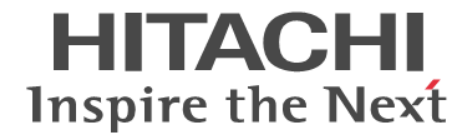

# **Hitachi Business Continuity Manager**

# ユーザーズガイド

4010-1J-005-A0

## 対象製品

Hitachi Business Continuity Manager Basic 9.8.9 Hitachi Business Continuity Manager UR 4x4 Extended CTG 9.8.9

## 輸出時の注意

本製品を輸出される場合には、外国為替及び外国貿易法の規制並びに米国輸出管理規則など外国の輸出関連法規をご 確認の上、必要な手続きをお取りください。 なお、不明な場合は、弊社担当営業にお問い合わせください。

## 商標類

HITACHI は,株式会社 日立製作所の商標または登録商標です。 FlashCopy は,世界の多くの国で登録された International Business Machines Corporation の商標です。 HyperSwap は,世界の多くの国で登録された International Business Machines Corporation の商標です。 IBM は、世界の多くの国で登録された International Business Machines Corporation の商標です。 Linux は、Linus Torvalds 氏の米国およびその他の国における登録商標です。 RACF は,世界の多くの国で登録された International Business Machines Corporation の商標です。 System z は,世界の多くの国で登録された International Business Machines Corporation の商標です。 Tivoli は,世界の多くの国で登録された International Business Machines Corporation の商標です。 z/OS は,世界の多くの国で登録された International Business Machines Corporation の商標です。 その他記載の会社名,製品名などは,それぞれの会社の商標もしくは登録商標です。

#### 発行

2024 年 2 月 4010-1J-005-A0

#### 著作権

All Rights Reserved. Copyright© 2014, 2024, Hitachi, Ltd.

# 目次

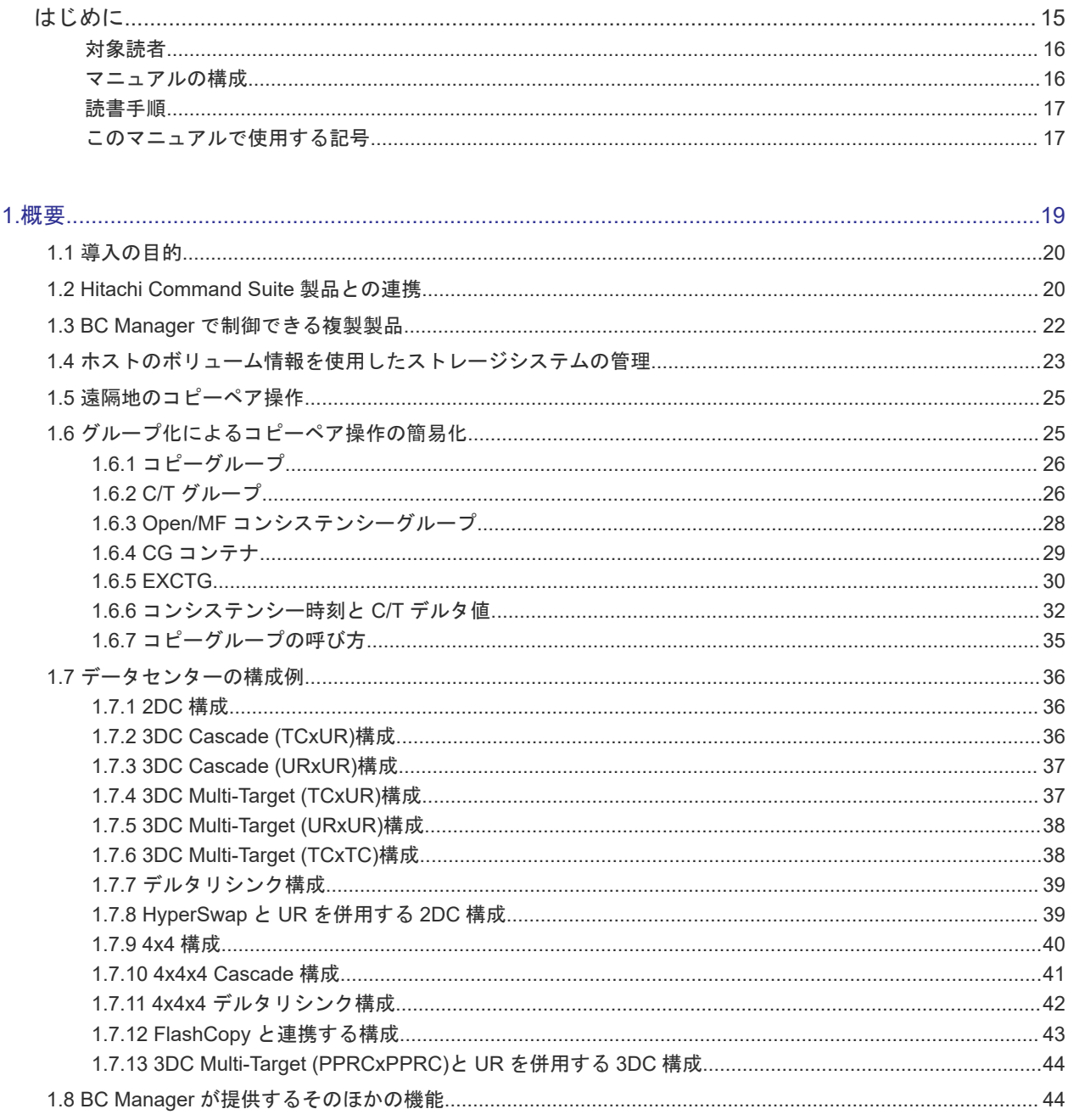

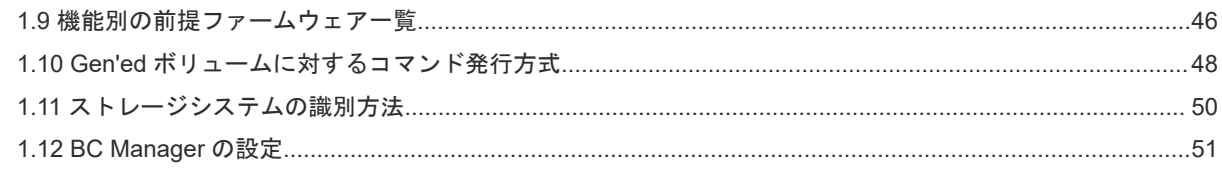

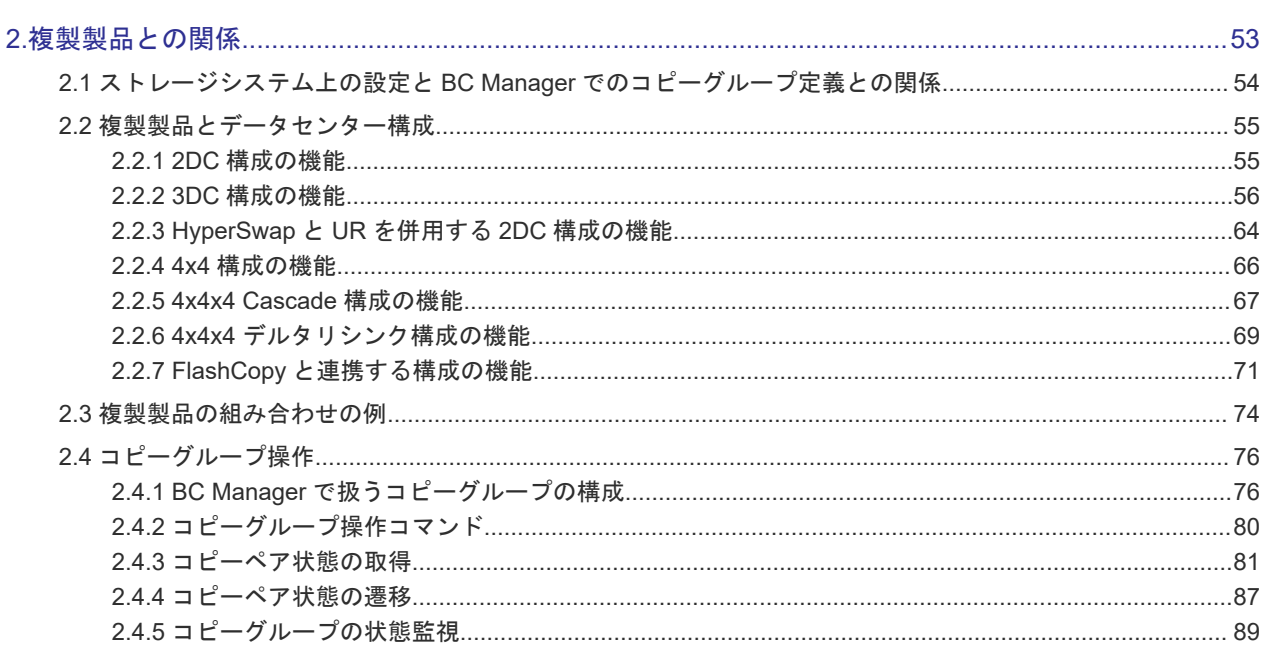

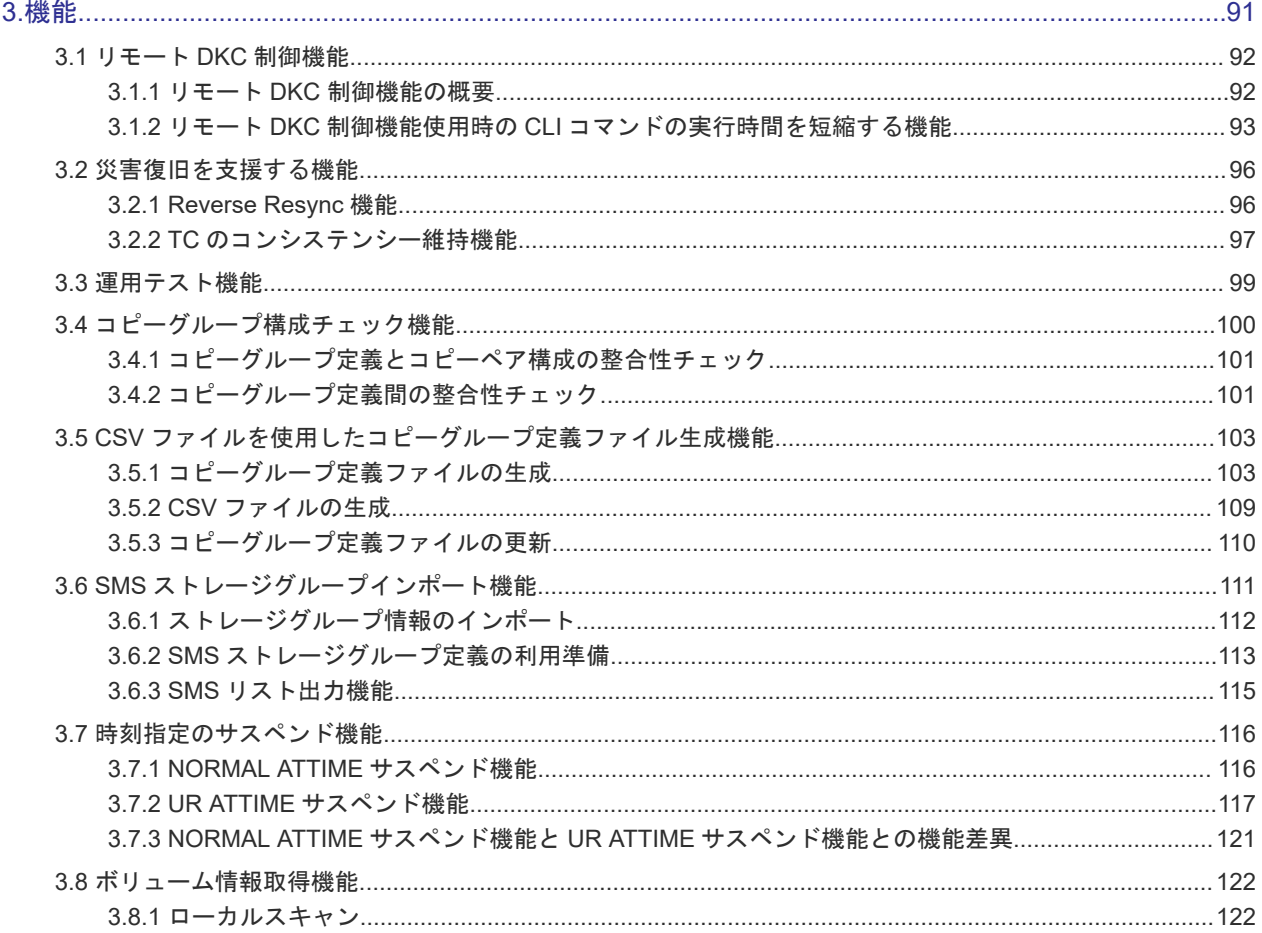

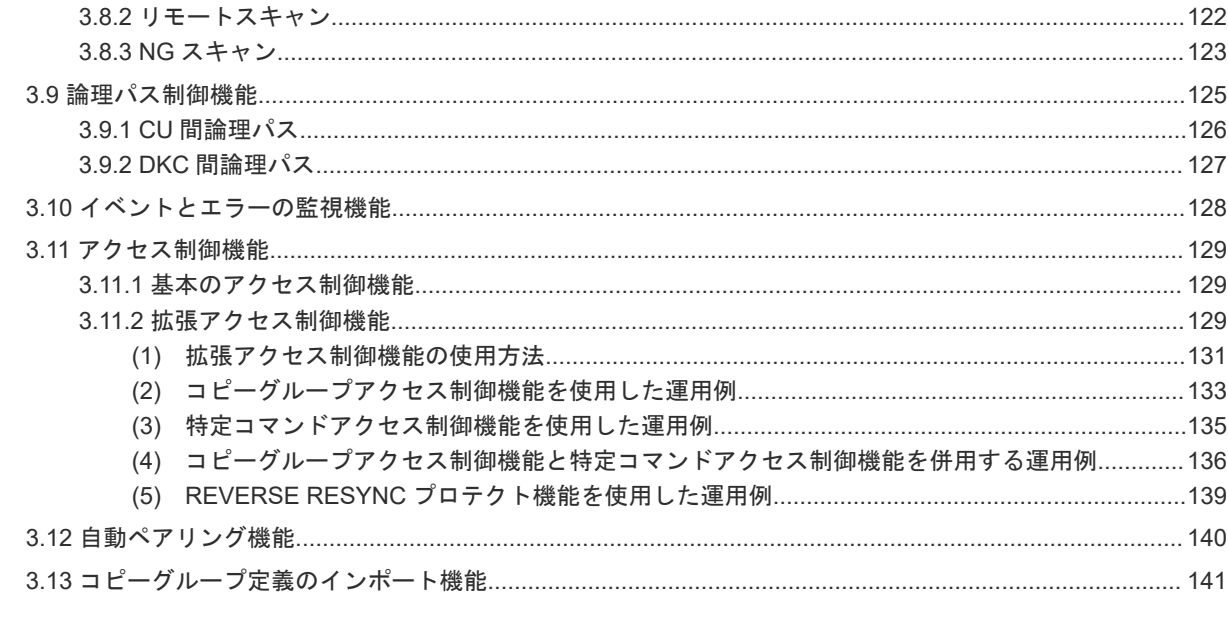

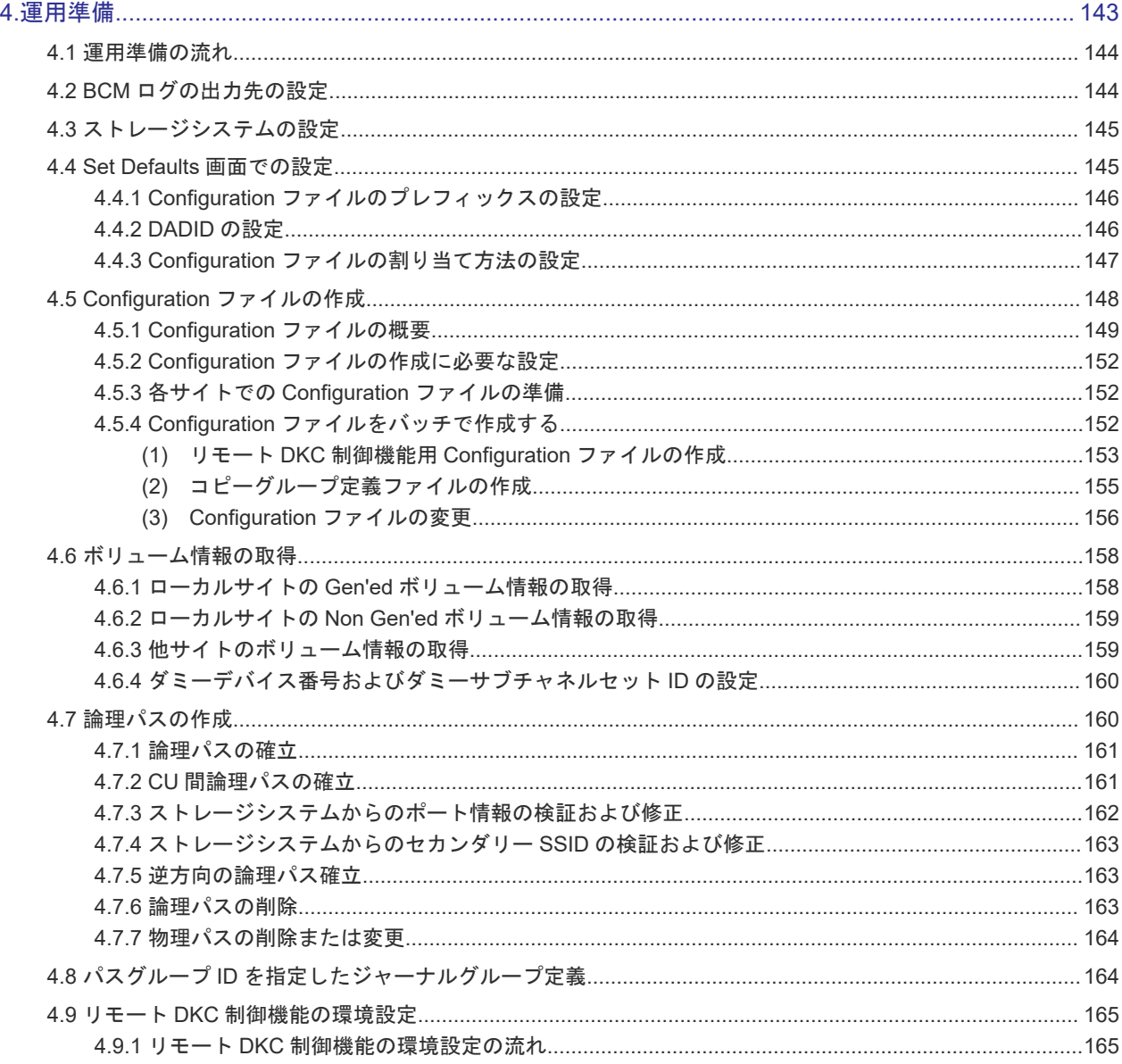

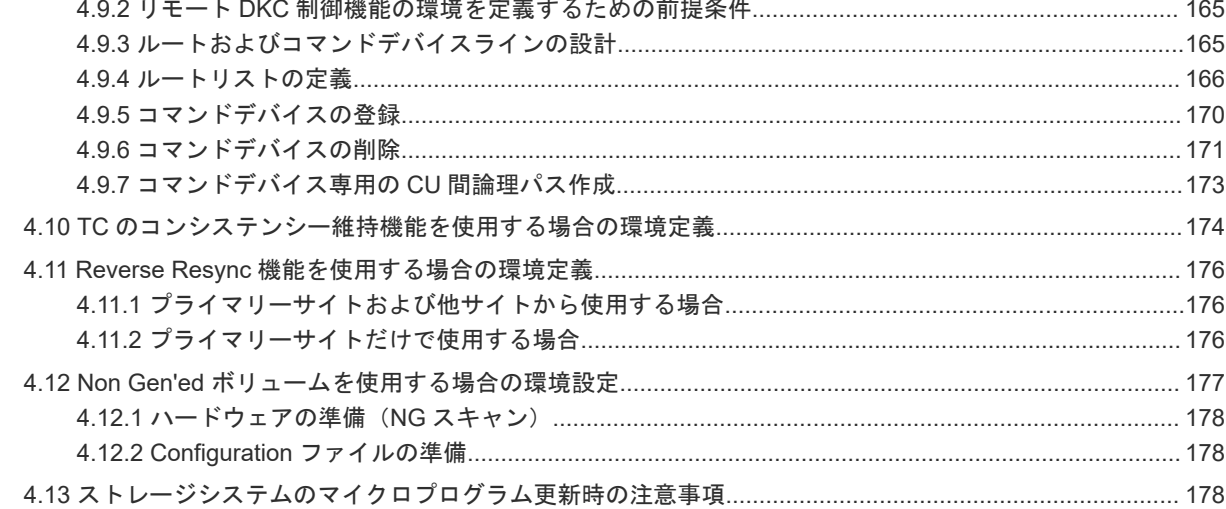

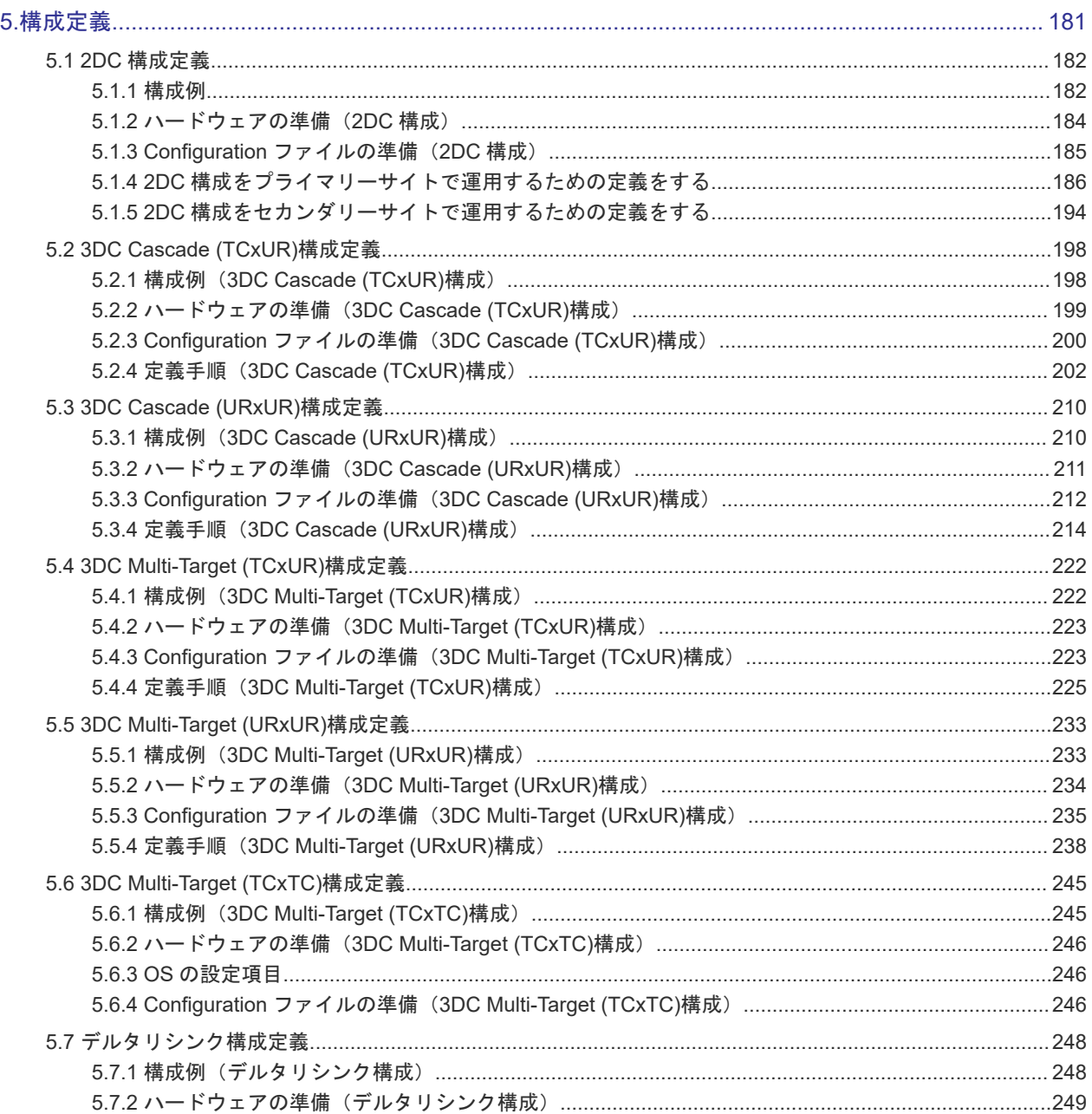

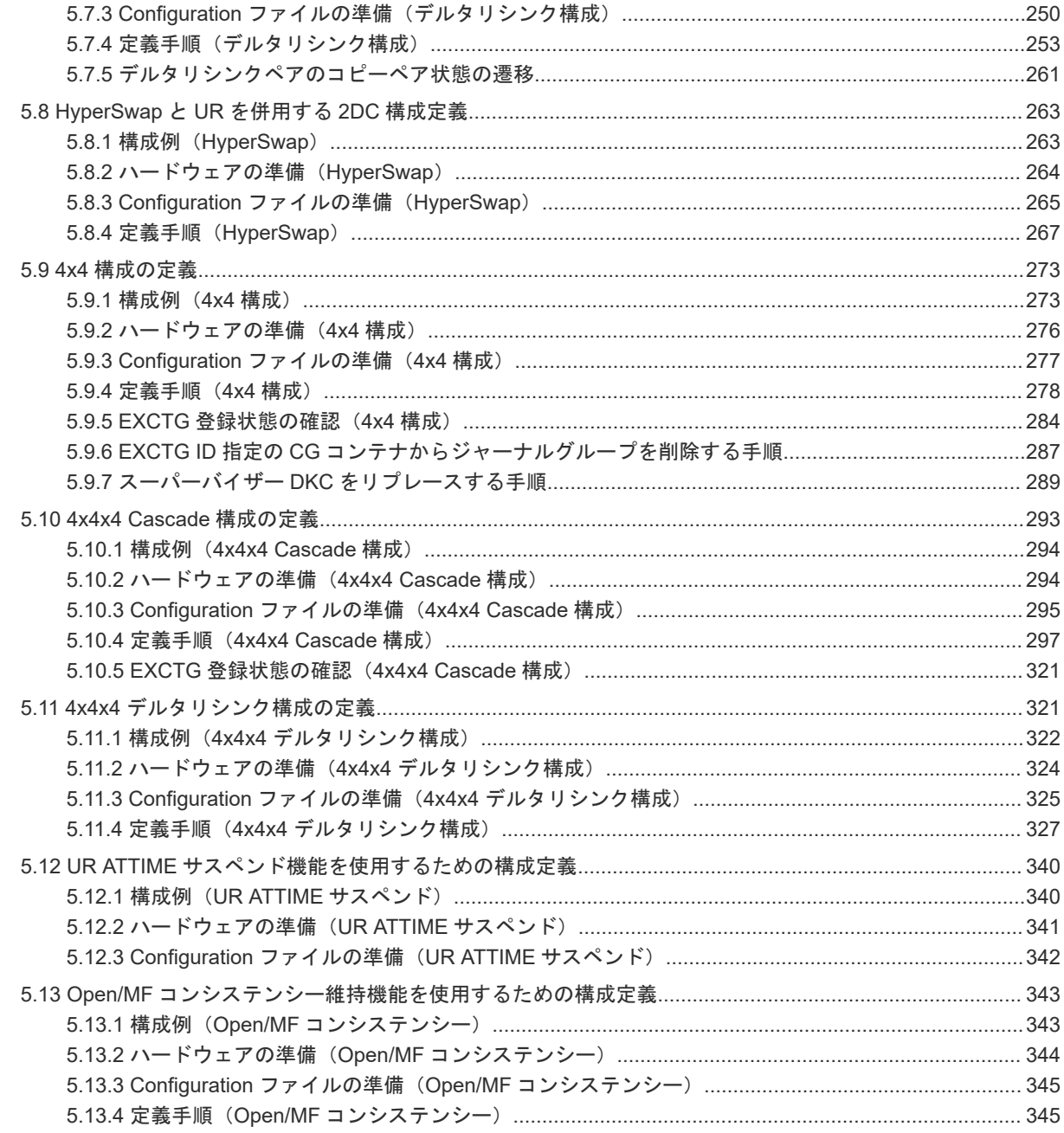

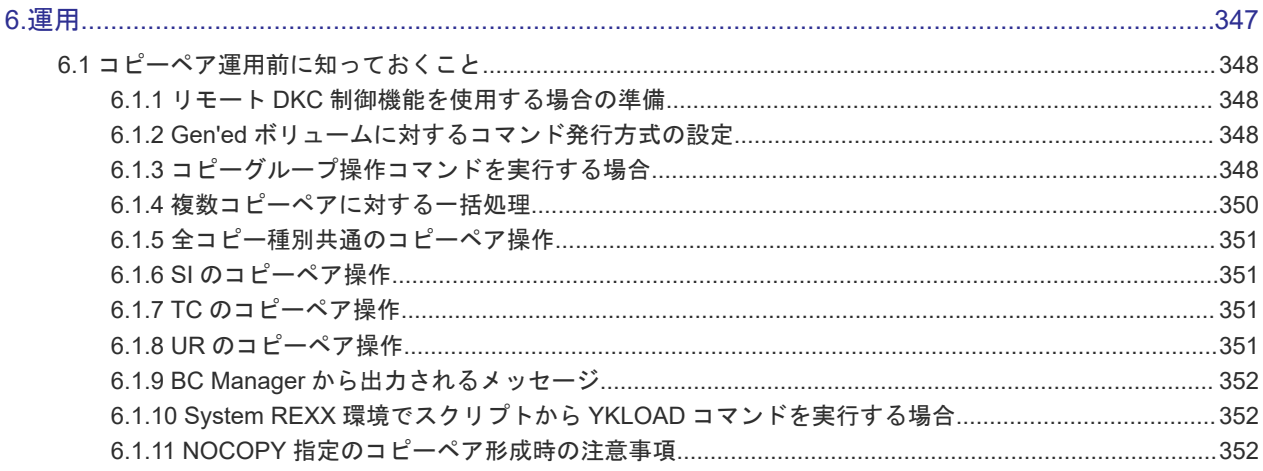

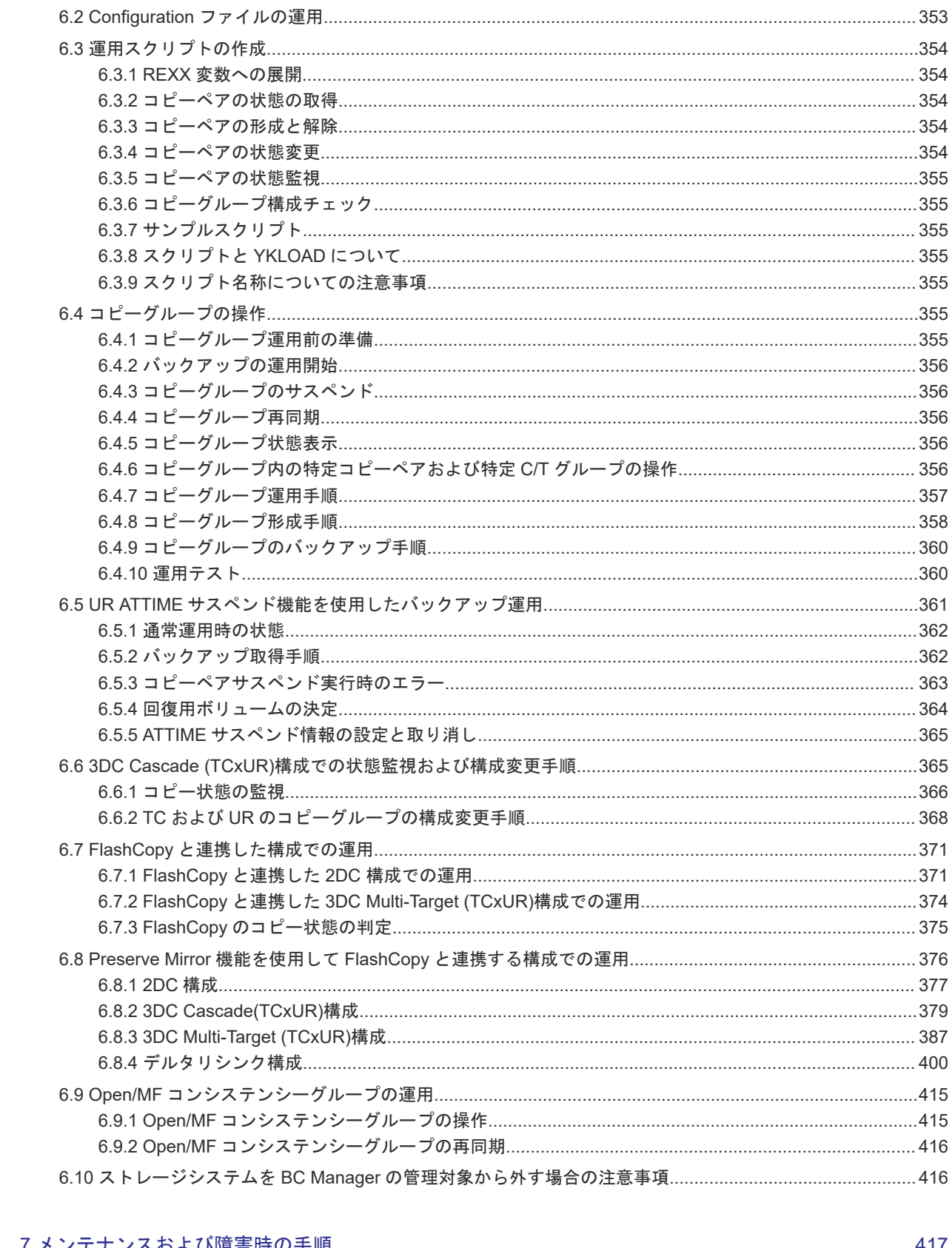

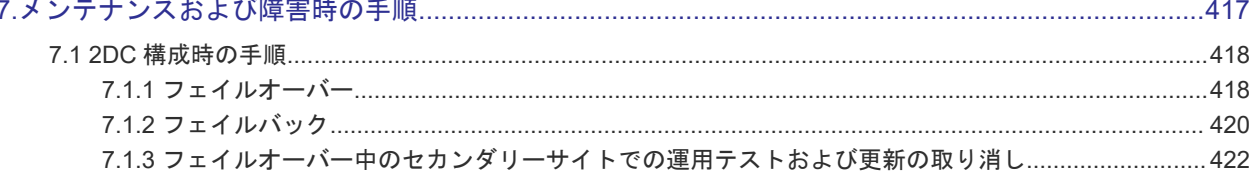

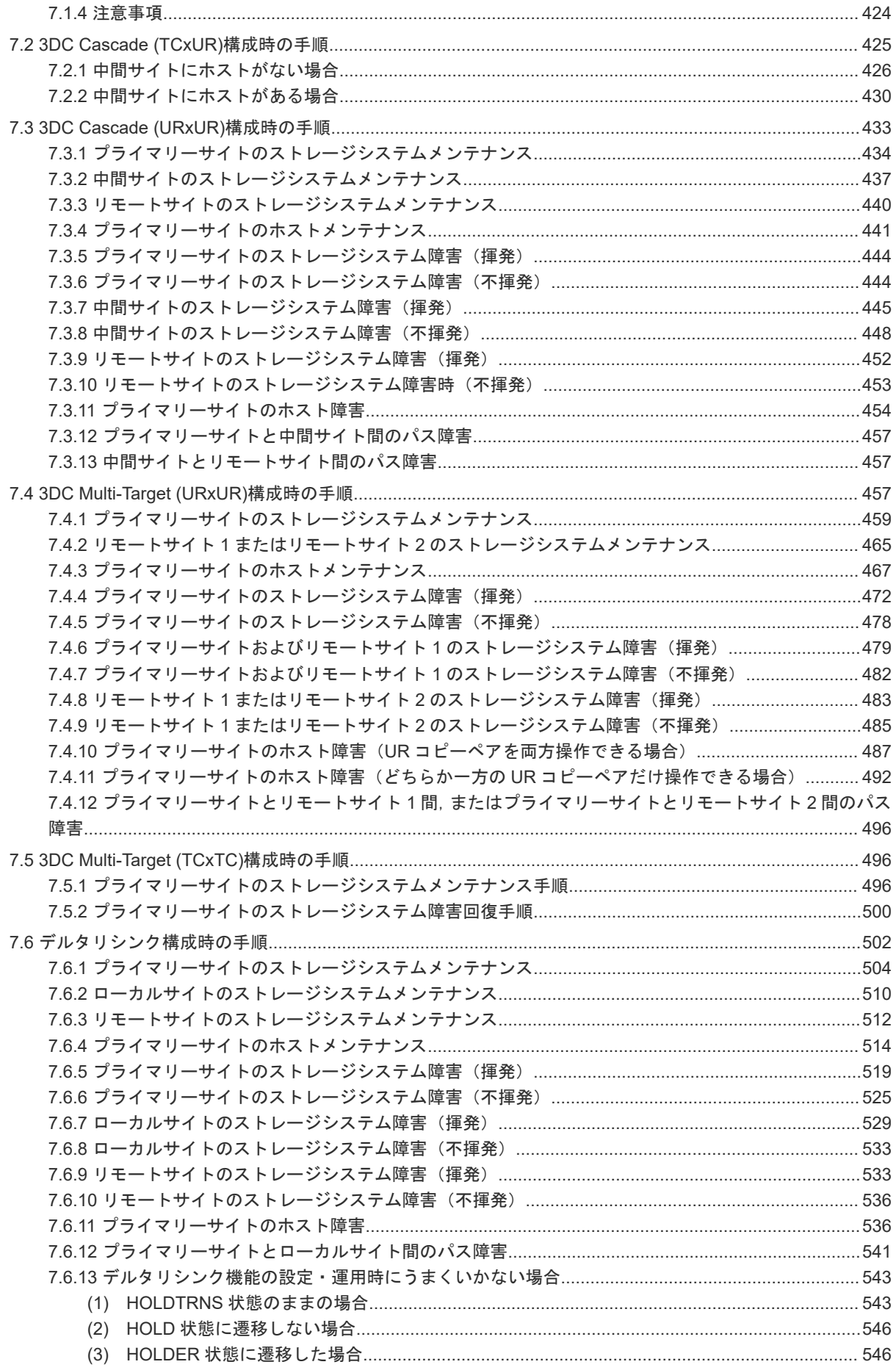

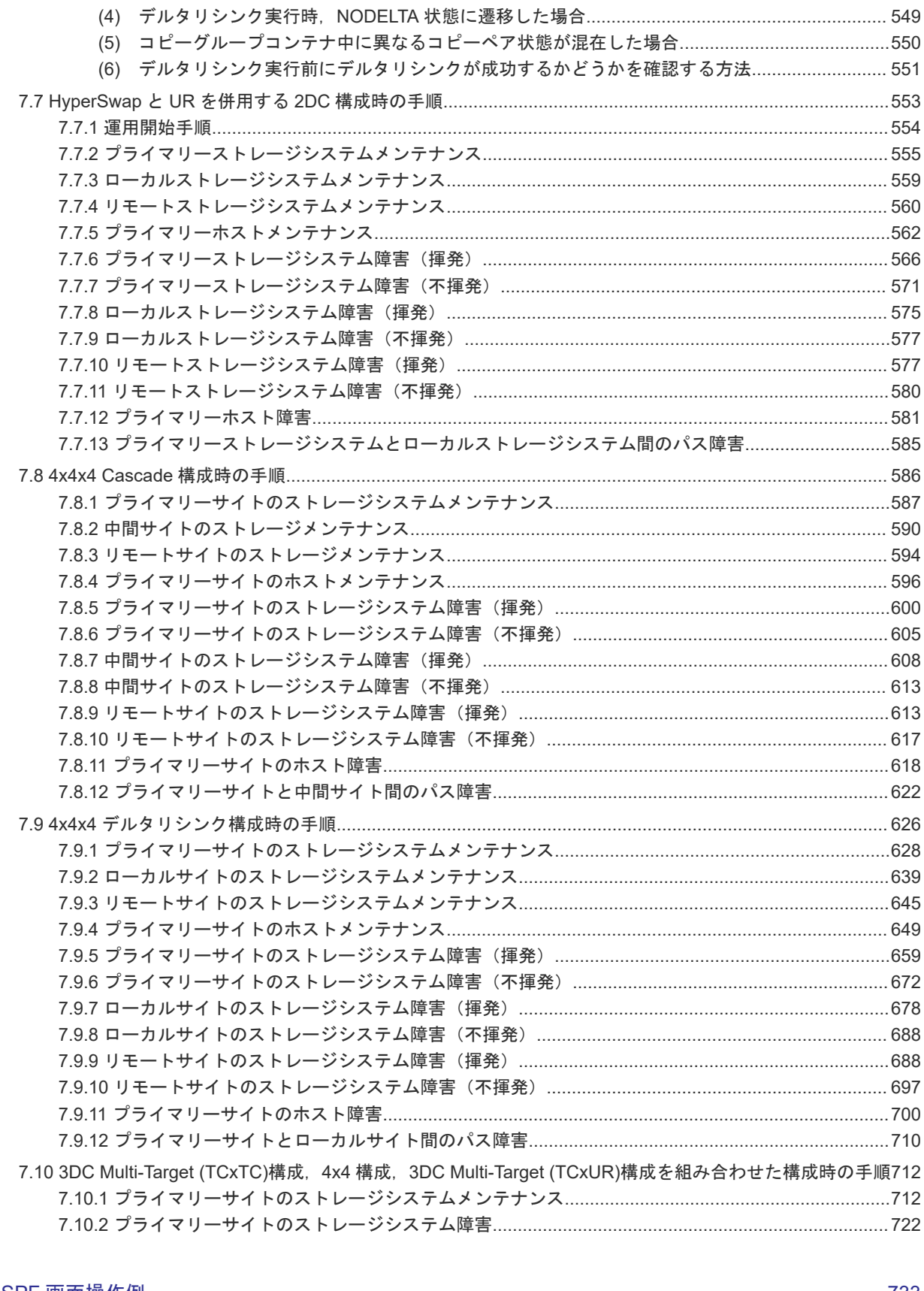

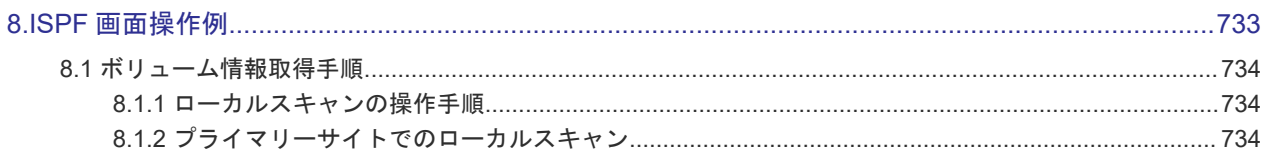

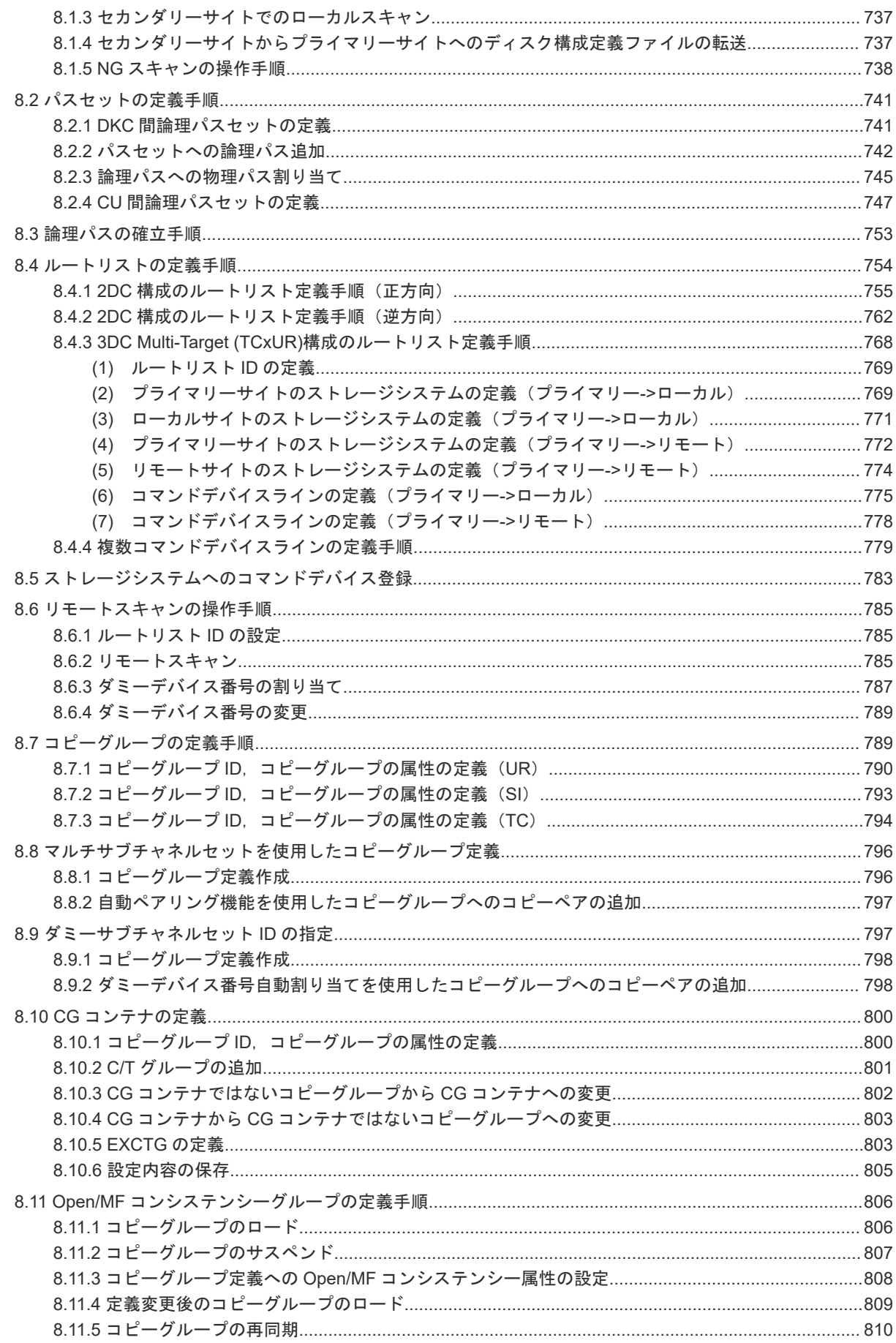

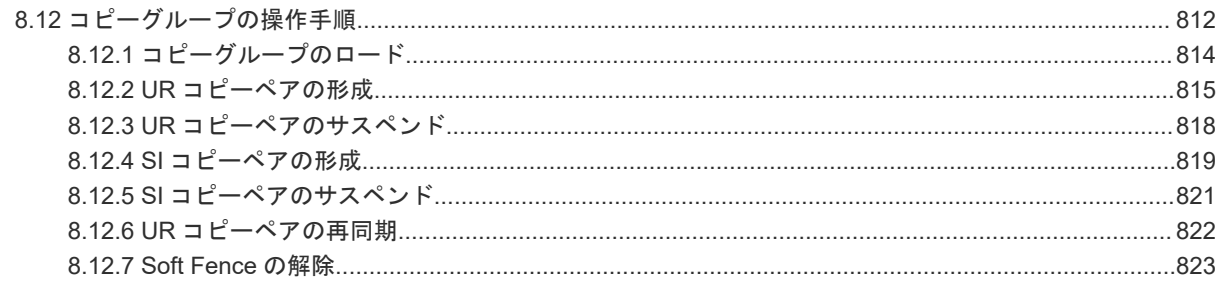

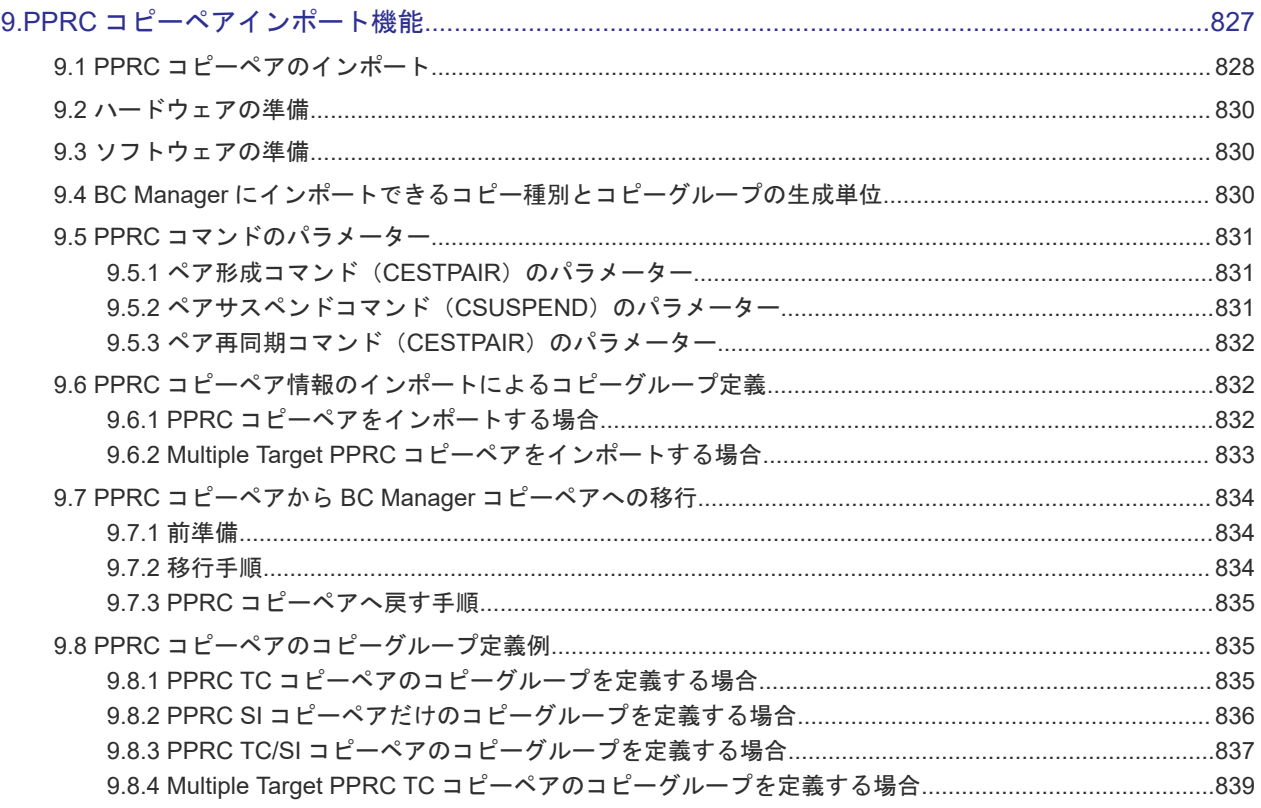

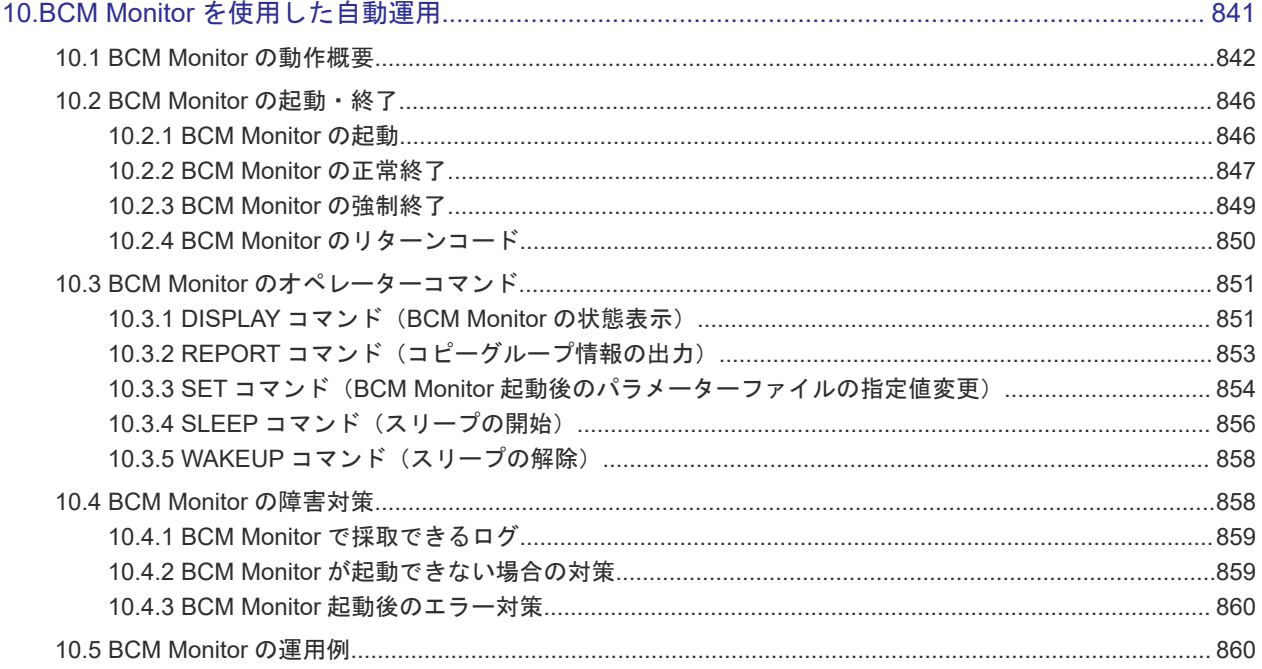

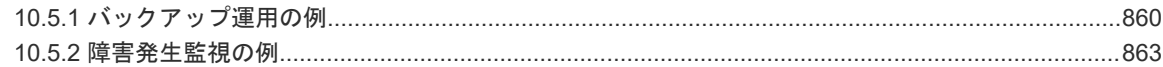

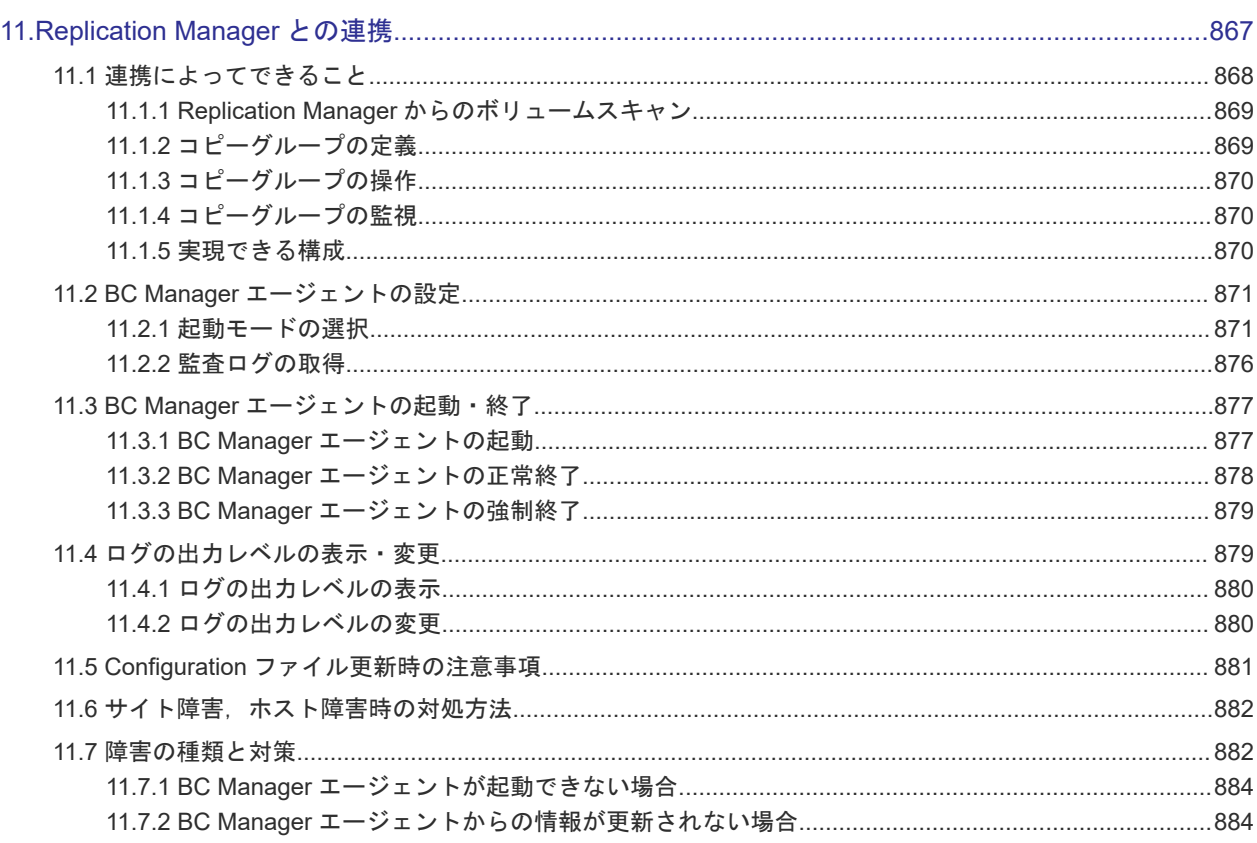

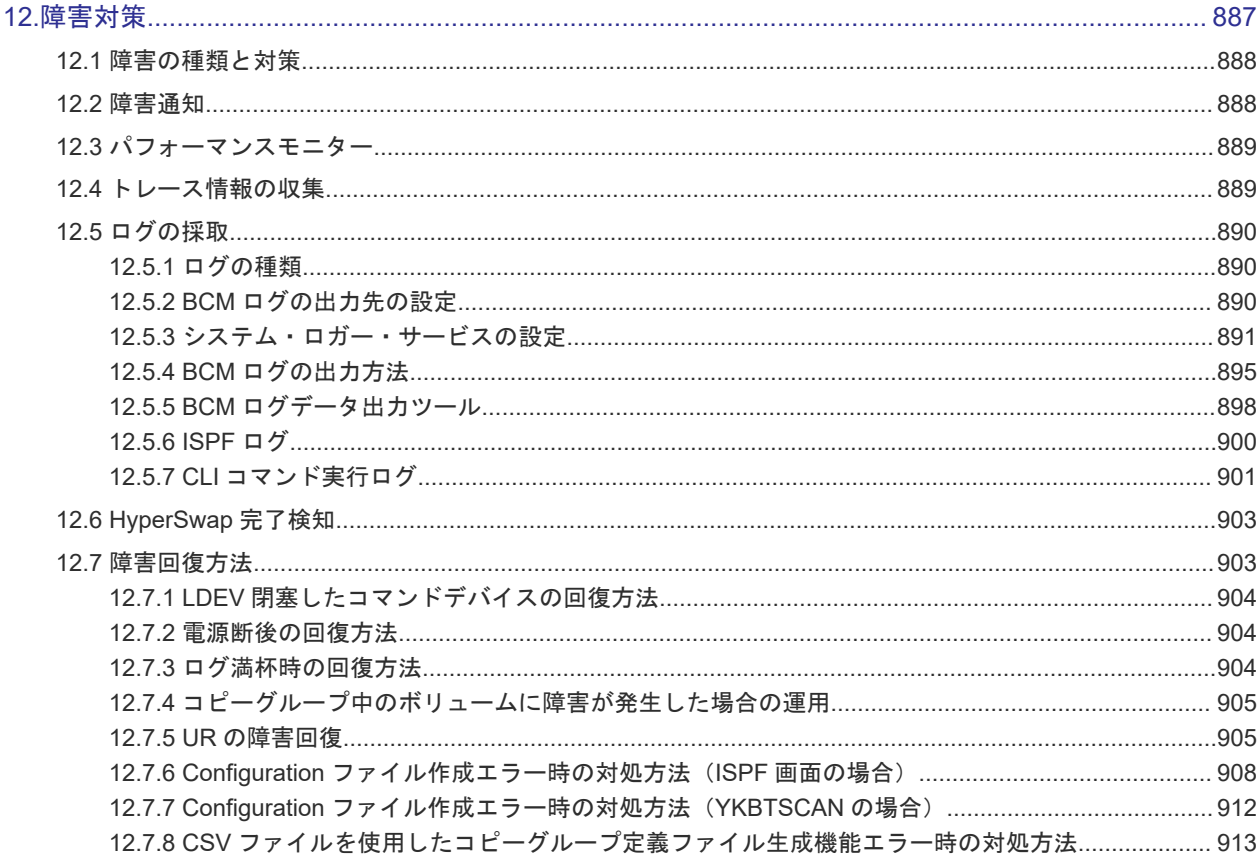

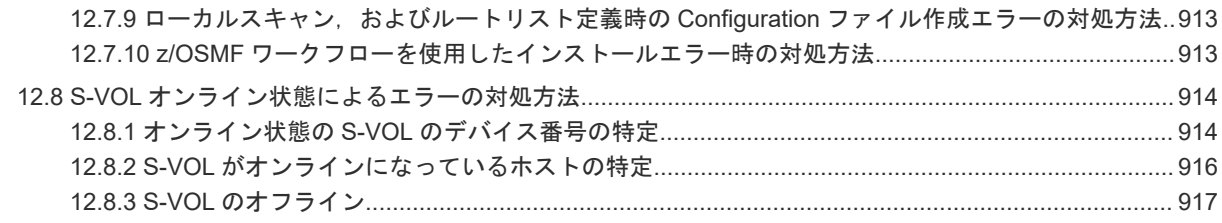

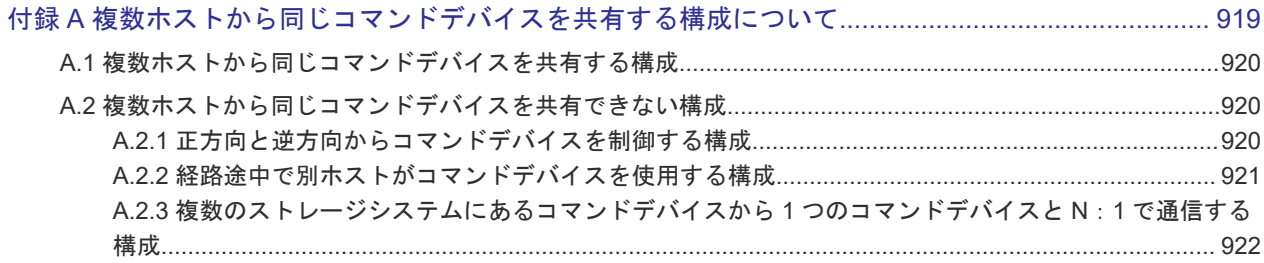

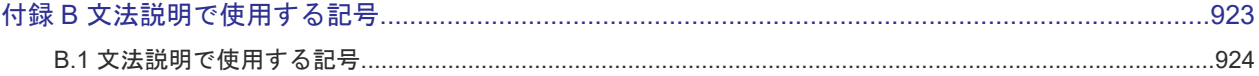

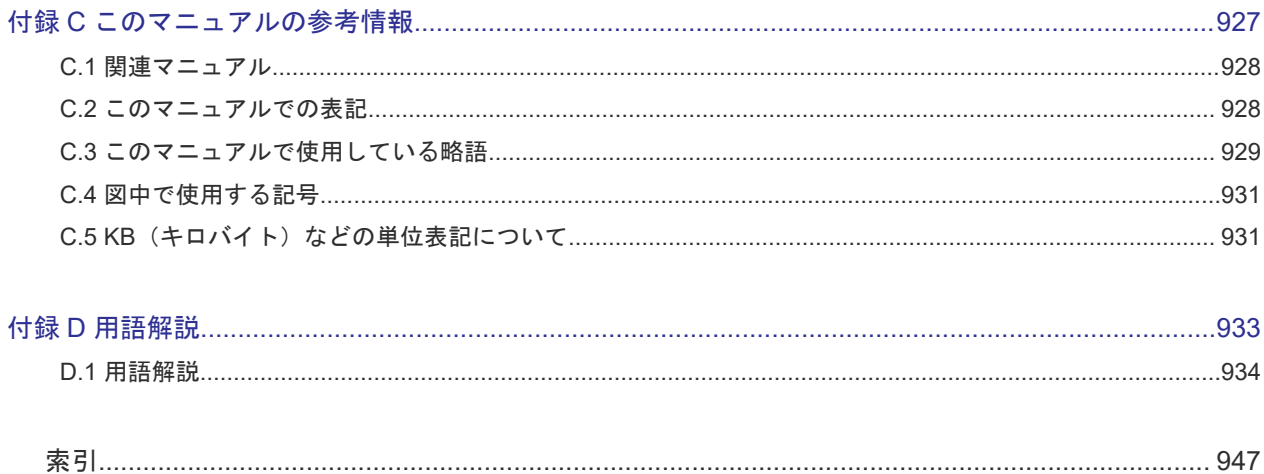

# はじめに

<span id="page-14-0"></span>このマニュアルは、次に示すプログラムプロダクトの使い方について説明したものです。

- Hitachi Business Continuity Manager Basic
- Hitachi Business Continuity Manager UR 4x4 Extended CTG

以降,上記製品の総称として BC Manager と表記します。

- □ [対象読者](#page-15-0)
- [マニュアルの構成](#page-15-0)
- □ [読書手順](#page-16-0)
- □ [このマニュアルで使用する記号](#page-16-0)

<span id="page-15-0"></span>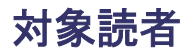

このマニュアルは、次の方を対象としています。

- BC Manager の機能および運用方法について知りたい方
- BC Manager を使用したシステムを構築,運用して,ストレージシステムのパフォーマンスの 向上を図りたい方

また、次のことを前提としています。

- VSP, VSP G1000, VSP G1500, VSP F1500, VSP 5000 シリーズの機能を知っていること
- Hitachi Replication Manager Software と連携する場合は, Hitachi Replication Manager Software を使用したシステムの構築方法を理解していること

## マニュアルの構成

このマニュアルは、次に示す章と付録から構成されています。

第1章 概要

BC Manager を導入する目的やその特長について説明しています。

第 2 章 複製製品との関係

BC Manager と、制御する複製製品との関係について説明しています。

第 3 章 機能

BC Manager の機能について説明しています。

第 4 章 運用準備

BC Manager を運用するための運用準備作業について説明しています。

第 5 章 構成定義

複数のデータセンター構成で複製を管理する場合の定義手順について説明しています。

第 6 章 運用

BC Manager の機能の使い方について説明しています。

第7章 メンテナンスおよび障害時の手順

ホストやストレージシステムのメンテナンスおよび障害時の運用について説明しています。

第 8 章 ISPF 画面操作例

ISPF 画面での操作手順について説明しています。

第 9 章 PPRC コピーペアインポート機能

PPRC コピーペアをインポートして、PPRC コピーペアの状態を監視したり、PPRC コピーペ アを BC Manager のコピーペアに移行したりする方法について説明しています。

第 10 章 BCM Monitor を使用した自動運用

BCM Monitor の動作概要,起動・終了方法,使用できるオペレーターコマンド,障害対策, および運用例について説明しています。

第 11 章 Replication Manager との連携

Replication Manager との連携によってできること, BC Manager エージェントの運用方法, 運用上の注意事項、障害時の対処方法について説明しています。

<span id="page-16-0"></span>第 12 章 障害対策

障害対策と採取する情報について説明しています。

- 付録 A 複数ホストから同じコマンドデバイスを共有する構成について 複数のホスト (OS) から同じコマンドデバイスを共有する構成について説明しています。
- 付録 B 文法説明で使用する記号

文法説明で使用する記号について説明しています。

付録 C このマニュアルの参考情報

このマニュアルを読むに当たっての参考情報について説明しています。

付録 D 用語解説

このマニュアルで使用する用語について説明しています。

# 読書手順

このマニュアルは、利用目的に合わせて章を選択してお読みいただけます。利用目的別に、次の表 に従ってお読みいただくことをお勧めします。

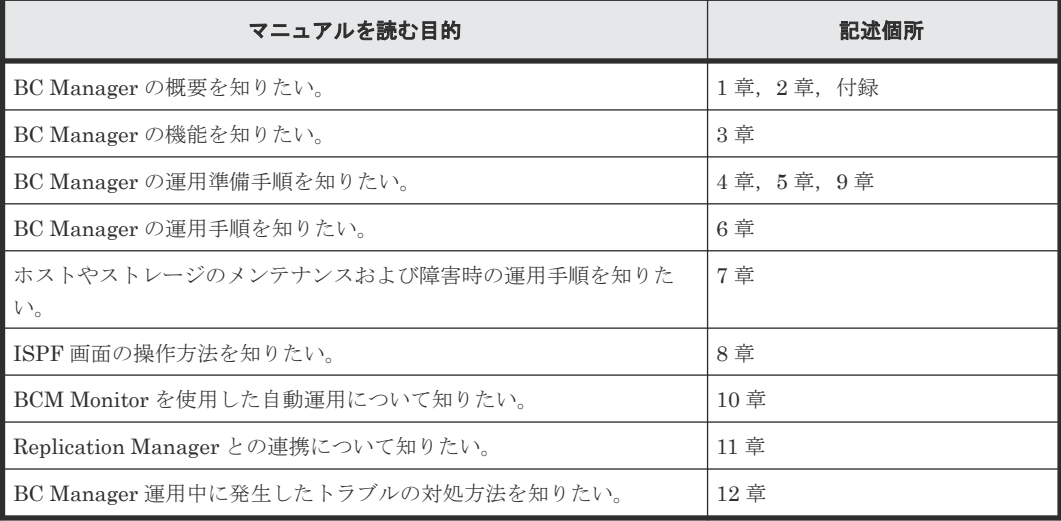

# このマニュアルで使用する記号

このマニュアルで使用する記号を次に示します。

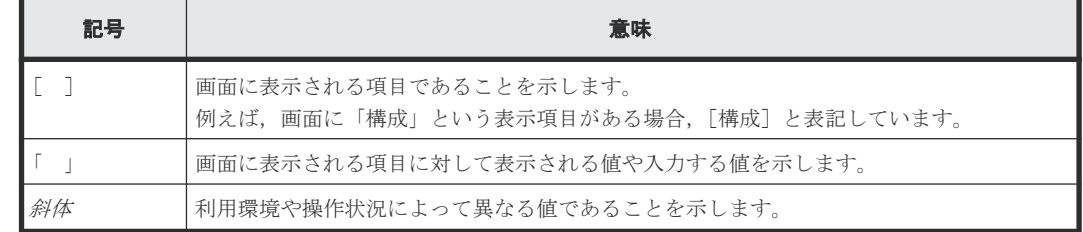

1

概要

<span id="page-18-0"></span>この章では、BC Manager の概要および特長について説明します。また、システム構成例,機能別 の前提ファームウェア一覧、コマンド発行方式、ストレージシステムの機種に依存する相違点、お よび運用準備の概要について説明します。

- □ 1.1 [導入の目的](#page-19-0)
- [1.2 Hitachi Command Suite](#page-19-0) 製品との連携
- □ 1.3 BC Manager [で制御できる複製製品](#page-21-0)
- □ 1.4 [ホストのボリューム情報を使用したストレージシステムの管理](#page-22-0)
- $\Box$  1.5 [遠隔地のコピーペア操作](#page-24-0)
- □ 1.6 [グループ化によるコピーペア操作の簡易化](#page-24-0)
- □ 1.7 [データセンターの構成例](#page-35-0)
- 1.8 BC Manager [が提供するそのほかの機能](#page-43-0)
- □ 1.9 [機能別の前提ファームウェア一覧](#page-45-0)
- $\Box$  1.10 Gen'ed [ボリュームに対するコマンド発行方式](#page-47-0)
- 1.11 [ストレージシステムの識別方法](#page-49-0)
- [1.12 BC Manager](#page-50-0) の設定

# <span id="page-19-0"></span>**1.1** 導入の目的

企業の情報システムに保存されるデータの量は、データ保管の重要性が重視されることに伴い、増 加しています。ストレージシステムのサイズ拡大の結果,その管理費用が年々増加しているため, BC Manager によって実現できるメインフレームシステムストレージの管理能力の強化が期待さ れています。

BC Manager は, IBM z/OS メインフレーム環境で、ホストを経由しない大規模な複製管理を提供 しています。ストレージシステムのコピー機能を利用して、BC Manager は大規模な構成で信頼性 のあるバックアップを可能にします。これはディザスタリカバリーに必要な時間とデータ損失を最 小化し,ストレージ管理者の負荷を軽減します。

BC Manager では、データアクセス時のクリティカルなシステム性能指標およびしきい値を設定で きるため,トラブルを事前に回避できます。これらの情報を利用することによって,最適なシステ ム性能を実現し,目標としているサービスレベルを達成できます。

BC Manager のボリュームの自動検出機能は,停止や中断が許されない基幹業務の複雑なアプリケ ーションの構築および保護にかかる多大な入力や損失の大きいヒューマンエラーを排除します。

BC Manager は、SI, TC, および UR のコピーグループを操作して、運用しているサイトが被災 した時にほかのサイトに業務を切り替えるためのバックアップを計画的に取得します。

BC Manager を使用すると、次に示す多くの業務上の利益が実現できます。

- ディザスタリカバリーがスムーズになるため,業務の回復力および信頼性を向上できます。
- 複雑なディザスタリカバリーおよびシステムの計画停止がスムーズにできるため,修復時間を 大幅に短縮できます。
- ストレージシステム情報を取得できるため,複製対象の指定ミスによるディザスタリカバリー の失敗を防げます。
- · 扱いやすい REXX 言語を使用できるため、すでに運用している既存のスクリプトに対して、よ り多くのデータを少ない労力でバックアップするような運用の拡張が簡単にできます。
- System REXX 環境でも動作するため,認可プログラムやコンソールとの連携が簡単にできま す。
- 設定しやすい TSO/ISPF フルスクリーン画面を使用したユーザーインターフェイスによって, SI, TC, および UR ソフトウェアソリューションの迅速な設定ができます。
- · BCM Web API を使用すると, REXX スクリプトや ISPF 画面を使用しなくても, z/OSMF の TSO/E アドレス・スペース・サービスが提供する REST API を使用して,コピーグループ操作 ができます。

BCM Web API については,マニュアル『Hitachi Business Continuity Manager Web API リ ファレンスガイド』 を参照してください。

# **1.2 Hitachi Command Suite** 製品との連携

ストレージ管理プログラム Hitachi Command Suite 製品は、大規模化をたどるストレージシステ ムを一元管理し,ストレージシステムの管理の軽減および効果的な運用を実現します。

しかし Hitachi Command Suite 製品はオープン系ストレージ管理プログラムであるため,メイン フレーム系ストレージの管理は十分にできませんでした。このため,オープン系とメインフレーム 系のストレージを持つユーザーは,両方のシステムで別々にストレージを管理していました。しか し、ストレージの大規模化によって管理コストが増大する傾向にあるため、オープン系およびメイ ンフレーム系両方のストレージを管理できるプログラムが求められていました。

BC Manager は、Hitachi Command Suite 製品の管理サーバーである Replication Manager と連 携できます。Replication Manager と連携すると, Replication Manager からオープン系およびメ インフレーム系両方のストレージを一元管理できます。

Replication Manager と連携するには、BC Manager エージェントの設定が必要です。BC Manager エージェントは、Replication Manager からの要求を受け取り、BC Manager に渡しま す。

Replication Manager と連携した場合の,オープン系およびメインフレーム系ストレージの一元管 理のイメージを次の図に示します。

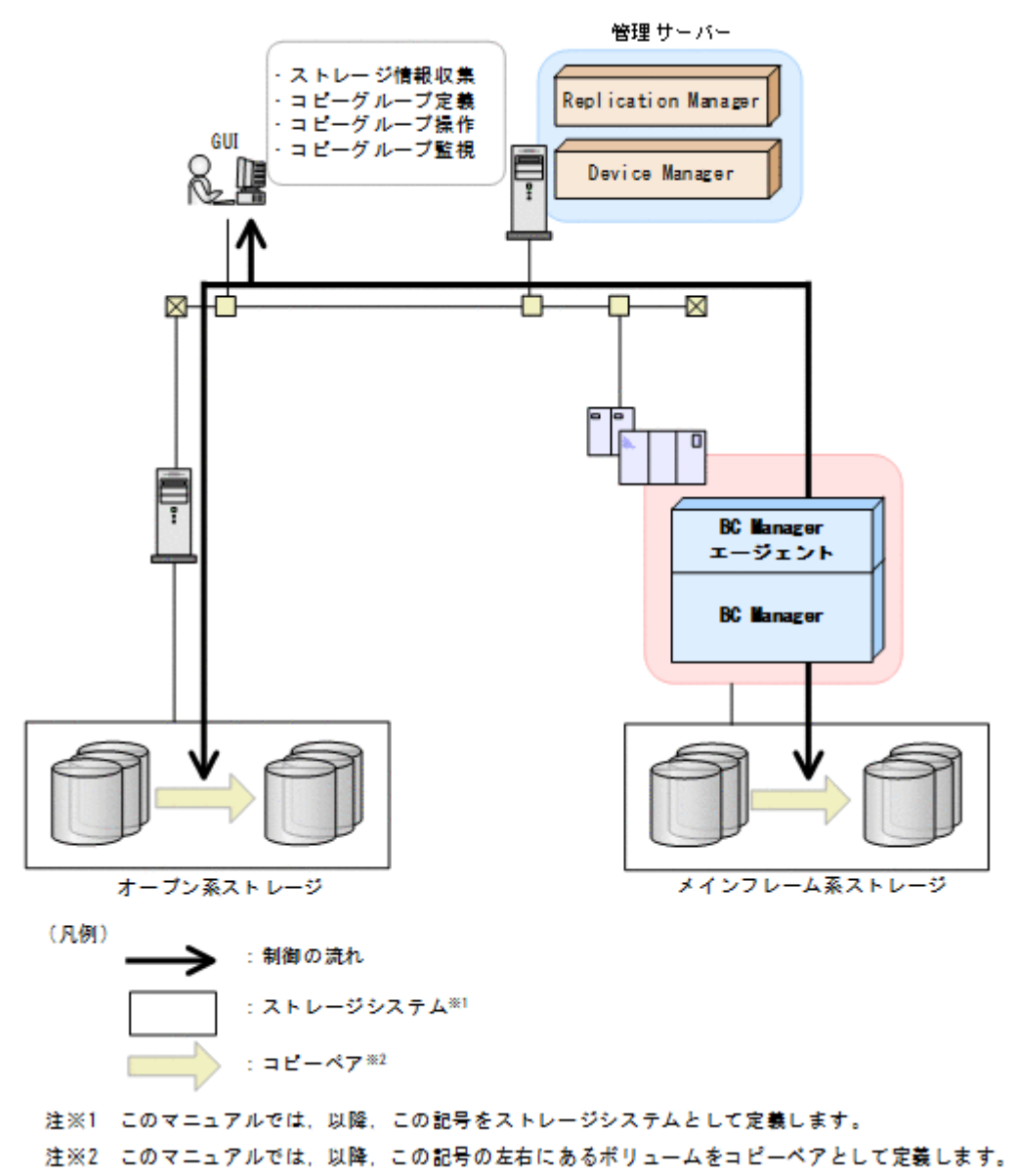

## 図 **1** オープン系およびメインフレーム系ストレージの一元管理イメージ

オープン系およびメインフレーム系両方のストレージを一元管理することで,運用時間の短縮や, 障害時の迅速な対応が実現できます。

# <span id="page-21-0"></span>**1.3 BC Manager** で制御できる複製製品

ストレージシステムは,SI,TC,または UR などの複製製品を提供しています。BC Manager は, これらの複製製品を制御して,信頼性の高いバックアップデータを作成します。

オリジナルのデータが格納されているボリュームをプライマリーボリューム(P-VOL)と呼びま す。P-VOL のあるストレージシステムが接続されているホストには,BC Manager がインストール されている必要があります。リモートストレージシステム(SI の場合,ストレージシステム内の複 製先ボリューム)がコピー先になります。複製されたデータ (P-VOL のデータのコピー)が格納さ れているボリュームをセカンダリーボリューム(S-VOL)と呼びます。

コピー元ボリューム (P-VOL) とコピー先ボリューム (S-VOL) のペアのことをコピーペアと呼び ます。P-VOL と S-VOL のペアは、データの複製方法としてコピー種別を持ちます。S-VOL は、異 なるコピー種別を使用する別のコピーペアの P-VOL になることもできます。

BC Manager が制御できる複製製品を次に示します。

- SI ShadowImage
- TC TrueCopy
- UR Universal Replicator

コピー種別の詳細について次に示します。

### **ShadowImage**(**SI**)

ホスト I/O と非同期で,ストレージシステム内のボリュームを複製します。

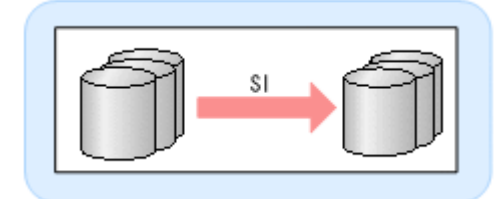

## **TrueCopy**(**TC**)

プライマリーサイト上のストレージシステムとセカンダリーサイト上のストレージシステム間で, ボリュームの同期リモートコピーを実行および管理します。各 P-VOL のデータはコピーペアの S-VOL のデータと一致します。

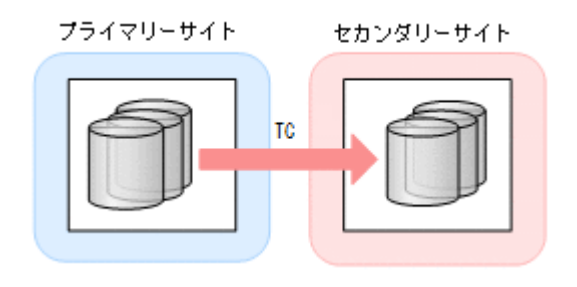

#### <span id="page-22-0"></span>**Universal Replicator**(**UR**)

プライマリーサイト上のマスタージャーナルに更新データおよび制御情報を書き込みます。セカン ダリーサイト側から要求があると,マスタージャーナルからリストアジャーナルに更新内容が書き 込まれます。この処理は,ホスト I/O と非同期で行われます。

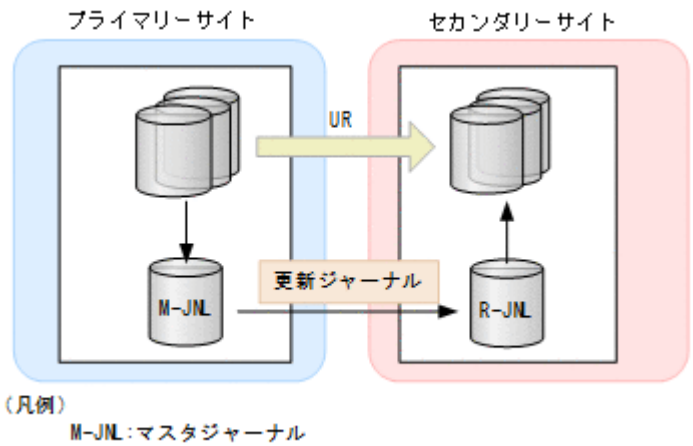

R-JN:リストアジャーナル

# **1.4** ホストのボリューム情報を使用したストレージシステムの管 理

BC Manager はボリュームを、メインフレームホストのデバイス番号、ボリュームシリアル番号, またはダミーデバイス番号で識別しています。ダミーデバイス番号は,デバイス番号を割り当てら れないボリュームにデバイス番号と同様の形式で,BC Manager が独自に設定している識別子で す。一方、ストレージシステムはボリュームをストレージシステムシリアル番号、CU 番号、CCA 番号で識別しています。

BC Manager では、ボリューム情報取得機能(スキャン)によって、メインフレームホストまたは BC Manager が識別しているボリュームと,ストレージシステムが識別しているボリュームを対応 付けられます。それによって,メインフレームホスト管理者のストレージシステムの管理を容易に できます。

ボリューム情報取得機能については、「3.8 [ボリューム情報取得機能」](#page-121-0)を参照してください。

ホストとストレージシステムの接続状況とボリュームのスキャン方法を次の図に示します。

図中のスキャンの番号と表のスキャンの番号は対応しています。

### 図 **2** ホストとストレージシステムの接続状況とボリュームのスキャン方法

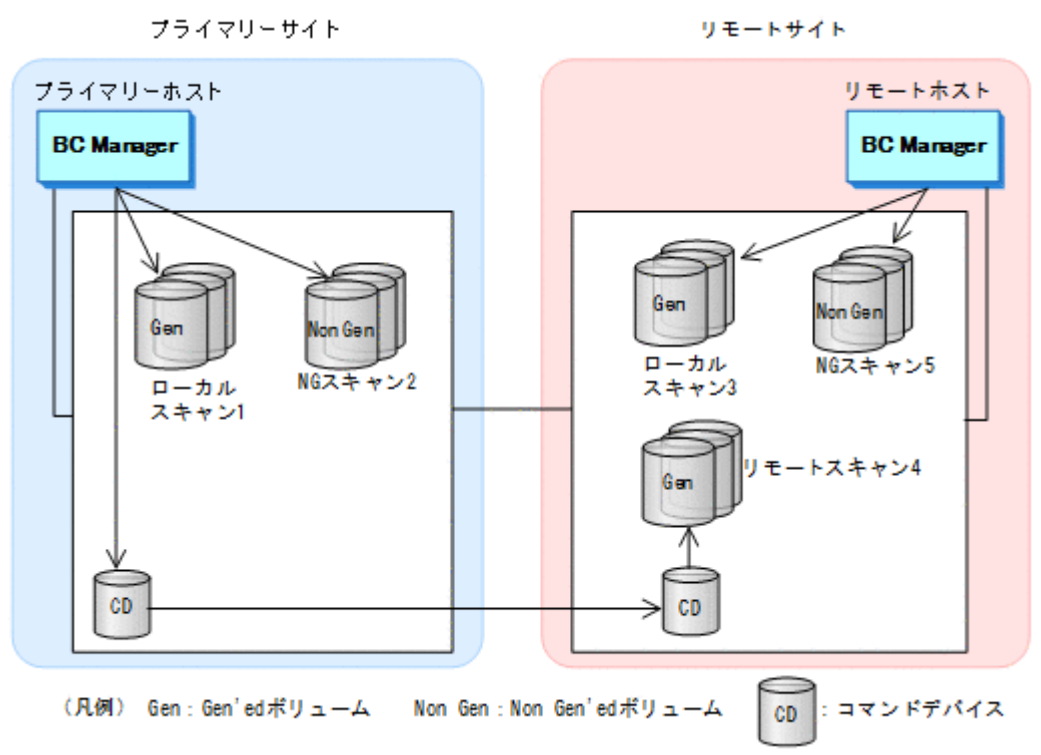

BC Manager は、メインフレームホストが持っているボリューム情報をスキャンして、ストレージ システムにあるボリュームと対応付けます。その関係を次の表に示します。

| 接続状<br>況                    | ストレージシステムがローカル接続されてい<br>る                      |                                                     | ストレージシステムがリモート接続されている                            |                                                                   |                                                                |
|-----------------------------|------------------------------------------------|-----------------------------------------------------|--------------------------------------------------|-------------------------------------------------------------------|----------------------------------------------------------------|
| ボリュ<br>一ム種<br>別             | Gen'ed ボリューム                                   | Non Gen'ed ボリュー<br>ᇫ                                | Gen'ed ボリューム                                     |                                                                   | Non Gen'ed ボリュー<br>厶                                           |
| メインフ<br>レームホ<br>ストの識<br>別方法 | サブチャネルセ<br>ットID とデバイ<br>ス番号<br>ボリュームシリ<br>アル番号 | ボリューム情報を取得<br>できない                                  | 号<br>ボリュームシリアル番号                                 | サブチャネルセット ID とデバイス番                                               | ボリューム情報を取得<br>できない                                             |
| BC<br>Manager<br>の識別方<br>法  | ローカルスキャン1<br>で取得する上記ボリ<br>ューム情報                | NG スキャン 2 で取得<br>するダミーサブチャネ<br>ルセットIDとダミーデ<br>バイス番号 | リモートホスト<br>でのローカルス<br>キャン3で取得<br>する上記ボリュ<br>ーム情報 | プライマリーホストで<br>のリモートスキャン4<br>で取得するダミーサブ<br>チャネルセットIDと<br>ダミーデバイス番号 | リモートホストでの<br>NG スキャン5で取得<br>するダミーサブチャネ<br>ルセットIDとダミーデ<br>バイス番号 |

表 **1** メインフレームホストと **BC Manager** のボリューム識別方法

- サブチャネルセット ID マルチサブチャネルセット使用時にサブチャネルセットを識別するために使用します。
- ダミーサブチャネルセット ID 1 つの DAD の中ではダミーサブチャネルセット ID とダミーデバイス番号を合わせた値は一意 である必要があります。そのため、マルチサブチャネルセットを使用する場合で,DAD 内に同 じダミーデバイス番号を持つボリュームを使いたい場合などに設定してください。
- ダミーデバイス番号

リモートスキャンまたは NG スキャンで検出したボリュームに割り当てるダミーのデバイス番 号です。

## <span id="page-24-0"></span>重要

- サブチャネルセット ID, またはダミーサブチャネルセット ID に 0 以外の値を設定したボリュームを利用 する場合,コピーグループ構成に制限があります。詳細は,[「コピーペア形成が許されない構成パターン](#page-77-0)」 を参照してください。
- DAD については,「[4.4.2 DADID](#page-145-0) の設定」を参照してください。
- ダミーデバイス番号およびダミーサブチャネルセット ID の設定については,「4.6.4 [ダミーデバイス番号お](#page-159-0) [よびダミーサブチャネルセット](#page-159-0) ID の設定」を参照してください。

# **1.5** 遠隔地のコピーペア操作

BC Manager でコマンドデバイスを定義すると、遠隔地のコピーペアの形成、操作、および状態監 視が可能になります。これによって,遠隔地での稼働コストを削減できます。遠隔地にあるコピー ペアの操作には,リモート DKC 制御機能を使用します。

SI コピーペアの遠隔操作を次の図に示します。

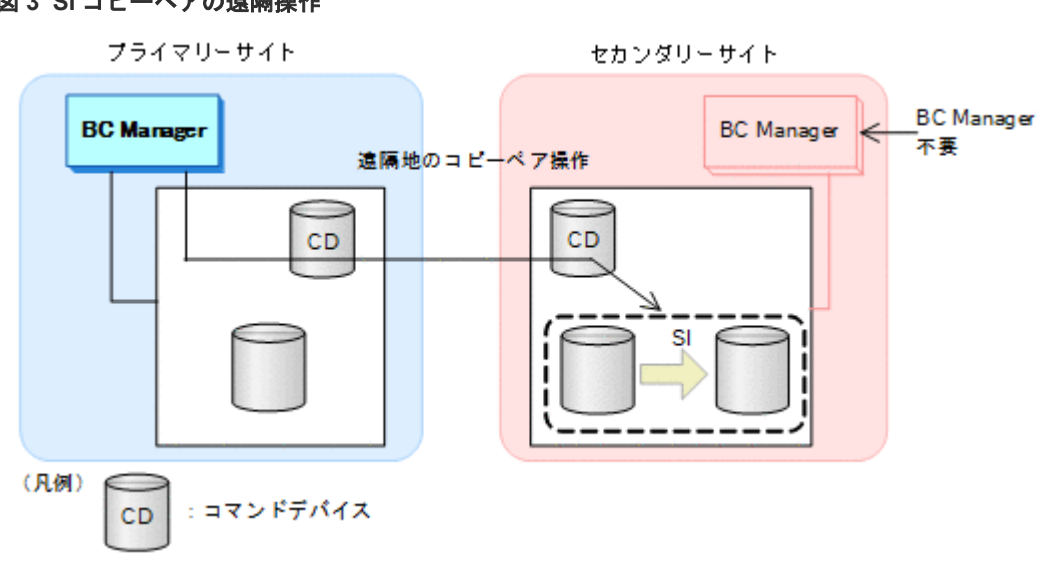

## 図 **3 SI** コピーペアの遠隔操作

# **1.6** グループ化によるコピーペア操作の簡易化

BC Manager では、多大な量のデータを扱う大規模システムでの複製データ管理の操作性を向上す るため,コピーペアをグループ化できます。コピーペアをグループ化した場合,それぞれのグルー プを 1 つの操作単位として管理できます。

コピーペアをグループ化すると,コピーペア操作を簡単にしたり,システム管理コストを削減した りできます。

コピーペア操作の例を次の図に示します。

## <span id="page-25-0"></span>図 **4** コピーペア操作の例

## ●BC Managerを使用しない場合

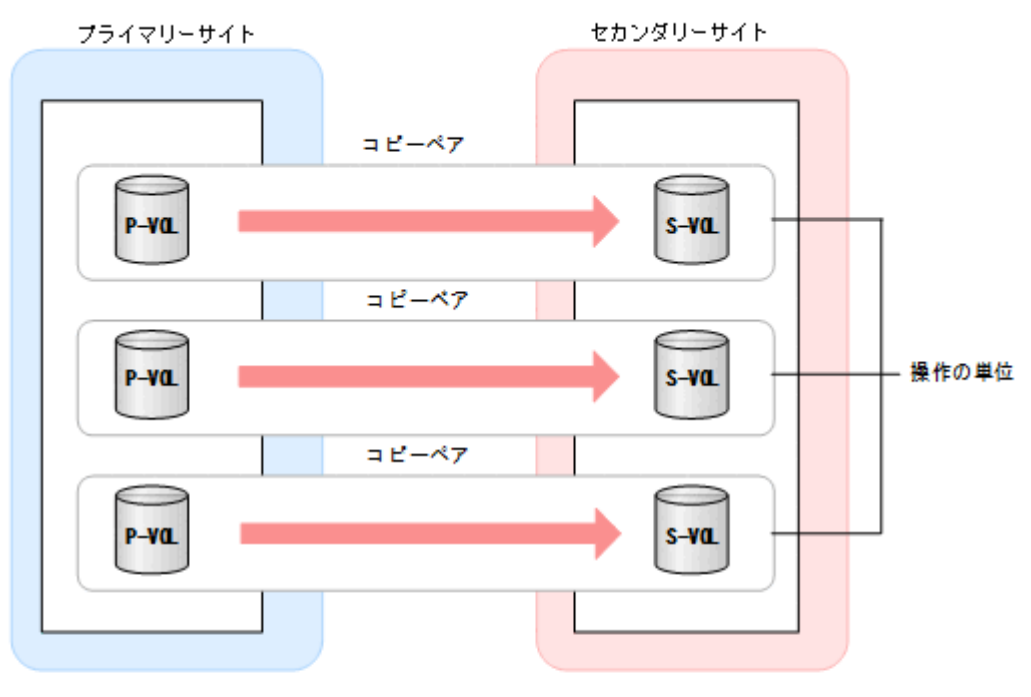

●BC Managerを使用する場合

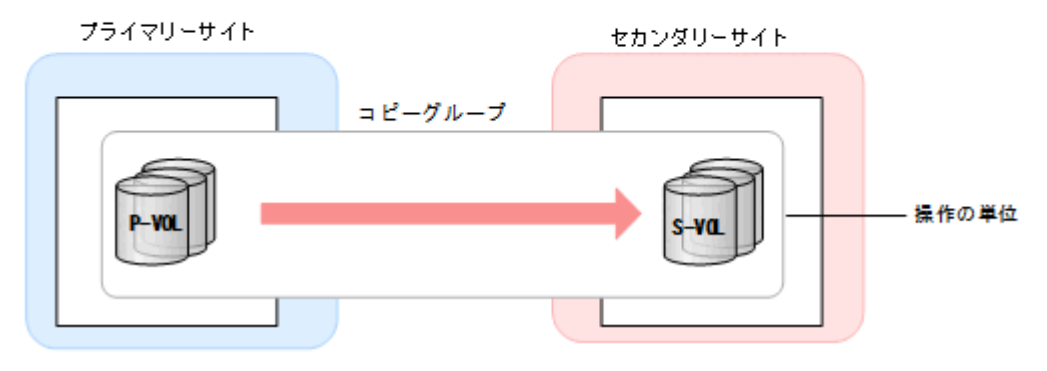

## **1.6.1** コピーグループ

コピーグループとは、同じコピー種別 (SI, TC, または UR) を持つコピーペアの集まりです。各 コピーグループを識別するため,コピーグループ ID を使用します。コピーグループで実行される 操作は,そのコピーグループに含まれるすべてのコピーペアで実行されます。

コピーグループを定義し,コピーグループ ID を割り当てる手順については,「8.7 [コピーグループ](#page-788-0) [の定義手順](#page-788-0)」を参照してください。

## **1.6.2 C/T** グループ

C/T グループは,ストレージシステムが認識するコピーグループです。

C/T グループとは、プライマリーサイトでデータが入力された順序と同じ順序で、セカンダリーサ イトの各ボリュームを更新するコピーグループのことです。コンシステンシー時刻での P-VOL と S-VOL のデータの状態が一致することを保証します。このため,セカンダリーサイトのデータを 使って,プライマリーサイトのデータを回復できます。これをコンシステンシーの維持と呼びます。 C/T グループ全体で,更新のコンシステンシーが保証されます。コンシステンシー時刻については, 「1.6.6 [コンシステンシー時刻と](#page-31-0) C/T デルタ値」を参照してください。

## コンシステンシーの維持方法

コピーグループ定義時に C/T グループ ID を指定することで,コピーグループを C/T グループとし て定義できます。

C/T グループのコピー種別ごとのコンシステンシーの維持方法を次の表に示します。

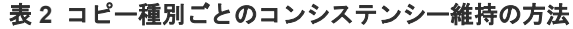

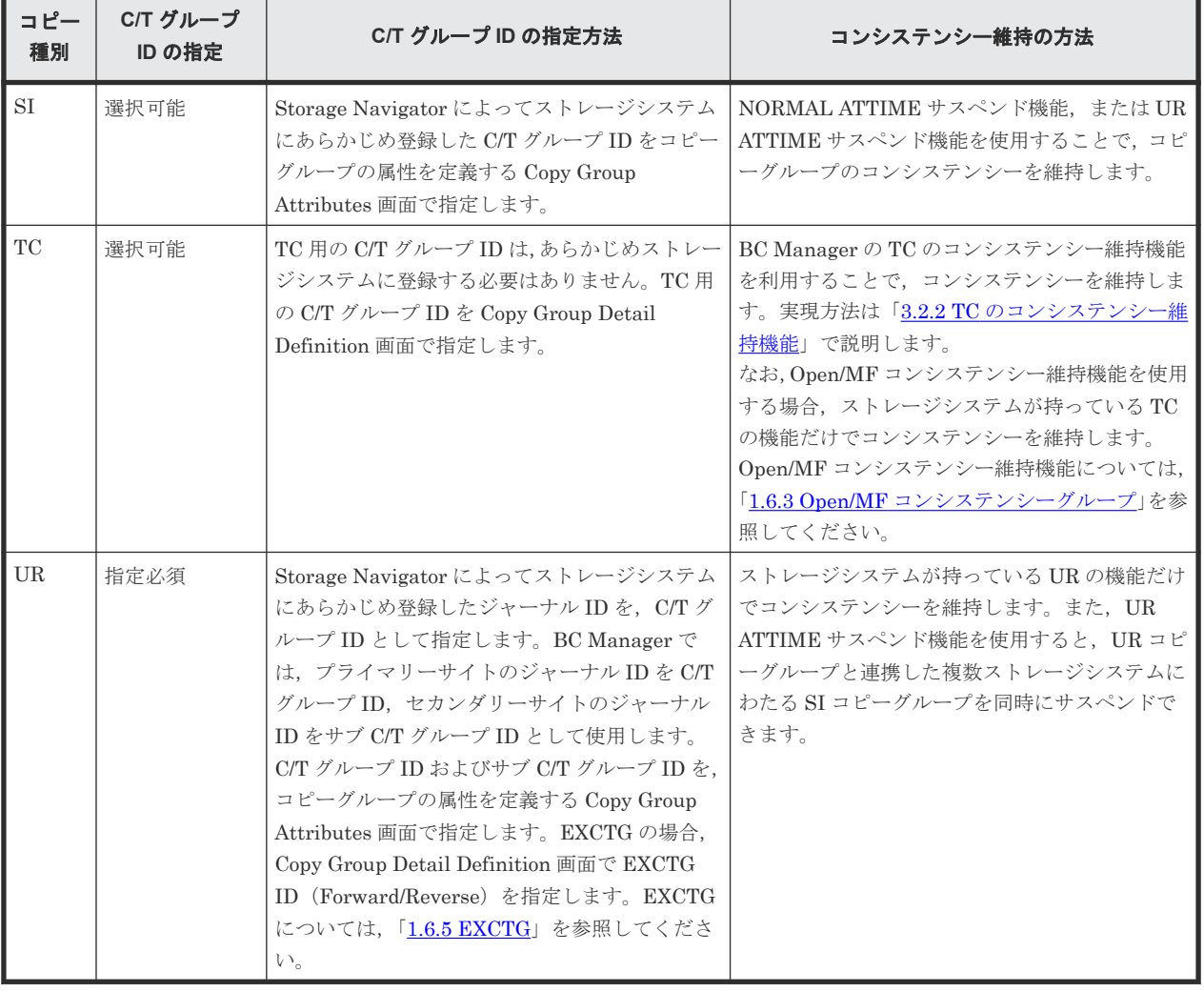

コピー種別が SI, または UR の場合は、C/T グループを定義する前に, C/T グループ ID をストレ ージシステムに必ず登録してください。詳細は「4.3 [ストレージシステムの設定](#page-144-0)」を参照してくだ さい。

登録した C/T グループ ID を使って, BC Manager で C/T グループを定義します。C/T グループ ID を登録したストレージシステムの機能によって,コンシステンシーが維持されます。BC Manager で C/T グループを定義する方法については, 「8.10.1 コピーグループ ID, コピーグループの属性の [定義](#page-799-0)」を参照してください。

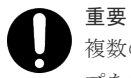

複数のストレージシステムにわたって 1 つの C/T グループを定義し,C/T グループ ID を指定してコピーグルー プを作成した場合,整合性は維持されません。ただし,次に示す場合は除きます(整合性は維持されます)。

### <span id="page-27-0"></span>コンシステンシー維持の確認方法

UR コピーグループの場合,コピーペア状態,および診断情報を確認することで,コンシステンシ ーが維持されているかどうかを確認できます。

YKQUERY コマンドの実行結果が次のどちらかの場合,C/T グループのコンシステンシーは維持され ています。

- すべてのコピーペア状態が DUPLEX である。
- すべてのコピーペアが次のどれかのサスペンド状態であり,かつすべてのコピーペアの診断情 報の値が x'04' である。
	- SUSPOP
	- SUSPCU
	- SUSPER
	- SWAPPING

また,コピーグループ全体の代表 C/T デルタ値が取得できる場合も,コンシステンシーが維持され ています。コピーグループ全体の代表 C/T デルタ値が取得できるのは,コピーグループ中のすべて の C/T グループのコンシステンシーが維持されていて、かつコンシステンシー時刻が取得できる場 合です。

コピーペア状態については「2.4.3 [コピーペア状態の取得」](#page-80-0)を,C/T デルタについては,「[1.6.6](#page-31-0) コン [システンシー時刻と](#page-31-0) C/T デルタ値」を参照してください。

YKQUERY コマンドの実行結果の確認方法を次の表に示します。REXX 変数および ISPF 画面につ いては,マニュアル『Hitachi Business Continuity Manager リファレンスガイド』 を参照してく ださい。

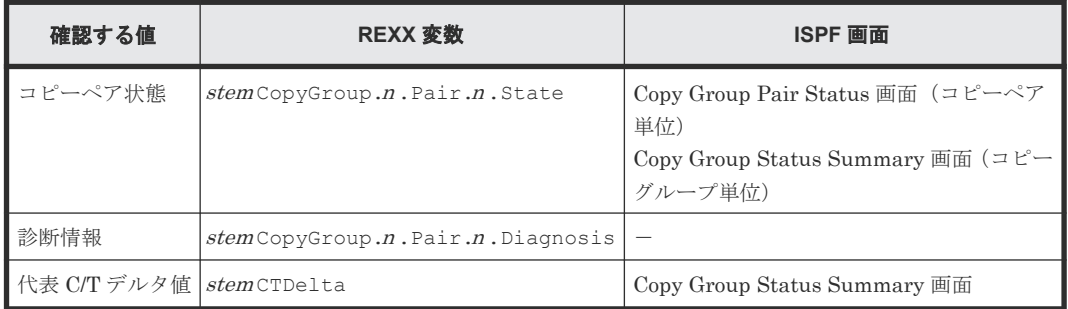

注 stem は、REXX 変数構造体のプレフィックスです。

## 重要

- 診断情報,および C/T デルタ値を取得するためには S-VOL から情報を取得する必要があります。
- ATTIME サスペンドをした場合は,コピーグループ全体の代表 C/T デルタ値は設定されません。コンシス テンシーが維持されているかは、SUSPOP 状態に遷移することで確認してください。

# **1.6.3 Open/MF** コンシステンシーグループ

TC の C/T グループの場合, Open/MF コンシステンシー維持機能を使用すると、同じ C/T グルー プ内にあるオープン系のコピーグループとメインフレーム系のコピーグループを同時にサスペンド できます。同時にサスペンドすることで,同じ C/T グループ内にあるメインフレーム系のコピーグ <span id="page-28-0"></span>ループとオープン系のコピーグループ間でコンシステンシーを維持できます。Open/MF コンシス テンシー維持機能を使用した,オープン系とメインフレーム系のコピーグループを含む C/T グルー プを、Open/MF コンシステンシーグループと呼びます。

Open/MF コンシステンシーグループをサスペンドした場合の実行範囲を次の図に示します。

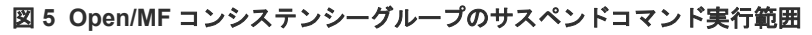

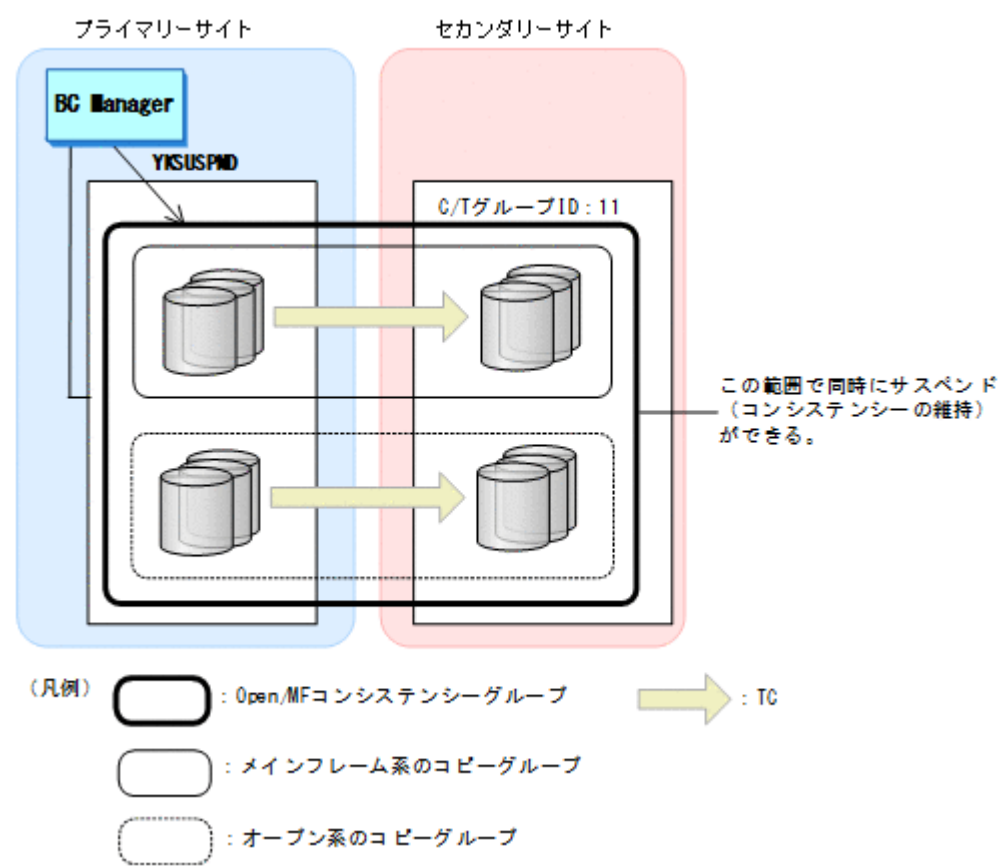

BC Manager からメインフレーム系のコピーグループをサスペンドすると,同じ C/T グループ内の オープン系のコピーグループおよびメインフレーム系のコピーグループが同時にサスペンドされま す。

TC の Open/MF コンシステンシー維持機能の定義については,「5.13 Open/MF [コンシステンシー](#page-342-0) [維持機能を使用するための構成定義](#page-342-0)」を参照してください。

## **1.6.4 CG** コンテナ

CG コンテナは,C/T グループをグループ化します。CG コンテナで操作を実行すると,その CG コ ンテナに含まれるコピーペアのすべてで操作が実行されます。

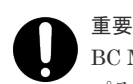

BC Manager は, CG コンテナに含まれる各 C/T グループのストレージシステムに指示を送るため, C/T グルー プそれぞれのコンシステンシーを維持します。

しかし,EXCTG の場合を除き,CG コンテナに含まれる C/T グループ間のコンシステンシーは維持されませ ん。EXCTG については,「[1.6.5 EXCTG](#page-29-0)」を参照してください。

CG コンテナの定義方法については,「8.10 CG [コンテナの定義](#page-799-0)」を参照してください。

<span id="page-29-0"></span>CG コンテナの例を次の図に示します。この図は、CG コンテナ(コピーグループ ID:CG.UR)に 対して操作を実行した場合、C/T グループ ID が 71 と 72 の C/T グループに対して、操作が一括で 実行されることを示します。

## 図 **6 CG** コンテナの概要

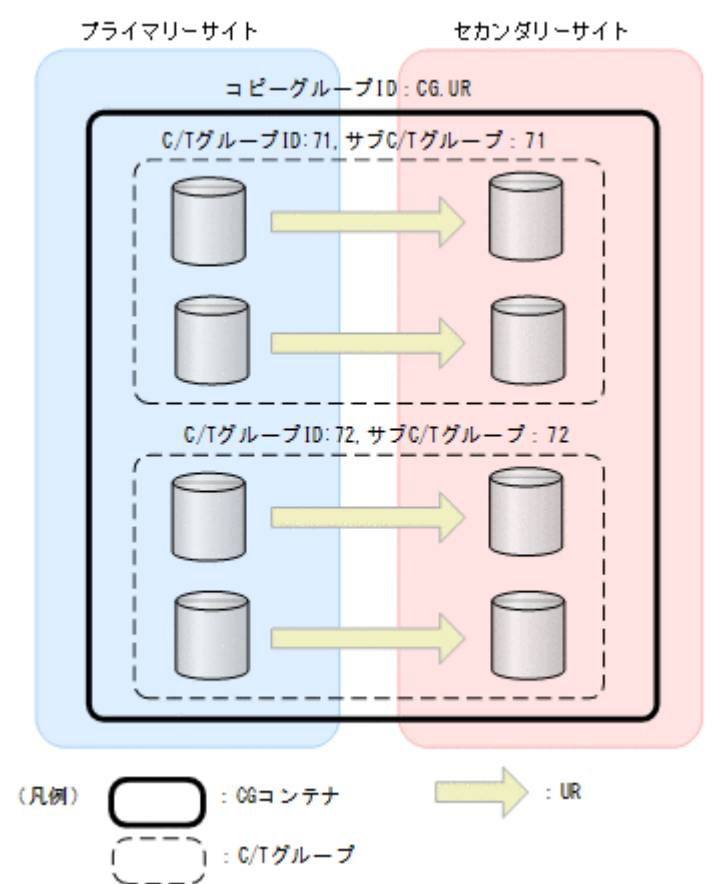

## **1.6.5 EXCTG**

4x4 構成および 4x4x4 構成の場合,複数ストレージシステムの UR の C/T グループ間でコンシステ ンシーを維持できます。複数の UR の C/T グループ間でコンシステンシーが維持できる CG コン テナを EXCTG と呼びます。

CG コンテナで EXCTG ID が指定されると,CG コンテナは EXCTG としてストレージシステムに 登録され,その CG コンテナに含まれる C/T グループ間のコンシステンシーが維持されます。

CG コンテナで EXCTG ID を指定する方法については,「[8.10.5 EXCTG](#page-802-0) の定義」を参照してくだ さい。

EXCTG でコンシステンシーを維持するための処理を調停処理と呼びます。調停処理を行うストレ ージシステムをスーパーバイザー DKC と呼び,スーパーバイザー DKC 以外のリモートストレー ジシステムのことをサブオーディネイト DKC と呼びます。

EXCTG での調停処理の概要を次の図に示します。

#### <span id="page-30-0"></span>図 **7 EXCTG** での調停処理の概要

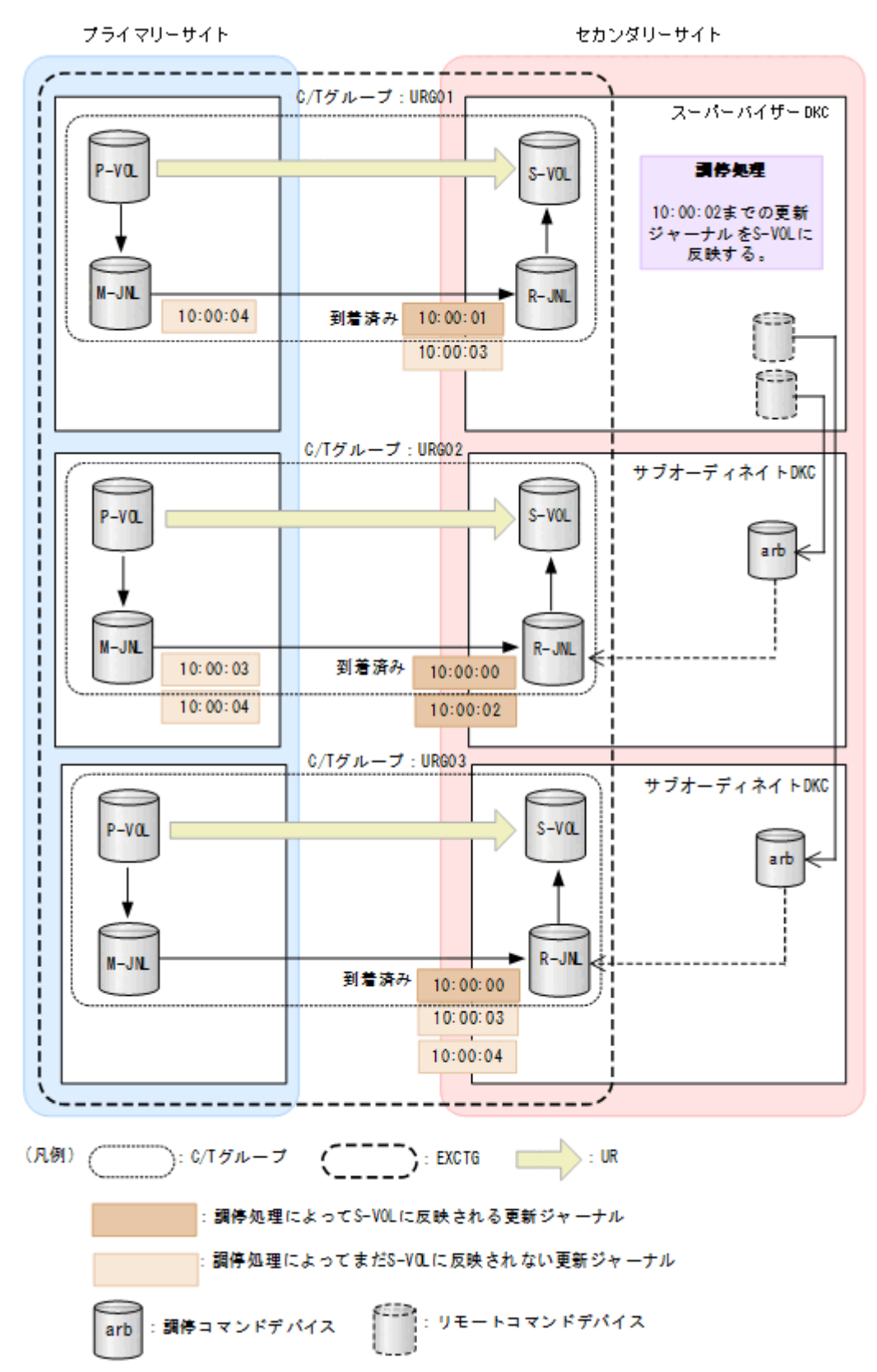

スーパーバイザー DKC は、EXCTG 内のすべての C/T グループに対して、R-JNL に到着済みの更 新ジャーナルのタイムスタンプを確認します。タイムスタンプとは,ホストから P-VOL にデータ が書き込まれた時刻です。各 C/T グループの中で最も新しい到着済み更新ジャーナルのタイムス

<span id="page-31-0"></span>タンプ (URG01:10:00:03, URG02:10:00:02, URG03:10:00:04) のうち, 最も古い タイムスタンプ (10:00:02)の時刻までの更新ジャーナルを、S-VOLへ反映します。

調停処理を実施するために,次のコマンドデバイスを使用します。

- 調停コマンドデバイス:スーパーバイザー DKC とサブオーディネイト DKC 間の通信を行うた めにサブオーディネイト DKC に定義するコマンドデバイスです。
- リモートコマンドデバイス:スーパーバイザー DKC とサブオーディネイト DKC 間の通信を行 うために,サブオーディネイト DKC の調停コマンドデバイスを,スーパーバイザー DKC に外 部ボリュームとしてマッピングしたものです。

EXCTG としてコンシステンシーが維持されているかどうかの確認方法は、C/T グループと同じで す。「[1.6.2 C/T](#page-25-0) グループ」の「[コンシステンシー維持の確認方法」](#page-27-0)を参照してください。ただし, EXCTG としてコンシステンシーが維持されるためには,EXCTG がストレージシステムに正しく 登録されていることが必要です。EXCTG がストレージシステムに正しく登録されていることは, YKQUERY コマンドが正常終了することで確認できます。

## **1.6.6** コンシステンシー時刻と **C/T** デルタ値

コンシステンシー時刻と C/T デルタ値について説明します。コンシステンシー時刻や C/T デルタ などの値を参照することで、S-VOL がいつのデータであるかを示す RPO (目標復旧地点)やデー タ転送の遅延状況を確認できます。

#### コンシステンシー時刻と **C/T** デルタ値の説明と利用方法

コンシステンシー時刻と C/T デルタ値の説明と利用方法を次の表に示します。なお,タイムスタン プとは,ホストから P-VOL にデータが書き込まれた時刻です。

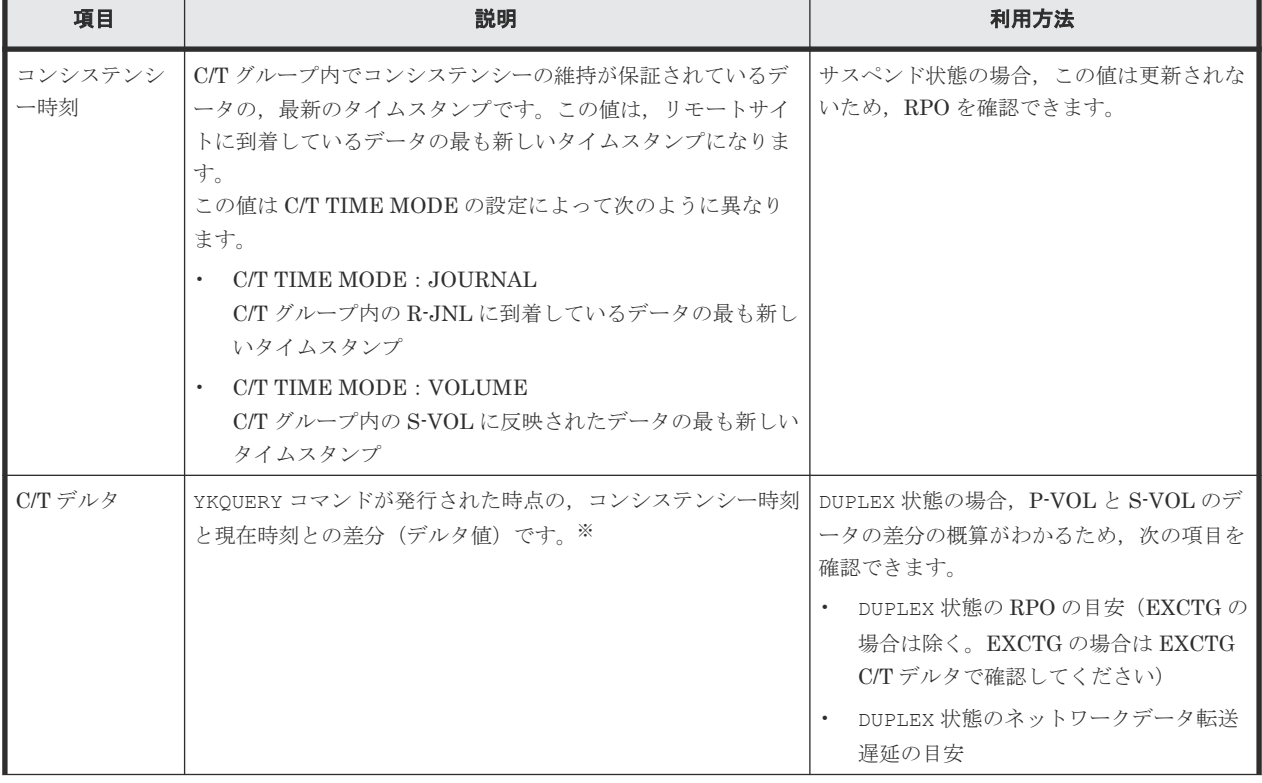

## 表 **3** コンシステンシー時刻と **C/T** デルタ値の説明と利用方法

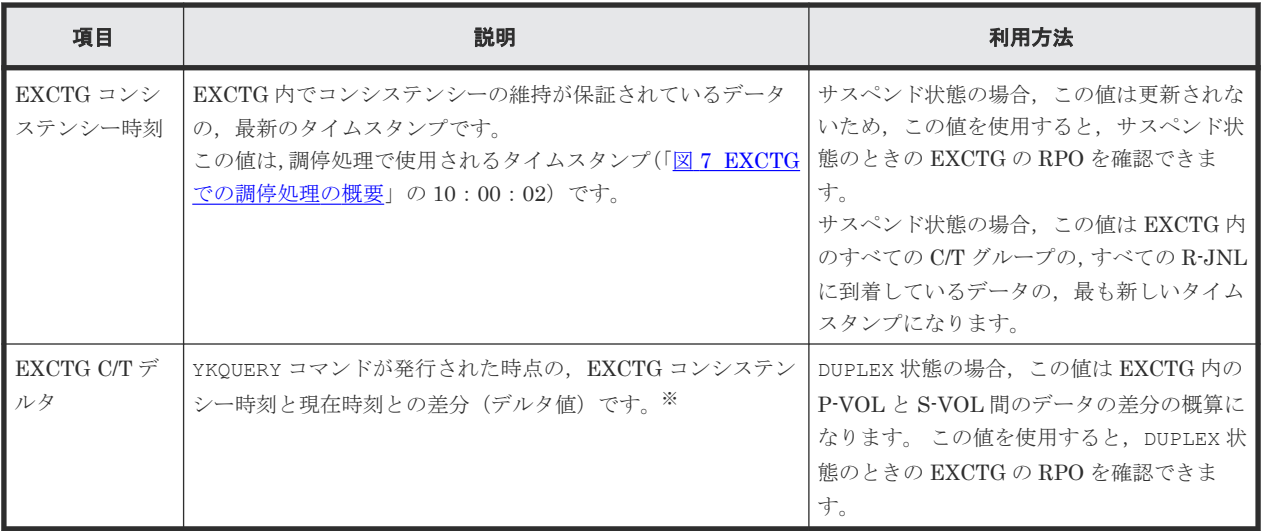

注※ ホストから P-VOL に対して更新がない場合や、サスペンド状態の場合、コンシステンシー 時刻,または EXCTG コンシステンシー時刻が更新されないため,差分値である C/T デルタおよび EXCTG C/T デルタは増加し続けます。

### C/T TIME MODE

UR の場合, P-VOL の更新は, R-JNL にコピーされたあと, S-VOL に反映されます。このた め, DUPLEX 状態のとき, コンシステンシー時刻と C/T デルタの値は C/T TIME MODE の設 定によって異なります。

C/T TIME MODE は,コンシステンシー時刻および C/T デルタへ設定する値について,S-VOL に反映されたデータのタイムスタンプを使用するか、R-JNL に到着したデータのタイムスタ ンプを使用するかを選択するモードです。EXCTG コンシステンシー時刻および EXCTG C/T デルタは,このモードの影響を受けません(JOURNAL 指定時と同じ値になります)。 C/T TIME MODE の指定値について、次の表で説明します。

## 表 **4 C/T TIME MODE** の指定値

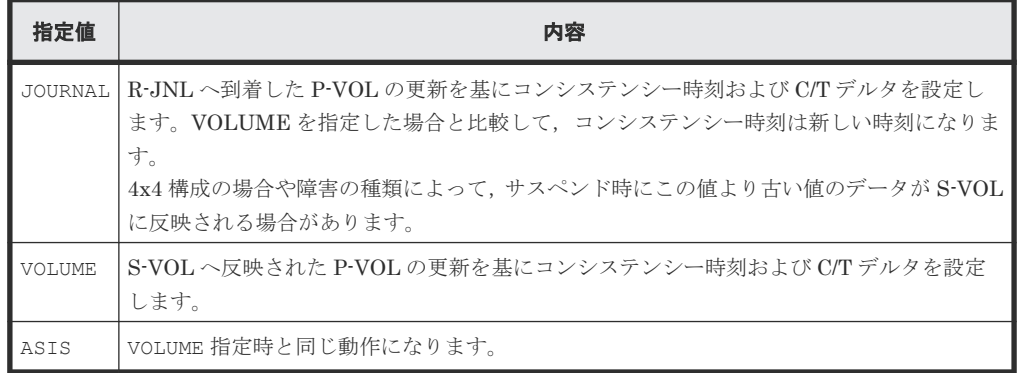

UR の C/T グループおよび EXCTG に関する値の概念図を次に示します。

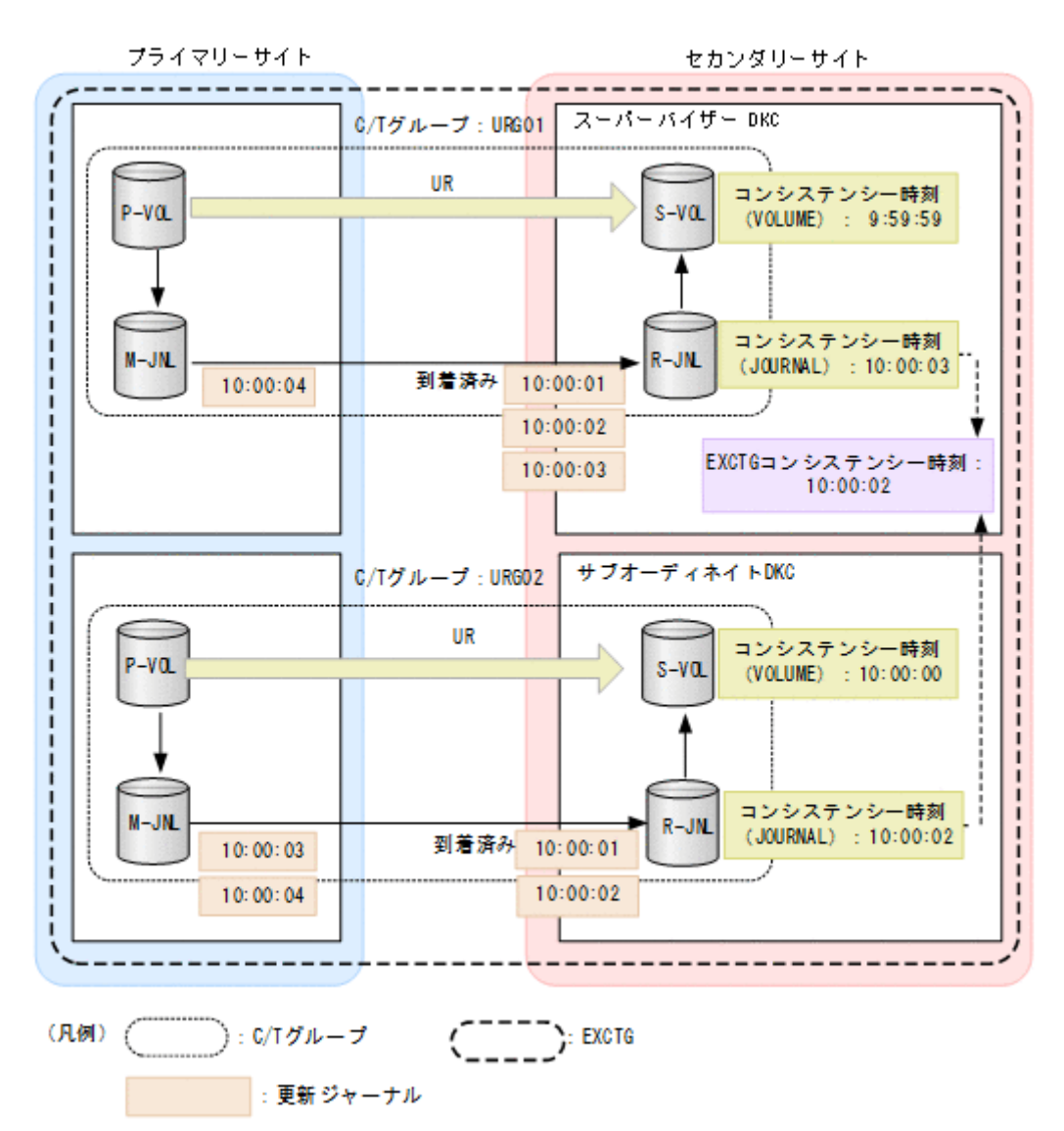

各項目の値を次の表に示します。情報を取得するためのコマンドの発行時刻は 10:00:05 と します。

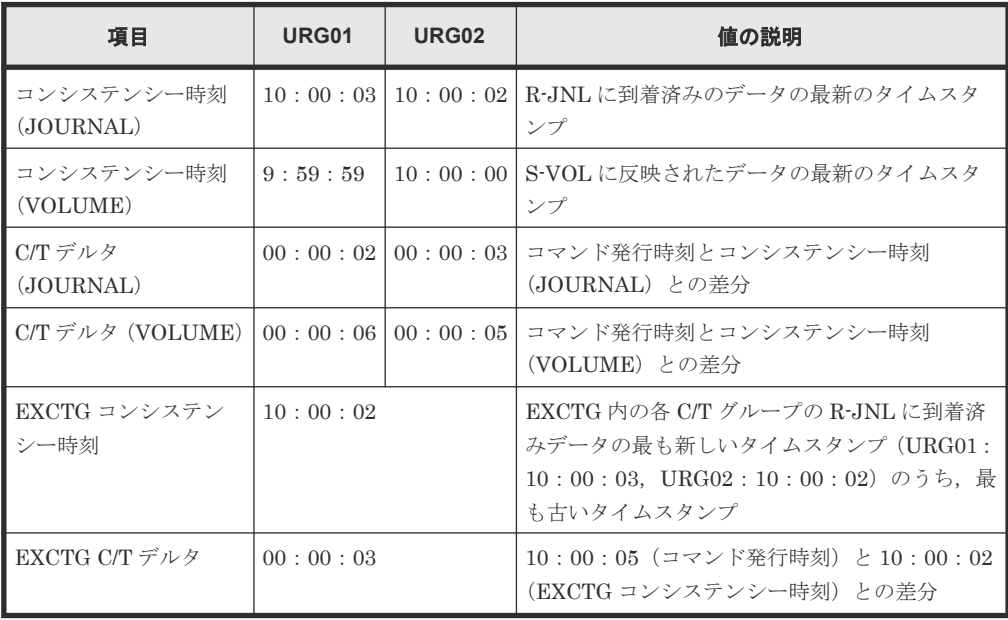

## **C/T** グループおよび **EXCTG** に関する値の参照方法

C/T グループおよび EXCTG に関する値の参照方法を、次の表に示します。

<span id="page-34-0"></span>

|                      |                                                                                                    | スクリプト                                                                      | ISPF 画面                         |                                  |
|----------------------|----------------------------------------------------------------------------------------------------|----------------------------------------------------------------------------|---------------------------------|----------------------------------|
| 参照する値                | CLIコマン<br>参照する REXX 変数<br>۴                                                                                  |                                                                            | 画面名                             | 参照する画面項<br>目                     |
| コンシステンシー時            | YKOUERY                                                                                                    | $stem$ CopyGroup.n.CTTime <sup><math>%1</math></sup>                       | Volume Query                    | Consistency                      |
| 刻                    | YKORYDEV<br>$stem$ Pair. UR. $n$ . CT. TIME<br>stem Pair. UR.n.CT. SVOL TIME<br>stem Pair. UR.n.CT. JNL TIME |                                                                            | Information (UR)<br>画面          | Time $*1$                        |
| $C/T$ デルタ            | YKOUERY                                                                                                    | stem CopyGroup.n.CTDelta <sup>*1</sup>                                     | Copy Group Pair<br>Status 画面    | CT Delta $*1$                    |
|                      |                                                                                                    | $stem$ CTDelta $*1*2$                                                      | Copy Group Status<br>Summary 画面 | CTDelta $*1*2$                   |
| EXCTG コンシステ<br>ンシー時刻 | YKOUERY                                                                                                    | stemCopyGroup.n.Exctq.Fwd.ArbCTTime<br>stemCopyGroup.n.Exctq.Rev.ArbCTTime | <b>EXCTG</b><br>Information 画面  | <b>EXCTG</b><br>Consistency Time |
|                      | YKOEXCTG                                                                                                    | stem Exctq2. ArbCTTime                                                     |                                 |                                  |
| EXCTG C/T デルタ        | YKOEXCTG                                                                                                    | stem Exctq2. ArbCTDelta                                                    | <b>EXCTG</b><br>Information 画面  | <b>EXCTG CTDelta</b>             |

表 **5 C/T** グループおよび **EXCTG** に関する値の参照方法(**UR** の場合)

注 stem は、REXX 変数構造体のプレフィックスです。

注※1 設定,表示される値は C/T TIME MODE の値に依存します。

注※2 4x4 構成および 4x4x4 構成以外の場合, CG コンテナ内の全 C/T グループの C/T デルタの うち,最大値が設定,表示されます。 4x4 構成および 4x4x4 構成の場合, CG コンテナ内の全 C/T グループの C/T デルタのうち、最小値が設定、表示されます。

各項目の説明は,マニュアル『Hitachi Business Continuity Manager リファレンスガイド』 を参 照してください。

# **1.6.7** コピーグループの呼び方

コピー種別によって,コピーグループの呼び方が異なります。BC Manager がサポートしているコ ピー種別のコピーグループの呼び方を次に示します。

表 **6 SI** および **TC** のコピーグループの呼び方

| 分類 |                  | コピーグループの呼び方                                          |  |
|----|------------------|------------------------------------------------------|--|
|    |                  | ┃C/T グループ ID 指定なし  単一グループ │ C/T グループ ID 指定なしのコピーグループ |  |
|    |                  | ▌C/T グループ ID 指定あり │単一グループ │ C/T グループ ID 指定のコピーグループ   |  |
|    | 複数グループ   CG コンテナ |                                                      |  |

<span id="page-35-0"></span>表 **7 UR** のコピーグループの呼び方

| 分類                     |        |               | コピーグループの呼び方                     |
|------------------------|--------|---------------|---------------------------------|
| │C/T グループ ID(ジャ│単一グループ |        | EXCTG ID 指定なし | ジャーナルグループ                       |
| ーナル ID) 指定あり           | 複数グループ | EXCTG ID 指定なし | CG コンテナ                         |
|                        |        | EXCTG ID 指定あり | EXCTG ID 指定の CG コンテナ<br>(EXCTG) |

# **1.7** データセンターの構成例

BC Manager は、さまざまなデータセンター(DC)の構成や状態を複製管理します。基本的な構 成例を次に示します。

## **1.7.1 2DC** 構成

プライマリーサイトからセカンダリーサイトへリモートコピーする構成です。

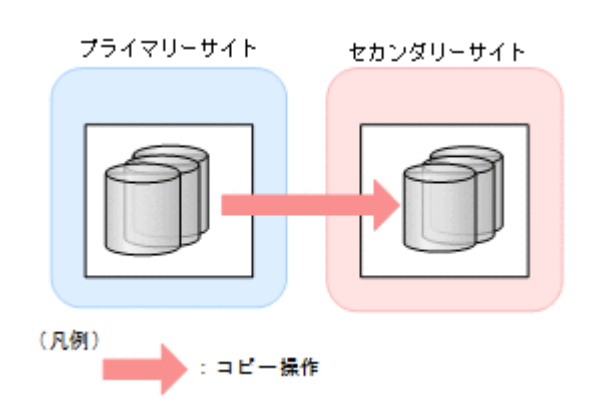

# **1.7.2 3DC Cascade (TCxUR)**構成

プライマリーサイトから近距離の中間サイトおよび遠距離のリモートサイトへリモートコピーする 構成です。プライマリーサイトから中間サイトへは TC を使用し,中間サイトからリモートサイト へは UR を使用します。
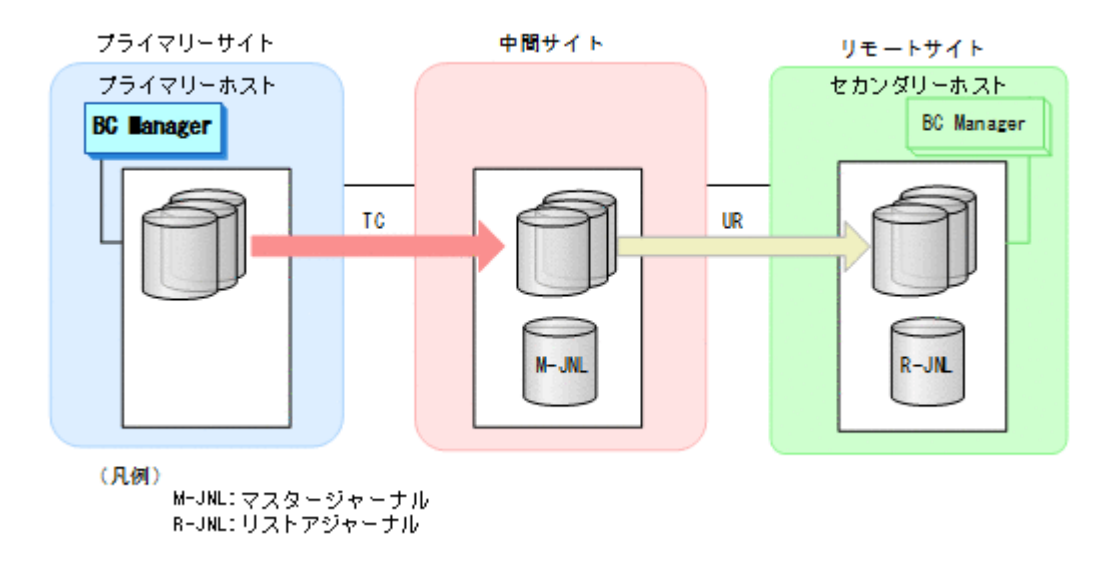

## **1.7.3 3DC Cascade (URxUR)**構成

3 つの Universal Replicator サイトによる 3DC カスケード構成のことを,このマニュアルでは, 3DC Cascade (URxUR)構成と記述します。

3DC Cascade (URxUR)構成は,プライマリーサイトから中間サイトおよび遠距離のリモートサイ トへリモートコピーする構成です。プライマリーサイトから中間サイト,および中間サイトからリ モートサイトへは UR を使用するため,3DC Cascade (TCxUR)構成に比べて,中間サイトを遠距 離に置くことができます。

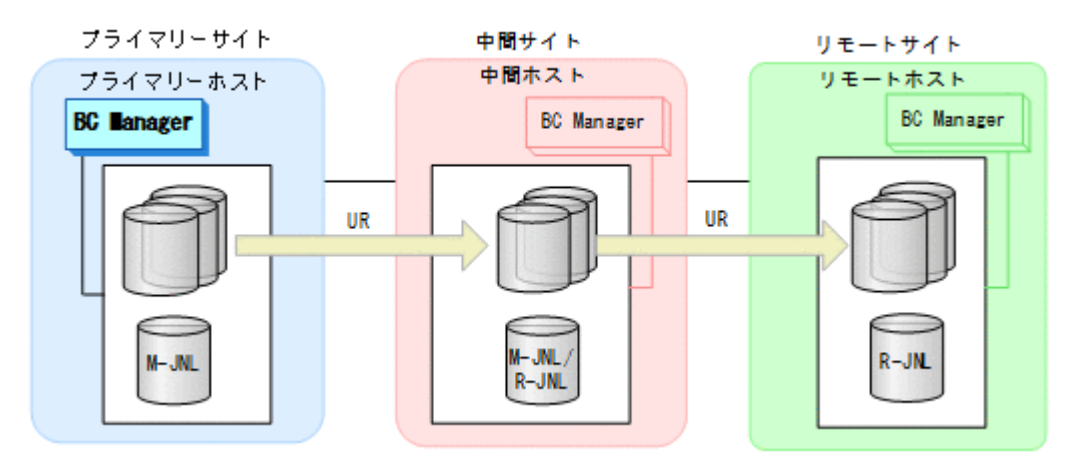

# **1.7.4 3DC Multi-Target (TCxUR)**構成

プライマリーサイトから近距離のローカルサイトには TC を使用し,プライマリーサイトから遠距 離のリモートサイトには UR を使用してリモートコピーする構成です。

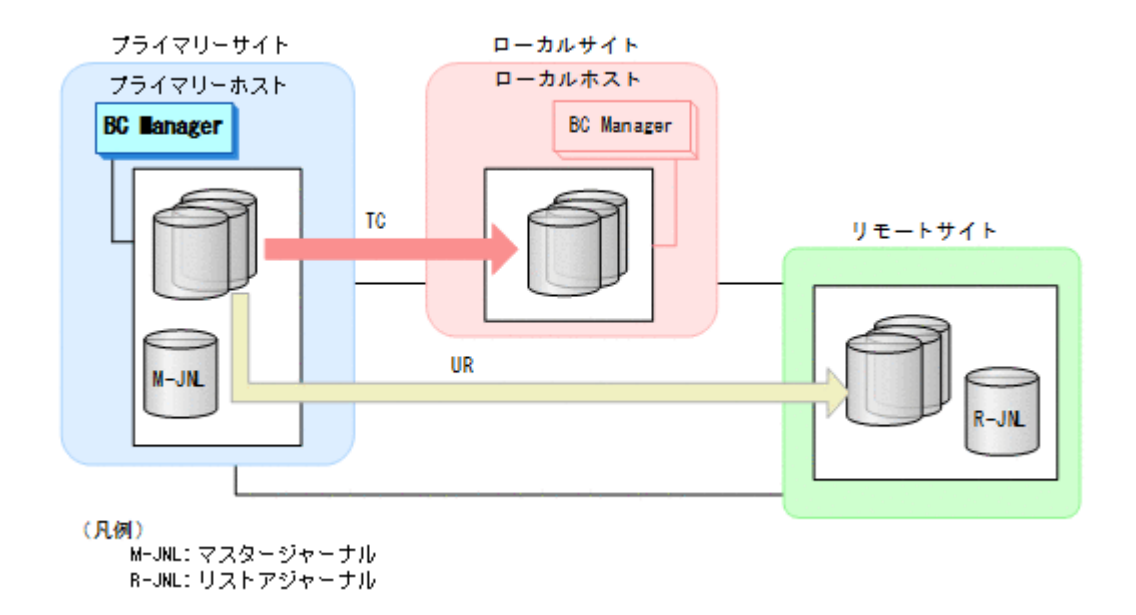

# **1.7.5 3DC Multi-Target (URxUR)**構成

3 つの Universal Replicator サイトによる 3DC マルチターゲット構成のことを,このマニュアルで は,3DC Multi-Target (URxUR)構成と記述します。

3DC Multi-Target (URxUR)構成は,プライマリーサイトから 2 つのリモートサイトに UR を使用 してリモートコピーする構成です。UR を使用するため,どちらのリモートサイトも遠距離に置く ことができます。

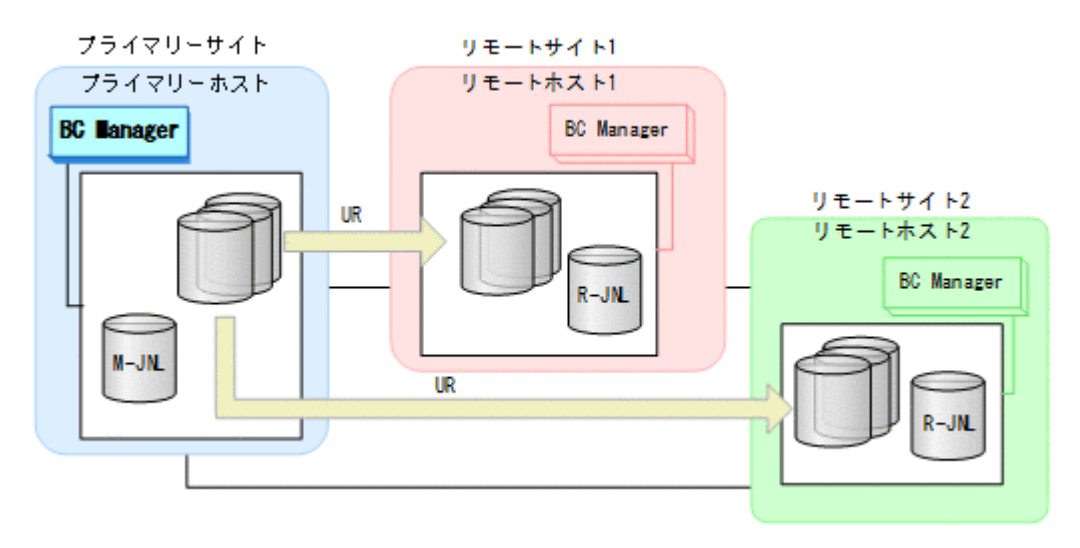

# **1.7.6 3DC Multi-Target (TCxTC)**構成

プライマリーサイトから 2 つのローカルサイトに対して TC を使用してリモートコピーする構成で す。

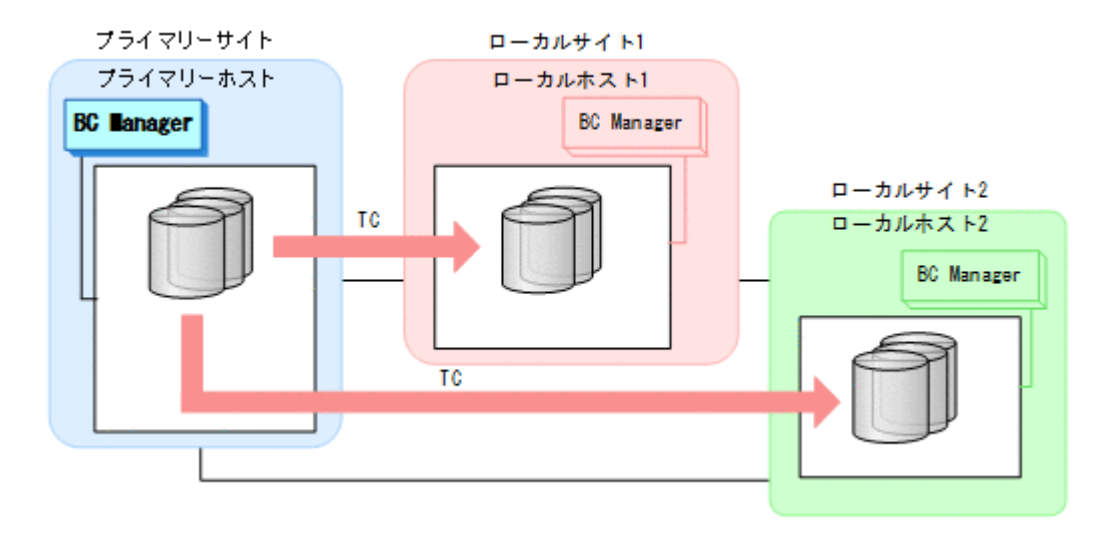

# **1.7.7** デルタリシンク構成

プライマリーサイトの障害またはメンテナンス時、ローカルサイトとリモートサイトの 2DC 構成 ですぐに運用を開始できる構成です。3DC Multi-Target (TCxUR)構成で,ローカルサイトの TC の S-VOL とリモートサイトの UR の S-VOL 間でデルタリシンク待機状態(ジャーナルで差分を取 得しているサスペンド状態)の UR を作成しておく必要があります。デルタリシンク構成の詳細は, 「2.2.2 3DC [構成の機能](#page-55-0)」の[「デルタリシンク構成](#page-62-0)」を参照してください。

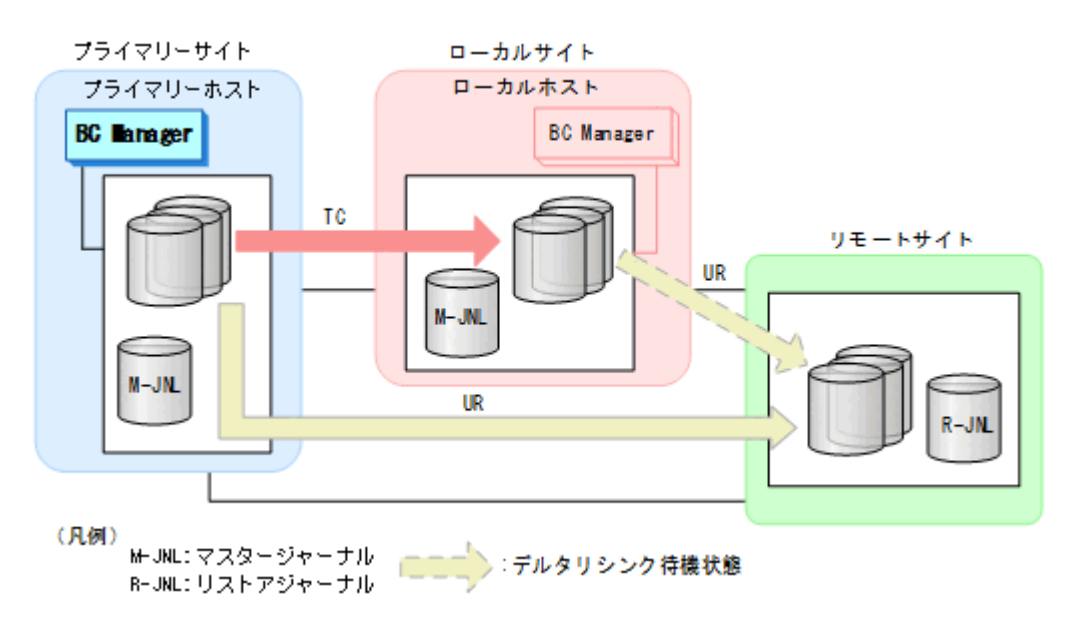

# **1.7.8 HyperSwap** と **UR** を併用する **2DC** 構成

プライマリーストレージシステムの障害またはメンテナンスによる HyperSwap 後,プライマリー サイトとセカンダリーサイトの 2DC 構成ですぐに運用を開始できる構成です。プライマリーサイ ト上にプライマリーストレージシステムとローカルストレージシステムの 2 つのストレージシス テムを配置し,HyperSwap が有効な PPRC コピーペアを使用します。また,プライマリーストレ ージシステムからセカンダリーサイトのリモートストレージシステムに UR を使用します。さら に,PPRC コピーペアの S-VOL と UR の S-VOL 間でデルタリシンク待機状態の UR を作成してお く必要があります。

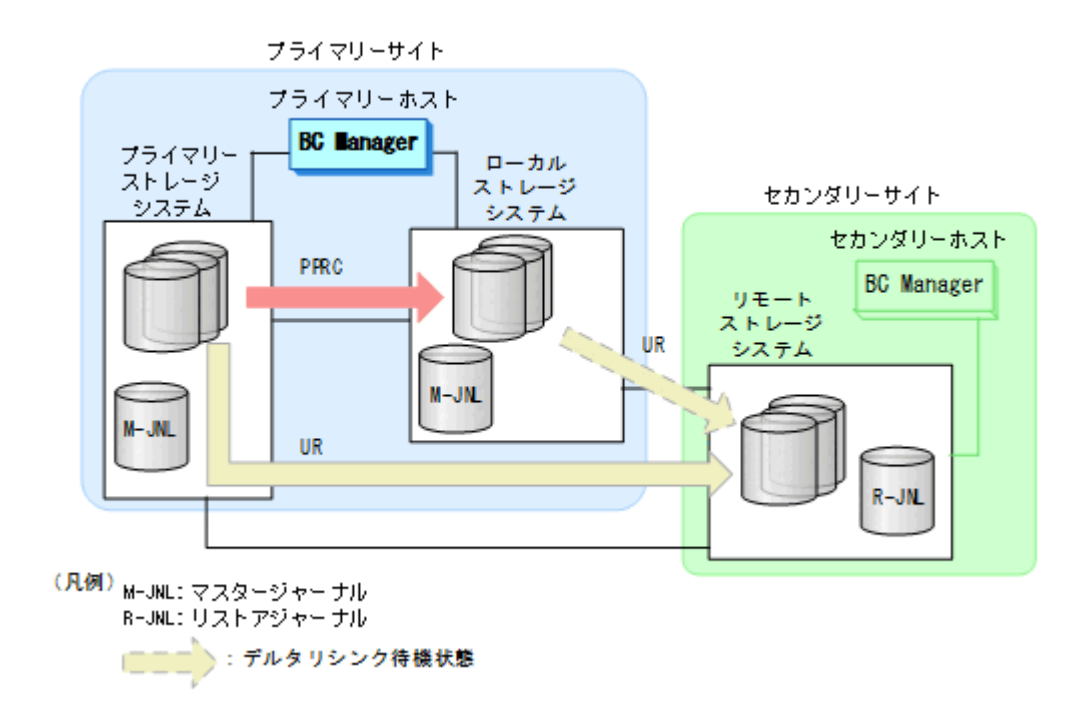

# **1.7.9 4x4** 構成

C/T グループ間の整合性を維持するため,EXCTG を定義し,プライマリーサイト上の複数のスト レージシステムからセカンダリーサイト上の複数のストレージシステムへ UR を使用してリモート コピーする構成です。

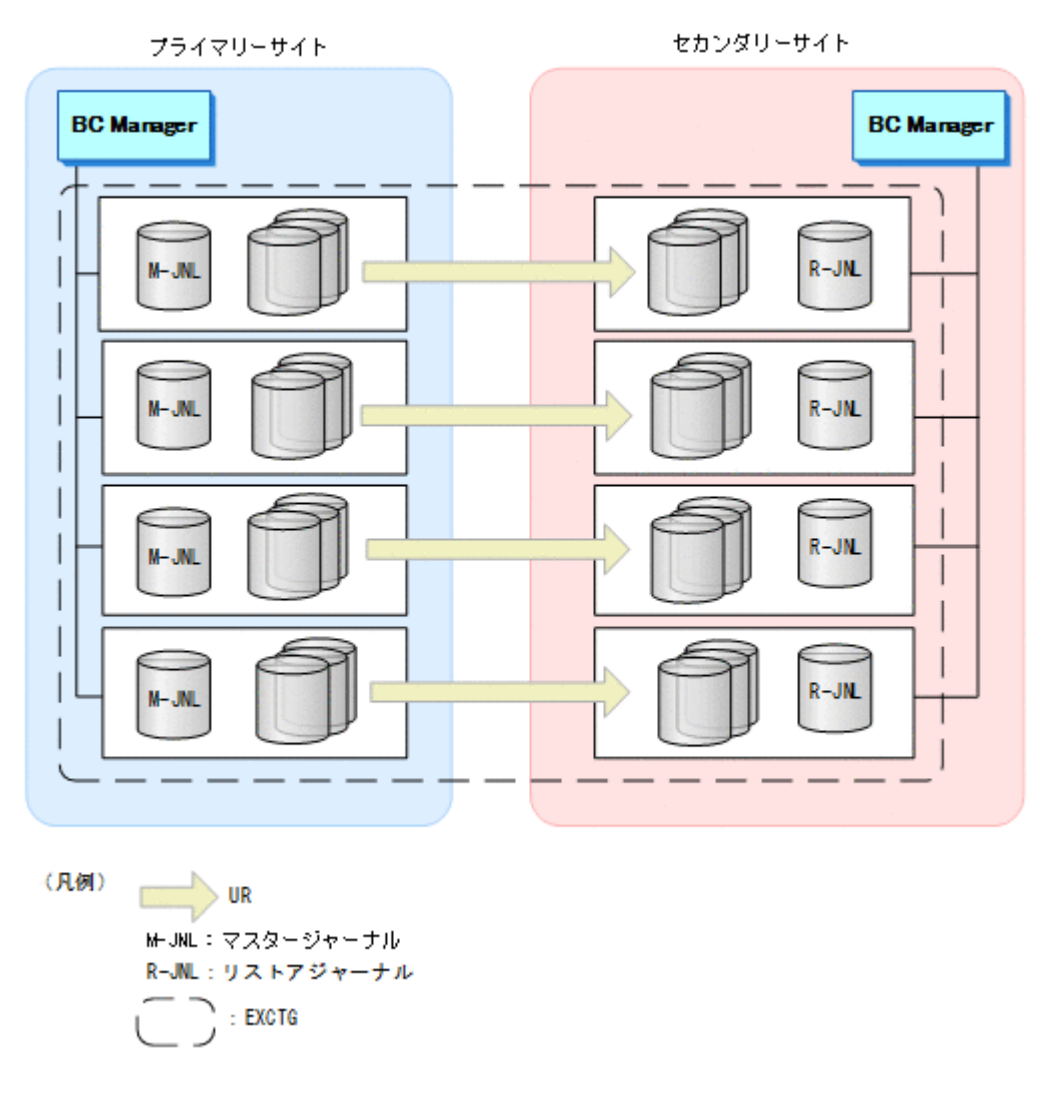

# **1.7.10 4x4x4 Cascade** 構成

4x4 構成と 3DC Cascade (TCxUR)構成を組み合わせた構成です。プライマリーサイトと中間サイ ト間では TC コピーグループを使用し、中間サイトとリモートサイト間では EXCTG を定義した UR コピーグループを使用します。EXCTG 内の複数のストレージシステムにわたってコンシステ ンシーを維持できます。

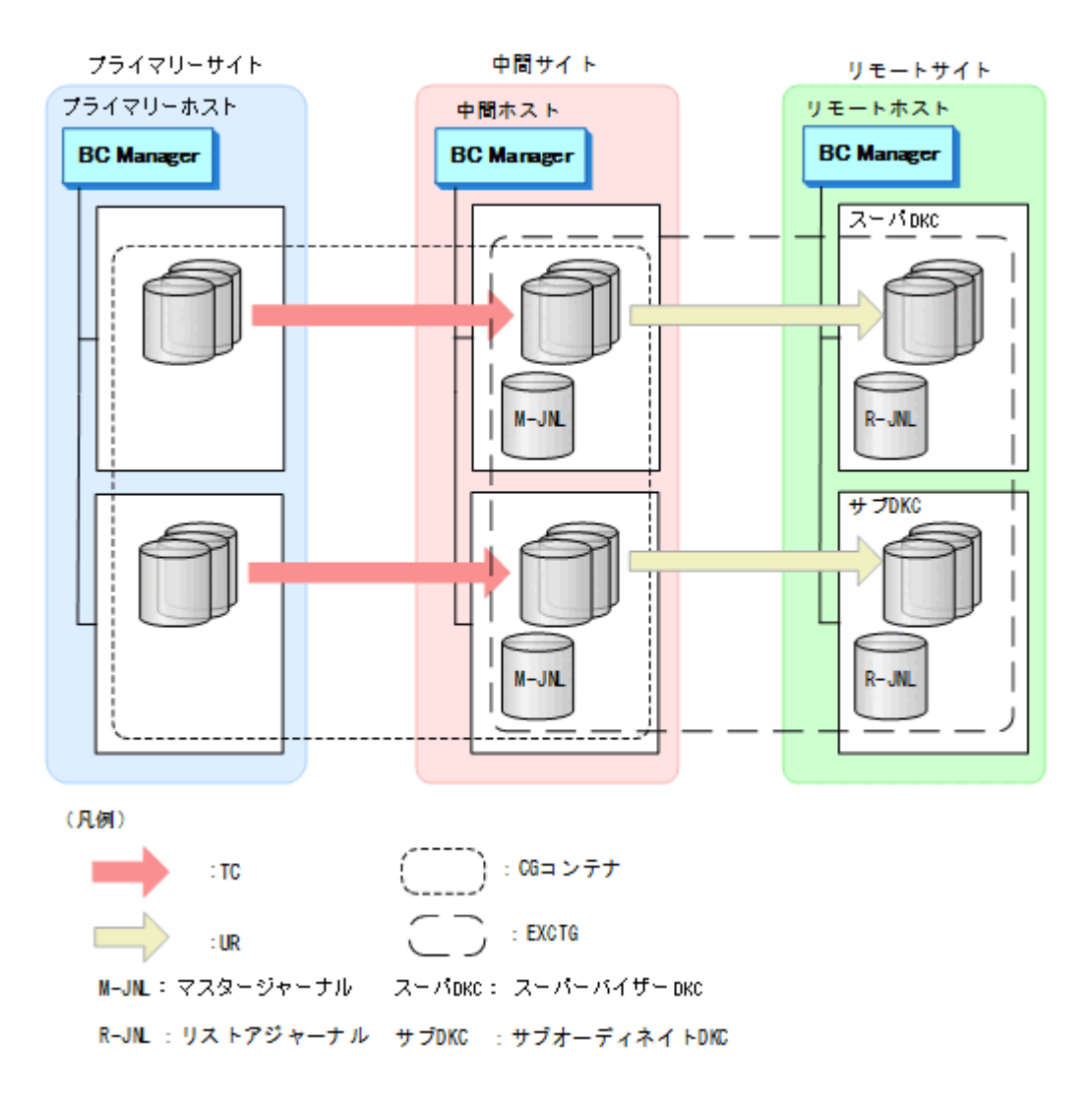

# **1.7.11 4x4x4** デルタリシンク構成

4x4 構成とデルタリシンク構成を組み合わせた構成です。プライマリーサイトとローカルサイト間 では TC コピーグループを使用し,プライマリーサイトとリモートサイト間では EXCTG を定義し た UR コピーグループを使用します。また、ローカルサイトとリモートサイト間では、デルタリシ ンク待機状態の EXCTG を定義した UR コピーグループを使用します。運用をプライマリーサイ トからローカルサイトに移行する場合も,デルタリシンクの実行によって,ローカルサイトを起点 とする 4x4x4 デルタリシンク構成に移行できます。

デルタリシンク構成の場合,複数のストレージシステムにわたるコンシステンシーは維持されませ んが、4x4x4 デルタリシンク構成の場合, EXCTG 内の複数のストレージシステムにわたってコン システンシーを維持できます。4x4x4 デルタリシンク構成を次の図に示します。

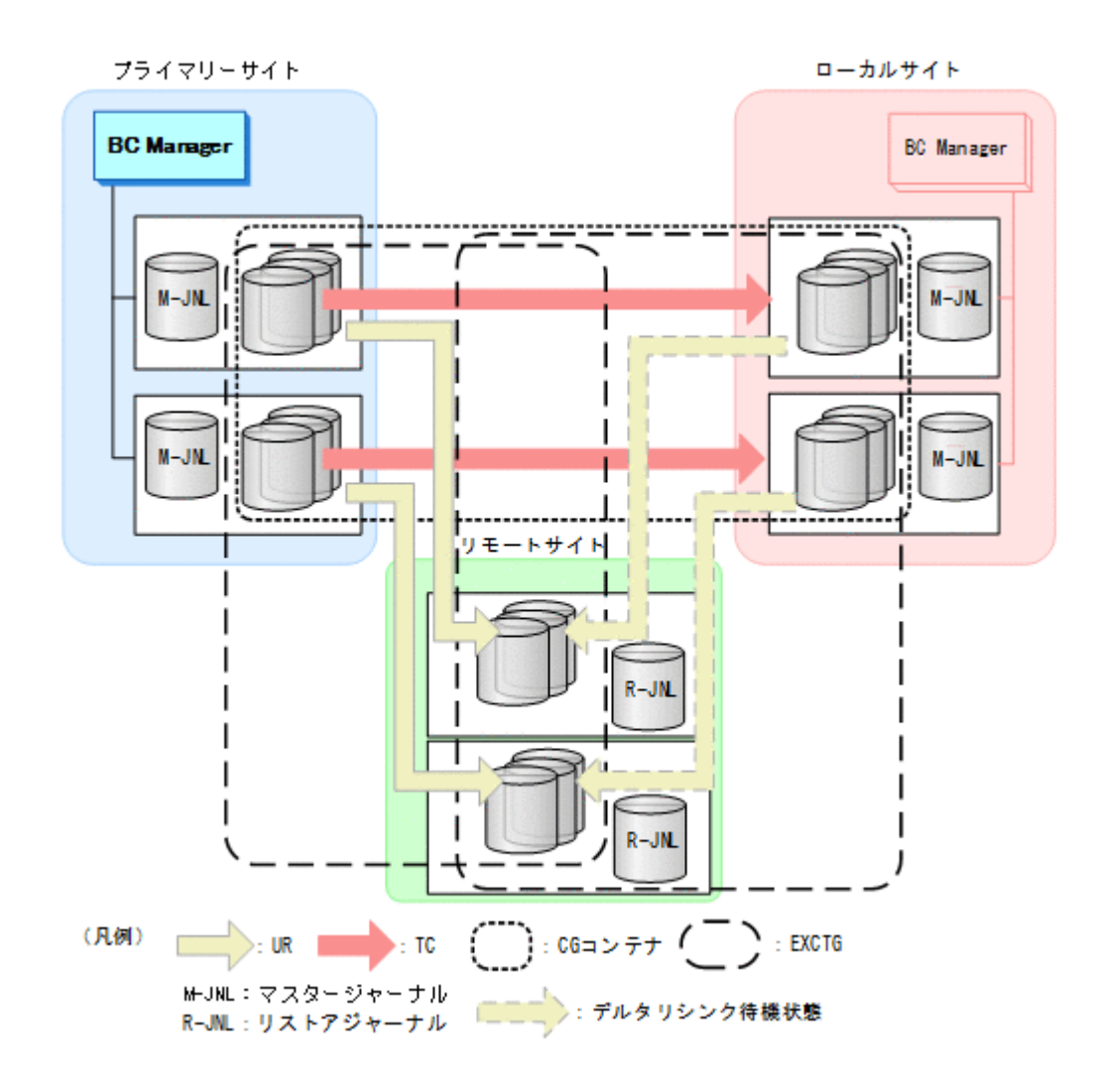

# **1.7.12 FlashCopy** と連携する構成

FlashCopy の S-VOL と, TC, または UR コピーペアの P-VOL を共用する構成です。

この構成では、FlashCopy を使用して作成されたデータセットが、TC,または UR を使用してセ カンダリーサイトにリモートコピーできます。

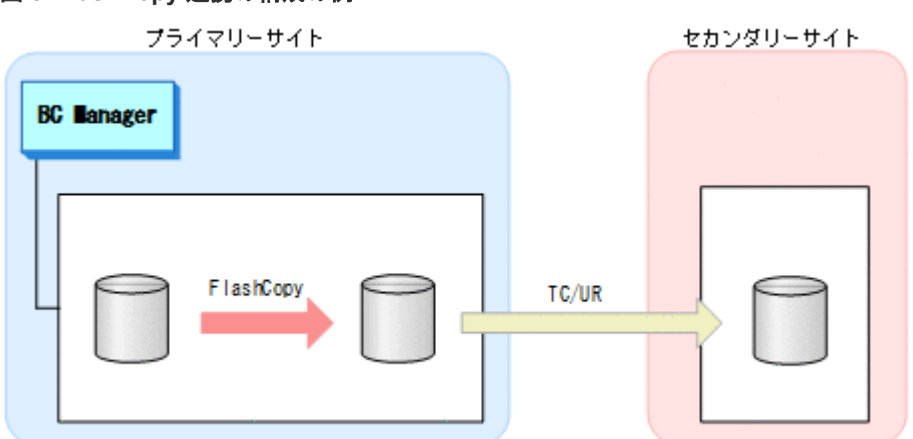

#### 図 **8 FlashCopy** 連携の構成の例

# **1.7.13 3DC Multi-Target (PPRCxPPRC)**と **UR** を併用する **3DC** 構成

プライマリーサイトから 2 つのローカルサイトに対して PPRC を使用してリモートコピーを行い, リモートサイトに対して UR を使用してリモートコピーする構成です。プライマリーサイトとロー カルサイト1の間は,HyperSwap が有効な PPRC コピーペアを使用します。

コピーペアが MTIR 状態の場合,BC Manager では YKQRYDEV コマンドによる状態取得だけが可 能で,コピーグループでの監視・操作はできません。

UR コピーペアに対しては、BC Manager では監視および操作が可能です。

この構成は、ローカルサイトとリモートサイト間に UR コピーペア (デルタリシンクペア)を作成 してデルタリシンク構成にできません。

#### ケース **1**:プライマリーサイトで障害が発生した場合

3DC Multi-Target (PPRCxPPRC)構成のフェイルバック完了後,UR 連携を復旧してください。

#### ケース **2**:プライマリーサイトを計画停止する場合

- 3DC Multi-Target (PPRCxPPRC)構成のフェイルオーバー前に UR をサスペンドしてくださ い。
- 3DC Multi-Target (PPRCxPPRC)構成のフェイルバック後に UR 連携を復旧してください。

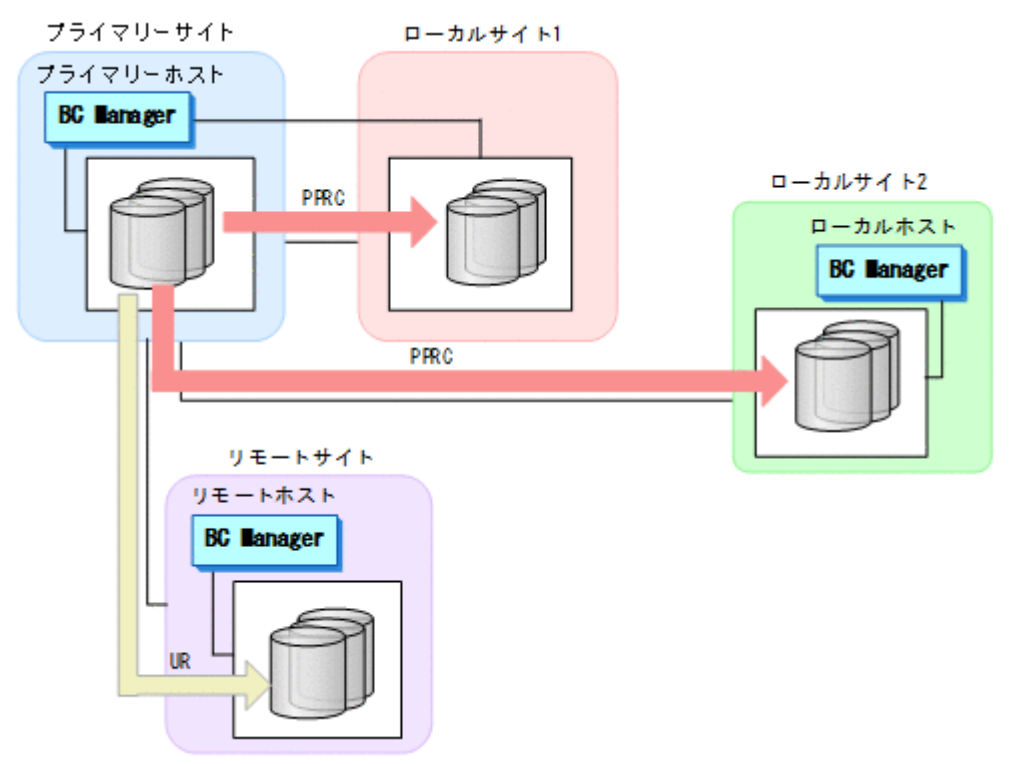

# **1.8 BC Manager** が提供するそのほかの機能

BC Manager が提供するそのほかの機能を次に示します。

災害復旧を支援する機能

Reverse Resync 機能は,コピー方向(P-VOL と S-VOL の役割)を逆転させます。この機能 を使用すると,災害復旧の時間を短縮できます。 TC のコンシステンシー維持機能は、メンテナンスによる計画停止、または障害発生時でも, TC コピーグループのコンシステンシーを維持します。 詳細は,「3.2 [災害復旧を支援する機能」](#page-95-0)を参照してください。

運用テスト機能

プライマリーサイトで本番運用を継続したまま,セカンダリーサイトで運用テストを実施でき ます。 詳細は,「3.3 [運用テスト機能」](#page-98-0)を参照してください。

コピーグループ構成チェック機能

コピーグループ定義と実際のコピーペア構成が一致しているかどうかをチェックします。 詳細は、「3.4 [コピーグループ構成チェック機能」](#page-99-0)を参照してください。

CSV ファイルを使用したコピーグループ定義ファイル生成機能

CSV ファイルを読み込んで,コピーグループ情報を定義および更新します。 詳細は,「3.5 CSV [ファイルを使用したコピーグループ定義ファイル生成機能」](#page-102-0)を参照してく ださい。

SMS ストレージグループインポート機能

SMS ストレージグループの情報を取り込んで、BC Manager のコピーグループ定義に利用で きます。 詳細は、「3.6 SMS [ストレージグループインポート機能」](#page-110-0)を参照してください。

PPRC コピーペアインポート機能

PPRC コピーペアをインポートして BC Manager のコピーグループとして定義すると,PPRC コピーペアの状態を監視したり,PPRC コピーペアを BC Manager のコピーペアに移行した りできます。

詳細は,「9 PPRC [コピーペアインポート機能」](#page-826-0)を参照してください。

時刻指定のサスペンド機能

指定した時刻にコピーペアをサスペンドさせ,バックアップを取得します。 詳細は、「3.7 [時刻指定のサスペンド機能」](#page-115-0)を参照してください。

ボリューム情報取得機能

ストレージシステムのボリュームをスキャンして,デバイス構成情報を取得します。 詳細は,「3.8 [ボリューム情報取得機能」](#page-121-0)を参照してください。

論理パス制御機能

ストレージシステム間の論理パスを確立および削除します。 詳細は,「3.9 [論理パス制御機能」](#page-124-0)を参照してください。

イベントとエラーの監視機能

指定したコピーグループ内のコピーペアの状態遷移を監視します。 詳細は,「3.10 [イベントとエラーの監視機能」](#page-127-0)を参照してください。

アクセス制御機能

RACF の設定によって、実行する機能やコピーグループに対するアクセスを制御します。 詳細は、「3.11 [アクセス制御機能](#page-128-0)」を参照してください。

自動運用機能(BCM Monitor)

スクリプトを作成しなくても,コピーグループの運用を自動化できます。 詳細は、「10 BCM Monitor [を使用した自動運用」](#page-840-0)を参照してください。

# **1.9** 機能別の前提ファームウェア一覧

機能別の前提ファームウェアを次の表に示します。表に記載されているファームウェアバージョン 以降でその機能が使用できます。

#### 重要

リモート DKC 制御機能を使用する場合,セカンダリーサイトで使用できる機能はプライマリーサイトで使用で きる機能と一致します。

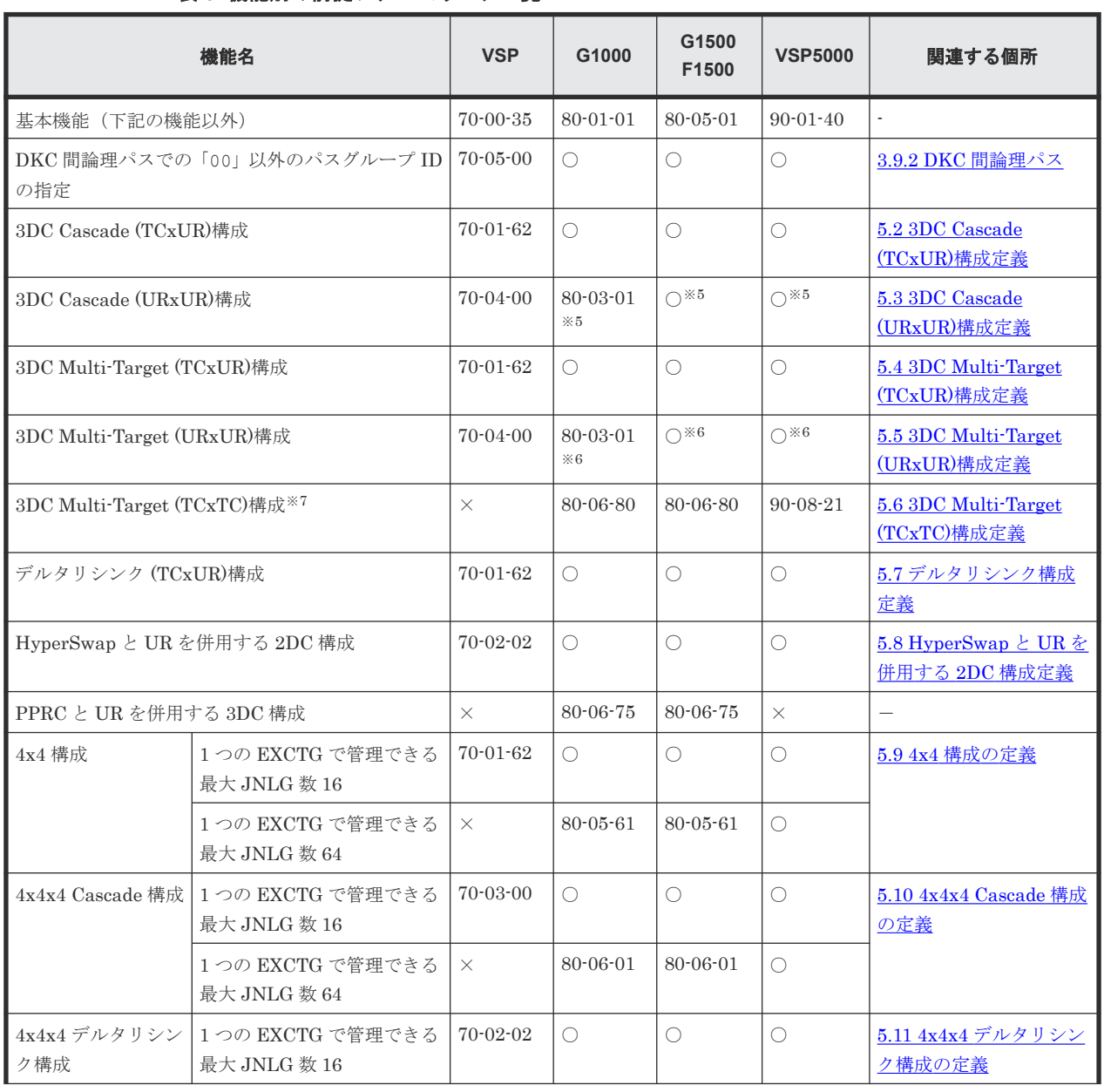

#### 表 **8** 機能別の前提ファームウェア一覧

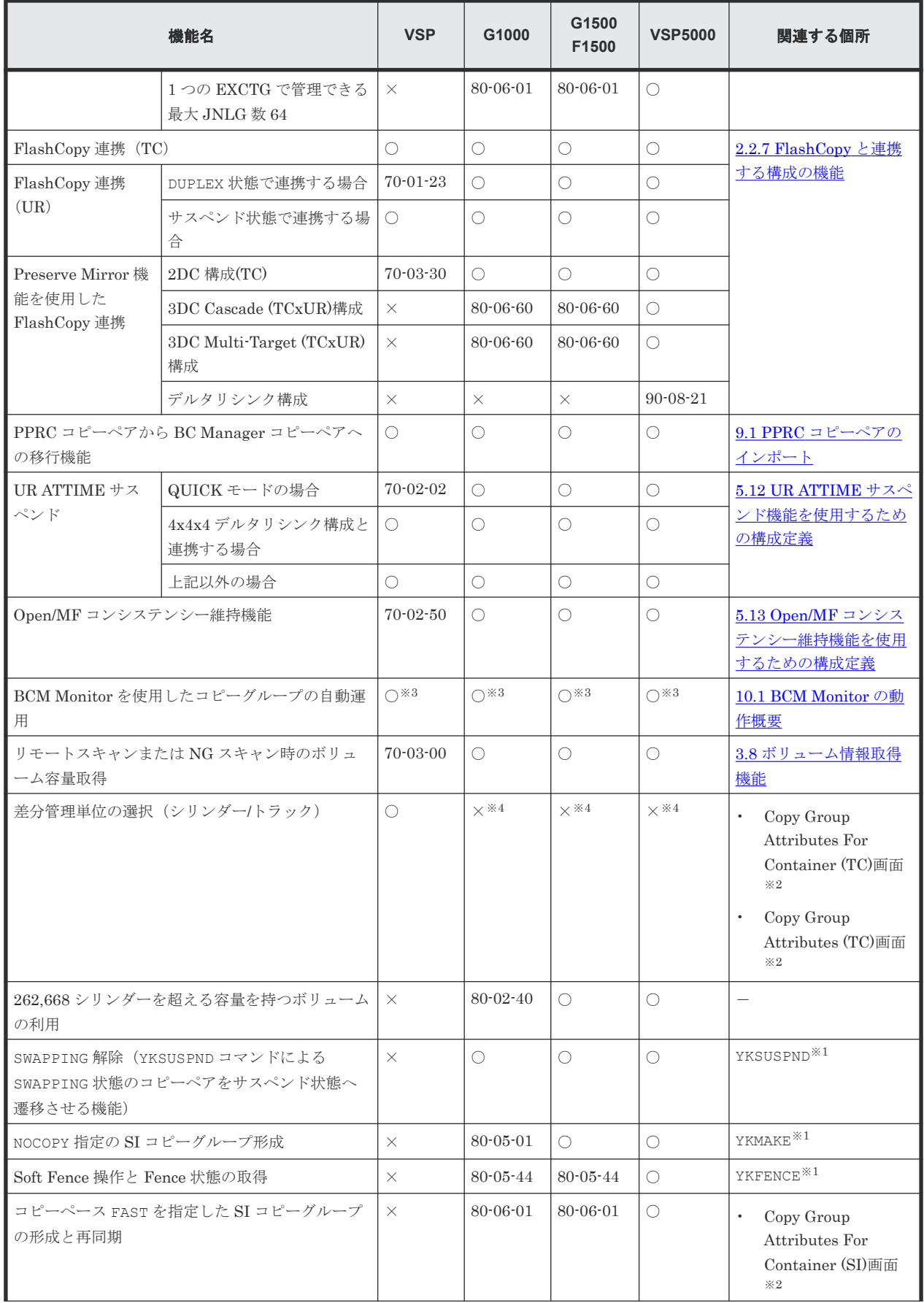

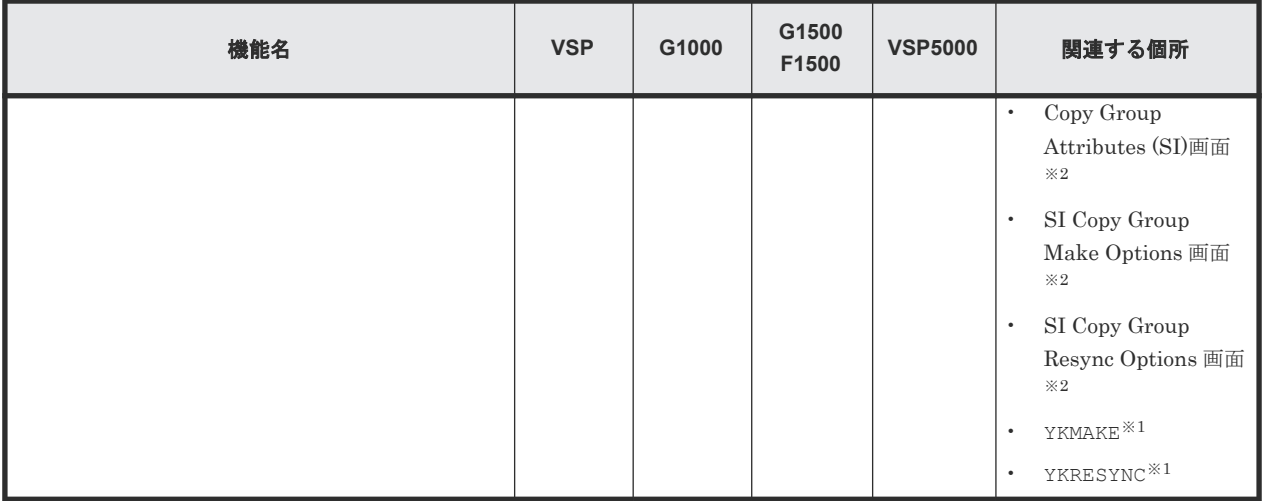

(凡例)

G1000:VSP G1000 G1500:VSP G1500 F1500:VSP F1500 VSP5000:VSP 5000 シリーズ ○:基本機能と同じファームウェアバージョン以降で利用できます。 xx-xx-xx :このファームウェアバージョン以降で利用できます。 ×:利用できない

注※1 マニュアル『Hitachi Business Continuity Manager リファレンスガイド』 の CLI コマン ドの章を参照してください。

注※2 マニュアル『Hitachi Business Continuity Manager リファレンスガイド』の ISPF 画面の 章を参照してください。

注※3 4x4x4 構成には対応していません。

注※4 VSP 以外では、差分管理単位はトラックだけです。差分管理単位については、マニュアル 『TrueCopy for Mainframe ユーザガイド』 を参照してください。

- 注※5 3DC Cascade (URxUR)のデルタリシンク構成はサポートしていません。
- 注※6 3DC Multi-Target (URxUR)のデルタリシンク構成はサポートしていません。
- 注※7 MTIR の操作はサポートしていません。

# **1.10 Gen'ed** ボリュームに対するコマンド発行方式

BC Manager が Gen'ed ボリュームにコマンドを発行する方式には、次の2つがあります。

- コマンドデバイスを経由しないで,Gen'ed ボリュームに直接コマンドを発行する
- コマンドデバイス経由で,Gen'ed ボリュームにコマンドを発行する

コマンドデバイスを経由しないで直接コマンドを発行する方式を次の図に示します。

#### 図 **9** コマンドデバイスを経由しないで直接コマンドを発行する方式

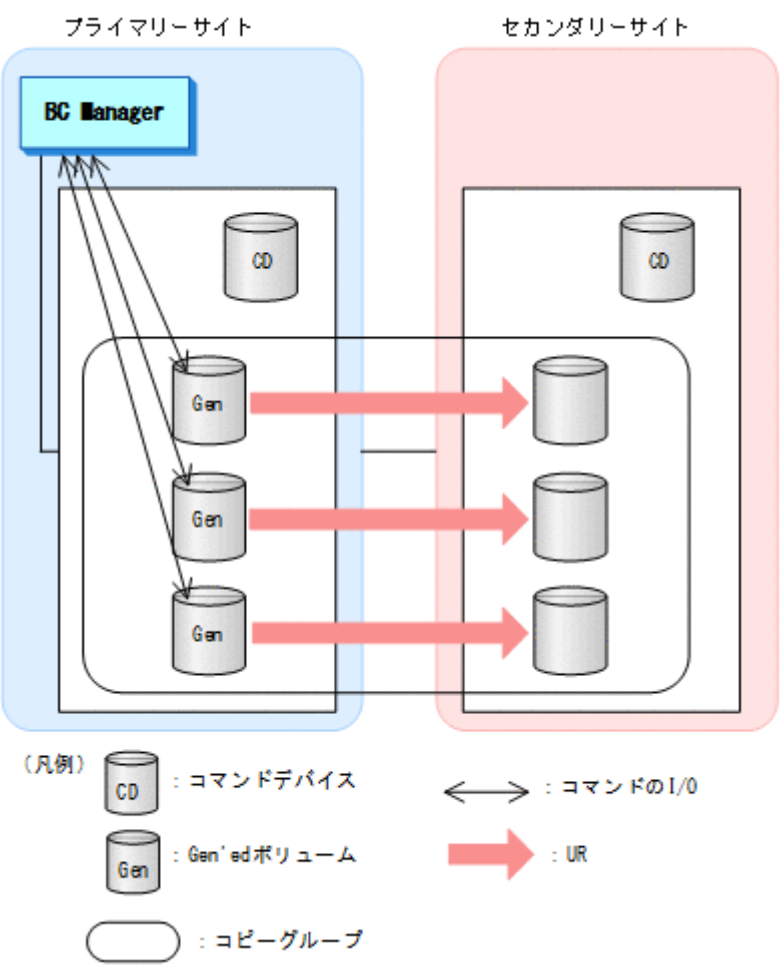

BC Manager がコピーグループに対して発行したコマンドの I/O は、コピーグループ内の各ボリュ ームに直接送信されます。操作対象の業務ボリュームで,BC Manager コマンドの I/O と業務アプ リケーションの I/O が競合するため、業務システムの負荷が高くなることがあります。

コマンドデバイス経由でコマンドを発行する方式を次の図に示します。

#### 図 **10** コマンドデバイス経由でコマンドを発行する方式

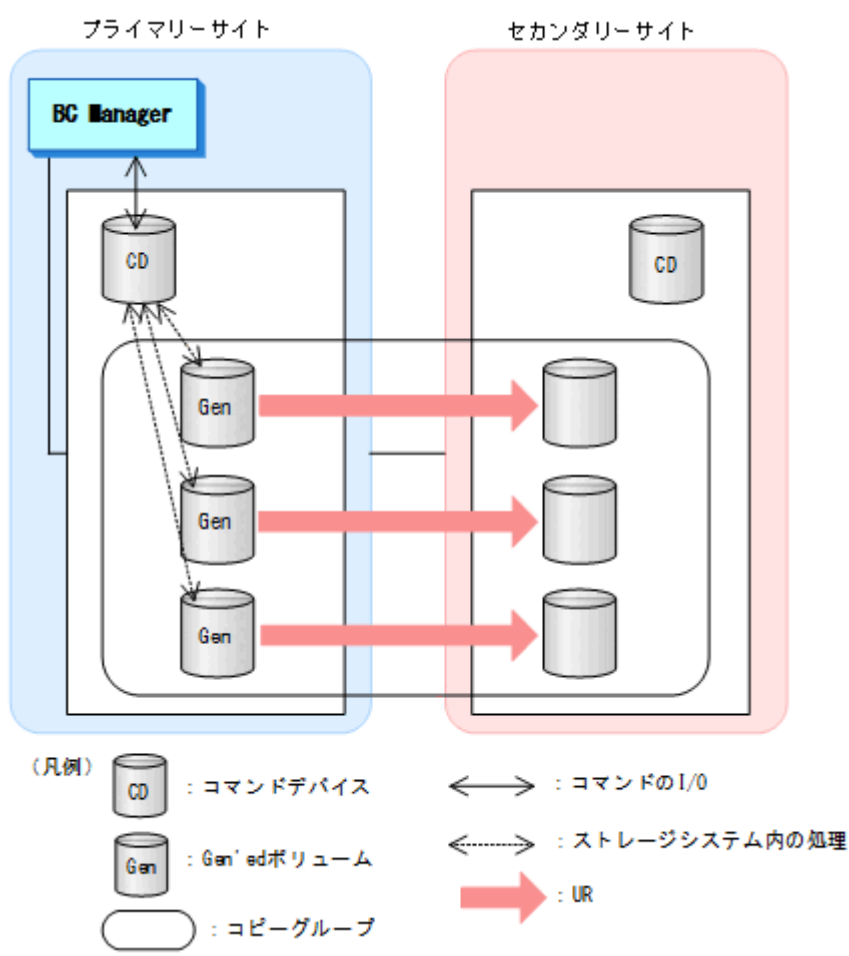

BC Manager がコピーグループに対して発行したコマンドは、ルートリストに定義されたコマンド デバイスに送信されます。コマンドデバイスに送信されたコマンドはストレージシステム内で処理 されるため,BC Manager コマンドの I/O と業務アプリケーションの I/O の競合は起こりません。 この方式を適用すると,BC Manager のコマンドが業務システムに与える影響を少なくできます が,BC Manager のコマンド自体の実行時間が増加するおそれがあります。

BC Manager のコピーグループ操作が業務システムに与える影響を少なくしたい場合は,コマンド デバイス経由でコマンドを発行してください。ルートリストが定義されていない場合は,Gen'ed ボ リュームに対して直接コマンドが発行されます。

コマンド発行方式の設定方法については,「6.1.2 Gen'ed [ボリュームに対するコマンド発行方式の設](#page-347-0) [定](#page-347-0)」を参照してください。

# **1.11** ストレージシステムの識別方法

BC Manager でのストレージシステムの識別方法について説明します。

 次の図に示すように,BC Manager は CU 番号 00 から FE までのボリュームを論理 DKC として 扱います。BC Manager は,この論理 DKC をストレージシステムと識別し,論理 DKC ごとに割 り当てられた番号(論理 DKC 製番)を,ストレージシステムのシリアル番号と見なします。

ストレージシステムのシリアル番号について次の図に示します。

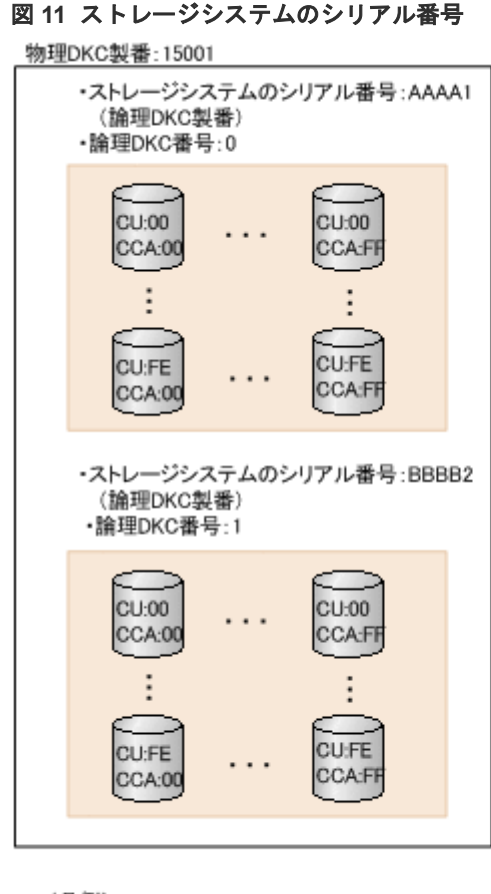

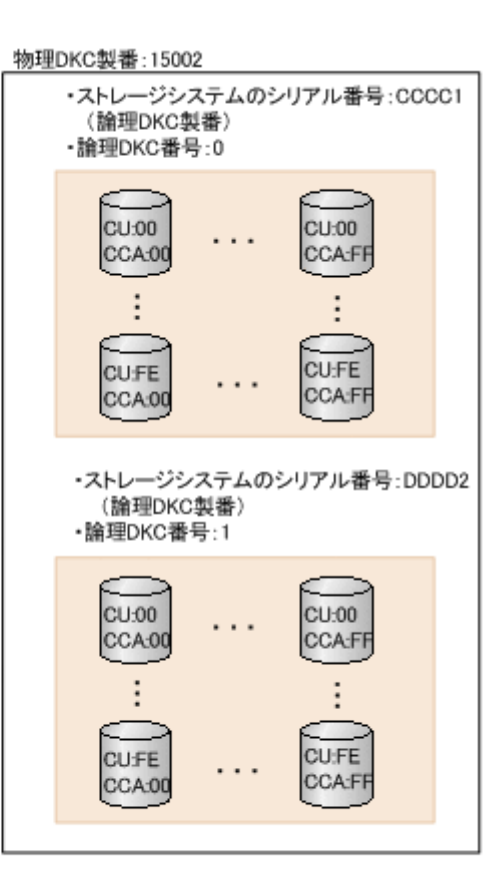

(凡例)

:論理DKC

論理 DKC は, ストレージシステム内で割り当てられた論理 DKC 番号(0 または 1)を持っていま す。

#### ストレージシステムとストレージシステムのシリアル番号の識別方法

BC Manager でのストレージシステムとストレージシステムのシリアル番号の識別方法を次の表 に示します。

#### 表 **9 BC Manager** でのストレージシステムとストレージシステムのシリアル番号の識別方法

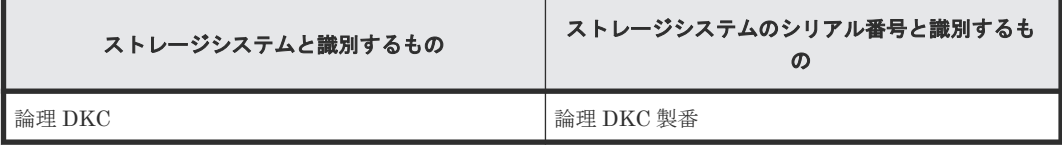

# **1.12 BC Manager** の設定

BC Manager をインストールして、各データセンターを構成したあと、最初に幾つかの設定をセッ トアップする必要があります。詳細は,「4 [運用準備](#page-142-0)」を参照してください。

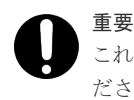

これらの作業の幾つかは、構成した各サイトで実行する必要があります。詳細は,「5 [構成定義」](#page-180-0)を参照してく ださい。

次の各作業を, Main Menu 画面から始めます。

- ボリュームに関する情報を取得するために,各サイトをスキャンしてください。この情報をプ ライマリーサイトへ転送してください(「8.1 [ボリューム情報取得手順」](#page-733-0)を参照)。
- CU 間論理パスのパスセットまたは DKC 間論理パスのパスセットを定義し,確立してください 「( 8.2 [パスセットの定義手順」](#page-740-0)を参照)。
- ルートリストを定義します(「8.4 [ルートリストの定義手順」](#page-753-0)を参照)。
- ストレージシステムにコマンドデバイスを登録します (「8.5 [ストレージシステムへのコマンド](#page-782-0) [デバイス登録](#page-782-0)」を参照)。
- コピーグループを定義してください (「8.7 [コピーグループの定義手順」](#page-788-0)を参照)。

2

# 複製製品との関係

- この章では、BC Manager と、制御する複製製品との関係について説明します。
- 2.1 ストレージシステム上の設定と BC Manager [でのコピーグループ定義との関係](#page-53-0)
- □ 2.2 [複製製品とデータセンター構成](#page-54-0)
- $\Box$  2.3 [複製製品の組み合わせの例](#page-73-0)
- $\Box$  2.4 [コピーグループ操作](#page-75-0)

複製製品との関係 **53**

# <span id="page-53-0"></span>**2.1** ストレージシステム上の設定と **BC Manager** でのコピーグル ープ定義との関係

ストレージシステム上の設定と BC Manager での定義との関係を次の図に示します。

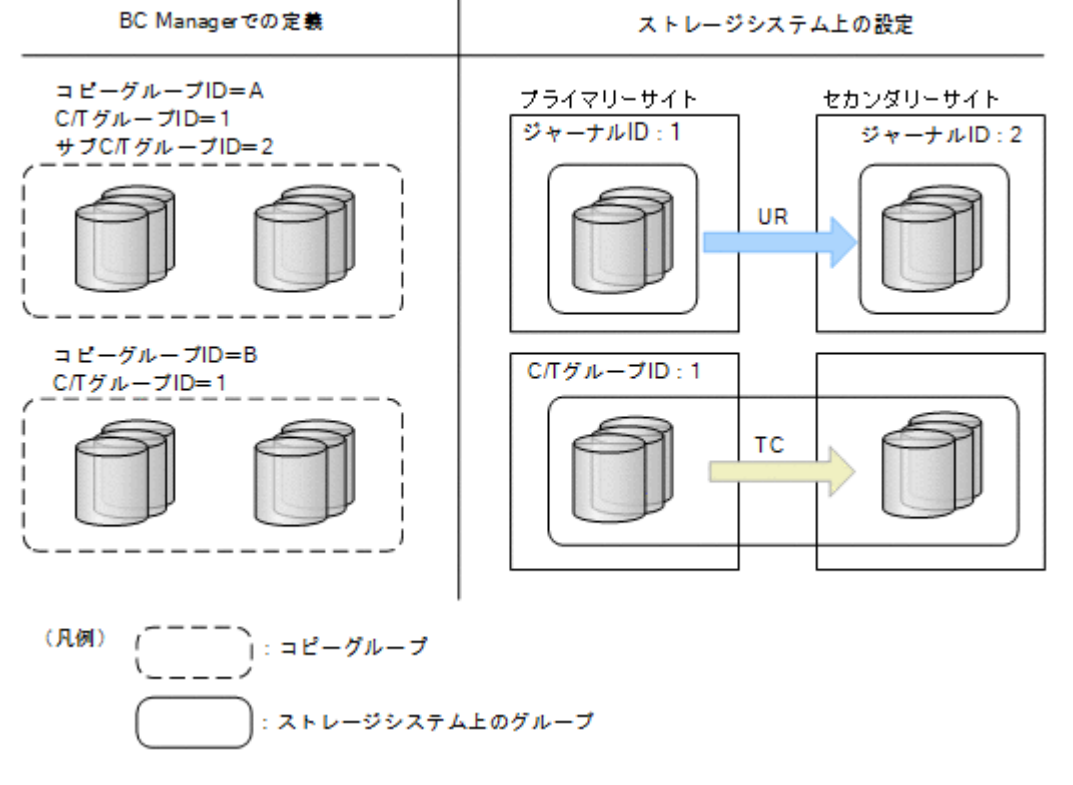

#### 図 **12** ストレージシステム上の設定と **BC Manager** での定義との関係

4x4 構成のストレージシステム上の設定と BC Manager での定義との関係を次の図に示します。

#### <span id="page-54-0"></span>図 **13 4x4** 構成のストレージシステム上の設定と **BC Manager** での定義との関係

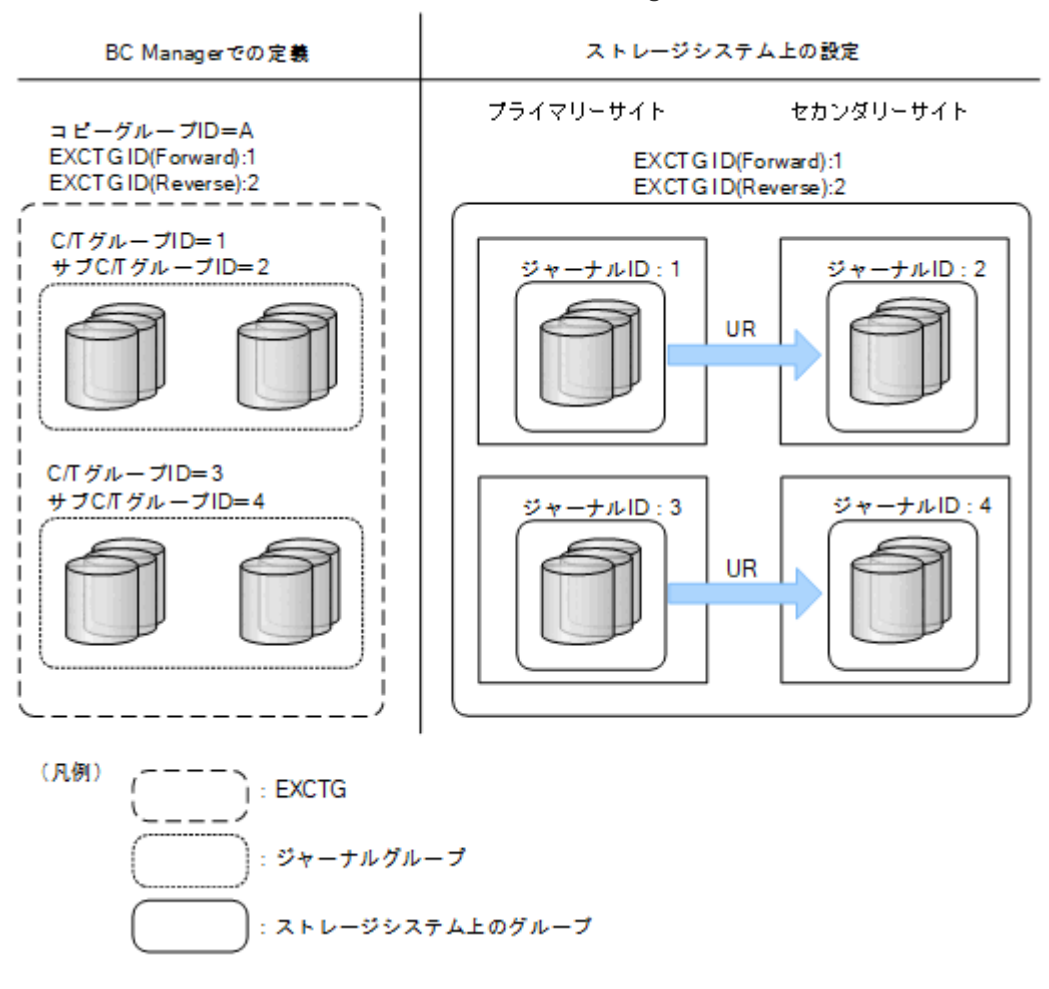

コピー方向が正方向の EXCTG の登録は、EXCTG ID(Forward)を指定します。コピー方向が逆方 向の EXCTG の登録は、EXCTG ID(Reverse)を指定します。

# 重要 各コピーペアに対する入出力コマンドの実行順序はコピーペア定義の順序と一致するとは限りません。

# **2.2** 複製製品とデータセンター構成

データセンター構成と,BC Manager が使用する複製製品の組み合わせについて説明します。

## **2.2.1 2DC** 構成の機能

2DC 構成は,プライマリーサイトからセカンダリーサイトにリモートコピーする構成です。

2DC 構成でセカンダリーサイトにバックアップを取得する構成の例を次の図に示します。

#### <span id="page-55-0"></span>図 **14 2DC** 構成の例

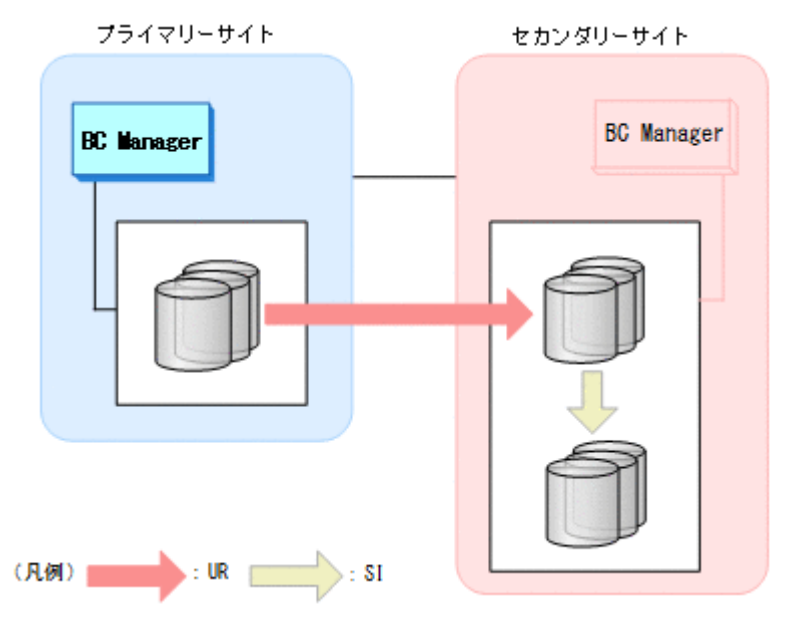

2DC 構成には、次の利点があります。

- プライマリーサイト被災時に,プライマリーサイトの回復を待たないで,セカンダリーサイト にある UR コピーペアの S-VOL によって業務を再開し,継続できます。
- プライマリーサイト被災時に,セカンダリーサイトにある UR コピーペアの S-VOL が回復用に 使用できないときも,SI コピーペアの S-VOL にバックアップを保持しているため,業務デー タがすべて失われてしまうことはありません。
- 業務の切れ目のデータを SI コピーペアの S-VOL にバックアップしておくことで,バックアッ プデータからの業務単位の回復が短時間でできます。

## **2.2.2 3DC** 構成の機能

3DC 構成は,プライマリーサイトのほかに二つのサイトを設け,プライマリーサイトからのデータ をリモートコピーする構成です。3 つの異なるサイトにデータを分散配置するため,災害発生後の データ損失を最小限にできます。

サイトを近距離に設置する場合は TC を適用し、遠距離に設置する場合は UR を適用します。各サ イト間のコピーペアは常に DUPLEX 状態にしてください。

3DC 構成には、次の利点があります。

- 各サイト間のコピーペアを常に DUPLEX 状態にしておくことで,更新順序の整合性を保つ時間 を 0 にできます。
- 各サイト間のコピーペアを常に DUPLEX 状態にしておけるため,一度 DUPLEX 状態になったコ ピーペアに対する操作は,障害サスペンドやサイト被災がないかぎり不要です。

3DC 構成には、次の構成があります。

- 3DC Cascade (TCxUR)構成
- 3DC Cascade (URxUR)構成
- 3DC Multi-Target (TCxUR)構成
- 3DC Multi-Target (URxUR)構成
- 3DC Multi-Target (TCxTC)構成

• デルタリシンク構成

注 3DC Cascade (URxUR)構成および 3DC Multi-Target (URxUR)構成を総称して,3DC (URxUR)構成と呼びます。

これらの各 3DC 構成についての概要を次の表に示します。それぞれの特長に合わせて、定義する 構成を選択してください。

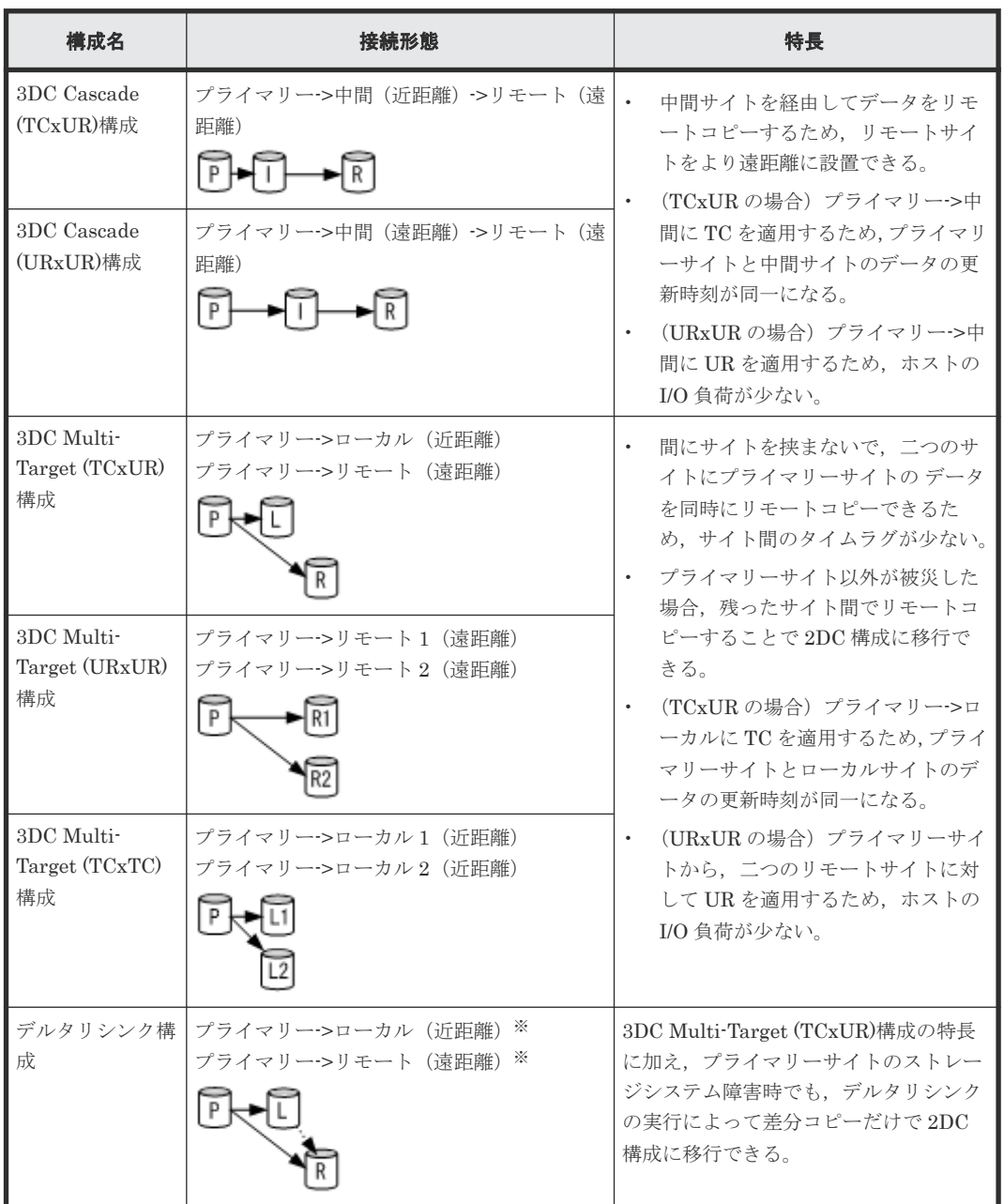

#### 表 **10** 各 **3DC** 構成の概要

注※ ローカルサイトおよびリモートサイト間にデルタリシンク待機状態を定義します。

#### **3DC Cascade (TCxUR)**構成

3DC Cascade (TCxUR)構成は、近距離の中間サイトと遠距離のリモートサイトを設け、プライマ リーサイトから中間サイトに,中間サイトからリモートサイトにそれぞれ TC と UR を適用してリ モートコピーする構成です。これによって,メンテナンスや比較的小規模の地域に災害が発生した

場合には,セカンダリーホストから中間サイトのノーデータロスのデータを利用できます。また, 広域地域に災害が発生した場合には,距離の離れたリモートサイトのデータを利用できます。

3DC Cascade (TCxUR)構成の例を次の図に示します。

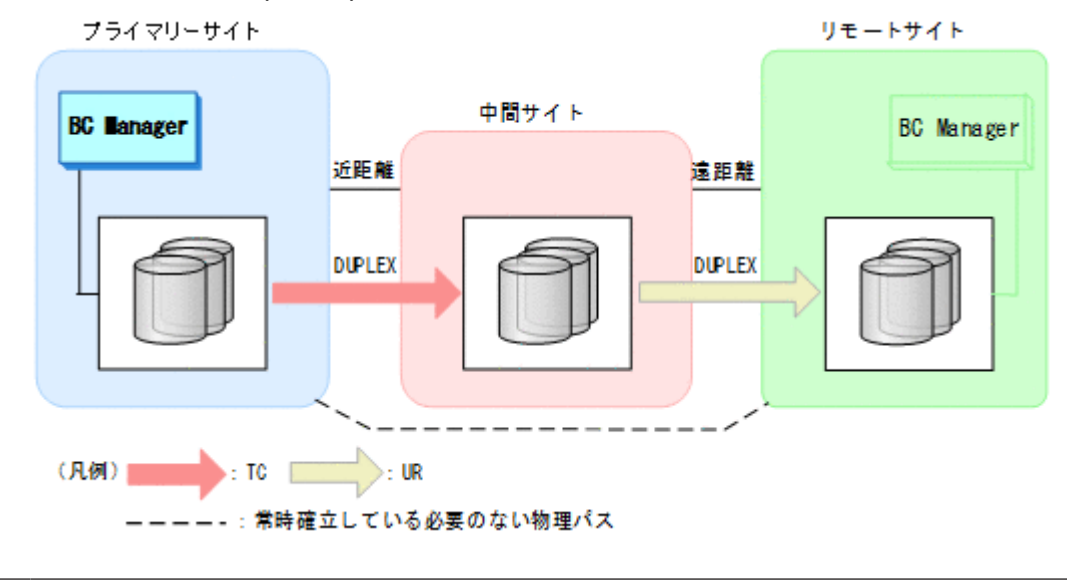

#### 図 **15 3DC Cascade (TCxUR)**構成の例

重要 プライマリーサイトが正常に稼働している間は,中間サイトおよびリモートサイトのホストの稼働は不要です。

#### **3DC Cascade (URxUR)**構成

3DC Cascade (URxUR)構成は,3 つの UR サイトを設け,プライマリーサイトから中間サイトに, 中間サイトからリモートサイトにそれぞれ UR を適用してリモートコピーする構成です。

3DC Cascade (URxUR)構成の例を次の図に示します。

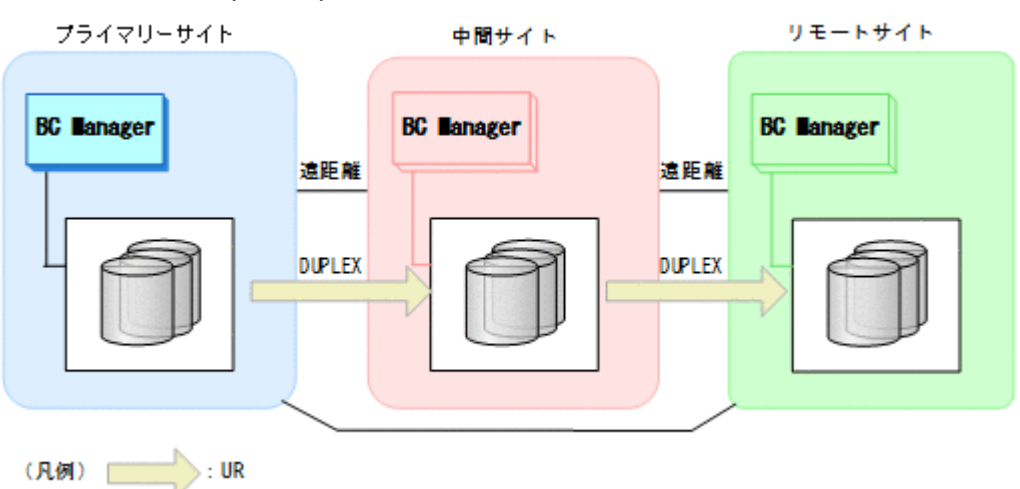

#### 図 **16 3DC Cascade (URxUR)**構成の例

サイト間のコピーをジャーナルベースの非同期コピー(UR)で実施することで,ホストからの I/O の負荷を軽減できます。また,UR を適用して中間サイトを経由させるため,3DC Cascade (TCxUR)構成と比べ,リモートサイトをより遠隔地に設置できます。これによって,災害発生時の 同時被災のリスクをより低減できます。

#### **3DC Multi-Target (TCxUR)**構成

3DC Multi-Target (TCxUR)構成は、近距離のローカルサイトと遠距離のリモートサイトを設け, プライマリーサイトからローカルサイトに,プライマリーサイトからリモートサイトにそれぞれ TC と UR を適用してリモートコピーする構成です。3DC Multi-Target (TCxUR)構成の例を次の 図に示します。

#### 図 **17 3DC Multi-Target (TCxUR)**構成の例

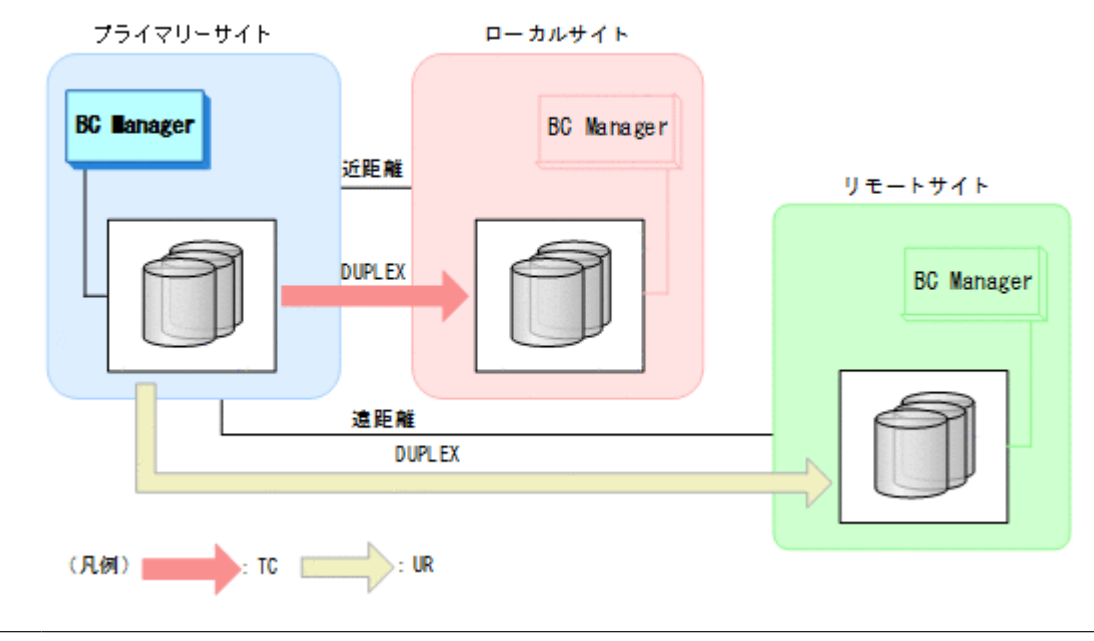

重要

プライマリーサイトが正常に稼働している間は,ローカルサイトおよびリモートサイトのホストが稼働している 必要はありません。

ローカルサイトまたはリモートサイトのストレージシステムメンテナンスまたは障害時の運用 次の図に示すように,ローカルサイトまたはリモートサイトのストレージシステムのメンテナ ンスや障害の場合,プライマリーサイトでの業務を停止することなく,2DC 構成に移行できま す。

#### 図 **18** ローカルサイトのストレージシステムメンテナンスの場合(**3DC Multi-Target (TCxUR)** 構成)

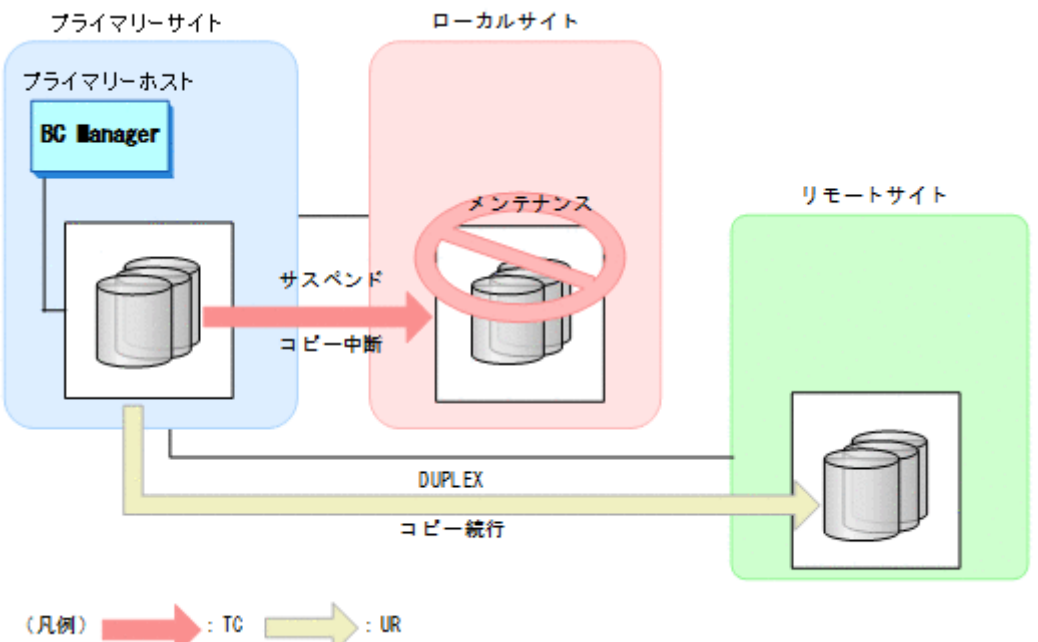

#### 図 **19** リモートサイトのストレージシステムメンテナンスの場合(**3DC Multi-Target (TCxUR)** 構成)

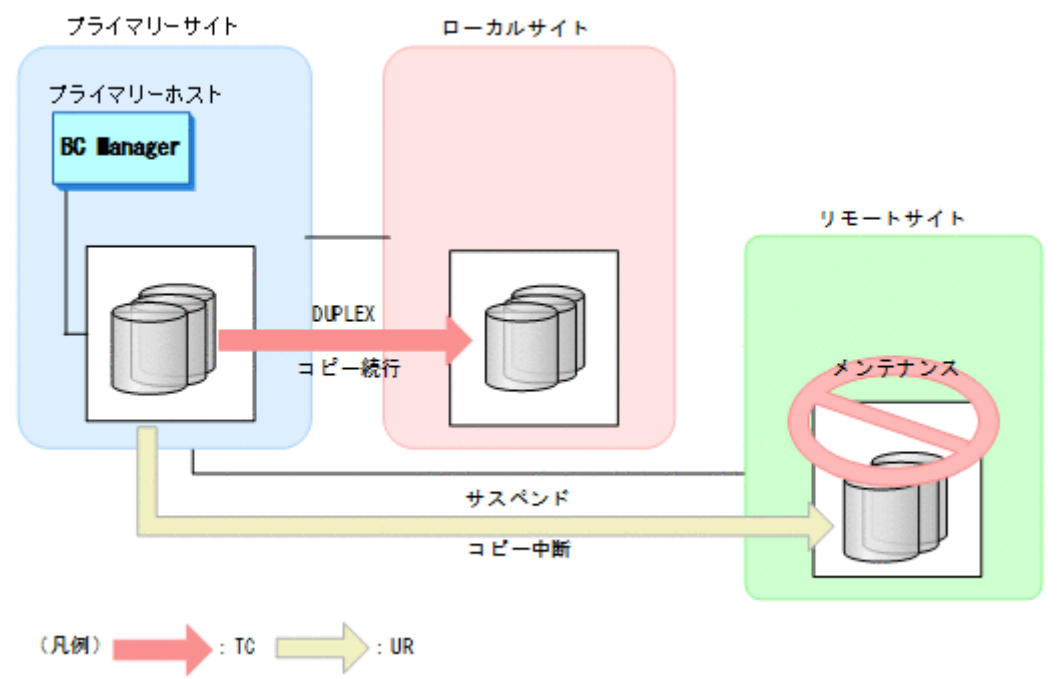

プライマリーサイトのホストメンテナンスまたはホスト障害時の運用

次の図に示すように、プライマリーサイトのホストメンテナンスまたはホスト障害の場合、ロ ーカルサイトとプライマリーサイト間の TC コピーペアの方向を Reverse Resync 機能で逆転 させることで,3DC Multi-Target (TCxUR)構成を 3DC Cascade (TCxUR)構成に切り替えて 運用を継続できます。

#### 図 **20** プライマリーサイトのホストメンテナンスの場合(**3DC Multi-Target (TCxUR)**構成)

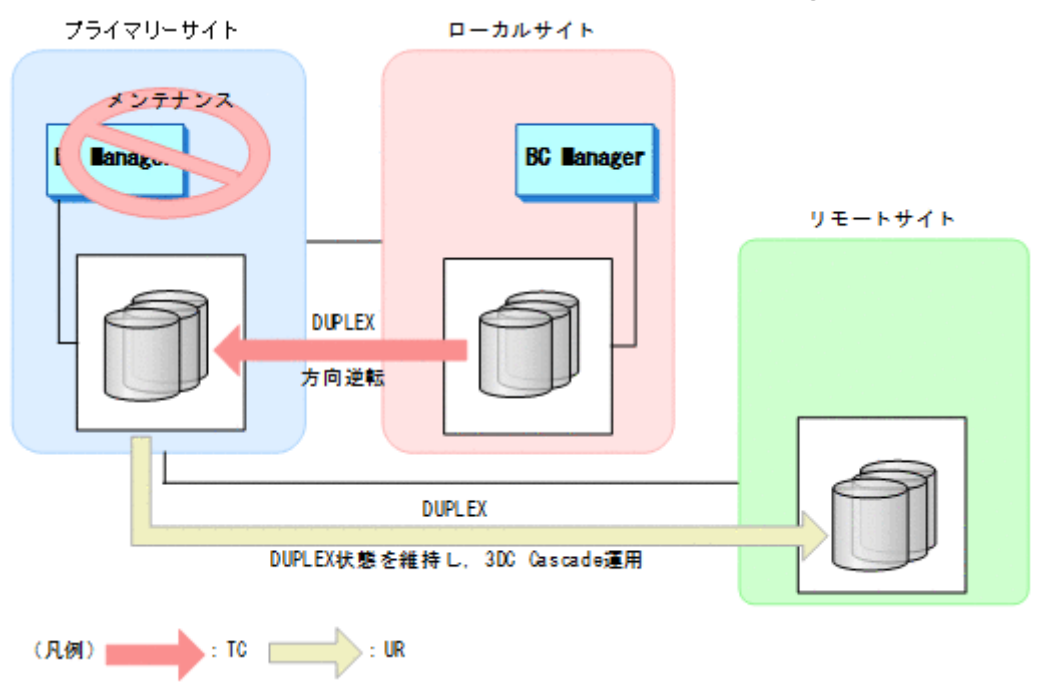

#### **3DC Multi-Target (URxUR)**構成

3DC Multi-Target (URxUR)構成は,3 つの UR サイトを設け,プライマリーサイトから 2 つのリ モートサイトにそれぞれ UR を適用してリモートコピーする構成です。3DC Multi-Target (URxUR)構成の例を次の図に示します。

#### 図 **21 3DC Multi-Target (URxUR)**構成の例

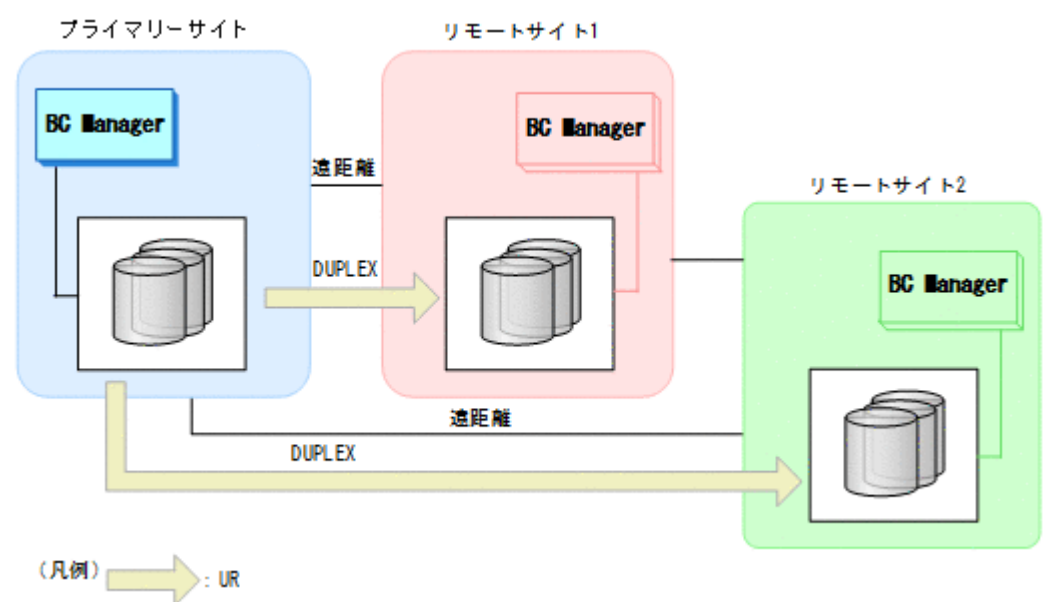

UR によって非同期でリモートコピーを実施することで,ホストからの I/O の負荷を軽減できます。 また、3DC Cascade (URxUR)構成と比べ、間にサイトを挟まないで、2つのサイトに同時にデータ をリモートコピーするため,サイト間のデータのタイムラグをより少なくできます。

#### **3DC Multi-Target (TCxTC)**構成

3DC Multi-Target (TCxTC)構成は、近距離の2つのローカルサイトを設け、プライマリーサイト から 2 つのローカルサイトに TC を適用してリモートコピーする構成です。3DC Multi-Target (TCxTC)構成の例を次の図に示します。

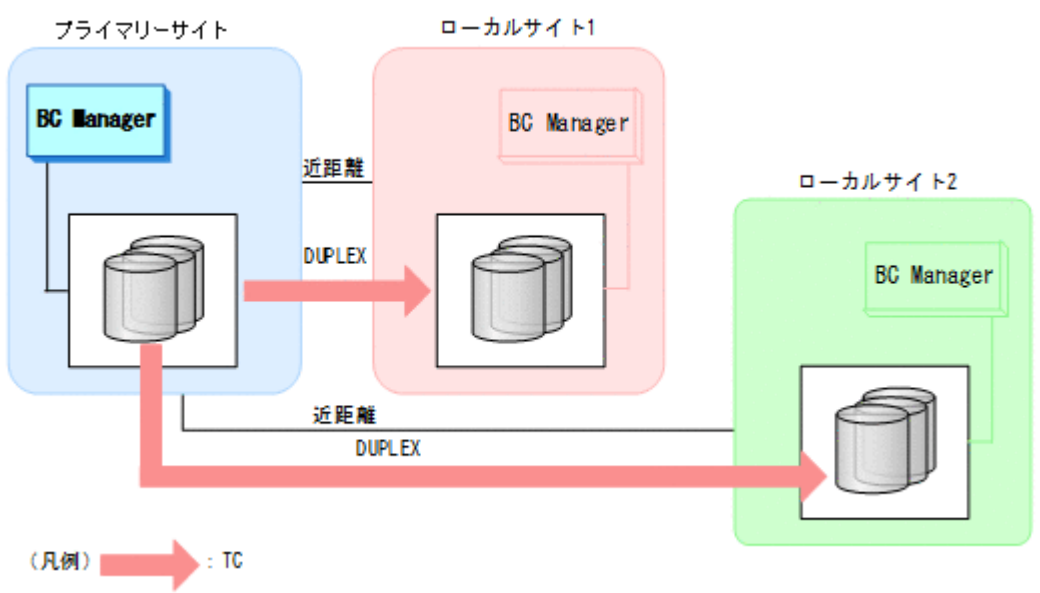

#### 図 **22 3DC Multi-Target (TCxTC)**構成の例

3DC Multi-Target (TCxTC)構成と UR を併用する例として,3DC Multi-Target (TCxTC)構成,4x4 構成,3DC Multi-Target (TCxUR)構成を組み合わせた構成の例を次の図に示します。

ローカルサイト2 ローカルホスト2 **BC** Manager 06コンテナ2 **DUPLEX DUPLEX** プライマリーサイト ローカルサイト1 プライマリーホスト ローカルホスト1 **BC** Manager **BC** Manager 06コンテナ1 . . . . . . . П **DUPLEX** I ı  $\overline{\phantom{a}}$ Ι  $\overline{\phantom{a}}$ 1 **DUPLEX** I ı. I, ı L فسيلا .............. リモートサイト リモートホスト ı **BC Manager**  $\mathsf{I}$  exctg **DUPLEX DUPLEX** 

<span id="page-62-0"></span>図 **23 3DC Multi-Target (TCxTC)**構成,**4x4** 構成,**3DC Multi-Target (TCxUR)**構成を組み合わせた 構成の例

この構成を使用すると、EXCTG 内の複数ストレージシステム間でコンシステンシーを維持できま す。同時に、プライマリーサイトとローカルサイト間のコピー運用を継続したまま、ローカルサイ トに追加のジャーナルを導入することなく,新しいローカルサイトへのデータ移行が可能になりま す。

#### デルタリシンク構成

デルタリシンク構成は,3DC Multi-Target (TCxUR)構成のローカルサイトとリモートサイト間に UR コピーペア(デルタリシンクペア)を作成しておく構成です。デルタリシンクを実行してデル タリシンクペアの同期を取ると,ローカルサイトとリモートサイト間の差分だけをリモートサイト にコピーできます。したがって、プライマリーサイトのホストが停止した場合でも、短時間でロー カルサイトを起点とするデルタリシンク構成での運用が続行できます。

デルタリシンク実行前とデルタリシンク実行後の構成の例を次の図に示します。

図 **24** デルタリシンク構成の例(デルタリシンク実行前)

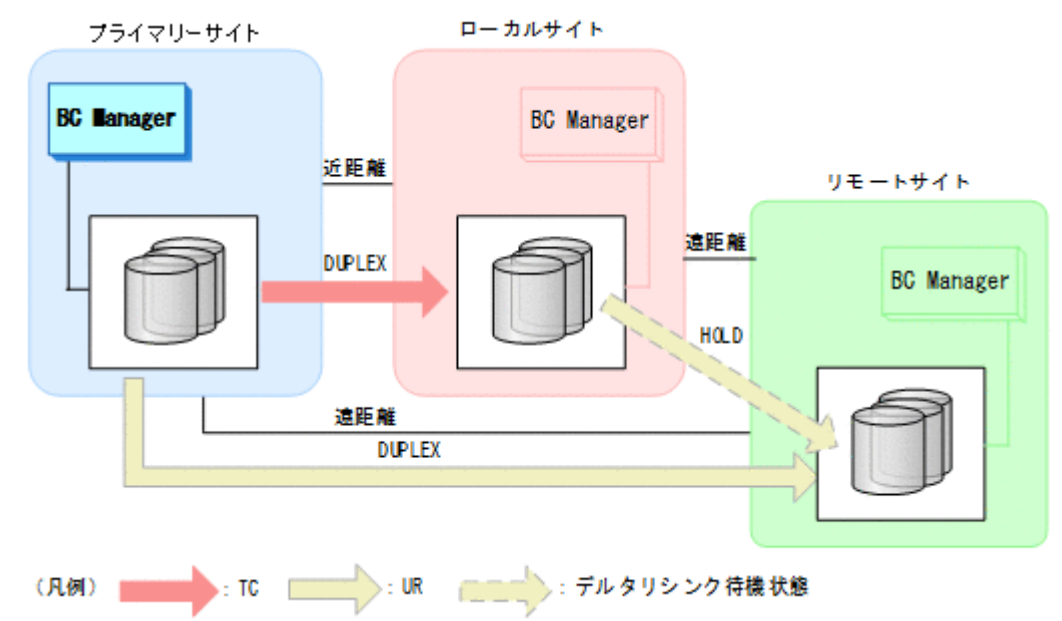

図 **25** デルタリシンク構成の例(デルタリシンク実行後)

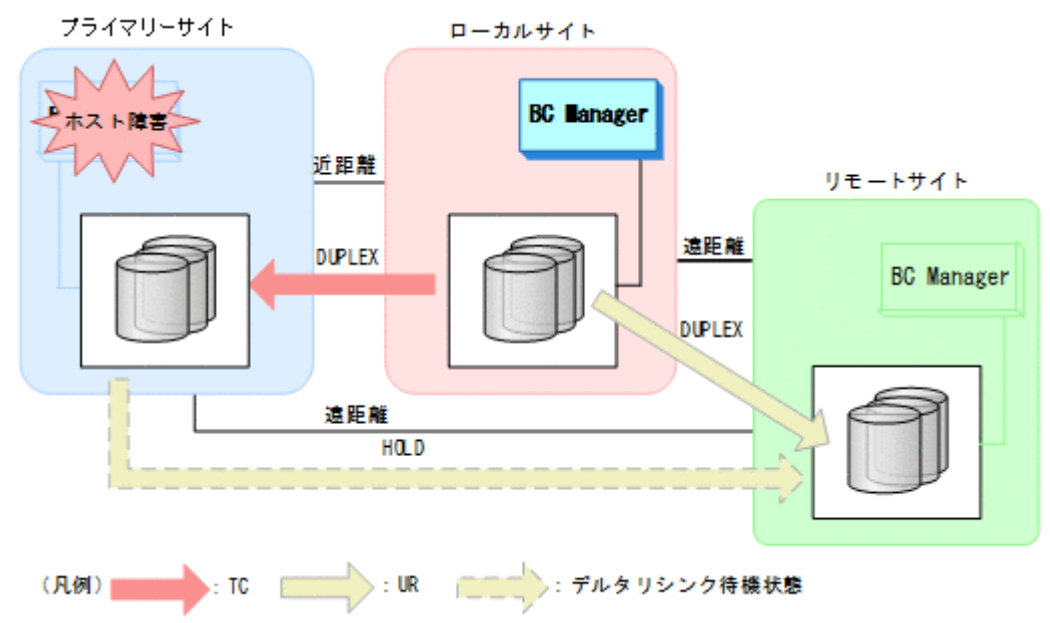

# **2.2.3 HyperSwap** と **UR** を併用する **2DC** 構成の機能

HyperSwap と UR を併用する 2DC 構成とは,HyperSwap 後も業務を継続したまま 2DC 構成を維 持するための構成です。

HyperSwap とは,同一ホストにプライマリーストレージシステムおよびローカルストレージシス テムが接続されている状態で,プライマリーストレージシステムへのアクセス障害が発生した場合 に,CSM によって P-VOL と S-VOL の関係を逆転させる機能です。HyperSwap によって,プライ マリーストレージシステムの障害やメンテナンス時に,業務を停止することなく I/O 発行先ボリュ ームを切り替えられます。

この構成では,HyperSwap 後にデルタリシンクが実行できます。これによって,HyperSwap 後に 短時間で 2DC 構成での運用を再開できます。

HyperSwap と UR を併用する 2DC 構成を定義するには,プライマリーストレージシステムおよび ローカルストレージシステム間に,HyperSwap が有効な PPRC コピーペアを作成したあと, BC Manager で HyperSwap 属性を持つ TC コピーグループとして定義します。また,プライマリース トレージシステムとリモートストレージシステム間で UR コピーペアを作成し、さらにローカルス トレージシステムとリモートストレージシステムの間でデルタリシンク待機状態の UR コピーペア を作成します。HyperSwap 属性を持つ TC コピーペアに対しては、BC Manager では監視と解除 ができます。

HyperSwap が実行される前と実行されたあとの構成を次に示します。

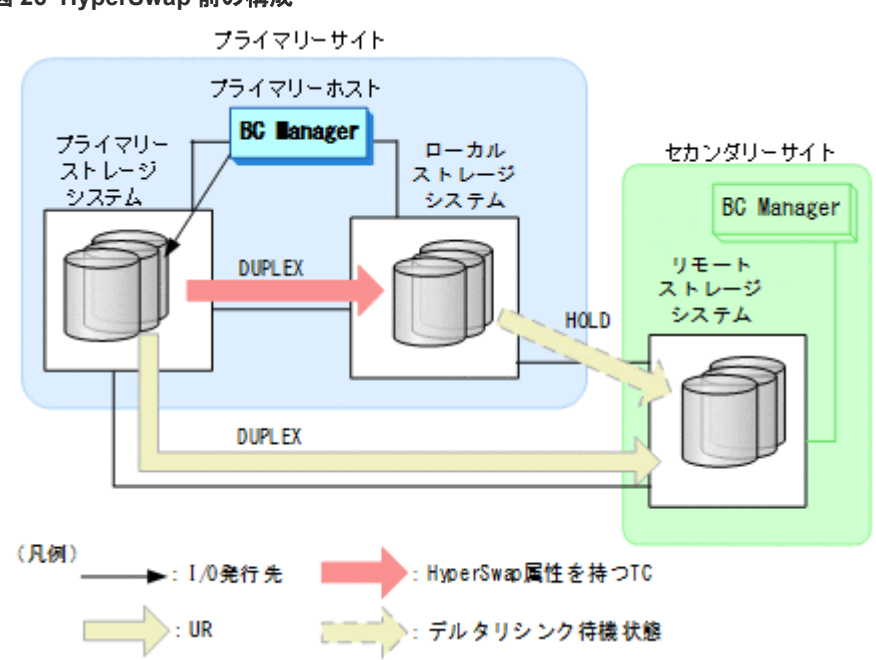

#### 図 **26 HyperSwap** 前の構成

図 **27 HyperSwap** 後の構成(デルタリシンク実行後)

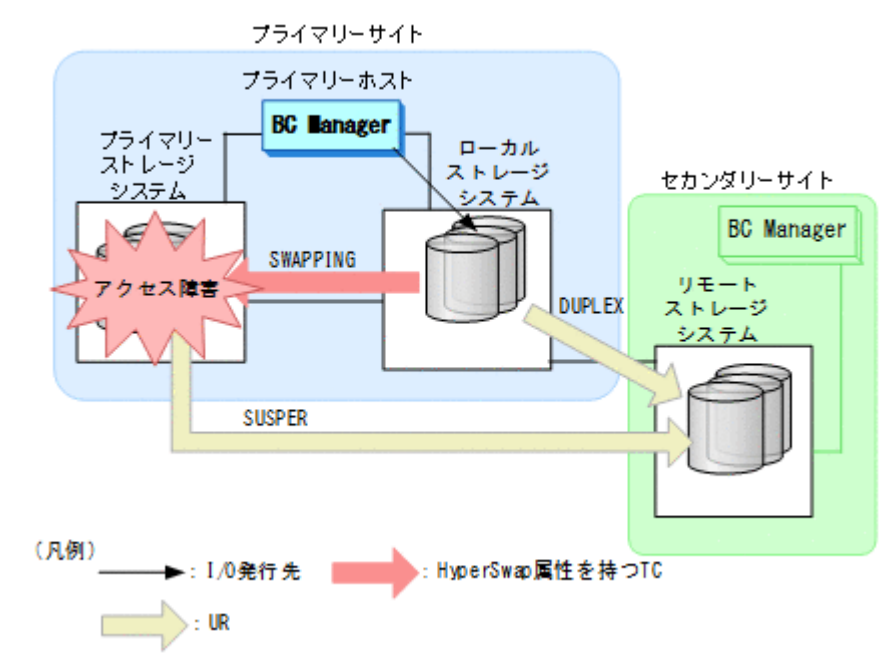

BC Manager は、HyperSwap を検知するために、次の機能を提供しています。

複製製品との関係 **65**

- HyperSwap 完了メッセージの監視機能 HyperSwap 完了メッセージの出力を監視できます。
- コピーペア状態の監視機能 BC Manager は,HyperSwap 後のコピーペア状態を SWAPPING 状態として取得します。この ため, HyperSwap 属性を持つ TC コピーペアについて, DUPLEX から SWAPPING への状態遷移 を監視することで,HyperSwap を検知できます。
- ボリューム状態の監視機能 S-VOL を直接指定して DUPLEX から SWAPPING への状態遷移を監視できます。このため,障害 などでプライマリーストレージシステムの状態が取得できなくなった場合でも HyperSwap を 検知できます。

HyperSwap を検知するとデルタリシンクが実行されるように,スクリプトを作成してください。

定義方法の詳細は,「[5.8 HyperSwap](#page-262-0) と UR を併用する 2DC 構成定義」を参照してください。

### **2.2.4 4x4** 構成の機能

4x4 構成では,UR の場合に複数ストレージシステムにわたってコンシステンシーを維持できます。 CG コンテナのコンシステンシーを維持できるため、4x4 構成は大規模運用に適しています。

4x4 構成では,コンシステンシーを維持する単位として EXCTG を使用します。UR の CG コンテ ナに EXCTG ID を指定することで,複数のストレージシステムにあるジャーナルグループのコン システンシーを維持できます。また,EXCTG ID を指定することで,1 つのストレージシステム内 の CG コンテナに含まれるジャーナルグループ間のコンシステンシーも維持できます。

4x4 構成の例を次の図に示します。

#### 図 **28 4x4** 構成の例

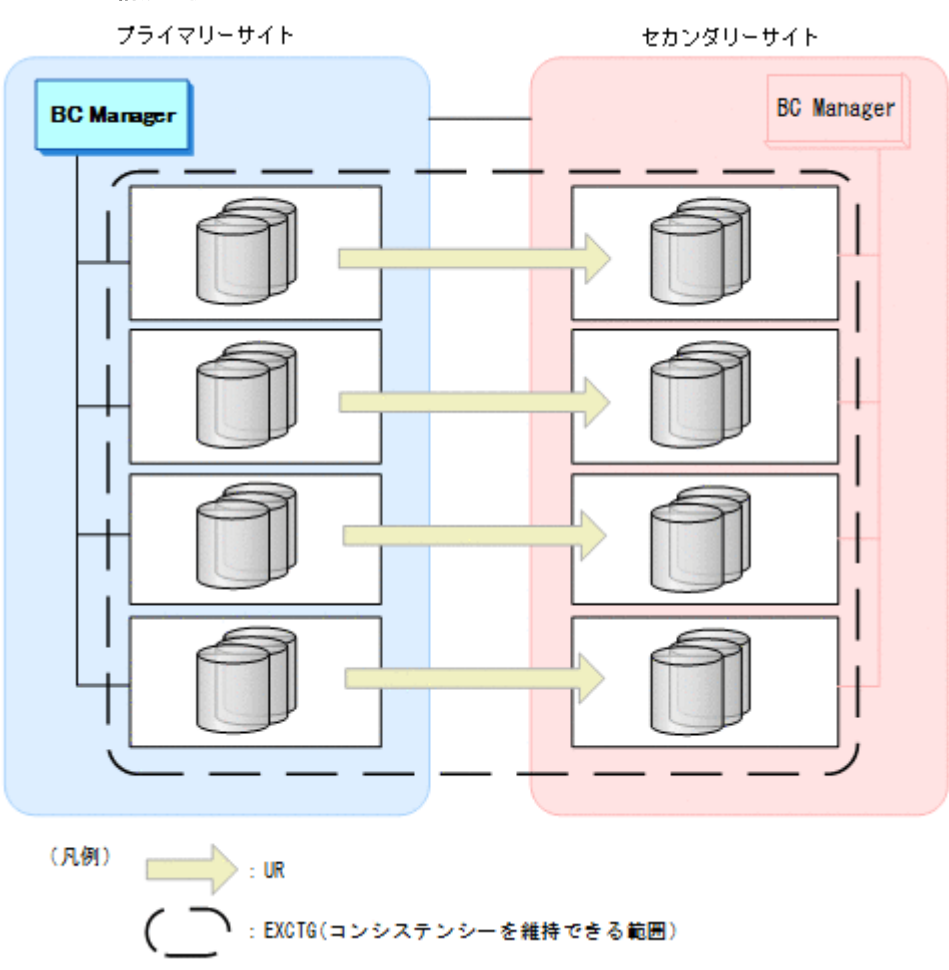

# **2.2.5 4x4x4 Cascade** 構成の機能

4x4x4 Cascade 構成は,4x4 構成と 3DC Cascade (TCxUR)構成を組み合わせた構成です。EXCTG では複数ストレージシステムにわたってコンシステンシーを維持できるため,大規模運用に適して います。

4x4x4 Cascade 構成の例を次の図に示します。

複製製品との関係 **67**

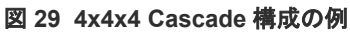

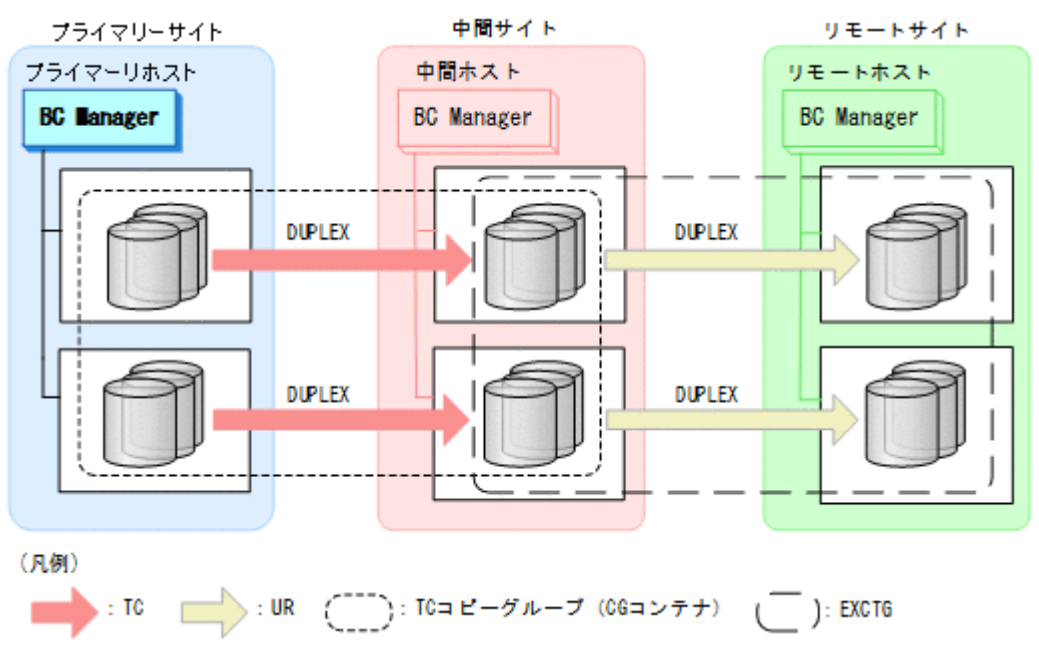

#### プライマリーサイトのホスト障害時の運用

プライマリーサイトのホスト障害時には,Reverse Resync 機能を利用して,TC コピーグループの コピー方向を中間サイトからプライマリーサイトへ逆転させます。その結果,中間サイトを起点と した Multi-Target 構成に切り替えて業務を続行できます。

プライマリーサイトのホスト障害時のフェイルオーバー後の構成例を次の図に示します。

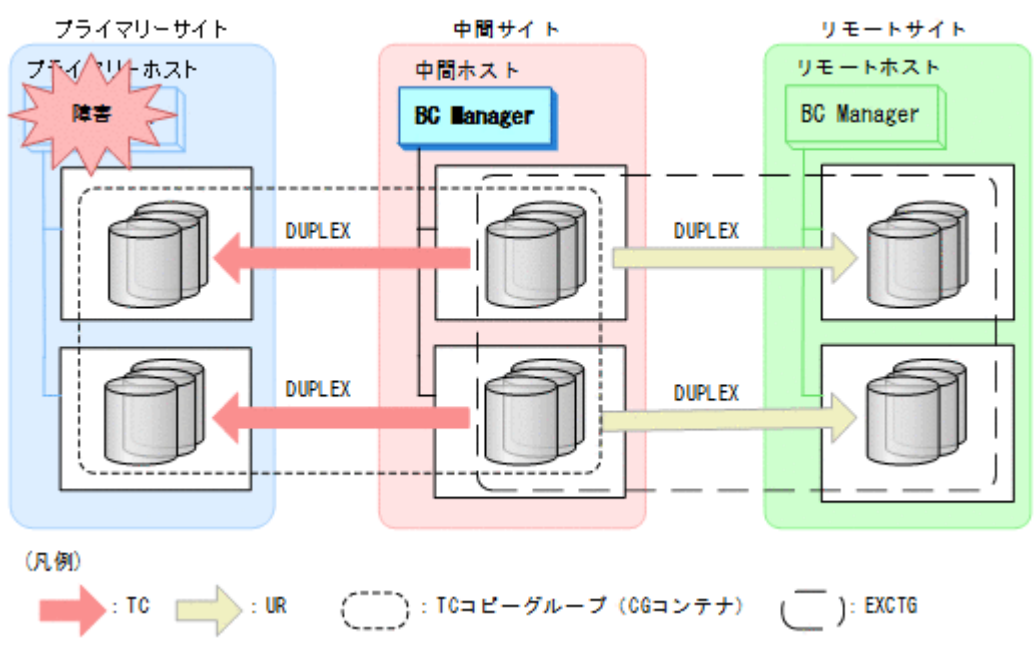

#### 図 **30** プライマリーサイトのホスト障害時のフェイルオーバー後の構成例

#### プライマリーサイトのストレージシステム障害時の運用

プライマリーサイトのストレージシステム障害時は、TC コピーグループに YKSUSPND REVERSE コマンドを実行してサスペンドさせ,中間サイトとリモートサイト間での 4x4 構成に切り替えて業 務を続行できます。

プライマリーサイトのストレージシステム障害時のフェイルオーバー後の構成例を次の図に示しま す。

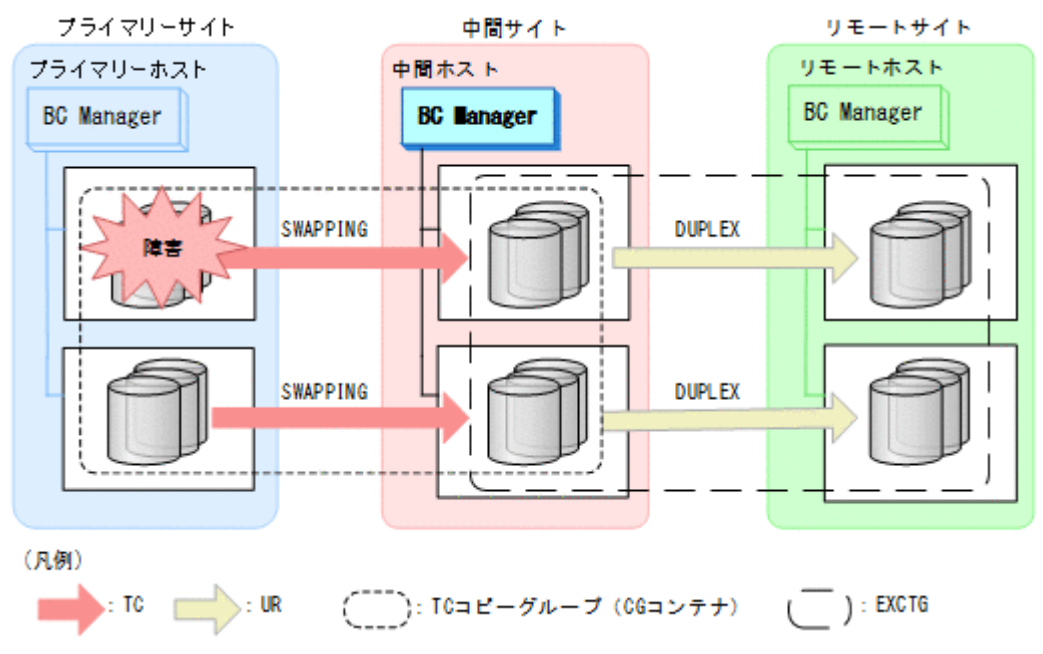

#### 図 **31** プライマリーサイトのストレージシステム障害時のフェイルオーバー後の構成例

# **2.2.6 4x4x4** デルタリシンク構成の機能

4x4x4 デルタリシンク構成は、4x4 構成とデルタリシンク構成を組み合わせた構成です。複数スト レージシステムにわたってコンシステンシーを維持できる EXCTG を適用するため,大規模運用に 適しています。

4x4x4 デルタリシンク構成の例を次の図に示します。

複製製品との関係 **69**

#### 図 **32 4x4x4** デルタリシンク構成の例

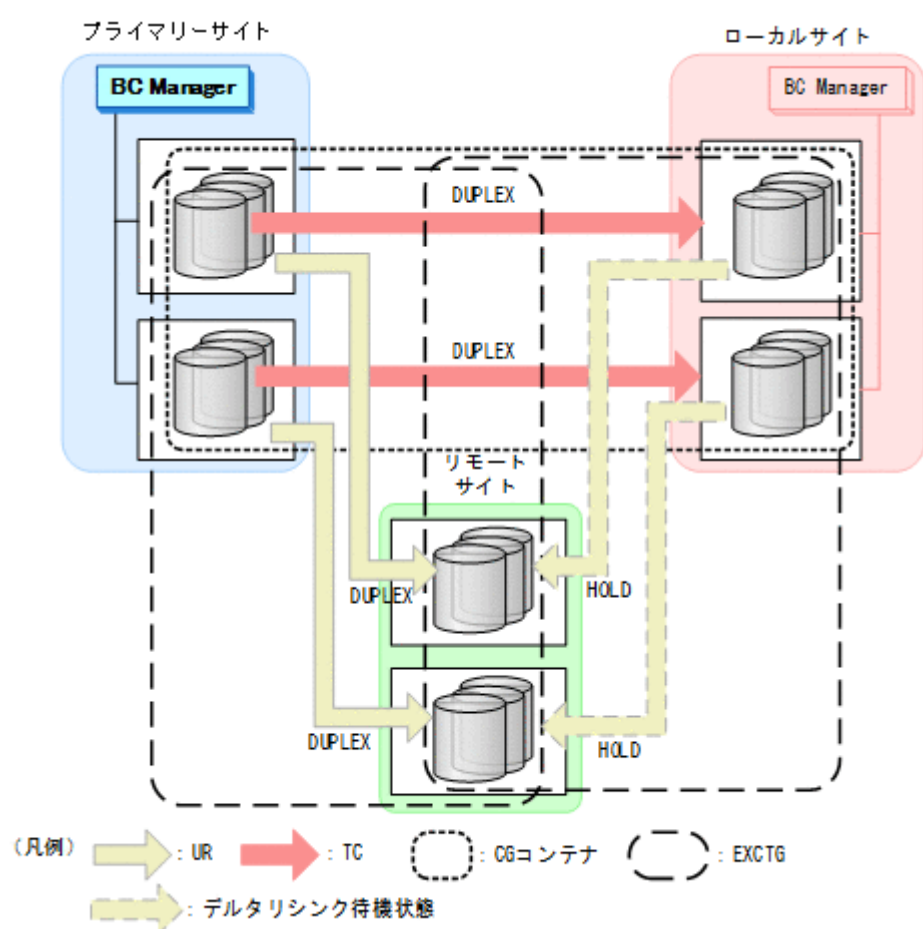

プライマリーサイトのホスト障害などで,プライマリーサイトからローカルサイトに運用を移す場 合でも,デルタリシンクの実行によって短時間でローカルサイトを起点とする 4x4x4 デルタリシン ク構成に切り替え,業務を続行できます。

プライマリーサイトのホスト障害時のフェイルオーバー後の構成例を次の図に示します。

**70** 複製製品との関係

<span id="page-70-0"></span>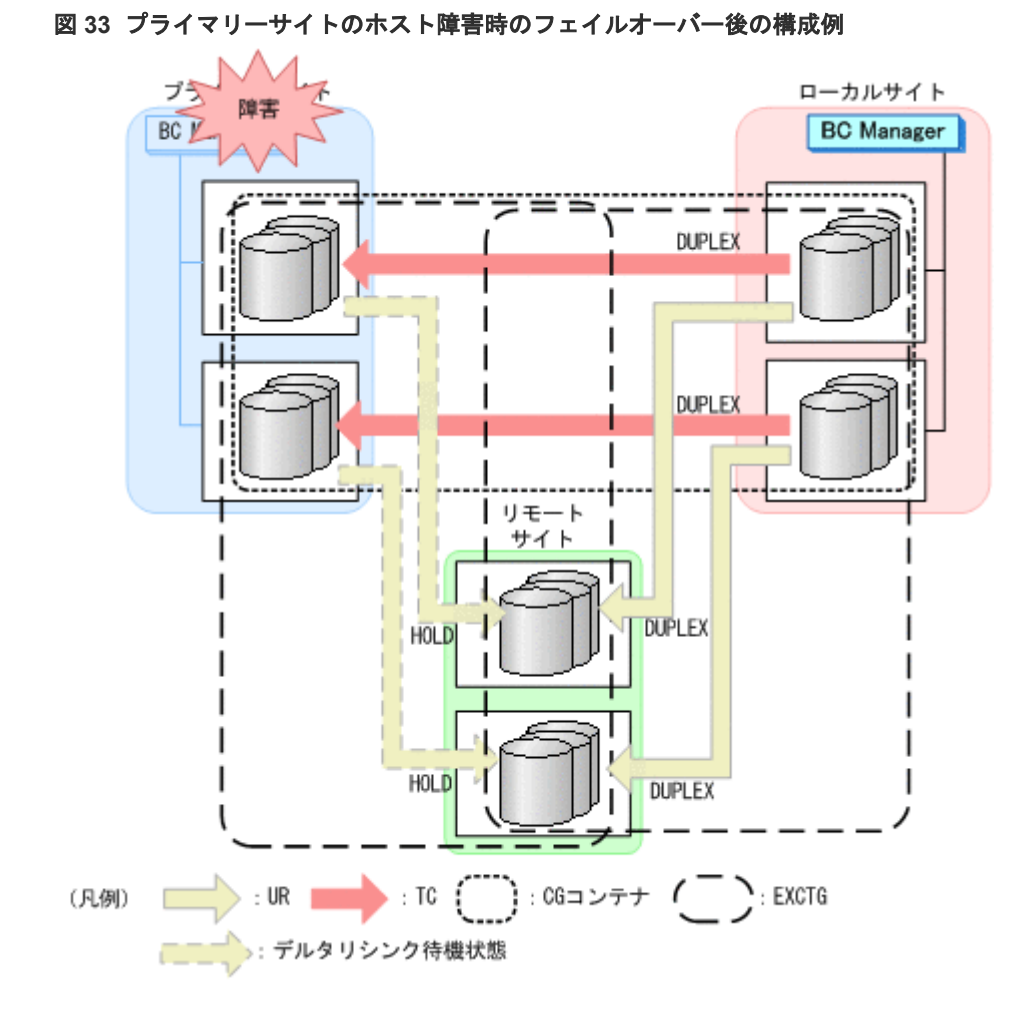

# **2.2.7 FlashCopy** と連携する構成の機能

#### 機能の概要

次の図に示すように, FlashCopy の S-VOL と, TC, または UR コピーペアの P-VOL を共用でき ます。

FlashCopy と連携すると, FlashCopy を使用して作成されたデータセットが, TC, または UR を 使用してセカンダリーサイトにリモートコピーできます。

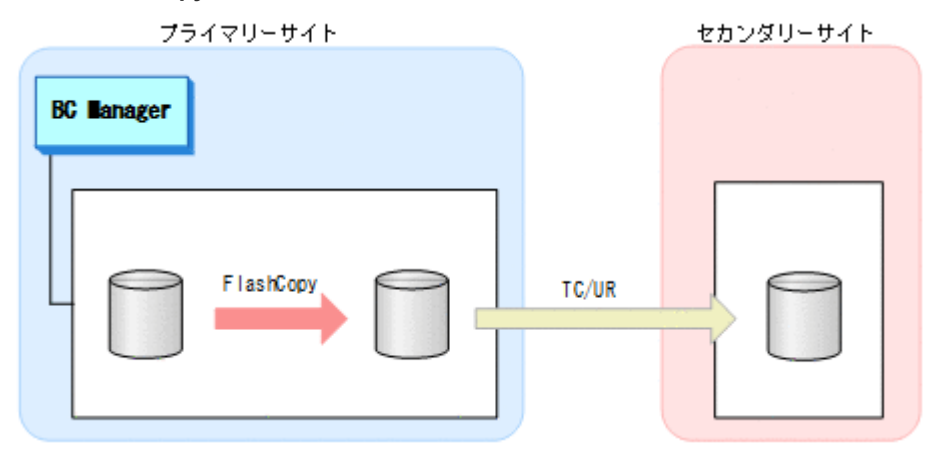

#### 図 **34 FlashCopy** と連携する構成の例

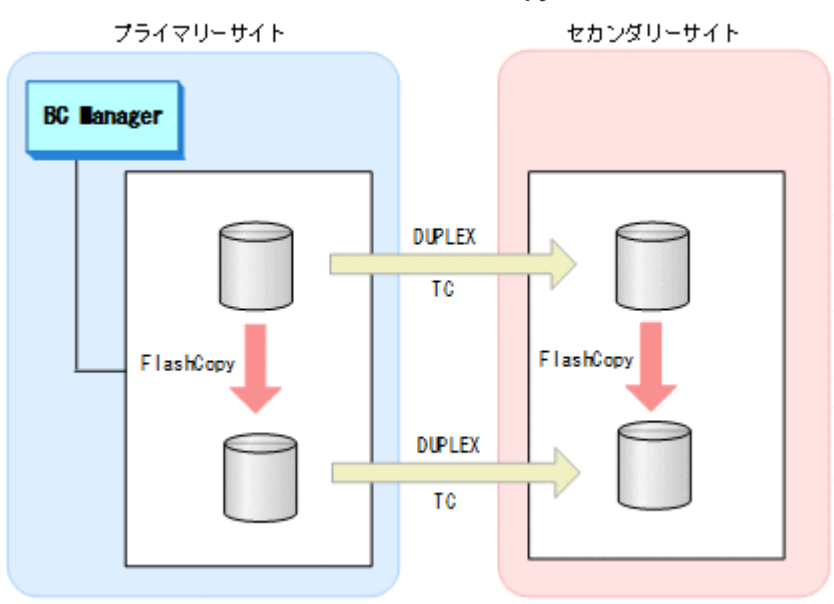

#### 図 **35 Preserve Mirror** 機能を使用した **FlashCopy** と連携する構成

BC Manager では、FlashCopy と連携した構成で次の機能を提供しています。

- 連携している FlashCopy のコピー完了を監視するため,YKFCSTAT コマンドを使用してコピー 状態を判定できます。
- Preserve Mirror 実行中に,FlashCopy のコピー中断によって発生する TC コピーペアの不一致 状態(P-VOL と S-VOL のデータ内容の一致が保証できない状態)を CONSLOST 状態として取 得できます。

これらの機能を使用した運用については、「6.7 FlashCopy [と連携した構成での運用](#page-370-0)」を参照してく ださい。

#### **FlashCopy** と連携する構成の前提条件

FlashCopy と連携する場合の前提条件を次に示します。

```
ストレージシステムの条件
```
TC または UR の場合, すべてのストレージシステムで使用できます。

FlashCopy の条件

- FlashCopy Version 2 で使用できます。
- 使用できる FlashCopy の機能を次の表に示します。

#### 表 **11 FlashCopy** と連携する場合に使用できる **FlashCopy** の機能

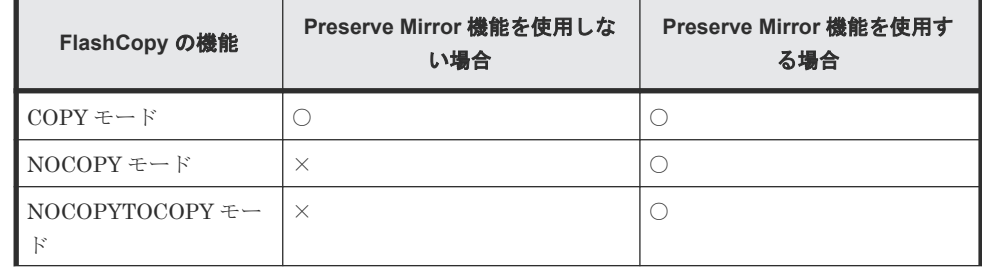
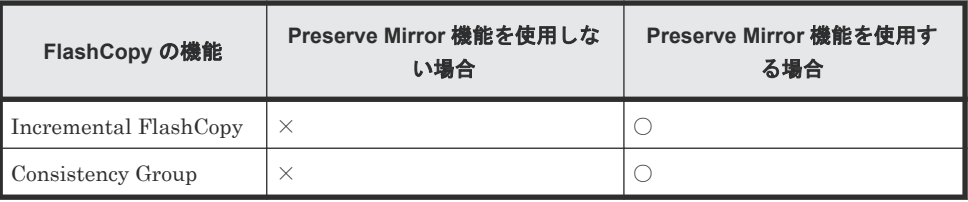

(凡例)○:使用できる ×:使用できない

• FlashCopy のリレーションシップを作成するとき,次の表のオプション指定が必要です。

### 表 **12 FlashCopy** のコマンドオプション

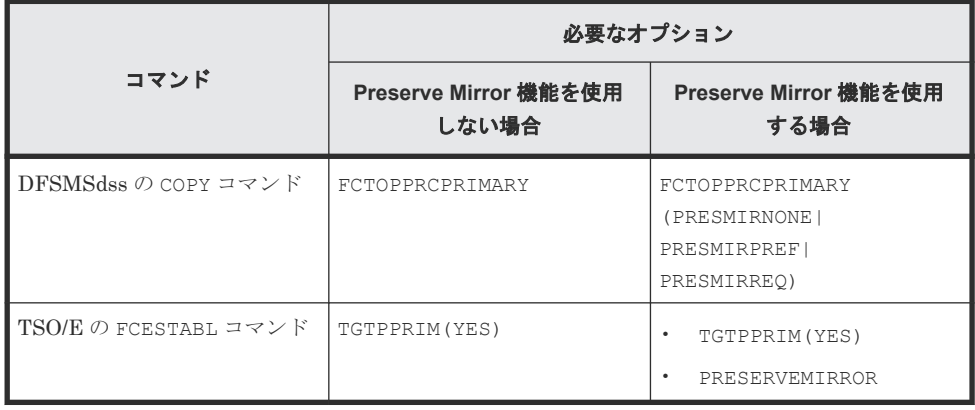

BC Manager の条件

• FlashCopy と連携できるコピーペアの条件(コピー種別,差分管理単位,および連携時の コピーペア状態)を次の表に示します。

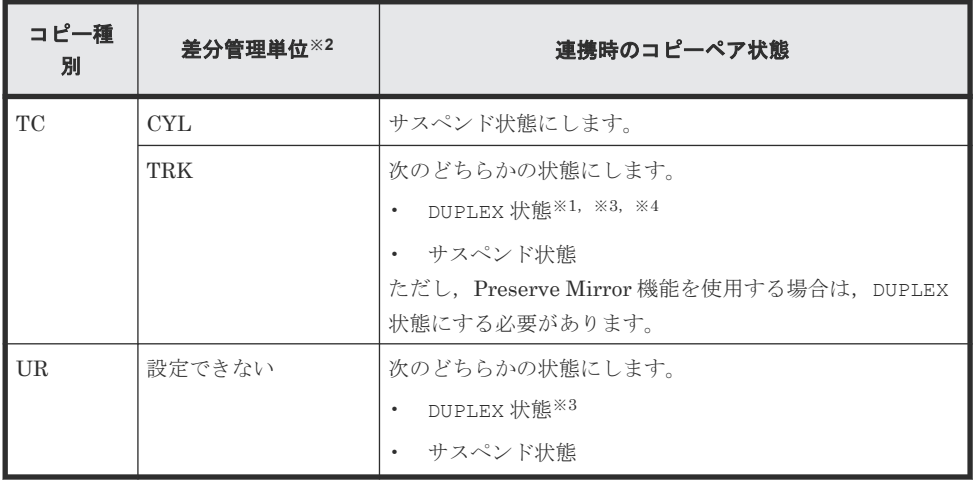

### 表 **13 FlashCopy** と連携できるコピーペアの条件

注※1 C/T グループ ID を指定したコピーグループはサポートしません。

注※2 差分管理単位は、Copy Group Attributes 画面の [DIF UNIT] で指定します。差 分管理単位については,マニュアル『Hitachi Business Continuity Manager リファレン スガイド』 の Copy Group Attributes 画面の説明を参照してください。

注※3 3DC Multi-Target (TCxUR)構成の場合, TC および UR コピーペアが DUPLEX 状 態のときは FlashCopy と連携できません。3DC Multi-Target (TCxUR)構成で

FlashCopy と連携するためには、TC または UR コピーペアのどちらかをサスペンド状態 にしてください。

注※4 ストレージシステムの機種や,TC のコンシステンシー維持機能の使用の有無によ っては DUPLEX 状態では連携できないこともあります。詳細については,使用しているス トレージシステムのマニュアルを参照してください。

- リモート DKC 制御機能を使用したコピー状態の取得はサポートしません。
- UR で FlashCopy と連携する場合,I/O に付けられたタイムスタンプ情報が引き継がれな いため、次の機能が正しく動作しない場合があります。
	- 4x4 構成でのコンシステンシー維持機能
	- UR ATTIME サスペンド機能
- Preserve Mirror 機能を使用する場合に設定できる TC コピーグループの属性を次の表に 示します。

表 **14 Preserve Mirror** 機能を使用する場合に設定できる **TC** コピーグループ属性

| <b>Copy Group</b><br>Attributes 画面での表<br>示項目 | 設定の可否           | 内容                                               |
|----------------------------------------------|-----------------|--------------------------------------------------|
| $C/T$ ID                                     | $\times$        | C/T グループ ID 指定                                   |
| FENCE LVL                                    | C               | サスペンド後の P-VOL の扱い (フェンスレベル)                      |
| <b>FREEZE SCP</b>                            | C               | 障害サスペンド (SUSPER) 時にストレージシステムを<br>FREEZE させるかどうか  |
| <b>TIMESTAMP</b>                             | C               | 書き込みのタイムスタンプを S-VOL に転 送するかどうか<br>(タイムスタンプ転送モード) |
| DIF UNIT                                     | TRK だけ設<br>定できる | 差分管理単位                                           |
| <b>OPEN/MF</b>                               | $\times$        | Open/MF コンシステンシー維持機能                             |

(凡例) ○:設定できる ×:設定できない

• Preserve Mirror 機能で使用する TC コピーペアと,ほかのコピーペアを組み合わせる構成 は作成できません。

# **2.3** 複製製品の組み合わせの例

同一ボリュームに対して,異なる複製製品を同時に使用できます。使用できる複製製品の組み合わ せの例を次の図に示します。

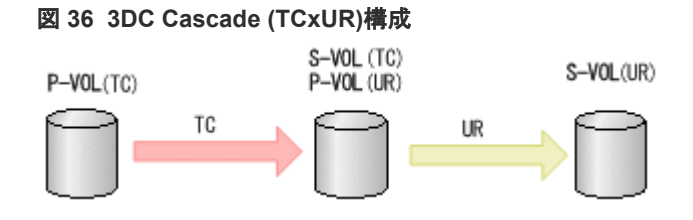

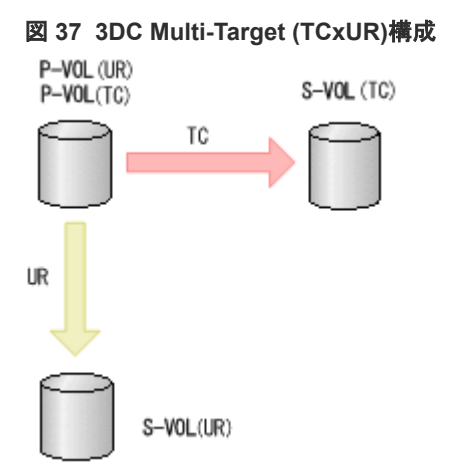

### 図 **38 SI** の **P-VOL** と **TC** または **UR** の **P-VOL** が同じ構成

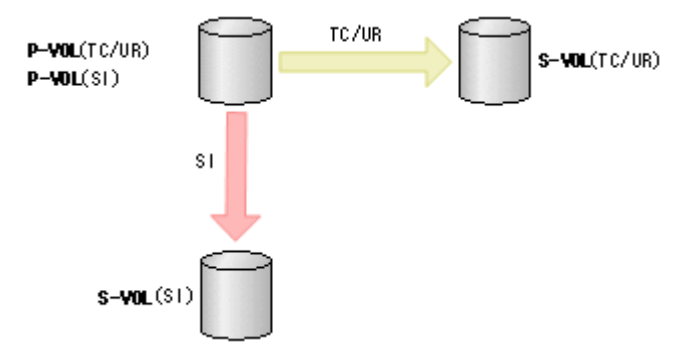

### 図 **39 SI** の **P-VOL** と **TC** または **UR** の **S-VOL** が同じ構成

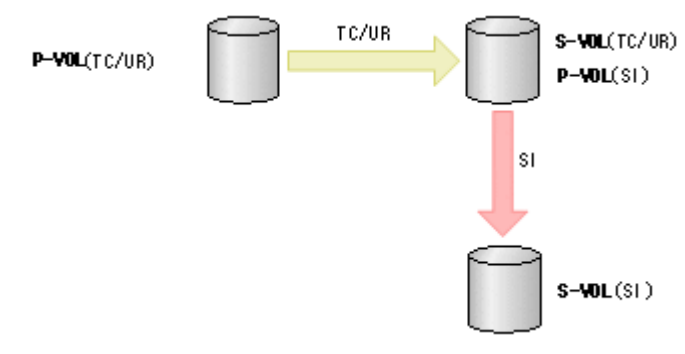

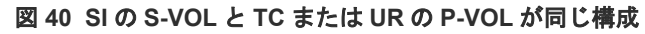

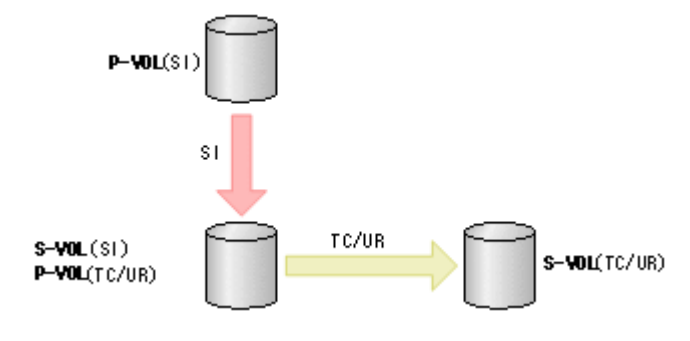

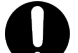

重要

「図 40 SI の S-VOL と TC または UR の P-VOL が同じ構成」で運用する場合の注意事項を次に示します。

• SI の S-VOL と TC または UR の P-VOL は同時に DUPLEX 状態にすることはできません。

複製製品との関係 **75**

- TC または UR コピーペアを作成する場合,先に SI コピーペアを作成してサスペンド状態にしておいてく ださい。
- SI コピーペアを再同期する場合,最初に TC または UR コピーペアをサスペンド状態にしてください。
- SI コピーペアが SUSPVS 状態の場合,TC または UR コピーペアではどの操作も実行できません。

# **2.4** コピーグループ操作

コピーグループの構成と操作について説明します。

# **2.4.1 BC Manager** で扱うコピーグループの構成

コピーペアの形成に関しては,幾つかの制限があります。コピーペア形成が許される構成と許され ない構成について説明します。

### コピーペア形成が許される構成パターン

コピーペア形成が許される構成には次の場合があります。

- コピーグループ内に 1 つだけ C/T グループがある (SI/TC/UR)
- CG コンテナ内のコピー種別が同じ(SI/TC/UR)
- EXCTG ID 指定の CG コンテナ (UR)

それぞれの構成について次の図に示します。

### 図 **41** コピーグループ内に **1** つだけ **C/T** グループがある場合(**SI/TC/UR**)

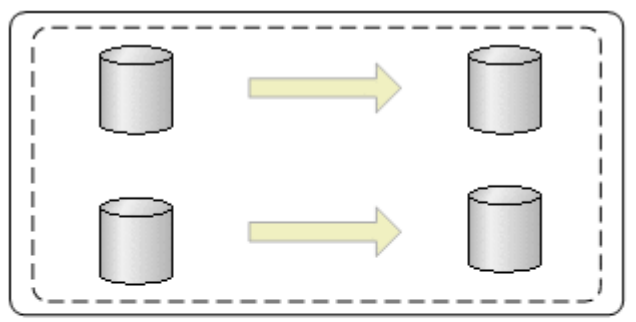

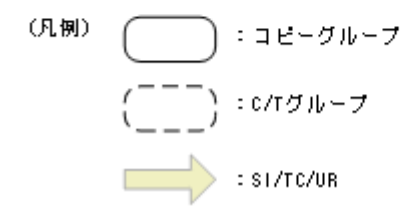

図 **42 CG** コンテナ内のコピー種別が同じ場合(**SI/TC/UR**)

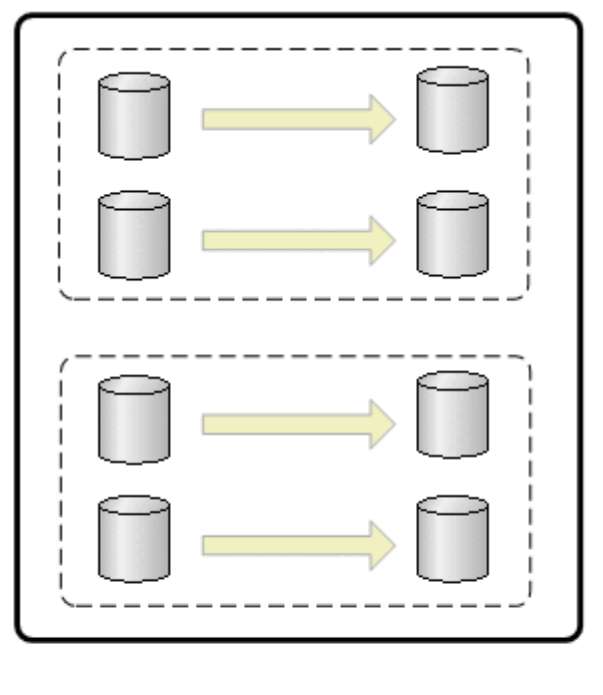

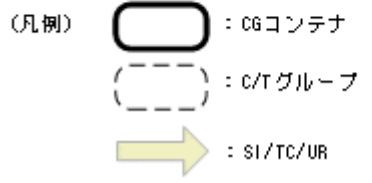

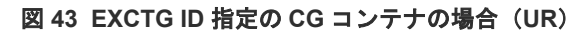

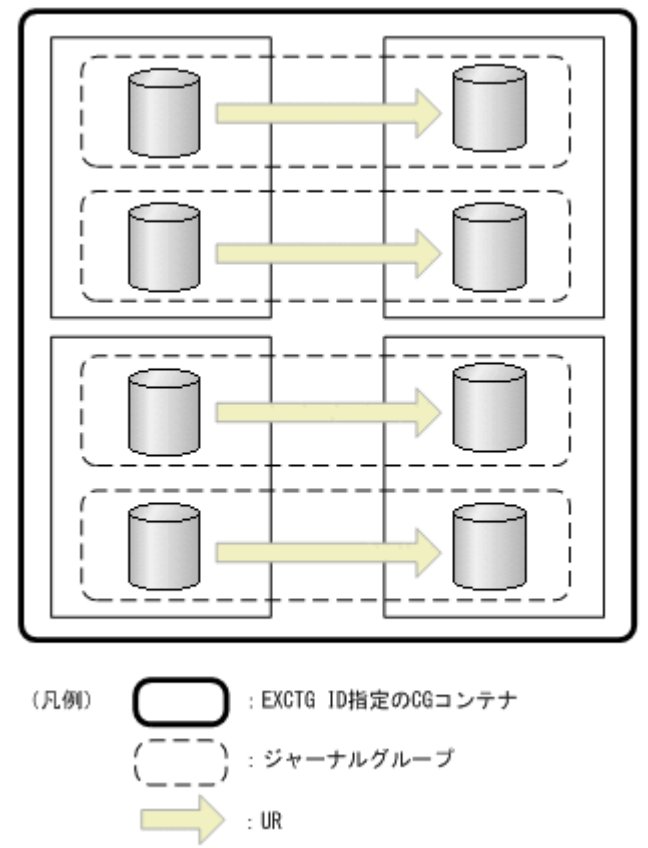

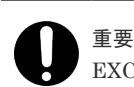

EXCTG ID 指定の CG コンテナの範囲で、コンシステンシーが維持されます。

### コピーペア形成が許されない構成パターン

コピーペア形成が許されない構成には次の場合があります。

- P-VOL と S-VOL の容量が異なる※
- コピーグループ内に C/T グループの一部のボリュームを含む
- コピーグループ内に C/T グループと C/T グループに含まれないコピーペアを含む
- コピーグループ内の P-VOL が異なるサブチャネルセット ID,またはダミーサブチャネルセッ ト ID のボリュームで構成されている
- コピーグループ内の S-VOL が異なるサブチャネルセット ID,またはダミーサブチャネルセッ ト ID のボリュームで構成されている

注※ マイグレーション目的であれば,P-VOL より S-VOL の容量が大きいコピーペアの形成が許 される場合があります。詳細は該当するプログラムプロダクトのマニュアルを参照してください。

コピーペア形成が許されない構成について次の図に示します。

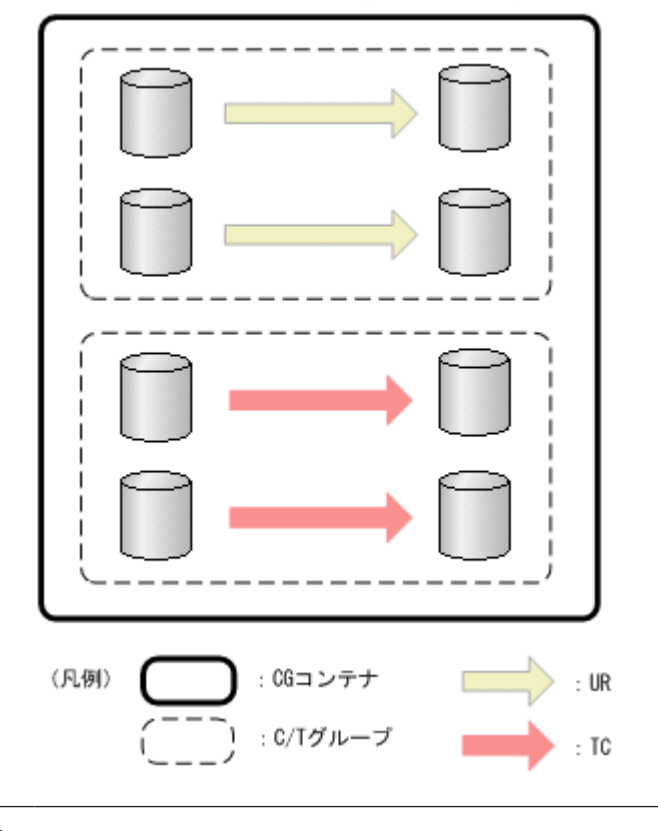

### 図 **44 CG** コンテナ内のコピー種別が異なる場合(**TC/UR**)

## 重要

CG コンテナには異なるコピー種別の C/T グループを混在して含むことはできません。

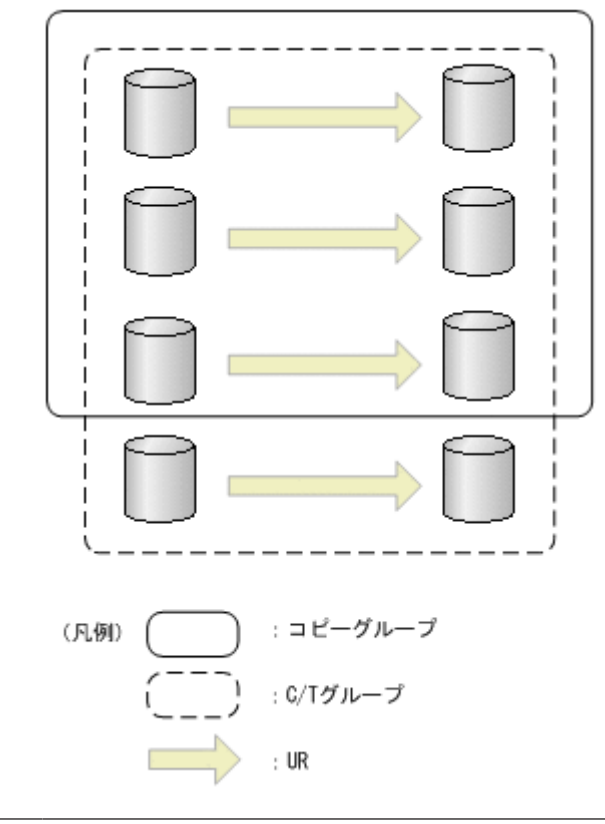

重要

コピーグループには、C/T グループ内のすべてのボリュームを含むように定義します。誤って C/T グループ内 の一部のボリュームだけをコピーグループに定義した場合,コピーグループ単位で操作すると,C/T グループ内 のコピーペアがすべて操作され,コピーグループ定義に含まれないコピーペアまで操作されてしまいます。

複製製品との関係 **79**

## 図 **46** コピーグループ内に **C/T** グループと **C/T** グループに含まれないコピーペアを含む場合 (**SI/TC/UR**)

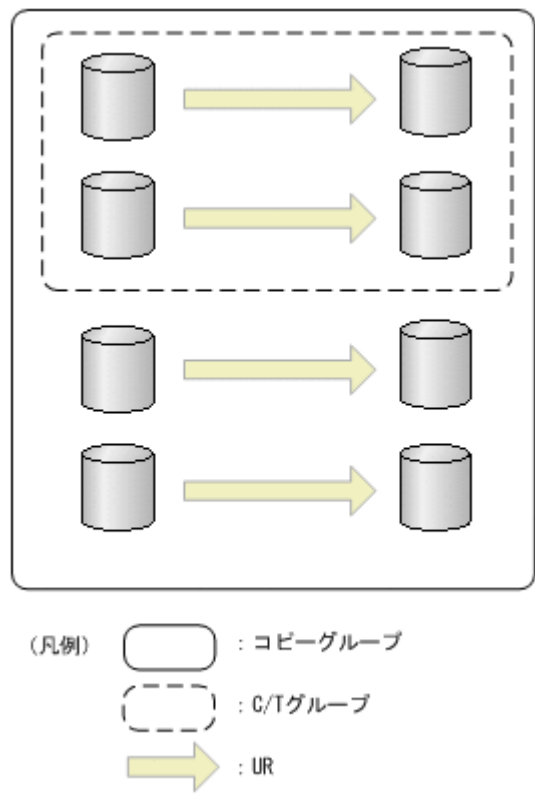

重要

コピーグループには,C/T グループと C/T グループに含まれないコピーペアを混在して含むことはできません。

## 重要

コピーグループ定義と実際のコピーペア構成が不一致になっているケースについては,コピーグループ構成チェ ック機能でチェックできます(コピー種別によってはチェックできない場合があります)。

# **2.4.2** コピーグループ操作コマンド

BC Manager は,コピーグループ内のコピーペア状態を一括して変更する CLI コマンドを提供して います。CLI コマンドは,スクリプト(REXX)または ISPF 画面から実行できます。

BC Manager が提供するコピーグループ操作コマンドを次の表に示します。

| コマンド名           | 機能                                                |  |  |  |  |  |
|-----------------|---------------------------------------------------|--|--|--|--|--|
| <b>YKMAKE</b>   | コピーペア形成                                           |  |  |  |  |  |
| YKSUSPND        | コピーペアサスペンド                                        |  |  |  |  |  |
| <b>YKRESYNC</b> | コピーペア再同期                                          |  |  |  |  |  |
| <b>YKDELETE</b> | P-VOL からのコピーペア解除                                  |  |  |  |  |  |
| <b>YKRECVER</b> | S-VOL からのコピーペア解除 (プライマリーサイトからのコピーペア操作ができ<br>ない場合) |  |  |  |  |  |

表 **15 BC Manager** が提供するコピーグループ操作コマンド

BC Manager の CLI コマンドの詳細については、マニュアル『Hitachi Business Continuity Manager リファレンスガイド』 を参照してください。

# **2.4.3** コピーペア状態の取得

BC Manager では、次の表に示す方法でコピーペア状態を取得します。

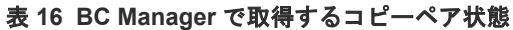

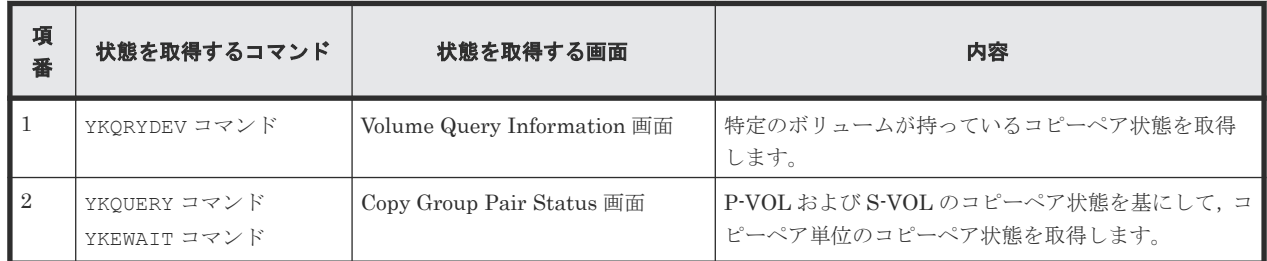

詳細を次に説明します。

### コピーペア状態の意味

BC Manager で取得するコピーペア状態の意味、およびコピー種別との関連を次の表に示します。 ストレージシステム上のコピーペア状態との対応については、「YKQRYDEV [コマンドで取得する](#page-81-0) [特定ボリュームのコピーペア状態](#page-81-0)」を参照してください。

### 表 **17 BC Manager** で取得するコピーペア状態の意味

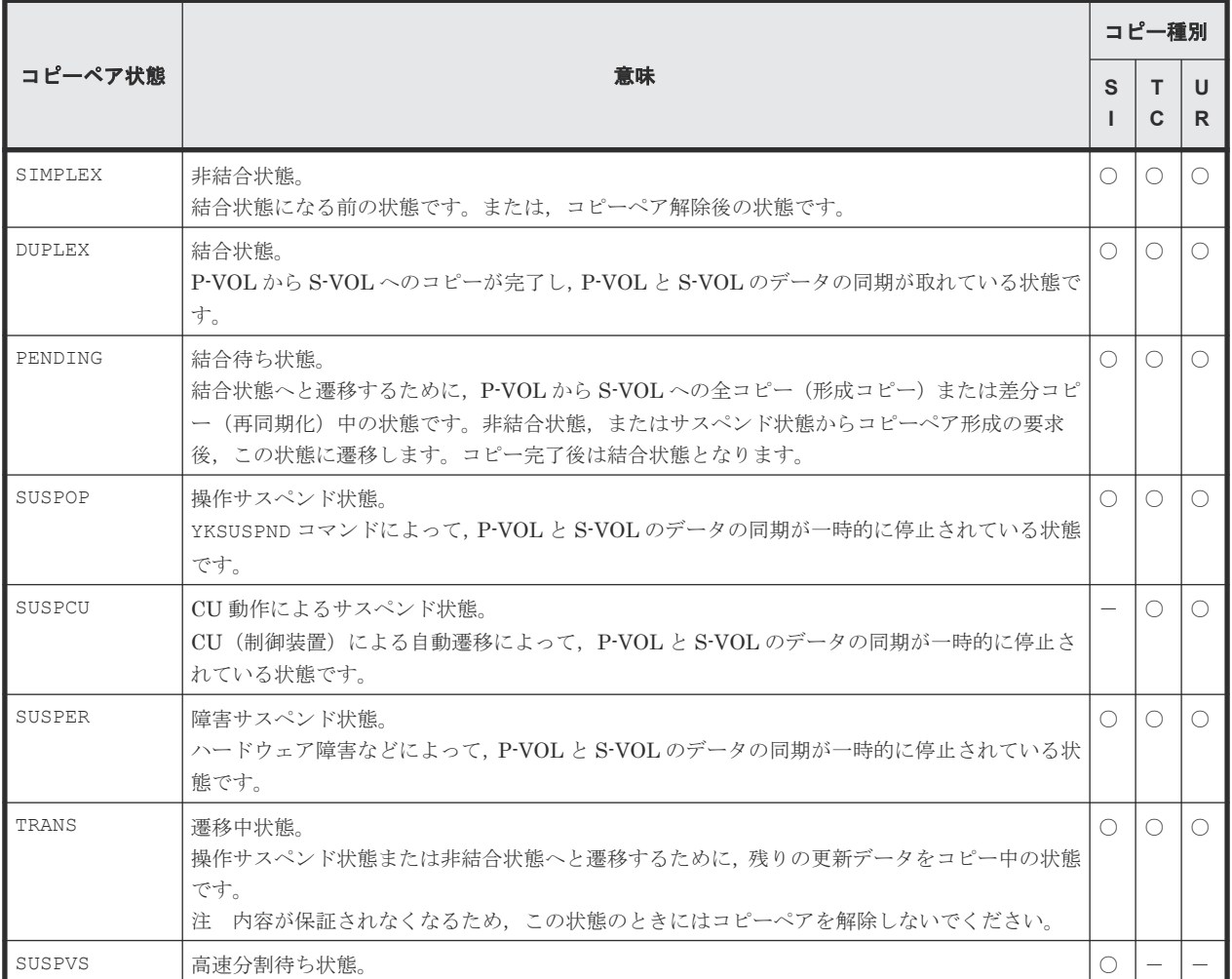

<span id="page-81-0"></span>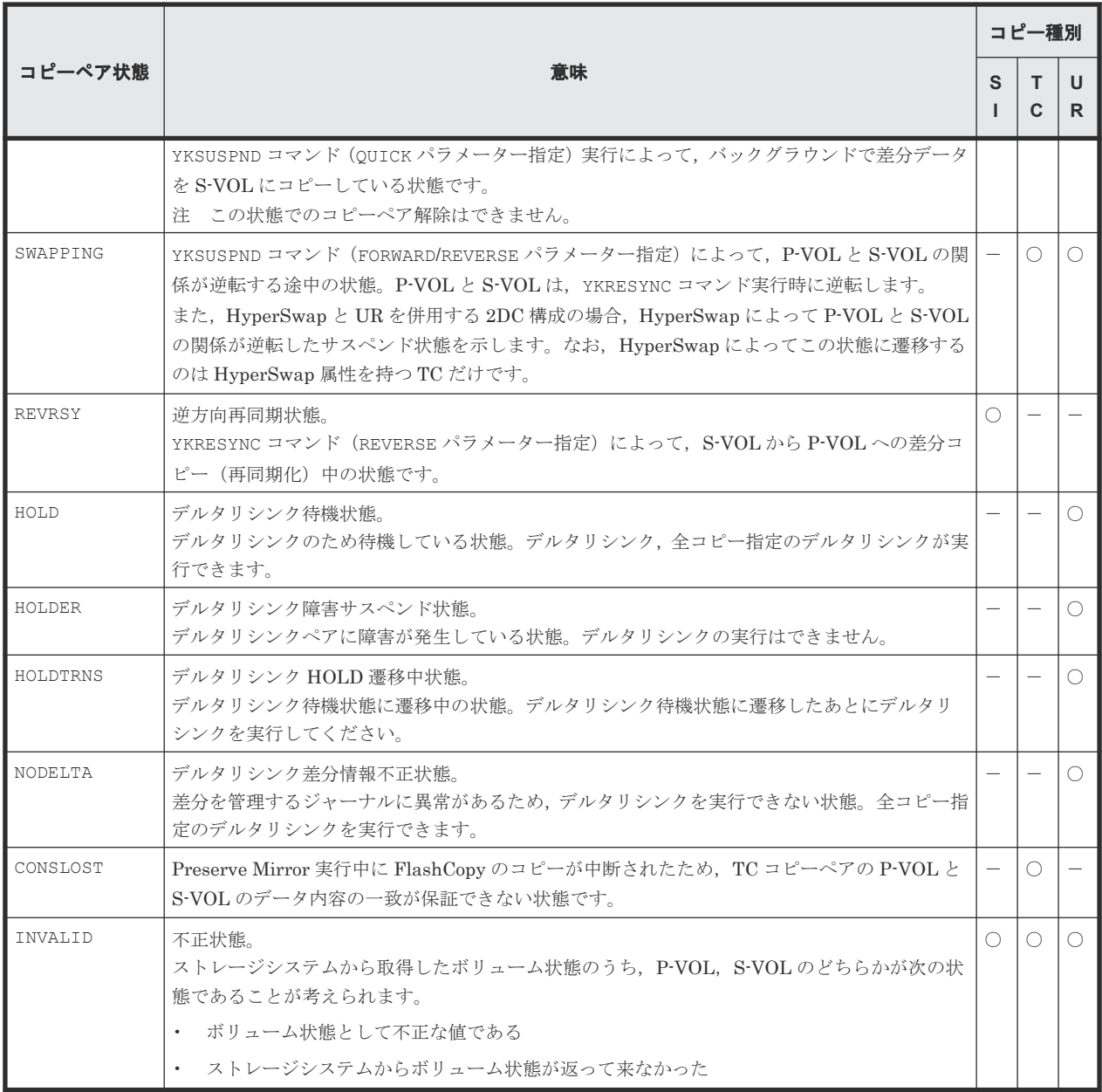

(凡例)

 $O:$ 関連あり ー:対象外

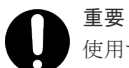

- 使用する機能に必要な設定がされていない場合,次のようなときに状態が正しく取得できないことがあります。 • 逆方向のコピーを操作する場合にプライマリーサイトの BC Manager からは S-VOL への I/O が出せない とき, SWAPPING 状態を正しく取得できません。この場合, SUSPOP 状態と判定されます。
- デルタリシンクペアのコピー操作をする場合,BC Manager からは P-VOL への I/O が出せないとき, HOLDER 状態,HOLDTRNS 状態,および NODELTA 状態を正しく取得できません。この場合,HOLD 状態と 判定されます。

### **YKQRYDEV** コマンドで取得する特定ボリュームのコピーペア状態

YKQRYDEV コマンドまたは Volume Query Information 画面を使用すると、指定したボリュームが 持っているコピーペア状態を取得できます。

Volume Query Information 画面でコピーペア状態を表示する場合,指定したコピーペアの P-VOL および S-VOL に対して YKQRYDEV コマンドが実行され,それぞれのコピーペア状態が表示されま す。ただし,コマンドデバイスの定義がない状態でリモートストレージシステムに対してコマンド を実行した場合,リモートストレージシステムのボリュームのコピーペア状態は表示されません。

YKQRYDEV コマンドで取得できるボリュームのコピーペア状態について,TC,UR,および SI の場 合に分けて次に示します。

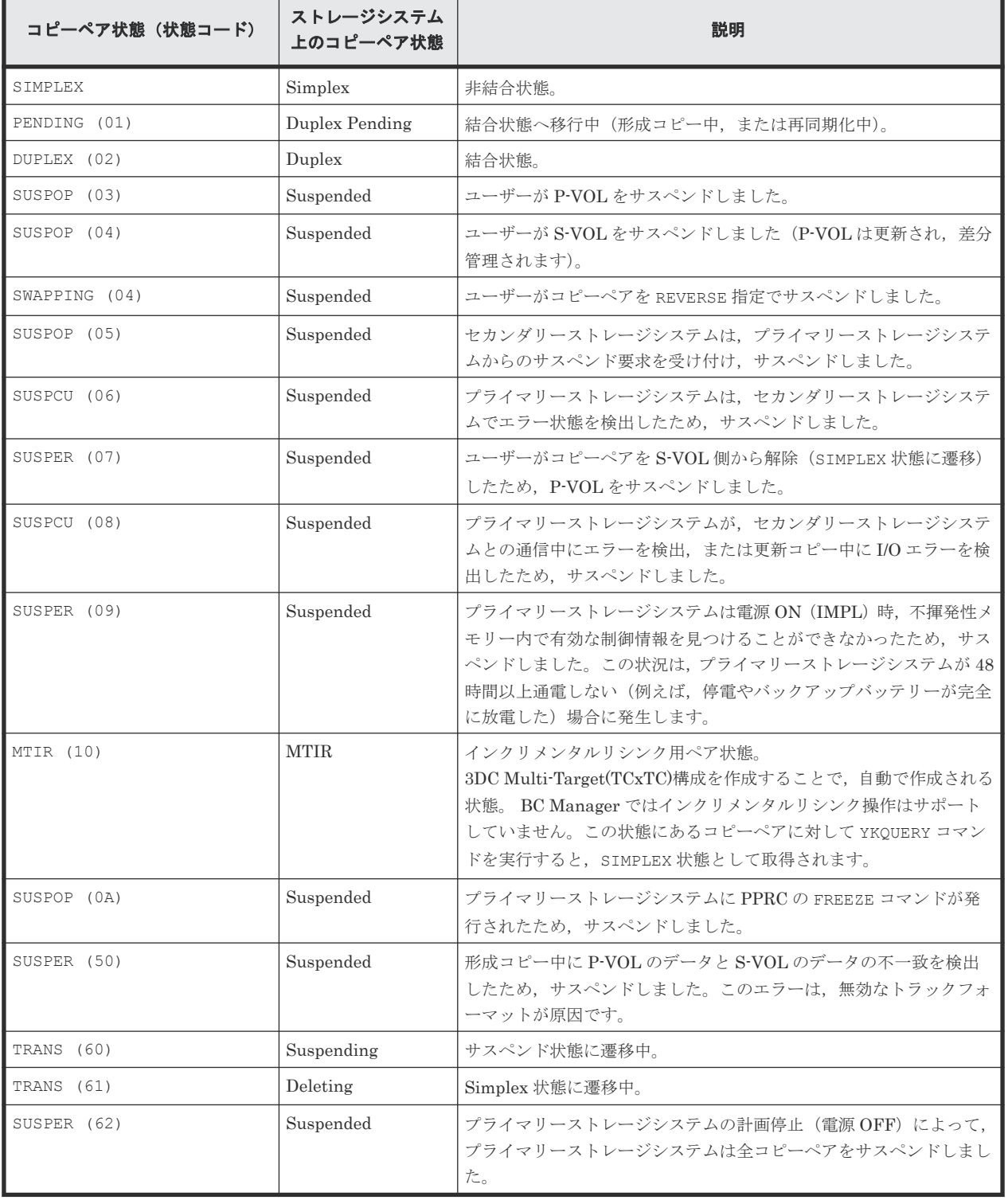

### 表 **18 YKQRYDEV** コマンドで取得するボリュームのコピーペア状態(**TC**)

## 表 **19 YKQRYDEV** コマンドで取得するボリュームのコピーペア状態(**UR**)

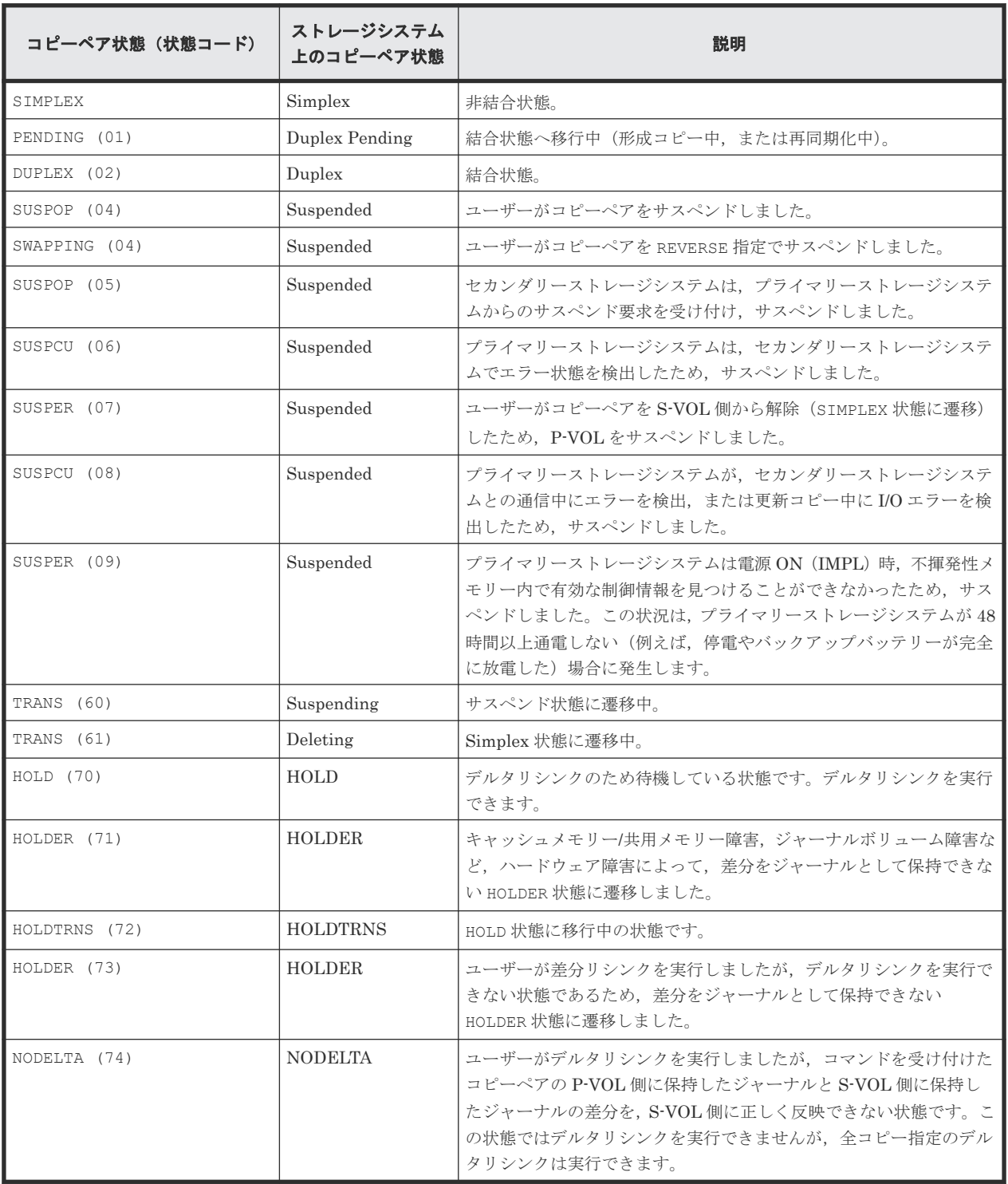

## 表 **20 YKQRYDEV** コマンドで取得するボリュームのコピーペア状態(**SI**)

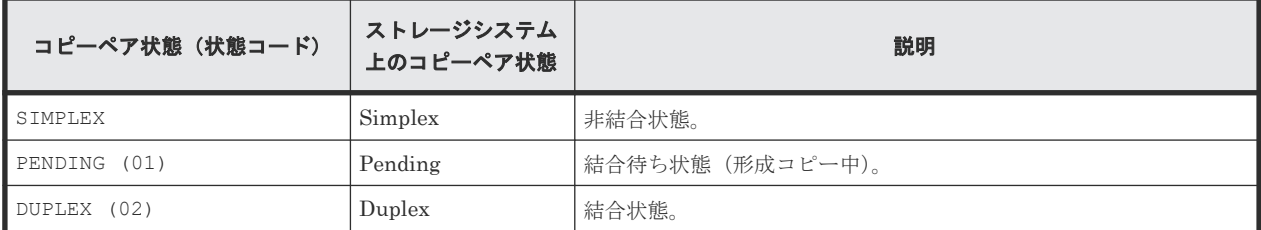

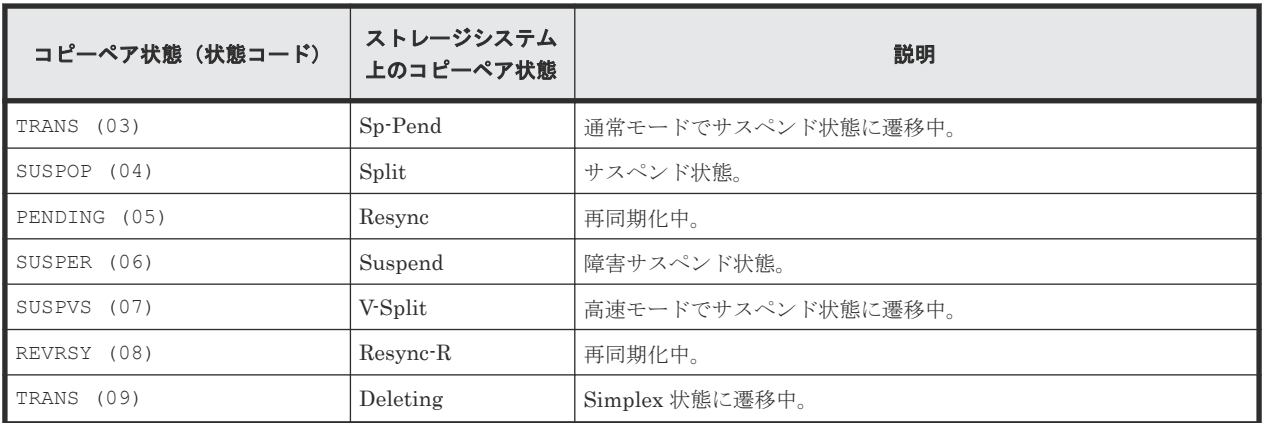

### **YKQUERY** コマンドで取得するコピーペア単位のコピーペア状態

YKQUERY コマンド, YKEWAIT コマンド,または Copy Group Pair Status 画面を使用すると,コピ ーペア単位のコピーペア状態を取得できます。

P-VOL および S-VOL が持っているコピーペア状態の組み合わせによって,コピーペア単位のコピ ーペア状態が決まります。P-VOL と S-VOL のどちらかのボリュームだけから状態を取得できた場 合は,取得できた状態がコピーペア単位のコピーペア状態になります。

TC または UR の場合,コマンドデバイスの定義がない状態でリモートストレージシステムに対し てコマンドを実行した場合,リモートストレージシステムのコピーペア状態は表示されません。

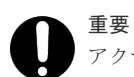

アクセスできないサイトから(例えば回線障害のため)コピーペア情報を取得しようとすると,アクセスできる サイトから情報が取得できた場合でも,エラーが発生します。この場合, TO パラメーターで情報を取得できる 方(定義時の P-VOL か S-VOL)を指定して YKQUERY コマンドを実行すると,エラーの発生を抑止できます。 TO パラメーター指定の YKQUERY コマンドで取得できる情報は、マニュアル『Hitachi Business Continuity Manager リファレンスガイド』の TO パラメーター指定の YKOUERY コマンドによって更新される REXX 変数 についての説明を参照してください。

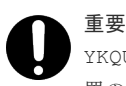

YKQUERY コマンドおよび YKEWAIT コマンドでは、コピーペア定義時と実際のコピー種別または実際のペア装 置の組み合わせが異なる場合でも,取得した情報を基にコピーペア状態を決定します。

P-VOL と S-VOL の状態と,コピーペア単位のコピーペア状態の対応を「表 [21 P-VOL/S-VOL](#page-85-0) の [状態とコピーペア単位のコピーペア状態\(](#page-85-0)TC)」から「表 23 P-VOL/S-VOL [の状態とコピーペア](#page-86-0) 単位のコピーペア状態 (SI)」に示します。

#### (凡例)

SMP: SIMPLEX PND: PENDING DUP: DUPLEX SOP: SUSPOP  $SCU$ : SUSPCU SER: SUSPER SU-P: SUSPEND-PENDING (サスペンド状態へ遷移中) SI-P:SIMPLEX-PENDING(SIMPLEX 状態へ遷移中) CON: CONSLOST INV:INVALID

<span id="page-85-0"></span>TRN: TRANS HLD:HOLD HER: HOLDER HTR: HOLDTRNS NDL: NODELTA SVS: SUSPVS

REV: REVRSY

SWP:SWAPPING

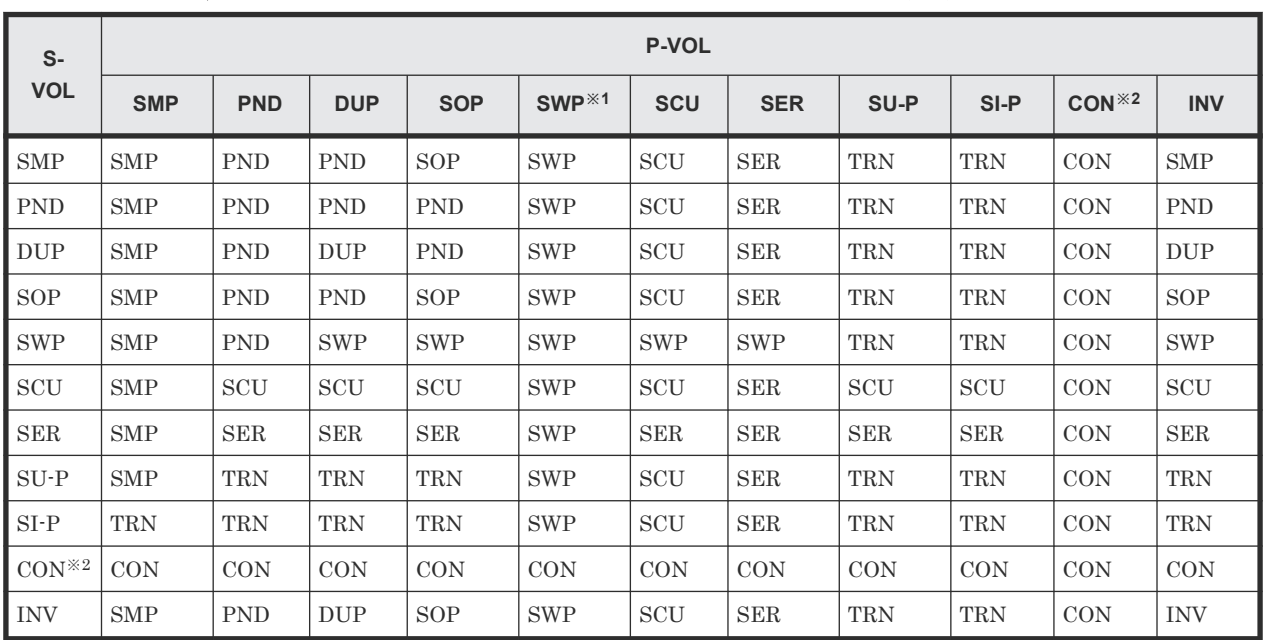

## 表 **21 P-VOL/S-VOL** の状態とコピーペア単位のコピーペア状態(**TC**)

注※1

P-VOL が SWAPPING 状態と表示されるのは、HyperSwap 属性を持つ TC コピーペアだけで す。

注※2

CONSLOST 状態が表示されるのは,TC コピーペアだけです。

### 表 **22 P-VOL/S-VOL** の状態とコピーペア単位のコピーペア状態(**UR**)

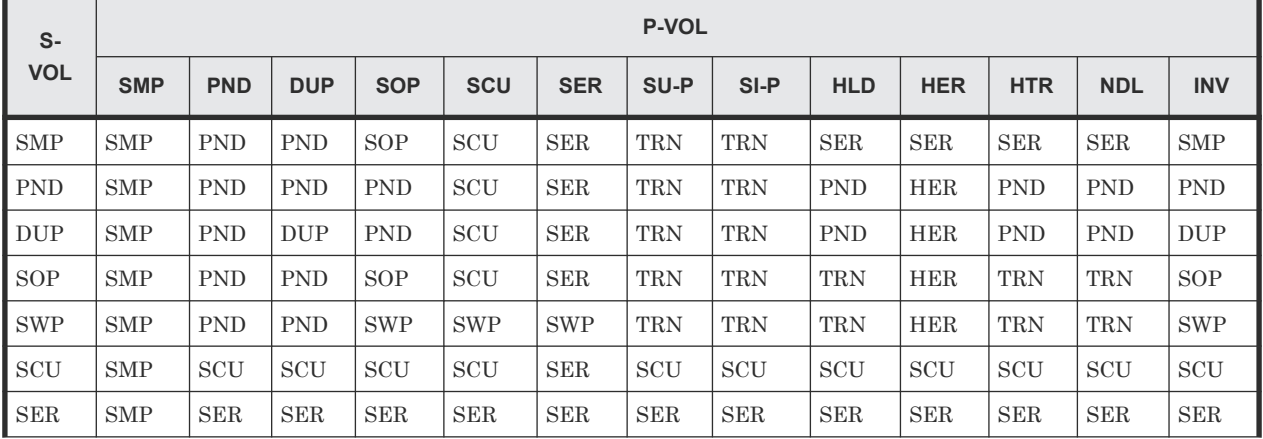

<span id="page-86-0"></span>

| $S-$<br><b>VOL</b> | <b>P-VOL</b> |            |            |            |            |            |            |            |            |            |            |            |            |
|--------------------|--------------|------------|------------|------------|------------|------------|------------|------------|------------|------------|------------|------------|------------|
|                    | <b>SMP</b>   | <b>PND</b> | <b>DUP</b> | <b>SOP</b> | <b>SCU</b> | <b>SER</b> | SU-P       | SI-P       | <b>HLD</b> | <b>HER</b> | <b>HTR</b> | <b>NDL</b> | <b>INV</b> |
| $SU-P$             | <b>SMP</b>   | <b>TRN</b> | <b>TRN</b> | <b>TRN</b> | SCU        | <b>SER</b> | TRN        | <b>TRN</b> | <b>TRN</b> | <b>HER</b> | TRN        | <b>TRN</b> | <b>TRN</b> |
| $SI-P$             | <b>TRN</b>   | <b>TRN</b> | TRN        | <b>TRN</b> | <b>SCU</b> | <b>SER</b> | <b>TRN</b> | <b>TRN</b> | <b>TRN</b> | <b>SER</b> | TRN        | <b>TRN</b> | <b>TRN</b> |
| <b>HLD</b>         | <b>HTR</b>   | <b>PND</b> | <b>PND</b> | <b>TRN</b> | <b>SCU</b> | <b>SER</b> | TRN        | <b>TRN</b> | <b>HLD</b> | <b>HER</b> | <b>HTR</b> | <b>NDL</b> | <b>HLD</b> |
| l inv              | <b>SMP</b>   | <b>PND</b> | <b>DUP</b> | SOP        | SCU        | <b>SER</b> | TRN        | <b>TRN</b> | <b>HLD</b> | <b>HER</b> | <b>HTR</b> | <b>NDL</b> | <b>INV</b> |

表 **23 P-VOL/S-VOL** の状態とコピーペア単位のコピーペア状態(**SI**)

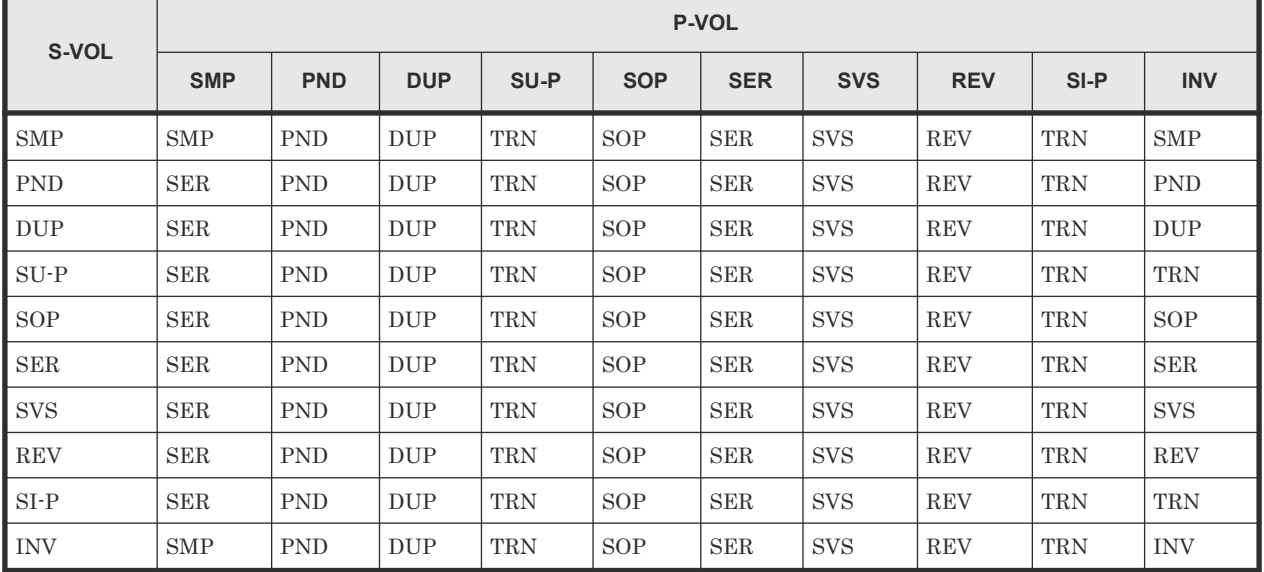

### コピーペアの片方からのコピーペア情報の取得

アクセスできないサイトから(例えば,回線障害のため)コピーペア情報を取得しようとすると, アクセスできるサイトから情報が取得できた場合でも,エラーが発生します。この場合, TO パラメ ーターで情報を取得できる方(定義時の P-VOL か S-VOL)を指定して YKQUERY コマンドを実行 すると,エラーの発生を抑止できます。

TO パラメーター指定の YKOUERY コマンドで取得できる情報は、マニュアル『Hitachi Business Continuity Manager リファレンスガイド』の TO パラメーター指定の YKQUERY コマンドによって 更新される REXX 変数についての説明を参照してください。

# **2.4.4** コピーペア状態の遷移

CLI コマンドによるコピーペア状態の遷移を「図 47 SI [でのコピーペア状態の遷移](#page-87-0)」と「図 [48 TC](#page-88-0) または UR [でのコピーペア状態の遷移」](#page-88-0)に示します。

<span id="page-87-0"></span>図 **47 SI** でのコピーペア状態の遷移

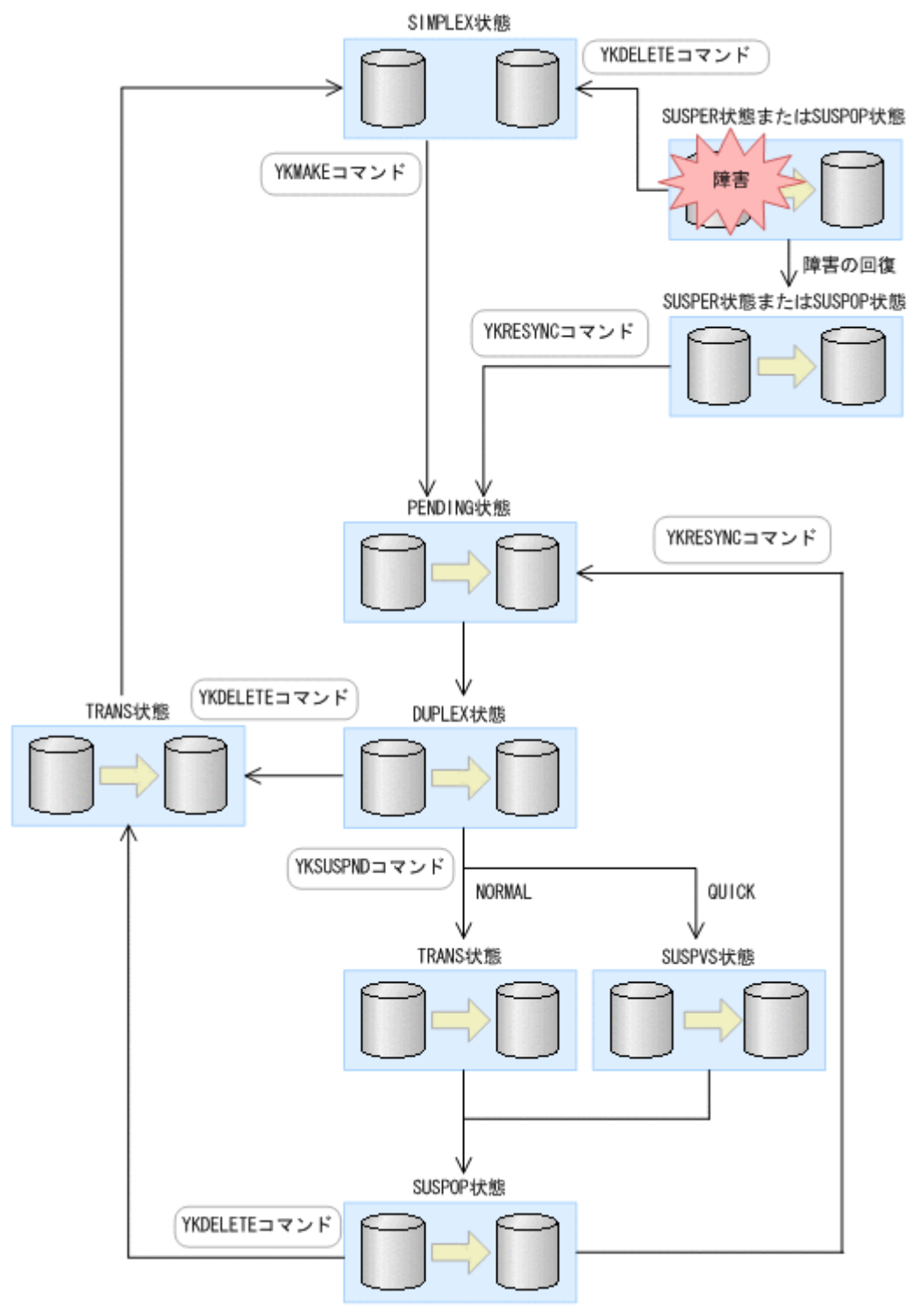

<span id="page-88-0"></span>図 **48 TC** または **UR** でのコピーペア状態の遷移

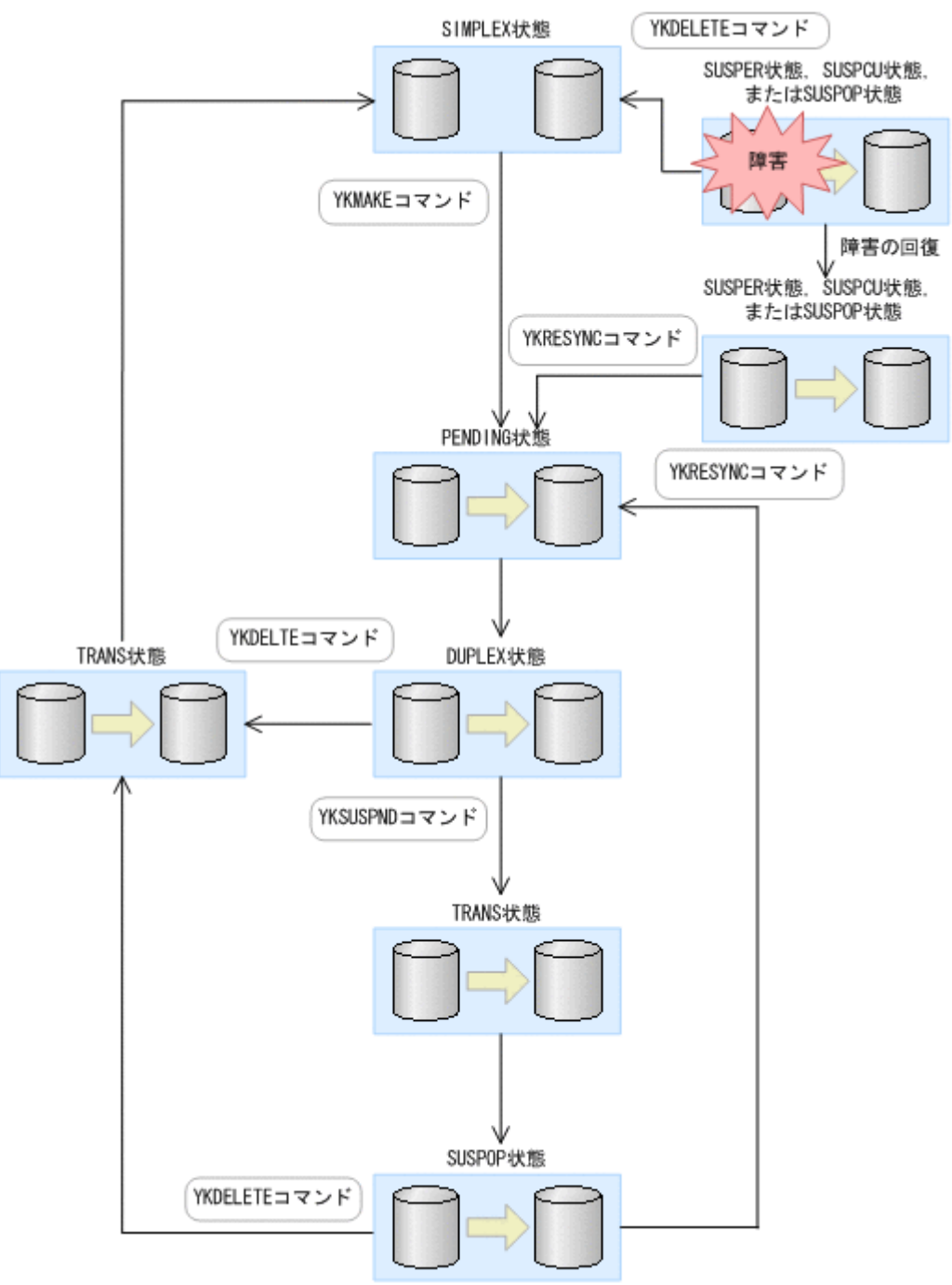

デルタリシンク機能を使用する場合は,「図 48 TC または UR でのコピーペア状態の遷移」に示す 遷移以外の遷移があります。デルタリシンク機能での UR のコピーペア状態の遷移については, 「5.7.5 [デルタリシンクペアのコピーペア状態の遷移](#page-260-0)」を参照してください。

# **2.4.5** コピーグループの状態監視

YKEWAIT コマンドまたは YKWATCH コマンドを使用すると,コピーグループの状態を監視できま す。コピーペア単位またはボリューム単位で,コピーグループの状態監視ができます。YKEWAIT コ マンドと YKWATCH コマンドの機能差異については,「3.10 [イベントとエラーの監視機能](#page-127-0)」を参照し てください。

コピーペア単位での状態監視

YKEWAIT コマンドを使用して,コピーグループの状態監視ができます。YKEWAIT コマンドで は,コピーグループ内のすべてのコピーペアの状態が GOTO パラメーターで指定された状態に なるまで待ちます。

また、EXCTG ID を指定した CG コンテナで GOTO (DUPLEX) パラメーターを指定して YKEWAIT コマンドを実行すると,CG コンテナ内のすべてのジャーナルグループが EXCTG に 登録されるまで監視できます。

ただし、次の場合,BC Manager はエラーメッセージを出力し、コマンドを異常終了させま す。

- 障害などの要因によって,GOTO パラメーターで指定された状態に遷移できない状態のコピ ーペアがコピーグループ内に 1 つでもある場合
- TIMEOUT パラメーターで指定された時間内に,コピーグループ内のすべてのボリューム が,指定されたコピーペア状態に遷移しなかった場合

また、DEVN パラメーターを指定して YKEWAIT コマンドを使用すると、コピーグループ内の 特定のコピーペアの状態遷移を監視できます。

ボリューム単位での状態監視

障害によって P-VOL または S-VOL のストレージシステムからコピーペア情報が取得できな くなると,エラーが発生します。しかし,TO パラメーターを指定して YKEWAIT コマンドを使 用すると、P-VOL または S-VOL のどちらかのボリュームだけで状態監視ができるため、エラ ーの発生を抑止できます。

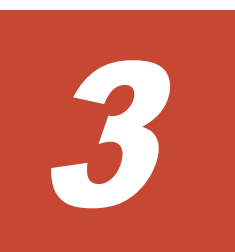

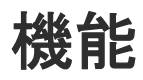

この章では、BC Manager の機能について説明します。

- **□** 3.1 [リモート](#page-91-0) DKC 制御機能
- □ 3.2 [災害復旧を支援する機能](#page-95-0)
- □ 3.3 [運用テスト機能](#page-98-0)
- 3.4 [コピーグループ構成チェック機能](#page-99-0)
- □ 3.5 CSV [ファイルを使用したコピーグループ定義ファイル生成機能](#page-102-0)
- **□** 3.6 SMS [ストレージグループインポート機能](#page-110-0)
- $\Box$  3.7 [時刻指定のサスペンド機能](#page-115-0)
- $\Box$  3.8 [ボリューム情報取得機能](#page-121-0)
- □ 3.9 [論理パス制御機能](#page-124-0)
- 3.10 [イベントとエラーの監視機能](#page-127-0)
- **□** 3.11 [アクセス制御機能](#page-128-0)
- □ 3.12 [自動ペアリング機能](#page-139-0)
- 3.13 [コピーグループ定義のインポート機能](#page-140-0)

# <span id="page-91-0"></span>**3.1** リモート **DKC** 制御機能

リモート DKC 制御機能について説明します。

# **3.1.1** リモート **DKC** 制御機能の概要

遠隔地に設置されているなどの理由によって,ホストに直接チャネルで接続されていないストレー ジシステム(リモートストレージシステム)を,ホストから制御する機能をリモート DKC 制御機 能と呼びます。

リモート DKC 制御機能を使用すると、接続パス (FC-Link) のあるリモートストレージシステム 上のコピーグループの操作や状態取得ができます。 BC Manager のコマンドはコマンドデバイス を介してリモートストレージシステムに送られます。

次の構成図を使用してリモート DKC 制御機能に関連する用語について説明します。

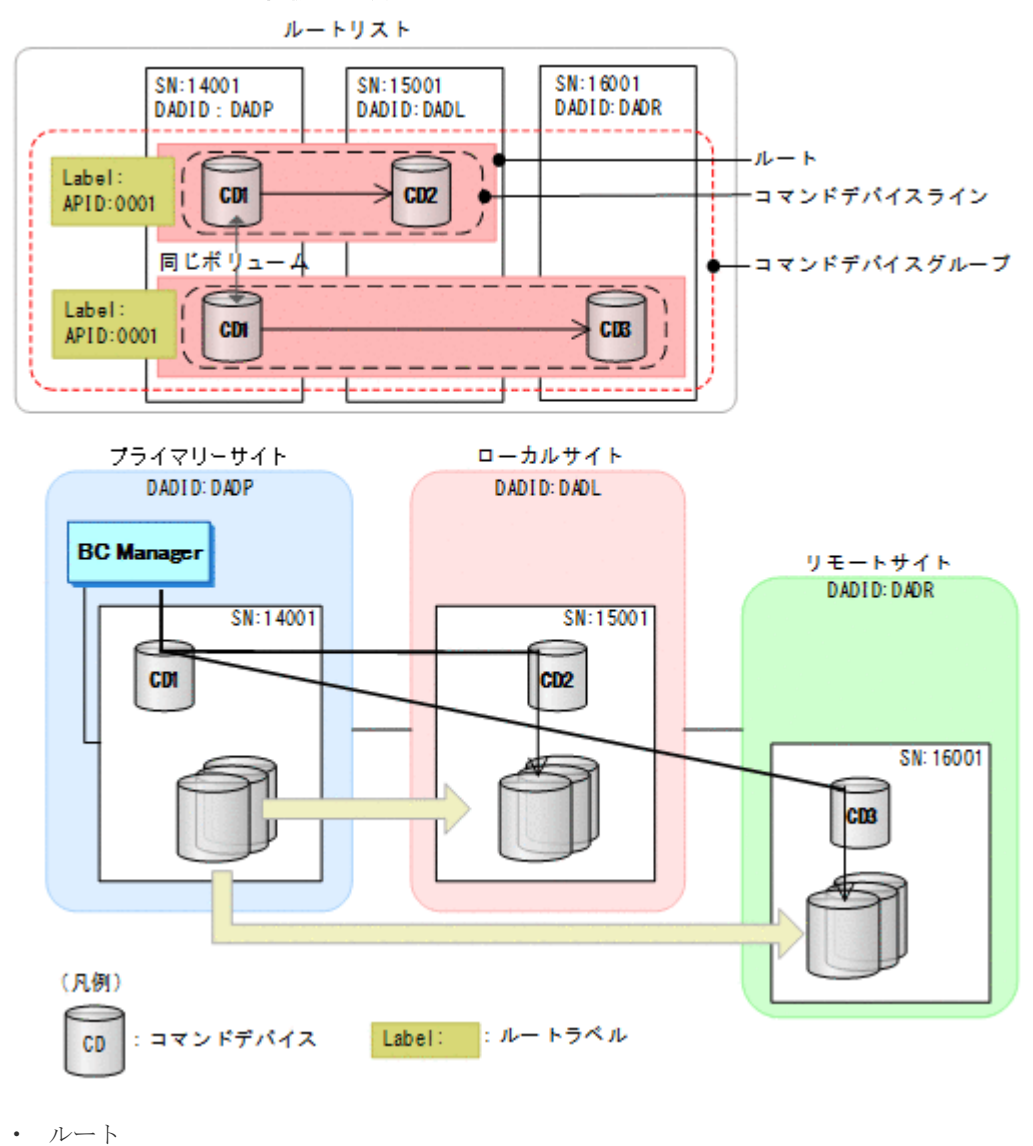

図 **49** リモート **DKC** 制御機能の概要

BC Manager のコマンドをリモートストレージシステムに送信するときに使用する経路です。 ストレージシステムのつながりで表します。一つのルートに最大 3 個のストレージシステムを 設定できます。

- コマンドデバイス BC Manager のコマンドをリモートストレージシステムに送信するために使用するボリューム です。コマンドデバイスはルート上の各ストレージシステムに定義します。コマンドデバイス は,単方向だけで通信できます。
- ルートリスト BC Manager がコマンドを実行するときに使用するルートを定義したリストです。
- コマンドデバイスライン ルート上のストレージシステムに定義されているコマンドデバイスのつながりです。一つのル ートに複数のコマンドデバイスラインを定義できます(「図 51 [ルートラベルによってコマンド](#page-94-0) [デバイスラインを使い分けるイメージ](#page-94-0)」を参照のこと)。
- コマンドデバイスグループ 先頭 DAD が同じで,APID が同一のコマンドデバイスのグループです。コマンドデバイスライ ンに対してルートラベル,または APID を変更すると,同じコマンドデバイスグループのほか のコマンドデバイスのルートラベル,APID も同様に変更されます。コマンドデバイスラインを 削除すると,同じコマンドデバイスグループに含まれるすべてのコマンドデバイスが削除され ます。
- ルートラベル(図中の Label を指す)

1 つのルートに複数のコマンドデバイスラインを定義する場合に,使用するコマンドデバイスラ インを選択するために付けるラベルです(「図 51 [ルートラベルによってコマンドデバイスライ](#page-94-0) [ンを使い分けるイメージ](#page-94-0)」を参照のこと)。1 つのルートに一つのコマンドデバイスラインを定 義する場合は,ルートラベルを付ける必要はありません。

• APID

コマンドデバイス間の通信で使用する ID です。コマンドデバイスラインごとに,ストレージシ ステム内でユニークな APID を付けます(「図 51 [ルートラベルによってコマンドデバイスライ](#page-94-0) [ンを使い分けるイメージ](#page-94-0)」を参照のこと)。ただし,先頭のコマンドデバイスが同じコマンドデ バイスラインの場合,コマンドデバイスには同じ APID を付けます。

逆方向のルートのコマンドデバイスラインのコマンドデバイスには正方向のルートのコマンド デバイスラインとは別の APID を付けます。

• ホスト ID ストレージシステムがホストを識別するための ID です。1 つのコマンドデバイスを複数のホ スト(OS)で共有するときに定義する必要があります。ホスト ID については,「A.1 [複数ホス](#page-919-0) [トから同じコマンドデバイスを共有する構成](#page-919-0)」を参照してください。

# **3.1.2** リモート **DKC** 制御機能使用時の **CLI** コマンドの実行時間を短縮する 機能

リモート DKC 制御機能を使用している場合で、CLI コマンドの実行時間を短縮したいとき,次の 設定を検討してください。

- 複数コマンドデバイスラインの定義
- コマンドデバイス専用 CU 間論理パスの作成

### 複数コマンドデバイスラインの定義

1 つのルートに 1 つのコマンドデバイスラインを定義している場合,1 つのコマンドデバイスにア クセスが集中するため,I/O が待たされて,レスポンスが低下する場合があります。その解決方法 として,1 つのルートに複数のコマンドデバイスラインを定義する方法があります。複数のコマン ドデバイスラインを使用する方法には、次の二つがあります。

- CLI コマンドで複数のコマンドデバイスラインを使用する方法
- 複数のレプリケーション業務でコマンドデバイスラインを使い分ける方法

CLI コマンドで複数のコマンドデバイスラインを使用する方法

リモート DKC 制御機能を使用している構成に複数のコマンドデバイスラインを定義すると, CLI コマンドのコマンドデバイスへのアクセスが分散します。これによって,特定のコマンド デバイスへの集中が緩和され,CLI コマンドの応答時間の短縮が期待できます。 複数のコマンドデバイスラインを使用する場合,ルートリスト定義時に,使用するコマンドデ バイスラインのルートラベルを省略しておきます。ルートリストをロードするときも、ルート ラベルを省略します。

## ヒント

ルートリスト定義時に,使用する複数のコマンドデバイスラインに同じルートラベルを付けておく方法も あります。ルートリストをロードするときに,そのルートラベルを指定します。

CLI コマンドで複数のコマンドデバイスラインを使用するイメージを次の図に示します。

#### 図 **50 CLI** コマンドで複数のコマンドデバイスラインを使用するイメージ

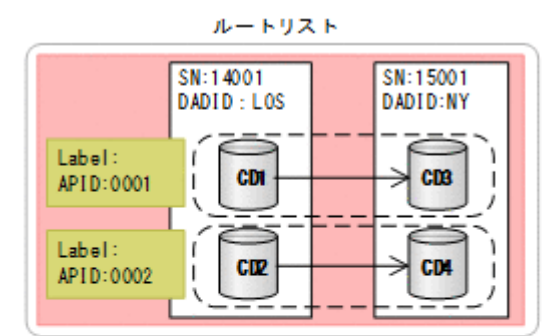

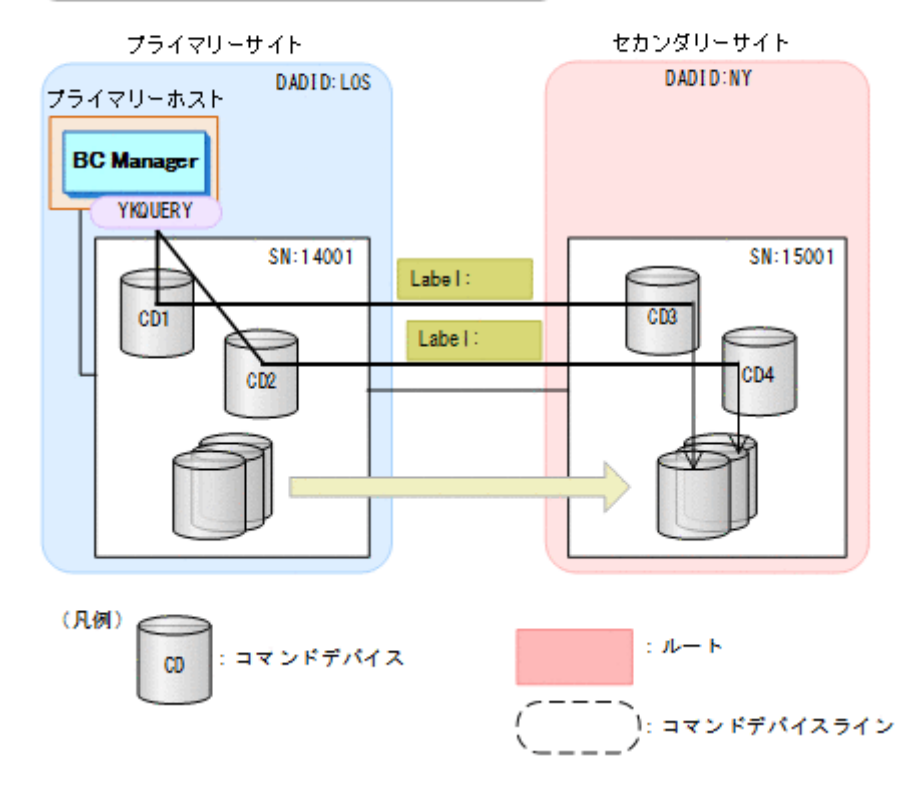

<span id="page-94-0"></span>複数のレプリケーション業務でコマンドデバイスラインを使い分ける方法

ルートラベルを使用して,複数のレプリケーション業務で,CLI コマンドが使用するコマンド デバイスラインを使い分けると,レプリケーション業務間での CLI コマンドの応答時間の干渉 を低減することが期待できます。

コマンドデバイスラインを使い分けるために,ルートリスト定義時にコマンドデバイスライン にルートラベルを付けておきます。ルートラベルを指定してルートリストをロードすること で,特定のコマンドデバイスラインを使用できます。

次の図に示すように、スクリプト(バッチ)でルートラベル:BATCH を使用し、ISPF 画面 でルートラベル:PANEL を使用すると,コマンドデバイスへのアクセスが分散するため,コ マンドの実行時間が短縮します。

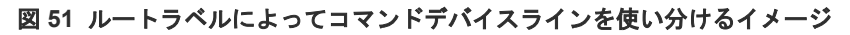

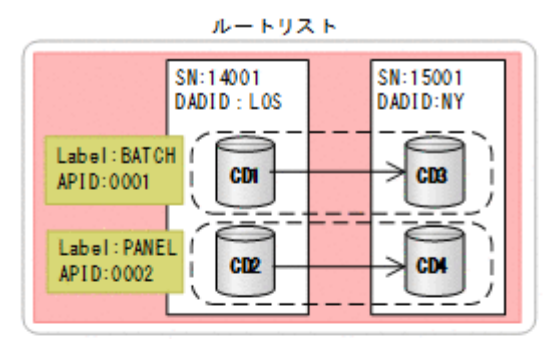

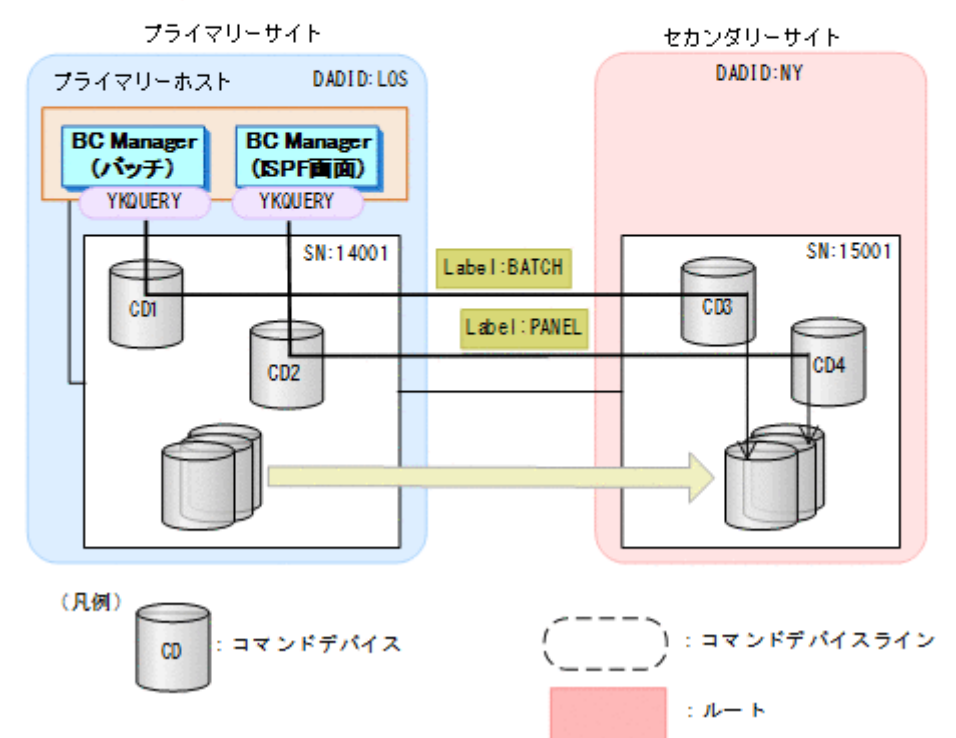

例えば,本番運用とテスト運用でもコマンドデバイスラインの使い分けができます。 ルートラベルは、ルートリストを指定するときに一緒に指定できます。

### コマンドデバイス専用 **CU** 間論理パスの作成

コピーペア数が多く,論理パスがリモートコピーによって負荷が高くなっている状態で,リモート DKC 制御機能を使用した場合、コマンドの実行時間が長くなるおそれがあります。

実行時間が長くなるコマンドの例を次に示します。

- <span id="page-95-0"></span>• TC または UR のコピーグループに対して YKQUERY コマンドを実行する。
- 他サイトにある SI のコピーグループに対して YKQUERY コマンドを実行する。

コピーペア数が多い場合,コマンドの実行時間を短くするために,リモートコピーで利用する論理 パスとは別に,リモート DKC 制御機能で利用するコマンドデバイス専用の CU 間論理パスを作成 しておくことを推奨します。

コマンドデバイス専用の CU 間論理パスのイメージ (UR の場合) を次の図に示します。

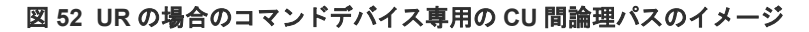

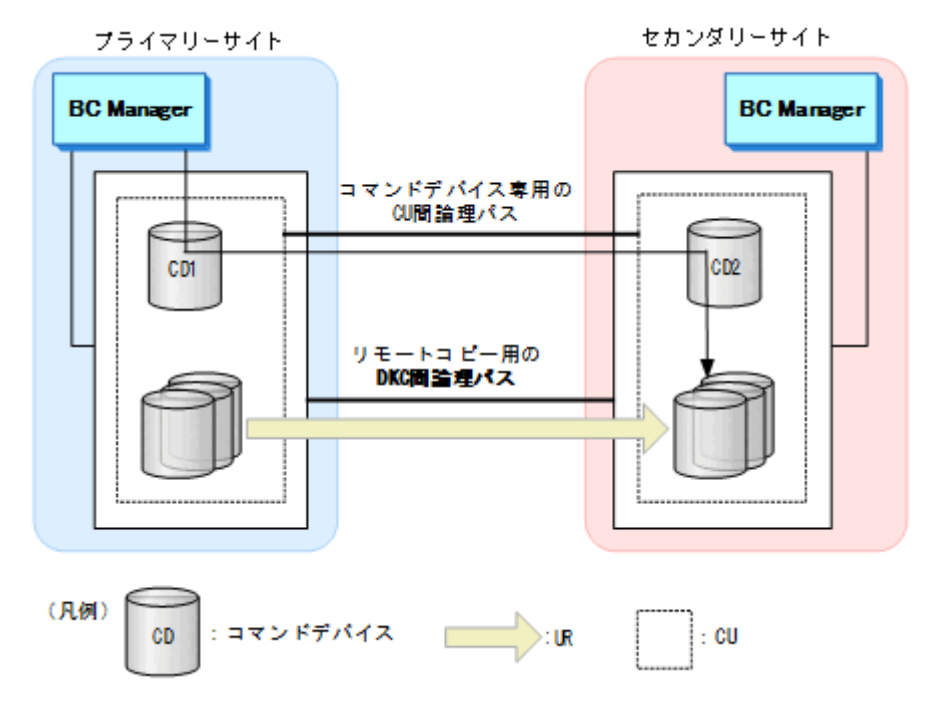

[コマンドデバイス専用の](#page-172-0) CU 間論理パスの作成方法は,「4.9.7 コマンドデバイス専用の CU 間論理 [パス作成](#page-172-0)」を参照してください。

# **3.2** 災害復旧を支援する機能

BC Manager が持つ、災害復旧を支援する機能(Reverse Resync 機能、および TC のコンシステン シー維持機能)について説明します。

## **3.2.1 Reverse Resync** 機能

Reverse Resync 機能は,コピー方向(P-VOL と S-VOL の役割)を逆転させる機能です。Reverse Resync 機能を使用すると,P-VOL と S-VOL の差分だけをコピーできるため,運用復帰に掛かる 時間を短縮できます。

Reverse Resync 機能は, YKSUSPND コマンドと YKRESYNC コマンドを組み合わせて実現します。

Reverse Resync 機能を使用したフェイルオーバーとフェイルバックの流れを説明します。手順の 番号は「図 53 [フェイルオーバーとフェイルバックの流れ」](#page-96-0)の中にある番号と対応しています。

- 1. プライマリーサイトの AP を停止する。
- 2. Reverse Resync 機能を使用して,コピー方向を逆転させる。

<span id="page-96-0"></span>コピー方向を逆転させるためには,REVERSE パラメーター指定の YKSUSPND および YKRESYNC コマンドを実行します。

- 3. セカンダリーサイトの AP を開始する。 セカンダリーサイトでの運用中に,プライマリーサイトのメンテナンスや障害回復を実施しま す。
- 4. Reverse Resync 機能を使用して,コピー方向を再び逆転させる。 コピー方向を元に戻すためには、FORWARD パラメーター指定の YKSUSPND および YKRESYNC コマンドを実行します。
- 5. プライマリーサイトの AP を開始する。

#### 図 **53** フェイルオーバーとフェイルバックの流れ

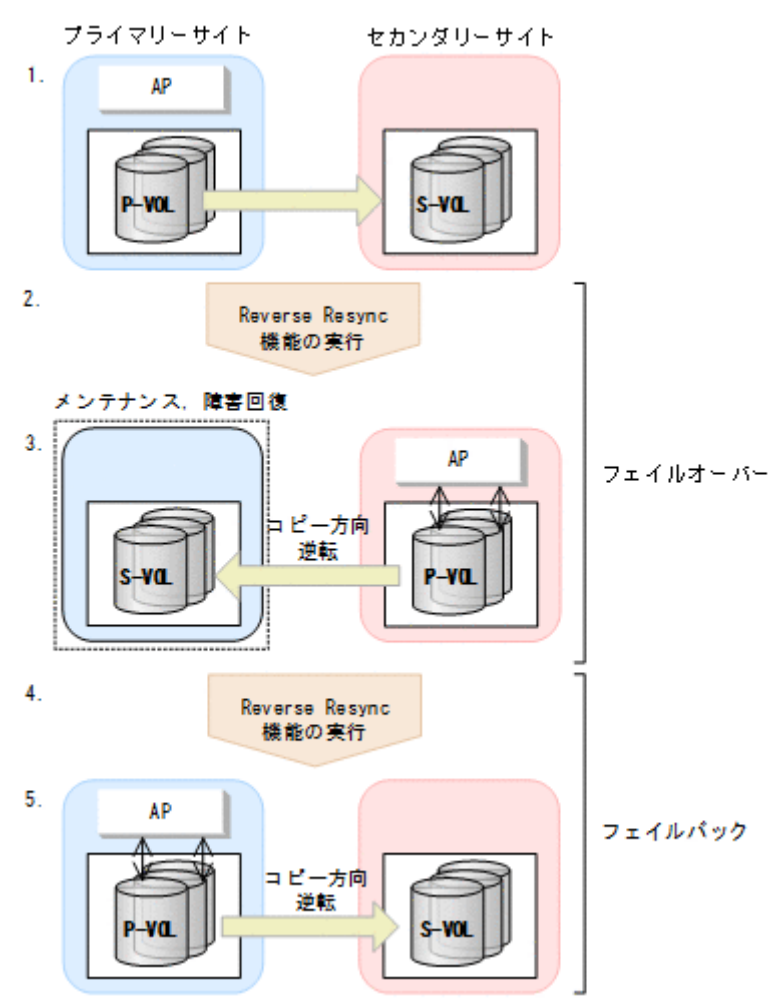

フェイルオーバーとフェイルバックの手順の詳細は,「7.1.1 [フェイルオーバー」](#page-417-0)と「7.1.2 [フェイル](#page-419-0) [バック](#page-419-0)」を参照してください。

## **3.2.2 TC** のコンシステンシー維持機能

TCには、ボリュームや回線の障害などが発生しても、コピーペア単位のボリューム更新順序の整 合性を保つストレージシステムの機能があります。この機能を TC のコンシステンシー維持機能と 呼びます。

TC のコンシステンシー維持機能は,C/T グループ ID 指定の TC コピーグループ内にあるすべての コピーペアに対してコンシステンシーを維持します。コピーグループ内の複数コピーペア間でコン

システンシーを維持することで,S-VOL 側にあるコピーグループ内のファイルをすぐに障害発生直 前(または計画停止時点)の状態に戻すことができます。

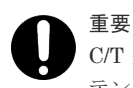

C/T グループ ID 指定のない TC コピーグループの場合,ストレージシステムはコピーペア単位だけでコンシス テンシーを維持します。

TC のコンシステンシー維持機能の設定については,「4.10 TC [のコンシステンシー維持機能を使用](#page-173-0) [する場合の環境定義](#page-173-0)」を参照してください。

TC コピーグループのコンシステンシーを維持するには、YKFREEZE コマンド, YKSUSPND コマン ド,および YKRUN コマンドを記載したスクリプトを次の手順で実行します。

- 1. YKCONMSG コマンドを実行して、ハードウェア障害検出時に発行される OS のメッセージを監 視する。
- 2. 障害発生を検知したら、次の三つのコマンドを順次実行して、コピーグループ内のすべてのコ ピーペアを操作する。
	- YKFREEZE コマンド コピーグループを FREEZE させてコピーグループ内の全ボリュームに対するホストからの 更新(I/O)を一時的に保留します。この状態を SCP 状態と呼びます。
	- YKSUSPND コマンド コピーグループ内の全コピーペアのコピー動作を停止します。
	- YKRUN コマンド ボリューム更新の保留を解除し,I/O を再開します。

コピーグループの状態を取得する場合は,YKRUN コマンド実行後に YKQUERY コマンドまたは YKEWAIT コマンドを実行してください。

TC のコンシステンシー維持機能の実現方式を次の図に示します。

#### <span id="page-98-0"></span>図 **54 TC** のコンシステンシー維持機能の実現方式

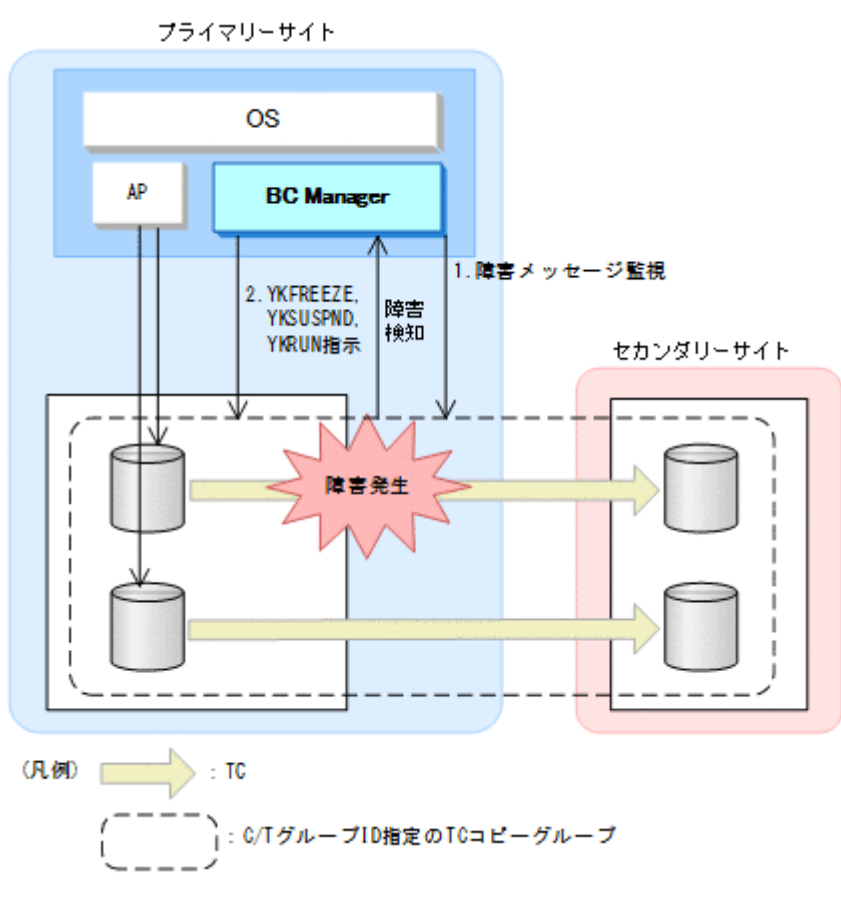

# **3.3** 運用テスト機能

運用テスト機能とは,プライマリーサイトで本番運用を継続したまま,セカンダリーサイトで運用 テストを実施する機能です。SVOL(PERMIT)パラメーター指定の YKSUSPND コマンドを実行して サスペンド状態の S-VOL を更新できるようにしてから,セカンダリーサイトで運用テストを実施 します。

運用テストが終了したら,運用テスト中の S-VOL の更新内容を無効にする必要があります。S-VOL の更新内容を無効にするためには,YKRESYNC コマンド実行時の P-VOL の内容に S-VOL の 内容を一致させます。このとき,S-VOL の内容を P-VOL に合わせるために必要なデータだけを P-VOL から S-VOL にコピーします。このように,全コピーではなく差分コピーによって P-VOL と S-VOL の同期を取ることができるため,通常運用に戻す時間を短縮できます。

運用テストは次のことを想定して実施します。

- プライマリーサイトのストレージシステムが被災していること。
- P-VOL と S-VOL が,UR コピーペアで運用されていること(遠隔地にあるストレージシステム のボリュームとコピーペアを組むことを想定しているため)。

運用テストの流れを説明します。手順の番号は図の中にある番号と対応しています。

- 1. コピーペアをサスペンドする。 SVOL(PERMIT)パラメーターを指定した YKSUSPND コマンドを実行して,コピーペアを一時停 止します。
- 2. セカンダリーサイトで運用テストを実施する。

<span id="page-99-0"></span>3. セカンダリーサイトでの運用テスト終了後,コピーペアを再同期する。 YKRESYNC コマンドを実行して、必要なデータだけを P-VOL から S-VOL にコピーします。

### 図 **55** 運用テストの流れ

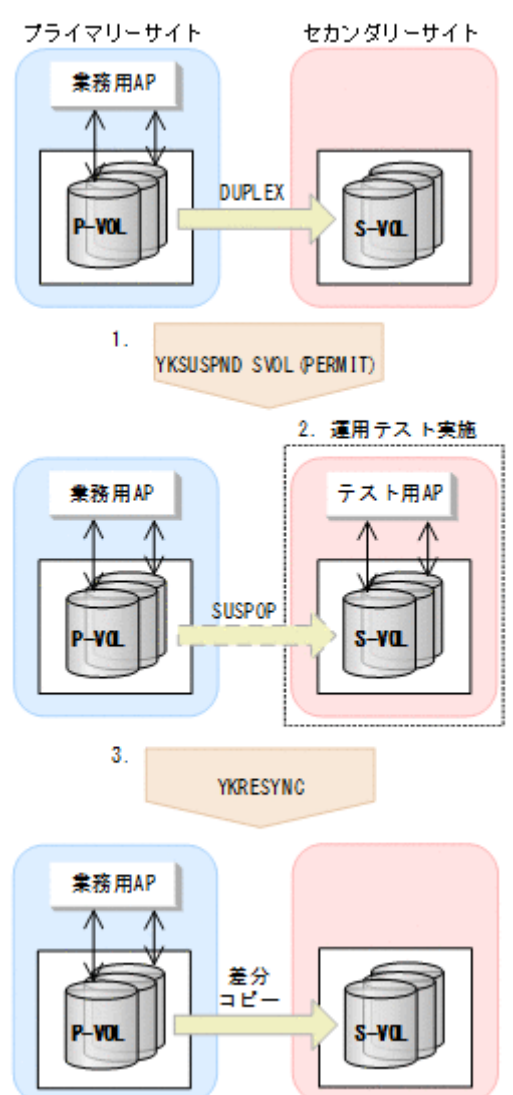

運用テストの手順の詳細は,「6.4.10 [運用テスト](#page-359-0)」を参照してください。

# **3.4** コピーグループ構成チェック機能

コピーグループ構成チェック機能には次の種類があります。

- コピーグループ定義とコピーペア構成の整合性チェック コピーグループ定義と実際のストレージシステム上のコピーペア構成との整合性をチェックし ます。
- コピーグループ定義間の整合性チェック カスケード,マルチターゲット,デルタリシンク構成での,各コピーグループ間の定義の整合 性をチェックします。

# **3.4.1** コピーグループ定義とコピーペア構成の整合性チェック

コピーグループ定義と実際のコピーペア構成が一致しているかどうかをチェックするには, VERIFY パラメーター指定の YKQUERY コマンドを実行します。このチェック機能は、次の条件を 満たしているかどうかを検証することで,ユーザー定義ミスを検出します。

- 実際の P-VOL および S-VOL のデバイス構成情報(ストレージシステムのシリアル番号,CU 番号. CCA) がコピーグループ定義と一致しているか
- コピーグループ定義内のコピーペアが,指定した C/T グループに含まれているか
- 指定した C/T グループ内のコピーペアがコピーグループ定義に含まれているか
- 実際のボリュームのコピー種別がコピーグループ定義と一致しているか
- TC の C/T グループの場合,Open/MF コンシステンシー属性の定義が実体と一致しているか

VERIFY パラメーター指定時のコピー種別ごとのチェック項目を次の表に示します。

#### 表 **24 VERIFY** パラメーター指定時のコピー種別ごとのチェック項目

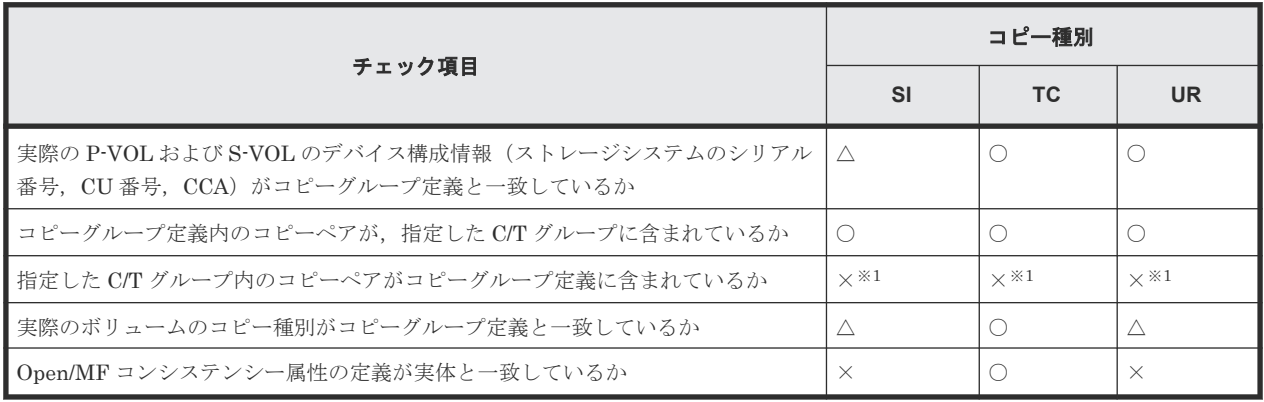

(凡例)

○:チェックする

△: 不一致のコピーペアは SIMPLEX として扱う

×:チェックしない

注※1 コピーグループが C/T グループに属するコピーペアを含んでいる場合,そのコピーグルー プに対する操作は C/T グループ内のすべてのコピーペア(コピーグループ定義に含まれていないコ ピーペアも含む)に適用されます。

# **3.4.2** コピーグループ定義間の整合性チェック

YKVFCGCT コマンドを実行して、次の三つの構成のコピーグループ定義間の整合性をチェックしま す。それによって,ユーザーのコピーグループ定義ミスを検出します。

• カスケード構成(2 つのコピーグループ間の整合性をチェックします)

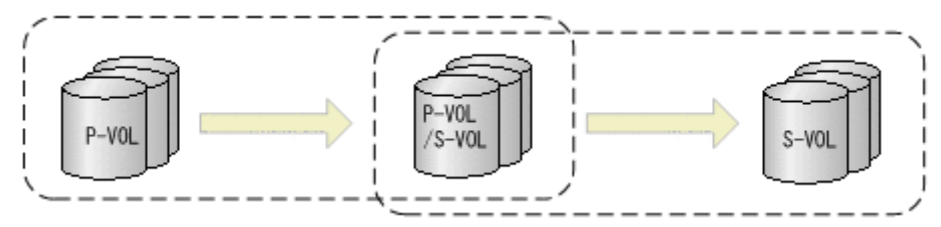

• マルチターゲット構成(2 つのコピーグループ間のチェックをします)

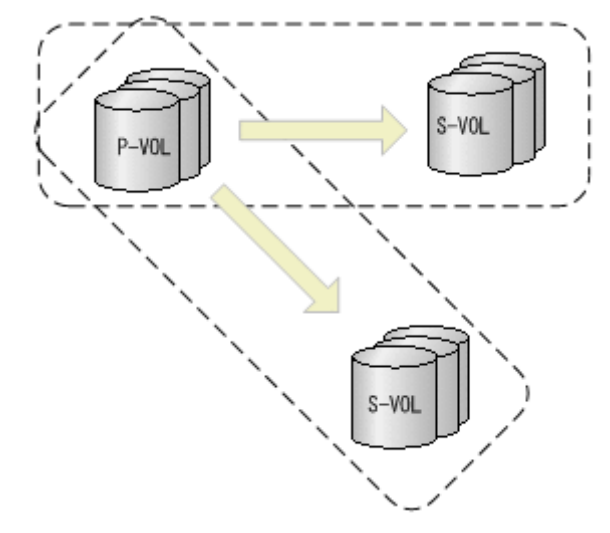

• デルタリシンク構成(3 つのコピーグループ間のチェックをします)

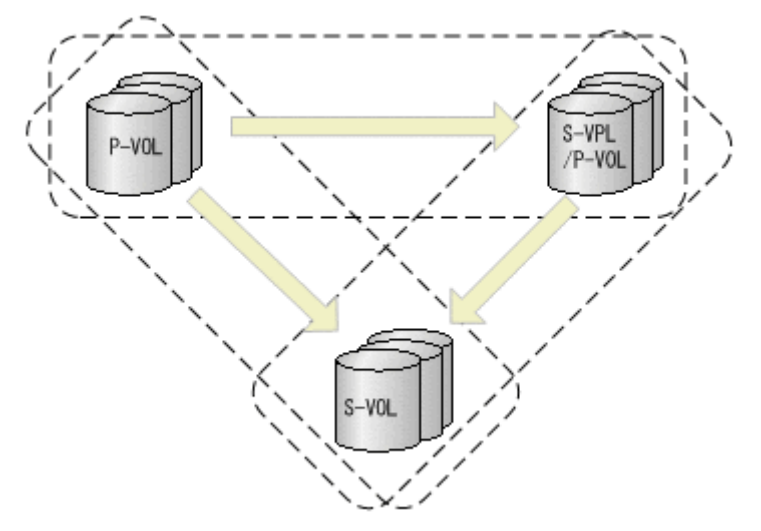

コピーグループ定義間の整合性チェック項目を次に示します。

- コピーペア総数が同じか
- コピーグループ同士で重なる部分のボリュームが同一ボリュームか
- CG コンテナを定義している場合,C/T グループ内のボリュームは同一か(両方のコピーグルー プに C/T グループが定義されているときだけチェックする)
- CG コンテナを定義している場合,C/T グループ内のボリュームの数は同じか(両方のコピーグ ループに C/T グループが定義されてるときだけチェックする)
- コピーグループが TC と UR の組み合わせの場合,ミラー ID に 0 が定義されていないか
- UR コピーグループ同士の場合,ジャーナルが一致しているか
- UR コピーグループ同士の場合,同一ストレージシステムで, ジャーナル, およびミラー ID が 同じボリュームが存在していないか
- P-VOL および S-VOL のコピー種別がどちらも TC の場合,C/T ID が重複していないか (YKVFCGCT コマンドに TOPOLOGY(MT)パラメーターを指定した場合だけチェックする)
- S-VOL を共有する 2 つのコピーグループで SuspendOption が一致しているか (TOPOLOGY(DELTA)パラメーターを指定し,かつ該当する 2 つのコピーグループのコピー種別 がどちらも UR の場合だけチェックする)

# <span id="page-102-0"></span>**3.5 CSV** ファイルを使用したコピーグループ定義ファイル生成機 能

BC Manager では, CSV ファイルに記述されたコピーペア情報を使用して、コピーグループの情報 を定義できます。CSV ファイルを使用することで,大規模なコピーグループ構成でも簡単に定義ま たは更新できます。また,コピーグループの定義を CLI コマンドでバッチジョブとして実行できる ため,運用時の負担を減らせます。

次のような運用ができます。

- コピーグループ定義ファイルの新規作成 コピーペア情報を記述した CSV ファイルを読み込んで,コピーグループ定義ファイルを生成し ます。
- コピーグループ定義ファイルの更新 すでに定義されているコピーグループ定義ファイルの内容を記述した CSV ファイルを生成で きます。生成した CSV ファイルのコピーペア情報をスプレッドシートなどの汎用ツールで更 新したあと,更新した CSV ファイルを読み込むことで,コピーグループ定義ファイルを更新で きます。

この機能で使用するコマンドを次に示します。

### 表 **25** コピーグループ定義ファイル生成機能で使用するコマンド

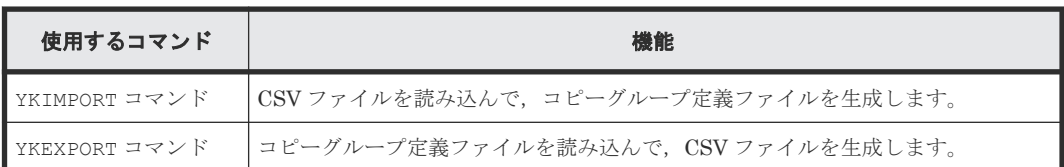

CSV ファイルの詳細については,マニュアル『Hitachi Business Continuity Manager リファレン スガイド』 を参照してください。

## **3.5.1** コピーグループ定義ファイルの生成

YKIMPORT コマンドを実行すると, 1 つの CSV ファイルから1つの CG コンテナ(1つのコピーグ ループ定義ファイル)が生成されます。すべてのコピー種別で、コピーグループ定義ファイルを生 成できます。

CSVファイルからコピーグループ定義ファイルを生成する際、次のどちらかを選択できます。

- ベースとなるコピーグループ定義ファイルの属性だけを引き継いで,新規にコピーグループ定 義ファイルを生成する
- ベースとなるコピーグループ定義ファイルに,CSV ファイルの内容を上書きする

### ベースとなるコピーグループ定義ファイルから引き継ぐ属性

ベースとなるコピーグループ定義ファイルからは次の属性が引き継がれます。

Add Copy Group 画面での設定

- Copy Group ID
- Device Address Domain (Primary)
- Device Address Domain (Secondary)
- Copy Group Type
- Subchannel set ID

Copy Group Attributes 画面での設定

値が定義されていない場合は,コピー種別ごとにデフォルト値が設定されます。設定されるデ フォルト値については,マニュアル『Hitachi Business Continuity Manager リファレンスガ イド』の Copy Group Attributes 画面の説明を参照してください。ただし,ベースとなるコピ ーグループ定義ファイル中のコピーペア数が 0の場合,次の項目については、コピー種別に応 じて次のように値が設定されます。

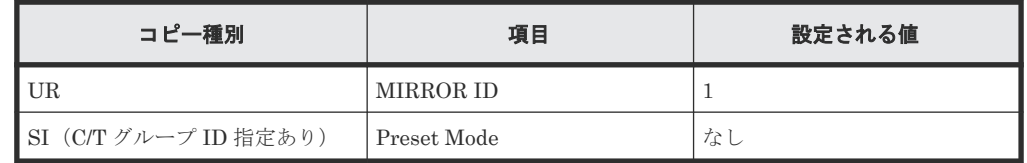

## コピーグループが定義される規則

CSV ファイルに記述したコピーペア情報が,コピーグループとして定義される際の規則について説 明します。

コピー種別が SI の場合

- C/T グループ ID を定義していないとき CSV ファイル中に記述したすべてのコピーペアが同じコピーグループとして定義されま す。
- C/T グループ ID を定義しているとき ストレージシステムのシリアル番号と C/T グループ ID が同じコピーペアが、同じコピー グループとして定義されます。

コピー種別が SI の場合の,コピーグループの定義例を次の図に示します。

図 **56 SI** のコピーグループ定義例

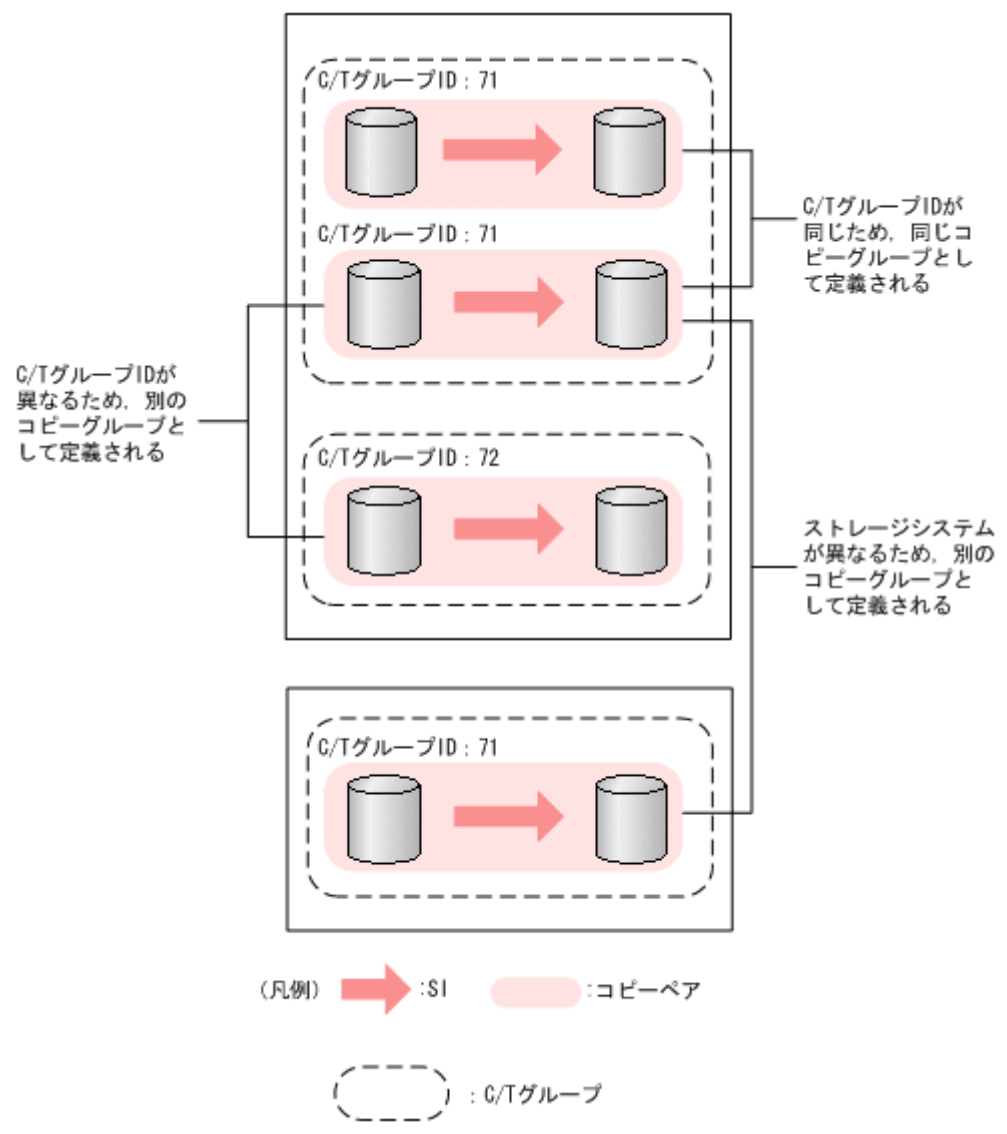

コピー種別が TC の場合

- C/T グループ ID を定義していないとき CSV ファイル中に記述したすべてのコピーペアが同じコピーグループとして定義されま す。
- C/T グループ ID を定義しているとき C/T グループ ID が同じで,プライマリーサイトまたはセカンダリーサイトのストレージシ ステムのシリアル番号が同じコピーペアが,同じコピーグループとして定義されます。
- コピー種別が TC の場合の,コピーグループの定義例を次の図に示します。

図 **57 TC** のコピーグループ定義例

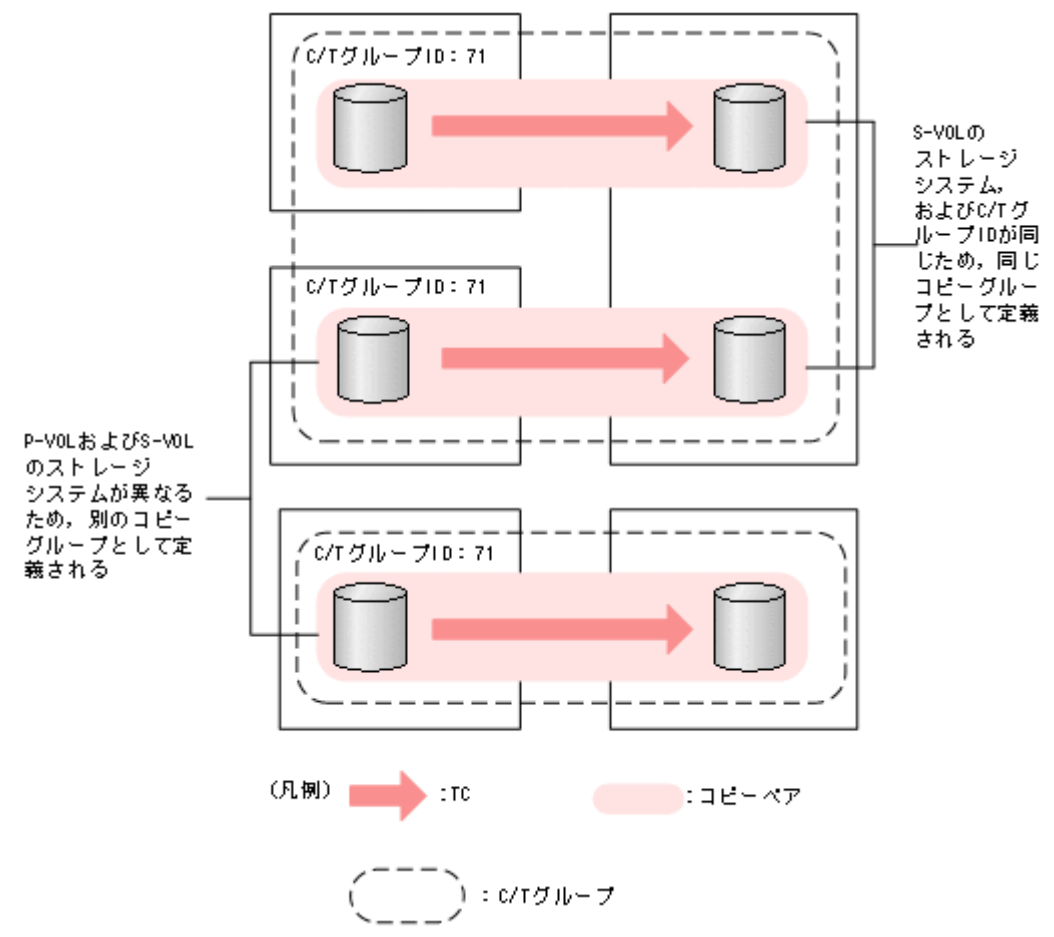

コピー種別が UR の場合

次のすべての項目が同じコピーペアが,同じコピーグループとして定義されます。

- C/T グループ ID
- サブ C/T グループ ID
- プライマリーサイトのストレージシステムのシリアル番号
- セカンダリーサイトのストレージシステムのシリアル番号

コピー種別が UR の場合の,コピーグループの定義例を次の図に示します。

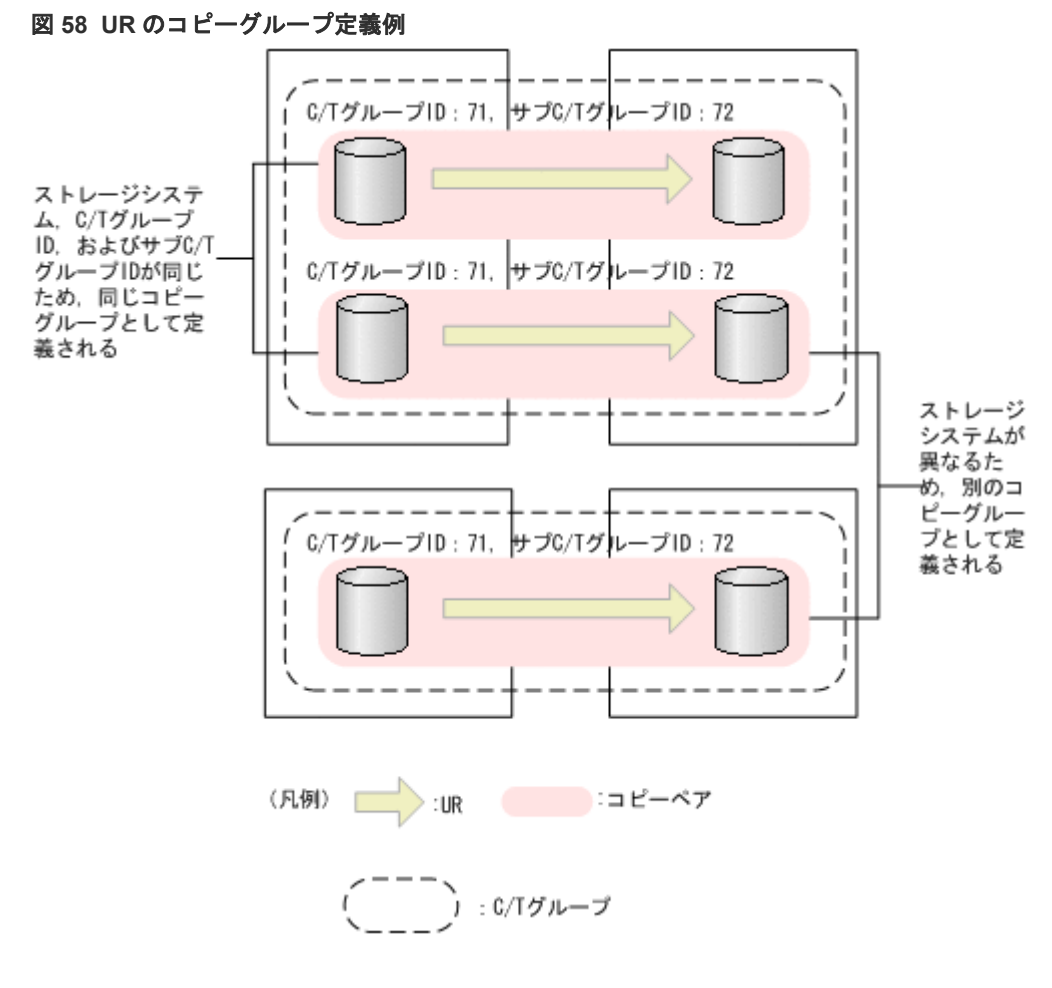

## 生成例

CSV ファイルからコピーグループ定義ファイルを生成する場合の例を次に示します。

図 **59** コピーグループ定義ファイルを生成する場合の例

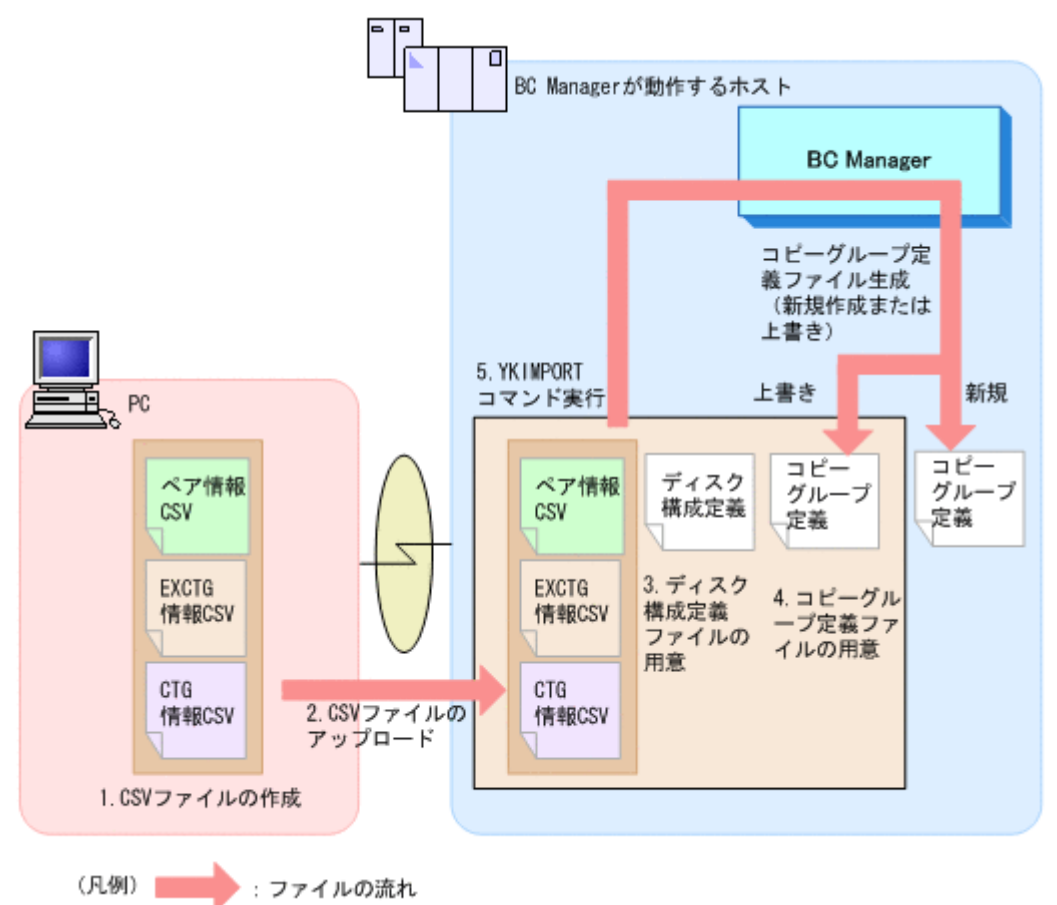

- 1. スプレッドシートなどの汎用ツールを使って,コピーグループ定義に必要な CSV ファイルを作 成する。
- 2. 作成した CSV ファイルを BC Manager が動作しているホストにアップロードする。
- 3. ディスク構成定義ファイルを用意する。 ディスク構成定義ファイルがない場合は,使用するボリュームをスキャンして作成してくださ い。コピーペアに定義するボリュームがディスク構成定義ファイルに定義されていない場合, ボリュームをスキャンしてディスク構成定義ファイルを更新してください。
- 4. 引き継ぎたい属性を定義したベースとなるコピーグループ定義ファイルを用意する。 定義する必要のある属性については,「[ベースとなるコピーグループ定義ファイルから引き継ぐ](#page-102-0) [属性コピーグループが定義される規則](#page-102-0)」を参照してください。
- 5. YKIMPORT コマンドを実行する。 コピーグループ定義ファイルが生成されます。新規作成または上書き保存を選択できます。

#### **JCL** 例

YKIMPORT コマンドをバッチジョブとして実行する場合の JCL の例を次に示します。

```
重要
```
DD 名 INCTG の割り振りは BC Manager がバージョン 7.4 以降で,かつ UR を使用する場合に必要です。

```
//BCMIMPOT JOB
//YKIMPORT EXEC PGM=IKJEFT01,REGION=4096K<br>//SYSEXEC DD DSN=BCM.VXXXXXX.HDSYEXET.DI
//SYSEXEC DD DSN=BCM.VXXXXXX.HDSYEXET,DISP=SHR<br>//STEPLIB DD DSN=BCM.VXXXXXX.HDSYLNKT,DISP=SHR
                  DD DSN=BCM.VXXXXXX.HDSYLNKT, DISP=SHR
//SYSTSPRT DD SYSOUT=S
```
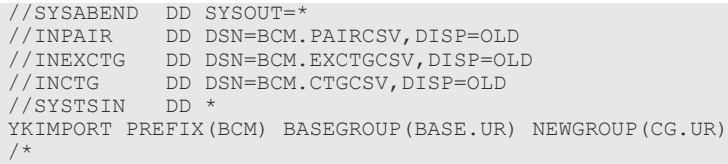

実行する場合に必要なメモリー量は,コピーグループで使用するボリューム数に依存します。マニ ュアル『Hitachi Business Continuity Manager インストールガイド』 を参照して,適切な値を設 定してください。

## **3.5.2 CSV** ファイルの生成

YKEXPORT コマンドを実行すると、コピーグループ定義ファイルから次の CSV ファイルが生成さ れます。CSV ファイルは,すべてのコピー種別で生成できます。

YKEXPORT コマンドを実行して CSV ファイルを生成するには、次のファイルが必要です。

- ディスク構成定義ファイル
- コピーグループ定義ファイル

### 生成例

CSV ファイルを生成して,コピーグループ定義ファイルの内容を確認する場合の例を次に示しま す。

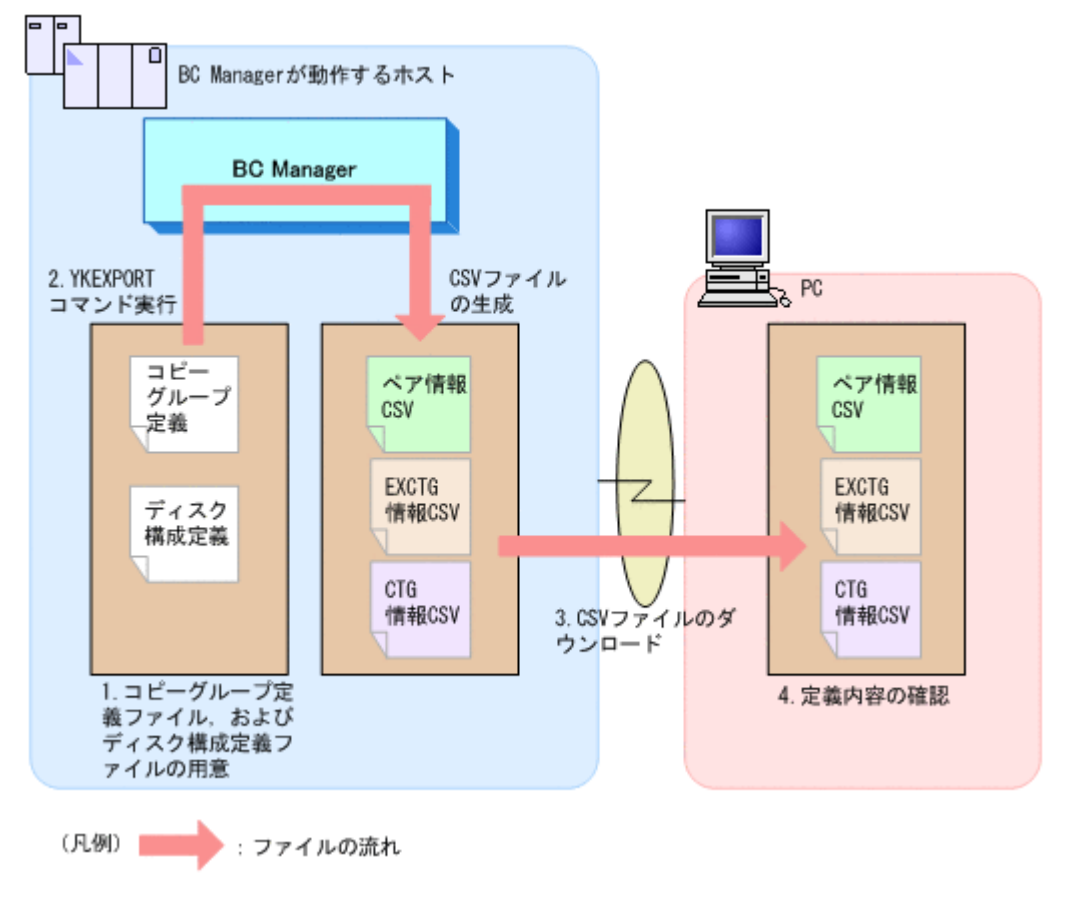

### 図 **60 CSV** ファイルを生成する場合の例

1. コピーグループ定義ファイル,およびディスク構成定義ファイルを用意する。

- 2. YKEXPORT コマンドを実行する。 CSV ファイルが生成されます。
- 3. CSV ファイルを PC にダウンロードする。
- 4. CSV ファイルの内容を確認する。

### **JCL** 例

YKEXPORT コマンドをバッチジョブとして実行する場合の JCL の例を次に示します。

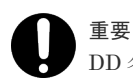

DD 名 OUTCTG の割り振りは BC Manager がバージョン 7.4 以降で,かつ UR を使用する場合に必要です。

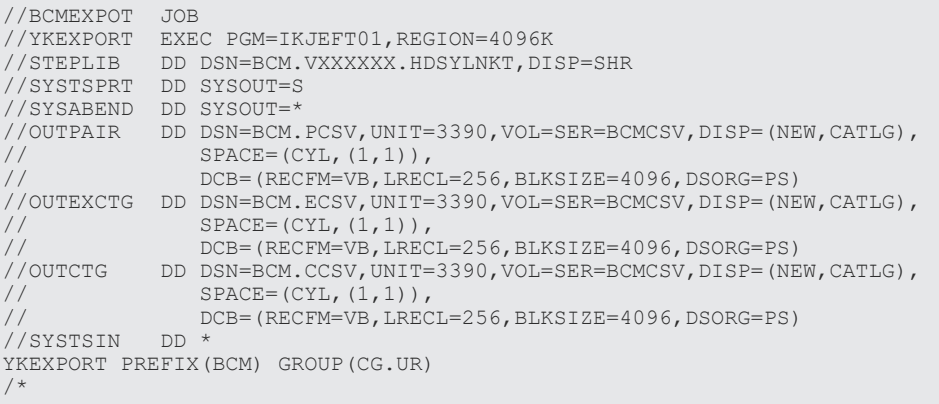

実行する場合に必要なメモリー量は,コピーグループで使用するボリューム数に依存します。マニ ュアル『Hitachi Business Continuity Manager インストールガイド』 を参照して,適切な値を設 定してください。

## **3.5.3** コピーグループ定義ファイルの更新

YKEXPORT コマンドおよび YKIMPORT コマンドを実行すると,既存のコピーグループ定義ファイル を更新できます。既存のコピーグループ定義ファイルを更新する場合の例を次に示します。

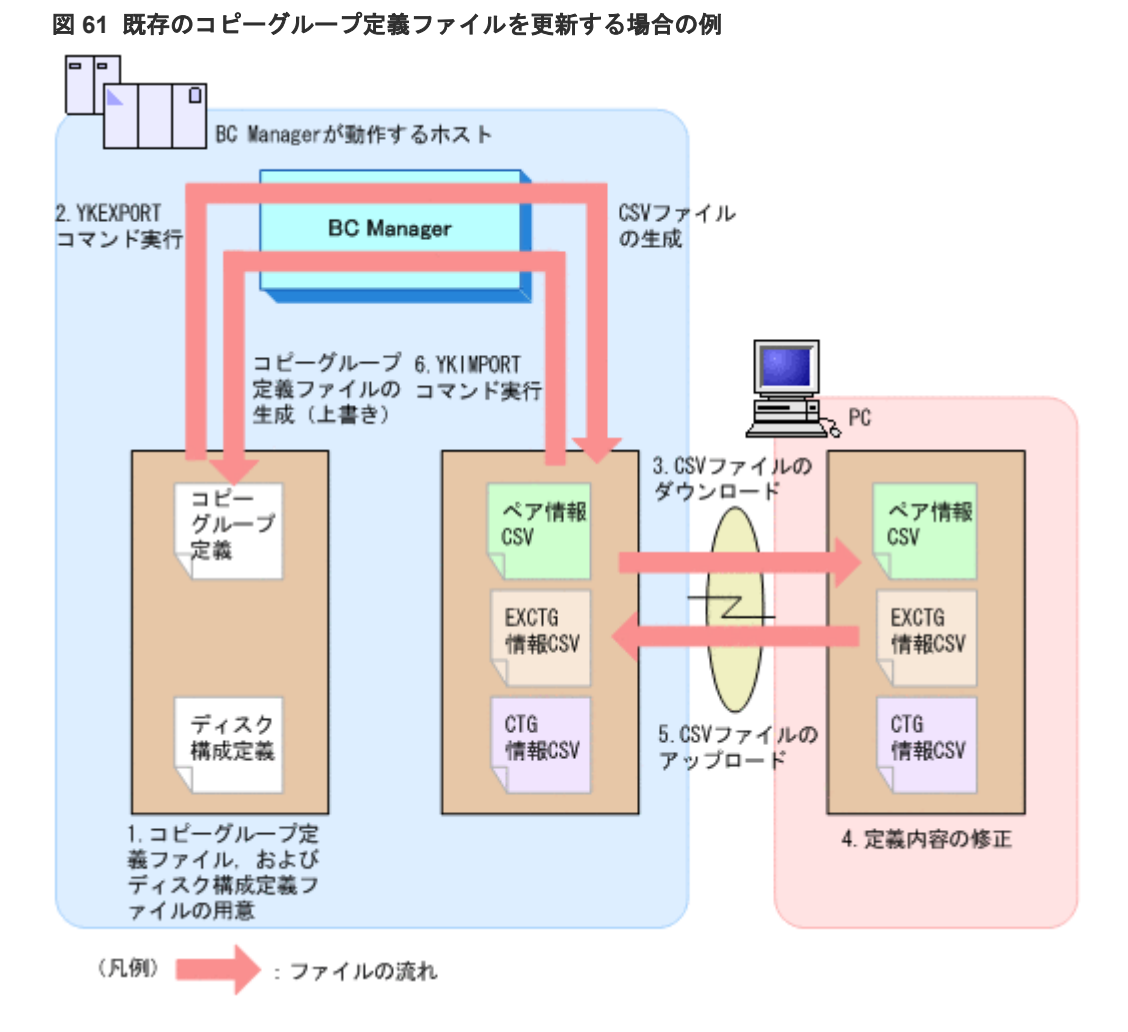

- 1. コピーグループ定義ファイル,およびディスク構成定義ファイルを用意する。 デバイス構成を変更し,ディスク構成定義ファイルと実際のデバイス構成に差異がある場合, 使用しているボリュームをスキャンして再度ディスク構成定義ファイルを作成します。コピー グループに定義するボリュームがディスク構成定義ファイルに定義されていない場合,ボリュ ームをスキャンしてディスク構成定義ファイルを更新してください。
- 2. YKEXPORT コマンドを実行する。 CSV ファイルが生成されます。
- 3. CSV ファイルを PC にダウンロードする。
- 4. ダウンロードした CSV ファイルの定義内容を修正する。
- 5. 修正した CSV ファイルを BC Manager が動作しているホストにアップロードする。
- 6. YKIMPORT コマンドを実行する。 コピーグループ定義ファイルが更新されます。

# **3.6 SMS** ストレージグループインポート機能

SMS ストレージグループは,DFSMS が管理するストレージプールの単位です。これらは,おのお のがボリュームの集合として定義され、DFSMS の機能によって、単一の大きなボリュームとして 管理,および提供されています。

BC Manager では、SMS ストレージグループの情報を取り込んで、BC Manager のコピーグルー プ定義に利用できます。これが SMS ストレージグループインポート機能です。SMS ストレージ グループと複製製品の関係の概要を次の図に示します。

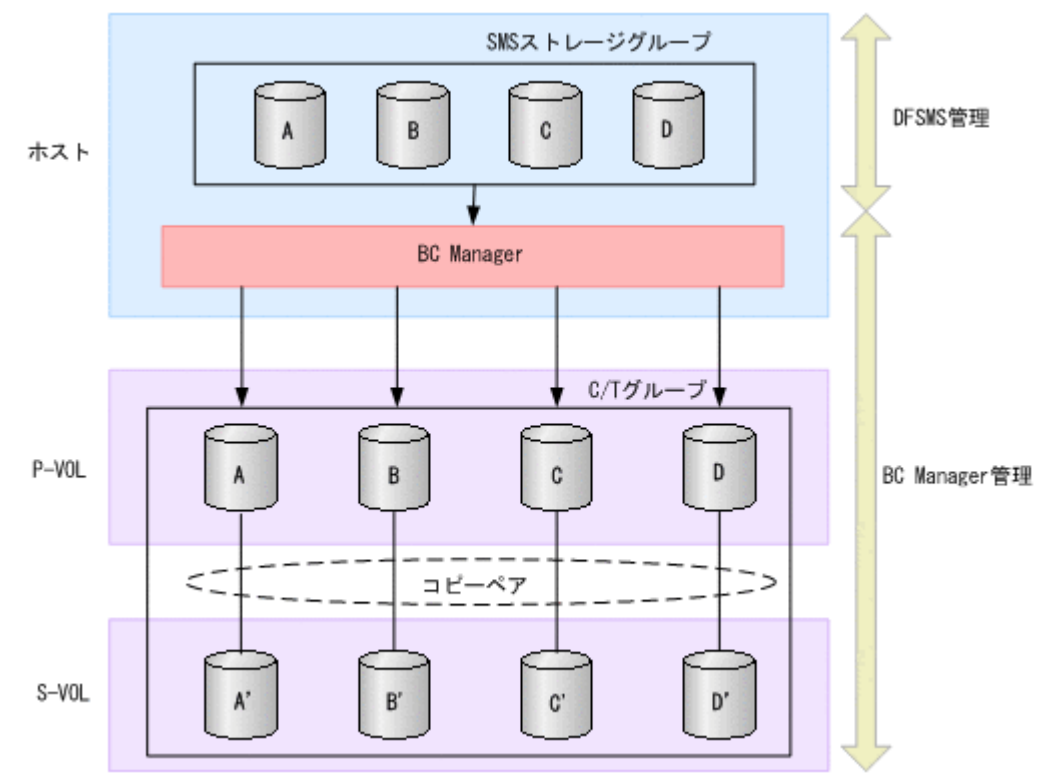

図 **62 SMS** ストレージグループと複製製品の関係

## **3.6.1** ストレージグループ情報のインポート

ユーザーがホスト上で構築した SMS ストレージグループに対して、日立の複製製品(SI, TC, お よび UR)を適用するためには、その SMS ストレージグループに属するボリュームをペアボリュー ムにした BC Manager のコピーグループを作成して運用します。そのために,SMS ストレージグ ループに属するボリュームリストを読み込み,それを P-VOL として自動表示させて,簡単にコピ ーグループを作成できる新規作成手順を提供しています。

さらに,SMS ストレージグループの定義を取り込んだコピーグループを運用していく上で,ホスト 上で SMS ストレージグループにボリュームを追加するケースが考えられます。その場合、その SMS ストレージグループの情報を読み込み,定義済みの P-VOL と比較して、追加したボリューム を P-VOL として自動表示させ,ユーザーが簡単にコピーグループに必要なコピーペアを追加でき る追加手順を提供しています。

これらの処理の流れを次の図に示します。

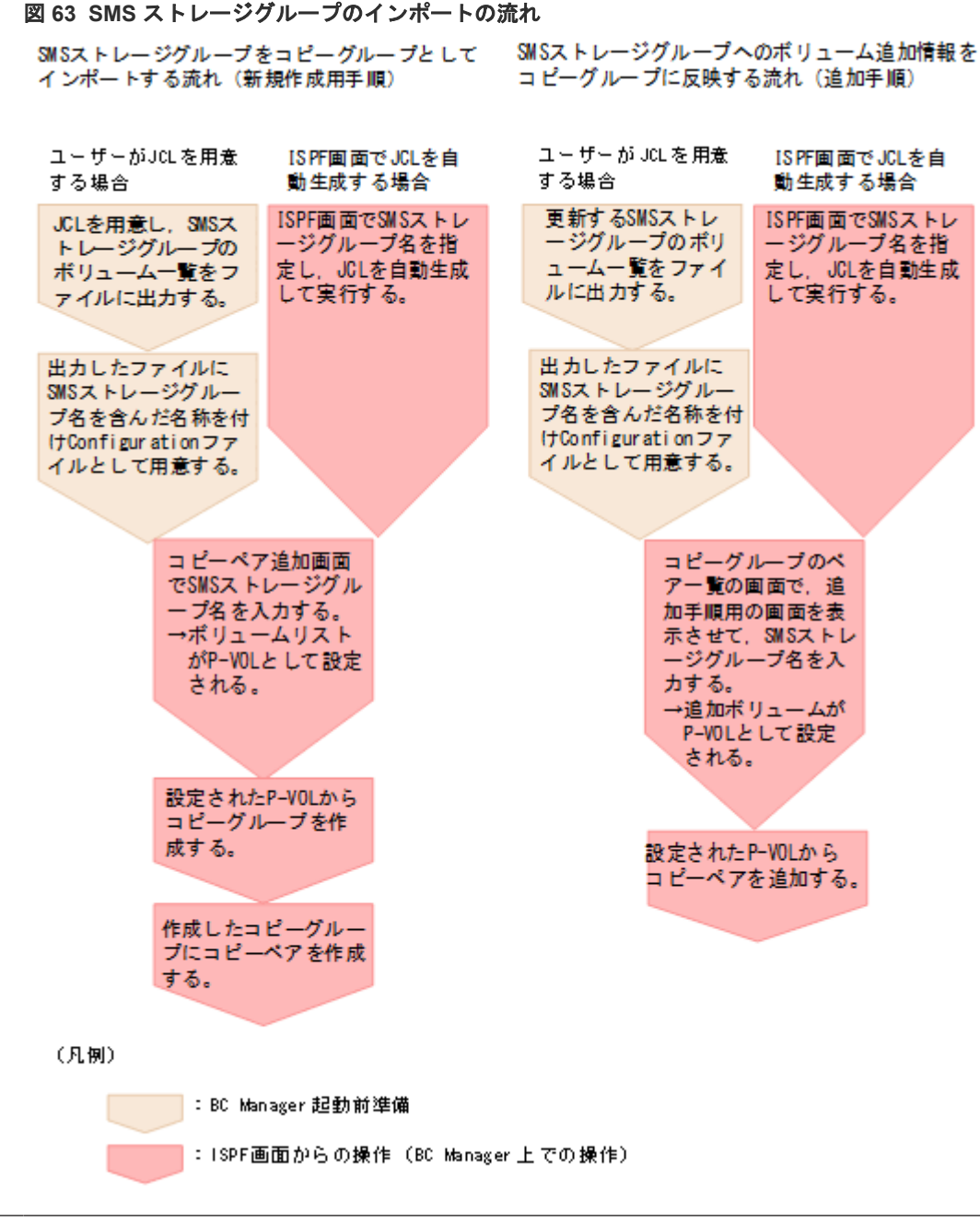

## 重要

SMS ストレージグループインポート機能を利用するには, SMS ストレージグループとコピーグループ, および コピーグループと C/T グループが、1対1で対応している必要があります。このため、複数の C/T グループ ID を持つコピーグループコンテナには,この機能は適用できません。

# **3.6.2 SMS** ストレージグループ定義の利用準備

SMS ストレージグループ定義データを利用するための準備作業について説明します。

### 新しい **SMS** ストレージグループをインポートするための起動前準備

インポートしたい SMS ストレージグループのボリュームリストを取得します。次のどちらかの方 法で取得できます。

ユーザーが JCL を定義し、あらかじめボリュームリストを取得しておく場合

1. DFSMS Access Method Service の DCOLLECT Output Record Structure の形式でファ イルに出力する。

JCL 例は「3.6.3 SMS [リスト出力機能](#page-114-0)」を参照してください。

2. 上記のファイルを BC Manager の Configuration ファイルとして用意する。名称は「プレ フィックス .SMS.SMS ストレージグループ名称 .DADID」とする。 (例) プレフィックスが CONFIG01, SMS ストレージグループ名が STR01, DADID が TOKYO の場合,出力ファイルの名称は,CONFIG01.SMS.STR01.TOKYO となります。

# 重要

次の制限事項について考慮してください。

- JCL には,JCL 例に示したパラメーター以外の DCOLLECT パラメーターは指定しないで,ファイルに SMS ストレージグループに属するボリュームの情報レコードだけが出力されるようにしてください。
- 出力ファイル名中の SMS ストレージグループ名称には,8 文字以内の名称を指定してください。DFSMS Access Method Service で使用している SMS ストレージグループ名が9文字以上の場合でも、出力ファイ ル名中の SMS ストレージグループ名称としては 8 文字以内にする必要があります。

BC Manager の SMS リスト出力機能を用いてボリュームリストを取得する場合

BC Manager は,DCOLLECT データを取得する JCL を自動生成します。詳細は「[3.6.3 SMS](#page-114-0) [リスト出力機能](#page-114-0)」を参照してください。

### 新しい **SMS** ストレージグループについての情報のインポート

新しく作成された SMS ストレージグループの属性を BC Manager にインポートするには,次のこ とを実行します。

- 1. 通常のコピーグループ作成と同様の手順で, Copy Group Selection List 画面(グループ一覧) から,コピーペアを追加するための Pair Selection List (Primary)画面を表示する。
- 2. [F4=Import] キーを押す。 Select Import Group 画面が表示されます。
- 3. 「1」(SMS Storage Group) を入力します。 Import SMS Storage Group 画面が表示されます。
- 4.[SMS Storage Group Name]に情報をインポートしたい SMS ストレージグループ名を入力 し, [Enter] キーを押す。

[SMS Storage Group Name] に入力した SMS ストレージグループ名から、参照するファイル 名(プレフィックス.SMS.SMSストレージグループ名称DADID)が特定されて読み込まれ, Import SMS Storage Group Result 画面が表示されます。

5.[Enter]キーを押す。

Pair Selection List (Primary)画面が表示され、該当する SMS ストレージグループに属するボ リュームリストがコピーペアの P-VOL として設定されます。

このとき,SMS ストレージグループに属するボリュームが,SMS ストレージグループのボリュ ーム一覧への登録順にリストの先頭に並び,SMS ストレージグループに属するボリューム以外 のボリュームがその後続にデバイス番号順に並んで表示されます。

6.[F5=Second]キーを押す。

Pair Selection List (Secondary)画面が表示されます。

7. P-VOL に対応する S-VOL を指定する。 コピーペア情報が作成されます。

### ストレージボリューム追加情報のコピーグループへの反映

更新または追加された情報は,新しくインポートされた情報と同じ方法で取り込みます。このとき, 更新または追加前のストレージボリューム情報がコピーグループ定義に反映済みの場合は,未反映 の情報だけが追加対象になります。

### <span id="page-114-0"></span>**3.6.3 SMS** リスト出力機能

BC Manager は、SMS インポート画面で指定された SMS ストレージグループ名と、Set Defaults 画面で指定した JCL 情報を利用し,DCOLLECT 出力をファイルに取得する JCL を自動生成して 実行する機能を提供しています。

起動するには,Import SMS Storage Group 画面から操作します。

Pair Selection List (Primary)画面で[F4=Import]キーを押し,表示された Select Import Group 画面で「1」(SMS Storage Group)を入力すると, Import SMS Storage Group 画面が表示されま す。

SMS ストレージグループ名を指定し [F4=SMSlist] キーを押すと, 指定された SMS ストレージ グループ名を基にジョブを起動します。

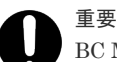

BC Manager は,ここで起動されたジョブの実行を監視していません。したがって起動したジョブが終了した ことを確認するため、Set Defaults 画面に記述する JOB 文に、NOTIFY を記述することを推奨します。 BC Manager では, [SMS Storage Group Name]に指定する SMS ストレージグループ名を, データセット名 の一部として取り扱います。したがって 8 文字以内にする必要があります。しかし,完全な SMS ストレージグ ループ名がないと、DFSMS Access Method Service からデータを取得できません。そのため、SMS ストレー ジグループ名が9文字以上の場合は、「Complete SMS Storage Group Name]に完全な SMS ストレージグル ープ名称を,[SMS Storage Group Name]には BC Manager で利用する 8 文字以内の SMS ストレージグルー プ名称を記述してください。BC Manager は[Complete SMS Storage Group Name]で指定された名称に対し てデータを取得する JCL を実行します。

### **JCL** 例

次に, SMS ストレージグループのボリューム一覧を, DFSMS Access Method Service の DCOLLECT Output Record Structure の形式でファイルに出力する JCL 例を記載します。この 操作は ISPF 画面からも実行できます。

```
//***************************************************************
//*//* SAMPLE JCL FOR DFSMS DCOLLECT
//*//***************<br>//STEP01 EXEC
          EXEC PGM=IDCAMS
//SYSPRINT DD<br>//OUTDS DD
//OUTDS DD DSN='CONFIG01.SMS.STR01.TOKYO',DISP=SHR
//*
//* BELOW : DCOLLECT INFORMATION
//*
//SYSIN DD *
     DCOLLECT -<br>
OFILE (OUTDS)
            OFILE(OUTDS) -
           STOG(STR01)
            NODATAINFO
/*
```
# **3.7** 時刻指定のサスペンド機能

ATTIME サスペンド機能を使用すると,指定した時刻にコピーペアをサスペンドさせることができ ます。ATTIME サスペンド機能には、次の2種類があります。

- NORMAL ATTIME サスペンド機能
- UR ATTIME サスペンド機能

なお、バージョン 5.1 より前の BC Manager の場合、ATTIME パラメーター指定のサスペンドが NORMAL ATTIME サスペンド機能に対応しています。

### **3.7.1 NORMAL ATTIME** サスペンド機能

SI では、複数のストレージシステムにわたってコンシステンシーを維持できないため、各ストレー ジシステム間でバックアップ時刻を合わせることができません。ただし,複数ストレージシステム にわたって構成された SI コピーグループに対して ATTIME サスペンドを実行すると,複数のスト レージシステムにわたった構成で同期の取れたバックアップを取得できます。

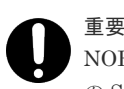

NORMAL ATTIME サスペンド機能はリモートストレージシステムに対しては使用できません。SI コピーペア の S-VOL に Non Gen'ed ボリュームが含む場合, NORMAL ATTIME サスペンド機能を使用するためにはコマ ンドデバイスが必要です。

### **NORMAL ATTIME** サスペンド機能を使用した **SI** のバックアップ取得

NORMAL ATTIME サスペンド機能を使用して,SI コピーグループのバックアップを取得する構成 の例を次の図に示します。

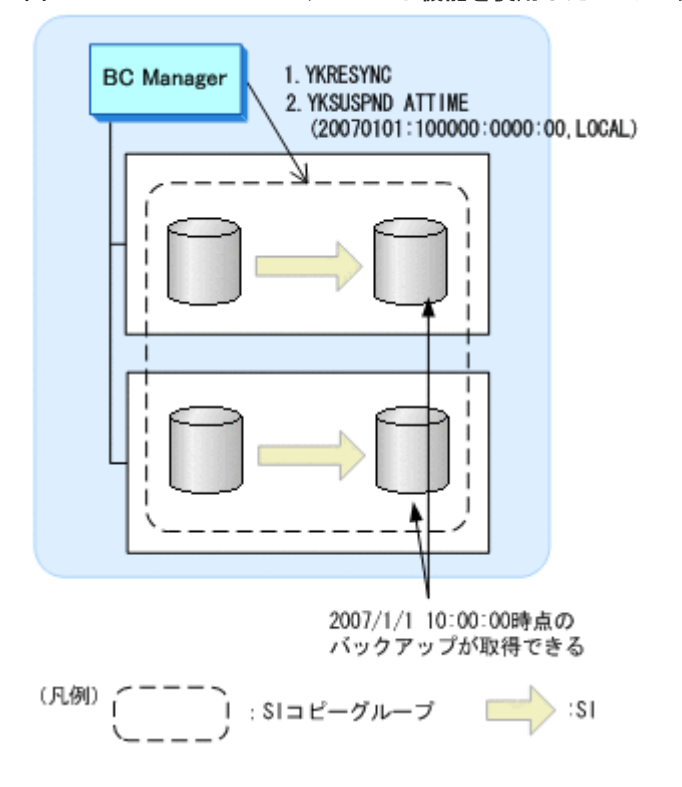

### 図 **64 NORMAL ATTIME** サスペンド機能を使用した **SI** のバックアップ構成例

NORMAL ATTIME サスペンド機能を使用してバックアップを取得する前の,各 SI コピーグルー プの通常状態は SUSPOP です。

NORMAL ATTIME サスペンド機能を使用して,SI コピーグループのバックアップを取得するため の手順を次に示します。

- 1. SI コピーグループに対して YKRESYNC コマンドを実行する。
- 2. SI コピーグループに対して NORMAL ATTIME サスペンドを実行するために,YKSUSPND コマ ンドを実行する。

#### **NORMAL ATTIME** サスペンド実行のタイミング

NORMAL ATTIME サスペンド機能が実行されると、次のタイミングでサスペンドが実行されま す。どちらのタイミングでサスペンドを実行した場合でも,コピーグループのコンシステンシーは 維持されます。

- 指定した ATTIME サスペンド時刻よりあとの I/O をストレージシステムが検出したとき 指定した NORMAL ATTIME サスペンド時刻よりあとのタイムスタンプを持つ P-VOL への I/O をストレージシステムが検出すると,サスペンドが実行されます。検出された I/O は, S-VOL に反映されません。
- タイムアウトが発生したとき 指定した ATTIME サスペンド時刻が過ぎても P-VOL に対する I/O が検出されないと,サスペ ンドが実行されます。

#### 複数世代のバックアップ運用の推奨(**NORMAL ATTIME** サスペンド機能)

SI で NORMAL ATTIME サスペンド機能を使用する場合,サスペンド後にコピーグループを再同 期して DUPLEX 状熊にすると、次にサスペンドするまで S-VOL は回復用のボリュームとして使用 できません。そのため,2 世代または 3 世代分のコピーグループを準備しておき,回復用に常にど れかのコピーグループをサスペンド状態にしておくことを推奨します。

複数世代のバックアップ運用を実施する場合,Generation ID を付けて世代管理ができます。バッ クアップのたびに異なる Generation ID を設定しておけば,複数ストレージシステム間で同時期に 取ったバックアップの識別が容易になります。

### **3.7.2 UR ATTIME** サスペンド機能

UR ATTIME サスペンド機能を実行すると,UR と連携した SI コピーグループに対して次のことが 実現できます。

- UR コピーグループをサスペンドさせないでバックアップを取得できます。
- 複数ストレージシステムにわたった UR コピーグループでも同期の取れたバックアップを取得 できます。

### **UR ATTIME** サスペンド機能を使用した **UR** のバックアップ取得

UR ATTIME サスペンド機能を使用して UR コピーグループのバックアップを取得する構成の例 を次の図に示します。

#### 図 **65 UR ATTIME** サスペンド機能を使用した **UR** のバックアップ構成例

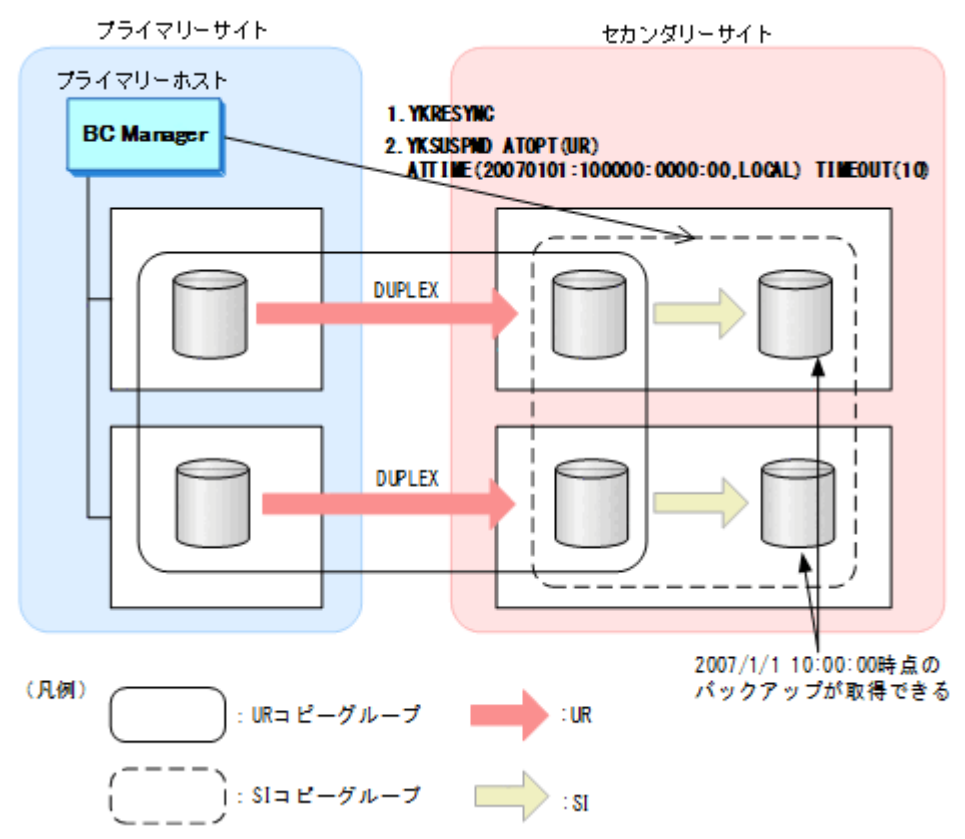

UR ATTIME サスペンド機能を使用してバックアップを取得する前の,各コピーグループの通常状 態は次のとおりです。

- UR コピーグループ:DUPLEX
- SI コピーグループ:SUSPOP

UR ATTIME サスペンド機能を使用して、UR コピーグループのバックアップを取得するための手 順を次に示します。

- 1. サスペンド状態の SI コピーグループに対して YKRESYNC コマンドを実行する。
- 2. SI コピーグループに対して UR ATTIME サスペンドを実行するために、YKSUSPND コマンドを 実行する。

2007/1/1 10:00 時点の UR の P-VOL のバックアップを SI の S-VOL に取得できます。

#### **UR ATTIME** サスペンド時刻とタイムアウト時間の関係

UR ATTIME サスペンド機能では,UR ATTIME サスペンド時刻とタイムアウト時間を指定して YKSUSPND コマンドを実行します。タイムアウト時間を省略すると,ストレージシステムによって タイムアウト時間が決定されます。この関係を次の図に示します。

### 図 **66 YKSUSPND** コマンド実行時刻,**UR ATTIME** サスペンド時刻,タイムアウト時刻の関係 YKSUSPND ATOPT (UR)

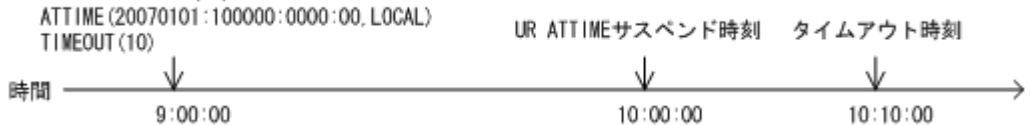

### **UR ATTIME** サスペンド実行のタイミング

UR ATTIME サスペンド機能が実行されると、次のタイミングでサスペンドが実行されます。

指定した UR ATTIME サスペンド時刻よりあとの更新ジャーナルを検出したとき

次の図に示すように,セカンダリーサイトで指定した UR ATTIME サスペンド時刻よりあと の更新ジャーナルを検出すると,サスペンドが実行されます。その更新ジャーナルの内容は UR の S-VOL に反映されません。

図 **67** 指定した **UR ATTIME** サスペンド時刻よりあとの更新ジャーナル検出によるサスペンド 実行

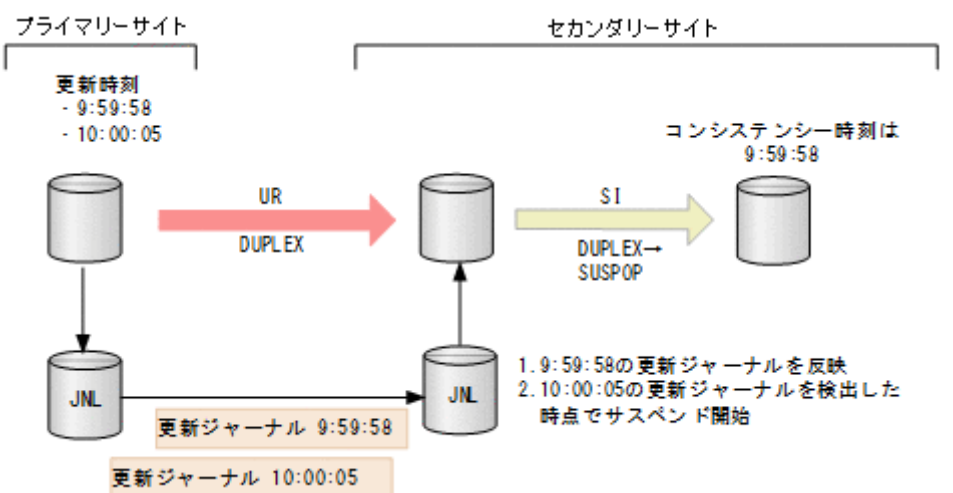

この図では,UR ATTIME サスペンド時刻を 10:00:00 として説明します。

- 1. UR ATTIME サスペンド時刻 (10:00:00) の更新ジャーナルがまだ到着していないため, 10:00:00 より前の 09:59:58 の更新ジャーナルの内容がセカンダリーサイトのボリューム に反映されます。
- 2. UR ATTIME サスペンド時刻(10:00:00)よりあとの 10:00:05 の更新ジャーナルを検出し たとき,コピーグループのサスペンドが開始されます。 10:00:05 の更新ジャーナルは、コピーグループがすでにサスペンドしているため、セカン ダリーサイトのボリュームに反映されません。
- 指定した UR ATTIME サスペンド時刻よりあとの更新なしジャーナルを検出したとき 次の図に示すように、セカンダリーサイトで指定した UR ATTIME サスペンド時刻よりあと に更新なしジャーナルを検出すると,サスペンドが実行されます。

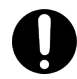

重要

更新なしジャーナルは,更新がなかったことを示すジャーナルです。

### 図 **68** 指定した **UR ATTIME** サスペンド時刻よりあとの更新なしジャーナル検出によるサスペ ンド実行

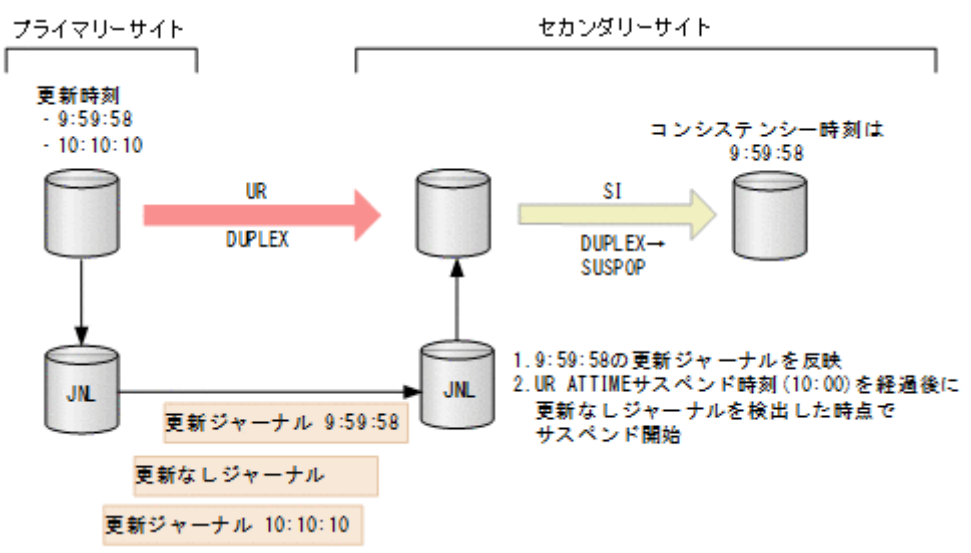

この図では,UR ATTIME サスペンド時刻を 10:00:00 として説明します。

- 1. UR ATTIME サスペンド時刻 (10:00:00) にまだ達していないため, 10:00:00 より前の 09:59:58 の更新ジャーナルの内容がセカンダリーサイトのボリュームに反映されます。
- 2. UR ATTIME サスペンド時刻(10:00:00)よりあとに更新なしジャーナルを検出したとき, コピーグループのサスペンドが開始されます。 10:10:10 の更新ジャーナルはコピーグループがすでにサスペンドしているため、セカンダ リーサイトのボリュームに反映されません。

タイムアウトが発生したとき

次の図に示すように,セカンダリーサイトでパス切れなどの要因で更新ジャーナルと更新なし ジャーナルのどちらも検出できない場合,UR ATTIME サスペンド時刻からタイムアウト時間 で指定された時間が経過すると,サスペンドが実行されます。

タイムアウト時間が短い場合や更新ジャーナルが多い場合などに,リモートサイトで更新ジャ ーナルを反映している最中にタイムアウト時間が経過したときも,更新ジャーナルの反映が終 了するのを待たないでサスペンドが実行されます。

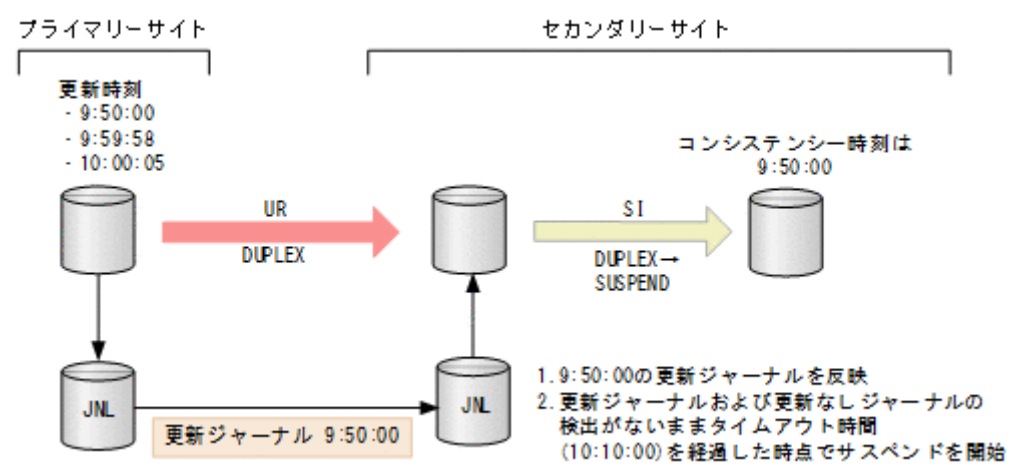

### 図 **69** タイムアウトによるサスペンド実行

ここでは,UR ATTIME サスペンド時刻を 10:00:00,タイムアウト時間を 10 分として説明し ます。

- 1. UR ATTIME サスペンド時刻 (10:00:00) にまだ達していないため, 10:00:00 より前の 09:50:00 の更新ジャーナルの内容がセカンダリーサイトのボリュームに反映されます。
- 2. 更新ジャーナルおよび更新なしジャーナルを検出できないまま、ATTIME サスペンド時刻 (10:00:00)からタイムアウト時間の 10 分が経過した時点で,コピーグループのサスペン ドが開始されます。 この場合,9:59:58 の更新内容が反映されていないため,時刻指定のバックアップが正しく 取得できていません。タイムアウト時間の経過によってサスペンドが実行された場合、そ の後の SI コピーペアに対する YKQUERY コマンド,または YKEWAIT コマンド実行時に YKZ409E メッセージが出力されます。

### 複数世代のバックアップ運用の推奨(**UR ATTIME** サスペンド機能)

SI コピーグループを再同期して DUPLEX 状態にすると、SI コピーグループがサスペンドするまで SI の S-VOL は回復用のボリュームとして使用できません。また,UR の S-VOL から回復ができな い場合を考慮して,2 世代または 3 世代分の SI コピーグループを準備しておき,回復用に常にどれ かの SI コピーグループをサスペンド状態にしておくことを推奨します。

複数世代のバックアップ運用をする場合,Generation ID を付けて世代管理ができます。コピーグ ループをバックアップするたびに異なる Generation ID を設定しておけば,複数ストレージシステ ム間で同時期に取ったバックアップの識別が容易になります。

## **3.7.3 NORMAL ATTIME** サスペンド機能と **UR ATTIME** サスペンド機能と の機能差異

NORMAL ATTIME サスペンド機能と UR ATTIME サスペンド機能との機能差異を次の表に示し ます。

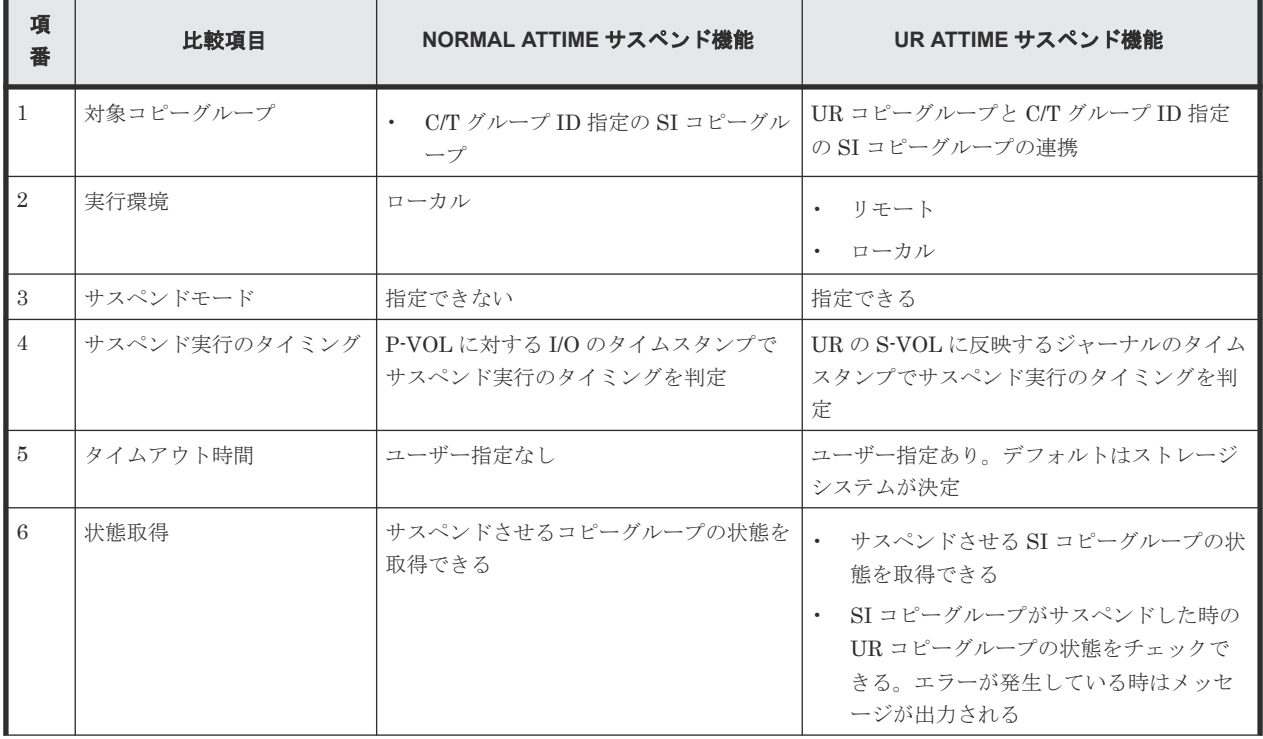

### 表 **26 NORMAL ATTIME** サスペンド機能と **UR ATTIME** サスペンド機能との機能差異

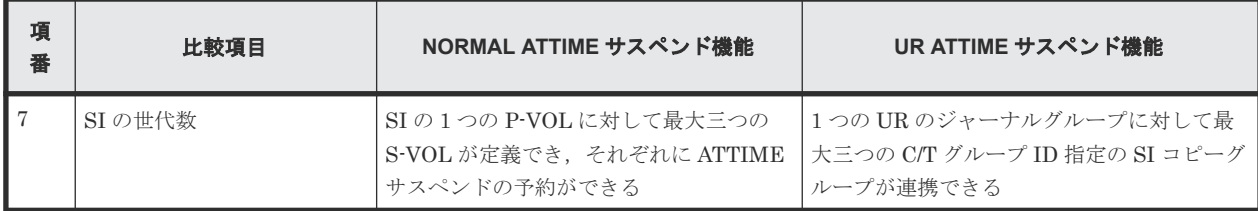

# **3.8** ボリューム情報取得機能

BC Manager を構築する前に、ローカルサイトおよびリモートサイトにあるストレージシステムか らボリューム情報を取得する必要があります。ハードウェア構成定義情報は手動で入力することも できますが,コピーグループを定義するときに各サイトのストレージシステムをスキャンしてこれ らの情報を取得する方が簡単です。また,ストレージシステムのスキャン時にはボリューム容量も 取得するため、コピーグループ定義時に、P-VOL と S-VOL の容量が等しいかどうかチェックがで きます。

### **3.8.1** ローカルスキャン

ローカルスキャンとは,ホストに直接接続されているストレージシステムのボリュームのうち,OS が認識しているボリューム(Gen'ed ボリューム)のデバイス構成情報を取得する機能です。

ローカルスキャンの動作イメージを次の図に示します。

### 図 **70** ローカルスキャンの動作イメージ

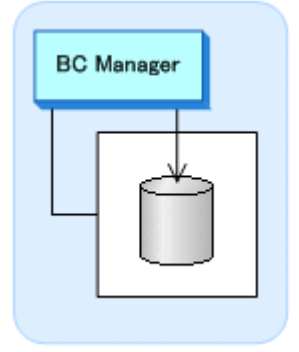

## **3.8.2** リモートスキャン

リモートスキャンとは,ホストに直接接続されていないストレージシステムのボリュームの,デバ イス構成情報を取得する機能です。リモートスキャンによって,3DC 運用のようにリモートストレ ージシステムを含んだ構成でも,コピーグループを定義できます。

リモートスキャンはリモート DKC 制御機能を使用するため、ルートリストとコマンドデバイスの 設定が必要になります。また,リモートスキャンで取得したデバイス構成情報は,ローカルホスト に接続されたストレージシステムの情報ではないため,ホストの属性であるデバイス番号(DEVN) は付けられていません。リモートスキャンで取得したデバイス構成情報には,BC Manager でダミ ーデバイス番号を割り当てる必要があります。

リモートスキャンでは,ジャーナルボリューム,およびオープン系ボリューム情報は取得されませ  $h_{\rm o}$ 

リモートスキャンの動作イメージを次の図に示します。

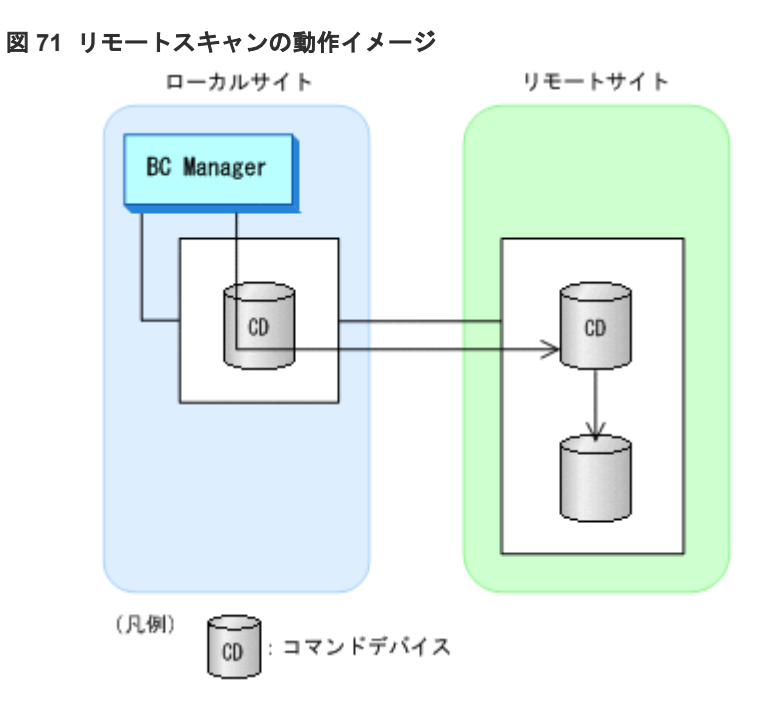

## **3.8.3 NG** スキャン

NG スキャンとは、Non Gen'ed ボリュームのデバイス構成情報を取得する機能のことです。

NG スキャンで取得したデバイス構成情報は,OS の入出力構成定義にないため,ホストの属性であ るデバイス番号(DEVN)が付けられていません。したがって,NG スキャンで取得したデバイス 構成情報には,BC Manager でダミーデバイス番号を割り当てる必要があります。

NG スキャンでは、ジャーナルボリューム、およびオープン系ボリューム情報は取得されません。

### **NG** スキャンに使用されるボリューム

NG スキャンは,OS が認識していないボリュームの情報を取得するために,コマンドデバイス,ま たはローカルスキャンでデバイス構成情報を取得したボリューム(ディスク構成定義ファイル中の 先頭のボリューム)を使用します。ルートリストとコマンドデバイスが設定されている場合は、コ マンドデバイスが使用されます。

NG スキャンの動作イメージを次の図に示します。

#### 図 **72 NG** スキャンの動作イメージ

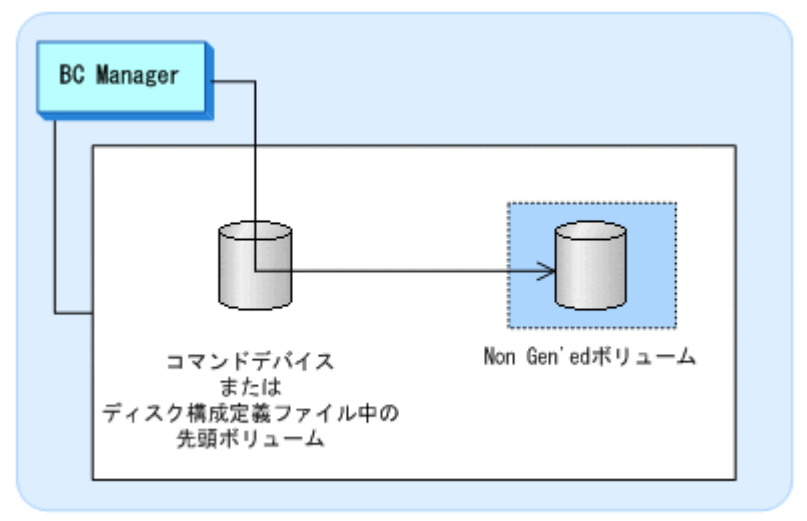

### **Non Gen'ed** ボリュームを含むコピーグループの操作

### TC および UR の場合

コピーグループに含まれる Non Gen'ed ボリュームを操作するには,コマンドデバイスが必要 です。

Non Gen'ed ボリュームを含む UR コピーグループの操作例を次の図に示します。

#### 図 **73 Non Gen'ed** ボリュームを含む **UR** コピーグループの操作例

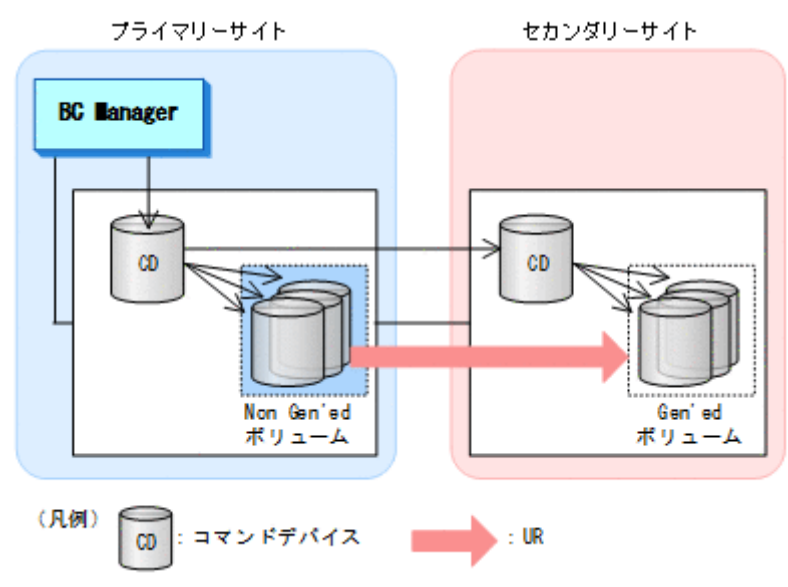

SI の場合

SI コピーペアの両方が Non Gen'ed ボリュームの場合,または S-VOL が Non Gen'ed ボリュ ームかつ NORMAL ATTIME サスペンド情報を参照する場合は,コマンドデバイスが必要で す。

### ヒント

YKQRYDEV コマンドで Non Gen'ed ボリュームの情報を取得する場合は,コマンドデバイスが必要です。

SI コピーペアの両方が Non Gen'ed ボリュームの場合の SI コピーグループの操作例を次の図 に示します。

図 **74 SI** コピーペアの両方が **Non Gen'ed** ボリュームの場合の **SI** コピーグループの操作例

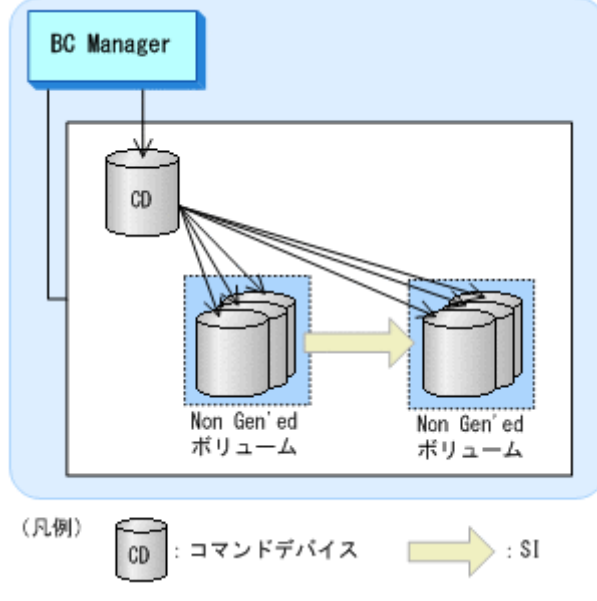

SI コピーペアの片方が Gen'ed ボリュームの場合の SI コピーグループの操作例を次の図に示 します。

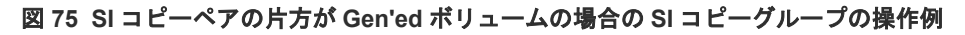

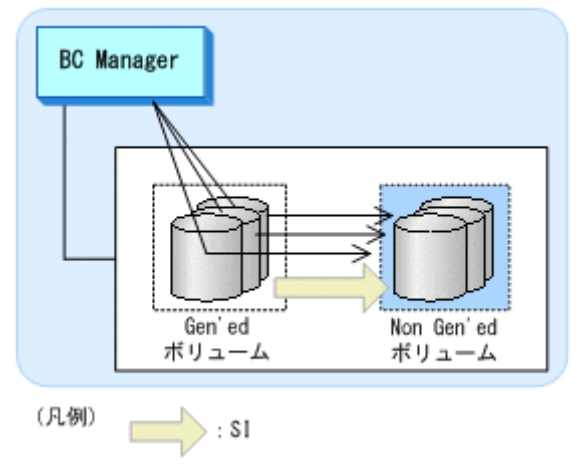

# **3.9** 論理パス制御機能

論理パスには次の 2 種類があります。

- CU 間論理パス
- DKC 間論理パス

論理パス制御機能を使用するとリモートストレージシステム間のパスの確立および削除ができま す。

次の表に示すように,コピー種別によって使用できる論理パスの種別が異なります。

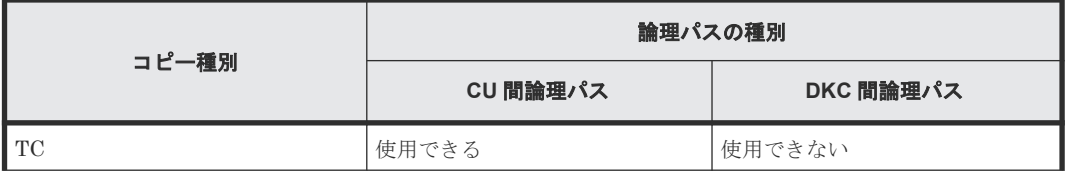

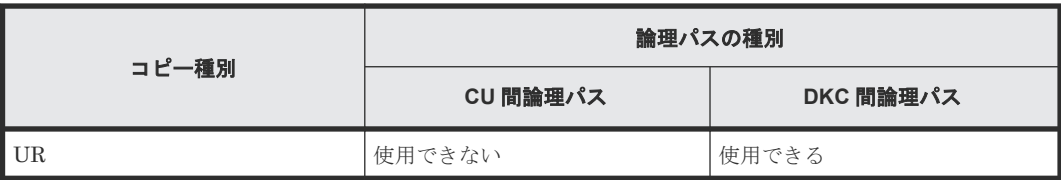

論理パスに関するコマンドを次の表に示します。

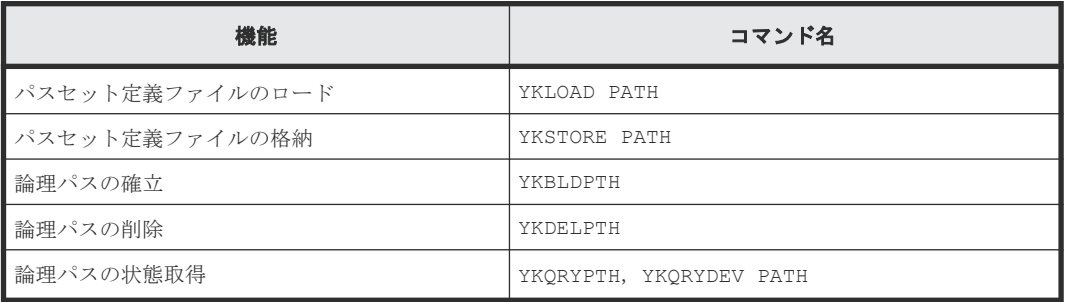

## **3.9.1 CU** 間論理パス

CU 間論理パスとは,ファイバーチャネルケーブルで接続されたデータ送信側のストレージシステ ムの CU (MCU) 上のファイバチャネルインターフェイスポート(イニシエーターポートまたは Bidirectional ポート)と, 受信側のストレージシステムの CU (RCU) 上のファイバチャネルイン ターフェイスポート(ターゲットポートまたは Bidirectional ポート)との間の物理パス上に,仮想 的に確立される通信路です。

CU 間論理パスが確立されると,MCU に属する TC の P-VOL と RCU に属する TC の S-VOL との 間で通信(リモートコピー)できるようになります。

プライマリーサイトからセカンダリーサイトへの正方向の CU 間論理パスの概要を次の図に示しま す。

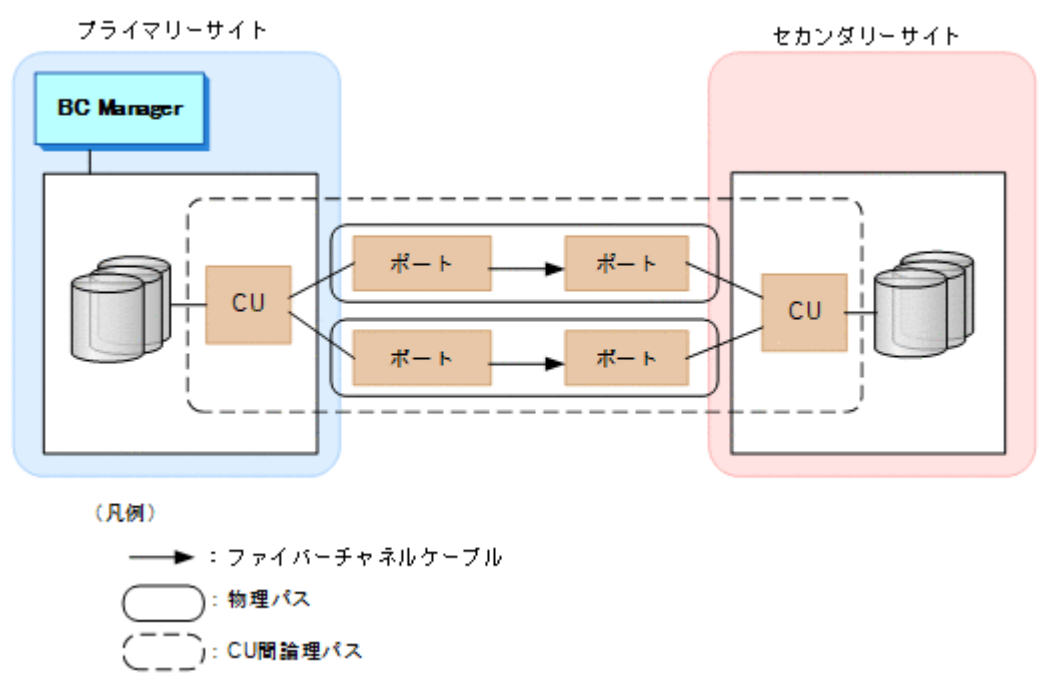

### 図 **76** 正方向の **CU** 間論理パスの概要

上の図では,プライマリーサイトからセカンダリーサイト方向(正方向)への CU 間論理パスだけ ですが,Reverse Resync 機能を使用する場合は,セカンダリーサイトからプライマリーサイト方向 (逆方向)への CU 間論理パスも必要です。逆方向の CU 間論理パスを確立するためには、ルート リストの設定およびコマンドデバイスの登録が必要です。

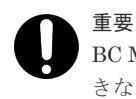

BC Manager で CU 間論理パスを操作する場合,一部のオプションを指定できません。BC Manager で指定で きないオプションについては,マニュアル『TrueCopy for Mainframe ユーザガイド』 を参照してください。

### **3.9.2 DKC** 間論理パス

DKC 間論理パスとは,UR 専用のストレージシステム間の論理パスです。プライマリーストレージ システムとセカンダリーストレージシステムとの間が少なくとも 1 本のファイバーチャネルケー ブルで接続されているときに,その物理パス上に,プライマリーストレージシステムとセカンダリ ーストレージシステムとの間で仮想的に確立される通信路です。

DKC 間論理パスが確立されると,プライマリーストレージシステムに属するジャーナルボリューム と,セカンダリーストレージシステムに属するジャーナルボリュームとの間で通信できるようにな ります。

DKC 間論理パスでは、同一ストレージシステムに複数のDKC 間論理パスを確立するためにパスグ ループ ID を設定できます。ジャーナルグループ定義時にパスグループ ID を指定することで,ジャ ーナルグループごとに DKC 間論理パスを割り当てられます。パスグループ ID は次の目的で設定 します。

- ジャーナルグループにパスグループ ID を指定すると,ジャーナルグループごとに DKC 間論理 パスを分離できるため,DKC 間論理パスへの負荷を分散できます。 (例)オープン,メインフレーム単位に DKC 間論理パスを分離
- 1 つのパスグループ ID で同一ストレージシステム間に 8 本までの物理パスが指定できるため, パスグループ ID を複数設定することで,ストレージシステム間の物理パス数を増やすことがで きます。

1 ストレージシステム当たりのパスグループ ID の登録数は 64 までです。

UR を操作するには,プライマリーストレージシステムからセカンダリーストレージシステム方向 (正方向)と, セカンダリーストレージシステムからプライマリーストレージシステム方向(逆方 向)の,両方向の DKC 間論理パスの確立が必要です。また,セカンダリーストレージシステムか らプライマリーストレージシステム方向(逆方向)の DKC 間論理パスを確立するためには、ルー トリストの設定およびコマンドデバイスの登録が必要です。

1 つのジャーナルグループの正方向と逆方向のパスグループ ID は同じにする必要があります。

DKC 間論理パスの概要を次の図に示します。

### 図 **77 DKC** 間論理パスの概要

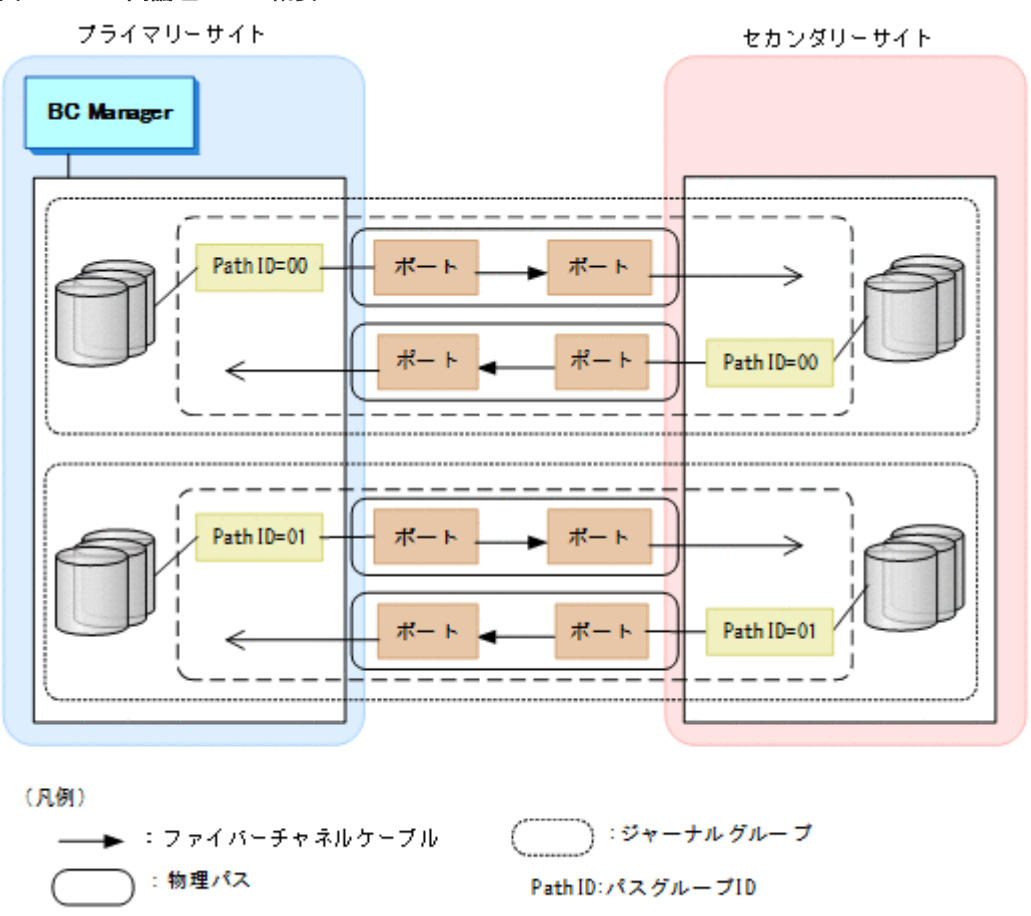

# **3.10** イベントとエラーの監視機能

):DKC間論理パス

イベントとエラーを監視するコマンドには,YKEWAIT コマンドと YKWATCH コマンドがあります。 YKEWAIT コマンドは、指定された状態になるのを待ちます。YKWATCH コマンドは、すべてのコピ ーペアがコマンドで指定された状態になったとき,通知メッセージを送ります。どちらのコマンド も REXX スクリプトから呼び出される TSO/E コマンドで、指定したコピーグループ内のコピーペ アの状態遷移を監視するという目的は同じですが,次の表に示す機能差異があります。

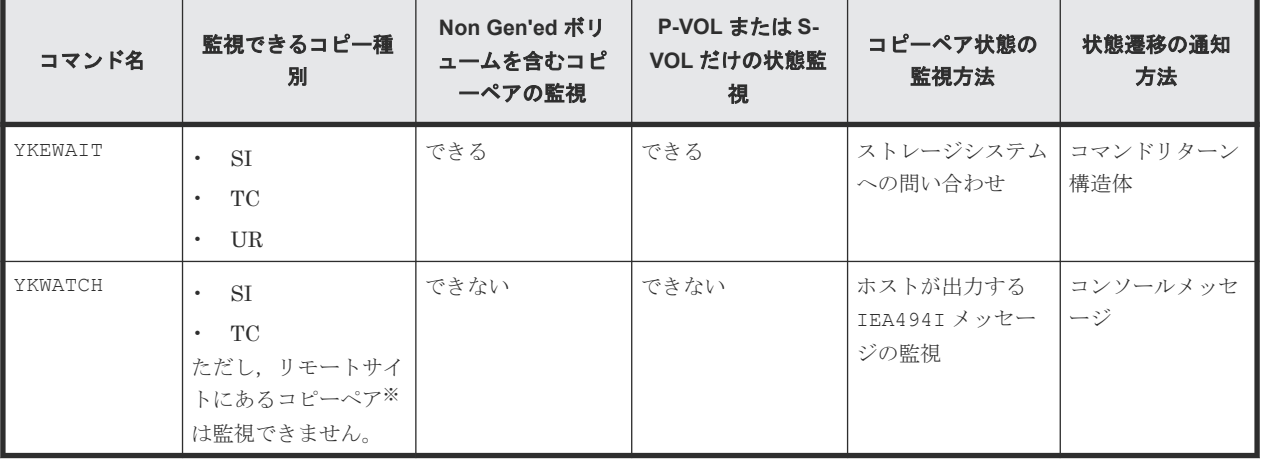

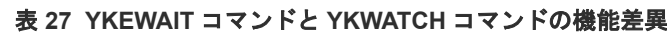

注※ リモートサイトにあるコピーペアとは、リモート DKC 制御機能を使用して制御するコピー ペアのことです。

YKWATCH コマンドの場合,構成によってはコピーペアの状態遷移を正しく監視できないことがあり ます。監視できないおそれがある構成,およびそのほかの注意事項については,マニュアル『Hitachi Business Continuity Manager リファレンスガイド』 のコマンドの章を参照してください。

## **3.11** アクセス制御機能

BC Manager では、各種機能に対してアクセス制御をしています。アクセス制御された機能を使用 するには、アクセス権限の設定(RACF の設定)が必要です。

BC Manager のアクセス制御機能には、次の表に示すとおり、基本のアクセス制御機能と拡張アク セス制御機能があります。

| 種類          | アクセス制御方法                                                                                                    |
|-------------|----------------------------------------------------------------------------------------------------|
| 基本のアクセス制御機能 | 操作用コマンド、参照用コマンドというグループ単位でアクセス制御します。<br>操作用コマンドまたは参照用コマンドを操作するには、管理者がユーザーにアク<br>セス権限を設定する必要があります。                                                                                                    |
| 拡張アクセス制御機能  | コピーグループ、またはコマンド単位でアクセス制御します。<br>コピーグループごとに操作するユーザーを分けたい場合. またはコピー運用に与<br>える影響の大きいコマンドを特定のユーザーにだけ使用させたい場合に使用しま<br>す。<br>この機能を使用するには、SMP/E を使用して拡張アクセス制御機能をインストー<br>ルした上で、管理者がユーザーにアクセス権限を設定する必要があります。 |

表 **28** アクセス制御機能の種類

### **3.11.1** 基本のアクセス制御機能

BC Manager では、コマンドおよび機能を操作用,または参照用というグループ単位でアクセス制 御しています。管理者が操作用,または参照用のアクセス権限を設定することで,これらのコマン ドおよび機能の使用をユーザーに許可できます。

対象のコマンドおよび機能は, CLI コマンド, YKAGENTD (BC Manager エージェント), YKBTSCAN (バッチによるスキャン)です。

管理者がユーザーにアクセス権限を設定する方法は,RACF の FACILITY クラスに操作用,または 参照用のプロファイルを定義し,そのプロファイルの READ 権限をユーザーに設定します。

アクセス権限を設定する方法は,マニュアル『Hitachi Business Continuity Manager インストー ルガイド』の「CLI コマンド, YKAGENTD, YKBTSCAN に対するセキュリティーの設定」を参照し てください。

FACILITY クラスに定義する操作用,または参照用のプロファイルと使用できる機能については, マニュアル『Hitachi Business Continuity Manager インストールガイド』 の表「FACILITY クラ スに定義するプロファイルと使用できる機能の対応」を参照してください。

### **3.11.2** 拡張アクセス制御機能

BC Manager では、基本のアクセス制御機能に加えて、拡張アクセス制御機能を使用できます。

拡張アクセス制御機能には次の 3 種類があります。

コピーグループアクセス制御機能

コピーグループ単位にアクセス制御します。コピーグループごとに操作するユーザーを分け たい場合に使用します。

特定コマンドアクセス制御機能

YKORYDEV, YKMAKE, YKDELETE, YKRECVER コマンド単位にアクセス制御します。コピー運 用に与える影響の大きいこれらのコマンドを特定のユーザーにだけ使用させたい場合に使用 します。

REVERSE RESYNC プロテクト機能

P-VOL のデータを誤って S-VOL の内容で上書きするおそれのあるコピーぺアの再同期を,特 定のユーザーにだけ使用させたい場合に使用します。 REVERSE RESYNC プロテクト機能には次の 2 種類があります。

REVERSE RESYNC プロテクト機能

P-VOL のデータが更新される操作をプロテクトする機能です。

プロテクトするのは次のコマンドです。

- コピー方向が正方向(コピーグループ定義の P-VOL がコピー元,S-VOL がコピー 先)のコピーグループに対する YKRESYNC REVERSE コマンド
- コピー方向が逆方向(コピーグループ定義の S-VOL がコピー元,P-VOL がコピー 先)のコピーグループに対する YKRESYNC FORWARD コマンド

REVERSE RESYNC ONLINE プロテクト機能

オンライン状態の P-VOL のデータが更新される操作をプロテクトする機能です。 プロテクトするのは次のコマンドです。

- コピー方向が正方向(コピーグループ定義の P-VOL がコピー元,S-VOL がコピー 先)のコピーグループに対する YKRESYNC REVERSE ONLINE(YES)コマンド
- コピー方向が逆方向(コピーグループ定義の S-VOL がコピー元,P-VOL がコピー 先)のコピーグループに対する YKRESYNC FORWARD ONLINE(YES)コマンド

拡張アクセス制御機能をインストールするかどうかは,コピーグループアクセス制御機能,特定コ マンドアクセス制御機能,または REVERSE RESYNC プロテクト機能ごとに選択できます。拡張 アクセス制御機能をインストールする方法は,マニュアル『Hitachi Business Continuity Manager インストールガイド』 の「SMP/E を使用したインストール」を参照してください。

拡張アクセス制御機能をインストールした場合,管理者がユーザーにアクセス権限を設定すること で,コピーグループまたはコマンドへのアクセス,または P-VOL データへの上書きを許可できま す。

管理者がユーザーにアクセス権限を設定する方法は,基本のアクセス制御機能と同様に,RACF の FACILITY クラスにプロファイルを定義し,その READ 権限をユーザーに設定します。

プロファイルに READ 権限を設定する方法は,マニュアル『Hitachi Business Continuity Manager インストールガイド』の「拡張アクセス制御機能をインストールした場合のセキュリティーの設定」 を参照してください。

拡張アクセス制御機能で使用する FACILITY クラスに定義するプロファイルについては,マニュア ル『Hitachi Business Continuity Manager インストールガイド』 の表「拡張アクセス制御機能で 使用する FACILITY クラスに定義するプロファイル」を参照してください。

### **(1)** 拡張アクセス制御機能の使用方法

拡張アクセス制御機能(コピーグループアクセス制御機能,特定コマンドアクセス制御機能, REVERSE RESYNC プロテクト機能)の使用方法を説明します。

前提条件として,基本のアクセス制御機能で使用する操作用(STGADMIN.YKA.BCM.COMMANDS) または参照用 (STGADMIN.YKA.BCM.YKOUERY)のどちらかのプロファイルの READ 権限のユー ザーへの設定が必要です。

### コピーグループアクセス制御機能の使用方法

- 1. コピーグループアクセス制御機能をインストールします。
- 2. RACF の FACILITY クラスにコピーグループアクセス制御機能用プロファイルを定義します。
- 3. 次の 3 つのプロファイルの READ 権限を操作させたいユーザーに設定します。
	- プレフィックス用プロファイル(STGADMIN.YKA.BCM.PFX.*prefix* )
	- コピー種別用プロファイル(STGADMIN.YKA.BCM.CGTYPE.*copy-type* )
	- コピーグループ用プロファイル(STGADMIN.YKA.BCM.CGNAME.*copy-group-ID* ) 上記のプレフィックス (prefix), コピー種別 (copy-type), コピーグループ ID (copy-group-ID)の条件を満たすコピーグループへの操作ができるようになります。

#### 特定コマンドアクセス制御機能の使用方法

- 1. 特定コマンドアクセス制御機能をインストールします。
- 2. RACF の FACILITY クラスに特定コマンドアクセス制御機能用プロファイルを定義します。
- **3.** 次のコマンドのプロファイル (STGADMIN.YKA.BCM.CLI.command-name) の READ 権限を 使用させたいユーザーにコマンドごとに設定します。
	- YKDELETE
	- YKMAKE
	- YKQRYDEV
	- YKRECVER
	- READ 権限を設定されたユーザーだけが上記コマンドを操作できるようになります。

#### **REVERSE RESYNC** プロテクト機能

- 1. REVERSE RESYNC プロテクト機能をインストールします。
- 2. RACF の FACILITY クラスに REVERSE RESYNC プロテクト機能用プロファイルを定義し ます。
- 3. 次のプロファイルの READ 権限を使用させたいユーザーに設定します。
	- STGADMIN.YKA.BCM.COMMANDS.REGRSYNC(REVERSE RESYNC プロテクト機能用)
	- STGADMIN.YKA.BCM.COMMANDS.REGRSYNC.ONL(REVERSE RESYNC ONLINE プロテ クト機能用)

READ 権限を設定されたユーザーだけが該当する機能を使用できるようになります。 プロファイルに設定する READ 権限とコマンドの実行結果の関係を次の表に示します。

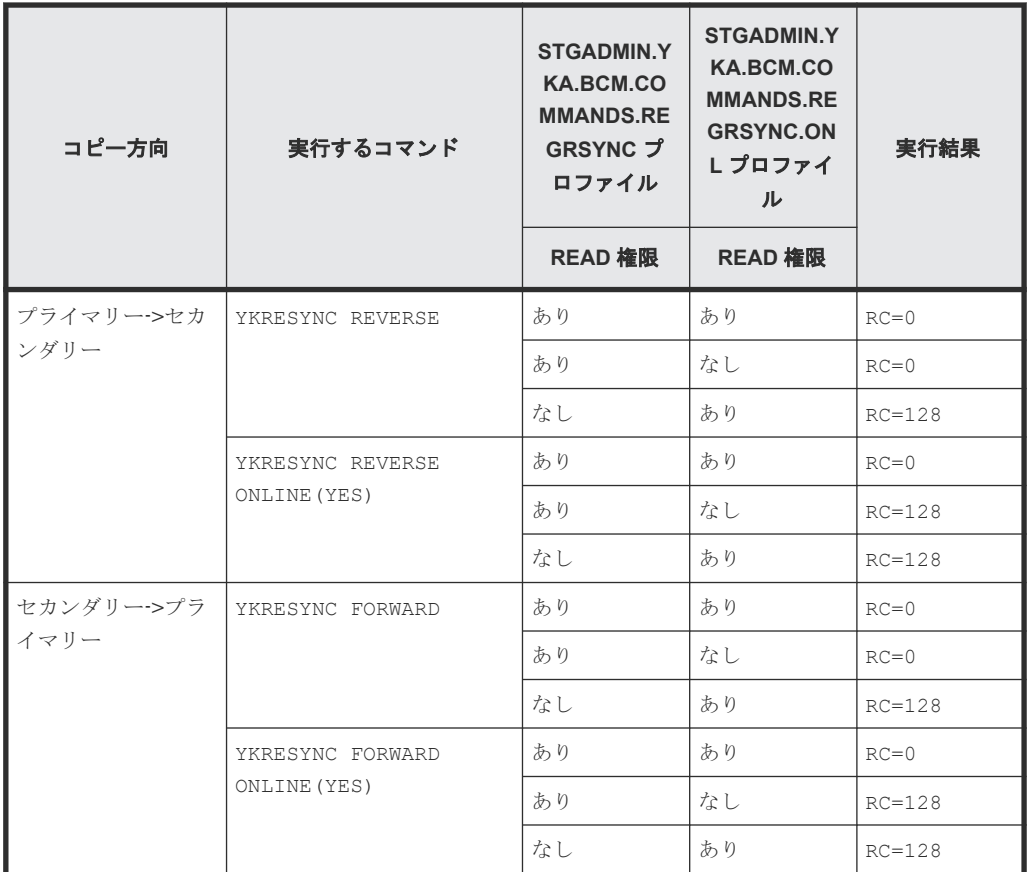

REVERSE RESYNC ONLINE プロテクト機能だけを使用する運用であっても,REVERSE RESYNC プロテクト機能のプロファイル (STGADMIN.YKA.BCM.COMMANDS.REGRSYNC)に READ 権限が必要です。

# 重要

特定コマンドアクセス制御機能がインストールされているときに YKQRYDEV コマンド用のプロファイル (STGADMIN.YKA.BCM.CLI.YKQRYDEV)の READ 権限をユーザーに設定すると, YKQRYDEV コマンドでボリ ューム情報が取得できるようになりますが,コピーペア情報は取得できません。コピーペア情報も取得させたい 場合,コピー種別用プロファイル(STGADMIN.YKA.BCM.CGTYPE.*copy-type* )の READ 権限をユーザーに 設定してください。

### 重要

特定コマンドアクセス制御機能がインストールされている場合に Scan Copy Pair Inside Storage System 画面 または YKH2B コマンドでコピーグループ定義ファイルを作成するときは,次の両方のプロファイルに READ 権 限が必要です。

- YKQRYDEV コマンド用のプロファイル (STGADMIN.YKA.BCM.CLI.YKQRYDEV)
- コピー種別用のプロファイル(STGADMIN.YKA.BCM.CGTYPE.*copy-type* )

# 重要

BCM Monitor を使用する場合,使用する機能に従って必要なプロファイルの READ 権限をユーザーに設定し てください。特定コマンドアクセス制御機能がインストールされている場合に REPORT コマンドを使用するに は,YKQRYDEV コマンド用プロファイルの READ 権限が必要です。

## 重要

Replication Manager と連携する場合,使用する機能に従って必要なプロファイルの READ 権限をユーザーに 設定してください。特定コマンドアクセス制御機能がインストールされている場合,YKQRYDEV コマンド用プロ ファイルの READ 権限は必須です。

### <span id="page-132-0"></span>**(2)** コピーグループアクセス制御機能を使用した運用例

コピーグループアクセス制御機能を使用した運用例について説明します。

前提条件として,基本のアクセス制御機能で使用する操作用プロファイル (STGADMIN.YKA.BCM.COMMANDS)の READ 権限はすべてのユーザーに設定されています。

### 運用例 **1**:コピーグループごとに操作するユーザーを分ける例

次のように操作するための READ 権限の設定例について説明します。

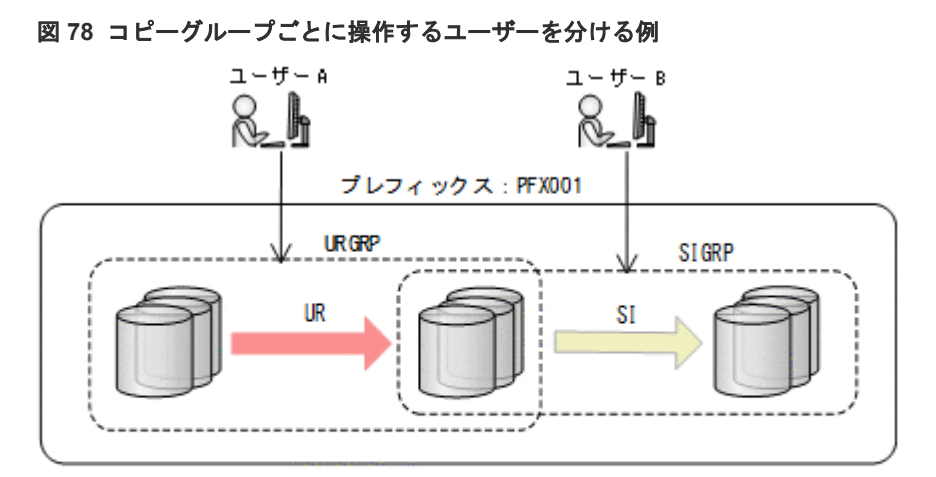

(凡例)

→ :操作・参照できる

): コピーグループ

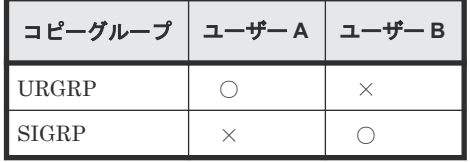

(凡例)

○:操作・参照できる ×:操作・参照できない

次の方法で READ 権限を設定します。

- 1. コピーグループアクセス制御機能をインストールします。
- 2. 次の表のように READ 権限を設定します。

### 表 **29 READ** 権限を設定するプロファイル名とユーザーの関係

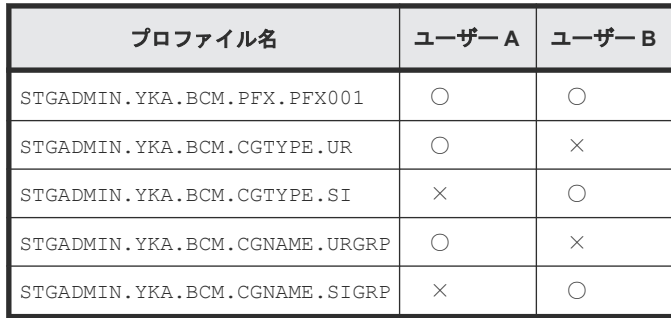

- ○:READ 権限を設定する
- ×:READ 権限を設定しない

### ヒント

コピーグループアクセス制御機能では,YKQRYDEV コマンドのアクセスは制限しません。そのため,この例での 操作・参照できないコピーグループに対しても YKQRYDEV コマンドでのコピーペア情報の取得は制限されませ ん。これを制限するには,特定コマンドアクセス制御機能を併用する必要があります。YKQRYDEV コマンドでの コピーペア情報の取得を制限する例については,「(4) [コピーグループアクセス制御機能と特定コマンドアクセ](#page-135-0) [ス制御機能を併用する運用例](#page-135-0)」の「運用例 2:コピーグループごとに操作するユーザーを分け、かつ YKQRYDEV [コマンドを制限する例](#page-137-0)」を参照してください。

### 運用例 **2**:プレフィックスごとに操作するユーザーを分ける例

次のように操作するための READ 権限の設定例について説明します。

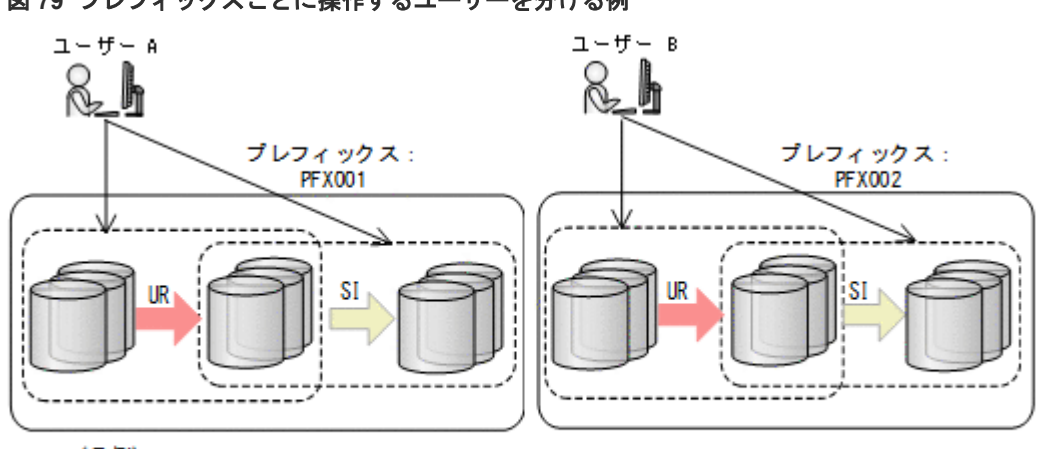

#### 図 **79** プレフィックスごとに操作するユーザーを分ける例

(凡例) ∠・操作・参照できる ÷.

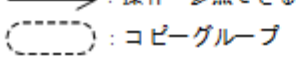

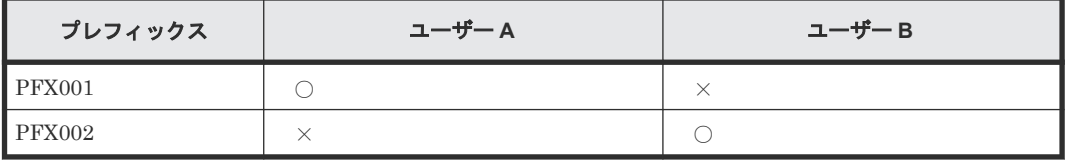

(凡例)

○:プレフィックスに属するコピーグループの操作ができる ×:プレフィックスに属するコピーグループの操作ができない

次の方法で READ 権限を設定します。

- 1. コピーグループアクセス制御機能をインストールします。
- 2. 次の表のように READ 権限を設定します。

#### 表 **30 READ** 権限を設定するプロファイル名とユーザーの関係

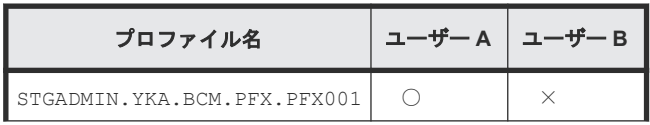

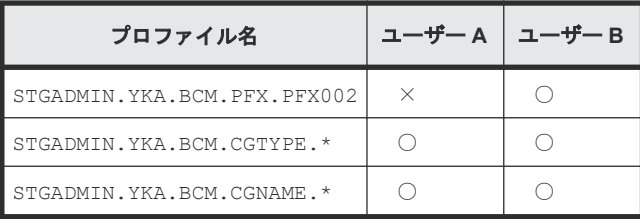

○:READ 権限を設定する

×:READ 権限を設定しない

### **(3)** 特定コマンドアクセス制御機能を使用した運用例

特定コマンドアクセス制御機能を使用した運用例について説明します。

前提条件として,基本のアクセス制御機能で使用する操作用プロファイル (STGADMIN.YKA.BCM.COMMANDS)の READ 権限はすべてのユーザーに設定されています。

### コピー運用に与える影響の大きいコマンドを特定のユーザーにだけ使用させる例

次のような操作をするための READ 権限の設定例について説明します。

図 **80** コピー運用に与える影響の大きいコマンドを特定のユーザーにだけ使用させる例

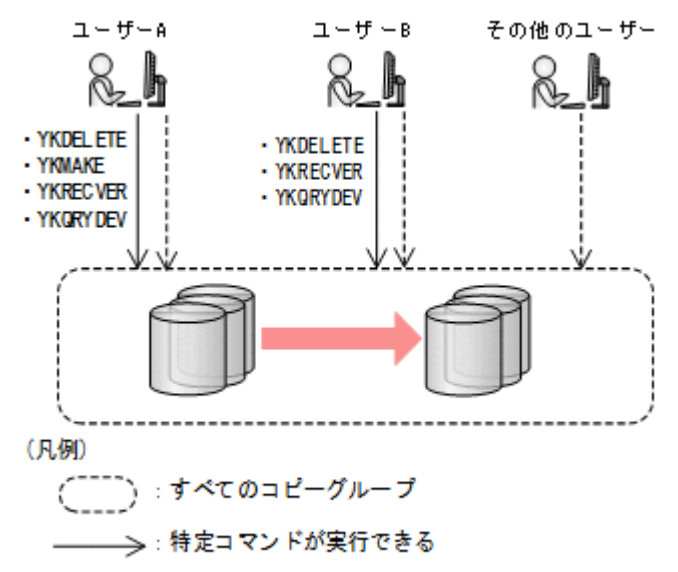

------->:特定コマンド以外が実行できる

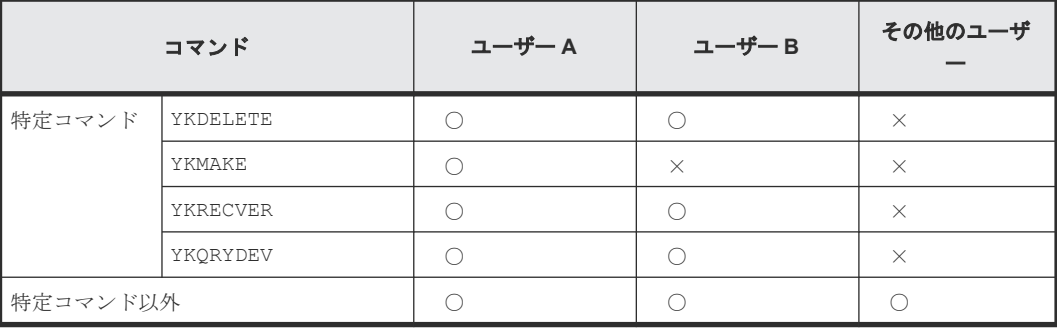

○:実行できる

×:実行できない

<span id="page-135-0"></span>次の方法で READ 権限を設定します。

- 1. 特定コマンドアクセス制御機能をインストールします。
- 2. 次の表のように READ 権限を設定します。

### 表 **31 READ** 権限を設定するプロファイル名とユーザーの関係

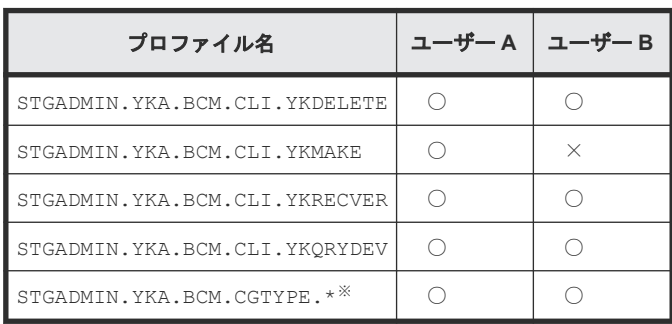

(凡例)

○:READ 権限を設定する

×:READ 権限を設定しない

注※ このプロファイルは YKQRYDEV コマンドでコピーペア情報を取得するために必要です。 YKORYDEV 以外のコマンドには無効です。

### **(4)** コピーグループアクセス制御機能と特定コマンドアクセス制御機能を併用する運 用例

コピーグループアクセス制御機能と特定コマンドアクセス制御機能を併用する運用例について説明 します。

前提条件として,基本のアクセス制御機能で使用する操作用プロファイル (STGADMIN.YKA.BCM.COMMANDS)の READ 権限はすべてのユーザーに設定されています。

### 運用例 **1**:プレフィックスおよびコマンドごとに操作するユーザーを分ける例

次のような操作をするための READ 権限の設定例について説明します。

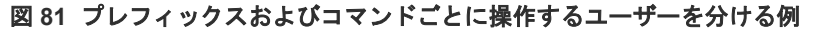

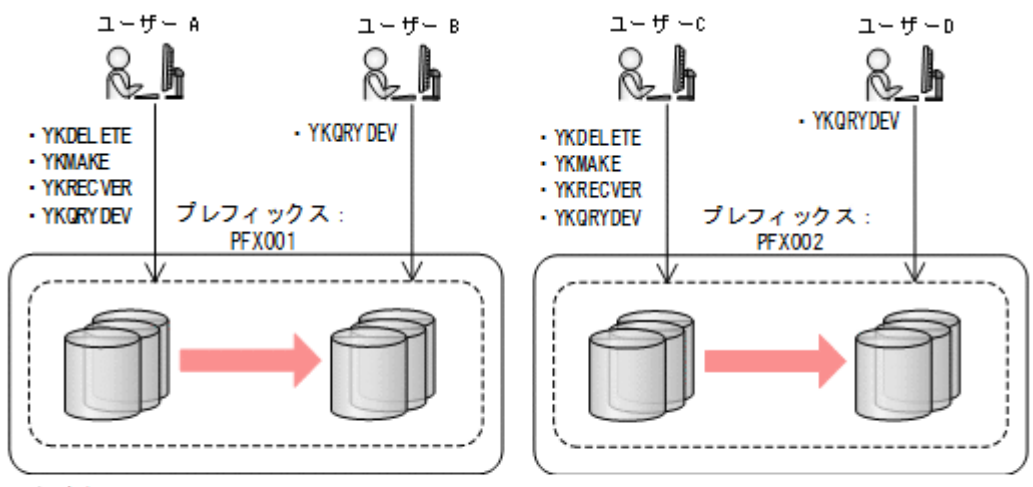

( ̄ ̄): ブレフィックスに属するすべてのコピーグループ

→:特定コマンドが実行できる

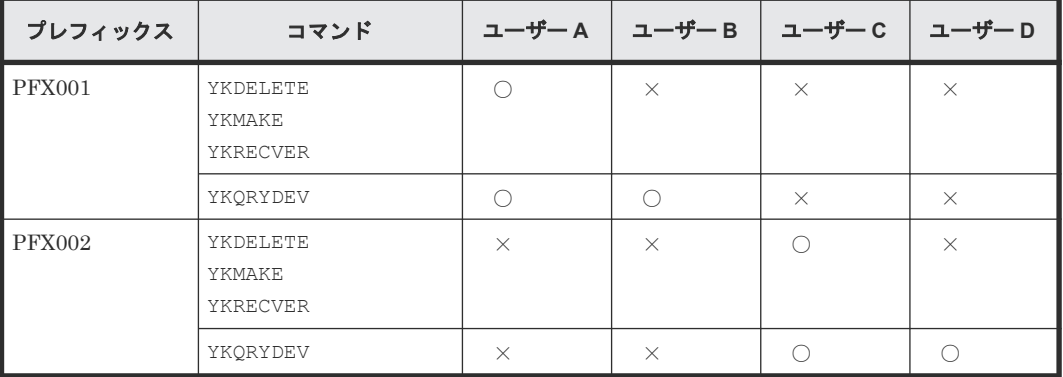

(凡例)

○:該当プレフィックスに属するコピーグループにコマンドを実行できる ×:該当プレフィックスに属するコピーグループにコマンドを実行できない

次の方法で READ 権限を設定します。

1. コピーグループアクセス制御機能および特定コマンドアクセス機能をインストールします。

2. 次の表のように READ 権限を設定します。

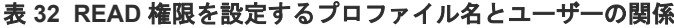

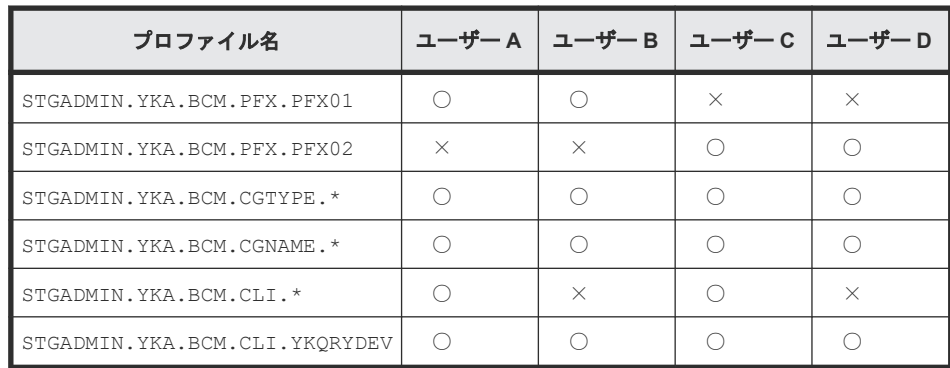

- ○:READ 権限を設定する
- ×:READ 権限を設定しない

### <span id="page-137-0"></span>運用例 **2**:コピーグループごとに操作するユーザーを分け,かつ **YKQRYDEV** コマンドを制限する例

コピーグループごとに操作するユーザーを分ける例は,「(2) [コピーグループアクセス制御機能を](#page-132-0) [使用した運用例](#page-132-0)」の「運用例 1[:コピーグループごとに操作するユーザーを分ける例」](#page-132-0)で説明して います。この例では,コピーグループごとに操作するユーザーを分け,かつ YKQRYDEV コマンドに よるコピーペア情報の取得を制限する例について説明します。

### 図 **82** コピーグループごとに操作するユーザーを分け,かつ **YKQRYDEV** コマンドを制限する例

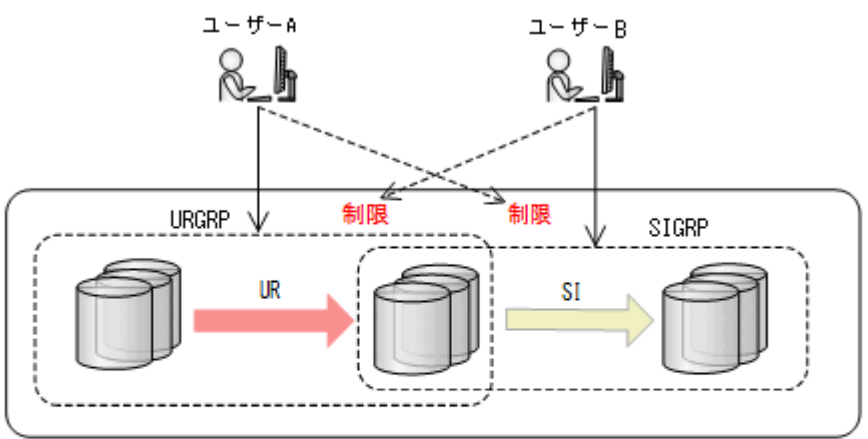

プレフィックス:PFX001

#### (凡例)

**→ :操作・参照** ->: YKORYDEVコマンドによるコピーペア情報の取得 : コピーグループ

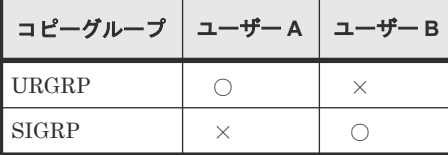

(凡例)

- ○:操作・参照できる
- ×:操作・参照できない(YKQRYDEV コマンドでのコピーペア情報の取得もできない)

次の方法で READ 権限を設定します。

- 1. コピーグループアクセス制御機能および特定コマンドアクセス機能をインストールします。
- 2. 次の表のように READ 権限を設定します。

必要なコピー種別のプロファイルにだけ READ 権限を設定することで,YKQRYDEV コマンドで のコピーペア情報の取得を制限できます。

表 **33 READ** 権限を設定するプロファイル名とユーザーの関係

| プロファイル名                         | ユーザー A   ユーザー B |  |
|---------------------------------|-----------------|--|
| STGADMIN. YKA. BCM. PFX. PFX001 |                 |  |

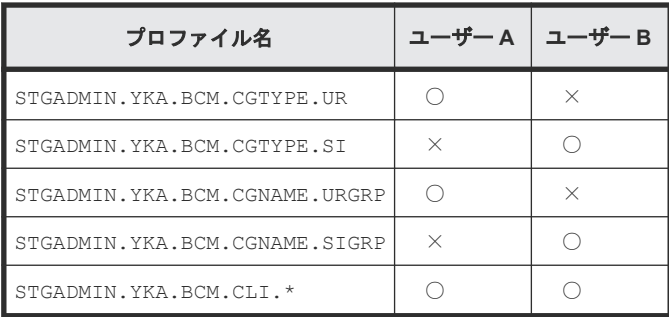

○:READ 権限を設定する

×:READ 権限を設定しない

### **(5) REVERSE RESYNC** プロテクト機能を使用した運用例

REVERSE RESYNC プロテクト機能を使用した運用例について説明 します。

前提条件として,基本のアクセス制御機能で使用する操作用プロファイル (STGADMIN.YKA.BCM.COMMANDS)の READ 権限はすべてのユーザーに設定されています。

### 運用例 **1**:**REVERSE RESYNC** プロテクト機能を使用した運用例

- 1. REVERSE RESYNC プロテクト機能をインストールします。
- 2. 次の表のようにプロファイルに READ 権限を設定します。

### 表 **34 READ** 権限を設定するプロファイル名とユーザーの関係

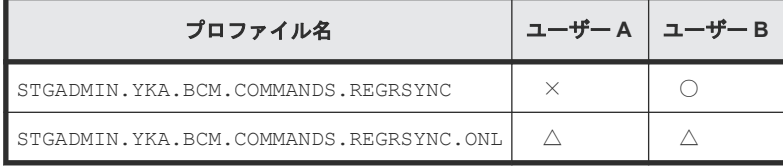

(凡例)

- ○:READ 権限を設定する
- ×:READ 権限を設定しない

△: READ 権限を設定するかしないかによってこの例での結果は変らない (STGADMIN.YKA.BCM.COMMANDS.REGRSYNC.ONL プロファイルの使用方法については

運用例 2 参照)

この設定によって次の図のようにユーザー A には P-VOL のデータの上書きを伴うコピーペアの再 同期が制限されます。

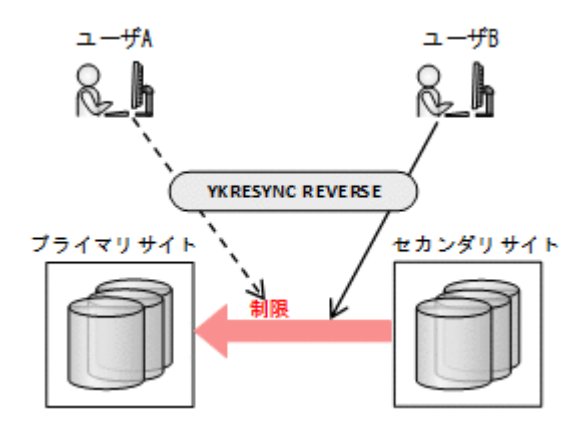

### 運用例 **2**:**REVERSE RESYNC ONLINE** プロテクト機能を使用した運用例

運用例 1 に,P-VOL がオンラインのときだけ P-VOL のデータの上書きを伴う再同期を制限すると いう条件を加えた例について説明します。

- 1. REVERSE RESYNC プロテクト機能をインストールします。
- 2. 次の表のようにプロファイルに READ 権限を設定します。

### 表 **35 READ** 権限を設定するプロファイル名とユーザーの関係

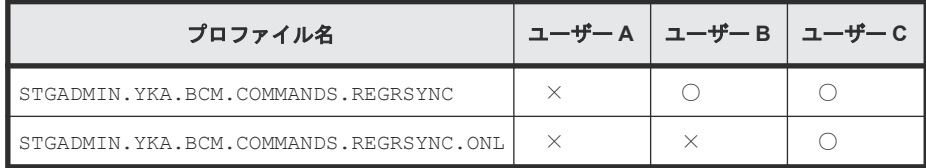

(凡例)

- ○:READ 権限を設定する
- ×:READ 権限を設定しない

次の図のようにユーザー A, ユーザー B は ONLINE (YES) パラメーターを指定した P-VOL のデー タの上書きを伴うコピーペアの再同期が制限されます。

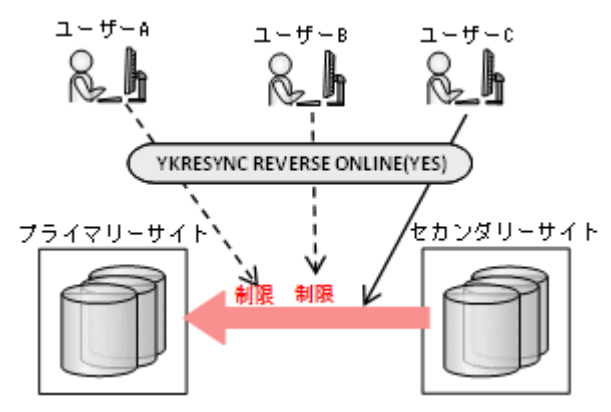

# **3.12** 自動ペアリング機能

自動ペアリング機能を使用すると,P-VOL を指定するだけでペアを組む S-VOL が選択できます。 S-VOL のデバイス番号は P-VOL と同じになります。

自動ペアリング機能は、次の時に使用できます。

- ISPF 画面でのコピーグループ定義時 コピーペア作成時に Pair Selection List (Primary)画面で自動ペアリング機能の使用を指定す れば、S-VOL を指定する画面を表示する必要はありません。
- CSV ファイルを使用したコピーグループ定義ファイル生成時 YKIMPORT コマンドで AUTOPAIR パラメーターを指定すれば,CSV ファイルに S-VOL の情報 を記載する必要はありません。

# **3.13** コピーグループ定義のインポート機能

BC Manager では,3DC Cascade 構成または 3DC Multi-Target 構成を作成するために,複数のコ ピーグループを定義します。2 つ目以降のコピーグループを定義する場合,最初のコピーグループ の P-VOL または S-VOL と一致した P-VOL または S-VOL を定義する必要があります。次の 3DC Multi-Target 構成を例に説明します。

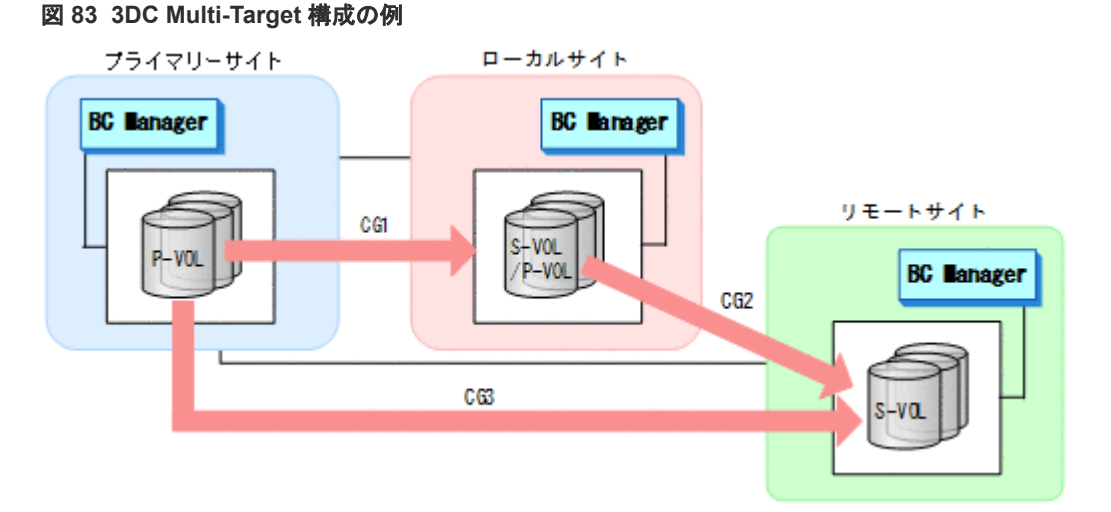

コピーグループ:CG2 を定義する場合,コピーグループ:CG1 の S-VOL と同じボリュームをコピ ーグループ:CG2 の P-VOL として定義する必要があります。そのため,コピーグループ:CG1 で 定義した時のボリューム情報を覚えておく必要があります。コピーグループ定義のインポート機能 を使用すると,コピーグループ:CG2 の P-VOL 定義時にコピーグループ:CG1 の S-VOL の情報 をインポートできます。このようにコピーグループ定義のインポート機能を使用すると,コピーグ ループ定義時にほかのコピーグループの P-VOL または S-VOL の情報をインポートできるため,ユ ーザーミスを軽減できます。

コピーグループ定義のインポートは Pair Selection List (Primary)画面,または Pair Selection List (Secondary)画面で F4=Import を押すことで実行できます。

4

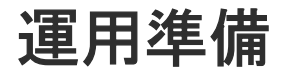

この章では、BC Manager を運用するための運用準備作業について説明します。

- □ 4.1 [運用準備の流れ](#page-143-0)
- **□** 4.2 BCM [ログの出力先の設定](#page-143-0)
- 4.3 [ストレージシステムの設定](#page-144-0)
- [4.4 Set Defaults](#page-144-0) 画面での設定
- [4.5 Configuration](#page-147-0) ファイルの作成
- $\Box$  4.6 [ボリューム情報の取得](#page-157-0)
- □ 4.7 [論理パスの作成](#page-159-0)
- **□** 4.8 パスグループ ID [を指定したジャーナルグループ定義](#page-163-0)
- 4.9 リモート DKC [制御機能の環境設定](#page-164-0)
- 4.10 TC [のコンシステンシー維持機能を使用する場合の環境定義](#page-173-0)
- 4.11 Reverse Resync [機能を使用する場合の環境定義](#page-175-0)
- □ 4.12 Non Gen'ed [ボリュームを使用する場合の環境設定](#page-176-0)
- □ 4.13 [ストレージシステムのマイクロプログラム更新時の注意事項](#page-177-0)

# <span id="page-143-0"></span>**4.1** 運用準備の流れ

BC Manager を運用するためには、次に示す流れで運用準備を実施します。

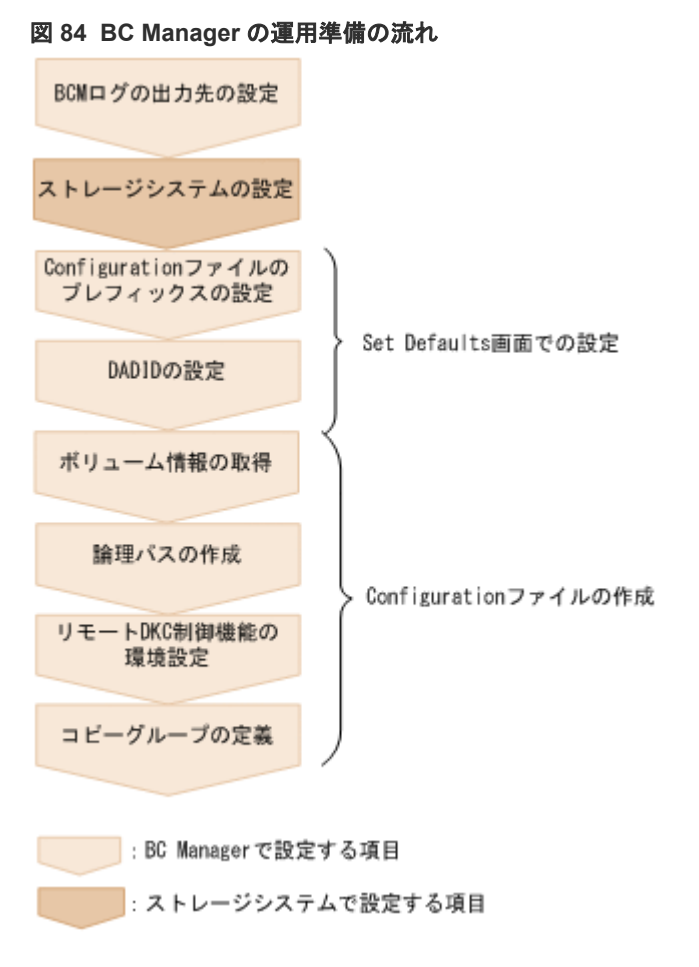

それぞれの作業の詳細は,以降の節で説明します。

# **4.2 BCM** ログの出力先の設定

BC Manager は次の 3 種類の操作に関する情報を収集します。

- ISPF の動作
- CLI コマンドの実行パラメーターおよび結果
- メッセージ,パラメーター情報,タイムスタンプなどの BC Manager の実行ログデータ

BC Manager は、BCM ログに実行ログデータを出力できます。

このログの出力先の指定は任意ですが、BC Manager 設定時の最初に指定することを推奨します。 BCM ログの出力先の設定は,「12.5.2 BCM [ログの出力先の設定」](#page-889-0)を参照してください。
# **4.3** ストレージシステムの設定

この節では、Storage Navigator を使用したストレージシステムの設定について説明します。

使用するコピー種別によって,必要な設定項目が異なります。次の表にストレージシステムの設定 項目について示します。

なお, C/T グループ ID の指定方法の詳細は「[1.6.2 C/T](#page-25-0) グループ」を参照してください。

#### 表 **36** ストレージシステムの設定項目

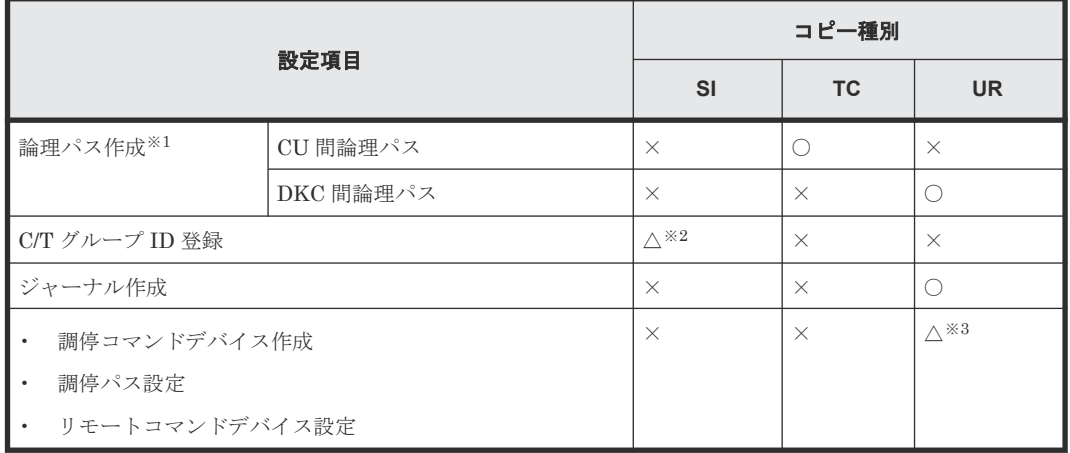

(凡例)○:必須 △:任意 ×:不要

注※1 BC Manager の論理パス制御機能を使用して作成することもできます。詳細は,「3.9 [論理](#page-124-0) [パス制御機能](#page-124-0)」を参照してください。

注※2 C/T グループ ID 指定の SI コピーグループを定義する場合,および ATTIME サスペンド機 能を使用する場合に必要です。

注※3 EXCTG を定義する場合に必要です。

上の表の設定項目のほかに、UR の場合でパフォーマンス統計値取得機能(YKSTATS コマンド)を 使用するときは,Usage モニターを起動しておく必要があります。Usage モニターの情報採取間隔 は,10 分以内に設定してください。

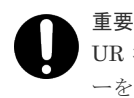

UR コピーグループの場合,正しい情報を取得するために、ジャーナルボリュームがある CU の Usage モニタ ーを起動してください。

### **4.4 Set Defaults** 画面での設定

BC Manager 使用時に最初に設定する次の項目について説明します。これらの項目は,Main Menu 画面から遷移する Set Defaults 画面で設定します。

- Configuration ファイルのプレフィックス
- DADID
- Configuration ファイルの割り当て方法

## **4.4.1 Configuration** ファイルのプレフィックスの設定

BC Manager では,運用に必要な定義を Configuration ファイルで管理しています。このファイル の先頭に付けるプレフィックスを Set Defaults 画面で設定します。この値は運用単位で同じ値に します。そのため,同じ運用範囲ではプライマリーサイトと他サイトでは同じプレフィックスを設 定してください。

# 重要

Mainframe Agent の YKP2A コマンドを使用して作成したコピーグループ定義ファイルは, BC Manager で は読み込めません。そのため,このコマンドで作成したコピーグループ定義ファイルのプレフィックスを Set Defaults 画面の [Configuration File Prefix] に指定すると, Scan Copy Pair Inside Storage System 画面または Manage Copy Groups 画面でエラーになります。Mainframe Agent を使用して Configuration ファイルを作成している場合, Set Defaults 画面で異なるプレフィックスを指定してください。

## **4.4.2 DADID** の設定

DAD とは、BC Manager が動作するホストからアクセスできるユーザー指定のボリュームの集合 です。各 DAD はそれぞれにユニークな DADID によって識別されます。

Main Menu 画面で[1 Set Defaults]を選択すると表示される Set Defaults 画面から DADID を定 義します。

別々のサイトのボリュームを含むコピーグループを定義する場合, Set Defaults 画面の[Local Device Address Domain ID]を使用して、各サイトにユニークな DADID (この例では DADP また は DADS)を割り当てます。

BC Manager にプライマリーサイトの DADID (この例では DADP) を指定すれば, BC Manager はプライマリーサイトのボリュームの集合を直接操作できます。

DADID の定義例を次に図に示します。

#### 図 **85 DADID** の定義例(**TC/UR** の場合)

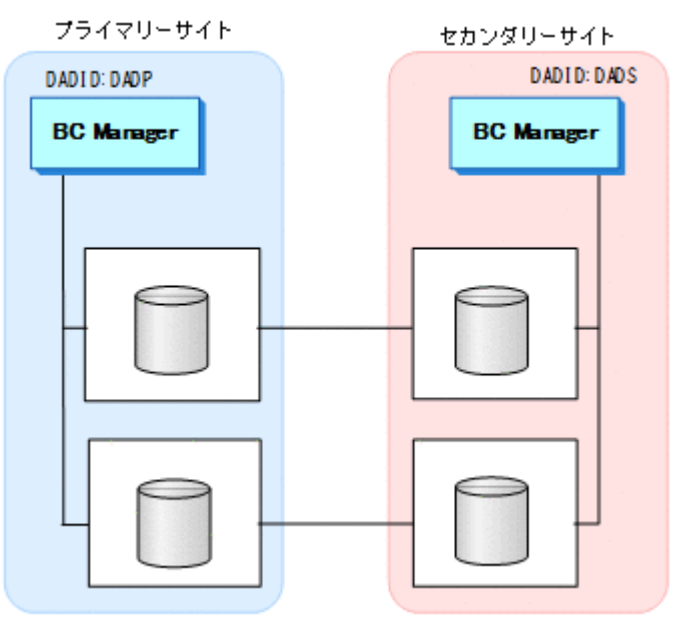

NG スキャン時に指定する DADID のことを Non Gen'ed DADID と呼びます。NG スキャンを実 行してデバイスの構成情報を取得する場合,ユニークな Non Gen'ed DADID を指定してください。

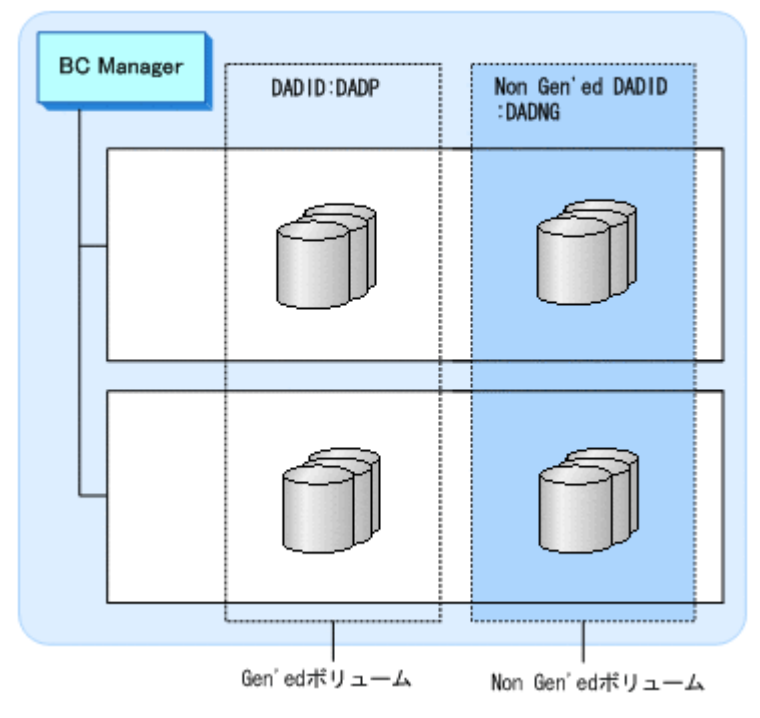

図 **86 NG** スキャンでの **Non Gen'ed DADID** と **DADID** の関係

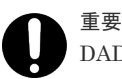

DADID を使用するときは、次の点に注意してください。

- 直接アクセスできるボリュームの場合,DADID を同じにしてください。BC Manager は Set Defaults 画面 で指定した DADID と同じ DADID のボリュームを直接アクセスできると見なします。
- SIの場合は P-VOL, S-VOL で,同じ DADID を指定してください。ただし,同じストレージシステム内の Non Gen'ed ボリュームと Gen'ed ボリュームのコピーペアを定義する場合は、NG スキャン時の Non Gen'ed DADID とローカルスキャン時の DADID を指定してください。

## **4.4.3 Configuration** ファイルの割り当て方法の設定

Configuration ファイルの割り当て方法と割り当て先を Set Defaults 画面で設定します。

#### **Configuration** ファイルの割り当て方法

Set Defaults 画面の [Configuration update] で Configuration ファイルの割り当て方法を指定し ます。指定値は「1. Inplace」と「2. Realloc」で,デフォルトは「1. Inplace」です。

「1. Inplace」と「2. Realloc」の Configuration ファイルの割り当て方法の差異について、次 の表に示します。

#### 表 **37 Configuration** ファイルの割り当て方法の差異

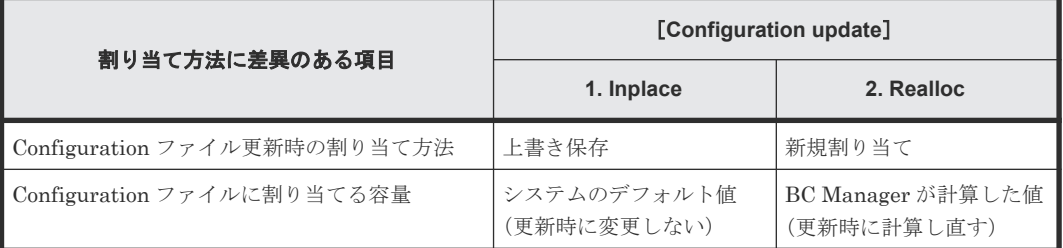

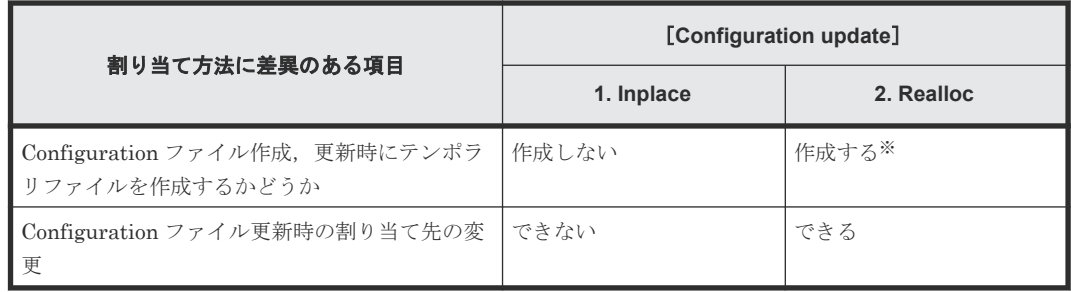

注※ 更新エラーが発生しても更新前の Configuration ファイルの内容は保証されます。

#### **Configuration** ファイルの割り当て先

Set Defaults 画面で Configuration ファイルの割り当て先を指定しない場合、割り当て先は次のよ うになります。

- 作成時:システムのデフォルト値
- 更新時:既存の Configuration ファイルの割り当て先

Configuration ファイルの割り当て先を指定したい場合は、Set Defaults 画面の「Storage class], [Volume serial], [Device type] で指定できます。

指定できる内容は、次のとおりです。

[Storage class]

Configuration ファイルを割り当てるストレージクラスを指定します。SMS を使用している が ACS ルーチンでストレージクラスを指定していない場合に有効になります。

#### [Volume serial]

Configuration ファイルを割り当てるボリュームのボリュームシリアル番号を指定します。ボ リュームシリアル番号は 1 つだけ指定できます。次のどちらかの場合に有効になります。

- SMS を使用していない場合
- ACS ルーチンのストレージクラスの属性で GUARANTEED SPACE に YES を指定し, 該 当ストレージクラス内のボリュームを指定した場合

[Device type]

Configuration ファイルを割り当てるボリュームの装置タイプを指定します。SMS を使用し ていない場合に有効になります。

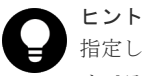

旨定した割り当て先は,BC Manager によって TSO/E の ALLOCATE コマンドの STORCLAS, VOLUME, UNIT オペランドに指定され,Configuration ファイルが割り当てられます。

# **4.5 Configuration** ファイルの作成

Set Defaults 画面で運用するサイトのデフォルト設定をしたあと、Configuration ファイルを作成 します。

## **4.5.1 Configuration** ファイルの概要

Configuration ファイルは,ISPF 画面,またはバッチで作成します。 ここでは Configuration ファ イルを ISPF 画面で作成する場合について説明します。Configuration ファイルをバッチで作成す る場合については、「4.5.4 Configuration [ファイルをバッチで作成する」](#page-151-0)を参照してください。

ISPF 画面からデバイススキャン,論理パス定義,ルートリスト定義,およびコピーグループ定義 を実行すると,Configuration ファイルが作成され,情報が格納されます。ISPF 画面から定義を変 更すると,その変更が Configuration ファイルに反映されます。Configuration ファイルは,それ ぞれの構成を持つ次の XML ファイルで構成されます。

- ディスク構成定義ファイル
- パスセット定義ファイル
- ルートリスト定義ファイル
- コマンドデバイス定義ファイル
- コピーグループ定義ファイル

2DC 構成の場合の, Configuration ファイル作成の概要を次の図に示します。

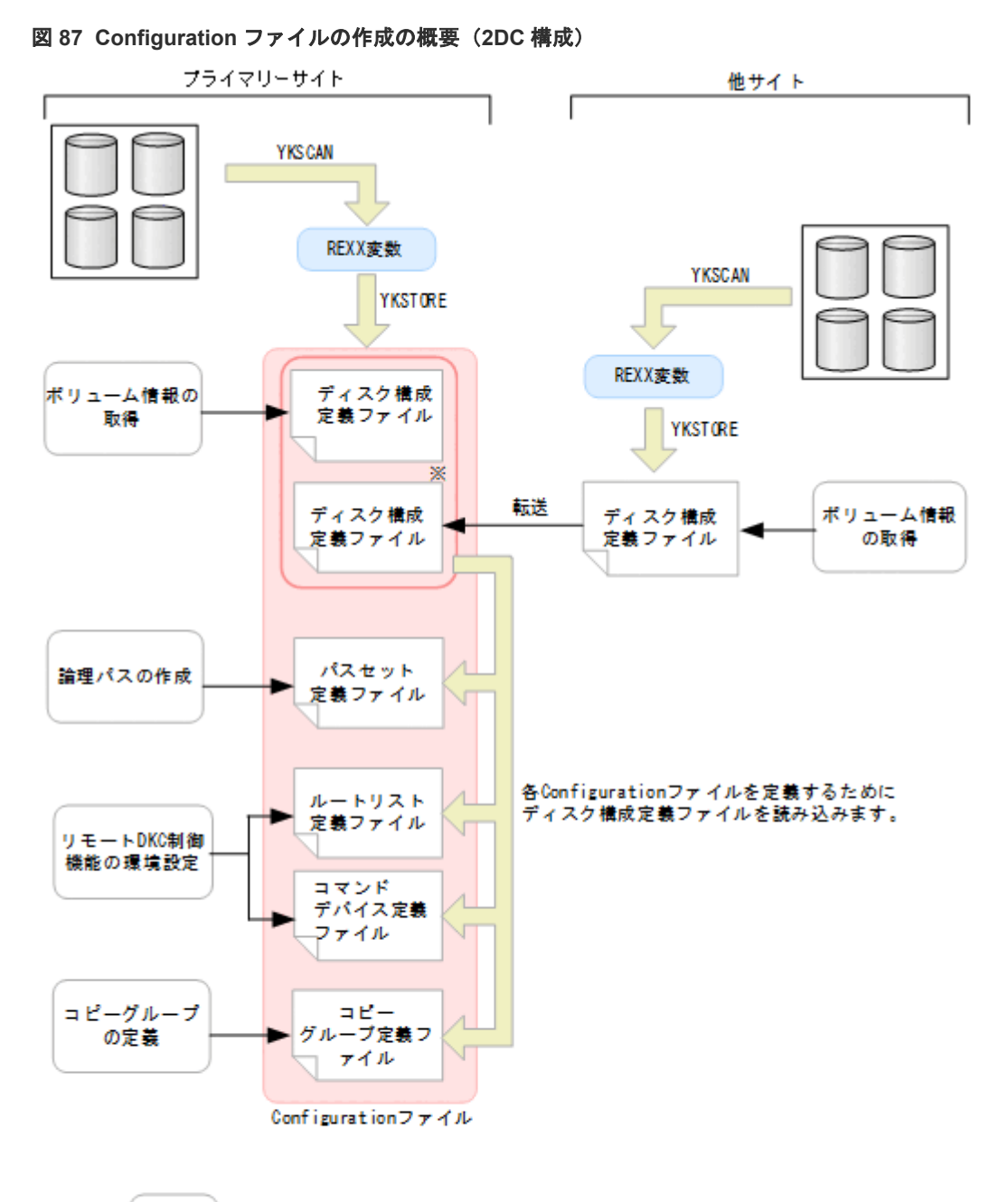

(凡例) :ISPF画面での操作

注※他サイトのボリュームのディスク構成定義ファイルは、他サイトで作成して転送するのではなく。 プライマリーサイトでリモートスキャンを行って作成することもできます。

次の表に示すように、各 Configuration ファイルには特定の目的があり、命名規則に従ってファイ ル名が付きます。プレフィックスは、各項目を定義する前に Set Defaults 画面で設定しておきま す。

表 **38** ディスク構成定義ファイル

| 項目   | 内容                                                   |
|------|------------------------------------------------------|
| 命名規則 | プレフィックス.DSK.SNnnnnn.DADID<br> nnnnn:ストレージシステムのシリアル番号 |
| 目的   | ボリューム情報の取得時に作成されます。デバイスの構成を格納しています。                  |

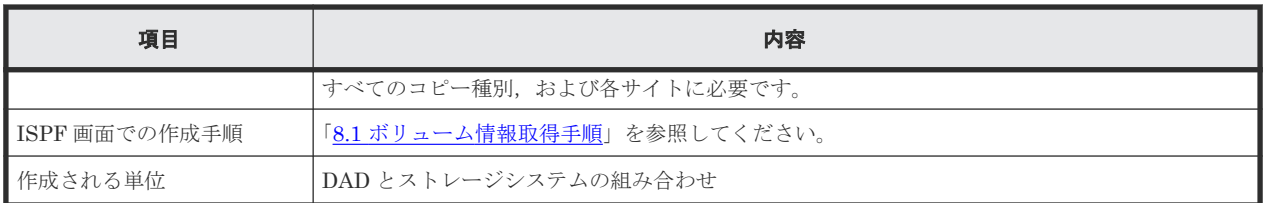

注 セカンダリーサイトのディスク構成定義ファイルについては、次のどちらかの方法で作成し ます。

- 他サイトでデバイス情報を取得し,その情報をプライマリーサイトへ転送します。
- プライマリーサイトから他サイトのリモートスキャンを実行し,ディスク構成定義ファイ ルを取得します。

#### 表 **39** パスセット定義ファイル

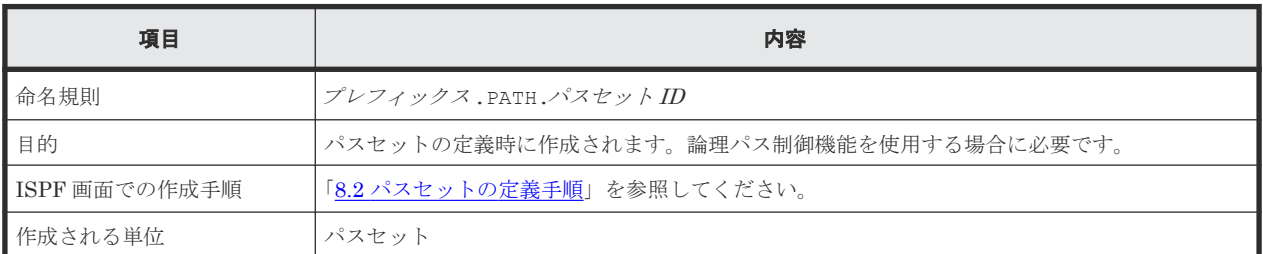

#### 表 **40** ルートリスト定義ファイル

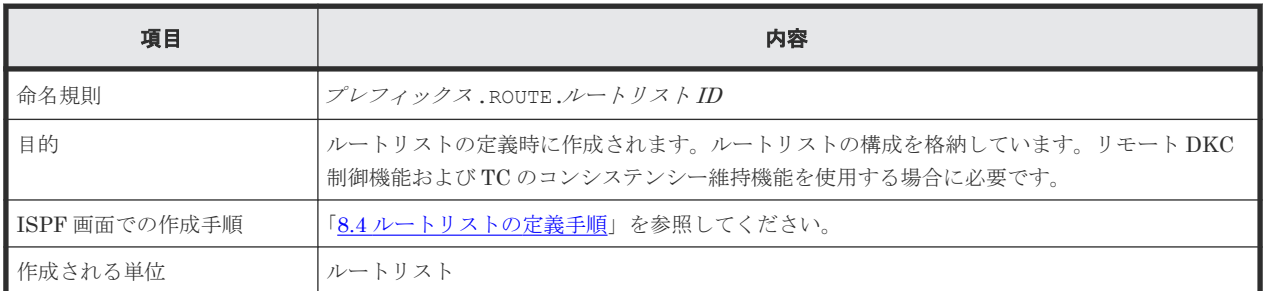

#### 表 **41** コマンドデバイス定義ファイル

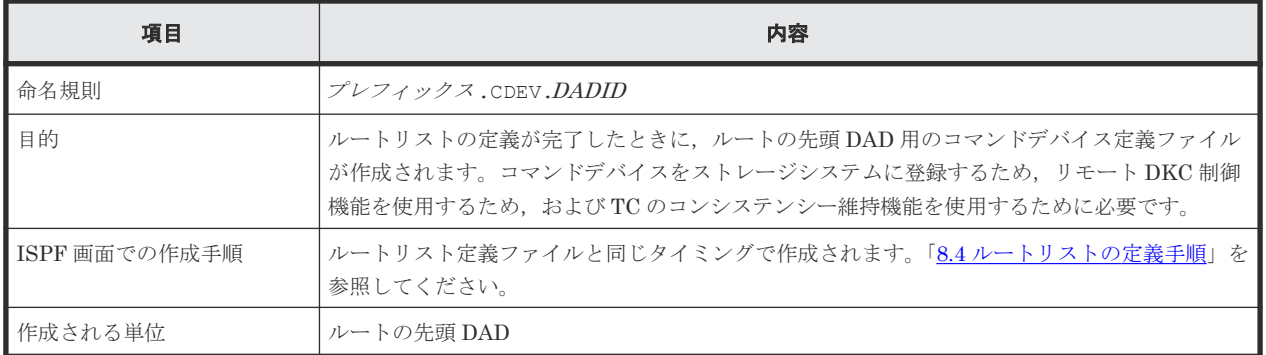

#### 表 **42** コピーグループ定義ファイル

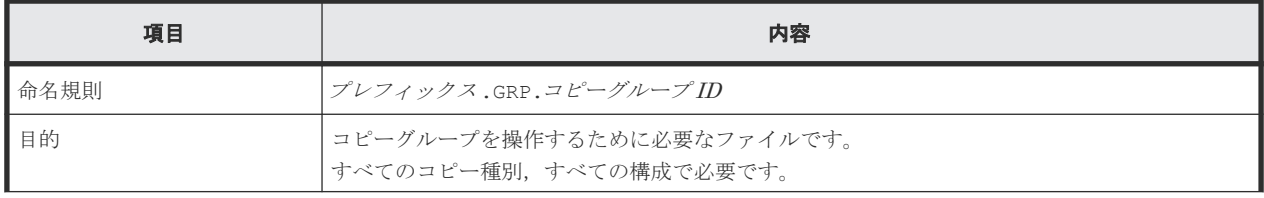

<span id="page-151-0"></span>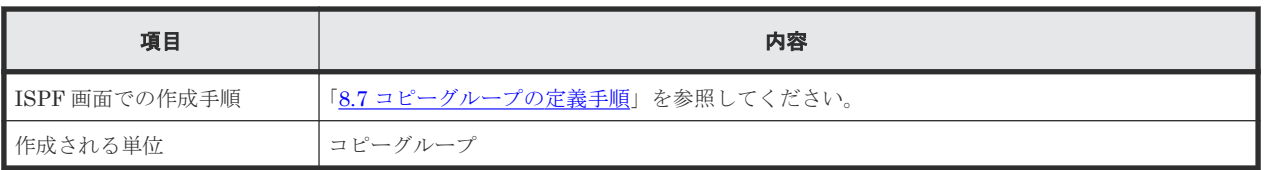

注 コピーグループ定義ファイルは、コンマで区切られた一式の値(CSV ファイル)からも作成で きます。詳細については,「3.5 CSV [ファイルを使用したコピーグループ定義ファイル生成機能」](#page-102-0)を 参照してください。

Configuration ファイルのデータセット形式については,マニュアル『Hitachi Business Continuity Manager リファレンスガイド』 を参照してください。

### **4.5.2 Configuration** ファイルの作成に必要な設定

Configuration ファイルを作成するために必要な ISPF 画面の設定について説明します。

Main Menu 画面から[3 Discover/Define Configuration]を選択して Discover/Define Configuration 画面を表示し、次のフィールドに情報を入力します。

- プライマリーサイトのデバイス番号の設定
- セカンダリーサイトのデバイス番号の設定
- コピーグループのコピー種別(SI,TC,UR)の設定
- プライマリーサイトとセカンダリーサイトのコピーペア詳細情報の設定
- ストレージシステム間のルート情報とストレージシステムのコマンドデバイスの設定
- 論理パスと物理パスの設定

ISPF 画面から設定した内容は,Configuration ファイル(XML ファイル)に書き込まれます。設 定した内容に従って,複数の XML ファイルが作成されます。

### **4.5.3** 各サイトでの **Configuration** ファイルの準備

2DC 構成および 3DC 構成では、災害時に各サイトで運用を引き継げるように、他サイトの Configuration ファイルを,各サイトで準備しておく必要があります。各サイトでの Configuration ファイルの準備方法は,「5 [構成定義](#page-180-0)」を参照してください。

### 重要

別サイトにあるホストから同じストレージシステムに接続している構成の場合,同じボリュームでもデバイス番 号が異なるおそれがあるため、1つのサイトでディスク構成定義ファイルを作成して、他サイトに転送して使用 することはできません。各サイトで P-VOL と S-VOL をローカルスキャンして,ディスク構成定義ファイルを 作成してください。

## **4.5.4 Configuration** ファイルをバッチで作成する

次の Configuration ファイルは、バッチで作成できます。

- ルートリスト定義ファイル
- コマンドデバイス定義ファイル
- ディスク構成定義ファイル
- コピーグループ定義ファイル

### <span id="page-152-0"></span>**(1)** リモート **DKC** 制御機能用 **Configuration** ファイルの作成

次の図に示す構成のリモート DKC 制御機能に必要な Configuration ファイル(ルートリスト定義 ファイル,コマンドデバイス用ディスカ帯成定義ファイル)をバ ッチで作成し,コマンドデバイスラインを一括して登録する手順について説明します。

#### 図 **88** リモート **DKC** 制御機能を使用した構成例

プライマリーサイト(DADID:LOCAL) 中間サイト(DADID:NONGEN) リモートサイト(DADID:REMOTE)

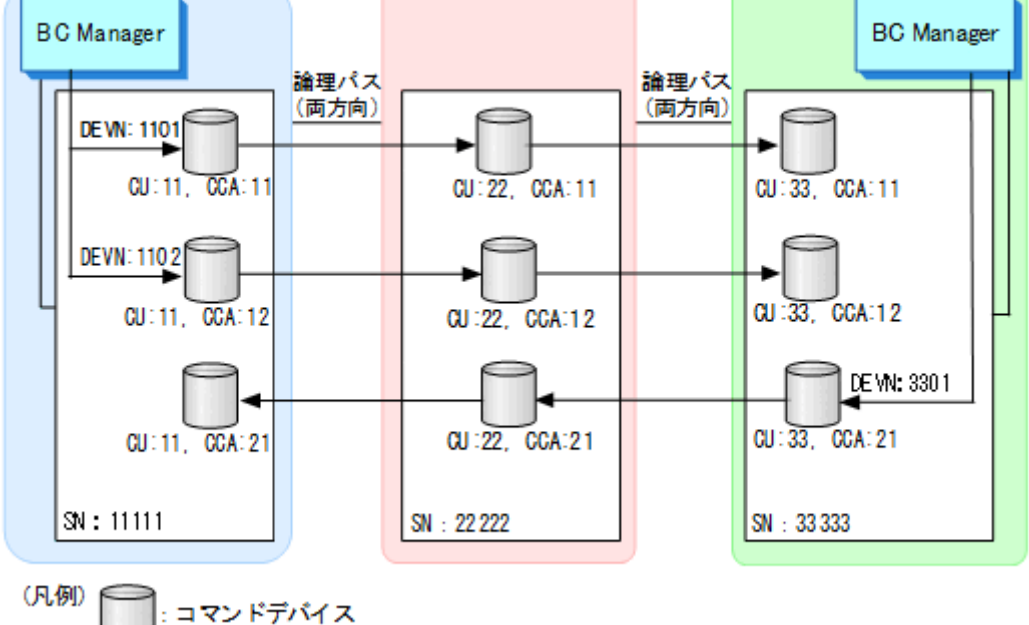

1. Storage Navigator などでコマンドデバイス間の論理パスを確立します。

2. 次の項目を、デフォルトパラメーターファイルに記述します。

- Configuration ファイルのプレフィックス
- DADID
- Configuration ファイルの割り当て方法
- Configuration ファイルの割り当て先

デフォルトパラメーターの詳細は,マニュアル『Hitachi Business Continuity Manager リファ レンスガイド』 を参照してください。

3. YKDEFRMT コマンドの入力パラメーターを作成します。

```
PREFIX USERID.PREFIX
ROUTEID ROUTE
ROUTE APID(1001)
CDEV DAD(LOCAL) DEVN(1101) SN(11111) CU(11) CCA(11) SSID(1111)<br>CDEV DAD(NONGEN) SN(22222) CU(22) CCA(11) SSID(2211)
CDEV DAD(NONGEN) SN(22222) CU(22) CCA(11) SSID(2211) 
CDEV DAD(NONGEN) SN(33333) CU(33) CCA(11) SSID(3311)
ROUTE APID(1002)<br>CDEV DAD(LOCAL)
CDEV DAD(LOCAL) DEVN(1102) SN(11111) CU(11) CCA(12) SSID(1111)<br>CDEV DAD(NONGEN) SN(22222) CU(22) CCA(12) SSID(2211)
CDEV DAD(NONGEN) SN(22222) CU(22) CCA(12) SSID(2211) 
            DAD(NONGEN) SN(33333) CU(33) CCA(12) SSID(3311)
ROUTE APID(2001)<br>CDEV DAD(NONGEN
CDEV DAD(NONGEN) DEVN(2101) SN(33333) CU(33) CCA(21) SSID(3321)<br>CDEV DAD(NONGEN) SN(22222) CU(22) CCA(21) SSID(2221)
            DAD(NONGEN) SN(22222) CU(22) CCA(21) SSID(2221)
CDEV DAD(REMOTE) SN(11111) CU(11) CCA(21) SSID(1121)
```
- ルート(コマンドデバイスライン)ごとに ROUTE パラメーターと CDEV パラメーターを記 述してください。
- 1 つのホストに複数のコマンドデバイスラインを登録する場合は,コマンドデバイスライン ごとに ROUTE パラメーターと CDEV パラメーターを記述してください。
- 複数のホストでコマンドデバイスラインを共有する場合は,DADID が異なるホストごとに ROUTE パラメーターと CDEV パラメーターを記述してください。
- Configuration ファイルのデータセットプレフィックスがデフォルトパラメーターと同じ場 合,PREFIX パラメーターは省略できます。
- 4. バッチ(JCL,スクリプト,または TSO/E EXEC コマンド)で YKDEFRMT コマンドを実行しま す。

ルートリスト定義ファイルおよびコマンドデバイス定義ファイルが作成されます。 YKDEFRMT コマンドの JCL 例や実行方法は、マニュアル『Hitachi Business Continuity Manager リファレンスガイド』の『入力パラメーターが必要な CLI コマンドの実行方法』を参 照してください。

- 5. YKDEFRMT コマンドの入力パラメーターと同じ PREFIX, ROUTEID パラメーターを指定した YKDSPRMT コマンドを実行します。 生成されたルートリスト定義ファイルおよびコマンドデバイス定義ファイルの内容が表示され ます。
- 6. YKDEFRMT コマンドの入力パラメーターと同じ PREFIX,ROUTEID パラメーターを指定した YKBLDRMT コマンドを実行してコマンドデバイスを登録します。 リモート接続されたストレージのボリューム情報を取得するには,事前にリモート DKC 制御機 能の環境を設定しておく必要があります。このため,ボリューム情報を取得する前にここで

YKBLDRMT コマンドを実行して、実行するホストを起点とするルートのコマンドデバイスを登 録しておきます。

セカンダリーサイトからのルートなど,ほかのホストを起点とするルートのコマンドデバイス は、起点とするホストから登録してください。ただし、複数のホストで共有するルートは、共 有するどれかのホストで実行すれば登録されます。

7. 次のように STATUS YES を入力パラメーターに追加して YKDSPRMT コマンドを実行します。

PREFIX USERID.PREFIX ROUTEID ROUTE STATUS

> 実行したホストを起点とするルートのコマンドデバイスの登録状態が表示されます。 表示例を次に示します。

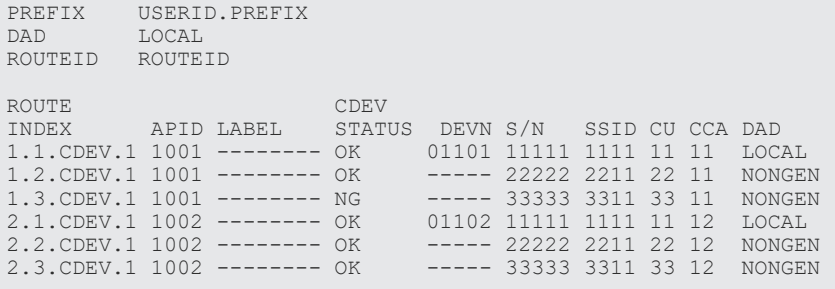

8. ホストごとに YKBTSCAN を使用して,コマンドデバイスボリュームに対してローカルスキャン, リモートスキャン,または NG スキャンを実行します。コマンドデバイスはルート順にスキャ ンしてください。

ディスク構成定義ファイルが作成され,コマンドデバイスボリュームの情報が保存されます。

YKBTSCAN の実行方法については,『Hitachi Business Continuity Manager リファレンスガイ ド』 を参照してください。

### **(2)** コピーグループ定義ファイルの作成

次に示す Configuration ファイルをバッチで作成します。

- ディスク構成定義ファイル
- コピーグループ定義ファイル
- 1. ホストごとに YKBTSCAN を使用して,コピーペアボリュームに対してローカルスキャン,リモ ートスキャン, NG スキャンを実行します。 ディスク構成定義ファイルが作成され,コピーペアボリュームの情報が保存されます。 YKBTSCAN の実行方法については,『Hitachi Business Continuity Manager リファレンスガイ ド』 を参照してください。
- 2. コピーグループ定義ファイルを作成する YKDEFGRP コマンドの入力パラメーターを作成しま す。

「(1) リモート DKC 制御機能用 Configuration [ファイルの作成](#page-152-0)」で作成したデフォルトパラメ ーターファイルを,そのままコピーグループ定義でも使用します。

YKDEFGRP コマンドの入力パラメーターの例を次に示します。

```
PREFIX USERID.BCM
           T. O C A T.GROUP URGRP
DESCRIPTION UR copy group
PRIDAD LOCAL<br>SECDAD REMOTE
           REMOTE
PRISCHSET 0<br>SECSCHSET 0
SECSCHSET 0
COPYTYPE UR<br>COPYPACE NORMAL
COPYPACE
PROTECTMODE PROTECT<br>CTTIMEMODE ASIS
CTTIMEMODE ASIS<br>ERRORLEVEL GROUP
ERRORLEVEL
MIRRORID<sub>1</sub>
```
3. ペア情報 CSV ファイルを作成します。

4. CG コンテナの場合は CTG 情報 CSV ファイルを,EXCTG の場合は EXCTG 情報 CSV ファイ ルを作成します。

CSV ファイルの詳細については,『Hitachi Business Continuity Manager リファレンスガイ ド 』 の『コピーグループ定義ファイル生成機能で使用する CSV ファイ ル』 を参照してくださ い。

5. バッチ (JCL, スクリプト,または TSO/E EXEC コマンド)で YKDEFGRP コマンドを実行しま す。

コピーペア定義のないコピーグループ定義ファイルが作成されます。

YKDEFGRP コマンドの JCL 例や実行方法は,マニュアル『Hitachi Business Continuity Manager リファレンスガイド』の『入力パラメーターが必要な CLI コマンドの実行方法』を参 照してください。

6. YKIMPORT コマンドを実行します。

コピーグループ定義ファイルにコピーペア定義情報,および C/T グループ情報またはジャーナ ルグループ情報が追加されます。

YKIMPORT コマンドの実行方法は,「3.5.1 [コピーグループ定義ファイルの生成](#page-102-0)」を参照してく ださい。

7. YKDEFGRP コマンドの入力パラメーターと同じ PREFIX,GROUP パラメーターを指定した YKDSPGRP コマンドを実行します。

生成された Configuration ファイルの内容が表示されます。

- 8. 生成したコピーグループに対して、スクリプトまたは ISPF 画面から次のコマンドを実行しま す。
	- YKLOAD コマンド
	- YKQUERY コマンド

エラーにならないことを確認してください。

#### **(3) Configuration** ファイルの変更

バッチで Configuration ファイルを変更および削除する方法を説明します。

#### **Configuration** ファイルの一覧表示

変更する Configuration ファイルの ID がわからない場合は、YKLISTID コマンドを実行して、同 一プレフィックスに属する作成済 Configuration ファイルの ID 一覧を出力して確認できます。

コピーグループ定義ファイル,ルートリスト定義ファイル,およびコマンドデバイス定義ファイル の ID 一覧を出力する場合,次のような入力パラメーターを作成します。コピーグループ定義ファ イルの Description も表示させたい場合は、DESCRIPTION オペランドを指定してください。

```
PREFIX USERID.BCM
FIND CONFIG(GROUP) DESCRIPTION<br>FIND CONFIG(ROUTE)
          CONFIG(ROUTE)
```
上記の入力パラメーターを指定して YKLISTID コマンドを実行したときの出力例を次に示します。

PREFIX USERID.BCM

TYPE ID DESCRIPTION GROUP URGRP URGROUP URGROUP ROUTE ROUTEID

変更する Configuration ファイルが ID だけではわからない場合は、YKDSPGRP コマンドや YKDSPRMT コマンドを実行して内容を確認してください。

#### コピーグループのオプション変更

変更対象のコピーグループをロードするための情報と,変更したいオプションを記述した入力パラ メーターを作成後, YKDEFGRP コマンドを実行します。次のパラメーター例では、Description と CopyPace(initPace)を変更します。

PREFIX USERID.BCM DAD LOCAL GROUP URGRP DESCRIPTION UR copy group<br>COPYPACE FAST COPYPACE

YKDEFGRP コマンドでは、既存のコピーグループ定義ファイルが存在する場合, LOADGROUP NO パ ラメーターを指定しない限り,既存のコピーグループ定義ファイルを読み出して入力パラメーター に指定された値を更新し,保存します。

#### コピーグループのバックアップまたはコピー

コピーグループ ID だけを指定して(それ以外のパラメーターを指定しないで) YKDEFGRP コマン ドを実行すると,コピーグループ定義ファイルのコピーを作成できます。

更新する前のコピーグループ定義ファイルをバックアップする場合は,YKDEFGRP コマンドの入力 パラメーターに BACKUPGROUP パラメーターを追加してください。例えば、次のパラメーターを指 定した場合,コピーグループ ID:URGRP のコピーグループ定義ファイルの内容が,コピーグルー プ ID:URGRPBAK のコピーグループ定義ファイルに保存されます。

GROUP URGRP BACKUPGROUP URGRPBAK

GROUP と BACKUPGROUP パラメーターの値を逆にして YKDEFGRP コマンドを実行すると, バック アップされた時点のパラメーターに戻すことができます。

#### コピーグループのコピーペアボリュームまたは **C/T** グループ情報の変更

コピーグループのコピーペアボリュームまたは C/T グループ情報の変更は次の手順で行います。

- 1. 追加するコピーペアボリュームがスキャンされていない場合は、追加するボリュームに対して YKBTSCAN を実行します。
- 2. YKEXPORT コマンドを実行します。 コピーペア情報がペア情報 CSV ファイルに、C/T グループ情報が CTG 情報 CSV ファイルに, EXCTG 構成情報が EXCTG 情報 CSV ファイルに,それぞれ出力されます。
- 3. 出力された CSV 定義ファイルを変更します。
- 4. YKIMPORT コマンドを実行します。

詳細は,「3.5.3 [コピーグループ定義ファイルの更新](#page-109-0)」を参照してください。

#### ルートリスト定義ファイルおよびコマンドデバイス定義ファイルの変更

ルートリスト定義ファイルまたはコマンドデバイス定義ファイルを変更する場合は,入力パラメー ターを作成または変更後, YKDEFRMT コマンドを実行します。YKDEFRMT コマンドは, YKDEFGRP コマンドと異なり,既存の Configuration ファイルは読み出しません。このため、入力パラメータ ーには変更する差分ではなく,変更するリモートコマンド環境の全体を定義する必要があります。

Configuration ファイル生成時の入力パラメーターファイルがない場合は,FORMAT PARM パラメー ターを指定した YKDSPRMT コマンドを実行して表示されるパラメーターをコピーしてください。

YKDEFRMT コマンドの実行によって、ルートリスト定義ファイルとコマンドデバイスファイルは上 書き更新されます。変更前のルートリスト定義ファイルに定義されていて,変更後のルートリスト 定義ファイルに定義されていない DAD (Route 要素の DADID)のコマンドデバイス定義ファイル が残らないように、次の手順で実行してください。

- 1. 変更するルートリスト定義ファイルの ID を DELETE ROUTE パラメーターに指定した YKDELCNF コマンドを実行します。 該当するルートリスト定義ファイルとコマンドデバイス定義ファイルが削除されます。
- 2. YKDEFRMT コマンドを実行します。 変更したいルートリスト定義ファイルとコマンドデバイス定義ファイルが作成されます。

#### **Configuration** ファイルの削除

Configuration ファイルを削除するには、YKDELCNF コマンドを実行します。 YKDELCNF コマンド でルートリスト定義ファイルを削除すると,参照されなくなったコマンドデバイス定義ファイルも 削除されます。YKDELCNF コマンドの入力パラメーターの例を次に示します。次のパラメーター で YKDELCNF コマンドを実行すると,USERID.BCM で始まるコピーグループ定義ファイルとルー トリスト定義ファイルと参照されなくなったコマンドデバイス定義ファイルが削除されます。

PREFIX USERID.BCM DELETE GROUP(URGRP)<br>DELETE ROUTE(ROUTEI ROUTE (ROUTEID)

## **4.6** ボリューム情報の取得

ボリューム情報(構成情報)を取得するには,ストレージシステムのボリュームに対して,次のス キャンを実行します。ISPF 画面,または YKBTSCAN (バッチによるスキャン)で実行します。

- ローカルスキャン
- NG スキャン
- リモートスキャン

ボリュームの追加や削除,ボリュームシリアル番号の更新が多く,ディスク構成定義ファイルを頻 繁に更新する必要がある場合, YKBTSCAN をバッチで実行すれば, ディスク構成定義ファイルを定 期的に最新にできます。

NG スキャンおよびリモートスキャンの場合,検出されたボリュームにダミーデバイス番号を割り 当てる必要があります。割り当てたダミーデバイス番号は障害メッセージなどに使用されるため, 運用には注意してください。

### 重要

- リモートスキャンしたストレージシステムに対してローカルスキャンを実行しないでください。同様に,ロ ーカルスキャンしたストレージシステムに対して,リモートスキャンを実行しないでください。
- ローカルスキャンするボリュームがあるストレージシステムは,ホストからパス接続されている必要があり ます。
- ストレージシステムのマイクロ交換に伴い,BC Manager で新機能を利用する場合は,事前に再スキャンを 実施してください。

再スキャンを実施する場合,再スキャンの対象となるストレージシステムごとに,最低 1 ボリュームはスキ ャンしてください。

### **4.6.1** ローカルサイトの **Gen'ed** ボリューム情報の取得

プライマリーサイトでローカルスキャンを実行して Gen'ed ボリューム情報を取得し,プライマリ ーサイトのディスク構成定義ファイルを作成します。

ローカルスキャンは, Scan Device Address Extent 画面または YKBTSCAN で実行します。

ISPF 画面からローカルスキャンを実行する手順については,「8.1 [ボリューム情報取得手順](#page-733-0)」を参 照してください。YKBTSCAN でローカルスキャンを実行する方法については、マニュアル『Hitachi Business Continuity Manager リファレンスガイド』 を参照してください。

### 重要

ホストが持っているデバイス番号 (DEVN) またはボリュームシリアル番号 (VOLSER) を変更したあとは, ディスク構成定義ファイルを最新にするため YKBTSCAN でのローカルスキャンを推奨します。DEVN または

### **4.6.2** ローカルサイトの **Non Gen'ed** ボリューム情報の取得

プライマリーサイトで NG スキャンを実行して Non Gen'ed ボリューム情報を取得し、プライマリ ーサイトのディスク構成定義ファイルを作成します。

#### **NG** スキャンについての注意事項

- 同じボリュームに対してローカルスキャンと NG スキャンを実行しないでください。もし実行 した場合,ローカルスキャンおよび NG スキャンの両方のディスク構成定義ファイルが有効に なり、同じボリュームを SI の P-VOL と S-VOL として定義できてしまうため、注意が必要で す。
- Gen'ed ボリュームを Non Gen'ed ボリュームに変更した場合や Non Gen'ed ボリュームを Gen'ed ボリュームに変更した場合は、再スキャンとコピーグループの再定義が必要です。この 場合,再スキャン前に不要になるディスク構成定義ファイルを削除してください。

#### **NG** スキャンの実行

NG スキャンは、Scan Non-Local Device Address Extent 画面または YKBTSCAN で実行します。

ISPF 画面から NG スキャンを実行する手順については,「8.1.5 NG [スキャンの操作手順](#page-737-0)」を参照 してください。YKBTSCAN で NG スキャンを実行する方法については、マニュアル『Hitachi Business Continuity Manager リファレンスガイド』 を参照してください。

## **4.6.3** 他サイトのボリューム情報の取得

プライマリーサイトから他サイトをリモートスキャンしてボリューム情報を取得し,他サイトのデ ィスク構成定義ファイルを作成します。

#### リモートスキャンを実行するための前提条件

リモートスキャンを実行するための前提条件を次に示します。

- 論理パスが確立されている Path Set Status 画面で, CU 間論理パスまたは DKC 間論理パスが確立されていることを確認 してください。 詳細は、「8.3 [論理パスの確立手順」](#page-752-0)を参照してください。
- リモート DKC 制御機能を使用するための環境設定(ルートリストの定義とコマンドデバイスの 登録)が終了している Route Status 画面で,使用するルートリストにコマンドデバイスが登録されていることを確認 してください。 詳細は,「8.5 [ストレージシステムへのコマンドデバイス登録」](#page-782-0)を参照してください。
- ストレージシステムを経由してリモートスキャンする場合,経由するストレージシステムのデ ィスク構成定義ファイルがリモートスキャンによって更新されている 例えば 3DC Cascade (TCxUR)構成では,リモートサイトのストレージシステムをリモートスキ ャンする前に,中間サイトのストレージシステムをリモートスキャンして,ディスク構成定義 ファイルを更新しておいてください。

#### リモートスキャンの実行

リモートスキャンは、Discover Hitachi Storage System 画面または YKBTSCAN で実行します。

ISPF 画面からリモートスキャンを実行する手順については,「8.6 [リモートスキャンの操作手順](#page-784-0)」 を参照してください。YKBTSCAN でリモートスキャンを実行する方法については、マニュアル 『Hitachi Business Continuity Manager リファレンスガイド』 を参照してください。

### **4.6.4** ダミーデバイス番号およびダミーサブチャネルセット **ID** の設定

ダミーデバイス番号およびダミーサブチャネルセット ID は次のどちらかの操作を実行する際に設 定できます。

- リモートスキャンおよび NG スキャン時 ISPF 画面または YKBTSCAN で,リモートスキャンおよび NG スキャンを実行する時に設定し ます。
- コピーグループ定義ファイル作成時(ダミーデバイス番号の自動割り当て) リモートスキャンおよび NG スキャン時にダミーデバイス番号を割り当てていなくても、次の 条件の場合には,コピーグループ定義時に ISPF 画面または YKIMPORT コマンドで,ダミーデ バイス番号の割り当てができます。
	- P-VOL と S-VOL のデバイス番号を同じ値にする
	- スキャン時にダミーデバイス番号およびダミーサブチャネルセット ID を設定していない

ダミーサブチャネルセット ID には, Add Copy Group 画面で指定したダミーサブチャネルセッ ト ID が割り当てられます。

ISPF 画面でのダミーデバイス番号の自動割り当て方法は,「8.9.2 [ダミーデバイス番号自動割り](#page-797-0) [当てを使用したコピーグループへのコピーペアの追加](#page-797-0)」を,YKIMPORT コマンドでの自動割り 当ての方法は,マニュアル『Hitachi Business Continuity Manager リファレンスガイド』 の 「YKIMPORT コマンド」および「コピーグループ定義ファイル生成機能で使用する CSV ファイ ル」を参照してください。

## **4.7** 論理パスの作成

パスセットを定義する場合,パスセット定義ファイルを作成します。このファイルはパスセットと も呼びます。

定義したパスセットに 1 つ以上の CU 間論理パスと DKC 間論理パスのどちらかまたは両方をグル ープ化できます。

パスセットの定義単位は運用,スクリプトに合わせて選択できますが,コマンドデバイス間とコピ ーグループで使用するパスを分けることを推奨します。同じパスセットに異なる DAD に属するス トレージシステムを含むこともできます。定義単位の例を次に示します。

- 全ストレージシステムのパスを 1 つのファイルに定義する
- あるストレージシステムから確立する論理パスを同一ファイル内に定義する
- あるコピーグループが使用する論理パスを同一ファイル内に定義する
- パスごとにファイルを分ける
- 性能の問題を避けるため,コマンドデバイス間のパスとコピーグループで使用するパスを分け る

パスセット定義ファイルを ISPF 画面から作成する手順については,「8.2 [パスセットの定義手順」](#page-740-0) を参照してください。

### <span id="page-160-0"></span>**4.7.1** 論理パスの確立

ストレージシステム間の論理パスを確立する,操作する,状態を取得する(論理パス制御機能を使 用する)場合,パスセットを定義し,論理パスを確立します。CU 間論理パスにするか DKC 間論 理パスにするかは,コピー種別に従って決定してください。

- CU 間論理パス:MCU の P-VOL と RCU の S-VOL との間で TC リモートコピー通信をできる ようにします。
- DKC 間論理パス:プライマリーストレージシステムのジャーナルボリュームとセカンダリース トレージシステムのジャーナルボリュームとの間で UR 通信を可能にします。

論理パスを確立する手順を説明します。

- 1. ケーブルが接続されているポートの番号を確認します。 次のどちらかの方法を使用してケーブルが接続されているポート番号を決定できます。
	- システムアダプタ ID (SAID)の下 2 桁を 16 進数で指定します。 CLクラスター番号-英字形式のポート番号と SAID の対応については、マニュアル 『TrueCopy for Mainframe ユーザガイド』,およびマニュアル『Universal Replicator for Mainframe ユーザガイド』 を参照してください。
	- ストレージシステムからポート番号の情報を取得します。詳細については,「4.7.3 [ストレー](#page-161-0) [ジシステムからのポート情報の検証および修正」](#page-161-0)を参照してください。

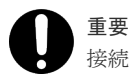

接続の両端のポート番号を確認することをお勧めします。

- 2. ISPF 画面からパスセット定義ファイルを作成してパスセットを定義します。手順については, 「8.2 [パスセットの定義手順」](#page-740-0)を参照してください。
	- CU 間論理パスの場合:「8.2.4 CU [間論理パスセットの定義」](#page-746-0)を参照してください。
	- DKC 間論理パスの場合:「8.2.1 DKC [間論理パスセットの定義](#page-740-0)」を参照してください。
- 3. パスセットをロードし確立します。 ISPF 画面使用:「8.3 [論理パスの確立手順](#page-752-0)」を参照してください。 CLI コマンド使用:
	- PATH パラメーター指定の YKLOAD コマンドを実行してパスセット定義ファイルをロードし ます。
	- YKBLDPTH コマンドを実行して論理パスを確立します。

### **4.7.2 CU** 間論理パスの確立

次の CU に CU 間論理パスを確立します。

- コピーグループのある CU
- コマンドデバイスのある CU

<span id="page-161-0"></span>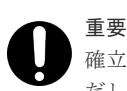

確立先のサイトにディスク構成定義ファイルがなくても片側方向の論理パスを定義できます(た だし,パス確立元のサイトにはディスク構成定義ファイルが必須です)。

Non Gen'ed ボリュームを含むストレージシステム間の DKC 間論理パス,および CU 間論理パスを 確立できます。ただし,CU 間論理パスを確立する場合,削除する場合,および状態を取得する場 合,該当する CU 内のすべてのボリュームが Non Gen'ed ボリュームのときは,事前にルートリス トの設定とコマンドデバイスの登録が必要です。

コマンドデバイス専用 CU 間論理パスを作成する場合は,「4.9.7 [コマンドデバイス専用の](#page-172-0) CU 間論 [理パス作成](#page-172-0)」を参照してください。

### **4.7.3** ストレージシステムからのポート情報の検証および修正

パスセットとストレージシステムのポート情報が一致しているか検証し、不一致であればパスセッ ト定義ファイルのポート情報を修正できます。

次の手順でストレージシステムからポート情報を取得します。

- 1. Manage Path Set 画面の該当するパスセット ID の [AC]に「1」を指定し、パスセットをロ ードする。
- 2. ロードしたパスセット ID の [AC] に 「c」を指定し, RESTRUCT パラメーター指定の YKQRYPTH コマンドを実行する。

パスセットとストレージシステムのポート情報が異なる場合は,修正してよいか確認するポッ プアップ画面が表示されます。

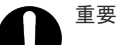

- RESTRUCT パラメーター指定の YKORYPTH コマンドを実行した場合、パスセット定義に定義されていない 方向のパス情報も取得します。
- 取得対象となる論理パスに対して,ストレージシステム上に物理パス情報が 1 つも定義されていない場合に は,対象となる論理パスのパスセット定義を修正しません。
- 入出力エラーのため情報を取得できなかった場合には,パスセット定義を修正しません。
- 情報を取得できた場合には,物理パスの状態に関係なくパスセット定義を修正します。

#### ストレージシステムからのパス情報取得条件の確認

ストレージシステムからポート番号の情報を取得する場合、次の条件をすべて満たしていることを 確認してください。

- 定義する装置間に論理パスが確立済み
	- CU 間論理パスの場合はパスセットに定義された SSID 間で論理パスが確立済みである必要 があります。
	- ◎ DKC 間論理パスの場合はパスセットに定義されたストレージシステム間で、該当するパス グループ ID の論理パスが確立済みである必要があります。
- 論理パス確立元のディスク構成定義ファイルと論理パス確立先のディスク構成定義ファイルの 両方が作成済み
- リモート DKC 制御機能が使用できる

### **4.7.4** ストレージシステムからのセカンダリー **SSID** の検証および修正

CU 間論理パス定義のセカンダリー SSID が,ストレージシステムの SSID と一致しているか検証 し,不一致であればパスセット定義ファイルの SSID 情報を適切な値に自動修正します。

次の手順でストレージシステムからパス情報を取得し、誤っていれば修正します。

1. Path Set Detail 画面の該当するパスセット ID の [AC]に「c」を指定する。 セカンダリー SSID が検証されます。検証結果は画面右上に表示されます。SSID が不正の場 合,正しい SSID が自動的に設定されます。

#### ストレージシステムからのセカンダリー **SSID** の検証および修正条件の確認

ストレージシステムからセカンダリー SSID を検証および修正する場合、次の条件のどちらかを満 たしていることを確認してください。

- セカンダリーストレージシステム内のどれかのボリュームがローカルスキャン済である
- セカンダリーストレージシステムに対してリモート DKC 制御機能を使用できる

### **4.7.5** 逆方向の論理パス確立

逆方向の論理パスを確立する手順は正方向の論理パスを確立する手順と同じですが,逆方向の論理 パスを確立する前に次の作業が終了している必要があります。

- 正方向の論理パスの確立 詳細については「4.7.1 [論理パスの確立」](#page-160-0)を参照してください。
- リモート DKC 制御機能の環境設定(正方向のルートリスト定義,ローカルストレージシステム とリモートストレージシステムへのコマンドデバイス登録) これらの操作については,「4.9 リモート DKC [制御機能の環境設定」](#page-164-0)を参照してください。
- セカンダリーサイト(確立元)のコマンドデバイスを含むディスク構成定義ファイルの作成 このファイルはセカンダリーサイトのローカルスキャンまたはセカンダリーサイトのリモート スキャンで作成されます。

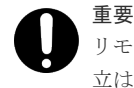

リモート DKC 制御機能の環境がないと,セカンダリーサイトからプライマリーサイトへのパス確 立は、パスセットが定義できても、パス確立時に (Manage Path Set) エラーで失敗します。

### **4.7.6** 論理パスの削除

BC Manager では, Edit Logical Path Definition 画面の「SHR」に共有属性を指定すれば、パス 削除の対象となる論理パスを選択できます。[SHR]に「Y」を指定すると,FORCE パラメーターが 指定されたときだけパスが削除されます。[SHR]に「N」を指定すると, FORCE パラメーターの指 定に関わらず常にパスが削除されます。

### 重要

コピーグループの定義ごとにパスセット定義ファイルを分け,同一の論理パスを複数のパスセット定義ファイル に定義して運用する場合,すべてのコピーグループに対する運用が終了するまで,共有しているパスの削除を避 ける必要があります。

### **4.7.7** 物理パスの削除または変更

すでに論理パスが確立された状態で論理パスに含まれる物理パスを削除、または変更する場合、次 の手順を実行してください。

- 1. Edit Port Definition 画面でパスセット定義ファイルから物理パスを削除または変更する。
- 2. Manage Path Set 画面または YKBLDPTH コマンドで該当する論理パスを確立する。

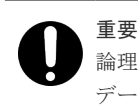

論理パスを確立するタイミングで,該当する論理パスを利用しているコピーペアの P-VOL にアクセスすると, データ転送の遅延が発生するおそれがあります。

# **4.8** パスグループ **ID** を指定したジャーナルグループ定義

パスグループ ID を指定したジャーナルグループの定義手順を次に示します。

#### 新規にジャーナルグループを定義する場合

- 1. DKC 間論理パス定義時にパスグループ ID を設定する。 Edit Logical Path Definition 画面でパスグループ ID を「00」から「FF」の範囲で指定します。 正方向 (Primary) と逆方向 (Secondary) のパスグループ ID には同じ値を指定します。
- 2. パスを確立する。 Manage Path Set 画面で DKC 間論理パスを確立します。
- 3. ジャーナルグループ定義時にパスグループ ID を指定する。 Setting C/T ID Attributes 画面または Copy Group Attribute(UR)画面で DKC 間論理パス定 義で設定したパスグループ ID を指定します。
- 4. ジャーナルグループのコピーペアを形成する。 Manage Copy Groups 画面でジャーナルグループのコピーペアを形成します。

#### 既存のジャーナルグループのパスグループ **ID** を変更する場合

- 1. ジャーナルグループのコピーペアを解除する。 Manage Copy Groups 画面でパスグループ ID を変更するジャーナルグループのコピーペアを 解除します。
- 2. DKC 間論理パス定義時にパスグループ ID を設定する。 Edit Logical Path Definition 画面でパスグループ ID を「00」から「FF」の範囲で指定します。 正方向 (Primary) と逆方向 (Secondary) のパスグループ ID には同じ値を指定します。
- 3. パスを確立する。 Manage Path Set 画面で DKC 間論理パスを確立します。
- 4. ジャーナルグループのパスグループ ID を変更する。 Copy Group Attribute(UR)画面または Copy Group Detail Definition 画面で「Path ID] の値 を新しいパスグループ ID に変更します。
- 5. ジャーナルグループのコピーペアを形成する。 Manage Copy Groups 画面でジャーナルグループのコピーペアを形成します。

# <span id="page-164-0"></span>**4.9** リモート **DKC** 制御機能の環境設定

リモート DKC 制御機能を使用するための前提条件を次に示します。

リモート DKC 制御機能を使用するには、次の3つの前提条件が必要です。

- 論理パスが確立されていること。
- ルートリストが定義されていること。
- コマンドデバイスが登録されていること。

論理パスの確立については,「4.7.1 [論理パスの確立](#page-160-0)」を参照してください。

ここでは、ルートリストの定義とコマンドデバイスの登録方法を、リモート DKC 制御機能の環境 設定として説明します。

### **4.9.1** リモート **DKC** 制御機能の環境設定の流れ

リモート DKC 制御機能の環境設定の流れを次に示します。詳細は,それぞれの参照先を参照して ください。

- 1. 前提条件が満たされていることを確認する(「4.9.2 リモート DKC 制御機能の環境を定義するた めの前提条件」を参照のこと)。
- 2. ルートおよびコマンドデバイスラインを設計する(「4.9.3 ルートおよびコマンドデバイスライ ンの設計」を参照のこと)。
- **3.** ルートリストを定義する (「4.9.4 [ルートリストの定義](#page-165-0)」を参照のこと)。
- 4. ストレージシステムにコマンドデバイスを登録する(「4.9.5 [コマンドデバイスの登録](#page-169-0)」を参照 のこと)。
- 5. コマンドデバイスをオフラインにする。 リモート DKC 制御機能を利用する前に,コマンドデバイスをすべてオフライン状態にします。
- 6. YKLOAD コマンドを実行する。 ISPF 画面またはスクリプトから、DAD パラメーターおよび ROUTE パラメーター指定の YKLOAD コマンドを実行します。

### **4.9.2** リモート **DKC** 制御機能の環境を定義するための前提条件

リモート DKC 制御機能の環境を定義するための前提条件を次に示します。

- プライマリーサイトのストレージシステムのディスク構成定義ファイルが用意されているこ と。
- 他サイトでローカルスキャンを実施した場合,他サイトのディスク構成定義ファイルがプライ マリーサイトに転送されていること。
- コマンドデバイスを登録するストレージシステム間で,登録したいルートの方向に論理パスが 確立されていること。

### **4.9.3** ルートおよびコマンドデバイスラインの設計

ルートおよびコマンドデバイスラインを設計します。設計手順について次に説明します。

1. リモートストレージシステムの洗い出し

<span id="page-165-0"></span>コピーペア運用を行う構成で,ホストから直接チャネルで接続されていないストレージシステ ム (リモートストレージシステム)のうち、BC Manager で制御するコピーグループの P-VOL または S-VOL があるストレージシステムを洗い出してください。

2. ルートの設計

ホストから直接チャネルで接続されているストレージシステムを起点として,すべてのリモー トストレージシステムをつなぐようにルートを設計します。1 つのストレージシステムは,複数 のルートで使用できます。

- 3. コマンドデバイスラインの設計 ルートに定義するコマンドデバイスラインを設計します。1 つのルートにコマンドデバイスラ インを複数定義する場合は,ルートラベルを付けることで,複数のコマンドデバイスラインを 業務ごとに使い分けることができます。
- 4. ストレージシステム間の論理パスの確認 ルートを定義するために,ルートと同じ方向の論理パスが必要です。

### 重要

構成によっては,複数ホストから同じコマンドデバイスを共有できない場合があります。コマンドデバイスを共 有できない構成については,「A.2 [複数ホストから同じコマンドデバイスを共有できない構成」](#page-919-0)を参照してくだ さい。

## **4.9.4** ルートリストの定義

ルートリストの定義について説明します。

#### ルートリストの定義手順

ルートリストを定義するには、ストレージシステムのつながり (ルート) を定義したあと、ルート に沿ってコマンドデバイスラインを定義します。

ルートリストの定義手順について,次の図に示す構成例を使って説明します。

#### <span id="page-166-0"></span>図 **89** ルートリストの定義例

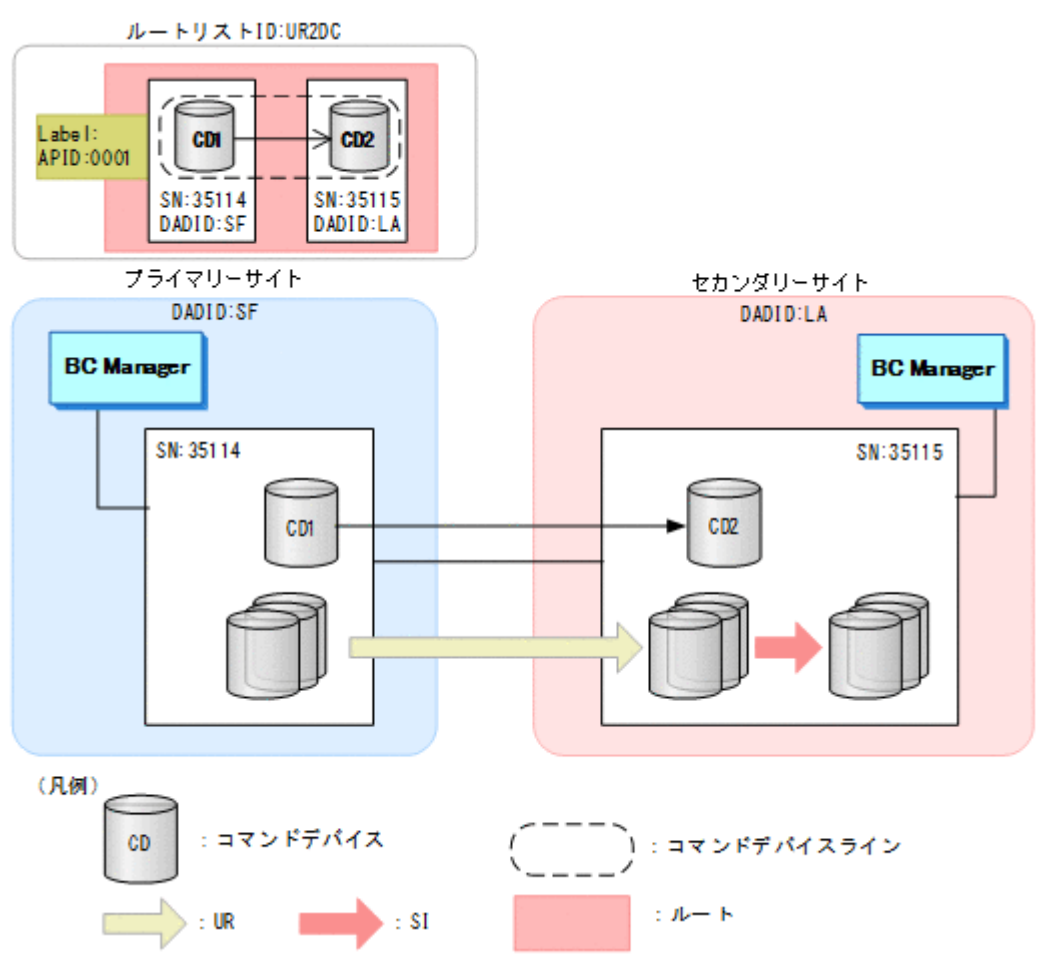

この図の構成のルートリストを定義するには、次の手順を実施します。

- 1. ルートリスト ID (UR2DC) を定義する。
- 2. ルートの先頭ストレージシステムを定義する。 プライマリーサイトのストレージシステム(DADID:SF,シリアル番号:35114)を指定しま す。
- 3. 次のストレージシステムを定義する。 セカンダリーサイトのストレージシステム(DADID:LA,シリアル番号:35115)を指定しま す。
- 4. コマンドデバイスラインを定義する。 APID (0001) を指定したあと, ルートに定義されているストレージシステムにコマンドデバイ スを定義して,CD1->CD2 のコマンドデバイスラインを定義します。

ISPF 画面での操作方法については,「8.4 [ルートリストの定義手順](#page-753-0)」を参照してください。

#### ルートリストの定義イメージ

「図 89 ルートリストの定義例」の構成でのルートリストの定義イメージを次に示します。

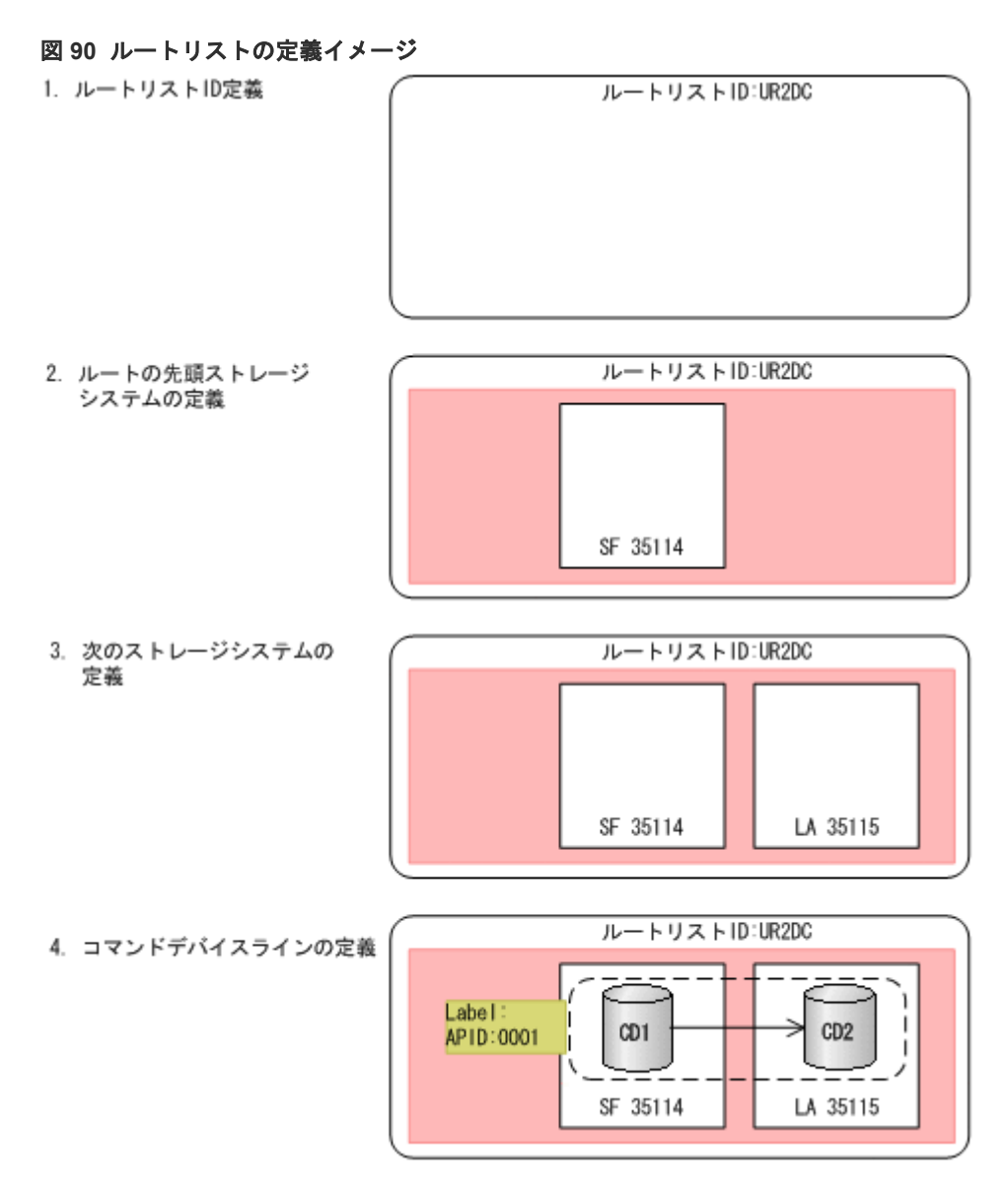

1つのルートに複数のコマンドデバイスラインを定義する場合の構成例,および定義イメージを次 に示します。1つのルートに複数のコマンドデバイスラインを定義する場合は、ルートラベルを指 定すると,業務ごとにコマンドデバイスラインを使い分けることができます。APID はコマンドデ バイスラインごとに割り当ててください。

ルートリスト ID の定義およびストレージシステムの定義手順(「図 90 ルートリストの定義イメー ジ」の手順1から手順3まで)については、1つのルートに1つのコマンドデバイスラインを定義 する場合の手順と同じです。

#### 図 **91** ルートリストの定義例(複数のコマンドデバイスラインを定義した場合)

 $L - F9Z FID:UR2DC$ 

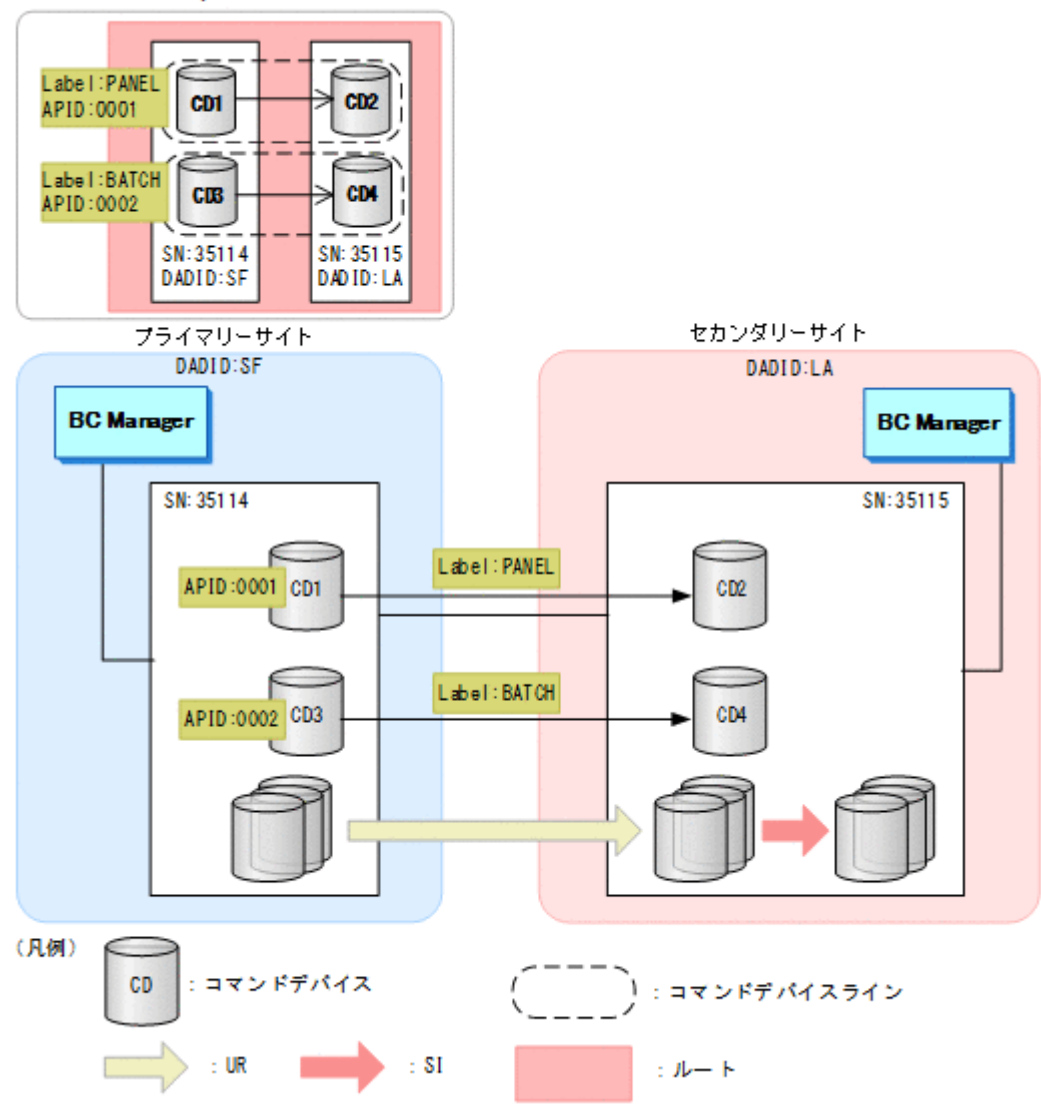

<span id="page-169-0"></span>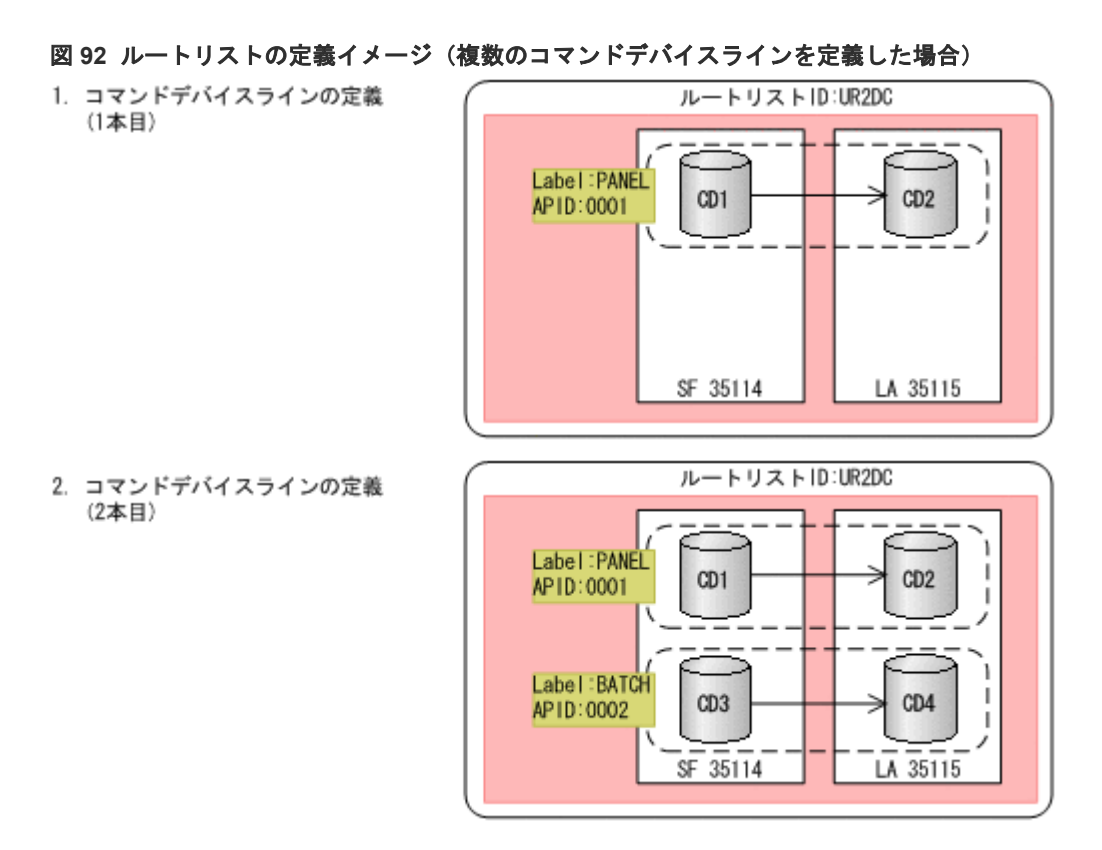

#### ルートリストの定義の注意事項

ルートリストを定義する際の注意事項について次に示します。

- コマンドデバイス間の通信は単方向です。例えば,「図 89 [ルートリストの定義例」](#page-166-0)のコマンド デバイス CD1 と CD2 の場合,CD1 から CD2 への通信関係をいったんストレージシステムに 定義すると, CD2 から CD1 への通信関係は定義できません。つまり,プライマリーサイトの BC Manager が利用しているコマンドデバイスをセカンダリーサイトの BC Manager は利用 できません。
- ルートの先頭のコマンドデバイスには,ローカルスキャンしたボリュームを使用してください。

### **4.9.5** コマンドデバイスの登録

ルートリストを定義したあと,コマンドデバイスをストレージシステムに登録します。次のどちら かの手順で登録します。

#### **ISPF** 画面の場合

ISPF 画面での設定手順は,「8.5 [ストレージシステムへのコマンドデバイス登録](#page-782-0)」を参照してくだ さい。

#### スクリプトの場合

- 1. YKLOAD コマンドを実行する。
- 2. YKBLDCMD コマンドを実行する。

リモート DKC 制御機能での操作元のサイト(ルートの起点となるサイト)から、操作先のサイト に対して,ルートリストに定義されているサイトの順に従って順番にコマンドデバイスを登録しま す。

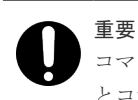

コマンドデバイスを登録する際は,リモート DKC 制御機能での操作元のサイトに,ルートリスト定義ファイル とコマンドデバイス定義ファイルが準備されている必要があります。他サイトから操作する場合は,他サイトに ルートリスト定義ファイルとコマンドデバイス定義ファイルが準備されている必要があります。

プライマリーサイトから他サイトのストレージシステムをリモート DKC 制御機能で操作する場 合,プライマリーサイトの BC Manager から,コマンドデバイスをルートの各ストレージシステム に登録します。

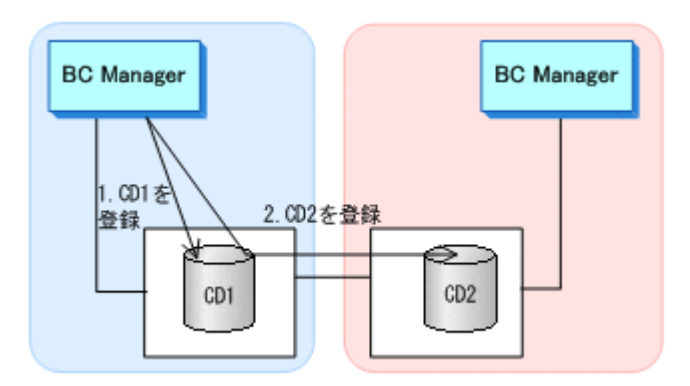

他サイトからプライマリーサイトのストレージシステムをリモート DKC 制御機能で操作する場 合,他サイトの BC Manager から,コマンドデバイスをルートの各ストレージシステムに登録しま す。

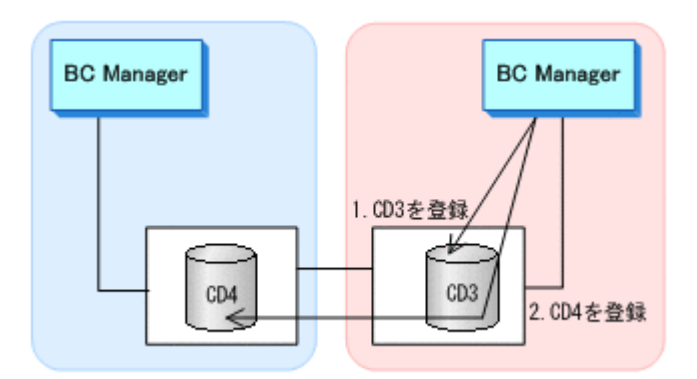

コマンドの通信方向は,YKBLDCMD コマンドを発行する BC Manager の位置によって決定します (YKBLDCMD コマンドを発行する BC Manager が始点になります)。セカンダリーサイトからプラ イマリーサイトにルートリスト定義ファイルを転送しても,プライマリーサイトからは逆方向のコ マンドデバイスは登録できません。セカンダリーサイトから逆方向のコマンドデバイスを登録しま す。

## **4.9.6** コマンドデバイスの削除

コマンドデバイスを削除する場合、ルートの順とは逆に、ホストから離れた方から近い方へ順にコ マンドデバイスを削除します。

次の図にコマンドデバイスの削除例を示します。

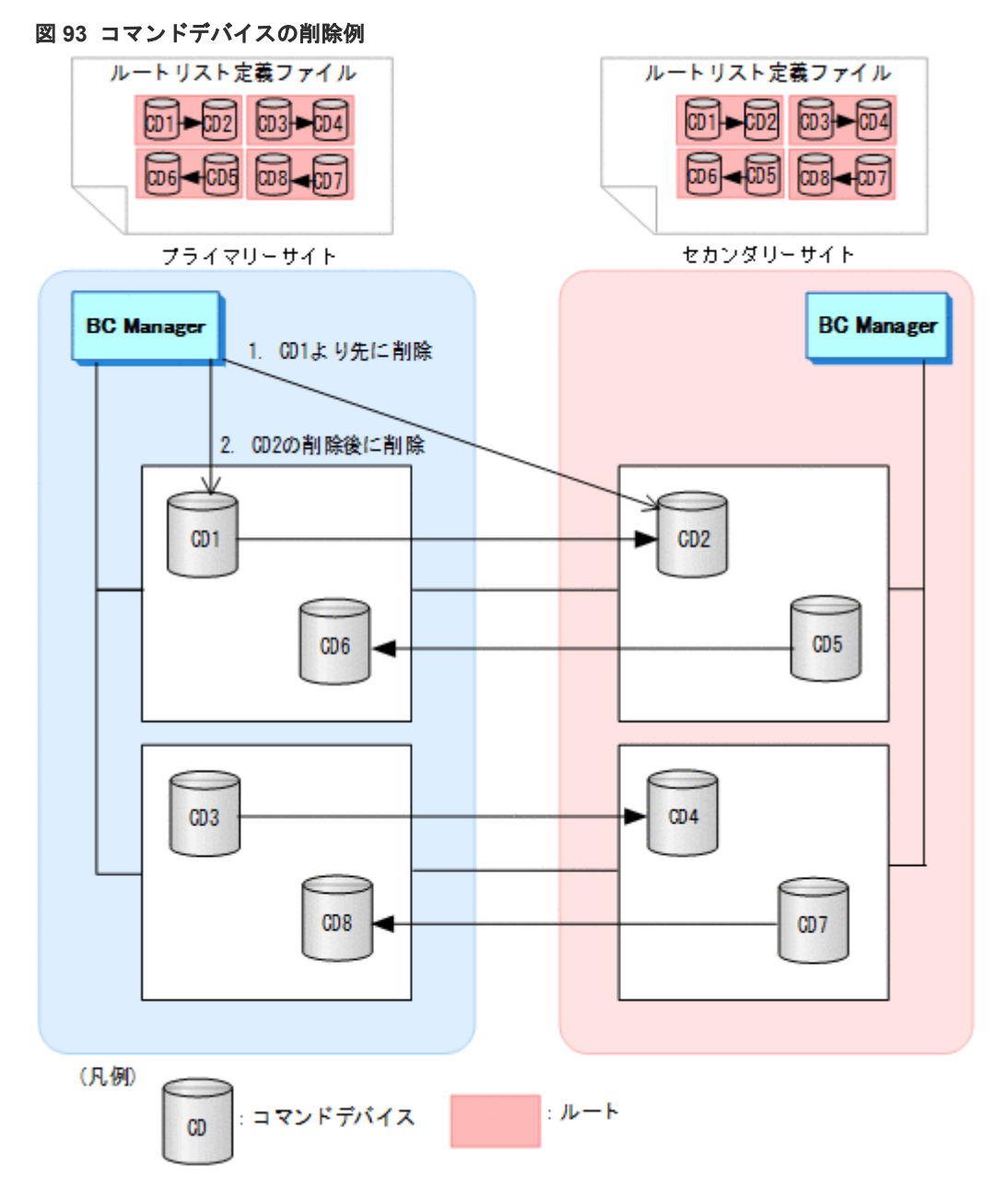

この図に示す構成でプライマリーサイトからコマンドデバイスを削除する場合は,セカンダリーサ イト,プライマリーサイトの順で,ストレージシステムからコマンドデバイスを削除します。

プライマリーサイトからセカンダリーストレージシステムの CD2 を削除する前にプライマリース トレージシステムの CD1 を削除すると,プライマリーサイトから CD2 を削除できなくなります。 誤って CD1 を先に削除してしまった場合には、YKBLDCMD コマンドで CD1 を再定義したあとで CD2 から削除します。

#### ルートリストに登録されているコマンドデバイスの削除

ルートリストに登録されているコマンドデバイスを削除する場合, Route Status 画面から YKDELCMD コマンドを実行するか、スクリプトからストレージシステムのシリアル番号を指定して YKDELCMD コマンドを実行します。「図 93 コマンドデバイスの削除例」の場合、プライマリーサイ トから登録した CD1, CD2, CD3, および CD4 がルートリストに登録されているコマンドデバイ スです。ルートリストに定義されていてもプライマリーサイトからは,セカンダリーサイトからス トレージシステムに登録したコマンドデバイス(CD5,CD6,CD7,および CD8)を削除できませ <span id="page-172-0"></span> $\lambda$ 。CD5, CD6, CD7, または CD8 を削除するには、セカンダリーサイトから削除するか,ルー トリストに登録されていないコマンドデバイスを削除する方法で削除できます。

#### ルートリストに登録されていないコマンドデバイスの削除

ルートリストに登録されていないコマンドデバイスを削除する場合,Extra Command Device Direct Operation 画面から削除するか,スクリプトから YKDELCMD コマンドに SN(ストレージシ ステムのシリアル番号), CU, CCA, および APID パラメーター,または DEVN, および APID パラ メーターを指定して実行します。Route Status 画面またはスクリプトから YKQRYDEV コマンドを 実行して,そのコマンドデバイス情報が表示されなければ削除できています。

### **4.9.7** コマンドデバイス専用の **CU** 間論理パス作成

コマンドデバイス専用の CU 間論理パスの作成方法を説明します。

#### **TC** コピーグループの場合

1. TC のコピーグループを構成する P-VOL,S-VOL とは別の CU に対して CU 間論理パスを確立 する。

この CU 間論理パスには TC コピーグループが使用する CU 間論理パスのポート番号と異なる ポート番号を指定してください。

2. コマンドデバイス専用の CU 間論理パスを作成した CU にコマンドデバイスを作成する。 TC コピーグループの構成例を次の図に示します。

#### 図 **94 TC** コピーグループの構成例

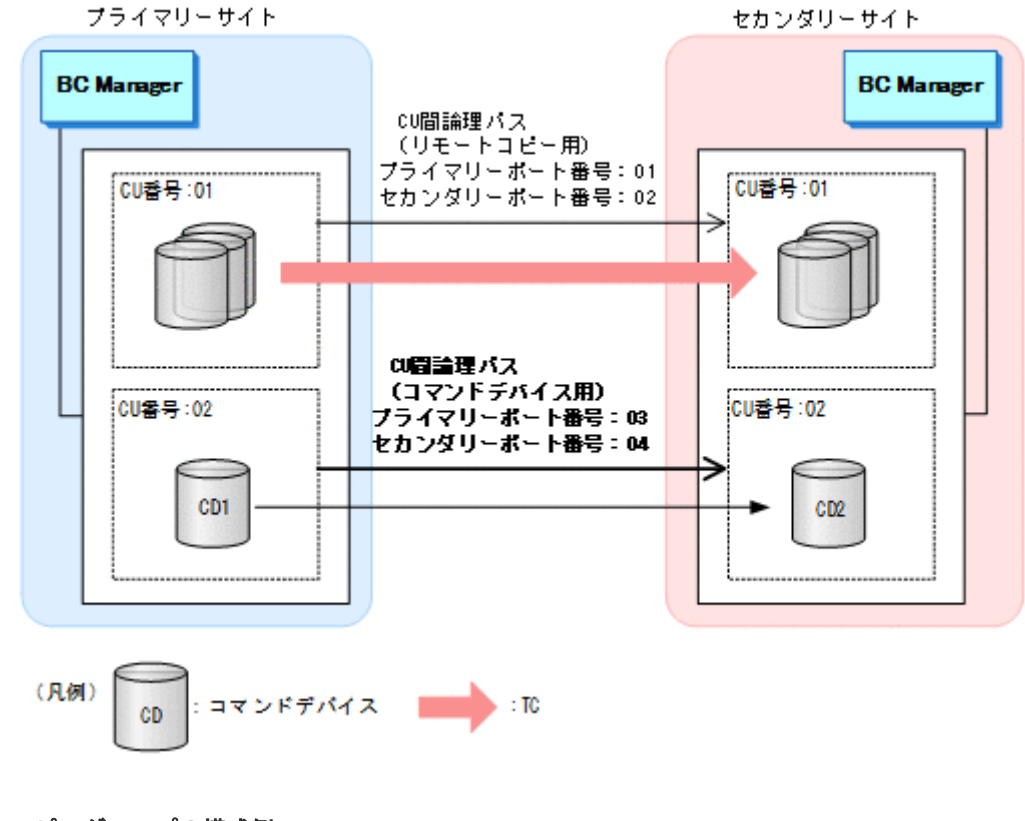

#### **UR** コピーグループの構成例

1. CU 間論理パスを確立する。

この CU 間論理パスには UR コピーグループが使用する DKC 間論理パスのポート番号と異な るポート番号を指定してください。

2. CU 間論理パスを確立した CU にコマンドデバイスを作成する。 コマンドデバイスは UR コピーグループのある CU に作成しても問題ありません。

UR コピーグループの構成例を次の図に示します。

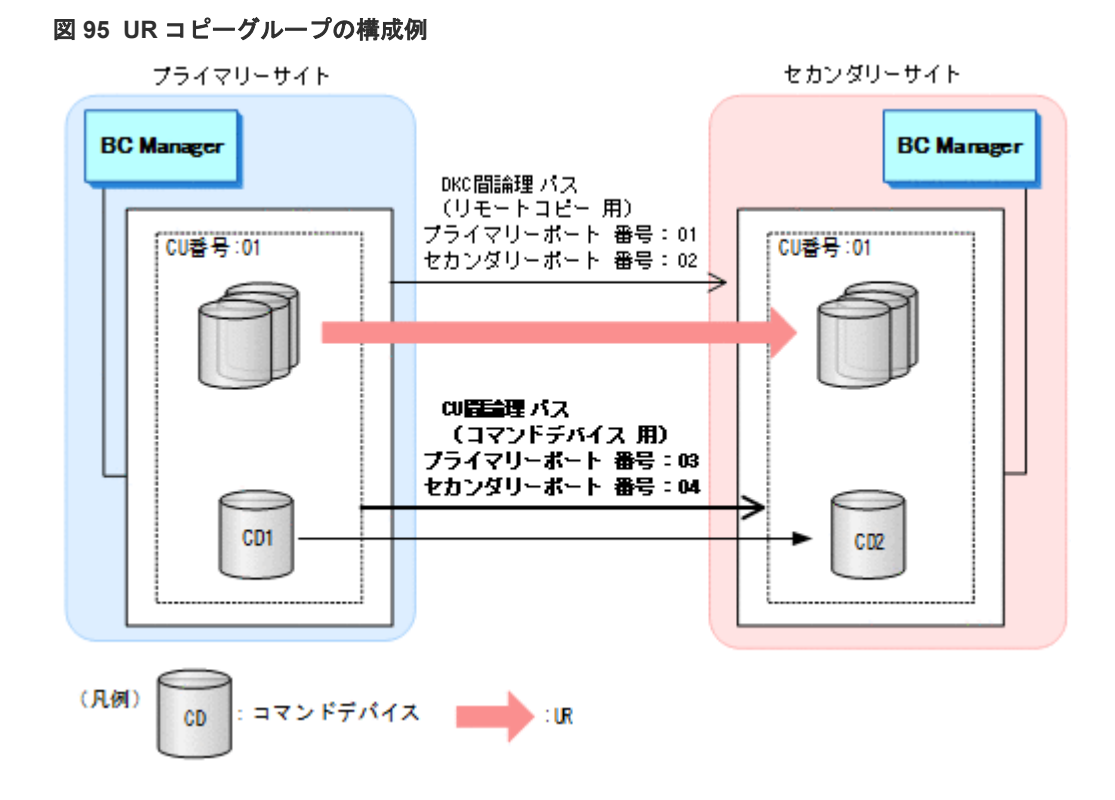

# **4.10 TC** のコンシステンシー維持機能を使用する場合の環境定義

TC のコンシステンシー維持機能を使用する場合,コピー操作するサイトに,コマンドデバイスと そのコマンドデバイスを定義した(始点だけの)ルートの定義が必要です。セカンダリーサイトか ら TC のコンシステンシー維持機能を使用する場合は、セカンダリーサイトに、コマンドデバイス とそのコマンドデバイスを定義した(始点だけの)ルートの定義が必要です。

プライマリーサイトから TC のコンシステンシー維持機能を使用する場合の,コマンドデバイスと ルートリストの定義イメージを次の図に示します。

#### 図 **96 TC** のコンシステンシー維持機能を使用する場合のコマンドデバイスおよびルートリストの 定義イメージ

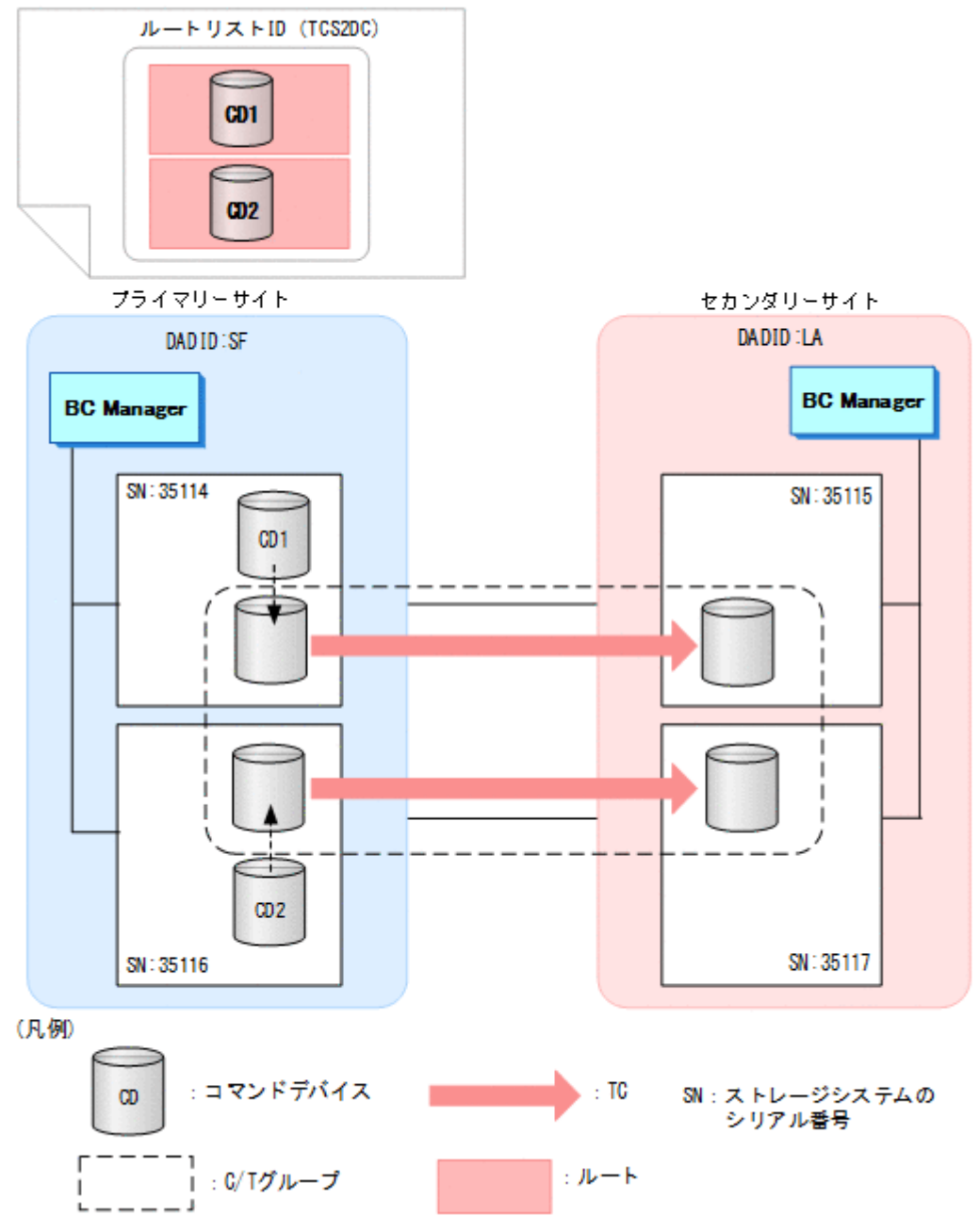

- ルートリスト (TCS2DC) には、プライマリーストレージシステムのルートだけが必要です。
- プライマリーストレージシステム (35114, 35116) だけにコマンドデバイスの定義が必要で す。リモートストレージシステムのコマンドデバイスの定義は必要ありません。

TC のコンシステンシー維持機能を使用する場合のコピーグループ定義手順を次に示します。

- 1. Add Copy Group 画面で, [Copy Group Type] に「TC」を指定する。
- 2. Setting C/T ID Attributes 画面で, C/T グループ ID を指定する。
- 3. Copy Group Attributes 画面で, [FREEZE SCP]に「Y」を指定する。

ISPF 画面でのコピーグループ定義の操作については,「8.7 [コピーグループの定義手順](#page-788-0)」を参照し てください。

# **4.11 Reverse Resync** 機能を使用する場合の環境定義

Reverse Resync 機能を使用する場合の環境定義について説明します。

## **4.11.1** プライマリーサイトおよび他サイトから使用する場合

プライマリーサイトおよび他サイトの BC Manager から Reverse Resync 機能を使用する場合は, CLI コマンドを入力する前に,他サイトでコピーグループの運用ができる状態にしてください。

## **4.11.2** プライマリーサイトだけで使用する場合

プライマリーサイトの BC Manager だけで Reverse Resync 機能を使用する場合,リモート DKC 制御機能を使用する必要があります。プライマリーサイトの BC Manager だけで Reverse Resync 機能を使用する場合のルートリスト定義イメージを次の図に示します。

#### 図 **97 Reverse Resync** 機能をプライマリーサイトの **BC Manager** から使用する場合のルートリ スト定義イメージ

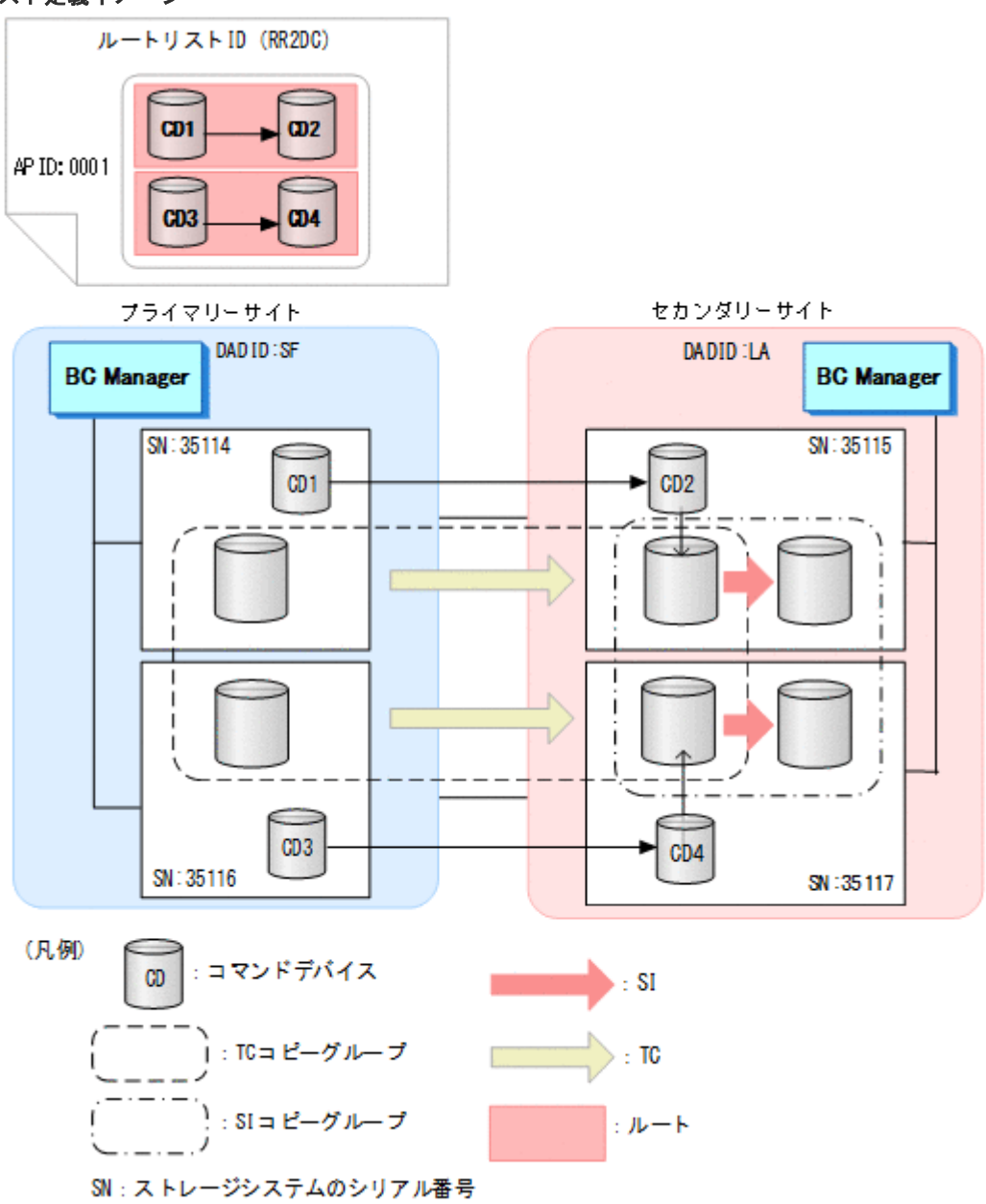

- プライマリーサイトのルートリスト(RR2DC)には,プライマリーストレージシステムからセ カンダリーストレージシステムへのルートが必要です。
- セカンダリーサイトの BC Manager で Reverse Resync 機能を使用できる環境であれば,プラ イマリーサイトから Reverse Resync 機能を制御する必要がないので、ルートリストは不要で す。
- プライマリーサイトおよびセカンダリーサイトのどちらの BC Manager からでも単独で Reverse Resync 機能を使用したい場合は,双方向のルートが必要になります。

# **4.12 Non Gen'ed** ボリュームを使用する場合の環境設定

Non Gen'ed ボリュームを使用する場合の環境定義について説明します。

## **4.12.1** ハードウェアの準備(**NG** スキャン)

Non Gen'ed ボリュームを使用する場合の前提ハードウェアとストレージシステムの設定項目を次 の表に示します。

#### 表 **43** 前提ハードウェア(**NG** スキャン)

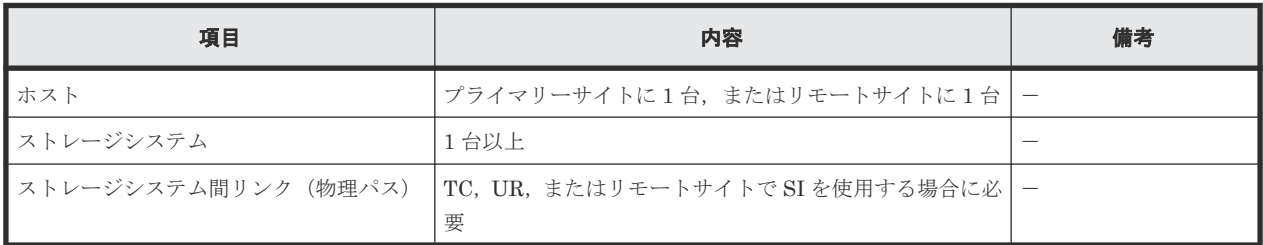

#### 表 **44** ストレージシステムの設定項目(**NG** スキャン)

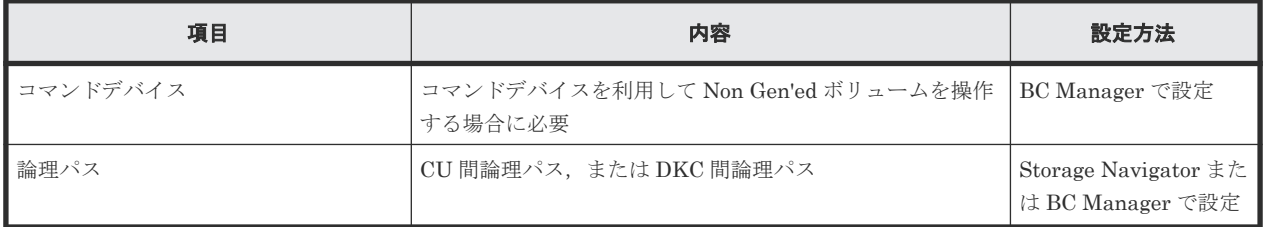

### **4.12.2 Configuration** ファイルの準備

Non Gen'ed ボリュームを使用するために必要な Configuration ファイルを次の表に示します。

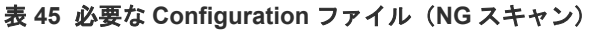

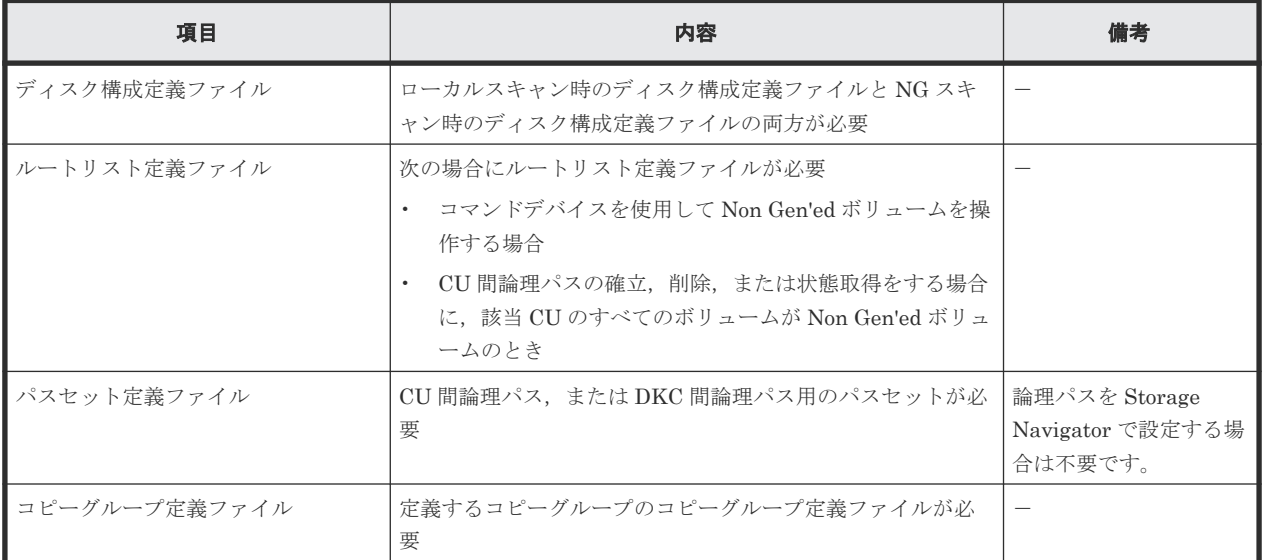

# **4.13** ストレージシステムのマイクロプログラム更新時の注意事項

BC Manager の新しい機能を使用するためにストレージシステムのマイクロプログラムを更新し た場合,ディスク構成定義ファイルの更新が必要です。対象ストレージシステムのディスク構成定 義ファイルのボリュームを 1 つ以上スキャンすれば,情報が更新されます。ローカルスキャンと NG スキャンを実施している場合は、両方の再スキャンが必要です。
5

構成定義

この章では,複数のデータセンター構成で複製を管理する場合の定義手順について説明します。各 サイトでハードウェアおよびソフトウェアを準備します。論理パスを確立し,リモート DKC 制御 機能を定義したあと,コマンドデバイスを登録してから,コピーグループを作成します。

- 5.1 2DC [構成定義](#page-181-0)
- [5.2 3DC Cascade \(TCxUR\)](#page-197-0)構成定義
- [5.3 3DC Cascade \(URxUR\)](#page-209-0)構成定義
- [5.4 3DC Multi-Target \(TCxUR\)](#page-221-0)構成定義
- [5.5 3DC Multi-Target \(URxUR\)](#page-232-0)構成定義
- [5.6 3DC Multi-Target \(TCxTC\)](#page-244-0)構成定義
- □ 5.7 [デルタリシンク構成定義](#page-247-0)
- [5.8 HyperSwap](#page-262-0) と UR を併用する 2DC 構成定義
- 5.9 4x4 [構成の定義](#page-272-0)
- [5.10 4x4x4 Cascade](#page-292-0) 構成の定義
- 5.11 4x4x4 [デルタリシンク構成の定義](#page-320-0)
- □ 5.12 UR ATTIME [サスペンド機能を使用するための構成定義](#page-339-0)
- **□ 5.13 Open/MF [コンシステンシー維持機能を使用するための構成定義](#page-342-0)**

# <span id="page-181-0"></span>**5.1 2DC** 構成定義

各サイトに一つのストレージシステムがある 2DC 構成を定義する手順について説明します。この 構成での操作についての前提情報(論理パスの確立,ルートリストの定義,コマンドデバイスの登 録、およびリモートスキャンなど)については、「4 [運用準備](#page-142-0)」を参照してください。

2DC 構成定義について,セカンダリーサイトのホスト(セカンダリーホスト)の状態によって次の 2 つのケースに分けて説明します。

- セカンダリーホストを使用して構成定義する(ケース A)
- セカンダリーホストを使用しないで構成定義する(ケース B) セカンダリーホストを使用しないケースには,セカンダリーホストがあるが起動しないケース と,セカンダリーホストがないケースがあります。

BC Manager での構成定義を始める前に,「表 47 [ストレージシステムの設定項目\(](#page-184-0)2DC 構成)」の 中で Storage Navigator で設定する必要がある項目を設定してください。

### **5.1.1** 構成例

2DC 構成の二つの構成例を次の図に示します。

### セカンダリーホストを使用して構成定義する(ケース **A**)

ケース A の構成例を次に示します。

### <span id="page-182-0"></span>図 **98** ケース **A** の構成例

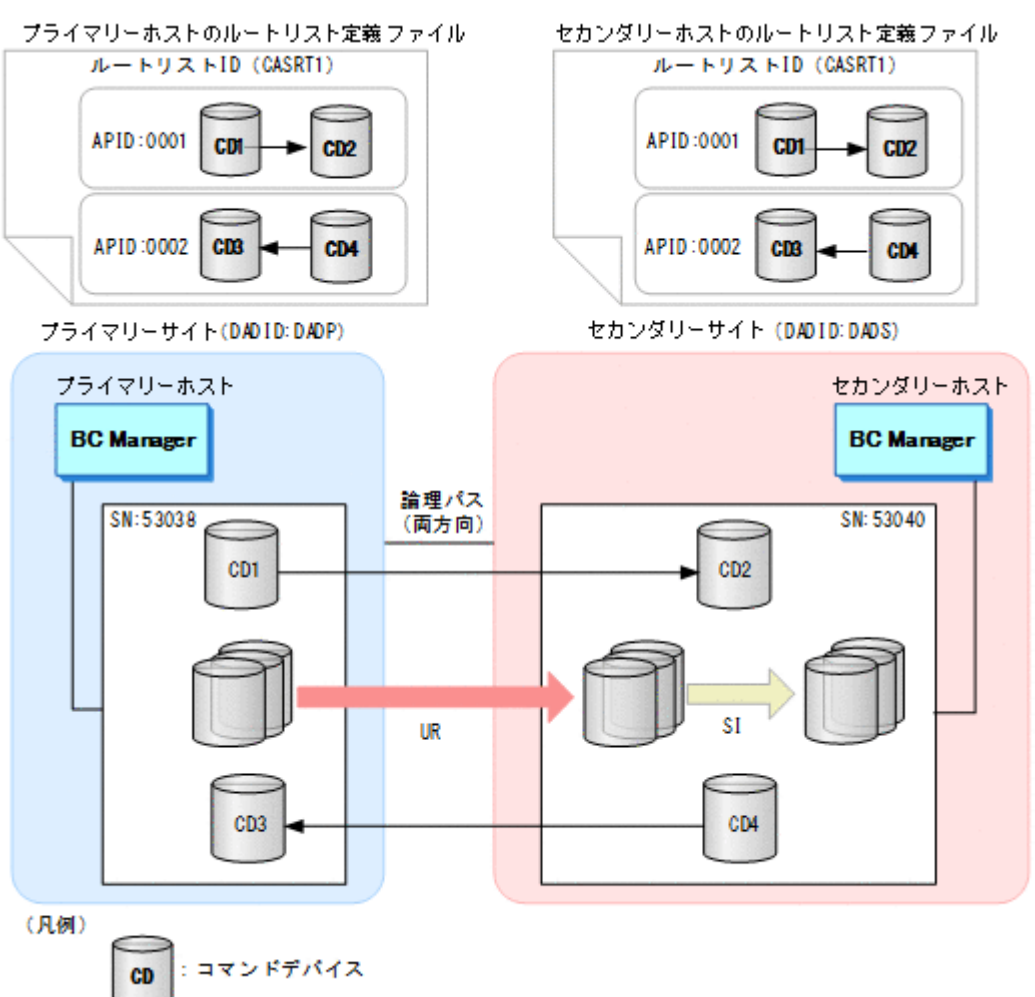

#### セカンダリーホストを使用しないで構成定義する(ケース **B**)

ケース B の構成例を次に示します。

#### <span id="page-183-0"></span>図 **99** ケース **B** の構成例

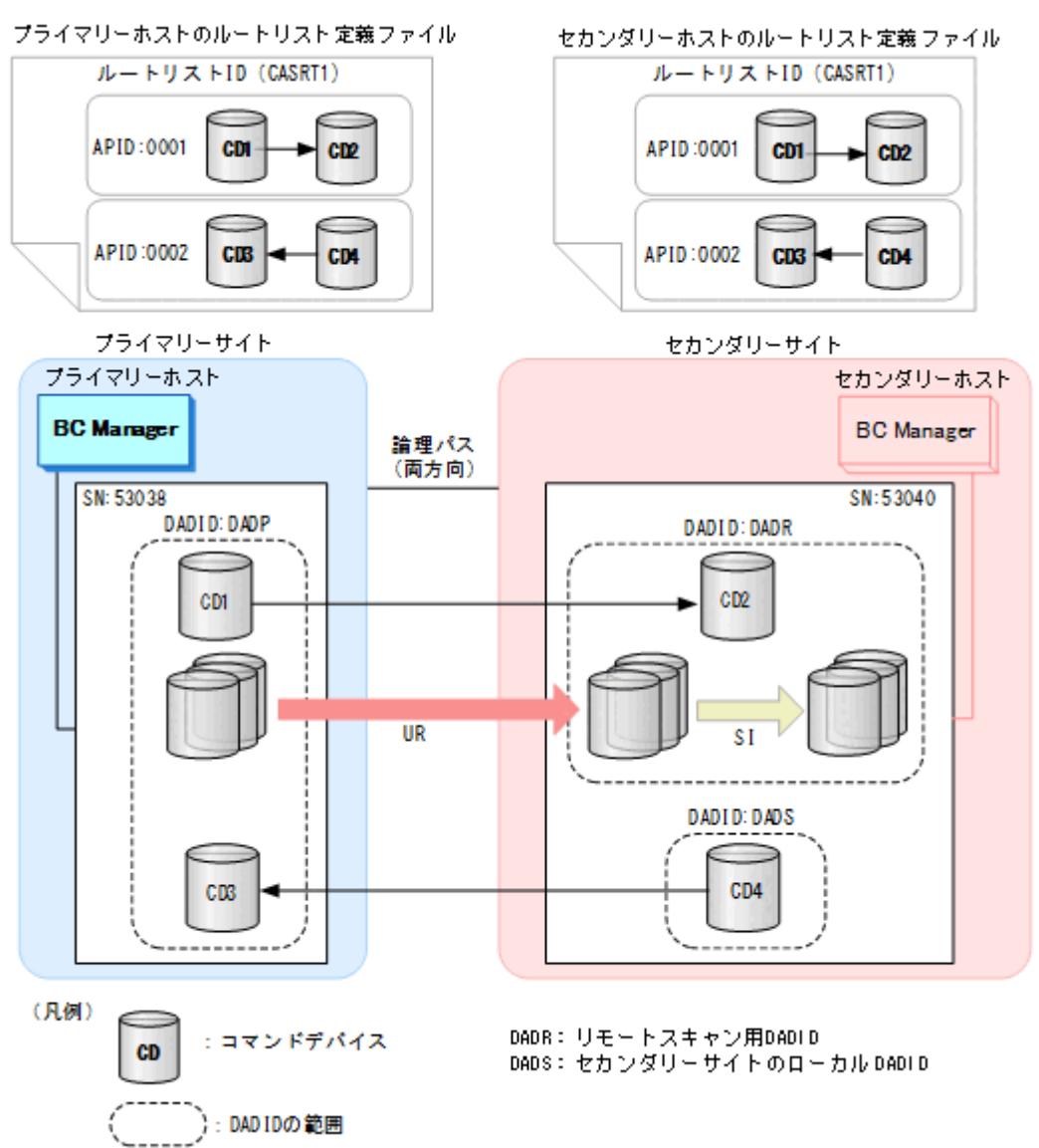

## **5.1.2** ハードウェアの準備(**2DC** 構成)

2DC 構成で運用する場合の前提ハードウェアとストレージシステムの設定項目を次の表に示しま す。

#### 表 **46** 前提ハードウェア(**2DC** 構成)

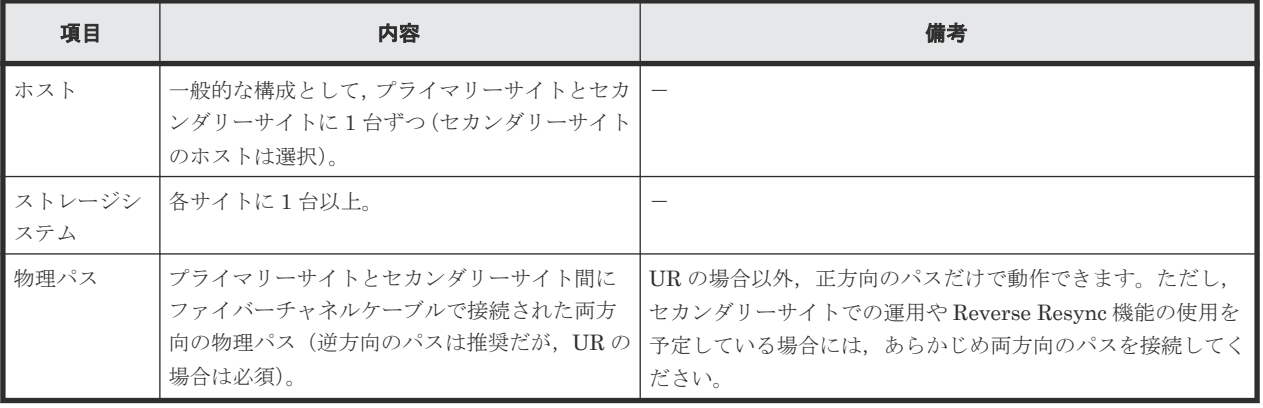

<span id="page-184-0"></span>

| 項目           | 内容                                                                                                    | 設定方法                                                   | 備考                                                                                 |
|--------------|----------------------------------------------------------------------------------------------------|--------------------------------------------------------|------------------------------------------------------------------------------------|
| ジャーナル        | プライマリーサイトとセカンダリ<br>ーサイトに必要                                                                                 | Storage Navigator で設<br>定                              |                                                                                    |
| $-\tau$ ID   | SI の C/T グル   セカンダリーサイトに設定 (選択)                                                                            |                                                        |                                                                                    |
| コマンドデバ<br>イス | 正方向 (プライマリー・>セカン<br>ダリー) のルート用<br>逆方向(セカンダリー・>プライ<br>$\bullet$<br>マリー)のルート用(選択)                            | BC Manager で設定                                         | 逆方向のコマンドデバイスはセカンダリーサイ<br>トからプライマリーサイトのストレージシステ<br>ムをリモート DKC 制御機能で操作する場合に<br>必要です。 |
| 論理パス         | 正方向(プライマリー・>セカン<br>$\bullet$<br>ダリー)のDKC 間論理パス<br>逆方向 (セカンダリー・>プライ<br>$\bullet$<br>マリー)のDKC 間論理パス (選<br>択) | Storage Navigator $\ddagger \hbar$<br>は BC Manager で設定 |                                                                                    |

表 **47** ストレージシステムの設定項目(**2DC** 構成)

## **5.1.3 Configuration** ファイルの準備(**2DC** 構成)

2DC 構成で運用する場合に必要な Configuration ファイルを次の表に示します。

| 項目                                    | 内容                                                                                                    | 備考                                                                                           |
|---------------------------------------|----------------------------------------------------------------------------------------------------|----------------------------------------------------------------------------------------------|
| ディスク構成定義ファイル                          | プライマリーサイトおよびセカンダリーサイト<br>のディスク構成定義ファイルが必要                                                                                                    |                                                                                              |
| パスセット定義ファイル                           | 両方向の DKC 間論理パス用のパスセットが必要                                                                                                    | 論理パスを Storage Navigator で設定する場合<br>は不要です。                                                    |
| ルートリスト定義ファイル<br>およびコマンドデバイス定<br>義ファイル | 正方向, 逆方向で別のルートが必要。逆方向のル<br>ートは選択<br>正方向 (プライマリーサイト起点) のルート<br>$\bullet$<br>リスト:プライマリー->セカンダリーのルー<br>トを設定<br>- 逆方向(セカンダリーサイト起点)のルート<br>$\bullet$<br>リスト:セカンダリー->プライマリーのルー<br>トを設定<br>逆方向のルートの定義については、任意の場合も<br>あります (「備考」列を参照)。 | 逆方向のルートはセカンダリーサイトからプラ<br>イマリーサイトのストレージシステムをリモー<br>トDKC 制御機能で操作する場合に必要です。                     |
| コピーグループ定義ファイ<br>$\nu$                 | UR コピーグループと SI コピーグループの定義<br>ファイルが必要                                                                                                    | TC の場合,TC のコンシステンシー維持機能を<br>使用しないときは、回線障害など一部のケース<br>で、コピーペアのボリューム更新順序の整合性<br>が保たれないことがあります。 |

表 **48** 必要な **Configuration** ファイル(**2DC** 構成)

各サイトでの Configuration ファイルの準備方法を次の表に示します。

|                                    |                                                                        | 準備方法                                                                                          |                                                                 |  |
|------------------------------------|------------------------------------------------------------------------|-----------------------------------------------------------------------------------------------|-----------------------------------------------------------------|--|
| ファイルの種類                            | ファイルの内容                                                                | プライマリーサイト                                                                                     | セカンダリーサイト                                                       |  |
| ディスク構成定義ファイル                       | プライマリーサイトの構成                                                           | ローカルスキャンを実施                                                                                   | プライマリーサイトから転送                                                   |  |
|                                    | セカンダリーサイトの構成                                                           | 次のどちらかの方法で準備す<br>$\mathcal{Z}_{\mathcal{D}}$<br>セカンダリーサイトから<br>$\bullet$<br>転送<br>リモートスキャンを実施 | 次の方法で準備する<br>ローカルスキャンを実施<br>プライマリーサイトでリ<br>モートスキャンしたファ<br>イルを転送 |  |
| パスセット定義ファイル                        | 正方向の DKC 間論理パス<br>$\bullet$<br>逆方向の DKC 間論理パス<br>$\bullet$             | パスセットを定義                                                                                      | プライマリーサイトから転送                                                   |  |
| ルートリスト定義ファイル<br>コマンドデバイス定義ファ<br>イル | 正方向のルート/コマンドデバ<br>$\bullet$<br>イス<br>逆方向のルート/コマンドデバ<br>$\bullet$<br>イス | ルートリストを定義                                                                                     |                                                                 |  |
| コピーグループ定義ファイ<br>ル                  | IIR コピーグループ<br>$\bullet$<br>SI コピーグループ<br>$\bullet$                    | コピーグループを定義                                                                                    |                                                                 |  |

表 **49** 各サイトでの **Configuration** ファイルの準備方法(**2DC** 構成)

注

ルートリストを定義すると,ルートリスト定義ファイルと,コマンドデバイス定義ファイルが 同時に作成されます。

### **5.1.4 2DC** 構成をプライマリーサイトで運用するための定義をする

この項の手順中の図の凡例を次に示します。

(凡例)

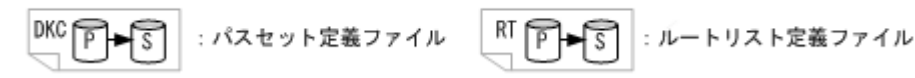

### セカンダリーホストを使用した構成定義(ケース **A**)

「図 98 ケース A [の構成例](#page-182-0)」を使用して,セカンダリーホストを使用して 2DC 構成をプライマリー サイトで運用するための定義手順を説明します。

ケース A の定義の流れを次の図に示します。なお,図中の番号は,定義手順の番号と対応していま す。

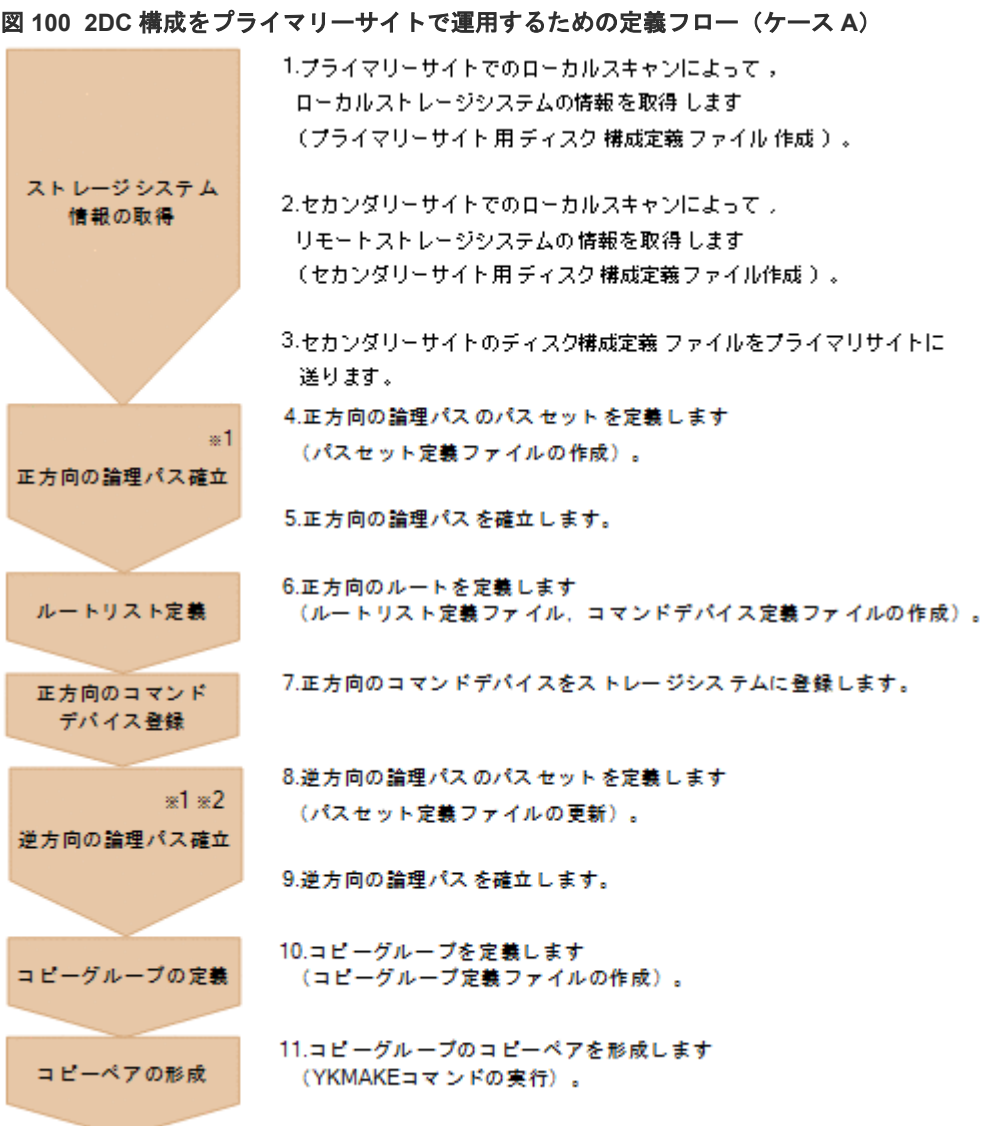

注※1

Storage Navigator でパスを確立した場合は不要です。

注※2

次のどれかの場合,逆方向の論理パス確立が必要です。

- UR を使用する
- Reverse Resync 機能を使用する
- セカンダリーサイトでプライマリーサイトのストレージシステムをリモート DKC 制御機 能で操作する

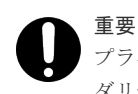

プライマリーサイトで作成した Configuration ファイルをセカンダリーサイトに転送することによって,セカン ダリーサイトでの運用ができます。

ケース A の定義手順を説明します。

1. プライマリーサイトでローカルスキャンを実行する。

プライマリーサイトのディスク構成定義ファイル:プレフィックス .DSK.SN53038.DADP が作 成されます。手順の詳細は,「8.1.2 [プライマリーサイトでのローカルスキャン](#page-733-0)」を参照してく ださい。

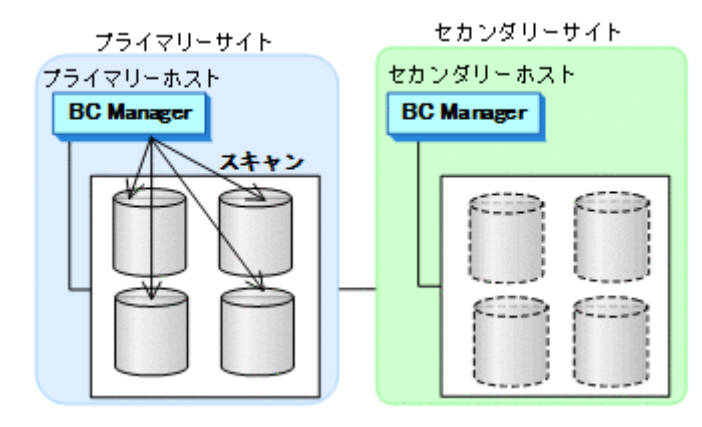

2. セカンダリーサイトでローカルスキャンを実行する。 セカンダリーサイトのディスク構成定義ファイル:プレフィックス .DSK.SN53040.DADS が作 成されます。手順の詳細は,「8.1.3 [セカンダリーサイトでのローカルスキャン](#page-736-0)」を参照してく ださい。

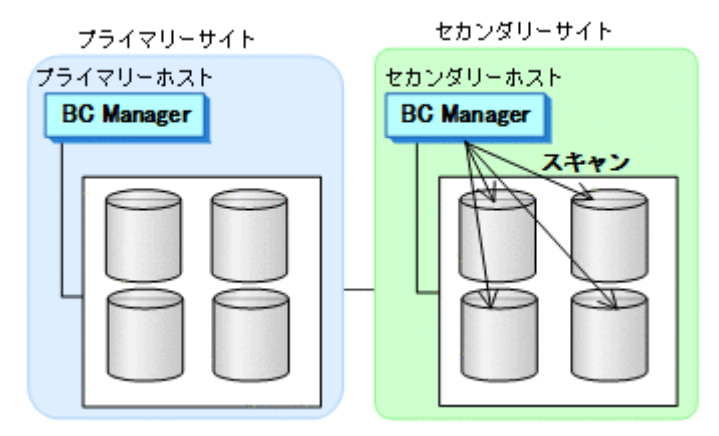

- 3. セカンダリーサイトのディスク構成定義ファイルをプライマリーサイトに転送する。 ディスク構成定義ファイル:プレフィックス .DSK.SN53040.DADS を転送します。
- 4. プライマリーサイトで正方向の論理パスのパスセットを定義する。 UR の場合,DKC 間論理パスセットを定義します。TC の場合,CU 間論理パスセットを定義し ます。

パスセット定義ファイル:プレフィックス .PATH.パスセット *ID* が作成されます。 手順の詳細は、「8.2 [パスセットの定義手順」](#page-740-0)を参照してください。

5. プライマリーサイトで正方向の論理パスを確立する。

UR の場合,DKC 間論理パスを確立します。TC の場合,CU 間論理パスを確立します。 手順の詳細は、「8.3 [論理パスの確立手順」](#page-752-0)を参照してください。

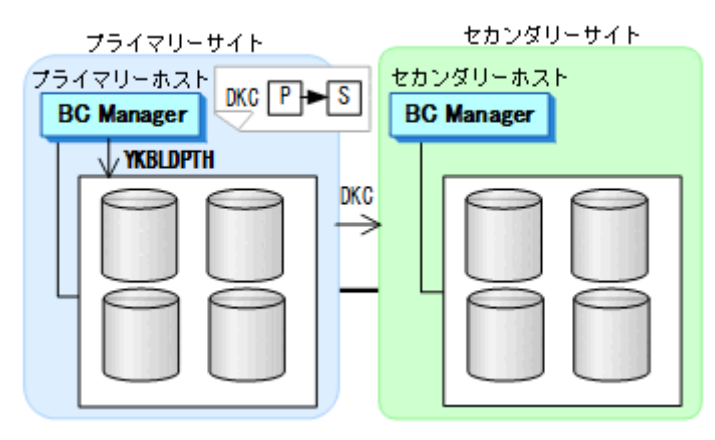

6. プライマリーサイトで正方向のルートを定義する。

ルートリスト定義ファイル:プレフィックス .ROUTE.CASRT1,およびコマンドデバイス定義フ ァイル:プレフィックス .CDEV.DADP が作成されます。

手順の詳細は,「8.4.1 2DC [構成のルートリスト定義手順\(正方向\)](#page-754-0)」を参照してください。「[ル](#page-757-0) ートの 2 [番目\(セカンダリーサイト\)のストレージシステムの追加](#page-757-0)」手順中の Add Route Entry (2nd or nth entry)画面で,「1」を選択し,[DADID]:DADS を指定します。

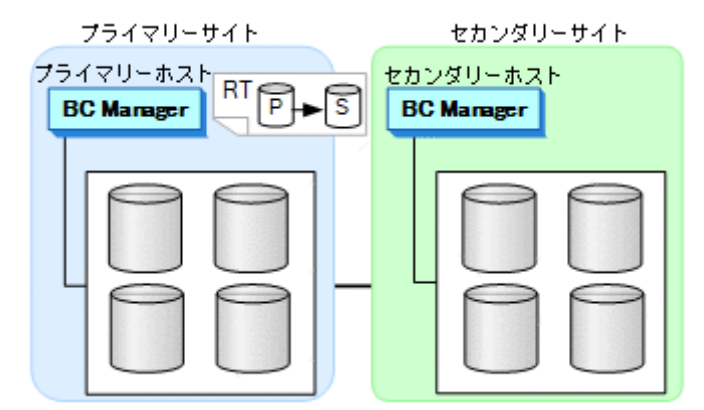

7. プライマリーサイト、アライマリーサイト、セカンダリーサイトの順で、正方向用のコマン ドデバイスをストレージシステムに登録する。 手順の詳細は,「8.5 [ストレージシステムへのコマンドデバイス登録」](#page-782-0)を参照してください。

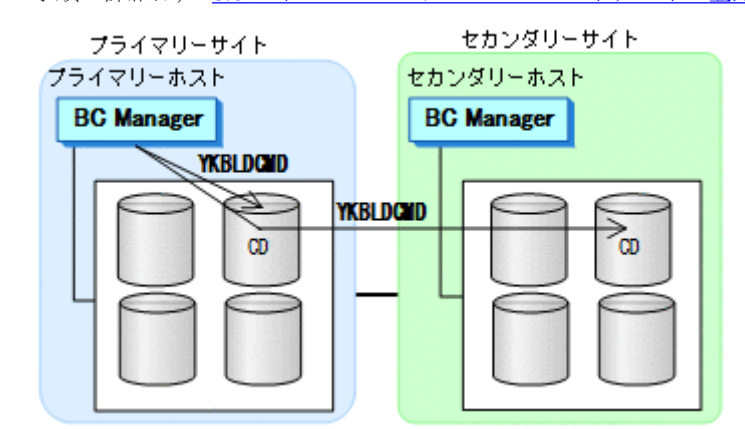

8. プライマリーサイトで逆方向の論理パスのパスセットを定義する。 UR の場合,DKC 間論理パスセットを定義します。TC の場合,CU 間論理パスセットを定義し ます。

パスセット定義ファイル:プレフィックス .PATH.パスセット *ID* が更新されます。 手順の詳細は,「8.2 [パスセットの定義手順」](#page-740-0)を参照してください。

9. プライマリーサイトで、逆方向の論理パスを確立する。 UR の場合,DKC 間論理パスを確立します。TC の場合, CU 間論理パスを確立します。

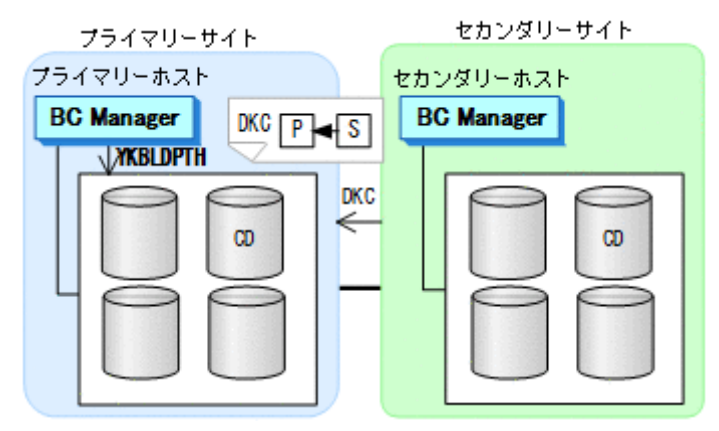

- 10. プライマリーサイトで UR および SI のコピーグループを定義する。 コピーグループ定義ファイル:プレフィックス .GRP.*UR* 用コピーグループ *ID* ,プレフィック ス .GRP.*SI* 用コピーグループ *ID* が作成されます。
- 11. 定義したコピーグループのコピーペアを形成(YKMAKE)する。

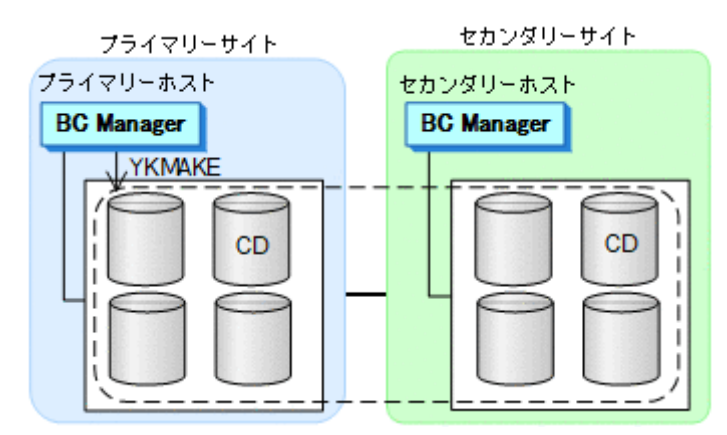

#### セカンダリーホストを使用しない構成定義(ケース **B**)

「図 99 ケース B [の構成例](#page-183-0)」を使用して,セカンダリーホストを使用しないで 2DC 構成をプライマ リーサイトで運用するための定義手順を説明します。

ケース B の定義の流れを次の図に示します。なお,図中の番号は,定義手順の番号と対応していま す。

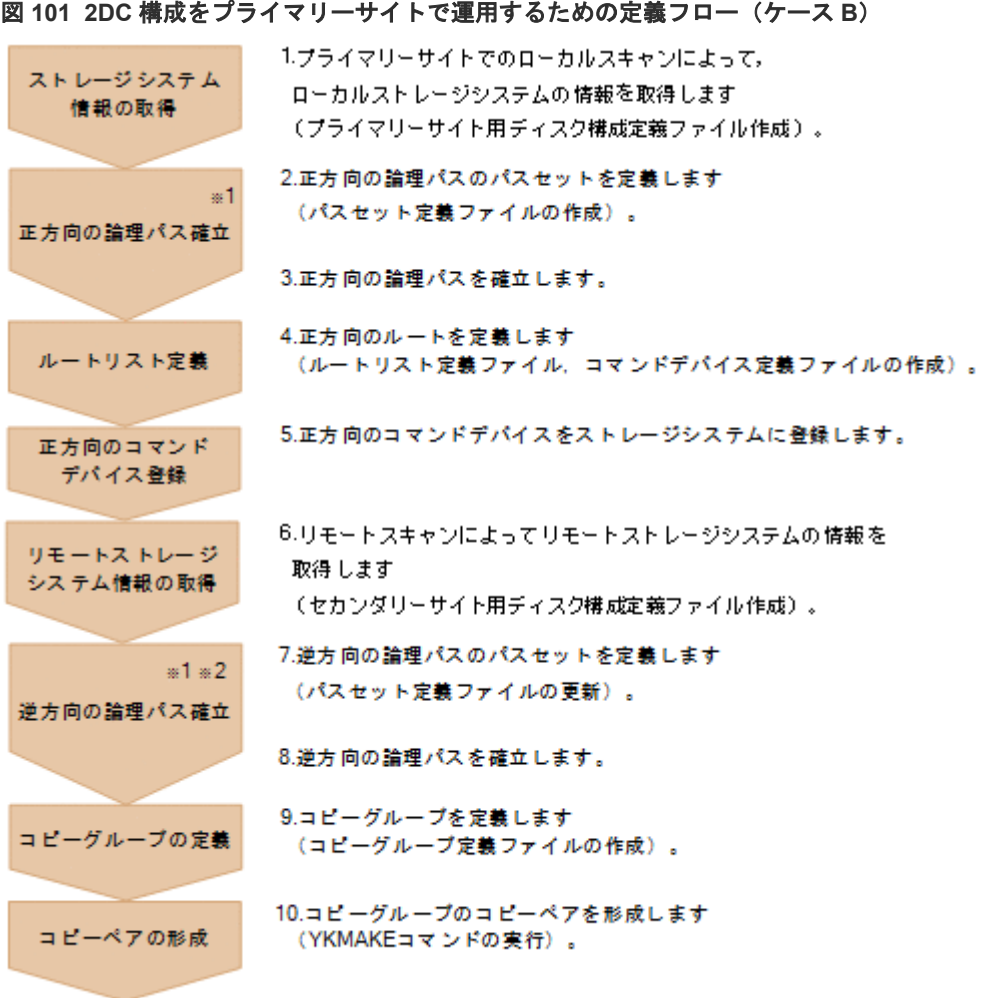

#### 注※1

Storage Navigator でパスを確立した場合は不要です。

#### 注※2

次のどれかの場合,逆方向の論理パス確立が必要です。

- UR を使用する
- Reverse Resync 機能を使用する
- セカンダリーサイトでプライマリーサイトのストレージシステムをリモート DKC 制御機 能で操作する

ケース B の定義手順を説明します。

1. プライマリーサイトでローカルスキャンを実行する。

プライマリーサイトのディスク構成定義ファイル:プレフィックス .DSK.SN53038.DADP が作 成されます。手順の詳細は,「8.1.2 [プライマリーサイトでのローカルスキャン](#page-733-0)」を参照してく ださい。

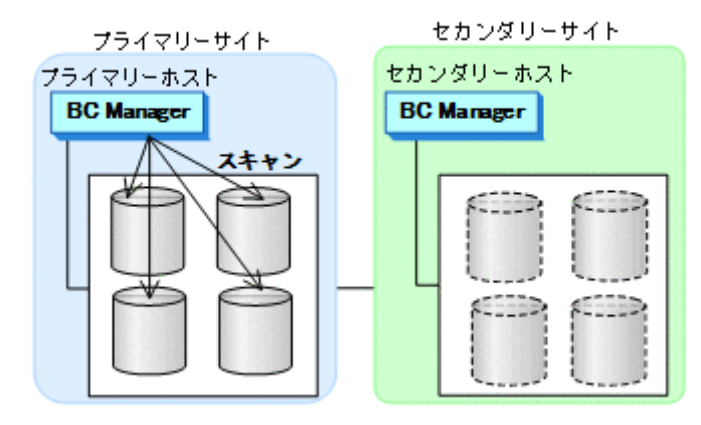

2. プライマリーサイトで正方向の論理パスのパスセットを定義する。

UR の場合,DKC 間論理パスセットを定義します。TC の場合, CU 間論理パスセットを定義し ます。

パスセット定義ファイル:プレフィックス .PATH.パスセット *ID* が作成されます。 手順の詳細は,「8.2 [パスセットの定義手順」](#page-740-0)を参照してください。

3. プライマリーサイトで正方向の論理パスを確立する。

UR の場合,DKC 間論理パスを確立します。TC の場合, CU 間論理パスを確立します。 手順の詳細は,「8.3 [論理パスの確立手順」](#page-752-0)を参照してください。

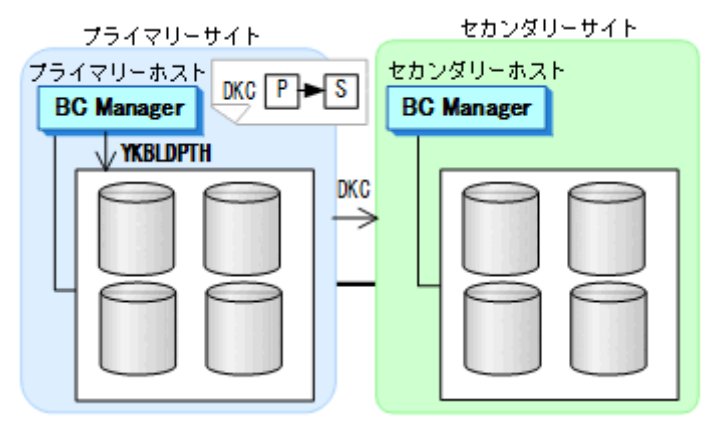

4. プライマリーサイトで正方向のルートを定義する。

ルートリスト定義ファイル:プレフィックス .ROUTE.CASRT1,およびコマンドデバイス定義フ ァイル:プレフィックス .CDEV.DADP が作成されます。

手順の詳細は,「8.4.1 2DC [構成のルートリスト定義手順\(正方向\)](#page-754-0)」を参照してください。「[ル](#page-757-0) ートの2[番目\(セカンダリーサイト\)のストレージシステムの追加](#page-757-0)」手順中の Add Route Entry (2nd or nth entry)画面で,「2」を選択し,[DADID]:DADR を選択します。

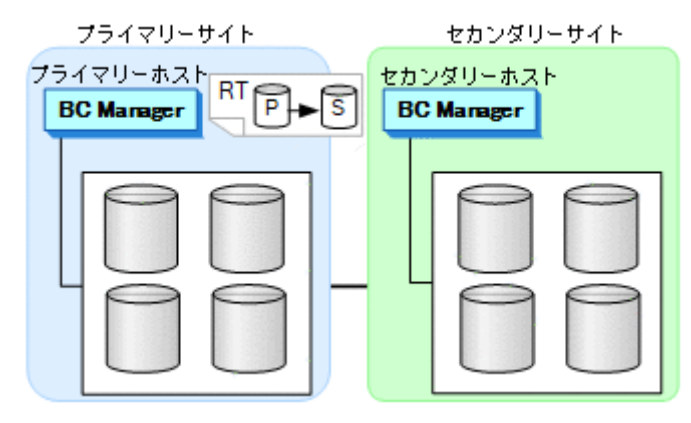

5. プライマリーサイトのワライマリーサイト, セカンダリーサイトの順で、正方向用のコマン ドデバイスをストレージシステムに登録する。

手順の詳細は,「8.5 [ストレージシステムへのコマンドデバイス登録」](#page-782-0)を参照してください。

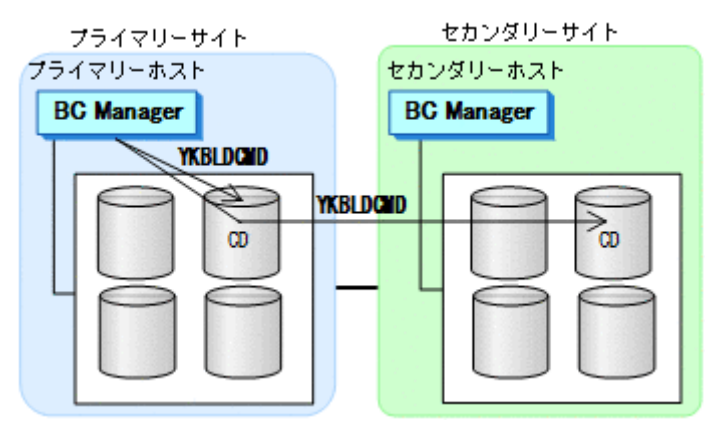

6. プライマリーサイトでセカンダリーサイトのストレージシステムをリモートスキャンする。 セカンダリーサイトのディスク構成定義ファイル:プレフィックス .DSK.SN53040.DADR が作 成されます。

手順の詳細は、「8.6 [リモートスキャンの操作手順」](#page-784-0)を参照してください。

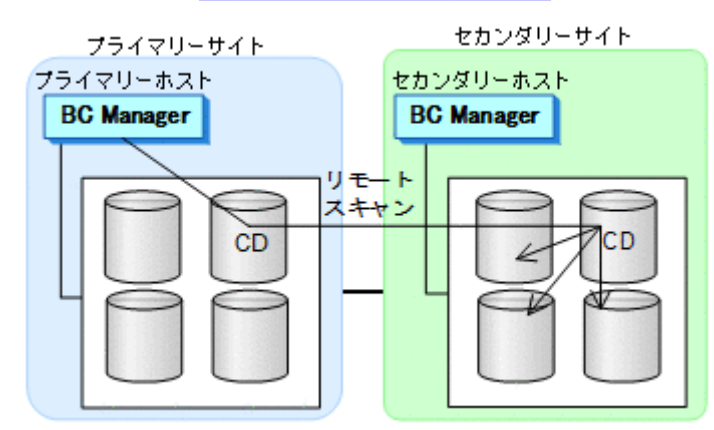

7. プライマリーサイトで逆方向の論理パスのパスセットを定義する。

UR の場合,DKC 間論理パスセットを定義します。TC の場合, CU 間論理パスセットを定義し ます。

パスセット定義ファイル:プレフィックス .PATH.パスセット *ID* が更新されます。 手順の詳細は、「8.2 [パスセットの定義手順」](#page-740-0)を参照してください。

8. プライマリーサイトで、逆方向の論理パスを確立する。 UR の場合,DKC 間論理パスを確立します。TC の場合, CU 間論理パスを確立します。

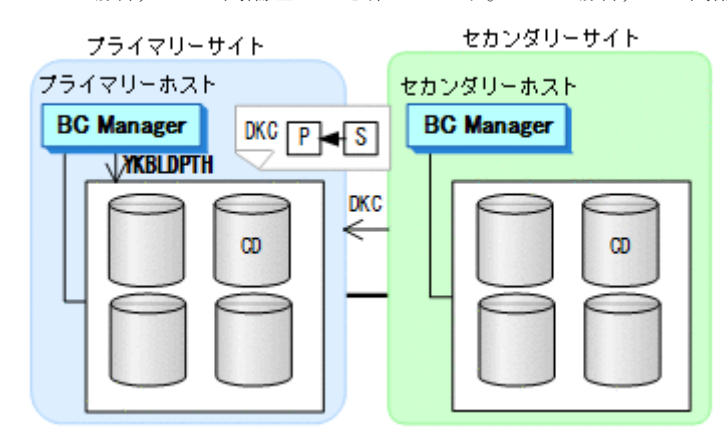

- 9. プライマリーサイトで UR および SI のコピーグループを定義する。 コピーグループ定義ファイル:プレフィックス .GRP.*UR* 用コピーグループ *ID* ,プレフィック ス .GRP.*SI* 用コピーグループ *ID* が作成されます。
- 10. 定義したコピーグループのコピーペアを形成(YKMAKE)する。

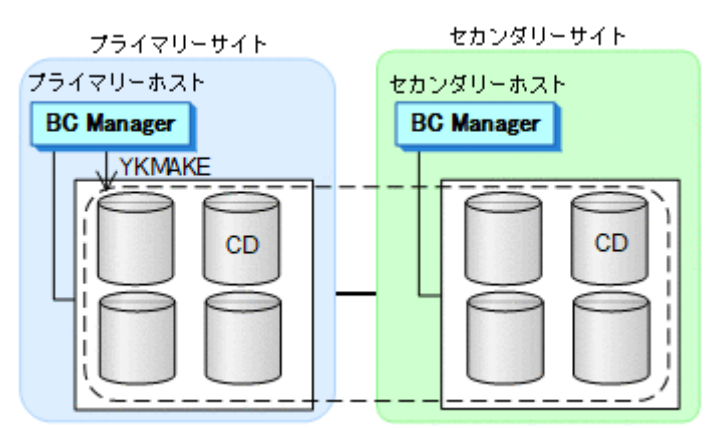

## **5.1.5 2DC** 構成をセカンダリーサイトで運用するための定義をする

この項の手順中の図の凡例を次に示します。

(凡例)

### セカンダリーホストを使用した構成定義(ケース **A**)

「図 98 ケース A [の構成例](#page-182-0)」を使用して,セカンダリーホストを使用して 2DC 構成をセカンダリー サイトで運用するための定義手順を説明します。

ケース A の定義の流れを次の図に示します。なお,図中の番号は,定義手順の番号と対応していま す。

#### 図 **102 2DC** 構成をセカンダリーサイトで運用するための定義フロー(ケース **A**) 1.プライマリーサイトで 逆方向 のルートを 定義 します is. (ルートリスト 定義ファイルに 逆方向のルート 追加。 逆方向の ルートリスト定義 セカンダリーサイト 用 コマンドデバイス 定義 ファイルの作成)。 2.プライマリーサイトの Corfiguration ファイルをセカンダリサイトに送ります。 Configuration ファイルの転送 3.セカンダリーサイトで, 逆方向 のコマンドデバイスをストレージシステムに 逆方向のコマンド 登録します。 デバイス登録

注※

セカンダリーサイトでプライマリーサイトのストレージシステムをリモート DKC 制御機能で 操作しない場合は不要です。ただし,セカンダリーサイトで TC のコンシステンシー維持機能 を使用する場合は,セカンダリーサイトにコマンドデバイスが必要です。

ケース A の定義手順を説明します。

1. プライマリーサイトで逆方向のルートを定義する。

ルートリスト定義ファイル:プレフィックス .ROUTE.CASRT1 が更新され,コマンドデバイス 定義ファイル:プレフィックス .CDEV.DADS が作成されます。

手順の詳細は,「8.4.2 2DC [構成のルートリスト定義手順\(逆方向\)](#page-761-0)」を参照してください。「[ル](#page-762-0) [ートの先頭\(セカンダリーサイト\)のストレージシステムの定義](#page-762-0)」手順中の Add Route Entry (1st entry)画面で,「1」を選択し,セカンダリーサイトのローカル DADID として DADS を指定 します。

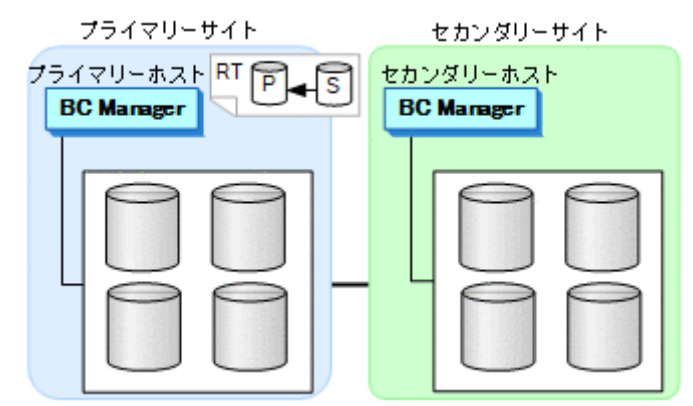

- 2. 作成した次の Configuration ファイルをプライマリーサイトからセカンダリーサイトに転送す る。
	- プライマリーサイトのディスク構成定義ファイル:プレフィックス .DSK.SN53038.DADP
	- パスセット定義ファイル:プレフィックス .PATH.パスセット *ID*
	- コピーグループ定義ファイル:プレフィックス .GRP.*UR* 用コピーグループ *ID* ,プレフィッ クス .GRP.*SI* 用コピーグループ *ID*

3. セカンダリーサイトで、逆方向用のコマンドデバイスを登録する。 セカンダリーサイト,プライマリーサイトのストレージシステムの順で登録します。 手順の詳細は,「8.5 [ストレージシステムへのコマンドデバイス登録」](#page-782-0)を参照してください。

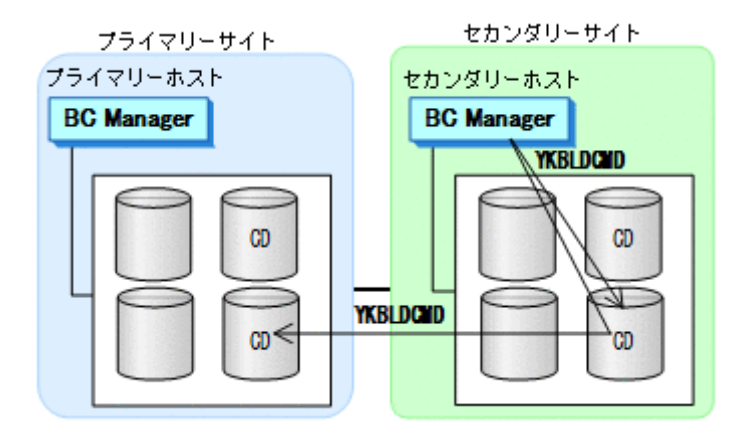

#### セカンダリーホストを使用しない構成定義(ケース **B**)

「図 99 ケース B [の構成例](#page-183-0)」を使用して,セカンダリーホストを使用しないで 2DC 構成をセカンダ リーサイトで運用するための定義手順を説明します。

ケース B の定義の流れを次の図に示します。なお,図中の番号は,定義手順の番号と対応していま す。

```
図 103 2DC 構成をセカンダリーサイトで運用するための定義フロー(ケース B)
```
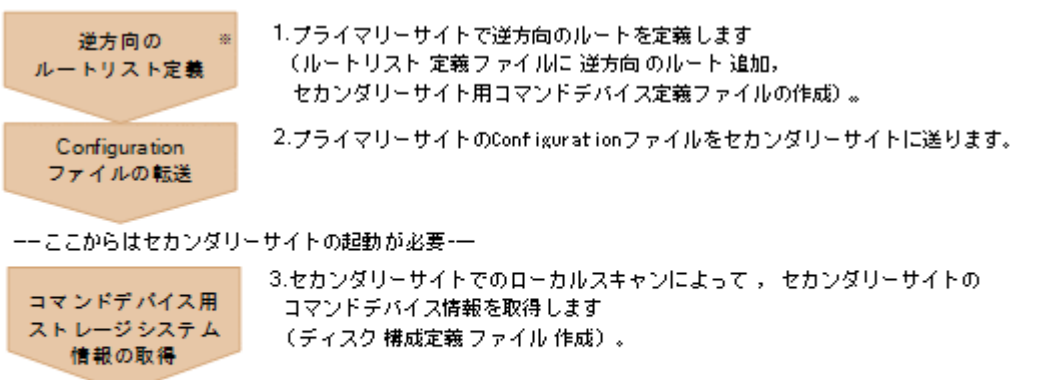

4.セカンダリーサイトで, 逆方向 のコマンドデバイスをストレージシステムに 登録します。

#### 注※

逆方向のコマンド デバイス登録

> セカンダリーサイトでプライマリーサイトのストレージシステムをリモート DKC 制御機能で 操作しない場合は不要です。ただし、セカンダリーサイトで TC のコンシステンシー維持機能 を使用する場合は,セカンダリーサイトにコマンドデバイスが必要です。

ケース B の定義手順を説明します。

1. プライマリーサイトで逆方向のルートを定義する。

ルートリスト定義ファイル:プレフィックス .ROUTE.CASRT1 が更新され,コマンドデバイス 定義ファイル:プレフィックス .CDEV.DADS が作成されます。

手順の詳細は,「8.4.2 2DC [構成のルートリスト定義手順\(逆方向\)](#page-761-0)」を参照してください。「[ル](#page-762-0) [ートの先頭\(セカンダリーサイト\)のストレージシステムの定義](#page-762-0)」手順中の Add Route Entry (1st entry)画面で,「2」を選択し,セカンダリーサイトのローカル DADID として DADS を指定 します。

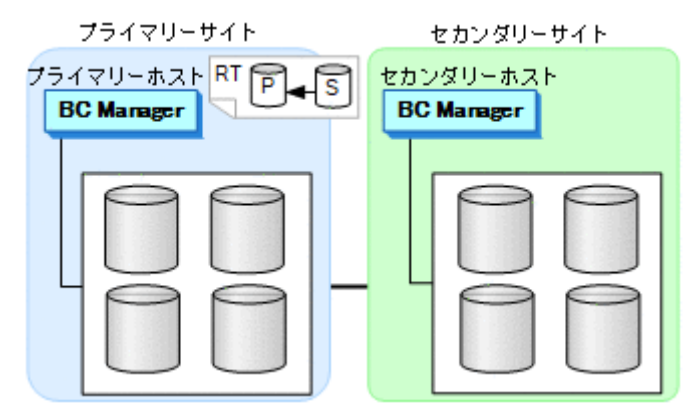

- 2. 作成した次の Configuration ファイルをプライマリーサイトからセカンダリーサイトに転送す る。
	- プライマリーサイトのディスク構成定義ファイル:プレフィックス .DSK.SN53038.DADP
	- リモートスキャンで取得したセカンダリーサイトのディスク構成定義ファイル:プレフィッ クス .DSK.SN53040.DADR
	- ルートリスト定義ファイル:プレフィックス .ROUTE.CASRT1
	- パスセット定義ファイル:プレフィックス .PATH.パスセット *ID*
	- コピーグループ定義ファイル:プレフィックス .GRP.*UR* 用コピーグループ *ID* ,プレフィッ クス .GRP.*SI* 用コピーグループ *ID*
- 3. セカンダリーホストを起動後,セカンダリーサイトでローカルスキャンを実行し,コマンドデ バイス情報を取得する。

セカンダリーサイトのディスク構成定義ファイル:プレフィックス .DSK.SN53040.DADS が作 成されます。手順の詳細は,「8.1.3 [セカンダリーサイトでのローカルスキャン](#page-736-0)」を参照してく ださい。

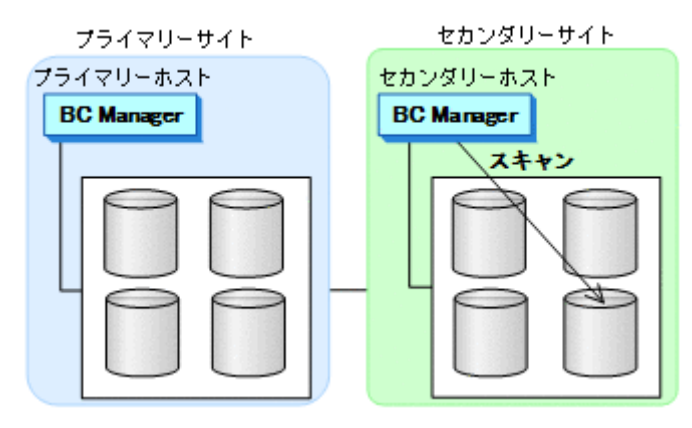

<span id="page-197-0"></span>4. セカンダリーサイトで、逆方向用のコマンドデバイスを登録する。 セカンダリーサイト,プライマリーサイトのストレージシステムの順で登録します。 手順の詳細は、「8.5 [ストレージシステムへのコマンドデバイス登録」](#page-782-0)を参照してください。

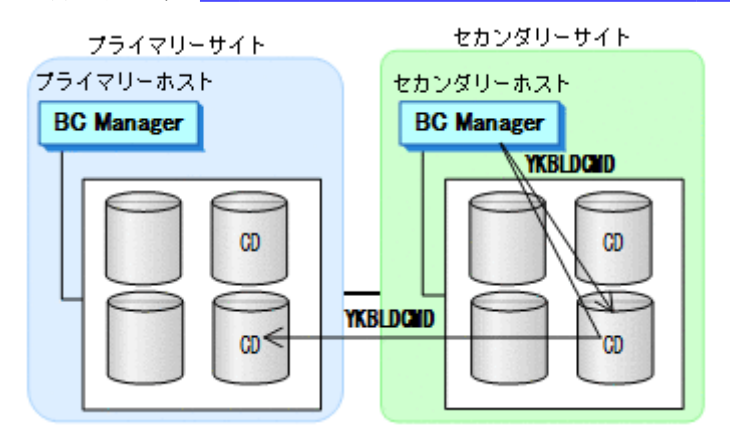

## **5.2 3DC Cascade (TCxUR)**構成定義

3DC Cascade (TCxUR)構成の定義方法について説明します。

## **5.2.1** 構成例(**3DC Cascade (TCxUR)**構成)

3DC Cascade (TCxUR)構成例を次の図に示します。この構成例は,中間サイトにホストがない例 です。

#### 図 **104 3DC Cascade (TCxUR)**構成例

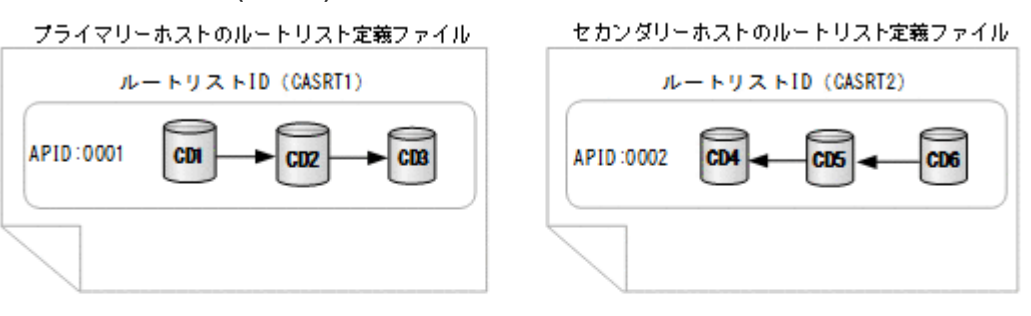

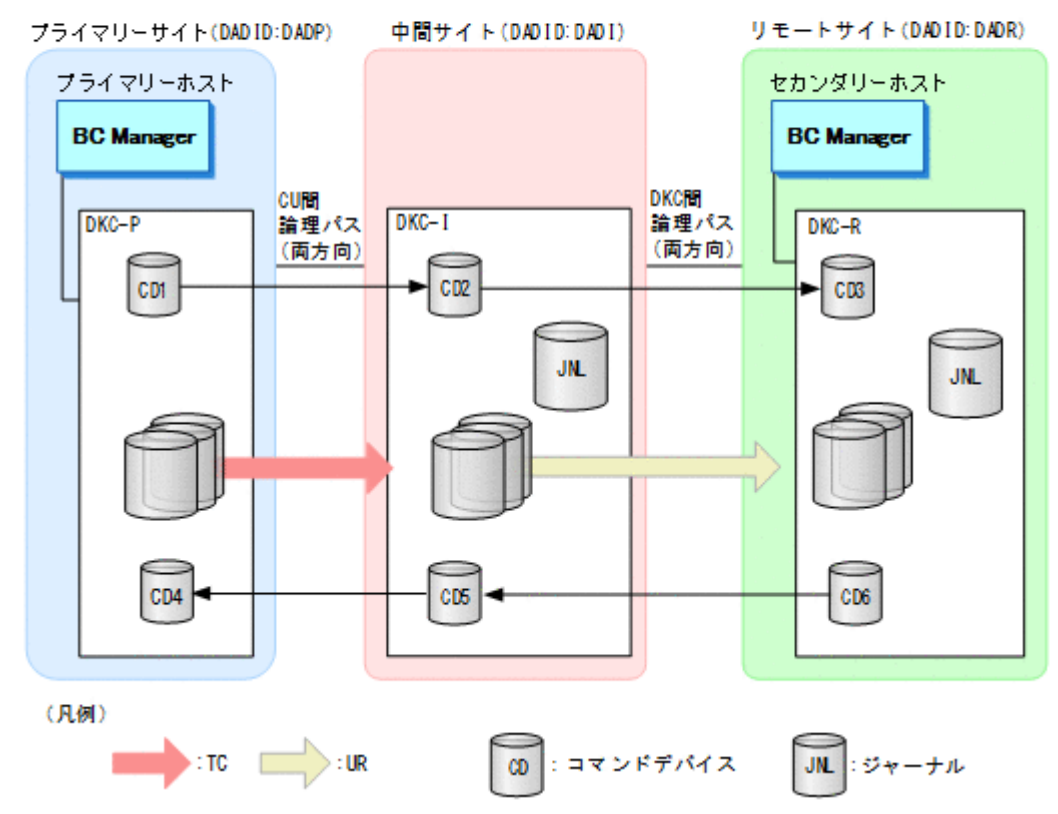

## **5.2.2** ハードウェアの準備(**3DC Cascade (TCxUR)**構成)

3DC Cascade (TCxUR)構成で運用する場合の前提ハードウェアとストレージシステムの設定項目 を次の表に示します。

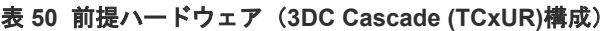

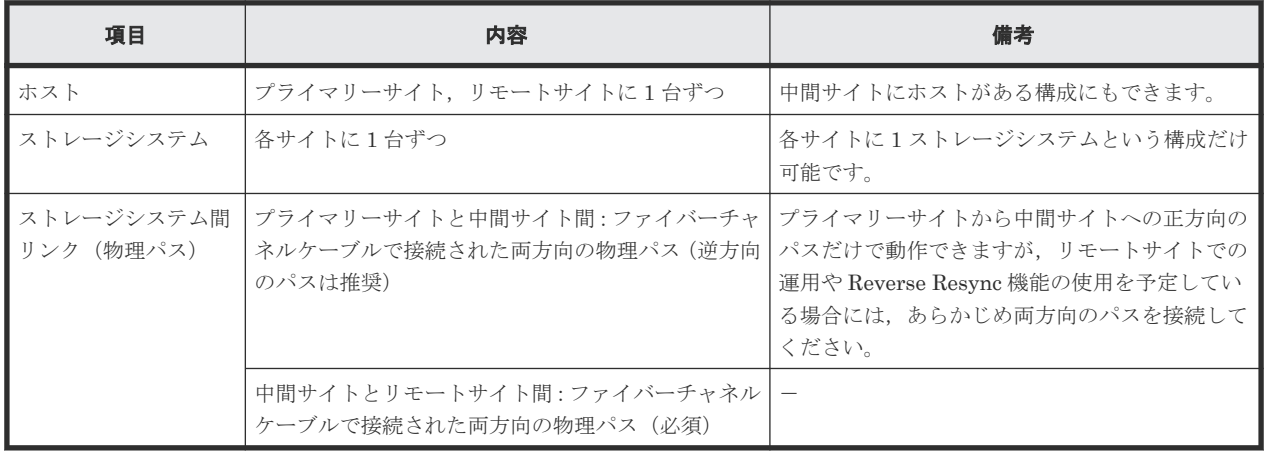

<span id="page-199-0"></span>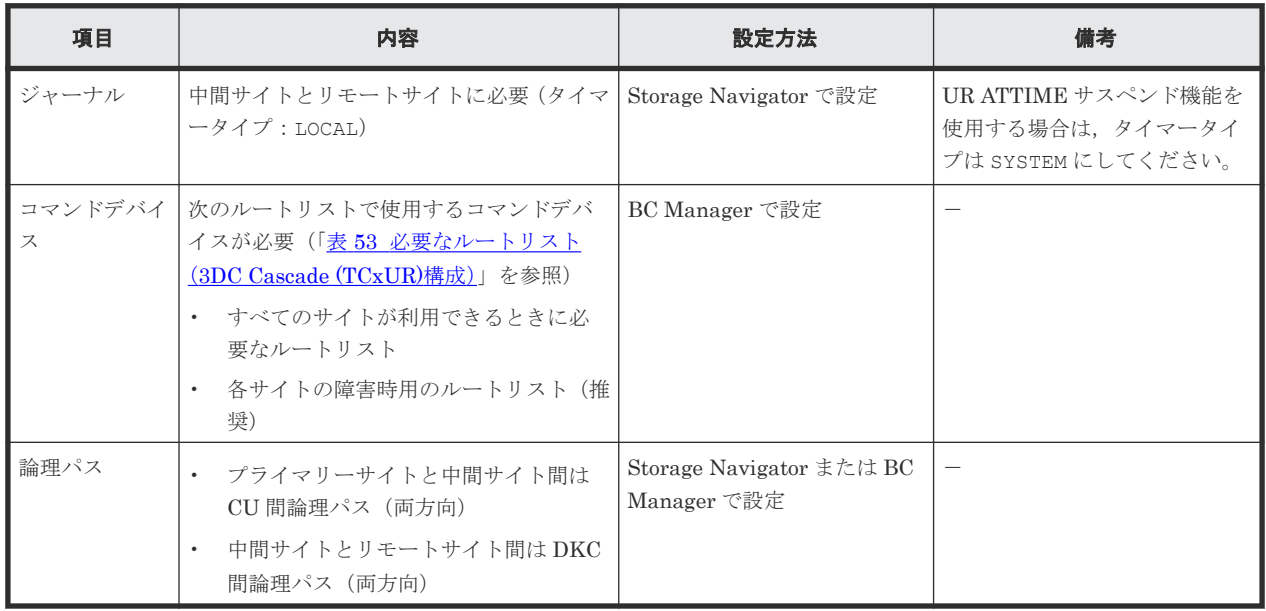

### 表 **51** ストレージシステムの設定項目(**3DC Cascade (TCxUR)**構成)

## **5.2.3 Configuration** ファイルの準備(**3DC Cascade (TCxUR)**構成)

3DC Cascade (TCxUR)構成で運用する場合に必要な Configuration ファイルを次の表に示します。

| 項目                                        | 内容                                                                                                    | 備考                                                                                                    |
|-------------------------------------------|----------------------------------------------------------------------------------------------------|----------------------------------------------------------------------------------------------------|
| ディスク構成定義フ<br>アイル                          | プライマリーサイト、中間サイト、リモートサイトの<br>ディスク構成定義ファイルが必要                                                                                |                                                                                                    |
| パスセット定義ファ<br>イル                           | 次の論理パス用のパスセットが必要<br>プライマリーサイトと中間サイト間は CU 間論<br>理パス (両方向)<br>中間サイトとリモートサイト間は DKC 間論理パ<br>ス (両方向)                            | 論理パスを Storage Navigator で設定する場合は不<br>要です。                                                                                                    |
| ルートリスト定義フ<br>ァイルおよびコマン<br>ドデバイス定義ファ<br>イル | 次のルートリストが必要 (「表 53 必要なルートリス<br>ト (3DC Cascade (TCxUR)構成)   を参照)<br>すべてのサイトが利用できるときに必要なルー<br>トリスト<br>• 各サイトの障害時用のルートリスト(推奨) | 正方向でリモートサイト、逆方向でプライマリーサ<br>イトをルートリストから省略できます。省略した場<br>合のルートはそれぞれプライマリー->中間(正方<br>向), リモート・>中間 (逆方向) です。                                                            |
| コピーグループ定義  <br>ファイル                       | TC コピーグループと UR コピーグループの定義ファ<br>イルが必要                                                                                       | $\bullet$<br>TC のコンシステンシー維持機能を使用しない<br>場合は、回線障害など一部のケースで、コピー<br>ペアのボリューム更新順序の整合性が保たれな<br>いことがあります。<br>UR ATTIME サスペンド機能を使用する場合<br>は、TCのタイムスタンプ転送モードを有効にし<br>てください。 |

表 **52** 必要な **Configuration** ファイル(**3DC Cascade (TCxUR)**構成)

3DC Cascade (TCxUR)構成で運用する場合に必要なルートリストを次の表に示します。

<span id="page-200-0"></span>

| BC Manager を起動す<br>るホスト | プライマリー<br>サイト状況 | 中間サイト状<br>況                                | リモートサイ<br>ト状況 | 必要なルートリスト        |
|-------------------------|-----------------|--------------------------------------------|---------------|------------------|
| <sup> </sup> プライマリーホスト  |                 |                                            |               | プライマリー·>中間·>リモート |
|                         |                 | ∩                                          | $\times$      | プライマリー・>中間       |
|                         |                 | $\times$                                   |               | プライマリー※          |
|                         |                 | $\times$                                   | $\times$      |                  |
| リモートホスト                 |                 | Э                                          |               | リモート->中間->プライマリー |
|                         |                 | $\times$                                   |               | なし               |
|                         | $\times$        | $\hspace{0.15cm}\cdot\hspace{0.15cm}\cdot$ |               | リモート・>中間         |
|                         | $\times$        | $\times$                                   |               | なし               |

表 **53** 必要なルートリスト(**3DC Cascade (TCxUR)**構成)

(凡例)

○:対象サイトを利用できる。

×:障害などで対象サイトを利用できない。

注※

TC のコンシステンシー維持機能を使用している場合にだけ必要です。

各サイトでの Configuration ファイルの準備方法を次の表に示します。

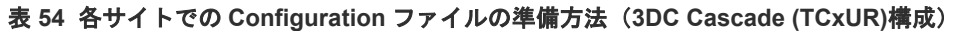

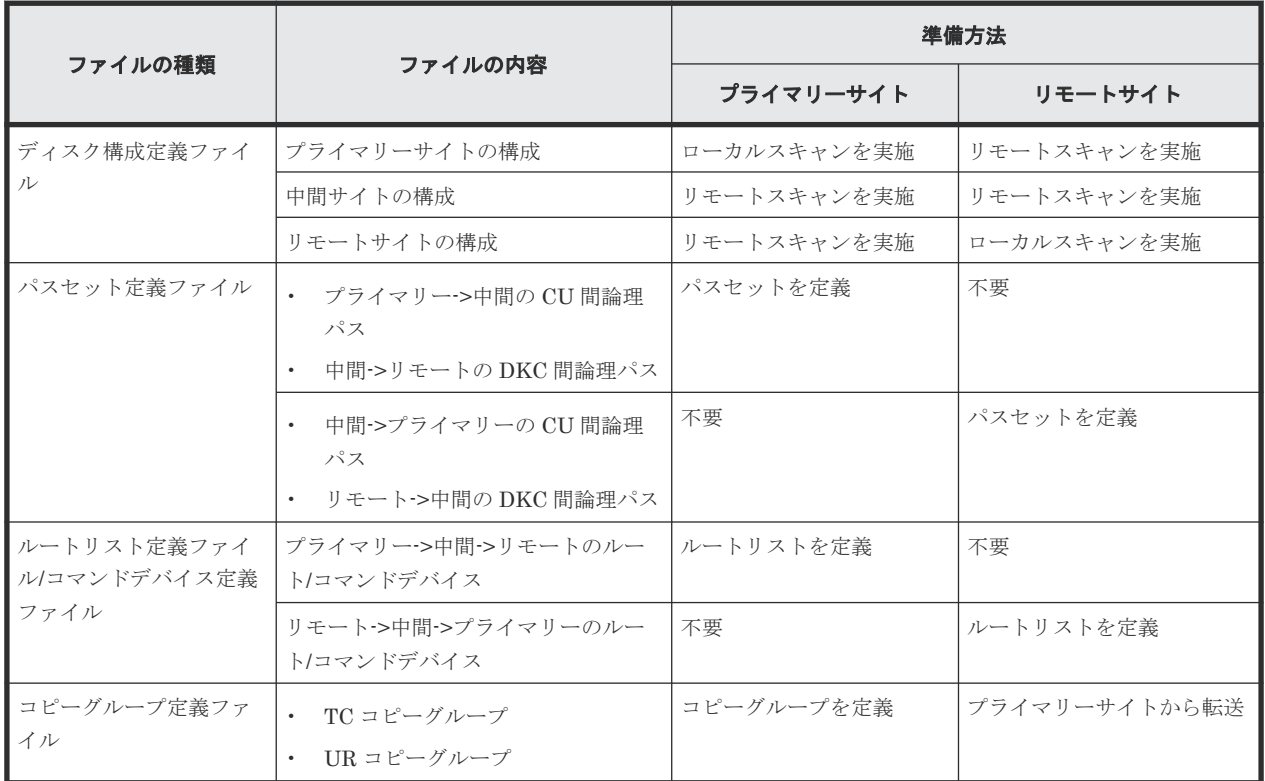

注

ルートリストを定義すると,ルートリスト定義ファイルと,コマンドデバイス定義ファイルが 同時に作成されます。

### **5.2.4** 定義手順(**3DC Cascade (TCxUR)**構成)

最初に,「表 51 ストレージシステムの設定項目 (3DC Cascade (TCxUR)構成)」の中で Storage Navigator で設定する必要がある項目を設定してください。

この項では,ISPF 画面での 3DC Cascade (TCxUR)構成の定義手順について説明します。

この項の操作手順中の図の凡例を次に示します。

(凡例)

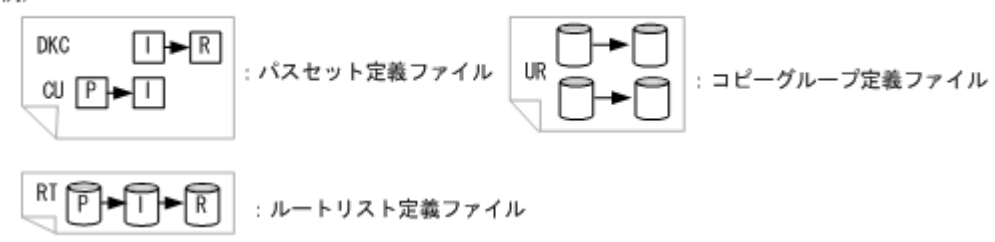

### プライマリーサイトでの設定

1. プライマリーサイトのストレージシステムをスキャンする。

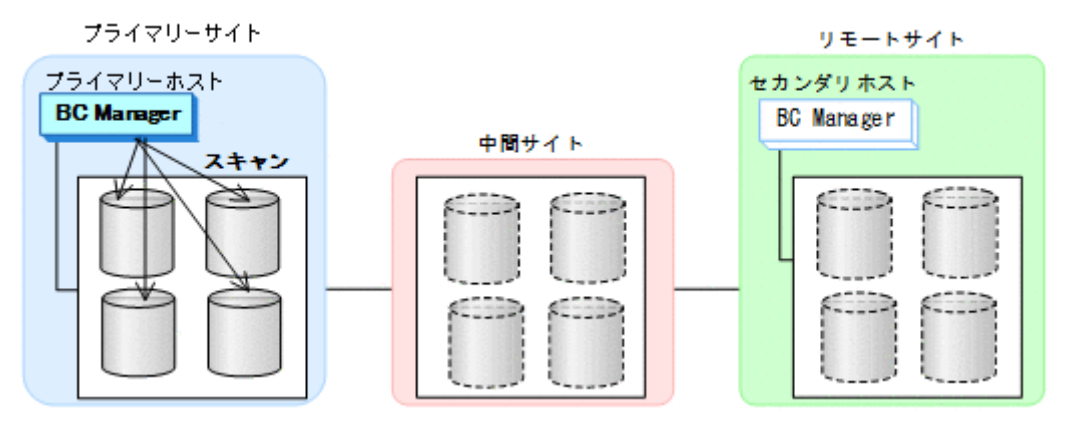

コピーグループに定義するボリュームとプライマリーサイトのストレージシステムに登録予定 の正方向用のコマンドデバイスが,スキャン範囲に含まれるように実施します。

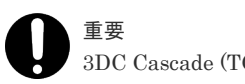

3DC Cascade (TCxUR)構成では,各サイト 1 ストレージシステムです。

プライマリーサイトのディスク構成定義ファイルが作成されます。手順の詳細は,「[8.1.2](#page-733-0) プラ [イマリーサイトでのローカルスキャン](#page-733-0)」を参照してください。

2. 正方向の CU 間論理パス (プライマリー->中間) および DKC 間論理パス (中間->リモート)の パスセットを定義(または、Storage Navigator でパスを設定)する。

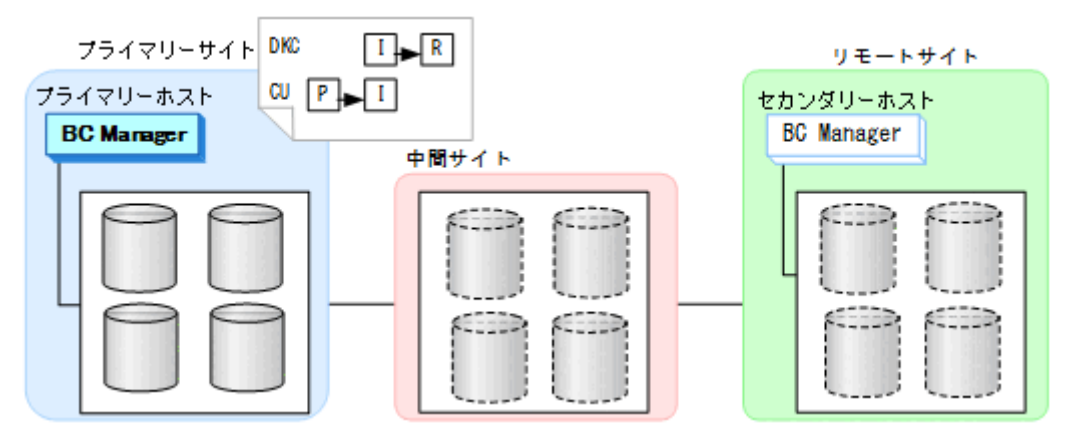

- パスセットに指定する CU に,TC のコピーグループに定義するボリュームと正方向用のコ マンドデバイスが属している必要があります。
- プライマリーサイトで定義するパスセットには正方向のパスだけを定義します。逆方向の パスのパスセットはセカンダリーサイトで作成します。 パスセット定義ファイルが作成されます。
- 3. 正方向のルートリスト(プライマリー->中間->リモートのルート)を作成する。

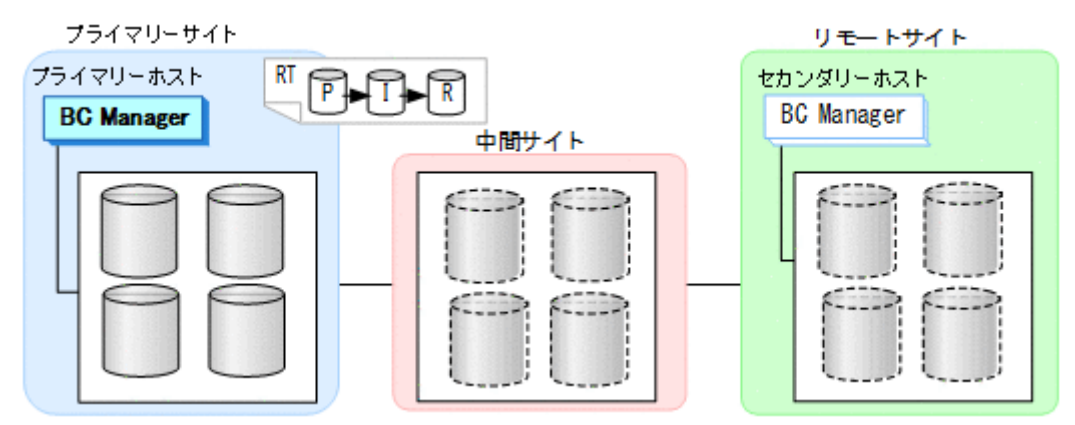

4. CU 間論理パス(プライマリー->中間)を確立する。

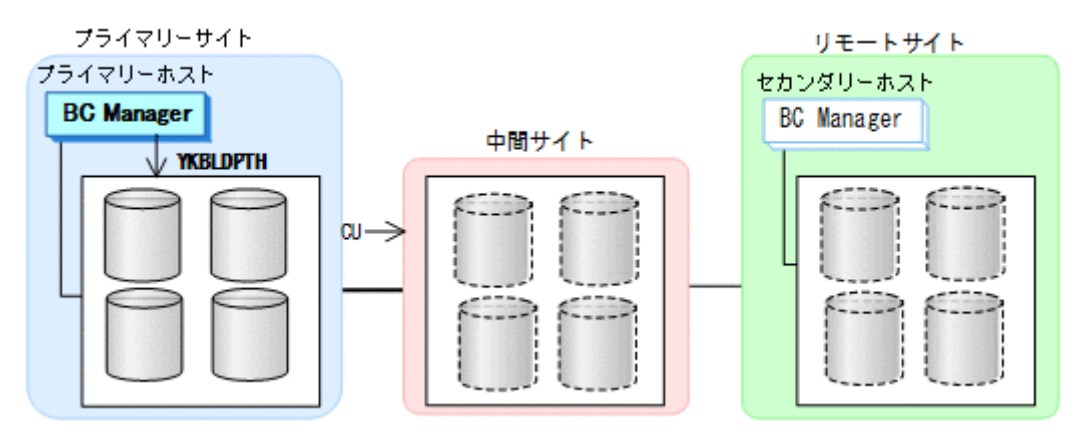

CU 間論理パスの確立は,パスセット定義ファイルの作成の一部です。

5. プライマリーサイトおよび中間サイトのストレージシステムに対して正方向用のコマンドデバ イスを登録する。

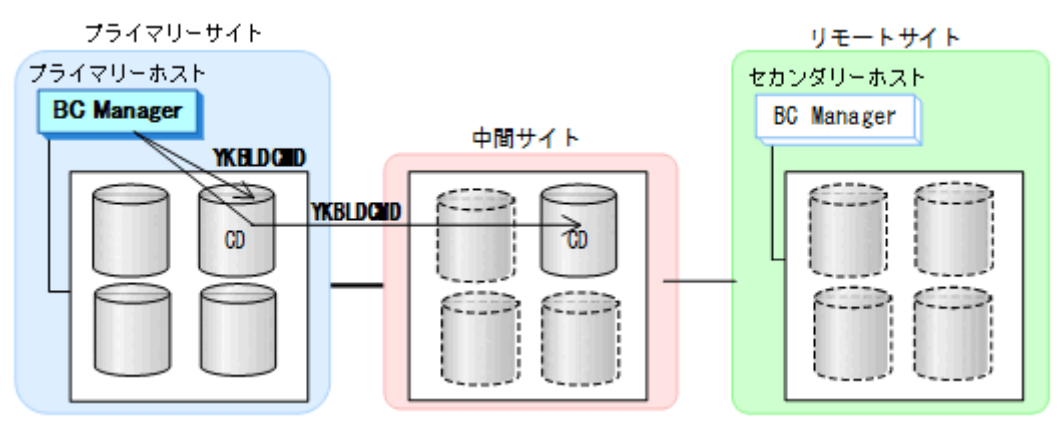

手順の詳細は,「8.5 [ストレージシステムへのコマンドデバイス登録」](#page-782-0)を参照してください。

<sup>6.</sup> 中間サイトのストレージシステムをリモートスキャンする。

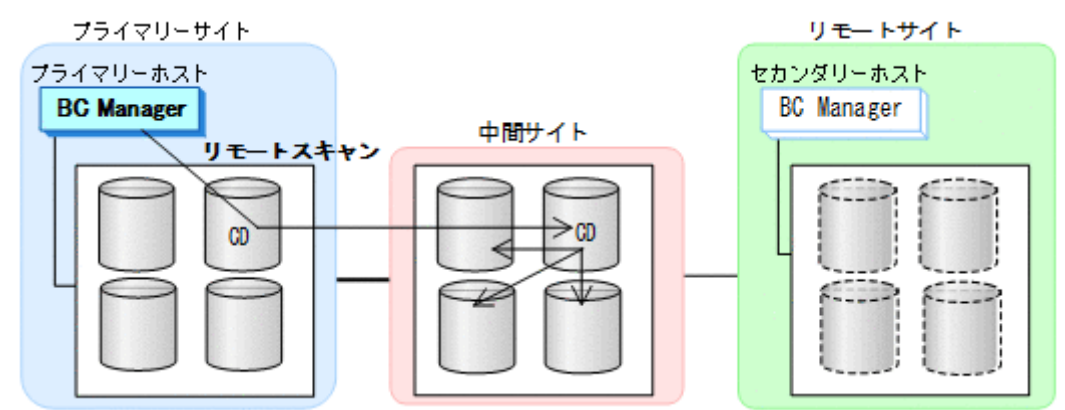

コピーグループに定義するボリュームが,スキャン範囲に含まれるように実施します。 中間サイトのディスク構成定義ファイルが作成されます。手順の詳細は,「8.6 [リモートスキャ](#page-784-0) [ンの操作手順](#page-784-0)」を参照してください。

7. DKC 間論理パス(中間->リモート)を確立する。

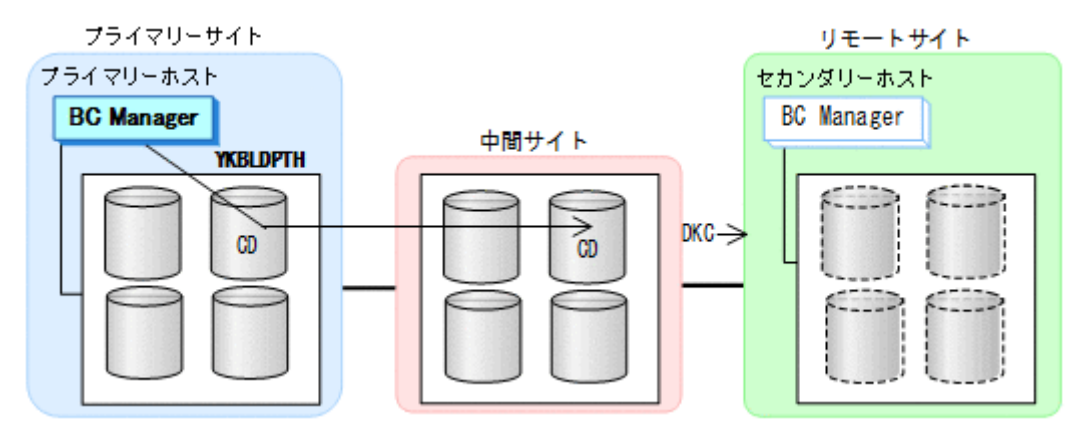

DKC 間論理パスの確立は、パスセット定義ファイルの作成の一部です。

8. リモートサイトのストレージシステムに対して正方向用のコマンドデバイスを登録する。

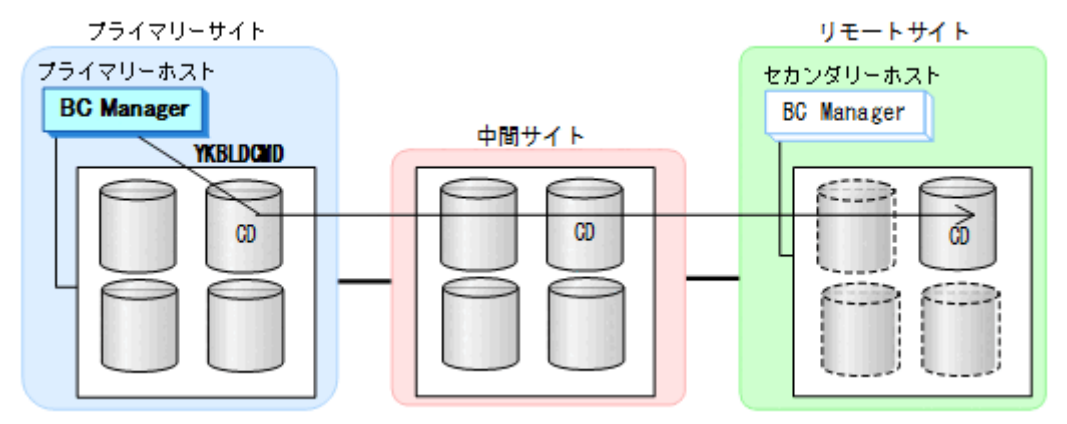

この手順は,コマンドデバイス定義ファイルの作成の一部です。

<sup>9.</sup> リモートサイトのストレージシステムをリモートスキャンする。

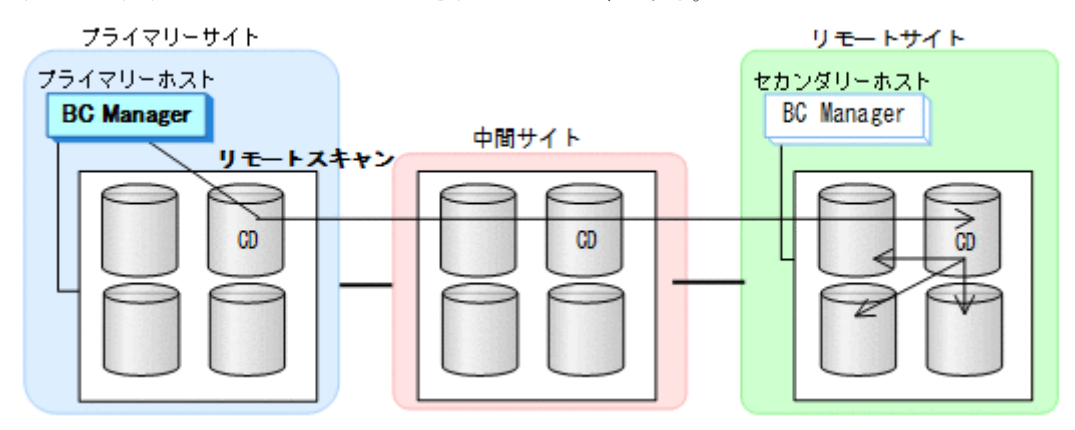

コピーグループに定義するボリュームが,スキャン範囲に含まれるように実施します。 手順の詳細は,「8.6 [リモートスキャンの操作手順」](#page-784-0)を参照してください。

#### リモートサイトでの設定

1. リモートサイトのストレージシステムをスキャンする。

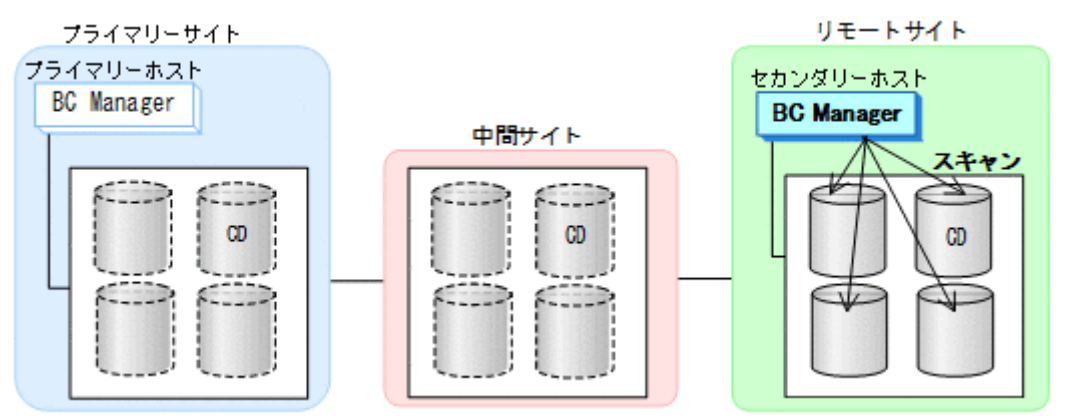

- コピーグループに定義するボリュームとリモートサイトのストレージシステムに登録予定 の逆方向用のコマンドデバイスが,スキャン範囲に含まれるように実施します。
- スキャンで付ける DADID (Set Defaults 画面の [Local Device Address Domain ID]) は, プライマリーホストでリモートサイトのリモートスキャン時に付けた DADID と同一にし てください。

手順の詳細は、「8.1.1 [ローカルスキャンの操作手順](#page-733-0)」を参照してください。

2. 逆方向の CU 間論理パス (中間->プライマリー) および DKC 間論理パス (リモート->中間) の パスセットを定義(または、Storage Navigator でパスを設定)する。

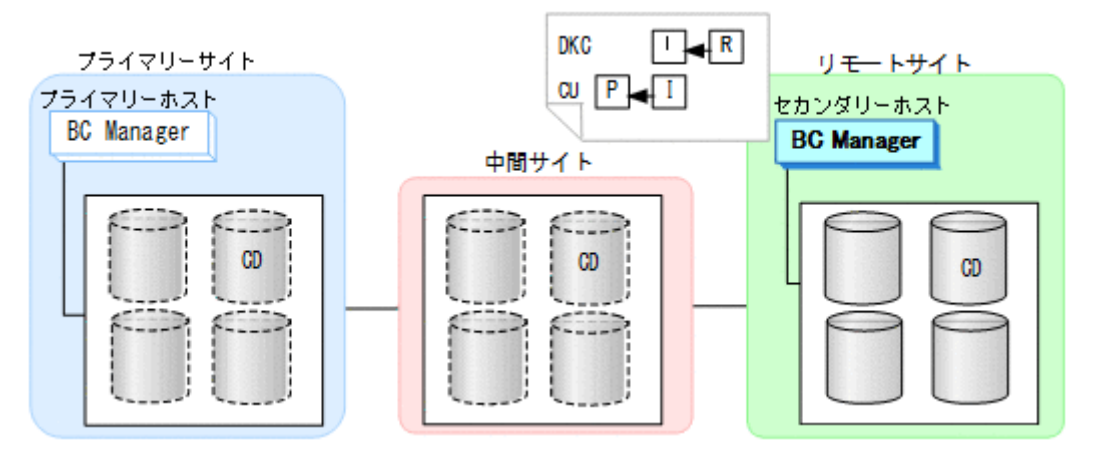

パスセットに指定する CU に,TC のコピーグループに定義するボリュームと逆方向用のコマン ドデバイスが属している必要があります。

3. 逆方向のルートリスト(リモート->中間->プライマリーのルート)を作成する。

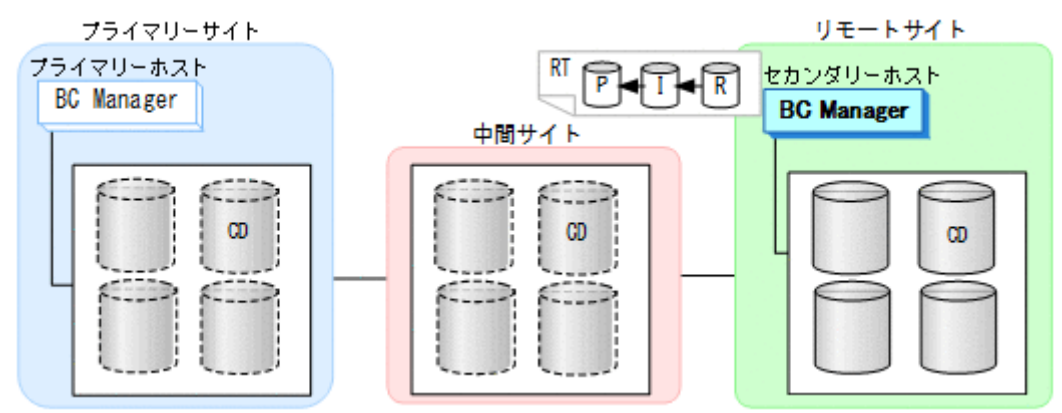

4. DKC 間論理パス(リモート->中間)を確立する。

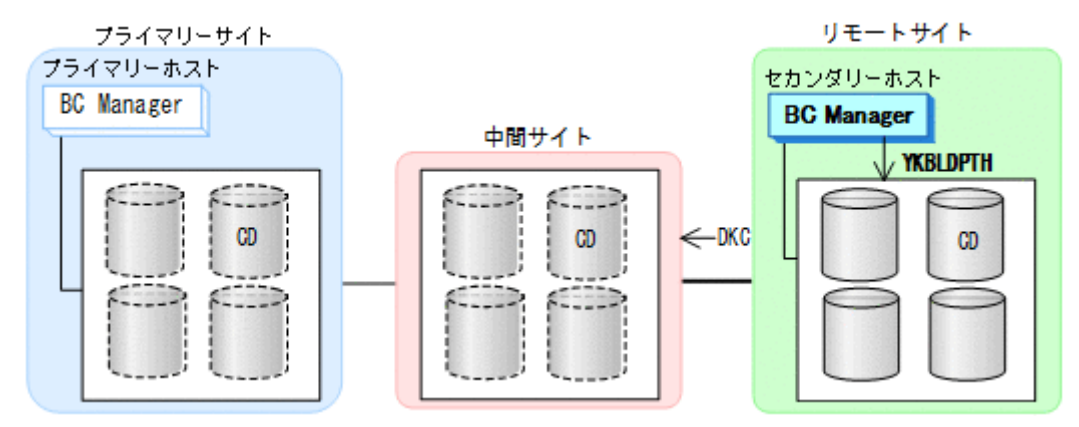

DKC 間論理パスの確立は、パスセット定義ファイルの作成の一部です。

5. 中間サイトおよびリモートサイトのストレージシステムに対して逆方向用のコマンドデバイス を登録する。

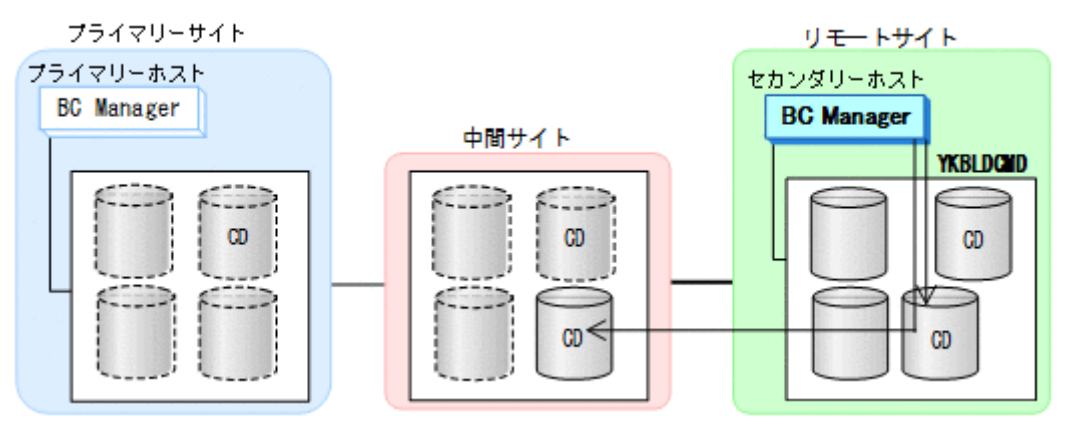

手順の詳細は,「8.5 [ストレージシステムへのコマンドデバイス登録」](#page-782-0)を参照してください。

6. 中間サイトのストレージシステムをリモートスキャンする。

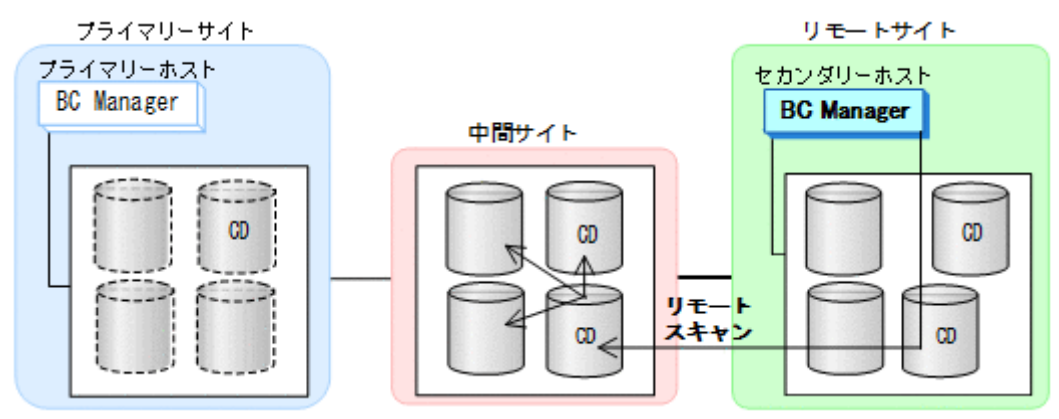

- コピーグループに定義するボリュームが,スキャン範囲に含まれるように実施します。
- リモートスキャンで中間サイトに付ける DADID は,プライマリーサイトでスキャン時に付 けた DADID と同一にしてください。

手順の詳細は,「8.6 [リモートスキャンの操作手順」](#page-784-0)を参照してください。

7. CU 間論理パス(中間->プライマリー)を確立する。

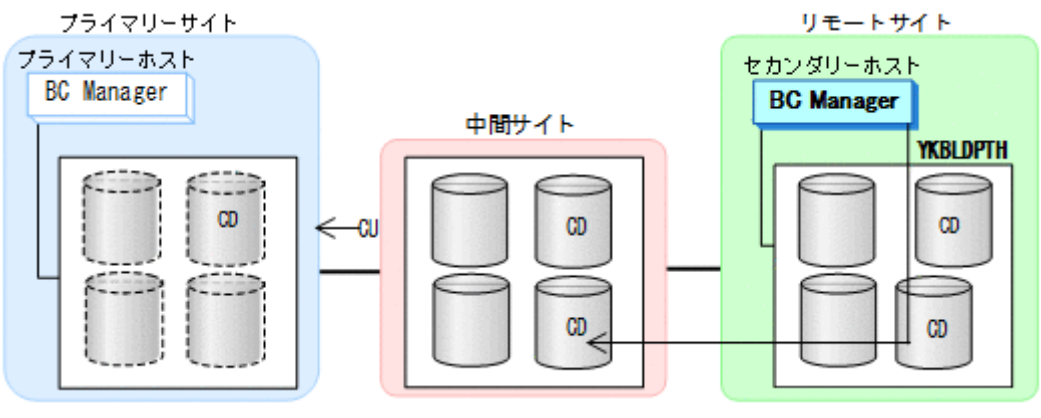

論理パスのロードおよび作成手順の詳細は,「4.7.1 [論理パスの確立](#page-160-0)」を参照してください。

8. プライマリーサイトのストレージシステムに対して逆方向用のコマンドデバイスを登録する。

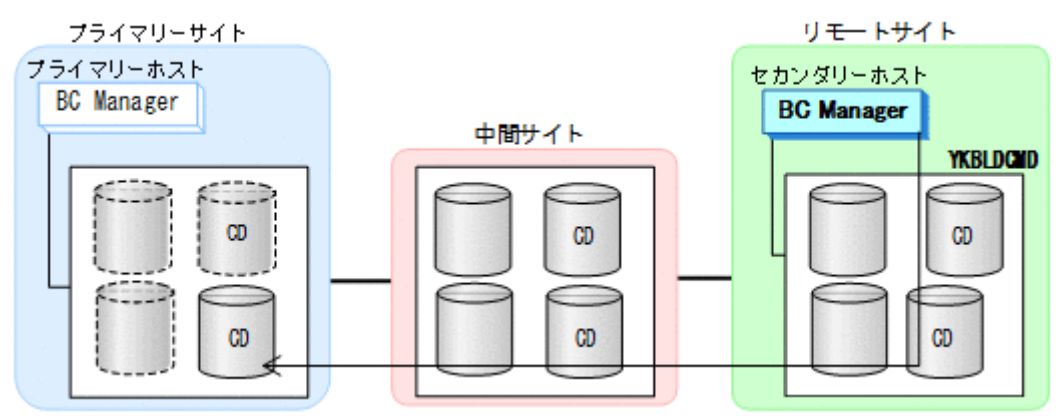

手順の詳細は,「8.5 [ストレージシステムへのコマンドデバイス登録」](#page-782-0)を参照してください。

9. プライマリーサイトのストレージシステムをリモートスキャンする。

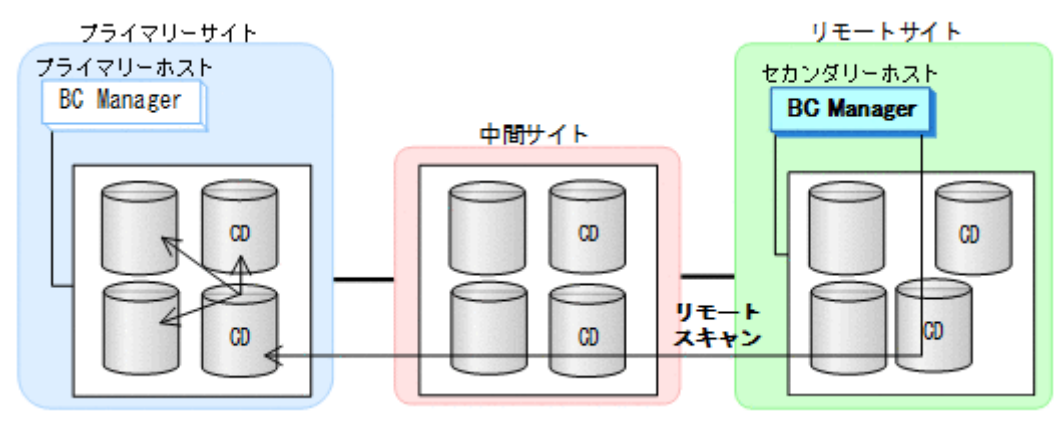

重要

• コピーグループに定義するボリュームが,スキャン範囲に含まれるように実施します。

- リモートスキャンで検出したボリュームに割り当てるダミーデバイス番号は,プライマリーサ イトでリモートスキャンして検出したボリュームのものと同一にすることを推奨します。異 なるダミーデバイス番号を割り当てると,障害発生時などに表示される障害デバイスのデバイ ス番号が,同一デバイスであるのにプライマリーサイト,セカンダリーサイトで異なるものに なります。
- リモートスキャンでプライマリーサイトに付ける DADID は,プライマリーサイトでスキャン 時に付けた DADID と同一にしてください。

手順の詳細は、「8.6 [リモートスキャンの操作手順」](#page-784-0)を参照してください。

10. コピーグループを定義する。

プライマリーホスト,セカンダリーホストのどちらかで,TC,UR のコピーグループを定義し ます。作成する際は、次の点に注意してください。

• TC,UR のコピーグループに定義するコピーペア数は同数にする必要があります。

11. プライマリーホストで TC および UR のコピーグループ状態が SIMPLEX であることを確認 し,TC のコピーグループのコピーペアを形成(YKMAKE)する。

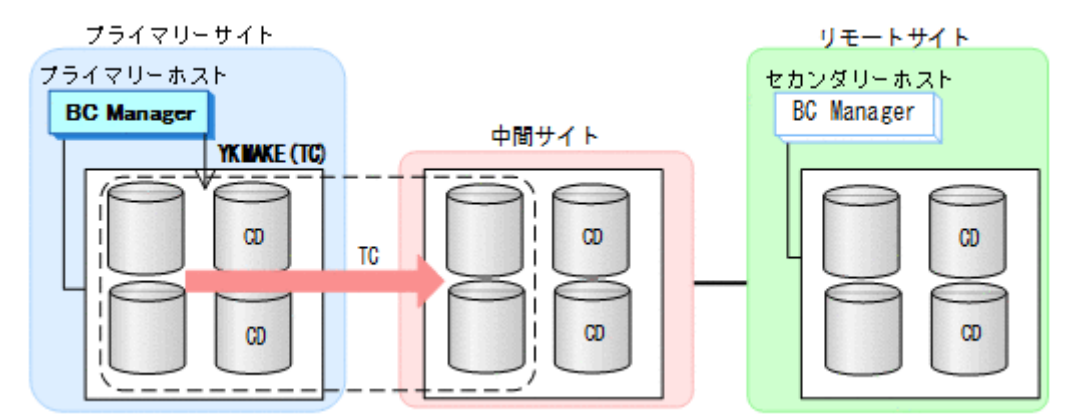

12. プライマリーホストで TC のコピーグループ状態が DUPLEX になったことを確認し,UR のコピ ーグループのコピーペアを形成(YKMAKE)する。

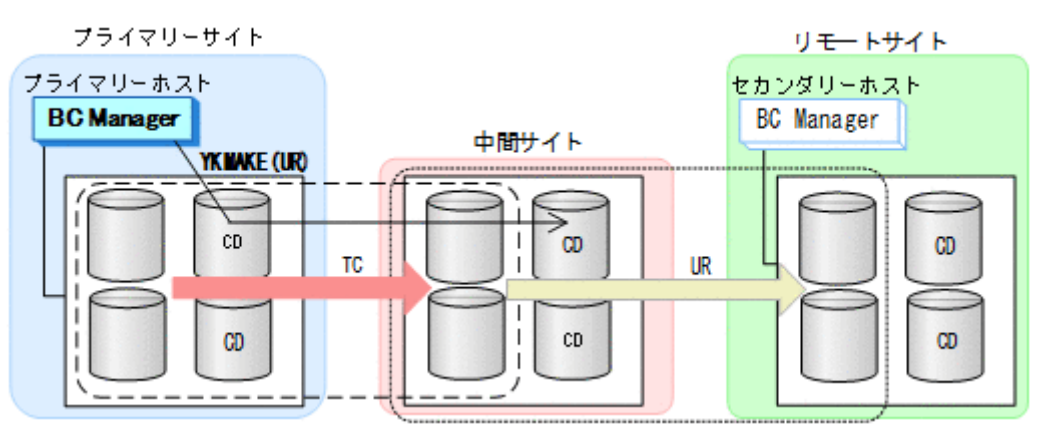

<span id="page-209-0"></span>13. 作成したコピーグループ定義ファイルをプライマリーサイトからセカンダリーサイトに転送す る。

プライマリーホストとセカンダリーホストでは,同じコピーグループ定義ファイルを使用する 必要があります。そのため,コピーグループを作成したあとは,相手ホストにコピーグループ 定義ファイルをコピーしてください。

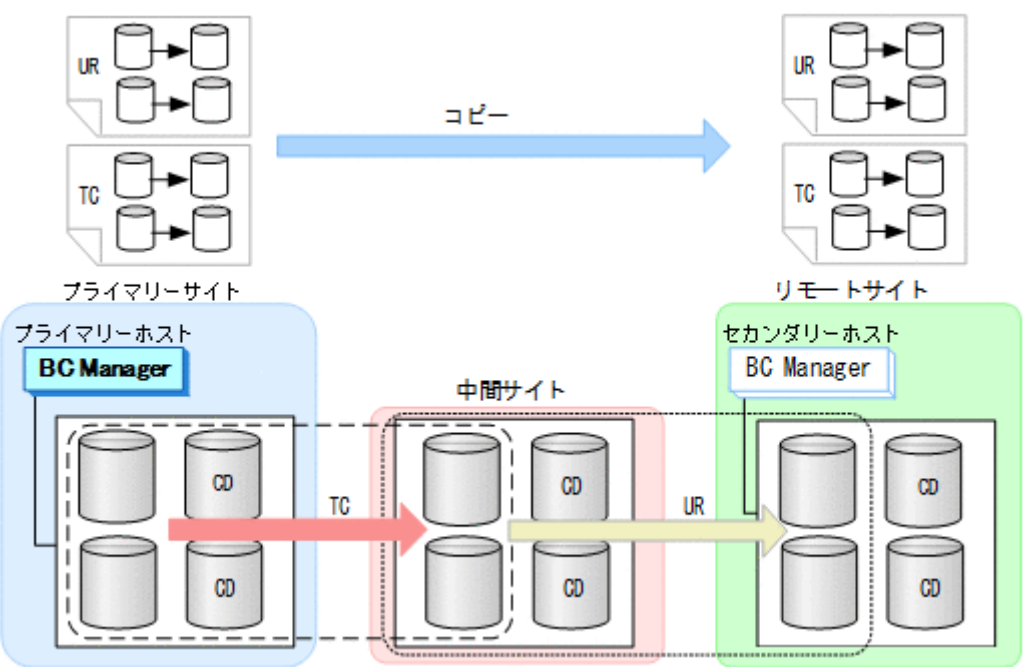

# **5.3 3DC Cascade (URxUR)**構成定義

3DC Cascade (URxUR)構成の定義方法について説明します。

## **5.3.1** 構成例(**3DC Cascade (URxUR)**構成)

3DC Cascade (URxUR)構成例を次の図に示します。

#### 図 **105 3DC Cascade (URxUR)**構成例

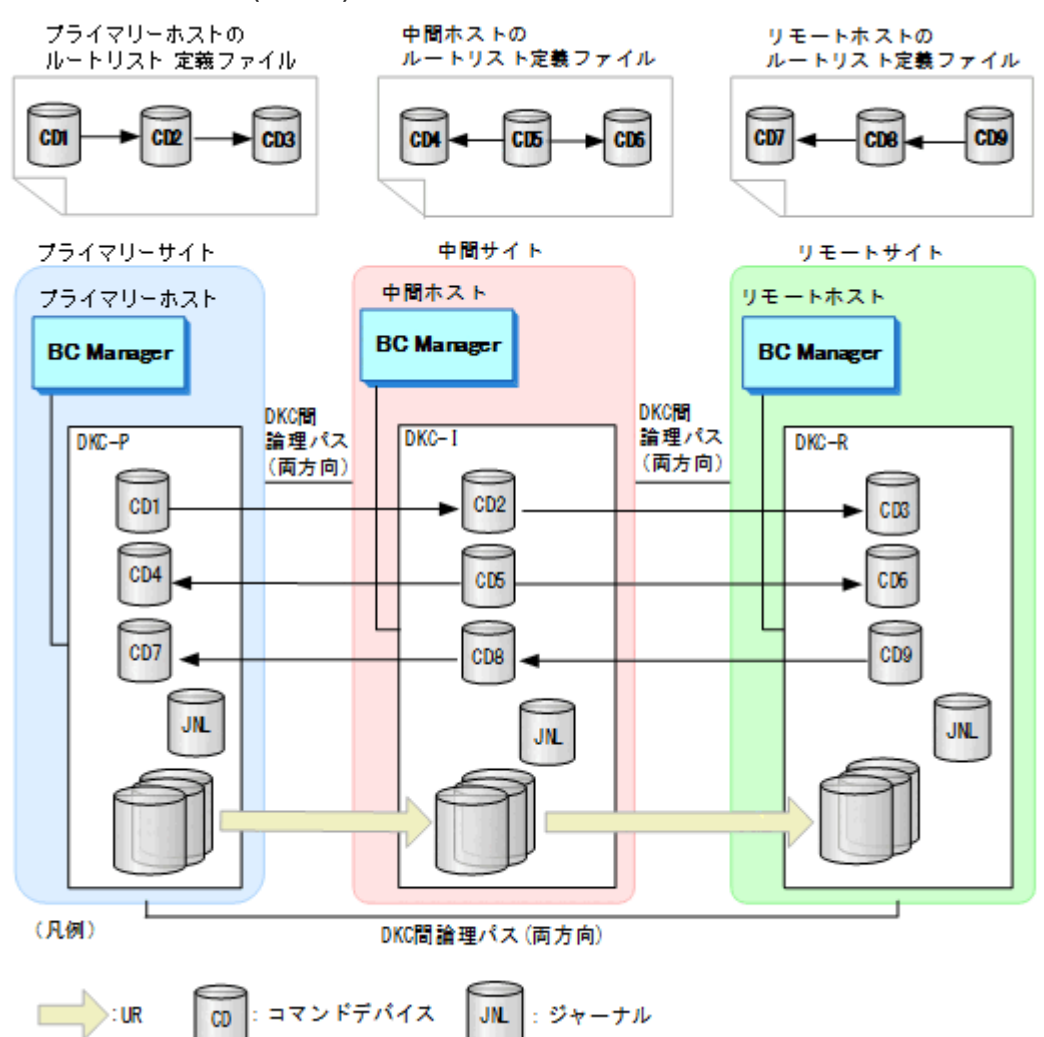

# **5.3.2** ハードウェアの準備(**3DC Cascade (URxUR)**構成)

3DC Cascade (URxUR)構成で運用する場合の前提ハードウェアとストレージシステムの設定項目 を次の表に示します。前提のファームウェアの詳細については,「1.9 [機能別の前提ファームウェア](#page-45-0) [一覧](#page-45-0)」を参照してください。

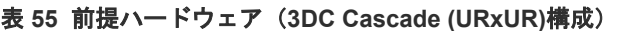

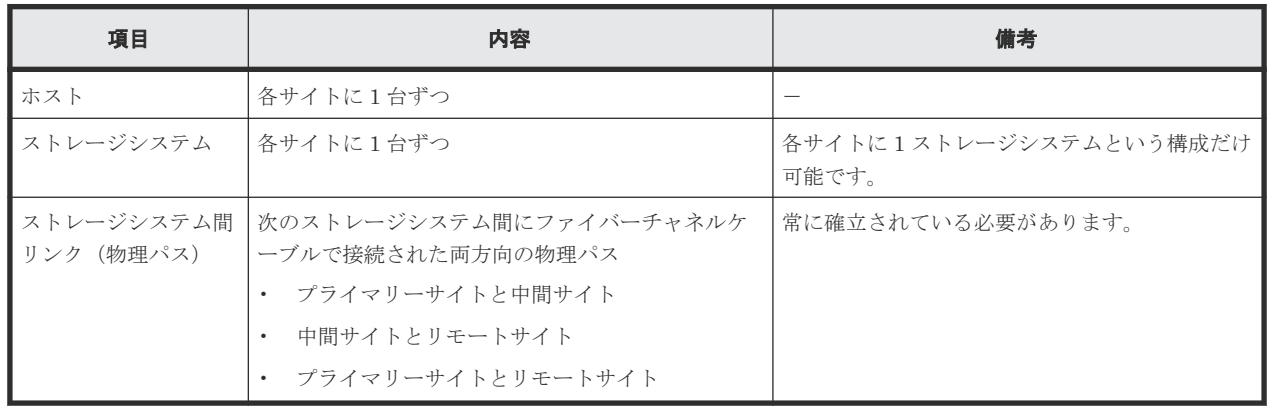

<span id="page-211-0"></span>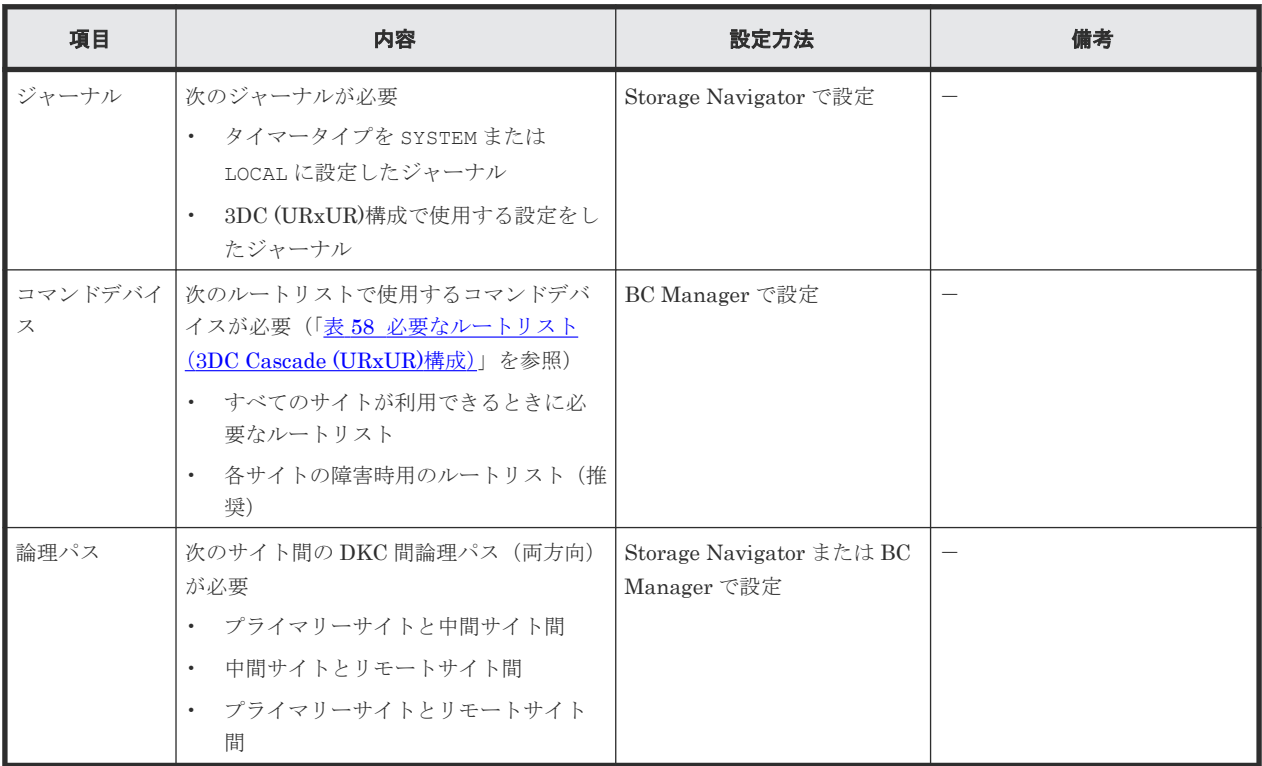

### 表 **56** ストレージシステムの設定項目(**3DC Cascade (URxUR)**構成)

## **5.3.3 Configuration** ファイルの準備(**3DC Cascade (URxUR)**構成)

3DC Cascade (URxUR)構成で運用する場合に必要な Configuration ファイルを次の表に示しま す。

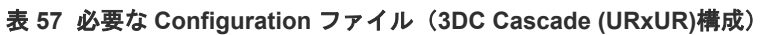

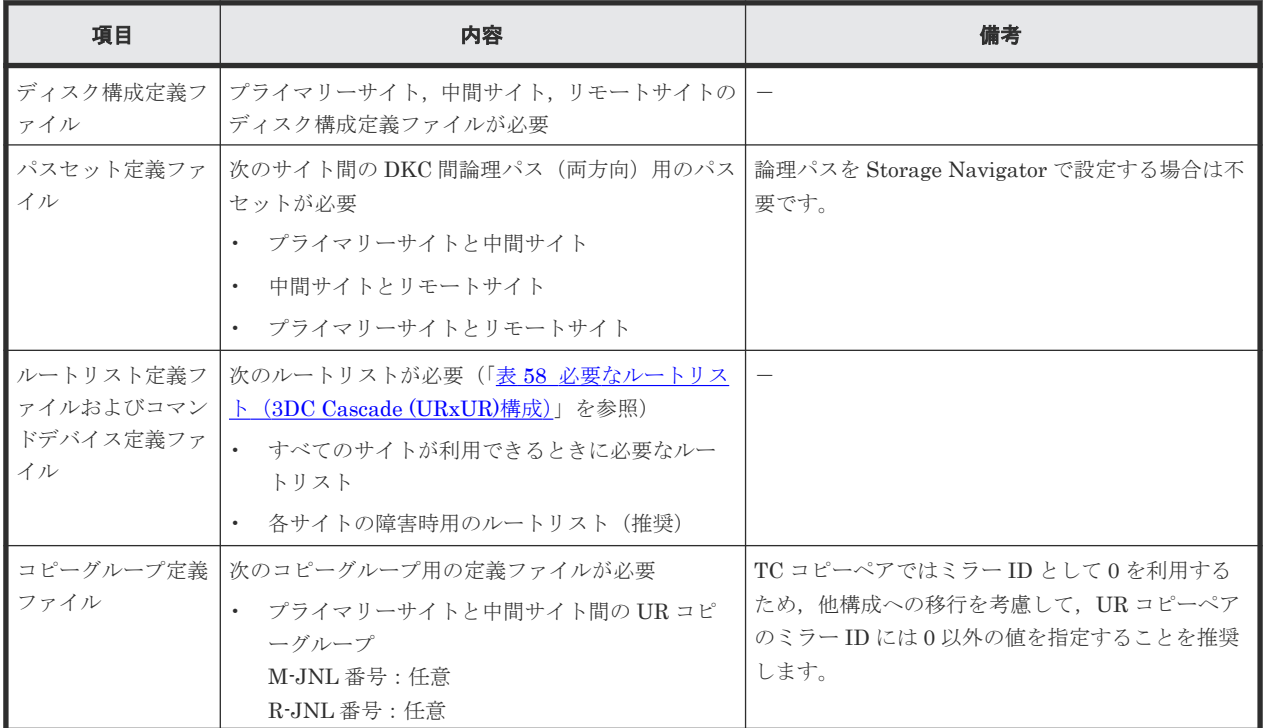

<span id="page-212-0"></span>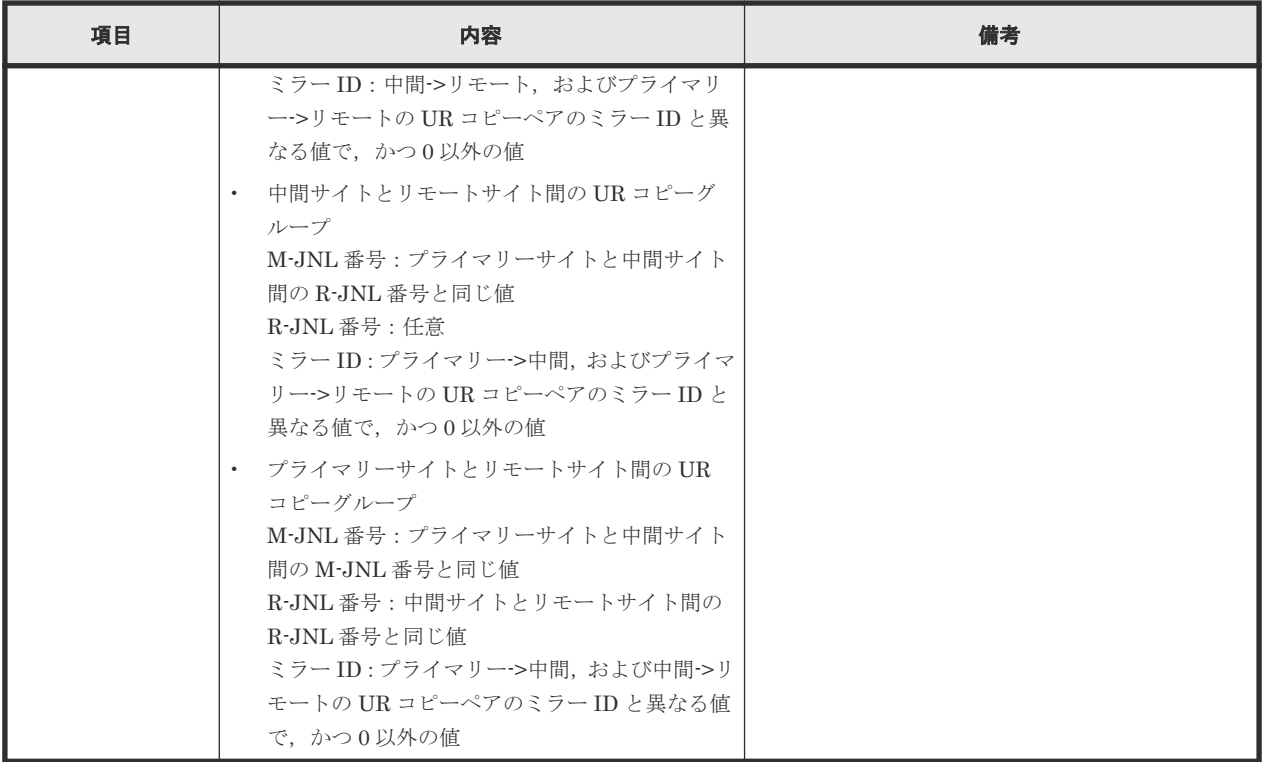

3DC Cascade (URxUR)構成で運用する場合に必要なルートリストを次の表に示します。

| BC Manager を起動す<br>るホスト | プライマリー<br>サイト状況 | 中間サイト状<br>況 | リモートサイ<br>ト状況 | 必要なルートリスト              |
|-------------------------|-----------------|-------------|---------------|------------------------|
| プライマリーホスト               | ∩               | 0           | O             | プライマリー->中間->リモート       |
|                         | $\bigcirc$      | $\bigcirc$  | $\times$      | プライマリー·>中間             |
|                         | O               | $\times$    | $\bigcirc$    | プライマリー·>リモート           |
|                         | $\bigcirc$      | $\times$    | $\times$      | 不要                     |
| 中間ホスト                   | $\bigcirc$      | $\bigcirc$  | $\bigcirc$    | 中間->プライマリー<br>中間->リモート |
|                         | $\bigcirc$      | $\bigcirc$  | $\times$      | 中間->プライマリー             |
|                         | $\times$        | $\bigcirc$  | 0             | 中間->リモート               |
|                         | $\times$        | $\bigcirc$  | $\times$      | 不要                     |
| リモートホスト                 | $\bigcirc$      | $\bigcirc$  | $\bigcirc$    | リモート->中間->プライマリー       |
|                         | $\bigcirc$      | $\times$    | ◯             | リモート・>プライマリー           |
|                         | $\times$        | $\bigcirc$  | $\bigcirc$    | リモート·>中間               |
|                         | $\times$        | $\times$    | ∩             | 不要                     |

表 **58** 必要なルートリスト(**3DC Cascade (URxUR)**構成)

(凡例)

○:対象サイトを利用できる。

×:障害などで対象サイトを利用できない。

各サイトでの Configuration ファイルの準備方法を次の表に示します。

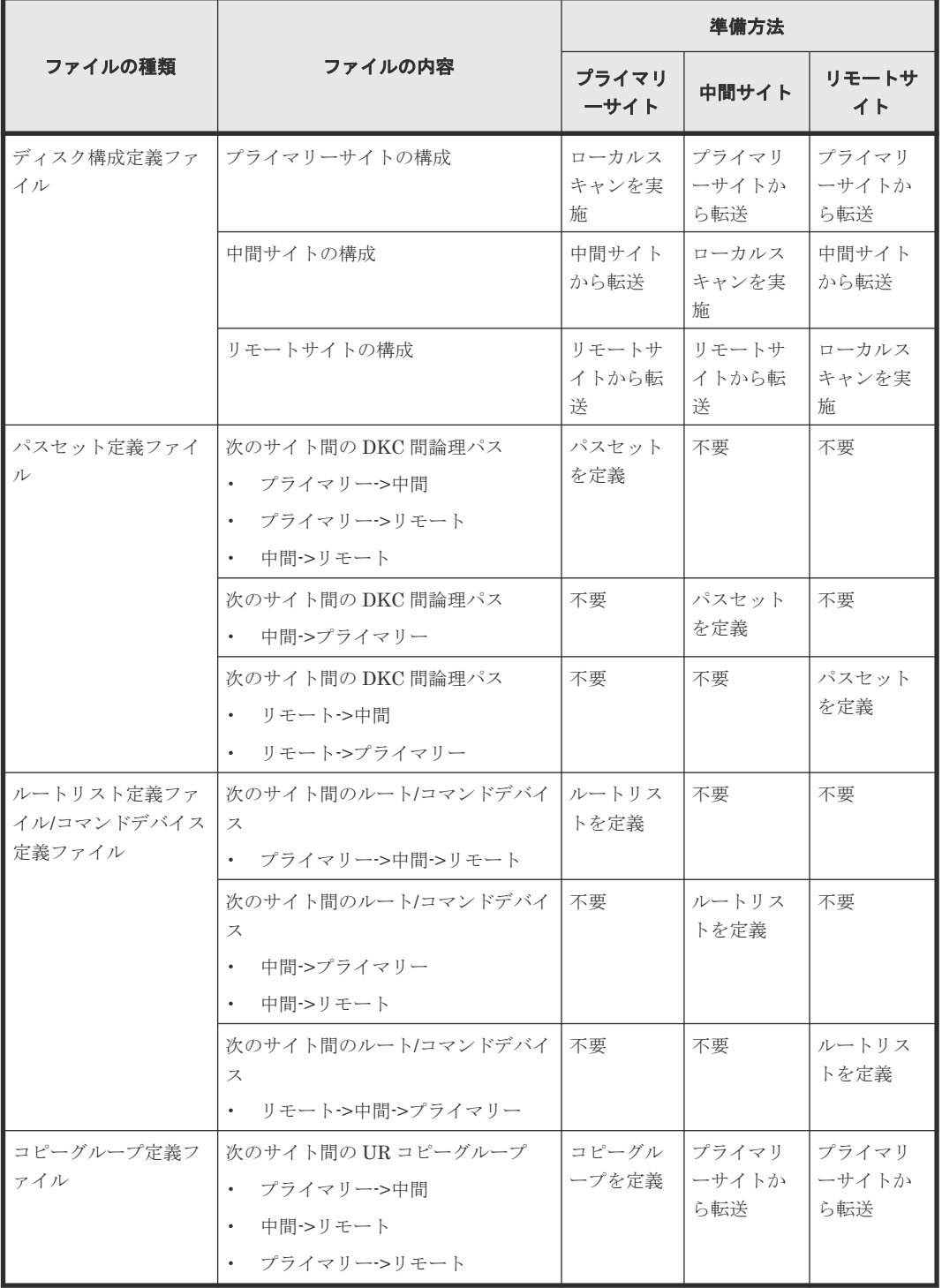

#### 表 **59** 各サイトでの **Configuration** ファイルの準備方法(**3DC Cascade (URxUR)**構成)

注

ルートリストを定義すると,ルートリスト定義ファイルと,コマンドデバイス定義ファイルが 同時に作成されます。

### **5.3.4** 定義手順(**3DC Cascade (URxUR)**構成)

最初に,「表 56 ストレージシステムの設定項目 (3DC Cascade (URxUR)構成)」の中で Storage Navigator で設定する必要がある項目を設定してください。

この項では、ISPF 画面での 3DC Cascade (URxUR)構成の定義手順について説明します。

ISPF 画面での操作手順の詳細は,「8 ISPF [画面操作例](#page-732-0)」を参照してください。

この項の操作手順中の図の凡例を次に示します。

(凡例)

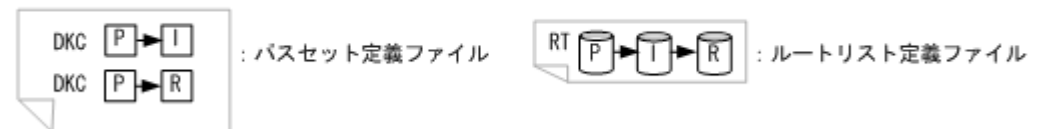

#### スキャン実施

スキャン範囲はコピーグループに定義するボリュームとコマンドデバイスが含まれるように実施し ます。3DC Cascade (URxUR)構成の各ホストでスキャンを実施して情報を取得するには、次の手 順を実施してください。

- 1. プライマリーホストでプライマリーサイトをスキャンする。
- 2. 中間ホストで中間サイトをスキャンする。
- 3. リモートホストでリモートサイトをスキャンする。

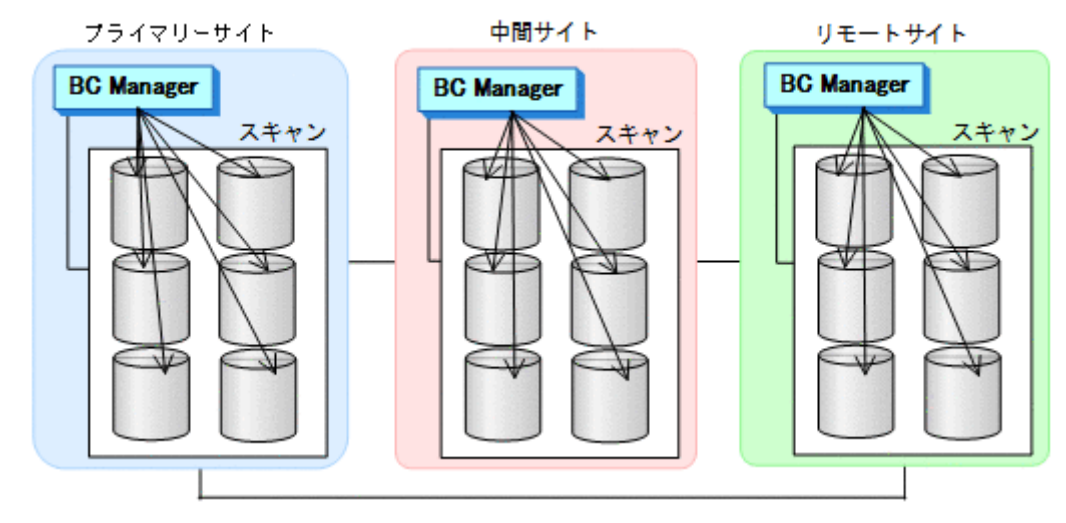

4. 各サイトで全サイトのスキャン結果を持つように,スキャン結果を相互に転送する。

### プライマリーサイトでの設定

1. DKC 間論理パス (プライマリー->中間, プライマリー->リモート, 中間->リモート) のパスセ ットを定義(または、Storage Navigator でパスを設定)する。

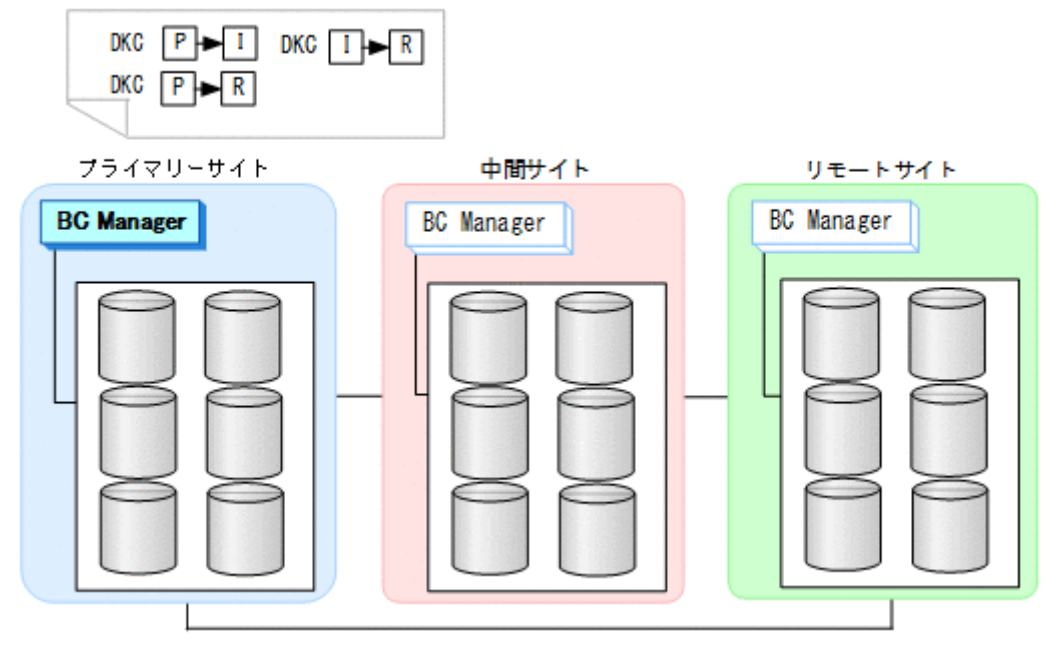

パスセット定義ファイルが作成されます。

2. 正方向のルートリスト(プライマリー->中間->リモート)を作成する。

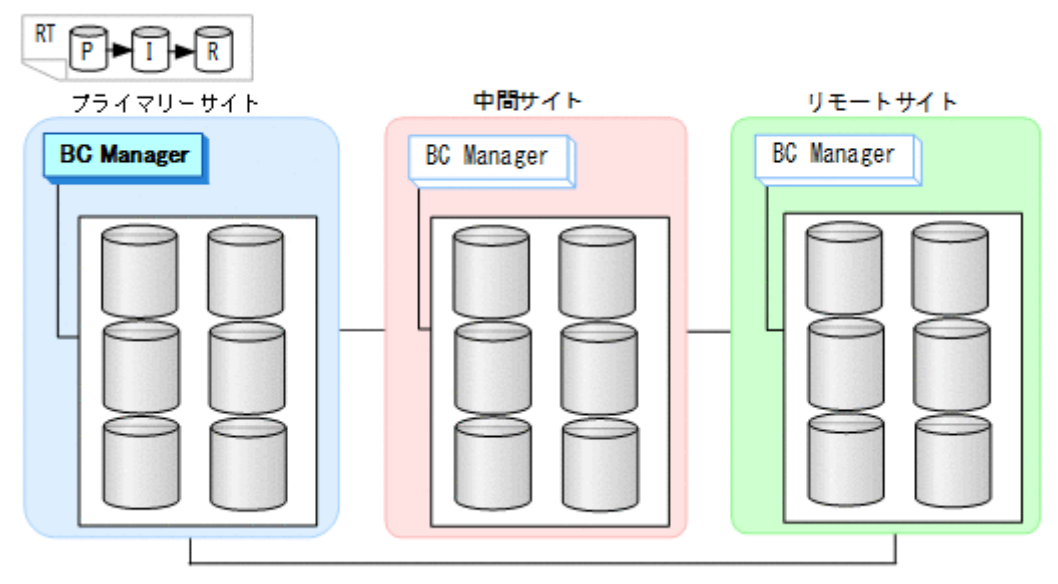
3. DKC 間論理パス (プライマリー->中間,プライマリー->リモート)を確立する。

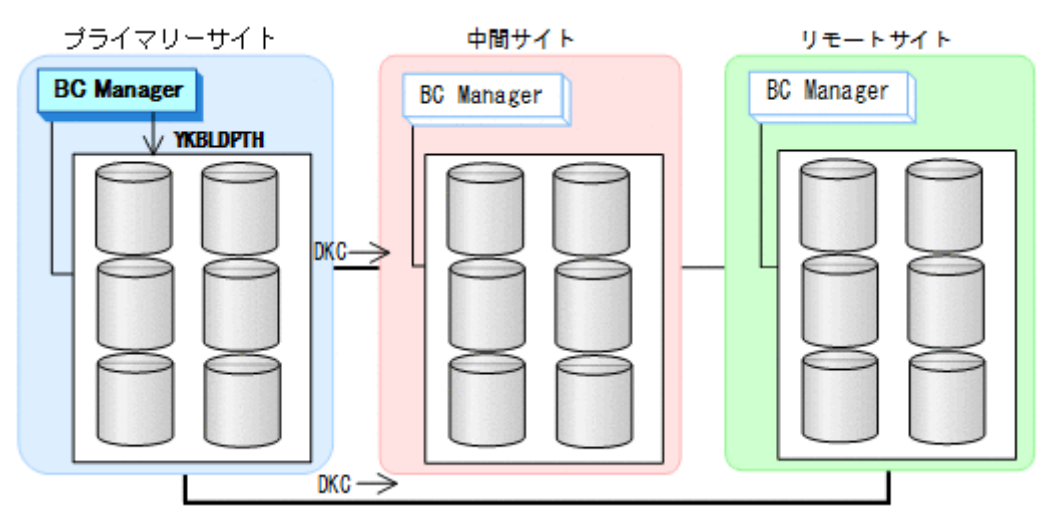

4. プライマリーサイト,中間サイトのストレージシステムに対して正方向用のコマンドデバイス を登録する。

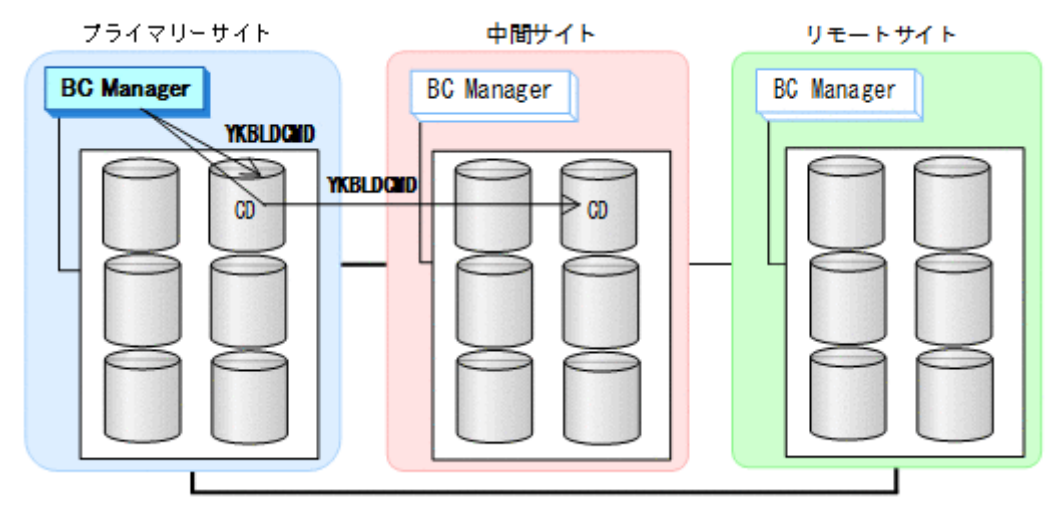

5. DKC 間論理パス(中間->リモート)を確立する。

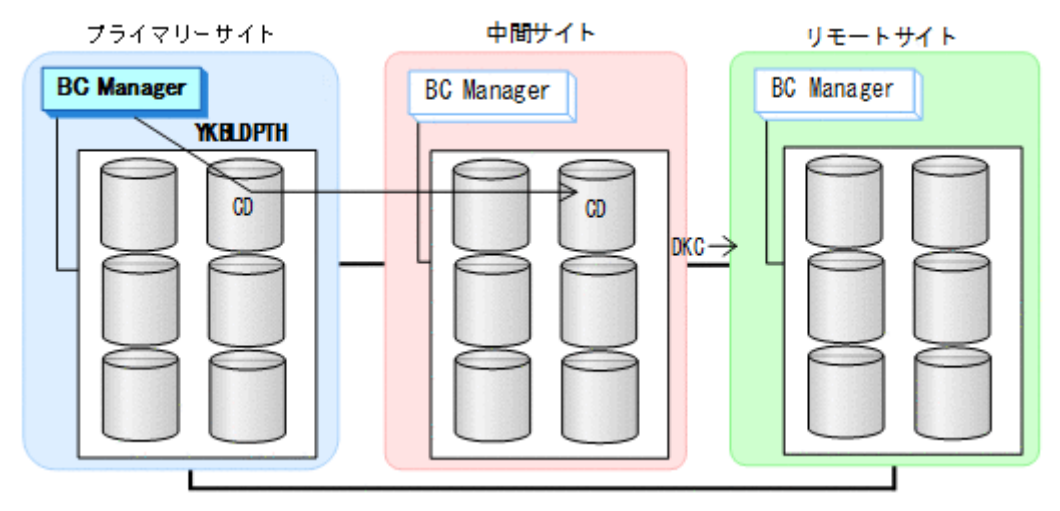

6. リモートサイトのストレージシステムに対して正方向用のコマンドデバイスを登録する。

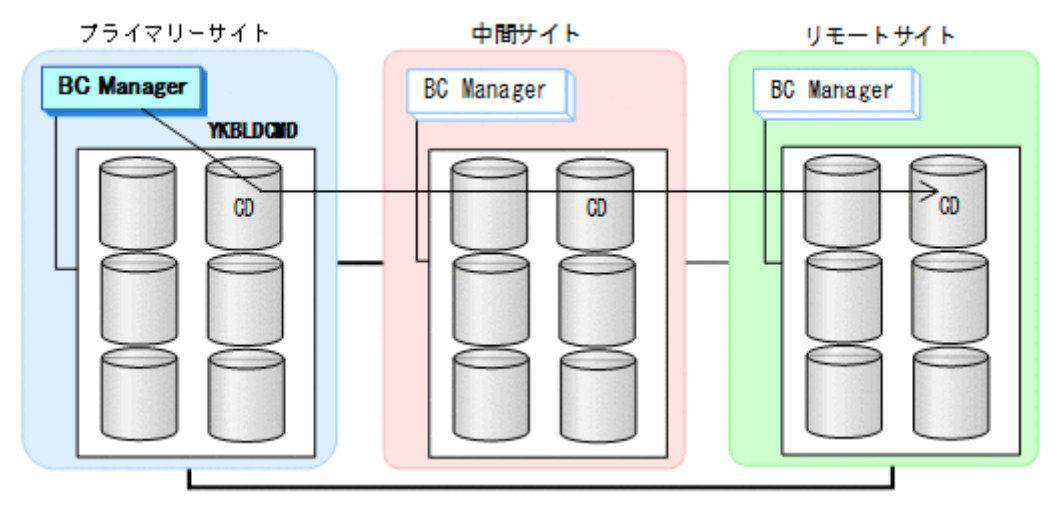

#### 中間サイトでの設定

1. DKC 間論理パス (中間->プライマリー)のパスセットを定義(または、Storage Navigator で パスを設定)する。

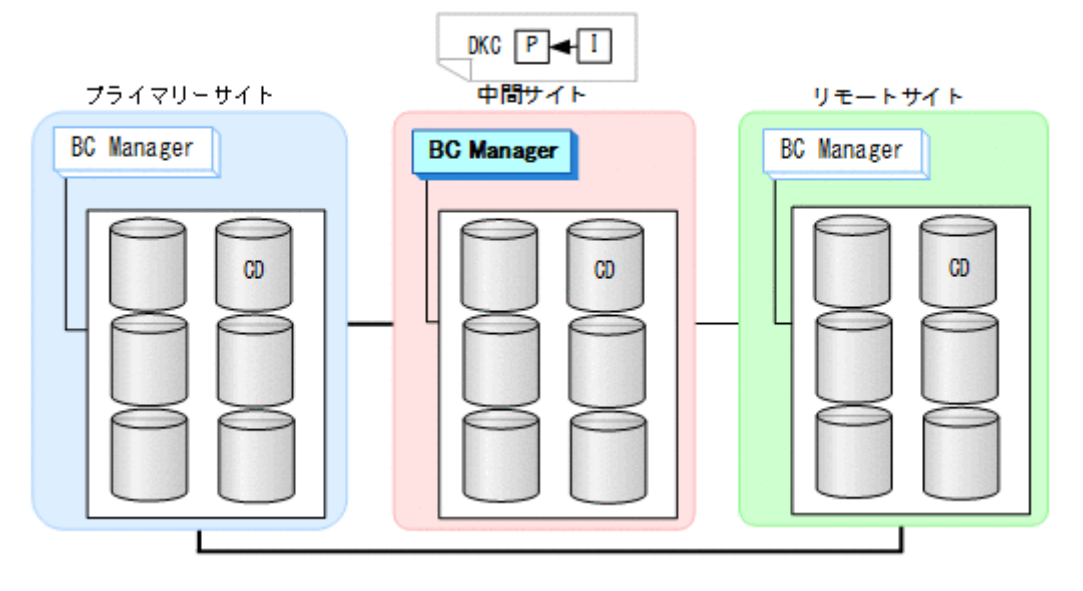

2. ルートリスト(中間->プライマリー,中間->リモートのルート)を作成する。

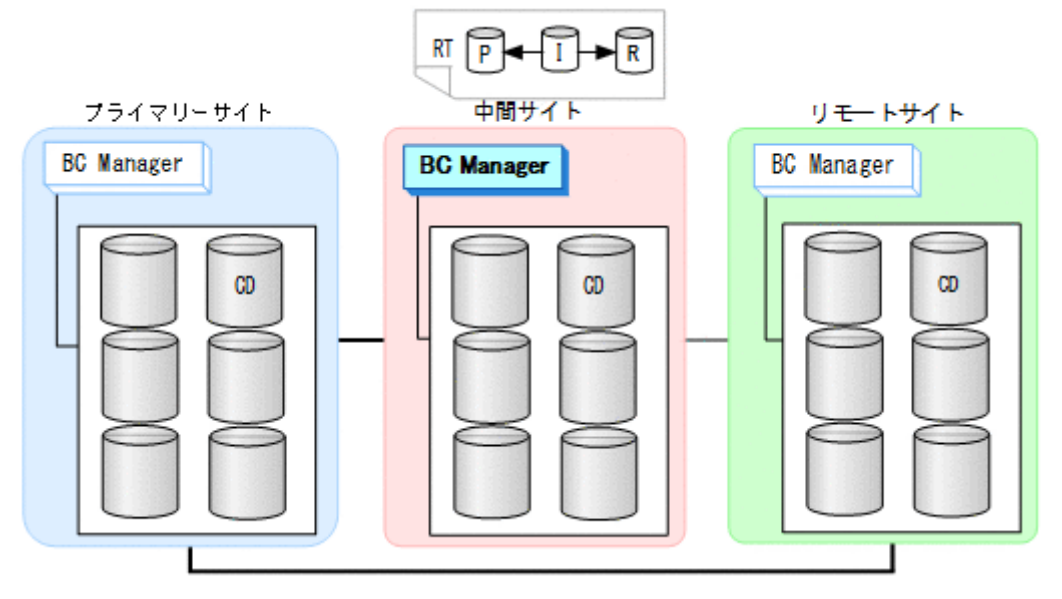

3. DKC 間論理パス(中間->プライマリー)を確立する。

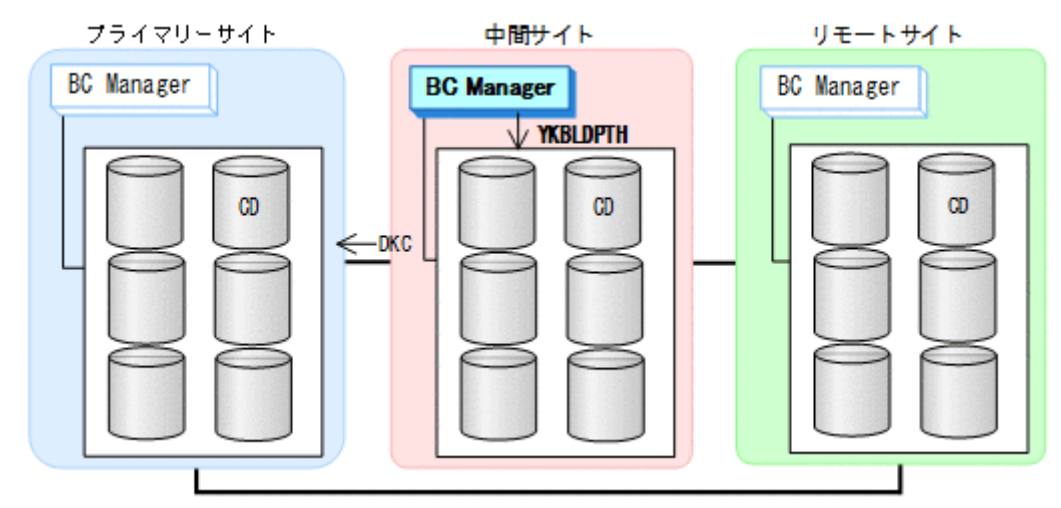

4. 中間サイト,プライマリーサイト,およびリモートサイトのストレージシステムに対してコマ ンドデバイスを登録する。

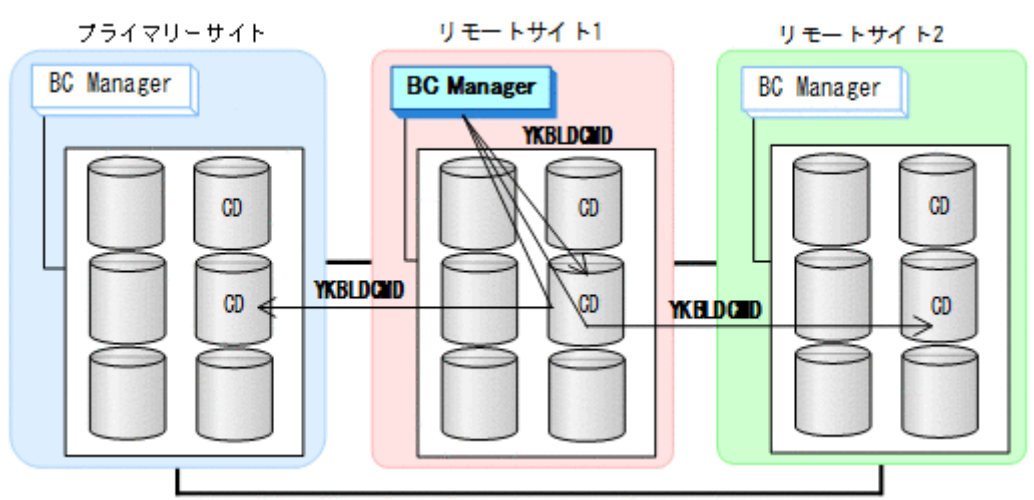

#### リモートサイトでの設定

1. DKC 間論理パス (リモート·>プライマリー, リモート·>中間) のパスセットを定義(または, Storage Navigator でパスを設定)する。

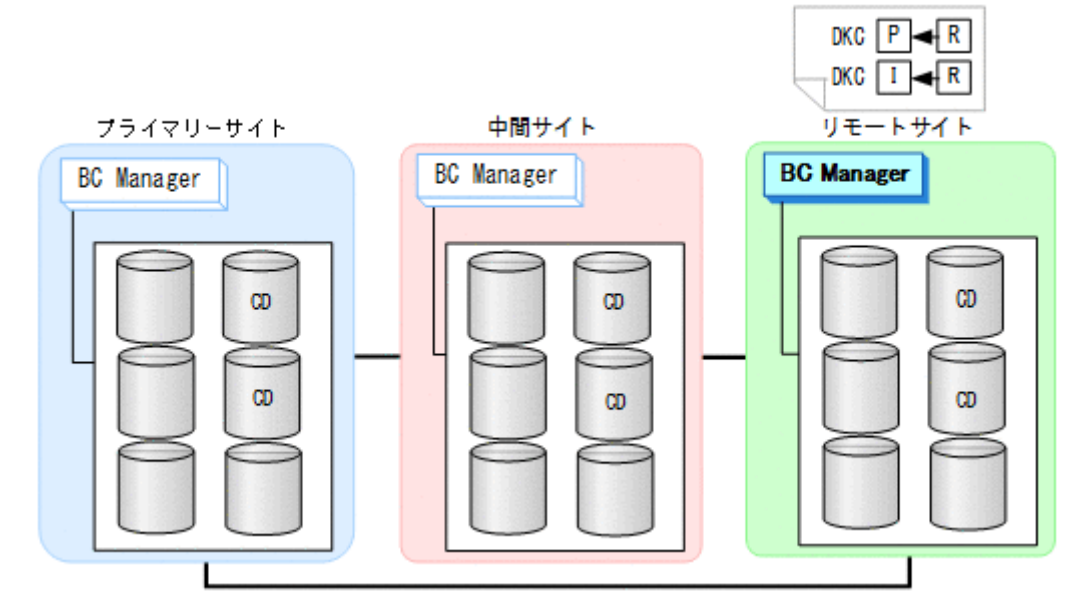

2. ルートリスト(リモート->中間->プライマリーのルート)を作成する。

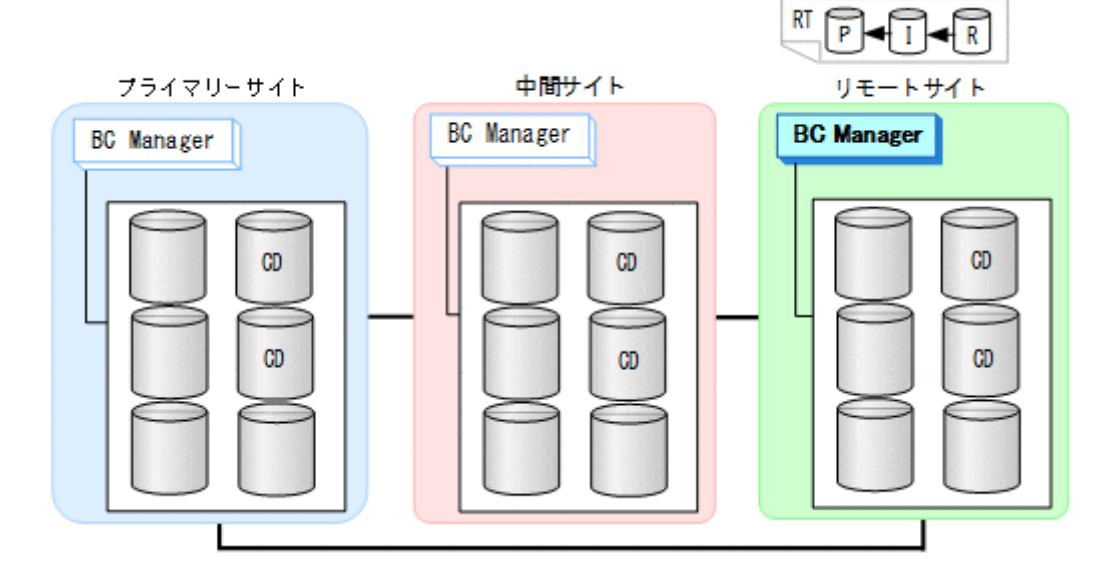

3. DKC 間論理パス (リモート->中間, リモート->プライマリー)を確立する。

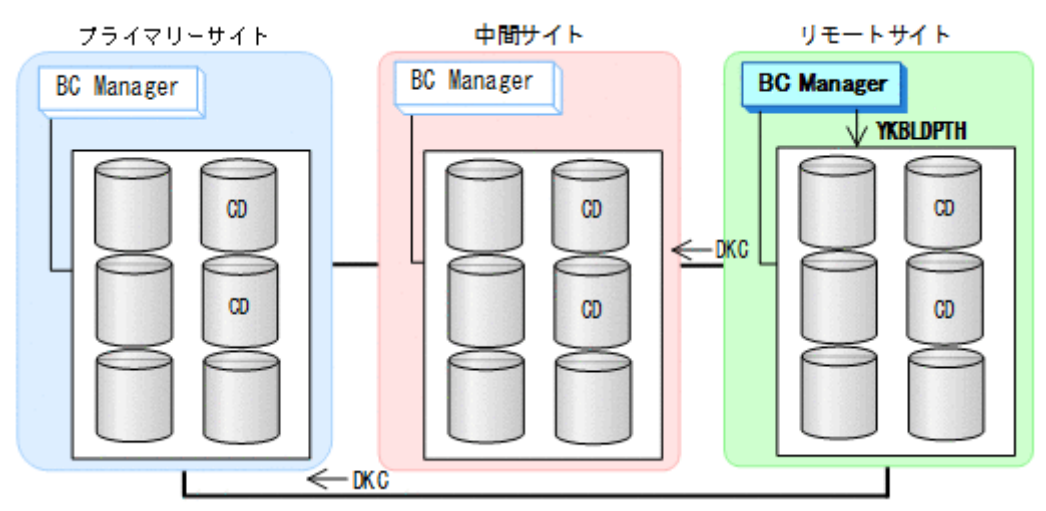

4. リモートサイト,中間サイト,プライマリーのストレージシステムに対してコマンドデバイス を登録する。

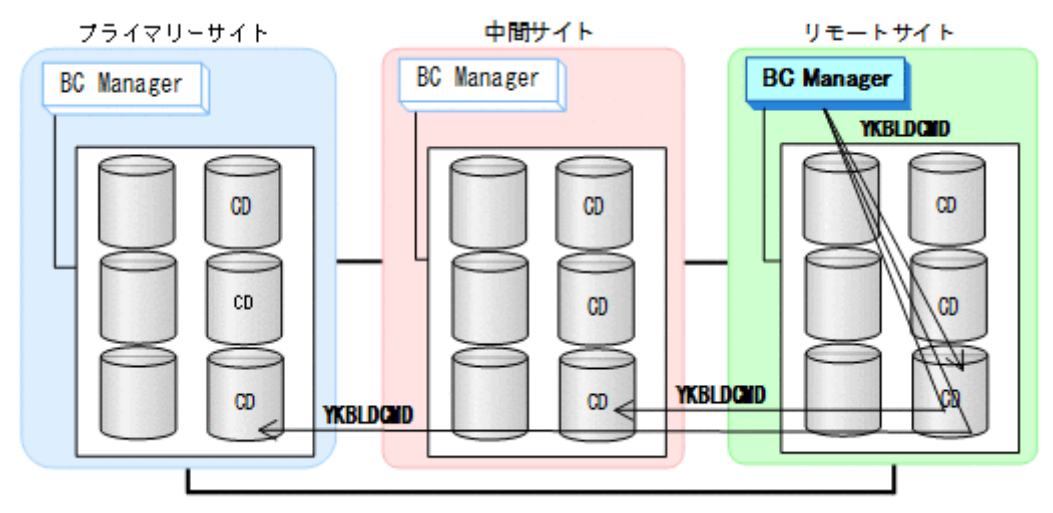

### コピーグループの作成

コピーグループの作成はすべてプライマリーホストで行います。

- 1. プライマリーサイトと中間サイト間の UR コピーグループを定義する。
- 2. 中間サイトとリモートサイト間の UR コピーグループを定義する。 Setting C/T ID Attributes 画面の「C/T ID (JNLG)]には、プライマリーサイトと中間サイト 間の UR コピーグループの[Sub C/T ID (JNLG)]に指定した値を指定します。 Copy Group Attributes (UR)画面の[MIRROR ID]には,プライマリーサイトと中間サイト間 の UR コピーペアの「MIRROR ID」に指定した値と異なる値を指定します。
- 3. プライマリーサイトとリモートサイト間の UR コピーグループを定義する。 Setting C/T ID Attributes 画面の[C/T ID (JNLG)]には,プライマリーサイトと中間サイト 間の UR コピーグループの[C/T ID (JNLG)]に指定した値を指定します。[Sub C/T ID (JNLG)]には、中間サイトとリモートサイト間の UR コピーグループの [Sub C/T ID (JNLG)]に指定した値を指定します。

Copy Group Attributes (UR)画面の[MIRROR ID]には,プライマリーサイトと中間サイト 間,および中間サイトとリモートサイト間の UR コピーペアの[MIRROR ID]に指定した値と 異なる値を指定します。

- 4. プライマリーサイトと中間サイト間の UR コピーグループのコピーペアを形成する。
- 5. 中間サイトとリモートサイト間の UR コピーグループのコピーペアを形成する。
- 6. 三つのコピーグループの Configuration ファイルを中間サイトおよびリモートサイトに転送す る。

## **5.4 3DC Multi-Target (TCxUR)**構成定義

3DC Multi-Target (TCxUR)構成の定義方法について説明します。

## **5.4.1** 構成例(**3DC Multi-Target (TCxUR)**構成)

3DC Multi-Target (TCxUR)構成例を次の図に示します。

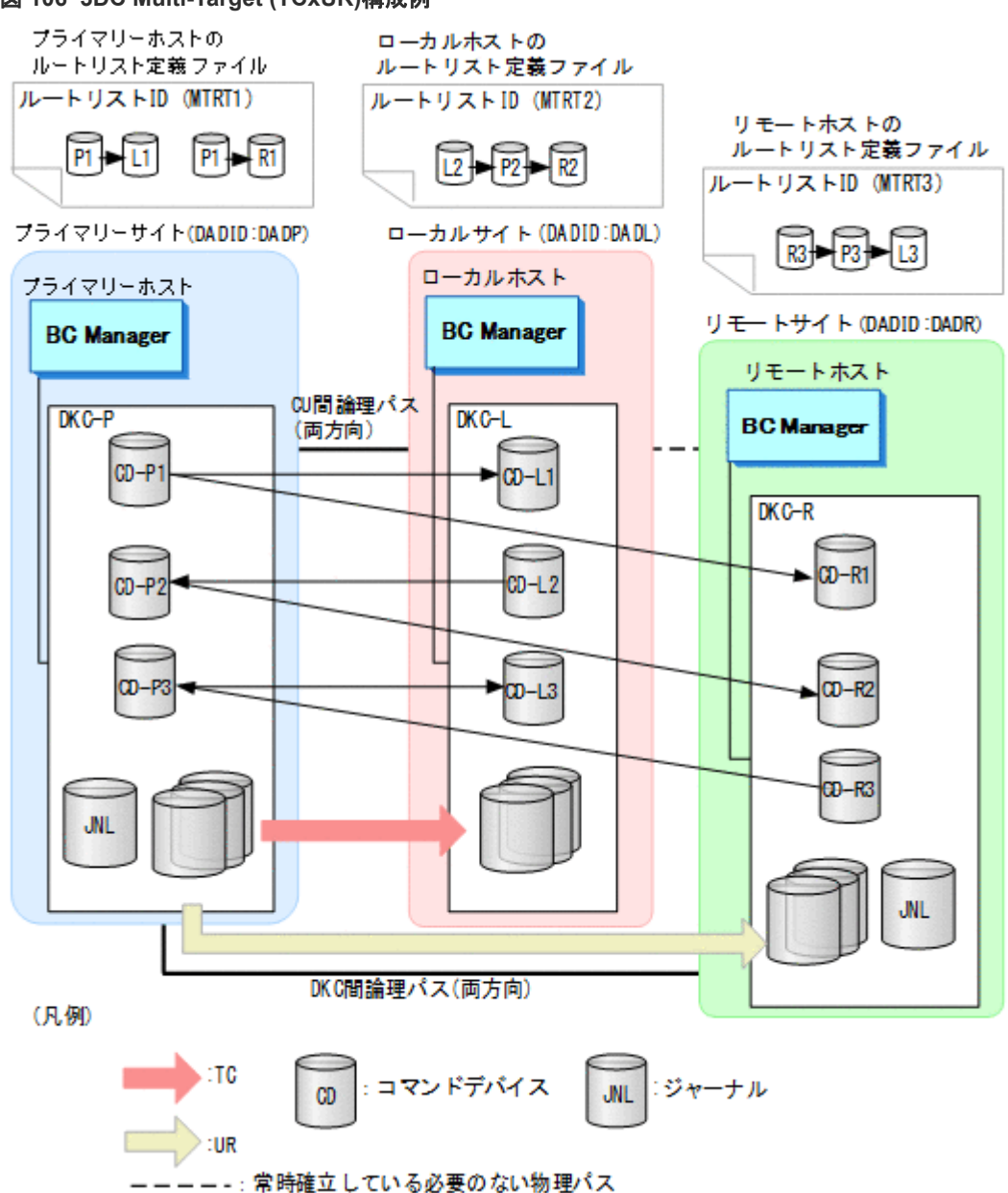

#### 図 **106 3DC Multi-Target (TCxUR)**構成例

## <span id="page-222-0"></span>**5.4.2** ハードウェアの準備(**3DC Multi-Target (TCxUR)**構成)

3DC Multi-Target (TCxUR)構成で運用する場合の前提ハードウェアとストレージシステムの設定 項目を次の表に示します。

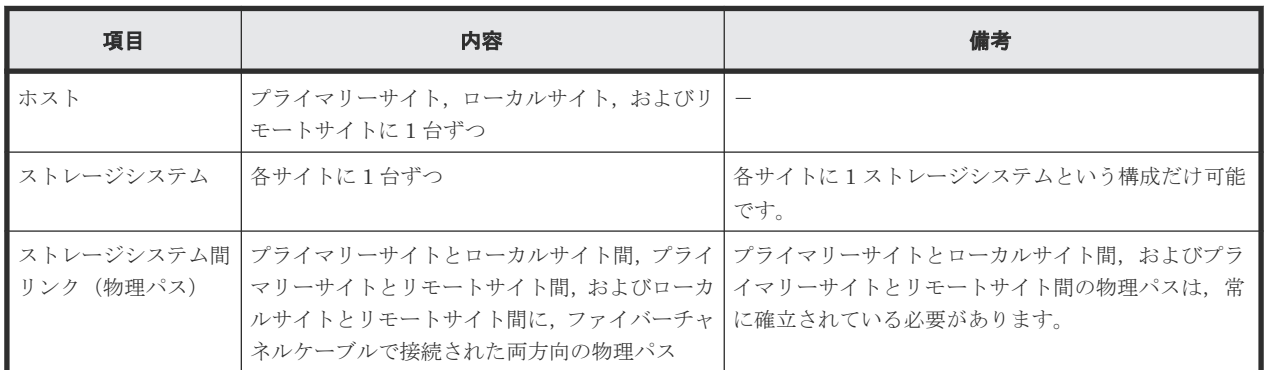

#### 表 **60** 前提ハードウェア(**3DC Multi-Target (TCxUR)**構成)

### 表 **61** ストレージシステムの設定項目(**3DC Multi-Target (TCxUR)**構成)

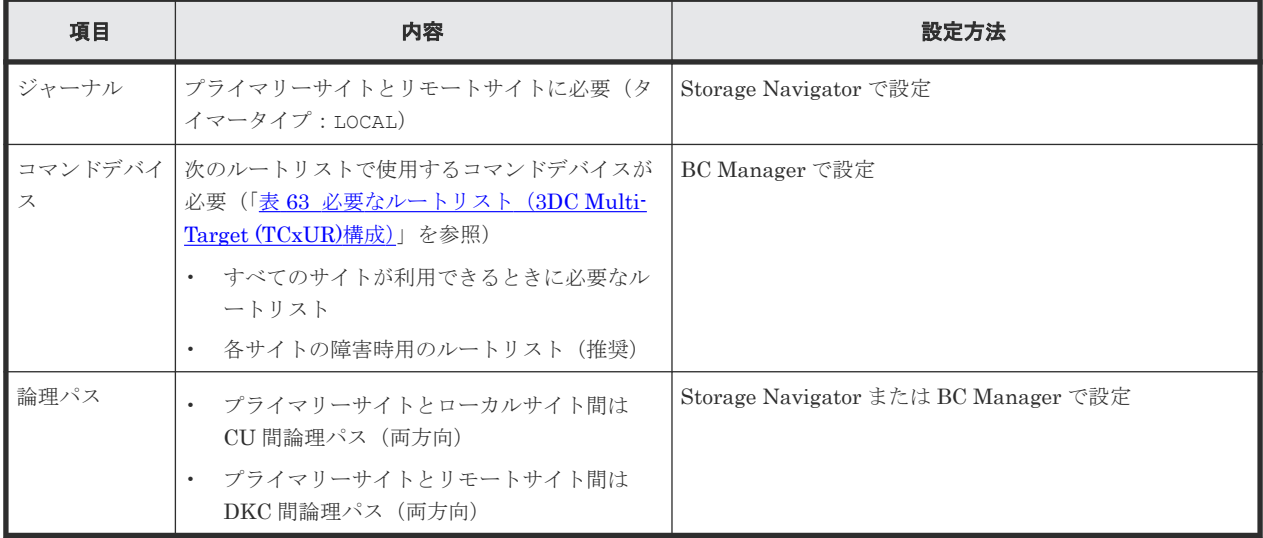

## **5.4.3 Configuration** ファイルの準備(**3DC Multi-Target (TCxUR)**構成)

3DC Multi-Target (TCxUR)構成で運用する場合に必要な Configuration ファイルを次の表に示し ます。

### 表 **62** 必要な **Configuration** ファイル(**3DC Multi-Target (TCxUR)**構成)

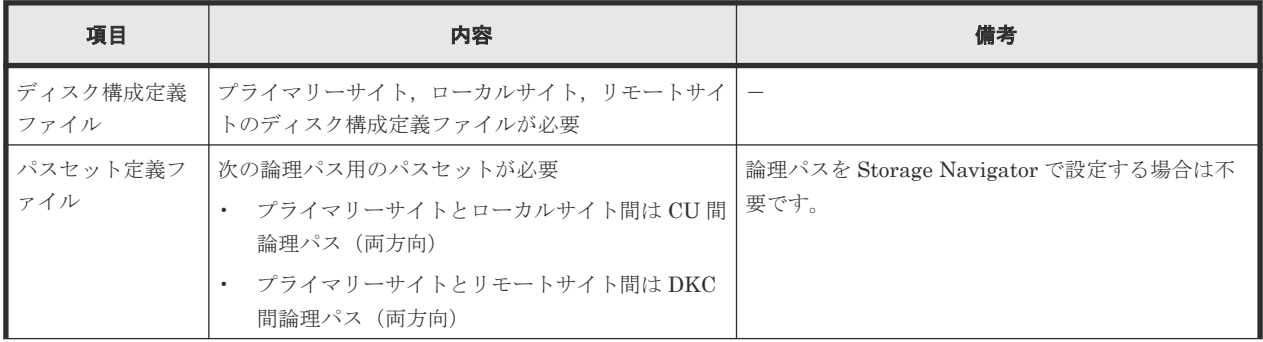

<span id="page-223-0"></span>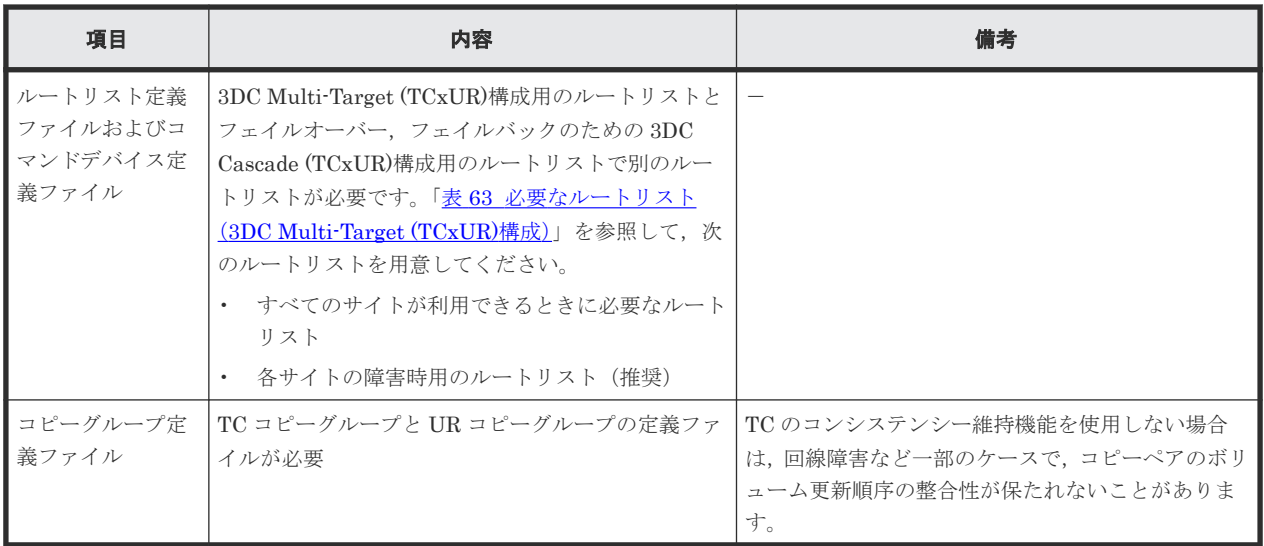

3DC Multi-Target (TCxUR)構成で運用する場合に必要なルートリストを次の表に示します。

| BC Manager を起動す<br>るホスト | プライマリー<br>サイト状況 | ローカルサイ<br>ト状況 | リモートサイ<br>ト状況 | 必要なルートリスト                    |
|-------------------------|-----------------|---------------|---------------|------------------------------|
| プライマリーホスト               | $\bigcap$       | O             | $\bigcirc$    | プライマリー->ローカル<br>プライマリー·>リモート |
|                         | $\bigcirc$      | 0             | $\times$      | プライマリー->ローカル                 |
|                         | $\bigcirc$      | $\times$      | $\bigcirc$    | プライマリー·>リモート                 |
|                         | ◯               | $\times$      | $\times$      | プライマリー※                      |
| ローカルホスト                 | $\bigcirc$      | 0             | $\bigcirc$    | ローカル・>プライマリー·>リモート           |
|                         | $\bigcirc$      | O             | $\times$      | ローカル->プライマリー                 |
|                         | $\times$        | $\bigcirc$    | $\bigcirc$    | ローカル・>リモート<br>ローカル※          |
|                         | $\times$        | $\bigcirc$    | $\times$      | ローカル※                        |
| リモートホスト                 | $\bigcirc$      | 0             | $\bigcirc$    | リモート·>プライマリー·>ローカル           |
|                         | $\bigcirc$      | $\times$      | ∩             | リモート->プライマリー                 |
|                         | $\times$        | $\bigcirc$    | $\bigcirc$    | なし                           |
|                         | $\times$        | $\times$      | ◯             |                              |

表 **63** 必要なルートリスト(**3DC Multi-Target (TCxUR)**構成)

(凡例)

○:対象サイトを利用できる。

×:障害などで対象サイトを利用できない。

注※

TC のコンシステンシー維持機能を使用している場合にだけ必要です。

各サイトでの Configuration ファイルの準備方法を次の表に示します。

|                                     |                                                                                   | 準備方法            |                   |                   |  |
|-------------------------------------|-----------------------------------------------------------------------------------|-----------------|-------------------|-------------------|--|
| ファイルの種類                             | ファイルの内容                                                                           | プライマリーサイト       | ローカルサイト           | リモートサイト           |  |
| ディスク構成定義フ<br>ァイル                    | プライマリーサイトの構成                                                                      | ローカルスキャンを<br>実施 | プライマリーサイトか<br>ら転送 | プライマリーサイトか<br>ら転送 |  |
|                                     | ローカルサイトの構成                                                                        | ローカルサイトから<br>転送 | ローカルスキャンを実<br>斾   | ローカルサイトから転<br>送   |  |
|                                     | リモートサイトの構成                                                                        | リモートサイトから<br>転送 | リモートサイトから転<br>送   | ローカルスキャンを実<br>斾   |  |
| パスセット定義ファ<br>イル                     | $\bullet$<br>プライマリー->ローカルの<br>CU 間論理パス<br>プライマリー >リモートの<br>$\bullet$<br>DKC 間論理パス | パスセットを定義        | 不要                | 不要                |  |
|                                     | ローカル·>プライマリーのCU<br>間論理パス                                                          | 不要              | パスセットを定義          | 不要                |  |
|                                     | リモート・>プライマリーの<br>DKC 間論理パス                                                        | 不要              | 不要                | パスセットを定義          |  |
| ルートリスト定義フ<br>ァイル/コマンドデバ<br>イス定義ファイル | • プライマリー・>ローカルの<br>ルート/コマンドデバイス<br>プライマリー->リモートの<br>$\bullet$<br>ルート/コマンドデバイス     | ルートリストを定義       | 不要                | 不要                |  |
|                                     | ローカル・>プライマリー->リモ<br>ートのルート/コマンドデバイ<br>ス                                           | 不要              | ルートリストを定義         | 不要                |  |
|                                     | リモート->ローカル->プライマ<br>リーのルート/コマンドデバイ<br>ス                                           | 不要              | 不要                | ルートリストを定義         |  |
| コピーグループ定義<br>ファイル                   | · TCコピーグループ<br>IJR コピーグループ<br>$\bullet$                                           | コピーグループを定<br>義  | プライマリーサイトか<br>ら転送 | プライマリーサイトか<br>ら転送 |  |

表 **64** 各サイトでの **Configuration** ファイルの準備方法(**3DC Multi-Target (TCxUR)**構成)

注

ルートリストを定義すると,ルートリスト定義ファイルと,コマンドデバイス定義ファイルが 同時に作成されます。

## **5.4.4** 定義手順(**3DC Multi-Target (TCxUR)**構成)

最初に,「表 61 [ストレージシステムの設定項目\(](#page-222-0)3DC Multi-Target (TCxUR)構成)」の中で Storage Navigator で設定する必要がある項目を設定してください。

この項では、ISPF 画面での 3DC Multi-Target (TCxUR)構成の定義手順について説明します。

この項の操作手順中の図の凡例を次に示します。

(凡例)

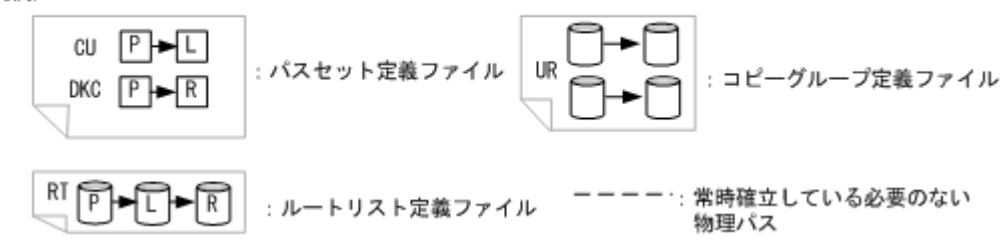

### スキャン実施

スキャン範囲はコピーグループに定義するボリュームとコマンドデバイスが含まれるように実施し ます。

手順の詳細は,「8.1.1 [ローカルスキャンの操作手順](#page-733-0)」および「8.6 [リモートスキャンの操作手順](#page-784-0)」 を参照してください。

3DC Multi-Target (TCxUR)構成の各ホストでスキャンを実施して情報を取得するには、次の手順 を実施してください。

- 1. プライマリーホストでプライマリーサイトをスキャンする。
- 2. ローカルホストでローカルサイトをスキャンする。
- 3. リモートホストでリモートサイトをスキャンする。

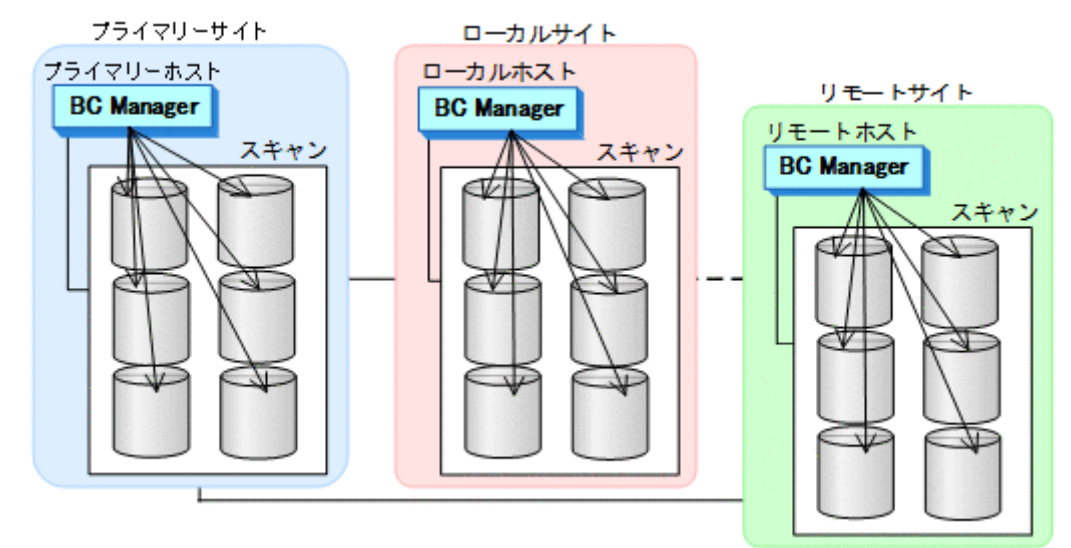

4. 各サイトで全サイトのスキャン結果を持つように,スキャン結果を相互に転送する。

### プライマリーサイトでの設定

1. CU 間論理パス (プライマリー->ローカル) および DKC 間論理パス (プライマリー->リモー ト)のパスセットを定義(または、Storage Navigator でパスを設定)する。

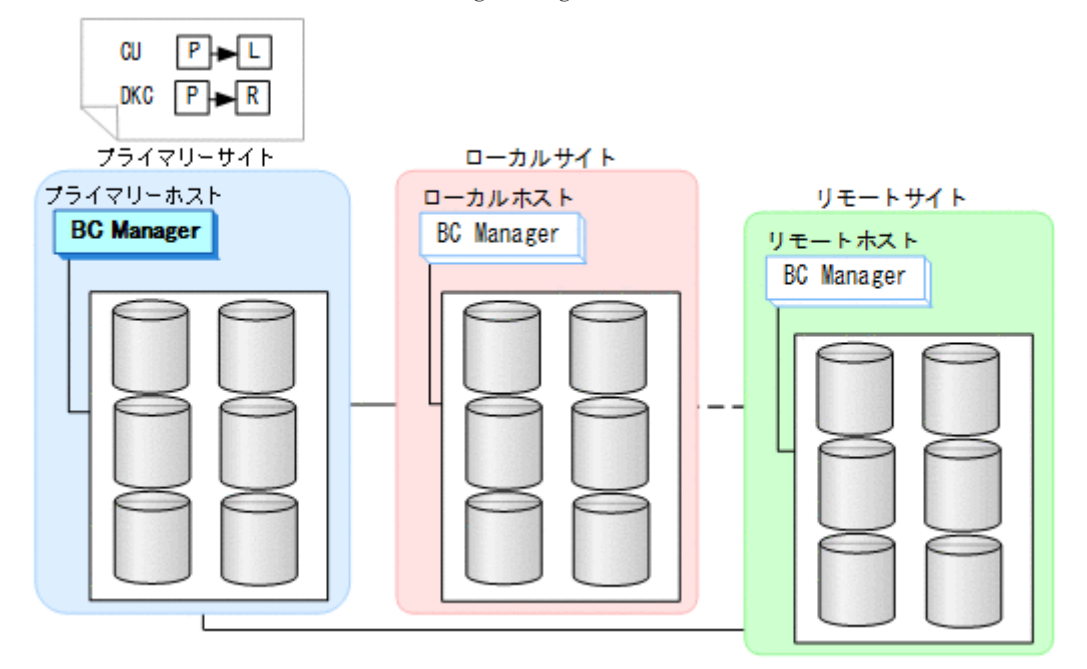

パスセット定義ファイルが作成されます。

2. ルートリスト(プライマリー->ローカル,プライマリー->リモートのルート)を作成する。

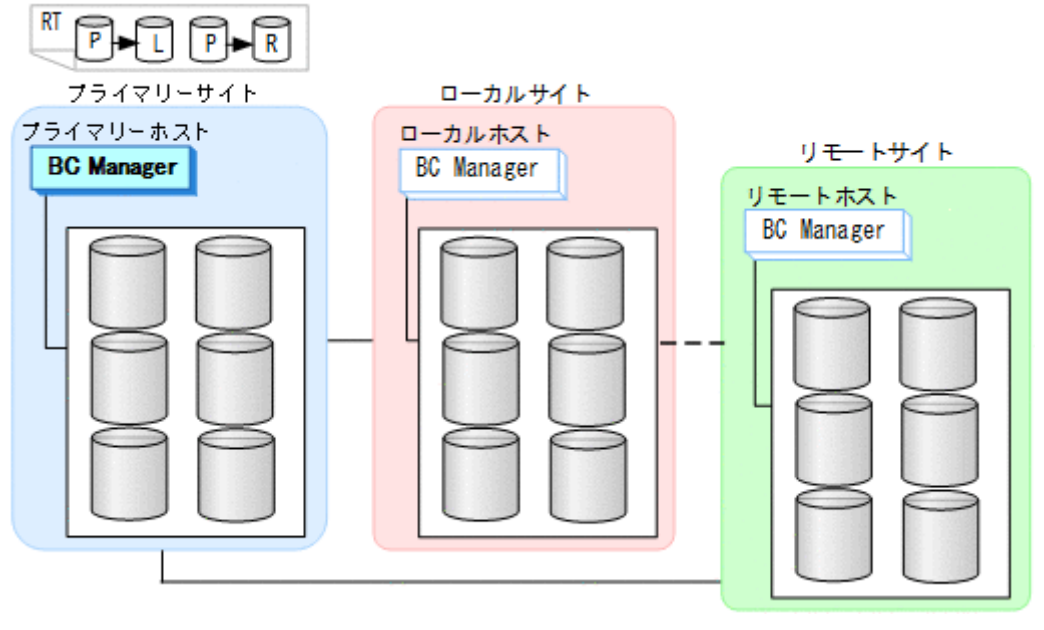

正方向のルートリスト定義ファイルが作成されます。手順の詳細は,「8.4 [ルートリストの定義](#page-753-0) [手順](#page-753-0)」を参照してください。

3. CU 間論理パス (プライマリー->ローカル) および DKC 間論理パス (プライマリー->リモー ト)を確立する。

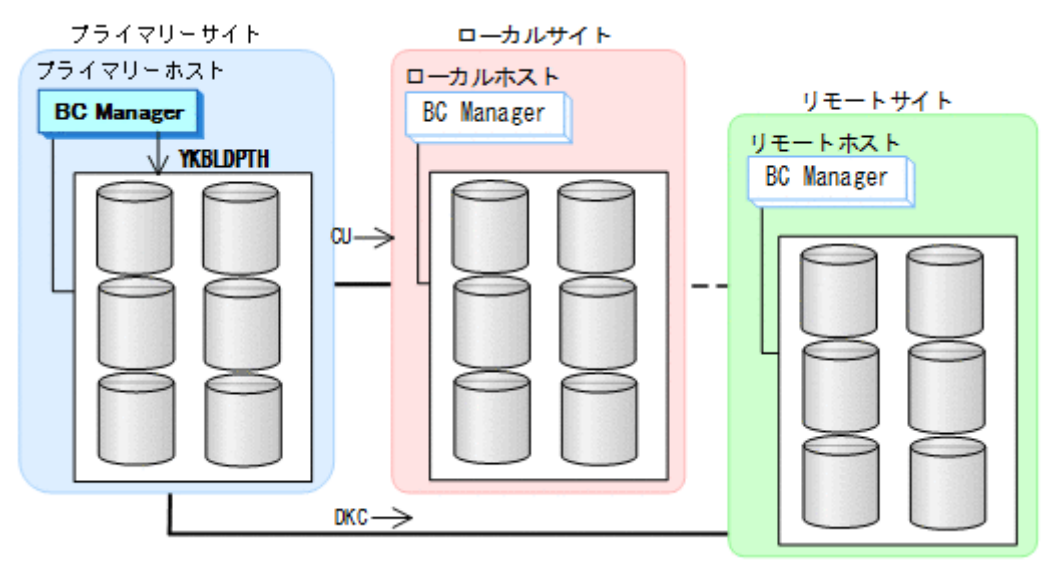

論理パスのロードおよび作成手順の詳細は,「4.7.1 [論理パスの確立](#page-160-0)」を参照してください。

- 4. プライマリーサイト,ローカルサイト,リモートサイトのストレージシステムに対して、次の どちらかの順番でコマンドデバイスを登録する。
	- プライマリーサイト,ローカルサイト,リモートサイトの順
	- プライマリーサイト,リモートサイト,ローカルサイトの順

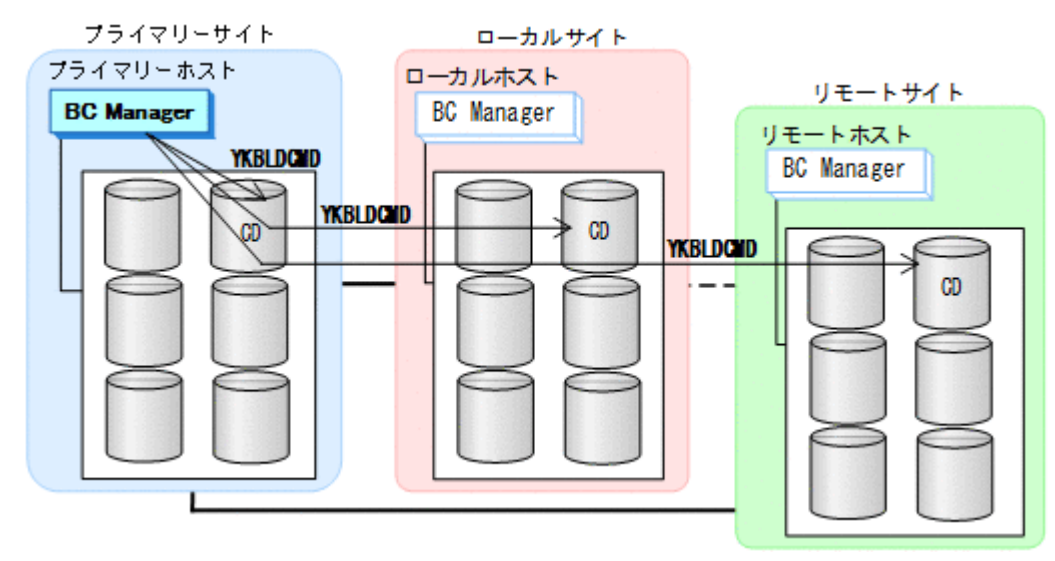

手順の詳細は,「8.5 [ストレージシステムへのコマンドデバイス登録」](#page-782-0)を参照してください。

#### ローカルサイトでの設定

1. CU 間論理パス (ローカル・>プライマリー)のパスセットを定義(または, Storage Navigator でパスを設定)する。

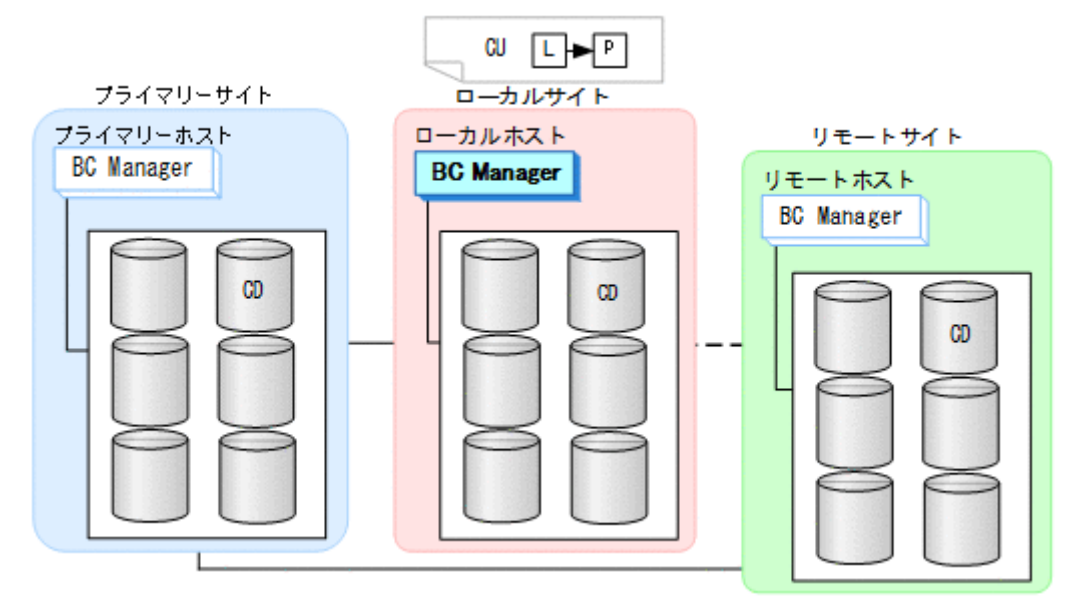

2. ルートリスト(ローカル->プライマリー->リモートのルート)を作成する。

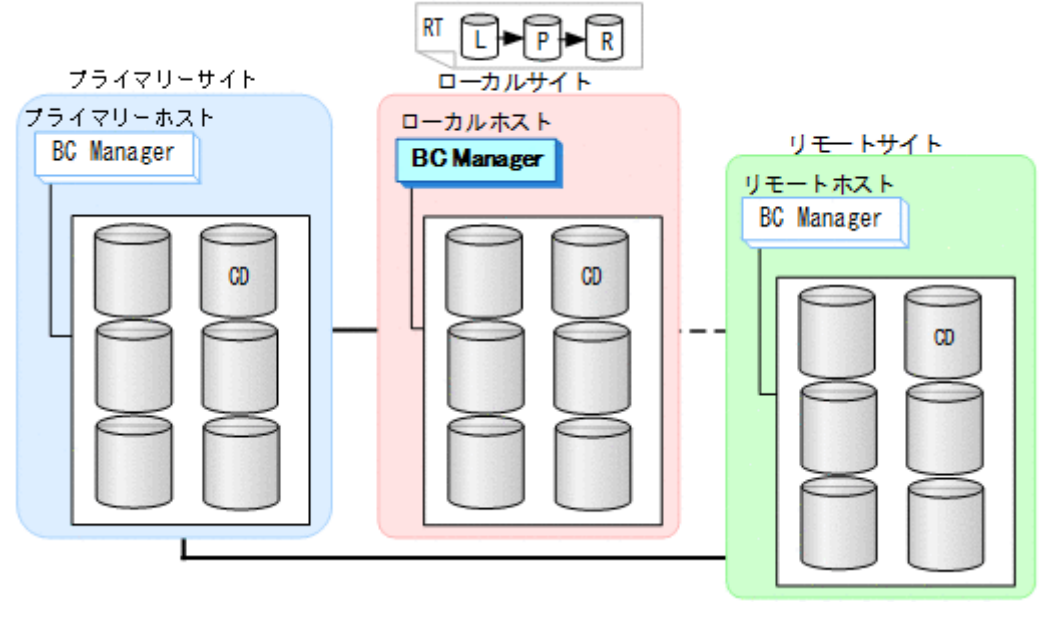

手順の詳細は,「8.4 [ルートリストの定義手順」](#page-753-0)を参照してください。

3. CU 間論理パス(ローカル->プライマリー)を確立する。

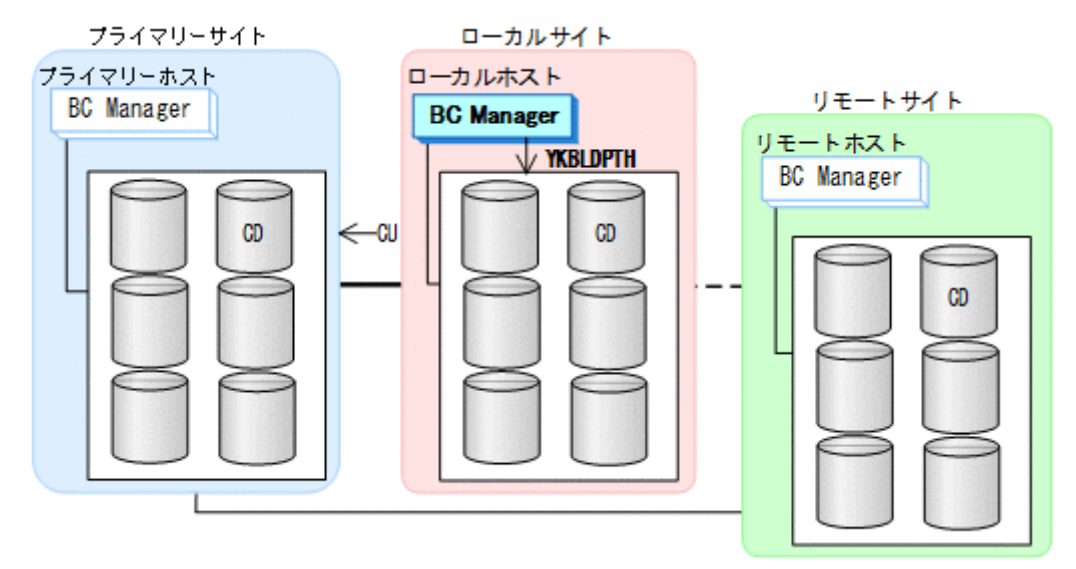

4. ローカルサイト,プライマリーサイト,リモートサイトのストレージシステムに対して,この 順番でコマンドデバイスを登録する。

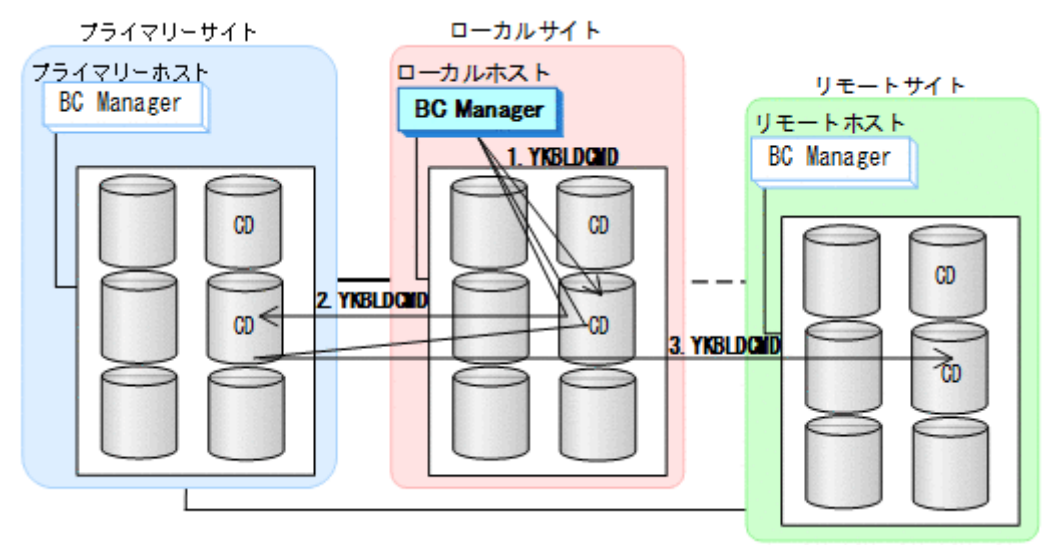

手順の詳細は、「8.5 [ストレージシステムへのコマンドデバイス登録」](#page-782-0)を参照してください。

#### リモートサイトでの設定

1. DKC 間論理パス (リモート·>プライマリー)のパスセットを作成(または、Storage Navigator でパスを設定)する。

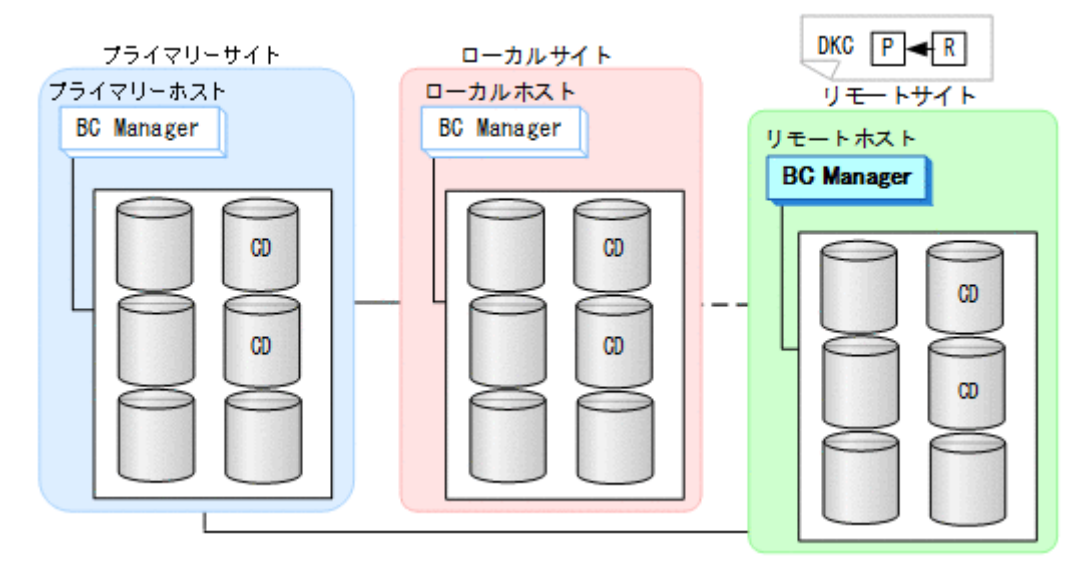

2. ルートリスト(リモート->プライマリー->ローカルのルート)を作成する。

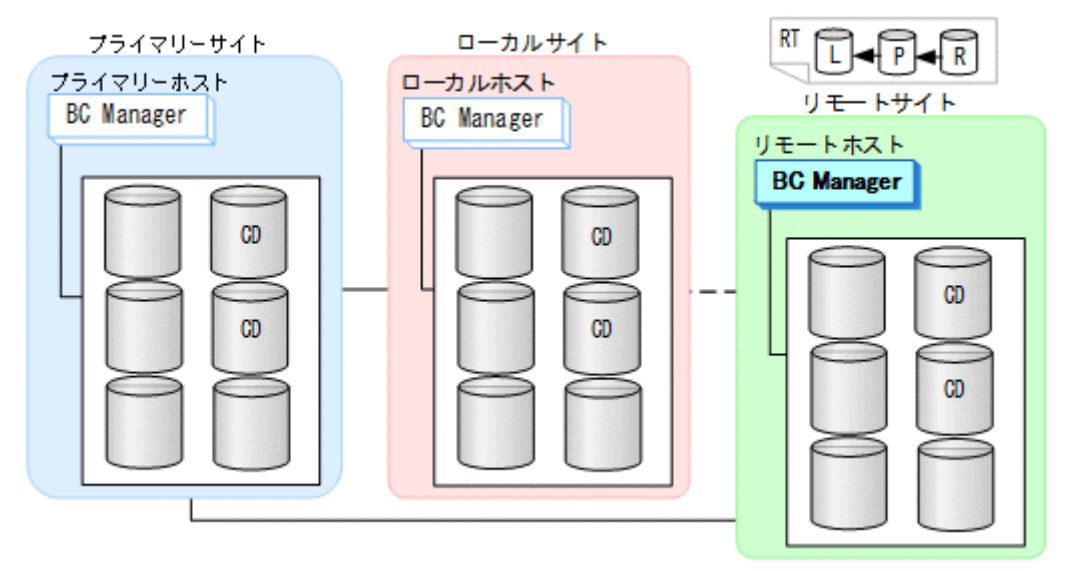

手順の詳細は、「8.4 [ルートリストの定義手順」](#page-753-0)を参照してください。

3. DKC 間論理パス(リモート->プライマリー)を確立する。

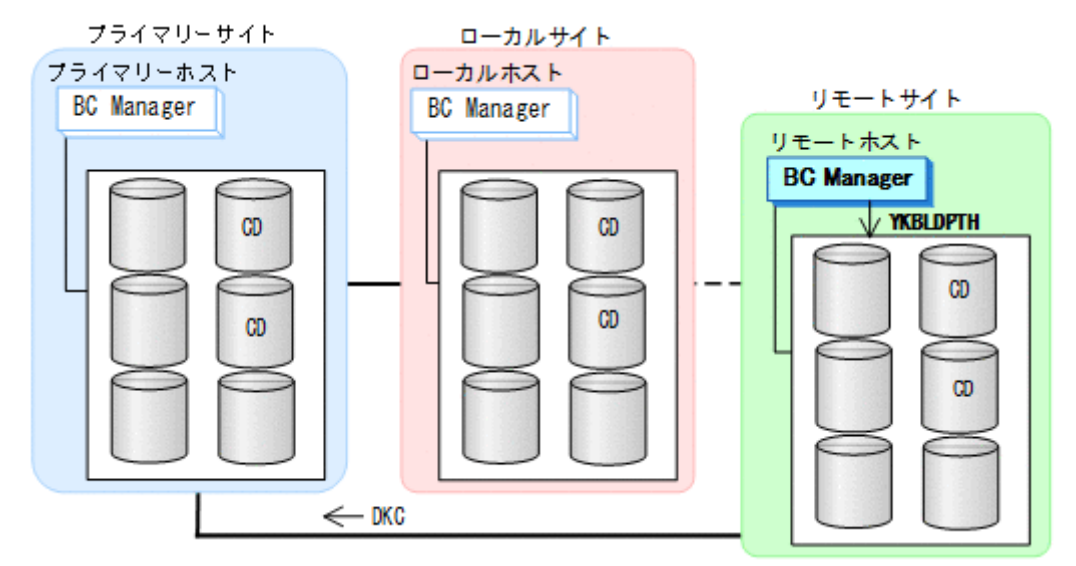

4. リモートサイト,プライマリーサイト,ローカルサイトのストレージシステムに対して、この 順番でコマンドデバイスを登録する。

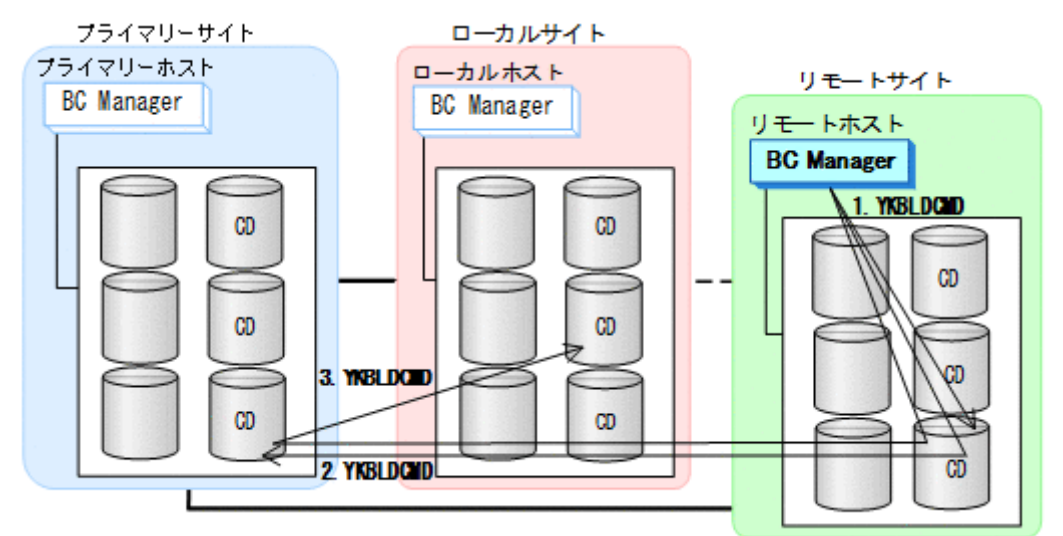

手順の詳細は、「8.5 [ストレージシステムへのコマンドデバイス登録」](#page-782-0)を参照してください。

### コピーグループの作成

- 1. 運用を行うプライマリーホストで TC, UR のコピーグループを定義する。
- 2. プライマリーホストで, TC, UR のコピーグループのコピーペアを形成する。

3. Configuration ファイルをローカルサイトおよびリモートサイトに転送する。

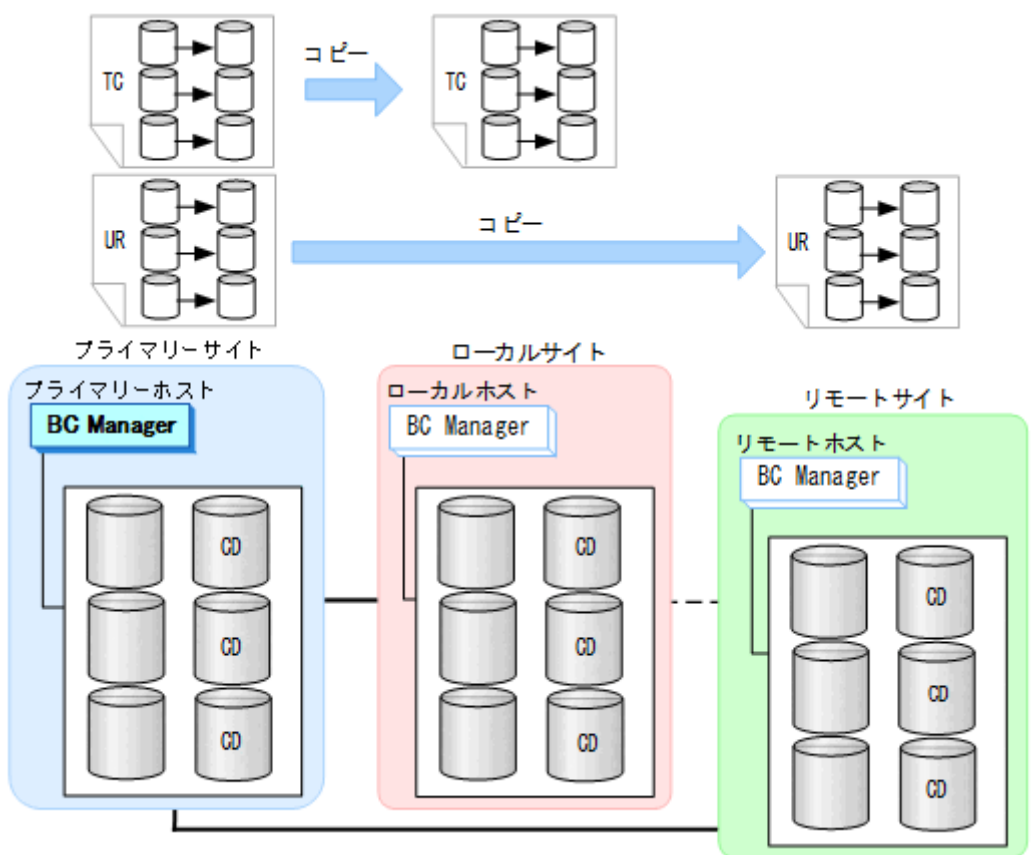

# **5.5 3DC Multi-Target (URxUR)**構成定義

3DC Multi-Target (URxUR)構成の定義方法について説明します。

## **5.5.1** 構成例(**3DC Multi-Target (URxUR)**構成)

3DC Multi-Target (URxUR)構成例を次の図に示します。

図 **107 3DC Multi-Target (URxUR)**構成例

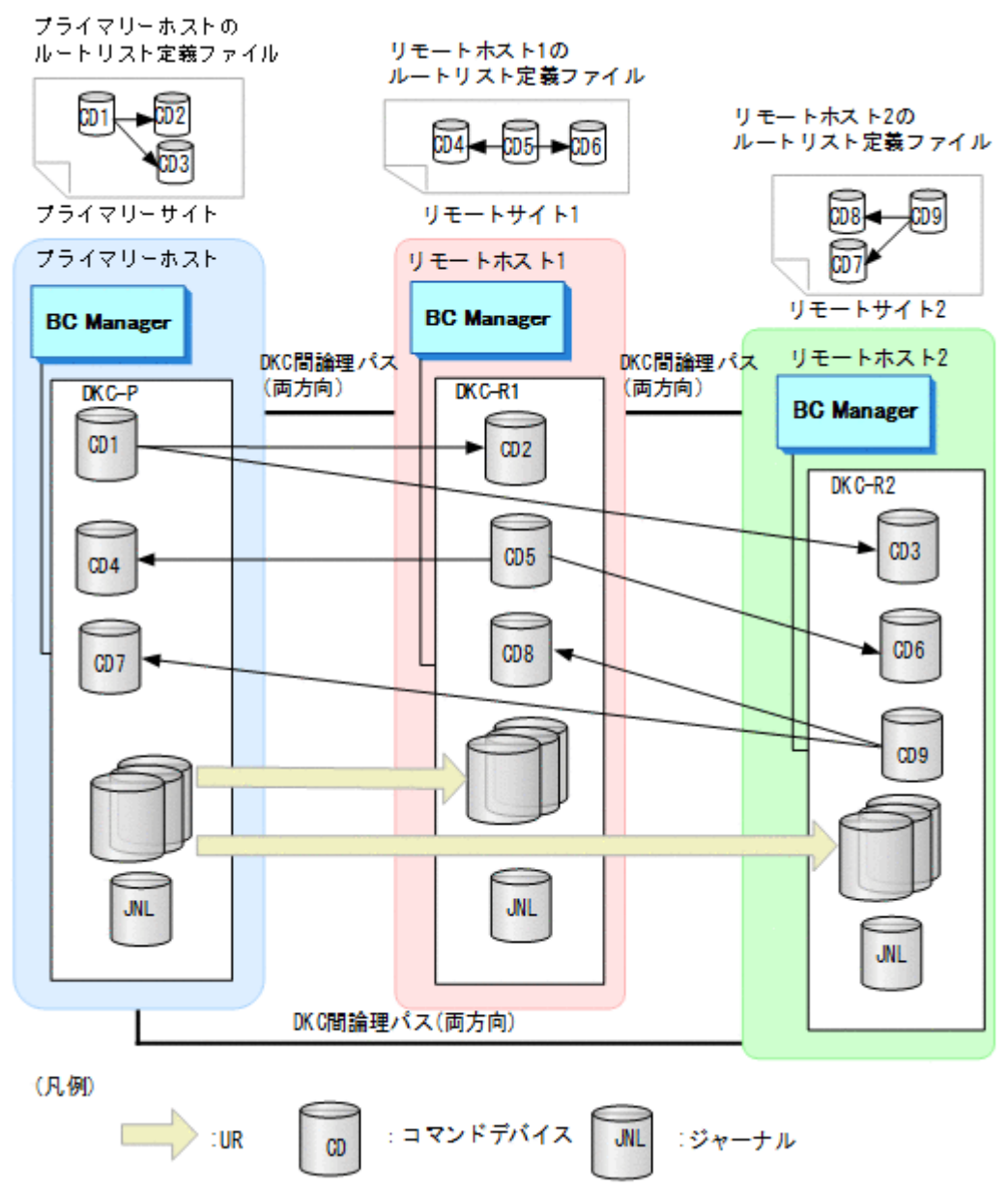

## **5.5.2** ハードウェアの準備(**3DC Multi-Target (URxUR)**構成)

3DC Multi-Target (URxUR)構成で運用する場合の前提ハードウェアとストレージシステムの設定 項目を次の表に示します。前提のファームウェアの詳細については,「1.9 [機能別の前提ファームウ](#page-45-0) [ェア一覧](#page-45-0)」を参照してください。

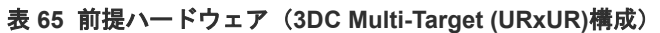

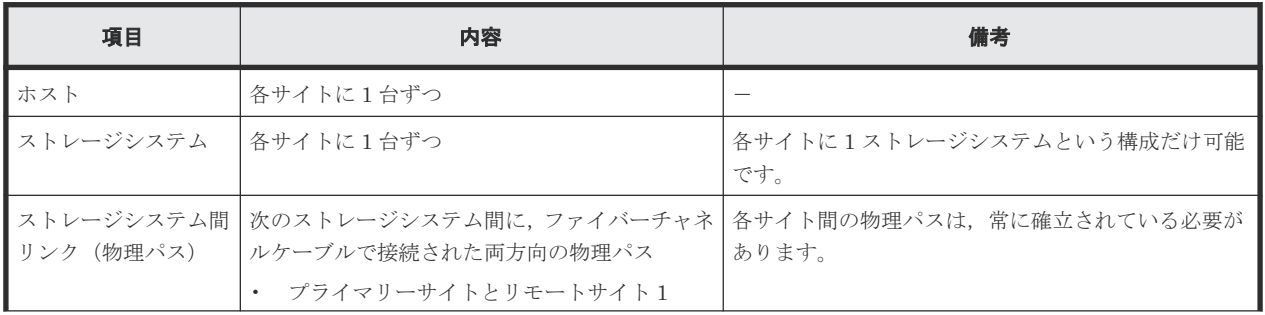

<span id="page-234-0"></span>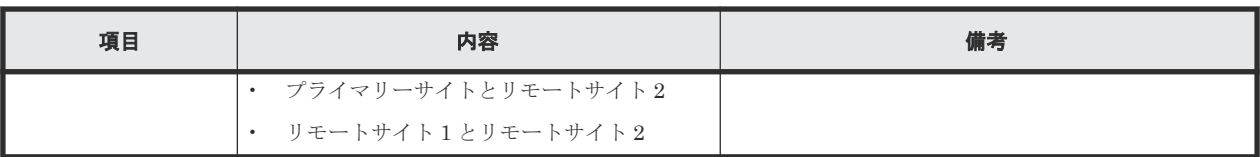

#### 表 **66** ストレージシステムの設定項目(**3DC Multi-Target (URxUR)**構成)

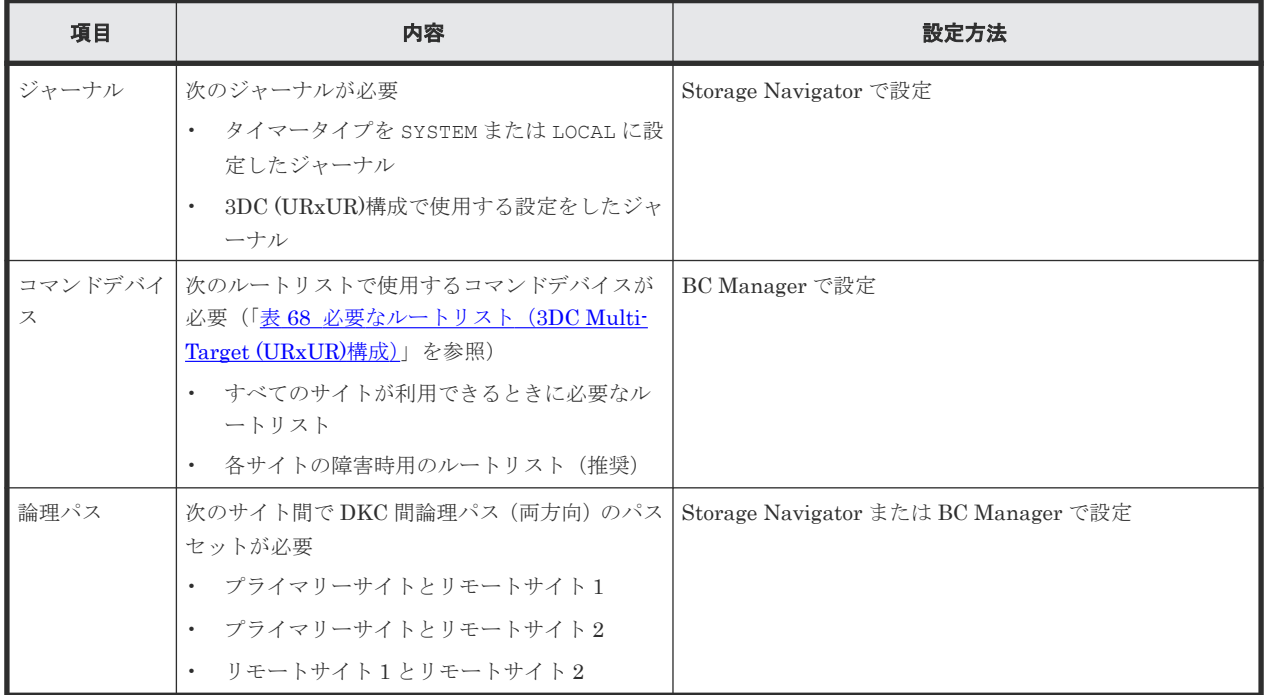

## **5.5.3 Configuration** ファイルの準備(**3DC Multi-Target (URxUR)**構成)

3DC Multi-Target (URxUR)構成で運用する場合に必要な Configuration ファイルを次の表に示し ます。

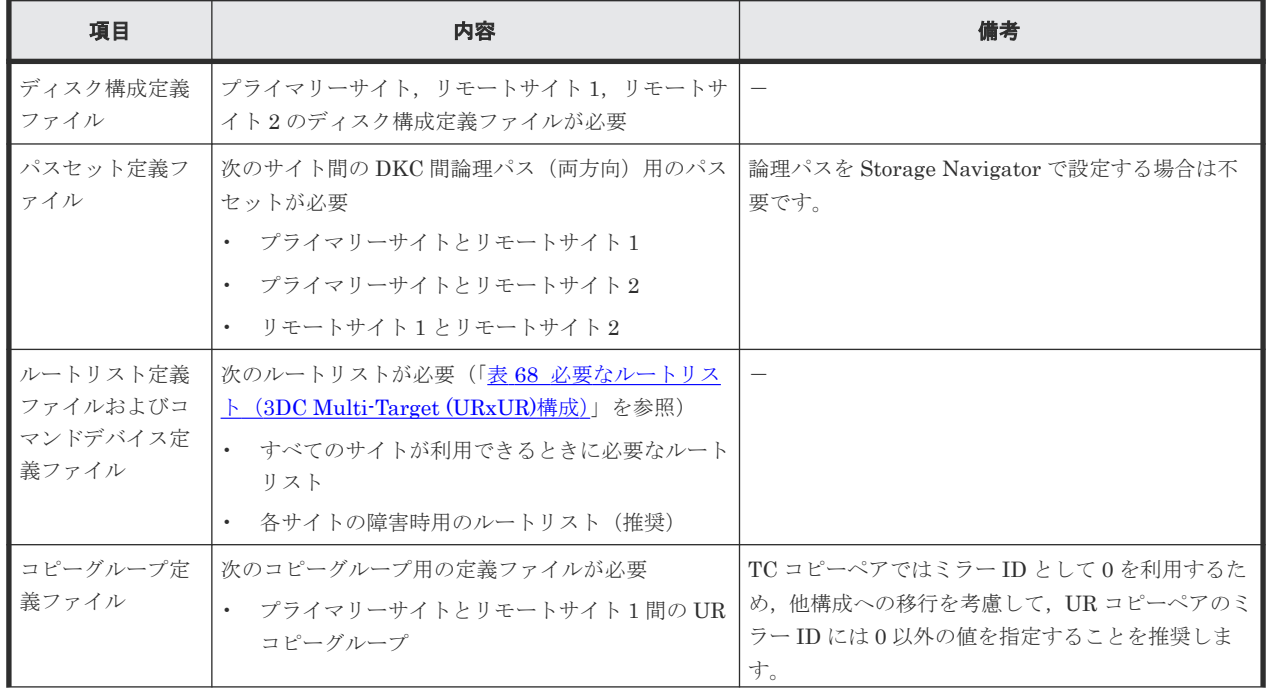

### 表 **67** 必要な **Configuration** ファイル(**3DC Multi-Target (URxUR)**構成)

<span id="page-235-0"></span>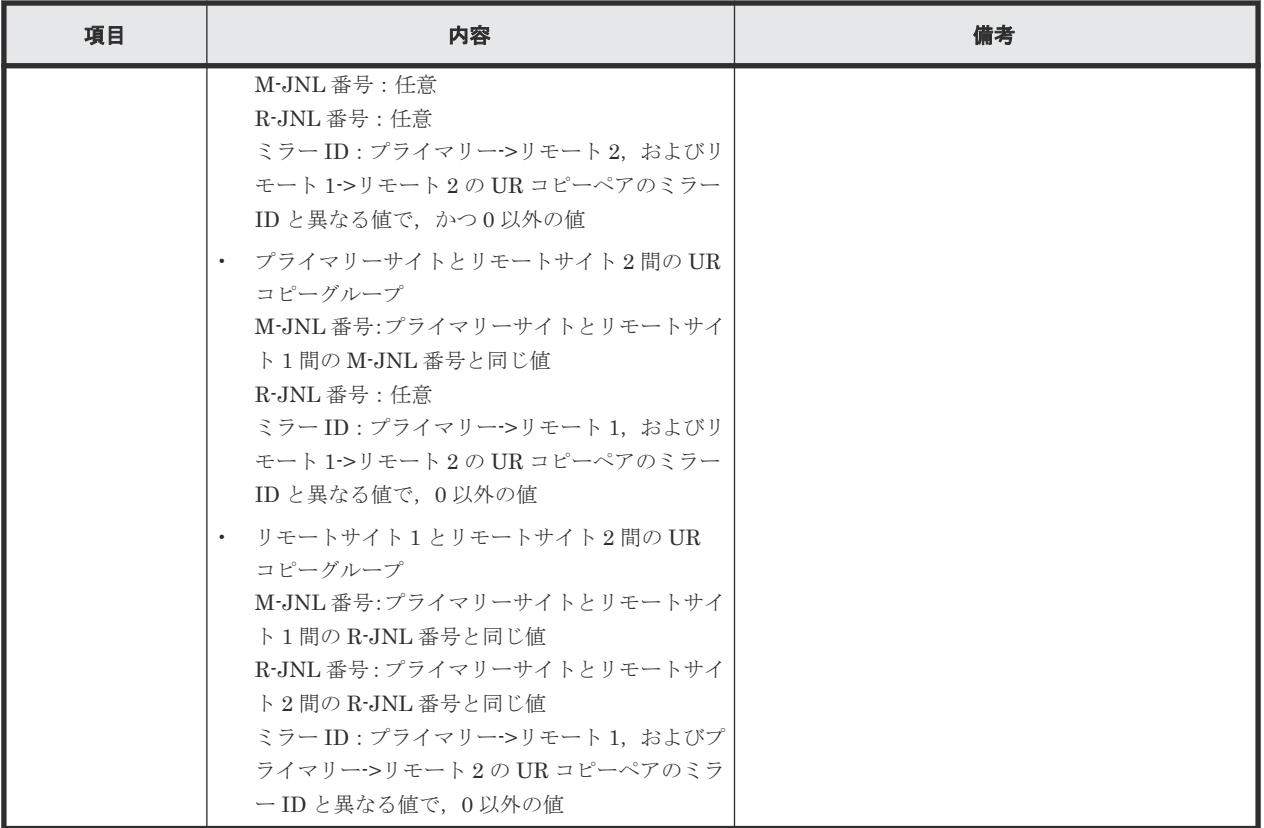

3DC Multi-Target (URxUR)構成で運用する場合に必要なルートリストを次の表に示します。

| BC Manager を起動す<br>るホスト | プライマリー<br>サイト状況 | リモートサイ<br><b>ト1状況</b> | リモートサイ<br><b>ト2状況</b> | 必要なルートリスト                      |
|-------------------------|-----------------|-----------------------|-----------------------|--------------------------------|
| プライマリーホスト               | $\bigcirc$      | $\bigcirc$            | $\bigcirc$            | プライマリー->リモート1<br>プライマリー->リモート2 |
|                         | ◯               | $\bigcirc$            | $\times$              | プライマリー->リモート1                  |
|                         | ∩               | $\times$              | $\bigcirc$            | プライマリー->リモート2                  |
|                         | O               | $\times$              | $\times$              | 不要                             |
| リモートホスト1                | O               | $\bigcirc$            | $\bigcirc$            | リモート1->プライマリー<br>リモート 1->リモート2 |
|                         | ◯               | $\circlearrowright$   | $\times$              | リモート1->プライマリー                  |
|                         | $\times$        | $\bigcirc$            | $\bigcirc$            | リモート 1->リモート2                  |
|                         | $\times$        | $\bigcirc$            | $\times$              | 不要                             |
| リモートホスト2                | $\bigcirc$      | $\bigcirc$            | $\bigcirc$            | リモート2->プライマリー<br>リモート 2->リモート1 |
|                         | ∩               | $\times$              | $\bigcirc$            | リモート 2->プライマリー                 |
|                         | $\times$        | $\bigcirc$            | $\bigcirc$            | リモート 2->リモート1                  |
|                         | $\times$        | $\times$              | ◯                     | 不要                             |

表 **68** 必要なルートリスト(**3DC Multi-Target (URxUR)**構成)

(凡例)

○:対象サイトを利用できる。

×:障害などで対象サイトを利用できない。

各サイトでの Configuration ファイルの準備方法を次の表に示します。

|                         |                                       | 準備方法             |                   |                   |  |
|-------------------------|---------------------------------------|------------------|-------------------|-------------------|--|
| ファイルの種類                 | ファイルの内容                               | プライマリーサイト        | リモートサイト1          | リモートサイト2          |  |
| ディスク構成定義フ<br>ァイル        | プライマリーサイトの構成                          | ローカルスキャンを<br>実施  | プライマリーサイトか<br>ら転送 | プライマリーサイトか<br>ら転送 |  |
|                         | リモートサイト1の構成                           | リモートサイト1か<br>ら転送 | ローカルスキャンを実<br>施   | リモートサイト1から<br>転送  |  |
|                         | リモートサイト2の構成                           | リモートサイト2か<br>ら転送 | リモートサイト2から<br>転送  | ローカルスキャンを実<br>施   |  |
| パスセット定義ファ<br>イル         | 次のサイト間の DKC 間論理パ<br>ス                 | パスセットを定義         | 不要                | 不要                |  |
|                         | $\bullet$<br>プライマリーサイト >リモ<br>ートサイト1  |                  |                   |                   |  |
|                         | プライマリーサイト >リモ<br>$\bullet$<br>ートサイト2  |                  |                   |                   |  |
|                         | 次のサイト間の DKC 間論理パ<br>ス                 | 不要               | パスセットを定義          | 不要                |  |
|                         | リモートサイト 1->プライ<br>$\bullet$<br>マリーサイト |                  |                   |                   |  |
|                         | リモートサイト 1->リモー<br>トサイト2               |                  |                   |                   |  |
|                         | 次のサイト間の DKC 間論理パ<br>ス                 | 不要               | 不要                | パスセットを定義          |  |
|                         | $\bullet$<br>リモートサイト 2->プライ<br>マリーサイト |                  |                   |                   |  |
|                         | リモートサイト 2->リモー<br>トサイト 1              |                  |                   |                   |  |
| ルートリスト定義フ<br>ァイル/コマンドデバ | 次のサイト間のルート/コマン<br>ドデバイス               | ルートリストを定義        | 不要                | 不要                |  |
| イス定義ファイル                | ・ プライマリーサイト->リモ<br>ートサイト1             |                  |                   |                   |  |
|                         | プライマリーサイト->リモ<br>$\bullet$<br>ートサイト2  |                  |                   |                   |  |
|                         | 次のサイト間のルート/コマン<br>ドデバイス               | 不要               | ルートリストを定義         | 不要                |  |
|                         | ・ リモートサイト 1->プライ<br>マリーサイト            |                  |                   |                   |  |
|                         | リモートサイト 1->リモー<br>トサイト 2              |                  |                   |                   |  |
|                         | 次のサイト間のルート/コマン<br>ドデバイス               | 不要               | 不要                | ルートリストを定義         |  |
|                         | リモートサイト 2->プライ<br>$\bullet$<br>マリーサイト |                  |                   |                   |  |

表 **69** 各サイトでの **Configuration** ファイルの準備方法(**3DC Multi-Target (URxUR)**構成)

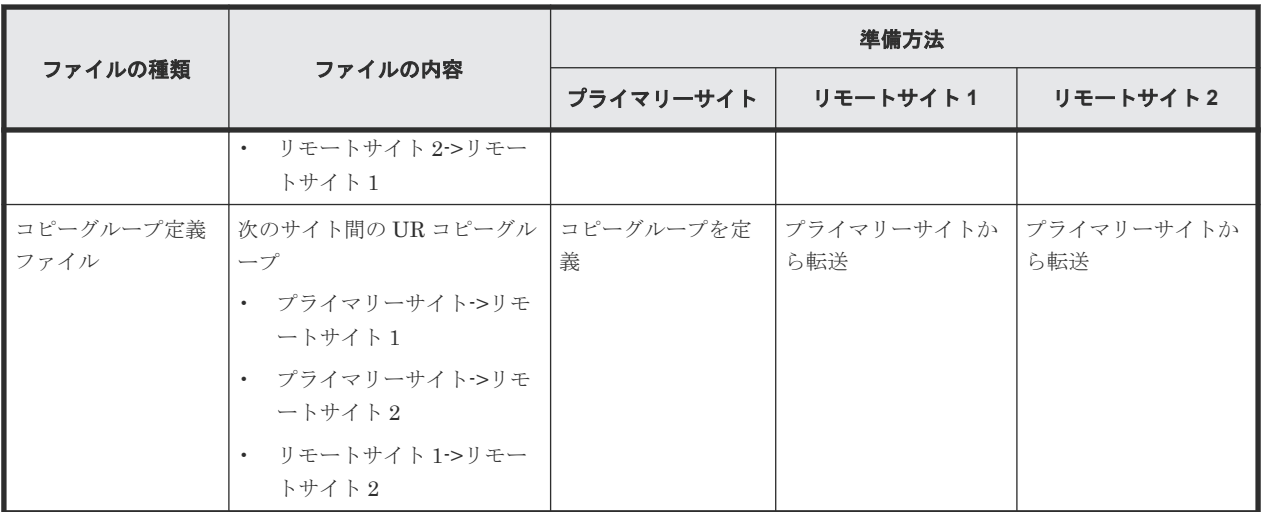

注

ルートリストを定義すると,ルートリスト定義ファイルと,コマンドデバイス定義ファイルが 同時に作成されます。

## **5.5.4** 定義手順(**3DC Multi-Target (URxUR)**構成)

最初に,「表 66 [ストレージシステムの設定項目\(](#page-234-0)3DC Multi-Target (URxUR)構成)」の中で Storage Navigator で設定する必要がある項目を設定してください。

この項では,ISPF 画面での 3DC Multi-Target (URxUR)構成の定義手順について説明します。

ISPF 画面での操作手順の詳細は,「8 ISPF [画面操作例](#page-732-0)」を参照してください。

この項の操作手順中の図の凡例を次に示します。

(凡例)

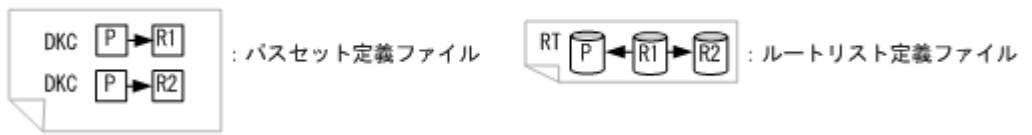

### スキャン実施

スキャン範囲はコピーグループに定義するボリュームとコマンドデバイスが含まれるように実施し ます。

3DC Multi-Target (URxUR)構成の各ホストでスキャンを実施して情報を取得するには、次の手順 を実施してください。

1. プライマリーホストでプライマリーサイトをスキャンする。

2. リモートホスト 1 でリモートサイト 1 をスキャンする。

3. リモートホスト 2 でリモートサイト 2 をスキャンする。

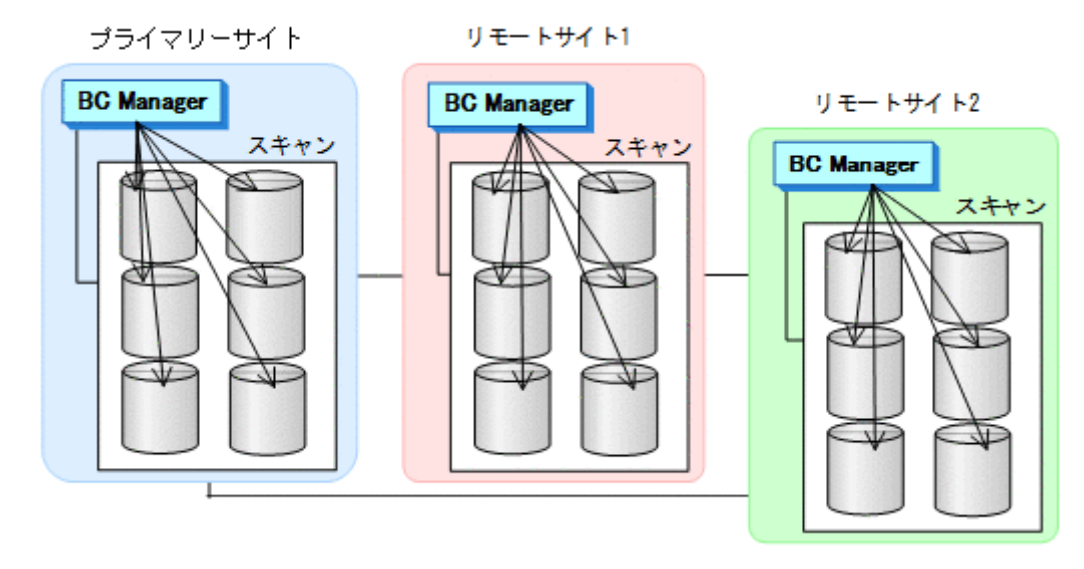

4. 各サイトで全サイトのスキャン結果を持つように,スキャン結果を相互に転送する。

### プライマリーサイトでの設定

1. DKC 間論理パス (プライマリーサイト·>リモートサイト 1, プライマリーサイト·>リモートサ イト 2)のパスセットを定義(または、Storage Navigator でパスを設定)する。

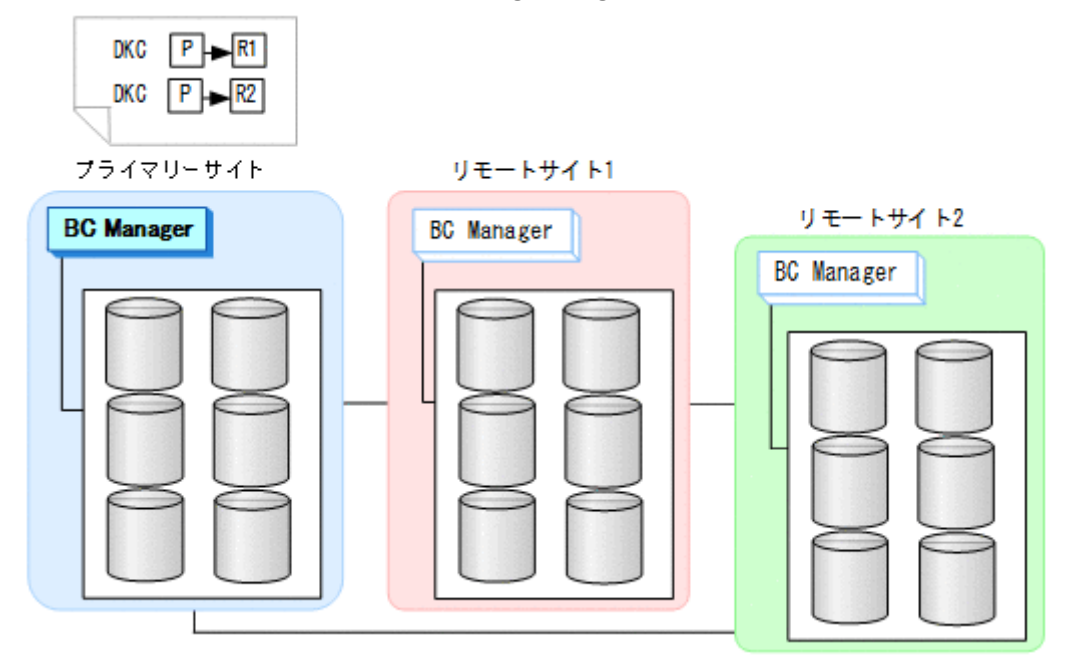

2. ルートリスト(プライマリーサイト·>リモートサイト 1,プライマリーサイト·>リモートサイト 2 のルート)を作成する。

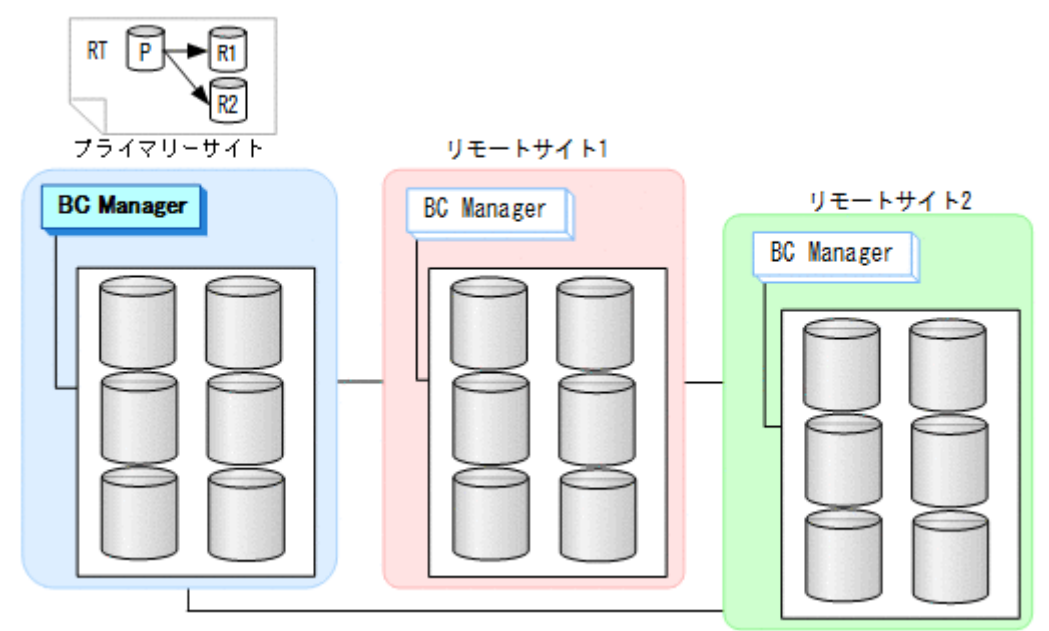

3. DKC 間論理パス (プライマリー->リモート 1,プライマリー->リモート 2)を確立する。

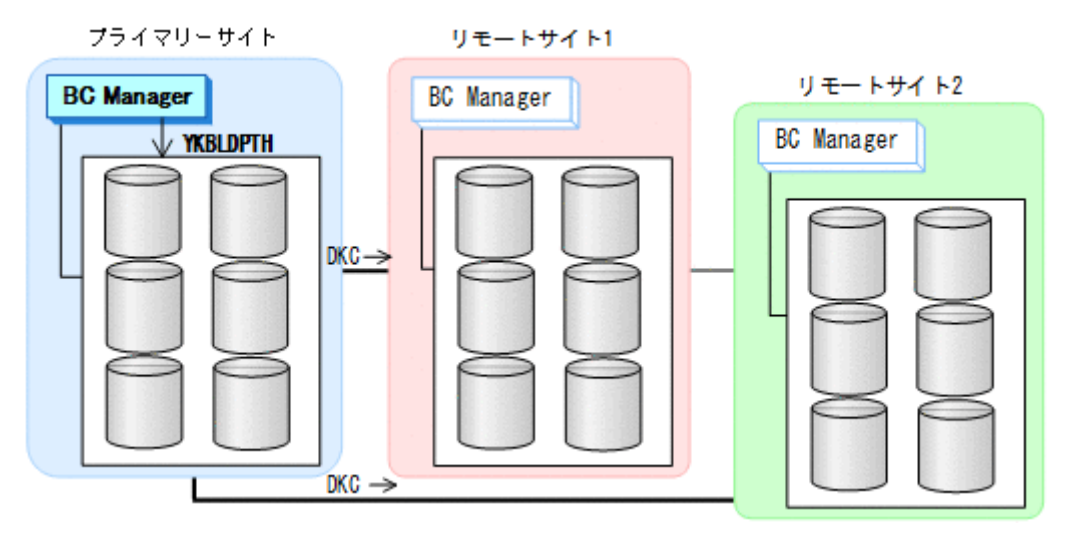

4. プライマリーサイト, リモートサイト1, リモートサイト2のストレージシステムに対して、コ マンドデバイスを登録する。

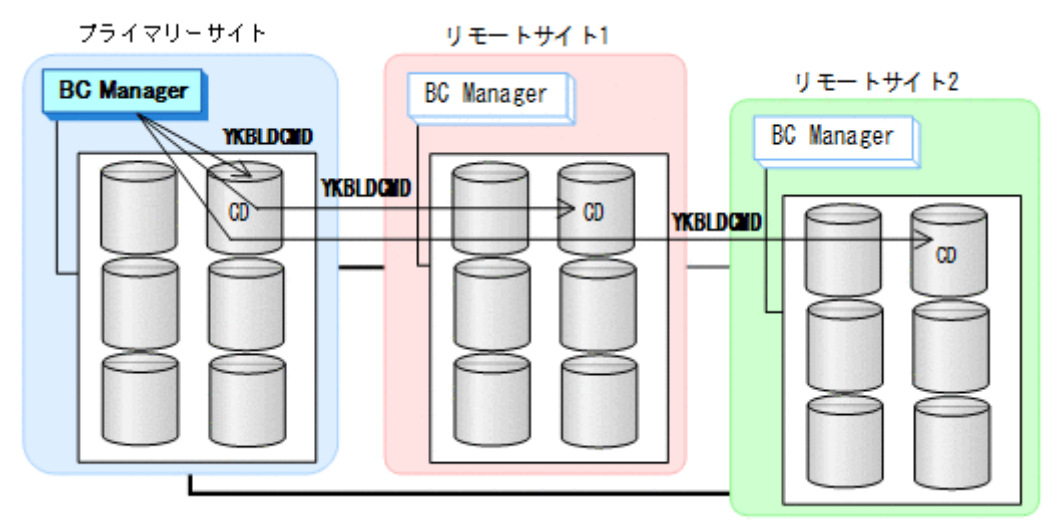

### リモートサイト **1** での設定

1. DKC 間論理パス (リモート 1->プライマリー, リモート 1->リモート 2) のパスセットを定義 (または、Storage Navigator でパスを設定)する。

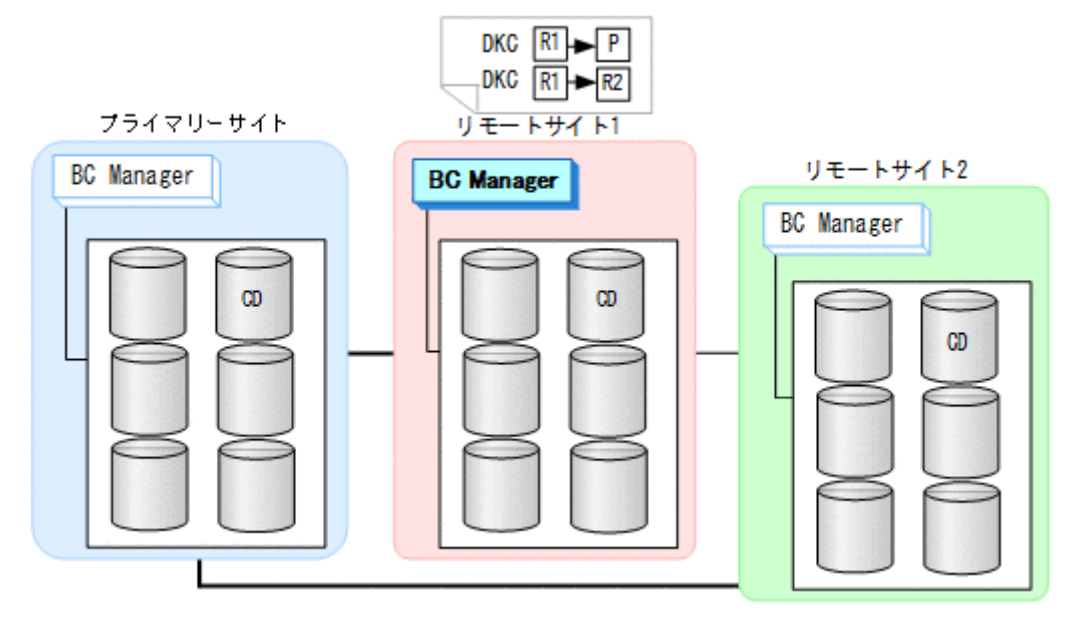

2. ルートリスト(リモート 1->プライマリー, リモート 1->リモート 2 のルート)を作成する。

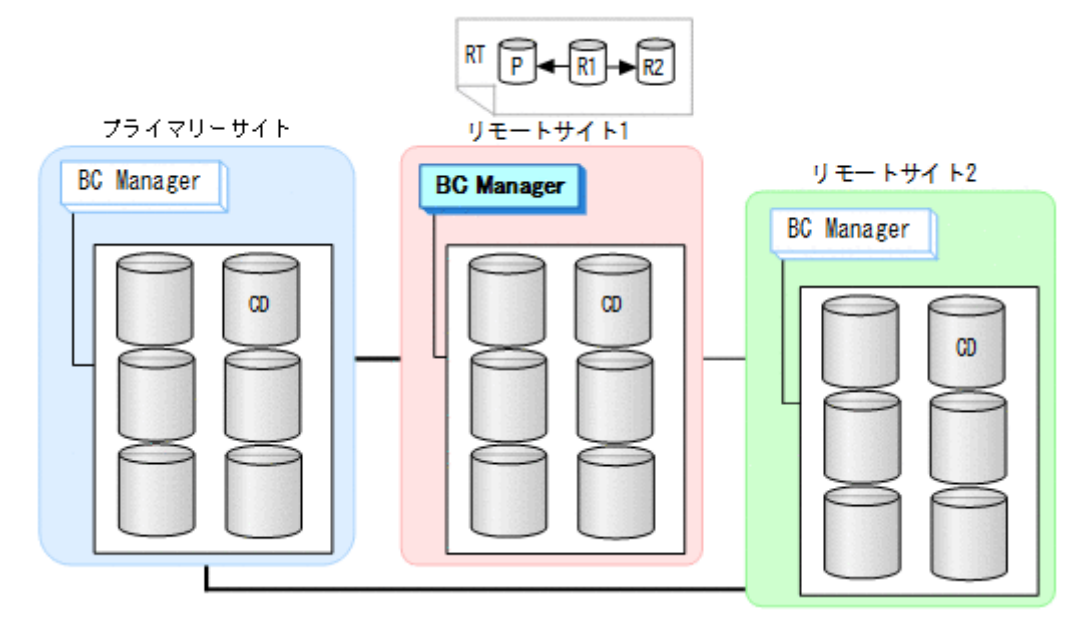

3. DKC 間論理パス(リモート 1->プライマリー,リモート 1->リモート 2)を確立する。

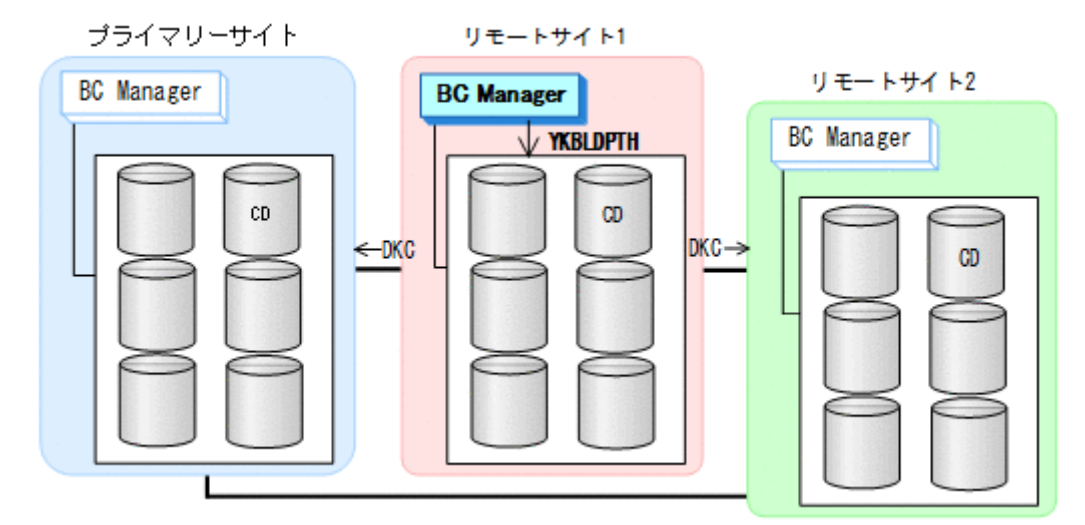

4. リモートサイト1, プライマリーサイト, リモートサイト2のストレージシステムに対して、コ マンドデバイスを登録する。

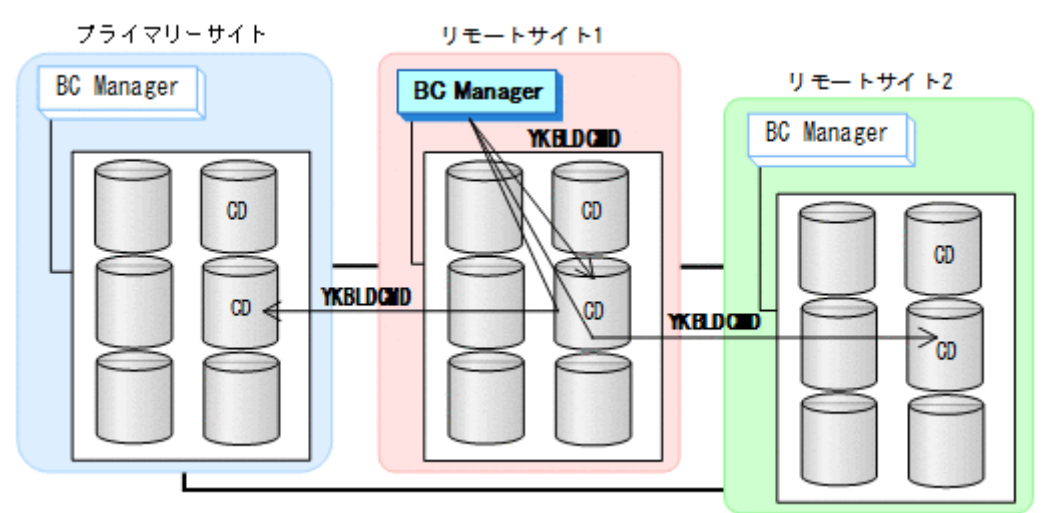

#### リモートサイト **2** での設定

1. DKC 間論理パス (リモート 2->プライマリー, リモート 2->リモート 1) のパスセットを作成 (または、Storage Navigator でパスを設定)する。

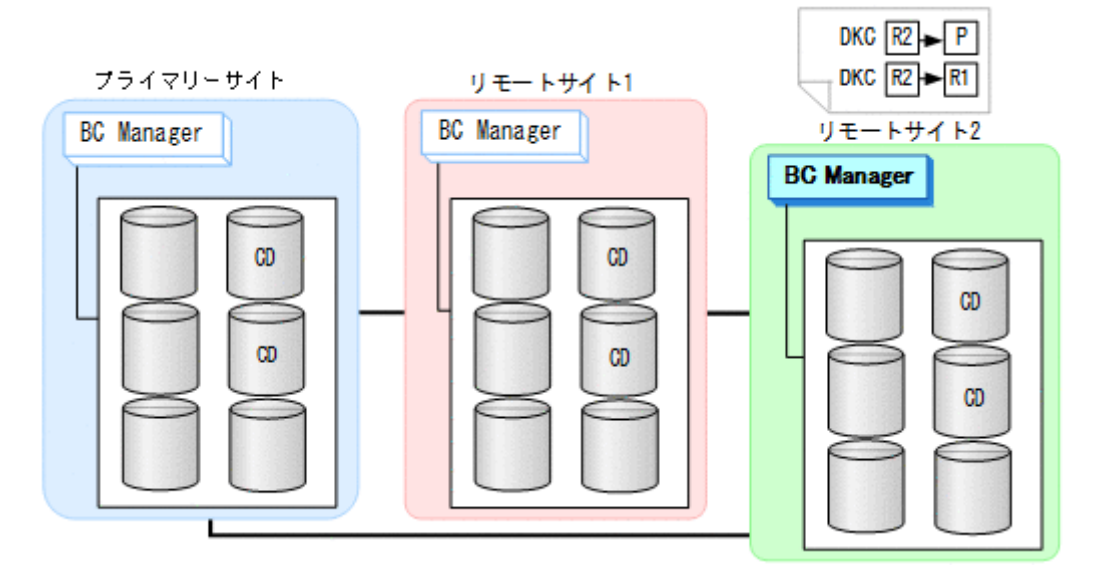

2. ルートリスト(リモート 2->プライマリー, リモート 2->リモート 1 のルート)を作成する。

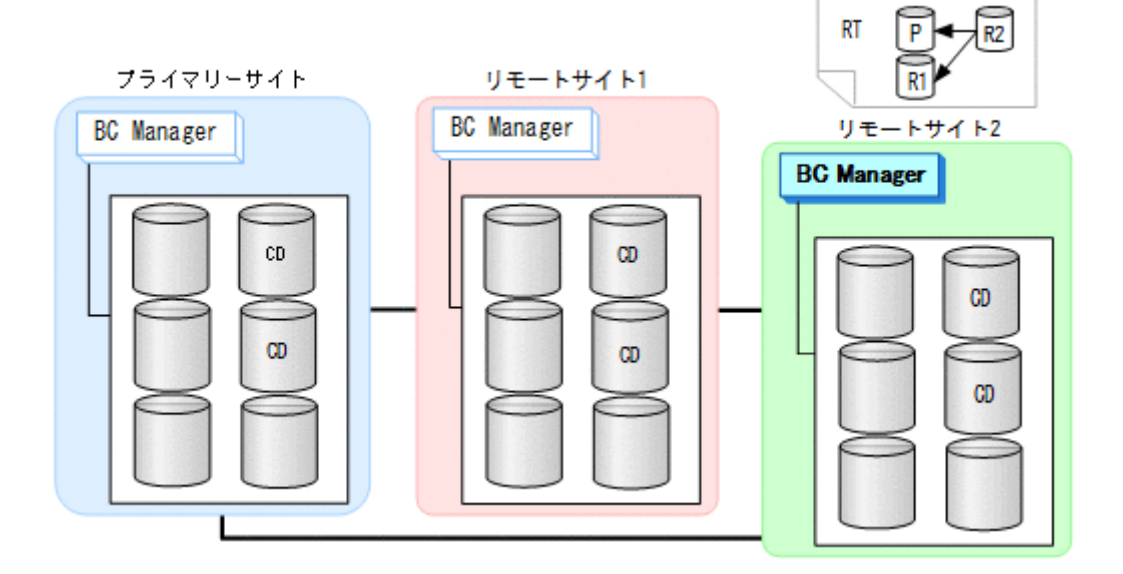

3. DKC 間論理パス (リモート 2->プライマリー, リモート 2->リモート 1) を確立する。

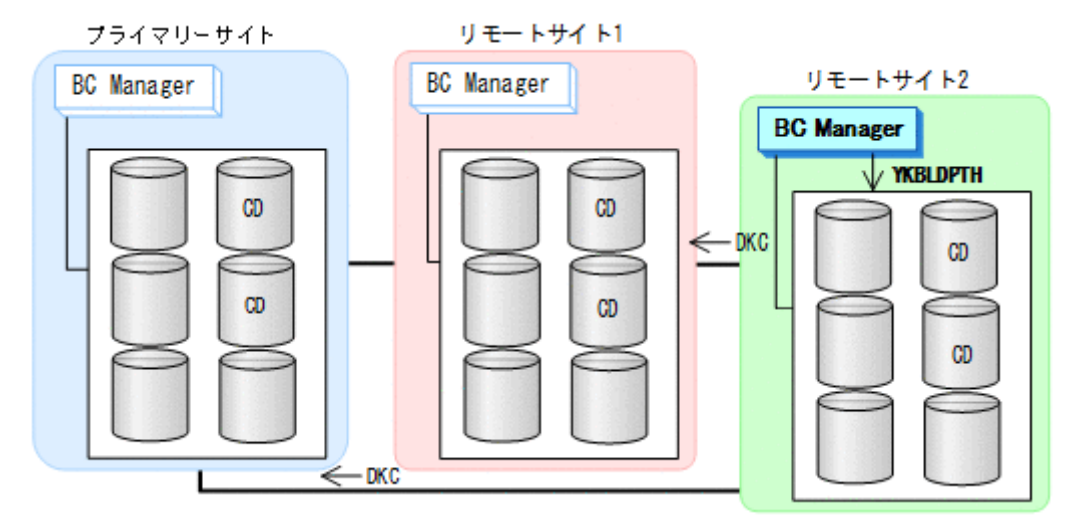

4. リモートサイト 2. プライマリーサイト, リモートサイト 1 のストレージシステムに対して、コ マンドデバイスを登録する。

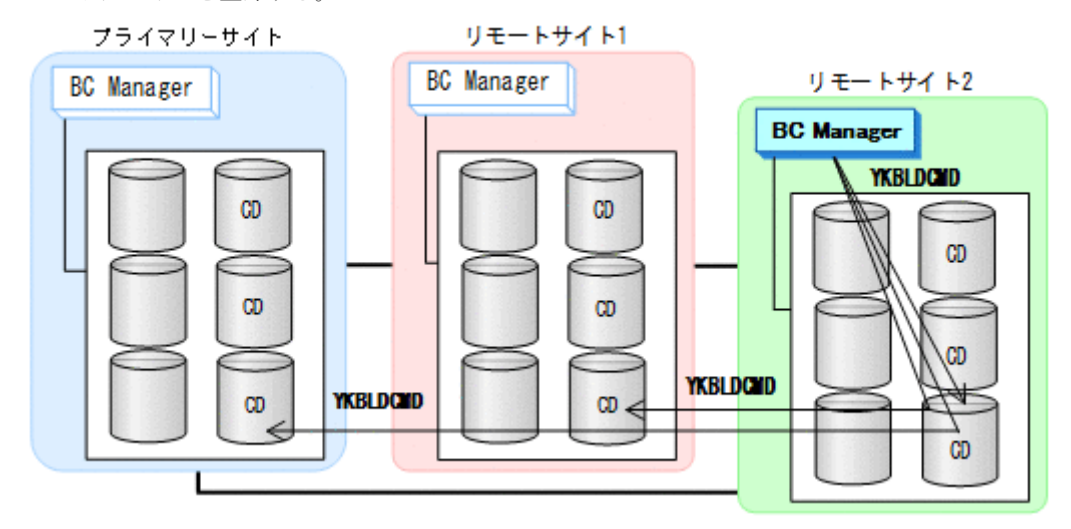

### コピーグループの作成

コピーグループの作成はすべてプライマリーホストで行います。

- 1. プライマリーサイトとリモートサイト 1 間の UR コピーグループを定義する。
- 2. プライマリーサイトとリモートサイト 2 間の UR コピーグループを定義する。 Setting C/T ID Attributes 画面の [C/T ID (JNLG)] には、プライマリーサイトとリモートサ イト1間の UR コピーグループの [C/T ID (JNLG)] に指定した値を指定します。 Copy Group Attributes (UR)画面の[MIRROR ID]には,プライマリーサイトとリモートサイ ト1間の UR コピーペアの「MIRROR ID」に指定した値と異なる値を指定します。
- 3. リモートサイト 1 とリモートサイト 2 間の UR コピーグループを定義する。 Setting C/T ID Attributes 画面の [C/T ID (JNLG)] には、プライマリーサイトとリモートサ イト1間の UR コピーグループの [Sub C/T ID (JNLG)] に指定した値を指定します。[Sub C/T ID (JNLG)]には,プライマリーサイトとリモートサイト 2 間の UR コピーグループの[Sub C/T ID (JNLG)]に指定した値を指定します。

Copy Group Attributes (UR)画面の[MIRROR ID]には,プライマリーサイトとリモートサイ ト1間、およびプライマリーサイトとリモートサイト2間の UR コピーペアの「MIRROR ID] に指定した値と異なる値を指定します。

- 4. プライマリーサイトとリモートサイト 1 間の UR コピーグループのコピーペアを形成する。
- 5. プライマリーサイトとリモートサイト 2 間の UR コピーグループのコピーペアを形成する。
- 6. 三つのコピーグループの Configuration ファイルをリモートサイト 1 およびリモートサイト 2 に転送する。

## **5.6 3DC Multi-Target (TCxTC)**構成定義

3DC Multi-Target (TCxTC)構成の定義方法について説明します。

## **5.6.1** 構成例(**3DC Multi-Target (TCxTC)**構成)

3DC Multi-Target (TCxTC)構成例を次の図に示します。

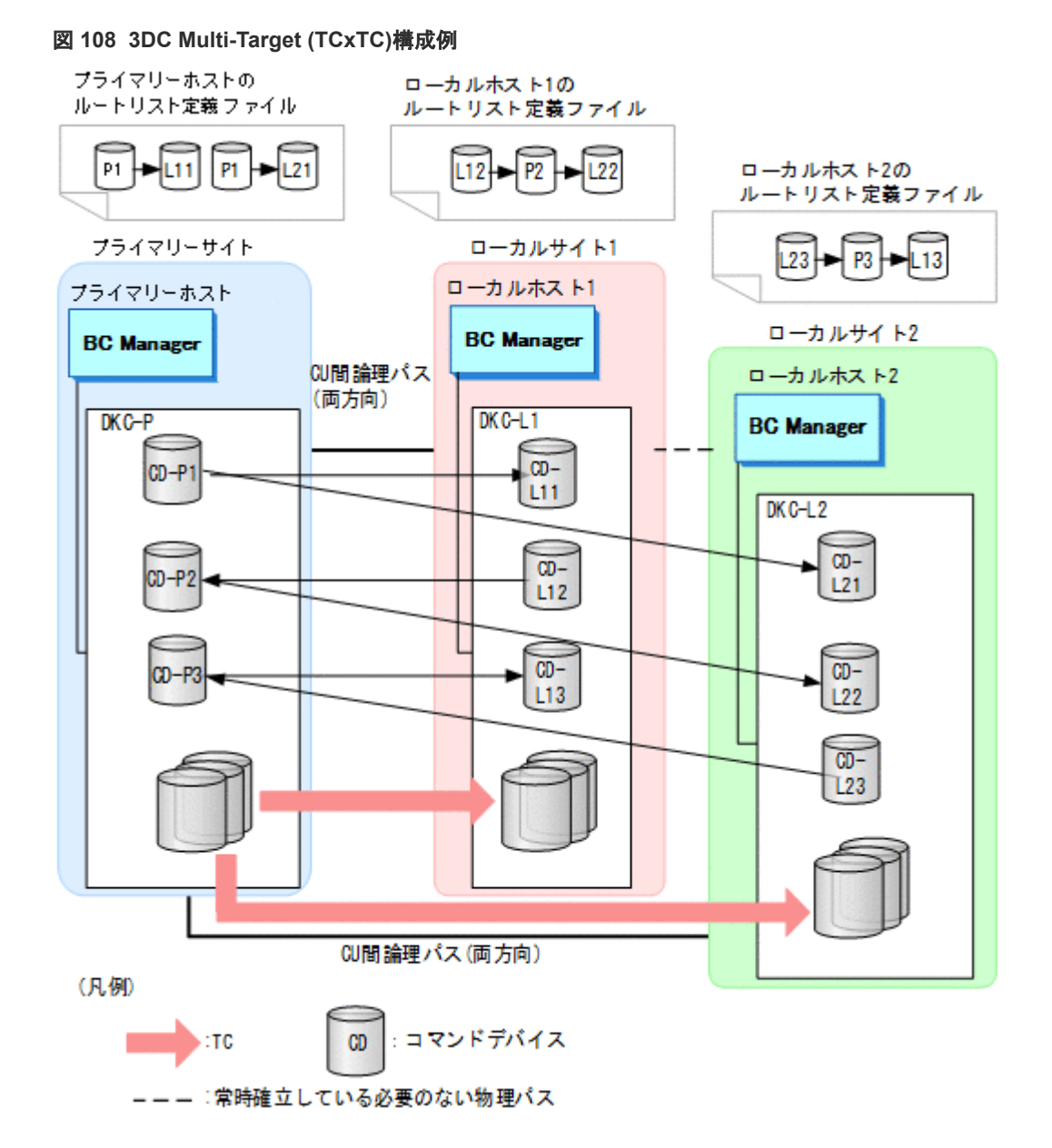

## **5.6.2** ハードウェアの準備(**3DC Multi-Target (TCxTC)**構成)

3DC Multi-Target (URxUR)構成で運用する場合の前提ハードウェアとストレージシステムの設定 項目を次の表に示します。前提のファームウェアの詳細については,「1.9 [機能別の前提ファームウ](#page-45-0) [ェア一覧](#page-45-0)」を参照してください。

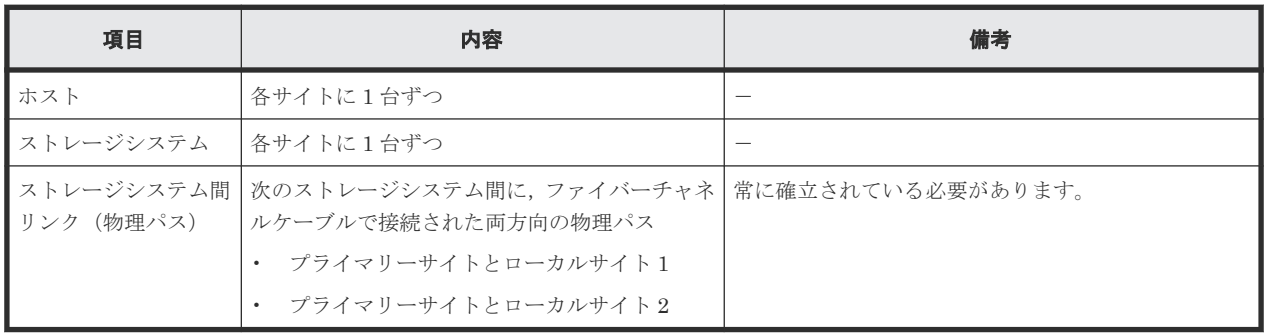

### 表 **70** 前提ハードウェア(**3DC Multi-Target (TCxTC)**構成)

### 表 **71** ストレージシステムの設定項目(**3DC Multi-Target (TCxTC)**構成)

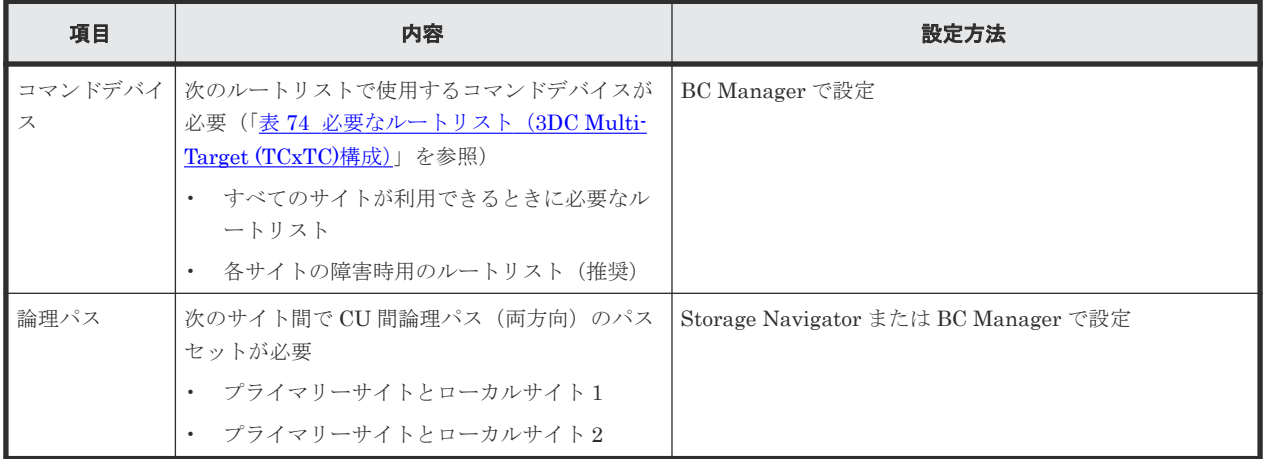

## **5.6.3 OS** の設定項目

3DC Multi-Target (TCxTC)構成で運用する場合に必要な OS の設定項目を次の表に示します。

### 表 **72 OS** の設定項目

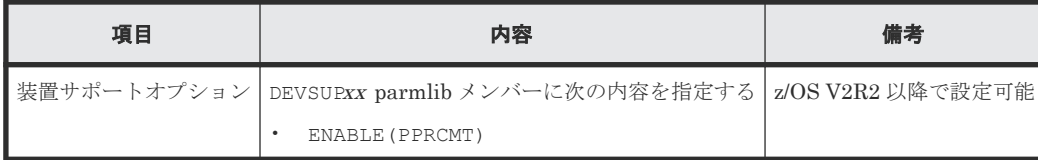

## **5.6.4 Configuration** ファイルの準備(**3DC Multi-Target (TCxTC)**構成)

3DC Multi-Target (TCxTC)構成で運用する場合に必要な Configuration ファイルを次の表に示し ます。

<span id="page-246-0"></span>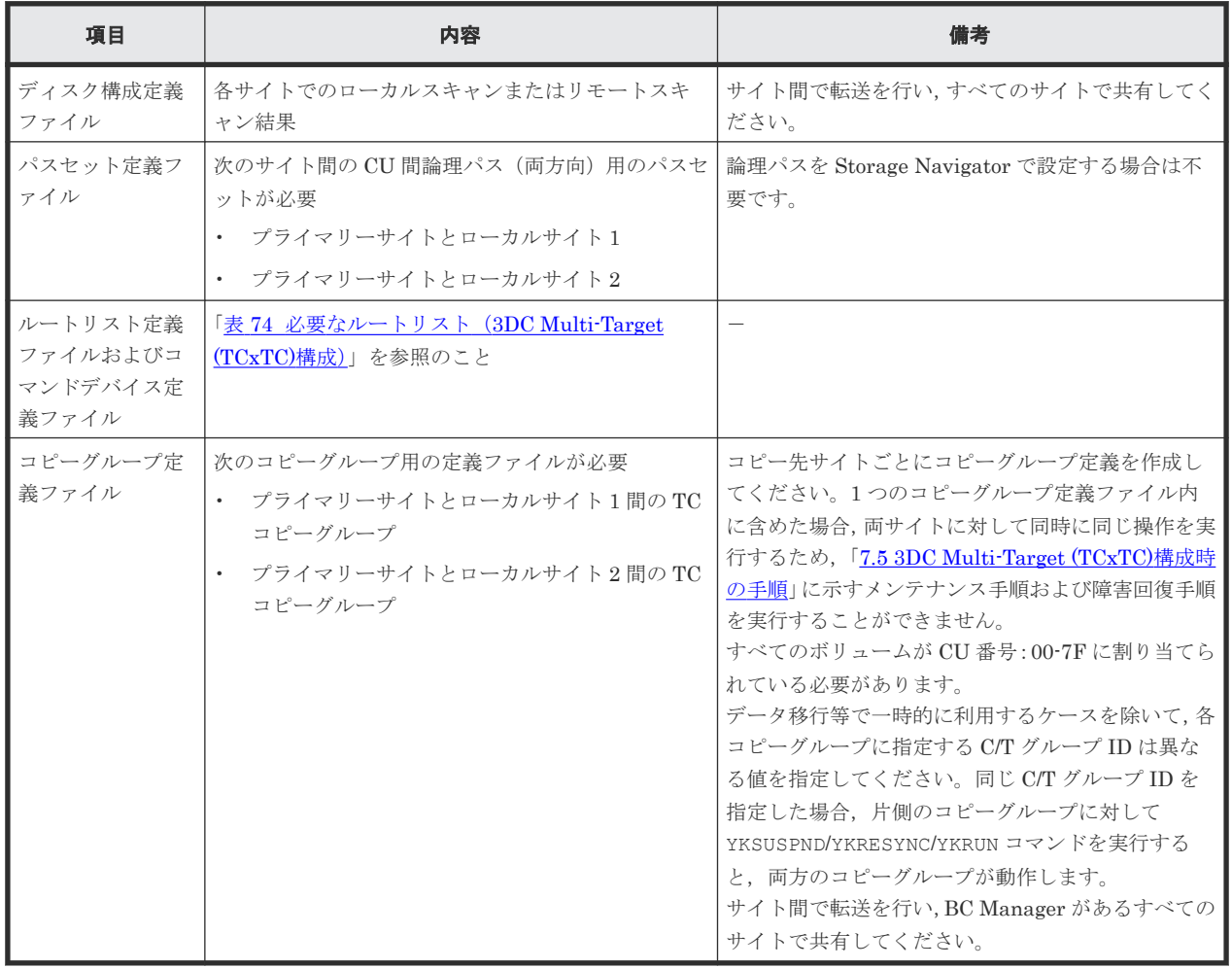

### 表 **73** 必要な **Configuration** ファイル(**3DC Multi-Target (TCxTC)**構成)

3DC Multi-Target (TCxTC)構成で運用する場合に必要なルートリストを次の表に示します。

| BC Manager を起動す<br>るホスト | プライマリー<br>サイト状況                             | ローカルサイ<br><b>ト1状況</b> | ローカルサイ<br><b>ト2状況</b> | 必要なルートリスト                               |
|-------------------------|---------------------------------------------|-----------------------|-----------------------|-----------------------------------------|
| プライマリーホスト               | $\bigcirc$                                  | $\bigcirc$            | $\bigcirc$            | プライマリー->ローカル1<br>プライマリー·>ローカル2          |
|                         | $\left(\begin{array}{c} \end{array}\right)$ | $\bigcirc$            | $\times$              | プライマリー->ローカル1                           |
|                         | ( )                                         | $\times$              | $\bigcirc$            | プライマリー->ローカル2                           |
|                         | $\bigcirc$                                  | $\times$              | $\times$              | プライマリー※                                 |
| ローカルホスト1                | $\bigcirc$                                  | $\bigcirc$            | $\bigcirc$            | ローカル 1->プライマリー<br>ローカル 1->プライマリー->ローカル2 |
|                         | ∩                                           | $\bigcirc$            | $\times$              | ローカル1->プライマリー                           |
|                         | $\times$                                    | $\bigcirc$            | $\bigcirc$            | ローカル1※                                  |
|                         | $\times$                                    | $\bigcirc$            | $\times$              | ローカル1※                                  |
| ローカルホスト2                | $\bigcirc$                                  | $\bigcirc$            | $\bigcirc$            | ローカル 2->プライマリー<br>ローカル2->プライマリー->ローカル1  |

表 **74** 必要なルートリスト(**3DC Multi-Target (TCxTC)**構成)

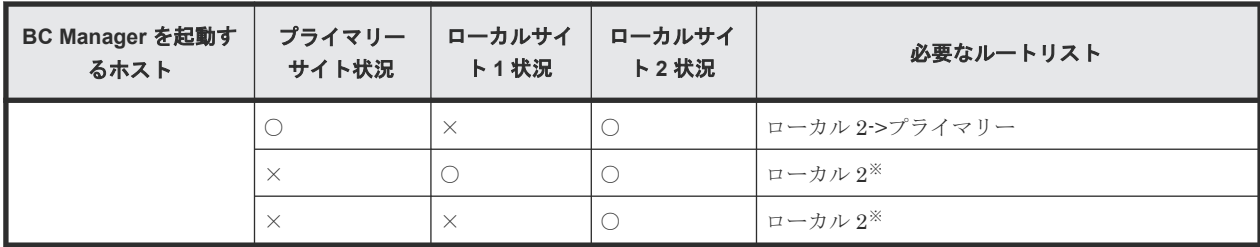

(凡例)

○:対象サイトを利用できる。

×:障害などで対象サイトを利用できない。

注※

TC のコンシステンシー維持機能を使用している場合にだけ必要です。

# **5.7** デルタリシンク構成定義

デルタリシンク構成の定義方法について説明します。なお,この節の図中で使用する凡例について, 次に示します。

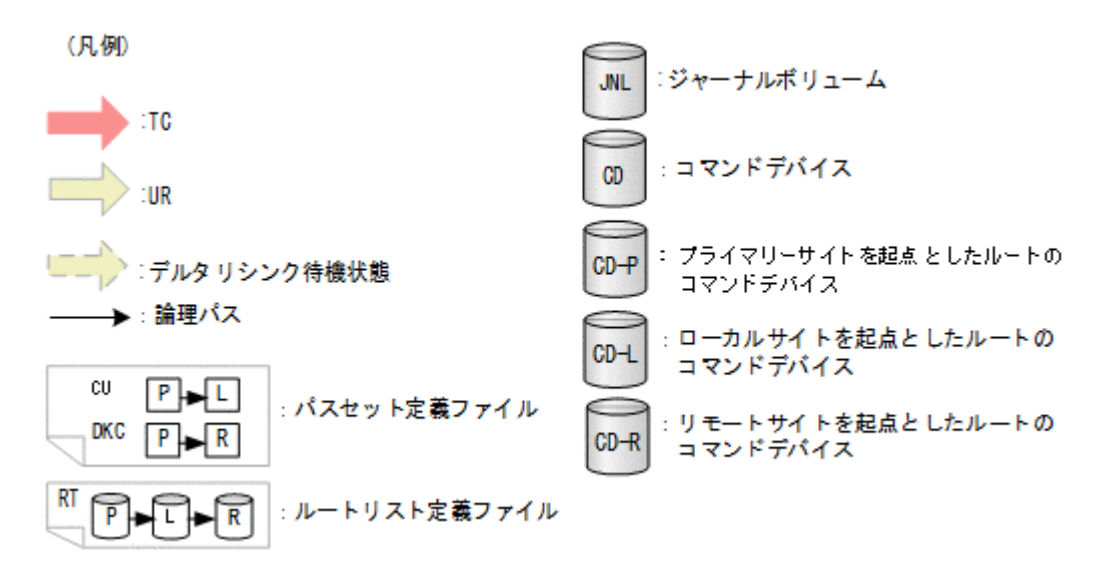

## **5.7.1** 構成例(デルタリシンク構成)

デルタリシンク構成の例を次の図に示します。

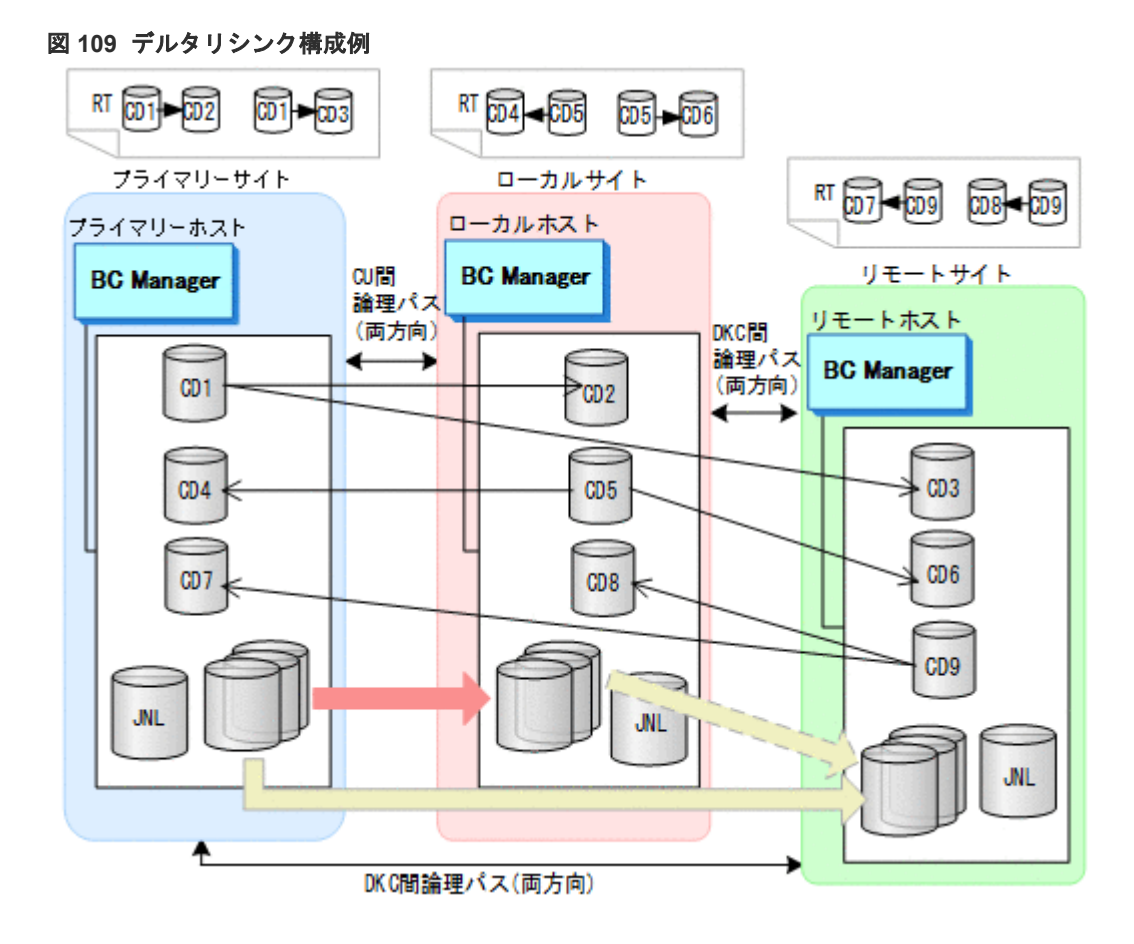

## 5.7.2 ハードウェアの準備(デルタリシンク構成)

デルタリシンク構成で運用する場合の前提ハードウェアとストレージシステムの設定項目を次の表 に示します。

### 表 **75** 前提ハードウェア(デルタリシンク構成)

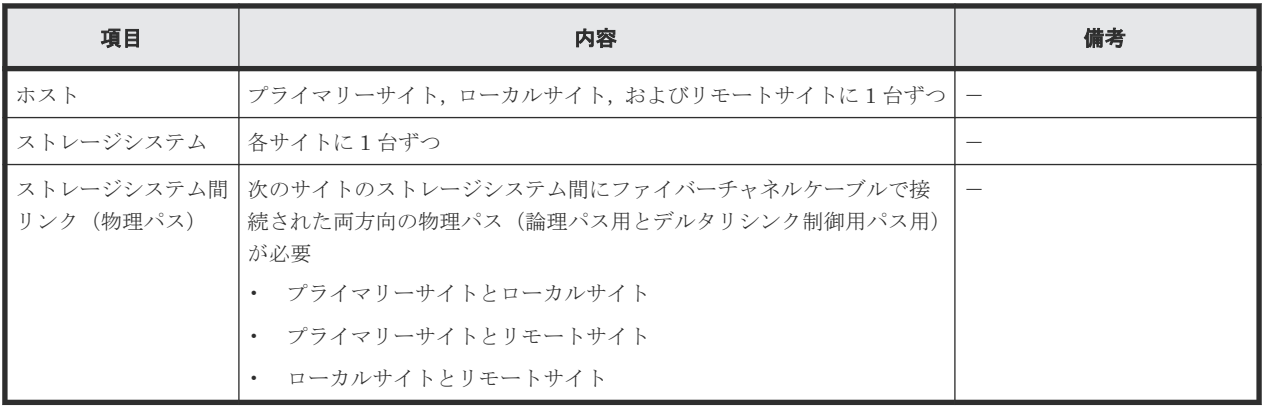

### 表 **76** ストレージシステムの設定項目(デルタリシンク構成)

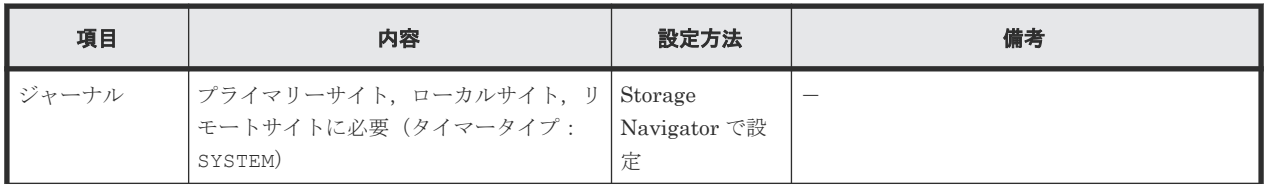

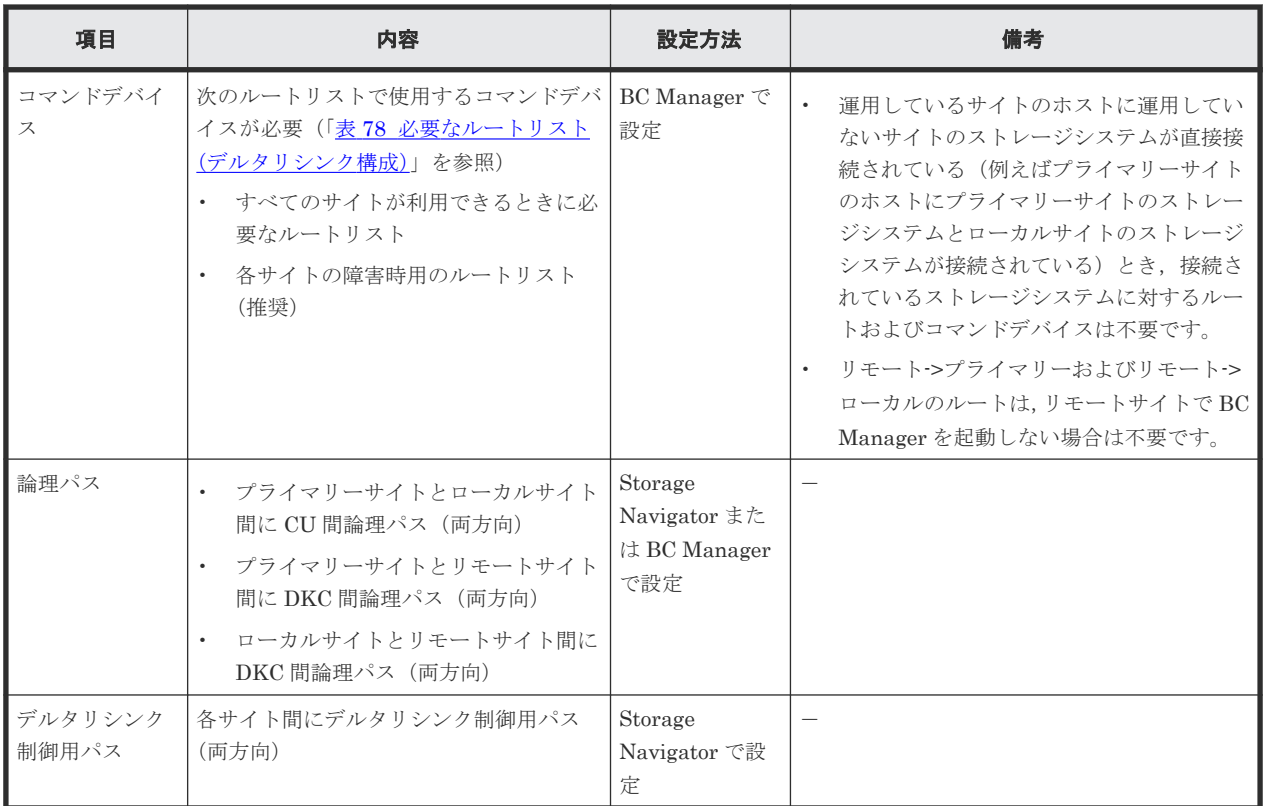

## **5.7.3 Configuration** ファイルの準備(デルタリシンク構成)

デルタリシンク構成で運用する場合に必要な Configuration ファイルを次の表に示します。

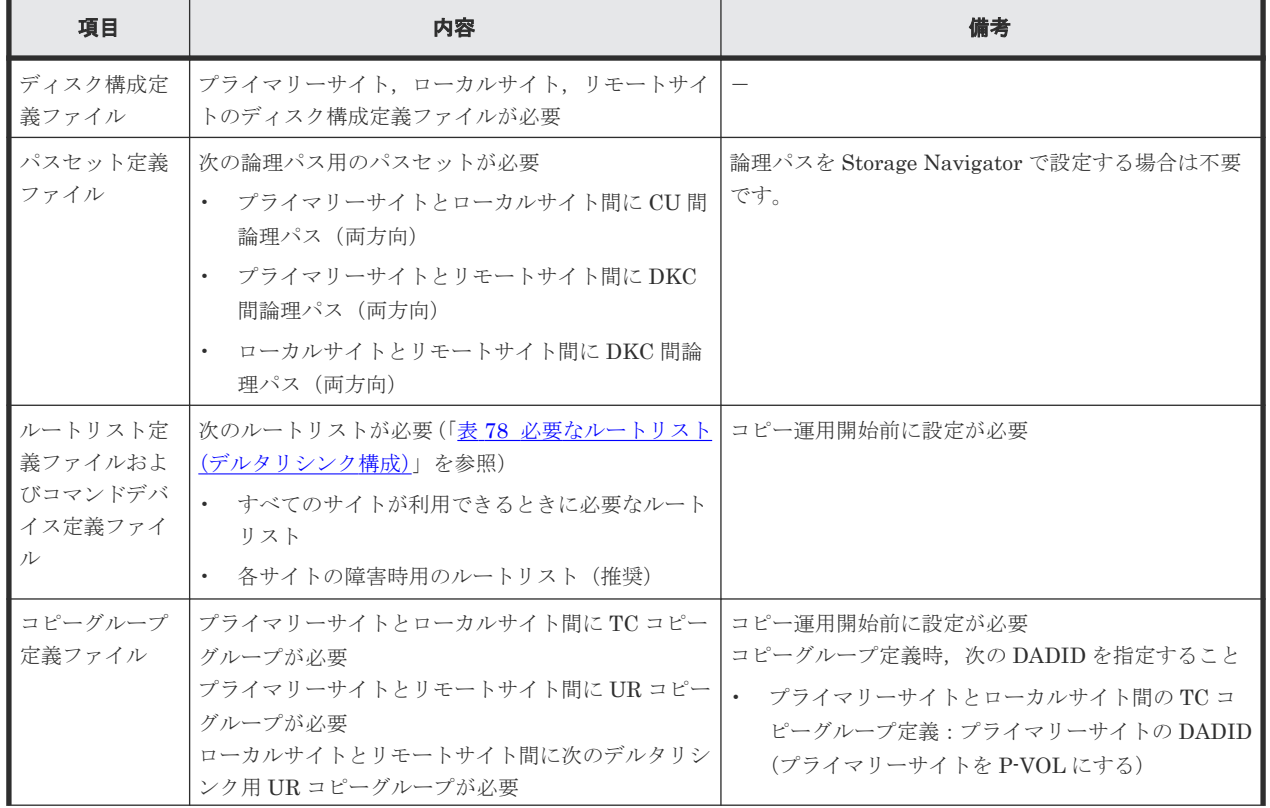

### 表 **77** 必要な **Configuration** ファイル(デルタリシンク構成)

<span id="page-250-0"></span>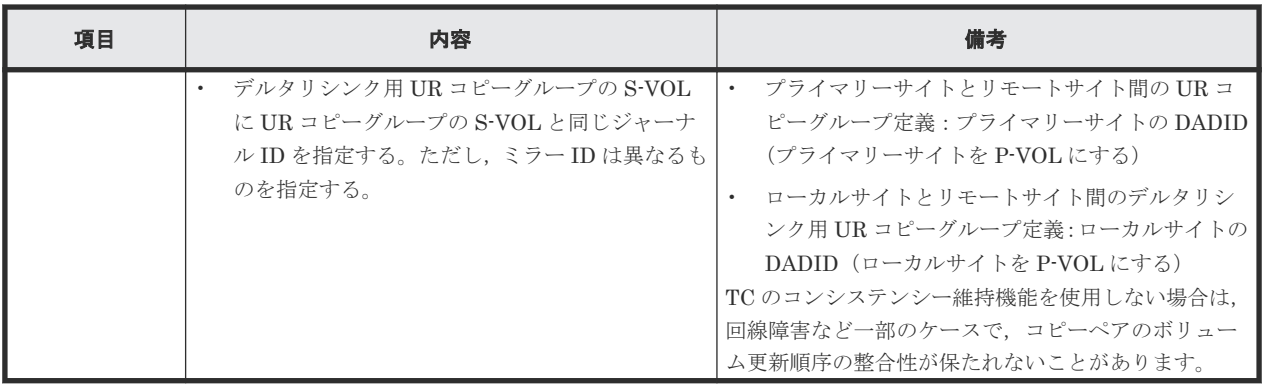

デルタリシンク構成で運用する場合に必要なルートリストを次の表に示します。

| BC Manager を起動す<br>るホスト | プライマリー<br>サイト状況 | ローカルサイ<br>ト状況       | リモートサイ<br>ト状況       | 必要なルートリスト                    |
|-------------------------|-----------------|---------------------|---------------------|------------------------------|
| プライマリーホスト               | $\bigcirc$      | $\bigcirc$          | $\bigcirc$          | プライマリー·>ローカル<br>プライマリー·>リモート |
|                         | $\bigcirc$      | $\bigcirc$          | $\times$            | プライマリー->ローカル                 |
|                         | $\bigcirc$      | $\times$            | $\circlearrowright$ | プライマリー·>リモート                 |
|                         | $\bigcirc$      | $\times$            | $\times$            | プライマリー※                      |
| ローカルホスト                 | $\bigcirc$      | $\circlearrowright$ | $\bigcirc$          | ローカル・>プライマリー<br>ローカル->リモート   |
|                         | $\bigcirc$      | О                   | $\times$            | ローカル・>プライマリー                 |
|                         | $\times$        | $\bigcirc$          | $\bigcirc$          | ローカル·>リモート                   |
|                         | $\times$        | $\bigcirc$          | $\times$            | ローカル※                        |
| リモートホスト                 | $\bigcirc$      | $\bigcirc$          | $\bigcirc$          | リモート・>プライマリー<br>リモート·>ローカル   |
|                         | $\bigcirc$      | $\times$            | $\bigcirc$          | リモート->プライマリー                 |
|                         | $\times$        | $\bigcirc$          | $\bigcirc$          | リモート·>ローカル                   |
|                         | $\times$        | $\times$            | $\bigcirc$          | なし                           |

表 **78** 必要なルートリスト(デルタリシンク構成)

(凡例)

○:対象サイトを利用できる。

×:障害などで対象サイトを利用できない。

### 注※

TC のコンシステンシー維持機能を使用している場合にだけ必要です。

各サイトでの Configuration ファイルの準備方法を次の表に示します。

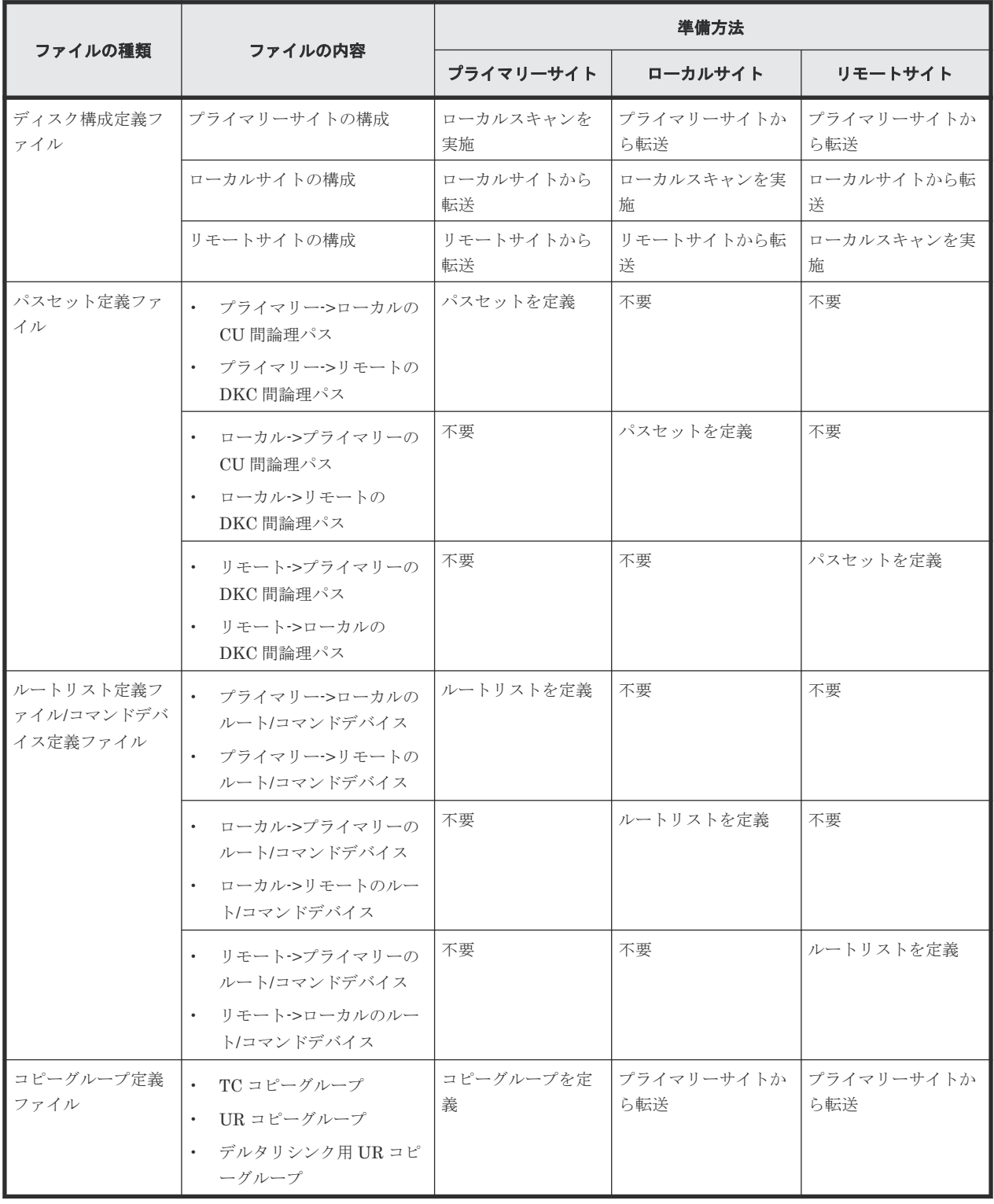

### 表 **79** 各サイトでの **Configuration** ファイルの準備方法(デルタリシンク構成)

注

ルートリストを定義すると,ルートリスト定義ファイルと,コマンドデバイス定義ファイルが 同時に作成されます。
## **5.7.4** 定義手順(デルタリシンク構成)

最初に,「表 76 [ストレージシステムの設定項目\(デルタリシンク構成\)」](#page-248-0)の中で Storage Navigator で設定する必要がある項目(デルタリシンク制御用パスは除く)を設定してください。

次に BC Manager での定義について説明します。デルタリシンク構成は次の流れで定義します。

- 1. ディスク構成定義ファイルの作成 各サイトでローカルスキャンを行いディスク構成定義ファイルを作成し,他サイトへ転送しま す。
- 2. プライマリーサイトでの設定 プライマリーサイトで必要なパスセット定義ファイル,ルートリスト定義ファイルを作成し, 論理パス確立,コマンドデバイスの登録を行います。
- 3. ローカルサイトでの設定 ローカルサイトで必要なパスセット定義ファイル、ルートリスト定義ファイルを作成し、論理 パス確立,コマンドデバイスの登録を行います。
- 4. リモートサイトでの設定 リモートサイトで必要なパスセット定義ファイル、ルートリスト定義ファイルを作成し、論理 パス確立,コマンドデバイスの登録を行います。
- 5. コピーグループ作成 プライマリーサイトでコピーグループの定義,コピーペア形成を行います。

この項の各定義手順で共通に参照する個所について次に示します。

- ローカルスキャンの手順の詳細 「4.6.1 ローカルサイトの Gen'ed [ボリューム情報の取得](#page-157-0)」を参照してください。ISPF 画面の操 作に関しては,「8.1.1 [ローカルスキャンの操作手順](#page-733-0)」を参照してください。
- パスセットの定義手順および論理パスの確立手順の詳細 「4.7.1 [論理パスの確立](#page-160-0)」を参照してください。ISPF 画面の操作に関しては,「8.2 [パスセットの](#page-740-0) [定義手順](#page-740-0)」および「8.3 [論理パスの確立手順](#page-752-0)」を参照してください。
- ルートリストの定義手順の詳細 「4.9.4 [ルートリストの定義](#page-165-0)」を参照してください。ISPF 画面の操作に関しては,「8.4 [ルートリ](#page-753-0) [ストの定義手順](#page-753-0)」を参照してください。
- コマンドデバイスの登録手順の詳細 「4.9.5 [コマンドデバイスの登録](#page-169-0)」を参照してください。ISPF 画面の操作に関しては,「8.5 [スト](#page-782-0) [レージシステムへのコマンドデバイス登録](#page-782-0)」を参照してください。
- コピーグループの定義手順の詳細 ISPF 画面の操作に関しては, 「8.10.1 コピーグループ ID, コピーグループの属性の定義」, 「8.10.2 C/T [グループの追加](#page-800-0)」,「[8.10.5 EXCTG](#page-802-0) の定義」を参照してください。

#### ディスク構成定義ファイルの作成

ディスク構成定義ファイルを作成するために,ストレージシステムをスキャンします。スキャン範 囲はコピーグループに定義するボリュームとコマンドデバイスが含まれるように実施します。

デルタリシンク構成の各ホストでスキャンを実施してディスク構成定義ファイルを作成するには, 次の手順を実施してください。

- 1. プライマリーホストでプライマリーサイトをスキャンする。
- 2. ローカルホストでローカルサイトをスキャンする。

3. リモートホストでリモートサイトをスキャンする。

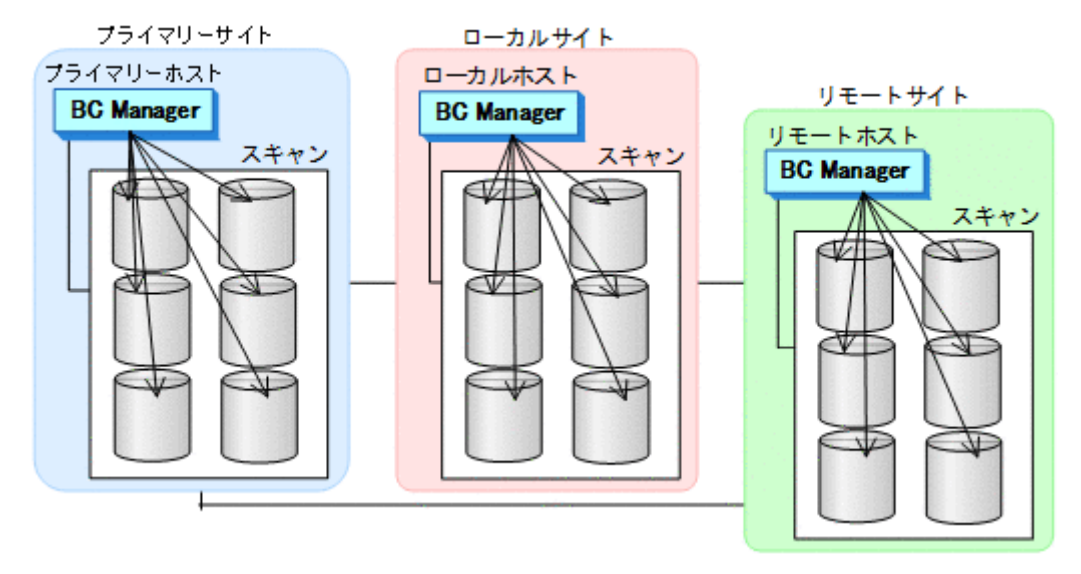

4. 各サイトで全サイトのスキャン結果を持つように,スキャン結果(ディスク構成定義ファイル) を相互に転送する。

## プライマリーサイトでの設定

1. CU 間論理パス (プライマリー->ローカル) および DKC 間論理パス (プライマリー->リモー ト)のパスセットを定義(または、Storage Navigator でパスを設定)する。

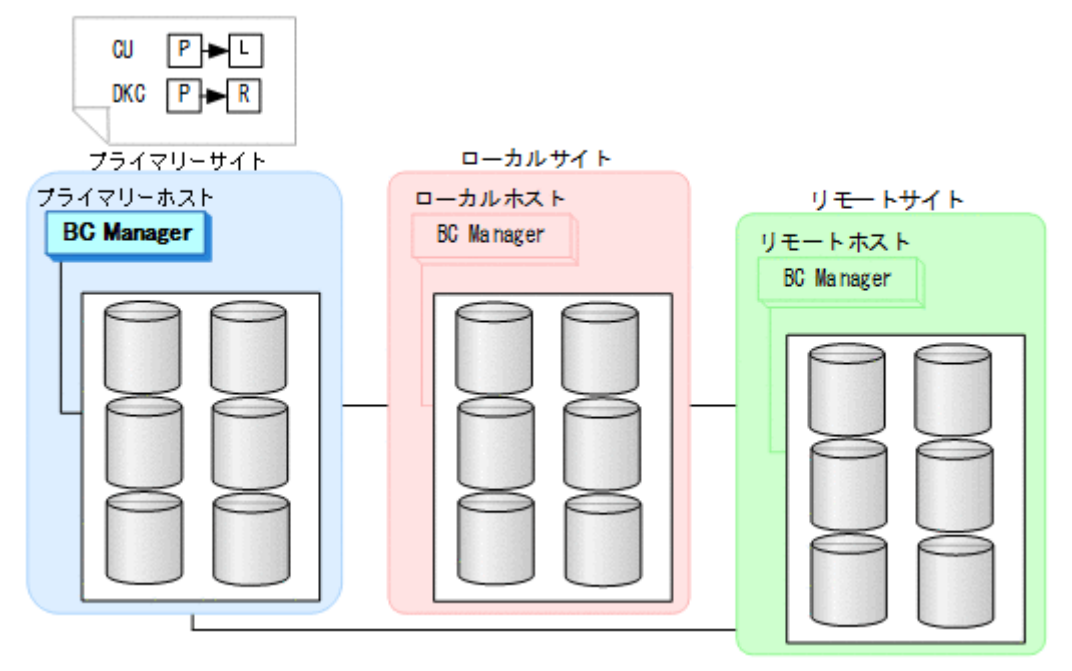

2. ルートリスト(プライマリー·>ローカル,プライマリー·>リモートのルート)を作成する。

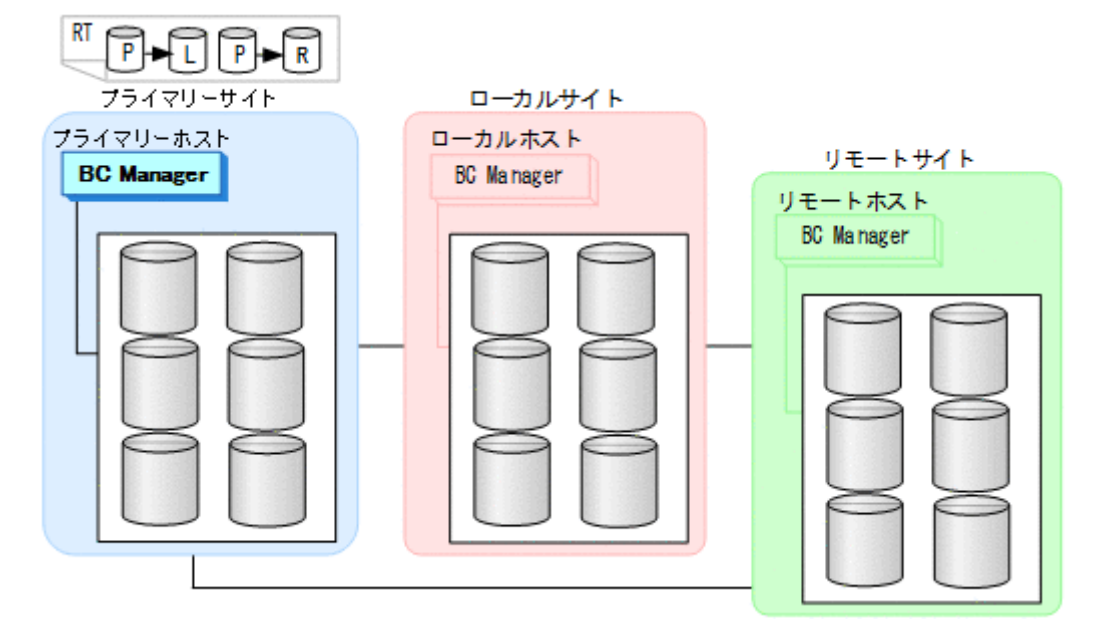

3. CU 間論理パス (プライマリー->ローカル) および DKC 間論理パス (プライマリー->リモー ト)を確立する。

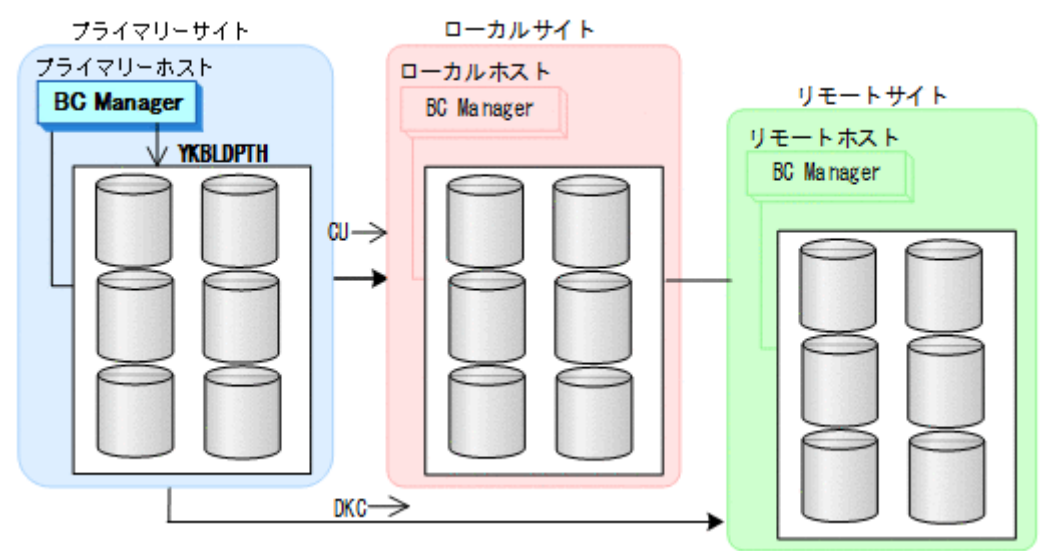

4. プライマリーサイト,ローカルサイト,リモートサイトのストレージシステムに対して、コマ ンドデバイスを登録する。

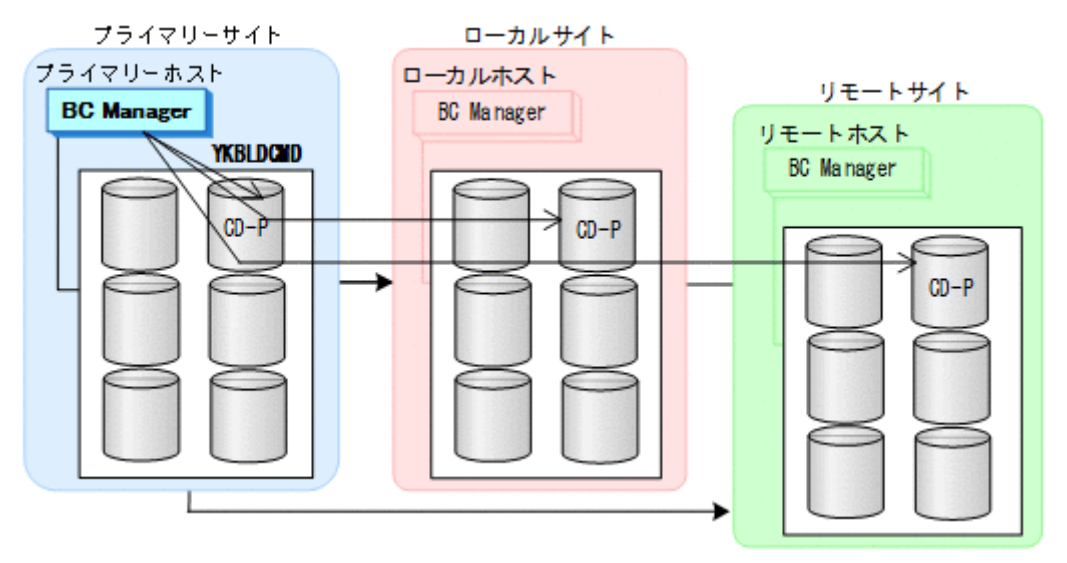

#### ローカルサイトでの設定

1. CU 間論理パス (ローカル->プライマリー) と DKC 間論理パス (ローカル->リモート) のパス セットを定義(または,Storage Navigator でパスを設定)する。

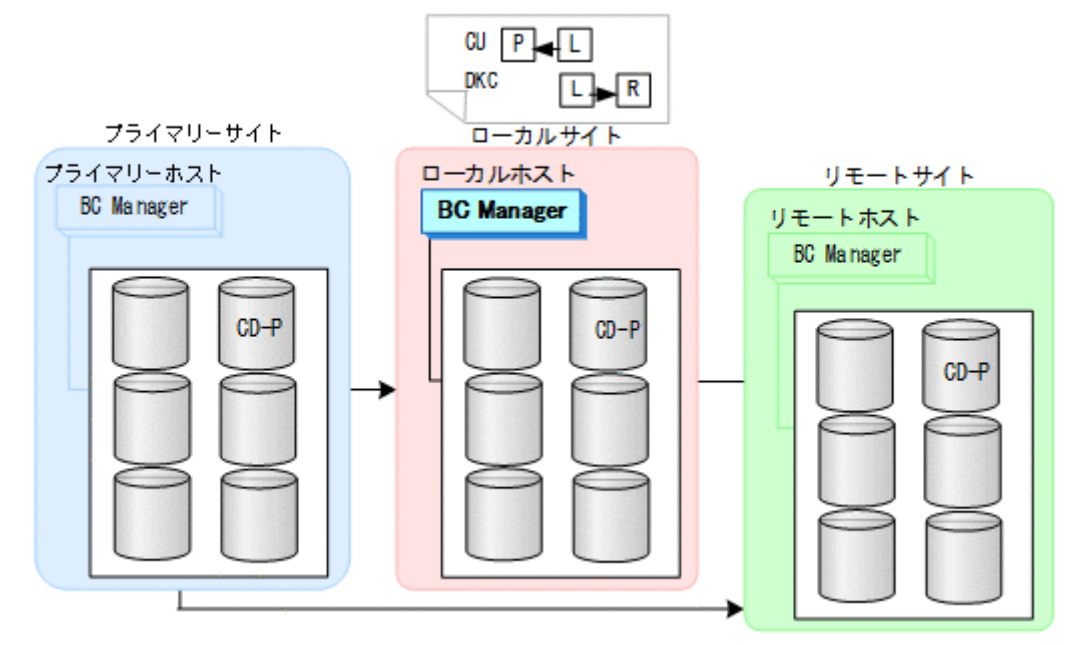

2. ルートリスト(ローカル->プライマリーおよびローカル->リモート)を作成する。

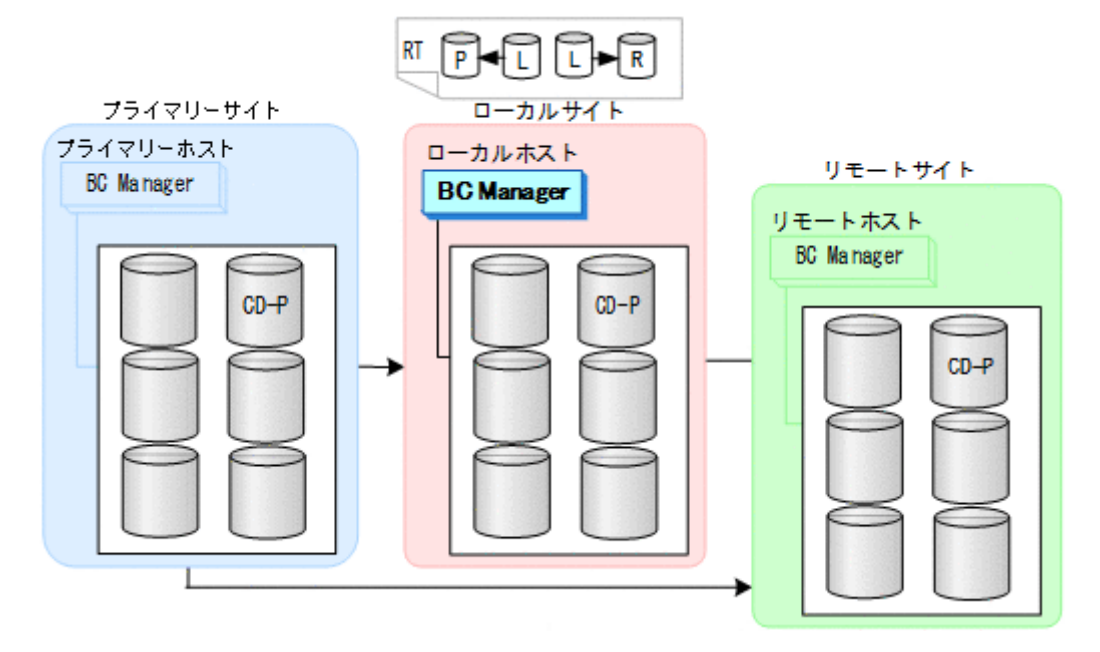

3. CU 間論理パス (ローカル->プライマリー) および DKC 間論理パス (ローカル->リモート) を 確立する。

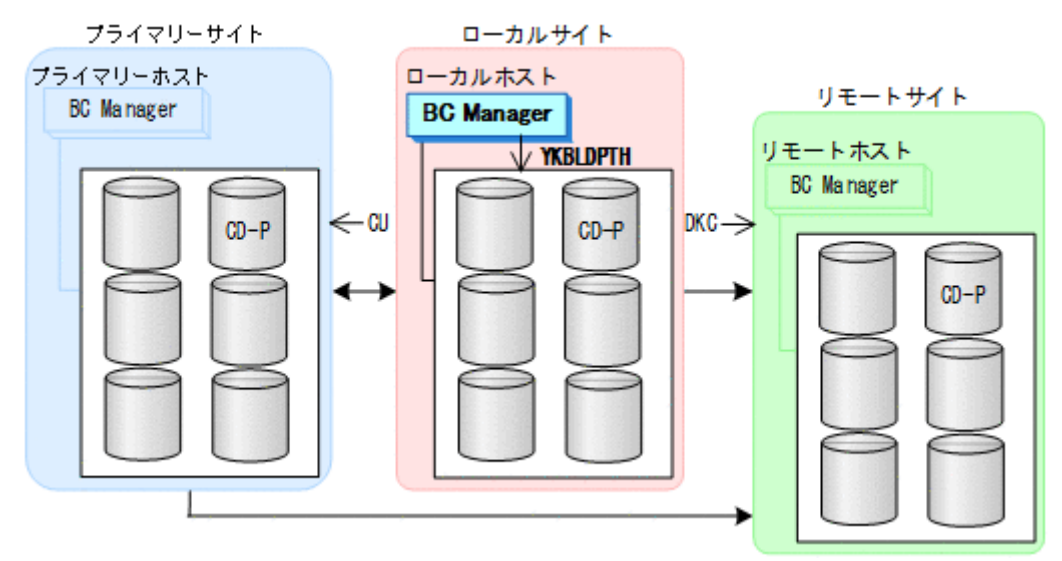

4. ローカルサイト,プライマリーサイト,リモートサイトのストレージシステムに対して,コマ ンドデバイスを登録する。

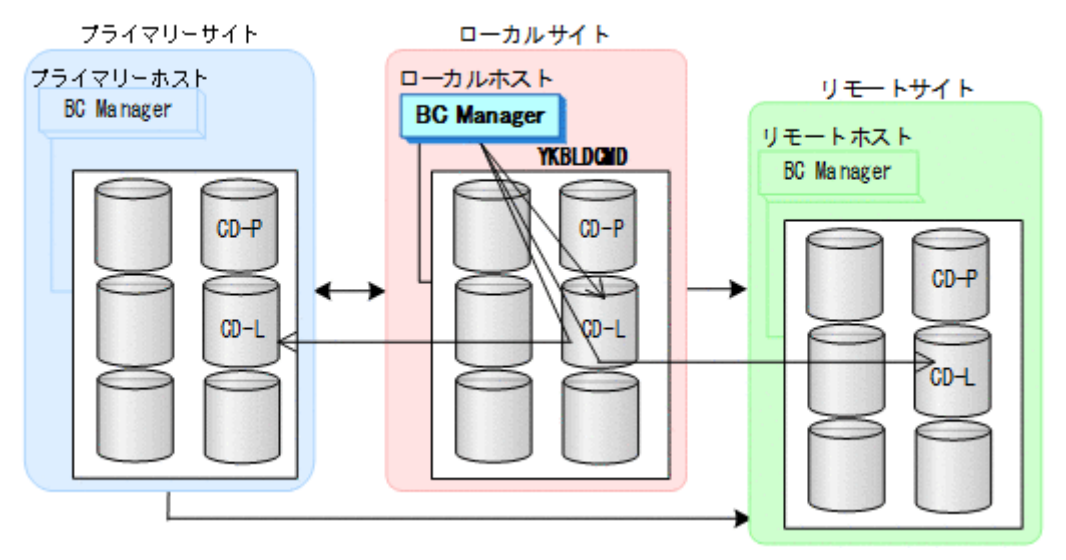

#### リモートサイトでの設定

1. DKC 間論理パス (リモート·>プライマリー, リモート·>ローカル) のパスセットを作成(また は, Storage Navigator でパスを設定)する。

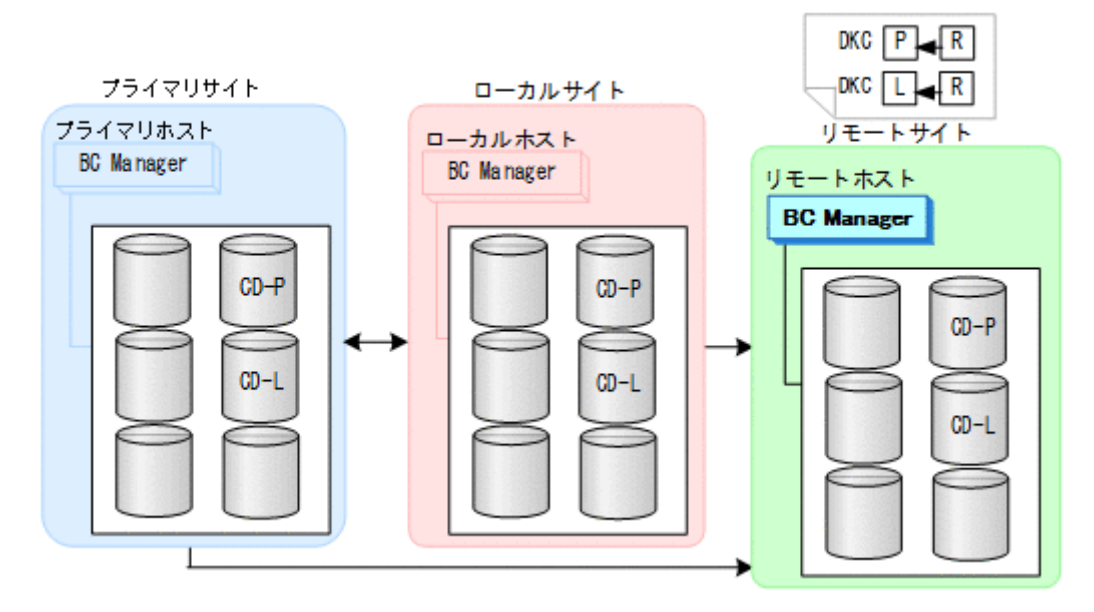

2. ルートリスト(リモート·>ローカルおよびリモート·>プライマリー)を作成する。 リモートサイトで BC Manager を起動しない場合には,この操作は必要ありません。

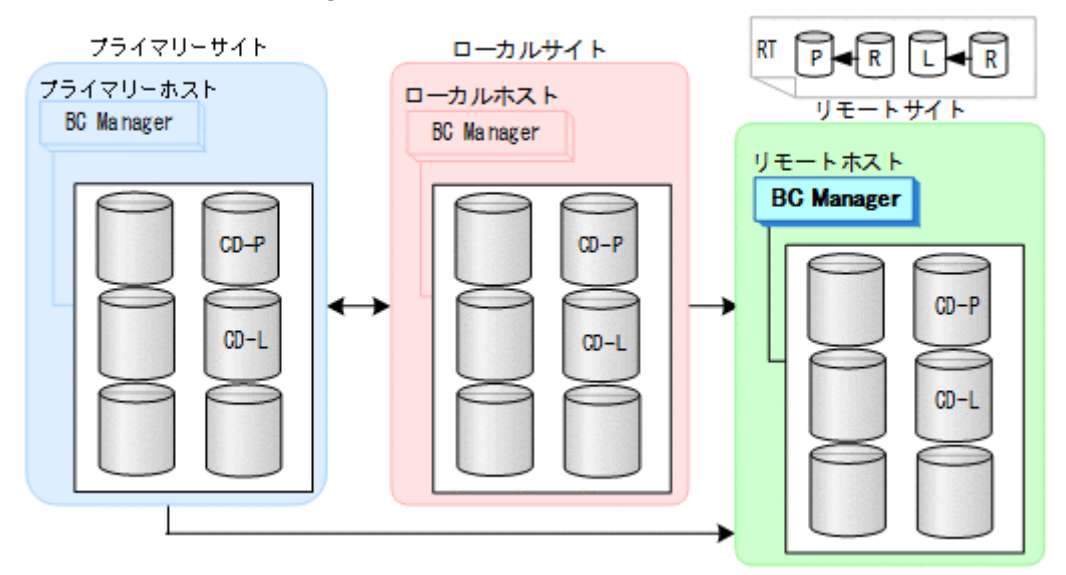

3. DKC 間論理パス (リモート·>プライマリー, リモート·>ローカル)を確立する。 手順 1 で Storage Navigator でパスを設定した場合には,この操作は必要ありません。

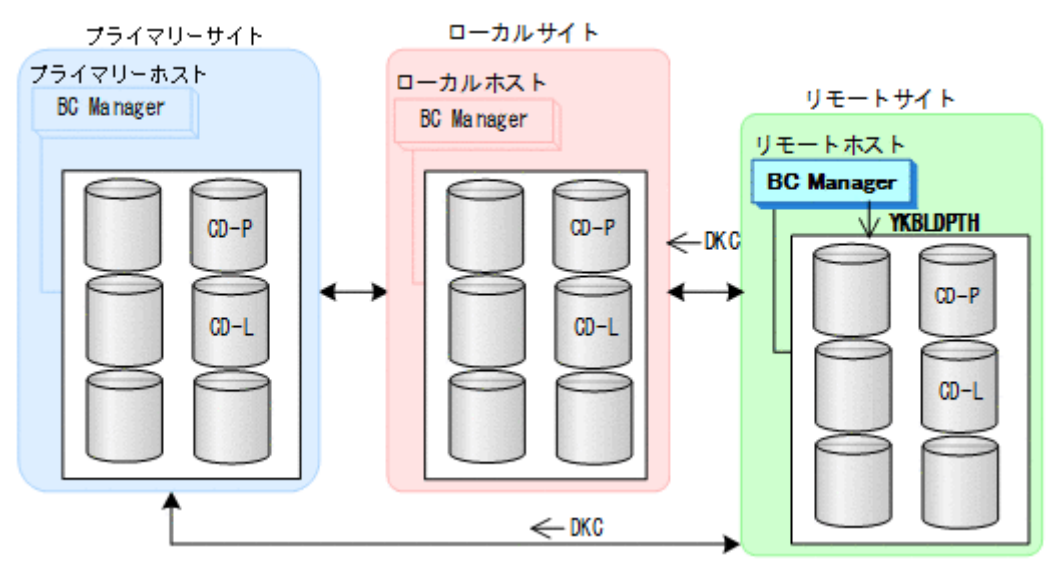

4. リモートサイト,プライマリーサイト,ローカルサイトのストレージシステムに対して、コマ ンドデバイスを登録する。

リモートサイトで BC Manager を起動しない場合には,この操作は必要ありません。

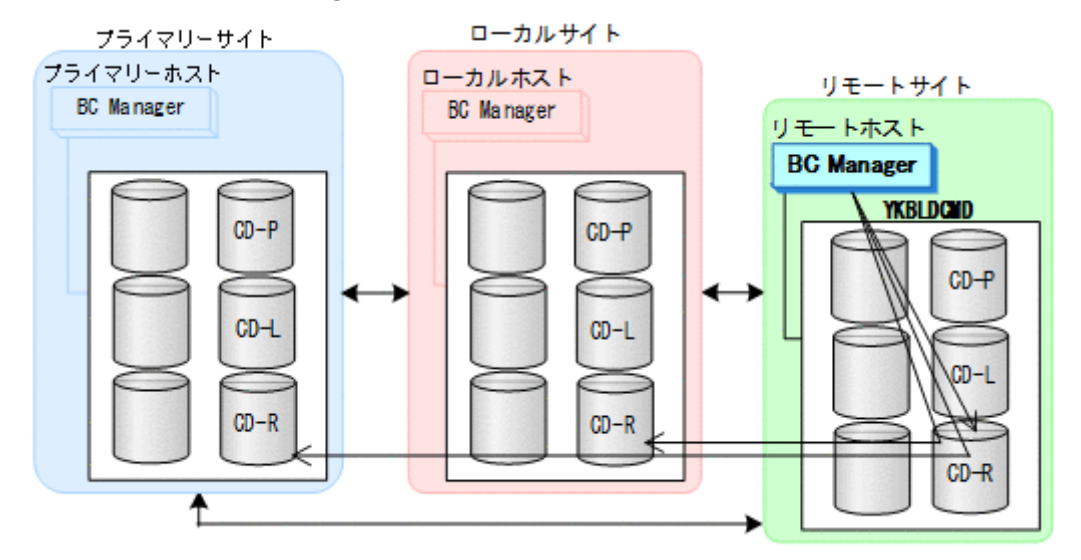

### コピーグループの作成

コピーグループの作成はプライマリーホストで行います。

- 1. プライマリーホストでプライマリーサイトとローカルサイト間の TC コピーグループ,プライマ リーサイトとリモートサイト間の UR コピーグループを定義する。
- 2. プライマリーサイトでデルタリシンク用 UR コピーグループを定義する。 サブ C/T グループ ID (sub C/T ID(JNLG)) には UR コピーグループの S-VOL と同じジャーナ ル ID を、ミラー ID (MIRROR ID)には UR コピーグループと異なるミラー ID を指定してく ださい。
- 3. コピーグループ定義ファイルをローカルサイトおよびリモートサイトに転送する。 リモートサイトで BC Manager を起動しない場合には,リモートサイトに転送する必要はあり ません。
- 4. TC コピーグループおよび UR コピーグループのコピーペアを形成する。
- 5. 全コピーペアが DUPLEX 状態になるまで GOTO(DUPLEX)パラメーター指定の YKEWAIT コマン ドで監視する。
- 6. プライマリーサイトとローカルサイト間の TC コピーグループに対して YKQUERY コマンドを 実行し、次のことを確認する。
	- これから作成するデルタリシンクペアとペア数が同じであること。
	- コピーペア状態が DUPLEX 状態であること。
	- コピー方向がプライマリーサイトからローカルサイトの方向であること。
- 7. プライマリーサイトとリモートサイト間の UR コピーグループに対して YKQUERY コマンドを 実行し、次のことを確認する。
	- これから作成するデルタリシンクペアおよび TC コピーペアとペア数が同じであること。
	- コピーペア状態が DUPLEX 状態であること。
	- コピー方向がプライマリーサイトからリモートサイトの方向であること。
- 8. デルタリシンク用 UR コピーグループに対して,デルタリシンクペア作成コマンド(HOLD パラ メーター指定の YKMAKE コマンド)を実行する。
- 9. デルタリシンク用 UR コピーグループに対して、全ペアが HOLD 状態になるまで, GOTO (HOLD) パラメーター指定の YKEWAIT コマンドで監視する。 YKEWAIT コマンドが異常終了した時の処理については、「7.6.13 デルタリシンク機能の設定· [運用時にうまくいかない場合](#page-542-0)」を参照してください。
- 10. ストレージシステム間のデルタリシンク制御用パスを Storage Navigator で設定する。

## **5.7.5** デルタリシンクペアのコピーペア状態の遷移

デルタリシンクペアのコピーペア状態の遷移について次の図に示します。

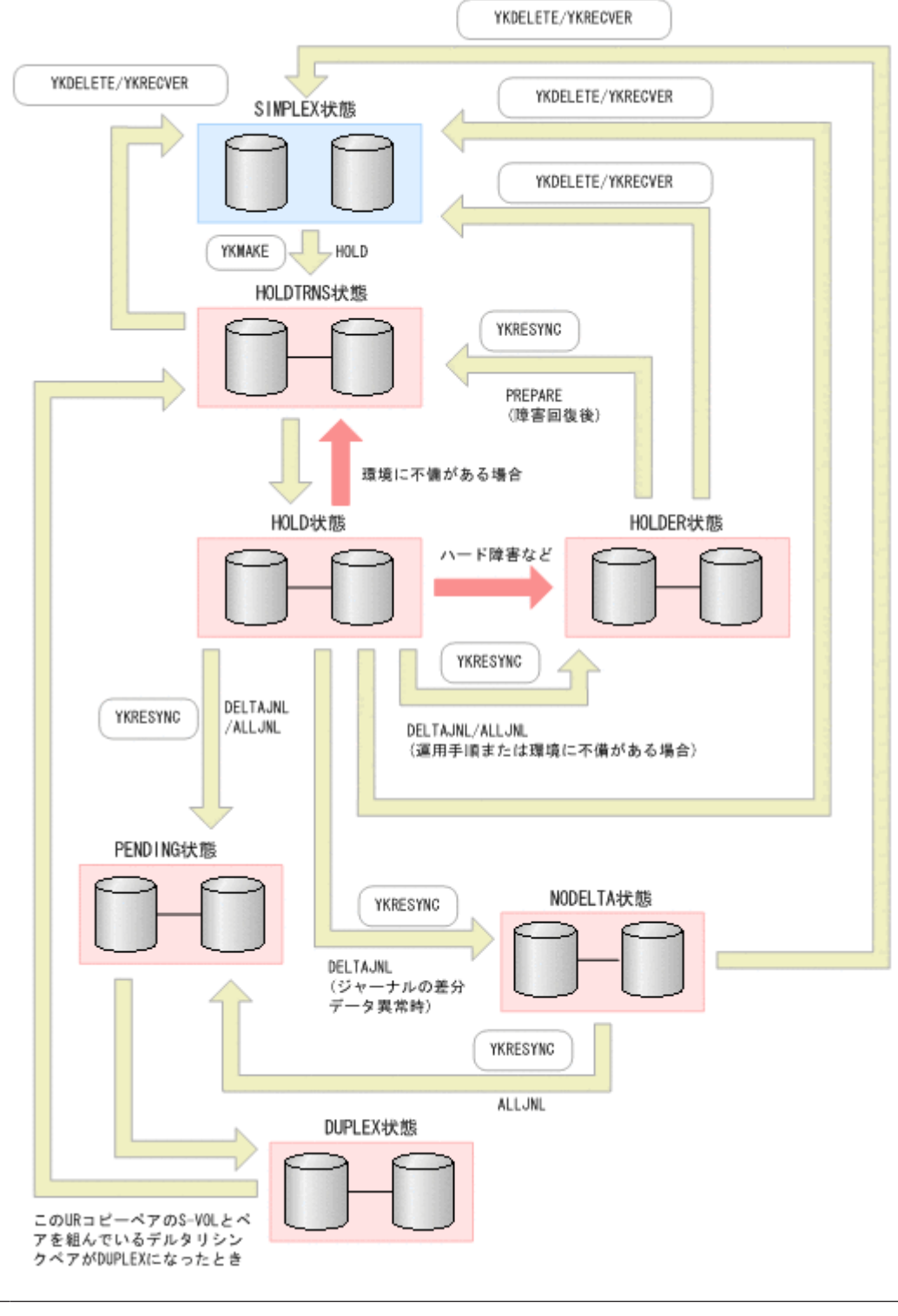

## 重要

デルタリシンク構成で運用する場合は次の点に注意してください。

- HOLD 状態から HOLDTRNS 状態への遷移,または HOLDTRNS 状態から HOLD 状態に遷移する条件について は,「7.6.13 [デルタリシンク機能の設定・運用時にうまくいかない場合](#page-542-0)」を参照してください。
- HOLD 状態から HOLDTRNS 状態への遷移,または HOLDTRNS 状態から HOLD 状態への遷移については,条件 を満たす操作と非同期に遷移します。

デルタリシンク構成では、あるコピーグループに対して特定のコピーペア操作をすると、ほかのコ ピーグループのコピーペア状態が自動的に異なる状態に遷移します。ほかのコピーグループに影響 を与える操作一覧を次の表に示します。

## 表 **80** ほかのコピーグループに影響を与える操作一覧

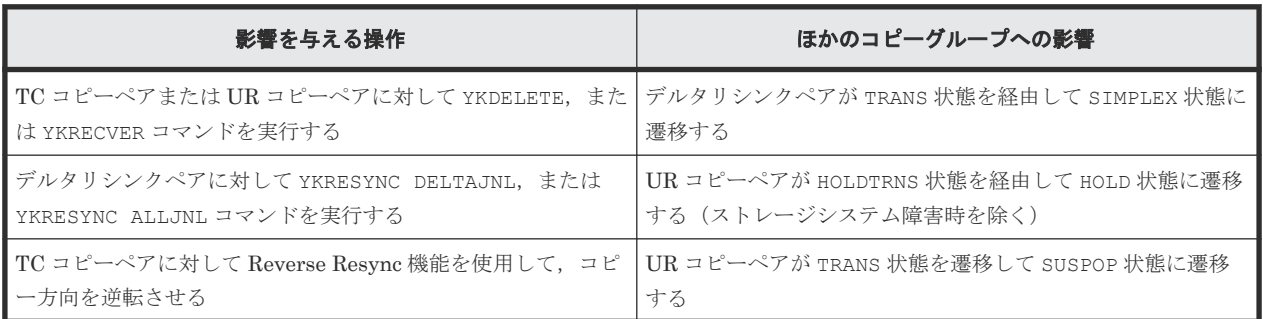

# **5.8 HyperSwap** と **UR** を併用する **2DC** 構成定義

HyperSwap と UR を併用する 2DC 構成の定義方法について説明します。

## **5.8.1** 構成例(**HyperSwap**)

HyperSwap と UR を併用する 2DC 構成の構成例を次の図に示します。

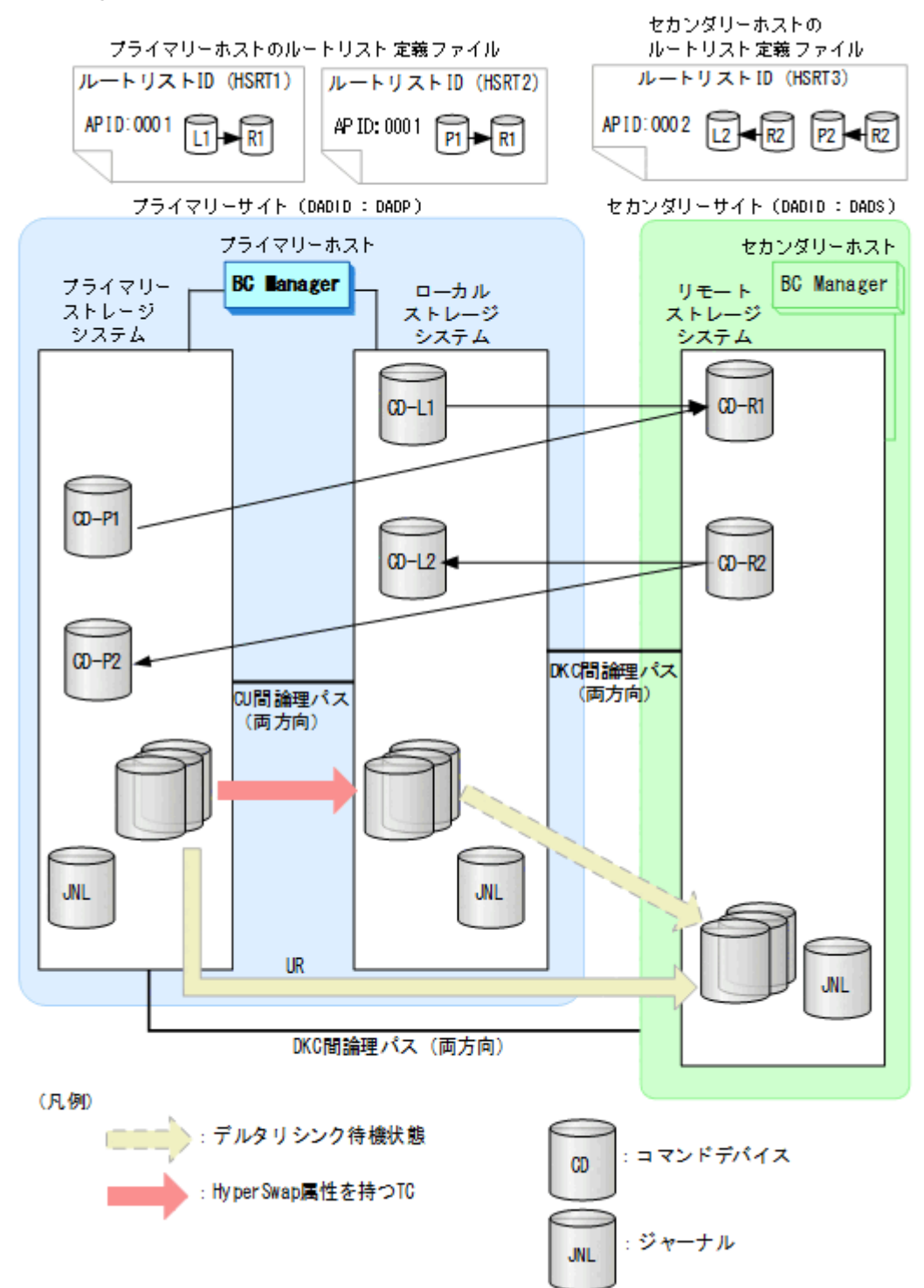

# **5.8.2** ハードウェアの準備(**HyperSwap**)

HyperSwap と UR を併用する 2DC 構成で運用する場合の前提ハードウェアとストレージシステ ムの設定項目を次の表に示します。前提のファームウェアの詳細については,「1.9 [機能別の前提フ](#page-45-0) [ァームウェア一覧](#page-45-0)」を参照してください。

<span id="page-264-0"></span>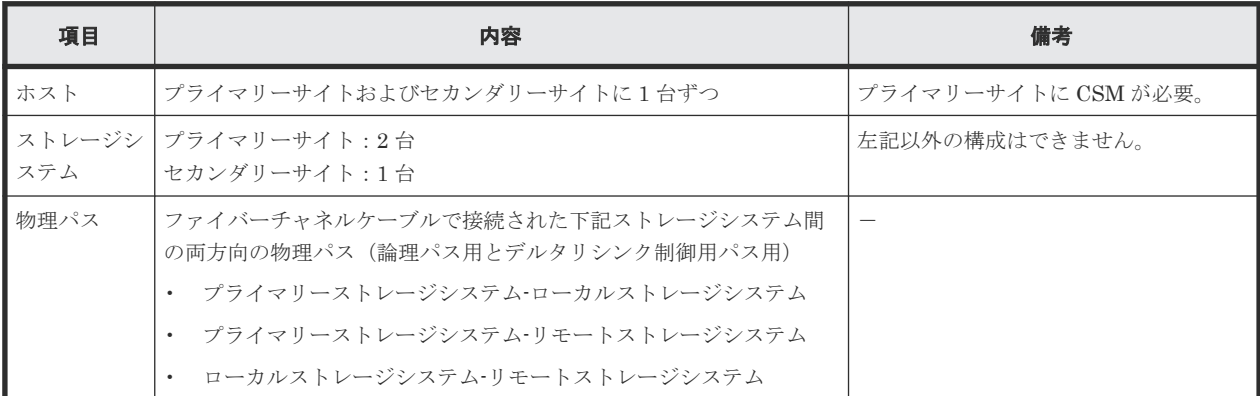

## 表 **81** 前提ハードウェア(**HyperSwap**)

## 表 **82** ストレージシステムの設定項目(**HyperSwap**)

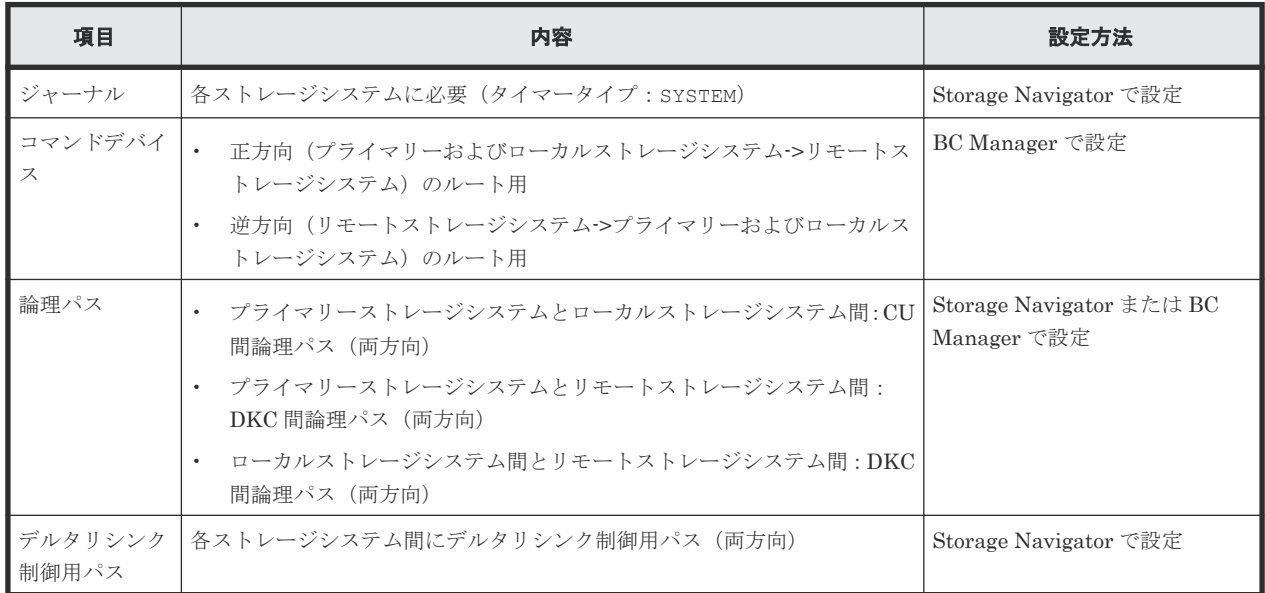

# **5.8.3 Configuration** ファイルの準備(**HyperSwap**)

HyperSwap と UR を併用する 2DC 構成で運用する場合に必要な Configuration ファイルを次の 表に示します。

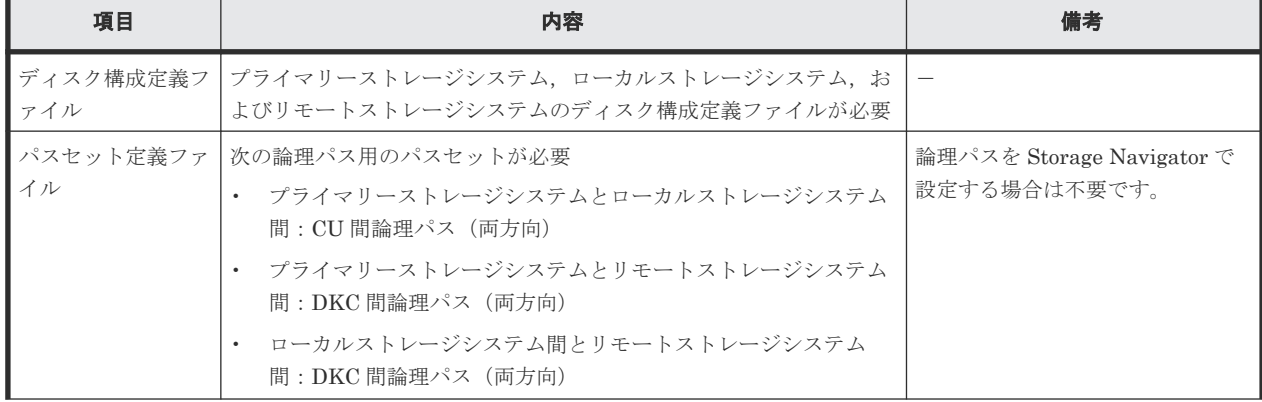

## 表 **83** 必要な **Configuration** ファイル(**HyperSwap**)

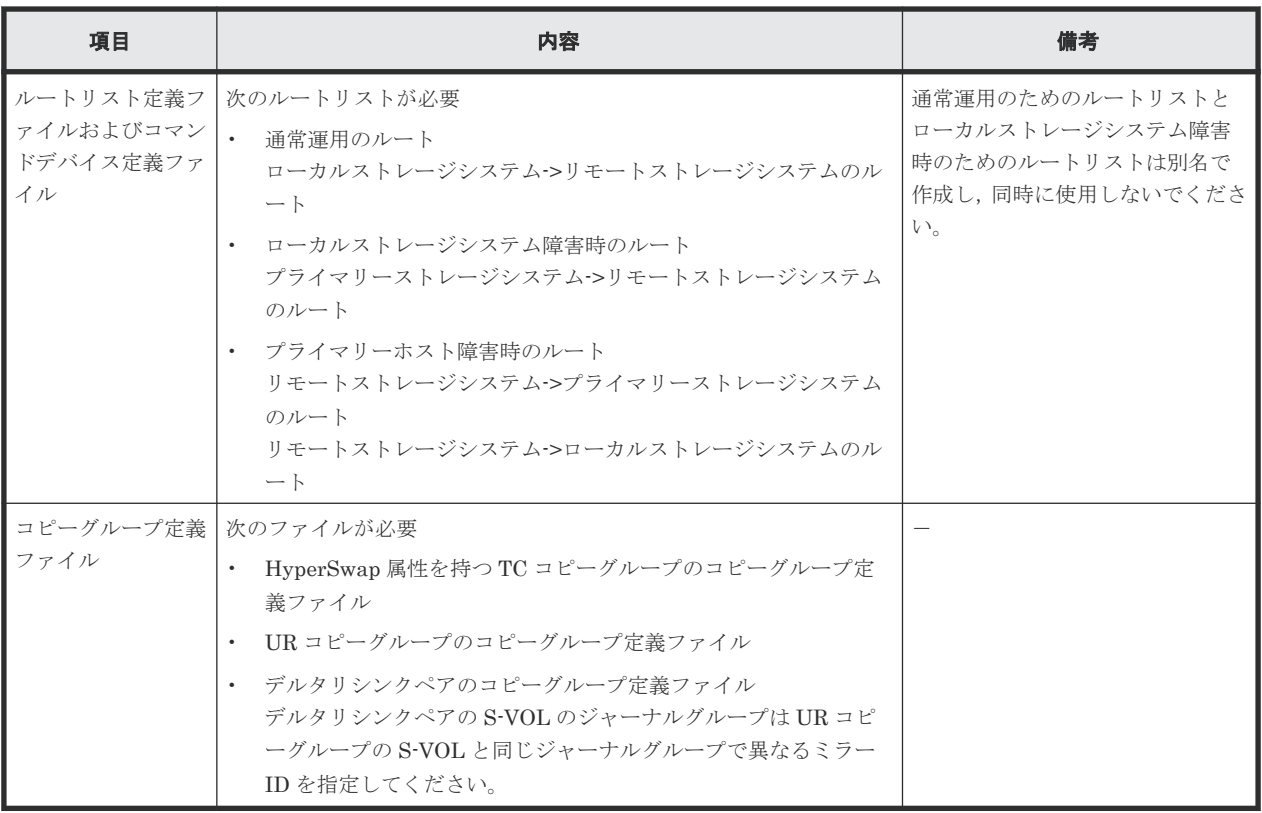

各サイトでの Configuration ファイルの準備方法を次の表に示します。

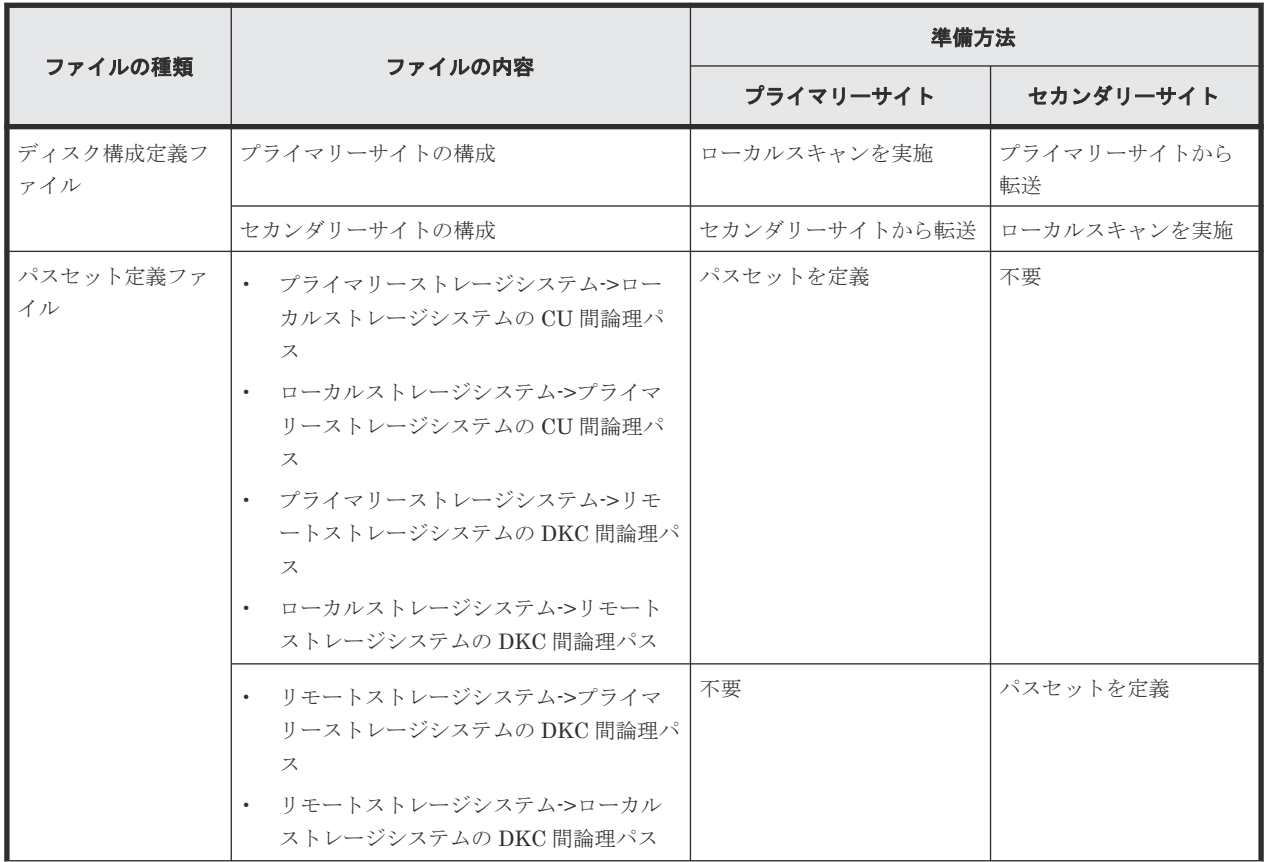

## 表 **84** 各サイトでの **Configuration** ファイルの準備方法(**HyperSwap**)

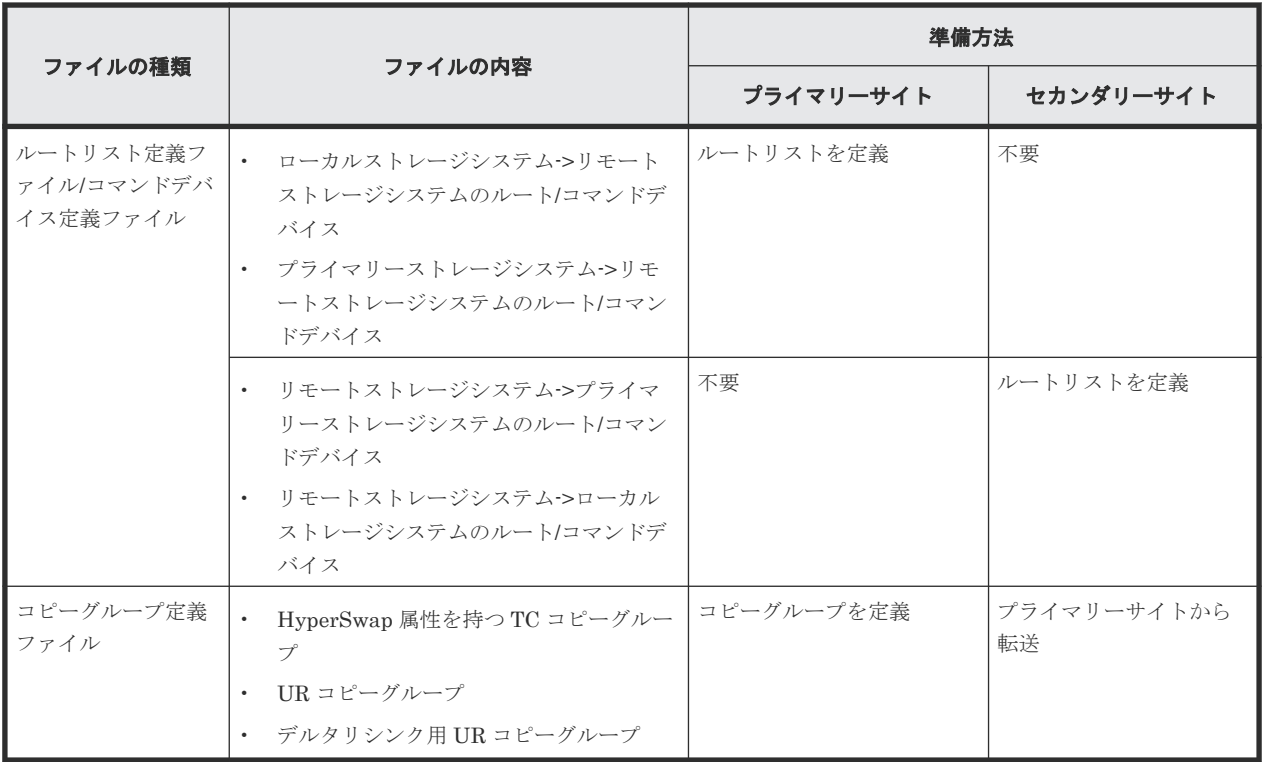

注

ルートリストを定義すると,ルートリスト定義ファイルと,コマンドデバイス定義ファイルが 同時に作成されます。

# **5.8.4** 定義手順(**HyperSwap**)

最初に,「表 82 ストレージシステムの設定項目 (HyperSwap)」の中で Storage Navigator で設定 する必要がある項目(デルタリシンク制御用パスは除く)を設定してください。

この項では、HyperSwap と UR を併用する 2DC 構成の定義手順について説明します。

この項の操作手順中の図の凡例を次に示します。

(凡例)

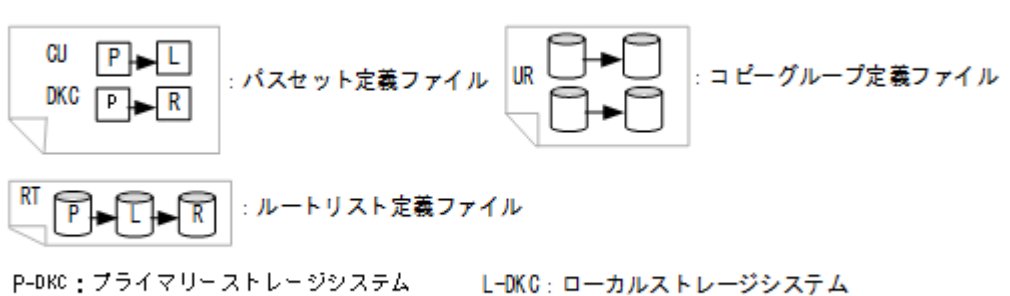

R-DKC: リモートストレージシステム

### スキャン実施

1. プライマリーホストでプライマリーストレージシステムおよびローカルストレージシステムを ローカルスキャンする。

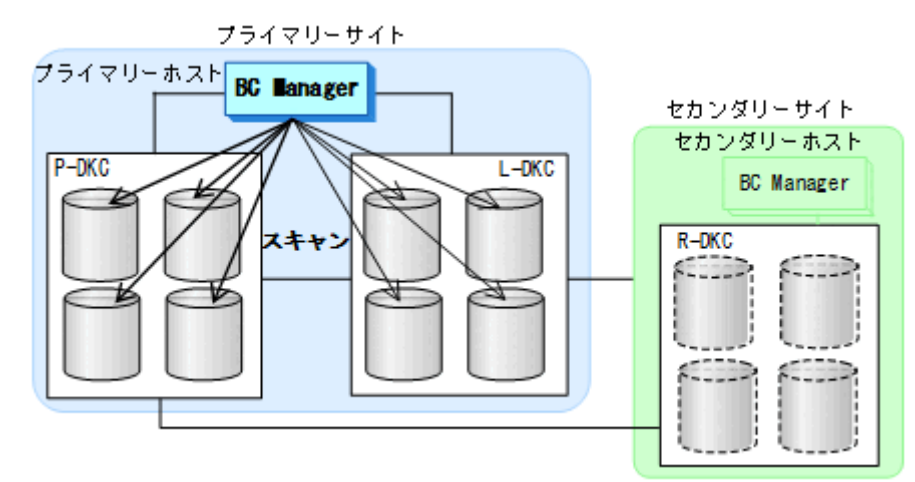

2. セカンダリーサイトでリモートストレージシステムをローカルスキャンする。

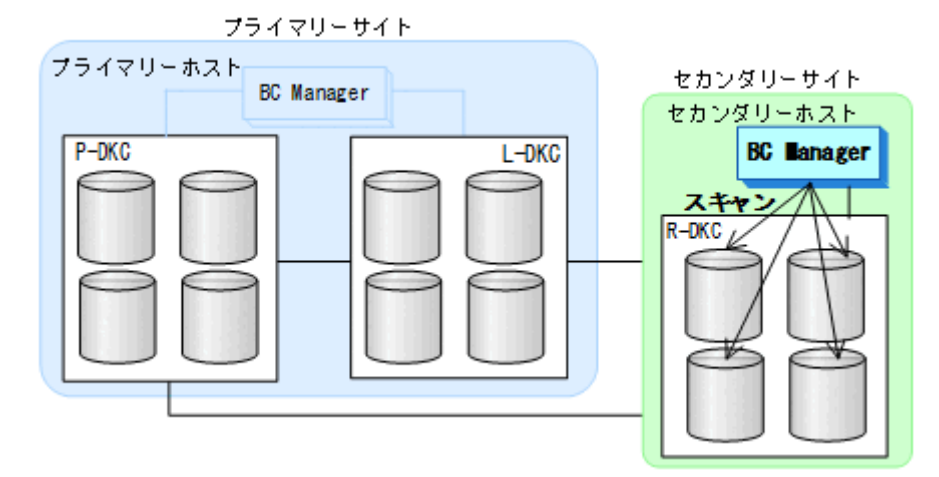

3. 各サイトでのスキャン結果を相互のサイトに転送する。

## プライマリーサイトでの設定

1. 次の論理パスのパスセットを定義(または、Storage Navigator でパスを設定)する。

- CU 間論理パス
	- ・プライマリーストレージシステム->ローカルストレージシステム
- ・ローカルストレージシステム->プライマリーストレージシステム
- DKC 間論理パス
	- ・プライマリーストレージシステム->リモートストレージシステム
	- ・ローカルストレージシステム->リモートストレージシステム

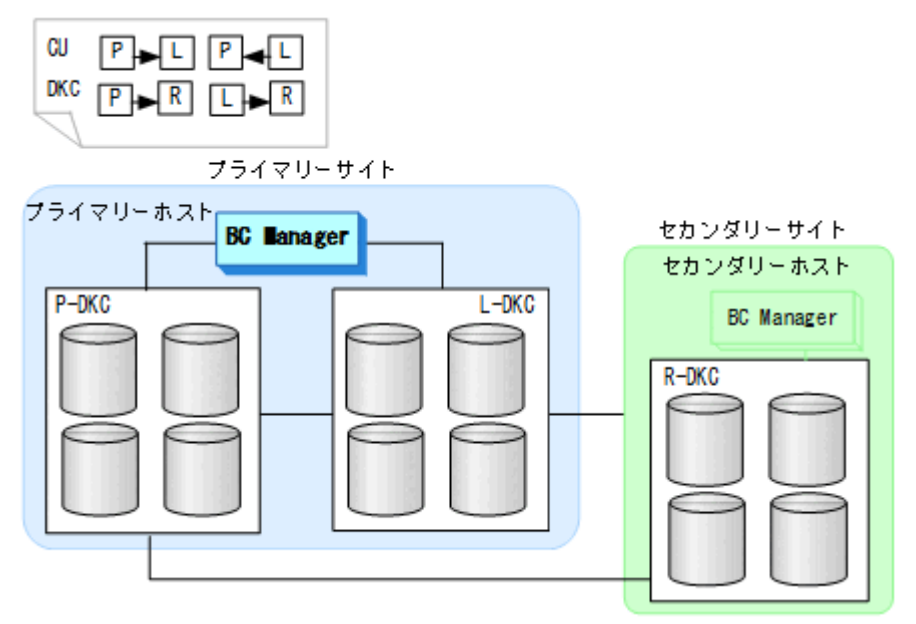

- 2. 次のルートリストを定義する。
	- HSRT1

ローカルストレージシステム->リモートストレージシステム

• HSRT2

プライマリーストレージシステム->リモートストレージシステム

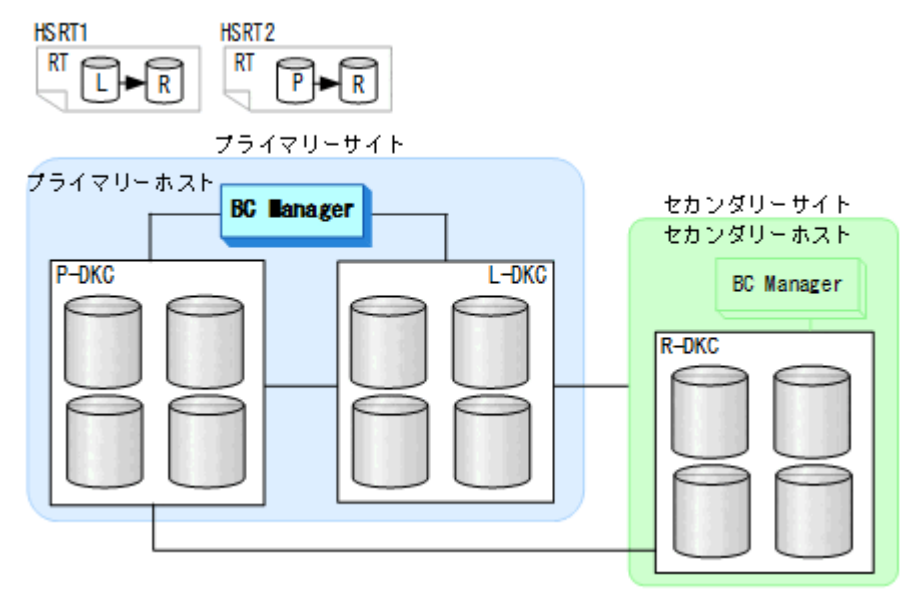

3. CU 間論理パス,DKC 間論理パスを確立する。

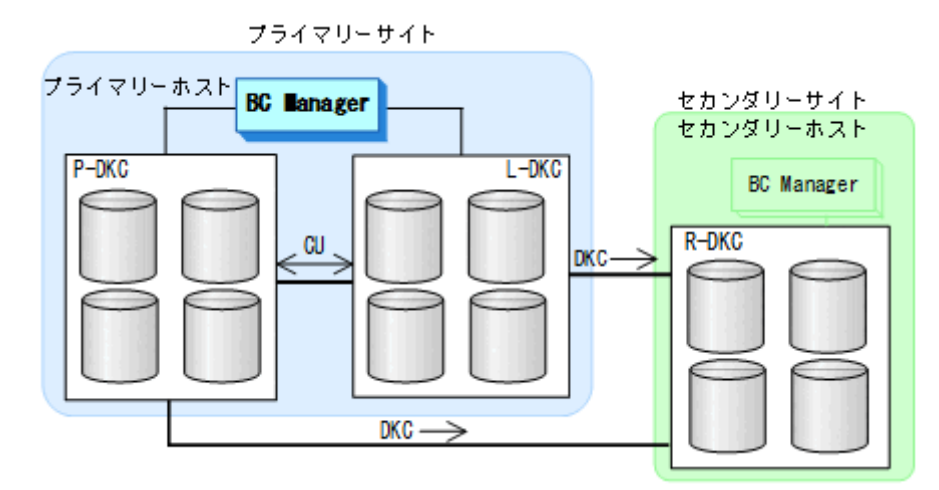

4. HSRT1 のルートで使用するコマンドデバイスを登録する。

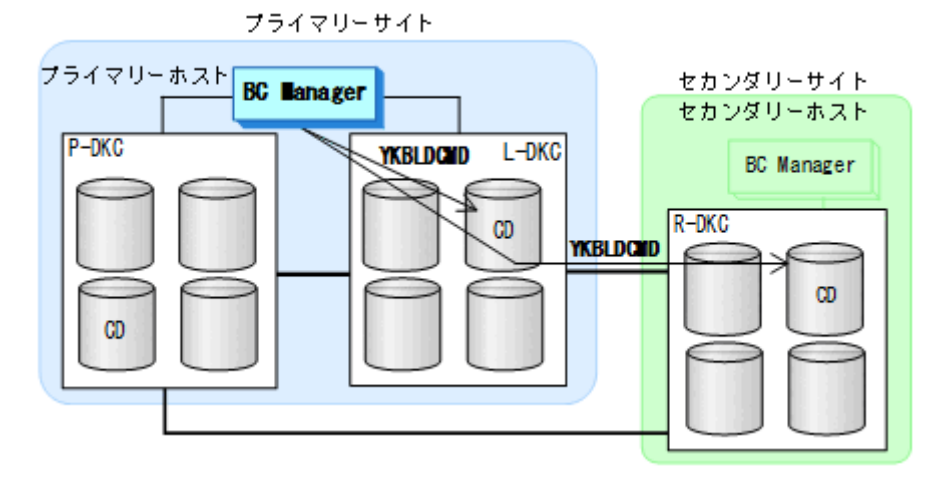

5. HSRT2 のルートで使用するコマンドデバイスを登録する。

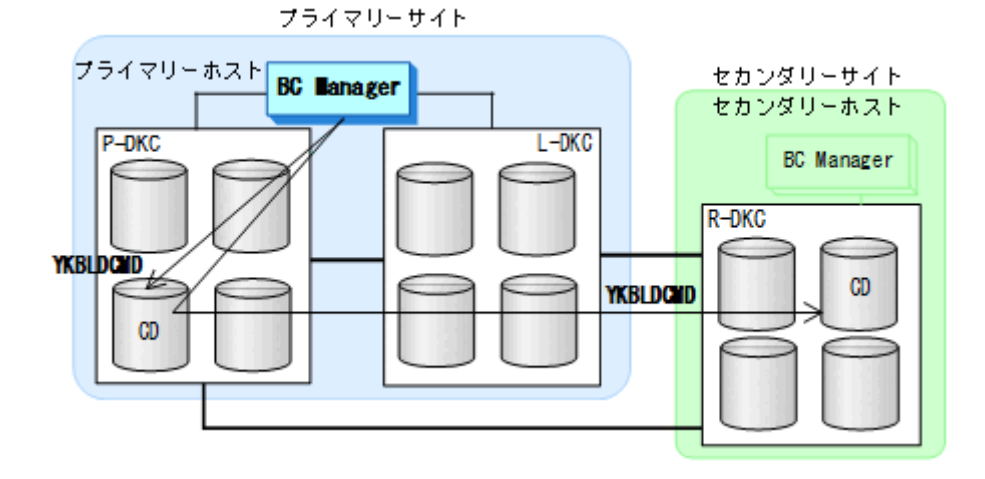

#### セカンダリーサイトでの設定

1. 次の DKC 間論理パスのパスセットを定義(または、Storage Navigator でパスを設定)する。

- リモートストレージシステム->プライマリーストレージシステム
- リモートストレージシステム->ローカルストレージシステム

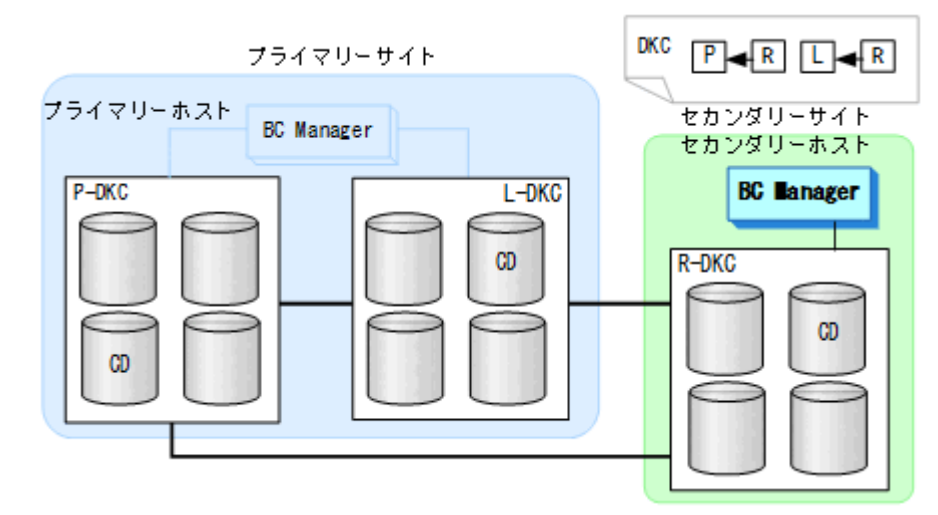

- 2. 次のルートリストを定義する。
	- HSRT3

リモートストレージシステム->プライマリーストレージシステム リモートストレージシステム->ローカルストレージシステム

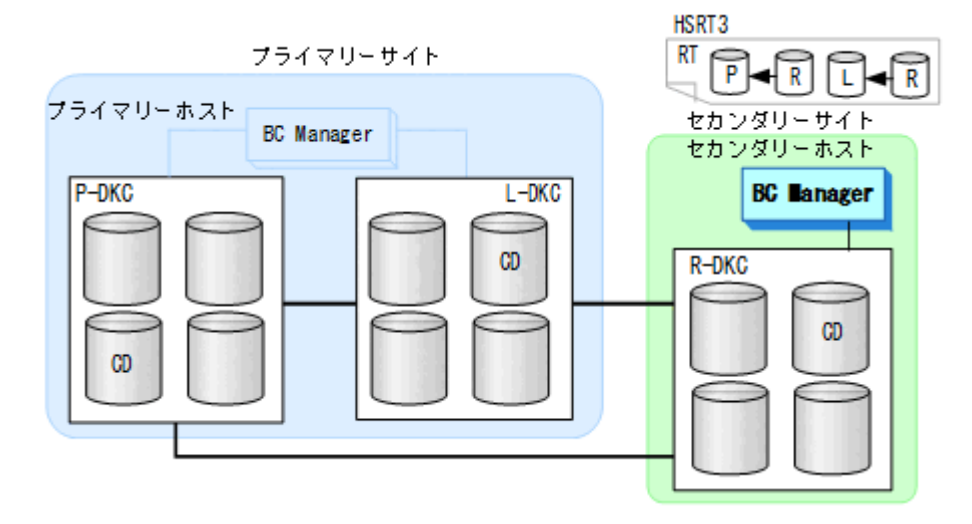

3. DKC 間論理パスを確立する。

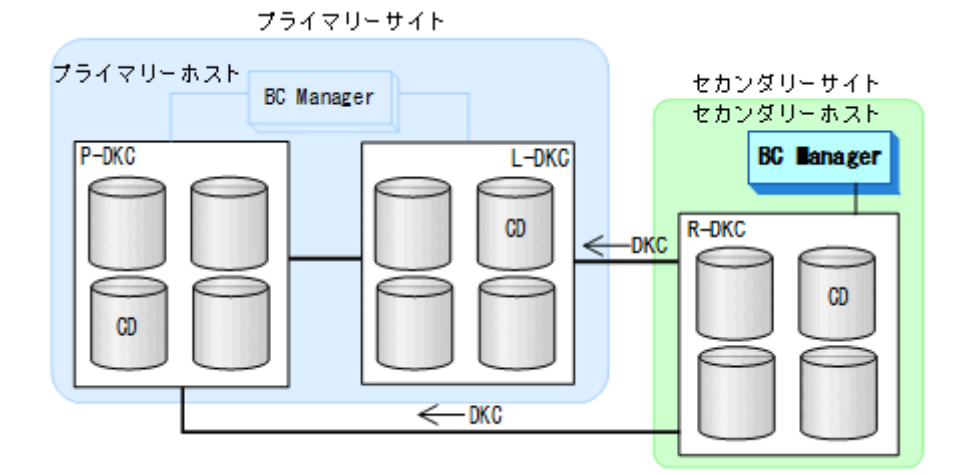

4. HSRT3 のルートで使用するコマンドデバイスを登録する。

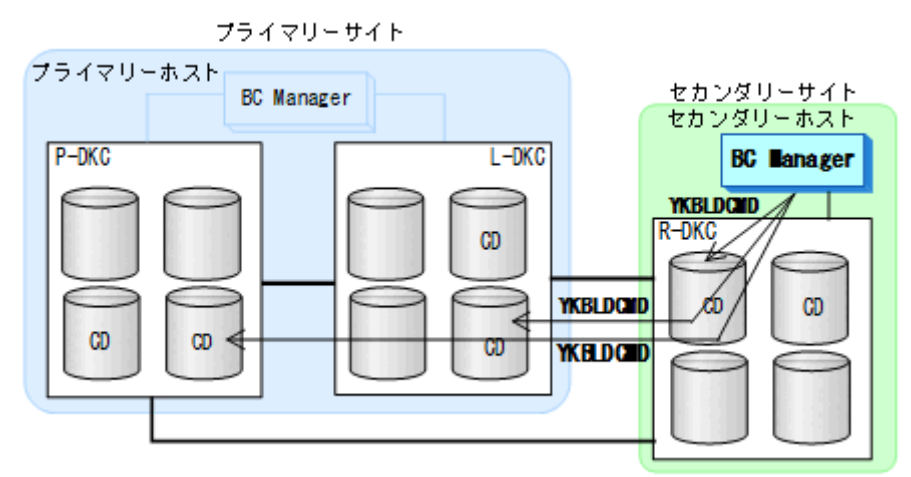

### コピーグループの作成

- 1. CSM から HyperSwap が有効な PPRC コピーペア(TC)を形成する(事前に形成済みであれ ば不要)。
- 2. プライマリーホストで HyperSwap 属性を持つ TC, UR, デルタリシンク用 UR のコピーグル ープを定義する。

HyperSwap 属性を持つ TC コピーグループを定義するには、次のどちらかの方法を実施してく ださい。

- YKH2B コマンドを実行する
- Copy Group Attributes 画面の [Linkage Option] に「HS」を指定して TC コピーグループ を定義する

YKH2B コマンド, および Copy Group Attributes 画面については、マニュアル『Hitachi Business Continuity Manager リファレンスガイド』 を参照してください。

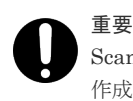

Scan Copy Pair Inside Storage System 画面では、HyperSwap 属性を持つ TC コピーグループを 作成できません。

3. プライマリーホストで UR のコピーペアを形成 (YKMAKE) する。

- 4. プライマリーホストで UR のコピーグループ状熊が DUPLEX になったことを確認し、ローカル ストレージシステムとリモートストレージシステム間でデルタリシンク待機状態のコピーペア を形成 (HOLD パラメーター指定の YKMAKE コマンド)する。
- 5. 作成したコピーグループ定義ファイルをセカンダリーサイトに転送する。
- 6. ストレージシステム間のデルタリシンク制御用パスを Storage Navigator で設定する。

# **5.9 4x4** 構成の定義

4x4 構成の定義方法について説明します。

## **5.9.1** 構成例(**4x4** 構成)

4x4 構成の構成例を次の図に示します。

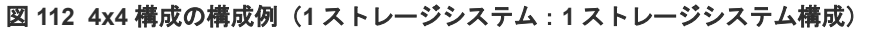

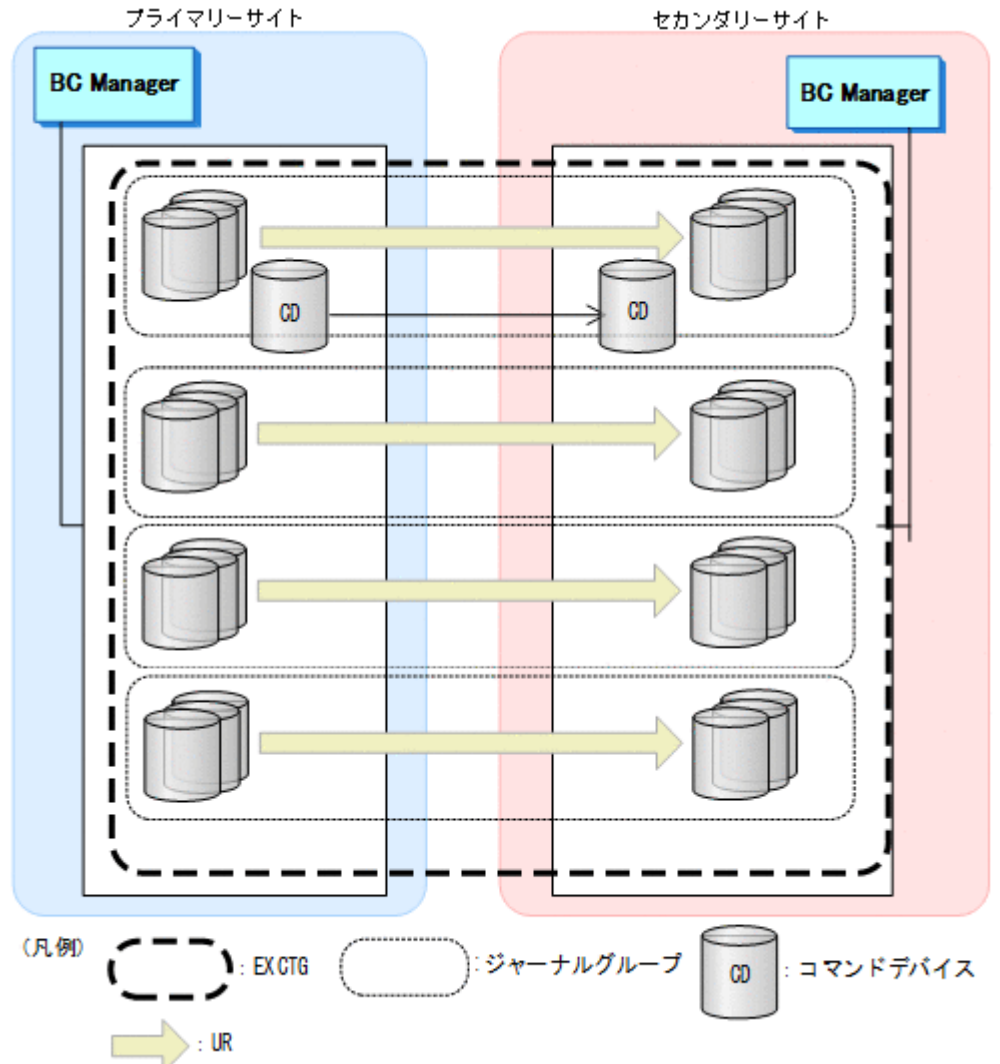

## 図 **113 4x4** 構成の構成例(**4** ストレージシステム:**4** ストレージシステム構成)

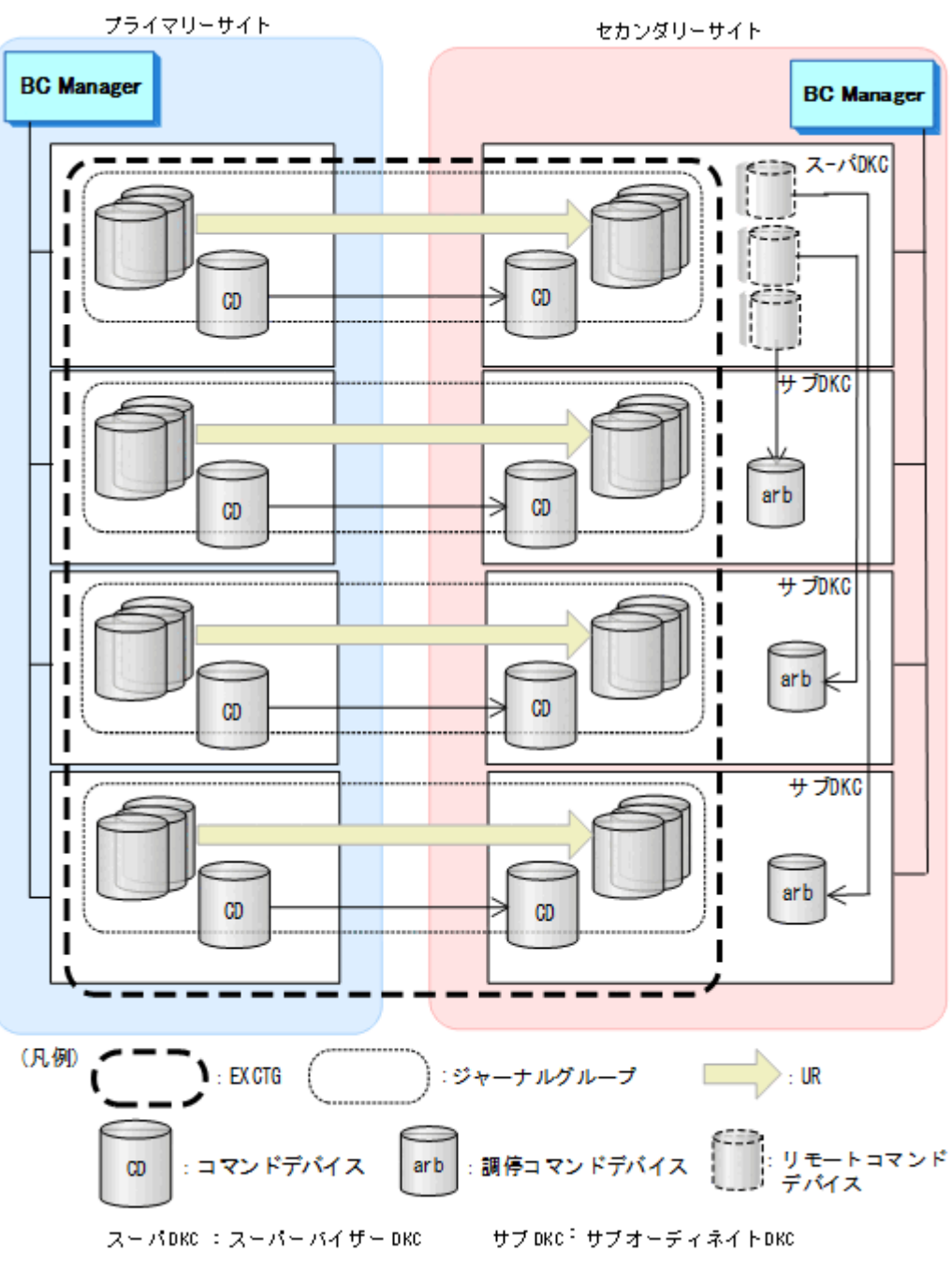

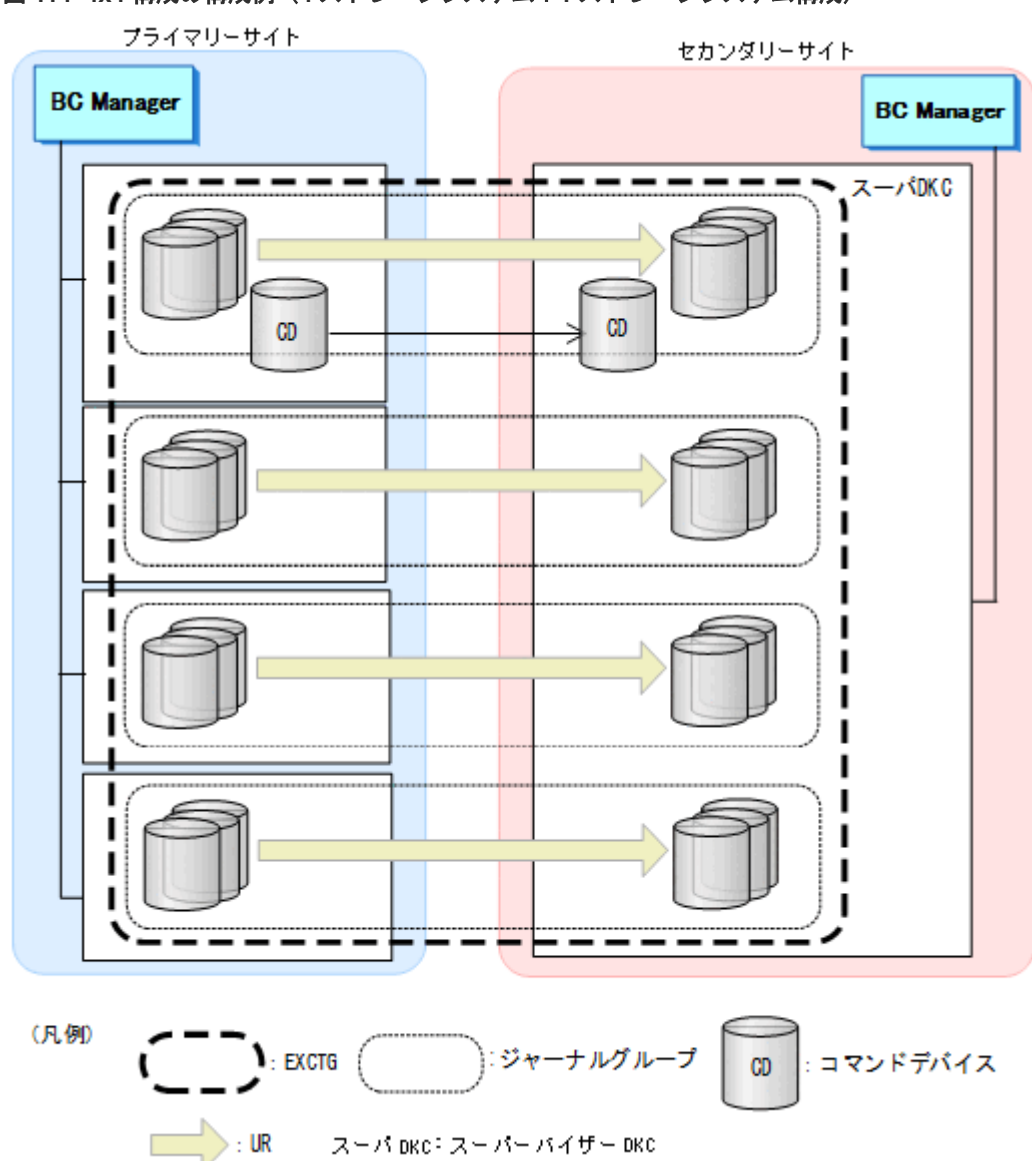

## 図 **114 4x4** 構成の構成例(**4** ストレージシステム:**1** ストレージシステム構成)

#### 図 **115 4x4** 構成の構成例(**1** ストレージシステム:**4** ストレージシステム構成)

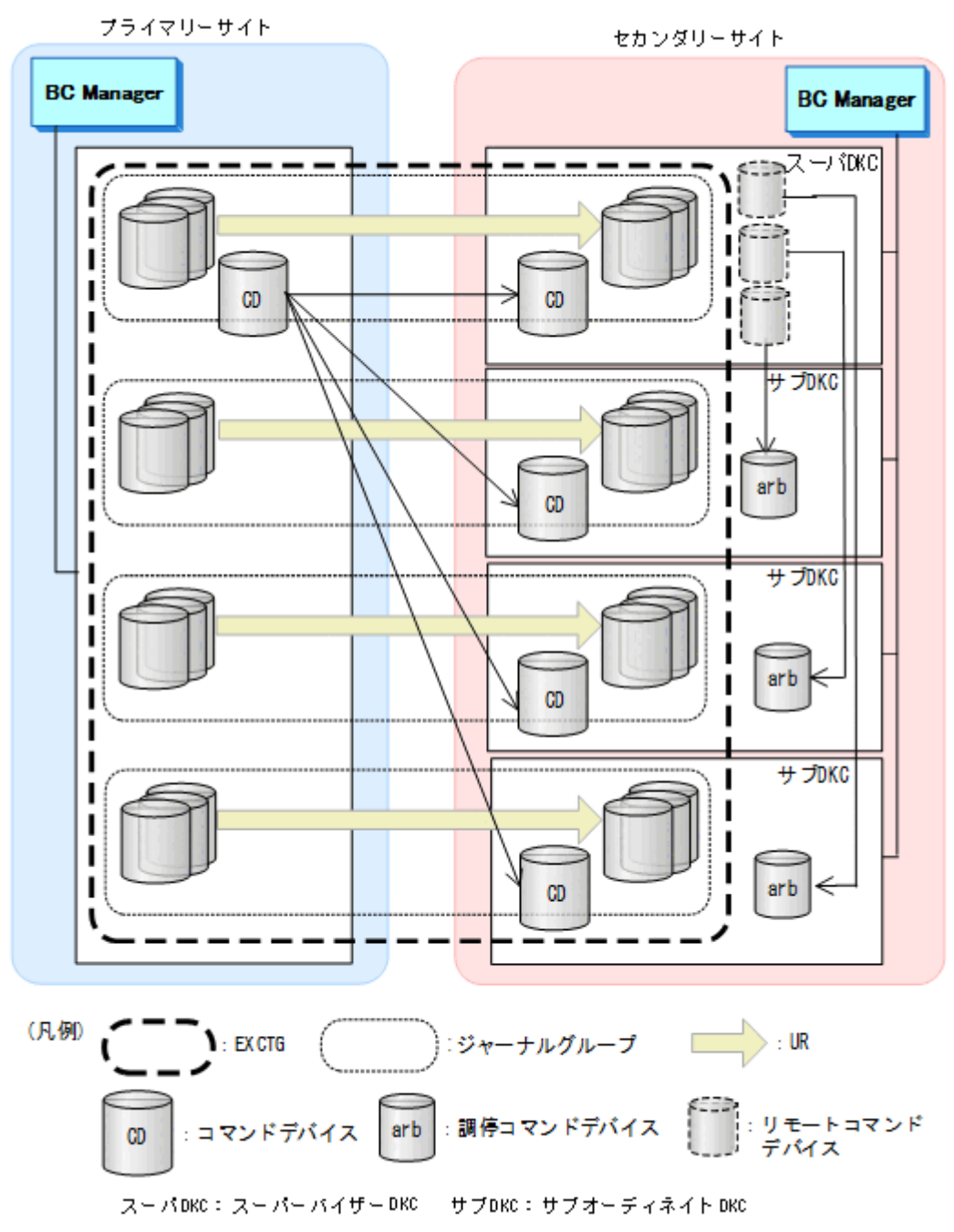

スーパーバイザー DKC はセカンダリーサイトのストレージシステム間のコンシステンシーを調停 するストレージシステムです。サブオーディネイト DKC はセカンダリーサイトのスーパーバイザ ー DKC 以外のストレージシステムです。

# **5.9.2** ハードウェアの準備(**4x4** 構成)

4x4 構成で運用する場合の前提ハードウェアとストレージシステムの設定項目を次の表に示しま す。

## 表 **85** 前提ハードウェア(**4x4** 構成)

<span id="page-276-0"></span>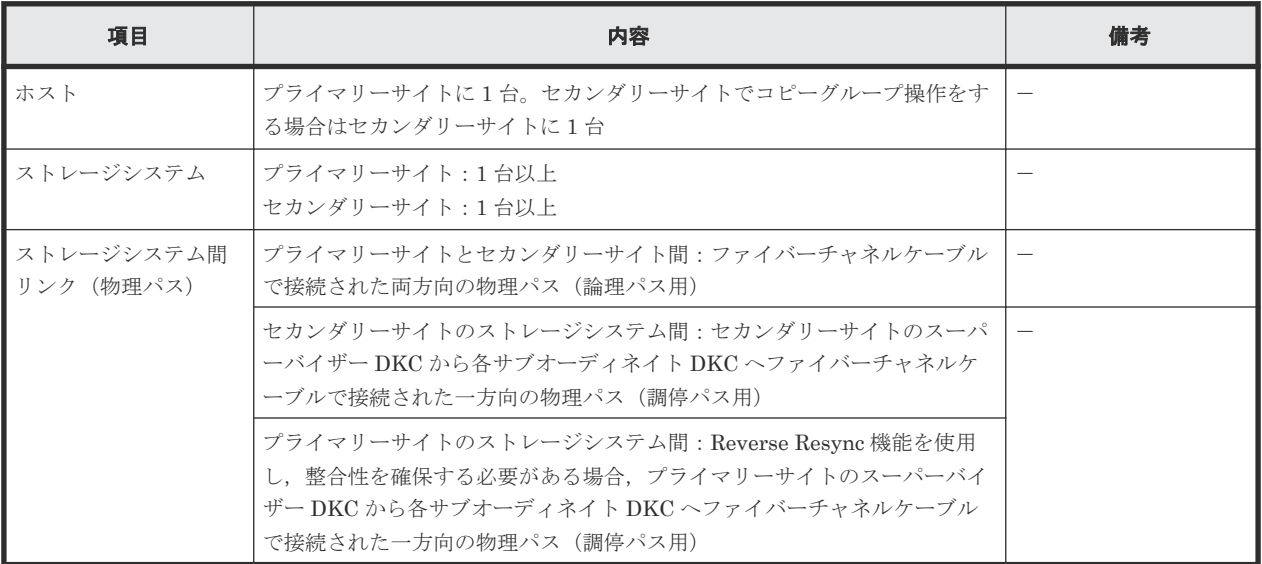

## 表 **86** ストレージシステムの設定項目(**4x4** 構成)

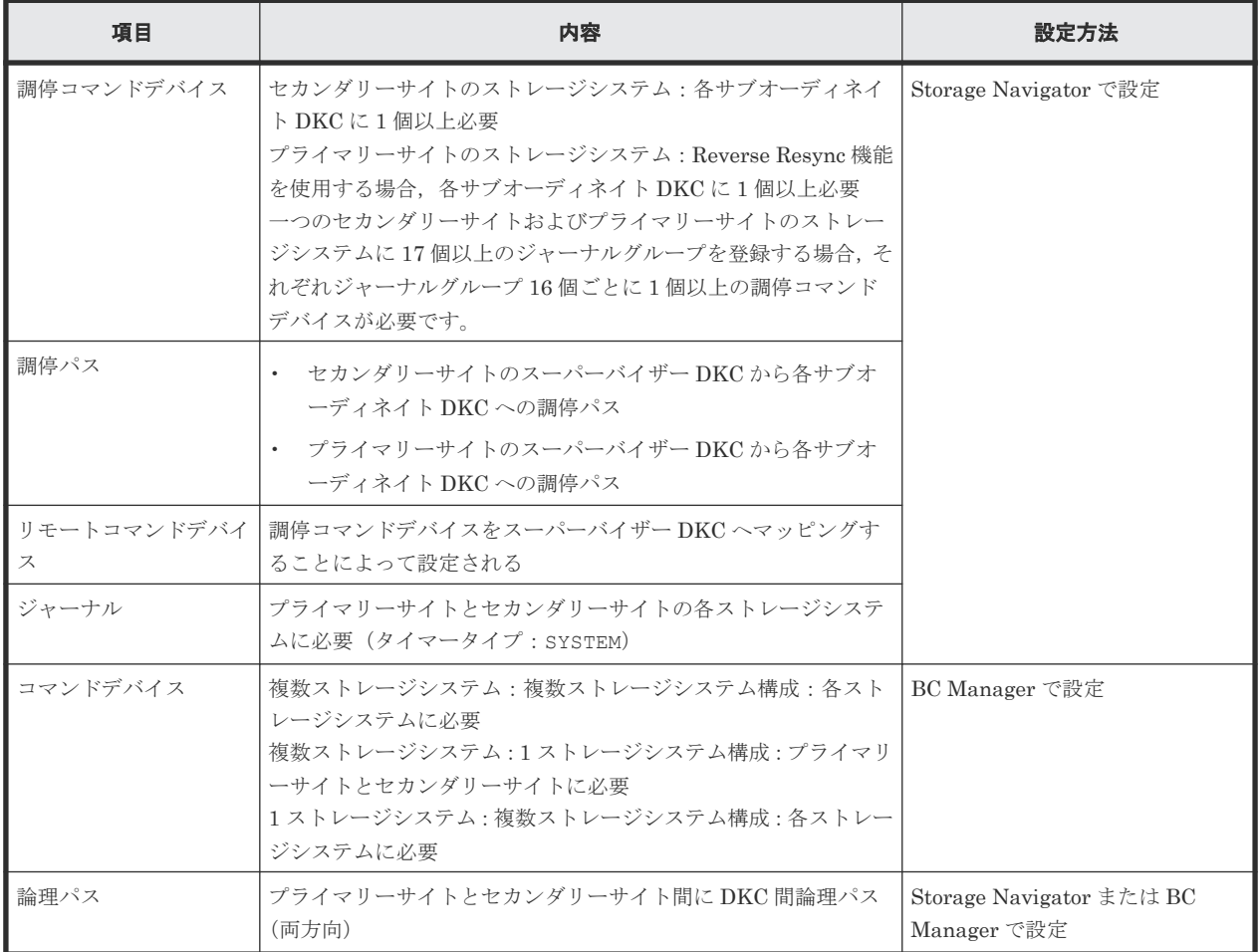

# **5.9.3 Configuration** ファイルの準備(**4x4** 構成)

Hitachi Business Continuity Manager UR 4x4 Extended CTG の導入が必要です。

| 項目                                        | 内容                                                 | 備考                                                                                                    |
|-------------------------------------------|----------------------------------------------------|----------------------------------------------------------------------------------------------------|
| ディスク構成定義フ<br>アイル                          | プライマリーサイトおよびセカンダリーサイトのデ<br>ィスク構成定義ファイルが必要          |                                                                                                    |
| パスセット定義ファ <br>イル                          | プライマリーサイトとセカンダリーサイト間に DKC<br> 間論理パス(両方向)用のパスセットが必要 | 論理パスを Storage Navigator で設定する場合は不<br>要です。                                                                                                    |
| ルートリスト定義フ<br>ァイルおよびコマン<br>ドデバイス定義ファ<br>イル | ストレージシステムの系列(1x1)ごとに正方向, 逆<br>方向で別のルートが必要          | 正方向のルートはセカンダリーサイトのストレージ<br>システムをプライマリーサイトからリモート DKC<br>制御機能で操作する場合に必要です。逆方向のルー<br>トはプライマリーサイトのストレージシステムをセ<br>カンダリーサイトからリモート DKC 制御機能で操<br>作する場合に必要です。 |
| コピーグループ定義<br>  ファイル                       | UR コピーグループが必要                                      |                                                                                                    |

表 **87** 必要な **Configuration** ファイル(**4x4** 構成)

各サイトでの Configuration ファイルの準備方法を次の表に示します。

#### 表 **88** 各サイトでの **Configuration** ファイルの準備方法(**4x4** 構成)

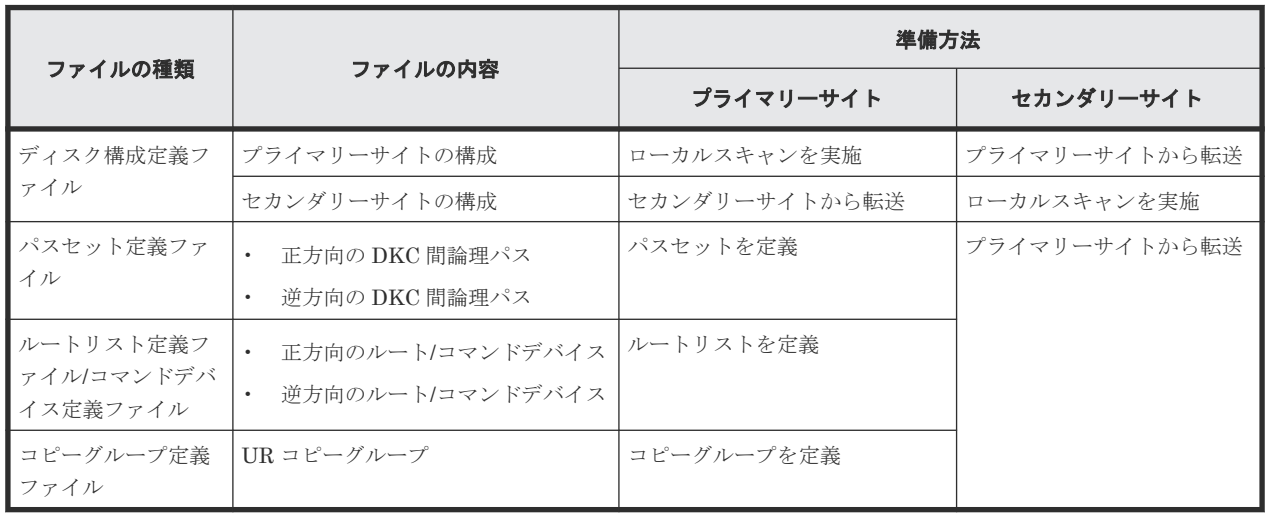

注

ルートリストを定義すると,ルートリスト定義ファイルと,コマンドデバイス定義ファイルが 同時に作成されます。

## **5.9.4** 定義手順(**4x4** 構成)

4x4 構成の定義は次の流れで行います。

- 1. ストレージシステムの設定 「表 86 ストレージシステムの設定項目 (4x4 構成)」の中で Storage Navigator で設定する必要 がある項目を設定します。
- 2. BC Manager の環境設定
	- ストレージシステムをスキャンし,ディスク構成定義ファイルを作成する。
	- パスセットを定義し,論理パスを確立する。
- ルートリストを定義し,コマンドデバイスを登録する。
- 3. コピーグループ作成

コピーグループの定義,コピーペア形成,およびジャーナルグループをストレージシステムの EXCTG へ登録します。

ジャーナルグループのストレージシステムの EXCTG への登録は、YKMAKE コマンド実行時に行わ れます。すでにコピーペアが形成されている場合,YKMAKE SELECT(COND)コマンドを実行する と,ジャーナルグループの EXCTG への登録だけが行われます。

4x4 構成の定義手順について次の場合に分けて説明します。

- 1. 新規に 4x4 構成を定義する手順
- 2. 2DC 構成にストレージシステムを追加して 4x4 構成に拡張する手順
- 3. 既存のストレージシステム構成のまま 4x4 構成に変更する手順
- 4. 4x4 構成に新しくジャーナルグループを追加する手順
- 5. 4x4 構成に既存のジャーナルグループを追加する手順

この項での図の凡例を次に示します。

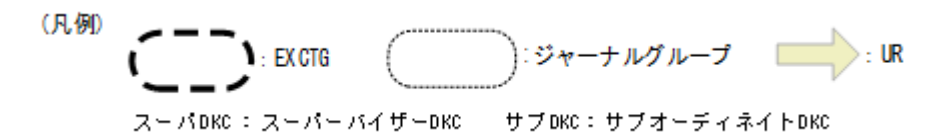

この項の各定義手順で共通に参照する個所について次に示します。

- ローカルスキャンの手順の詳細 「4.6.1 ローカルサイトの Gen'ed [ボリューム情報の取得](#page-157-0)」を参照してください。ISPF 画面の操 作に関しては,「8.1.1 [ローカルスキャンの操作手順](#page-733-0)」を参照してください。
- パスセットの定義手順および論理パスの確立手順の詳細 「4.7.1 [論理パスの確立](#page-160-0)」を参照してください。ISPF 画面の操作に関しては,「8.2 [パスセットの](#page-740-0) [定義手順](#page-740-0)」および「8.3 [論理パスの確立手順](#page-752-0)」を参照してください。
- ルートリストの定義手順の詳細 「4.9.4 [ルートリストの定義](#page-165-0)」を参照してください。ISPF 画面の操作に関しては,「8.4 [ルートリ](#page-753-0) [ストの定義手順](#page-753-0)」を参照してください。
- コマンドデバイスの登録手順の詳細 「4.9.5 [コマンドデバイスの登録](#page-169-0)」を参照してください。ISPF 画面の操作に関しては,「8.5 [スト](#page-782-0) [レージシステムへのコマンドデバイス登録](#page-782-0)」を参照してください。
- コピーグループの定義手順の詳細 CG コンテナの定義, C/T グループの追加, EXCTG の定義についての ISPF 画面の操作に関し ては, 「8.10.1 コピーグループ ID, コピーグループの属性の定義」, 「8.10.2 C/T [グループの追](#page-800-0) [加](#page-800-0)」,「[8.10.5 EXCTG](#page-802-0) の定義」を参照してください。

#### 新規に **4x4** 構成を定義する手順

新規に 4x4 構成を定義する手順について説明します。

ストレージシステムの設定

次の項目を Storage Navigator で設定します。

1. サブオーディネイト DKC に調停コマンドデバイスを設定する。

- 2. スーパーバイザー DKC からサブオーディネイト DKC への調停パスを設定する。
- 3. サブオーディネイト DKC の調停コマンドデバイスをスーパーバイザー DKC にマッピン グする(リモートコマンドデバイスの設定)。
- 4. プライマリーサイトおよびセカンダリーサイトのストレージシステムにジャーナルを登録 する(タイマータイプ:SYSTEM)。

BC Manager の環境設定

ストレージシステムのスキャン、パスセットの定義および論理パス確立、ルートリストの定義 およびコマンドデバイスの登録をします。手順については,「5.1.4 2DC [構成をプライマリーサ](#page-185-0) [イトで運用するための定義をする](#page-185-0)」のコピーグループ作成の直前までの手順を参照してくださ い。

コピーグループ作成

コピーグループの作成はプライマリーホストで行います。

- 1. ISPF 画面で CG コンテナを定義する。
- 2. ISPF 画面で CG コンテナを EXCTG として定義する。
- 3. YKMAKE コマンドでコピーペアを形成する。 このときジャーナルグループがストレージシステムの EXCTG に登録されます。

#### **2DC** 構成にストレージシステムを追加して **4x4** 構成に拡張する手順

2DC 構成にストレージシステムを追加して 4x4 構成に拡張する手順について説明します。拡張の イメージを次の図に示します。

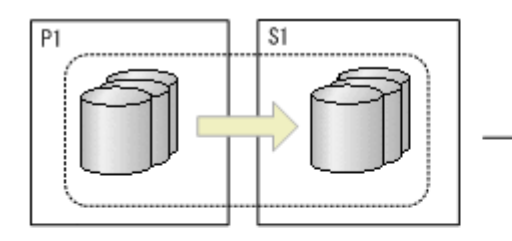

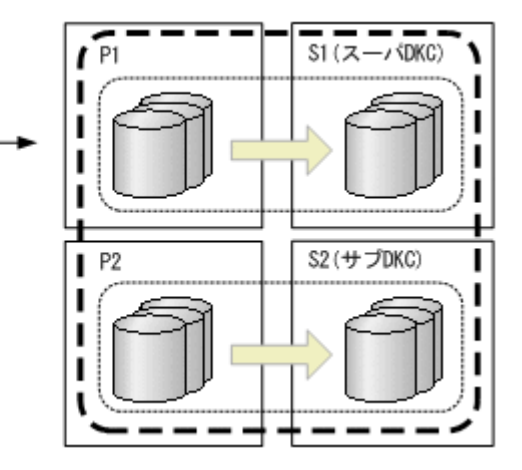

ストレージシステムの設定

次の項目を Storage Navigator で設定します。

- 1. サブオーディネイト DKC (S2) に調停コマンドデバイスを設定する。
- 2. スーパーバイザー DKC (S1) からサブオーディネイト DKC (S2) への調停パスを設定す る。
- 3. サブオーディネイト DKC (S2) の調停コマンドデバイスをスーパーバイザー DKC (S1) にマッピングする(リモートコマンドデバイスの設定)。
- 4. ストレージシステム (P2) およびストレージシステム (S2) に、ジャーナルを登録する (タイマータイプ:SYSTEM)。

#### BC Manager の環境設定

- ストレージシステム (P2) とストレージシステム (S2) のディスク構成定義ファイルを作 成する。
- ストレージシステム (P2) とストレージシステム (S2) 間の論理パスを確立する。
- ストレージシステム (P2) とストレージシステム (S2) 間にルートを定義する。
- ストレージシステム (P2) とストレージシステム (S2) にコマンドデバイスを登録する。 これらの手順については、「5.1.4 2DC [構成をプライマリーサイトで運用するための定義をす](#page-185-0) [る](#page-185-0)」のコピーグループ作成の直前までを参照してください。

コピーグループ作成

コピーグループの作成はプライマリーサイトで行います。

- 1. 既存のジャーナルグループのコピーペア状態を DUPLEX にし,コピー方向を一致させる。
- 2. ISPF 画面で CG コンテナを定義する。 2DC 構成で使用している既存のコピーグループ定義ファイルにジャーナルグループを追 加して CG コンテナへ変更します。
- 3. ISPF 画面で CG コンテナを EXCTG として定義する。
- 4. YKQUERY コマンドを実行する。 既存のジャーナルグループが EXCTG 登録前のため,ジャーナルグループが EXCTG に登 録されていないという YKZ296E メッセージが出力されます。
- 5. SELECT(COND)指定の YKMAKE コマンドを実行する。 追加したジャーナルグループのコピーペアが形成され,ストレージシステムの EXCTG に 登録されます。

#### 既存のストレージシステム構成のまま **4x4** 構成に変更する手順

2DC 構成にストレージシステムを追加しないで,既存のストレージシステム構成のまま 4x4 構成に 変更する手順について説明します。変更のイメージを次の図に示します。

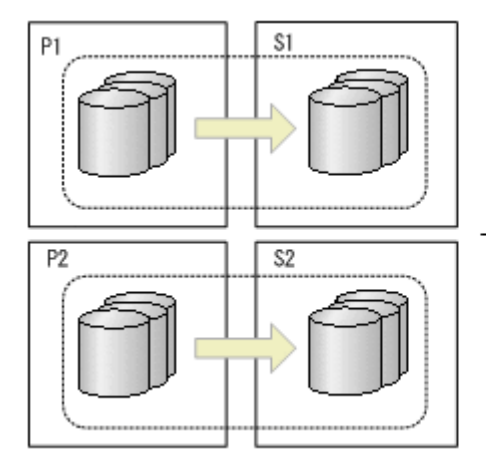

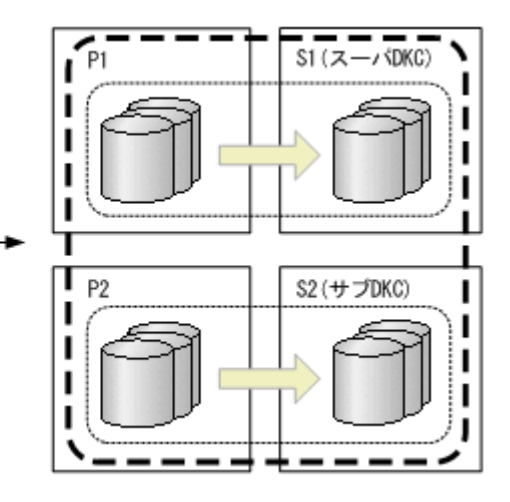

ストレージシステムの設定

次の項目を Storage Navigator で設定します。

1. サブオーディネイト DKC (S2) に調停コマンドデバイスを設定する。

- 2. スーパーバイザー DKC (S1) からサブオーディネイト DKC (S2) への調停パスを設定す る。
- 3. サブオーディネイト DKC (S2) の調停コマンドデバイスをスーパーバイザー DKC (S1) にマッピングする(リモートコマンドデバイスの設定)。
- コピーグループ作成

コピーグループの作成はプライマリーサイトで行います。

- 1. 既存のジャーナルグループのコピーペア状態を DUPLEX 状態にし、コピー方向を一致させ る。
- 2. ISPF 画面で CG コンテナを定義する。 EXCTG に変更するコピーグループがすでに CG コンテナの場合,この手順は不要です。 EXCTG に変更するジャーナルグループが別々のコピーグループの場合,CG コンテナとし て定義します。
- 3. ISPF 画面で CG コンテナを EXCTG として定義する。
- 4. YKQUERY コマンドを実行する。 ジャーナルグループが EXCTG 登録前のため,ジャーナルグループが EXCTG に登録され ていないという YKZ296E メッセージが出力されます。
- 5. SELECT(COND)指定の YKMAKE コマンドを実行する。 ジャーナルグループがストレージシステムの EXCTG に登録されます。

#### **4x4** 構成に新しくジャーナルグループを追加する手順

4x4 構成に新しくジャーナルグループを追加する手順について説明します。追加のイメージを次の 図に示します。

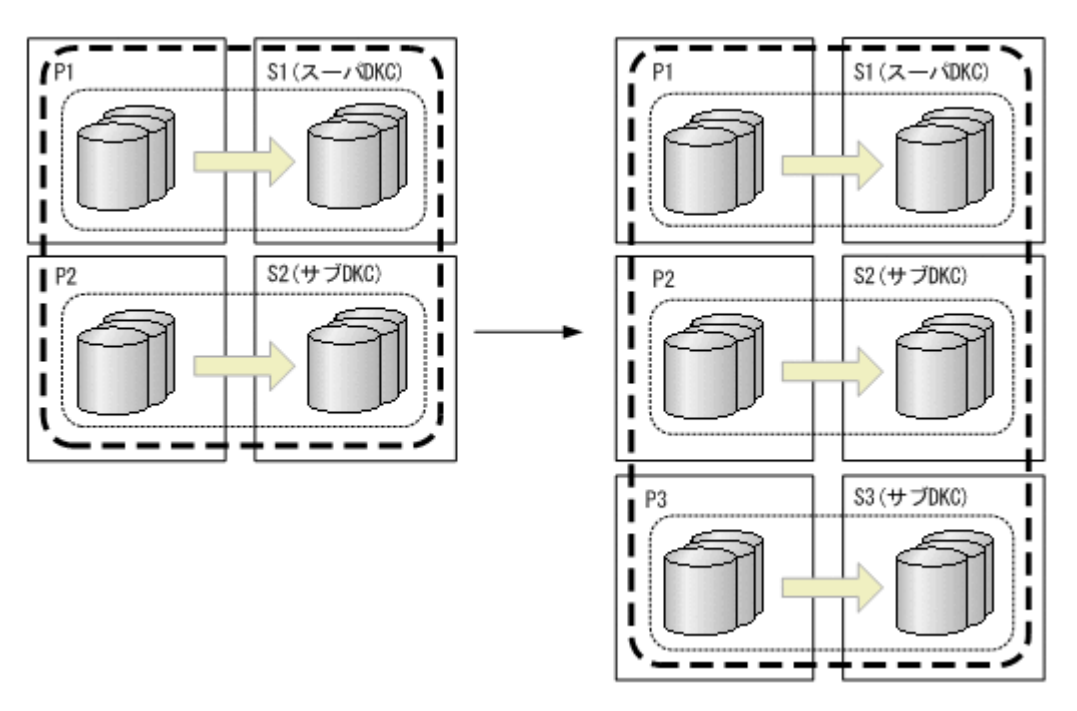

ストレージシステムの設定

次の項目を Storage Navigator で設定します。

1. サブオーディネイト DKC (S3) に調停コマンドデバイスを設定する。

- 2. スーパーバイザー DKC (S1) とサブオーディネイト DKC (S3) 間の調停パスを設定す る。
- 3. サブオーディネイト DKC (S3) の調停コマンドデバイスをスーパーバイザー DKC (S1) にマッピングする(リモートコマンドデバイスの設定)。
- 4. ストレージシステム (P3) およびストレージシステム (S3) にジャーナルを登録する (タ イマータイプ:SYSTEM)。

#### BC Manager の環境設定

- ストレージシステム (P3) とストレージシステム (S3) のディスク構成定義ファイルを作 成する。
- ストレージシステム (P3) とストレージシステム (S3) 間の論理パスを確立する。
- ストレージシステム (P3) とストレージシステム (S3) 間にルートを追加する。
- ストレージシステム (P3) とストレージシステム (S3) にコマンドデバイスを登録する。 これらの手順については、「5.1.4 2DC [構成をプライマリーサイトで運用するための定義をす](#page-185-0) [る](#page-185-0)」のコピーグループ作成の直前までの手順を参照してください。

#### コピーグループ作成

コピーグループの作成はプライマリーサイトで行います。

- 1. EXCTG のコピーペア状態を DUPLEX 状態にし,コピー方向を一致させる。
- 2. EXCTG にジャーナルグループを追加する。 EXCTG にジャーナルグループを追加する手順と、CG コンテナに C/T グループを追加す る手順は同様です。
- 3. YKQUERY コマンドを実行する。
- 4. SELECT(COND)指定の YKMAKE コマンドを実行する。 追加したジャーナルグループのコピーペアが形成され,ストレージシステムの EXCTG に 登録されます。

#### **4x4** 構成に既存のジャーナルグループを追加する手順

4x4 構成に既存のジャーナルグループを追加する手順について説明します。追加のイメージを次の 図に示します。

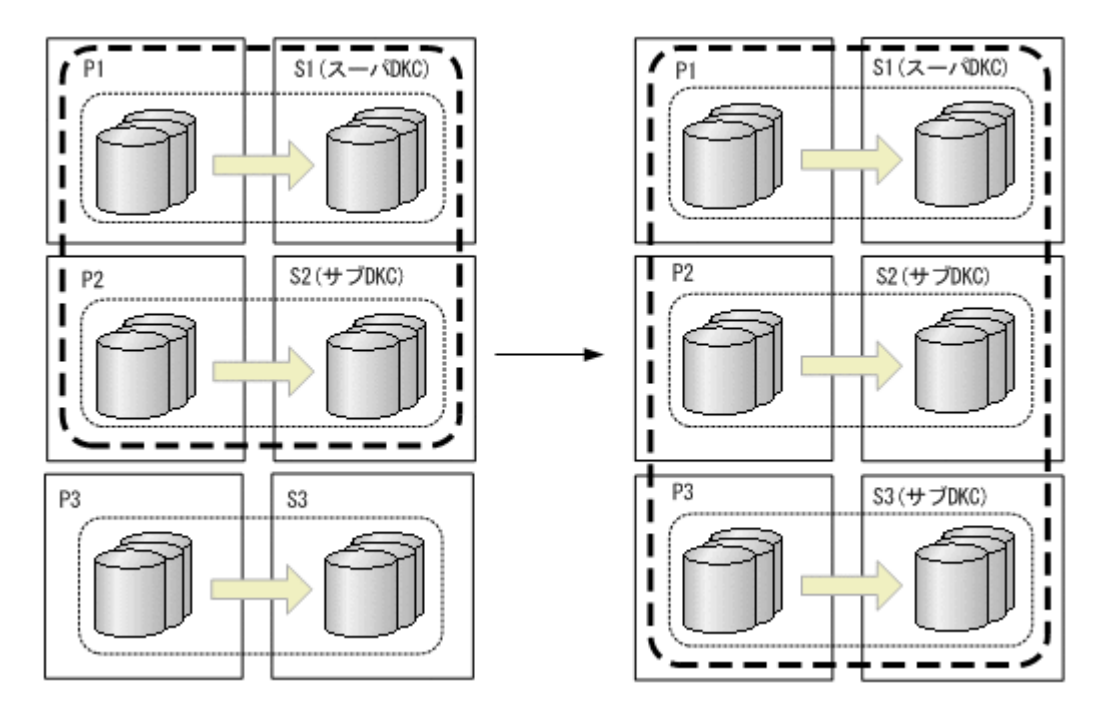

ストレージシステムの設定

次の項目を Storage Navigator で設定します。

- 1. サブオーディネイト DKC (S3) に調停コマンドデバイスを設定する。
- 2. スーパーバイザー DKC (S1) とサブオーディネイト DKC (S3) 間の調停パスを設定す る。
- 3. サブオーディネイト DKC (S3) の調停コマンドデバイスをスーパーバイザー DKC (S1) にマッピングする(リモートコマンドデバイスの設定)。

#### コピーグループ作成

コピーグループの作成はプライマリーサイトで行います。

- 1. EXCTG のコピーペア状態を DUPLEX 状態にし,コピー方向を一致させる。
- 2. EXCTG にジャーナルグループを追加する。 EXCTG にジャーナルグループを追加する手順と、CG コンテナに C/T グループを追加す る手順は同様です。
- 3. YKQUERY コマンドを実行する。 追加したジャーナルグループが EXCTG 登録前のため,ジャーナルグループが EXCTG に 登録されていないという YKZ296E メッセージが出力されます。
- 4. SELECT(COND)指定の YKMAKE コマンドを実行する。 追加したジャーナルグループがストレージシステムの EXCTG に登録されます。

## **5.9.5 EXCTG** 登録状態の確認(**4x4** 構成)

- ストレージシステムへの EXCTG の登録は、次の方法で確認します。
- 1. YKMAKE コマンド実行後に YKEWAIT GOTO(DUPLEX)コマンドを実行し,コピーペア状態が DUPLEX に遷移することを確認します。または、YKQUERY コマンドを実行し、コピーペア状態 が DUPLEX であることを確認します。

YKEWAIT/YKQUERY コマンドでは、ハードウェア状態が DUPLEX でも、EXCTG が未登録または 登録中の場合は,コピーペア状態は PENDING になります。 YKQRYDEV コマンドでは、ハードウェアの状態をそのまま表示するため、EXCTG が未登録また は登録中の場合, YKEWAIT/YKQUERY とは状態が異なる場合があります。また、EXCTG 登録が 完了すると、UR コピーペアとしてのハードウェアの状態が DUPLEX であっても、4x4 構成の UR として整合性が確保されていない場合は,ハードウェア側で PENDING に変換します。

- 2. YKMAKE コマンド, YKQUERY コマンド,または YKEWAIT コマンド実行時にエラーが発生する 場合や DUPLEX に遷移しない場合, YKQRYDEV コマンド (Volume Query Information (UR)画 面)で登録状況(EXCTG 登録フラグ)を確認します。 EXCTG 登録フラグの意味については,マニュアル『Hitachi Business Continuity Manager リ ファレンスガイド』 の Volume Query Information (UR)画面を参照してください。 EXCTG 登録フラグに active が表示される場合,状態遷移中のため,しばらく待機します。 active が表示されていない場合, YKQUERY コマンドを実行してエラーが発生しないか確認し て次の操作を行います。
	- YKZ296E メッセージが出力する場合,再度 YKMAKE SELECT(COND)コマンドを実行する。
	- YKZ296E 以外のエラーメッセージが出力する場合,そのメッセージに従って対応する。
	- 上記以外の場合,EXCTG 登録情報フラグの内容を保守員に通知して調査を依頼する。

Volume Query Information (UR)画面での EXCTG 登録フラグの表示内容と EXCTG 登録状態に ついて次に示します。

#### コピー運用が正方向の場合の **EXCTG** 登録

現在のコピー運用が正方向の場合の登録状態を示します。

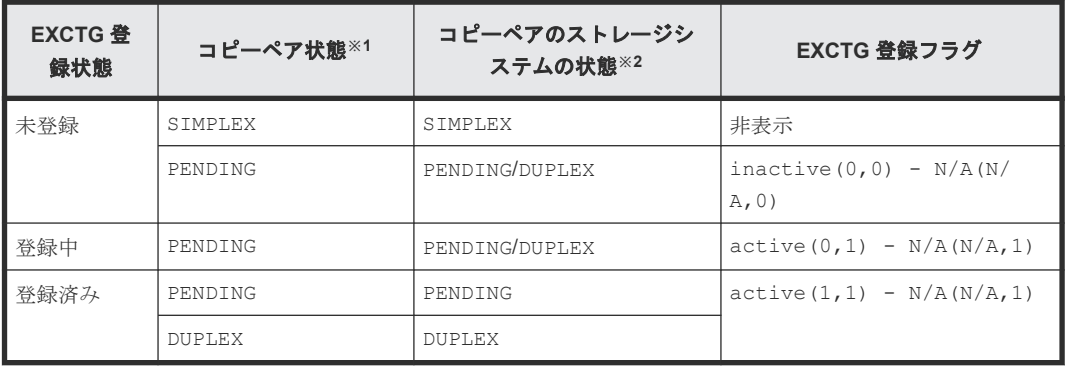

#### 表 **89 EXCTG(Forward)**と **EXCTG(Reverse)**を両方共登録する場合

#### 表 **90 EXCTG(Forward)**だけ登録する場合

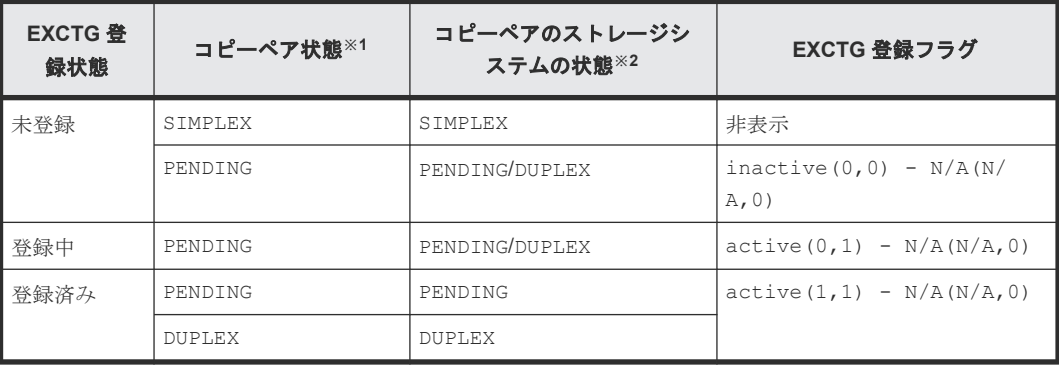

## 表 **91 EXCTG(Reverse)**だけ登録する場合

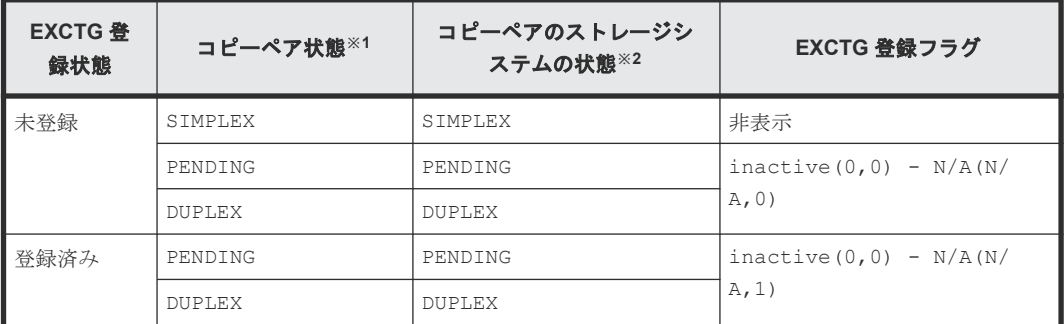

## コピー運用が逆方向の場合の登録

現在のコピー運用が逆方向の場合の登録状態を示します。

#### 表 **92 EXCTG(Forward)**と **EXCTG(Reverse)**を両方共登録する場合

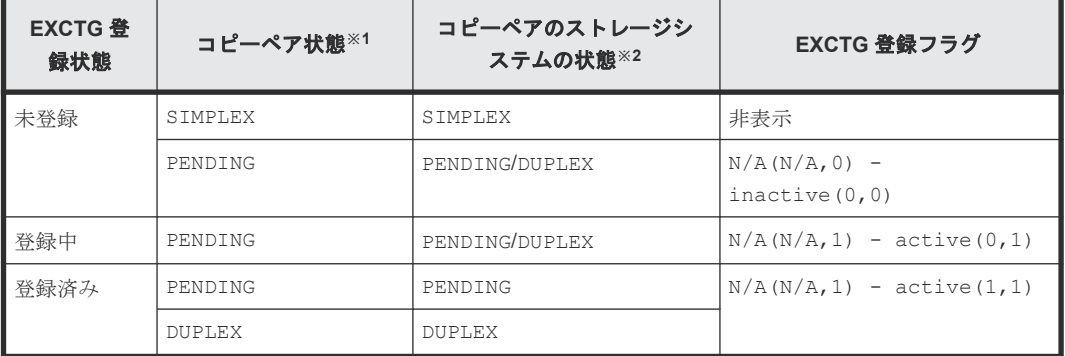

### 表 **93 EXCTG(Forward)**だけ登録する場合

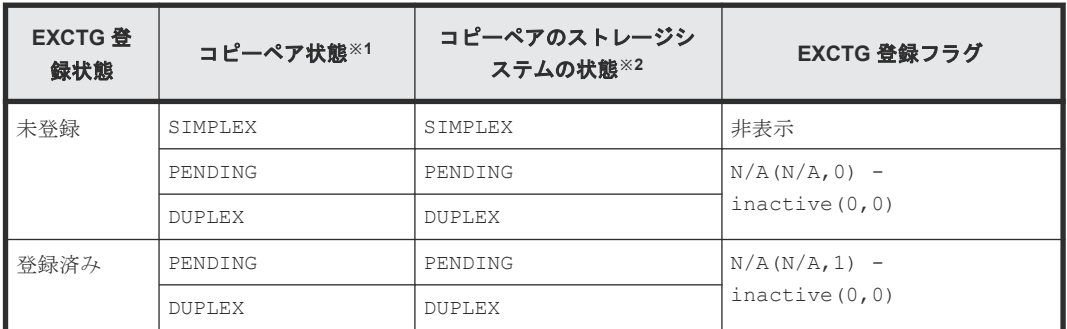

### 表 **94 EXCTG(Reverse)**だけ登録する場合

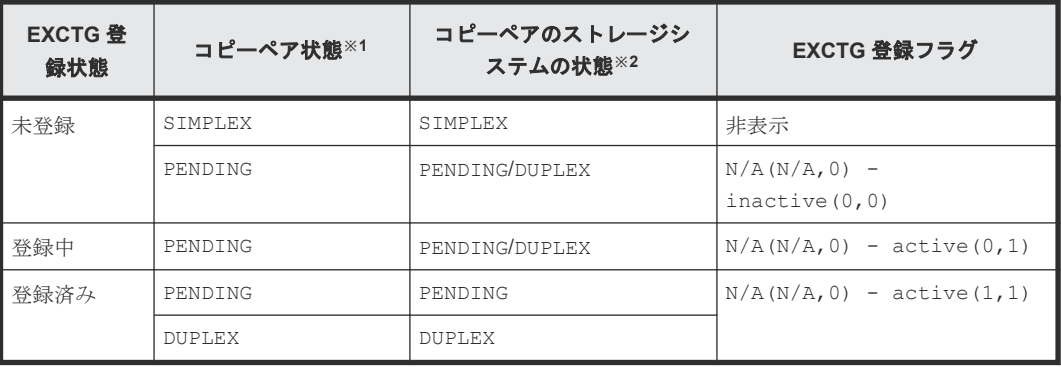

注※1 YKEWAIT, YKQUERY コマンドの表示

注※2 YKQRYDEV コマンドの表示

## **5.9.6 EXCTG ID** 指定の **CG** コンテナからジャーナルグループを削除する手 順

EXCTG ID 指定の CG コンテナからジャーナルグループを削除するには,コピーペアを解除しない 方法とコピーペアを解除する方法があります。

ここで使用する図中の凡例を次に示します。

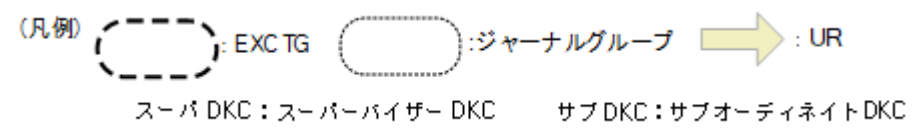

## コピーペアを解除しないでジャーナルグループを削除する場合

コピーペアを解除しない場合,YKDEXCTG コマンドで EXCTG からジャーナルグループを解除し て,EXCTG ID 指定の CG コンテナの定義からジャーナルグループを削除します。この例ではシリ アル番号が 20002 のストレージシステム内のすべてのジャーナルグループを削除します。

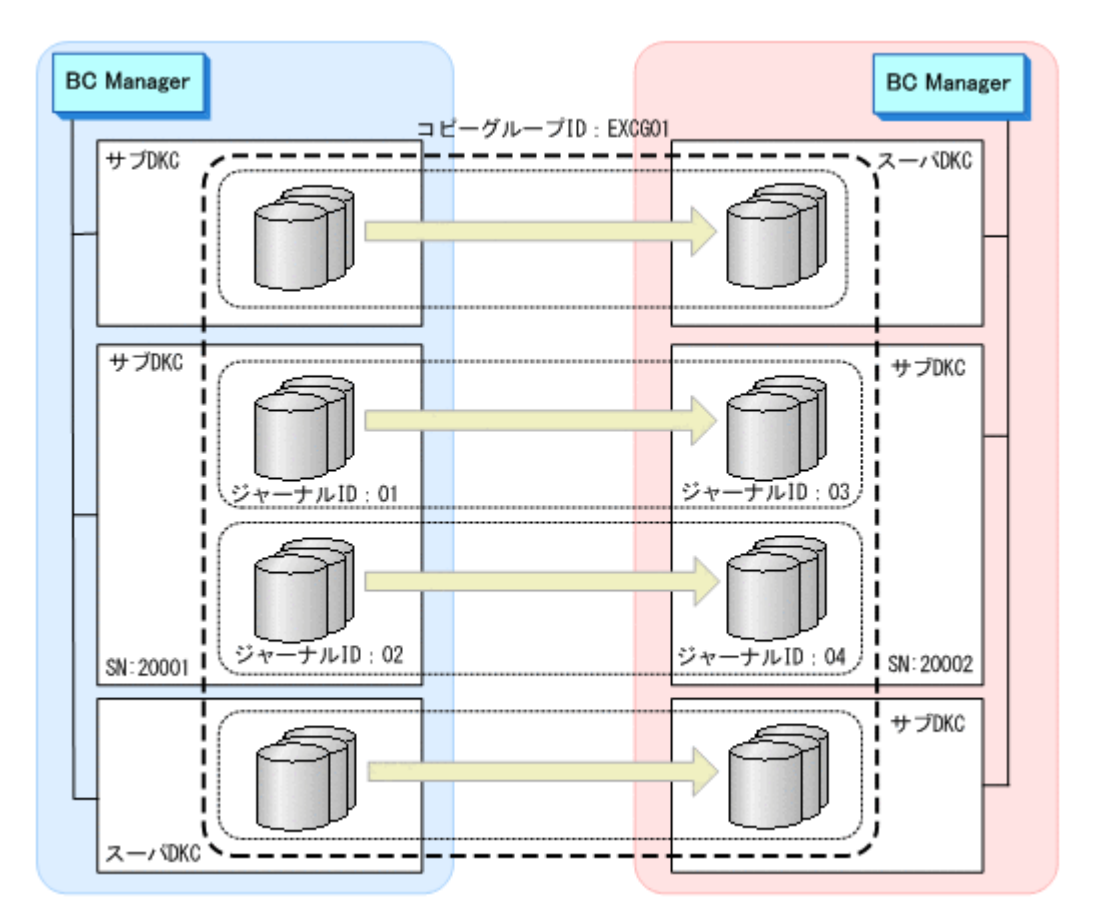

1. YKLOAD コマンドで, EXCTG ID 指定の CG コンテナ (EXCG01) をロードする。

2. SN パラメーターに 20002 を指定した YKDEXCTG コマンドを実行する。

ストレージシステム (SN:20002)に含まれるすべてのジャーナルグループが EXCTG から解 除されます。

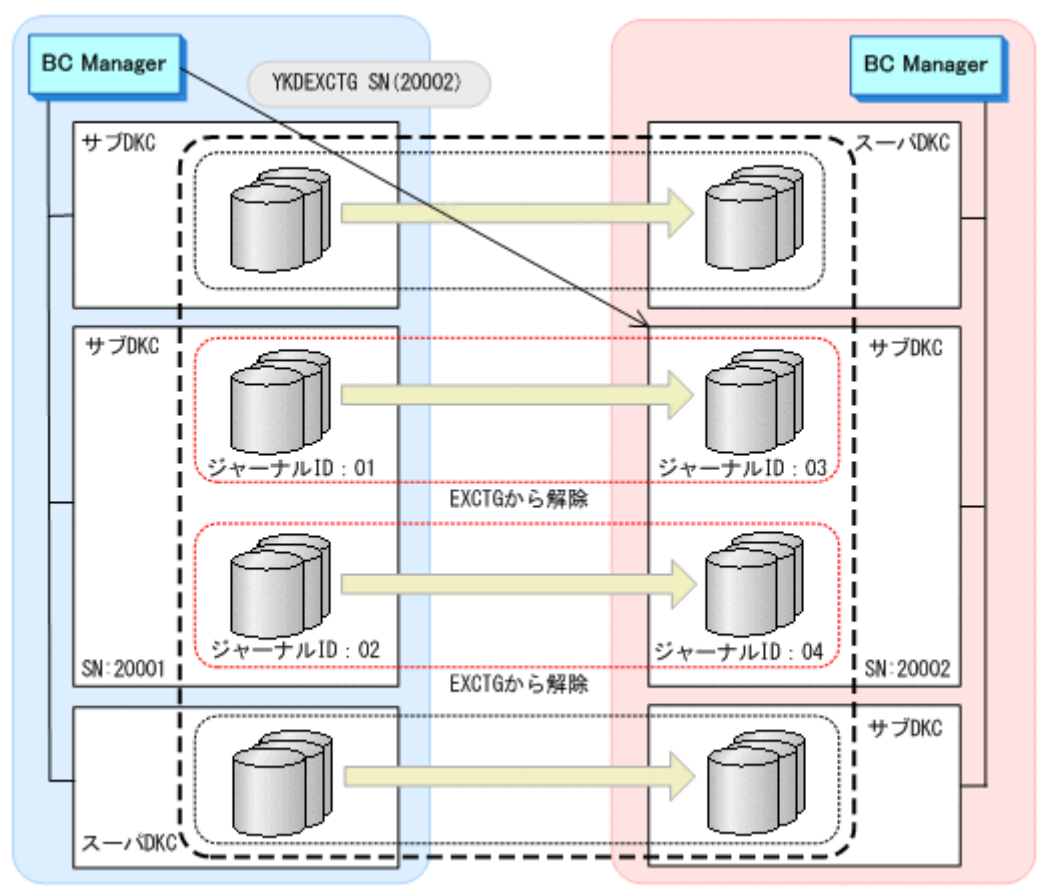

3. YKQUERY コマンドで,指定したストレージシステム内のジャーナルグループがすべて EXCTG から解除されていることを確認する。 次の REXX 変数の値が null(ジャーナルグループ解除)になるまで,繰り返し YKQUERY コマ

ンドを実行してください。

• 正方向の場合

プレフィックス .CopyGroup.*n* .Exctg.Fwd.JNLGValid <sup>n</sup> は次の 2 つの値です。

プレフィックス .CopyGroup.*n* .Exctg.Fwd.SerialNum の値が 20002 かつプレフィッ クス .CopyGroup.*n* .subCTGroupID の値が 03

プレフィックス .CopyGroup.*n* .Exctg.Fwd.SerialNum の値が 20002 かつプレフィッ クス .CopyGroup.*n* .subCTGroupID の値が 04

• 逆方向の場合

プレフィックス .CopyGroup.*n* .Exctg.Rev.JNLGValid

<sup>n</sup> は次の 2 つの値です。

プレフィックス .CopyGroup.*n* .Exctg.Rev.SerialNum の値が 20001 かつプレフィッ クス .CopyGroup.*n* .CTGroupID の値が 01

プレフィックス .CopyGroup.*n* .Exctg.Rev.SerialNum の値が 20001 かつプレフィッ クス .CopyGroup.*n* .CTGroupID の値が 02

注 ジャーナルグループが EXCTG に登録されていないという YKZ296E メッセージが出力さ れますが,エラーではありません。
4. Copy Group Detail Definition 画面で,ジャーナルグループ(C/T グループ ID:01,サブ C/T グループ ID:03)とジャーナルグループ(C/T グループ ID:02,サブ C/T グループ ID:04) を削除する。

### コピーペアを解除してからジャーナルグループを削除する

YKDELETE コマンドでコピーペアを解除して,EXCTG ID 指定の CG コンテナの定義からジャーナ ルグループを削除します。

- 1. 次のどちらかの方法で削除したいジャーナルグループのコピーペアを解除する。
	- DEVN パラメーターを指定した YKDELETE コマンドで 1 コピーペアずつ解除する。
	- 該当するコピーペアをコピーグループとして定義して,YKDELETE コマンドで解除する。

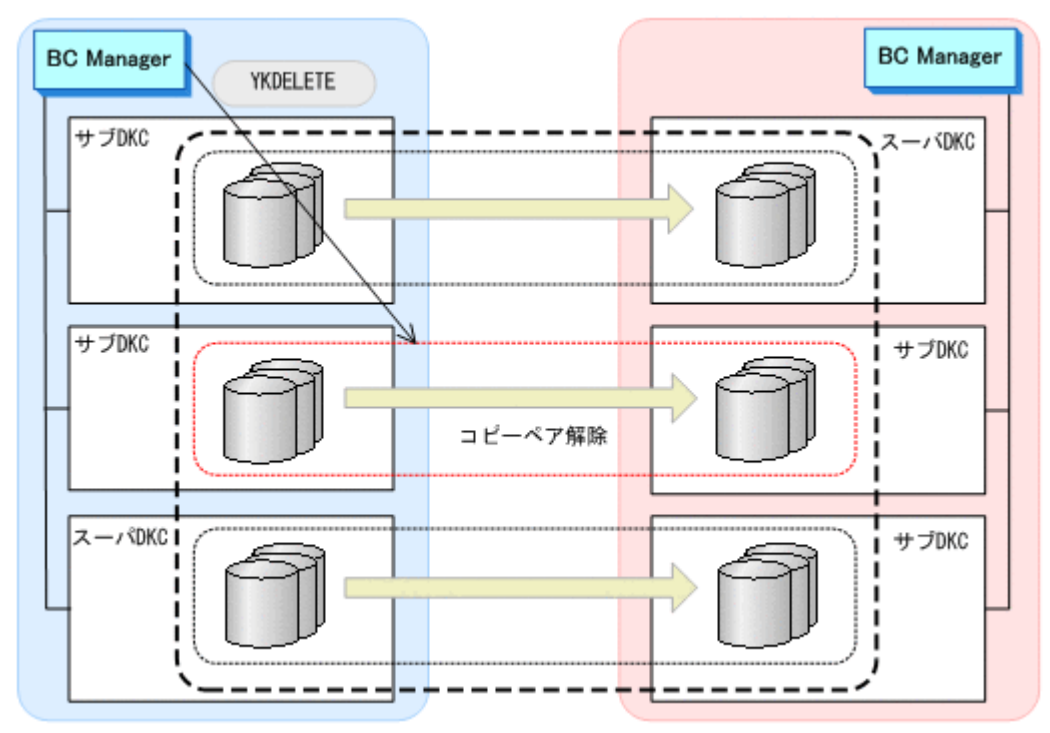

2. Copy Group Detail Definition 画面で, EXCTG ID 指定の CG コンテナの定義から該当ジャー ナルグループを削除する。

# **5.9.7** スーパーバイザー **DKC** をリプレースする手順

次の図のスーパーバイザー DKC (SN:10001)を別のストレージシステム (SN:40001)にリプ レースする手順を説明します。

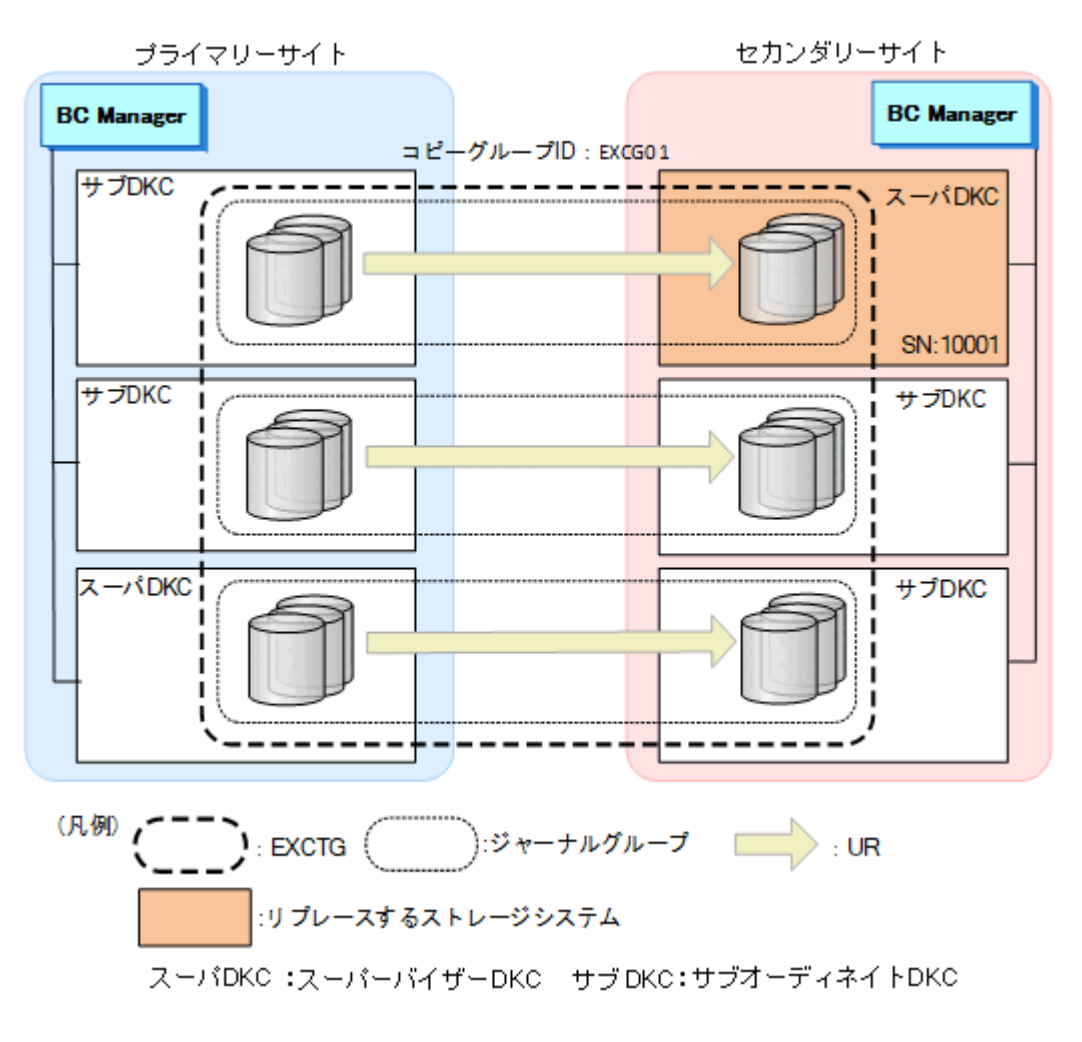

1. YKLOAD コマンドで, EXCTG ID 指定の CG コンテナ (EXCG01) をロードする。

2. YKDEXCTG コマンドで, EXCTG ID 指定の CG コンテナ (EXCG01) 内のすべてのジャーナル グループを EXCTG から解除する。

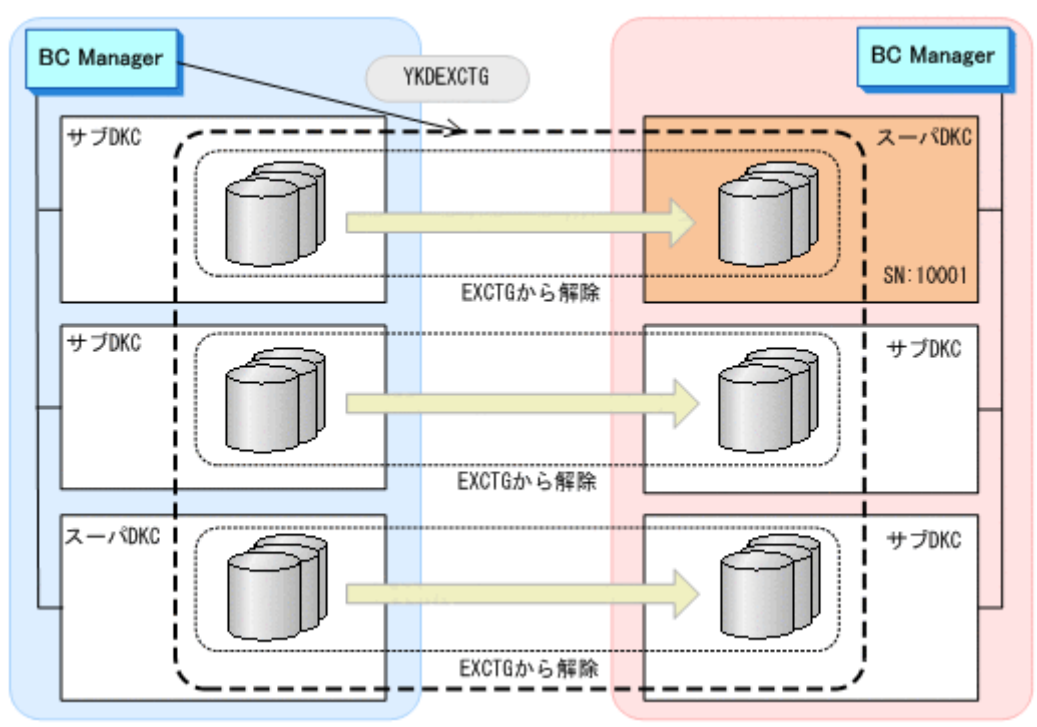

3. YKQUERY コマンドで,すべてのジャーナルグループが EXCTG から解除されていることを確認 する。

次の REXX 変数の値が null (ジャーナルグループ解除)になるまで、繰り返し YKQUERY コマ ンドを実行してください。

- 正方向の場合 プレフィックス .CopyGroup.*n* .Exctg.Fwd.JNLGValid
- 逆方向の場合

プレフィックス .CopyGroup.*n* .Exctg.Rev.JNLGValid

注 ジャーナルグループが EXCTG に登録されていないという YKZ296E メッセージが出力さ れますが,エラーではありません。

- 4. 次のどちらかの方法でストレージシステム (SN:10001)内のすべてのコピーペアを解除す る。
	- DEVN パラメーターを指定した YKDELETE コマンドで 1 コピーペアずつ解除する。
	- 該当するコピーペアをコピーグループとして定義して,YKDELETE コマンドで解除する。

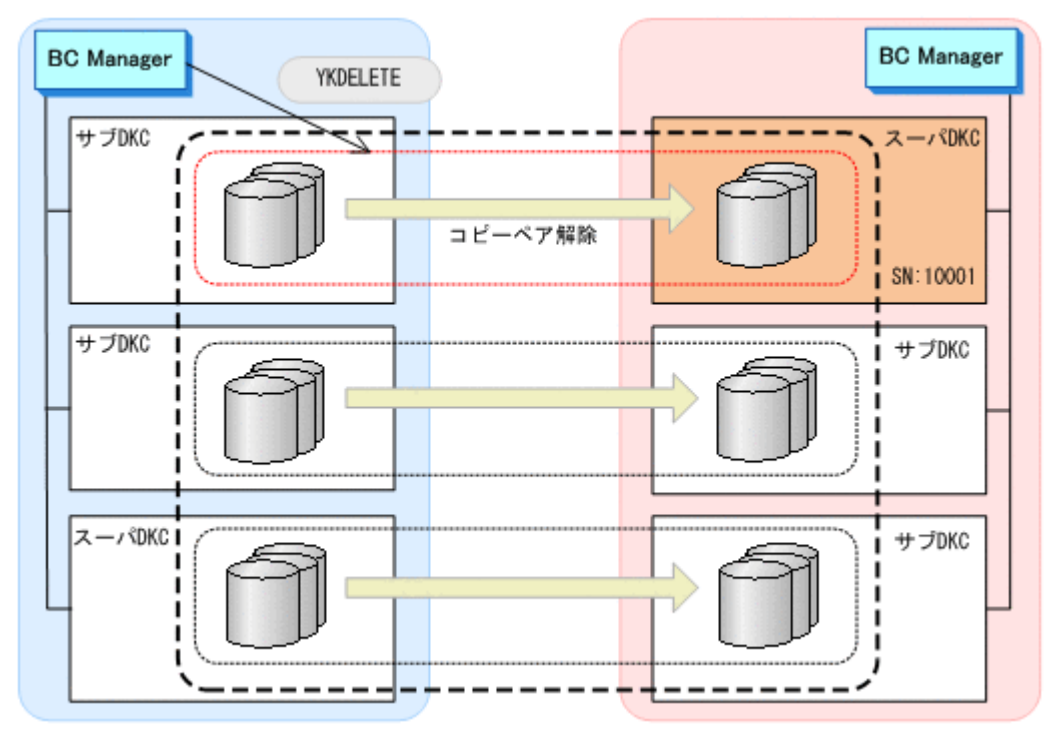

- 5. Copy Group Detail Definition 画面で, EXCTG ID 指定の CG コンテナの定義からストレージ システム (SN:10001)内のジャーナルグループを削除する。
- 6. Copy Group Detail Definition 画面で[F5=ADD]キーを押して,新しいスーパーバイザー DKC (SN:40001)のジャーナルグループを追加する(EXCTG ID 指定の CG コンテナの再定義)。
- 7. YKLOAD コマンドを実行し,再定義した EXCTG ID 指定の CG コンテナをロードする。
- 8. YKQUERY コマンドを実行する。
	- まだジャーナルグループが EXCTG に登録されていないため,ジャーナルグループ未登録とい う YKZ296E メッセージが出力されます。

9. SELECT(COND)指定の YKMAKE コマンドを実行する。

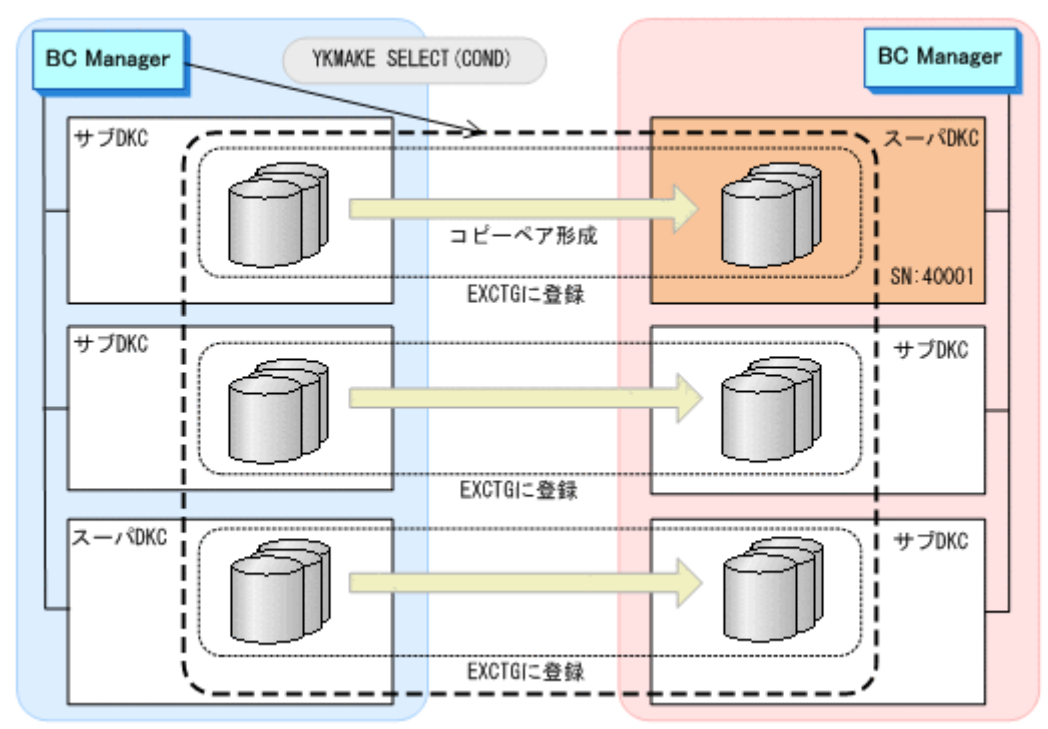

追加したジャーナルグループのコピーペアが形成され,EXCTG ID 指定の CG コンテナ内のす べてのジャーナルグループが EXCTG に登録されます。

# **5.10 4x4x4 Cascade** 構成の定義

4x4x4 Cascade 構成の定義方法について説明します。なお,この節の図中で使用する凡例につい て,次に示します。

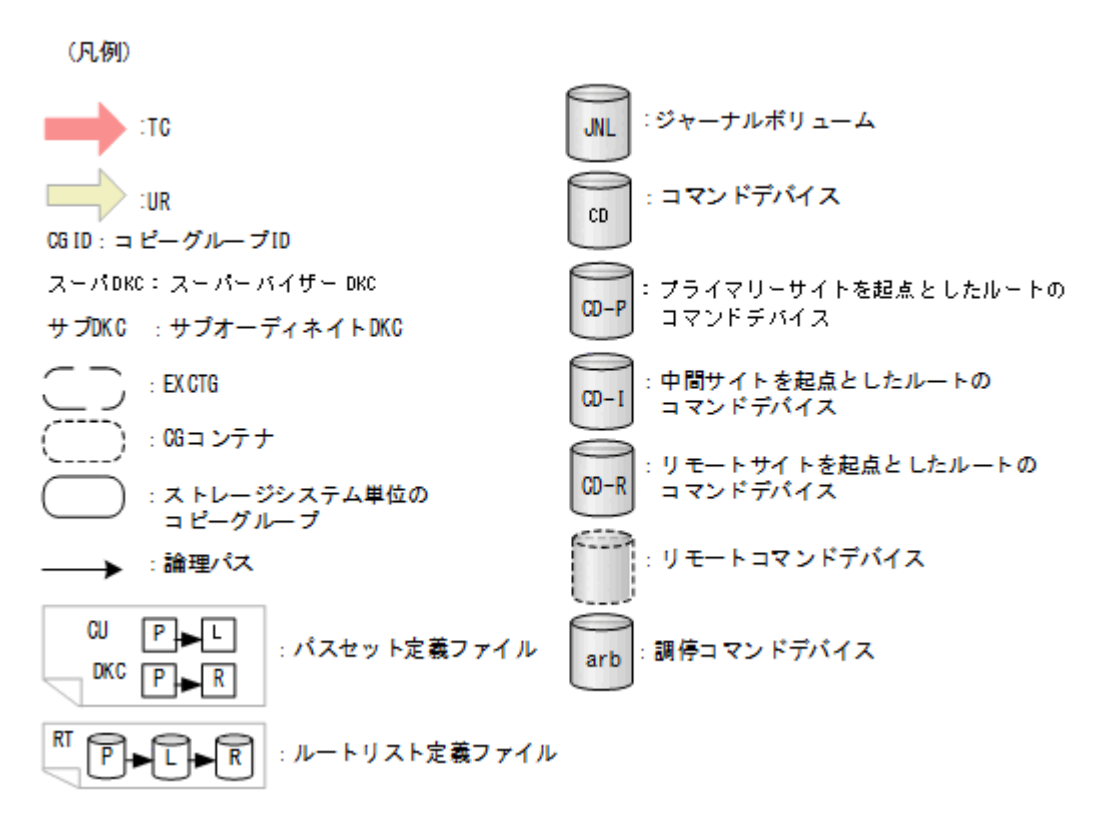

# <span id="page-293-0"></span>**5.10.1** 構成例(**4x4x4 Cascade** 構成)

4x4x4 Cascade の構成例 (2x2x2) を次の図に示します。

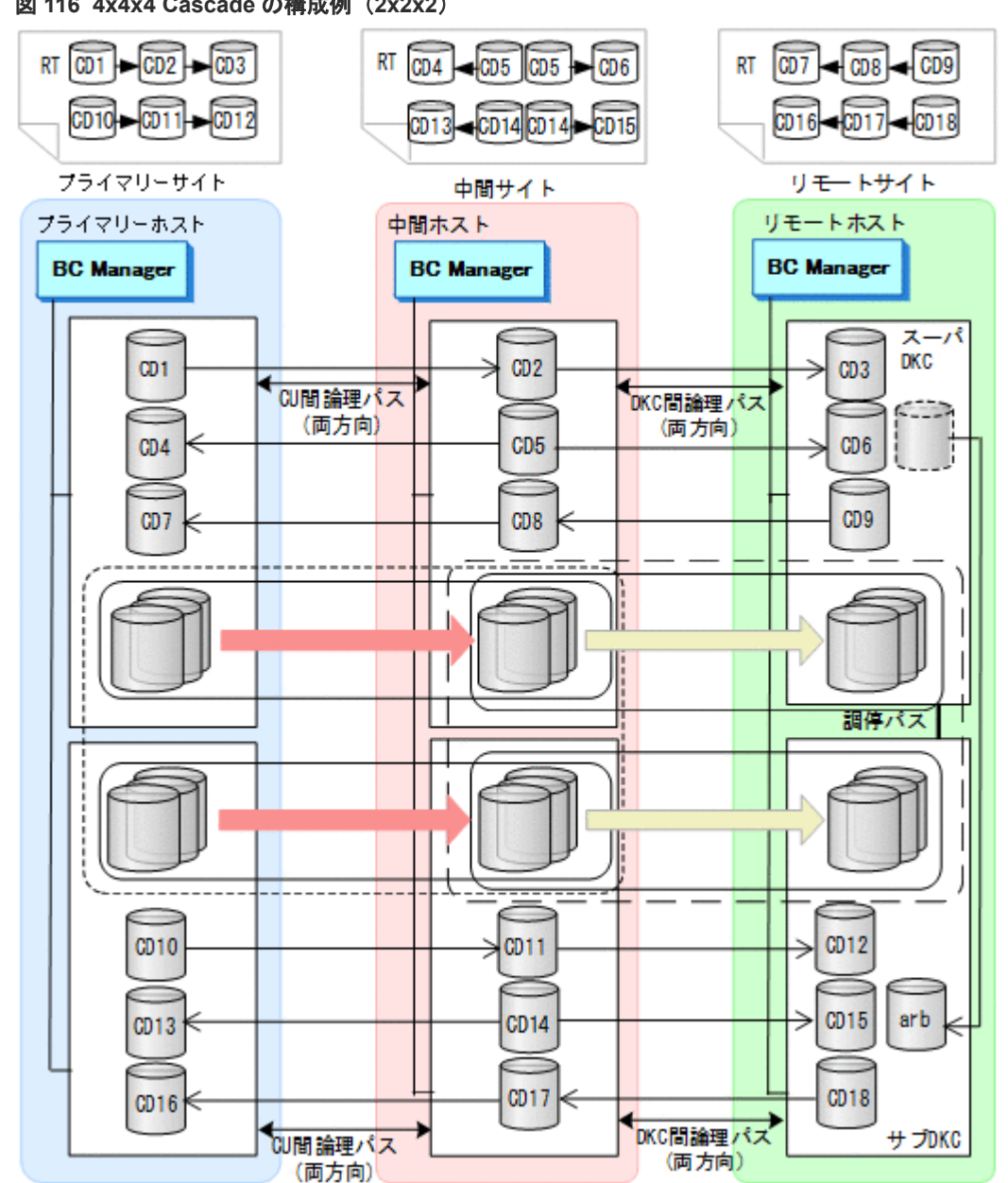

#### 図 **116 4x4x4 Cascade** の構成例(**2x2x2**)

## **5.10.2** ハードウェアの準備(**4x4x4 Cascade** 構成)

4x4x4 Cascade 構成で運用する場合の前提ハードウェアとストレージシステムの設定項目を次の 表に示します。

#### 表 **95** 前提ハードウェア(**4x4x4 Cascade** 構成)

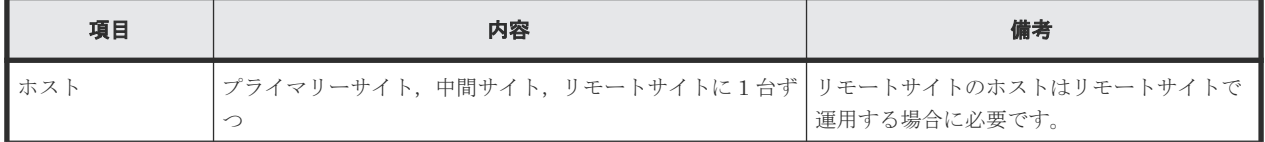

<span id="page-294-0"></span>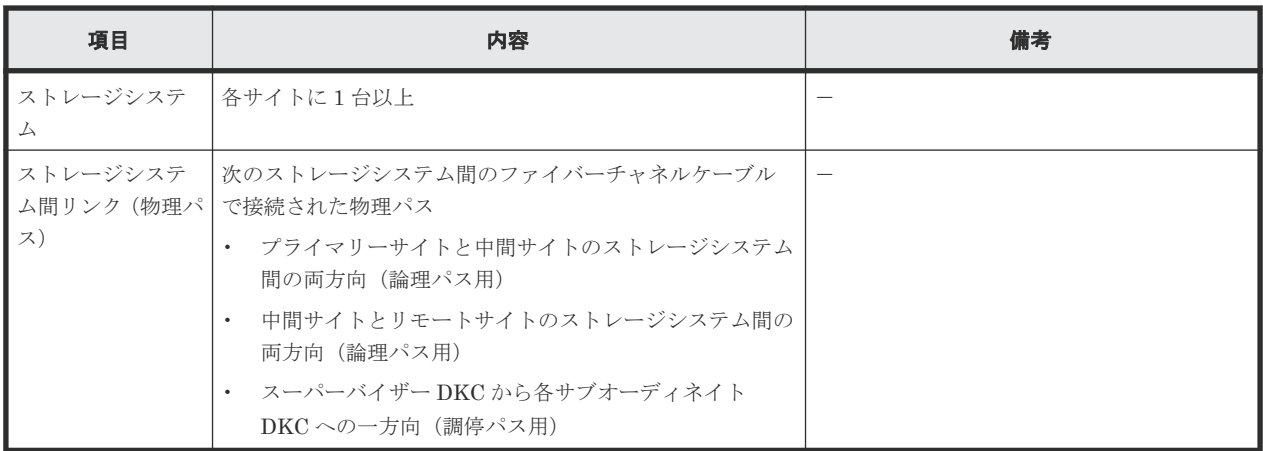

## 表 **96** ストレージシステムの設定項目(**4x4x4 Cascade** 構成)

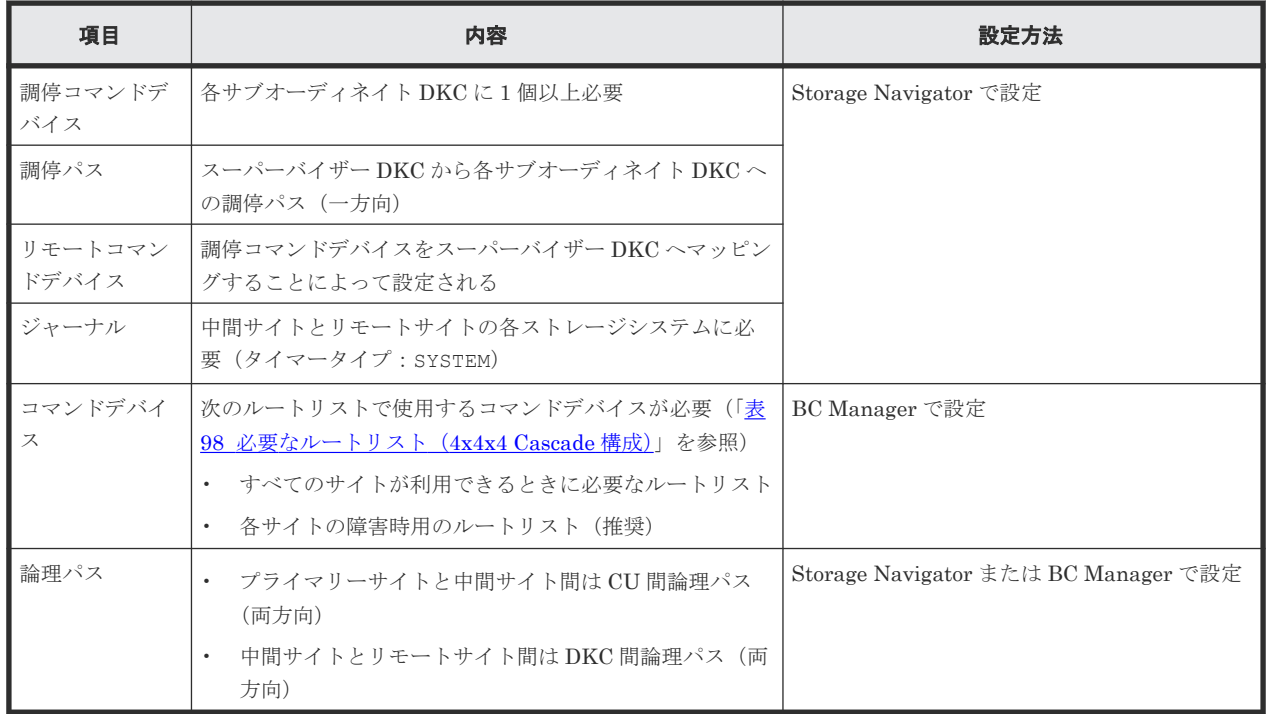

# **5.10.3 Configuration** ファイルの準備(**4x4x4 Cascade** 構成)

Hitachi Business Continuity Manager UR 4x4 Extended CTG の導入が必要です。

4x4x4 Cascade 構成で運用する場合に必要な Configuration ファイルを次の表に示します。

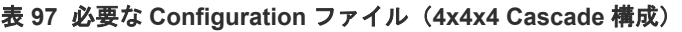

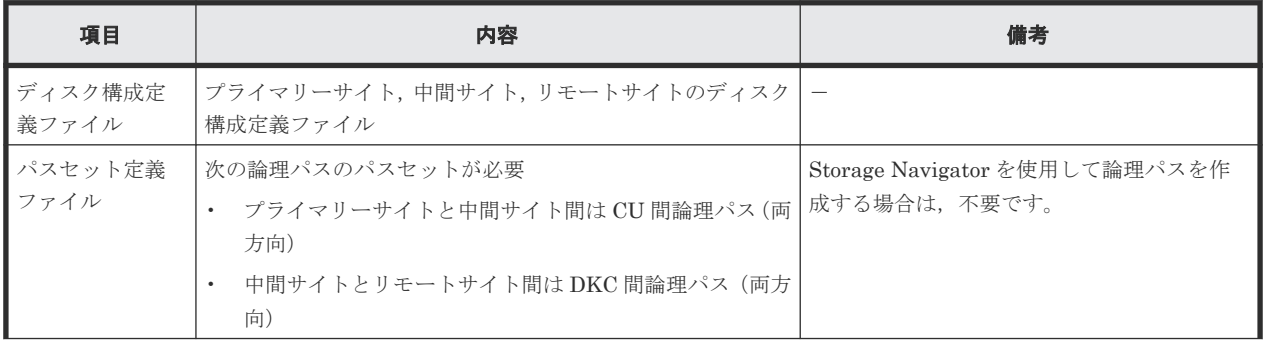

<span id="page-295-0"></span>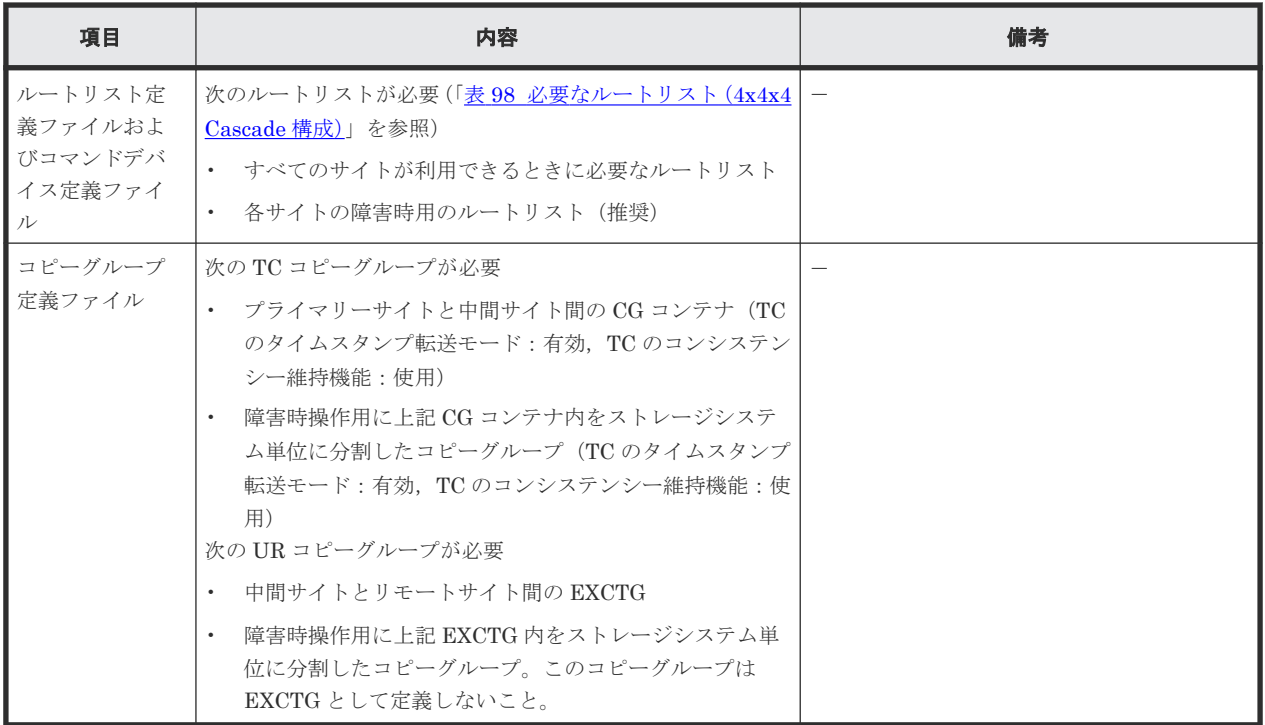

4x4x4 Cascade 構成で運用する場合に必要なルートリストを次の表に示します。

| BC Manager を起動す<br>るホスト | プライマリー<br>サイト状況 | 中間サイト状<br>況 | リモートサイ<br>ト状況 | 必要なルートリスト              |
|-------------------------|-----------------|-------------|---------------|------------------------|
| プライマリーホスト               | ◯               | О           | $\bigcirc$    | プライマリー->中間->リモート       |
|                         | $\bigcirc$      | $\bigcirc$  | $\times$      | プライマリー·>中間             |
|                         | $\bigcirc$      | $\times$    | $\bigcirc$    | プライマリー※                |
|                         | $\bigcirc$      | $\times$    | $\times$      |                        |
| 中間ホスト                   | O               | $\bigcirc$  | $\bigcirc$    | 中間->プライマリー<br>中間->リモート |
|                         | $\bigcirc$      | 0           | $\times$      | 中間->プライマリー             |
|                         | $\times$        | О           | $\bigcirc$    | 中間->リモート               |
|                         | $\times$        | $\bigcirc$  | $\times$      | 中間                     |
| リモートホスト                 | $\bigcirc$      | О           | $\bigcirc$    | リモート->中間->プライマリー       |
|                         | $\bigcirc$      | $\times$    | $\bigcirc$    | なし                     |
|                         | $\times$        | О           | $\bigcirc$    | リモート->中間               |
|                         | $\times$        | $\times$    | 0             | なし                     |

表 **98** 必要なルートリスト(**4x4x4 Cascade** 構成)

(凡例)

○:対象サイトを利用できる。

×:障害などで対象サイトを利用できない。

注※

TC のコンシステンシー維持機能のために必要です。

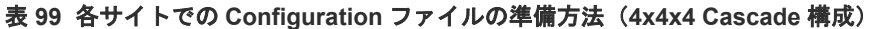

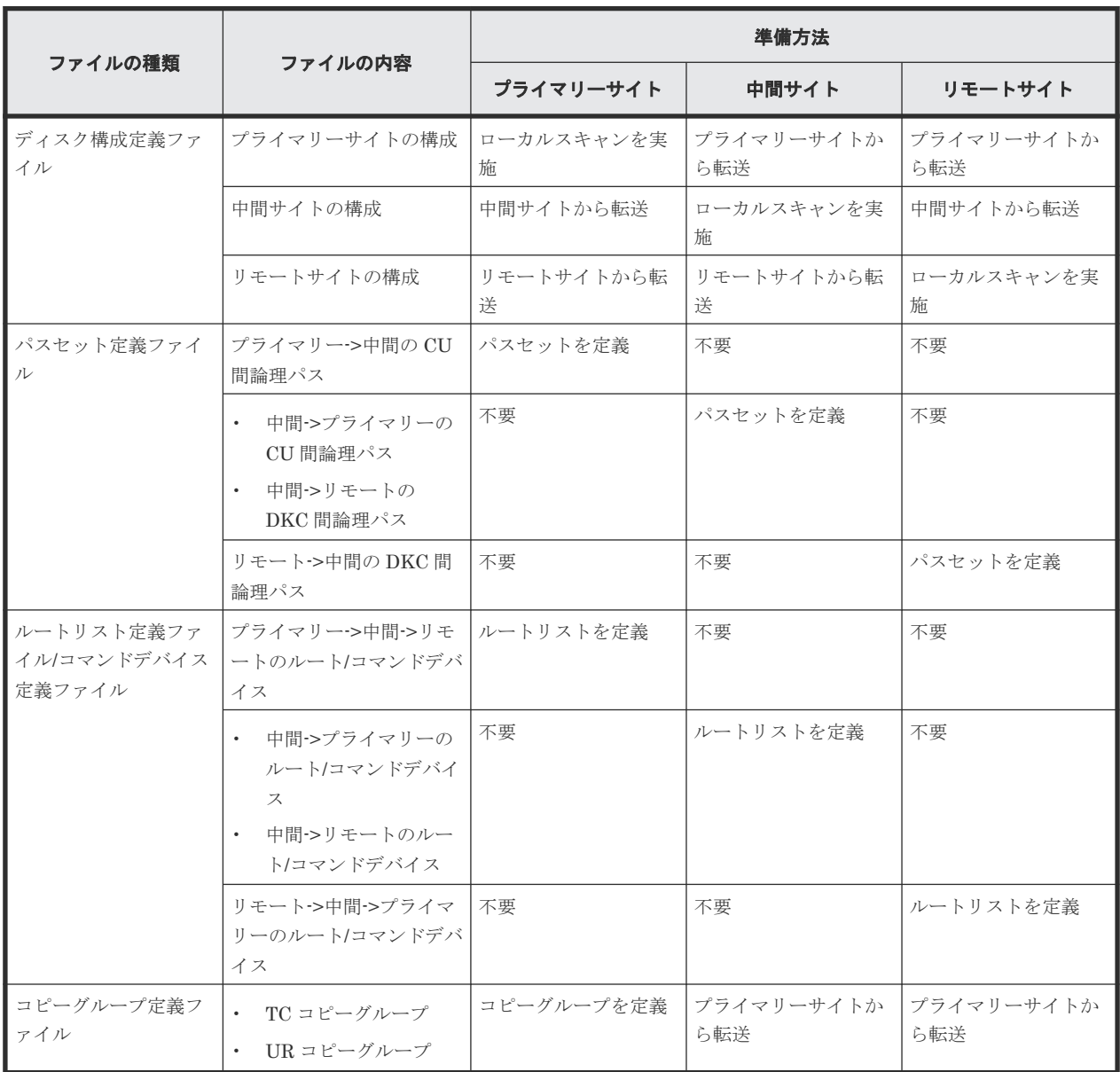

## **5.10.4** 定義手順(**4x4x4 Cascade** 構成)

4x4x4 Cascade 構成の定義は基本的に次の流れで行います。

- 1. ストレージシステムの設定 「表 96 [ストレージシステムの設定項目\(](#page-294-0)4x4x4 Cascade 構成)」の中で Storage Navigator で 設定する必要がある項目を設定します。
- 2. BC Manager の環境設定
	- 各サイトでストレージシステムをローカルスキャンし,スキャン結果(ディスク構成定義フ ァイル)を相互に転送する。
	- 各サイトでパスセットを定義し,論理パスを確立する。
	- 各サイトでルートリストを定義し,コマンドデバイスを登録する。

<span id="page-297-0"></span>3. コピーグループ作成

プライマリーサイトで,コピーグループの定義,コピーペア形成,ストレージシステムの EXCTG への登録をします。

ストレージシステムの EXCTG への登録は、YKMAKE コマンド実行時に行われます。すでにコピー ペアが形成されている場合, YKMAKE SELECT(COND)コマンドを実行すると, EXCTG への登録だ けが行われます。

4x4x4 Cascade 構成の定義手順について次の場合に分けて説明します。

- 1. 新規に 4x4x4 Cascade 構成を定義する手順
- 2. TC コピーグループに UR コピーグループを追加して 4x4x4 Cascade 構成に拡張する手順
- 3. 3DC Cascade (TCxUR)構成にストレージシステムの系列を追加して 4x4x4 Cascade 構成に拡 張する手順

この項の各定義手順で共通に参照する個所について次に示します。

- ローカルスキャンの手順の詳細 「4.6.1 ローカルサイトの Gen'ed [ボリューム情報の取得](#page-157-0)」を参照してください。ISPF 画面の操 作に関しては,「8.1.1 [ローカルスキャンの操作手順](#page-733-0)」を参照してください。
- パスセットの定義手順および論理パスの確立手順の詳細 「4.7.1 [論理パスの確立](#page-160-0)」を参照してください。ISPF 画面の操作に関しては,「8.2 [パスセットの](#page-740-0) [定義手順](#page-740-0)」および「8.3 [論理パスの確立手順](#page-752-0)」を参照してください。
- ルートリストの定義手順の詳細 「4.9.4 [ルートリストの定義](#page-165-0)」を参照してください。ISPF 画面の操作に関しては,「8.4 [ルートリ](#page-753-0) [ストの定義手順](#page-753-0)」を参照してください。
- コマンドデバイスの登録手順の詳細 「4.9.5 [コマンドデバイスの登録](#page-169-0)」を参照してください。ISPF 画面の操作に関しては,「8.5 [スト](#page-782-0) [レージシステムへのコマンドデバイス登録](#page-782-0)」を参照してください。
- コピーグループの定義手順の詳細 ISPF 画面の操作に関しては,「8.10.1 コピーグループ ID[,コピーグループの属性の定義」](#page-799-0), 「8.10.2 C/T [グループの追加](#page-800-0)」,「[8.10.5 EXCTG](#page-802-0) の定義」を参照してください。

#### 新規に **4x4x4 Cascade** 構成を定義する手順

新規に 4x4x4 Cascade 構成を定義する手順について「図 [116 4x4x4 Cascade](#page-293-0) の構成例 (2x2x2) を例に説明します。

ストレージシステムの設定

次の項目を Storage Navigator で設定します。

- 1. サブオーディネイト DKC に調停コマンドデバイスを設定する。
- 2. スーパーバイザー DKC からサブオーディネイト DKC への調停パスを設定する。
- 3. サブオーディネイト DKC の調停コマンドデバイスをスーパーバイザー DKC にマッピン グする(リモートコマンドデバイスの設定)。
- 4. 中間サイトおよびリモートサイトのストレージシステムにジャーナルを登録する(タイマ ータイプ:SYSTEM)。

BC Manager の環境設定

• ディスク構成定義ファイルの作成

スキャン範囲はコピーグループに定義するボリュームとコマンドデバイスが含まれるように 実施します。

- 1. プライマリーホストでプライマリーサイトをスキャンする。
- 2. 中間ホストで中間サイトをスキャンする。
- 3. リモートホストでリモートサイトをスキャンする。

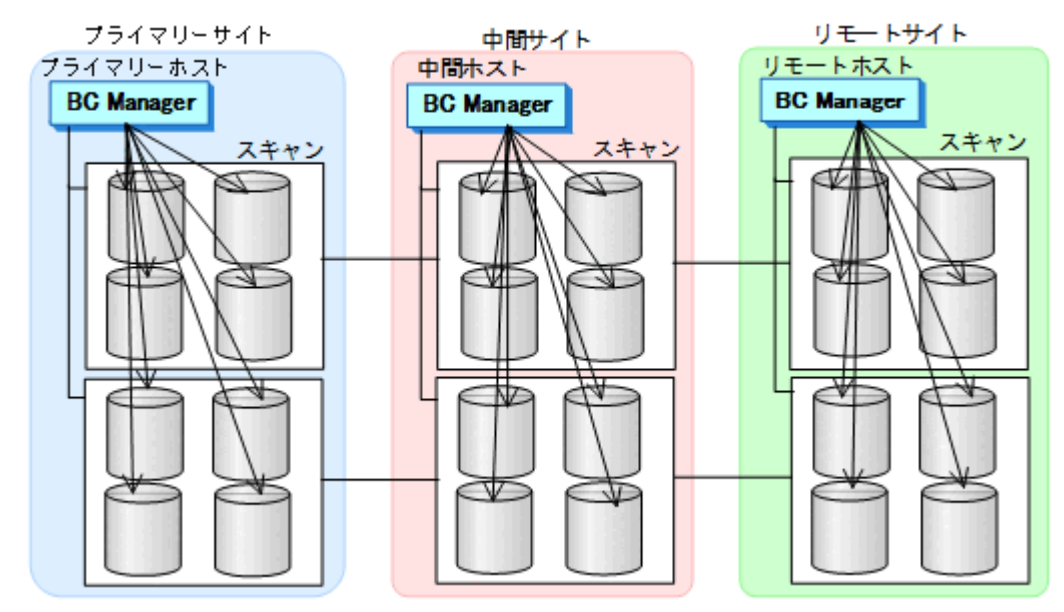

- 4. 各サイトで全サイトのスキャン結果を持つように、スキャン結果(ディスク構成定義ファ イル)を相互に転送する。
- 中間サイトでの環境設定
- 1. CU 間論理パス (中間->プライマリー) および DKC 間論理パス (中間->リモート) のパス セットを定義(または,Storage Navigator でパスを設定)する。

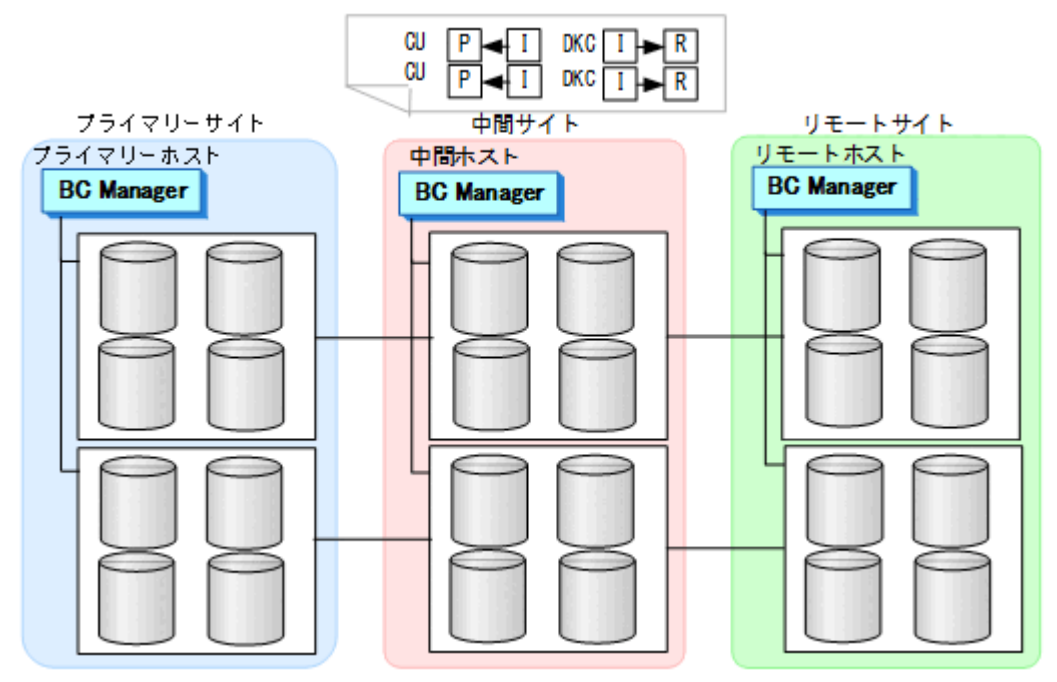

2. ルートリスト(中間->プライマリーのルート,中間->リモートのルート)を定義する。

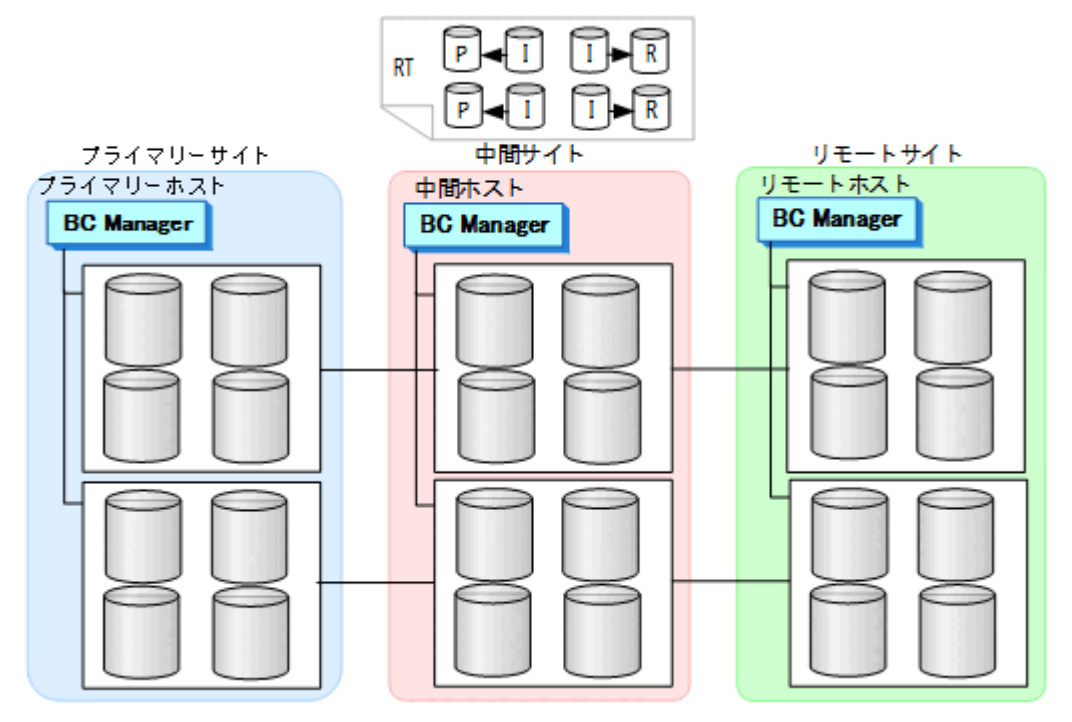

3. CU 間論理パス (中間->プライマリー) および DKC 間論理パス (中間->リモート) を確立 する。

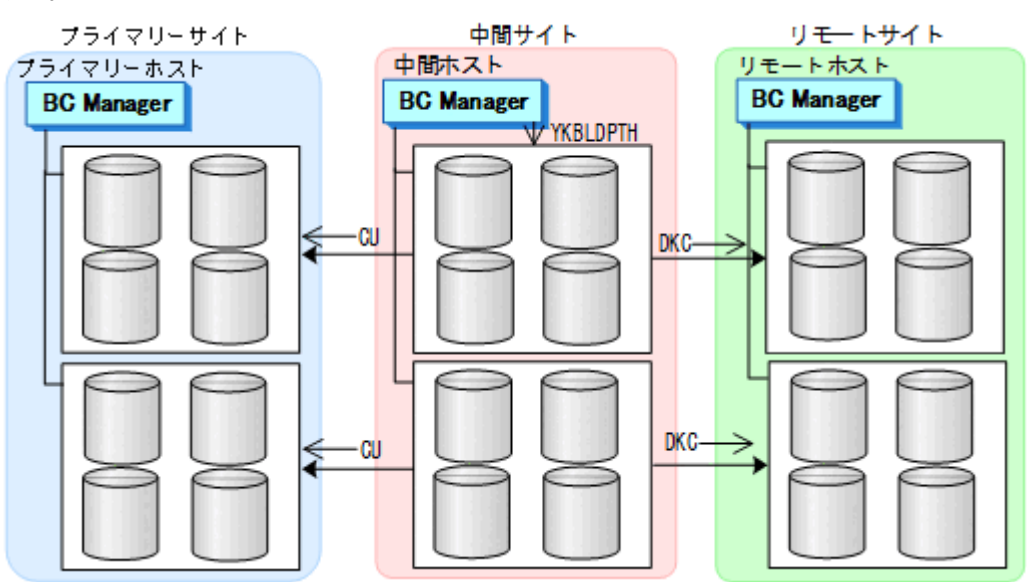

4. 中間サイト,プライマリーサイト,およびリモートサイトのストレージシステムに対して コマンドデバイスを登録する。

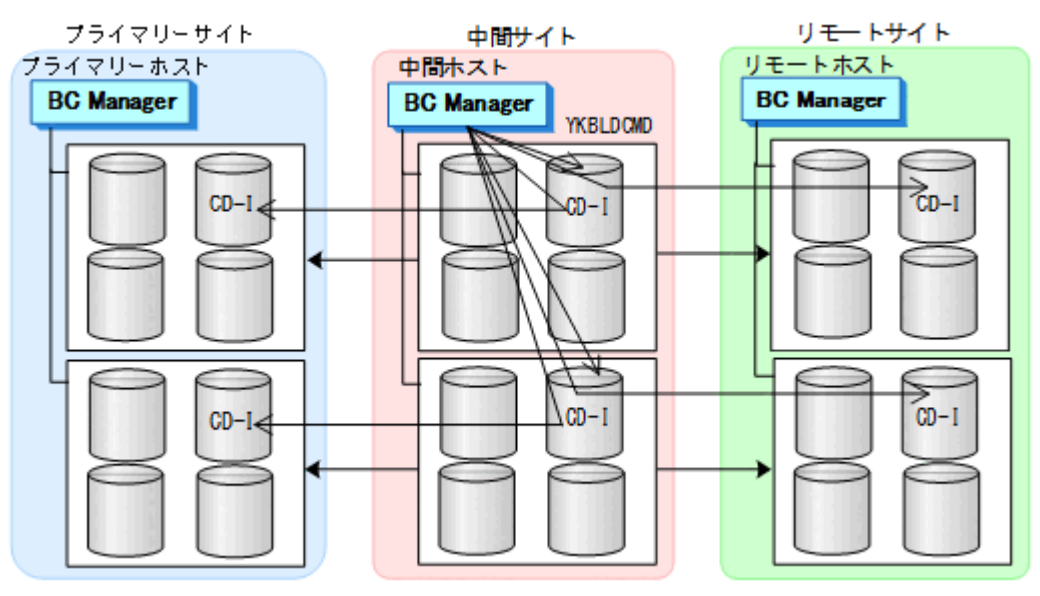

- プライマリーサイトでの環境設定
- 1. CU 間論理パス (プライマリー->中間)のパスセットを定義(または、Storage Navigator でパスを設定)する。

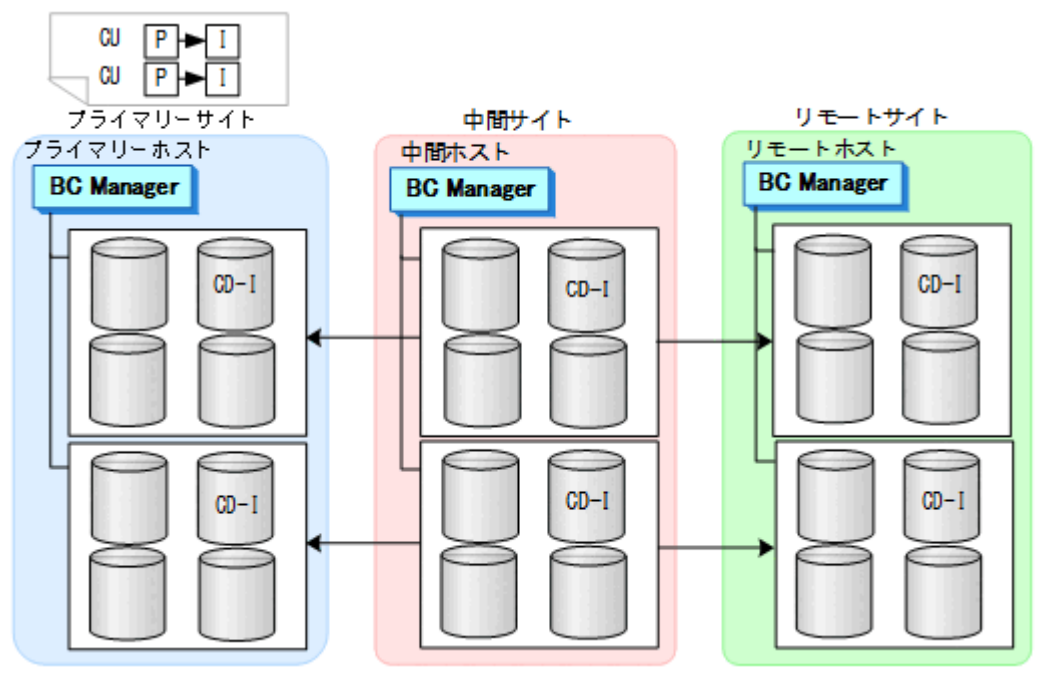

2. ルートリスト(プライマリー->中間->リモートのルート)を定義する。

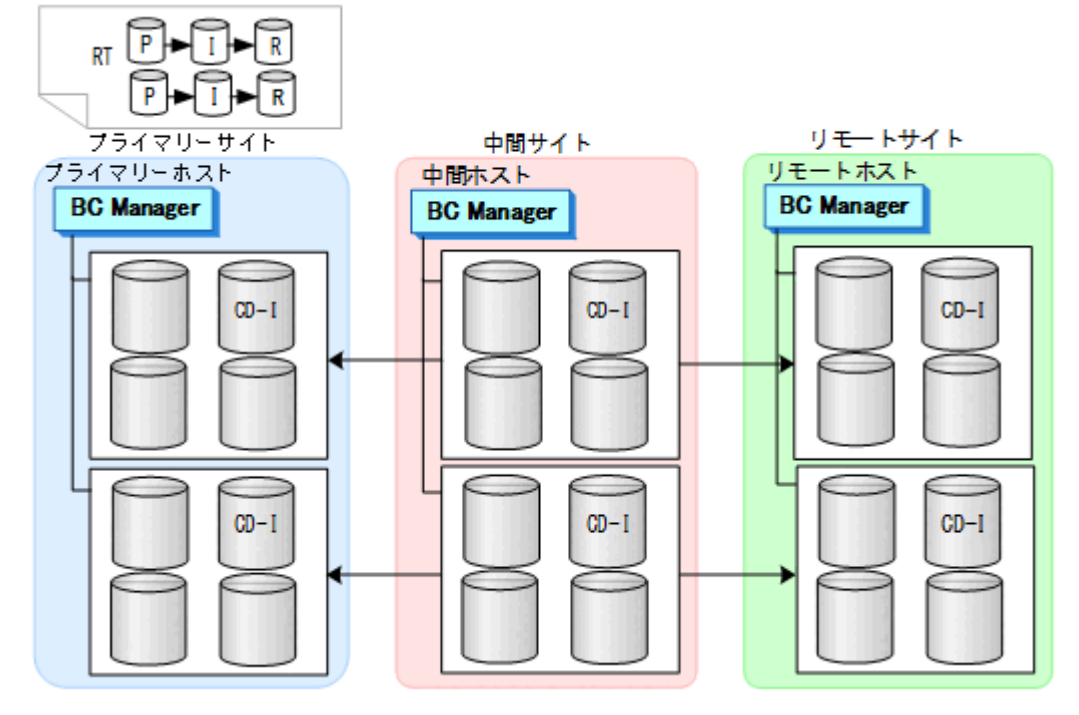

3. CU 間論理パス(プライマリー->中間)を確立する。

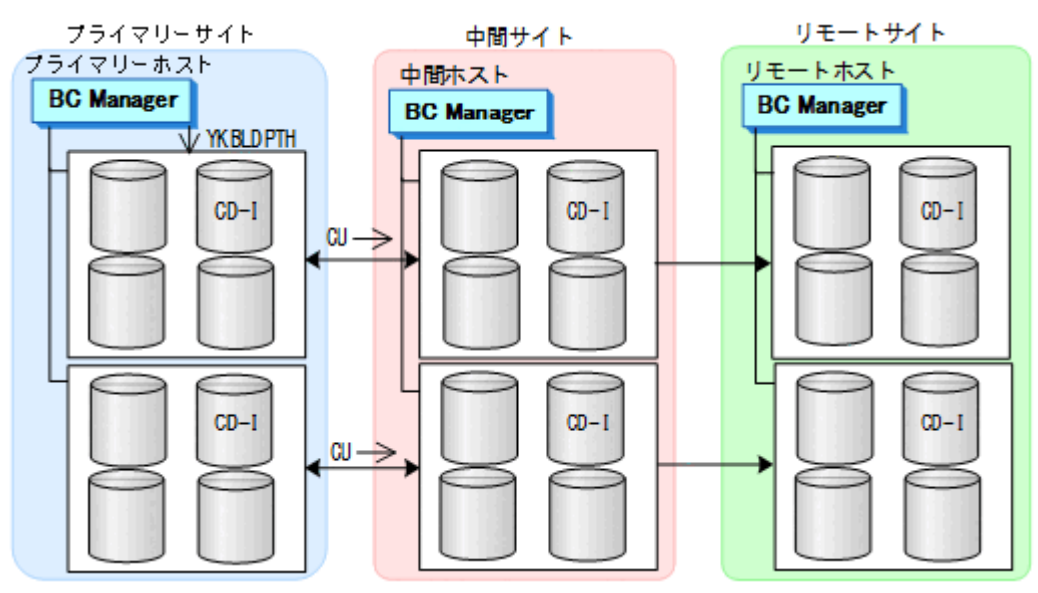

4. プライマリーサイト,中間サイト,およびリモートサイトのストレージシステムに対して コマンドデバイスを登録する。

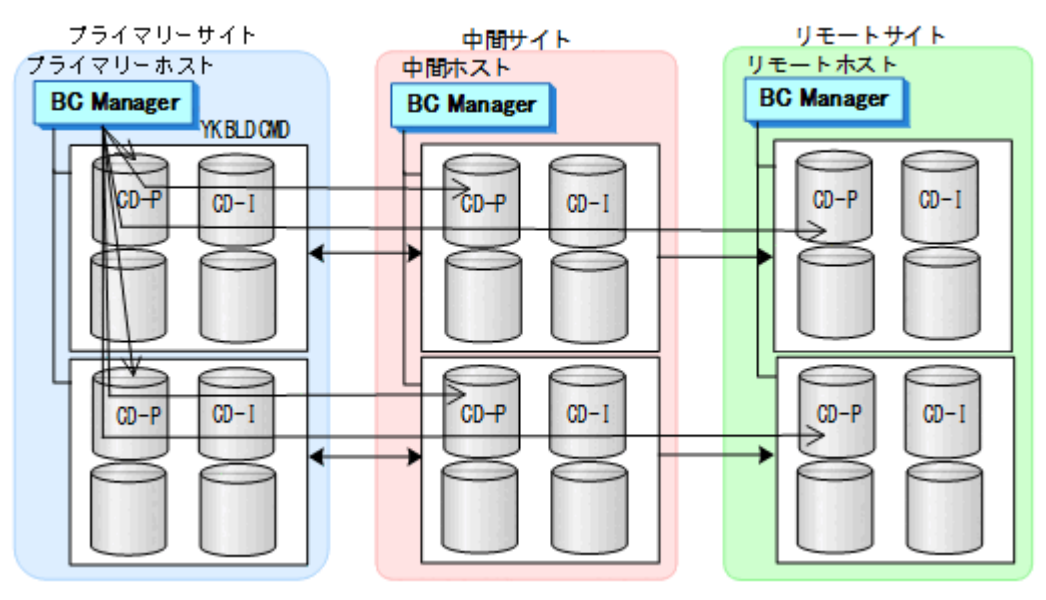

- リモートサイトでの環境設定
- 1. DKC 間論理パス (リモート->中間)のパスセットを定義(または、Storage Navigator で パスを設定)する。

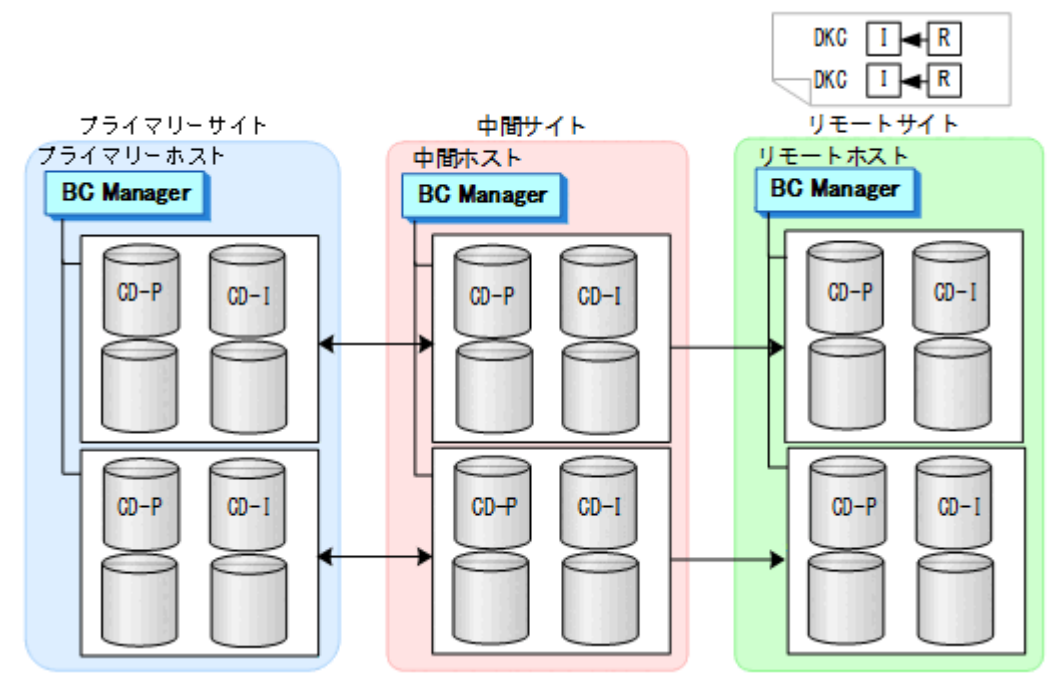

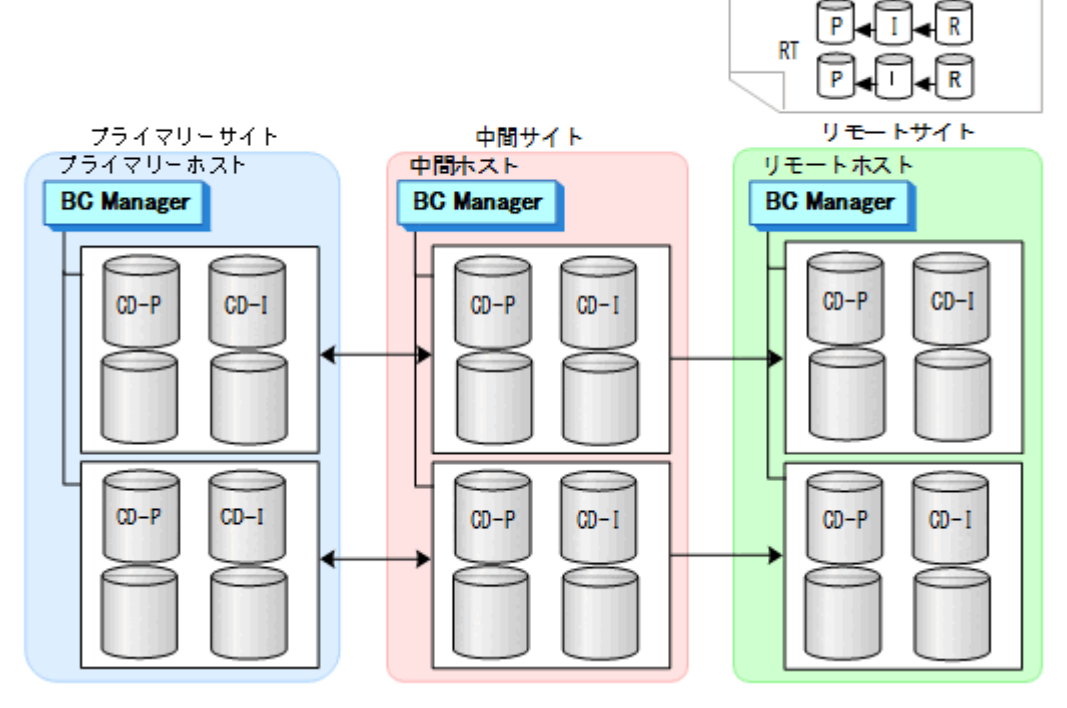

3. DKC 間論理パス (リモート->中間)を確立する。

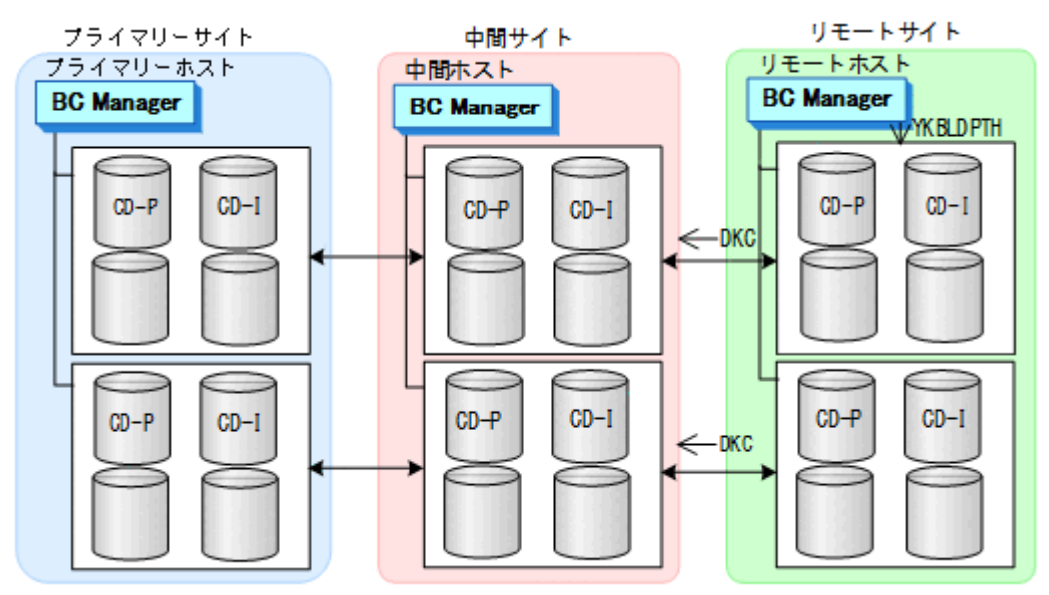

4. リモートサイト,中間サイト,およびプライマリーサイトのストレージシステムに対して コマンドデバイスを登録する。

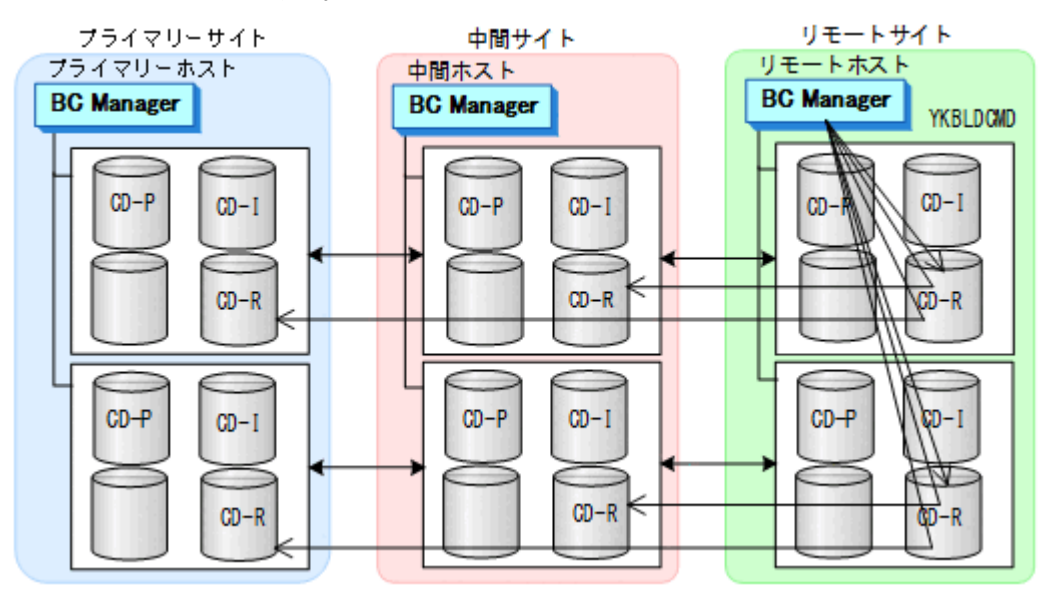

コピーグループ作成

コピーグループ定義,コピーペア形成,およびストレージシステムへの EXCTG 登録につい て,次の図のコピーグループを例に説明します。

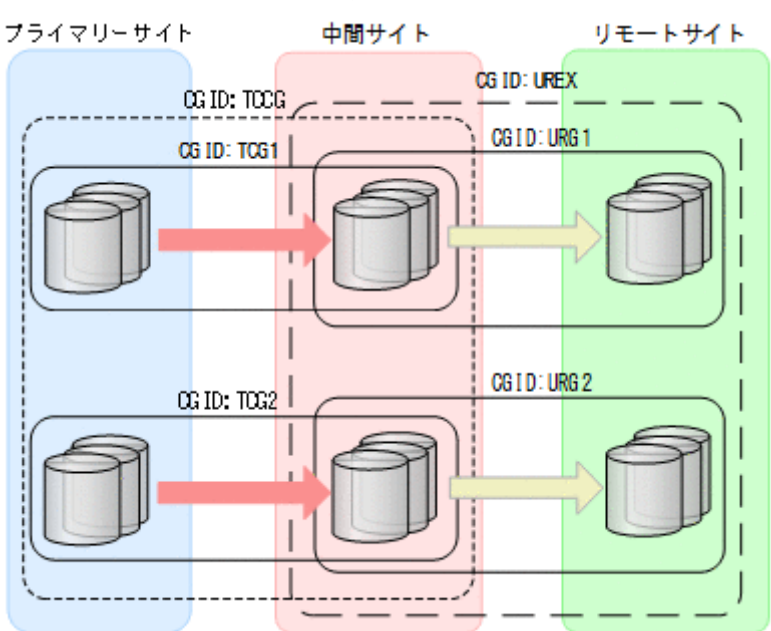

#### 図 **117 4x4x4 Cascade** のコピーグループ

これらの手順はプライマリーホストで行います。

1. ISPF 画面で次のコピーグループを定義する。

• プライマリーサイトと中間サイト間に TC の CG コンテナ(TCCG)を定義(TC のタ イムスタンプ転送モード:有効,TC のコンシステンシー維持機能:使用) タイムスタンプ転送モードを有効にするには、Copy Group Attributes For Container (TC)画面の[TIMESTAMP]に[Y]を指定してください。

TC のコンシステンシー維持機能を使用するには、Setting C/T ID Attributes 画面で C/T グループ ID を指定し, Copy Group Attributes 画面で [FREEZE SCP] に [Y] を指定してください。

- 上記 CG コンテナ内をストレージシステム単位に分割したコピーグループ(TCG1 およ び TCG2)を定義(TC のタイムスタンプ転送モード:有効,TC のコンシステンシー 維持機能:使用)
- 中間サイトとリモートサイト間に UR の EXCTG(UREX)を定義
- 上記 EXCTG 内をストレージシステム単位に分割したコピーグループ(URG1 および URG2)を定義
- 2. 手順1で作成したコピーグループ定義ファイルを中間ホスト,リモートホストに転送する。
- 3. TC の CG コンテナ (TCCG) に YKMAKE コマンドを実行し、コピーペアを形成する。

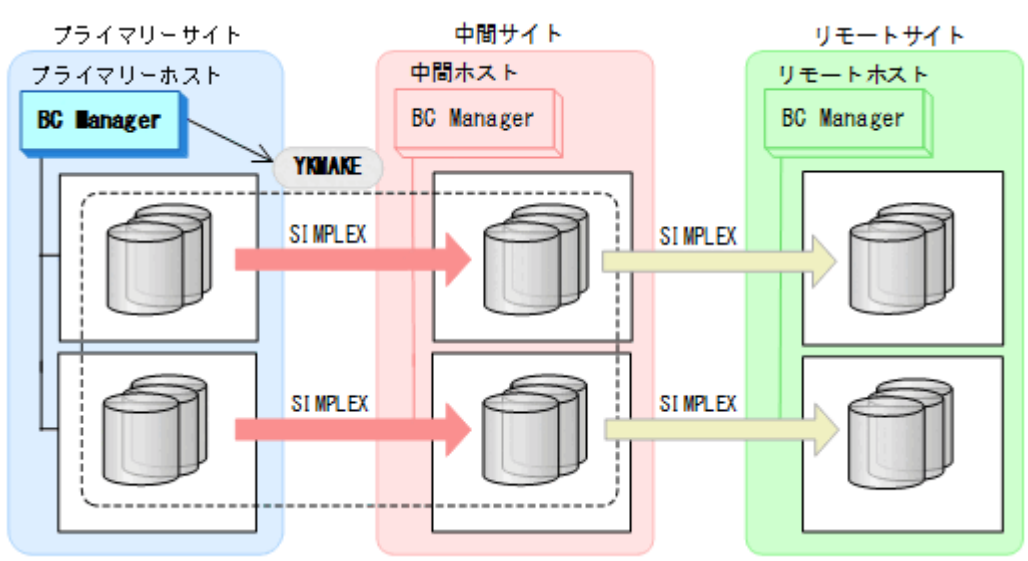

- 4. YKEWAIT GOTO (DUPLEX) コマンドを実行し、DUPLEX 状態になるまで監視する。
- 5. UR の EXCTG (UREX) に YKMAKE コマンドを実行する。

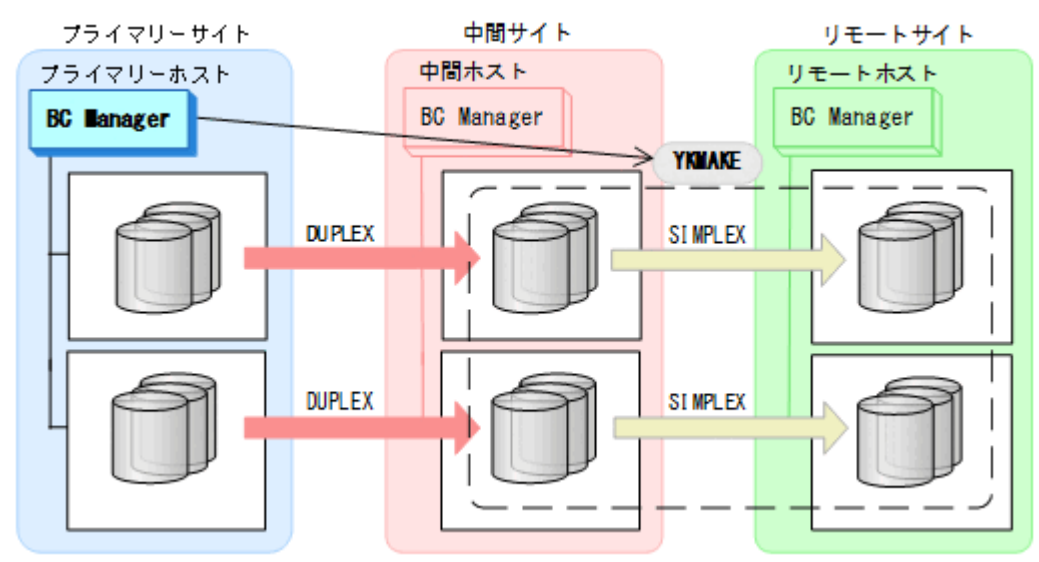

6. YKEWAIT GOTO (DUPLEX) コマンドを実行し、DUPLEX 状態になるまで監視する。 コピーペアが形成され,ジャーナルグループがストレージシステムの EXCTG に登録され ます。

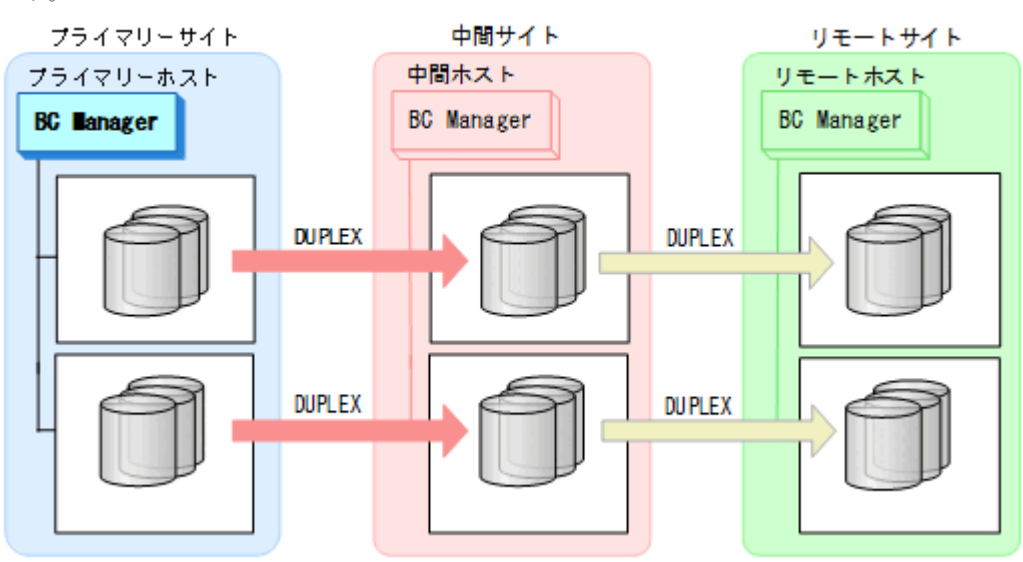

## **TC** コピーグループに **UR** コピーグループを追加して **4x4x4 Cascade** 構成に拡張する手順

TC コピーグループに UR コピーグループを追加して 4x4x4 Cascade 構成に拡張する手順について 説明します。

構成例を次の図に示します。

図 **118 UR** コピーグループを追加して **4x4x4 Cascade** 構成に拡張する構成例

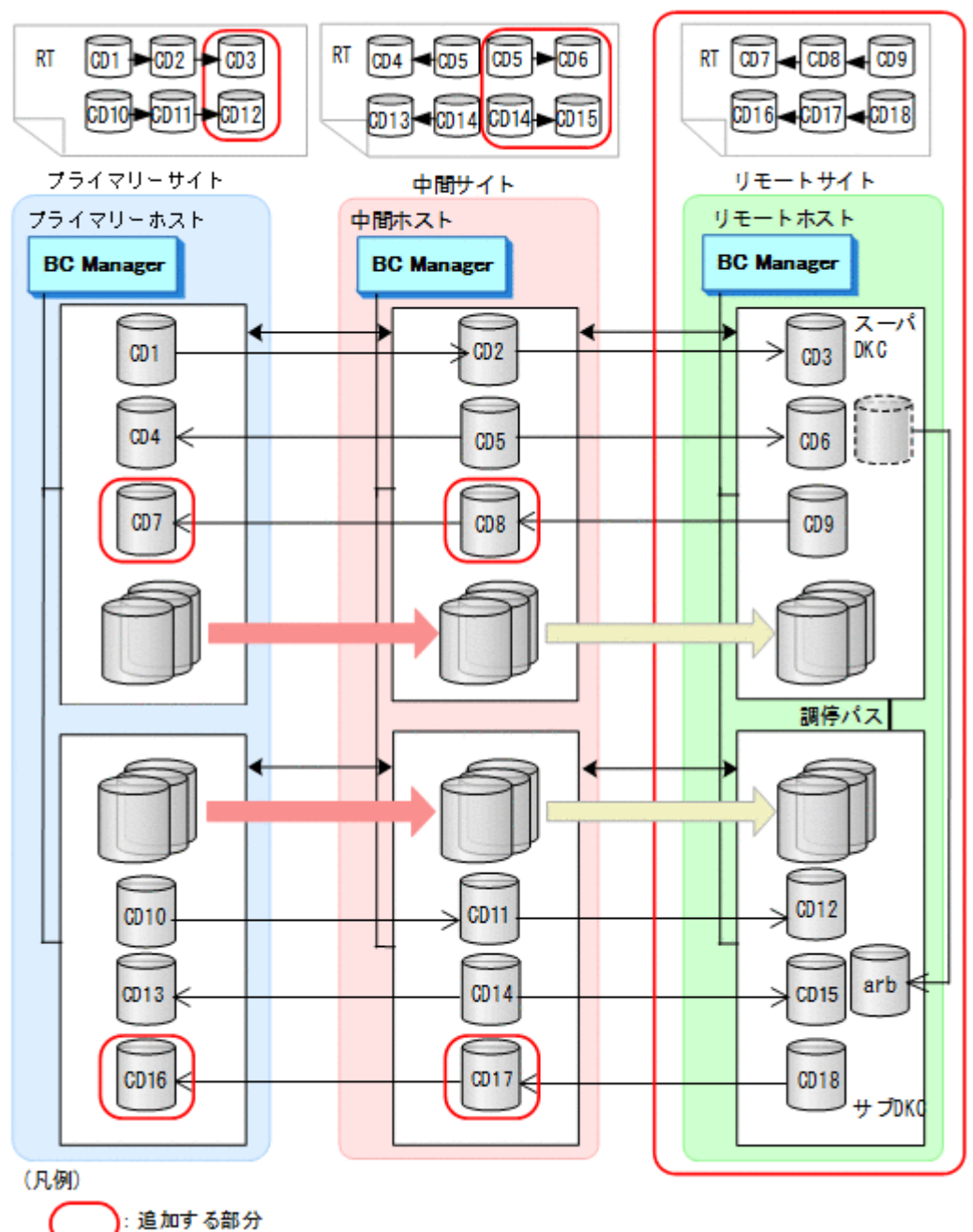

ストレージシステムの設定

次の項目を Storage Navigator で設定します。

- 1. サブオーディネイト DKC に調停コマンドデバイスを設定する。
- 2. スーパーバイザー DKC からサブオーディネイト DKC への調停パスを設定する。
- 3. サブオーディネイト DKC の調停コマンドデバイスをスーパーバイザー DKC にマッピン グする(リモートコマンドデバイスの設定)。
- 4. 中間サイトおよびリモートサイトのストレージシステムにジャーナルを登録する(タイマ ータイプ:SYSTEM)。

BC Manager の環境設定

- ディスク構成定義ファイルの作成
- 1. リモートホストでリモートサイトのストレージシステムをローカルスキャンする。

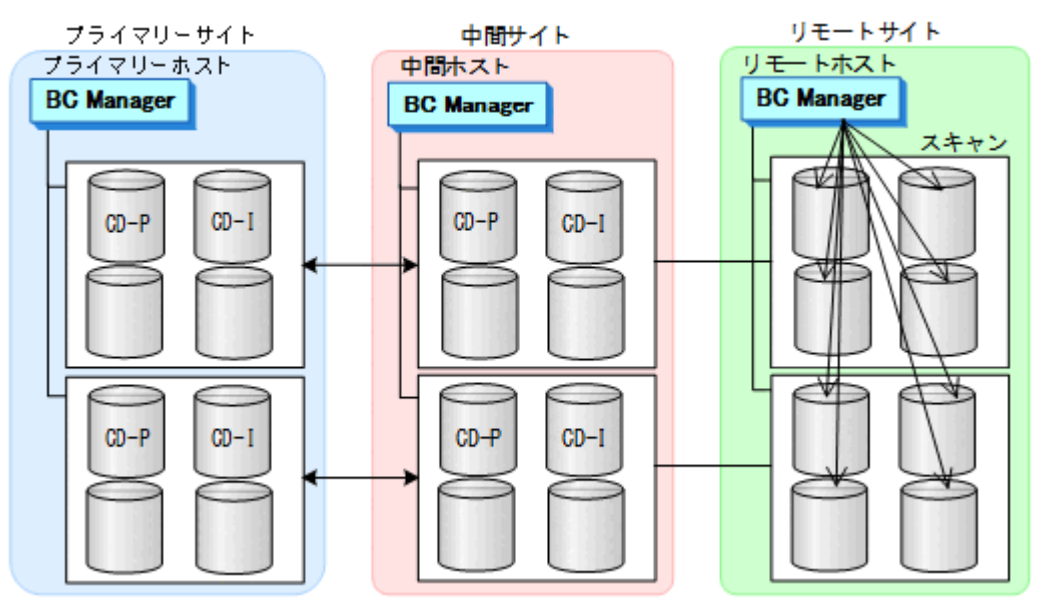

- 2. スキャン結果(ディスク構成定義ファイル)をプライマリーサイト、中間サイトに転送す る。
- 中間サイトでの環境設定
- 1. DKC 間論理パス (中間->リモート)のパスセットを定義(または、Storage Navigator で パスを設定)する。

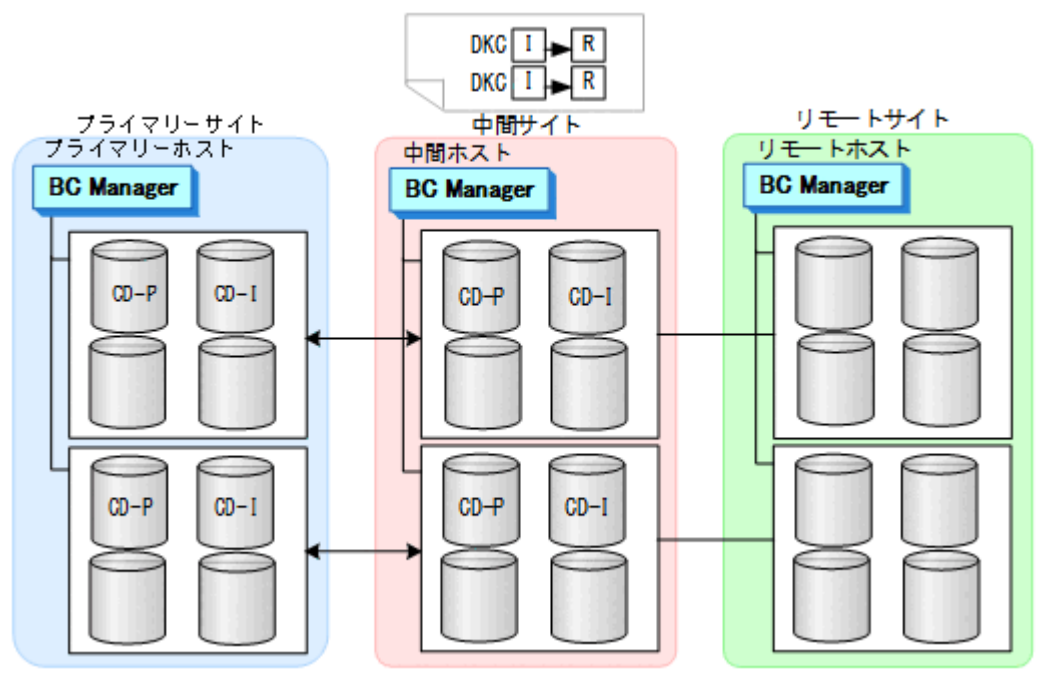

2. ルートリスト(中間->リモートのルート)を作成する。

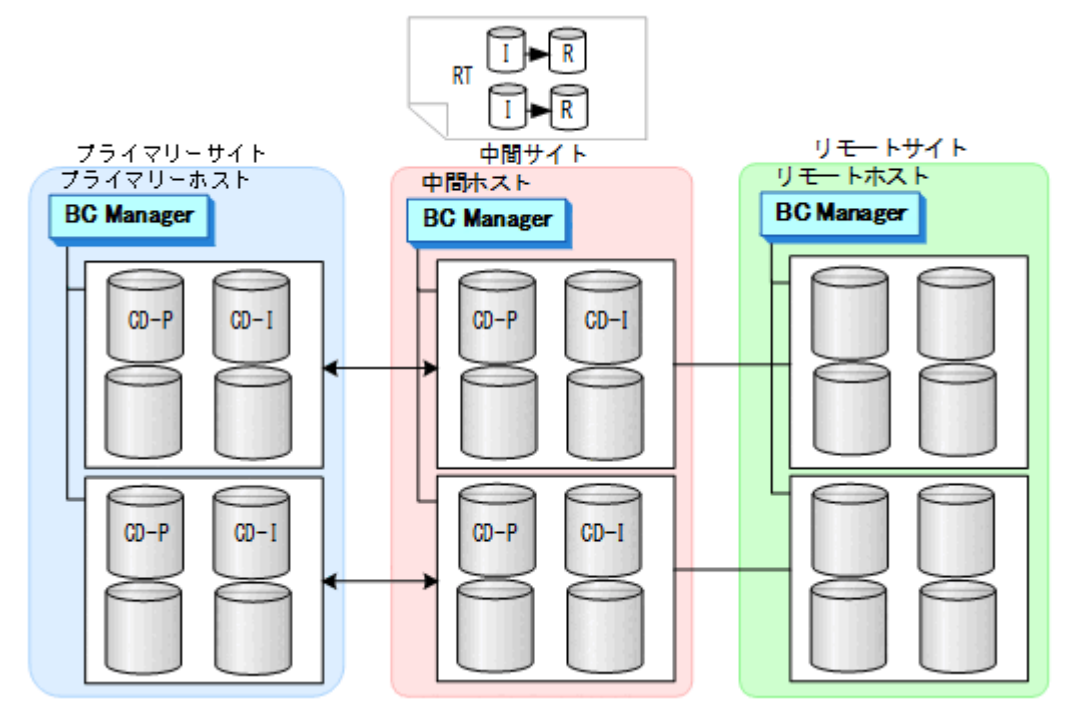

3. DKC 間論理パス(中間->リモート)を確立する。

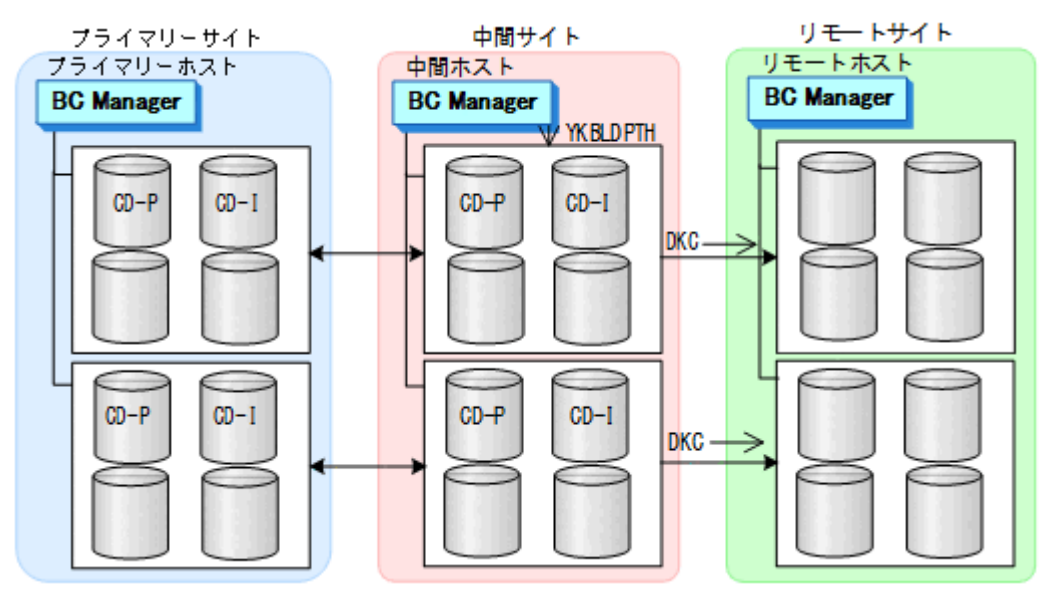

4. リモートサイトのストレージシステムに対してコマンドデバイスを登録する。

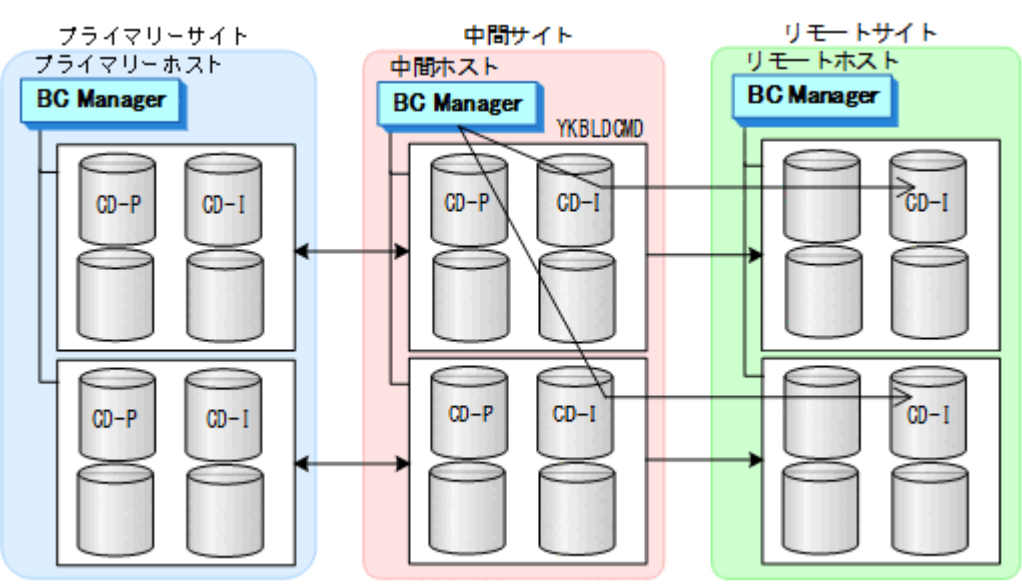

- プライマリーサイトでの環境設定
- 1. プライマリーホストのプライマリー->中間のルートにリモートサイトのストレージシステ ムを追加する(ルートの延長)。

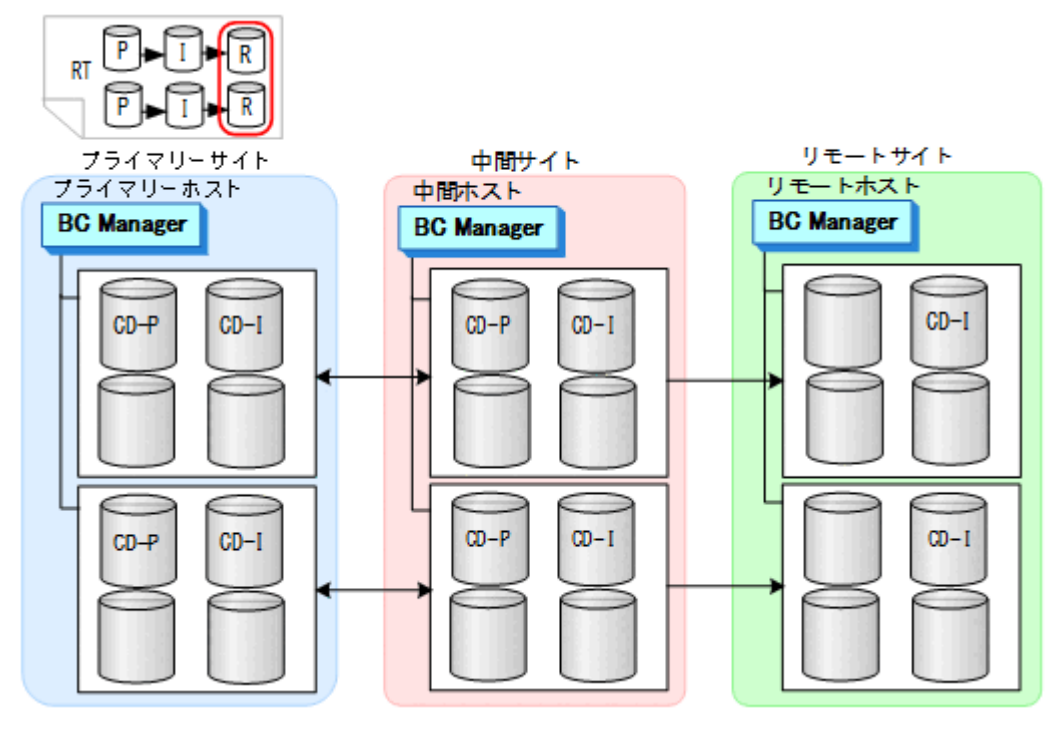

2. リモートサイトのストレージシステムに対してコマンドデバイスを登録する。

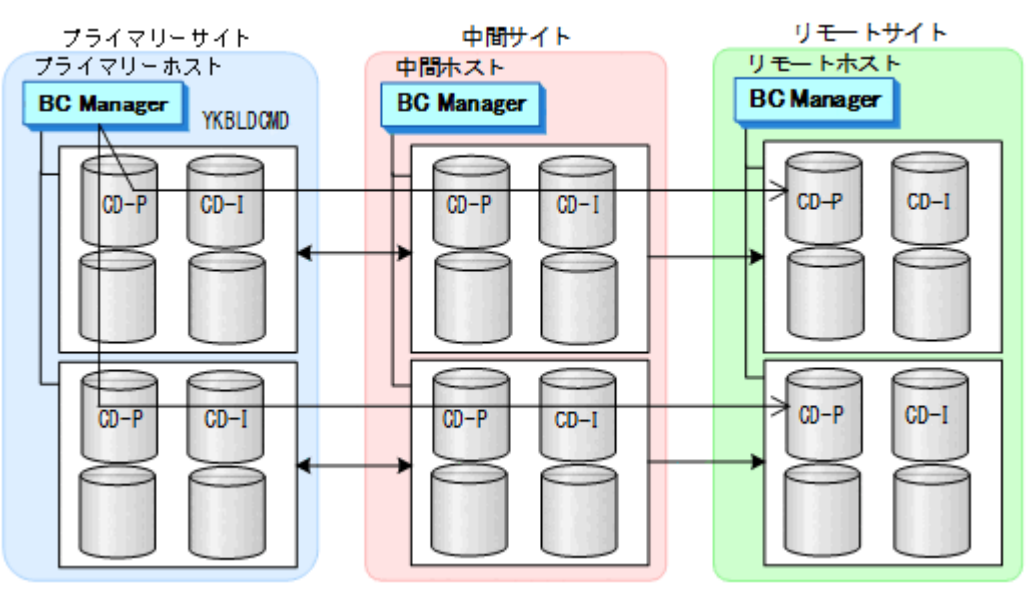

- リモートサイトでの環境設定
- 1. DKC 間論理パス (リモート->中間) のパスセットを定義 (または、Storage Navigator で パスを設定)する。

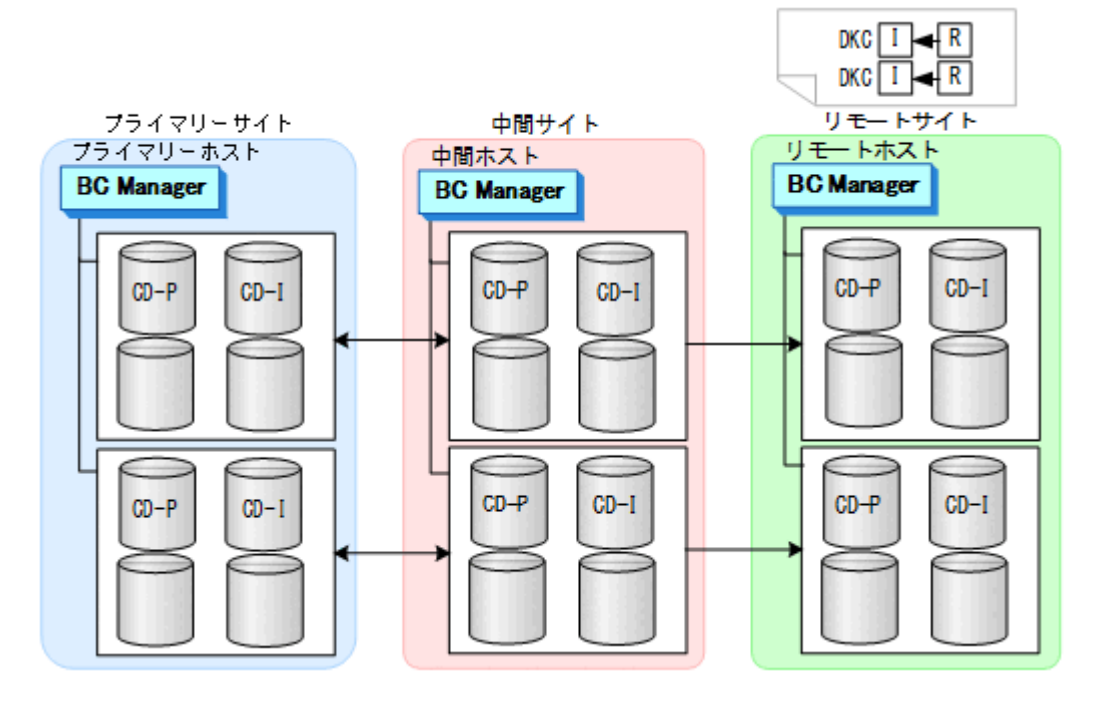

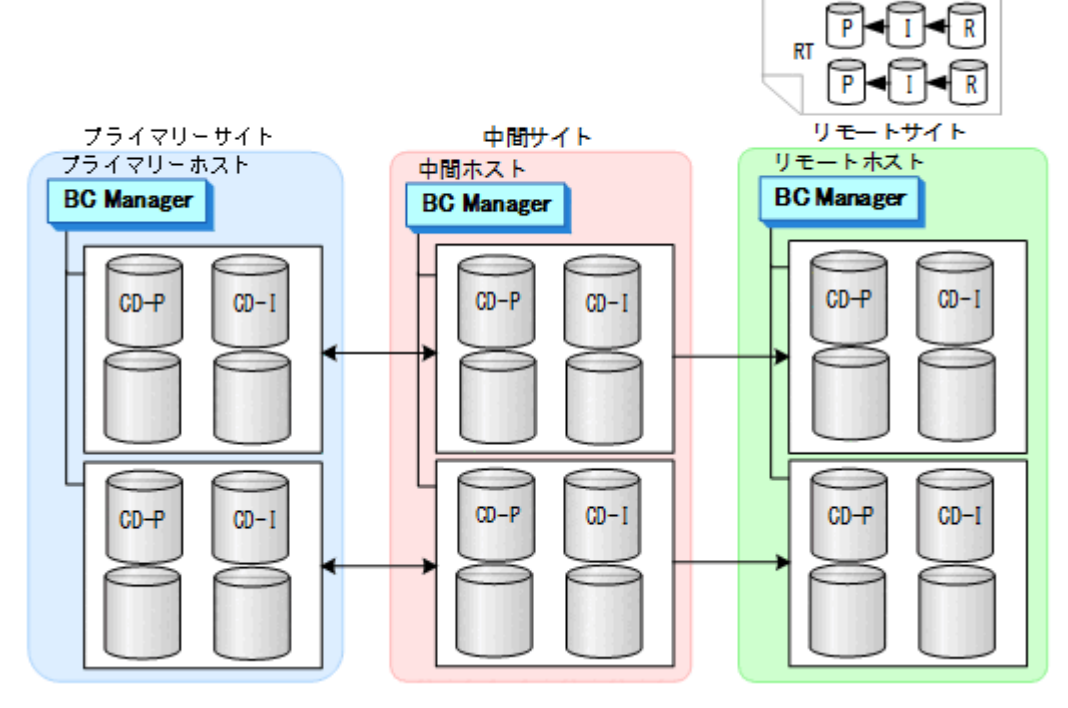

3. DKC 間論理パス(リモート->中間)を確立する。

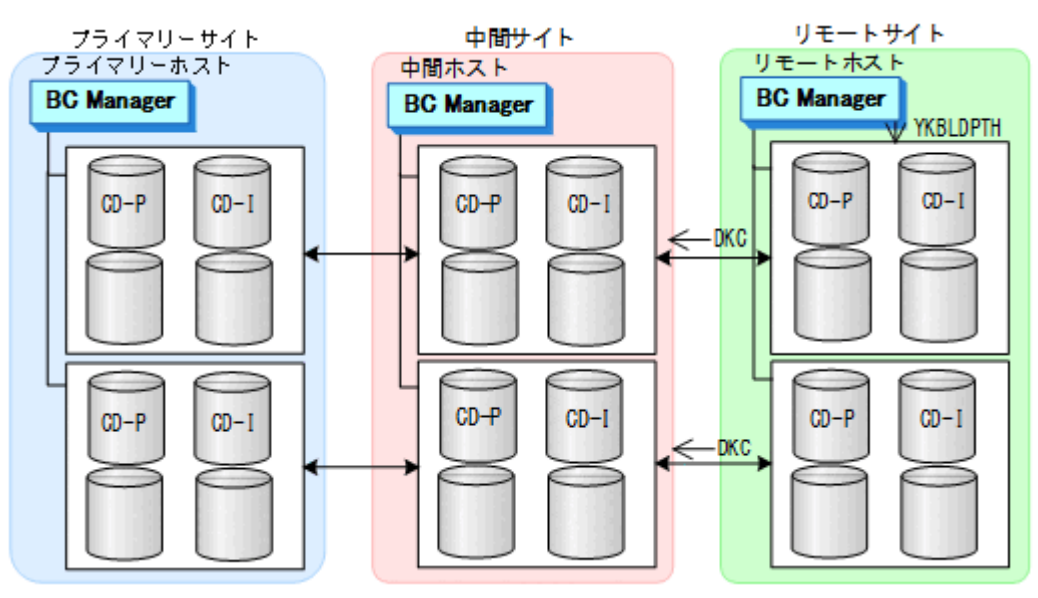

4. リモートサイト,中間サイト,およびプライマリーサイトのストレージシステムのコマン ドデバイスを登録する。

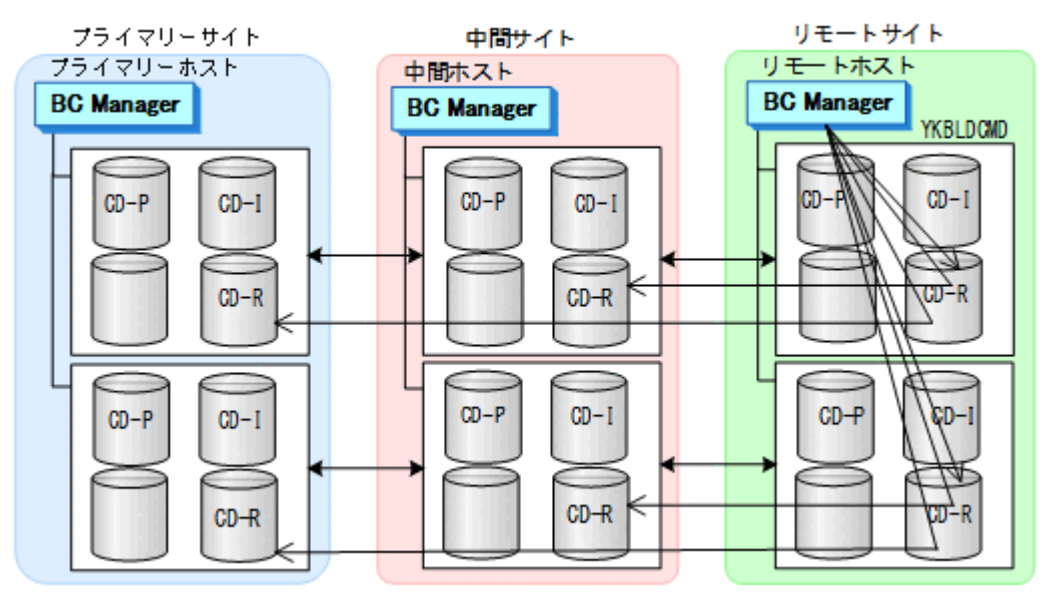

コピーグループ作成

コピーグループ定義,コピーペア形成,およびストレージシステムへのEXCTG 登録につい て,次の図のコピーグループを例に説明します。

図 **119 UR** コピーグループを追加して **4x4x4 Cascade** 構成に拡張する場合のコピーグループ 例

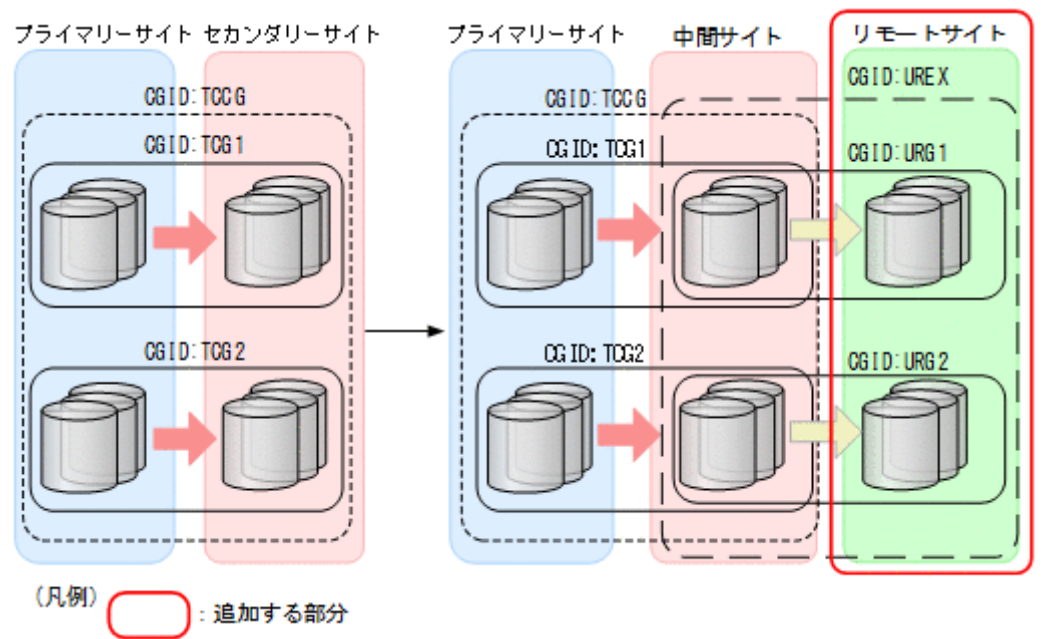

これらの手順はプライマリーホストで実行します。

1. ISPF 画面で次のコピーグループを定義する。

- 中間サイトとリモートサイト間に UR の EXCTG(UREX)を定義
- 上記 EXCTG 内をストレージシステム単位に分割したコピーグループ(URG1 および URG2)を定義

2. TC の CG コンテナ (TCCG) に YKSUSPND コマンドを実行し、コピーペアをサスペンド する。

タイムスタンプ転送モードを変更するためには,コピーペアのサスペンドおよび再同期が 必要です。

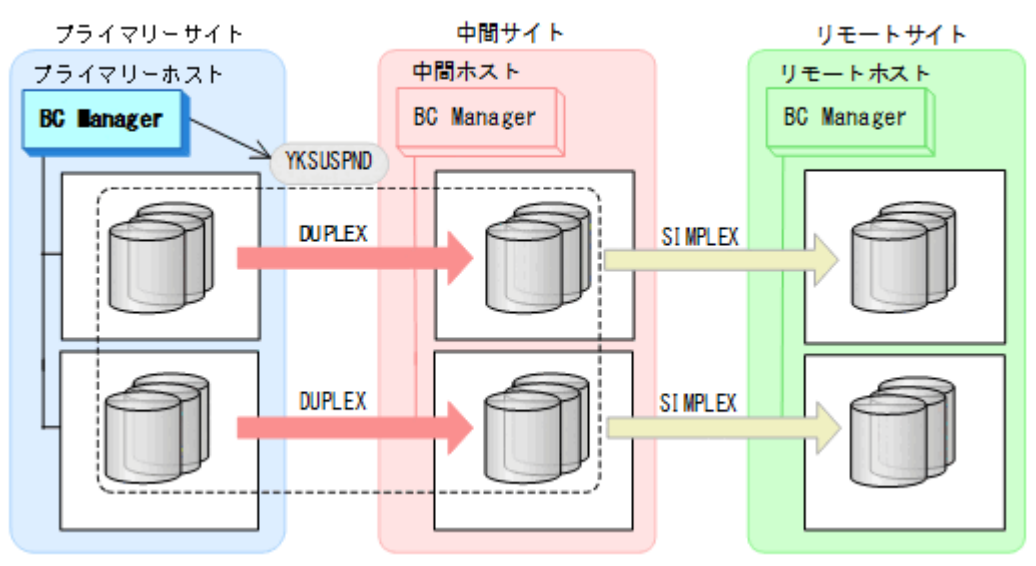

- 3. YKEWAIT GOTO(SUSPEND)コマンドを実行し、SUSPOP 状態になるまで監視する。
- 4. ISPF 画面で TC コピーグループ(TCCG,TCG1,TCG2)のタイムスタンプ転送モード を無効から有効に変更する。

タイムスタンプ転送モードを有効にするには、Copy Group Attributes For Container (TC)画面の[TIMESTAMP]に[Y]を指定してください。

5. TC の CG コンテナ (TCCG) に YKRESYNC コマンドを実行し、コピーペアを再同期する。

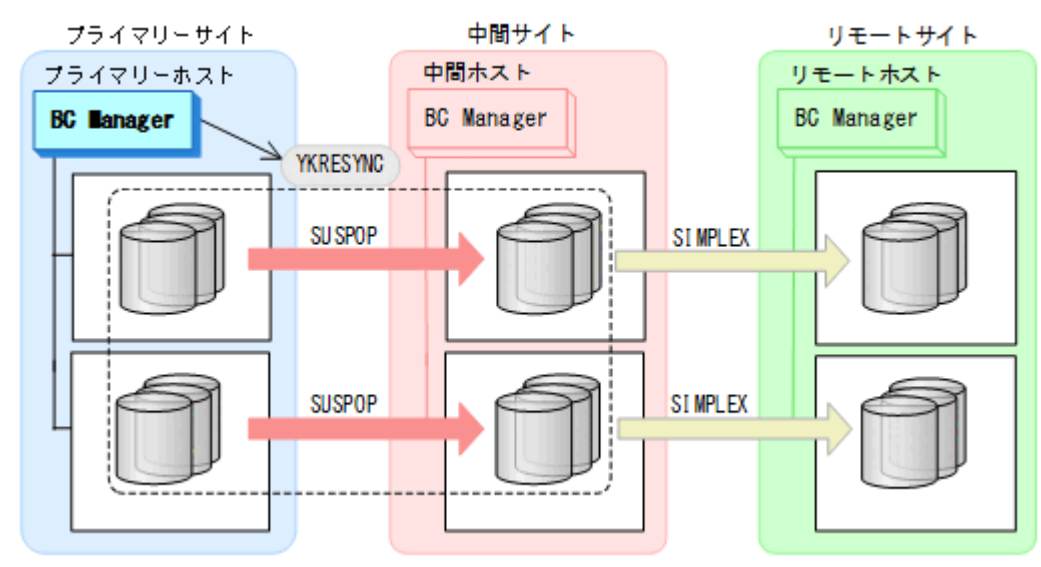

6. YKEWAIT GOTO(DUPLEX)コマンドを実行し、DUPLEX 状態になるまで監視する。 TC コピーグループのタイムスタンプ転送モードの変更が反映されます。

7. UR の EXCTG (UREX) に YKMAKE コマンドを実行する。

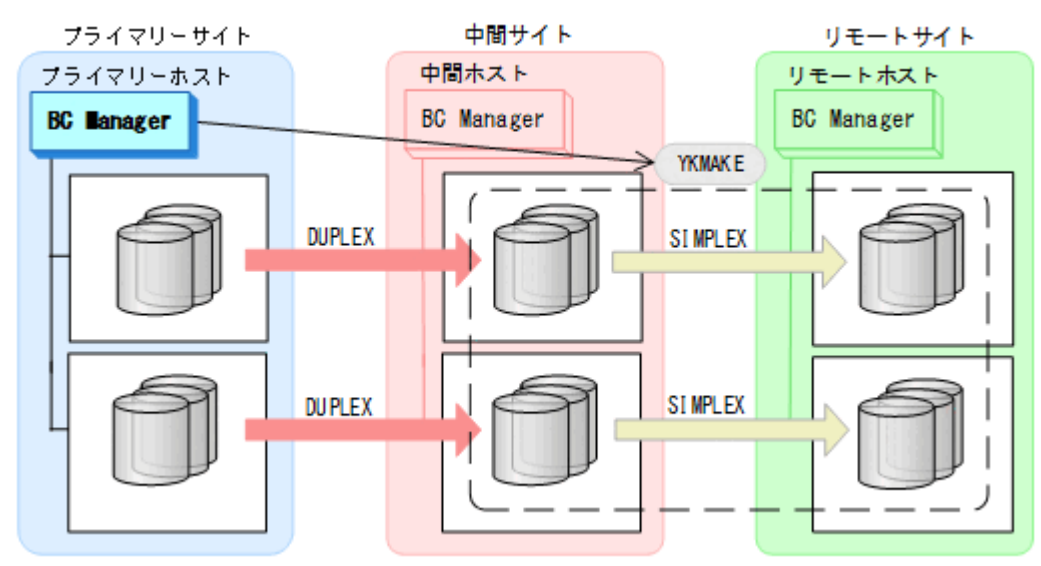

8. YKEWAIT GOTO(DUPLEX)コマンドを実行し、DUPLEX 状態になるまで監視する。 コピーペアが形成され,ジャーナルグループがストレージシステムの EXCTG に登録され ます。

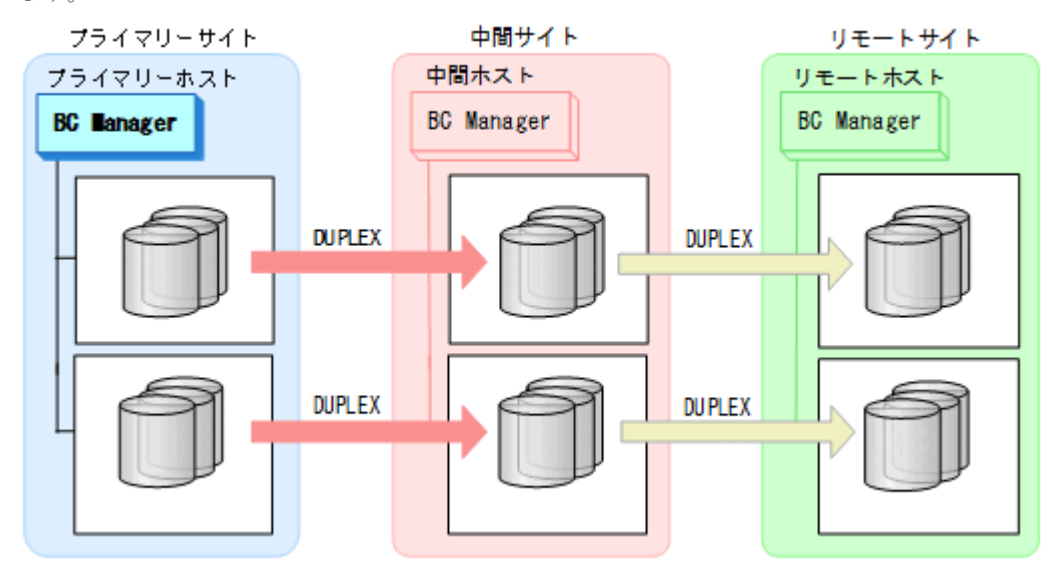

9. 定義および変更したコピーグループ定義ファイルを中間サイト、リモートサイトに転送す る。

### **3DC Cascade (TCxUR)**構成にストレージシステムの系列を追加して **4x4x4 Cascade** 構成に拡張 する手順

3DC Cascade (TCxUR)構成にストレージシステムの系列を追加して 4x4x4 Cascade 構成に拡張す る手順について説明します。

構成例を次の図に示します。

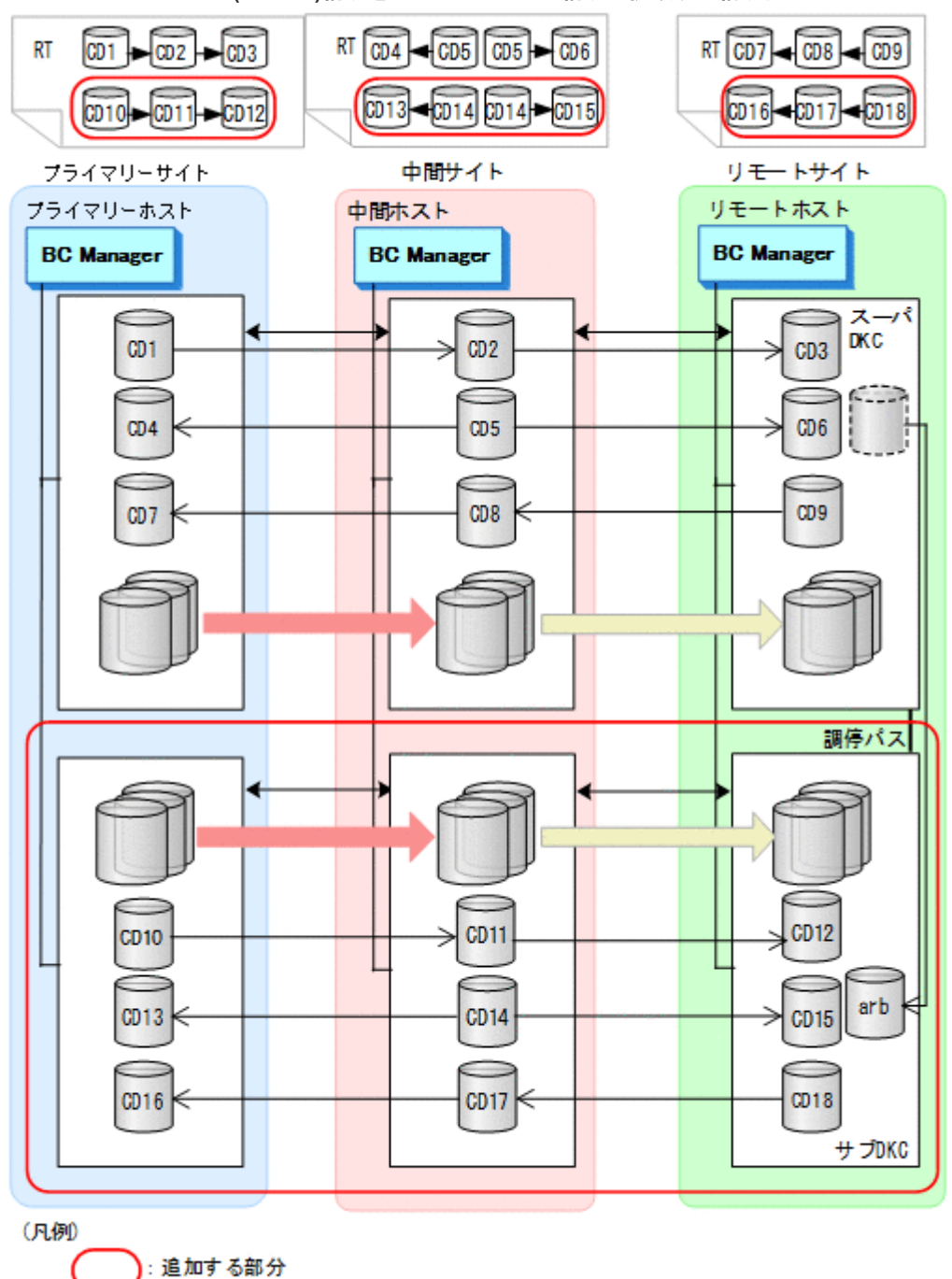

図 **120 3DC Cascade (TCxUR)**構成を **4x4x4 Cascade** 構成に拡張する構成例

ストレージシステムの設定

次の項目を Storage Navigator で設定します。

- 1. サブオーディネイト DKC に調停コマンドデバイスを設定する。
- 2. スーパーバイザー DKC とサブオーディネイト DKC 間の調停パスを設定する。
- 3. サブオーディネイト DKC の調停コマンドデバイスをスーパーバイザー DKC にマッピン グする(リモートコマンドデバイスの設定)。
- 4. 追加した中間サイトとリモートサイトのストレージシステムにジャーナルを登録する(タ イマータイプ:SYSTEM)。

#### BC Manager の環境設定

追加するストレージシステムの系列について、ストレージシステムのスキャン、パスセットの 定義,ルートリストの定義,論理パスの確立,およびコマンドデバイスの登録をします。手順 は,「新規に 4x4x4 Cascade [構成を定義する手順」](#page-297-0)の「[BC Manager](#page-297-0) の環境設定」を参照して ください。

#### コピーグループ作成

コピーグループ定義,既存のコピーグループ定義の変更,およびストレージシステムへの EXCTG登録について、次の図のコピーグループを例に説明します。

### 図 **121 3DC Cascade (TCxUR)**構成を **4x4x4 Cascade** 構成に拡張する場合のコピーグルー プ例

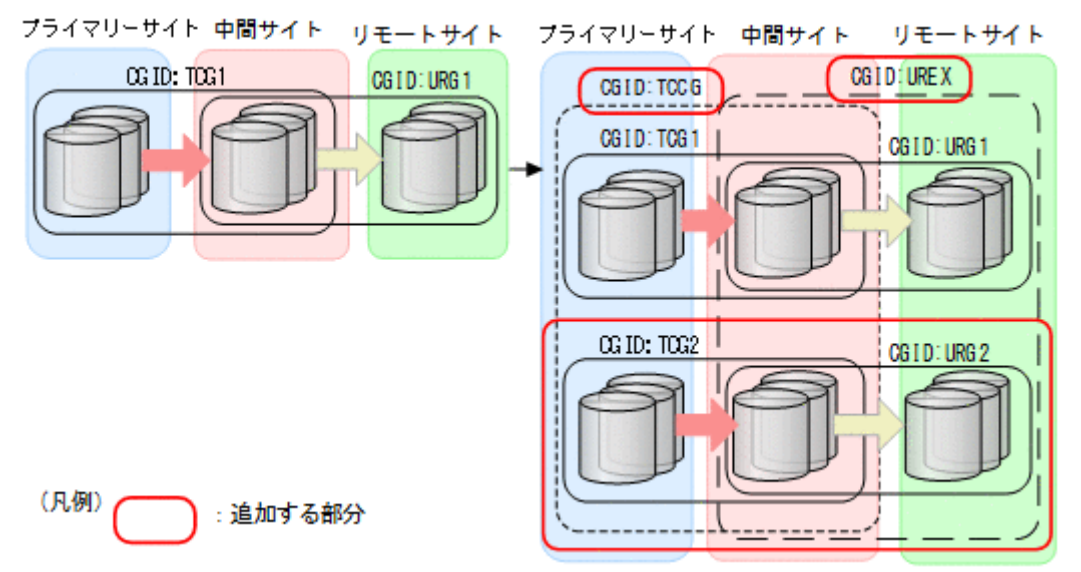

これらの手順はプライマリーホストで実行します。

1. ISPF 画面で次のコピーグループを定義する。

• 追加したプライマリーサイトと中間サイトのストレージシステム間に TC コピーグル ープ(TCG2)を定義(タイムスタンプ転送モード:有効,TC のコンシステンシー維 持機能:使用) タイムスタンプ転送モードを有効にするには、Copy Group Attributes For Container

(TC)画面の[TIMESTAMP]に[Y]を指定してください。 TC のコンシステンシー維持機能を使用するには、Setting C/T ID Attributes 画面で

C/T グループ ID を指定し, Copy Group Attributes 画面で [FREEZE SCP] に [Y] を指定してください。

- プライマリーサイトと中間サイト間に TC の CG コンテナ (TCCG) を定義 (タイムス タンプ転送モード:有効,TC のコンシステンシー維持機能:使用)
- 追加した中間サイトとリモートサイトのストレージシステム間に UR コピーグループ (URG2)を定義
- · 中間サイトとリモートサイト間に UR の EXCTG (UREX) を定義

2. TC コピーグループ (TCG1)に YKSUSPND コマンドを実行し、コピーペアをサスペンドす る。

タイムスタンプ転送モードを変更するためには,コピーペアのサスペンドおよび再同期が 必要です。

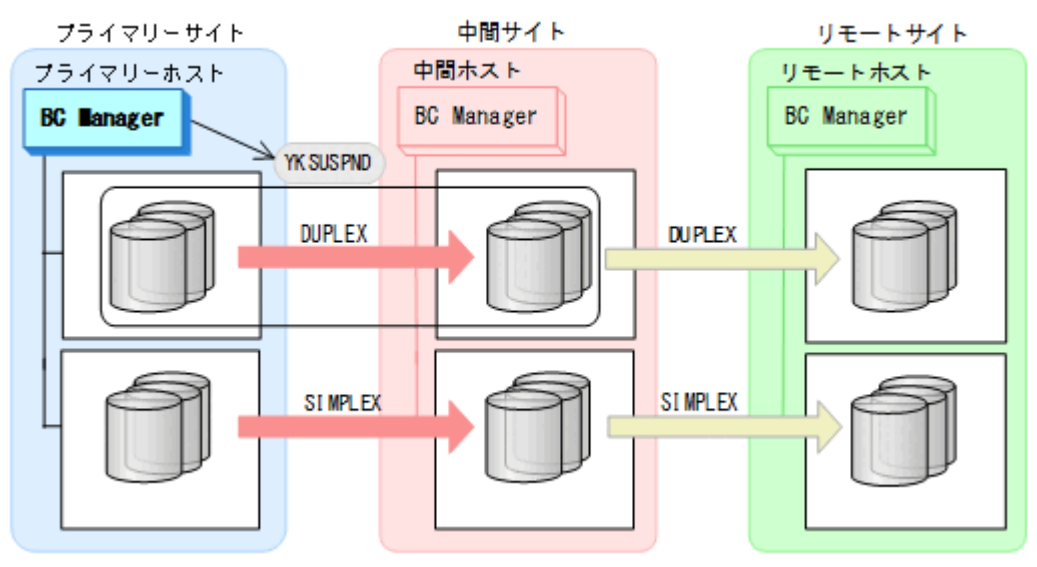

- 3. YKEWAIT GOTO (SUSPEND) コマンドを実行し、SUSPOP 状態になるまで監視する。
- 4. ISPF 画面で TC コピーグループ(TCG1)のタイムスタンプ転送モードを無効から有効に 変更する。

タイムスタンプ転送モードを有効にするには、Copy Group Attributes For Container (TC)画面の[TIMESTAMP]に[Y]を指定してください。

注意:TC コピーグループ (TCG1) が C/T グループ指定のコピーグループでない場合, C/T グループ指定のコピーグループへの変更が必要です。その場合, TC コピーグループ (TCG1)のコピーペアの解除と再作成が必要です。

5. TC コピーグループ (TCG1) に YKRESYNC コマンドを実行し、コピーペアを再同期する。

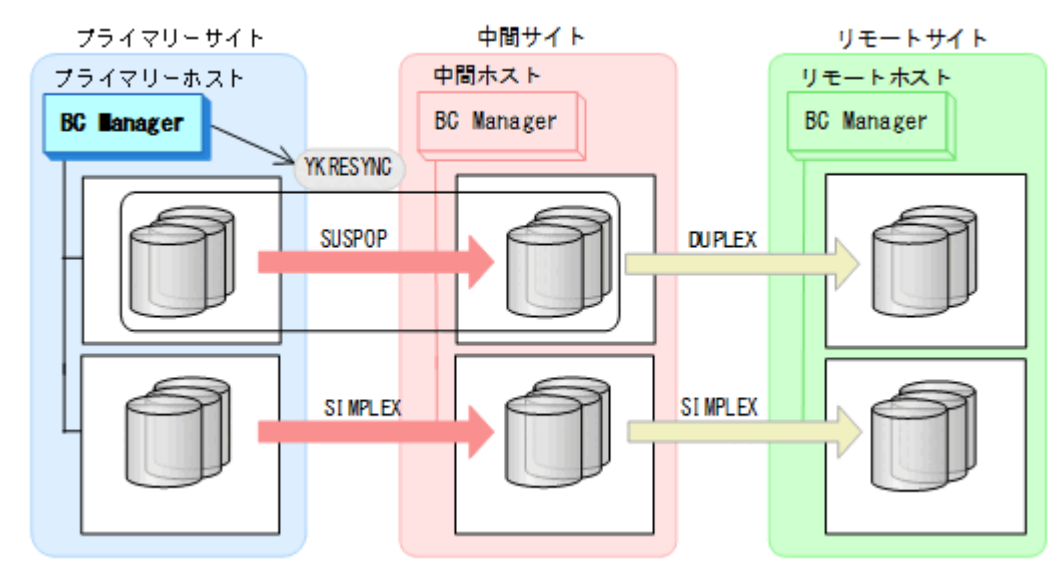

UR コピーグループ (URG1) が自動的に SUSPOP 状態に遷移します。

6. TC コピーグループ (TCG1) に YKEWAIT GOTO (DUPLEX) コマンドを実行し, DUPLEX 状 態になるまで監視する。

TC コピーグループのタイムスタンプ転送モードの変更が反映されます。

- 7. UR コピーグループ (URG1) に YKEWAIT GOTO (SUSPEND) コマンドを実行し、SUSPOP 状態になるまで監視する。
- 8. UR コピーグループ (URG1) に含まれる既存のジャーナルのタイマータイプを Storage Navigator で LOCAL から SYSTEM に変更する。
- 9. UR コピーグループ (URG1) に YKRESYNC コマンドを実行し、コピーペアを再同期する。

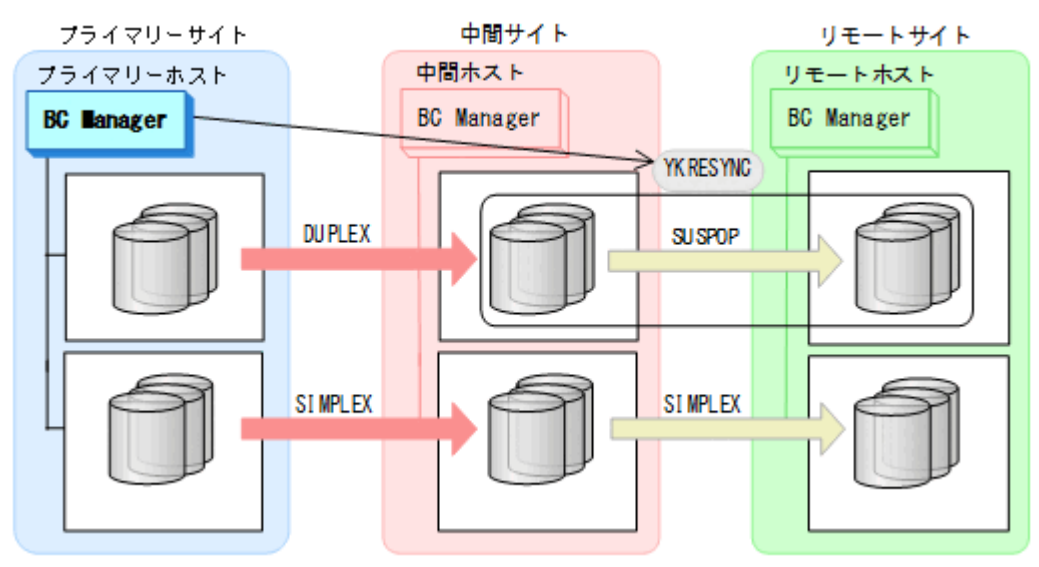

- 10. UR コピーグループ (URG1) に YKEWAIT GOTO (DUPLEX) コマンドを実行し, DUPLEX 状態になるまで監視する。
- 11. TC の CG コンテナ (TCCG) に YKOUERY コマンドを実行する。
- 12. TC の CG コンテナ (TCCG) に YKMAKE SELECT (COND) コマンドを実行する。

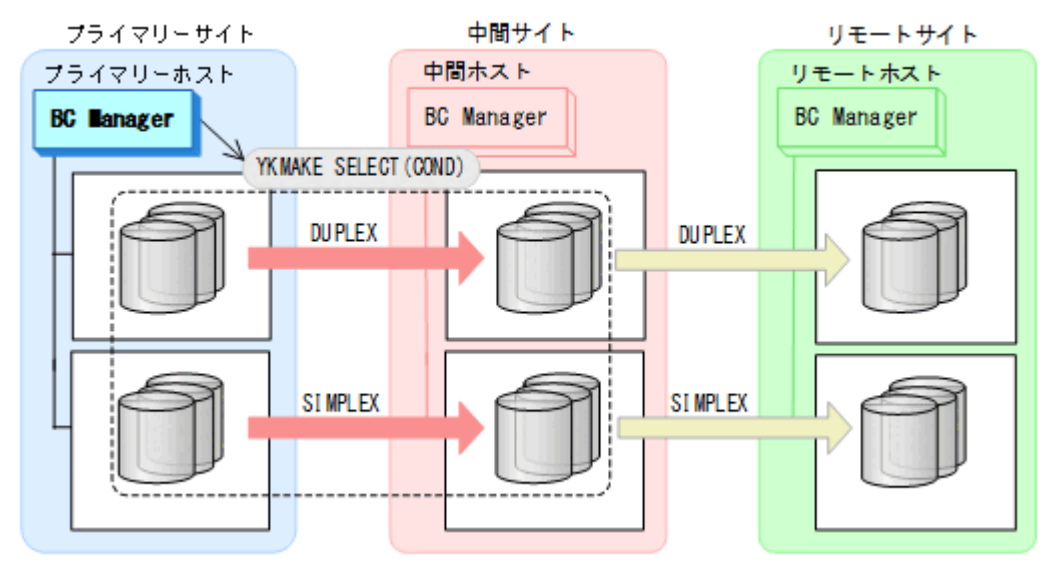

13. TC の CG コンテナ (TCCG) に YKEWAIT GOTO (DUPLEX) コマンドを実行し, DUPLEX 状 態になるまで監視する。

追加したストレージシステムのコピーペアが形成されます。

14. UR の EXCTG (UREX) に YKQUERY コマンドを実行する。 既存のジャーナルグループが EXCTG 登録前のため,ジャーナルグループが EXCTG に登 録されていないという YKZ296E メッセージが出力されます。

15. UR の EXCTG (UREX) に YKMAKE SELECT (COND) コマンドを実行する。

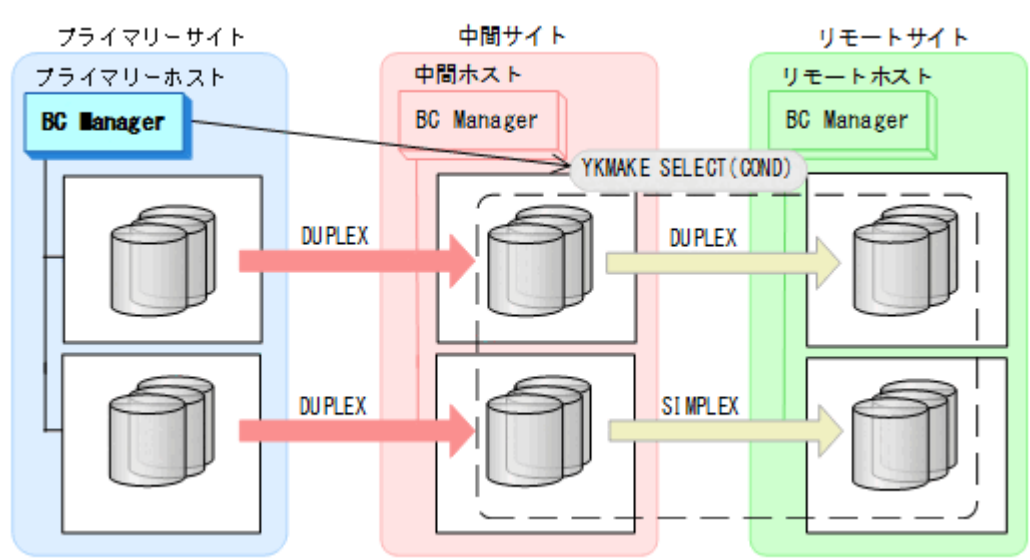

16. UR コピーグループ (UREX) に YKEWAIT GOTO (DUPLEX) コマンドを実行し, DUPLEX 状態になるまで監視する。

追加したジャーナルグループのコピーペアが形成され,ストレージシステムの EXCTG に 登録されます。

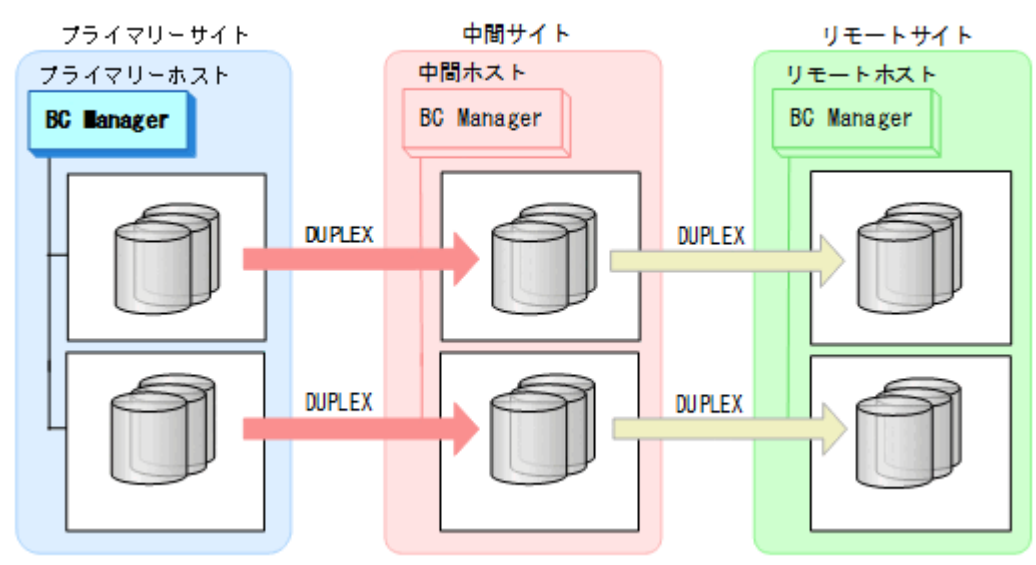

17. 定義および変更したコピーグループ定義ファイルを中間サイト、リモートサイトに転送す る。

## **5.10.5 EXCTG** 登録状態の確認(**4x4x4 Cascade** 構成)

EXCTG 登録状態の確認方法については,「5.9.5 EXCTG [登録状態の確認\(](#page-283-0)4x4 構成)」を参照して ください。

# **5.11 4x4x4** デルタリシンク構成の定義

4x4x4 デルタリシンク構成の定義方法について説明します。なお,この節の図中で使用する凡例に ついて,次に示します。

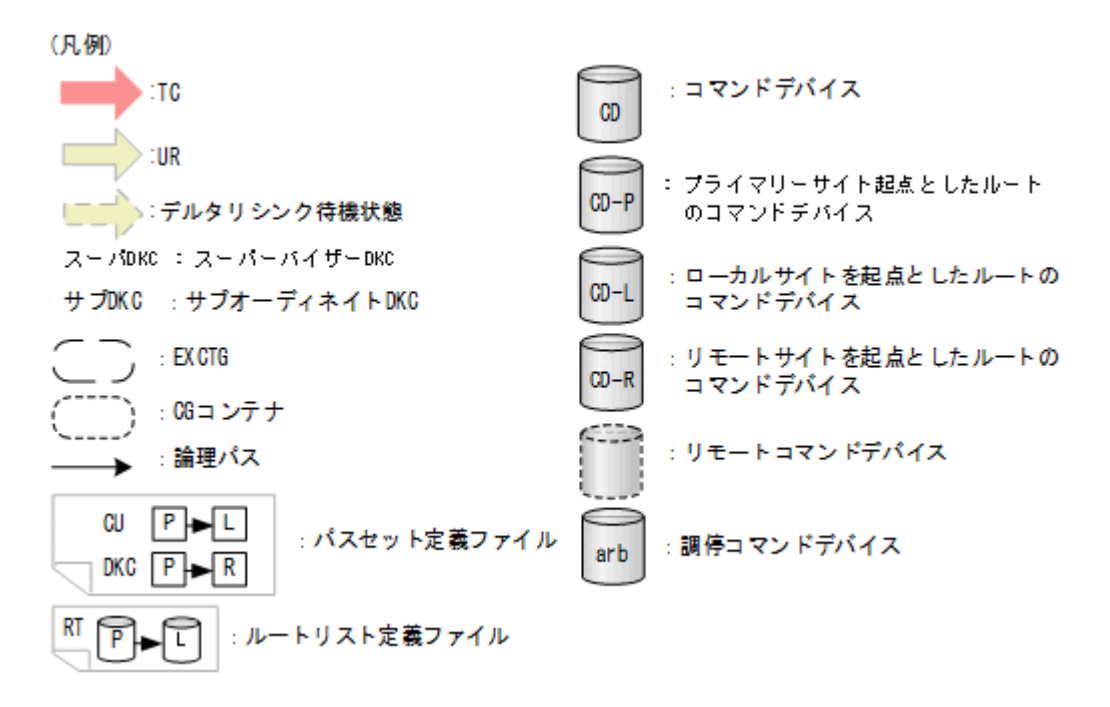

## **5.11.1** 構成例(**4x4x4** デルタリシンク構成)

4x4x4 デルタリシンクのルートリスト, コマンドデバイス, パスに関する構成例 (2x2x2) を次の 図に示します。

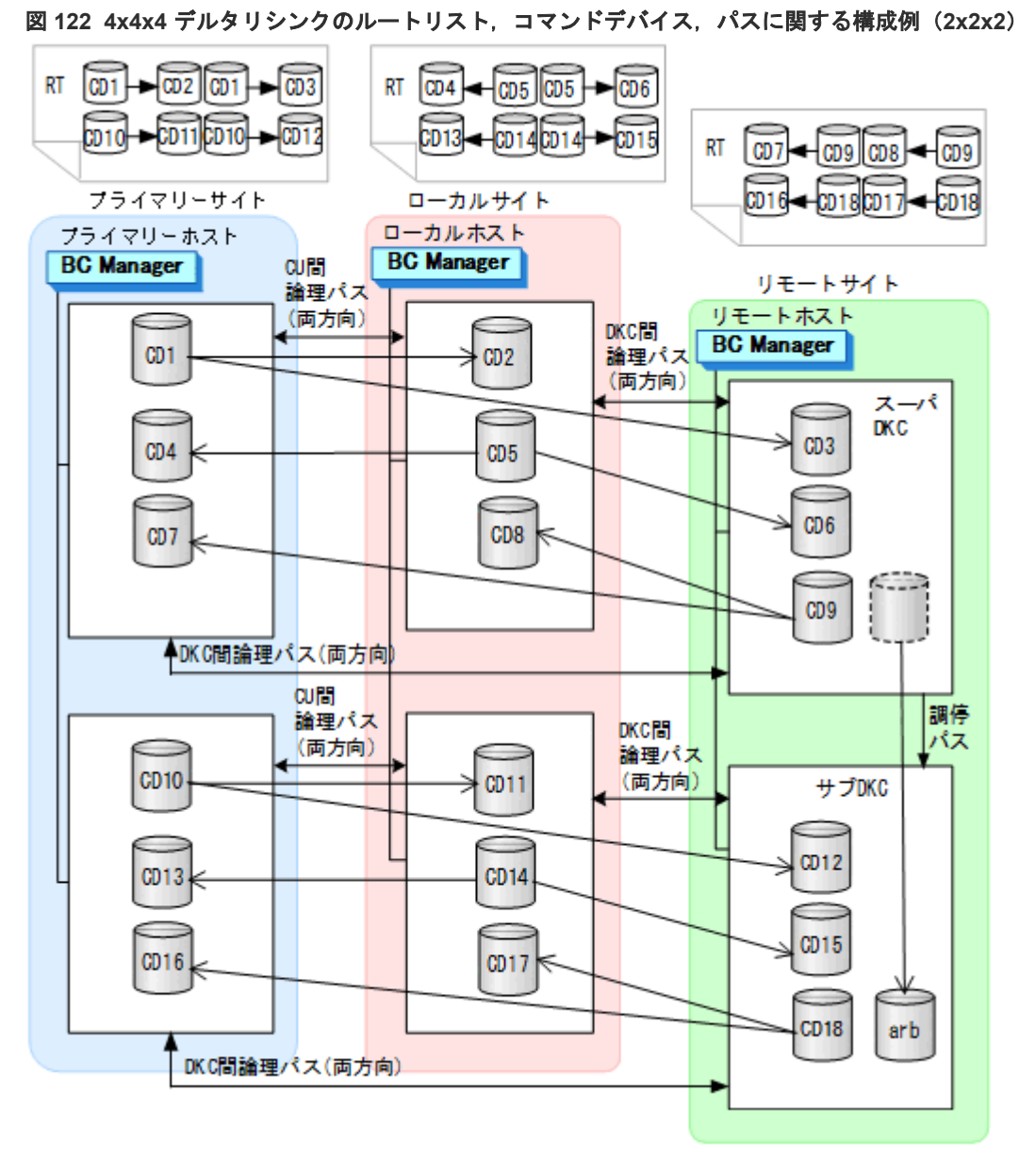

4x4x4 デルタリシンクのコピーグループに関する構成例(2x2x2)を次の図に示します。

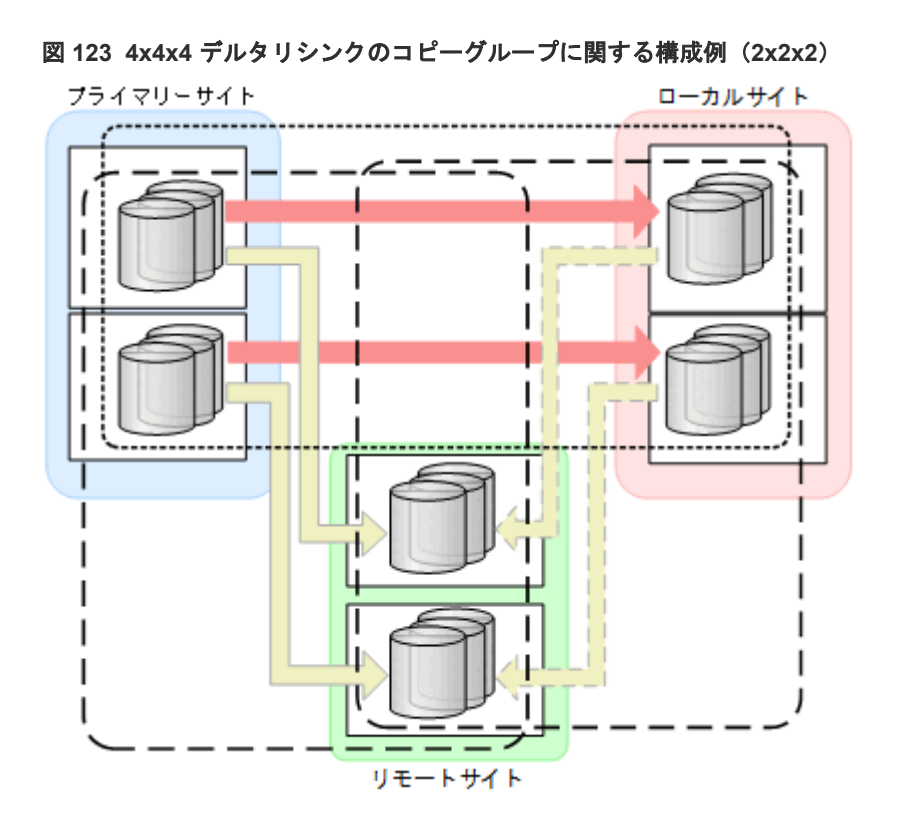

# **5.11.2** ハードウェアの準備(**4x4x4** デルタリシンク構成)

4x4x4 デルタリシンク構成で運用する場合の前提ハードウェアとストレージシステムの設定項目を 次の表に示します。

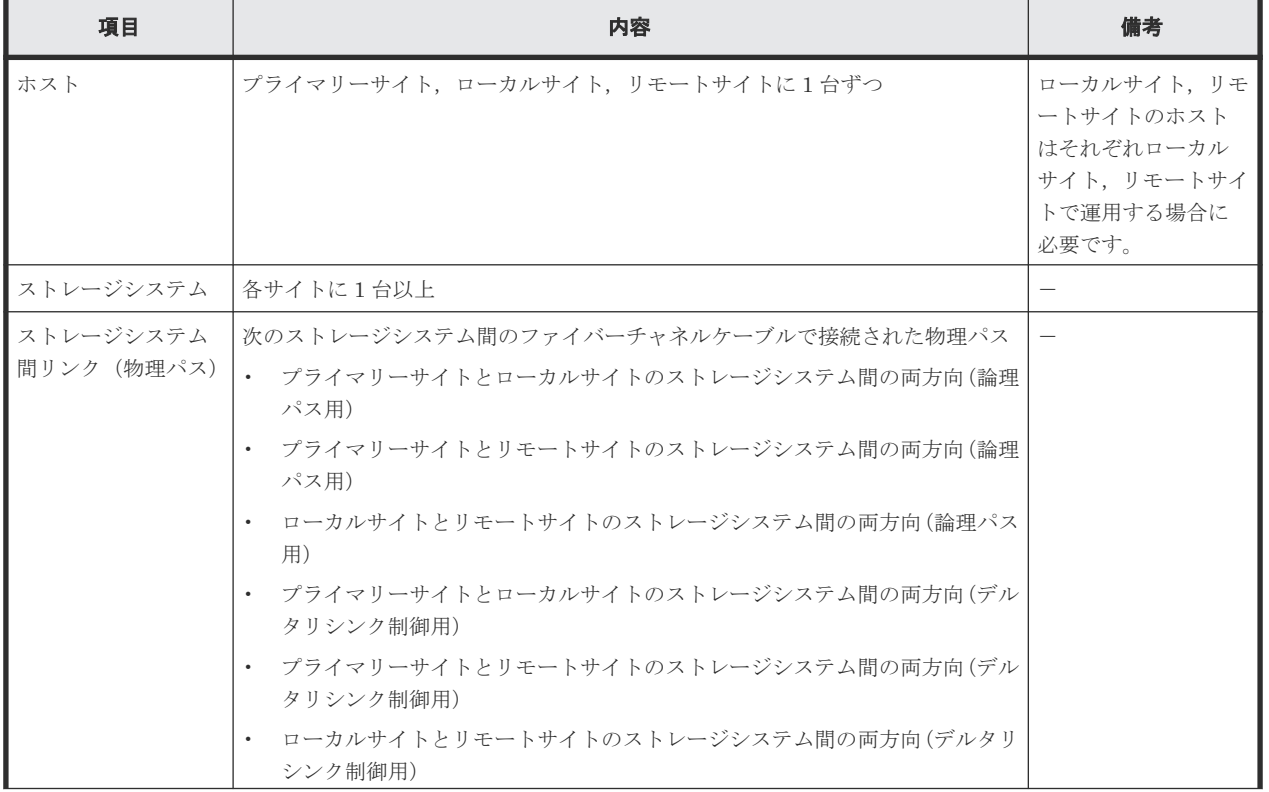

## 表 **100** 前提ハードウェア(**4x4x4** デルタリシンク構成)
<span id="page-324-0"></span>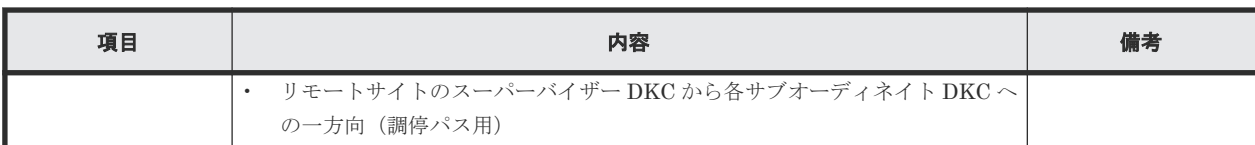

#### 表 **101** ストレージシステムの設定項目(**4x4x4** デルタリシンク構成)

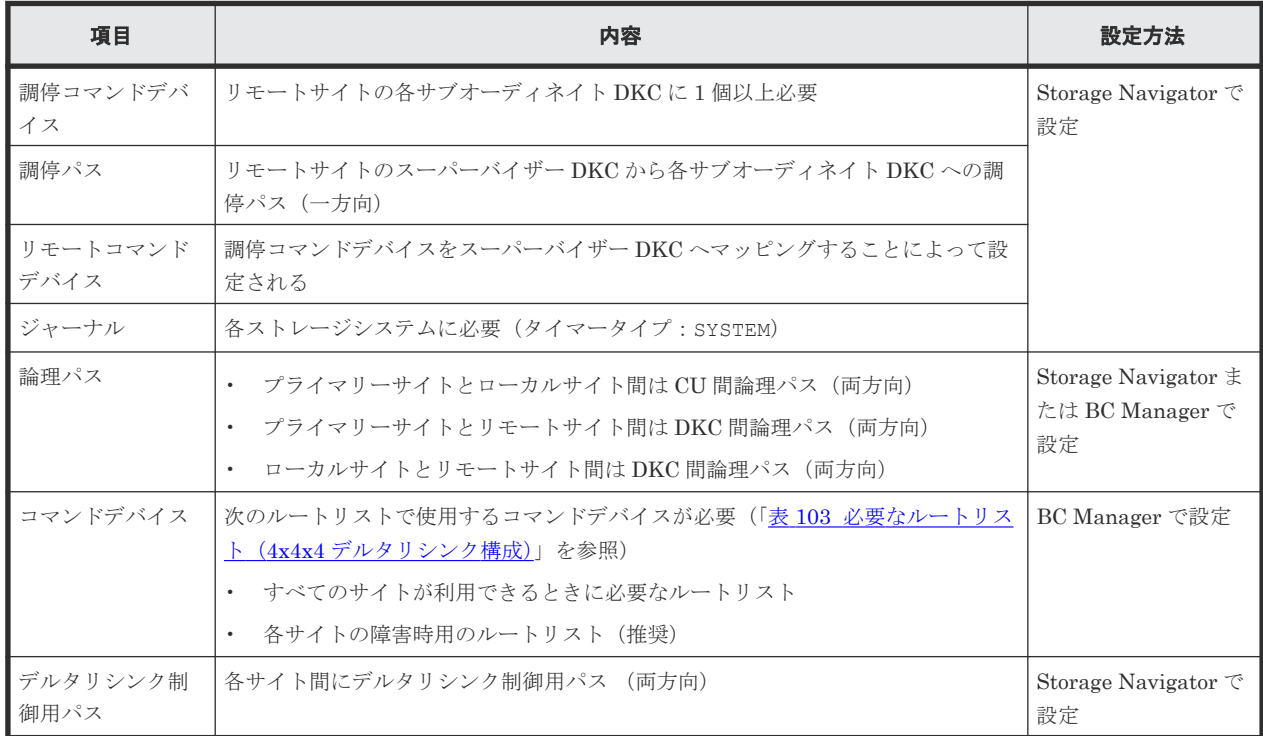

## **5.11.3 Configuration** ファイルの準備(**4x4x4** デルタリシンク構成)

Hitachi Business Continuity Manager UR 4x4 Extended CTG の導入が必要です。

4x4x4 デルタリシンク構成で運用する場合に必要な Configuration ファイルを次の表に示します。

| 項目                                         | 内容                                                                                                    | 備考                                           |
|--------------------------------------------|----------------------------------------------------------------------------------------------------|----------------------------------------------|
| ディスク構成定義<br>ファイル                           | プライマリーサイト、ローカルサイト、リモートサイトのディスク構成定義ファイ<br>ルが必要                                                                                                    |                                              |
| パスセット定義フ<br>ァイル                            | 次の論理パス用のパスセットが必要<br>  プライマリーサイトとローカルサイト間に CU 間論理パス(両方向)<br>$\bullet$<br>- プライマリーサイトとリモートサイト間に DKC 間論理パス(両方向)<br>$\bullet$<br>ローカルサイトとリモートサイト間にDKC 間論理パス (両方向)<br>$\bullet$ | 論理パスを Storage<br>Navigator で設定する<br>場合は不要です。 |
| ┃ルートリスト定義<br>ファイルおよびコ<br>マンドデバイス定<br>義ファイル | 次のルートリストが必要(「表 103 必要なルートリスト(4x4x4 デルタリシンク構<br>成)   を参照)<br>すべてのサイトが利用できるときに必要なルートリスト<br>各サイトの障害時用のルートリスト (推奨)<br>$\bullet$                                                | コピー運用開始前に設<br>定が必要                           |
| コピーグループ定<br>  義ファイル                        | プライマリーサイトとローカルサイト間に次の属性の TC コピーグループが必要<br>TC のコンシステンシー維持機能を使用した CG コンテナ<br>$\bullet$                                                                                       | コピー運用開始前に設<br>定が必要                           |

表 **102** 必要な **Configuration** ファイル(**4x4x4** デルタリシンク構成)

<span id="page-325-0"></span>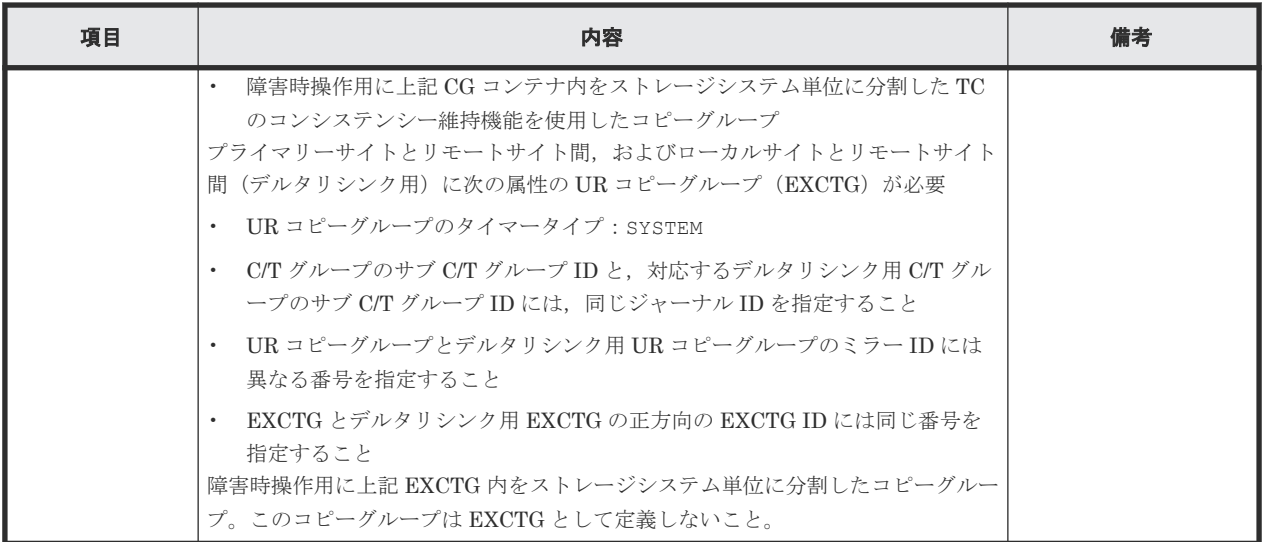

4x4x4 デルタリシンク構成で運用する場合に必要なルートリストを次の表に示します。

| BC Manager を起動す<br>るホスト | プライマリー<br>サイト状況 | ローカルサイ<br>ト状況       | リモートサイ<br>ト状況 | 必要なルートリスト                    |
|-------------------------|-----------------|---------------------|---------------|------------------------------|
| プライマリーホスト               | $\bigcirc$      | $\bigcirc$          | O             | プライマリー·>ローカル<br>プライマリー·>リモート |
|                         | $\bigcirc$      | $\circlearrowright$ | $\times$      | プライマリー->ローカル                 |
|                         | $\bigcirc$      | $\times$            | 0             | プライマリー->リモート                 |
|                         | $\bigcirc$      | $\times$            | $\times$      | プライマリー※                      |
| ローカルホスト                 | $\bigcirc$      | $\bigcirc$          | $\bigcirc$    | ローカル・>プライマリー<br>ローカル・>リモート   |
|                         | $\bigcirc$      | $\bigcirc$          | $\times$      | ローカル->プライマリー                 |
|                         | $\times$        | $\bigcirc$          | $\bigcirc$    | ローカル->リモート                   |
|                         | $\times$        | $\bigcirc$          | $\times$      | ローカル※                        |
| リモートホスト                 | $\bigcirc$      | $\bigcirc$          | $\bigcirc$    | リモート・>プライマリー<br>リモート·>ローカル   |
|                         | ◯               | $\times$            | ∩             | リモート->プライマリー                 |
|                         | $\times$        | $\bigcirc$          | 0             | リモート·>ローカル                   |
|                         | $\times$        | $\times$            | ∩             | なし                           |

表 **103** 必要なルートリスト(**4x4x4** デルタリシンク構成)

(凡例)

○:対象サイトを利用できる。

×:障害などで対象サイトを利用できない。

注※

TC のコンシステンシー維持機能のために必要です。

各サイトでの Configuration ファイルの準備方法を次の表に示します。

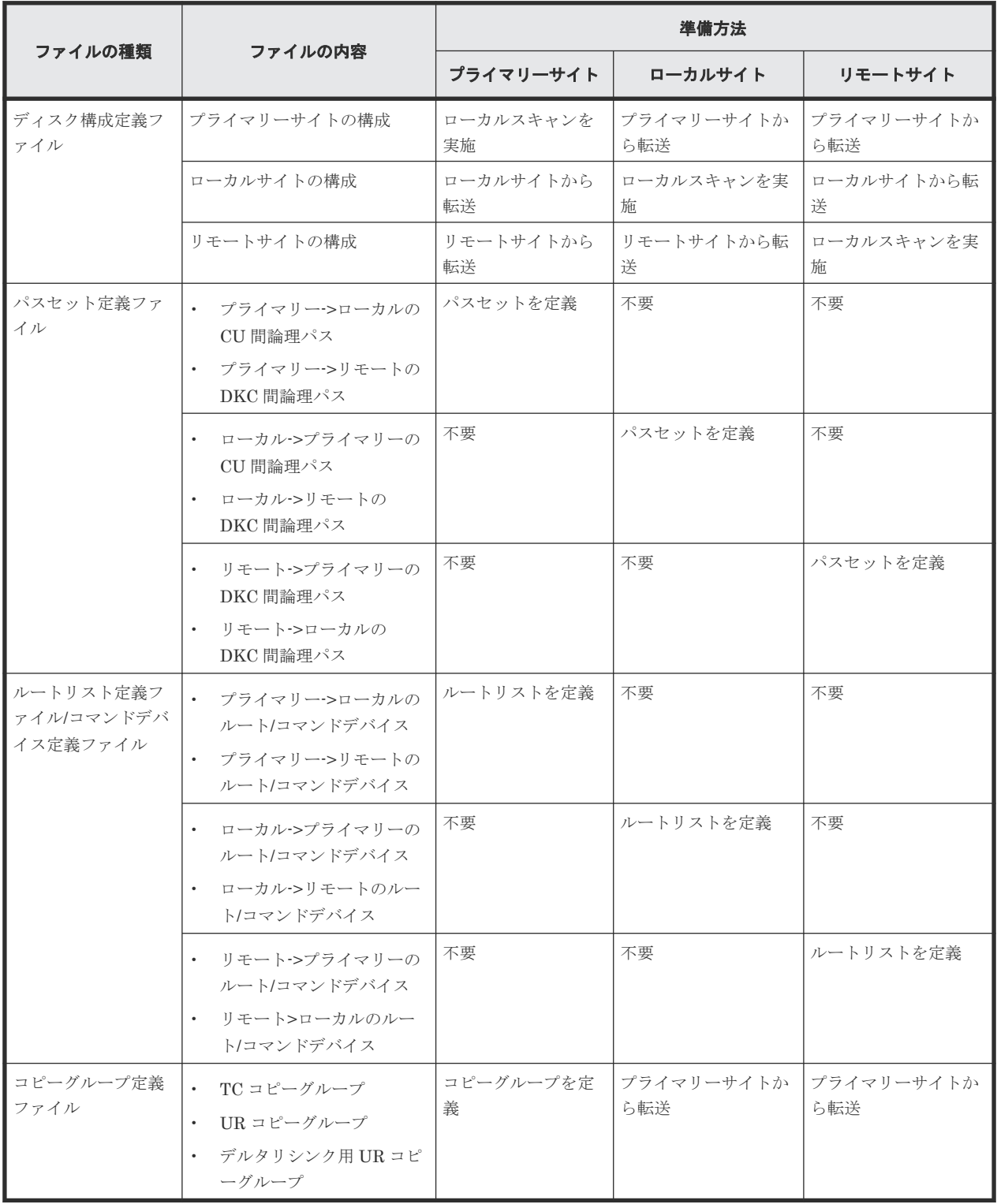

#### 表 **104** 各サイトでの **Configuration** ファイルの準備方法(**4x4x4** デルタリシンク構成)

## **5.11.4** 定義手順(**4x4x4** デルタリシンク構成)

4x4x4 デルタリシンク構成の定義は基本的に次の流れで行います。

1. ストレージシステムの設定

「表 101 ストレージシステムの設定項目 (4x4x4 デルタリシンク構成)」の中で Storage

Navigator で設定する必要がある項目(デルタリシンク制御用パス以外)を設定します。

- 2. BC Manager の環境設定
	- 各サイトでストレージシステムをローカルスキャンし,スキャン結果(ディスク構成定義フ ァイル)を相互に転送する。
	- 各サイトでパスセットを定義し,論理パスを確立する。
	- 各サイトでルートリストを定義し,コマンドデバイスを登録する。
- 3. コピーグループ作成

プライマリーサイトで,コピーグループの定義,コピーペア形成,ストレージシステムへの EXCTG 登録をします。

ストレージシステムへの EXCTG 登録は、YKMAKE コマンド実行時に行われます。すでにコピ ーペアが形成されている場合, YKMAKE SELECT(COND)コマンドを実行すると, EXCTG 登録 だけが行われます。

- この項の各定義手順で共通に参照する個所について次に示します。
- ローカルスキャンの手順の詳細 「4.6.1 ローカルサイトの Gen'ed [ボリューム情報の取得](#page-157-0)」を参照してください。ISPF 画面の操 作に関しては、「8.1.1 [ローカルスキャンの操作手順](#page-733-0)」を参照してください。
- パスセットの定義手順および論理パスの確立手順の詳細 「4.7.1 [論理パスの確立](#page-160-0)」を参照してください。ISPF 画面の操作に関しては,「8.2 [パスセットの](#page-740-0) [定義手順](#page-740-0)」および「8.3 [論理パスの確立手順](#page-752-0)」を参照してください。
- ルートリストの定義手順の詳細 「4.9.4 [ルートリストの定義](#page-165-0)」を参照してください。ISPF 画面の操作に関しては,「8.4 [ルートリ](#page-753-0) [ストの定義手順](#page-753-0)」を参照してください。
- コマンドデバイスの登録手順の詳細 「4.9.5 [コマンドデバイスの登録](#page-169-0)」を参照してください。ISPF 画面の操作に関しては,「8.5 [スト](#page-782-0) [レージシステムへのコマンドデバイス登録](#page-782-0)」を参照してください。
- コピーグループの定義手順の詳細 ISPF 画面の操作に関しては,「8.10.1 コピーグループ ID[,コピーグループの属性の定義」](#page-799-0), 「8.10.2 C/T [グループの追加](#page-800-0)」,「[8.10.5 EXCTG](#page-802-0) の定義」を参照してください。

#### ストレージシステムの設定

次の項目を Storage Navigator で設定します。

- 1. リモートサイトのサブオーディネイト DKC に調停コマンドデバイスを設定する。
- 2. リモートサイトのスーパーバイザー DKC からサブオーディネイト DKC への調停パスを設定 する。
- 3. リモートサイトのサブオーディネイト DKC の調停コマンドデバイスをスーパーバイザー DKC にマッピングする(リモートコマンドデバイスの設定)。
- 4. 各サイトのストレージシステムにジャーナルを登録する(タイマータイプ:SYSTEM)。

#### **BC Manager** の環境設定

ディスク構成定義ファイルの作成

スキャン範囲はコピーグループに定義するボリュームとコマンドデバイスが含まれるように 実施します。

- 1. プライマリーホストでプライマリーサイトをスキャンする。
- 2. ローカルホストでローカルサイトをスキャンする。
- 3. リモートホストでリモートサイトをスキャンする。

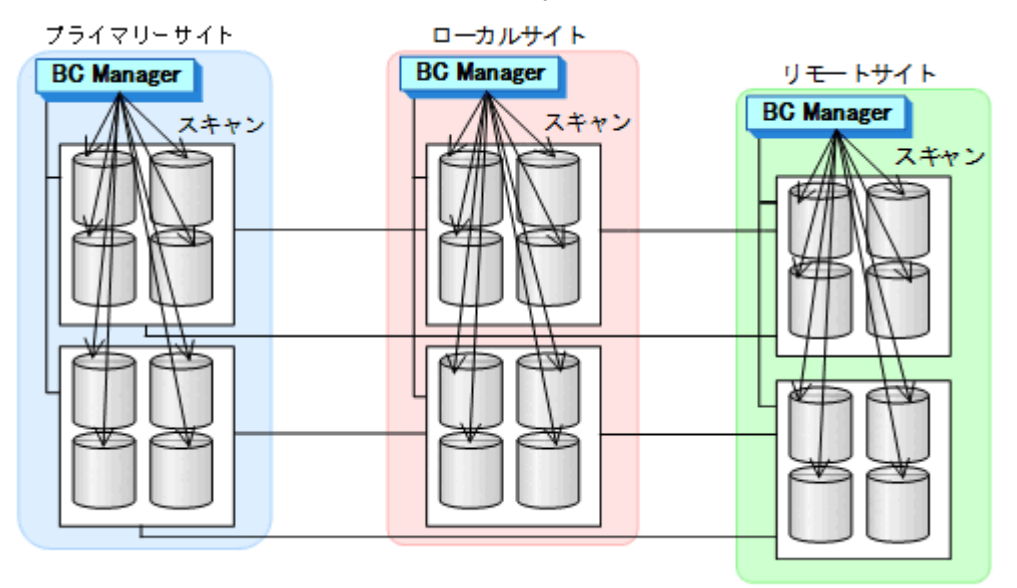

4. 各サイトで全サイトのスキャン結果を持つように、スキャン結果(ディスク構成定義ファ イル)を相互に転送する。

プライマリーサイトでの環境設定

1. CU 間論理パス (プライマリー->ローカル) および DKC 間論理パス (プライマリー->リモ ート)のパスセットを定義(または,Storage Navigator でパスを設定)する。

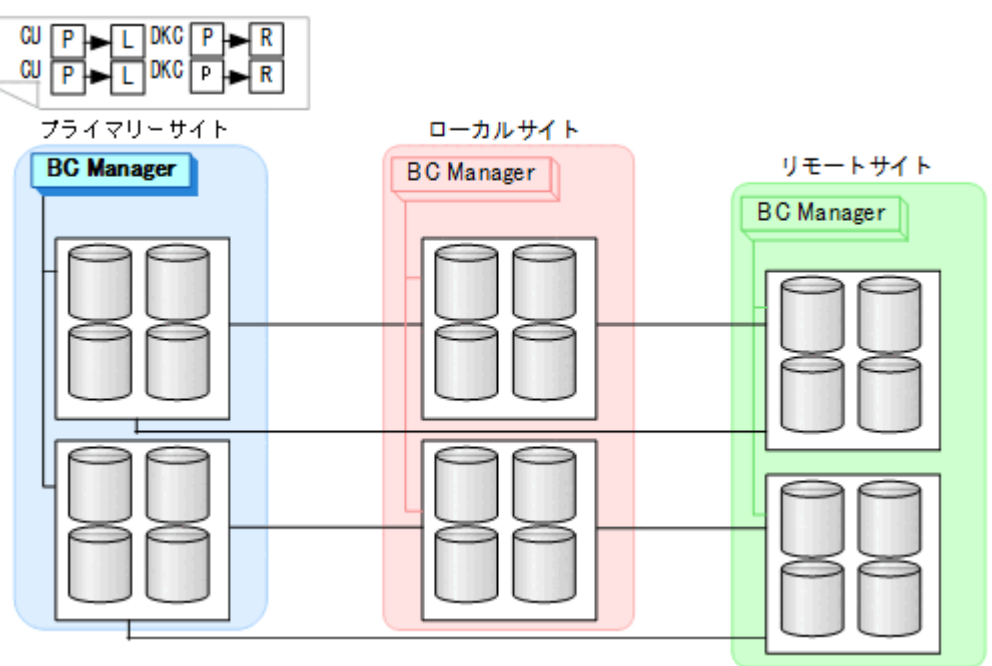

2. ルートリスト(プライマリー->ローカルのルート,プライマリー->リモートのルート)を 定義する。

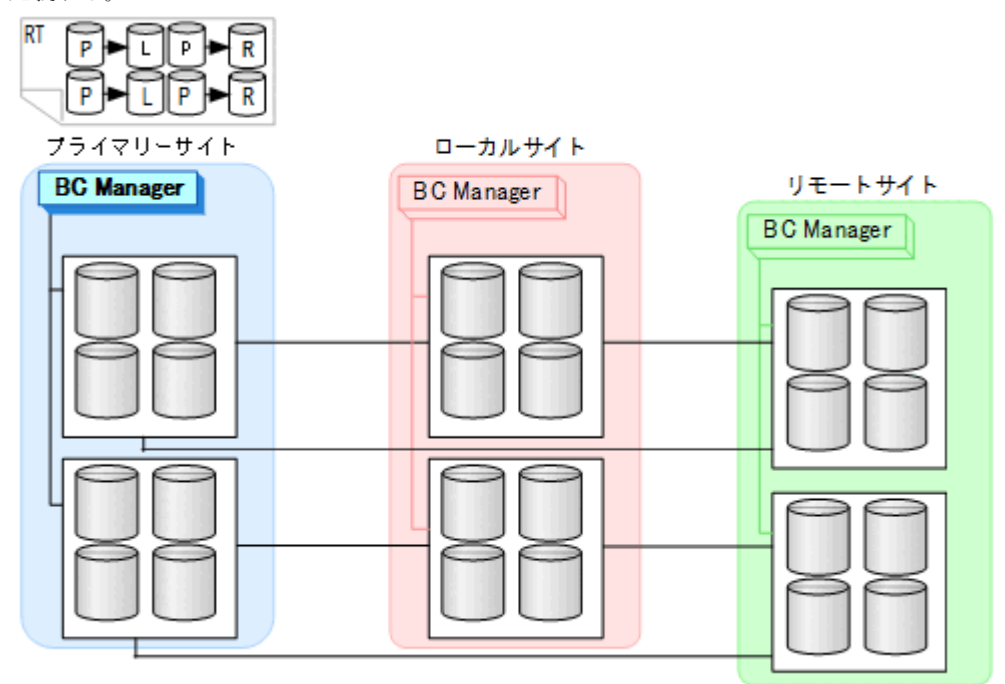

3. CU 間論理パス (プライマリー->ローカル) および DKC 間論理パス (プライマリー->リモ ート)を確立する。

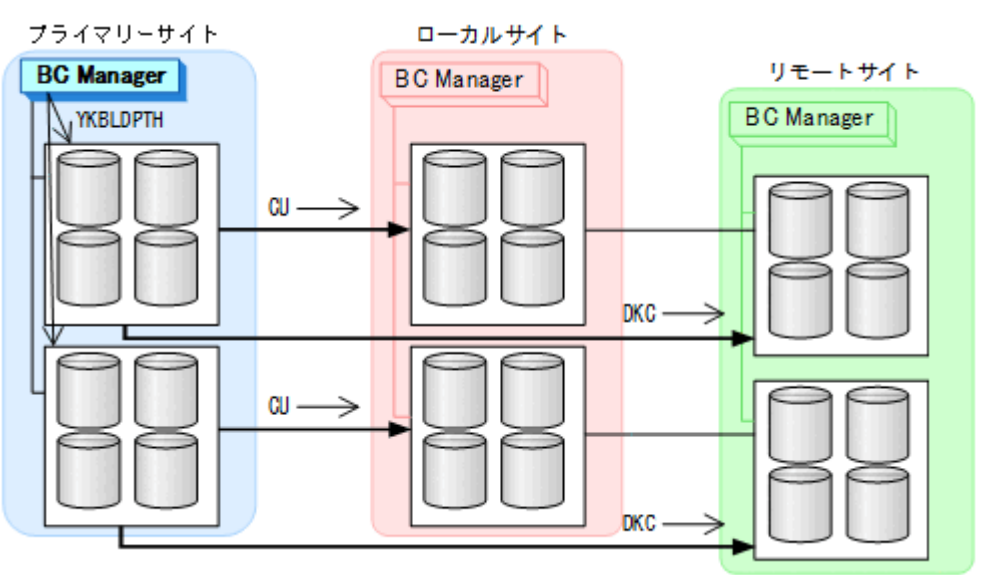

4. プライマリーサイト, ローカルサイト, およびリモートサイトのストレージシステムに対 してコマンドデバイスを登録する。

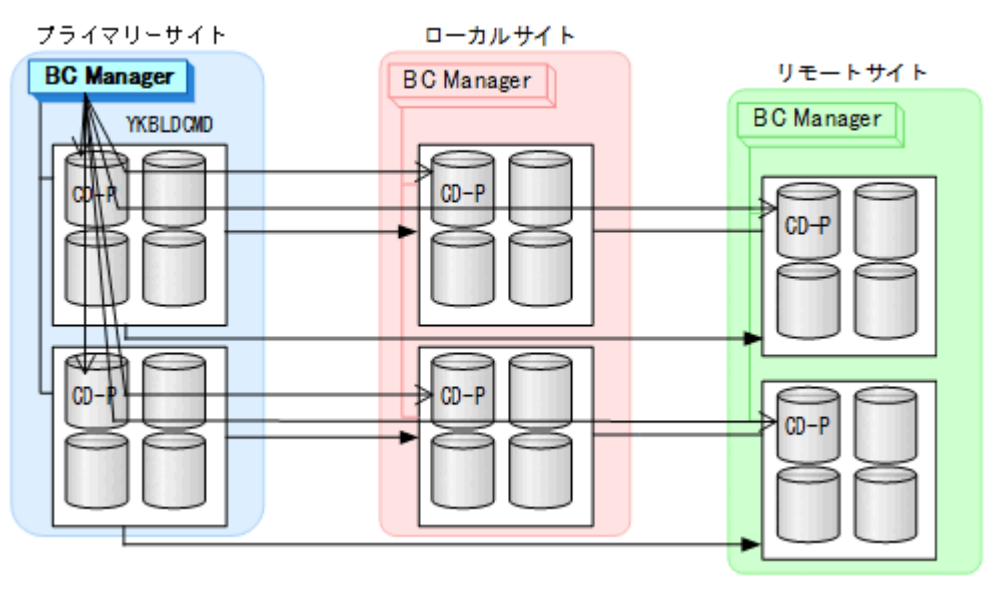

ローカルサイトでの環境設定

1. CU 間論理パス (ローカル->プライマリー) および DKC 間論理パス (ローカル->リモー ト)のパスセットを定義(または、Storage Navigator でパスを設定)する。

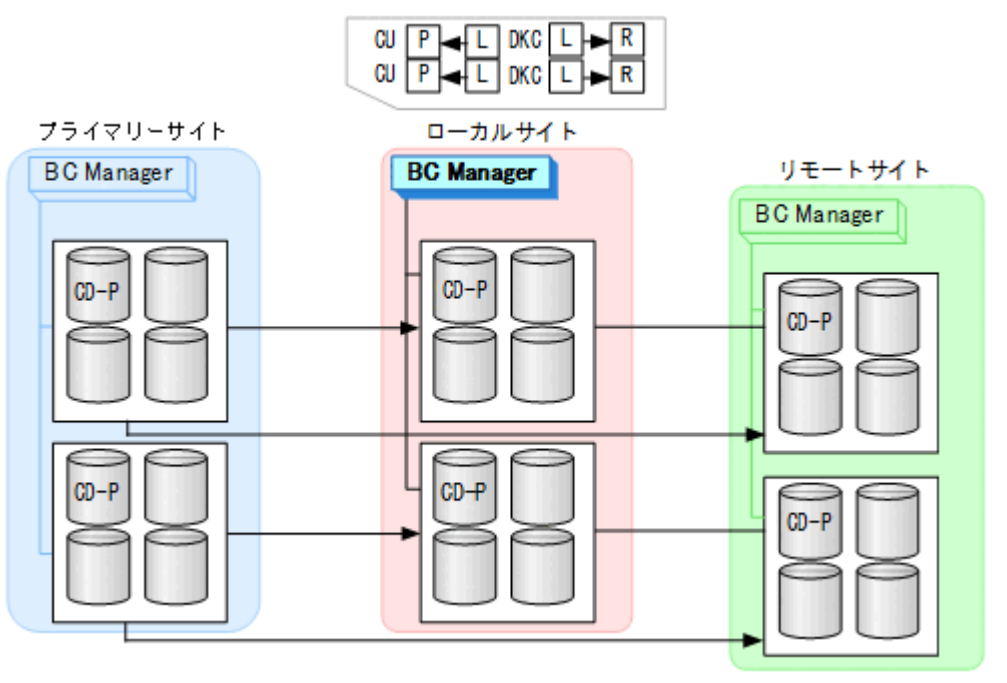

2. ルートリスト (ローカル・>プライマリーのルート, ローカル·>リモートのルート) を定義 する。

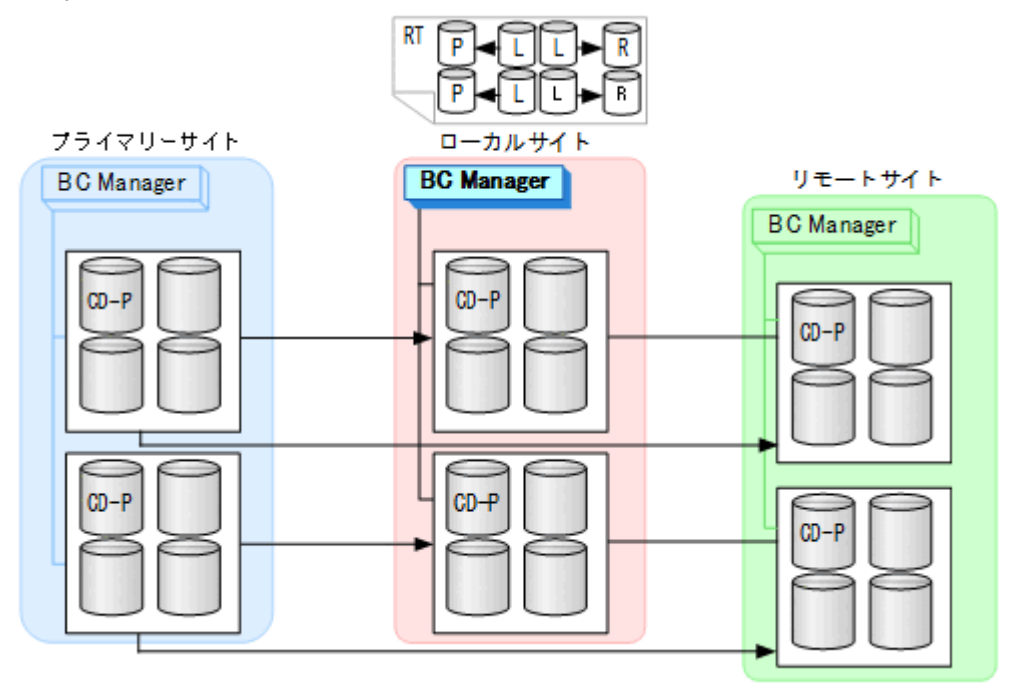

3. CU 間論理パス (ローカル->プライマリー) および DKC 間論理パス (ローカル->リモー ト)を確立する。

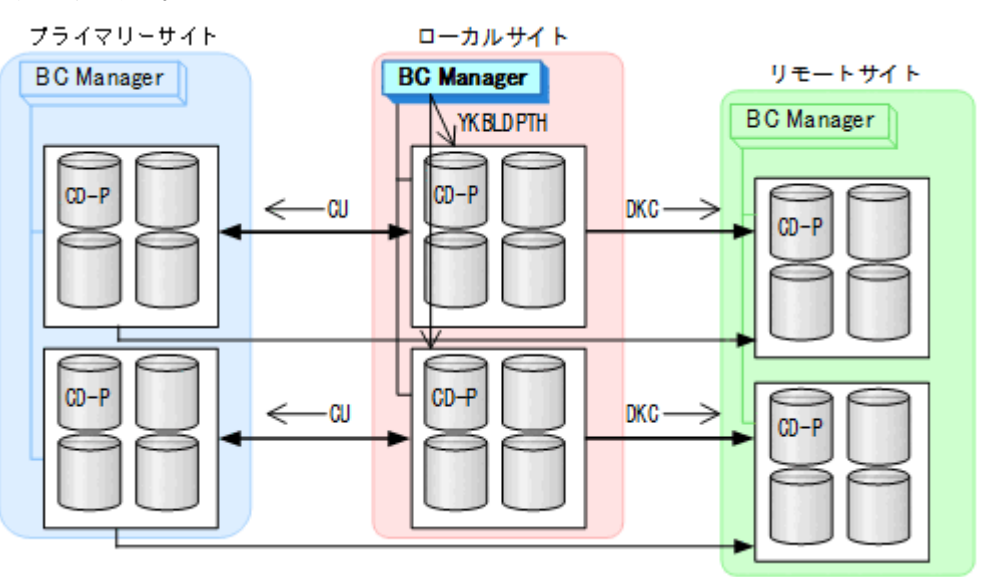

4. ローカルサイト,プライマリーサイト,およびリモートサイトのストレージシステムに対 してコマンドデバイスを登録する。

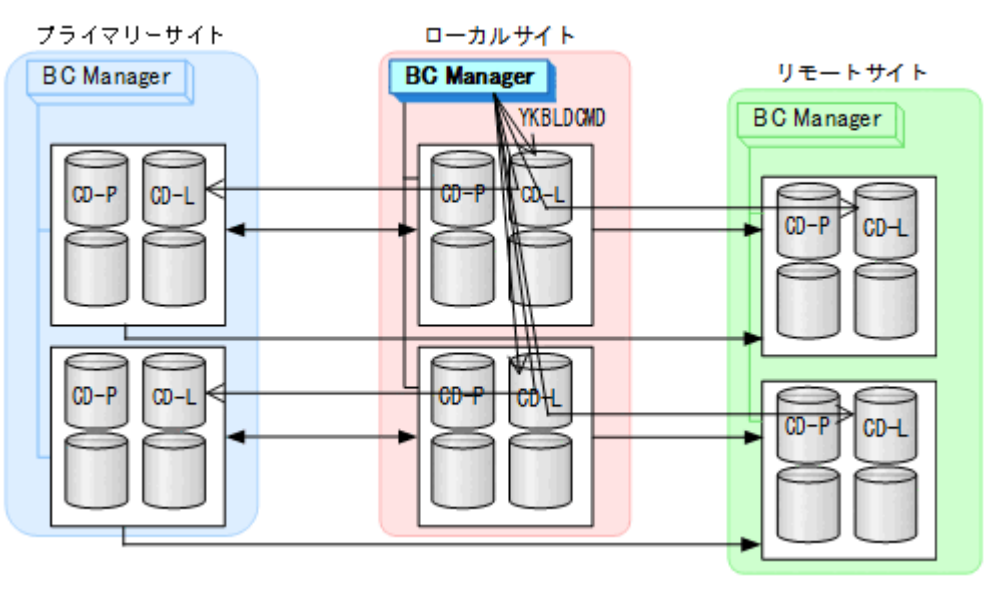

リモートサイトでの環境設定

1. DKC 間論理パス (リモート·>プライマリー, リモート·>ローカル) のパスセットを定義 (または, Storage Navigator でパスを設定)する。

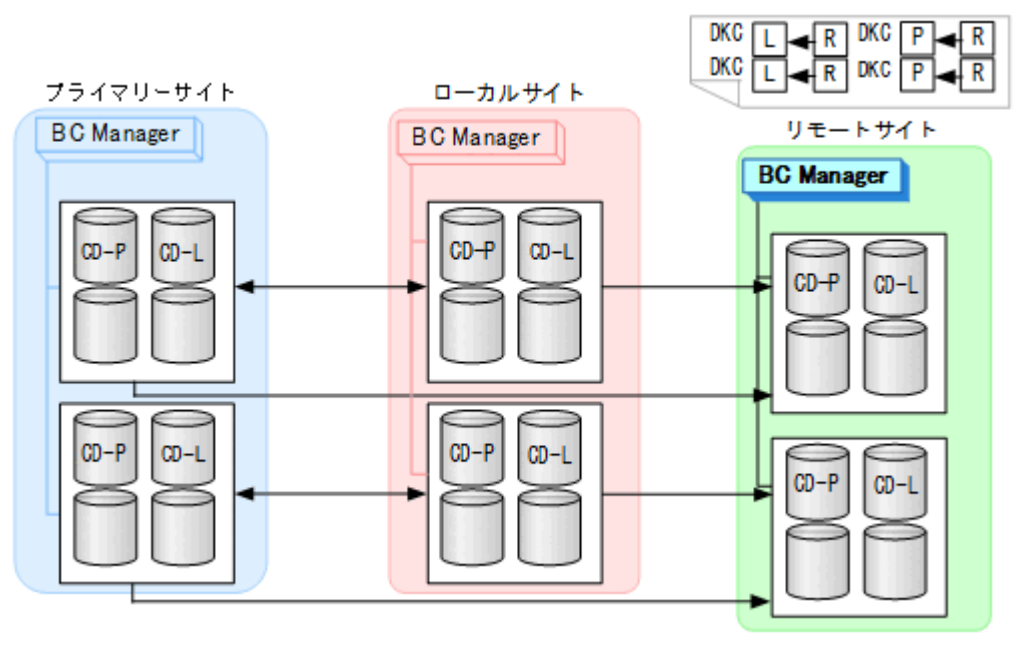

2. ルートリスト(リモート->プライマリーのルート,リモート->ローカルのルート)を定義 する。

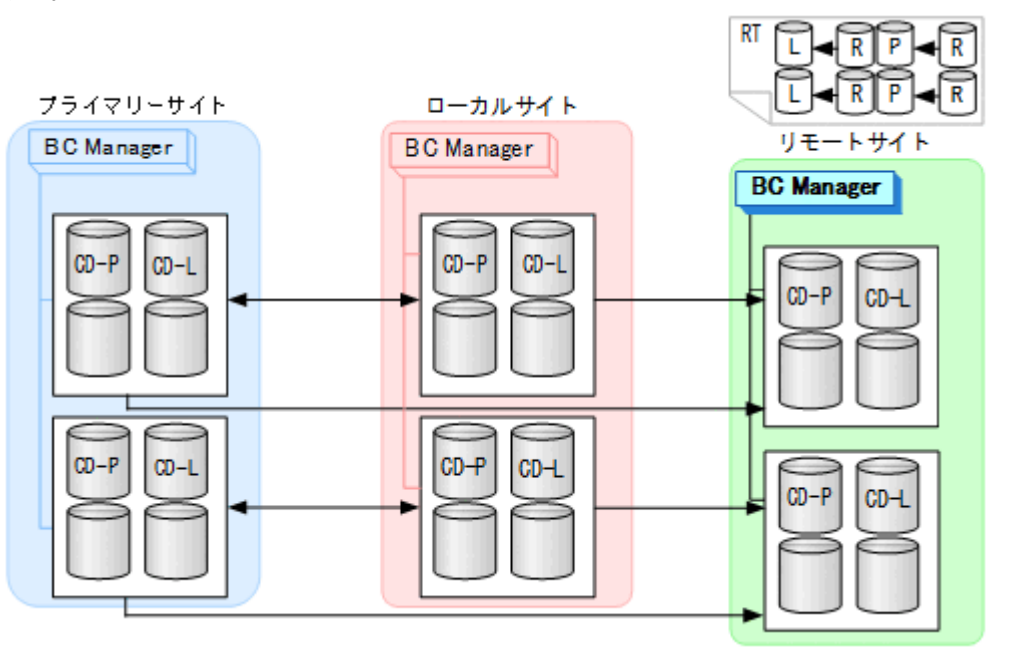

3. DKC 間論理パス (リモート·>プライマリー, リモート·>ローカル)を確立する。

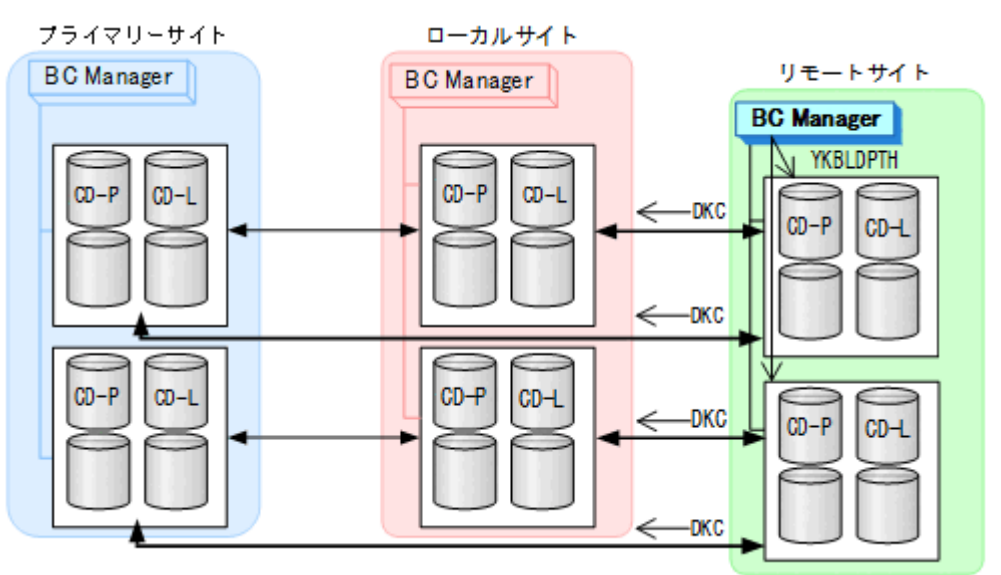

<span id="page-334-0"></span>4. リモートサイト,プライマリーサイト,およびローカルサイトのストレージシステムに対 してコマンドデバイスを登録する。

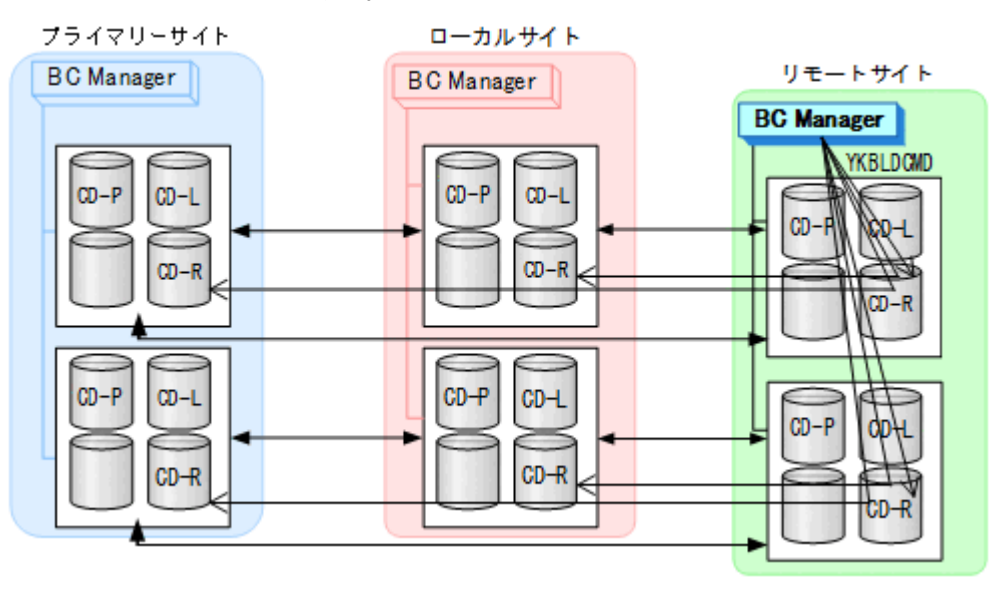

#### コピーグループ作成

コピーグループ定義,コピーペア形成,およびストレージシステムへの EXCTG 登録について,次 の図のコピーグループを例に説明します。

ここで使用する図中の CGID は、コピーグループ ID を示しています。

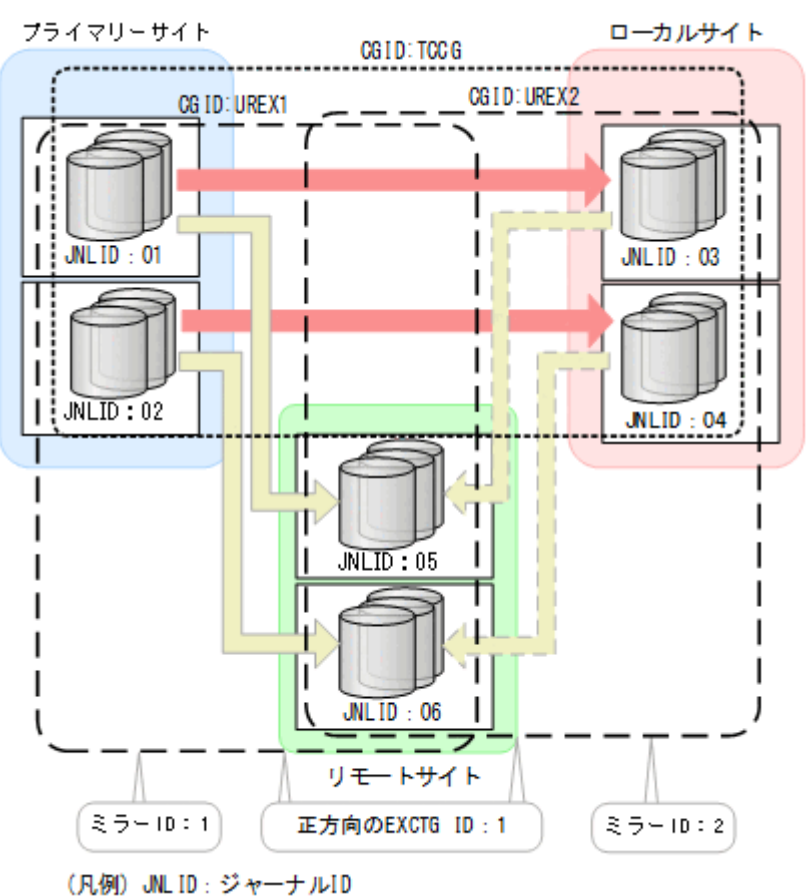

#### 図 **124 4x4x4** デルタリシンクのコピーグループ

#### <span id="page-335-0"></span>図 **125 4x4x4** デルタリシンクのコピーグループ(**TCCG** の障害時操作用)

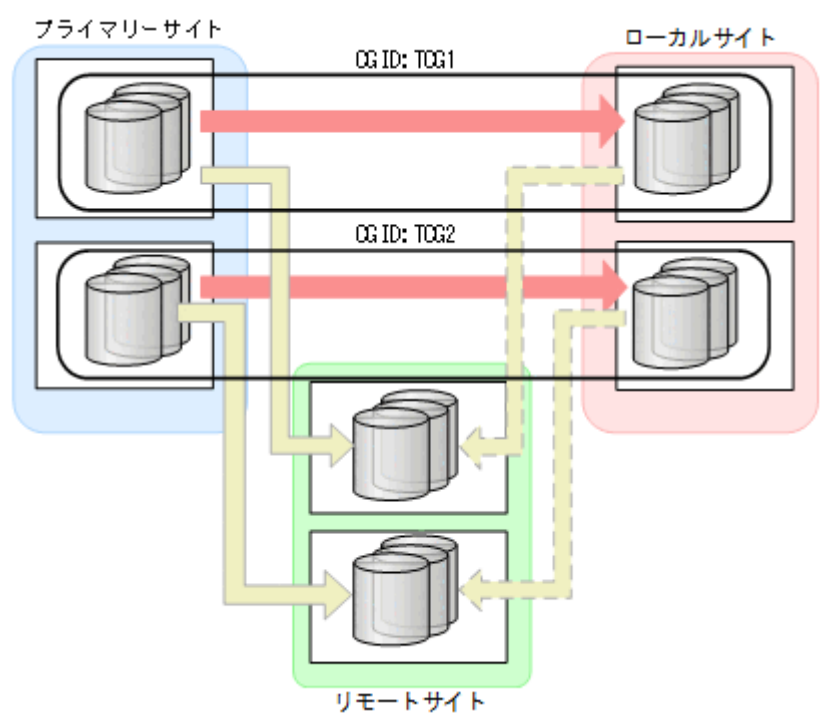

図 **126 4x4x4** デルタリシンクのコピーグループ(**UREX1** の障害時操作用)

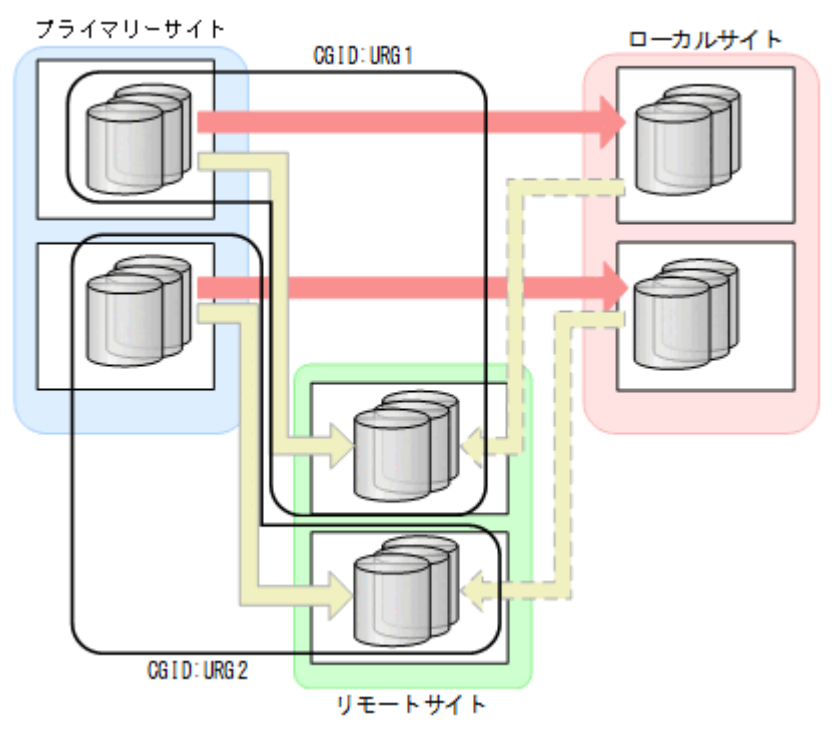

#### <span id="page-336-0"></span>図 **127 4x4x4** デルタリシンクのコピーグループ(**UREX2** の障害時操作用)

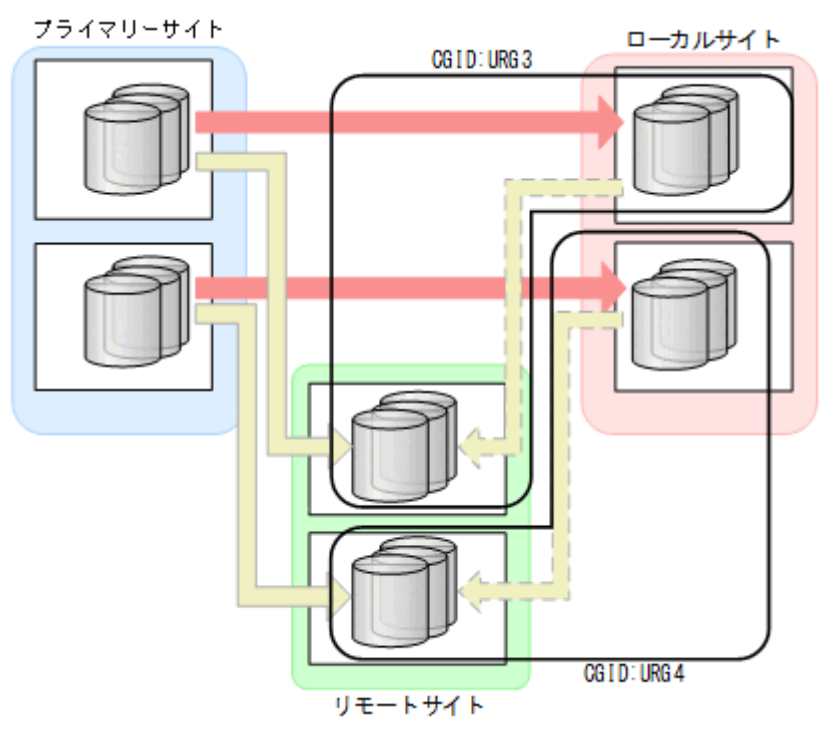

これらの手順はプライマリーホストで行います。手順 1 から手順 6 までのコピーグループ定義は ISPF 画面で行います。

- 1. プライマリーサイトとローカルサイト間に TC のコンシステンシー維持機能を使用した CG コ ンテナを定義する(「図 124 4x4x4 [デルタリシンクのコピーグループ](#page-334-0)」の TCCG)。 TC のコンシステンシー維持機能を使用するには、Setting C/T ID Attributes 画面で C/T グル ープ ID を指定し, Copy Group Attributes 画面で [FREEZE SCP]に[Y]を指定してくださ い。
- 2. プライマリーサイトとリモートサイト間に EXCTG を定義する(「図 124 4x4x4 [デルタリシン](#page-334-0) [クのコピーグループ](#page-334-0)」の UREX1)。

Copy Group Attributes For Container (UR)画面の [MIRROR ID] には, ミラー ID (1, 2, 3のどれか)を指定してください。

- 3. ローカルサイトとリモートサイト間に EXCTG を定義する (「図 124 4x4x4 [デルタリシンクの](#page-334-0) [コピーグループ](#page-334-0)」の UREX2)。
	- Copy Group Attributes For Container (UR)画面の [MIRROR ID] には, EXCTG (UREX1) の [MIRROR ID] で指定したミラー ID とは異なる番号 (1, 2, 3 のどれか) を指定して ください。
	- Copy Group Attributes (UR)画面 (または Setting C/T ID Attributes 画面) の [sub C/T ID(JNLG)]には、EXCTG (UREX1)の[sub C/T ID(JNLG)]で指定したジャーナル ID を指定してください (「図 124 4x4x4 [デルタリシンクのコピーグループ」](#page-334-0)の「05」と  $[06]$
	- Copy Group Detail Definition 画面の「EXCTG ID(Forward)]には、EXCTG (UREX1) の[EXCTG ID(Forward)]で指定した EXCTG ID を指定してください。
- 4. CG コンテナ (TCCG) 内をストレージシステム単位に分割した TC のコンシステンシー維持機 能を使用した TC コピーグループを定義する(「図 125 4x4x4 [デルタリシンクのコピーグルー](#page-335-0) プ(TCCG [の障害時操作用\)」](#page-335-0)の TCG1 および TCG2)。
- 5. EXCTG (UREX1) 内をストレージシステム単位に分割した UR コピーグループを定義する (「図 126 4x4x4 [デルタリシンクのコピーグループ\(](#page-335-0)UREX1 の障害時操作用)」の URG1 およ  $\mathbb{C}$  URG2).
- 6. EXCTG (UREX2) 内をストレージシステム単位に分割した UR コピーグループを定義する (「図 127 4x4x4 [デルタリシンクのコピーグループ\(](#page-336-0)UREX2 の障害時操作用)」の URG3 およ び URG4)。
- 7. 手順 1 から 6 で作成したコピーグループ定義ファイルをローカルホスト,リモートホストに転 送する。
- 8. TC の CG コンテナ (TCCG) に YKMAKE コマンドを実行し、コピーペアを形成する。

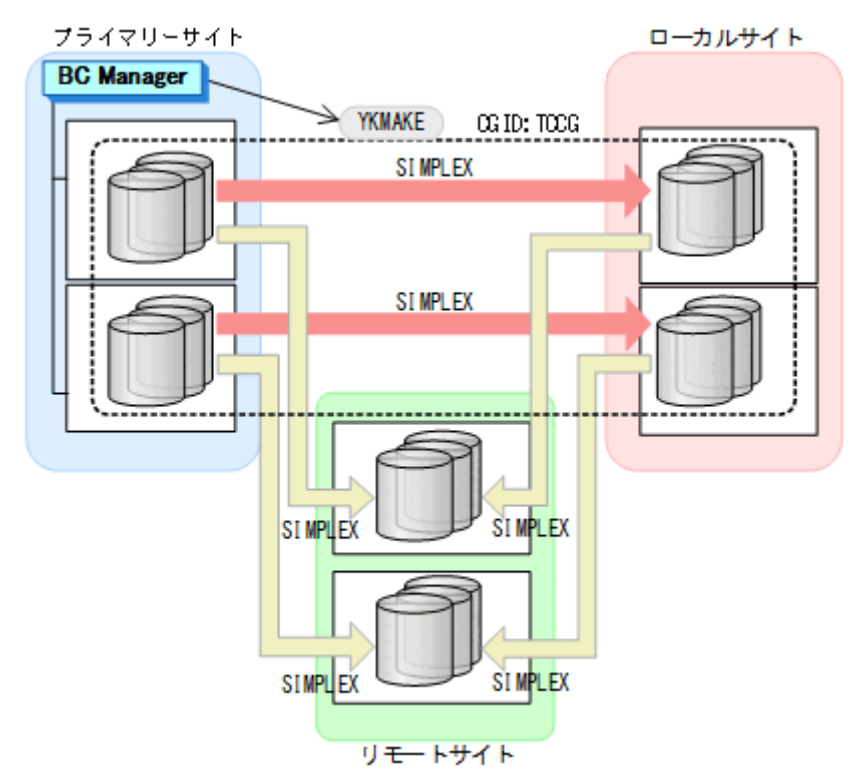

9. YKEWAIT GOTO (DUPLEX) コマンドを実行し、DUPLEX 状態になるまで監視する。

10. UR の EXCTG (UREX1) に YKMAKE コマンドを実行する。

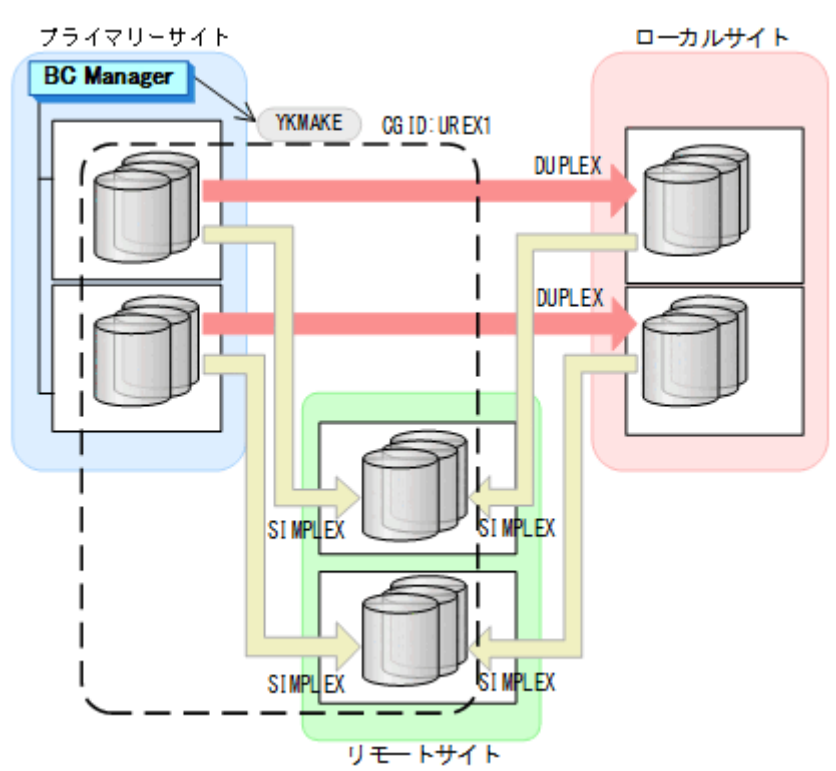

- 11. YKEWAIT GOTO (DUPLEX) コマンドを実行し、DUPLEX 状態になるまで監視する。 コピーペアが形成され,ジャーナルグループがストレージシステムへ EXCTG 登録されます。 EXCTG 登録状態の確認方法については,「5.9.5 EXCTG [登録状態の確認\(](#page-283-0)4x4 構成)」を参照 してください。
- 12. UR の EXCTG (UREX2) に HOLD パラメーター指定の YKMAKE コマンドを実行する。

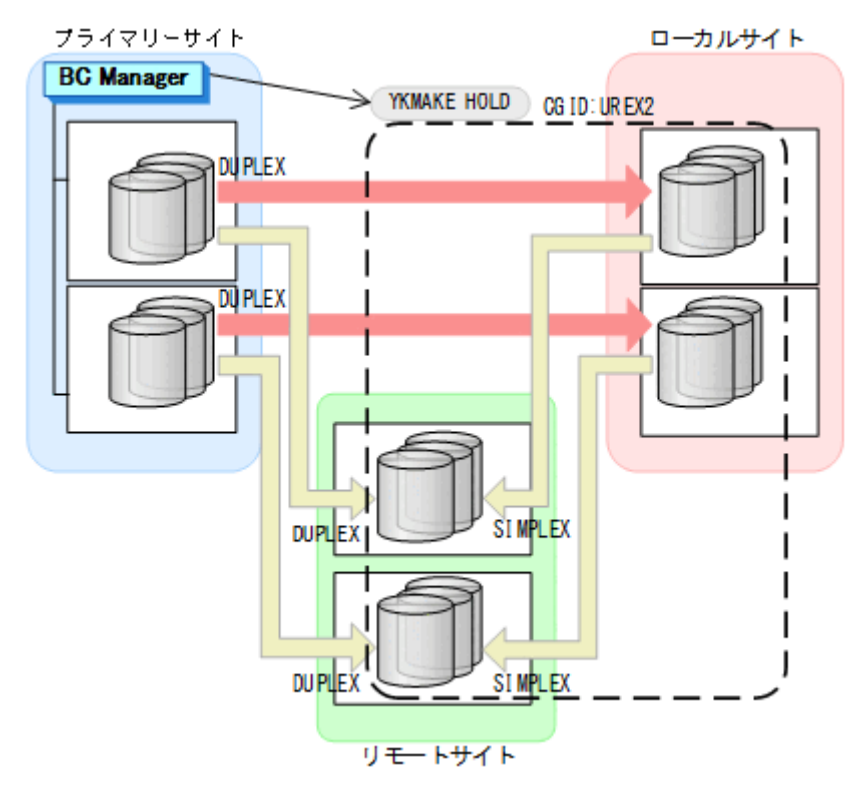

13. YKEWAIT GOTO (HOLD) コマンドを実行し、HOLD 状態になるまで監視する。

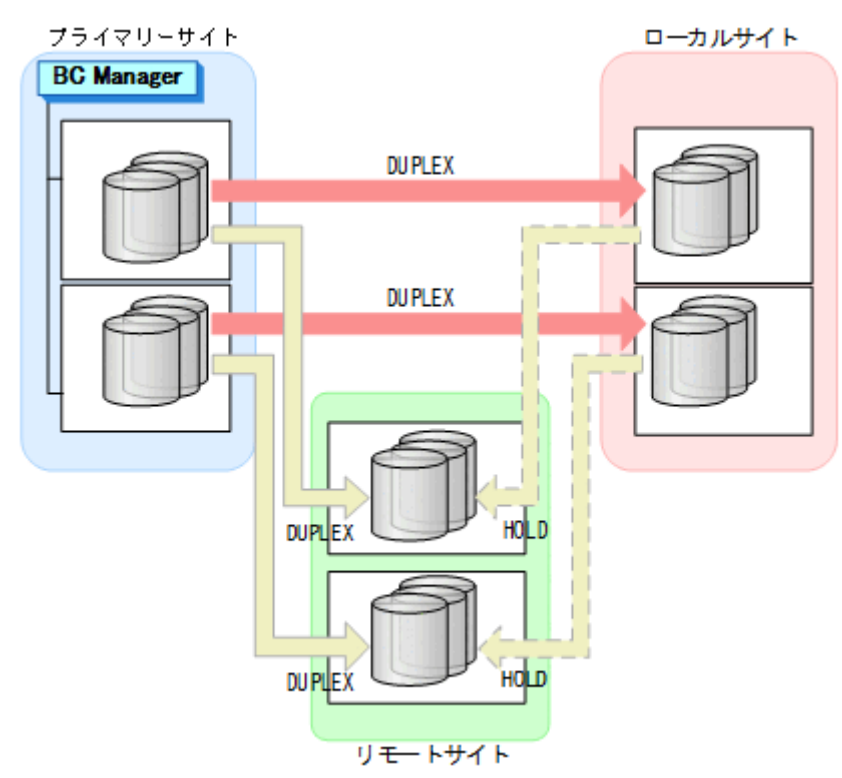

14. ストレージシステム間のデルタリシンク制御用パスを Storage Navigator で設定する。

# **5.12 UR ATTIME** サスペンド機能を使用するための構成定義

UR ATTIME サスペンド機能を使用するための構成定義について説明します。

## **5.12.1** 構成例(**UR ATTIME** サスペンド)

UR ATTIME サスペンド機能を使用するための構成例を次の図に示します。

#### 図 **128 UR ATTIME** サスペンド機能を使用するための構成例

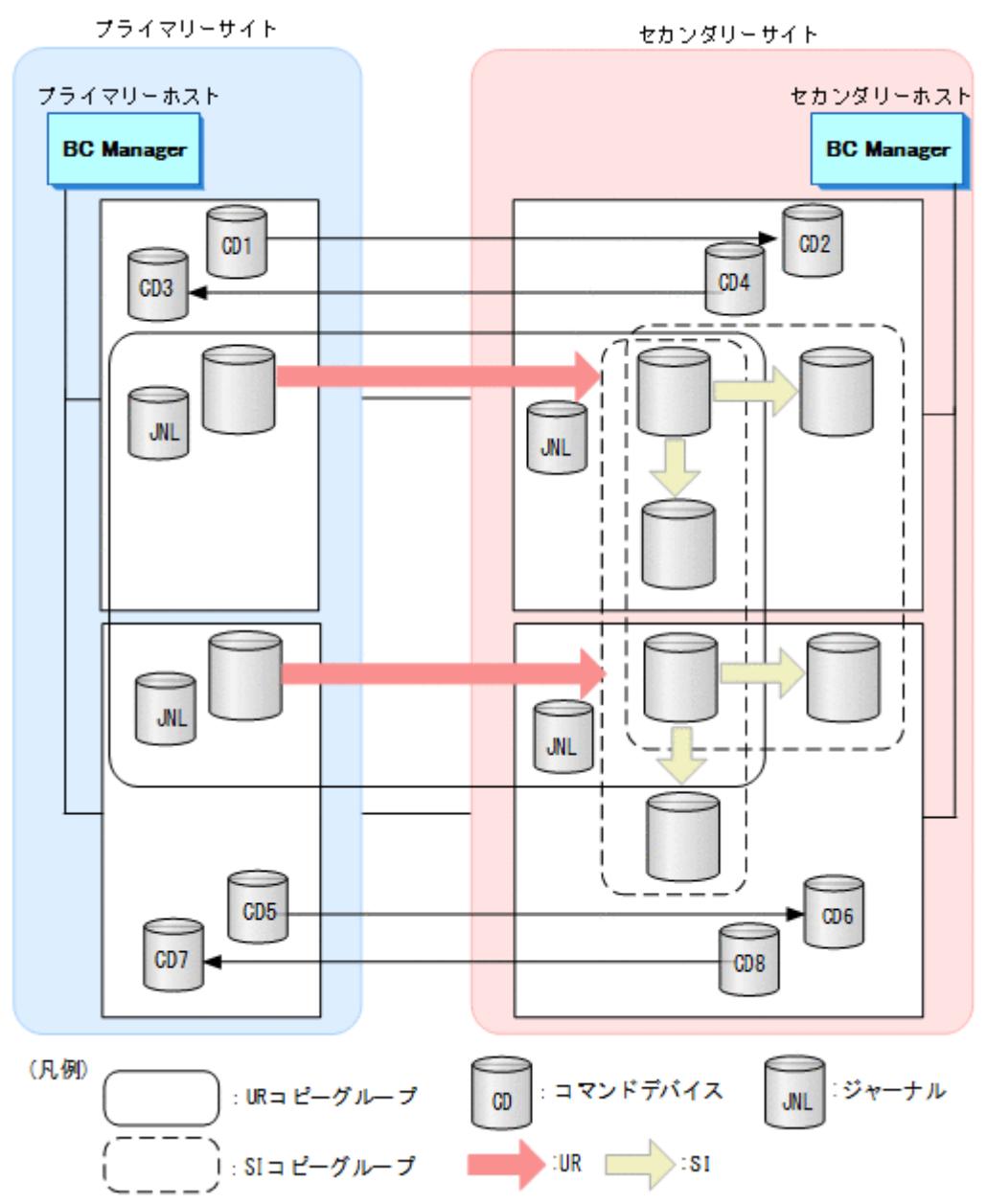

## **5.12.2** ハードウェアの準備(**UR ATTIME** サスペンド)

UR ATTIME サスペンド機能を使用する場合の前提ハードウェアとストレージシステムの設定項 目を次の表に示します。

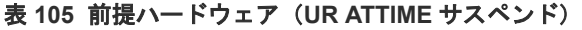

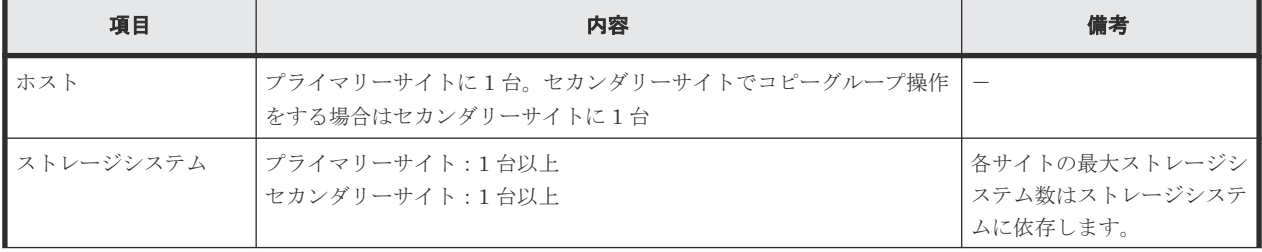

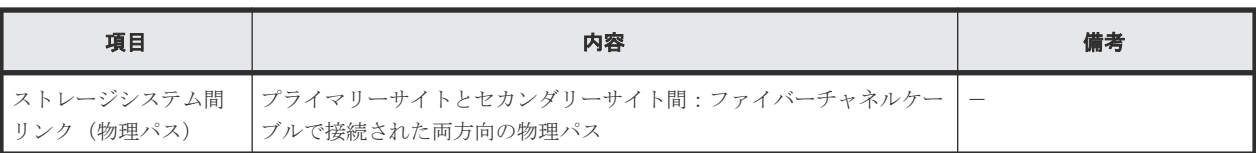

#### 表 **106** ストレージシステムの設定項目(**UR ATTIME** サスペンド)

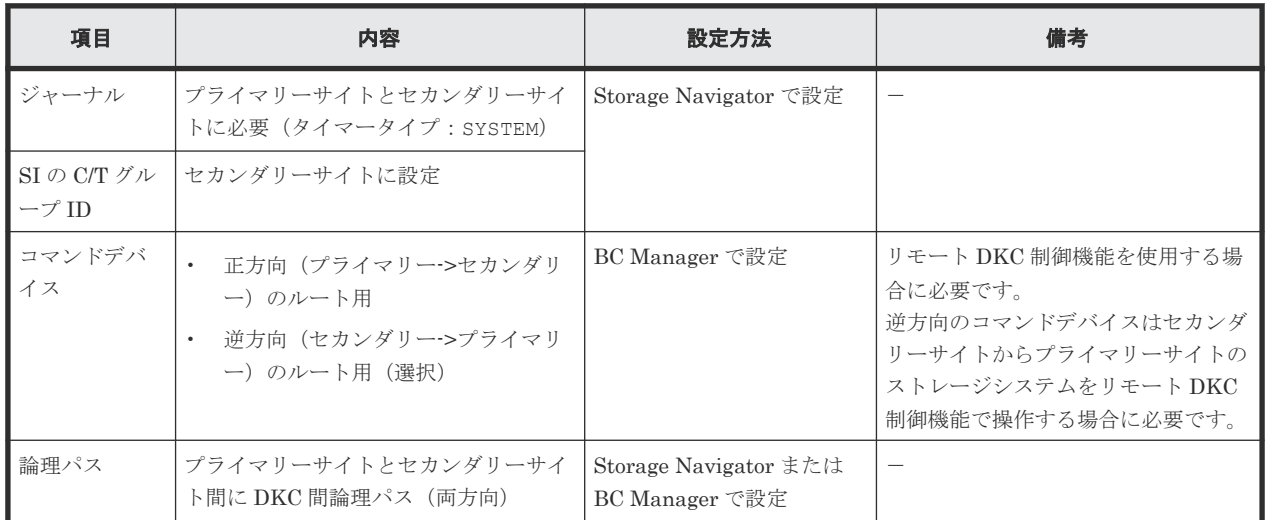

## **5.12.3 Configuration** ファイルの準備(**UR ATTIME** サスペンド)

UR ATTIME サスペンド機能を使用する場合に必要な Configuration ファイルを次の表に示しま す。

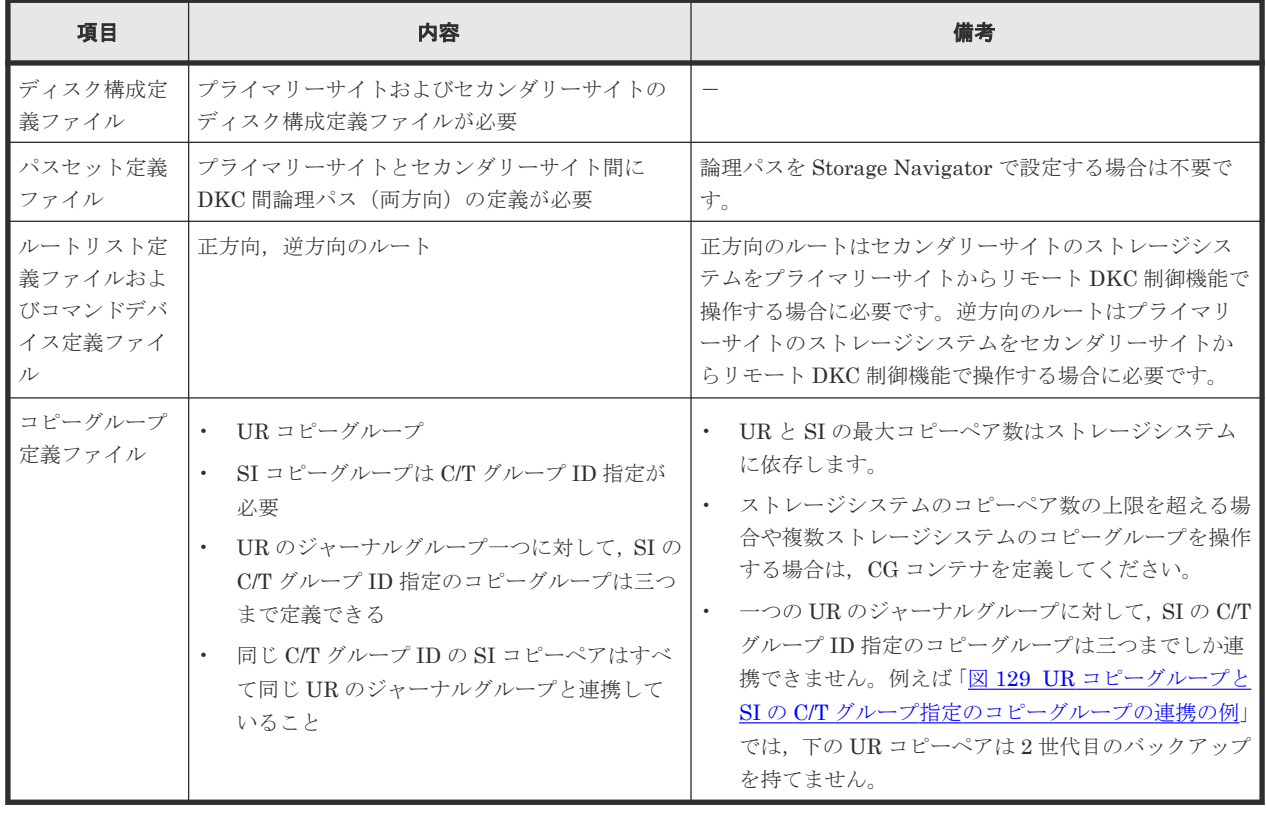

#### 表 **107** 必要な **Configuration** ファイル(**UR ATTIME** サスペンド)

<span id="page-342-0"></span>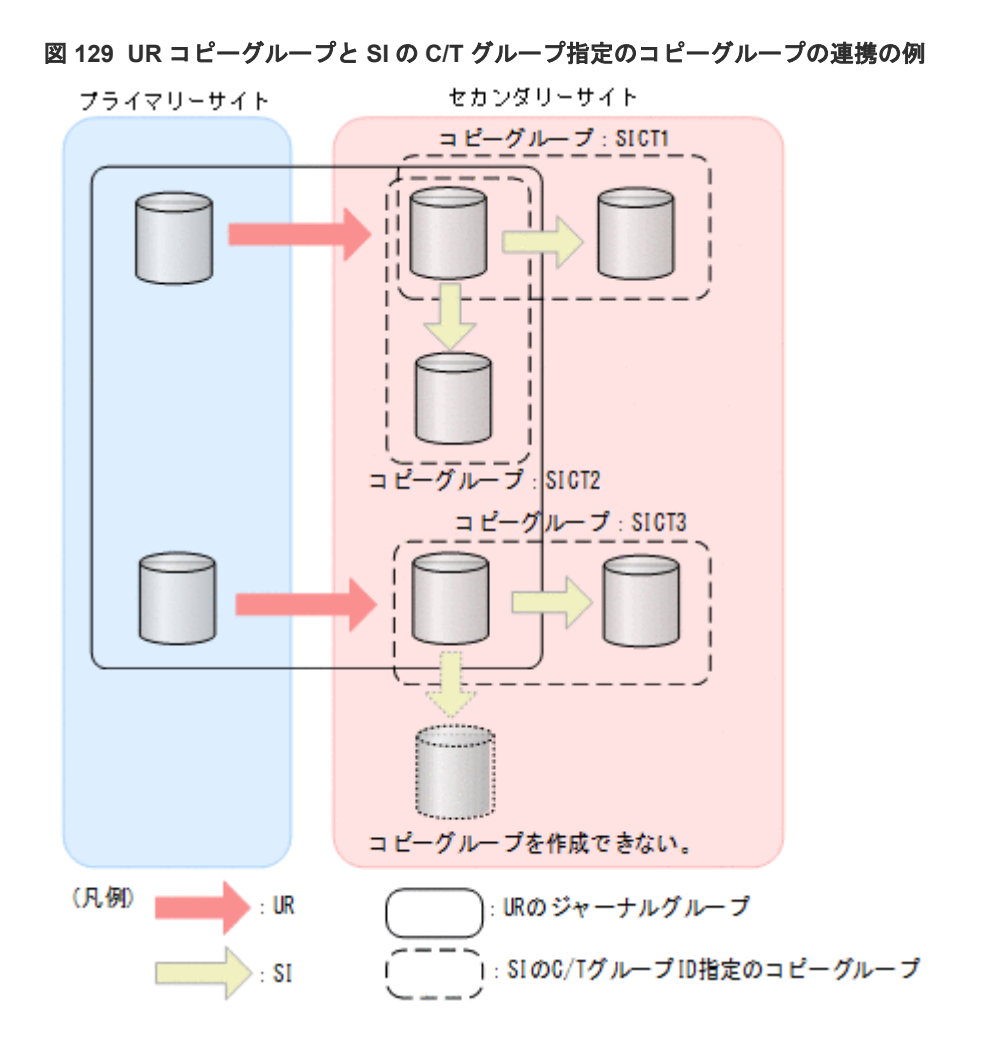

# **5.13 Open/MF** コンシステンシー維持機能を使用するための構成 定義

Open/MF コンシステンシー維持機能を使用するために必要な構成定義について,2DC 構成を例に 説明します。

# **5.13.1** 構成例(**Open/MF** コンシステンシー)

Open/MF コンシステンシー維持機能を使用した場合の構成例を次の図に示します。

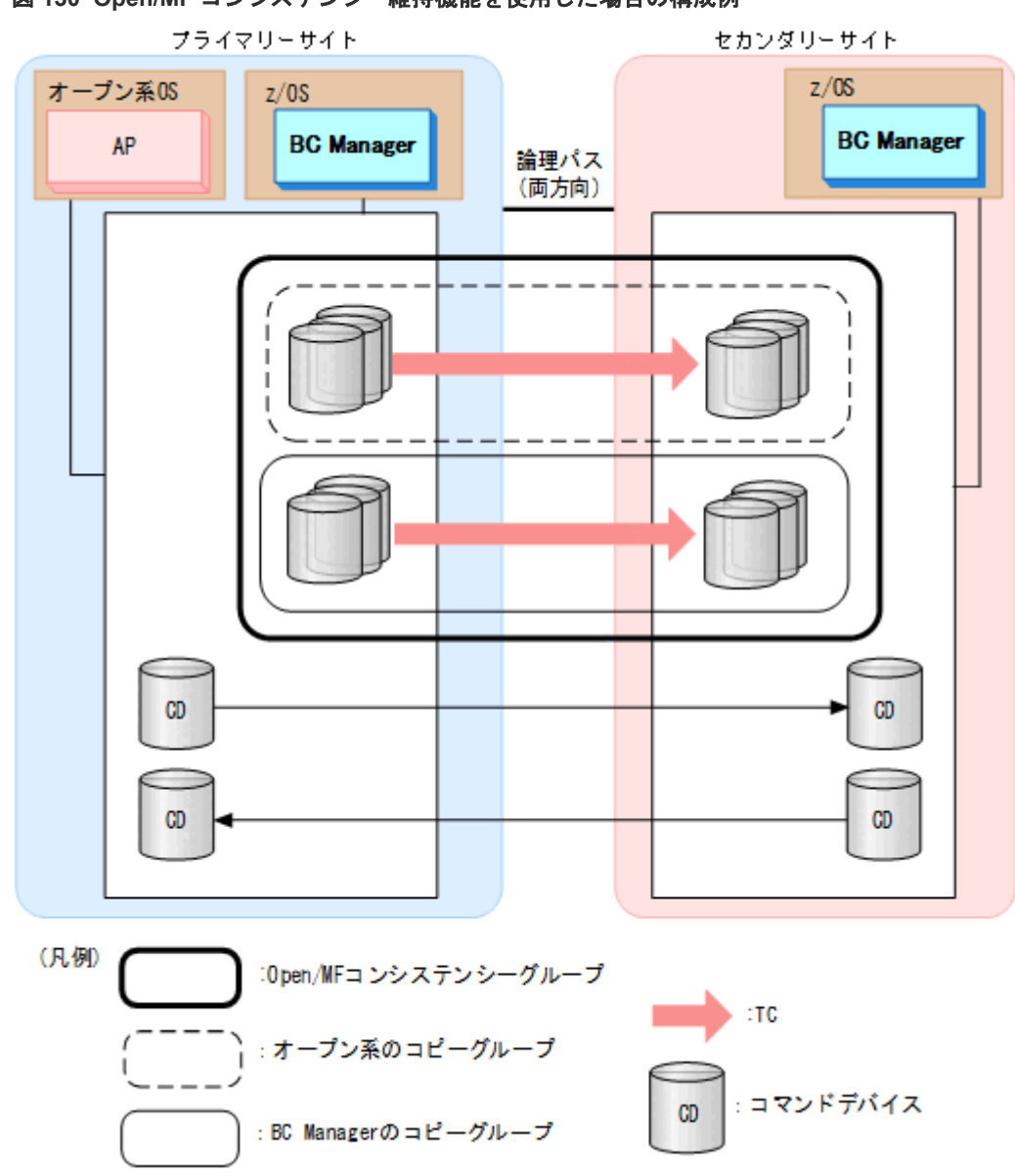

#### 図 **130 Open/MF** コンシステンシー維持機能を使用した場合の構成例

## **5.13.2** ハードウェアの準備(**Open/MF** コンシステンシー)

Open/MF コンシステンシー維持機能を使用する場合の前提ハードウェアとストレージシステムの 設定項目を次の表に示します。前提のファームウェアの詳細については,「1.9 [機能別の前提ファー](#page-45-0) [ムウェア一覧](#page-45-0)」を参照してください。

表 **108** 前提ハードウェア(**Open/MF** コンシステンシー)

| 項目            | 内容                                                               | 備考                                        |
|---------------|------------------------------------------------------------------|-------------------------------------------|
| ホスト           | プライマリーサイトとセカンダリーサイトに1台ずつ(セカンダリー<br>サイトのホストは選択)                   |                                           |
| ストレージ<br>システム | プライマリーサイト: 1 台<br>セカンダリーサイト:1台                                   |                                           |
| 物理パス          | プライマリーサイトとセカンダリーサイト間にファイバーチャネルケ<br>ーブルで接続された両方向の物理パス (逆方向のパスは推奨) | 正方向のパスだけで動作できます。ただ<br>し、セカンダリーサイトでの運用を予定し |

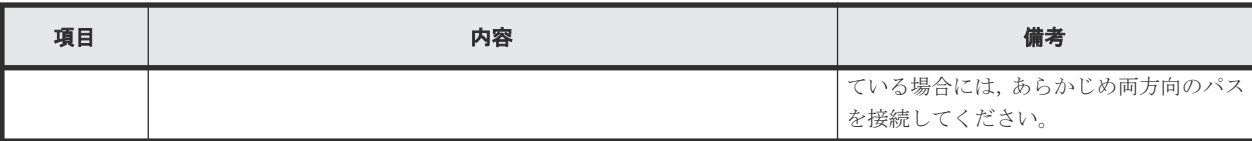

#### 表 **109** ストレージシステムの設定項目(**Open/MF** コンシステンシー)

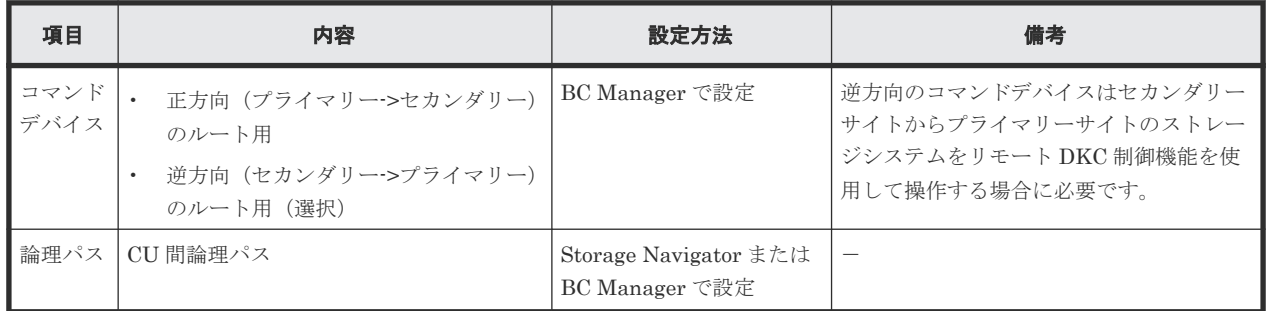

## **5.13.3 Configuration** ファイルの準備(**Open/MF** コンシステンシー)

Open/MF コンシステンシー維持機能を使用する場合に必要な Configuration ファイルを次の表に 示します。

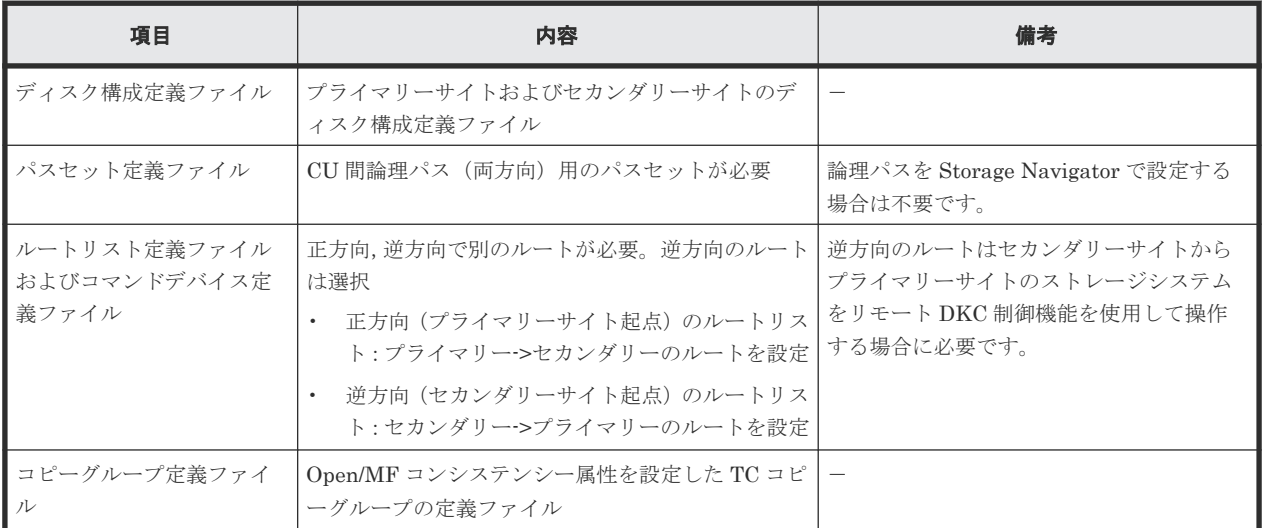

#### 表 **110** 必要な **Configuration** ファイル(**Open/MF** コンシステンシー)

## **5.13.4** 定義手順(**Open/MF** コンシステンシー)

Open/MF コンシステンシー維持機能を使用する場合の定義手順について説明します。Open/MF コンシステンシー維持機能を使用するためには,C/T グループに Open/MF コンシステンシー属性 を設定します。

#### オープン側での準備

オープン側で C/T グループ ID を指定したコピーグループを作成しておいてください。

#### **BC Manager** での定義手順

BC Manager のコピーグループ定義ファイルを作成するより前の手順は,2DC 構成の手順と同じで す。「5.1.4 2DC [構成をプライマリーサイトで運用するための定義をする](#page-185-0)」を参照してください。新 規にコピーグループを作成する場合と既存のコピーグループに属性を設定する手順を次に示しま す。

新規にコピーグループを定義する場合

新規にコピーグループを定義する場合は、Copy Group Attributes 画面で Open/MF コンシス テンシー属性を指定します。

- 1. C/T グループ ID を指定する Setting C/T ID Attributes 画面で,コンシステンシーを維持 したいオープン系コピーグループと同じ C/T グループ ID を指定する。
- 2. コピーグループの属性を指定する Copy Group Attributes 画面で[OPEN/MF]に「Y」を 指定して,コピーグループを定義する。
- 3. コピーグループ定義ファイルをロードする。
- 4. コピーグループを形成する。 Open/MF コンシステンシー属性がストレージシステム上に設定されます。
- 既存のコピーグループに属性を設定する場合

既存のコピーグループに Open/MF コンシステンシー属性を設定する場合は、Open/MF コン システンシー属性を指定してコピーグループの定義を変更した後,属性変更のオプションを指 定して再同期します。属性変更のオプションを指定しないで再同期すると,定義変更はストレ ージシステム上の設定に反映されません。

- 1. コピーグループ定義ファイルをロードする。
- 2. コピーグループをサスペンドする。
- 3. Copy Group Attributes 画面の[OPEN/MF]を「Y」に変更し,コピーグループ定義ファ イルを更新する。 C/T グループ ID が指定されていない場合は、「C/T ID]にコンシステンシーを維持したい オープン系コピーグループと同じ C/T グループ ID を指定してください。
- 4. 定義変更後のコピーグループ定義ファイルをロードする。
- 5. コピーグループを OPENMFUPDATE パラメーター(属性変更)指定で再同期する。

Open/MF コンシステンシー属性がストレージシステム上の設定に反映されます。 手順 3 と 5 の間で VERIFY パラメーター指定の YKOUERY コマンドを実行すると, 定義と実体 が不一致であるため、YKZ271E (定義と実体の不一致)エラーになります。

既存のコピーグループから属性を解除する場合

- 1. コピーグループ定義ファイルをロードする。
- 2. コピーグループをサスペンドする。
- 3. Copy Group Attributes 画面の[OPEN/MF]を「N」に変更し,コピーグループ定義ファ イルを更新する。
- 4. 定義変更後のコピーグループ定義ファイルをロードする。
- 5. コピーグループを OPENMFUPDATE パラメーター(属性変更)指定で再同期する。 Open/MF コンシステンシー属性が C/T グループから解除されます。

手順 3 と 5 の間で VERIFY パラメーター指定の YKQUERY コマンドを実行すると,定義と実体 が不一致であるため、YKZ271E (定義と実体の不一致)エラーになります。

# 6

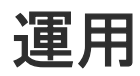

この章では、BC Manager の機能の使い方について説明します。

- □ 6.1 [コピーペア運用前に知っておくこと](#page-347-0)
- [6.2 Configuration](#page-352-0) ファイルの運用
- $\Box$  6.3 [運用スクリプトの作成](#page-353-0)
- $\Box$  6.4 [コピーグループの操作](#page-354-0)
- 6.5 UR ATTIME [サスペンド機能を使用したバックアップ運用](#page-360-0)
- 6.6 3DC Cascade (TCxUR)[構成での状態監視および構成変更手順](#page-364-0)
- 6.7 FlashCopy [と連携した構成での運用](#page-370-0)
- 6.8 Preserve Mirror 機能を使用して FlashCopy [と連携する構成での運用](#page-375-0)
- 6.9 Open/MF [コンシステンシーグループの運用](#page-414-0)
- □ 6.10 ストレージシステムを BC Manager [の管理対象から外す場合の注意事項](#page-415-0)

# <span id="page-347-0"></span>**6.1** コピーペア運用前に知っておくこと

コピーペア運用前に知っておくこと,行っておくことについて説明します。

## **6.1.1** リモート **DKC** 制御機能を使用する場合の準備

リモート DKC 制御機能を使用するには、次の準備が必要です。

1. コマンドデバイスのオフライン

リモート DKC 制御機能を利用する前にコマンドデバイスはすべてオフライン状態にしてくだ さい。

2. YKLOAD コマンドの実行

ISPF 画面またはスクリプトから DAD パラメーター, ROUTE パラメーター指定で YKLOAD コマ ンドを実行します。ただし、ISPF 画面では、Set Defaults 画面で「Remote DKC Function] に「Y」を指定し、かつ「Preset RouteListID]および「Preset Route Label]を指定している と,YKLOAD コマンドの実行で ROUTE パラメーターの指定を省略できます。

# 重要

- コマンドデバイスとして定義したボリュームはコピーグループ用のボリュームとして定義してはいけませ ん。誤って、コマンドデバイスをコピーグループ内の1ボリュームとして定義した場合は、該当するコピー グループ運用時に I/O エラーが発生します。
- コマンドデバイスが故障した場合は,プライマリーストレージシステム,セカンダリーストレージシステム 共に新しいボリュームを用意し、ルートリストを別 APID で再作成し、ストレージシステムに再登録する必 要があります。
- コマンドデバイスが定義されている場合,ストレージシステム間のパス(CU 間論理パスまたは DKC 間論 理パス)を削除しないでください。
- ストレージシステムの電源を切断したあとは YKBLDCMD コマンドを再度実行してください。

### **6.1.2 Gen'ed** ボリュームに対するコマンド発行方式の設定

Gen'ed ボリュームに対してコマンドデバイス経由でコマンドを発行すると,BC Manager のコマン ドが業務システムに与える影響を少なくできます。コピーグループを操作する前に、次の手順を実 施してください。

- 1. 操作するコピーグループに属する Gen'ed ボリュームがあるすべてのストレージシステムに対 して、ルートリストを定義し、コマンドデバイスを登録する。
- 2. ルートリスト定義ファイル,およびコピーグループ定義ファイルをロードする。 VIACDEV パラメーター指定の YKLOAD コマンドを実行します。または、Set Defaults 画面の [All Commands via CDEV Function]で「Y」を指定してから,コピーグループをロードしま す。

## **6.1.3** コピーグループ操作コマンドを実行する場合

コピーペア状態を変更するコマンドでは、SELECT パラメーターを指定できます。

• SELECT(ALL)指定では,コピーペアの状態に関わらず,すべての状態のコピーペアを対象とし ます。

• SELECT(COND)指定では,直前に実行した YKQUERY または YKEWAIT コマンドによって取得し たコピーペア状態から,コマンドを実行できるかどうかを判断し,コマンドを実行できる状態 のコピーペアだけを対象にします。

SELECT(COND)指定のコマンドを実行できるコピーペア状態を次の表に示します。次の表に示す コマンド以外のコマンドはボリュームの状態に関係なく実行されます。

|                                  | コピーペア状態     |                        |             |             |                                             |             |                         |                        |                 |                        |                                             |             |                                             |             |             |                        |
|----------------------------------|-------------|------------------------|-------------|-------------|---------------------------------------------|-------------|-------------------------|------------------------|-----------------|------------------------|---------------------------------------------|-------------|---------------------------------------------|-------------|-------------|------------------------|
| コマンド名                            | S<br>M<br>P | D<br>$\mathbf{U}$<br>P | P<br>N<br>D | S<br>O<br>P | S<br>$\mathsf{C}$<br>u                      | S<br>E<br>R | T.<br>$\mathsf{R}$<br>N | S<br>$\mathsf{V}$<br>S | S<br>W<br>P     | $\mathsf{R}$<br>Е<br>V | н<br>L<br>D                                 | н<br>Е<br>R | н<br>т<br>R                                 | N<br>D<br>L | C<br>Ο<br>N | L<br>N<br>$\mathsf{V}$ |
| <b>YKMAKE</b>                    | ∩           | Δ                      | Λ           | $\times$    | $\times$                                    | $\times$    | $\times$                | $\times$               | $\times$        | $\times$               | $\times$                                    | $\times$    | $\times$                                    | $\times$    | $\times$    | X                      |
| YKMAKE HOLD                      | $\bigcirc$  | $\times$               | $\times$    | $\times$    | $\times$                                    | $\times$    | $\times$                | $\times$               | $\times$        | $\times$               | Λ                                           | $\times$    | Л                                           | $\times$    | $\times$    | $\times$               |
| YKRESYNC                         | $\times$    | Δ                      | Λ           | ∩           | ∩                                           | $\bigcirc$  | $\times$                | ∩                      | 0               | Λ                      | $\times$                                    | $\times$    | $\times$                                    | $\times$    | X           | $\times$               |
| YKRESYNC<br>DELTAJNL             | $\times$    | Δ                      | Λ           | $\times$    | $\times$                                    | $\times$    | $\times$                | $\times$               | $\times$        | $\times$               | 0                                           | $\times$    | $\times$                                    | $\times$    | X           | $\times$               |
| YKRESYNC<br>DELTAJNL ERRCHK      | $\times$    | Δ                      | Δ           | $\times$    | $\times$                                    | $\times$    | $\times$                | $\times$               | $\times$        | $\times$               | $\left(\begin{array}{c} \end{array}\right)$ | ()          | $\left(\begin{array}{c} \end{array}\right)$ | $\times$    | $\times$    | $\times$               |
| YKRESYNC ALLJNL                  | $\times$    | Δ                      | Δ           | $\times$    | $\times$                                    | $\times$    | $\times$                | $\times$               | $\times$        | $\times$               | O                                           | $\times$    | $\times$                                    | 0           | $\times$    | $\times$               |
| YKRESYNC ALLJNL<br><b>ERRCHK</b> | $\times$    | Δ                      | Δ           | X           | $\times$                                    | $\times$    | $\times$                | $\times$               | $\times$        | $\times$               | ∩                                           | ∩           | ∩                                           | ∩           | $\times$    | $\times$               |
| YKRESYNC<br>PREPARE              | $\times$    | $\times$               | $\times$    | $\times$    | $\times$                                    | $\times$    | $\times$                | $\times$               | $\times$        | $\times$               | Δ                                           | ∩           | Δ                                           | $\times$    | $\times$    | $\times$               |
| YKSUSPND                         | $\times$    | ∩                      | ∩           | Δ           | X                                           | $\times$    | Δ                       | Δ                      | Δ<br>$\times 1$ | $\times$               | $\times$                                    | $\times$    | $\times$                                    | $\times$    | $\times$    | $\times$               |
| YKSUSPND ATTIME                  | $\times$    | ( )<br>$\times 2$      | $\times$    | $\times$    | $\times$                                    | $\times$    | $\times$                | $\times$               | $\times$        | $\times$               | $\times$                                    | $\times$    | $\times$                                    | X           | X           | $\times$               |
| YKSUSPND CANCEL                  | ( )         | ( )                    | ( )         | ( )         | $\left(\begin{array}{c} \end{array}\right)$ | $\bigcirc$  | $\bigcirc$              | ∩                      | $\left(\right)$ | ( )                    | ( )                                         | ( )         | $\left(\begin{array}{c} \end{array}\right)$ | ∩           | 0           | ∩                      |
| YKDELETE                         | $\times$    | $\bigcirc$             | $\bigcirc$  | ∩           | ∩                                           | ∩           | $\times$<br>$\times 3$  | $\times$               | $\bigcirc$      | ∩                      | 0                                           | ( )         | ∩                                           | Ω           | Ω           | $\bigcirc$             |

表 **111 SELECT(COND)**指定のコマンドを実行できるコピーペア状態

(凡例)

○:コマンドを実行対象とする

×:実行できない状態のため,コマンドを実行対象としない

△:目的状態に達している、または目的状態へ遷移中のため、コマンドを実行対象としない SMP: SIMPLEX

- DUP: DUPLEX
- PND: PENDING
- SOP: SUSPOP
- $SCU$ : SUSPCU
- SER: SUSPER
- TRN: TRANS
- **SVS: SUSPVS**
- SWP:SWAPPING
- REV: REVRSY
- HLD:HOLD

HER: HOLDER HTR: HOLDTRNS NDL: NODELTA CON: CONSLOST INV: INVALID

#### 注※1

SWAPPING 解除の場合だけ実行対象となります。

注※2

C/T グループ中の全コピーペアが DUPLEX 状態の場合だけ、対象となる C/T グループに ATTIME サスペンド機能を実行します。

注※3

SI コピーペアの場合だけ実行対象となります。

#### 重要

上の表で SELECT (COND) 指定のコマンドを実行できると記載されていても、ハードウェア状態およびコピー種 別によっては、コマンドを実行できない場合があります。例えば、SI および TC の場合で、PENDING 状態のコ ピーペアを含んでいるとき,C/T グループ ID を指定していないコピーグループに対して YKSUSPND コマンドを 実行した際,エラーとなる場合があります。

#### **6.1.4** 複数コピーペアに対する一括処理

コピーペア操作は,コマンドやパラメーターの組み合わせによって,ボリューム単位で処理する場 合と、複数コピーペアに対して一括で処理する場合があります。一括で処理する場合は、処理単位 内に一つでも処理対象となる状態のコピーペアがあれば,その処理単位内のコピーペアを処理対象 とします。ただし,DEVN パラメーター,VOLUNIT パラメーター,または ERRCHK パラメーターを 指定した場合は,ボリューム単位となります。

次の表に一括で処理する場合を示します。

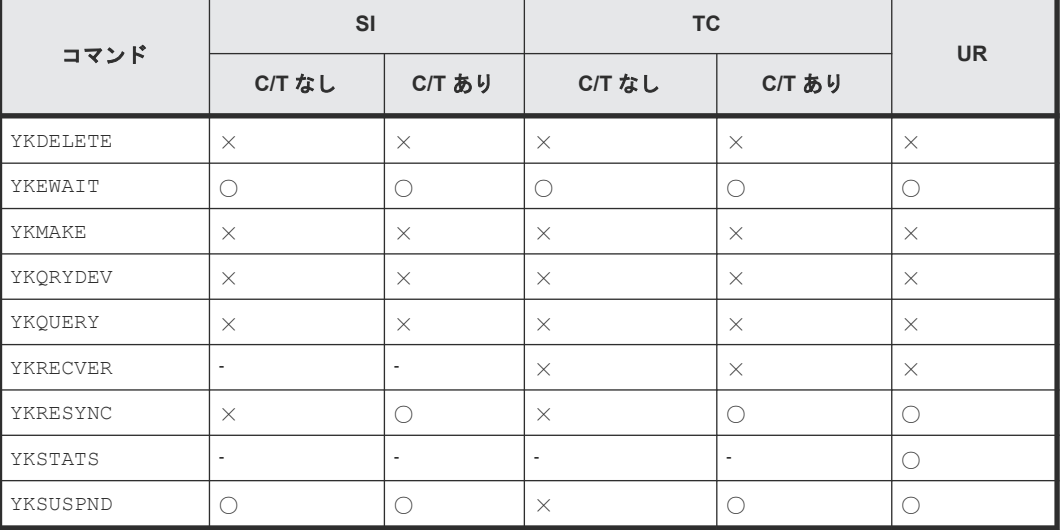

#### 表 **112** 一括して処理する場合

(凡例)

C/T あり:C/T グループ ID を指定したコピーグループ

C/T なし:C/T グループ ID を指定していないコピーグループ ○:一括で処理する ×:ボリューム単位で処理する -:該当しない

### **6.1.5** 全コピー種別共通のコピーペア操作

- YKSUSPND,YKDELETE コマンドを実行する場合は,コピーグループ中の P-VOL および S-VOL の状態が DUPLEX または SUSPER のときに実行することを推奨します。
- コピーペアに対して CLI コマンドによって各操作をする場合,YKQUERY コマンドまたは YKEWAIT コマンドで最新のボリューム状態を取得してから実行してください。
- BC Manager では,BC Manager 以外で作成したコピーペア(例:Storage Navigator で作成 したコピーペア)に対するコピーペア操作はサポートしていません。また,BC Manager で作 成したコピーペアでも,BC Manager 以外で操作したコピーペアに対するコピーペア操作はサ ポートしていません。BC Manager でコピーペアを操作する場合には,必ず BC Manager を使 用してコピーペアを作成し,BC Manager で操作してください。

### **6.1.6 SI** のコピーペア操作

- ATTIME パラメーターを指定した YKSUSPND コマンドでサスペンド時刻の予約を実行後,プラ イマリーサイトに更新がなかった場合,コピーペアがサスペンドされる時刻が指定時刻とずれ ることがあります。ただし,コピーペアがサスペンドされた時点でのセカンダリーサイトのデ ータ内容は指定時刻時点のプライマリーサイトのデータ内容と一致します。
- ATTIME パラメーターを指定した YKSUSPND コマンドによってサスペンドしたあと, YKRESYNC コマンドを実行する時、サスペンド予約情報を自動的に消去します。ただし、DEVN パラメーターまたは VOLUNIT パラメーターを指定した YKRESYNC コマンドを実行する時は, サスペンド予約情報を消去しません。このため, DEVN パラメーターまたは VOLUNIT パラメー ターを指定した YKRESYNC コマンドを実行する前に,CANCEL パラメーターを指定した YKSUSPND コマンドを実行してください。
- DUPLEX 状態で YKDELETE コマンドを実行すると,P-VOL と S-VOL に同期の取れていないデ ータがある状態(コピー待ち状態)では,そのデータはコピー先ボリュームに反映されないで ペア解除されます。そのため,コピー先ボリュームのデータ内容を保証したい場合は, YKSUSPND コマンドを実行して SUSPOP 状態にしたあと、YKDELETE コマンドを実行してくだ さい。

### **6.1.7 TC** のコピーペア操作

障害サスペンド時にストレージシステムを FREEZE させて SCP 状態にする設定(Copy Group Attributes 画面の「FREEZE SCP]に「Y」)をしたコピーグループが障害サスペンド状態へ遷移 した場合, YKRUN コマンドを実行して SCP 状態を解除してください。SCP 状態を解除しないとホ ストからの更新 I/O が長時間保留されます。

重要 更新 I/O の保留時間は、Storage Navigator で設定する SCP Delay Time では変更できません。

## **6.1.8 UR** のコピーペア操作

YKMAKE コマンドを実行し,SIMPLEX から DUPLEX に遷移している最中にコピー方向を逆転させる YKSUSPND コマンドを発行すると、コピーペアはすぐにサスペンド状態に遷移します。この場合,

DUPLEX へ遷移させるコピー処理は終了していないため,そのままコピー方向を逆転させる YKRESYNC コマンドを発行した場合、元の P-VOL の内容は失われます。十分に注意してコマンド を実行してください。

## **6.1.9 BC Manager** から出力されるメッセージ

BC Manager のメッセージの出力先には、次の8種類があります。

- コマンドリターン構成構造体(REXX 変数) スクリプト内からメッセージを参照できます。コピーグループには複数のボリュームがあるた め,スクリプトではメッセージが複数あることを意識して制御することが必要です。
- TSO/E 画面

CLI コマンドに指定した MSG パラメーターが誤っている場合や,REXX 変数に対するアクセス でエラーになった場合などに表示されます。 また,EXEC コマンドを使用して READY プロンプトなどの対話的な環境からスクリプトを実

行した場合,メッセージは TSO/E 画面に表示されます。

- コンソール コンソールログを調べると,障害が発生しているかどうかを確認できます。
- SYSLOG
- SYSPRINT
- ISPF ログ
- ISPF 画面
- Hitachi Command Suite 製品側のログまたは画面

## **6.1.10 System REXX** 環境でスクリプトから **YKLOAD** コマンドを実行す る場合

System REXX 環境で、スクリプトから YKLOAD コマンドを実行する場合は、YKDROP コマンドも 実行してください。YKDROP コマンドを実行していない場合、次回のスクリプト実行時に、前回の YKLOAD コマンドで取得した情報で動作することがあります。

### **6.1.11 NOCOPY** 指定のコピーペア形成時の注意事項

NOCOPY 指定のコピーペア形成では,P-VOL から S-VOL にデータをコピーしないため,P-VOL と S-VOL の内容が不一致のままコピーペアが形成されてしまうおそれがあります。その状態でサス ペンドまたは障害が発生すると,S-VOL 内でデータの矛盾が発生し,ボリュームを使用できないこ とがあります。NOCOPY 指定でコピーペアを形成する場合は,P-VOL と S-VOL の内容の完全一致 が保障できるときに実施してください。

次に、DUPLEX 状態のコピーペアをいったん解除して、P-VOL と S-VOL の内容が完全に一致した 状態で、NOCOPY 指定でコピーペアを再形成する手順を示します。

#### **SI/UR** の場合

- 1. ボリュームへの書き込みを停止する。
- 2. YKSUSPND コマンドを実行する。
- 3. GOTO(SUSPEND)パラメーター指定の YKEWAIT コマンドを実行する。
- 4. YKDELETE コマンドを実行する
- <span id="page-352-0"></span>5. GOTO(SIMPLEX)パラメーター指定の YKEWAIT コマンドを実行する。
- 6. NOCOPY パラメーター指定の YKMAKE コマンドを実行する。
- 7. GOTO(DUPLEX)パラメーター指定の YKEWAIT コマンドを実行する。
- 8. ボリュームへの書き込みを再開する。

#### **TC** の場合

- 1. ボリュームへの書き込みを停止する。
- 2. YKDELETE コマンドを実行する
- 3. GOTO(SIMPLEX)パラメーター指定の YKEWAIT コマンドを実行する。
- 4. NOCOPY パラメーター指定の YKMAKE コマンドを実行する。
- 5. GOTO(DUPLEX)パラメーター指定の YKEWAIT コマンドを実行する。
- 6. ボリュームへの書き込みを再開する。

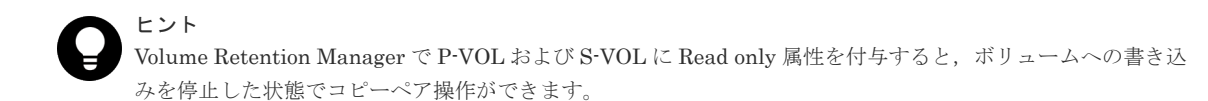

# **6.2 Configuration** ファイルの運用

Configuration ファイルは,ISPF 画面の操作,または CLI コマンドを実行するときに利用されま す。ISPF 画面からの操作でコピーペアを確立する場合の Configuration ファイルの利用を次の図 に示します。

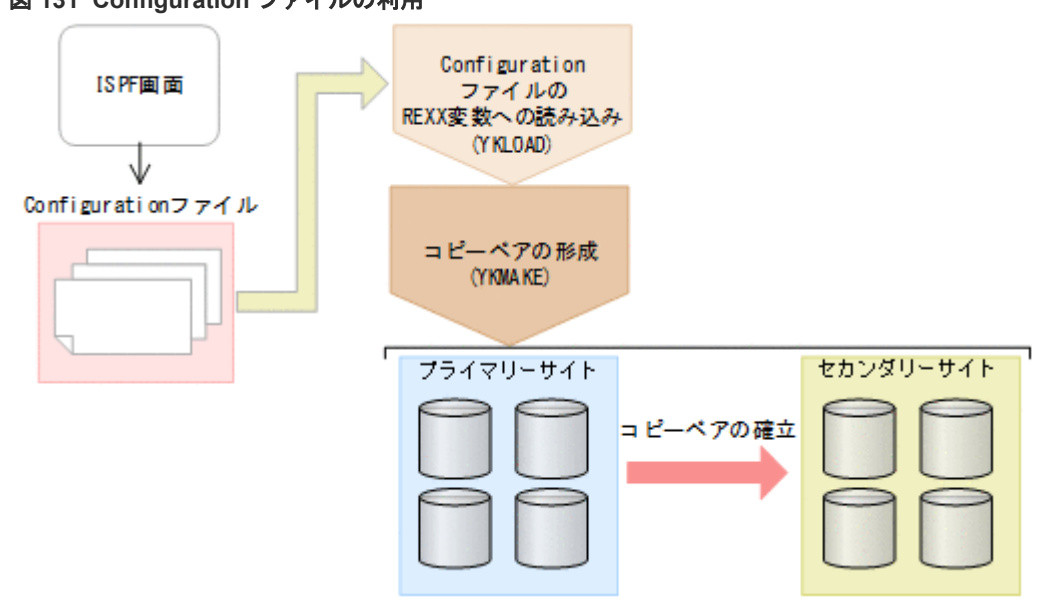

#### 図 **131 Configuration** ファイルの利用

# 重要

Configuration ファイルを利用するときは、次の点に注意してください。

- コピーグループを操作する利用者は,利用者同士で競合が発生しないように排他を行う必要があります。
- BC Manager をバージョンアップする場合に,既存の BC Manager の Configuration ファイルを読み込む ことができます。ただし,バージョンアップ後に Configuration ファイルを保存した場合,古いバージョン の BC Manager でそのファイルは使用できません。

# <span id="page-353-0"></span>**6.3** 運用スクリプトの作成

BC Manager はストレージシステムの静的な構成を Configuration ファイル (XML ファイル)で 管理します。CLI コマンドを実行すると,この Configuration ファイルからストレージシステム構 成を一括で読み込み,操作の指示を一括で与えることができます。一連のボリューム操作を行うた めに,スクリプトを作成することで,それらの操作を支援します。

#### **6.3.1 REXX** 変数への展開

コピーグループを操作するには、YKLOAD コマンドを使ってコピーグループ,デバイス構成、ルー トリスト,パスセットについての情報を Configuration ファイルから REXX 変数に展開します。

YKLOAD コマンドは, Configuration ファイルを入力とし, STEM パラメーターで指定した REXX 変 数構造体に情報を出力します。

また,複数のコピーグループを一つのスクリプトで制御できますが,その場合それぞれのコピーグ ループ情報は別々のコピーグループ構造体に展開,格納されます。

1 回の YKLOAD コマンドに対して展開される REXX 変数構造体は複数あるため,一部の REXX 変 数構造体だけを無効化してしまうと,誤ったコピーグループ操作を行う場合があります。関連する REXX 変数構造体を誤りなく同時に無効化するには、YKDROP コマンドを使用してください。 YKLOAD コマンドで展開される REXX 変数構造体については、マニュアル『Hitachi Business Continuity Manager リファレンスガイド』 の YKLOAD の説明を参照してください。

### **6.3.2** コピーペアの状態の取得

YKLOAD コマンドで Configuration ファイルの情報が REXX スクリプトから参照できるようにな ります。しかし、実際のコピーペアの状態をスクリプト上から確認する場合は、YKOUERY コマンド で,情報を取得する必要があります。YKQUERY コマンドを使用して,YKLOAD コマンドで作成した コピーグループ構造体を指定すると,コピーグループ内の各コピーペアの状態を一括して取得でき ます。DEVN パラメーターを指定した場合、単一コピーペアの状態を取得できます。

### **6.3.3** コピーペアの形成と解除

YKMAKE コマンドでコピーグループ全体のコピーペアを形成し、YKDELETE コマンドでコピーグル ープ全体のコピーペアを解除します。

他サイトへのコピーが不要となった場合にはコピー状態を解除します。コピー状態を解除するには YKDELETE コマンドを実行します。YKDELETE コマンドを実行すると、コピーグループは SIMPLEX 状態になり、運用前の状態に戻ります。

## **6.3.4** コピーペアの状態変更

BC Manager では、コピーペアの状態を一括して変更できます。例えば、コピーペアの状態を SUSPOP に変更する場合は、YKSUSPND コマンドで SUSPOP 状態にしたいコピーグループを指定し てください。

#### <span id="page-354-0"></span>**6.3.5** コピーペアの状態監視

コピーペアを操作するコマンドが完了しても全ボリュームのコピーペアの操作が完了したわけでは ありません。コピーペアの操作が完了したことは,YKEWAIT コマンドでコピーペアの状態を監視し て確認できます。なお,YKEWAIT コマンドは,ボリュームの状態が変わるまで状態を確認できませ ん。YKEWAIT コマンドを実行した場合は,ボリュームの状態によって応答に時間が掛かることがあ ります。YKEWAIT コマンドを使用する場合は,スクリプトをバッチで実行することを検討してくだ さい。

#### **6.3.6** コピーグループ構成チェック

コピーグループ定義ファイルの情報と実際のコピーグループ構成が一致していないと、正しいコピ ー運用ができません。そのため,コピーグループの構成変更をした場合,コピーグループの構成が コピーグループ定義ファイルと一致しているかを確認する必要があります。コピーグループの構成 は,VERIFY パラメーター指定の YKQUERY コマンドを実行することで確認できます。コマンドの リターンコードが 12 の場合、コピーグループ定義ファイルの内容と実体に不一致があります。な お,コピーグループの構成チェックを定期的に行うと,予期しない不正なコピー運用を防ぐことが できます。

## **6.3.7** サンプルスクリプト

サンプルスクリプトがサンプルライブラリーに格納されています。サンプルスクリプトの内容は, マニュアル『Hitachi Business Continuity Manager リファレンスガイド』 を参照してください。

## **6.3.8** スクリプトと **YKLOAD** について

スクリプト作成時には必ずマニュアル『Hitachi Business Continuity Manager リファレンスガイ ド』 の YKLOAD の注意を参照してください。

### **6.3.9** スクリプト名称についての注意事項

BC Manager は、次に示すプレフィックスを使用しています。

- YK
- JYU

これらのプレフィックスを含む名称のスクリプト(CLIST または REXX)をユーザーが作成し、使 用した場合, BC Manager が正しく動作しないおそれがあります。

# **6.4** コピーグループの操作

コピーグループの操作方法について説明します。

### **6.4.1** コピーグループ運用前の準備

コピーグループの運用前の準備として次のことを行ってください。

- 1. コピーグループ定義ファイルを YKLOAD コマンドでロードします。
- 2. コピーグループの状態を YKQUERY コマンドまたは YKEWAIT コマンドで取得します。

## **6.4.2** バックアップの運用開始

バックアップの運用を開始するには,最初にコピーグループを形成します。コピーグループを形成 するには YKMAKE コマンドを実行します。YKMAKE コマンドを実行すると,コピーグループは DUPLEX 状態に遷移し,この状態になるとセカンダリーサイトの S-VOL にはデータのコピーが保持 された状態(二重化状態)になります。プライマリーサイトの P-VOL の内容がいつどのようにセ カンダリーサイトの S-VOL にコピーされるかは選択したコピー種別によって異なります。コピー 種別ごとの動作についてはストレージシステムのマニュアルを参考にしてください。

## **6.4.3** コピーグループのサスペンド

運用中は基本的には常時 DUPLEX 状態にしておきますが、ある時点でのバックアップを取得したい 場合には,コピーを一時中断(サスペンド)して S-VOL のデータ内容を一定期間確定させる必要 が出てきます。コピーグループをサスペンドするには YKSUSPND コマンドを実行します。 YKSUSPND コマンドを実行すると,コピーグループはサスペンド状態に遷移します。

## **6.4.4** コピーグループ再同期

サスペンド状態のコピーグループを再び DUPLEX 状態にするには,YKRESYNC コマンドを実行しま す。

## **6.4.5** コピーグループ状態表示

一連のコピーグループ操作によるコピーグループ中のコピーペア状態遷移の確認ができます。コピ ーグループの状態表示には YKQUERY コマンド,YKEWAIT コマンドを使用します。

YKQUERY コマンド:

コピーペア状態を取得します。

YKEWAIT コマンド:

コピーペアの状態遷移を監視し,指定された状態になるのを待ちます。

コピーグループ操作コマンドが完了しても全ボリュームのコピーペアの形成,解除が完了したわけ ではありません。コピーペアの形成,および解除が完了したことを,YKQUERY コマンドまたは YKEWAIT コマンドで必ず確認してください。

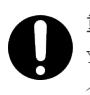

重要

YKEWAIT コマンドは,ボリュームの状態が変わるまで状態を確認できません。YKEWAIT コマンドを実行した場 合は,ボリュームの状態によって応答に時間が掛かることがあります。

# **6.4.6** コピーグループ内の特定コピーペアおよび特定 **C/T** グループの操作

コピーペア操作コマンドで次のパラメーターを指定すると,コピーグループ内の特定のコピーペア, または特定の C/T グループだけを操作対象にできます。

- DEVN パラメーター指定 コピーグループ内の特定のコピーペアだけを操作できます。
- ORDER パラメーター指定 ORDER パラメーターに対象のコピーペア群を記載した ORDER 構造体を指定すると,コピーグ ループ内の特定のコピーペア群または特定の C/T グループだけを操作できます。

上記パラメーターを指定できるコピーペア操作コマンドについては,マニュアル『Hitachi Business Continuity Manager リファレンスガイド』 を参照してください。

# <span id="page-356-0"></span>重要

- DEVN パラメーターおよび ORDER パラメーターを指定すると,通常のコピーグループ操作と差異が生じる場 合があります。詳細については,マニュアル『Hitachi Business Continuity Manager リファレンスガイ ド』 を参照してください。
- DEVN パラメーター指定の YKSUSPND コマンドを実行すると,C/T グループ内のコンシステンシーが保障さ れません。障害時を除き、C/T グループを持つコピーグループでは、DEVN パラメーター指定の YKSUSPND コマンドは使用しないでください。
- DEVN パラメーター,または ORDER パラメーター指定のコマンドを実行することで,C/T グループ内の一部 のコピーペア,または EXCTG 内の一部の C/T グループが異なるコピーペア状態になると、コピーグルー プ全体のコンシステンシーが保障されなくなります。最終的にコピーグループ内のすべてのコピーペアが 同じコピーペア状態に遷移するように,コピーグループを操作してください。

# **6.4.7** コピーグループ運用手順

次の図のコピーグループ運用イメージに基づいて運用手順を説明します。通常運用中はセカンダリ ーサイトでの BC Manager の操作は不要です。ISPF 画面での操作については、「8.12 [コピーグル](#page-811-0) [ープの操作手順](#page-811-0)」を参照してください。

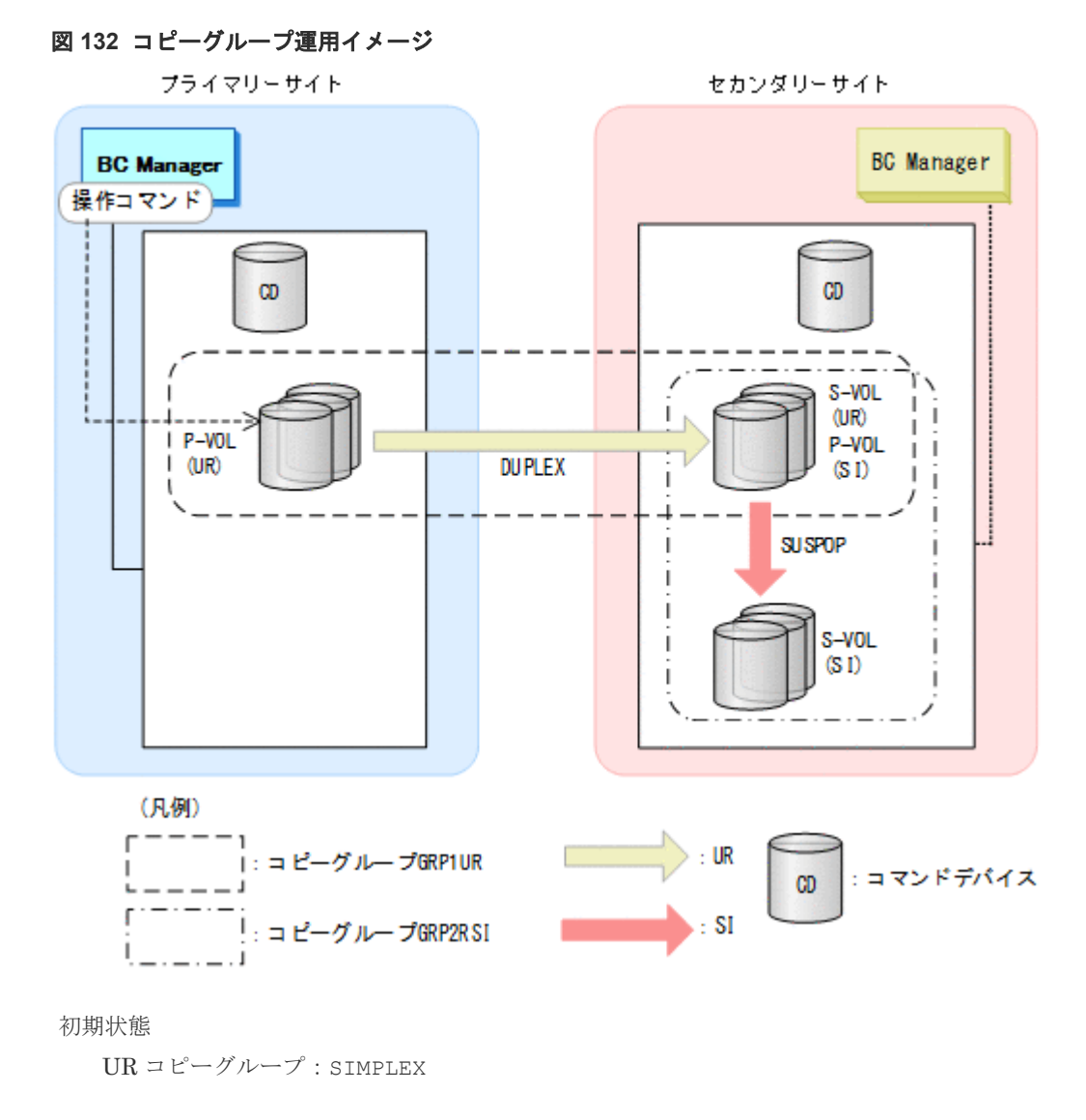

 $SI = E - Y - Z$ : SIMPLEX

2DC 構成でコピーグループを運用することで,業務を停止させることなく,複数のボリュームから 成る大量のデータのバックアップを遠隔地で取得できます。これによって,プライマリーサイトが 被災した場合でも,データを回復できます。

## <span id="page-357-0"></span>**6.4.8** コピーグループ形成手順

「図 132 [コピーグループ運用イメージ](#page-356-0)」に示すコピーグループを形成し、コピーグループ運用を開 始する手順を次に示します。次の手順の番号は,「図 133 [コピーグループを形成する手順](#page-358-0)」にある 番号に対応しています。

#### 操作手順

1. UR コピーグループの形成(コピーグループ運用の開始)

YKLOAD コマンドで UR と SI のコピーグループ定義をロードし、YKQUERY コマンドで状態が SIMPLEX であることを確認してから,YKMAKE コマンドで UR のコピーグループを形成します。 YKEWAIT コマンドで状態が DUPLEX になるのを待ちます。

- 2. UR コピーグループのサスペンド YKSUSPND コマンドで UR のコピーグループをサスペンド状能にします。 YKEWAIT コマンドで状態が SUSPOP になるのを待ちます。
- 3. SI コピーグループの形成(コピーグループ運用開始時のバックアップ取得) YKMAKE コマンドで SI のコピーグループを形成します。 YKEWAIT コマンドで状態が DUPLEX になるのを待ちます。 SI の S-VOL がバックアップになります。
- 4. SI コピーグループのサスペンド YKSUSPND コマンドで SI のコピーグループをサスペンド状態にします。 YKEWAIT コマンドで状態が SUSPOP になるのを待ちます。
- 5. UR コピーグループの再同期 YKRESYNC コマンドで UR のコピーグループを再同期します。 YKEWAIT コマンドで状態が DUPLEX になるのを待ちます。 UR コピーグループが DUPLEX 状態になるとコピーグループ運用が開始されます。

<span id="page-358-0"></span>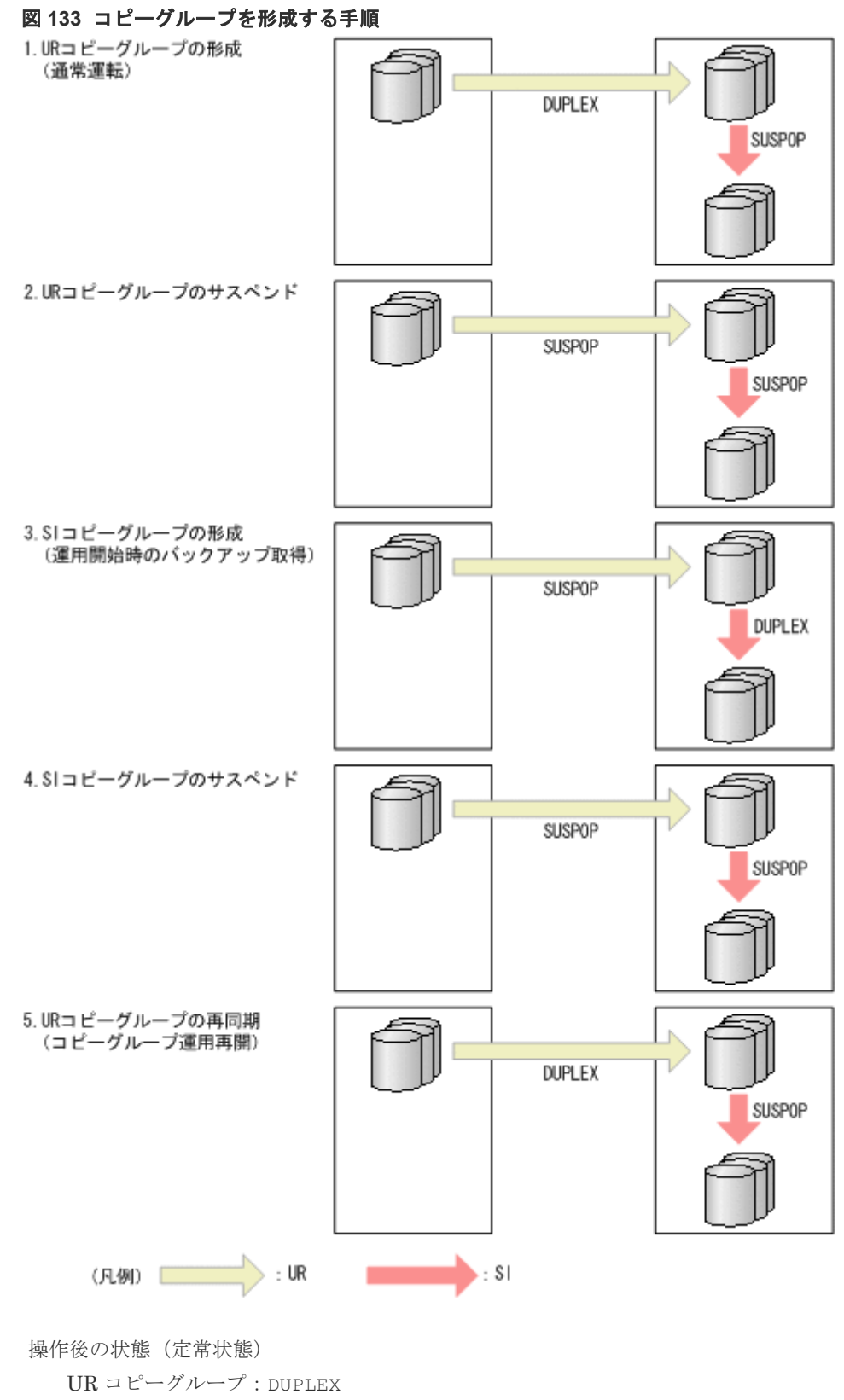

 $SI = E - YV - Y$ : SUSPOP

## **6.4.9** コピーグループのバックアップ手順

コピーグループ運用の開始後にバックアップを取得する場合は,「6.4.8 [コピーグループ形成手順](#page-357-0)」 の手順 2 から手順 5 を実行します。ただし,手順 3 では YKRESYNC コマンドを実行して SI コピー グループを再同期します。

#### **6.4.10** 運用テスト

運用テストの例について,2DC 構成を例に説明します。

#### 図 **134** 運用テスト(**1/2**)

1. 通常運転

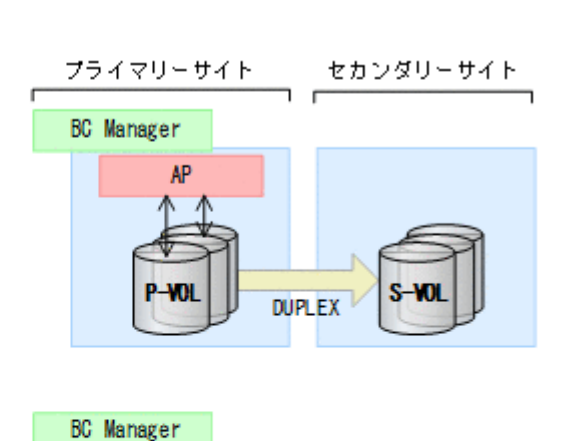

2. ブライマリーサイトのAPを一時停止し, フライマリーサイトのBC Manager から YKSUSPND FORWARD SVOL(PERMIT) コマンドを実行

YKSUS PND FORWARD SVOL (PERMIT)

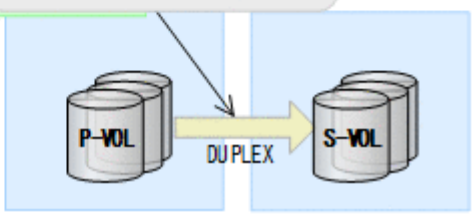

3. ブライマリーサイトのAPを再開始 以降、プライマリーサイトは通常運転

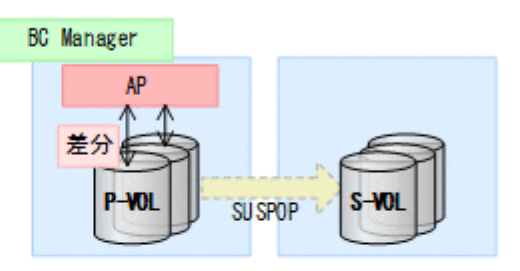

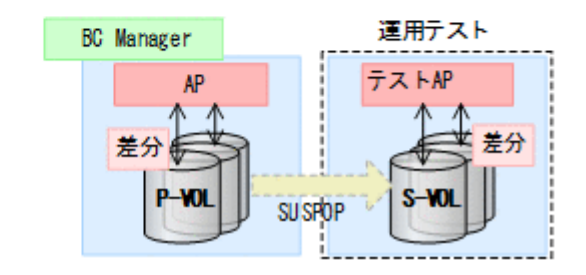

4. セカンダリーサイトでの運用テスト実行
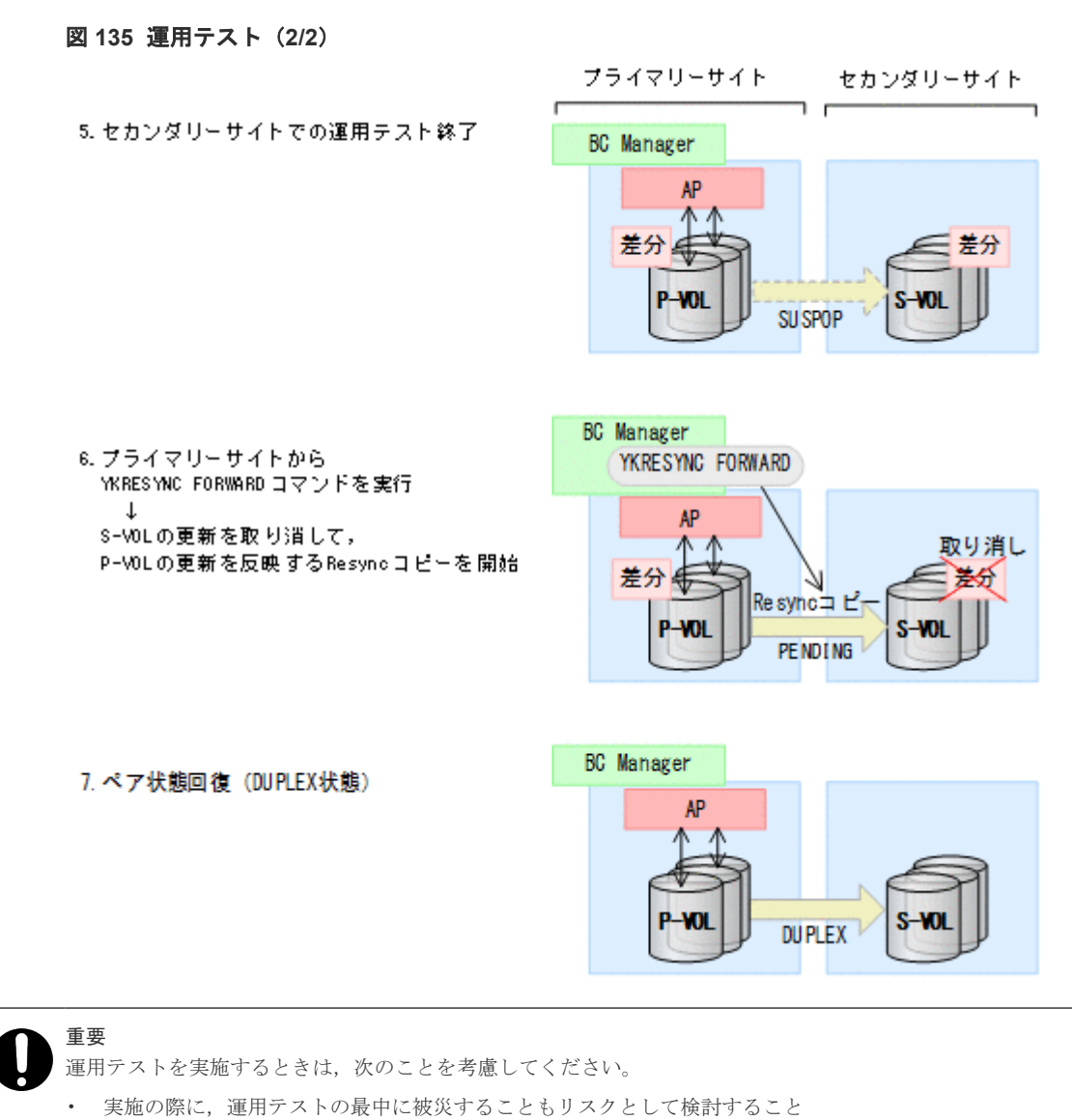

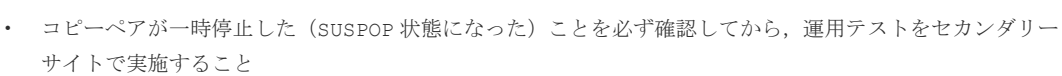

# **6.5 UR ATTIME** サスペンド機能を使用したバックアップ運用

UR ATTIME サスペンド機能を使用したバックアップ運用について説明します。

この節の操作手順中の図の凡例を次に示します。

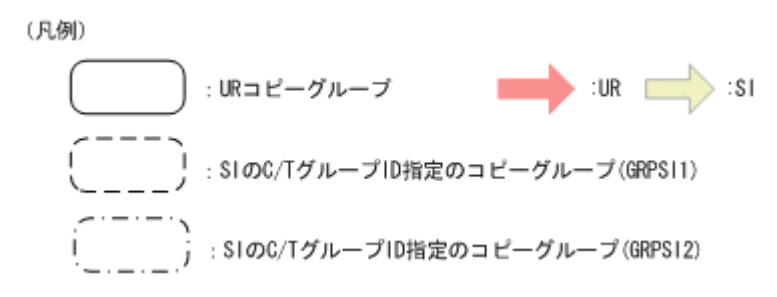

# **6.5.1** 通常運用時の状態

通常運用時, UR コピーペアは DUPLEX 状態, SI コピーペアは SUSPOP 状態にしておきます。ここ では、SIが 2世代ある例とします。このとき,次の図の SI の S-VOL (SIS1, SIS2) には、前回 コピーペアをサスペンドした時点のデータがバックアップされています。

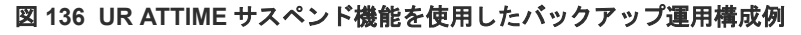

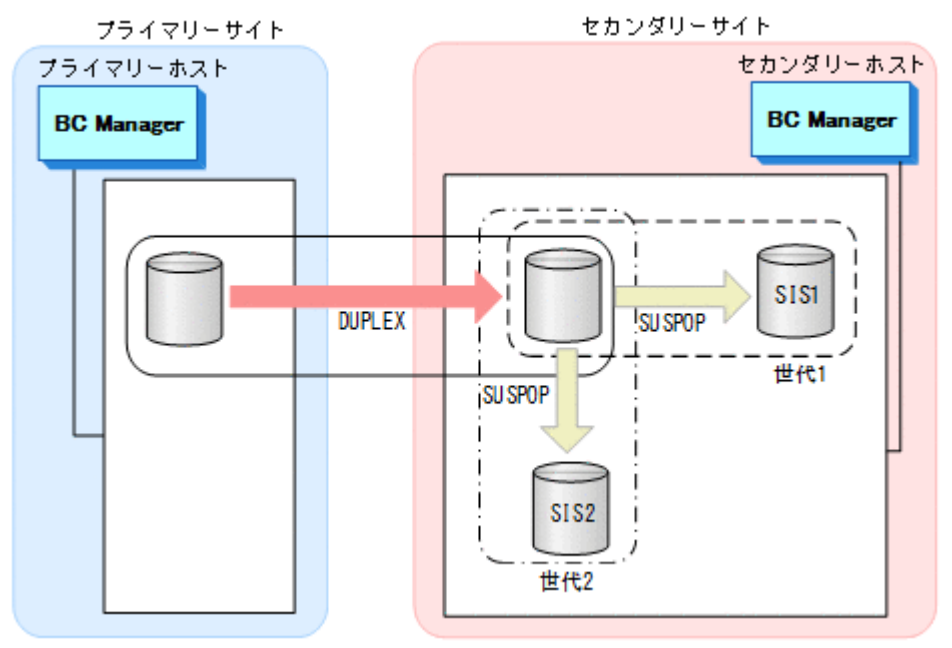

# **6.5.2** バックアップ取得手順

バックアップ取得手順を次に示します。

# 操作手順

1. YKRESYNC コマンドで SI コピーグループ(GRPSI1)を再同期して DUPLEX 状態にする。

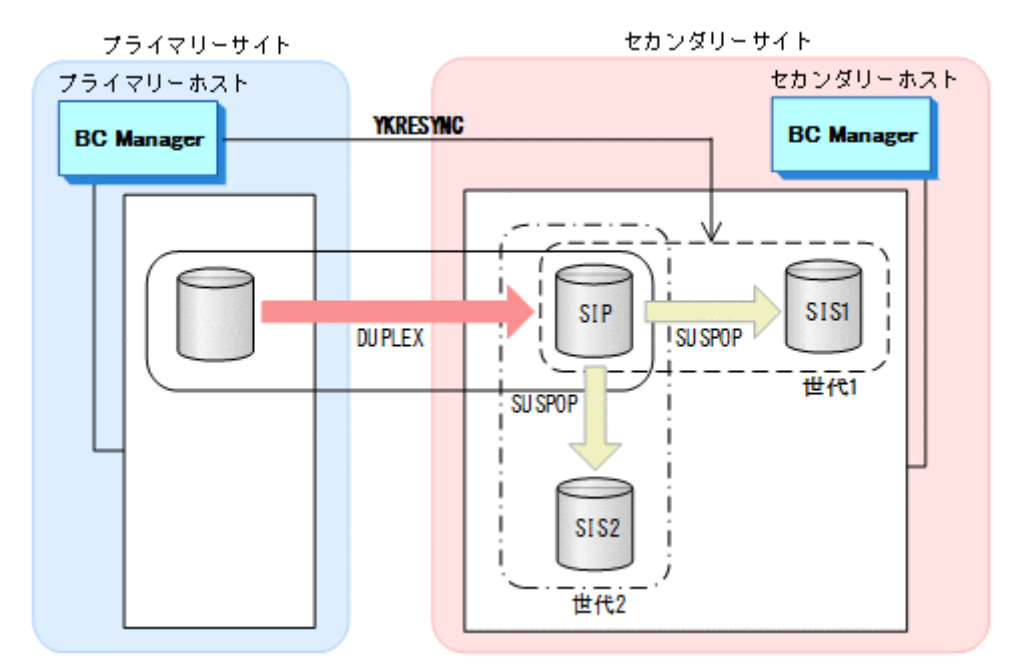

- YKQUERY
- YKRESYNC
- YKEWAIT GOTO(DUPLEX)

このとき、前回コピーペアをサスペンドした時点以降に SI の P-VOL (SIP) に更新された内容 がすべて SI の S-VOL (SIS1)に反映されます。

2. SI コピーグループ (GRPSI1) に ATTIME パラメーター指定の YKSUSPND コマンドを実行する (コピーペアのサスペンドの予約)。

サスペンド状態への遷移(バックアップの完了)の確認は,YKEWAIT コマンドで行ってくださ い。

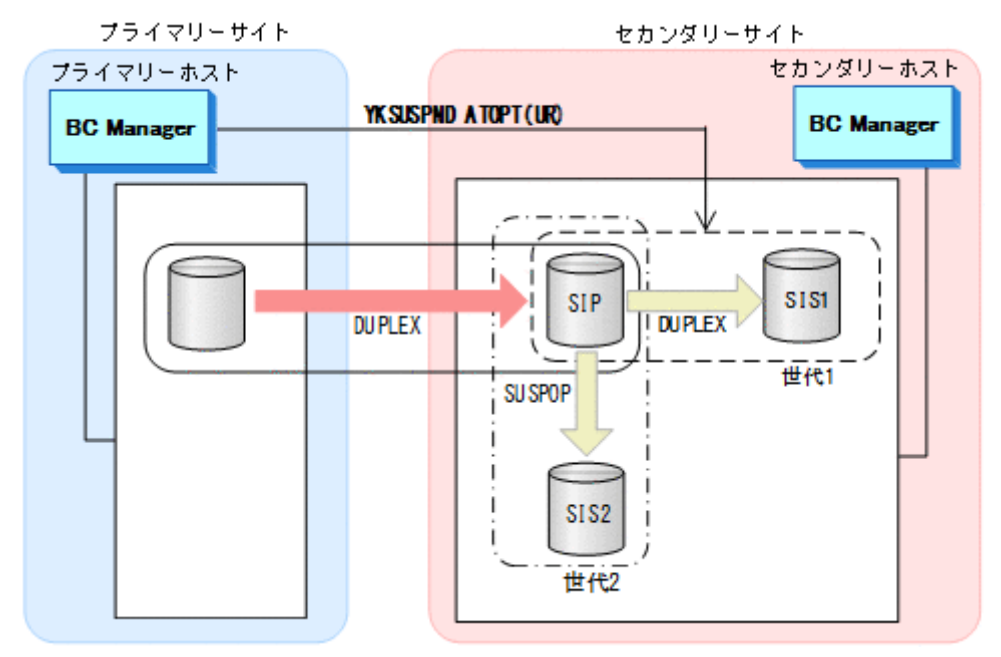

- YKQUERY
- YKSUSPND ATOPT(UR) ATTIME(20070101:100000:0000:00,LOCAL) TIMEOUT(10)
- YKEWAIT GOTO(SUSPEND)

次のタイミングでコピーペアがサスペンドされます。

- セカンダリーサイトで ATTIME サスペンド時刻よりあとの更新ジャーナルを検出したと き。
- セカンダリーサイトで ATTIME サスペンド時刻よりあとに更新なしジャーナルを検出した とき。
- ATTIME サスペンド時刻から YKSUSPND コマンドに指定したタイムアウト値の時間が経過 しても,セカンダリーサイトで更新ジャーナル,または更新なしジャーナルの検出ができな いとき。

YKEWAIT コマンドが正常終了すると、SI の S-VOL (SIS1) にバックアップが取得されます。 次回のバックアップを SI コピーグループ GRPSI2 の S-VOL (SIS2)に取得すれば、バックア ップの世代管理ができます。

# **6.5.3** コピーペアサスペンド実行時のエラー

コピーペアのサスペンド実行時にエラーが発生した場合は、SI コピーペアに対する YKQUERY コマ ンドや YKEWAIT コマンド実行時に出力される YKZ407E メッセージ, YKZ408E メッセージで確認 できます。エラーが発生している場合は,再度,バックアップを取得する必要があります。

YKZ409E メッセージが出力されている場合,次の理由でコピーペアのサスペンドが実行されていま す。

- タイムアウトのため
- ATTIME サスペンド時刻に UR コピーペアの状態がサスペンド状態だったため

この場合, 指定時刻のバックアップが取得できていないおそれがあるため、次のことを確認してく ださい。

- UR のコピーペア状態,およびパス状態が正常か
- YKSUSPND コマンドの TIMEOUT パラメーターの指定値が小さ過ぎないか
- コピーペアサスペンド実行時の UR のコンシステンシー時刻が妥当か
- コピーペアサスペンド実行時の UR のコピーペア状態が DUPLEX か

確認の結果、必要があれば再度バックアップを取得してください。

# **6.5.4** 回復用ボリュームの決定

UR ATTIME サスペンド機能を使用してバックアップを取得した場合,回復用のボリュームとし て, UR の S-VOL, および SI の複数世代の S-VOL が選択できます。このため,次の順番でどのボ リュームから回復するか決定する必要があります。

#### **UR** の **S-VOL** が使用できるか確認する

- UR コピーグループが一つのストレージシステム内にある場合 UR コピーグループのすべてのコピーペアのコンシステンシー時刻が一致しているかを YKORYDEV コマンドで確認します。一致していれば、UR の S-VOL を回復用に使用します。
- 複数ストレージシステムにわたる UR コピーグループの場合 複数ストレージシステム間でコンシステンシーが維持されていないため,UR の S-VOL は回復 用に使用できません。

#### どの世代の **SI** の **S-VOL** が使用できるか確認する

UR の S-VOL が回復用のボリュームとして使用できない場合, SI の S-VOL を回復用のボリューム として使用します。次の条件を満たす SI の S-VOL を YKQRYDEV コマンドで確認して選択してく ださい。

- SI のコピーペアがサスペンド状態
- サスペンド実行状態がタイムアウト以外のもの。タイムアウトの場合,YKZ409E メッセージに 従って回復用ボリュームとして使用できるか確認してください。
- SI コピーペアの ATTIME サスペンド時刻が最新のもの
- コピーペアサスペンド実行時の UR のコピーペア状態が DUPLEX
- SI コピーグループが複数ストレージシステムで構成されている場合,SI の Generation ID が同 じになるものの中で、ATTIME サスペンド時刻がいちばん新しいもの

Volume Query Information (SI)画面での確認方法を次に示します。

• [Suspend ATTIME]に表示される ATTIME サスペンド時刻,およびサスペンド実行状態 (「TIMESTAMP TRIGGERED」,「NO I/O TRIGGERED」,「TIMEOUT TRIGGERED」)。 Volume Query Information (SI)画面の表示項目については,マニュアル『Hitachi Business Continuity Manager リファレンスガイド』 を参照してください。

- [Status]に表示される SI がサスペンドした時点の UR の状態(DUPLEX)。
- [GENID]に表示される SI の Generation ID

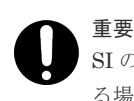

SI の S-VOL から回復するために SI コピーペアに REVERSE パラメーター指定の YKRESYNC コマンドを実行す る場合, UR コピーペアを解除してください。また、SI が 2 世代以上あるときは、回復する SI コピーペア以外 をサスペンドするか,解除してください。

# **6.5.5 ATTIME** サスペンド情報の設定と取り消し

UR ATTIME サスペンド機能を使用してサスペンドを予約すると,ATTIME サスペンド情報がスト レージシステムに設定されます。ATTIME サスペンド情報が設定されていることは,YKQRYDEV コ マンドで確認できます。

ATTIME サスペンド情報は SI コピーグループに次のコマンドを実行すると取り消されます。

- CANCEL パラメーター指定の YKSUSPND コマンド
- DEVN パラメーター指定なしの YKDELETE コマンド
- YKRESYNC コマンド ただし、ATTIME サスペンド情報設定後でサスペンド実行前(ATTIME サスペンド予約中)に は YKRESYNC コマンドは実行できません。

また、SIと連携している UR コピーグループに YKDELETE コマンドを実行した場合も ATTIME サ スペンド情報が取り消されます。

サスペンド実行後に ATTIME サスペンド情報を取り消すと、サスペンド(バックアップ)した時 刻がわからなくなります。そのため,ATTIME サスペンド情報を取り消すコマンドの実行前に YKQRYDEV コマンドで ATTIME サスペンド情報を参照して、回復に必要な情報を残しておくこと を推奨します。

UR の S-VOL から回復するために UR コピーペアに REVERSE パラメーター指定の YKRESYNC コ マンドを実行する場合,UR と連携する SI に ATTIME サスペンド情報が設定されているとエラー になります。このため,YKQRYDEV コマンドで ATTIME サスペンド情報を参照して、ATTIME サ スペンド情報が設定されている場合は,CANCEL パラメーター指定の YKSUSPND コマンドで取り消 してください。

# **6.6 3DC Cascade (TCxUR)**構成での状態監視および構成変更手順

3DC Cascade (TCxUR)構成の運用方法について説明します。

TC, UR のコピーグループの順でコピーペアを形成します。コピーペア形成後は、TC, UR のコピ ーグループを定期的に監視します。

3DC Cascade (TCxUR)構成の運用時の注意事項を次に示します。

- ストレージの障害回復作業はストレージ保守員に依頼してください。
- プライマリーホスト,セカンダリーホストで同一ボリュームに割り当てた DEVN が異なる場合 があるため,CLI コマンドで DEVN を指定する場合は,実行するホストで付けた DEVN を指 定してください。
- 3DC Cascade (TCxUR)構成では,UR のコンシステンシー時刻および C/T デルタの取得はでき ません。

この節の操作手順中の図の凡例を次に示します。

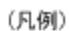

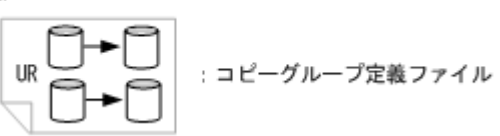

# **6.6.1** コピー状態の監視

プライマリーホストから UR のコピーグループ状態が DUPLEX になっていることを確認し, TC ま たは UR のコピーグループのコピー状態を監視します。

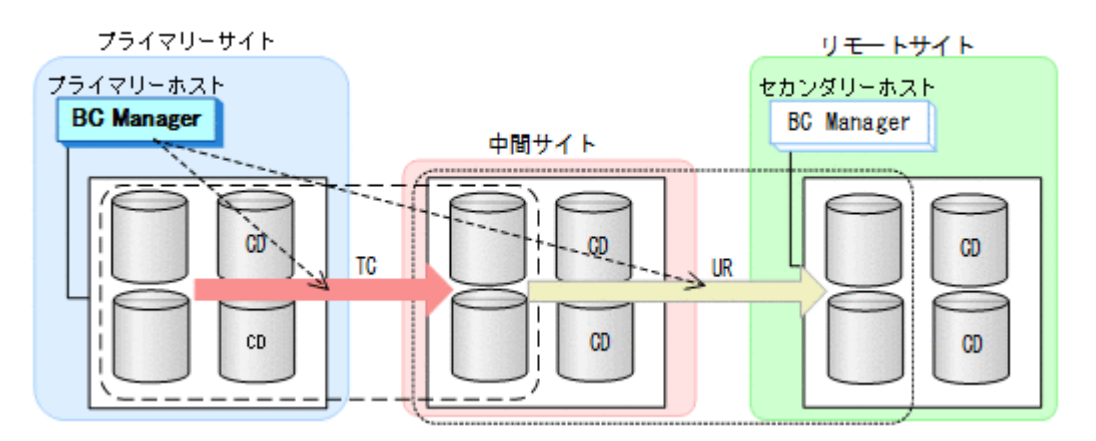

コピー状態を監視する際には、次の点に注意してください。

- TC のコピーグループが障害サスペンド状態になったことを直ちに検出できるようにするため, その状態監視間隔を短時間にする必要があります。これはデータの損失を最小限にするためで す。また,TC のコンシステンシー維持機能を使用する場合,障害サスペンド状態が続くと,P-VOL が SCP 状態になり,プライマリーホスト上のアプリケーションが停止するおそれがある ためです。TC のコンシステンシー維持機能を使用する場合,少なくとも I/O パトロールによる 検出を避けられる程度の監視間隔にする必要があります。
- UR のコピーグループの障害監視は適切な間隔で行う必要があります。UR コピーグループの 障害はアプリケーション停止などの事態にはなりませんが、プライマリーサイトと中間サイト が被災した場合に,データ損失の原因になるおそれがあります。

プライマリーホストからのコピー状態監視による障害サスペンド発生検出時の操作手順を説明しま す。

### **TC** のコンシステンシー維持機能を使用しない場合

#### • TC のコピーグループで障害サスペンドを検出したとき

障害要因を特定し,障害に応じた方法でコピーグループを回復します。回復後,TC のコピーグ ループに対して YKSUSPND SELECT (COND) VOLUNIT コマンドを実行し、次に UR のコピー グループに対して YKSUSPND SELECT(COND) VOLUNIT コマンドを実行します。最後に TC のコピーグループに対して YKRESYNC SELECT(COND) VOLUNIT コマンドを実行し, UR のコピーグループに対して YKRESYNC SELECT(COND) VOLUNIT コマンドを実行します。

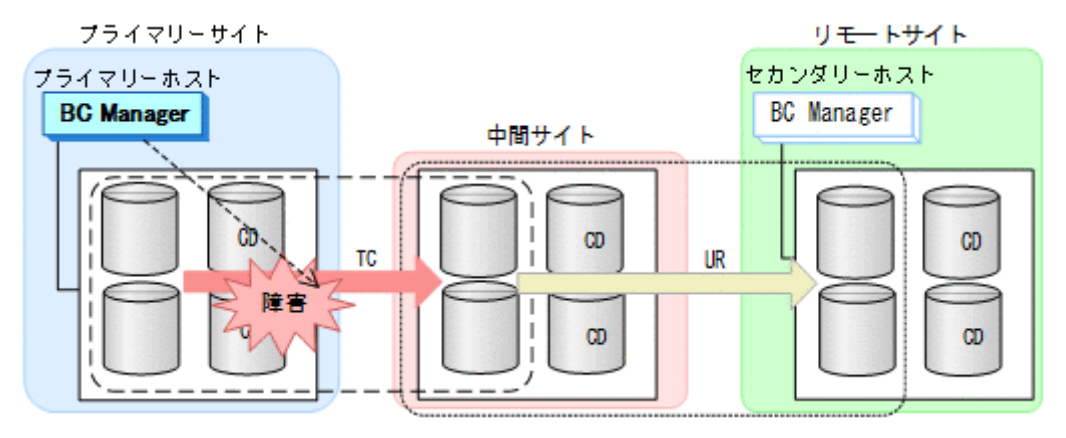

• UR のコピーグループで障害サスペンドを検出したとき TC のコピーグループの障害監視は継続します。障害要因を特定し,障害に応じた方法でコピー グループを回復します。回復後、UR のコピーグループに対して、YKRESYNC SELECT (COND) VOLUNIT コマンドを実行します。

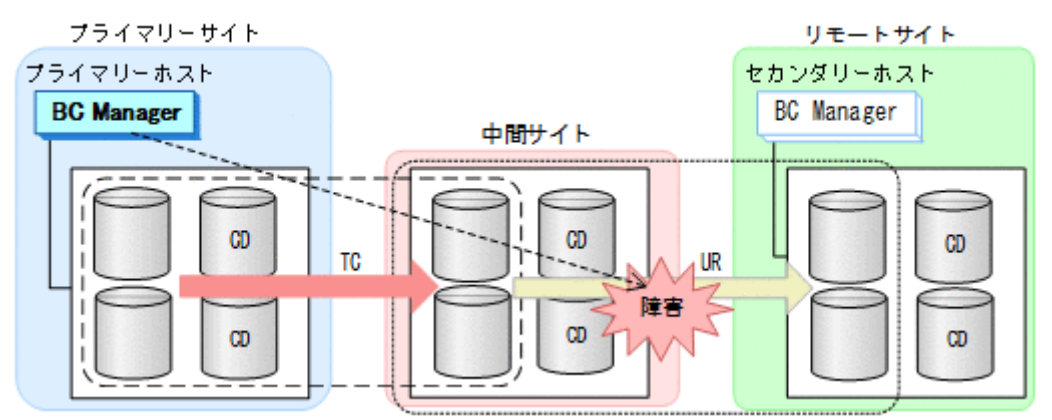

### **TC** のコンシステンシー維持機能を使用する場合

- TC のコピーグループで障害サスペンドを検出したとき すぐに TC のコピーグループに対して YKFREEZE コマンド,YKSUSPND SELECT(COND)コマン ド,および YKRUN コマンドを実行し、次に UR のコピーグループに対して YKSUSPND SELECT(COND)コマンドを実行します。これらのコマンド実行後,障害要因を特定し,障害に 応じた方法でコピーグループを回復します。回復後,TC のコピーグループに対して YKRESYNC SELECT (COND) VOLUNIT コマンドを実行し,次に UR のコピーグループに対して YKRESYNC SELECT(COND) VOLUNIT コマンドを実行します。
- UR のコピーグループで障害サスペンドを検出したとき TC のコピーグループの障害監視は継続します。障害要因を特定し,障害に応じた方法でコピー グループを回復します。回復後、UR のコピーグループに対して、YKRESYNC SELECT (COND) VOLUNIT コマンドを実行します。

# **6.6.2 TC** および **UR** のコピーグループの構成変更手順

コピーグループの構成を変更する場合の手順について説明します。

#### ボリュームの追加

ボリュームを追加する場合,追加したいボリュームを含むコピーペア,およびそのコピーペアの 1 ボリュームが共通である別コピーペアの追加定義を実施します。定義後はコピーペアの形成を TC,UR のコピーグループの順で実施します。操作手順を次に示します。

1. TC, UR のコピーグループ定義に対して、コピーペアを追加する。

- コピーグループ定義の変更後,相手ホストに変更したコピーグループ定義ファイルを転送し ます。
- コピーペア追加のため,再スキャンを実施した場合は,同じスキャン手続きを相手ホストで も実施します。

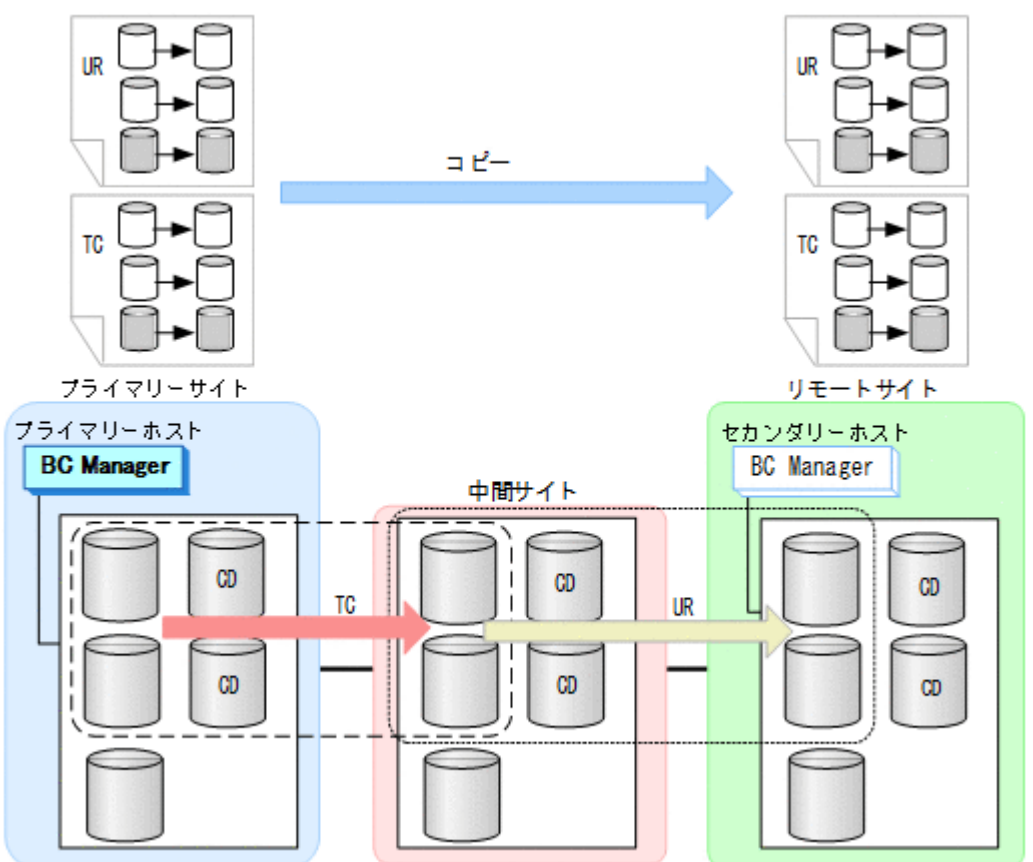

2. プライマリーホストから TC のコピーグループの状態が DUPLEX であることを確認したあと, TC のコピーグループ定義に追加したコピーペアに対して、YKMAKE SELECT (COND) コマンド を実行する。

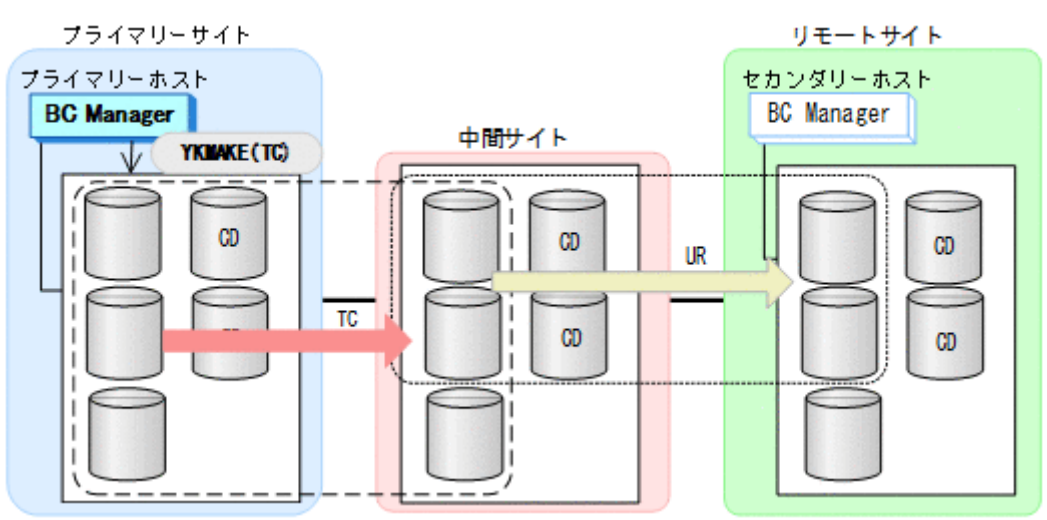

追加したコピーペアだけに YKMAKE コマンドを実行するため, YKMAKE コマンド実行前 に YKQUERY コマンドを実行することを推奨します。事前に YKQUERY コマンドを実行しない と,YKMAKE コマンド実行時に I/O エラーが発生するおそれがあります。ただし,I/O エラーが 発生しても,コピーペア形成処理は継続されます。

3. プライマリーホストから UR のコピーグループの状態が DUPLEX であることを確認したあと, UR のコピーグループ定義に追加したコピーペアに対して YKMAKE SELECT(COND)コマンド を実行する。

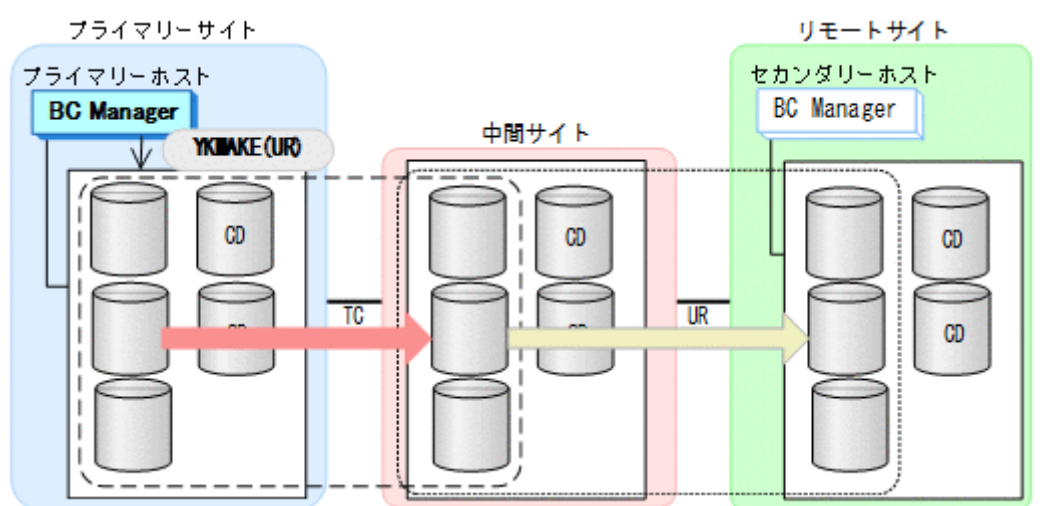

追加したコピーペアだけに YKMAKE コマンドを実行するため, YKMAKE コマンド実行前 に YKQUERY コマンドを実行することを推奨します。事前に YKQUERY コマンドを実行しない と,YKMAKE コマンド実行時に I/O エラーが発生するおそれがあります。ただし,I/O エラーが 発生しても,コピーペア形成処理は継続されます。

### ボリュームの削除

ボリュームを削除する場合,削除したいボリュームを含むコピーペアおよびそのコピーペアの 1 ボ リュームが共通である別コピーペアの解除が必要になります。コピーペアを解除したあと,TC, UR のコピーグループ定義からそのコピーペアを削除します。

操作手順を次に示します。

1. プライマリーホストから TC, UR のコピーグループの状態が DUPLEX であることを確認したあ と,TC のコピーグループに対して YKDELETE DEVN コマンドを実行する。

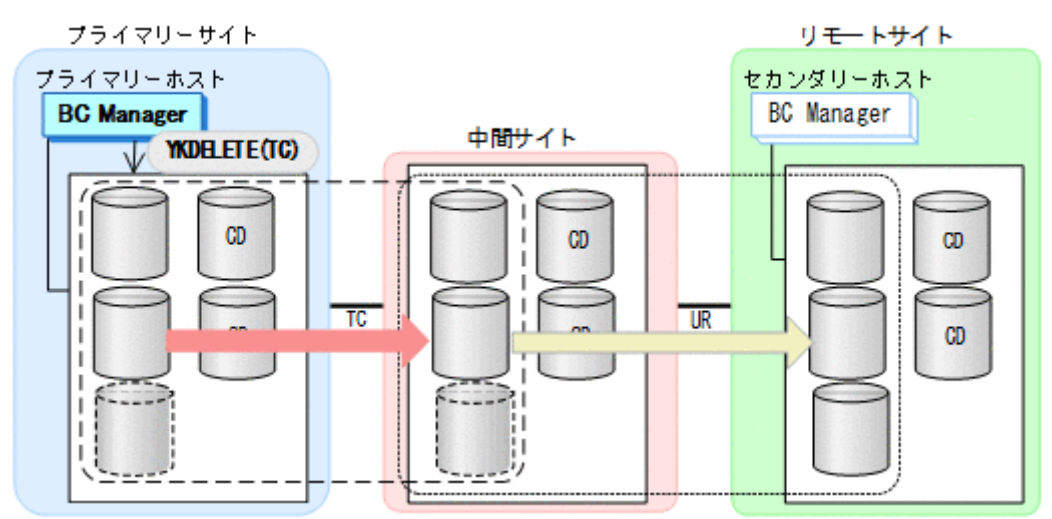

DEVN パラメーターに,削除したい TC コピーペアの P-VOL および S-VOL のデバイス番号を指 定します。

2. プライマリーホストから UR のコピーグループに対して YKDELETE DEVN コマンドを実行す る。

DEVN パラメーターに,削除したい UR コピーペアの P-VOL および S-VOL のデバイス番号を 指定します。

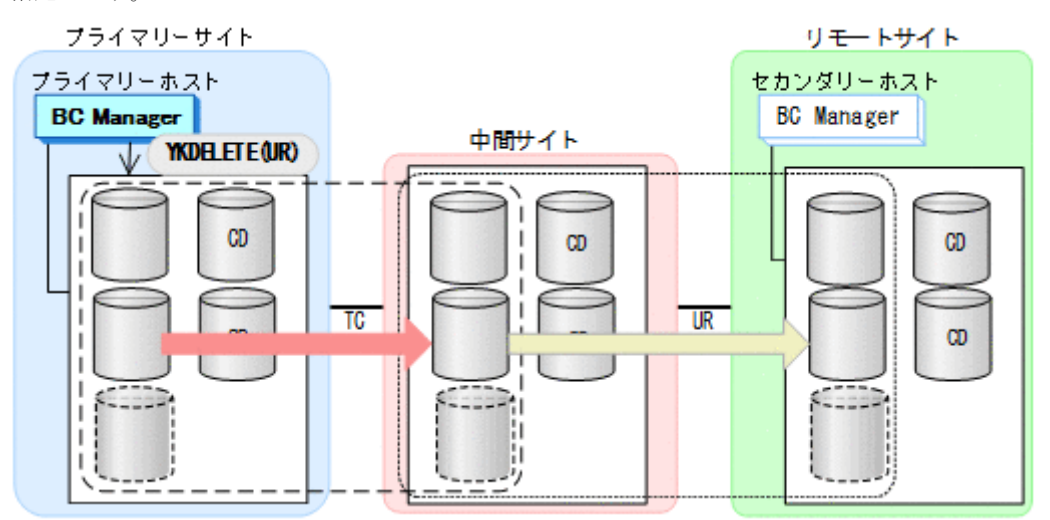

<span id="page-370-0"></span>**3. TC. UR** のコピーグループ定義から、コピーペアを削除する。 コピーグループ定義の変更後、相手ホストに変更したコピーグループ定義ファイルを転送しま

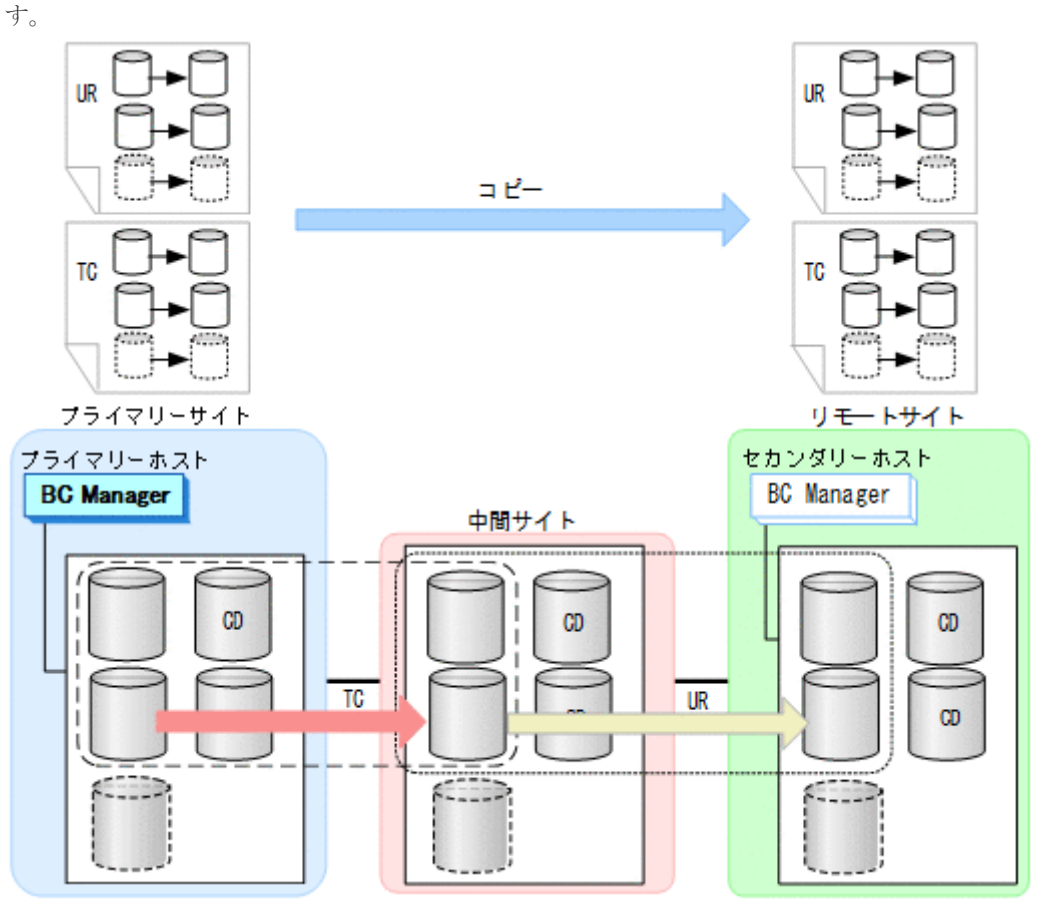

# **6.7 FlashCopy** と連携した構成での運用

この節では、FlashCopy と連携した構成での運用について説明します。

FlashCopy と連携できるコピーペア状態については,「2.2.7 FlashCopy [と連携する構成の機能](#page-70-0)」の 「FlashCopy [と連携する構成の前提条件」](#page-71-0)を参照してください。

# **6.7.1 FlashCopy** と連携した **2DC** 構成での運用

2DC 構成での運用を,FlashCopy と連携するコピーペア状態によって,次のように2つの場合に 分けて説明します。

- コピーペアを DUPLEX 状態で連携する場合(TC,UR)
- コピーペアをサスペンド状態で連携する場合(TC,UR)

## コピーペアを **DUPLEX** 状態で連携する場合(**TC**,**UR**)

TC, UR コピーペアを DUPLEX 状態で FlashCopy と連携する場合の運用について次の図に示しま す。

FlashCopy 実行前

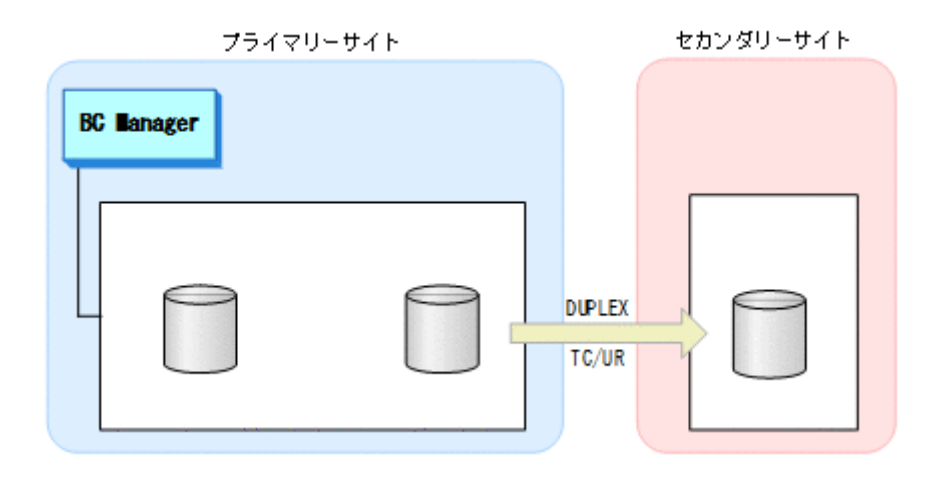

### FlashCopy 実行中

FlashCopy を実行すると、コピー中は、TC, UR コピーペアは PENDING 状態になります。

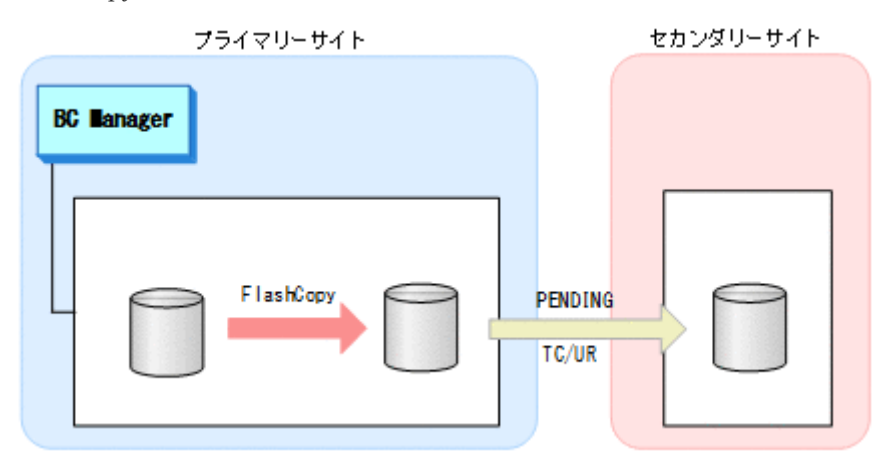

# FlashCopy 終了後

FlashCopy が終了すると,コピーペアは DUPLEX 状態に戻ります。

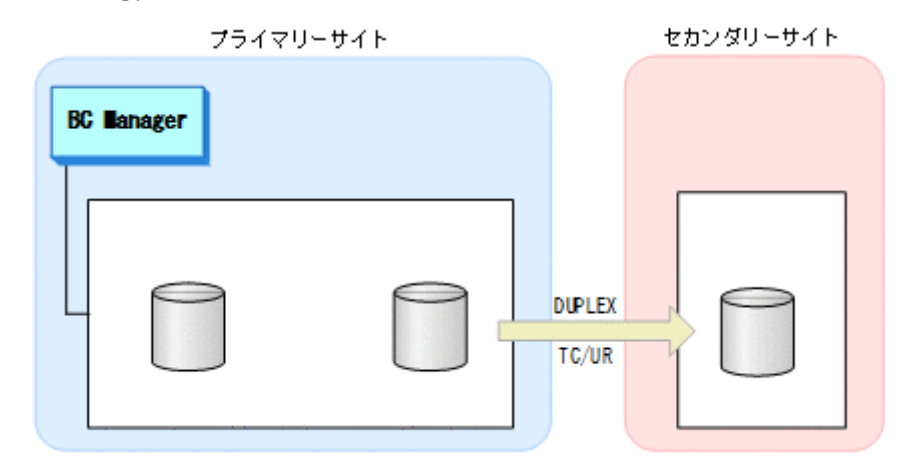

# コピーペアをサスペンド状態にして連携する場合(**TC**,**UR**)

コピーペアをサスペンド状態にして FlashCopy と連携する場合の運用手順について説明します。

1. TC/UR コピーペアをサスペンドする。

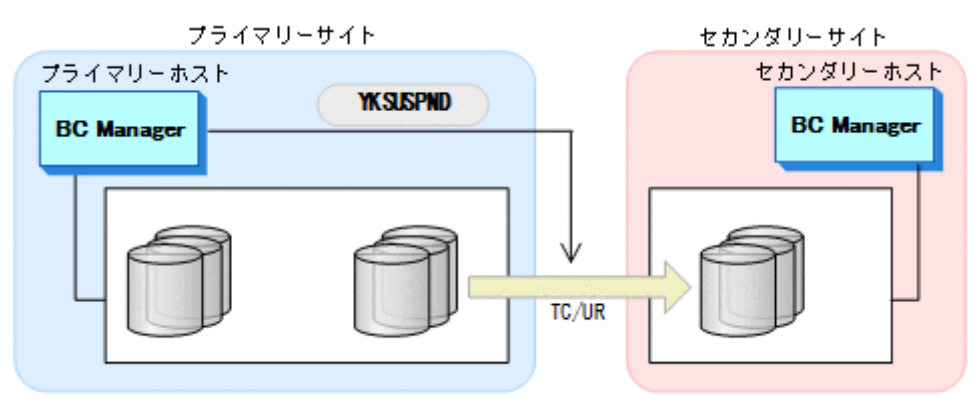

2. FlashCopy を実行する。

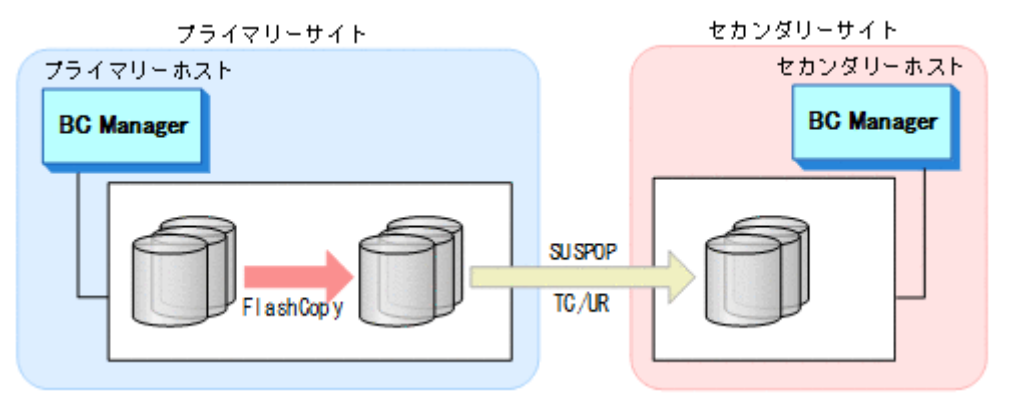

3. コピーの完了を監視する。 FlashCopy の完了を監視するため、YKFCSTAT コマンドを使用したスクリプトを実行します。

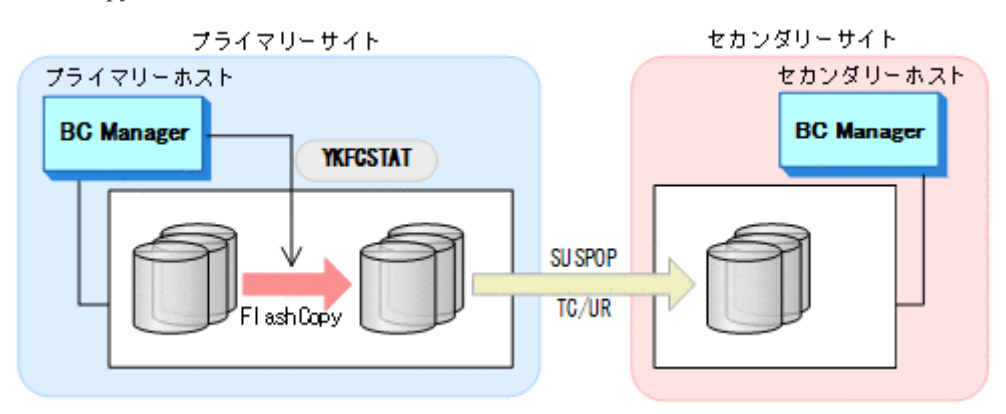

4. TC コピーペアを再同期する。

FlashCopy の完了を確認後、TC/UR コピーペアを再同期します。

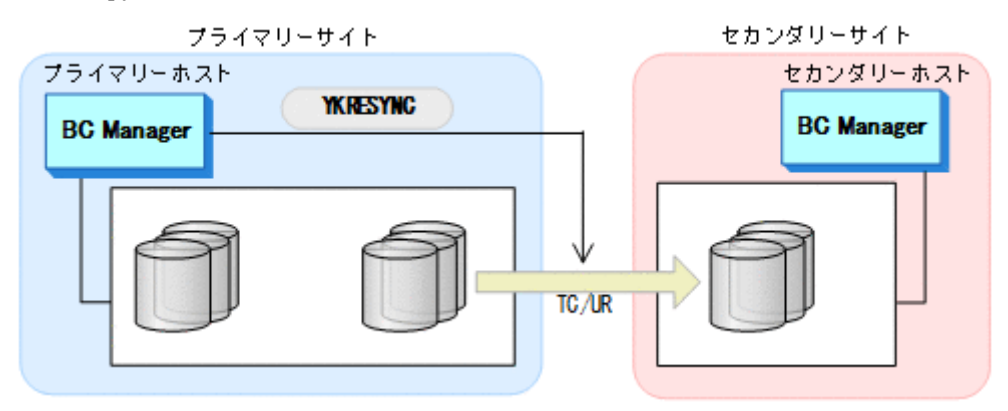

# **6.7.2 FlashCopy** と連携した **3DC Multi-Target (TCxUR)**構成での運用

3DC Multi-Target (TCxUR)構成で FlashCopy 連携をする運用について説明します。3DC Multi-Target (TCxUR)構成では、FlashCopy は TC コピーペアまたは UR コピーペアがサスペンド状態 のときに実行できます。

# 操作手順

1. TC コピーペアまたは UR コピーペアをサスペンドする。

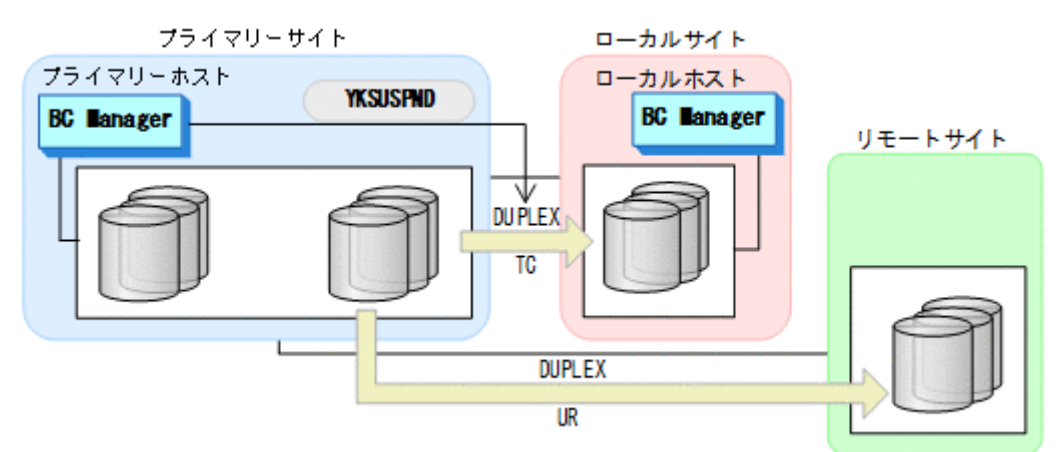

2. FlashCopy を実行する。

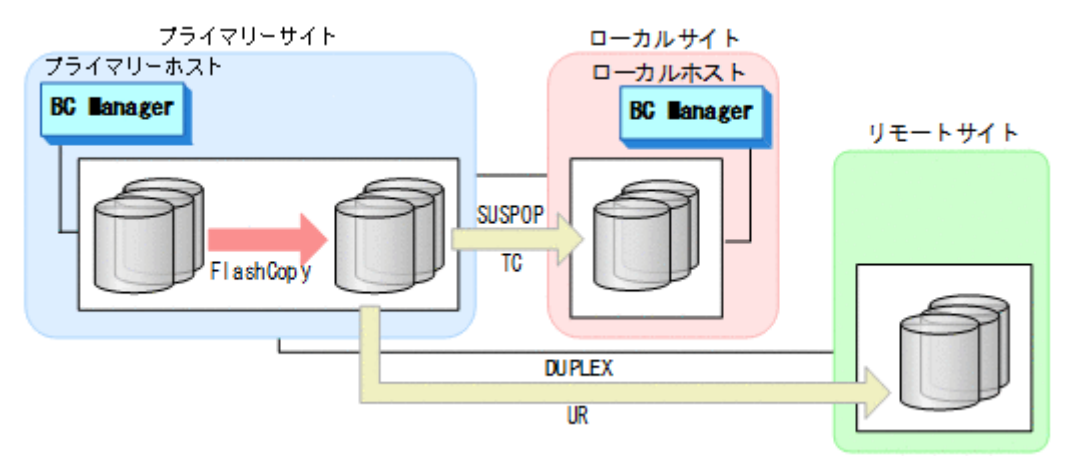

3. コピーの完了を監視する。

FlashCopy の完了を監視するため、YKFCSTAT コマンドを使用したスクリプトを実行します。

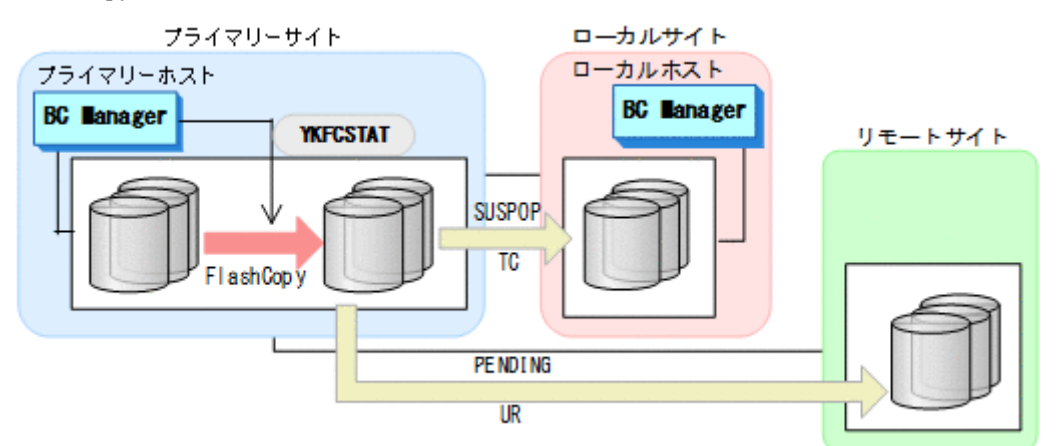

FlashCopy のコピー中, DUPLEX 状態の方のコピーペアは PENDING 状態になります。 FlashCopy が終了すると、DUPLEX 状態に戻ります。

4. 操作 1 でサスペンドしたコピーペアを再同期する。

FlashCopy の完了を確認後,サスペンド状態のコピーペアを再同期します。

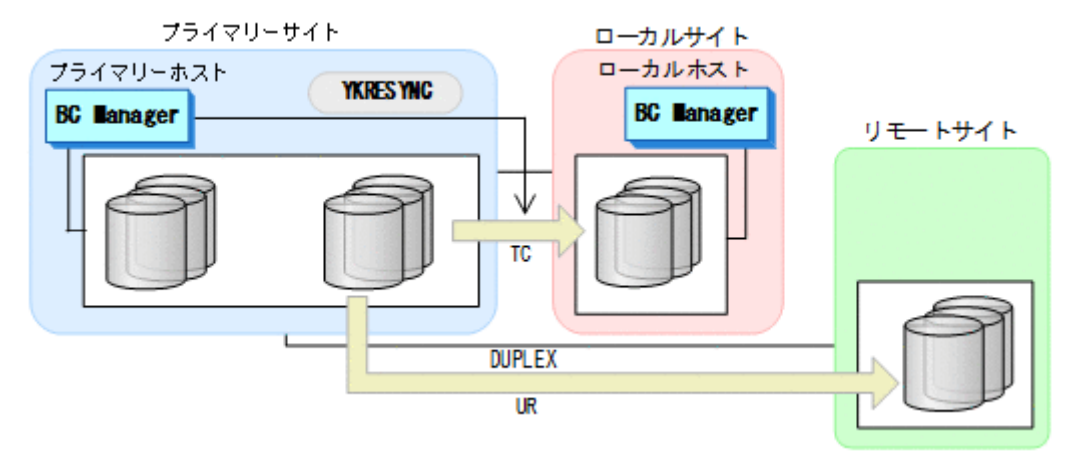

# **6.7.3 FlashCopy** のコピー状態の判定

FlashCopy 連携しているサスペンド状態のコピーペアを再同期するため,FlashCopy の完了を監視 します。FlashCopy のコピー先である TC/UR の P-VOL の状態を YKFCSTAT コマンドで取得し, コピー状態を判定します。

### **FlashCopy** のコピー状態の判定方法

FlashCopy が正常に実行されたことを確認後, YKFCSTAT コマンドを使用したスクリプトを実行し て,FlashCopy 情報構造体の REXX 変数の値でコピー状態を判断します。次の表に FlashCopy の コピー状態の判定方法を示します。

### 表 **113 FlashCopy** のコピー状態の判定方法

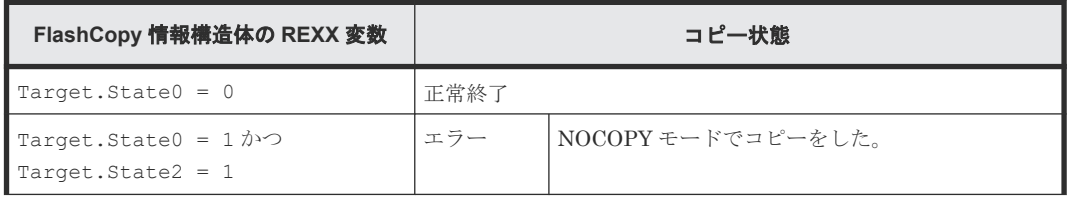

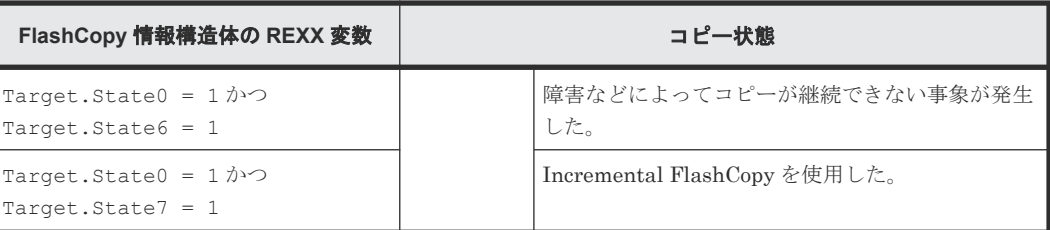

YKSLEEP コマンドを使用してスクリプトの実行を一定期間停止させ,繰り返しコピー状態を取得し て FlashCopy 情報構造体の REXX 変数 Target.State0 が 0 になるまで監視します。

#### **FlashCopy** のコピー状態を判定するスクリプトの記述例

FlashCopy のコピー状態を監視するスクリプトの例を示します。

```
ADDRESS TSO 'YKFCSTAT STEM(DEVICE.QUERY.) MSG(MS.) DEVN(7310)';<br>if DEVICE.QUERY.Target.State0 = '0' Then processing-for-succes.
                                                     Then processing-for-successful-operation; *<sup>1</sup>
if DEVICE.QUERY.Target.State0 = '1' & ,<br>DEVICE.QUERY.Target.State2 = '1' Then processing-for-error-operation; *^2DEVICE.QUERY.Target.State2 = '1'
if DEVICE.QUERY.Target.State0 = '1'<br>DEVICE.QUERY.Target.State6 = '1'Then processing-for-error-operation ; *<sup>3</sup>
if DEVICE.QUERY.Target.State0 = '1' & DEVICE.QUERY.Target.State7 = '1' Th
                                                     Then processing-for-error-operation ; *4
ADDRESS TSO 'YKSLEEP MIN(1)'; /* Wait for 1 minute and then reacquire the
status */
```
- 注※1 コピー操作正常終了時の処理を記述します。
- 注※2 エラー発生(NOCOPY モードあり)時の処理を記述します。
- 注※3 エラー発生(障害サスペンドあり)時の処理を記述します。
- 注※4 エラー発生(Incremental FlashCopy あり)時の処理を記述します。

# **6.8 Preserve Mirror** 機能を使用して **FlashCopy** と連携する構成 での運用

「6.7 FlashCopy [と連携した構成での運用」](#page-370-0)の「コピーペアを DUPLEX [状態で連携する場合\(](#page-370-0)TC, [UR](#page-370-0))」で説明したように、コピーペアが DUPLEX 状態で FlashCopy と連携した場合, FlashCopy 実行中は、コピーペアは PENDING 状態になります。この間に障害が発生すると、コピーペアの S-VOL のデータを保証できません。FlashCopy の Preserve Mirror 機能を使用すると, TC の場合, TC コピーペアが DUPLEX 状態のままで, FlashCopy を実行できます。

Preserve Mirror 機能を使用した FlashCopy と連携する構成では、FlashCopy の P-VOL と連携す る TC コピーペアと,FlashCopy の S-VOL と連携する TC コピーペアが必要です。また,どちら の TC コピーペアも共に DUPLEX 状態の場合だけ, Preserve Mirror 機能を使用した FlashCopy を 実行できます。2DC 構成を使用して Preserve Mirror 機能を使用した FlashCopy の通常運用を次 に示します。

### **FlashCopy** 実行前

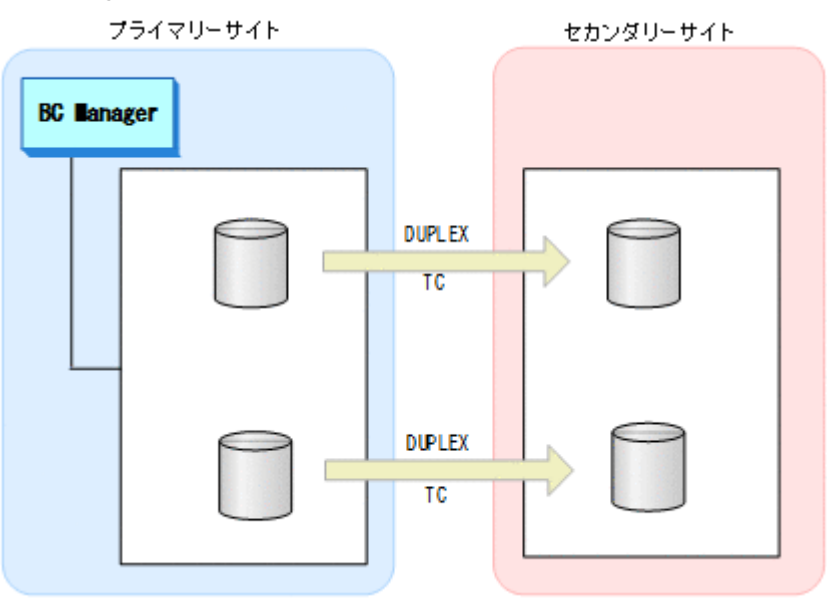

### **Preserve Mirror** 機能を使用した **FlashCopy** 実行中

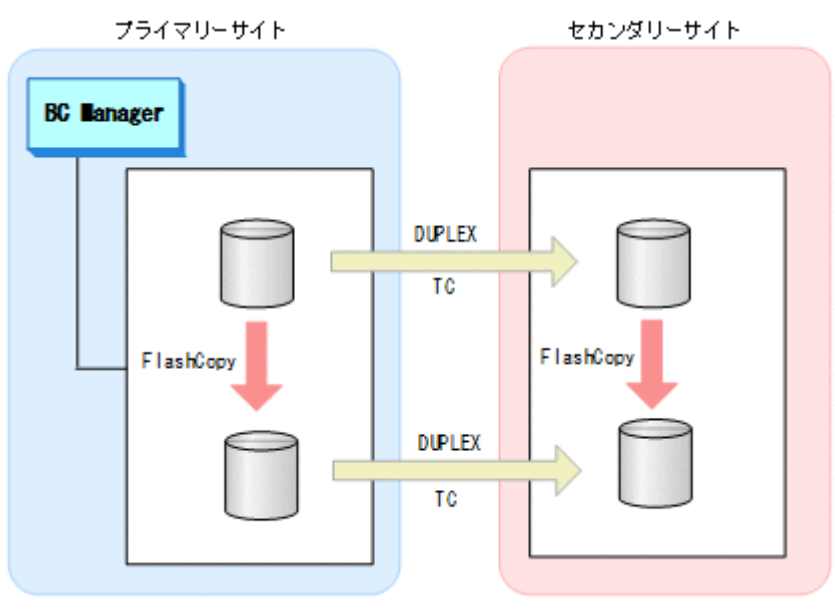

ここからは、Preserve Mirror 機能を使用して FlashCopy と連携する運用を、次の 3 つの構成に分 けて説明します。

- 2DC 構成
- 3DC Cascade(TCxUR)構成
- 3DC Multi-Target(TCxUR)構成

# **6.8.1 2DC** 構成

### 通常運用

2DC 構成の通常運用については,上記の例で説明したとおりです。

### **Preserve Mirror** 機能を使用した **FlashCopy** が中断された場合と回復手順

Preserve Mirror 機能では,プライマリーサイトの FlashCopy とセカンダリーサイトの FlashCopy は,同期を取っていません。このため,プライマリーサイトの FlashCopy またはセカンダリーサイ トの FlashCopy が中断された場合, FlashCopy の S-VOL と連携していた TC コピーペアの P-VOL と S-VOL のデータが不一致になるおそれがあります。BC Manager では、そのような状態 (P-VOL と S-VOL のデータ内容の一致が保証できない状態)を CONSLOST 状態として取得できま す。TC コピーペアが CONSLOST 状態になった場合,コピーペアの解除と再作成が必要です。

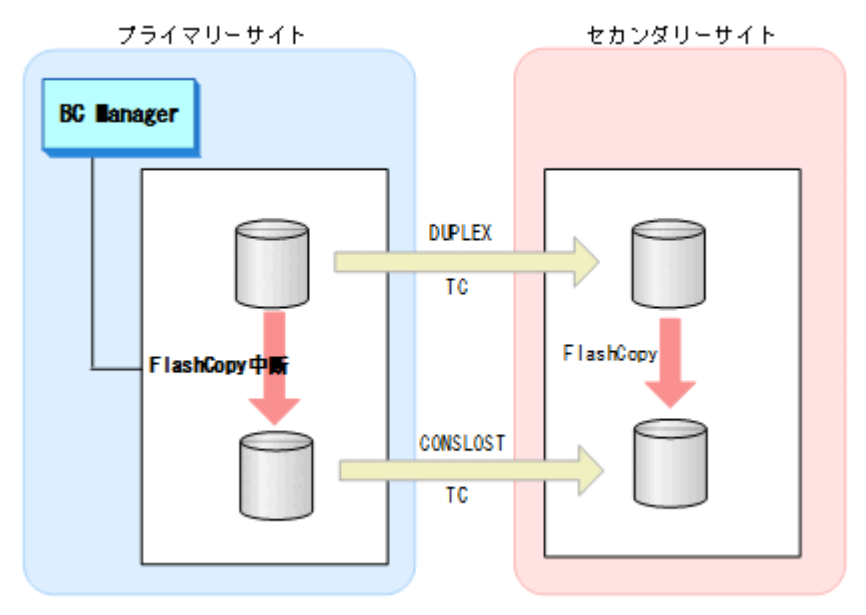

CONSLOST 状態の TC コピーペアの回復手順を次に示します。

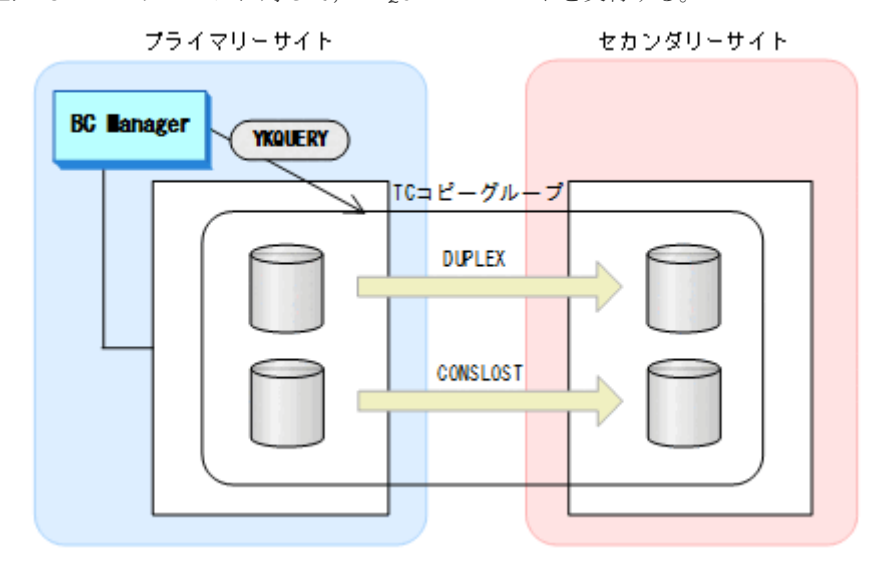

1. TC コピーグループに対して、YKQUERY コマンドを実行する。

2. CONSLOST 状態のコピーペアがあった場合,そのコピーペアを解除する。

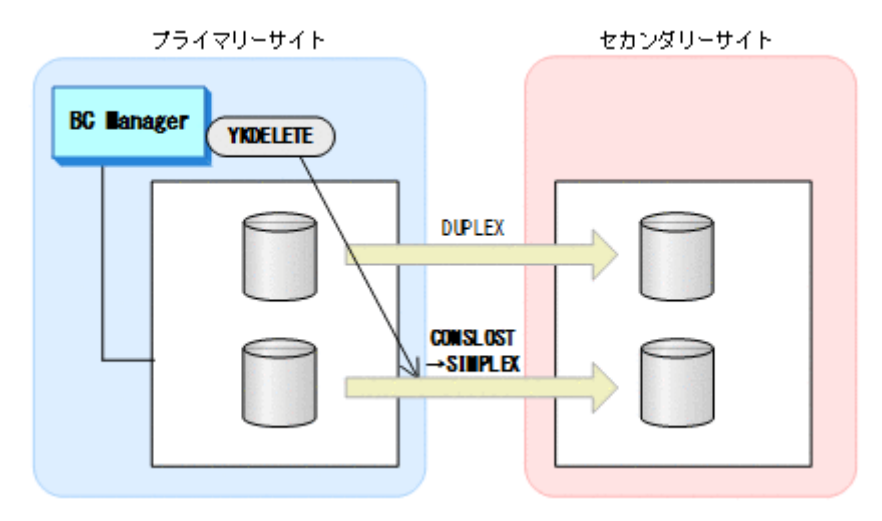

3. 解除したコピーペアを再作成する。

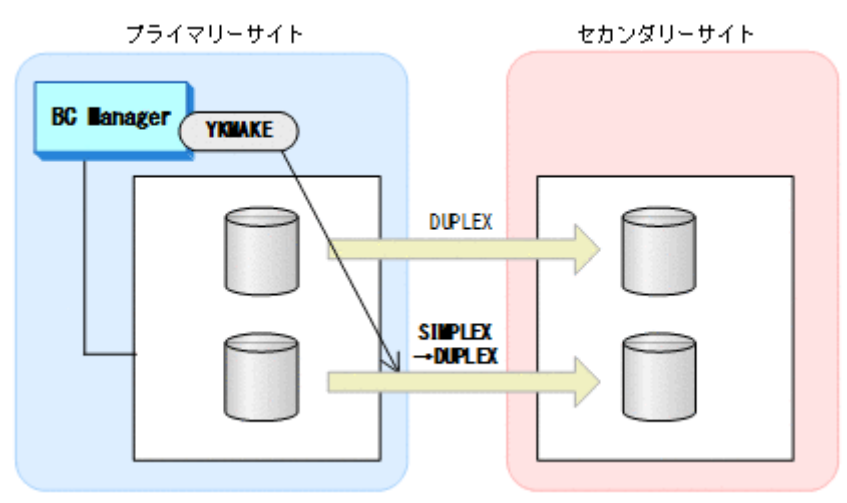

CONSLOST 状態の TC コピーペアの回復例は,マニュアル『Hitachi Business Continuity Manager リファレンスガイド』 のサンプルスクリプト「YKDEMO12」を参照してください。

# **6.8.2 3DC Cascade(TCxUR)**構成

Preserve Mirror 機能を使用して FlashCopy と連携する 3DC Cascade(TCxUR)構成例を次に示し ます。

図中の凡例を次に示します。

- TCCGx:TC コピーグループ ID
- URCGx:UR コピーグループ ID

障害時の影響範囲を最少にするため, FlashCopy のソース側とターゲット側で別の UR コピーグル ープを用意してください。

### 通常運用

FlashCopy 実行前

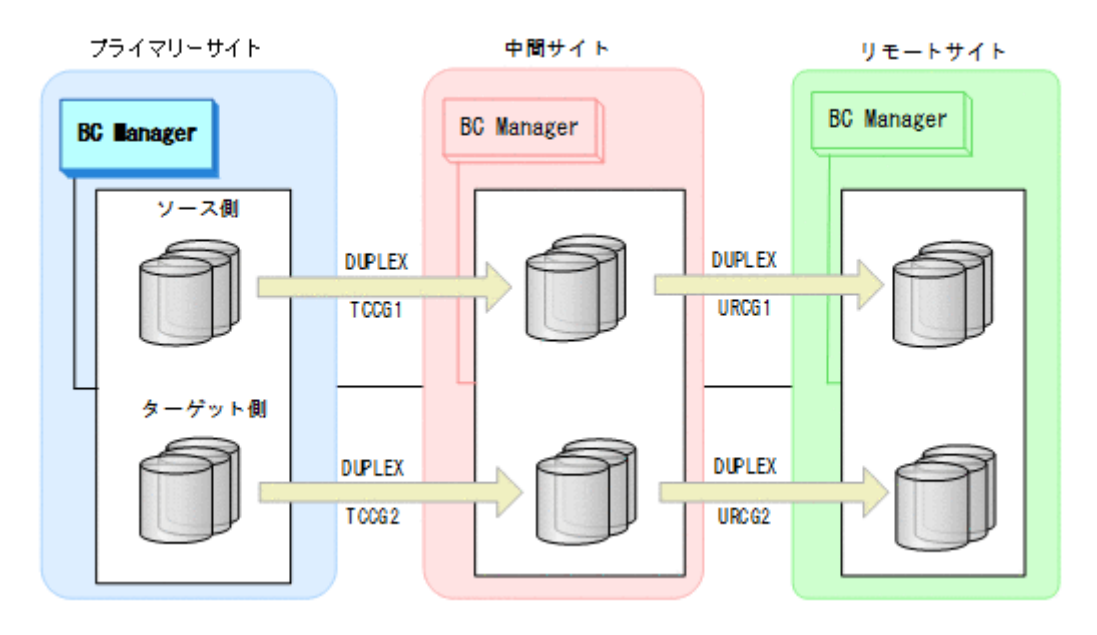

Preserve Mirror 機能を使用した FlashCopy 実行中

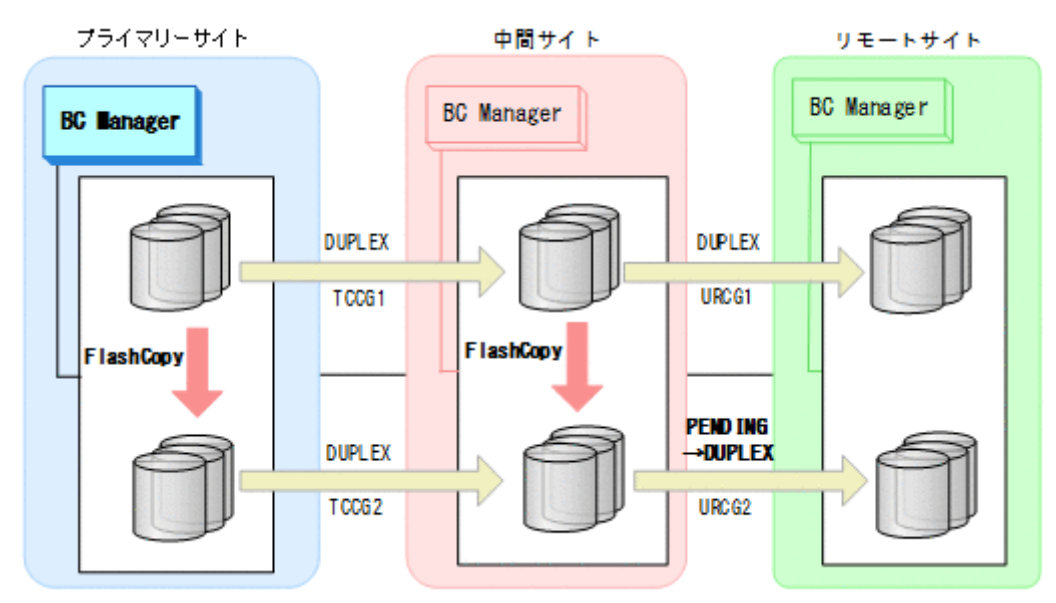

プライマリーサイトで Preserve Mirror 機能を使用した FlashCopy を実行すると,自動で中 間サイトの FlashCopy も実行されます。コピーグループ:URCG2 は自動的に PENDING 状態 になり、差分コピーを開始します。差分コピーが完了すると、DUPLEX 状態になります。

# プライマリーサイトで障害が発生した場合とその回復手順

プライマリーサイトで障害が発生し運用が継続できなくなった場合のフェイルオーバーとフェイル バックの手順について説明します。

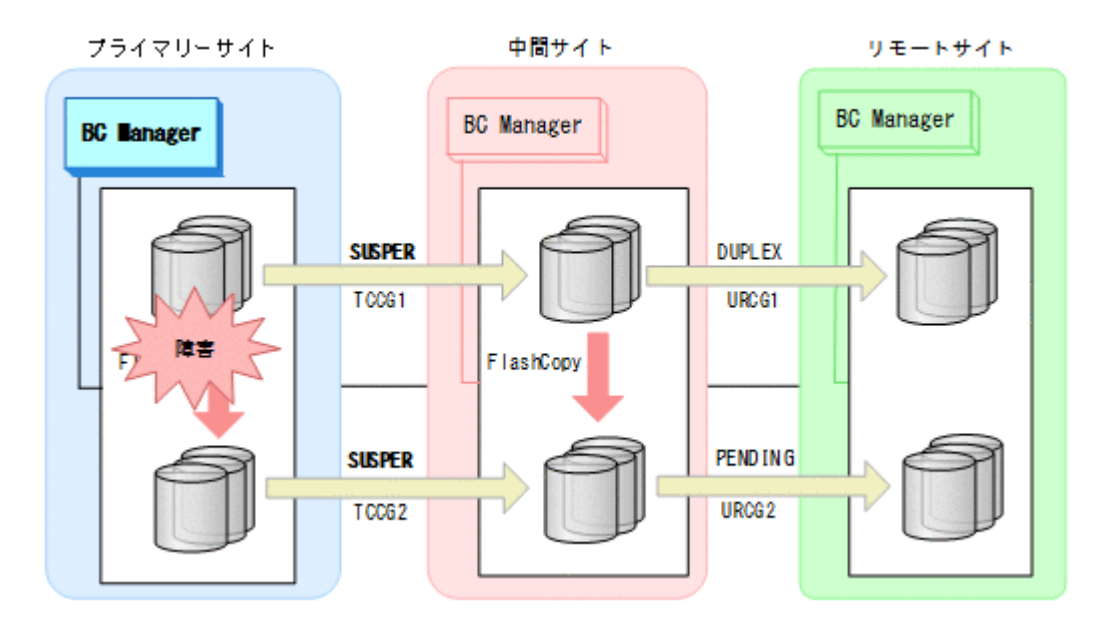

### フェイルオーバー

プライマリーサイトで障害が発生し運用が継続できなくなった場合,中間サイトにホストを切り替 えることで,プライマリーサイトが復旧するまでの間,中間サイトを起点としたリモートサイトと の 2DC 構成で業務を継続できます。

1. 中間サイトに切り替えて,TC コピーグループに YKSUSPND REVERSE コマンドを実行する。

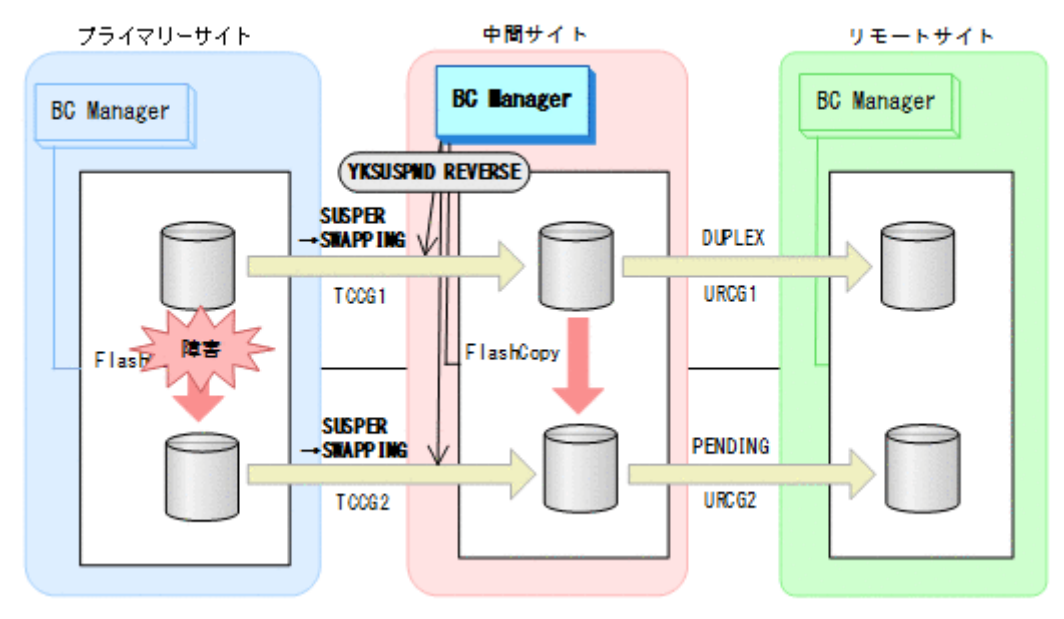

- YKQUERY
- YKSUSPND REVERSE
- YKEWAIT GOTO(SWAPPING)
- 2. 中間サイトを起点としたリモートサイトとの 2DC 構成の運用を開始する。 ただし,プライマリーサイトの FlashCopy が障害サスペンド状態のときはコピーグループ: TCCG2 を運用ボリュームとして使用できません。

## フェイルバック

プライマリーサイトの障害回復後に通常運用を再開するため,フェイルバックを実施してプライマ リー サイトのホストに切り替えます。

フェイルバック手順には次の 2 種類があります。

- フェイルバック (通常の手順) プライマリーサイトの FlashCopy が障害サスペンド状態でないときの手順です。
- フェイルバック(プライマリーサイトの FlashCopy が障害サスペンド状態のときの手順) プライマリーサイトの FlashCopy が障害サスペンド状態のときの手順です。 プライマリーサイトの FlashCopy が障害サスペンド状態かどうかは、ストレージからホストに 通知される SIM(Service Information Message)で確認できます。この方法でフェイルバック すると,コピーグループ:TCCG2 のデータの整合性がなくなるため(CONSLOST 状態になる), 運用ボリュームとして使用できなくなります。 そのため,コピーペアの解除と再作成が必要に なります。SIM の詳細は,マニュアル『Compatible FlashCopy® ユーザガイド』を参照してく ださい。
- フェイルバック (通常の手順)

プライマリーサイトの障害を回復したら,フェイルバックを実施します。

- 1. 中間サイトの運用を停止する。
- 2. プライマリーサイトから FlashCopy を DDSW(YES)で中断 (Withdraw) する。プライマ リーサイトの FlashCopy が中断されると,自動で中間サイトの FlashCopy も中断されま す。

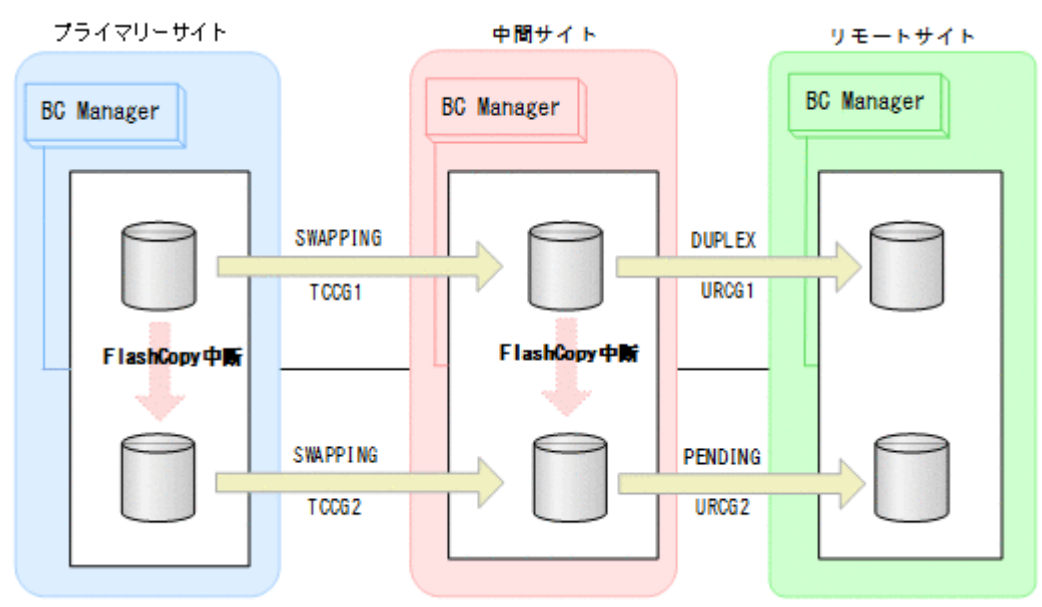

3. プライマリーサイトに切り替え,コピーグループ:URCG2 に YKEWAIT コマンドを実行し て差分コピーの完了(DUPLEX 状態になる)を待つ。

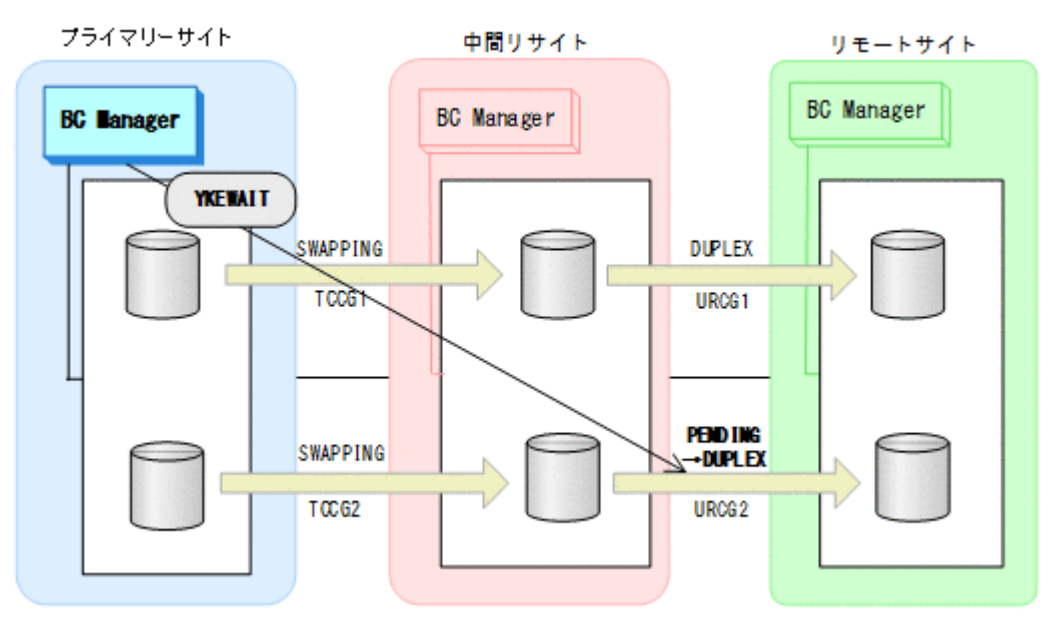

4. ここでの手順は,「メンテナンスおよび障害時の手順」の「フェイルバック手順」を参照す る。

「3DC Cascade (TCxUR)構成の手順」で「中間サイトにホストがある場合」の「[フェイル](#page-430-0) [バック](#page-430-0)」の手順 2 から手順 4 までを TC コピーグループ:TCCG1 と TCCG2 に対して実行 し,手順 5 から手順 6 までを,UR コピーグループ:URCG1 と URCG2 に対して実行する。 プライマリーサイトを起点とした 3DC Cascade (TCxUR)構成になります。

5. プライマリーサイトで Preserve Mirror 機能を使用した FlashCopy を再実行する。 自動で中間サイトの FlashCopy も実行されます。

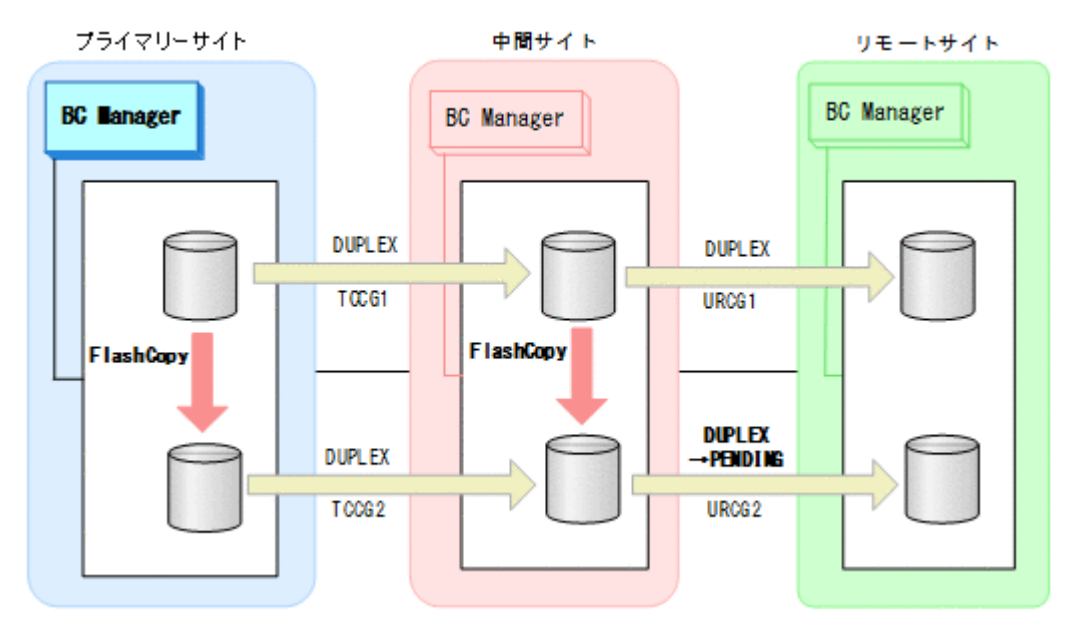

コピーグループ:URCG2 は DUPLEX 状態から PENDING 状態となります。

6. プライマリーサイトで運用を再開する。 FlashCopy と連携した 3DC Cascade (TCxUR)構成に戻ります。

フェイルバック(プライマリーサイトの FlashCopy が障害サスペンド状態のときの手順)

プライマリーサイトの FlashCopy の障害サスペンド状態を回復したら,フェイルバックを実 施します。

- 1. 中間サイトの運用を停止する。
- 2. プライマリーサイトから FlashCopy を DDSW(NO)で中断 (Withdraw) する。プライマ リーサイトの FlashCopy が中断されると,自動で中間サイトの FlashCopy も中断されま す。

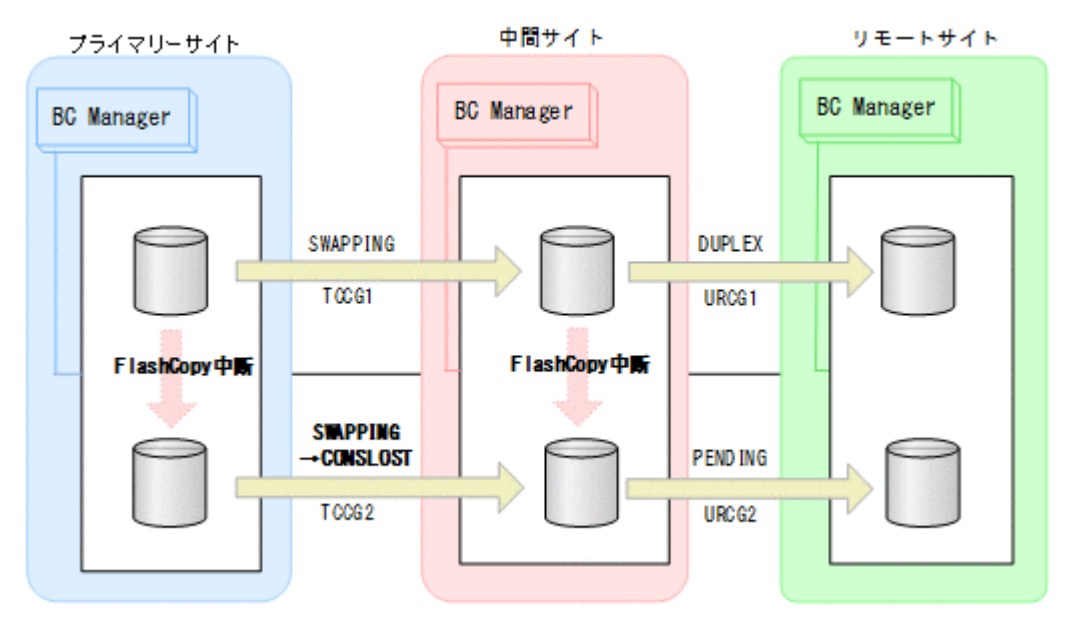

コピーグループ:TCCG2 は CONSLOST 状態になり,データの整合性がなくなります。その ため,このあとの手順でコピーグループ:TCCG2 と URCG2 の再作成が必要となります。

3. プライマリーサイトに切り替えて、YKRECVER コマンドを実行し、その後、YKDELETE コ マンドを実行して,コピーグループ:TCCG2 を解除する。

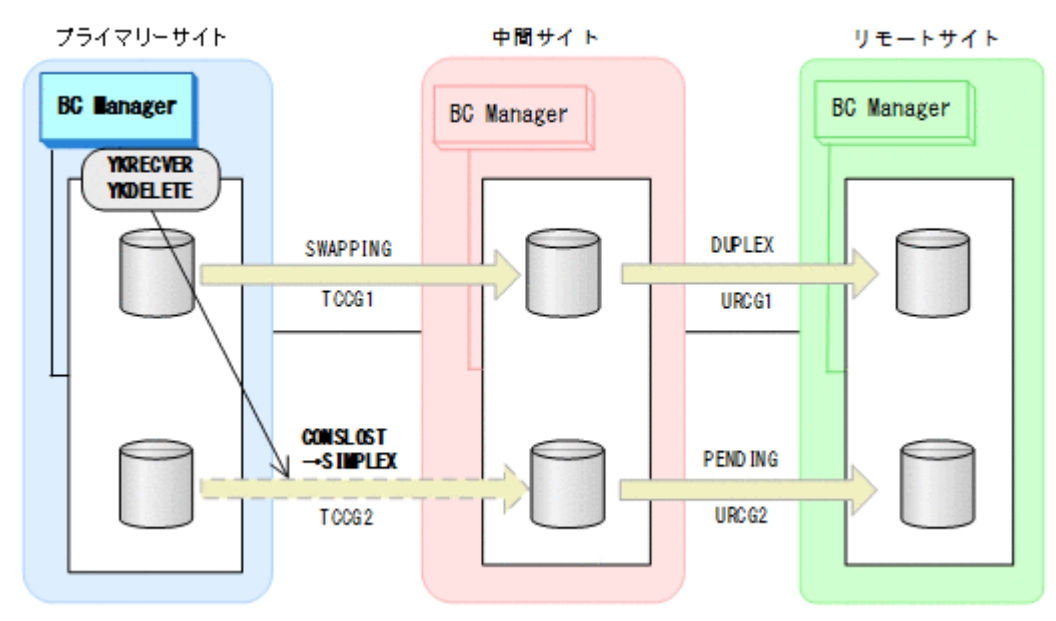

- YKQUERY
- YKRECVER
- YKEWAIT GOTO(SIMPLEX) TO(SECONDARY)
- YKDELETE
- YKEWAIT GOTO(SIMPLEX)
- 4. YKDELETE コマンドを実行して,コピーグループ:URCG2 を解除する。

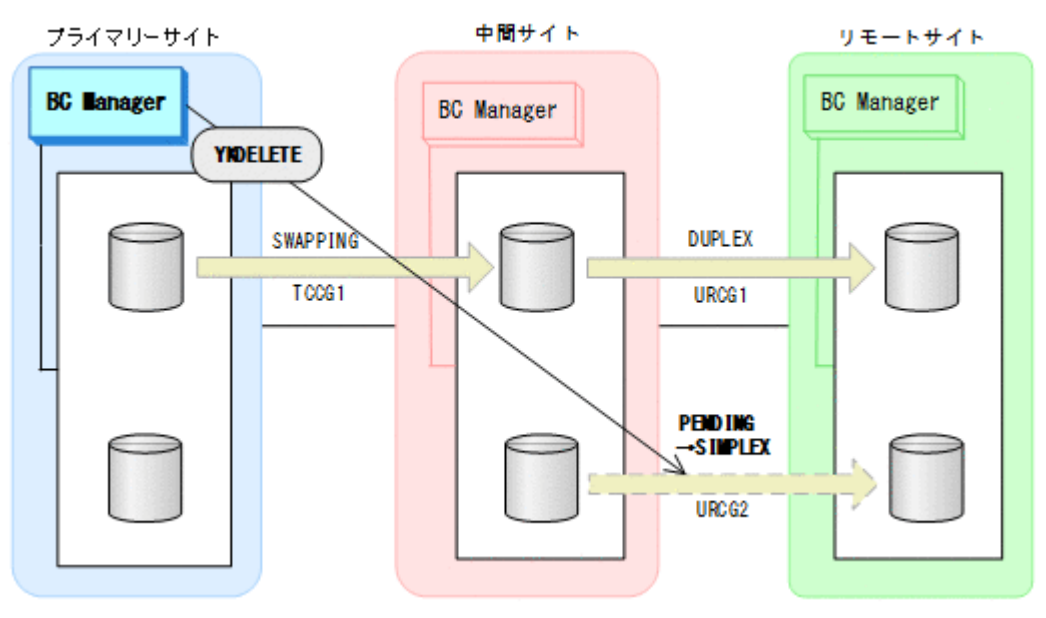

- YKQUERY
- YKDELETE
- YKEWAIT GOTO(SIMPLEX)
- 5. YKMAKE コマンドを実行して,コピーグループ:TCCG2 を再作成する。

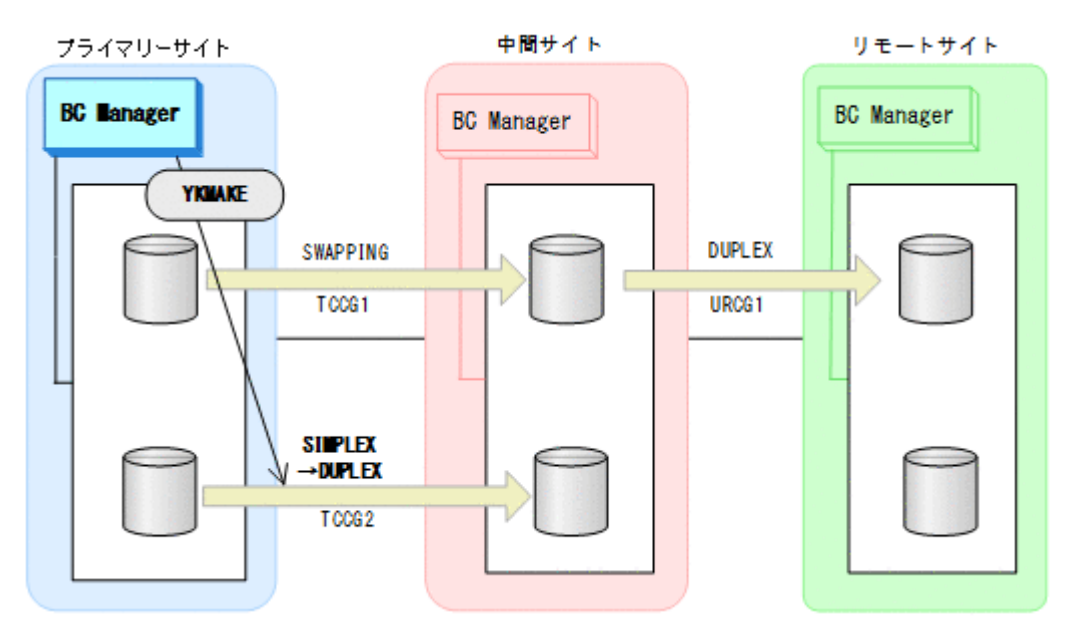

- YKQUERY
- YKMAKE
- YKEWAIT GOTO(DUPLEX)

6. 中間サイトで, YKMAKE コマンドを実行して、コピーグループ: URCG2 を再形成する。

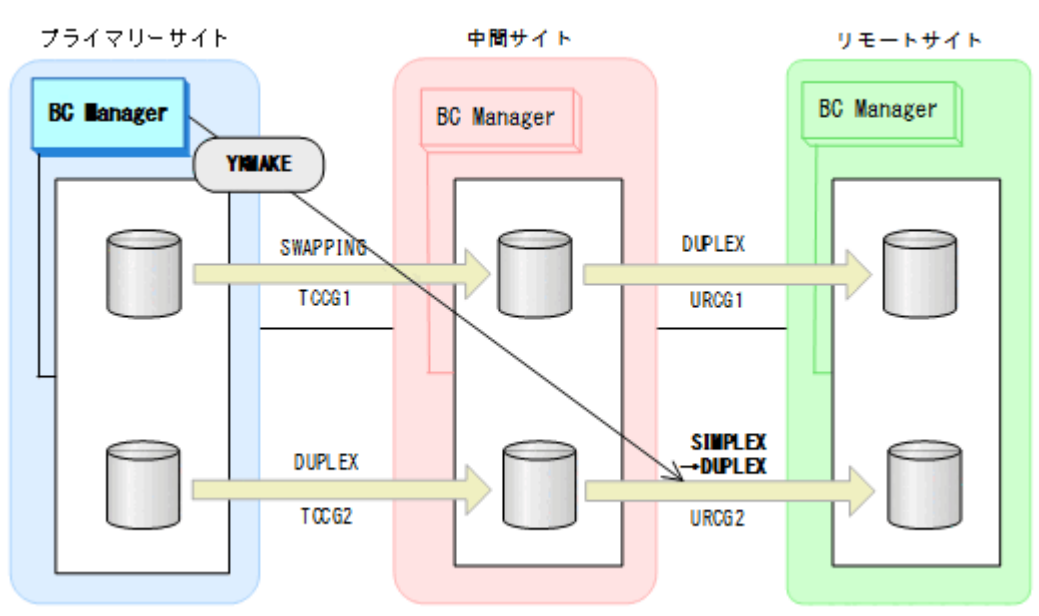

- YKQUERY
- YKMAKE
- YKEWAIT GOTO(DUPLEX)
- 7. ここでの手順は,「メンテナンスおよび障害時の手順」の「フェイルバック手順」を参照す る。

「3DC Cascade (TCxUR)構成の手順」で「中間サイトにホストがある場合」の「[フェイル](#page-430-0) [バック](#page-430-0)」の手順 2 から手順 4 までを TC コピーグループ:TCCG1 に対して実行し,手順 5 から手順 6 までを,UR コピーグループ:URCG1 に対して実行する。

8. プライマリーサイトで Preserve Mirror 機能を使用した FlashCopy を再実行する。 自動で中間サイトの FlashCopy も実行されます。

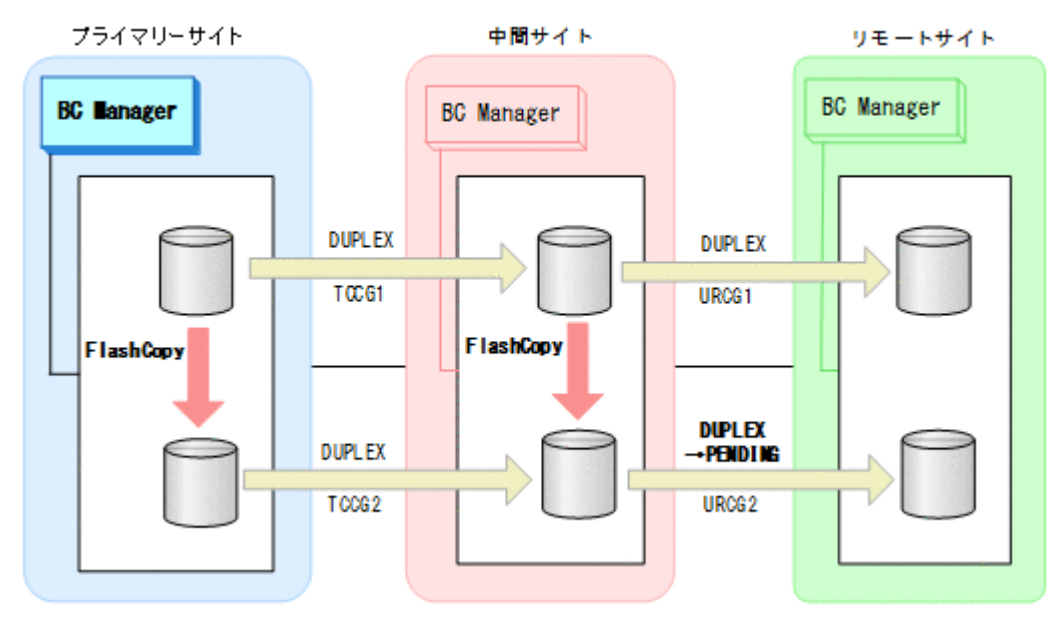

コピーグループ:URCG2 は DUPLEX 状態から PENDING 状態となります。

9. プライマリーサイトで運用 を再開する。

FlashCopy と連携した 3DC Cascade (TCxUR)構成に戻ります。

# **6.8.3 3DC Multi-Target (TCxUR)**構成

Preserve Mirror 機能を使用して FlashCopy と連携する 3DC Multi-Target (TCxUR)構成を次に示 します。

図中の凡例を次に示します。

- TCCGMx:TC コピーグループ ID
- URCGMx:UR コピーグループ ID

障害時の影響範囲を最少にするため、FlashCopy のソース側とターゲット側で別の UR コピーグル ープを用意してください。

### 通常運用

FlashCopy 実行前

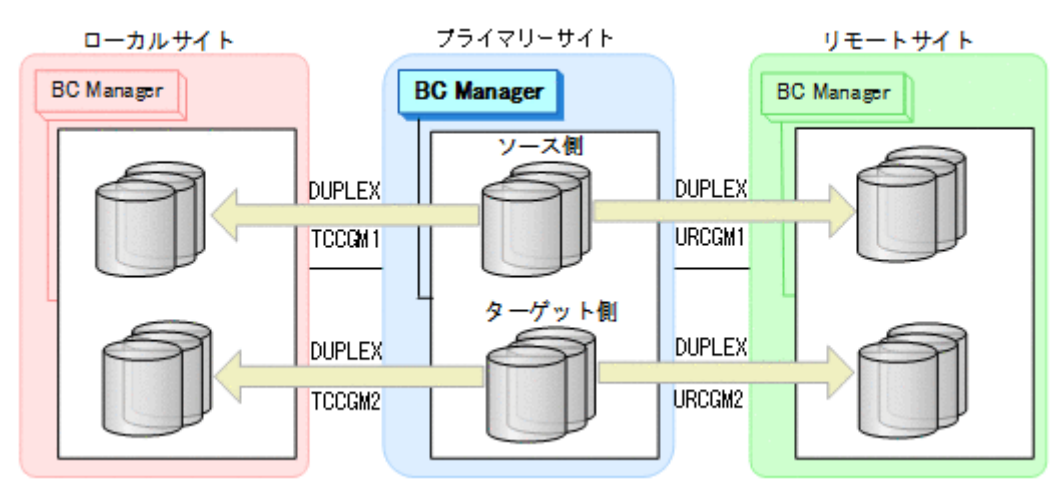

Preserve Mirror 機能を使用した FlashCopy 実行中

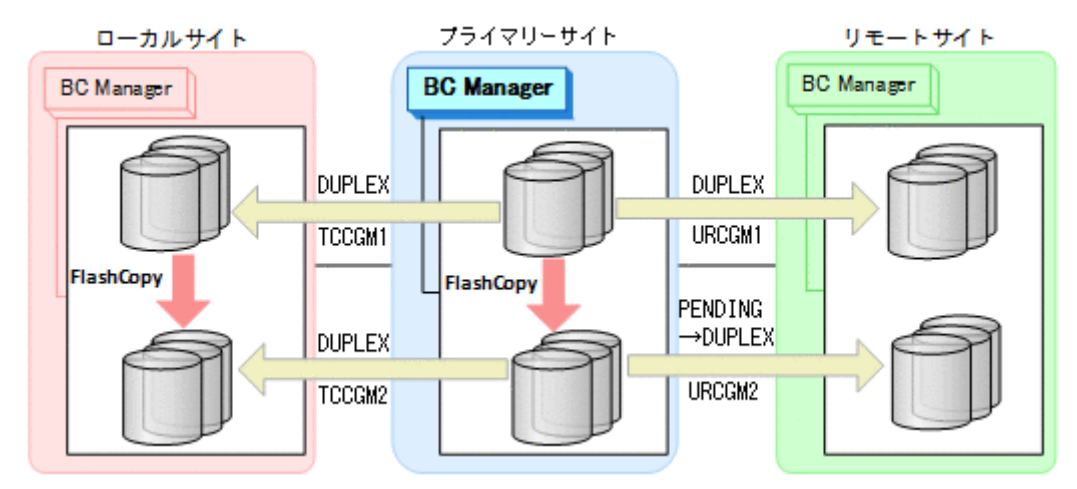

プライマリーサイトで Preserve Mirror 機能を使用した FlashCopy を実行すると,自動でロ ーカルサイトの FlashCopy も実行されます。コピーグループ:URCGM2 は自動的に PENDING 状態になり、差分コピーを開始します。差分コピーが完了すると、DUPLEX 状態になります。

## プライマリーサイトで障害が発生した場合とその回復手順

プライマリーサイトで障害が発生し運用が継続できなくなった場合のフェイルオーバーとフェイル バックの手順について説明します。

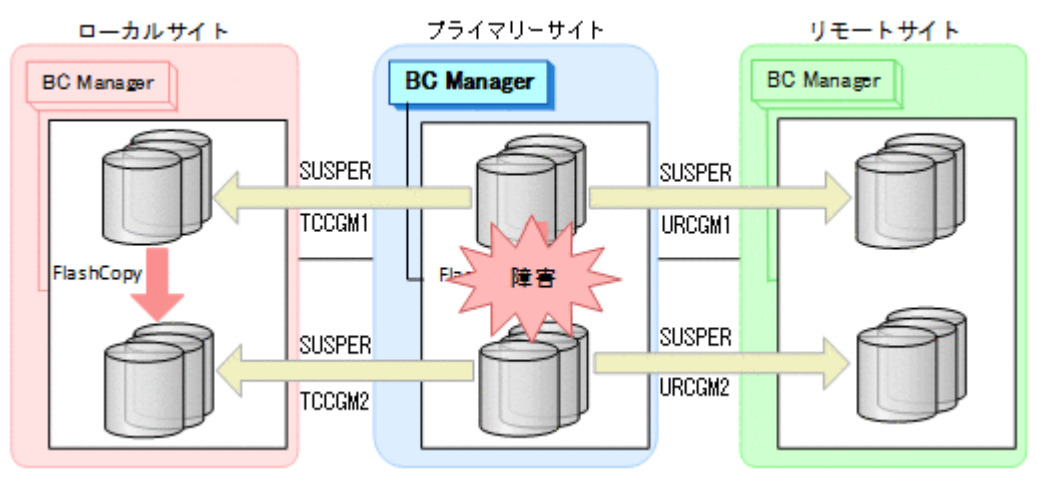

## フェイルオーバー

プライマリーサイトで障害が発生し運用が継続できなくなった場合,フェイルオーバーを実施しま す。 ローカルサイトのホストに切り替えることで,プライマリーサイトが復旧するまでの間,ロー カルサ イトを起点としたリモートサイトとの 2DC 構成の業務を継続できます。

1. ローカルサイトに切り替えて,TC コピーグループに YKSUSPND REVERSE コマンドを実行す る。

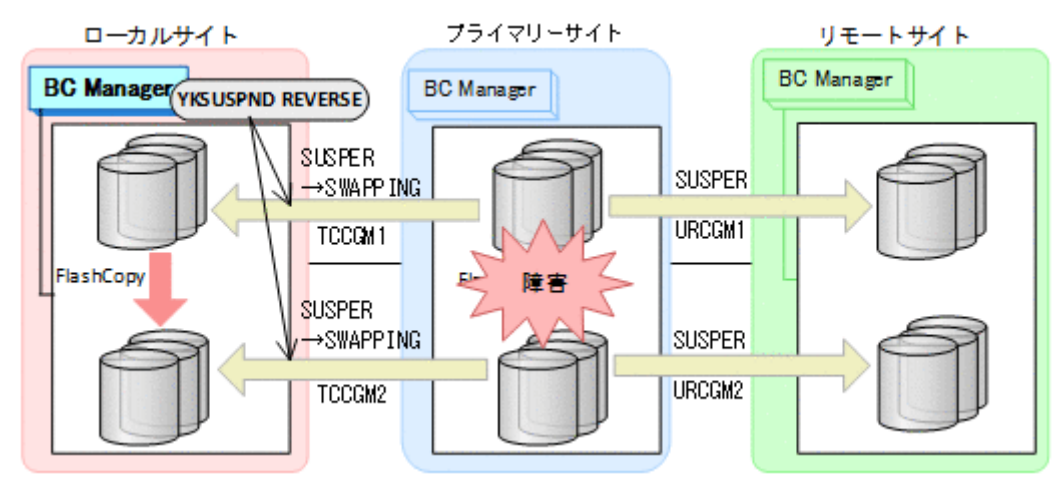

- YKQUERY
- YKSUSPND REVERSE
- YKEWAIT GOTO(SWAPPING)

2. ローカルサイトから FlashCopy を DDSW(YES)で中断 (Withdraw)する。

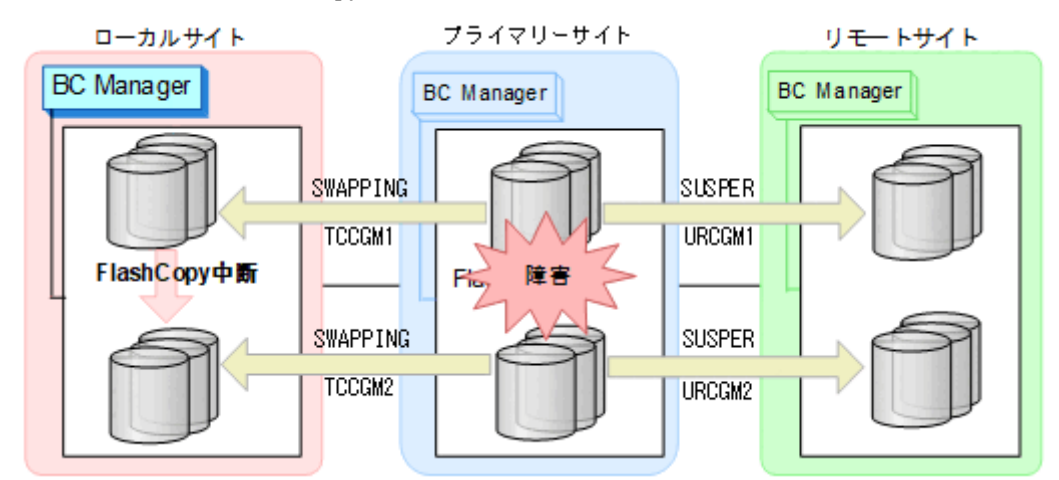

3. コピーグループ:URCGM1 に YKRECVER コマンドを実行してコピーペアを解除する。

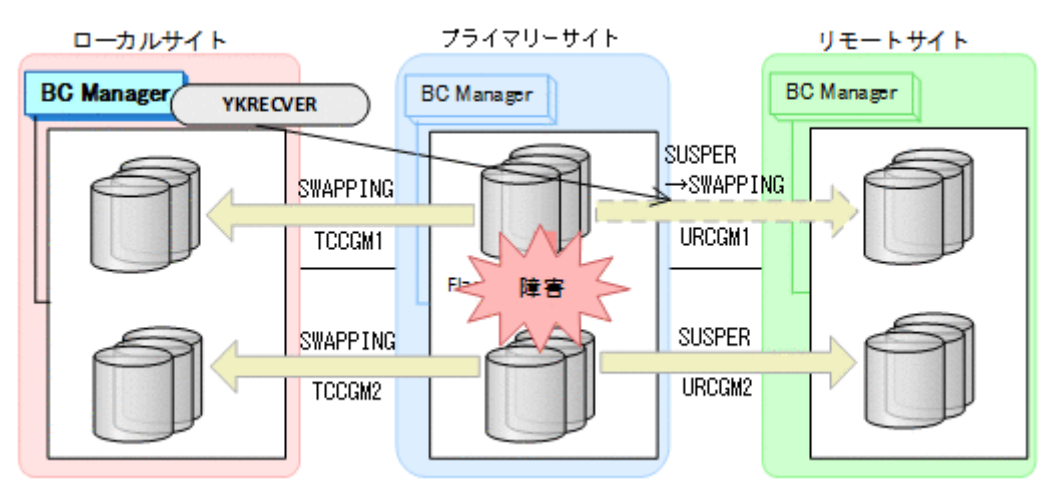

- YKQUERY
- YKRECVER
- YKEWAIT GOTO(SIMPLEX) TO(SECONDARY)

コピーグループ: URCGM1 の S-VOL は SIMPLEX 状態になりますが、P-VOL は SUSPER 状態の ままです。

4. YKMAKE コマンドを実行して,ローカルサイトとリモートサイトの間にコピーグループ: URCGM3 を形成する。ここで指定するミラー ID は,URCGM1 のミラー ID とは異なる ID にして ください。

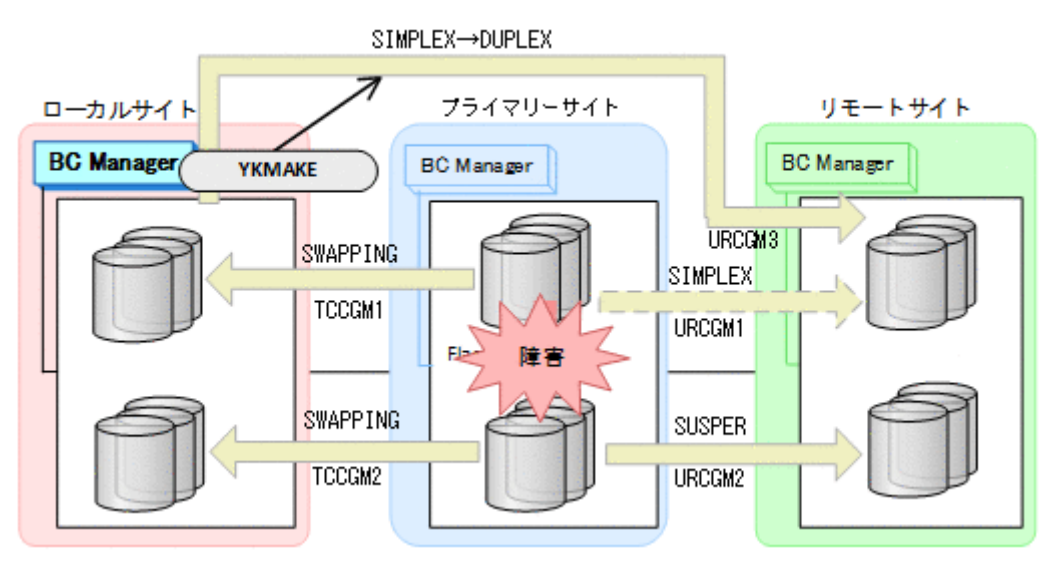

- YKQUERY
- YKMAKE
- YKEWAIT GOTO(DUPLEX)
- 5. ローカルサイトを起点としたリモートサイトとの 2DC 構成の運用を開始する。 ただし,プライマリーサイトの FlashCopy が障害サスペンド状態のときはコピーグループ: TCCGM2 を運用ボリュームとして使用できません。

#### フェイルバック

プライマリーサイトの障害回復後に通常運用を再開するため,フェイルバックを実施してプライマ リーサイトのホストに切り替えます。

フェイルバック手順には次の 2 種類があります。

- フェイルバック (通常の手順) プライマリーサイトの FlashCopy が障害サスペンド状態でないときの手順です。
- フェイルバック(プライマリーサイトの FlashCopy が障害サスペンド状態のときの手順) プライマリーサイトの FlashCopy が障害サスペンド状態のときの手順です。 プライマリーサイトの FlashCopy が障害サスペンド状態かどうかは,ストレージからホストに 通知される SIM(Service Information Message)で確認できます。この方法でフェイルバック すると,コピーグループ:TCCGM2 のデータの整合性がなくなるため(CONSLOST 状態になる), 運用ボリュームとして使用できなくなります。 そのため,コピーペアの解除と再作成が必要に なります。 SIM の詳細は、マニュアル『Compatible FlashCopy® ユーザガイド』を参照して ください。
- フェイルバック (通常の手順)

プライマリーサイトの障害を回復したら,フェイルバックを実施します。

1. ローカルサイトの運用を停止する。

2. プライマリーサイトから FlashCopy を DDSW(YES)で中断(Withdraw)する。

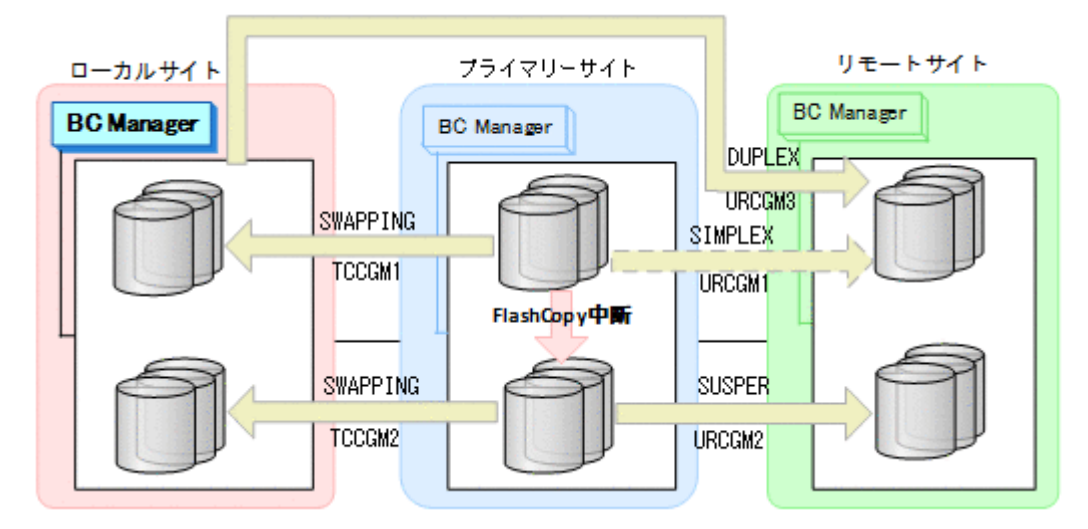

3. プライマリーサイトに切り替え,YKDELETE コマンドを実行して,コピーグループ:URCGM1 を解除する(P-VOL の SUSPER 状態が残っているため)。

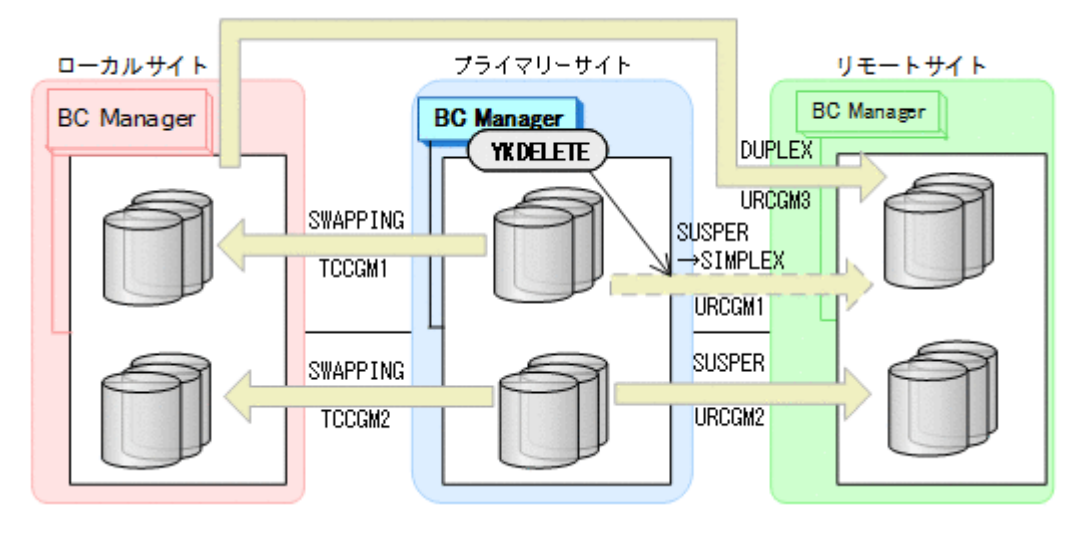

- YKQUERY
- YKDELETE

• YKEWAIT GOTO(SIMPLEX)

P-VOL に残っていた SUSPER 状態が SIMPLEX 状態になります。

4. コピーグループ: TCCGM1, TCCGM2 に YKRESYNC REVERSE コマンドを実行し,再同期さ せる。

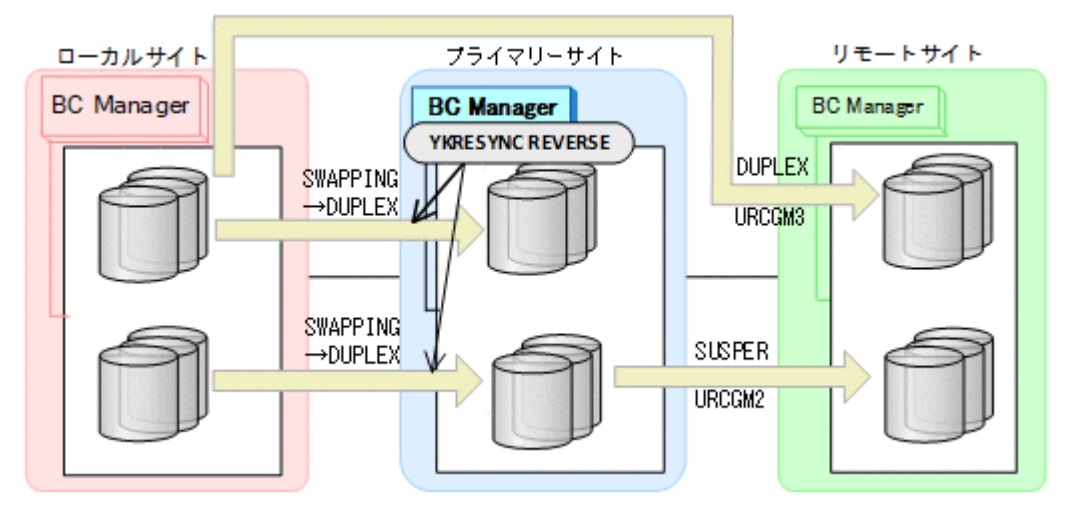

- YKQUERY
- YKRESYNC REVERSE
- YKEWAIT GOTO(DUPLEX)
- 5. YKDELETE コマンドを実行して,コピーグループ:URCGM3 を解除する。

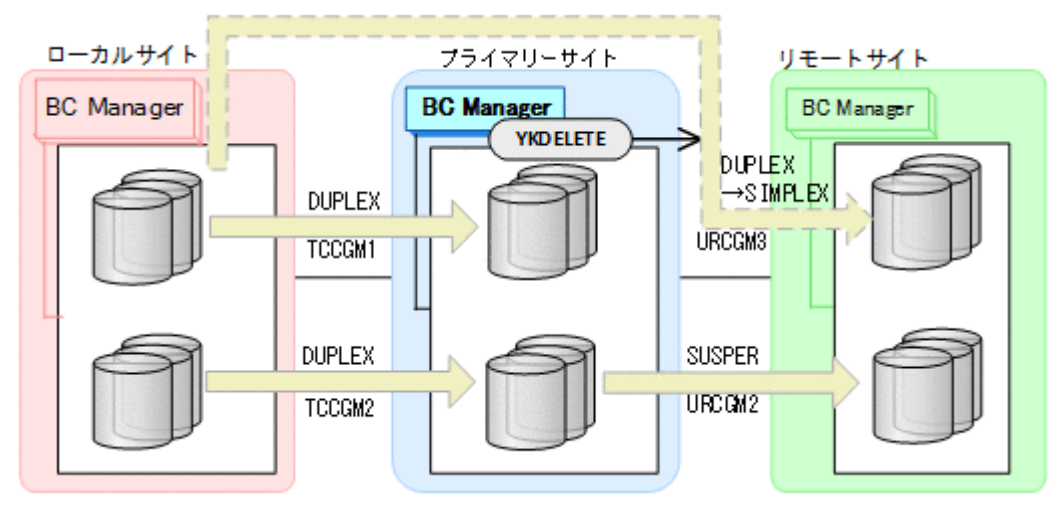

- YKQUERY
- YKDELETE
- YKEWAIT GOTO (SIMPLEX)

6. コピーグループ:TCCGM1,TCCGM2 に YKSUSPND FORWARD コマンドを実行し,SWAPPING 状態にする。

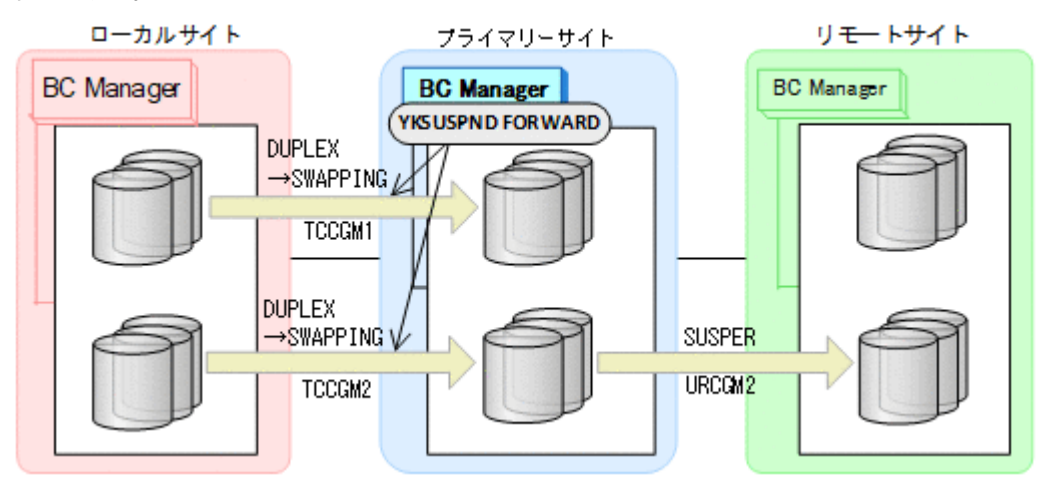

- YKQUERY
- YKSUSPND FORWARD
- YKEWAIT GOTO(SWAPPING)
- 7. コピーグループ: TCCGM1, TCCGM2 に YKRESYNC FORWARD コマンドを実行し,再同期さ せる(正方向に戻す)。

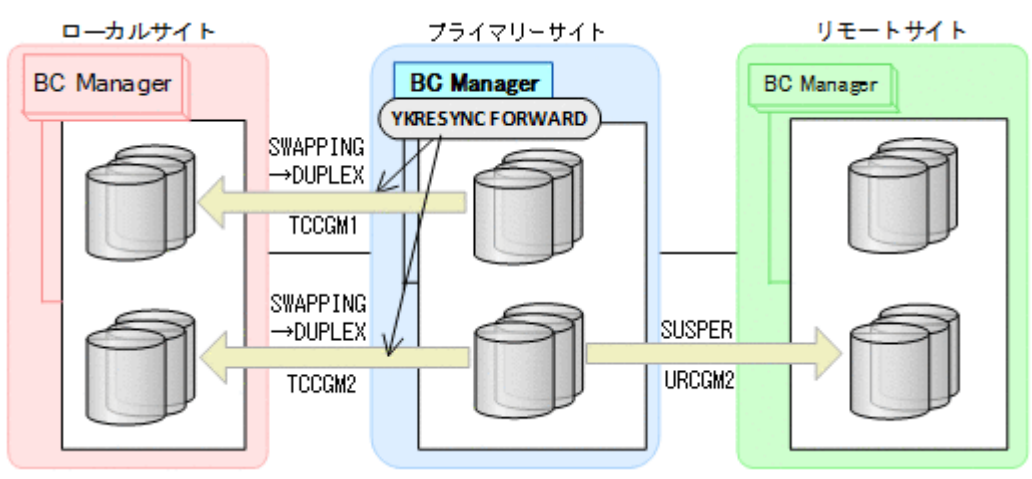

- YKQUERY
- YKRESYNC FORWARD
- YKEWAIT GOTO(DUPLEX)

8. コピーグループ:URCGM1 に YKMAKE コマンドを実行し,再形成する

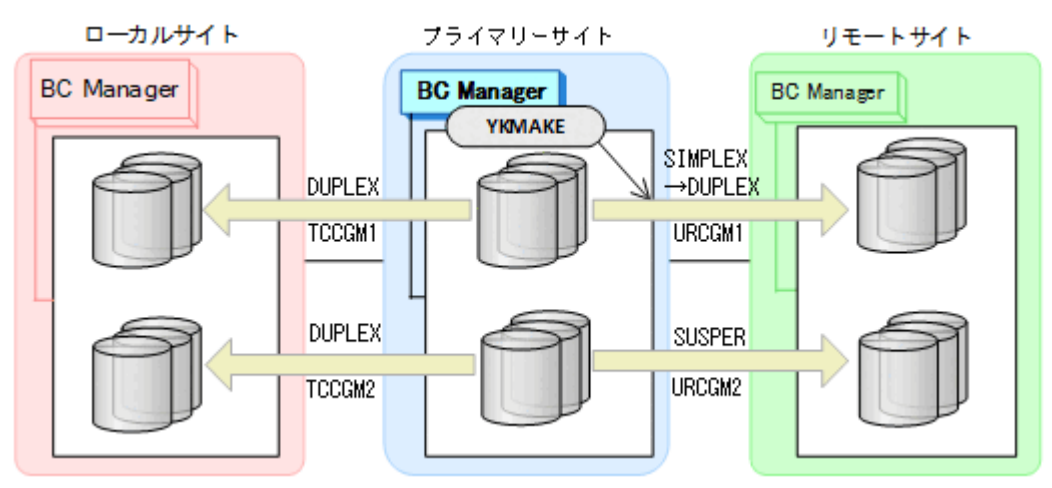

- YKQUERY
- YKMAKE
- YKEWAIT GOTO(DUPLEX)
- 9. コピーグループ: URCGM2 に YKRESYNC FORWARD コマンドを実行し、再同期する

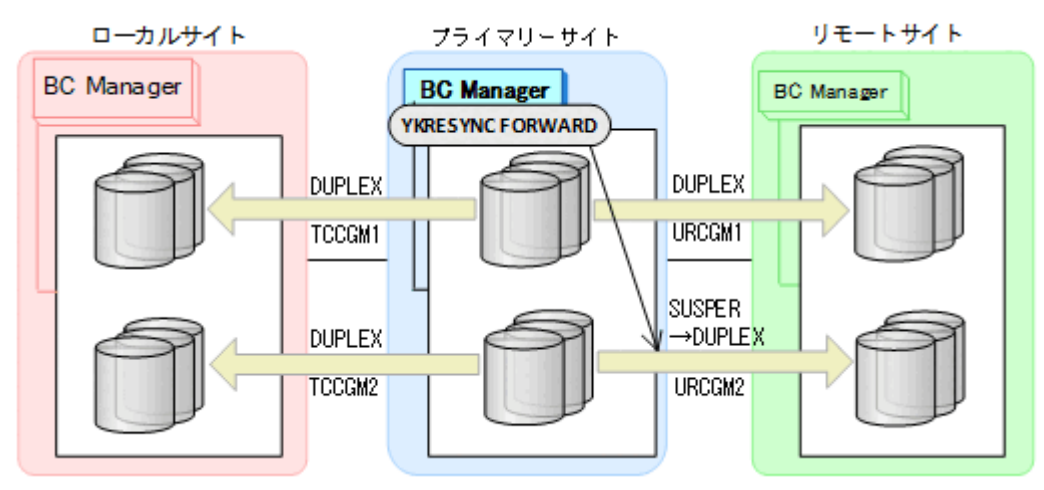

- YKQUERY
- YKRESYNC FORWARD
- YKEWAIT GOTO(DUPLEX)

10. プライマリーサイトで FlashCopy を再実行する。 自動でローカルサイトの FlashCopy も実行されます。

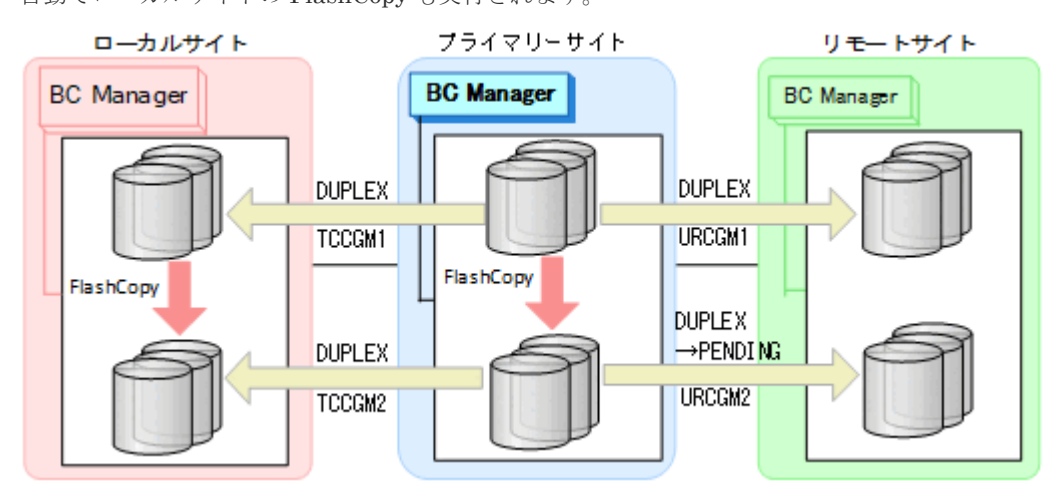

コピーグループ:URCGM2 は DUPLEX 状態から PENDING 状態となります。

11. プライマリーサイトで運用を再開する。

FlashCopy と連携した 3DC Multi-Target (TCxUR)構成に戻ります。

フェイルバック(プライマリーサイトの FlashCopy が障害サスペンド状態のときの手順)

プライマリーサイトの FlashCopy の障害サスペンド状態を回復したら,フェイルバックを実 施します。

- 1. ローカルサイトの運用を停止する。
- 2. プライマリーサイトから FlashCopy を DDSW(NO)で中断(Withdraw)する

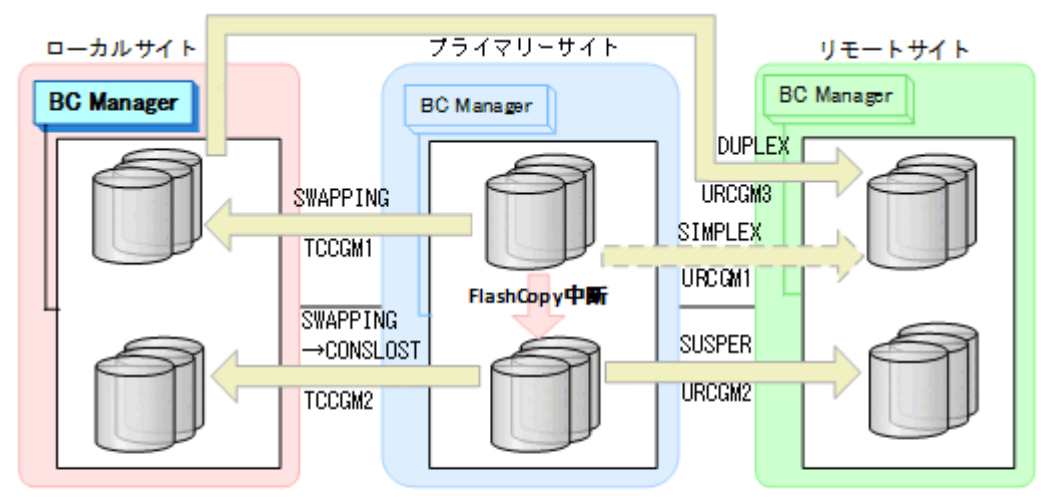

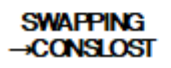

これによって,コピーグループ:TCCGM2 のデータの整合性がなくなります(CONSLOST 状態)。

3. プライマリーサイトに切り替え,YKDELETE コマンドを実行して,コピーグループ:URCGM1 を解除する(P-VOL の SUSPER 状態が残っているため)。

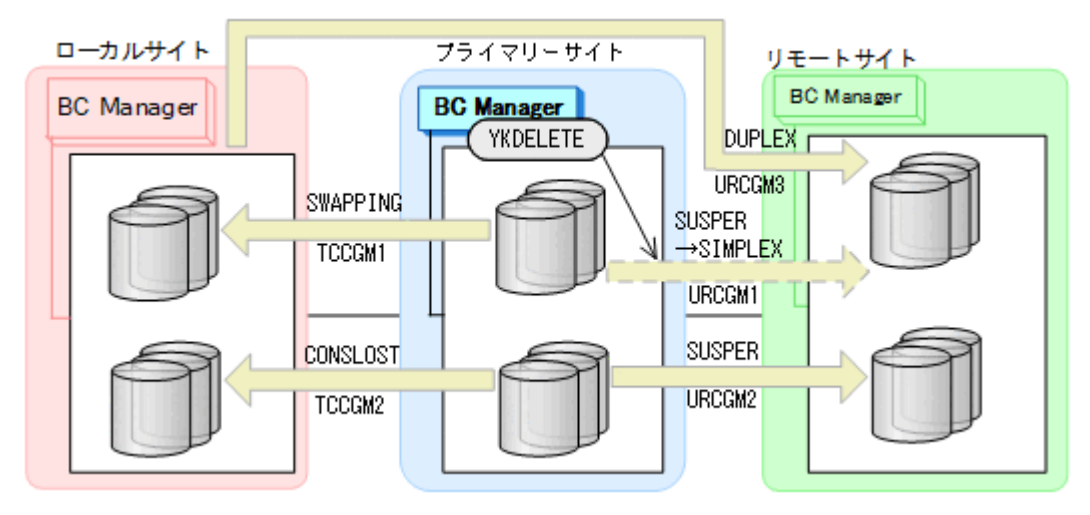

- YKQUERY
- YKDELETE
- YKEWAIT GOTO(SIMPLEX)

これによって,P-VOL に残っていた SUSPER 状態が SIMPLEX になります。

4. YKRECVER コマンドを実行し,その後,YKDELETE コマンドを実行して,コピーグループ: TCCGM2 を解除する。

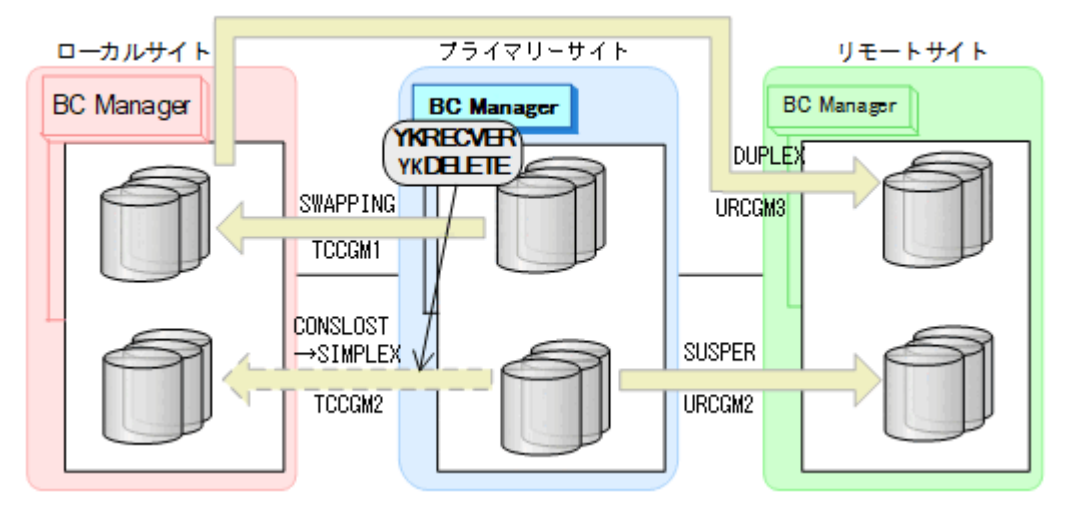

- YKQUERY
- YKRECVER
- YKEWAIT GOTO(SIMPLEX) TO(SECONDARY)
- YKDELETE
- YKEWAIT GOTO(SIMPLEX)
5. YKMAKE コマンドを実行して,コピーグループ:TCCGM2 を再作成する。

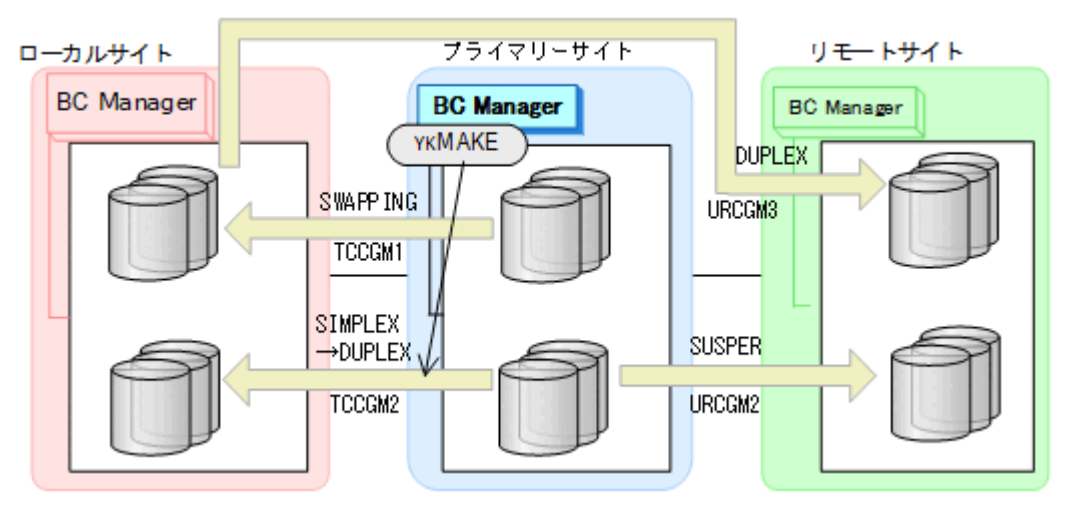

- YKQUERY
- YKMAKE
- YKEWAIT GOTO(DUPLEX)
- 6. YKRESYNC REVERSE コマンドを実行して,コピーグループ:TCCGM1 を再同期(逆方向 に)する。

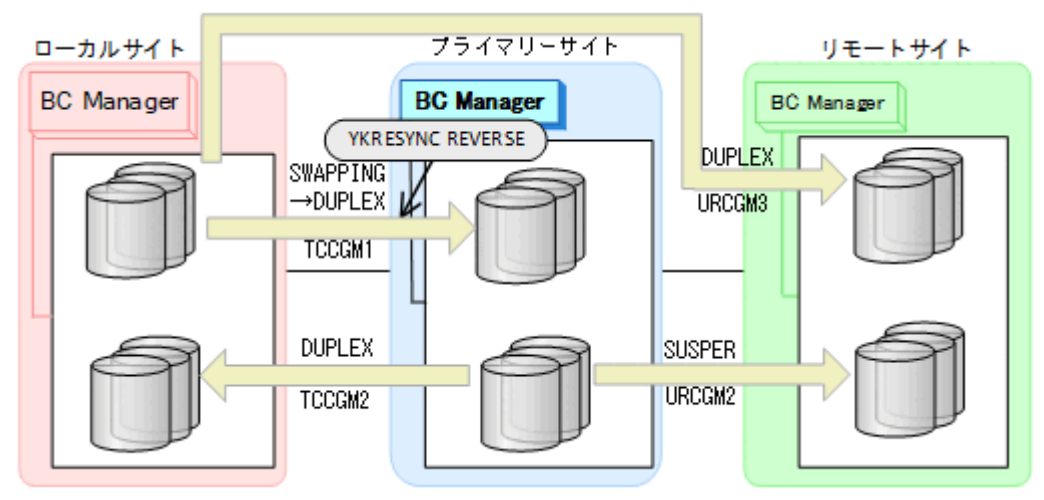

- YKQUERY
- YKRESYNC REVERSE
- YKEWAIT GOTO(DUPLEX)

7. コピーグループ:URCGM3 に YKDELETE コマンドを実行してコピーペアを解除する。

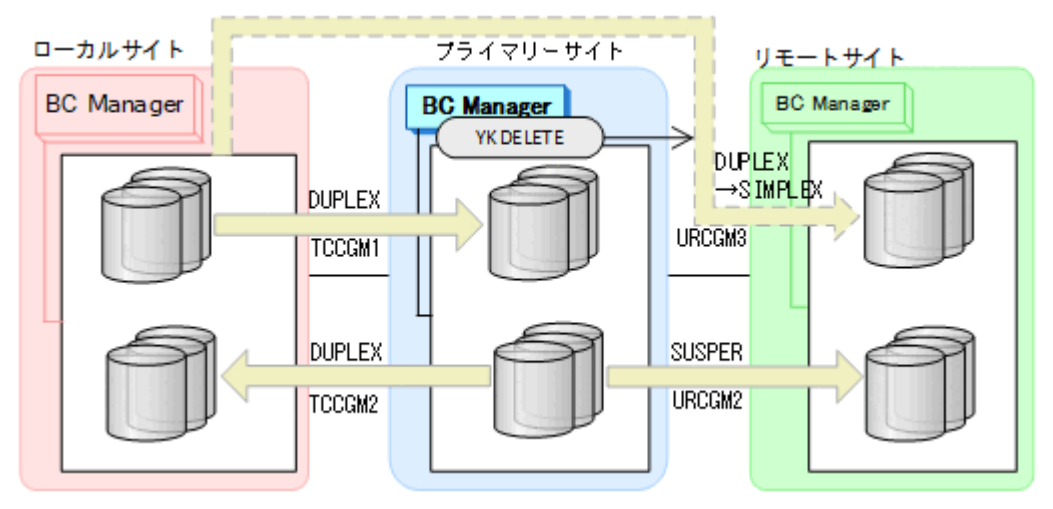

- YKQUERY
- YKDELETE
- YKEWAIT GOTO(SIMPLEX)
- 8. コピーグループ:TCCGM1 に YKSUSPND FORWARD コマンドを実行してコピーペア を SWAPPING 状態する。

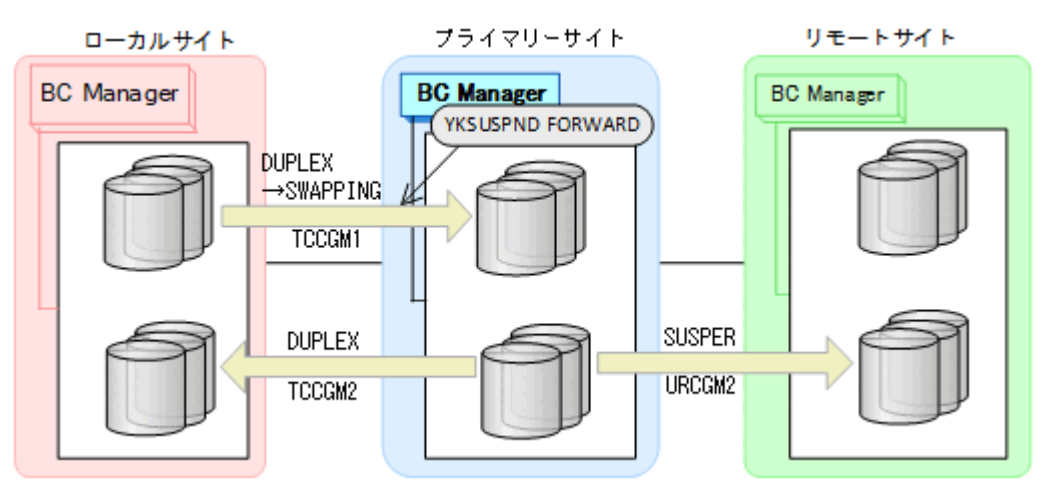

- YKQUERY
- YKSUSPND FORWARD
- YKEWAIT GOTO(SWAPPING)

9. コピーグループ: TCCGM1 に YKRESYNC FORWARD コマンドを実行してコピーペアを再同 期する(正方向に戻す)。

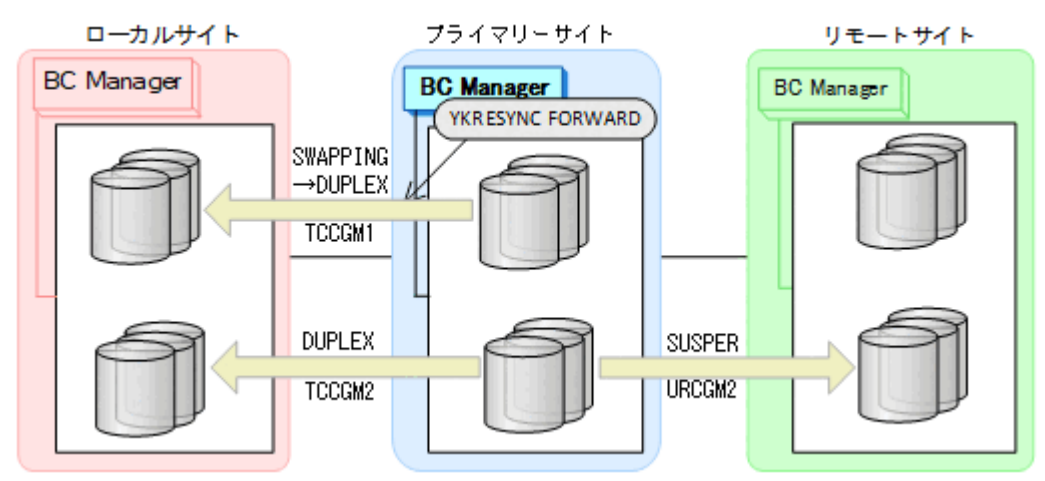

- YKQUERY
- YKRESYNC FORWARD
- YKEWAIT GOTO(DUPLEX)
- 10. コピーグループ:URCGM1 に YKMAKE コマンドを実行してコピーペアを再形成する。

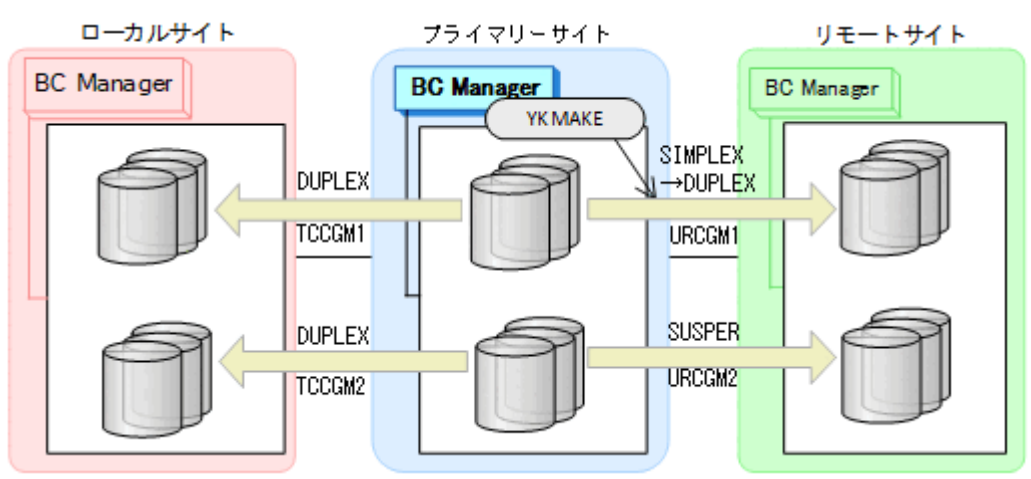

- YKQUERY
- YKMAKE
- YKEWAIT GOTO(DUPLEX)

11. コピーグループ:URCGM2 に YKRESYNC FORWARD コマンドを実行してコピーペアを再同 期する。

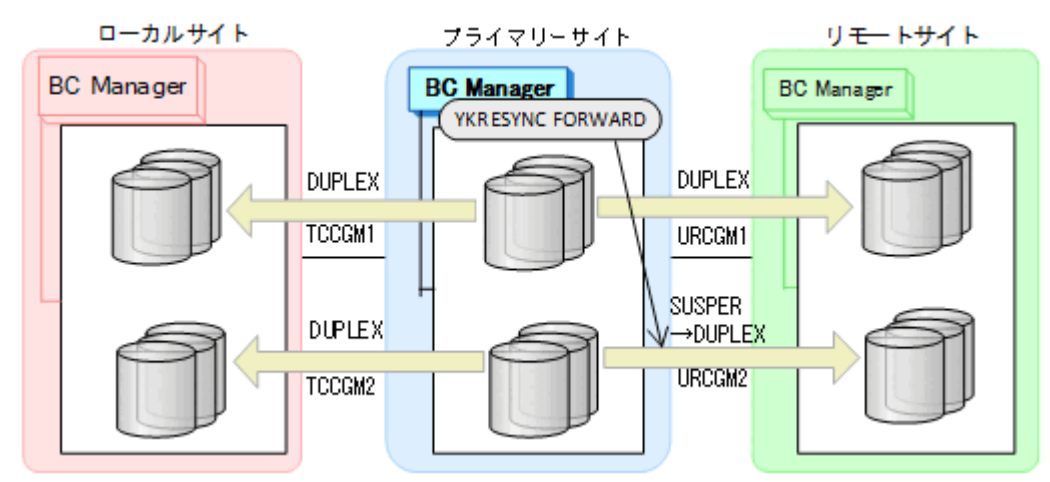

- YKQUERY
- YKRESYNC FORWARD
- YKEWAIT GOTO(DUPLEX)
- 12. プライマリーサイトで FlashCopy を再実行する。 自動でローカルサイトの FlashCopy も実行されます。

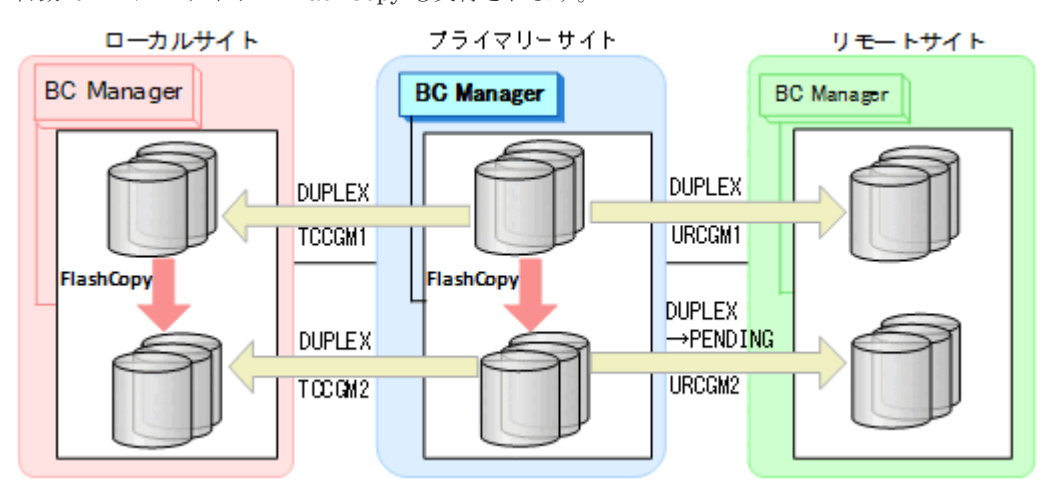

コピーグループ:URCGM2 は DUPLEX 状態から PENDING 状態となります。

13. プライマリーサイトで運用を再開する。 FlashCopy と連携した 3Multi-Target (TCxUR)構成に戻ります。

### **6.8.4** デルタリシンク構成

Preserve Mirror 機能を使用して FlashCopy と連携するデルタリシンク構成を次に示します。

図中の凡例を次に示します。

- TCCGMx:TC コピーグループ ID
- URCGMx:UR コピーグループ ID

ジャーナルグループの一部だけをデルタリシンク構成にはできないため、FlashCopy のソース側と ターゲット側で別の UR コピーグループを用意してください。

#### 通常運用

FlashCopy 実行前

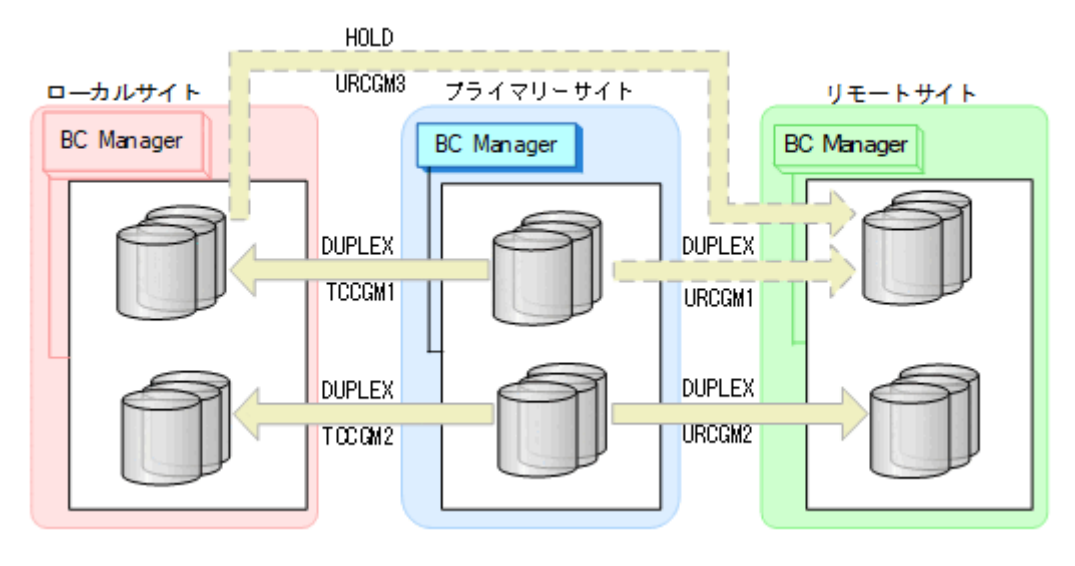

Preserve Mirror 機能を使用した FlashCopy 実行中

プライマリーサイトで Preserve Mirror 機能を使用した FlashCopy を実行すると,自動でロ ーカルサイトの FlashCopy も実行されます。コピーグループ:URCGM2 は自動的に PENDING 状態になり、差分コピーを開始します。差分コピーが完了すると、DUPLEX 状態になります。

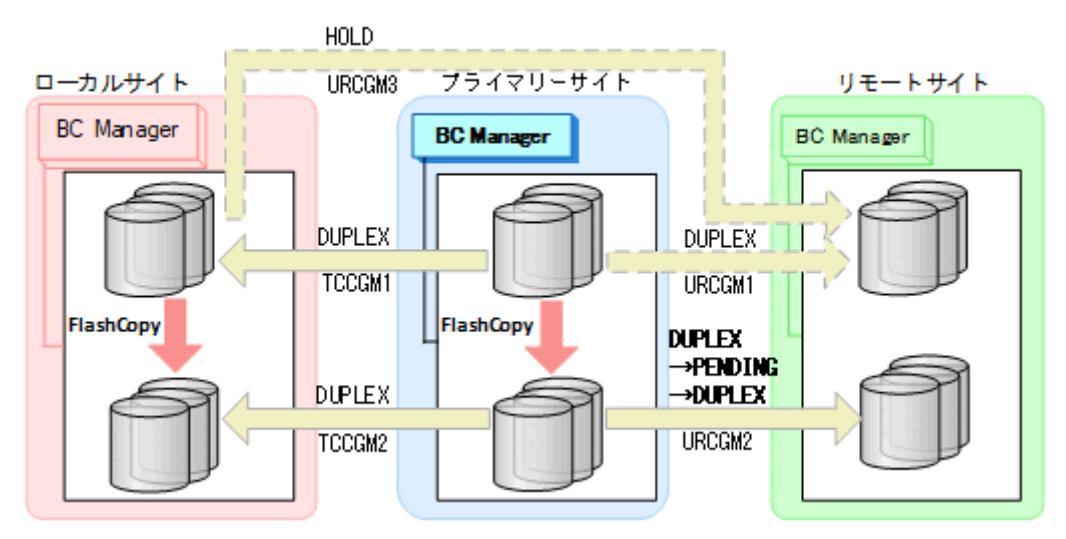

通常運用(デルタリシンク後付け)

Preserve Mirror 機能を使用した FlashCopy 実行中

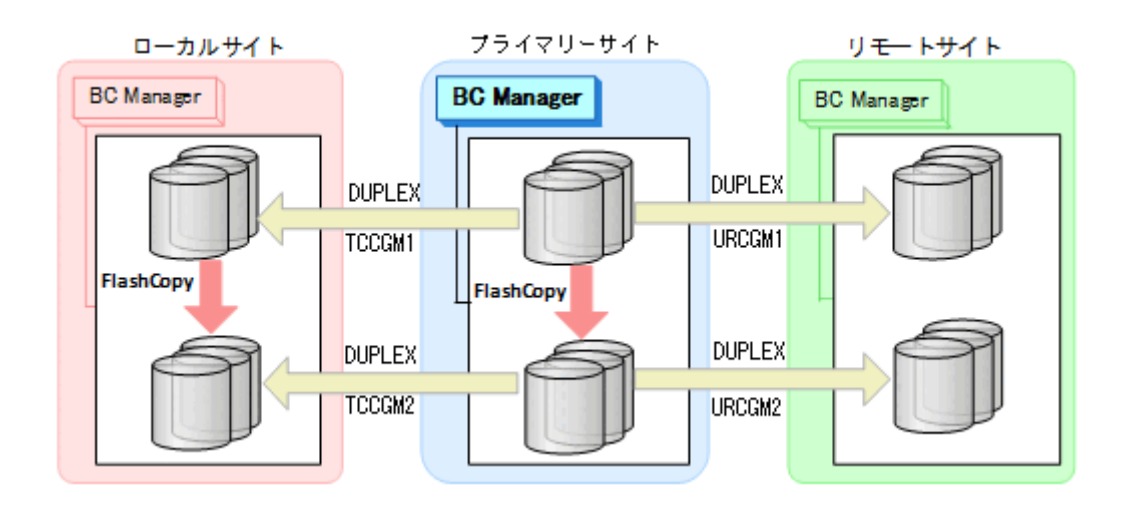

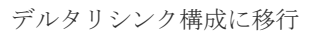

YKMAKE HOLD コマンドを実行して、ローカルサイトからリモートサイトへのコピーグルー プ:URCGM3(デルタリシンクペア)を作成します。

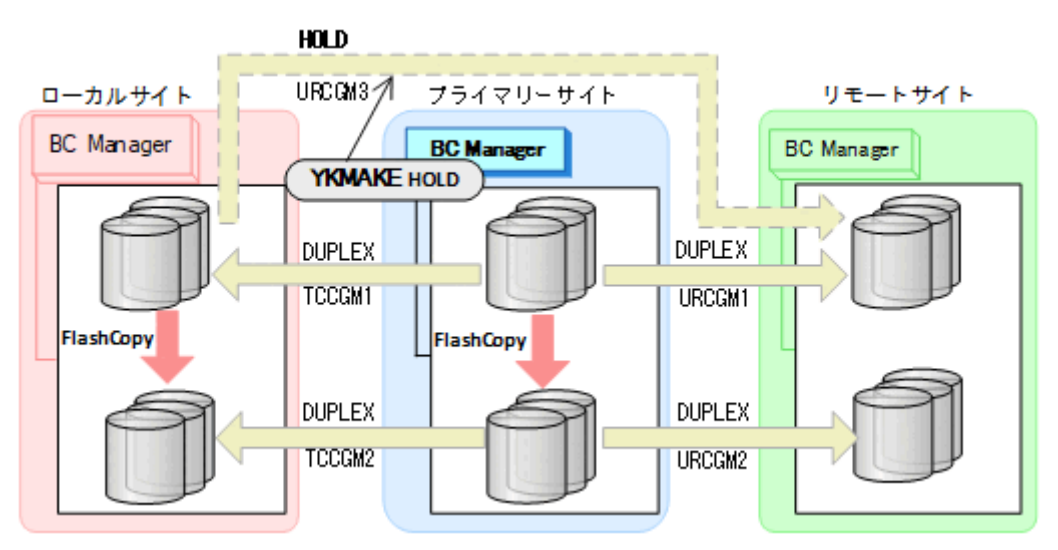

- YKQUERY
- YKMAKE HOLD
- YKEWAIT GOTO(HOLD)

コピーグループ:URCGM3 は HOLD(デルタリシンク待機状態)となります。

#### プライマリーサイトで障害(不揮発)が発生した場合とその回復手順

プライマリーサイトで障害(不揮発)が発生し運用が継続できなくなった場合のフェイルオーバー とフェイルバックの手順について説明します。

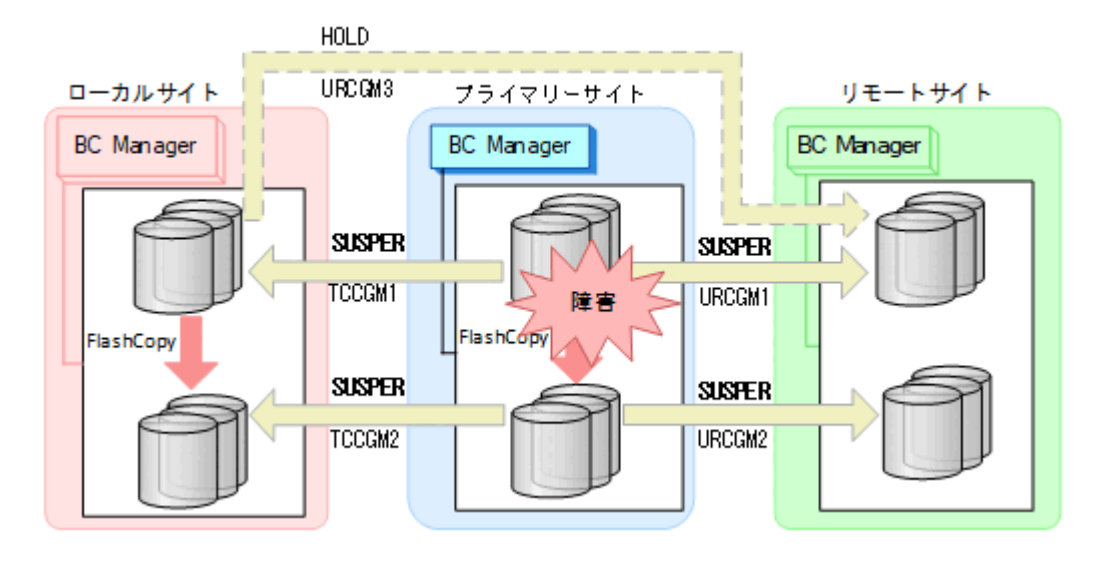

### フェイルオーバー

プライマリーサイトで障害が発生し運用が継続できなくなった場合,フェイルオーバーを実施しま す。 ローカルサイトのホストに切り替えることで,プライマリーサイトが復旧するまでの間,ロー カルサ イトを起点としたリモートサイトとの 2DC 構成の業務を継続できます。

1. ローカルサイトに切り替えて,コピーグループ:TCCGM1 および TCCGM2 に YKSUSPND REVERSE コマンドを実行する。

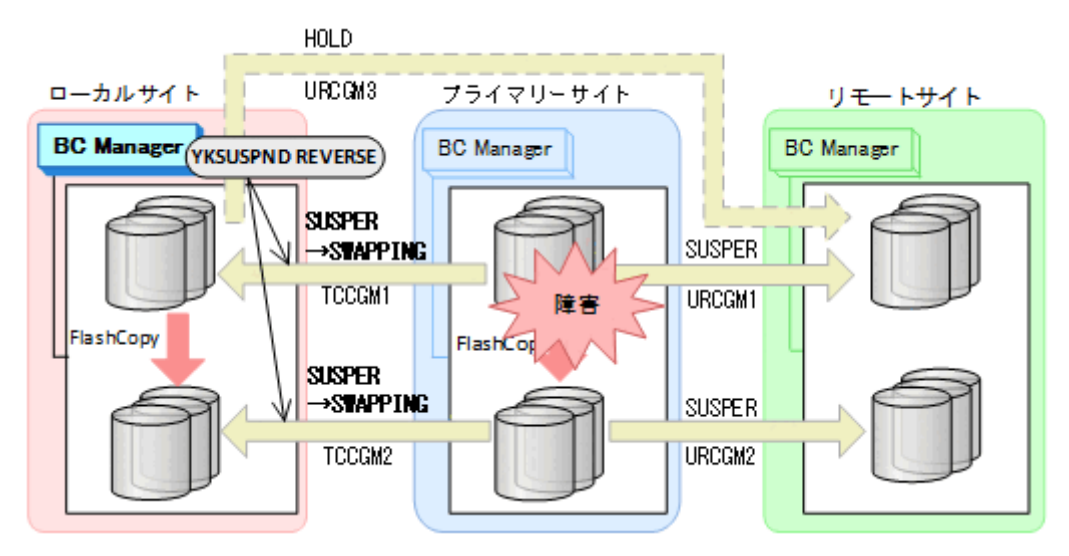

- YKQUERY
- YKSUSPND REVERSE
- YKEWAIT GOTO(SWAPPING)

2. ローカルサイトの FlashCopy を DDSW(YES)で中断(Withdraw)する。

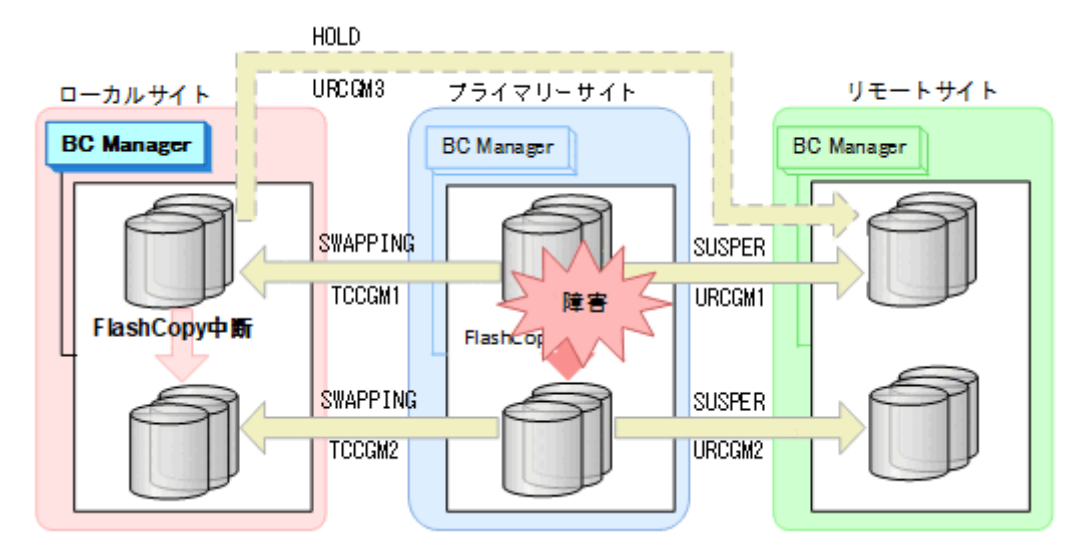

3. コピーグループ:URCGM3 に YKRESYNC DELTAJNL コマンドを実行してデルタリシンクを実行 する。

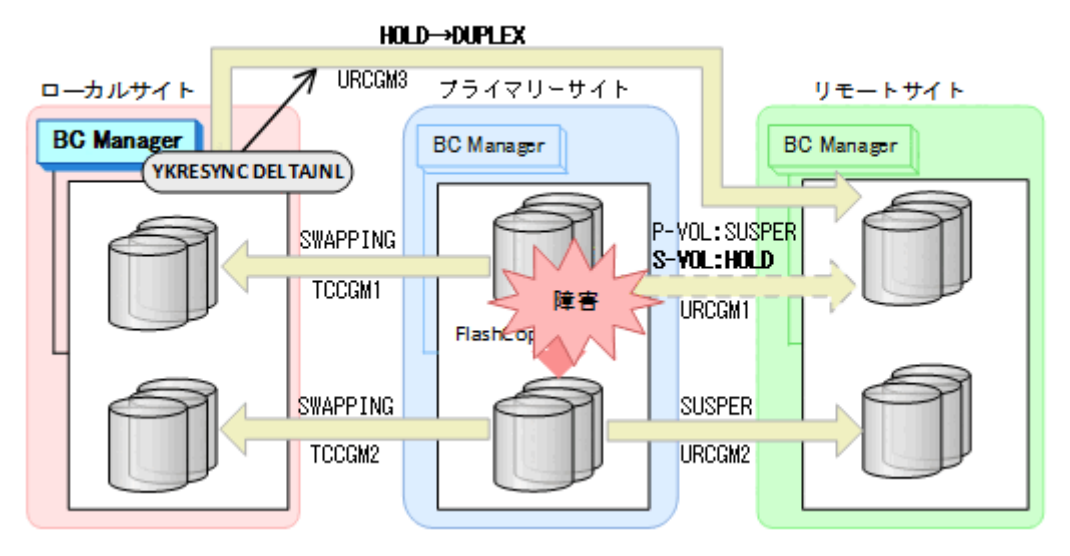

- YKQUERY
- YKRESYNC DELTAJNL
- YKEWAIT GOTO(DUPLEX)

コピーグループ: URCGM1のS-VOLは HOLD 状態になりますが、P-VOLは SUSPER 状態のまま です。

4. ローカルサイトを起点としたリモートサイトとの 2DC 構成の運用を開始する。

### フェイルバック

プライマリーサイトの障害回復後に通常運用を再開するため,フェイルバックを実施してプライマ リーサイトのホストに切り替えます。

フェイルバック手順には次の 2 種類があります。

- フェイルバック (通常の手順) プライマリーサイトの FlashCopy が障害サスペンド状態でないときの手順です。
- フェイルバック(プライマリーサイトの FlashCopy が障害サスペンド状態のときの手順)

プライマリーサイトの FlashCopy が障害サスペンド状態のときの手順です。

プライマリーサイトの FlashCopy が障害サスペンド状態かどうかは,ストレージからホストに 通知される SIM(Service Information Message)で確認できます。この方法でフェイルバック すると,コピーグループ:TCCGM2 のデータの整合性がなくなるため(CONSLOST 状態になる), 運用ボリュームとして使用できなくなります。 そのため,コピーペアの解除と再作成が必要に なります。 SIM の詳細は、マニュアル『Compatible FlashCopy® ユーザガイド』を参照して ください。

#### フェイルバック (通常の手順)

プライマリーサイトの障害を回復したら,フェイルバックを実施します。

- 1. ローカルサイトの運用を停止する。
- 2. プライマリーサイトの FlashCopy を DDSW(YES)で中断(Withdraw)する。

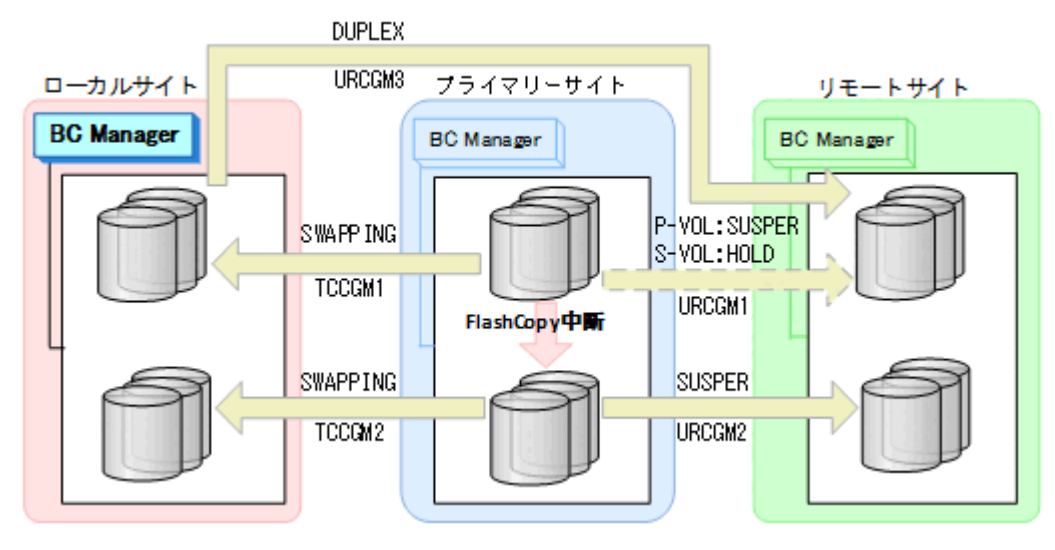

3. プライマリーサイトに切り替え,YKDELETE コマンドを実行して,コピーグループ:URCGM1 を解除する(P-VOL の SUSPER 状態が残っているため)。

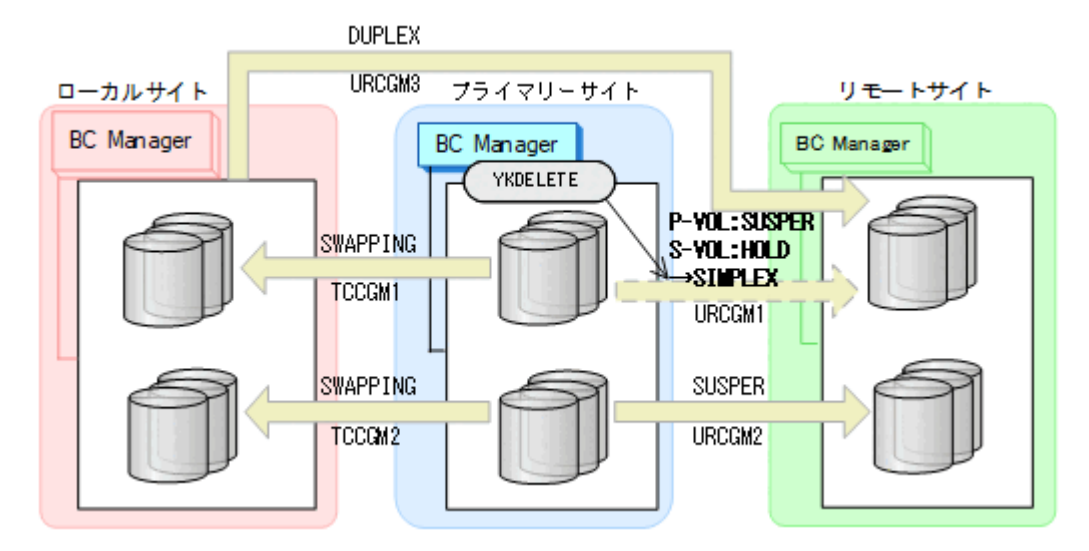

- YKQUERY
- YKDELETE
- YKEWAIT GOTO(SIMPLEX)

P-VOL に残っていた SUSPER 状態が SIMPLEX 状態になります。

4. YKRESYNC REVERSE コマンドを実行して,コピーグループ:TCCGM1 と TCCGM2 を再同 期(逆方向に)する

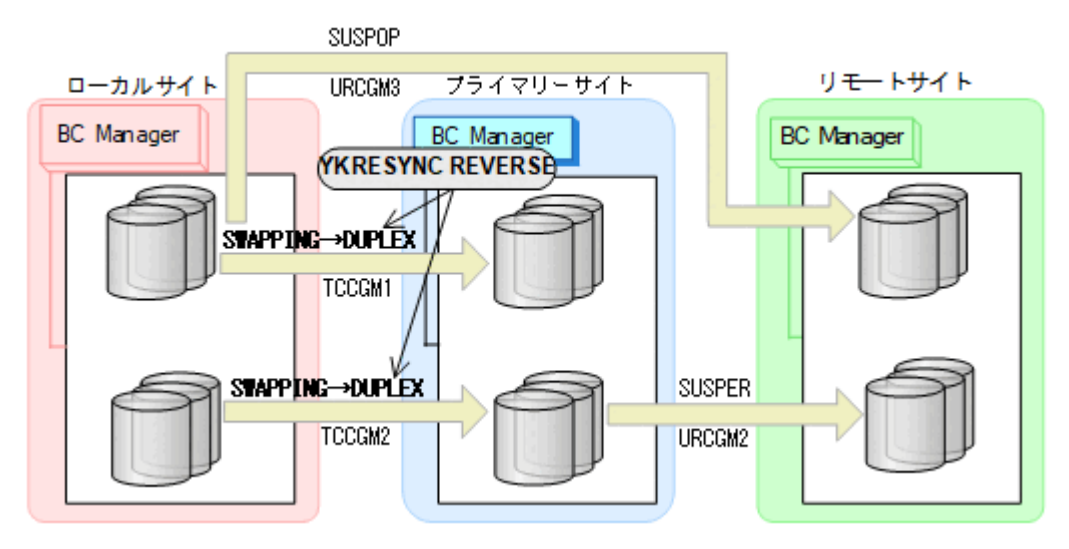

- YKQUERY
- YKRESYNC REVERSE
- YKEWAIT GOTO(DUPLEX)
- 5. コピーグループ:URCGM1 に YKMAKE HOLD コマンドを実行し再形成する コピーグループ: URCGM1 は HOLD (デルタリシンク待機状態)になります。

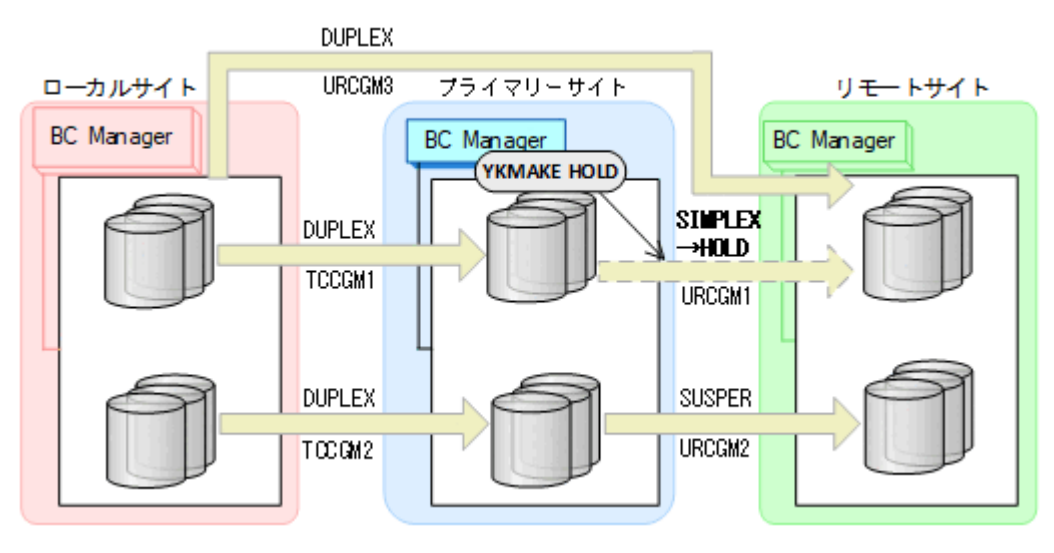

- YKQUERY
- YKMAKE HOLD
- YKEWAIT GOTO(HOLD)
- 6. プライマリー->ローカルのサイト間およびプライマリー->リモートのサイト間のデルタリ シンク制 御用パスを Storage Navigator から再設定する。

7. コピーグループ:URCGM3 に YKSUSPND FLUSH コマンドを実行する。

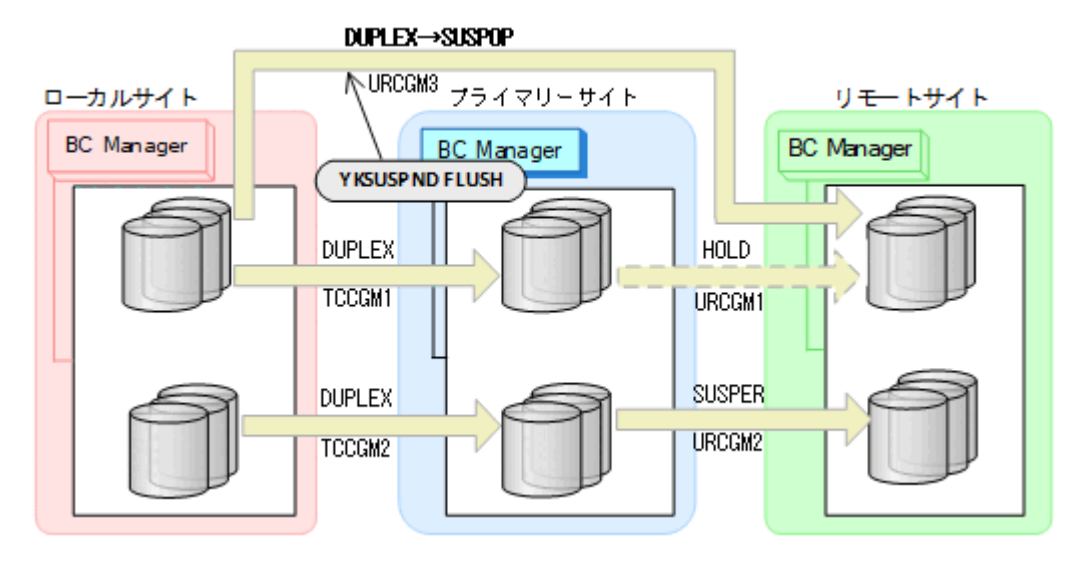

- YKQUERY
- YKSUSPND FLUSH
- YKEWAIT GOTO(SUSPEND)
- 8. YKSUSPND FORWARD コマンドを実行して,コピーグループ:TCCGM1 および TCCGM2 を SWAPPING 状態する。

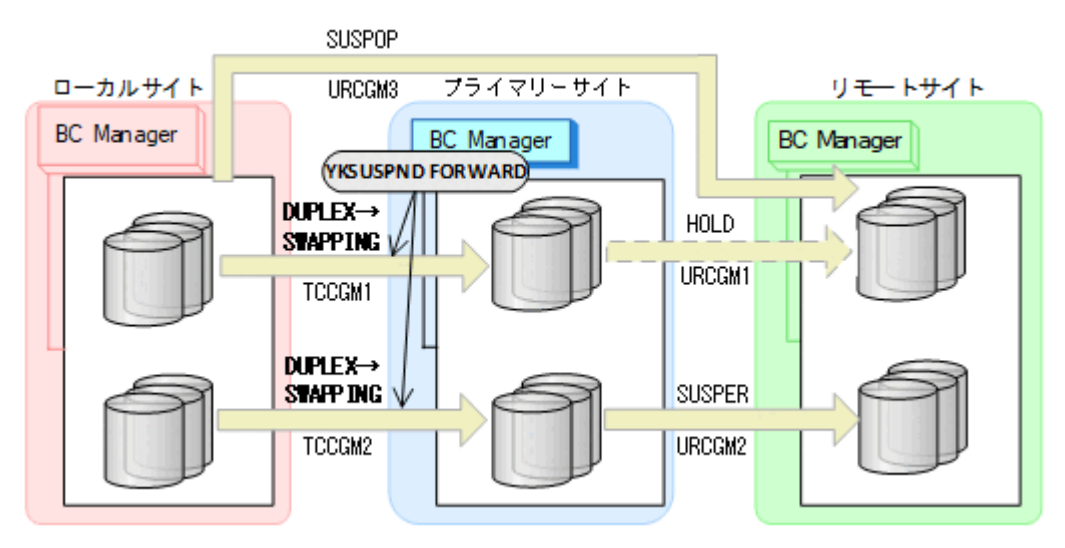

- YKQUERY
- YKSUSPND FORWARD
- YKEWAIT GOTO(SWAPPING)

9. YKRESYNC FORWARD コマンドを実行して、コピーグループ: TCCGM1 および TCCGM2 を 再同期 (正方向に)する。

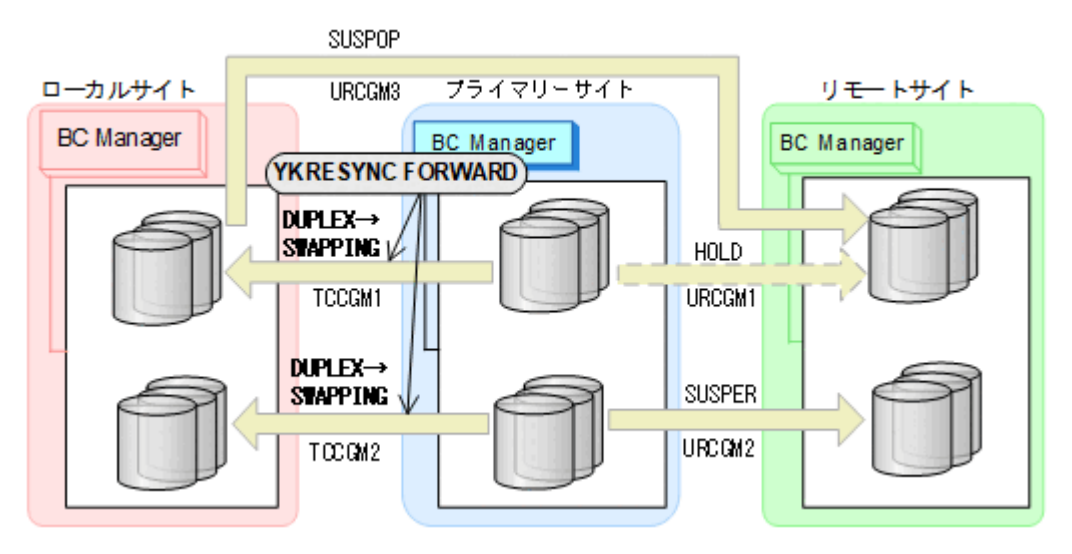

- YKQUERY
- YKRESYNC FORWARD
- YKEWAIT GOTO(DUPLEX)
- 10. プライマリーサイトからコピーグループ:URCGM1 に対して YKRESYNC DELTAJNL コマン ドを実行する。

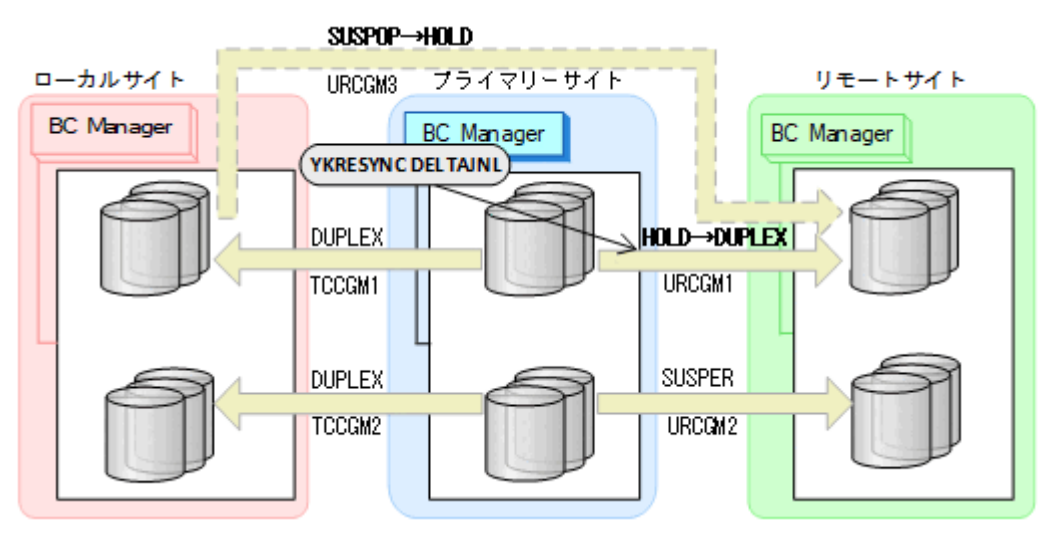

- YKQUERY
- YKRESYNC DELTAJNL
- YKEWAIT GOTO(DUPLEX)

コマンドが成功すると,ローカルサイトとリモートサイト間のコピーグループ:URCGM3 は 自動的に HOLD 状態(デルタリシンクペア)に遷移します。

11. YKRESYNC コマンドを実行して,コピーグループ:URCGM2 を再同期する。

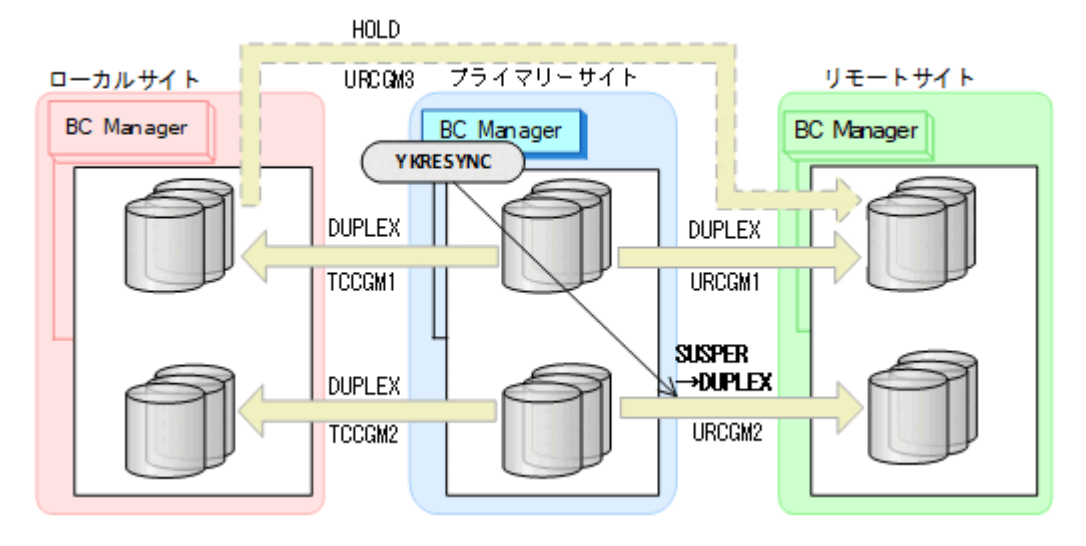

- YKQUERY
- YKRESYNC
- YKEWAIT GOTO(DUPLEX)
- 12. Preserve Mirror 機能を使用したプライマリーサイトの FlashCopy を実行する。

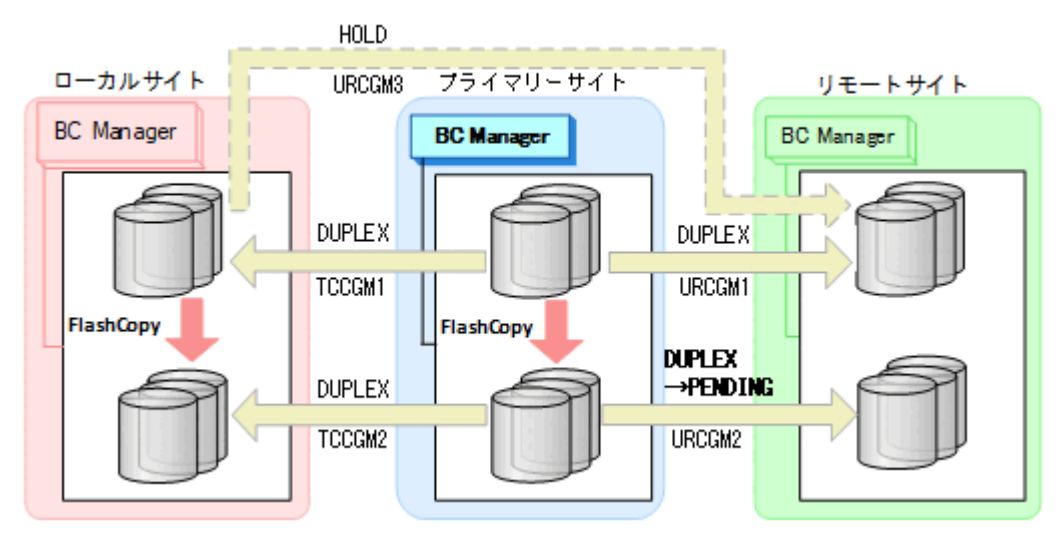

自動でローカルサイトの FlashCopy も実行されます。

- 13. プライマリーサイトで運用を再開する。 FlashCopy と連携したデルタリシンク構成に戻ります。
- フェイルバック(プライマリーサイトの FlashCopy が障害サスペンド状態のときの手順)

プライマリーサイトの FlashCopy の障害サスペンド状態を回復したら,フェイルバックを実 施します。

1. ローカルサイトの運用を停止する。

2. プライマリーサイトの FlashCopy を DDSW(NO)で中断(Withdraw)する

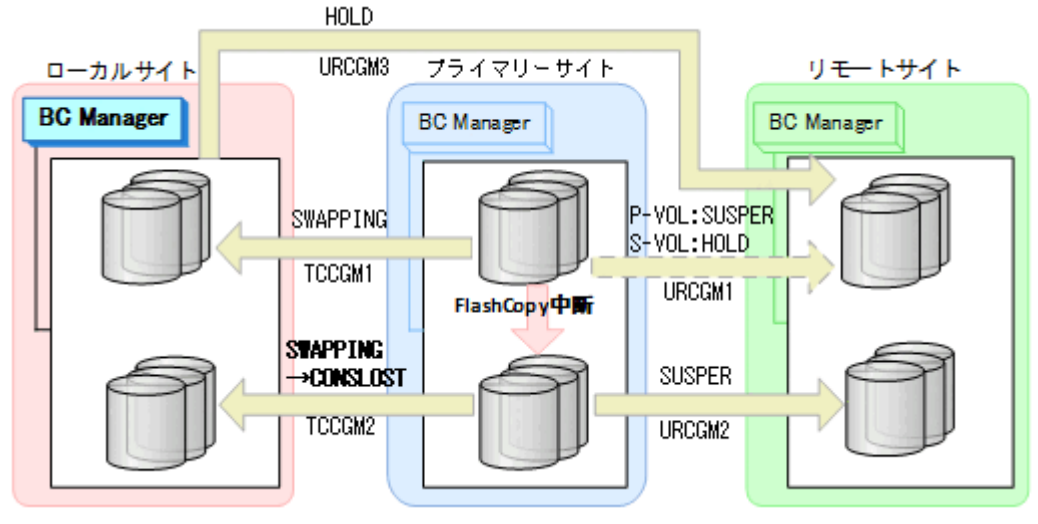

これによって、コピーグループ: TCCGM2 のデータの整合性がなくなります (CONSLOST 状態)。

3. プライマリーサイトに切り替え,YKDELETE コマンドを実行して,コピーグループ:URCGM1 を解除する (P-VOL の SUSPER 状態が残っているため)。

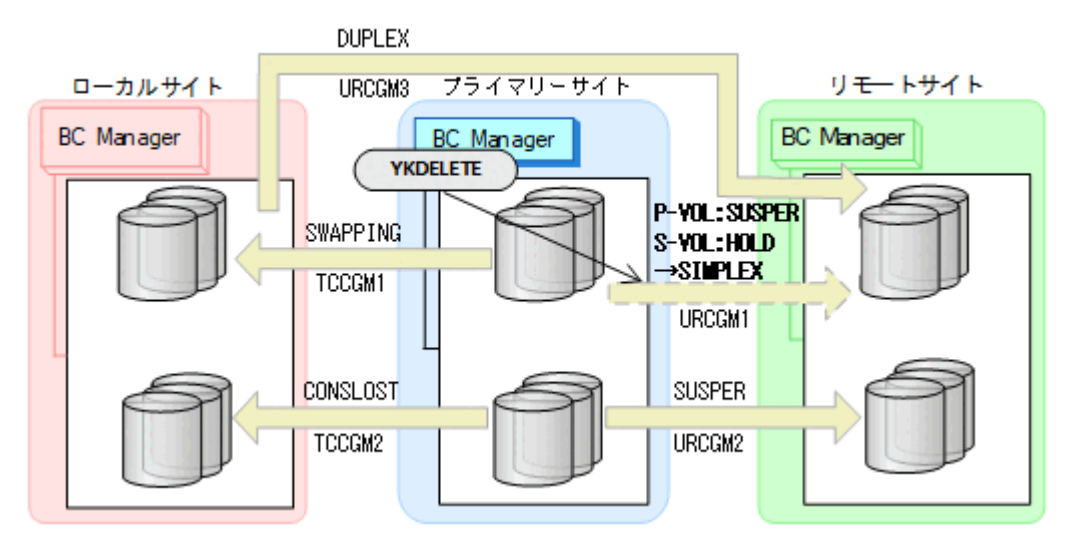

- YKQUERY
- YKDELETE
- YKEWAIT GOTO(SIMPLEX)

これによって,P-VOL に残っていた SUSPER 状態が SIMPLEX になります。

4. YKRECVER コマンドを実行し,その後,YKDELETE コマンドを実行して,コピーグループ: TCCGM2 を解除する。

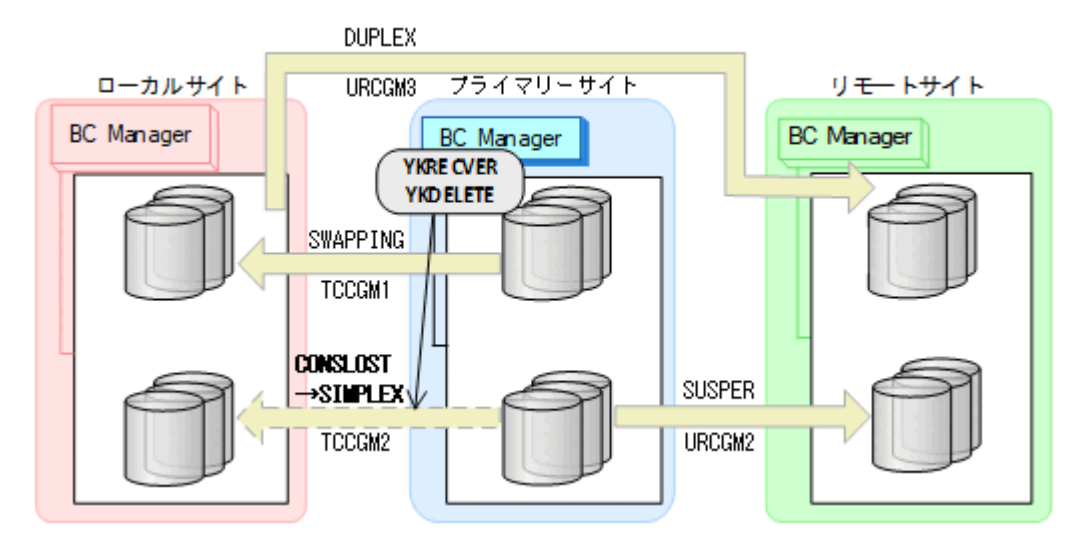

- YKQUERY
- YKRECVER
- YKEWAIT GOTO(SIMPLEX) TO(SECONDARY)
- YKDELETE
- YKEWAIT GOTO(SIMPLEX)
- 5. YKRESYNC REVERSE コマンドを実行して、コピーグループ: TCCGM1 を再同期(逆方向 に)する

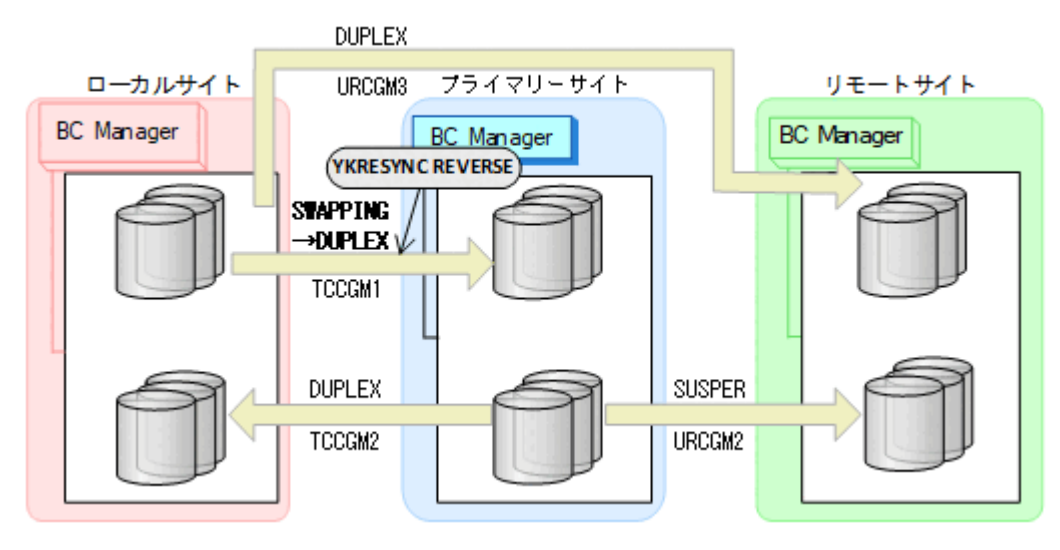

- YKQUERY
- YKRESYNC REVERSE
- YKEWAIT GOTO(DUPLEX)

6. YKMAKE HOLD コマンドを実行して,プライマリーサイトからリモートサイトへのコピー グルー プ:URCGM1 を再作成する。

コピーグループ:URCGM1 は HOLD(デルタリシンク待機状態)となります。

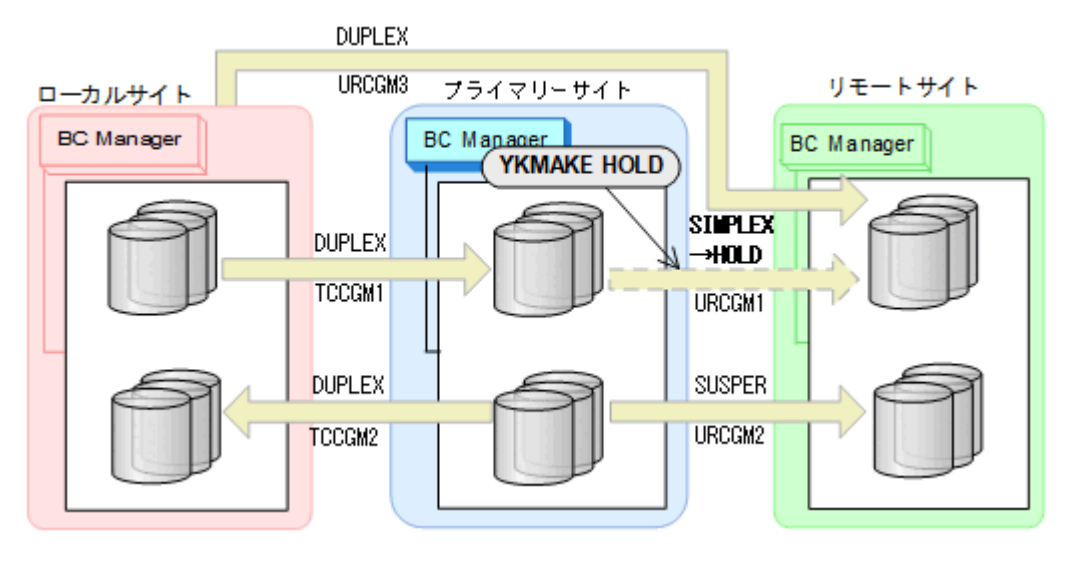

- YKQUERY
- YKMAKE HOLD
- YKEWAIT GOTO(HOLD)
- 7. プライマリー->ローカルのサイト間およびプライマリー->リモートのサイト間のデルタリ シンク制 御用パスを Storage Navigator から再設定する。
- 8. ローカルサイトとリモートサイト間のコピーグループ:URCGM3 に対して YKSUSPND FLUSH コマンドを実行する。

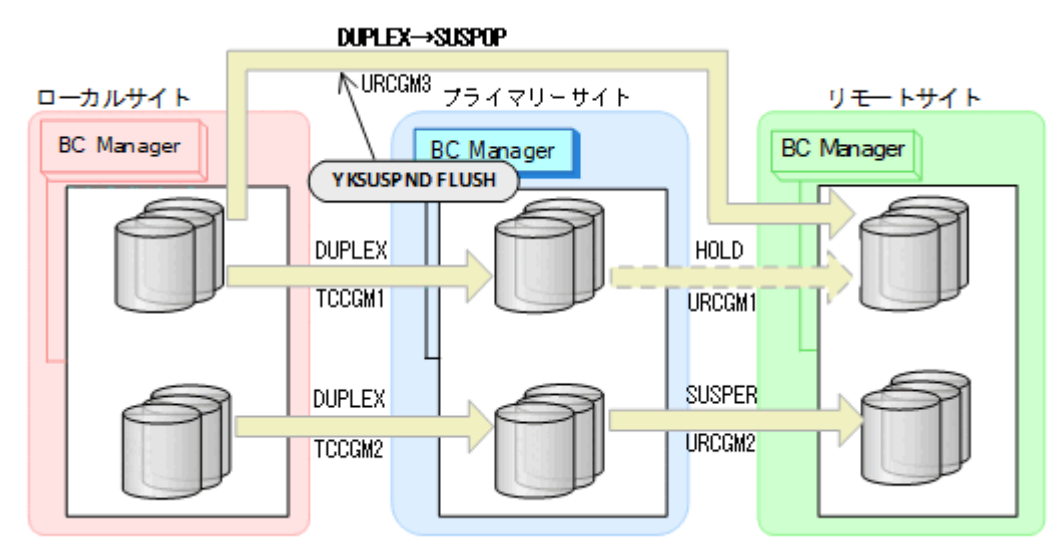

- YKQUERY
- YKSUSPND FLUSH
- YKEWAIT GOTO(SUSPEND)

9. コピーグループ: TCCGM1 に YKSUSPND FORWARD コマンドを実行してコピーペア を SWAPPING 状態にする。

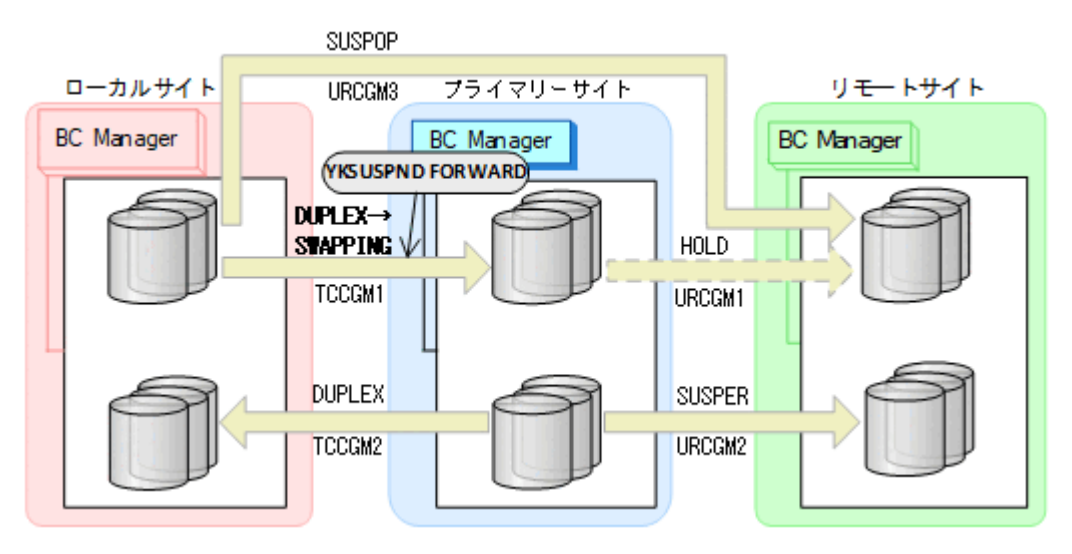

- YKQUERY
- YKSUSPND FORWARD
- YKEWAIT GOTO(SWAPPING)
- 10. コピーグループ: TCCGM1 に YKRESYNC FORWARD コマンドを実行してコピーペアを再同 期する (正方向に戻す)。

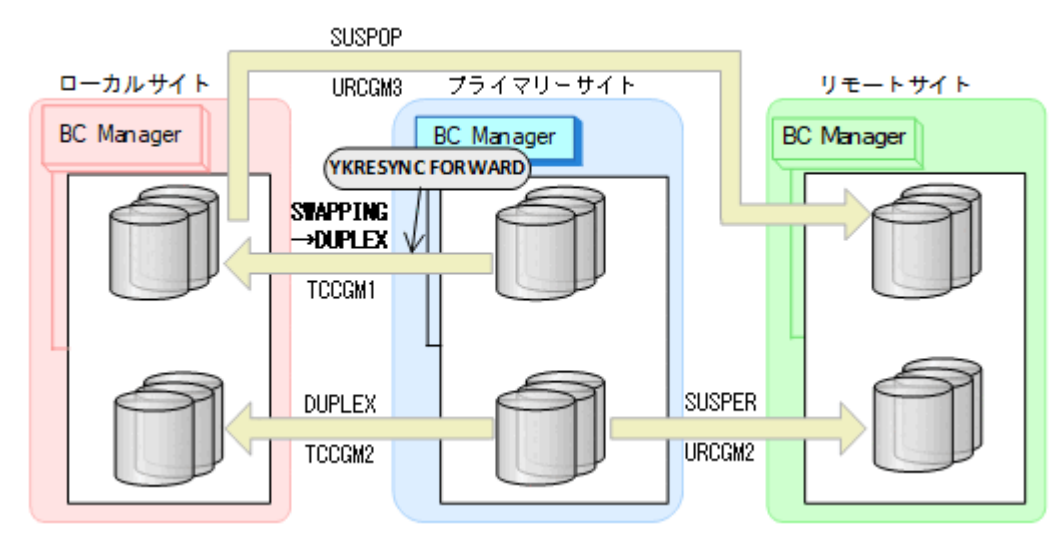

- YKQUERY
- YKRESYNC FORWARD
- YKEWAIT GOTO(DUPLEX)

11. プライマリーサイトからコピーグループ:URCGM1 に対して YKRESYNC DELTAJNL コマン ドを実行する。

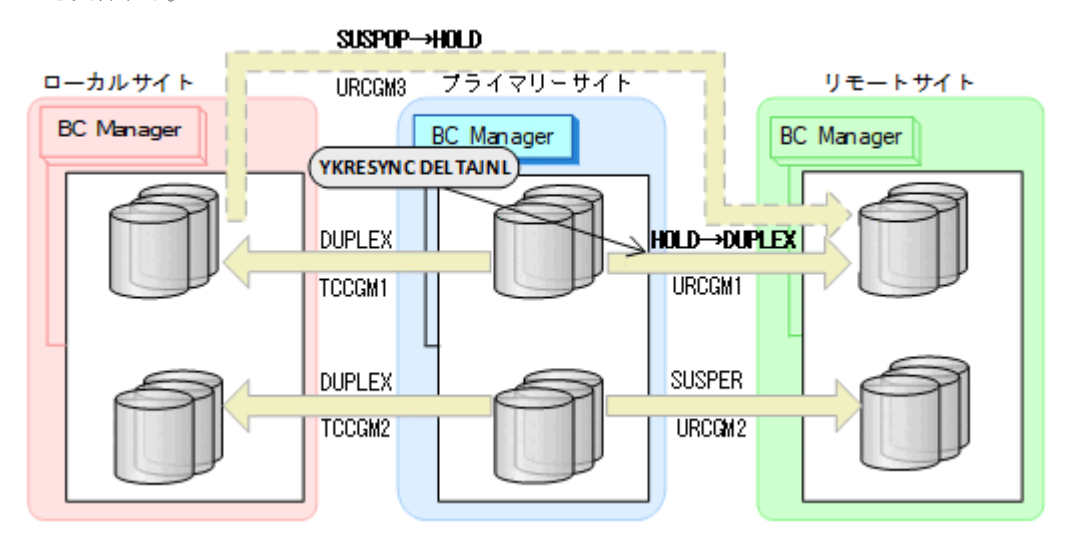

- YKQUERY
- YKRESYNC DELTAJNL
- YKEWAIT GOTO(DUPLEX)

コマンドが成功すると,ローカルサイトとリモートサイト間のコピーグループ:URCGM3 は 自動的に HOLD 状態(デルタリシンクペア)に遷移します。

12. YKRESYNC コマンドを実行して,コピーグループ:URCGM2 を再同期する。

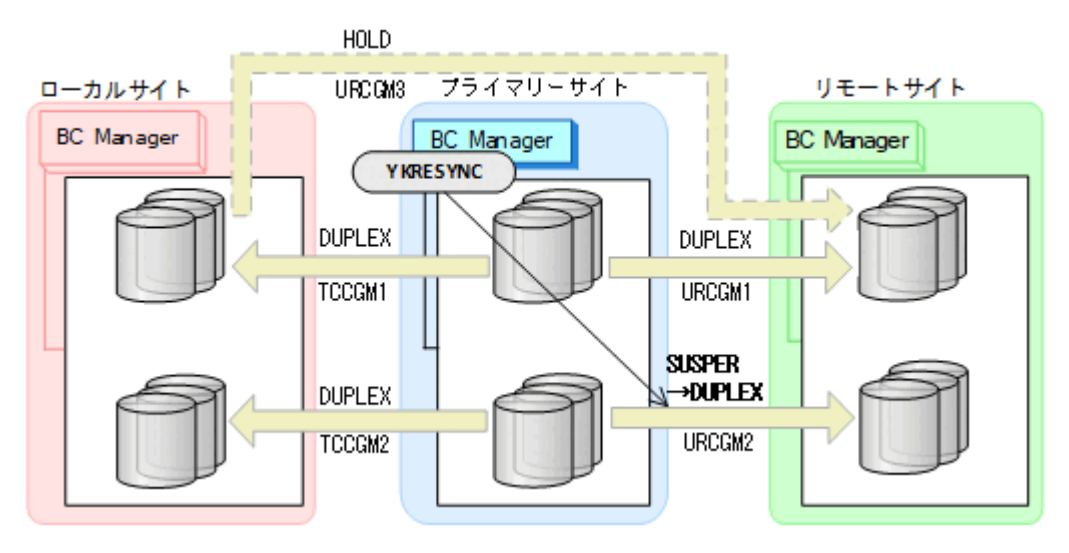

- YKQUERY
- YKRESYNC
- YKEWAIT GOTO(DUPLEX)

13. Preserve Mirror 機能を使用したプライマリーサイトの FlashCopy を実行する。 自動でローカルサイトの FlashCopy も実行されます。

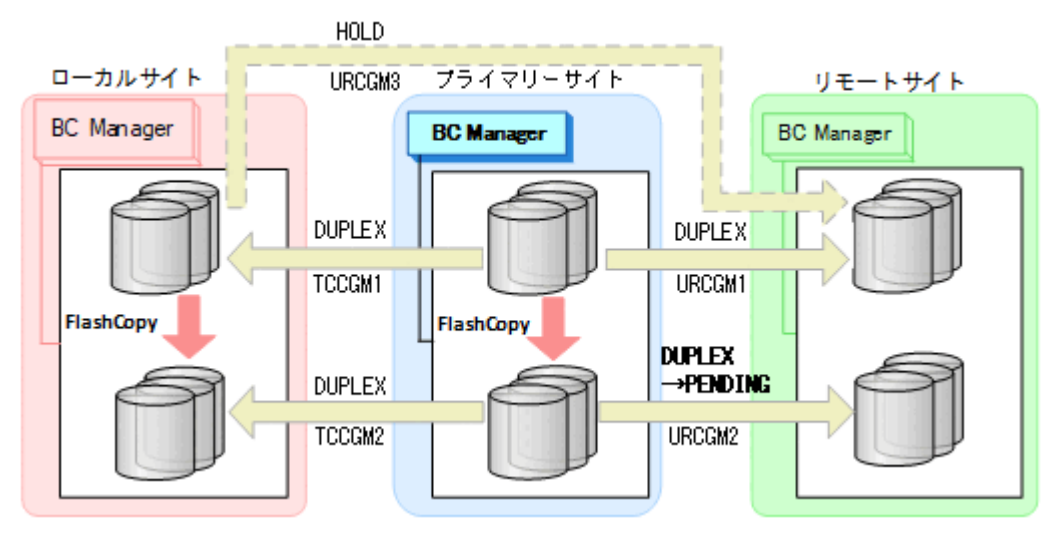

コピーグループ:URCGM2 は DUPLEX 状態から PENDING 状態となります。

FlashCopy と連携したデルタリシンク構成に戻ります。

# **6.9 Open/MF** コンシステンシーグループの運用

Open/MF コンシステンシーグループでは、同じ C/T グループ内のオープン系のコピーグループと メインフレーム系のコピーグループを同時にサスペンドできます。これによってプライマリーサイ トの障害および計画停止時に C/T グループ内のオープン系のコピーグループとメインフレーム系 のコピーグループのコンシステンシーを維持できます。

# **6.9.1 Open/MF** コンシステンシーグループの操作

Open/MF コンシステンシーグループに対する BC Manager から実行できる操作を次の表に示しま す。

### 表 **114 Open/MF** コンシステンシーグループに対して実行できる操作

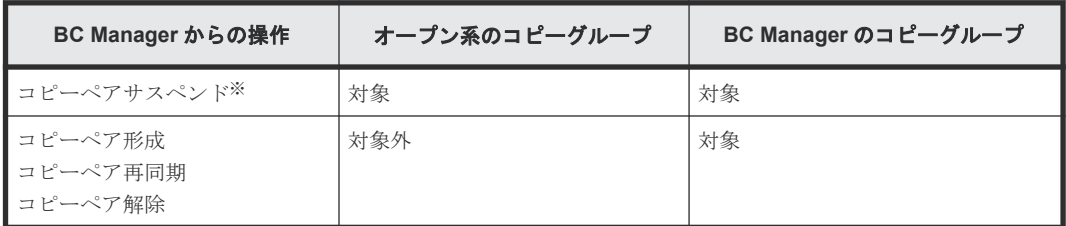

注※ コピー方向が逆転するサスペンドコマンドを実行した場合は、BC Manager のコピーグルー プだけが対象になります。

サスペンド以外のコマンドの実行範囲を次の図に示します。

<sup>14.</sup> プライマリーサイトで運用を再開する。

#### 図 **137 Open/MF** コンシステンシーグループへのサスペンド以外のコマンドの実行範囲

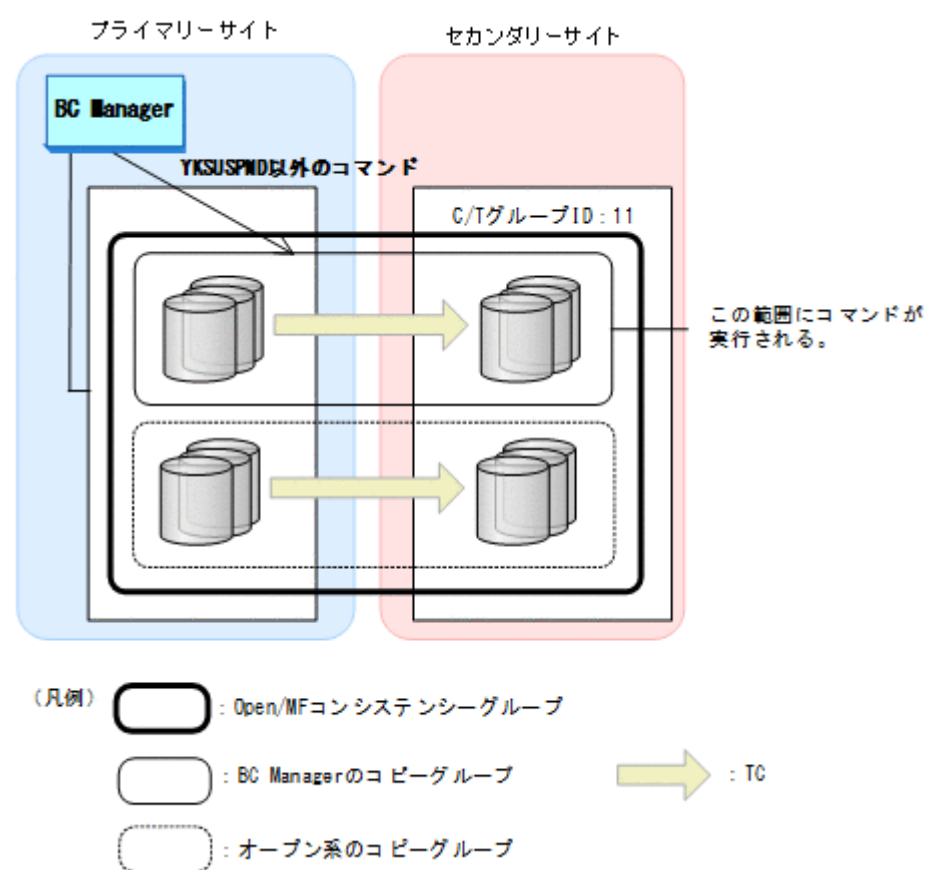

BC Manager からサスペンドを実行すると、BC Manager のコピーグループは対象となりますが, 同じ C/T グループ内のオープン系のコピーグループは対象になりません。

### **6.9.2 Open/MF** コンシステンシーグループの再同期

Open/MF コンシステンシーグループをサスペンドしたあとは、次のように再同期してください。

- オープン系コピーグループ:オープン側で再同期します。
- BC Manager のコピーグループ:BC Manager で再同期します。

# **6.10** ストレージシステムを **BC Manager** の管理対象から外す場 合の注意事項

運用の変更などのため,システム内の一部,またはすべてのストレージシステムを BC Manager の 管理対象から外す場合,これらのストレージシステムに登録されているコマンドデバイスを削除し てください。コマンドデバイスが残っている場合,HDD 減設などのストレージシステムが提供す る機能を利用できないことがあります。なお, Route Status 画面で f (Findcmd) を実行すると,ル ートリスト定義に含まれないコマンドデバイスの確認,および削除ができます。

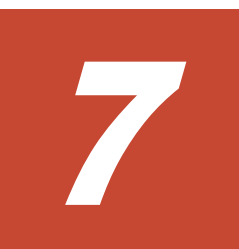

# メンテナンスおよび障害時の手順

この章では,ホストやストレージシステムのメンテナンスおよび障害時の手順について説明します。

BC Manager では、メンテナンスや障害などによるプライマリーサイトの運用停止後に、プライマ リーサイトでの運用を他サイトに移して,業務を継続できます。これをフェイルオーバーと呼びま す。また,プライマリーサイト回復後に,他サイトでの運用をプライマリーサイトに移して,元の 運用状態に戻せます。これをフェイルバックと呼びます。

フェイルオーバーおよびフェイルバックの手順は,データセンターの構成によって異なります。ま た,メンテナンスや障害の個所によっては,フェイルオーバーおよびフェイルバックが不要の場合 もあります。データセンターの構成ごとに分けて,メンテナンスおよび障害時の手順について説明 します。

- 7.1 2DC [構成時の手順](#page-417-0)
- [7.2 3DC Cascade \(TCxUR\)](#page-424-0)構成時の手順
- [7.3 3DC Cascade \(URxUR\)](#page-432-0)構成時の手順
- [7.4 3DC Multi-Target \(URxUR\)](#page-456-0)構成時の手順
- [7.5 3DC Multi-Target \(TCxTC\)](#page-495-0)構成時の手順
- □ 7.6 [デルタリシンク構成時の手順](#page-501-0)
- [7.7 HyperSwap](#page-552-0) と UR を併用する 2DC 構成時の手順
- [7.8 4x4x4 Cascade](#page-585-0) 構成時の手順
- $\Box$  7.9 4x4x4 [デルタリシンク構成時の手順](#page-625-0)
- [7.10 3DC Multi-Target \(TCxTC\)](#page-711-0)構成,4x4 構成,3DC Multi-Target (TCxUR)構成を組み合わ [せた構成時の手順](#page-711-0)

## <span id="page-417-0"></span>**7.1 2DC** 構成時の手順

2DC 構成では,コピーペアのコピー方向を逆転させる Reverse Resync 機能を使用し,フェイルオ ーバーおよびフェイルバックを計画的に実施することで,メンテナンスのためのプライマリーサイ トの計画停止ができます。次の手順について説明します。

- 1. フェイルオーバー手順(プライマリーサイトからセカンダリーサイトへの計画切り替えおよび プライマリーサイトでのメンテナンス)
- 2. フェイルバック手順(セカンダリーサイトからプライマリーサイトへの計画切り替え)
- 3. フェイルオーバー中のセカンダリーサイトでの運用テストおよび更新の取り消し手順

コピーグループ操作コマンドを実行するときは、次の手順で操作してください。

- 1. YKQUERY コマンドを実行して,コピーペア状態を確認します。
- 2. コピーグループ操作コマンドを実行します。
- 3. YKEWAIT コマンドを実行して、期待するコピーペア状態になるのを待ちます。

### **7.1.1** フェイルオーバー

2DC 構成でのフェイルオーバー手順(プライマリーサイトからセカンダリーサイトへの計画切り替 えおよびプライマリーサイトでのメンテナンス)について、次に示します。

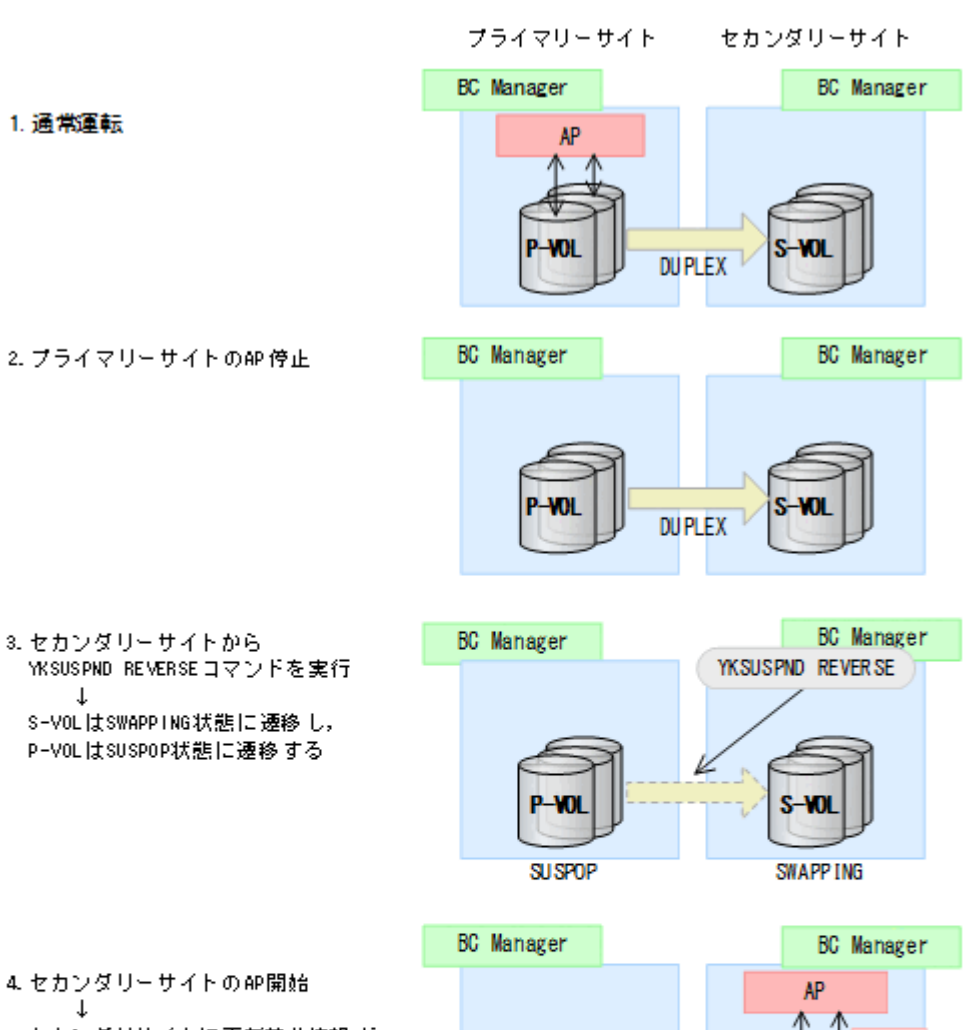

4. セカンダリーサイトのAP開始  $\downarrow$ セカンダリサイトに更新差分情報 が 善積される

 $\downarrow$ 

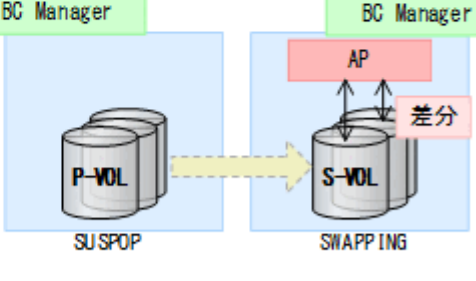

5. セカンダリーサイトから YKRESYNC REVERSEコマンドを実行  $\downarrow$ コピー方向が逆転し、

新P-VOL(旧S-VOL)の更新差分情報 が新S-VOL(旧P-VOL)にResync コピー される

**BC** Manager YKRESYNC REVERSE BC Manager コピー方向 逆転 差分 Resynch E  $S-NOL$ P-VOL PE ND ING

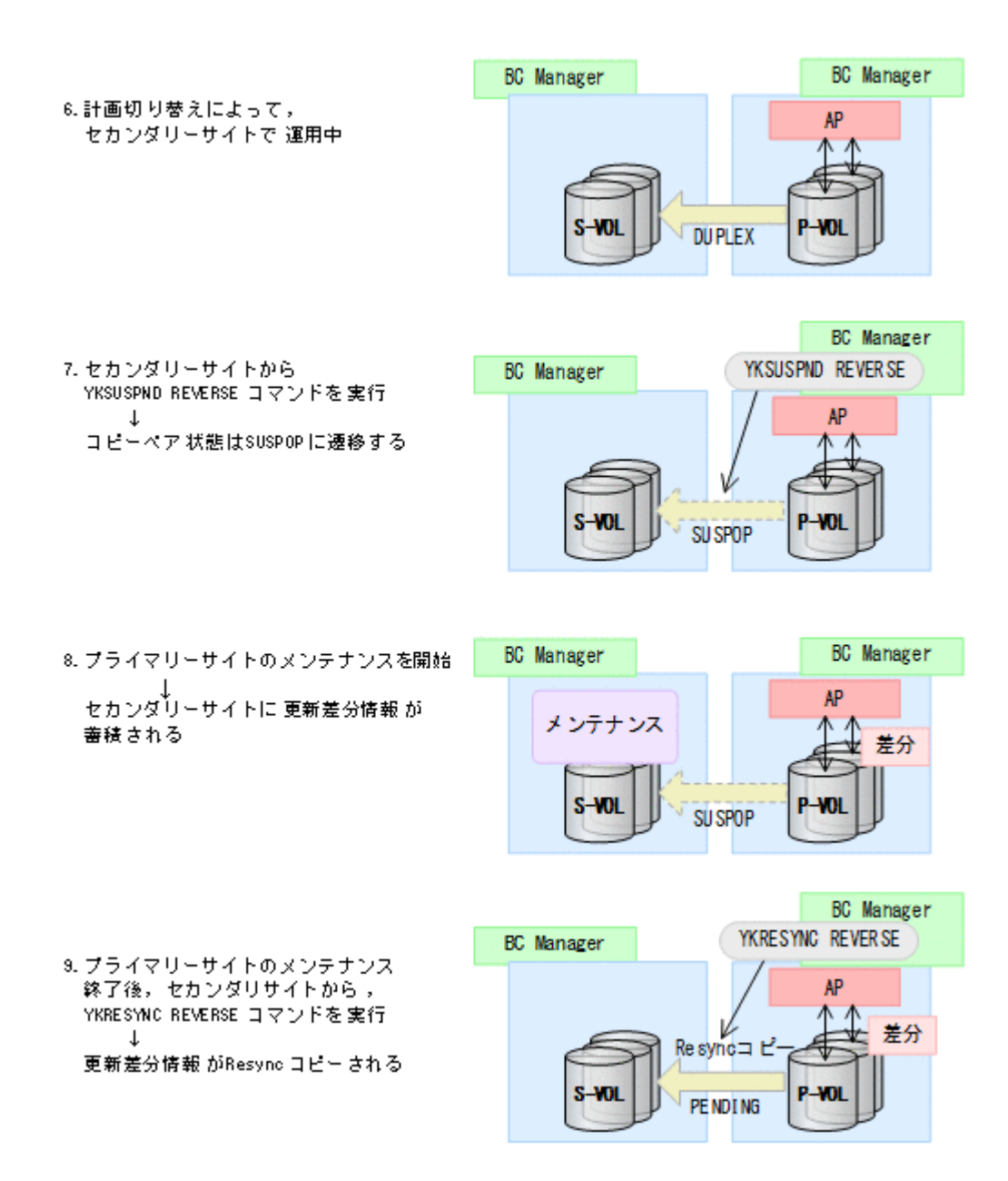

### **7.1.2** フェイルバック

2DC 構成でのフェイルバック手順(セカンダリーサイトからプライマリーサイトへの計画切り替 え)について、次に示します。

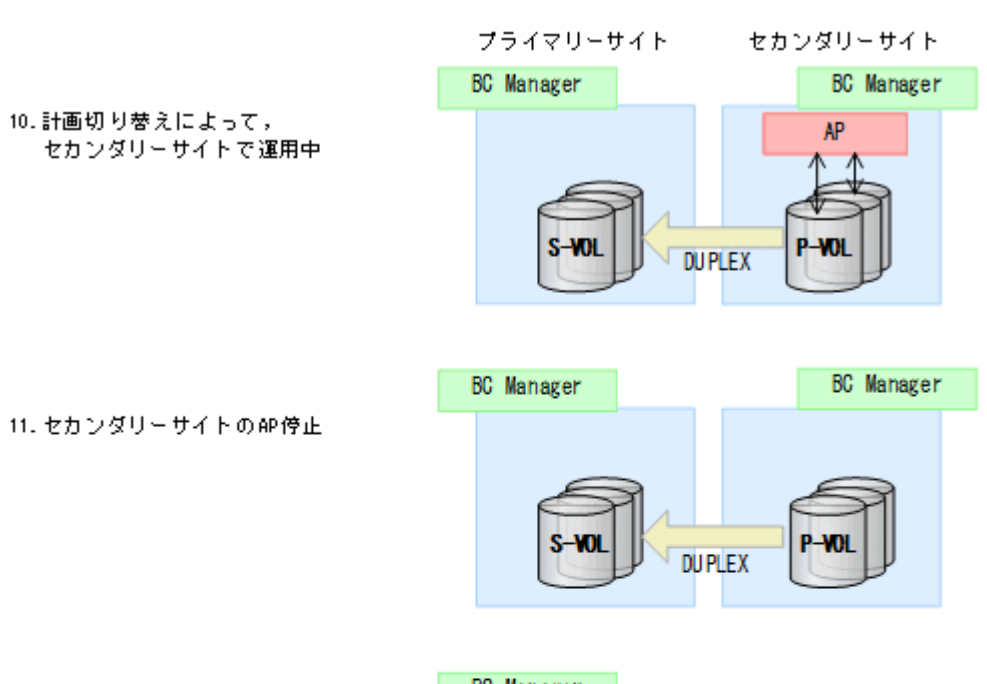

12. プライマリーサイトから YKSUSPND FORWARDコマンドを実行  $\downarrow$ S-VOLはSWAPPING状態に遷移し, P-VOLはSUSPOP状態に遷移する

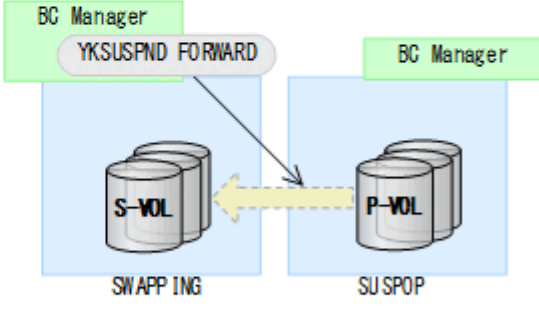

13. プライマリーサイトのAP再開始  $\downarrow$ プライマリーサイトに更新差分情報が 蓄積される

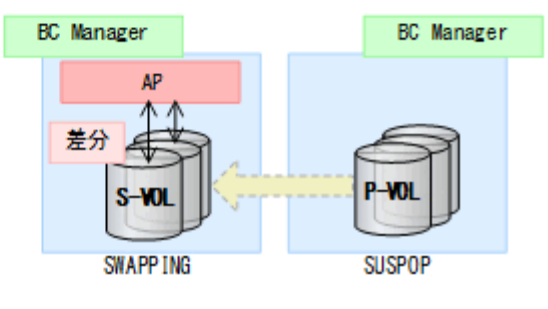

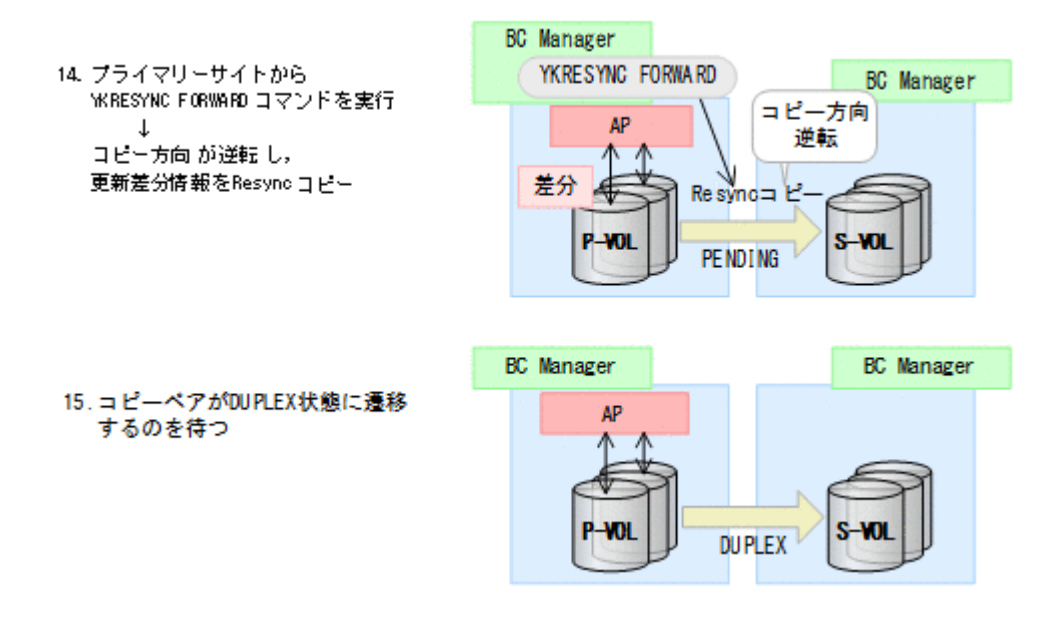

### **7.1.3** フェイルオーバー中のセカンダリーサイトでの運用テストおよび更新 の取り消し

フェイルオーバー途中(S-VOL が SWAPPING 状態の時)に、セカンダリーサイトで運用テストを 実施します。その後 S-VOL へのテスト用の更新を取り消す手順について、次に示します。

この手順でテストできるのは、ストレージシステムが VSP G1000, VSP G1500, VSP F1500, ま たは VSP 5000 シリーズで,コピー種別が TC または UR の場合だけです。

**422** メンテナンスおよび障害時の手順

プライマリーサイト

セカンダリーサイト

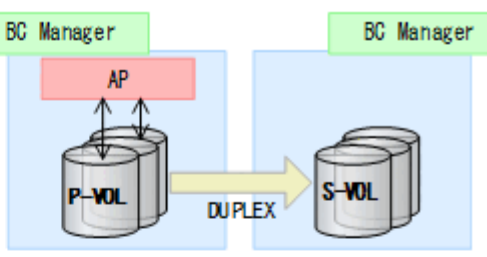

2. ブライマリーサイトのAP停止

1. 通常運転

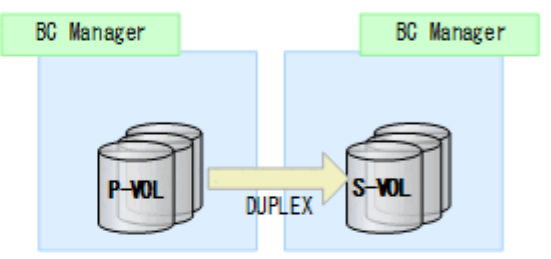

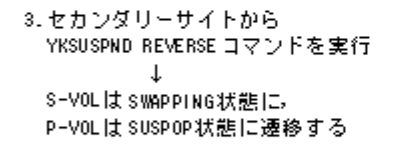

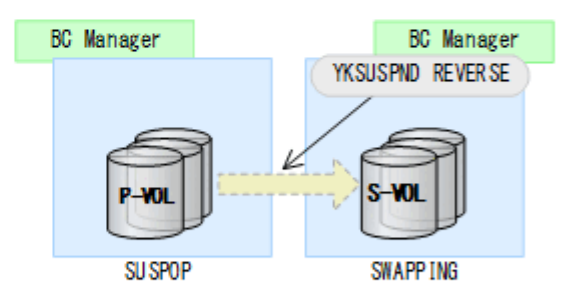

4. セカンダリーサイトで運用 テスト開始 ↓ セカンダリーサイトに更新差分情報が 蓄積される

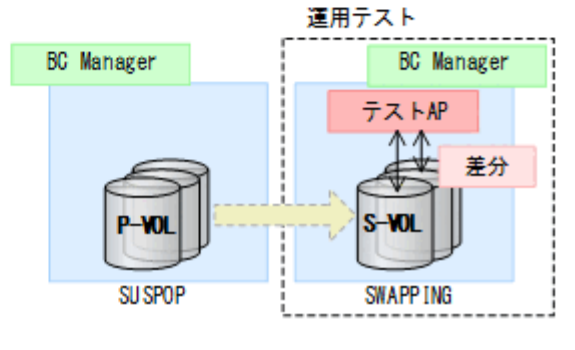

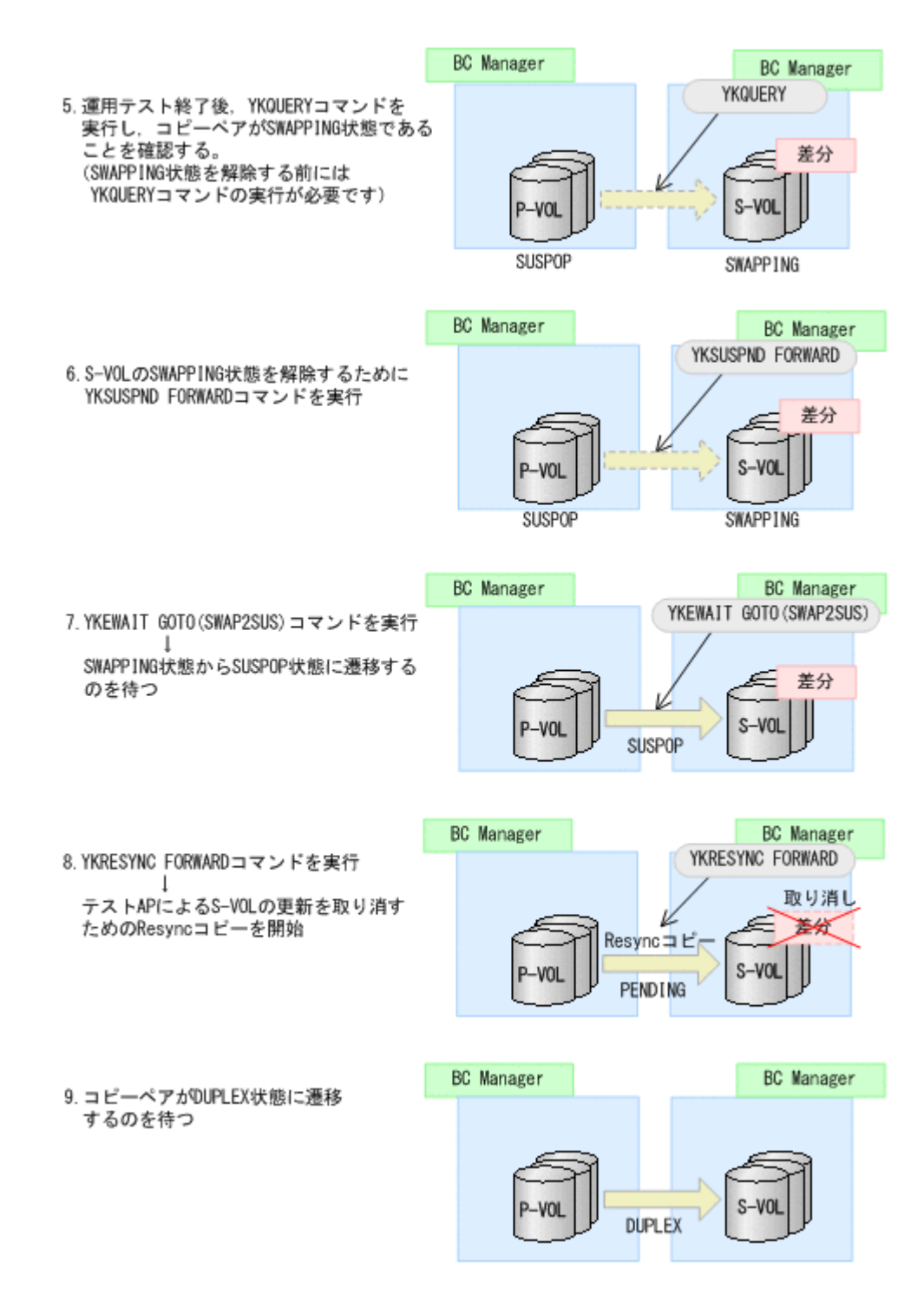

### **7.1.4** 注意事項

2DC 構成でのフェイルオーバーおよびフェイルバックについての注意事項を次に示します。

#### コピーペア操作時の注意事項

- コピーペア操作時はボリュームをオフラインにしてから操作してください。
- FORWARD または REVERSE パラメーターを指定した,YKSUSPND または YKRESYNC コマンドの 実行前後は、必ず YKQUERY または YKEWAIT コマンドを実行し、コピーペア状態およびコピー 方向が想定通りであることを確認してください。YKSUSPND または YKRESYNC コマンドが,リ

<span id="page-424-0"></span>ターンコード 0 で正常終了した場合でも、ストレージシステムの状態によっては状態が変わら ないことがあります。

#### コピーペア解除時の注意事項

- フェイルオーバーでコピー方向が逆転しているときに YKDELETE コマンドを実行しないでくだ さい。コピーペアを解除する場合は,再度 P-VOL/S-VOL を交換し,プライマリーサイトに P-VOL を戻して(通常運転に復帰して)からコピーペアを解除してください。
- コピー方向を逆転させる YKSUSPND コマンドの実行によってコピーグループの状態 が SWAPPING になっている間に、YKDELETE コマンドを実行しないでください。 SWAPPING 中にプライマリーサイトから YKDELETE コマンドを実行すると,プライマリーサ イトの P-VOL は SIMPLEX,セカンダリーサイトの S-VOL は SWAPPING になります。

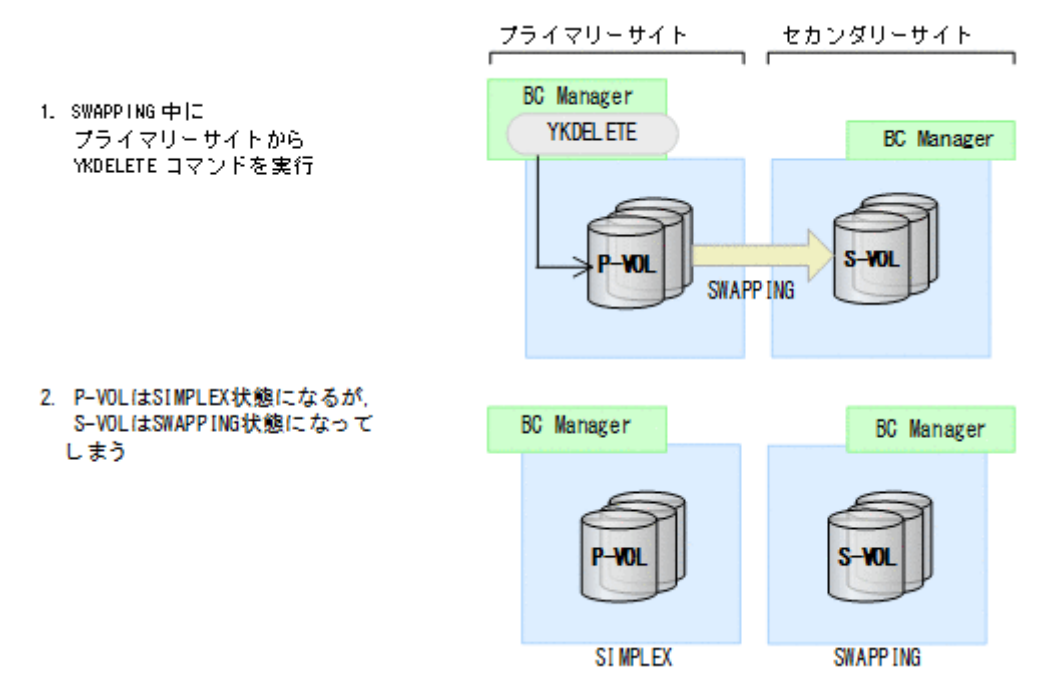

この状態からの回復は、次の手順で行ってください。

- 1. プライマリーサイトの P-VOL は SIMPLEX,セカンダリーサイトの S-VOL は SWAPPING 状 態になっていることを,ISPF 画面,または Storage Navigator で確認する。
- 2. セカンダリーサイトの S-VOL を SIMPLEX に戻す。

SIMPLEX へ戻すには次の 2 つの方法があります。

・Storage Navigator から SIMPLEX に遷移させる。

・YKRECVER コマンドを実行する。

セカンダリーサイトのストレージシステムに対してコピーペア解除コマンドを実行する必 要があるため,プライマリーサイトからコマンドを実行する場合には,リモート DKC 制御 機能が使える環境になっているか事前に確認してください。

### **7.2 3DC Cascade (TCxUR)**構成時の手順

プライマリーホストでの運用が継続できなくなった場合、フェイルオーバーを実施することで、セ カンダリーホストからの運用に切り替えられます。3DC Cascade (TCxUR)構成のフェイルオーバ ーおよびフェイルバックの手順について,中間サイトにホストがある場合とない場合に分けて説明 します。

メンテナンスおよび障害時の手順 **425**

この節の操作手順中の図の凡例を次に示します。

(凡例)  $\rightarrow$  : UR  $\blacksquare$  in TC and  $\blacksquare$  $\mathcal{L}_{\mathrm{max}}$ 

# **7.2.1** 中間サイトにホストがない場合

### フェイルオーバー

3DC Cascade (TCxUR)構成で中間サイトにホストがない場合のフェイルオーバー手順について, 次に示します。

1. リモートサイトに切り替え, TC のコピーグループに対して, YKRECVER コマンドを実行する。

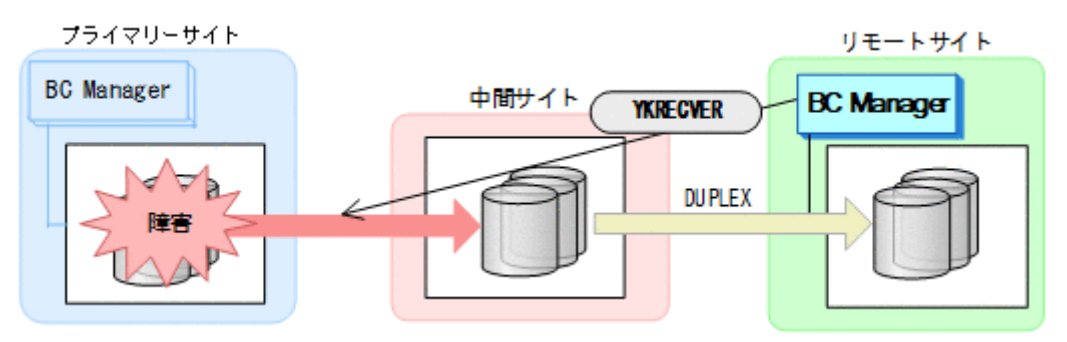

- YKQUERY
- YKRECVER

YKQUERY, YKRECVER コマンドが I/O エラーになっても問題ありません。

2. TC のコピーグループに対して、YKDELETE コマンドを実行する。

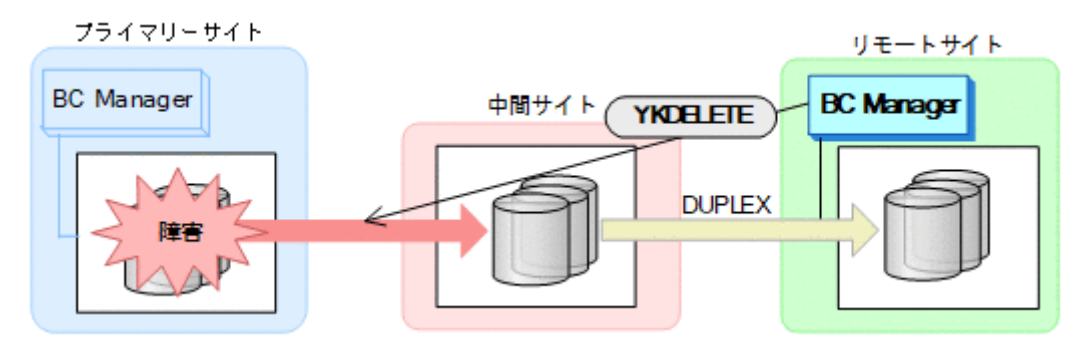

• YKQUERY

• YKDELETE

YKQUERY, YKDELETE コマンドが I/O エラーになっても問題ありません。

3. UR のコピーグループに対して、YKSUSPND REVERSE コマンドを実行する。

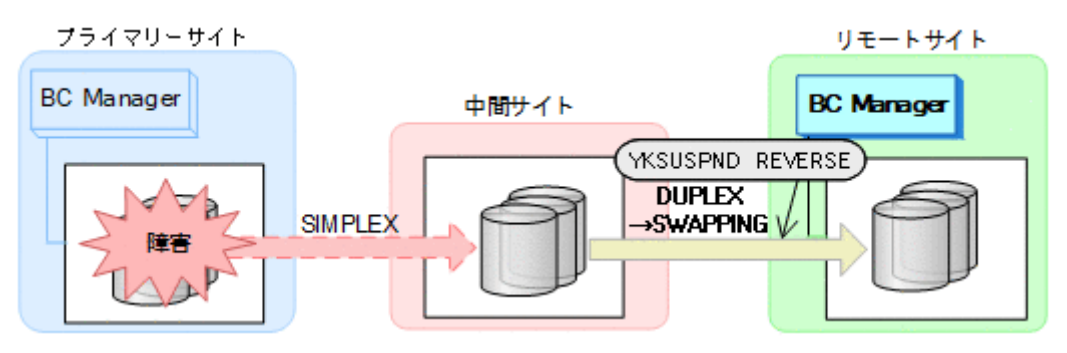

- YKQUERY
- YKSUSPND REVERSE
- YKEWAIT GOTO(SWAPPING)
- 4. UR のコピーグループに対して、YKRESYNC REVERSE コマンドを実行する(コピー方向の逆 転)。

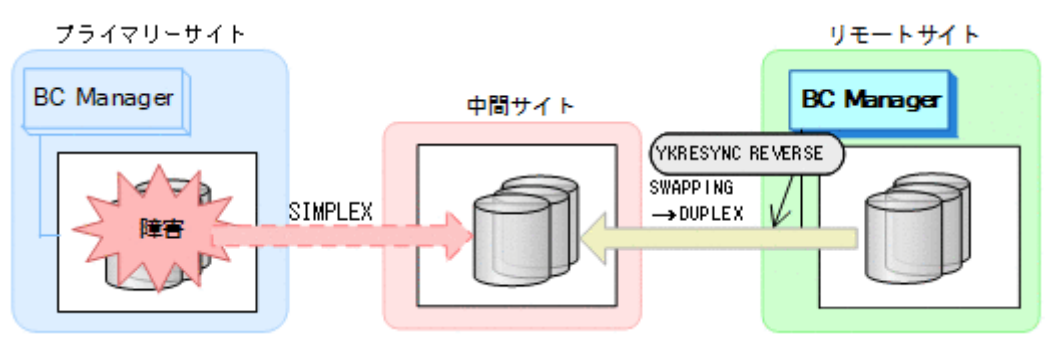

- YKQUERY
- YKRESYNC REVERSE
- YKEWAIT GOTO(DUPLEX)
- 5. リモートサイトで運用を開始する。

手順 1 から 5 が完了するまで,リモートサイトのストレージシステムにあるボリュームは読み 書きできないため,運用を開始しないでください。

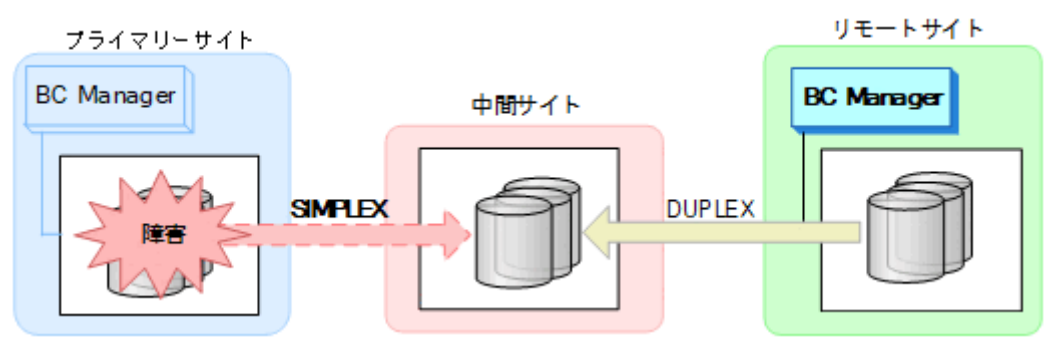

#### フェイルバック

プライマリーサイトの障害を回復してからフェイルバックを実施してください。

3DC Cascade (TCxUR)構成で中間サイトにホストがない場合のフェイルバック手順について、次 に示します。

1. リモートサイトの運用を停止し,リモートホストから,リモートサイトのストレージシステム にあるデータボリュームをオフラインにする。

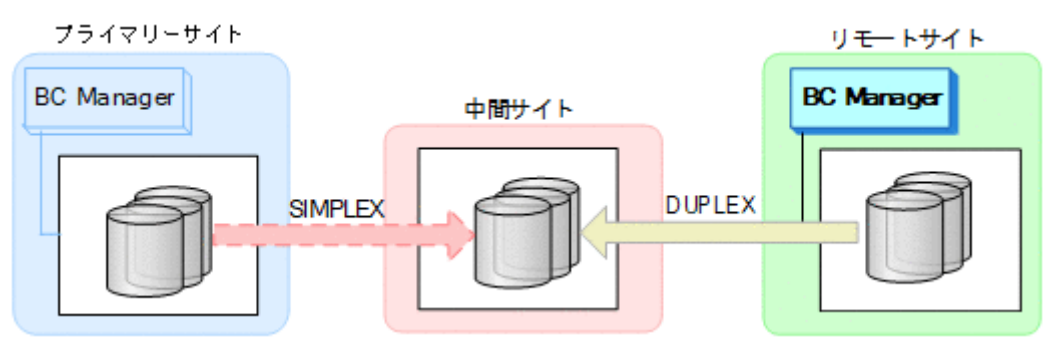

2. プライマリーサイトに切り替え,UR コピーグループの状態が DUPLEX であることを確認したあ と, URのコピーグループに対して、YKSUSPND REVERSE コマンドを実行する。

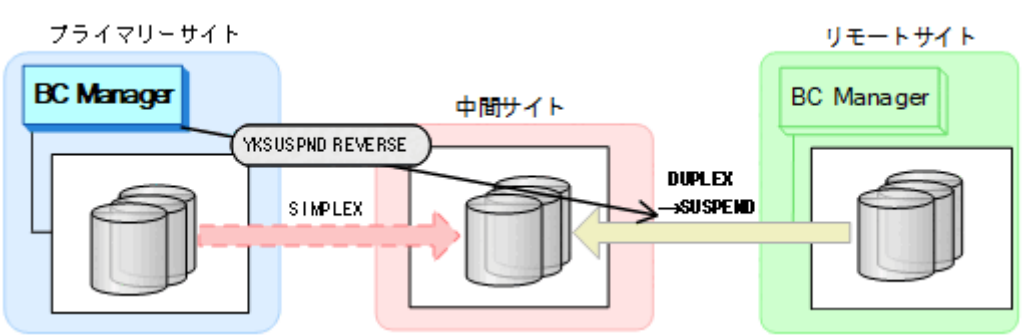

- YKQUERY
- YKSUSPND REVERSE
- YKEWAIT GOTO(SUSPEND)
- 3. UR のコピーグループに対して、YKDELETE コマンドを実行する。

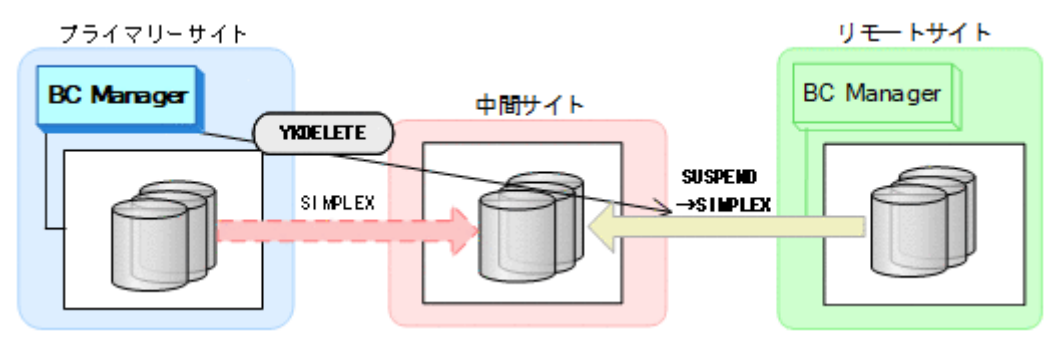

- YKQUERY
- YKDELETE
- YKEWAIT GOTO(SIMPLEX)
- 4. TC のコピーグループに次のコピー操作を行う。
	- TC のコピーグループ状態が SIMPLEX の場合,YKMAKE REVERSE コマンドを実行する。

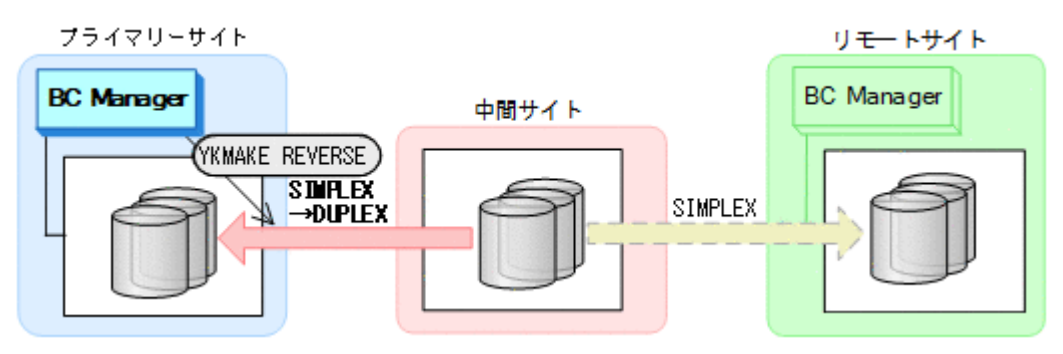

- YKQUERY
- YKMAKE REVERSE
- YKEWAIT GOTO(DUPLEX)
- TC のコピーグループ状態が SIMPLEX 以外の場合,YKDELETE コマンドを実行し,SIMPLEX になったことを確認したあと,YKMAKE REVERSE コマンドを実行する。

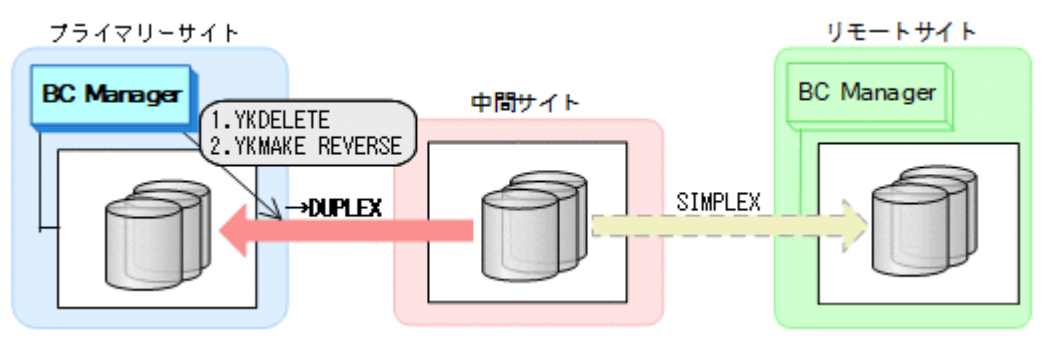

- YKQUERY
- YKDELETE
- YKEWAIT GOTO(SIMPLEX)
- YKMAKE REVERSE
- YKEWAIT GOTO(DUPLEX)
- 5. TC のコピーグループに対して YKSUSPND FORWARD コマンドを実行する。

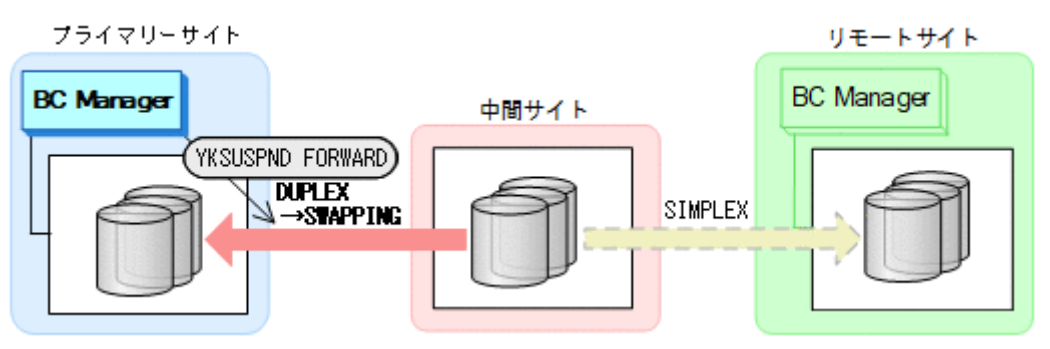

- YKQUERY
- YKSUSPND FORWARD
- YKEWAIT GOTO(SWAPPING)

6. TC のコピーグループに対して YKRESYNC FORWARD コマンドを実行する。

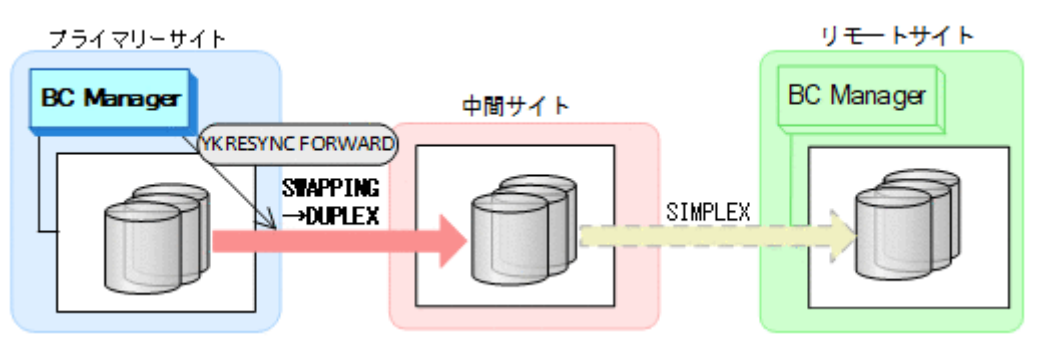

- YKQUERY
- YKRESYNC FORWARD
- YKEWAIT GOTO(DUPLEX)
- 7. UR のコピーグループに対して YKMAKE コマンドを実行する。

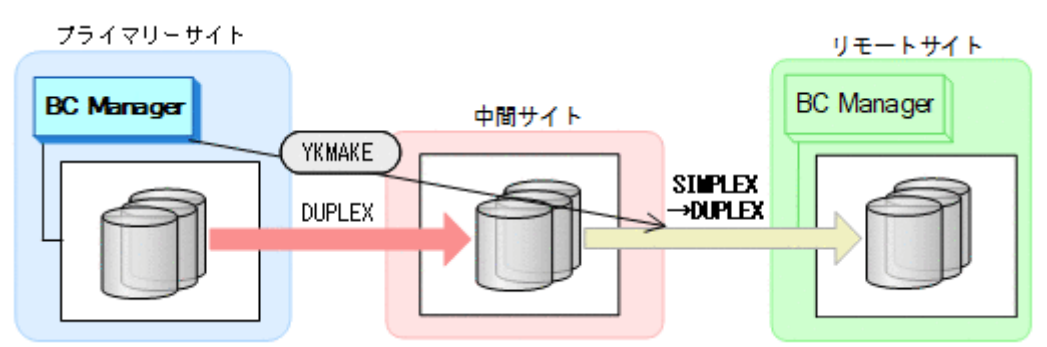

- YKQUERY
- YKMAKE
- YKEWAIT GOTO(DUPLEX)
- 8. プライマリーホストで,3DC Cascade (TCxUR)構成での運用を再開する。

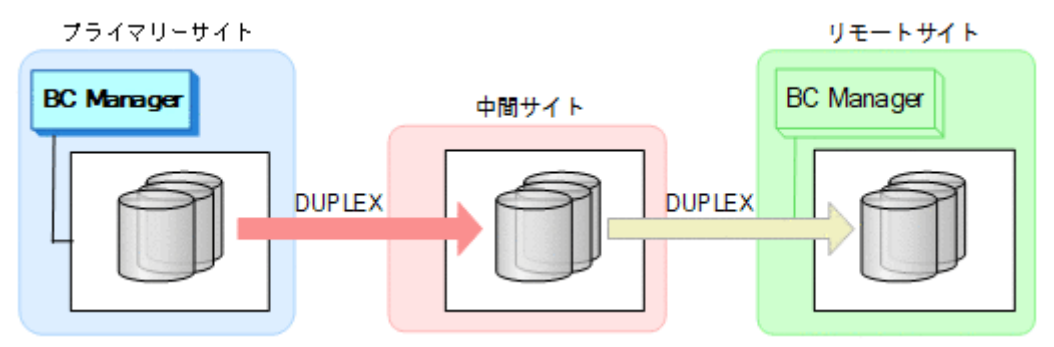

# **7.2.2** 中間サイトにホストがある場合

### フェイルオーバー

1. 中間サイトに切り替え,TC のコピーグループに対して YKSUSPND REVERSE コマンドを実行す る。

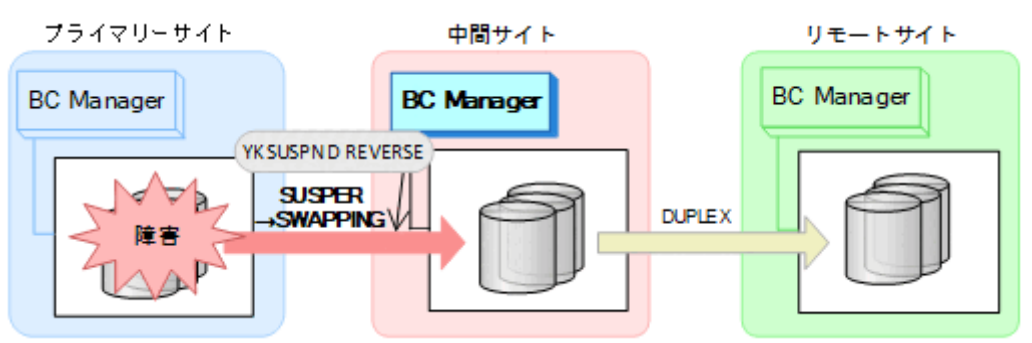

- YKQUERY
- YKSUSPND REVERSE
- YKEWAIT GOTO(SWAPPING)
- 2. 中間サイトで運用を開始する。

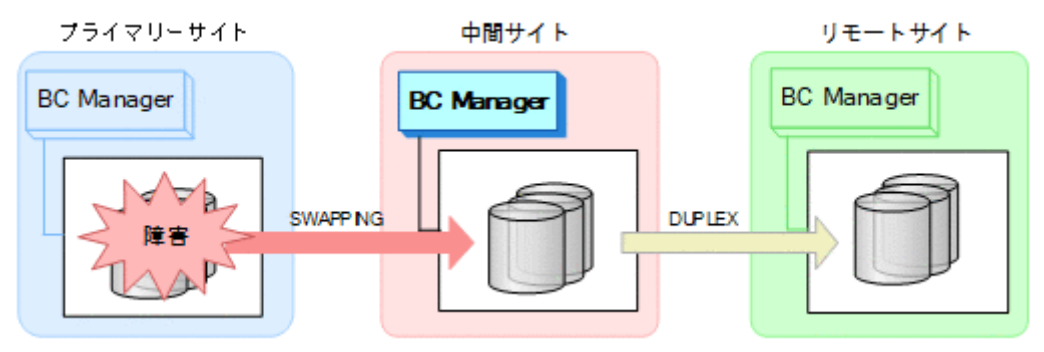

### フェイルバック

プライマリーサイトのストレージシステムの障害を回復したら,フェイルバックを実施します。

- 1. 中間サイトの運用を停止する。
- 2. プライマリーサイトに切り替え,TC のコピーグループに対して YKRESYNC REVERSE コマンド を実行し,コピー方向を逆転させる。

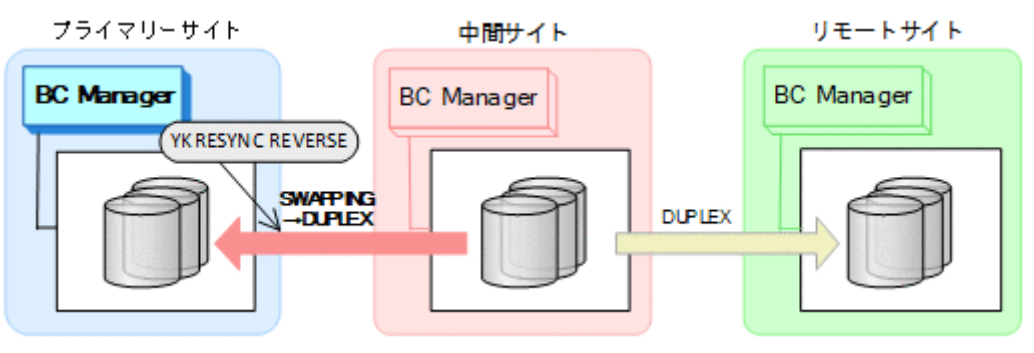

- YKQUERY
- YKRESYNC REVERSE
- YKEWAIT GOTO(DUPLEX)

3. TC のコピーグループに対して YKSUSPND FORWARD コマンドを実行し、SWAPPING 状態にす る。

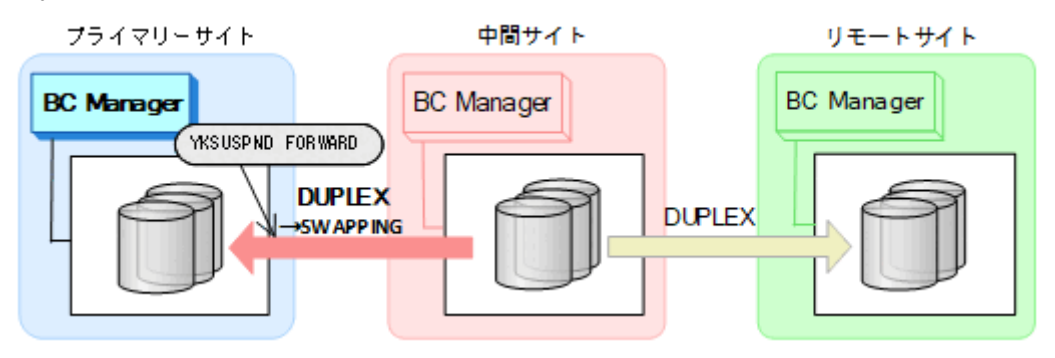

- YKQUERY
- YKSUSPND FORWARD
- YKEWAIT GOTO(SWAPPING)
- 4. TC のコピーグループに対して YKRESYNC FORWARD コマンドを実行し,コピー方向を正方向に 戻す。

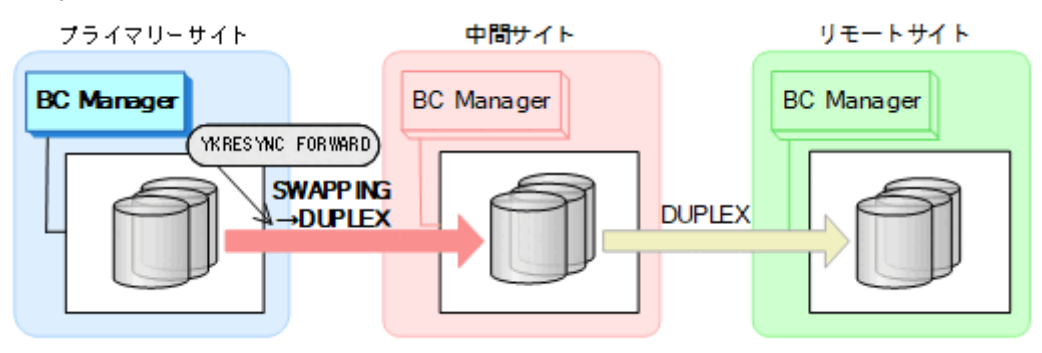

- YKQUERY
- YKRESYNC FORWARD
- YKEWAIT GOTO(DUPLEX)

TC コピーペアの再同期によって、UR コピーペアが自動的にサスペンド状態に遷移します。

- 5. UR コピーペアに対して YKEWAIT GOTO(SUSPEND)コマンドを実行して,UR コピーペアの SUSPOP 状態への遷移を待つ。
- 6. UR のコピーグループに対して YKRESYNC コマンドを実行する。

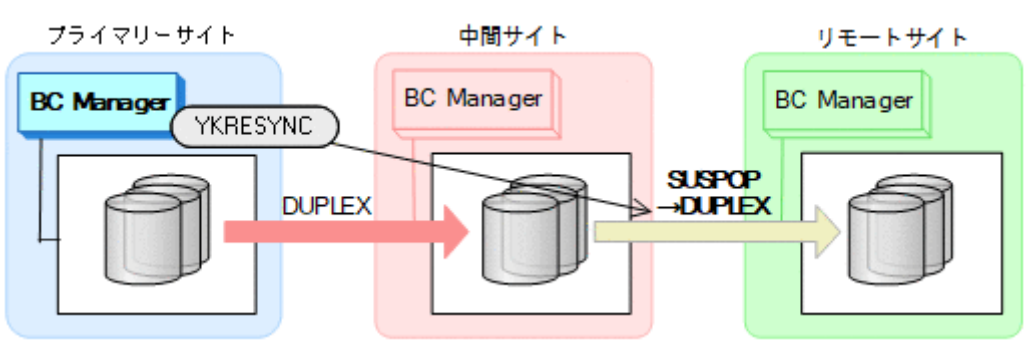

- YKQUERY
- YKRESYNC
- YKEWAIT GOTO(DUPLEX)
7. プライマリーサイトで,3DC Cascade (TCxUR)構成の運用を再開します。

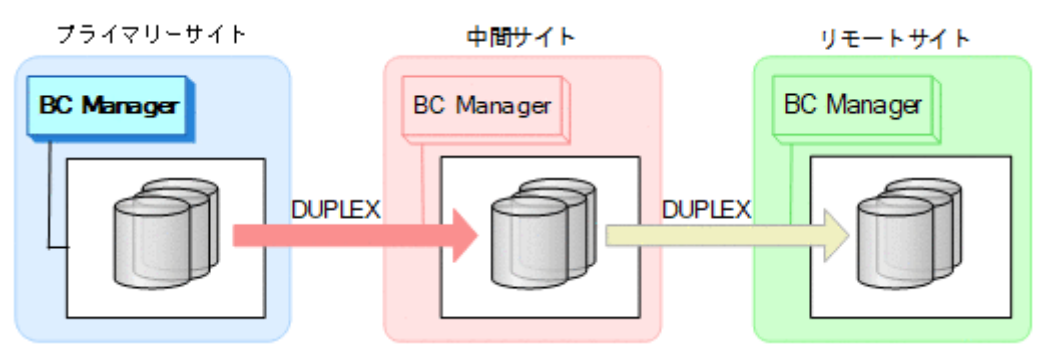

# **7.3 3DC Cascade (URxUR)**構成時の手順

3DC Cascade (URxUR)構成のメンテナンスおよび障害時の運用について次の表に示します。

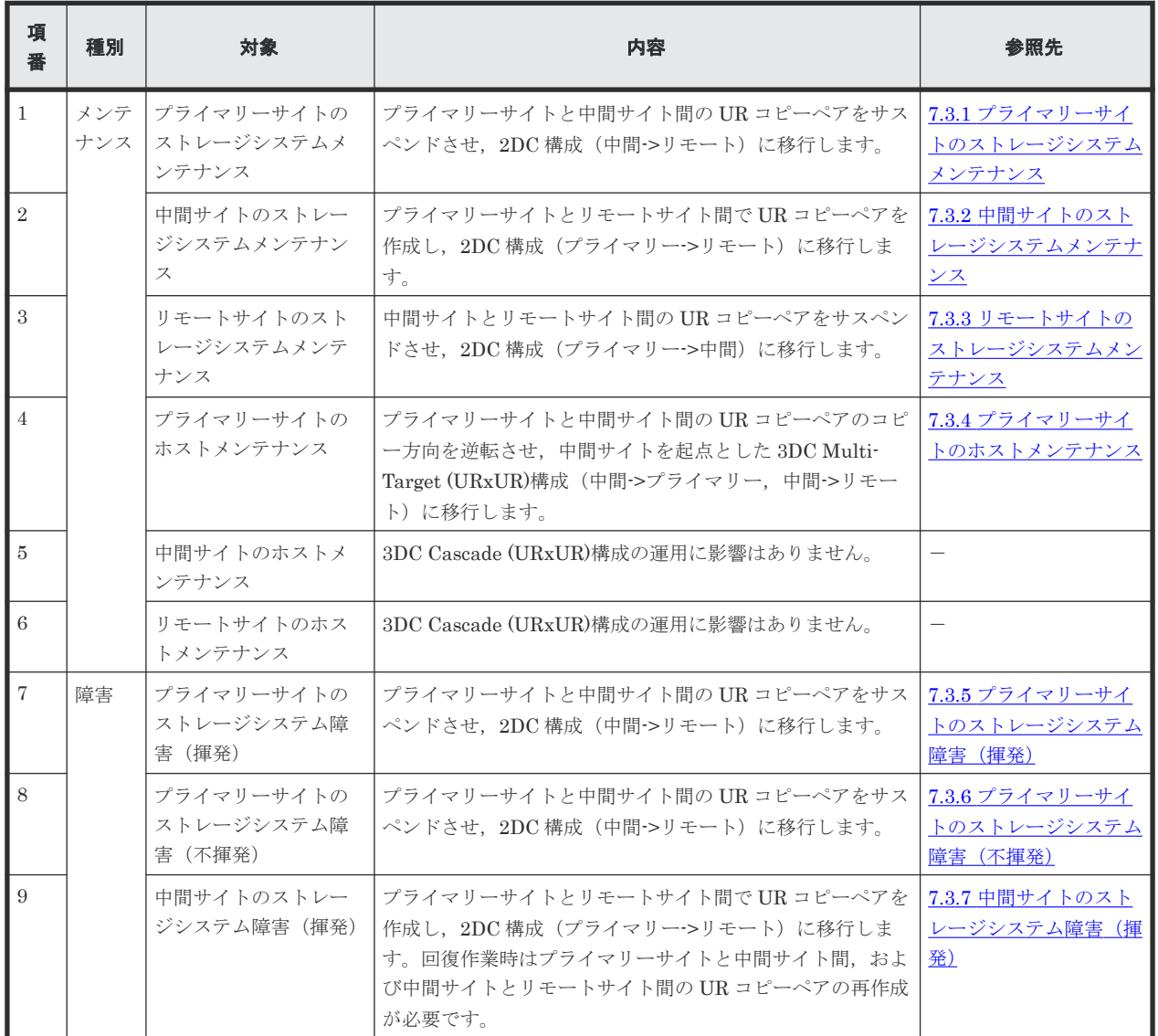

### 表 **115 3DC Cascade (URxUR)**構成の運用

<span id="page-433-0"></span>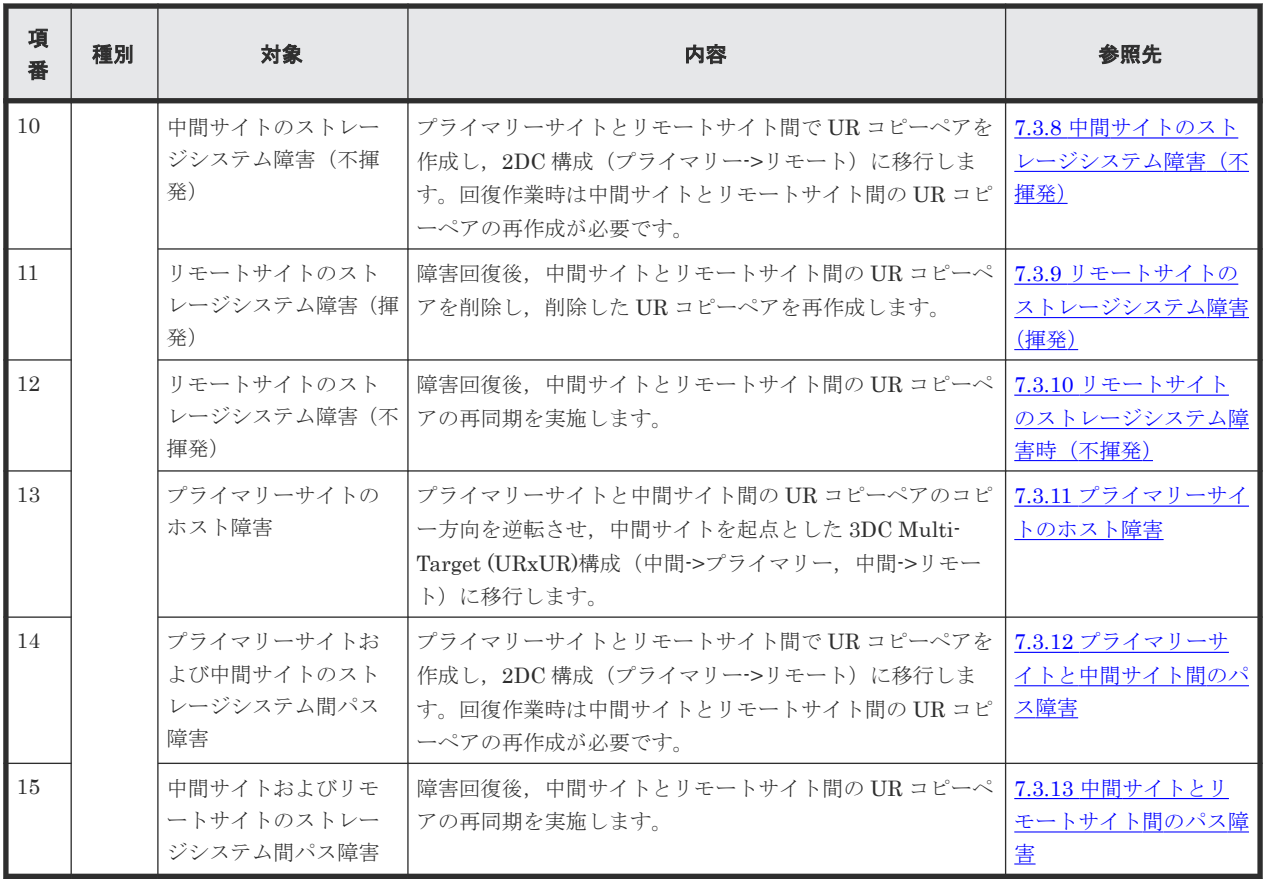

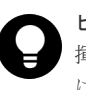

ヒント

揮発のストレージシステム障害とは,障害によってストレージシステムのメモリーが揮発状態となり,データだ ...<br>けでなくコピーペア情報も完全に失われ, ハードウェア情報の設定が必要な状態のことです。

この節では、3DC Cascade (URxUR)構成でのメンテナンスおよび障害時の運用手順について説明 します。

この節の操作手順中の図の凡例を次に示します。

(凡例)

 $\implies$  : UR

なお,操作手順中の図の下にある個条書きは,手順の中で実行するコマンドを示します。

# **7.3.1** プライマリーサイトのストレージシステムメンテナンス

プライマリーサイトのストレージシステムメンテナンス時の運用手順を説明します。

### フェイルオーバー

1. プライマリーサイトの運用を停止する。

<span id="page-434-0"></span>2. 中間サイトから,プライマリーサイトと中間サイト間の UR コピーペアに対して YKSUSPND REVERSE コマンドを実行する。

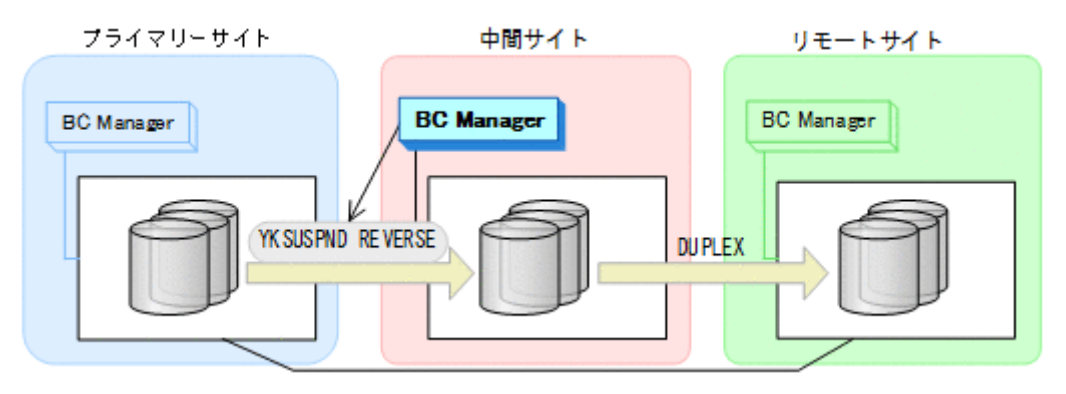

- YKQUERY
- YKSUSPND REVERSE
- YKEWAIT GOTO(SUSPEND)
- 3. プライマリーサイトのストレージシステムメンテナンスを開始する。
- 4. 中間サイトの運用を開始する。
	- 中間サイトとリモートサイトでの 2DC 構成の運用になります。

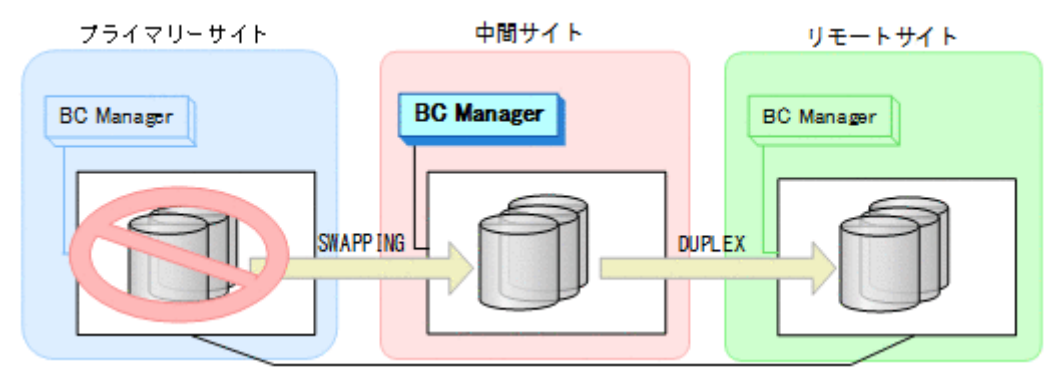

#### フェイルバック

- 1. プライマリーサイトのストレージシステムメンテナンスを終了する。
- 2. 中間サイトから,プライマリーサイトと中間サイト間の UR コピーペアに対して YKRESYNC REVERSE コマンドを実行する。

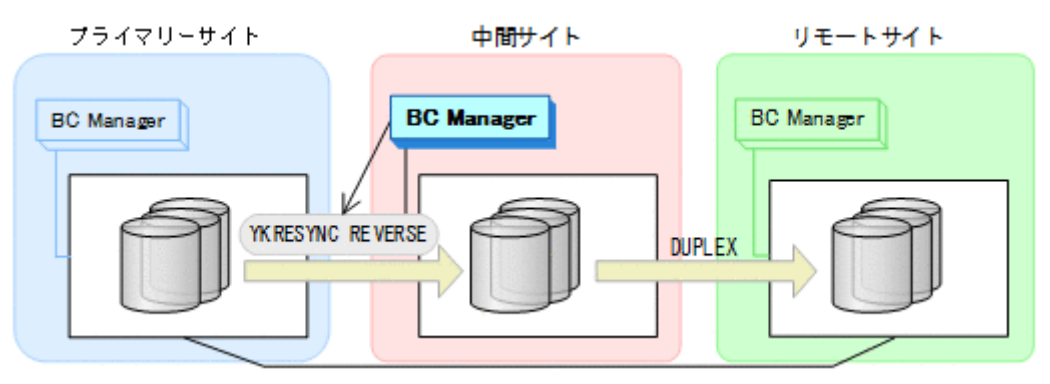

- YKQUERY
- YKRESYNC REVERSE
- YKEWAIT GOTO(DUPLEX)
- 3. 中間サイトの運用を停止する。
- 4. プライマリーサイトから,プライマリーサイトと中間サイト間の UR コピーペアに対し て YKSUSPND FORWARD コマンドを実行する。

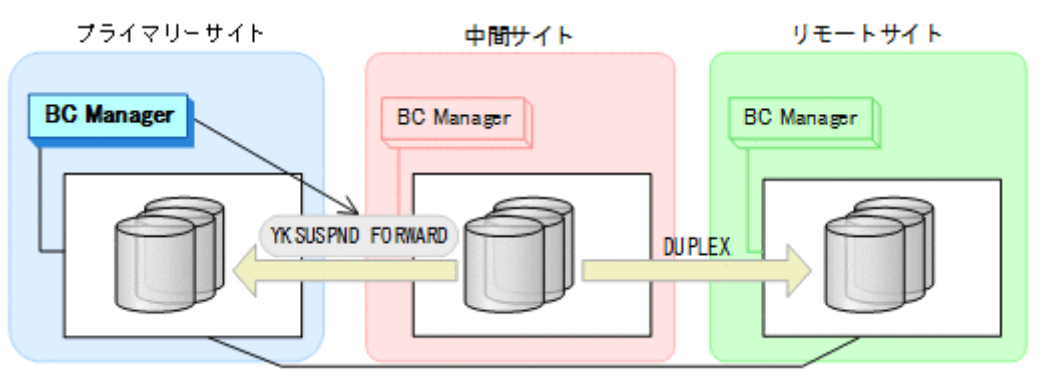

- YKQUERY
- YKSUSPND FORWARD
- YKEWAIT GOTO(SUSPEND)
- 5. プライマリーサイトから,プライマリーサイトと中間サイト間の UR コピーペアに対し て YKRESYNC FORWARD コマンドを実行する。

コマンドを実行すると,中間サイトとリモートサイト間の UR コピーペアの状態は DUPLEX か ら SUSPOP へ遷移します。

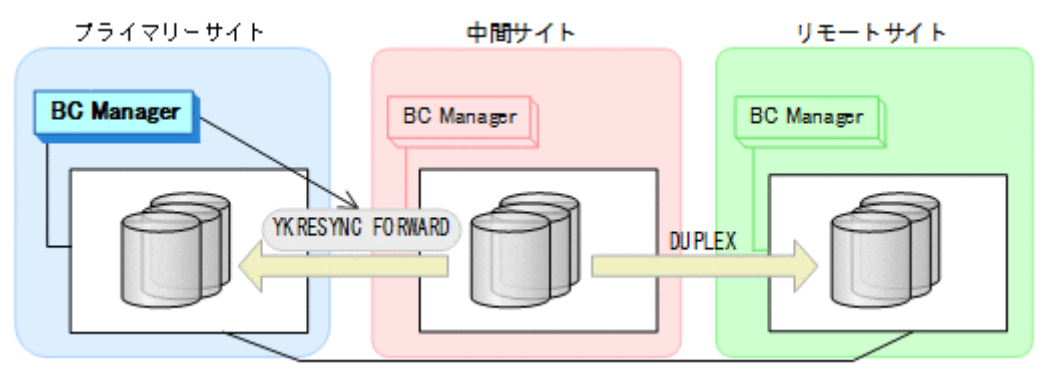

- YKQUERY
- YKRESYNC FORWARD
- YKEWAIT GOTO(DUPLEX)
- 6. YKEWAIT GOTO(SUSPEND)コマンドを実行して,中間サイトとリモートサイト間の UR コピー ペアの SUSPOP への遷移を待つ。
- 7. プライマリーサイトの運用を再開する。

<span id="page-436-0"></span>8. プライマリーサイトから, 中間サイトとリモートサイト間の UR コピーペアに対し て YKRESYNC コマンドを実行する。

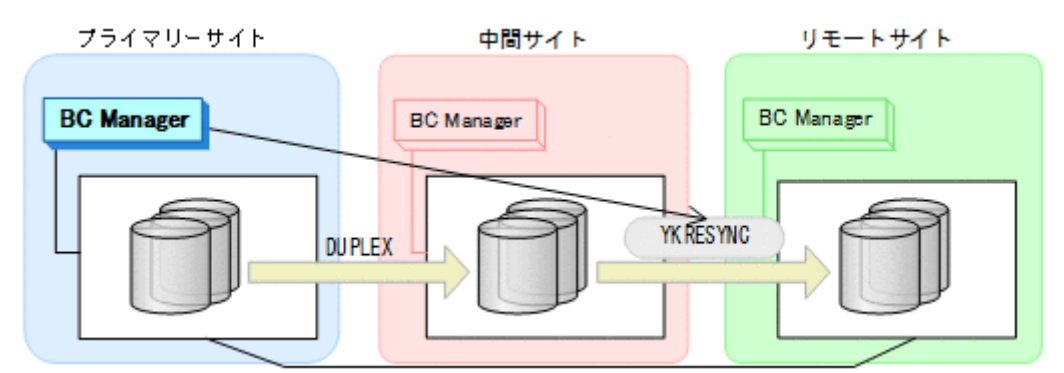

- YKQUERY
- YKRESYNC
- YKEWAIT GOTO(DUPLEX)

通常運用に戻ります。

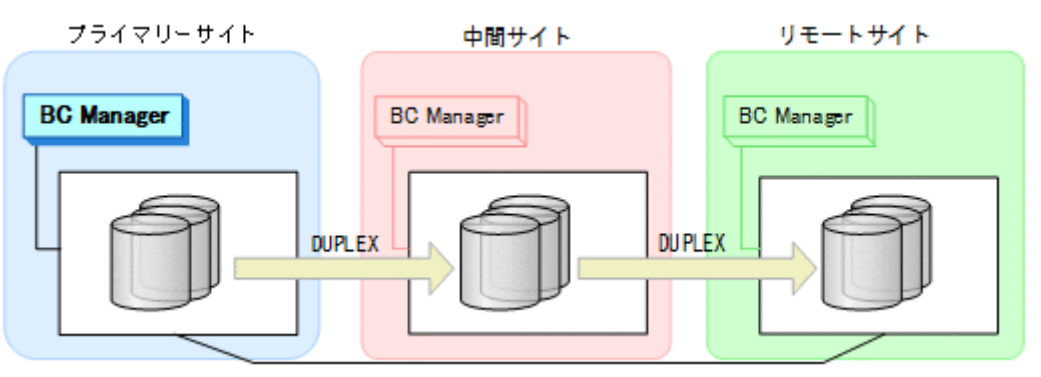

# **7.3.2** 中間サイトのストレージシステムメンテナンス

中間サイトのストレージシステムメンテナンス時の運用手順を説明します。

#### 準備作業

1. プライマリーサイトから、プライマリーサイトと中間サイト間の UR コピーペアに対し て YKSUSPND コマンドを実行する。

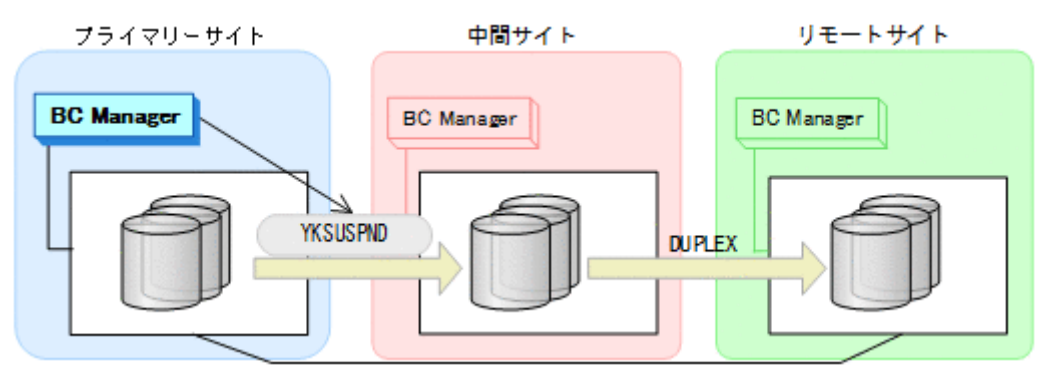

- YKQUERY
- YKSUSPND
- YKEWAIT GOTO(SUSPEND)

2. プライマリーサイトから, 中間サイトとリモートサイト間の UR コピーペアに対し て YKDELETE コマンドを実行する。

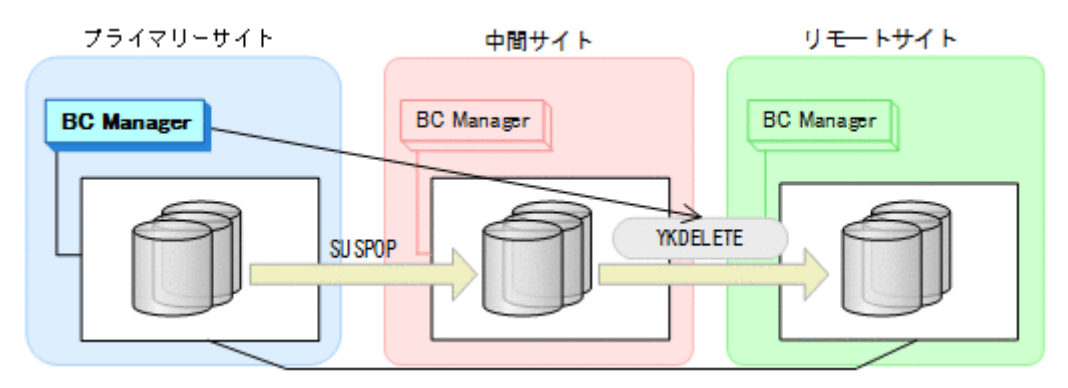

- YKQUERY
- YKDELETE
- YKEWAIT GOTO(SIMPLEX)
- 3. プライマリーサイトから、プライマリーサイトとリモートサイト間の UR コピーペアに対し て YKMAKE コマンドを実行する。

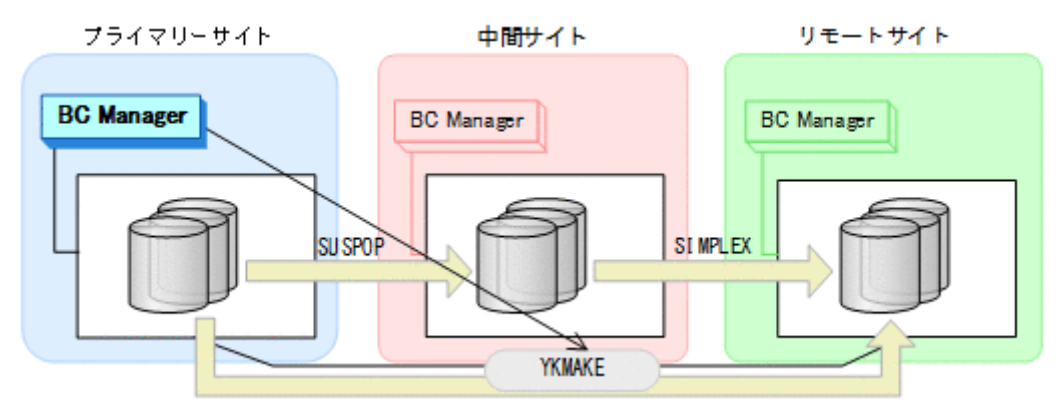

- YKQUERY
- YKMAKE
- YKEWAIT GOTO(DUPLEX)
- 4. 中間サイトのストレージシステムメンテナンスを開始する。 プライマリーサイトとリモートサイトでの 2DC 構成の運用になります。

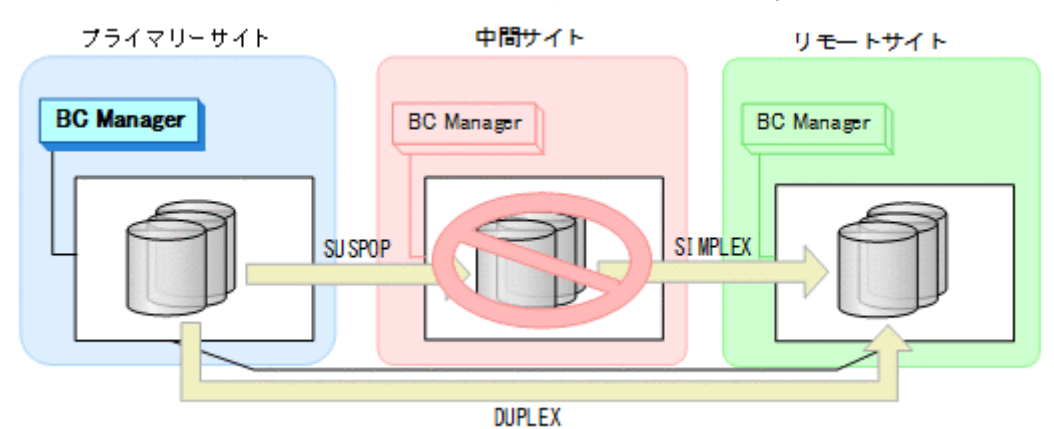

### 回復作業

- 1. 中間サイトのストレージシステムメンテナンスを終了する。
- 2. プライマリーサイトから、プライマリーサイトと中間サイト間の UR コピーペアに対し て YKRESYNC コマンドを実行する。

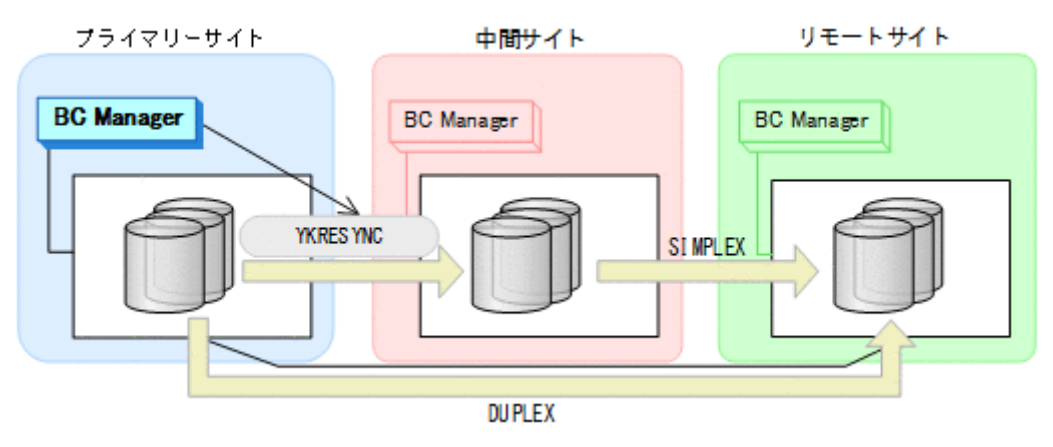

- YKQUERY
- YKRESYNC
- YKEWAIT GOTO(DUPLEX)
- 3. プライマリーサイトから、プライマリーサイトとリモートサイト間の UR コピーペアに対し て YKDELETE コマンドを実行する。

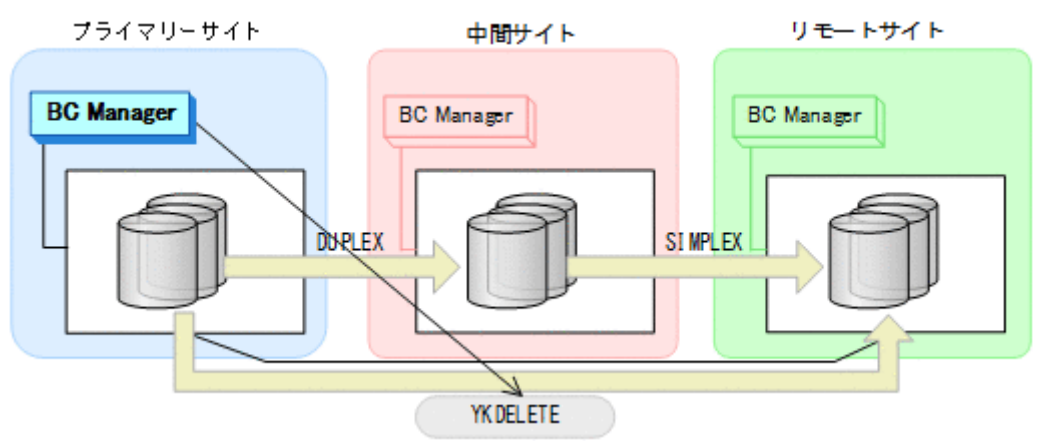

- YKQUERY
- YKDELETE
- YKEWAIT GOTO(SIMPLEX)

<span id="page-439-0"></span>4. プライマリーサイトから,中間サイトとリモートサイト間の UR コピーペアに対して YKMAKE コマンドを実行する。

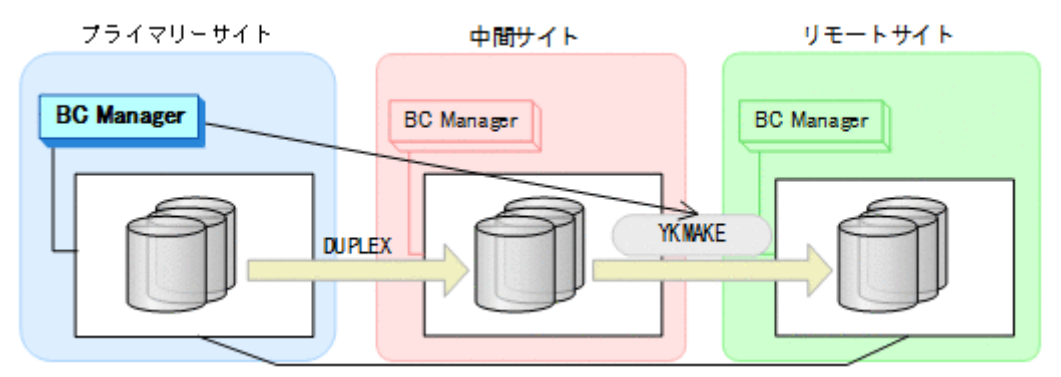

- YKQUERY
- YKMAKE
- YKEWAIT GOTO(DUPLEX)

通常運用に戻ります。

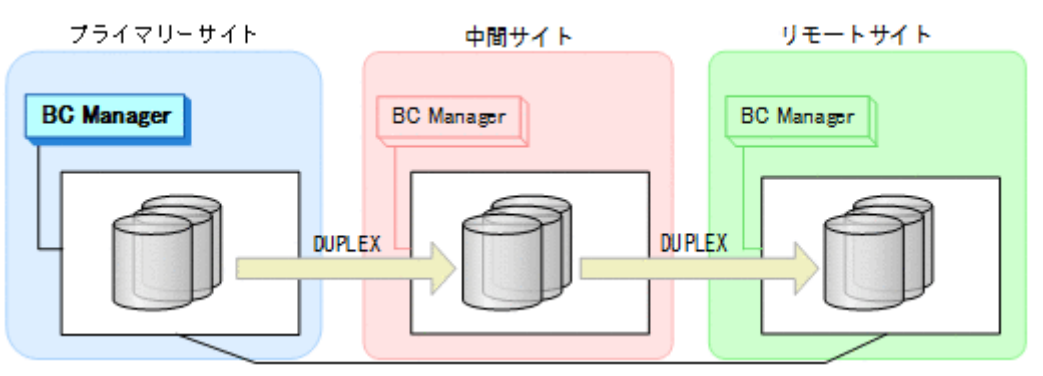

# **7.3.3** リモートサイトのストレージシステムメンテナンス

リモートサイトのストレージシステムメンテナンス時の運用手順を説明します。

#### 準備作業

1. プライマリーサイトから, 中間サイトとリモートサイト間の UR コピーペアに対し て YKSUSPND PURGE コマンドを実行する。

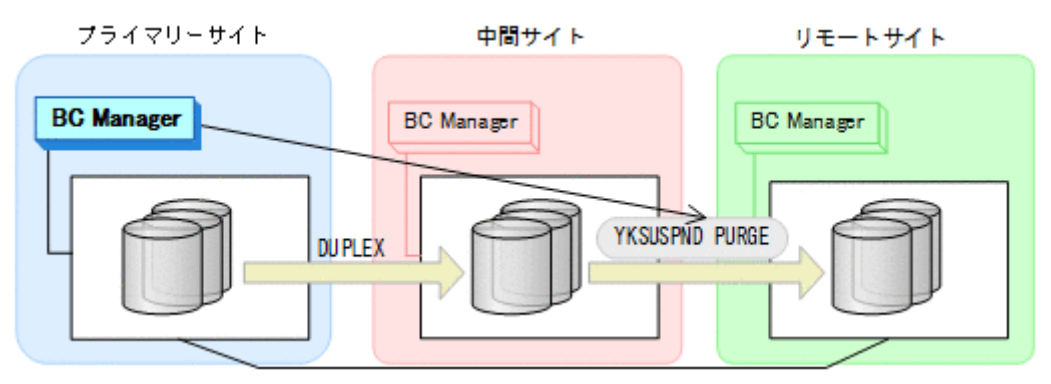

- YKQUERY
- YKSUSPND PURGE
- YKEWAIT GOTO(SUSPEND)

<span id="page-440-0"></span>2. リモートサイトのストレージシステムメンテナンスを開始する。 プライマリーサイトと中間サイトでの 2DC 構成の運用になります。

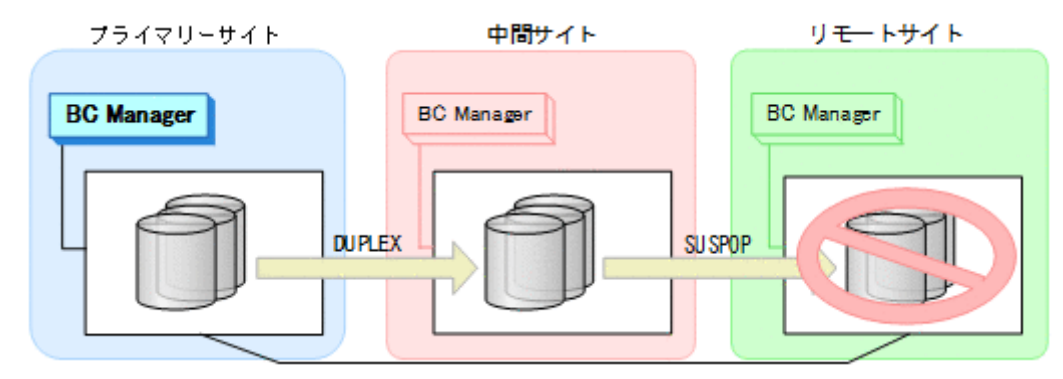

#### 回復作業

- 1. リモートサイトのストレージシステムメンテナンスを終了する。
- 2. プライマリーサイトから, 中間サイトとリモートサイト間の UR コピーペアに対し て YKRESYNC コマンドを実行する。

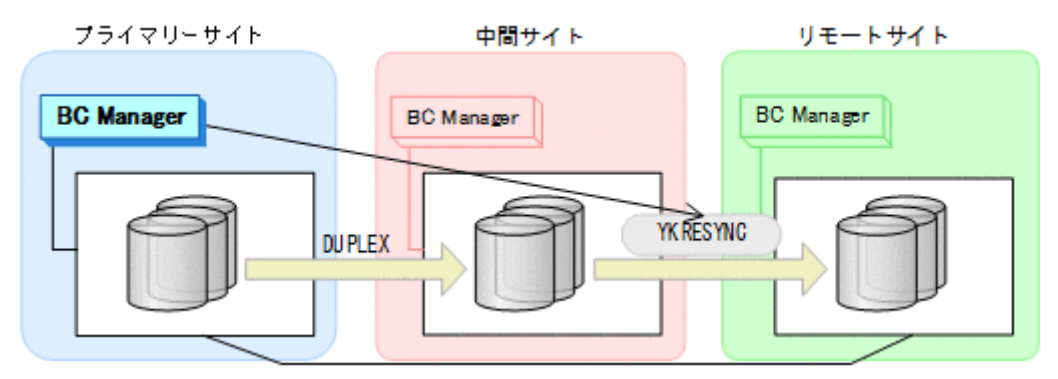

- YKQUERY
- YKRESYNC
- YKEWAIT GOTO(DUPLEX)

通常運用に戻ります。

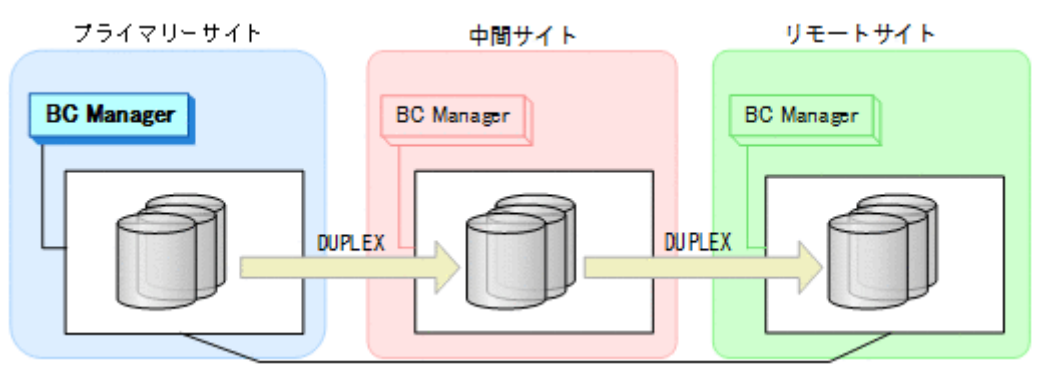

# **7.3.4** プライマリーサイトのホストメンテナンス

プライマリーサイトのホストメンテナンス時の運用手順を説明します。

#### フェイルオーバー

1. プライマリーサイトの運用を停止する。

2. 中間サイトから,プライマリーサイトと中間サイト間の UR コピーペアに対して YKSUSPND REVERSE コマンドを実行する。

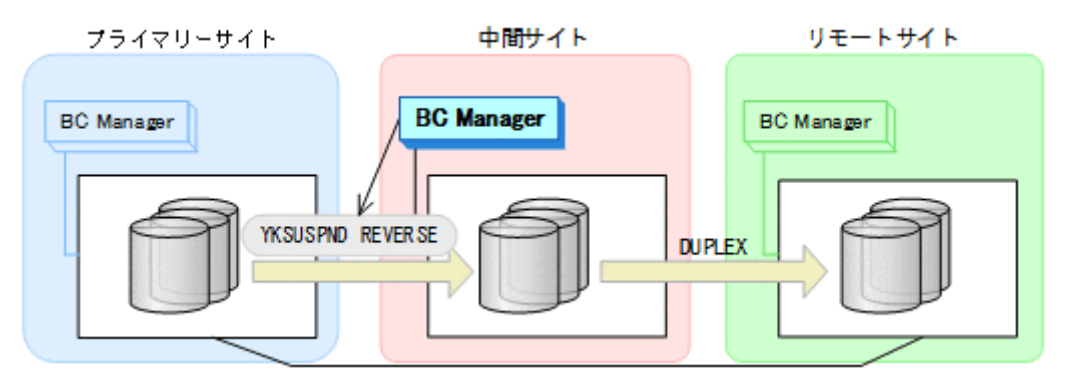

- YKQUERY
- YKSUSPND REVERSE
- YKEWAIT GOTO(SUSPEND)
- 3. 中間サイトから,プライマリーサイトと中間サイト間の UR コピーペアに対して YKRESYNC REVERSE コマンドを実行する。

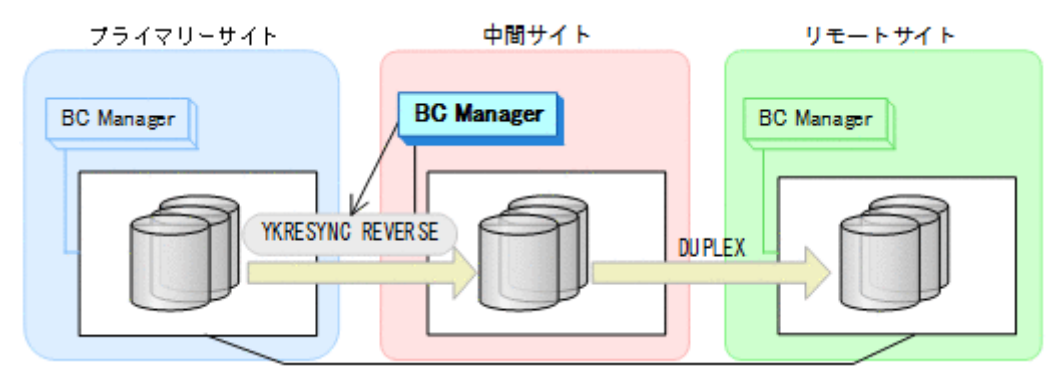

- YKQUERY
- YKRESYNC REVERSE
- YKEWAIT GOTO(DUPLEX)
- 4. プライマリーサイトのホストメンテナンスを開始する。
- 5. 中間サイトの運用を開始する。
	- 中間サイトを起点とした 3DC Multi-Target (URxUR)構成の運用になります。

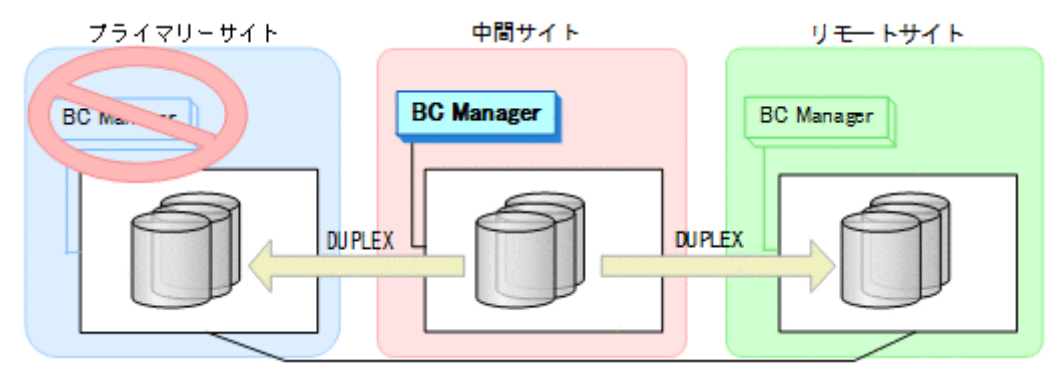

### フェイルバック

1. プライマリーサイトのホストメンテナンスを終了する。

- 2. 中間サイトの運用を停止する。
- 3. プライマリーサイトから,プライマリーサイトと中間サイト間の UR コピーペアに対し て YKSUSPND FORWARD コマンドを実行する。

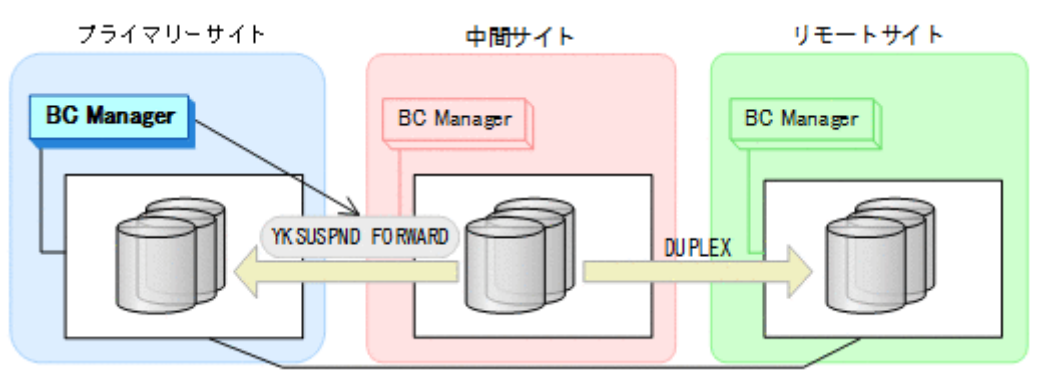

- YKQUERY
- YKSUSPND FORWARD
- YKEWAIT GOTO(SUSPEND)
- 4. プライマリーサイトから,プライマリーサイトと中間サイト間の UR コピーペアに対し て YKRESYNC FORWARD コマンドを実行する。

コマンドを実行すると,中間サイトとリモートサイト間の UR コピーペアの状態は DUPLEX か ら SUSPOP へ遷移します。

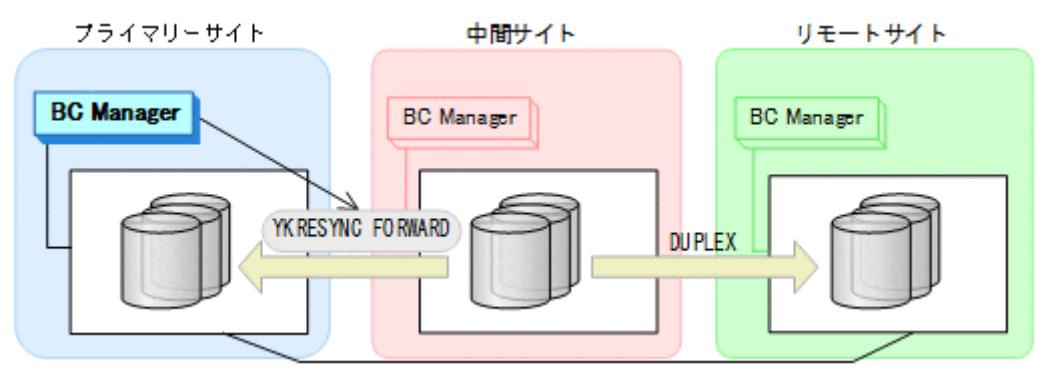

- YKQUERY
- YKRESYNC FORWARD
- YKEWAIT GOTO(DUPLEX)
- 5. YKEWAIT GOTO(SUSPEND)コマンドを実行して,中間サイトとリモートサイト間の UR コピー ペアの SUSPOP への遷移を待つ。
- 6. プライマリーサイトの運用を再開する。

<span id="page-443-0"></span>7. プライマリーサイトから,中間サイトとリモートサイト間の UR コピーペアに対し て YKRESYNC コマンドを実行する。

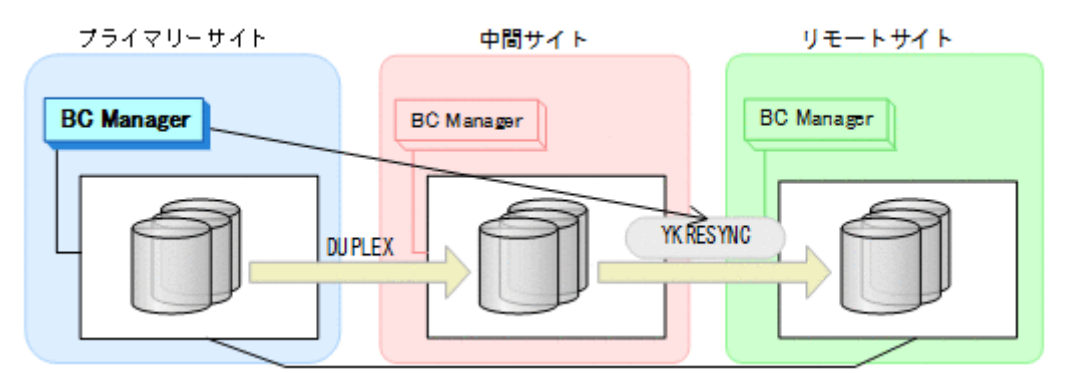

- YKQUERY
- YKRESYNC
- YKEWAIT GOTO(DUPLEX)

通常運用に戻ります。

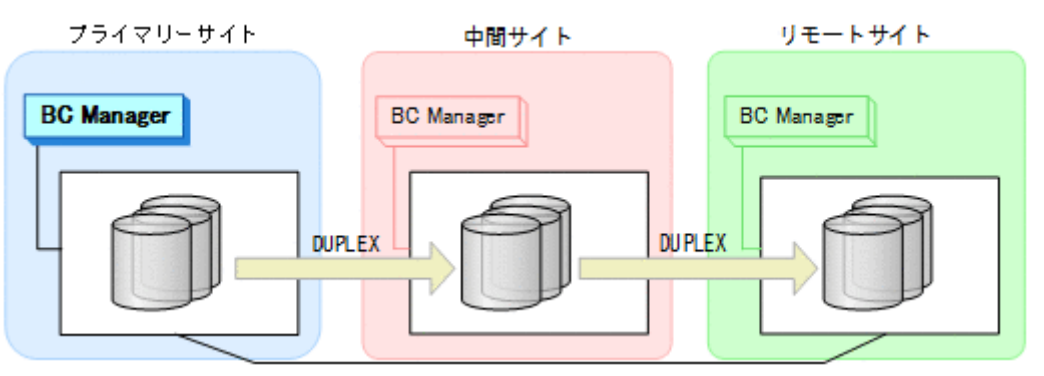

# **7.3.5** プライマリーサイトのストレージシステム障害(揮発)

プライマリーサイトのストレージシステム障害時(揮発)の運用手順を説明します。

#### フェイルオーバー

プライマリーサイトのストレージシステム障害時(揮発)のフェイルオーバー手順は,プライマリ ーサイトのストレージシステムメンテナンスのフェイルオーバー手順と同じです。「7.3.1 [プライマ](#page-433-0) [リーサイトのストレージシステムメンテナンス](#page-433-0)」の[「フェイルオーバー](#page-433-0)」を参照してください。

#### フェイルバック

プライマリーサイトのストレージシステム障害時(揮発)のフェイルバック手順は,プライマリー サイトのストレージシステムメンテナンスのフェイルバック手順と同じです。「7.3.1 [プライマリー](#page-433-0) [サイトのストレージシステムメンテナンス](#page-433-0)」の[「フェイルバック](#page-434-0)」を参照してください。

## **7.3.6** プライマリーサイトのストレージシステム障害(不揮発)

プライマリーサイトのストレージシステム障害時(不揮発)の運用手順を説明します。

### <span id="page-444-0"></span>フェイルオーバー

プライマリーサイトのストレージシステム障害時(不揮発)のフェイルオーバー手順は,プライマ リーサイトのストレージシステムメンテナンスのフェイルオーバー手順と同じです。「7.3.1 [プライ](#page-433-0) [マリーサイトのストレージシステムメンテナンス](#page-433-0)」の[「フェイルオーバー](#page-433-0)」を参照してください。

### フェイルバック

プライマリーサイトのストレージシステム障害時(不揮発)のフェイルバック手順は,プライマリ ーサイトのストレージシステムメンテナンスのフェイルバック手順と同じです。「7.3.1 [プライマリ](#page-433-0) [ーサイトのストレージシステムメンテナンス](#page-433-0)」の[「フェイルバック](#page-434-0)」を参照してください。

## **7.3.7** 中間サイトのストレージシステム障害(揮発)

中間サイトのストレージシステム障害時(揮発)の運用手順を説明します。

#### 準備作業

1. リモートサイトから,中間サイトとリモートサイト間の UR コピーペアに対して YKRECVER コ マンドを実行する。

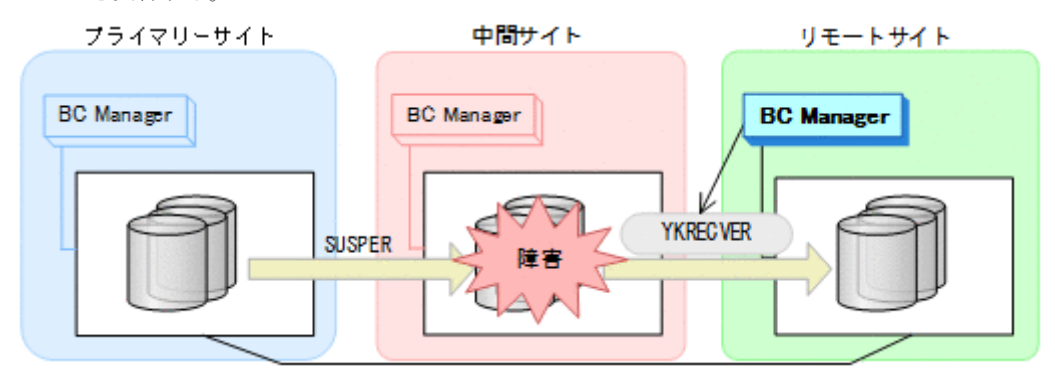

- YKQUERY
- YKRECVER
- YKEWAIT GOTO(SIMPLEX) NOINVALIDCHECK

2. プライマリーサイトから、プライマリーサイトとリモートサイト間の UR コピーペアに対し て YKMAKE コマンドを実行する。

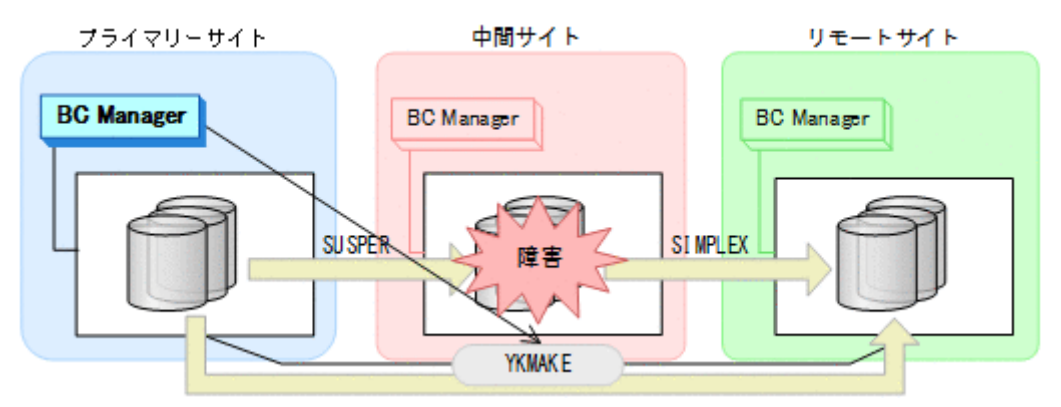

- YKQUERY
- YKMAKE
- YKEWAIT GOTO(DUPLEX)
- プライマリーサイトを起点とした 2DC 構成の運用になります。

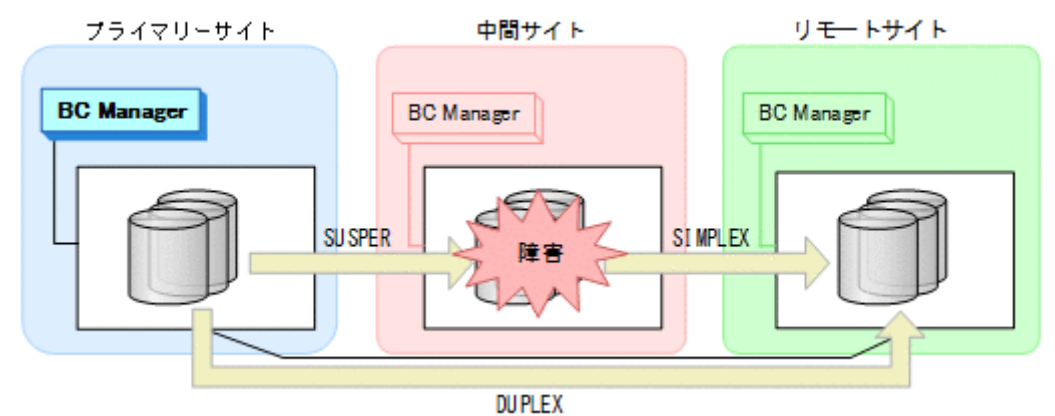

#### 回復作業

1. 中間サイトのストレージシステムの障害を回復する。

2. プライマリーサイトから,プライマリーサイトと中間サイト間の UR コピーペアに対し て YKDELETE コマンドを実行する。

プライマリーサイトと中間サイトの UR コピーペアがサスペンドしていることを確認してから 実行してください。

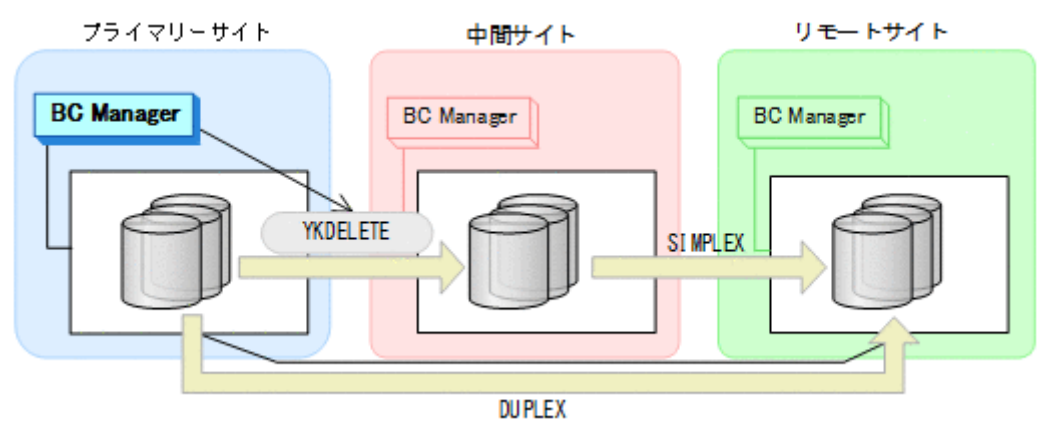

- YKQUERY
- YKDELETE
- YKEWAIT GOTO(SIMPLEX) NOINVALIDCHECK
- 3. プライマリーサイトから, プライマリーサイトと中間サイト間の UR コピーペアに対し て YKMAKE コマンドを実行する。

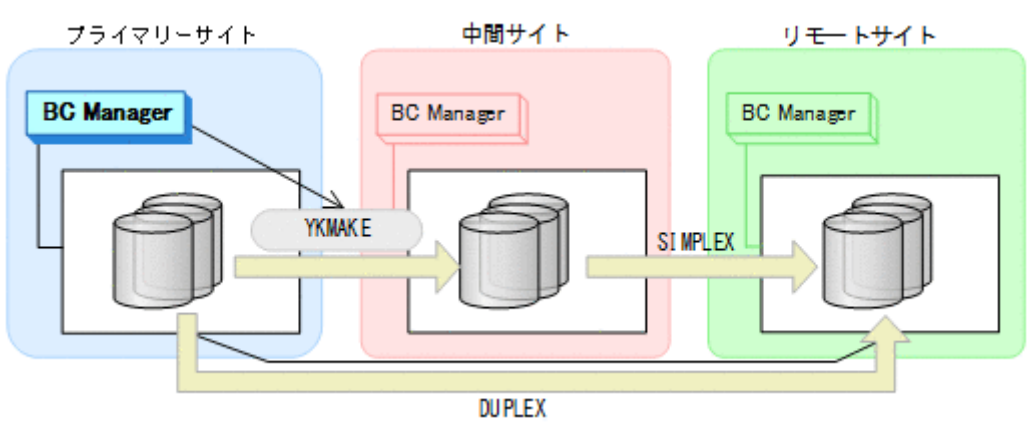

- YKQUERY
- YKMAKE
- YKEWAIT GOTO(DUPLEX)

<span id="page-447-0"></span>4. プライマリーサイトから,プライマリーサイトとリモートサイト間の UR コピーペアに対し て YKDELETE コマンドを実行する。

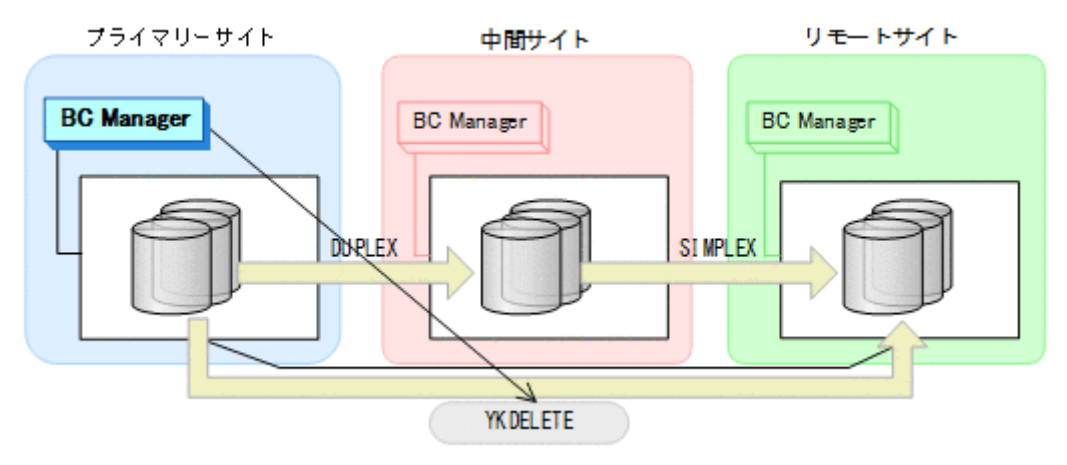

- YKQUERY
- YKDELETE
- YKEWAIT GOTO(SIMPLEX)
- 5. プライマリーサイトから,中間サイトとリモートサイト間の UR コピーペアに対して YKMAKE コマンドを実行する。

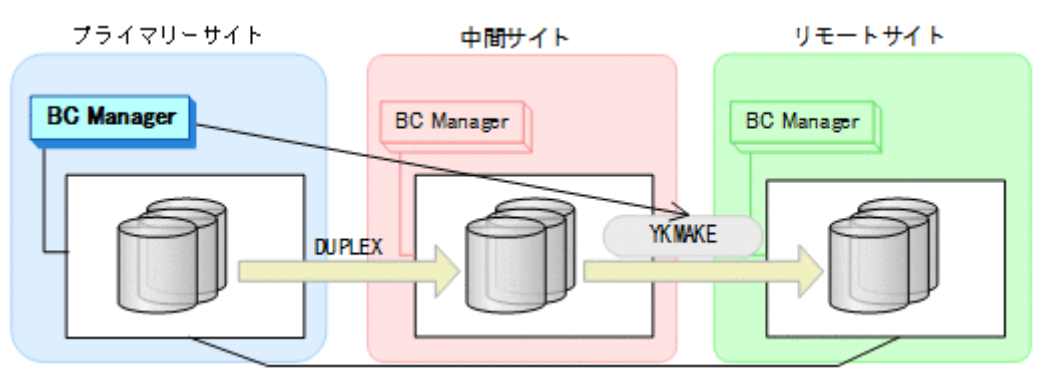

- YKQUERY
- YKMAKE
- YKEWAIT GOTO(DUPLEX)

通常運用に戻ります。

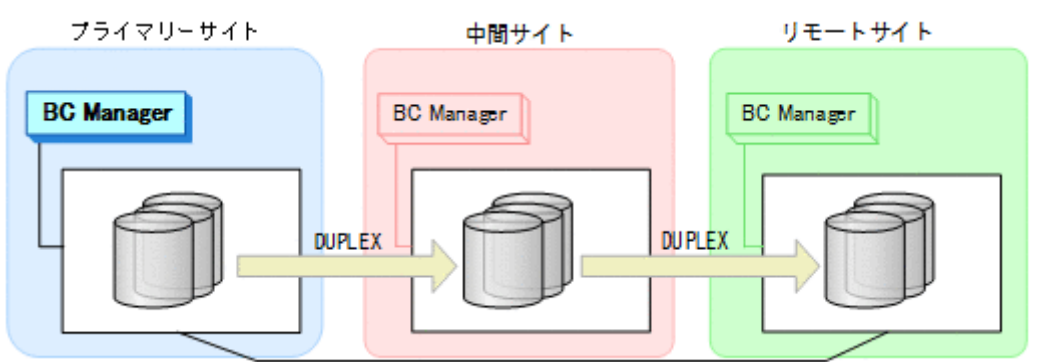

# **7.3.8** 中間サイトのストレージシステム障害(不揮発)

中間サイトのストレージシステム障害時(不揮発)の運用手順を説明します。

#### <span id="page-448-0"></span>準備作業

1. リモートサイトから,中間サイトとリモートサイト間の UR コピーペアに対して YKRECVER コ マンドを実行する。

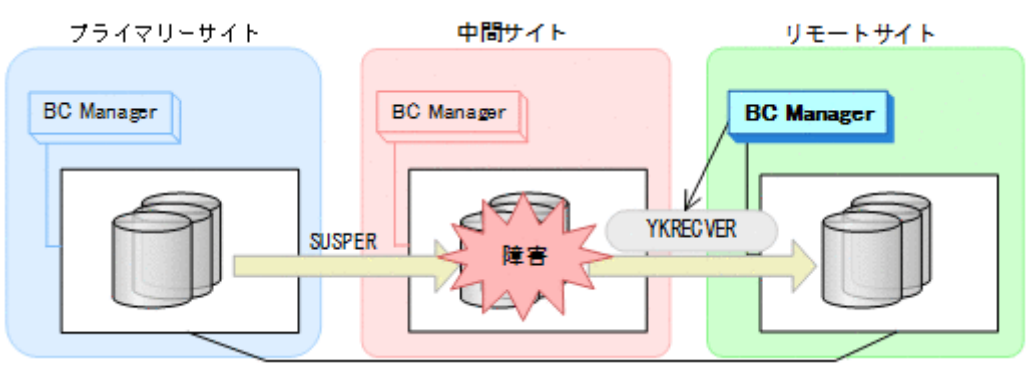

- YKQUERY
- YKRECVER
- YKEWAIT GOTO(SIMPLEX) NOINVALIDCHECK
- 2. プライマリーサイトから、プライマリーサイトとリモートサイト間の UR コピーペアに対し て YKMAKE コマンドを実行する。

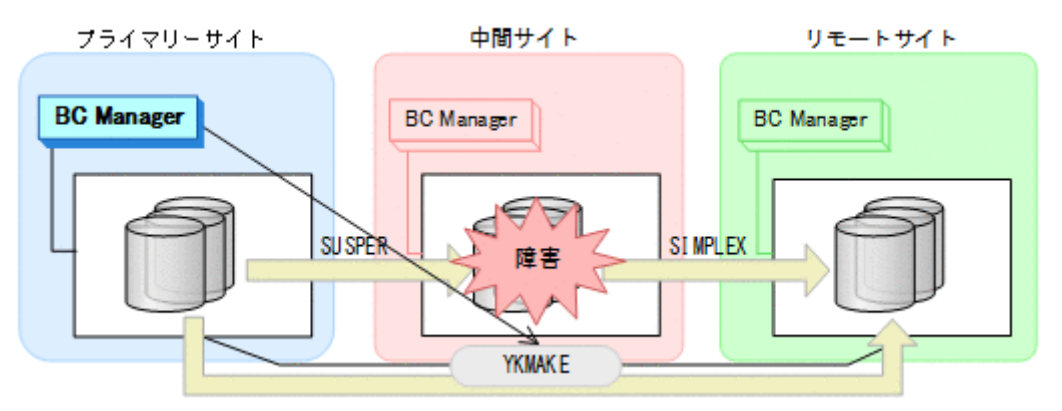

- YKQUERY
- YKMAKE
- YKEWAIT GOTO(DUPLEX)

プライマリーサイトを起点とした 2DC 構成の運用になります。

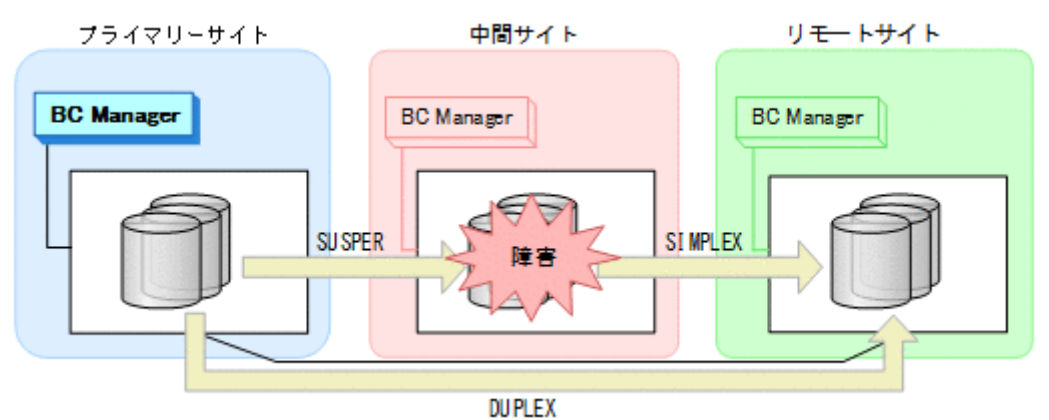

### <span id="page-449-0"></span>回復作業

- 1. 中間サイトのストレージシステムの障害を回復する。
- 2. プライマリーサイトから, 中間サイトとリモートサイト間の UR コピーペアに対し て YKDELETE コマンドを実行する。

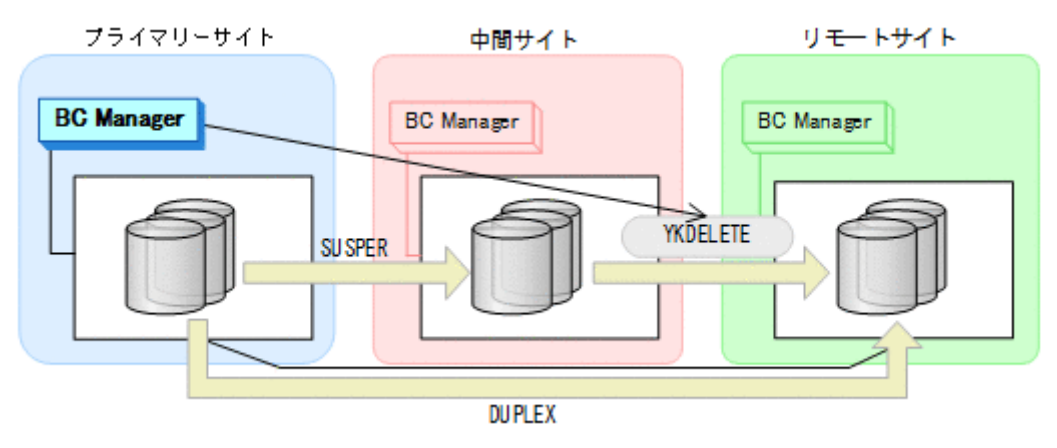

- YKQUERY
- YKDELETE
- YKEWAIT GOTO(SIMPLEX) NOINVALIDCHECK
- 3. プライマリーサイトから,プライマリーサイトと中間サイト間の UR コピーペアに対し て YKRESYNC コマンドを実行する。

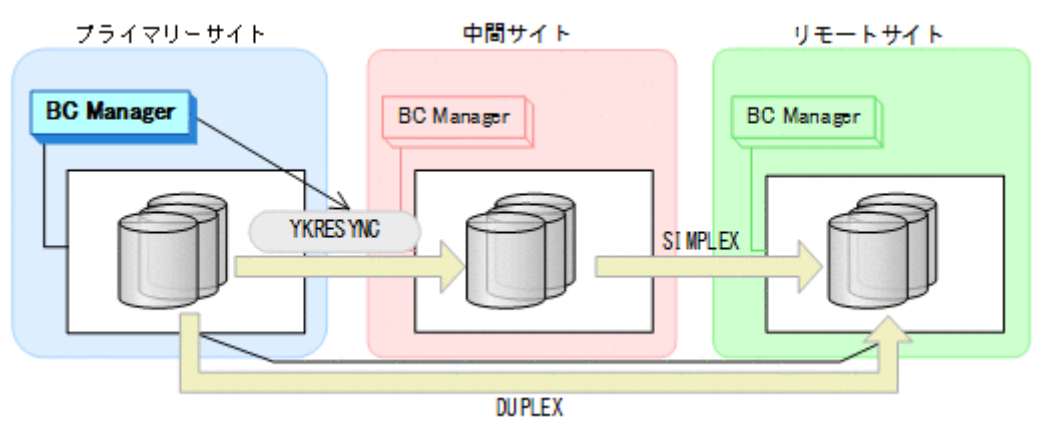

- YKQUERY
- YKRESYNC
- YKEWAIT GOTO(DUPLEX) NOINVALIDCHECK

4. プライマリーサイトから,プライマリーサイトとリモートサイト間の UR コピーペアに対し て YKDELETE コマンドを実行する。

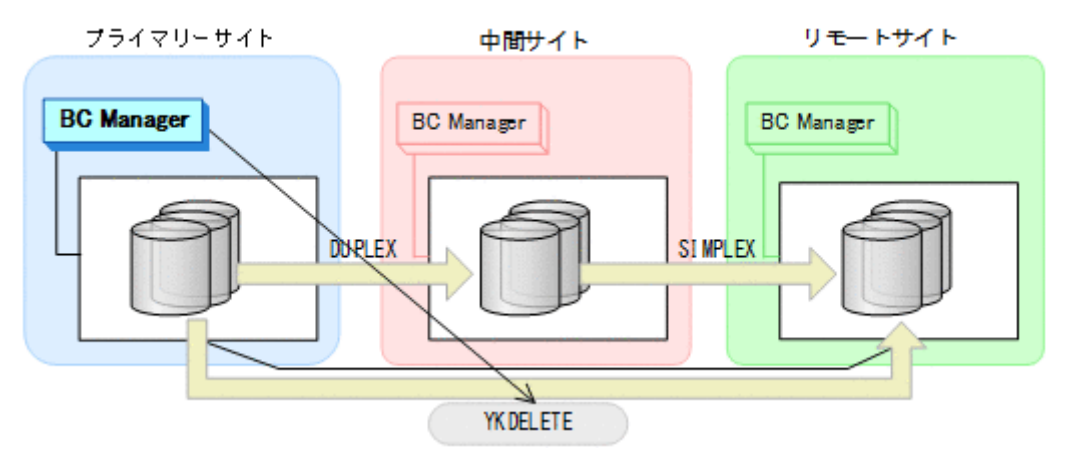

- YKQUERY
- YKDELETE
- YKEWAIT GOTO(SIMPLEX)
- 5. プライマリーサイトから,中間サイトとリモートサイト間の UR コピーペアに対して YKMAKE コマンドを実行する。

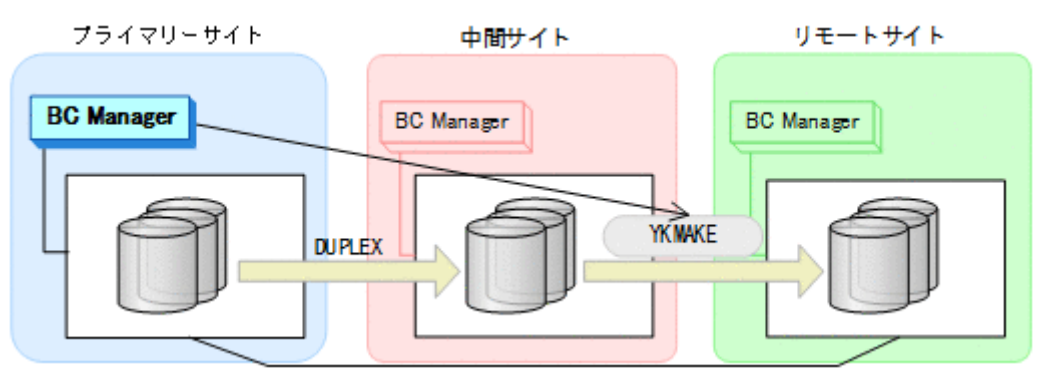

- YKQUERY
- YKMAKE
- YKEWAIT GOTO(DUPLEX)

通常運用に戻ります。

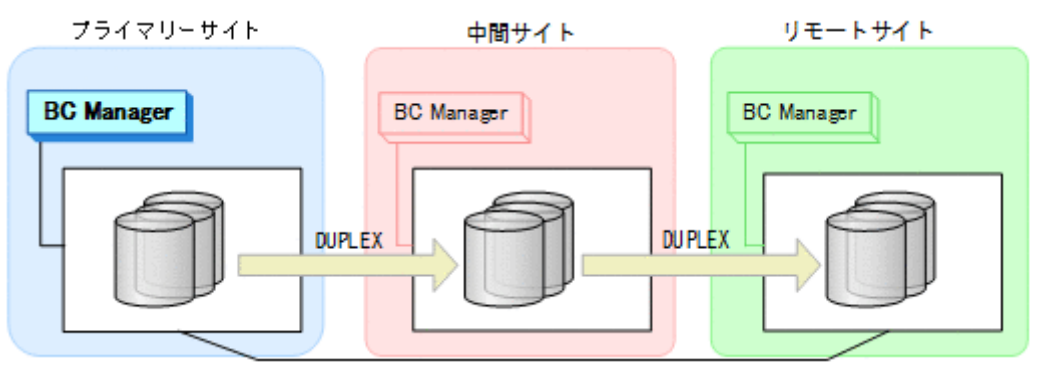

# <span id="page-451-0"></span>**7.3.9** リモートサイトのストレージシステム障害(揮発)

#### 準備作業

手順は必要ありません。

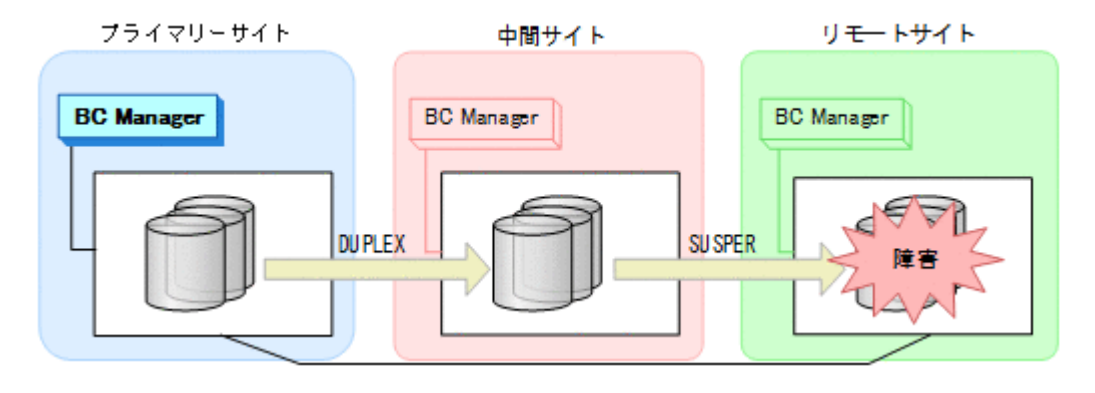

#### 回復作業

- 1. リモートサイトのストレージシステムの障害を回復する。
- 2. プライマリーサイトから, 中間サイトとリモートサイト間の UR コピーペアに対し て YKDELETE コマンドを実行する。 中間サイトとリモートサイト間の UR コピーペアがサスペンドしていることを確認してから実

行してください。

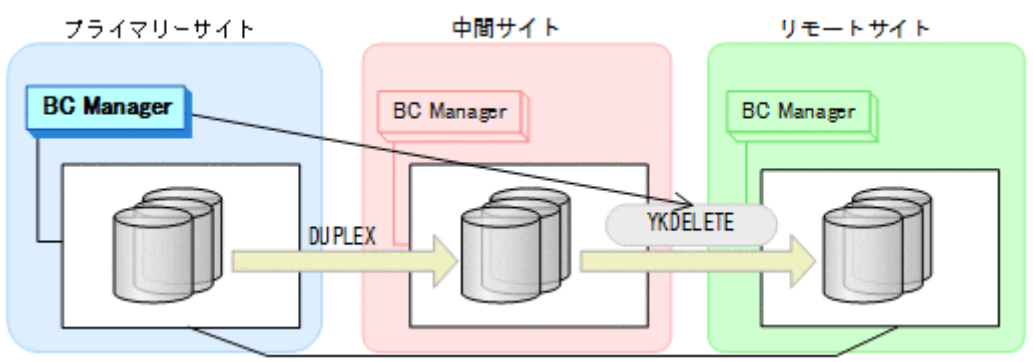

- YKQUERY
- YKDELETE
- YKEWAIT GOTO(SIMPLEX) NOINVALIDCHECK

<span id="page-452-0"></span>3. プライマリーサイトから、中間サイトとリモートサイト間の UR コピーペアに対して YKMAKE コマンドを実行する。

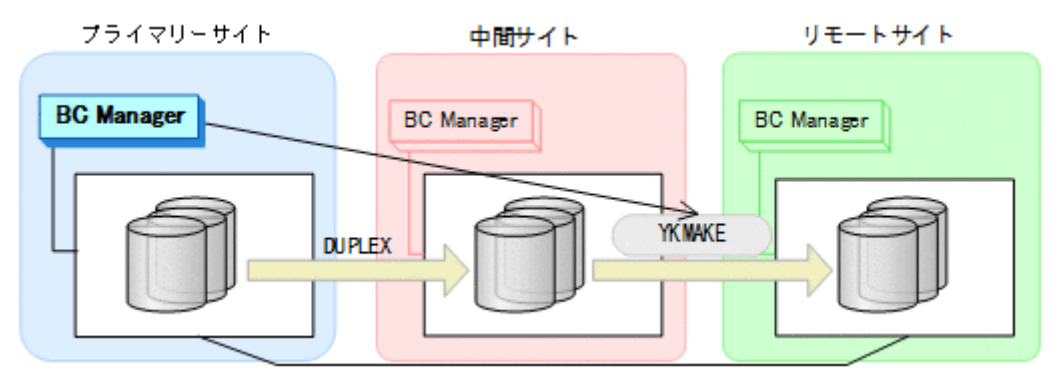

- YKQUERY
- YKMAKE
- YKEWAIT GOTO(DUPLEX)

通常運用に戻ります。

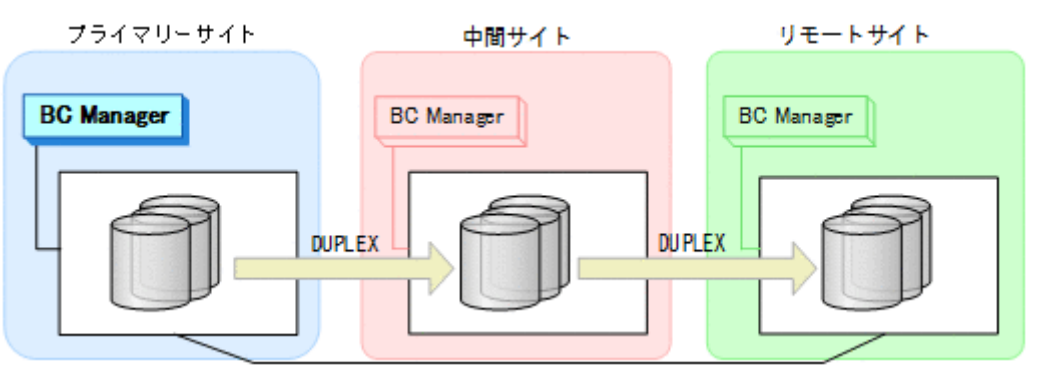

# **7.3.10** リモートサイトのストレージシステム障害時(不揮発)

リモートサイトのストレージシステム障害時(不揮発)の運用手順を説明します。

#### 準備作業

手順は必要ありません。

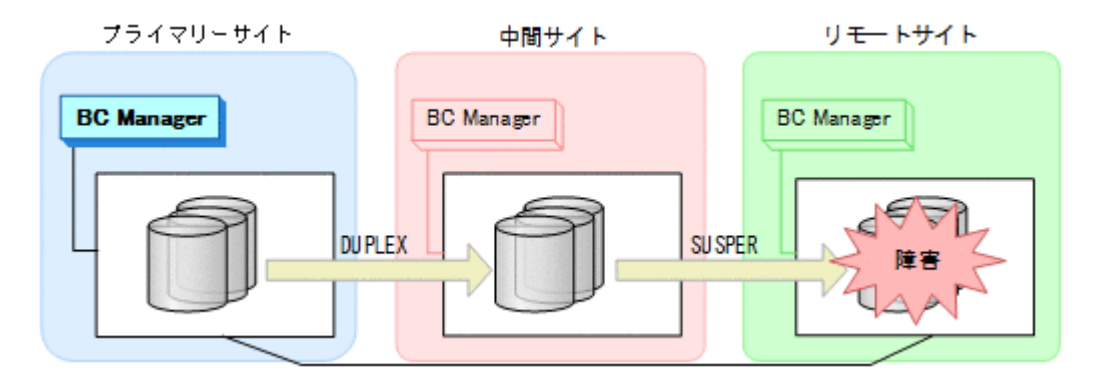

#### 回復作業

1. リモートサイトのストレージシステムの障害を回復する。

<span id="page-453-0"></span>2. 中間サイトとリモートサイト間の UR コピーペアがサスペンドしている場合は、プライマリー サイトから YKRESYNC コマンドを実行する。

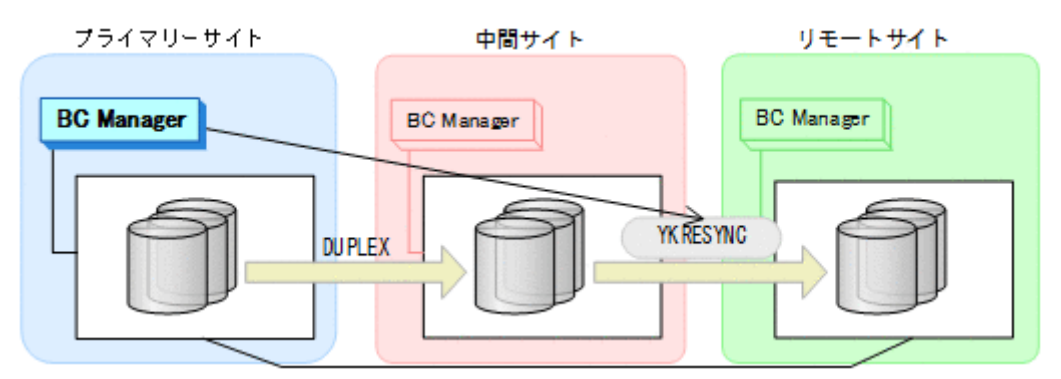

- YKQUERY
- YKRESYNC
- YKEWAIT GOTO(DUPLEX) NOINVALIDCHECK
- 通常運用に戻ります。

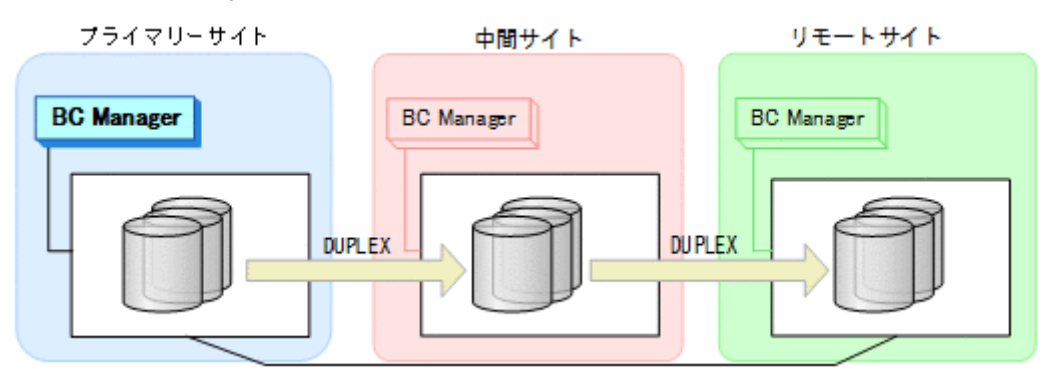

# **7.3.11** プライマリーサイトのホスト障害

プライマリーサイトのホスト障害時の運用手順を説明します。

#### フェイルオーバー

1. 中間サイトから、プライマリーサイトと中間サイト間の UR コピーペアに対して, YKSUSPND REVERSE コマンドを実行する。

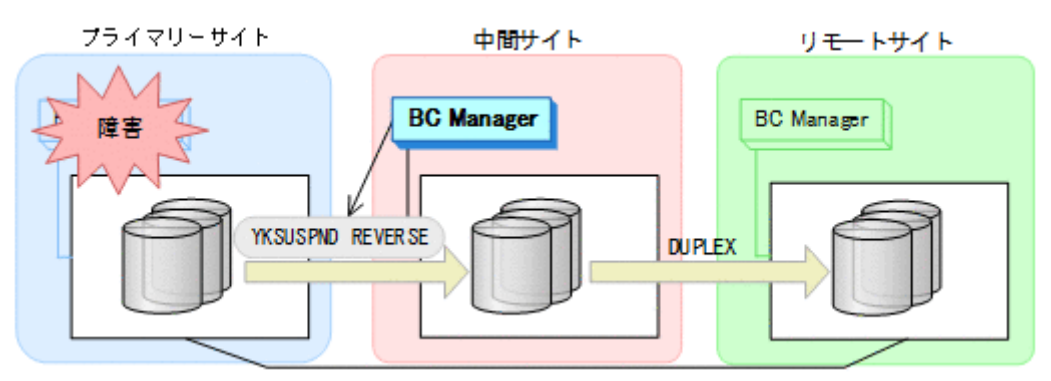

- YKQUERY
- YKSUSPND REVERSE
- YKEWAIT GOTO(SUSPEND)

2. 中間サイトから、プライマリーサイトと中間サイト間の UR コピーペアに対して, YKRESYNC REVERSE コマンドを実行する。

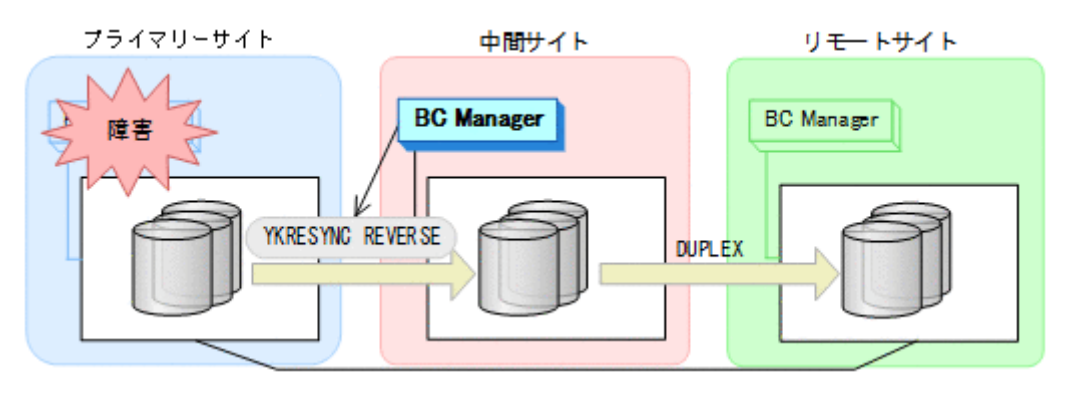

- YKQUERY
- YKRESYNC REVERSE
- YKEWAIT GOTO(DUPLEX)

中間サイトを起点とした 3DC Multi-Target (URxUR)構成の運用になります。

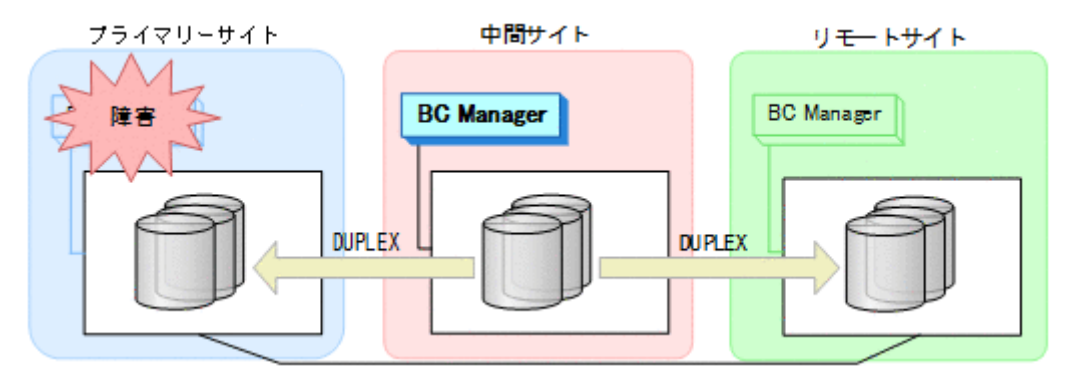

#### フェイルバック

- 1. プライマリーサイトのホスト障害を回復する。
- 2. プライマリーサイトから,プライマリーサイトと中間サイト間の UR コピーペアに対し て YKSUSPND FORWARD コマンドを実行する。

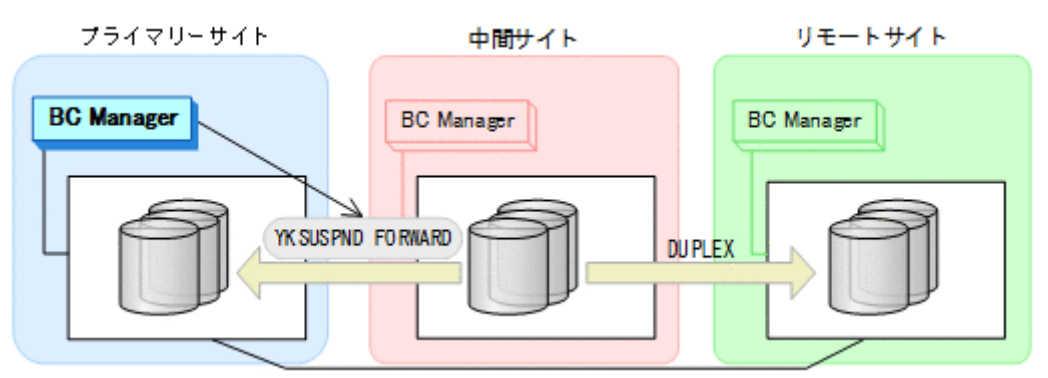

- YKQUERY
- YKSUSPND FORWARD
- YKEWAIT GOTO(SUSPEND)

3. プライマリーサイトから,プライマリーサイトと中間サイト間の UR コピーペアに対し て YKRESYNC FORWARD コマンドを実行する。 コマンドを実行すると,中間サイトとリモートサイト間の UR コピーペアの状態は DUPLEX か

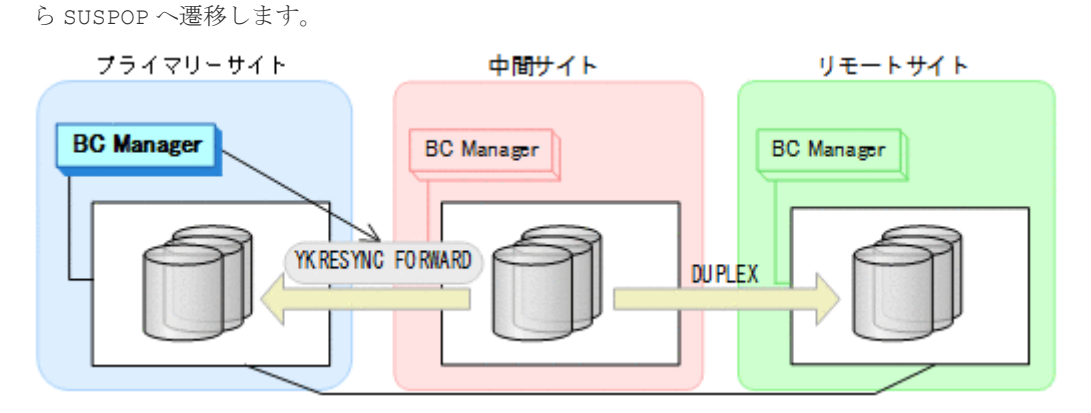

- YKQUERY
- YKRESYNC FORWARD
- YKEWAIT GOTO(DUPLEX)
- 4. YKEWAIT GOTO(SUSPEND)コマンドを実行して,中間サイトとリモートサイト間の UR コピー ペアの SUSPOP への遷移を待つ。
- 5. プライマリーサイトの運用を再開する。
- 6. プライマリーサイトから,中間サイトとリモートサイト間の UR コピーペアに対し て YKRESYNC コマンドを実行する。

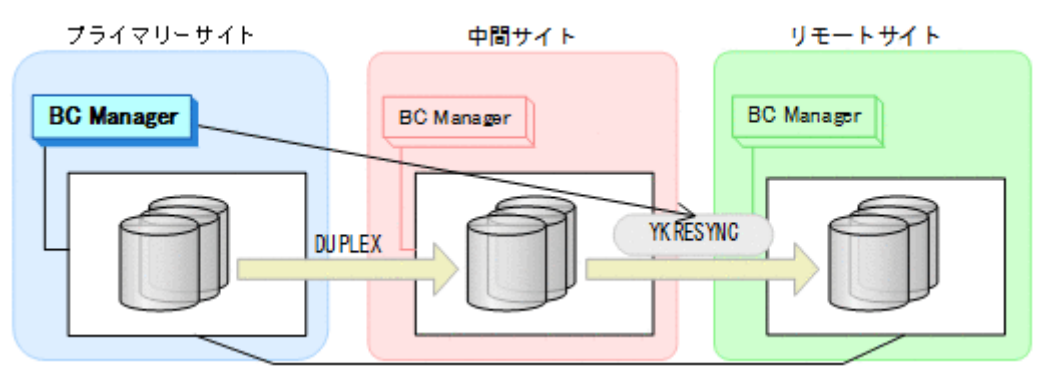

- YKQUERY
- YKRESYNC
- YKEWAIT GOTO(DUPLEX)

通常運用に戻ります。

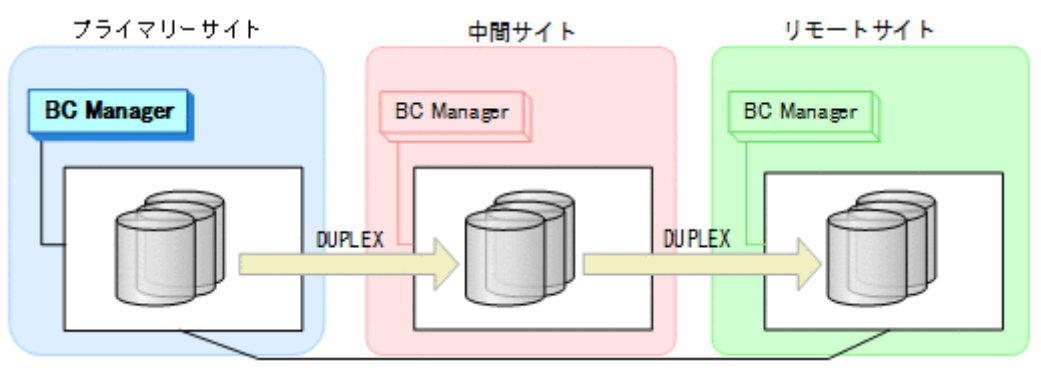

## <span id="page-456-0"></span>**7.3.12** プライマリーサイトと中間サイト間のパス障害

プライマリーサイトおよび中間サイトのストレージシステム間パス障害時の運用手順を説明しま す。

#### 準備作業

プライマリーサイトおよび中間サイトのストレージシステム間パス障害時の準備作業の手順の詳細 は,中間サイトのストレージシステム障害時(不揮発)の準備作業の手順を参照してください。詳 細は,「7.3.8 [中間サイトのストレージシステム障害\(不揮発\)」](#page-447-0)の「[準備作業」](#page-448-0)を参照してくださ い。

ただし,手順 1 については手順が異なります。中間サイトから,中間サイトとリモートサイト間の UR コピーペアに対して YKDELETE コマンドを実行してください。

#### 回復作業

プライマリーサイトおよび中間サイトのストレージシステム間パス障害時の回復作業の手順の詳細 は,中間サイトのストレージシステム障害時(不揮発)の回復作業の手順を参照してください。詳 細は,「7.3.8 [中間サイトのストレージシステム障害\(不揮発\)」](#page-447-0)の「[回復作業」](#page-449-0)を参照してくださ い。

ただし,手順 2 については実行する必要はありません。

## **7.3.13** 中間サイトとリモートサイト間のパス障害

中間サイトおよびリモートサイトのストレージシステム間パス障害時の運用手順を説明します。

#### 準備作業

中間サイトおよびリモートサイトのストレージシステム間パス障害時の準備作業の手順は,リモー トサイトのストレージシステム障害時(不揮発)の準備作業の手順と同じです。「7.3.10 [リモート](#page-452-0) [サイトのストレージシステム障害時\(不揮発\)」](#page-452-0)の「[準備作業」](#page-452-0)を参照してください。

#### 回復作業

中間サイトおよびリモートサイトのストレージシステム間パス障害時の回復作業の手順は,リモー トサイトのストレージシステム障害時(不揮発)の回復作業の手順と同じです。「7.3.10 [リモート](#page-452-0) [サイトのストレージシステム障害時\(不揮発\)」](#page-452-0)の「[回復作業」](#page-452-0)を参照してください。

## **7.4 3DC Multi-Target (URxUR)**構成時の手順

3DC Multi-Target (URxUR)構成のメンテナンスおよび障害時の運用について次の表に示します。

プライマリーサイトのストレージシステムのメンテナンスおよび障害の場合,フェイルオーバー先 として,2 つのリモートサイトのどちらでも選択できます。なお,プライマリーサイトのストレー ジシステム障害の場合は,それぞれの UR コピーペアのコンシステンシー時刻の値を参照すること で,データの更新日時がより新しいサイトをフェイルオーバー先として選択できます。

### 表 **116 3DC Multi-Target (URxUR)**構成の運用

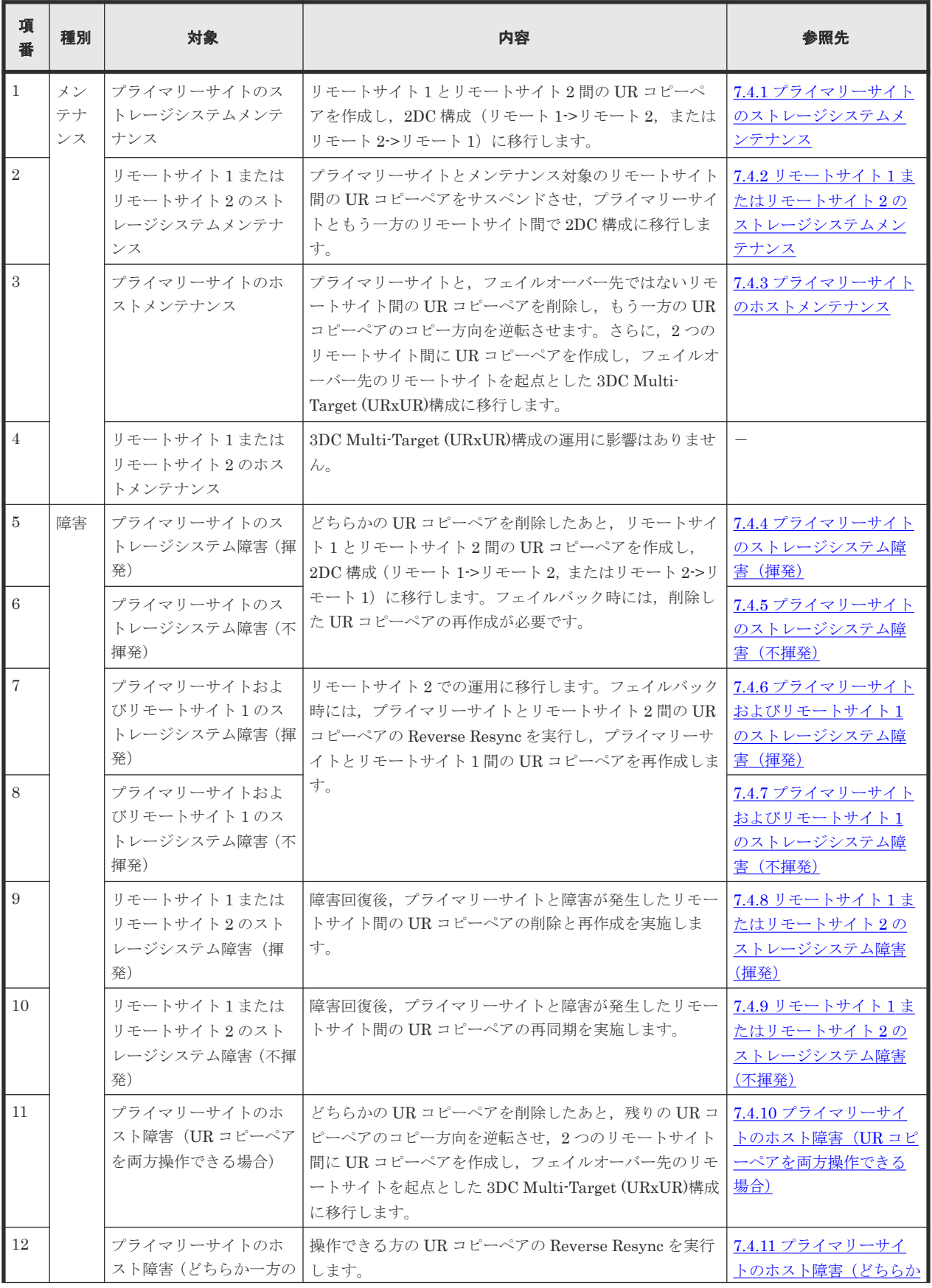

<span id="page-458-0"></span>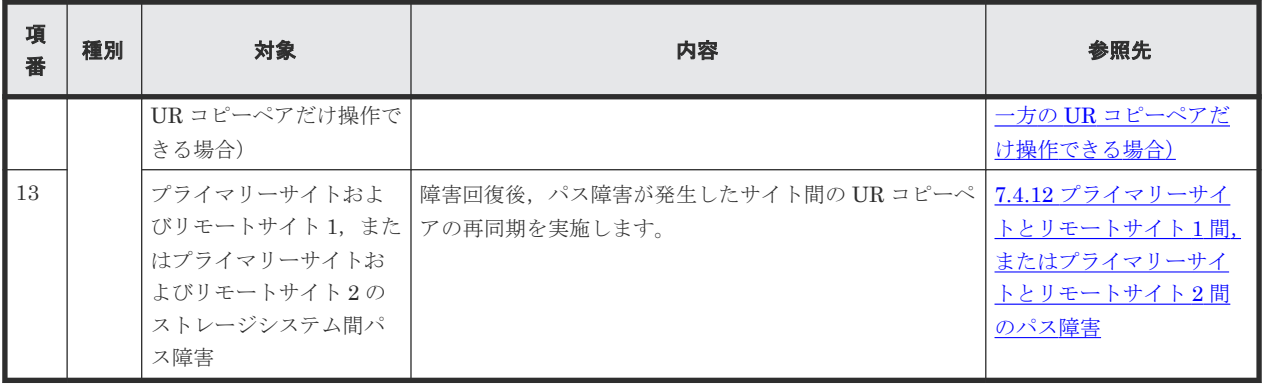

ヒント

揮発のストレージシステム障害とは,障害によってストレージシステムのメモリーが揮発状態となり,データだ けでなくコピーペア情報も完全に失われ,ハードウェア情報の設定が必要な状態のことです。

この節では、3DC Multi-Target (URxUR)構成でのメンテナンスおよび障害時の運用手順について 説明します。

この節の操作手順中の図の凡例を次に示します。

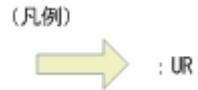

なお,操作手順中の図の下にある個条書きは,手順の中で実行するコマンドを示します。

# **7.4.1** プライマリーサイトのストレージシステムメンテナンス

プライマリーサイトのストレージシステムメンテナンス時の運用手順を説明します。

ここでは,リモートサイト 1 にフェイルオーバーする場合の手順を説明します。リモートサイト 2 にフェイルオーバーする場合,コマンドの発行先のリモートサイト 1 をリモートサイト 2 に,リモ ートサイト 2 をリモートサイト 1 に置き換えてください。

#### フェイルオーバー

1. プライマリーサイトの運用を停止する。

2. リモートサイト 1 から、プライマリーサイトとリモートサイト 2 間の UR コピーペアに対し て YKDELETE コマンドを実行する。

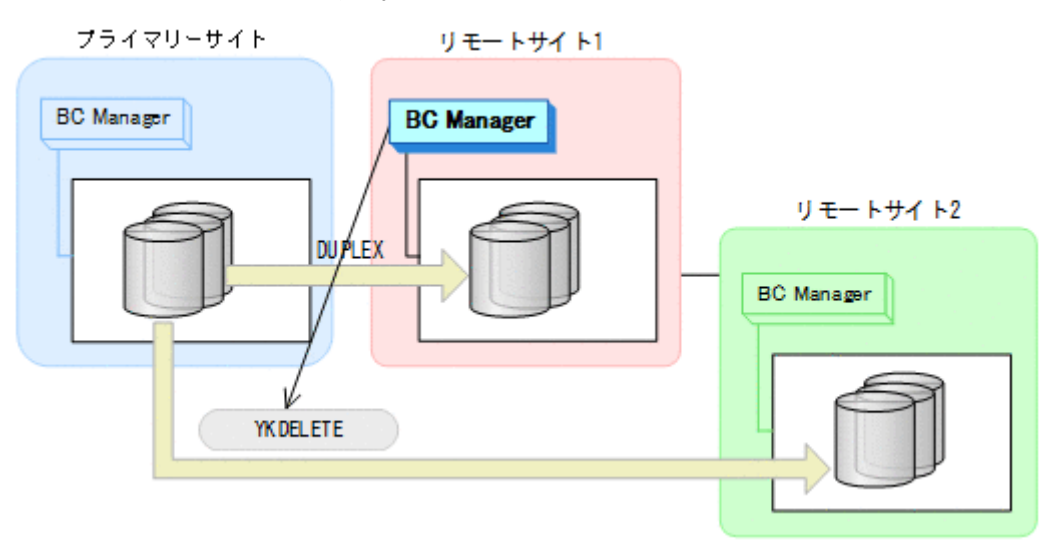

- YKQUERY
- YKDELETE
- YKEWAIT GOTO(SIMPLEX)
- 3. リモートサイト 1 から、プライマリーサイトとリモートサイト 1 間の UR コピーペアに対し て YKSUSPND REVERSE コマンドを実行する。

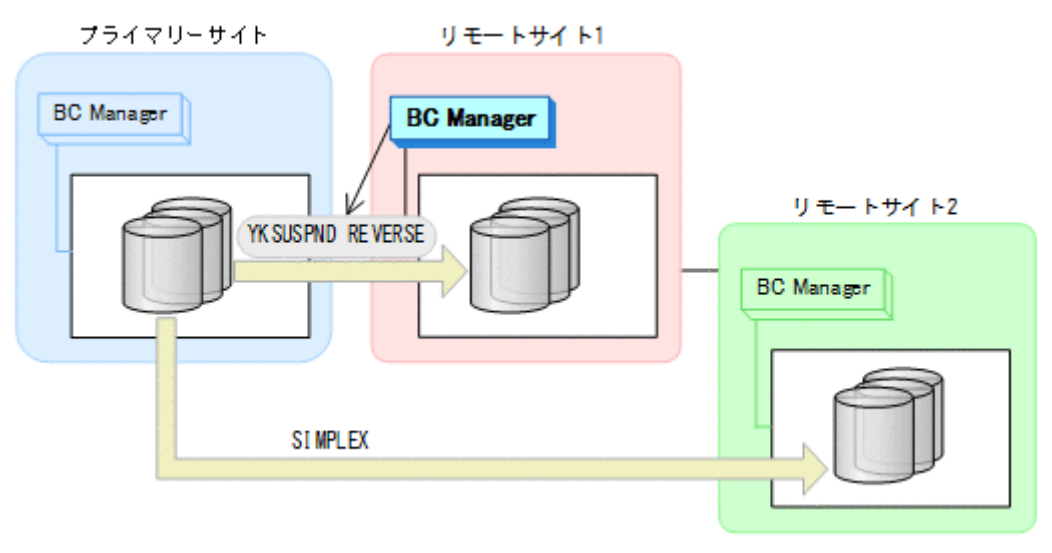

- YKQUERY
- YKSUSPND REVERSE
- YKEWAIT GOTO(SUSPEND)

4. リモートサイト 1 から、プライマリーサイトとリモートサイト 1 間の UR コピーペアに対し て YKRESYNC REVERSE コマンドを実行する。

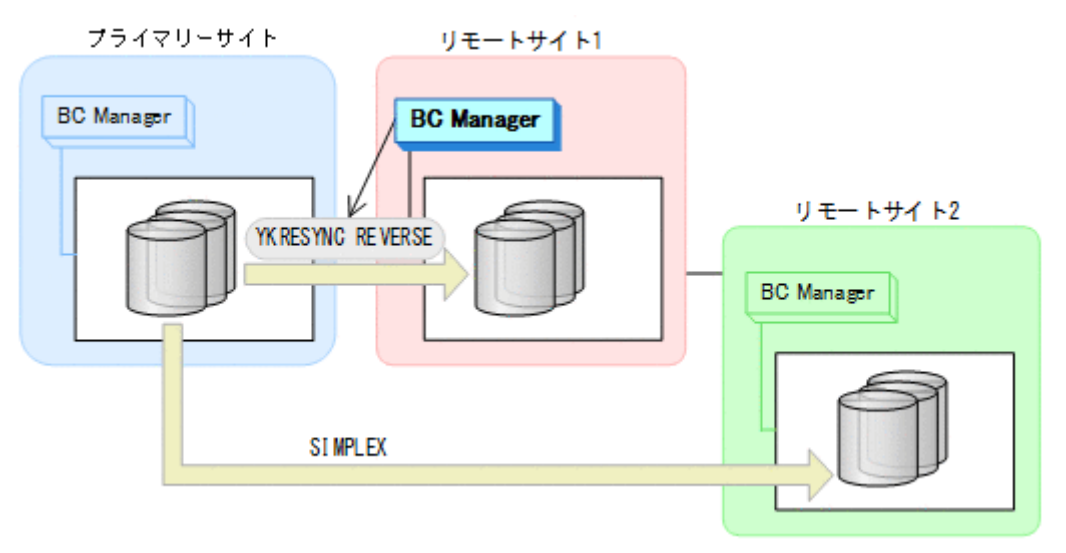

- YKQUERY
- YKRESYNC REVERSE
- YKEWAIT GOTO(DUPLEX)
- 5. リモートサイト 1 から,リモートサイト 1 とリモートサイト 2 間の UR コピーペアに対し て YKMAKE コマンドを実行する。

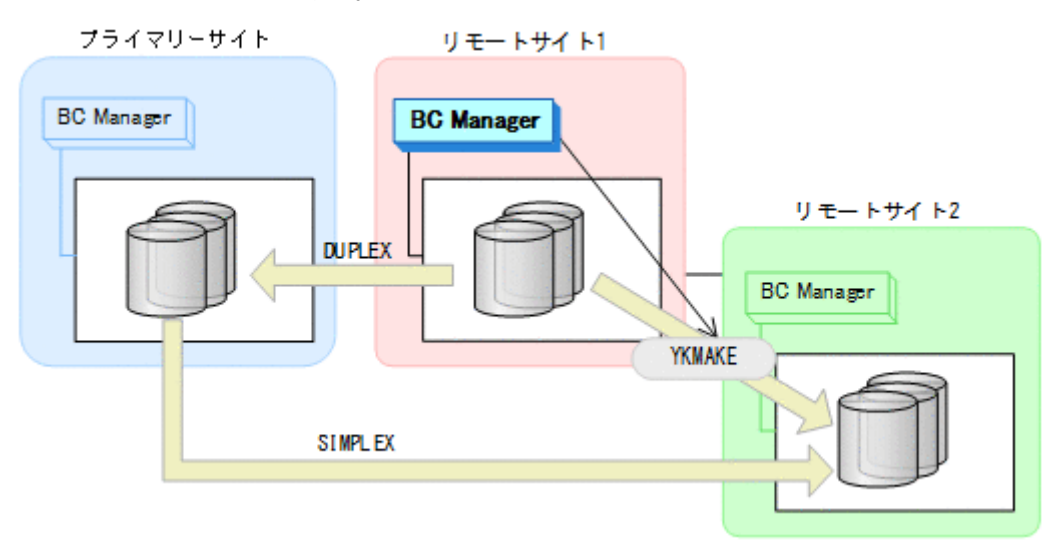

- YKQUERY
- YKMAKE
- YKEWAIT GOTO(DUPLEX)

6. リモートサイト 1 から,プライマリーサイトとリモートサイト 1 間の UR コピーペアに対し て YKSUSPND コマンドを実行する。

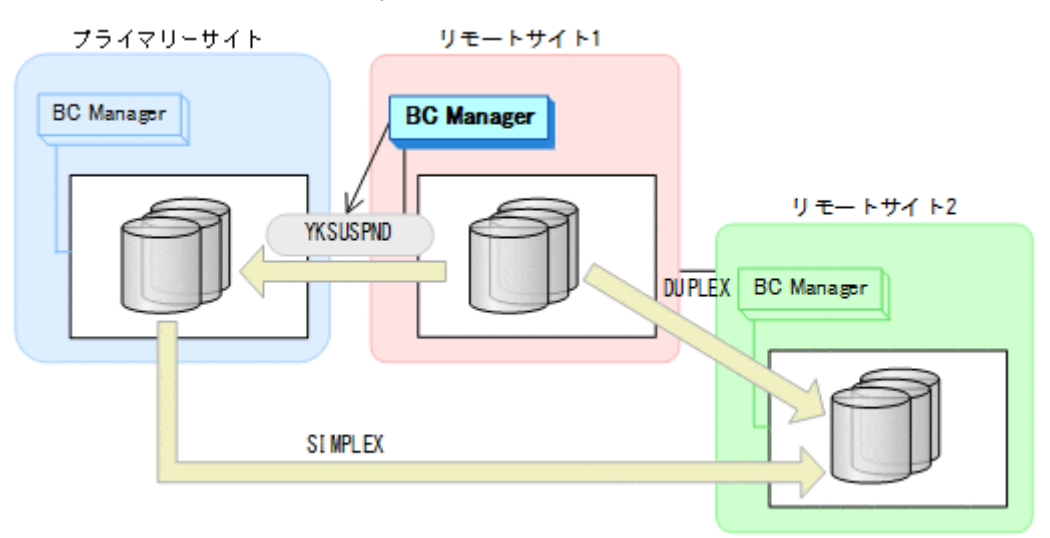

- YKQUERY
- YKSUSPND
- YKEWAIT GOTO(SUSPEND)
- 7. プライマリーサイトのストレージシステムメンテナンスを開始する。
- 8. リモートサイト 1 の運用を開始する。

リモートサイト 1 とリモートサイト 2 での 2DC 構成の運用になります。

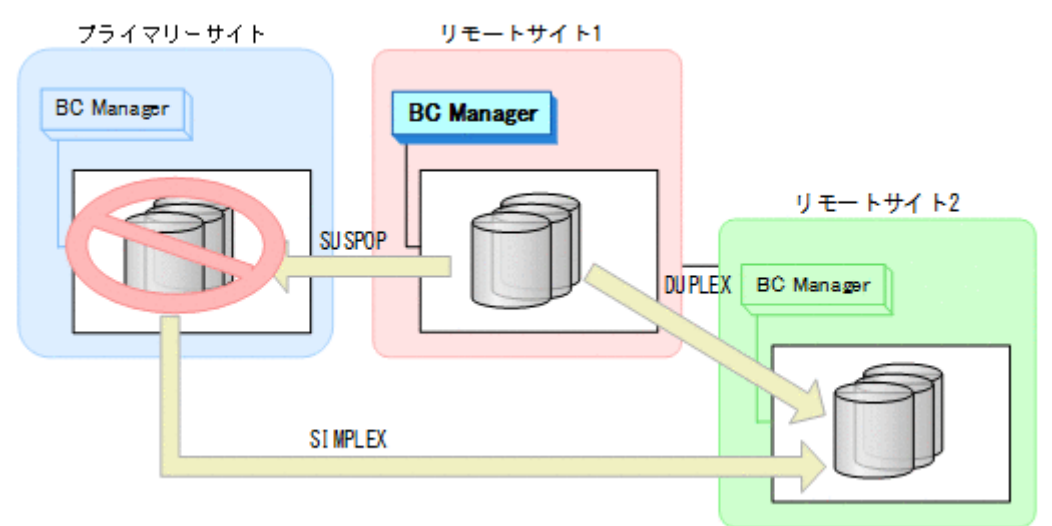

### フェイルバック

1. プライマリーサイトのストレージシステムメンテナンスを終了する。

2. リモートサイト 1 から、プライマリーサイトとリモートサイト 1 間の UR コピーペアに対し て YKRESYNC コマンドを実行する。

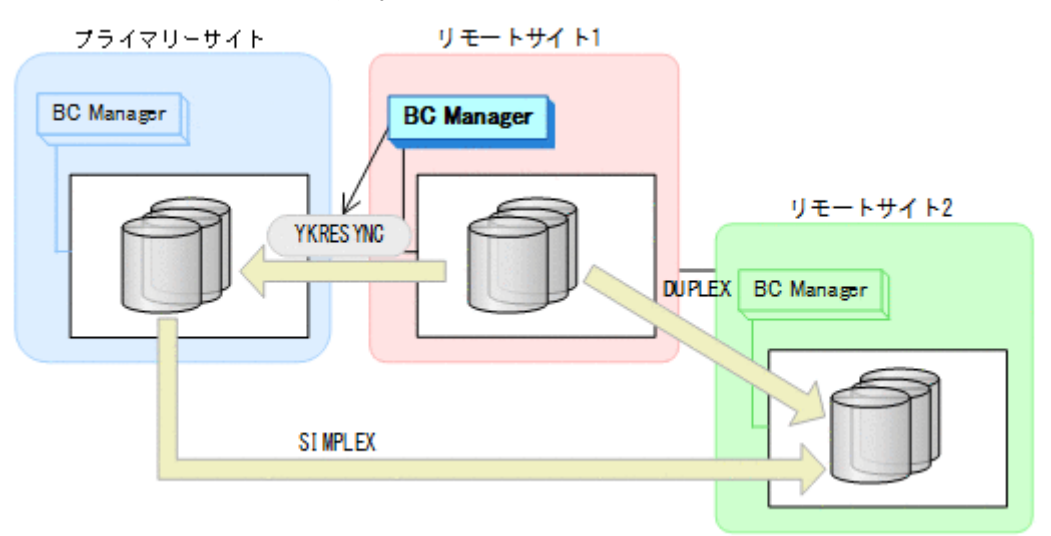

- YKQUERY
- YKRESYNC
- YKEWAIT GOTO(DUPLEX)
- 3. リモートサイト 1 の運用を停止する。
- 4. プライマリーサイトから,リモートサイト 1 とリモートサイト 2 間の UR コピーペアに対し て YKDELETE コマンドを実行する。

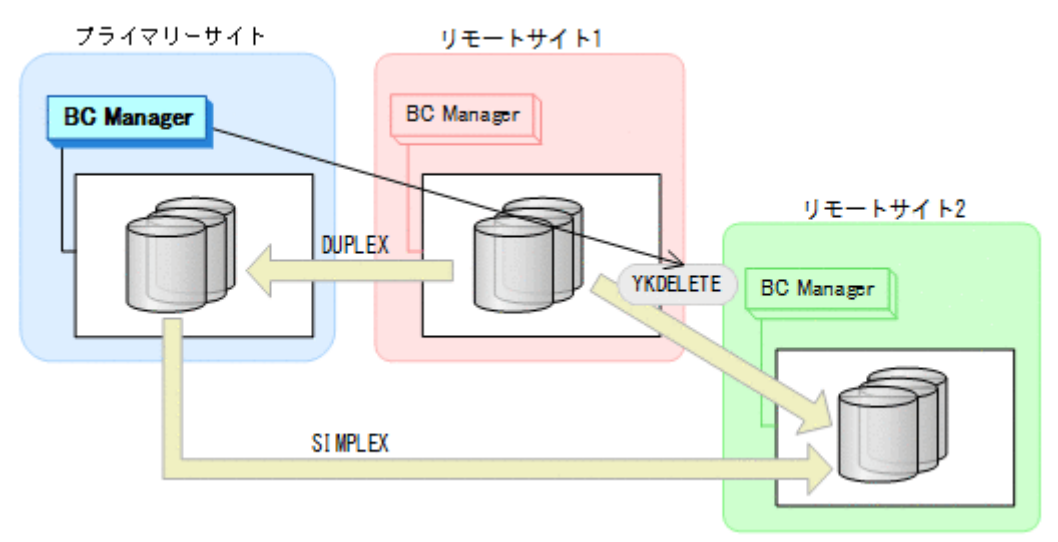

- YKQUERY
- YKDELETE
- YKEWAIT GOTO(SIMPLEX)

5. プライマリーサイトから,プライマリーサイトとリモートサイト 1 間の UR コピーペアに対し て YKSUSPND FORWARD コマンドを実行する。

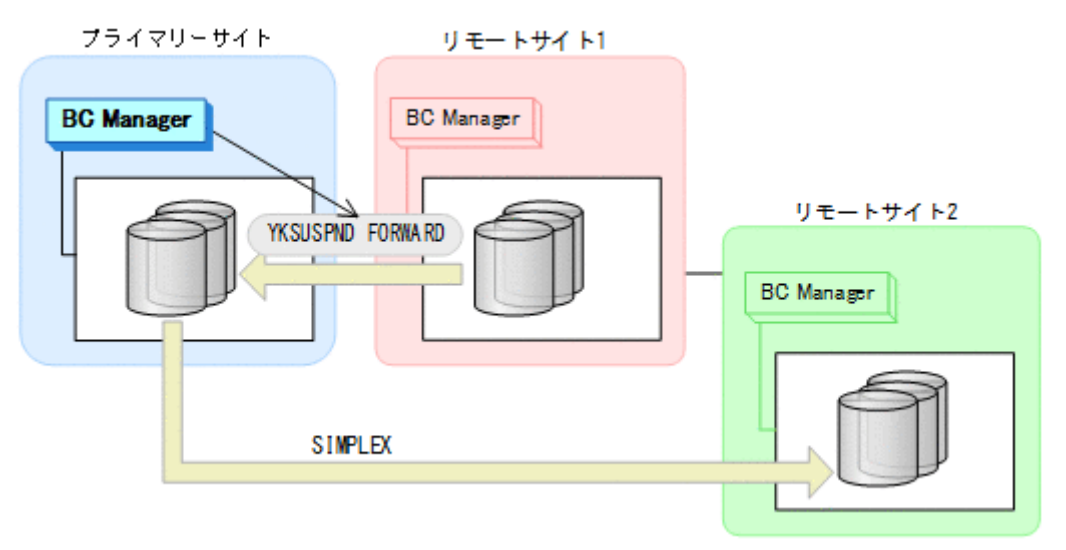

- YKQUERY
- YKSUSPND FORWARD
- YKEWAIT GOTO(SUSPEND)
- 6. プライマリーサイトから,プライマリーサイトとリモートサイト 1 間の UR コピーペアに対し て YKRESYNC FORWARD コマンドを実行する。

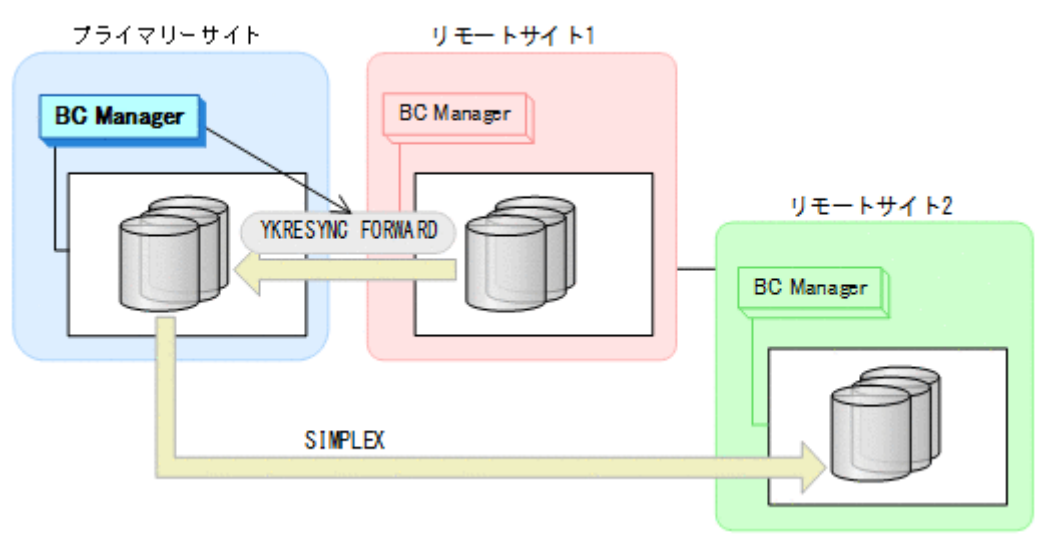

- YKQUERY
- YKRESYNC FORWARD
- YKEWAIT GOTO(DUPLEX)

<span id="page-464-0"></span>7. プライマリーサイトから,プライマリーサイトとリモートサイト 2 間の UR コピーペアに対し て YKMAKE コマンドを実行する。

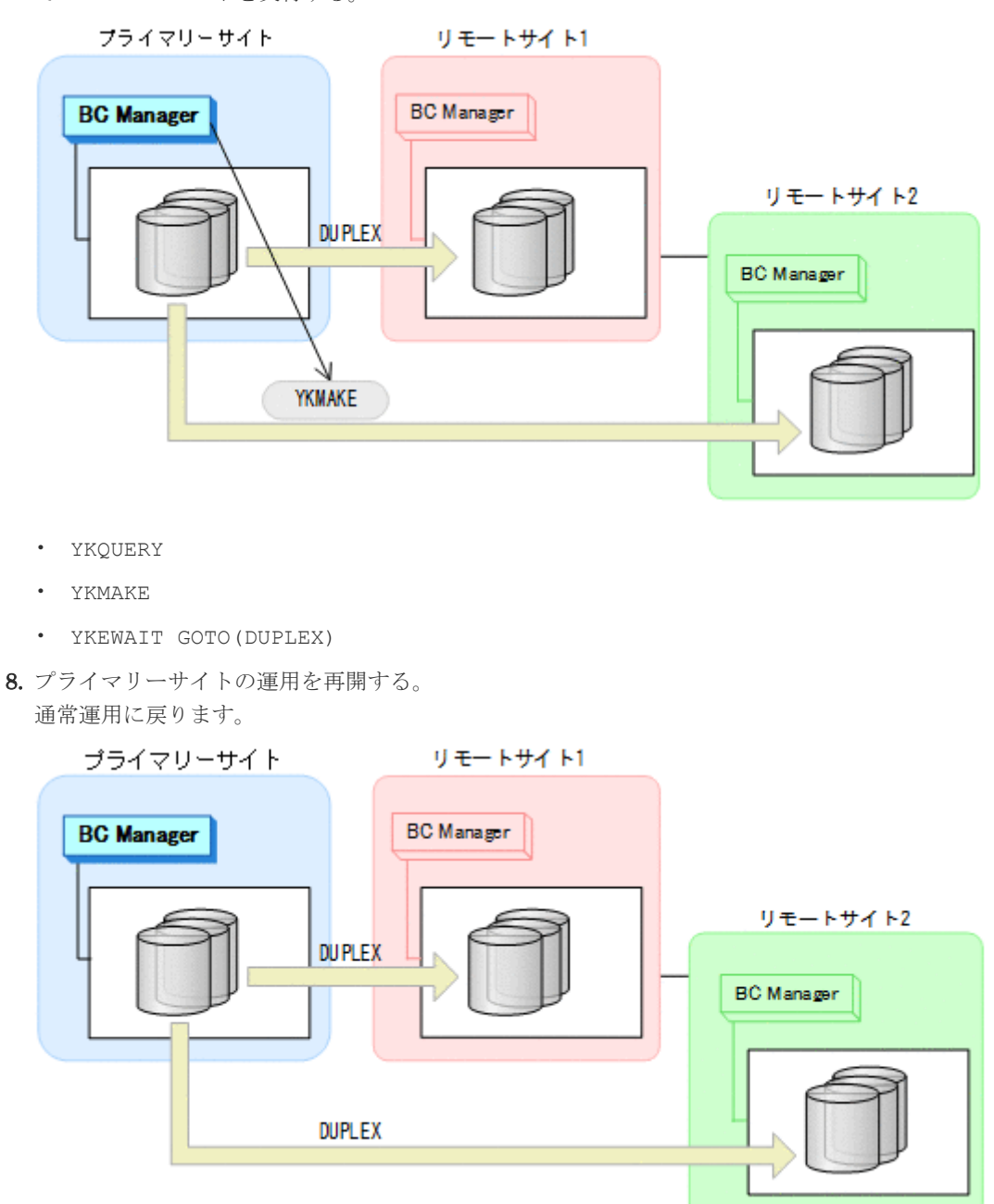

## **7.4.2** リモートサイト **1** またはリモートサイト **2** のストレージシステムメ ンテナンス

リモートサイト 1 またはリモートサイト 2 のストレージシステムメンテナンスの運用手順を説明 します。

ここでは,リモートサイト 1 のストレージシステムをメンテナンスする場合の手順を説明します。 リモートサイト 2をメンテナンスする場合は、プライマリーサイトからのコマンド発行先をリモー トサイト 1 からリモートサイト 2 に置き換えて作業を実施してください。

### 準備作業

1. プライマリーサイトから,プライマリーサイトとリモートサイト 1 間の UR コピーペアに対し て YKSUSPND コマンドを実行する。

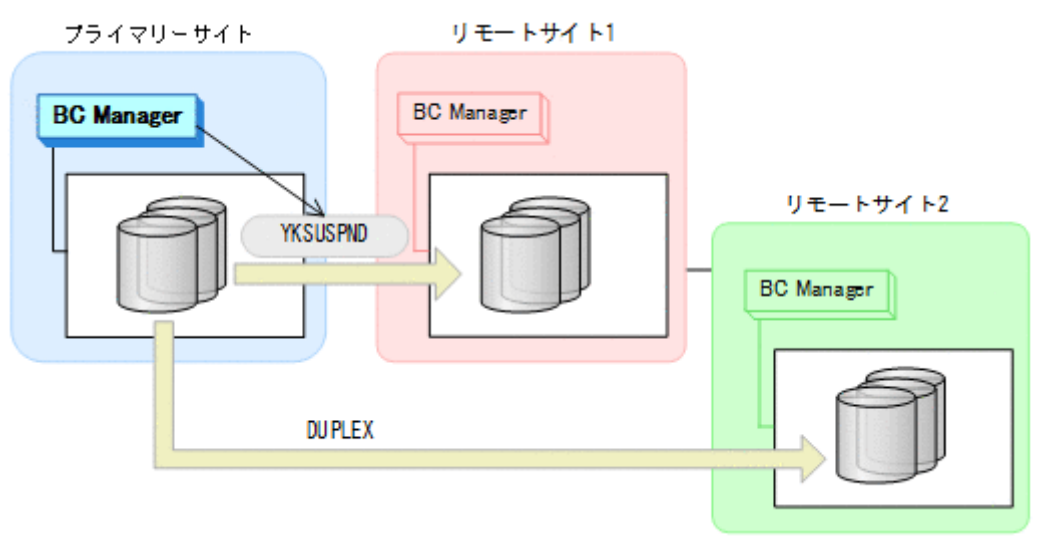

- YKQUERY
- YKSUSPND
- YKEWAIT GOTO(SUSPEND)
- 2. リモートサイト 1 のストレージシステムメンテナンスを開始する。
	- プライマリーサイトとリモートサイト 2 での 2DC 構成の運用になります。

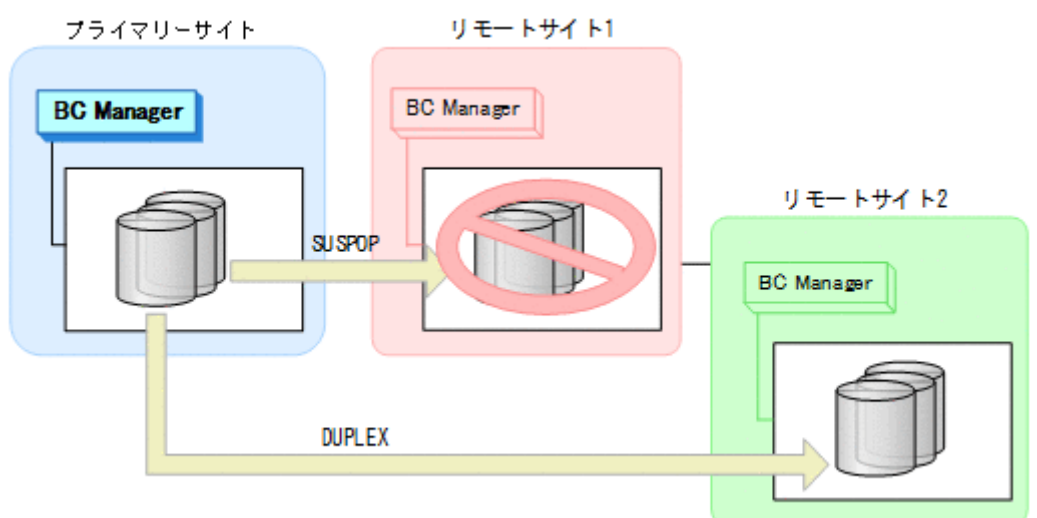

#### 回復作業

1. リモートサイト 1 のストレージシステムメンテナンスを終了する。

<span id="page-466-0"></span>2. プライマリーサイトから、プライマリーサイトとリモートサイト 1 間の UR コピーペアに対し て YKRESYNC コマンドを実行する。

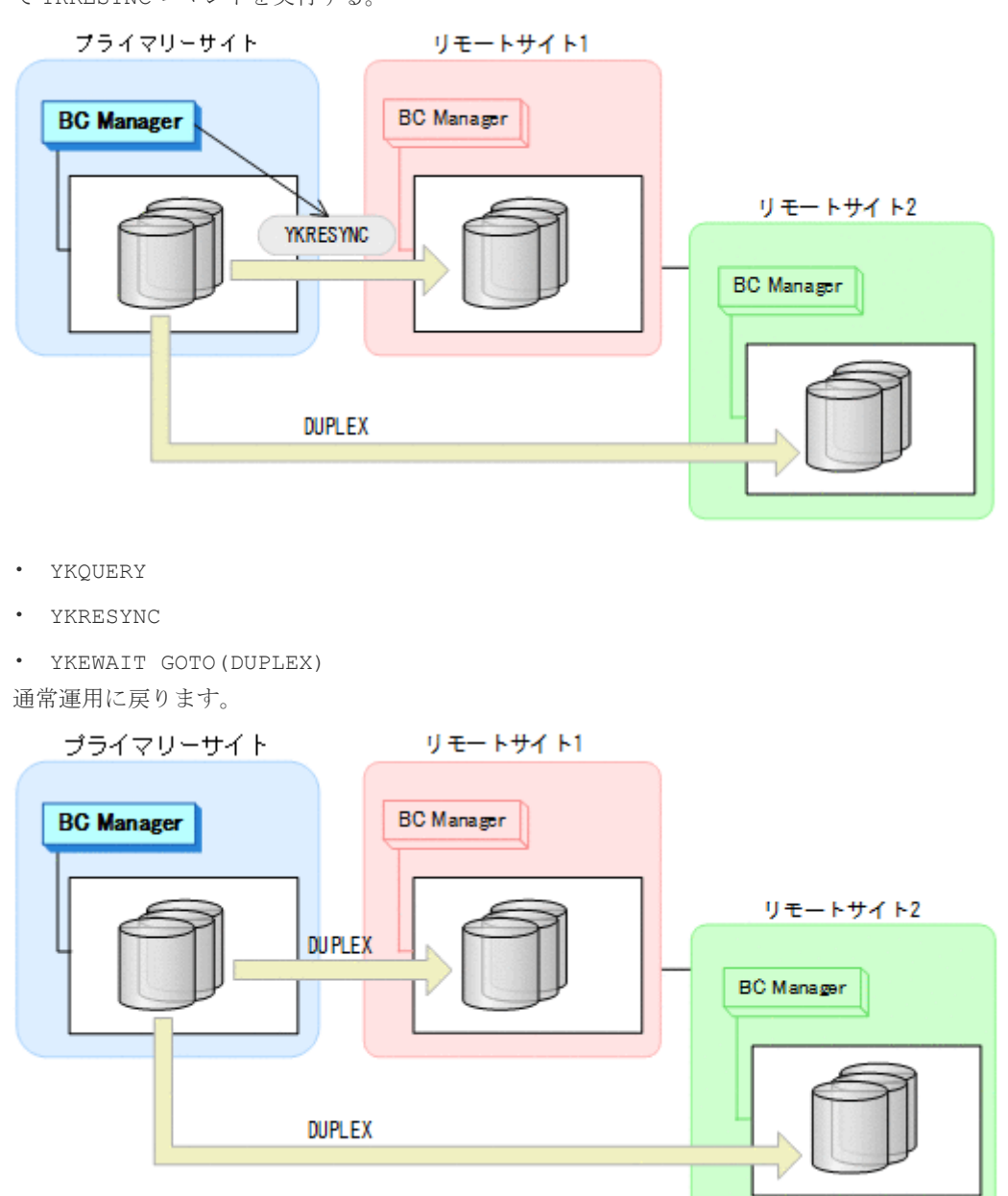

# **7.4.3** プライマリーサイトのホストメンテナンス

プライマリーサイトのホストメンテナンスの運用手順を説明します。

ホスト業務のフェイルオーバーの対象として,2 つのリモートサイトのどちらでも選択できます。 プライマリーサイトと,フェイルオーバー先ではないリモートサイト間の UR コピーペアを削除し てから,もう一方の UR コピーペアのコピー方向を逆転させてください。

ここでは,リモートサイト 1 にフェイルオーバーする場合の手順を説明します。

#### フェイルオーバー

1. プライマリーサイトの運用を停止する。

2. リモートサイト 1 から、プライマリーサイトとリモートサイト 2 間の UR コピーペアに対し て YKDELETE コマンドを実行する。

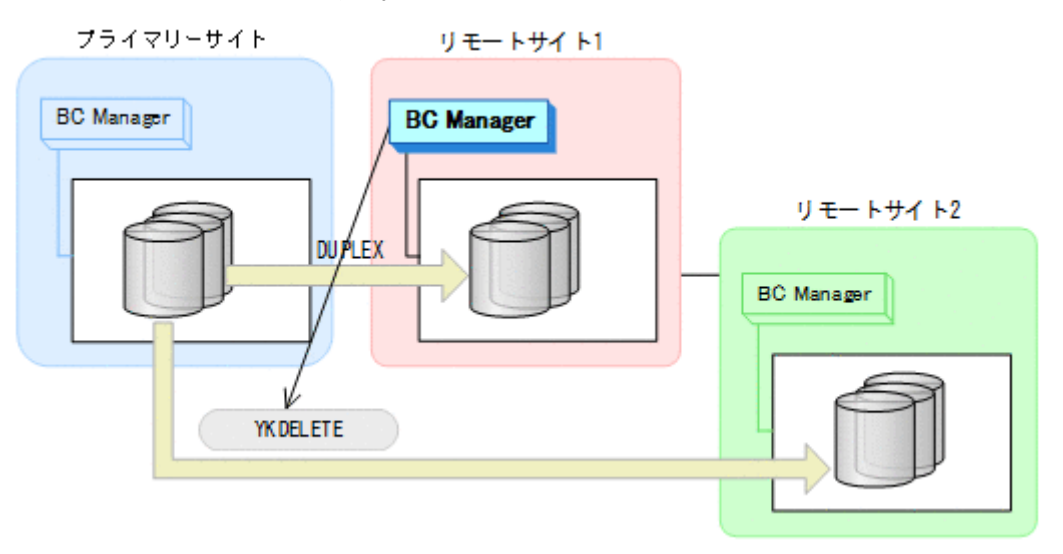

- YKQUERY
- YKDELETE
- YKEWAIT GOTO(SIMPLEX)
- 3. リモートサイト 1 から、プライマリーサイトとリモートサイト 1 間の UR コピーペアに対し て YKSUSPND REVERSE コマンドを実行する。

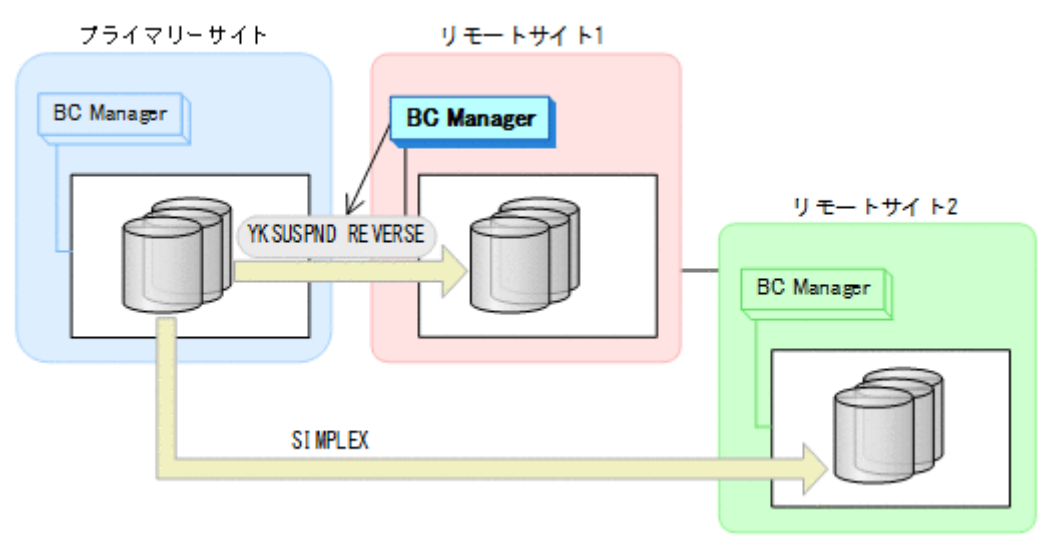

- YKQUERY
- YKSUSPND REVERSE
- YKEWAIT GOTO(SUSPEND)
4. リモートサイト 1 から、プライマリーサイトとリモートサイト 1 間の UR コピーペアに対し て YKRESYNC REVERSE コマンドを実行する。

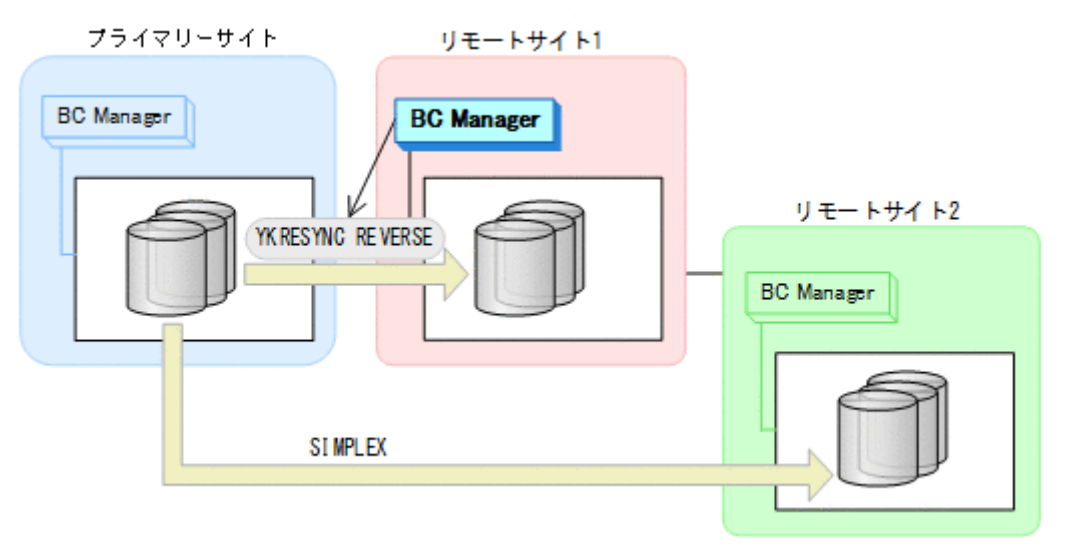

- YKQUERY
- YKRESYNC REVERSE
- YKEWAIT GOTO(DUPLEX)
- 5. リモートサイト 1 から,リモートサイト 1 とリモートサイト 2 間の UR コピーペアに対し て YKMAKE コマンドを実行する。

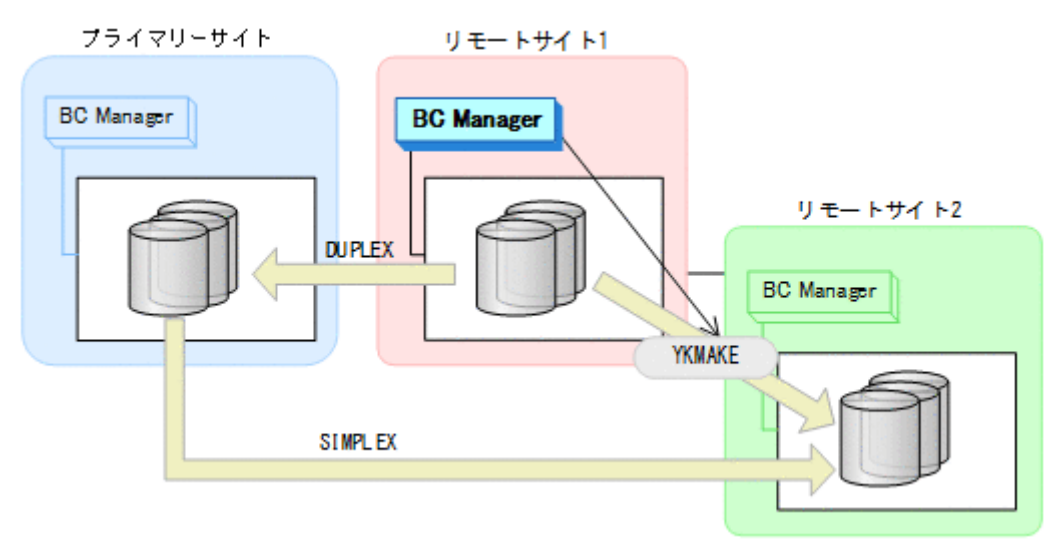

- YKQUERY
- YKMAKE
- YKEWAIT GOTO(DUPLEX)
- 6. リモートサイト 1 の運用を開始する。

7. プライマリーサイトのホストメンテナンスを開始する。 リモートサイト 1 を起点とした 3DC Multi-Target (URxUR)構成の運用になります。

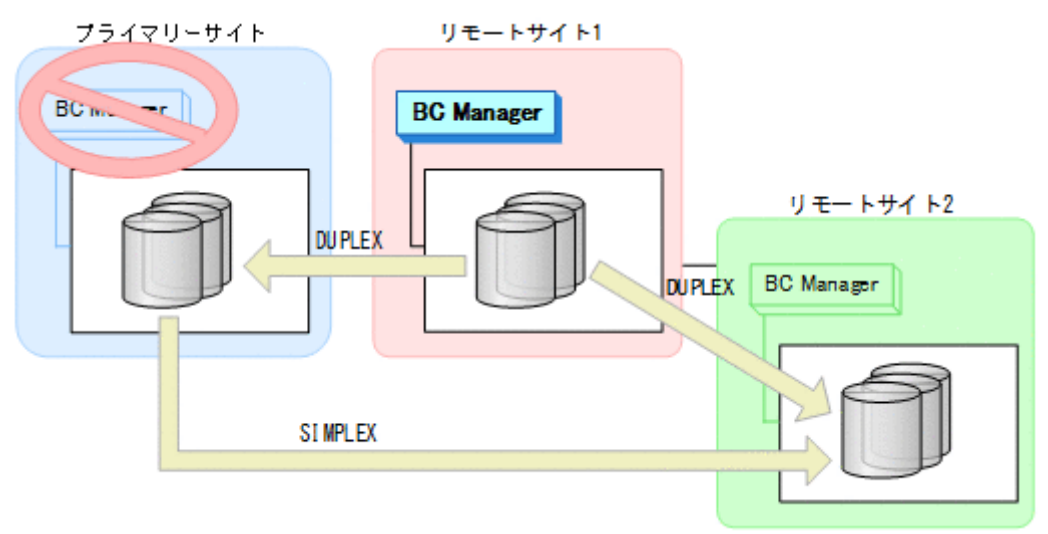

#### フェイルバック

- 1. プライマリーサイトのホストメンテナンスを終了する。
- 2. リモートサイト 1 の運用を停止する。
- 3. プライマリーサイトから,リモートサイト 1 とリモートサイト 2 間の UR コピーペアに対し て YKDELETE コマンドを実行する。

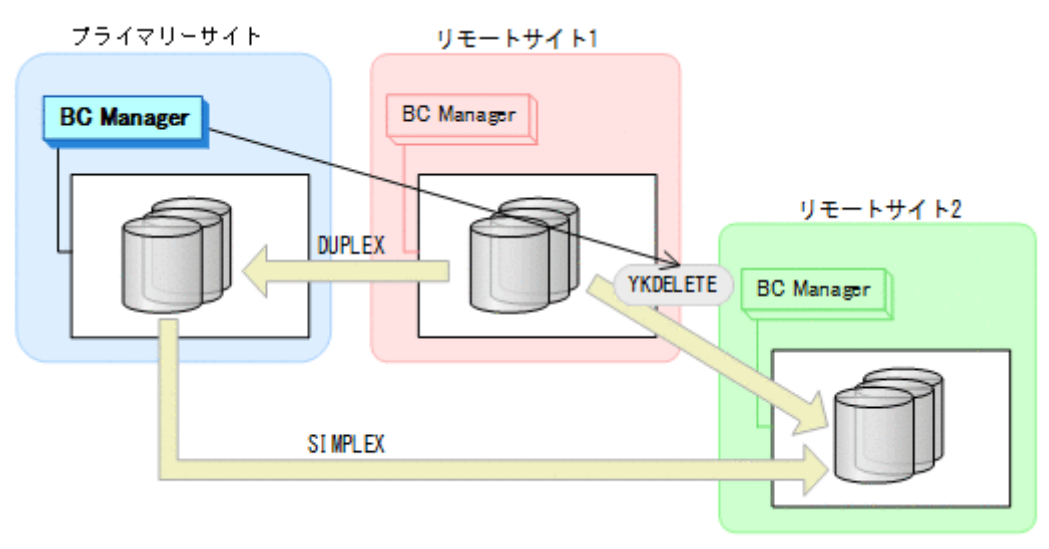

- YKQUERY
- YKDELETE
- YKEWAIT GOTO(SIMPLEX)

4. プライマリーサイトから,プライマリーサイトとリモートサイト 1 間の UR コピーペアに対し て YKSUSPND FORWARD コマンドを実行する。

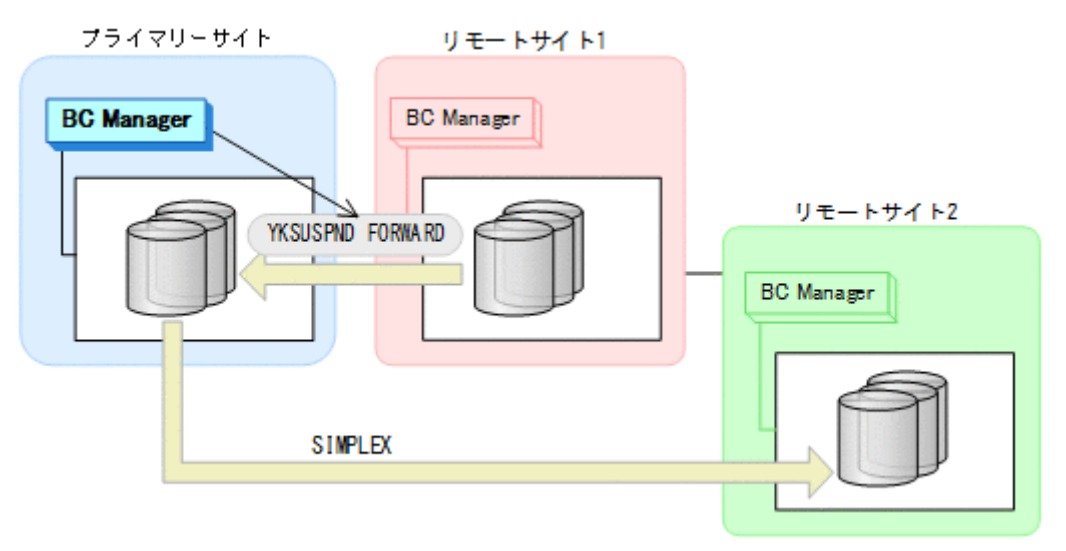

- YKQUERY
- YKSUSPND FORWARD
- YKEWAIT GOTO(SUSPEND)
- 5. プライマリーサイトから,プライマリーサイトとリモートサイト 1 間の UR コピーペアに対し て YKRESYNC FORWARD コマンドを実行する。

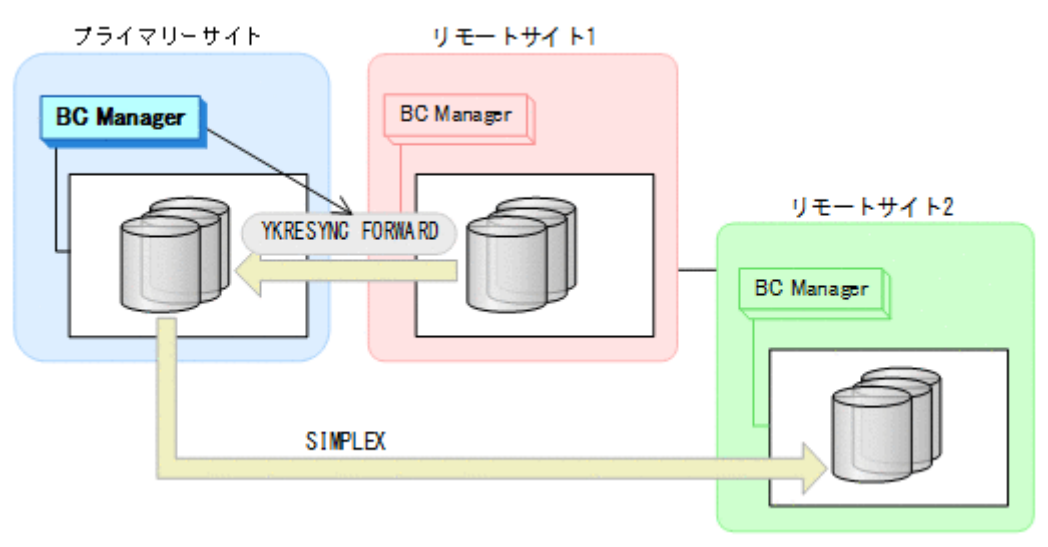

- YKQUERY
- YKRESYNC FORWARD
- YKEWAIT GOTO(DUPLEX)

<span id="page-471-0"></span>6. プライマリーサイトから,プライマリーサイトとリモートサイト 2 間の UR コピーペアに対し て YKMAKE コマンドを実行する。

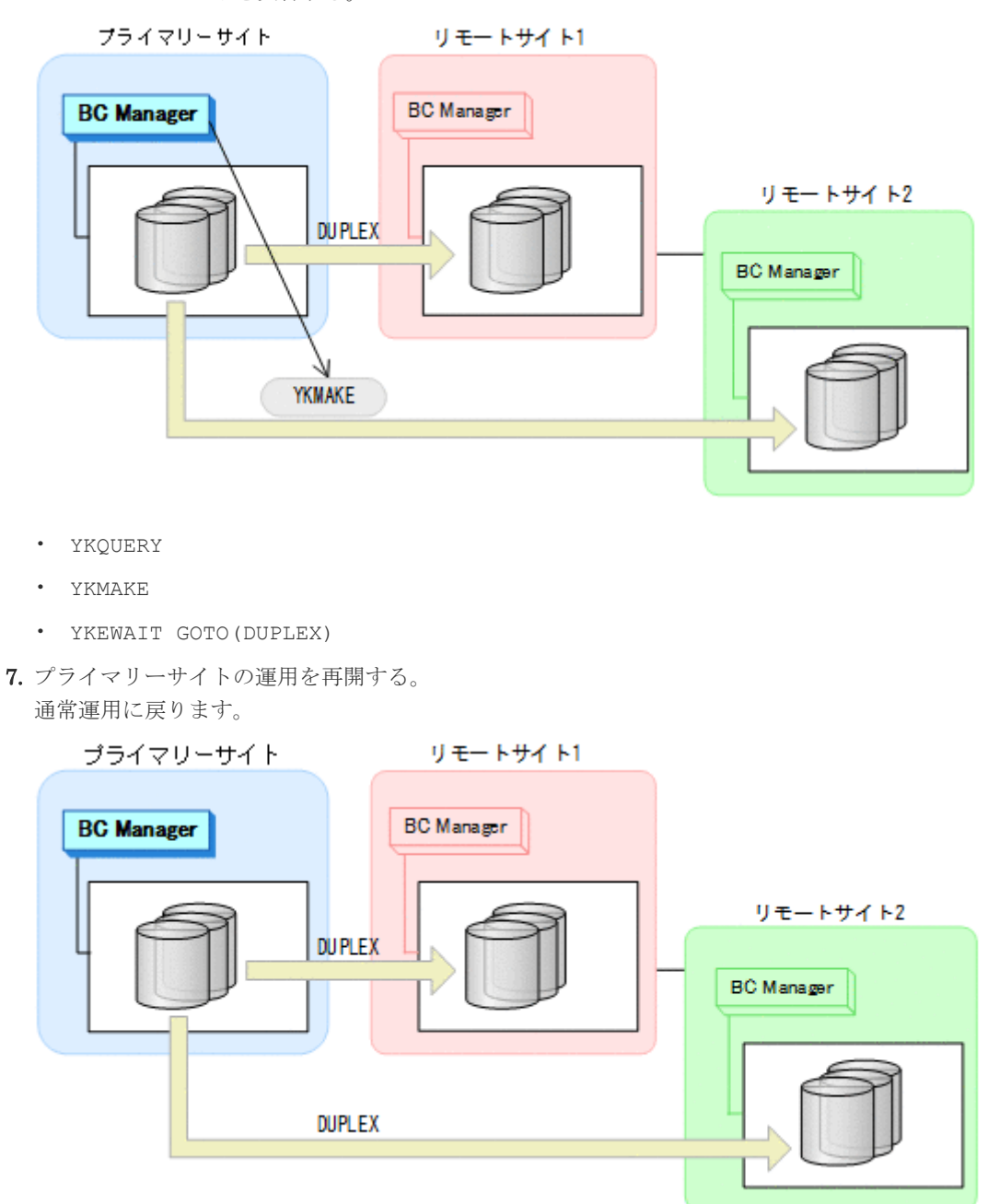

# **7.4.4** プライマリーサイトのストレージシステム障害(揮発)

プライマリーサイトのストレージシステム障害時(揮発)の運用手順を説明します。

ここでは,リモートサイト 1 にフェイルオーバーする手順を説明します。リモートサイト 2 にフェ イルオーバーする場合は,削除する UR コピーペアをプライマリー->リモート 1 の UR コピーペア に置き換えてください。また,Reverse Resync を実行する UR コピーペアをプライマリー->リモー ト 2 に置き換えてください。

### <span id="page-472-0"></span>フェイルオーバー

1. リモートサイト 1 から, プライマリーサイトとリモートサイト 2 間の UR コピーペアに対し て YKRECVER コマンドを実行する。

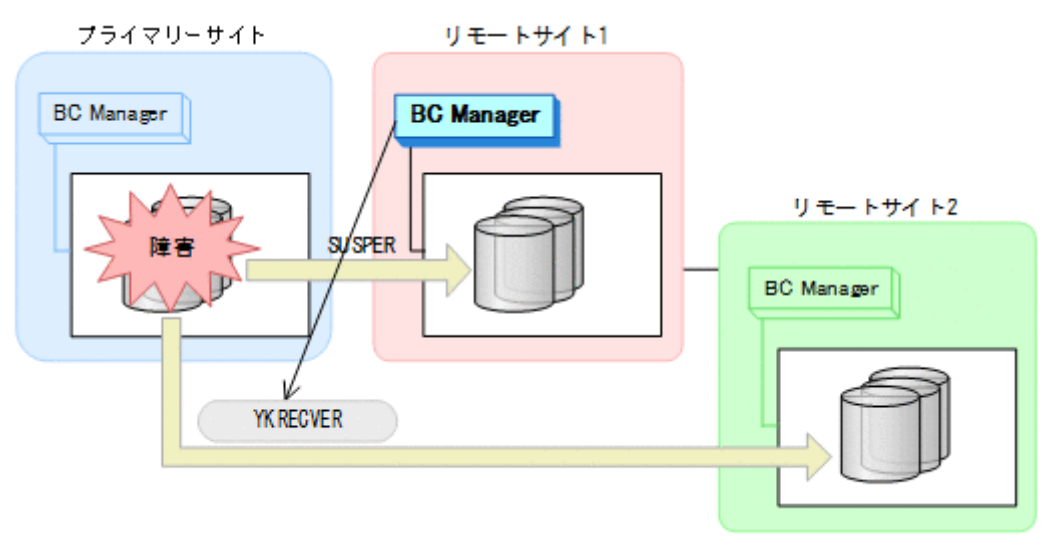

- YKQUERY
- YKRECVER
- YKEWAIT GOTO(SIMPLEX) NOINVALIDCHECK
- 2. リモートサイト 1 から、プライマリーサイトとリモートサイト 1 間の UR コピーペアに対し て YKSUSPND REVERSE コマンドを実行する。

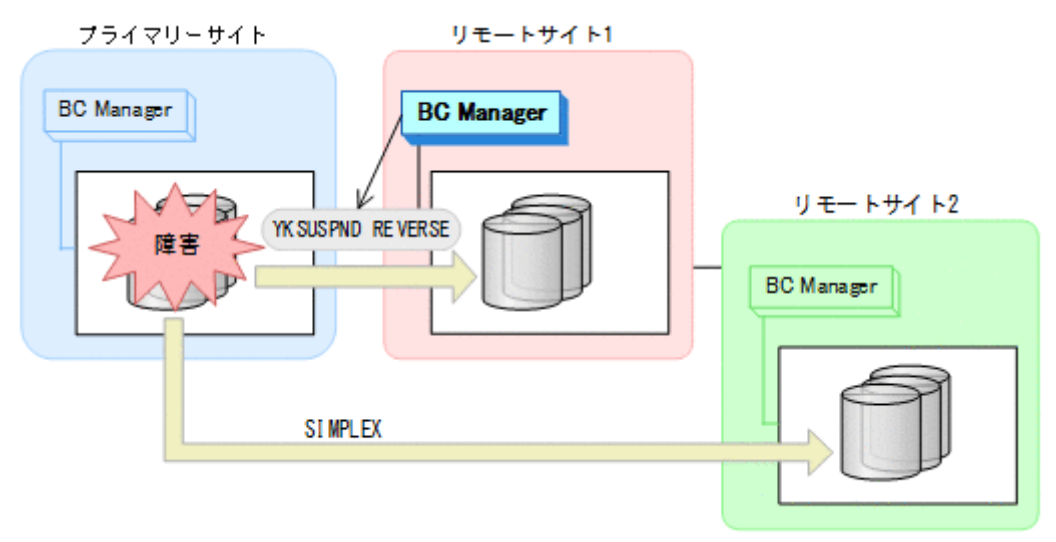

- YKQUERY
- YKSUSPND REVERSE
- YKEWAIT GOTO(SUSPEND) NOINVALIDCHECK

3. リモートサイト 1 から、プライマリーサイトとリモートサイト 1 間の UR コピーペアに対し て YKRESYNC REVERSE コマンドを実行する。

プライマリーサイトのストレージシステムが障害中のため,Reverse Resync の実行が失敗し, コピー方向は逆転しません。

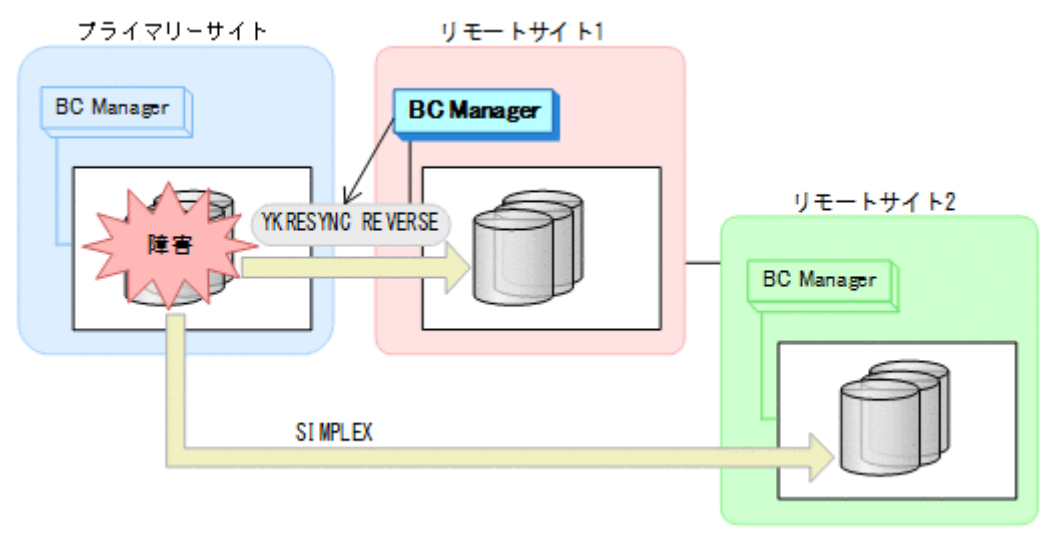

- YKQUERY
- YKRESYNC REVERSE
- 4. リモートサイト 1 から, リモートサイト 1 とリモートサイト 2 間の UR コピーペアに対し て YKMAKE コマンドを実行する。

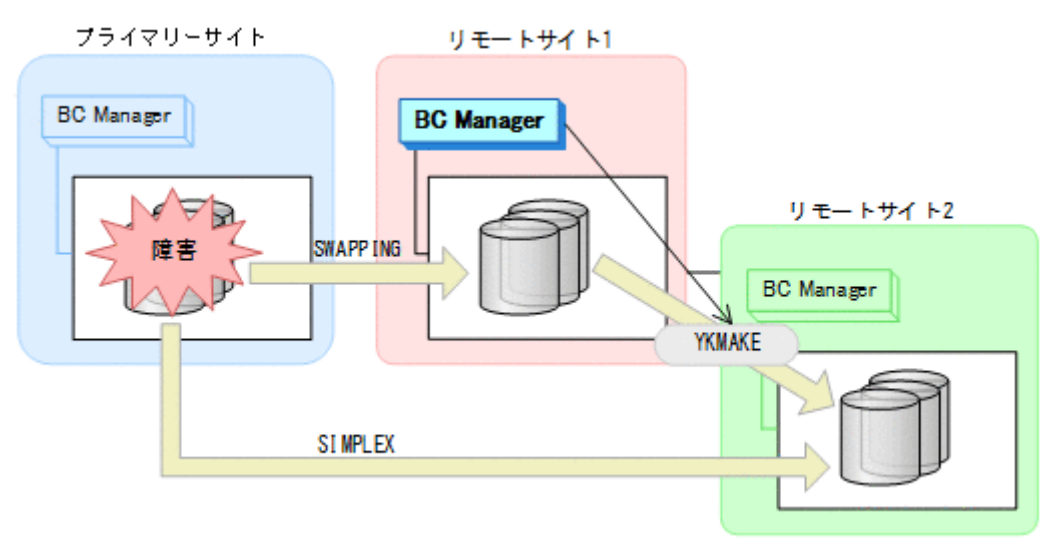

- YKQUERY
- YKMAKE
- YKEWAIT GOTO(DUPLEX)

<span id="page-474-0"></span>5. リモートサイト 1 の運用を開始する。 リモートサイト 1 を起点とした 2DC 構成の運用になります。

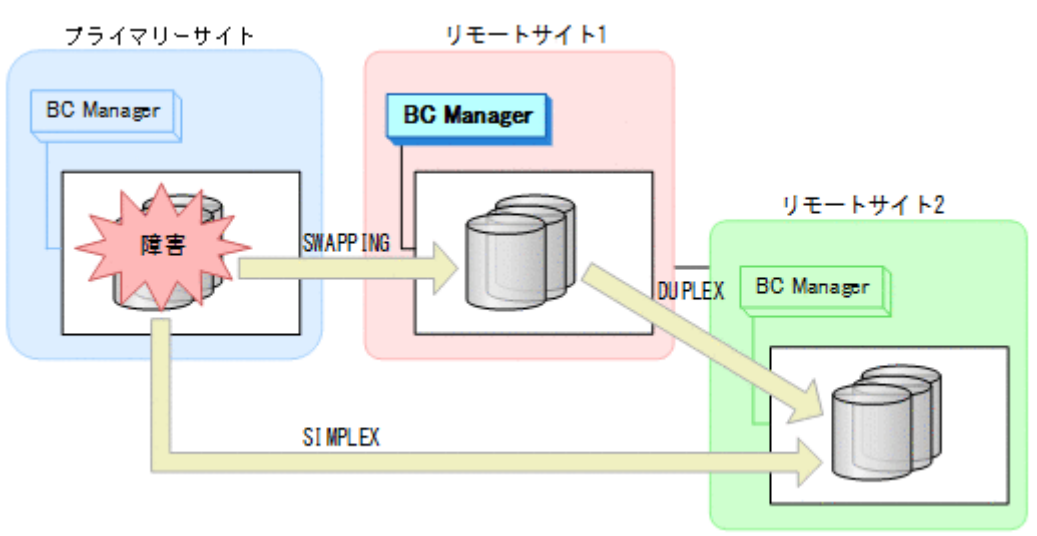

### フェイルバック

- 1. プライマリーサイトのストレージシステムの障害を回復する。
- 2. プライマリーサイトから、プライマリーサイトとリモートサイト 2 間の UR コピーペアに対し て YKDELETE コマンドを実行する。

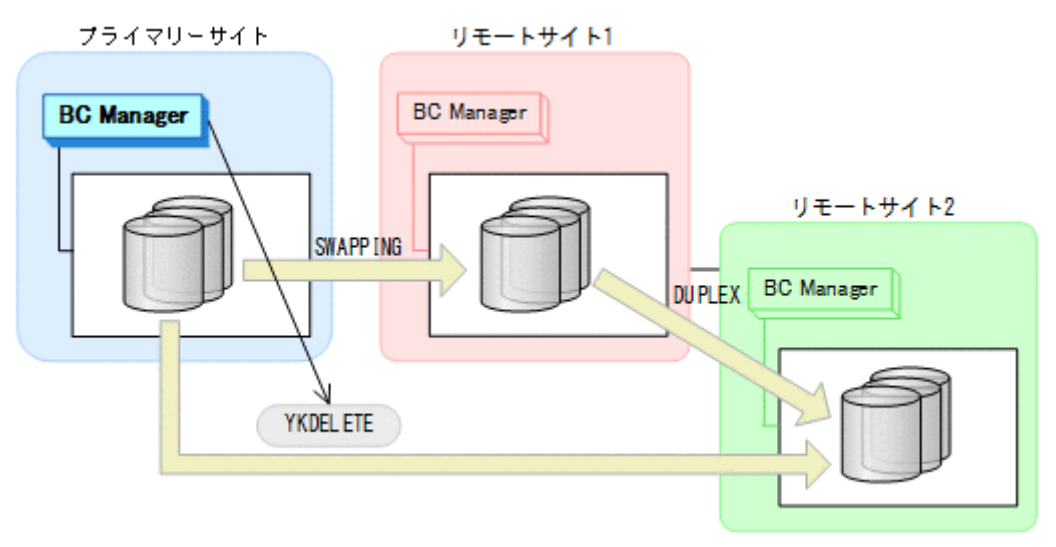

- YKQUERY
- YKDELETE
- YKEWAIT GOTO(SIMPLEX) NOINVALIDCHECK

3. プライマリーサイトから,プライマリーサイトとリモートサイト 1 間の UR コピーペアに対し て YKRESYNC REVERSE コマンドを実行する。

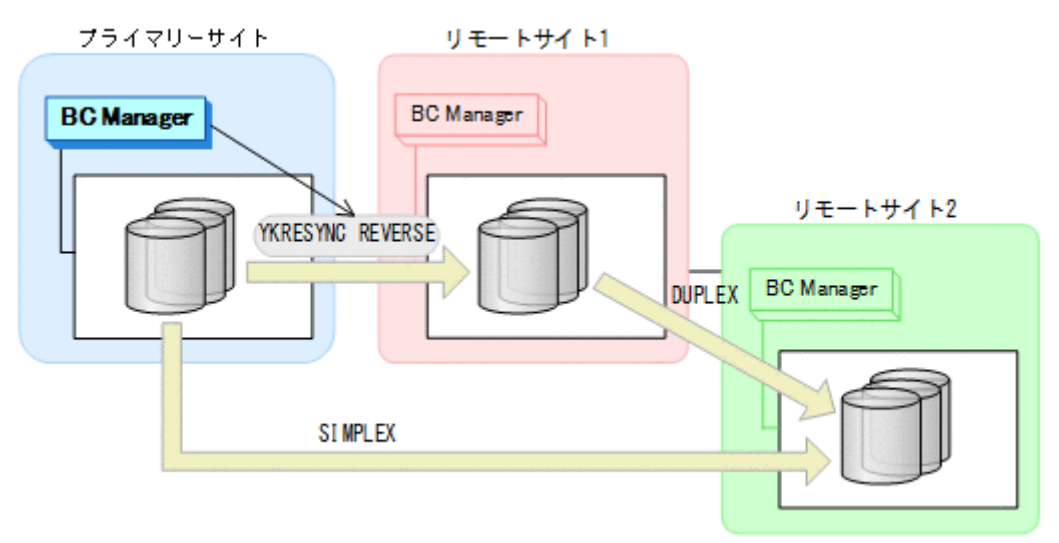

- YKQUERY
- YKRESYNC REVERSE
- YKEWAIT GOTO(DUPLEX)
- 4. プライマリーサイトから,リモートサイト 1 とリモートサイト 2 間の UR コピーペアに対し て YKDELETE コマンドを実行する。

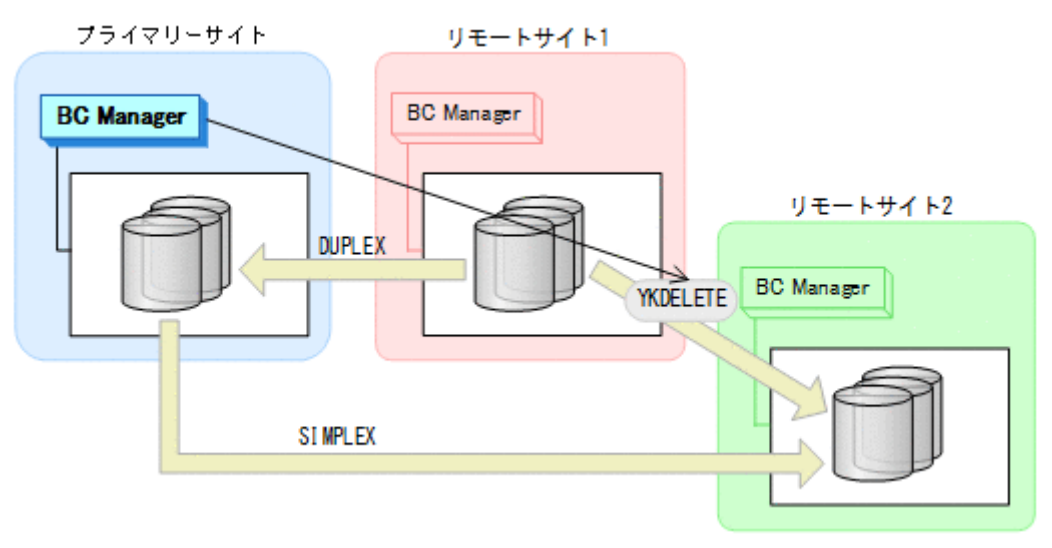

- YKQUERY
- YKDELETE
- YKEWAIT GOTO(SIMPLEX)

5. プライマリーサイトから,プライマリーサイトとリモートサイト2間の UR コピーペアに対し て YKMAKE コマンドを実行する。

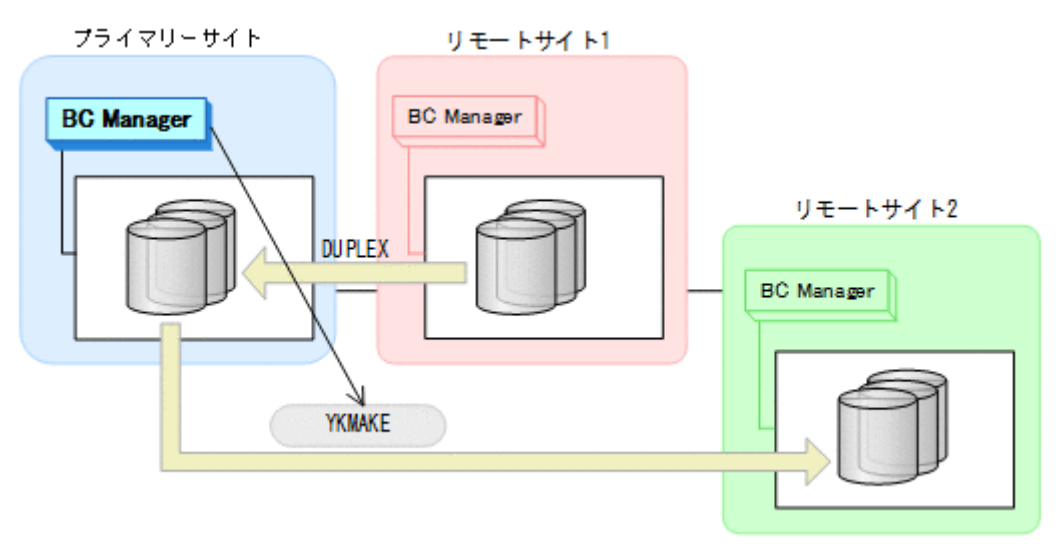

- YKQUERY
- YKMAKE
- YKEWAIT GOTO(DUPLEX)
- 6. リモートサイト 1 の運用を停止する。
- 7. プライマリーサイトから,プライマリーサイトとリモートサイト 1 間の UR コピーペアに対し て YKSUSPND FORWARD コマンドを実行する。

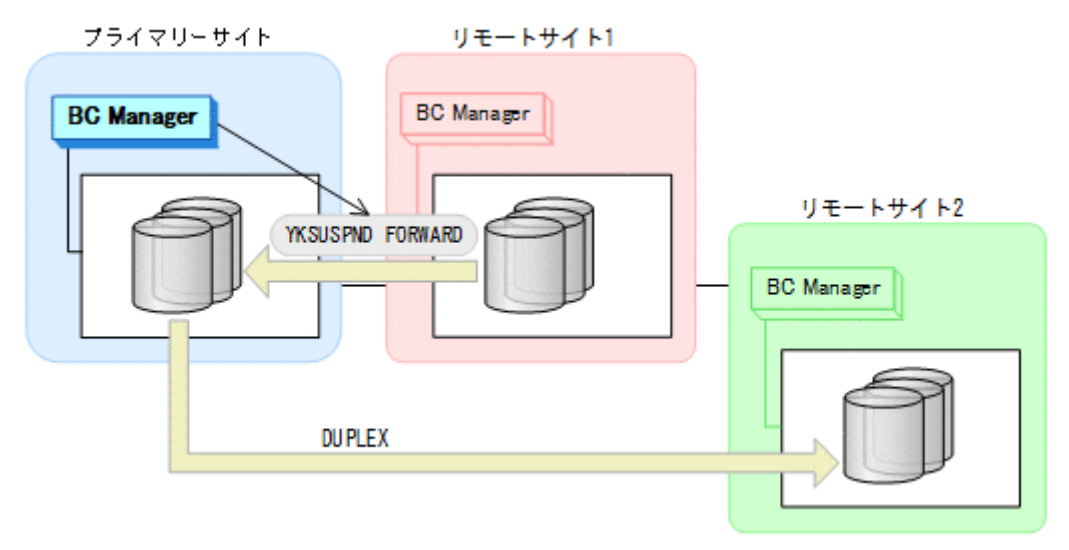

- YKQUERY
- YKSUSPND FORWARD
- YKEWAIT GOTO(SUSPEND)

8. プライマリーサイトから,プライマリーサイトとリモートサイト 1 間の UR コピーペアに対し て YKRESYNC FORWARD コマンドを実行する。

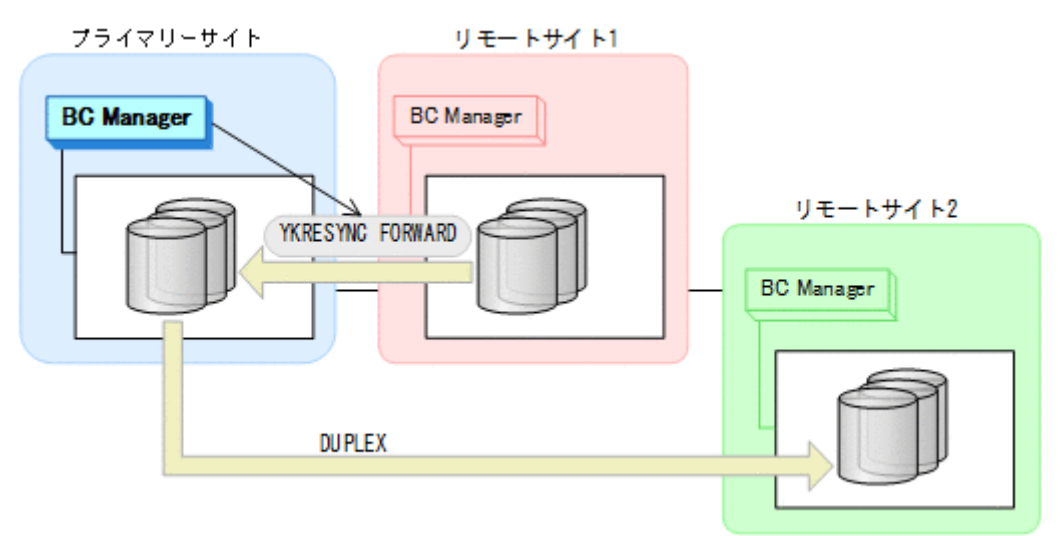

- YKQUERY
- YKRESYNC FORWARD
- YKEWAIT GOTO(DUPLEX)
- 9. プライマリーサイトの運用を再開する。 通常運用に戻ります。

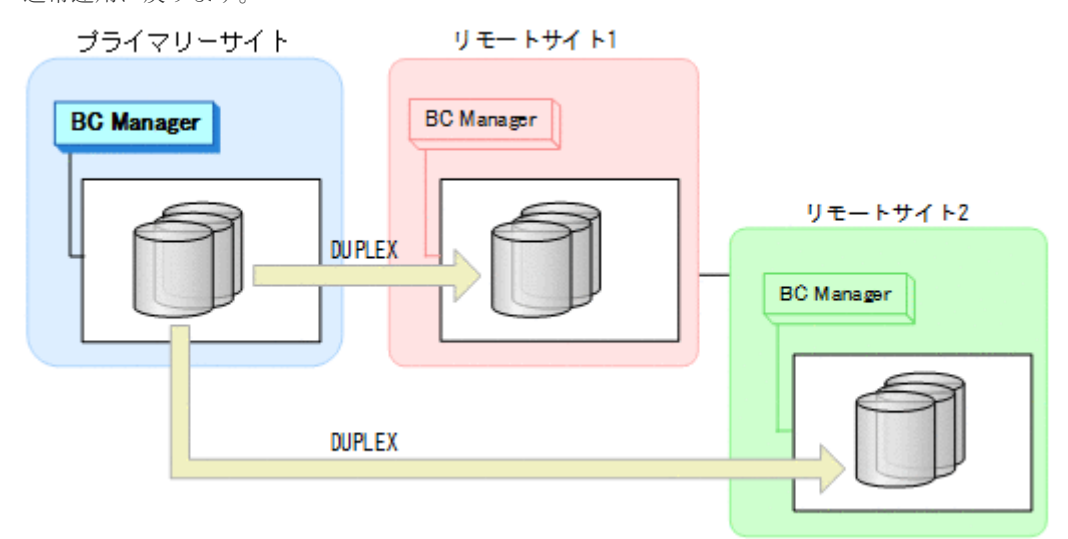

# **7.4.5** プライマリーサイトのストレージシステム障害(不揮発)

### フェイルオーバー

プライマリーサイトのストレージシステム障害時(不揮発)のフェイルオーバー手順は,プライマ リーサイトのストレージシステム障害時(揮発)のフェイルオーバー手順と同じです。「[7.4.4](#page-471-0) プラ [イマリーサイトのストレージシステム障害\(揮発\)」](#page-471-0)の「[フェイルオーバー」](#page-472-0)を参照してください。

#### フェイルバック

プライマリーサイトのストレージシステム障害時(不揮発)のフェイルバック手順は,プライマリ ーサイトのストレージシステム障害時(揮発)のフェイルバック手順と同じです。「7.4.4 [プライマ](#page-471-0) [リーサイトのストレージシステム障害\(揮発\)」](#page-471-0)の「[フェイルバック」](#page-474-0)を参照してください。

# <span id="page-478-0"></span>**7.4.6** プライマリーサイトおよびリモートサイト **1** のストレージシステム障 害(揮発)

プライマリーサイトおよびリモートサイト 1 のストレージシステム障害時(揮発)の運用手順を説 明します。

#### フェイルオーバー

1. リモートサイト 2 から,プライマリーサイトとリモートサイト 2 間の UR コピーペアに対し て YKSUSPND REVERSE コマンドを実行する。

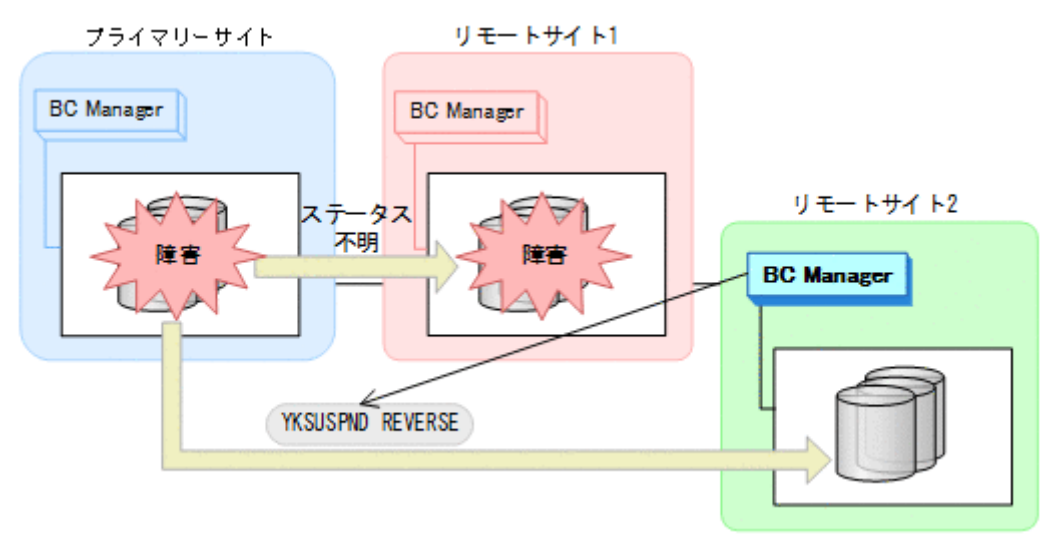

- YKQUERY
- YKSUSPND REVERSE
- YKEWAIT GOTO(SUSPEND) NOINVALIDCHECK

<span id="page-479-0"></span>2. リモートサイト 2 の運用を開始する。 リモートサイト 2 での運用になります。

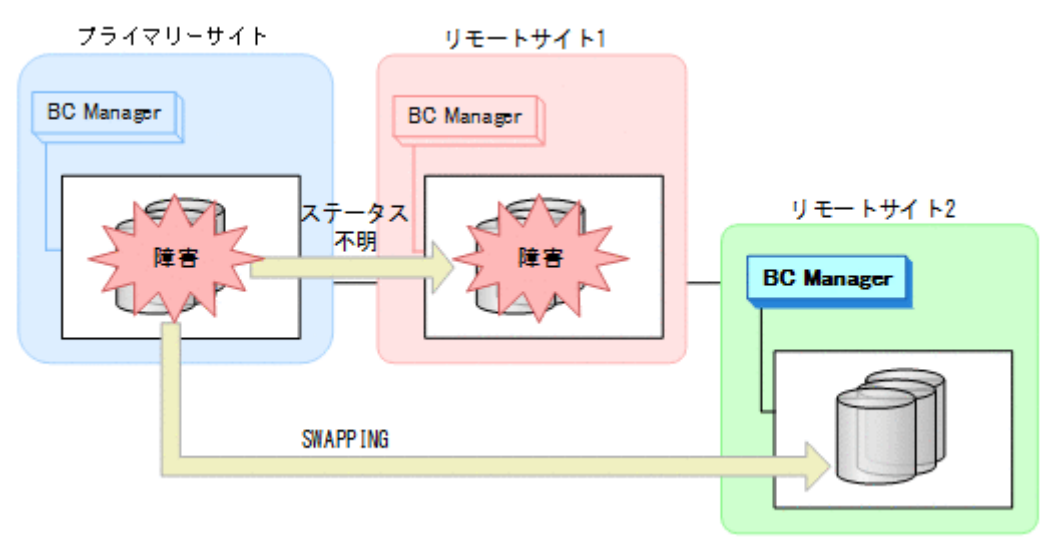

#### フェイルバック

- 1. プライマリーサイトおよびリモートサイト 1 のストレージシステムの障害を回復する。
- 2. プライマリーサイトから、プライマリーサイトとリモートサイト 2 間の UR コピーペアに対し て YKRESYNC REVERSE コマンドを実行する。

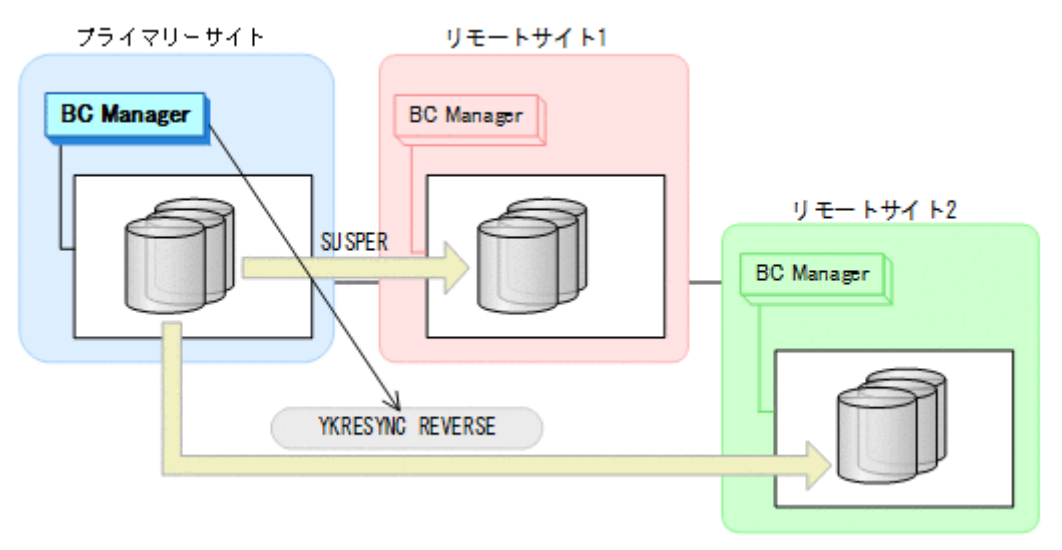

- YKQUERY
- YKRESYNC REVERSE
- YKEWAIT GOTO(DUPLEX)

3. ジャーナルグループを再度登録したあと、プライマリーサイトから、プライマリーサイトとリ モートサイト 1 間の UR コピーペアに対して YKMAKE コマンドを実行する。

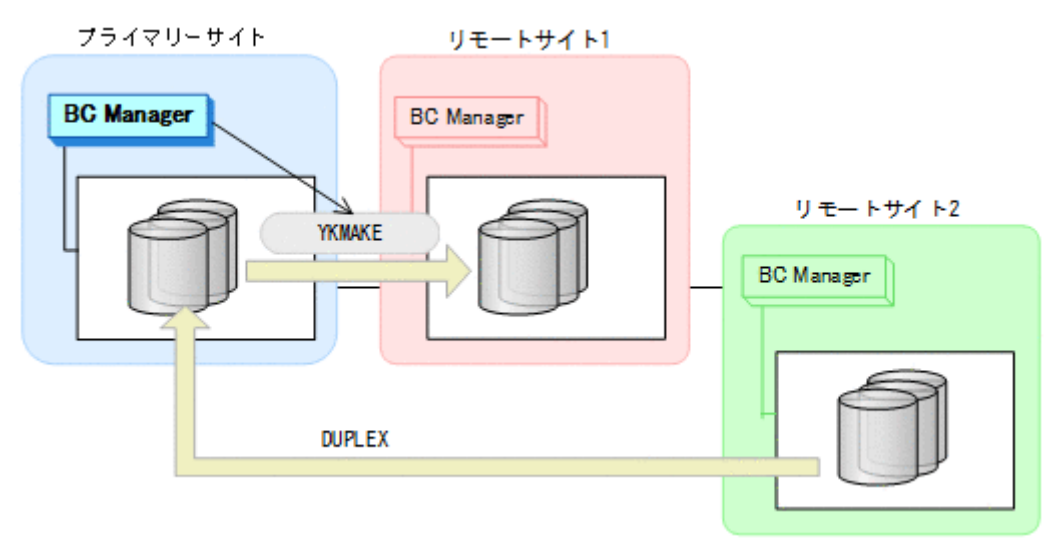

- YKQUERY
- YKMAKE
- YKEWAIT GOTO(DUPLEX)
- 4. リモートサイト 2 の運用を停止する。
- 5. プライマリーサイトから,プライマリーサイトとリモートサイト 2 間の UR コピーペアに対し て YKSUSPND FORWARD コマンドを実行する。

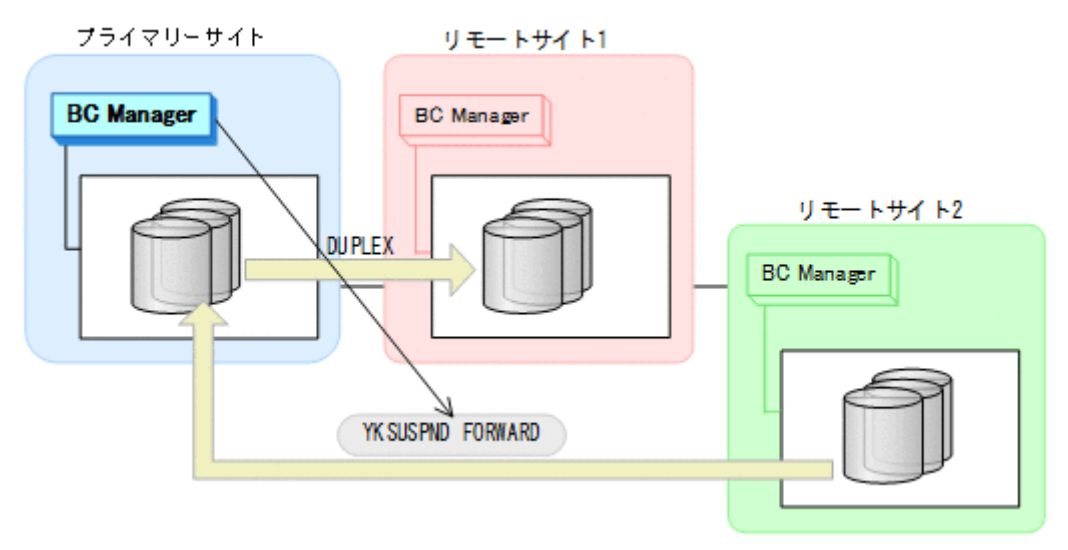

- YKQUERY
- YKSUSPND FORWARD
- YKEWAIT GOTO(SUSPEND)

6. プライマリーサイトから,プライマリーサイトとリモートサイト 2 間の UR コピーペアに対し て YKRESYNC FORWARD コマンドを実行する。

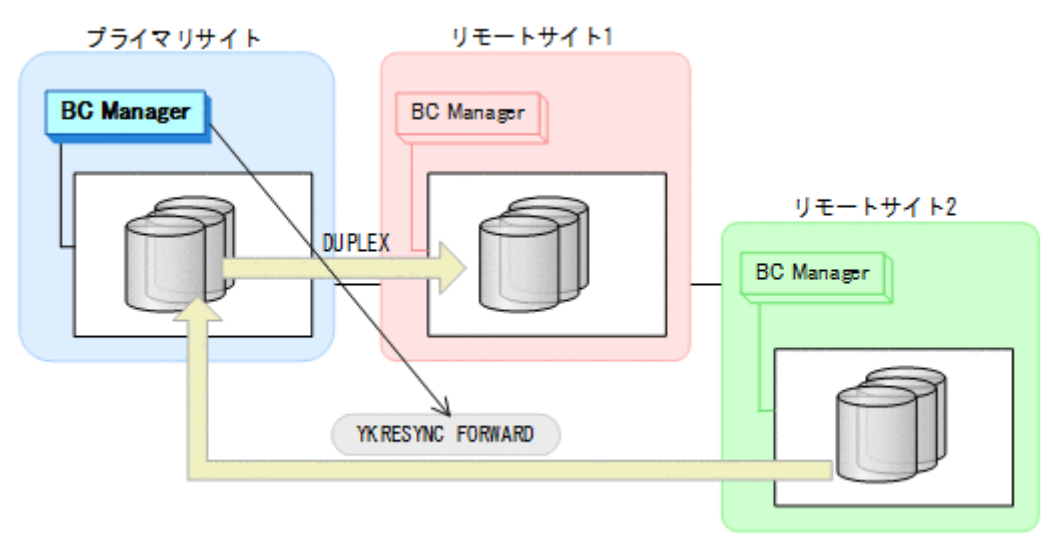

- YKQUERY
- YKRESYNC FORWARD
- YKEWAIT GOTO(DUPLEX)
- 7. プライマリーサイトの運用を再開する。 通常運用に戻ります。

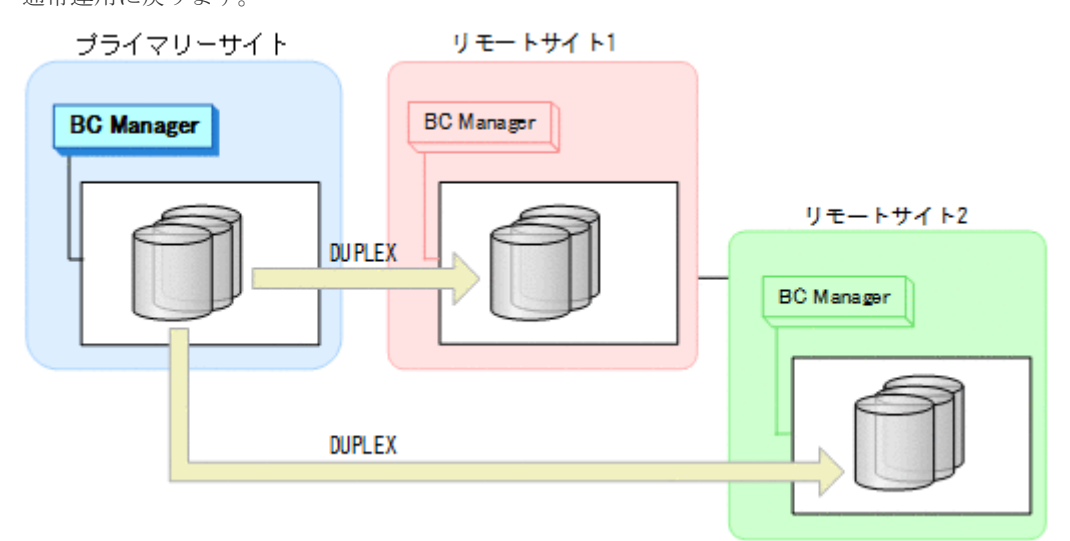

# **7.4.7** プライマリーサイトおよびリモートサイト **1** のストレージシステム障 害(不揮発)

#### フェイルオーバー

プライマリーサイトおよびリモートサイト1のストレージシステム障害時(不揮発)のフェイルオ ーバー手順は、プライマリーサイトおよびリモートサイト 1 のストレージシステム障害時(揮発) のフェイルオーバー手順と同じです。「7.4.6 [プライマリーサイトおよびリモートサイト](#page-478-0) 1 のストレ [ージシステム障害\(揮発\)」](#page-478-0)の「[フェイルオーバー」](#page-478-0)を参照してください。

#### フェイルバック

プライマリーサイトおよびリモートサイト 1 のストレージシステム障害時(不揮発)のフェイルバ ック手順の詳細は、プライマリーサイトおよびリモートサイト 1 のストレージシステム障害時(揮 発)のフェイルバック手順を参照してください。詳細は,「7.4.6 [プライマリーサイトおよびリモー](#page-478-0) トサイト1[のストレージシステム障害\(揮発\)](#page-478-0)」の[「フェイルバック](#page-479-0)」を参照してください。

ただし、手順3については、ジャーナルグループの登録は不要です。また、YKMAKE コマンドでは なく、YKRESYNC コマンドを実行してください。

### **7.4.8** リモートサイト **1** またはリモートサイト **2** のストレージシステム障 害(揮発)

リモートサイト 1 またはリモートサイト 2 のストレージシステム障害時(揮発)の運用手順を説明 します。

ここでは,リモートサイト 1 のストレージシステム障害の場合の手順を説明します。リモートサイ ト 2 のストレージシステム障害の場合は,プライマリーサイトからのコマンド発行先をリモートサ イト 1 からリモートサイト 2 に置き換えて作業を実施してください。

#### 準備作業

手順は必要ありません。

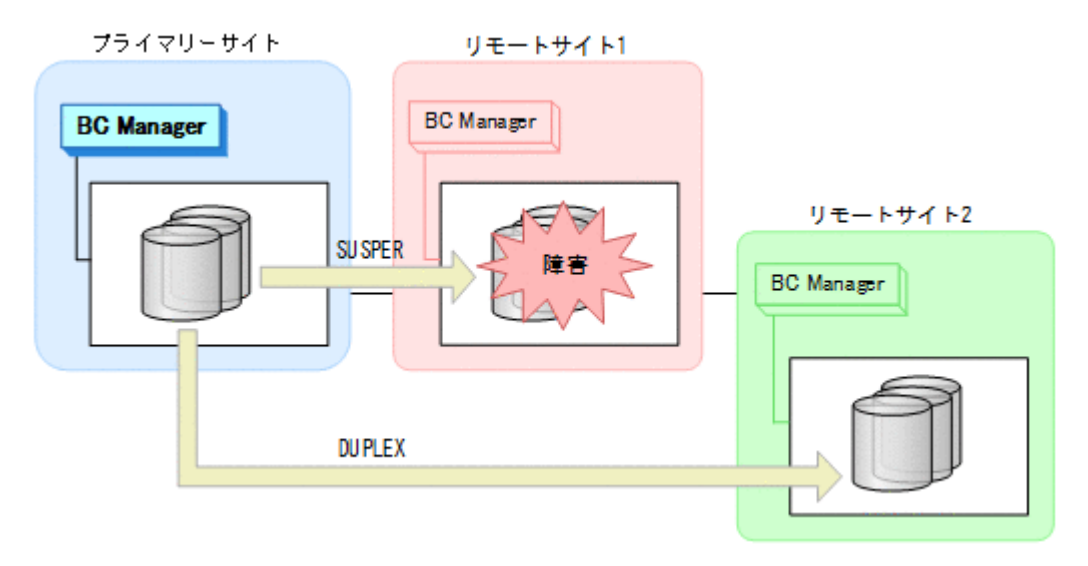

#### 回復作業

1. リモートサイト 1 のストレージシステムの障害を回復する。

2. プライマリーサイトから,プライマリーサイトとリモートサイト 1 間の UR コピーペアに対し て YKDELETE コマンドを実行する。

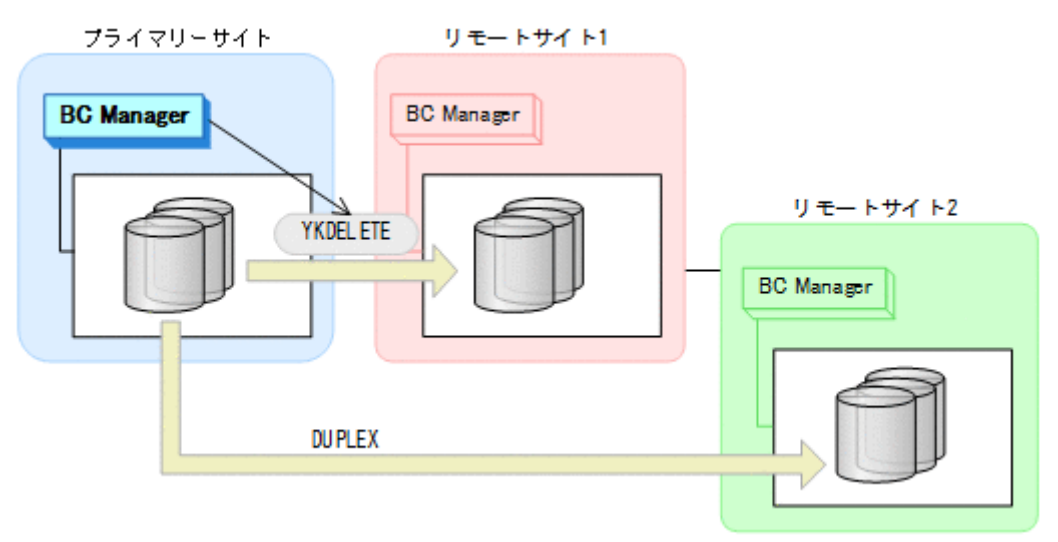

- YKQUERY
- YKDELETE
- YKEWAIT GOTO(SIMPLEX) NOINVALIDCHECK

<span id="page-484-0"></span>3. プライマリーサイトから、プライマリーサイトとリモートサイト 1 間の UR コピーペアに対し て YKMAKE コマンドを実行する。

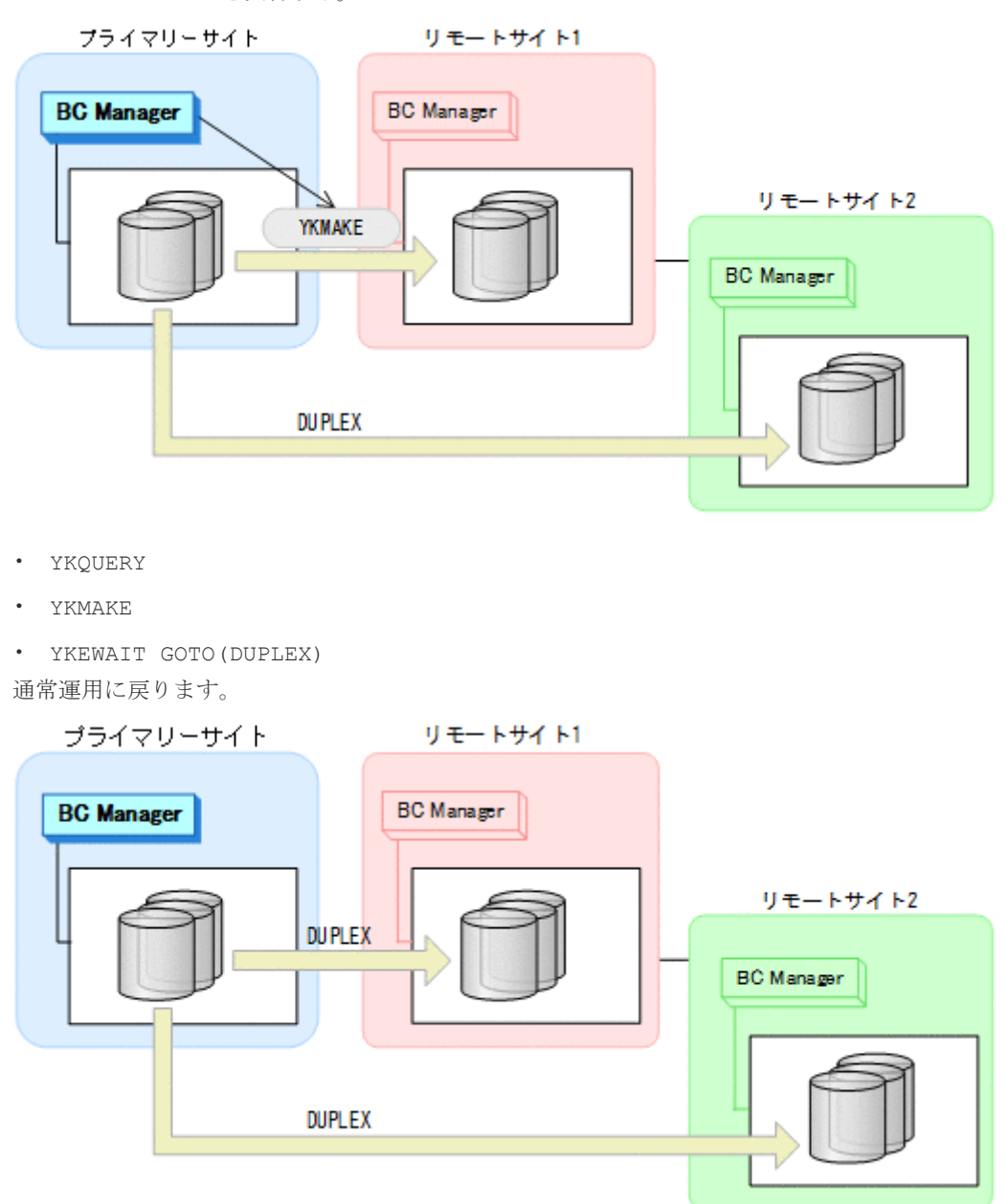

## **7.4.9** リモートサイト **1** またはリモートサイト **2** のストレージシステム障 害(不揮発)

リモートサイト 1 またはリモートサイト 2 のストレージシステム障害時(不揮発)の運用手順を説 明します。

ここでは,リモートサイト 1 のストレージシステム障害の場合の手順を説明します。リモートサイ ト 2 のストレージシステム障害の場合は,プライマリーサイトからのコマンド発行先をリモートサ イト 1 からリモートサイト 2 に置き換えて作業を実施してください。

#### 準備作業

手順は必要ありません。

<span id="page-485-0"></span>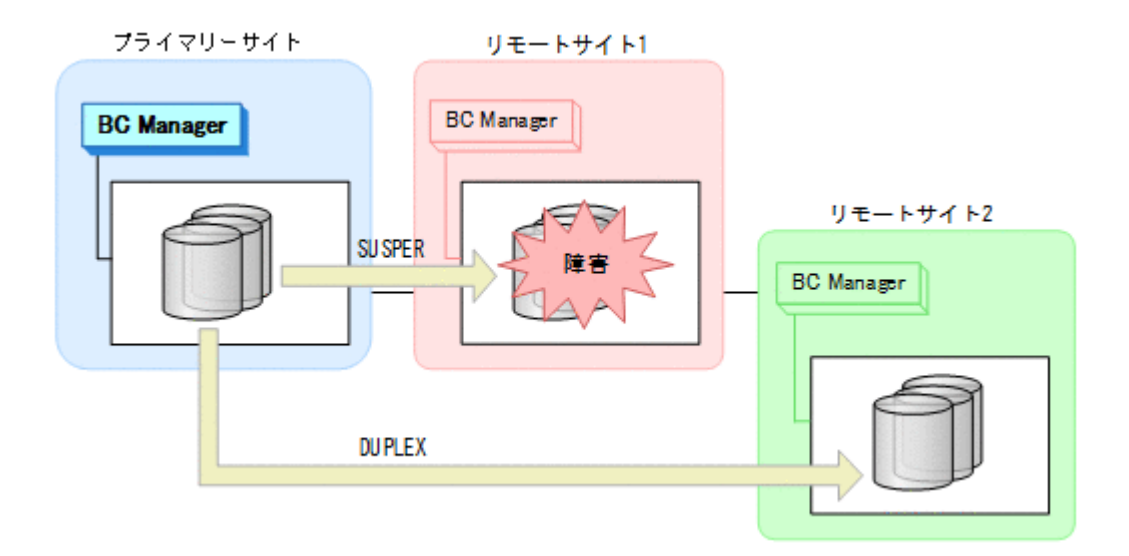

#### 回復作業

1. リモートサイト 1 のストレージシステムの障害を回復する。

**486** メンテナンスおよび障害時の手順

2. プライマリーサイトから、プライマリーサイトとリモートサイト 1 間の UR コピーペアに対し て YKRESYNC コマンドを実行する。

プライマリーサイト間とリモートサイト 1 間の UR コピーペアがサスペンドしていない場合, 手順は不要です。

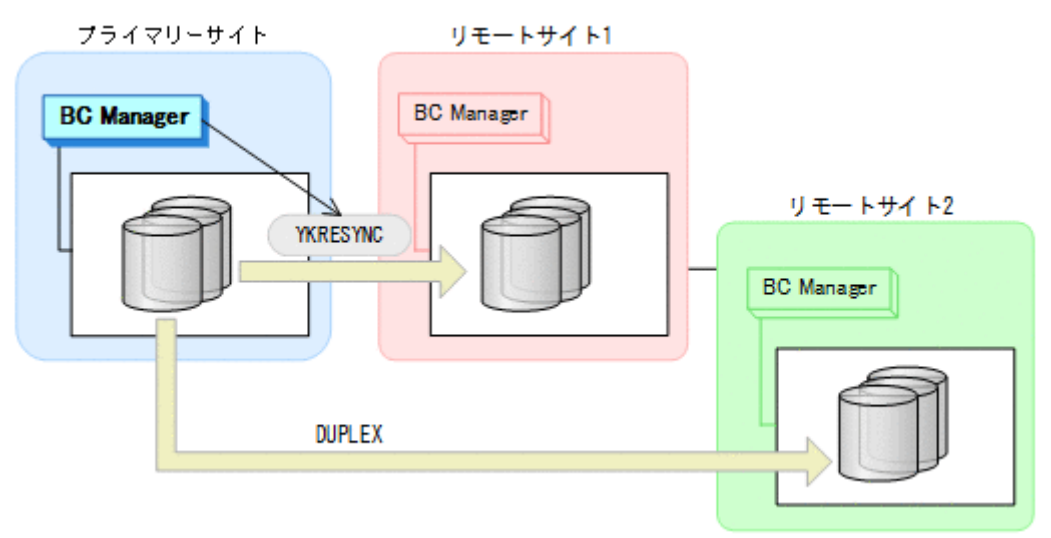

- YKQUERY
- YKRESYNC

• YKEWAIT GOTO(DUPLEX) NOINVALIDCHECK 通常運用に戻ります。

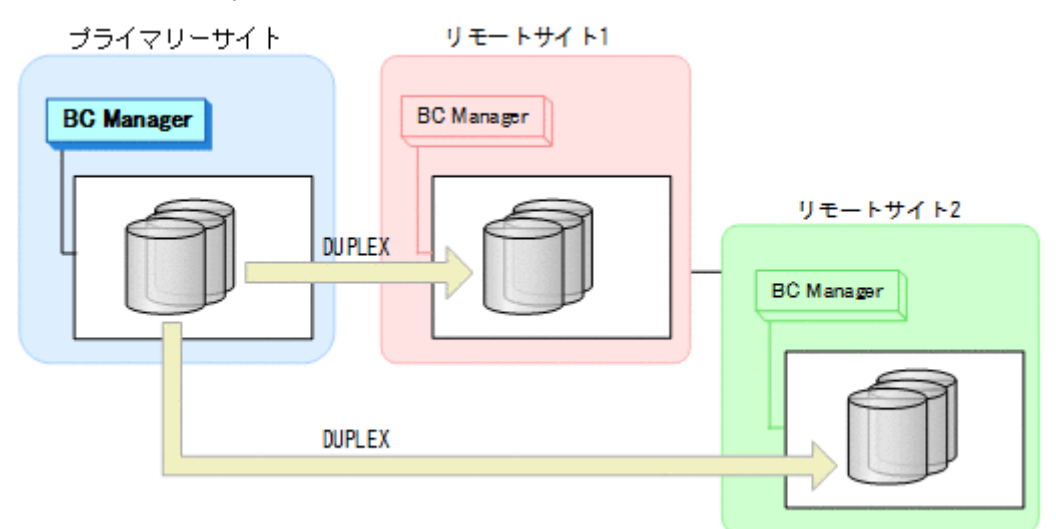

# **7.4.10** プライマリーサイトのホスト障害(**UR** コピーペアを両方操作できる 場合)

プライマリーサイトのホスト障害時で,UR コピーペアを両方操作できる場合の運用手順を説明し ます。

ここでは,リモートサイト 1 にフェイルオーバーする場合の手順を説明します。リモートサイト 2 にフェイルオーバーする場合は、手順中のリモートサイト1をリモートサイト2に、リモートサイ ト 2 をリモートサイト 1 に置き換えてください。

### フェイルオーバー

1. リモートサイト 1 から, プライマリーサイトとリモートサイト 2 間の UR コピーペアに対し て YKDELETE コマンドを実行する。

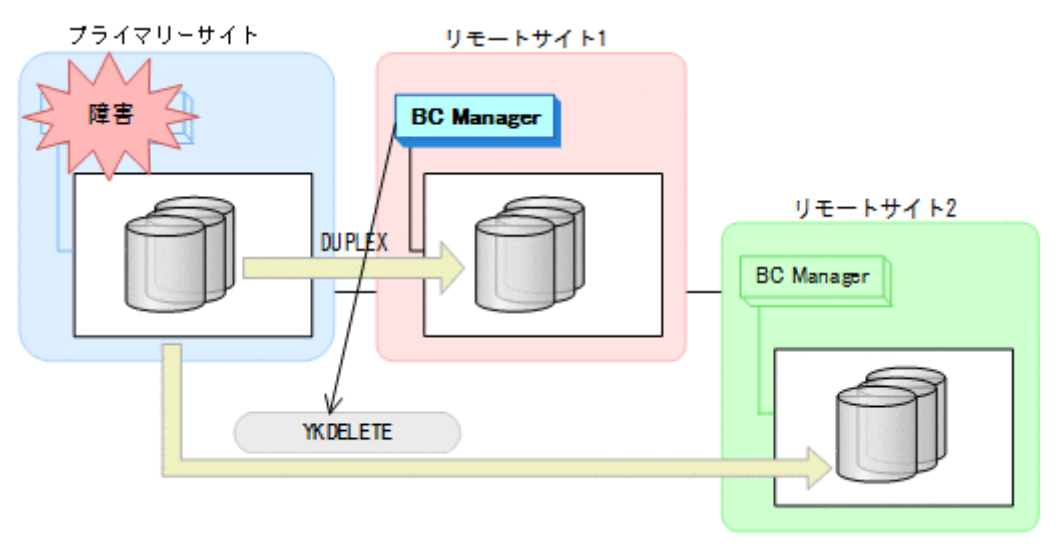

- YKQUERY
- YKDELETE
- YKEWAIT GOTO(SIMPLEX)
- 2. リモートサイト 1 から、プライマリーサイトとリモートサイト 1 間の UR コピーペアに対し て YKSUSPND REVERSE コマンドを実行する。

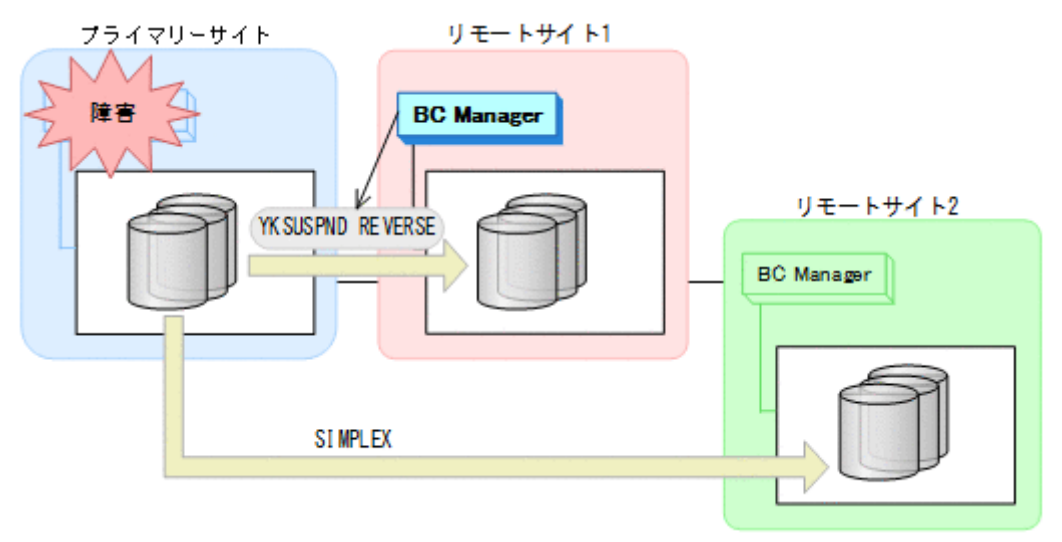

- YKQUERY
- YKSUSPND REVERSE
- YKEWAIT GOTO(SUSPEND)

3. リモートサイト 1 から, プライマリーサイトとリモートサイト 1 間の UR コピーペアに対し て YKRESYNC REVERSE コマンドを実行する。

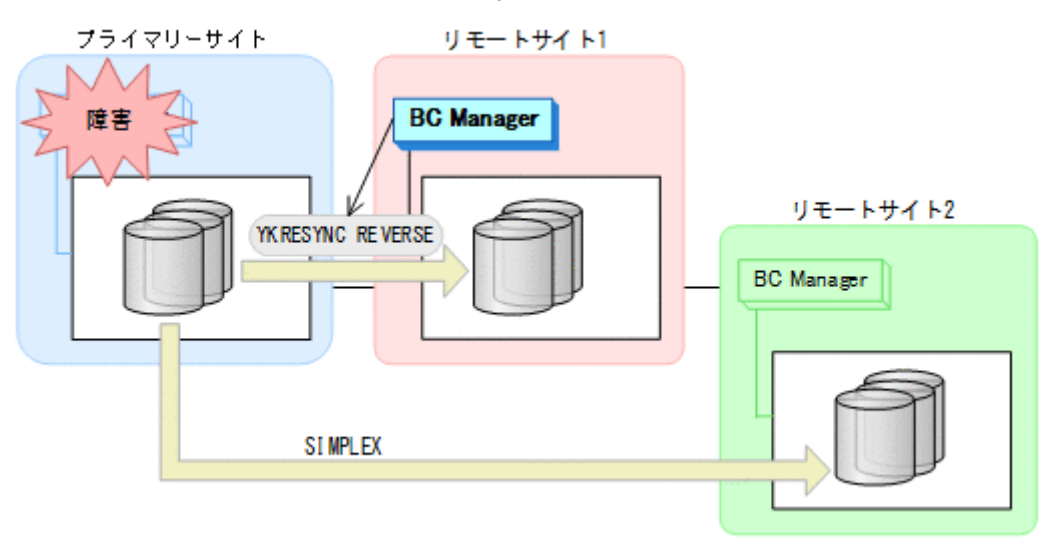

- YKQUERY
- YKRESYNC REVERSE
- YKEWAIT GOTO(DUPLEX)
- 4. リモートサイト 1 から,リモートサイト 1 とリモートサイト 2 間の UR コピーペアに対し て YKMAKE コマンドを実行する。

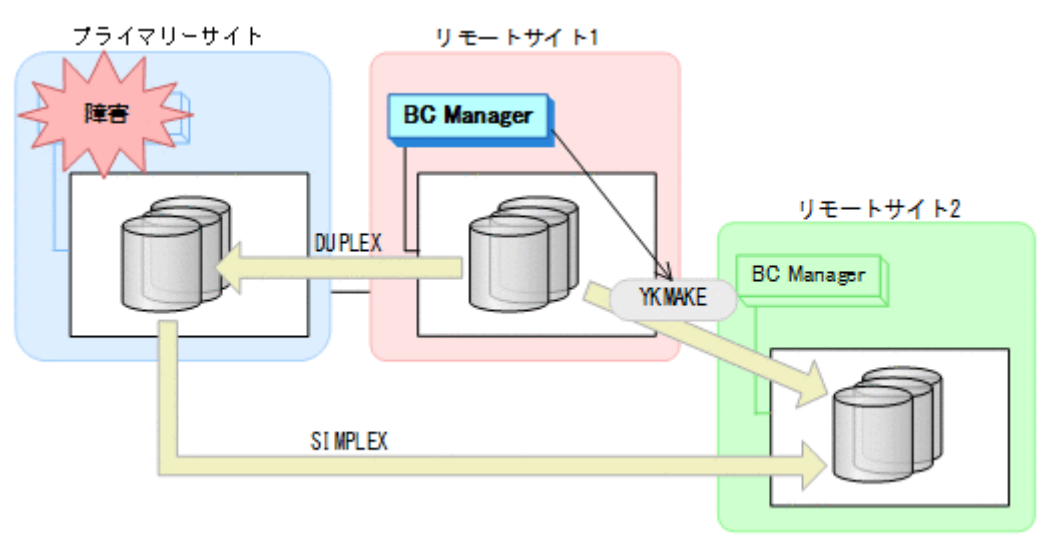

- YKQUERY
- YKMAKE
- YKEWAIT GOTO(DUPLEX)

5. リモートサイト 1 の運用を開始する。 リモートサイト 1 を起点とした 3DC Multi-Target (URxUR)構成での運用になります。

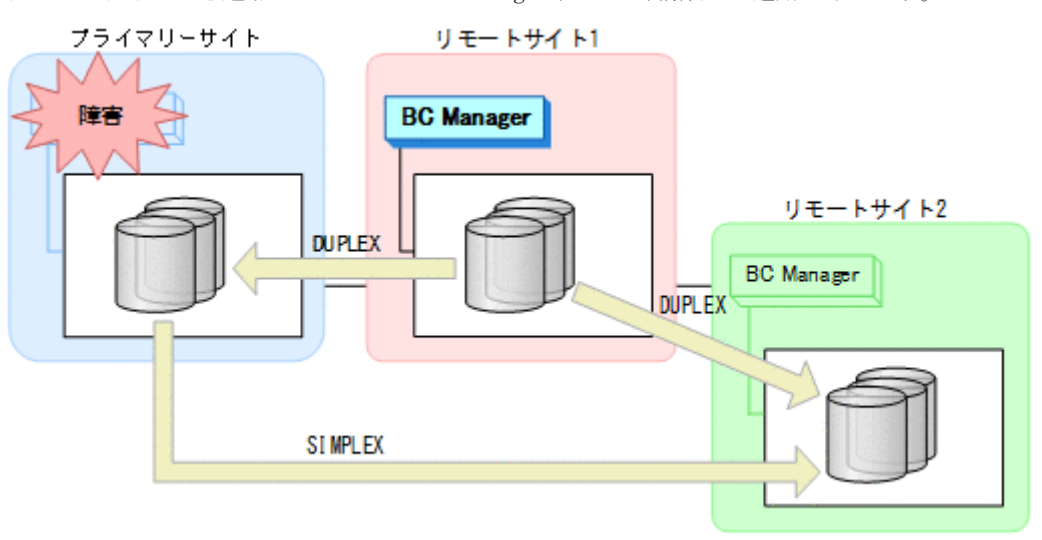

#### フェイルバック

- 1. プライマリーサイトのホスト障害を回復する。
- 2. リモートサイト 1 の運用を停止する。
- 3. プライマリーサイトから,リモートサイト 1 とリモートサイト 2 間の UR コピーペアに対し て YKDELETE コマンドを実行する。

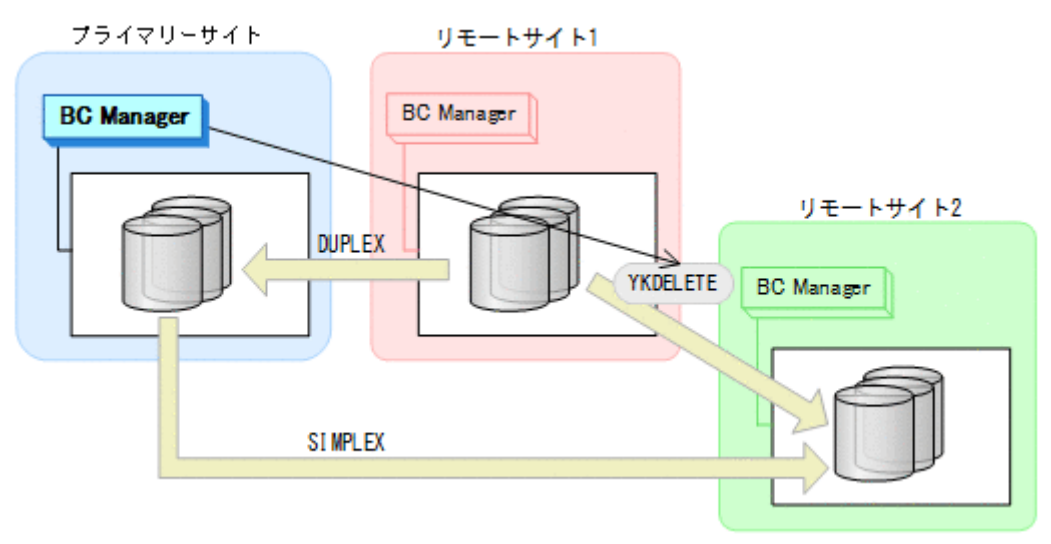

- YKQUERY
- YKDELETE
- YKEWAIT GOTO(SIMPLEX)

4. プライマリーサイトから,プライマリーサイトとリモートサイト 1 間の UR コピーペアに対し て YKSUSPND FORWARD コマンドを実行する。

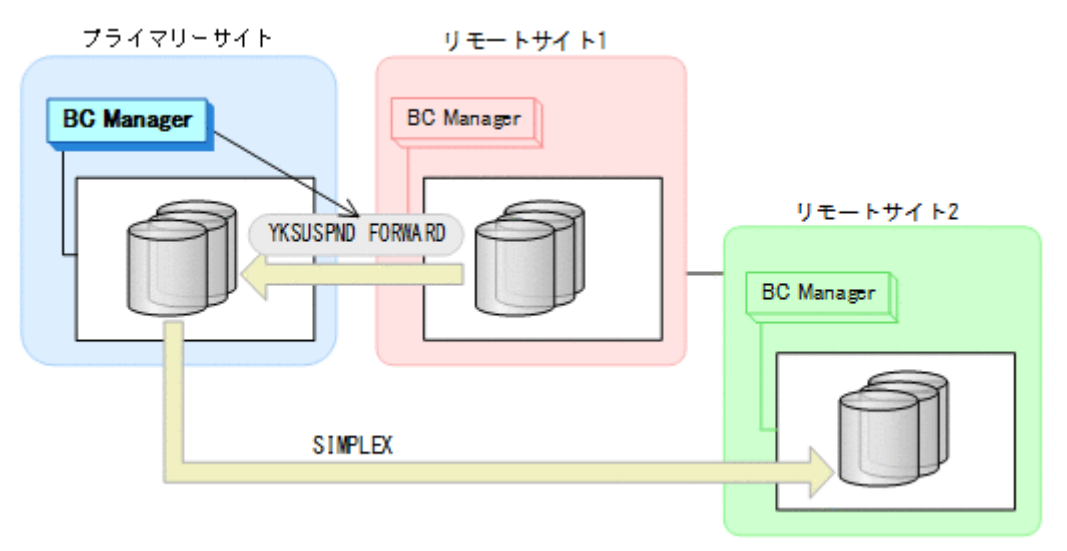

- YKQUERY
- YKSUSPND FORWARD
- YKEWAIT GOTO(SUSPEND)
- 5. プライマリーサイトから,プライマリーサイトとリモートサイト 1 間の UR コピーペアに対し て YKRESYNC FORWARD コマンドを実行する。

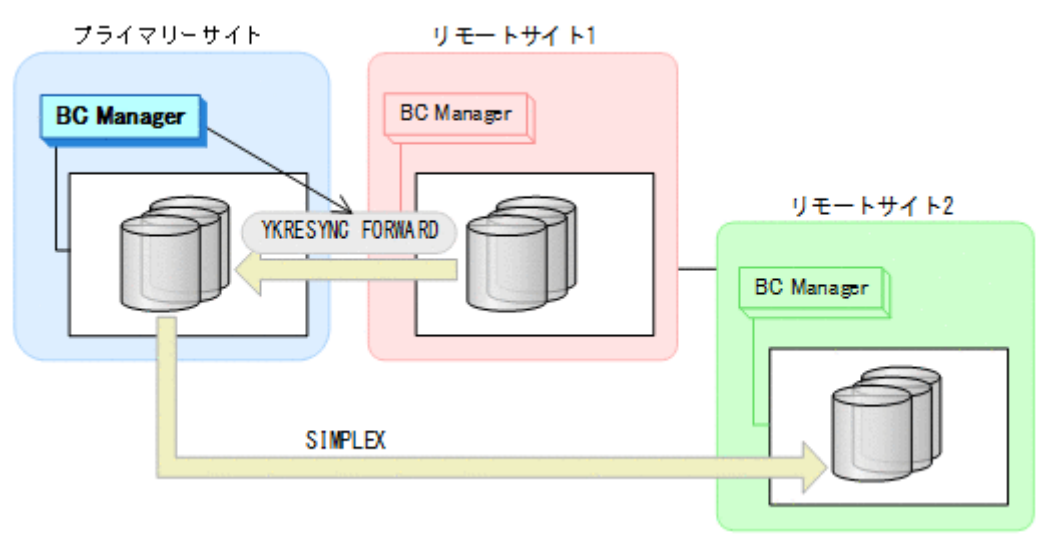

- YKQUERY
- YKRESYNC FORWARD
- YKEWAIT GOTO(DUPLEX)

6. プライマリーサイトから、プライマリーサイトとリモートサイト 2 間の UR コピーペアに対し て YKMAKE コマンドを実行する。

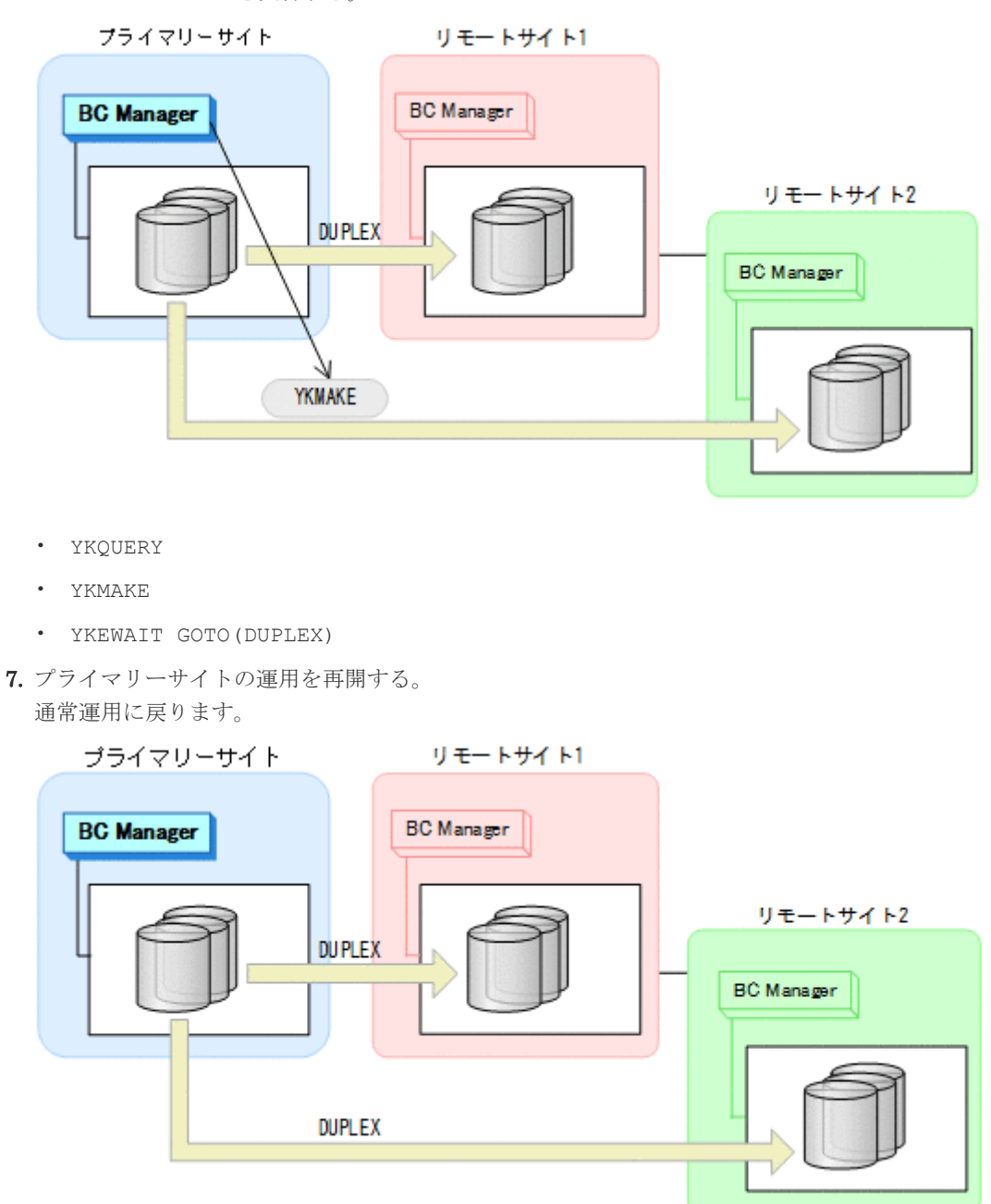

**7.4.11** プライマリーサイトのホスト障害(どちらか一方の **UR** コピーペアだ け操作できる場合)

プライマリーサイトのホスト障害時で、どちらか一方の UR コピーペアを操作できない場合の運用 手順について説明します。

ここでは、リモートサイト1にフェイルオーバーする手順を説明します。リモートサイト2にフェ イルオーバーする場合は,手順中のリモートサイト 1 をリモートサイト 2 に,リモートサイト 2 を リモートサイト 1 に置き換えてください。

### フェイルオーバー

1. リモートサイト 1 から, プライマリーサイトとリモートサイト 1 間の UR コピーペアに対し て YKSUSPND REVERSE コマンドを実行する。

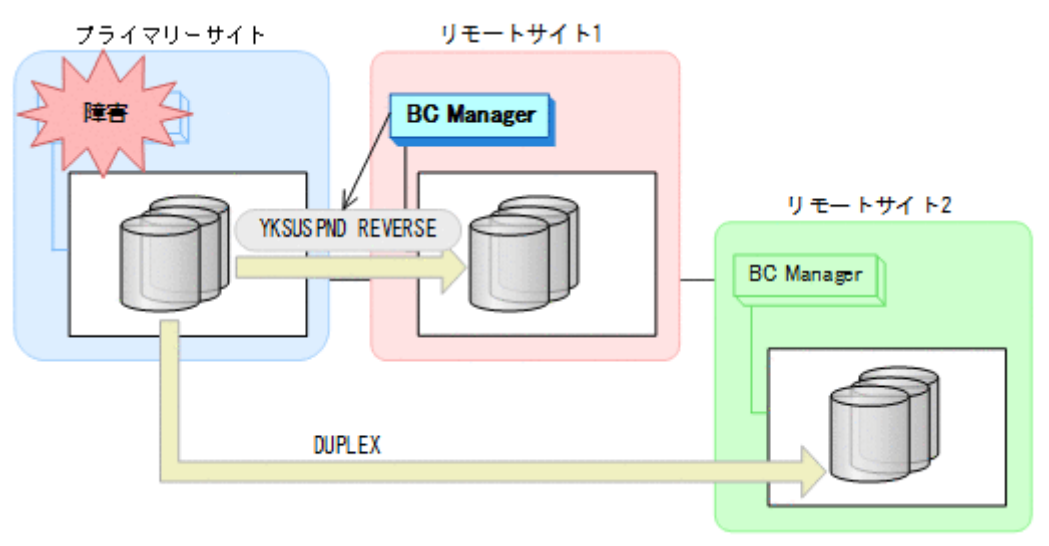

- YKQUERY
- YKSUSPND REVERSE
- YKEWAIT GOTO(SUSPEND)
- 2. リモートサイト 1 から, プライマリーサイトとリモートサイト 1 間の UR コピーペアに対し て YKRESYNC REVERSE コマンドを実行する。

コマンドを実行すると,プライマリーサイトとリモートサイト 2 間の UR コピーペアが自動的 にサスペンドします。

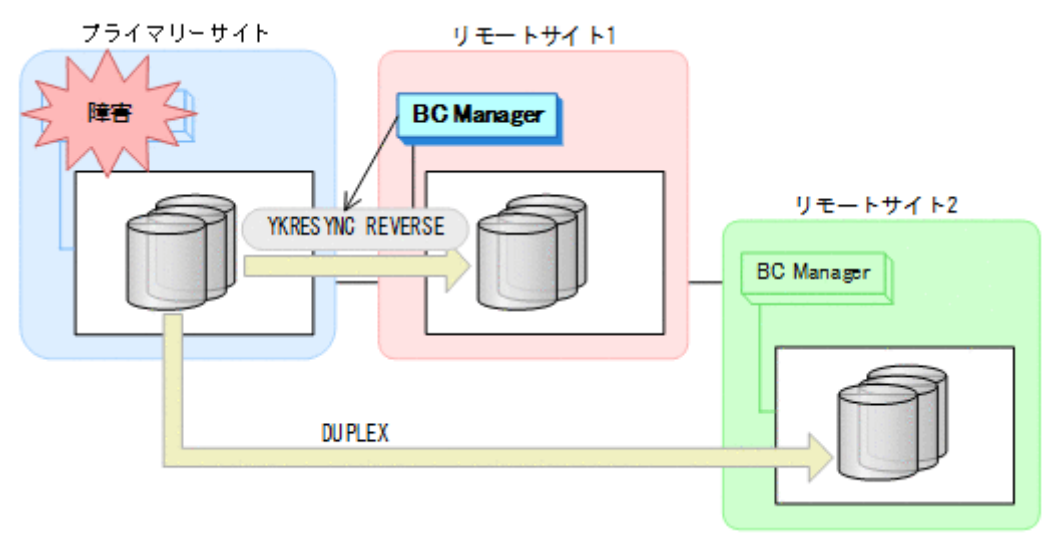

- YKQUERY
- YKRESYNC REVERSE
- YKEWAIT GOTO(DUPLEX)

3. リモートサイト 1 の運用を開始する。 リモートサイト 1 とプライマリーサイトでの 2DC 構成の運用になります。

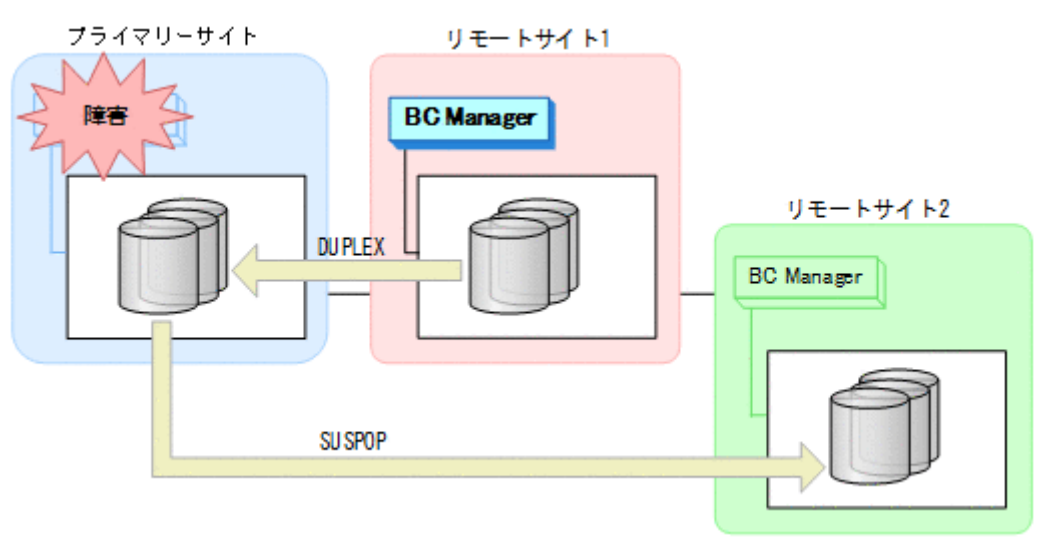

#### フェイルバック

- 1. プライマリーサイトのホスト障害を回復する。
- 2. リモートサイト 1 の運用を停止する。
- 3. プライマリーサイトから,プライマリーサイトとリモートサイト 1 間の UR コピーペアに対し て YKSUSPND FORWARD コマンドを実行する。

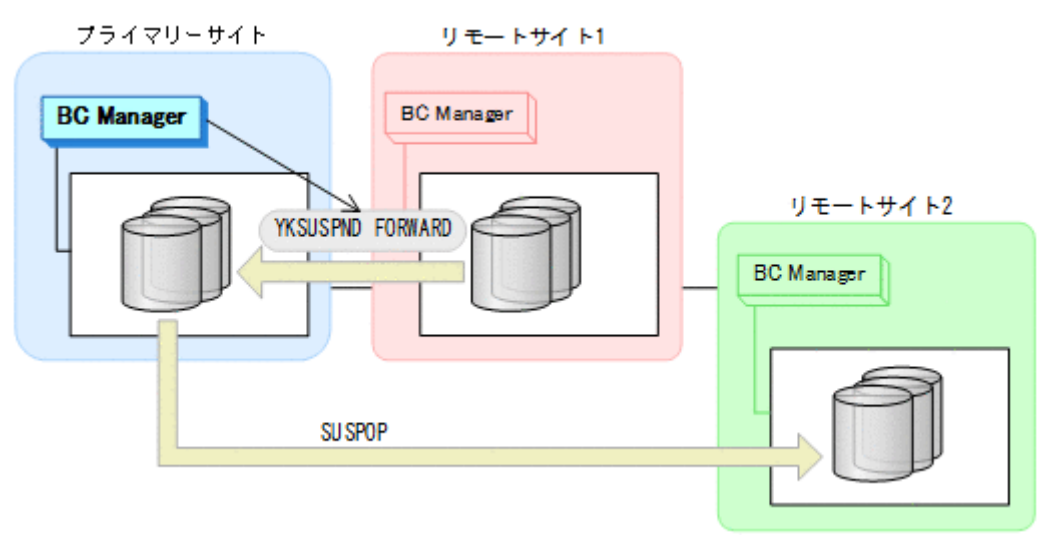

- YKQUERY
- YKSUSPND FORWARD
- YKEWAIT GOTO(SUSPEND)

4. プライマリーサイトから,プライマリーサイトとリモートサイト 1 間の UR コピーペアに対し て YKRESYNC FORWARD コマンドを実行する。

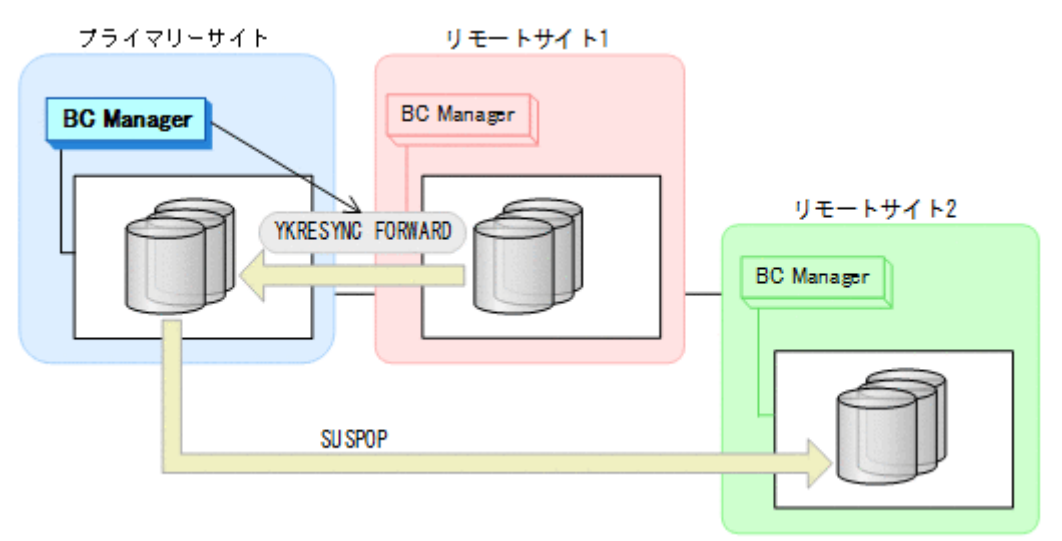

- YKQUERY
- YKRESYNC FORWARD
- YKEWAIT GOTO(DUPLEX)
- 5. リモートサイト 1 から、プライマリーサイトとリモートサイト 2 間の UR コピーペアに対し て YKRESYNC コマンドを実行する。

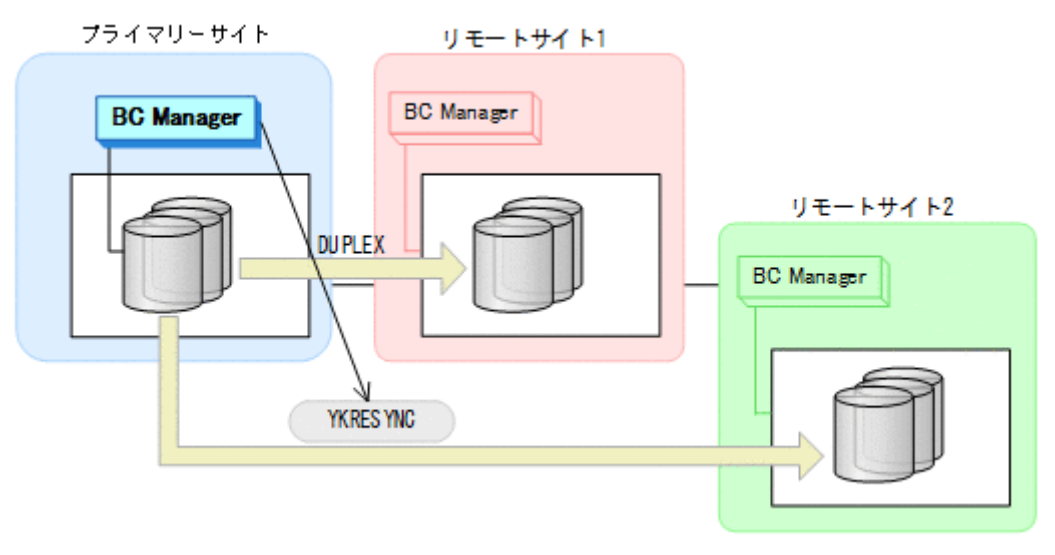

- YKQUERY
- YKRESYNC
- YKEWAIT GOTO(DUPLEX)

6. プライマリーサイトの運用を再開する。 通常運用に戻ります。

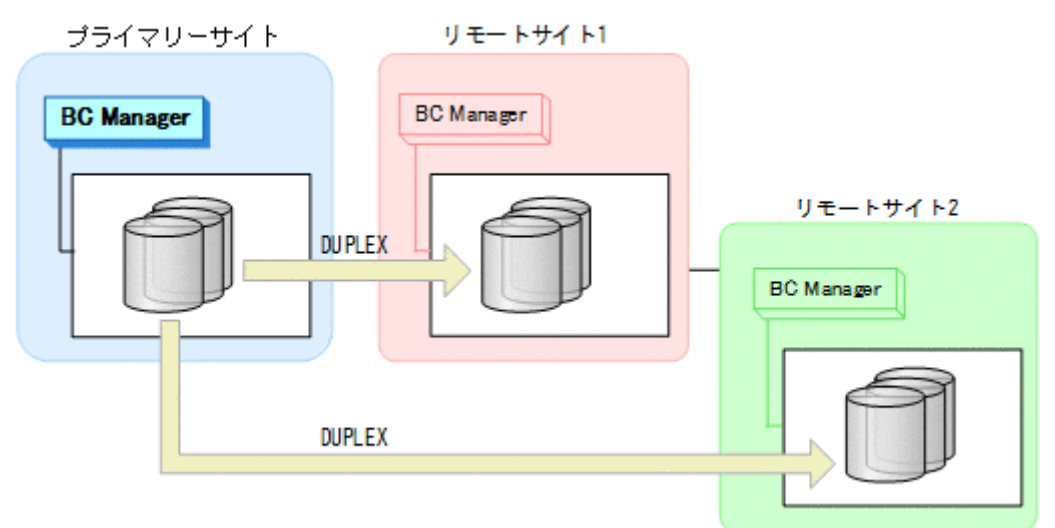

# **7.4.12** プライマリーサイトとリモートサイト **1** 間,またはプライマリーサ イトとリモートサイト **2** 間のパス障害

プライマリーサイトおよびリモートサイト 1,またはプライマリーサイトおよびリモートサイト 2 のストレージシステム間パス障害時の運用手順を説明します。

#### 準備作業

プライマリーサイトおよびリモートサイト 1,またはプライマリーサイトおよびリモートサイト 2 のストレージシステム間パス障害時の準備作業の手順は,リモートサイト 1 またはリモートサイト 2 のストレージシステム障害時(不揮発)の準備作業の手順と同じです。「7.4.9 [リモートサイト](#page-484-0) 1 またはリモートサイト 2 [のストレージシステム障害\(不揮発\)](#page-484-0)」の[「準備作業](#page-484-0)」を参照してくださ い。

#### 回復作業

プライマリーサイトおよびリモートサイト 1,またはプライマリーサイトおよびリモートサイト 2 のストレージシステム間パス障害時の回復作業の手順は,リモートサイト 1 またはリモートサイト 2のストレージシステム障害時(不揮発)の回復作業の手順と同じです。「7.4.9 [リモートサイト](#page-484-0)1 またはリモートサイト 2 [のストレージシステム障害\(不揮発\)](#page-484-0)」の[「回復作業](#page-485-0)」を参照してくださ い。

### **7.5 3DC Multi-Target (TCxTC)**構成時の手順

3DC Multi-Target (TCxTC)構成時のメンテナンスおよび障害時の運用について説明します。

# **7.5.1** プライマリーサイトのストレージシステムメンテナンス手順

プライマリーサイトのストレージシステムメンテナンスの運用手順を説明します。

プライマリーサイトのメンテナンス時のフェイルオーバー先として 2 つのローカルサイトのどち らでも選択できます。

### フェイルオーバー

- 1. プライマリーサイトの運用を停止する。
- 2. プライマリーサイトからプライマリーサイトとローカルサイト 1 間の TC コピーペアに対し て YKSUSPND FORWARD コマンドを実行してサスペンド状態にする。

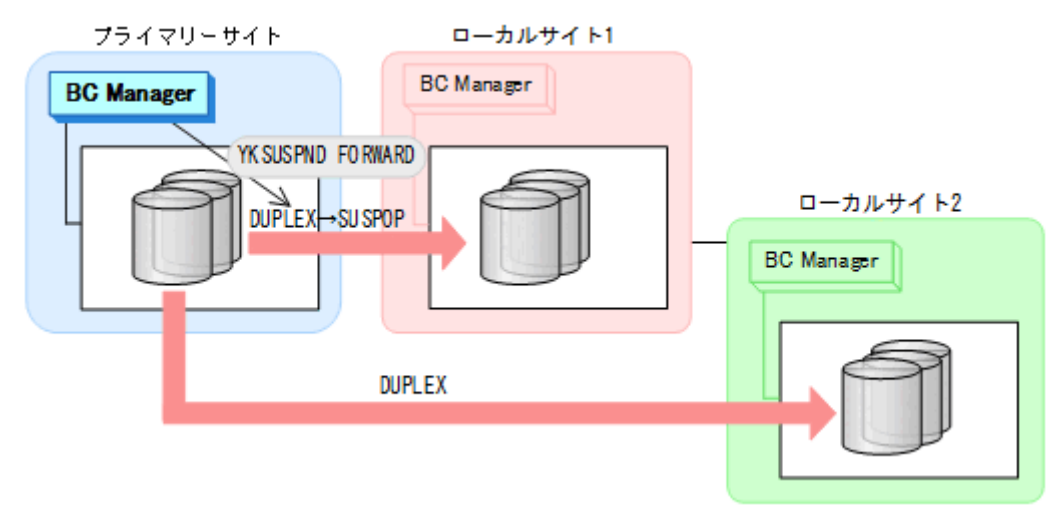

- YKQUERY
- YKSUSPND FORWARD
- YKEWAIT GOTO(SUSPEND)
- 3. プライマリーサイトからプライマリーサイトとローカルサイト 2 間の TC コピーペアに対し て YKSUSPND FORWARD コマンドを実行してサスペンド状態にする。

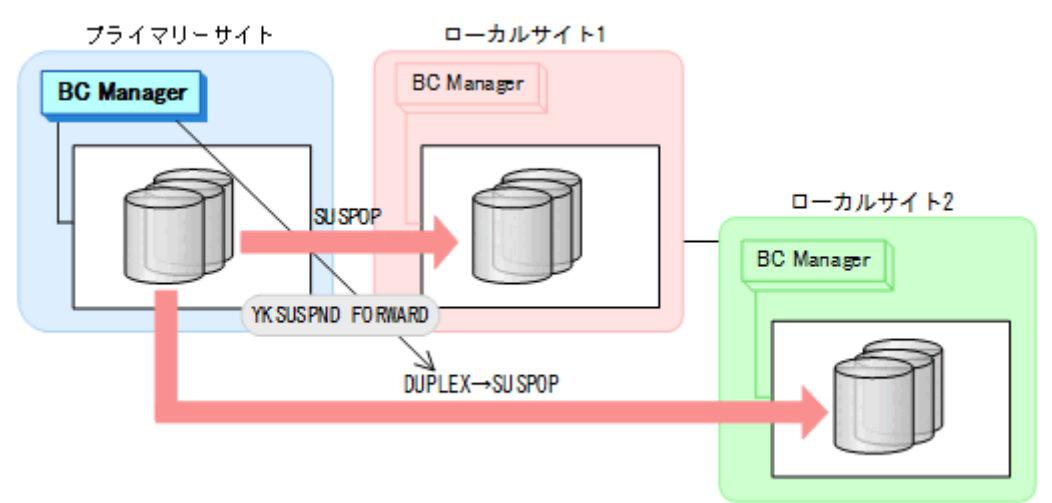

- YKQUERY
- YKSUSPND FORWARD
- YKEWAIT GOTO(SUSPEND)

4. ローカルサイト 1 に運用を切り替え,プライマリーサイトとローカルサイト 1 の間の TC コピ ーペアに対して YKSUSPND REVERSE コマンドを実行して SWAPPING 状態にする。

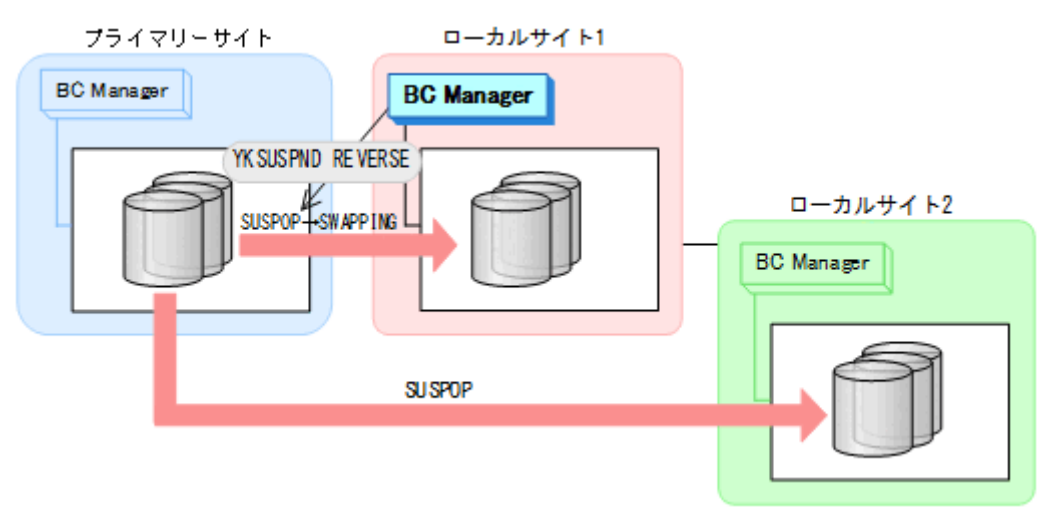

- YKQUERY
- YKSUSPND REVERSE
- YKEWAIT GOTO(SWAPPING)
- 5. プライマリーサイトのストレージシステムのメンテナンスを開始する。

#### フェイルバック

- 1. プライマリーサイトのストレージシステムのメンテナンスを終了する。
- 2. ローカルサイト 1 からプライマリーサイトとローカルサイト 1 間の TC コピーペアに対し て YKRESYNC REVERSE コマンドを実行する(逆方向の再同期)。

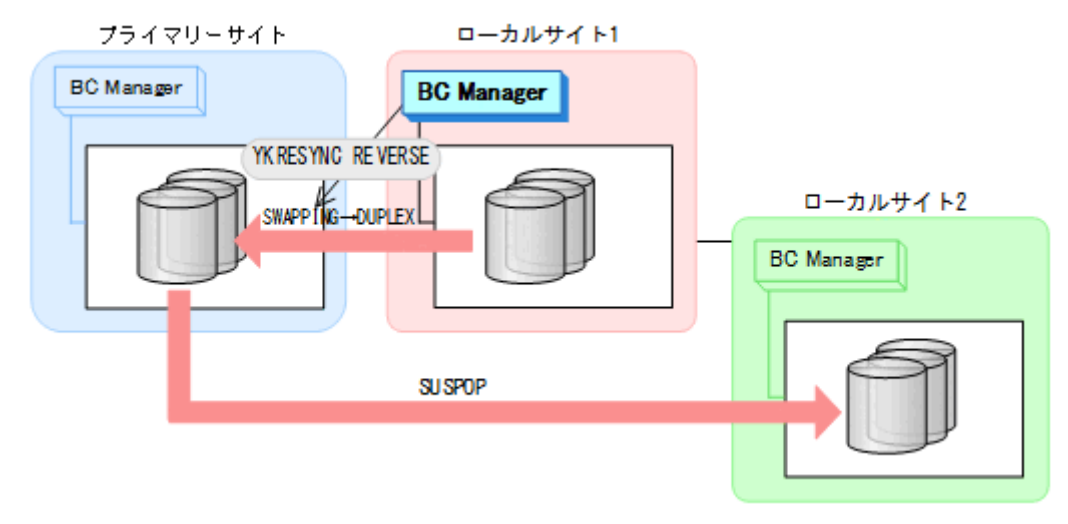

- YKQUERY
- YKRESYNC REVERSE
- YKEWAIT GOTO(DUPLEX)
- ローカルサイト 1 を起点とした 3DC Cascade (TCxTC)構成になります。

3. プライマリーサイトからプライマリーサイトとローカルサイト 1 の間の TC コピーペアに対し て YKSUSPND FORWARD コマンドを実行して SWAPPING 状態にする。

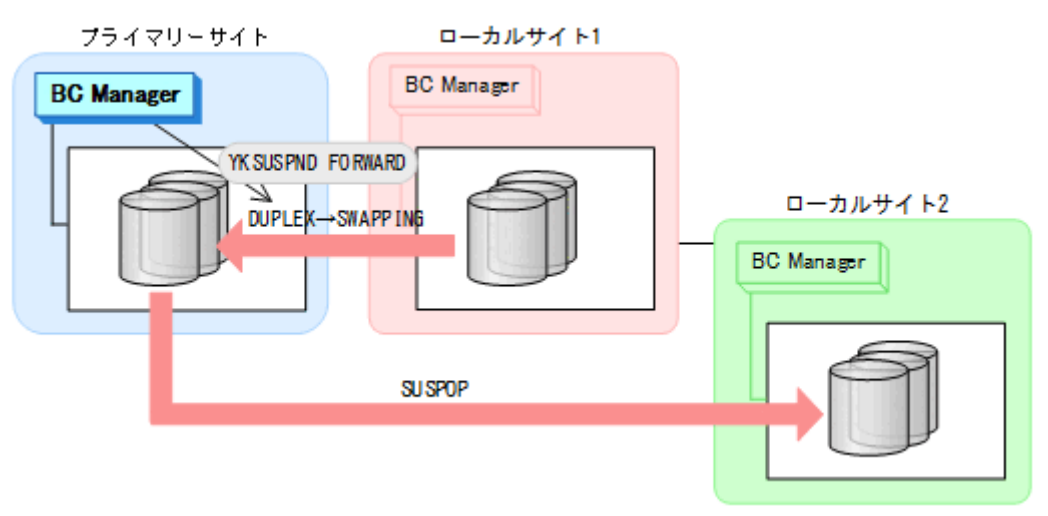

- YKQUERY
- YKSUSPND FORWARD
- YKEWAIT GOTO(SWAPPING)
- 4. プライマリーサイトからプライマリーサイトとローカルサイト 1 の間の TC コピーペアに対し て YKRESYNC FORWARD コマンドを実行する(正方向の再同期)。

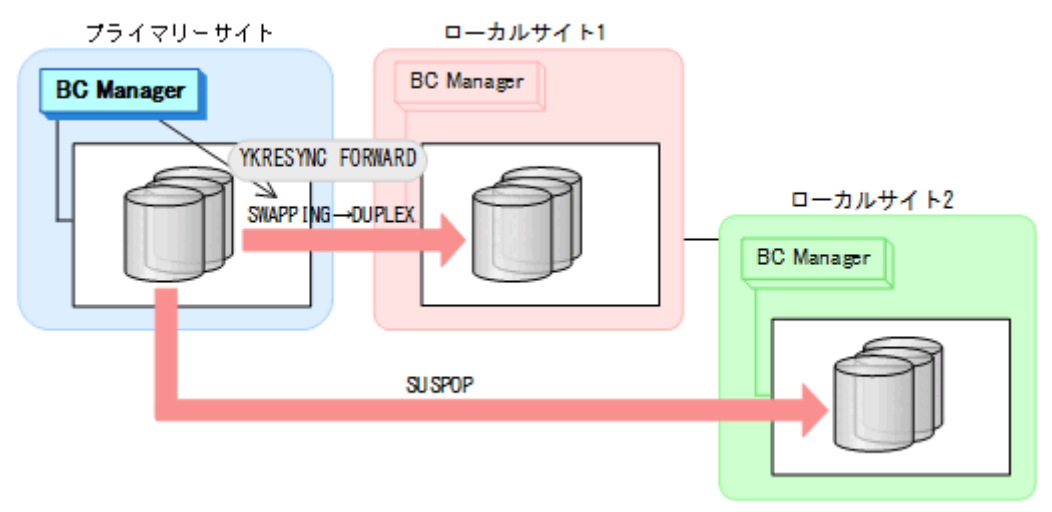

- YKQUERY
- YKRESYNC FORWARD

• YKEWAIT GOTO(DUPLEX)

3DC Multi-Target (TCxTC)構成に戻ります。

5. プライマリーサイトからプライマリーサイトとローカルサイト 2 の間の TC コピーペアに対し て YKRESYNC FORWARD コマンドを実行する(正方向の再同期)。

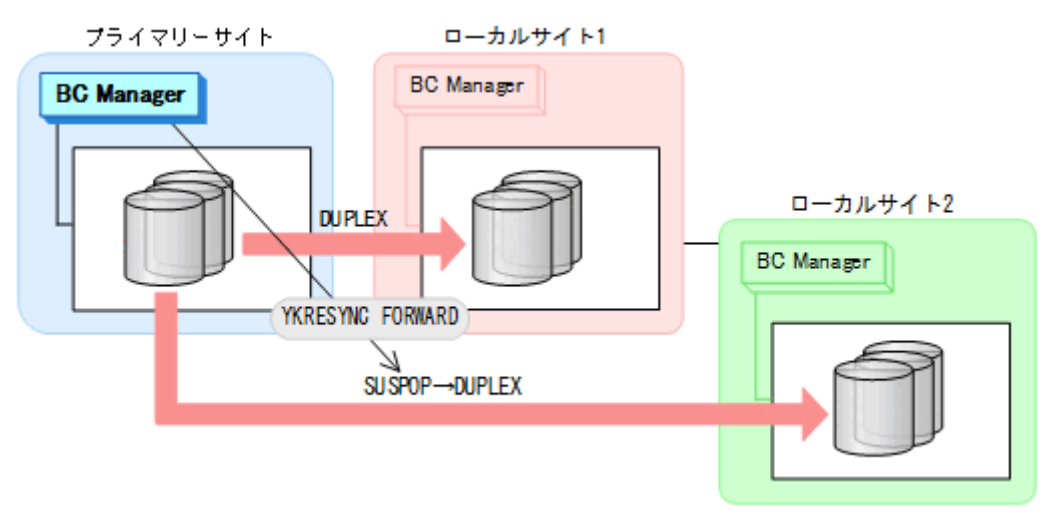

- YKQUERY
- YKRESYNC FORWARD
- YKEWAIT GOTO(DUPLEX)
- メンテナンス前のコピーペア状態に戻ります。

# **7.5.2** プライマリーサイトのストレージシステム障害回復手順

プライマリーサイトのストレージシステムの障害時の回復手順を説明します。

### フェイルオーバー

1. ローカルサイト 1の BC Manager に切り替え,プライマリーサイトとローカルサイト 1の間の TC コピーペアに対して YKSUSPND REVERSE コマンドを実行する。

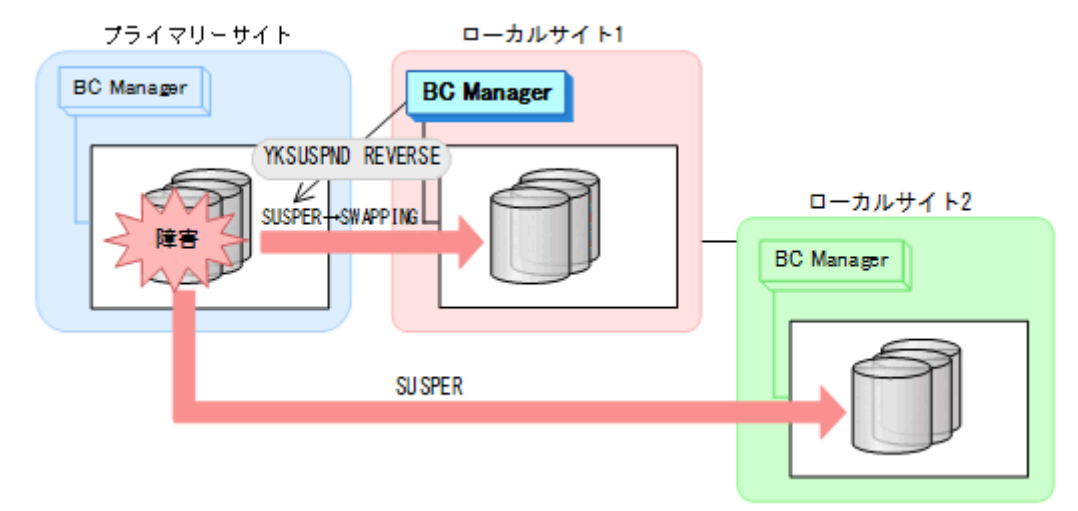

- YKQUERY
- YKSUSPND REVERSE
- YKEWAIT GOTO(SWAPPING)
- 2. ローカルホスト 1 で運用を再開する。

#### フェイルバック

- 1. プライマリーサイトのストレージシステムの障害を回復する。
- 2. ローカルホスト 1 の運用を終了する。
- 3. プライマリーサイトからプライマリーサイトとローカルサイト 1 間の TC コピーペアに対し て YKRESYNC REVERSE コマンドを実行する(逆方向の再同期)。

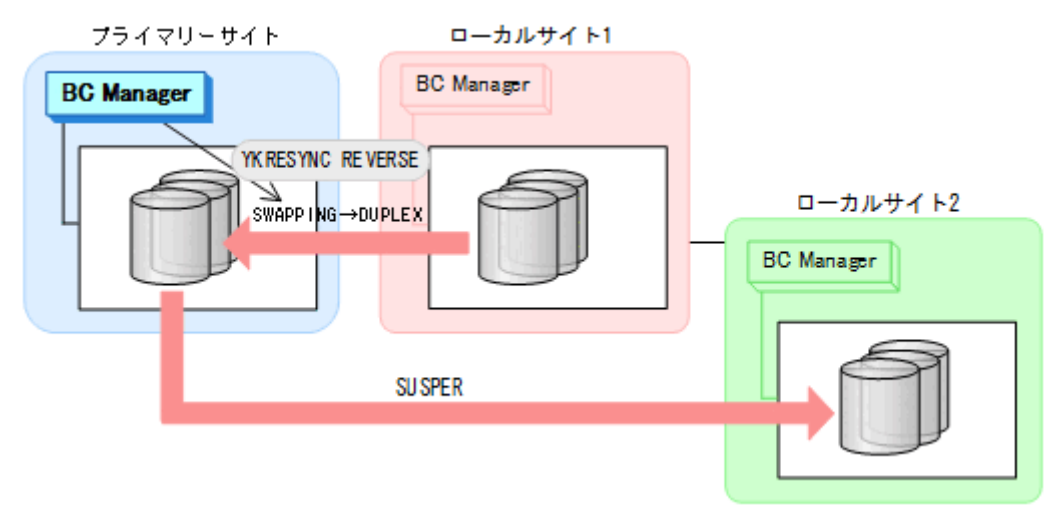

- YKQUERY
- YKRESYNC REVERSE
- YKEWAIT GOTO(DUPLEX)
- ローカルサイト 1 を起点とした 3DC Cascade (TCxTC)構成になります。
- 4. プライマリーサイトからプライマリーサイトとローカルサイト 1 の間の TC コピーペアに対し て YKSUSPND FORWARD コマンドを実行し,SWAPPING 状態になるのを待つ。

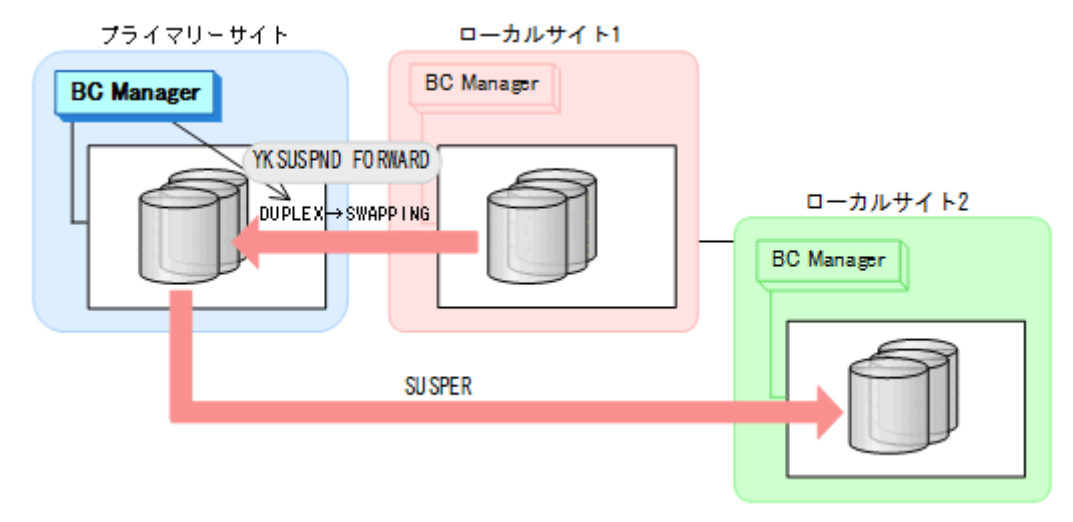

- YKQUERY
- YKSUSPND FORWARD
- YKEWAIT GOTO(SWAPPING)

5. プライマリーサイトからプライマリーサイトとローカルサイト 1 の間の TC コピーペアに対し て YKRESYNC FORWARD コマンドを実行する(正方向の再同期)。

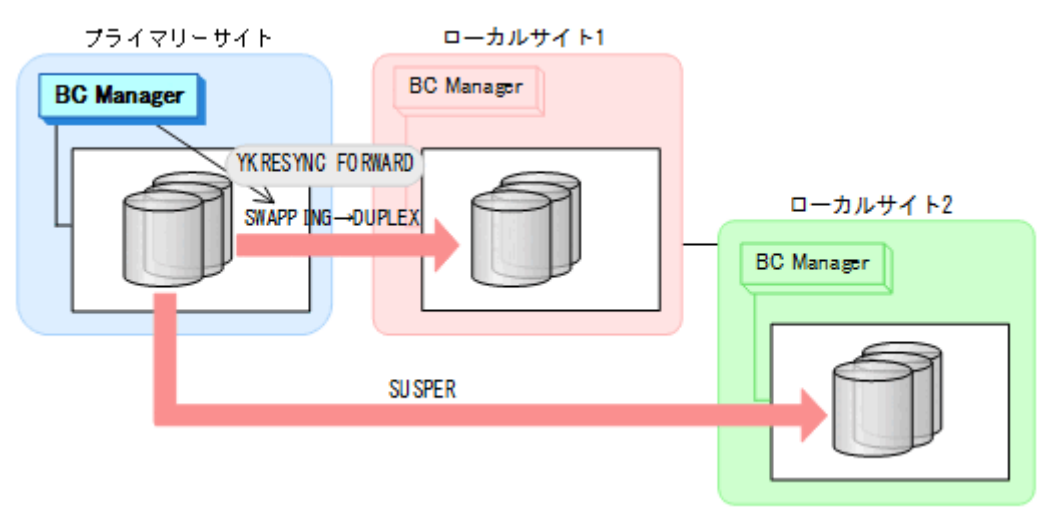

- YKQUERY
- YKRESYNC FORWARD
- YKEWAIT GOTO(DUPLEX)

3DC Multi-Target (TCxTC)構成に戻ります。

6. プライマリーサイトからプライマリーサイトとローカルサイト 2 の間の TC コピーペアに対し て YKRESYNC FORWARD コマンドを実行する(正方向の再同期)。

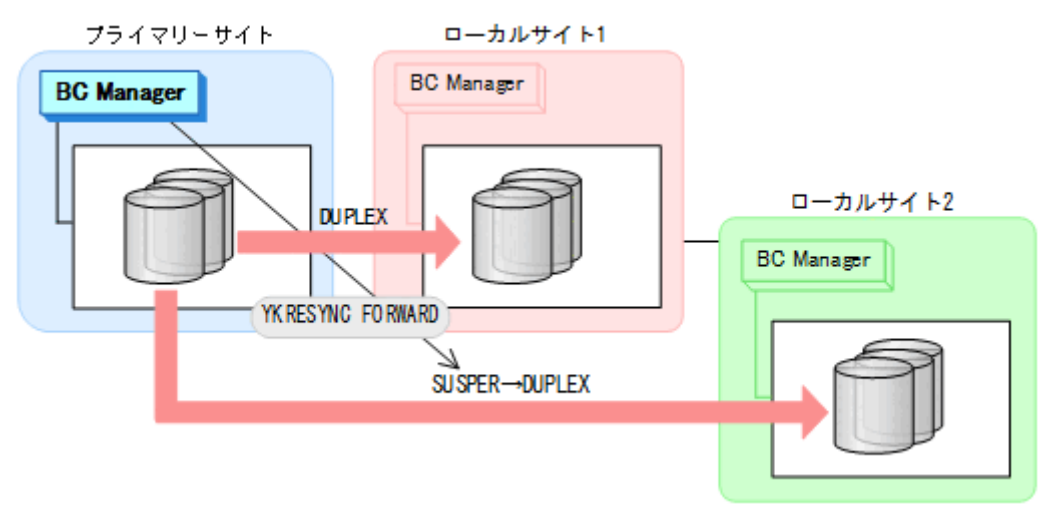

- YKQUERY
- YKRESYNC FORWARD
- YKEWAIT GOTO(DUPLEX)

障害前のコピーペア状態に戻ります。

# **7.6** デルタリシンク構成時の手順

デルタリシンク構成のメンテナンスおよび障害時の運用について次の表に示します。

#### 表 **117** デルタリシンク構成の運用

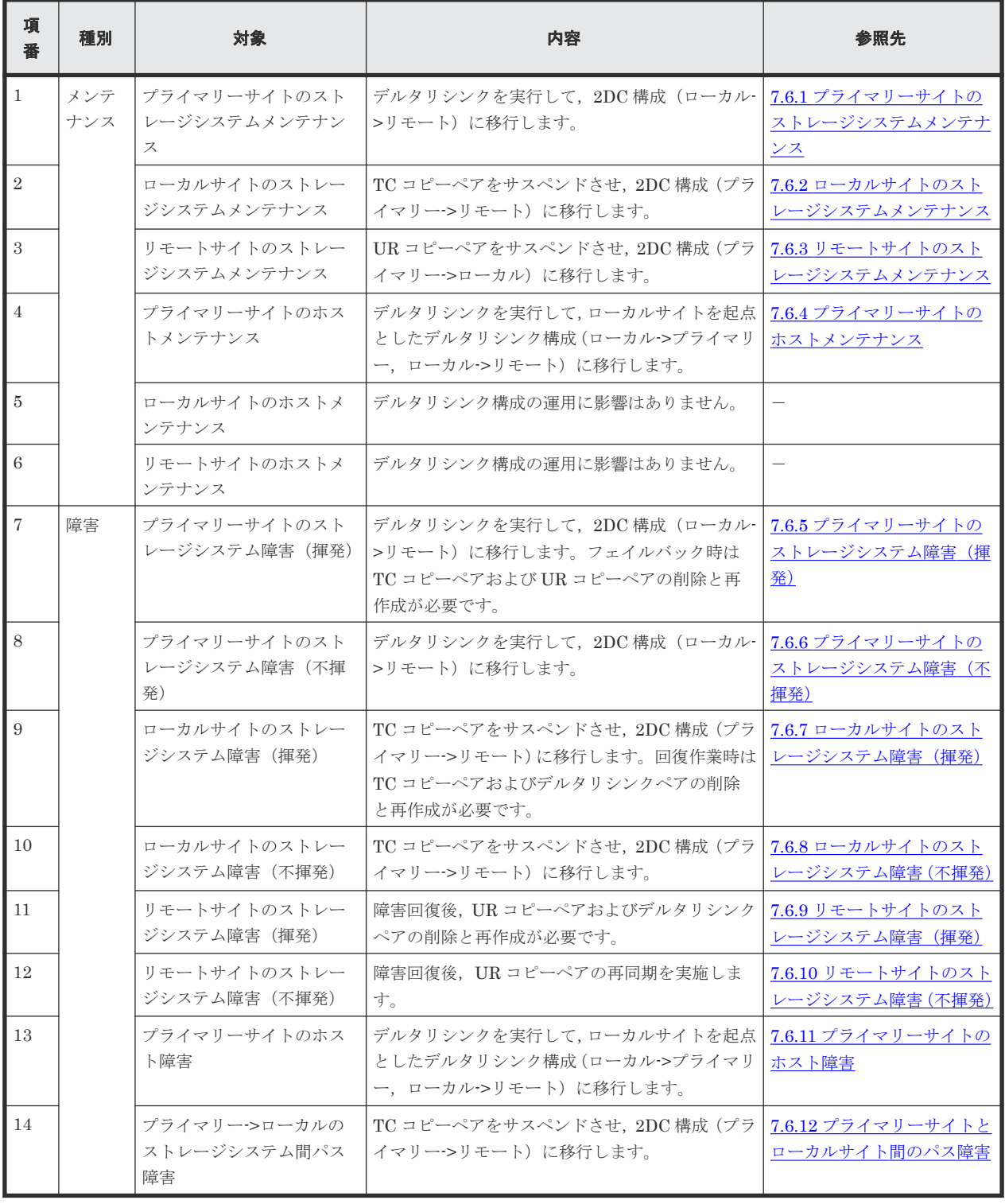

### ヒント

揮発のストレージシステム障害とは,障害によってストレージシステムのメモリーが揮発状態となり,データだ けでなくコピーペア情報も完全に失われ,ハードウェア情報の設定が必要な状態のことです。

この節では、デルタリシンク構成でのメンテナンスおよび障害時の運用手順について説明します。

この節の操作手順中の図の凡例を次に示します。

メンテナンスおよび障害時の手順 **503**

<span id="page-503-0"></span>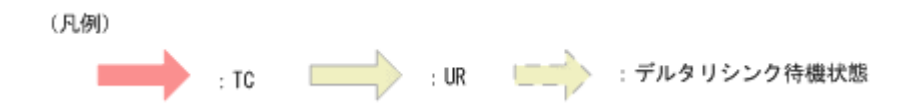

なお,操作手順中の図の下にある個条書きは,手順の中で実行するコマンドを示します。

# **7.6.1** プライマリーサイトのストレージシステムメンテナンス

プライマリーサイトのストレージシステムメンテナンス時の運用手順を説明します。

#### フェイルオーバー

- 1. プライマリーサイトの運用を停止する。
- 2. ローカルサイトから、プライマリーサイトとリモートサイト間の UR コピーペアに対し て YKSUSPND FLUSH コマンドを実行する。

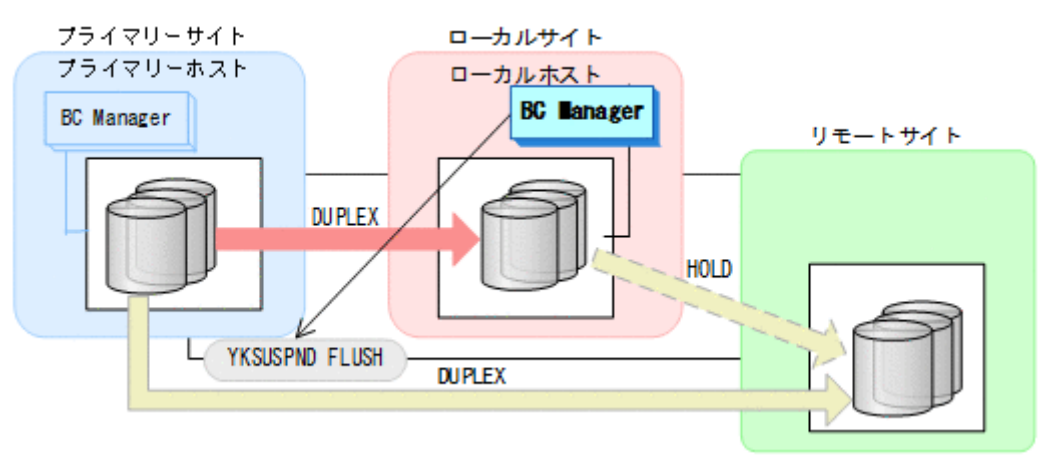

- YKQUERY
- YKSUSPND FLUSH
- YKEWAIT GOTO(SUSPEND)
3. ローカルサイトから TC コピーペアに対して YKSUSPND REVERSE コマンドを実行する。

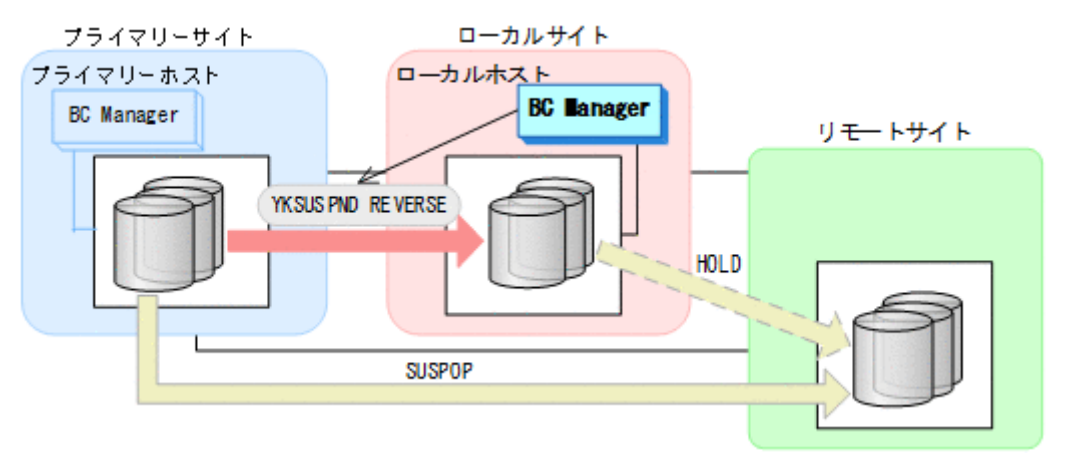

- YKQUERY
- YKSUSPND REVERSE
- YKEWAIT GOTO(SUSPEND)

YKRESYNC DELTAJNL コマンド実行前のこの時点で、ローカルサイトの運用を開始できます。 ただし、ローカルサイトからの更新量に応じて、YKRESYNC DELTAJNL コマンド実行後にロー カルサイトとリモートサイト間のデルタリシンクペアが DUPLEX 状態に遷移するまでの時間が 増加します。

4. ローカルサイトから TC コピーペアに対して YKRESYNC REVERSE コマンドを実行する。

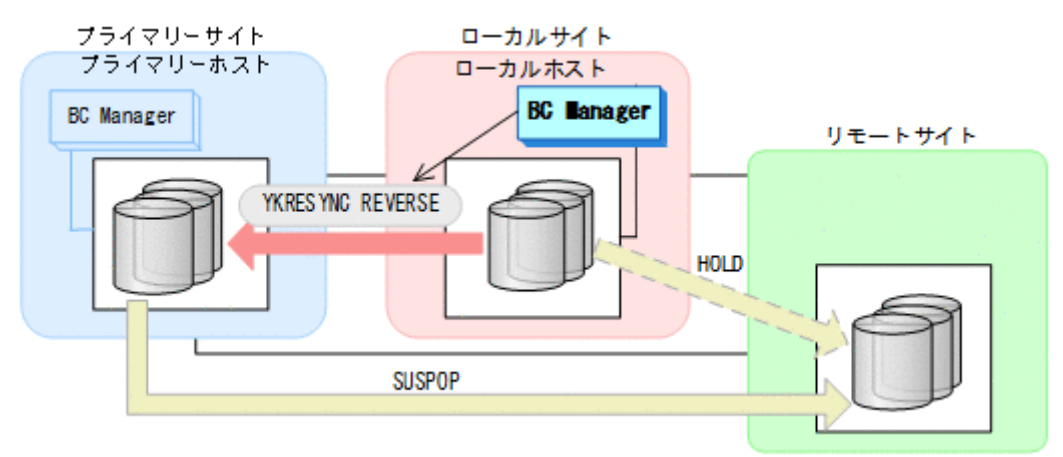

- YKQUERY
- YKRESYNC REVERSE
- YKEWAIT GOTO(DUPLEX)

5. ローカルサイトからデルタリシンクペアに対して YKRESYNC DELTAJNL コマンドを実行する。

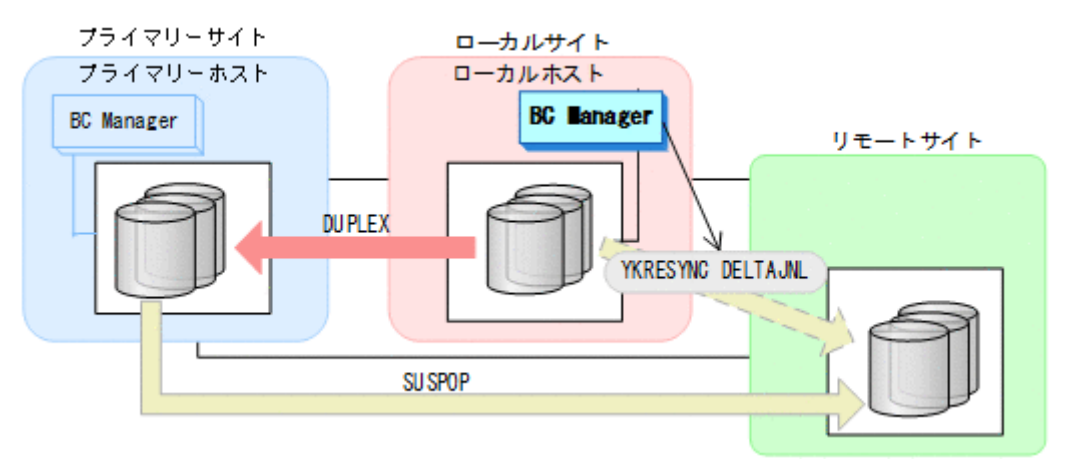

- YKQUERY
- YKRESYNC DELTAJNL
- YKEWAIT GOTO(DUPLEX)

コマンドが成功すると,プライマリーサイトとリモートサイト間の UR コピーペアは自動的 に HOLD 状態(デルタリシンクペア)に遷移します。

6. ローカルサイトから TC コピーペアに対して YKSUSPND REVERSE コマンドを実行する。

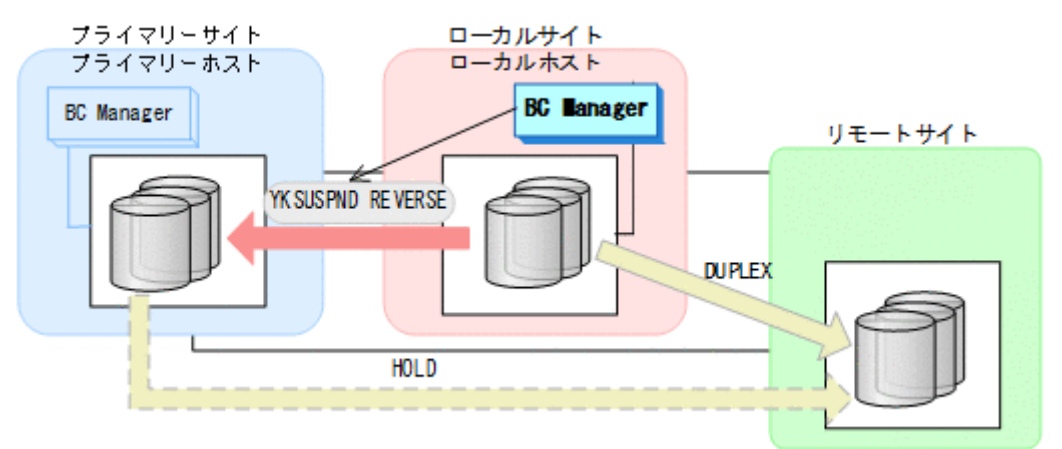

- YKQUERY
- YKSUSPND REVERSE
- YKEWAIT GOTO(SUSPEND)
- 7. プライマリーサイトのストレージシステムメンテナンスを開始する。

8. ローカルサイトの運用を開始する。 ローカルサイトとリモートサイトでの 2DC 構成の運用になります。

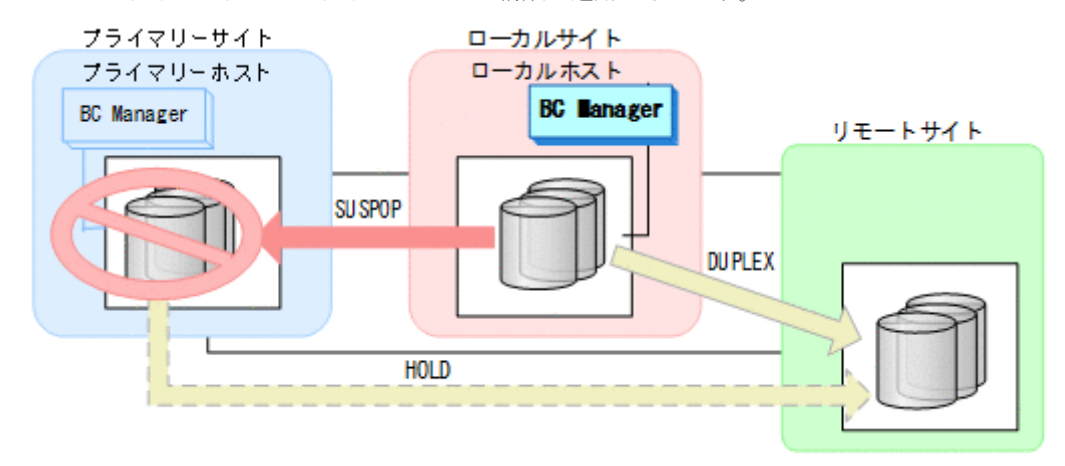

### フェイルバック

- 1. プライマリーサイトのストレージシステムメンテナンスを終了する。
- 2. ローカルサイトの運用を停止する。
- 3. プライマリーサイトから TC コピーペアに対して YKRESYNC REVERSE コマンドを実行する。

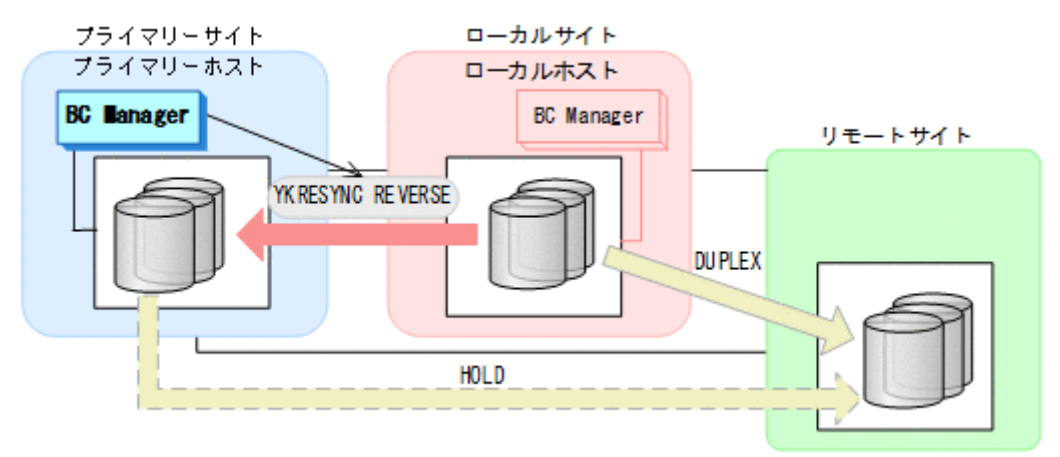

- YKQUERY
- YKRESYNC REVERSE
- YKEWAIT GOTO(DUPLEX)

コマンドが成功すると,プライマリーサイトとリモートサイト間のデルタリシンクペア は HOLDTRNS 状態に遷移したあと、HOLD 状態に遷移するので、HOLD 状態になるまで監視して ください。

• YKEWAIT GOTO(HOLD)

4. プライマリーサイトから, ローカルサイトとリモートサイト間の UR コピーペアに対し て YKSUSPND FLUSH コマンドを実行する。

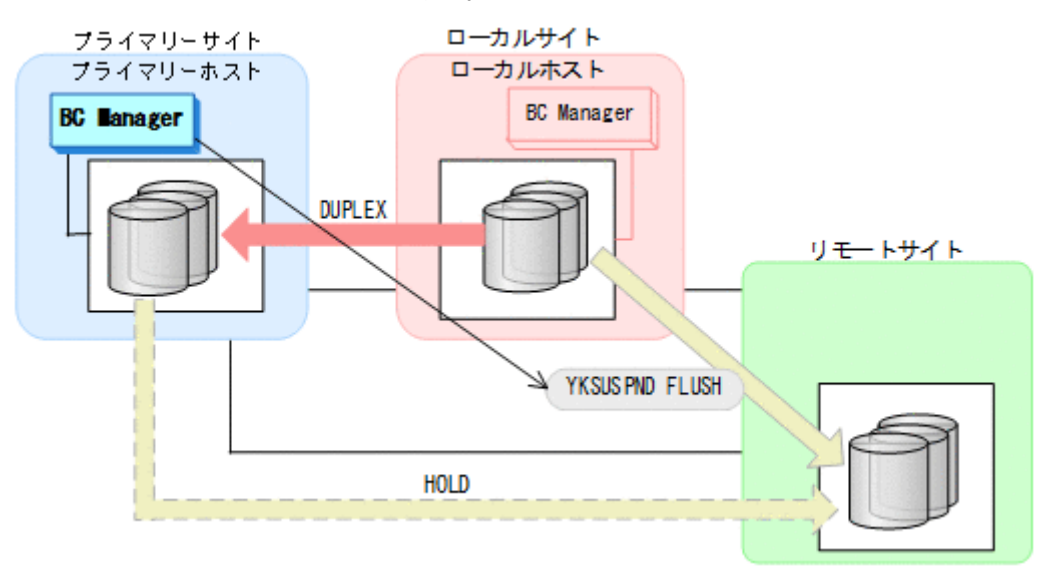

- YKQUERY
- YKSUSPND FLUSH
- YKEWAIT GOTO(SUSPEND)
- 5. プライマリーサイトから TC コピーペアに対して YKSUSPND FORWARD コマンドを実行する。

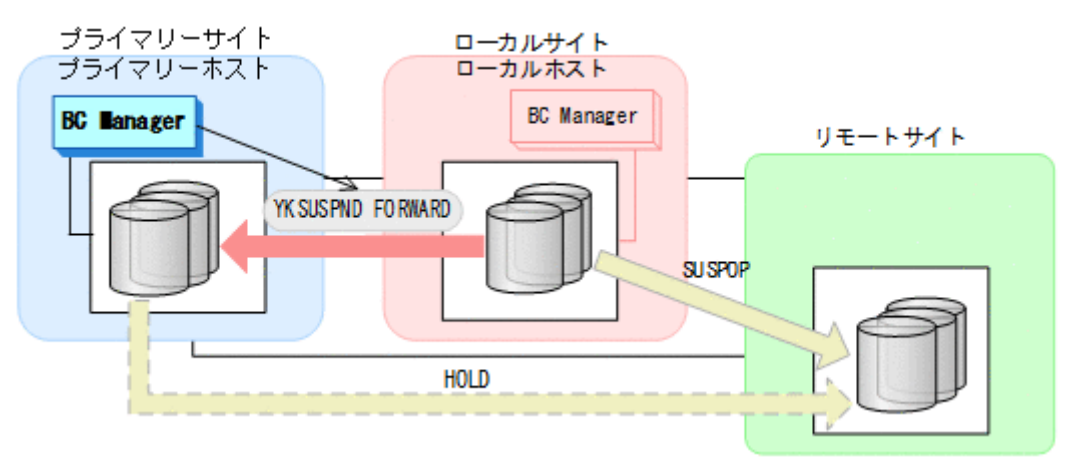

- YKQUERY
- YKSUSPND FORWARD
- YKEWAIT GOTO(SUSPEND)

6. プライマリーサイトから TC コピーペアに対して YKRESYNC FORWARD コマンドを実行する。

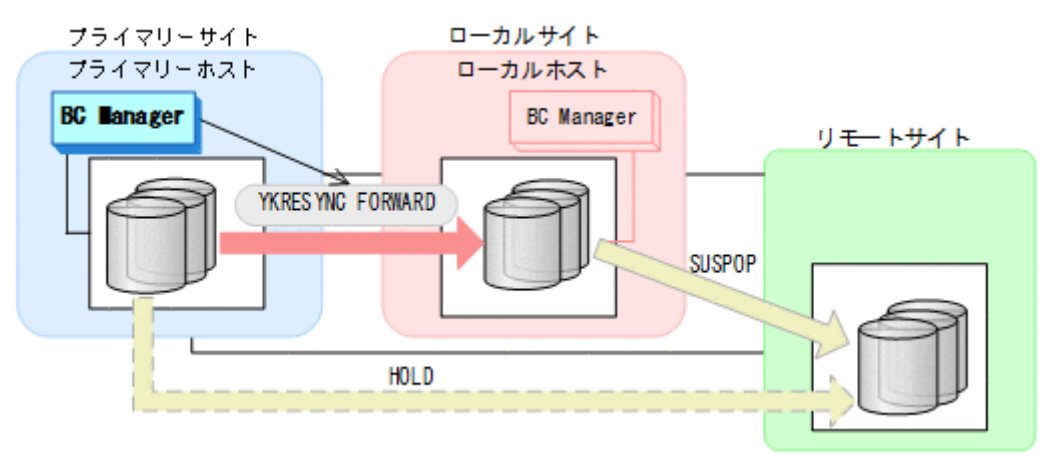

- YKQUERY
- YKRESYNC FORWARD
- YKEWAIT GOTO(DUPLEX)

メンテナンスおよび障害時の手順 **509**

7. プライマリーサイトからデルタリシンクペアに対して YKRESYNC DELTAJNL コマンドを実行 する。

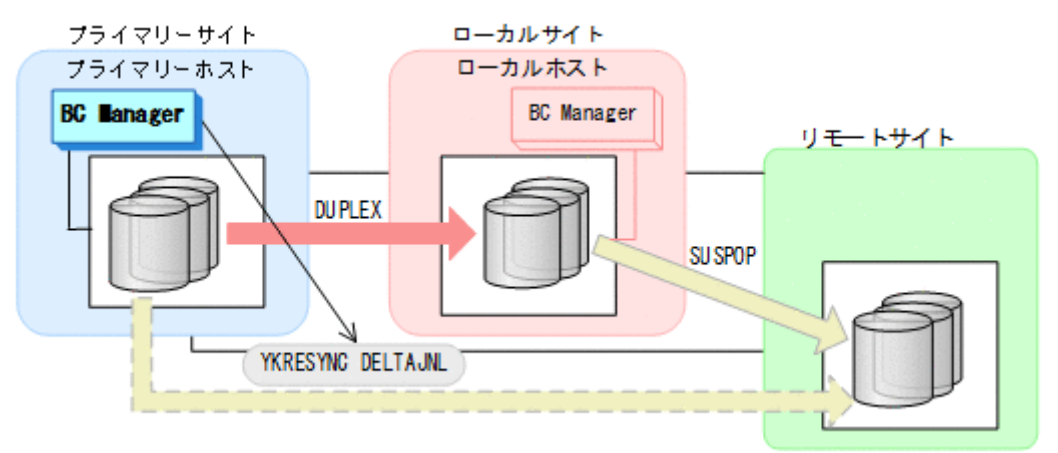

- YKQUERY
- YKRESYNC DELTAJNL
- YKEWAIT GOTO(DUPLEX)

コマンドが成功すると,ローカルサイトとリモートサイト間の UR コピーペアは自動的に HOLD 状態(デルタリシンクペア)になります。

通常運用に戻ります。

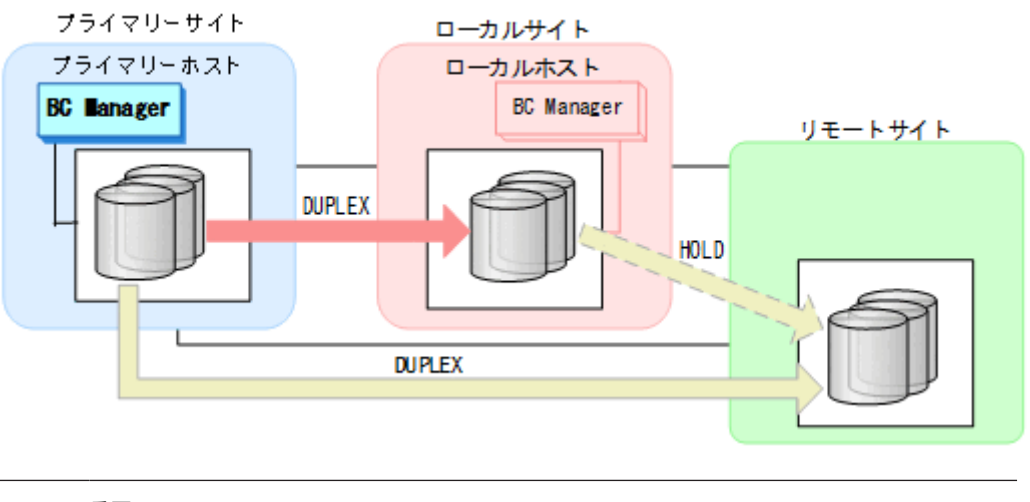

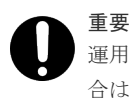

運用中にデルタリシンクペアが HOLDTRNS 状態, NODELTA 状態,または HOLDER 状態になった場 合は,「7.6.13 [デルタリシンク機能の設定・運用時にうまくいかない場合](#page-542-0)」を参照してください。

# **7.6.2** ローカルサイトのストレージシステムメンテナンス

ローカルサイトのストレージシステムメンテナンスの運用手順を説明します。

## 準備作業

1. プライマリーサイトから TC コピーペアに対して, YKSUSPND FORWARD コマンドを実行する。

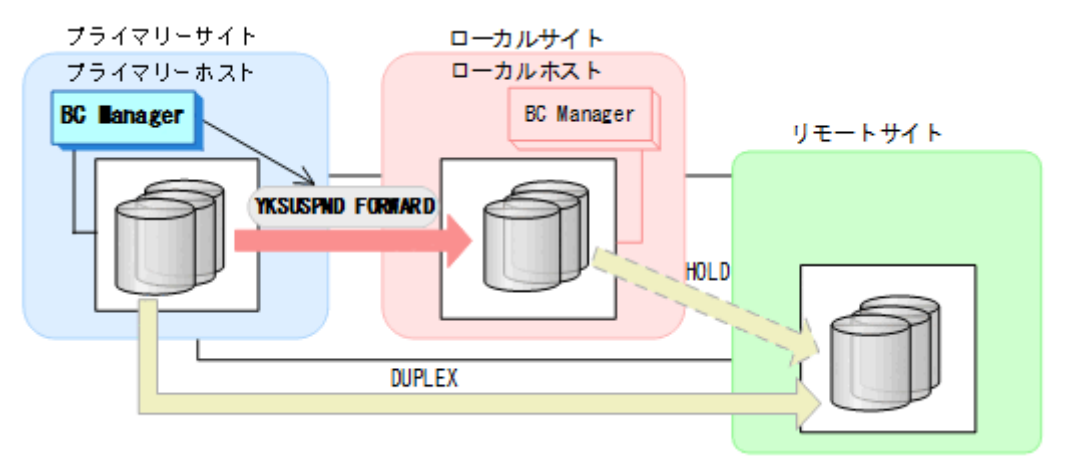

- YKQUERY
- YKSUSPND FORWARD
- YKEWAIT GOTO(SUSPEND)
- 2. ローカルサイトのストレージシステムメンテナンスを開始する。

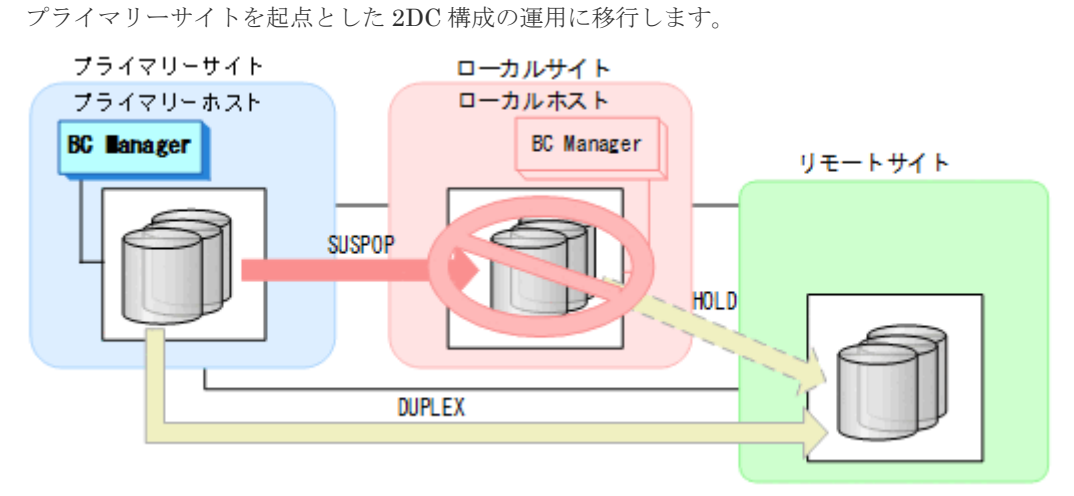

#### 回復作業

1. ローカルサイトのストレージシステムメンテナンスを終了する。

<span id="page-511-0"></span>2. プライマリーサイトから TC コピーペアに対して, YKRESYNC FORWARD コマンドを実行する。

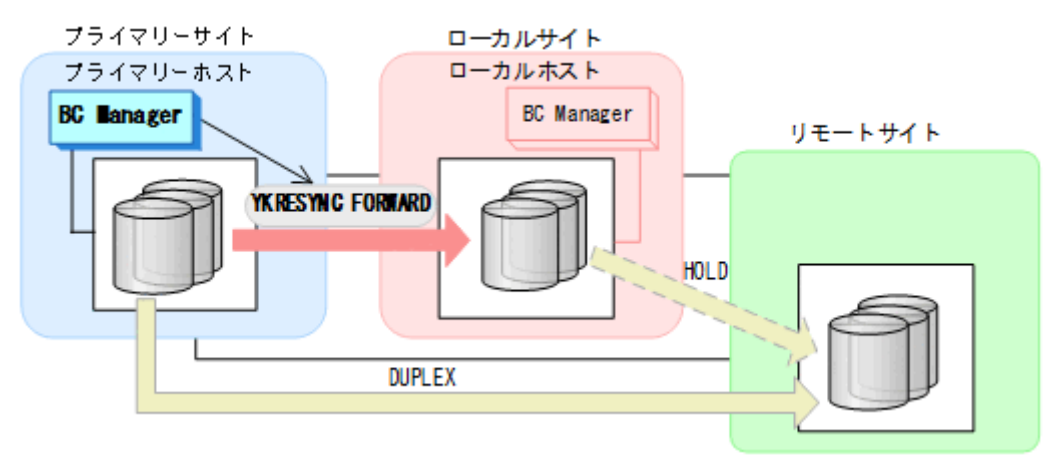

- YKQUERY
- YKRESYNC FORWARD
- YKEWAIT GOTO(DUPLEX)

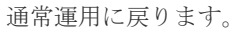

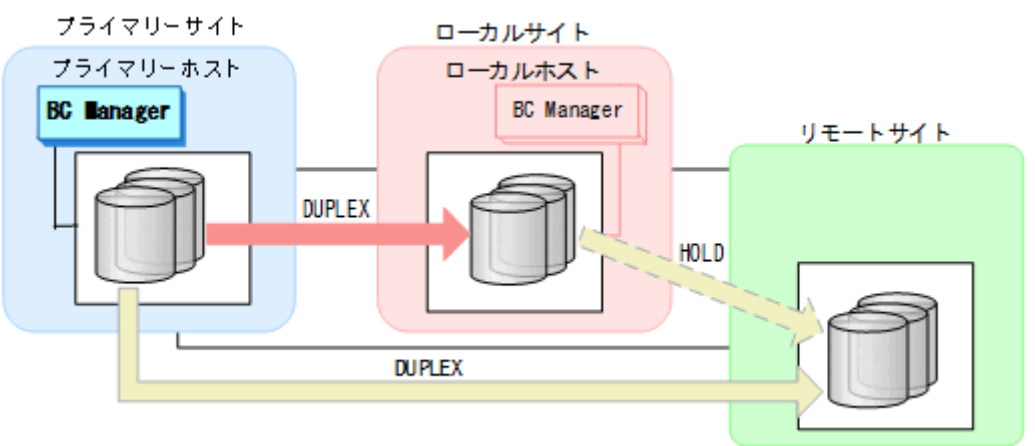

# **7.6.3** リモートサイトのストレージシステムメンテナンス

リモートサイトのストレージシステムメンテナンスの運用手順を説明します。

## <span id="page-512-0"></span>準備作業

1. プライマリーサイトから UR コピーペアに対して、YKSUSPND FLUSH コマンドを実行する。

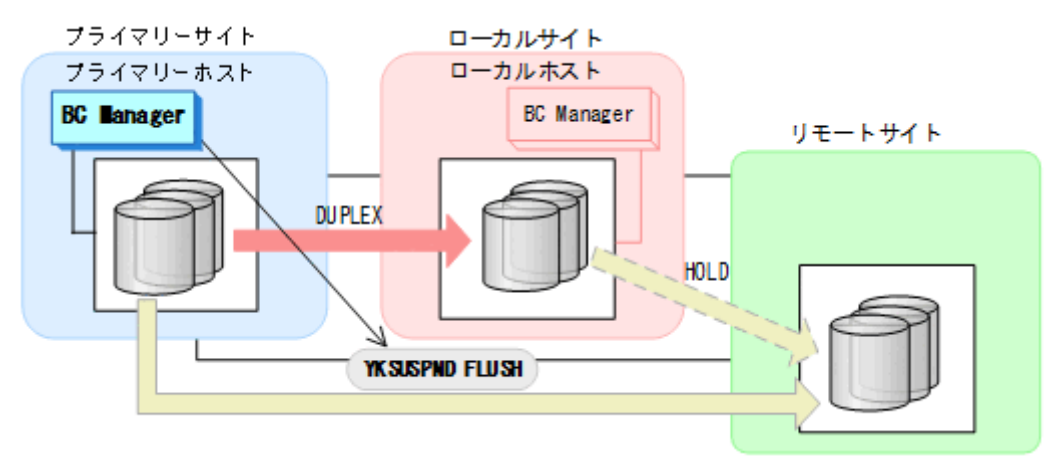

- YKQUERY
- YKSUSPND FLUSH
- YKEWAIT GOTO(SUSPEND)
- 2. リモートサイトのストレージシステムメンテナンスを開始する。

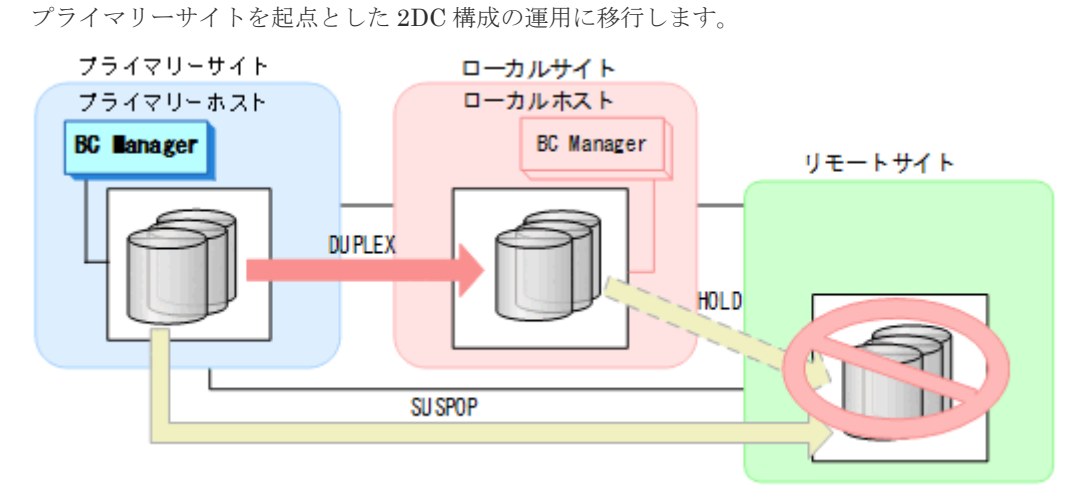

### 回復作業

1. リモートサイトのストレージシステムメンテナンスを終了する。

2. プライマリーサイトから UR コピーペアに対して YKRESYNC FORWARD コマンドを実行する。

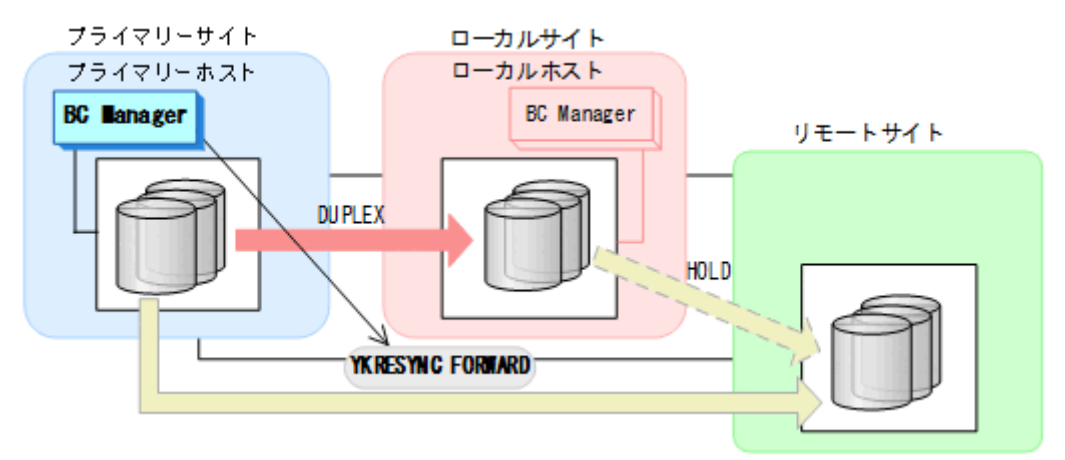

- YKQUERY
- YKRESYNC FORWARD
- YKEWAIT GOTO(DUPLEX)

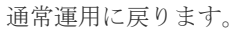

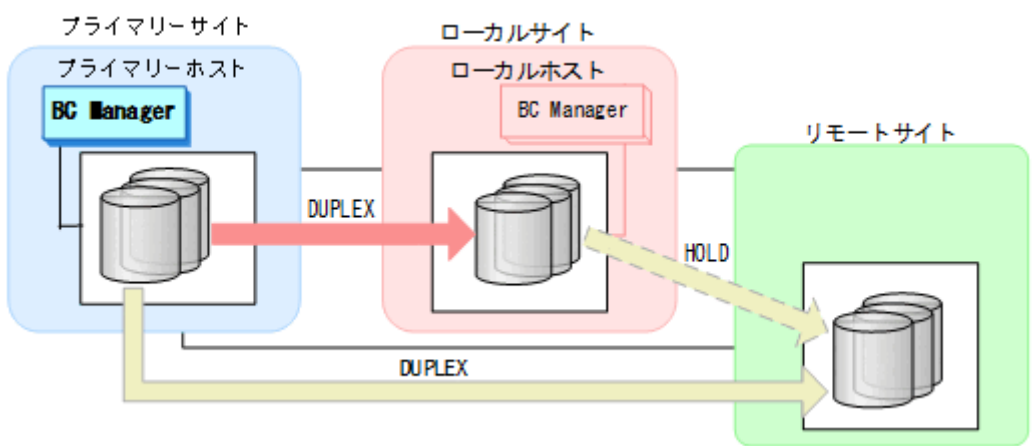

# **7.6.4** プライマリーサイトのホストメンテナンス

プライマリーサイトのホストメンテナンス時の運用手順を説明します。

# フェイルオーバー

1. プライマリーサイトの運用を停止する。

2. ローカルサイトから、プライマリーサイトとリモートサイト間の UR コピーペアに対し て YKSUSPND FLUSH コマンドを実行する。

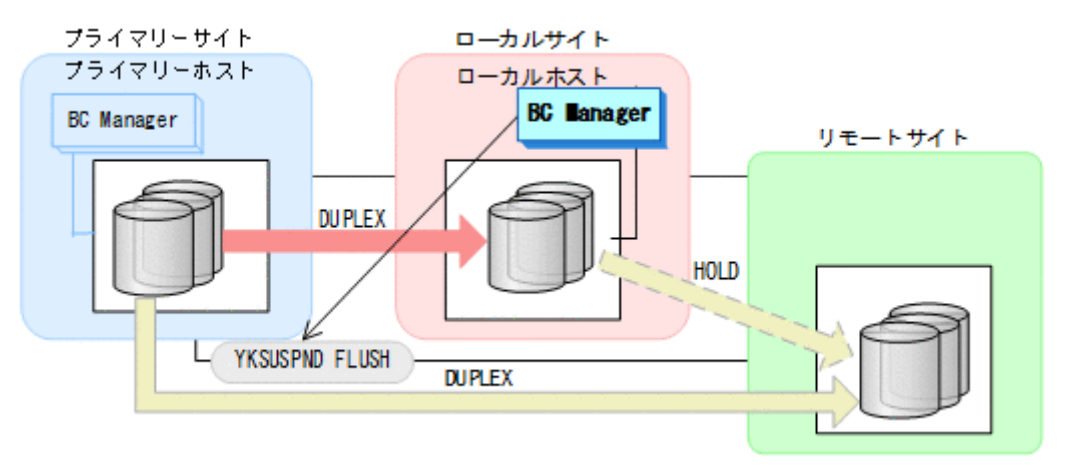

- YKQUERY
- YKSUSPND FLUSH
- YKEWAIT GOTO(SUSPEND)
- 3. ローカルサイトから TC コピーペアに対して YKSUSPND REVERSE コマンドを実行する。

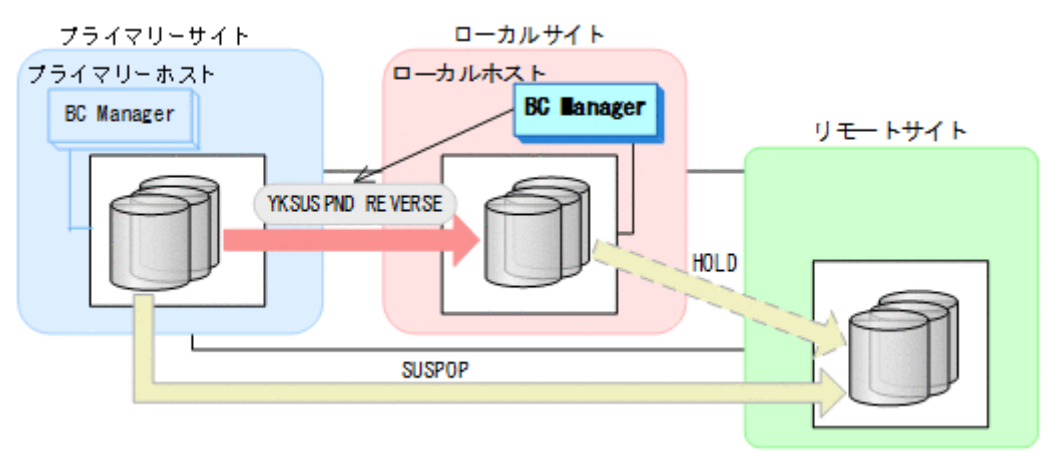

- YKQUERY
- YKSUSPND REVERSE
- YKEWAIT GOTO(SUSPEND)

YKRESYNC DELTAJNL コマンド実行前のこの時点で、ローカルサイトの運用を開始できます。 ただし、ローカルサイトからの更新量に応じて、YKRESYNC DELTAJNL コマンド実行後にロー カルサイトとリモートサイト間のデルタリシンクペアが DUPLEX 状態に遷移するまでの時間が 増加します。

4. ローカルサイトから TC コピーペアに対して YKRESYNC REVERSE コマンドを実行する。 プライマリーサイトのストレージシステムが動作していない場合はこの操作は必要ありませ  $\lambda$ 

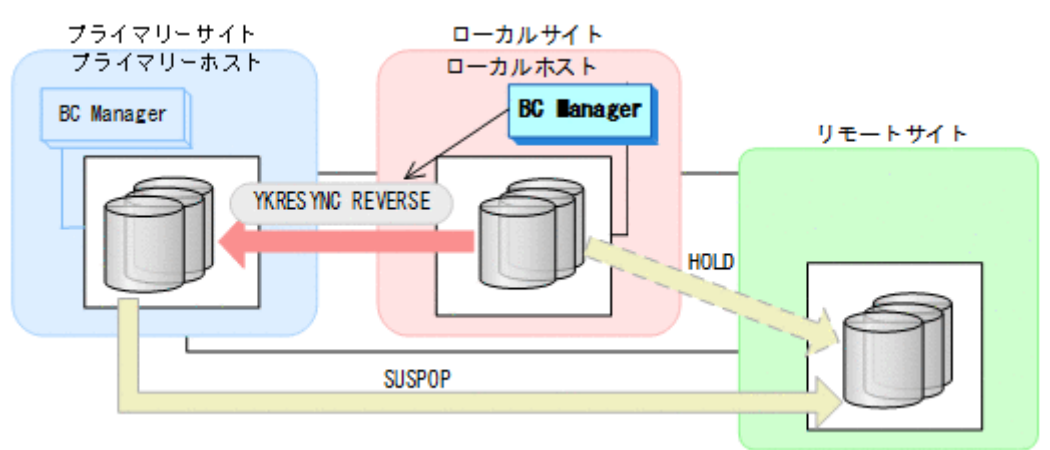

- YKQUERY
- YKRESYNC REVERSE
- YKEWAIT GOTO(DUPLEX)
- 5. ローカルサイトからデルタリシンクペアに対して YKRESYNC DELTAJNL コマンドを実行する。

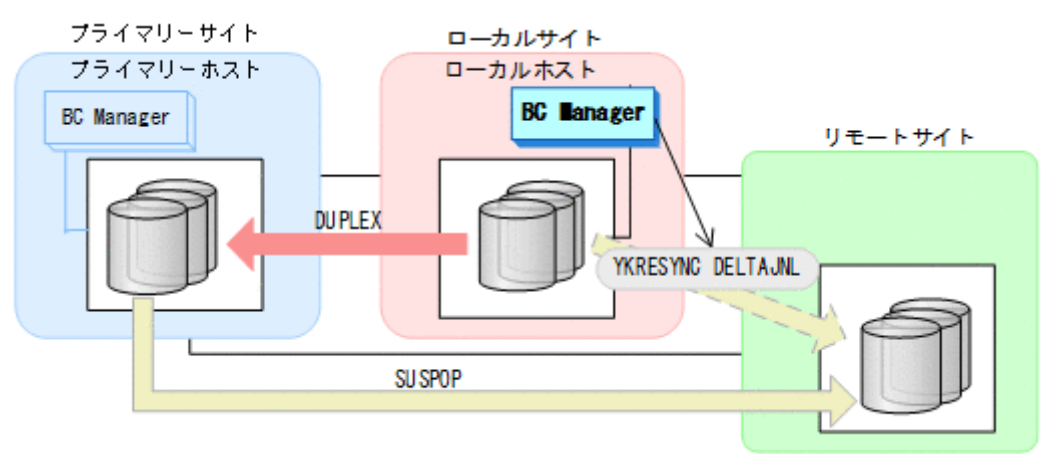

- YKQUERY
- YKRESYNC DELTAJNL
- YKEWAIT GOTO(DUPLEX) コマンドが成功すると,プライマリーサイトとリモートサイト間の UR コピーペアは自動的 に HOLD 状態(デルタリシンクペア)に遷移します。
- 6. プライマリーサイトのホストメンテナンスを開始する。

7. ローカルサイトの運用を開始する。 ローカルサイトを起点としたデルタリシンク構成の運用になります。

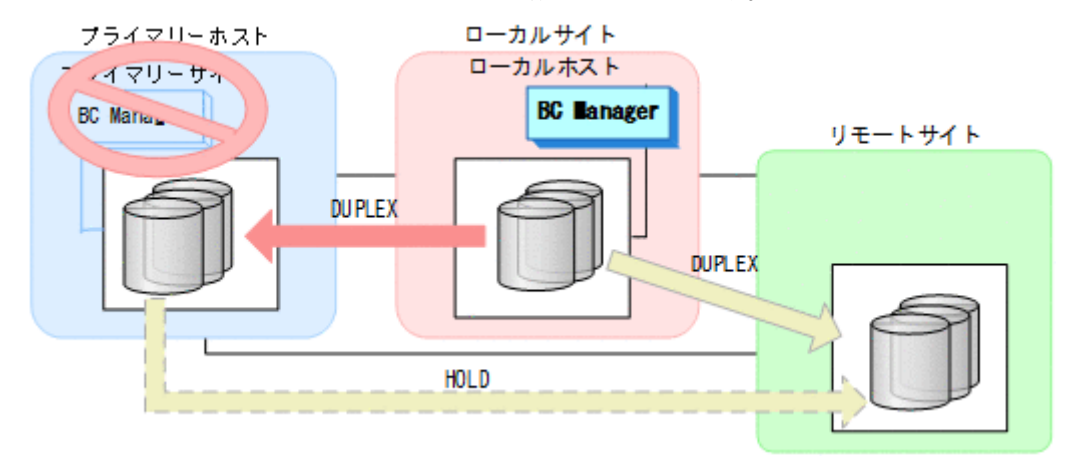

### フェイルバック

- 1. プライマリーサイトのホストメンテナンスを終了する。
- 2. ローカルサイトの運用を停止する。
- 3. プライマリーサイトから, ローカルサイトとリモートサイト間の UR コピーペアに対し て YKSUSPND FLUSH コマンドを実行する。

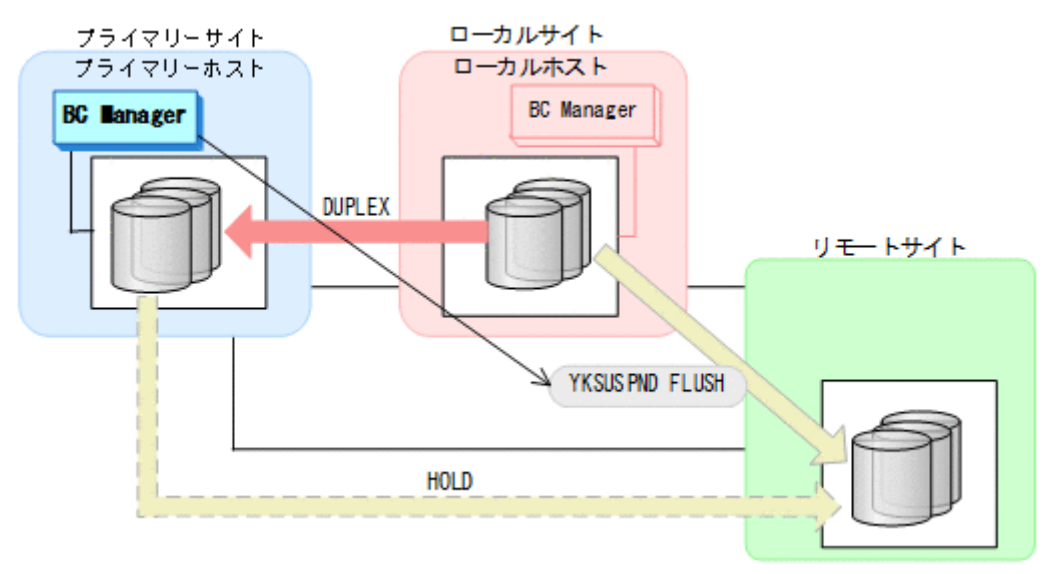

- YKQUERY
- YKSUSPND FLUSH
- YKEWAIT GOTO(SUSPEND)

4. プライマリーサイトから TC コピーペアに対して YKSUSPND FORWARD コマンドを実行する。

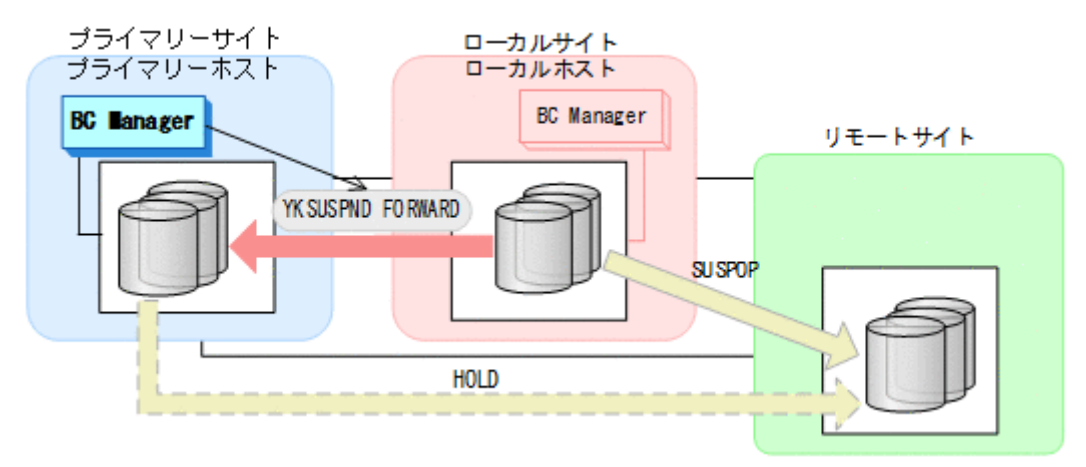

- YKQUERY
- YKSUSPND FORWARD
- YKEWAIT GOTO(SUSPEND)
- 5. プライマリーサイトから TC コピーペアに対して YKRESYNC FORWARD コマンドを実行する。

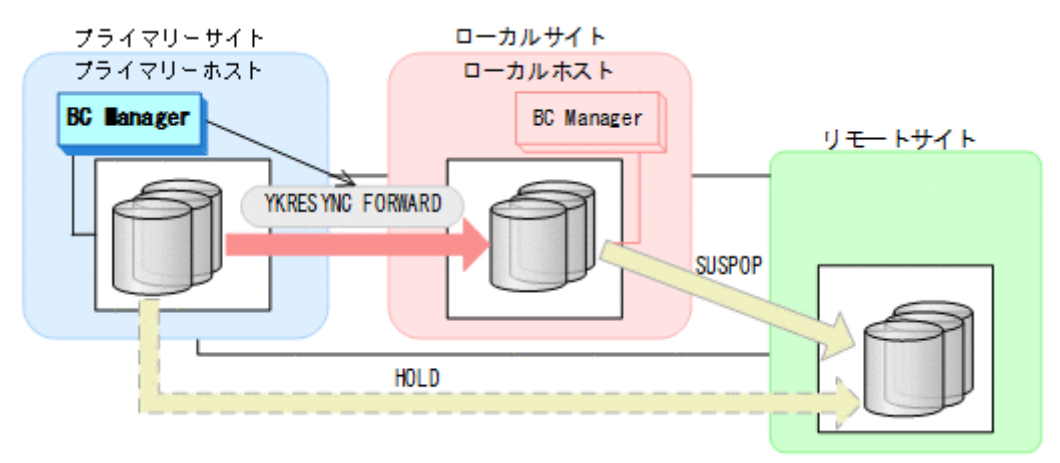

- YKQUERY
- YKRESYNC FORWARD
- YKEWAIT GOTO(DUPLEX)

<span id="page-518-0"></span>6. プライマリーサイトからデルタリシンクペアに対して YKRESYNC DELTAJNL コマンドを実行 する。

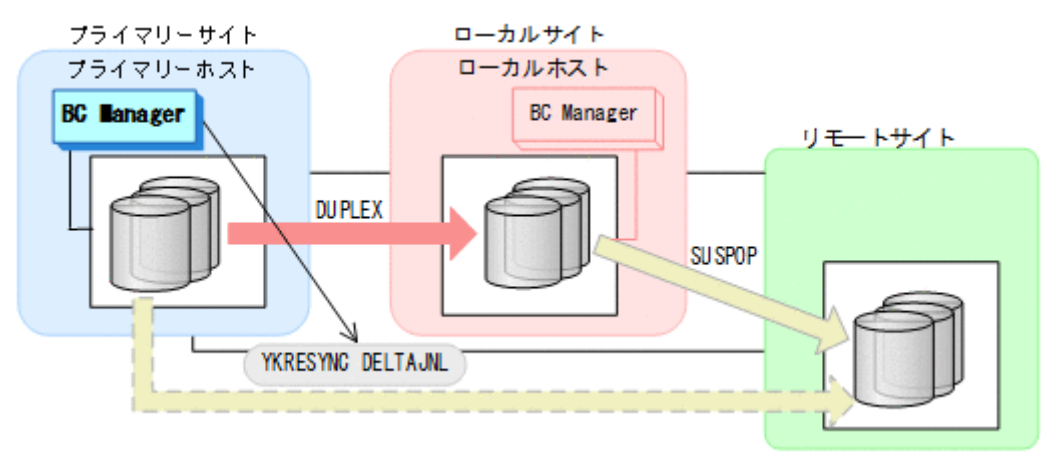

- YKQUERY
- YKRESYNC DELTAJNL
- YKEWAIT GOTO(DUPLEX)

コマンドが成功すると,ローカルサイトとリモートサイト間の UR コピーペアは自動的に HOLD 状熊(デルタリシンクペア)に遷移します。

通常運用に戻ります。

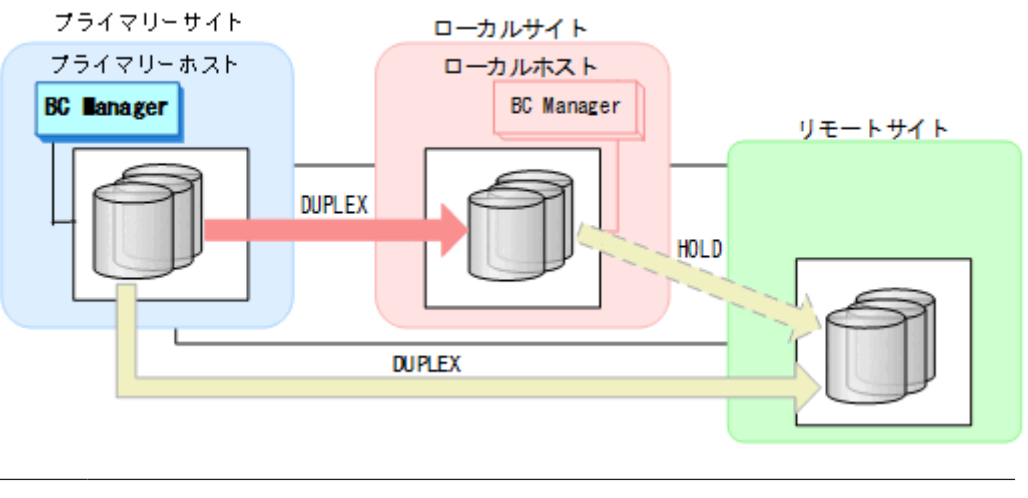

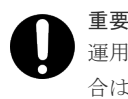

運用中にデルタリシンクペアが HOLDTRNS 状態,NODELTA 状態,または HOLDER 状態になった場 合は,「7.6.13 [デルタリシンク機能の設定・運用時にうまくいかない場合](#page-542-0)」を参照してください。

# **7.6.5** プライマリーサイトのストレージシステム障害(揮発)

プライマリーサイトのストレージシステム障害時(揮発)の運用手順を説明します。

## <span id="page-519-0"></span>フェイルオーバー

1. ローカルサイトから TC コピーペアに対して YKSUSPND REVERSE コマンドを実行する。

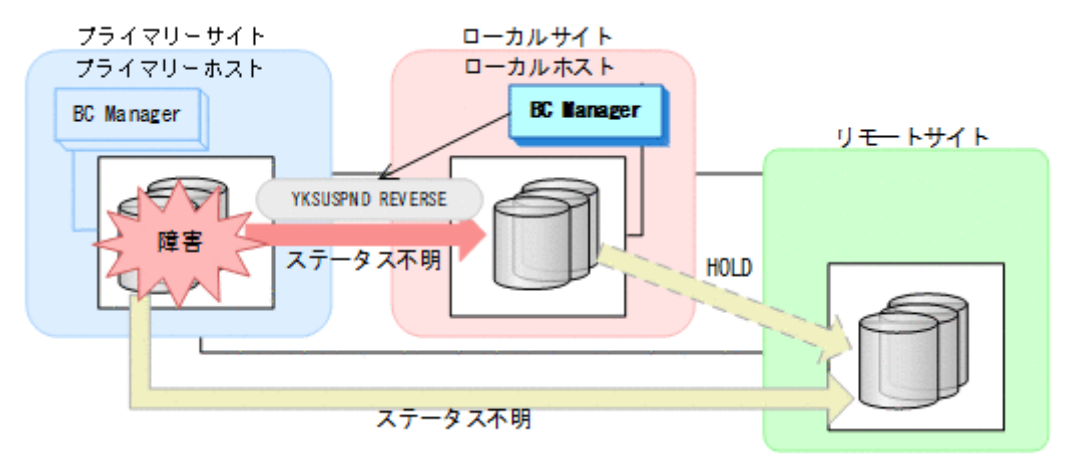

- YKQUERY
- YKSUSPND REVERSE
- YKEWAIT GOTO(SUSPEND) NOINVALIDCHECK

YKLOAD コマンド実行時にプライマリーサイトを含むルートリストを指定した場合, YKOUERY および YKEWAIT コマンドで I/O エラーとなることがあります。I/O エラーを防ぐためには, YKLOAD コマンド実行時にプライマリーサイトを含まないルートリストを指定してください。 YKRESYNC DELTAJNL コマンド実行前のこの時点で,ローカルサイトの運用を開始できます。 ただし、ローカルサイトからの更新量に応じて、YKRESYNC DELTAJNL コマンド実行後にロー カルサイトとリモートサイト間のデルタリシンクペアが DUPLEX 状態に遷移するまでの時間が 増加します。

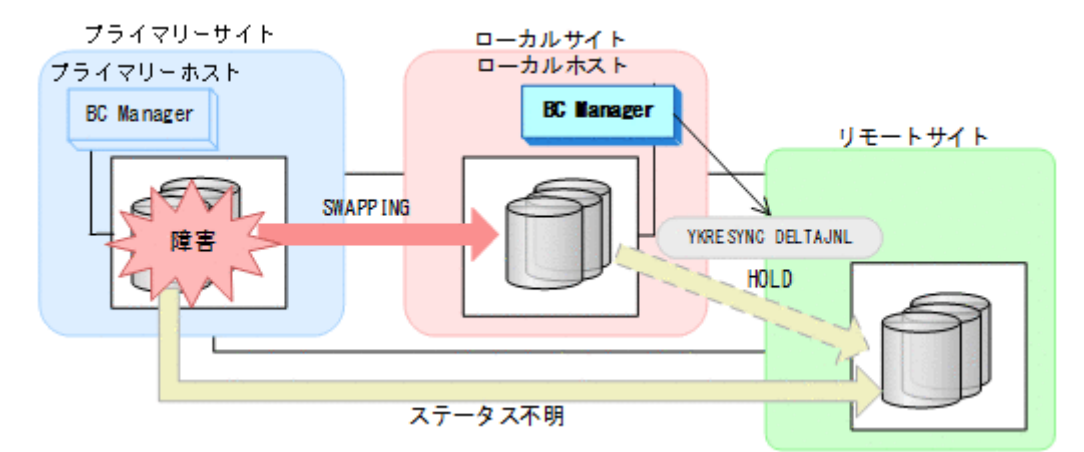

2. ローカルサイトからデルタリシンクペアに対して YKRESYNC DELTAJNL コマンドを実行する。

- YKQUERY
- YKRESYNC DELTAJNL
- YKEWAIT GOTO(DUPLEX)

3. ローカルサイトの運用を開始する。 ローカルサイトを起点とした 2DC 構成による運用になります。

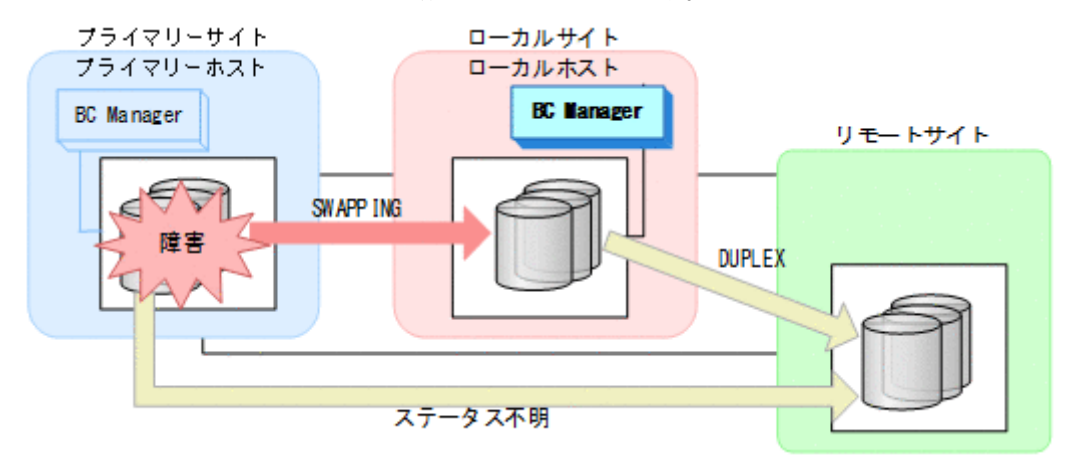

### フェイルバック

- 1. プライマリーサイトのストレージシステムの障害を回復する。
- 2. ローカルサイトから UR コピーペアに対して YKRECVER コマンドを実行する。

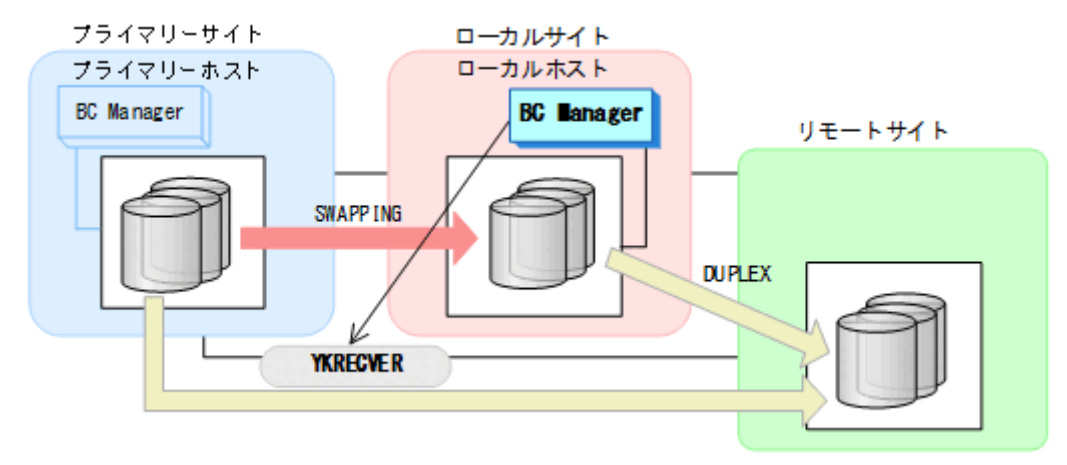

- YKQUERY
- YKRECVER
- YKEWAIT GOTO(SIMPLEX) NOINVALIDCHECK

3. ローカルサイトから TC コピーペアに対して YKRECVER コマンドを実行する。

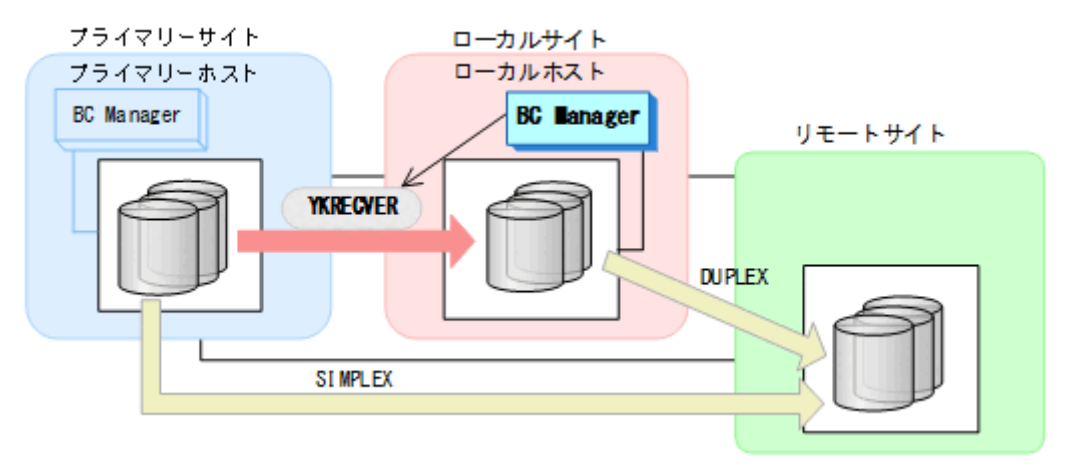

- YKQUERY
- YKRECVER
- YKEWAIT GOTO(SIMPLEX)
- 4. Storage Navigator または BC Manager から,プライマリー->ローカルおよびプライマリー-> リモートのサイト間で必要なパスを再設定する。
- 5. ローカルサイトから YKMAKE REVERSE コマンドを実行して,ローカル->プライマリーの TC コ ピーペアを作成する。

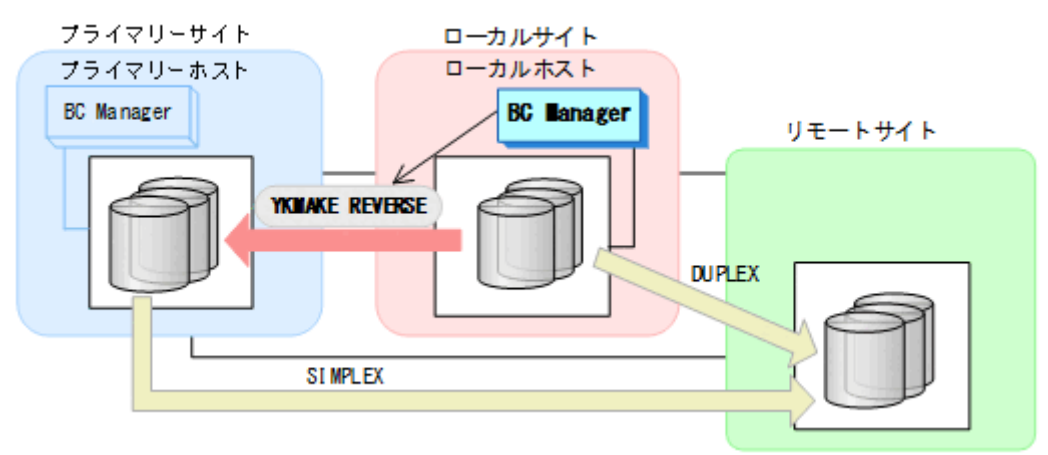

- YKQUERY
- YKMAKE REVERSE
- YKEWAIT GOTO(DUPLEX)
- 6. プライマリーサイトのストレージシステムのジャーナルグループを Storage Navigator から設 定する。

7. ローカルサイトから YKMAKE HOLD コマンドを実行して,プライマリー->リモートのデルタリ シンクペアを作成する。

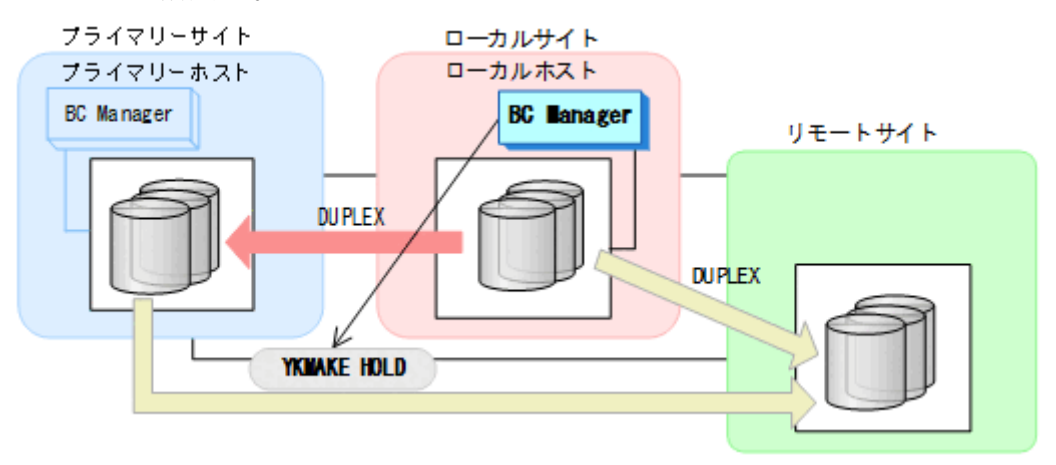

- YKQUERY
- YKMAKE HOLD
- YKEWAIT GOTO(HOLD)
- 8. プライマリー->ローカルのサイト間およびプライマリー->リモートのサイト間のデルタリシン ク制御用パスを Storage Navigator から再設定する。
- 9. ローカルサイトの運用を停止する。
- 10. プライマリーサイトから, ローカルサイトとリモートサイト間の UR コピーペアに対し て YKSUSPND FLUSH コマンドを実行する。

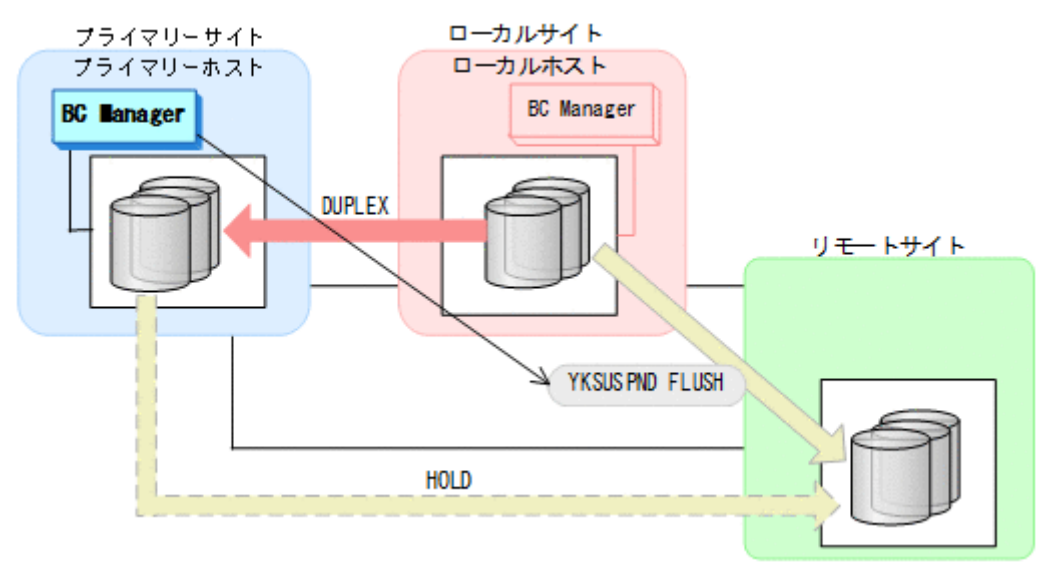

- YKQUERY
- YKSUSPND FLUSH
- YKEWAIT GOTO(SUSPEND)

11. プライマリーサイトから TC コピーペアに対して YKSUSPND FORWARD コマンドを実行する。

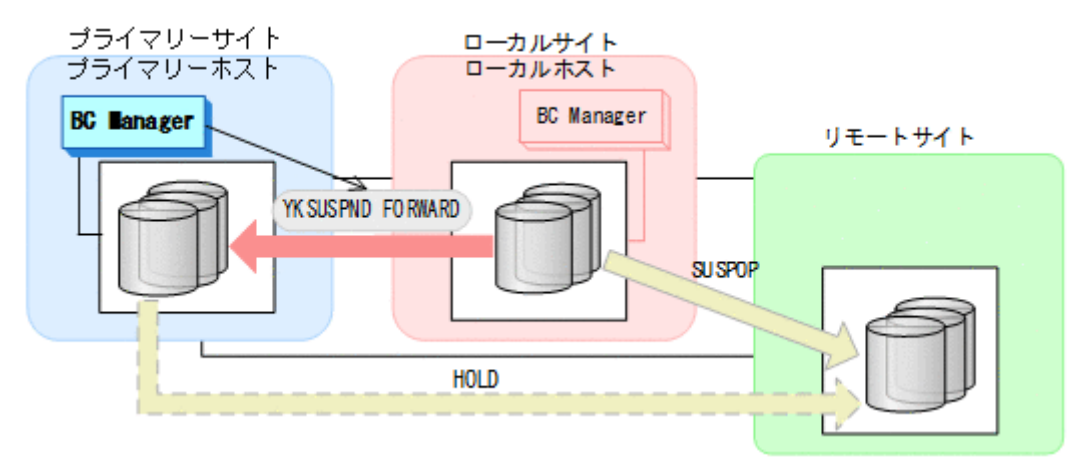

- YKQUERY
- YKSUSPND FORWARD
- YKEWAIT GOTO(SUSPEND)
- 12. プライマリーサイトから TC コピーペアに対して YKRESYNC FORWARD コマンドを実行する。

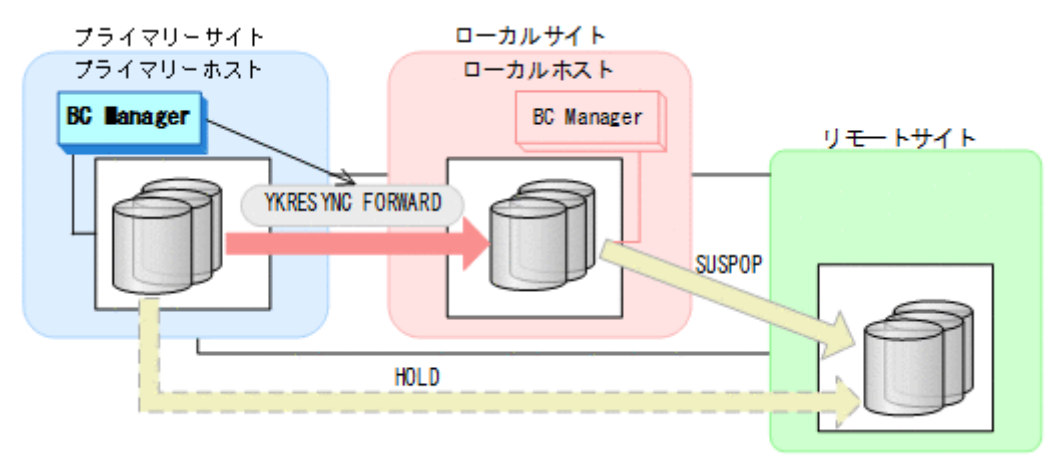

- YKQUERY
- YKRESYNC FORWARD
- YKEWAIT GOTO(DUPLEX)

13. プライマリーサイトからデルタリシンクペアに対して YKRESYNC DELTAJNL コマンドを実行 する。

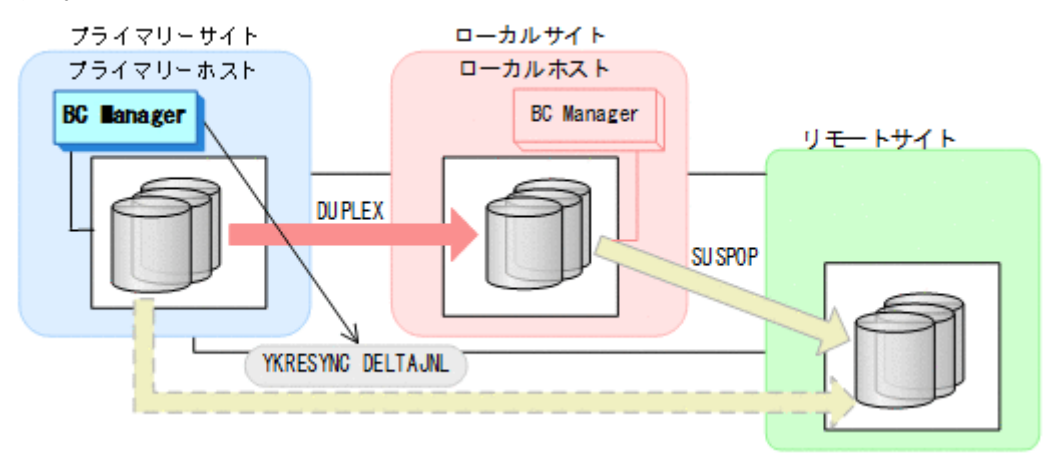

- YKQUERY
- YKRESYNC DELTAJNL
- YKEWAIT GOTO(DUPLEX)

コマンドが成功すると,ローカルサイトとリモートサイト間の UR コピーペアは自動的に HOLD 状熊(デルタリシンクペア)に遷移します。

通常運用に戻ります。

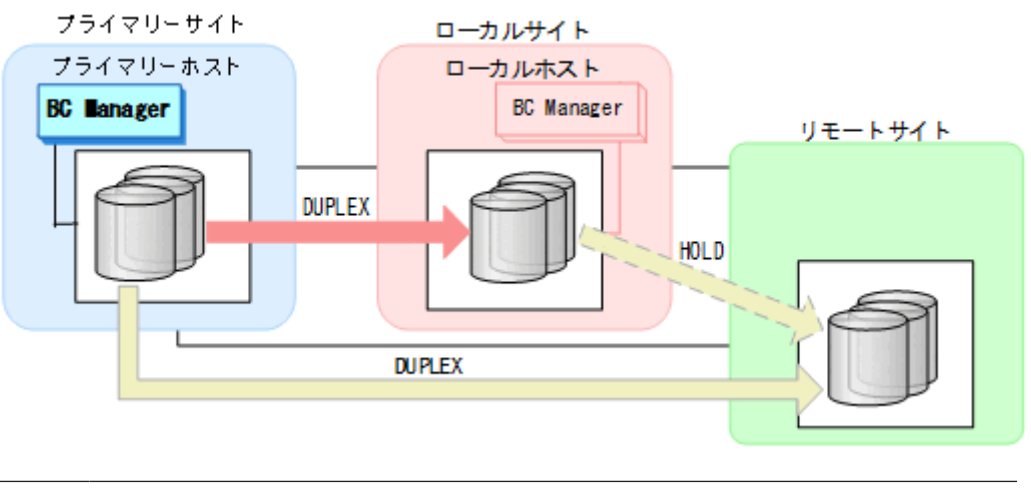

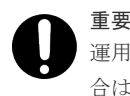

運用中にデルタリシンクペアが HOLDTRNS 状態,NODELTA 状態,または HOLDER 状態になった場 合は,「7.6.13 [デルタリシンク機能の設定・運用時にうまくいかない場合](#page-542-0)」を参照してください。

# **7.6.6** プライマリーサイトのストレージシステム障害(不揮発)

プライマリーサイトのストレージシステム障害時(不揮発)の運用手順を説明します。

# フェイルオーバー

プライマリーサイトのストレージシステム障害時(不揮発)のフェイルオーバー手順は,プライマ リーサイトのストレージシステム障害時(揮発)のフェイルオーバー手順と同じです。「[7.6.5](#page-518-0) プラ [イマリーサイトのストレージシステム障害\(揮発\)」](#page-518-0)の「[フェイルオーバー」](#page-519-0)を参照してください。

# フェイルバック

- 1. プライマリーサイトのストレージシステムの障害を回復する。
- 2. ローカルサイトから UR コピーペアに対して YKDELETE コマンドを実行する。

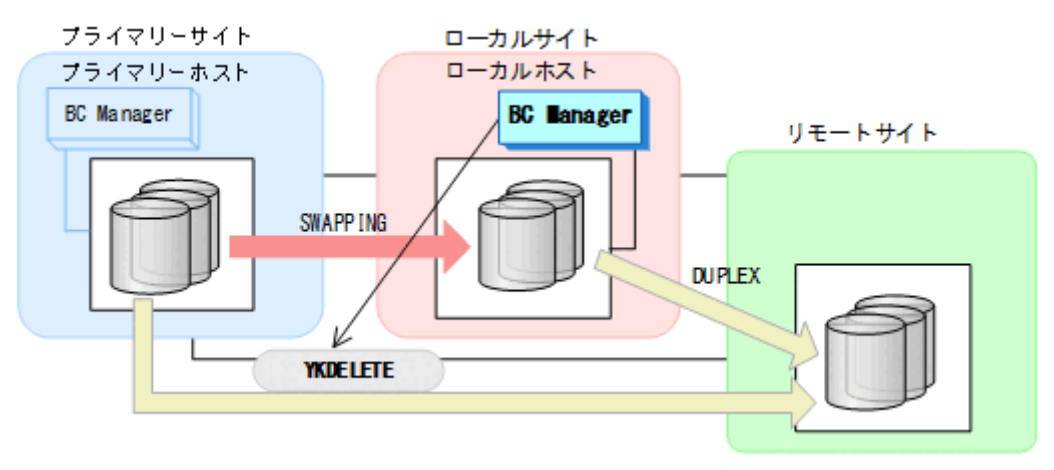

- YKQUERY
- YKDELETE
- YKEWAIT GOTO(SIMPLEX) NOINVALIDCHECK
- 3. ローカルサイトから TC コピーペアに対して YKRESYNC REVERSE コマンドを実行する。

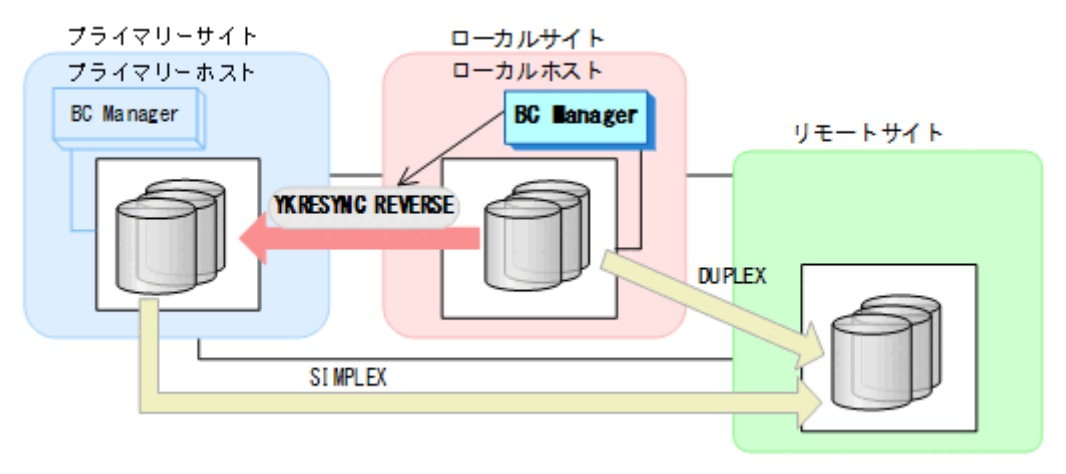

- YKQUERY
- YKRESYNC REVERSE
- YKEWAIT GOTO(DUPLEX)

4. ローカルサイトから YKMAKE HOLD コマンドを実行して,プライマリー->リモートのデルタリ シンクペアを作成する。

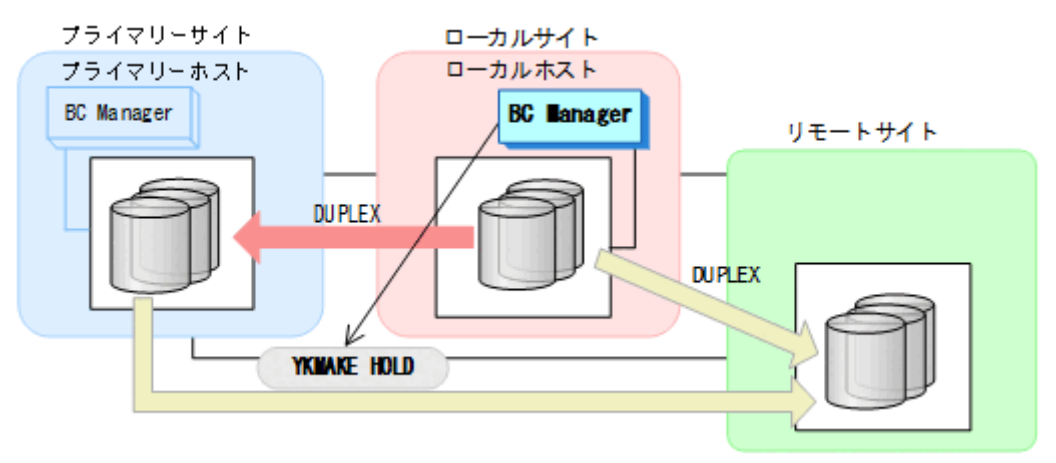

- YKQUERY
- YKMAKE HOLD
- YKEWAIT GOTO(HOLD)
- 5. プライマリー->ローカルのサイト間およびプライマリー->リモートのサイト間のデルタリシン ク制御用パスを Storage Navigator から再設定する。
- 6. ローカルサイトの運用を停止する。
- 7. プライマリーサイトから, ローカルサイトとリモートサイト間の UR コピーペアに対し て YKSUSPND FLUSH コマンドを実行する。

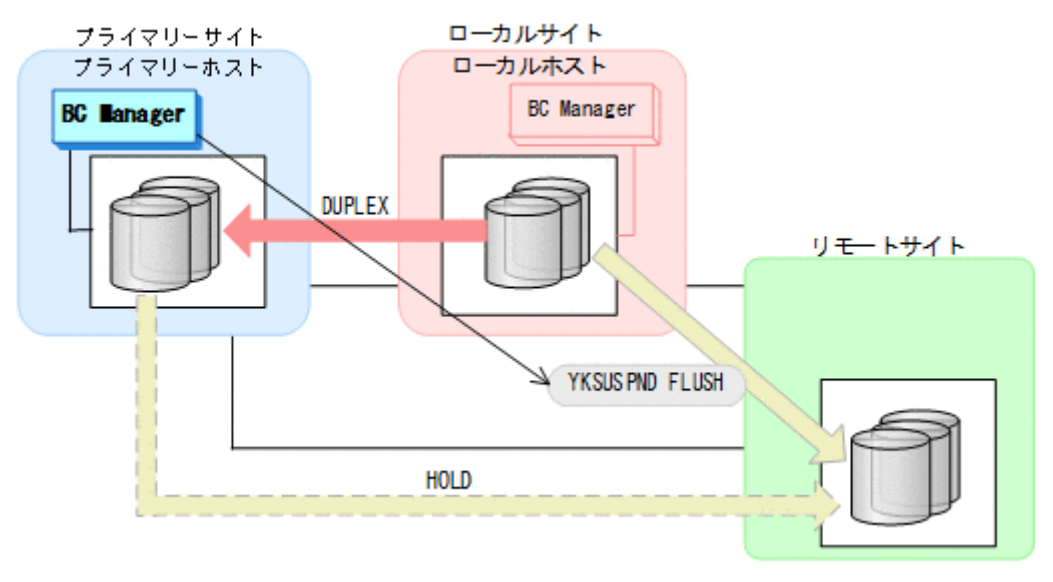

- YKQUERY
- YKSUSPND FLUSH
- YKEWAIT GOTO(SUSPEND)

8. プライマリーサイトから TC コピーペアに対して YKSUSPND FORWARD コマンドを実行する。

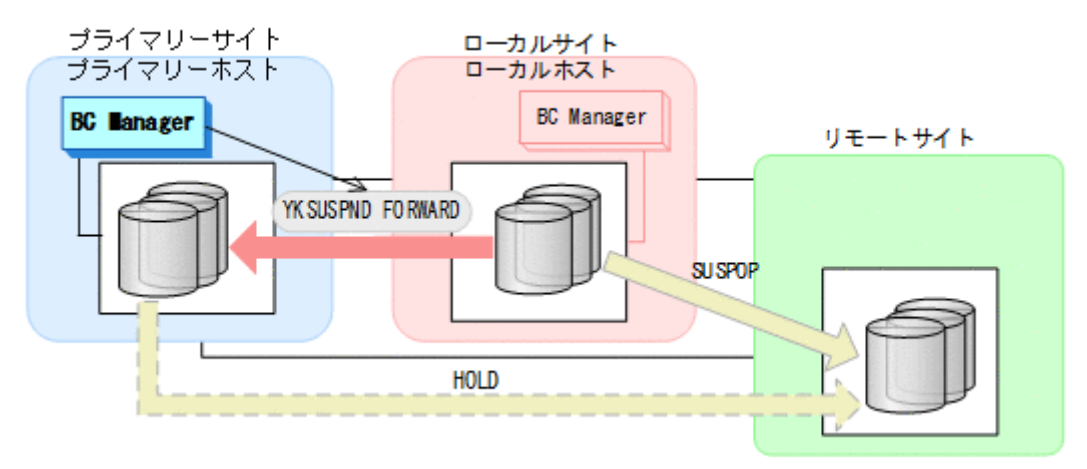

- YKQUERY
- YKSUSPND FORWARD
- YKEWAIT GOTO(SUSPEND)
- 9. プライマリーサイトから TC コピーペアに対して YKRESYNC FORWARD コマンドを実行する。

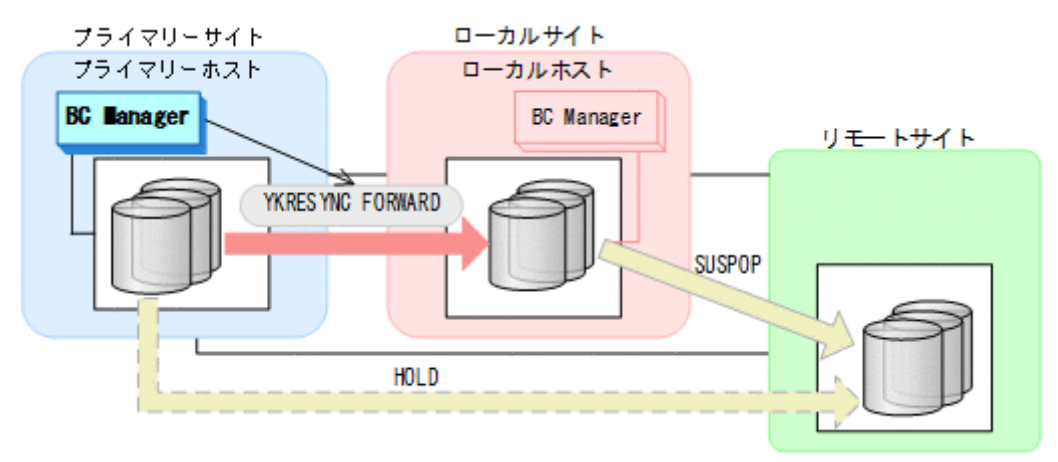

- YKQUERY
- YKRESYNC FORWARD
- YKEWAIT GOTO(DUPLEX)

10. プライマリーサイトからデルタリシンクペアに対して YKRESYNC DELTAJNL コマンドを実行 する。

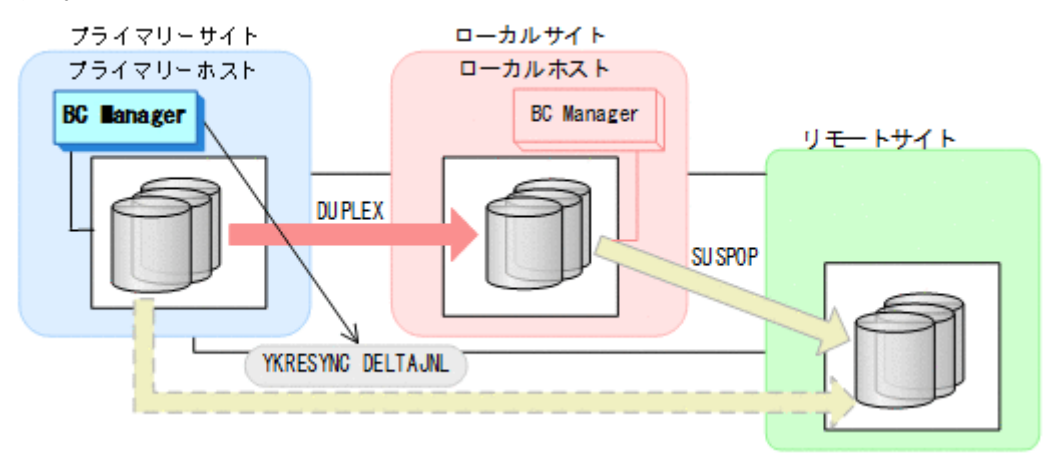

- YKQUERY
- YKRESYNC DELTAJNL
- YKEWAIT GOTO(DUPLEX)

コマンドが成功すると,ローカルサイトとリモートサイト間の UR コピーペアは自動的に HOLD 状熊(デルタリシンクペア)に遷移します。

通常運用に戻ります。

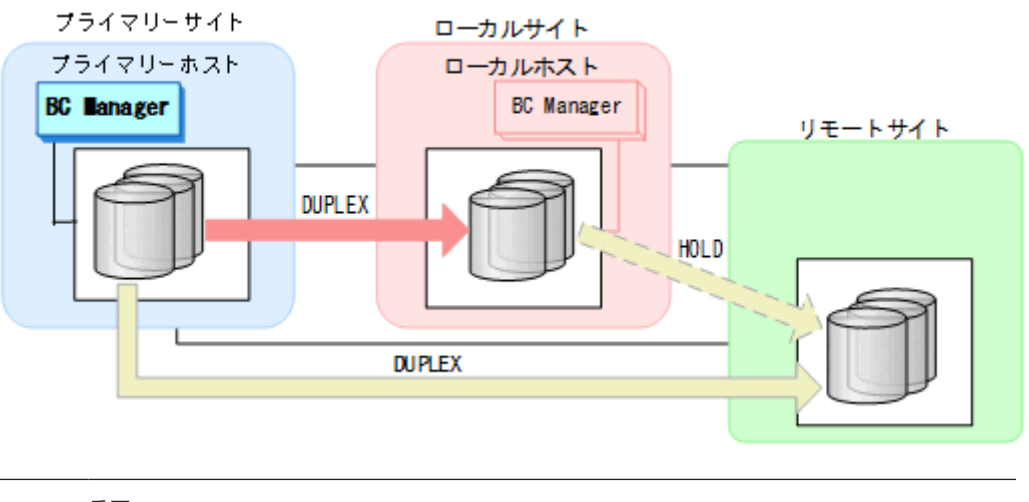

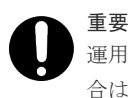

運用中にデルタリシンクペアが HOLDTRNS 状態,NODELTA 状態,または HOLDER 状態になった場 合は,「7.6.13 [デルタリシンク機能の設定・運用時にうまくいかない場合](#page-542-0)」を参照してください。

# **7.6.7** ローカルサイトのストレージシステム障害(揮発)

ローカルサイトのストレージシステム障害時(揮発)の運用手順を説明します。

### 準備作業

1. プライマリーサイトから TC コピーペアに対して YKSUSPND FORWARD コマンドを実行する。

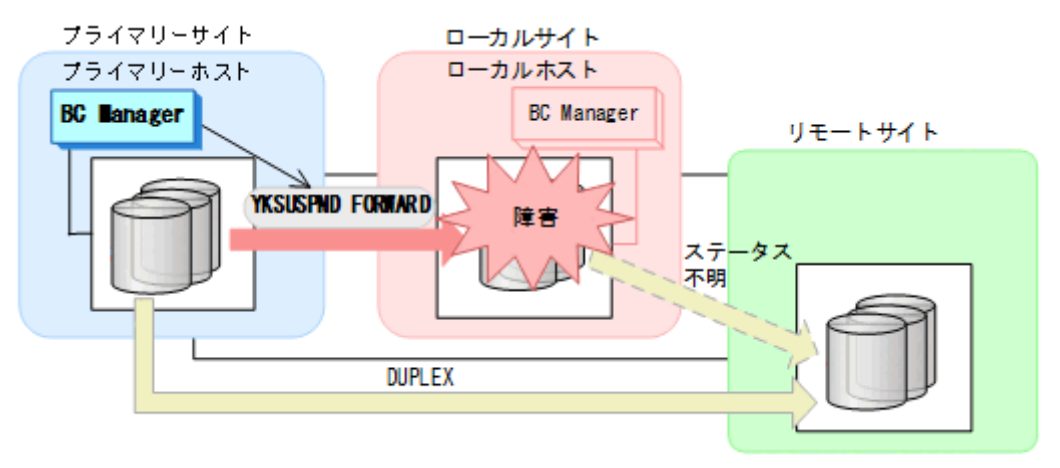

- YKQUERY
- YKSUSPND FORWARD
- YKEWAIT GOTO(SUSPEND)
- プライマリーサイトを起点とした 2DC 構成の運用に移行します。

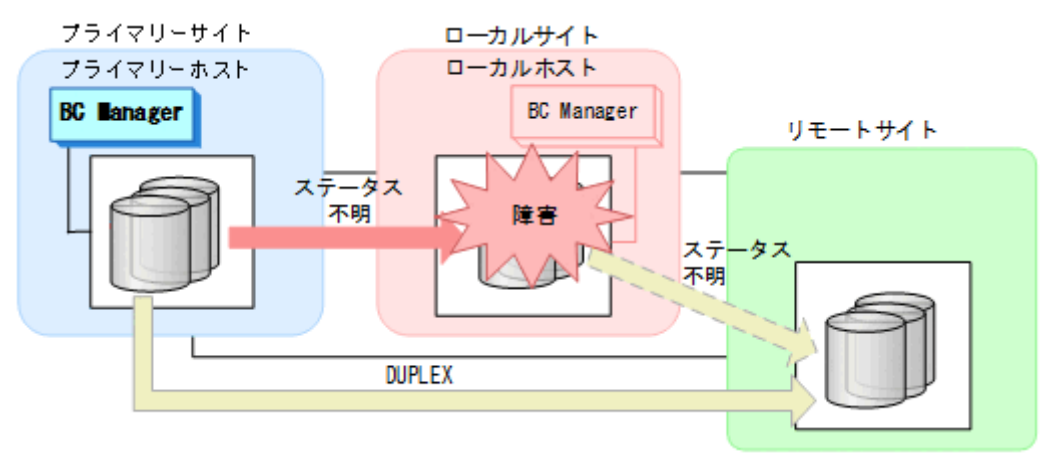

#### 回復作業

1. ローカルサイトのストレージシステムの障害を回復する。

2. プライマリーサイトから TC コピーペアに対して YKDELETE コマンドを実行する。

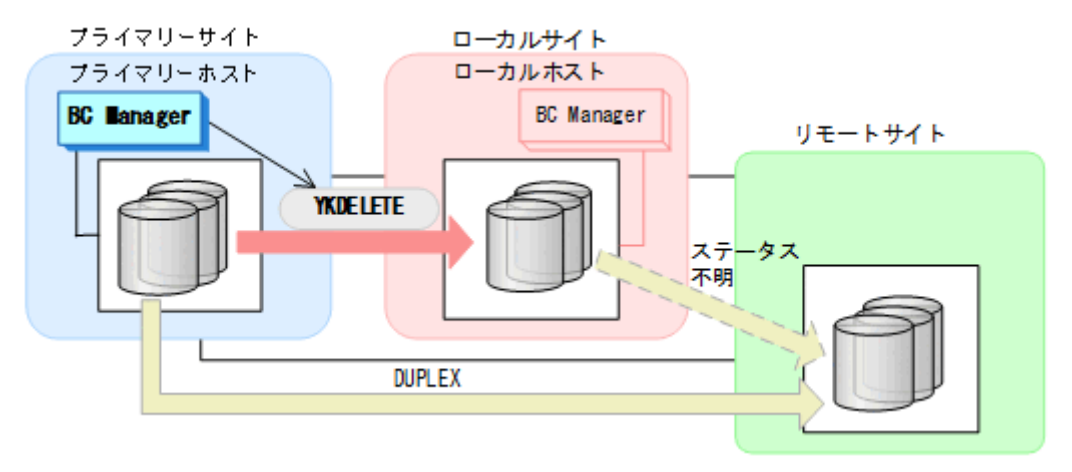

- YKQUERY
- YKDELETE
- YKEWAIT GOTO(SIMPLEX) NOINVALIDCHECK
- 3. プライマリーサイトからデルタリシンクペアに対して YKRECVER コマンドを実行する。

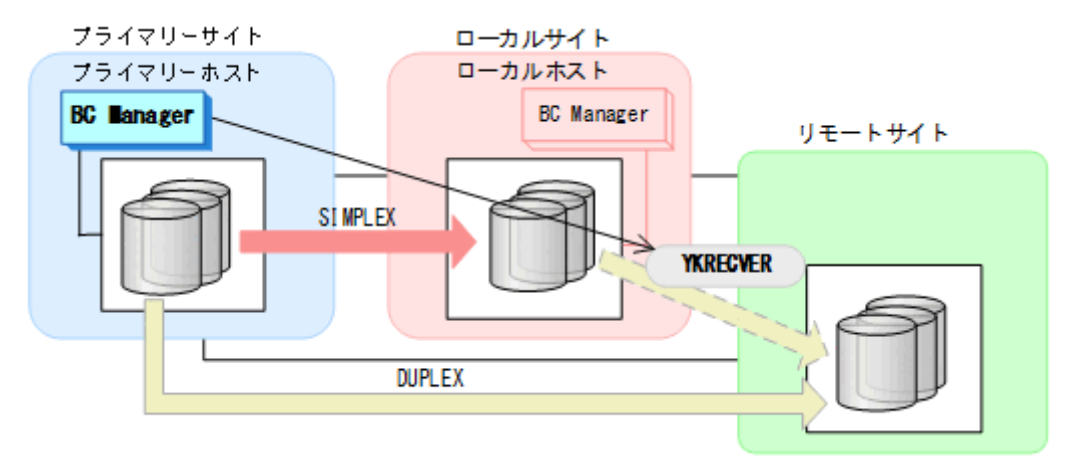

- YKQUERY
- YKRECVER
- YKEWAIT GOTO(SIMPLEX)
- 4. Storage Navigator または BC Manager から,プライマリー->ローカルおよびローカル->リモ ートのサイト間で必要なパスを再設定する。
- 5. ローカルサイトのジャーナルグループを Storage Navigator から再設定する。

6. プライマリーサイトから TC コピーペアに対して YKMAKE コマンドを実行する。

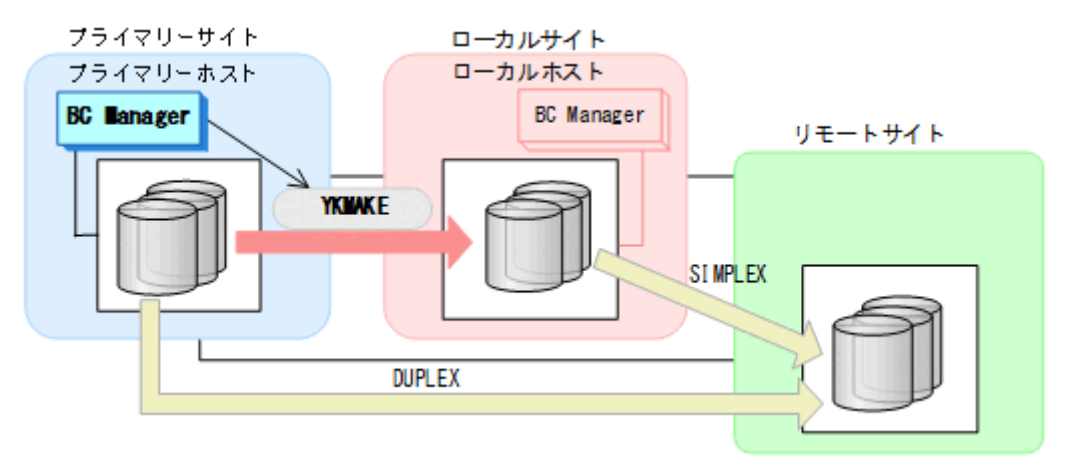

- YKQUERY
- YKMAKE
- YKEWAIT GOTO(DUPLEX)
- 7. プライマリーサイトからデルタリシンクペアに対して YKMAKE HOLD コマンドを実行する。

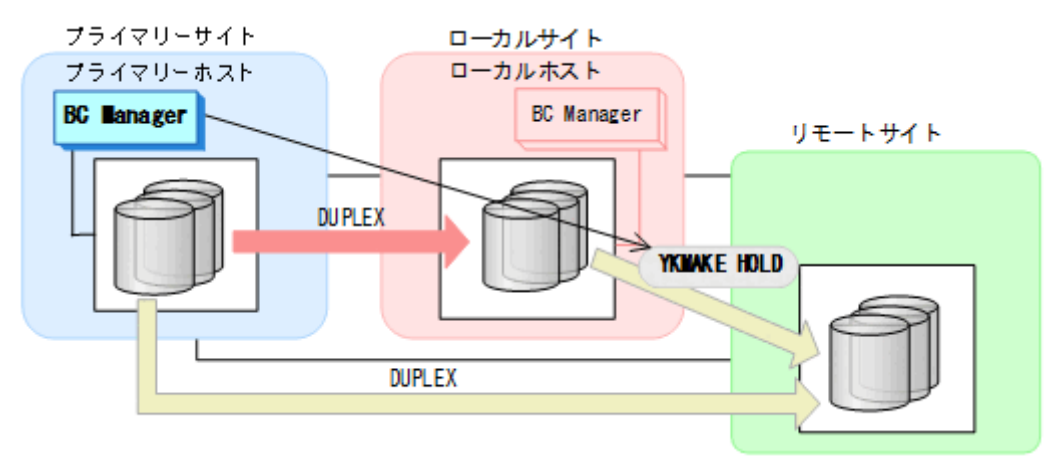

- YKQUERY
- YKMAKE HOLD
- YKEWAIT GOTO(HOLD)

8. プライマリー->ローカルのサイト間およびローカル->リモートのサイト間のデルタリシンク制 御用パスを Storage Navigator から再設定する。 通常運用に戻ります。

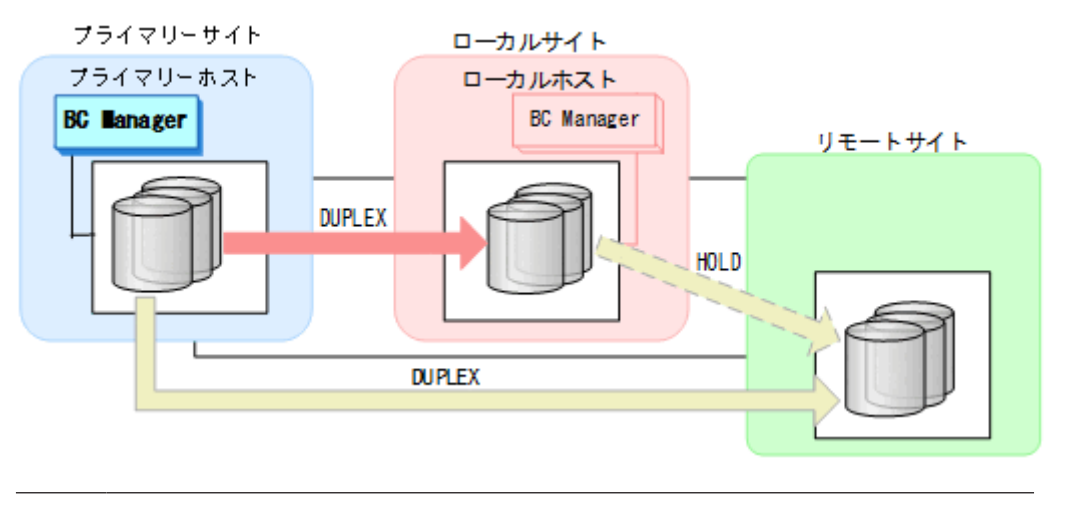

重要 運用中にデルタリシンクペアが HOLDTRNS 状態,NODELTA 状態,または HOLDER 状態になった場 合は、「7.6.13 [デルタリシンク機能の設定・運用時にうまくいかない場合](#page-542-0)」を参照してください。

# **7.6.8** ローカルサイトのストレージシステム障害(不揮発)

ローカルサイトのストレージシステム障害時(不揮発)の準備作業および回復作業の手順は,プラ イマリーサイトおよびローカルサイトのストレージシステム間パス障害の準備作業および回復作業 と同じです。「7.6.12 [プライマリーサイトとローカルサイト間のパス障害](#page-540-0)」を参照してください。

# **7.6.9** リモートサイトのストレージシステム障害(揮発)

リモートサイトのストレージシステム障害時(揮発)の運用手順を説明します。

### 準備作業

手順は必要ありません。

## 回復作業

1. リモートサイトのストレージシステムの障害を回復する。

2. プライマリーサイトからデルタリシンクペアに対して YKDELETE コマンドを実行する。

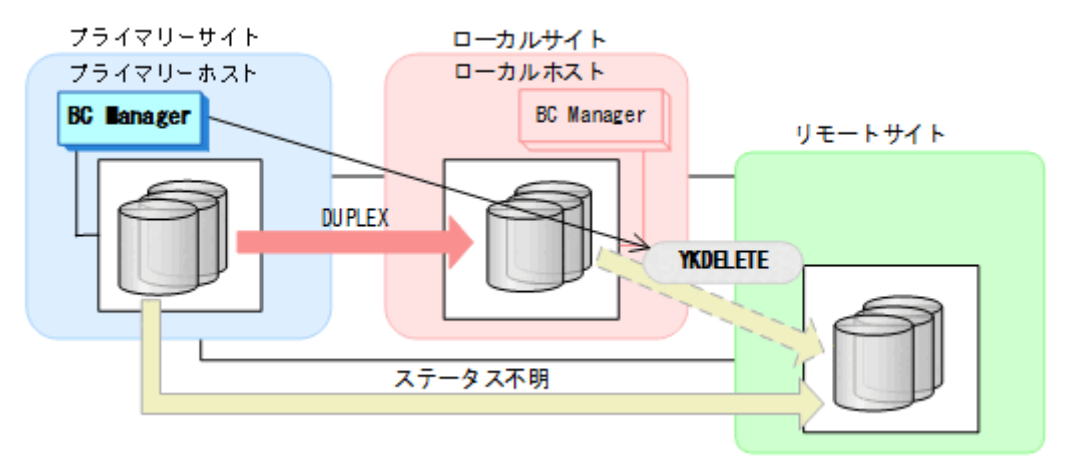

- YKQUERY
- YKDELETE
- YKEWAIT GOTO(SIMPLEX) NOINVALIDCHECK
- 3. プライマリーサイトから UR コピーペアに対して YKDELETE コマンドを実行する。

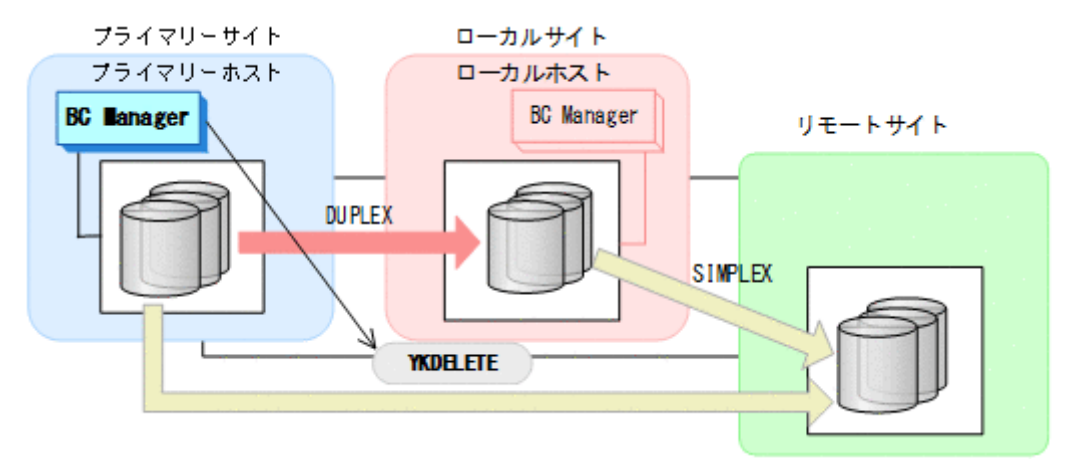

- YKQUERY
- YKDELETE
- YKEWAIT GOTO(SIMPLEX) NOINVALIDCHECK
- 4. リモートサイトのストレージシステムのジャーナルグループを Storage Navigator から再設定 する。
- 5. Storage Navigator または BC Manager から,プライマリー->リモートおよびローカル->リモ ートに必要なパスを再設定する。

6. プライマリーサイトから UR コピーペアに対して YKMAKE コマンドを実行する。

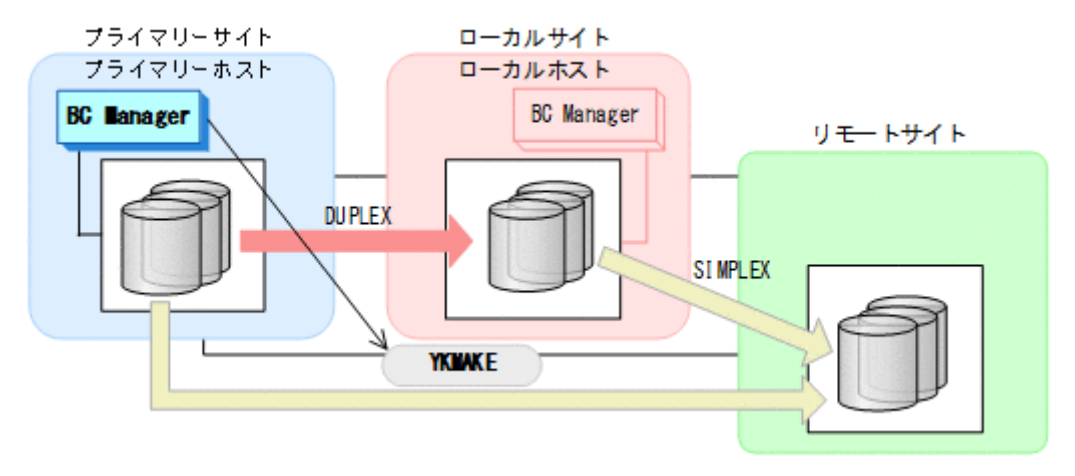

- YKQUERY
- YKMAKE
- YKEWAIT GOTO(DUPLEX)
- 7. プライマリーサイトからデルタリシンクペアに対して YKMAKE HOLD コマンドを実行する。

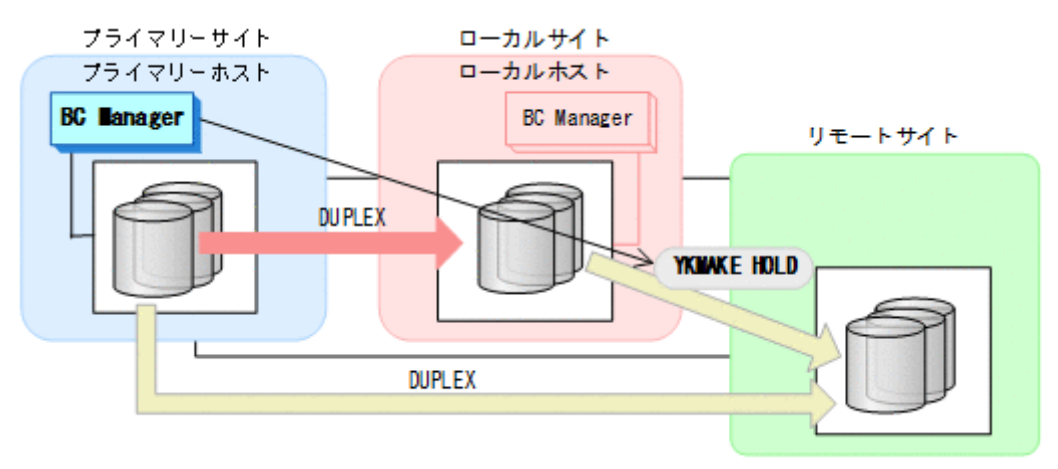

- YKQUERY
- YKMAKE HOLD
- YKEWAIT GOTO(HOLD)

8. プライマリー->ローカル,プライマリー->リモート,およびローカル->リモートのサイト間のデ ルタリシンク制御用パスを Storage Navigator から再設定する。 通常運用に戻ります。

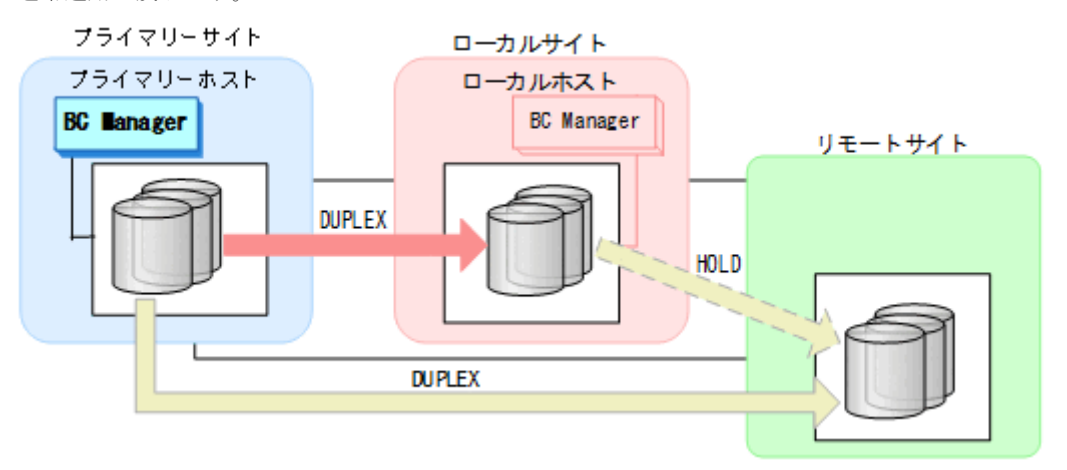

# **7.6.10** リモートサイトのストレージシステム障害(不揮発)

リモートサイトのストレージシステム障害時(不揮発)の運用手順を説明します。

#### 準備作業

手順は必要ありません。

#### 回復作業

リモートサイトのストレージシステム障害時(不揮発)の回復作業の手順は,リモートサイトのス トレージシステムメンテナンスの回復作業と同じです。「7.6.3 [リモートサイトのストレージシステ](#page-511-0) [ムメンテナンス](#page-511-0)」の[「回復作業](#page-512-0)」を参照してください。

# **7.6.11** プライマリーサイトのホスト障害

プライマリーサイトのホスト障害時の運用手順を説明します。

# フェイルオーバー

1. ローカルサイトから,プライマリーサイトとリモートサイト間の UR コピーペアに対し て YKSUSPND FLUSH コマンドを実行する。

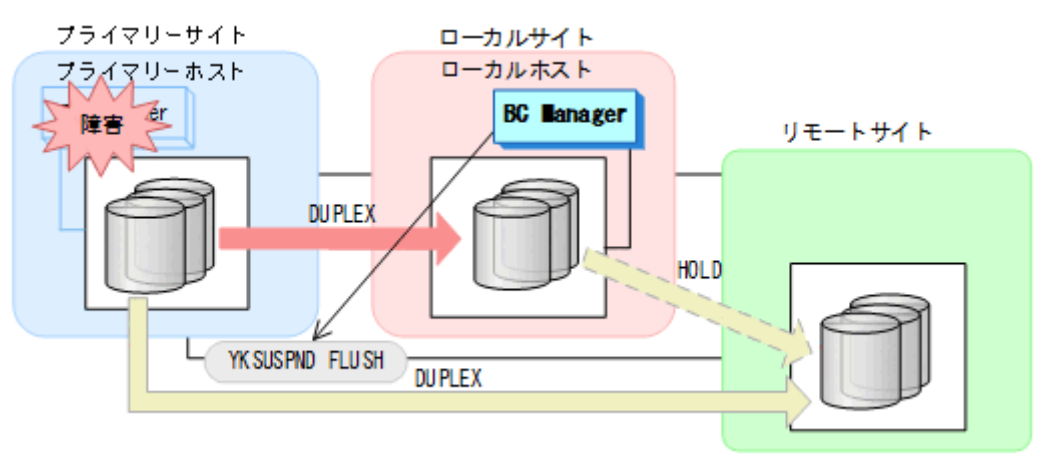

- YKQUERY
- YKSUSPND FLUSH
- YKEWAIT GOTO(SUSPEND)
- 2. ローカルサイトから TC コピーペアに対して YKSUSPND REVERSE コマンドを実行する。

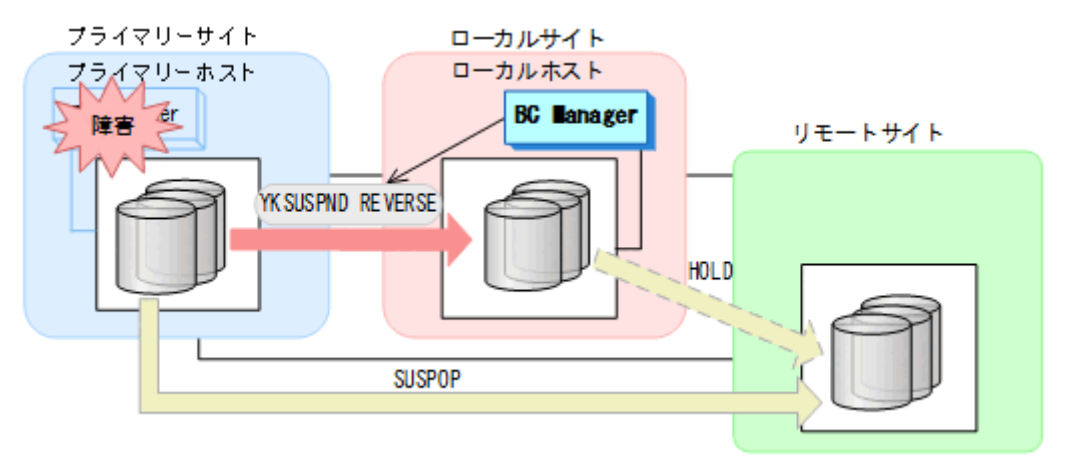

- YKQUERY
- YKSUSPND REVERSE
- YKEWAIT GOTO(SUSPEND)

手順 4 で YKRESYNC DELTAJNL コマンドを実行する前のこの時点で,ローカルサイトの運用を 開始できます。ただし、ローカルサイトからの更新量に応じて、YKRESYNC DELTAJNL コマン ド実行後にローカルサイトとリモートサイト間のデルタリシンクペアが DUPLEX 状態に遷移す るまでの時間が増加します。

3. ローカルサイトから TC コピーペアに対して YKRESYNC REVERSE コマンドを実行する。

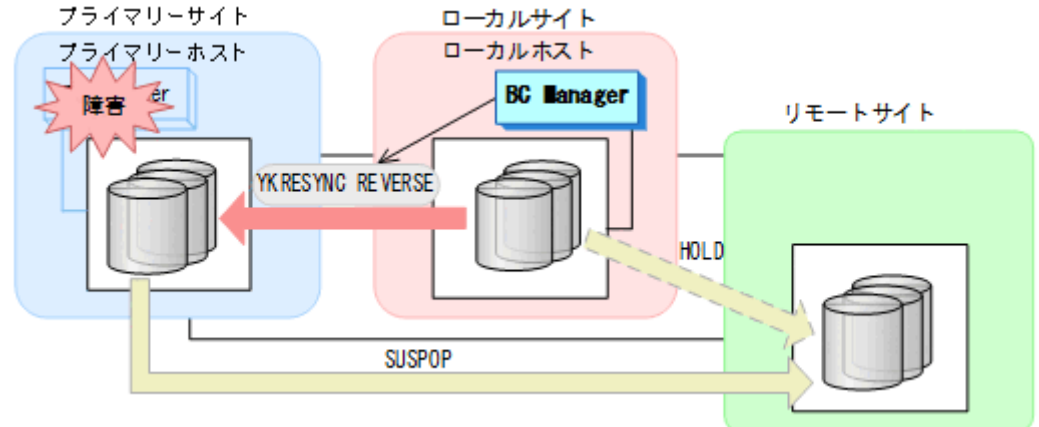

- YKQUERY
- 
- 

• YKRESYNC REVERSE

• YKEWAIT GOTO(DUPLEX)

- 4. ローカルサイトからデルタリシンクペアに対して YKRESYNC DELTAJNL コマンドを実行する。 プライマリーサイト ローカルサイト ブライマリーホスト ローカルホスト **BC Banager**  $\mathbf{r}$ 除来 リモートサイト **DUPLEX** YK RESYNG DELTAJNL **SUSPOP** 
	- YKQUERY
	- YKRESYNC DELTAJNL
	- YKEWAIT GOTO(DUPLEX)

コマンドが成功すると,プライマリーサイトとリモートサイト間の UR コピーペアは自動的 に HOLD 状態(デルタリシンクペア)に遷移します。

5. ローカルサイトの運用を開始する。 ローカルサイトを起点としたデルタリシンク構成の運用になります。

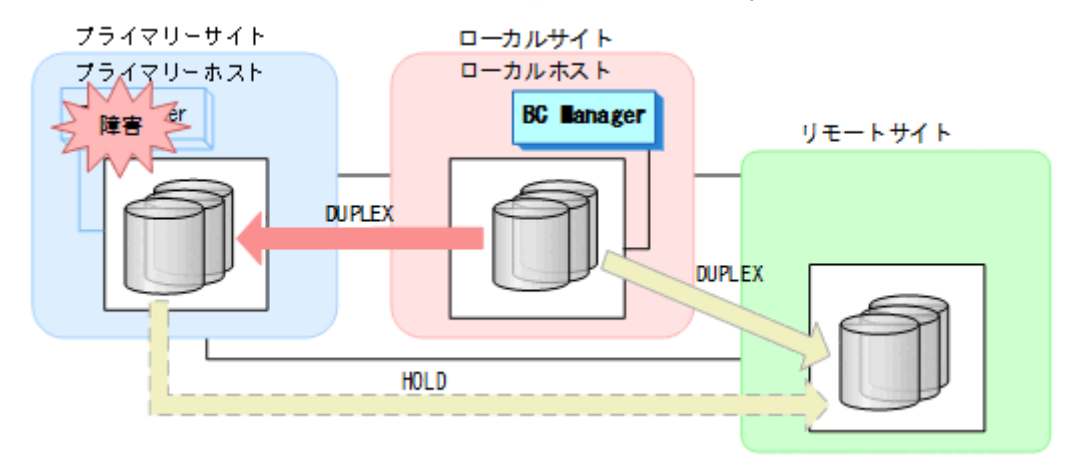

### フェイルバック

- 1. プライマリーサイトのホスト障害を回復する。
- 2. ローカルサイトの運用を停止する。
- 3. プライマリーサイトから, ローカルサイトとリモートサイト間の UR コピーペアに対し て YKSUSPND FLUSH コマンドを実行する。

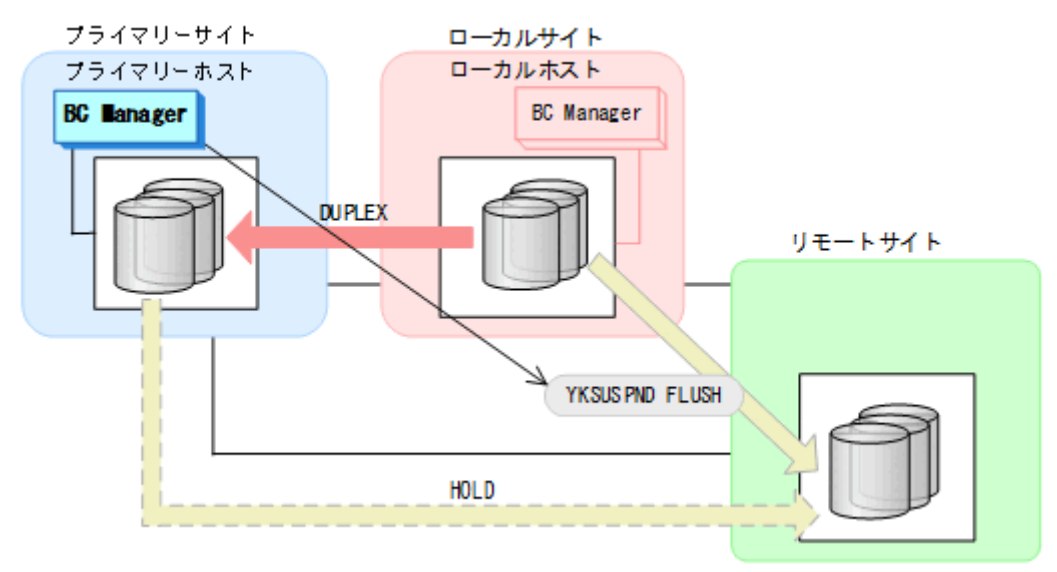

- YKQUERY
- YKSUSPND FLUSH
- YKEWAIT GOTO(SUSPEND)

4. プライマリーサイトから TC コピーペアに対して YKSUSPND FORWARD コマンドを実行する。

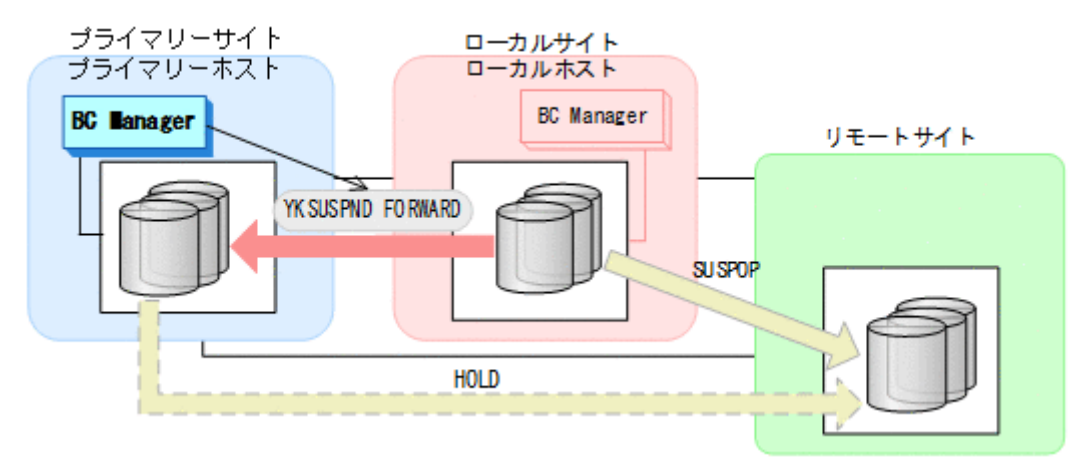

- YKQUERY
- YKSUSPND FORWARD
- YKEWAIT GOTO(SUSPEND)
- 5. プライマリーサイトでの運用を開始する。
- 6. プライマリーサイトから TC コピーペアに対して YKRESYNC FORWARD コマンドを実行する。

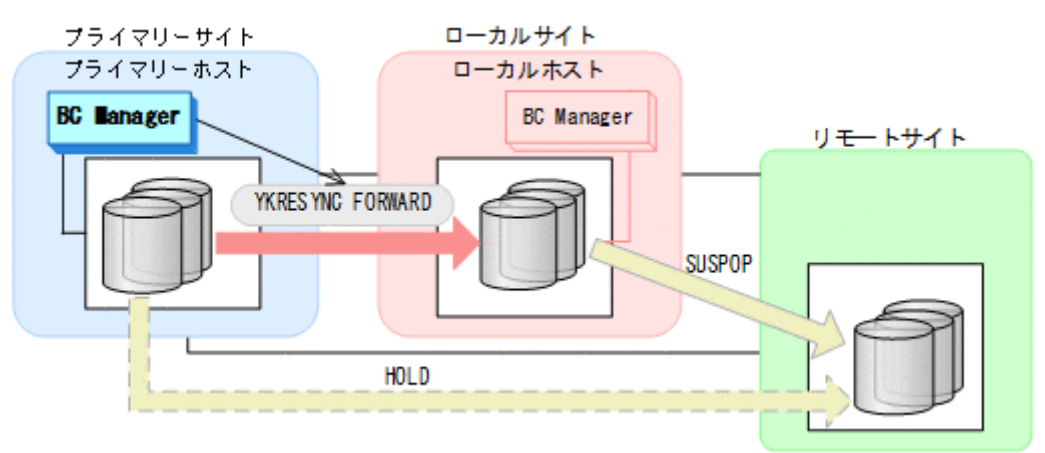

- YKQUERY
- YKRESYNC FORWARD
- YKEWAIT GOTO(DUPLEX)
7. プライマリーサイトからデルタリシンクペアに対して YKRESYNC DELTAJNL コマンドを実行 する。

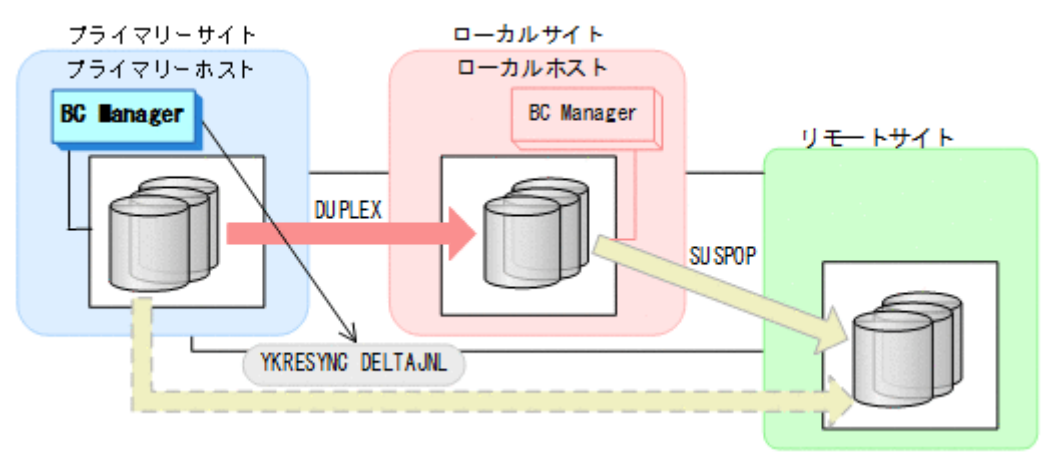

- YKQUERY
- YKRESYNC DELTAJNL
- YKEWAIT GOTO(DUPLEX)

コマンドが成功すると,ローカルサイトとリモートサイト間の UR コピーペアは自動的に HOLD 状熊(デルタリシンクペア)に遷移します。

通常運用に戻ります。

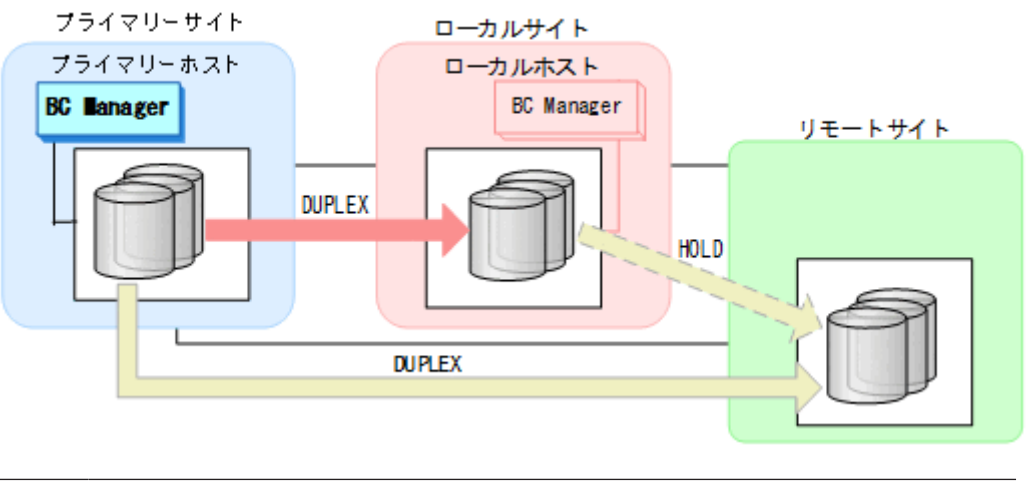

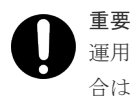

運用中にデルタリシンクペアが HOLDTRNS 状態,NODELTA 状態,または HOLDER 状態になった場 合は,「7.6.13 [デルタリシンク機能の設定・運用時にうまくいかない場合](#page-542-0)」を参照してください。

## **7.6.12** プライマリーサイトとローカルサイト間のパス障害

プライマリーサイトおよびローカルサイトのストレージシステム間パス障害時の運用手順を説明し ます。

#### 準備作業

1. プライマリーサイトから TC コピーペアに対して, YKSUSPND FORWARD コマンドを実行する。

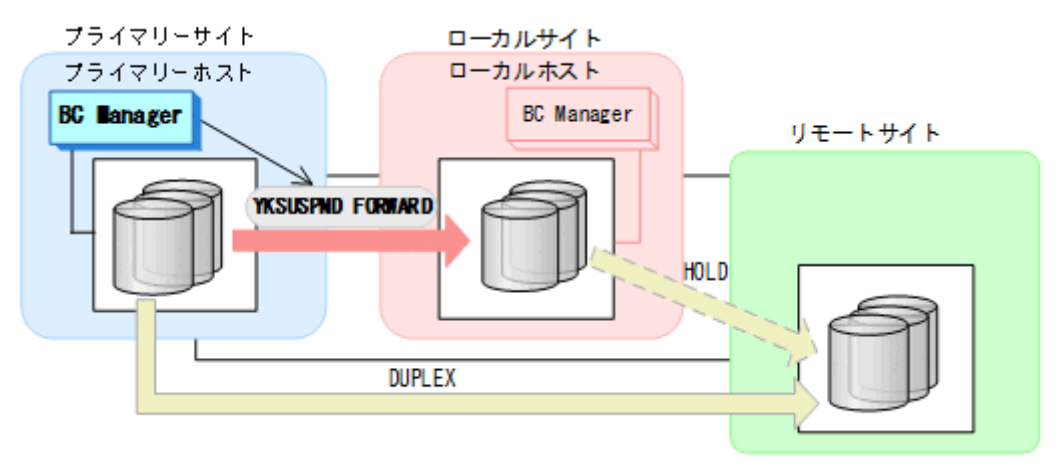

- YKQUERY
- YKSUSPND FORWARD
- YKEWAIT GOTO(SUSPEND)
- プライマリーサイトを起点とした 2DC 構成の運用に移行します。

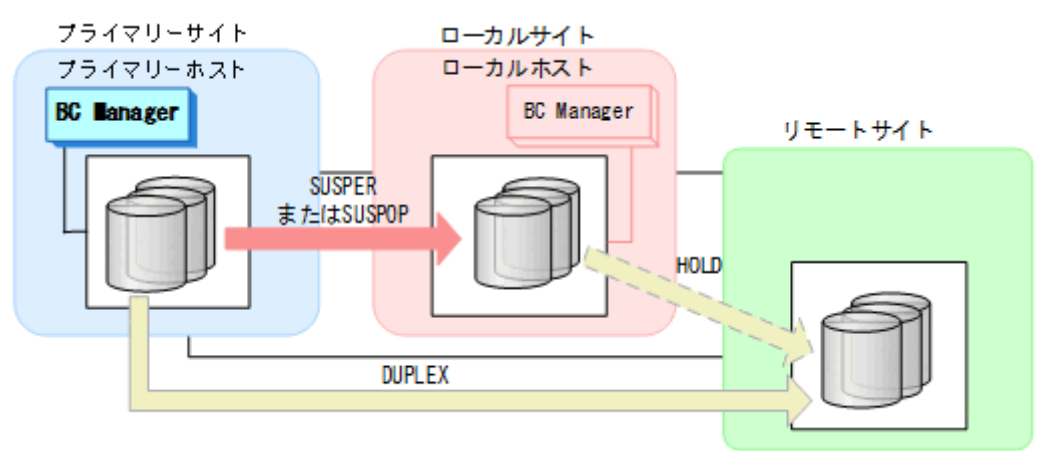

#### 回復作業

1. パス障害を回復する。

<span id="page-542-0"></span>2. プライマリーサイトから TC コピーペアに対して、YKRESYNC FORWARD コマンドを実行する。

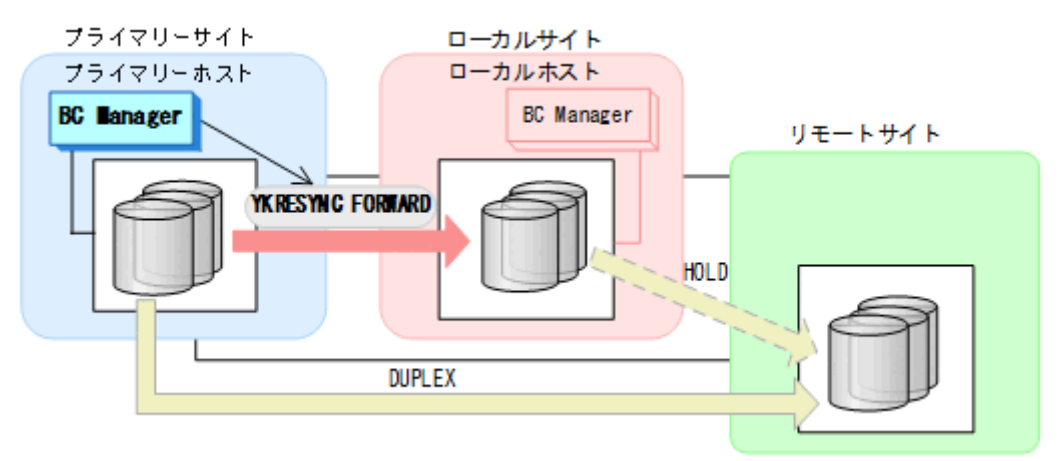

- YKQUERY
- YKRESYNC FORWARD
- YKEWAIT GOTO(DUPLEX) NOINVALIDCHECK

通常運用に戻ります。

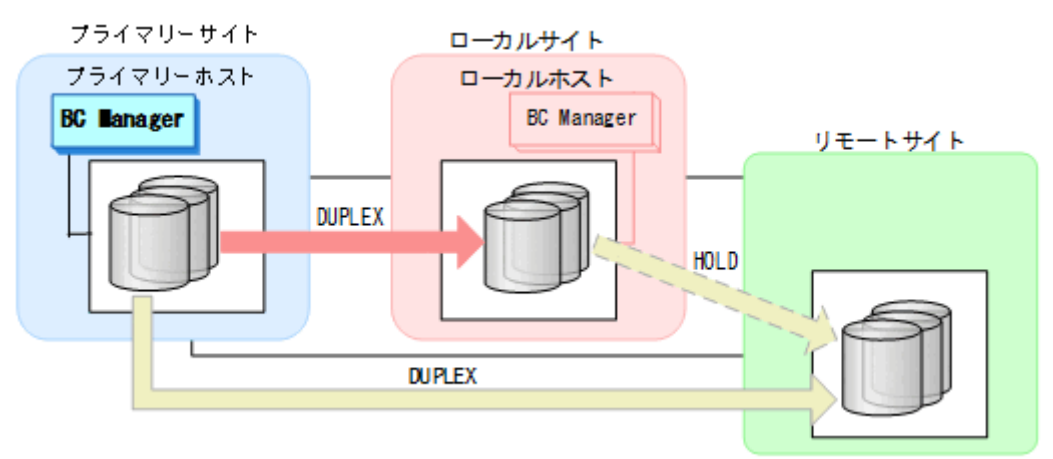

## **7.6.13** デルタリシンク機能の設定・運用時にうまくいかない場合

デルタリシンク機能の設定・運用時にうまくいかない場合の対処について,「(1) HOLDTRNS 状 態のままの場合」から「(5) [コピーグループコンテナ中に異なるコピーペア状態が混在した場合](#page-549-0)」 の場合に分けて説明します。また,デルタリシンク実行前にデルタリシンクが成功するかどうか確 認する方法を「(6) [デルタリシンク実行前にデルタリシンクが成功するかどうかを確認する方法](#page-550-0)」 で説明します。

この項の操作手順中の図の凡例を次に示します。

(凡例)

■ : TC ■ およう: UR ■ ■ デルタリシンク待機状態

### **(1) HOLDTRNS** 状態のままの場合

YKRESYNC DELTAJNL コマンド実行(デルタリシンク)前に HOLDTRNS 状態のコピーペアがある 場合や、YKMAKE HOLD コマンド実行(デルタリシンクペア形成)後に HOLDTRNS 状態から遷移し ない場合は,環境やほかのコピーグループのコピーペア状態の影響でローカルサイト,リモートサ

メンテナンスおよび障害時の手順 **543**

イト間の差分をジャーナルに保持していない状態です。そのため、次の手順に従って HOLD 状態に 遷移させてください。

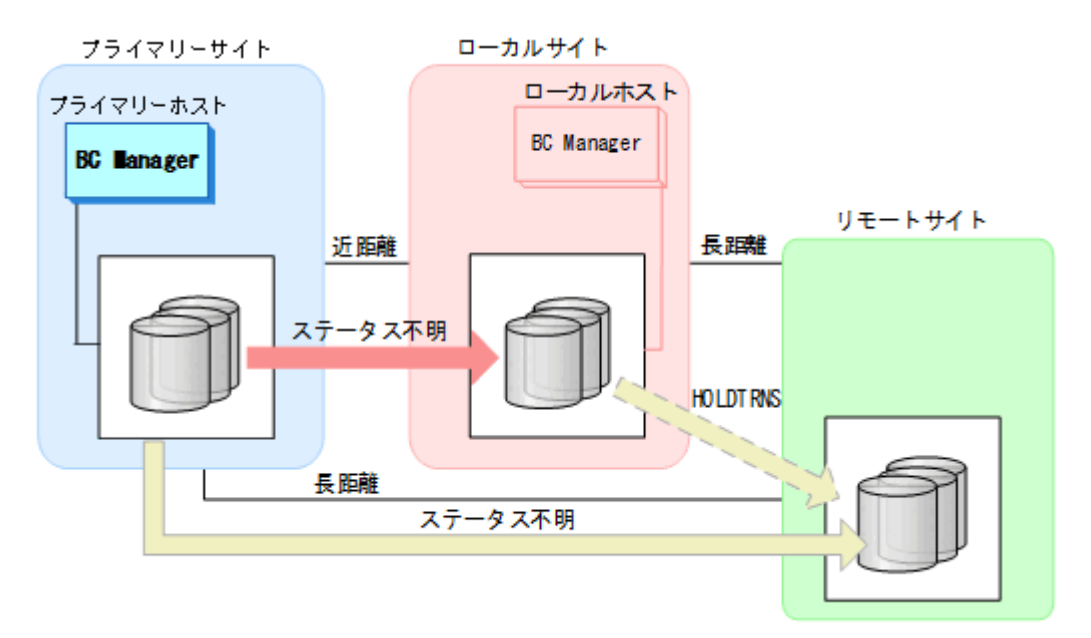

**544** メンテナンスおよび障害時の手順

1. 次の表の条件を確認し,条件を満たしていない場合には対処方法の操作を実行する。

|  |  | 表 118 HOLD 状態になるための条件 |  |  |  |
|--|--|-----------------------|--|--|--|
|--|--|-----------------------|--|--|--|

<span id="page-544-0"></span>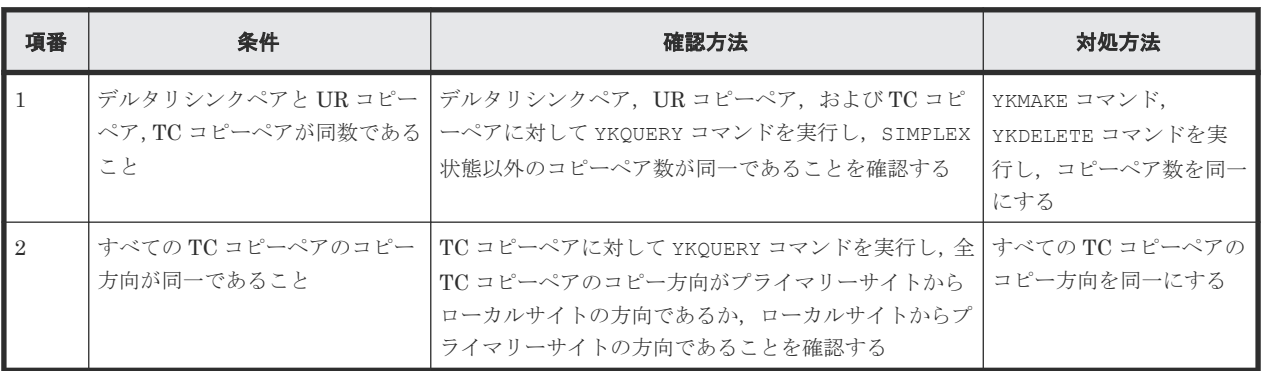

• 項番 1 の条件を満たさないケース

デルタリシンクペアのペア数が少ない。

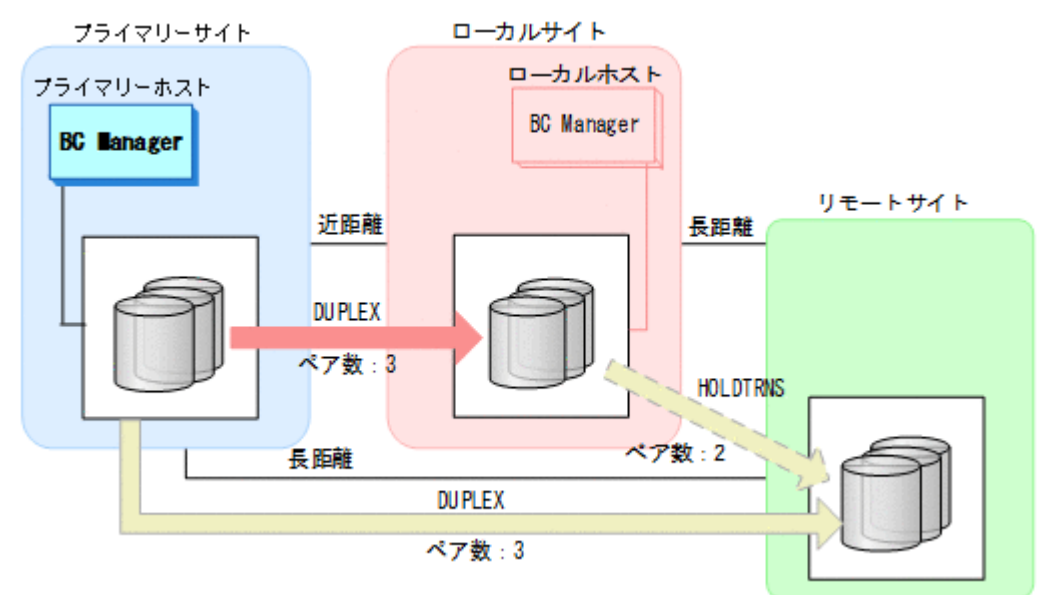

• 項番 2 の条件を満たさないケース TC コピーペアのコピー方向が統一されていない。

<span id="page-545-0"></span>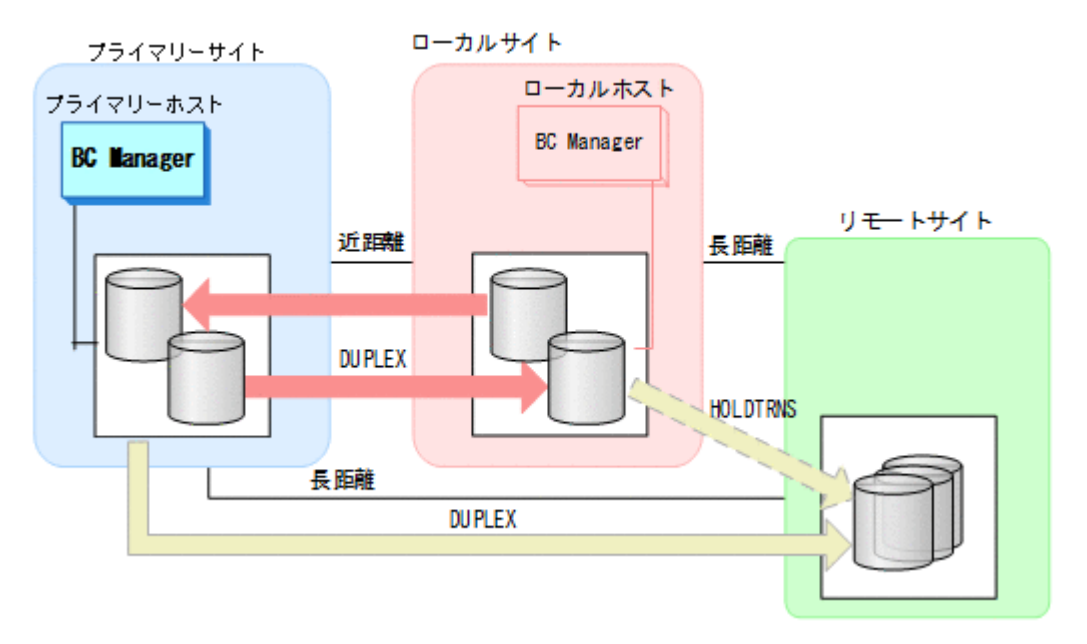

2. YKEWAIT GOTO(HOLD)コマンドを実行する。

「表 118 HOLD [状態になるための条件](#page-544-0)」を満たす場合には、しばらくたってから自動的に HOLD 状態に遷移します。

「表 118 HOLD [状態になるための条件](#page-544-0)」を満たしているにも関わらず、HOLDTRNS 状態から HOLD 状態に遷移しない場合には「(2) HOLD 状態に遷移しない場合」の手順を実行してくだ さい。

### **(2) HOLD** 状態に遷移しない場合

「(1) HOLDTRNS [状態のままの場合](#page-542-0)」の手順で、HOLD 状態になるための条件を満たしているのに HOLD 状態に遷移しない場合,デルタリシンクペアの P-VOL,S-VOL が属するストレージシステム 間パスに障害が発生しているか,すべての UR コピーペアのコピー方向がプライマリーサイトから リモートサイトの方向(フェイルバック運用の場合にはローカルサイトからリモートサイトの方向) になっていないおそれがあります。この場合にはパス障害を回復するか,またはすべての UR コピ ーペアのコピー方向をプライマリーサイトからリモートサイトの方向(フェイルバック運用の場合 はローカルサイトからリモートサイトの方向)にしてから、再度 HOLD 状態に遷移するまで待機し てください。

### **(3) HOLDER** 状態に遷移した場合

#### デルタリシンク実行前に **HOLDER** 状態のコピーペアがある場合

デルタリシンク実行前に HOLDER 状態のコピーペアが存在する場合,ストレージシステム障害によ ってローカルサイトとリモートサイト間の差分をジャーナルに保持できない状態になっているた め,デルタリシンクを実行できません。次の手順に従って,HOLD 状態に遷移させてください。

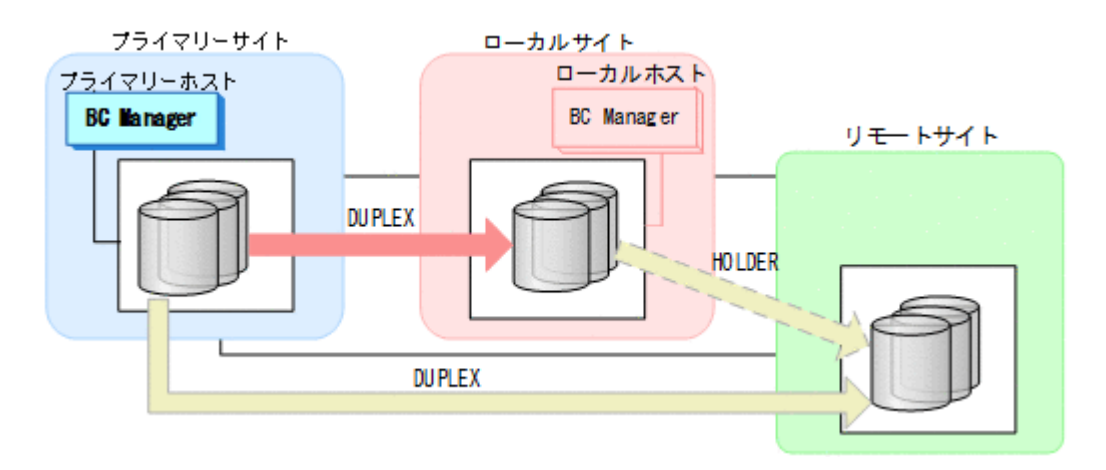

- 1. ストレージシステム障害を回復させる。
- 2. デルタリシンクペアに対して YKRESYNC PREPARE コマンドを実行する。

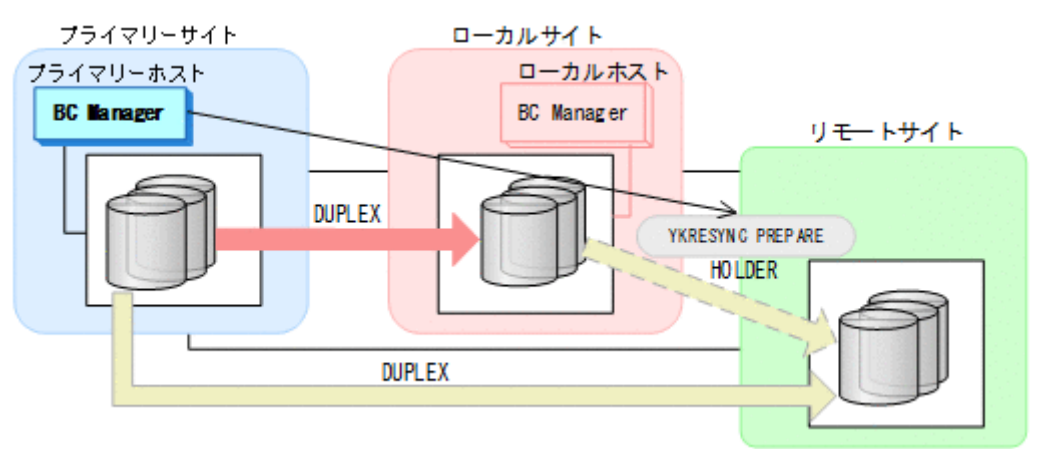

- YKQUERY
- YKRESYNC PREPARE
- YKEWAIT GOTO(HOLD) NOINVALIDCHK

コマンドが成功すると,ローカルサイトとリモートサイト間のデルタリシンクペア は HOLDTRNS 状態を経由して HOLD 状態に遷移します。HOLD 状態に遷移したあとはデルタリ シンクが実行できるようになります。

HOLDTRNS 状態のまま HOLD 状態に遷移しない場合には、「(1) HOLDTRNS [状態のままの場](#page-542-0) [合](#page-542-0)」および「(2) HOLD [状態に遷移しない場合」](#page-545-0)の手順を実行してください。

#### デルタリシンク実行時に **HOLDER** 状態に遷移した場合

デルタリシンク実行時にコピーペアが HOLDER 状態に遷移した場合、ハード障害がある、または環 境,もしくは運用手順に問題があるため,デルタリシンクを実行できません。次の手順に従って HOLDER 状態のコピーペアを HOLD 状態に回復させてから,再度デルタリシンクを実行してくださ い。

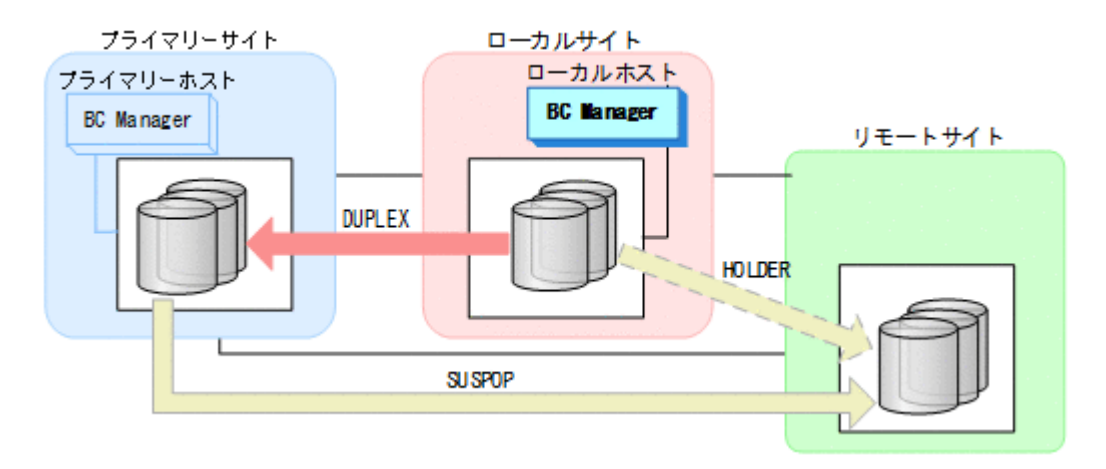

1. デルタリシンクペアに対して YKRESYNC DELTAJNL ERRCHK コマンドを実行する。

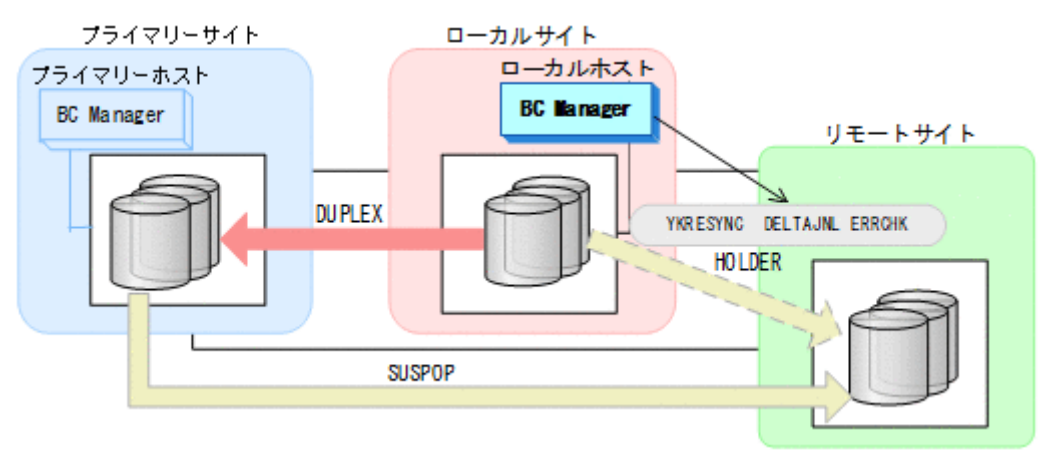

- YKQUERY
- YKRESYNC DELTAJNL ERRCHK

コマンドを実行すると,エラーメッセージ(YKZ251E,YKZ253E,YKZ255E,YKZ257E)が出 力されるので,原因を特定してください。

2. エラーとなった原因を取り除く。 HOLDER 状態となっている全コピーペアに対して,エラーとなった原因を取り除いてください。 3. デルタリシンクペアに対して YKRESYNC PREPARE コマンドを実行する。

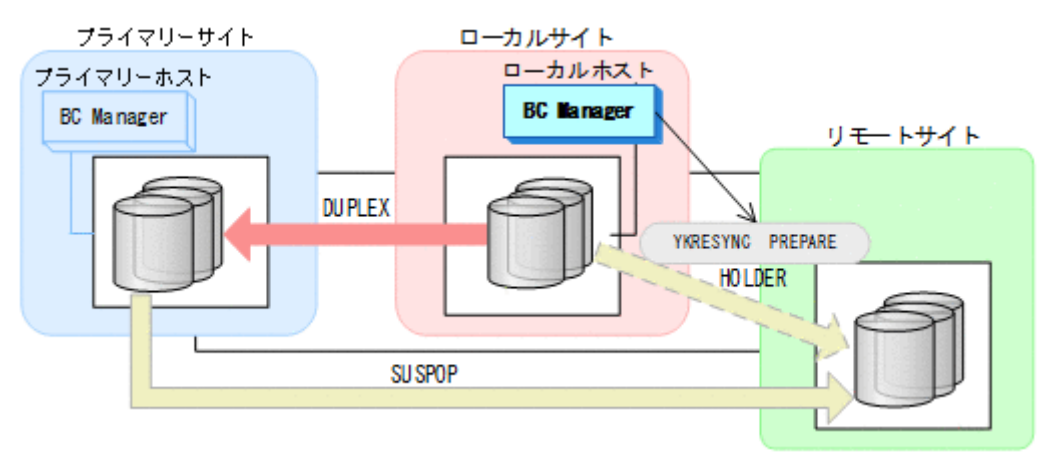

- YKQUERY
- YKRESYNC PREPARE

• YKEWAIT GOTO(HOLD) NOINVALIDCHK コマンドが成功すると、ローカルサイトとリモートサイト間のデルタリシンクペア は HOLDTRNS 状態を経由して HOLD 状態に遷移します。HOLD 状態に遷移したあとはデルタリ シンクが実行できるようになります。 HOLDTRNS 状態のまま HOLD 状態に遷移しない場合には、「(1) HOLDTRNS [状態のままの場](#page-542-0) [合](#page-542-0)」および「(2) HOLD [状態に遷移しない場合」](#page-545-0)を実行してください。

### **(4)** デルタリシンク実行時,**NODELTA** 状態に遷移した場合

デルタリシンク実行後に NODELTA 状態に遷移した場合は,ジャーナルに保存しているローカルサ イトとリモートサイト間の差分情報に異常があるため,デルタリシンクを実行できません。

ローカルサイトとリモートサイト間に UR コピーペアを作成するためには、全コピー指定のデルタ リシンク (YKRESYNC ALLJNL コマンド)を実行し、ローカルサイトのボリュームをリモートサイ トに全コピーしてください。全コピーを実施する手順について次に示します。ただし、次の手順を 実行すると,ローカルサイトのすべてのデータがリモートサイトに上書きされるので,注意してく ださい。

<span id="page-549-0"></span>1. デルタリシンクペアに対して YKRESYNC ALLJNL ERRCHK コマンドを実行し、全コピーのデル タリシンクが成功する状態かどうか確認する。

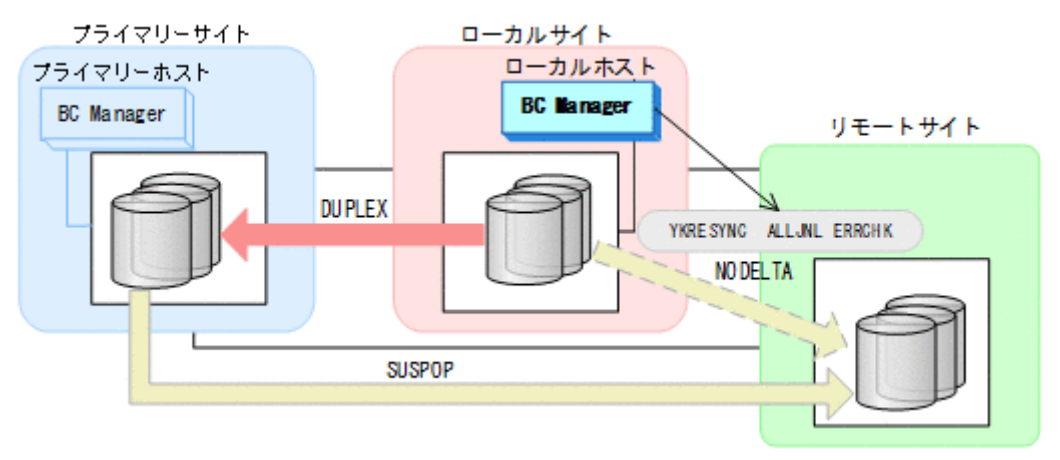

- YKQUERY
- YKRESYNC ALLJNL ERRCHK

コマンドが正常終了すれば,全コピー指定のデルタリシンクが成功する状態です。コマンドが エラーになった場合,エラーメッセージに従って問題を取り除いたあとに再度 YKRESYNC ALLJNL ERRCHK コマンドを実行し,コマンドが正常終了することを確認してください。

2. デルタリシンクペアに対して YKRESYNC ALLJNL コマンドを実行する。

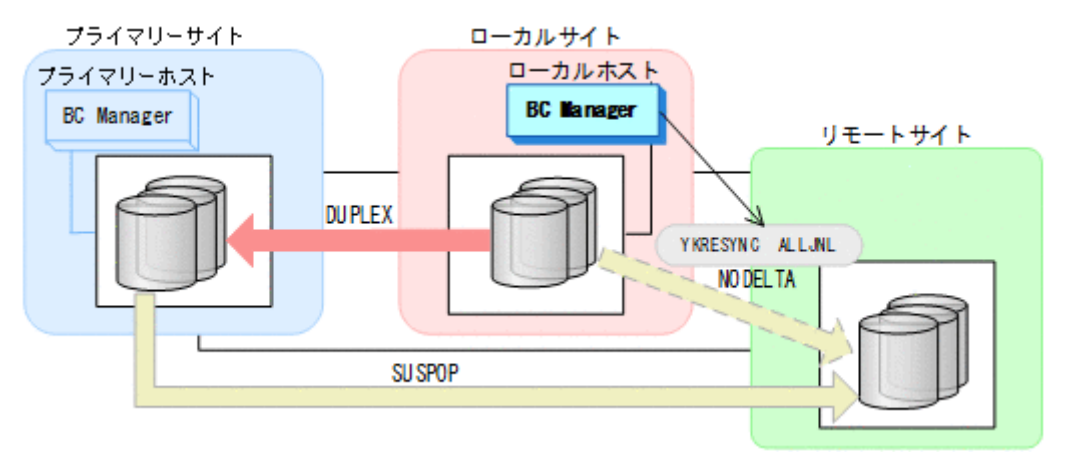

- YKQUERY
- YKRESYNC ALLJNL
- YKEWAIT GOTO(DUPLEX) NOINVALIDCHK

コマンドが成功すると,ローカルサイトとリモートサイト間のデルタリシンクペアは DUPLEX 状態に遷移します。

プライマリーサイトとリモートサイト間の UR コピーペアは HOLD 状態に遷移します。

#### **(5)** コピーグループコンテナ中に異なるコピーペア状態が混在した場合

コピーグループコンテナ中に複数のコピーペア状態が混在した場合、次の手順に従って対処してく ださい。

1. HOLDER 状態のコピーペアからエラー要因を取り除く。 コピーグループコンテナ中のすべての HOLDER 状態のコピーペアに対して YKRESYNC DELTAJNL ERRCHK SELECT(COND)コマンドを実行して,エラー要因を特定し,エラー要因を 取り除いてください。

<span id="page-550-0"></span>2. HOLDER 状態のコピーペアを回復する。

コピーグループコンテナ中のすべての HOLDER 状態のコピーペアに対して YKRESYNC PREPARE SELECT(COND)コマンドを実行し, HOLDTRNS 状態経由で HOLD 状態に遷移させて ください。

- 3. HOLD 状態のコピーペアに対して YKRESYNC DELTAJNL SELECT(COND)コマンドを実行する。 コピーグループコンテナ中のすべての HOLD 状態のコピーペアに対して YKRESYNC DELTAJNL SELECT(COND)コマンドを実行したあとで YKQUERY コマンドを実行し,HOLD 状態の全コピー ペアが PENDING 状態,または DUPLEX 状態に遷移したことを確認してください。
- 4. NODELTA 状態のコピーペアを回復する。 YKOUERY, および YKRESYNC ALLJNL ERRCHK SELECT (COND) コマンドを実行し, 全コピー 指定のデルタリシンクが成功する状態であることを確認したあとで,YKRESYNC ALLJNL SELECT(COND)コマンドを実行してください。

これらの対処によって,すべてのデルタリシンクペアは DUPLEX 状態に遷移します。

### **(6)** デルタリシンク実行前にデルタリシンクが成功するかどうかを確認する方法

デルタリシンク実行前に YKRESYNC DELTAJNL ERRCHK コマンドを実行すると,デルタリシンク が成功するかどうかや,ハード障害,環境などのデルタリシンクが失敗する原因を確認できます。

メンテナンスおよび障害時の手順 **551**

1. YKRESYNC DELTAJNL ERRCHK コマンドを実行する。

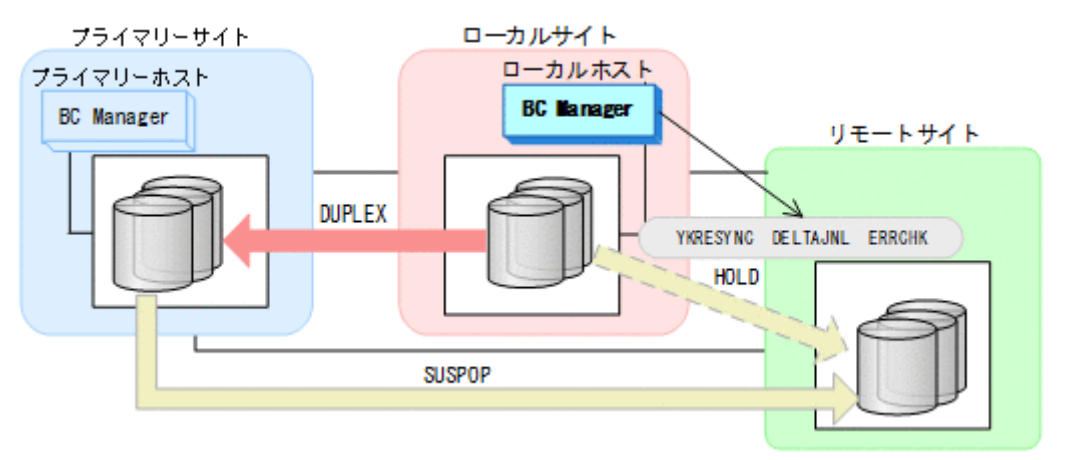

- YKQUERY
- YKRESYNC DELTAJNL ERRCHK

YKRESYNC DELTAJNL ERRCHK コマンドが正常終了すれば,デルタリシンクが成功する状態で す。続いて YKRESYNC DELTAJNL コマンドを実行してデルタリシンクを実施してください。 YKRESYNC DELTAJNL ERRCHK コマンドを実行してエラーメッセージ (YKZ251E, YKZ253E, YKZ255E, YKZ257E)が出力された場合,メッセージが示す原因によってデルタリシンクが実 行できないため,エラーの原因を取り除いてください。その後 YKRESYNC DELTAJNL コマンド を実行してデルタリシンクを実施してください。

また、次の表の条件を満たしていない場合はデルタリシンクを実行できません。TC コピーペ ア,UR コピーペア,およびデルタリシンクペアに対する YKQUERY コマンドを実行して条件を 満たしていることを確認してください。条件を満たしていない場合,条件を満たすようにコピ ーペア操作を行ってください。

| 項番             | 条件                                                                                                    | 確認方法                                                           |
|----------------|----------------------------------------------------------------------------------------------------|----------------------------------------------------------------|
| $\overline{1}$ | すべてのデルタリシンクペアのコピーペア状熊が HOLD 状能. また<br>は NODELTA 状態であること。ただし, NODELTA 状態の場合は全コピー指定<br>のデルタリシンク(YKRESYNC ALLJNLコマンド)だけが実行できる                         | デルタリシンクペアに対して YKQUERY<br>コマンドを実行し, コピーペアの状態を<br>確認すること         |
| $\mathcal{D}$  | すべての TC コピーペアが次のどちらかの条件を満たしていること<br>コピー方向がプライマリーサイトからローカルサイトの方向 (フェイルバ<br>$\bullet$<br>ック運用の際にはローカルサイトからプライマリーサイトの方向)で、コ<br>ピーペア状能が SWAPPTNG 状能である | TC コピーペアに対して YKOUERY コマ<br>ンドを実行し、コピー方向、およびコピ<br>ーペア状熊を確認すること  |
|                | コピー方向がローカルサイトからプライマリーサイトの方向 (フェイルバ<br>$\bullet$<br>ック運用の際にはプライマリーサイトからローカルサイトの方向)で、コ<br>ピーペア状態が DUPLEX 状態である                                       |                                                                |
| $\mathcal{S}$  | すべての UR コピーペアのコピー方向がプライマリーサイトからリモートサ<br>イトの方向(フェイルバック運用の際にはローカルサイトからリモートサイト<br>の方向)で,コピーペア状態が DUPLEX,SUSPOP,SUSPER,SUSPCU のどれ<br>かである              | UR コピーペアに対して YKOUERY コマ<br>ンドを実行し、コピー方向, およびコピ<br>ーペア状熊を確認すること |
| $\overline{4}$ | デルタリシンクペアの P-VOL, S-VOL 間に構築されているストレージシステ<br>ム間パスが正常である                                                                                            | YKQRYPTH コマンドを実行し,パス状<br>熊が正常であることを確認すること                      |
| $\overline{5}$ | デルタリシンクペアの S-VOL がオンライン状態でない                                                                                                    | デルタリシンクペアの S-VOL に<br>YKORYDEV コマンドを実行するか,ま                    |

表 **119** デルタリシンクに必要な条件

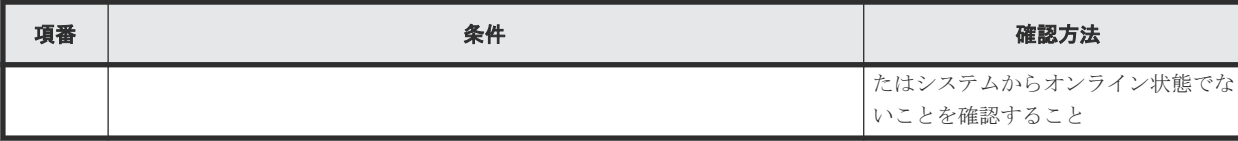

# **7.7 HyperSwap** と **UR** を併用する **2DC** 構成時の手順

HyperSwap と UR を併用する 2DC 構成のメンテナンスおよび障害時の運用について次の表に示 します。

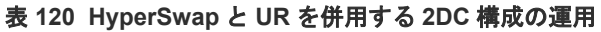

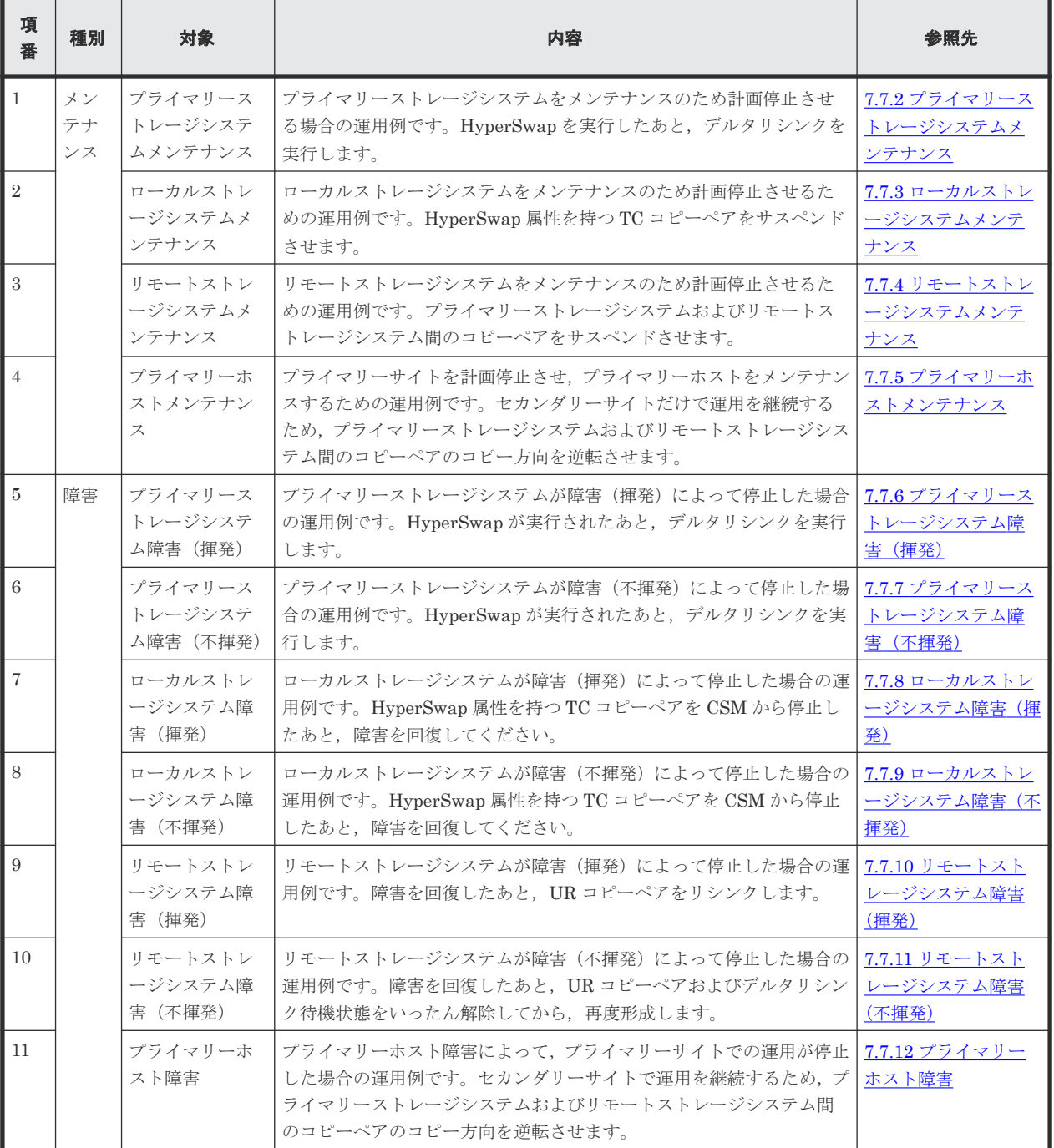

<span id="page-553-0"></span>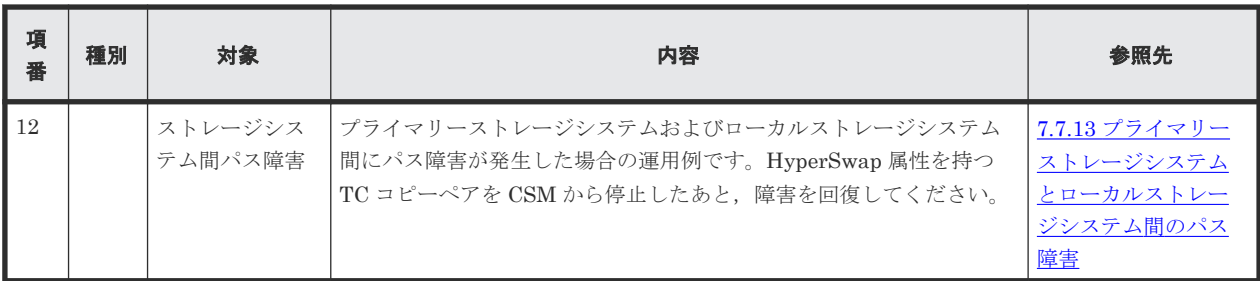

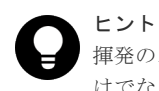

揮発のストレージシステム障害とは、障害によってストレージシステムのメモリーが揮発状態となり、データだ けでなくコピーペア情報も完全に失われ,ハードウェア情報の設定が必要な状態のことです。

この節では, HyperSwap と UR を併用する 2DC 構成のメンテナンスや障害時の運用手順について 説明します。

この節の操作手順中の図の凡例を次に示します。

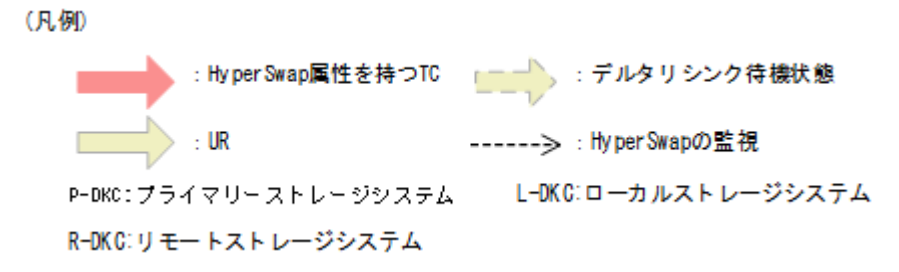

なお,操作手順中の図の下にある個条書きは,手順の中で実行するコマンドを示します。

## **7.7.1** 運用開始手順

BC Manager では, HyperSwap を検知するための機能として, YKCONMSG コマンド, および YKEWAIT コマンドを提供しています。これら 2 つのコマンドの差異について次の表に示します。

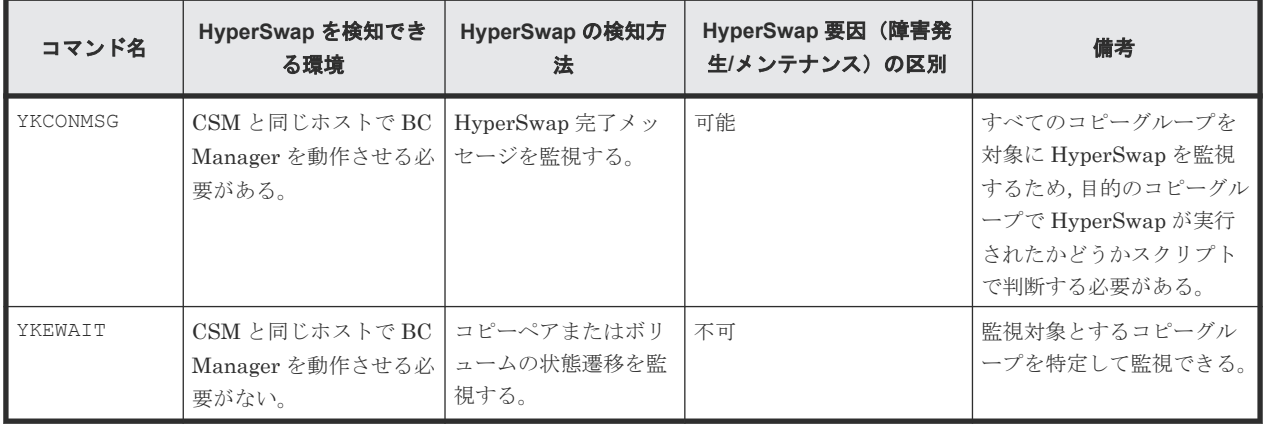

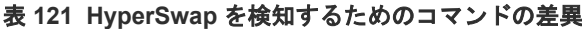

HyperSwap を検知できるようにするため、2つのコマンドのどちらか、または両方を使用して, HyperSwap 属性を持つ TC コピーペアを監視します。

コマンドの詳細は,マニュアル『Hitachi Business Continuity Manager リファレンスガイド』 を 参照してください。

<span id="page-554-0"></span>また,リモートストレージシステムの情報を取得できるように,ローカルストレージシステムから リモートストレージシステムへのルートが定義されたルートリストをロードしておいてください。

HyperSwap と UR を併用する 2DC 構成の通常運用のイメージを次に示します。

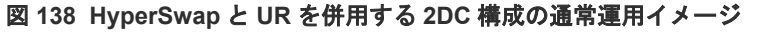

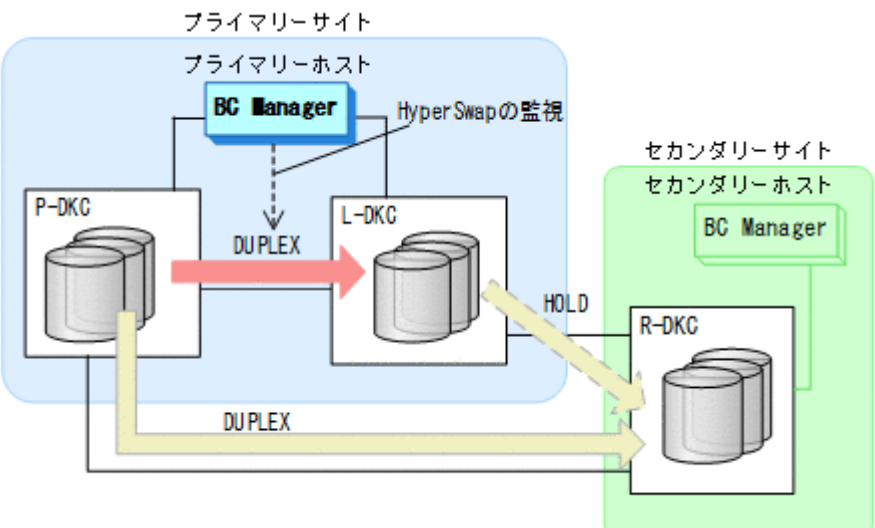

## **7.7.2** プライマリーストレージシステムメンテナンス

プライマリーストレージシステムのメンテナンス時の運用手順を次に説明します。

#### フェイルオーバー

- 1. プライマリーホストの CSM から HyperSwap を実行する。 HyperSwap 属性を持つ TC コピーペアのコピー方向が逆転し, DUPLEX 状態から SWAPPING 状 態に遷移します。
- 2. HyperSwap 属性を持つ TC コピーペアでの HyperSwap を検知し、各コピーグループの状態を 確認する。

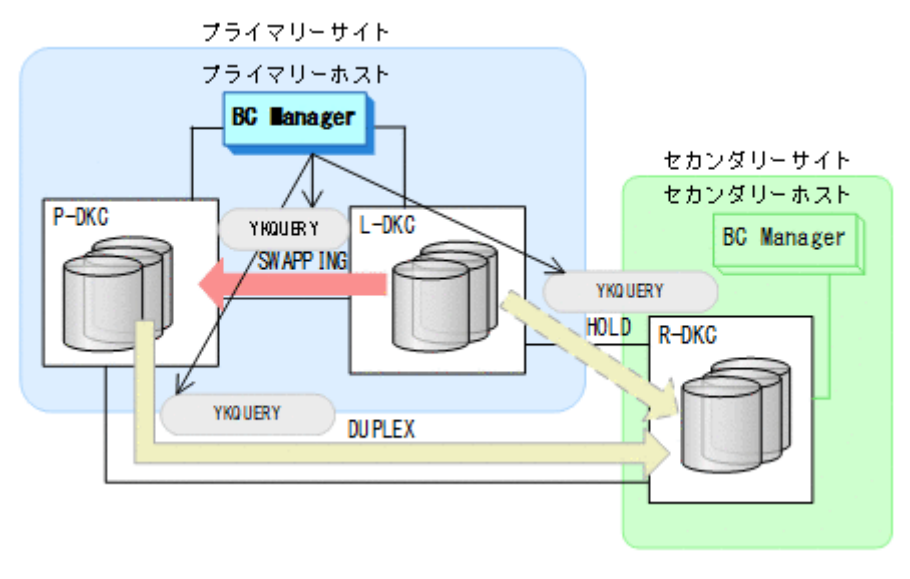

• YKQUERY

3. プライマリーホストから、プライマリーストレージシステムとリモートストレージシステム間 の UR コピーペアに対して YKSUSPND PURGE コマンドを実行する。

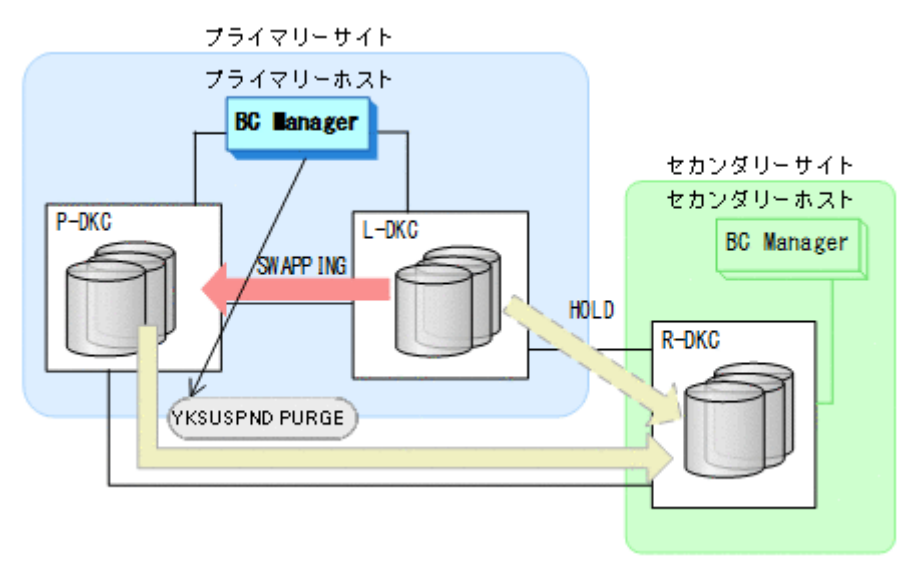

- YKQUERY
- YKSUSPND PURGE
- YKEWAIT GOTO(SUSPEND)
- 4. プライマリーホストから、ローカルストレージシステムとリモートストレージシステム間 の HOLD 状態の UR コピーペアに対して、YKRESYNC DELTAJNL コマンドを実行する。

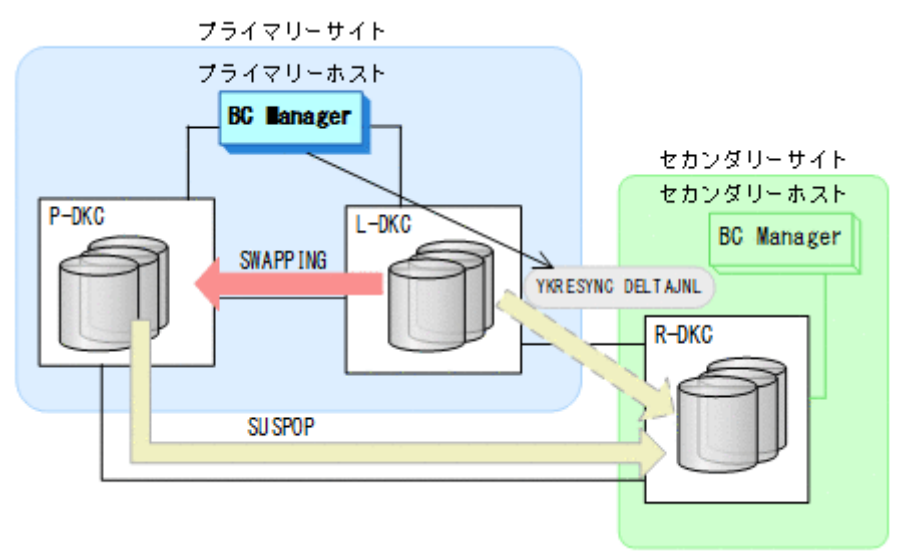

- YKQUERY
- YKRESYNC DELTAJNL
- YKEWAIT GOTO(DUPLEX)

コマンドの実行が成功すると,プライマリーストレージシステムとリモートストレージシステ ム間の UR コピーペアは自動的に HOLD 状態に遷移します。

5. プライマリーストレージシステムのメンテナンスを開始する。 ローカルストレージシステムを起点とした 2DC 構成の運用になります。

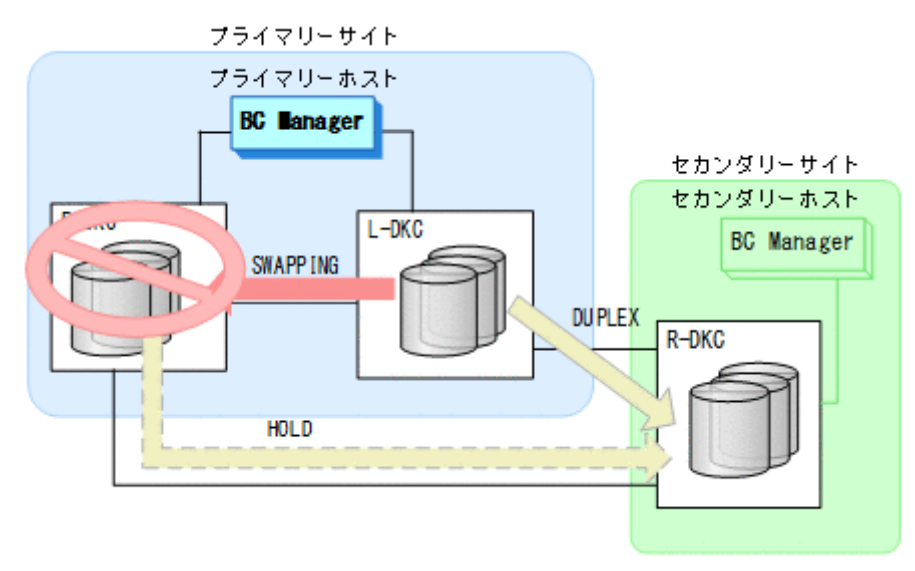

#### フェイルバック

- 1. プライマリーストレージシステムのメンテナンスを終了する。
- 2. プライマリーホストの CSM から,HyperSwap 属性を持つ TC コピーペアのコピーを再開する。 HyperSwap 属性を持つ TC コピーペアが SWAPPING 状態から DUPLEX 状態に遷移します。

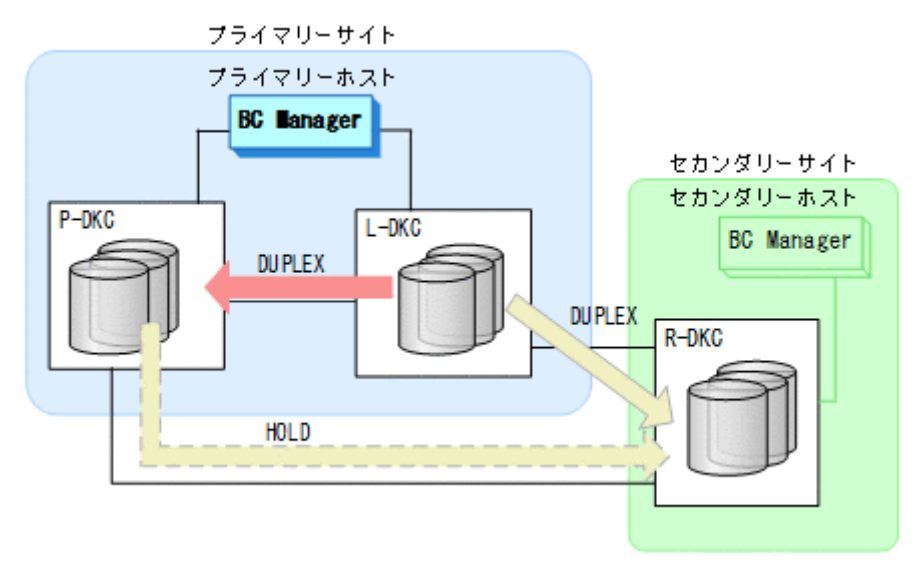

- 3. BC Manager での HyperSwap の監視を再開する。 詳細は,「7.7.1 [運用開始手順](#page-553-0)」を参照してください。
- 4. プライマリーホストの CSM から HyperSwap を実行する。 HyperSwap 属性を持つ TC コピーペアのコピー方向が逆転し, DUPLEX 状態から SWAPPING 状 態に遷移します。

5. HyperSwap 属性を持つ TC コピーペアでの HyperSwap を検知し、各コピーグループの状態を 確認する。

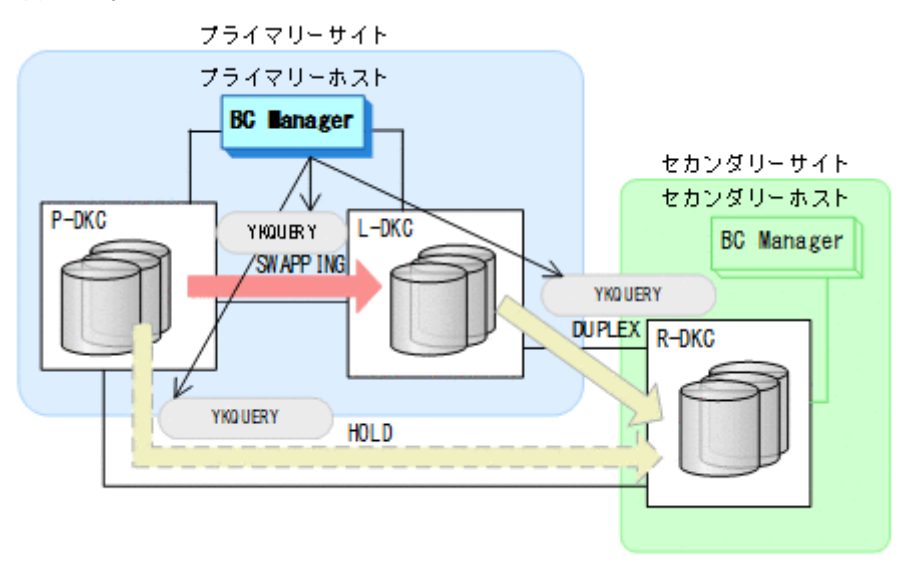

- YKQUERY
- 6. プライマリーホストから,ローカルストレージシステムとリモートストレージシステム間の UR コピーペアに対して YKSUSPND PURGE コマンドを実行する。

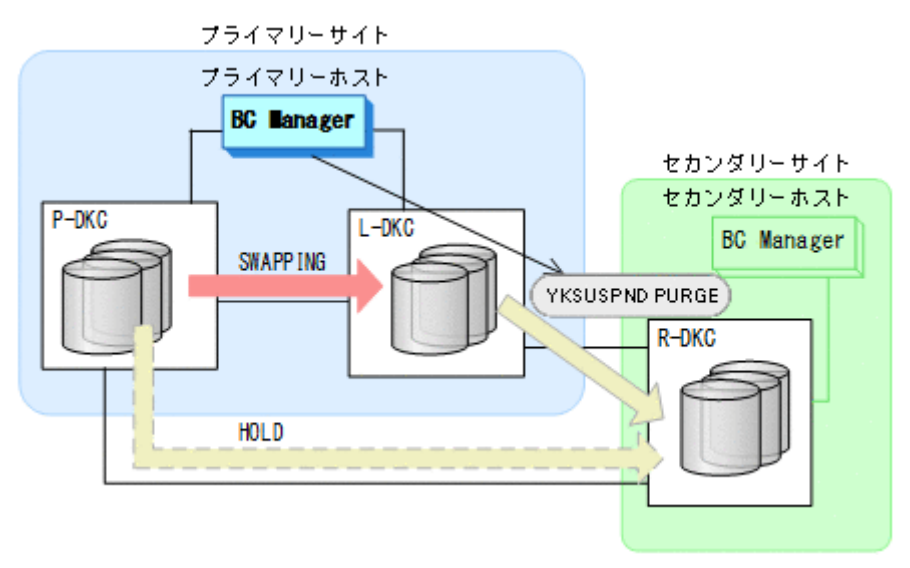

- YKQUERY
- YKSUSPND PURGE
- YKEWAIT GOTO(SUSPEND)

<span id="page-558-0"></span>7. プライマリーホストから,プライマリーストレージシステムとリモートストレージシステム間 の HOLD 状態の UR コピーペアに対して、YKRESYNC DELTAJNL コマンドを実行する。

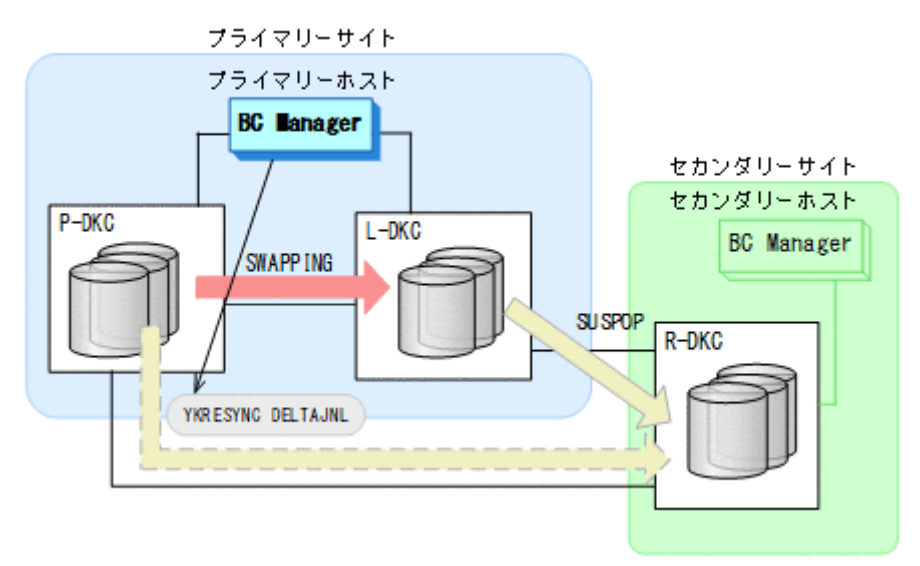

- YKQUERY
- YKRESYNC DELTAJNL
- YKEWAIT GOTO(DUPLEX)

```
コマンドの実行が成功すると,ローカルストレージシステムとリモートストレージシステム間
の UR コピーペアは自動的に HOLD 状態に遷移します。
```
- 8. BC Manager での HyperSwap の監視を再開する。 詳細は,「7.7.1 [運用開始手順](#page-553-0)」を参照してください。
- 9. プライマリーホストの CSM から,HyperSwap 属性を持つ TC コピーペアのコピーを再開する。 HyperSwap 属性を持つ TC コピーペアが SWAPPING 状態から DUPLEX 状態に遷移します。 通常運用に戻ります。

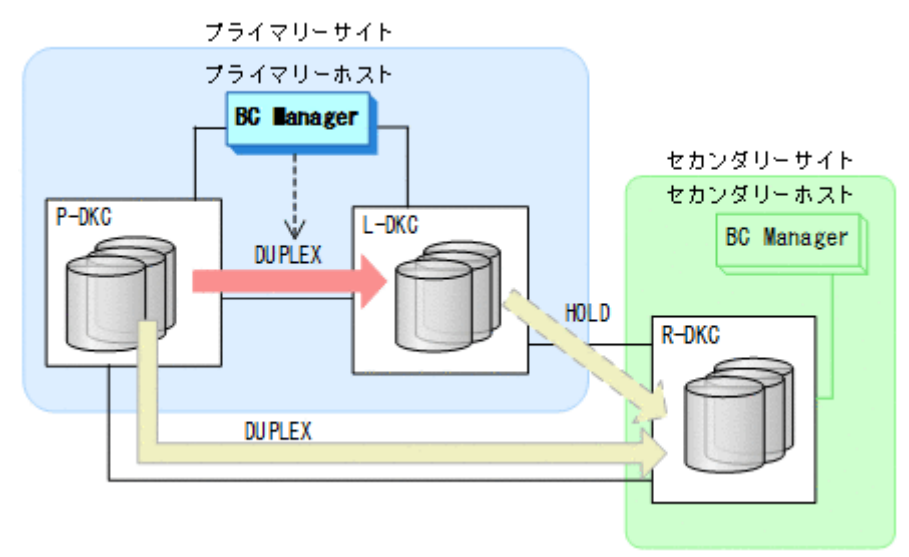

## **7.7.3** ローカルストレージシステムメンテナンス

ローカルストレージシステムをメンテナンスする場合の運用手順について、次に説明します。

メンテナンスおよび障害時の手順 **559**

#### <span id="page-559-0"></span>準備作業

- 1. プライマリーホストの CSM から HyperSwap 属性を持つ TC コピーペアを停止させる。
- 2. ローカルストレージシステムのメンテナンスを開始する。

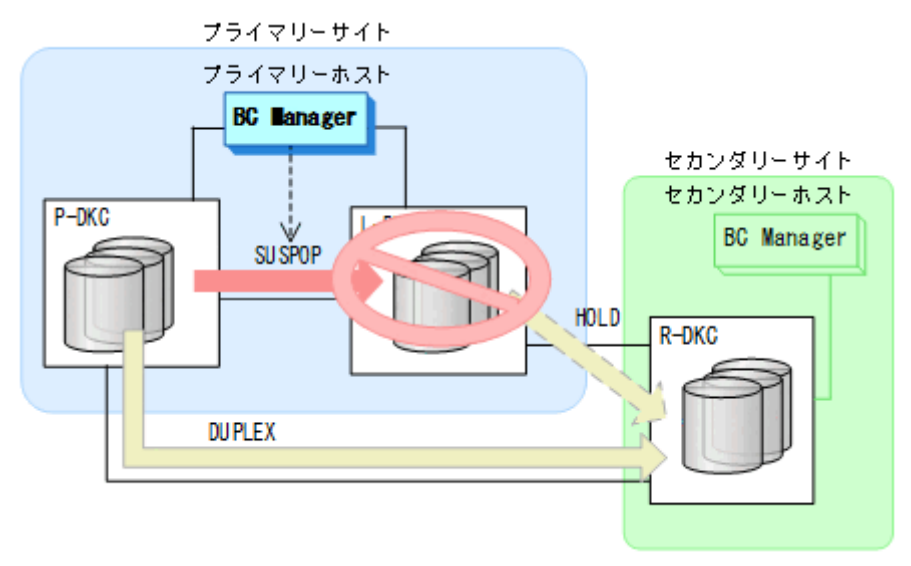

#### 回復作業

- 1. ローカルストレージシステムのメンテナンスを終了する。
- 2. プライマリーホストの CSM から,HyperSwap 属性を持つ TC コピーペアのコピーを開始する。 通常運用に戻ります。

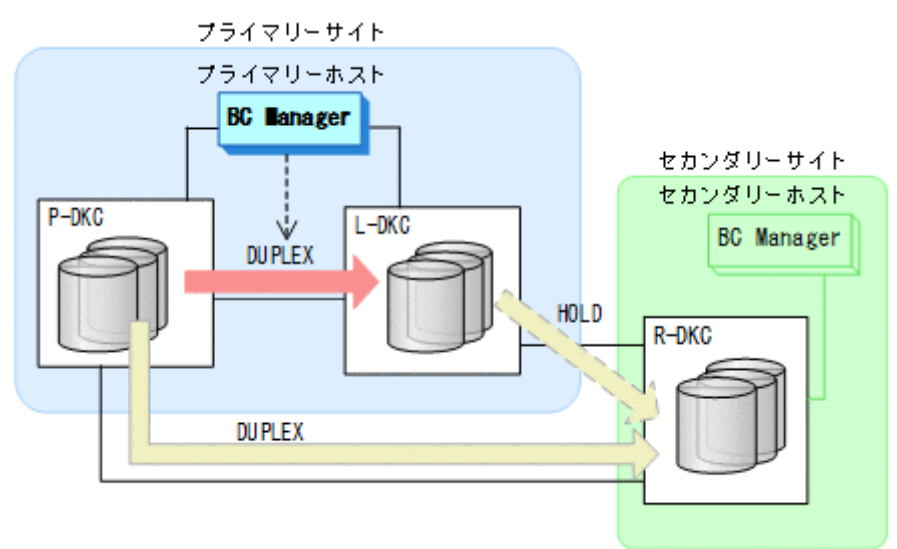

## **7.7.4** リモートストレージシステムメンテナンス

リモートストレージシステムをメンテナンスする場合の運用手順について,次に説明します。

#### 準備作業

1. プライマリーホストからプライマリーストレージシステムとリモートストレージシステム間の UR コピーペアに対して、YKSUSPND PURGE コマンドを実行する。

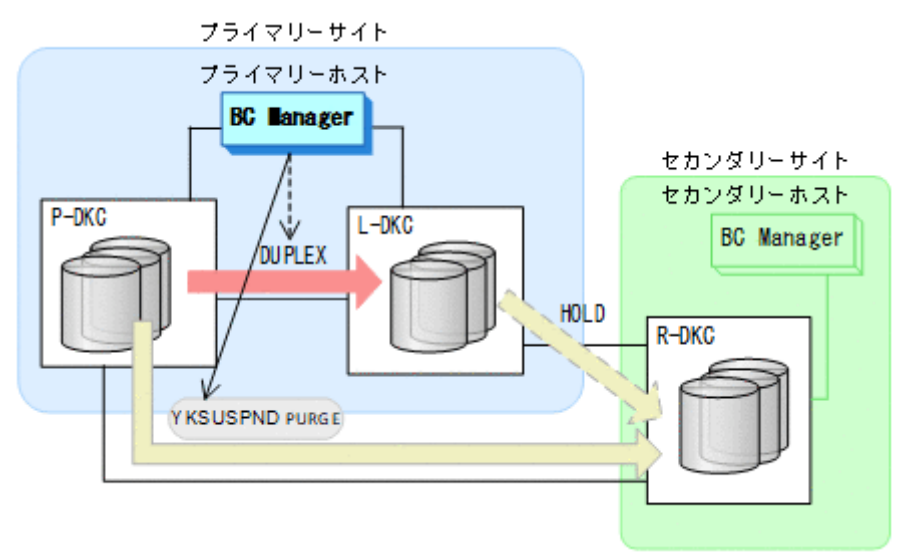

- YKQUERY
- YKSUSPND PURGE
- YKEWAIT GOTO(SUSPEND)
- 2. リモートストレージシステムのメンテナンスを開始する。

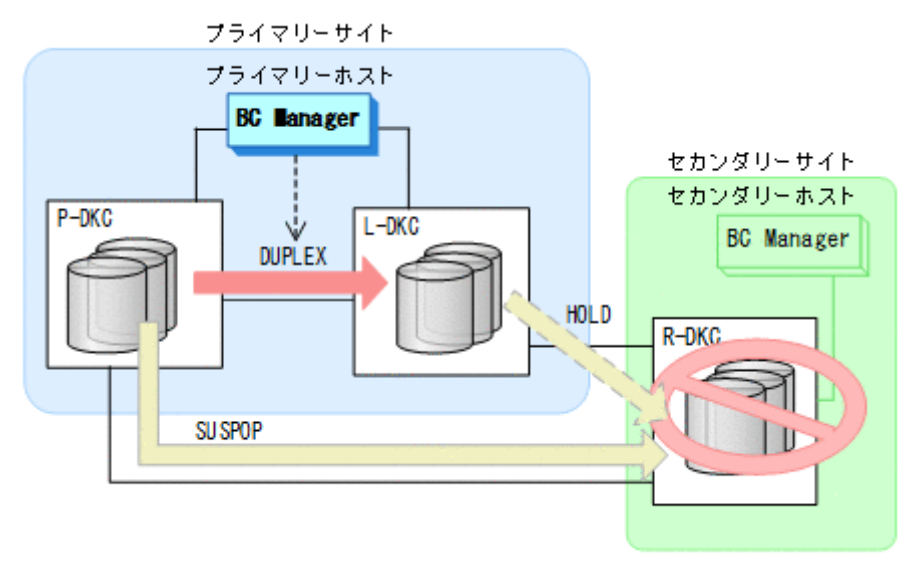

#### 回復作業

1. リモートストレージシステムのメンテナンスを終了する。

<span id="page-561-0"></span>2. プライマリーホストからプライマリーストレージシステムとリモートストレージシステム間の UR コピーペアに対して、YKRESYNC コマンドを実行する。

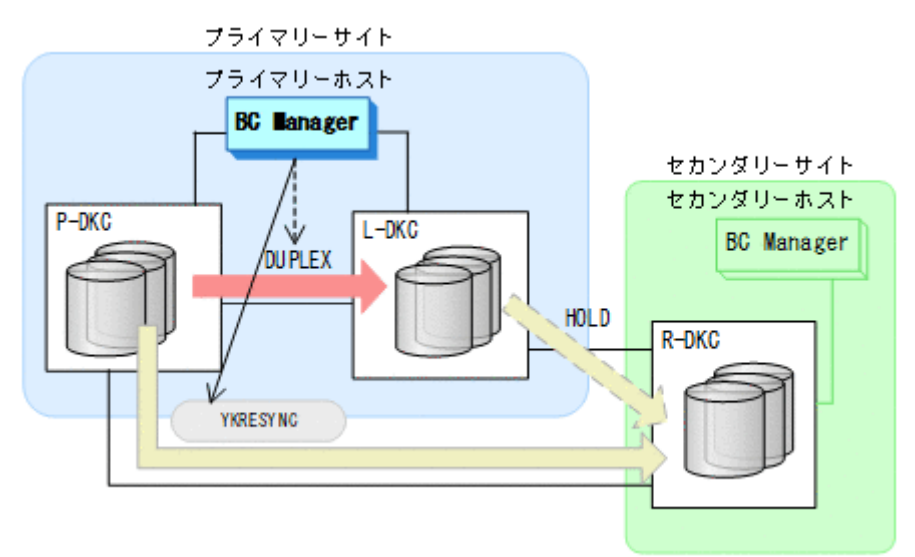

- YKQUERY
- YKRESYNC
- YKEWAIT GOTO(DUPLEX)

通常運用に戻ります。

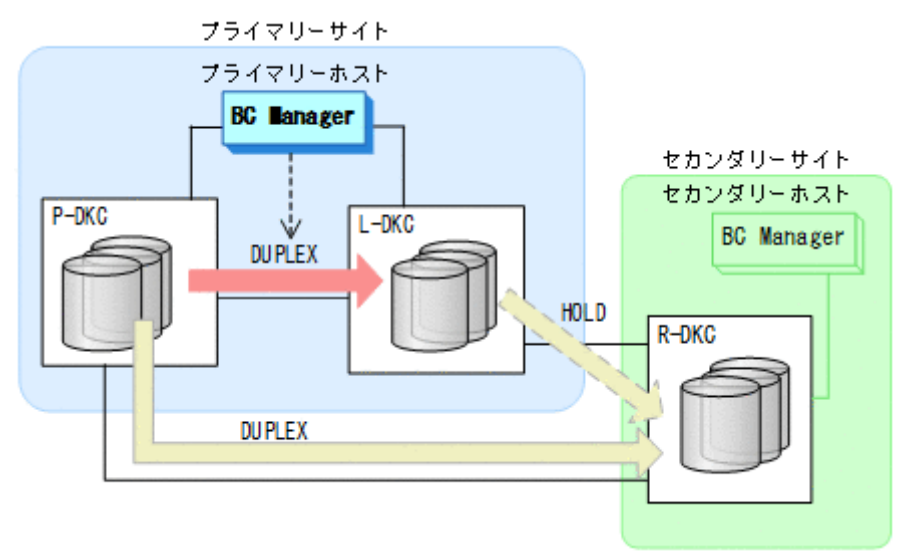

## **7.7.5** プライマリーホストメンテナンス

プライマリーホストのメンテナンス時の運用手順を次に説明します。

#### フェイルオーバー

1. プライマリーホストの CSM から, HyperSwap 属性を持つ TC コピーペアを停止させる。

2. プライマリーホストの BC Manager から, HyperSwap 属性を持つ TC コピーペアの停止を監 視する。

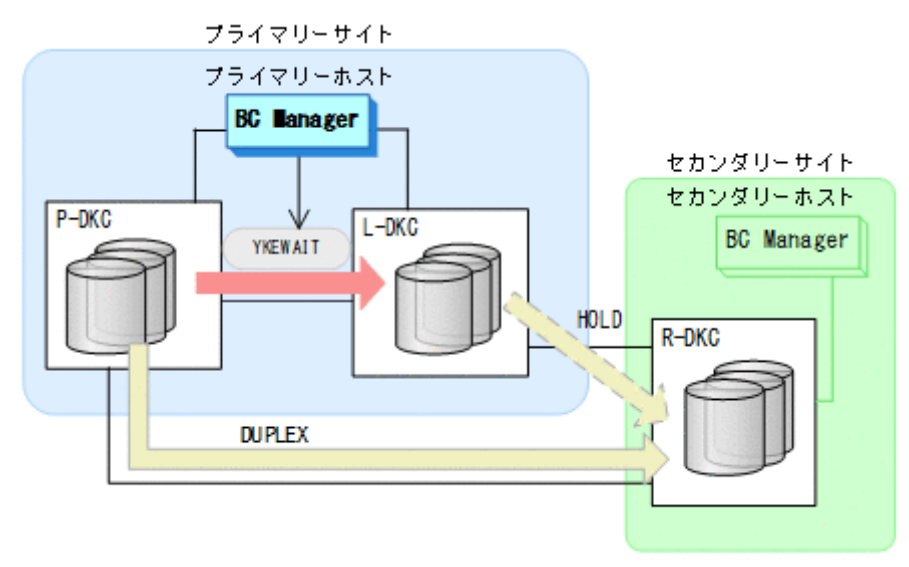

- YKEWAIT GOTO(SUSPEND)
- 3. プライマリーホストからプライマリーストレージシステムとリモートストレージシステム間の UR コピーペアに対して、YKSUSPND REVERSE コマンドを実行する。

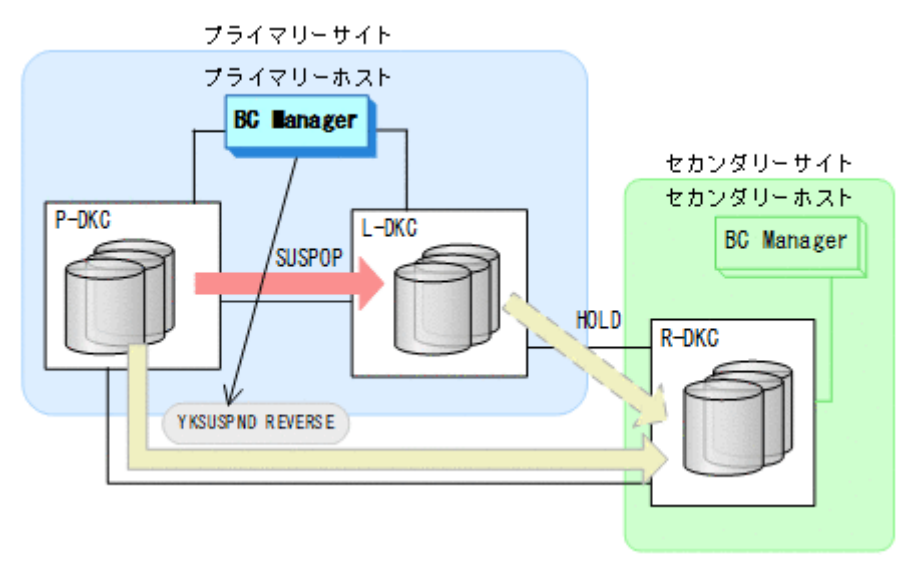

- YKQUERY
- YKSUSPND REVERSE
- YKEWAIT GOTO(SUSPEND)

4. プライマリーホストからプライマリーストレージシステムとリモートストレージシステム間の UR コピーペアに対して、YKRESYNC REVERSE コマンドを実行する。

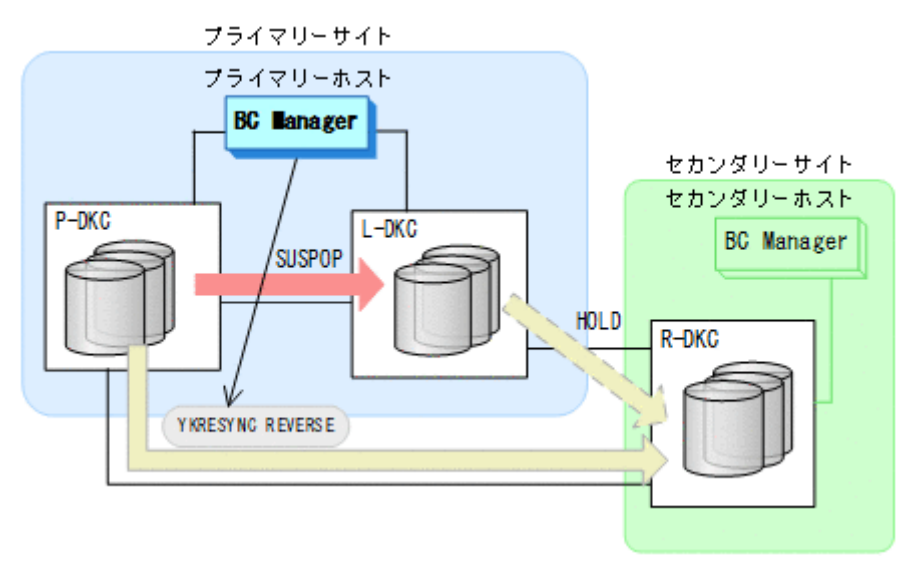

- YKRESYNC REVERSE
- YKEWAIT GOTO(DUPLEX)
- コマンドの実行が成功すると,UR コピーペアのコピー方向が逆転します。
- 5. セカンダリーサイトでの運用を開始する。
- 6. プライマリーホストのメンテナンスを開始する。 セカンダリーサイトを起点とした 2DC 構成の運用になります。

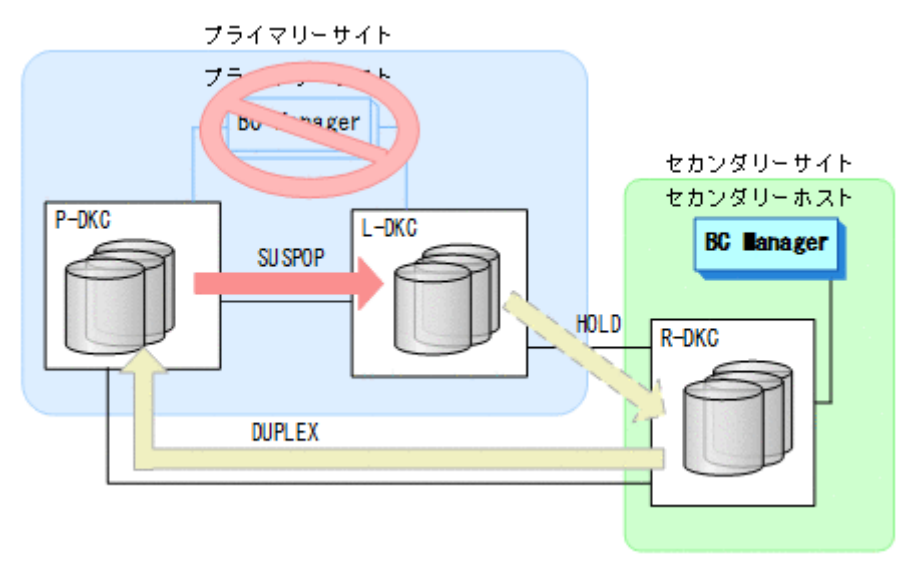

#### フェイルバック

- 1. プライマリーホストのメンテナンスを終了する。
- 2. セカンダリーサイトでの運用を停止する。

3. プライマリーホストから、プライマリーストレージシステムとリモートストレージシステム間 の UR コピーペアに対して YKSUSPND FORWARD コマンドを実行する。

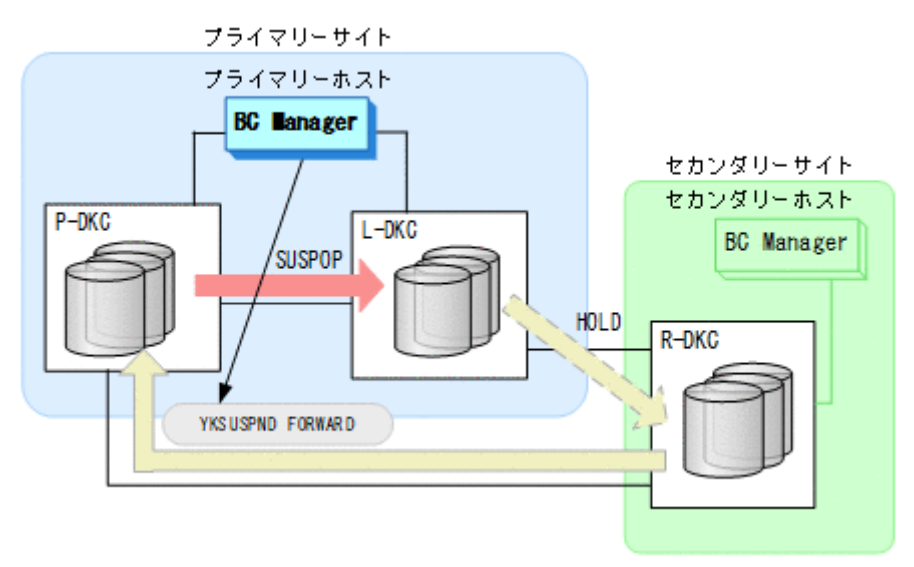

- YKQUERY
- YKSUSPND FORWARD
- YKEWAIT GOTO(SUSPEND)
- 4. プライマリーサイトでの運用を開始する。
- 5. プライマリーホストから,プライマリーストレージシステムとリモートストレージシステム間 の UR コピーペアに対して YKRESYNC FORWARD コマンドを実行する。

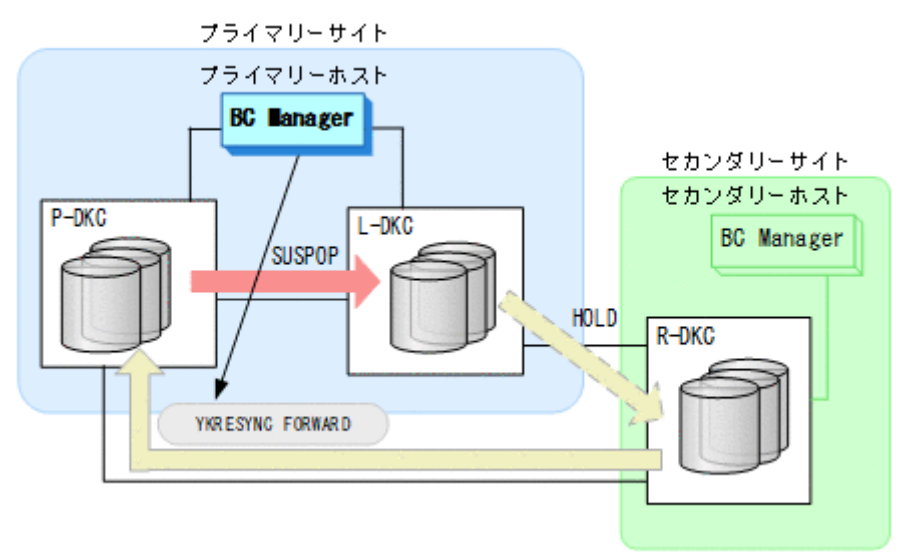

- YKQUERY
- YKRESYNC FORWARD
- YKEWAIT GOTO(DUPLEX)

コマンドの実行が成功すると,UR コピーペアのコピー方向が元に戻ります。

6. BC Manager での HyperSwap の監視を再開する。 詳細は,「7.7.1 [運用開始手順](#page-553-0)」を参照してください。 <span id="page-565-0"></span>7. プライマリーホストの CSM から,HyperSwap 属性を持つ TC コピーペアのコピーを開始する。 通常運用に戻ります。

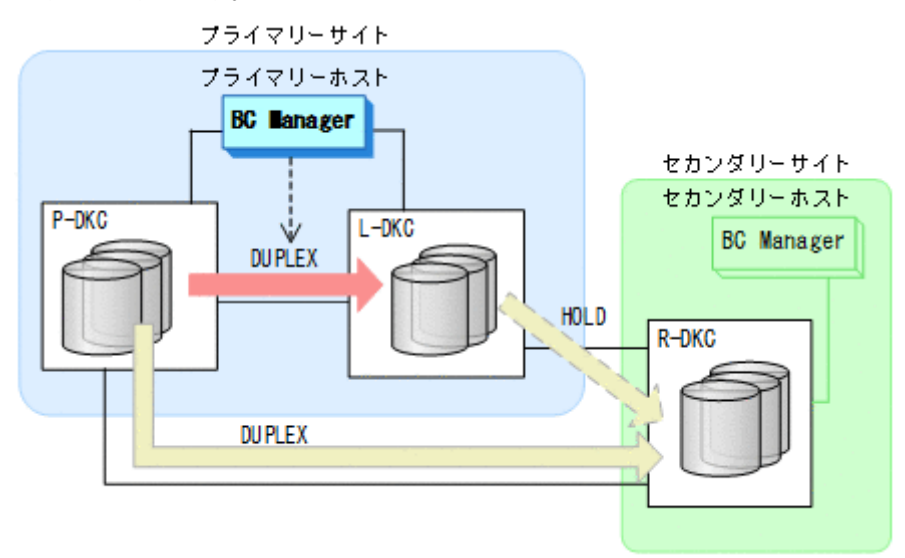

## **7.7.6** プライマリーストレージシステム障害(揮発)

プライマリーストレージシステム障害時(揮発)の運用手順について,次に説明します。

#### フェイルオーバー

プライマリーストレージシステム障害時(揮発)の運用手順について,次に説明します。

- 1. プライマリーホストの CSM によって HyperSwap が実行されたことを BC Manager で検知す る。
- 2. 各コピーグループの状態を確認する。

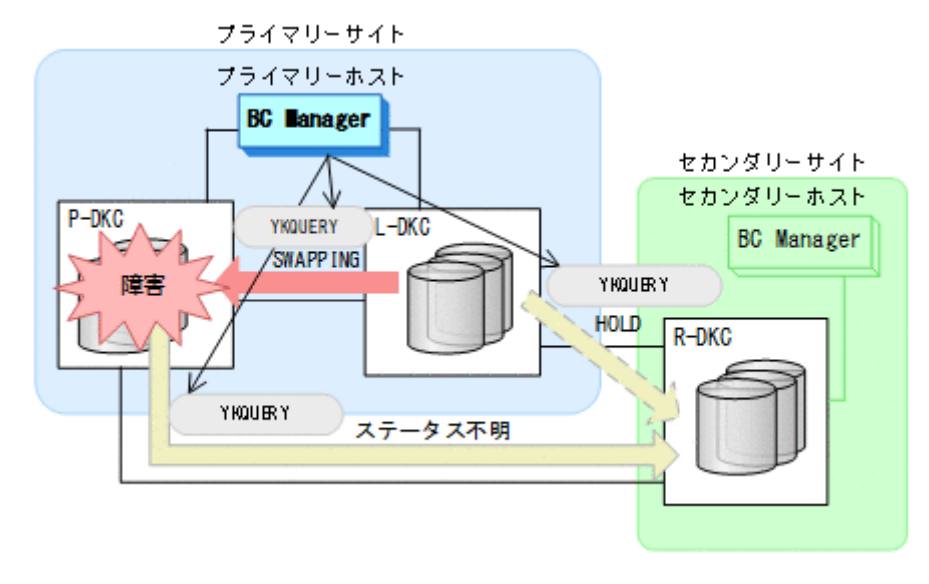

• YKQUERY

3. プライマリーホストから、プライマリーストレージシステムとリモートストレージシステム間 の UR コピーペアに対して YKSUSPND PURGE コマンドを実行する。

I/O エラーまたは SUSPER (障害サスペンド)状態を検知しても、無視して続行してください。

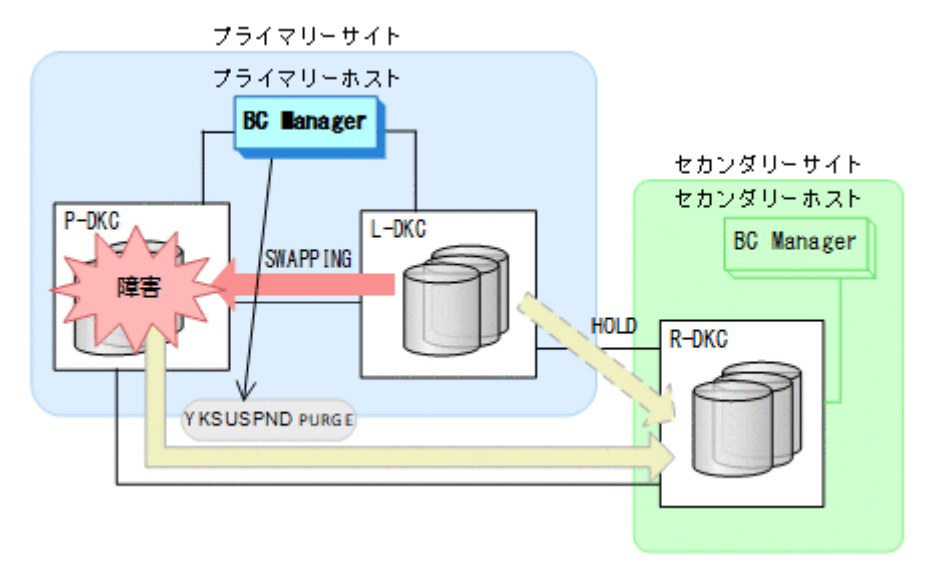

- YKQUERY
- YKSUSPND PURGE
- YKEWAIT GOTO(SUSPEND)
- 4. プライマリーホストから、ローカルストレージシステムとリモートストレージシステム間 の HOLD 状態の UR コピーペアに対して、YKRESYNC DELTAJNL コマンドを実行する。

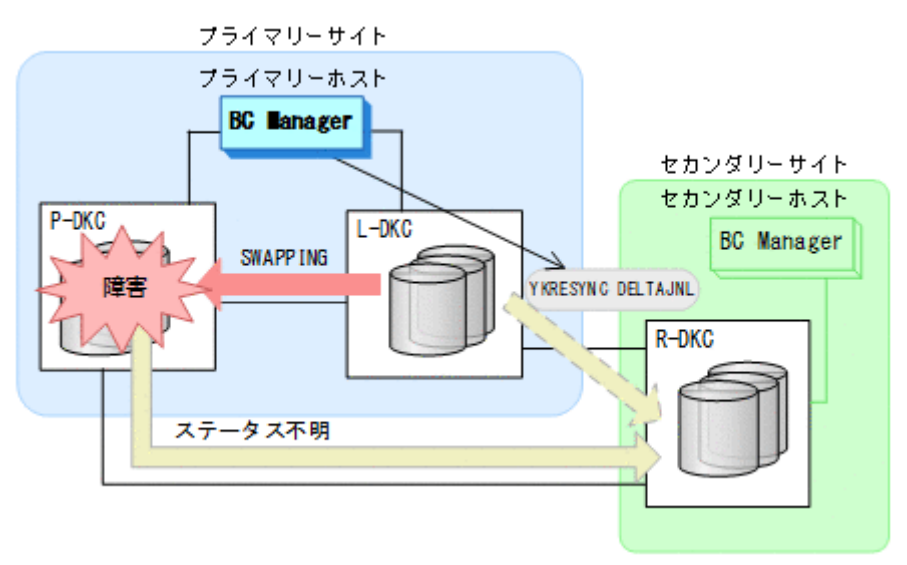

- YKQUERY
- YKRESYNC DELTAJNL
- YKEWAIT GOTO(DUPLEX)

5. プライマリーストレージシステムの障害回復を開始する。 ローカルストレージシステムを起点とした 2DC 構成の運用になります。

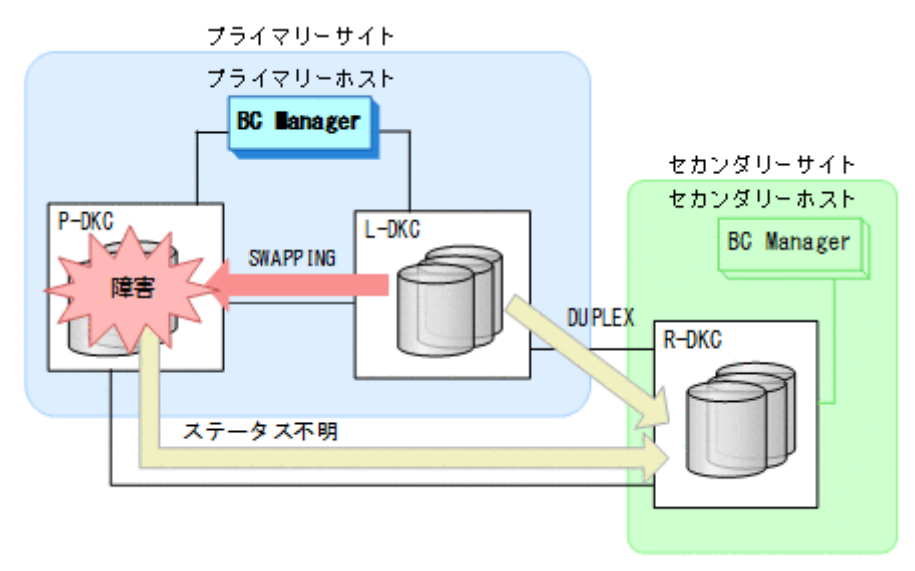

#### フェイルバック

- 1. プライマリーストレージシステムの障害を回復する。
- $2.$  プライマリーホストの CSM から、HyperSwap 属性を持つ TC コピーペアを解除する。
- 3. プライマリーホストの CSM から,HyperSwap 属性を持つ TC コピーペアに必要なパスを再度 設定する。
- 4. プライマリーホストの CSM から、ローカルストレージシステムのボリュームを P-VOL,プラ イマリーストレージシステムのボリュームを S-VOL に設定して,通常運用とは逆のコピー方向 で HyperSwap 属性を持つ TC コピーペアを形成する。
- 5. プライマリーホストから,プライマリーストレージシステムとリモートストレージシステム間 の UR コピーペアに必要なパスを再度設定する。 Storage Navigator でも設定できます。
- 6. プライマリーホストから、プライマリーストレージシステムとリモートストレージシステム間 の UR コピーペアに対して、YKRECVER コマンドを実行する。 プライマリーストレージシステムとリモートストレージシステム間の UR コピーペア
	- が SIMPLEX 状態に遷移します。

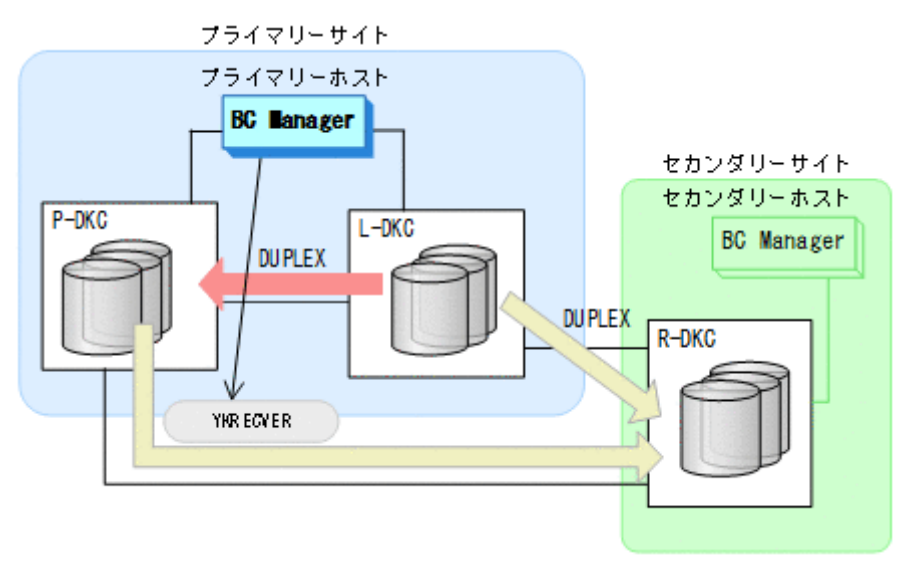

- YKQUERY
- YKRECVER
- 7. プライマリーストレージシステムに対して,Storage Navigator からジャーナルグループを設定 する。
- 8. プライマリーホストから,プライマリーストレージシステムとリモートストレージシステム間 で HOLD 状態の UR コピーペアを形成する。

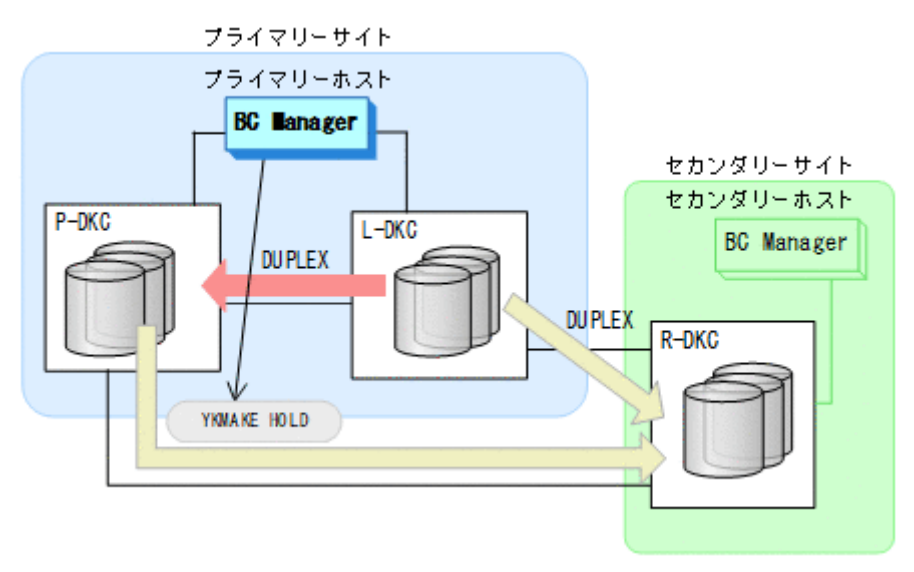

- YKMAKE HOLD
- YKEWAIT GOTO(HOLD)
- 9. 各コピーペアに必要なデルタリシンク制御用パスを Storage Navigator から設定する。
- 10. BC Manager での HyperSwap の監視を再開する。 詳細は,「7.7.1 [運用開始手順](#page-553-0)」を参照してください。
- 11. プライマリーホストの CSM から HyperSwap を実行する。

メンテナンスおよび障害時の手順 **569**

HyperSwap 属性を持つ TC コピーペアのコピー方向が逆転し, DUPLEX 状態から SWAPPING 状 態に遷移します。

12. HyperSwap 属性を持つ TC コピーペアでの HyperSwap を検知し、各コピーグループの状態を 確認する。

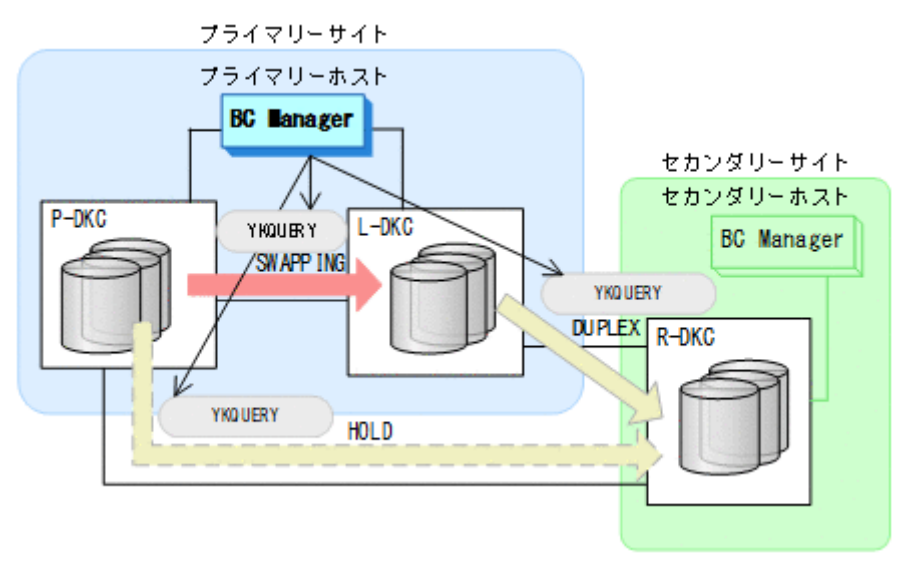

13. プライマリーホストから,ローカルストレージシステムとリモートストレージシステム間の UR コピーペアに対して YKSUSPND PURGE コマンドを実行する。

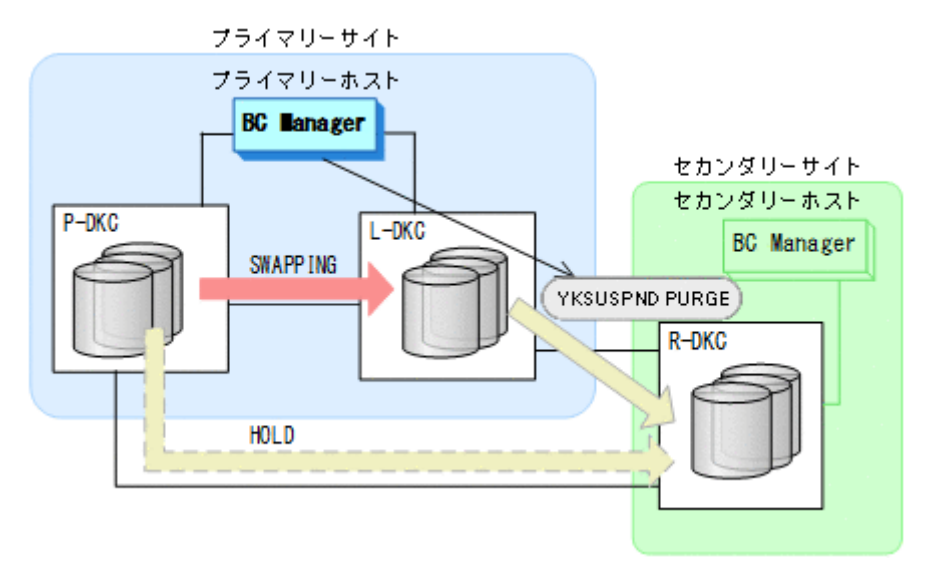

- YKQUERY
- YKSUSPND PURGE
- YKEWAIT GOTO(SUSPEND)

<span id="page-570-0"></span>14. プライマリーホストからプライマリーストレージシステムとリモートストレージシステム間 の HOLD 状態の UR コピーペアに対して、YKRESYNC DELTAJNL コマンドを実行する。

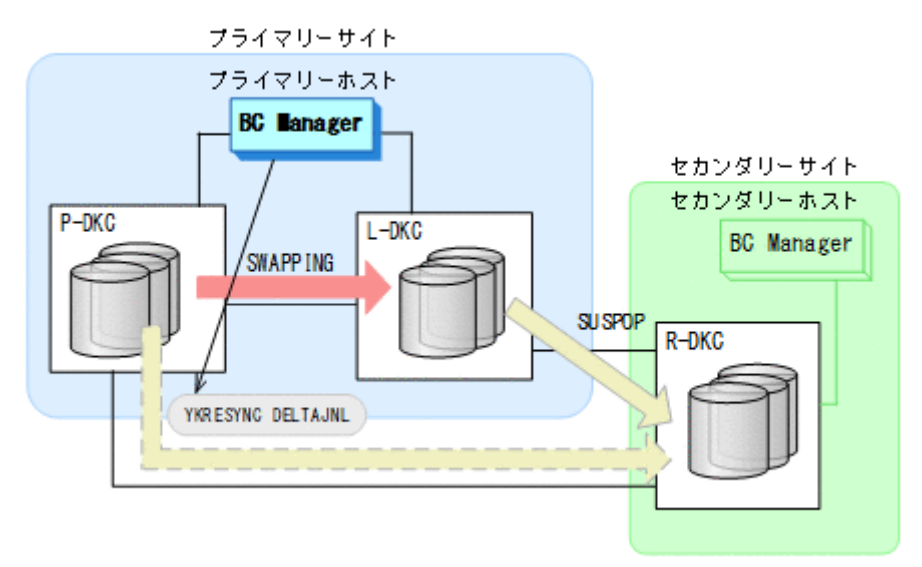

- YKQUERY
- YKRESYNC DELTAJNL
- YKEWAIT GOTO(DUPLEX)

```
コマンドの実行が成功すると,ローカルストレージシステムとリモートストレージシステム間
の UR コピーペアは自動的に HOLD 状態に遷移します。
```
- 15. BC Manager での HyperSwap の監視を再開する。 詳細は,「7.7.1 [運用開始手順](#page-553-0)」を参照してください。
- 16. プライマリーホストの CSM から,HyperSwap 属性を持つ TC コピーペアのコピーを再開する。 HyperSwap 属性を持つ TC コピーペアが SWAPPING 状態から DUPLEX 状態に遷移します。 通常運用に戻ります。

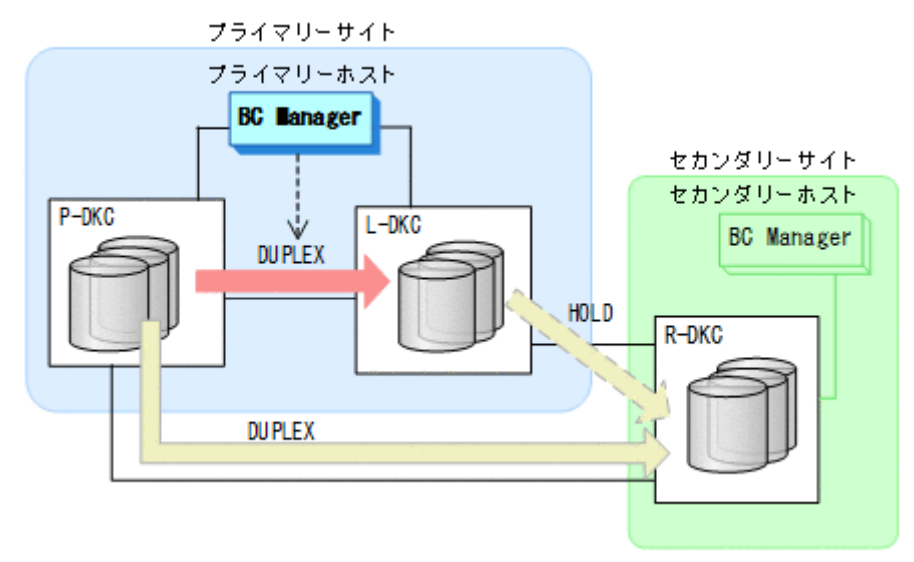

## **7.7.7** プライマリーストレージシステム障害(不揮発)

プライマリーストレージシステム障害時(不揮発)の運用手順について次に説明します。

メンテナンスおよび障害時の手順 **571**

#### フェイルオーバー

プライマリーストレージシステム障害時(不揮発)のフェイルオーバー手順は,プライマリースト レージシステム(揮発)のフェイルオーバー手順と同じです。「7.7.6 [プライマリーストレージシス](#page-565-0) [テム障害\(揮発\)」](#page-565-0)の「[フェイルオーバー」](#page-565-0)を参照してください。

#### フェイルバック

- 1. プライマリーストレージシステムの障害を回復する。
- 2. プライマリーホストから、プライマリーストレージシステムとリモートストレージシステム間 の UR コピーペアに対して YKDELETE コマンドを実行する。 プライマリーストレージシステムとリモートストレージシステム間の UR コピーペア が SIMPLEX 状態に遷移します。

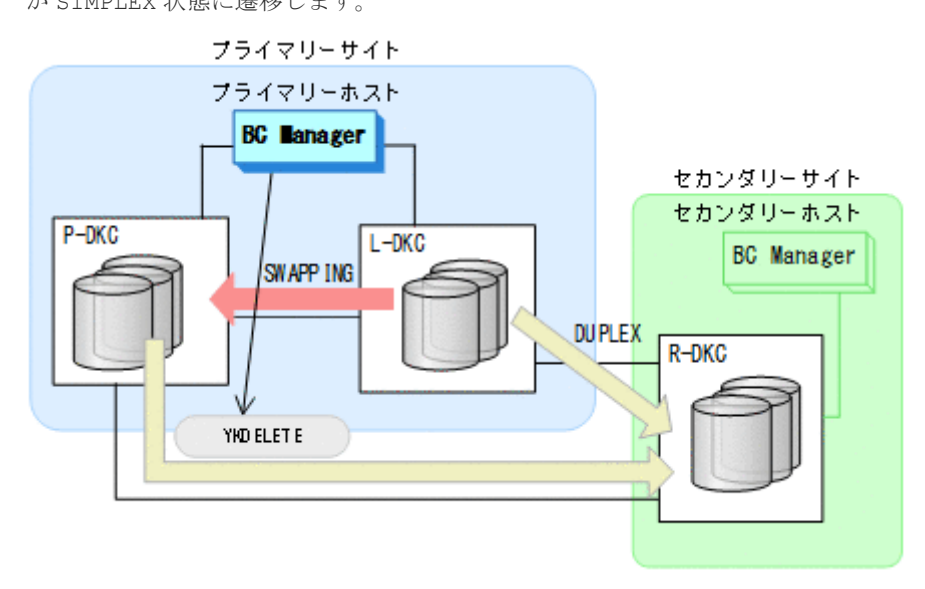

- YKDELETE
- 3. プライマリーホストの CSM から,HyperSwap 属性を持つ TC コピーペアのコピーを再開する。
- 4. プライマリーホストから, HyperSwap 属性を持つ TC コピーペアに対して DUPLEX 状態への遷 移を監視する。

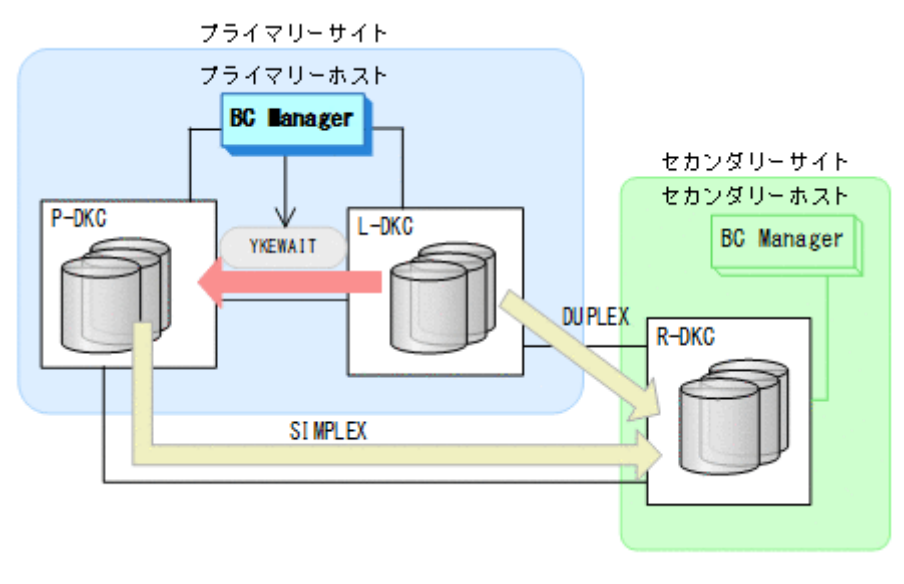

• YKEWAIT GOTO(DUPLEX)

5. プライマリーホストから、プライマリーストレージシステムとリモートストレージシステム間 で HOLD 状態の UR コピーペアを形成する。

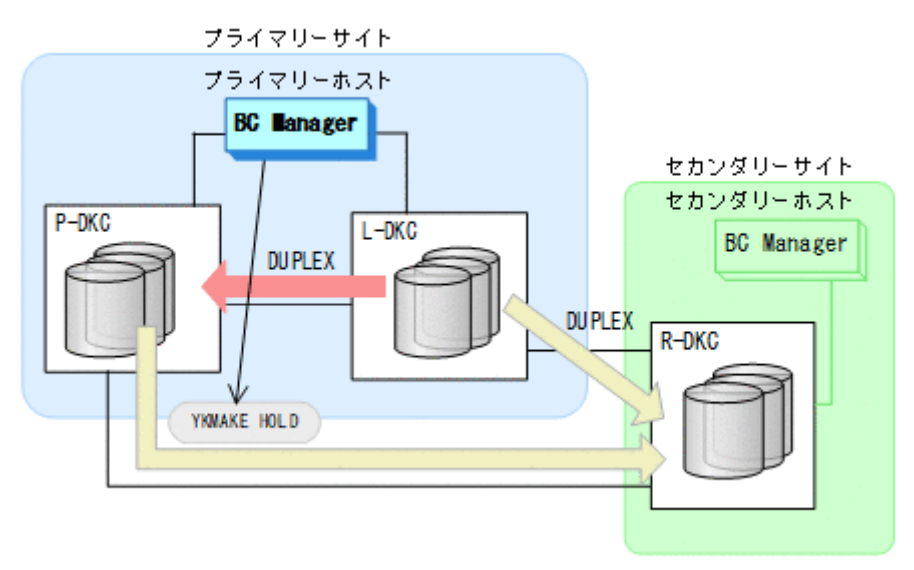

- YKMAKE HOLD
- YKEWAIT GOTO(HOLD)
- 6. HyperSwap 属性を持つ TC コピーペア,およびプライマリーストレージシステムとリモートス トレージシステム間の UR コピーペアに必要なデルタリシンク制御用パスを Storage Navigator から設定する。
- 7. BC Manager での HyperSwap の監視を再開する。 詳細は,「7.7.1 [運用開始手順](#page-553-0)」を参照してください。
- 8. プライマリーホストの CSM から HyperSwap を実行する。 HyperSwap 属性を持つ TC コピーペアのコピー方向が逆転し,DUPLEX 状態から SWAPPING 状 態に遷移します。
- 9. HyperSwap 属性を持つ TC コピーペアでの HyperSwap を検知し、各コピーグループの状態を 確認する。

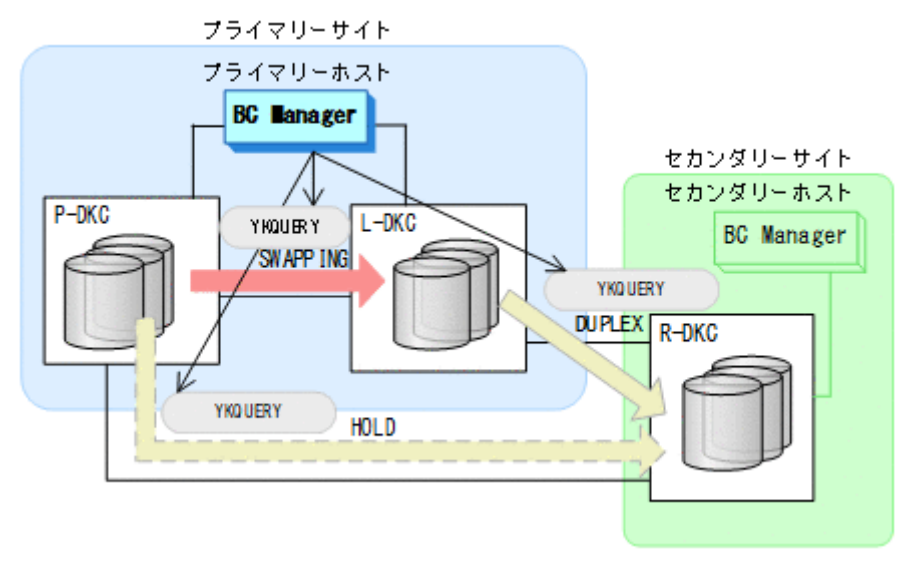

10. プライマリーホストから,ローカルストレージシステムとリモートストレージシステム間の UR コピーペアに対して YKSUSPND PURGE コマンドを実行する。

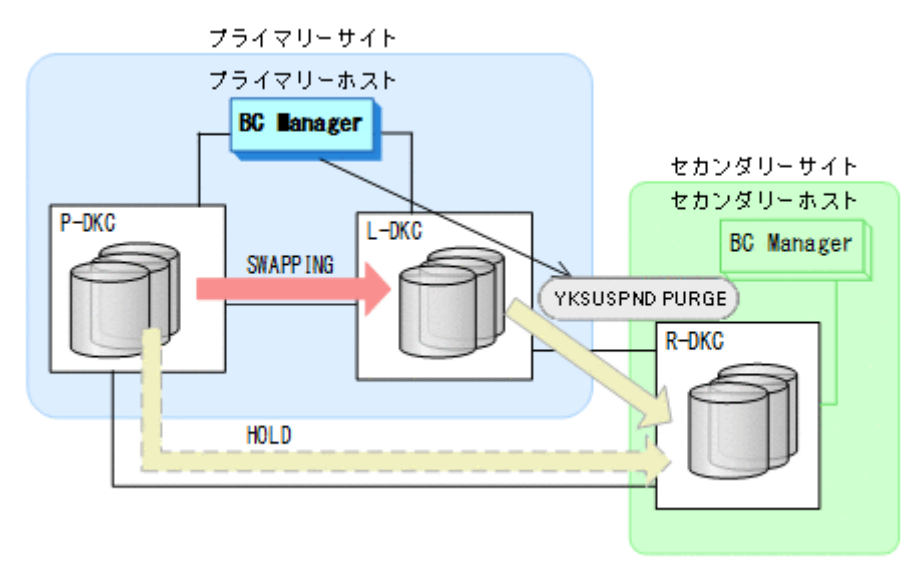

- YKQUERY
- YKSUSPND PURGE
- YKEWAIT GOTO(SUSPEND)
- 11. プライマリーホストからプライマリーストレージシステムとリモートストレージシステム間 の HOLD 状態の UR コピーペアに対して、YKRESYNC DELTAJNL コマンドを実行する。

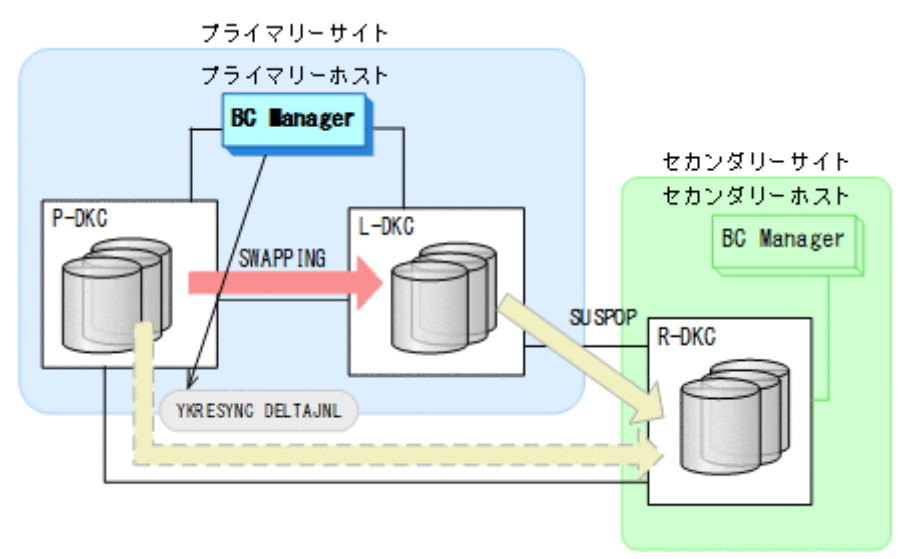

- YKQUERY
- YKRESYNC DELTAJNL
- YKEWAIT GOTO(DUPLEX)

コマンドの実行が成功すると,ローカルストレージシステムとリモートストレージシステム間 の UR コピーペアは自動的に HOLD 状態に遷移します。

12. BC Manager での HyperSwap の監視を再開する。 詳細は,「7.7.1 [運用開始手順](#page-553-0)」を参照してください。 <span id="page-574-0"></span>13. プライマリーホストの CSM から,HyperSwap 属性を持つ TC コピーペアのコピーを再開する。 HyperSwap 属性を持つ TC コピーペアが SWAPPING 状態から DUPLEX 状態に遷移します。 通常運用に戻ります。

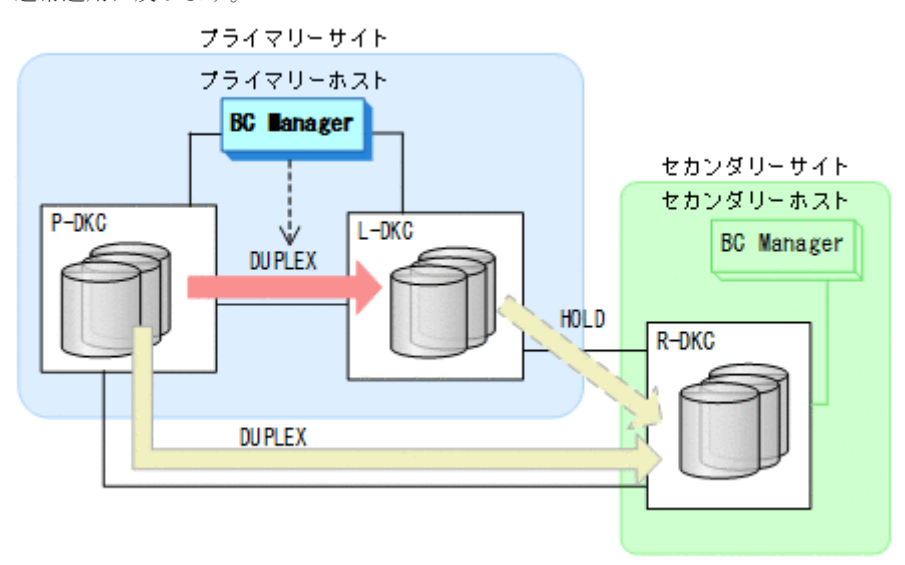

## **7.7.8** ローカルストレージシステム障害(揮発)

ローカルストレージシステム障害時(揮発)の運用手順について次に説明します。

#### 準備作業

- 1. リモートストレージシステムの情報を取得できるように、プライマリーストレージシステムか らリモートストレージシステムへのルートが定義されたルートリストをロードする。
- 2. プライマリーホストの CSM から HyperSwap 属性を持つ TC コピーペアを停止する。
- 3. ローカルストレージシステムの障害を回復する。

#### 回復作業

- 1. プライマリーホストの CSM から, HyperSwap 属性を持つ TC コピーペアを解除する。
- 2. プライマリーホストの CSM から, HyperSwap 属性を持つ TC コピーペア用のパスを再度設定 する。

Storage Navigator でも設定できます。

- 3. プライマリーホストの CSM から、HyperSwap 属性を持つ TC コピーペアを形成する。 HyperSwap 属性を持つ TC コピーペアが DUPLEX 状態に遷移します。
- 4. プライマリーホストから,ローカルストレージシステムとリモートストレージシステム間の UR コピーペア用のパスを再度設定する。 Storage Navigator でも設定できます。

メンテナンスおよび障害時の手順 **575**

5. ローカルストレージシステムとリモートストレージシステム間の UR コピーペアに対して, YKRECVER コマンドを実行する。

ローカルストレージシステムとリモートストレージシステム間のコピーペアが SIMPLEX 状態 に遷移します。

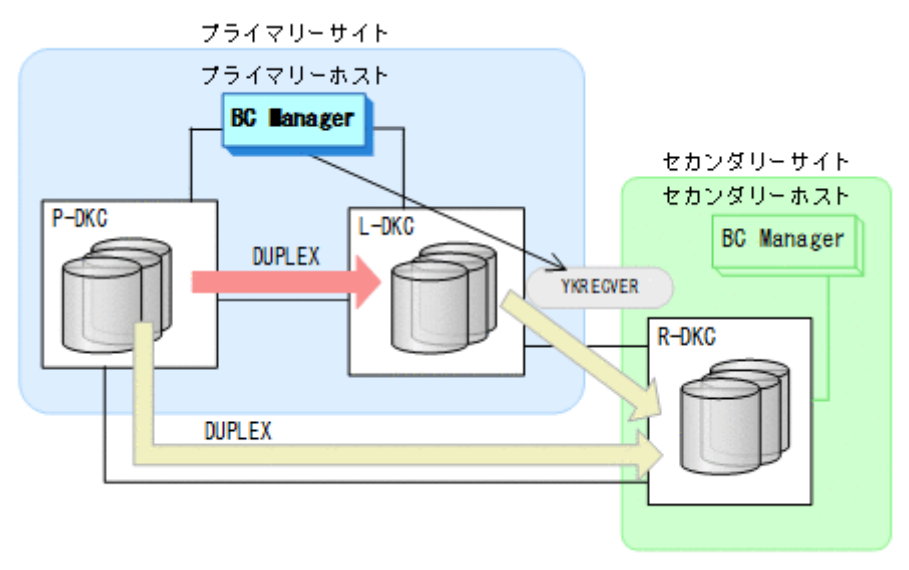

- YKQUERY
- YKRECVER
- YKEWAIT GOTO(SIMPLEX)
- 6. ローカルストレージシステムに対して,UR コピーペア用のジャーナルボリュームを Storage Navigator から設定する。
- 7. ローカルストレージシステムとリモートストレージシステム間で HOLD 状態の UR コピーペア を形成する。

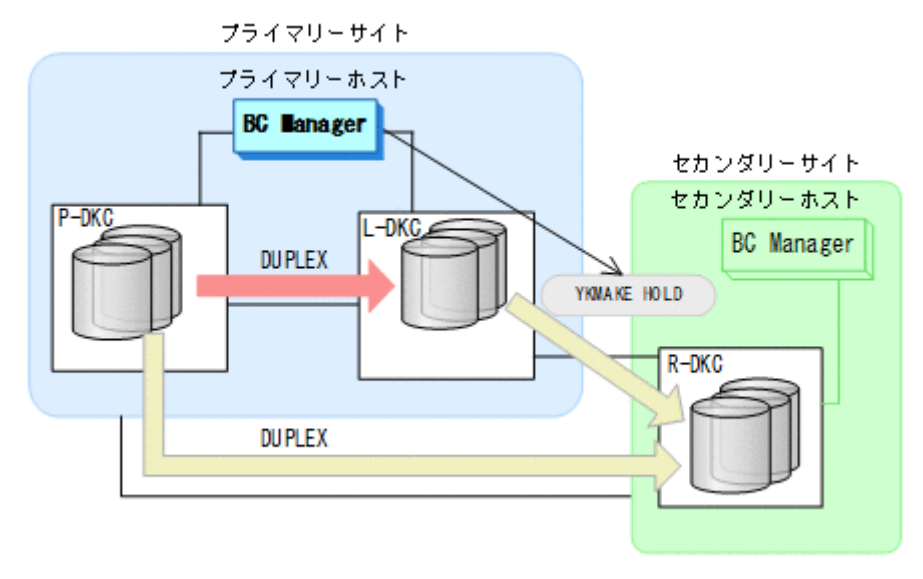

- YKQUERY
- YKMAKE HOLD
- YKEWAIT GOTO(HOLD)
- 8. HyperSwap 属性を持つ TC コピーペア,および HOLD 状態の UR コピーペア用のデルタリシン ク制御用パスを Storage Navigator から設定する。
- 9. BC Manager での HyperSwap の監視を再開する。 詳細は,「7.7.1 [運用開始手順](#page-553-0)」を参照してください。
- 10. プライマリーサイトでの運用を開始する。 通常運用に戻ります。

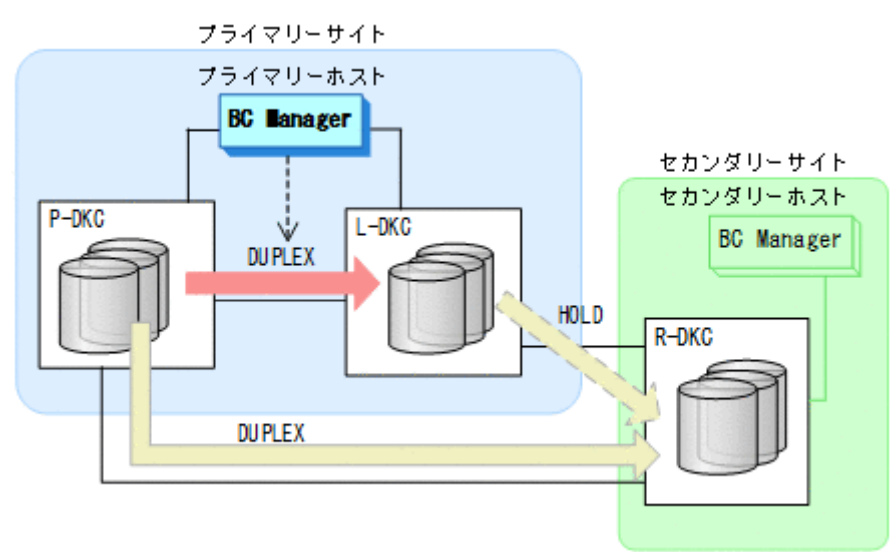

# **7.7.9** ローカルストレージシステム障害(不揮発)

ローカルストレージシステム障害時(不揮発)の運用手順については、「7.7.13 [プライマリースト](#page-584-0) [レージシステムとローカルストレージシステム間のパス障害](#page-584-0)」を参照してください。

## **7.7.10** リモートストレージシステム障害(揮発)

リモートストレージシステム障害時(揮発)の運用手順について次に説明します。

#### 準備作業

手順は必要ありません。

#### 回復作業

- 1. リモートストレージシステムの障害を回復する。
- 2. プライマリーホストから、プライマリーストレージシステムとリモートストレージシステム間, およびローカルストレージシステムとリモートストレージシステム間のパスを再度設定する。 Storage Navigator でも設定できます。

3. プライマリーホストから, ローカルストレージシステムとリモートストレージシステム間の UR コピーペアに対して YKDELETE コマンドを実行する。

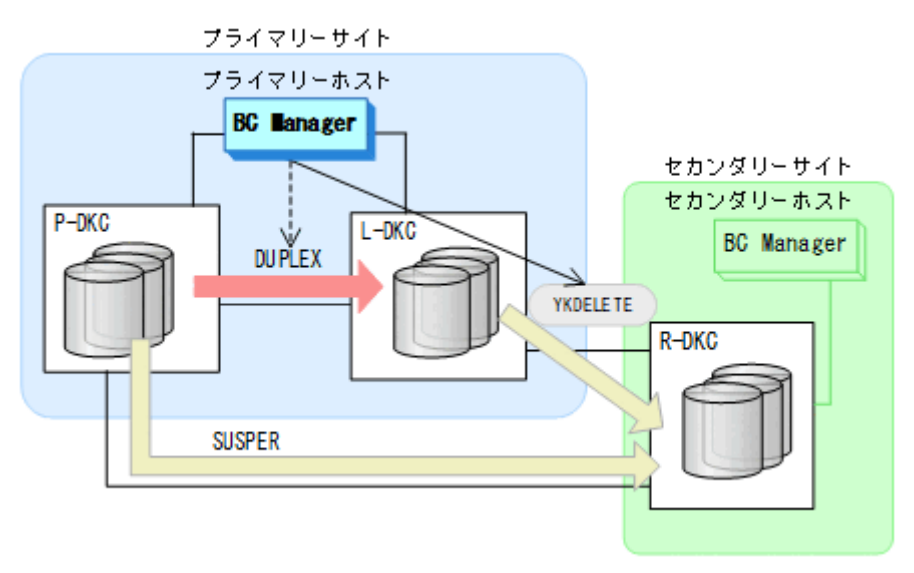

- YKQUERY
- YKDELETE
- 4. プライマリーホストから、プライマリーストレージシステムとリモートストレージシステム間 の UR コピーペアに対して YKDELETE コマンドを実行する。

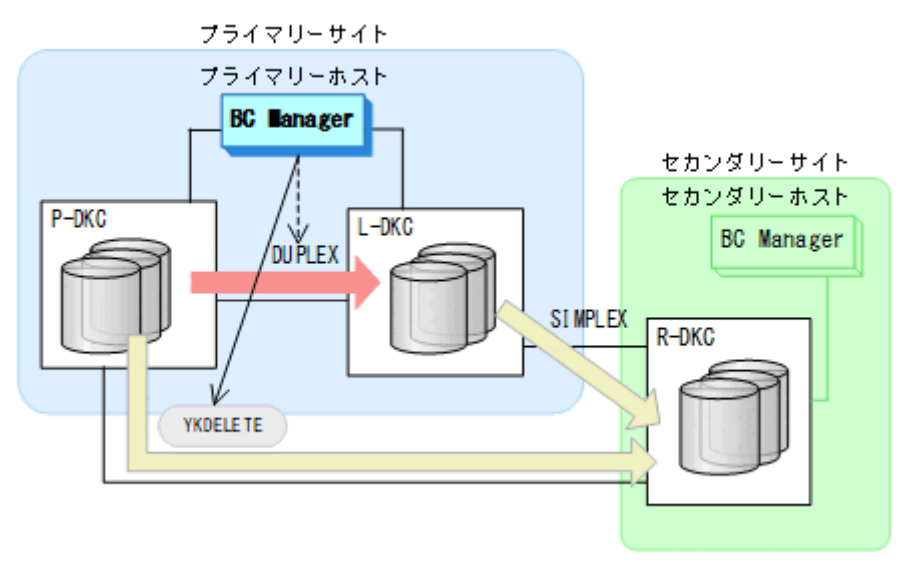

- YKQUERY
- YKDELETE
- 5. リモートストレージシステムに対して,プライマリーストレージシステムとリモートストレー ジシステム間の UR コピーペア用のジャーナルボリュームを Storage Navigator から設定す る。

6. プライマリーホストから,プライマリーストレージシステムとリモートストレージシステム間 の UR コピーペアを形成する。

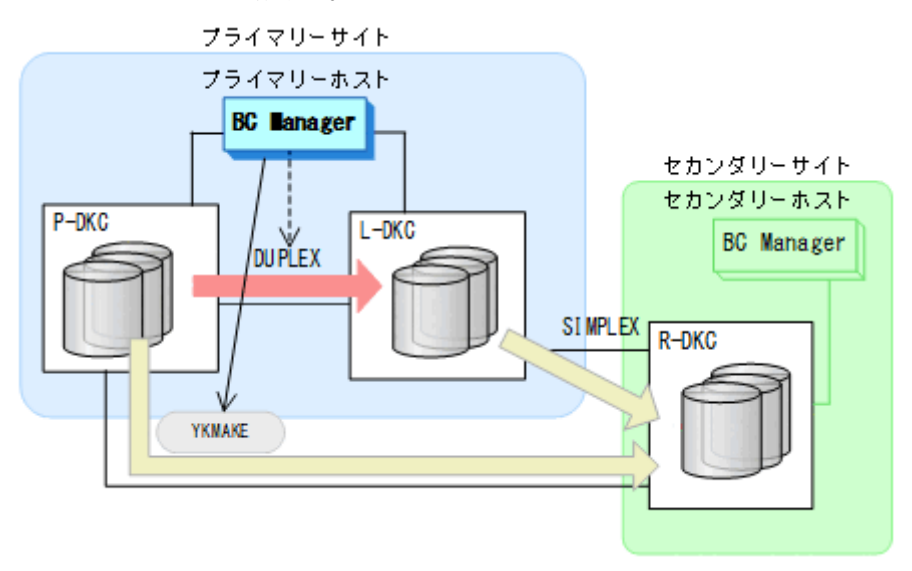

- YKQUERY
- YKMAKE
- YKEWAIT GOTO(DUPLEX)
- 7. プライマリーホストから,ローカルストレージシステムとリモートストレージシステム間 で HOLD 状態の UR コピーペアを形成する。

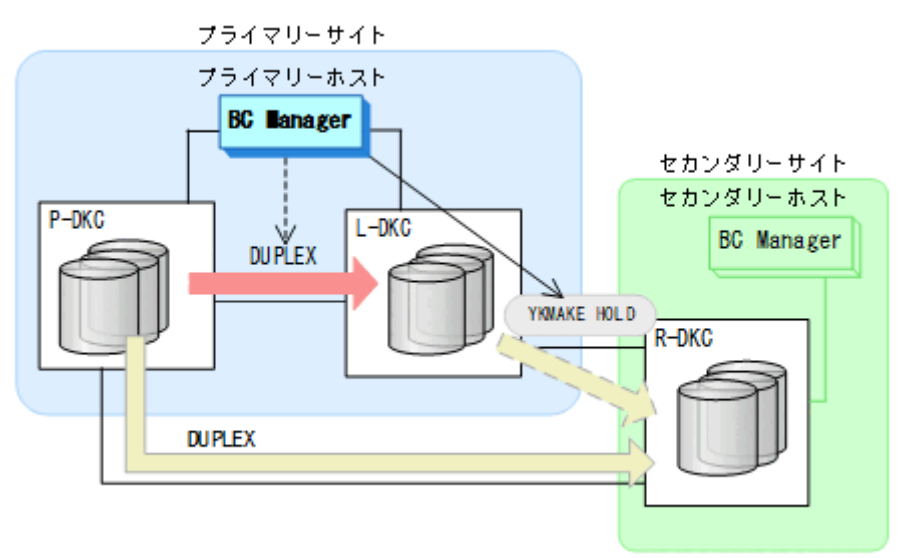

- YKQUERY
- YKMAKE HOLD
- YKEWAIT GOTO(HOLD)

8. 各コピーペアに必要なデルタリシンク制御用パスを Storage Navigator から設定する。 通常運用に戻ります。

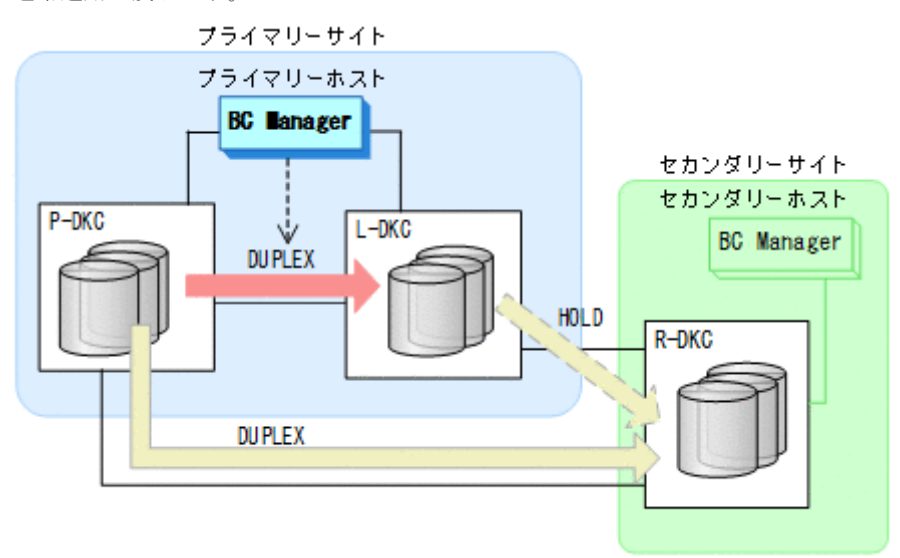

### **7.7.11** リモートストレージシステム障害(不揮発)

リモートストレージシステム障害時(不揮発)の運用手順について次に説明します。

#### 準備作業

手順は必要ありません。

#### 回復作業

1. リモートストレージシステムの障害を回復する。

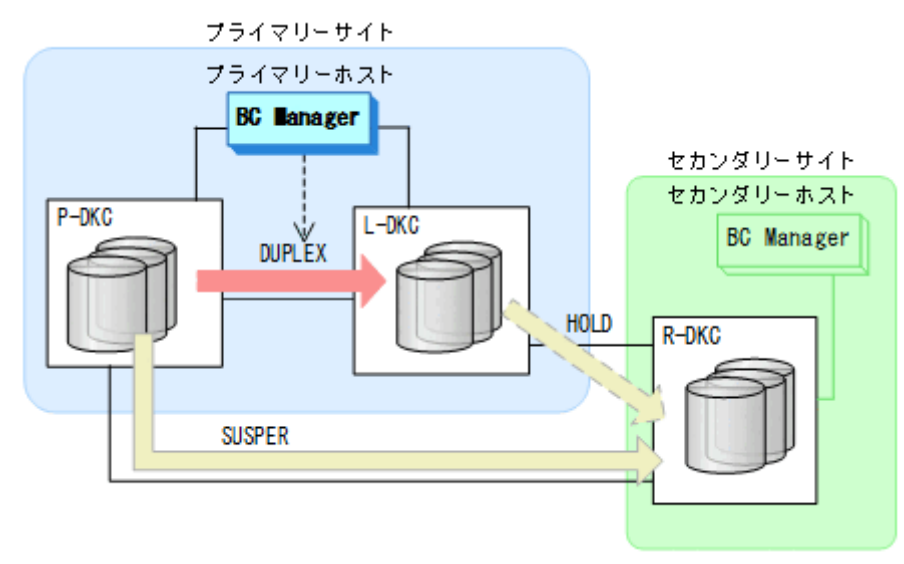

2. プライマリーホストからプライマリーストレージシステムとリモートストレージシステム間の UR コピーペアに対して、YKRESYNC コマンドを実行する。

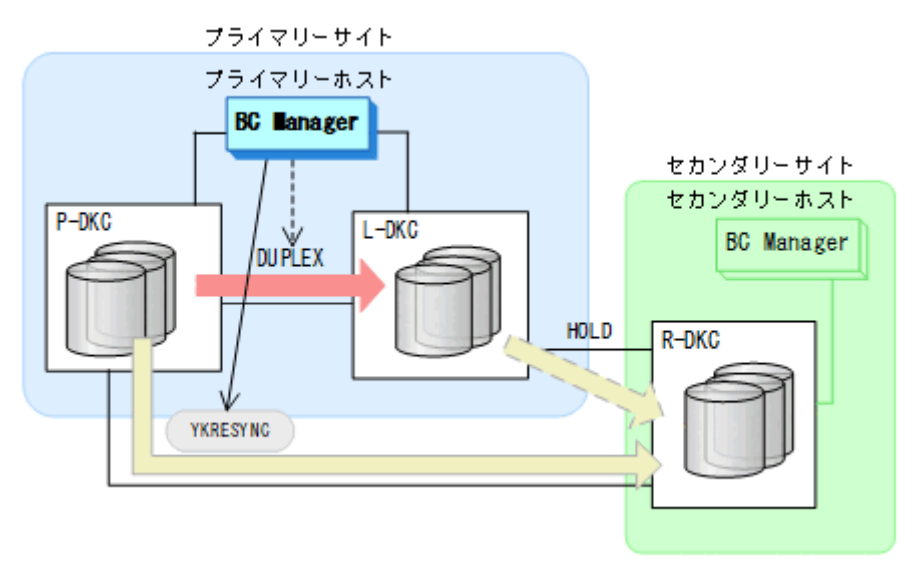

- YKQUERY
- YKRESYNC
- YKEWAIT GOTO(DUPLEX)

通常運用に戻ります。

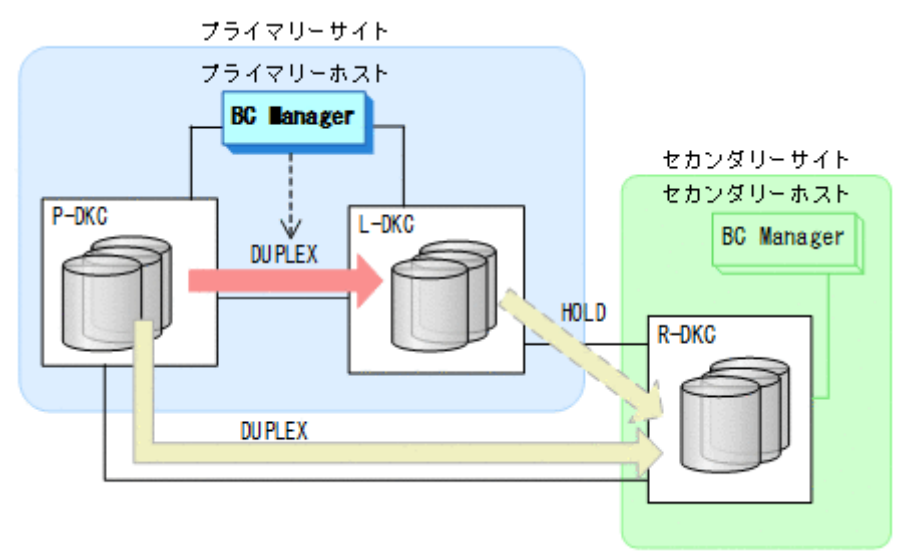

# **7.7.12** プライマリーホスト障害

#### フェイルオーバー

1. プライマリーストレージシステムおよびローカルストレージシステムの情報を取得できるよう に,リモートストレージシステムからプライマリーストレージシステムへのルートとリモート ストレージシステムからローカルストレージシステムへのルートが定義されたルートリストを ロードする。

2. セカンダリーホストから,HyperSwap 属性を持つ TC コピーペアに対して YKDELETE コマンド を実行する。

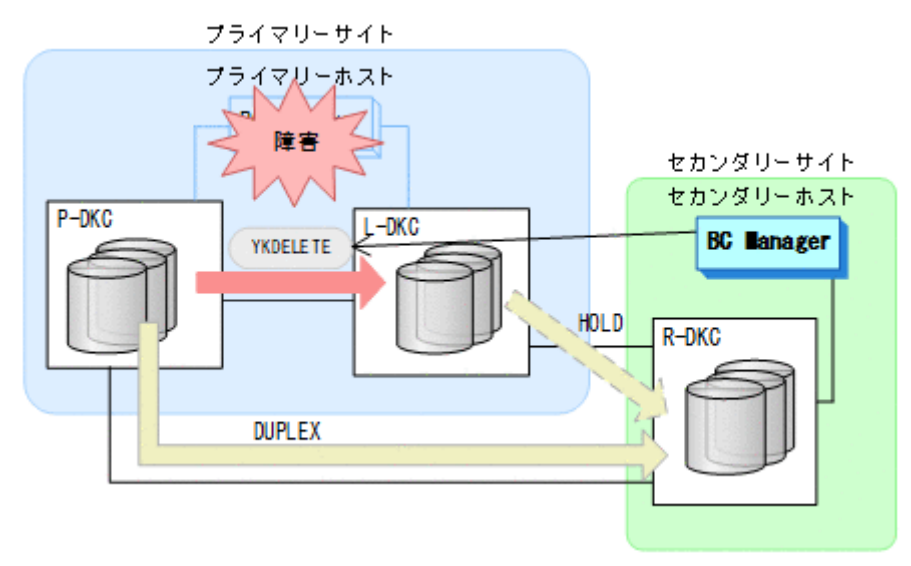

- YKDELETE
- YKEWAIT GOTO(SIMPLEX)

コマンドの実行が成功すると,HyperSwap 属性を持つ TC コピーペアが SIMPLEX 状態に遷移 します。また,ローカルストレージシステムとリモートストレージシステム間の UR コピーペ アが自動的に HOLD 状態から SIMPLEX 状態に遷移します。

3. セカンダリーホストから、プライマリーストレージシステムとリモートストレージシステム間 の UR コピーペアに対して YKSUSPND REVERSE コマンドを実行する。

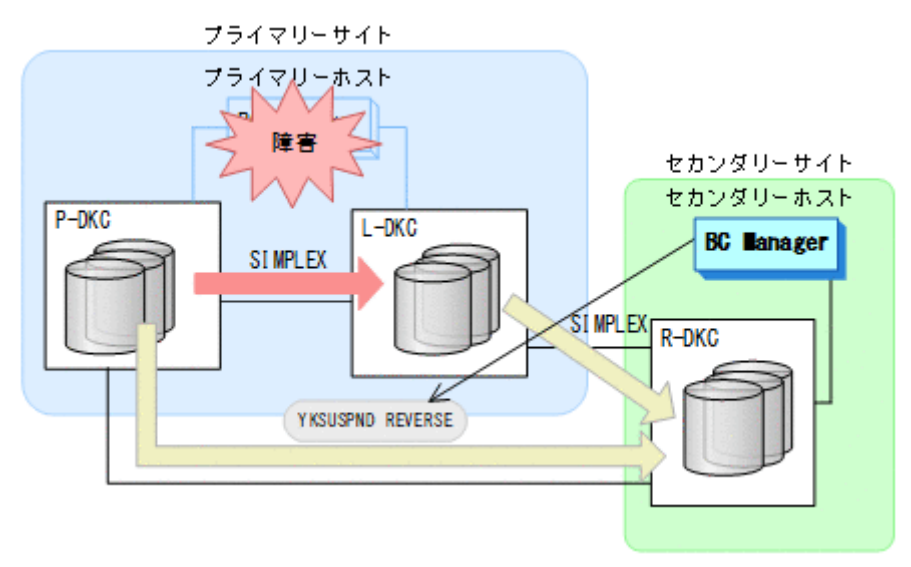

- YKQUERY
- YKSUSPND REVERSE
- YKEWAIT GOTO(SUSPEND)

4. セカンダリーホストから,プライマリーストレージシステムとリモートストレージシステム間 の UR コピーペアに対して YKRESYNC REVERSE コマンドを実行する。

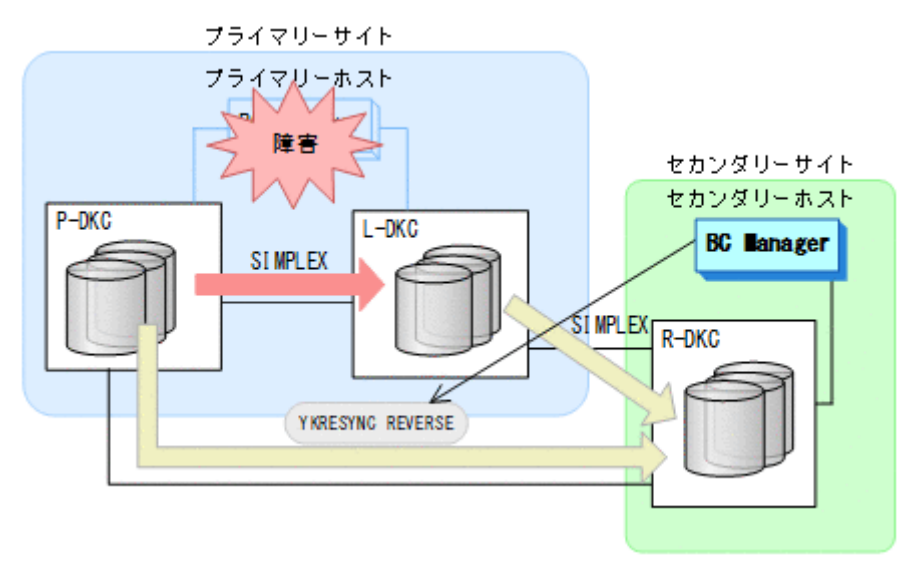

- YKQUERY
- YKRESYNC REVERSE
- YKEWAIT GOTO(DUPLEX)

コマンドの実行が成功すると,UR コピーペアのコピー方向が逆転します。

5. プライマリーホストの障害回復を開始する。 セカンダリーサイトを起点とした 2DC 構成の運用になります。

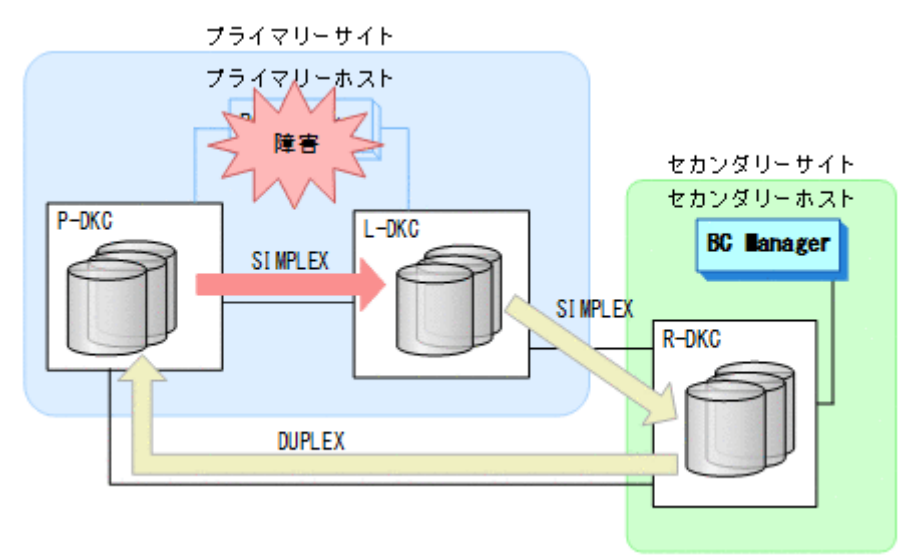

### フェイルバック

- 1. プライマリーホストの障害を回復する。
- 2. セカンダリーサイトの運用を停止する。

3. プライマリーホストから、UR コピーペアに対して YKSUSPND FORWARD コマンドを実行する。

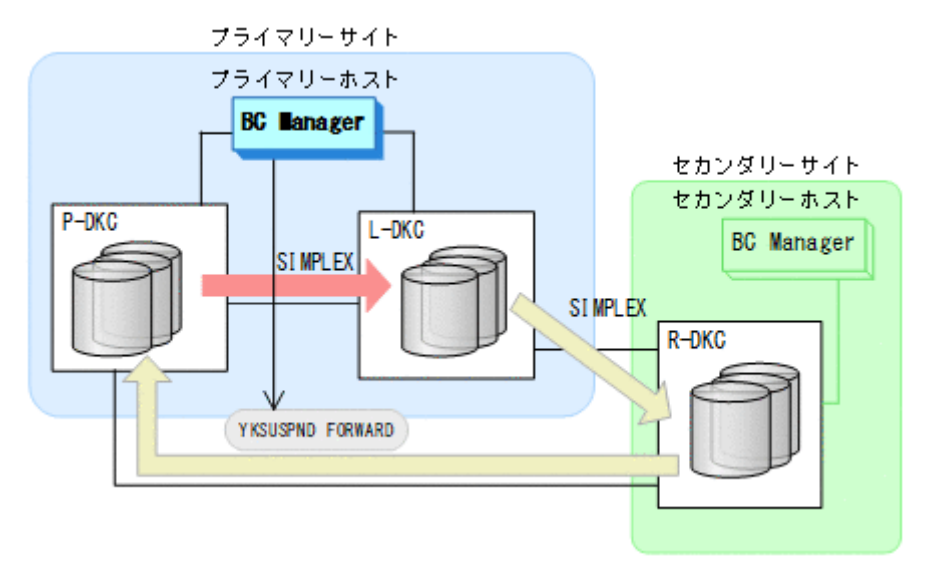

- YKQUERY
- YKSUSPND FORWARD
- YKEWAIT GOTO(SUSPEND)
- 4. プライマリーサイトでの運用を開始する。
- 5. プライマリーホストから,プライマリーストレージシステムとリモートストレージシステム間 の UR コピーペアに対して YKRESYNC FORWARD コマンドを実行する。

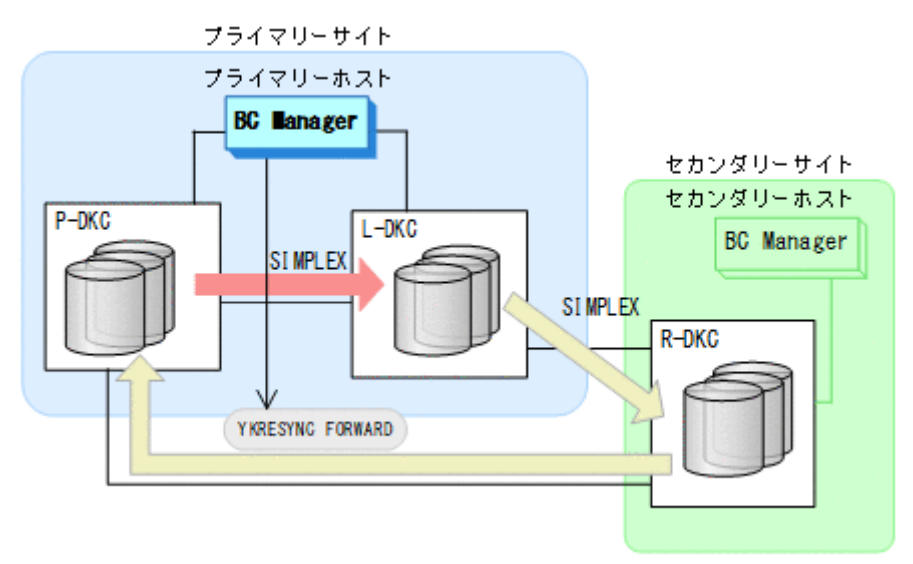

- YKQUERY
- YKRESYNC FORWARD
- YKEWAIT GOTO(DUPLEX)
- コマンドの実行が成功すると,UR コピーペアのコピー方向が逆転します。
- 6. プライマリーホストの CSM から,HyperSwap 属性を持つ TC コピーペアを形成する。

<span id="page-584-0"></span>7. プライマリーホストから,ローカルストレージシステムとリモートストレージシステム間 で HOLD 状態の UR コピーペアを形成する。

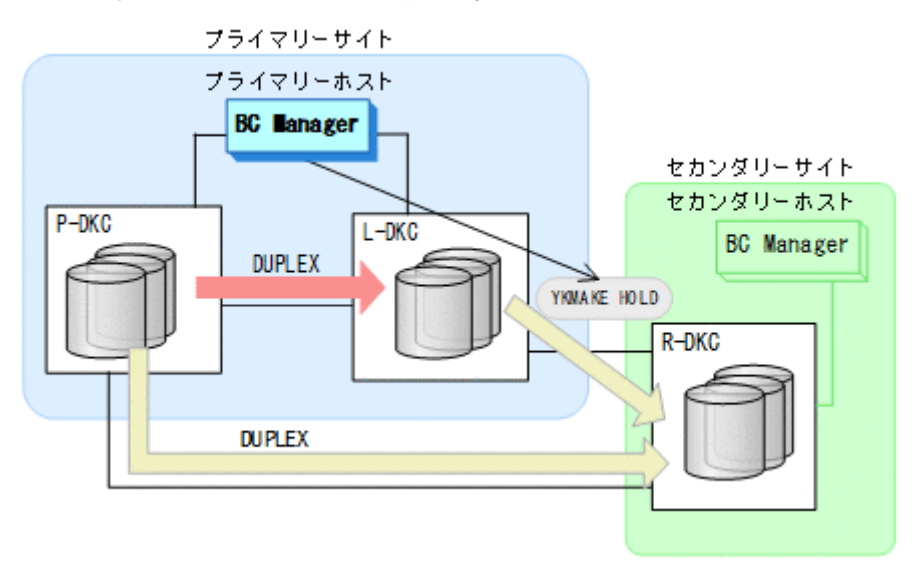

- YKMAKE HOLD
- YKEWAIT GOTO(HOLD)
- 8. BC Manager での HyperSwap の監視を再開する。 詳細は、「7.7.1 [運用開始手順](#page-553-0)」を参照してください。
- 9. 各コピーペアに必要なデルタリシンク制御用パスを Storage Navigator から設定する。 通常運用に戻ります。

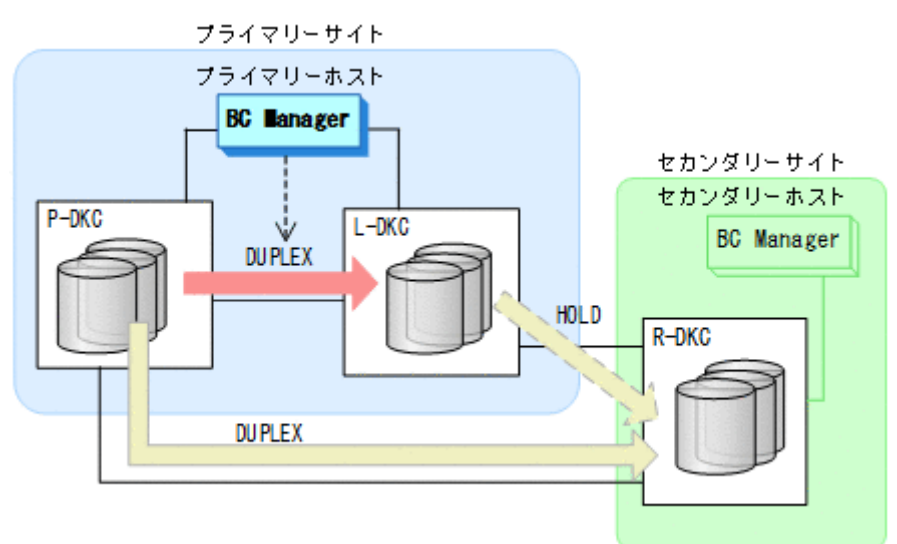

### **7.7.13** プライマリーストレージシステムとローカルストレージシステム間 のパス障害

プライマリーストレージシステムおよびローカルストレージシステム間のパス障害時の運用手順に ついて次に説明します。

#### 準備作業

1. プライマリーホストの CSM から, HyperSwap 属性を持つ TC コピーペアを停止させる。

2. パス障害を回復する。

メンテナンスおよび障害時の手順 **585**

### 回復作業

1. プライマリーホストの CSM から,HyperSwap 属性を持つ TC コピーペアのコピーを開始する。 通常運用に戻ります。

# **7.8 4x4x4 Cascade** 構成時の手順

4x4x4 Cascade 構成のメンテナンスおよび障害時の運用について次の表に示します。

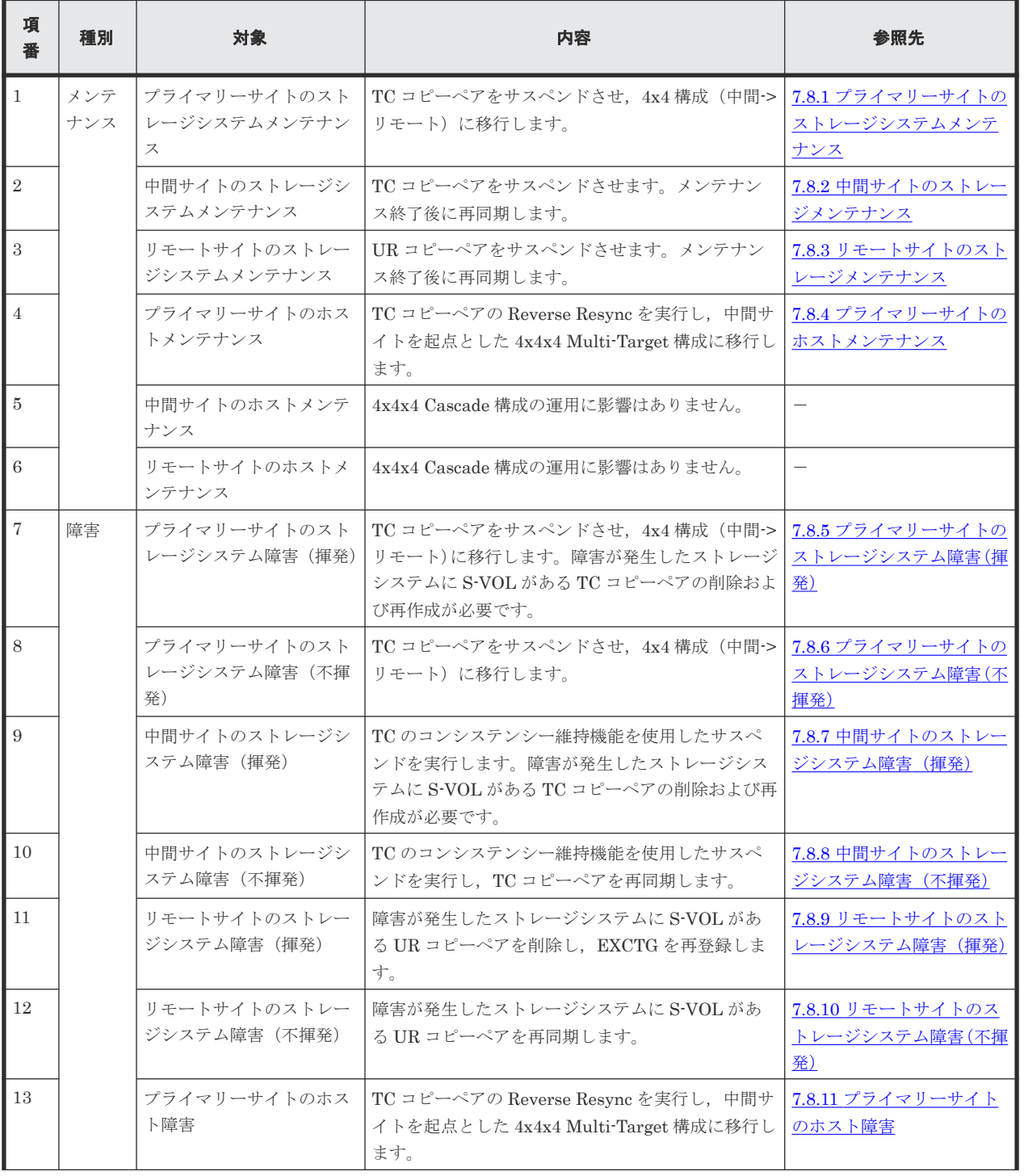

#### 表 **122 4x4x4 Cascade** 構成の運用

<span id="page-586-0"></span>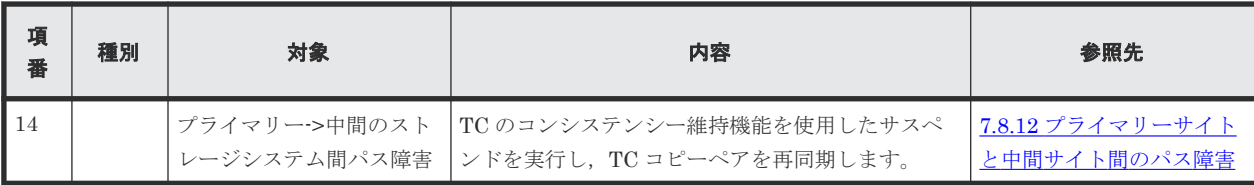

# ヒント

揮発のストレージシステム障害とは、障害によってストレージシステムのメモリーが揮発状態となり、データだ けでなくコピーペア情報も完全に失われ,ハードウェア情報の設定が必要な状態のことです。

この節では,4x4x4 Cascade 構成のメンテナンスおよび障害時の運用手順について説明します。

この節の操作手順中の図の凡例を次に示します。

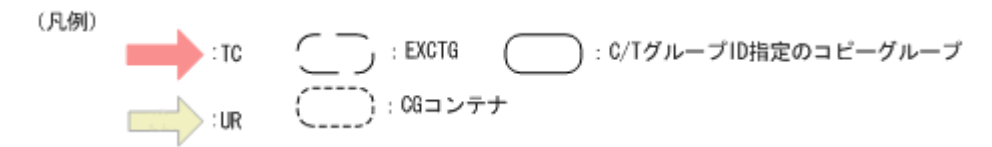

なお,操作手順中の図の下にある個条書きは,手順の中で実行するコマンドを示します。

# **7.8.1** プライマリーサイトのストレージシステムメンテナンス

プライマリーサイトのストレージシステムのメンテナンス時の運用手順を次に説明します。

### フェイルオーバー

- 1. プライマリーサイトの運用を停止する。
- 2. 中間サイトから TC の CG コンテナに対して YKSUSPND REVERSE コマンドを実行する。

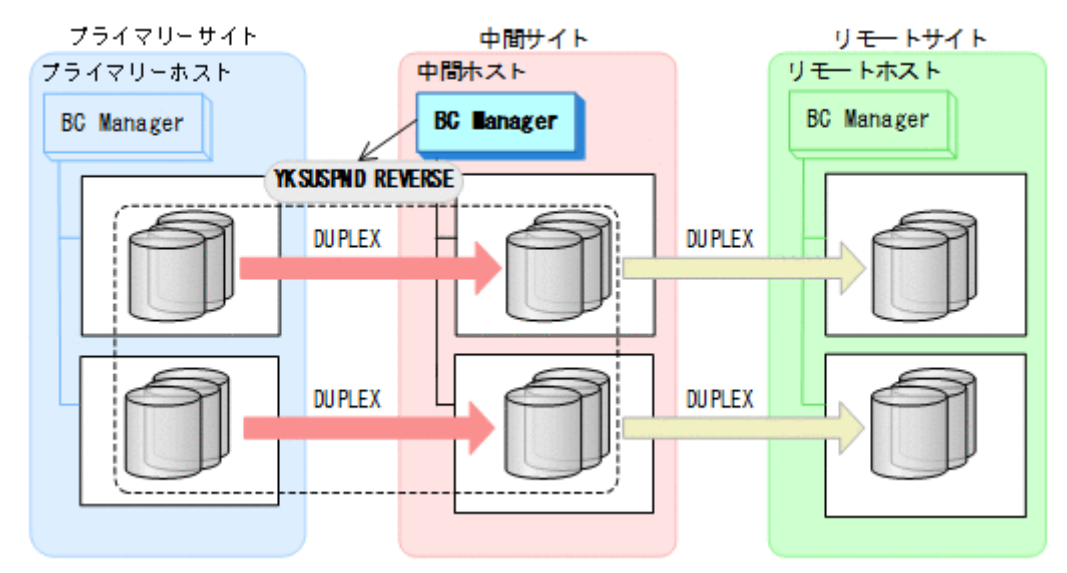

- YKQUERY
- YKSUSPND REVERSE
- YKEWAIT GOTO(SUSPEND)
- 3. プライマリーサイトのストレージシステムメンテナンスを開始する。

4. 中間サイトの運用を開始する。 中間サイトを起点とした 4x4 構成の運用に移行します。

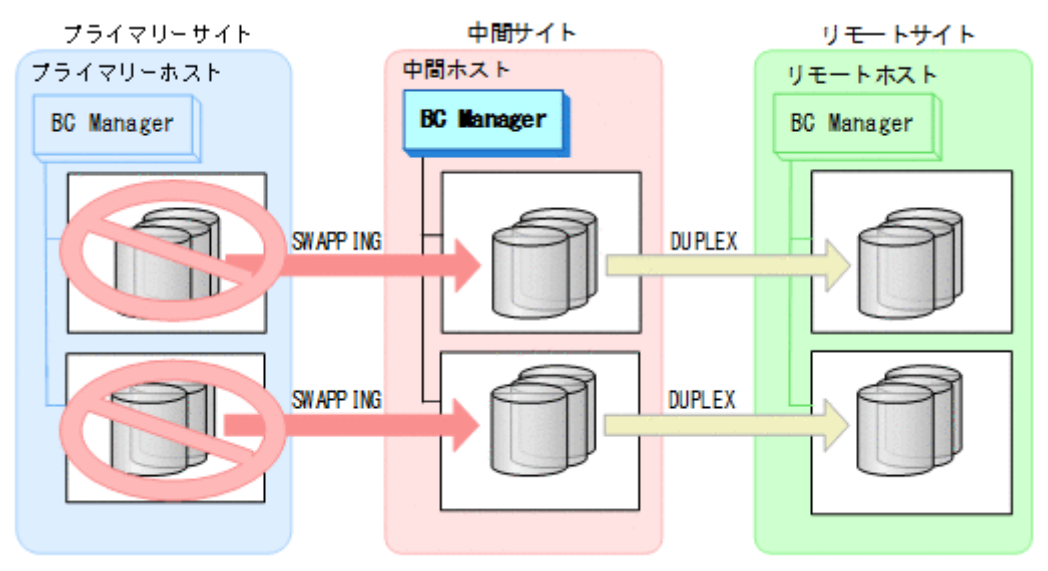

#### フェイルバック

- 1. プライマリーサイトのストレージシステムのメンテナンスを終了する。
- 2. 中間サイトの運用を停止する。
- 3. プライマリーサイトから TC の CG コンテナに対して YKRESYNC REVERSE コマンドを実行す る。

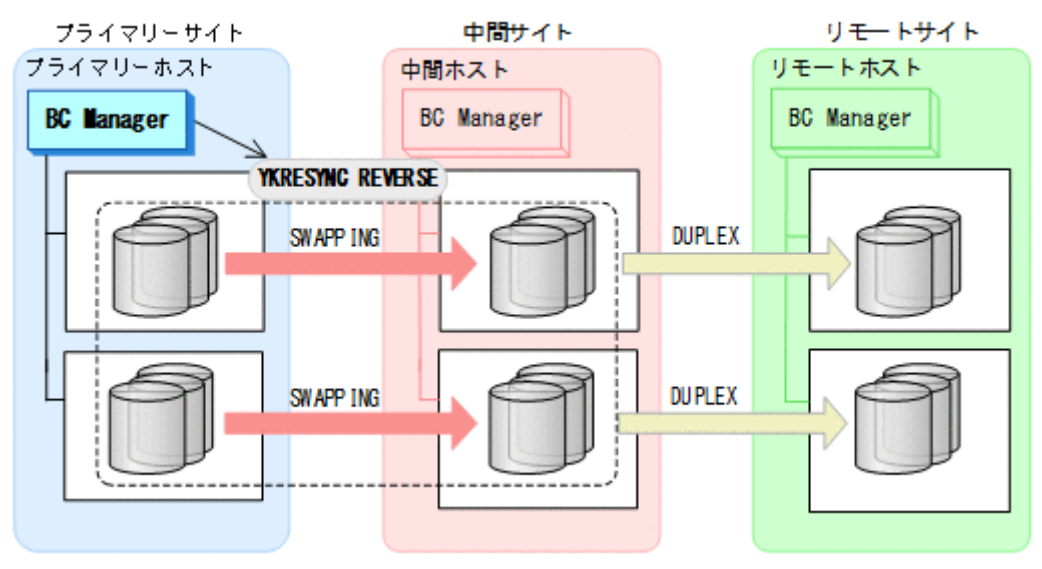

- YKQUERY
- YKRESYNC REVERSE
- YKEWAIT GOTO(DUPLEX)

4. プライマリーサイトから TC の CG コンテナに対して YKSUSPND FORWARD コマンドを実行す る。

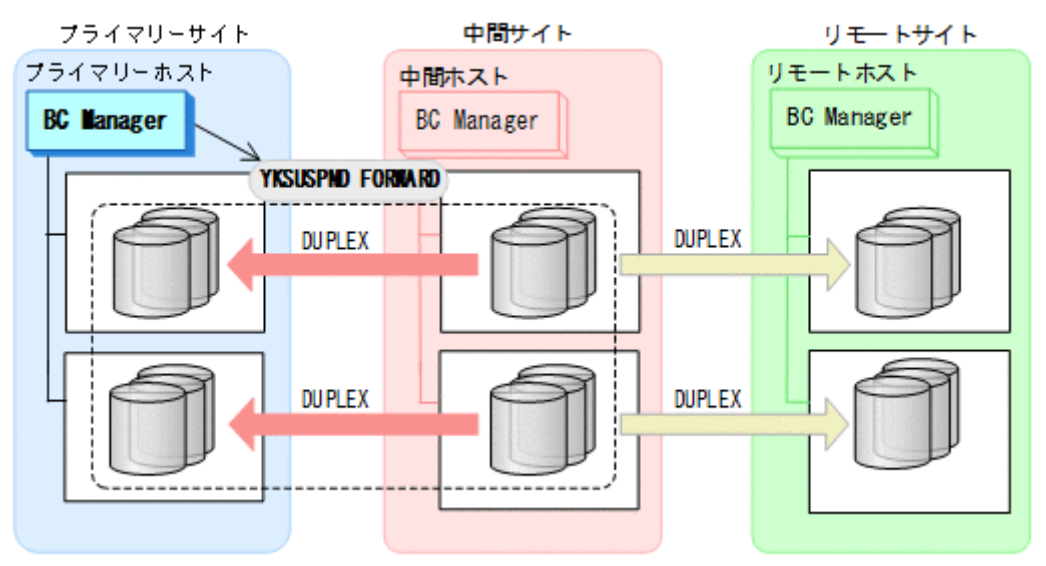

- YKQUERY
- YKSUSPND FORWARD
- YKEWAIT GOTO(SUSPEND)
- 5. プライマリーサイトの運用を開始する。
- 6. プライマリーサイトから TC の CG コンテナに対して YKRESYNC FORWARD コマンドを実行す る。

TC コピーペアの再同期によって、UR コピーペアが自動的にサスペンド状態に遷移します。

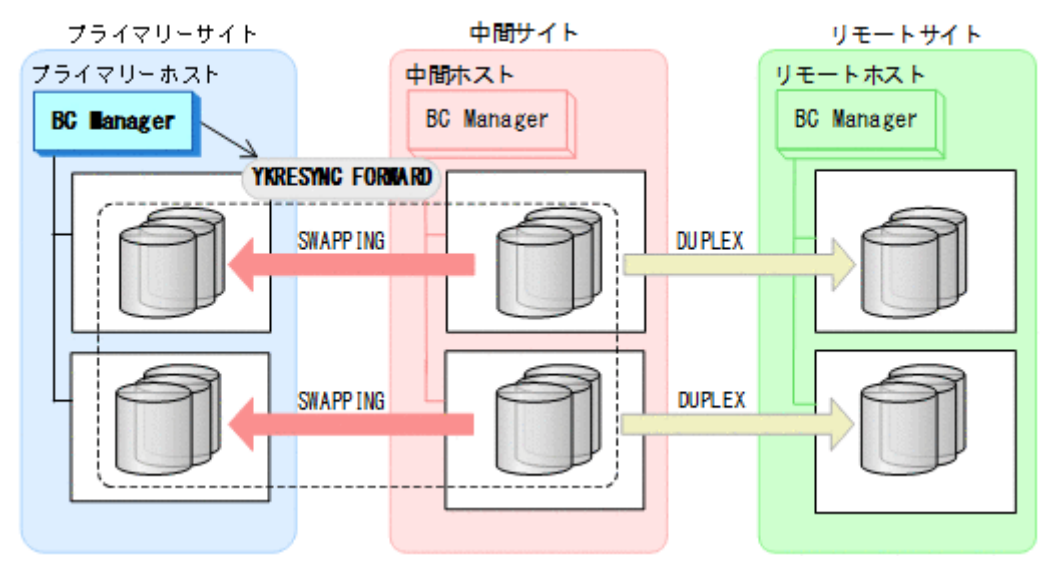

- YKQUERY
- YKRESYNC FORWARD
- YKEWAIT GOTO(DUPLEX)
- 7. YKEWAIT GOTO(SUSPEND)コマンドを実行して,UR コピーペアの SUSPOP への遷移を待つ。

<span id="page-589-0"></span>8. プライマリーサイトから UR の EXCTG に対して YKRESYNC コマンドを実行する。

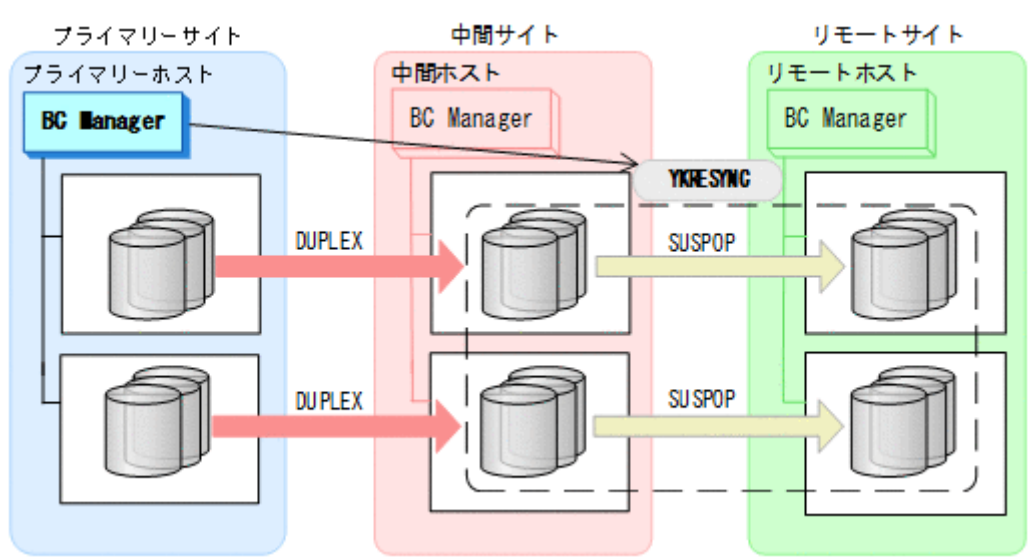

- YKQUERY
- YKRESYNC

• YKEWAIT GOTO(DUPLEX) 通常運用に戻ります。

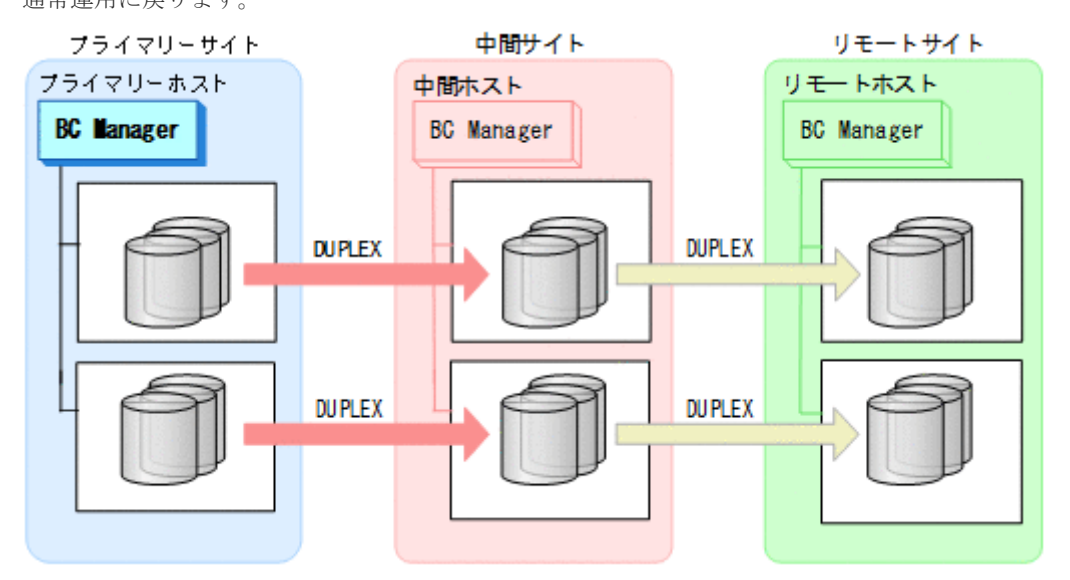

# **7.8.2** 中間サイトのストレージメンテナンス

中間サイトのストレージメンテナンス時の運用手順を次に説明します。

#### 準備作業

1. プライマリーサイトから TC の CG コンテナに対して YKFREEZE コマンドを実行する。

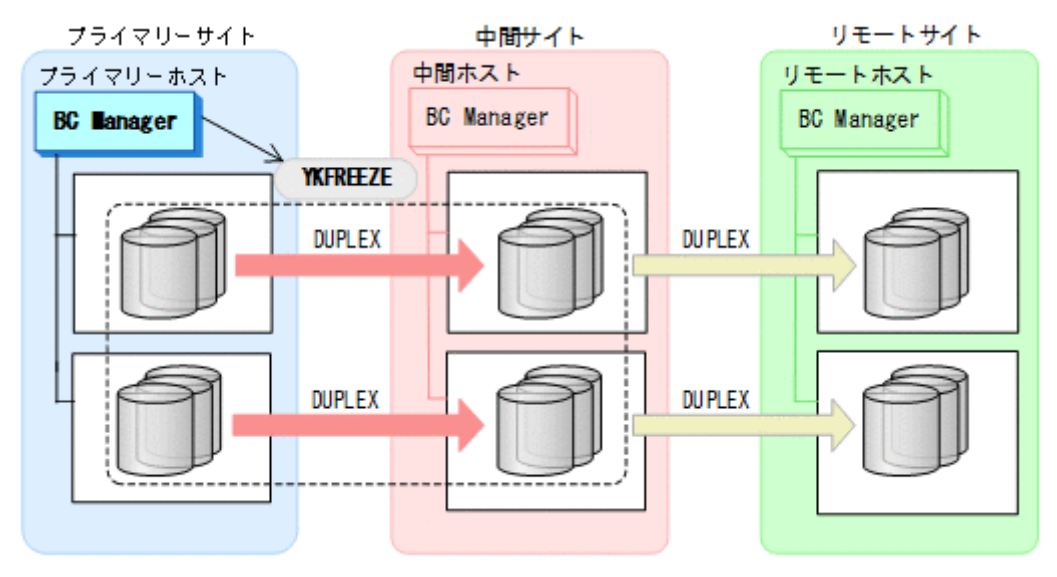

- YKFREEZE
- 2. プライマリーサイトから TC の CG コンテナに対して YKSUSPND コマンドを実行する。

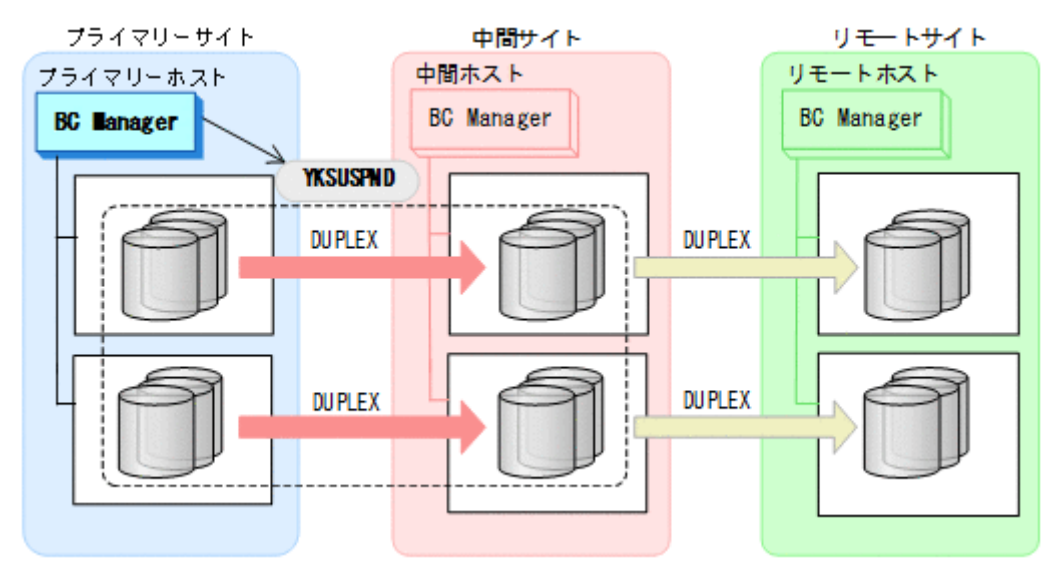

• YKSUSPND

3. プライマリーサイトから TC の CG コンテナに対して YKRUN コマンドを実行する。 TC コピーペアが SUSPOP 状態に遷移する前でも, YKRUN コマンドを実行できます。

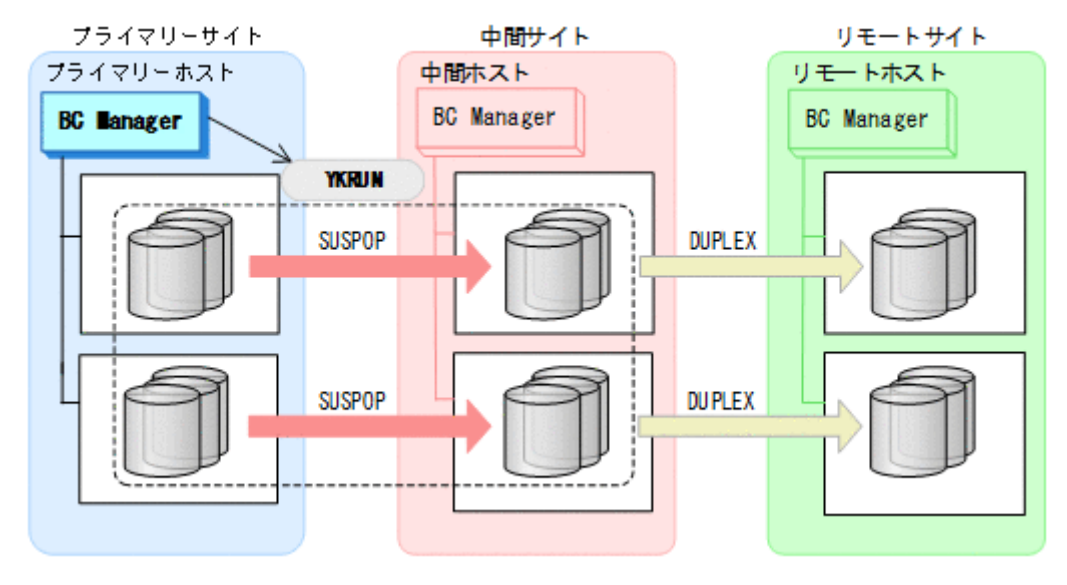

- YKRUN
- 4. 中間サイトのストレージシステムメンテナンスを開始する。

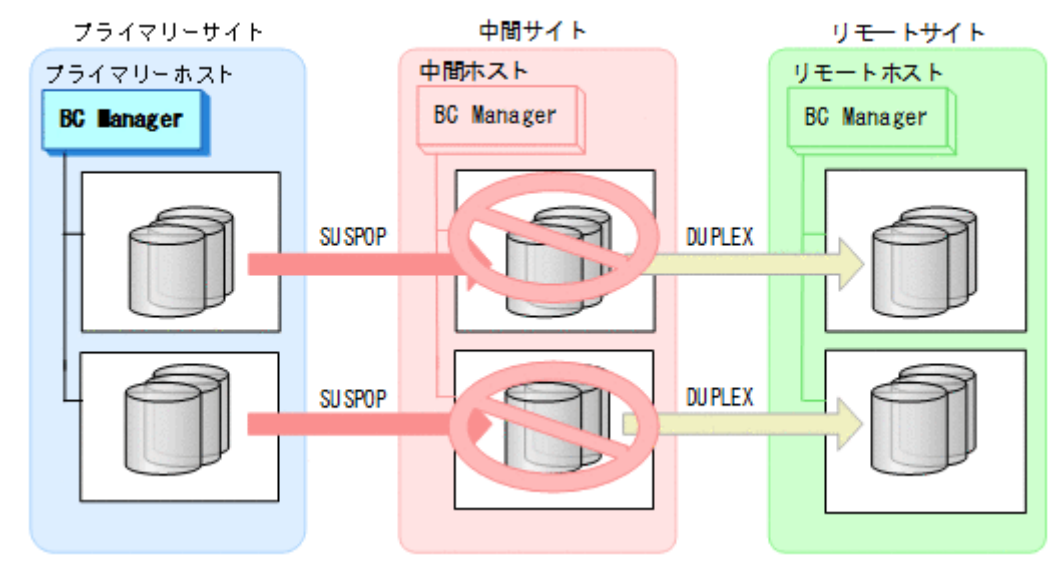

#### 回復作業

1. 中間サイトのストレージシステムのメンテナンスを終了する。

2. プライマリーサイトから TC の CG コンテナに対して YKRESYNC コマンドを実行する。 TC コピーペアの再同期によって、UR コピーペアが自動的にサスペンド状態に遷移します。

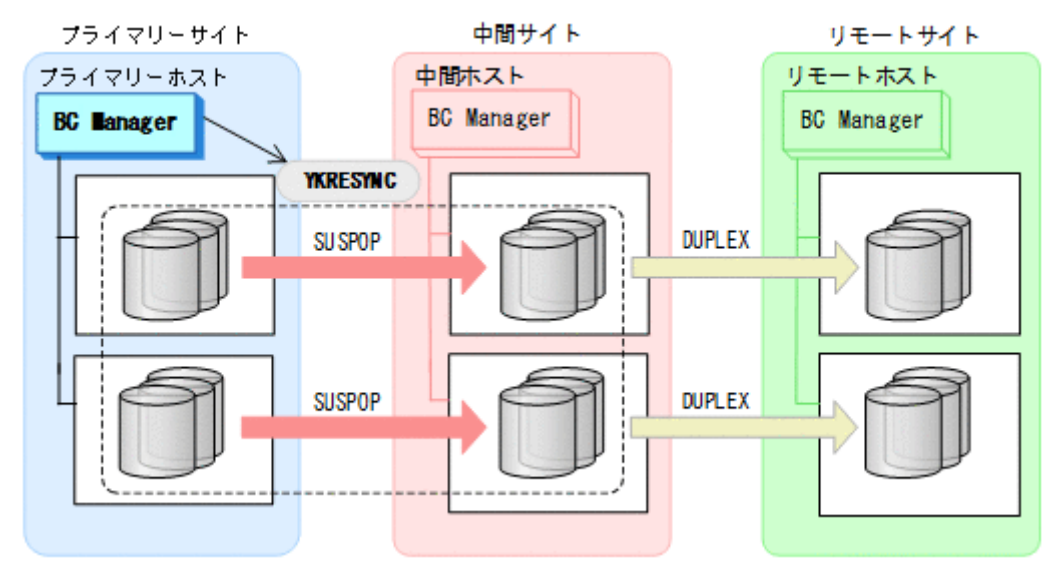

- YKQUERY
- YKRESYNC
- YKEWAIT GOTO(DUPLEX)
- 3. YKEWAIT GOTO(SUSPEND)コマンドを実行して,UR コピーペアの SUSPOP への遷移を待つ。

<span id="page-593-0"></span>4. プライマリーサイトから UR の EXCTG に対して YKRESYNC コマンドを実行する。

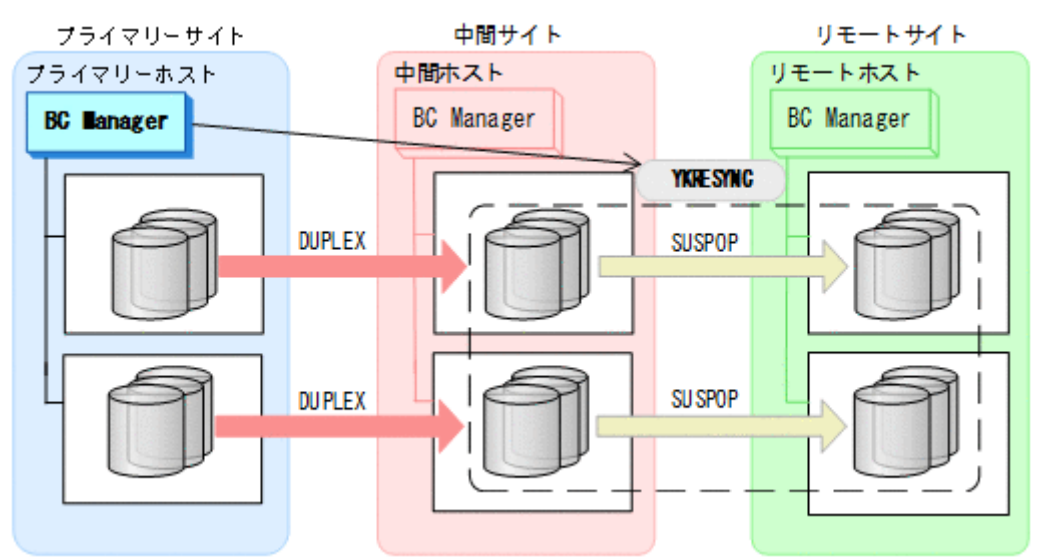

- YKQUERY
- YKRESYNC

• YKEWAIT GOTO(DUPLEX) 通常運用に戻ります。

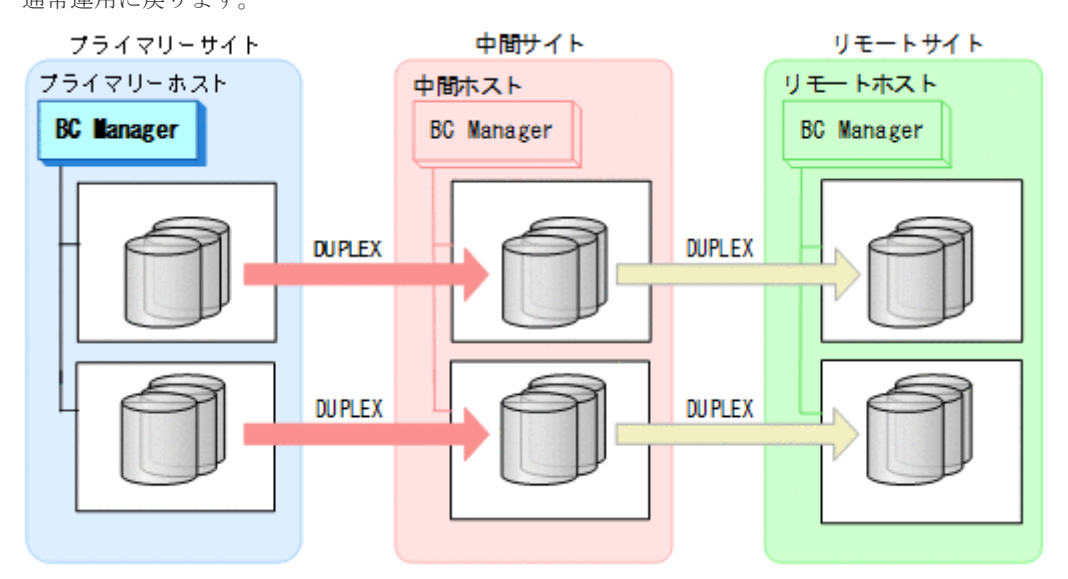

# **7.8.3** リモートサイトのストレージメンテナンス

リモートサイトのストレージメンテナンス時の運用手順を次に説明します。

#### 準備作業

1. プライマリーサイトから UR の EXCTG に対して YKSUSPND コマンドを実行する。

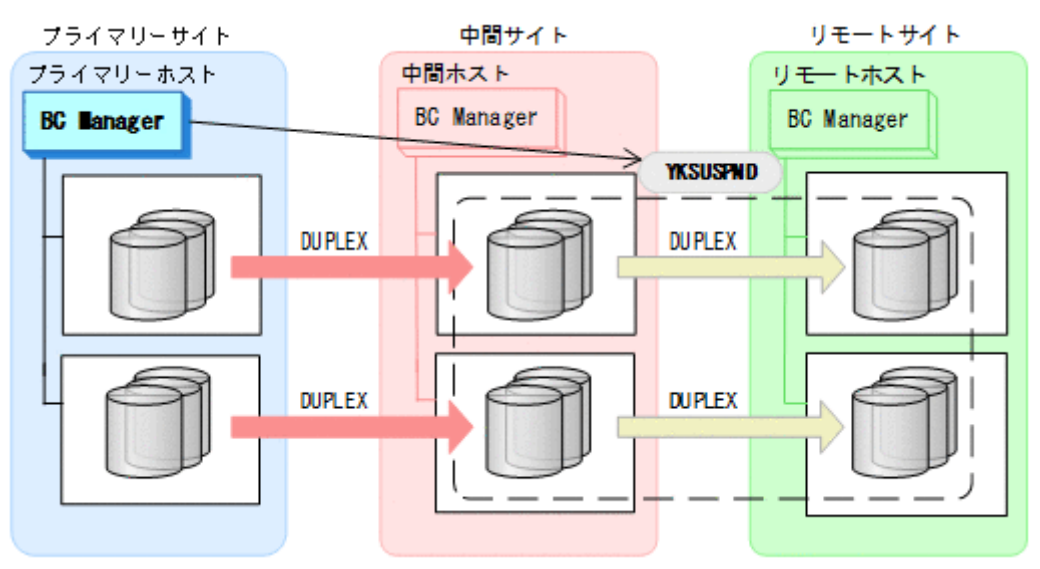

- YKQUERY
- YKSUSPND
- YKEWAIT GOTO(SUSPEND)
- 2. リモートサイトのストレージシステムのメンテナンスを開始する。 プライマリーサイトを起点とした 2DC 構成の運用に移行します。

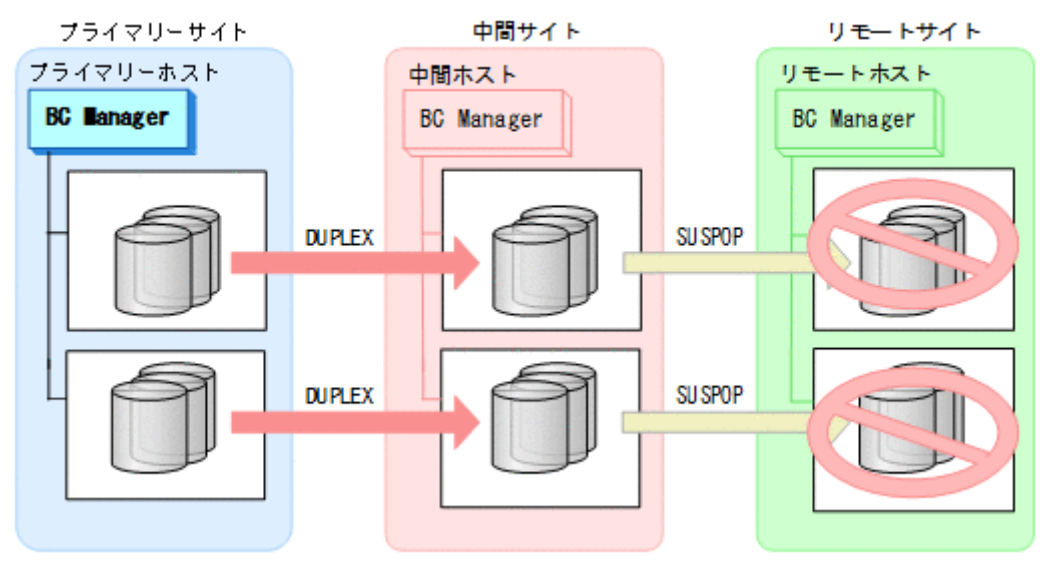

#### 回復作業

1. リモートサイトのストレージシステムのメンテナンスを終了する。

<span id="page-595-0"></span>2. プライマリーサイトから UR の EXCTG に対して YKRESYNC コマンドを実行する。

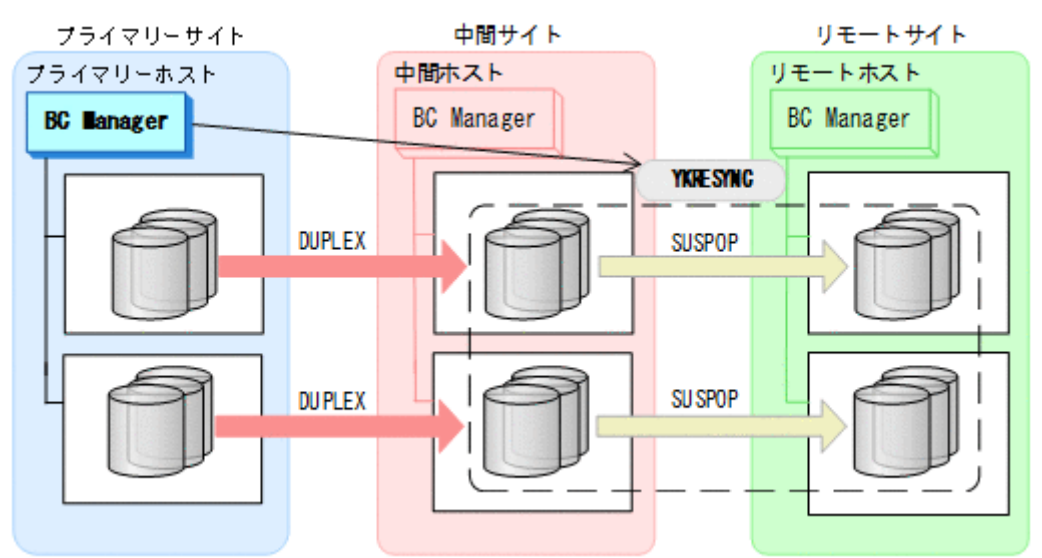

- YKQUERY
- YKRESYNC

• YKEWAIT GOTO(DUPLEX) 通常運用に戻ります。

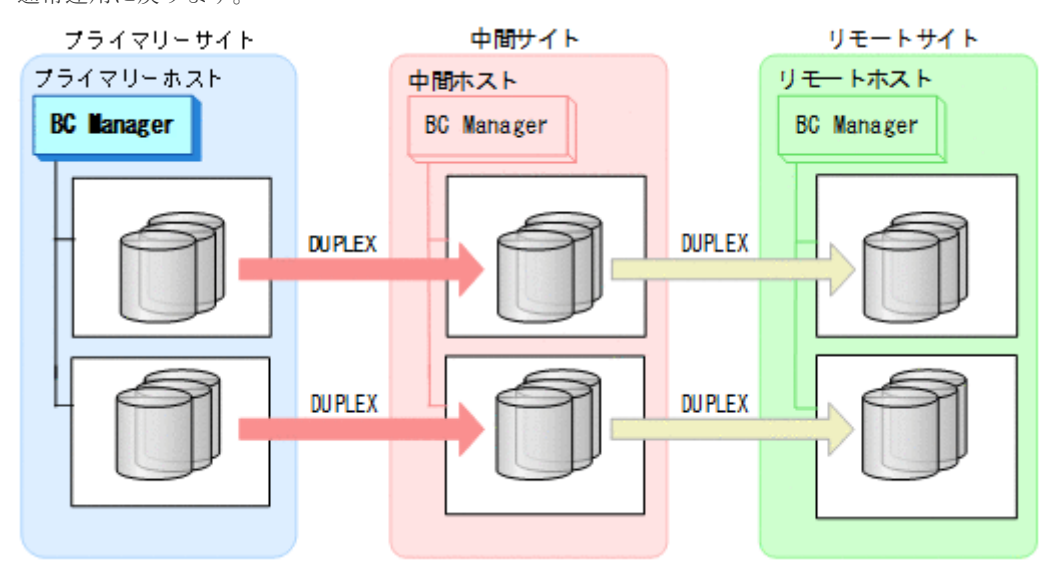

# **7.8.4** プライマリーサイトのホストメンテナンス

プライマリーサイトのホストメンテナンス時の運用手順を次に説明します。

### フェイルオーバー

1. プライマリーサイトの運用を停止する。

2. 中間サイトから TC の CG コンテナに対して YKSUSPND REVERSE コマンドを実行する。

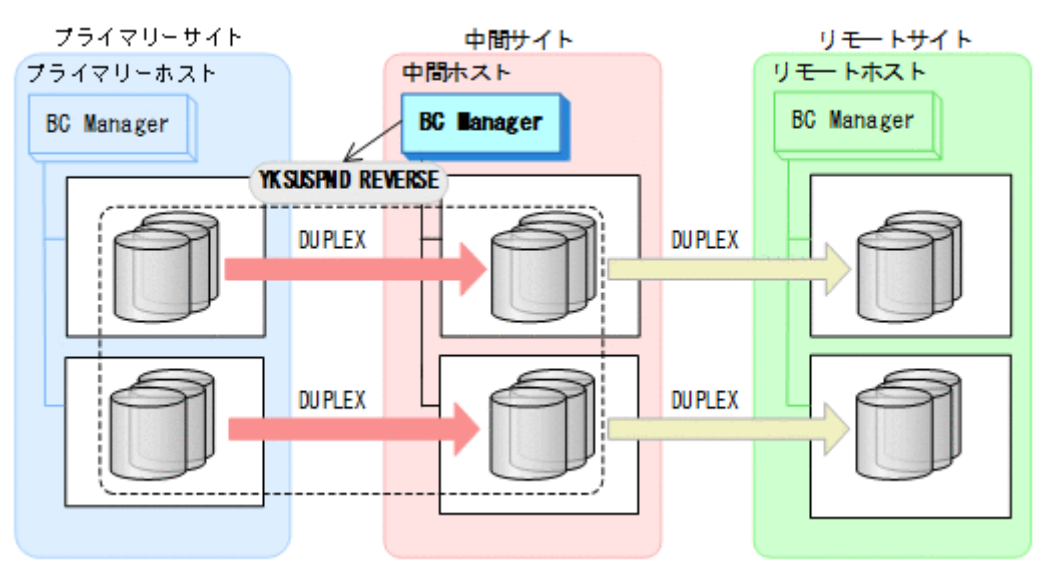

- YKQUERY
- YKSUSPND REVERSE
- YKEWAIT GOTO(SUSPEND)
- 3. 中間サイトの運用を開始する。
- 4. 中間サイトから TC の CG コンテナに対して YKRESYNC REVERSE コマンドを実行する。

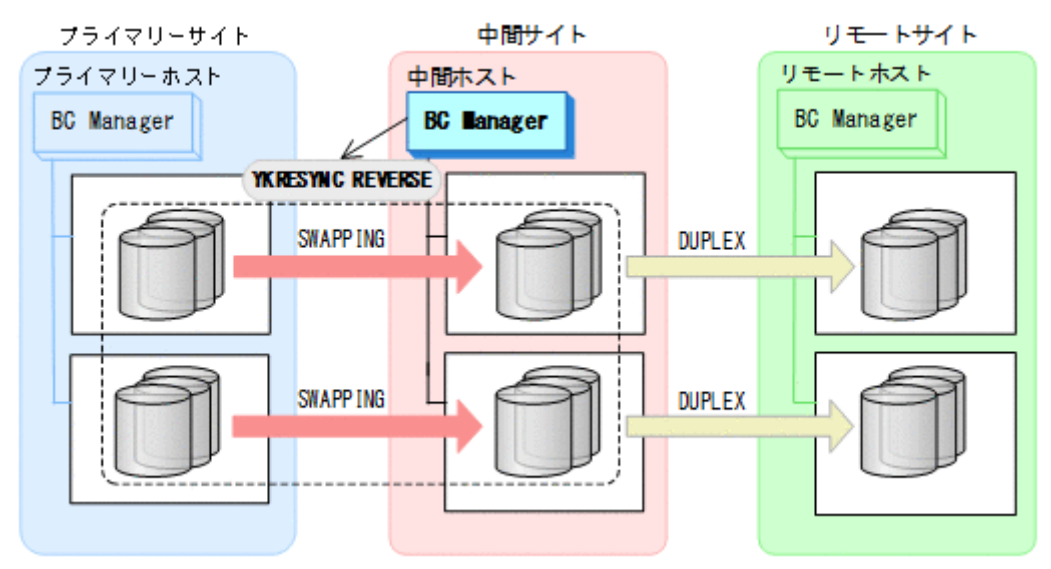

- YKQUERY
- YKRESYNC REVERSE
- YKEWAIT GOTO(DUPLEX)

5. プライマリーサイトのホストメンテナンスを実行する。 中間サイトを起点とした 4x4x4 Multi-Target 構成の運用に移行します。

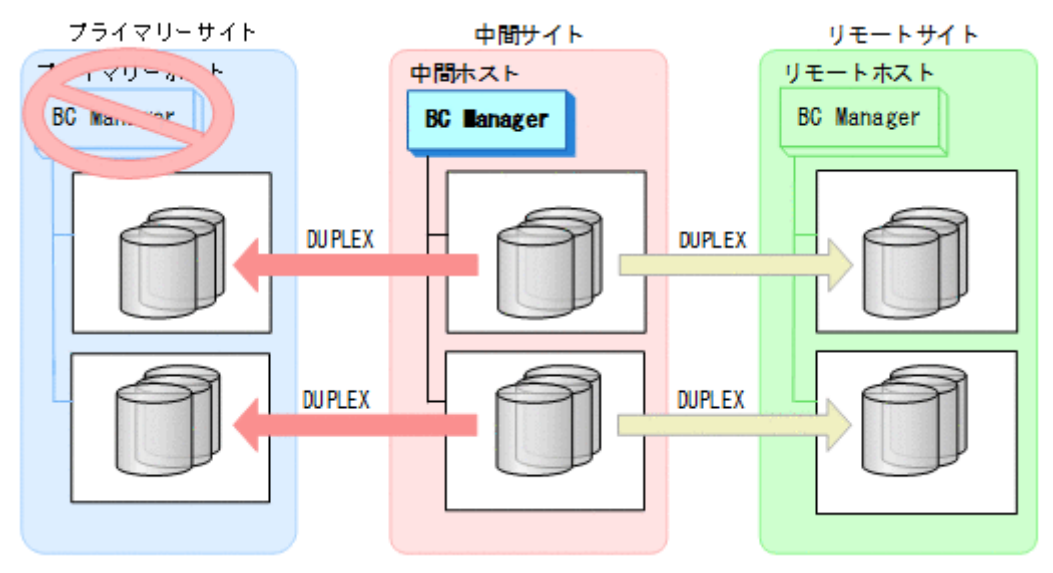

### フェイルバック

- 1. プライマリーサイトのホストメンテナンスを終了する。
- 2. 中間サイトの運用を停止する。
- 3. プライマリーサイトから TC の CG コンテナに対して YKSUSPND FORWARD コマンドを実行す る。

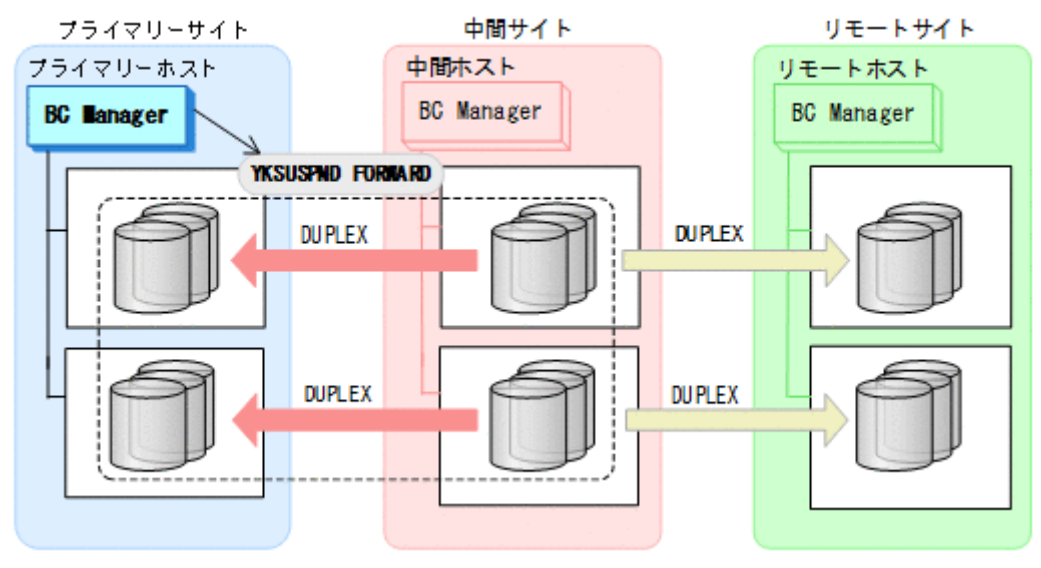

- YKQUERY
- YKSUSPND FORWARD
- YKEWAIT GOTO(SUSPEND)
- 4. プライマリーサイトの運用を開始する。

5. プライマリーサイトから TC の CG コンテナに対して YKRESYNC FORWARD コマンドを実行す る。

TC コピーペアの再同期によって、UR コピーペアが自動的にサスペンド状態に遷移します。

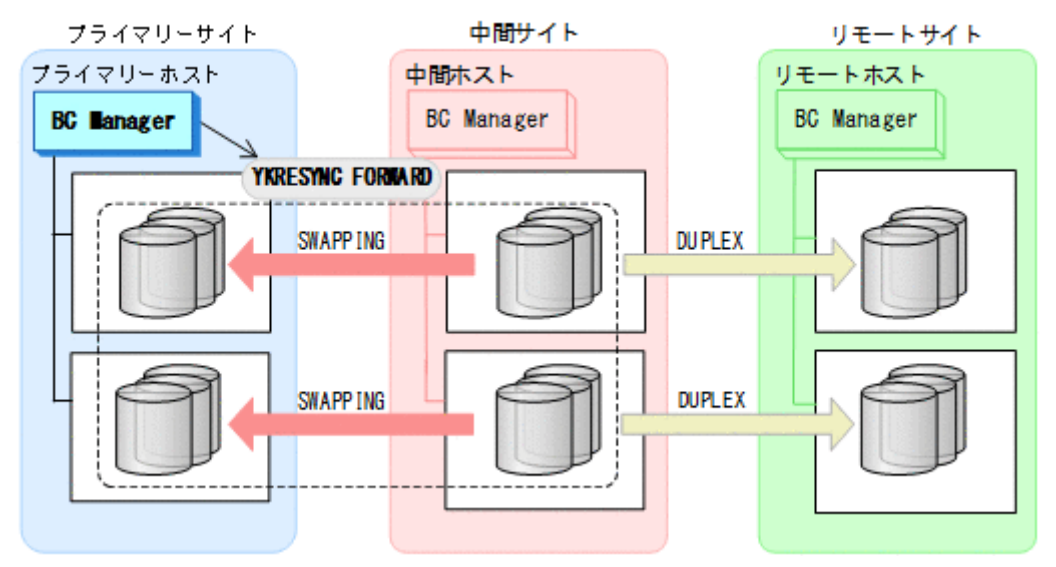

- YKQUERY
- YKRESYNC FORWARD
- YKEWAIT GOTO(DUPLEX)
- 6. YKEWAIT GOTO(SUSPEND)コマンドを実行して,UR コピーペアの SUSPOP への遷移を待つ。

<span id="page-599-0"></span>7. プライマリーサイトから UR の EXCTG に対して YKRESYNC コマンドを実行する。

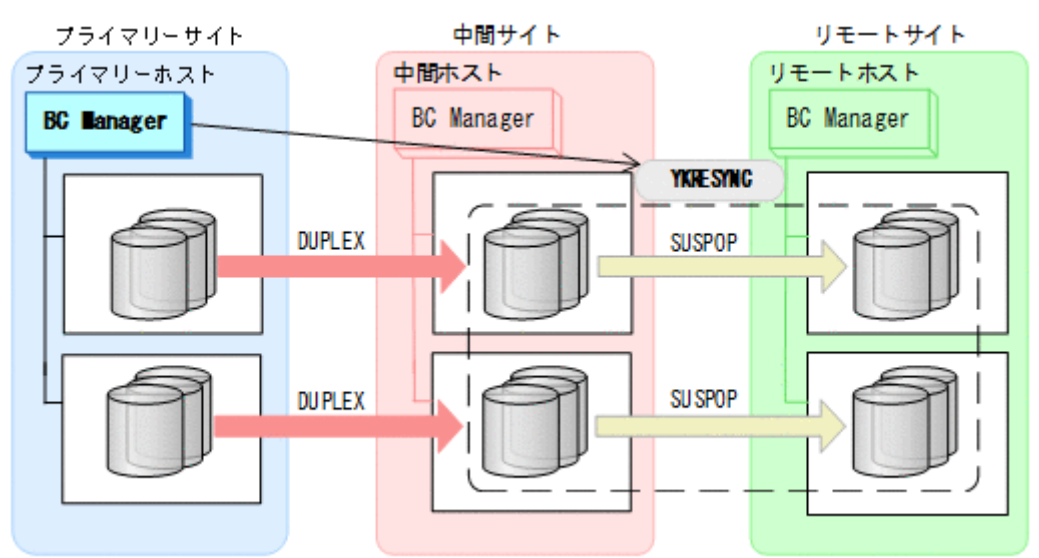

- YKQUERY
- YKRESYNC

• YKEWAIT GOTO(DUPLEX)

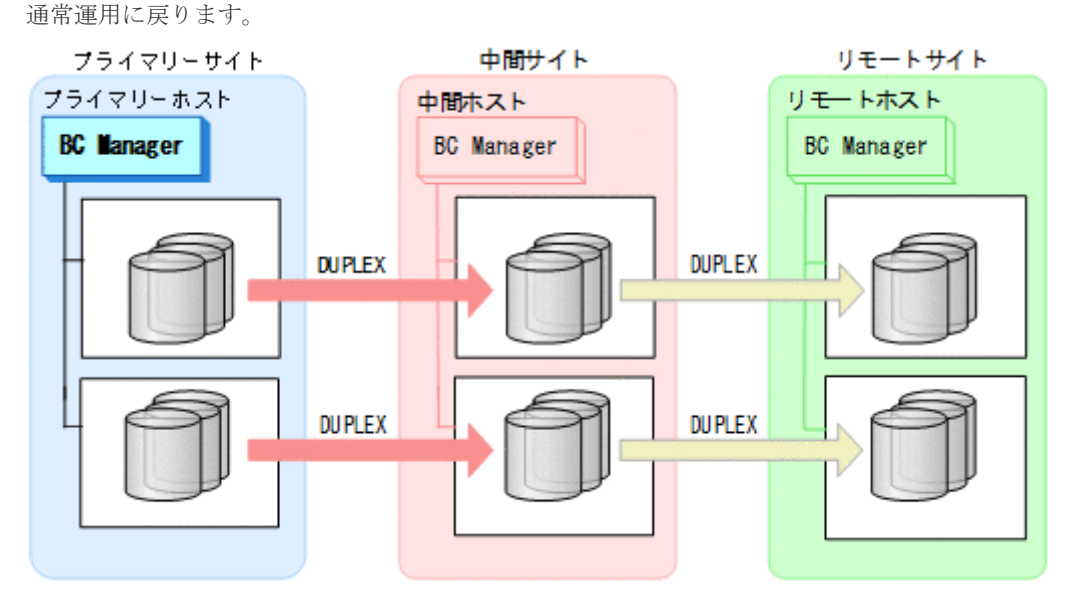

# **7.8.5** プライマリーサイトのストレージシステム障害(揮発)

プライマリーサイトのストレージシステム障害時(揮発)の運用手順を次に説明します。

### <span id="page-600-0"></span>フェイルオーバー

1. 中間サイトから TC の CG コンテナに対して YKSUSPND REVERSE コマンドを実行する。

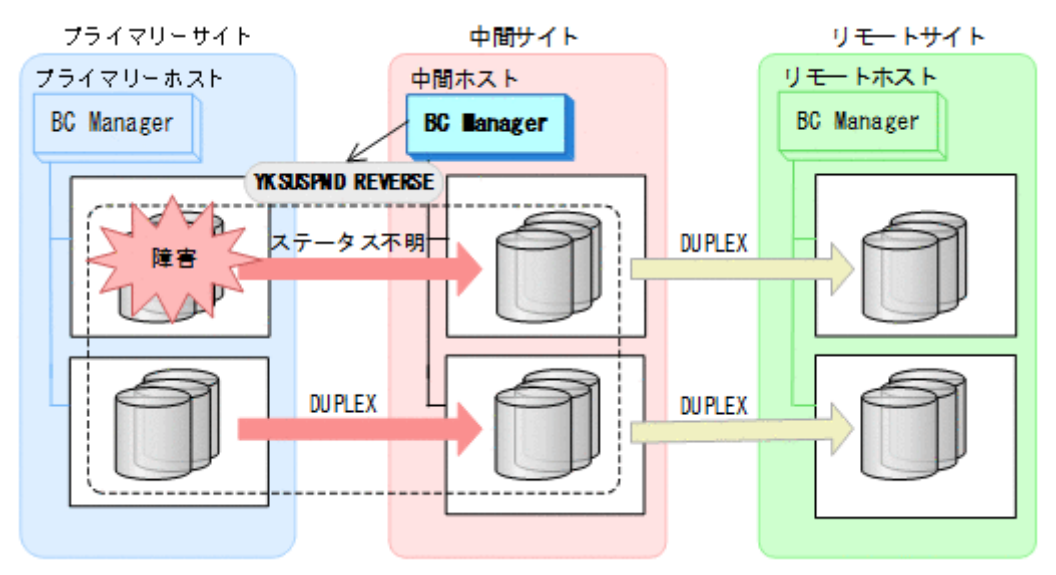

- YKQUERY
- YKSUSPND REVERSE
- YKEWAIT GOTO(SUSPEND) NOINVALIDCHECK
- 2. 中間サイトの運用を開始する。 中間サイトを起点とした 4x4 構成の運用に移行します。

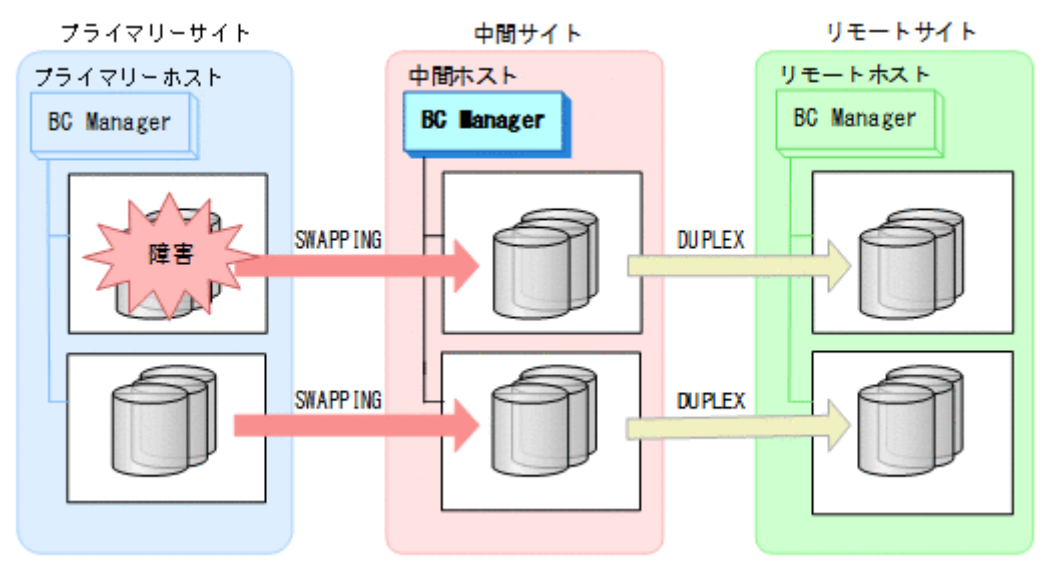

#### フェイルバック

- 1. プライマリーサイトのストレージシステムの障害を回復する。
- 2. 中間サイトの運用を停止する。

3. プライマリーサイトから,障害が発生したストレージシステムに S-VOL がある TC コピーペア に対して YKRECVER コマンドを実行する。

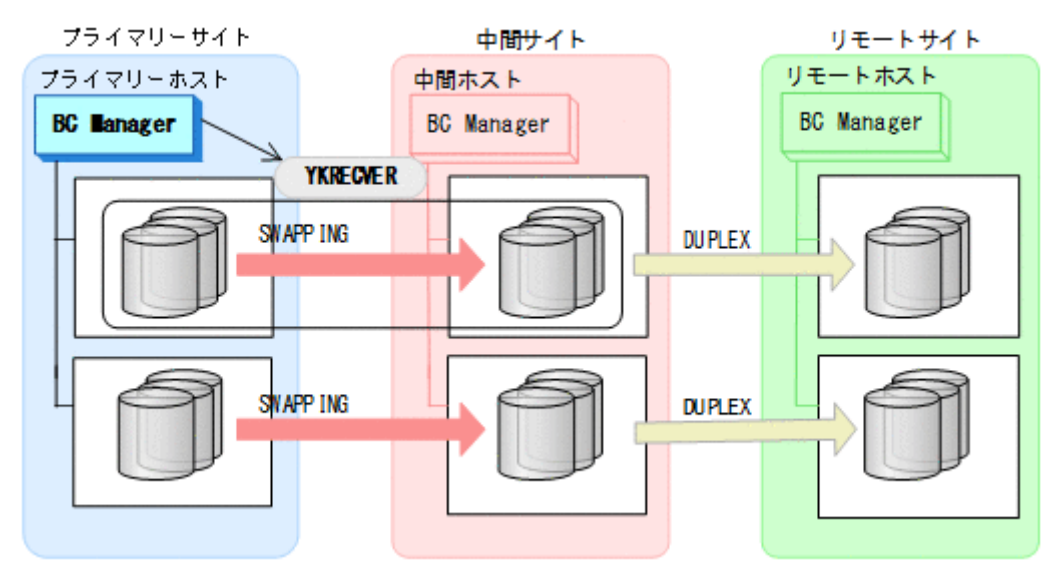

- YKQUERY
- YKRECVER
- YKEWAIT GOTO(SIMPLEX)
- 4. プライマリーサイトから,障害が発生したストレージシステムに S-VOL がある TC コピーペア に対して YKMAKE REVERSE コマンドを実行する。

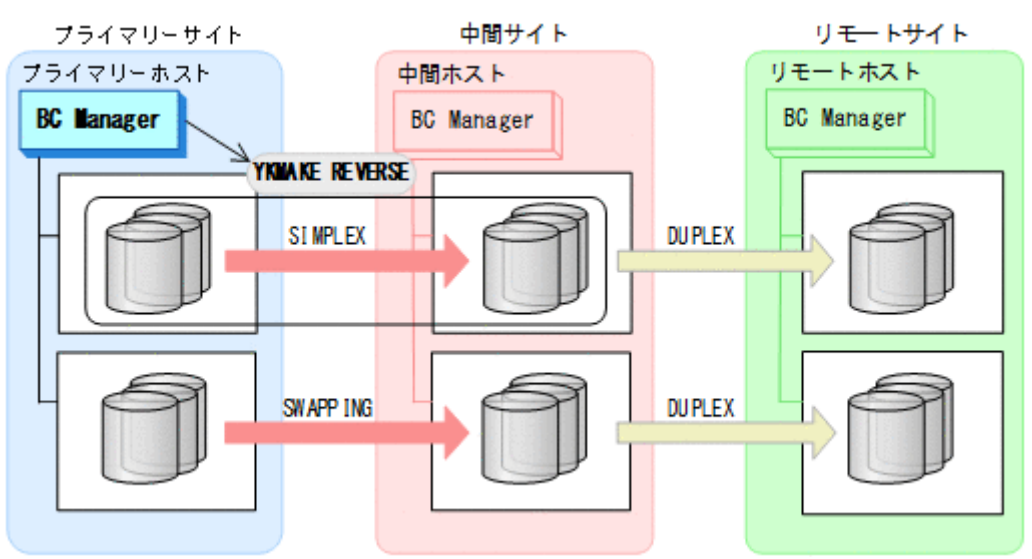

- YKQUERY
- YKMAKE REVERSE
- YKEWAIT GOTO(DUPLEX)

5. プライマリーサイトから,障害が発生していないストレージシステムに S-VOL がある TC コピ ーペアに対して YKRESYNC REVERSE コマンドを実行する。

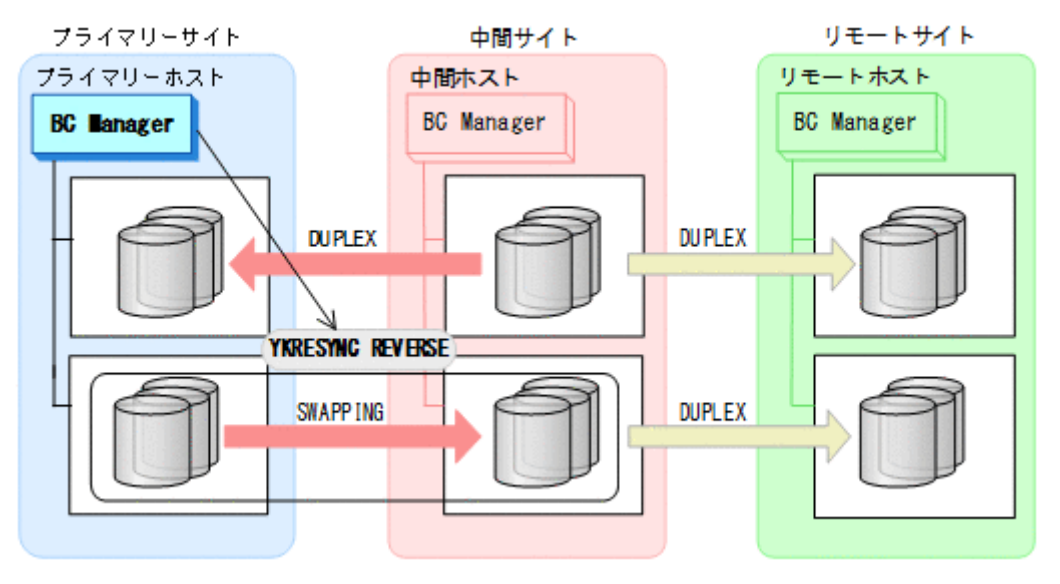

- YKQUERY
- YKRESYNC REVERSE
- YKEWAIT GOTO(DUPLEX)
- 6. プライマリーサイトから TC の CG コンテナに対して YKSUSPND FORWARD コマンドを実行す る。

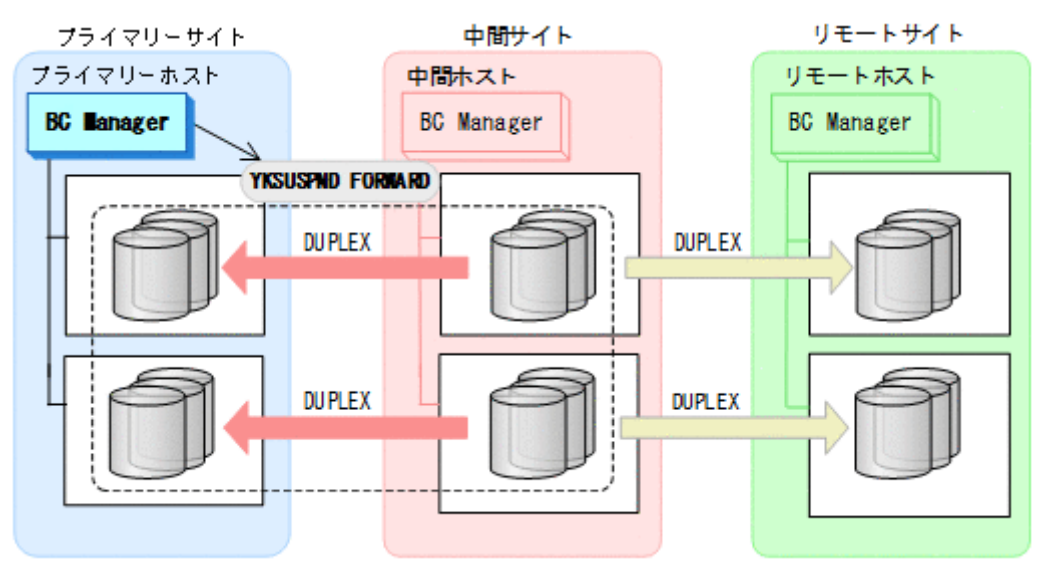

- YKQUERY
- YKSUSPND FORWARD
- YKEWAIT GOTO(SUSPEND)

7. プライマリーサイトの運用を開始する。

8. プライマリーサイトから TC の CG コンテナに対して YKRESYNC FORWARD コマンドを実行す る。

TC コピーペアの再同期によって、UR コピーペアが自動的にサスペンド状態に遷移します。

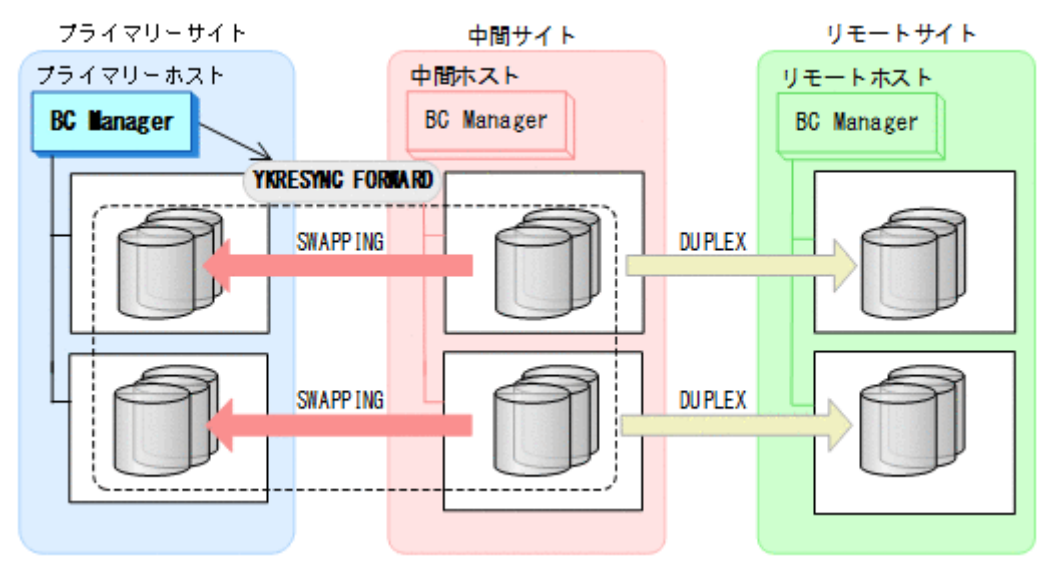

- YKQUERY
- YKRESYNC FORWARD
- YKEWAIT GOTO(DUPLEX)
- 9. YKEWAIT GOTO(SUSPEND)コマンドを実行して、UR コピーペアの SUSPOP への遷移を待つ。

<span id="page-604-0"></span>10. プライマリーサイトから UR の EXCTG に対して YKRESYNC コマンドを実行する。

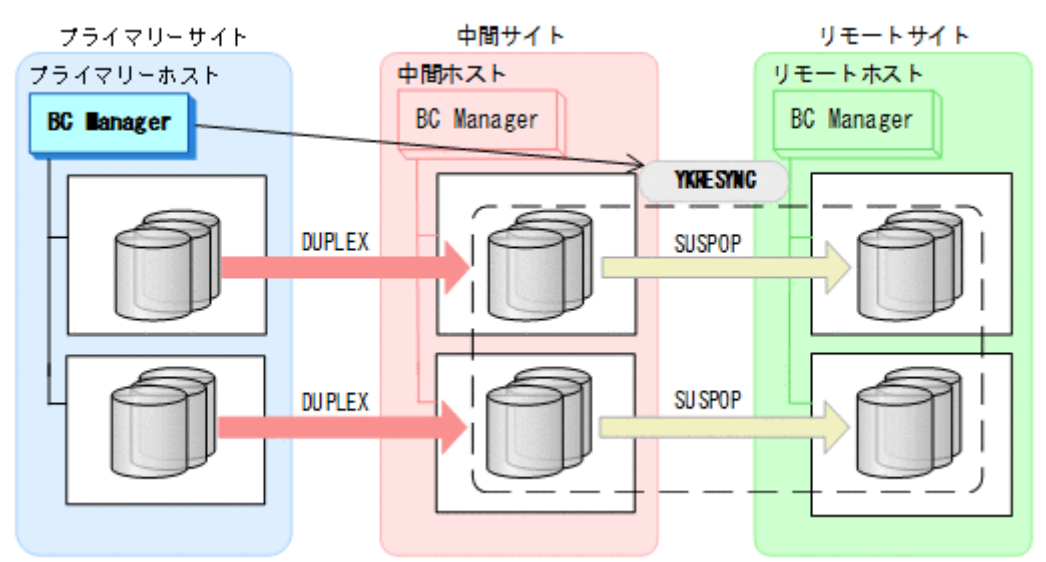

- YKQUERY
- YKRESYNC

• YKEWAIT GOTO(DUPLEX) 通常運用に戻ります。

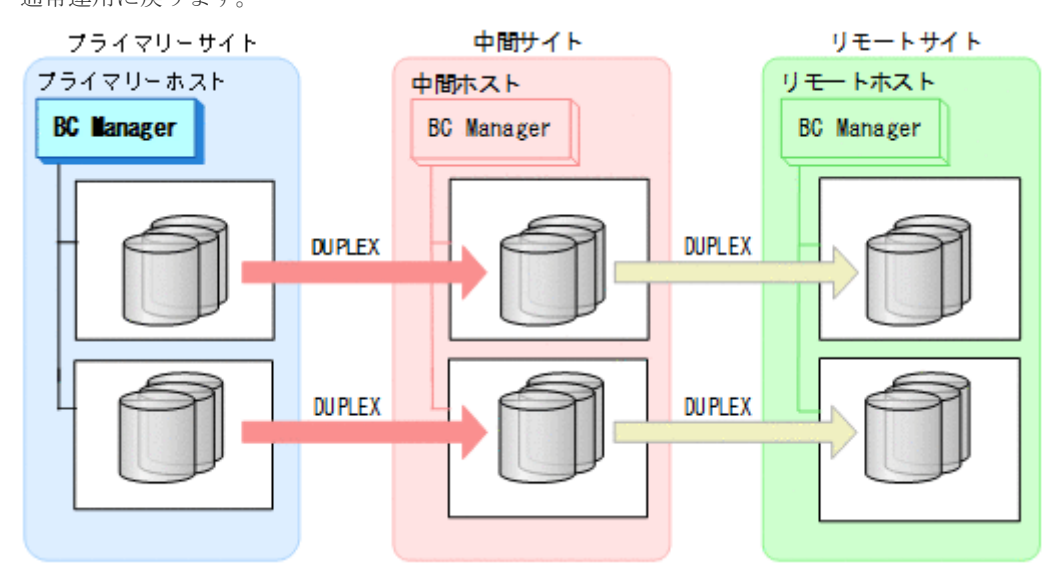

## **7.8.6** プライマリーサイトのストレージシステム障害(不揮発)

プライマリーサイトのストレージシステム障害時(不揮発)の運用手順を次に説明します。

### フェイルオーバー

プライマリーサイトのストレージシステム障害時(不揮発)のフェイルオーバー手順は,プライマ リーサイトのストレージシステム障害時(揮発)のフェイルオーバー手順と同じです。「[7.8.5](#page-599-0) プラ [イマリーサイトのストレージシステム障害\(揮発\)」](#page-599-0)の「[フェイルオーバー」](#page-600-0)を参照してください。

### フェイルバック

1. プライマリーサイトのストレージシステムの障害を回復する。

- 2. 中間サイトの運用を停止する。
- 3. プライマリーサイトから TC の CG コンテナに対して YKRESYNC REVERSE コマンドを実行す る。

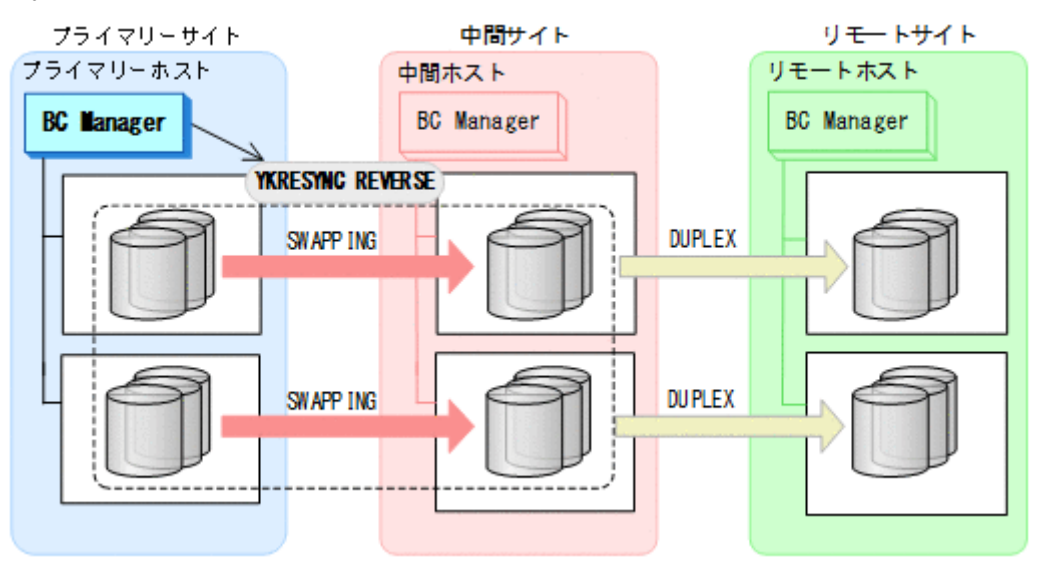

- YKQUERY
- YKRESYNC REVERSE
- YKEWAIT GOTO(DUPLEX)
- 4. プライマリーサイトから TC の CG コンテナに対して YKSUSPND FORWARD コマンドを実行す る。

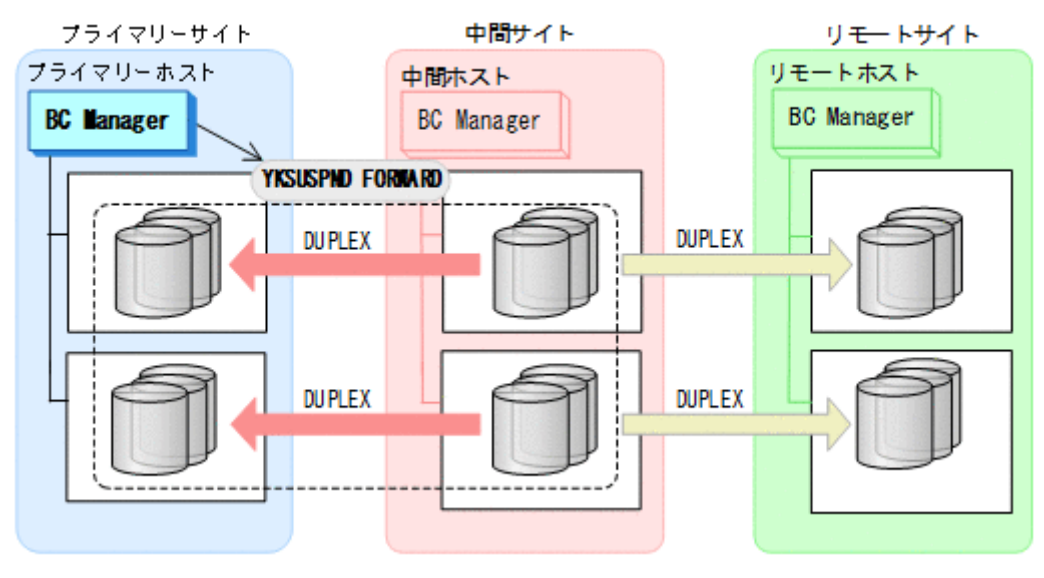

- YKQUERY
- YKSUSPND FORWARD
- YKEWAIT GOTO(SUSPEND)

5. プライマリーサイトの運用を開始する。

6. プライマリーサイトから TC の CG コンテナに対して YKRESYNC FORWARD コマンドを実行す る。

TC コピーペアの再同期によって、UR コピーペアが自動的にサスペンド状態に遷移します。

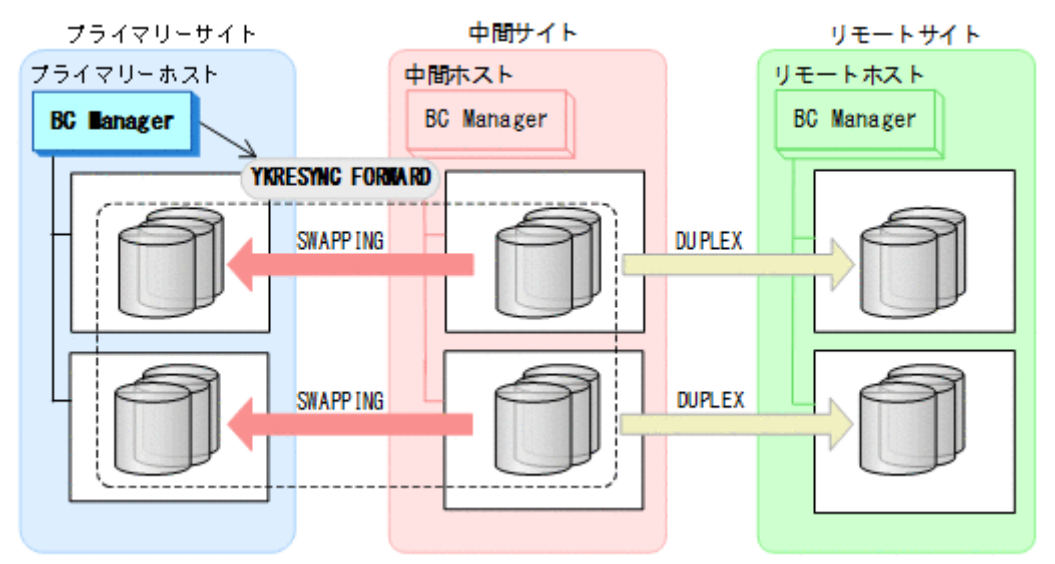

- YKQUERY
- YKRESYNC FORWARD
- YKEWAIT GOTO(DUPLEX)
- 7. YKEWAIT GOTO(SUSPEND)コマンドを実行して,UR コピーペアの SUSPOP への遷移を待つ。

<span id="page-607-0"></span>8. プライマリーサイトから UR の EXCTG に対して YKRESYNC コマンドを実行する。

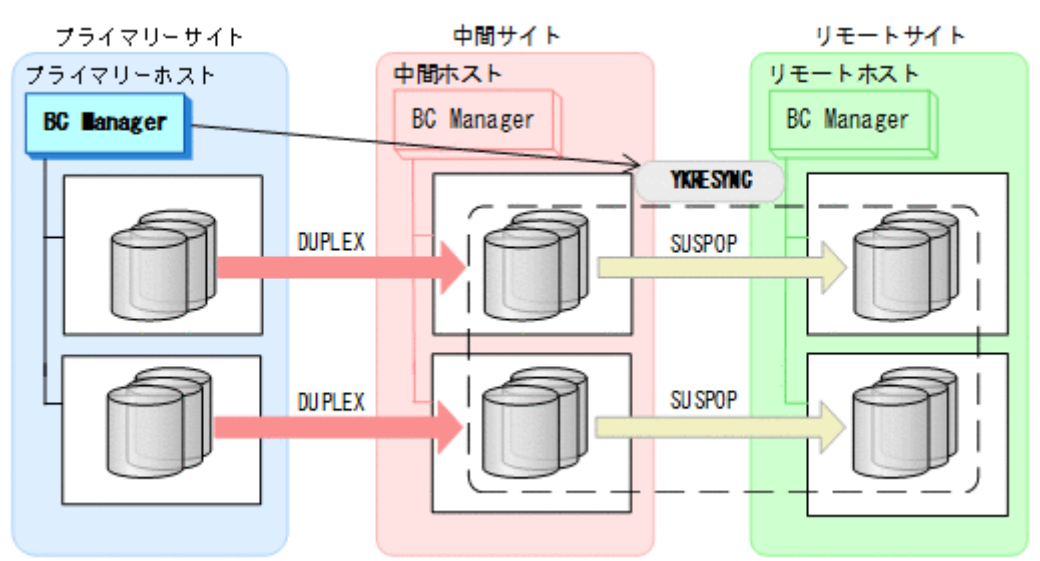

- YKQUERY
- YKRESYNC

• YKEWAIT GOTO(DUPLEX) 通常運用に戻ります。

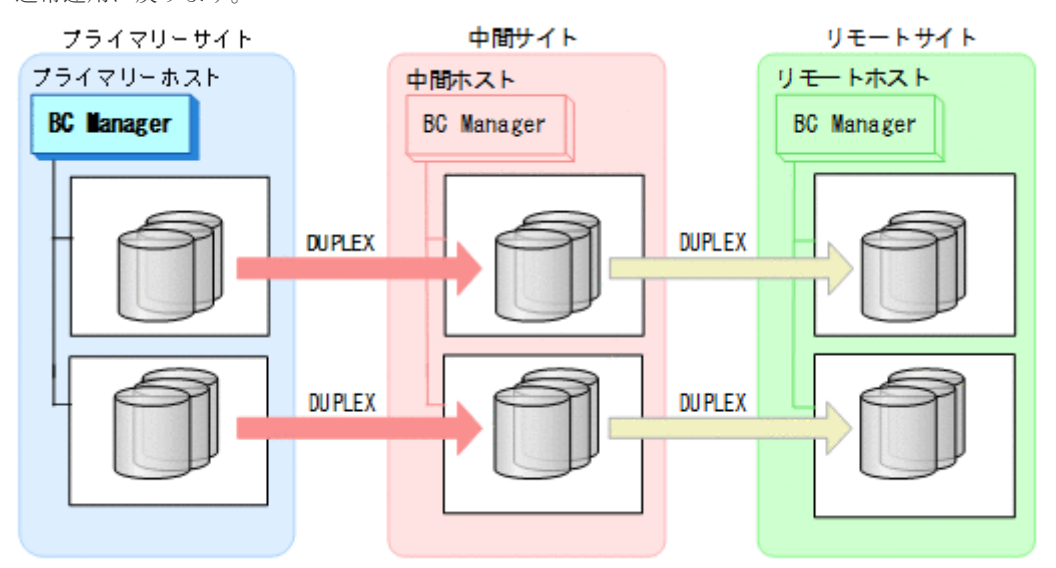

## **7.8.7** 中間サイトのストレージシステム障害(揮発)

中間サイトのストレージシステム障害時(揮発)の運用手順を次に説明します。

#### 準備作業

中間サイトのストレージシステム障害では,TC のコンシステンシー維持機能を使用して TC コピー ペアをサスペンドさせます。あらかじめストレージシステム障害が発生する前に次に示す動作のス クリプトを実行しておくと,障害発生後,障害回復までに必要な処理が自動的に実行されます。

TC のコンシステンシー維持機能については,「3.2.2 TC [のコンシステンシー維持機能」](#page-96-0)を参照して ください。

1. プライマリーサイトから YKCONMSG コマンドを実行する。

IEA494I メッセージを検知するよう監視します。

2. メッセージ (障害) を検知したら, プライマリーサイトから TC の CG コンテナに対し て YKFREEZE コマンドを実行する。

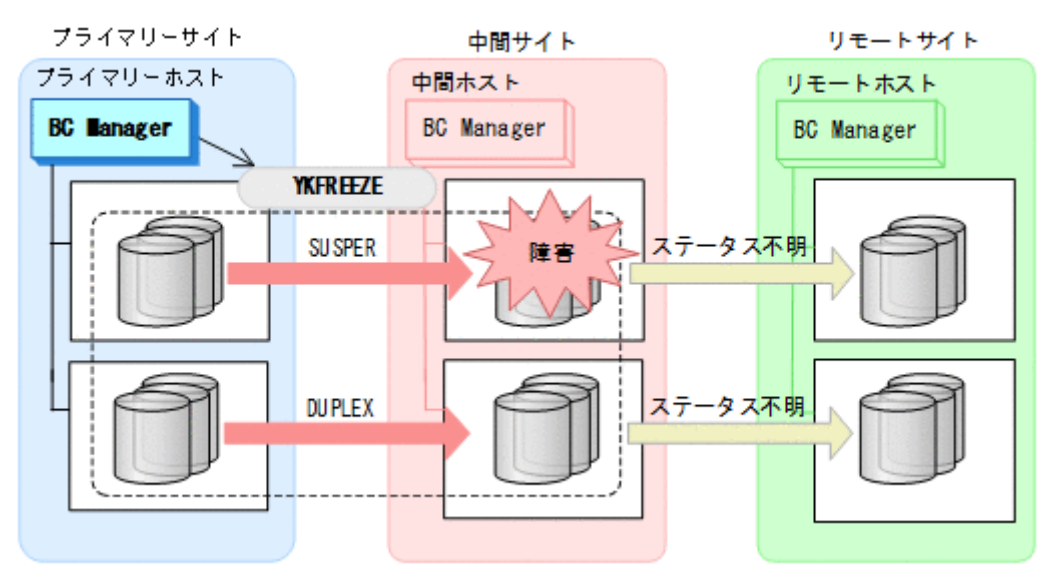

- YKFREEZE
- 3. プライマリーサイトから TC の CG コンテナに対して YKSUSPND コマンドを実行する。

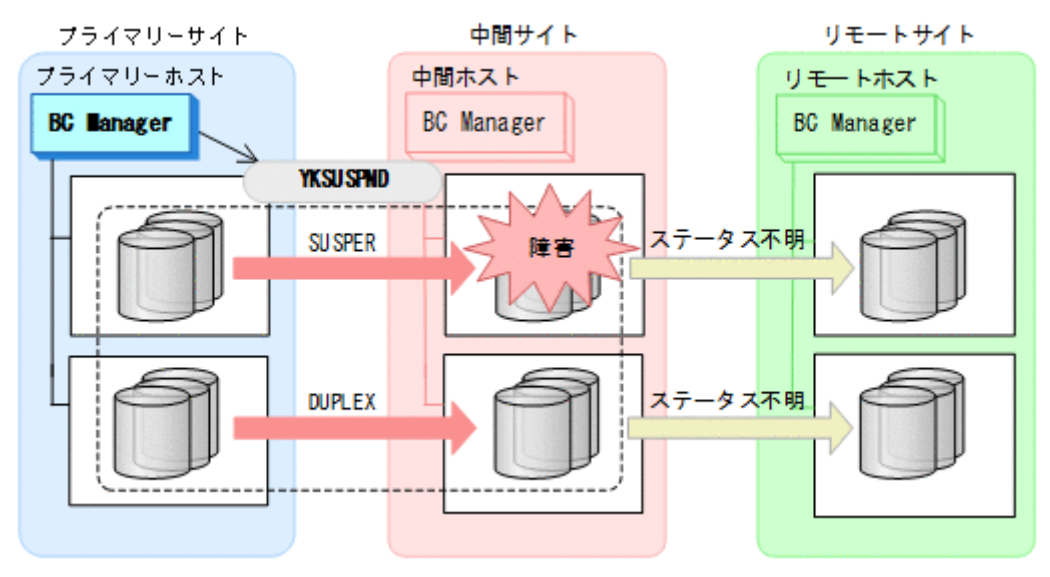

• YKSUSPND

4. プライマリーサイトから TC の CG コンテナに対して YKRUN コマンドを実行する。 TC コピーペアが SUSPOP 状態に遷移する前でも、YKRUN コマンドを実行できます。

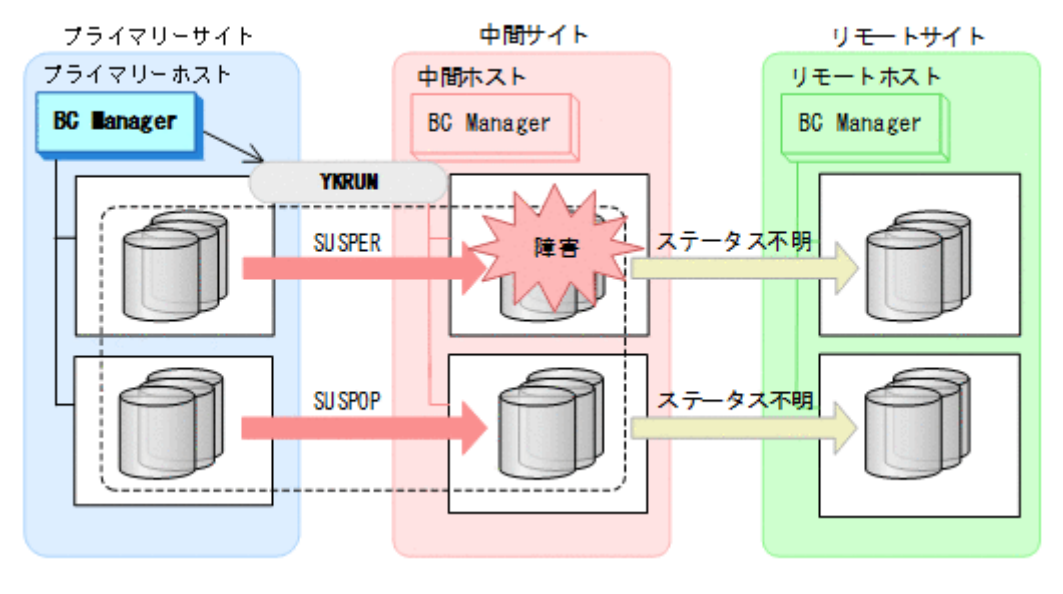

• YKRUN

#### 回復作業

- 1. 中間サイトのストレージシステムの障害を回復する。
- 2. プライマリーサイトから,障害が発生したストレージシステムに S-VOL がある TC コピーペア に対して YKDELETE コマンドを実行する。

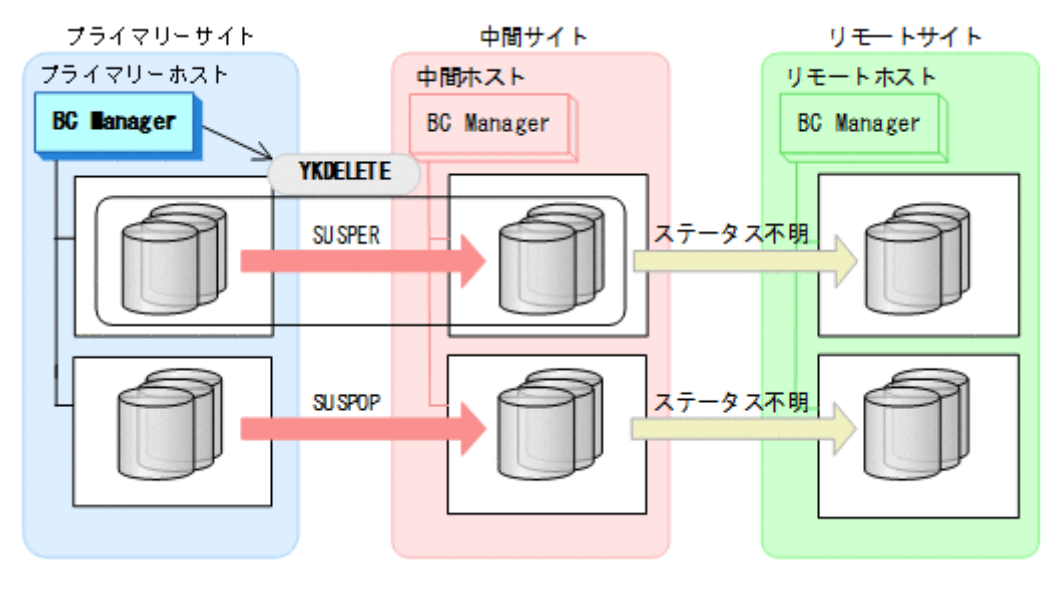

- YKQUERY
- YKDELETE
- YKEWAIT GOTO(SIMPLEX) NOINVALIDCHECK

3. プライマリーサイトから,障害が発生したストレージシステムに S-VOL がある TC コピーペア に対して YKMAKE コマンドを実行する。

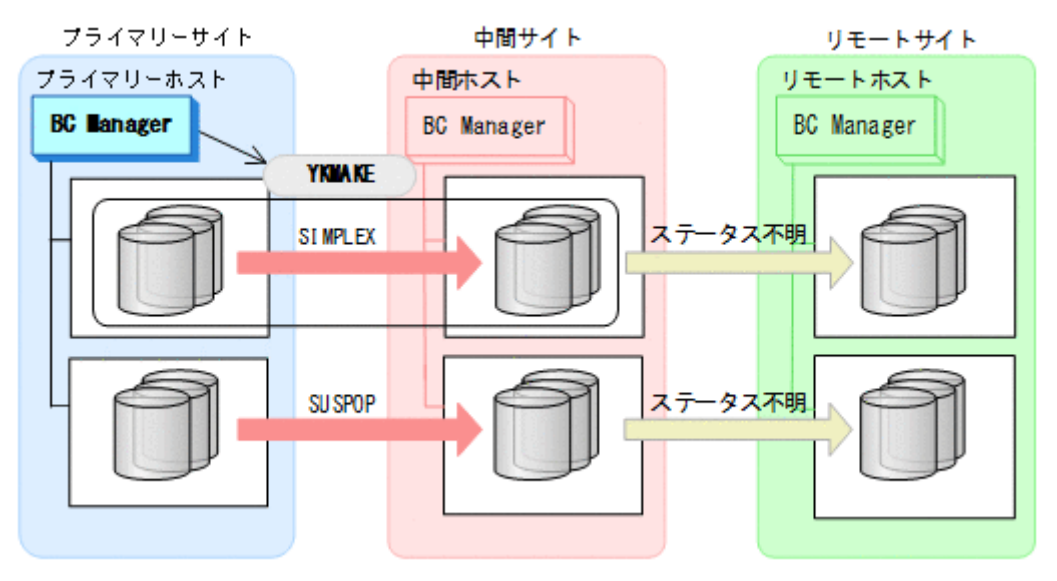

- YKQUERY
- YKMAKE
- YKEWAIT GOTO(DUPLEX)
- 4. プライマリーサイトから,障害が発生していないストレージシステムに S-VOL がある TC コピ ーペアに対して YKRESYNC コマンドを実行する。

TC コピーペアの再同期によって、障害が発生していないストレージシステムに P-VOL がある UR コピーペアが自動的にサスペンド状態に遷移します。

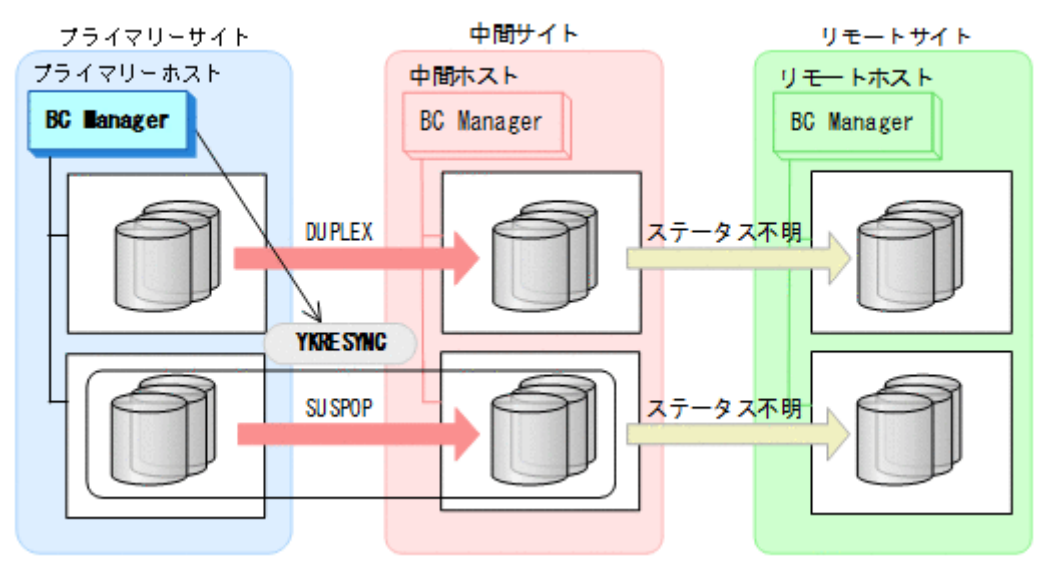

- YKQUERY
- YKRESYNC
- YKEWAIT GOTO(DUPLEX)

5. プライマリーサイトから,障害が発生したストレージシステムに P-VOL がある UR コピーペア に対して、YKRECVER コマンドを実行する。

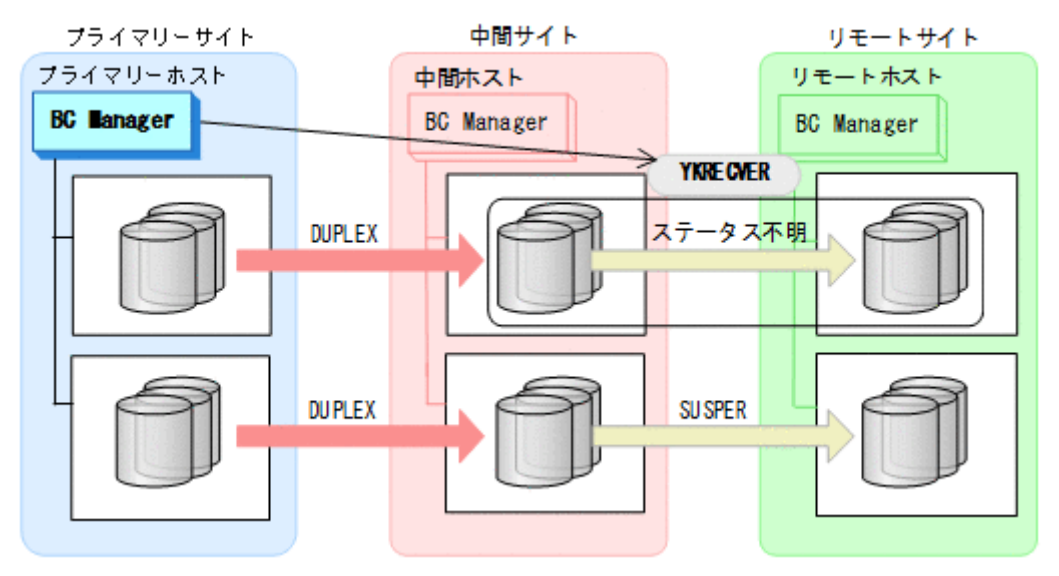

- YKQUERY
- YKRECVER
- YKEWAIT GOTO(SIMPLEX) NOINVALIDCHECK
- 6. プライマリーサイトから UR の EXCTG に対して、YKMAKE SELECT (COND) コマンドを実行す る。

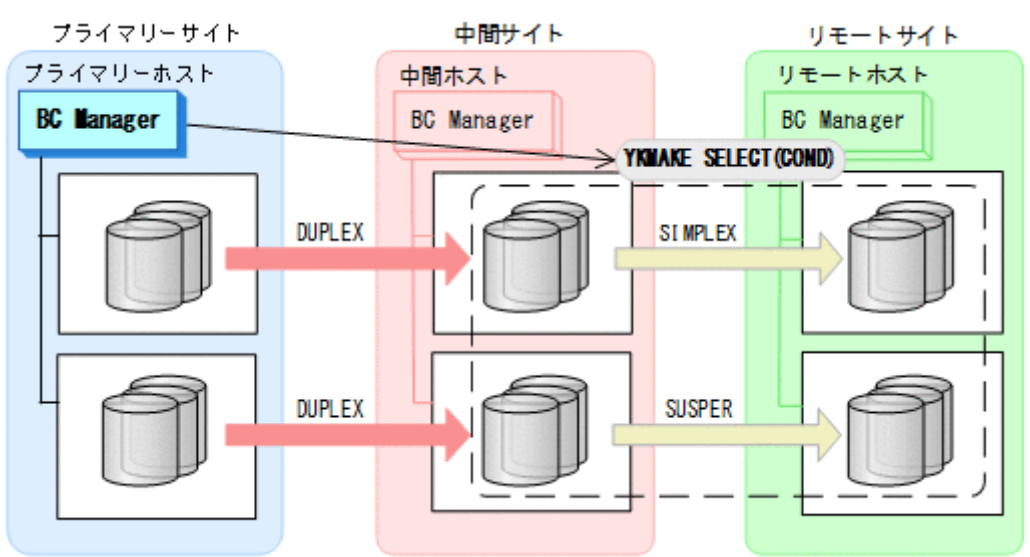

- YKQUERY
- YKMAKE SELECT(COND)
7. プライマリーサイトから UR の EXCTG に対して,YKRESYNC SELECT(COND)コマンドを実行 する。

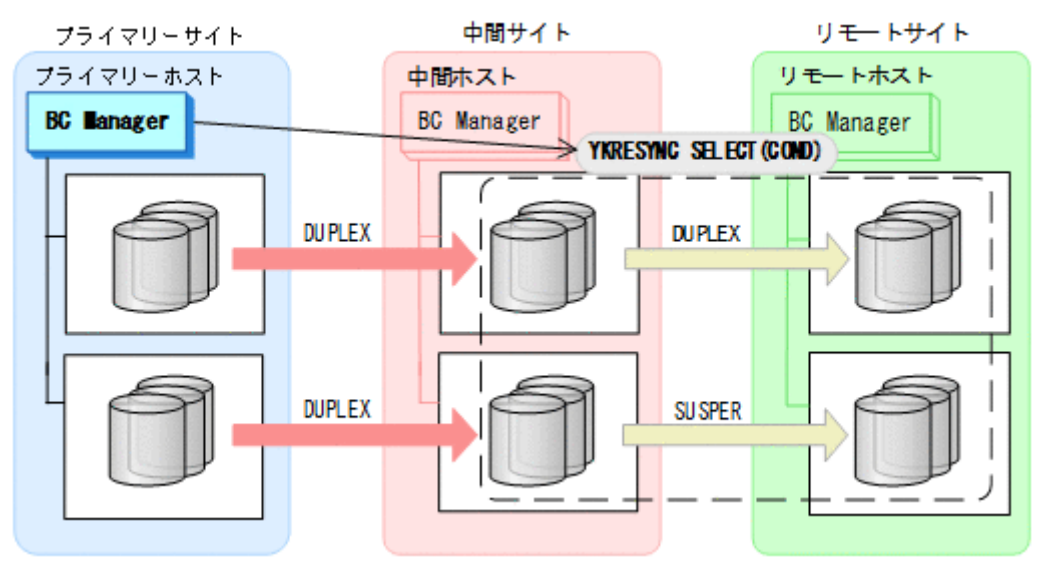

- YKQUERY
- YKRESYNC SELECT(COND)
- YKEWAIT GOTO(DUPLEX) NOINVALIDCHECK

通常運用に戻ります。

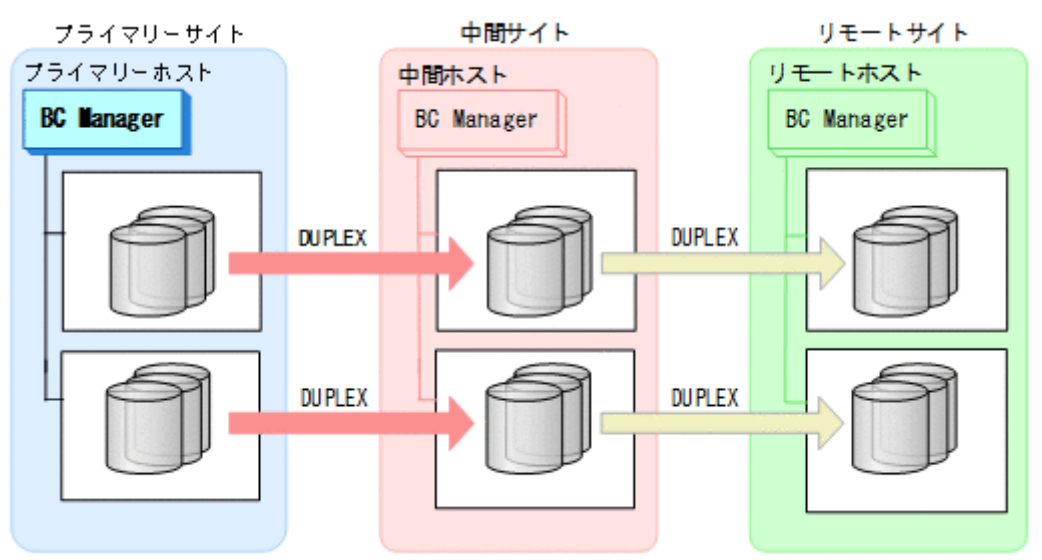

# **7.8.8** 中間サイトのストレージシステム障害(不揮発)

中間サイトのストレージシステム障害時(不揮発)の準備作業および回復作業の手順は,プライマ リーサイトおよび中間サイトのストレージシステム間パス障害時と同じです。「7.8.12 [プライマリ](#page-621-0) [ーサイトと中間サイト間のパス障害](#page-621-0)」を参照してください。

# **7.8.9** リモートサイトのストレージシステム障害(揮発)

リモートサイトのストレージシステム障害時(揮発)の運用手順を次に説明します。

### 準備作業

手順は必要ありません。

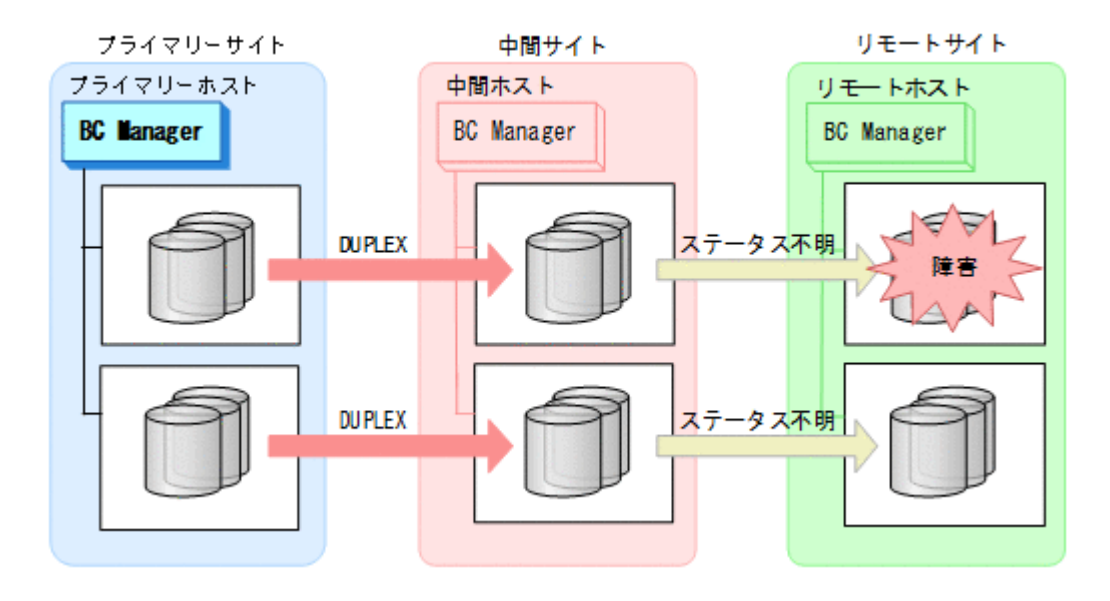

#### 回復作業

- 1. リモートサイトのストレージシステムの障害を回復する。
- 2. プライマリーサイトから,障害の発生したストレージシステムに S-VOL がある UR コピーペア に対して、YKDELETE コマンドを実行する。

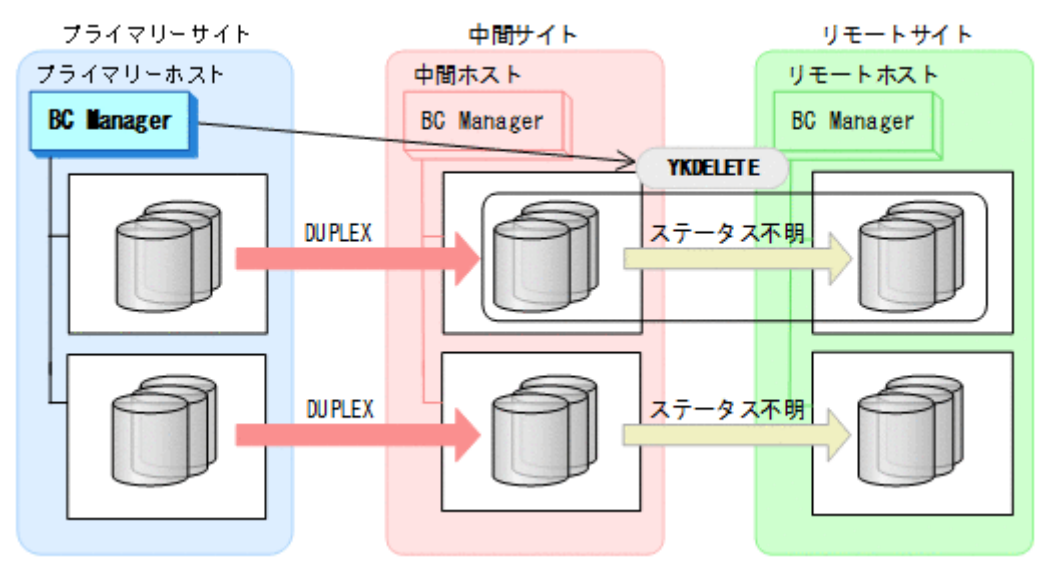

- YKQUERY
- YKDELETE
- YKEWAIT GOTO(SIMPLEX) NOINVALIDCHECK

3. Storage Navigator から,障害の発生したストレージシステムのジャーナルグループを再設定す る。

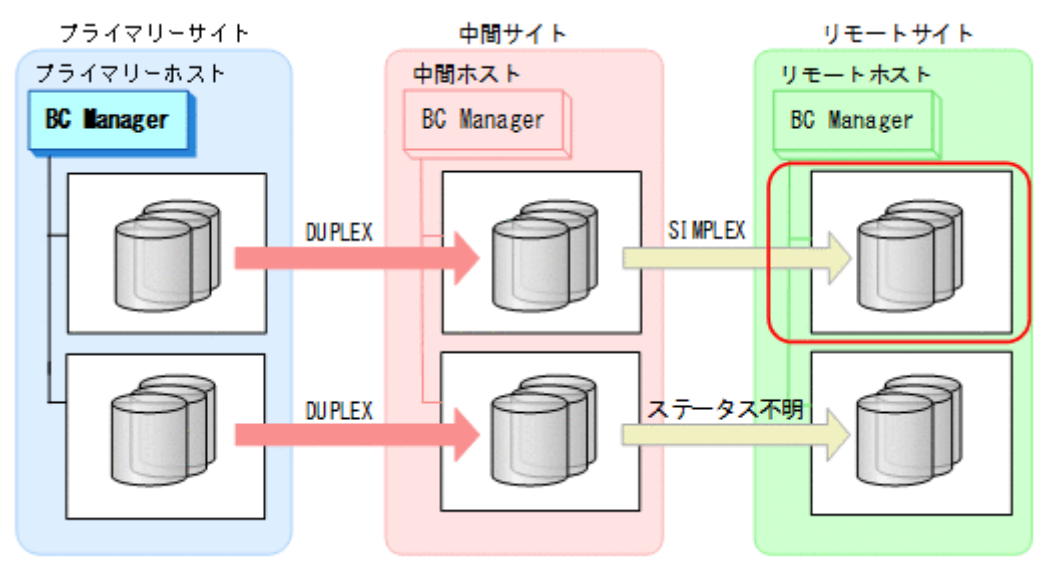

4. Storage Navigator から,障害の発生していないストレージシステムのジャーナルグループを EXCTG から強制削除する。

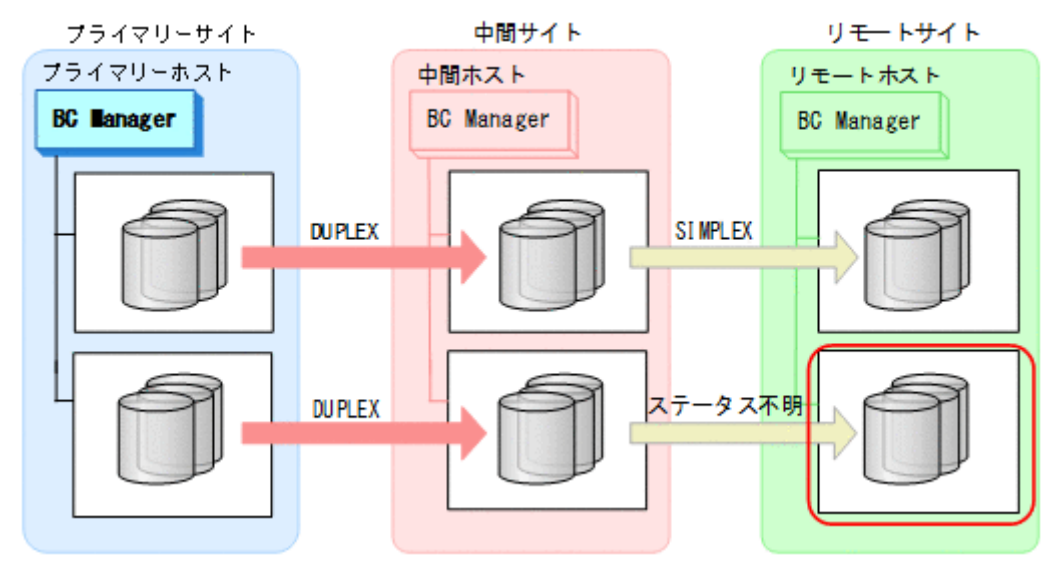

5. プライマリーサイトから,UR の EXCTG に対して YKMAKE SELECT(COND)を実行する。 障害の発生したストレージシステムに S-VOL がある UR コピーペアが再形成されます。ま た,UR の EXCTG として定義されているジャーナルグループが,ストレージシステムの EXCTG に再登録されます。

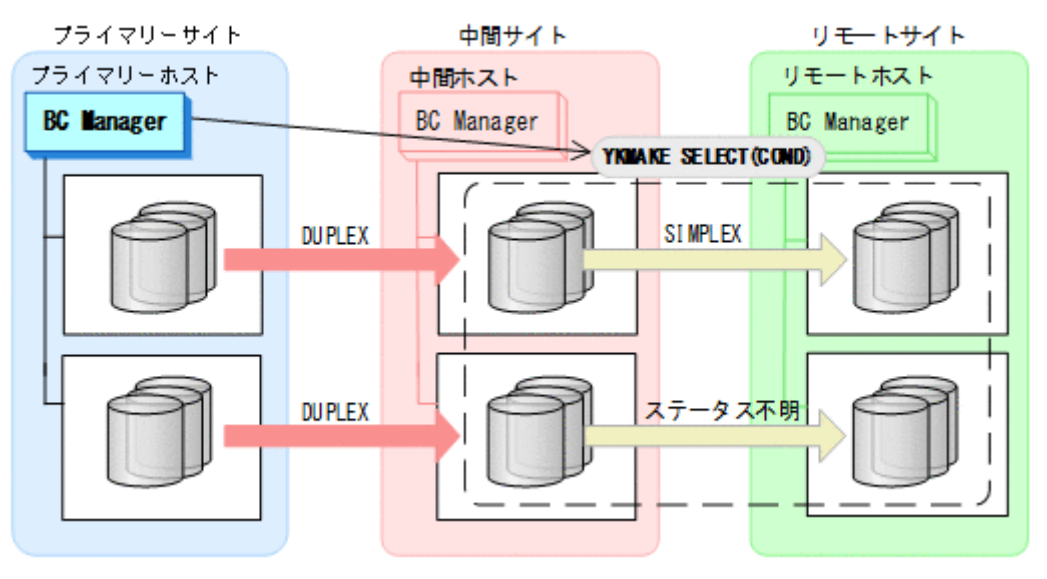

- YKQUERY
- YKMAKE SELECT(COND)

6. プライマリーサイトから,UR の EXCTG に対して YKRESYNC SELECT(COND)を実行する。

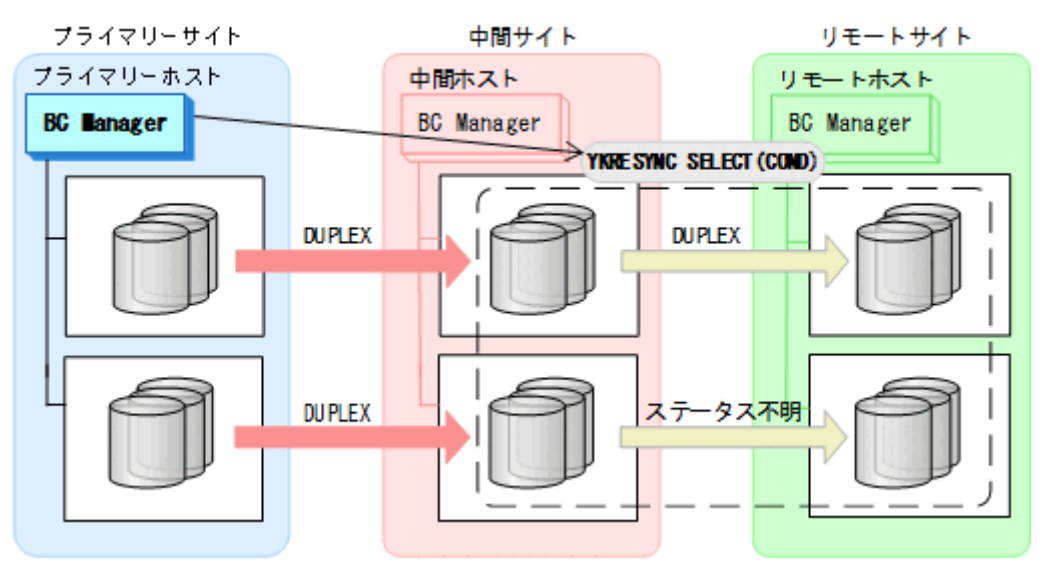

- YKQUERY
- YKRESYNC SELECT(COND)

• YKEWAIT GOTO(DUPLEX)

通常運用に戻ります。

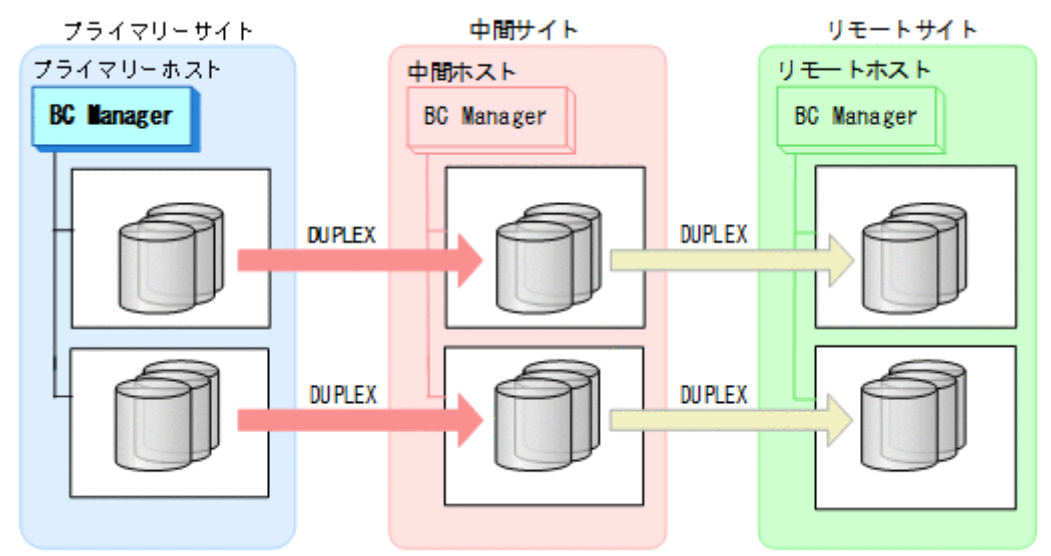

# **7.8.10** リモートサイトのストレージシステム障害(不揮発)

リモートサイトのストレージシステム障害時(不揮発)の運用手順を次に説明します。

#### 準備作業

手順は必要ありません。

#### 回復作業

1. リモートサイトのストレージシステムの障害を回復する。

2. プライマリーサイトから UR の EXCTG に対して YKRESYNC コマンドを実行する。

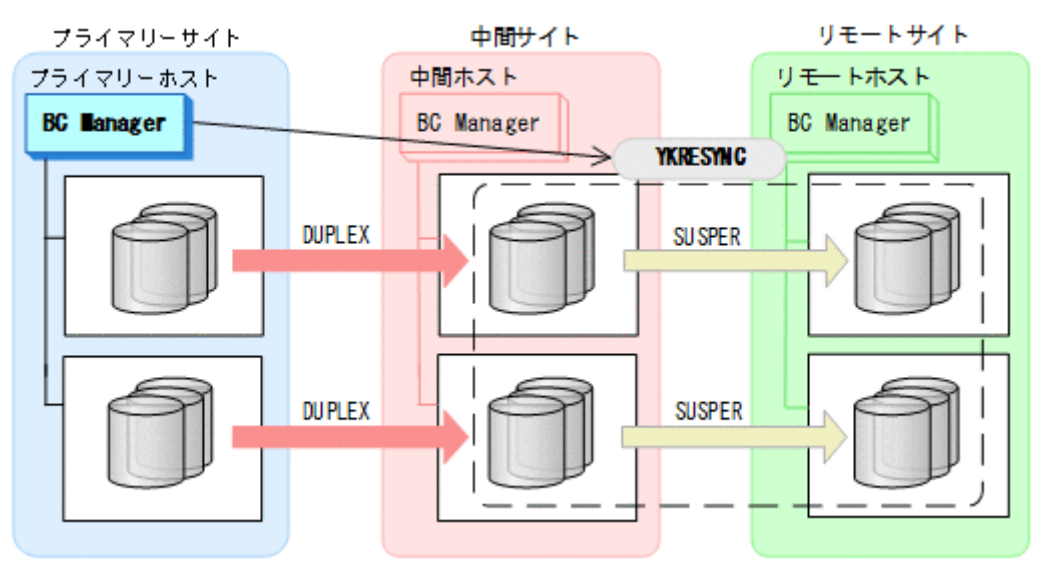

- YKQUERY
- YKRESYNC

• YKEWAIT GOTO(DUPLEX) NOINVALIDCHECK

通常運用に戻ります。

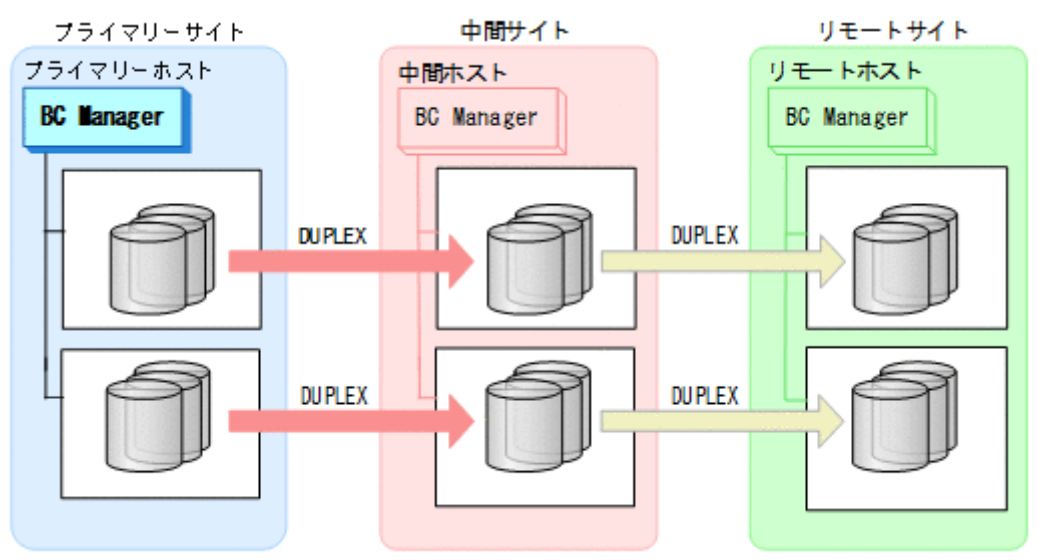

# **7.8.11** プライマリーサイトのホスト障害

プライマリーサイトのホスト障害時の運用手順を次に説明します。

## フェイルオーバー

1. 中間サイトから TC の CG コンテナに対して YKSUSPND REVERSE コマンドを実行する。

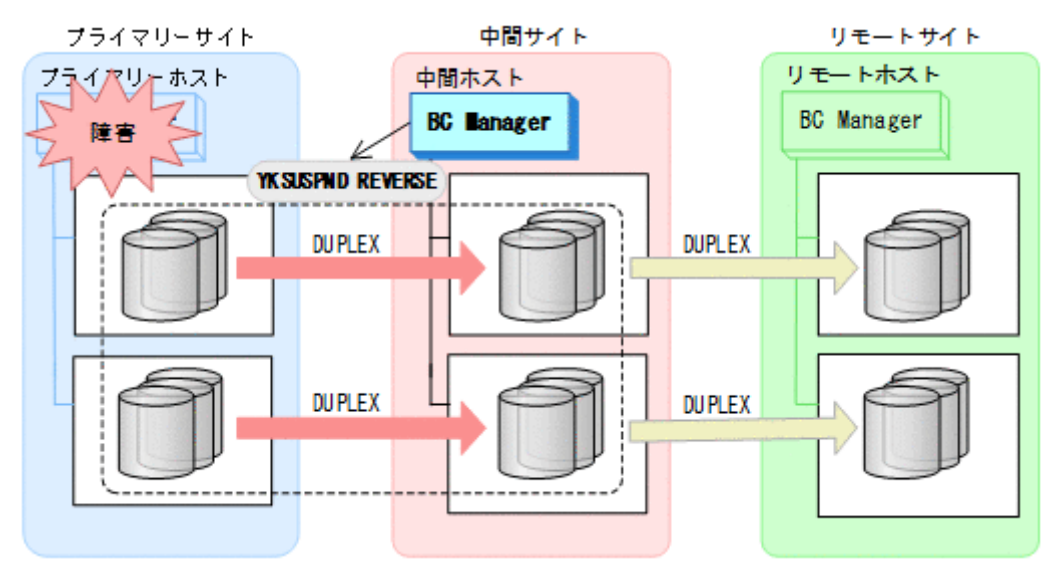

- YKQUERY
- YKSUSPND REVERSE
- YKEWAIT GOTO(SUSPEND)
- 2. 中間サイトの運用を開始する。

3. 中間サイトから TC の CG コンテナに対して YKRESYNC REVERSE コマンドを実行する。

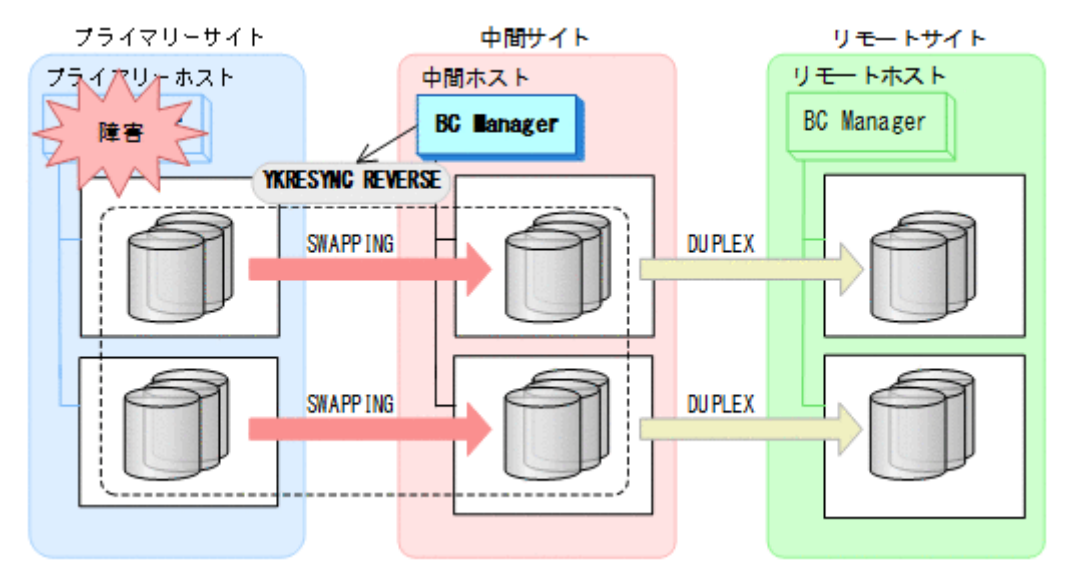

- YKQUERY
- YKRESYNC REVERSE
- YKEWAIT GOTO(DUPLEX)

中間サイトを起点とした 4x4x4 Multi-Target 構成に移行します。

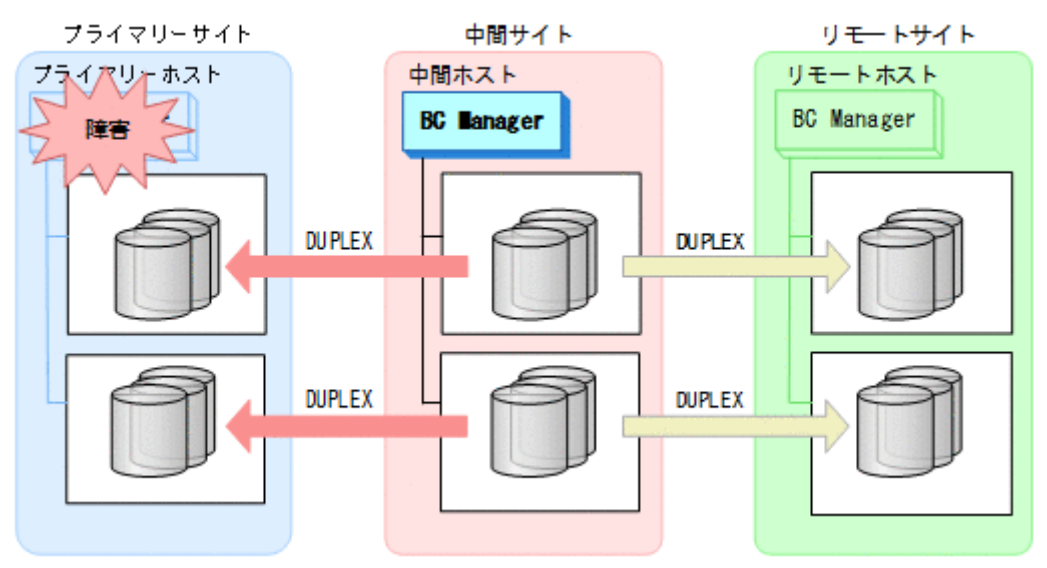

## フェイルバック

- 1. プライマリーサイトのホスト障害を回復する。
- 2. 中間サイトの運用を停止する。

3. プライマリーサイトから TC の CG コンテナに対して YKSUSPND FORWARD コマンドを実行す る。

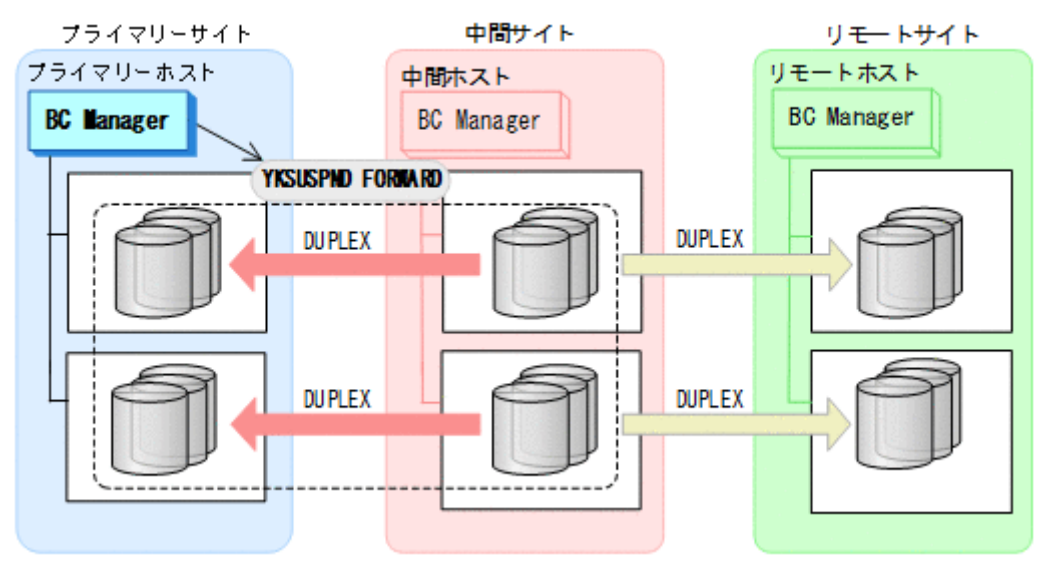

- YKQUERY
- YKSUSPND FORWARD
- YKEWAIT GOTO(SUSPEND)
- 4. プライマリーサイトの運用を開始する。
- 5. プライマリーサイトから TC の CG コンテナに対して YKRESYNC FORWARD コマンドを実行す る。

TC コピーペアの再同期によって、UR コピーペアが自動的にサスペンド状態に遷移します。

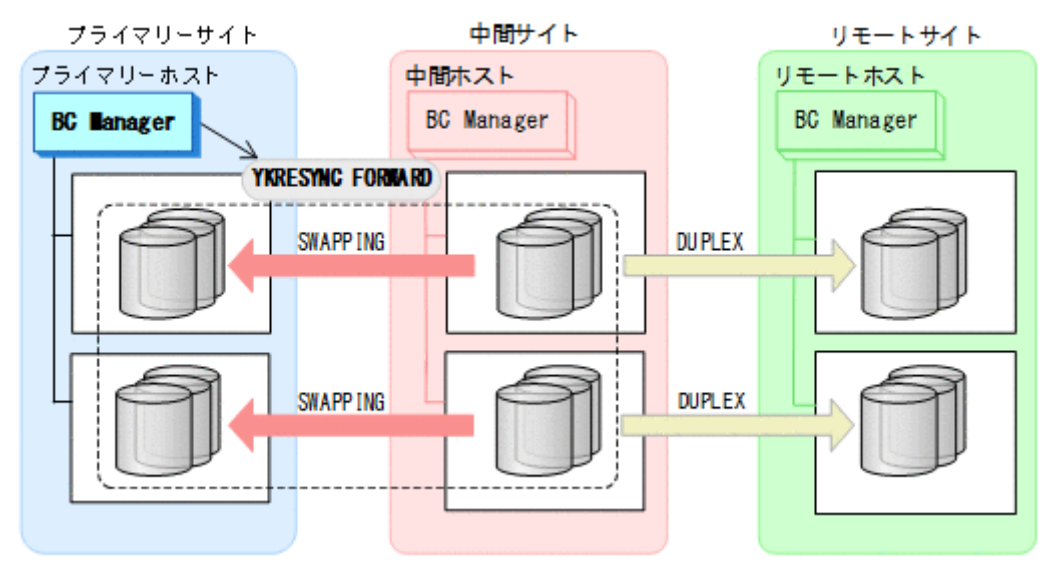

- YKQUERY
- YKRESYNC FORWARD
- YKEWAIT GOTO(DUPLEX)
- 6. YKEWAIT GOTO(SUSPEND)コマンドを実行して,UR コピーペアの SUSPOP への遷移を待つ。

<span id="page-621-0"></span>7. プライマリーサイトから UR の EXCTG に対して YKRESYNC コマンドを実行する。

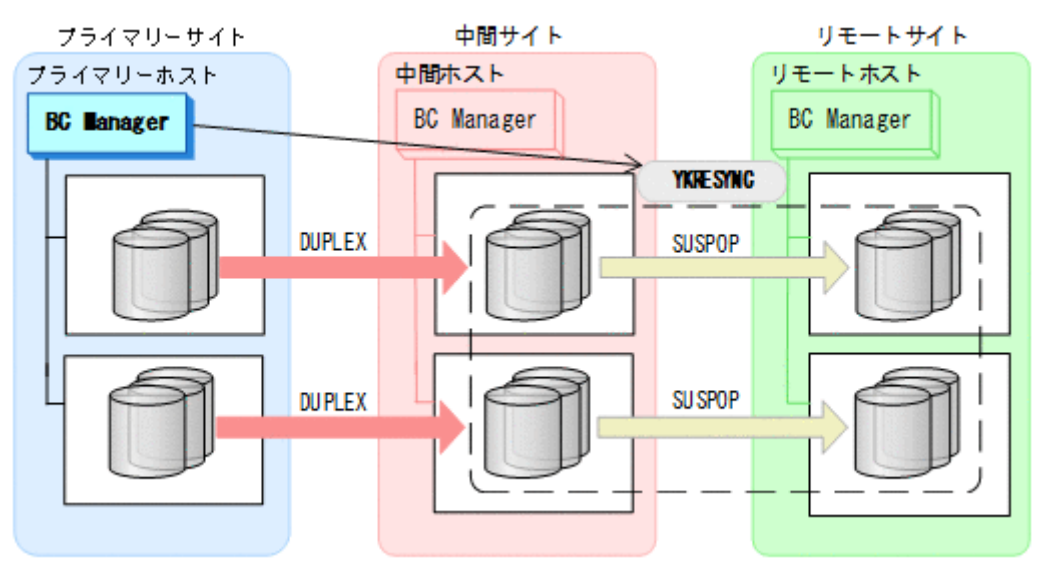

- YKQUERY
- YKRESYNC

• YKEWAIT GOTO(DUPLEX) 通常運用に戻ります。

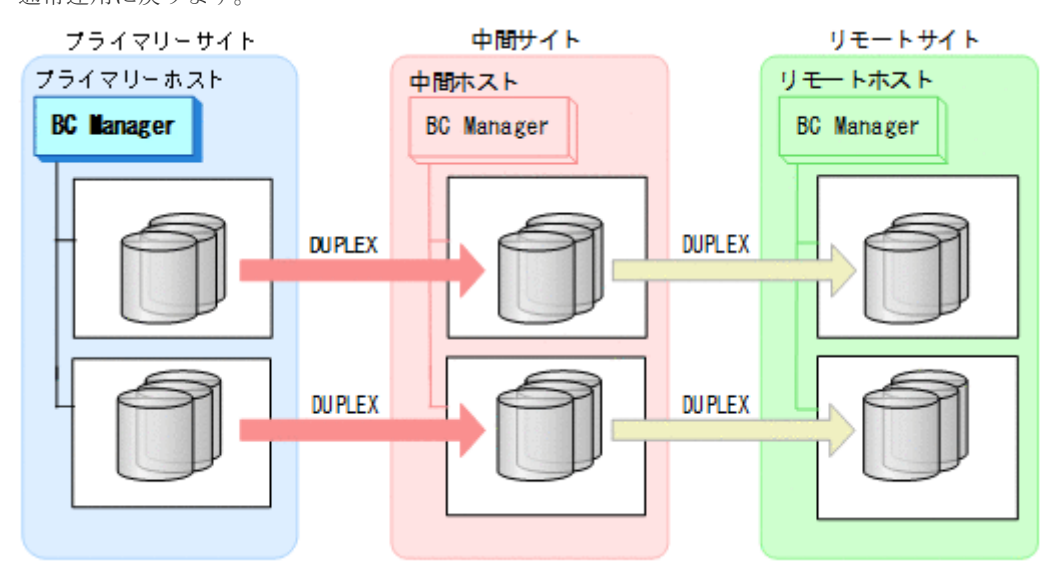

# **7.8.12** プライマリーサイトと中間サイト間のパス障害

プライマリーサイトおよび中間サイトのストレージシステム間パス障害時の運用手順を次に説明し ます。

### 準備作業

プライマリーサイトおよび中間サイトのストレージシステム間のパス障害では,TC のコンシステ ンシー維持機能を使用して TC コピーペアをサスペンドさせます。あらかじめパス障害が発生する 前に次に示す動作のスクリプトを実行しておくと,障害発生後,障害回復までに必要な処理が自動 的に実行されます。

TC のコンシステンシー維持機能については,「3.2.2 TC [のコンシステンシー維持機能」](#page-96-0)を参照して ください。

1. プライマリーサイトから YKCONMSG コマンドを実行する。 IEA494I メッセージを検知するよう監視します。

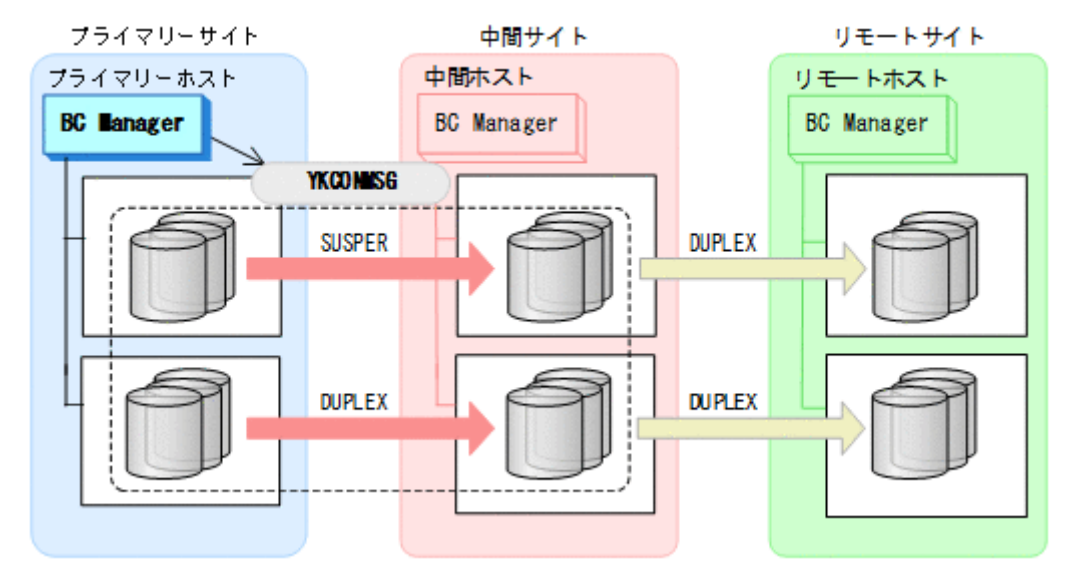

2. プライマリーサイトから TC の CG コンテナに対して YKFREEZE コマンドを実行する。

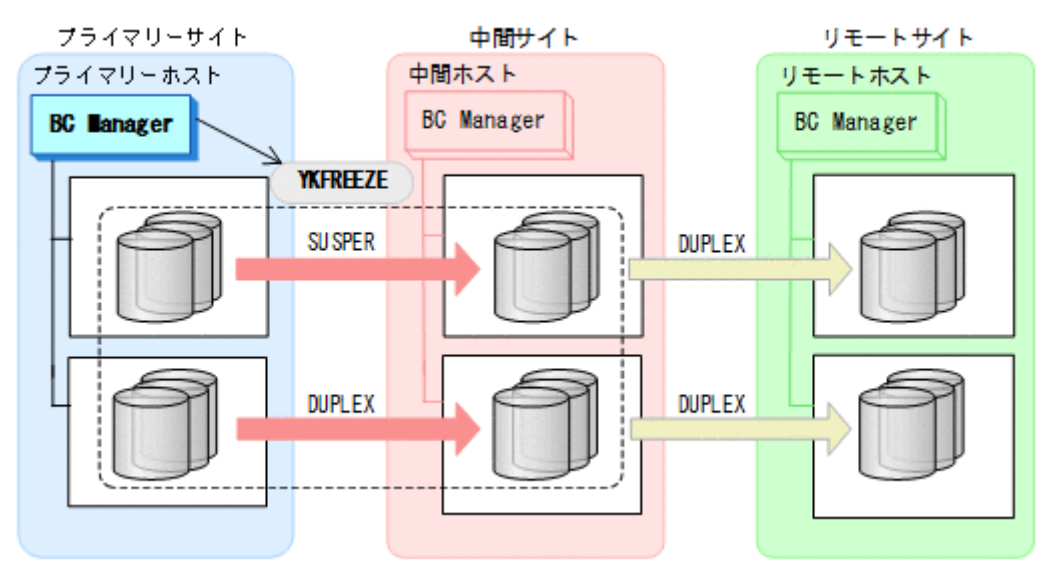

• YKFREEZE

3. プライマリーサイトから TC の CG コンテナに対して YKSUSPND コマンドを実行する。

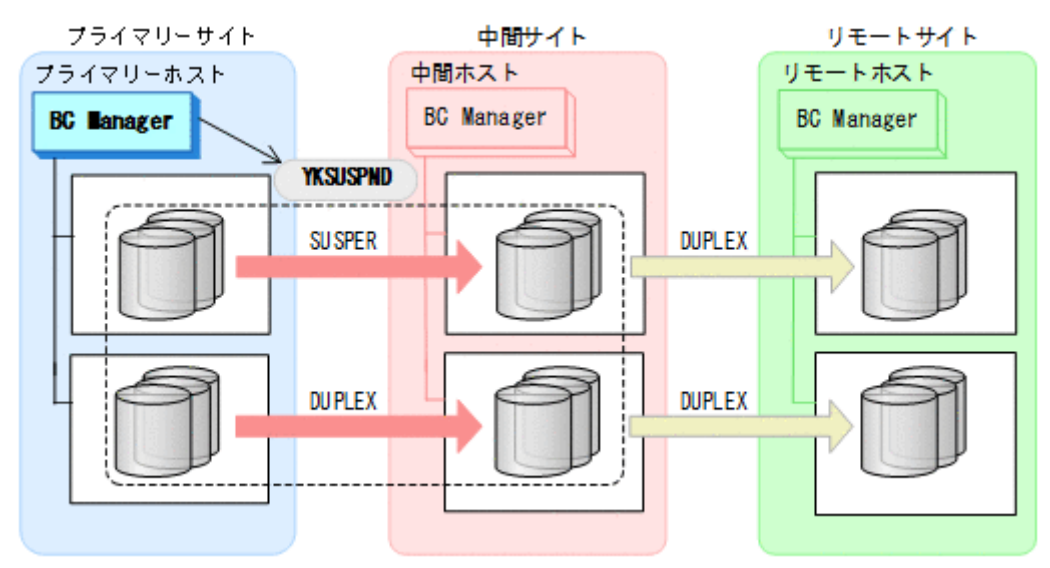

- YKSUSPND
- 4. プライマリーサイトから TC の CG コンテナに対して YKRUN コマンドを実行する。 TC コピーペアが SUSPOP 状態に遷移する前でも、YKRUN コマンドを実行できます。

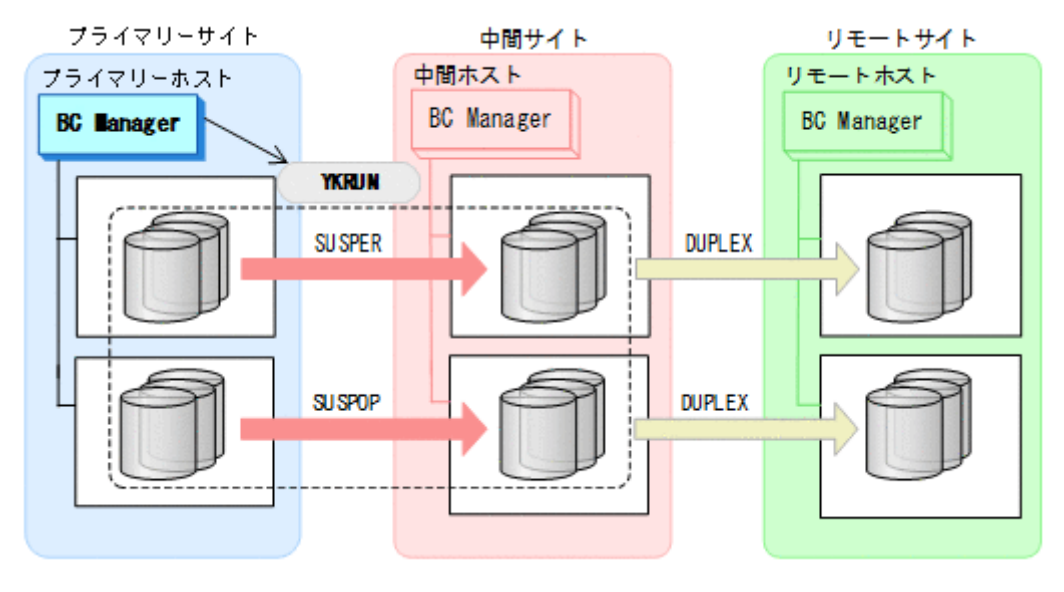

• YKRUN

## 回復作業

1. ストレージシステム間パスの障害を回復する。

2. プライマリーサイトから TC の CG コンテナに対して YKRESYNC コマンドを実行する。 TC コピーペアの再同期によって、UR コピーペアが自動的にサスペンド状態に遷移します。

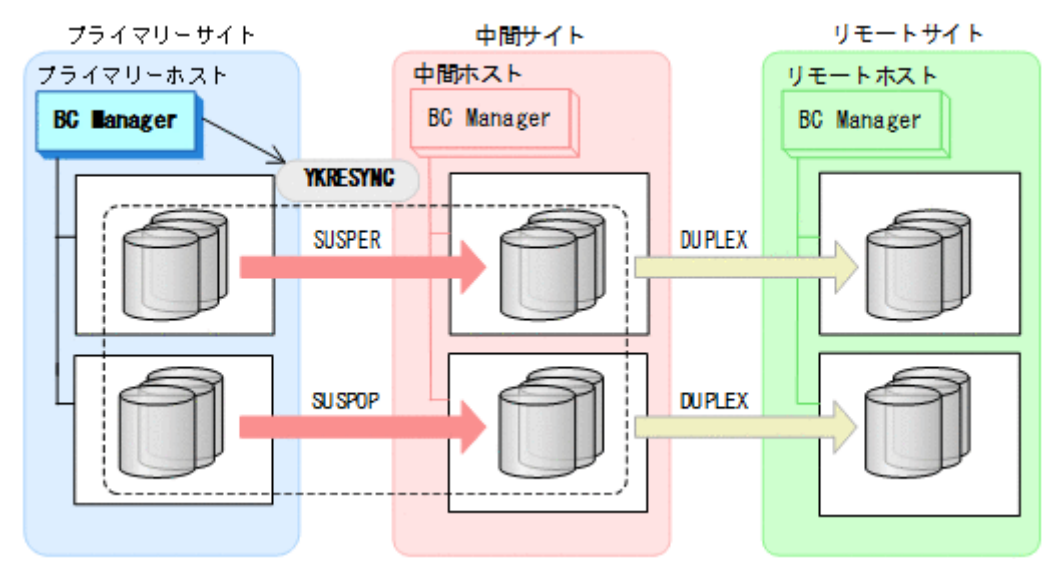

- YKQUERY
- YKRESYNC
- YKEWAIT GOTO(DUPLEX) NOINVALIDCHECK
- 3. YKEWAIT GOTO(SUSPEND)コマンドを実行して,UR コピーペアの SUSPOP への遷移を待つ。

4. プライマリーサイトから UR の EXCTG に対して YKRESYNC コマンドを実行する。

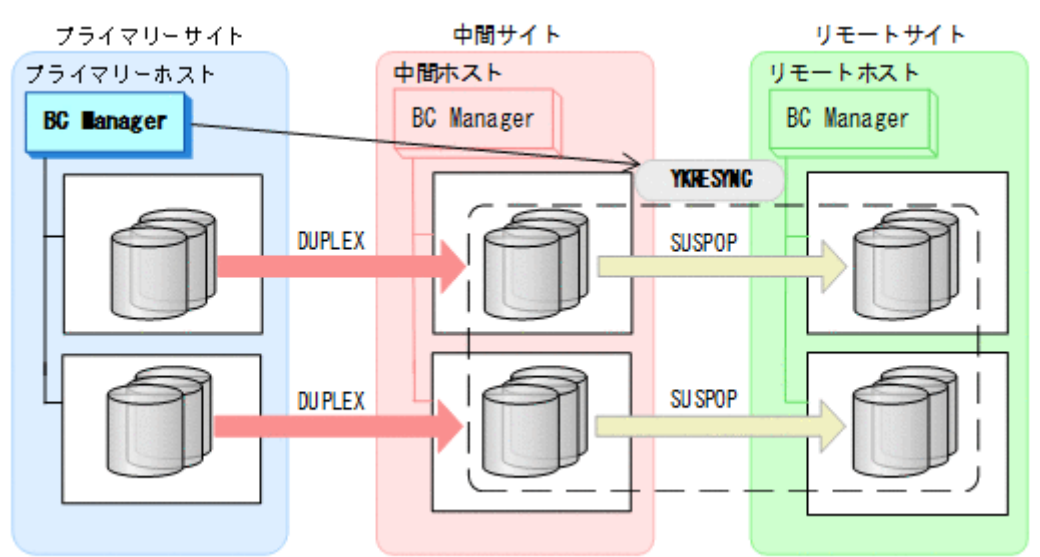

- YKQUERY
- YKRESYNC

• YKEWAIT GOTO(DUPLEX) 通常運用に戻ります。

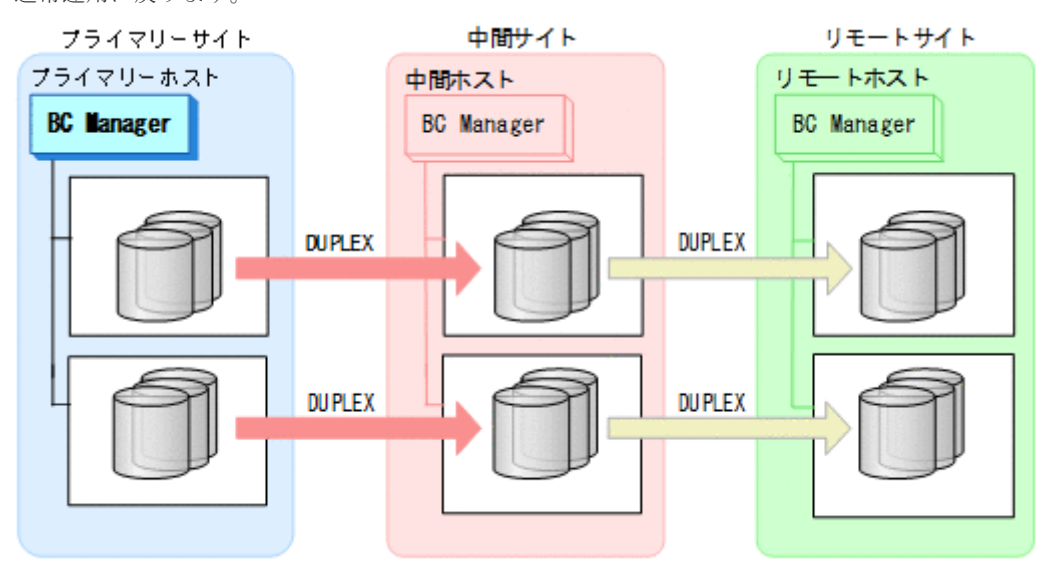

# **7.9 4x4x4** デルタリシンク構成時の手順

4x4x4 デルタリシンク構成のメンテナンスおよび障害時の運用について次の表に示します。

## 表 **123 4x4x4** デルタリシンク構成の運用

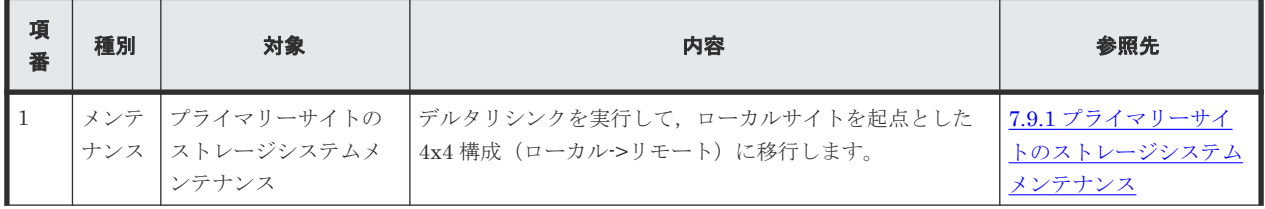

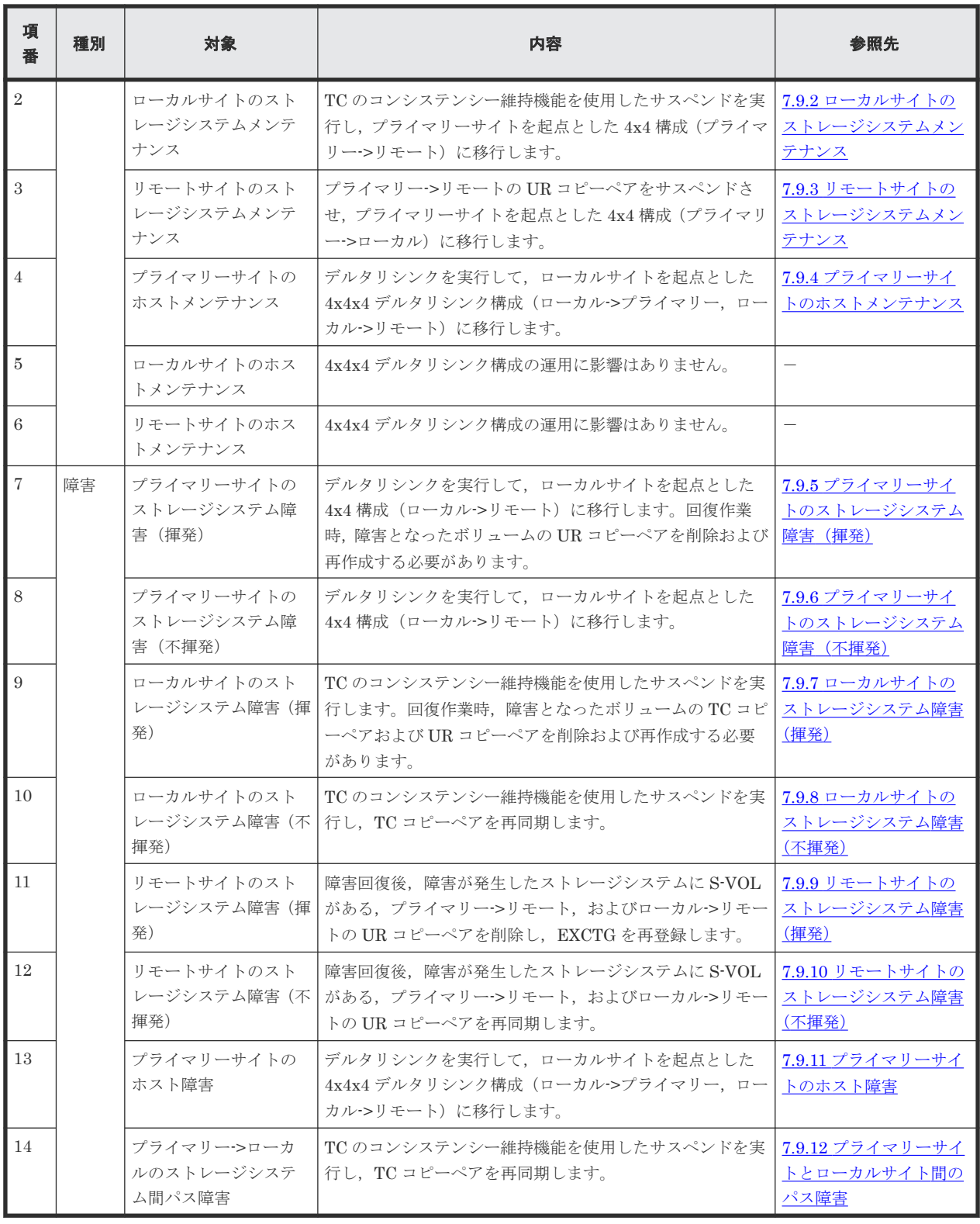

ヒント

揮発のストレージシステム障害とは,障害によってストレージシステムのメモリーが揮発状態となり,データだ けでなくコピーペア情報も完全に失われ,ハードウェア情報の設定が必要な状態のことです。

この節では、4x4x4 デルタリシンク構成のメンテナンスおよび障害時の運用手順について説明しま す。

この節の操作手順中の図の凡例を次に示します。

<span id="page-627-0"></span>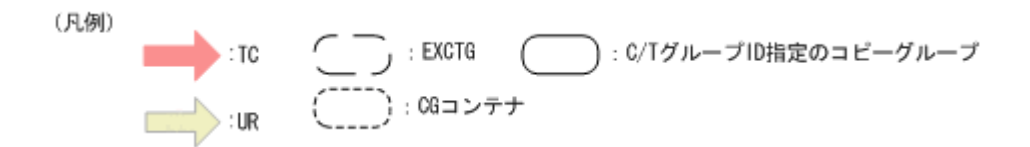

なお,操作手順中の図の下にある個条書きは,手順の中で実行するコマンドを示します。

# **7.9.1** プライマリーサイトのストレージシステムメンテナンス

プライマリーサイトのストレージシステムのメンテナンス時の運用手順を次に説明します。

## フェイルオーバー

- 1. プライマリーサイトの運用を停止する。
- 2. ローカルサイトからプライマリー·>リモートの EXCTG に対して、YKSUSPND FLUSH コマンド を実行する。

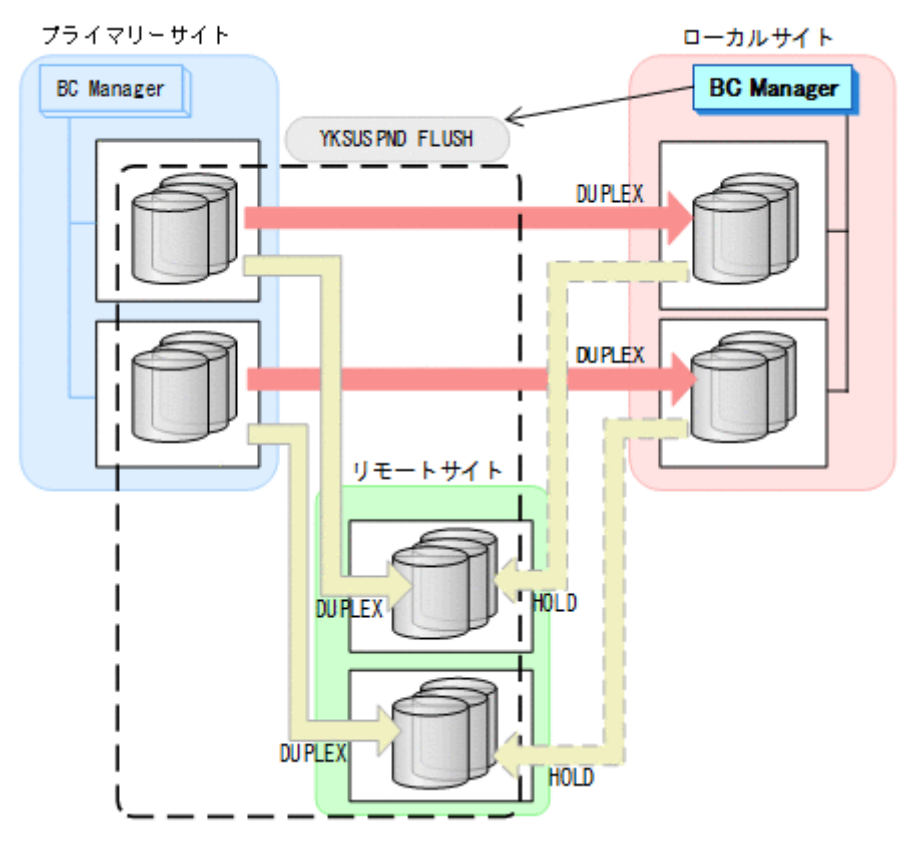

- YKQUERY
- YKSUSPND FLUSH
- YKEWAIT GOTO(SUSPEND)

3. ローカルサイトから TC の CG コンテナに対して YKSUSPND REVERSE コマンドを実行する。

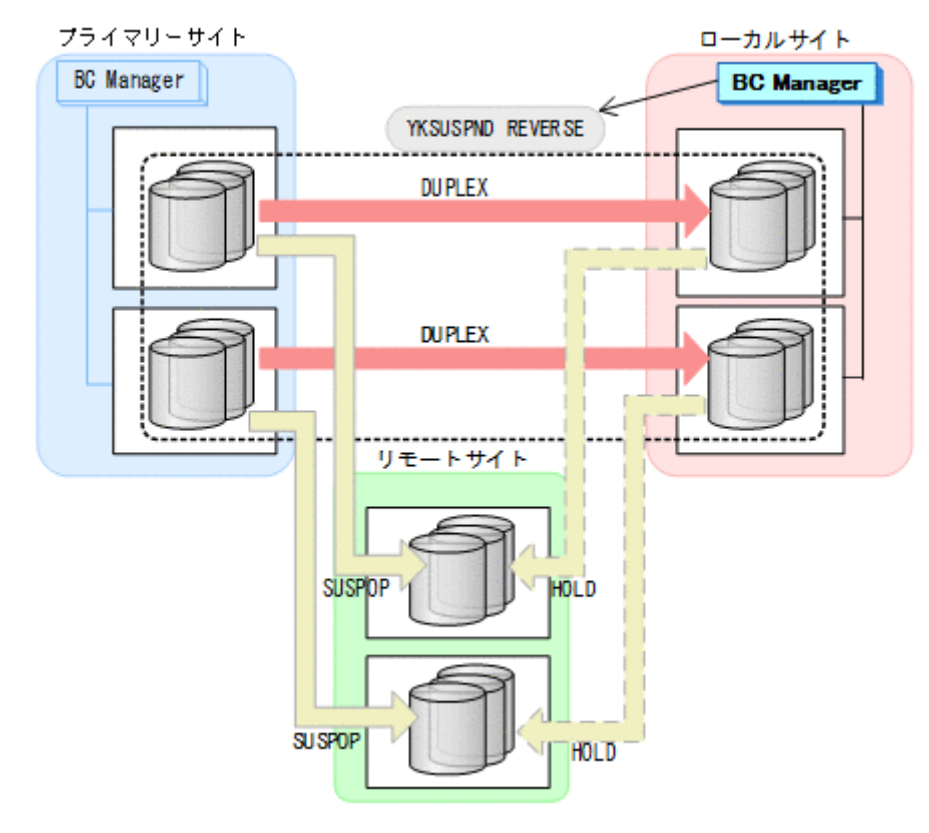

- YKQUERY
- YKSUSPND REVERSE
- YKEWAIT GOTO(SUSPEND)
- 4. ローカルサイトの運用を開始する。

# • YKQUERY

- YKRESYNC REVERSE
- YKEWAIT GOTO(DUPLEX)

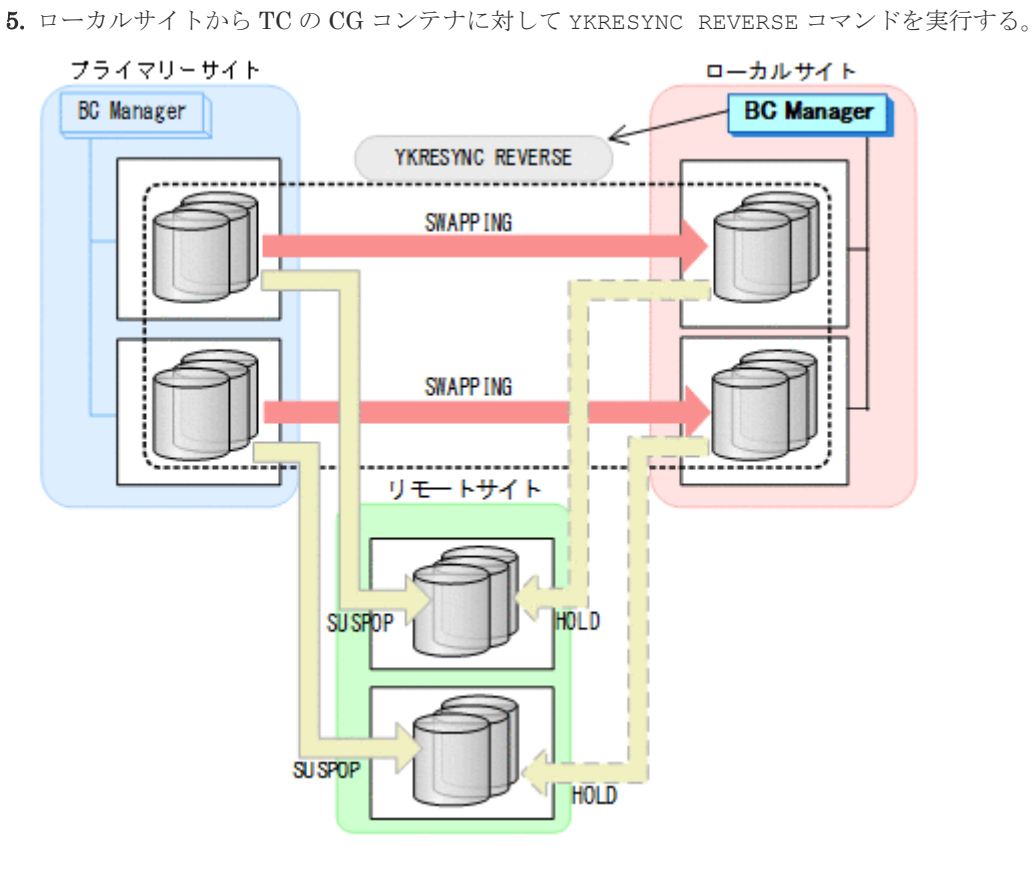

6. ローカルサイトからローカル->リモートの EXCTG に対して、YKRESYNC DELTAJNL コマンド を実行する。

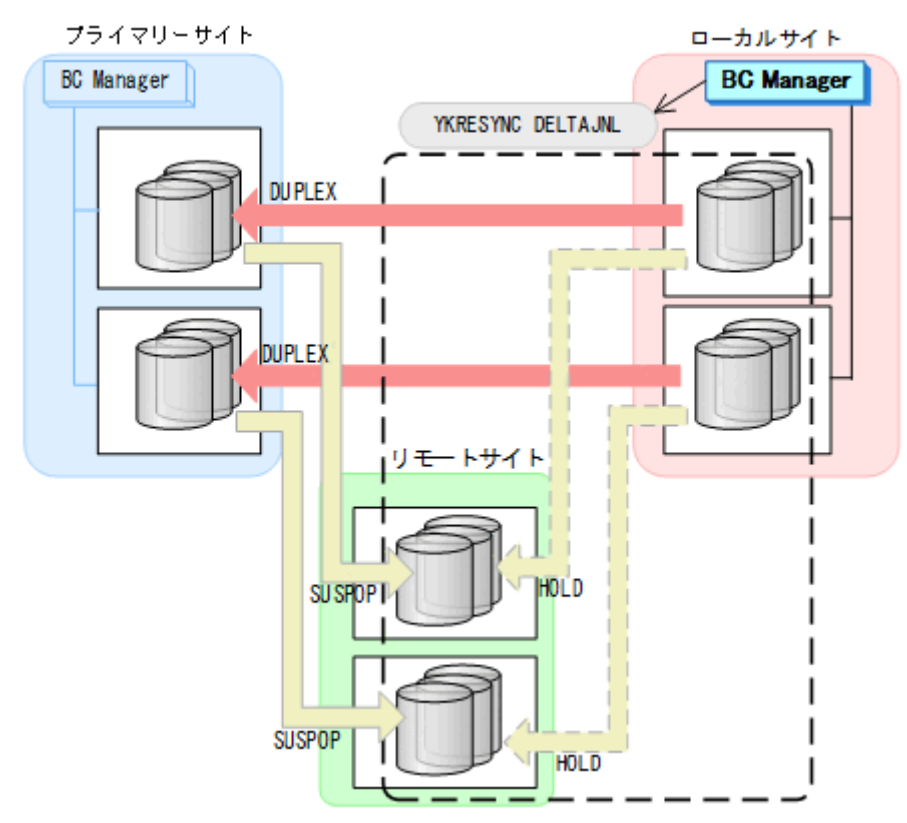

- YKQUERY
- YKRESYNC DELTAJNL
- YKEWAIT GOTO(DUPLEX)

コマンドの実行が成功すると,プライマリー->リモートの UR コピーペアは自動的に HOLD 状態 (デルタリシンクペア)に遷移します。

7. ローカルサイトから TC の CG コンテナに対して YKSUSPND REVERSE コマンドを実行する。

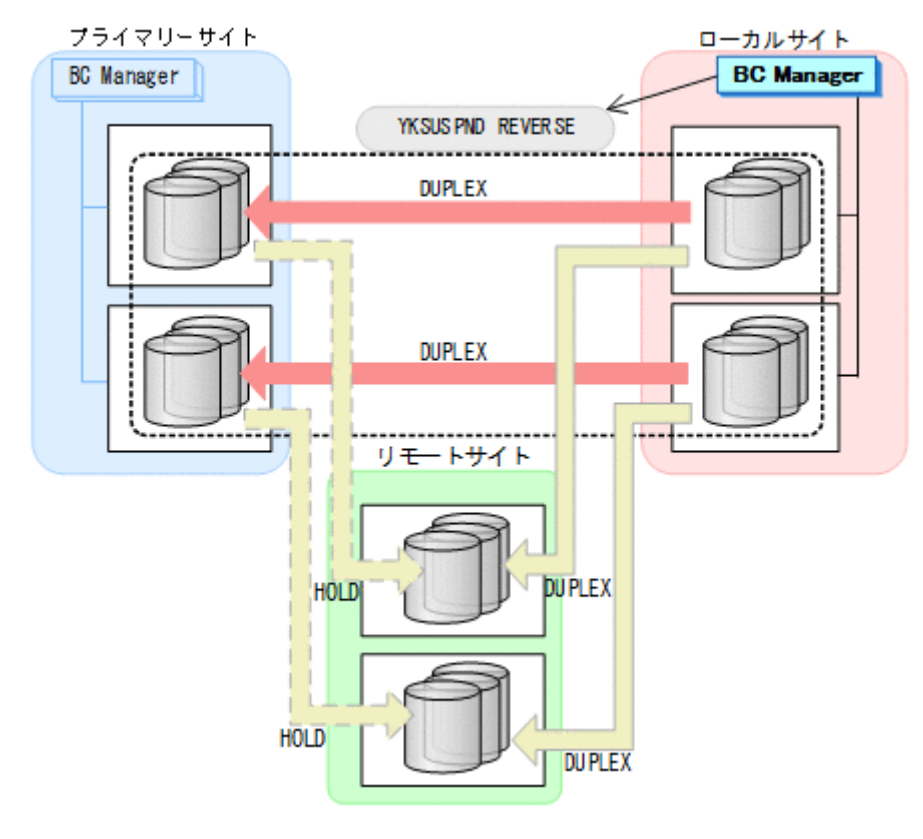

- YKQUERY
- YKSUSPND REVERSE
- YKEWAIT GOTO(SUSPEND)

8. プライマリーサイトのストレージシステムメンテナンスを開始する。 ローカルサイトを起点とした 4x4 構成の運用に移行します。

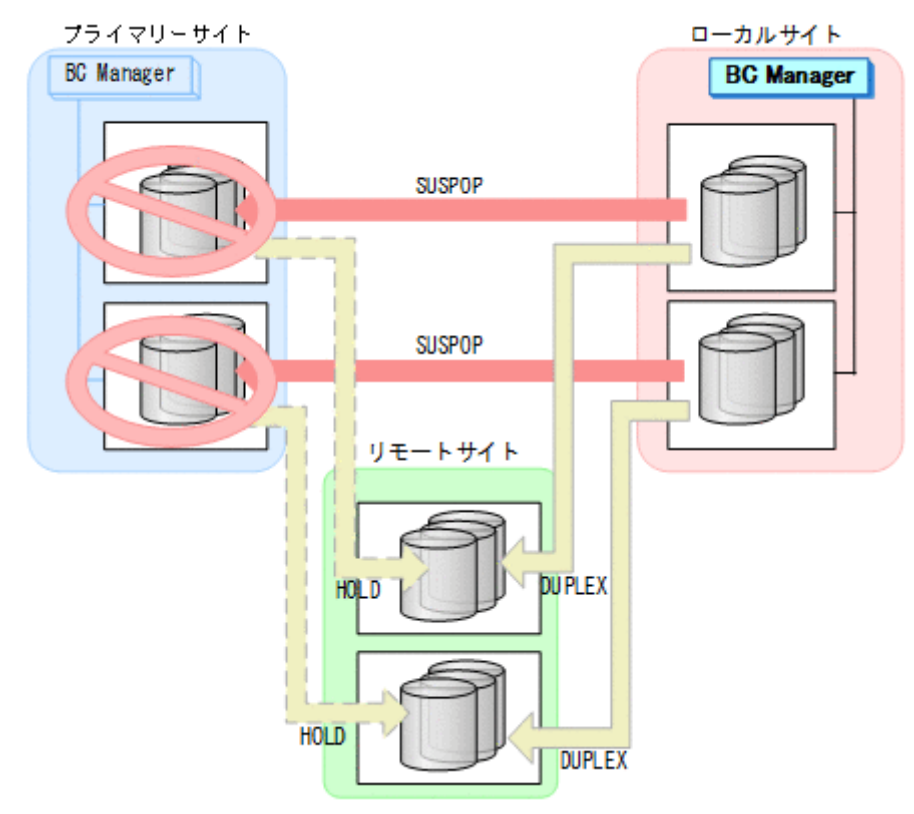

# フェイルバック

1. プライマリーサイトのストレージシステムのメンテナンスを終了する。

2. ローカルサイトから TC の CG コンテナに対して YKRESYNC REVERSE コマンドを実行する。

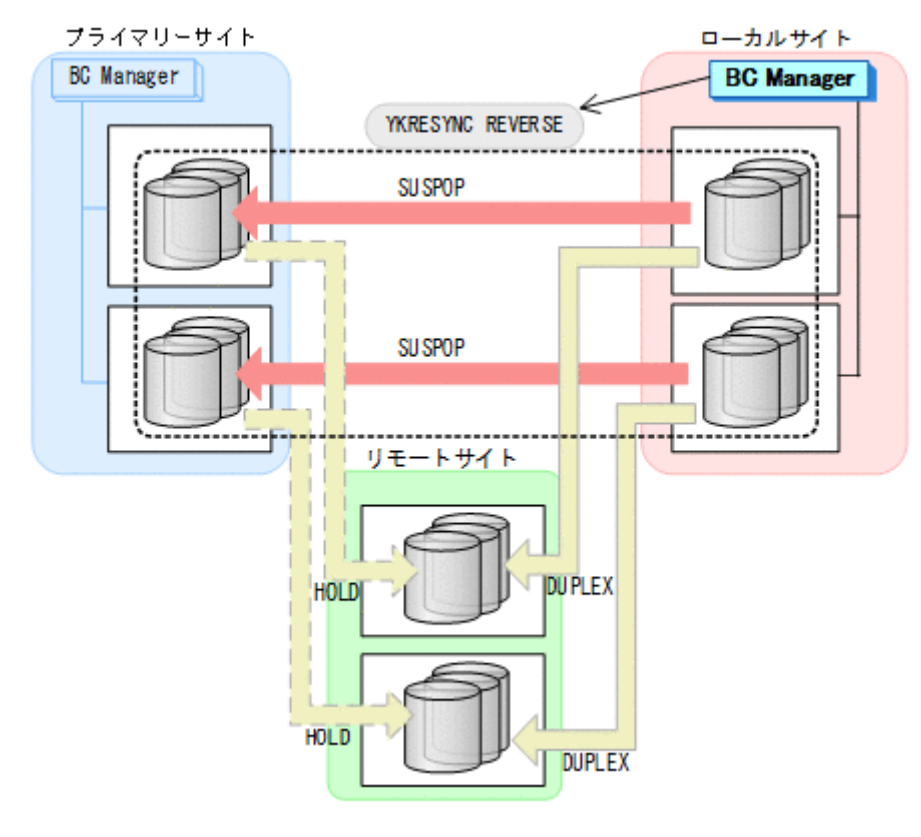

- YKQUERY
- YKRESYNC REVERSE
- YKEWAIT GOTO(DUPLEX)
- 3. ローカルサイトの運用を停止する。

4. プライマリーサイトからローカル->リモートの EXCTG に対して、YKSUSPND FLUSH コマンド を実行する。

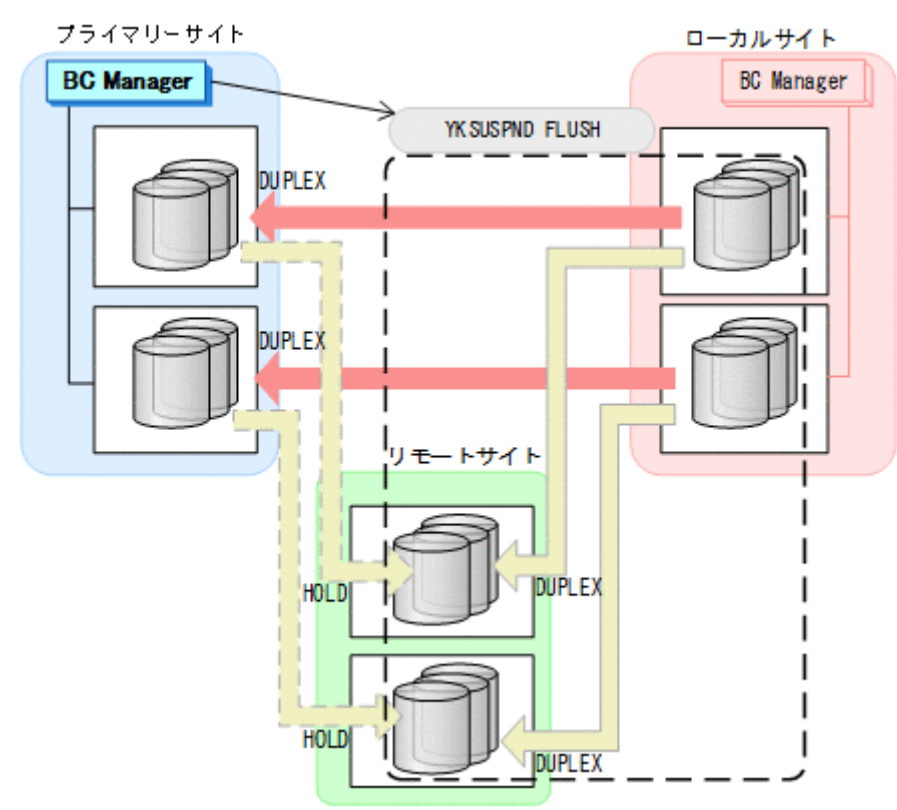

- YKQUERY
- YKSUSPND FLUSH
- YKEWAIT GOTO(SUSPEND)

5. プライマリーサイトから TC の CG コンテナに対して YKSUSPND FORWARD コマンドを実行す る。

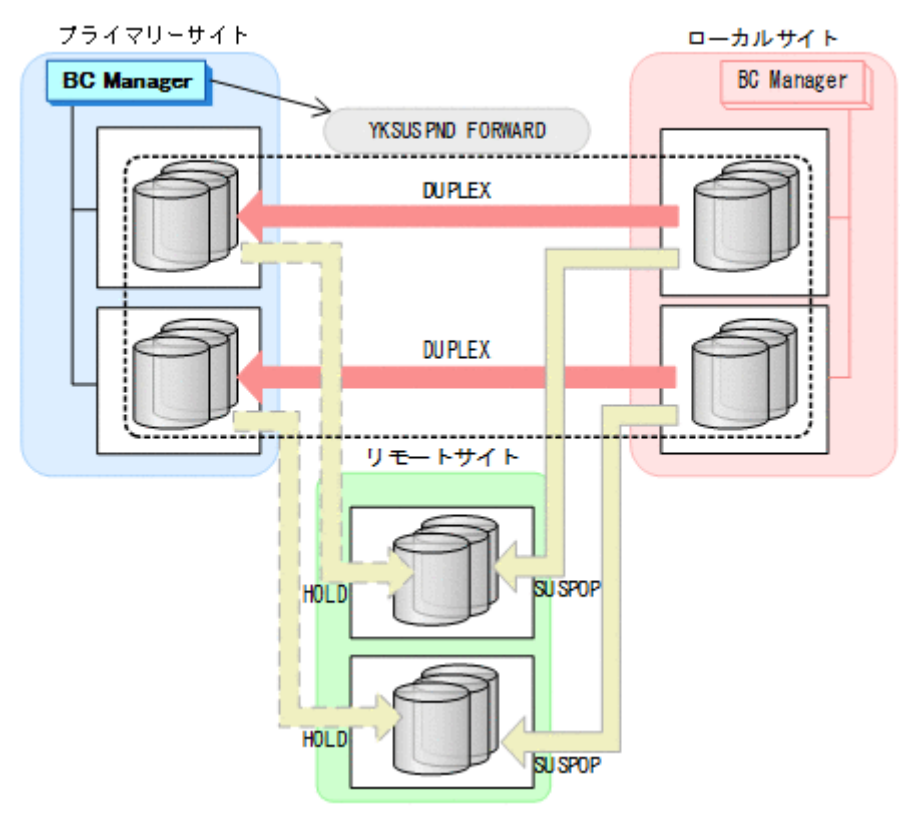

- YKQUERY
- YKSUSPND FORWARD
- YKEWAIT GOTO(SUSPEND)
- 6. プライマリーサイトからの運用を開始する。

7. プライマリーサイトから TC の CG コンテナに対して YKRESYNC FORWARD コマンドを実行す る。

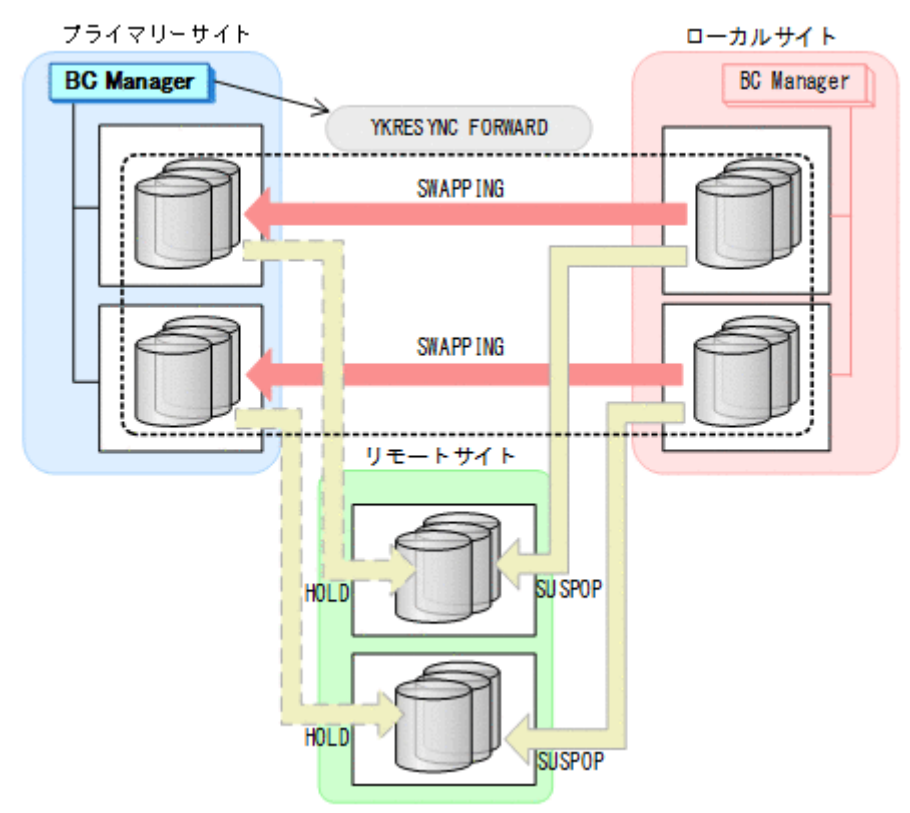

- YKQUERY
- YKRESYNC FORWARD
- YKEWAIT GOTO(DUPLEX)

8. プライマリーサイトからプライマリー·>リモートの EXCTG に対して、YKRESYNC DELTAJNL コマンドを実行する。

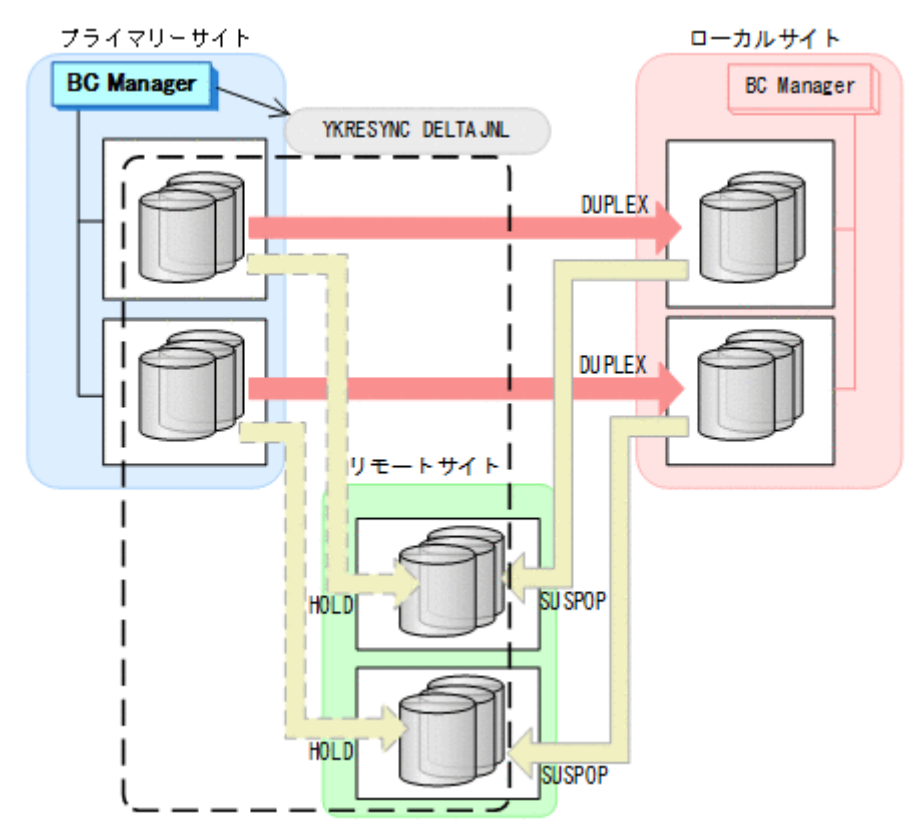

- YKQUERY
- YKRESYNC DELTAJNL
- YKEWAIT GOTO(DUPLEX)

コマンドの実行が成功すると、ローカル·>リモートの UR コピーペアは自動的に HOLD 状態(デ ルタリシンクペア)に遷移します。 通常運用に戻ります。

<span id="page-638-0"></span>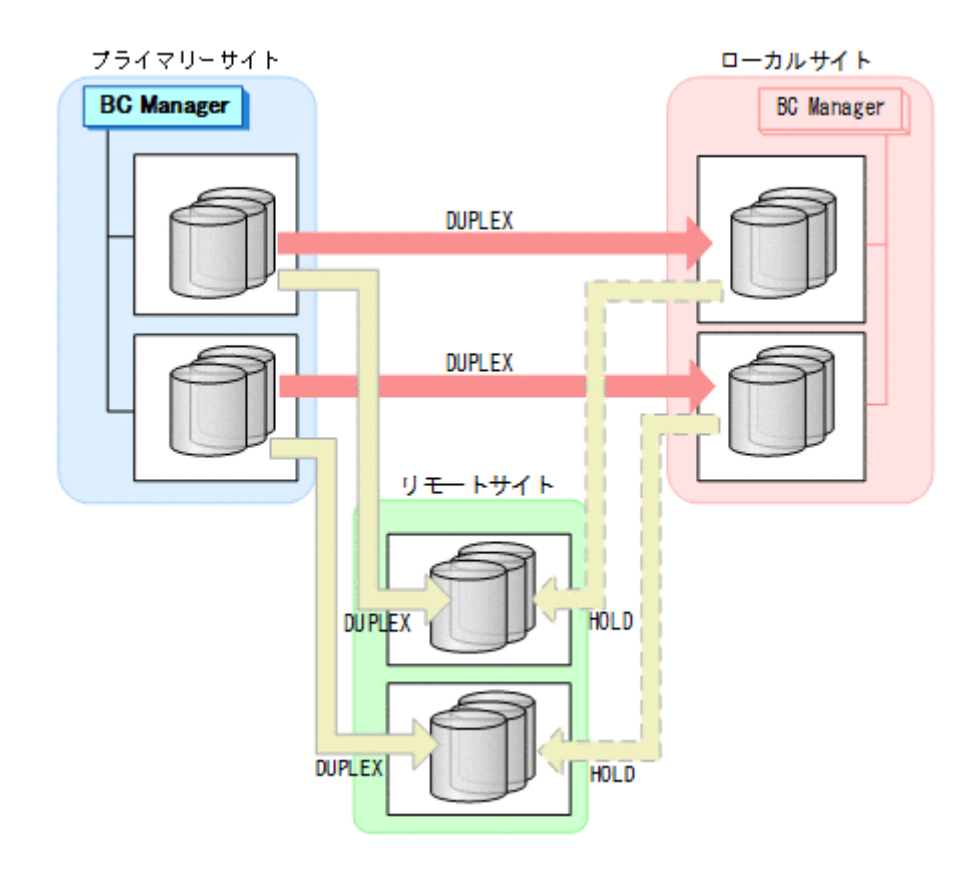

# **7.9.2** ローカルサイトのストレージシステムメンテナンス

ローカルサイトのストレージシステムのメンテナンス時の運用手順を次に説明します。

### 準備作業

1. プライマリーサイトから TC の CG コンテナに対して YKFREEZE コマンドを実行する。

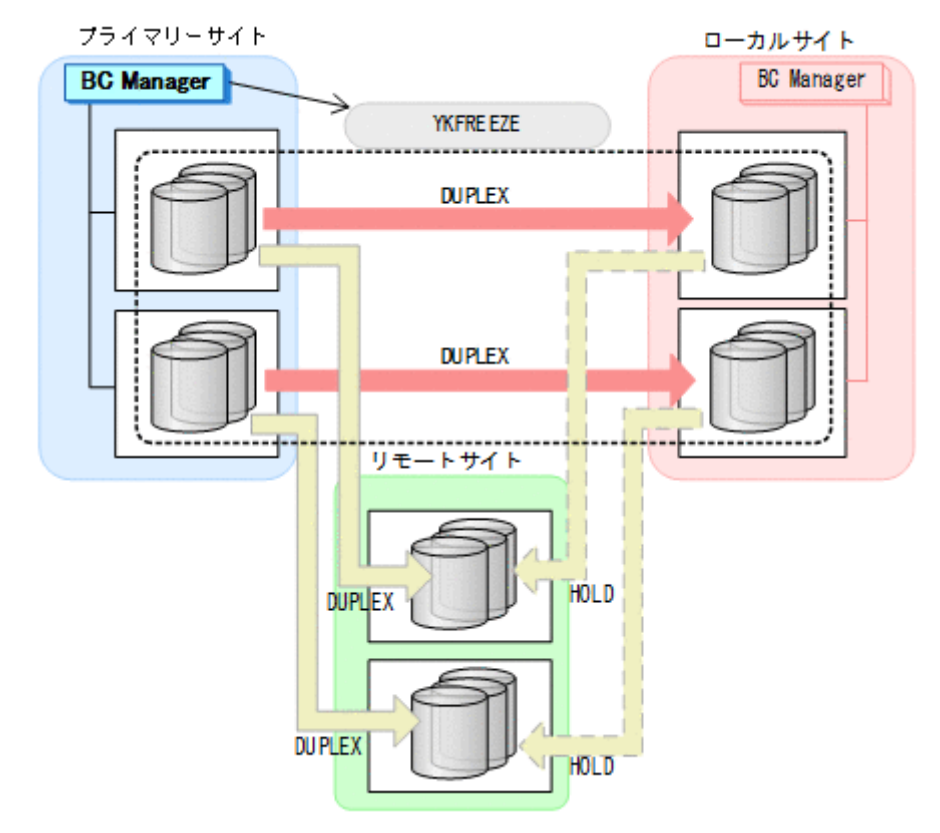

• YKFREEZE

2. プライマリーサイトから TC の CG コンテナに対して YKSUSPND FORWARD コマンドを実行す る。

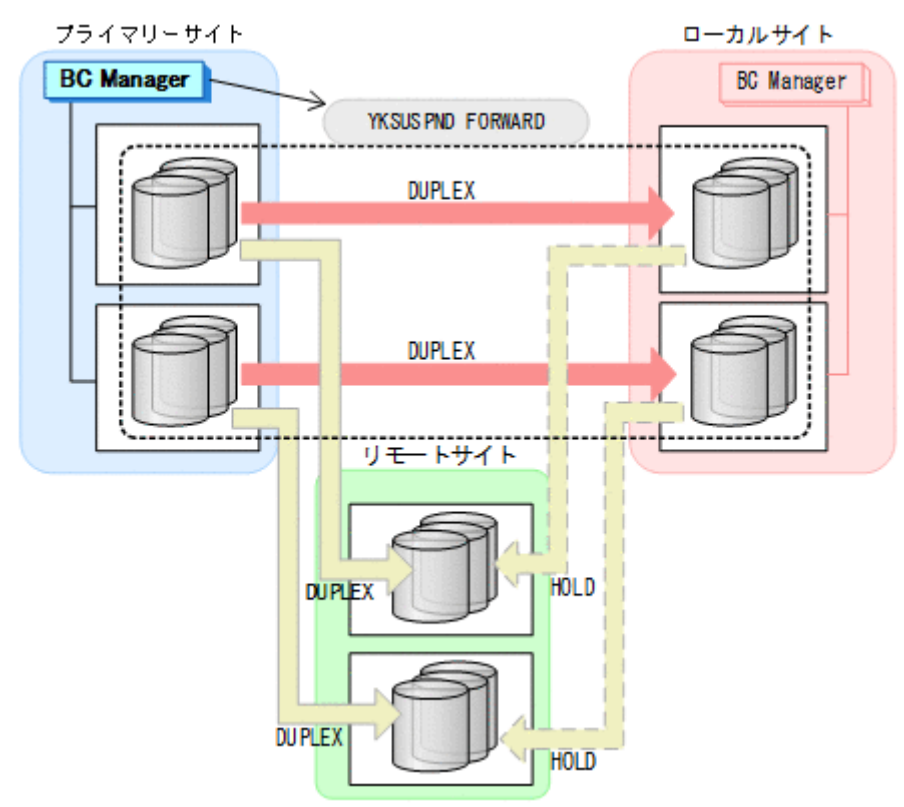

• YKSUSPND FORWARD

3. プライマリーサイトから TC の CG コンテナに対して YKRUN コマンドを実行する。 TC コピーペアが SUSPOP 状態に遷移する前でも、YKRUN コマンドを実行できます。

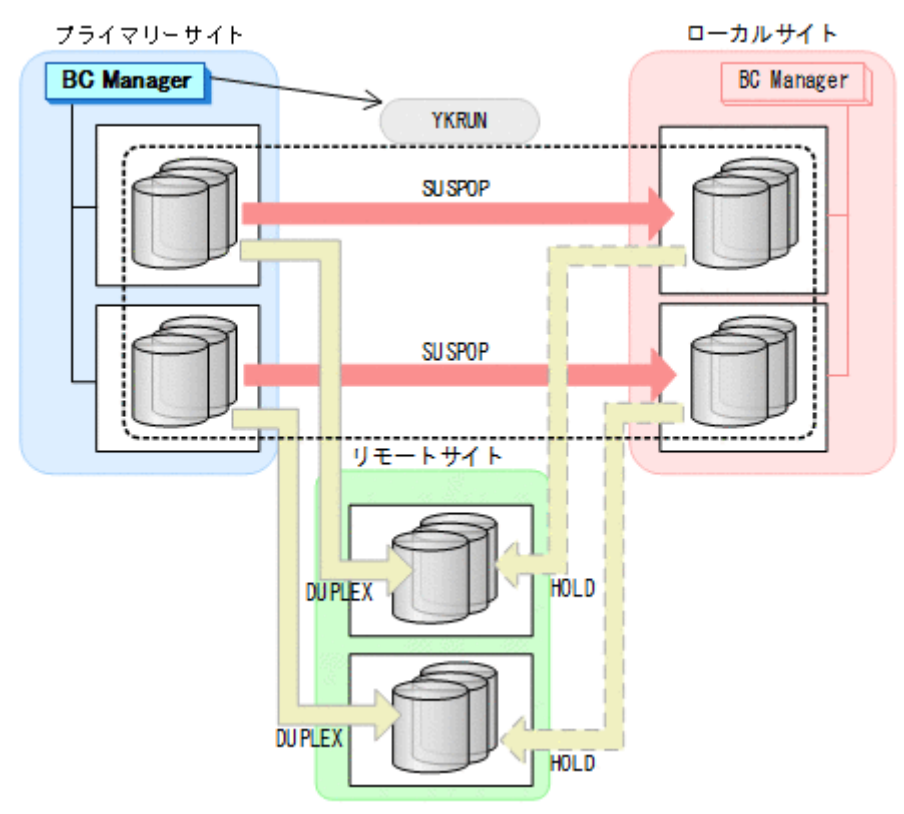

- YKRUN
- 4. ローカルサイトのストレージシステムメンテナンスを開始する。 プライマリーサイトを起点とした 4x4 構成の運用に移行します。

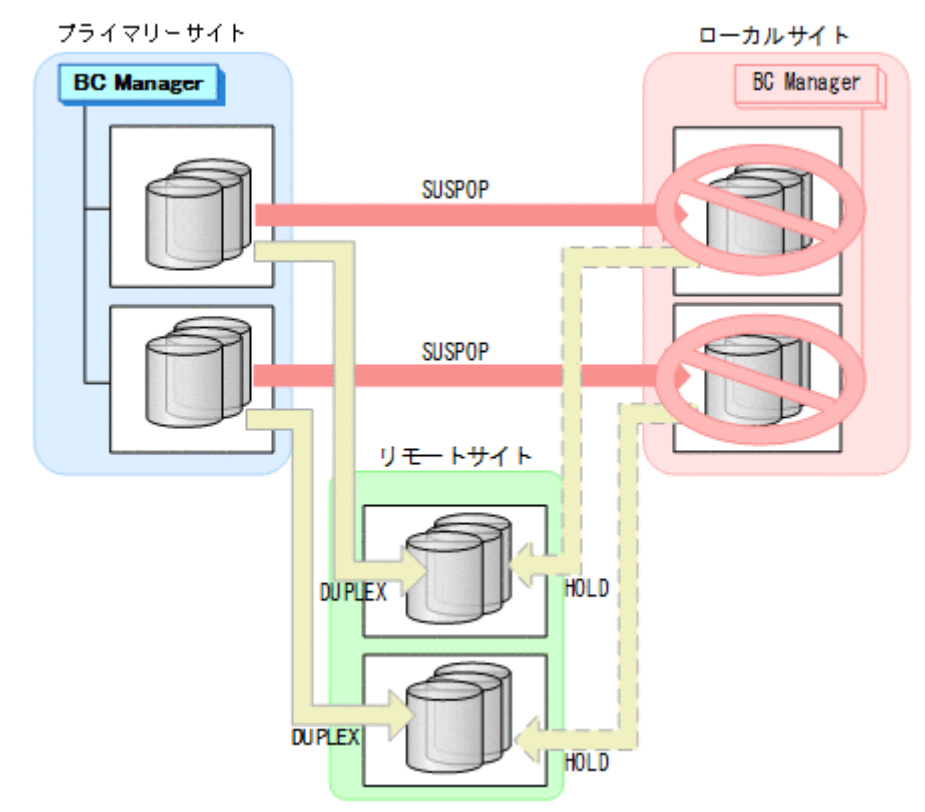

### 回復作業

1. ローカルサイトのストレージシステムメンテナンスを終了する。

2. プライマリーサイトから TC の CG コンテナに対して YKRESYNC FORWARD コマンドを実行す る。

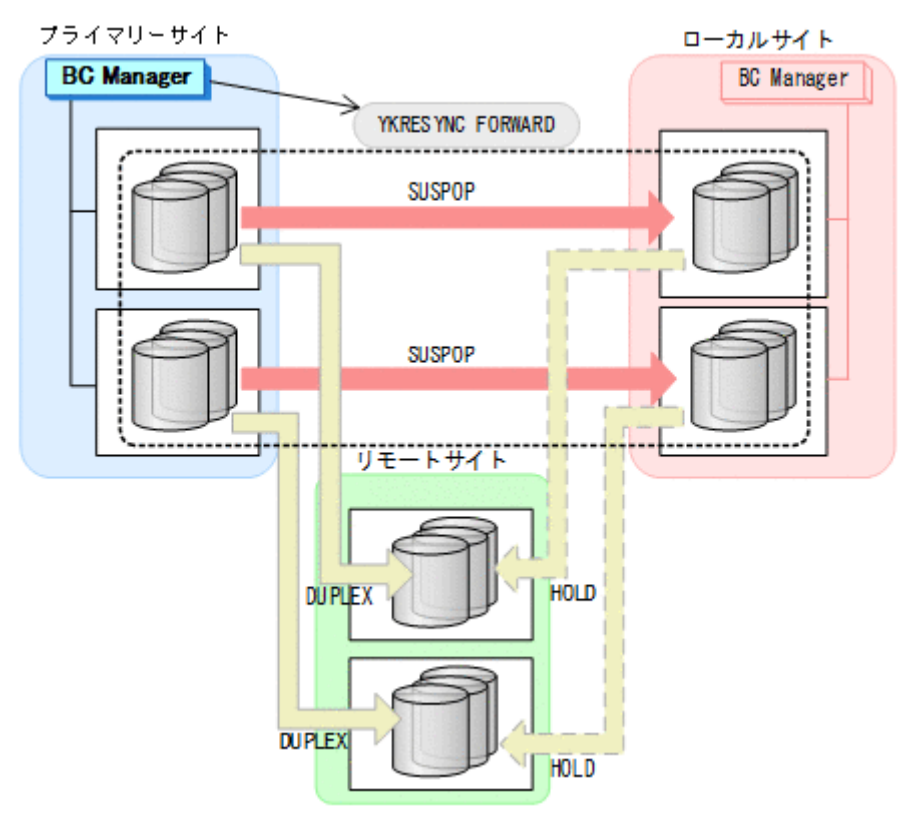

- YKQUERY
- YKRESYNC FORWARD
- YKEWAIT GOTO(DUPLEX)

通常運用に戻ります。

<span id="page-644-0"></span>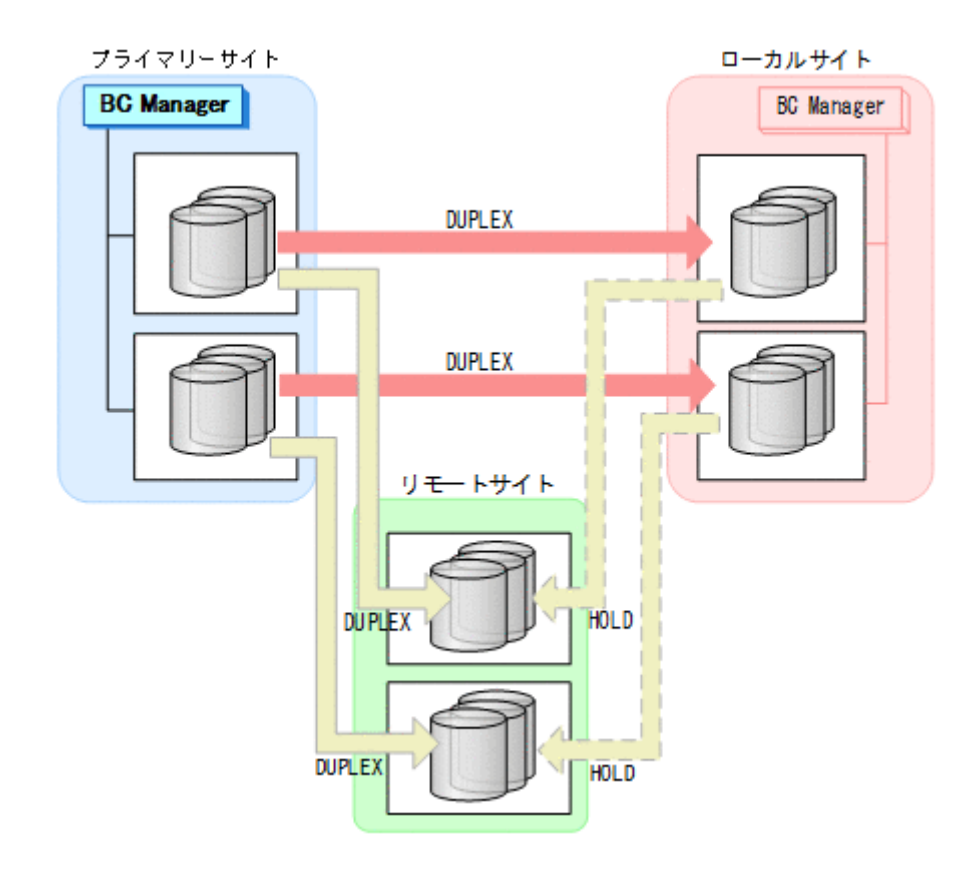

# **7.9.3** リモートサイトのストレージシステムメンテナンス

リモートサイトのストレージシステムのメンテナンス時の運用手順を次に説明します。

### 準備作業

1. プライマリーサイトからプライマリー·>リモートの EXCTG に対して、YKSUSPND FLUSH コマ ンドを実行する。

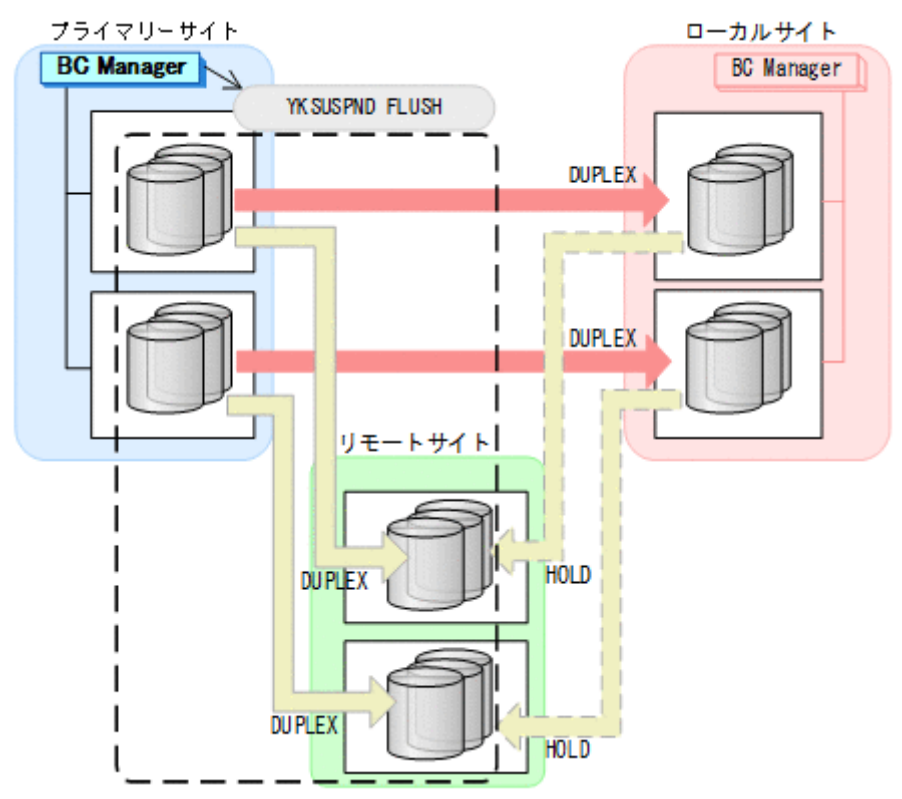

- YKQUERY
- YKSUSPND FLUSH
- YKEWAIT GOTO(SUSPEND)

2. リモートサイトのストレージシステムメンテナンスを開始する。 プライマリーサイトを起点とした 4x4 構成の運用に移行します。

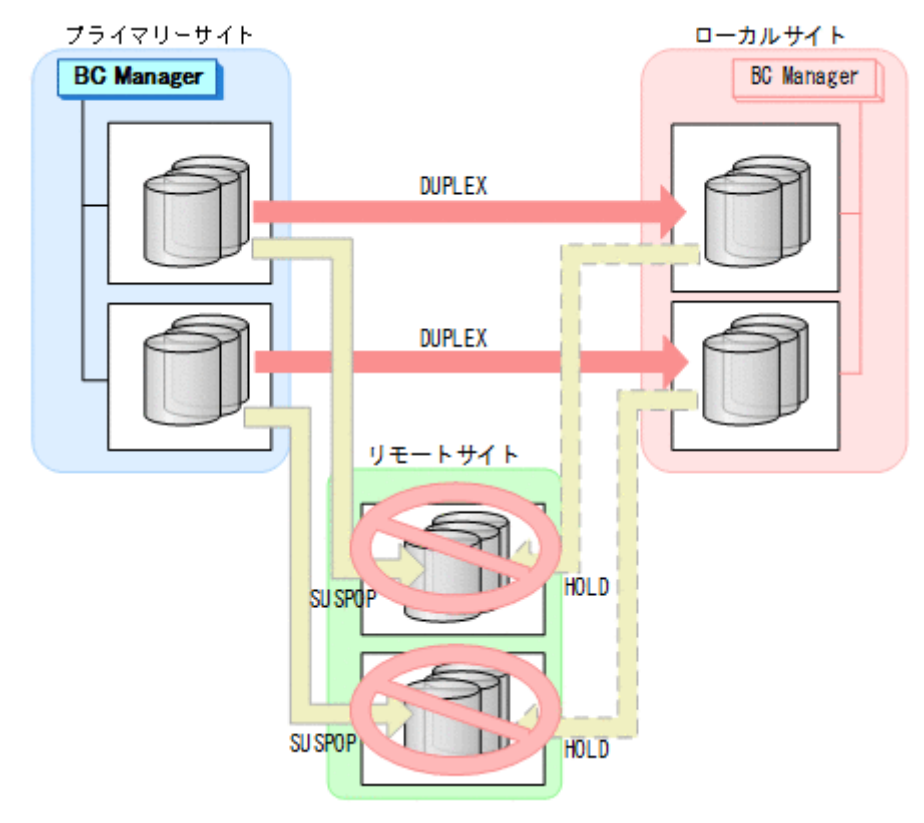

## 回復作業

1. リモートサイトのストレージシステムメンテナンスを終了する。

2. プライマリーサイトからプライマリー·>リモートの EXCTG に対して, YKRESYNC FORWARD コ マンドを実行する。

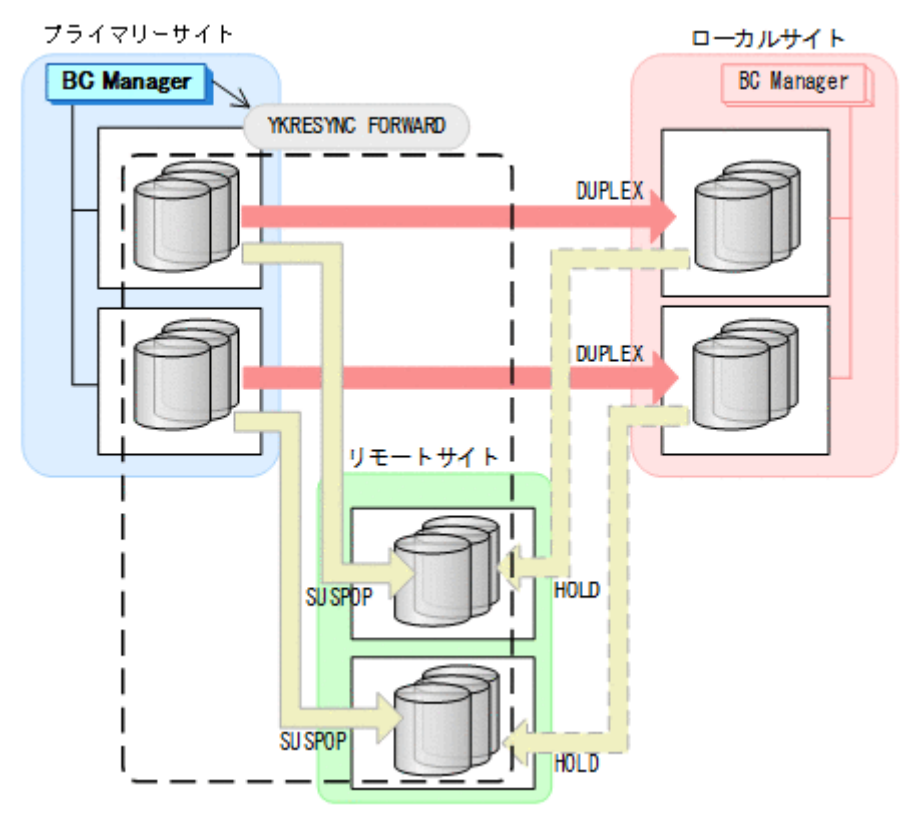

- YKQUERY
- YKRESYNC FORWARD
- YKEWAIT GOTO(DUPLEX)

通常運用に戻ります。
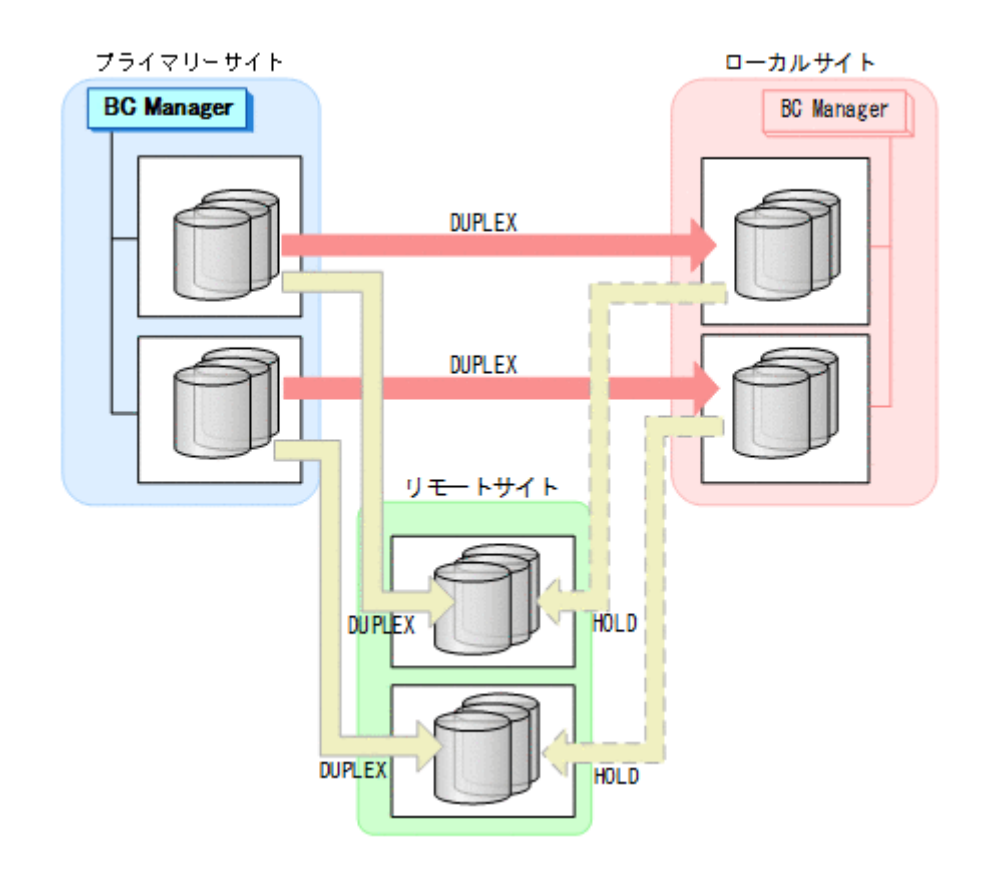

## **7.9.4** プライマリーサイトのホストメンテナンス

プライマリーサイトのホストメンテナンス時の運用手順を次に説明します。

### フェイルオーバー

1. プライマリーサイトの運用を停止する。

2. ローカルサイトからプライマリー·>リモートの EXCTG に対して、YKSUSPND FLUSH コマンド を実行する。

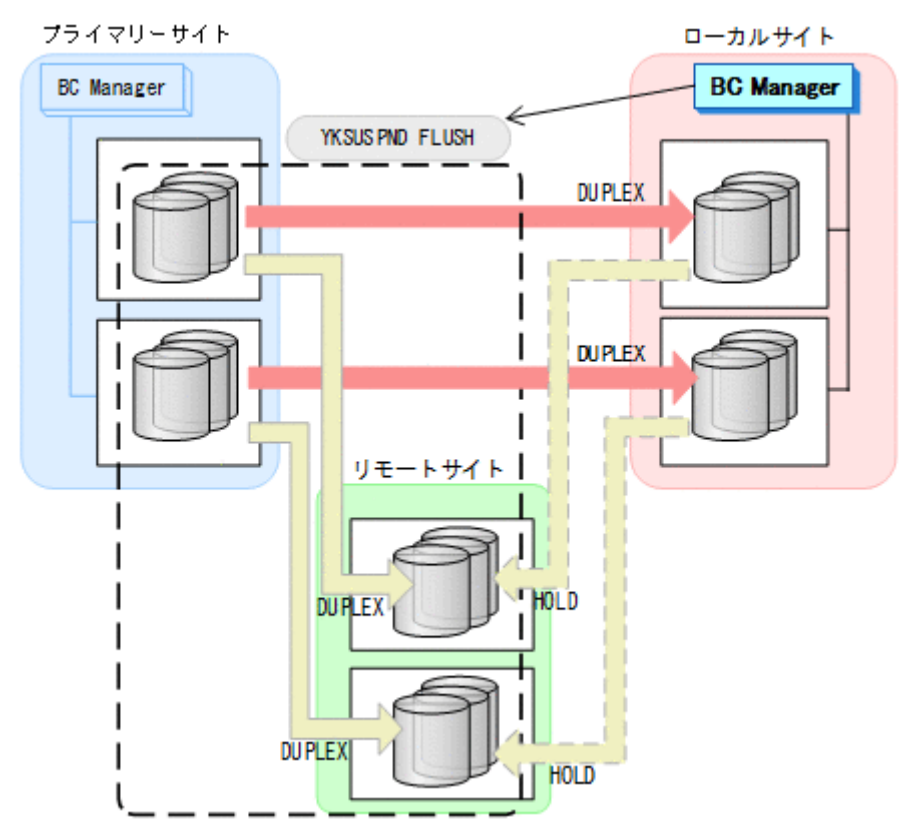

- YKQUERY
- YKSUSPND FLUSH
- YKEWAIT GOTO(SUSPEND)

3. ローカルサイトから TC の CG コンテナに対して YKSUSPND REVERSE コマンドを実行する。

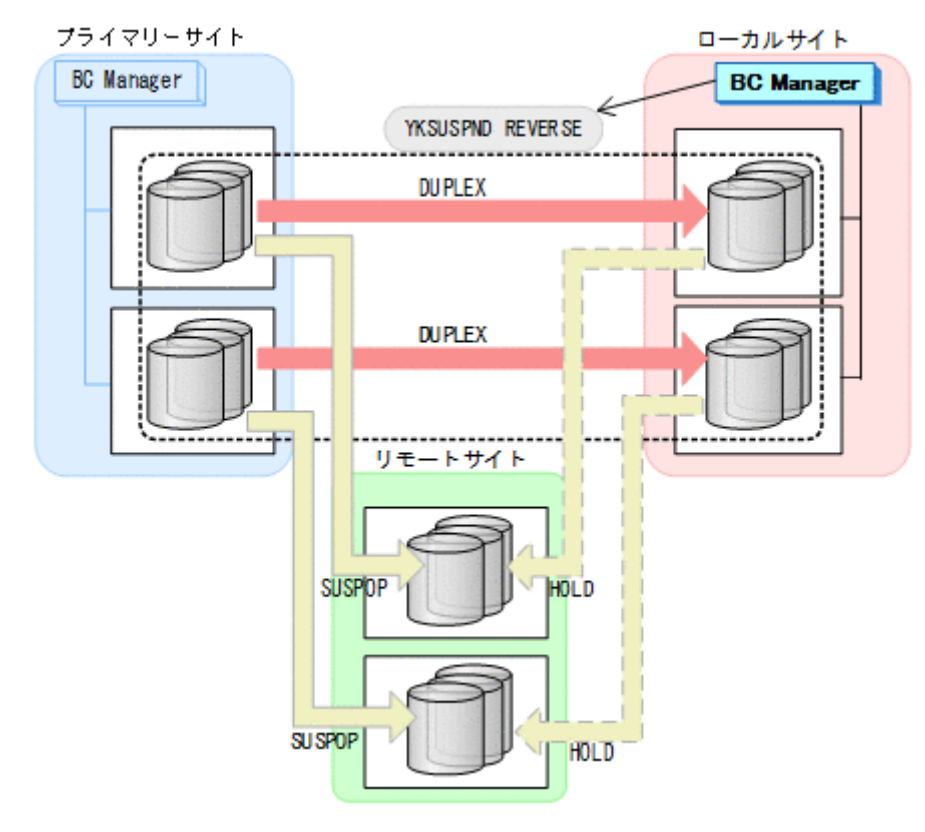

- YKQUERY
- YKSUSPND REVERSE
- YKEWAIT GOTO(SUSPEND)
- 4. ローカルサイトの運用を開始する。

**BC** Manager **BC Manager** YKRESYNC REVERSE SWAPP ING SWAPP ING ----リモートサイト HOLD **SUSPDP** 

 $\Box$ HOLD

• YKQUERY

• YKRESYNC REVERSE

プライマリーサイト

• YKEWAIT GOTO(DUPLEX)

SU SPOP

5. ローカルサイトから TC の CG コンテナに対して YKRESYNC REVERSE コマンドを実行する。

ローカルサイト

6. ローカルサイトからローカル->リモートの EXCTG に対して、YKRESYNC DELTAJNL コマンド を実行する。

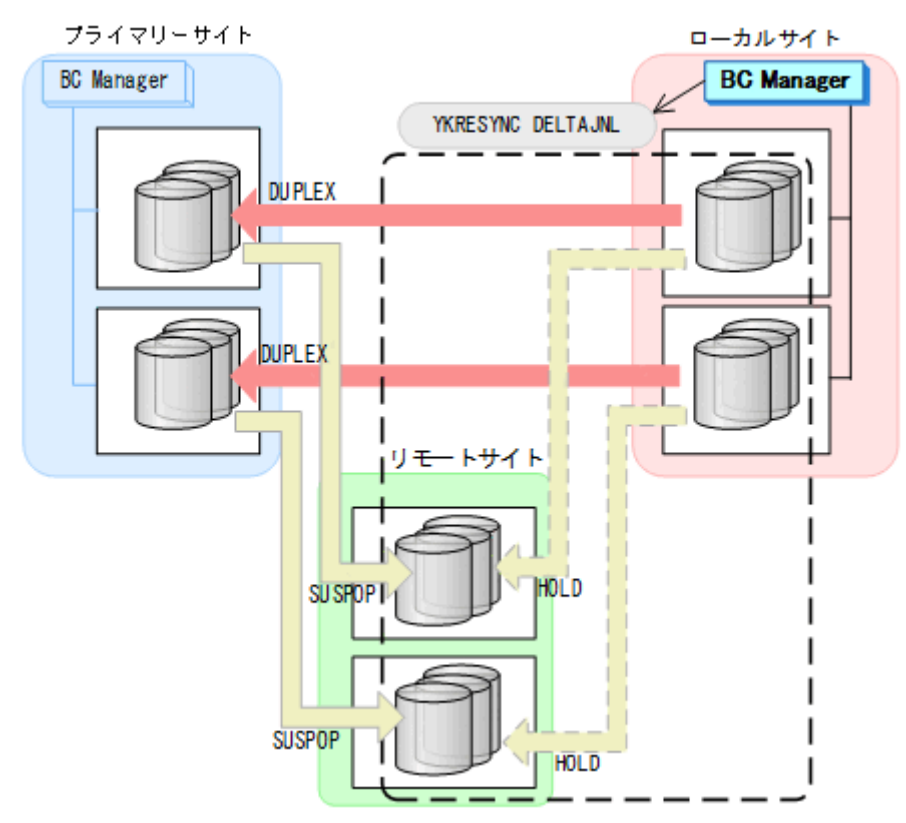

- YKQUERY
- YKRESYNC DELTAJNL
- YKEWAIT GOTO(DUPLEX)

コマンドの実行が成功すると,プライマリー->リモートの UR コピーペアは自動的に HOLD 状態 (デルタリシンクペア)に遷移します。

7. プライマリーサイトのホストメンテナンスを開始する。 ローカルサイトを起点とした 4x4x4 デルタリシンク構成の運用に移行します。

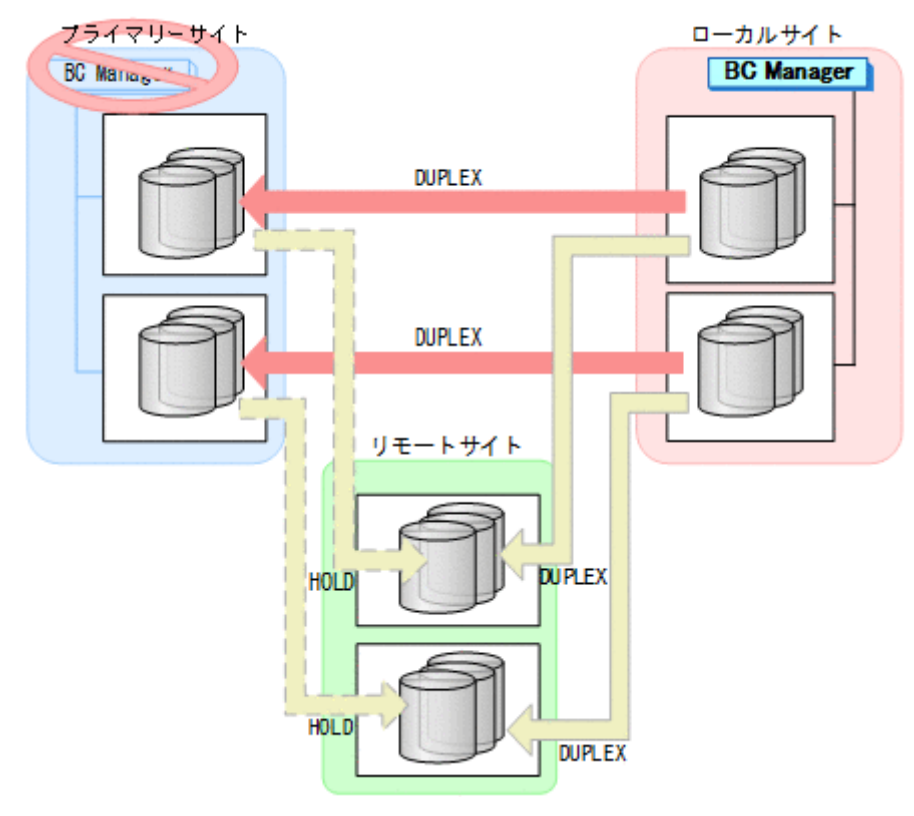

### フェイルバック

- 1. プライマリーサイトのホストメンテナンスを終了する。
- 2. ローカルサイトの運用を停止する。

3. プライマリーサイトからローカル->リモートの EXCTG に対して、YKSUSPND FLUSH コマンド を実行する。

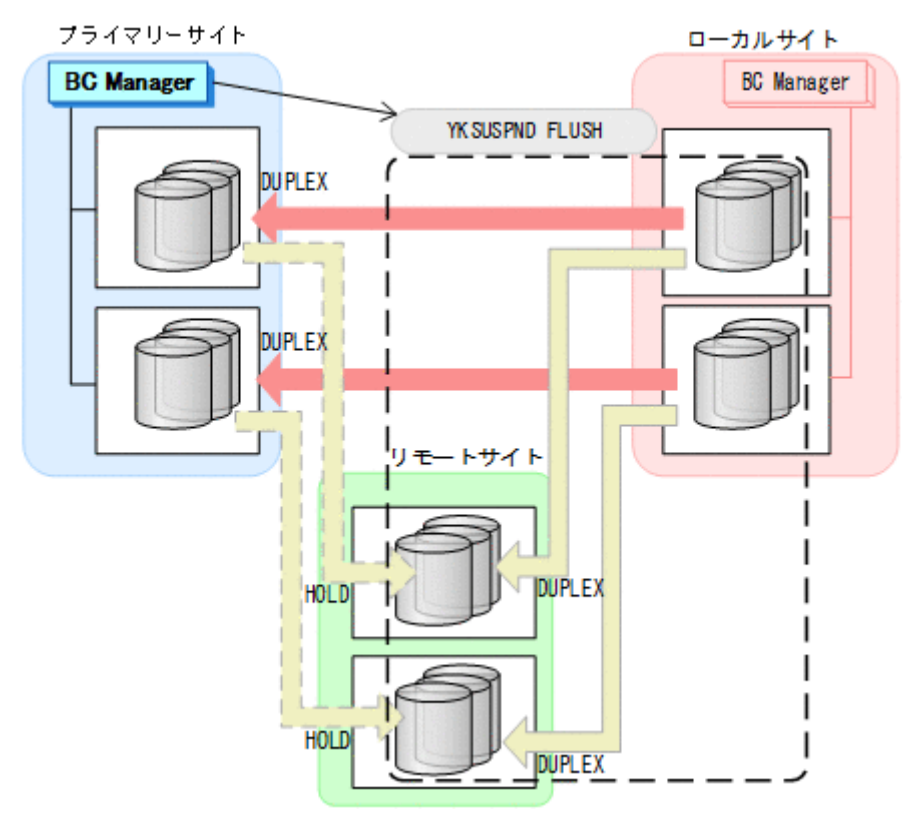

- YKQUERY
- YKSUSPND FLUSH
- YKEWAIT GOTO(SUSPEND)

4. プライマリーサイトから TC の CG コンテナに対して YKSUSPND FORWARD コマンドを実行す る。

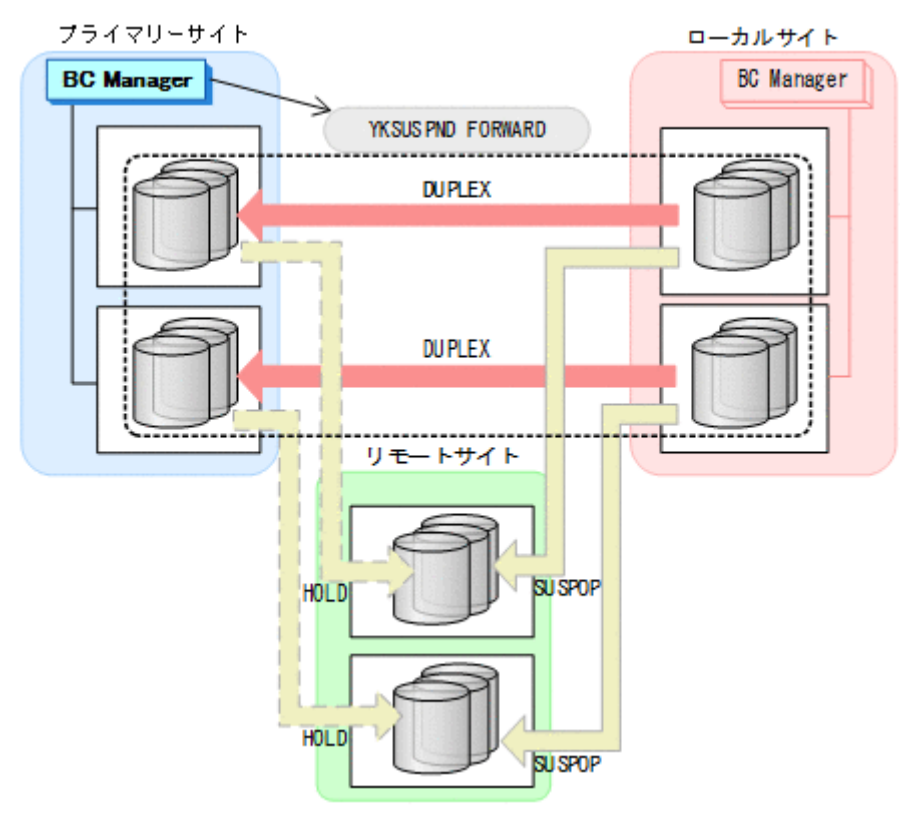

- YKQUERY
- YKSUSPND FORWARD
- YKEWAIT GOTO(SUSPEND)
- 5. プライマリーサイトからの運用を開始する。

6. プライマリーサイトから TC の CG コンテナに対して YKRESYNC FORWARD コマンドを実行す る。

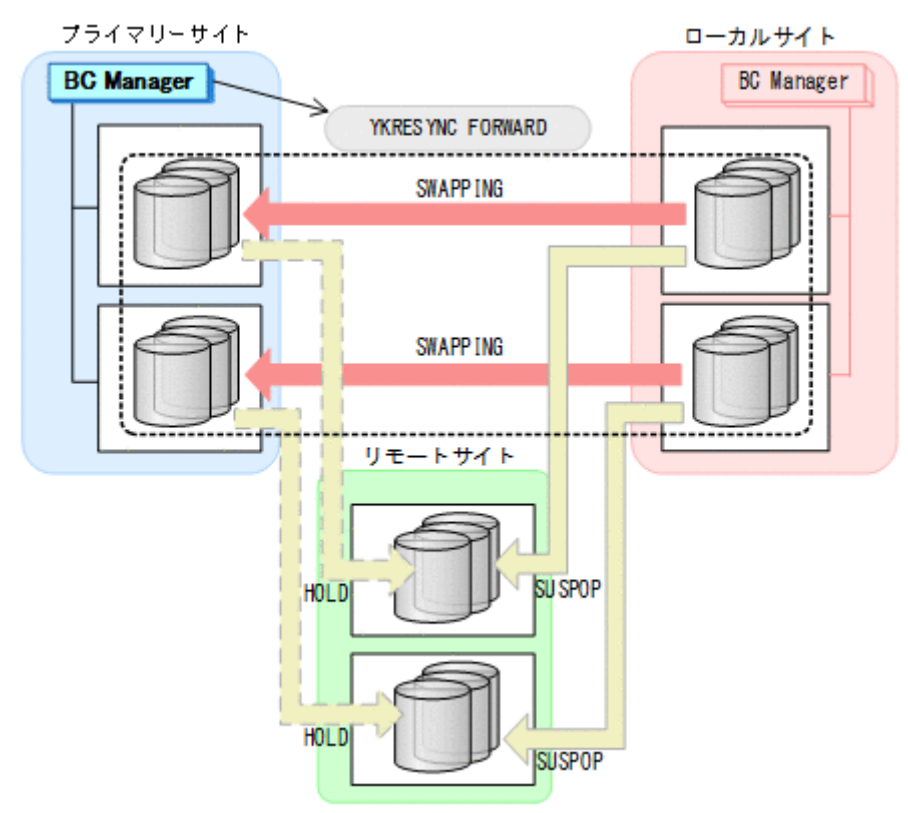

- YKQUERY
- YKRESYNC FORWARD
- YKEWAIT GOTO(DUPLEX)

7. プライマリーサイトからプライマリー·>リモートの EXCTG に対して、YKRESYNC DELTAJNL コマンドを実行する。

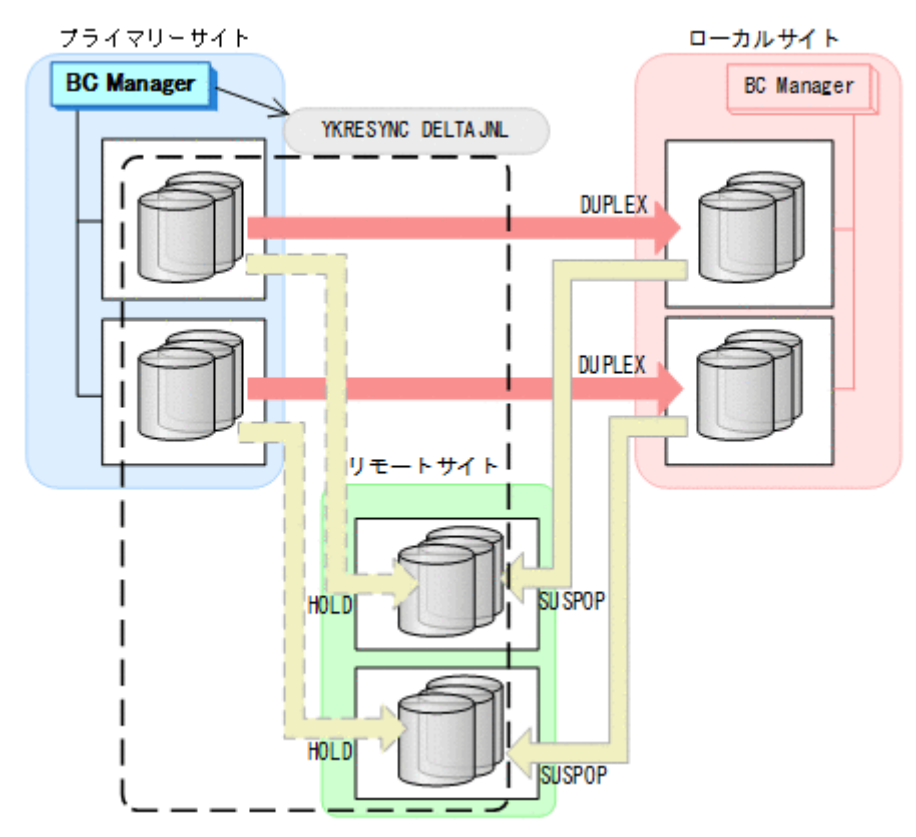

- YKQUERY
- YKRESYNC DELTAJNL
- YKEWAIT GOTO(DUPLEX) コマンドの実行が成功すると、ローカル·>リモートの UR コピーペアは自動的に HOLD 状態(デ ルタリシンクペア)に遷移します。

通常運用に戻ります。

<span id="page-658-0"></span>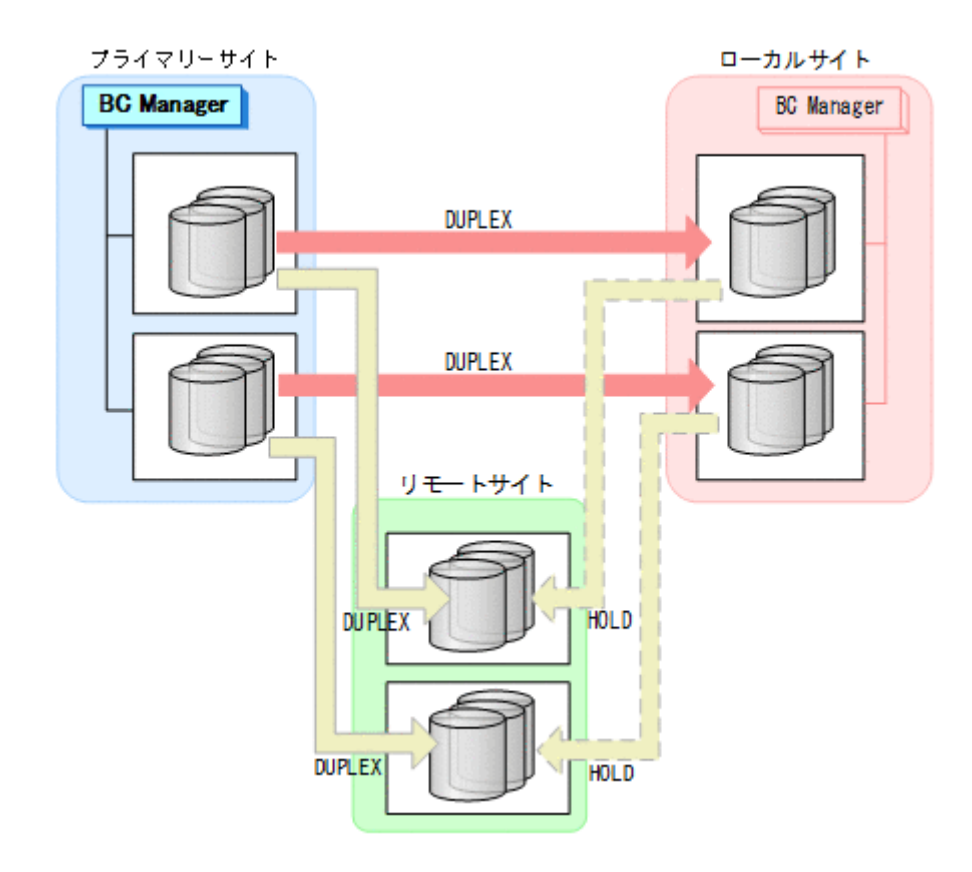

### **7.9.5** プライマリーサイトのストレージシステム障害(揮発)

プライマリーサイトのストレージシステム障害時(揮発)の運用手順を次に説明します。

#### <span id="page-659-0"></span>フェイルオーバー

1. ローカルサイトから TC の CG コンテナに対して YKSUSPND REVERSE コマンドを実行する。 YKLOAD コマンド実行時にプライマリーサイトを含むルートリストを指定した場合, YKOUERY および YKEWAIT コマンドで I/O エラーとなることがあります。I/O エラーを防ぐためには, YKLOAD コマンド実行時にプライマリーサイトを含まないルートリストを指定してください。

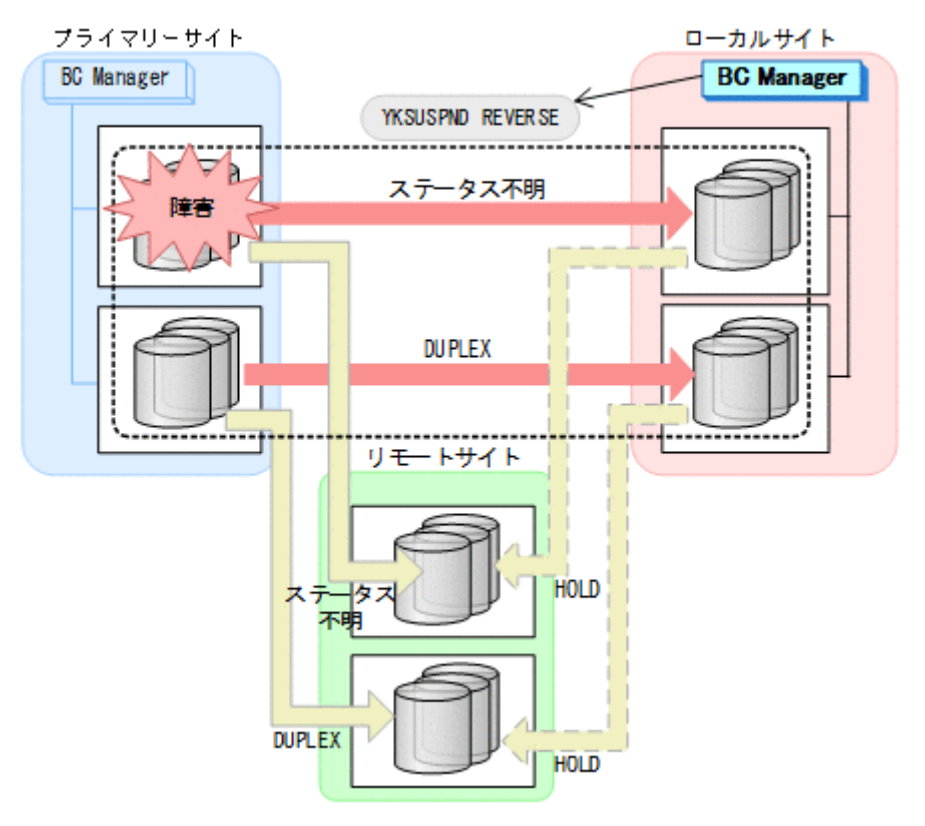

- YKQUERY
- YKSUSPND REVERSE
- YKEWAIT GOTO(SUSPEND) NOINVALIDCHK
- 2. ローカルサイトの運用を開始する。

YKRESYNC DELTAJNL コマンド実行前のこの時点で、ローカルサイトの運用を開始できます。 ただし、ローカルサイトからの更新量に応じて、YKRESYNC DELTAJNL コマンド実行後にロー カル->リモートの UR コピーペアが DUPLEX 状態に遷移するまでの時間が増加します。

3. ローカルサイトからローカル->リモートの EXCTG に対して、YKRESYNC DELTAJNL コマンド を実行する。

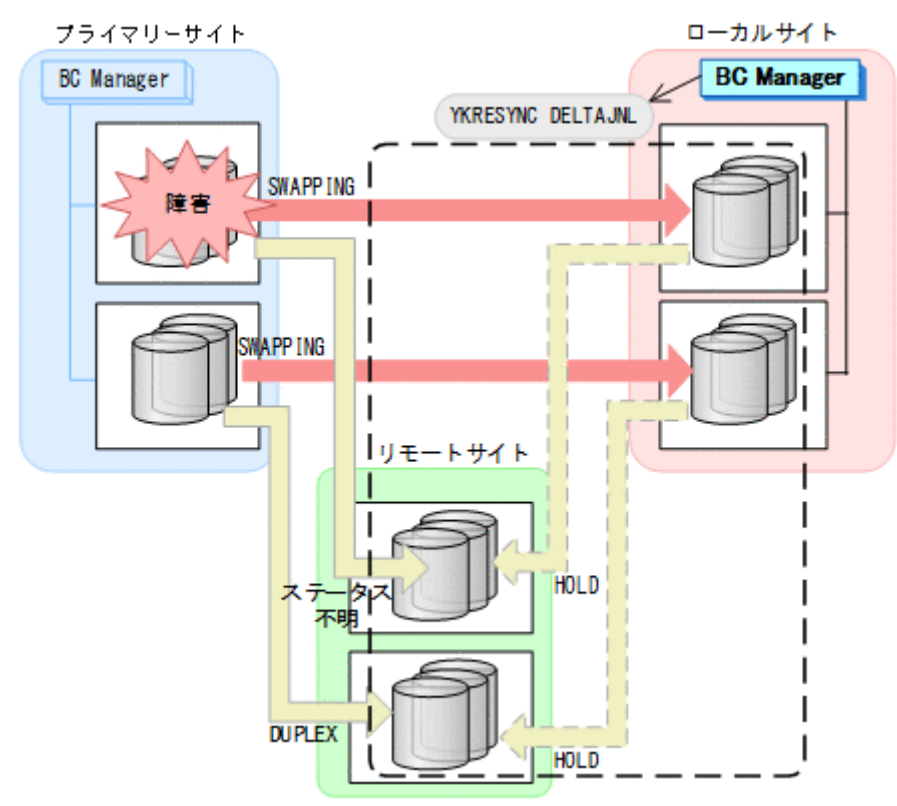

- YKQUERY
- YKRESYNC DELTAJNL
- YKEWAIT GOTO(DUPLEX)

コマンドの実行が成功すると,プライマリー->リモートの UR コピーペアは自動的に HOLD 状態 (デルタリシンクペア)に遷移します。

ローカルサイトを起点とした 4x4 構成の運用になります。

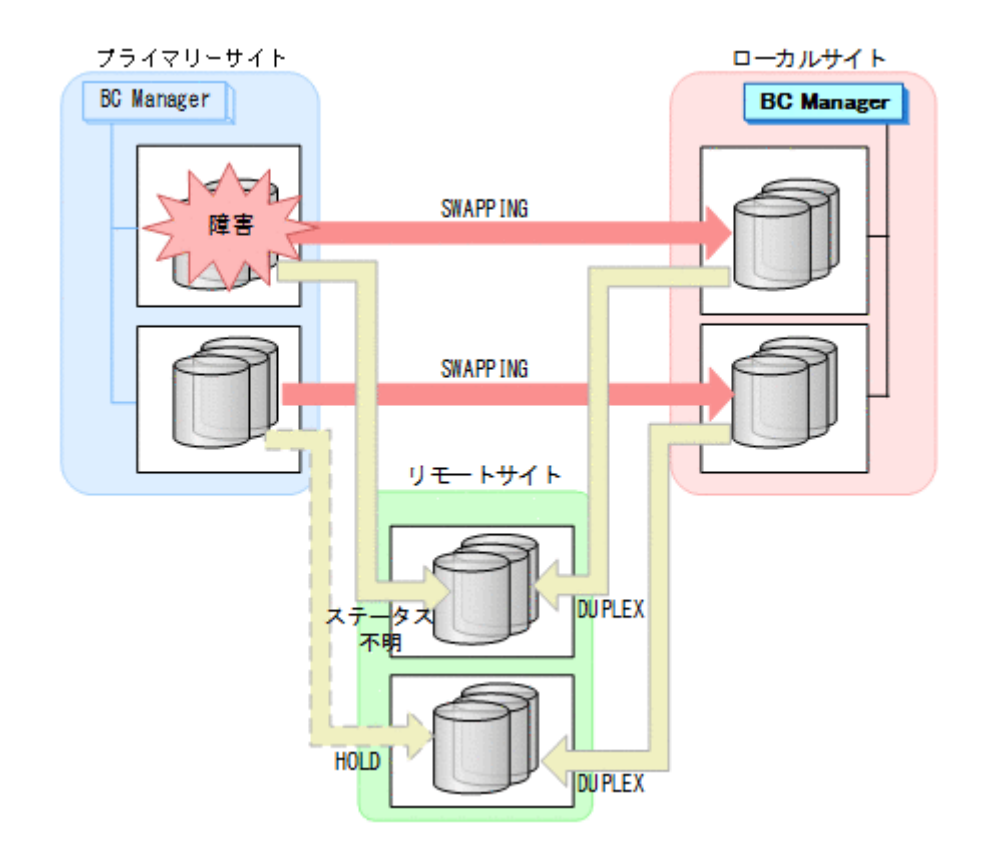

#### フェイルバック

- 1. プライマリーサイトのストレージシステムの障害を回復する。
- 2. ローカルサイトの運用を停止する。
- 3. Storage Navigator または BC Manager から,プライマリー->ローカルおよびプライマリー-> リモートのサイト間で必要なパスを再設定する。

4. ローカルサイトから,障害が発生したストレージシステムに P-VOL があるプライマリー->リモ ートの UR コピーペアに対して、YKRECVER コマンドを実行する。

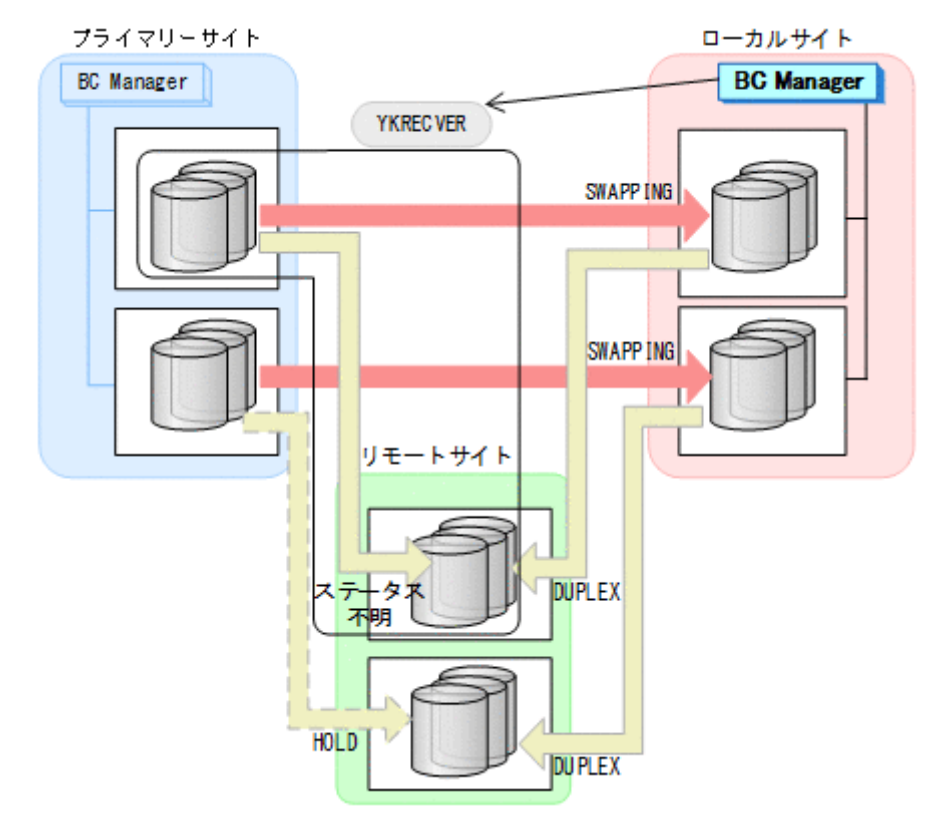

YKRECVER コマンドが I/O エラーとなっても問題ありません。

- YKQUERY
- YKRECVER
- YKEWAIT GOTO(SIMPLEX) NOINVALIDCHK

- プライマリーサイト ローカルサイト **BC Manager BC** Manager YKRESYNC REVERSE ---------SWAPP ING SWAPP ING リモートサイト **SIMPLEX DUPLEX HOLD DUPLEX**
- 5. ローカルサイトから TC の CG コンテナに対して YKRESYNC REVERSE コマンドを実行する。

- YKQUERY
- YKRESYNC REVERSE
- YKEWAIT GOTO(DUPLEX)

6. ローカルサイトからローカル->リモートの EXCTG に対して、YKMAKE SELECT (COND) コマン ドを実行する。

UR の EXCTG として定義されているジャーナルグループが,ストレージシステムの EXCTG に再登録されます。

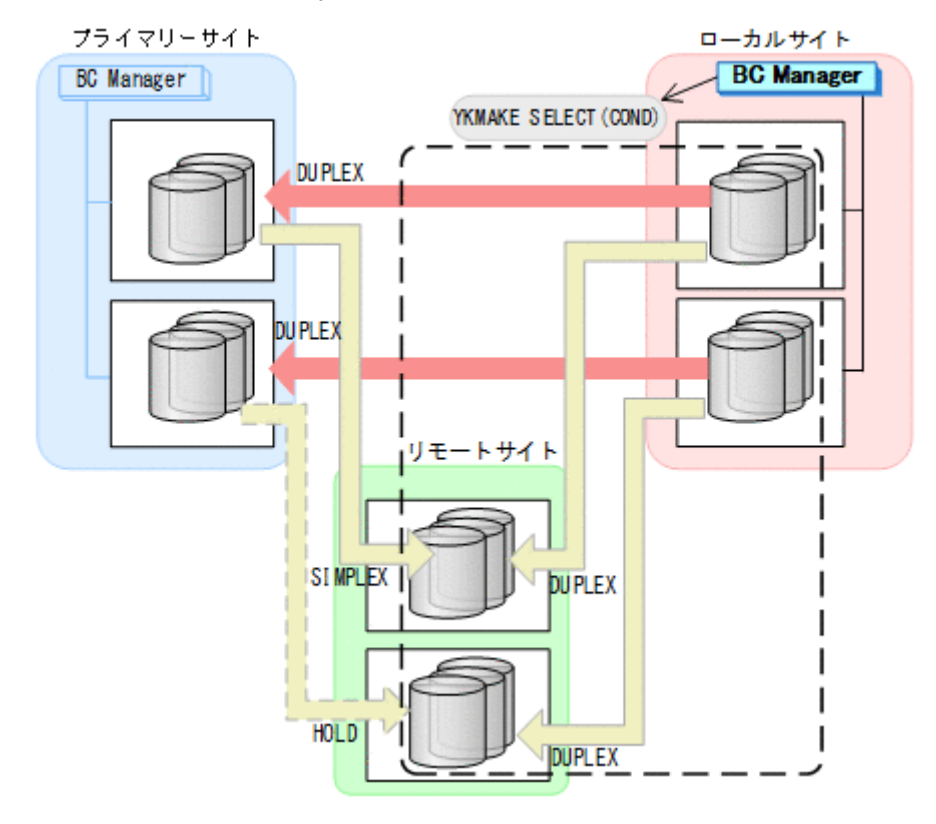

- YKQUERY
- YKMAKE SELECT(COND)
- YKEWAIT GOTO(DUPLEX)

7. Storage Navigator から,障害の発生したストレージシステムのジャーナルグループを再設定す る。

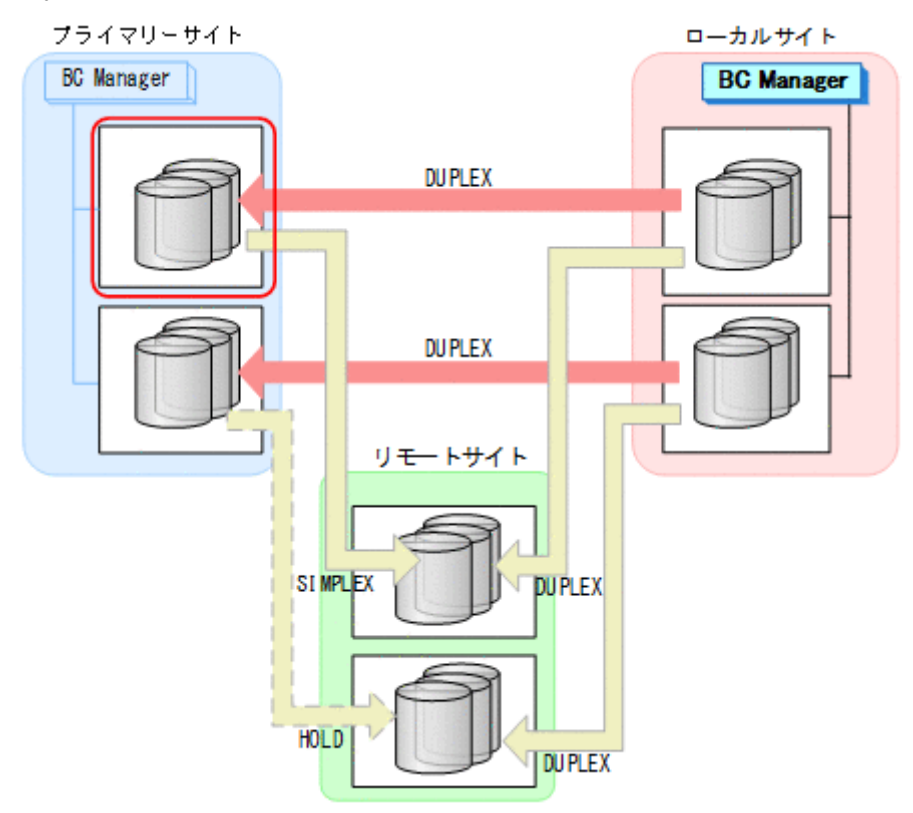

8. ローカルサイトから,障害が発生したストレージシステムに P-VOL があるプライマリー->リモ ートの UR コピーペアに対して、YKMAKE HOLD コマンドを実行する。

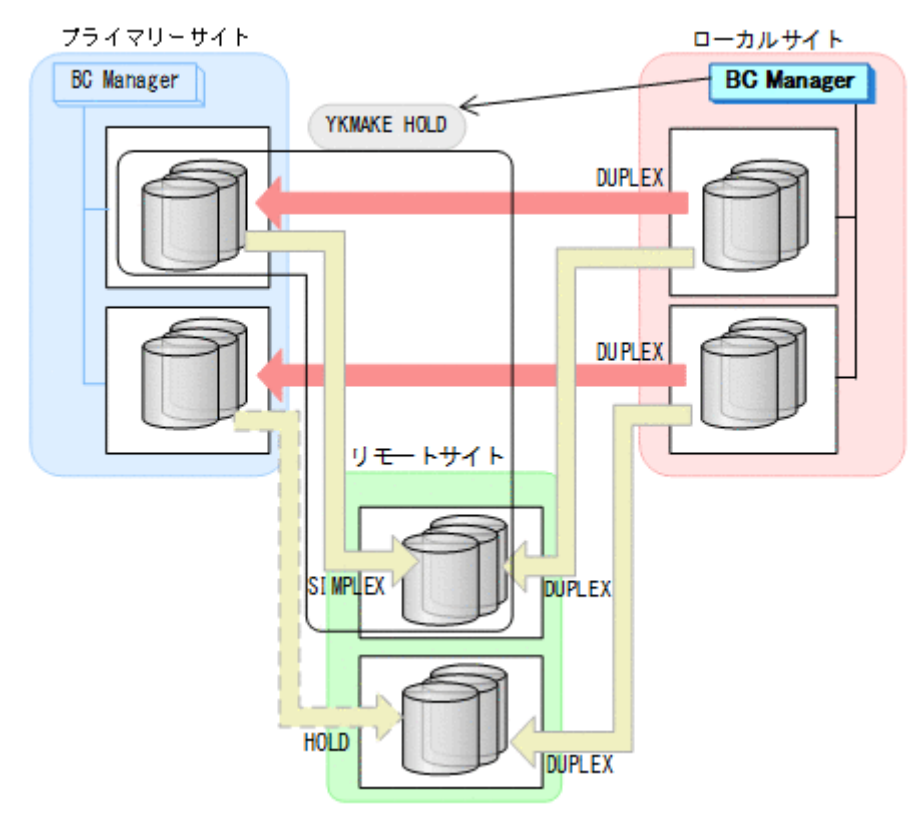

- YKQUERY
- YKMAKE HOLD
- YKEWAIT GOTO(HOLD)
- 9. プライマリー->ローカルのサイト間およびプライマリー->リモートのサイト間のデルタリシン ク制御用パスを Storage Navigator から再設定する。

10. プライマリーサイトからローカル·>リモートの EXCTG に対して, YKSUSPND FLUSH コマンド を実行する。

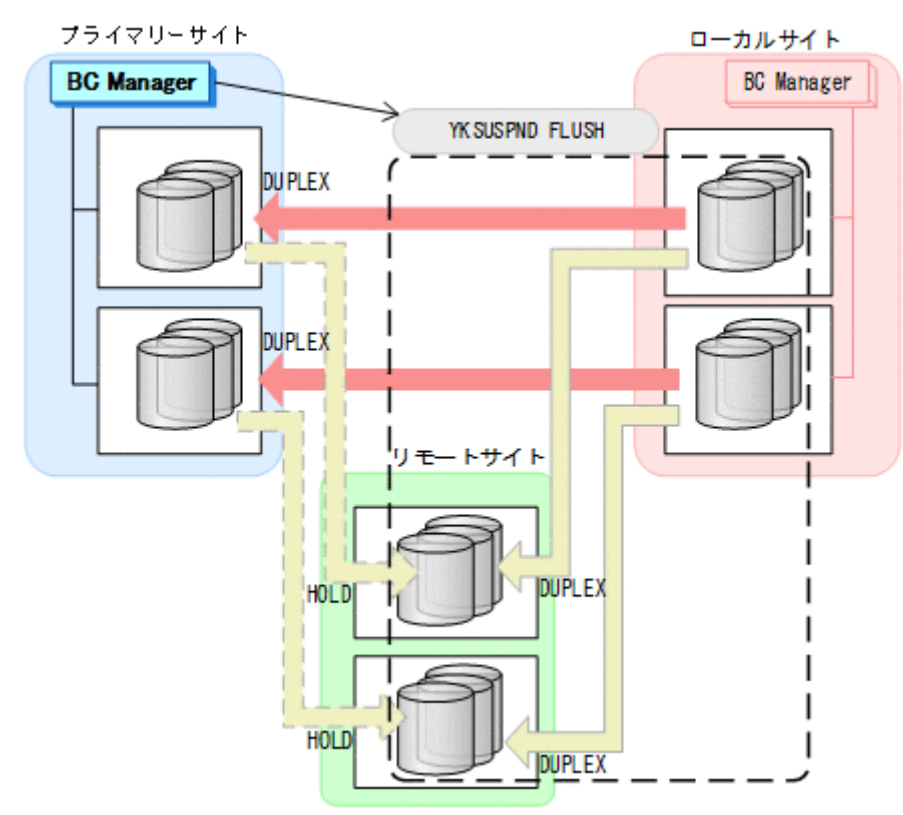

- YKQUERY
- YKSUSPND FLUSH
- YKEWAIT GOTO(SUSPEND)

11. プライマリーサイトから TC の CG コンテナに対して YKSUSPND FORWARD コマンドを実行す る。

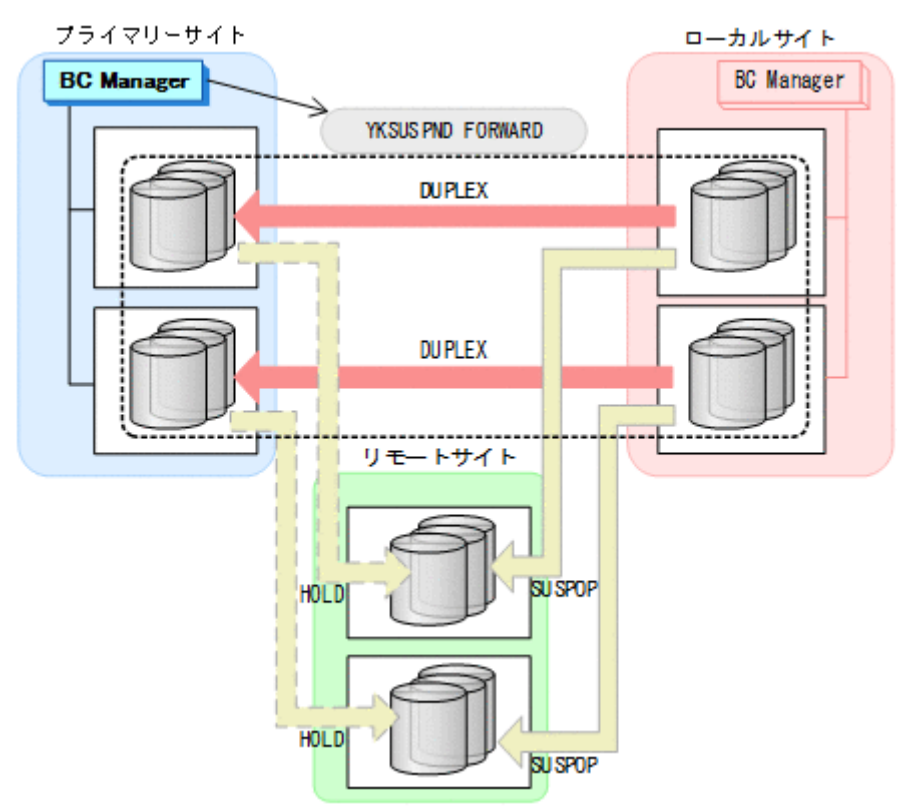

- YKQUERY
- YKSUSPND FORWARD
- YKEWAIT GOTO(SUSPEND)
- 12. プライマリーサイトからの運用を開始する。

13. プライマリーサイトから TC の CG コンテナに対して YKRESYNC FORWARD コマンドを実行す る。

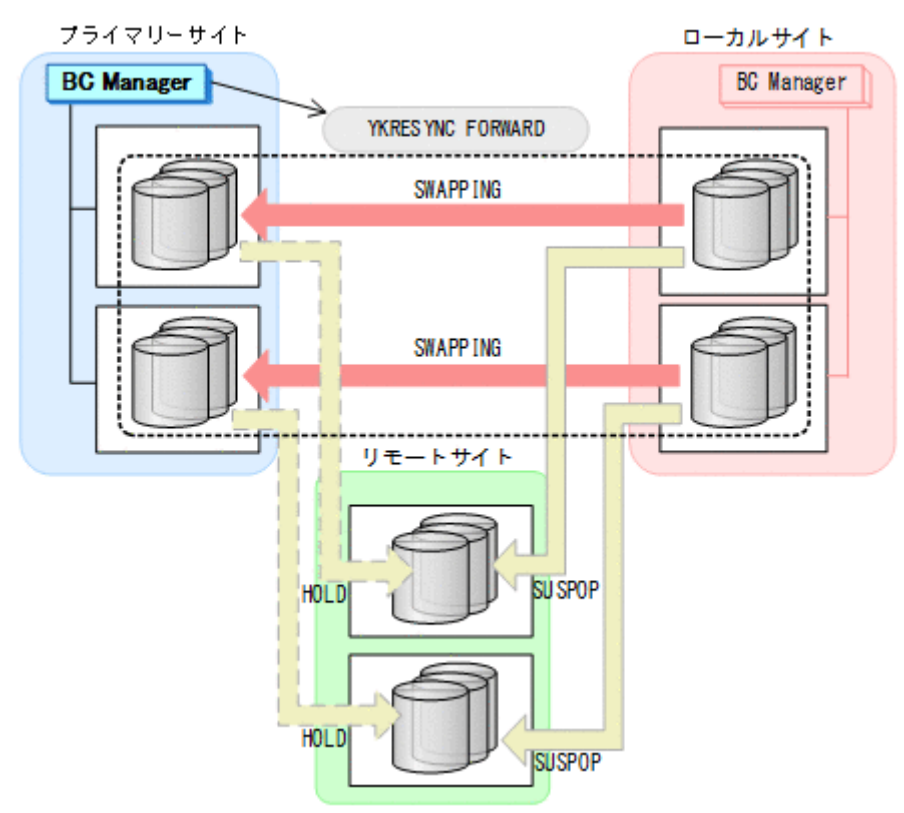

- YKQUERY
- YKRESYNC FORWARD
- YKEWAIT GOTO(DUPLEX)

14. プライマリーサイトからプライマリー->リモートの EXCTG に対して、YKRESYNC DELTAJNL コマンドを実行する。

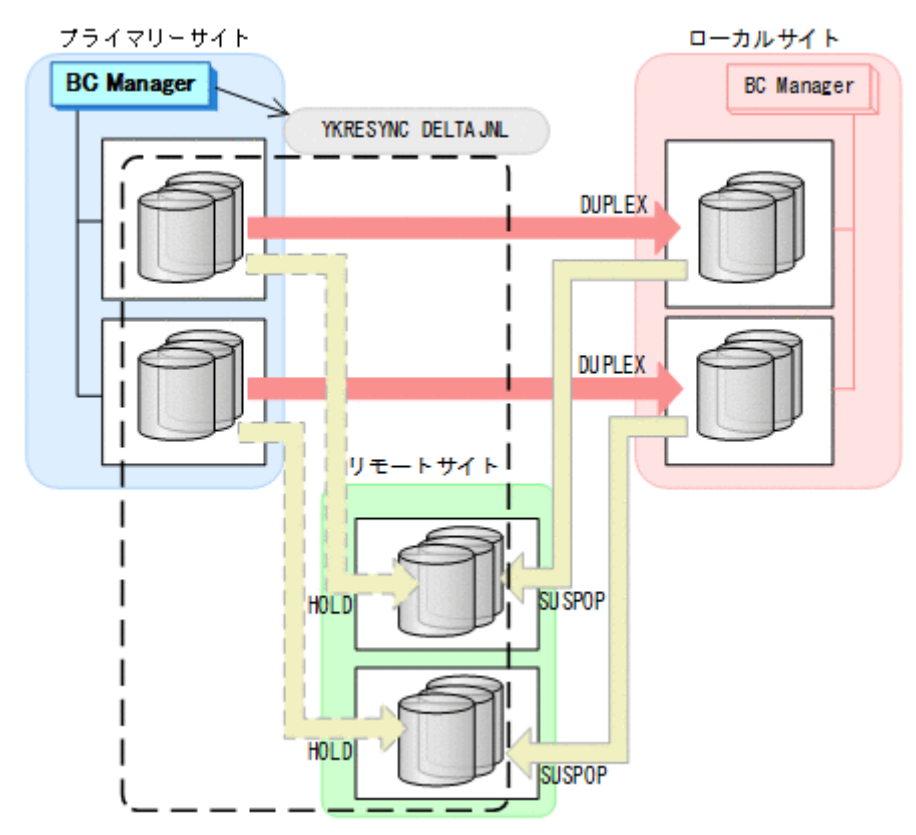

- YKQUERY
- YKRESYNC DELTAJNL
- YKEWAIT GOTO(DUPLEX)

コマンドの実行が成功すると、ローカル·>リモートの UR コピーペアは自動的に HOLD 状態(デ ルタリシンクペア)に遷移します。 通常運用に戻ります。

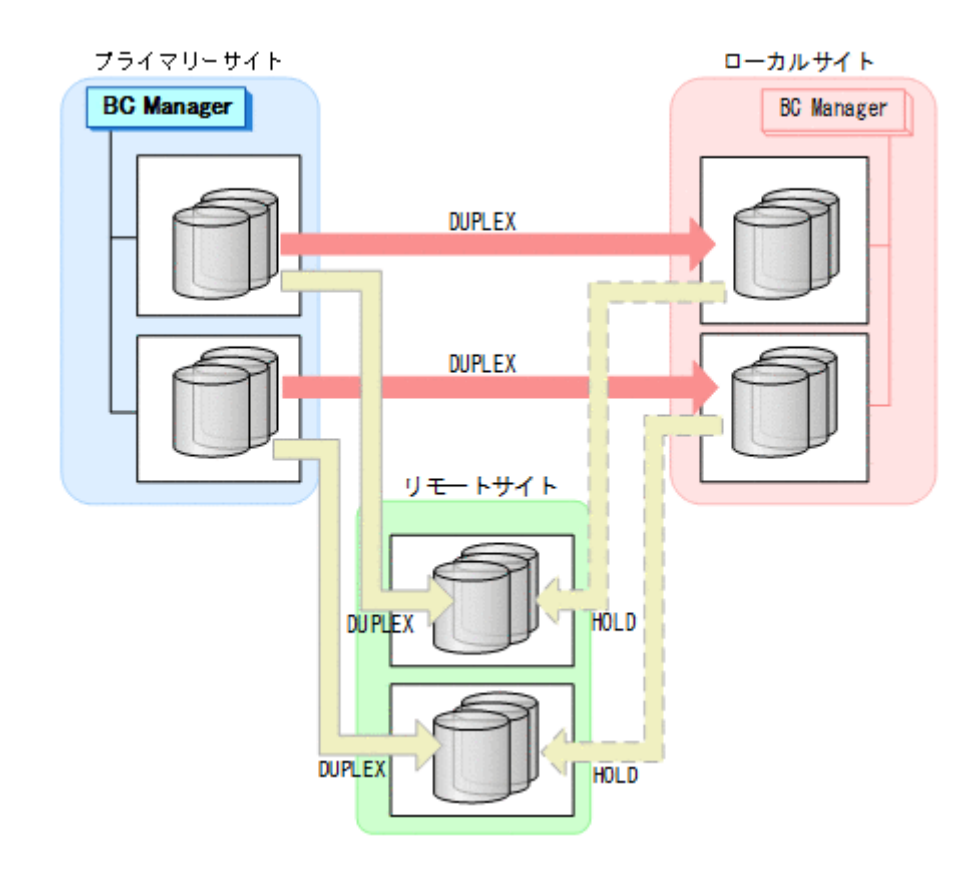

### **7.9.6** プライマリーサイトのストレージシステム障害(不揮発)

プライマリーサイトのストレージシステム障害時(不揮発)の運用手順を次に説明します。

### フェイルオーバー

プライマリーサイトのストレージシステム障害時(不揮発)のフェイルオーバーの手順は,プライ マリーサイトのストレージシステム障害時(揮発)時のフェイルオーバー手順と同じです。「[7.9.5](#page-658-0) [プライマリーサイトのストレージシステム障害\(揮発\)」](#page-658-0)の「[フェイルオーバー」](#page-659-0)を参照してくださ い。

### フェイルバック

- 1. プライマリーサイトのストレージシステムの障害を回復する。
- 2. ローカルサイトの運用を停止する。

# 3. ローカルサイトから TC の CG コンテナに対して YKRESYNC REVERSE コマンドを実行する。 プライマリーサイト ローカルサイト **BC Manager BC Manager** YK RESYNC REVERSE . . . . . . . . . . . SWAPP ING SWAPP ING リモートサイト HOLD **DUPLEX**

**DUPLEX** 

- YKQUERY
- YKRESYNC REVERSE
- YKEWAIT GOTO(DUPLEX)

**HOLD** 

4. プライマリーサイトからローカル->リモートの EXCTG に対して、YKSUSPND FLUSH コマンド を実行する。

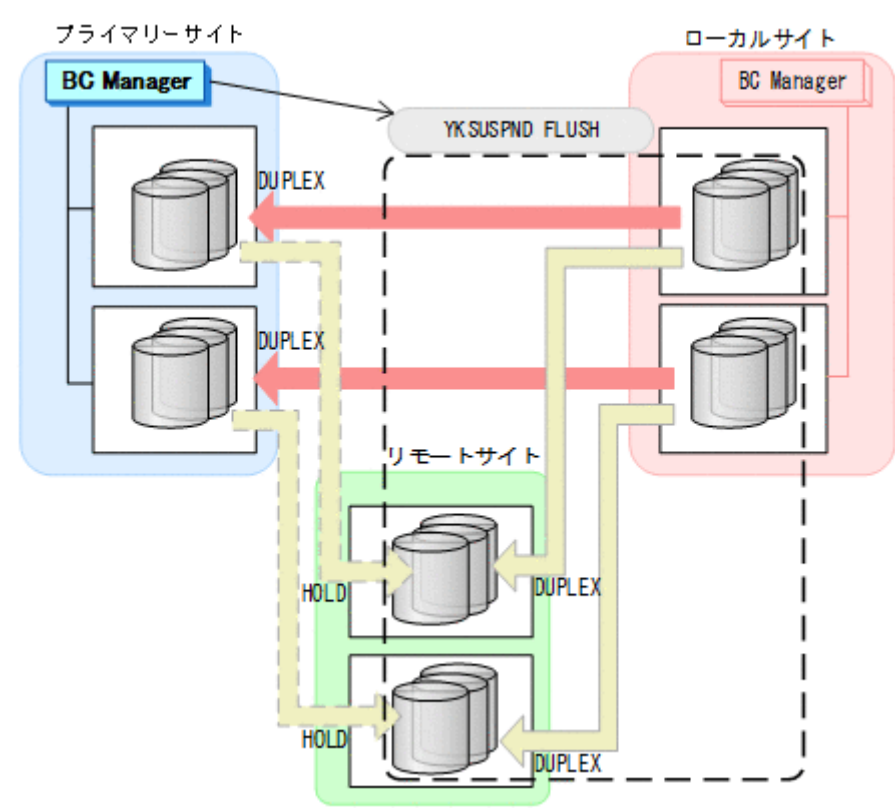

- YKQUERY
- YKSUSPND FLUSH
- YKEWAIT GOTO(SUSPEND)

5. プライマリーサイトから TC の CG コンテナに対して YKSUSPND FORWARD コマンドを実行す る。

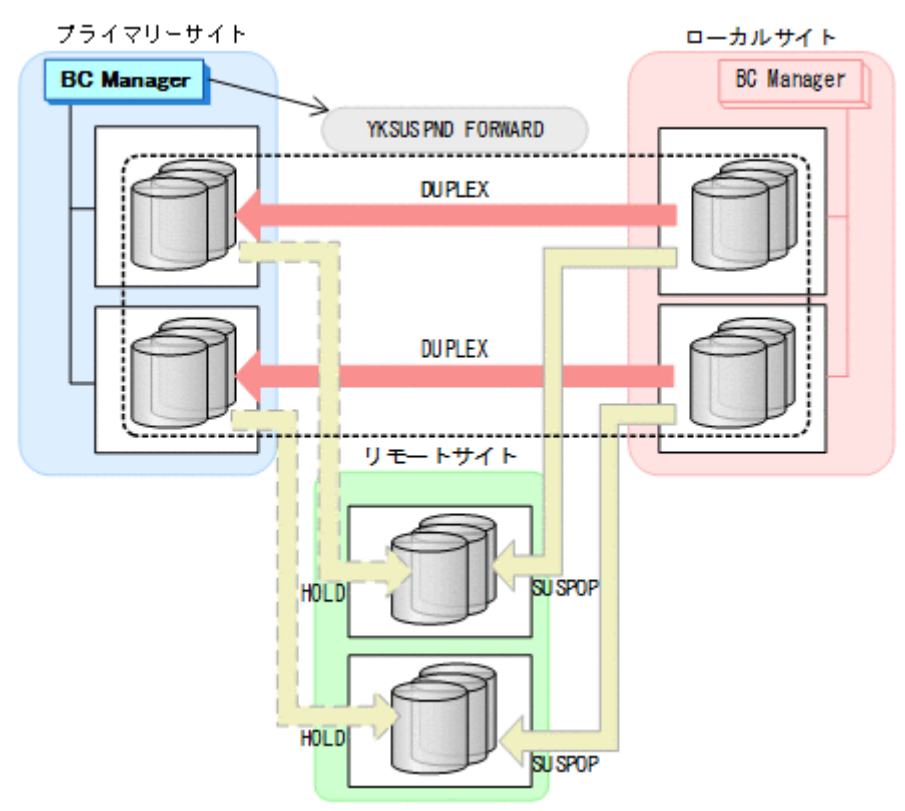

- YKQUERY
- YKSUSPND FORWARD
- YKEWAIT GOTO(SUSPEND)
- 6. プライマリーサイトからの運用を開始する。

7. プライマリーサイトから TC の CG コンテナに対して YKRESYNC FORWARD コマンドを実行す る。

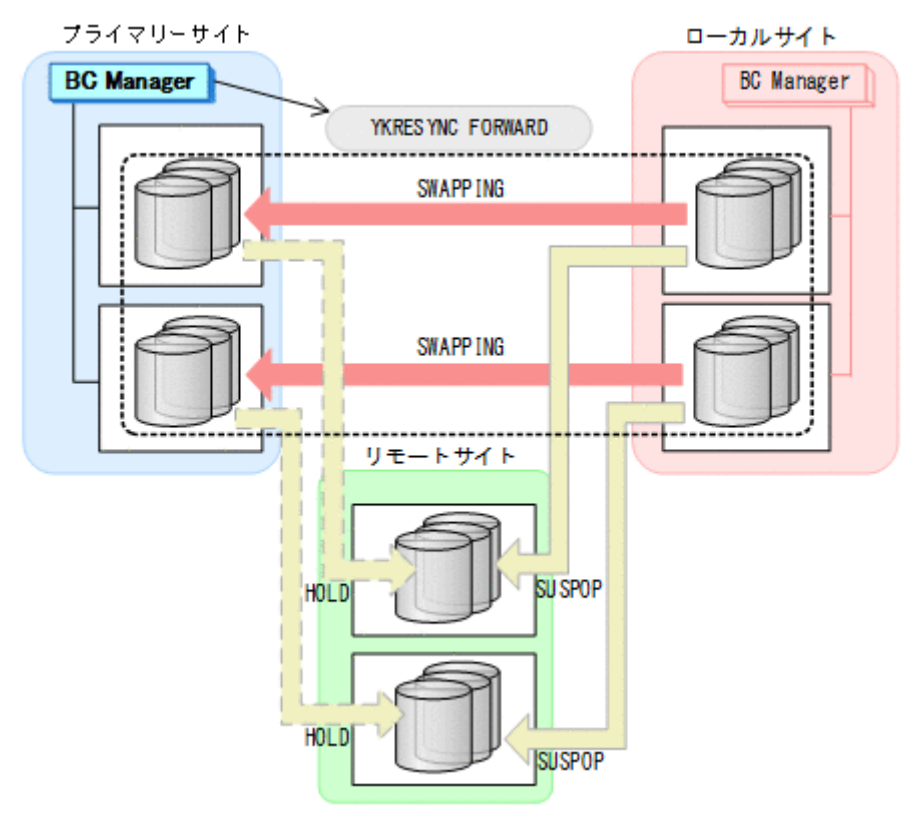

- YKQUERY
- YKRESYNC FORWARD
- YKEWAIT GOTO(DUPLEX)

8. プライマリーサイトからプライマリー·>リモートの EXCTG に対して、YKRESYNC DELTAJNL コマンドを実行する。

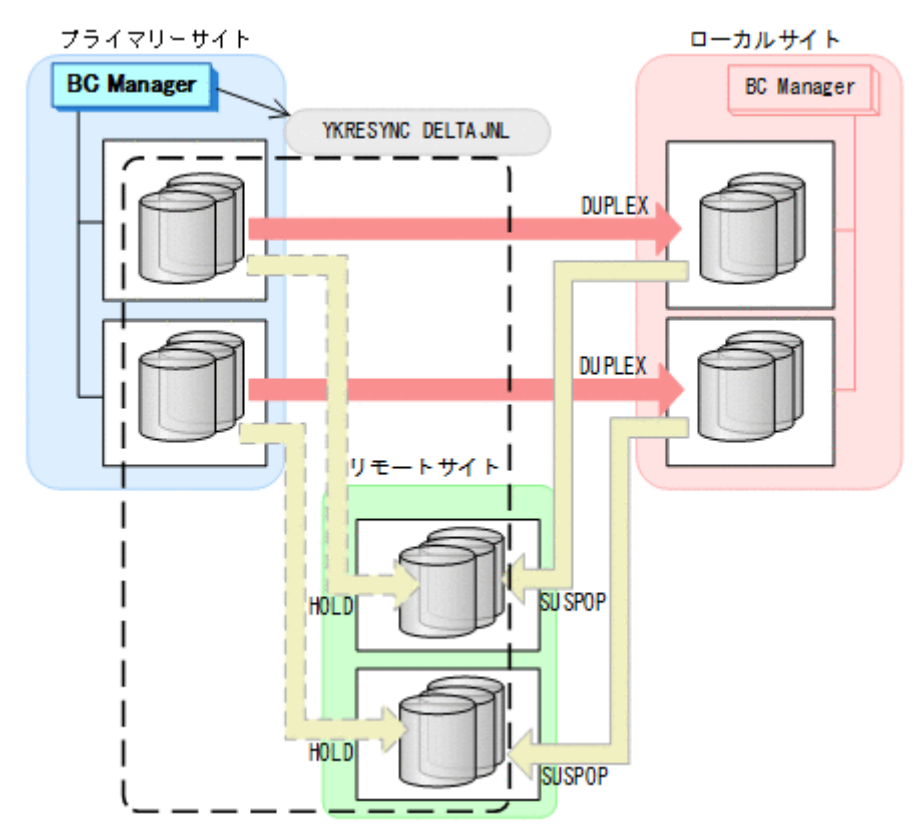

- YKQUERY
- YKRESYNC DELTAJNL
- YKEWAIT GOTO(DUPLEX)

コマンドの実行が成功すると、ローカル·>リモートの UR コピーペアは自動的に HOLD 状態(デ ルタリシンクペア)に遷移します。 通常運用に戻ります。

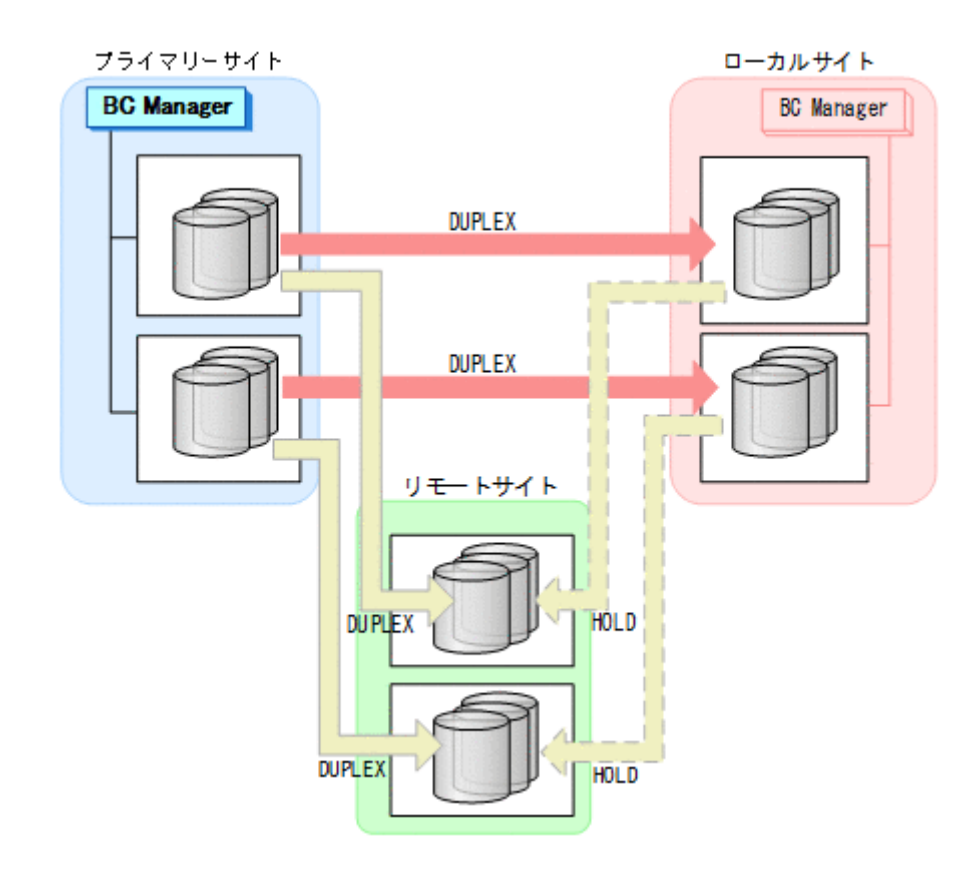

### **7.9.7** ローカルサイトのストレージシステム障害(揮発)

ローカルサイトのストレージシステム障害時(揮発)の運用手順を次に説明します。

#### 準備作業

ローカルサイトのストレージシステム障害では,TC のコンシステンシー維持機能を使用して TC コ ピーペアをサスペンドさせます。あらかじめストレージシステム障害が発生する前に次に示す動作 のスクリプトを実行しておくと,障害発生後,障害回復までに必要な処理が自動的に実行されます。

1. プライマリーサイトから YKCONMSG コマンドを実行する。 IEA494I メッセージを検知するよう監視します。

2. メッセージ (障害) を検知したら,プライマリーサイトから TC の CG コンテナに対し て YKFREEZE コマンドを実行する。

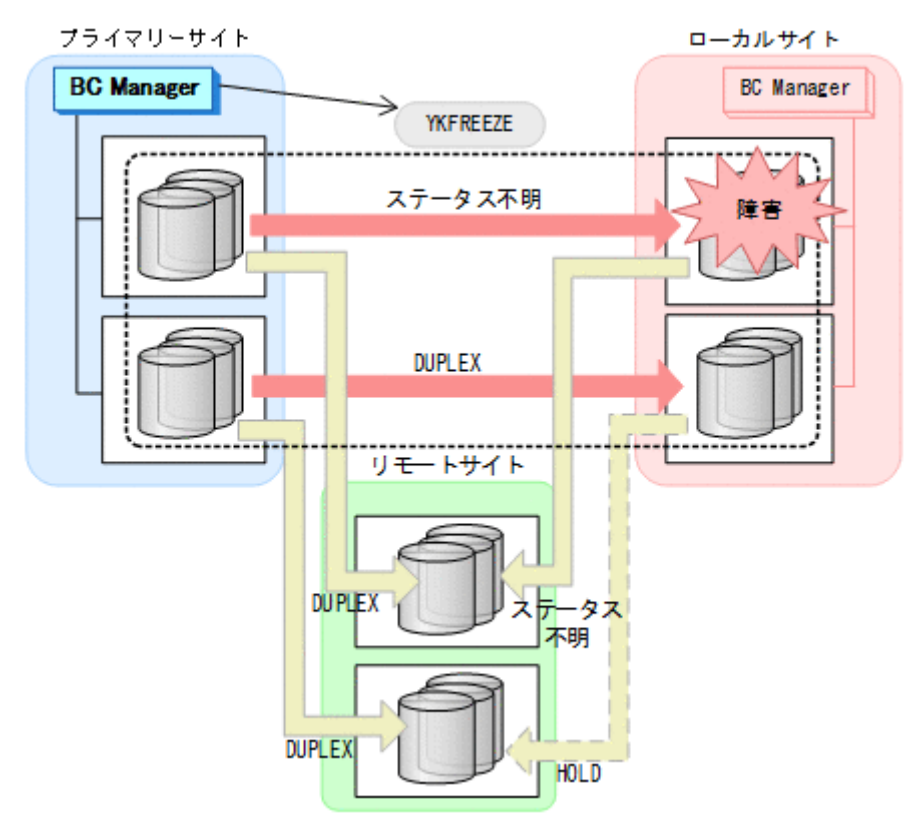

• YKFREEZE

3. プライマリーサイトから TC の CG コンテナに対して YKSUSPND FORWARD コマンドを実行す る。

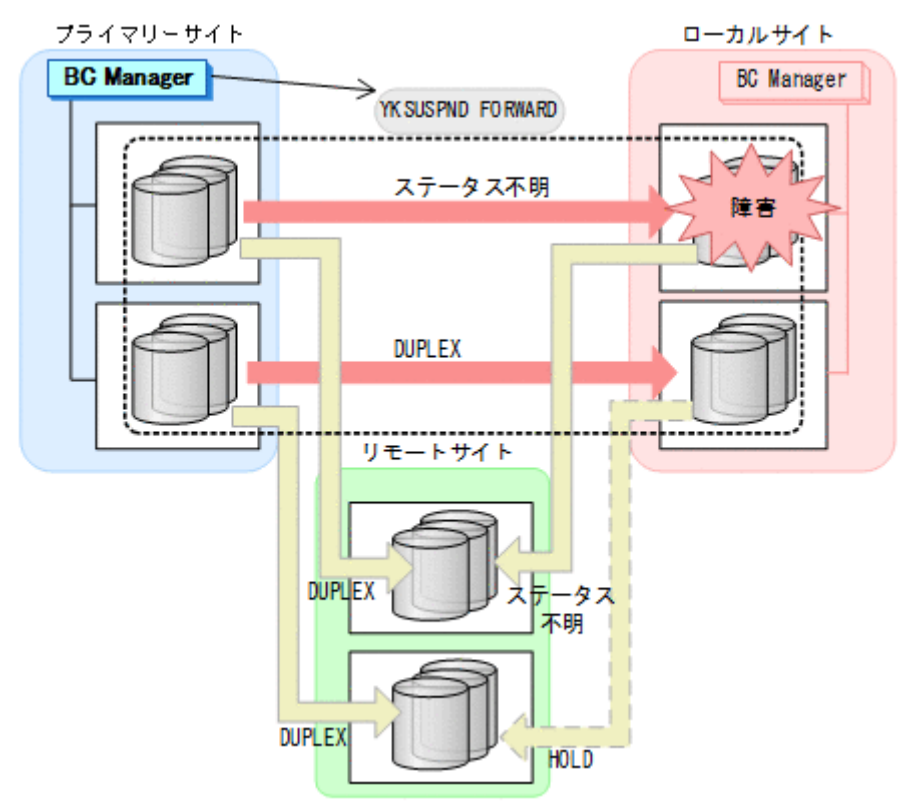

• YKSUSPND FORWARD

4. プライマリーサイトから TC の CG コンテナに対して YKRUN コマンドを実行する。 TC コピーペアが SUSPOP 状態に遷移する前でも, YKRUN コマンドを実行できます。

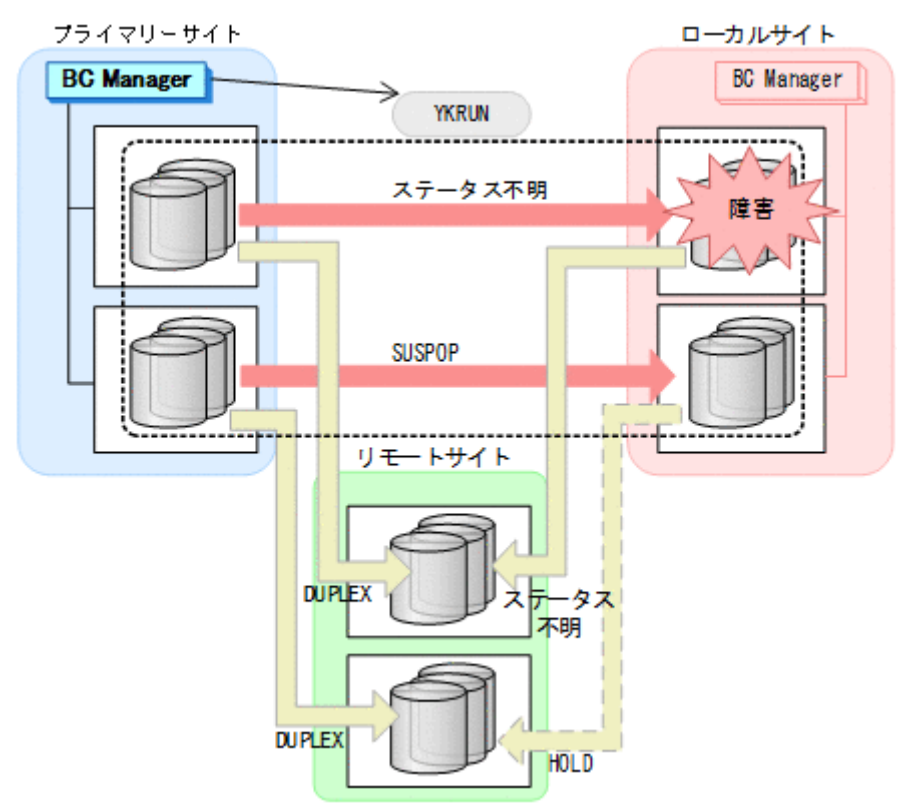

• YKRUN

プライマリーサイトを起点とした 4x4 構成の運用に移行します。

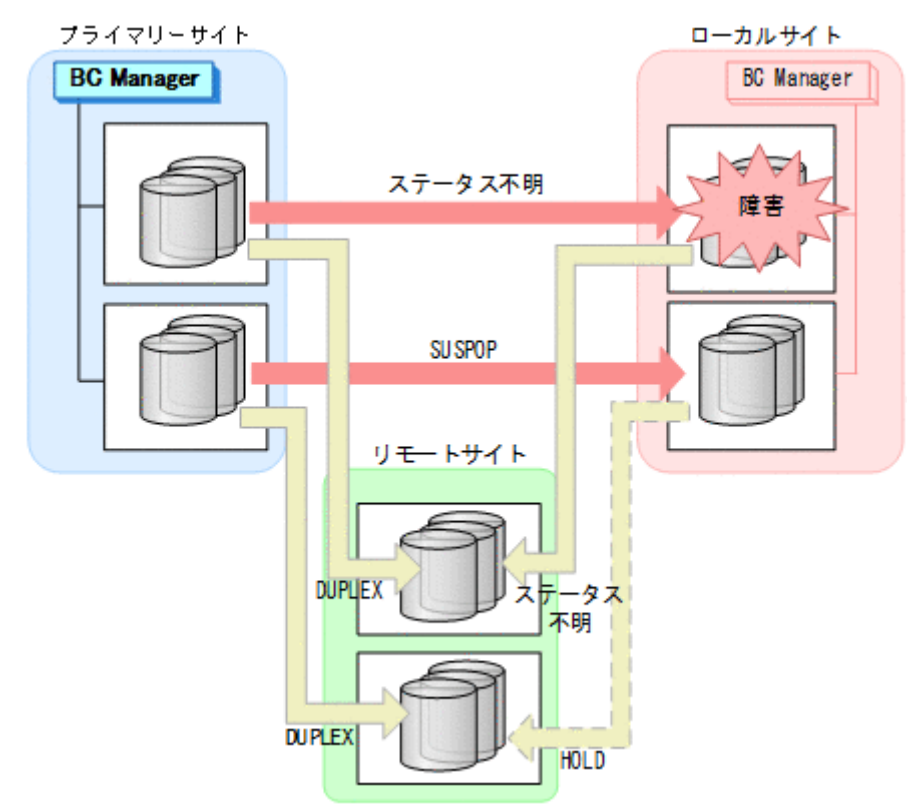

### 回復作業

- 1. Storage Navigator または BC Manager から、ローカルーンプライマリーおよびローカルー>リモ ートのサイト間で必要なパスを再設定する。
- 2. プライマリーサイトから,障害が発生したストレージシステムに S-VOL がある TC コピーペア に対して YKDELETE コマンドを実行する。

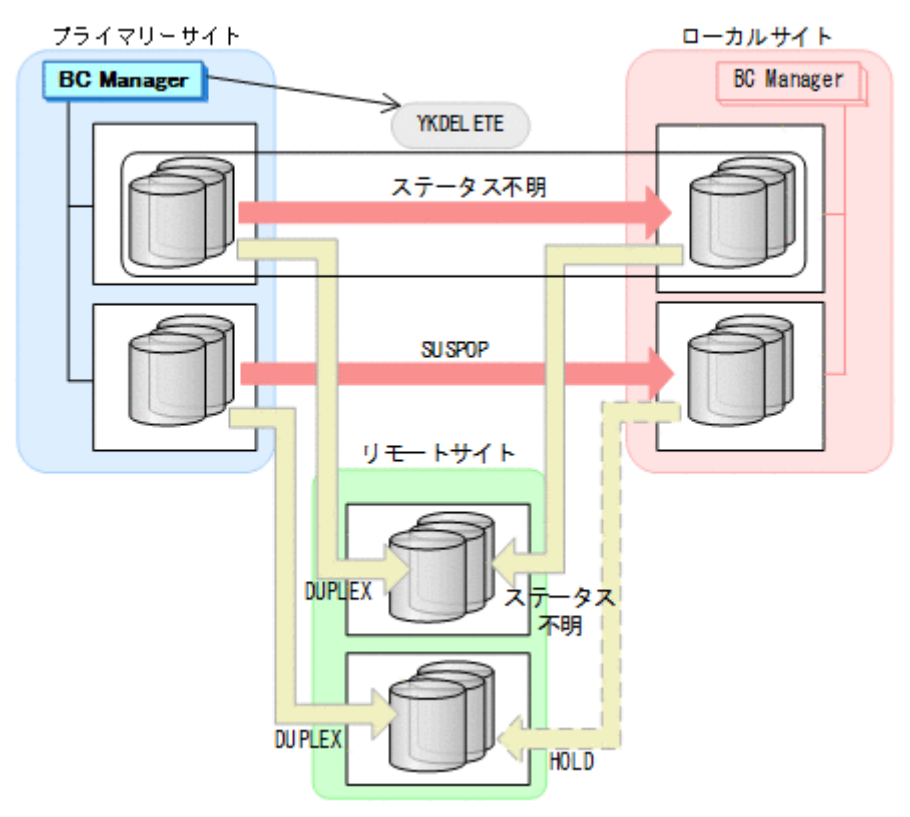

- YKQUERY
- YKDELETE
- YKEWAIT GOTO(SIMPLEX) NOINVALIDCHK

3. プライマリーサイトから,障害が発生したストレージシステムに P-VOL があるローカル->リモ ートの UR コピーペアに対して、YKRECVER コマンドを実行する。

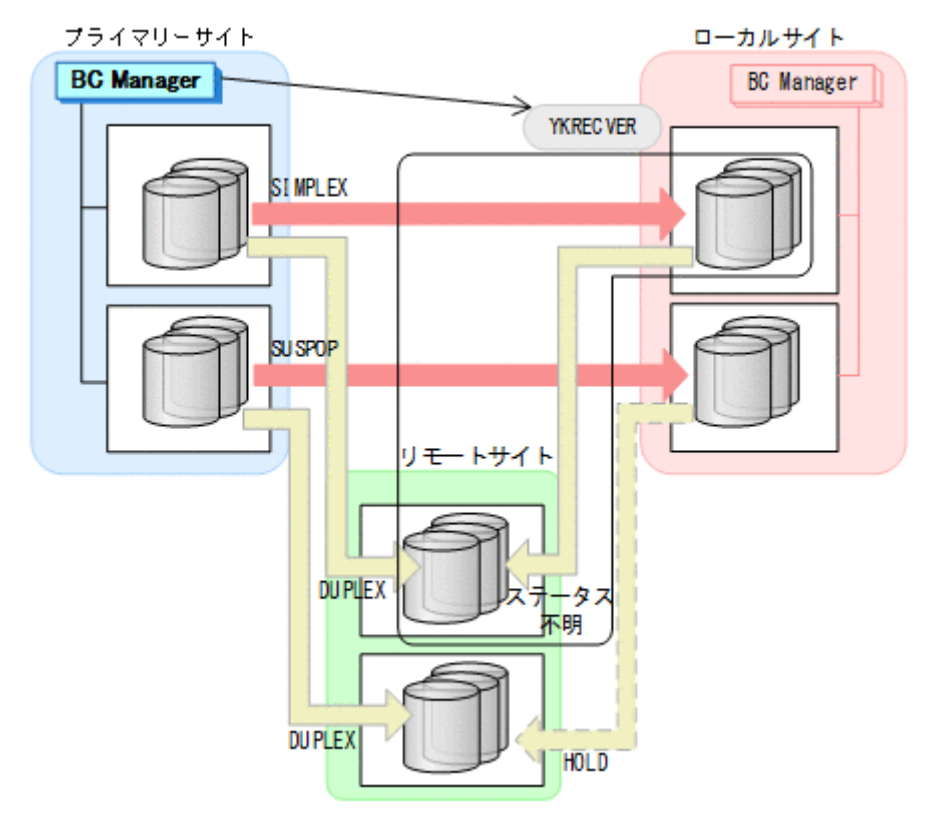

- YKQUERY
- YKRECVER
- YKEWAIT GOTO(SIMPLEX) NOINVALIDCHK

4. プライマリーサイトから, TC の CG コンテナに対して YKMAKE SELECT (COND) コマンドを実 行する。

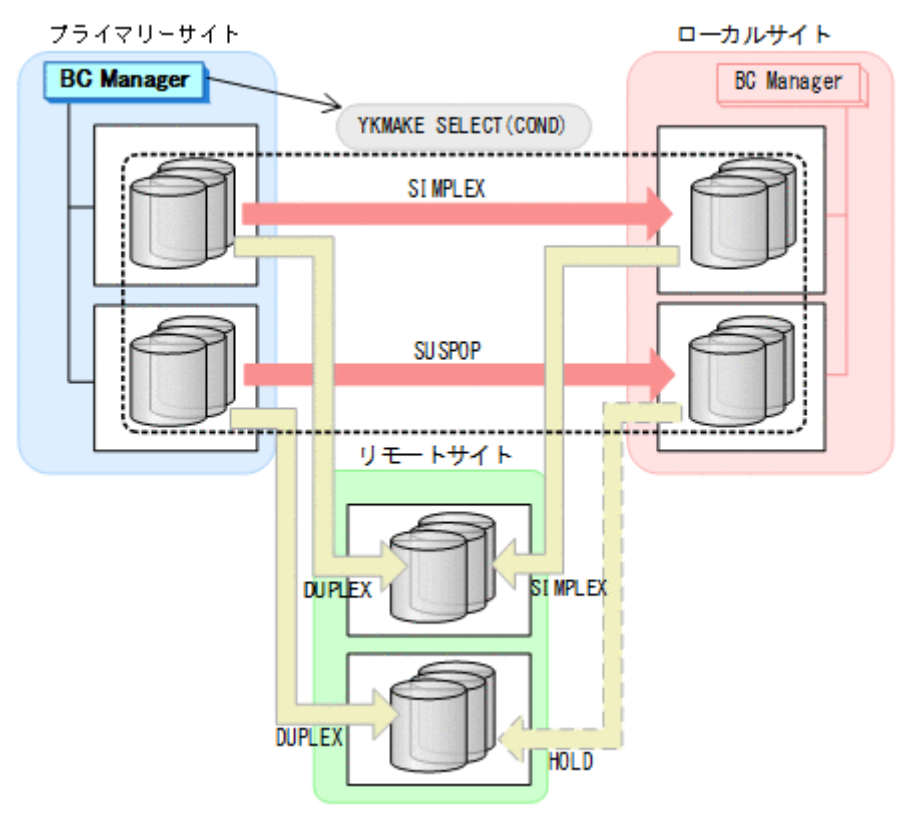

- YKQUERY
- YKMAKE SELECT(COND)
- YKEWAIT GOTO(DUPLEX)
5. Storage Navigator から,障害の発生したストレージシステムのジャーナルグループを再設定す る。

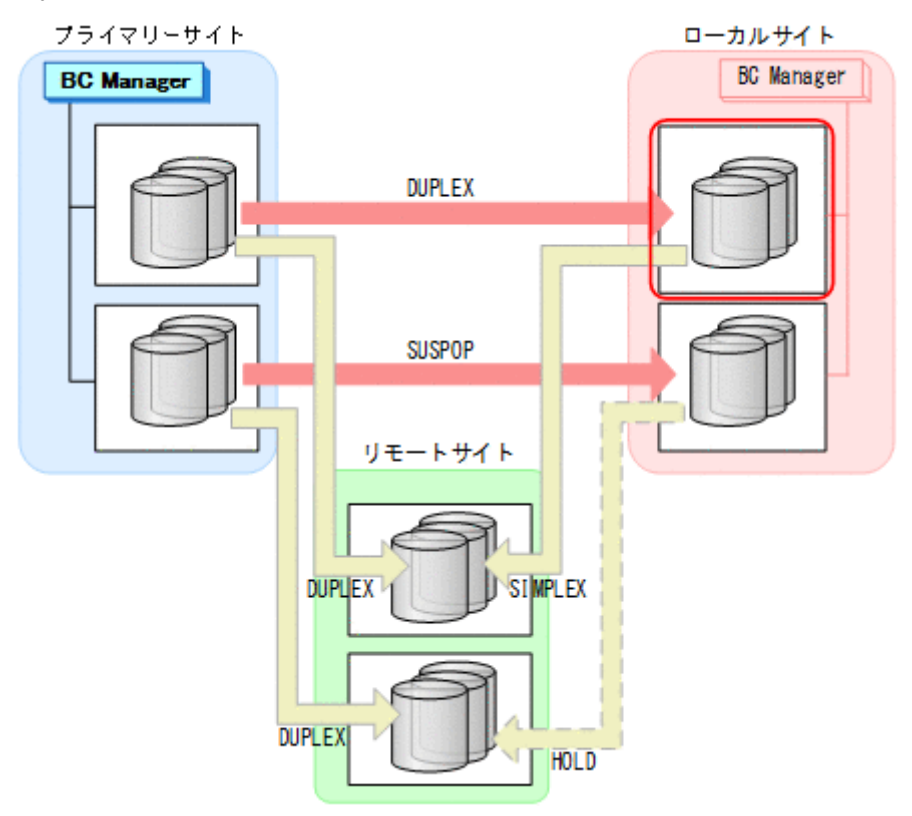

6. プライマリーサイトから,障害が発生したストレージシステムに P-VOL があるローカル->リモ ートの UR コピーペアに対して、YKMAKE HOLD コマンドを実行する。

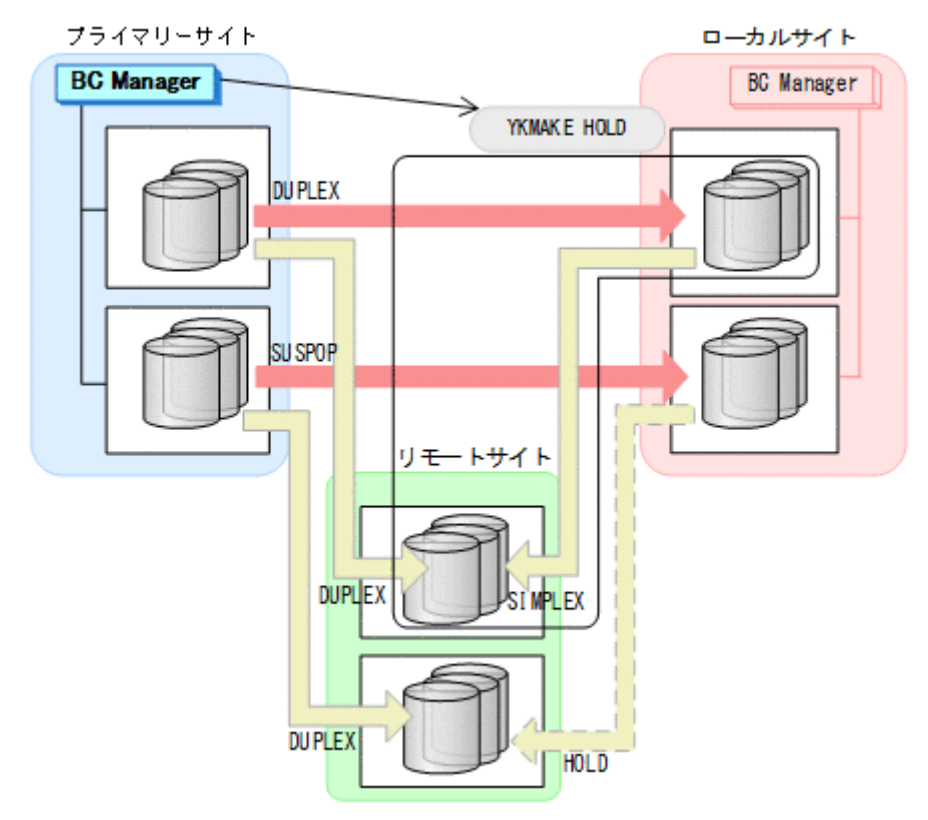

- YKQUERY
- YKMAKE HOLD
- YKEWAIT GOTO(HOLD)

7. プライマリーサイトから,TC の CG コンテナに対して YKRESYNC FORWARD コマンドを実行す る。

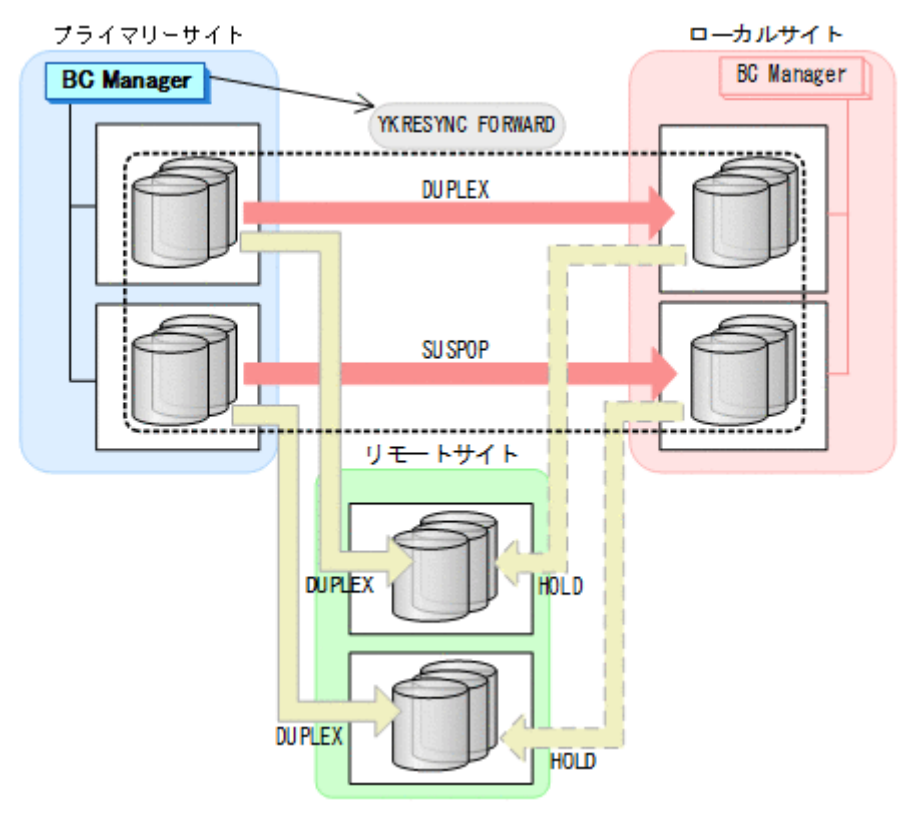

- YKQUERY
- YKRESYNC FORWARD
- YKEWAIT GOTO(DUPLEX)

8. ローカル->プライマリーのサイト間およびローカル->リモートのサイト間のデルタリシンク制 御用パスを Storage Navigator から再設定する。 通常運用に戻ります。

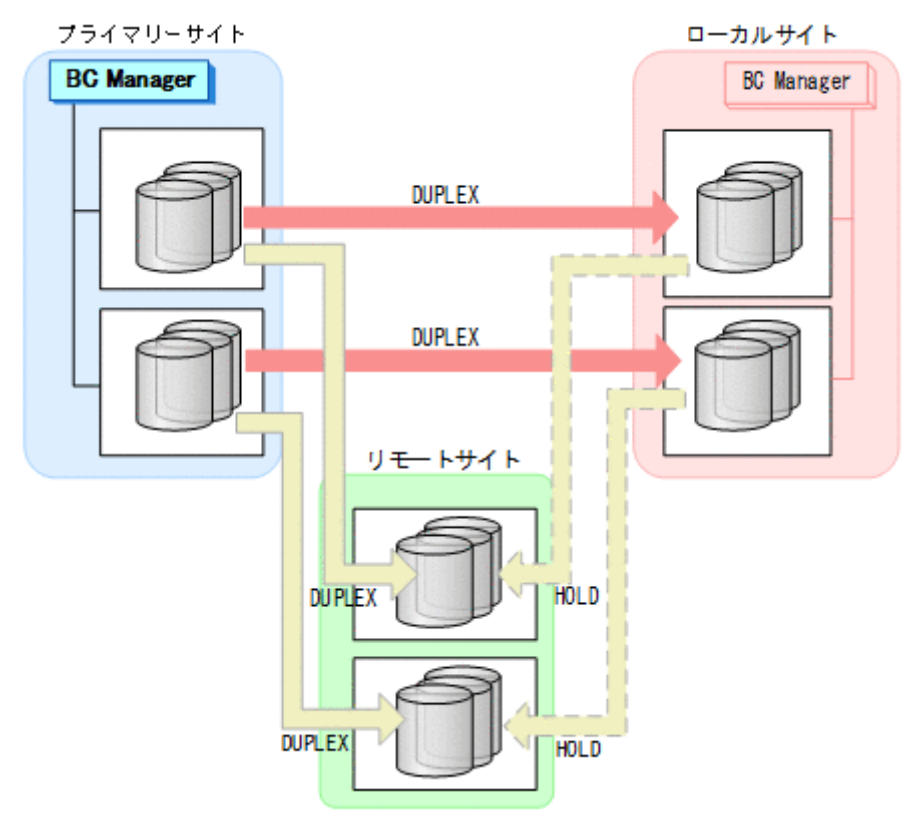

## **7.9.8** ローカルサイトのストレージシステム障害(不揮発)

ローカルサイトのストレージシステム障害時(不揮発)の準備作業および回復作業の手順は,プラ イマリーサイトおよびローカルサイトのストレージシステム間パス障害の準備作業および回復作業 と同じです。「7.9.12 [プライマリーサイトとローカルサイト間のパス障害](#page-709-0)」を参照してください。

## **7.9.9** リモートサイトのストレージシステム障害(揮発)

リモートサイトのストレージシステム障害時(揮発)の運用手順を次に説明します。

### 準備作業

手順は必要ありません。

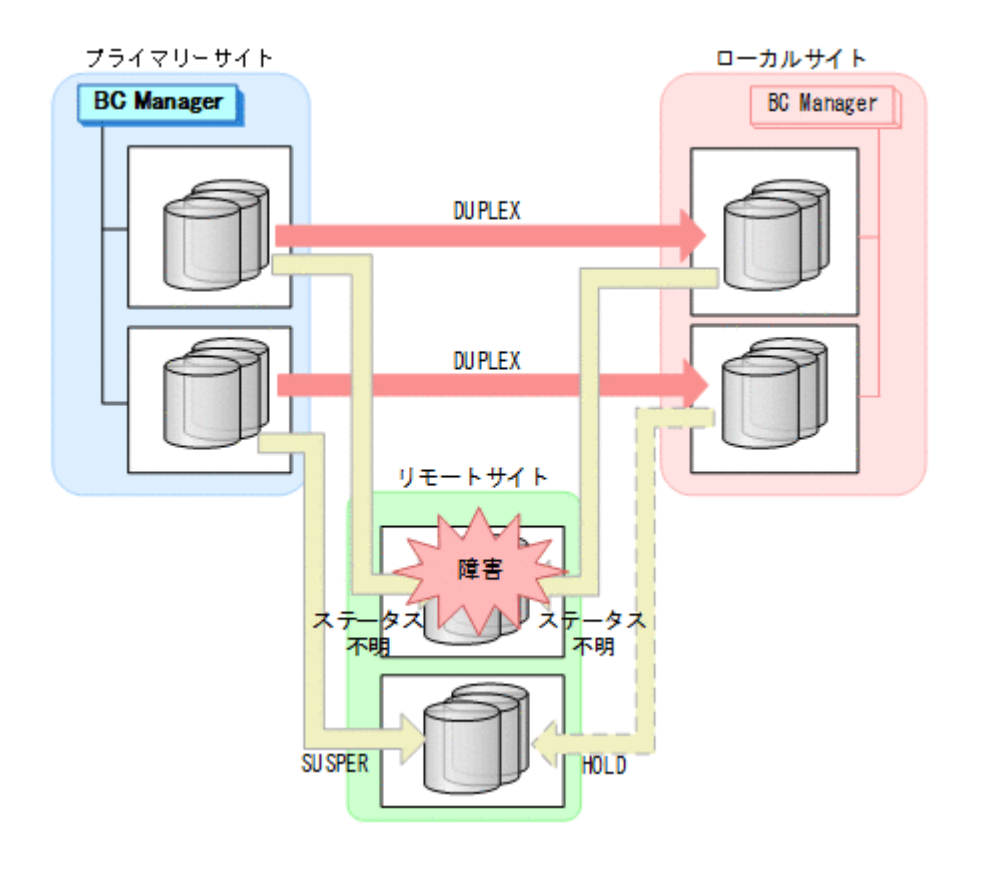

### 回復作業

- 1. リモートサイトのストレージシステムの障害を回復する。
- 2. Storage Navigator または BC Manager から,リモート->プライマリーおよびリモート->ロー カルに必要なパスを再設定する。

3. プライマリーサイトから,障害が発生したストレージシステムに S-VOL があるローカル->リモ ートの UR コピーペアに対して、YKDELETE コマンドを実行する。

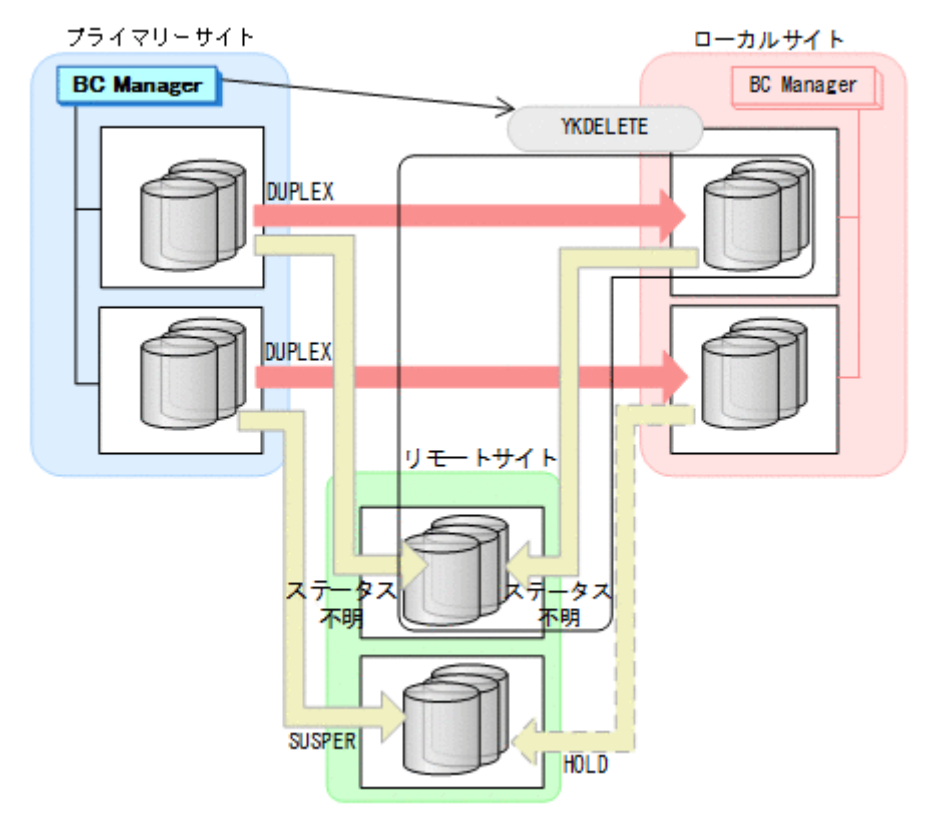

- YKQUERY
- YKDELETE
- YKEWAIT GOTO(SIMPLEX) NOINVALIDCHK

4. プライマリーサイトから,障害が発生したストレージシステムに S-VOL があるプライマリー-> リモートの UR コピーペアに対して、YKDELETE コマンドを実行する。

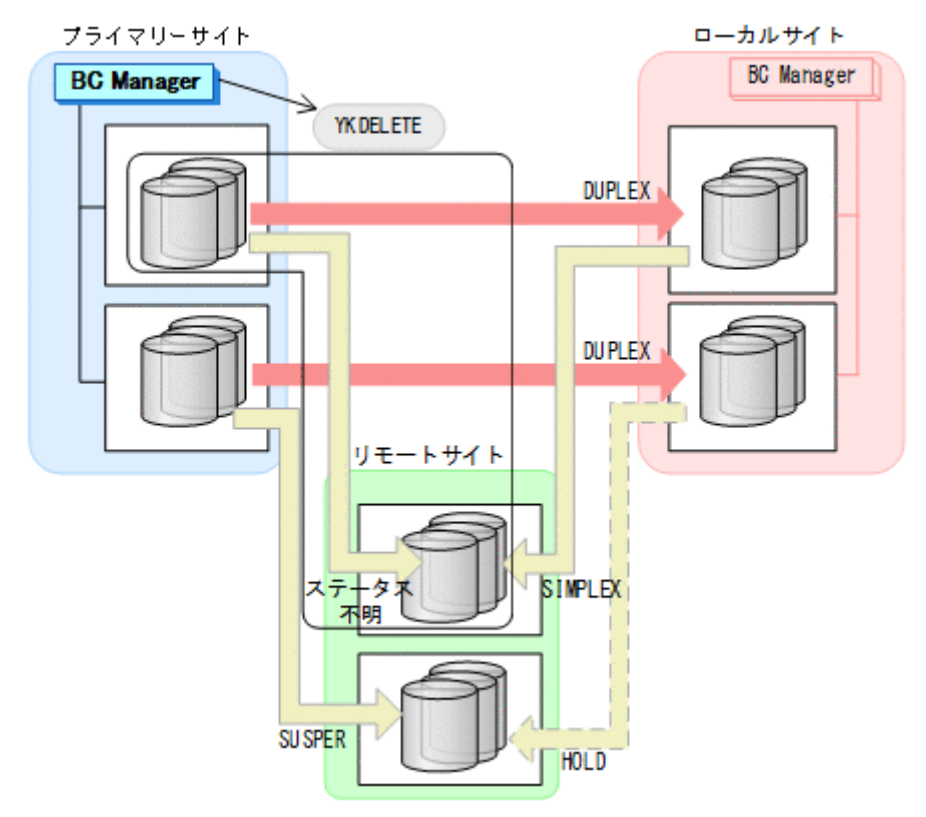

- YKQUERY
- YKDELETE
- YKEWAIT GOTO(SIMPLEX) NOINVALIDCHK

5. Storage Navigator から,障害の発生したストレージシステムのジャーナルグループを再設定す る。

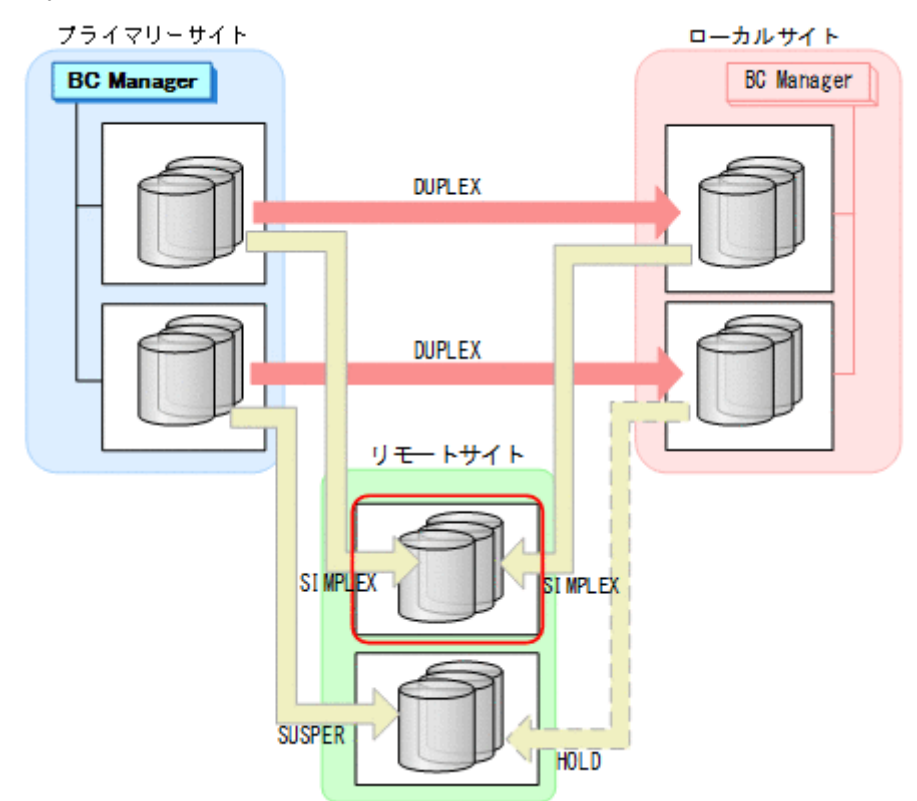

6. プライマリーサイトから,プライマリー->リモートの EXCTG に対して YKQUERY コマンドを実 行して,状態を確認する。

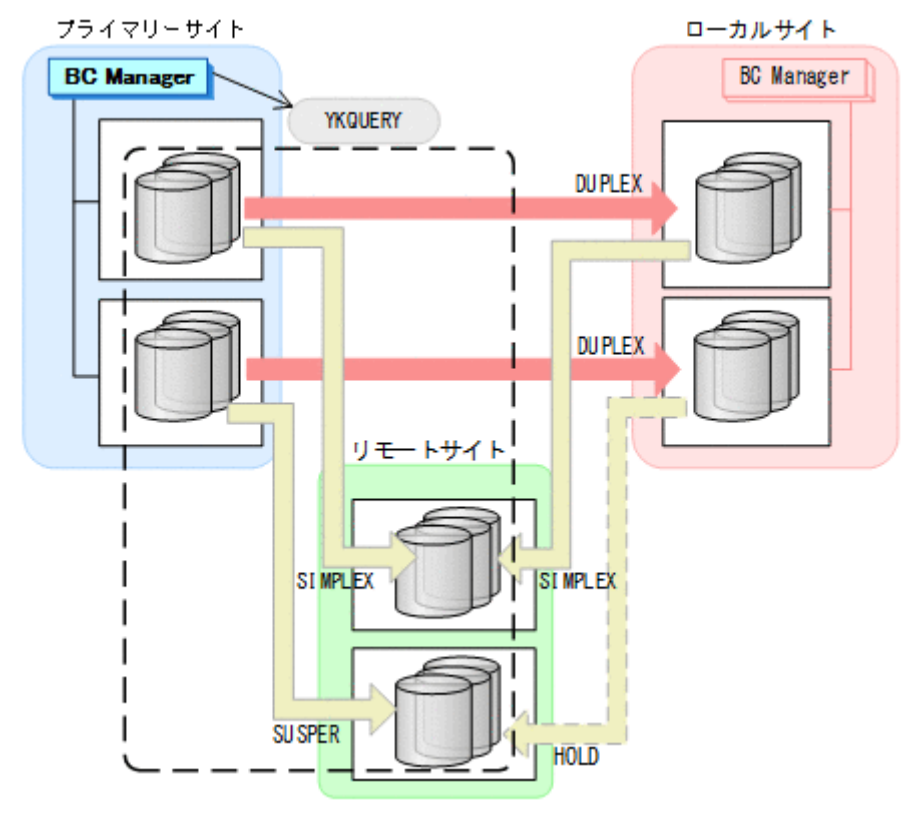

• YKQUERY

7. 手順 6 の結果で EXCTG が残っている場合は,Storage Navigator から,障害の発生していない リモートサイトのストレージシステムのジャーナルグループを EXCTG から強制削除する。

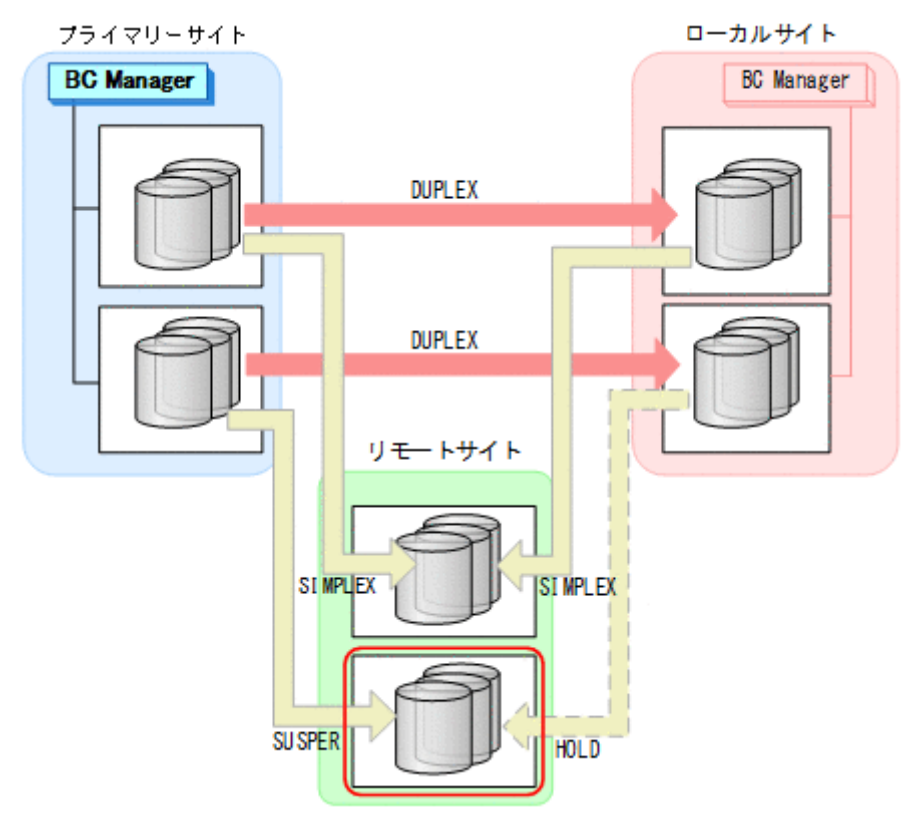

8. プライマリーサイトから、プライマリー·>リモートの EXCTG に対して、YKMAKE SELECT(COND)コマンドを実行する。

障害の発生したストレージシステムに S-VOL がある,プライマリー->リモートの UR コピーペ アが再形成されます。また,UR の EXCTG として定義されているジャーナルグループが,スト レージシステムの EXCTG に再登録されます。

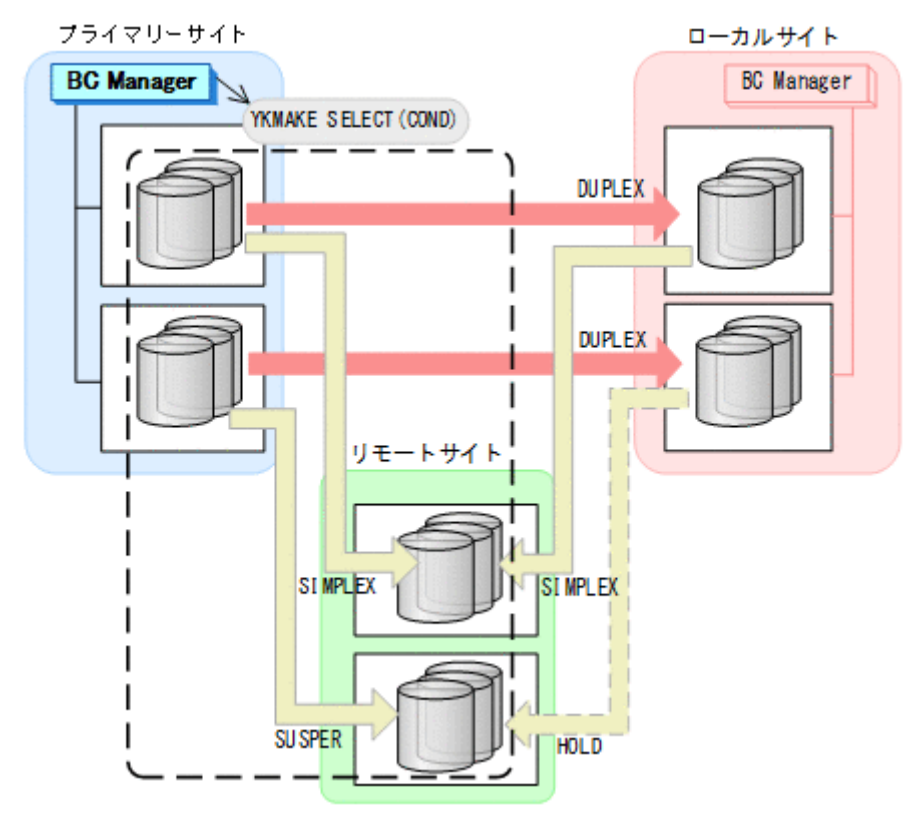

- YKQUERY
- YKMAKE SELECT(COND)

9. プライマリーサイトから, 障害の発生したストレージシステムに S-VOL があるローカル->リモ ートの UR コピーペアに対して、YKMAKE HOLD コマンドを実行する。

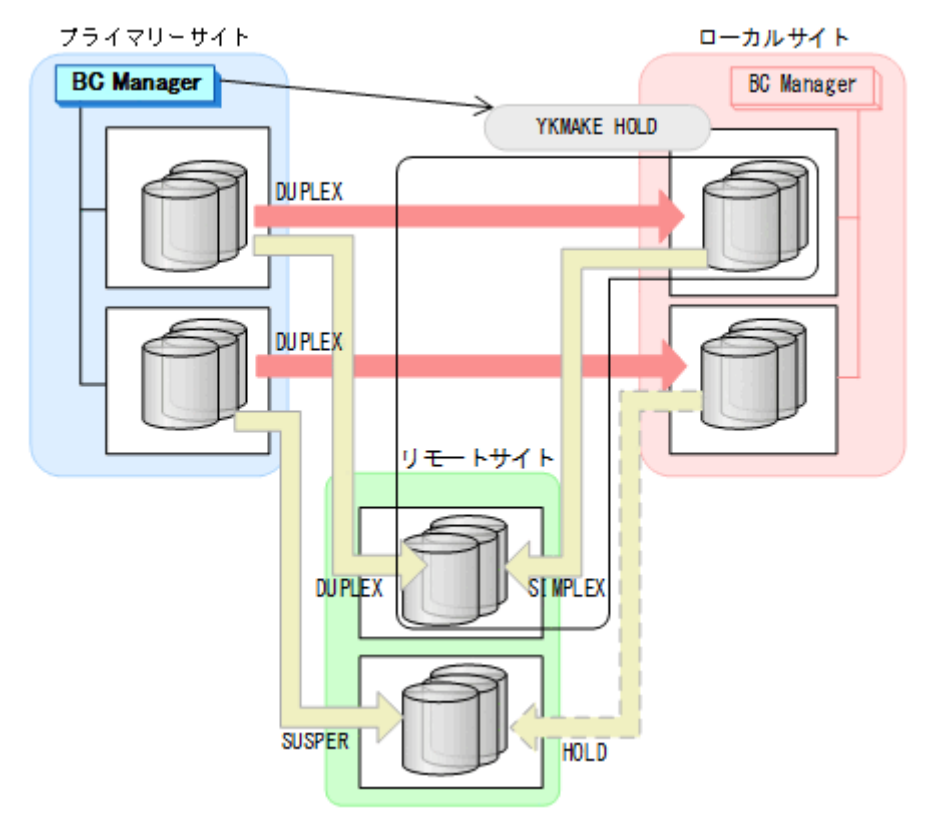

- YKQUERY
- YKMAKE HOLD
- YKEWAIT GOTO(HOLD)

10. プライマリーサイトから,障害の発生したストレージシステムに S-VOL があるプライマリー-> リモートの UR コピーペアに対して、YKRESYNC FORWARD コマンドを実行する。

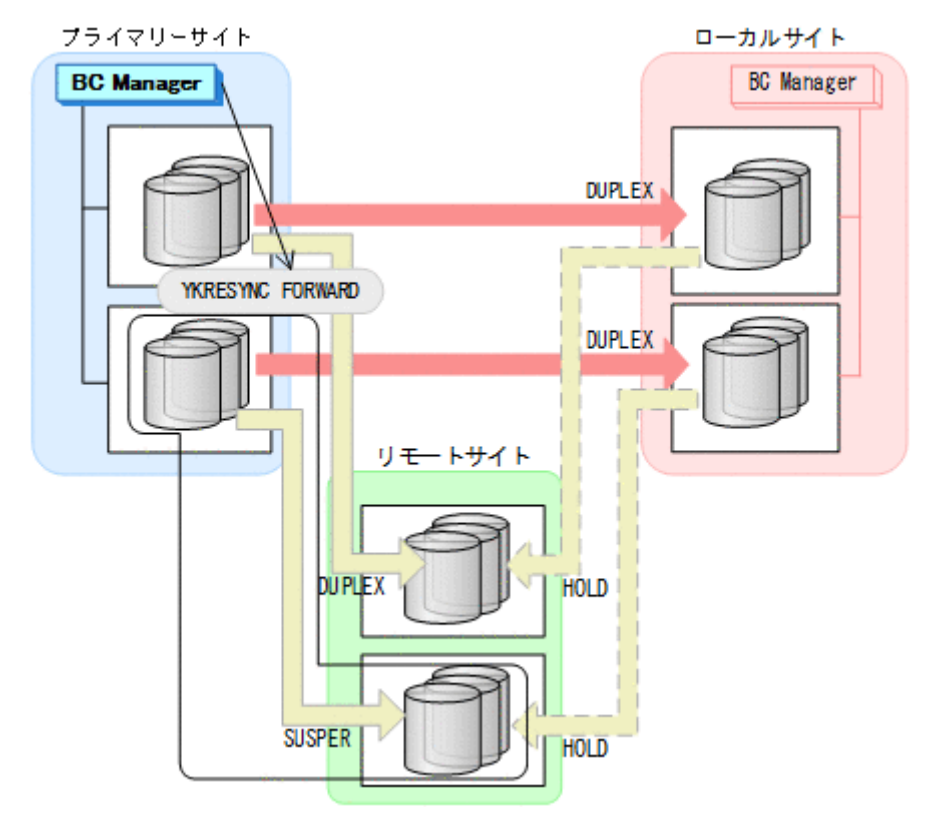

- YKQUERY
- YKRESYNC FORWARD
- YKEWAIT GOTO(DUPLEX)

11. プライマリー->ローカル,プライマリー->リモート,およびローカル->リモートのサイト間のデ ルタリシンク制御用パスを Storage Navigator から再設定する。 通常運用に戻ります。

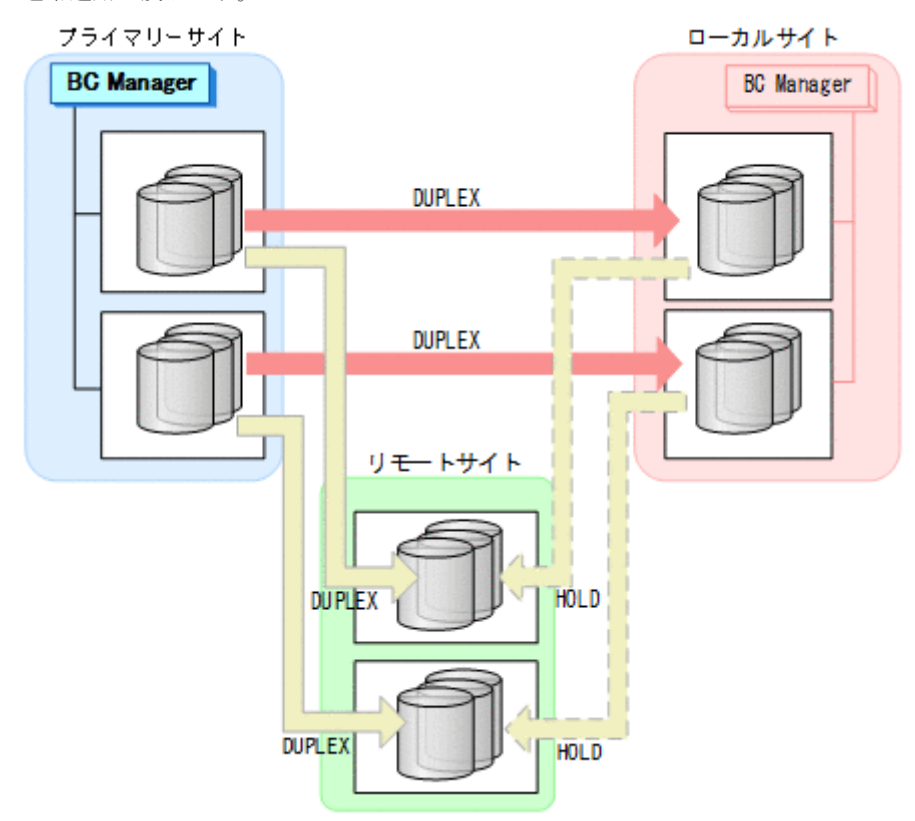

## **7.9.10** リモートサイトのストレージシステム障害(不揮発)

リモートサイトのストレージシステム障害時(不揮発)の運用手順を次に説明します。

#### 準備作業

手順は必要ありません。

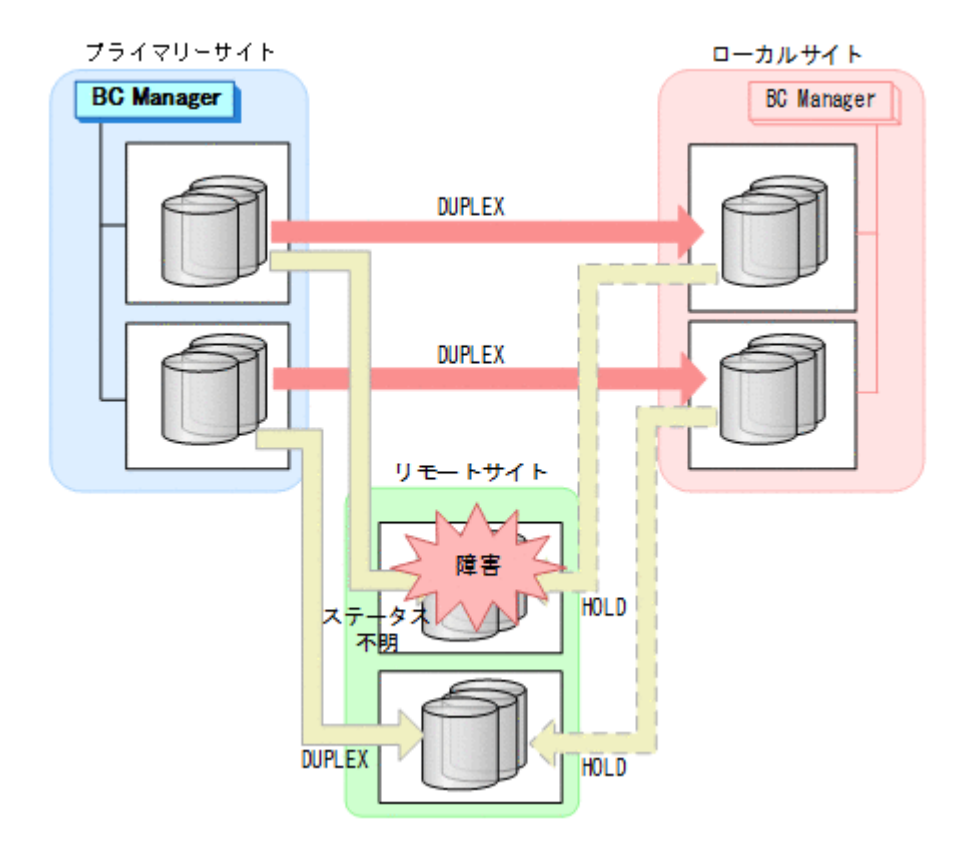

### 回復作業

1. プライマリーサイトからプライマリー->リモートの EXCTG に対して YKRESYNC FORWARD コ マンドを実行する。

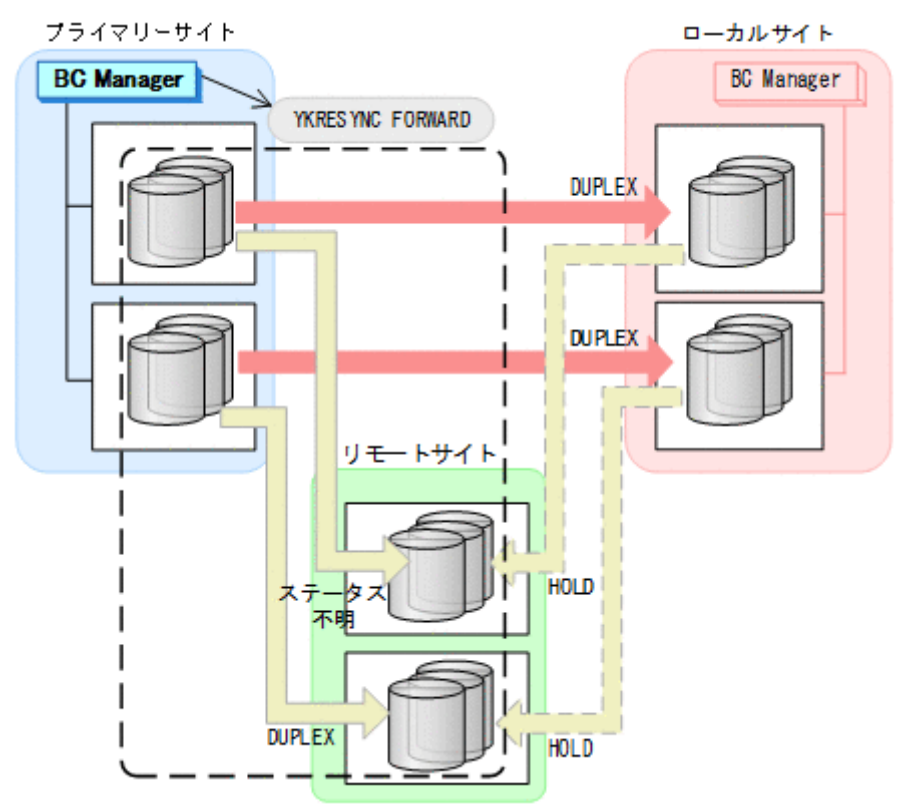

- YKQUERY
- YKRESYNC FORWARD
- YKEWAIT GOTO(DUPLEX) 通常運用に戻ります。

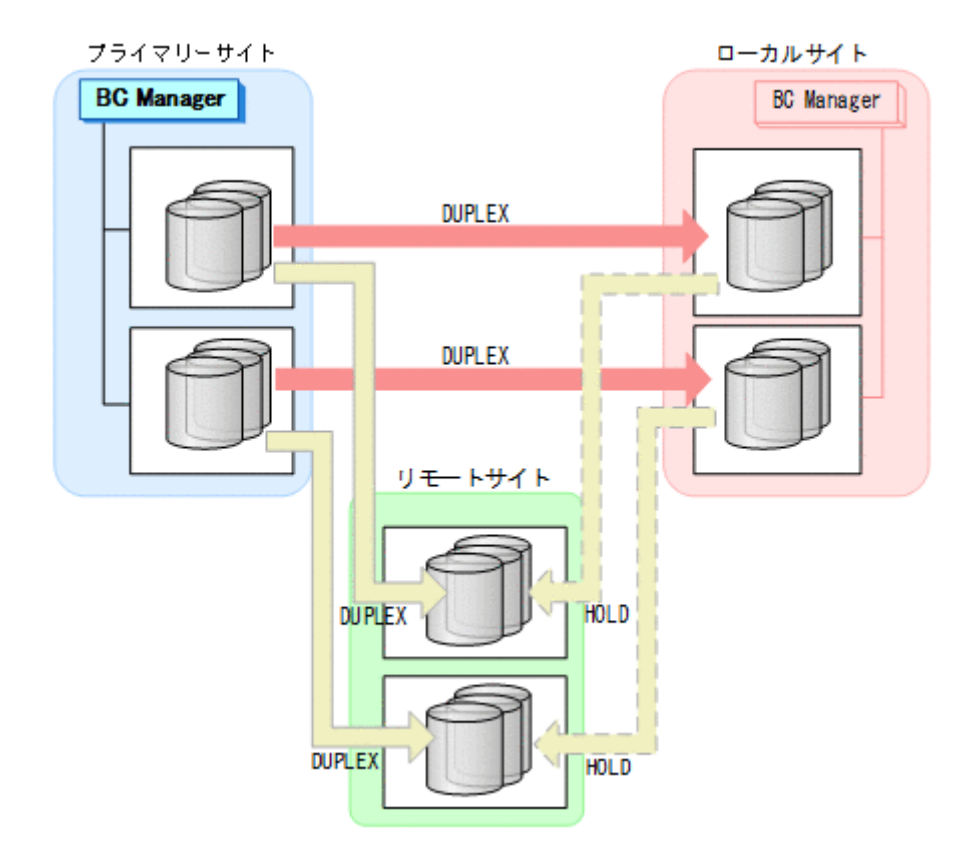

# **7.9.11** プライマリーサイトのホスト障害

プライマリーサイトのホスト障害時の運用手順を次に説明します。

### フェイルオーバー

1. ローカルサイトからプライマリー->リモートの EXCTG に対して、YKSUSPND FLUSH コマンド を実行する。

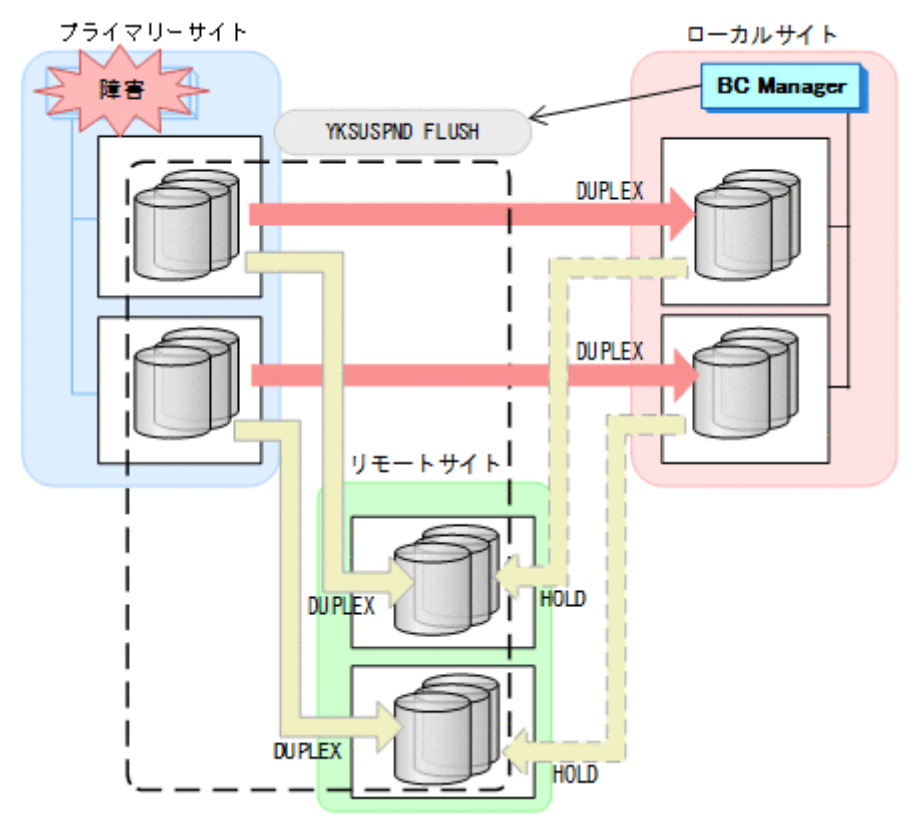

- YKQUERY
- YKSUSPND FLUSH
- YKEWAIT GOTO(SUSPEND)

2. ローカルサイトから TC の CG コンテナに対して YKSUSPND REVERSE コマンドを実行する。

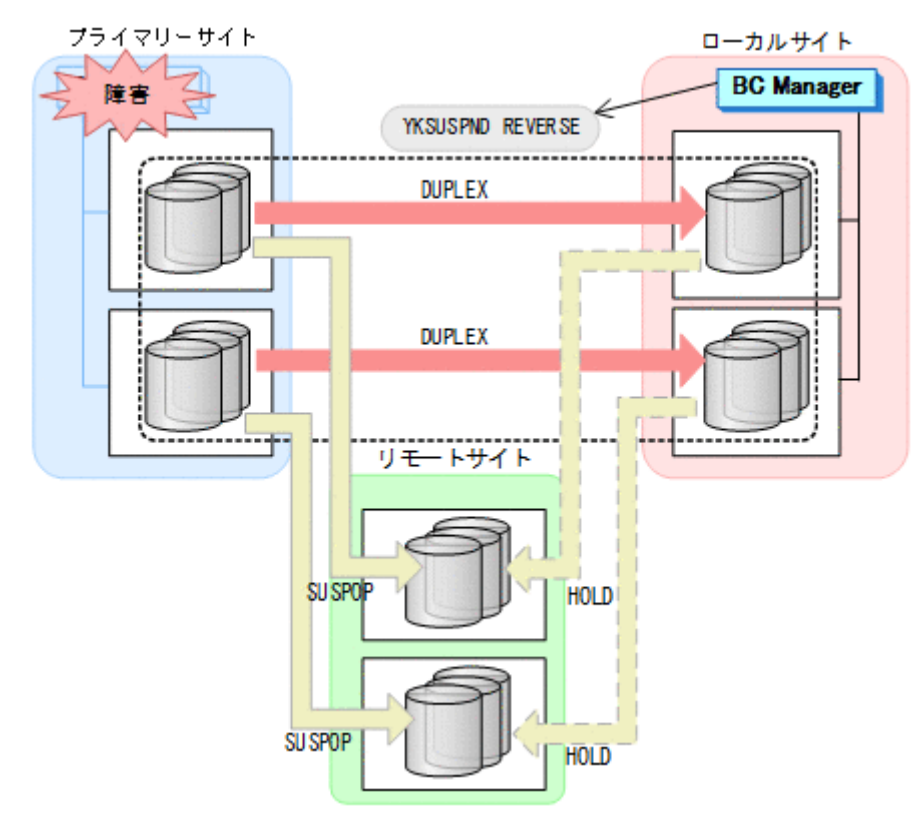

- YKQUERY
- YKSUSPND REVERSE
- YKEWAIT GOTO(SUSPEND)
- 3. ローカルサイトの運用を開始する。

4. ローカルサイトから TC の CG コンテナに対して YKRESYNC REVERSE コマンドを実行する。

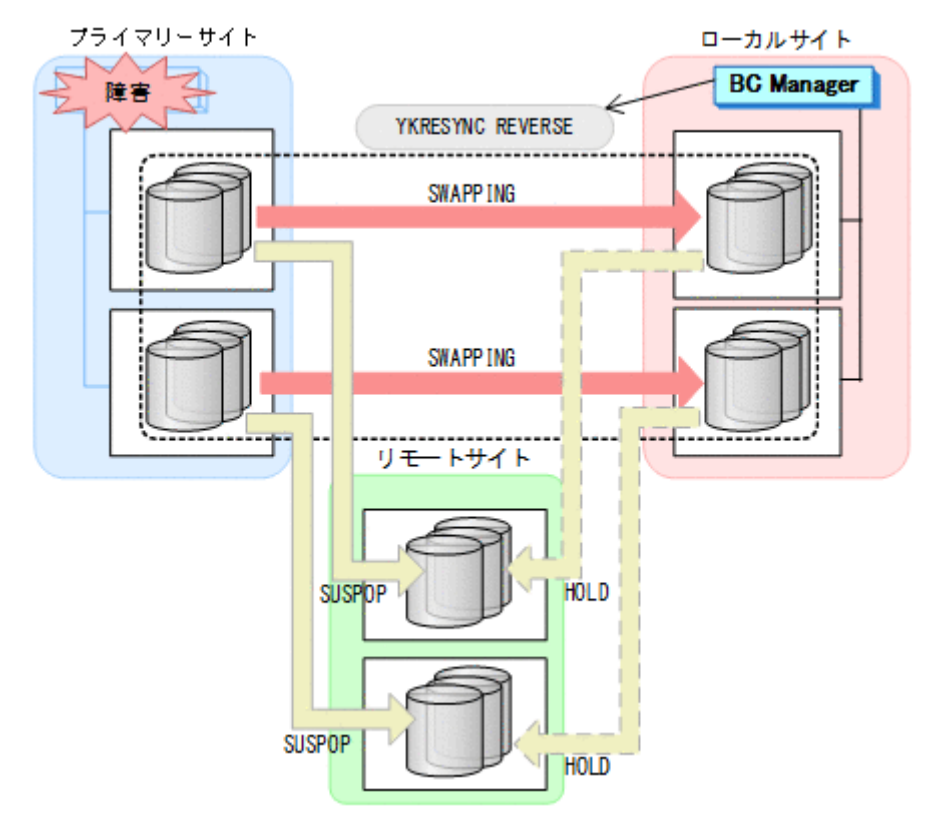

- YKQUERY
- YKRESYNC REVERSE
- YKEWAIT GOTO(DUPLEX)

5. ローカルサイトからローカル->リモートの EXCTG に対して、YKRESYNC DELTAJNL コマンド を実行する。

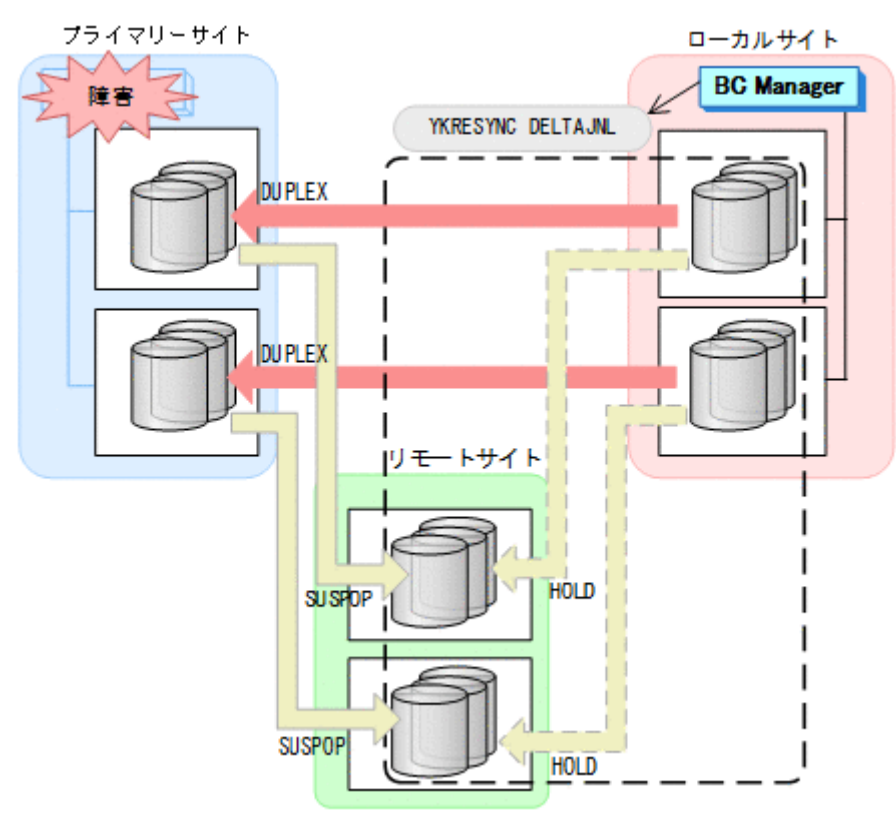

- YKQUERY
- YKRESYNC DELTAJNL
- YKEWAIT GOTO(DUPLEX)

コマンドの実行が成功すると,プライマリー->リモートの UR コピーペアは自動的に HOLD 状態 (デルタリシンクペア)に遷移します。

ローカルサイトを起点とした 4x4x4 デルタリシンク構成に移行します。

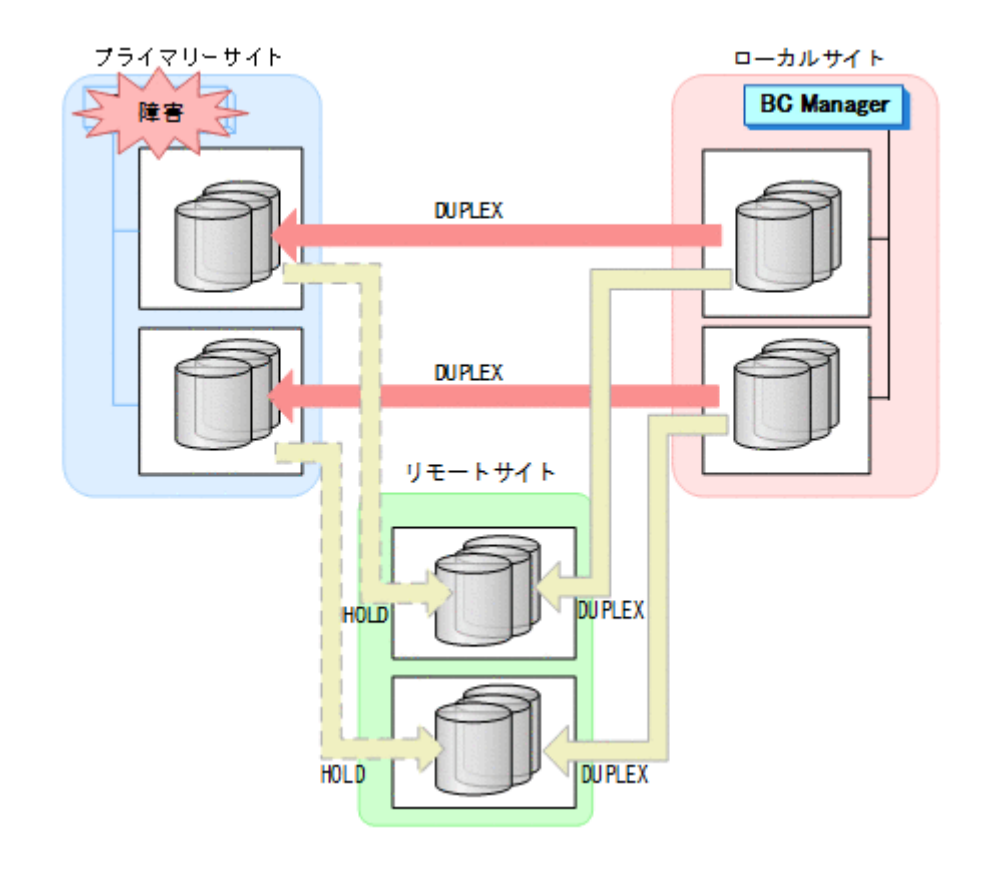

## フェイルバック

- 1. プライマリーサイトのホスト障害を回復する。
- 2. ローカルサイトの運用を停止する。

3. プライマリーサイトからローカル->リモートの EXCTG に対して、YKSUSPND FLUSH コマンド を実行する。

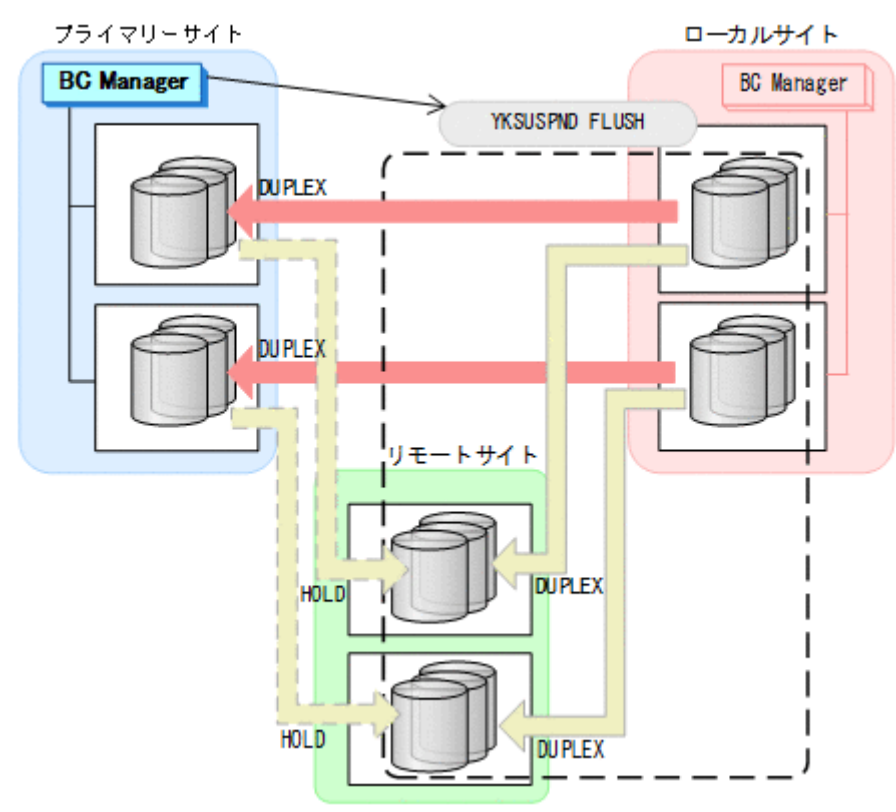

- YKQUERY
- YKSUSPND FLUSH
- YKEWAIT GOTO(SUSPEND)

4. プライマリーサイトから TC の CG コンテナに対して YKSUSPND FORWARD コマンドを実行す る。

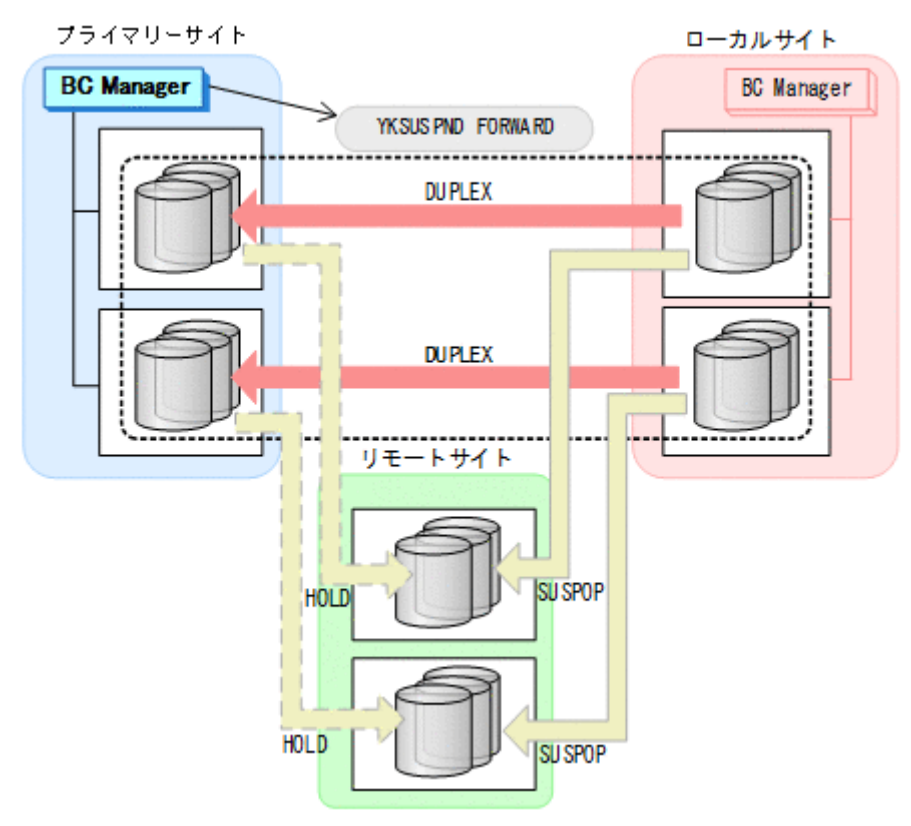

- YKQUERY
- YKSUSPND FORWARD
- YKEWAIT GOTO(SUSPEND)

5. プライマリーサイトから TC の CG コンテナに対して YKRESYNC FORWARD コマンドを実行す る。

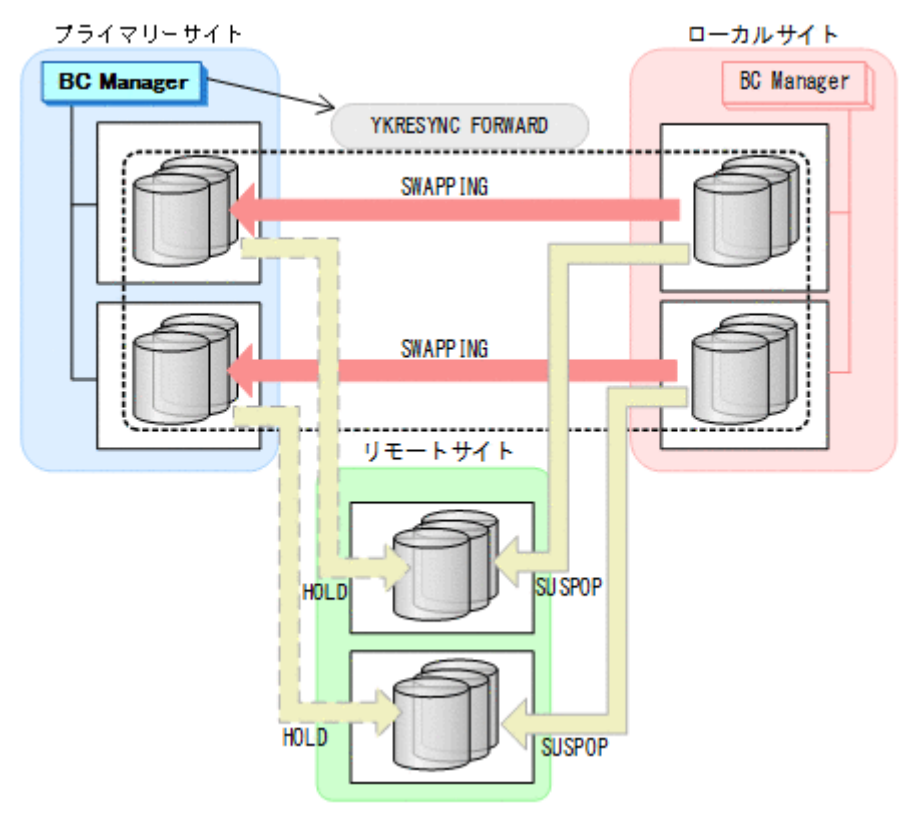

- YKQUERY
- YKRESYNC FORWARD
- YKEWAIT GOTO(DUPLEX)
- 6. プライマリーサイトの運用を開始する。

7. プライマリーサイトからプライマリー·>リモートの EXCTG に対して、YKRESYNC DELTAJNL コマンドを実行する。

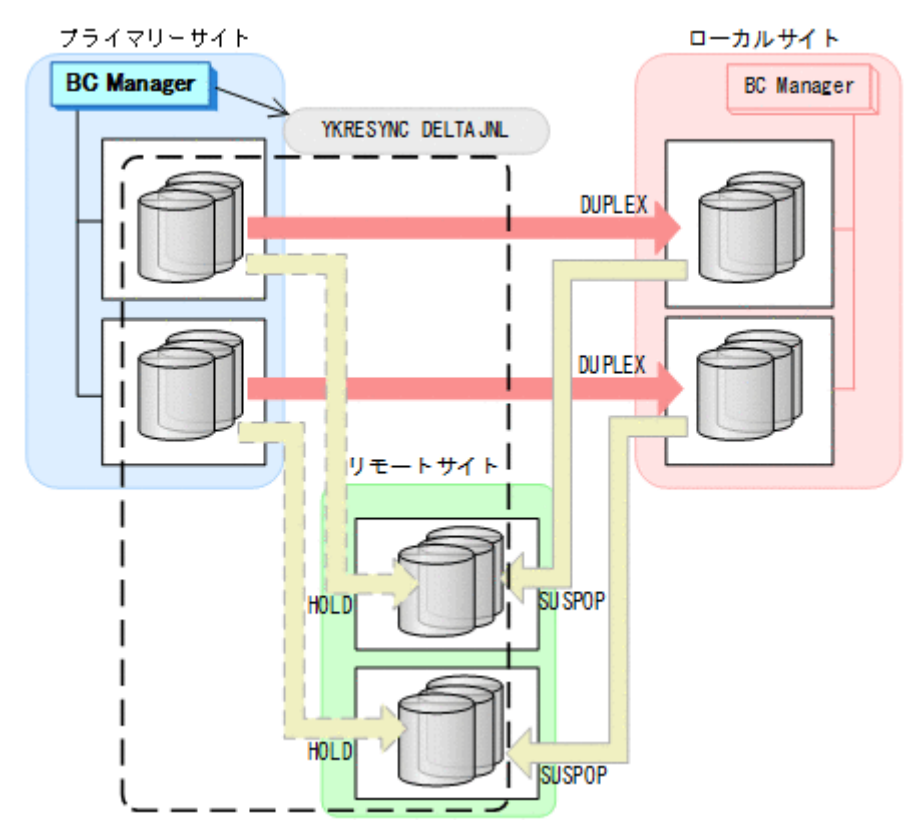

- YKQUERY
- YKRESYNC DELTAJNL
- YKEWAIT GOTO(DUPLEX) コマンドの実行が成功すると、ローカル·>リモートの UR コピーペアは自動的に HOLD 状態(デ ルタリシンクペア)に遷移します。

通常運用に戻ります。

<span id="page-709-0"></span>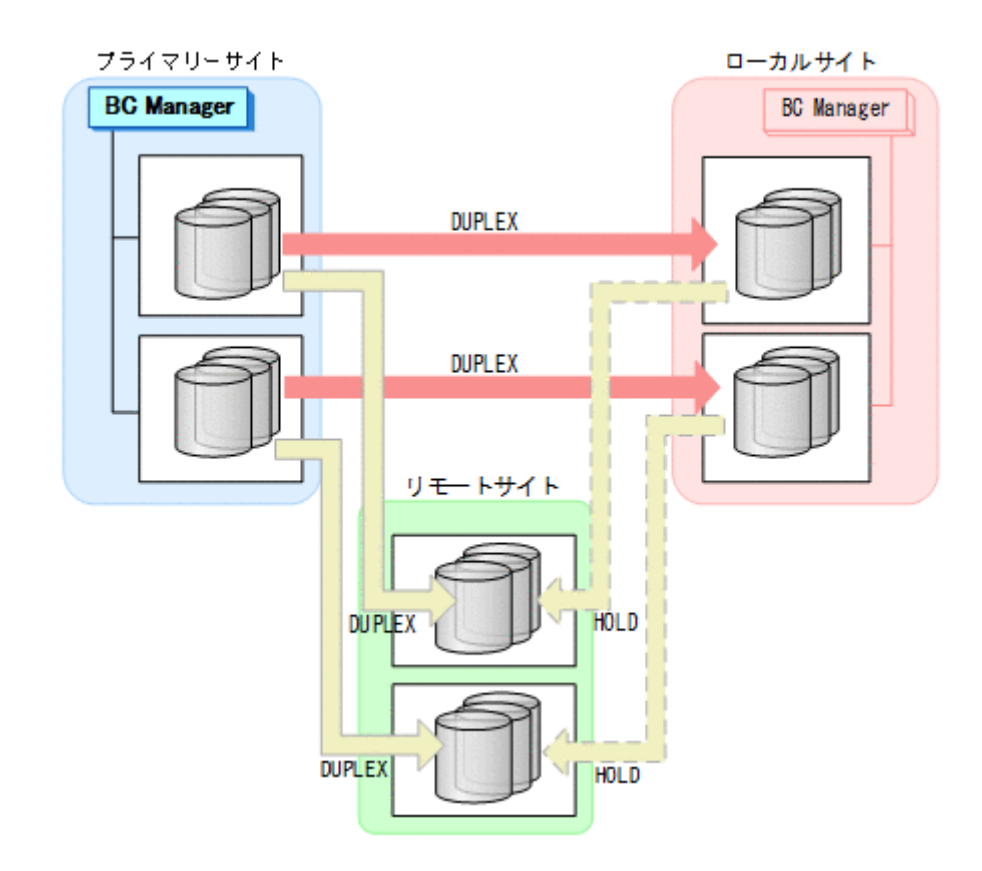

## **7.9.12** プライマリーサイトとローカルサイト間のパス障害

プライマリーサイトおよびローカルサイトのストレージシステム間パス障害時の運用手順を次に説 明します。

#### 準備作業

プライマリーサイトおよびローカルサイトのストレージシステム間パス障害時の準備作業の手順 は,ローカルサイトのストレージシステム障害時(揮発)の準備作業と同じです。「7.9.7 [ローカル](#page-677-0) [サイトのストレージシステム障害\(揮発\)」](#page-677-0)の「[準備作業」](#page-677-0)を参照してください。

#### 回復作業

1. プライマリーサイトおよびローカルサイトのストレージシステム間パスの障害を回復する。

2. プライマリーサイトから TC の CG コンテナに対して YKRESYNC FORWARD コマンドを実行す る。

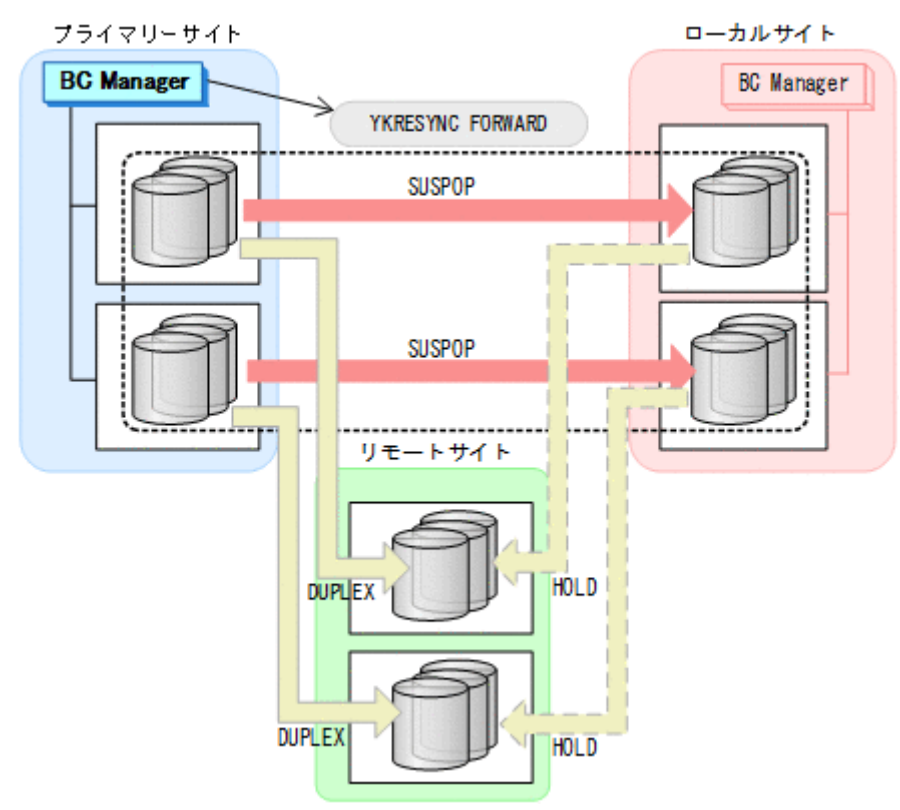

- YKQUERY
- YKRESYNC FORWARD
- YKEWAIT GOTO(DUPLEX)

通常運用に戻ります。

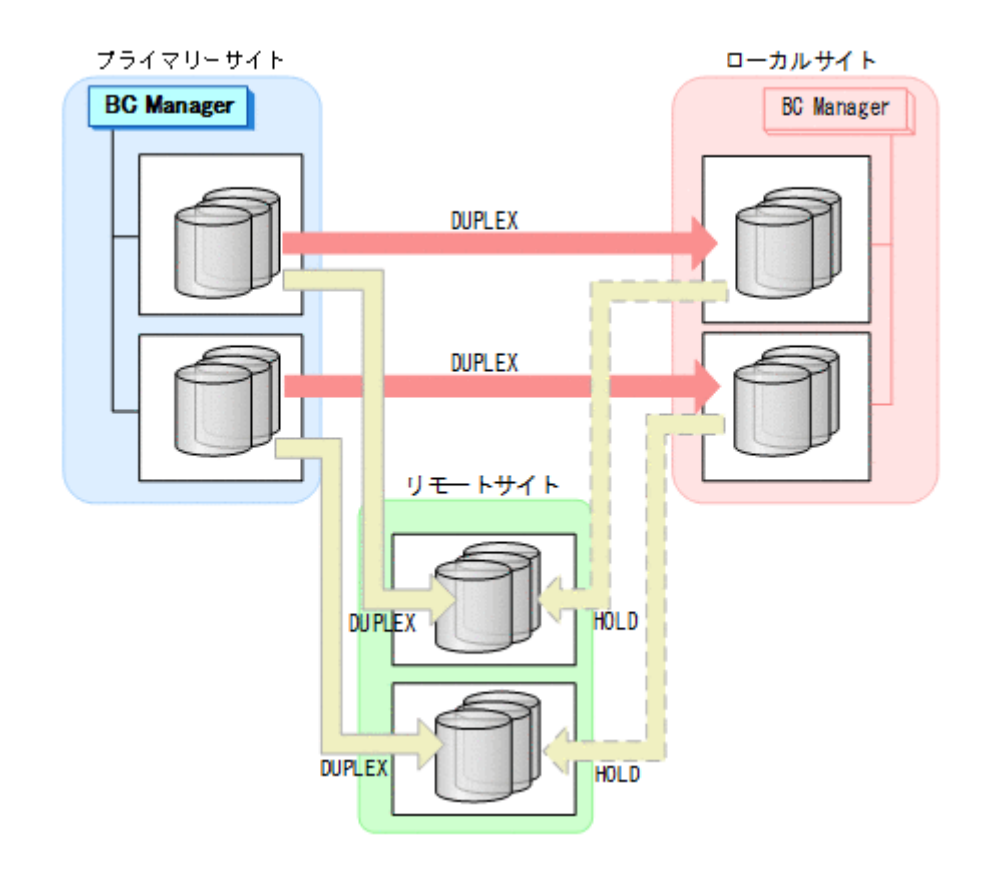

# **7.10 3DC Multi-Target (TCxTC)**構成,**4x4** 構成,**3DC Multi-Target (TCxUR)**構成を組み合わせた構成時の手順

3DC Multi-Target (TCxTC)構成,4x4 構成,3DC Multi-Target (TCxUR)構成を組み合わせた構成 のメンテナンスおよび障害時の運用について説明します。

## **7.10.1** プライマリーサイトのストレージシステムメンテナンス

プライマリーサイトのストレージシステムのメンテナンス時の運用手順を次に説明します。

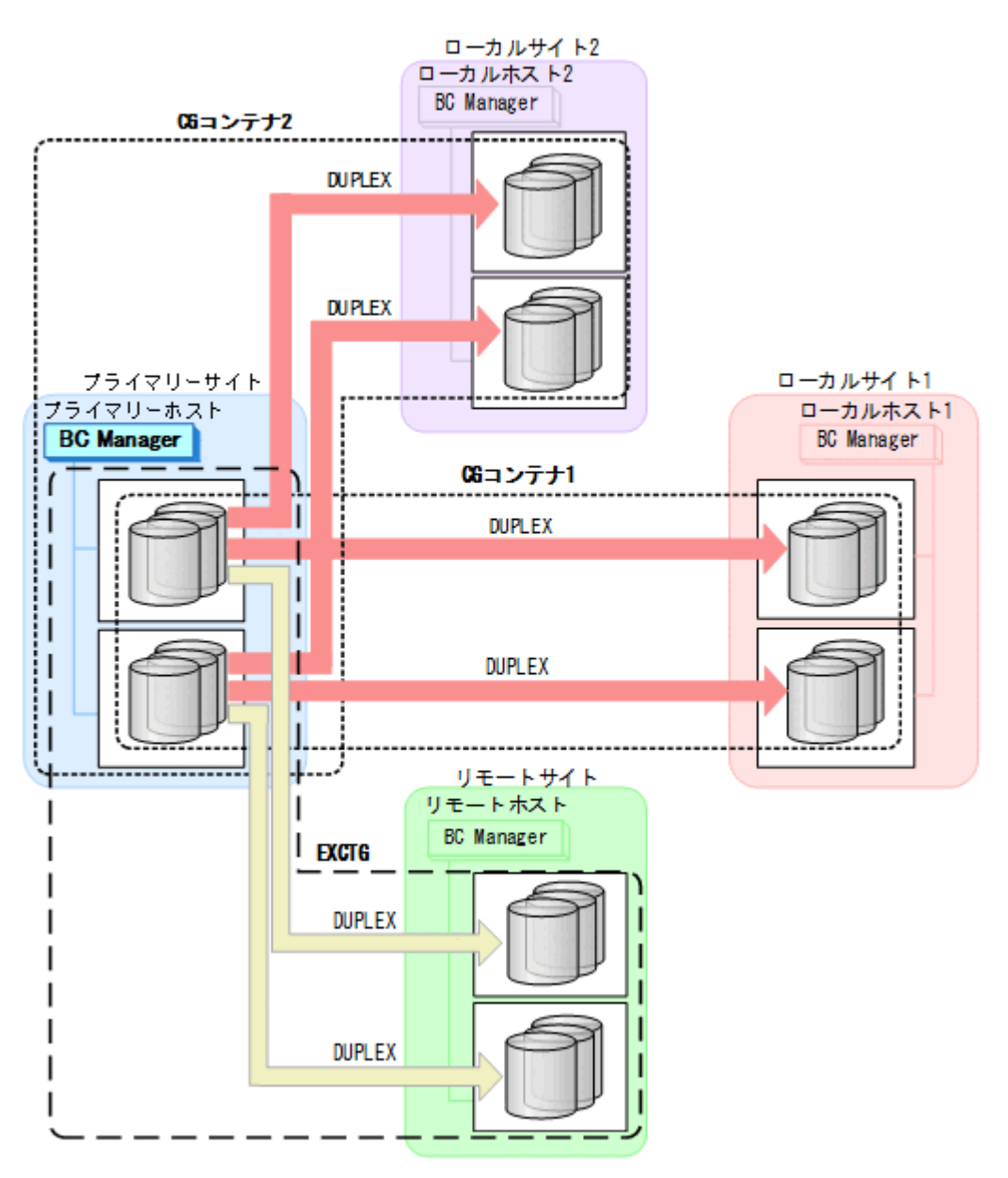

### フェイルオーバー

1. プライマリーサイトの運用を停止する。

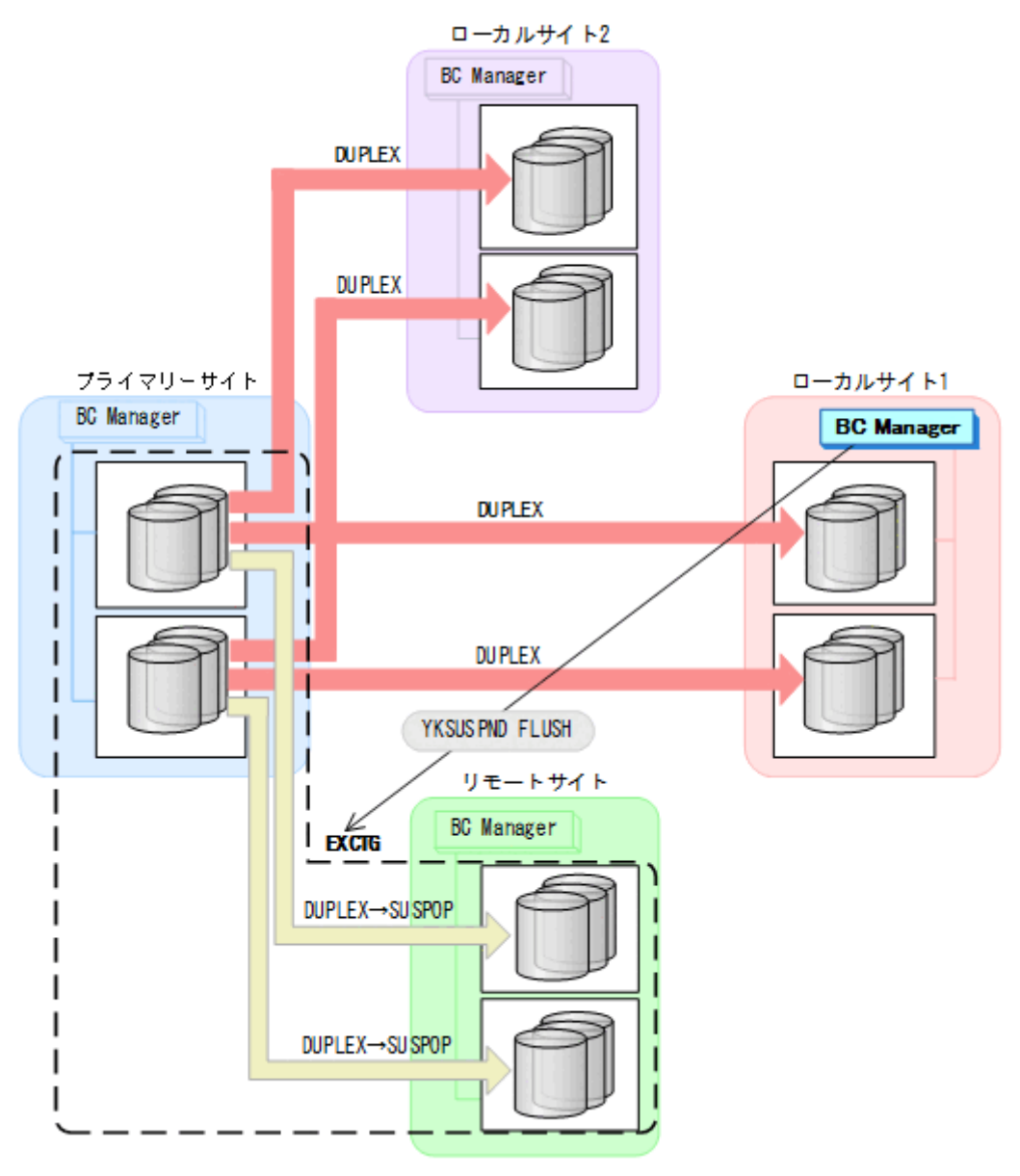

- YKQUERY
- YKSUSPND FLUSH
- YKEWAIT GOTO(SUSPEND)

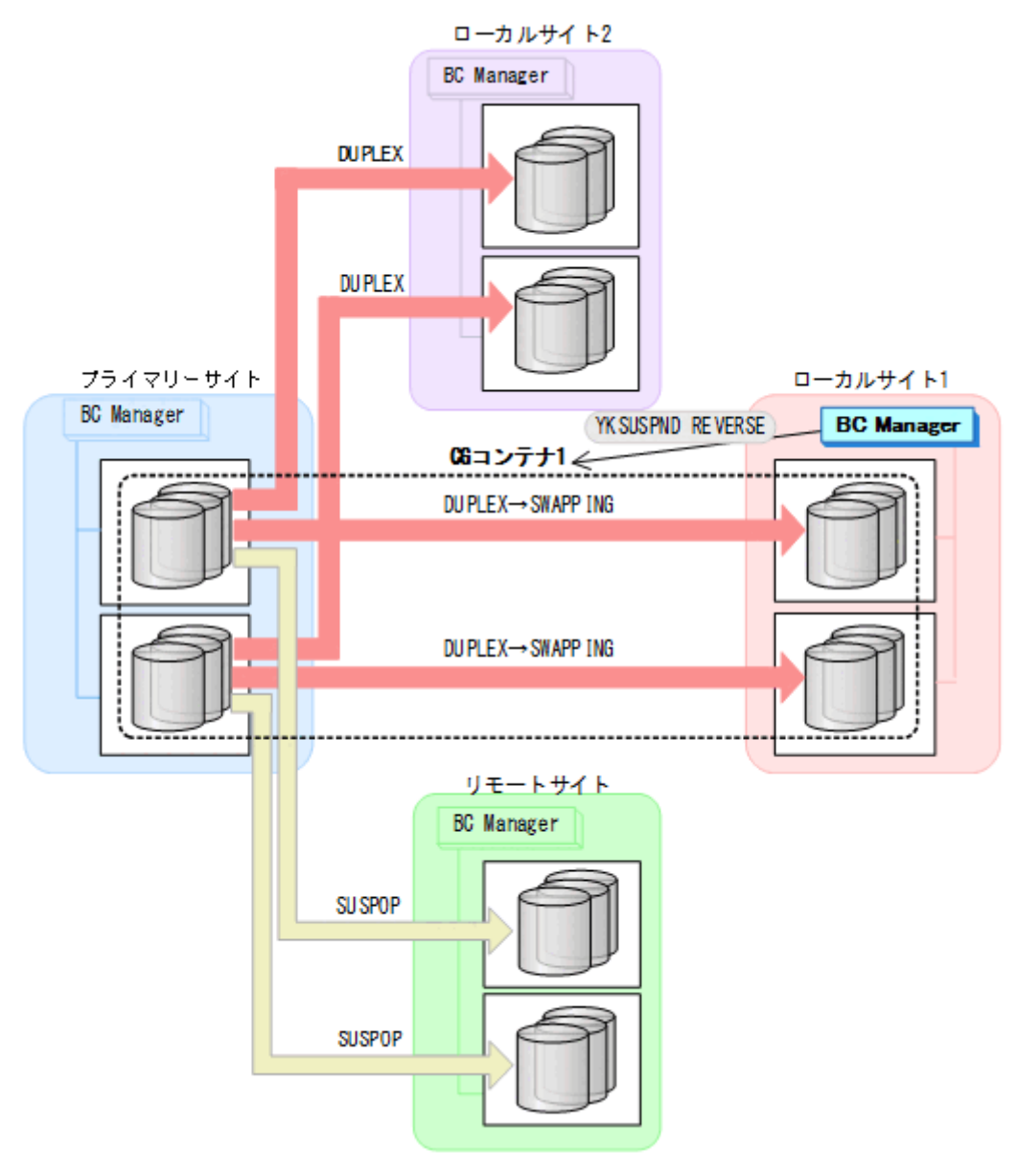

- YKQUERY
- YKSUSPND REVERSE
- YKEWAIT GOTO(SWAPPING)
- 4. ローカルサイト 1 の運用を開始する。

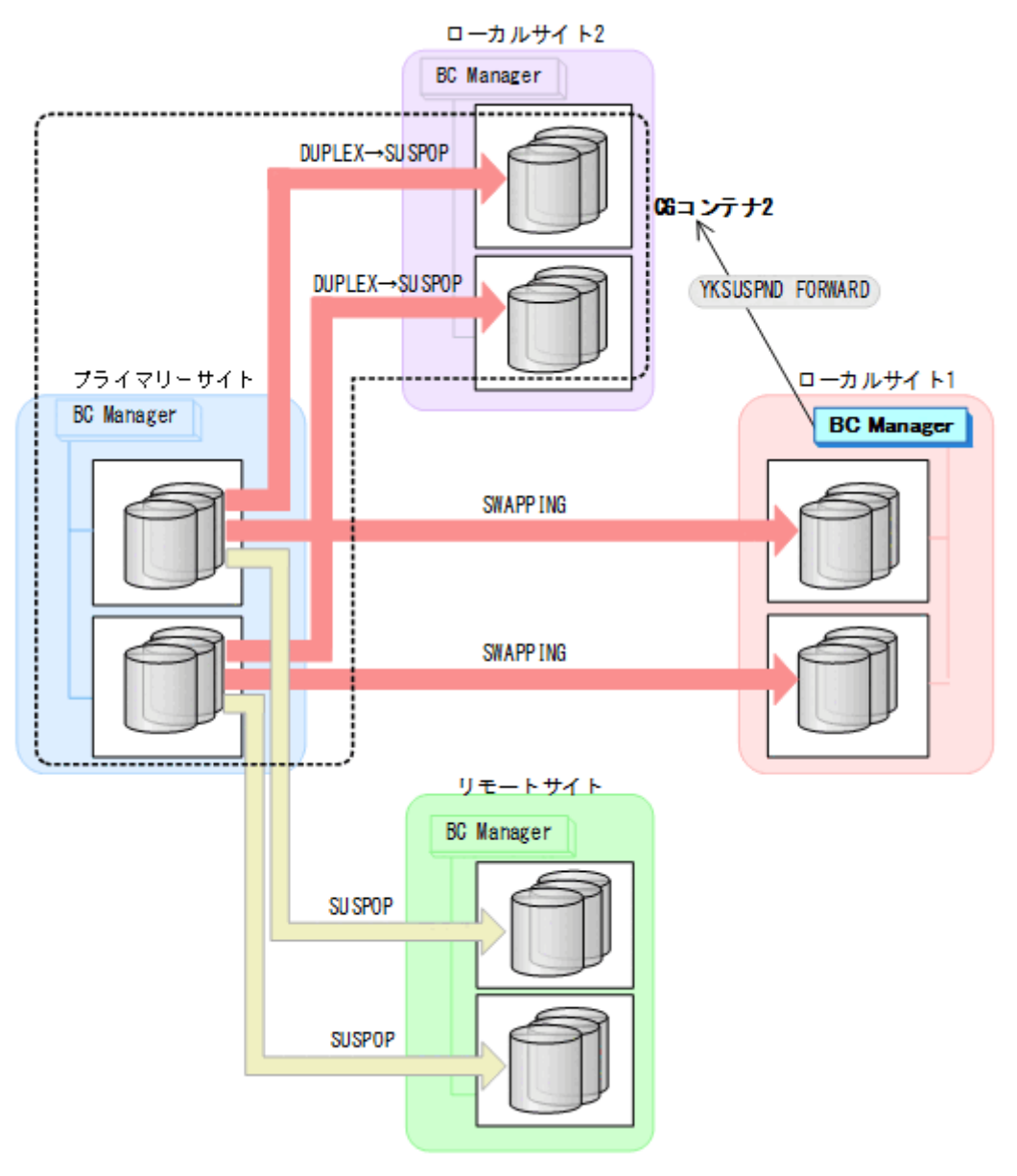

- YKQUERY
- YKSUSPND FORWARD
- YKEWAIT GOTO(SUSPEND)

6. プライマリーサイトのストレージシステムメンテナンスを開始する。

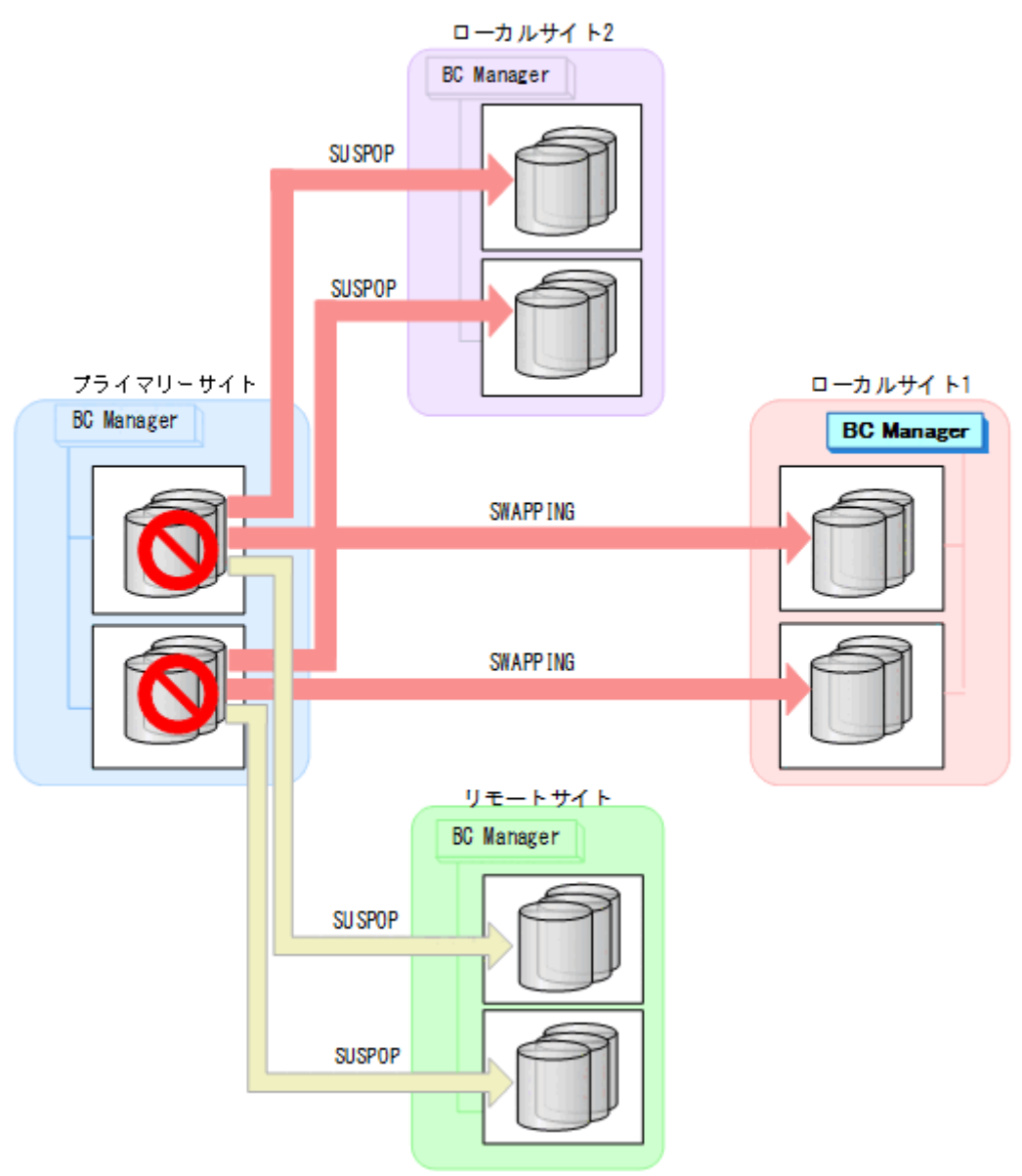

### フェイルバック

- 1. プライマリーサイトのストレージシステムのメンテナンスを終了する。
- 2. ローカルサイト 1 の運用を停止する。

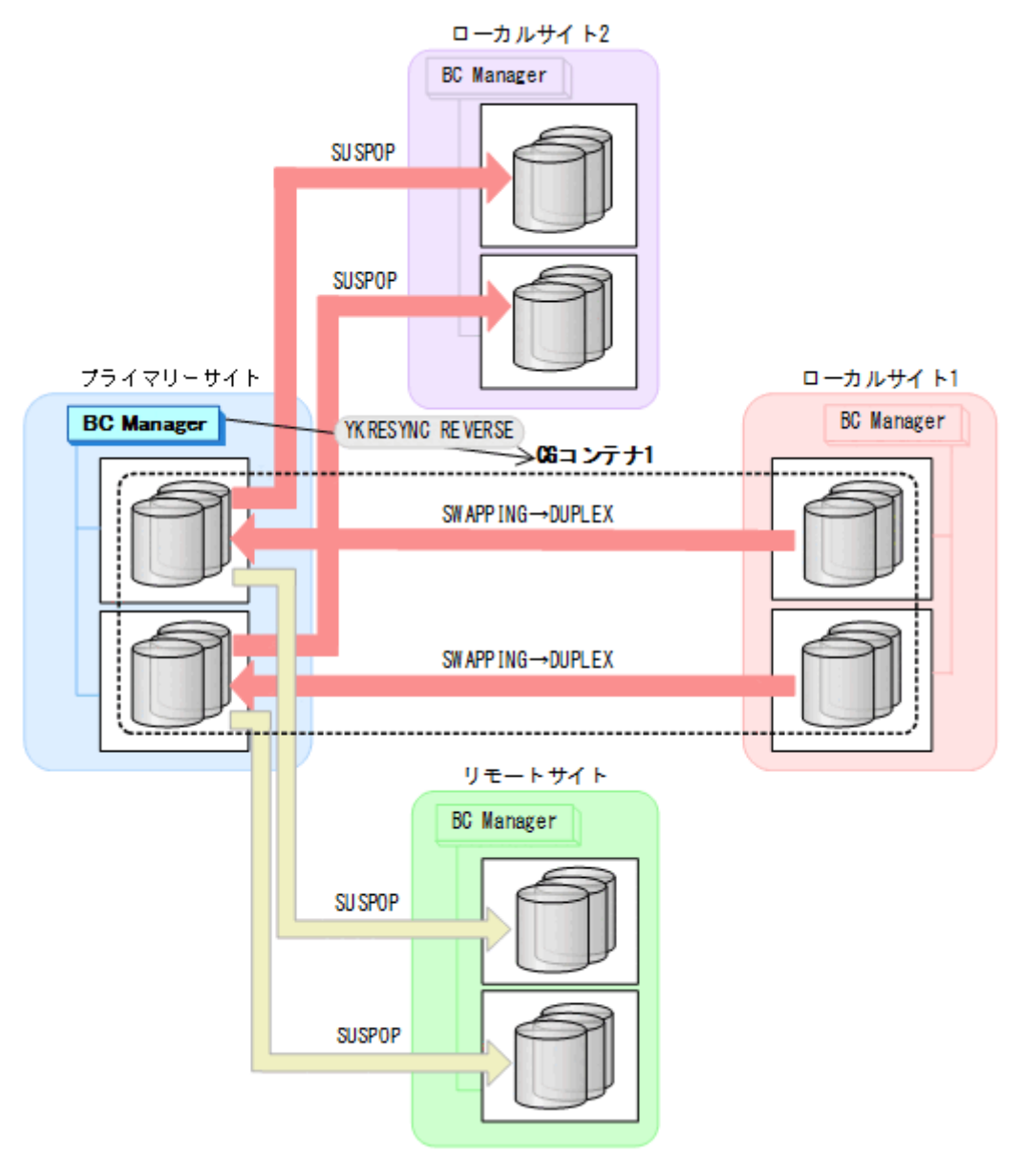

- YKQUERY
- YKRESYNC REVERSE
- YKEWAIT GOTO(DUPLEX)

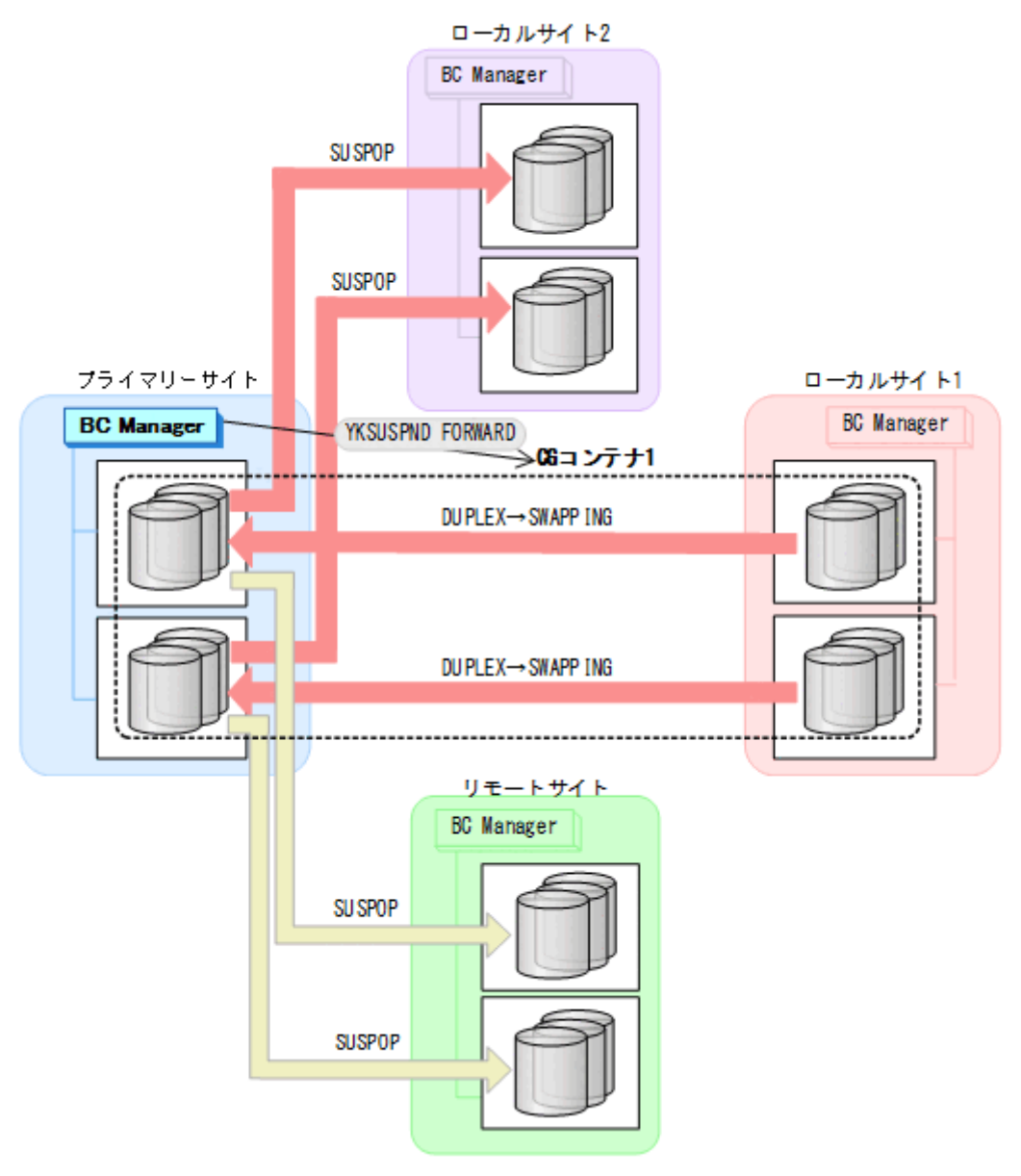

- YKQUERY
- YKSUSPND FORWARD
- YKEWAIT GOTO(SWAPPING)

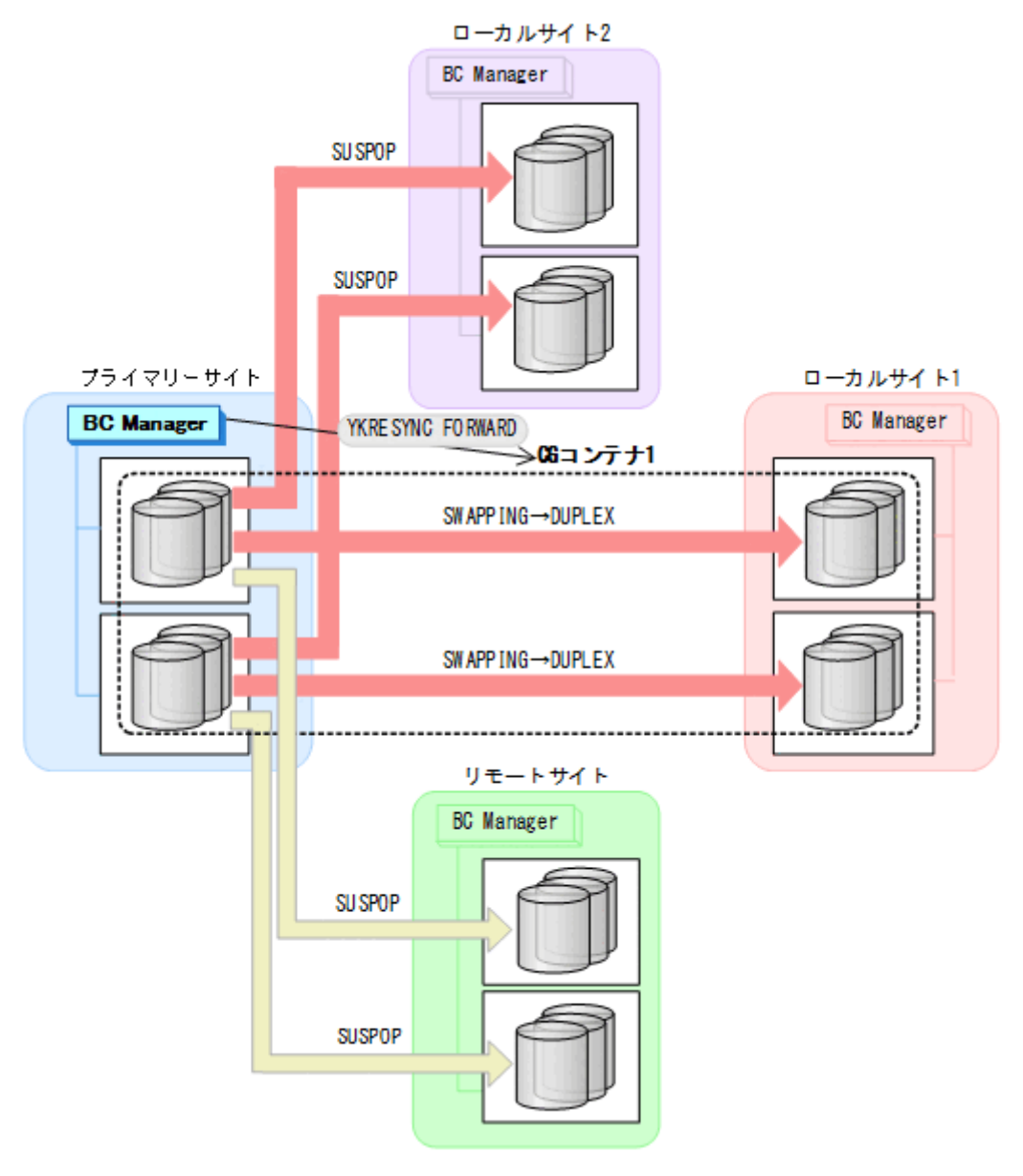

- YKQUERY
- YKRESYNC FORWARD
- YKEWAIT GOTO(DUPLEX)
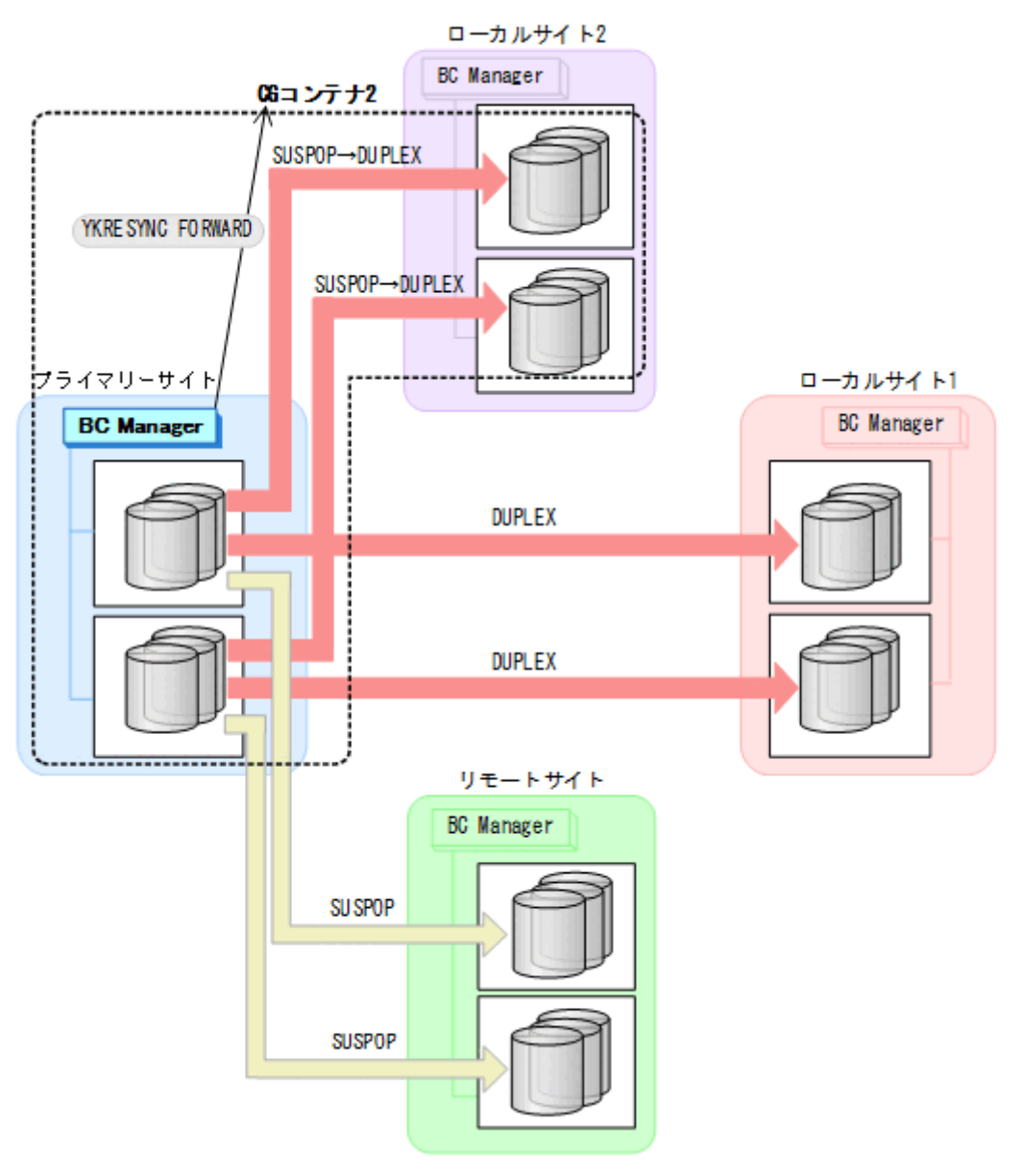

- YKQUERY
- YKRESYNC FORWARD
- YKEWAIT GOTO(DUPLEX)

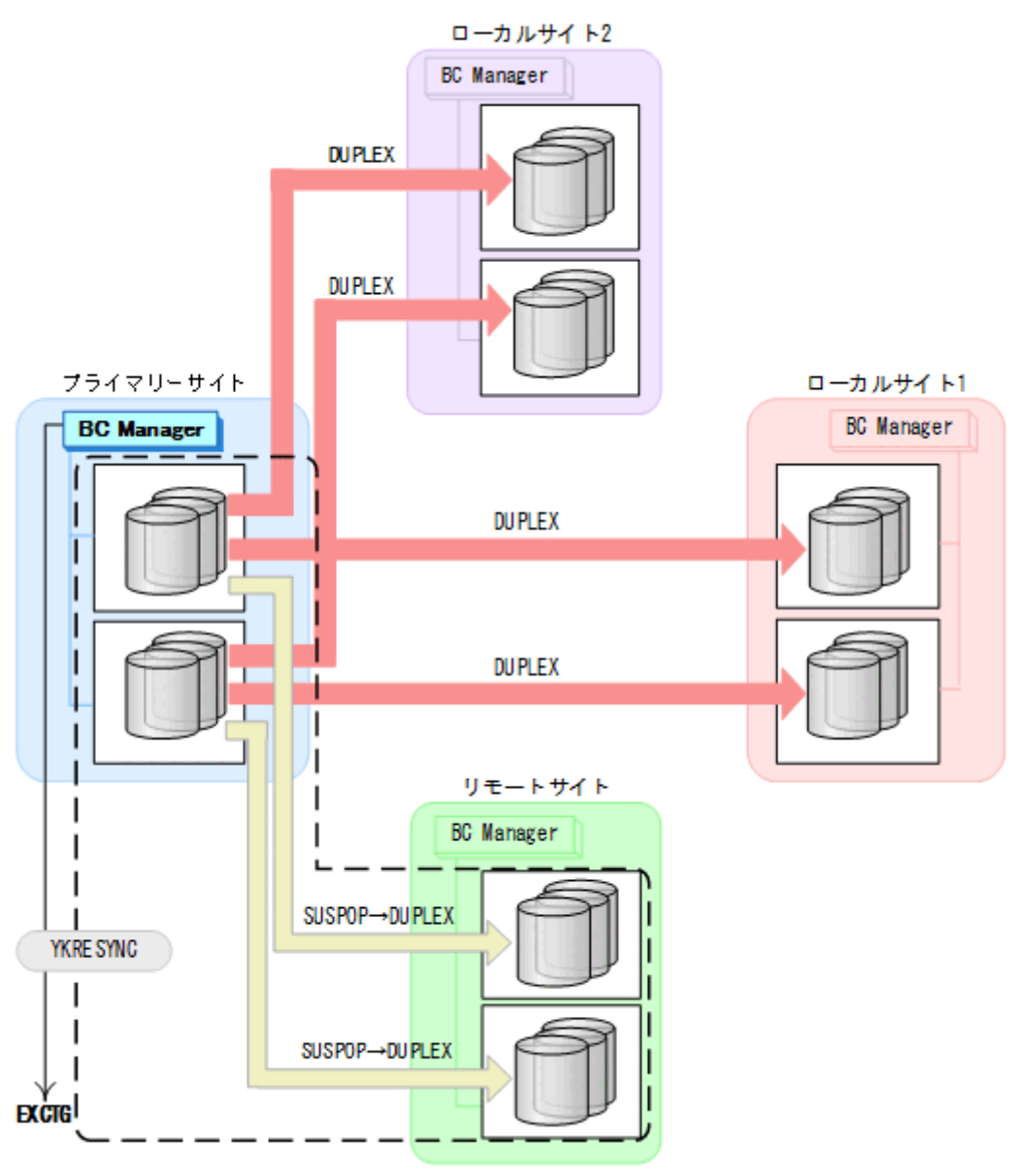

- YKQUERY
- YKRESYNC
- YKEWAIT GOTO(DUPLEX)
- 8. プライマリーサイトからの運用を開始する。 通常運用に戻ります。

# **7.10.2** プライマリーサイトのストレージシステム障害

プライマリーサイトのストレージシステム障害時の運用手順を説明します。

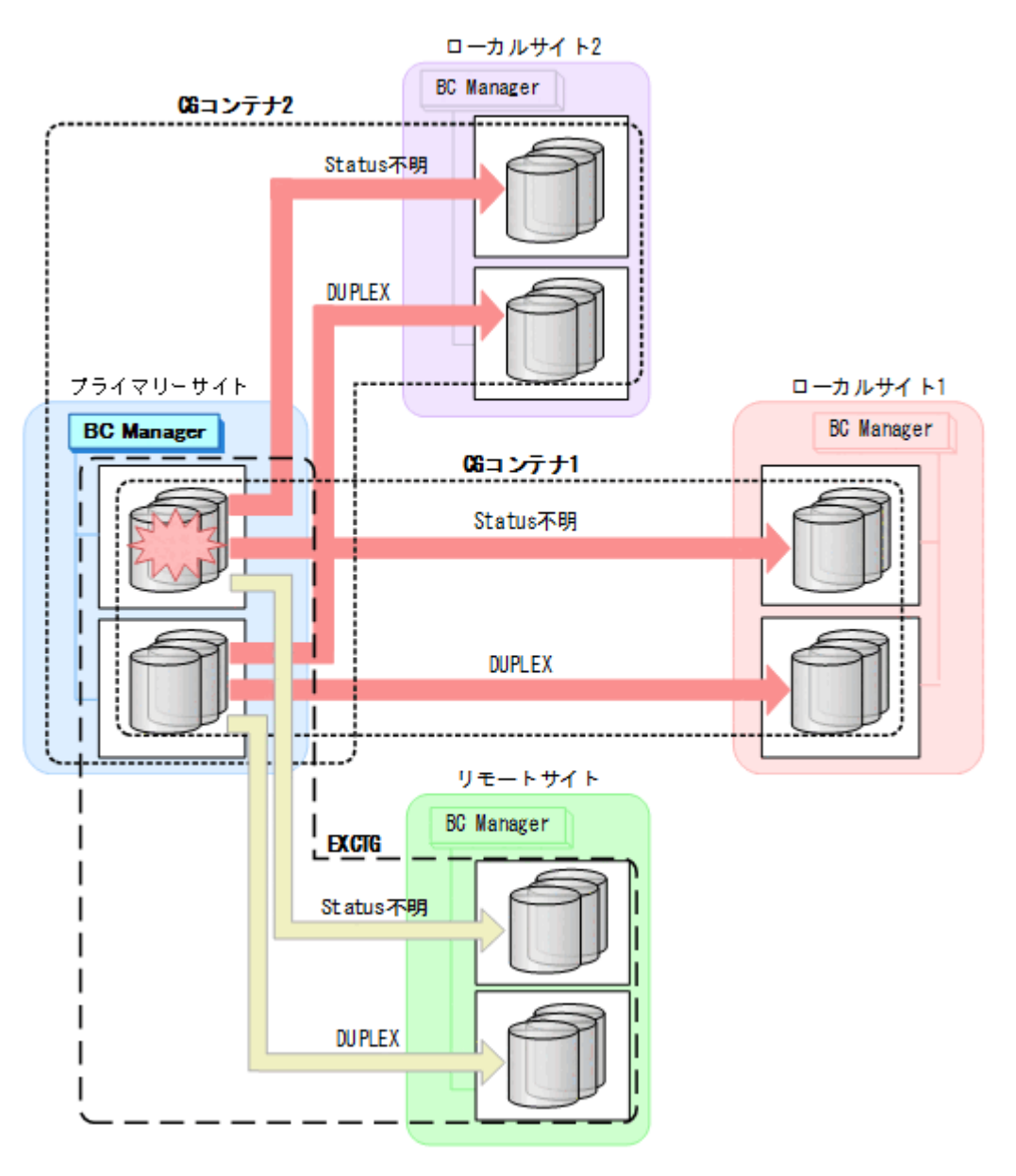

# フェイルオーバー

1. ローカルサイト 1 から EXCTG に対して YKSUSPND FLUSH コマンドを実行する。

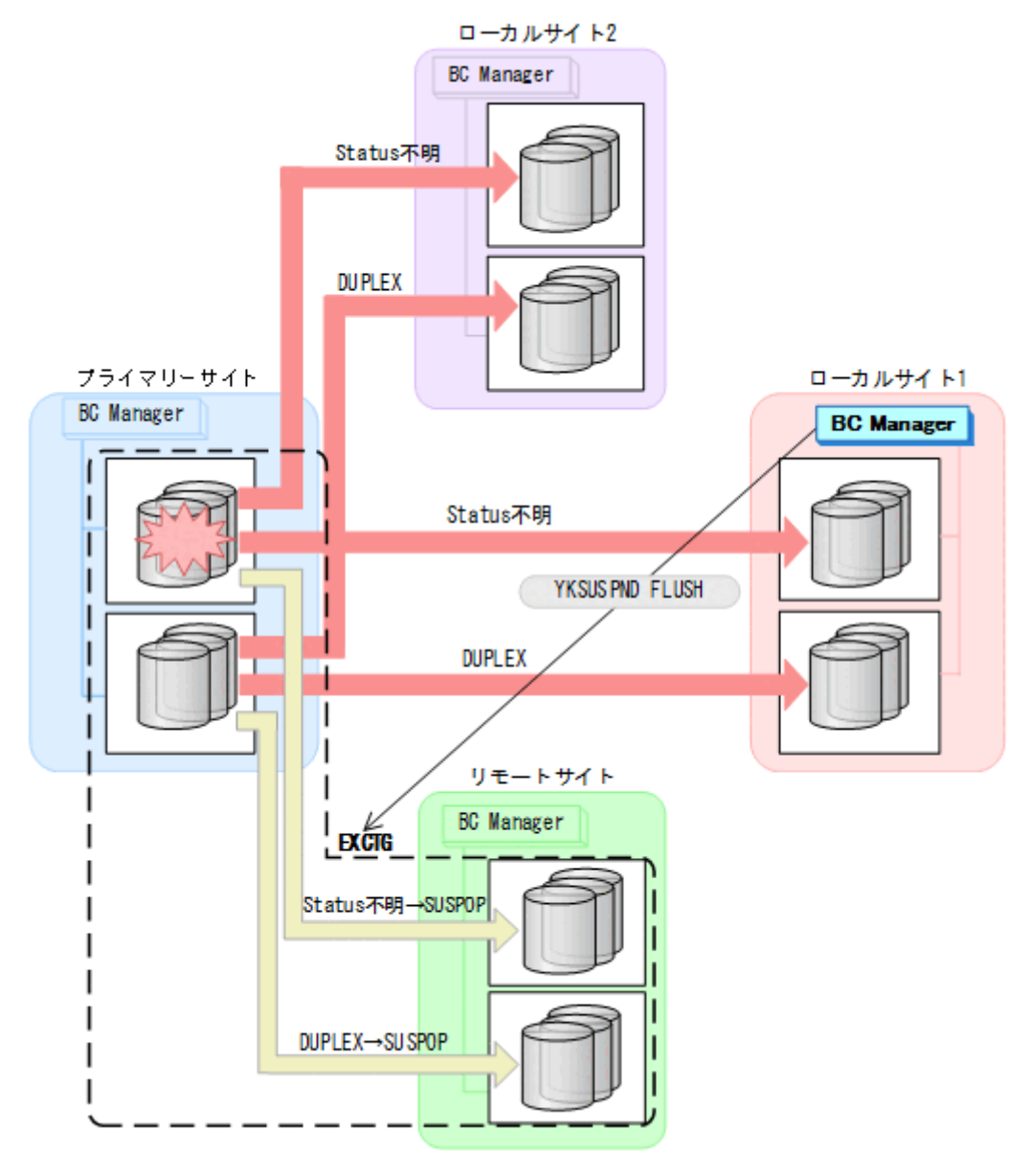

- YKQUERY
- YKSUSPND FLUSH
- YKEWAIT GOTO(SUSPEND)

YKSUSPND コマンドが I/O エラーとなっても問題ありません。

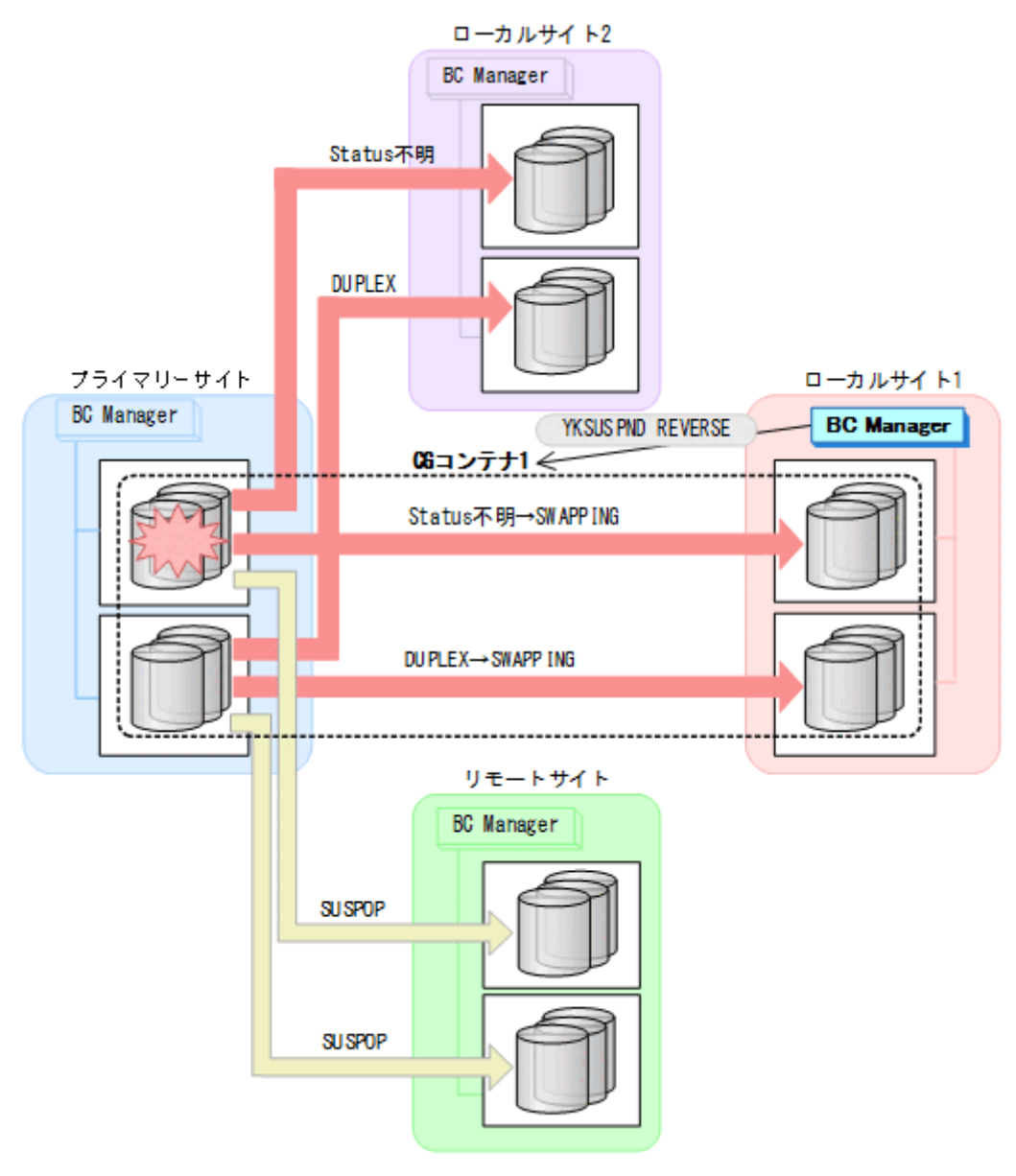

- YKQUERY
- YKSUSPND REVERSE
- YKEWAIT GOTO(SWAPPING)
- 3. ローカルサイト 1 の運用を開始する。

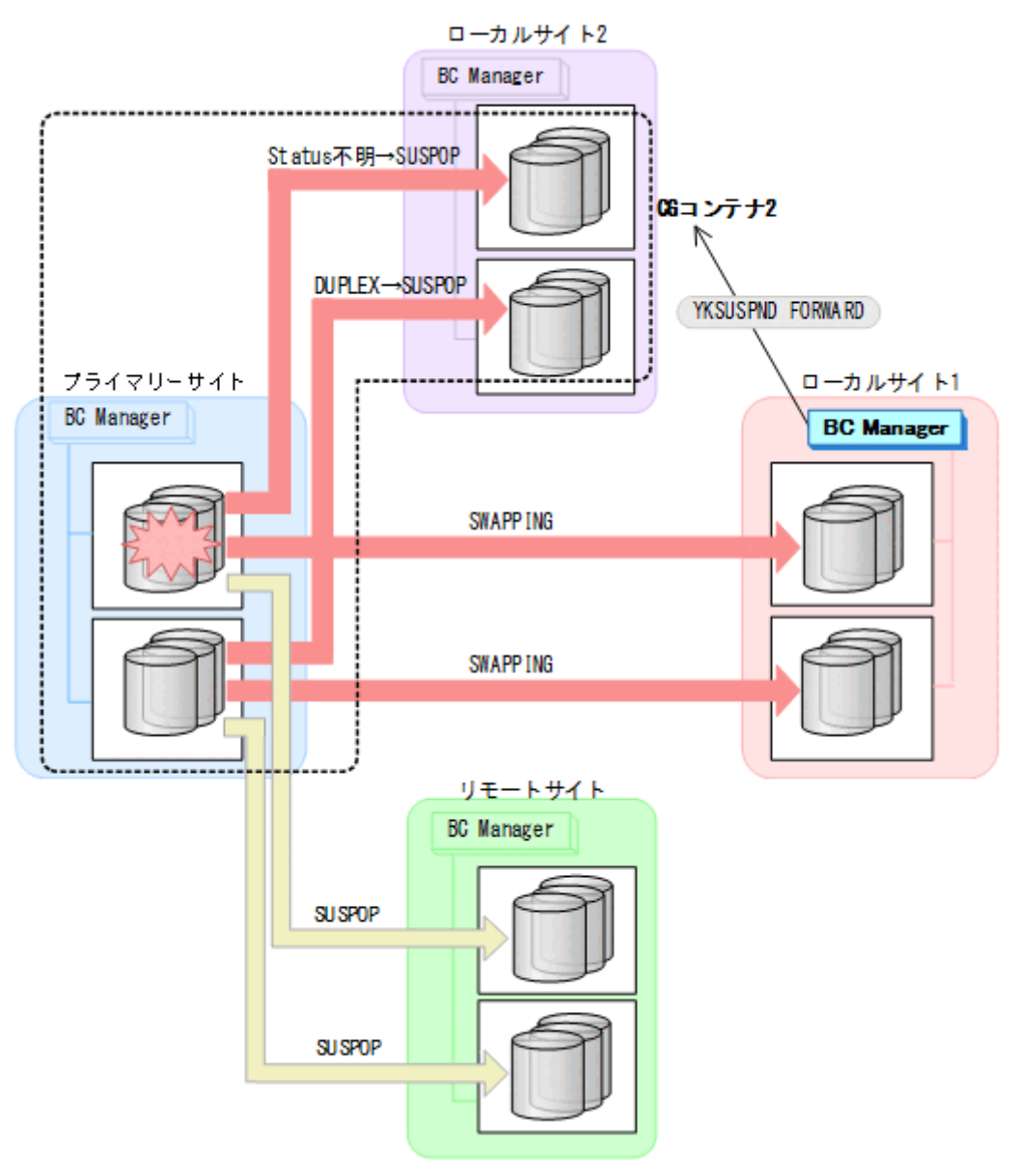

- YKQUERY
- YKSUSPND FORWARD
- YKEWAIT GOTO(SUSPEND)

YKSUSPND コマンドが I/O エラーとなっても問題ありません。

# フェイルバック

- 1. プライマリーサイトのストレージシステムの障害を回復する。
- 2. ローカルサイト 1 の運用を停止する。

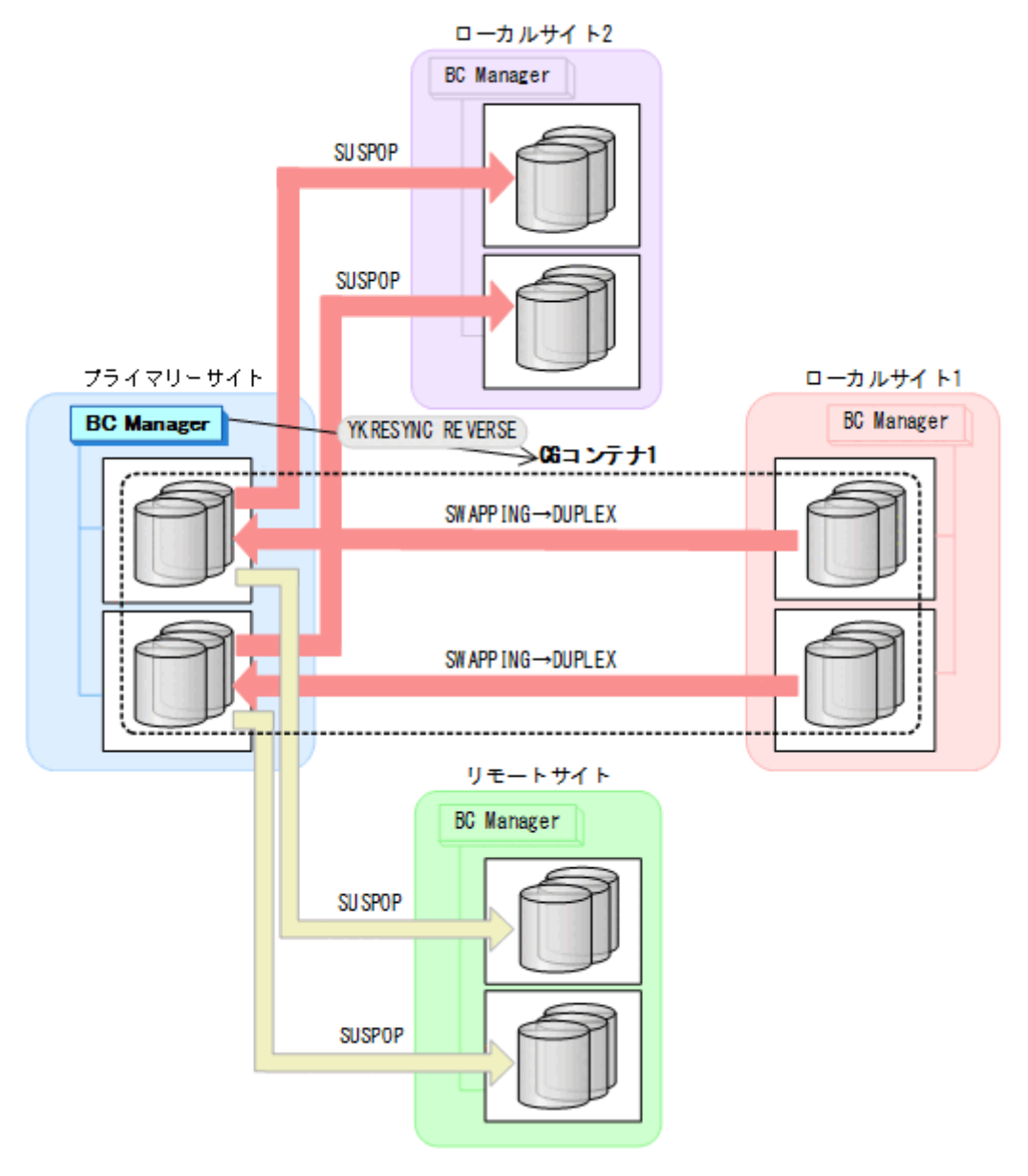

- YKQUERY
- YKRESYNC REVERSE
- YKEWAIT GOTO(DUPLEX)

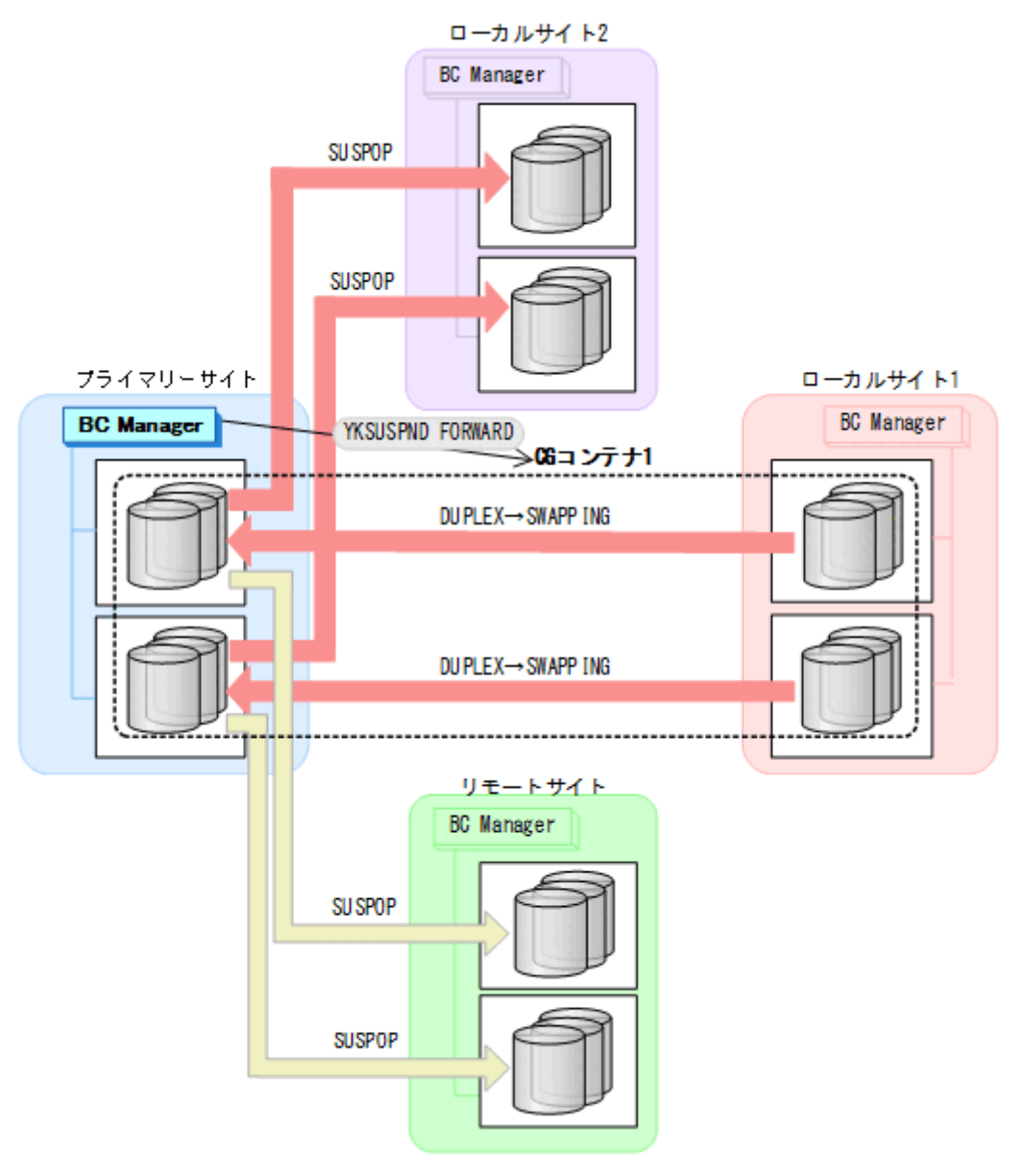

- YKQUERY
- YKSUSPND FORWARD
- YKEWAIT GOTO(SWAPPING)

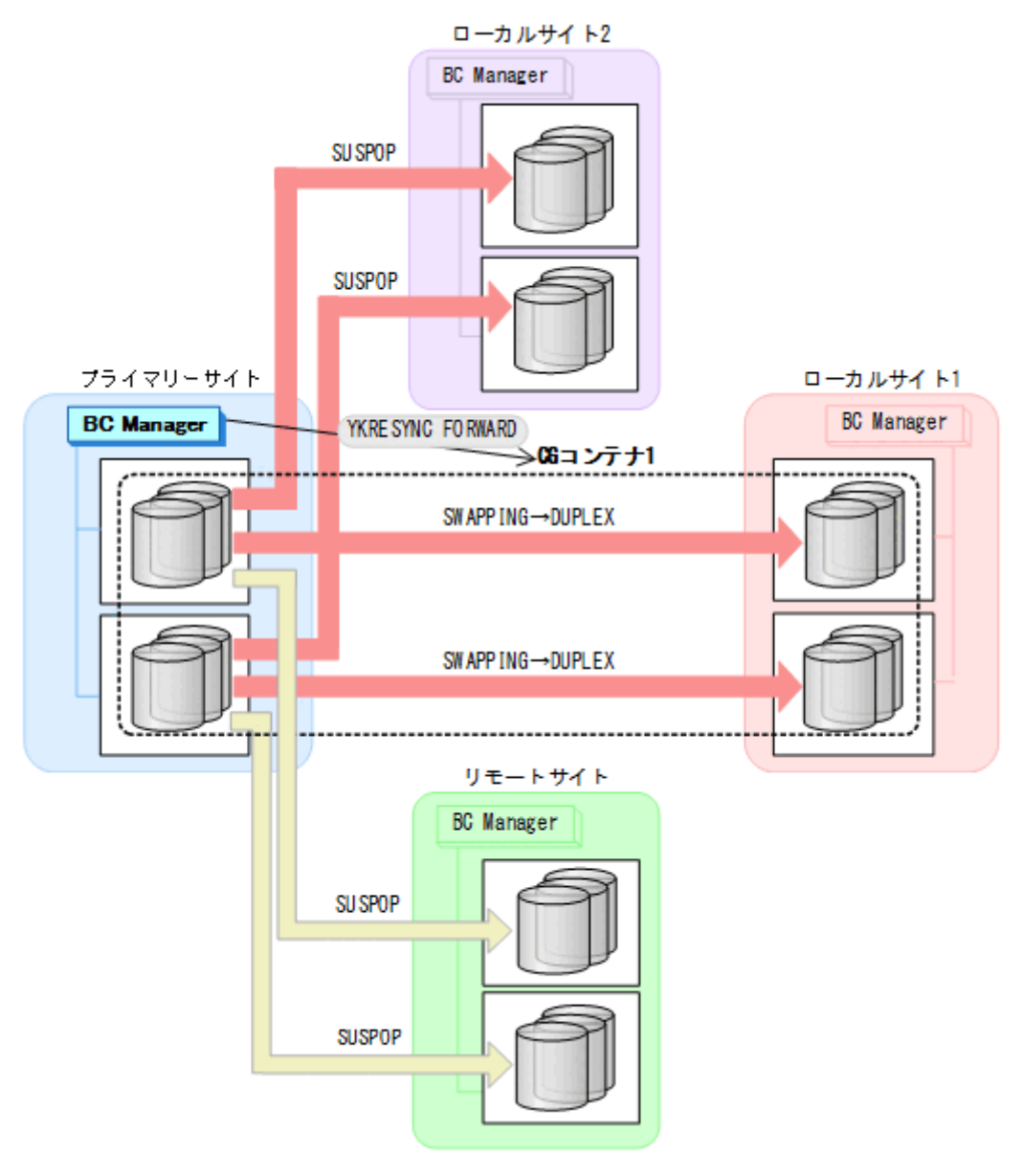

- YKQUERY
- YKRESYNC FORWARD
- YKEWAIT GOTO(DUPLEX)

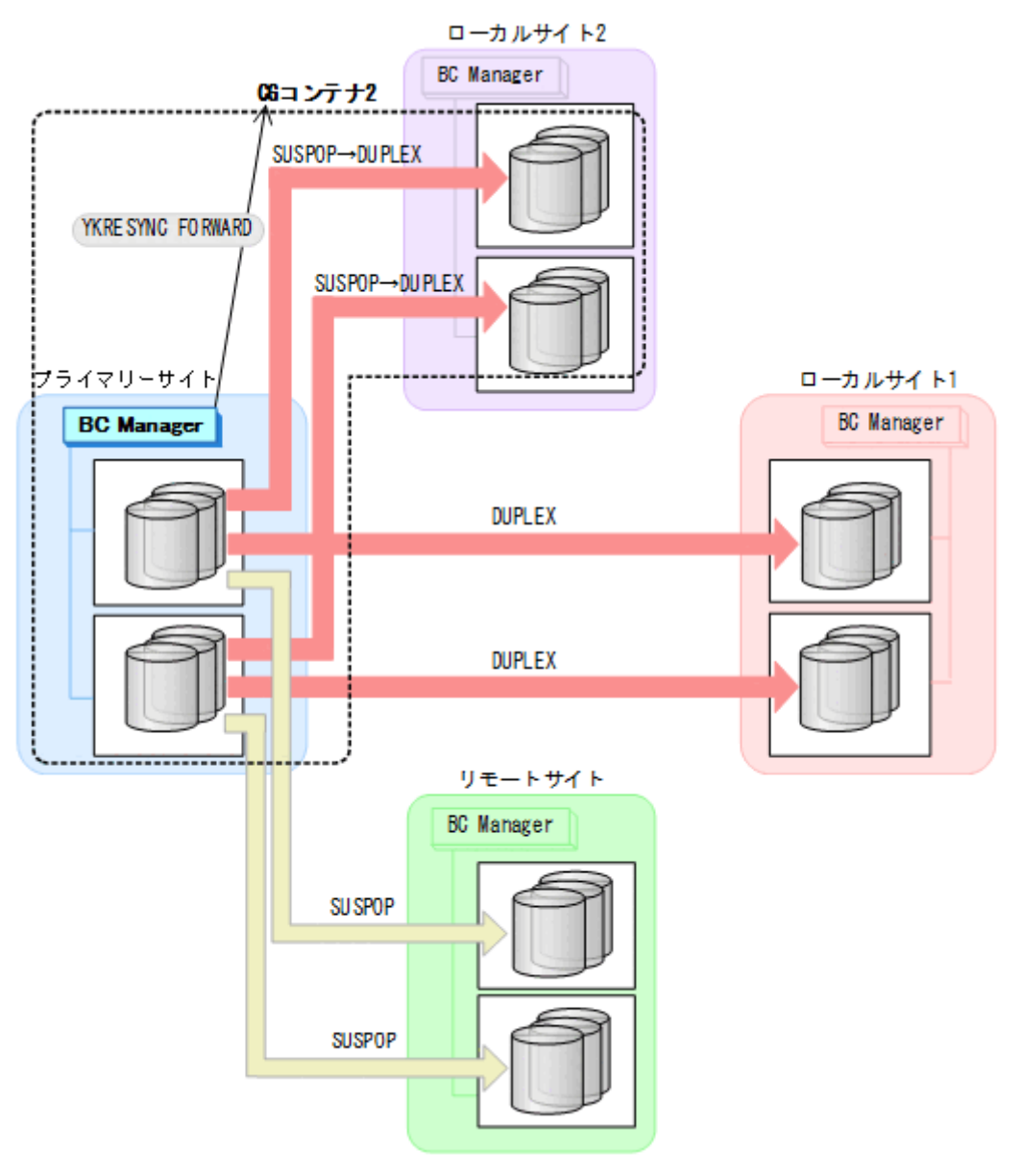

- YKQUERY
- YKRESYNC FORWARD
- YKEWAIT GOTO(DUPLEX)

7. プライマリーサイトから EXCTG に対して YKRESYNC コマンドを実行する。

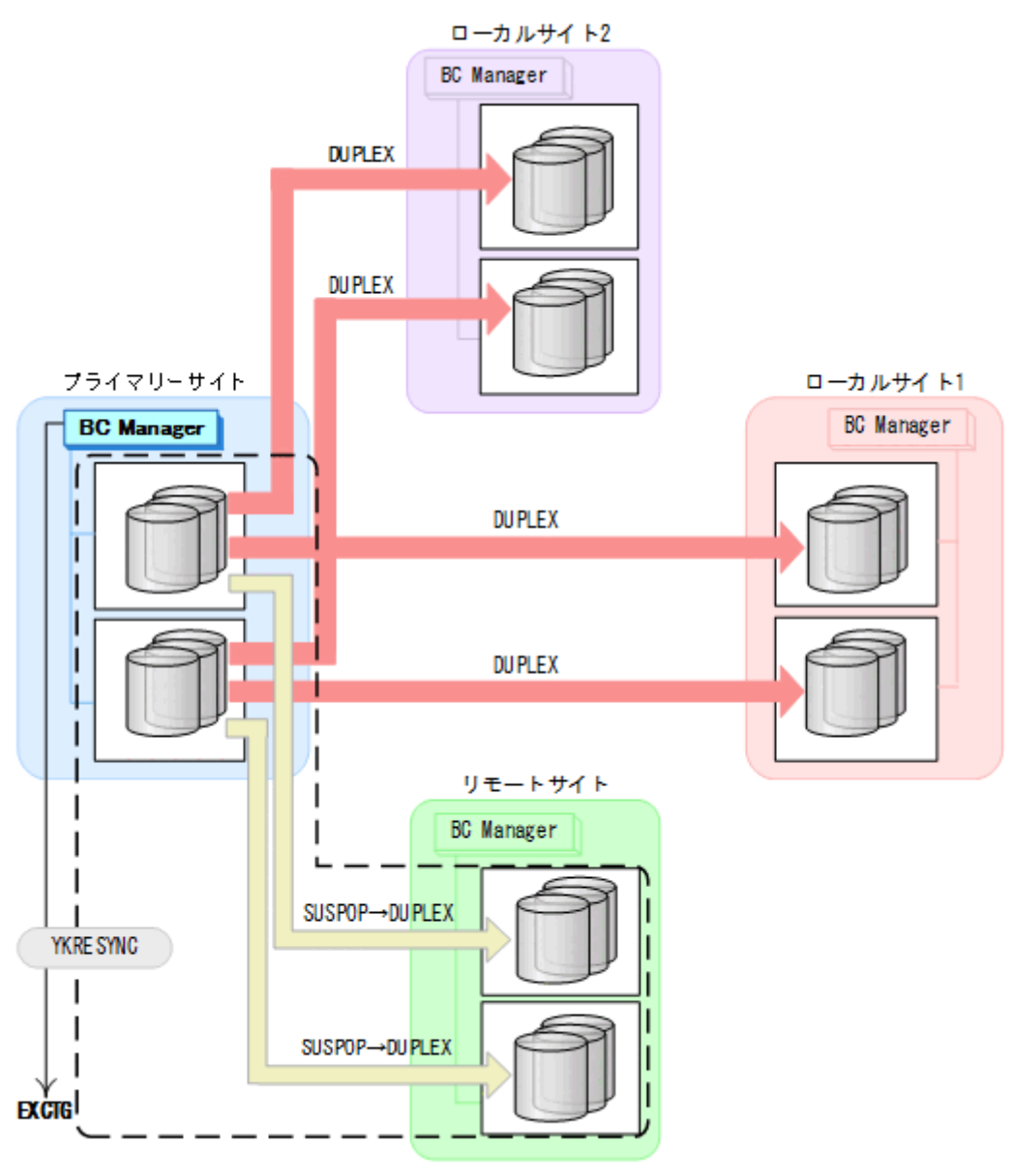

- YKQUERY
- YKRESYNC
- YKEWAIT GOTO(DUPLEX)
- 8. プライマリーサイトからの運用を開始する。 通常運用に戻ります。

メンテナンスおよび障害時の手順 **731**

**732** メンテナンスおよび障害時の手順

# 8

# **ISPF** 画面操作例

この章では,BC Manager の基本的な機能を実行するための ISPF 画面での操作手順を説明します。 ISPF 画面の詳細については,マニュアル『Hitachi Business Continuity Manager リファレンスガ イド』 を参照してください。

- $\Box$  8.1 [ボリューム情報取得手順](#page-733-0)
- $\Box$  8.2 [パスセットの定義手順](#page-740-0)
- 8.3 [論理パスの確立手順](#page-752-0)
- □ 8.4 [ルートリストの定義手順](#page-753-0)
- □ 8.5 [ストレージシステムへのコマンドデバイス登録](#page-782-0)
- □ 8.6 [リモートスキャンの操作手順](#page-784-0)
- □ 8.7 [コピーグループの定義手順](#page-788-0)
- □ 8.8 [マルチサブチャネルセットを使用したコピーグループ定義](#page-795-0)
- 8.9 [ダミーサブチャネルセット](#page-796-0) ID の指定
- **□ 8.10 CG [コンテナの定義](#page-799-0)**
- 8.11 Open/MF [コンシステンシーグループの定義手順](#page-805-0)
- 8.12 [コピーグループの操作手順](#page-811-0)

ISPF 画面操作例 **733**

# <span id="page-733-0"></span>**8.1** ボリューム情報取得手順

この節では,Configuration ファイルのプレフィックスを「CONFIG01」と仮定し,ボリューム情報 の取得手順について説明します。

# **8.1.1** ローカルスキャンの操作手順

次の図に示すボリュームの構成例を使用して,ローカルスキャン(ローカルサイトのストレージシ ステムに関する情報取得)の操作手順について説明します。実施する操作は次のとおりです。

- プライマリーサイトでのローカルスキャン
- セカンダリーサイトでのローカルスキャン
- セカンダリーサイトからプライマリーサイトへのディスク構成定義ファイルの転送

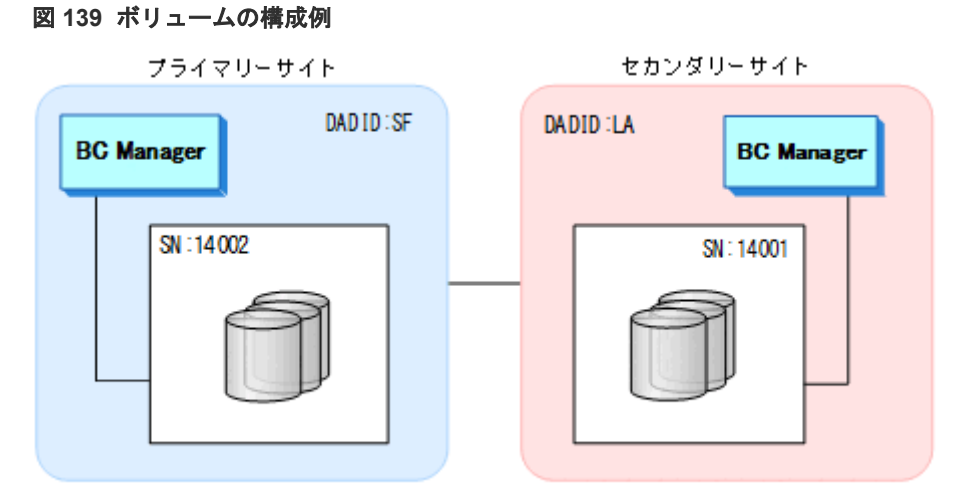

(凡例) SN: ストレージシステムのシリアル番号

# **8.1.2** プライマリーサイトでのローカルスキャン

プライマリーサイトでボリュームをローカルスキャンする手順について説明します。

### 操作手順

- 1. Main Menu 画面を表示し,[1 Set Defaults]を選択する。 各種デフォルト値を指定する Set Defaults 画面が表示されます。
- 2. [Configuration File Prefix] に「CONFIG01」, [Local Device Address Domain ID] に「SF」 を指定する。

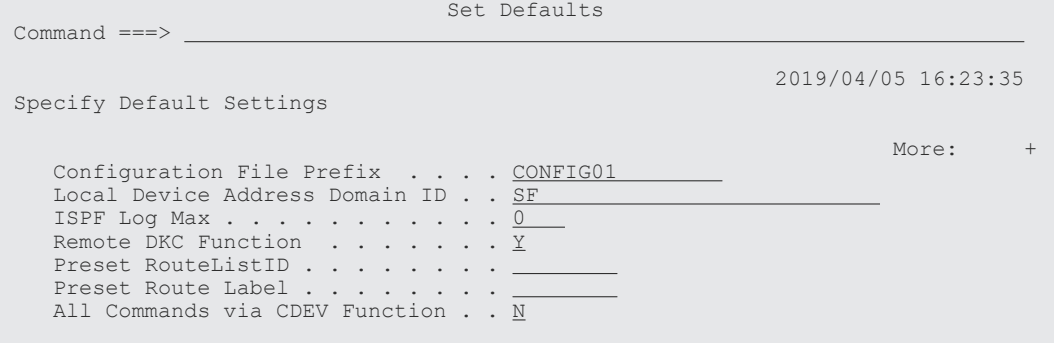

```
 Defaults and Options for Configuration File Allocation 
   Configuration update: 
1. Inplace
2. Realloc
Storage class . . . . .
 Volume serial . . . . 
     Device type . . . . .
  F1=Help F3=Exit F7=Backward F8=Forward F12=Cancel
```
**3.** [F3=Exit] キーを押す。

Main Menu 画面に戻ります。

4.[3 Discover/Define Configuration]を選択する。

Discover/Define Configuration 画面が表示されます。

5.[1 Discover Hitachi Storage System]を選択する。

Discover Hitachi Storage System 画面が表示されます(初期状態ではスキャンが実行されてい ないため,ストレージシステムの一覧は表示されません)。

6.[F4=Discover]キーを押す。

Discovery Type Selection 画面が表示されます。

7.[1. Local Scan]を選択する。

Scan Device Address Extent 画面が表示されます。

8.[Device Num]または[Volser]に「/」を指定してスキャン対象を決定し,[Start]と[End] にスキャンする範囲を指定する。

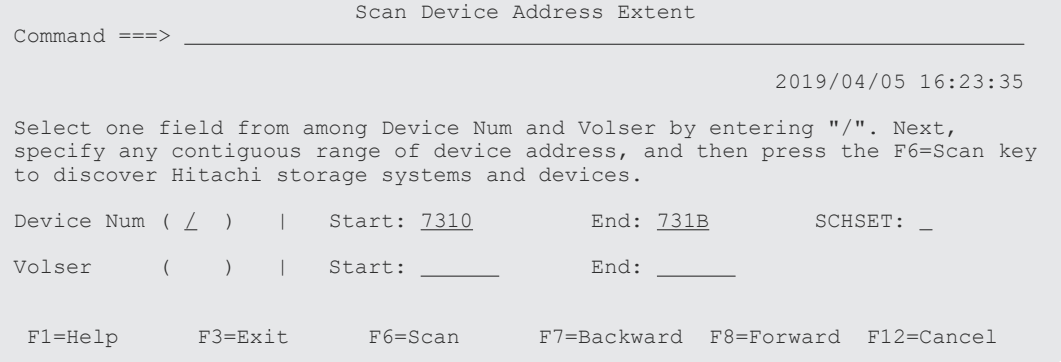

**9.** [F6=Scan] キーを押す。

スキャン結果が表示されます。

 Scan Device Address Extent Command  $==>$ 

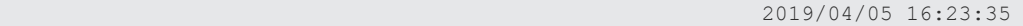

 Select one field from among Device Num and Volser by entering "/". Next, specify any contiguous range of device address, and then press the F6=Scan key to discover Hitachi storage systems and devices.

Device Num ( $\angle$ ) | Start: 7310 End: 731B SCHSET: Volser ( ) | Start: End: Found 12 devices on 1 storage systems. F1=Help F3=Exit F6=Scan F7=Backward F8=Forward F12=Cancel

10. 別にスキャンする範囲があれば,手順 8,9 を繰り返し実行する。

11. スキャンが終わったら,[F3=Exit]キーを押す。

Discover Hitachi Storage System 画面に,検出されたストレージシステムのシリアル番号の一 覧が表示されます。

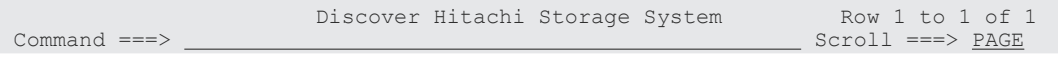

 2019/04/05 16:23:35 Supported actions: s(Select), d(Delete), r(Rescan), e(Edit devn) AC S/N --- Device Address Domain ------ Description --------------------\_ 14002 SF  $\,$  SAN FRANCISCO SAMPLE \*\*\*\*\*\*\*\*\*\*\*\*\*\*\*\*\*\*\*\*\*\*\*\*\*\*\*\*\*\*\* Bottom of data \*\*\*\*\*\*\*\*\*\*\*\*\*\*\*\*\*\*\*\*\*\*\*\*\*\*\*\*\*\*\*\* F1=Help F3=Exit F4=Discover F7=Backward F8=Forward F12=Cancel

12. [Description] に概要を入力する (任意)。

13. [AC] に「s」を指定する(詳細情報の表示)。

Control Unit Selection List 画面にスキャン結果が CU ごとに表示されます。

14. [AC] に「s」を指定して、さらに詳細な情報を表示する。

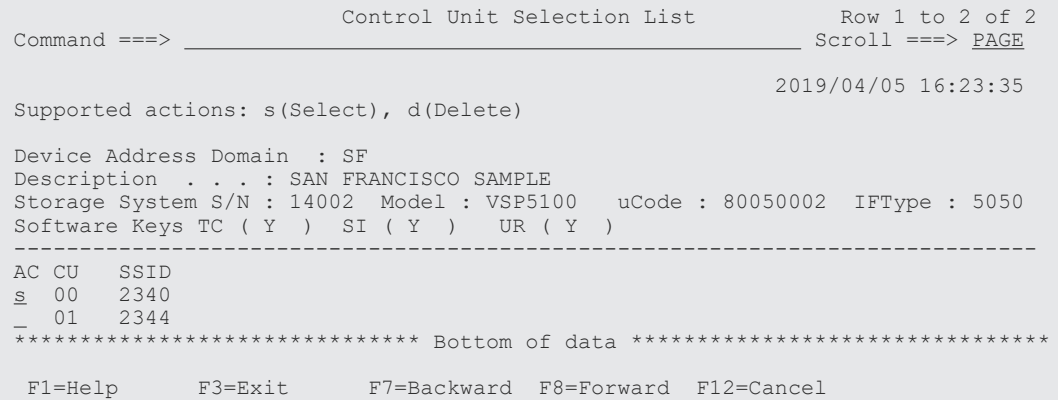

Command Control Address (CCA) Selection List 画面に CU 内のスキャン結果が CCA(デバ イス)ごとに表示されます。

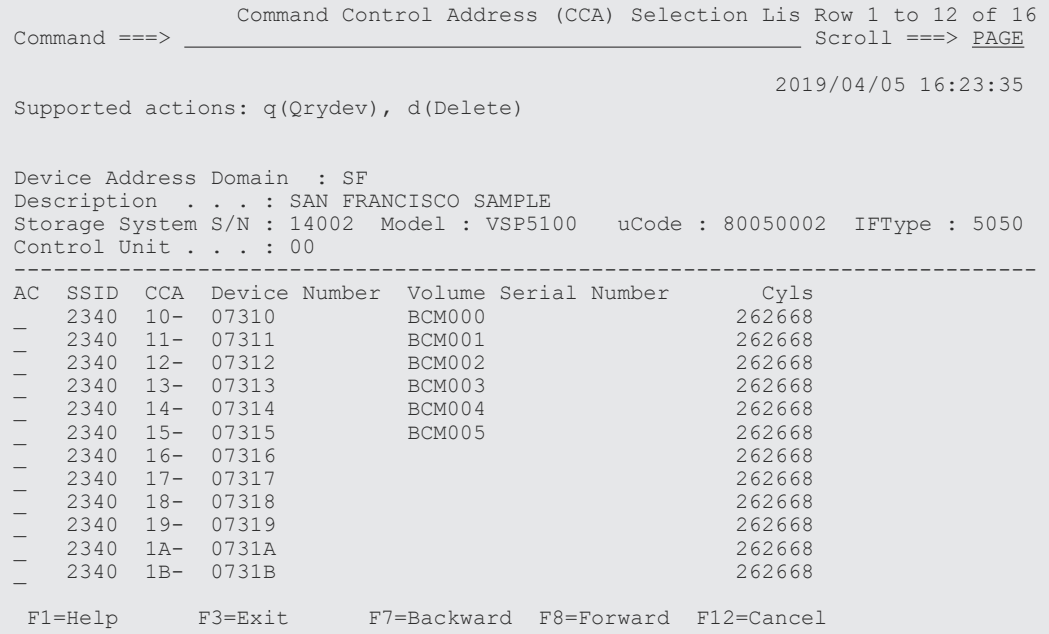

15.[F3=Exit]キーを押し,スキャン結果をディスク構成定義ファイルに保存する。 ディスク構成定義ファイル名:プレフィックス.DSK.SNnnnnn.DADID 「図 139 [ボリュームの構成例](#page-733-0)」の構成例では、CONFIG01.DSK.SN14002.SF という名称のデ ィスク構成定義ファイルが生成されます。

# **8.1.3** セカンダリーサイトでのローカルスキャン

セカンダリーサイトでボリュームをローカルスキャンする手順について説明します。

### 操作手順

- 1. Main Menu 画面を表示し,[1 Set Defaults]を選択する。 Set Defaults 画面が表示されます。
- 2. [Configuration File Prefix]に、プライマリーサイトと同じプレフィックスである 「CONFIG01」, [Local Device Address Domain ID]にセカンダリーサイトの DADID である 「LA」を指定する。
- 3.[F3=Exit]キーを押す。

Main Menu 画面に戻ります。

4.[3 Discover/Define Configuration]を選択する。

Discover/Define Configuration 画面が表示されます。

5.[1 Discover Hitachi Storage]を選択する。

Discover Hitachi Storage System 画面が表示されます(初期状態ではスキャンが実行されてい ないため,ストレージシステムの一覧は表示されません)。

6.[F4=Discover]キーを押す。

Discovery Type Selection 画面が表示されます。

- 7.[1. Local Scan]を選択する。 Scan Device Address Extent 画面が表示されます。
- 8.[Device Num]または[Volser]に「/」を指定してスキャン対象を決定し,[Start]と[End] にスキャンする範囲を指定する。
- 9. [F6=Scan] キーを押す。 スキャン結果が表示されます。
- 10. 別にスキャンする範囲があれば,手順 8,9 を繰り返し実行する。
- 11. スキャンが終わったら,[F3=Exit]キーを押す。

Discover Hitachi Storage System 画面に検出されたストレージシステムのシリアル番号の一 覧が表示されます。

- 12.[Description]に概要を入力する(任意)。
- 13. [AC] に「s」を指定する(詳細情報の表示)。

Control Unit Selection List 画面にスキャン結果が CU ごとに表示されます。

14. [AC] に「s」を指定して、さらに詳細な情報を表示する。

Command Control Address (CCA) Selection List 画面に CU 内のスキャン結果が CCA(デバ イス)ごとに表示されます。

15.[F3=Exit]キーを押し,スキャン結果をディスク構成定義ファイルに保存する。 ディスク構成定義ファイル名:プレフィックス.DSK.SNnnnnn .DADID 「図 139 [ボリュームの構成例](#page-733-0)」の構成例では, CONFIG01.DSK.SN14001.LA という名称のデ ィスク構成定義ファイルが生成されます。

# **8.1.4** セカンダリーサイトからプライマリーサイトへのディスク構成定義フ ァイルの転送

セカンダリーサイトのディスク構成定義ファイルをプライマリーサイトに転送する手順について説 明します。

### 操作手順

1. スキャン結果をプライマリーサイトに転送する。

プライマリーサイトに,同じプレフィックスを持つディスク構成定義ファイルが格納されます。

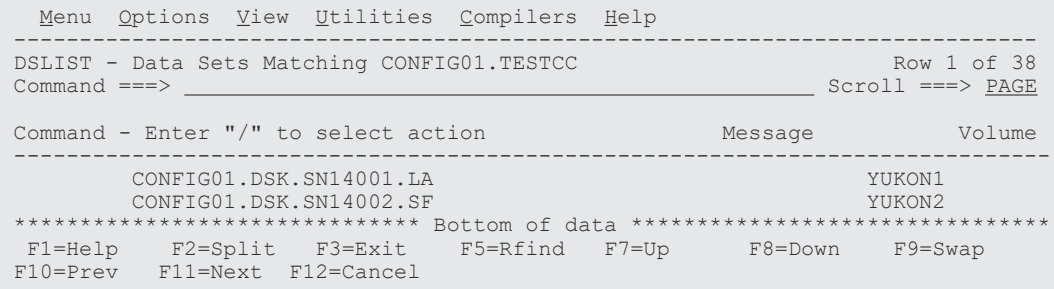

プライマリーサイトの Discover Hitachi Storage System 画面には,転送したセカンダリーサイ トのスキャン情報が表示されます。

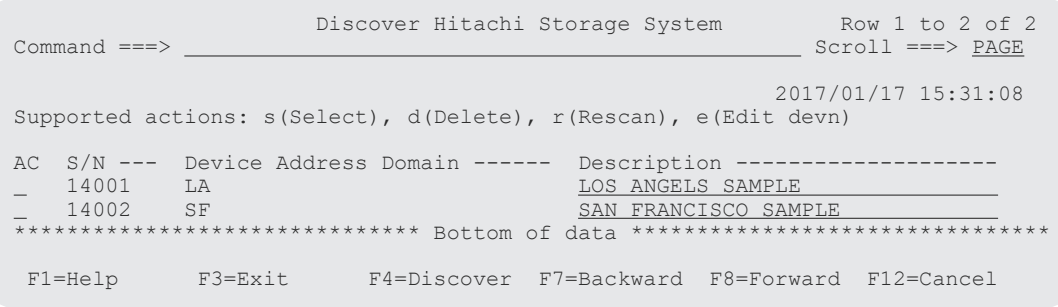

# **8.1.5 NG** スキャンの操作手順

NG スキャンを実行すると,ローカルサイトの Non Gen'ed ボリュームの情報を取得できます。こ こでは、次の図に示す構成例を使用して、プライマリーサイトの Gen'ed ボリュームおよび Non Gen'ed ボリュームをスキャンする手順について説明します。

### 図 **140 Non Gen'ed** ボリューム含むボリュームの構成例

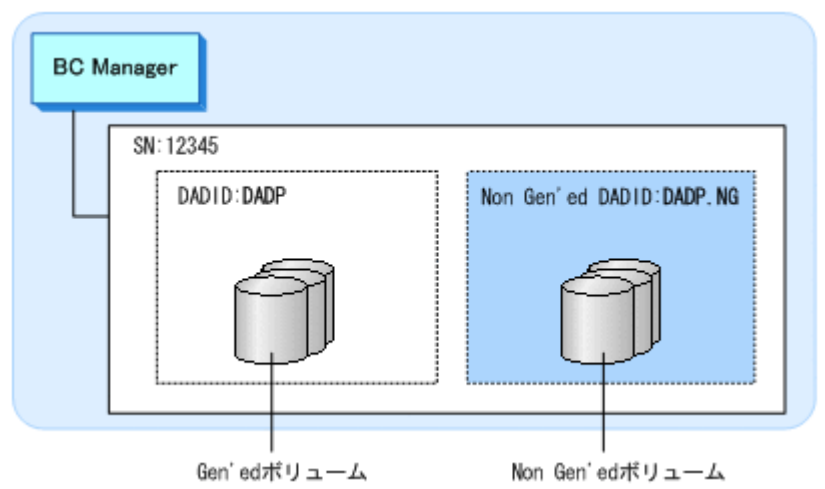

ローカルスキャンを実行していない場合の操作を次に示します。ローカルスキャン実行済みの場 合,手順 6~手順 11 は必要ありません。

1. Main Menu 画面を表示し,[1 Set Defaults]を選択する。 各種デフォルト値を指定する Set Defaults 画面が表示されます。 2. [Configuration File Prefix] に「CONFIG01」, [Local Device Address Domain ID] に 「DADP」を指定する。

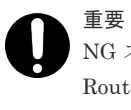

NG スキャン時にコマンドデバイスを使用する場合,[Remote DKC Function]に「Y」を,[Preset RouteListID]に NG スキャンの対象となるストレージシステムが先頭となっているルートリスト を指定してください。

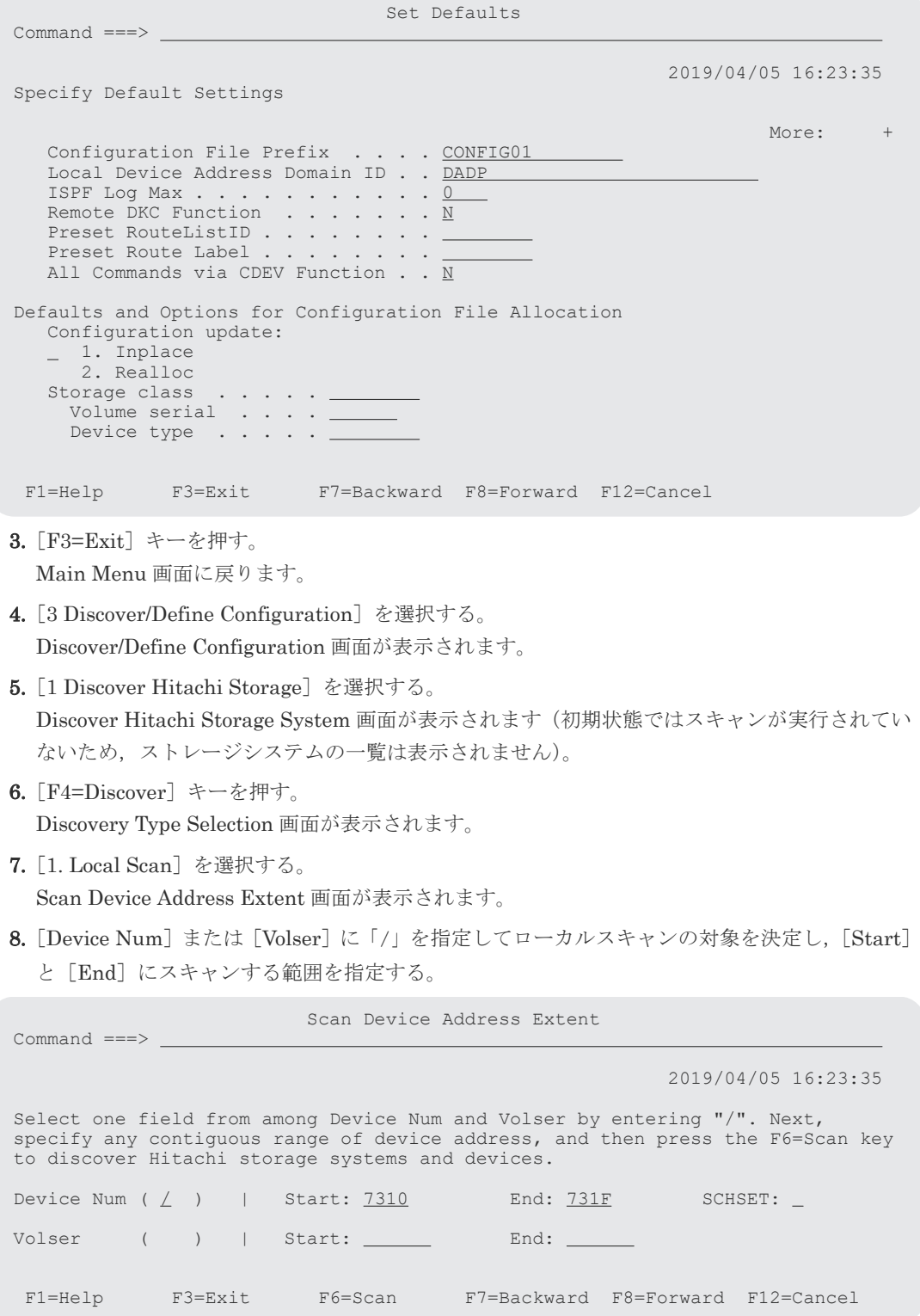

### **9.** [F6=Scan] キーを押す。

スキャン結果が表示されます。

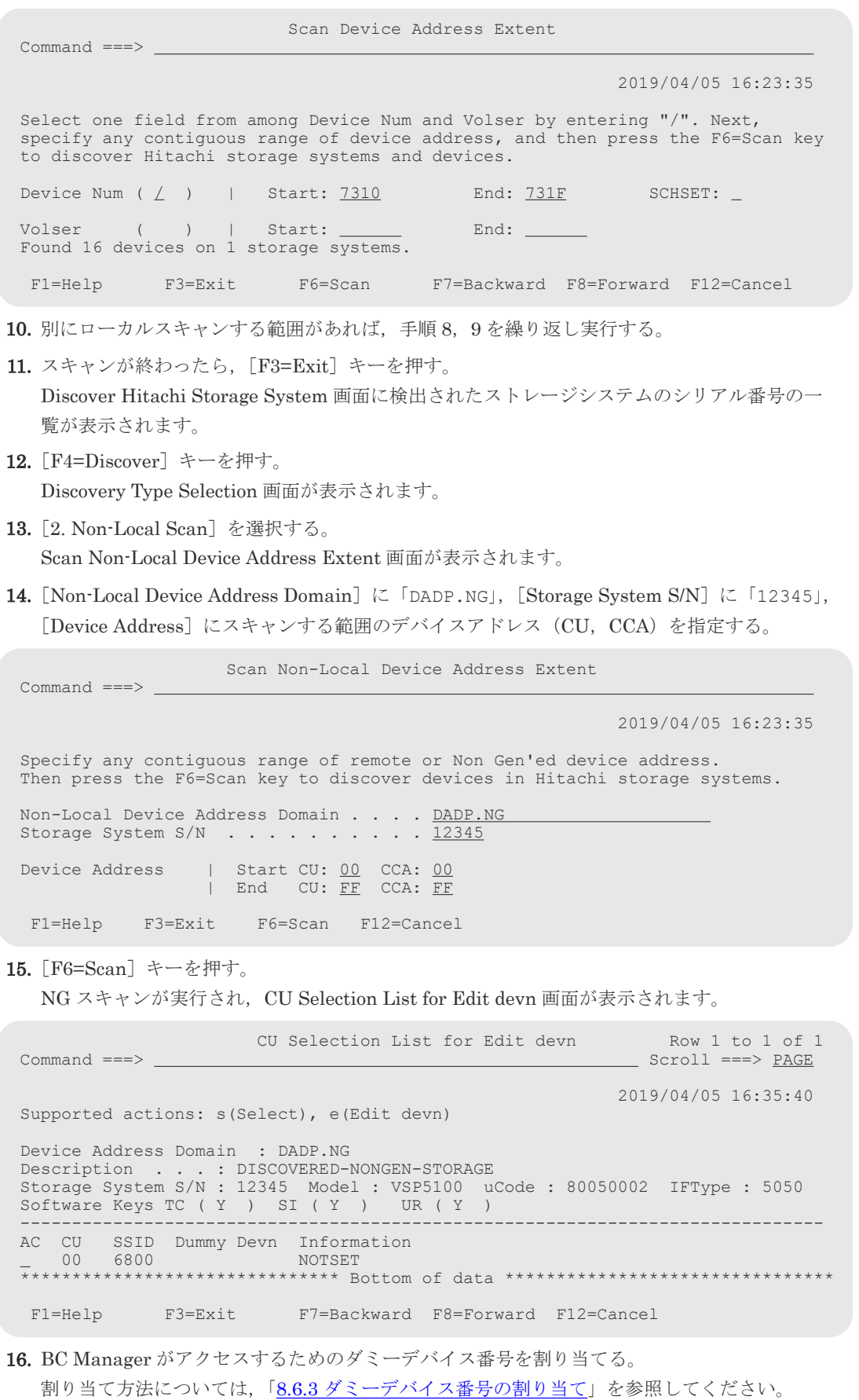

ダミーデバイス番号の割り当てが終了すると,Discover Hitachi Storage System 画面が表示さ れます(NG スキャンの完了)。

- <span id="page-740-0"></span>17. 別に NG スキャンする範囲があれば,手順 12~16 を繰り返し実行する。
- 18.[F3=Exit]キーを押す。

[Description]の内容は変更できます。ダミーデバイス番号割り当て済みの NG スキャン対象 ストレージシステム (ストレージシステムのシリアル番号の横に「%」があるもの)は、割り当 てたダミーデバイス番号を変更できます。

# **8.2** パスセットの定義手順

パスセットを定義する手順について説明します。

# **8.2.1 DKC** 間論理パスセットの定義

次の図を使用して、DKC 間論理パスの定義手順について説明します。

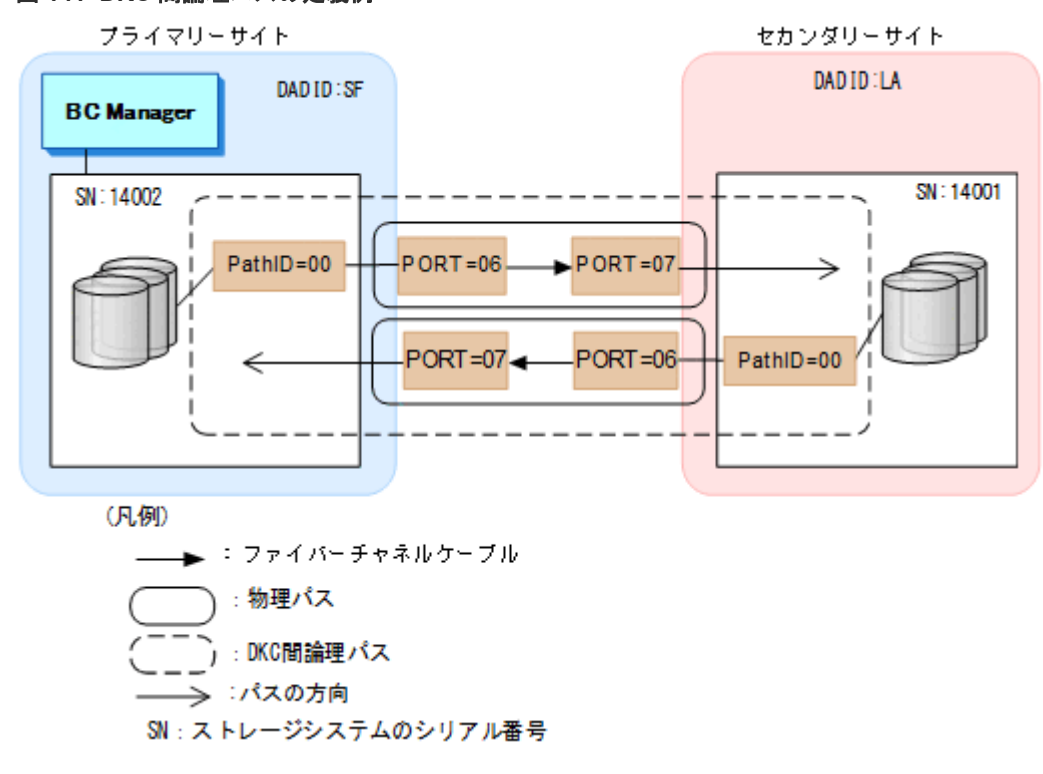

# 図 **141 DKC** 間論理パスの定義例

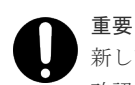

新しいパスセットを定義する前に,「4.7.1 [論理パスの確立](#page-160-0)」を参照してケーブルが接続されているポート番号を 確認してください。

パスセットを定義する手順について説明します。

1. Discover/Define Configuration 画面で[3 Path Set Definitions]を選択する。 Path Set Selection List 画面が表示されます。

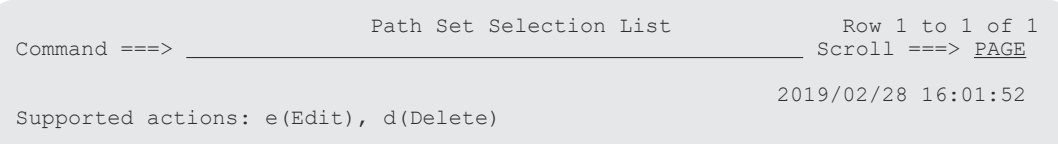

AC Path Set ID ------------------------ Description -------------------\*\*\*\*\*\*\*\*\*\*\*\*\*\*\*\*\*\*\* Bottom of data \* F1=Help F3=Exit F5=Add F7=Backward F8=Forward F12=Cancel 2.[F5=Add]キーを押す。 Add Path Set 画面が表示されます。 3. パスセット ID を指定する。 Add Path Set  $Command ==->$  2019/02/28 16:02:07 Enter the following Path Set attributes. Path Set ID . . TESTPATH Press F3=Exit to create the Path Set, F12=Cancel to cancel. F1=Help F3=Exit F12=Cancel **4.** [F3=Exit] キーを押す。 パスセット定義ファイルが作成され,Path Set Selection List 画面にパスセット ID が表示され ます。 Path Set Selection List Row 1 to 1 of 1<br>
Rommand ===> <u>PAGE</u>  $\begin{tabular}{c} \multicolumn{1}{c}{\textbf{Scrol1}} \end{tabular} \begin{tabular}{c} \multicolumn{1}{c}{\textbf{Scrol1}} \end{tabular} \end{tabular} \begin{tabular}{c} \multicolumn{1}{c}{\textbf{Ccrol1}} \end{tabular} \begin{tabular}{c} \multicolumn{1}{c}{\textbf{Ccrol1}} \end{tabular} \end{tabular} \begin{tabular}{c} \multicolumn{1}{c}{\textbf{Ccrol1}} \end{tabular} \begin{tabular}{c} \multicolumn{1}{c}{\textbf{Ccrol1}} \end{tabular} \begin{tabular}{c} \multicolumn{1}{c$  2019/02/28 16:02:59 Supported actions: e(Edit), d(Delete) AC Path Set ID ------------------------- Description ------------------- $T_{\star\star\star\star\star}$  \*\*\*\*\*\*\*\*\*\*\*\*\*\*\*\*\*\*\*\*\*\*\*\*\*\*\*\*\*\*\* Bottom of data \*\*\*\*\*\*\*\*\*\*\*\*\*\*\*\*\*\*\*\*\*\*\*\*\*\*\*\*\*\*\*\* F1=Help F3=Exit F5=Add F7=Backward F8=Forward F12=Cancel

# **8.2.2** パスセットへの論理パス追加

各 ISPF 画面に表示されている内容は、「図 141 DKC [間論理パスの定義例」](#page-740-0)に対応しています。 パスセットに論理パスを追加する手順について説明します。

# 操作手順

1. 作成したパスセット ID の [AC] に「e」を指定し, [Enter] キーを押す。

パスセット定義ファイルがロードされ,Path Set Detail 画面が表示されます。

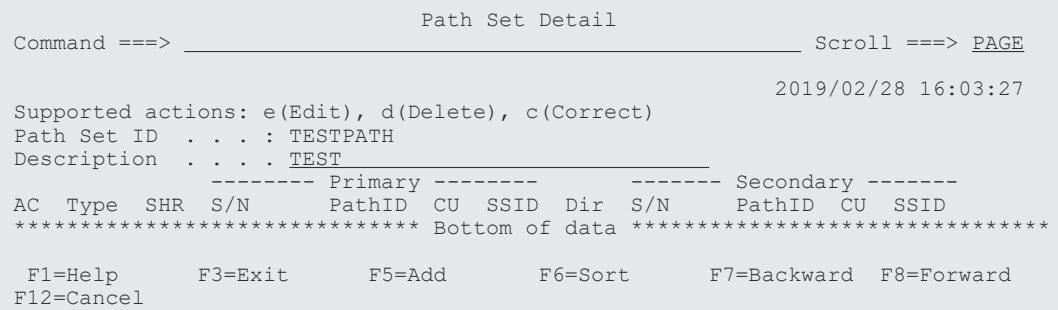

2.[F5=Add]キーを押す。

Edit Logical Path Definition 画面が表示されます。

3. [Type] に「DKC」を指定する。

4.[SHR]に,対象となるパスをほかの論理パス定義と共有する場合は「Y」,共有しない場合は 「N」を指定する。

[SHR]に何も指定しないと,「N」が仮定されます。

5. [Primary] 行の [AC] に「s」を指定する。

 Edit Logical Path Definition Command ===> 2019/02/28 16:03:38 Path Set ID . . . : TESTPATH Description . . . : TEST Attributes Type  $\ldots$  . . . . . <u>DKC</u> (DKC/CU) SHR . . . . . . .  $\underline{Y}$  (Y/N) Supported action: s(Select Storage System) AC<br>S Primary  $\frac{\text{S/N}}{\text{V}}$  Model IFType PathID CU SSID CCA  $\overline{\phantom{a}}$  $-$  Secondary  $-$  Supported action: e(Edit physical path) AC Assigned Physical Path Forward \_ Reverse F1=Help F3=Exit F7=Backward F8=Forward F12=Cancel

Select Storage System 画面にスキャン済みストレージシステムのシリアル番号が表示されま す。

6. ストレージシステムのシリアル番号(14002)の[AC]に「s」を指定する。

```
Select Storage System<br>
Command ===>
                                                         Row 1 to 2 of 2<br>Scroll ===> PAGE
                                                         2019/02/28 16:04:17 
 Supported action: s(Select) 
 AC S/N Device Address Domain ID --- 
S 14002 SF
 14001 LA 
 ******************************* Bottom of data ********************************
 F1=Help F3=Exit F7=Backward F8=Forward F12=Cancel
```
7.[Enter]キーを押す。

Edit Logical Path Definition 画面に戻ります。Edit Logical Path Definition 画面の[S/N], [Model], [IFType], および [PathID] に値が表示されています。[PathID] に「00」以外を 指定するときは,ここで値を変更してください。

 Edit Logical Path Definition  $Command ==->$  2019/02/28 16:03:38 Path Set ID . . . : TESTPATH Description . . . : TEST Attributes Type  $\ldots$  . . . . . <u>DKC</u> (DKC/CU) SHR . . . . . . .  $\underline{Y}$  (Y/N) Supported action: s(Select Storage System) AC S/N Model IFType PathID CU SSID CCA <sub>—</sub> Primary <u>14002</u> <u>VSP5100</u> 5050 00 \_ Secondary Supported action: e(Edit physical path) Assigned Physical Path Forward **Reverse** 

F1=Help F3=Exit F7=Backward F8=Forward F12=Cancel

プライマリーサイトのストレージシステムがホストに直接接続されている場合, CU, CCA を 入力するとパス操作実行時に I/O が発行されるデバイスを指定できます。指定がない場合,任 意のデバイスに I/O が発行されます。CU, CCA を入力する場合, 選択したストレージシステ ムのディスク構成定義ファイルに定義されているものを入力してください。 セカンダリーサイトのボリュームをスキャンしていない場合は、Select Storage System 画面で セカンダリーサイトの情報を選択できないため,Edit Logical Path Definition 画面の [Secondary] 行に次の項目を入力してください。

- $\cdot$  [S/N]
- [Model]
- [IFType]
- [PathID]

セカンダリーサイトのボリュームをスキャンしている場合は,手順 8~手順 10 を実行してくだ さい。

- 8. Secondary 行の [AC] に「s」を指定する。
- **9.** [Enter] キーを押す。

Select Storage System 画面にスキャン済みストレージシステムのシリアル番号が表示されま す。

10. ストレージシステムのシリアル番号(14001)の[AC]に「s」を指定する。

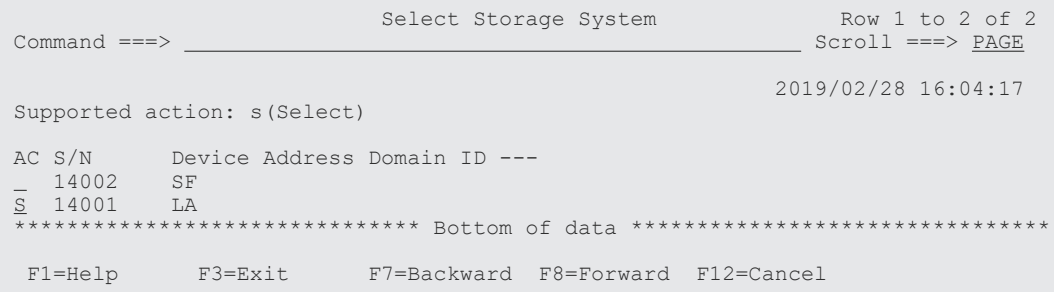

Edit Logical Path Definition 画面に戻ります。Edit Logical Path Definition 画面の[S/N], [Model], [IFType], および [PathID] に値が値が表示されています。[PathID] に「00」以 外を指定するときは,ここで値を変更してください。

 Edit Logical Path Definition Command ===> 2019/02/28 16:03:38 Path Set ID . . . : TESTPATH Description . . . : TEST Attributes Type  $\ldots$  . . . . . <u>DKC</u> (DKC/CU)<br>SHR . . . . . . . . Y (Y/N)  $SHR$  . . . . . . .  $\underline{Y}$  Supported action: s(Select Storage System) AC S/N Model IFType PathID CU SSID CCA - Primary 14002 VSP5100 5050 00<br>- Secondary 14001 VSP5500 5050 00  $S$ econdary  $\overline{14001}$ Supported action: e(Edit physical path)<br>AC Assigned Physical Path Assigned Physical Path Forward Reverse F1=Help F3=Exit F7=Backward F8=Forward F12=Cancel

セカンダリーサイトのストレージシステムがホストに直接接続されている場合、CU,CCAを 入力するとパス操作実行時に I/O が発行されるデバイスを指定できます。指定がない場合、任 意のデバイスに I/O が発行されます。CU, CCA を入力する場合, 選択したストレージシステ ムのディスク構成定義ファイルに定義されているものを入力する必要があります。

# <span id="page-744-0"></span>**8.2.3** 論理パスへの物理パス割り当て

論理パスへの物理パス割り当てについて説明します。

この手順は、ストレージシステムからポート番号情報を取得し、現在の論理パスを構成しているポ ート番号をパスセット定義ファイルに反映する場合には必要ありません。

ストレージシステムからポート番号情報を取得する場合には,「[ストレージシステムからのパス情報](#page-161-0) [取得条件の確認](#page-161-0)」で条件を満たしていることを確認してください。

各 ISPF 画面に表示されている内容は,「図 141 DKC [間論理パスの定義例」](#page-740-0)に対応しています。

論理パスに物理パスを割り当てる手順について説明します。

### 操作手順

1. Edit Logical Path Definition 画面で [Forward] の [AC] に「e」を指定し, [Enter] キーを 押す(プライマリーサイトからセカンダリーサイトへのパス定義)。

Edit Port Definition 画面が表示されます。

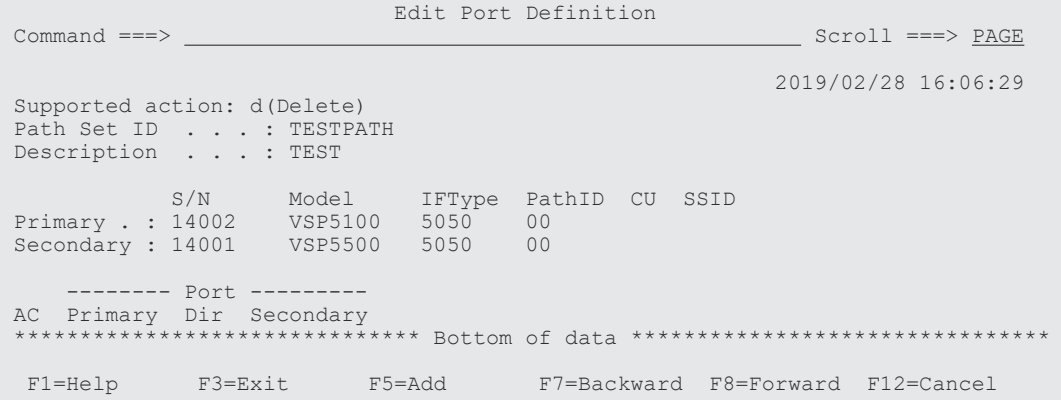

2.[F5=Add]キーを押す。

Assign Port 画面が表示されます。

3. [Primary Port Number] に「06」, [Secondary Port Number] に「07」を指定する。

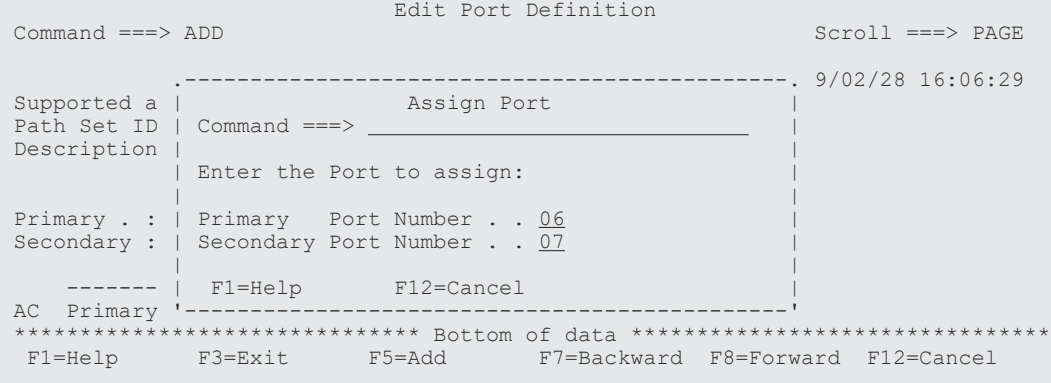

4.[Enter]キーを押す。

Edit Port Definition 画面に戻ります。Edit Port Definition 画面に物理パスが表示されます。

```
Edit Port Definition Row 1 to 1 of 1<br>
Rommand ===> <u>PAGE</u> Scroll ===> <u>PAGE</u>
                                                     Scroll ==> PAGE 2019/02/28 16:07:04 
 Supported action: d(Delete) 
Path Set ID . . . : TESTPATH
 Description . . . : TEST 
S/N Model IFType PathID CU SSID
 Primary . : 14002 VSP5100 5050 00
 Secondary : 14001 VSP5500 5050 00
     -------- Port --------- 
 AC Primary Dir Secondary 
_  06    ->  07
 ******************************* Bottom of data ********************************
  F1=Help F3=Exit F5=Add F7=Backward F8=Forward F12=Cancel 
5. ほかの物理パスを追加する場合,手順 2~4 を繰り返す。
6. 物理パスの追加が終わったら、Edit Port Definition 画面で「F3=Exit] キーを押す。
 Edit Logical Path Definition 画面が表示されます。
7. セカンダリーサイトからプライマリーサイトへのパスを定義する場合, [Reverse]の [AC] に
  「e」を指定する。
  セカンダリーサイトからプライマリーサイトへのパスを定義しない場合は,手順 11 に進んでく
  ださい。
                       Edit Logical Path Definition 
Command ==-> 2019/02/28 16:07:39 
Path Set ID . . . : TESTPATH
 Description . . . : TEST 
 Attributes 
Type . . . . . . . <u>DKC</u> (DKC/CU)
SHR . . . . . . . \underline{Y} (Y/N)
 Supported action: s(Select Storage System) 
 AC S/N Model IFType PathID CU SSID CCA
Primary 14002 VSP5100 5050 00
 Secondary 14001 VSP5500 5050 00 
 Supported action: e(Edit physical path) 
 AC Assigned Physical Path 
 Forward 06->07 
E Reverse 
  F1=Help F3=Exit F7=Backward F8=Forward F12=Cancel 
8.[Enter]キーを押す。
  Edit Port Definition 画面が表示されます。
Edit Port Definition<br>
Command ===>
                                                   Scroll ===> PAGE 2019/02/28 16:07:48 
 Supported action: d(Delete) 
Path Set ID . . . : TESTPATH
Description . . . : TEST
S/N Model IFType PathID CU SSID<br>Primary .: 14002 VSP5100 5050 00
 Primary . : 14002 VSP5100 5050 00
 Secondary : 14001 VSP5500 5050 00 
 -------- Port --------- 
 AC Primary Dir Secondary 
 ******************************* Bottom of data ********************************
  F1=Help F3=Exit F5=Add F7=Backward F8=Forward F12=Cancel
```
9.[F5=Add]キーを押す。

Assign Port 画面が表示されます。

10. [Primary Port Number] に「07」, [Secondary Port Number] に「06」を指定する。

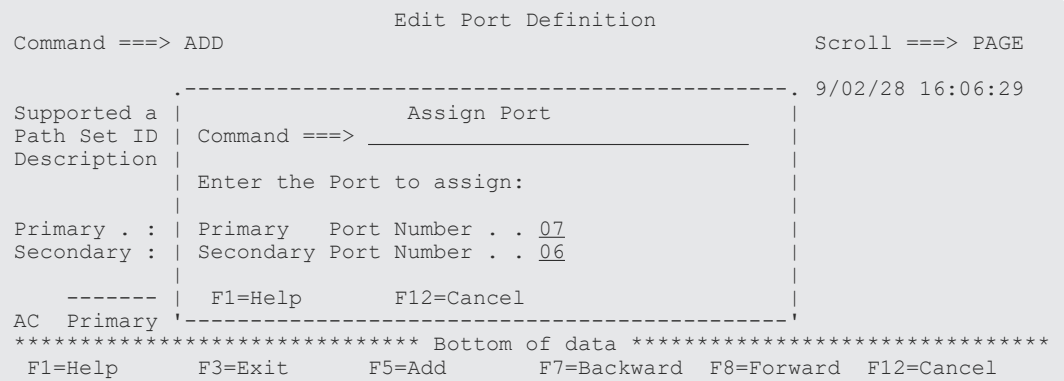

### 11.[Enter]キーを押す。

Edit Port Definition 画面に戻ります。Edit Port Definition 画面に物理パスが表示されます。

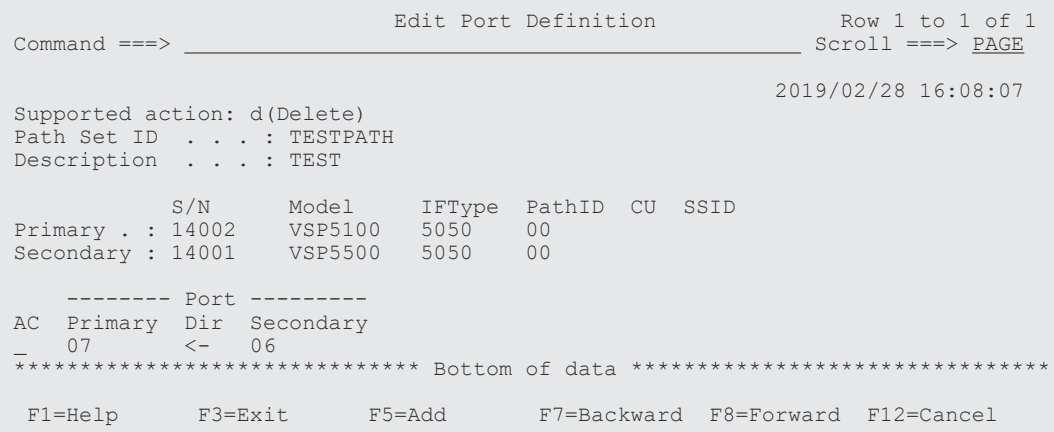

# **8.2.4 CU** 間論理パスセットの定義

「図 142 CU [間論理パスの定義例](#page-747-0)」に示す CU 間論理パスの定義例を使用して,「[8.2.1 DKC](#page-740-0) 間論理 [パスセットの定義](#page-740-0)」から「8.2.3 [論理パスへの物理パス割り当て」](#page-744-0)で定義したパスセットに CU 間論 理パスを追加する手順を説明します。

### <span id="page-747-0"></span>図 **142 CU** 間論理パスの定義例

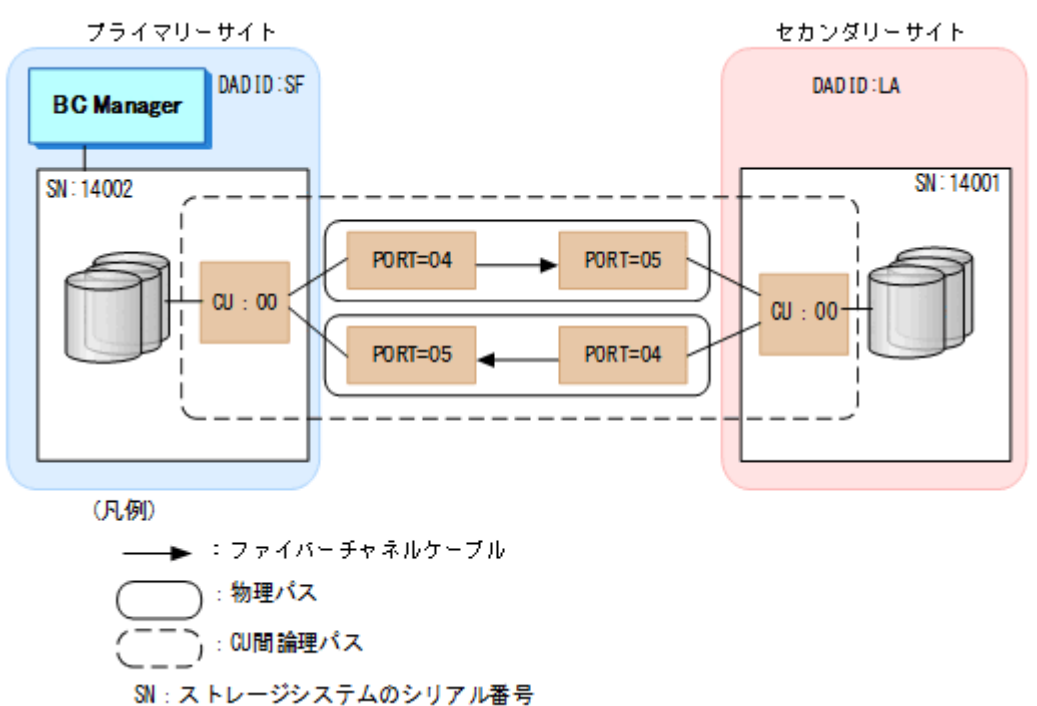

### パスセットへの論理パス追加

パスセットに論理パスを追加する手順について説明します。

- 1. Discover/Define Configuration 画面で[3 Path Set Definitions]を選択する。 Path Set Selection List 画面が表示されます。
- 2. 論理パスを追加するパスセット ID の [AC]に「e」を指定する。

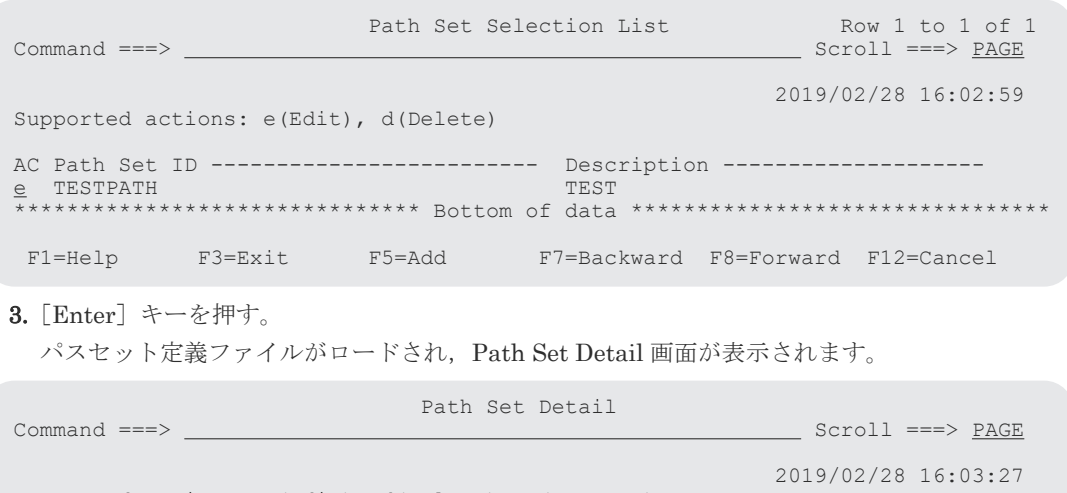

 Supported actions: e(Edit), d(Delete), c(Correct) Path Set ID . . . : TESTPATH Description . . . . TEST -------- Primary -------- ------- Secondary ------- AC Type SHR S/N PathID CU SSID Dir S/N PathID CU SSID \*\*\*\*\*\*\*\*\*\*\*\*\*\*\*\*\*\*\*\*\*\*\*\*\*\*\*\*\*\*\* Bottom of data \*\*\*\*\*\*\*\*\*\*\*\*\*\*\*\*\*\*\*\*\*\*\*\*\*\*\*\*\*\*\*\* F1=Help F3=Exit F5=Add F6=Sort F7=Backward F8=Forward F12=Cancel

4.[F5=Add]キーを押す。

Edit Logical Path Definition 画面が表示されます。

- 5. [Type] に「CU」を指定する。
- 6. [SHR]に、対象となるパスをほかの論理パス定義と共有する場合は「Y」、共有しない場合は 「N」を指定する。 [SHR]に何も指定しないと,「N」が仮定されます。
- 7.[Primary]行の[AC]に「s」を指定する。

 Edit Logical Path Definition  $Command ==->$  2019/02/28 16:03:38 Path Set ID . . . : TESTPATH Description . . . : TEST Attributes Type . . . . . . . <u>CU</u> (DKC/CU) SHR  $\ldots$  . . . . .  $\underline{Y}$  (Y/N) Supported action: s(Select Storage System) S/N Model IFType PathID CU SSID CCA S Primary \_ Secondary Supported action: e(Edit physical path) Assigned Physical Path AC<br>
\_ Forward \_ Reverse F1=Help F3=Exit F7=Backward F8=Forward F12=Cancel 8.[Enter]キーを押す。

- Select Storage System 画面にスキャン済みストレージシステムのシリアル番号が表示されま す。
- 9. プライマリーサイトのストレージシステムのシリアル番号の [AC] に「s」を指定する。

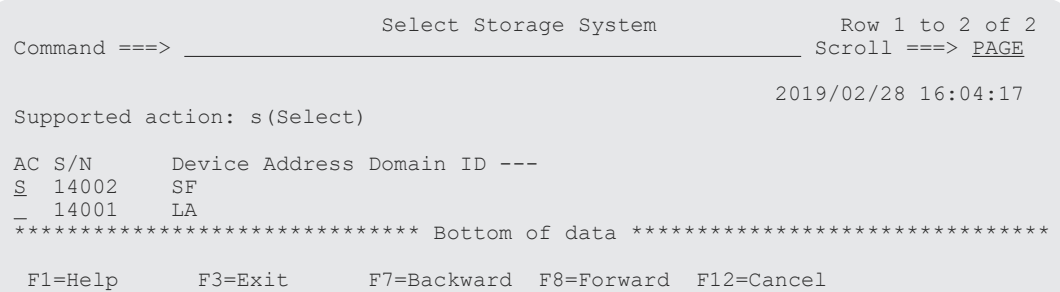

- 10.[Enter]キーを押す。 Select SSID 画面が表示されます。
- 11. CU 間論理パスを定義する CU の [AC]に「s」を指定する。

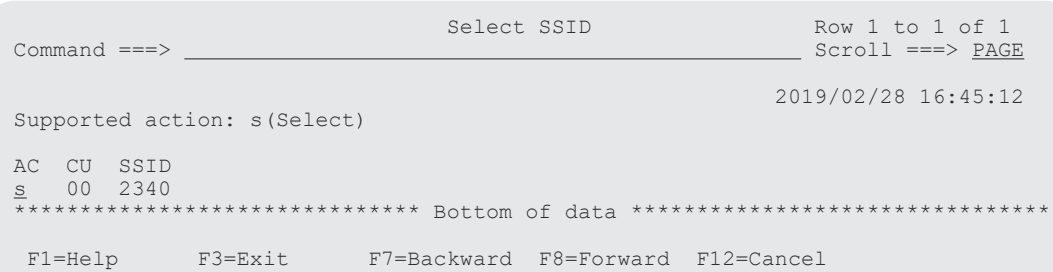

Edit Logical Path Definition 画面に戻ります。[Primary] の [S/N], [Model], [IFType], [CU], [SSID], および [CCA] に値が表示されています。

セカンダリーサイトのボリュームをスキャンしているかどうかでこの先の手順が異なります。

- セカンダリーサイトのボリュームをスキャンしている場合 手順 12~手順 16 を実行してください。
- セカンダリーサイトのボリュームをスキャンしていない場合 Edit Logical Path Definition 画面の [Secondary] 行に [S/N], [Model], [IFType], [CU], [SSID], [CCA] の値を入力してください。手順 12~手順 16 は不要です。

12. [Secondary] の [AC] に「s」を指定する。

 Edit Logical Path Definition Command ===> 2019/02/28 16:03:38 Path Set ID . . . : TESTPATH Description . . . : TEST Attributes Type . . . . . . . <u>CU</u> (DKC/CU) SHR . . . . . . .  $\underline{Y}$  (Y/N) Supported action: s(Select Storage System) AC S/N Model IFType PathID CU SSID CCA <sub>—</sub> Primary <u>14002 VSP5100</u> <u>5050</u> <sub>—</sub> 00 2340 1F S Secondary Supported action: e(Edit physical path)<br>AC Assigned Physical Path Assigned Physical Path - Forward - Reverse F1=Help F3=Exit F7=Backward F8=Forward F12=Cancel 13. [Enter] キーを押す。 Select Storage System 画面にスキャン済みストレージシステムのシリアル番号が表示されま す。 14. ストレージシステムのシリアル番号 (14001)の [AC] に「s」を指定する。 Select Storage System Row 1 to 2 of 2<br>
Command ===> PAGE Command ===> PAGE Command ===> PAGE Command ===> PAGE Command ===> PAGE Command ===> PAGE Command ===> PAGE Command ===> PAGE Command ===> PAGE Command ===> PAGE Com Scroll ===> PAGE 2019/02/28 16:04:17 Supported action: s(Select) AC S/N Device Address Domain ID --- 14002 SF<br>14001 LA  $\frac{14001}{14001}$ \*\*\*\*\*\*\*\*\*\*\*\*\*\*\*\* Bottom of data \*\*\*\*\*\*\*\*\*\*\*\*\* F1=Help F3=Exit F7=Backward F8=Forward F12=Cancel 15.[Enter]キーを押す。 Select SSID 画面が表示されます。 16. CU 番号 00 の [AC] に「s」を指定する。 Select SSID Row 1 to 1 of 1 Command ===> Scroll ===> PAGE

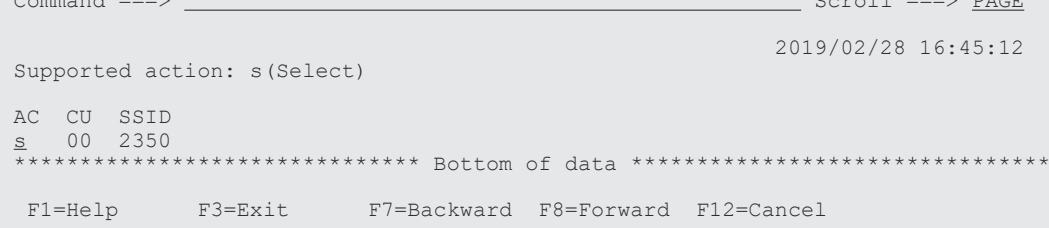

Edit Logical Path Definition 画面に戻ります。Edit Logical Path Definition 画面の[S/N], [Model], [IFType], [CU], [SSID], および [CCA] に値が表示されています。

 Edit Logical Path Definition Command  $==>$  2019/02/28 16:03:38 Path Set ID . . . : TESTPATH Description . . . : TEST Attributes Type  $\ldots$  . . . . .  $\underline{\text{CU}}$  (DKC/CU) SHR . . . . . . .  $\underline{Y}$  (Y/N) Supported action: s(Select Storage System)<br>AC S/N Model IFType P<br>- Primary 14002 VSP5100 5050<br>Secondom AC S/N Model IFType PathID CU SSID CCA <sub>—</sub> Primary <u>14002</u> <u>VSP5100</u> <u>5050</u> <sub>—</sub> 00 2340 1F Secondary 14001 VSP5500 5050 00 2350 1F Supported action: e(Edit physical path) AC Assigned Physical Path Forward \_ Reverse F1=Help F3=Exit F7=Backward F8=Forward F12=Cancel

### 論理パスへの物理パス割り当て

ストレージシステムからポート番号情報を取得し,現在の論理パスを構成しているポート番号をパ スセット定義ファイルに反映する場合には,この論理パスへの物理パス割り当て手順は必要ありま セん。ストレージシステムからポート番号情報を取得する場合には、「[ストレージシステムからのパ](#page-161-0) [ス情報取得条件の確認](#page-161-0)」で条件を満たしていることを確認してください。

論理パスに物理パスを割り当てる手順について説明します。

1. Edit Logical Path Definition 画面で [Forward] の [AC] に「e」を指定し, [Enter] キーを 押す(プライマリーサイトからセカンダリーサイトへのパス定義)。 Edit Port Definition 画面が表示されます。

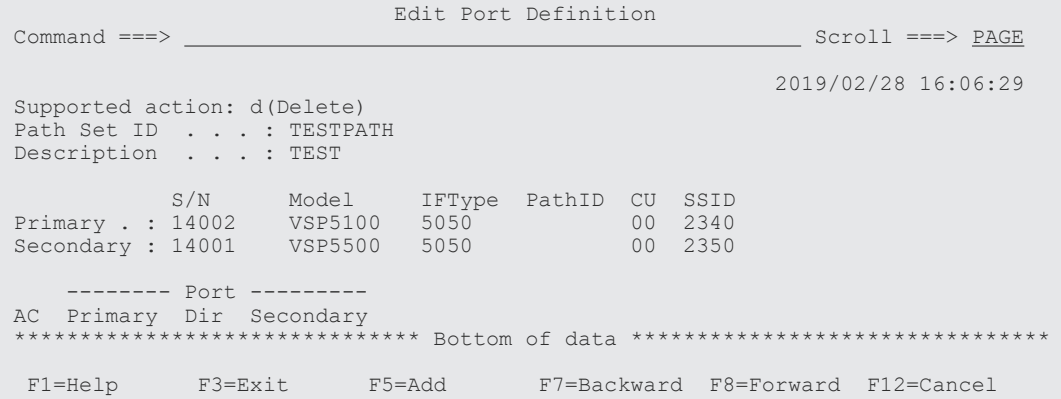

2. [F5=Add] キーを押す。 Assign Port 画面が表示されます。

3. [Primary Port Number] に「04」, [Secondary Port Number] に「05」を指定する。

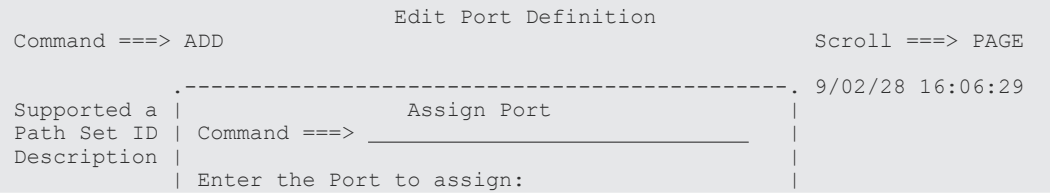

```
 | | 
 Primary . : | Primary Port Number . . 04 | 
Secondary : | Secondary Port Number . . 05 | | | | | |
 | | 
 ------- | F1=Help F12=Cancel | 
 AC Primary '----------------------------------------------' 
       ************************ Bottom of data ********
 F1=Help F3=Exit F5=Add F7=Backward F8=Forward F12=Cancel
```
**4.** [Enter] キーを押す。

Edit Port Definition 画面に戻ります。Edit Port Definition 画面に物理パスが表示されます。

Edit Port Definition Row 1 to 1 of 1<br>Command ===> PAGE Scroll ===> PAGE 2019/02/28 16:49:43 Supported action: d(Delete) Path Set ID . . . : TESTPATH Description . . . : TEST S/N Model IFType PathID CU SSID Primary . : 14002 VSP5100 5050 00 2340 Secondary : 14001 VSP5500 5050 00 2350 -------- Port --------- AC Primary Dir Secondary  $\qquad \qquad - \geq 05$  \*\*\*\*\*\*\*\*\*\*\*\*\*\*\*\*\*\*\*\*\*\*\*\*\*\*\*\*\*\*\* Bottom of data \*\*\*\*\*\*\*\*\*\*\*\*\*\*\*\*\*\*\*\*\*\*\*\*\*\*\*\*\*\*\*\* F1=Help F3=Exit F5=Add F7=Backward F8=Forward F12=Cancel

**5.** [F3=Exit] キーを押す。

 Supported action: d(Delete) Path Set ID . . . : TESTPATH Description . . . : TEST

Edit Logical Path Definition 画面に戻ります。

6. セカンダリーサイトからプライマリーサイトへのパスを定義する場合, [Reverse]の [AC] に 「e」を指定する。 セカンダリーサイトからプライマリーサイトへのパスを定義しない場合,手順 6~手順 10 を実 施する必要はありません。

 Edit Logical Path Definition Command ===> 2019/02/28 16:03:38 Path Set ID . . . : TESTPATH Description . . . : TEST Attributes Type . . . . . . . <u>CU</u> (DKC/CU) SHR . . . . . . .  $\underline{Y}$  (Y/N) Supported action: s(Select Storage System) AC S/N Model IFType PathID CU SSID CCA Primary 14002 VSP5100 5050 00 2340 1F Secondary 14001 VSP5500 5050 00 2350 1F Supported action: e(Edit physical path)<br>AC Assigned Physical Path Assigned Physical Path<br>04->05 - Forward e Reverse F1=Help F3=Exit F7=Backward F8=Forward F12=Cancel 7.[Enter]キーを押す。 Edit Port Definition 画面が表示されます。 Edit Port Definition<br>
Command ===> <br>
Edit Port Definition  $Scroll ==-> PAGE$ 2019/02/28 16:06:29

```
S/N Model IFType PathID CU SSID
 Primary . : 14002 VSP5100 5050 00 2340
 Secondary : 14001 VSP5500 5050 00 2350
 -------- Port --------- 
 AC Primary Dir Secondary 
 ******************************* Bottom of data ********************************
  F1=Help F3=Exit F5=Add F7=Backward F8=Forward F12=Cancel
```
8.[F5=Add]キーを押す。 Assign Port 画面が表示されます。

9. [Primary Port Number] に「05」, [Secondary Port Number] に「04」を指定する。

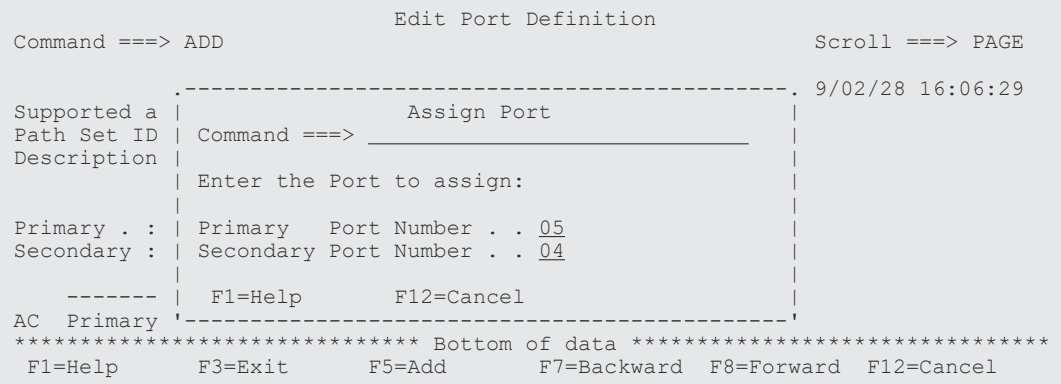

10.[Enter]キーを押す。

Edit Port Definition 画面に戻ります。Edit Port Definition 画面に物理パスが表示されます。

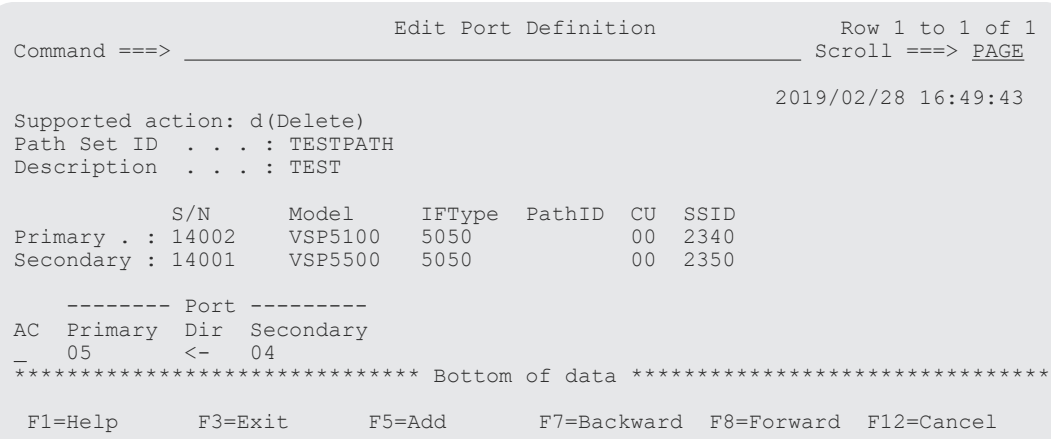

# **8.3** 論理パスの確立手順

論理パスを確立する手順について説明します。

## 操作手順

- 1. Main Menu 画面を表示し,[5 Manage Path Set]を選択する。 Manage Path Set 画面が表示されます。
- 2. パスセットをロードするため,実行したいパスセットの [AC]に「1」を指定する。

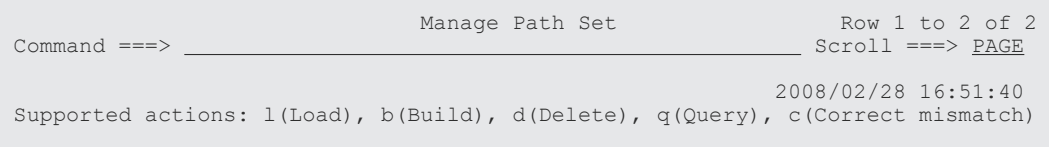

<span id="page-753-0"></span>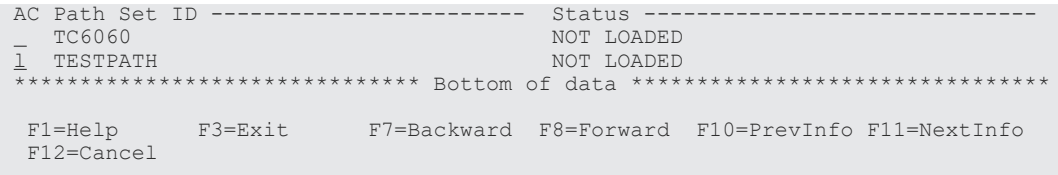

パスセット定義ファイルがロードされます。

3. [Status] で結果を確認し、正常でなければ定義を見直す。

4. 正常であれば、パスを確立したいパスセットの「AC]に「b」を指定し、論理パスを確立する。

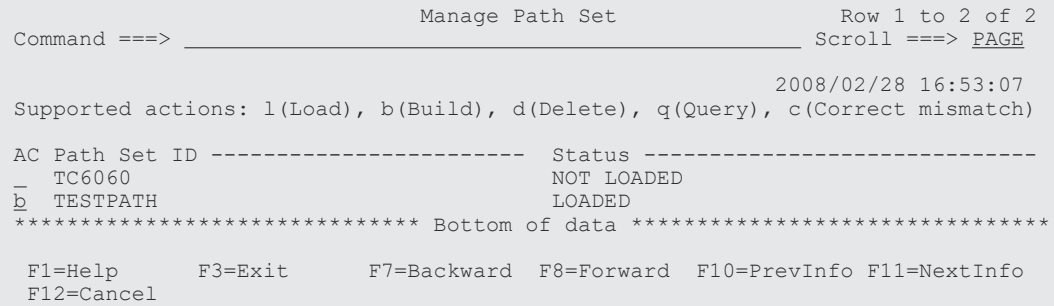

[Status]に実行結果が表示されます。

5. パスの状態を取得する場合, [AC]に「q」を指定する。

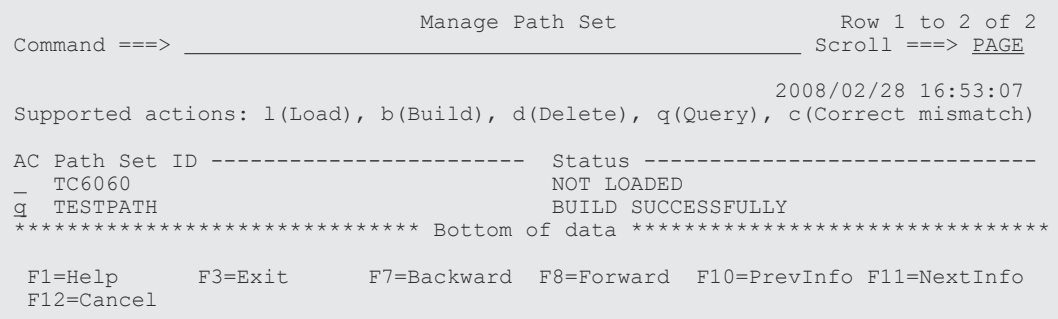

Path Set Status 画面に遷移し、定義したパスの状態が表示されます。

Path Set Status Row 1 to 4 of 4 Command ===> Scroll ===> PAGE 2008/02/28 16:55:33 Supported actions: s(Show detail), b(Build), d(Delete), q(Query) Path Set ID . . . : TESTPATH Description . . . : TEST --- Primary ---- -- Secondary --- AC Type SN ID CU SSID Dir SN ID CU SSID Status CU 14002 00 2340 -> 14001 00 2350 ESTABLISHED 1/1 PORT(S) CU 14002 00 2340 <- 14001 00 2350 ESTABLISHED 1/1 PORT(S) DKC 14002 00 -> 14001 00 ESTABLISHED 1/1 PORT(S) DKC 14002 00 <- 14001 00 ESTABLISHED 1/1 PORT(S) \*\*\*\*\*\*\*\*\*\*\*\*\*\*\*\*\*\*\*\*\*\*\*\*\*\*\*\*\*\*\* Bottom of data \*\*\*\*\*\*\*\*\*\*\*\*\*\*\*\*\*\*\*\*\*\*\*\*\*\*\*\*\*\*\*\* F3=Exit F4=Refresh F6=Sort F7=Backward F8=Forward F12=Cancel

# **8.4** ルートリストの定義手順

この節では、2DC 構成、3DC Multi-Target (TCxUR)構成、および複数コマンドデバイスラインを 定義する場合のルートリスト定義手順を説明します。

# **8.4.1 2DC** 構成のルートリスト定義手順(正方向)

次の図に示すルートリストの定義例を使用して、2DC 構成のルートリスト (正方向)を定義する手 順を説明します。

# 図 **143 2DC** 構成のルートリストの定義例(正方向)

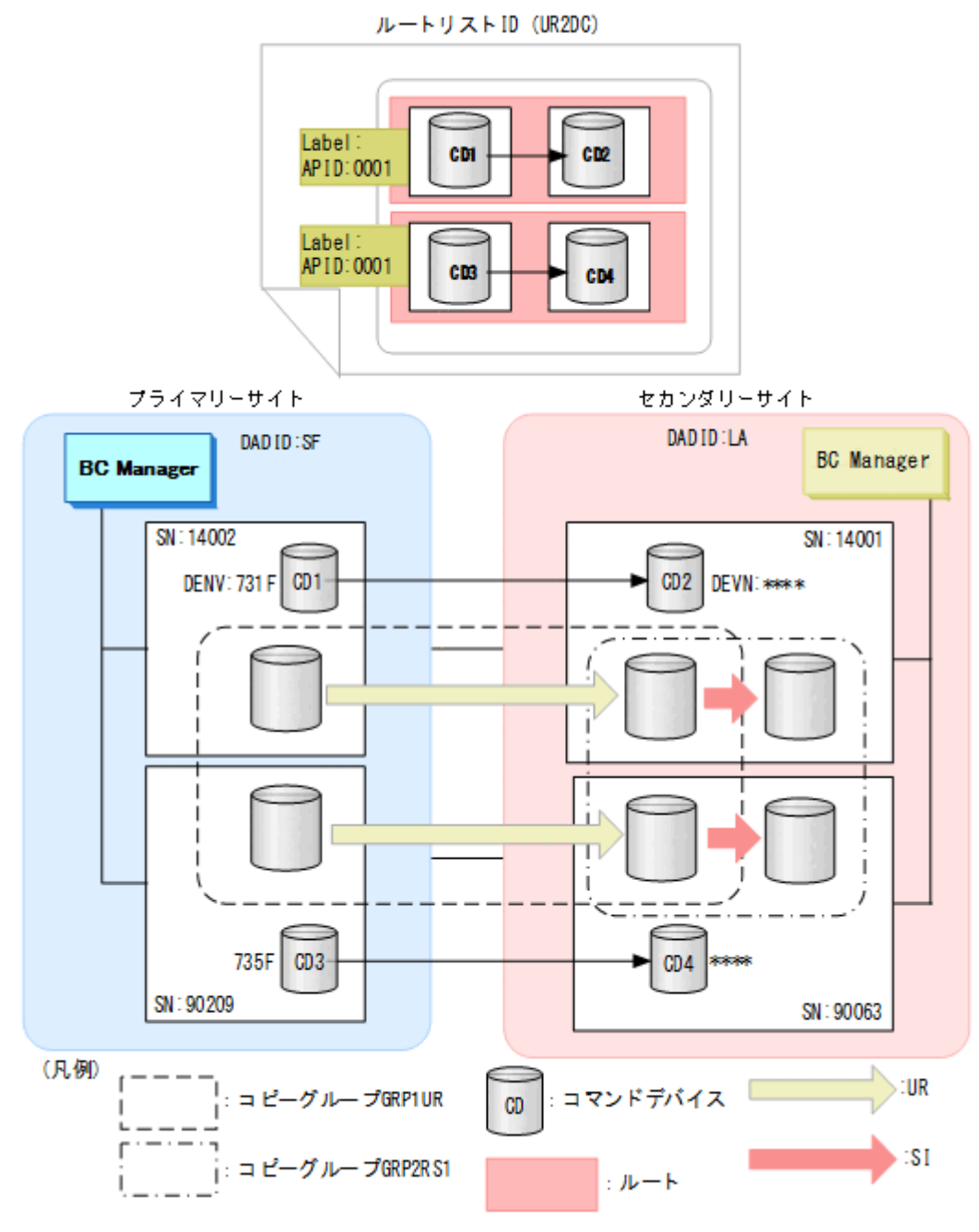

# ルートリスト **ID** の定義

ルートリスト ID (UR2DC)を定義します。

- 1. Discover/Define Configuration 画面を表示し[2 Route Config]を選択する。 Route Config 画面が表示されます。
- 2.[F5=Add]キーを押す。

Add Route List ID 画面が表示されます。

3. [Route List ID] に「UR2DC」を指定する。

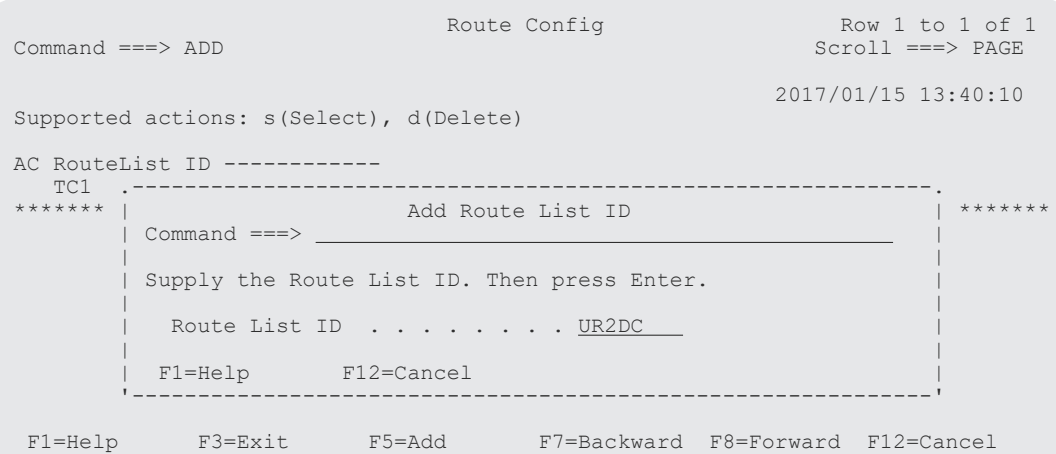

Route Config 画面にルートリストが登録されます。

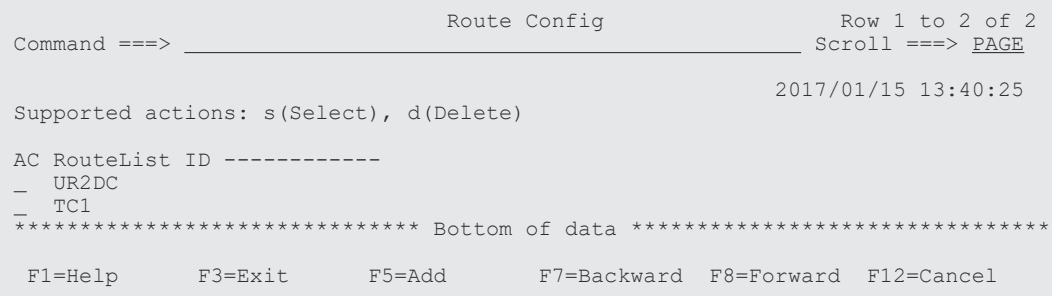

### ルートの先頭(プライマリーサイト)のストレージシステムの定義

ルートの先頭ストレージシステムのシリアル番号 14002 をルートに定義します。

1. ルートを定義するルートリストの [AC] に「s」を指定する。

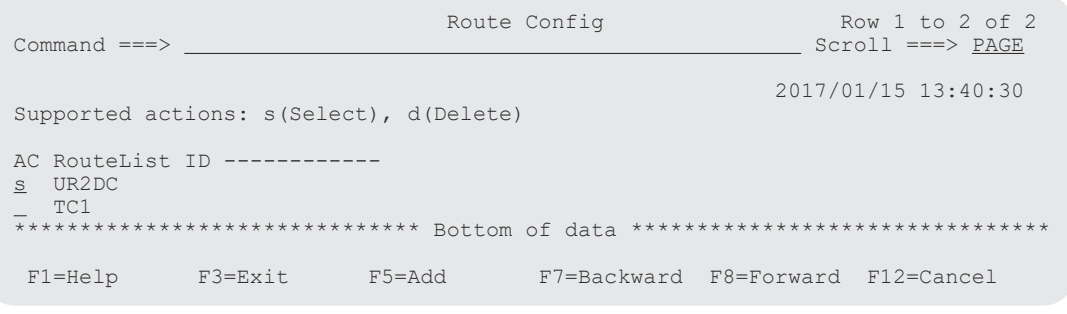

選択したルートリストに定義されているルートのストレージシステム一覧が、Route List Information 画面に表示されます(初期状態ではストレージシステムが定義されていないため, ストレージシステム一覧は表示されません)。

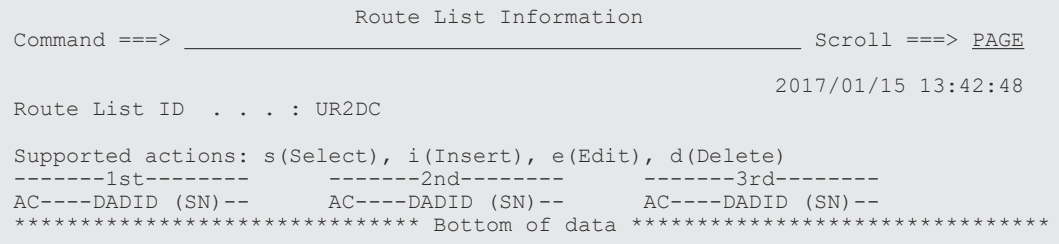
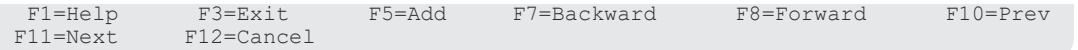

2.[F5=Add]キーを押す。

Add Route Entry (1st entry)画面が表示されます。

 Route List Information Command ===> ADD Scroll ===> PAGE .------------------------------------------------------. 7/01/15 13:42:55 Route Entry (1st entry)  $|$  Command  $==>$   $=$  Sup | | --- | Add a storage system to the route list : UR2DC | ----- $AC - |$  | SN)--\*\*\* | Select either of the following numbers, depending | \*\*\*\*\*\*\*\*\*\*\*\*\*\*\*\*\*\* | on the type of storage system you want to register: | 1 1. Discovered storage system(s) | | 2. An existing storage system via a local scan | later at the Remote Site (Reverse Route) | | DADID and serial number of the storage system: DADID...  $SN \cdot \cdot \cdot$  | | F1=Help F12=Cancel '------------------------------------------------------' F1=Help F3=Exit F5=Add F7=Backward F8=Forward F10=Prev F11=Next F12=Cancel

3.[Enter]キーを押す。

Storage System Selection List 画面に,選択できるストレージシステムのシリアル番号と DADID のペアが表示されます。

4. 選択するストレージシステムのシリアル番号と DADID のペアの [AC] に「s」を指定する。

```
 .---------------------------------------------------------------.
 | Storage System Selection List Row 1 to 2 of 2 |
  \n  <b>Command</b> == > <br/>\n  <b>Command</b> == > <br/>\n  <b>CHAPTER</b>  \n  <b>Second</b> == <br/>\n  <b>PROBLEM</b>  \n  <b>Second</b> == <br/>\n  <b>PROBLEM</b>  \n  <b>Second</b> == <br/>\n  <b>PROBLEM</b>  \n  <b>Second</b> == <br/>\n  <b>PROBLEM</b>  \n  <b>Second</b> == <br/>\n  <b>PROBLEM</b>  \n  <b>Second</b> == <br/>\n  <b>PROBLEM</b>  \n  <b>Second</b>  \n  <b>Second</b>  \n  <b>Second</b> | |
 .<br>| Supported action: s(Select)
 | |
    Route List ID : UR2DC
\Box DADID \ldots . . . :
 | SN . . . . . : |
 | |
 | AC SN -- DADID ---------------------- |
  s 14002 SF<br>90209 SF
| 90209 SF | 90209 SF | 90209 SF | 90209 SF | 90209 SF | 90209 SF | 90209 SF | 90209 SF | 90209 SF | 90209 SF 
 | ********************** Bottom of data *********************** |
   | F1=Help F7=Backward F8=Forward F12=Cancel |
 '---------------------------------------------------------------'
```
選択した DADID とシリアル番号のストレージシステムが先頭ストレージシステムとして定義 され,Route List Information 画面に表示されます。

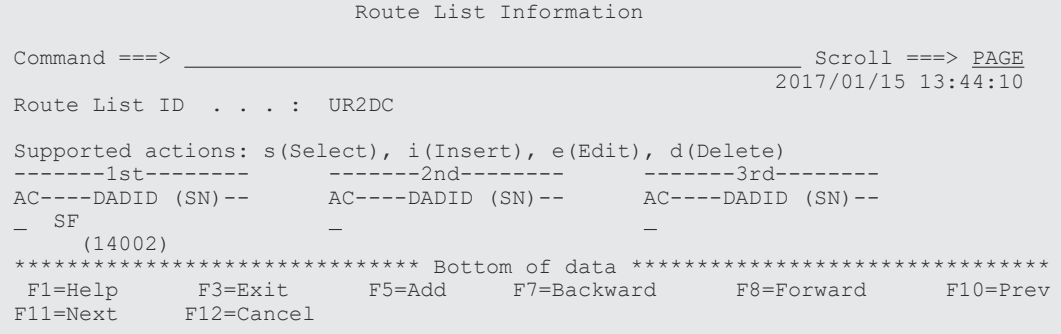

#### <span id="page-757-0"></span>ルートの **2** 番目(セカンダリーサイト)のストレージシステムの追加

セカンダリーサイトのストレージシステムのシリアル番号 14001 をルートに追加します。

1. Route List Information 画面で, 先頭ストレージシステムの [AC] に「i」を指定する。

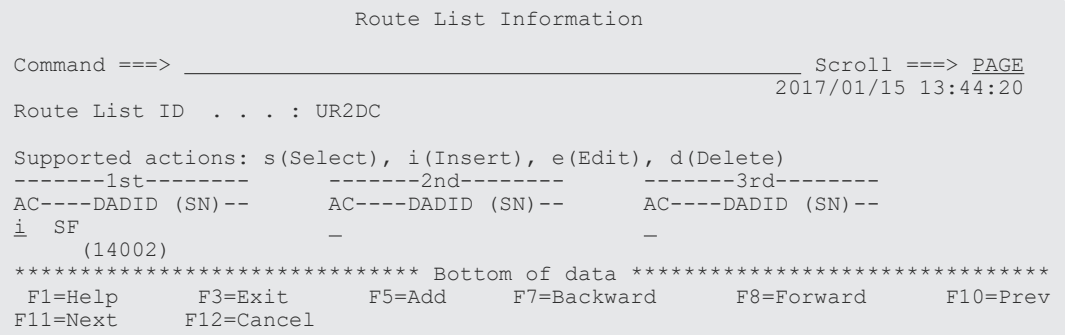

Add Route Entry (2nd or nth entry)画面が表示されます。

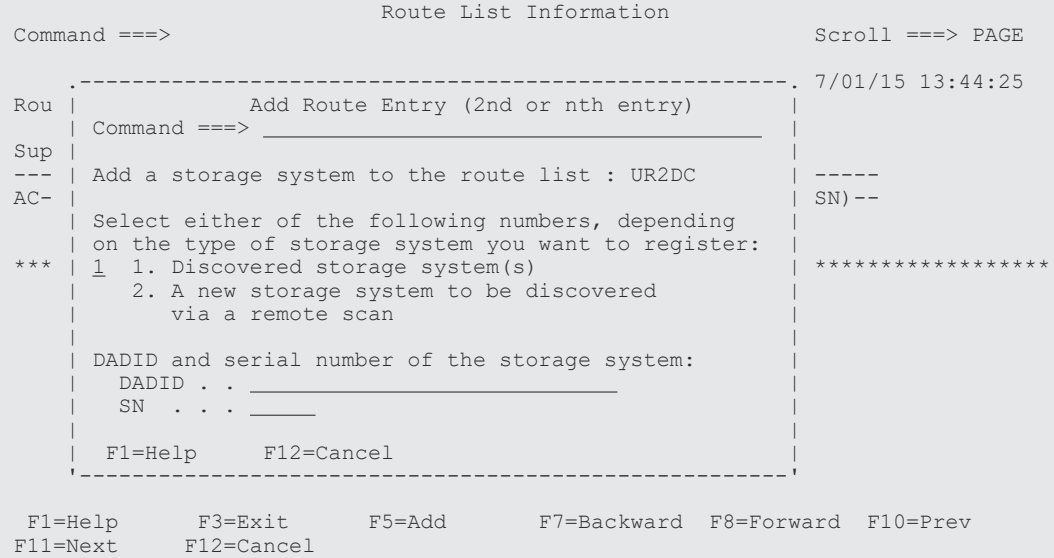

2. 次のどちらかを実行します。

• セカンダリーサイトのストレージシステムがスキャンされている場合 選択フィールドに「1」を指定します。Storage System Selection List 画面が表示されるた め,ストレージシステムと DADID のペアを一覧から選択します。

```
 .---------------------------------------------------------------.
 | Storage System Selection List Row 1 to 2 of 2 |
 \text{Command} == \text{?} \text{1} == \text{?} | |
 Supported action: s(Select)
 | |
  Route List ID : UR2DC
 | DADID . . . . : |
 | SN . . . . . : |
 AC SN -- DADID -----
 | AC SN -- DADID ---------------------- |
 | s 14001 LA |
| 90209 SF | 90209 SF | 90209 SF | 90209 SF | 90209 SF | 90209 SF | 90209 SF | 90209 SF | 90209 SF | 90209 SF 
 | ********************** Bottom of data *********************** |
   | F1=Help F7=Backward F8=Forward F12=Cancel |
 '---------------------------------------------------------------'
```
• セカンダリーサイトのストレージシステムがスキャンされていない場合

選択フィールドに「2」を指定し, [DADID] および [SN] に, 追加するストレージシステ ムの DADID およびシリアル番号を指定します。

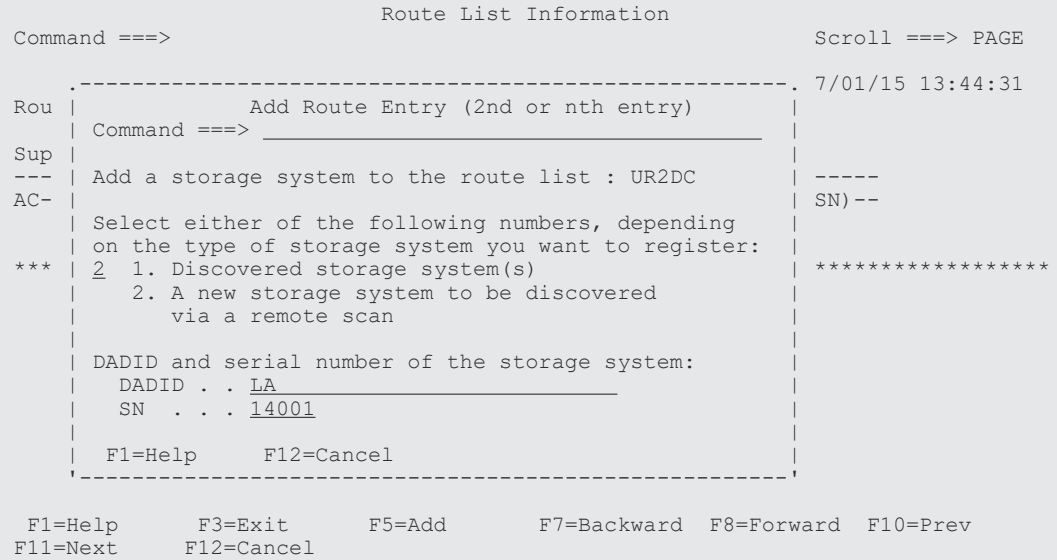

3.[Enter]キーを押す。

Route List Information 画面に,指定したストレージシステムの DADID およびシリアル番号が 表示されます。

```
 Route List Information 
 Command ===> Scroll ===> PAGE 
2017/01/15 13:44:32
 Route List ID . . . : UR2DC 
 Supported actions: s(Select), i(Insert), e(Edit), d(Delete) 
--------1st---------          -------2nd--------            -------3rd---------
AC---DADID (SN) -- \nA C---DADID (SN) -- \nA C---DADID (SN) --_ SF ---> _ LA
 (14002) (14001) 
 ******************************* Bottom of data ********************************
 F1=Help F3=Exit F5=Add F7=Backward F8=Forward F10=Prev
 F11=Next F12=Cancel
```
### **2** 番目のルートの定義

「[ルートの先頭\(プライマリーサイト\)のストレージシステムの定義」](#page-755-0)および[「ルートの](#page-757-0)2番目(セ [カンダリーサイト\)のストレージシステムの追加」](#page-757-0)の手順に従って,シリアル番号 90209 のストレ ージシステムからシリアル番号 90063 のストレージシステムのルートを定義します。

2 番目のルートが Route List Information 画面に表示されます。

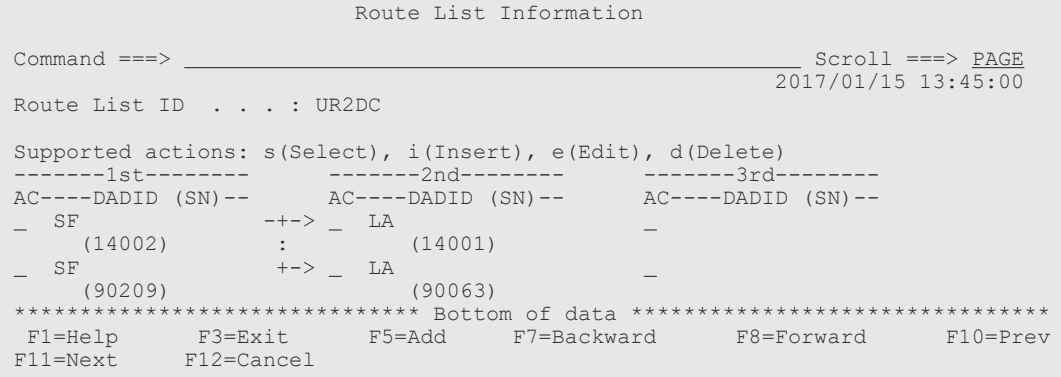

#### <span id="page-759-0"></span>コマンドデバイスラインの定義

シリアル番号 14002 のストレージシステムからシリアル番号 14001 のストレージシステムへのコ マンドデバイスラインを定義します。

1. コマンドデバイスラインを定義するルートの先頭ストレージシステムの「AC]に「s」を指定 する。

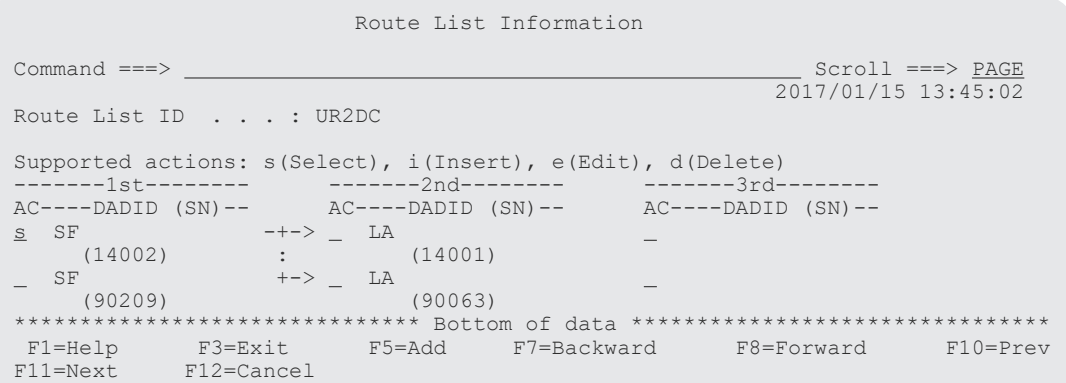

Command Device Information 画面に,選択したルートに定義されているコマンドデバイスラ インの一覧が表示されます(初期状態ではコマンドデバイスが定義されていないため,コマン ドデバイスラインの一覧は表示されません)。

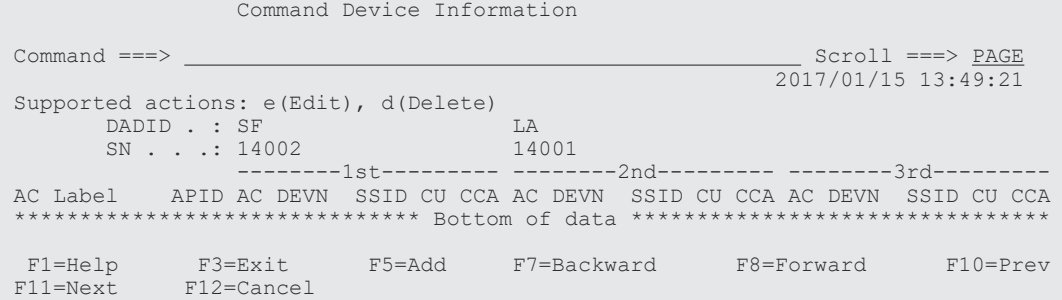

2.[F5=Add]キーを押す。

Add Attribute 画面が表示されます。

3. APID を指定して,[Enter]キーを押す。

Command Device Information

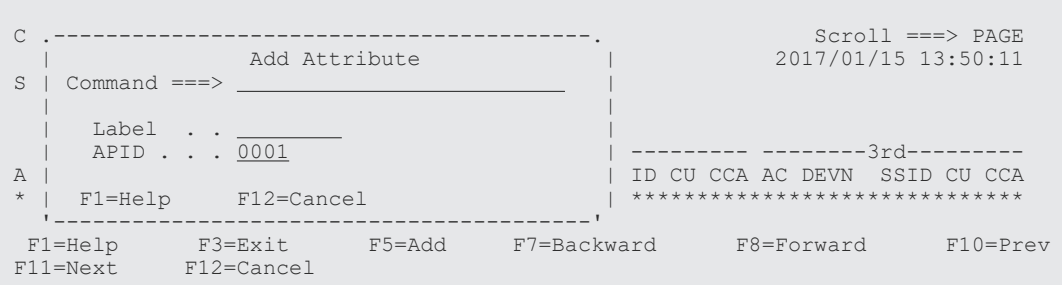

指定した APID が Command Device Information 画面に表示されます。

4. 先頭のコマンドデバイス用の [AC] に「e」を指定する。

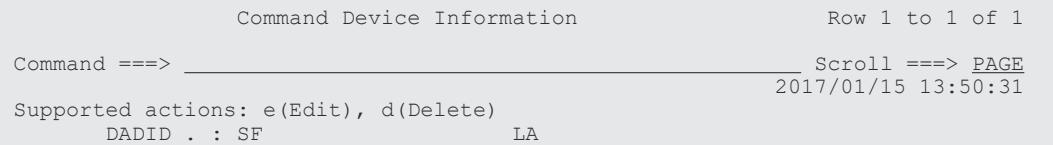

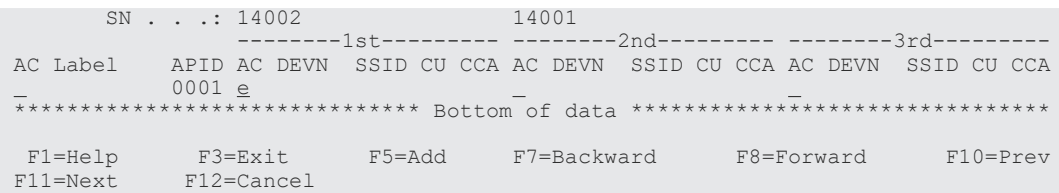

Define Command Device 画面が表示されます。

5. 選択するコマンドデバイスの [AC] に「s」を指定する。

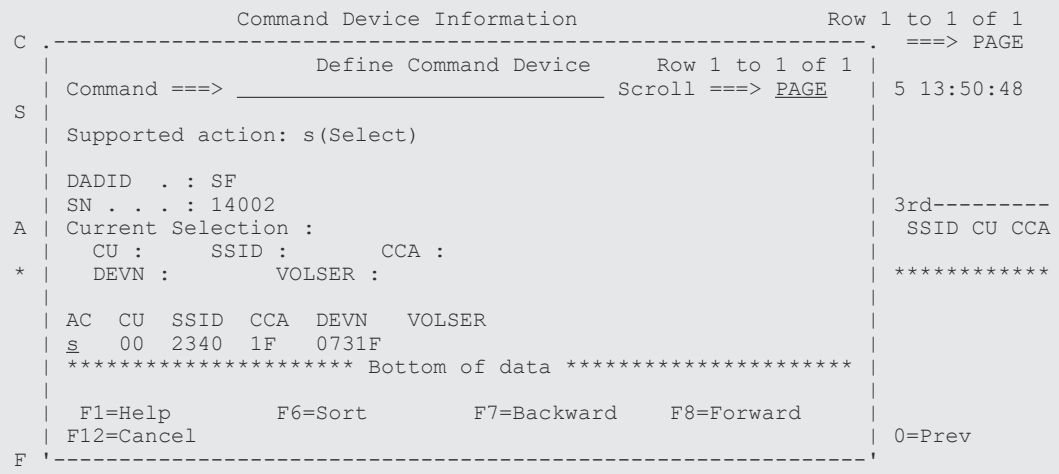

Command Device Information 画面に,追加したコマンドデバイスが表示されます。

6. 二番目のコマンドデバイス用の[AC]に「e」を指定する。

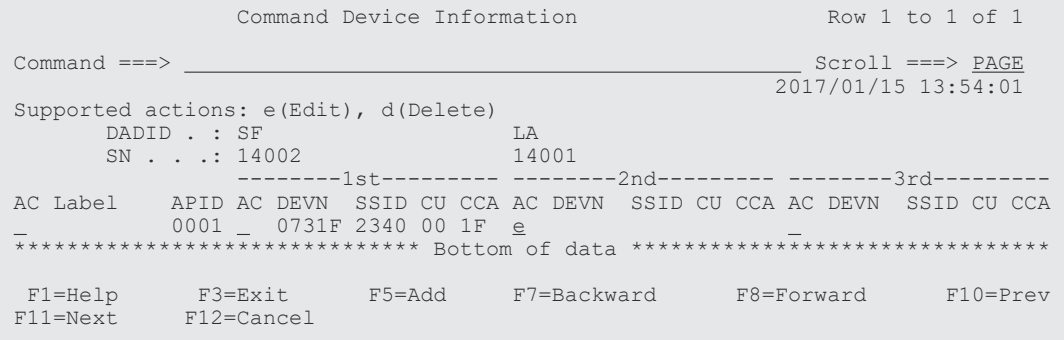

Define Remote Command Device 画面が表示されます。

7. コマンドデバイスの SSID, CU, および CCA を指定する。

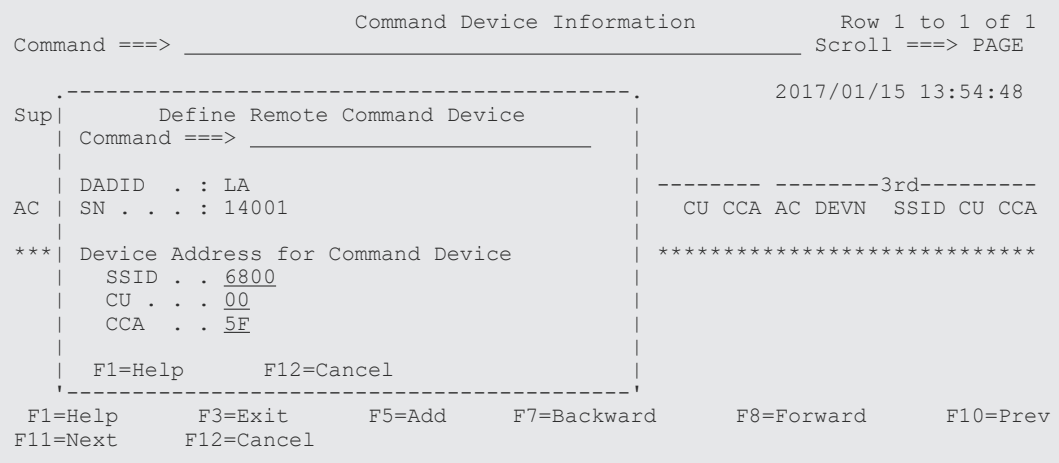

ISPF 画面操作例 **761**

#### 8.[Enter]キーを押す。

Command Device Information 画面に,追加したコマンドデバイスが表示されます。 デバイス番号を指定していないため, [DEVN] には「\*\*\*\*\*」が表示されます。

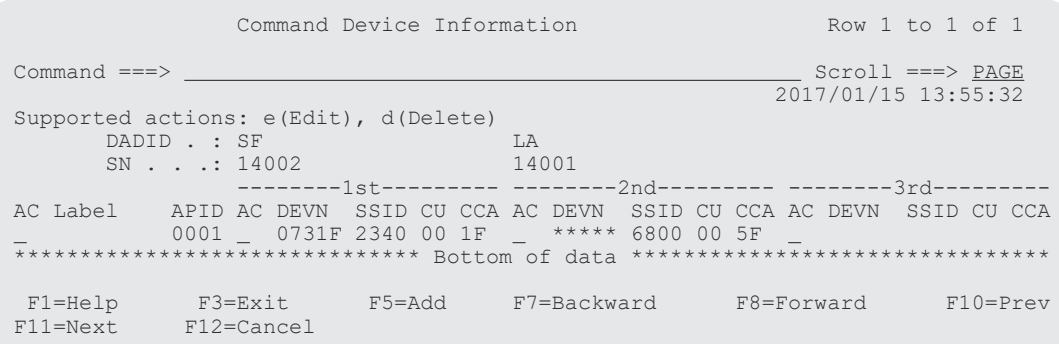

### **2** 番目のルートのコマンドデバイスラインの定義

「[コマンドデバイスラインの定義」](#page-759-0)の手順に従って、シリアル番号 90209 のストレージシステムか らシリアル番号 90063 のストレージシステムのルートのコマンドデバイスラインを定義します。

Command Device Information 画面に,2 番目のルートのコマンドデバイスラインが表示されます。

## **8.4.2 2DC** 構成のルートリスト定義手順(逆方向)

次の図に示すルートリストの定義例を使用して, 2DC 構成のルートリスト (逆方向) をプライマリ ーサイトから定義する手順を説明します。

### 図 **144 2DC** 構成のルートリストの定義例(逆方向)

ルートリストID (UR2DC)

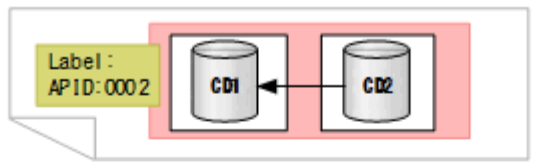

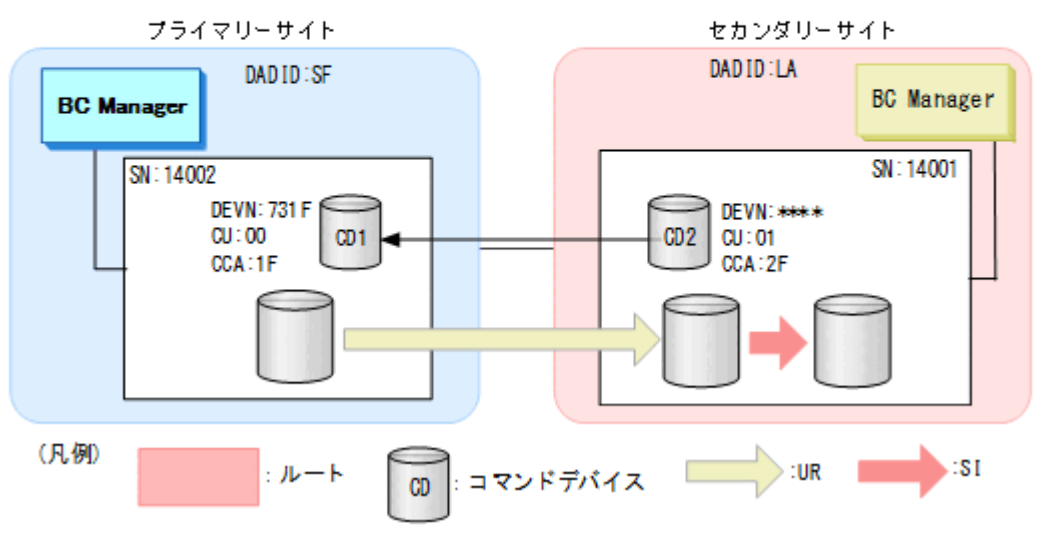

### ルートリスト **ID** の定義

ルートリスト ID (UR2DC) を定義します。

定義手順は正方向の[ルートリスト](#page-784-0)作成と同様です。「8.6.1 ルートリスト ID の設定」を参照してく ださい。

#### ルートの先頭(セカンダリーサイト)のストレージシステムの定義

ルートの先頭ストレージシステムとしてセカンダリーサイトのシリアル番号 14001 のストレージ システムをルートに定義します。

1. ルートを定義するルートリストの [AC] に「s」を指定する。

Route Config Route Configuration and  $\mathbb R$  Row 1 to 2 of 2 Command ===> Scroll ===> PAGE 2017/01/15 13:40:30 Supported actions: s(Select), d(Delete) AC RouteList ID ----------- s UR2DC  $\overline{\phantom{0}}$  TC1 \_ TC1<br>\*\*\*\*\*\*\*\*\*\*\*\*\*\*\*\*\*\*\*\*\*\*\*\*\*\*\*\*\*\*\* Bottom of data \*\*\*\*\*\*\*\*\*\*\*\*\*\*\*\*\*\*\*\*\*\*\*\*\*\*\* F1=Help F3=Exit F5=Add F7=Backward F8=Forward F12=Cancel

選択したルートリストに定義されているルートのストレージシステム一覧が,Route List Information 画面に表示されます(初期状態ではストレージシステムが定義されていないため, ストレージシステム一覧は表示されません)。

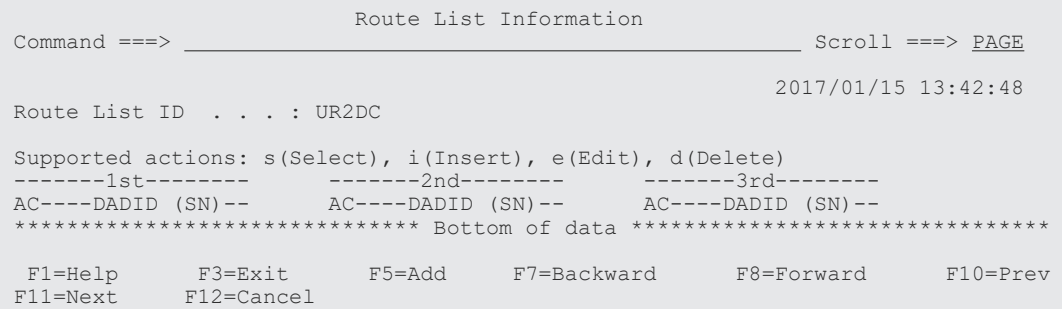

2.[F5=Add]キーを押す。

Add Route Entry (1st entry)画面が表示されます。

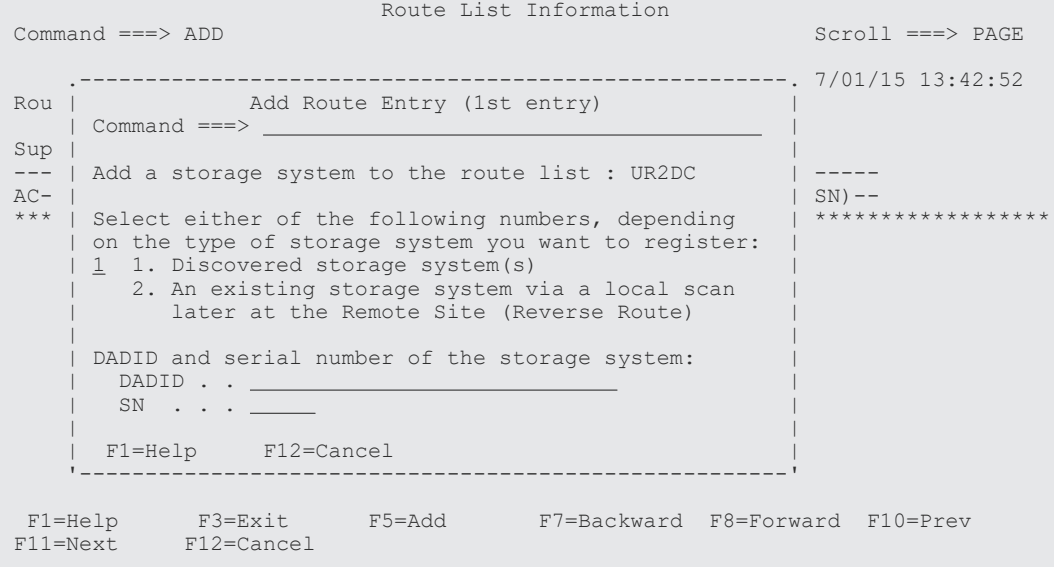

3. 次のどちらかを実行します。

• セカンダリーサイトのストレージシステムがスキャンされている場合 選択フィールドに「1」を指定します。Storage System Selection List 画面が表示されるた め,ストレージシステムと DADID のペアを一覧から選択します。

 .---------------------------------------------------------------. | Storage System Selection List Row 1 to 2 of 2 |  $Common and ==>$   $Scroll ==> PAGE$  | | Supported action: s(Select) | | Route List ID : UR2DC DADID . . . . : SN . . . . . : | | | AC SN -- DADID ---------------------- |  $\frac{14001}{90209}$  SF | 90209 SF | 90209 SF | 90209 SF | 90209 SF | 90209 SF | 90209 SF | 90209 SF | 90209 SF | 90209 SF | 90209 SF | \*\*\*\*\*\*\*\*\*\*\*\*\*\*\*\*\*\*\*\*\*\* Bottom of data \*\*\*\*\*\*\*\*\*\*\*\*\*\*\*\*\*\*\*\*\*\*\* | | F1=Help F7=Backward F8=Forward F12=Cancel | '---------------------------------------------------------------'

• セカンダリーサイトのストレージシステムがスキャンされていない場合 選択フィールドに「2」を指定し, [DADID] および [SN] に, 追加するストレージシステ ムの DADID およびシリアル番号を指定します。

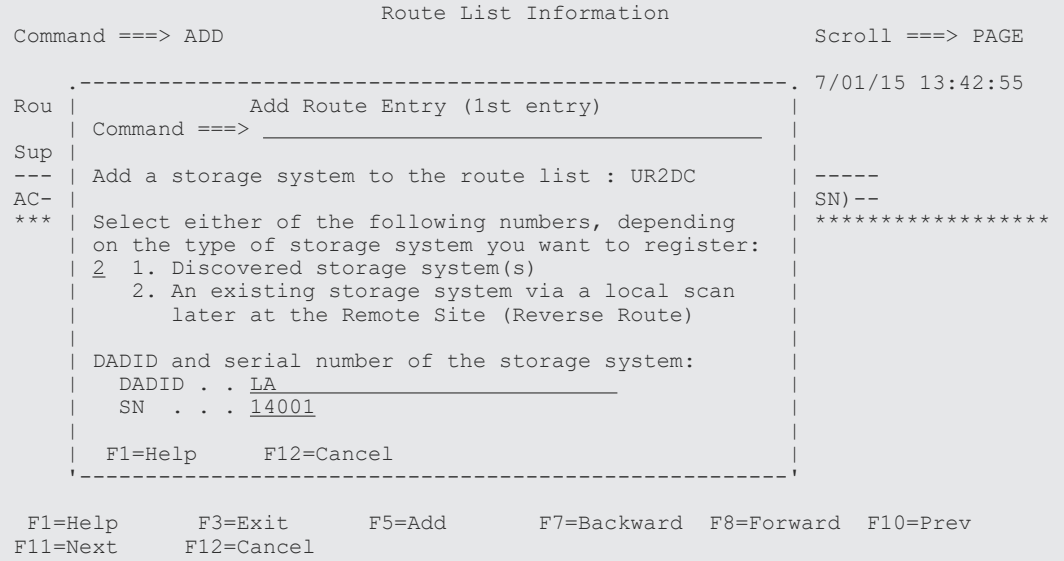

**4.** [Enter] キーを押す。

Route List Information 画面に,指定したストレージシステムの DADID およびシリアル番号が 表示されます。

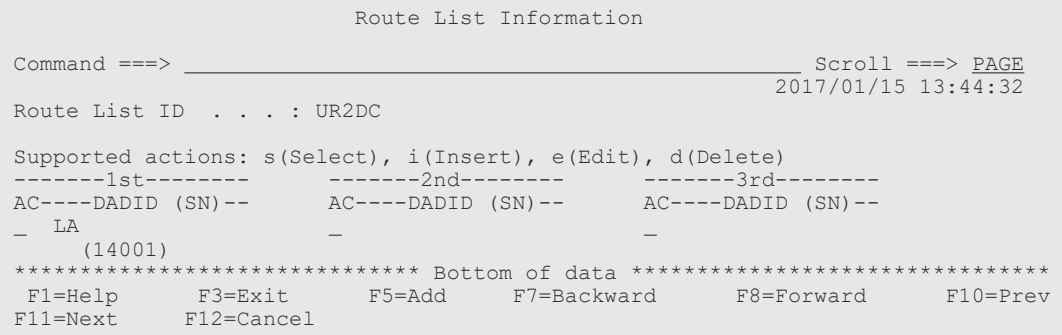

### **ルートの2番目(プライマリーサイト)のストレージシステムの追加**

プライマリーサイトのストレージシステム(シリアル番号 14002)をルートに追加します。

1. Route List Information 画面で,先頭ストレージシステムの[AC]に「i」を指定する。

Route List Information

 Command ===> Scroll ===> PAGE 2017/01/15 13:44:54 Route List ID . . . : UR2DC Supported actions: s(Select), i(Insert), e(Edit), d(Delete) --------1st--------- -------2nd--------- -------3rd--------- $AC---DADID (SN) -- \nA C---DADID (SN) -- \nA C---DADID (SN) -$ i LA  $\equiv$  (14001) \*\*\*\*\*\*\*\*\*\*\*\*\*\*\*\*\*\*\*\*\*\*\*\*\*\*\*\*\*\*\* Bottom of data \*\*\*\*\*\*\*\*\*\*\*\*\*\*\*\*\*\*\*\*\*\*\*\*\*\*\*\*\*\*\*\* F1=Help F3=Exit F5=Add F7=Backward F8=Forward F10=Prev F11=Next F12=Cancel

Add Route Entry (2nd or nth entry)画面が表示されます。

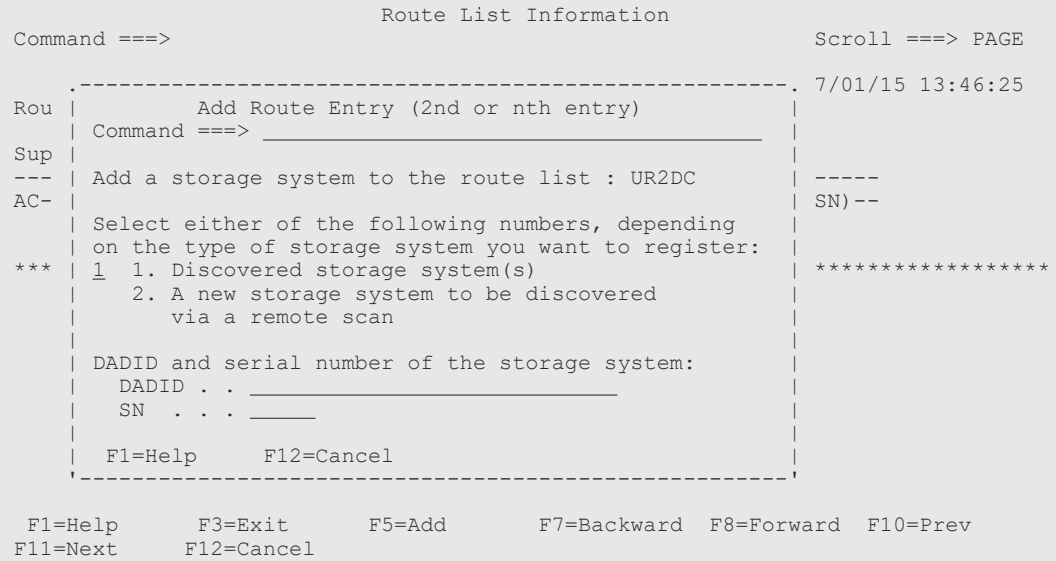

2. プライマリーサイトのストレージシステムはスキャン済みのため,選択フィールドは「1」のま まで, [Enter] キーを押す。

Storage System Selection List 画面に,選択できるストレージシステムのシリアル番号と DADID のペアが表示されます。

3. 選択するストレージシステムのシリアル番号と DADID のペアの「AC」に「s」を指定する。

```
 .---------------------------------------------------------------.
 | Storage System Selection List Row 1 to 1 of 1 |
  | Command ===> Scroll ===> PAGE |
 | |
 Supported action: s(Select)
 | |
  Route List ID : UR2DC
  DADID . . . . :
  SN . . . . . :
 | |
 | AC SN -- DADID ---------------------- |
\vert s \pm 14002 SF \vert*************** Bottom of data ************************
  | F1=Help F7=Backward F8=Forward F12=Cancel |
 '---------------------------------------------------------------'
```
選択した DADID とシリアル番号のストレージシステムが 2 番目のルートとして定義され, Route List Information 画面に表示されます。

Route List Information

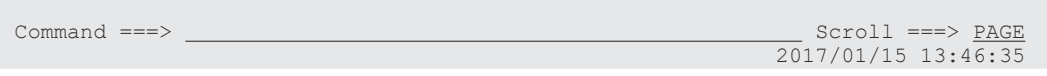

```
Route List ID . . . : UR2DC
 Supported actions: s(Select), i(Insert), e(Edit), d(Delete) 
--------1st---------          -------2nd---------          -------3rd---------
AC---DADID (SN) -- \nA C---DADID (SN) -- \nA C---DADID (SN) -- LA ---> SF 
 (14001) (14002) 
 ******************************* Bottom of data ********************************
 F1=Help F3=Exit F5=Add F7=Backward F8=Forward F10=Prev
 F11=Next F12=Cancel
```
### コマンドデバイスラインの定義

シリアル番号 14001 のストレージシステムからシリアル番号 14002 のストレージシステムへのコ マンドデバイスライン(逆方向)を定義します。

1. コマンドデバイスラインを定義するルートの先頭となるストレージシステムの [AC] に「s」 を指定する。

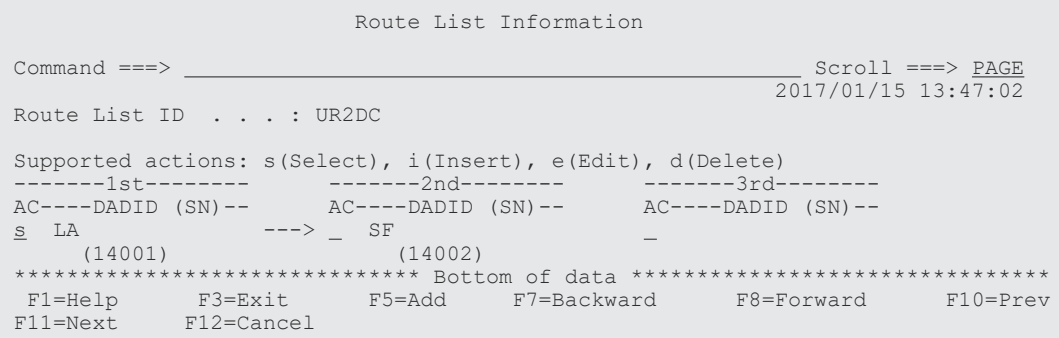

Command Device Information 画面に、選択したルートに定義されているコマンドデバイスラ インの一覧が表示されます(初期状態ではコマンドデバイスが定義されていないため,コマン ドデバイスラインの一覧は表示されません)。

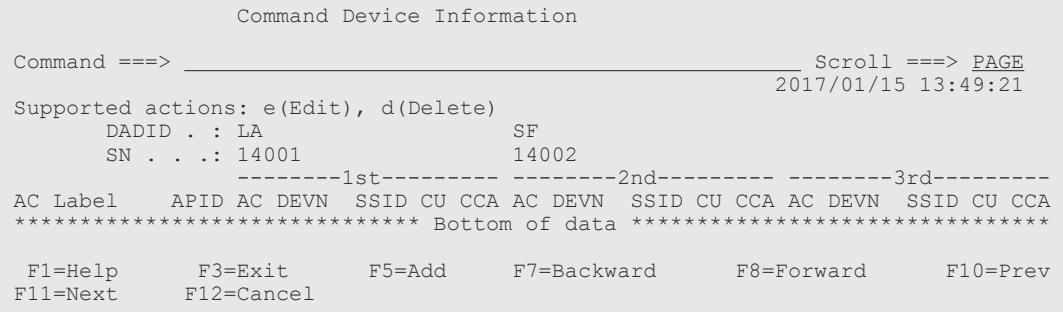

- 2.[F5=Add]キーを押す。 Add Attribute 画面が表示されます。
- 3. APID を指定して、「Enter] キーを押す。

Command Device Information

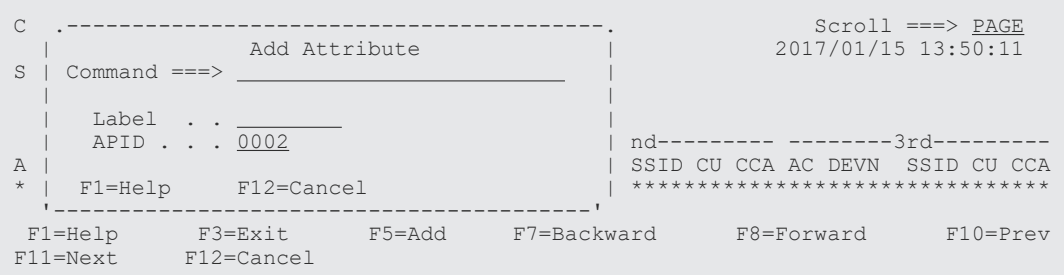

指定した APID が Command Device Information 画面に表示されます。

4. ルートの先頭 (セカンダリーサイト) のコマンドデバイス用の [AC] に「e」を指定する。

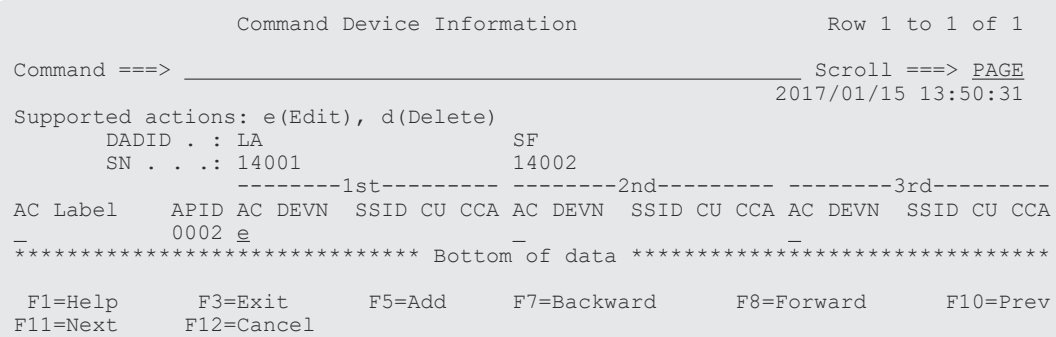

Define Remote Command Device 画面が表示されます。

5. コマンドデバイスの SSID, CU, および CCA を指定する。

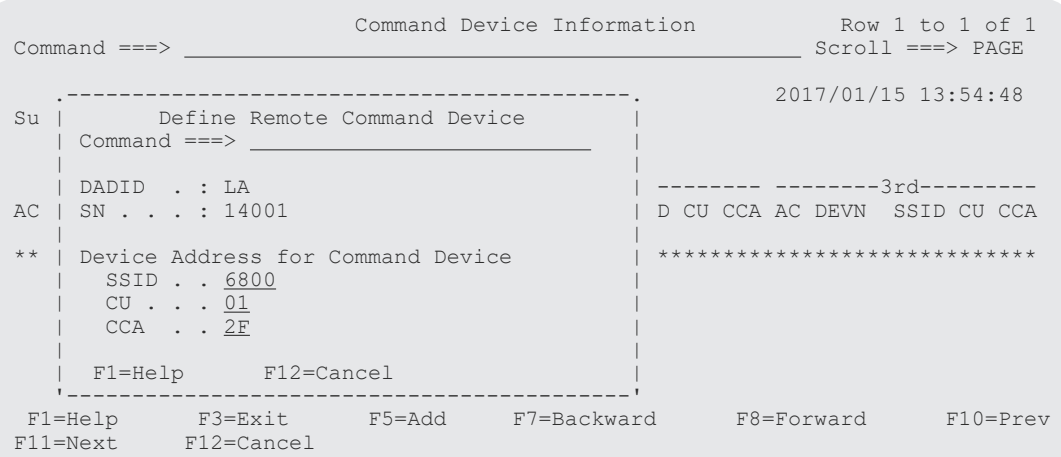

#### 6.[Enter]キーを押す。

Command Device Information 画面に,追加したコマンドデバイスが表示されます。

デバイス番号を指定していないため「DEVN]には「\*\*\*\*\*」が表示されます。

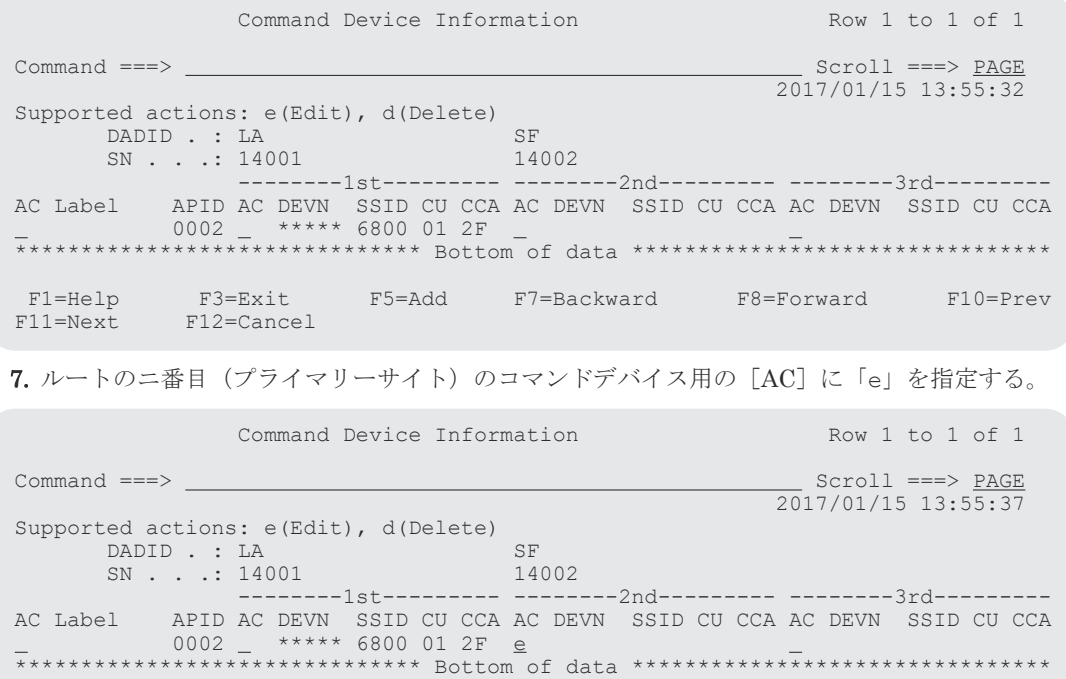

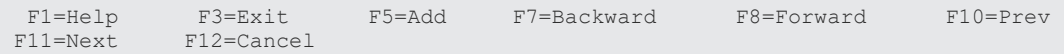

Define Command Device 画面が表示されます。

8. 選択するコマンドデバイスの [AC] に「s」を指定する。

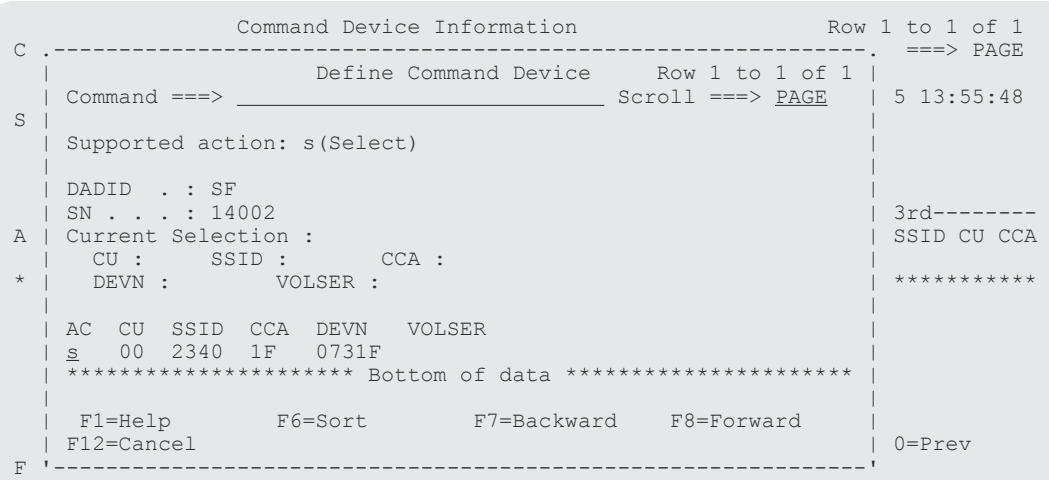

Command Device Information 画面に,追加したコマンドデバイスが表示されます。

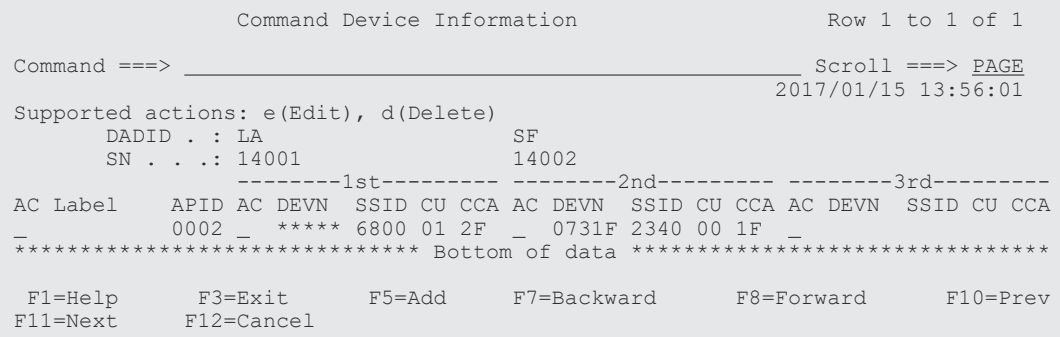

# **8.4.3 3DC Multi-Target (TCxUR)**構成のルートリスト定義手順

次の図に示すルートリストの定義例を使用して,3DC Multi-Target (TCxUR)構成のルートリスト を定義する手順を説明します。

なお,ローカルサイトおよびリモートサイトのストレージシステムがローカルスキャンまたはリモ ートスキャンされていないものとします。

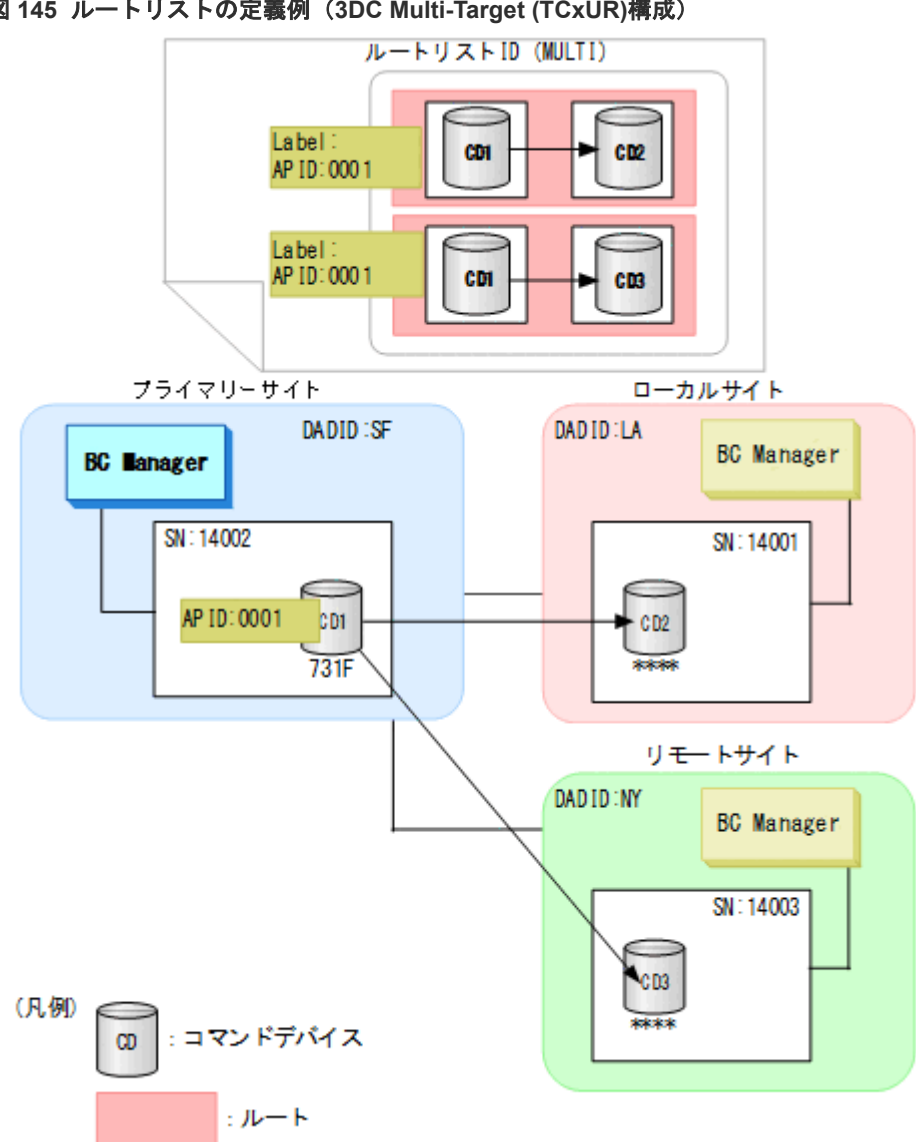

#### <span id="page-768-0"></span>図 **145** ルートリストの定義例(**3DC Multi-Target (TCxUR)**構成)

## **(1)** ルートリスト **ID** の定義

「[ルートリスト](#page-754-0) ID の定義」の手順に従って、ルートリスト ID (MULTI) を定義します。

Route Config 画面にルートリストが登録されます。

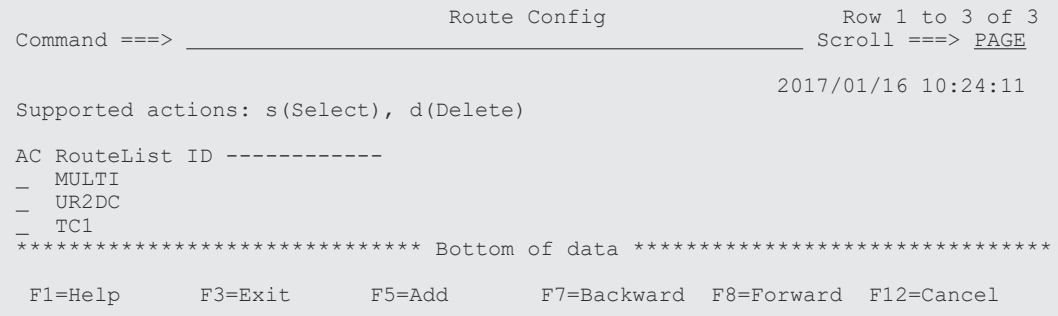

## **(2)** プライマリーサイトのストレージシステムの定義(プライマリー**->**ローカル)

シリアル番号 14002 のストレージシステムをルートの先頭ストレージシステムとして定義します。

ISPF 画面操作例 **769**

#### 操作手順

1. ルートを定義するルートリストの [AC] に「s」を指定する。

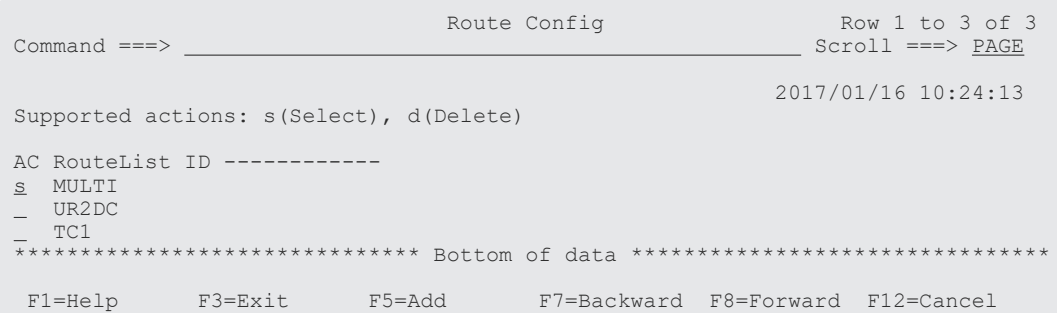

Route List Information 画面に,選択したルートリストに定義されているルートのストレージ システム一覧が表示されます(初期状態ではストレージシステムが定義されていないため、ス トレージシステム一覧は表示されません)。

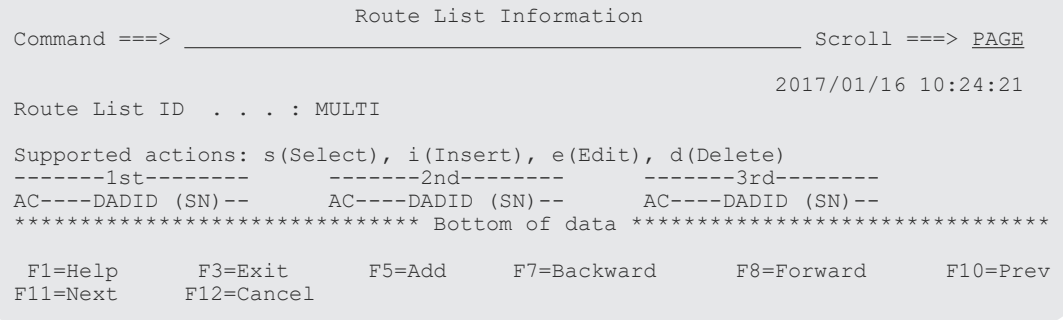

2.[F5=Add]キーを押す。

Add Route Entry (1st entry)画面が表示されます。

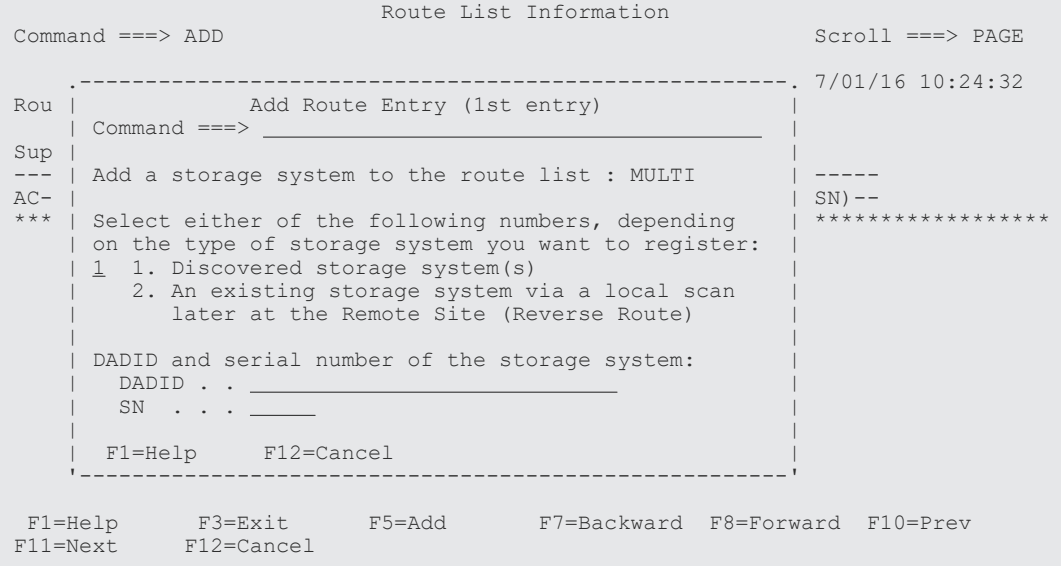

**3.** [Enter] キーを押す。

Storage System Selection List 画面に,選択できるストレージシステムのシリアル番号と DADID のペアが表示されます。

4. 選択するストレージシステムのシリアル番号と DADID のペアの [AC] に「s」を指定する。

 .---------------------------------------------------------------. | Storage System Selection List Row 1 to 2 of 2 | | Command ===> Scroll ===> PAGE | | |

```
Supported action: s(Select)
 | |
  Route List ID : MULTI
 | DADID . . . . : |
 | SN . . . . . : |
 | |
 | AC SN -- DADID ---------------------- |
\vert s \vert 14002 SF \vert| 90209 SF | 90209 SF | 90209 SF | 90209 SF | 90209 SF | 90209 SF | 90209 SF | 90209 SF | 90209 SF | 90209 SF 
 | ********************** Bottom of data *********************** |
  | F1=Help F7=Backward F8=Forward F12=Cancel |
 '---------------------------------------------------------------'
```
Route List Information 画面に,定義したストレージシステムの DADID およびシリアル番号が 表示されます。

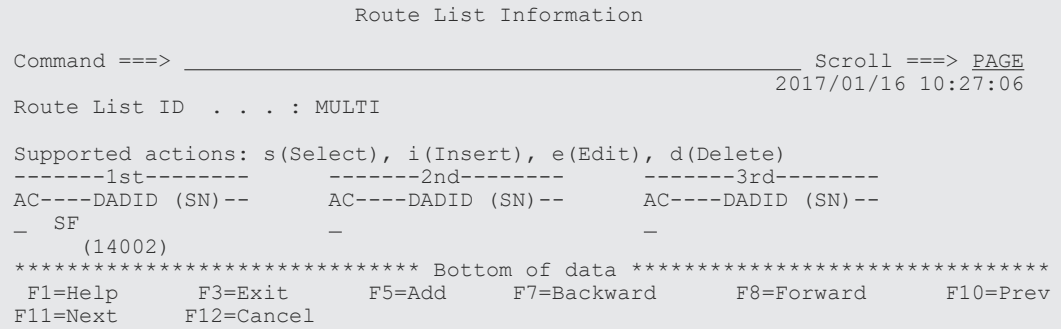

## **(3)** ローカルサイトのストレージシステムの定義(プライマリー**->**ローカル)

シリアル番号 14001 のストレージシステムをローカルサイトのストレージシステムとして定義し ます。

#### 操作手順

1. Route List Information 画面で,プライマリー->ローカルのルートの先頭ストレージシステムの [AC]に「i」を指定する。

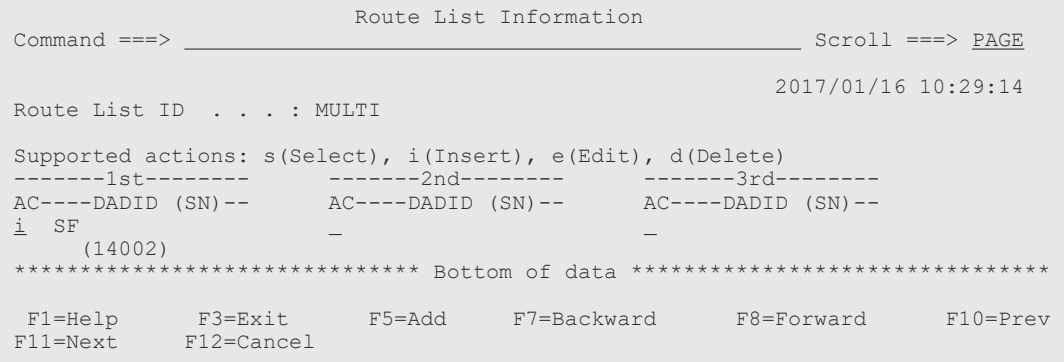

Add Route Entry (2nd or nth entry)画面が表示されます。

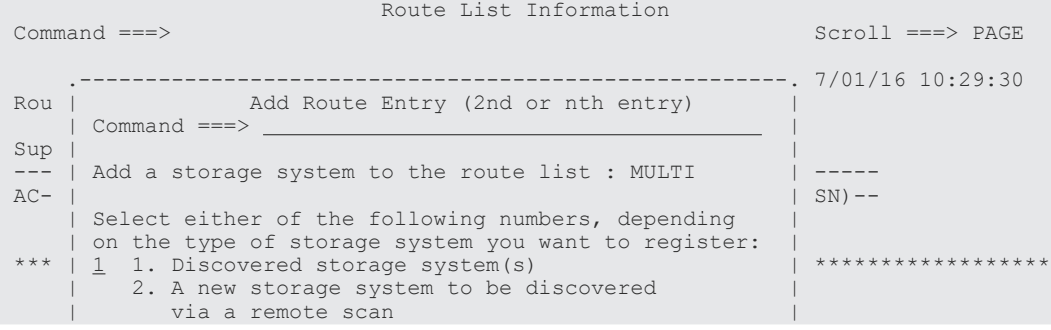

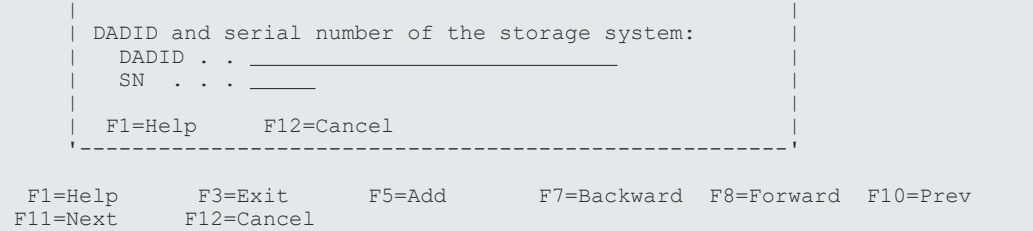

2. 選択フィールドに「2」を指定し, [DADID] および [SN] に, 追加するストレージシステム の DADID およびシリアル番号を指定する。

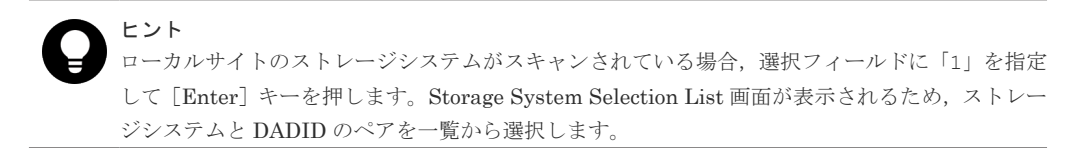

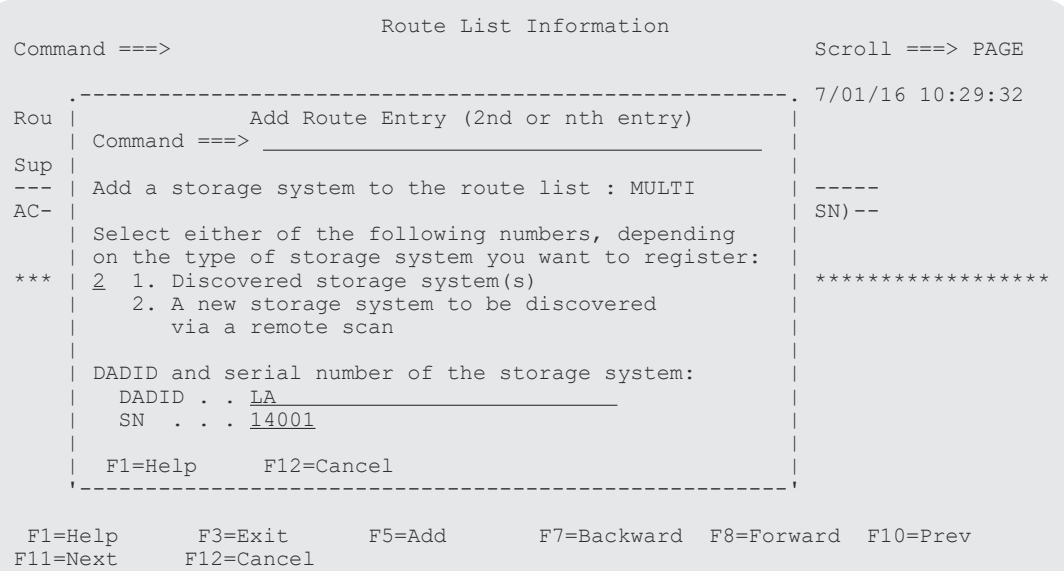

3.[Enter]キーを押す。

Route List Information 画面に,指定したストレージシステムの DADID およびシリアル番号が 表示されます。

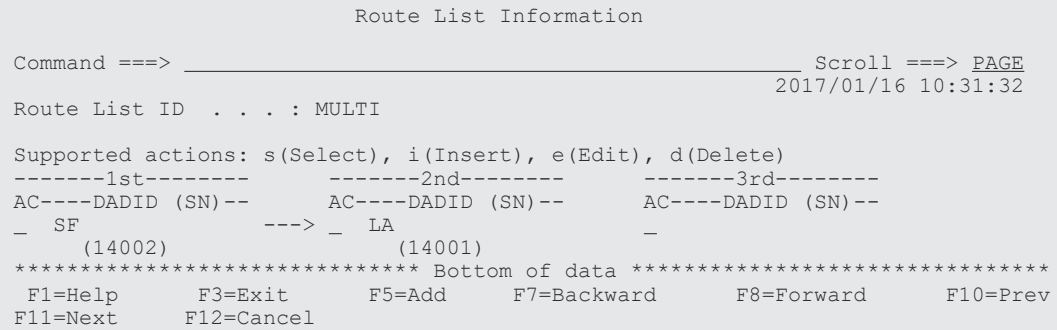

## **(4)** プライマリーサイトのストレージシステムの定義(プライマリー**->**リモート)

「(2) [プライマリーサイトのストレージシステムの定義\(プライマリー](#page-768-0)->ローカル)」で指定した先 頭ストレージシステムと同じストレージシステム(シリアル番号 14002)を先頭ストレージシステ ムとして定義します。

#### 操作手順

1. Route List Information 画面で,[F5=Add]キーを押す。

Route List Information

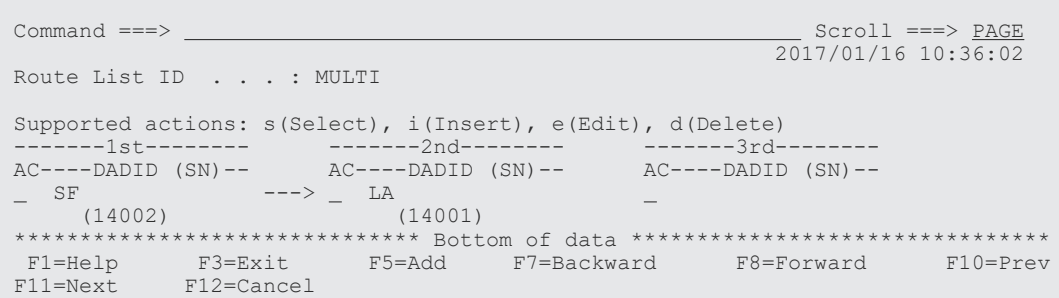

Add Route Entry (1st entry)画面が表示されます。

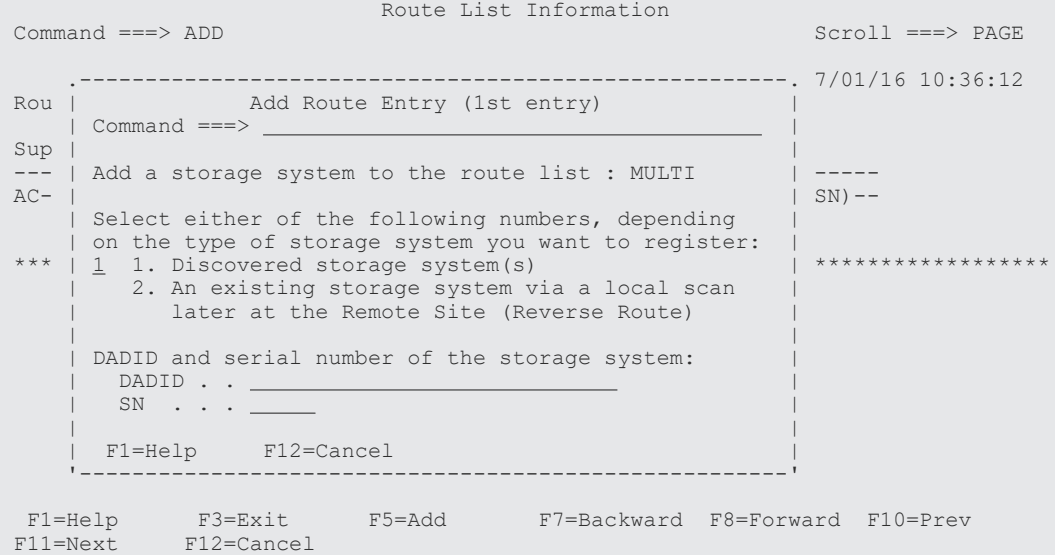

2.[Enter]キーを押す。

Storage System Selection List 画面に,選択できるストレージシステムのシリアル番号と DADID のペアが表示されます。

3.「(2) [プライマリーサイトのストレージシステムの定義\(プライマリー](#page-768-0)->ローカル)」で指定し たストレージシステムと同じシリアル番号と DADID のペアの [AC]に「s」を指定する。

```
 .---------------------------------------------------------------.
 | Storage System Selection List Row 1 to 2 of 2 |
 | Command ===> Scroll ===> PAGE |
 | |
 | Supported action: s(Select) |
 | |
  Route List ID : MULTI
 | DADID . . . . : |
 | SN . . . . . : |
 | |
 | AC SN -- DADID ---------------------- |
\vert s \vert 14002 SF \vert| 90209 SF | 90209 SF | 90209 SF | 90209 SF | 90209 SF | 90209 SF | 90209 SF | 90209 SF | 90209 SF | 90209 SF 
 | ********************** Bottom of data *********************** |
 | F1=Help F7=Backward F8=Forward F12=Cancel |
 '---------------------------------------------------------------'
```
4.[Enter]キーを押す。

Route List Information 画面に,選択したストレージシステムの DADID およびストレージシス テムのシリアル番号が一本目のルートに含まれているため,「=」が表示されます。

Route List Information

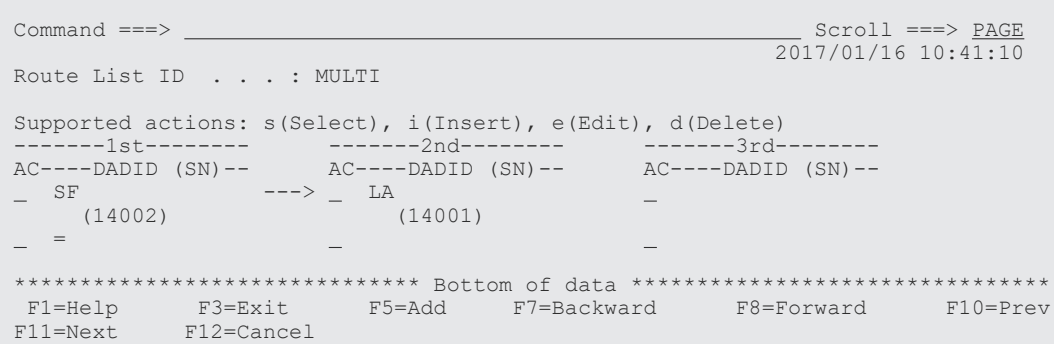

## **(5)** リモートサイトのストレージシステムの定義(プライマリー**->**リモート)

シリアル番号 14003 のストレージシステムをリモートサイトのストレージシステムとして定義し ます。

#### 操作手順

1. Route List Information 画面で,プライマリー->リモートのルートの先頭ストレージシステムの [AC]に「i」を指定する。

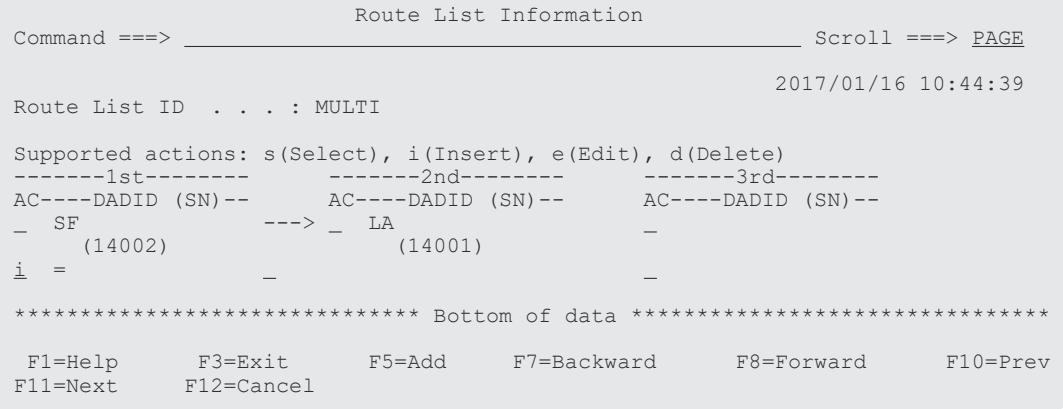

Add Route Entry (2nd or nth entry)画面が表示されます。

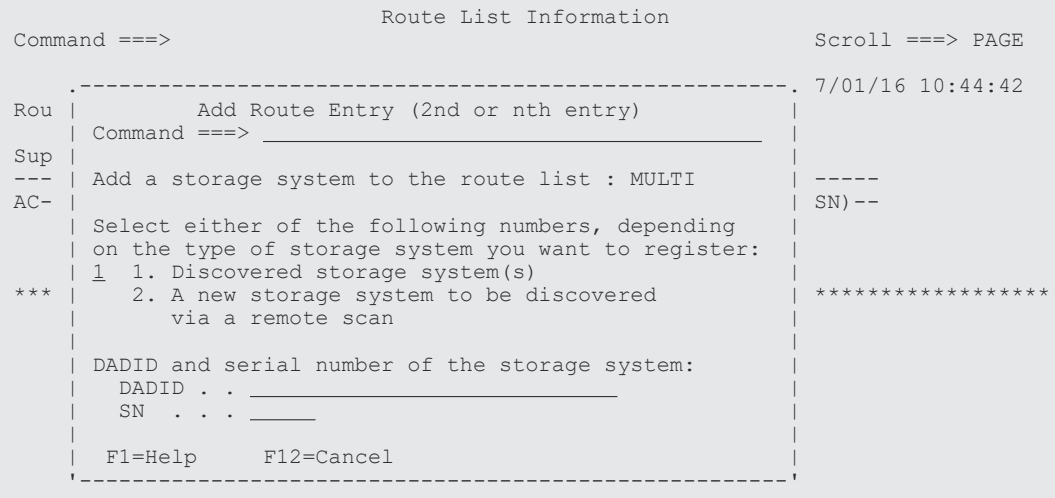

<span id="page-774-0"></span>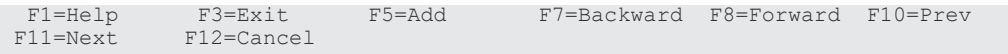

2. 選択フィールドに「2」を指定し, [DADID] および [SN] に, 追加するストレージシステム の DADID およびシリアル番号を指定する。

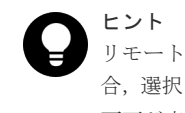

リモートサイトのストレージシステムがローカルスキャンまたはリモートスキャンされている場 合,選択フィールドに「1」を指定して[Enter]キーを押します。Storage System Selection List 画面が表示されるため,ストレージシステムと DADID のペアを一覧から選択します。

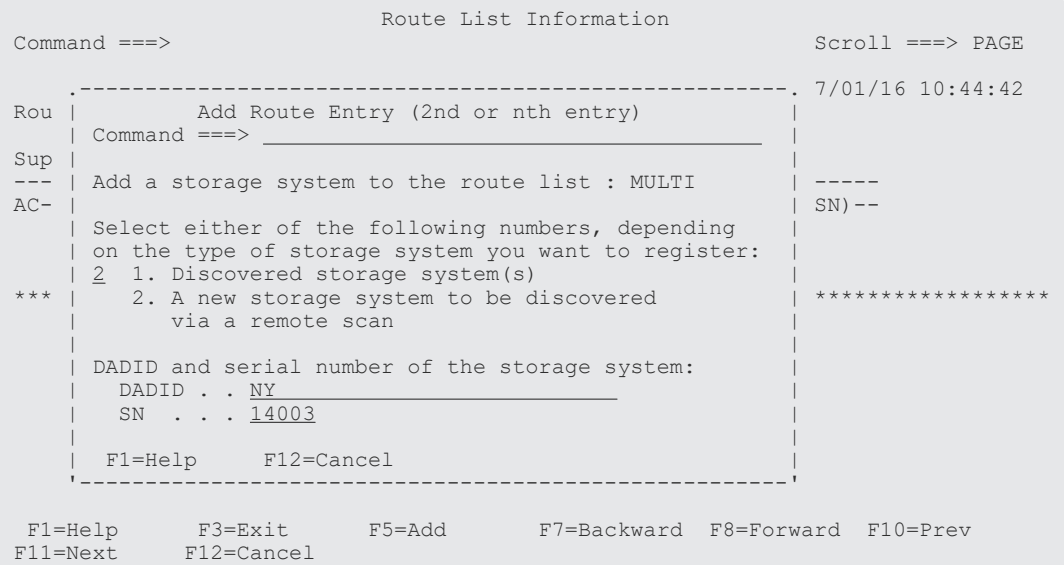

**3.** [Enter] キーを押す。

Route List Information 画面に,指定したストレージシステムの DADID およびシリアル番号が 表示されます。

定義した二本のルートの先頭ストレージシステムが同じため,プライマリー->リモートの先頭 ストレージシステムには「=」が表示されます。

 Route List Information  $Common = 2$  $Scroll ===> PAGE$  $\frac{2017}{16}$  10:49:29 Route List ID . . . : MULTI Supported actions: s(Select), i(Insert), e(Edit), d(Delete) --------1st--------- -------2nd-------- ------3rd-------- AC----DADID (SN)-- AC----DADID (SN)-- AC----DADID (SN)--  $-$  SF  $-$ +->  $-$  LA  $(14002)$  :  $(14001)$  $(14002)$  :  $\leftarrow$  +->  $\qquad$  NY  $(14003)$  \*\*\*\*\*\*\*\*\*\*\*\*\*\*\*\*\*\*\*\*\*\*\*\*\*\*\*\*\*\*\* Bottom of data \*\*\*\*\*\*\*\*\*\*\*\*\*\*\*\*\*\*\*\*\*\*\*\*\*\*\*\*\*\*\*\* F1=Help F3=Exit F5=Add F7=Backward F8=Forward F10=Prev F11=Next F12=Cancel

## **(6)** コマンドデバイスラインの定義(プライマリー**->**ローカル)

シリアル番号 14002 からシリアル番号 14001 のストレージシステムへのコマンドデバイスライン (プライマリー->ローカル)を定義します。

#### 操作手順

1. コマンドデバイスラインを定義するルートの先頭ストレージシステムの [AC] に「s」を指定 する。

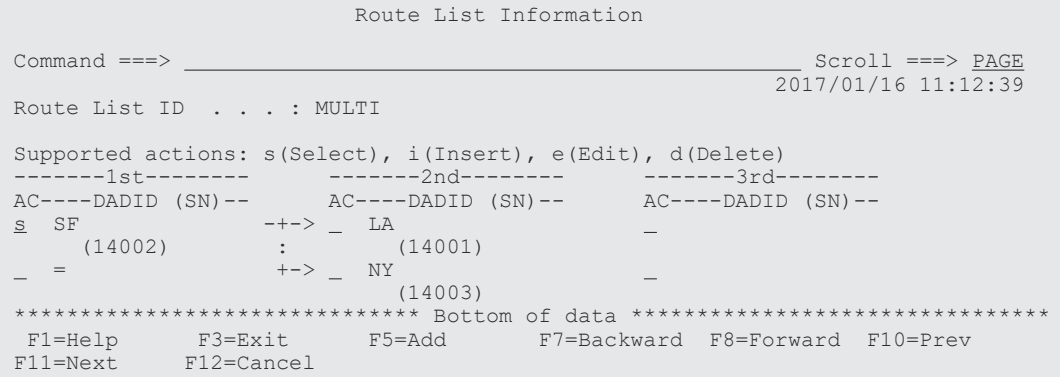

Command Device Information 画面に,選択したルートに定義されているコマンドデバイスラ インの一覧が表示されます(初期状態ではコマンドデバイスが定義されていないため,コマン ドデバイスラインの一覧は表示されません)。

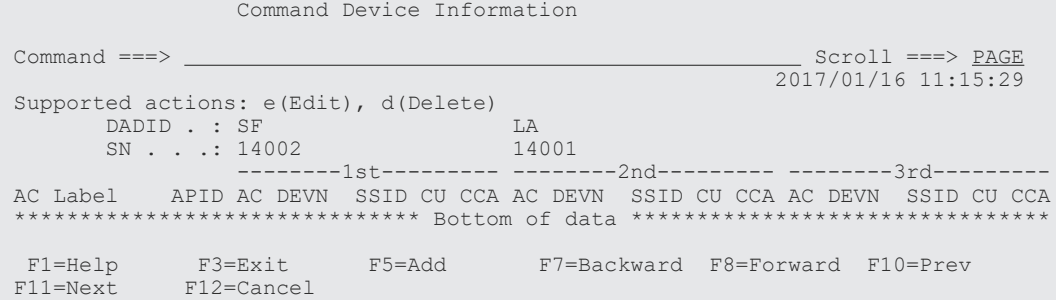

2.[F5=Add]キーを押す。

Add Attribute 画面が表示されます。

3.[APID]に「0001」を指定して,[Enter]キーを押す。

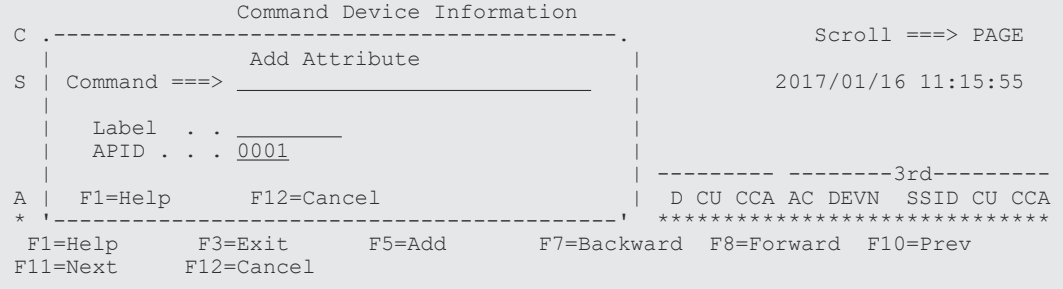

Command Device Information 画面に,指定した APID が表示されます。

4. 先頭のコマンドデバイス用の [AC] に「e」を指定する。

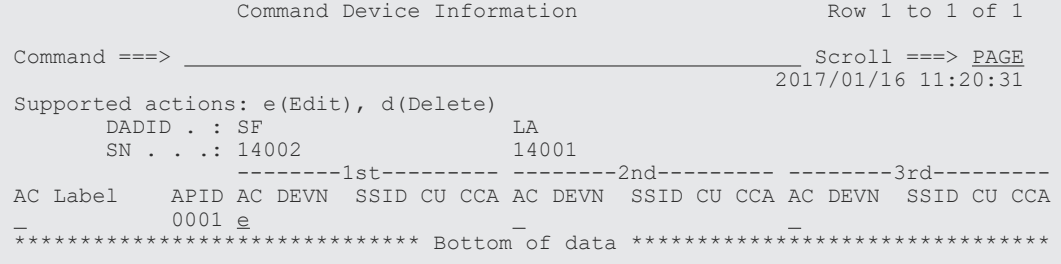

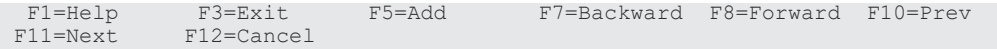

Define Command Device 画面が表示されます。

5. 選択するコマンドデバイスの [AC] に「s」を指定する。

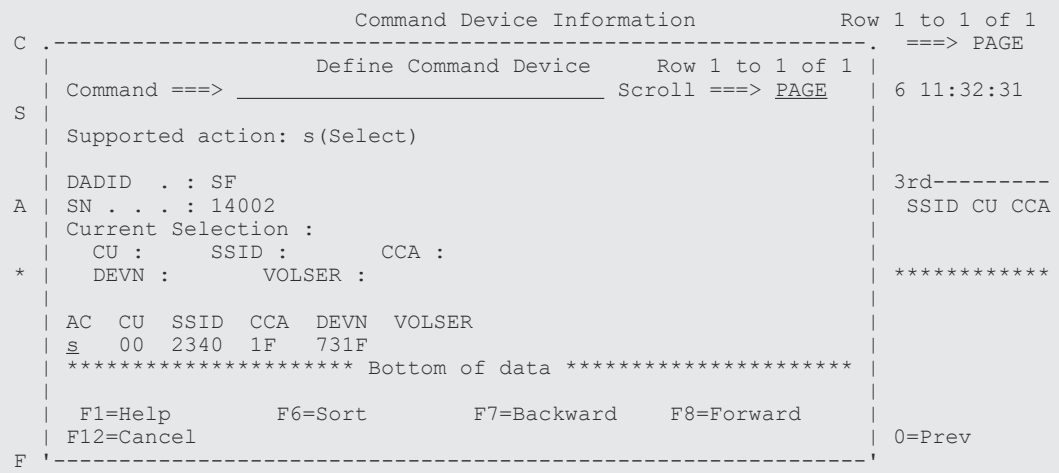

Command Device Information 画面に,追加したコマンドデバイスが表示されます。

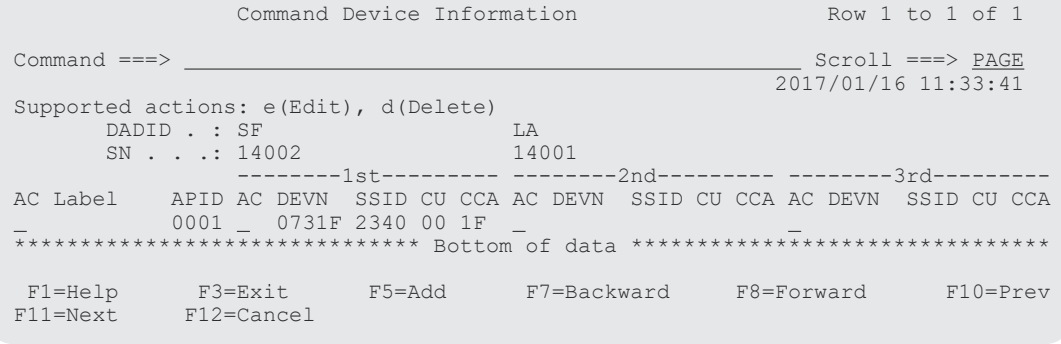

6. 二番目のコマンドデバイス用の [AC] に「e」を指定する。

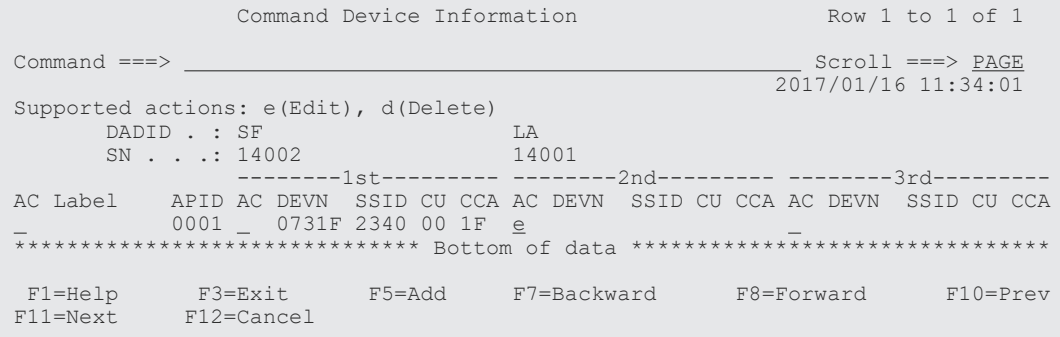

Define Remote Command Device 画面が表示されます。

7. コマンドデバイスの SSID, CU, および CCA を指定する。

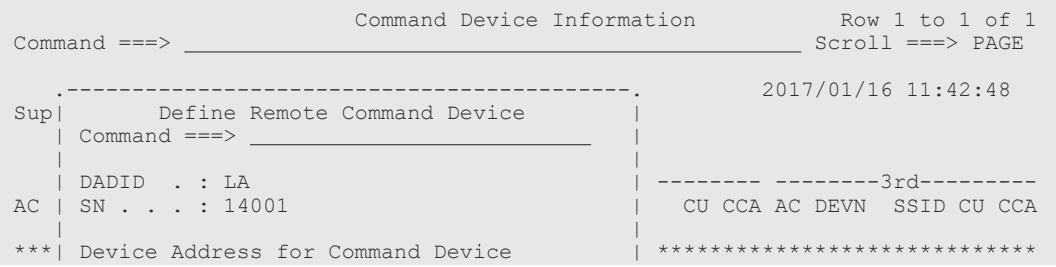

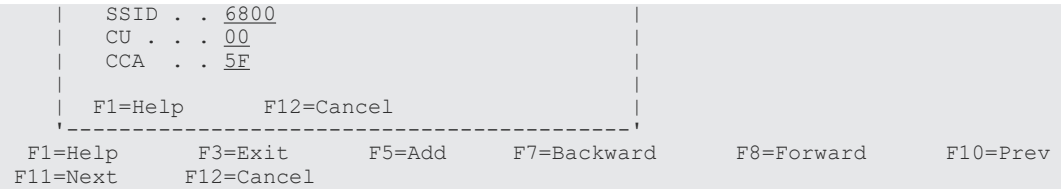

8.[Enter]キーを押す。

Command Device Information 画面に,追加したコマンドデバイスが表示されます。 デバイス番号を指定していないため, [DEVN] には「\*\*\*\*\*」が表示されます。

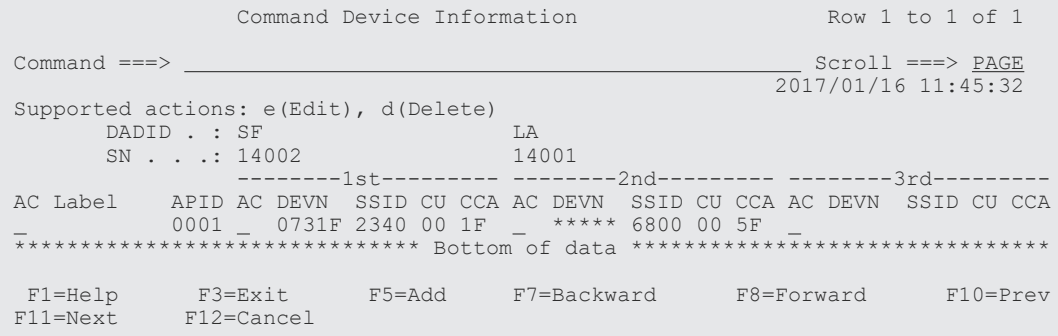

## **(7)** コマンドデバイスラインの定義(プライマリー**->**リモート)

シリアル番号 14002 からシリアル番号 14003 のストレージシステムへのコマンドデバイスライン (プライマリー->リモート)を定義します。

### 操作手順

1. コマンドデバイスラインを定義するルートの先頭ストレージシステムの [AC] に「s」を指定 する。

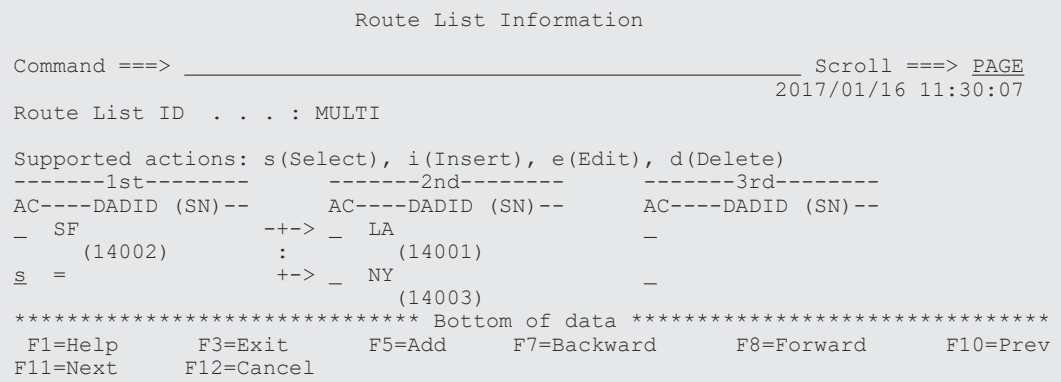

Command Device Information 画面に、選択したルートに定義されているコマンドデバイスラ インの一覧が表示されます(「(6) [コマンドデバイスラインの定義\(プライマリー](#page-774-0)->ローカル)」 で定義したコマンドデバイス(シリアル番号 14002 のストレージシステムのコマンドデバイ ス)が表示されます)。

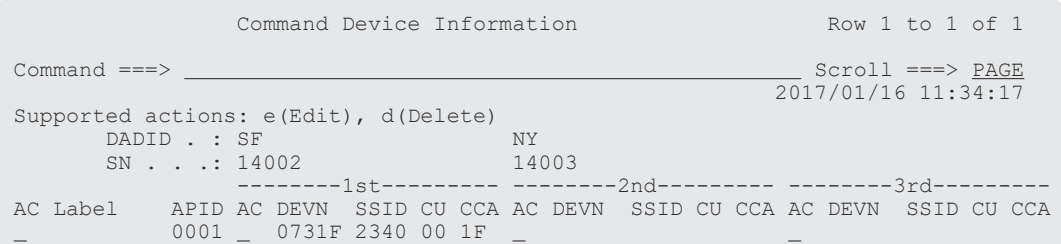

 \*\*\*\*\*\*\*\*\*\*\*\*\*\*\*\*\*\*\*\*\*\*\*\*\*\*\*\*\*\*\* Bottom of data \*\*\*\*\*\*\*\*\*\*\*\*\*\*\*\*\*\*\*\*\*\*\*\*\*\*\*\*\*\*\*\*  $F1=He1p$   $F3=Exit$   $F5=Add$   $F7=Backward$   $F8=Forward$   $F10=Prev$ <br> $F11=Next$   $F12=Cancel$ F12=Cancel 2. 二番目のコマンドデバイス用の [AC] に「e」を指定する。 Command Device Information Row 1 to 1 of 1 Command ===>  $\Box$  2017/01/16 11:38:01 Supported actions: e(Edit), d(Delete)<br>DADID .: SF NY DADID . : SF<br>SN . . .: 14002 SN . . .: 14002 14003 --------1st--------- --------2nd--------- --------3rd--------- AC Label APID AC DEVN SSID CU CCA AC DEVN SSID CU CCA AC DEVN SSID CU CCA \_ 0001 \_ 0731F 2340 00 1F <u>e</u> \*\*\*\*\*\*\*\*\*\*\*\*\*\*\*\*\*\*\*\*\*\*\*\*\*\*\*\*\*\*\* Bottom of data \*\*\*\*\*\*\*\*\*\*\*\*\*\*\*\*\*\*\*\*\*\*\*\*\*\*\*\*\*\*\*\*

 $F1=He1p$   $F3=Exit$   $F5=Add$   $F7=Backward$   $F8=Forward$   $F10=Prev$ <br> $F11=Next$   $F12=Cancel$ 

Define Remote Command Device 画面が表示されます。

 $F12=Cancel$ 

3. コマンドデバイスの SSID, CU, および CCA を指定する。

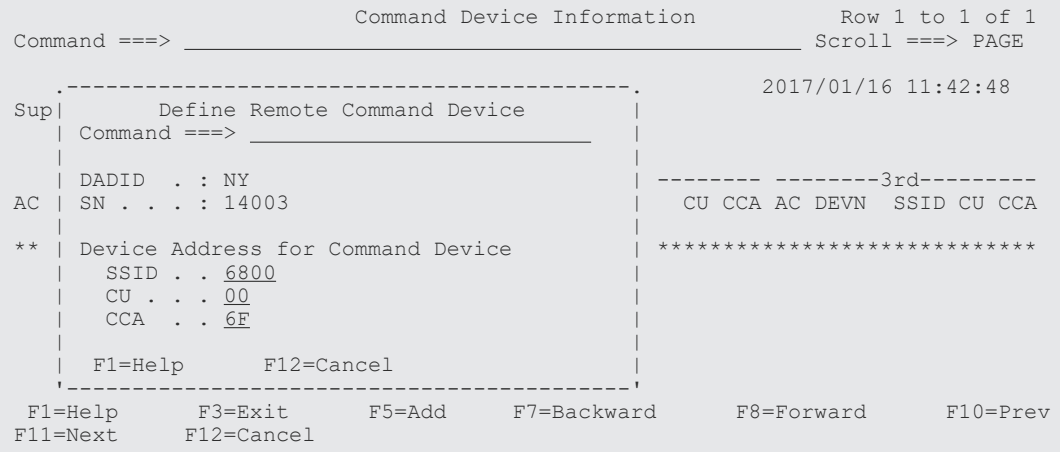

**4.** [Enter] キーを押す。

Command Device Information 画面に,追加したコマンドデバイスが表示されます。 デバイス番号を指定していないため、「DEVN]には「\*\*\*\*\*」が表示されます。

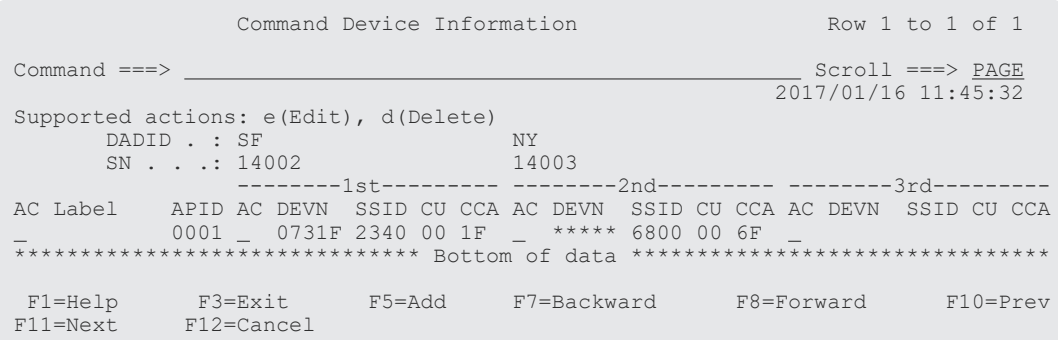

# **8.4.4** 複数コマンドデバイスラインの定義手順

次の図に示すルートリストの定義例を使用して,1 つのルートに複数のコマンドデバイスラインを 定義する場合の手順を説明します。

なお,セカンダリーサイトのストレージシステムがローカルスキャンまたはリモートスキャンされ ていないものとします。

ISPF 画面操作例 **779**

図 **146** ルートリストの定義例(複数コマンドデバイスライン)

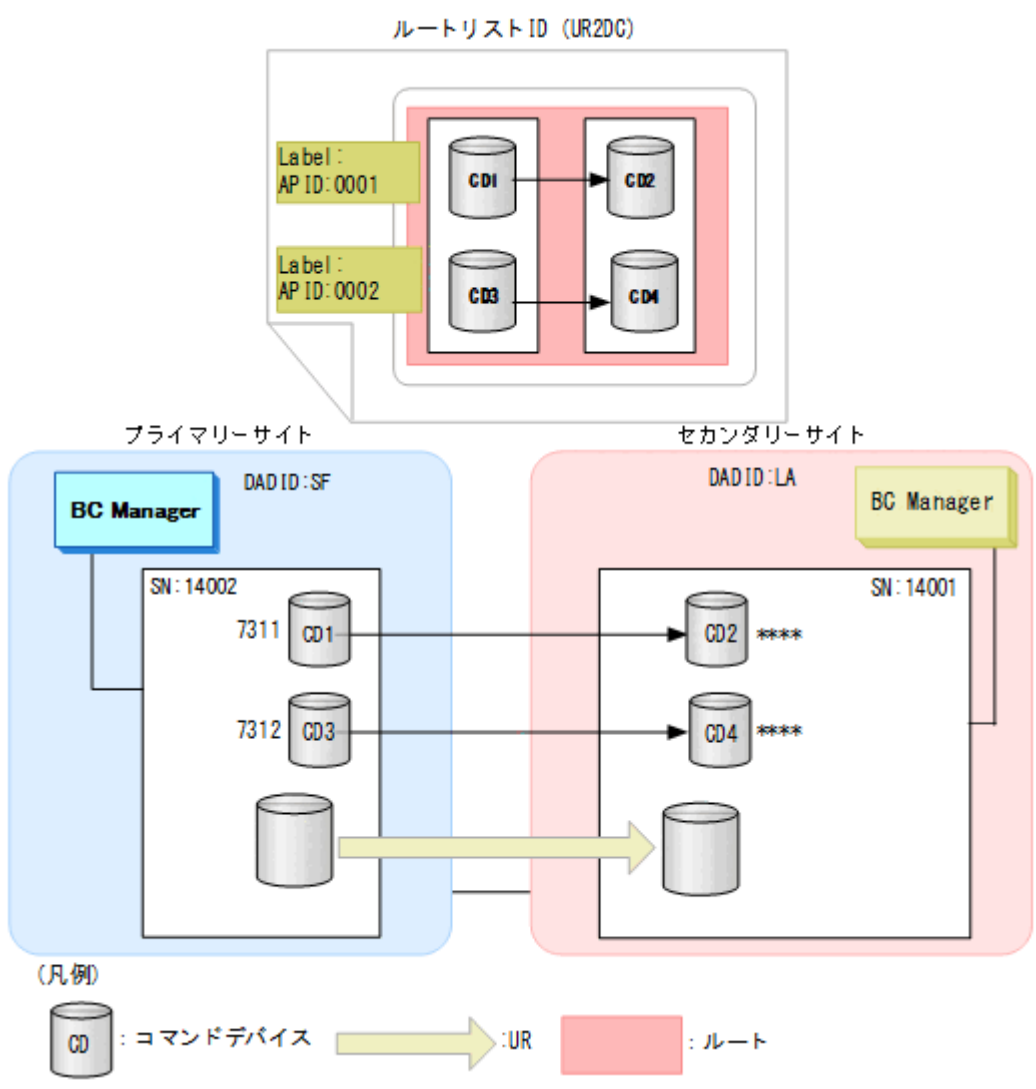

次の操作手順については,それぞれの参照先を参照してください。

- ルートリスト ID (UR2DC)の定義:[「ルートリスト](#page-754-0) ID の定義」
- ルートの定義(シリアル番号 14002->シリアル番号 14001):「[ルートの先頭\(プライマリーサ](#page-755-0) [イト\)のストレージシステムの定義](#page-755-0)」および「ルートの2番目 (セカンダリーサイト)のスト [レージシステムの追加](#page-757-0)」
- 一本目のコマンドデバイスラインの定義(CD1->CD2):「[コマンドデバイスラインの定義」](#page-759-0)

二本目のコマンドデバイスラインを定義する手順を次に示します。

1. コマンドデバイスラインを定義するルートの先頭ストレージシステムの [AC] に「s」を指定 する。

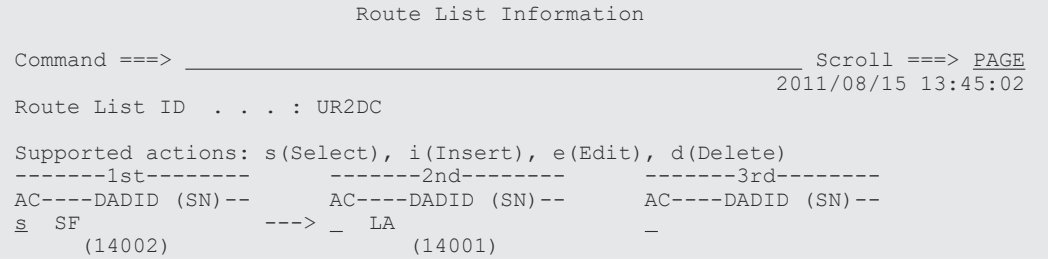

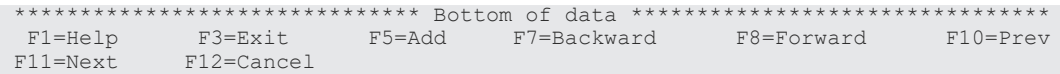

Command Device Information 画面に,選択したルートに定義されているコマンドデバイスラ インの一覧が表示されます (一本目のコマンドデバイスラインが定義済みのため, CD1->CD2 の コマンドデバイスラインが表示されます)。

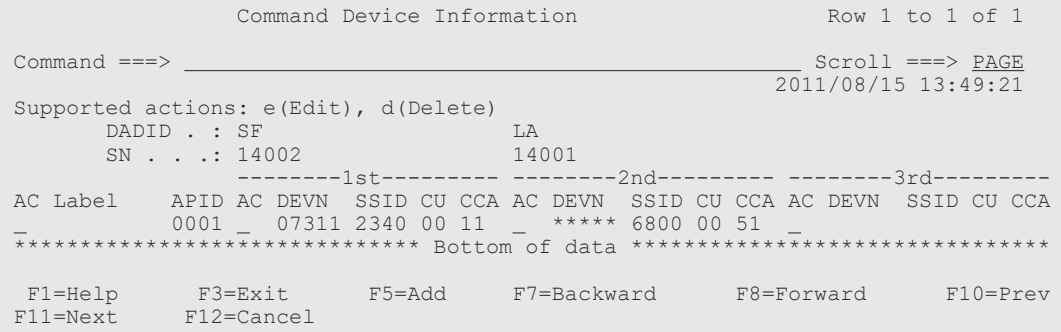

2.[F5=Add]キーを押す。

Add Attribute 画面が表示されます。

3. APID を指定して,[Enter]キーを押す。

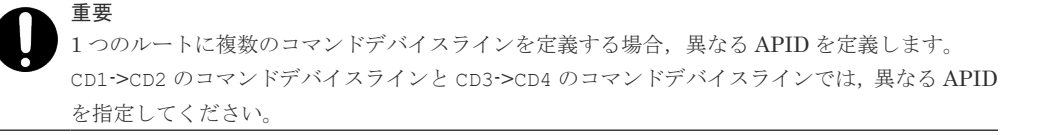

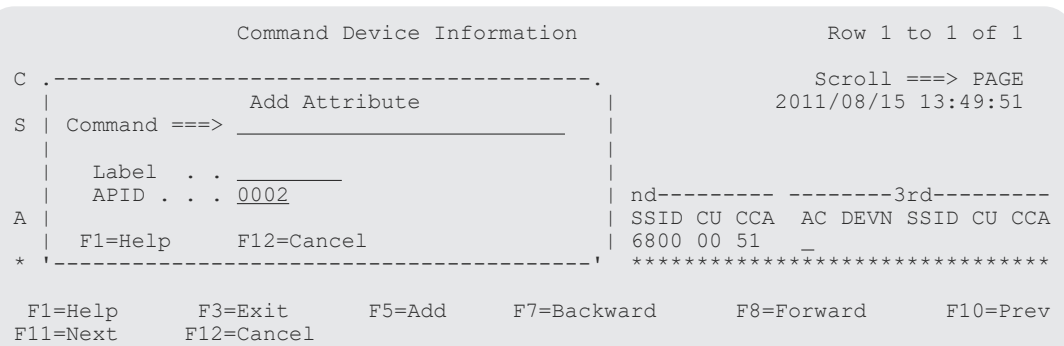

Command Device Information 画面に,指定した APID が表示されます。

4. 先頭のコマンドデバイス用の「AC」に「e」を指定する。

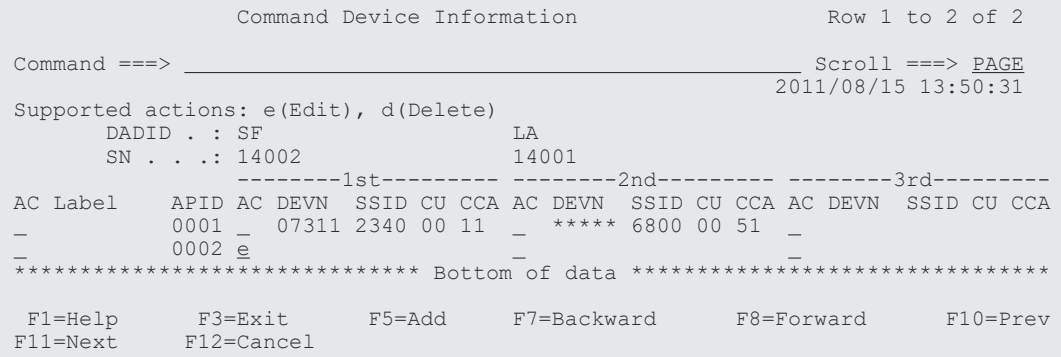

Define Command Device 画面が表示されます。

5. 選択するコマンドデバイスの [AC] に「s」を指定する。

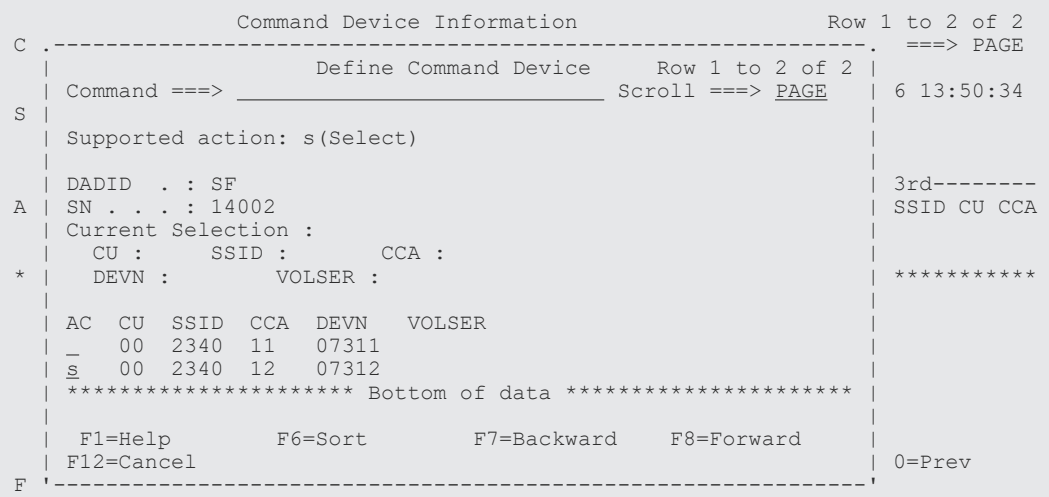

Command Device Information 画面に,追加したコマンドデバイスが表示されます。

6. 二番目のコマンドデバイス用の[AC]に「e」を指定する。

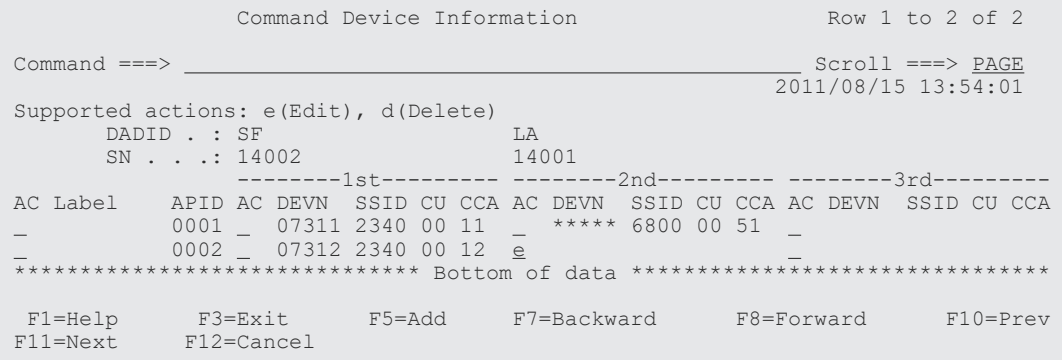

Define Remote Command Device 画面が表示されます。

7. コマンドデバイスの SSID, CU, および CCA を指定する。

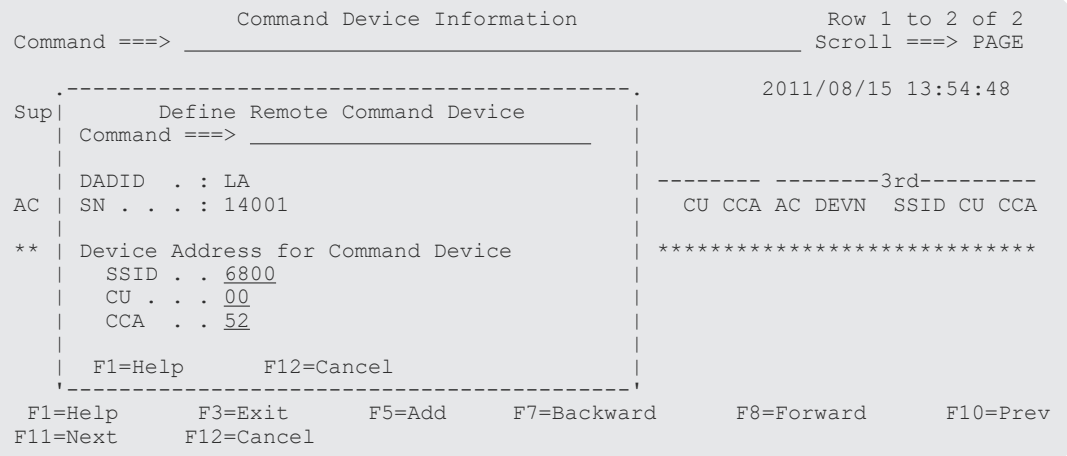

8.[Enter]キーを押す。

Command Device Information 画面に,追加したコマンドデバイスが表示されます。

デバイス番号を指定していないため, [DEVN]には「\*\*\*\*\*」が表示されます。

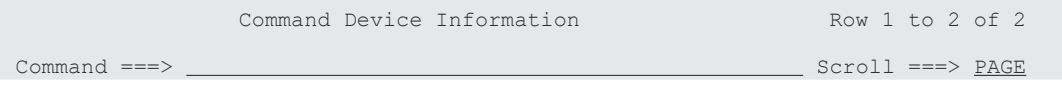

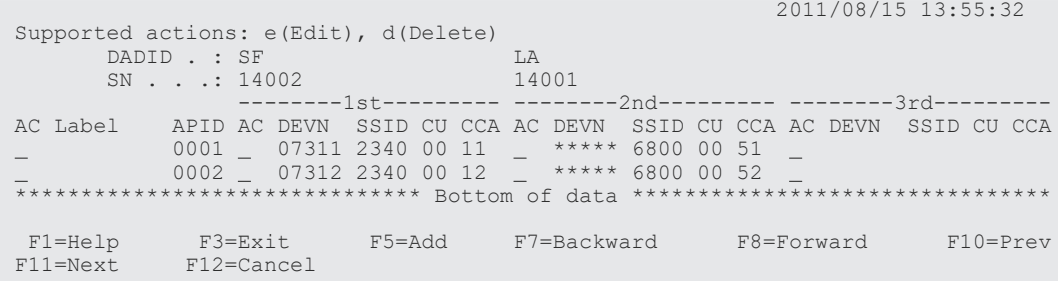

# **8.5** ストレージシステムへのコマンドデバイス登録

この節では,ストレージシステムにコマンドデバイスを登録する手順について説明します。各 ISPF 画面に表示されている内容は,「図 143 2DC [構成のルートリストの定義例\(正方向\)」](#page-754-0)に対応 しています。

### 操作手順

1. Main Menu 画面を表示し,[1 Set Defaults]を選択する。

各種デフォルト値を指定する Set Defaults 画面が表示されます。

2. Set Defaults 画面で [Local Device Address Domain ID] がプライマリーサイトの DADID (SF)であることを確認する。

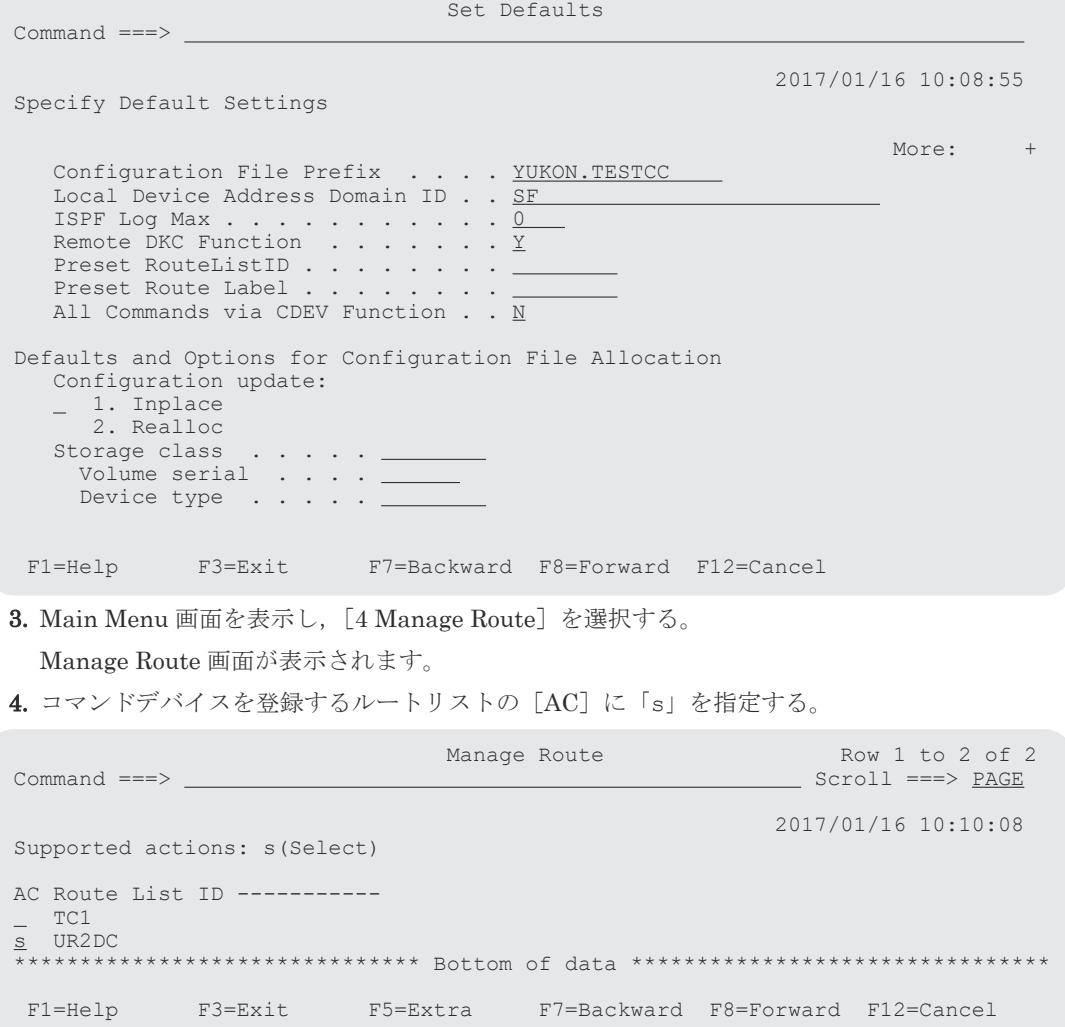

Route Status 画面が表示されます。

5. コマンドデバイスを登録するため、対象となるすべてのストレージシステムの「AC]に「b」 を指定する。

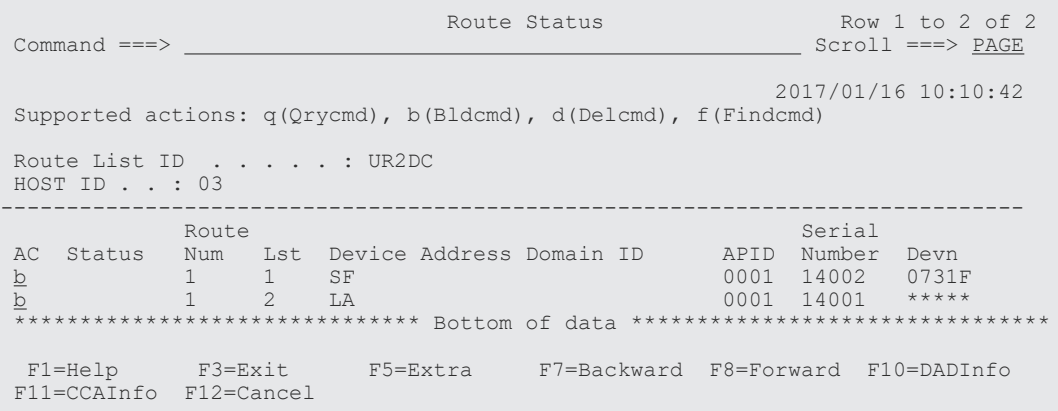

6.[Enter]キーを押す(YKBLDCMD コマンドの実行)。

Route Status 画面で複数の [AC] に「b」を指定すると、上の行から順次 YKBLDCMD コマンド が実行され,実行ごとに Confirm Command Device Build 画面が表示されます。ただし, Confirm Command Device Build 画面の[Set command device build confirmation off]に 「/」を指定すると,それ以降,Confirm Command Device Build 画面は表示されなくなります。

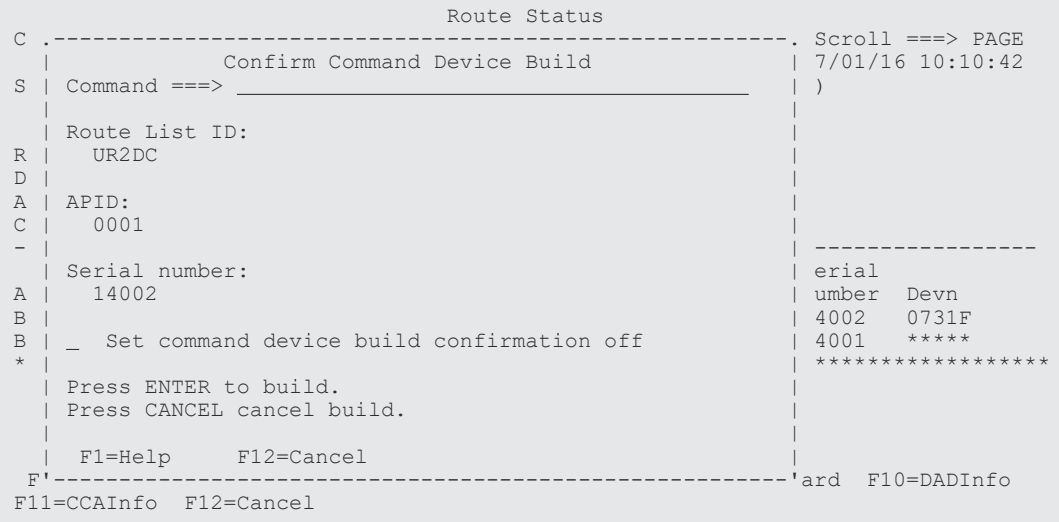

7.[Enter]キーを押す。

残りのストレージシステムに対応する Confirm Command Device Build 画面が順次表示され, 最後に Route Status 画面の[Status]に実行結果が表示されます。

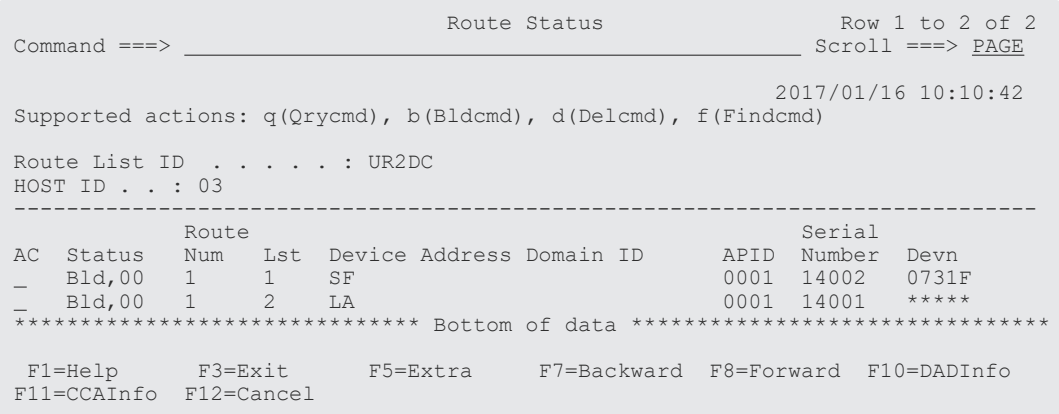

# <span id="page-784-0"></span>**8.6** リモートスキャンの操作手順

「図 143 2DC [構成のルートリストの定義例\(正方向\)」](#page-754-0)を使用して,リモートスキャンの操作手順 について説明します。

## **8.6.1** ルートリスト **ID** の設定

ルートリスト ID を設定する手順について説明します。

### 操作手順

- 1. Main Menu 画面を表示し,[1 Set Defaults]を選択する。 Set Defaults 画面が表示されます。
- 2. [Local Device Address Domain ID] に「SF」, [Remote DKC Function] に「Y」, [Preset RouteListID]に「UR2DC」を指定する。[Preset Route Label] は、ルートラベルを使用する 場合に指定する。Gen'ed ボリュームに対してコマンドデバイス経由でコマンドを発行したい 場合は, [All Commands via CDEV Function] を「Y」に変更する。

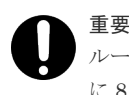

ルートリストを定義していない場合も,事前に決めたルートリスト ID を[Preset RouteListID] に 8 文字以内で指定することで,Load Option 画面が表示されるのを回避できます。指定しない 場合,ルートリスト作成後に Load Option 画面が表示されます。

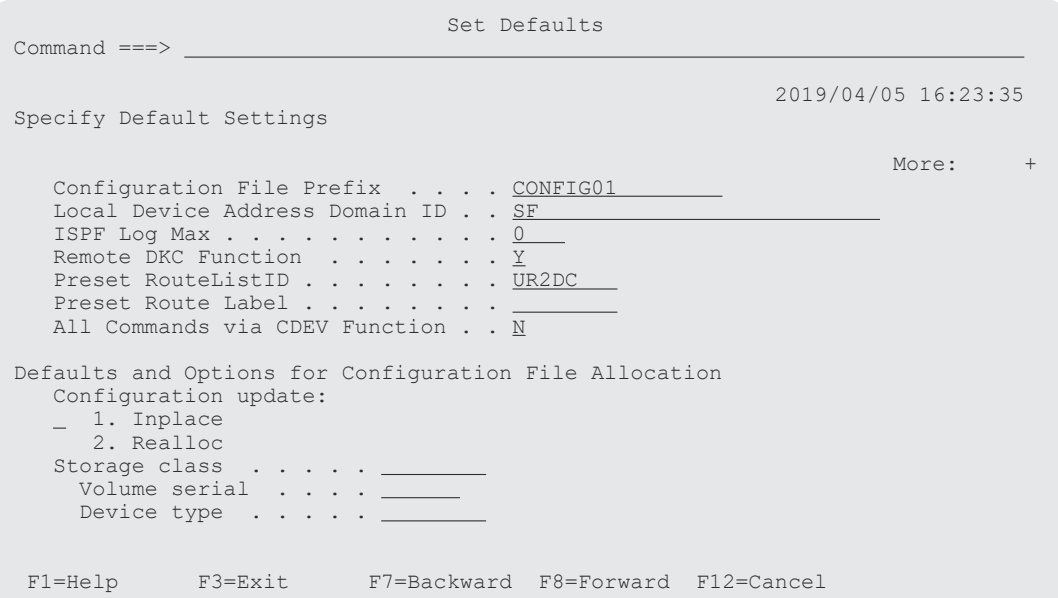

## **8.6.2** リモートスキャン

リモートスキャン情報を入力し,スキャンを開始する手順について説明します。

### 操作手順

- 1. Main Menu 画面を表示し,[3 Discover/Define Configuration]を選択する。 Discover/Define Configuration 画面が表示されます。
- 2. Discover/Define Configuration 画面で[1 Discover Hitachi Storage]を選択する。

ISPF 画面操作例 **785**

Discover Hitachi Storage System 画面が表示されます。リモートスキャン対象で一度もリモ ートスキャンしていないストレージシステムの場合は, [S/N] の横に「-」, [Description] に 「UNDISCOVERED-REMOTE-STORAGE」が表示されます。

3. リモートスキャンするストレージシステムの [AC]に「r」を指定する。

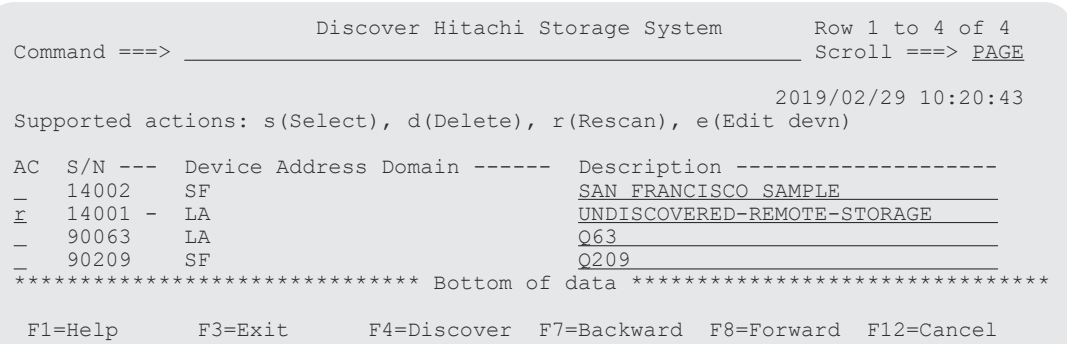

Scan Non-Local Device Address Extent 画面が表示されます。

なお、対象ストレージシステムが複数ある場合、すべてのストレージシステムに対する [AC] に「r」を指定すると,1つのストレージシステムのリモートスキャンが完了するたびに,次の ストレージシステムのリモートスキャン手続き画面が表示されます。

4. リモートスキャン情報として、スキャン範囲をデバイスアドレス (CU, CCA) で指定する。

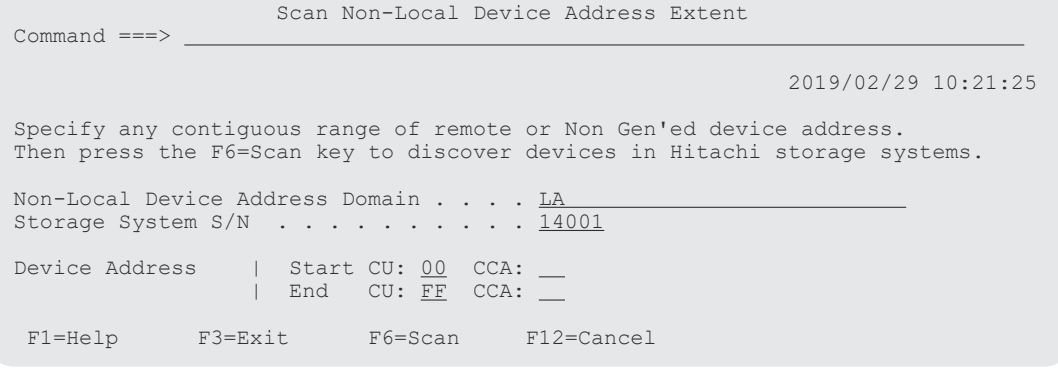

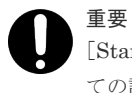

[Start CU]に「00」, [End CU]に「FF」を指定した場合,対象ストレージシステムにあるすべ ての論理デバイスごとの情報が表示されます。

5. リモートスキャンを実行するため, [F6=Scan] キーを押す。

リモートスキャンが実行され、CU Selection List for Edit devn 画面が表示されます。 スキャンしたときのストレージシステムの機種が自動的に判別され,[Model]に表示されます。 リモートスキャン直後のボリュームにはまだダミーデバイス番号が割り当てられていないた め, [Information] に「NOTSET」が表示されます。

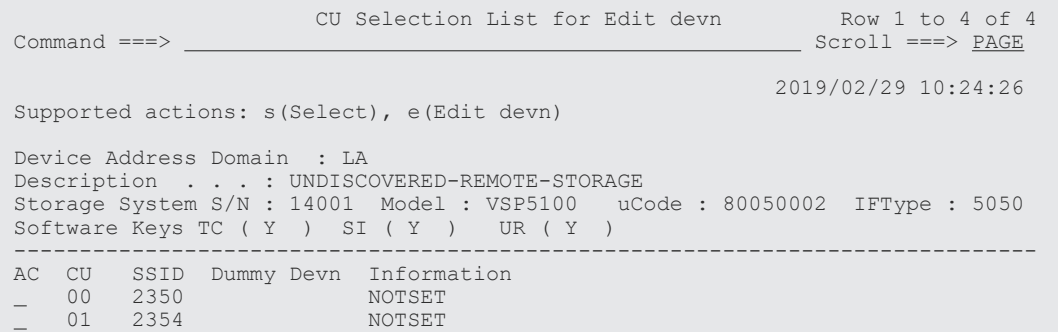

<span id="page-786-0"></span>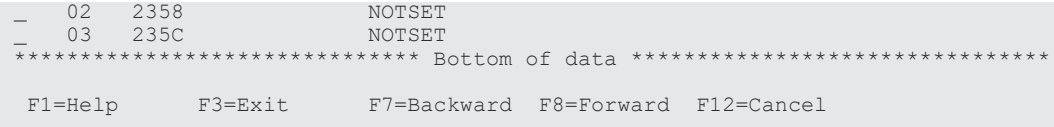

コピーグループ定義時にダミーデバイス番号を自動で割り当てるときは、[F3=Exit] キーを押 して,そのまま設定を保存してください。

# **8.6.3** ダミーデバイス番号の割り当て

ダミーデバイス番号は DAD 内でユニークでなければなりませんが,リモートスキャンによって割 り当てられたダミーデバイス番号はホストに接続している(ストレージシステム内の)ボリューム のデバイス番号と同じでも問題ありません。

ダミーデバイス番号を割り当てる手順について説明します。

### 操作手順

- 1. CU Selection List for Edit devn 画面で [AC]に「e」を指定する。 Edit Device Number for CU 画面が表示されます。
- 2. 指定した CU に属するデバイスに対し,ダミーデバイス番号の割り当ての先頭値を指定する。

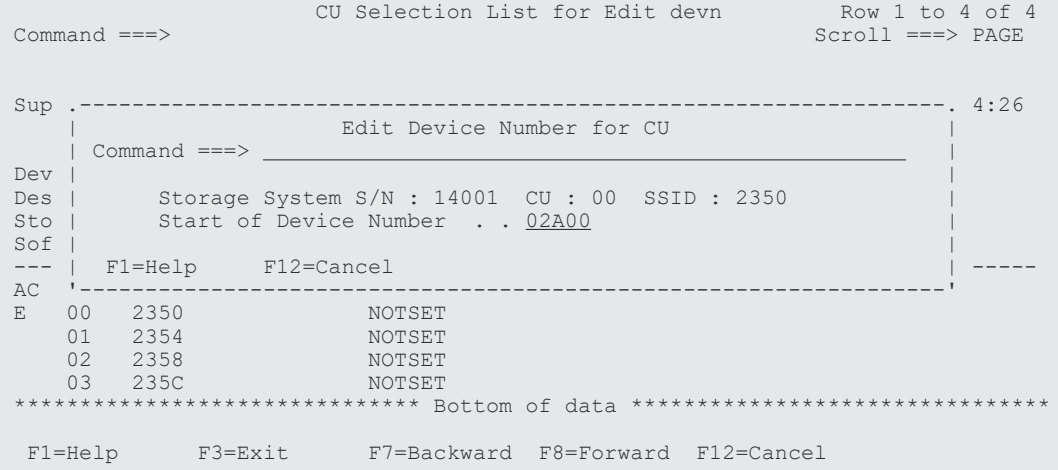

**3.** [Enter] キーを押す。

この CU に属するボリュームに対して、CCA の値の昇順にダミーデバイス番号が割り当てられ ます。

割り当て終了後は CCA Selection List for Edit devn 画面に遷移し,その CU に属する CCA と その CCA に割り当てられたダミーデバイス番号が表示されます。

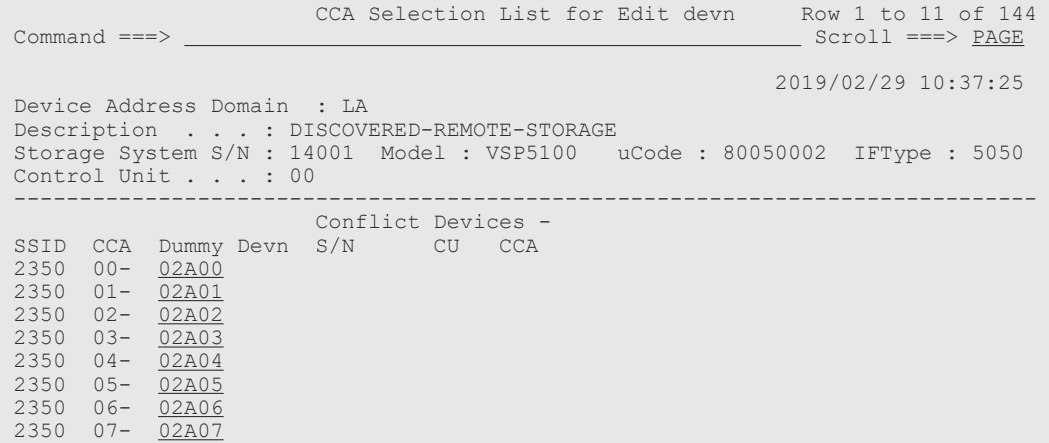

```
 2350 08- 02A08 
 2350 09- 02A09 
 2350 0A- 02A0A
```
F1=Help F3=Exit F7=Backward F8=Forward F12=Cancel

4. ダミーデバイス番号の値を変更したい場合,先頭のデバイスの[Dummy Devn]を変更する。 ダミーデバイス番号を変更しない場合は,手順 7 に進んでください。

CCA Selection List for Edit devn Row 1 to 11 of 144<br>Command ===>  $A = 2$  $Scroll ==-> PAGE$  2019/02/29 10:37:25 Device Address Domain : LA Description . . . : UNDISCOVERED-REMOTE-STORAGE Storage System S/N : 14001 Model : VSP5100 uCode : 80050002 IFType : 5050 Control Unit . . . : 00 ------------------------------------------------------------------------------ Conflict Devices -<br>S/N CU CCA SSID CCA Dummy Devn S/N 2350 00- 02A00<br>2350 01- 02A01 02A01<br>02A02  $2350$  02-<br>2350 03-02A03<br>02A04  $2350$  04-<br>2350 05-02A05  $2350$   $06 - \frac{02A06}{02A07}$  2350 07- 02A07 2350 08- 02A08 2350 09- 02A09 2350 0A- 02A0A F1=Help F3=Exit F7=Backward F8=Forward F12=Cancel

割り当てたダミーデバイス番号が別デバイスにすでに割り当てられている場合,[Conflict Devices]に重複するストレージシステムとそのデバイスアドレスが表示されます。ダミーデバ イス番号の重複がなくなるまで,設定を完了できません。

**5.** ダミーデバイス番号の重複がなくなったら, [F3=Exit] キーを押す。

CU Selection List for Edit devn 画面に戻ります。

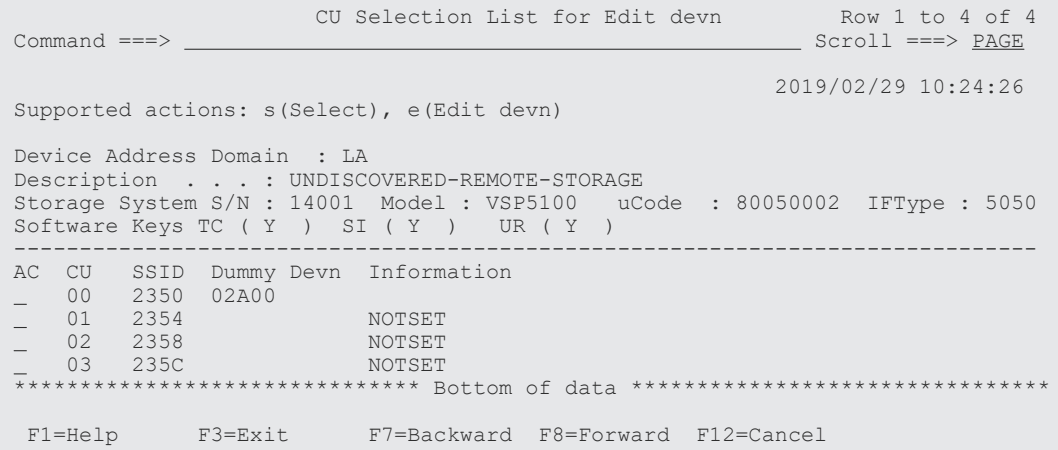

6. 検出したすべての CU に対してダミーデバイス番号を割り当てる。

複数の「AC]に「e」を指定すると、その数分、ダミーデバイス番号の指定画面(Edit Device Number for CU 画面)と割り当て確認画面 (CCA Selection List for Edit devn 画面) が表示さ れます。

7.[F3=Exit]キーを押す。

Confirm Configuration File Update 画面が表示されます。

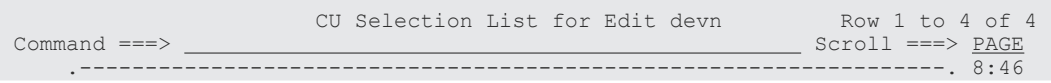

```
Sup | Confirm Configuration File Update
 | Command ===> | 
Dev |Des | Either BC Manager has detected the change in the storage system |
Sto | information, or you have requested to update Dummy Device
Sof | Numbers assigned to Hitachi Storage system serial-numbered:<br>--- | 14001
 --- | 14001 | ----- 
AC | \qquad \qquad | When updating the Dummy Device Numbers, please confirm that any | 
    of the existing copy groups does not contain devices with the
   new Dummy Device Numbers.
 | | 
 *** | Instructions: | ******
 | | 
   Press ENTER key to update the storage system information or the
   Dummy Device Numbers.
    Press CANCEL key to retain changes and keep working.
 | | 
     | F1=Help F12=Cancel | 
 '------------------------------------------------------------------'
  F1=Help F3=Exit F7=Backward F8=Forward F12=Cancel
```
#### 8.[Enter]キーを押す。

Discover Hitachi Storage System 画面が表示されます(リモートスキャンの完了)。[S/N]の 横に「\*」が表示され,[Description]が「UNDISCOVERED-REMOTE-STORAGE」から 「DISCOVERED-REMOTE-STORAGE」に変更されています。[Description]の内容は変更できま す。

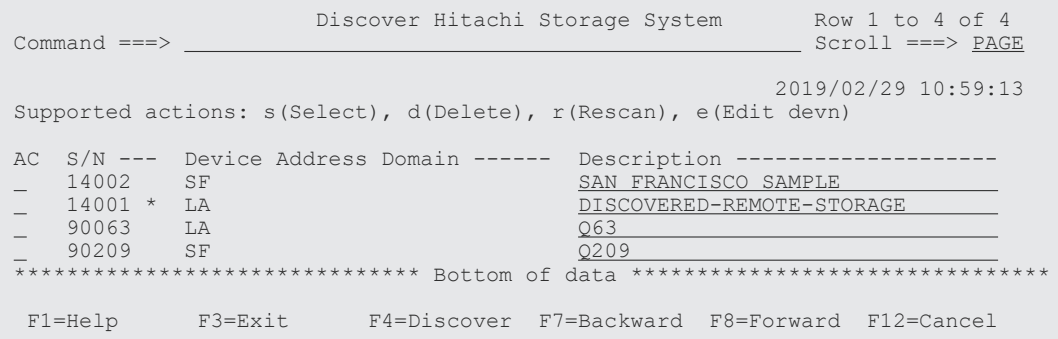

## **8.6.4** ダミーデバイス番号の変更

ダミーデバイス番号割り当て済みのリモートスキャン対象ストレージシステム(ストレージシステ ムのシリアル番号の横に「\*」があるもの)は,割り当てたダミーデバイス番号を変更できます。

ダミーデバイス番号を変更する手順について説明します。

#### 操作手順

- 1. ダミーデバイス番号を変更するストレージシステムの [AC] に「e」を指定する。 CU Selection List for Edit devn 画面が表示されます。
- 2.「8.6.3 [ダミーデバイス番号の割り当て](#page-786-0)」の手順を実行する。

# **8.7** コピーグループの定義手順

次の図に示す定義例を使用して,CG コンテナではないコピーグループの定義手順を説明します。

ISPF 画面操作例 **789**

#### 図 **147 CG** コンテナではないコピーグループの定義例

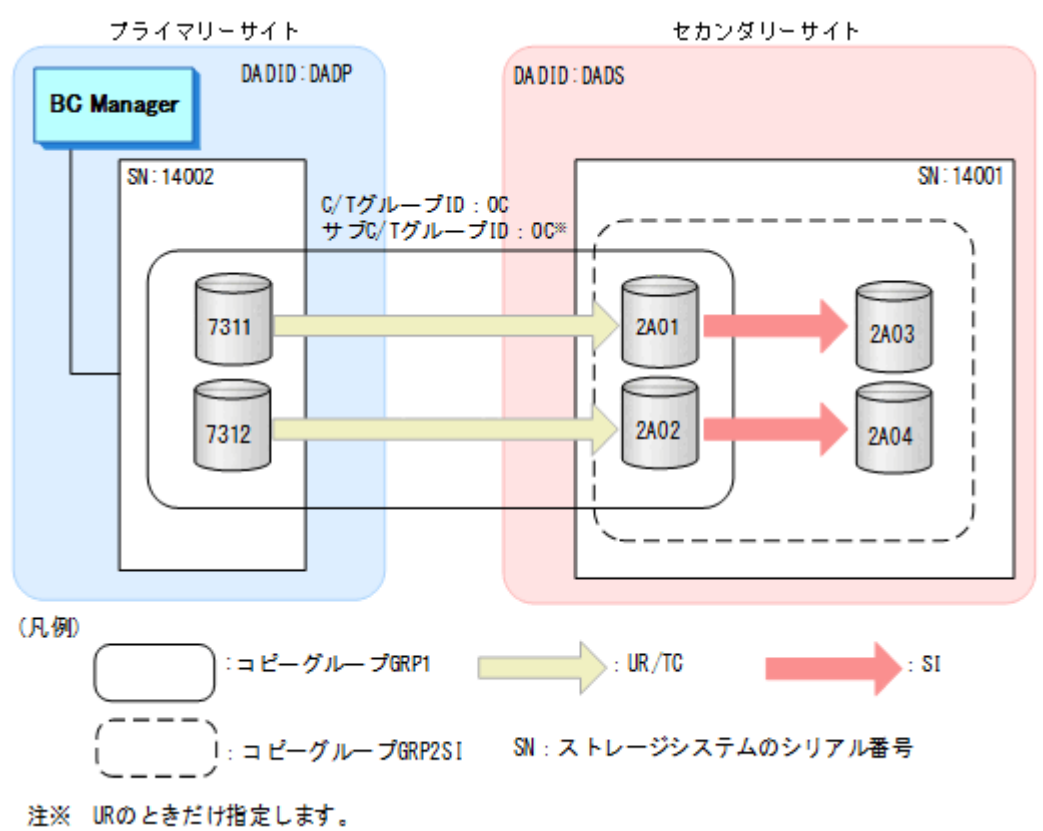

コピーグループを定義する前に、次の項目に設定する値を決めておいてください。

- プライマリーサイトおよびセカンダリーサイトの DADID この節の例では、次の値を使用します。
	- プライマリーサイト:DADP
	- セカンダリーサイト:DADS
- Configuration ファイルのプレフィックス 詳細については、「4.4.1 Configuration [ファイルのプレフィックスの設定](#page-145-0)」を参照してくださ い。
- サブチャネルセット ID またはダミーサブチャネルセット ID(使用するかどうかは任意) サブチャネルセット ID またはダミーサブチャネルセット ID を指定する手順は,「8.8 [マルチサ](#page-795-0) [ブチャネルセットを使用したコピーグループ定義](#page-795-0)」または「8.9 [ダミーサブチャネルセット](#page-796-0) ID [の指定](#page-796-0)」を参照してください。

## **8.7.1** コピーグループ **ID**,コピーグループの属性の定義(**UR**)

UR コピーグループの定義手順について説明します。

- 1. Discover/Define Configuration 画面を表示して,[4 Copy Group Definitions]を選択する。 Copy Group Selection List 画面が表示されます。
- 2. [F5=Add] キーを押す (UR コピーグループの追加)。 Add Copy Group 画面が表示されます。
- 3. [Copy Group ID], [Device Address Domain] (Primary および Secondary), および [Copy Group Type]を指定する。

[Use Container]に「/」を指定すると CG コンテナの定義となります。CG コンテナではない 場合, [Use Container] は空白のままにします。

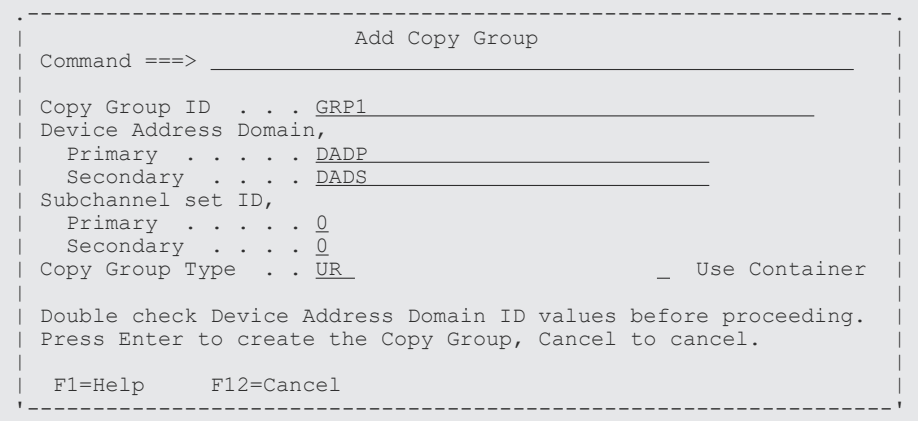

4.[Enter]キーを押す。

Setting C/T ID Attributes 画面が表示されます。

5. [C/T ID (JNLG)], [Sub C/T ID (JNLG)] および [Path ID] を指定する。

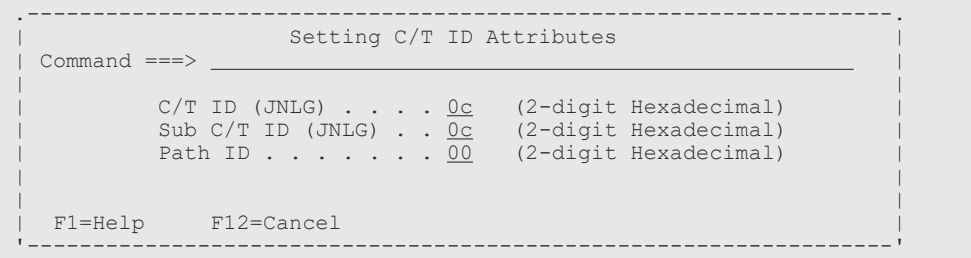

6.[Enter]キーを押す。

Copy Group Pair Detail 画面が表示されます(初期状態では,コピーペアが定義されていない ため,コピーペアのリストは表示されません)。

7.[F4=Attr]キーを押す。

Copy Group Attributes (UR)画面が表示されます。

8. コピーグループの属性([PROT MODE]など)を指定する。 [MIRROR ID]は「1」のままにしておいてください。

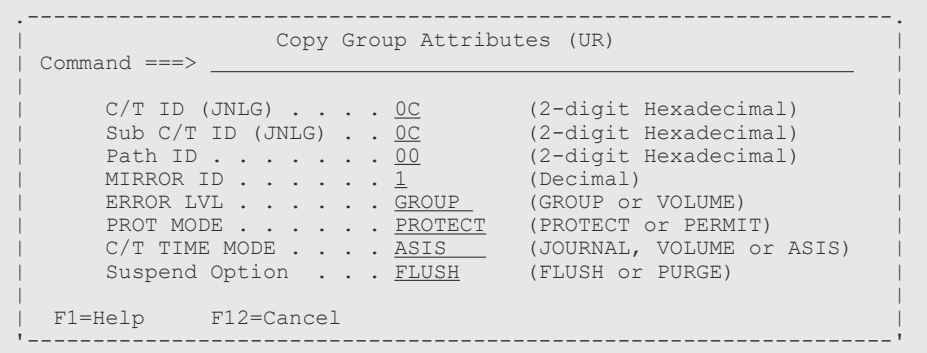

**9.** [Enter] キーを押す。

Copy Group Pair Detail 画面が表示されます。

## コピーグループへのコピーペアの追加(**UR**)

コピーグループにコピーペアを追加する手順について説明します。

ISPF 画面操作例 **791**

1.[F5=Add]キーを押す。

Pair Selection List (Primary)画面が表示されます。

2. プライマリーサイトの [Devn] または [Volser] を指定する。または、デバイスの一覧からコ ピーペアを組むデバイスを選択する。 デバイスの一覧からコピーペアを組むデバイスを選択する場合,対象のデバイスの[AC]に 「s」を指定します。

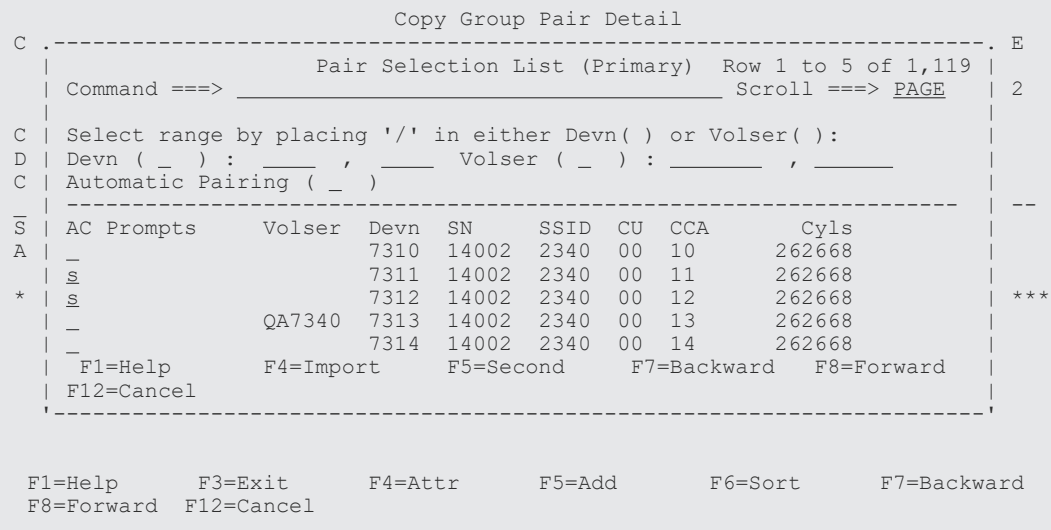

自動ペアリング機能を使用する場合は、[Automatic Pairing]に「/」を指定します。その場 合,手順 3,4 をスキップし,手順 5 から始めてください。

**3.** [F5=Second] キーを押す。

Pair Selection List (Secondary)画面が表示されます。

4. セカンダリーサイトの [Devn], [Volser], または [Device Address] を指定する。または, デ バイスの一覧からコピーペアを組むデバイスを選択する。 デバイスの一覧からコピーペアを組むデバイスを選択する場合,対象のデバイスの[AC]に 「s」を指定します。

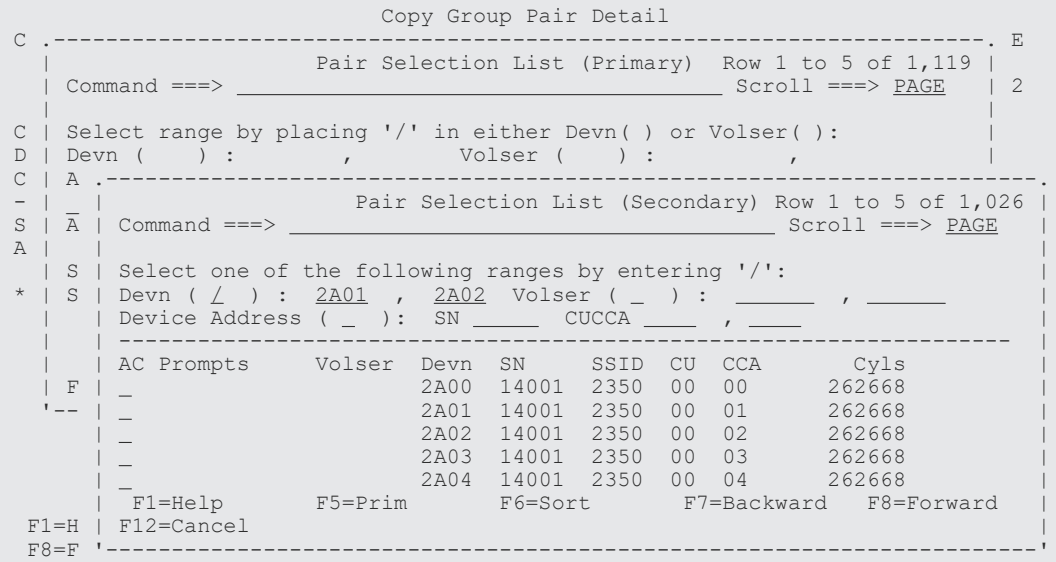

**5.** [Enter] キーを押す。

プライマリーサイトとセカンダリーサイトで指定したデバイス数が不一致の場合は,再度操作 中の Pair Selection List 画面が表示されます。
このとき,コピーペアの組まれたデバイスには「\*In Config」が表示されます。

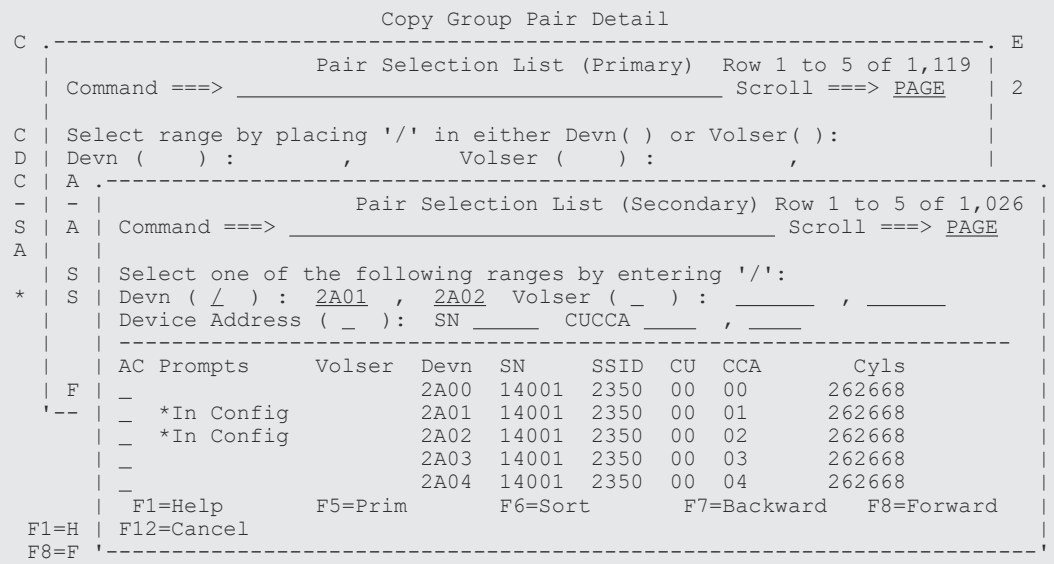

プライマリーサイトとセカンダリーサイトとで指定するデバイス数が一致するまでデバイスの 選択を繰り返します。

プライマリーサイトとセカンダリーサイトとで指定したデバイス数が一致すると Copy Group Pair Detail 画面に追加されたコピーペアの詳細情報が表示されます。

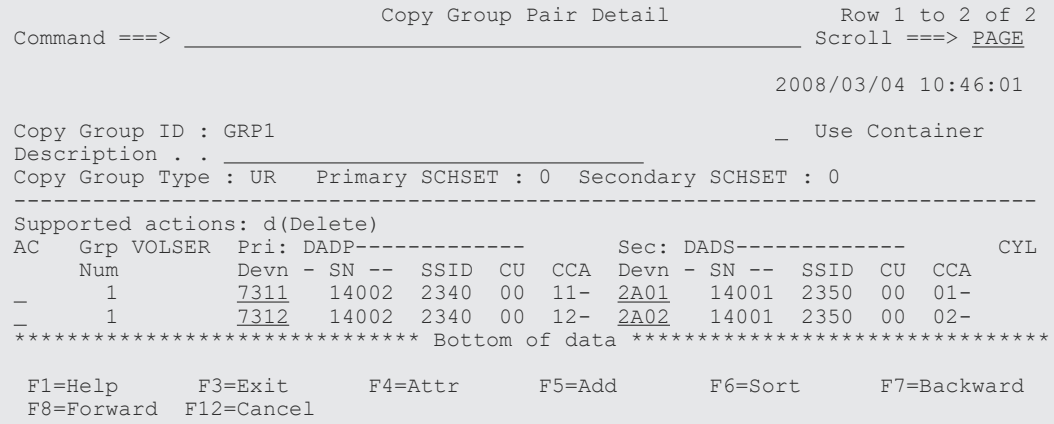

6. 追加がなければ[F3=Exit]キーを押す(追加がある場合は[F5=Add]キーを押す)。 Copy Group Selection List 画面に作成したコピーグループ(GRP1)が表示されます。

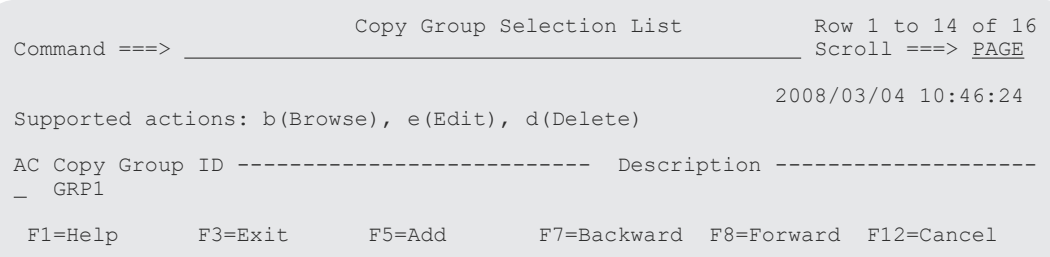

# **8.7.2** コピーグループ **ID**,コピーグループの属性の定義(**SI**)

SI コピーグループの定義手順について説明します。

1. Discover/Define Configuration 画面を表示し[4 Copy Group Definitions]を選択する。 Copy Group Selection List 画面が表示されます。

- 2. [F5=Add] キーを押す (SI コピーグループの追加)。 Add Copy Group 画面が表示されます。
- **3.** [Copy Group ID], [Device Address Domain] (Primary および Secondary), および [Copy Group Type]を指定する。

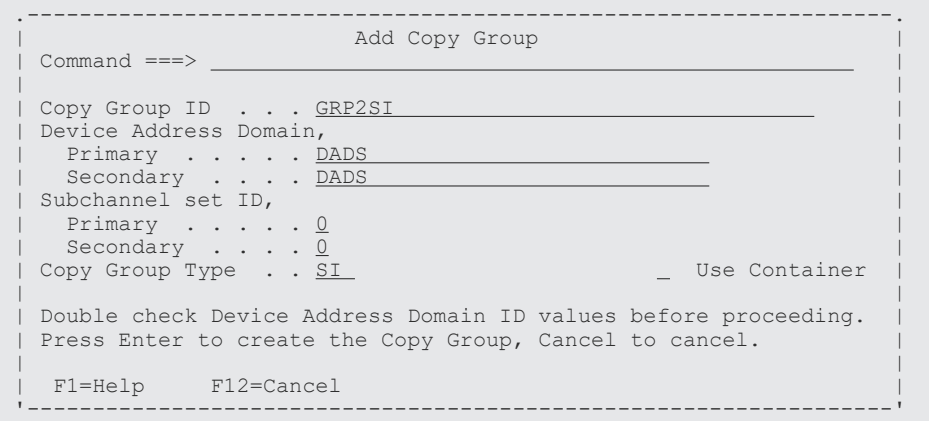

4.[Enter]キーを押す。

Setting C/T ID Attributes 画面が表示されます。

5.[C/T ID (JNLG)]を指定して[Enter]キーを押す(SI の場合[C/T ID (JNLG)]の指定は任 意)。

Copy Group Pair Detail 画面が表示されます(初期状態ではコピーペアが定義されていないた め,コピーペアのリストは表示されません)。

6.[F4=Attr]キーを押す。

Copy Group Attributes (SI)画面が表示されます。

7. コピーグループの属性を指定する ([C/T ID] および [Preset Mode] の指定は任意ですが, ATTIME サスペンド機能を使用する場合は必須です)。

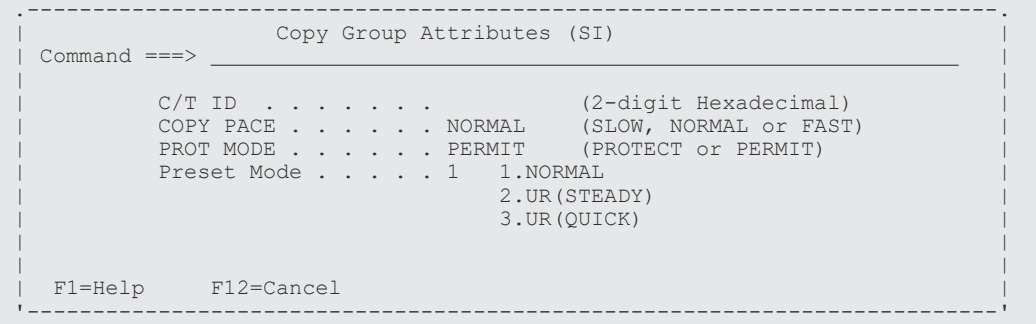

**8.** [Enter] キーを押す。 Copy Group Pair Detail 画面が表示されます。

#### コピーグループへのコピーペアの追加(**SI**)

SI コピーグループへのコピーペアの追加操作は[「コピーグループへのコピーペアの追加\(](#page-790-0)UR)」と 同様です。

### **8.7.3** コピーグループ **ID**,コピーグループの属性の定義(**TC**)

TC コピーグループの定義手順について説明します。

1. Discover/Define Configuration 画面を表示し[4 Copy Group Definitions]を選択する。

Copy Group Selection List 画面が表示されます。

- 2.[F5=Add]キーを押す(TC コピーグループの追加)。 Add Copy Group 画面が表示されます。
- 3. [Copy Group ID], [Device Address Domain] (Primary および Secondary), および [Copy Group Type]を指定する。

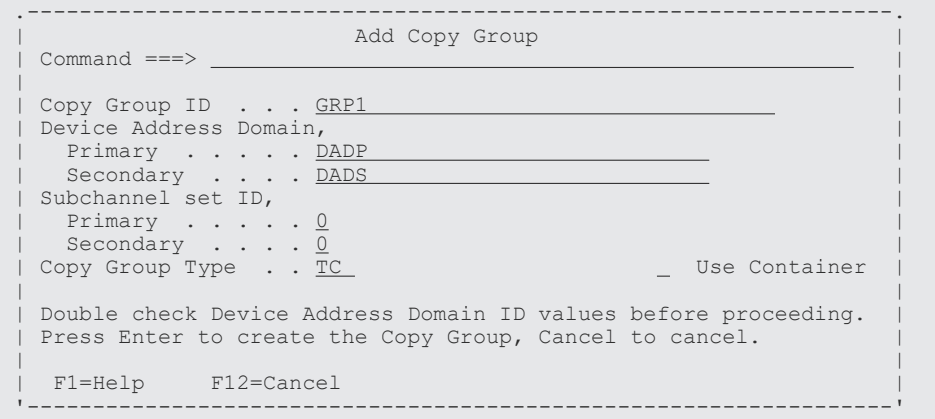

4.[Enter]キーを押す。

Setting C/T ID Attributes 画面が表示されます。

5. [Enter] キーを押して, Setting C/T ID Attributes 画面を閉じる (TC の場合 [C/T ID (JNLG)]の指定は任意)。

Copy Group Pair Detail 画面が表示されます(初期状態では,コピーペアが定義されていない ため,コピーペアのリストは表示されません)。

6.[F4=Attr]キーを押す。

Copy Group Attributes (TC)画面が表示されます。

7. コピーグループの属性を指定する。

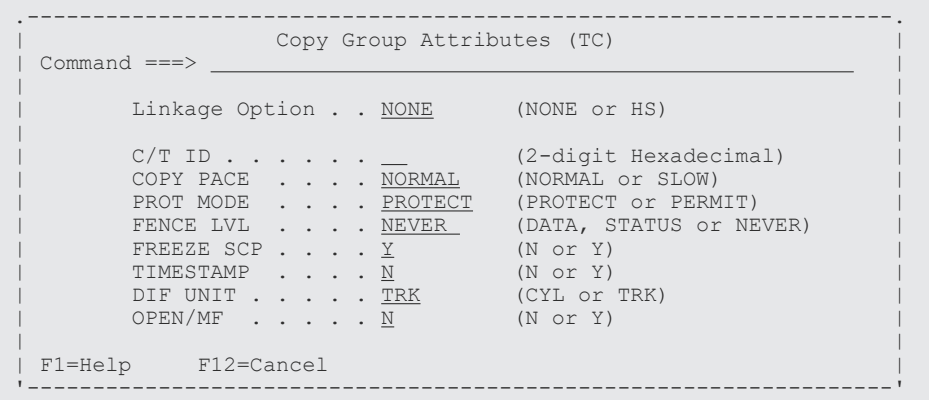

8.[Enter]キーを押す。

Copy Group Pair Detail 画面が表示されます。

#### コピーグループへのコピーペアの追加(**TC**)

TC コピーグループへのコピーペアの追加操作は[「コピーグループへのコピーペアの追加\(](#page-790-0)UR)」 と同様です。

# **8.8** マルチサブチャネルセットを使用したコピーグループ定義

次の図を使用して,マルチサブチャネルセットを使用したコピーグループの定義方法を説明します。

#### 図 **148** マルチサブチャネルセットを使用したコピーグループの定義例

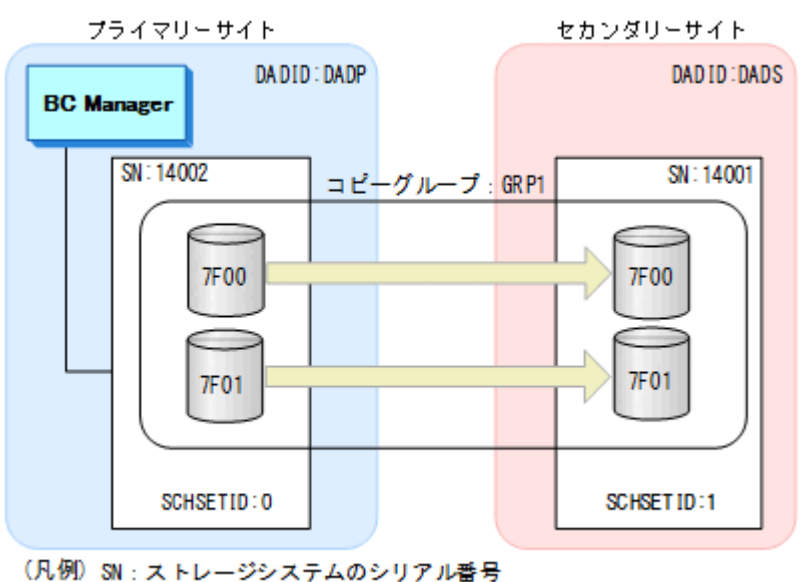

SCHSETID:サブチャネルセットID

### **8.8.1** コピーグループ定義作成

Add Copy Group 画面の [Subchannel set ID] の [Primary] に「0」, [Secondary] に「1」を指 定する。

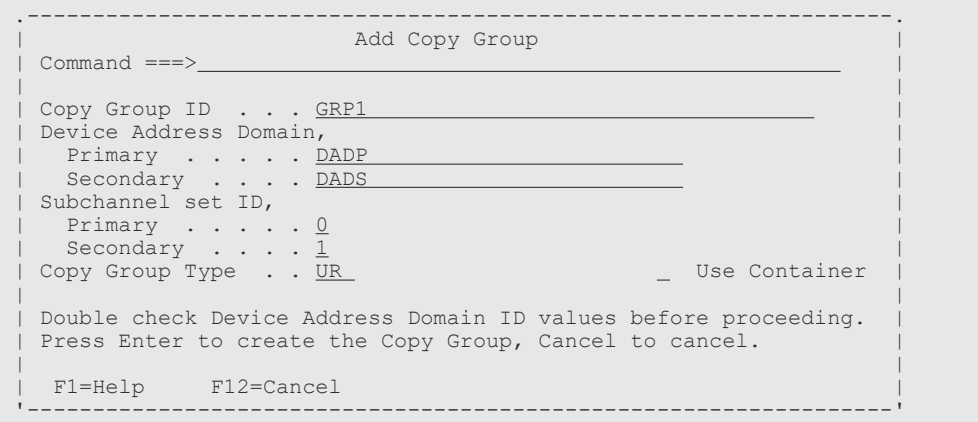

これ以外のコピーグループ定義手順は「8.7.1 コピーグループ ID, コピーグループの属性の定義 ([UR](#page-789-0))」と同じです。

### **8.8.2** 自動ペアリング機能を使用したコピーグループへのコピーペアの追加

#### 操作手順

1. Pair Selection List (Primary)画面で P-VOL を選択する。自動ペアリングを実行するため, [Automatic Pairing]に「/」を指定する。

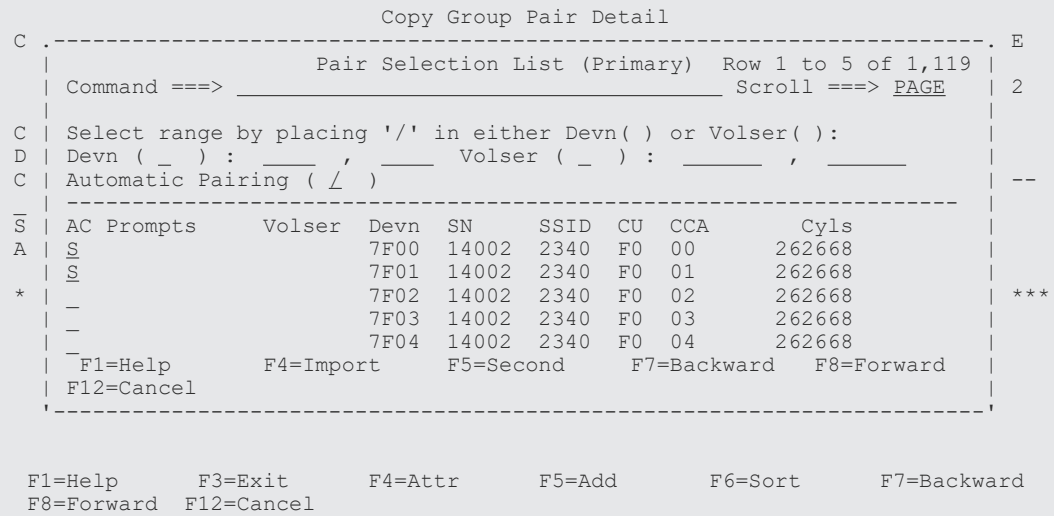

2.[Enter]キーを押す。

P-VOL と同じデバイス番号の S-VOL とコピーペアが組まれます。

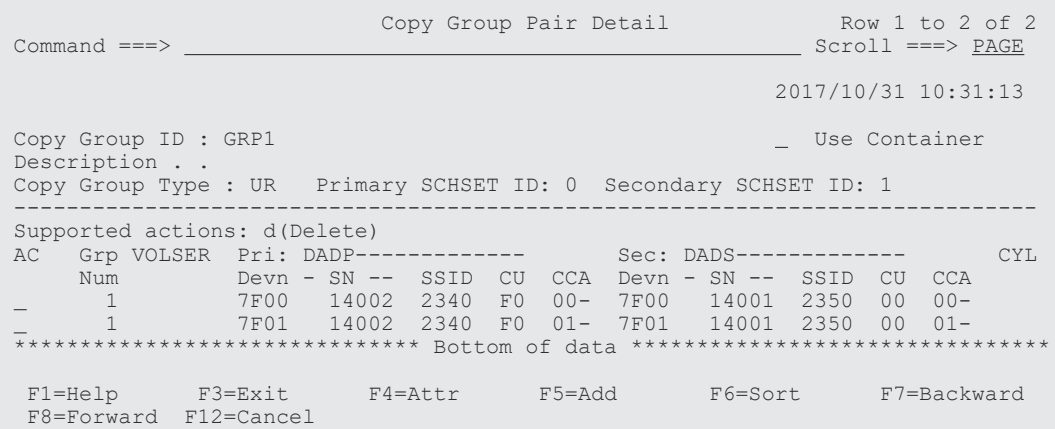

### **8.9** ダミーサブチャネルセット **ID** の指定

次の図を使用して,ダミーサブチャネルセット ID を指定したコピーグループの定義方法とダミー デバイス番号の自動割り当て方法を説明します。

図 **149** ダミーサブチャネルセット **ID** を指定したコピーグループの定義例

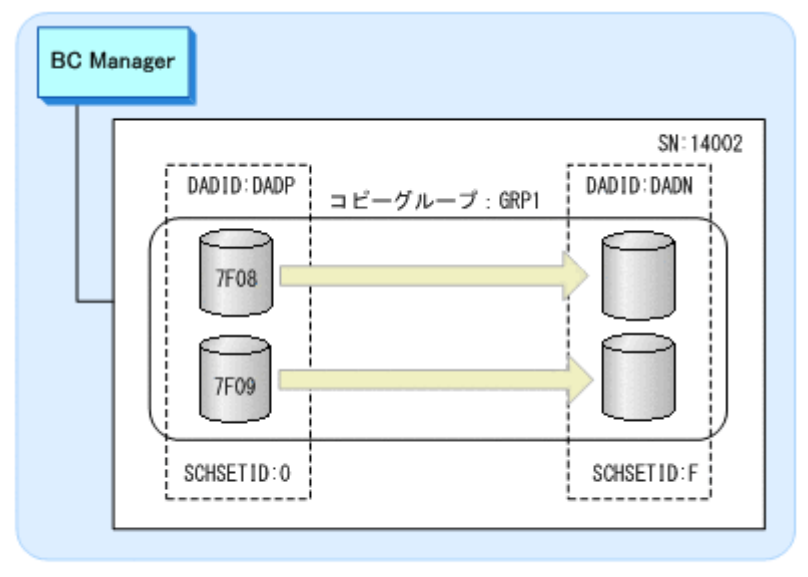

<sup>(</sup>凡例) SN: ストレージシステムのシリアル番号 SCHSETID: ダミーサブチャネルセットID

### **8.9.1** コピーグループ定義作成

Add Copy Group 画面の [Subchannel set ID] の [Primary] に「0」, [Secondary] に「F」を指 定します。

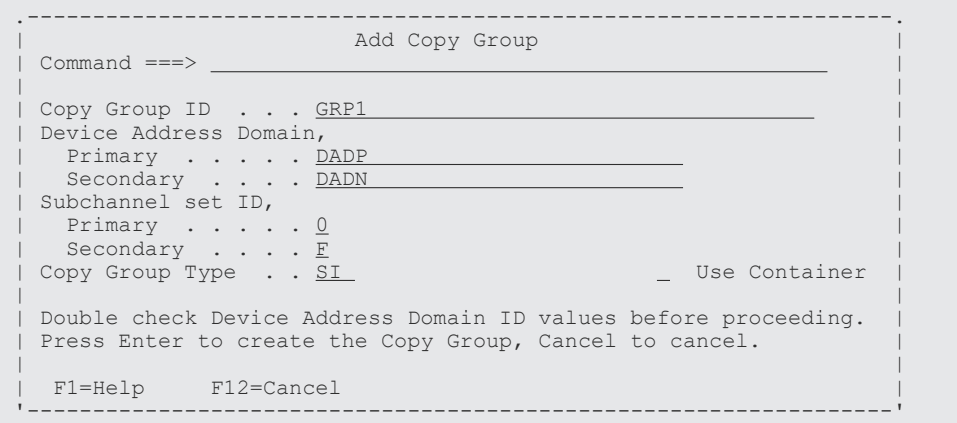

これ以外のコピーグループ定義手順は「8.7.1 コピーグループ ID, コピーグループの属性の定義 ([UR](#page-789-0))」と同じです。

ダミーデバイス番号自動割り当て機能を使用する場合は,「8.9.2 ダミーデバイス番号自動割り当て を使用したコピーグループへのコピーペアの追加」を参照してください。

### **8.9.2** ダミーデバイス番号自動割り当てを使用したコピーグループへのコピ ーペアの追加

#### 操作手順

1. Pair Selection List (Primary) 画面で P-VOL を選択する。

 Copy Group Pair Detail C .-----------------------------------------------------------------------. E | Pair Selection List (Primary) Row 6 to 10 of 1,119 |

```
| Command ===> <u>Nage | 2</u> Scroll ===> <u>PAGE | 2</u>
 | | 
C | Select range by placing '/' in either Devn( ) or Volser( ):
D | Devn ( _ ) : _____ , _____ Volser ( _ ) : ______ , ______ |
C | Automatic Pairing ( \overline{\phantom{a}} ) \overline{\phantom{a}} _ | -------------------------------------------------------------------- | 
 S | AC Prompts Volser Devn SN SSID CU CCA Cyls | 
 A | 7F05 14002 2340 F0 05 262668 | 
 | 7F06 14002 2340 F0 06 262668 | 
 * | 7F07 14002 2340 F0 07 262668 | ***
 | S 7F08 14002 2340 F0 08 262668 | 
 | S 7F09 14002 2340 F0 09 262668 | 
 | F1=Help F4=Import F5=Second F7=Backward F8=Forward | 
 | F12=Cancel | 
  '-----------------------------------------------------------------------' 
  F1=Help F3=Exit F4=Attr F5=Add F6=Sort F7=Backward 
  F8=Forward F12=Cancel
```
**2.** [F5=Second] キーを押す。

Pair Selection List (Secondary) 画面が表示されます。

3. デバイス番号が割り当てられていないボリュームの行([Devn]が「\*\*\*\*」の行)の [AC]に 「S」を指定するか,または[Device Address]で範囲を指定する。

デバイスアドレス番号順に表示したい場合はソートを実行します。

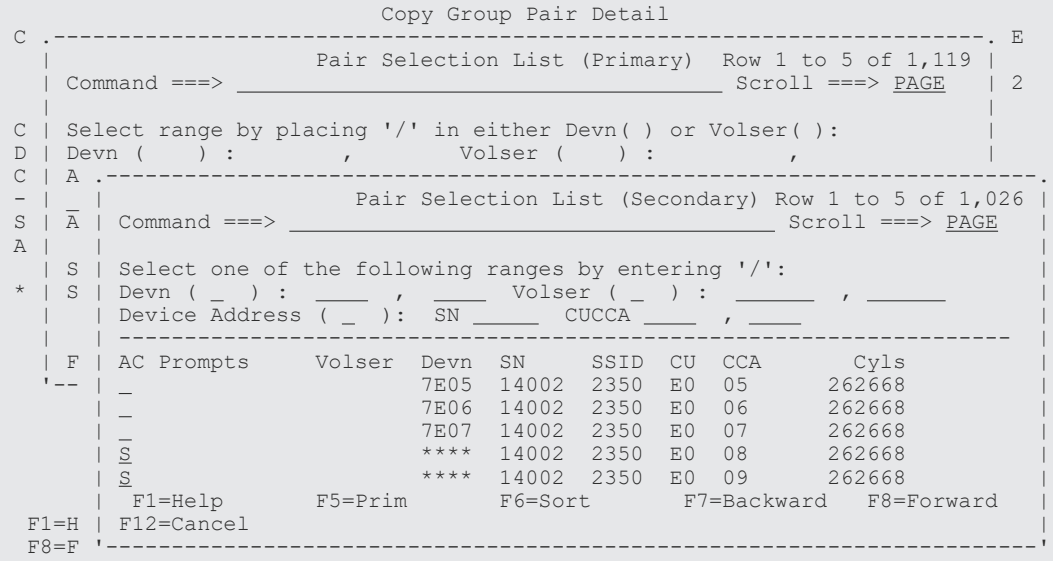

**4.** [Enter] キーを押す。

プライマリーサイトのボリューム一覧で選択したボリュームのデバイス番号が, S-VOL のダミ ーデバイス番号として上から順に割り当てられます。

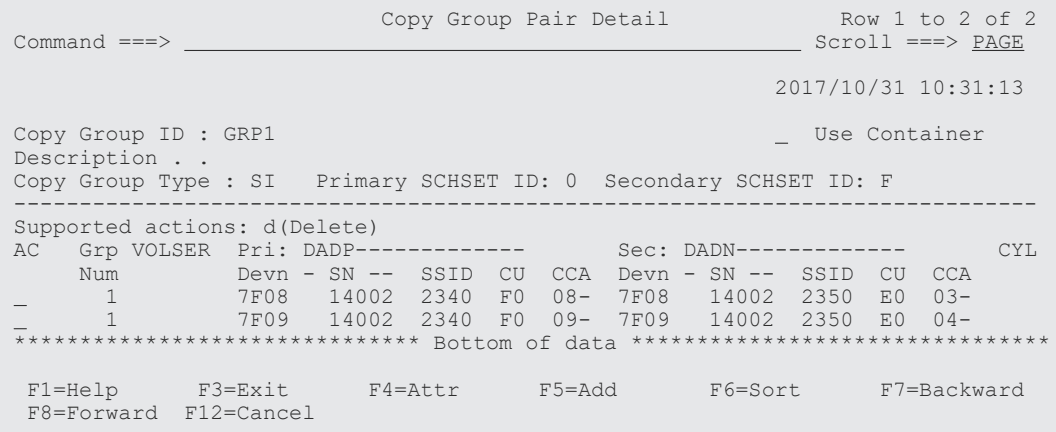

# **8.10 CG** コンテナの定義

次の図に示す定義例を使用して,CG コンテナの定義手順を説明します。

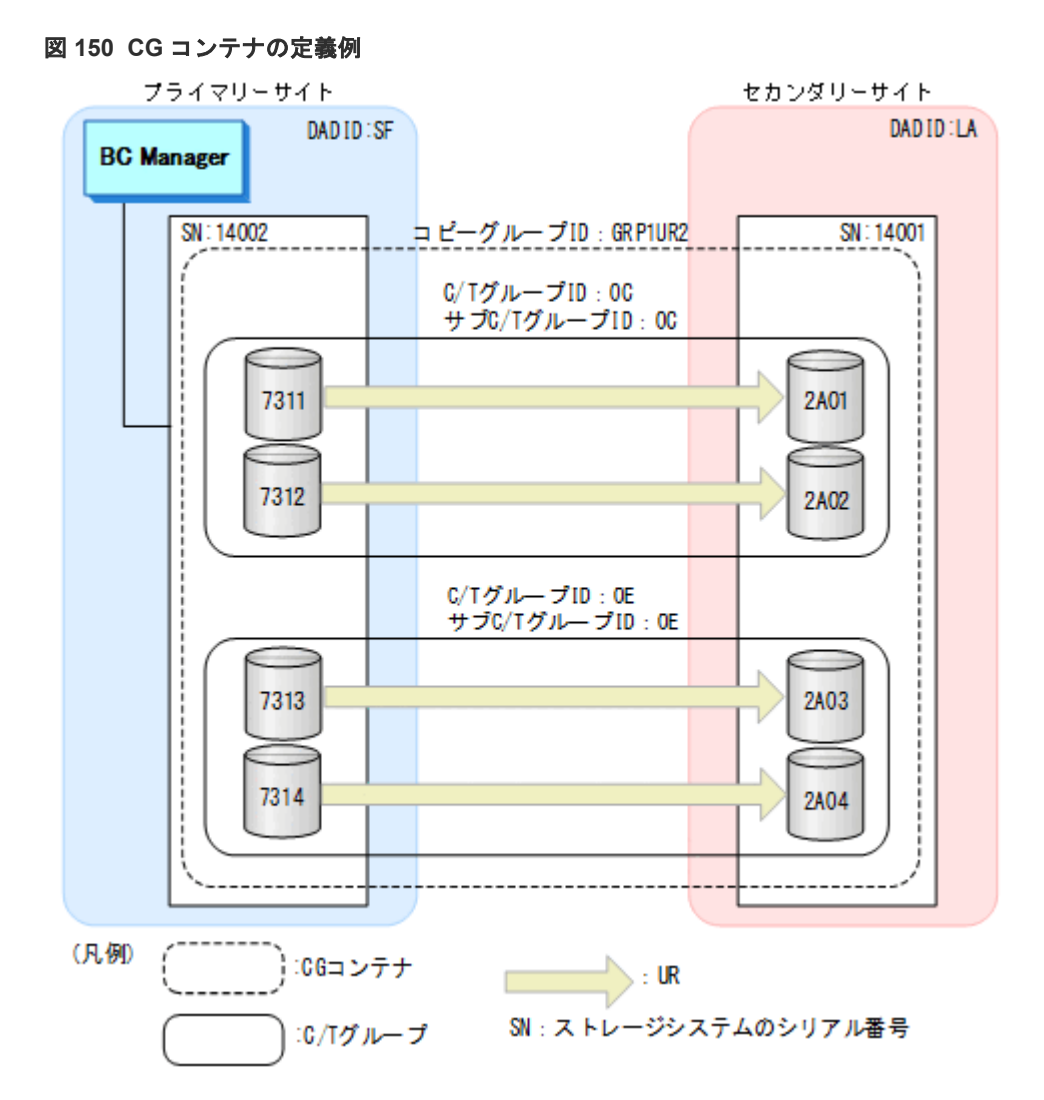

CG コンテナの定義に必要な次の手順について説明します。

- コピーグループ ID およびコピーグループの属性の定義
- C/T グループの追加
- CG コンテナではないコピーグループから CG コンテナへの変更 (C/T グループの追加)
- CG コンテナから CG コンテナではないコピーグループへの変更(C/T グループの削除)
- EXCTG の定義
- 設定内容の保存

### **8.10.1** コピーグループ **ID**,コピーグループの属性の定義

コピーグループ ID およびコピーグループの属性の定義手順について説明します。

#### 操作手順

1. Discover/Define Configuration 画面を表示し[4 Copy Group Definitions]を選択する。

Copy Group Selection List 画面が表示されます。

<span id="page-800-0"></span>2. [F5=Add] キーを押す (UR コピーグループの追加)。

Add Copy Group 画面が表示されます。

3. [Copy Group ID], [Device Address Domain] (Primary および Secondary), および [Copy Group Type]を指定し,[Use Container]に「/」を指定する。

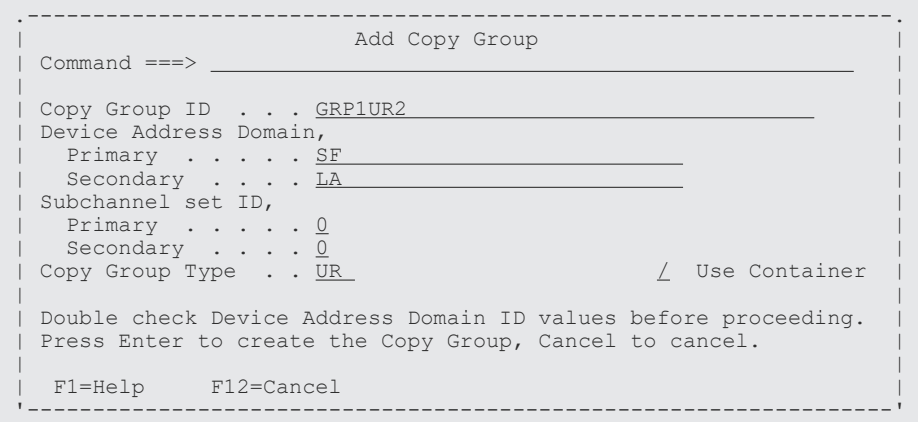

**4.** [Enter] キーを押す。

Copy Group Detail Definition 画面が表示されます(初期状態ではコピーグループが定義されて いないため,コピーグループのリストは表示されません)。

**5.** [F4=Attr] キーを押す。

Copy Group Attributes For Container 画面が表示されます。

6. コピーグループの属性([PROT MODE]など)を指定する。

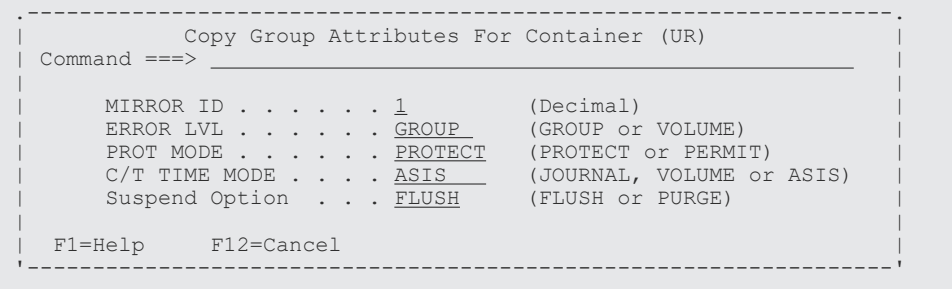

```
7.[Enter]キーを押す。
```
Copy Group Detail Definition 画面が表示されます。

### **8.10.2 C/T** グループの追加

C/T グループの追加手順について説明します。

#### 操作手順

1. Copy Group Detail Definition 画面で [F5=Add] キーを押す。

Setting C/T ID Attributes 画面が表示されます。

- 2. [C/T ID (JNLG)], [sub C/T ID (JNLG)], および [Path ID] を指定する。
- 3.[Enter]キーを押す。

Copy Group Pair Detail 画面が表示されます(初期状態では,コピーペアが定義されていない ため,コピーペアのリストは表示されません)。

4. コピーグループにコピーペアを追加する。

コピーグループへのコピーペアの追加操作は[「コピーグループへのコピーペアの追加\(](#page-790-0)UR)」 と同様です。

- 5. コピーペアをさらに追加する場合は手順 4 に戻る。
- 6. コピーペアの追加が終わったら[F3=Exit]キーを押す。

Copy Group Detail Definition 画面に追加したコピーグループが表示されます。

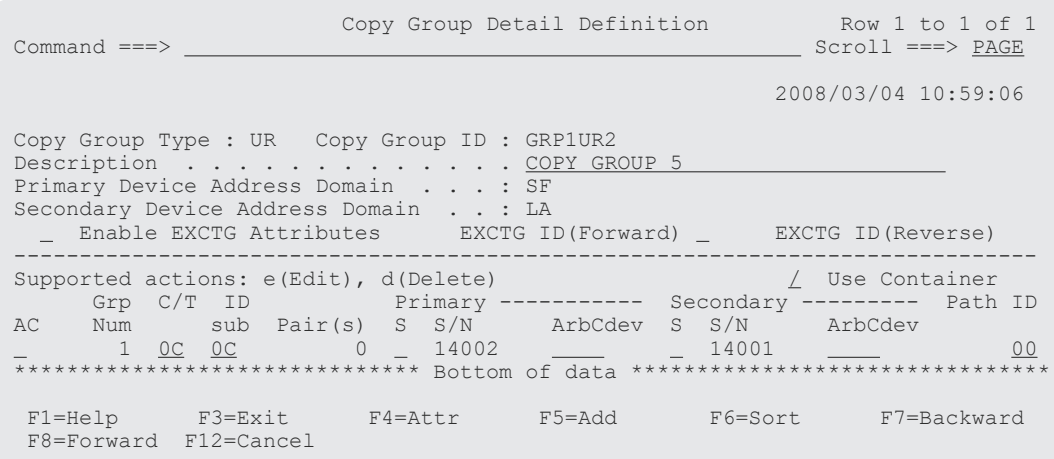

7. 2 つ目以降の C/T グループを追加する場合は手順 1~6 を繰り返します。

### **8.10.3 CG** コンテナではないコピーグループから **CG** コンテナへの変更

CG コンテナではないコピーグループに C/T グループを追加して CG コンテナに変更する手順につ いて説明します。

#### 操作手順

- 1. Discover/Define Configuration 画面を表示し[4 Copy Group Definitions]を選択する。 Copy Group Selection List 画面が表示されます。
- 2. [AC] に「e」を指定して, [Enter] キーを押す。

Copy Group Pair Detail 画面が表示されます。

3. [Use Container] に「/」を指定する。

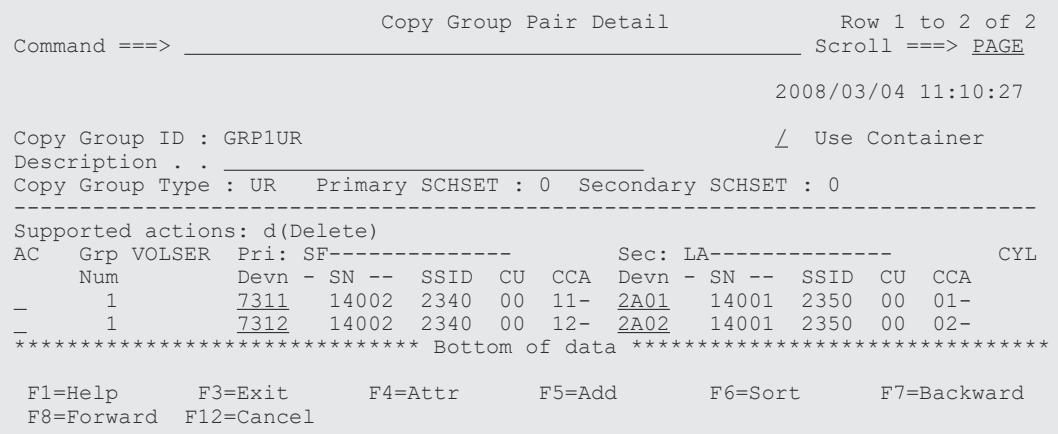

4.[Enter]キーを押す。

Copy Group Detail Definition 画面が表示されます。 以降の C/T グループを追加する操作は「8.10.2 C/T [グループの追加](#page-800-0)」と同様です。

### **8.10.4 CG** コンテナから **CG** コンテナではないコピーグループへの変更

CG コンテナから C/T グループを削除して CG コンテナではないコピーグループに変更する手順に ついて説明します。

#### 操作手順

- 1. Discover/Define Configuration 画面を表示し[4 Copy Group Definitions]を選択する。 Copy Group Selection List 画面が表示されます。
- 2. [AC] に「e」を指定して, [Enter] キーを押す。 Copy Group Detail Definition 画面が表示されます。

3. 削除したい C/T グループの [AC]に「d」を指定して, [Enter] キーを押す。

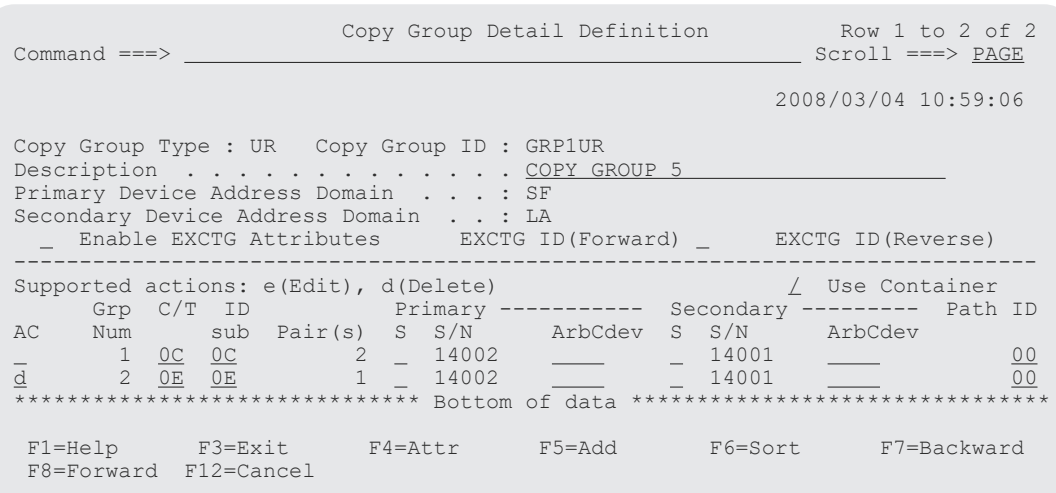

4. コピーグループの中に C/T グループが 1 つになったことを確認して, [Use Container] の「/」 を空白に変更する。

Copy Group Pair Detail 画面が表示されます。

### **8.10.5 EXCTG** の定義

次の図に示す定義例を使用して、UR の CG コンテナを EXCTG として定義する手順について説明 します。

#### 図 **151 EXCTG** の定義例

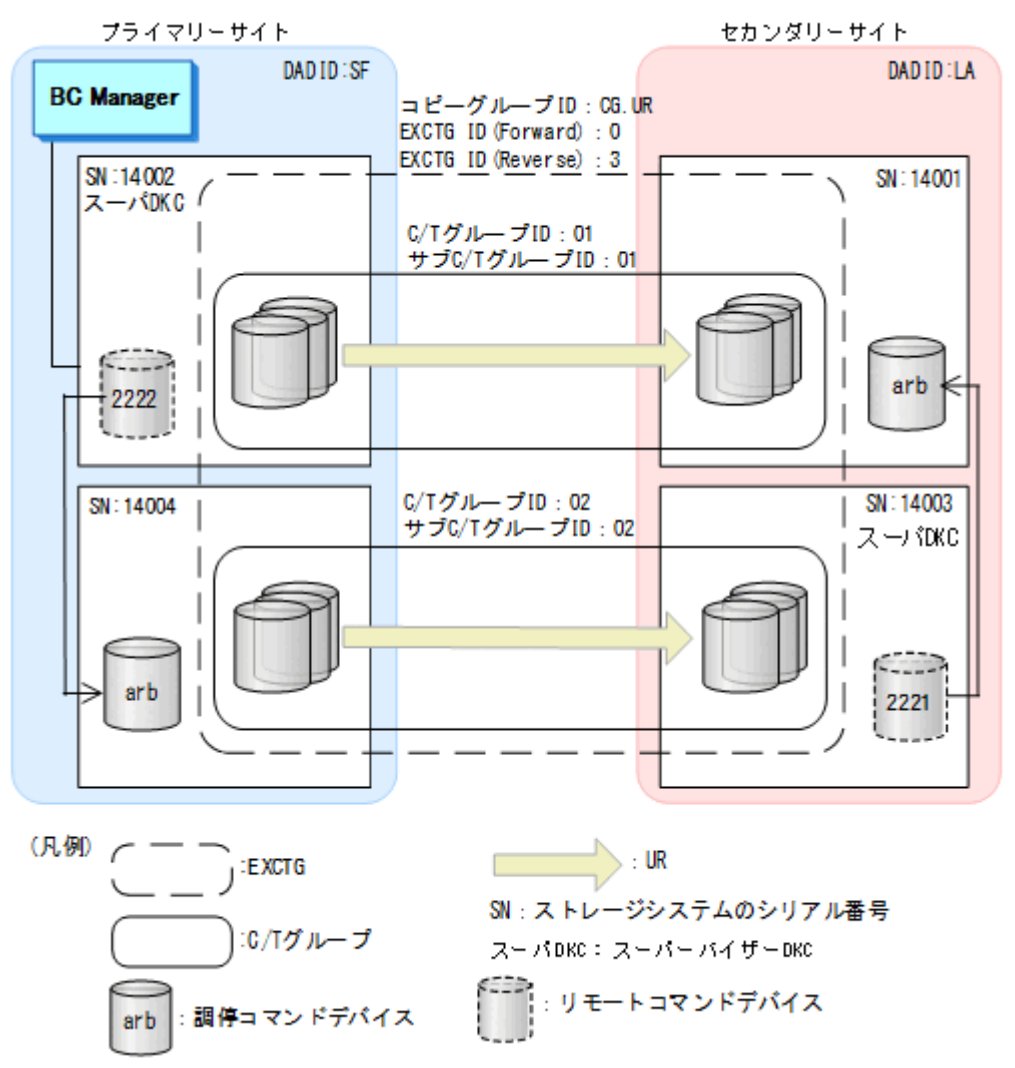

1. Copy Group Selection List 画面で該当する CG コンテナの [AC] に「e」を指定して, [Enter] キーを押す。

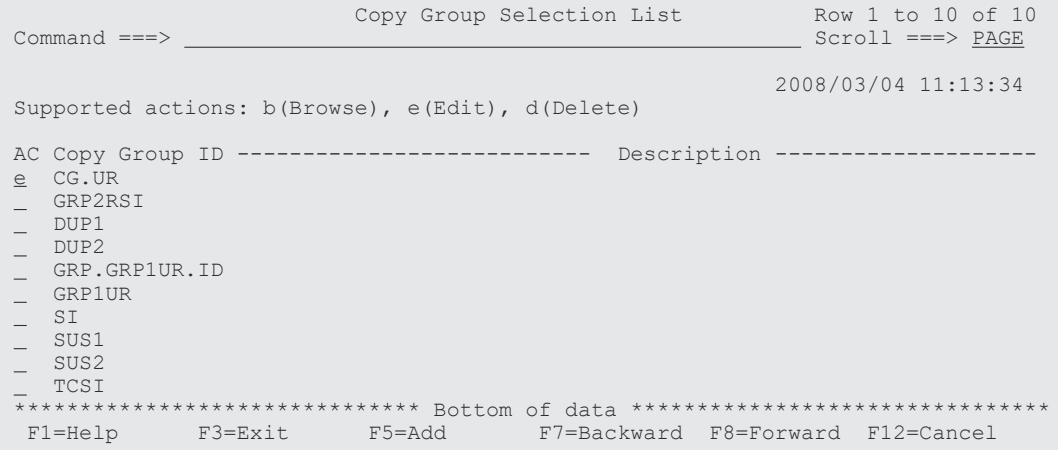

Copy Group Detail Definition 画面が表示されます。

- 2. 次の値を指定する。
	- [Enable EXCTG Attributes]:「/」を指定します。
- [EXCTG ID(Forward)]:EXCTG ID を指定します。
- [Secondary]の [S]: スーパーバイザー DKC に対して「S」を指定します。
- [Secondary]の [ArbCdev]: サブオーディネイト DKC に対して調停コマンドデバイス番 号(調停コマンドデバイスに対するリモートコマンドデバイスの CU 番号, LDEV 番号)を 指定し、スーパーバイザー DKC に対しては空白を指定します。空白を指定すると、調停コ マンドデバイス番号として FFFF が仮定されて動作します。 スーパーバイザー DKC だけで運用する場合(プライマリー,セカンダリーのストレージシ ステムが1つずつで、複数のジャーナルグループを EXCTG に登録する場合など)にも,

[Secondary]の [ArbCdev]に空白を指定してください。

コピー方向を逆(セカンダリーサイトからプライマリーサイト)にして運用する場合は, [EXCTG ID(Reverse)], [Primary] の [S], [Primary] の [ArbCdev] に値を指定します。

重要 1 つのストレージシステムに 17 個以上のジャーナルグループを登録する場合,ジャーナルグルー プ 16 個ごとに 1 個以上の調停コマンドデバイスが必要です。

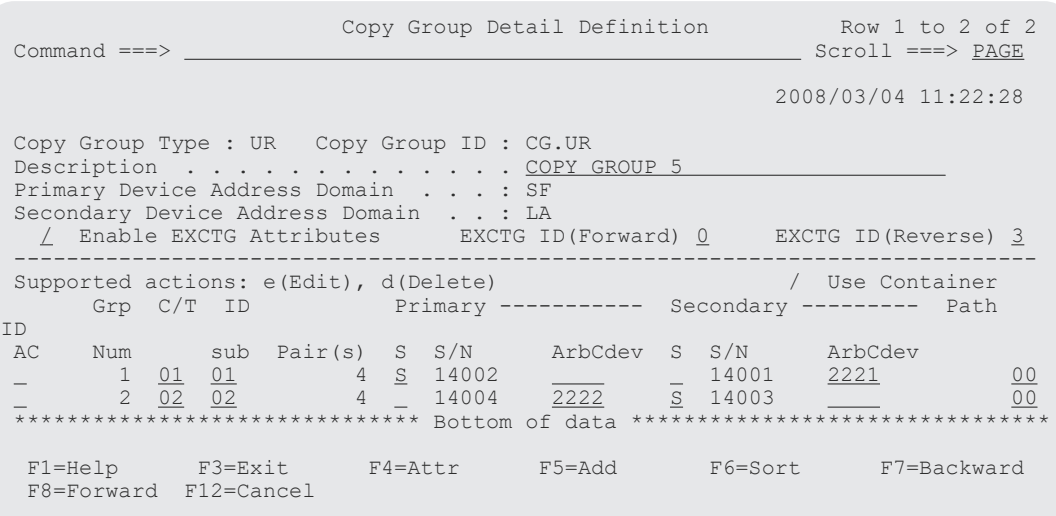

スーパーバイザー DKC に対応する調停コマンドデバイスに空白以外の指定があった場合は, Configuration ファイルに保存するときにその値を空白にして保存することを確認するポップアッ プ画面が表示されます。

### **8.10.6** 設定内容の保存

設定内容を保存する手順について説明します。

#### 操作手順

1. すべてのコピーグループの登録完了後, [F3=Exit] キーを押す。

CG コンテナではない場合は Copy Group pair Detail 画面から, CG コンテナの場合は Copy Group Detail Definition 画面から[F3=Exit]キーを押します。

設定内容を Configuration ファイルに保存するかどうかを確認するポップアップ画面が表示さ れます。

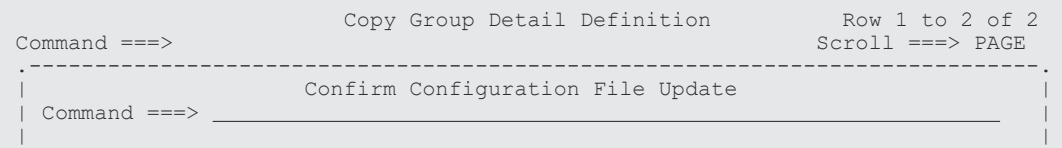

```
You may have altered the copy group container definition.
 Some information may be lost and cannot be recovered if you save the
| altered definition. It is recommended that you dissolve all copy pairs in |
 | operation which use the original copy group container definition before |
  the altered definition.
 SAVE/REPLACE YUKON.TESTCC.GRP.GRP1UR ?
 | |
  | Instructions: |
 | |
 | Press ENTER key to confirm file save/update.(Any existing file will be |
| replaced.) The set of the set of the set of the set of the set of the set of the set of the set of the set of the set of the set of the set of the set of the set of the set of the set of the set of the set of the set o
 | |
 | Press CANCEL key to retain changes and keep working. |
 | |
 | F1=Help F12=Cancel |
 '-----------------------------------------------------------------------------'
  F1=Help F3=Exit F4=Attr F5=Add F6=Sort F7=Backward 
  F8=Forward F12=Cancel
```
2. [Enter] キーを押す。

ダミーデバイス番号の自動割り当てをした場合はディスク構成定義ファイルを更新するため, Confirm Configuration File Update 画面が表示されます。

3.[Enter]キーを押す。 設定内容が Configuration ファイルに保存され,コピーグループの作成が完了します。

# **8.11 Open/MF** コンシステンシーグループの定義手順

Open/MF コンシステンシー維持機能を使用するためには,TC の C/T グループに Open/MF コンシ ステンシー属性を設定します。新規にコピーグループを定義する場合は Copy Group Attributes 画面で[OPEN/MF]に「Y」を指定して,コピーグループを定義してください。既存のコピーグル ープに Open/MF コンシステンシー属性を設定するには,コピーグループのサスペンド,コピーグ ループの定義変更(属性設定),コピーグループの再同期をする必要があります。ここでは既存のコ ピーグループに Open/MF コンシステンシー属性を設定する手順を説明します。

### **8.11.1** コピーグループのロード

Open/MF コンシステンシー属性を設定するために,既存のコピーグループをロードする手順につ いて説明します。

#### 操作手順

1. Main Menu 画面で[6 Manage Copy Groups]を選択する。 Manage Copy Groups 画面が表示されます。

2. Open/MF コンシステンシー属性を設定したい TC コピーグループの「AC]に「1」を指定する

(コピーグループのロード)。

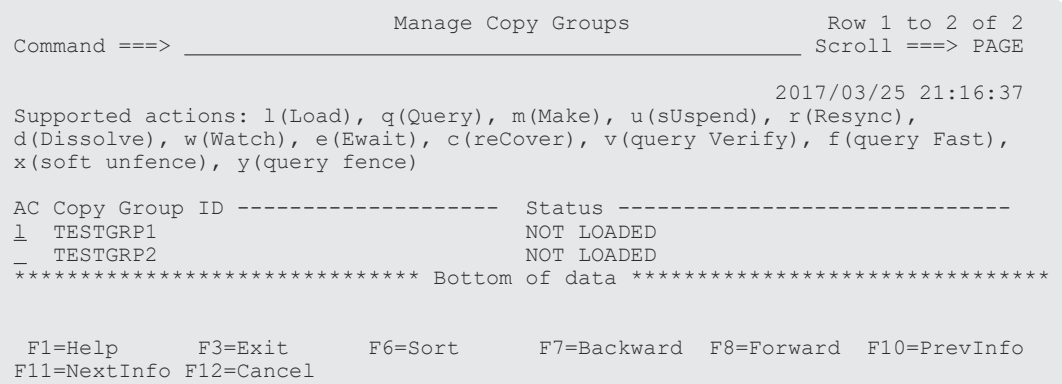

3. ロードしたコピーグループの [AC] に「q」を指定する (コピーグループの状態確認)。

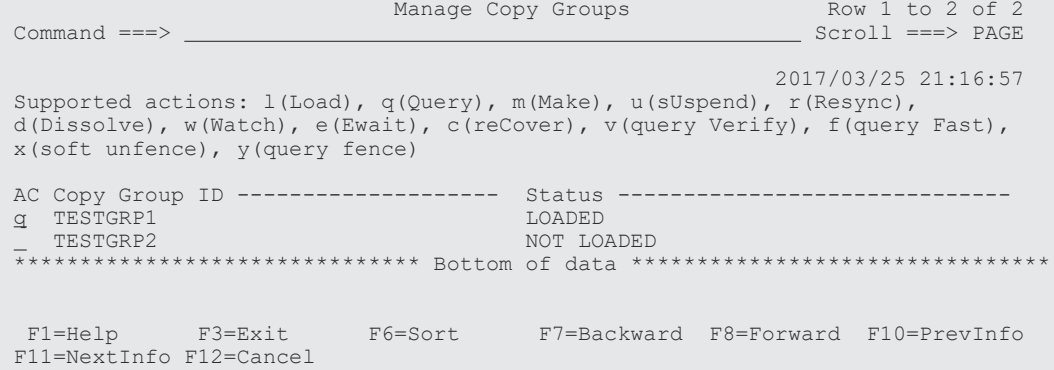

Copy Group Status Summary 画面が表示されます。

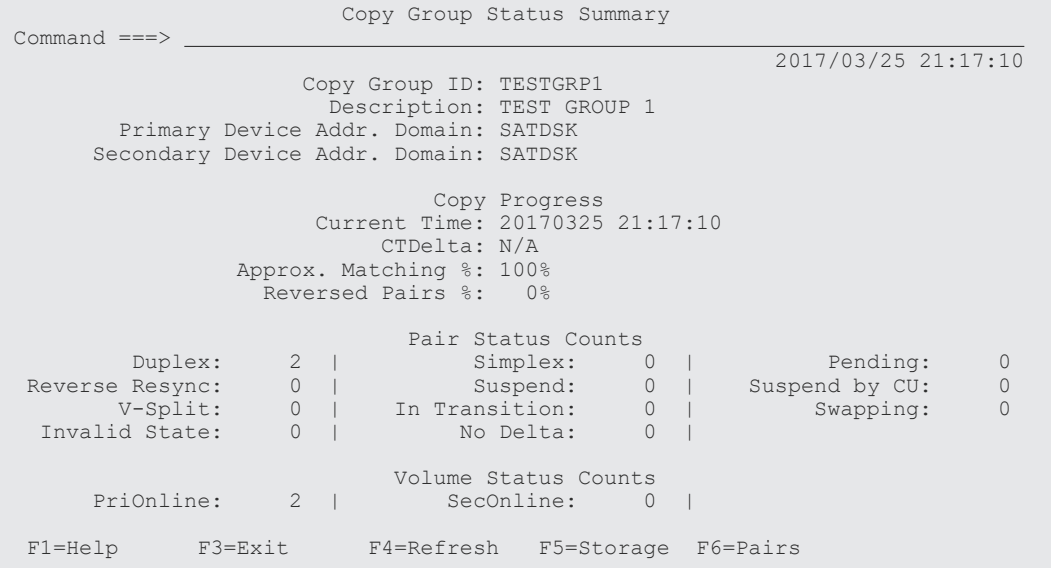

コピーグループが Duplex 状態になっていることを確認してください。

4.[F3=Exit]キーを押す。

Manage Copy Groups 画面に戻ります。

### **8.11.2** コピーグループのサスペンド

ロードしたコピーグループをサスペンドする手順を説明します。

#### 操作手順

1. Manage Copy Groups 画面でサスペンドさせるコピーグループの[AC]に「u」を指定する(サ スペンドの実行)。

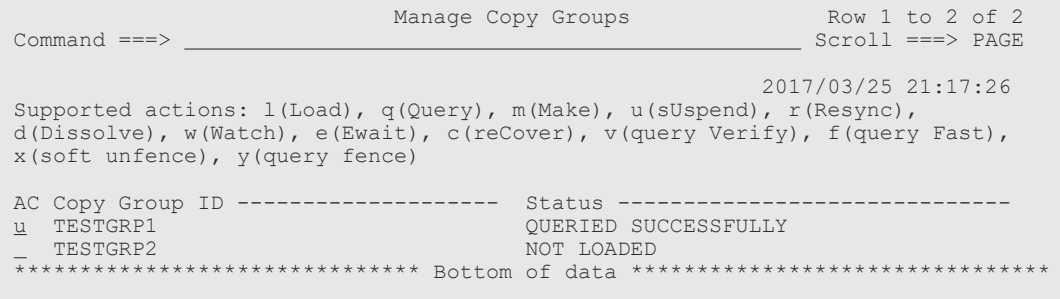

 F1=Help F3=Exit F6=Sort F7=Backward F8=Forward F10=PrevInfo F11=NextInfo F12=Cancel 2. サスペンドしたコピーグループの [AC] に「q」を指定する (コピーグループの状態確認)。 Manage Copy Groups Row 1 to 2 of 2 Row 1 to 2 of 2<br>Scroll ===> PAGE 2017/03/25 21:17:31 Supported actions:  $l($ Load), q(Query), m(Make), u(sUspend), r(Resync), d(Dissolve), w(Watch), e(Ewait), c(reCover), v(query Verify), f(query Fast), x(soft unfence), y(query fence) AC Copy Group ID ---------------------- Status ----<br>q TESTGRP1 SUSPENDING q TESTGRP1 SUSPENDING<br>TESTGRP2 NOT LOADED \_ TESTGRP2 NOT LOADED \*\*\*\*\*\*\*\*\*\*\*\*\*\*\*\*\*\*\*\*\*\*\*\*\*\*\*\*\*\*\* Bottom of data \*\*\*\*\*\*\*\*\*\*\*\*\*\*\*\*\*\*\*\*\*\*\*\*\*\*\*\*\*\*\*\* F1=Help F3=Exit F6=Sort F7=Backward F8=Forward F10=PrevInfo F11=NextInfo F12=Cancel

Copy Group Status Summary 画面が表示されます。

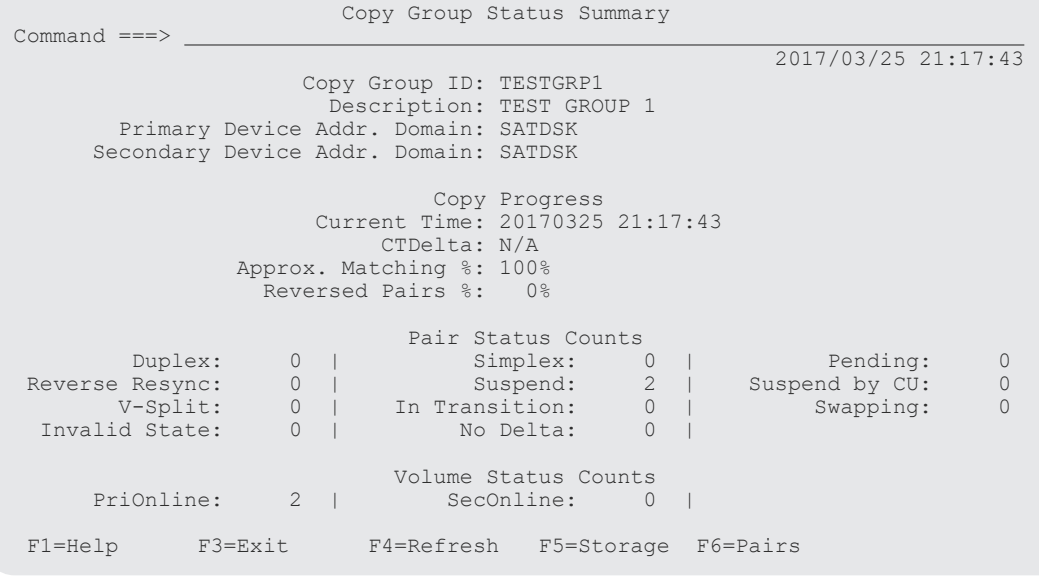

コピーグループがサスペンド状態になっていることを確認してください。

3. [F3=Exit] キーを押す。

Main Menu 画面に戻ります。

### **8.11.3** コピーグループ定義への **Open/MF** コンシステンシー属性の設定

コピーグループ定義に Open/MF コンシステンシー属性を設定する手順について説明します。

#### 操作手順

- 1. Main Menu 画面で「3 Discover/Define Configuration」を選択する。 Discover/Define Configuration 画面が表示されます。
- 2.[4 Copy Group Definitions]を選択する。 Copy Group Selection List 画面が表示されます。
- 3. 定義を変更するコピーグループの「AC]に「e」を指定する(コピーグループ定義の編集)。 Copy Group Pair Detail 画面が表示されます。
- 4. [F4=Attr] キーを押す。

Copy Group Attributes (TC)画面が表示されます。

5.[OPEN/MF]に「Y」を指定する(Open/MF コンシステンシー属性の指定)。

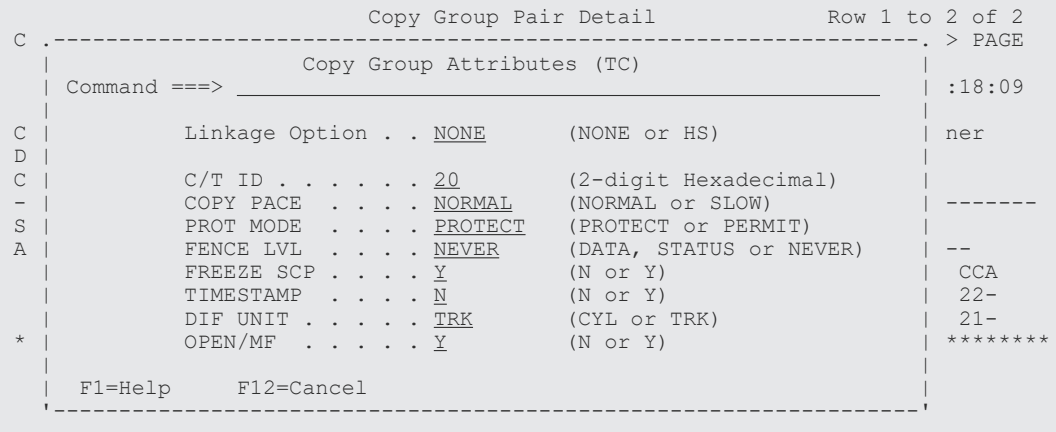

6.[Enter]キーを押す。

Copy Group Pair Detail 画面が表示されます。

7.[F3=Exit]キーを押す。 変更した定義が保存され、Copy Group Selection List 画面に戻ります。

### **8.11.4** 定義変更後のコピーグループのロード

Open/MF コンシステンシー属性設定後のコピーグループ定義をロードする手順について説明しま す。

#### 操作手順

1. Main Menu 画面で[6 Manage Copy Groups]を選択する。

Manage Copy Groups 画面が表示されます。

2. 定義を変更したコピーグループの [AC] に「1」を指定する (コピーグループのロード)。

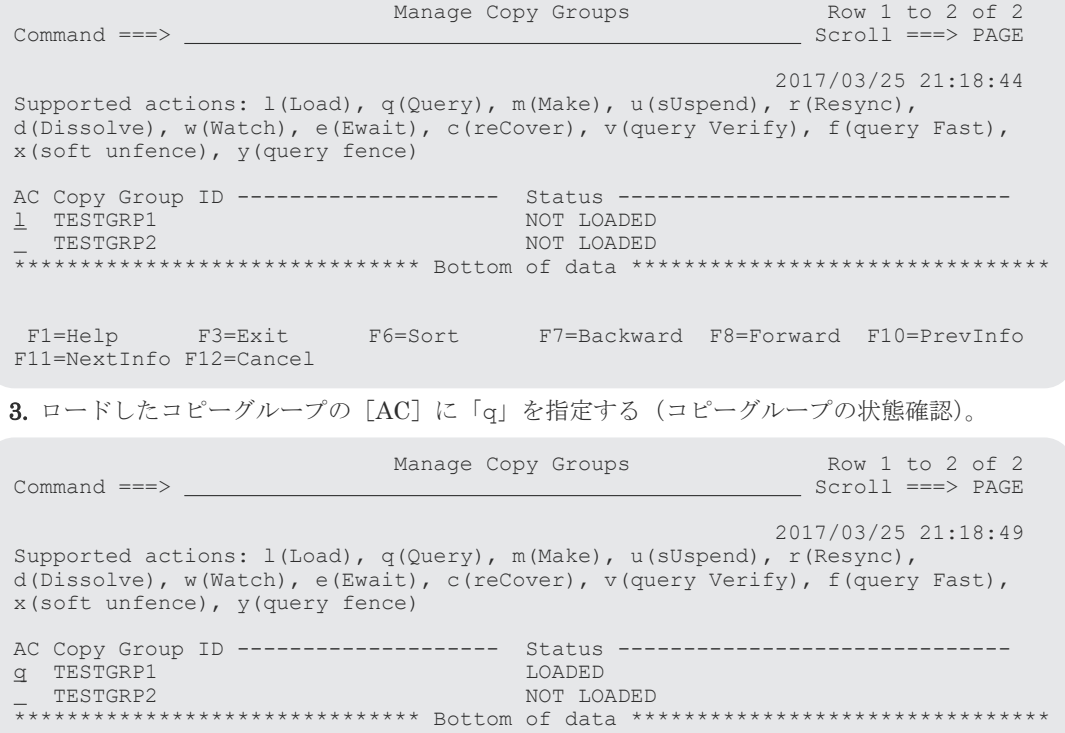

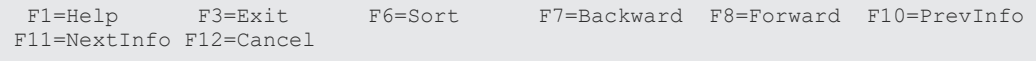

Copy Group Status Summary 画面が表示されます。

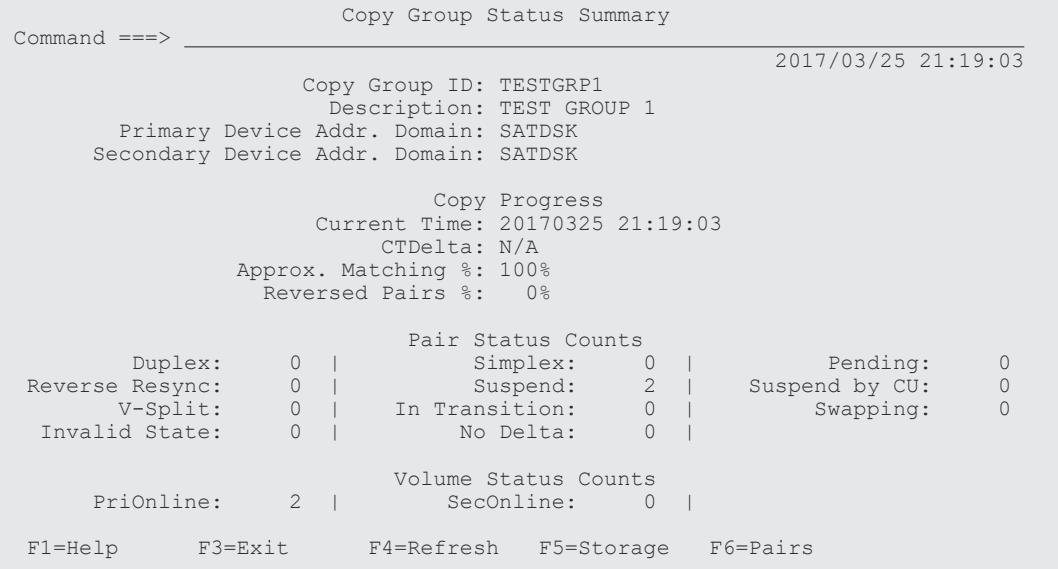

コピーグループがサスペンド状態になっていることを確認してください。

### **8.11.5** コピーグループの再同期

コピーグループの定義変更をコピーグループに反映させるための再同期手順について説明します。

#### 操作手順

1. Main Menu 画面で[6 Manage Copy Groups]を選択する。

Manage Copy Groups 画面が表示されます。

2. 再同期するコピーグループの [AC] に「r」を指定する。

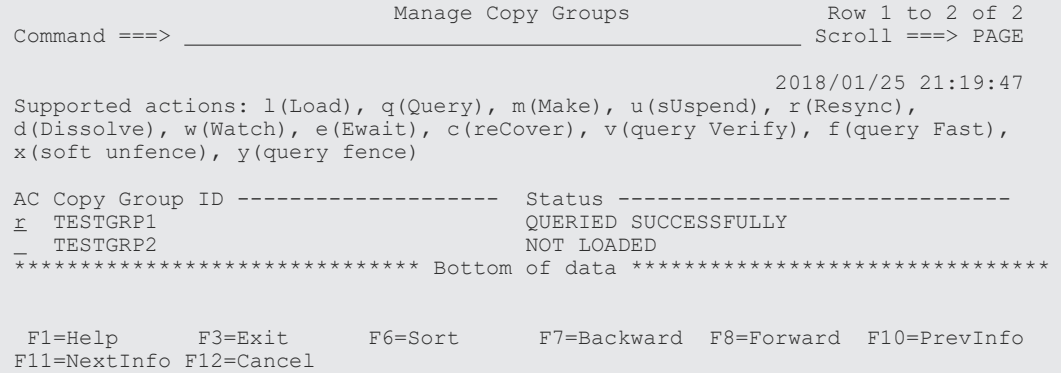

TC Copy Group Resync Options 画面が表示されます。

3. [Update Open/MF]に「Y」を指定する。

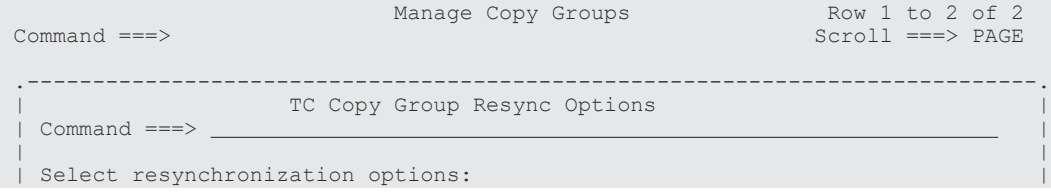

```
 | Copy Group ID : TESTGRP1 |
 | |
 | Direction Option: Pair Selection: Copy Pace: |
\frac{1}{2} 1. As-Is \frac{1}{2} 1. All \frac{2}{2} 1. Slow |
 | 2. Forward 2. Conditional 2. Normal |
 | 3. Reverse |
 | |
\Box VolUnit . . . . . . . . . . . . . N \Box\blacksquare Overwrite ONLINE target volume . . N \blacksquare\parallel Update Open/MF \ldots . . . . . . . \underline{Y} | |
  | F1=Help F12=Cancel |
 '-----------------------------------------------------------------------------'
```
4.[Enter]キーを押す。

Manage Copy Groups 画面に戻ります。

5. 状態を監視するコピーグループの [AC] に「e」を指定する (GOTO(DUPLEX)パラメーター指 定の YKEWAIT コマンドの実行)。

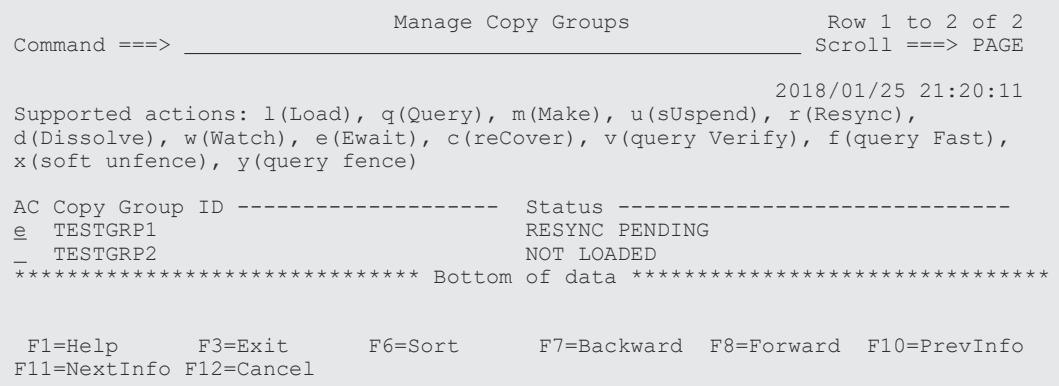

Wait Options 画面が表示されます。

6. [Wait transition to] に「1」を指定する。

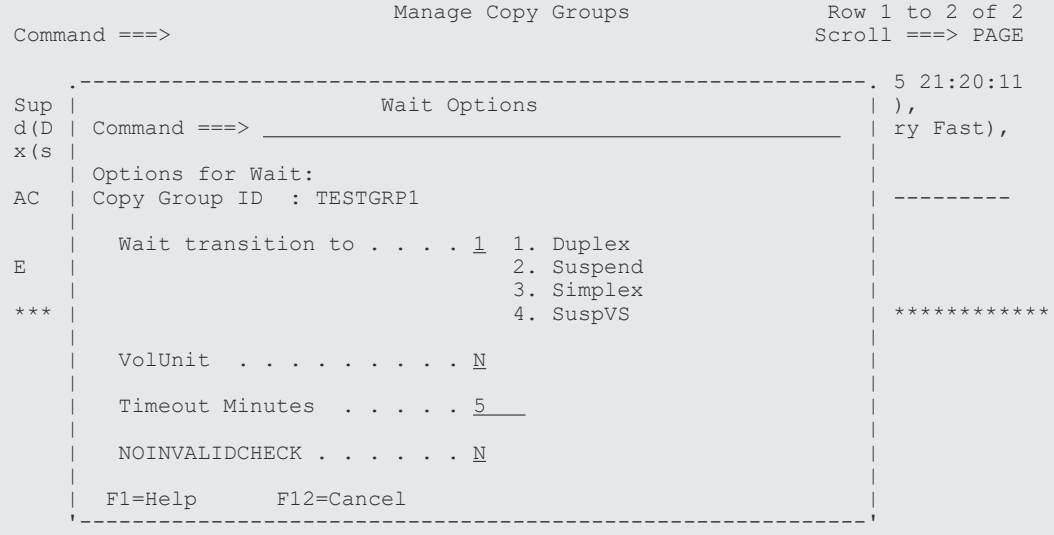

7.[Enter]キーを押す。

Manage Copy Groups 画面に戻ります。

8. 状態を確認するコピーグループの [AC] に「q」を指定する。

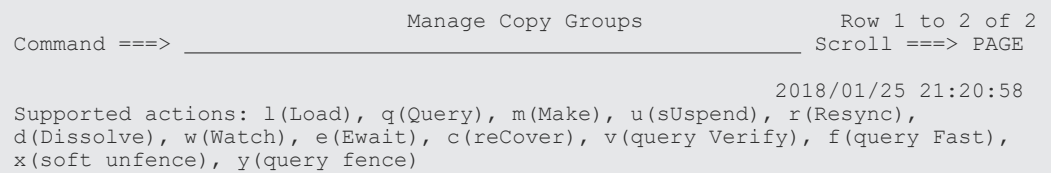

AC Copy Group ID ----------------<br>g TESTGRP1 AC Copy Group ID -------------------- Status ----------------------------- q TESTGRP1 EWAIT GOTO(DUPLEX) SUCCESSFULLY \_ TESTGRP2 NOT LOADED \*\*\*\*\*\*\*\*\*\*\*\*\*\*\*\*\*\*\*\*\*\*\*\*\*\*\*\*\*\*\* Bottom of data \*\*\*\*\*\*\*\*\*\*\*\*\*\*\*\*\*\*\*\*\*\*\*\*\*\*\*\*\*\*\*\* F1=Help F3=Exit F6=Sort F7=Backward F8=Forward F10=PrevInfo F11=NextInfo F12=Cancel

Copy Group Status Summary 画面が表示されます。

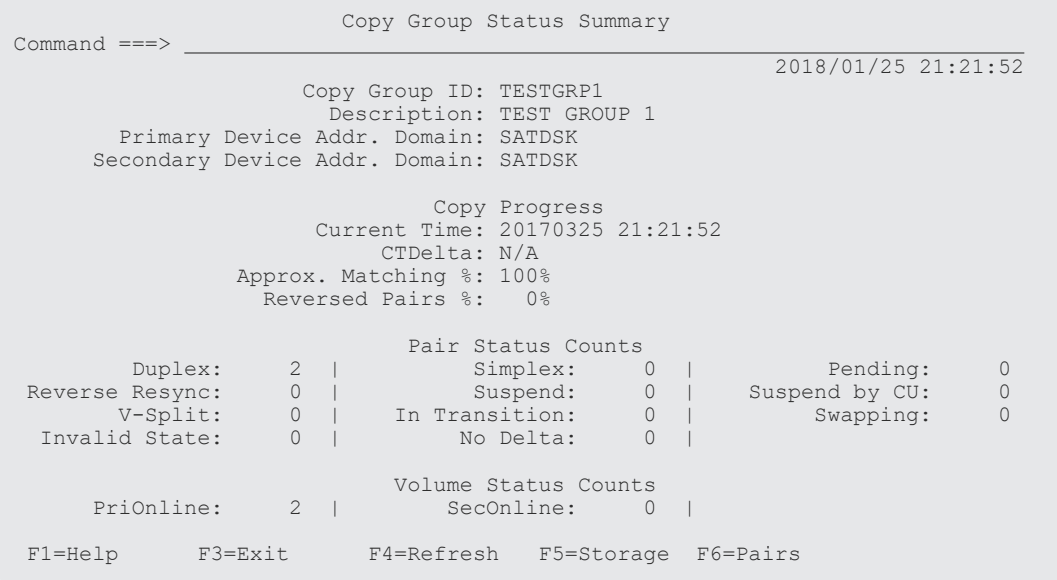

コピーグループが Duplex 状態に遷移したことを確認します。

# **8.12** コピーグループの操作手順

「図152 [コピーグループの構成例](#page-812-0)」に示す構成例を使用して、コピーグループの操作手順を説明し ます。

<span id="page-812-0"></span>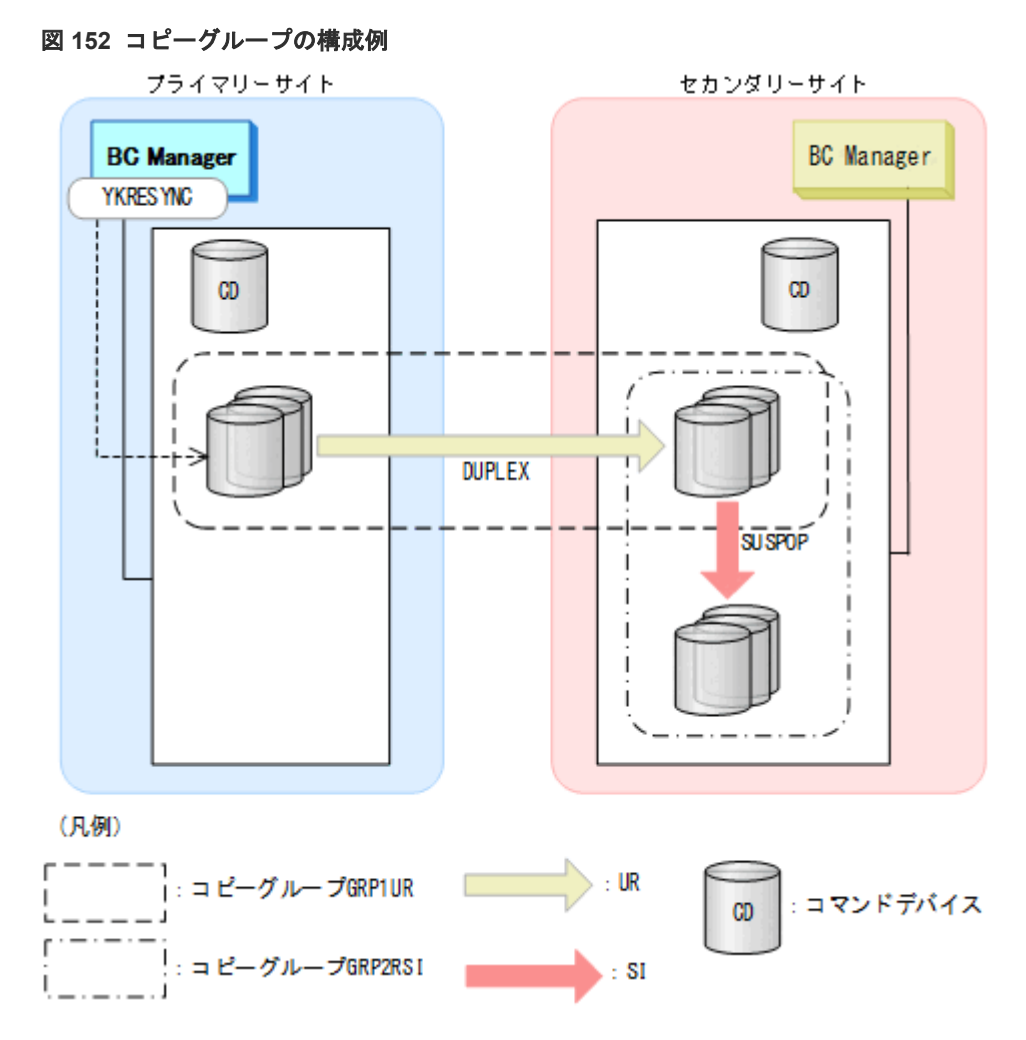

この例では,コピーグループの操作はすべてプライマリーサイトの BC Manager が実行します。

#### 操作前の状態 (初期状態)

UR コピーグループ:SIMPLEX

 $SI = E - YV - Z$ : SIMPLEX

#### 操作内容

- 1. コピーグループのロード
- 2. UR コピーペアの形成
- 3. UR コピーペアのサスペンド
- 4. SI コピーペアの形成
- 5. SI コピーペアのサスペンド
- 6. UR コピーペアの再同期

#### 操作後の状態

UR コピーグループ:DUPLEX

 $SI = E - YV - Y$ : SUSPOP

### **8.12.1** コピーグループのロード

コピーグループをロードする手順について説明します。

#### 操作手順

1. Main Menu 画面を表示し,[6 Manage Copy Groups]を選択する。

Manage Copy Groups 画面が表示されます(コピーペア状態:「NOT LOADED」)。

2.[AC]に「l」を指定する(コピーグループ GRP1UR および GRP2RSI のロード)。

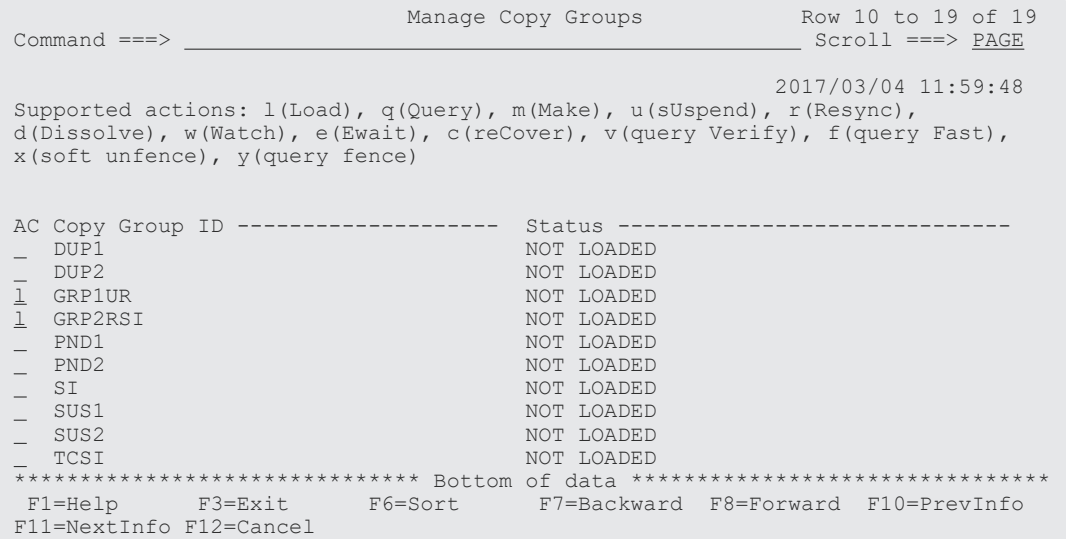

[Status]が「LOADED」になります。

Set Defaults 画面でコピーグループ GRP2RSI のルートリスト ID を設定していないと,LOAD Option 画面が表示され、ルートリスト ID の入力を促されます。

3. [AC] に「q」を指定する (コピーペア状態の確認)。

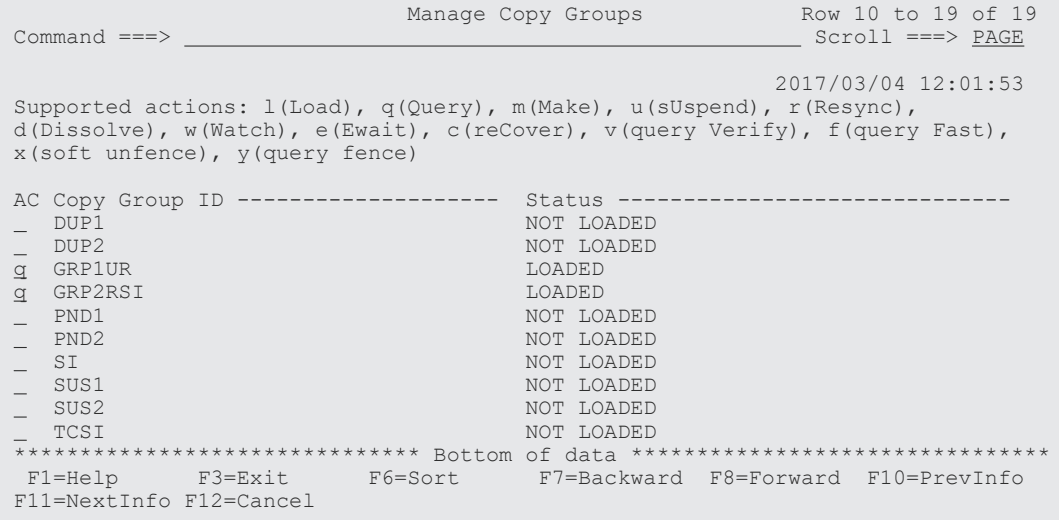

Copy Group Status Summary 画面にコピーグループ GRP1UR のコピーペア状態が表示されま す(コピーペア形成前のためすべて Simplex)。

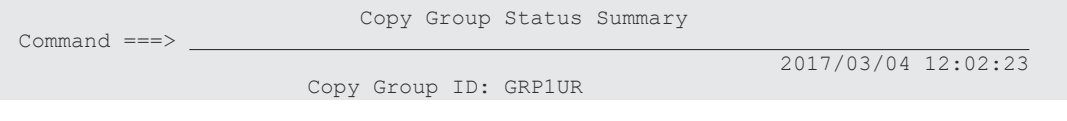

Description: WebSchule & Description: Primary Device Addr. Domain: SF Secondary Device Addr. Domain: LA Copy Progress Current Time: 20170304 12:02:23 CTDelta(ASIS): N/A Approx. Matching %: 0% **Reversed Pairs %: 0%** Reversed Pairs %: 0% **Pair Status Counts Pair Status Counts**  Duplex: 0 | Simplex: 3 | Pending: 0 Reverse Resync: 0 | Suspend: 0 | Suspend by CU: 0 V-Split: 0 | In Transition: 0 | Swapping: 0 Invalid State: 0 | No Delta: 0 | Volume Status Counts PriOnline: 3 | SecOnline: 0 | F1=Help F3=Exit F4=Refresh F5=Storage F6=Pairs

**4.** [F3=Exit] キーを押す。

2 つ目に選択したコピーグループ GRP2RSI のコピーペア状態が表示されます(コピーペア形成 前のためすべて Simplex)。コピーグループ GRP2RSI のコピーペア状態は,コマンドデバイス 経由で取得しています。

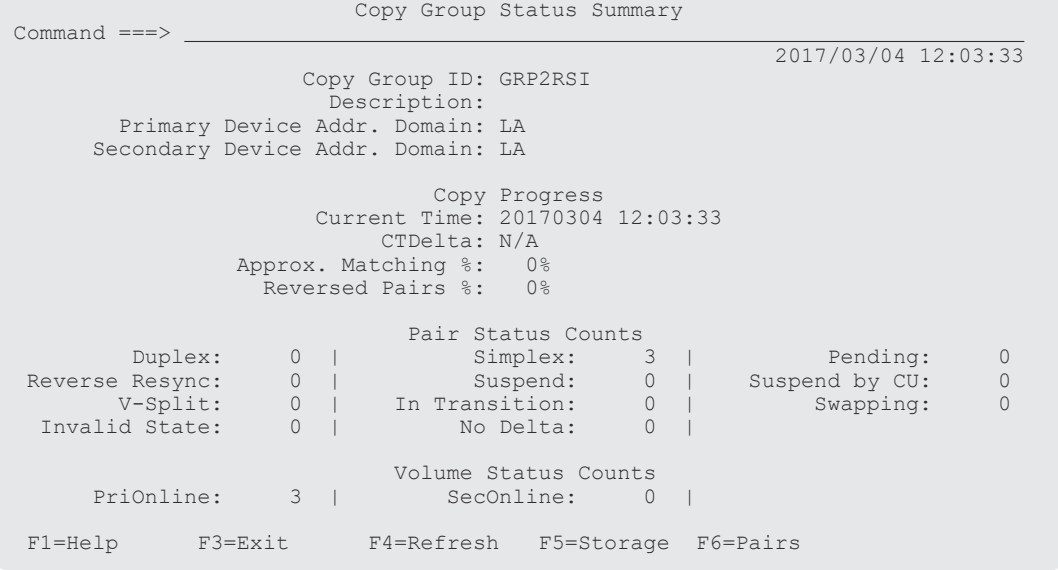

5.[F3=Exit]キーを押す。

Manage Copy Groups 画面に戻ります。

### **8.12.2 UR** コピーペアの形成

UR コピーペアを形成する手順について説明します。

#### 操作手順

1. Manage Copy Groups 画面で [AC] に「m」を指定する (コピーグループ GRP1UR のコピーペ ア形成)。

UR Copy Group Make Options 画面が表示されます。

2. [Initial Copy Option] および [Pair Selection] を指定する。

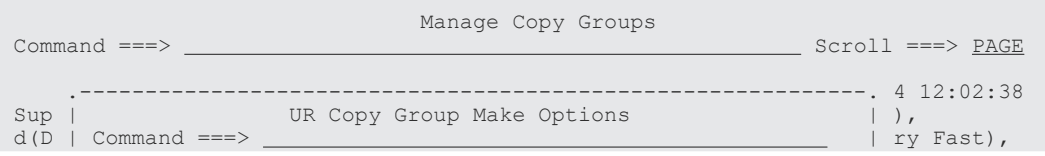

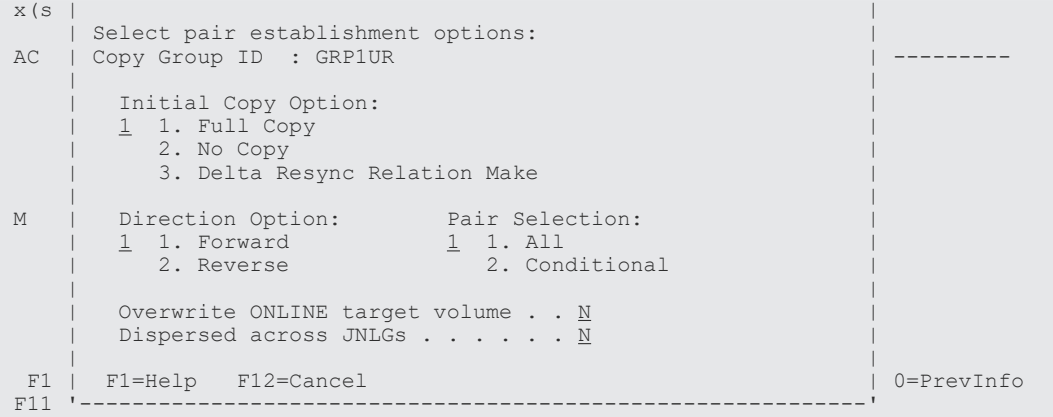

Manage Copy Groups 画面で [Status] が「ESTABLISHED」になります。

3. [AC] に「q」を指定する (コピーペア状態の確認)。

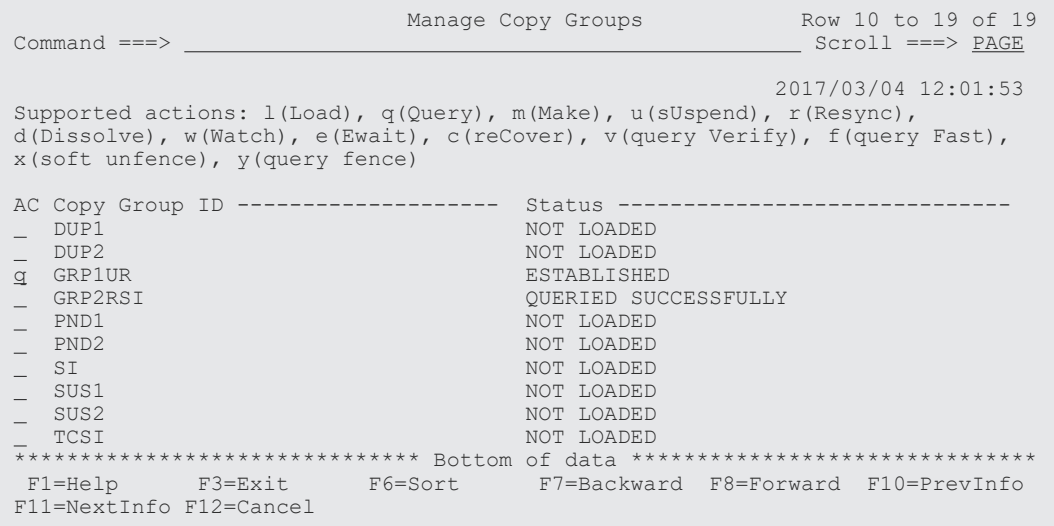

Copy Group Status Summary 画面にコピーグループ GRP1UR のコピーペア状態が表示されま す ([Approx. Matching %] がコピーペア一致率を表しています)。

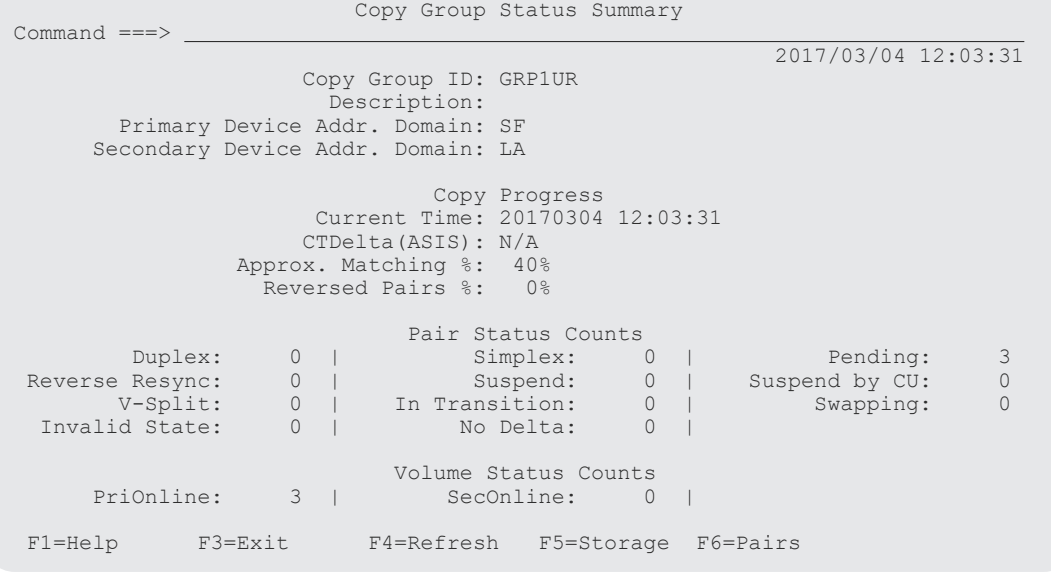

コピーペア状態が Simplex から Pending に遷移します。 [F4=Refresh]キーを押すと表示が更新されます。

4.[F5=Storage]キーを押す(ストレージシステム単位の情報表示)。

Copy Group Storage System Summary 画面にステータスカウントがストレージシステム単位 に表示されます(この例は 1:1 構成のため 1 行)。

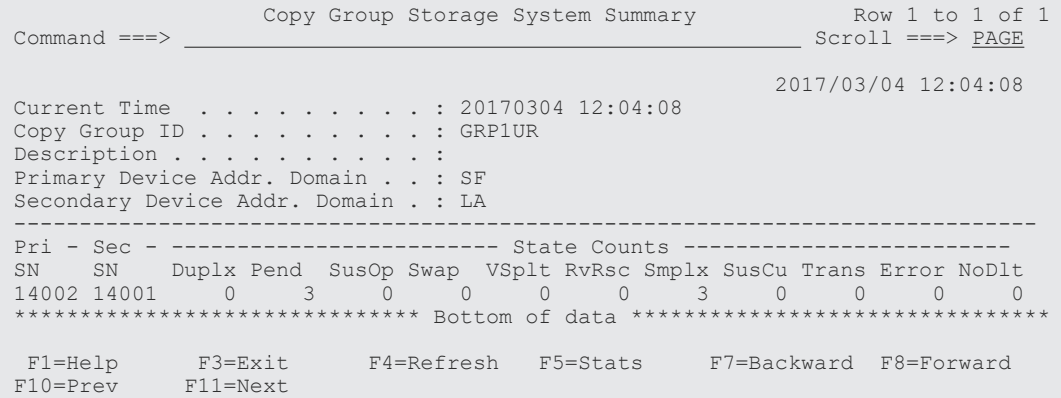

[F4=Refresh]キーを押すと表示が更新されます。

5.[F3=Exit]キーを押す。

Copy Group Status Summary 画面に戻ります。

6.[F6=Pairs]キーを押す。

Copy Group Pair Status 画面にコピーペア状態がコピーペア単位に表示されます。

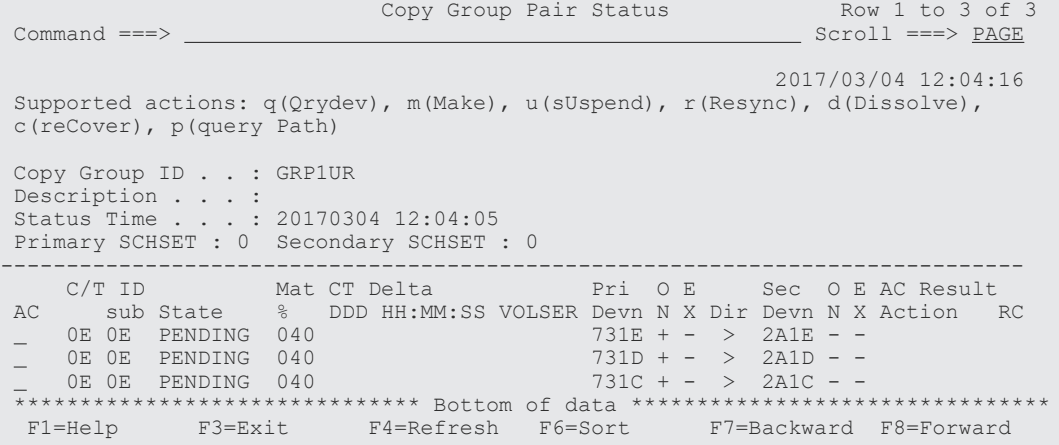

[F4=Refresh]キーを押すと表示が更新されます。

7.[F3=Exit]キーを押す。

Copy Group Status Summary 画面に戻ります。

なお, [F5=Storage] キー, [F6=Pairs] キーを押しても同様に表示されます。

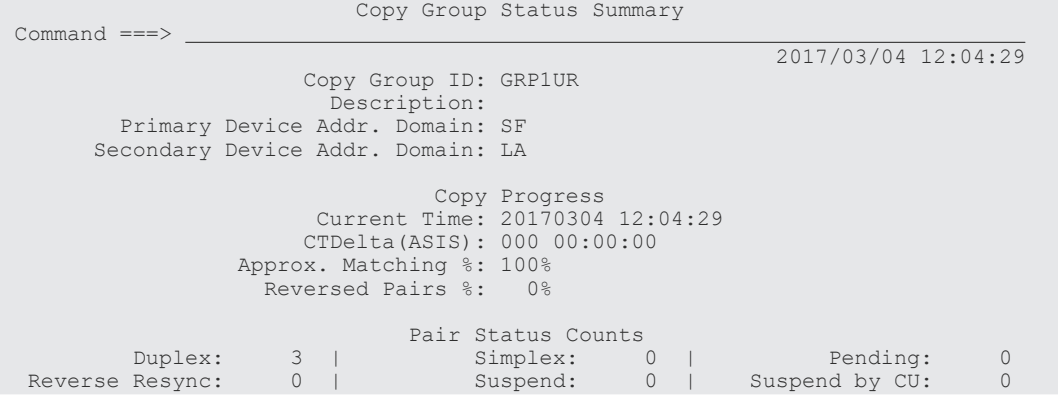

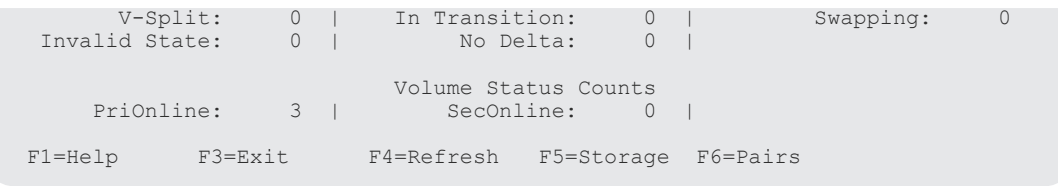

8. [F3=Exit] キーを押す。

Manage Copy Groups 画面に戻ります。

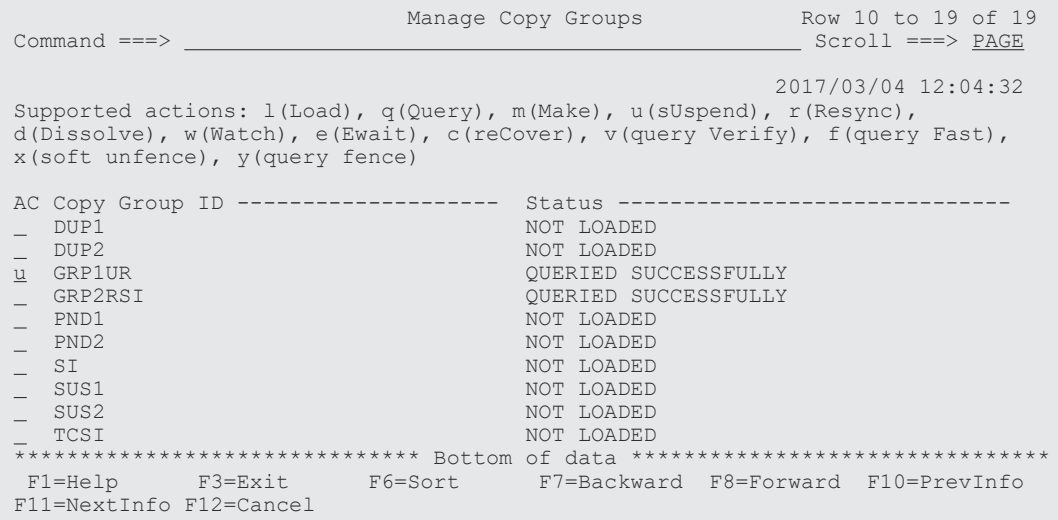

### **8.12.3 UR** コピーペアのサスペンド

UR コピーペアをサスペンドする手順について説明します。

#### 操作手順

1. Manage Copy Groups 画面で [AC] に「u」を指定する(コピーグループ GRP1UR のサスペン ド)。

UR Copy Group Suspension Options 画面が表示されます。

2. 各オプションを下線部に指定する。

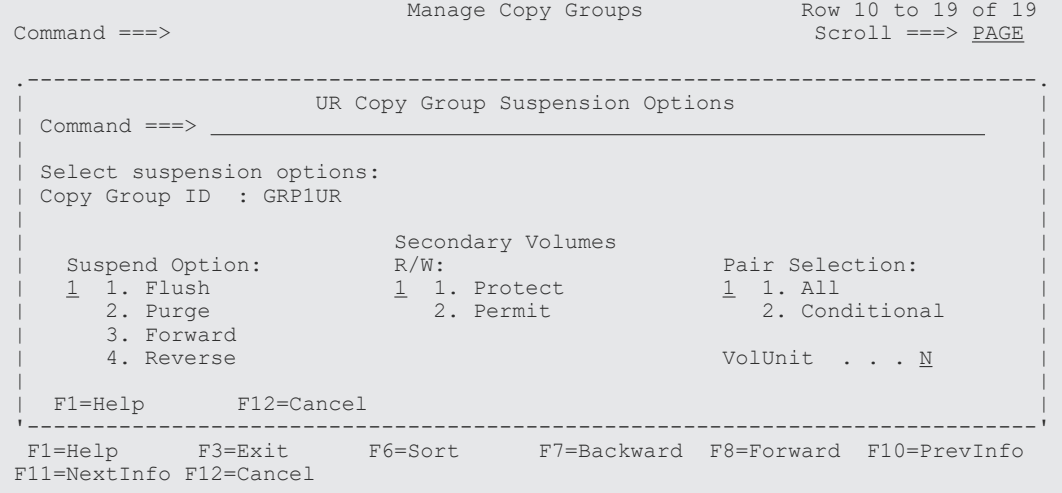

**3.** [Enter] キーを押す。

Manage Copy Groups 画面に戻ります(コピーペア状態:「SUSPENDING」)。

4.[AC]に「q」を指定する(コピーペア状態の確認)。

なお, [F5= Storage] キー, [F6=Pairs] キーを押しても同様に表示されます。

| $Commoned ==->$                                                                                                    |  | Manage Copy Groups                                                                                                    |  | Row 10 to 19 of 19<br>$Scroll ==-> PAGE$ |
|----------------------------------------------------------------------------------------------------|--|----------------------------------------------------------------------------------------------------|--|------------------------------------------|
| 2017/03/04 12:05:01<br>Supported actions: $l(Load)$ , $q(Query)$ , $m(Make)$ , $u(sUspend)$ , $r(Resync)$ ,<br>$d(Dissolve)$ , $w(Watch)$ , $e(Ewait)$ , $c(reCover)$ , $v(query Verify)$ , $f(query Fast)$ ,<br>x(soft unfence), y(query fence)         |  |                                                                                                    |  |                                          |
| AC Copy Group ID --------------------<br>DUP <sub>1</sub><br>$-$ DUP2<br>q GRP1UR<br>GRP2RSI<br>$-$ PND1<br>$-$ PND2<br>S <sub>L</sub><br>$\sim$ SUS1<br>SUS2<br>TCSI<br>******************************* Bottom of data ******************************** |  | Status ------------------<br>NOT LOADED<br>NOT LOADED<br>SUSPENDING<br>OUERIED SUCCESSFULLY<br>NOT LOADED<br>NOT LOADED<br>NOT LOADED<br>NOT LOADED<br>NOT LOADED<br>NOT LOADED |  |                                          |
| F1=Help F3=Exit F6=Sort F7=Backward F8=Forward F10=PrevInfo<br>F11=NextInfo F12=Cancel                                                                                                    |  |                                                                                                    |  |                                          |

Copy Group Status Summary 画面のコピーペア状態が「Duplex」から「Suspend」に遷移し ます。

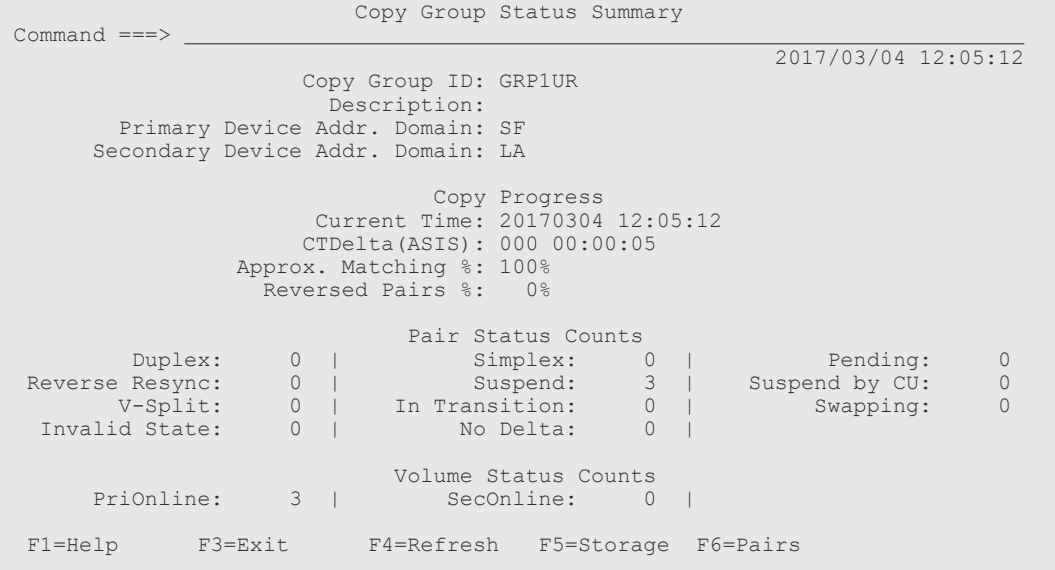

5.[F3=Exit]キーを押す。

Manage Copy Groups 画面に戻ります。

### **8.12.4 SI** コピーペアの形成

SI コピーペアを形成する手順について説明します。

#### 操作手順

1. Manage Copy Groups 画面で [AC] に「m」を指定する(コピーグループ GRP2RSI のコピー ペア形成)。

SI Copy Group Make Options 画面が表示されます。

2. 各オプションを指定する。

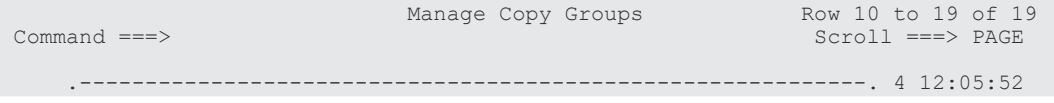

ISPF 画面操作例 **819**

```
 Sup | SI Copy Group Make Options | ), 
    Command ==->x(s \mid| Select pair establishment options:<br>
AC | Copy Group ID : GRP2RSI
    AC | Copy Group ID : GRP2RSI | --------- 
 | | 
 | Initial Copy Option: | 
\frac{1}{1} 1. Full Copy \frac{1}{1} .
\vert 2. No Copy in the contract of the contract of the contract of the contract of the contract of the contract of the contract of the contract of the contract of the contract of the contract of the contract of the contrac
 | |
| Pair Selection: Copy Pace:<br>
M | 1 1. All 2 1. Slow<br>
| 2. Conditional 2. Normal
M \mid \underline{1} 1. All \underline{2} 1. Slow \vertexample 2. Conditional 2. Normal intervals and \vert\vert 3. Fast \vert 3. Fast \vert | | 
      Overwrite ONLINE target volume . . \underline{N} | | 
      | F1=Help F12=Cancel | 
 '------------------------------------------------------------' 
  F1=Help F3=Exit F6=Sort F7=Backward F8=Forward F10=PrevInfo 
 F11=NextInfo F12=Cancel
```
#### **3.** [Enter] キーを押す。

SI Copy Group Make Options 画面で [Copy Pace] に「3」を指定すると, Confirm the Use of FAST Mode for Initial Copy 画面が表示されます。[Yes, execute this operation]に「/」を 指定するとコピーペース FAST で,コピーペア形成が実行されます。

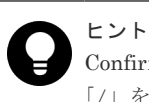

Confirm the Use of FAST Mode for Initial Copy 画面の [Do not ask for confirmation again] に 「/」を指定すると,それ以降,Confirm the Use of FAST Mode for Initial Copy 画面は表示され なくなります。

Manage Copy Groups 画面の [Status] が「ESTABLISHED」になります。

4. [AC] に「q」を指定する(コピーペア状態の確認)。

Copy Groups Status Summary 画面にコピーグループ GRP2RSI のコピーペア状態が表示され

Copy Group Status Summary

ます([Approx. Matching %]がコピーペアー致率を表しています)。

なお, [F5=Storage] キー, [F6=Pairs] キーを押しても同様に表示されます。

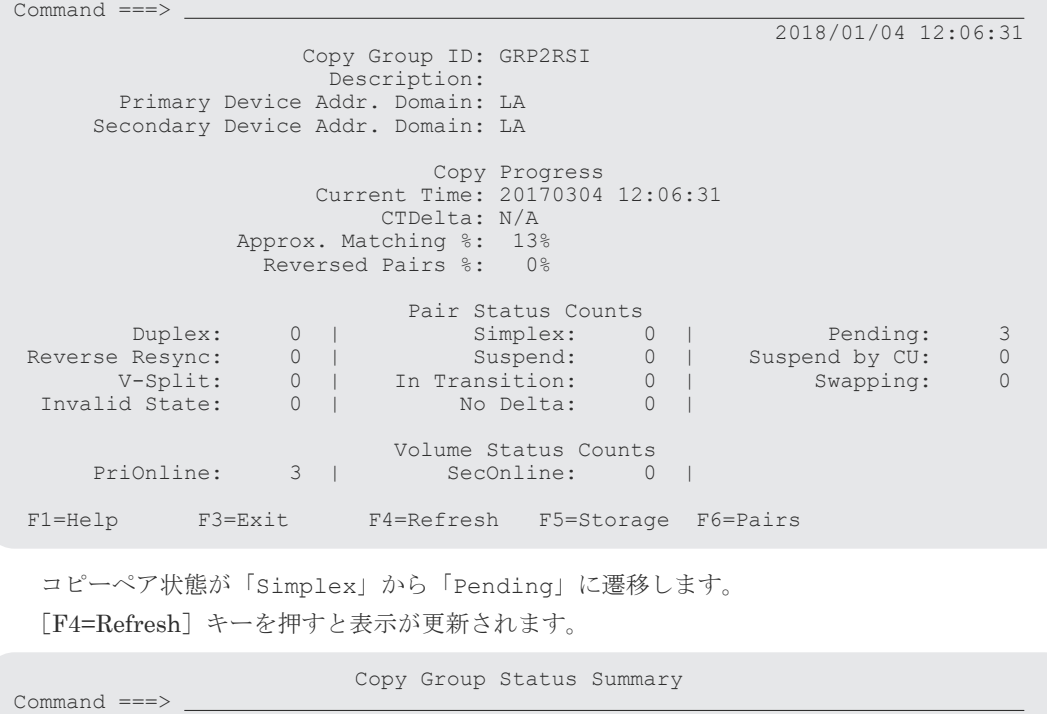

```
 2018/01/04 12:08:40
                  Copy Group ID: GRP2RSI 
                   Description: 
       Primary Device Addr. Domain: LA 
      Secondary Device Addr. Domain: LA 
 Copy Progress 
Current Time: 20170304 12:08:40
                      CTDelta: N/A 
             Approx. Matching %: 100%<br>Reversed Pairs %: 0%
              Reversed Pairs %:
Pair Status Counts Pair Status Counts
 Duplex: 3 | Simplex: 0 | Pending: 0 
Reverse Resync: 0 | Suspend: 0 | Suspend by CU: 0 V-Split: 0 | In Transition: 0 | Swapping: 0 
 Invalid State: 0 | No Delta: 0 | 
                       Volume Status Counts 
     PriOnline: 3 | SecOnline: 0 |
 F1=Help F3=Exit F4=Refresh F5=Storage F6=Pairs
```
5.[F3=Exit]キーを押す。

Manage Copy Groups 画面に戻ります。

### **8.12.5 SI** コピーペアのサスペンド

SI コピーペアをサスペンドする手順について説明します。

#### 操作手順

1. Manage Copy Groups 画面で [AC] に「u」を指定する (コピーグループ GRP2RSI のサスペ  $>$ ド)。

SI with C/T Copy Group Suspension Options 画面が表示されます。

2. 各オプションを指定する。

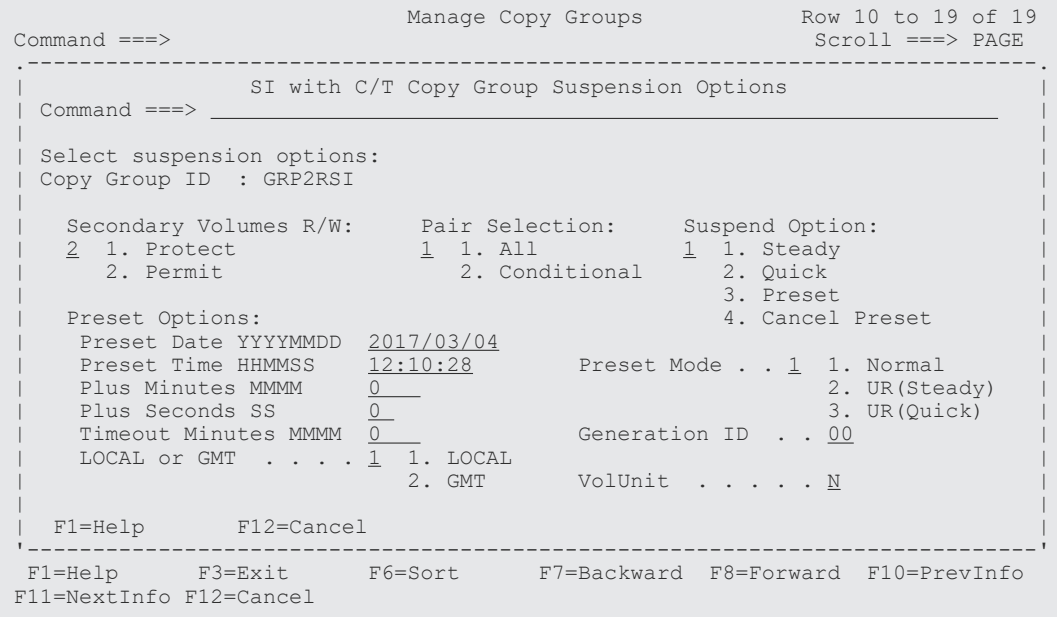

3.[Enter]キーを押す。

Manage Copy Groups 画面に戻ります(コピーペア状態:「SUSPENDING」)。

- 4. [AC] に「q」を指定する(コピーペア状態の確認)。
	- コピーペア状態が「Duplex」から「Suspend」に遷移します。

[F5=Storage]キー,[F6=Pairs]キーを押しても同様に表示されます。

5.[F3=Exit]キーを押す。

Manage Copy Groups 画面に戻ります。

### **8.12.6 UR** コピーペアの再同期

```
UR コピーペアを再同期する手順について説明します。
```
#### 操作手順

1. Manage Copy Groups 画面で [AC] に「r」を指定する(コピーグループ GRP1UR の再同期)。 UR Copy Group Resync Options 画面が表示されます。

2. 各オプションを指定する。

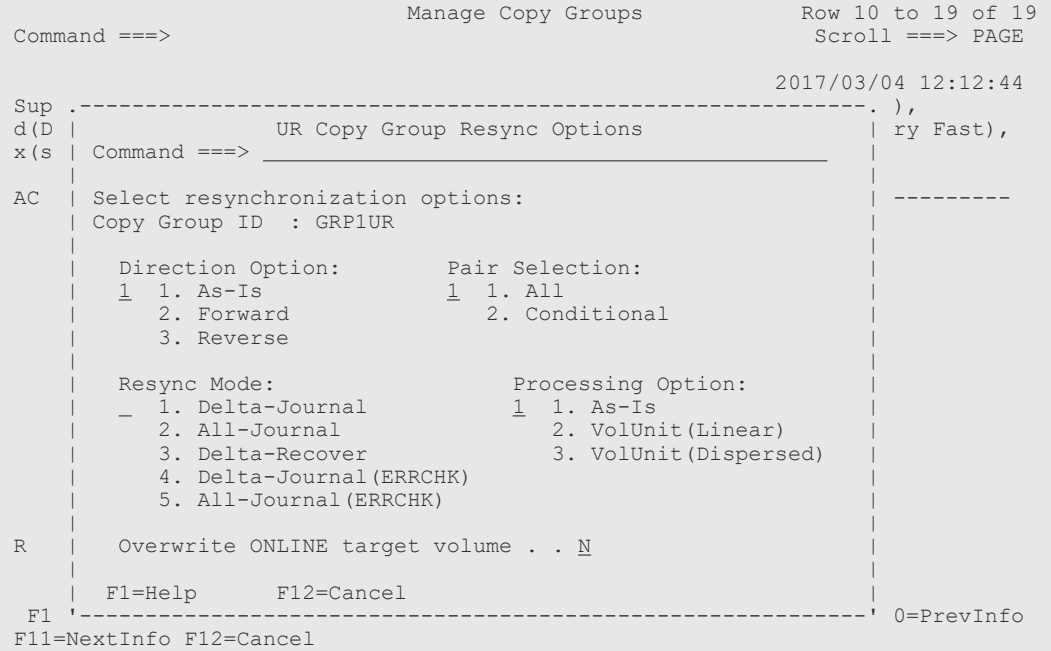

3.[Enter]キーを押す。

Manage Copy Groups 画面に戻ります(コピーペア状態:「RESYNC PENDING」)。

4. [AC] に「q」を指定する (コピーペア状態の確認)。

なお, [F5=Storage] キー, [F6=Pairs] キーを押しても同様に表示されます。

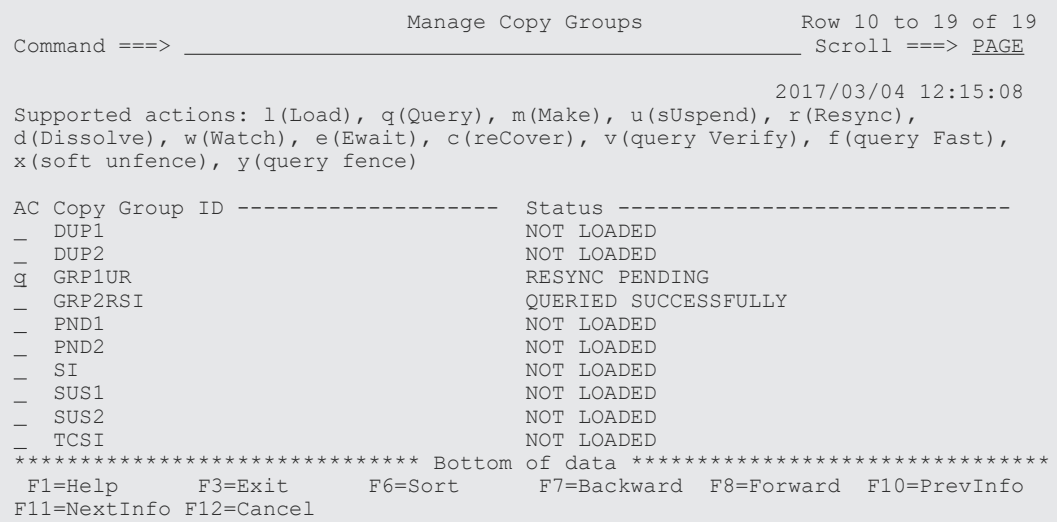

Copy Group Status Summary 画面のコピーペア状態が「Suspend」から「Duplex」に遷移し ます。

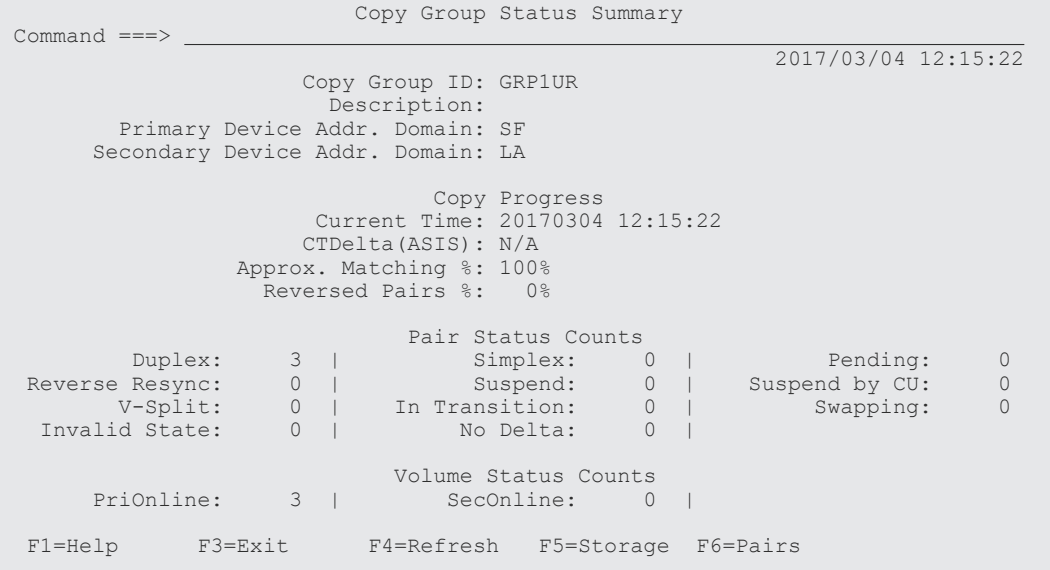

### **8.12.7 Soft Fence** の解除

コピーグループ GRP1UR の P-VOL の Soft Fence を解除する手順について説明します。

#### 操作手順

1. Manage Copy Groups 画面で, GRP1UR の [AC] に「y」を指定する(Fence 状態の確認)。

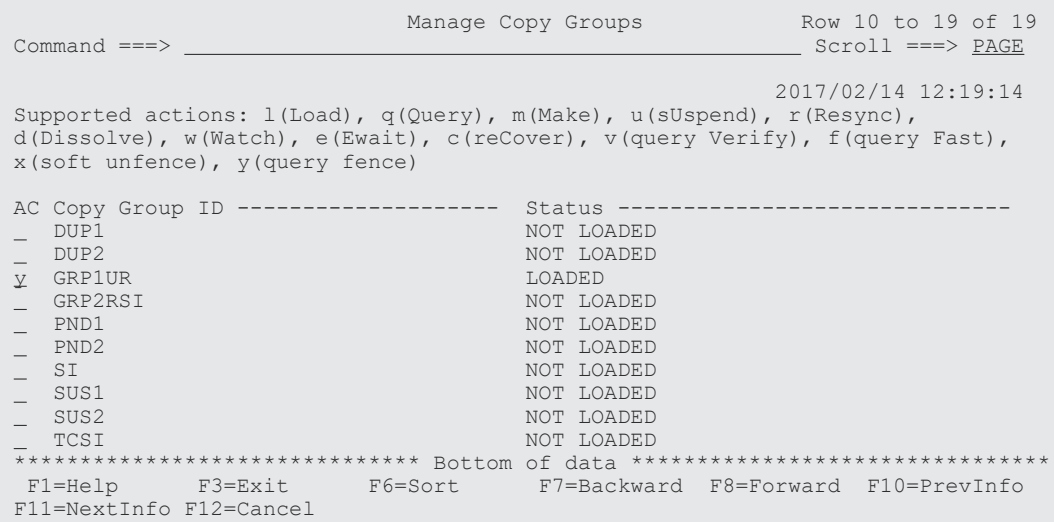

Copy Group Fence Status Summary 画面が表示されます。[Fence Status Counts] で, Soft Fence 状態のボリュームがあることを確認します。

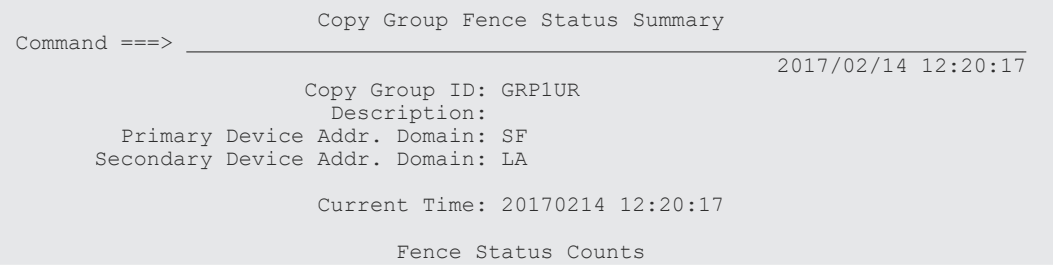

ISPF 画面操作例 **823**

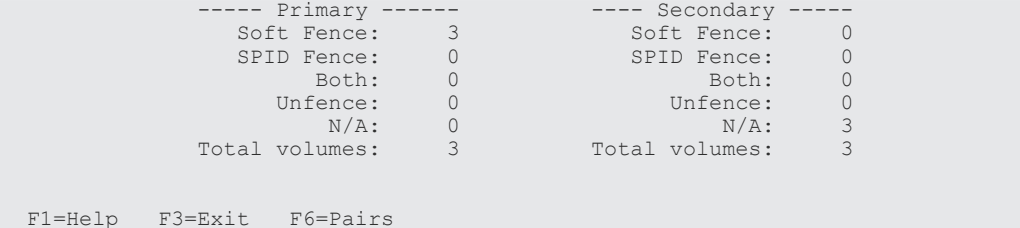

2. [F3=Exit] キーを押す。

Manage Copy Groups 画面に戻ります。

3. GRP1UR の [AC] に「x」を指定する (Soft Fence の解除)。

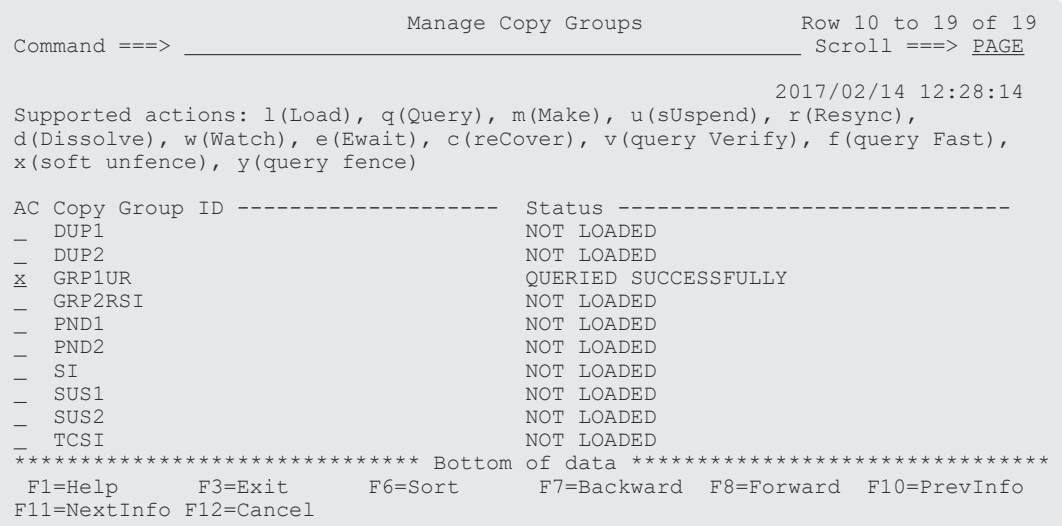

Copy Group Soft Unfence Options 画面が表示されます。

4. P-VOL の Soft Fence を解除するため,「1」を指定する。

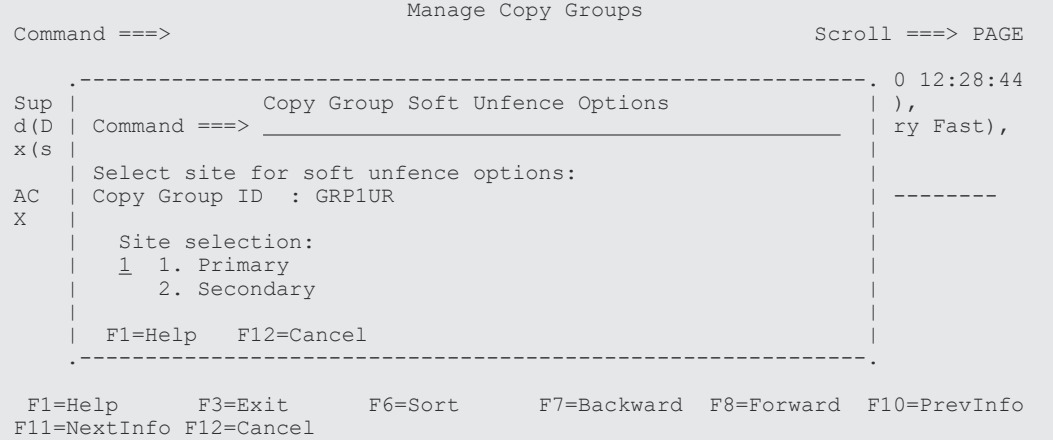

5.[Enter]キーを押す。

Confirm Copy Group Soft Unfence Execution 画面が表示されます。[Yes, execute this operation]に「/」を指定すると Soft Fence の解除が実行されます。

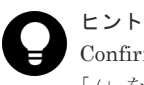

Confirm Copy Group Soft Unfence Execution 画面の [Do not ask for confirmation again] に 「/」を指定すると, それ以降, Confirm Copy Group Soft Unfence Execution 画面は表示されな くなります。

6.[Enter]キーを押す。

Manage Copy Groups 画面に戻ります。[Status]が「SOFT UNFENCED SUCCESSFULLY 」に なります。

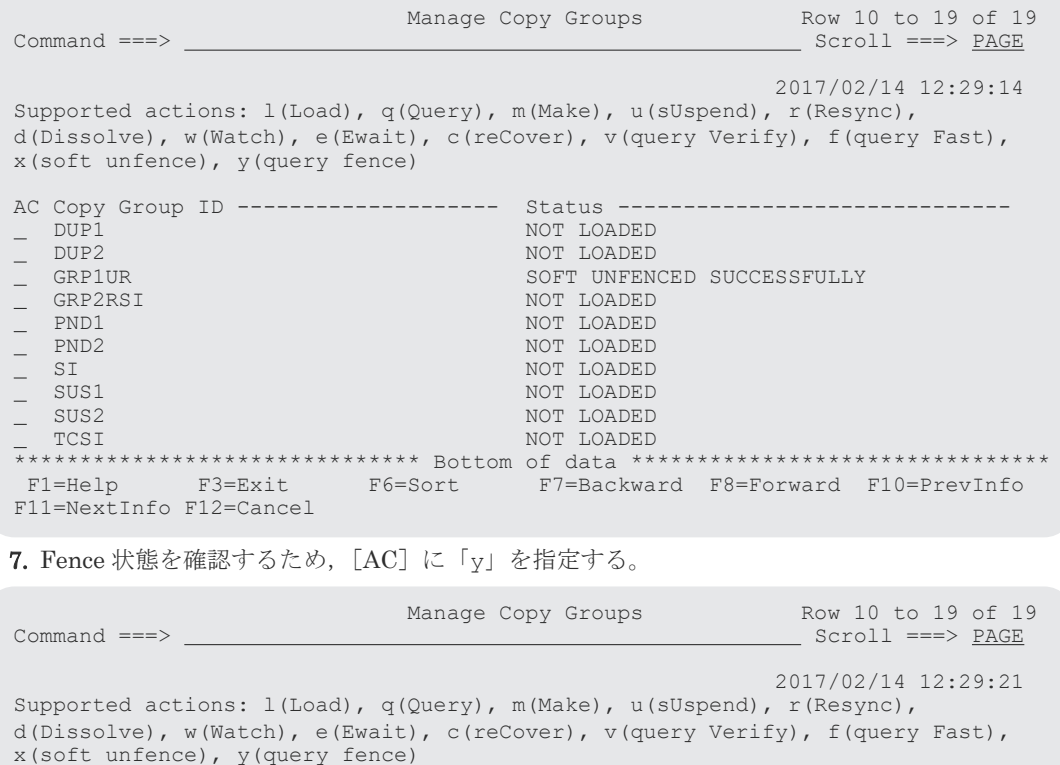

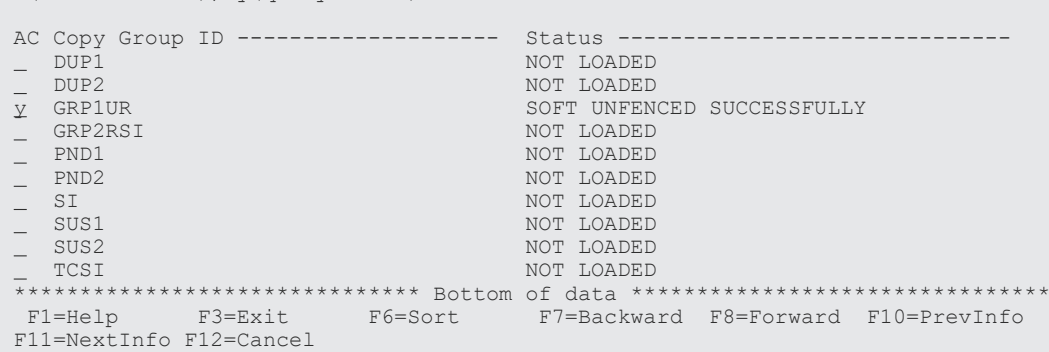

Copy Group Fence Status Summary 画面で,プライマリーサイトのボリュームが Soft Fence 状態から Unfence 状態に遷移していることを確認します。

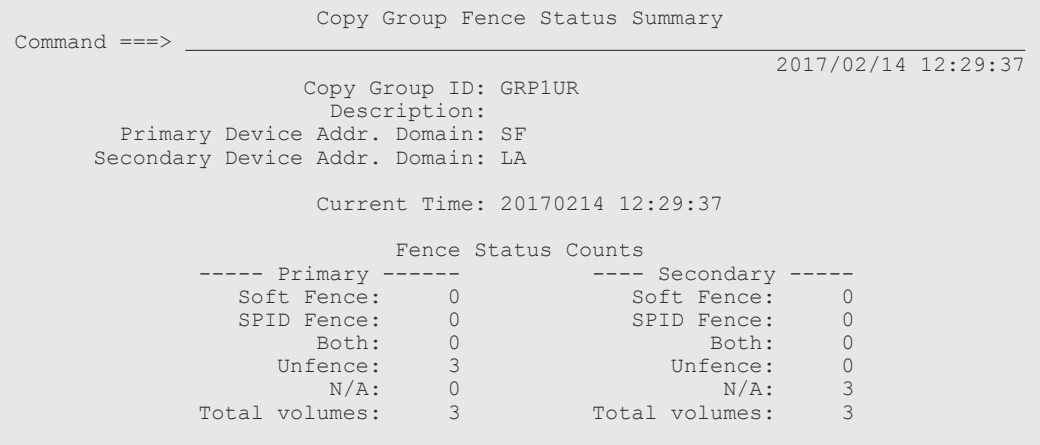

F1=Help F3=Exit F6=Pairs

8.[F6=Pairs]キーを押す。

Copy Group Pair Fence Status 画面が表示されます。Fence 状態をコピーペアごとに確認でき ます。

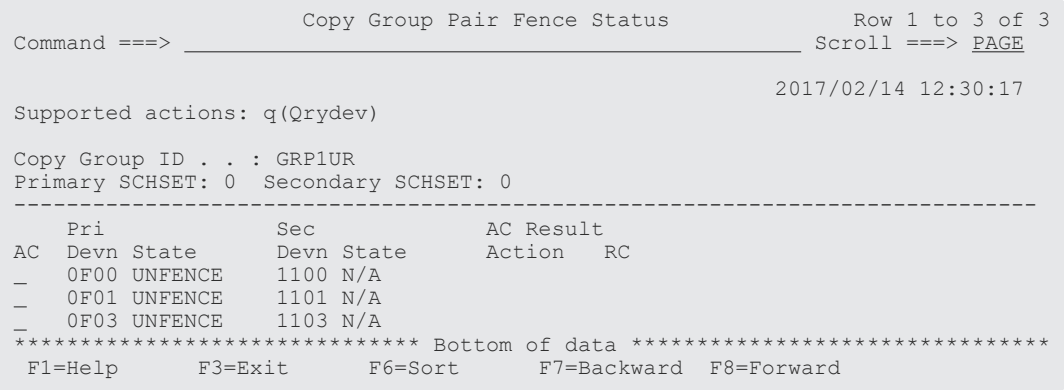

**9.** [F3=Exit] キーを押す。

Copy Group Fence Status Summary 画面に戻ります。

10.[F3=Exit]キーを押す。

Manage Copy Groups 画面に戻ります。

9

# **PPRC** コピーペアインポート機能

この章では、PPRC コピーペアをインポートして、PPRC コピーペアの状態を監視したり、PPRC コピーペアを BC Manager のコピーペアに移行したりする方法について説明します。

- **□** 9.1 PPRC [コピーペアのインポート](#page-827-0)
- □ 9.2 [ハードウェアの準備](#page-829-0)
- $\Box$  9.3 [ソフトウェアの準備](#page-829-0)
- 9.4 BC Manager [にインポートできるコピー種別とコピーグループの生成単位](#page-829-0)
- $\Box$  9.5 PPRC [コマンドのパラメーター](#page-830-0)
- **□** 9.6 PPRC [コピーペア情報のインポートによるコピーグループ定義](#page-831-0)
- □ 9.7 PPRC コピーペアから BC Manager [コピーペアへの移行](#page-833-0)
- **□ 9.8 PPRC** [コピーペアのコピーグループ定義例](#page-834-0)

PPRC コピーペアインポート機能 **827**

# <span id="page-827-0"></span>**9.1 PPRC** コピーペアのインポート

PPRC コピーペアを BC Manager にインポートすると,次の2つのことができます。

- PPRC コピーペアの監視 BC Manager で PPRC コピーペア情報をインポートし、コピーグループを定義すると, BC Manager,または BC Manager と連携した Replication Manager から,PPRC コピーペアの状 態を監視できます。
- PPRC コピーペアから BC Manager コピーペアへの移行 BC Manager で PPRC コピーペア情報をインポートし、コピーグループを定義すると, PPRC コピーペアを初期コピーなしで BC Manager コピーペアに移行できます。その後は通常の BC Manager コピーペアとして操作できます。

PPRC コピーペアの監視と PPRC コピーペアから BC Manager コピーペアへの移行のイメージを 次に示します。

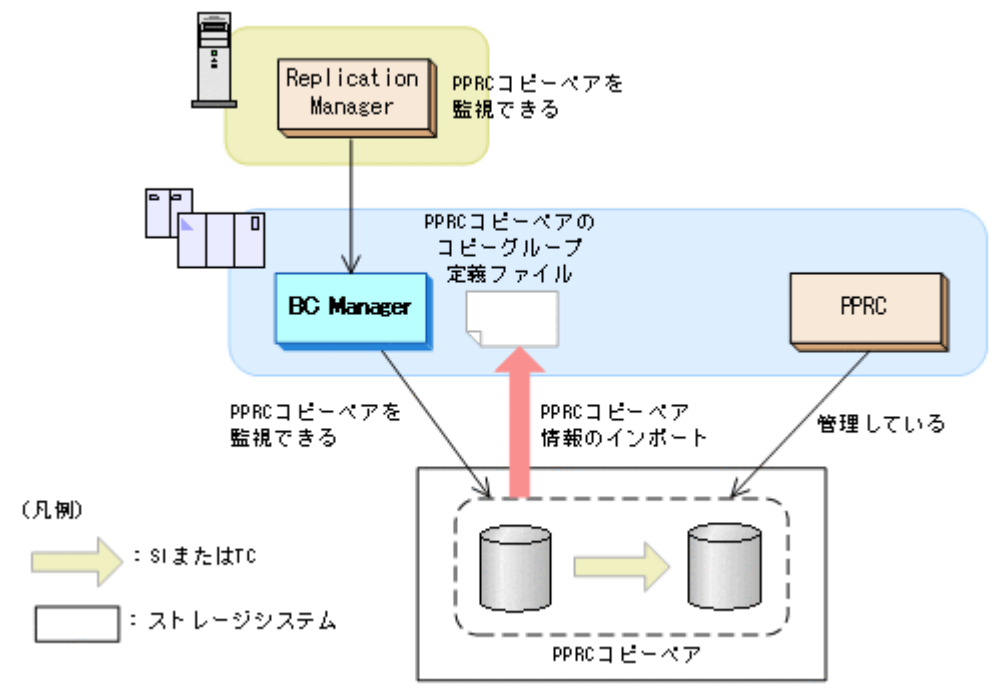

#### 図 **153 PPRC** コピーペアの監視
図 **154 PPRC** コピーペアの **BC Manager** コピーペアへの移行

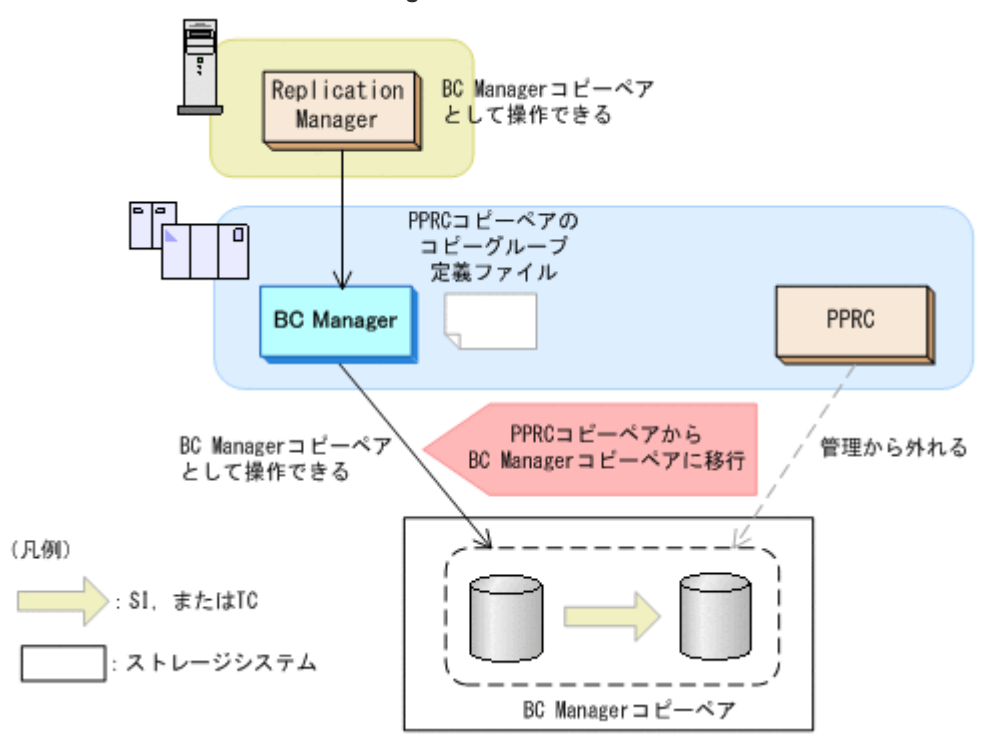

PPRC コピーペアの情報をインポートし,BC Manager で操作するために必要な手順を次に示しま す。

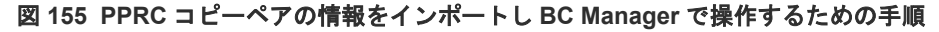

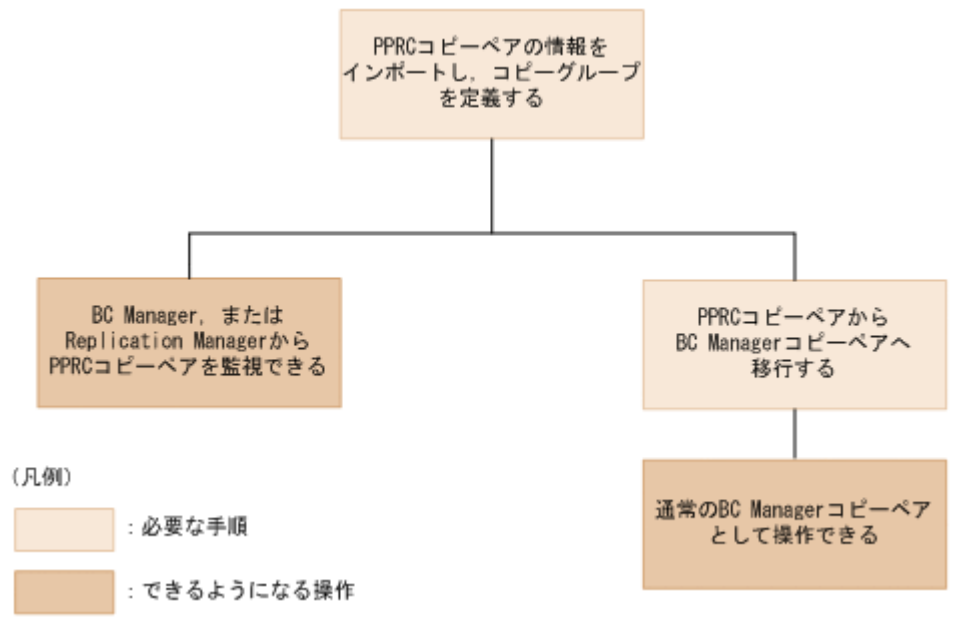

PPRC コピーペア情報をインポートし,コピーグループを定義する手順は,「9.6 PPRC [コピーペア](#page-831-0) [情報のインポートによるコピーグループ定義](#page-831-0)」を, PPRC コピーペアから BC Manager コピーペア への移行手順は,「9.7 PPRC コピーペアから BC Manager [コピーペアへの移行](#page-833-0)」を参照してくだ さい。

# **9.2** ハードウェアの準備

PPRC コピーペアを BC Manager で操作するための前提ハードウェアを次の表に示します。前提 のファームウェアの詳細については、「1.9 [機能別の前提ファームウェア一覧」](#page-45-0)を参照してくださ い。

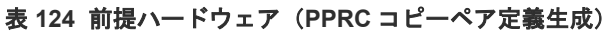

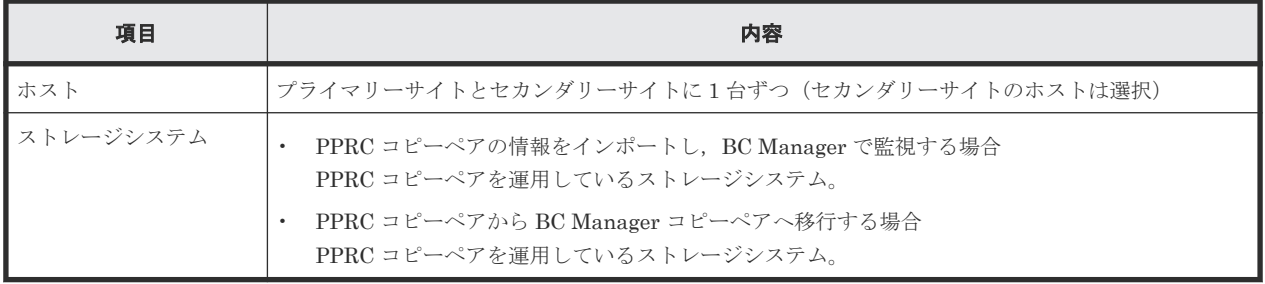

# **9.3** ソフトウェアの準備

PPRC コピーペアを BC Manager で操作するためのソフトウェアの設定項目を次の表に示します。

| 項目                                   | 説明                                                                              | 注意事項                                                                                                    |
|--------------------------------------|---------------------------------------------------------------------------------|----------------------------------------------------------------------------------------------------|
| コピーペア                                | PPRC でコピーペアを運用中の状態 (DUPLEX,<br>PENDING, SUSPOP, TRANS (サスペンド遷移中だ<br>け)状熊)にしておく。 | PPRC コピーペアが SIMPLEX 状態または MTIR<br>状熊の場合、コピーペアが認識されないため、コ<br>ピーグループ定義ファイルは生成されません。                                  |
| ディスク構成定義ファ<br>イル                     | 対象となる PPRC コピーペアのディスク構成定義フ<br>ァイルを BC Manager で作成しておく。                          | P-VOL のディスク構成定義ファイルはローカル<br>スキャンで作成してください。 S-VOL のディス<br>ク構成定義ファイルはローカルスキャン. NG ス<br>キャン、またはリモートスキャンで作成してくだ<br>さい。 |
| ルートリスト定義ファ<br>イル.コマンドデバイ<br> ス定義ファイル | 必要に応じてルートリスト定義ファイル, コマンドデー<br>バイス定義ファイルを作成しておく。                                 |                                                                                                    |

表 **125** ソフトウェアの設定項目(**PPRC** コピーペア定義生成)

# **9.4 BC Manager** にインポートできるコピー種別とコピーグルー プの生成単位

BC Manager にインポートできるコピー種別、およびコピーグループが生成される単位を次の表に 示します。

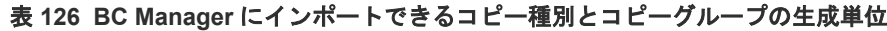

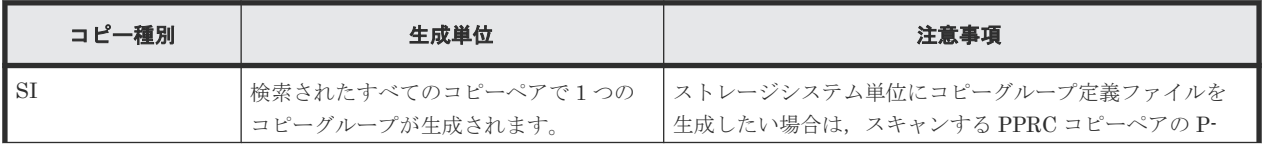

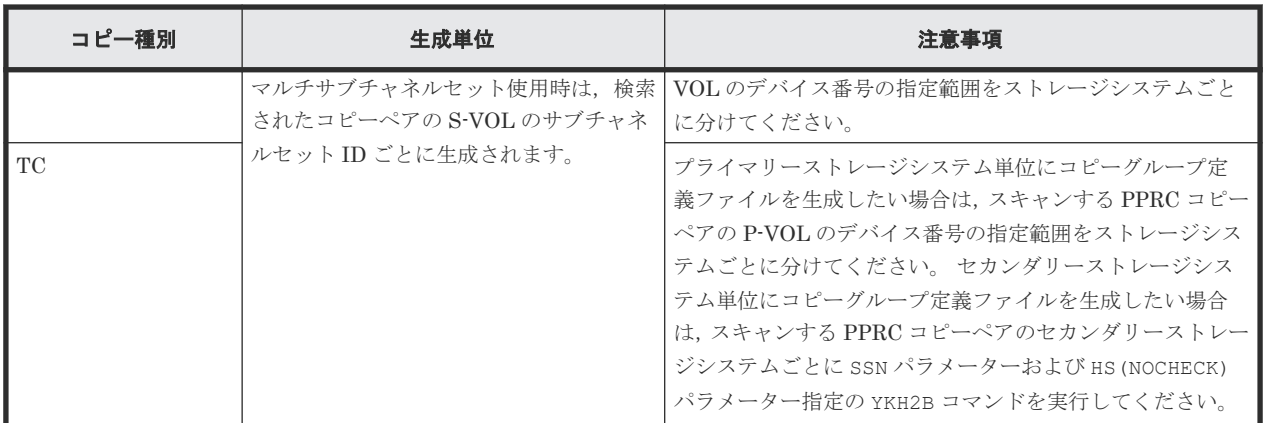

生成されるコピーグループ定義ファイルの末尾には,00 から始まる 2 桁の通し番号が昇順に付けら れます。

# **9.5 PPRC** コマンドのパラメーター

この節で説明するパラメーターを指定した PPRC コマンドで操作した PPRC コピーペアを, BC Manager にインポートできます。

# **9.5.1 ペア形成コマンド (CESTPAIR) のパラメーター**

ペア形成コマンド (CESTPAIR) に指定する必須パラメーターとして DEVN, PRIM, SEC パラメー ターがあります。

ペア形成コマンド (CESTPAIR)に指定できる選択可能なパラメーターを次の表に示します。

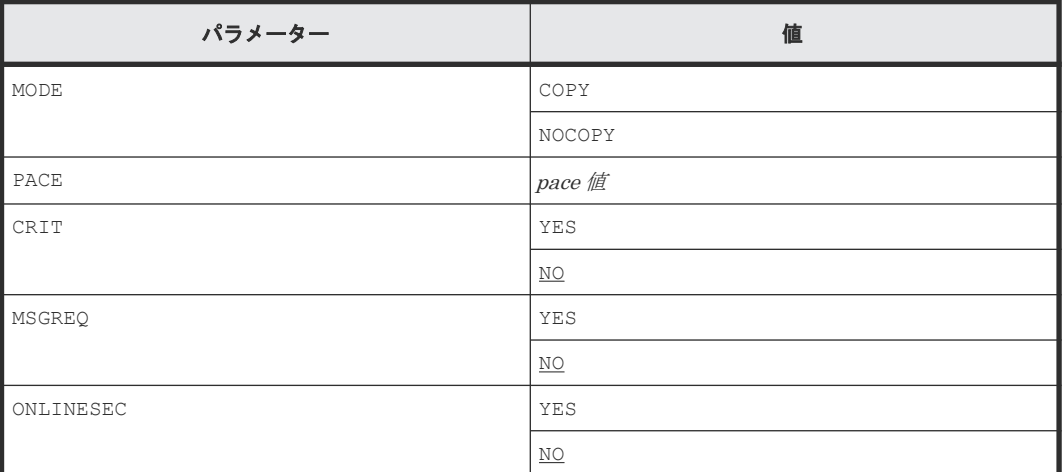

# **9.5.2** ペアサスペンドコマンド(**CSUSPEND**)のパラメーター

ペアサスペンドコマンド (CSUSPEND) に指定する必須パラメーターとして DEVN, PRIM, SEC パ ラメーターがあります。

ペアサスペンドコマンド(CSUSPEND)に指定できる選択可能なパラメーターはありません。

# <span id="page-831-0"></span>**9.5.3 ペア再同期コマンド (CESTPAIR) のパラメーター**

ペア再同期コマンド (CESTPAIR) に指定する必須パラメーターとして DEVN, PRIM, SEC パラメ ーターがあります。

ペア再同期コマンド(CESTPAIR)に指定できる選択可能なパラメーターを次の表に示します。

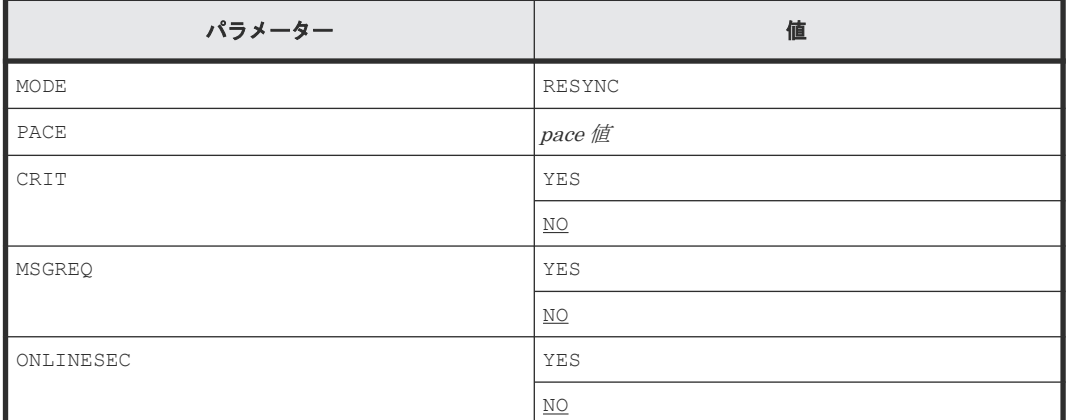

# **9.6 PPRC** コピーペア情報のインポートによるコピーグループ定 義

PPRC コピーペアの P-VOL をスキャンし,検出された P-VOL,および P-VOL に対応する S-VOL の情報をインポートして,BC Manager のコピーグループを定義する手順を説明します。

### **9.6.1 PPRC** コピーペアをインポートする場合

PPRC コピーペアをインポートして BC Manager のコピーグループを定義する手順を説明します。

### 前提条件

PPRC コピーペアのディスク構成定義ファイルを, P-VOL 側はローカルスキャンで, S-VOL 側は ローカルスキャン,NG スキャン, またはリモートスキャンで作成しておきます。

### 操作手順

- 1. Set Defaults 画面の [JCL JOB Statement] に, PPRC コピーペアの P-VOL をスキャンする ためのバックグラウンドジョブで使用する値を設定します。
- 2. Copy Group Selection List 画面から SCANPAIR コマンドを入力します。

Scan Copy Pair Inside Storage System 画面が表示されます。

- 3. 次の項目を指定します。
	- スキャンする PPRC コピーペアの P-VOL が属する DADID
	- スキャンする PPRC TC コピーペアの S-VOL が属する DADID
	- スキャンする PPRC SI コピーペアの S-VOL が属する Non Gen'ed DADID (PPRC SI コピ ーペアの S-VOL が Non Gen'ed ボリュームの場合)
	- コピーグループ名 ここで指定したコピーグループ名の末尾に 00から始まる2桁の通し番号が昇順に付けられ たコピーグループが定義されます。

• スキャンする P-VOL のデバイス番号の範囲

• PPRC コピーペアの HyperSwap が有効かどうかのチェックの有無

PPRC コピーペアの P-VOL をスキャンするためのバックグラウンドジョブが起動され,検出さ れた P-VOL に対応する S-VOL との PPRC コピーペアのコピーグループ定義ファイルが生成 されます。

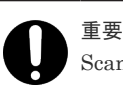

Scan Copy Pair Inside Storage System 画面の [HS] に「NOCHECK」を指定すると,検出された PPRC コピーペアに対して,HyperSwap が有効かどうかをチェックしません。HyperSwap が有 効な PPRC コピーペアがコピーグループ定義ファイルに含まれないようにするには、「HS]に 「CHECK」を指定してください。

PPRC コピーペアのコピーグループ定義例については,「9.8 PPRC [コピーペアのコピーグルー](#page-834-0) [プ定義例](#page-834-0)」を参照してください。

# **9.6.2 Multiple Target PPRC** コピーペアをインポートする場合

Multiple Target PPRC コピーペアをインポートして BC Manager の 3DC Multi-Target(TCxTC) 構成のコピーグループを定義する手順を説明します。

### 前提条件

PPRC TC コピーペアのディスク構成定義ファイルを, P-VOL 側はローカルスキャンで, S-VOL 側 はローカルスキャン,NG スキャン, またはリモートスキャンで作成しておきます。

### 操作手順

1. YKH2B コマンドに次のパラメーターを指定して実行します。

- PREFIX:生成するコピーグループ定義ファイルのプレフィックス
- DAD:スキャンする PPRC TC コピーペアの P-VOL が属する DADID および S-VOL が属す る DADID
- CGNAME:コピーグループ名 ここで指定したコピーグループ名の末尾に 00 から始まる 2 桁の通し番号が昇順に付けられ たコピーグループが定義されます。
- DEVN:スキャンする P-VOL のデバイス番号の範囲
- SSN:スキャンする PPRC TC コピーペアのセカンダリーストレージシステムのシリアル番 号

セカンダリーストレージシステムごとに別のコピーグループとして定義する場合,対象セカ ンダリーストレージシステムとコピーグループ名をそれぞれ変更して YKH2B コマンドを再 実行してください。

• HS:NOCHECK

検出された P-VOL に対応する S-VOL との PPRC TC コピーペアのコピーグループ定義ファイ ルが生成されます。

# 重要

YKH2B コマンドを使用してスキャンされた Multiple Target PPRC TC コピーペアは, HyperSwap の対象であるかどうかにかかわらず、HyperSwap 属性を持つ TC コピーペア (Linkage Option=HS)として定義されます。Multiple Target PPRC TC コピーペアを BC Multiple Target PPRC TC コピーペアのコピーグループ定義例については,「[9.8 PPRC](#page-834-0) コピー [ペアのコピーグループ定義例](#page-834-0)」を参照してください。

# <span id="page-833-0"></span>**9.7 PPRC** コピーペアから **BC Manager** コピーペアへの移行

BC Manager のコピーグループとして定義した PPRC コピーペアを,BC Manager コピーペアに移 行する手順について説明します。

### **9.7.1** 前準備

移行対象のコピーペアで使用するすべての CU 間論理パスの FREEZE オプションを無効にする必 要があります。

次の場合に CU 間論理パスの FREEZE オプションが有効になっています。

- Storage Navigator で CU 間論理パスに FREEZE オプションを有効にしている場合
- PPRC の CGROUP (YES) 指定の CESTPATH コマンドを実行している場合

### 確認方法

CU 間論理パスの FREEZE オプションの有効/無効を, Storage Navigator, または PPRC で確認し てください。

PPRC で確認する場合, P-VOL に CQUERY コマンドを実行し, CGRPLIB の値を確認してください。 YES の場合, FREEZE オプションが有効になっています。

### 解除方法

FREEZE オプションが有効である CU 間論理パスに対して, Storage Navigator, または PPRC コ マンドを使用して FREEZE オプションを解除してください。

PPRC で解除する場合, CGROUP (NO) 指定の CESTPATH コマンドを実行してください。

# **9.7.2** 移行手順

PPRC コピーペアから BC Manager コピーペアへの移行手順について説明します。

### 前提条件

- BC Manager で移行対象となる PPRC コピーペアのコピーグループを定義しておきます。詳細 は「9.6 PPRC [コピーペア情報のインポートによるコピーグループ定義](#page-831-0)」を参照してください。
- 移行対象の PPRC コピーペアを DUPLEX,または SUSPOP 状態にしておきます。

### ヒント

PPRC コピーペアのコピーグループ定義ファイルに対して YKEXPORT, YKIMPORT コマンドを使用すると,コ ピーグループ定義ファイルの名称を変更できます。これによって,元のコピーグループ定義ファイルを移行時の 属性値を持つバックアップファイルとして残すことができます。

### <span id="page-834-0"></span>操作手順

- 1. コピーペアが DUPLEX 状態の場合, YKSUSPND コマンドを実行します (コピーペアが SUSPOP 状態の場合,このステップは不要です)。
- 2. コピーペアが SUSPOP 状態に遷移したことを確認します。
- 3. YKRESYNC コマンドを実行して,コピーペアを再同期させます。
- 4. コピーペアが DUPLEX 状態に遷移したことを確認します。

コピーペアが DUPLEX 状態に遷移したあとは,通常の BC Manager コピーペアとして操作でき ます。

### **9.7.3 PPRC** コピーペアへ戻す手順

PPRC コピーペアから BC Manager コピーペアに移行したあと,再度 PPRC コピーペアに戻すに は,次の手順を実施してください。

### 前提条件

PPRC に戻すコピーペアを DUPLEX,または SUSPOP 状態にしておきます。

### 操作手順

- 1. コピーペアが DUPLEX 状態の場合,PPRC の CSUSPEND コマンドを実行します(コピーペアが SUSPOP 状態の場合,このステップは不要です)。
- 2. コピーペアが SUSPOP 状態に遷移したことを確認します。
- 3. PPRC の CESTPAIR MODE(RESYNC)コマンドを実行して,コピーペアを再同期させます。
- 4. コピーペアが DUPLEX 状態に遷移したことを確認します。

コピーペアが DUPLEX 状態に遷移した後は,PPRC によるコピーペア運用ができます。

5. BC Manager コピーペアへの移行時に、移行対象の PPRC コピーペアで使用する CU 間論理パ スの FREEZE オプションを無効にした場合,有効に戻します。

# **9.8 PPRC** コピーペアのコピーグループ定義例

PPRC コピーペアについての 3 つの構成例を使用して,コピーグループを定義する方法を説明しま す。なお,図に示していない条件を次に示します。

- スキャンする P-VOL のデバイス番号の範囲:7300~730F
- Configuration ファイルのプレフィックス:BCM.MIGRATE
- PPRC コピーペアの HyperSwap が有効かどうかのチェック:TC コピーペアの場合,実施する

# **9.8.1 PPRC TC** コピーペアのコピーグループを定義する場合

次の図は、PPRC TC コピーペアで運用している構成を示しています。

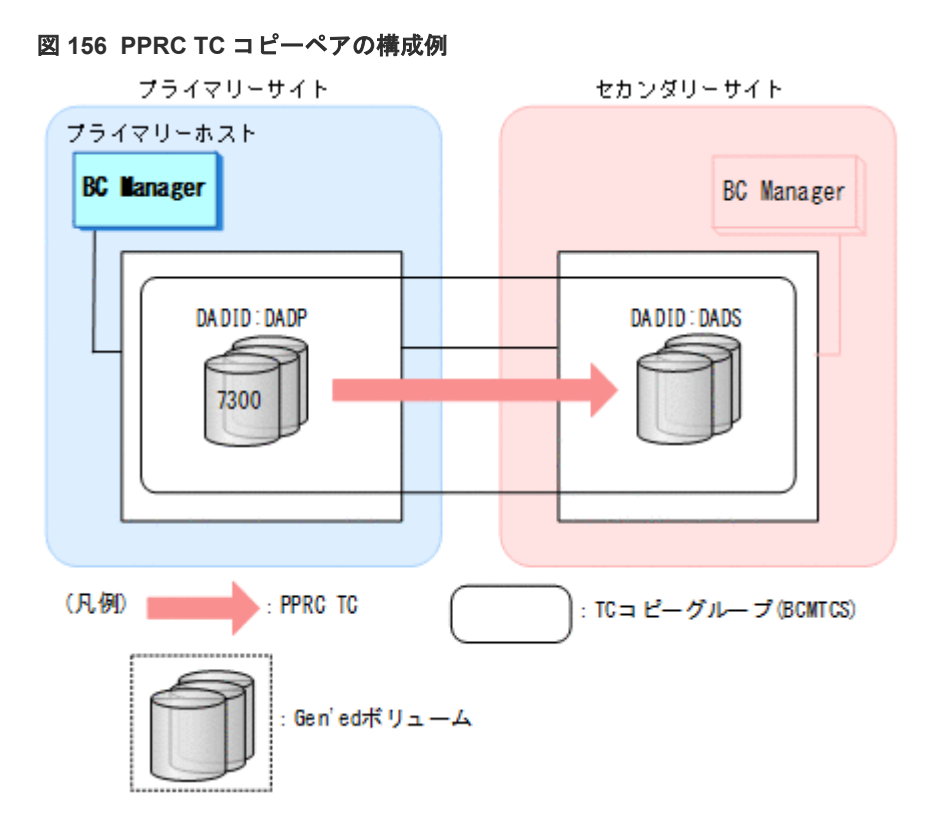

この構成例で PPRC TC コピーペアのコピーグループを定義するためには、Scan Copy Pair Inside Storage System 画面に次のとおり指定します。

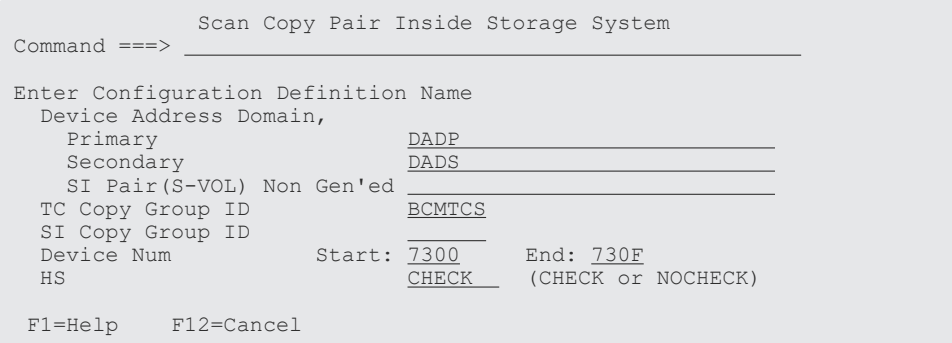

[Enter]キーを押すと,次の名称のコピーグループ定義ファイルが生成されます。

• BCM.MIGRATE.GRP.BCMTCS00

# **9.8.2 PPRC SI** コピーペアだけのコピーグループを定義する場合

次の図は、PPRC SI コピーペアだけで運用している構成を示しています。

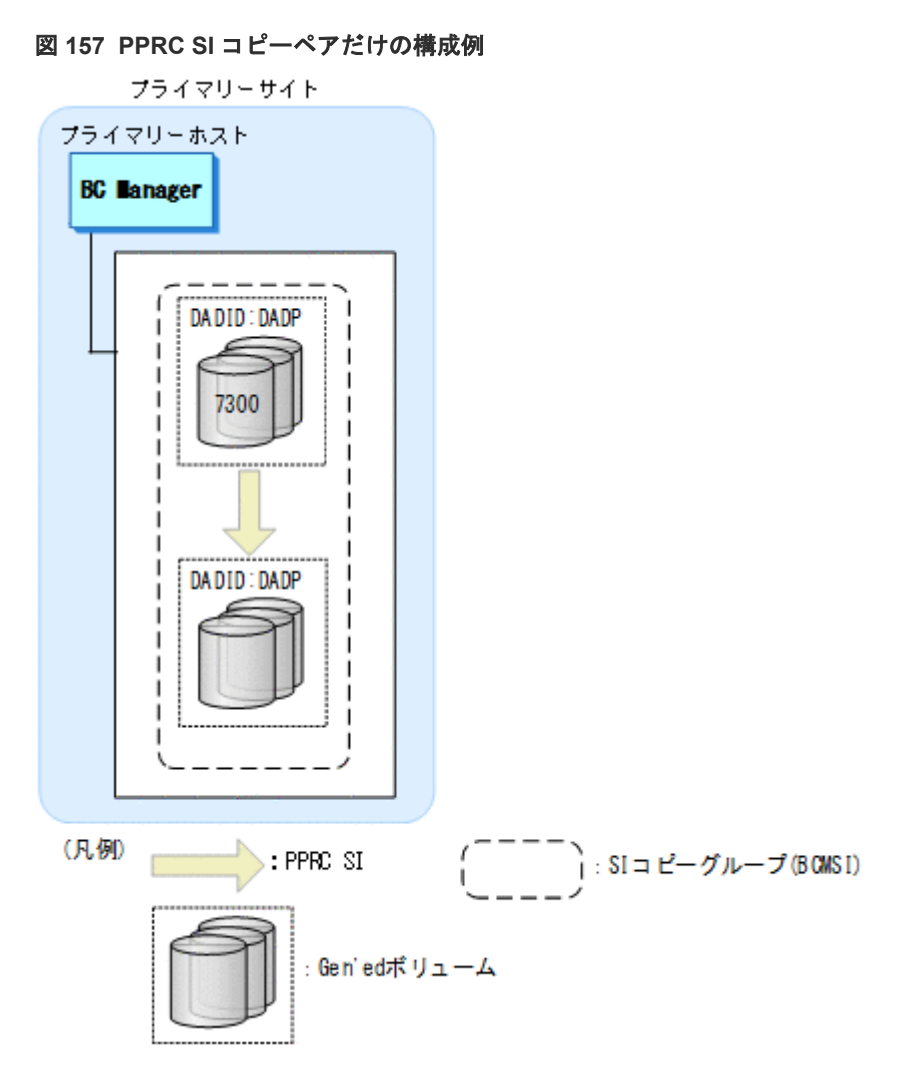

この構成で運用されている PPRC SI コピーペアのコピーグループを定義するためには, Scan Copy Pair Inside Storage System 画面に次のとおり指定します。

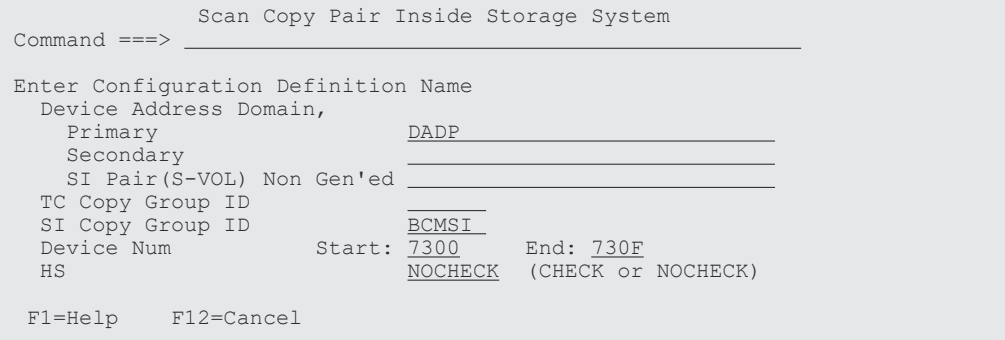

[Enter] キーを押すと,次の名称のコピーグループ定義ファイルが生成されます。

• BCM.MIGRATE.GRP.BCMSI00

# **9.8.3 PPRC TC/SI** コピーペアのコピーグループを定義する場合

次の図は,PPRC TC コピーペアと SI コピーペアを組み合わせて運用している構成を示していま す。

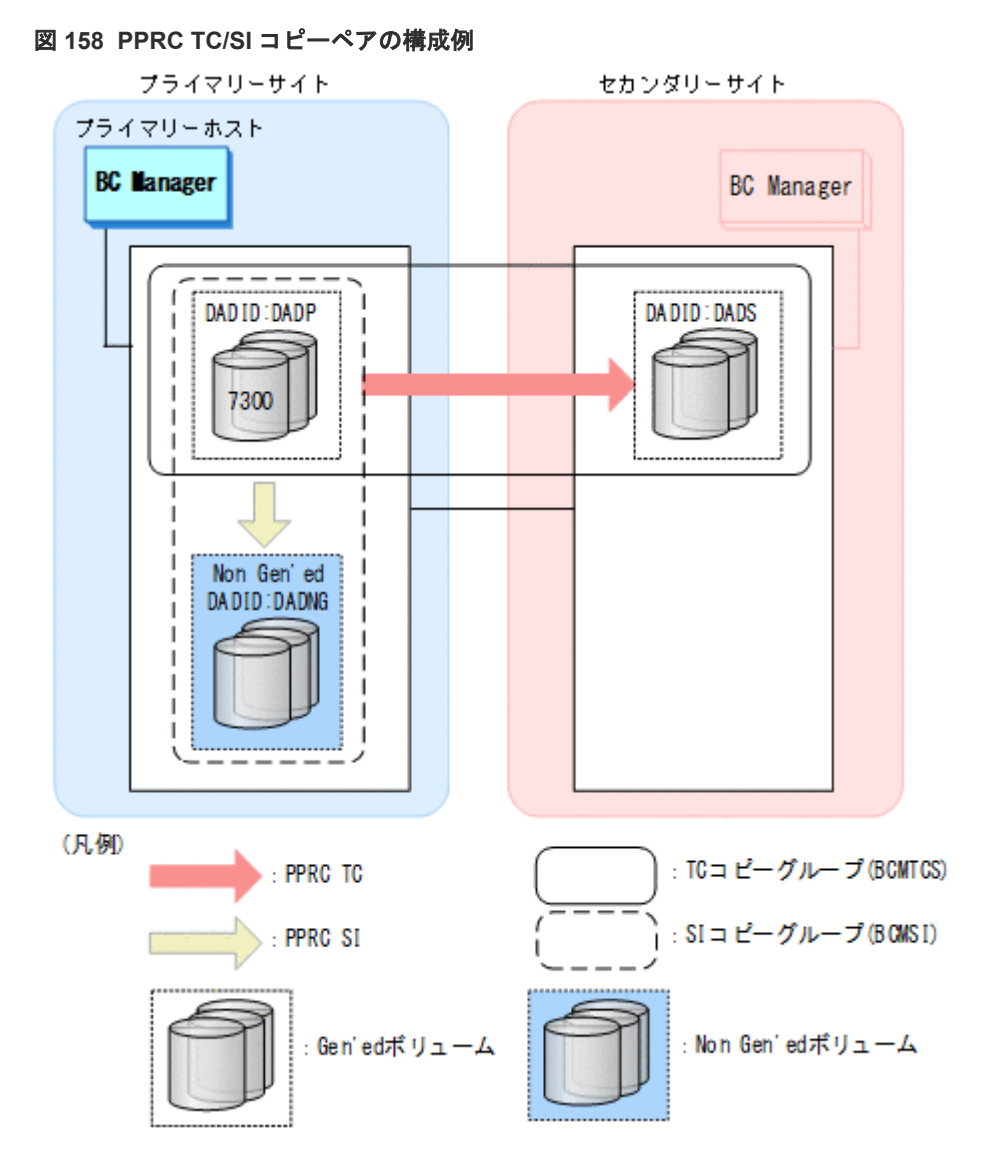

この構成で運用されている PPRC TC コピーペアと SI コピーペアのコピーグループを定義するた めには、Scan Copy Pair Inside Storage System 画面に次のとおり指定します。

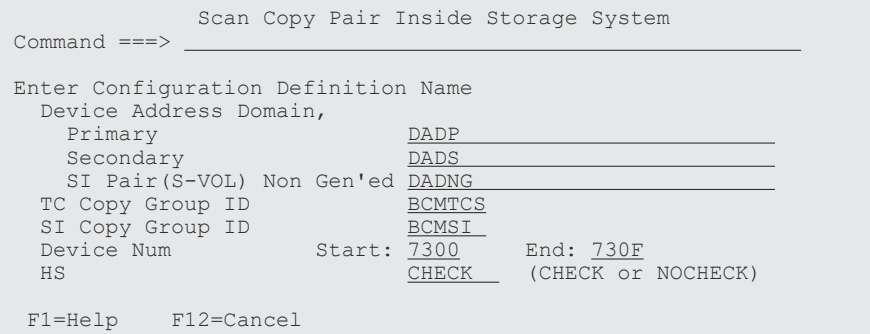

[Enter]キーを押すと,次の名称のコピーグループ定義ファイルが生成されます。

- BCM.MIGRATE.GRP.BCMTCS00
- BCM.MIGRATE.GRP.BCMSI00

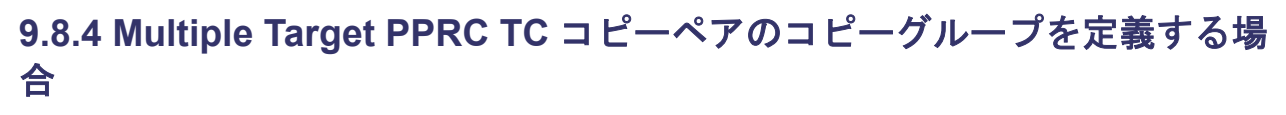

次の図は、Multiple Target PPRC TC コピーペアで運用している構成を示しています。

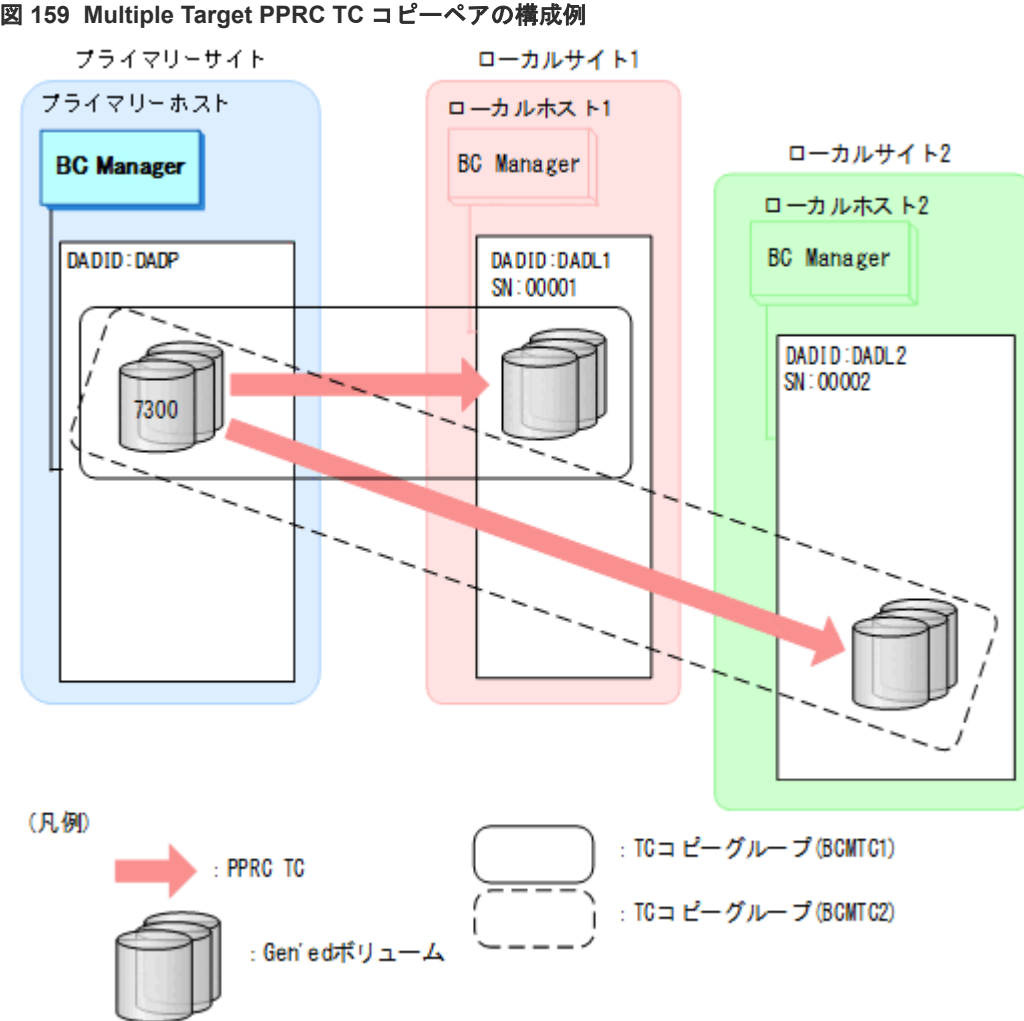

図 **159 Multiple Target PPRC TC** コピーペアの構成例

この構成例で Multiple Target PPRC TC コピーペアのコピーグループを定義するためには,YKH2B コマンドを次のように指定します。

YKH2B PREFIX(BCM.MIGRATE) DAD(DADP,DADL1) DEVN(7300) CGNAME(BCMTC1) SSN(00001) HS(NOCHECK) YKH2B PREFIX(BCM.MIGRATE) DAD(DADP, DADL2) DEVN(7300) CGNAME(BCMTC2) SSN(00002) HS(NOCHECK)

上記コマンドを実行すると,次の名称のコピーグループ定義ファイルが生成されます。

- BCM.MIGRATE.GRP.BCMTC100
- BCM.MIGRATE.GRP.BCMTC200

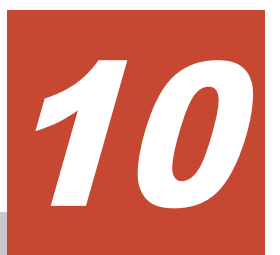

# **BCM Monitor** を使用した自動運用

この章では、BCM Monitor の動作概要,起動・終了方法,使用できるオペレーターコマンド,障 害対策,および運用例について説明します。

- [10.1 BCM Monitor](#page-841-0) の動作概要
- □ [10.2 BCM Monitor](#page-845-0) の起動・終了
- □ 10.3 BCM Monitor [のオペレーターコマンド](#page-850-0)
- [10.4 BCM Monitor](#page-857-0) の障害対策
- **□** [10.5 BCM Monitor](#page-859-0) の運用例

BCM Monitor を使用した自動運用 **841**

# <span id="page-841-0"></span>**10.1 BCM Monitor** の動作概要

BCM Monitor は、BCM Monitor パラメーターファイル (YKMONOPT ファイルおよび YKMONCG ファイル)を読み込み,コピーグループの状態を監視します。監視しているコピーグ ループが指定した状態(監視対象状態)に遷移すると,BCM Monitor は指定された操作(アクシ ョン)を自動的に実行してコピーグループを操作します。アクションにはほかに,BCM Monitor の 起動時,コピーグループが指定した状態になっていないときに実行する開始アクションや,アクシ ョンがエラーになったときに実行するエラーアクションがあります。BCM Monitor やコピーグル ープの状態に関する情報は,SYSTSPRT またはコンソールに出力されます。

BCM Monitor の動作概要を次の図に示します。

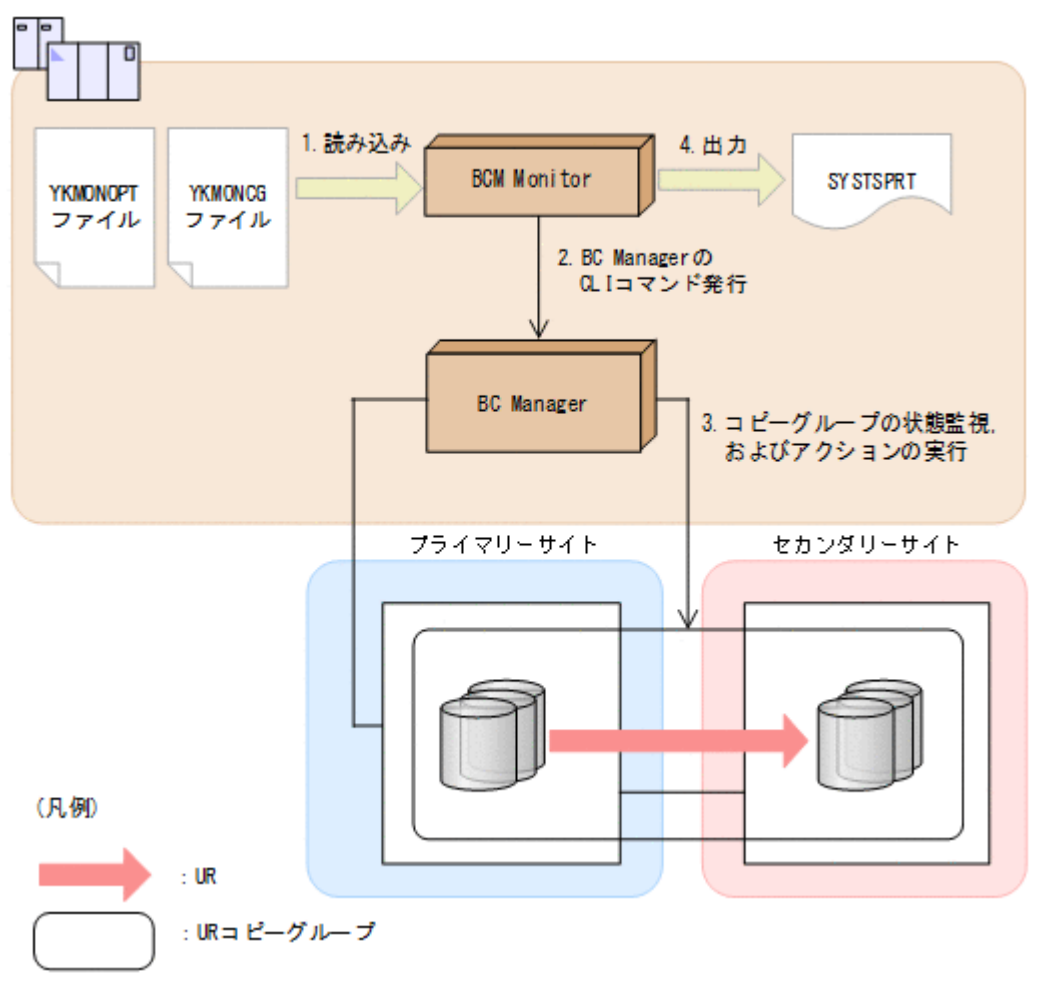

図 **160 BCM Monitor** の動作概要

BCM Monitor が読み込む BCM Monitor パラメーターファイルには、次の内容を指定します。

- YKMONOPT ファイル:BCM Monitor の起動に必要なオプション情報
- YKMONCG ファイル:BCM Monitor で監視するコピーグループとアクション

BCM Monitor パラメーターファイルの指定値の詳細は,マニュアル『Hitachi Business Continuity Manager リファレンスガイド』 の BCM Monitor パラメーターファイルの章を参照してください。

BCM Monitor パラメーターファイルの概要を次の表に示します。

| ファイル名           | パラメーター種<br>別      | パラメーター名<br>(指定値)                                                                                                    | 内容                                                                                                    |
|-----------------|-------------------|----------------------------------------------------------------------------------------------------|----------------------------------------------------------------------------------------------------|
| <b>YKMONOPT</b> | なし                | CYCLETIME<br>(サイクルタイム)                                                                                                    | コピーグループを監視する (状態を取得する) 間隔を指<br>定します。                                                                                                    |
|                 |                   | WAITTIMEOUT<br>(タイムアウト値のデフォルト<br>值)                                                                                                    | YKMONCG ファイルに指定する CLI コマンドのタイ<br>ムアウト値のデフォルト値を指定します。                                                                                                    |
|                 |                   | MSGLEVEL<br>(メッセージレベル)                                                                                                    | 出力するメッセージのメッセージレベルを指定します。                                                                                                    |
|                 |                   | ONACTIONERROR<br>(エラーアクションのデフォル<br>ト値)                                                                                                    | YKMONCG ファイルに指定するエラーアクションのデ<br> フォルト値を指定します。                                                                                                    |
| <b>YKMONCG</b>  | コピーグループパ<br>ラメーター | · CGID<br>(コピーグループID)<br>· CGPREFTX<br>(プレフィックス)<br>$\bullet$<br>CGDAD<br>(ローカル DADID)<br>· CGROUTE<br>(ルートリスト ID)<br>• CGVIACDEV<br>(Gen'ed ボリュームに対<br>するコマンド発行方式) | 次のコピーグループとそのコピーグループの環境を指定<br>します。<br>• 監視するコピーグループ<br>• アクションを実行するコピーグループ<br>• オペレーターコマンドを発行するコピーグループ                                                                                                    |
|                 |                   | CGMONSTAT<br>(監視状態)                                                                                                    | コピーグループを監視するかどうかを指定します。<br>ACTIVE:コピーグループの状態を監視します。コピ<br>ーグループの状態が指定した監視対象状態になる<br>と、指定したアクションが実行されます。<br>$\bullet$<br>INACTIVE:コピーグループの状態を監視しません。<br>状態は監視しませんがアクションを実行したり、<br>MODIFY REPORT コマンドで情報を表示したりする<br>コピーグループに指定します。また, MODIFY SET<br>コマンドで ACTIVE に変更できます。 |
|                 |                   | CGSTARTUPSTATUS<br>(開始状態, 開始アクション)                                                                                                    | 開始状態: BCM Monitor を起動するときのコピーグ<br>ループの状態を指定します。<br>開始アクション: BCM Monitor の起動時、コピーグ<br>$\bullet$<br>ループが指定した開始状態になっていない場合に実<br>行するアクションを指定します。                                                                                                    |
|                 | アクションパラメ<br>一ター   | STATUS<br>(監視対象状態)                                                                                                    | アクションを実行するコピーグループの状態を指定しま<br>す。                                                                                                    |
|                 |                   | ACTION<br>(アクション, エラーアクショ<br>$\mathcal{V})$                                                                                                    | アクション:監視対象状態になったときに実行する<br>アクションを指定します。<br>エラーアクション:アクションがエラーになったと<br>$\bullet$<br>きに実行するアクションを指定します。                                                                                                    |

表 **127 BCM Monitor** パラメーターファイルの概要

<span id="page-843-0"></span>BCM Monitor パラメーターファイルで「図 161 BCM Monitor パラメーターファイルの指定例」 のように指定した場合に BCM Monitor がどのように動作するかを「図 [162 BCM Monitor](#page-844-0) の動作」 で説明します。

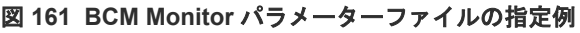

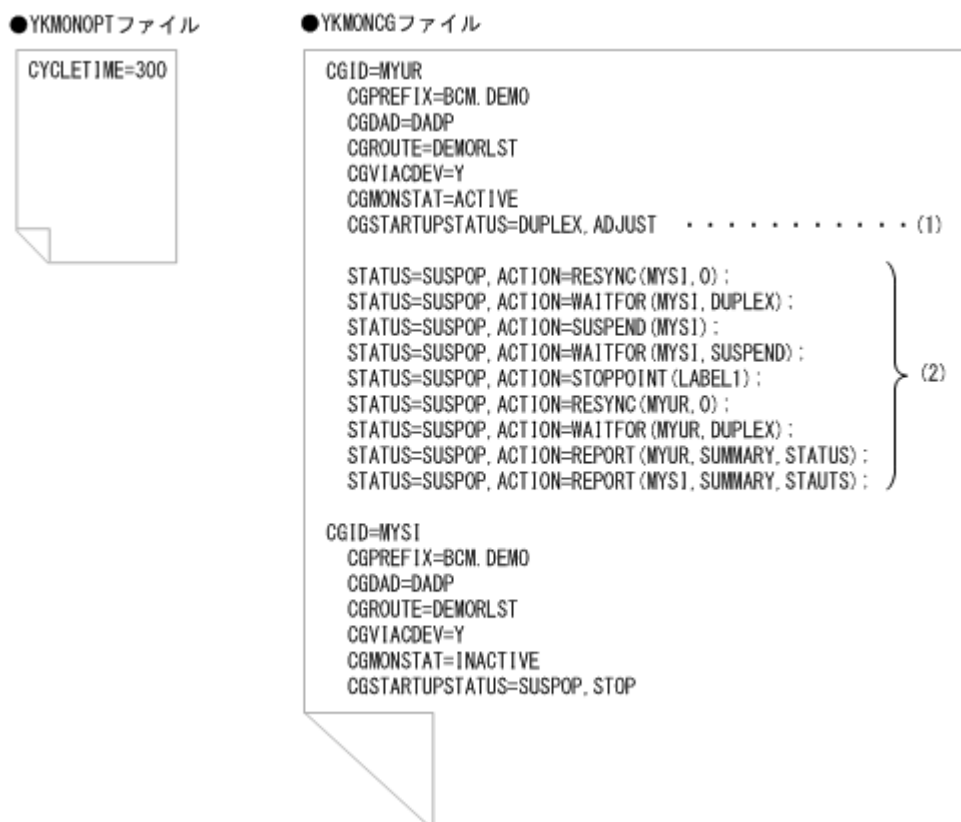

<span id="page-844-0"></span>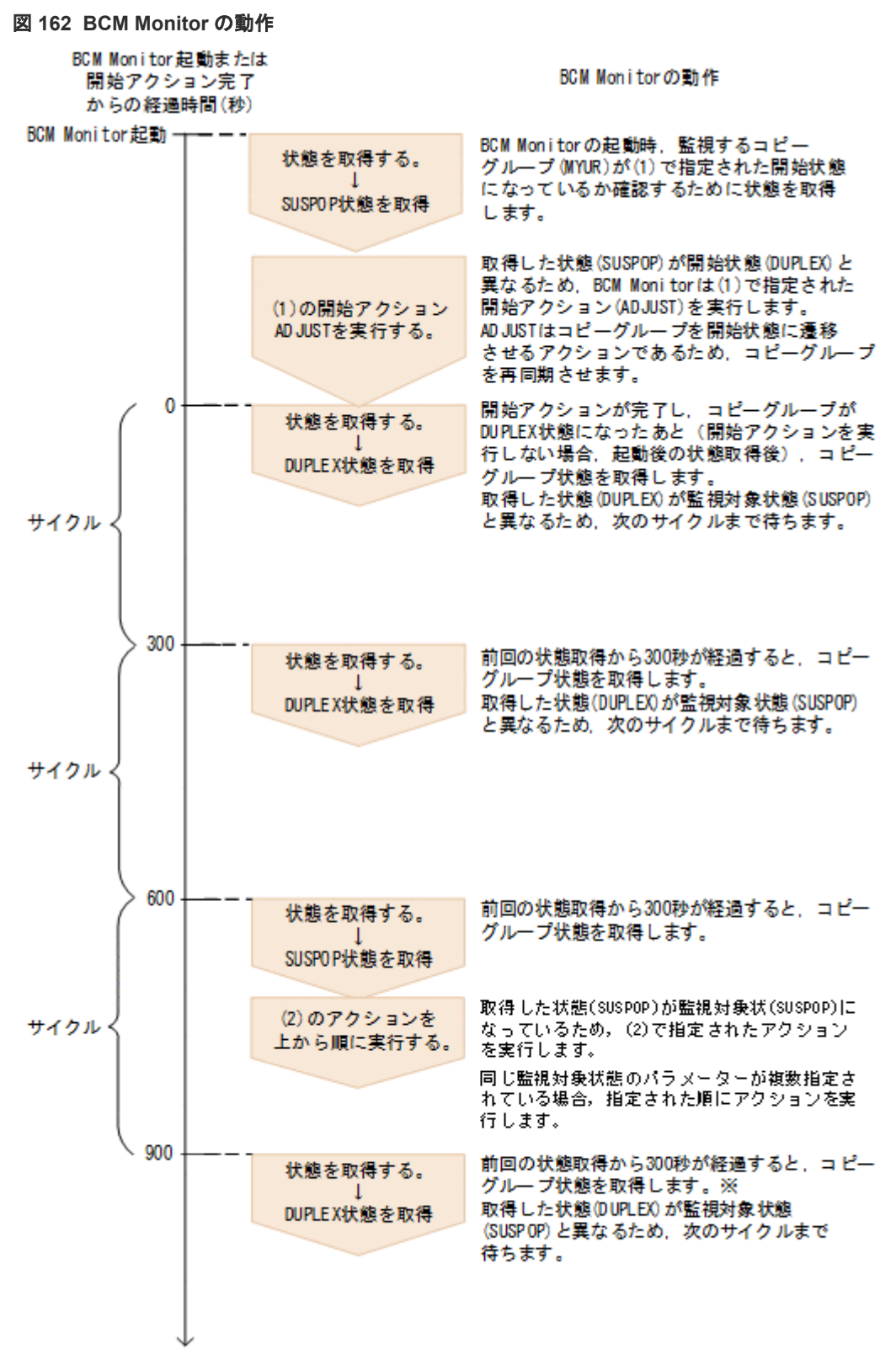

注※ 前回のアクションが完了していない場合、完了を待って状態を取得(サイクルを開始)します。

### **BCM Monitor** のオペレーターコマンド

起動中の BCM Monitor に対してオペレーターコマンドを発行すると,BCM Monitor パラメーター ファイルで指定した値の動的な変更,その時点で有効になっている値の表示,BCM Monitor の状

<span id="page-845-0"></span>態確認,およびコピーグループの状態確認などができます。BCM Monitor のオペレーターコマン ドについては,「10.3 BCM Monitor [のオペレーターコマンド](#page-850-0)」を参照してください。

### コピーグループの監視状態

BCM Monitor で同時に監視できるコピーグループは 1 つです。YKMONCG ファイルの CGMONSTAT パラメーターで2つ以上のコピーグループに対して ACTIVE を指定すると,最初に ACTIVE と指定されているコピーグループが監視されます。監視しているコピーグループの監視状 態が INACTIVE になると、次に ACTIVE と指定されているコピーグループが監視されます。

### **BCM Monitor** のスリープ

MODIFY SLEEP コマンドまたは PAUSE アクションの実行で BCM Monitor をスリープできます。 この状熊は、指定したスリープ時間が経過するか、MODIFY WAKEUP コマンドを受け付けた場合に 解除されます。

### ストップポイント

BCM Monitor を特定のポイントで終了またはスリープさせたい場合,アクションにラベル名を指 定しておくと、そのポイントで終了またはスリープできます。「図 [161 BCM Monitor](#page-843-0) パラメータ [ーファイルの指定例](#page-843-0)」で,LABEL1 を指定して MODIFY STOP コマンドを入力すると,(2)の ACTION=STOPPOINT(LABEL1)より前のアクションを処理中だった場合,このポイントまでのアク ションが終了したあとに BCM Monitor が終了します。ACTION=STOPPOINT(LABEL1)よりあと のアクションを処理中だった場合、そのサイクルでは BCM Monitor は終了しません。次のサイク ル以降で ACTION=STOPPOINT(LABEL1)まで処理が進んだときに BCM Monitor は終了します。

# **10.2 BCM Monitor** の起動・終了

BCM Monitor を,起動,正常終了,または強制終了させる方法について説明します。また, BCM Monitor のリターンコードについても説明します。

コマンドの形式の説明で使用している記号については、「B.1 [文法説明で使用する記号」](#page-923-0)を参照して ください。

### **10.2.1 BCM Monitor** の起動

BCM Monitor は、BCM Monitor パラメーターファイルで指定された内容に従って動作します。 BCM Monitor は複数起動できます。

BCM Monitor は、START コマンドまたはバッチジョブで起動します。

START コマンドで起動する起動用カタログドプロシジャおよび起動用バッチジョブの作成方法は, マニュアル『Hitachi Business Continuity Manager インストールガイド』 を参照してください。

次に BCM Monitor の起動方法について説明します。

### **START** コマンドの場合

コンソールから入力します。

形式

START △」起動用カタログドプロシジャ名[. 識別名]

```
オペランド
```

```
起動用カタログドプロシジャ名
```
起動する BCM Monitor の起動用カタログドプロシジャ名を指定します。標準の名称は YKBCMMON です。

識別名

起動用カタログドプロシジャ名の識別名を指定します。同じ起動用カタログドプロシジ ャ名で複数のジョブを起動する場合にジョブを識別するために指定します。

使用例

次の条件で BCM Monitor を起動する場合の使用例を示します。

• カタログドプロシジャ名:YKBCMMON

```
• 識別名:YK
次のコマンドをコンソールから入力します。
```
START YKBCMMON.YK

### バッチジョブの場合

TSO/E 端末から入力します。

形式

SUBMIT (data-set)

オペランド

data-set

起動用 JCL のデータセット名または区分データセットのメンバー名を指定します。

使用例

次の条件で BCM Monitor を起動する場合の使用例を示します。

- 起動用 JCL のデータセット名:'JCL.CNTL'
- 起動用 JCL のメンバー名:YKBCMMON

```
次のコマンドを TSO/E 端末から入力します。
```

```
SUBMIT 'JCL.CNTL(YKBCMMON)'
```
# **10.2.2 BCM Monitor** の正常終了

BCM Monitor を正常終了させるには、MODIFY STOP コマンド,または OS の STOP コマンドを使 用します。

BCM Monitor を使用した自動運用 **847**

### 形式

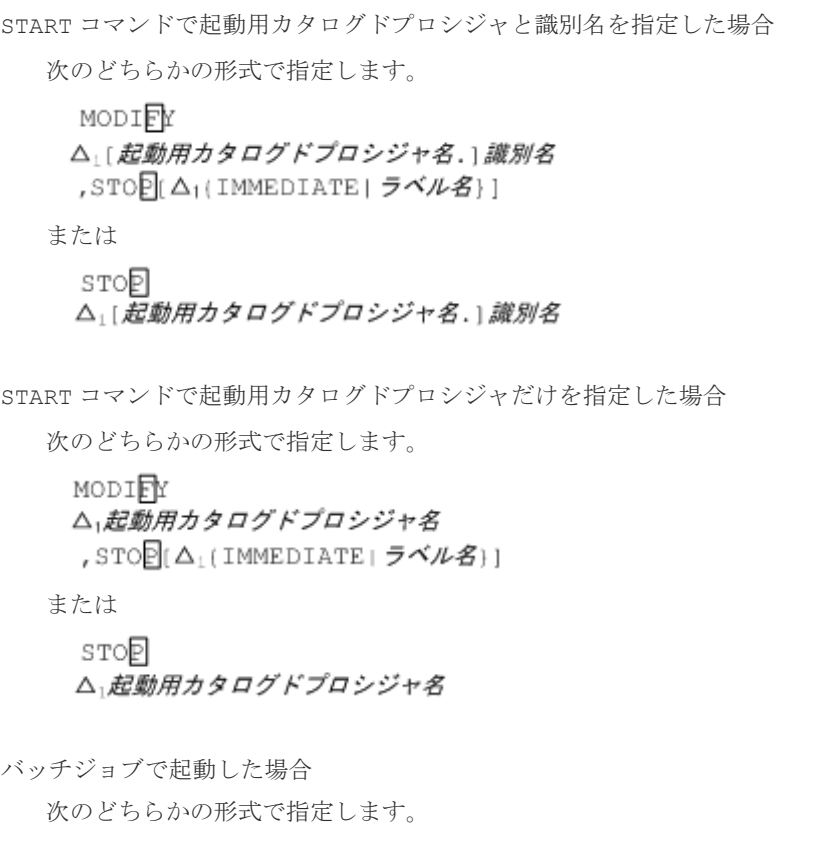

 $\begin{array}{l} \text{MODI}\ \overline{\mathbb{F}}\mathbb{F}\\ \triangle_1 \, \varnothing \, \exists \, \, \mathcal{I}\not\in \end{array}$ , STOP<sub>I</sub>(A 1(IMMEDIATE | ラベル名)]

または

srop<br>ム1*ジョブ名* 

### オペランド

起動用カタログドプロシジャ名

BCM Monitor を起動したときに START コマンドで指定した起動用カタログドプロシジャ名 を指定します。

### 識別名

BCM Monitor を起動したときに START コマンドで指定した識別名を指定します。

### ジョブ名

起動用 JCL で指定したジョブ名を指定します。

### STOP

BCM Monitor が正常終了します。サブオペランドを指定すると,どの時点で正常終了させる かを指定できます。サブオペランドを省略した場合,BCM Monitor は現在実行中のサイクル が完了したあとに終了します。

IMMEDIATE

BCM Monitor は、現在実行しているアクションの処理が完了したあと、サイクルの処理 が完了するのを待たないで正常終了します。

ラベル名 ~< 32 文字以内のラベル文字列>

BCM Monitor は,YKMONCG ファイルで設定した ACTION=STOPPOINT のラベル名ま での処理が完了したあとに正常終了します。 指定したラベル名が YKMONCG ファイルにない場合,正常終了要求は破棄されます。

#### 使用例

識別名 YK で起動した BCM Monitor を正常終了させる場合の使用例を次に示します。

STOP YK

識別名 YK で起動した BCM Monitor を,指定したラベル STOPPOINT (LABEL1) で正常終了させる 場合の使用例を示します。

MODIFY YK, STOP LABEL1

#### 注意事項

• OSの STOP コマンドを使用した場合は、次のように指定したと見なされます。

```
START コマンドで起動した場合
```

```
MODIFY
\Delta_1起動用カタログドプロシジャ名 [.識別名]
,STOP
```
バッチジョブで起動した場合

MODIFY  $\triangle$ <sub>1</sub> ジョブ名, STOP

- IMMEDIATE 指定の MODIFY STOP コマンドを入力しても、BC Manager が CLI コマンドを実 行中の場合は、CLI コマンドの処理が完了するまで BCM Monitor は終了しません。
- IMMEDIATE 指定の MODIFY STOP コマンドを入力したあとに入力した MODIFY STOP コマン ドは,無効になります。
- MODIFY STOP コマンドまたは STOP コマンドを複数回入力した場合,最後に入力したコマンド だけが有効になります。ただし,BCM Monitor の終了処理が始まったあとに MODIFY STOP コ マンドまたは STOP コマンドを入力しても無効になります。

### **10.2.3 BCM Monitor** の強制終了

BCM Monitor を強制終了させるには、CANCEL コマンドを使用します。このとき、すべての要求が 中断されて BCM Monitor は終了します。

### 形式

START コマンドで起動用カタログドプロシジャ名と識別名を指定した場合

BCM Monitor を使用した自動運用 **849**

CANCEL △1[起動用カタログドプロシジャ名.] 歳別名

START コマンドで起動用カタログドプロシジャ名だけを指定した場合

CANCEL △」起動用カタログドプロシジャ名

バッチジョブで起動した場合

CANCEL △」ジョブ名

### オペランド

```
起動用カタログドプロシジャ名
```
BCM Monitor を起動したときに START コマンドで指定した起動用カタログドプロシジャ名 を指定します。

### 識別名

BCM Monitor を起動したときに START コマンドで指定した識別名を指定します。

### ジョブ名

起動用 JCL で指定したジョブ名を指定します。

### 使用例

識別名 YK で起動した BCM Monitor を強制終了させる場合の使用例を次に示します。

CANCEL YK

### **10.2.4 BCM Monitor** のリターンコード

BCM Monitor 終了時のリターンコードを次の表に示します。

### 表 **128 BCM Monitor** 終了時のリターンコード一覧

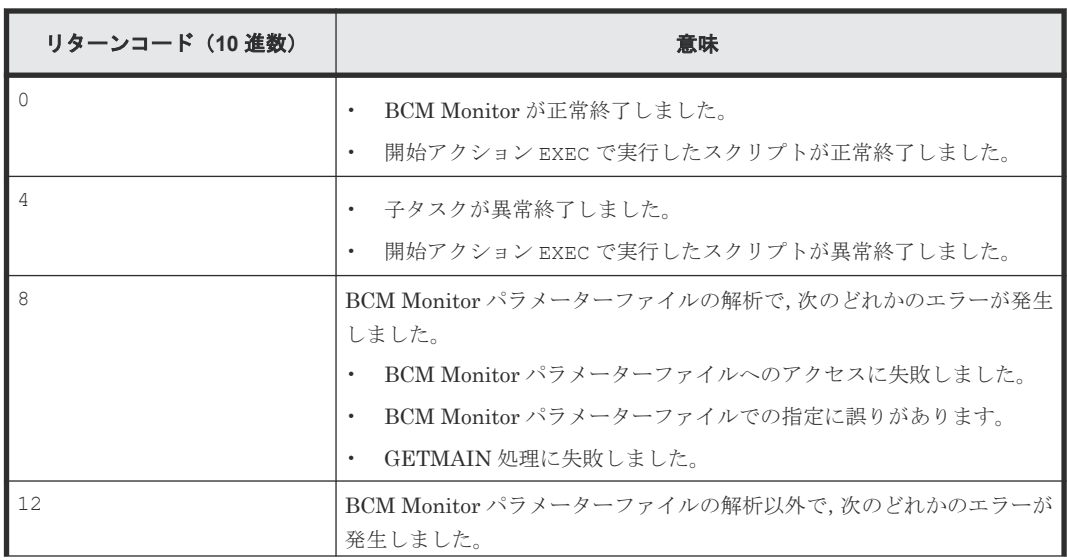

<span id="page-850-0"></span>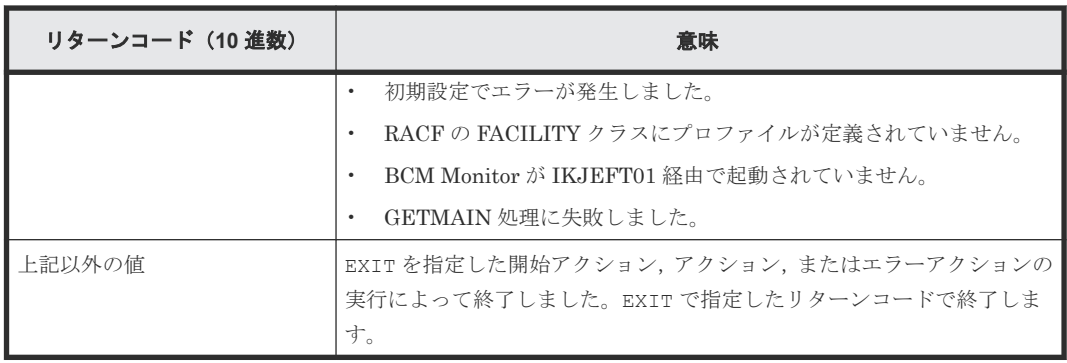

# **10.3 BCM Monitor** のオペレーターコマンド

BCM Monitor は、次の表に示すオペレーターコマンドをサポートしています。オペレーターコマ ンドを実行すると,BCM Monitor の起動中に,BCM Monitor の動作を変更したり,状態を確認し たりできます。オペレーターコマンドは,BCM Monitor が現在実行しているアクションが終了し たあとに実行されます。

### 表 **129 BCM Monitor** のオペレーターコマンドの機能一覧

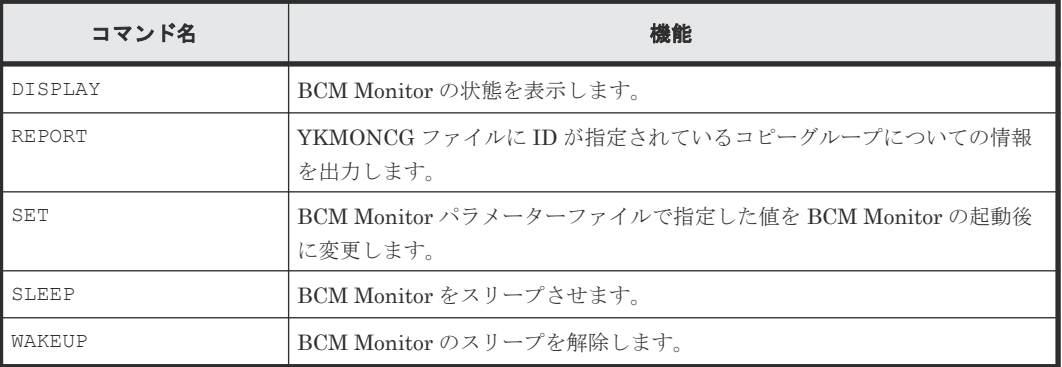

オペレーターコマンドの形式の説明で使用している記号については,「B.1 [文法説明で使用する記](#page-923-0) [号](#page-923-0)」を参照してください。

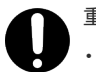

### 重要

- アクションの実行時間が長い場合,オペレーターコマンドが実行されるまでの待ち時間が長くなります。
- BCM Monitor はオペレーターコマンドを同時に 10 個までしか受け付けられないため,オペレーターコマ ンドを 11 個以上連続して実行しないでください。
- BCM Monitor が実行待ち状態で保持できるコマンドの最大数は 50 個です。実行待ち状態のコマンドが 50 個を超えるとエラーになります。

# **10.3.1 DISPLAY** コマンド(**BCM Monitor** の状態表示)

BCM Monitor の状態を表示させるには、MODIFY DISPLAY コマンドを使用します。次の内容を表 示できます。

- YKMONOPT ファイルで指定するパラメーターの現在の有効値
- YKMONCG ファイルで指定するパラメーターの現在の有効値
- 実行待ち状態になっているコマンド

BCM Monitor を使用した自動運用 **851**

#### 形式

START コマンドで起動用カタログドプロシジャ名と識別名を指定した場合

MODIEY △1[起動用カタログドプロシジャ名.] 識別名  $,$  DISPLAY  $\Delta_1$  (OPTIONS | CGDEF | OPCMDS )

START コマンドで起動用カタログドプロシジャ名だけを指定した場合

MODIFY △」起動用カタログドプロシジャ名  $\int \mathbb{D} \mathbb{I} \, \text{SPLAY} \, \Delta_1 \{ \overline{\text{OPT}} \mathbb{I} \, \text{ONS} \, \vert \overline{\text{CGDEF}} \, \vert \, \text{OP} \overline{\text{CMD}} \, \text{S} \, \}$ 

バッチジョブで起動した場合

MODIFY  $\triangle$ ,  $\mathcal{F}$ a  $\mathcal{F}$ 8 , DISPLAY A<sub>1</sub>{OPTIONS | CGDEF | OPCMD\$}

### オペランド

起動用カタログドプロシジャ名

BCM Monitor を起動するときに START コマンドで指定した起動用カタログドプロシジャ名 を指定します。

#### 識別名

BCM Monitor を起動するときに START コマンドで指定した識別名を指定します。

ジョブ名

BCM Monitor を起動する JCL で指定したジョブ名を指定します。

### DISPLAY

BCM Monitor の状態を表示させます。BCM Monitor パラメーターファイルで指定した値が BCM Monitor の起動後に変更されている場合は,その時点で有効になっている値が表示され ます。BCM Monitor の起動後に値を変更しても,BCM Monitor パラメーターファイルの値は 変更されません。表示させる内容は次のサブオペランドで指定します。

OPTIONS

YKMONOPT ファイルで指定するパラメーターの値が出力されます。

CGDEF

YKMONCG ファイルで指定するパラメーターの値が出力されます。

OPCMDS

実行待ち状態になっているコマンドがコンソールに表示されます。

### 使用例

起動用カタログドプロシジャ名 YKBCMMON で起動した BCM Monitor で、YKMONOPT ファイル で指定するパラメーターの現在の有効値を表示する場合の使用例を次に示します。

```
F YKBCMMON, DISPLAY OPTIONS
```
起動用カタログドプロシジャ名 YKBCMMON で起動した BCM Monitor が実行したコマンドのうち, 実行待ち状態になっているコマンドを表示する場合の使用例を次に示します。

```
F YKBCMMON, DISPLAY OPCMDS
```
# **10.3.2 REPORT** コマンド(コピーグループ情報の出力)

YKMONCG ファイルに ID が指定されているコピーグループについての情報を表示させるには, MODIFY REPORT コマンドを使用します。次の内容を表示できます。

- コピーペア状態ごとのコピーペア数
- コピーペアごとの詳細情報
- コピーグループの稼働情報
- コピーグループのコンシステンシー情報

### 形式

START コマンドで起動用カタログドプロシジャ名と識別名を指定した場合

MODIFY △1[起動用カタログドブロシジャ名.] 識別名 REPORT△<sub>1</sub>CGID=コピーグループID[,出力タイプ] [,メッセージレベル]

START コマンドで起動用カタログドプロシジャ名だけを指定した場合

MODIFY △1起動用カタログドブロシジャ名 JREPORT△<sub>1</sub>CGID=コピーグループID[,出力タイプ) [,メッセージレベル]

バッチジョブで起動した場合

MODIFY  $\triangle$ 1  $\mathcal{F}$ 3  $\mathcal{F}$ 8 REPORT A<sub>1</sub>CGID=コピーグループID[,出力タイプ][,メッセージレベル]

### オペランド

起動用カタログドプロシジャ名

BCM Monitor を起動するときに START コマンドで指定した起動用カタログドプロシジャ名 を指定します。

識別名

BCM Monitor を起動するときに START コマンドで指定した識別名を指定します。

ジョブ名

BCM Monitor を使用した自動運用 **853**

BCM Monitor を起動する JCL で指定したジョブ名を指定します。

### REPORT

YKMONCG ファイルに ID が指定されているコピーグループの情報を表示させます。表示さ せる内容は次のサブオペランドで指定します。

CGID=コピーグループ ID~< 38 文字以内の GROUP 文字列>

コピーグループ情報を表示させるコピーグループの ID を指定します。指定したコピー グループ ID が YKMONCG ファイルにない場合, REPORT 要求は破棄されます。

出力タイプ~<<SUMMARY>>

次の中から表示させる情報を指定します。

- ・SUMMARY:コピーペア状態ごとのコピーペア数
- ・DETAIL:コピーペアごとの詳細情報
- ・STATS:コピーグループの稼働情報。コピー種別が UR の場合に表示できます。

・RPO:コピーグループのコンシステンシー情報。コピー種別が UR の場合に表示できま す。

メッセージレベル ~<<STATUS>>

```
出力するメッセージのレベルを指定します。指定できる値は CONS, ERROR, STATUS,
INFO です。
メッセージレベルの詳細については,マニュアル『Hitachi Business Continuity Manager
```
リファレンスガイド』の YKMONOPT ファイルのパラメーターの説明を参照してくださ い。

出力タイプを省略してメッセージレベルだけを指定する場合,次の例に示すように「,,」 と記載してください。

MODIFY YK,REPORT CGID=BCMCG,,CONS

### 使用例

識別名 YK で起動した BCM Monitor で, コピーグループ (コピーグループ ID:BCMTC)の稼働情 報を表示する場合の使用例を次に示します。

```
MODIFY YK, REPORT CGID=BCMTC, STATS
```
# **10.3.3 SET** コマンド(**BCM Monitor** 起動後のパラメーターファイルの指定 値変更)

BCM Monitor パラメーターファイルで指定した値を BCM Monitor の起動後に変更するには, MODIFY SET コマンドを使用します。次の指定値を変更できます。

- CYCLETIME
- WAITTIMEOUT
- コピーグループの監視状態
- MSGLEVEL

#### 形式

START コマンドで起動用カタログドプロシジャ名と識別名を指定した場合

MODIFY △1 起動用カタログドプロシジャ名.1 識別名 , SET △1{CYCLETIME=サイクルタイム| MAITTIMEOUT=タイムアウト値 MONITOR={START | STOP}}, CGID=コピーグループID| MSGLEVEL=SYSTSPRTのメッセージレベル, コンソールのメッセージレベル}

START コマンドで起動用カタログドプロシジャ名だけを指定した場合

```
MODIFY
△」起動用カタログドブロシジャ名
, SETA<sub>1</sub>{CKCLETIME=サイクルタイム|
      MAITTIMEOUT-タイムアウト値
      MONITOR={START|STOP}, CGID=コピーグループ/D|
      MSGLEVEL-SYSTSPRTのメッセージレベル、コンソールのメッセージレベル
```
バッチジョブで起動した場合

$$
\Delta_1 \mathcal{F} = \mathcal{F} \mathcal{F}
$$
\n
$$
\Delta_1 \mathcal{F} = \mathcal{F} \mathcal{F}
$$
\n
$$
\Delta_2 \mathcal{F} = \mathcal{F} \mathcal{F}
$$
\n
$$
\mathcal{F} = \mathcal{F} \mathcal{F}
$$
\n
$$
\mathcal{F} = \mathcal{F} \mathcal{F}
$$
\n
$$
\mathcal{F} = \mathcal{F} \mathcal{F}
$$
\n
$$
\mathcal{F} = \mathcal{F} \mathcal{F}
$$
\n
$$
\mathcal{F} = \mathcal{F} \mathcal{F}
$$
\n
$$
\mathcal{F} = \mathcal{F} \mathcal{F}
$$
\n
$$
\mathcal{F} = \mathcal{F} \mathcal{F}
$$
\n
$$
\mathcal{F} = \mathcal{F} \mathcal{F}
$$
\n
$$
\mathcal{F} = \mathcal{F} \mathcal{F}
$$
\n
$$
\mathcal{F} = \mathcal{F} \mathcal{F}
$$
\n
$$
\mathcal{F} = \mathcal{F} \mathcal{F}
$$
\n
$$
\mathcal{F} = \mathcal{F} \mathcal{F}
$$
\n
$$
\mathcal{F} = \mathcal{F} \mathcal{F}
$$
\n
$$
\mathcal{F} = \mathcal{F} \mathcal{F}
$$
\n
$$
\mathcal{F} = \mathcal{F} \mathcal{F}
$$
\n
$$
\mathcal{F} = \mathcal{F} \mathcal{F}
$$
\n
$$
\mathcal{F} = \mathcal{F} \mathcal{F}
$$
\n
$$
\mathcal{F} = \mathcal{F} \mathcal{F}
$$
\n
$$
\mathcal{F} = \mathcal{F} \mathcal{F}
$$
\n
$$
\mathcal{F} = \mathcal{F} \mathcal{F}
$$

### オペランド

起動用カタログドプロシジャ名

BCM Monitor を起動するときに START コマンドで指定した起動用カタログドプロシジャ名 を指定します。

### 識別名

BCM Monitor を起動するときに START コマンドで指定した識別名を指定します。

ジョブ名

BCM Monitor を起動する JCL で指定したジョブ名を指定します。

#### SET

BCM Monitor パラメーターファイルで指定した値を BCM Monitor を起動したあとに変更し ます。変更する内容は次のサブオペランドで指定します。変更した値は,次のサイクルから有 効となります。

変更する値の詳細については、マニュアル『Hitachi Business Continuity Manager リファレ ンスガイド』のYKMONOPTファイル、および YKMONCG ファイルの説明を参照してくだ さい。

CYCLETIME=サイクルタイム ~<数字>((10~999999))

YKMONOPT ファイルで指定した CYCLETIME の値を変更します。0 から 9 を指定した 場合は,10 が設定されます。

```
WAITTIMEOUT=タイムアウト値~<数字>((0~9999))
```
YKMONOPT ファイルで指定した WAITTIMEOUT の値を変更します。

```
MONITOR={START|STOP}
```
YKMONCG ファイルで指定したコピーグループの監視状態を、ACTIVE または INACTIVE に変更します。

・START:コピーグループの監視状態を ACTIVE に変更します。

・STOP:コピーグループの監視状態を INACTIVE に変更します。

CGID=コピーグループ ID~< 38 文字以内の GROUP 文字列>

監視状態を ACTIVE または INACTIVE に変更するコピーグループの ID を指定します。 指定したコピーグループ ID が YKMONCG ファイルにない場合,MONITOR 要求は破棄 されます。

MSGLEVEL=SYSTSPRT のメッセージレベル ,コンソールのメッセージレベル

YKMONOPT ファイルで指定した MSGLEVEL の値を変更します。指定できる値は CONS, ERROR, STATUS, INFO です。 MSGLEVEL の値の詳細については,マニュアル『Hitachi Business Continuity Manager

リファレンスガイド』の YKMONOPT ファイルのパラメーターの説明を参照してくださ い。

#### 使用例

起動用カタログドプロシジャ名 YKBCMMON で起動した BCM Monitor の CYCLETIME の値を 600 に変更する場合の使用例を次に示します。

F YKBCMMON,SET CYCLETIME=600

起動用カタログドプロシジャ名 YKBCMMON で起動した BCM Monitor の WAITTIMEOUT の値を 360 に変更する場合の使用例を次に示します。

```
F YKBCMMON,SET WAITTIMEOUT=360
```
起動用カタログドプロシジャ名 YKBCMMON で起動した BCM Monitor で,コピーグループ(コピー グループ ID: BCMTC)の監視状態を ACTIVE に変更する場合の使用例を次に示します。

F YKBCMMON,SET MONITOR=START,CGID=BCMTC

起動用カタログドプロシジャ名 YKBCMMON で起動した BCM Monitor で,出力するメッセージのレ ベルを次のように変更する場合の使用例を示します。

- SYSTSPRT のメッセージレベル:INFO
- コンソールのメッセージレベル:CONS

```
F YKBCMMON,SET MSGLEVEL=INFO,CONS
```
# **10.3.4 SLEEP** コマンド(スリープの開始)

BCM Monitor をスリープさせるには、MODIFY SLEEP コマンドを使用します。

#### 形式

START コマンドで起動用カタログドプロシジャ名と識別名を指定した場合

MODIFY △」[起動用カタログドプロシジャ名.] 識別名 ,SLEEP△<sub>1</sub>ラベル名[.スリーブ時間]

START コマンドで起動用カタログドプロシジャ名だけを指定した場合

MODIFY △、起動用カタログドプロシジャ名 , SLEEPA<sub>1</sub>ラベル名[, スリープ時間]

バッチジョブで起動した場合

MODIFY  $\triangle$ +ジョブ名 ,SLEEPA」ラベル名[スリープ時間

### オペランド

起動用カタログドプロシジャ名

BCM Monitor を起動するときに START コマンドで指定した起動用カタログドプロシジャ名 を指定します。

### 識別名

BCM Monitor を起動するときに START コマンドで指定した識別名を指定します。

ジョブ名

BCM Monitor を起動する JCL で指定したジョブ名を指定します。

#### SLEEP

BCM Monitor をスリープさせます。スリープさせるポイントおよび時間は次のサブオペラン ドで指定します。

ラベル名 ~< 32 文字以内のラベル文字列>

YKMONCG ファイルで指定した ACTION=STOPPOINT のラベル名を指定します。指定 したラベル名が YKMONCG ファイルにない場合, SLEEP 要求は破棄されます。

スリープ時間 ~<数字>((1~999999))

BCM Monitor をスリープさせる時間を分単位で指定します。

### 使用例

識別名 YK で起動した BCM Monitor を,次の条件でスリープさせる場合の使用例を示します。

- スリープさせるポイント:ACTION=STOPPOINT(LABEL1)
- スリープさせる時間:10 分

MODIFY YK,SLEEP LABEL1,10

# <span id="page-857-0"></span>**10.3.5 WAKEUP** コマンド(スリープの解除)

BCM Monitor のスリープを解除するには、MODIFY WAKEUP コマンドを使用します。

形式

START コマンドで起動用カタログドプロシジャ名と識別名を指定した場合

MODIFY △1[起動用カタログドプロシジャ名.] 識別名 , WAKEUP

START コマンドで起動用カタログドプロシジャ名だけを指定した場合

MODIFY △1起動用カタログドプロシジャ名 , WAKEUP

バッチジョブで起動した場合

MODIFY  $\triangle$ 1  $\overline{y}$   $\overline{z}$   $\overline{z}$   $\overline{z}$   $\overline{z}$ , WAKEUP

### オペランド

起動用カタログドプロシジャ名

BCM Monitor を起動するときに START コマンドで指定した起動用カタログドプロシジャ名 を指定します。

#### 識別名

BCM Monitor を起動するときに START コマンドで指定した識別名を指定します。

### ジョブ名

BCM Monitor を起動する JCL で指定したジョブ名を指定します。

### WAKEUP

BCM Monitor のスリープを解除します。BCM Monitor がスリープしていない場合, WAKEUP 要求は破棄されます。

### 使用例

識別名 YK で起動した BCM Monitor のスリープを解除する場合の使用例を次に示します。

```
MODIFY YK, WAKEUP
```
# **10.4 BCM Monitor** の障害対策

BCM Monitor での障害対策について説明します。

# **10.4.1 BCM Monitor** で採取できるログ

BCM Monitor で採取できるログの種類,採取する情報,および出力先を次の表に示します。

表 **130 BCM Monitor** で採取できるログ

| ログの種類                         | 採取する情報                                                         | 出力先               |
|-------------------------------|----------------------------------------------------------------|-------------------|
| BCM Monitor $\Box$ $\Diamond$ | 起動メッセージ<br>۰<br>監視動作メッセージ<br>監視結果メッセージ<br>終了メッセージ<br>$\bullet$ | SYSTSPRT またはコンソール |
| BCM $\Box$ $\Box$             | BC Manager と同じ <sup>※1</sup>                                   |                   |
| CLI コマンド実行ログ                  | BC Manager と同じ※1 ※2                                            |                   |

注※1 BC Manager で採取できるログの詳細については、「12.5.1 [ログの種類」](#page-889-0)を参照してくださ い。

注※2 BCM Monitor の場合, サイクルごとの状態取得のための YKQUERY コマンド, および CLI コマンド発行前の YKEWAIT コマンドのログは採取されません。

# **10.4.2 BCM Monitor** が起動できない場合の対策

BCM Monitor が起動できない場合の現象と対策を次の表に示します。表の上から順に,発生して いる現象が当てはまるかどうか判断し,最初に当てはまった現象に対する対策を実施してください。

|                                                       | 現象                                  | 対策                                                          |
|-------------------------------------------------------|-------------------------------------|-------------------------------------------------------------|
| BCM Monitor がシステム完了コード (878) で異常終了する。                 |                                     | BCM Monitor のリージョンサイズを見直してから<br>BCM Monitor を再実行してください。     |
| IEC130I SYSTSPRT DD STATEMENT MISSINGメッセージが出力され<br>る。 |                                     | SYSTSPRT DD 文が正しく指定されているか見直し<br>てから BCM Monitor を再実行してください。 |
| IEC130I SYSTSIN DD STATEMENT MISSINGメッセージが出力される。      |                                     | SYSTSIN DD 文が正しく指定されているか見直し<br>てから BCM Monitor を再実行してください。  |
| 起動直後に IKJEFT01 がリターンコード 12 で終了する。                     |                                     | STEPLIB DD 文が正しく指定されているか見直し<br>てから BCM Monitor を再実行してください。  |
| IEC130I YKMONOPT DD STATEMENT MISSINGメッセージが出力され<br>る。 |                                     | YKMONOPT DD 文が正しく指定されているか見直し<br>てから BCM Monitor を再実行してください。 |
| IEC130I YKMONCG DD STATEMENT MISSINGメッセージが出力される。      |                                     | YKMONCG DD 文が正しく指定されているか見直し<br>てから BCM Monitor を再実行してください。  |
| BCM Monitor がシステム完了コー<br>ド (013) で異常終了する。             | IEC141Iメッセージが出力される。                 | DD 文が正しく指定されているか見直してから BCM<br>Monitor を再実行してください。           |
|                                                       | IEC141I メッセージが出力されな<br>$V_{\alpha}$ | 出力されているメッセージに対応した処理をしてく<br>ださい。                             |
| BCM Monitor がシステム完了コー<br>ド(001)で異常終了する。               | IEC020I メッセージが出力される。                | DD 文が正しく指定されているか見直してから BCM<br>Monitor を再実行してください。           |

表 **131 BCM Monitor** が起動できない場合の現象と対策

<span id="page-859-0"></span>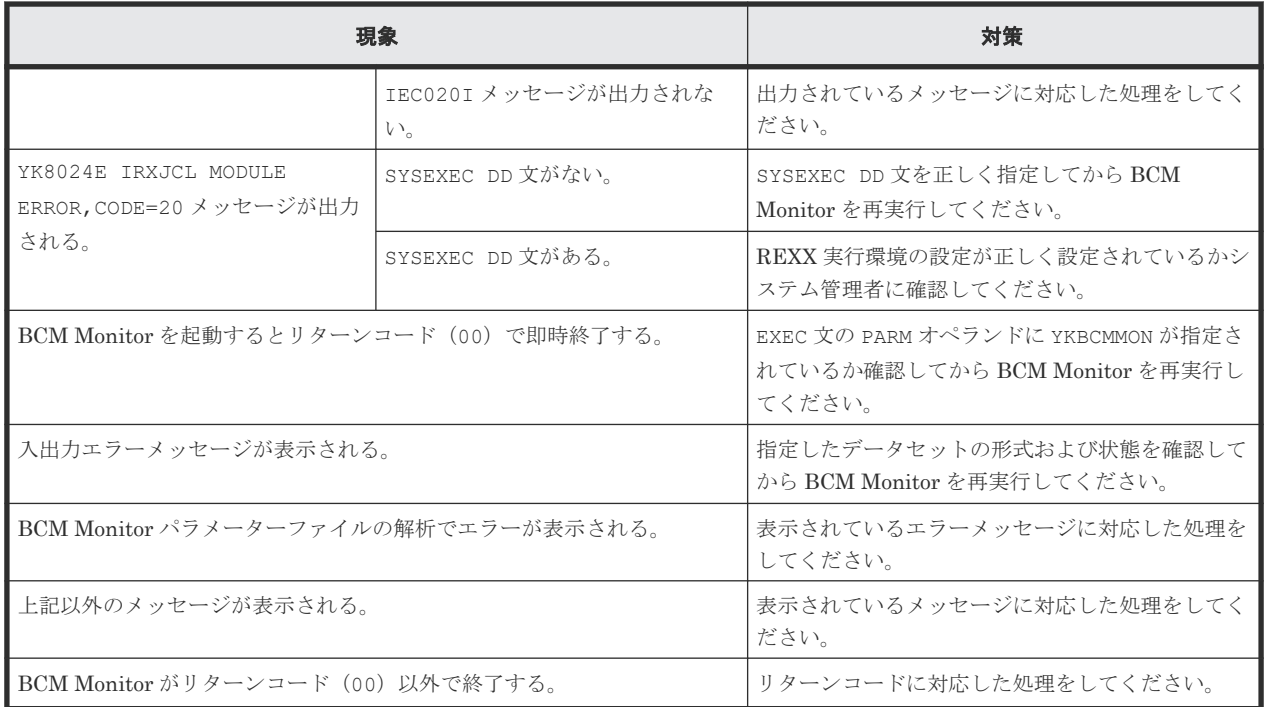

# **10.4.3 BCM Monitor** 起動後のエラー対策

BCM Monitor 起動後のエラーの現象と対策を次の表に示します。表の上から順に,発生している 現象が当てはまるかどうか判断し、最初に当てはまった現象に対する対策を実施してください。

### 表 **132 BCM Monitor** 起動後のエラーの現象と対策

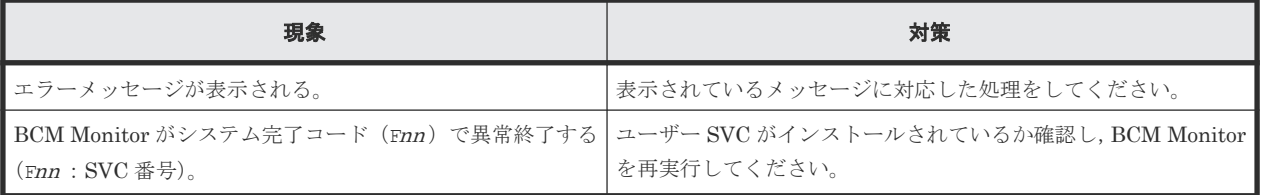

# **10.5 BCM Monitor** の運用例

BCM Monitor を使用して、バックアップを取得する例,および障害の発生を監視する例を示しま す。

# **10.5.1** バックアップ運用の例

UR と SI を使用した 2DC 構成で,日々のバックアップをセカンダリーサイトの SI で取得する手順 を示します。この運用例では,管理者が BC Manager を使用して UR コピーグループをサスペンド させるだけで,それ以降の処理は BCM Monitor によって自動的に実行されます。

### バックアップ運用の構成例

次の図に示す構成例を使用して、バックアップ運用の手順を説明します。UR コピーグループ (MYUR),および SI コピーグループ(MYSI)を作成し,MYUR を DUPLEX 状態,MYSI を SUSPOP 状態にして運用しています。

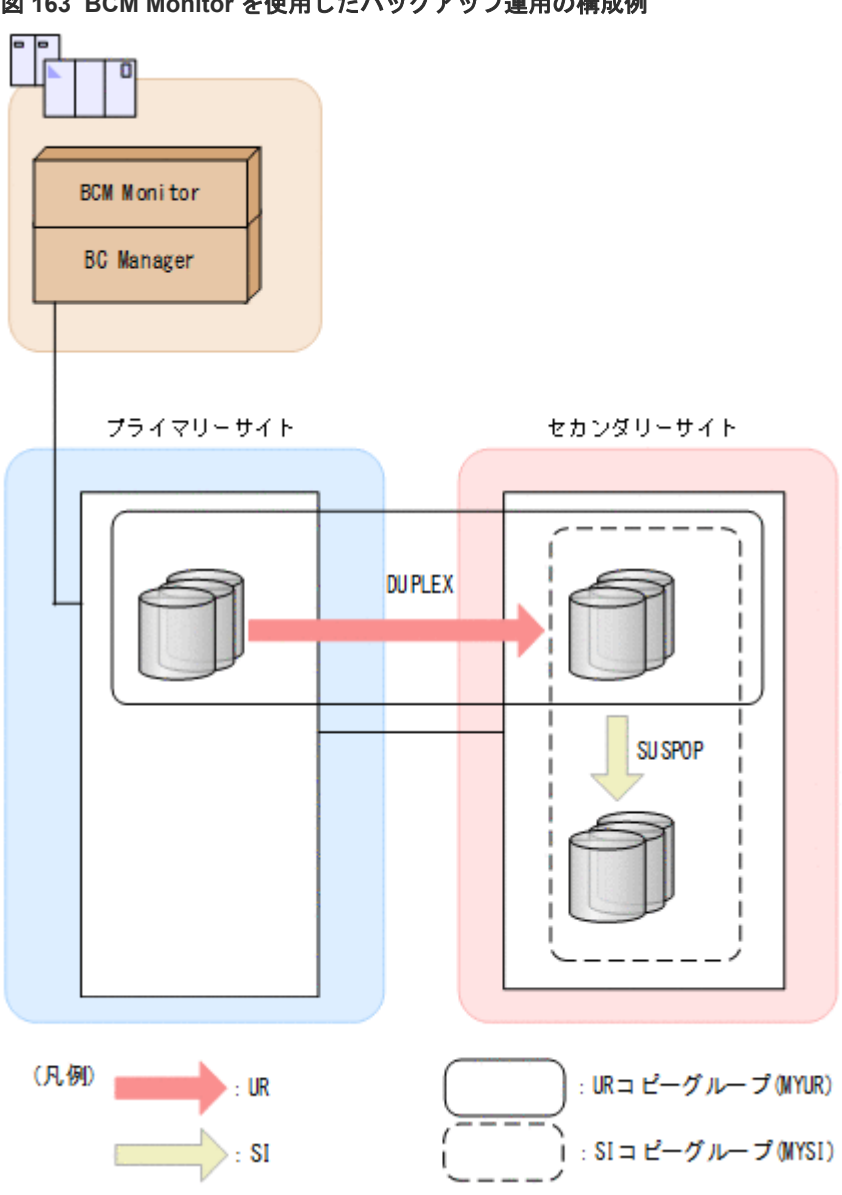

### 図 **163 BCM Monitor** を使用したバックアップ運用の構成例

### バックアップ運用の流れ

「図 163 BCM Monitor を使用したバックアップ運用の構成例」の状態から、BCM Monitor を使用 してバックアップ運用する流れを次の図に示します。

なお、次の手順は、「[バックアップ運用の構成例」](#page-859-0)に示す構成を BC Manager で構築していること を前提としています。

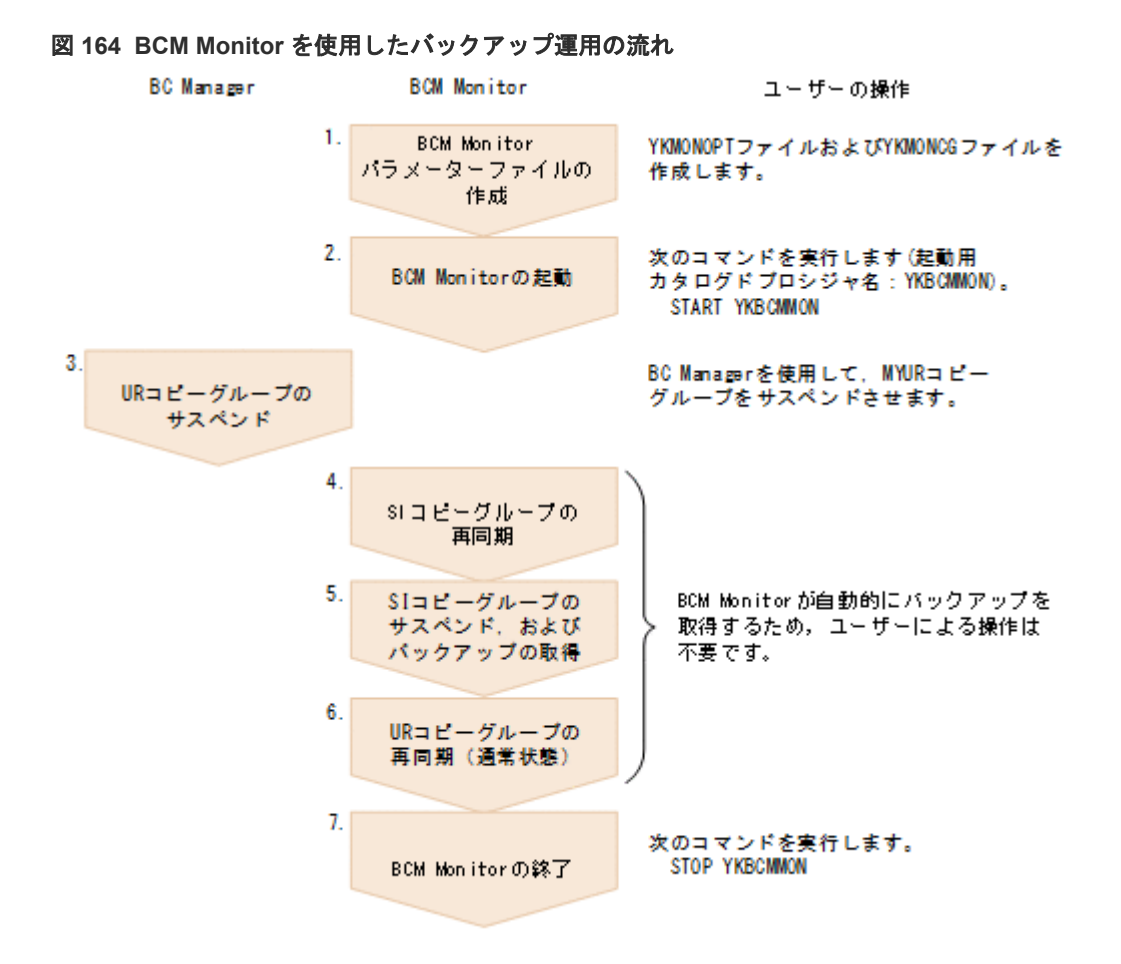

### **YKMONOPT** ファイルの作成例

この運用例のために作成する YKMONOPT ファイルを示します。

```
#Options for BCM Monitor 
#CYCLETIME parameter (in seconds) 
# How often BCM Monitor will monitor the first active copy group. 
# Default: 300 
CYCLETIME=600 
#WAITTIMEOUT parameter (in minutes) 
# Specifies default timeout value for the WAITFOR action and 
# any other YKEWAIT CLI commands.<br># Default: 180
   Default: 180
WAITTIMEOUT=60 
#MSGLEVEL parameter 
# Controls the level of messages output to SYSTSPRT and CONSOLE. 
# Default: INFO,CONS 
#ONACTIONERROR parameter 
# Specifies what to do when a defined action fails.<br># Default : SKIPONIY
   Default : SKIPONLY
ONACTIONERROR=SKIPONLY
```
### **YKMONCG** ファイルの作成例

この運用例のために作成する YKMONCG ファイルを示します。

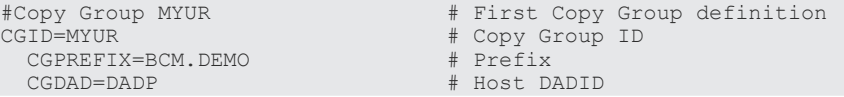

```
CGROUTE=DEMORLST # Route list ID<br>CGMONSTAT=ACTIVE # MYIIR will be r
                                    # MYUR will be monitored
  CGSTARTUPSTATUS=DUPLEX,EXIT(32) # DUPLEX is expected as start status. 
                                     # If not, BCM Monitor will terminate. 
   # If the Copy Group status is SUSPOP, do the following actions: 
   # Perform backup procedures. 
   STATUS=SUSPOP,ACTION=RESYNC(MYSI,0,'FORWARD'); 
 STATUS=SUSPOP, ACTION=WAITFOR (MYSI, DUPLEX);
   STATUS=SUSPOP,ACTION=SUSPEND(MYSI,'FORWARD'); 
 STATUS=SUSPOP, ACTION=WAITFOR(MYSI, SUSPEND);
 STATUS=SUSPOP,ACTION=RESYNC(MYUR,0,'FORWARD'); 
STATUS=SUSPOP, ACTION=WAITFOR(MYUR, DUPLEX);
   # Report successful completion of backup procedure. 
 STATUS=SUSPOP, ACTION=SENDMSG('Backup procedure completed.', STATUS);
 STATUS=SUSPOP, ACTION=REPORT (MYUR, SUMMARY, STATUS);
 STATUS=SUSPOP, ACTION=REPORT (MYSI, SUMMARY, STATUS);
#Copy Group MYSI # Second Copy Group definition 
                                    # Copy Group ID<br># Prefix
 CGPREFIX=BCM.DEMO<br>CGDAD=DADP
  CGDAD=DADP # Host DADID 
 CGROUTE=DEMORLST # Route list ID<br>CGMONSTAT=INACTIVE # MYSI will not
                                    # MYSI will not be monitored
  CGSTARTUPSTATUS=SUSPOP,EXIT(32) # SUSPOP is expected as start status.
                                     # If not, BCM Monitor will terminate.
```
### **10.5.2** 障害発生監視の例

TCを使用した2DC構成で、コピーグループの状態を監視し、SUSPER 状態に遷移したら管理者に メッセージで通知する手順を示します。この例では,メッセージ通知のあと,コピーグループの監 視中に BCM Monitor に対して実行できる次の操作についても説明します。

- 障害監視中にサイクルタイムを 180 秒から 300 秒に変更する。
- BCM Monitor を 2 時間スリープさせるコマンドを実行後,2 時間経過する前に BCM Monitor のスリープを解除する。

### 障害発生監視の構成例

次の図に示す構成例を使用して、障害発生監視の手順を説明します。TC コピーグループ (MYTC) を作成し、MYTC を DUPLEX 状態にして運用しています。

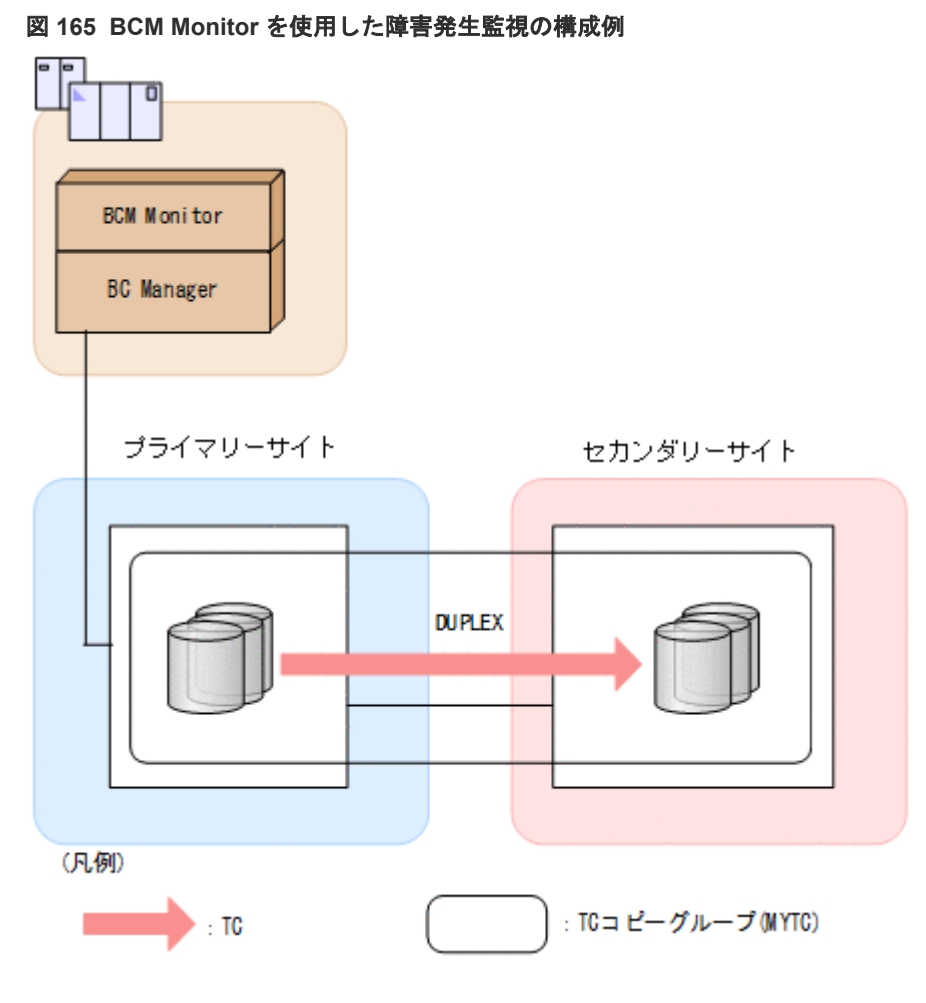

### 障害発生監視の流れ

「図 165 BCM Monitor を使用した障害発生監視の構成例」の状態から、BCM Monitor を使用して 障害発生を監視する流れを次の図に示します。

なお、次の手順は、「[障害発生監視の構成例」](#page-862-0)に示す構成を BC Manager で構築していることを前 提としています。
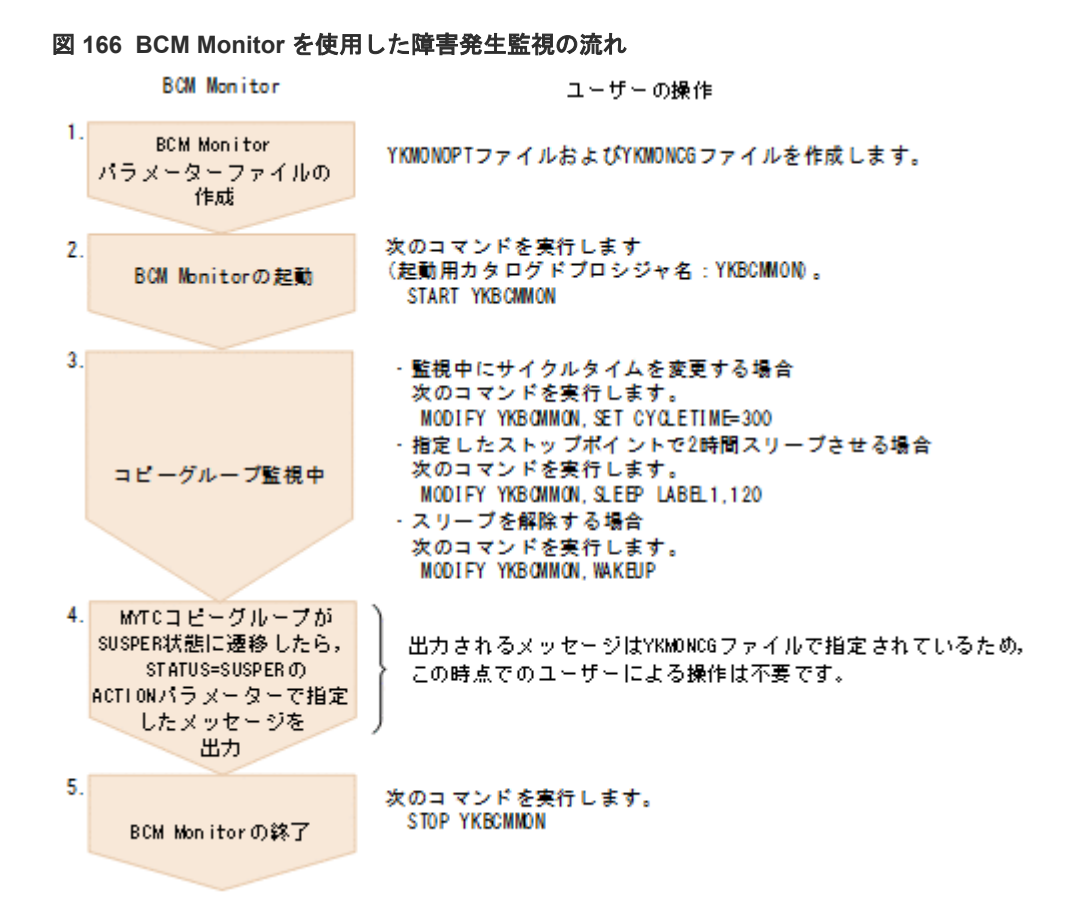

### **YKMONOPT** ファイルの作成例

この運用例のために作成する YKMONOPT ファイルを示します。

```
#Options for BCM Monitor 
#CYCLETIME parameter (in seconds) 
# How often BCM Monitor will monitor the first active copy group. 
# Default: 300 
CYCLETIME=300 
#WAITTIMEOUT parameter (in minutes) 
# Specifies default timeout value for the WAITFOR action and<br># any other YKEWAIT CLI commands.
   any other YKEWAIT CLI commands.
   Default: 180
WAITTIMEOUT=180 
#MSGLEVEL parameter 
   Controls the level of messages output to SYSTSPRT and CONSOLE.
  Default: INFO, CONS
MSGLEVEL=INFO,CONS 
#ONACTIONERROR parameter 
  Specifies what to do when a defined action fails.
   \Gamma Default : SKIPONLY
ONACTIONERROR=SKIPONLY
```
### **YKMONCG** ファイルの作成例

この運用例のために作成する YKMONCG ファイルを示します。

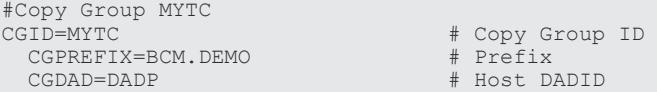

BCM Monitor を使用した自動運用 **865**

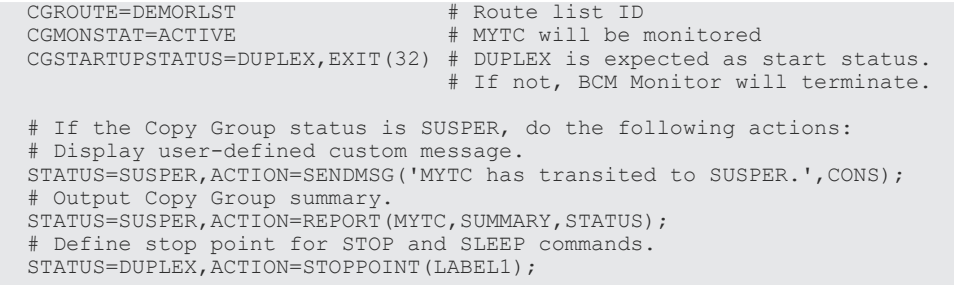

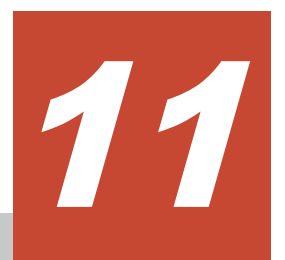

# **Replication Manager** との連携

この章では、Replication Manager との連携によってできること, BC Manager エージェントの運 用方法,運用上の注意事項,障害時の対処方法について説明します。

- $\Box$  11.1 [連携によってできること](#page-867-0)
- **□** 11.2 BC Manager [エージェントの設定](#page-870-0)
- □ 11.3 BC Manager [エージェントの起動・終了](#page-876-0)
- $\Box$  11.4 [ログの出力レベルの表示・変更](#page-878-0)
- □ 11.5 Configuration [ファイル更新時の注意事項](#page-880-0)
- $\Box$  11.6 [サイト障害,ホスト障害時の対処方法](#page-881-0)
- □ 11.7 [障害の種類と対策](#page-881-0)

# <span id="page-867-0"></span>**11.1** 連携によってできること

ここでは、Replication Manager との連携によってできることについて説明します。

Replication Manager と連携するには、BC Manager エージェントを起動させます。Replication Manager と連携すると, Replication Manager からの要求を BC Manager エージェントが受け取 り,BC Manager に渡します。

これによって、Replication Manager からメインフレーム系ストレージに対して、次の操作ができ ます。

- ボリュームスキャン
- コピーグループの定義
- コピーグループの操作
- コピーグループの監視

Replication Manager の操作方法については,マニュアル『Replication Manager ユーザーズガイ ド』 を参照してください。

Replication Manager と連携する運用の概要を次の図に示します。

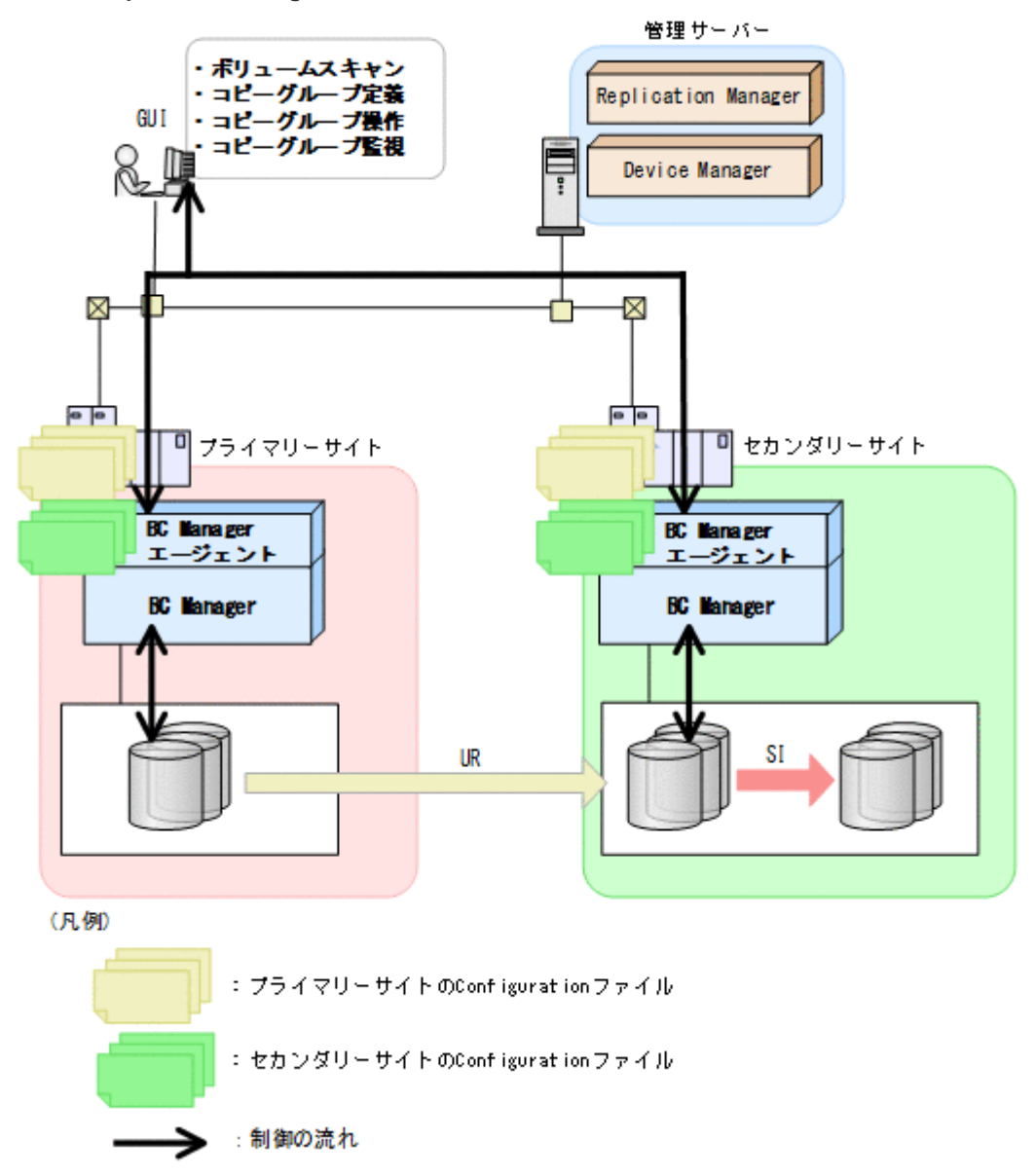

### **11.1.1 Replication Manager** からのボリュームスキャン

Replication Manager からメインフレーム系ストレージに対して、次のボリュームスキャン(スト レージシステム情報の取得)ができます。

- ローカルスキャン
- リモートスキャン
- NG スキャン

各ボリュームスキャンについては、「3.8.1 [ローカルスキャン](#page-121-0)」,「3.8.2 [リモートスキャン」](#page-121-0),および 「[3.8.3 NG](#page-122-0) スキャン」を参照してください。

### **11.1.2** コピーグループの定義

ボリュームスキャンによって取得したストレージシステム情報を基に,Replication Manager から メインフレーム系ストレージに対して,コピーグループを定義できます。

また,他サイトの BC Manager エージェントが起動している場合,作成した Configuration ファイ ルを他サイトに配布できます。

### **11.1.3** コピーグループの操作

定義したコピーグループに対して,Replication Manager から次の操作ができます。

- resync:コピーグループの再同期
- restore:コピーグループの逆再同期
- split:コピーグループの分割
- delete:コピーグループの解除

## **11.1.4** コピーグループの監視

BC Manager エージェントが Replication Manager からの情報取得要求を受け取ると, BC Manager エージェントは Replication Manager に次の情報を返します。

- ローカルボリューム, リモートボリューム, および Non Gen'ed ボリュームの情報
- コピーグループの定義情報
- コピーグループの状態

これらの情報を Replication Manager の GUI に表示して,コピーグループを監視できます。

PPRC コピーペアについても、コピーグループ定義生成機能を使用して、BC Manager のコピーグ ループとして定義すると,Replication Manager から PPRC コピーペアの情報が取得できます。 PPRC コピーペアのコピーグループ定義ファイルを生成する方法については、「[9.1 PPRC](#page-827-0) コピーペ [アのインポート](#page-827-0)」を参照してください。

### **11.1.5** 実現できる構成

Replication Manager および BC Manager がそれぞれ一対一の構成で連携できます。また,1 つの Replication Manager と,複数の BC Manager を連携させる場合,まず,それぞれの BC Manager に対応する Configuration ファイルを作成します。そのあと、Replication Manager でそれぞれの BC Manager を情報取得元として登録します。詳細については,マニュアル『Hitachi Business Continuity Manager インストールガイド』 および『Replication Manager ユーザーズガイド』 を 参照してください。

一対一および一対多を実現できる構成の例を次の図に示します。

<span id="page-870-0"></span>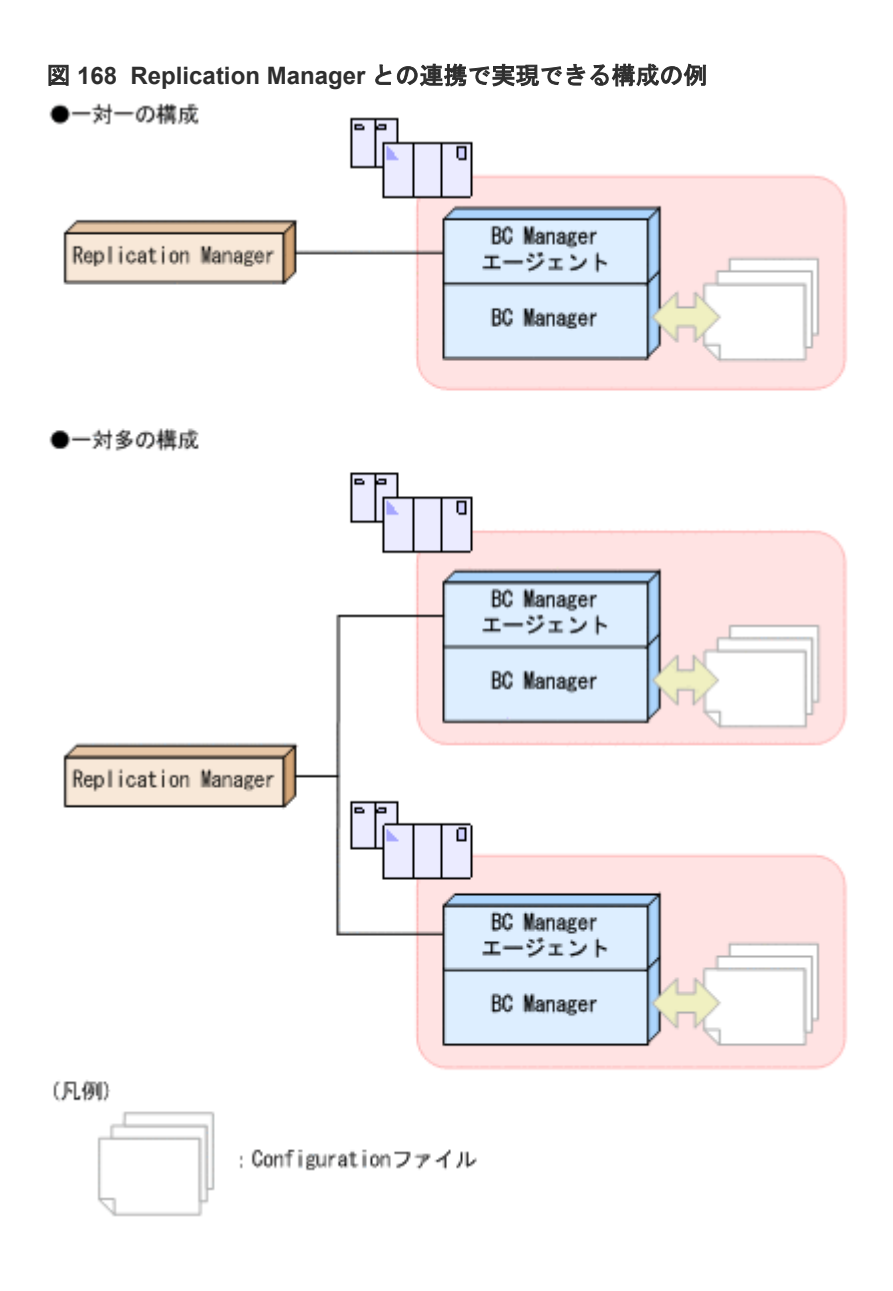

# **11.2 BC Manager** エージェントの設定

Replication Manager と連携する際の BC Manager エージェントの設定について説明します。設 定方法の詳細については,マニュアル『Hitachi Business Continuity Manager インストールガイ ド』 の初期設定パラメーターの説明を参照してください。

### **11.2.1** 起動モードの選択

BC Manager エージェントは、EDIT モードまたは MONITOR モードのどちらで起動するかを設 定できます。BC Manager エージェントの起動モードを選択するには,初期設定パラメーターであ る MODE パラメーターに、次のどちらかの値を指定します。

• EDIT

BC Manager エージェントを更新モードで起動すると, Replication Manager から、コピーグ ループの定義,操作,および監視ができます。

• MONITOR

BC Manager エージェントを監視モードで起動すると, Replication Manager から、コピーグ ループの監視だけができます。監視モードを選択すれば,権限のないユーザーが Replication Manager からコピーグループを定義または操作するのを防げます。

### 排他モードの選択

BC Manager エージェントを更新モードで起動する場合,起動している間に Configuration ファイ ルをロックするかどうかを選択できます。排他モードは、BC Manager エージェント, BC Manager, および BCM Monitor が共有している Configuration ファイルの整合性を保証します。 BC Manager エージェントを更新モードで起動する場合 (MODE パラメーターに EDIT を指定する 場合), 初期設定パラメーターである LOCK パラメーターに、次の値のどれかを指定できます。

• PREFIX

BC Manager エージェントは,起動している間 Configuration ファイルをロックします。LPAR 環境の場合,LPAR 内の Configuration ファイルをロックします。Configuration ファイルがロ ックされているため,ほかのユーザーは同じ Configuration ファイルを更新できません。

• CHECK

BC Manager エージェントは、起動している間 Configuration ファイルをロックしませんが, Configuration ファイルを更新する前に,ほかのユーザーが同じ Configuration ファイルを更新 しているかどうかをチェックします。これによって、BC Manager エージェント, BC Manager, および BCM Monitor が同時に起動していても, Configuration ファイルの整合性を 保持できます。

BC Manager エージェントが, Configuration ファイルが更新されていることを検出した場合, 続いて更新できるかどうかは要求元によって異なります。

- Replication Manager からの更新要求の場合 エラーが発生し,Configuration ファイルを更新できません。
- BC Manager の ISPF 画面からの更新要求の場合 Update Warning 画面が表示され,Configuration ファイルを更新するかどうかを選択でき ます。

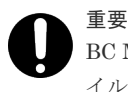

BC Manager の YKH2B コマンド,または YKIMPORT コマンドを使用すると, Configuration ファ イルが BC Manager エージェントから更新されている場合でも更新されます。

• NONE

BC Manager エージェントは,Configuration ファイルをロックしたり,ほかのユーザーによる 更新をチェックしたりしません。このため,Configuration ファイルの整合性を保持できなくな るおそれがあります。

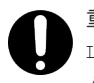

重要

LOCK パラメーターに NONE を指定する前に, Configuration ファイルがほかのユーザーによってどのようにア クセスおよび更新されるかを十分に考慮してください。

### **Configuration** ファイルのロック後の動作

LOCK(PREFIX)パラメーター指定の BC Manager エージェント, BC Manager の ISPF 画面, お よび BCM Monitor は、起動時に Configuration ファイルをロックし、ほかのユーザーが同じ Configuration ファイルを更新できないようにします。

なお, ISPF 画面が BC Manager エージェントを排他する方法と, BCM Monitor が BC Manager エージェントを排他する方法は同じです。

### BC Manager エージェントがすでに起動されていた場合

プレフィックスが「BCM.A」の Configuration ファイルをロックして BC Manager エージェン トが起動したあと,同じ Configuration ファイルに対してほかのユーザーから要求があった場 合の結果を次の図に示します。

図中の(i)から(v)の記号は,図の下にある説明の記号と対応しています。

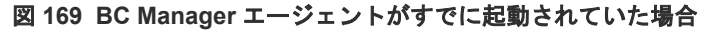

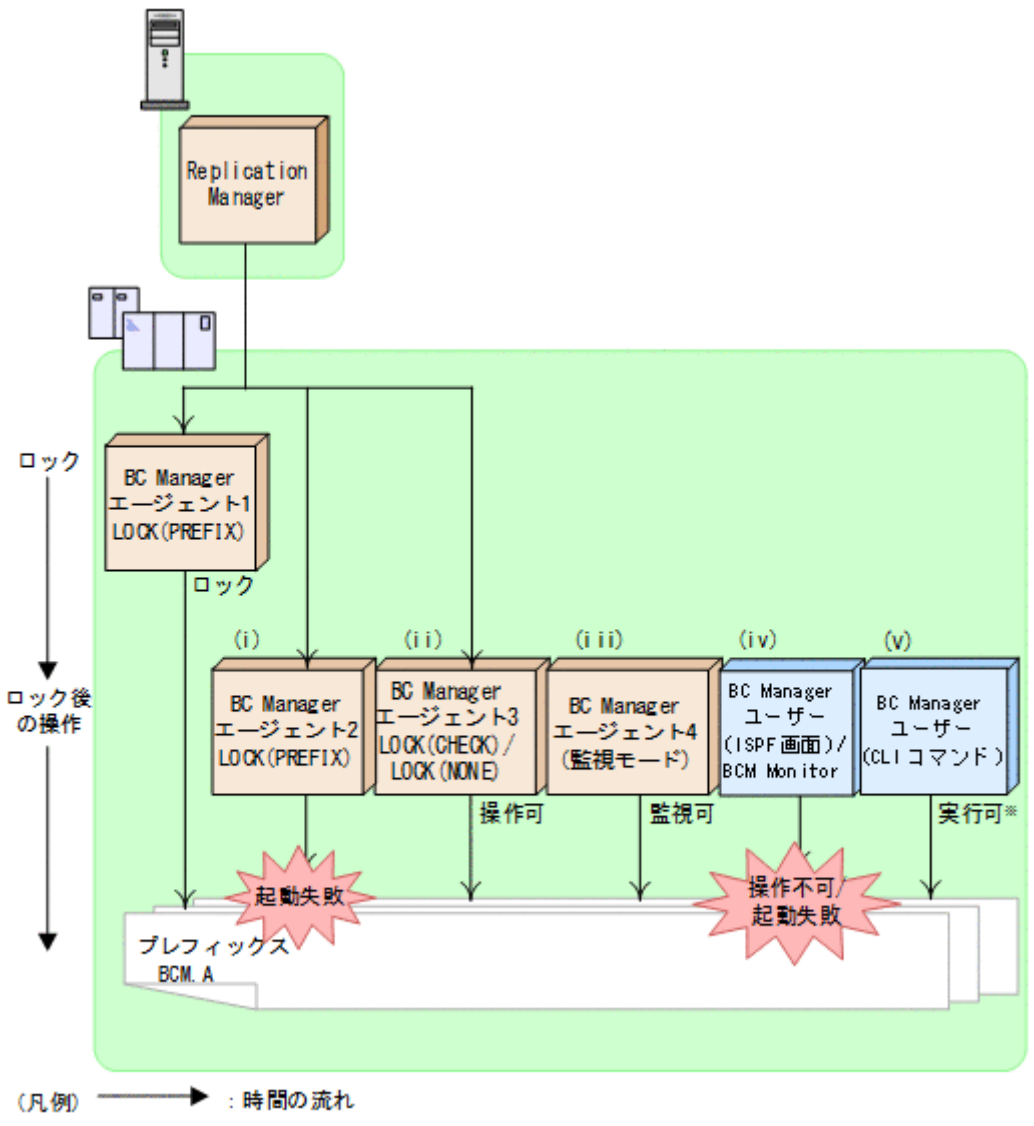

注※ YKH2BおよびYKIMPORTコマンドはエラーリターンします。

(i) BC Manager エージェント 2

LOCK (PREFIX)が指定されているため、BC Manager エージェントが起動している間 Configuration ファイルをロックしようとします。しかし,プレフィックスが「BCM.A」の Configuration ファイルはすでにロックされているため,Configuration ファイルをロックできない ので,起動に失敗します。

(ii) BC Manager エージェント 3

LOCK (CHECK) または LOCK (NONE) が指定されているため, BC Manager エージェントが起動して いる間 Configuration ファイルをロックしません。このため,プレフィックスが「BCM.A」の Configuration ファイルで起動できます。

(iii) BC Manager エージェント 4

この BC Manager エージェントは監視モードのため,起動している間 Configuration ファイルをロ ックしません。このため,プレフィックスが「BCM.A」の Configuration ファイルで起動できます。

(iv) BC Manager ユーザー(ISPF 画面),または BCM Monitor

プレフィックスが「BCM.A」の Configuration ファイルを指定した状態で BC Manager の ISPF 画 面を起動すると, Set Defaults 画面にエラーメッセージが表示され,操作できません。Set Defaults 画面で Configuration ファイルのプレフィックスを「BCM.A」に変更した場合も,エラーメッセー ジが表示され,操作できません。

プレフィックスが「BCM.A」の Configuration ファイルを指定した状態で BCM Monitor を起動し ようとすると,起動に失敗します。

(v) BC Manager ユーザー(CLI コマンド)

BC Manager ユーザーは CLI コマンドを実行できますが, YKH2B コマンド, および YKIMPORT コ マンドは Configuration ファイルを更新するため,エラーリターンします。

### ISPF 画面または BCM Monitor がすでに起動されていた場合

プレフィックスが「BCM.B」の Configuration ファイルをロックして,BC Manager ユーザー (ISPF 画面)または BCM Monitor が起動したあと,同じ Configuration ファイルに対してほ かのユーザーから要求があった場合の結果を次の図に示します。 図中の(i)から(iv)の記号は,図の下にある説明の記号と対応しています。

図 **170 ISPF** 画面または **BCM Monitor** がすでに起動されていた場合

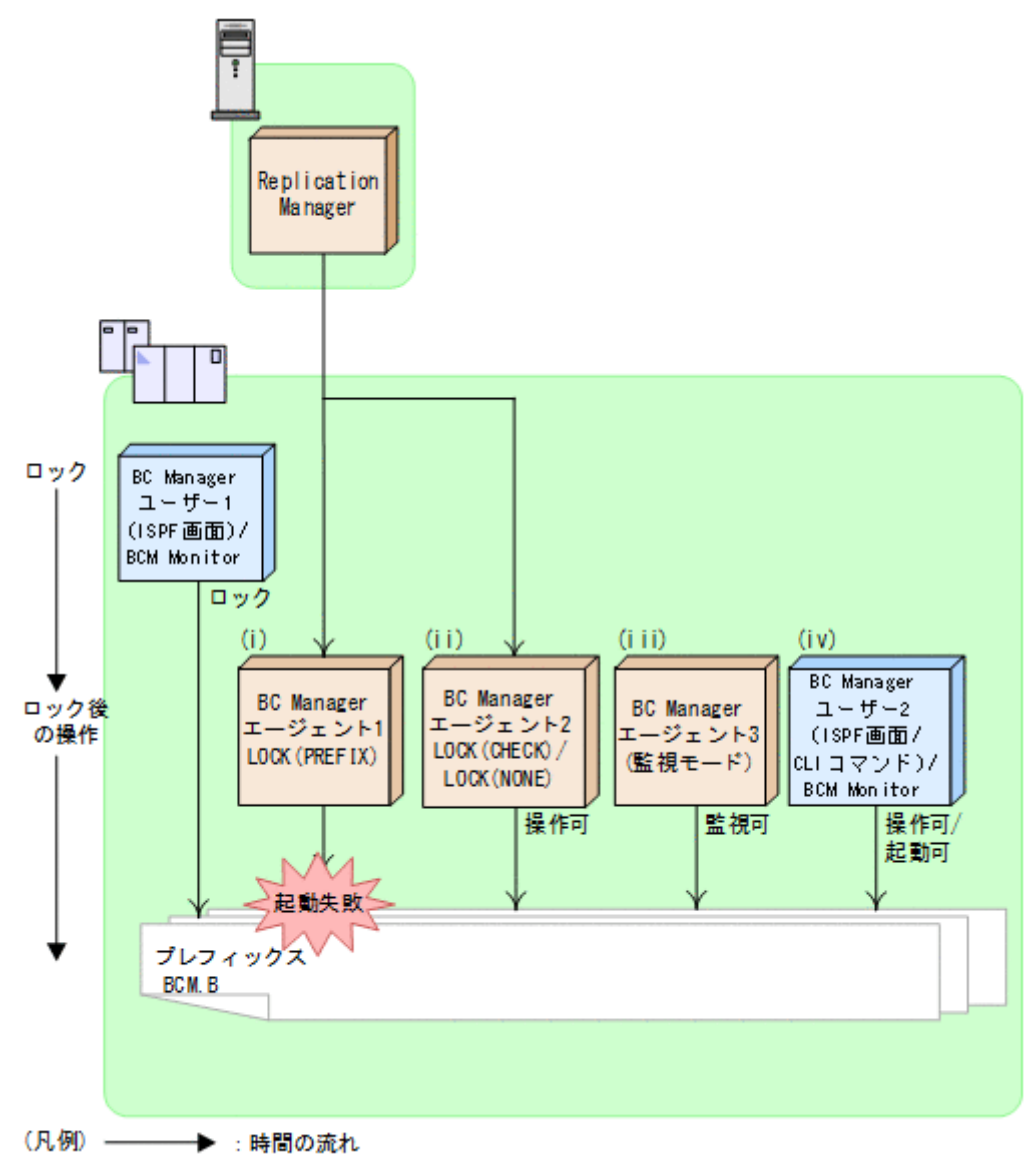

(i) BC Manager エージェント 1

LOCK (PREFIX)が指定されているため、BC Manager エージェントが起動している間 Configuration ファイルをロックしようとします。しかし,プレフィックスが「BCM.B」の Configuration ファイルはすでにロックされているため,Configuration ファイルをロックできない ので,起動に失敗します。

(ii) BC Manager エージェント 2

LOCK (CHECK)または LOCK (NONE)が指定されているため, BC Manager エージェントが起動して いる間 Configuration ファイルをロックしません。このため、プレフィックスが「BCM.B」の Configuration ファイルで起動できます。

(iii) BC Manager エージェント 3

BC Manager エージェントは監視モードのため、起動している間 Configuration ファイルをロック しません。このため,プレフィックスが「BCM.B」の Configuration ファイルで起動できます。

(iv) BC Manager ユーザー 2(ISPF 画面または CLI コマンド),または BCM Monitor

BC Manager では、同じ Configuration ファイルを複数のユーザーで共有できます。このため,プ レフィックスが「BCM.B」の Configuration ファイルを更新できます。

BCM Monitor も,同じ Configuration ファイルをほかのユーザーと共有できます。

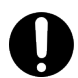

ほかのユーザーによって Configuration ファイルが更新されていた場合,BC Manager ユーザーが ISPF 画面か ら Configuration ファイルを更新しようとすると Update Warning 画面が表示され,ファイルを上書きするか どうかを選択するよう促されます。

### **11.2.2** 監査ログの取得

重要

BC Manager エージェントを使用して、Replication Manager との連携に関連した出力情報を含む 監査ログを取得できます。監査ログを取得するには,初期設定パラメーターである AUDITLOG パラ メーターを指定します。監査ログは、SYSLOG に出力されます。

監査ログが出力されるタイミング,および出力されるメッセージを次の表に示します。

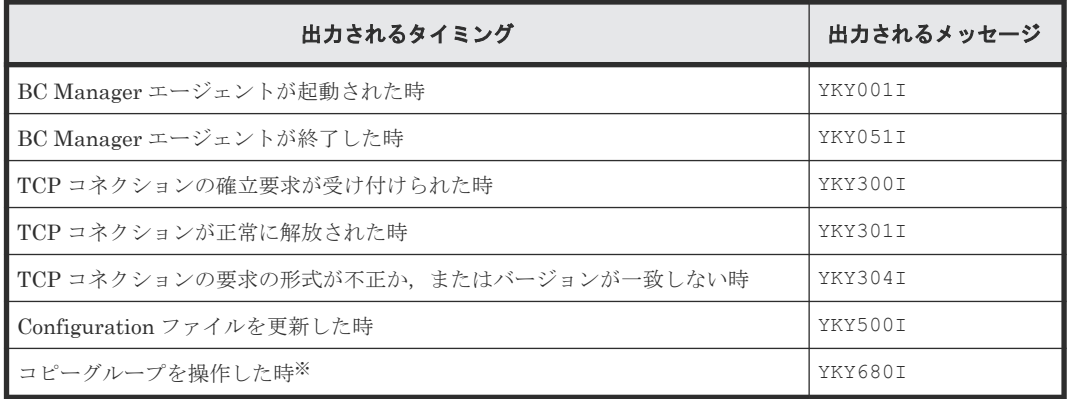

### 表 **133** 監査ログが出力されるタイミング

注※

一回の API 受領で複数の同じ CLI コマンドが実行される場合は,最後に実行された CLI コマ ンドの結果だけが出力されます。エラーが発生して CLI コマンドの実行が中断された場合は, 中断直前の結果(エラー)が出力されます。

Replication Manager からコピーペアを解除して、Configuration ファイルを更新した場合の監査 ログの出力例を次に示します。

```
YKY001I AGENT STARTED (v.r.n-mm )
YKY300I 11:18:22 101,TCP CONNECTION ACCEPTED
YKY307I 11:18:25 101,TCP CONNECTION INFORMATION,REMOTE-HOST=192.168.0.100,REMO
YKY680I 11:18:25 201,YKDELETE,RC=0.
YKY301I 11:18:25 101, TCP CONNECTION ENDED NORMALLY
YKY300I 11:18:26 101, TCP CONNECTION ACCEPTED
YKY307I 11:18:26 101,TCP CONNECTION INFORMATION,REMOTE-HOST=192.168.0.100,REMO
YKY500I RESULT OF UPDATING THE CONFIGURATION FILE:SUCCESS
YKY301I 11:18:28 101, TCP CONNECTION ENDED NORMALLY
YKY051I AGENT ENDED NORMALLY
```
# <span id="page-876-0"></span>**11.3 BC Manager** エージェントの起動・終了

BC Manager エージェントを,起動,正常終了,または強制終了させるコマンドについて説明しま す。

形式の説明で使用している記号については,「B.1 [文法説明で使用する記号](#page-923-0)」を参照してください。

### **11.3.1 BC Manager** エージェントの起動

BC Manager エージェントを起動するには、START コマンドを使用します。

BC Manager エージェントはシステムに常駐し、初期設定パラメーター YKPRMxx の定義に従って 動作します。BC Manager エージェントは複数起動できます。

BC Manager エージェントは Hitachi Command Suite 製品と TCP/IP 通信を行うため, IBM Communications Server を先に起動してください。BC Manager エージェント起動時に IBM Communications Server が起動されていない場合, YKY315I メッセージが出力され, BC Manager エージェントの起動に失敗します。

#### 形式

```
START
\Delta_1起動用カタログドプロシジャ名 [.識別名]
[, MEMBER=メンバー名]
[, SYSOUT=出力クラス]
```
### オペランド

起動用カタログドプロシジャ名

起動する BC Manager エージェントの起動用カタログドプロシジャ名を指定します。

### 識別名

起動用カタログドプロシジャの識別名を指定します。同じ起動用カタログドプロシジャ名で 複数のジョブを起動する場合にジョブを識別するために指定します。

#### MEMBER=メンバー名

初期設定パラメーターのメンバー名を指定します。 省略した場合は,起動用カタログドプロシジャで指定した標準のメンバー名になります。

#### SYSOUT=出力クラス

出力リストの出力クラスを指定します。省略した場合は,システムの指定に従います。

### 使用例

次の条件で BC Manager エージェントを起動する場合の使用例を次に示します。

- カタログドプロシジャ名:YKAGENT
- 識別子:YK
- 初期設定パラメーター:YKPRM10

• 出力クラス:X

START YKAGENT.YK,MEMBER=YKPRM10,SYSOUT=X

### **11.3.2 BC Manager** エージェントの正常終了

BC Manager エージェントを正常終了させるには、STOP コマンドを使用します。

STOP コマンドを実行する前に Hitachi Command Suite 製品からの要求を受け付けている場合は, それを処理し終わるまで停止処理は保留され,処理が完了した時点で終了します。

### 形式

START コマンドで起動用カタログドプロシジャ名と識別名の両方を指定した場合

```
STOP
\Delta_1 [起動用カタログドプロシジャ名.] 識別名
```
START コマンドで起動用カタログドプロシジャ名だけを指定した場合

STOP △1起動用カタログドプロシジャ名

### オペランド

起動用カタログドプロシジャ名

BC Manager エージェントを起動したときに START コマンドで指定した起動用カタログドプ ロシジャ名を指定します。

### 識別名

BC Manager エージェントを起動したときに START コマンドで指定した識別名を指定しま す。

### 使用例

識別名 YK で起動した BC Manager エージェントを正常終了させる場合の使用例を次に示します。 STOP YK

#### リターンコード

BC Manager エージェント終了時のリターンコード一覧を次の表に示します。

#### 表 **134 BC Manager** エージェント終了時のリターンコード一覧

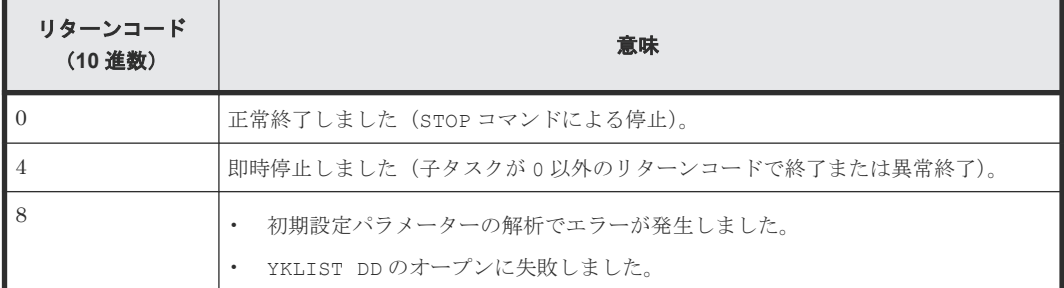

<span id="page-878-0"></span>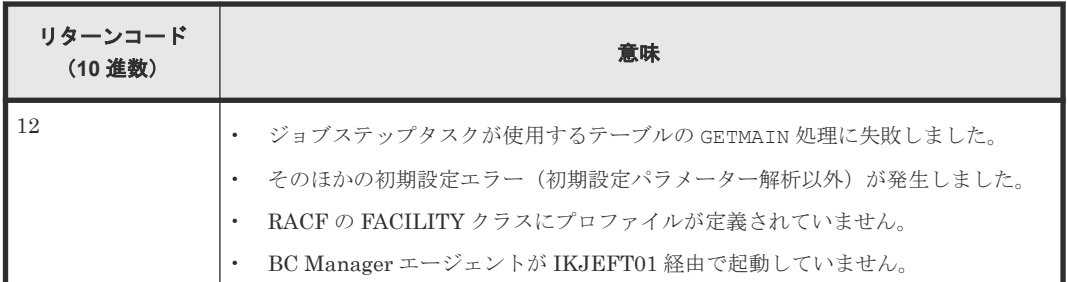

## **11.3.3 BC Manager** エージェントの強制終了

BC Manager エージェントを強制終了させるには、CANCEL コマンドを使用します。このとき,す べての要求が中断されて BC Manager エージェントは終了します。

```
形式
```
START コマンドで起動用カタログドプロシジャ名と識別名の両方を指定した場合

```
CANCEL
\Delta_1 [起動用カタログドプロシジャ名.] 識別名
```
START コマンドで起動用カタログドプロシジャ名だけを指定した場合

```
CANCEL
△1起動用カタログドプロシジャ名
```
### オペランド

起動用カタログドプロシジャ名

BC Manager エージェントを起動したときに START コマンドで指定した起動用カタログドプ ロシジャ名を指定します。

### 識別名

BC Manager エージェントを起動したときに START コマンドで指定した識別名を指定しま す。

#### 使用例

```
識別名 YK で起動した BC Manager エージェントを強制終了させる場合の使用例を次に示します。
```
### CANCEL YK

# **11.4** ログの出力レベルの表示・変更

BC Manager エージェントのログレベルを、表示または変更するコマンドについて説明します。

形式の説明で使用している記号については,「B.1 [文法説明で使用する記号](#page-923-0)」を参照してください。

### **11.4.1** ログの出力レベルの表示

BC Manager エージェントの現在のログ出力レベルを表示するには、DISPLAY LOGLEVEL を指定 した MODIFY コマンドを使用します。

### 形式

START コマンドで起動用カタログドプロシジャ名と識別名の両方を指定した場合

```
MODIFY
△1 [起動用カタログドプロシジャ名.] 識別名
,DISPLAY LOGLEVEL
```
START コマンドで起動用カタログドプロシジャ名だけを指定した場合

```
MODIFY
△1起動用カタログドプロシジャ名
,DISPLAY LOGLEVEL
```
### オペランド

起動用カタログドプロシジャ名

BC Manager エージェントを起動したときに START コマンドで指定した起動用カタログドプ ロシジャ名を指定します。

#### 識別名

BC Manager エージェントを起動したときに START コマンドで指定した識別名を指定しま す。

```
DISPLAY LOGLEVEL
```
現在のログの出力レベルを表示します。

### 使用例

識別名 YK で起動した BC Manager エージェントの現在のログ出力レベルを表示する場合の使用 例を次に示します。

```
MODIFY YK, DISPLAY LOGLEVEL
YKY114I LOGLEVEL=2
```
### **11.4.2** ログの出力レベルの変更

BC Manager エージェントのログの出力レベルを変更するには、SETINIT LOGLEVEL を指定した MODIFY コマンドを使用します。

### <span id="page-880-0"></span>形式

START コマンドで起動用カタログドプロシジャ名と識別名の両方を指定した場合

```
MODIFY
\Delta_1 [起動用カタログドプロシジャ名.] 識別名
, SETINIT LOGLEVEL (出力レベル)
```
START コマンドで起動用カタログドプロシジャ名だけを指定した場合

MODIFY △1起動用カタログドプロシジャ名 ,SETINIT LOGLEVEL(出力レベル )

### オペランド

起動用カタログドプロシジャ名

BC Manager エージェントを起動したときに START コマンドで指定した起動用カタログドプ ロシジャ名を指定します。

#### 識別名

BC Manager エージェントを起動したときに START コマンドで指定した識別名を指定しま す。

SETINIT LOGLEVEL (出力レベル) ~<1桁の数字>((0~2))

変更後の出力レベルを指定します。

ただし、出力レベルが3に設定されている場合は、MODIFY コマンドで出力レベルを2以下の 値に変更しても BCM ログの出力は抑止できません。BCM ログの出力の有無を変更したい場 合は,初期設定パラメーターの値を変更してから,BC Manager エージェントを再起動してく ださい。

出力レベルの詳細については,マニュアル『Hitachi Business Continuity Manager インスト ールガイド』 の初期設定パラメーター LOGLEVEL の記述を参照してください。

### 使用例

識別名 YK で起動した BC Manager エージェントのログの出力レベルを 2 に変更する場合の使用 例を次に示します。

```
MODIFY YK,SETINIT LOGLEVEL(2)
YKY111I LOGLEVEL WAS CHANGED
YKY114I LOGLEVEL=2
```
### **11.5 Configuration** ファイル更新時の注意事項

Configuration ファイル更新時の注意事項を説明します。

- Replication Manager と BC Manager から Configuration ファイルを更新する場合,同時に同 じファイルを更新しないでください。
	- BC Manager から Configuration ファイルを更新する場合,それらのファイルを起動時に指 定している BC Manager エージェントを停止してから行ってください。

- <span id="page-881-0"></span>◦ Replication Manager と BC Manager から同時に同じ Configuration ファイルを更新・参照 すると,タイミングによってどちらかの更新・参照がエラーになることがあります。その場 合は,更新・参照を再実行してください。Replication Manager からの参照がエラーになっ た場合は、次の要求 (Replication Manager で設定した一定の間隔)で情報が取得されま す。
- BC Manager エージェントが起動しているときに BC Manager から Configuration ファイ ルを更新すると,Replication Manager が持つ Configuration ファイルの情報にその更新が 反映されません。その場合,BC Manager エージェントを再起動してから,Replication Manager でリフレッシュを実行してください。
- Replication Manager からディスク構成定義ファイルを更新した場合,BC Manager から更新 した場合と同様にルートリスト定義ファイル、パスセット定義ファイルで使用するボリューム の情報にも影響を与えます。特にボリューム情報を削除する場合は、ルートリスト定義ファイ ル,パスセット定義ファイルで使用されていないことを確認してください。

## **11.6** サイト障害,ホスト障害時の対処方法

サイト障害,またはホスト障害中は,対象ホストの BC Manager エージェントが使用できなくなる ため、Replication Manager からのコピーグループ操作は、他ホストの BC Manager エージェント で行ってください。他ホストの BC Manager エージェントに切り替える場合は、Replication Manager からコピーグループに対するプライマリーホストを変更してください。プライマリーホ ストの変更方法については,マニュアル『Replication Manager ユーザーズガイド』 を参照してく ださい。

サイト障害,ホスト障害回復後は,BC Manager エージェントの再起動および Replication Manager での管理情報の再取得(リフレッシュ)が必要です。

## **11.7** 障害の種類と対策

BC Manager エージェントは, TCP/IP 経由で Replication Manager と接続し, ストレージ情報を 受け渡します。

BC Manager エージェントの動作時に回線エラーや BC Manager エージェントの障害が発生した 場合,エラー情報が Replication Manager のログに出力されます。しかし, Replication Manager から要求が出された時点でエラーが検出されるため,障害発生と同時にエラー情報が出力されると は限りません。

また, BC Manager エージェントがストレージ情報を取得する際にエラーが発生した場合, 取得し ようとしたストレージ情報およびエラー情報のどちらも Replication Manager の画面に表示され ません。このような場合は,採取しているログの内容を確認してください。

BC Manager エージェントがログに出力する情報を次の表に示します。

| 口グ出力の契機             | 出力される情報                             | 出力先           |
|---------------------|-------------------------------------|---------------|
| ┃TCP コネクションの確立要求の受信 | YKY300I, YKY307I メッセージに次の情報が出力されます。 | <b>SYSLOG</b> |
| 時                   | コネクション受信時のメッセージ出力時刻                 |               |
|                     | リモートホストの IP アドレス                    |               |
|                     | リモートホストのポート番号                       |               |

表 **135** ログに出力される情報

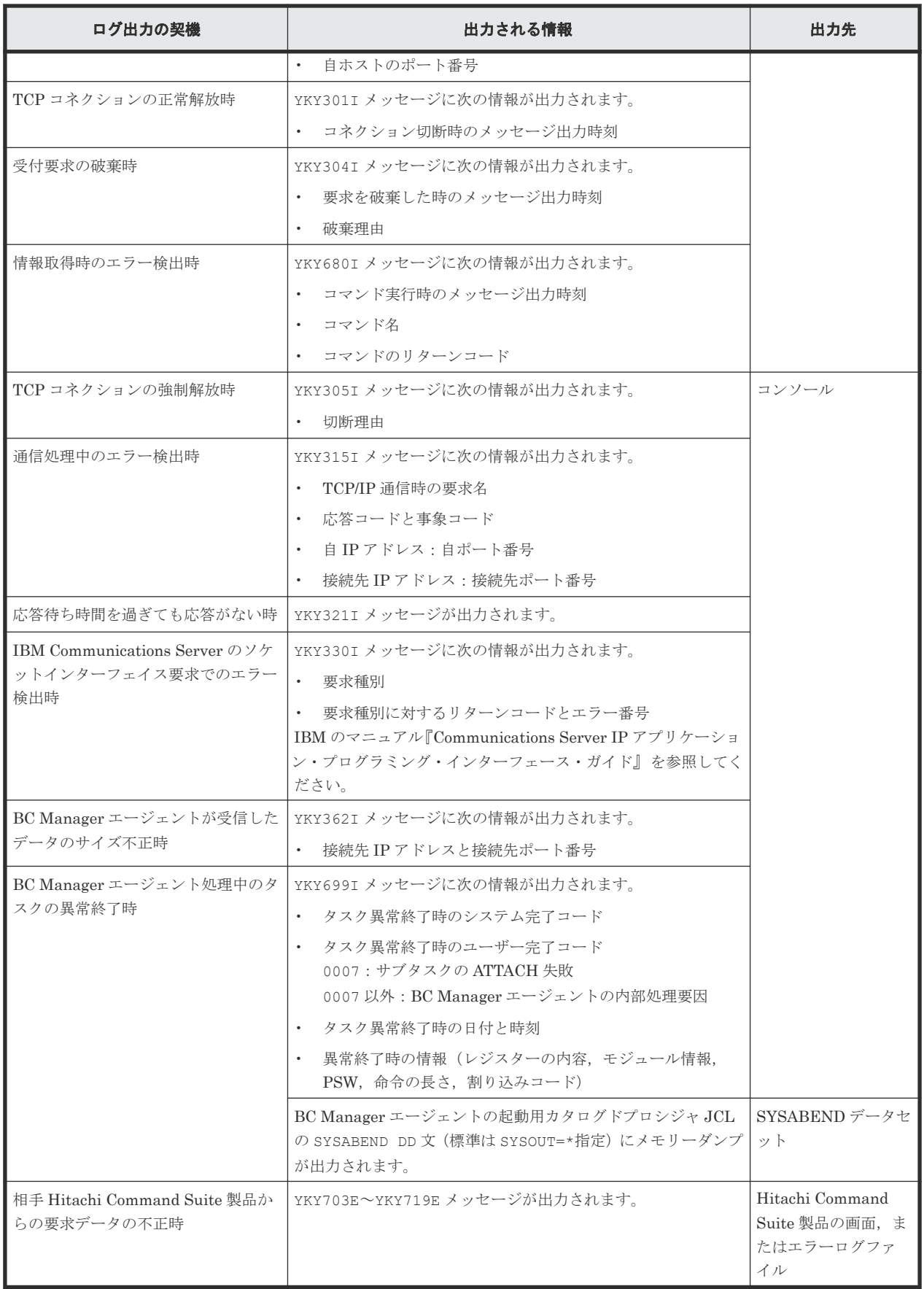

### **11.7.1 BC Manager** エージェントが起動できない場合

BC Manager エージェントが起動できない場合の現象と対策を次の表に示します。表の上から順 に,発生している現象が当てはまるかどうか判断し,最初に当てはまった現象に対する対策を実施 してください。

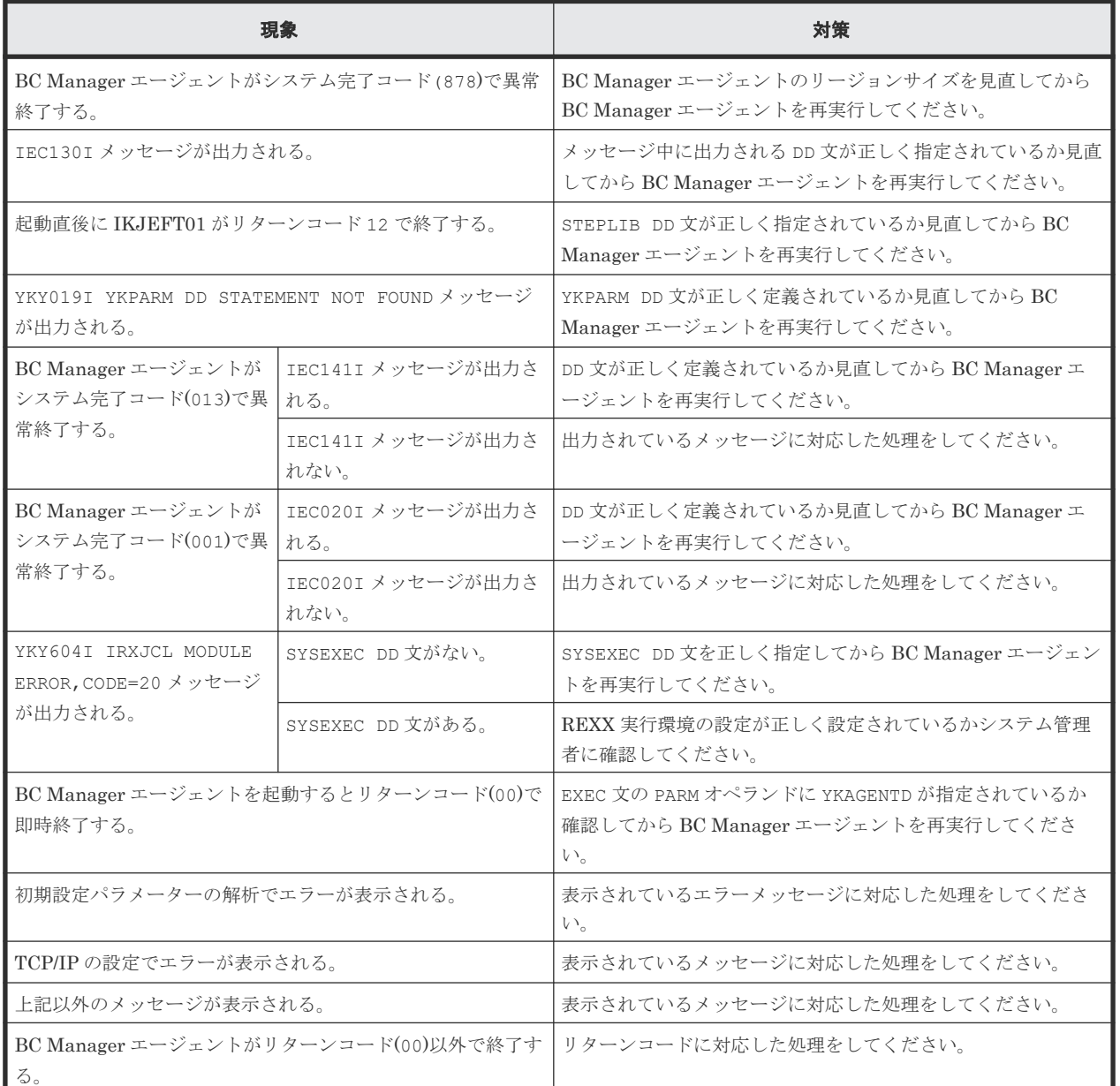

### 表 **136 BC Manager** エージェントが起動できない場合の現象と対策

# **11.7.2 BC Manager** エージェントからの情報が更新されない場合

Hitachi Command Suite 製品側で情報を取得しても, BC Manager エージェントからの情報が更 新されない場合の現象と対策を次の表に示します。表の上から順に,発生している現象が当てはま るかどうか判断し,最初に当てはまった現象に対する対策を実施してください。

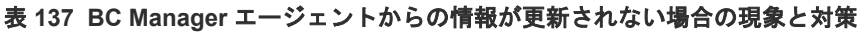

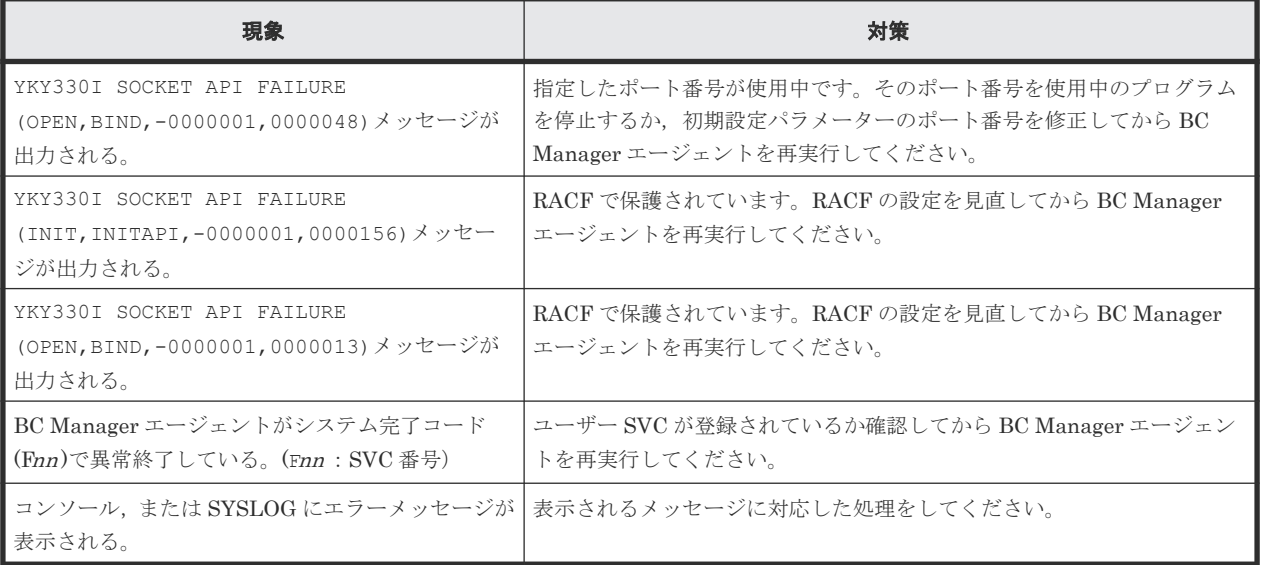

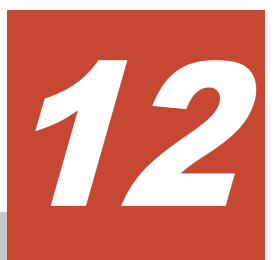

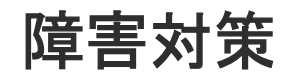

この章では、BC Manager での障害対策について説明します。

- □ 12.1 [障害の種類と対策](#page-887-0)
- □ 12.2 [障害通知](#page-887-0)
- $12.3$  [パフォーマンスモニター](#page-888-0)
- $\Box$  12.4 [トレース情報の収集](#page-888-0)
- $12.5$  [ログの採取](#page-889-0)
- [12.6 HyperSwap](#page-902-0) 完了検知
- □ 12.7 [障害回復方法](#page-902-0)
- $12.8$  S-VOL [オンライン状態によるエラーの対処方法](#page-913-0)

## <span id="page-887-0"></span>**12.1** 障害の種類と対策

BC Manager は、大規模なシステムで使用されることが多いため、システムに障害が発生した場合 の影響が広範囲にわたることが懸念されています。

起こりうる障害としては,次のものがあります。

- ボリューム障害
- 回線障害
- 上記以外のハードウェア障害,またはソフトウェア障害

BC Manager で使用できる障害対策のための機能を次の表に示します。

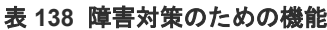

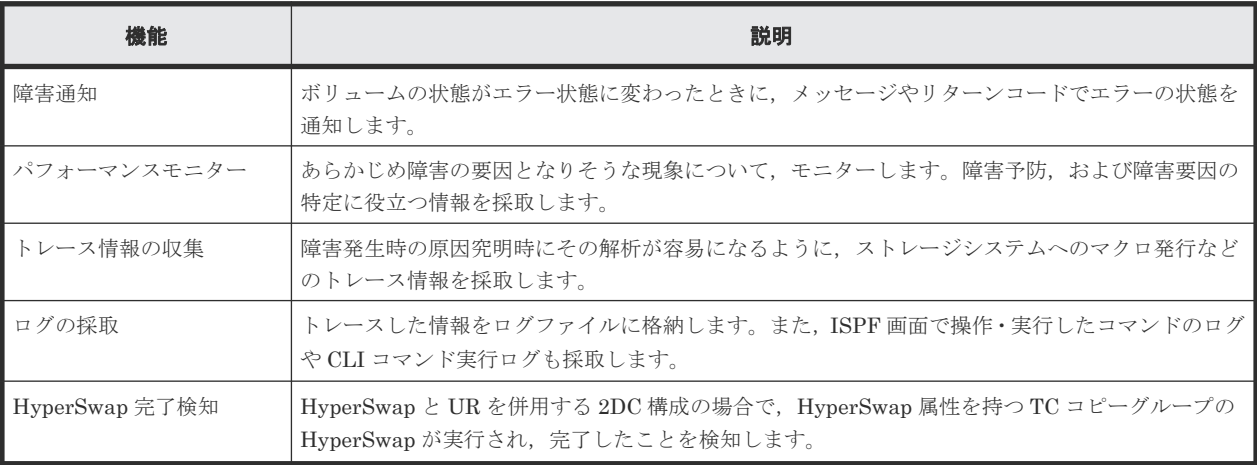

## **12.2** 障害通知

SI,TC,および UR の各コピーペアは,エラー状態へ遷移すると障害扱いとなります。この状態遷 移を監視し,エラー状態となった場合に通知できます。

エラーとして扱う状態を次の表に示します。

表 **139** エラーとして扱う状態

| 分類               | エラー状態                                |
|------------------|--------------------------------------|
| サスペンド状熊          | SUSPER 状態となった場合                      |
| 想定外の状態           | ターゲットとなる状態, およびその状態への過渡状態以外の状態となった場合 |
| 状態取得 I/O が入出力エラー | 状態取得 I/O が入出力エラーとなった場合               |

障害通知には、YKWATCH コマンド, YKEWAIT コマンド,または YKQUERY コマンドの機能を使用 します。エラー状態に遷移した場合, YKWATCH コマンドは YKW003E メッセージ, YKEWAIT コマ ンドは YKE003E メッセージを出力し,リターンコード 8 で終了します。障害通知が必要な場合は, YKWATCH コマンドを実行しておく必要があります。

YKWATCH コマンドおよび YKQUERY コマンドを実行すると, REXX 変数の状態情報などが更新され ます。同様に ISPF 画面では、「F4=Refresh」キーを押すと表示されている状態情報が更新されま す。

# <span id="page-888-0"></span>**12.3** パフォーマンスモニター

パフォーマンスモニターは,あらかじめ障害の要因となりそうな事象についてモニターしておき, 障害予防、および障害要因の特定に役立つ情報を採取します。パフォーマンスモニターが取得した 情報については,マニュアル『Hitachi Business Continuity Manager リファレンスガイド』 の Copy Group Status Summary 画面についての説明を参照してください。

パフォーマンスモニターは,次の機能を使って実現しています。

- コピーペア状態を取得する YKQUERY コマンド
- UR 性能を取得する YKSTATS コマンド

注 パフォーマンス統計値取得機能 (YKSTATS コマンド) を使用するときは、Usage モニター を起動しておく必要があります。なお, UR の場合は、Storage Navigator からコピーグループ 定義ファイルで使用するジャーナルボリュームを含む CU の Usage モニターを起動してくださ い。Usage モニターの情報採取間隔は,10 分以内に設定してください。

• C/T 時刻と次の表のモニターリング情報を表示する ISPF 画面

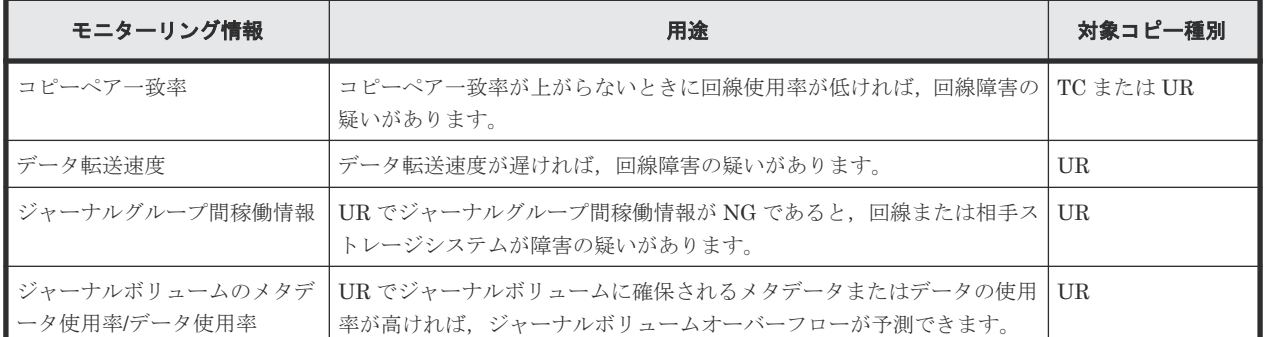

### 表 **140** モニターリング情報

## **12.4** トレース情報の収集

障害発生時の原因解析を容易にするため、ユーザー操作,ハードウェアへのマクロ発行などについ てのトレース情報をメモリー内に保存しています。BC Manager では,メモリー内に保存している トレース情報は,CLI コマンドの異常終了時に ABEND ダンプに出力されます。

また,トレース情報はオペレーターが GTF を起動する際に GTF のパラメーターで USR トレース の取得を指示した場合 (TRACE=USR), イベントコード (X'300'~X'30F') の GTF トレースとし て取得します。

ABEND ダンプは次のようにして出力します。

- スクリプトの場合 JCL で SYSABEND DD 文を指定してください。
- TSO/E の場合 TSO/E 端末にログオンしたあと、CLI コマンドを実行する前に次のコマンドを入力しておく必 要があります。
- <span id="page-889-0"></span>◦ ABEND ダンプをスプールに出力する場合 ALLOC DD(SYSABEND) SYSOUT  $(SYSOUT \n 25X)$
- ABEND ダンプをデータセットに出力する場合 ALLOC DD(SYSABEND) DS(データセット名)

また、CLI コマンドが異常終了して READY モードに戻った場合は、必ず「Enter] キーを押して ください。

このとき、[Enter] キーを押さないで TSO/E コマンドを入力すると、ABEND ダンプが出力され ない場合があります。

# **12.5** ログの採取

トレースを取得している情報のうち,ユーザーへの提示が必要なものだけをログに出力します。

### **12.5.1** ログの種類

BC Manager のログの種類,採取する情報,および出力先を次の表に示します。

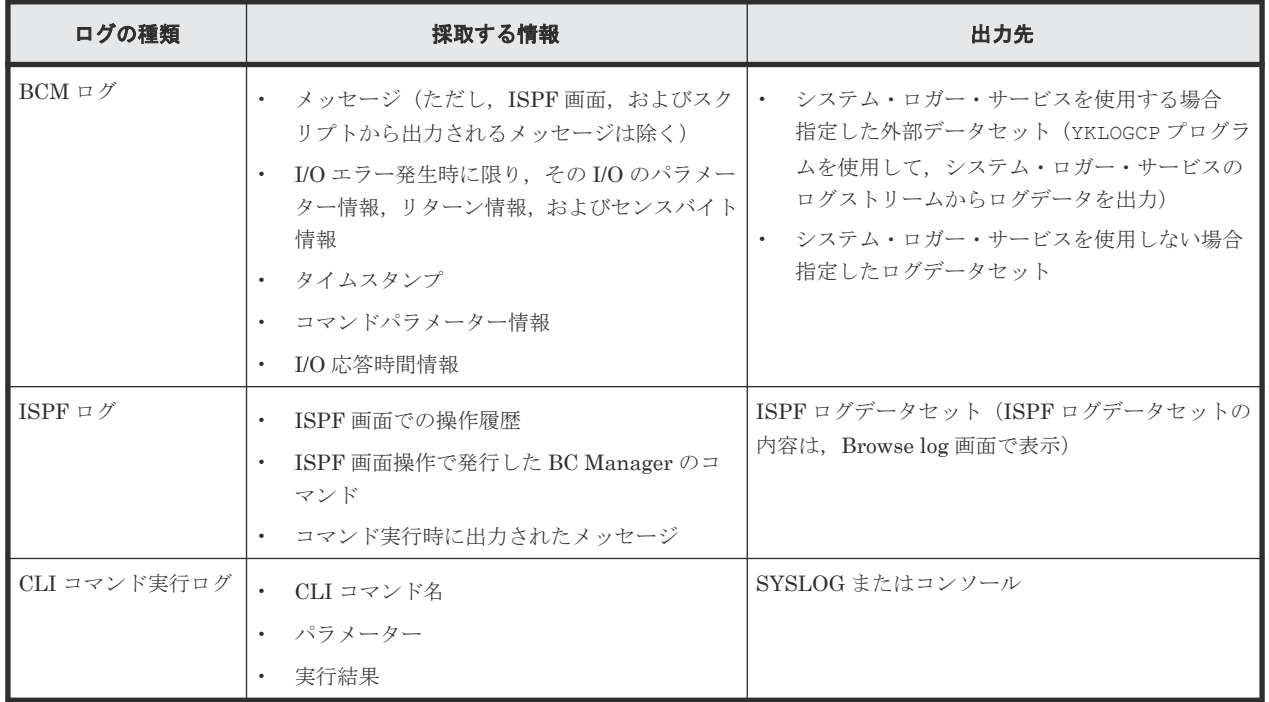

### 表 **141 BC Manager** のログの種類

### **12.5.2 BCM** ログの出力先の設定

BCM ログは,システム・ロガー・サービスを使用して外部データセットに出力するか,システム・ ロガー・サービスを使用しないで順次・データセットに出力するかを選択できます。

システム・ロガー・サービスは,MVS 標準のログの書き込み・表示・削除機能です。

システム・ロガー・サービスには、次のような特長があります。

• 容量対策(ログデータの自動マイグレーションとログデータセットの自動割り当て機能)や障 害対策(ログ二重化機能)の仕組みが使用できる

- シスプレックス対応によって,プライマリーサイトとセカンダリーサイトの BC Manager のロ グを統合できる
- 必要な情報だけをあとで取り出して,ユーザーがカスタマイズできる

システム・ロガー・サービスを使用する場合,いったんシステム・ロガー・サービスで取得した BCM ログを外部データセットに出力します。設定方法については,「12.5.3 システム・ロガー・サ ービスの設定」を参照してください。

システム・ロガー・サービスを使用するかどうかの設定方法については,マニュアル『Hitachi Business Continuity Manager インストールガイド』の BC Manager 環境変数の設定についての説 明を参照してください。

### **12.5.3** システム・ロガー・サービスの設定

BC Manager で DASD 専用ログストリームを使用するためには,IBM のマニュアル『MVS シスプ レックスのセットアップ』に記載されているすべてのセットアップ手順を実行する必要があります。 DASD 専用ログストリームの詳細については,IBM のマニュアル『MVS プログラミング:アセン ブラー・サービスの手引き』 を参照してください。

システム・ロガー・サービスがセットアップされていない場合,CLI コマンド実行時にコンソール にシステム・ロガー・サービスの応答メッセージが出力されることがあります。

ログストリームが定義されていないなどの理由でログストリームへの接続時にエラーが発生した場 合,TSO/E にログオンしたあとの最初の CLI コマンド実行時に YKZ217E メッセージ (name=IXGCONN)がコンソールに出力されます。この場合,CLI コマンド処理を続行しますが, BCM ログは出力されません。BCM ログを出力する場合は、障害を取り除いたあとで、TSO/E に 再度ログオンする必要があります。

セットアップの際は、次の項目について特に注意してください。

#### システム・ロガー・サービスの起動と停止

ログストリームを使用するためには、次のどれかの方法でサブシステム(システム・ロガー・ アドレス・スペース)をアクティブにする必要があります。サブシステムがアクティブでない 場合は,接続要求マクロ(IXGCONN)でエラーになります。

- IEFSSNxx parmlib メンバーへの SUBSYS SUBNAME (LOGR) INITRTN (IXGSSINT)の追 加
- SETSSI ADD, SUBNAME=LOGR, INITRTN=IXGSSINT コマンドの使用 サブシステムを動的に追加するために使用します。
- S IXGLOGRS の入力 停止の場合は,FORCE IXGLOGR,ARM を入力します。

### LOGR 結合データセットの設定

シスプレックス環境では LOGR 結合データセットをフォーマットし,それらをシスプレック スに対して定義する必要があります。

アクセス権の設定

機密保護許可機能(SAF)が使用できる場合,システムは各要求に関して SAF 許可検査を実 行するため,BC Manager コマンドを実行するユーザーは次の権限を持っている必要がありま す。

• CLASS: FACILITY

RESOURCE: MVSADMIN.LOGR 権限:ALTER 権限または READ 権限

<span id="page-891-0"></span>• CLASS:LOGSTRM RESOURCE:ログストリーム名 権限:ALTER 権限

ログストリーム名については,「ログストリーム定義時に指定するパラメーター」を参照して ください。

#### SMS の定義

システム・ロガー・サービスが使用するステージングデータセットおよびログデータセットの 領域は、SMS 定義を参照して割り当てます。このため、ステージングデータセットまたはロ グデータセットを特定のボリュームに割り当てたい場合,BC Manager のシステム・ロガー・ サービス用の SMS ストレージグループ, 管理クラス, ストレージクラス, データクラス, ACS ルーチンを定義し,この SMS 定義を使って特定のボリュームにステージングデータセットや ログデータセットが割り当てられるようにログストリームを定義する必要があります。

### ログストリームの定義

ユーザーが IXCMIAPU を利用してログストリームを定義する場合,「ログストリーム定義時に指定 するパラメーター」の説明のとおりに付けられるログストリーム名を持つ DASD 専用ログストリー ムを,CLI コマンド実行前に定義しておく必要があります。

ログストリームを定義する JCL の例を次に示します。

```
//DEFINE1 EXEC PGM=IXCMIAPU
//SYSPRINT DD SYSOUT=*
//SYSIN
DATA TYPE(LOGR) REPORT(YES)
DEFINE LOGSTREAM NAME(log_stream_name )
DASDONLY(YES)
MAXBUFSIZE(64000)
STG SIZE(800)
LS STZE(5000)
HLQ(CCENTRAL)
/*
```
JCL 中のログストリーム名 (log\_stream\_name)については、「ログストリーム定義時に指定する パラメーター」を参照して,環境に合わせて修正してください。

詳細については,IBM のマニュアル『MVS シスプレックスのセットアップ』を参照してください。

### ログストリーム定義時に指定するパラメーター

BC Manager のログストリームは、システムに1つ割り当てます。シスプレックス環境でも、BC Manager が起動される各システムにログストリームを 1 つずつ割り当てます。

ここでは、IXCMIAPU ユーティリティーでログストリームを定義する際に指定するパラメーターに ついて説明します。

NAME  $(log\ stream\ name)$ 

ログストリーム名は、「CCENTRAL.LOG.システム名」です。システム名には、システム名 (&SYSNAME の指定値)を指定してください。

システム名が数字で始まる場合,BC Manager がシステム名の最後の 5 文字に 'YKS' を付けた ものを使用してログストリーム名を形成します。このため,システム名が数字で始まる場合に は,必ず,ログストリーム名として使用される部分がシスプレックス内で一意となる必要があ ります。

数字で始まるシステム名をログストリーム名のシステム名に変換する例を次に示します。

- システム名 1SYS は,数字で始まり,5 文字より短い名前です。 BC Manager は, 'YKS'に 4 文字を付け加え, YKS1SYS というシステム名を作り出します。
- システム名 1SYSTEM は、数字で始まり、5 文字より長い名前です。 BC Manager は、'YKS'に有効な最後の5文字を付け加え、YKSYSTEM というシステム名を 作り出します。
- 1SYSTEM と 2SYSTEM のシステムは両方とも数字で始まり,5 文字より長い名前です。 この場合には、両方のシステムのログストリーム名は同一の YKSYSTEM になってしまいま す。IEASYSxx で指定したシステム名を変更することが必要になる場合があります。

なお,システム名の詳細については,IBM のマニュアル『MVS 初期設定およびチューニング 解説書』 を参照してください。

### DASDONLY(YES)

DASD 専用ログストリームとします。

システム・ロガー・サービスのログストリームには,カップリングファシリティーログストリ ームと DASD 専用ログストリームがあります。カップリングファシリティーログストリーム は BC Manager の必須構成にないため、DASD 専用ログストリームを選択します。

#### MAXBUFSIZE(maxbufsize )

ログの最大ブロックサイズは 64000 バイトです。

CTF が最大 60KB(61440 バイト)であるため,余裕を持たせ 64000 バイトを指定してくだ さい。

STG SIZE(stg\_size)

ステージングデータセットのサイズには、100~1000 程度 (400KB~4MB 程度)を設定して ください。

SMS 定義を利用する場合は,このパラメーターを指定しないでください。

#### STG\_DATACLAS(stg\_dataclas)

SMS 定義を利用する場合に指定します。このログストリーム用の DASD ステージングデー タセットの割り振りに使用する,SMS データクラスの名称を指定してください。

#### STG\_MGMTCLAS(stg\_mgmtclas)

SMS 定義を利用する場合に指定します。このログストリーム用の DASD ステージングデー タセットの割り振りに使用する,SMS 管理クラスの名称を指定してください。

#### STG\_STORCLAS(stg\_storclas)

SMS 定義を利用する場合に指定します。このログストリーム用の DASD ステージングデー タセットの割り振りに使用する,SMS ストレージクラスの名称を指定してください。

#### LS SIZE( $ls\_size$ )

DASD ログデータセットのサイズ指定は任意です。 BCM ログデータを外部データセットに出力する頻度,および BCM ログデータの削除の運用 によって異なりますので,満杯にならないように指定してください。 SMS 定義を利用する場合は,このパラメーターを指定しないでください。

LS\_DATACLAS(ls\_dataclas)

SMS 定義を利用する場合に指定します。ログデータセットの割り振りに使用する,SMS デー タクラスの名称を指定してください。

LS MGMTCLAS (ls\_mgmtclas)

SMS 定義を利用する場合に指定します。ログデータセットの割り振りに使用する、SMS 管理 クラスの名称を指定してください。

LS STORCLAS (*ls storclas* )

SMS 定義を利用する場合に指定します。ログデータセットの割り振りに使用する, SMS スト レージクラスの名称を指定してください。

AUTODELETE(YES)

BCM ログデータを自動的に削除する場合に指定します。

RETPD(retpd )

BCM ログデータを自動的に削除する場合に指定します。ログストリーム内の BCM ログデー タの保存期間を日数で指定してください。

次のパラメーターの指定は任意です。

- $\cdot$  HLQ
- HIGHOFFLOAD
- LOWOFFLOAD
- LIKE
- MODEL
- DIAG

#### **DASD** ログデータセットの計画

システム・ロガー・サービスは,DASD ログデータセット,および DASD ステージングデータセ ットのために VSAM 線形データセットを割り当てます。詳細については,IBM のマニュアル 『MVS シスプレックスのセットアップ』 を参照してください。

### ログストリームの削除

ログデータセットが満杯になった場合にログストリームを削除する JCL の例を次に示します。

```
//DEL1 EXEC PGM=IXCMIAPU
//SYSPRINT DD SYSOUT=*
//SYSIN DD *
DATA TYPE(LOGR)
DELETE LOGSTREAM NAME(log_stream_name )
/*
```
JCL 中の削除するログストリーム名 (log\_stream\_name)については、「[ログストリーム定義時に](#page-891-0) [指定するパラメーター](#page-891-0)」を参照して,環境に合わせて修正してください。

なお,システム・ロガー・サービスの制限によって,アプリケーションがログストリームに接続中 にログストリームを削除するとエラーになります。このため,ログストリームを削除する場合は, CLI コマンドの実行を一時的に停止する必要があります。

### ログストリームの確認

ログストリームの定義やログデータセットの割り当て状況を確認する JCL の例を次に示します。

```
//LIST1 EXEC PGM=IXCMIAPU
 /SYSPRINT DD SYSOUT=*<br>/SYSIN DD *
//SYSIN
DATA TYPE(LOGR) REPORT(YES)
LIST LOGSTREAM NAME(log_stream_name ) DETAIL(YES)
/*
```
JCL 中の確認するログストリーム名 (log\_stream\_name) については、「[ログストリーム定義時に](#page-891-0) [指定するパラメーター](#page-891-0)」を参照して,環境に合わせて修正してください。

### **12.5.4 BCM** ログの出力方法

### システム・ロガー・サービスを使用する場合

システム・ロガー・サービスは、ログストリームを1つ使います。

ログの出力は,システム・ロガー・サービスで使用できる API を使います。バッファーリングする のはシステム・ロガー・サービスです。このため,BC Manager 内部ではバッファーリングしない で,出力したいログが発生するごとに,BC Manager の各モジュールからシステム・ロガー・サー ビスの API を呼び出します。

ログのフォーマットは汎用でないため、YKLOGCP プログラムを使用して、ログを外部データセット に出力します。YKLOGCPプログラムの詳細については、「12.5.5 BCM [ログデータ出力ツール](#page-897-0)」を 参照してください。

ログデータセットが満杯になった場合は,YKLOGCP ですべてのログデータを外部データセットに出 力したあと、IXCMIAPU ユーティリティーで DELETE LOGSTREAM NAME (log stream\_name)パラ メーターを指定して BC Manager のログストリームを削除します。

シスプレックス環境で複数 OS によって起動された BC Manager のログデータをマージしたい場 合には,各 OS のログを外部データセットに出力したあとで PC にファイル転送し,複数のファイ ルを時刻順にソートする必要があります。

### システム・ロガー・サービスを使用しない場合

ジョブごとに 2 つの順次・データセット(ログデータセット)を DD 文で割り当て,ログを取得し ます。

ログデータセットの容量は次の基準で確保します。

- 容量は任意ですが,CLI コマンドの発行頻度やエラーの発生頻度によってログのデータ量を見 積もります。最低でも,1 つの順次・データセットにログデータセットのボリュームのバックア ップを取り終わるまで出力できる容量を確保することを推奨します。なお,ログのデータ量に ついては,マニュアル『Hitachi Business Continuity Manager インストールガイド』を参照し てください。
- ログデータセットは初期割り当て量だけを指定します。増分割り当てが指定されても無視しま す。このため,増分割り当てが必要な場合は,システム・ロガー・サービスを使用することを 推奨します。

ログデータセットの形式は次のとおりです。

• RECFM:VB

- LRECL: 8196
- BLKSIZE: 8200

ログデータセットの割り当て

ログデータセットは次のように指定します。

- TSO/E の場合,ログオン後に ALLOC コマンドで YKLOG01 DD 文と YKLOG02 DD 文を指 定します。または,コマンドプロシジャで YKLOG01 DD 文と YKLOG02 DD 文を指定しま す。
- スクリプトの場合,スクリプト実行時の JCL で YKLOG01 DD 文と YKLOG02 DD 文を指定 します。

スクリプトまたはログオンプロシージャーの場合の指定例を次に示します。

//YKLOG01 DD DSN='USER01.YKLOG01',DISP=OLD,VOL=SER=WKVL01,UNIT=DASD //YKLOG02 DD DSN='USER01.YKLOG02',DISP=OLD,VOL=SER=WKVL01,UNIT=DASD

ログデータセットをあらかじめ割り当てておく場合の TSO/E での入力例を次に示します。

ALLOC DS('USER01.YKLOG01') VOL(WKVL01) NEW SP(100) CYL ALLOC DS('USER01.YKLOG02') VOL(WKVL01) NEW SP(100) CYL

TSO/E ユーザーまたは同時に実行するジョブごとに異なるログデータセットを割り当ててく ださい。それらが,データセットに同時に書き込むときに I/O エラーが発生します。 同じデータセットを割り当てた複数のジョブを順番に実行した場合,前回出力したログのあと に今回のログが追加されます。

TSO/E ユーザーまたはバッチジョブ間でのログデータセットの同時使用は保証されません。 そのため,システム・ロガー・サービスを使用しない場合,各 TSO/E ユーザーやバッチジョ ブが確実に別の BCM ログデータセットを使用しなければなりません。複数の TSO/E ユーザ ーやバッチジョブを同時に実行する場合は,BCM ログの出力にシステム・ロガー・サービス を使用することを推奨します。

ただし、次のような場合には、既存のログデータセットを使用しないで新しいログデータセッ トを再度割り当ててください。

- ログデータセットに I/O エラーが発生した場合
- OS がシステムダウンした場合

ログデータセットへの書き込み

YKLOG01 DD 文と YKLOG02 DD 文のどちらも指定されている場合,次のように処理します。

- 1. YKLOG01 にログを書き出します。ただし、ログデータセットを再利用する場合は前回出 力した最後のログのあとに追加でログを書き出します。
- 2. YKLOG01 が満杯になったら YKLOG02 にログを書き出します。
- 3. YKLOG02 も満杯になった場合は YKLOG01 にログを書き出します。この場合, YKLOG01 の過去のログが上書きされます。
- 4. 2 と 3 を繰り返します。

YKLOG01 DD 文と YKLOG02 DD 文のどちらも指定されていない場合は,YKZ261E メッセージ を出力して,ログを取得しないで処理を続行します。この場合,ログを取得するためには TSO/E に再ログオンしてから、YKLOG01,および YKLOG02 の DD 文を指定する必要がありま す。

YKLOG01 DD 文と YKLOG02 DD 文のどちらかが指定されていない場合は,YKZ261E メッセー ジを出力して,DD 文が指定されているログデータセットだけにログを出力します。この場合, ログデータセットが満杯になると先頭から上書きします。

YKLOG01, または YKLOG02 に I/O エラーが発生した場合は, YKZ262E~YKZ264E メッセ ージを出力して I/O エラーが発生していないログデータセットだけにログを出力します。こ の場合,ログデータセットが満杯になると先頭から上書きします。両方とも I/O エラーが発生 した場合は,ログを取得しないで処理を続行します。 ログデータセットは、次の基準でオープン、またはクローズします。

- ログデータセット(YKLOG01 および YKLOG02)は,各 CLI コマンドの開始時にオープ ンします。ただし、YKLOAD コマンドが実行されてログデータセットがすでにオープンさ れている場合は,スクリプトが終了するまでオープンしません。
- YKLOAD コマンドでログデータセットがオープンされている場合は,タスク終了時に OS がクローズします。YKLOAD コマンド以外の CLI コマンドでオープンした場合は,各 CLI コマンド終了時にクローズします。また,ログデータセット(YKLOG01 または YKLOG02)が満杯になった場合,満杯になったログデータセットをクローズ(CLOSE TYPE=T)します。

ログデータセット(YKLOG01 または YKLOG02)が満杯になって BCM ログの出力先が切り 替わった場合に,YKZ291I メッセージおよび YKZ292I メッセージをコンソールに出力しま す。このとき, YKZ291I メッセージには満杯になったログデータセット名, YKZ292I メッセ ージにはジョブ名と切り替え前と切り替え後のログの DD 名(YKLOG01 または YKLOG02) が表示されます。

次の手順で BCM ログのバックアップを取得できます。

- 1. YKZ291I メッセージおよび YKZ292I メッセージが出力された場合,スクリプトの運用を 一時停止する。
- 2. YKZ292I メッセージに表示される切り替え前後のログが異なる場合は、YKZ291I メッセ ージに表示されたログデータセットのバックアップを取得する。 なお,切り替え前後のログデータセットが同じ場合は片方のログデータセットに障害が発 生しているおそれがあります。この場合は,切り替え前のログデータセットが上書きされ ているため,バックアップは取得できません。
- 3. バックアップ取得後または障害要因除去後に,スクリプトの運用を再開する。 YKZ292I メッセージは、ログデータセット(YKLOG01 または YKLOG02)の I/O エラー 発生時に BCM ログの出力先が切り替わった場合にも出力されます。

ISPF 画面からの YKWATCH コマンド実行時のログ取得

ISPF 画面から YKWATCH コマンドを実行した場合,複数のジョブを並行して実行すると 2 つ めのジョブがログデータセット待ちで停止してしまいます。このため,順次・データセットに ログを出力する場合は、YKWATCH コマンド (YKWPROC)の YKLOGnn DD 文で DUMMY また は SYSOUT=\*を指定する必要があります。

指定例を次に示します。

//YKLOG01 DD DUMMY //YKLOG02 DD DUMMY //YKLOG01 DD SYSOUT=A //YKLOG02 DD SYSOUT=A

### **BCM** ログのフォーマット

BC Manager では、ログレコードのフォーマットを次のように定義します。

- <span id="page-897-0"></span>• 各ログレコードの先頭に,レコードサイズ・メッセージ重要度・レコード識別子・空間識別情 報をバイナリー形式で追加します。また,タイムスタンプは,システム・ロガー・サービスを 使用している場合はシステム・ロガー・サービスが,使用していない場合は BC Manager が追 加します。
- イベントログの各レコードの形式は,レコードに依存します。メッセージおよびコマンドのパ ラメーターの場合,テキスト形式で出力します。テーブルの情報の場合,バイナリー形式で出 力します。

### **12.5.5 BCM** ログデータ出力ツール

BCM ログデータ'出力機能は,システム・ロガー・サービスのログストリームに蓄積されている BC Manager のログデータを, BC Manager のプログラムである YKLOGCP を使用して OUTLOG DD 文 で指定された外部データセットに出力します。削除対象のログデータを含むすべてのログデータが 出力対象です。出力したログデータは削除対象にはなりません。

出力するレコードの最大長は 8192 バイトとし,ログデータが 8192 バイトを超える場合は分割して 出力します。最大ブロック長は 32760 バイトです。

### ログデータ条件の指定方法

形式の説明で使用している記号については,「B.1 [文法説明で使用する記号](#page-923-0)」を参照してください。

制御文

YKLOGCP 実行時の SYSIN DD 文で指定する制御文には、RANGE 制御文と SELECT 制御文があ ります。RANGE 制御文と SELECT 制御文の形式を次に示します。 RANGE 制御文

```
RANGE{\triangle<sub>1</sub>STARTTIME(yyyy /mm /dd [,hh :mm :ss ]) \triangle<sub>1</sub>ENDTIME(yyyy /mm /dd [,hh :mm :ss ]) |
△1STARTTIME(yyyy /mm /dd [,hh :mm :ss ])|
\triangle_1ENDTIME(yyyy /mm /dd [,hh :mm :ss ]) }
```

```
RANGE 制御文は,制御文の先頭に 1 枚だけ指定できます。
STARTTIME オペランドと ENDTIME オペランドの両方を省略する場合は RANGE 制御文を指
定しないでください。
SELECT 制御文
```
SELECT△1COND(*JOBNAME* ,EQ,*value* )

SELECT 制御文は 100 枚まで指定できます。複数枚指定した場合は,各制御文の条件に合致す るログをすべて外部データセットに出力します。

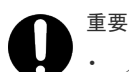

• 入力制御文の先頭に「\*」が指定されている場合,その行をコメントと見なし無視します。

- 入力制御文の 73 カラム目以降はシーケンス領域とみなし無視します。
- 1 つの制御文を 2 行にわたって記述することはできません。

```
制御文のオペランド
   STARTTIME(yyyy/mm/dd [, hh·mm·ss ])
```
出力するログデータの開始日付・時刻をローカルタイムで指定します。STARTTIME オペラン ドを省略した場合,1900/01/01,00:00:00 を仮定します。時刻を省略した場合,00:00:00 を仮定します。

ENDTIME(yyyy/mm/dd [,hh:mm:ss ])

出力するログデータの終了日付・時刻をローカルタイムで指定します。ENDTIME オペランド を省略した場合,2042/09/17,23:53:47 を仮定します。時刻を省略した場合,23:59:59 を仮定します。ただし,日付に 2042/09/17 が指定されている場合は 23:53:47 を仮定しま す。

COND ( $JOBNAME$ , EQ, value)

外部データセットに出力するログデータの条件を指定します。

• JOBNAME

ジョブ名を指定します。02-00 以前のバージョンで取得したバッチジョブのログを外部デ ータセットに出力する場合は,ジョブ名として「INIT」を指定してください。

• value

ジョブ名を 8 文字以内の文字列で指定します。指定値を''で囲んでください。

#### 制御文の例

ログ取得日付が 2004/03/24 00:00~2004/03/24 23:59 の BCM ログの場合,次のように指定し ます。

RANGE△STARTTIME(2004/03/24,00:00:00)△ENDTIME(2004/03/24,23:59:59)

ログ取得日付が,2004/03/24 00:00~2004/03/24 23:59 のログかつジョブ名が「USER01T」ま たは「USER01」の場合、次のように指定します。

```
RANGE△STARTTIME(2004/03/24,00:00:00)△ENDTIME(2004/03/24,23:59:59)
SELECT△COND(JOBNAME,EQ,'USER01T')
SELECT△COND(JOBNAME,EQ,'USER01')
```
#### **JCL** の例

BCM ログデータ出力ツールの JCL の例を次に示します。

```
//YUKON01 JOB
        EXEC PGM=YKLOGCP
//STEPLIB DD DSN=BCM.VXXXXXX.HDSYLNKT,DISP=SHR
//OUTLOG DD DSN=YUKON.LOG.DATA,DISP=(NEW,KEEP),
             SPACE=(CYL,(100,10)),VOL=SER=WKVL01,UNIT=DASD
//SYSPRINT DD SYSOUT=A
          DD DUMMY
```
#### エラー処理

SYSIN DD 文の指定がない,または制御文がない場合

システム・ロガー・サービスの全ログデータを外部データセットに出力します。

制御文ファイル (SYSIN)の I/O 中にエラーが発生した場合

OS の I/O エラーメッセージを出力して処理を中断します。

制御文エラーが発生した場合

YKZ205E メッセージを SYSPRINT に出力して処理を中断します。

制御文ファイル (SYSIN)のデータセット形式が不正な場合 YKZ268E メッセージを SYSPRINT に出力して処理を中断します。

### データ形式

SYSIN データセットの形式を次に示します。

- データセット形式:固定長レコード形式の順次・データセット
- レコード長:80 バイト
- ブロック長:任意の値(80 の倍数)

BCM ログデータ出力ツールの出力形式を次の表に示します。

### 表 **142 BCM** ログデータ出力ツールの出力形式

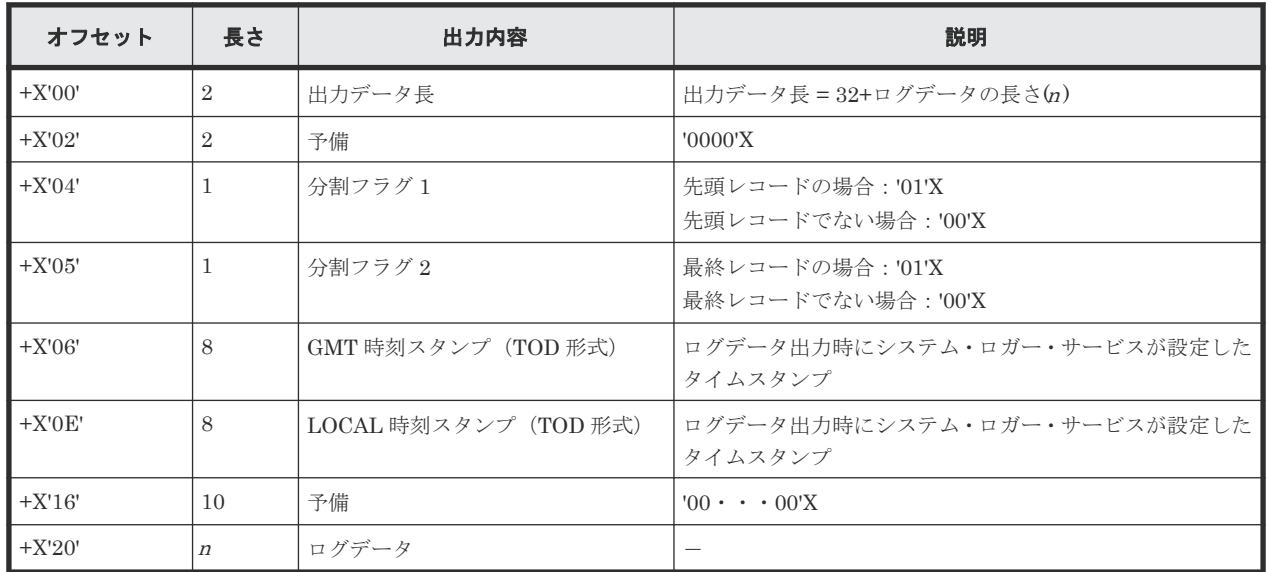

### **12.5.6 ISPF** ログ

BC Manager の ISPF 画面で実行した内容を確認する手順を次に示します。

### 操作手順

- 1. ISPF メニューで[7 Dialog Test]を選択する。 Primary Option 画面が表示されます。
- 2. Primary Option 画面で[5 Log]を選択する。
	- ISPF ログの内容が表示されます。表示された ISPF ログは印刷できます。

### 重要

- ISPF 画面で長時間コマンドを操作・実行すると、ISPF ログデータセットが満杯状態となり, 異常終了することがあります。このため,ISPF 使用開始時は ISPF ログ情報を削除して ISPF ログデータセットを空にしてください。
- 長時間 ISPF 画面で運用する場合は,定期的に[Command]行に LOG コマンドを入力して 別データセットに切り替え(「3」を選択),満杯状態にならないように運用してください。 なお、異常終了した場合は、ISPF 終了メニューで「4」を選択して現ログデータセットを保 存し,別ログデータセットを割り当ててください。
### **12.5.7 CLI** コマンド実行ログ

BC Manager の CLI コマンド実行ログを SYSLOG またはコンソールに出力するように設定でき ます。出力するように設定した場合,ISPF 画面操作時に内部で実行される CLI コマンドの実行ロ グも出力されます。

CLI コマンド実行ログを出力するかどうかの設定方法については,『Hitachi Business Continuity Manager インストールガイド』 の BC Manager 環境変数の設定についての説明を参照してくださ  $V_{0}$ 

次のコマンドのコマンド名,パラメーター,および実行結果が出力されます。SYSLOG に出力する ように設定した場合, YKZ310I, YKZ311I メッセージで出力されます。コンソールに出力するよ うに設定した場合, YKZ910I, YKZ911I メッセージで出力されます。

- YKBLDCMD
- YKBLDPTH
- YKCONMSG (OPEN, CLOSE 時だけ出力されます)
- YKDELCMD
- YKDELETE
- YKDELPTH
- YKDEXCTG
- YKEWAIT
- YKFENCE
- YKFREEZE
- YKGETHDA
- YKLOAD
- YKMAKE
- YKQEXCTG
- YKQRYDEV
- YKQRYPTH
- YKQUERY
- YKRECVER
- YKRESYNC
- YKRUN
- YKSCAN
- YKSTATS
- YKSTORE
- YKSUSPND

出力された CLI コマンド実行ログを抽出する方法には、次の2つがあります。

- ISPF のエディターを使用する方法
- 抽出用のスクリプトを使用する方法

### **ISPF** のエディターを使用する方法

ISPF のエディターを使用する手順を次に示します。

- 1. SYSLOG を出力するデータセットを作成する。 YUKON.BCMLOG という名称の順データセットを割り当てたとします。
- 2. SDSF 画面で SYSLOG を表示する。
- 3. SYSLOG 表示画面でコマンドを入力し,必要な時間帯の SYSLOG を手順 1 で作成したデータ セットに出力する。 13:00 から 14:00 の間の情報を出力する場合,次のように入力します。

```
PT OSDN 'YUKON.BCMLOG'
PRT 13:00:00 14:00:00
PRINT CLOSE
```
- 4. ISPF のエディターを使用して,手順 3 で作成したデータセットの編集画面を表示する。
- 5. ISPF の編集画面で次のコマンドを入力し,CLI コマンド実行ログ以外の行を削除する。 CLI コマンド実行ログを SYSLOG に出力する設定(SYSLOG=YES)の場合

```
exclude p'YKZ31#I' all
delete all nx
reset
save
```
CLI コマンド実行ログをコンソールに出力する設定(SYSLOG=CONSOLE)の場合

```
exclude p'YKZ91#I' all
delete all nx
reset
save
```
重要 YKZ910I メッセージが2行にわたる場合, 2行目は抽出されません。

6. ISPF のエディターを終了する。

#### 抽出用のスクリプトを使用する方法

抽出用のスクリプトを使用する手順を次に示します。

- 1. SYSLOG を出力するデータセットを作成する。 YUKON.SYSLOG という名称の順データセットを割り当てたとします。
- 2. CLI コマンド実行ログだけを抽出するデータセットを作成する。 YUKON.BCMLOG という名称の順データセットを割り当てたとします。
- 3. SDSF 画面で SYSLOG を表示する。
- 4. SYSLOG 表示画面でコマンドを入力し,必要な時間帯の SYSLOG を手順 1 で作成したデータ セットに出力する。

13:00 から 14:00 の情報を出力する場合,次のように入力します。

```
PT OSDN 'YUKON.SYSLOG'
PRT 13:00:00 14:00:00
PRINT CLOSE
```

```
5. 下記例に記述してある CLI コマンド実行ログ抽出プロシジャを実行し、CLI コマンド実行ログ
  を手順 2 で作成したデータセットに抽出する。
  プロシジャを YUKON.EXTCMD という名称の順データセットに格納してある場合,次のように実
  行します。
  CLI コマンド実行ログを SYSLOG に出力する設定(SYSLOG=YES)の場合
EXEC 'YUKON.EXTCMD' 'YKZ31 YUKON.SYSLOG YUKON.BCMLOG'
```
CLI コマンド実行ログをコンソールに出力する設定(SYSLOG=CONSOLE)の場合

EXEC 'YUKON.EXTCMD' 'YKZ91 YUKON.SYSLOG YUKON.BCMLOG'

CLI コマンド実行ログ抽出プロシジャの例

```
/* REXX ***/
Parse Upper Arg Mystrg Myinds Myoutds;
"ALLOCATE DA('"Myinds"') F(INDD) SHR REUSE"
"ALLOCATE DA('"Myoutds"') F(OUTDD) OLD REUSE"
"EXECIO 0 DISKR INDD (OPEN)"
eof='NO'
DO WHILE eof = 'NO'
   "EXECIO 1 DISKR INDD (STEM LINE.)"
  IF RC = 2 THEN
      eof='YES'
  ELSE
     DO
       IF INDEX(LINE.1,Mystrg) <> 0 THEN
         DO
           "EXECIO 1 DISKW OUTDD (STEM LINE.)"
         END
     END
END
"EXECIO 0 DISKR INDD (FINIS"
"EXECIO 0 DISKW OUTDD (FINIS"
"FREE F(INDD)"
"FREE F(OUTDD)"
EXIT 0
```
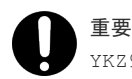

YKZ910I メッセージが2行にわたる場合, 2行目は抽出されません。

重要 大量に CLI コマンドを実行する場合は, SYSLOG への出力量が増加するので注意が必要です。

### **12.6 HyperSwap** 完了検知

HyperSwap と UR を併用する 2DC 構成の場合,プライマリーストレージシステムにアクセス障害 が発生すると HyperSwap が実行されます。HyperSwap 完了後, IOSHM0414I メッセージが出力 されます。YKCONMSG コマンドによって、このメッセージの出力を監視し、HyperSwap の完了を 検知できます。なお,このメッセージは障害発生時だけでなく,計画的に HyperSwap が実行され た場合にも出力されます。

## **12.7** 障害回復方法

さまざまな障害からの回復方法について説明します。

### **12.7.1 LDEV** 閉塞したコマンドデバイスの回復方法

LDEV 閉塞した場合は、コマンドデバイスの再定義や削除ができないため、次の手順に従って回復 してください。

### 操作手順

- 1. ストレージシステムマニュアルの手順に従って,LDEV 閉塞を回復させる。
- 2. 障害のあったボリュームを確認する。

コマンドデバイスを正しく定義している場合には,コマンドデバイスの情報がカタログされて います。コマンドデバイスは次のファイル名で登録されているので,TSO/E の LISTCAT コマ ンドなどで障害があったボリュームを確認してください。

データセット名:プレフィックス.COMDEV.APIDnnnn .DADID

nnnn は APID です。

3. コマンドデバイスをオフラインにする。

### **12.7.2** 電源断後の回復方法

電源断が原因でストレージシステム内のコマンドデバイス登録情報や論理パス情報が揮発すること があります。再度電源を入れたあとに,必要に応じて次のことを実行してください。

- YKQRYPTH コマンドを実行した結果,電源断前に使用していた論理パスが NOPATH 状態であっ た場合は,ISPF 画面またはスクリプトから YKBLDPTH コマンドを再実行してください。
- リモート DKC 制御機能が正しく動作しない場合は,ISPF 画面またはスクリプトから YKBLDCMD コマンドを再実行してください。

### **12.7.3** ログ満杯時の回復方法

ログデータセットは極力満杯にならないように自動削除運用をするか,または定期的にログストリ ームの削除と再定義を行ってください。ログの自動削除運用については,「12.5.3 [システム・ロガ](#page-890-0) [ー・サービスの設定](#page-890-0)」の[「ログストリーム定義時に指定するパラメーター](#page-891-0)」を参照してください。

ログデータセットが満杯になった場合、次の手順でログストリームの削除と再定義を行ってくださ い。ログストリームを削除すればログデータセットが削除されます。なお,ログデータセットが満 杯になった場合でもログを出力しないで CLI コマンド処理を続行できます。

### 操作手順

1. CLI コマンドの実行を一時停止する。

注 CLI コマンド実行中はログストリームを削除できません。このため、ログストリームを削 除する場合は CLI コマンドの実行を一時停止してください。CLI コマンドの実行を停止できな い場合は FORCE IXGLOGR,ARM コマンドを入力してシステム・ロガー・サービスをいったん停 止し、S IXGLOGRS コマンドを入力してシステム・ロガー・サービスを再起動してから、ログ ストリームを削除してください。

- 詳細は,IBM のマニュアル『MVS シスプレックスのセットアップ』 を参照してください。
- 2. YKLOGCP ですべてのログデータを外部データセットに出力する。
- 3. IXCMIAPU ユーティリティーで DELETE LOGSTREAM NAME (log\_stream\_name) パラメーター を指定して BC Manager のログストリームを削除する。
- 4. ログストリームを再定義する。
- 5. TSO/E に再ログオンして CLI コマンドを実行する。

# **12.7.4** コピーグループ中のボリュームに障害が発生した場合の運用

コピーグループ中のボリュームにハードウェア的な障害が発生した場合は、速やかにその原因を取 り除いて回復する必要があります。しかし,障害発生から回復までの間に運用する必要がある場合 は、次の表に示す方法で行ってください。

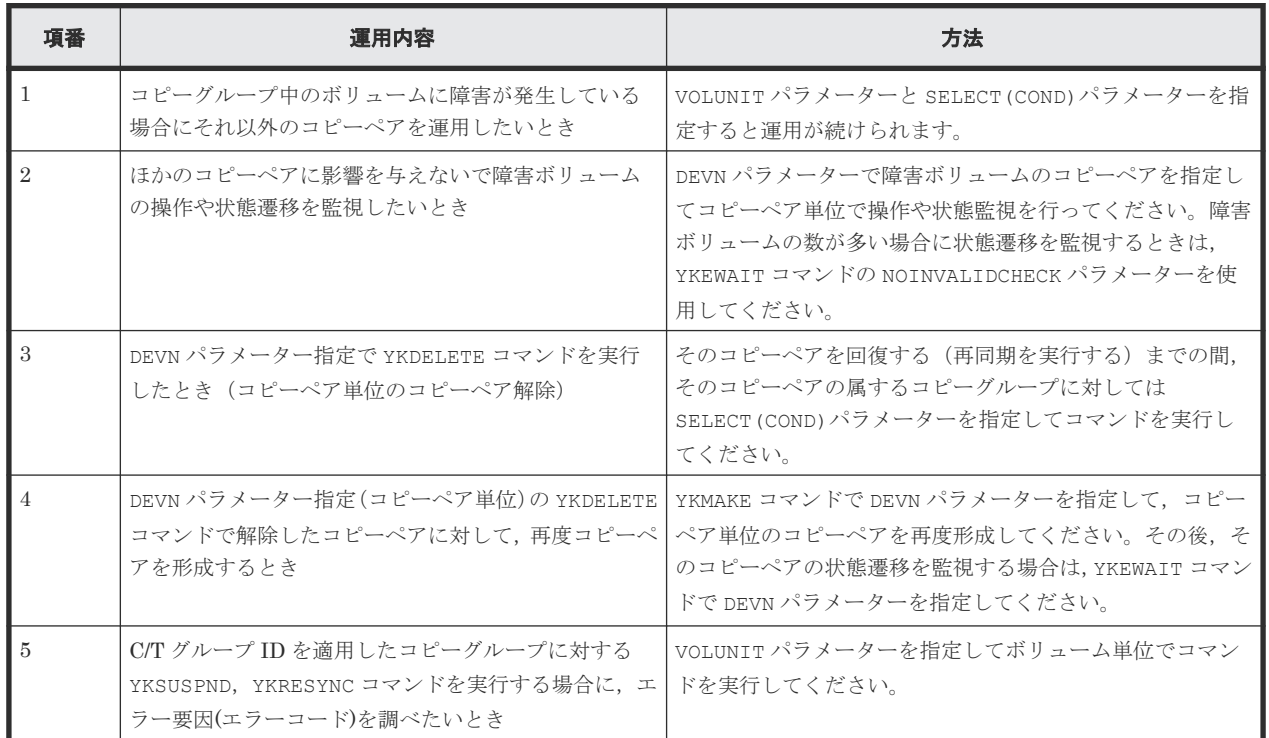

### 表 **143** 障害発生から回復までの間の運用方法

### **12.7.5 UR** の障害回復

この項では,UR の障害回復手順について説明します。

### 障害の種類

UR の障害の種類を次に示します。

- フェイルオーバー中の障害
- PSOFF または電源断※
- そのほか
	- コピーペアのない状態
	- ストレージシステム間通信障害/ジャーナル満杯
	- ストレージシステム内部の障害
	- 回線障害

注※ PSOFF はストレージシステムのスイッチオフを指します。電源断は停電などストレージシ ステムへの電気の供給が停止した状態を指します。

### フェイルオーバー中の障害および **PSOFF/**電源断の回復手順

障害の種類ごとの回復手順を次の表に示します。

表 **144** 障害の種類ごとの回復手順

| 障害の種類                       |                                                    | 障害後のコピーペアの状態                                                                                           |                                                                                             |                                                                                                    |                                                                                                    |
|-----------------------------|----------------------------------------------------|----------------------------------------------------------------------------------------------------|---------------------------------------------------------------------------------------------|----------------------------------------------------------------------------------------------------|----------------------------------------------------------------------------------------------------|
| 大分類                         | 小分類                                                | <b>P-VOL</b>                                                                                           | S-VOL                                                                                       | 障害要因                                                                                                    | 回復手順                                                                                                    |
| フェイル<br>オーバー<br>中の障害        | REVERSE 指定<br><b><i>D</i></b> YKSUSPND<br>処理後の障害   | DUPLEX, または<br>PENDING                                                                                 | SWAPPING                                                                                    | ストレージシステム<br>間回線の通信障害                                                                                                    | REVERSE DEVN 指定の<br>YKRESYNC を2回実行 (1回目<br>の実行ではエラーが発生する<br>が、2回目の実行では正常終了<br>する)                                                                                     |
|                             | REVERSE 指定<br>の YKRESYNC<br>処理後の障害                 | SUSPER                                                                                                 | SWAPPING                                                                                    | - P-VOL サイズが<br>S-VOL サイズよ<br>り大きい<br>ボリュームを共有<br>するほかのプログ<br>ラムプロダクトと<br>の制約<br>旧 P-VOL がオン<br>$\bullet$<br>ライン<br>そのほか | 1. コピー方向を反転できな<br>い原因を取り除く<br>2. コピー方向を反転できな<br>かったコピーペアの<br>SWAPPING 状態のボリュ<br>ームに対し、REVERSE<br>DEVN VOLUNIT指定の<br>YKRESYNC 実行                                       |
|                             |                                                    | SUSPER                                                                                                 | SWAPPING                                                                                    | コピー方向が反転で<br>きないコピーペアを<br>元の状態に戻すとき<br>に、通信障害が発生                                                                         | 反転できなかったコピーペア<br>の SWAPPING 状態のボリュー<br>ムに対し, REVERSE DEVN 指<br>定の YKRESYNC 実行                                                                                         |
| <b>PSOFF ま</b><br>たは電源<br>断 | プライマリース<br>トレージシステ<br>ムが PSOFF                     | <b>PSOFF</b><br>(電源 ON 後 S-VOL<br>の状態が SUSPCU/<br>SUSPER/SWAPPING<br>であれば P-VOL は<br>SUSPER 状態にな<br>る) | その時のペア状態維<br>持<br>(ストレージシステ<br>ムの電源 ON 後,<br>SUSPOP か SUSPER<br>に遷移する)                      | プライマリーストレ<br>ージシステムが<br><b>PSOFF</b>                                                                                     | プライマリーストレージシス<br>テムの回復を待たないでセカ<br>ンダリーストレージシステム<br>から実行する場合は次のどれ<br>かを実行<br>SVOL (PERMIT)指定の<br>YKSUSPND 実行<br>REVERSE 指定の<br>YKSUSPND 実行<br>YKRECVER 実行              |
|                             | プライマリース<br>トレージシステ<br>ムが電源断(バ<br>ッテリーバック<br>アップあり) | 雷源断<br>(電源 ON 後<br>SUSPER 状態にな<br>$\zeta$ )                                                            | その時のペア状態維<br>持<br>(S-VOL が DUPLEX<br>か PENDING の場<br>合, 電源 ON 後,<br>SUSPOP か SUSPER<br>に遷移) | プライマリーストレ<br>ージシステムの電源<br>断                                                                                              | プライマリーストレージシス<br>テムの回復を待たないでセカ<br>ンダリーストレージシステム<br>から実行する場合は次のどれ<br>かを実行<br>SVOL (PERMIT)指定の<br>$\bullet$<br>YKSUSPND 実行<br>REVERSE 指定の<br>YKSUSPND 実行<br>YKRECVER 実行 |
|                             | プライマリース<br>トレージシステ<br>ムが電源断(バ                      | 電源断                                                                                                    | その時のペア状態維<br>持                                                                              | プライマリーストレ<br>ージシステムが電源<br>断                                                                                              | プライマリーストレージシス<br>テムの回復を待たないでセカ<br>ンダリーストレージシステム                                                                                                    |

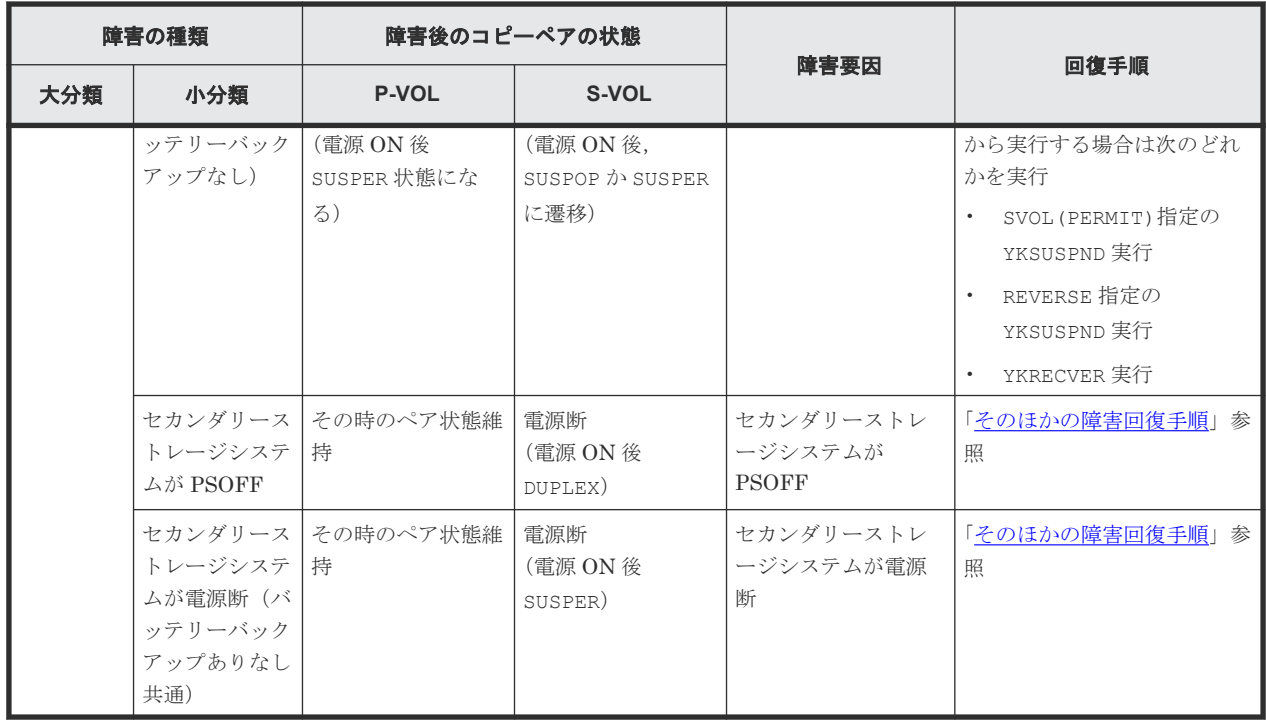

### そのほかの障害回復手順

フェイルオーバー中の障害, PSOFF/電源断以外の障害回復手順を次の表に示します。

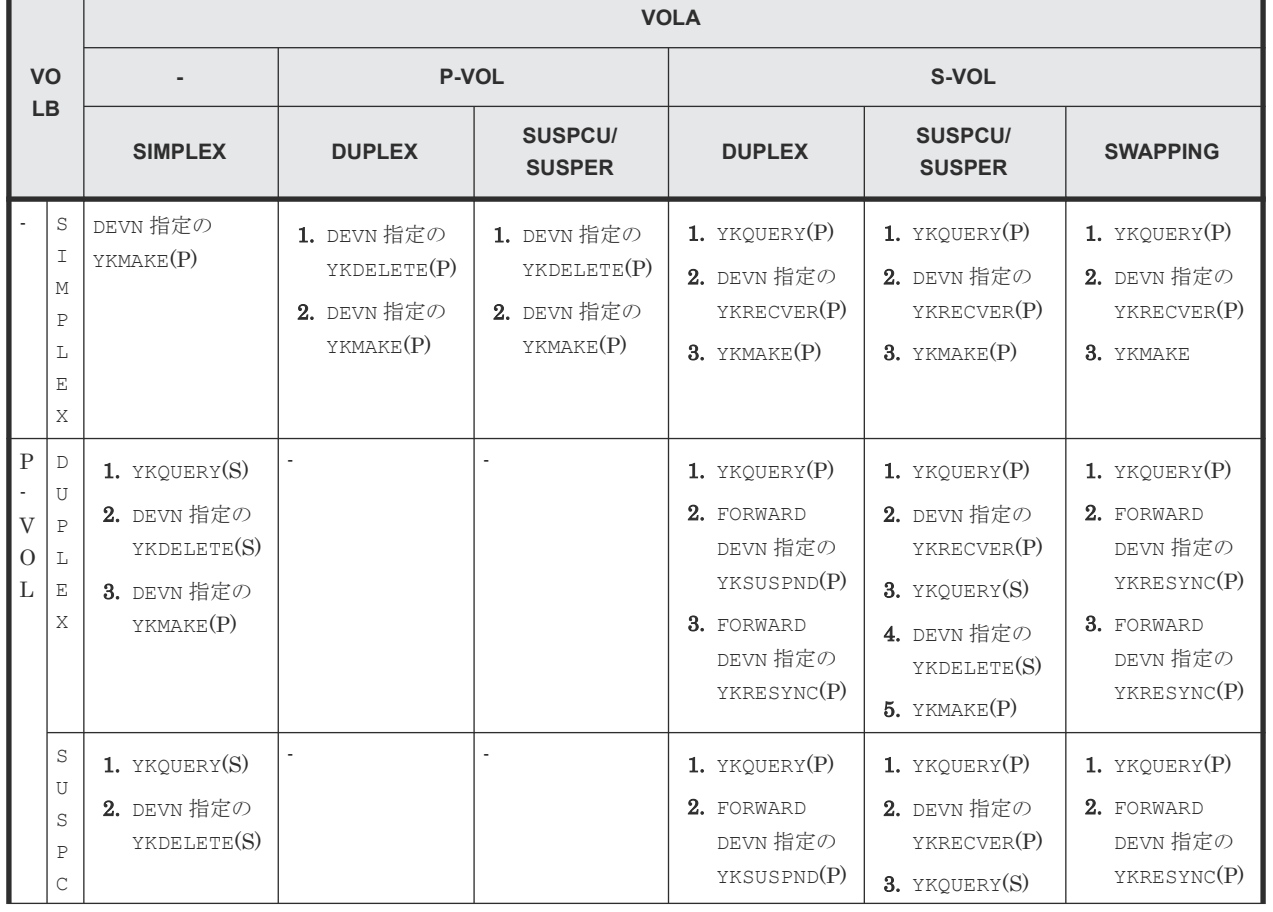

### 表 **145** そのほかのコピーペアの障害回復手順

٦

<span id="page-907-0"></span>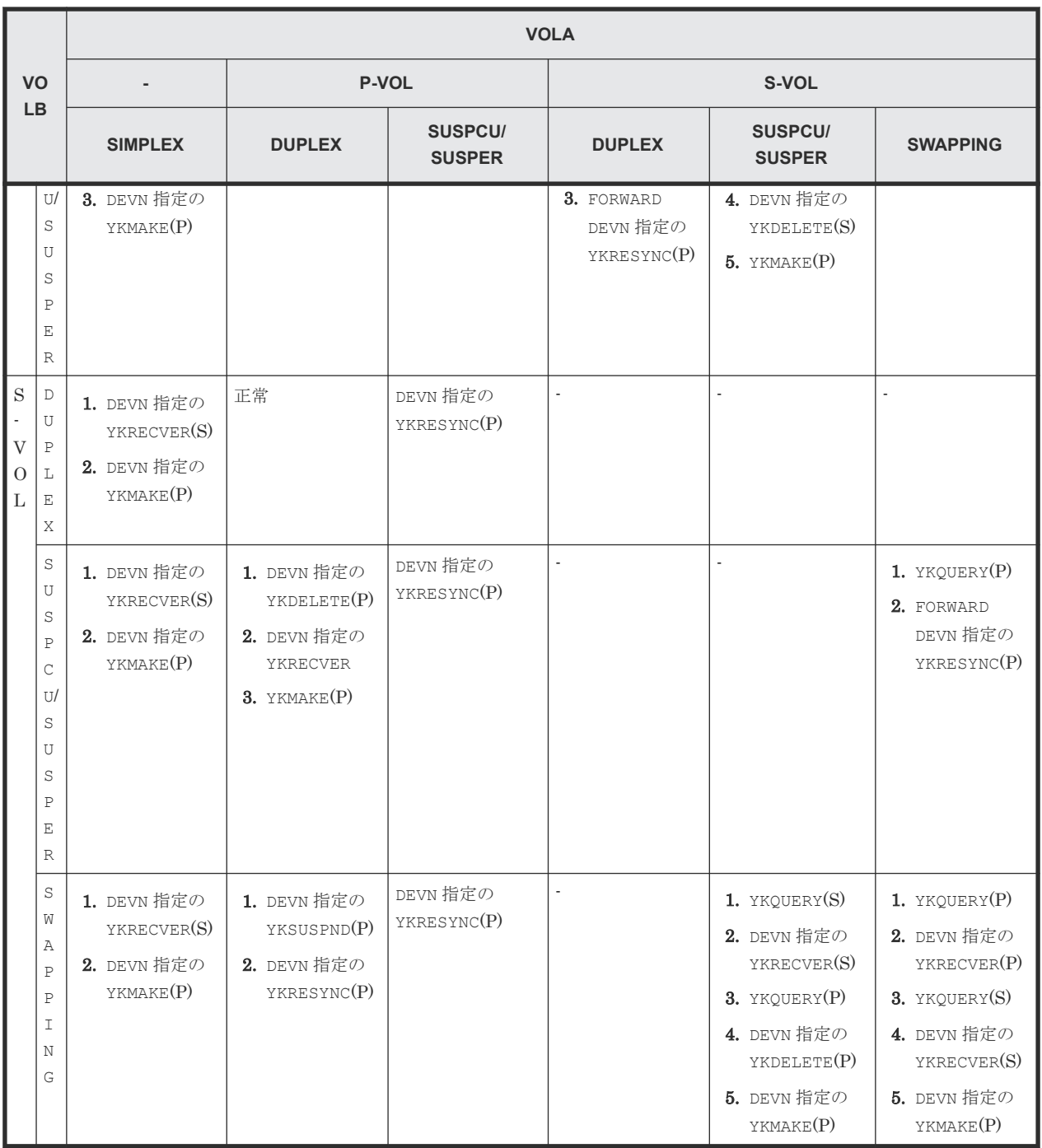

(凡例)

VOLA:プライマリーサイトのストレージシステムにあるボリューム VOLB:セカンダリーサイトのストレージシステムにあるボリューム (P):プライマリーサイトからコマンドを実行 (S):セカンダリーサイトからコマンドを実行 -:該当しない

# **12.7.6 Configuration** ファイル作成エラー時の対処方法(**ISPF** 画面の場合)

ISPF 画面を使用した Configuration ファイルの作成または更新でエラーが発生した場合の対処方 法について説明します。

### **Configuration** ファイル作成または更新エラー時の操作手順

ISPF 画面で Configuration ファイルの作成または更新操作をしてエラーになると, Exception Message Panel 画面にエラーメッセージが表示されます。この画面で「Enter]キー,または [F12=Cancel]キーを押すと,次のどちらかの画面になります。

- Configuration ファイルの作成または更新操作画面に戻る。
- Confirm Retry of Configuration File Create 画面が表示される。

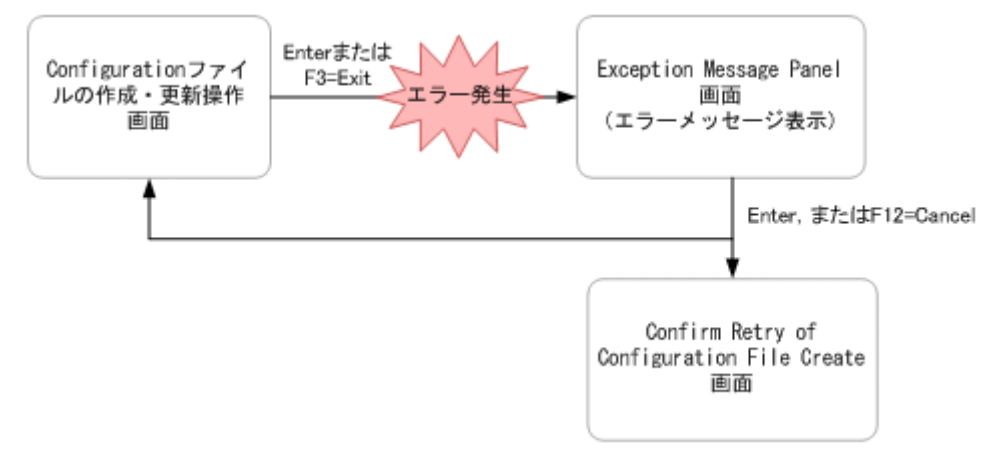

それぞれの場合の操作手順を次に示します。

- Configuration ファイルの作成または更新操作画面に戻った場合
	- 「Configuration ファイルの作成または更新エラーの原因、および対処方法」を参照してエラ ーの原因を取り除いてください。その後,[Enter]キーまたは[F3=Exit]キーを押すと, Configuration ファイルが作成または更新できます。 なお,ストレージクラス,ボリュームシリアル番号,または装置タイプの変更が必要な場合 は, [F12=Cancel] キーを押して操作をキャンセルしてください。その後, Set Defaults 画 面に戻って設定を変更し,Configuration ファイルの作成または更新を再実行してください。
	- この画面で [F12=Cancel] キーを押すと, Cancellation Warning 画面が表示されます。 Cancellation Warning 画面で[Enter]キーを押すと,Configuration ファイルは作成また は更新されないで次の画面に遷移します。Cancellation Warning 画面で [F12=Cancel] キ ーを押すと,Configuration ファイルの作成または更新操作画面に戻ります。

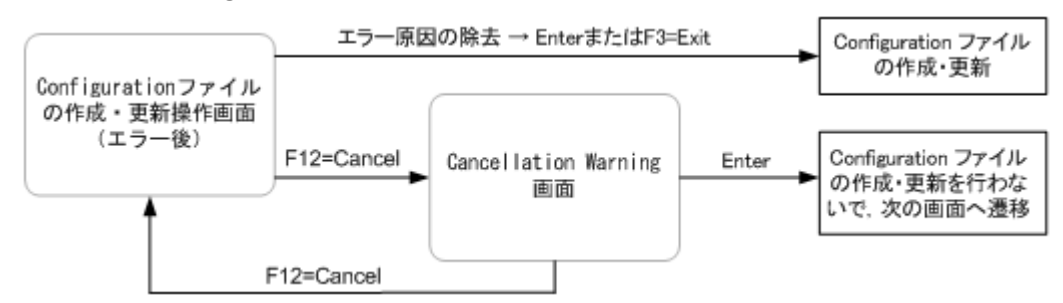

- Confirm Retry of Configuration File Create 画面が表示された場合
	- 「Configuration ファイルの作成または更新エラーの原因、および対処方法」を参照してエラ ーの原因を取り除いてください。その後,[Enter]キーを押すと,Configuration ファイル が作成または更新されます。

<span id="page-909-0"></span>なお,ストレージクラス,ボリュームシリアル番号,または装置タイプの変更が必要な場合 は,[F12=Cancel]キーを押して操作をキャンセルしてください。その後,Set Defaults 画 面に戻って設定を変更し,Configuration ファイルの作成または更新を再実行してください。

この画面で [F12=Cancel] キーを押すと, Cancellation Warning 画面が表示されます。 Cancellation Warning 画面で [Enter] キーを押すと, Configuration ファイルは作成また は更新されないで次の画面に遷移します。Cancellation Warning 画面で [F12=Cancel] キ ーを押すと, Confirm Retry of Configuration File Create 画面に戻ります。

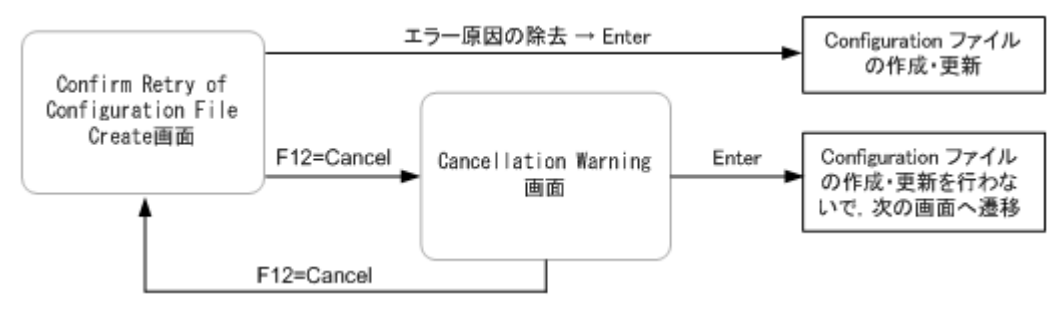

重要

Configuration ファイルの作成または更新がエラーになると,使用できない Configuration ファイルが作成され ることがあります。Configuration ファイルの作成または更新がエラーになった場合は,必ずエラーの原因を取 り除き,Configuration ファイルを作成または更新してください。

### **Configuration** ファイルの作成または更新エラーの原因,および対処方法

ISPF 画面を使用した Configuration ファイルの作成または更新エラーの原因,および対処方法を 次の表に示します。

### 表 **146 Configuration** ファイル作成・更新エラーの原因,および対処方法(**Set Defaults** 画面の [**Configuration update**]で「**2. Realloc**」が指定されていない場合)

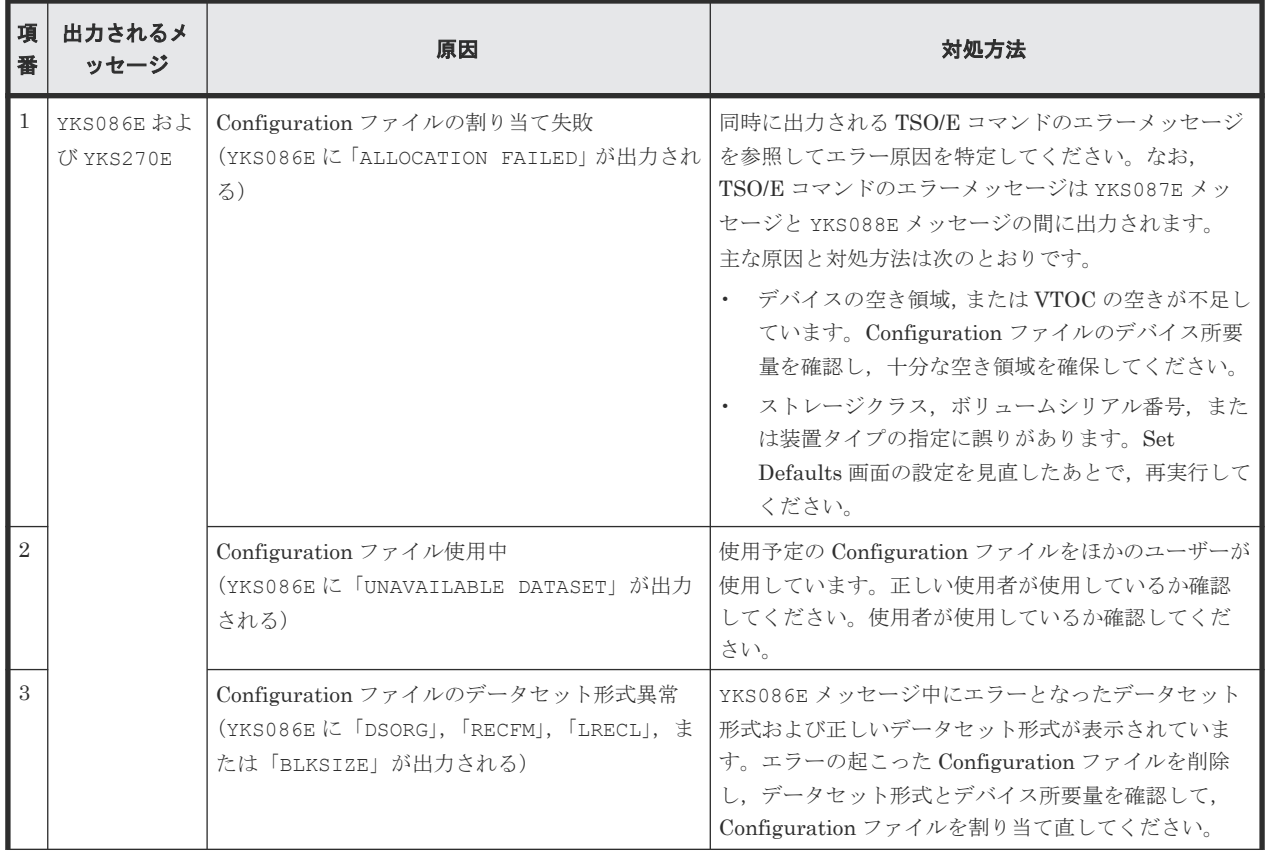

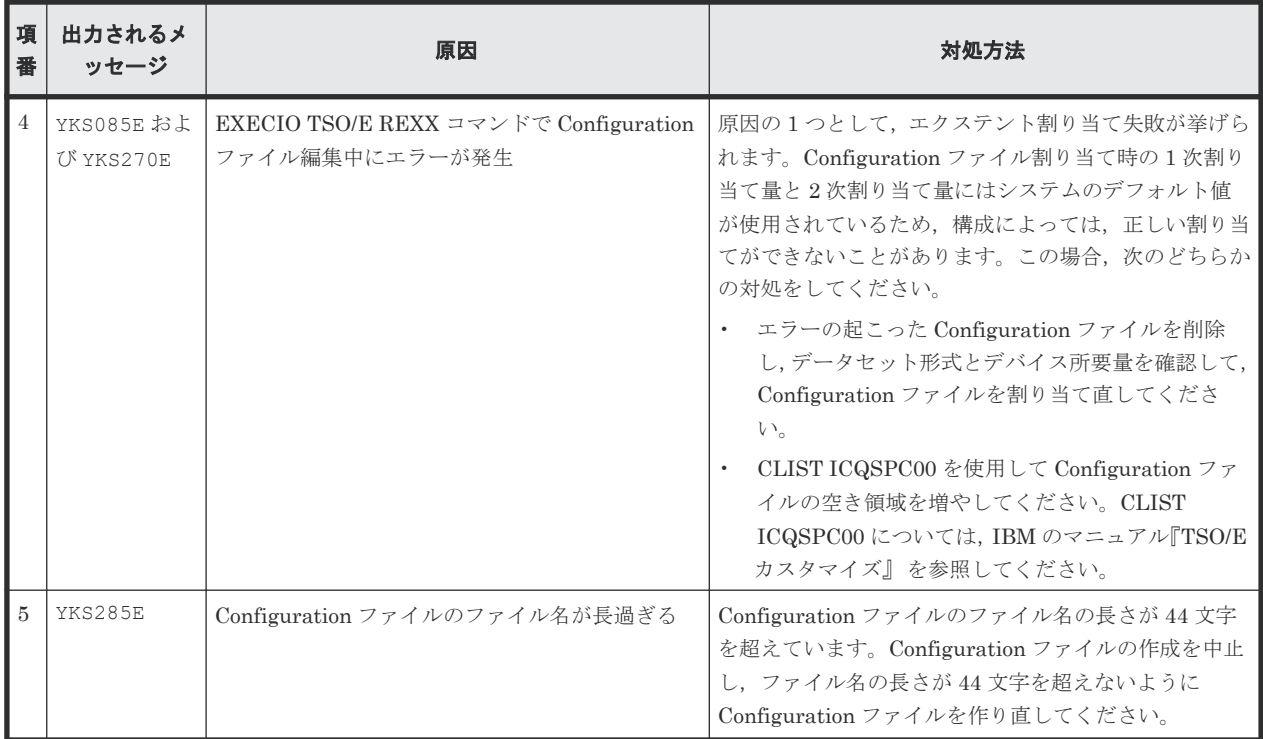

### 表 **147 Configuration** ファイル作成・更新エラーの原因,および対処方法(**Set Defaults** 画面の [**Configuration update**]で「**2. Realloc**」が指定されている場合)

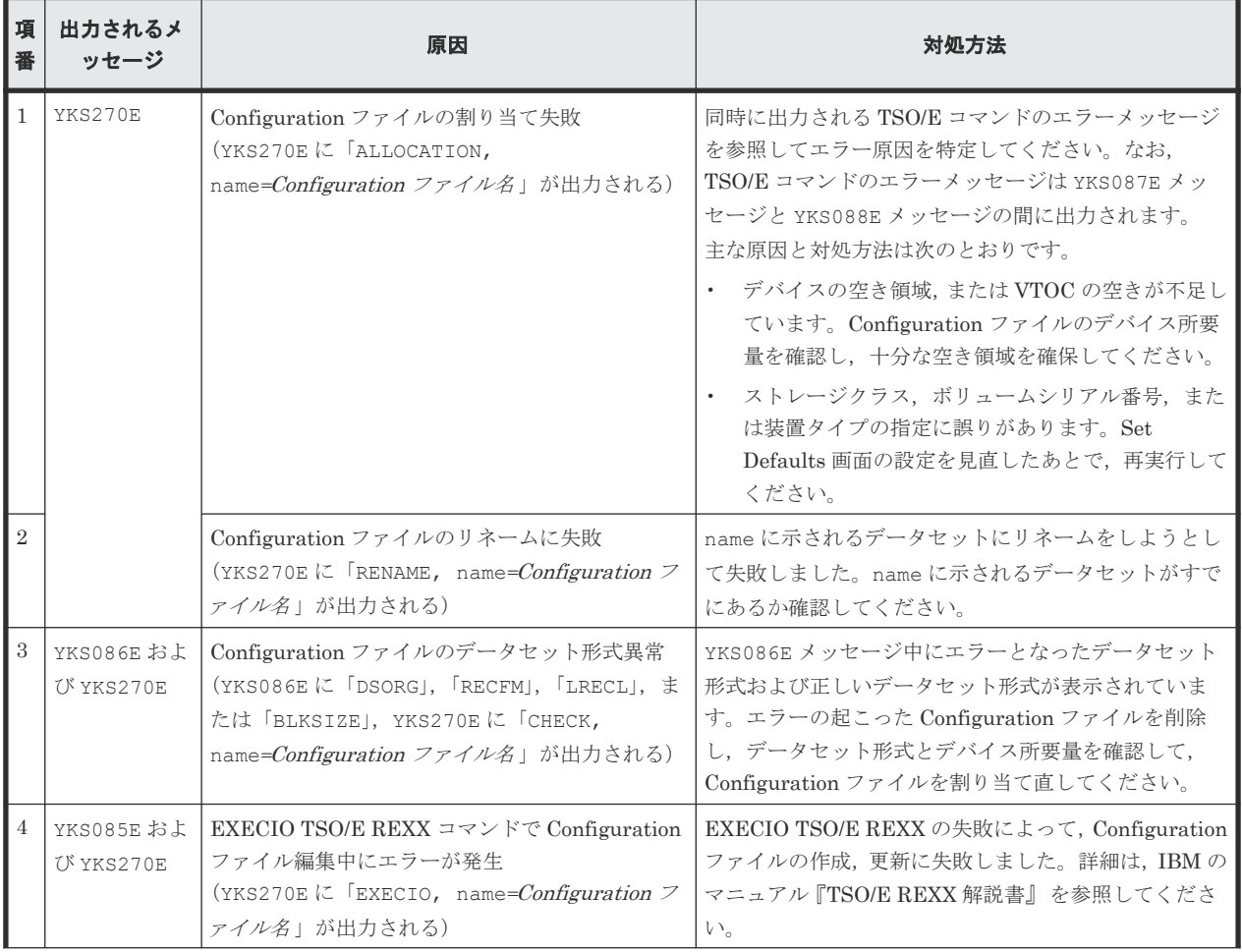

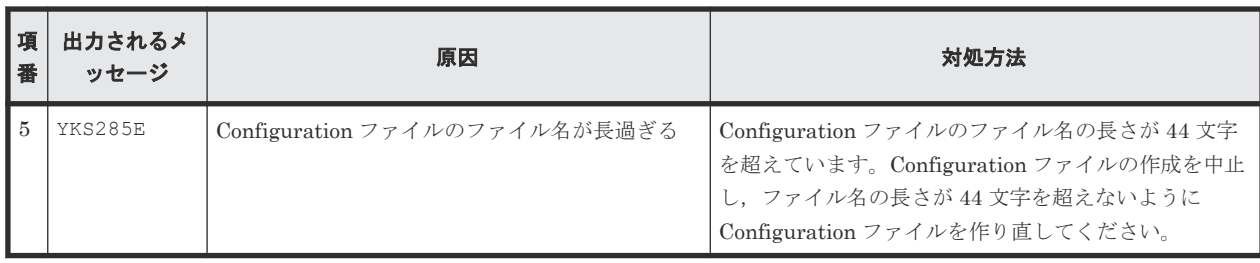

注 Configuration ファイルのデータセット形式とデバイス所要量については、マニュアル 『Hitachi Business Continuity Manager リファレンスガイド』 を参照してください。

# **12.7.7 Configuration** ファイル作成エラー時の対処方法(**YKBTSCAN** の場 合)

YKBTSCAN を使用した Configuration ファイルの作成または更新エラーの原因,および対処方法を, 次の表に示します。

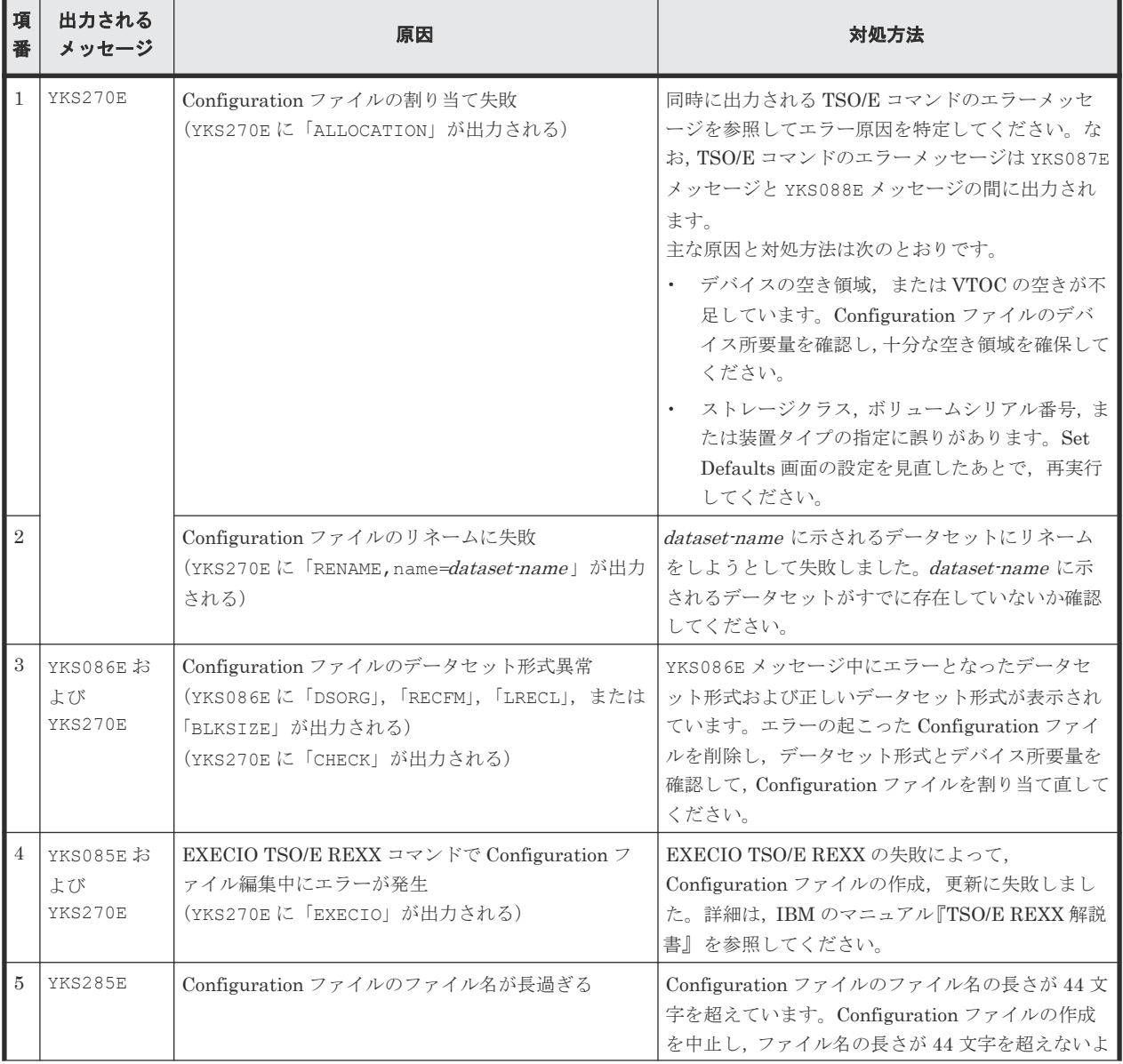

### 表 **148 Configuration** ファイル作成・更新エラーの原因,および対処方法(**YKBTSCAN** の場合)

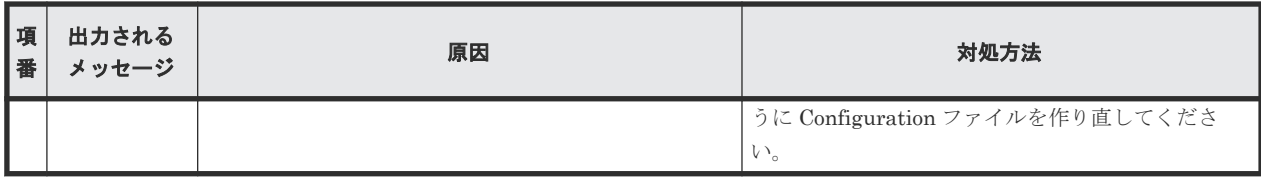

注 Configuration ファイルのデータセット形式とデバイス所要量については、マニュアル 『Hitachi Business Continuity Manager リファレンスガイド』 を参照してください。

### **12.7.8 CSV** ファイルを使用したコピーグループ定義ファイル生成機能エラ ー時の対処方法

CSV ファイルを使用したコピーグループ定義ファイル生成機能(YKIMPORT,YKEXPORT コマンド 実行時)でのエラーの原因,および対処方法を次の表に示します。対処したあと,再度コマンドを 実行してください。

表 **149 CSV** ファイルを使用したコピーグループ定義ファイル生成エラーの原因,および対処方法

| 項<br>番        | 出力されるメ<br>ッセージ | 原因                                                                                             | 対処方法                                                                                                    |
|---------------|----------------|------------------------------------------------------------------------------------------------|----------------------------------------------------------------------------------------------------|
| l 1           | YKJ150E        | EXECIO TSO/E REXX コマンドで<br>Configuration ファイル編集中にエラーが<br>発生                                    | 次の要因が考えられます。<br>コマンドで必要となる DD 名に CSV ファイルが割り当<br>$\bullet$<br>てられていない。<br>CSV ファイルのデータセット形式がサポートされてい<br>$\bullet$<br>ない。<br>同時に出力される EXECIO のメッセージを参照して、対処<br>を行ってください。 |
| $\mathcal{D}$ | YKJ051E        | エラーメッセージに YKS085E, YKS086E,<br>YKS270E が表示されている場合は.<br>Configuration ファイルの作成中にエラー<br>が発生しています。 | 「12.7.6 Configuration ファイル作成エラー時の対処方法<br>(ISPF 画面の場合)」の「Configuration ファイルの作成ま<br>たは更新エラーの原因、および対処方法」を参照して、対処<br>を行ってください。                                              |

注 CSV ファイルのデータセット形式とデバイス所要量については、マニュアル『Hitachi Business Continuity Manager リファレンスガイド』 を参照してください。

### **12.7.9** ローカルスキャン,およびルートリスト定義時の **Configuration** フ ァイル作成エラーの対処方法

ローカルスキャン,およびルートリスト定義時には複数の Configuration ファイルが作成および更 新される場合があります。ローカルスキャン,およびルートリスト定義時に,一部の Configuration ファイルに作成エラーが発生すると、正常に作成された Configuration ファイルとの間で不整合が 発生します。このため、エラーの原因を取り除いたあと、ローカルスキャン,またはルートリスト 定義を再実行して,すべての Configuration ファイルの作成を正常終了させてください。ローカル スキャン,およびルートリスト定義時の Configuration ファイルの更新エラーでも同様の対処が必 要です。

# **12.7.10 z/OSMF** ワークフローを使用したインストールエラー時の対処方法

z/OSMF ワークフローの実行が失敗した場合、失敗したステップ,またはそれ以前のステップの状 況によって出力されるエラーメッセージを参照してエラー原因を特定してください。エラーの原因

<span id="page-913-0"></span>への対処後,最初に問題が発生したステップから再実行してください。 最初に問題が発生したステ ップと,ワークフロー実行が失敗するステップが異なる例を次に説明します。

YKWFSMPE テンプレートから作成したワークフローで,ステップ 7 の SMP/E RECEIVE 処理で DATASET NOT FOUND エラーが発生していると,ステップ 3 の TSO/E RECEIVE 処理で ALLOCATION エラーが発生している場合があります。この場合,ステップ 3 の ALLOCATION エラーの原因に対処し,ステップ 3 からワークフローを再実行してください。

### **12.8 S-VOL** オンライン状態によるエラーの対処方法

コピーグループ内に,どこかのホストでオンラインになっている S-VOL があると,コピーペア形 成などの操作がエラーになったり、S-VOL がオンラインでも操作を続行していいか警告する Confirm Execution Make 画面などが表示されます。ここでは,S-VOL がどのホストでオンライン になっているか確認する方法を説明します。

### 前提条件

- z/OS が DEVSERV QDASD QHA コマンドをサポートしているバージョンであること。
- 日立ストレージシステムが QHA(Query Host Access)をサポートしているマイクロコードであ ること。

次の手順で S-VOL がオンライン状態になっているホストを確認し,S-VOL をオフラインにします。

- 1. オンライン状態になっている S-VOL のデバイス番号 (DEVN) と SN, CU, CCA を特定しま す。
- 2. その S-VOL に対してデバイス番号が割り当てられているホスト上で、DEVSERV ODASD OHA コマンドを実行して,オンラインになっているホストを特定します。
- 3. 特定したホスト上で,S-VOL をオフラインにします。

### **12.8.1** オンライン状態の **S-VOL** のデバイス番号の特定

### 操作手順

1. Manage Copy Groups 画面で該当のコピーグループの [AC]に「q」を指定して, Copy Group Status Summary 画面を表示します。

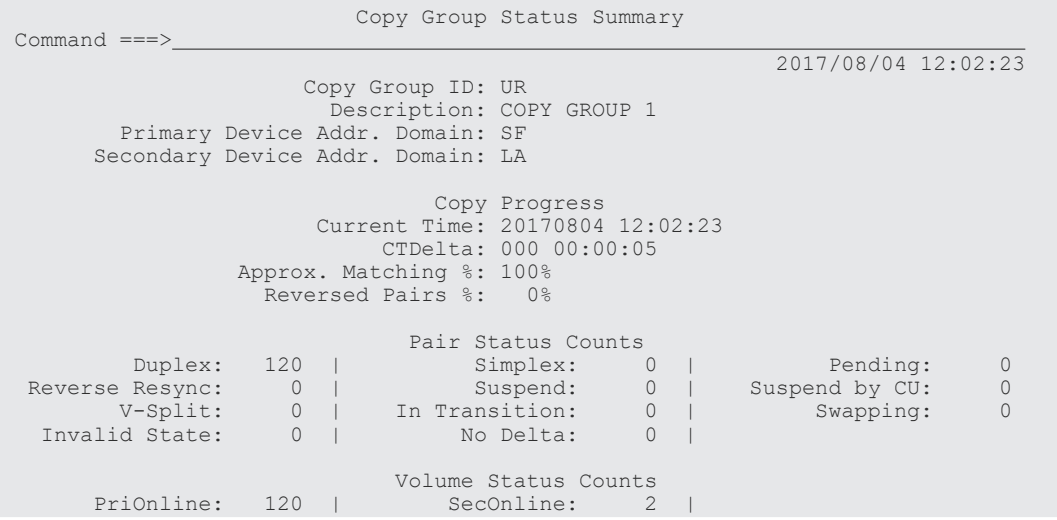

F1=Help F3=Exit F4=Refresh F5=Storage F6=Pairs

[SecOnline]値でオンラインの S-VOL が幾つあるかを確認します。

[Secondary Device Addr. Domain]値も記録しておきます。

2. [F6=Pairs] キーを押して, Copy Group Pair Status 画面を表示し, [SecDevn] の右の [ON] の値が「+」であるボリューム(オンラインの S-VOL)を記録します。

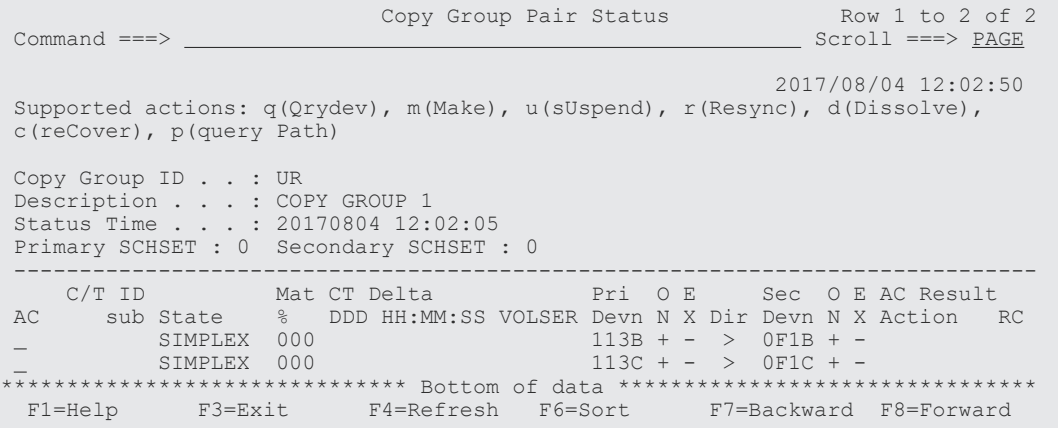

3. オンラインの S-VOL の [AC] に「q」を入力します (ほかに見つかったオンラインの S-VOL についても手順 3~4 を繰り返します)。

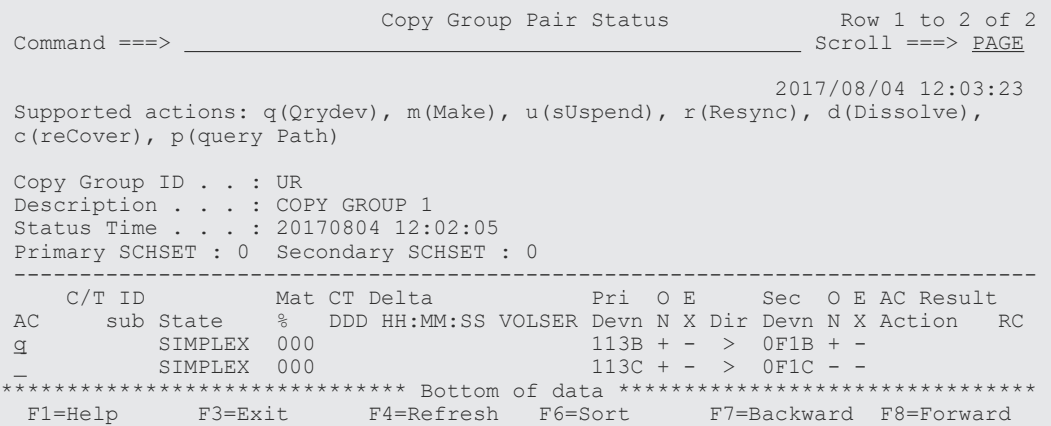

Volume Query Information 画面が表示されます。

4. [……… Secondary Volume ………] 下の [SN], [CU], [CCA], [DEVN] 値を記録します。

Volume Query Information (UR) Row 1 to 1 of 1<br>Command ===>  $\frac{V}{\sqrt{2\pi}}$  $Scroll$  ===>  $PAGE$  $2017/08/04$   $12:04:23$ Copy Group ID . . . . . . . . . : UR Copy Type(in Configuration): UR Copy Type(from Storage System) : UR ---- Primary Volume ---- --- Secondary Volume --- SN SSID CU CCA DEVN Dir SN SSID CU CCA DEVN 10037 000A 07 0F 0113B- > 10007 000C 07 01 00F1B- Status: DUPLEX (02) Status: DUPLEX (02) Consistency Time (GMT) : 20120327 00:55:06.190322 (LOCAL) : 20120327 09:55:06.190322 EXCTG ID  $(F, R):$  3, 3 (in Configuration) 3, 3 (from Storage System) EXCTG(F-R): $active(1, 1) - N/A(N/A, 1)$  C/T ID ERROR LVL TIMER TYPE(F-R) PROT MODE Path ID 0C 0C GROUP SYSTEM - SYSTEM PROTECT 00 Other CopyPair Information ------ Primary/Secondary ------ - ----- Pair Volume ----- Type C/T ID SN DEVN Status Dir SN SSID CU CCA DEVN SI Pri 10037 00002- SUSPOP (04) > 10037 000A 07 10 00003 \*\*\*\*\*\*\*\*\*\*\*\*\*\*\*\*\*\*\*\*\*\*\*\*\*\*\*\*\*\*\* Bottom of data \*\*\*\*\*\*\*\*\*\*\*\*\*\*\*\*\*\*\*\*\*\*\*\*\*\*\*\*\*\*\*\* <span id="page-915-0"></span>F1=Help F3=Exit F4=Refresh F7=Backward F8=Forward

5. 記録したデバイス番号がローカルホストのデバイス番号かどうかを確認します(DEVSERV QDASD,*devn* ,QHA コマンドが使用できるか判断するため)。

[F17=DispConf ]キーを押して Setting Information 画面を表示します。

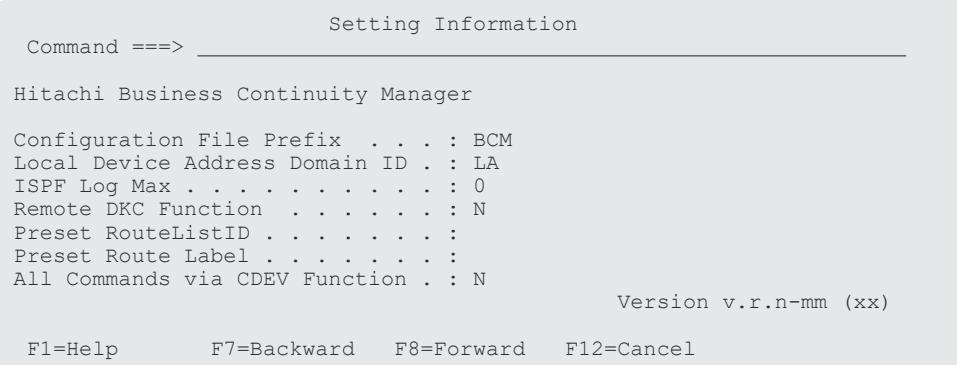

表示される「Local Device Address Domain ID]値と手順 1 で確認した Copy Group Status Summary 画面の[Secondary Device Addr. Domain]値が一致していれば,ローカルホストの デバイス番号です。

## **12.8.2 S-VOL** がオンラインになっているホストの特定

ここでは、上記の手順で確認したオンラインの S-VOL のデバイス番号を使用して、S-VOL がオン ラインになっているホストを特定します。この手順は,デバイス番号がローカルホストのデバイス 番号の場合の手順です。確認したデバイス番号がローカルホストのデバイス番号でなかった場合, オンラインの S-VOL に対してデバイス番号が割り当てられているホストとそのホスト上でのデバ イス番号を調べて,そのホスト上でこの手順を実行してください。

### 操作手順

- 1. 次のコンソールコマンドを実行します。 DEVSERV QDASD,*devn* ,QHA devn には「12.8.1 オンライン状態の S-VOL [のデバイス番号の特定](#page-913-0)」で確認したオンラインの S-VOL のデバイス番号を指定します。
	- 2. 出力される IEE459I メッセージから、S-VOL がオンラインとなっているホストのプロセッサ ー ID(シリアル番号およびモデルタイプ)と LPAR 番号を抽出します。

RESPONSE=B002

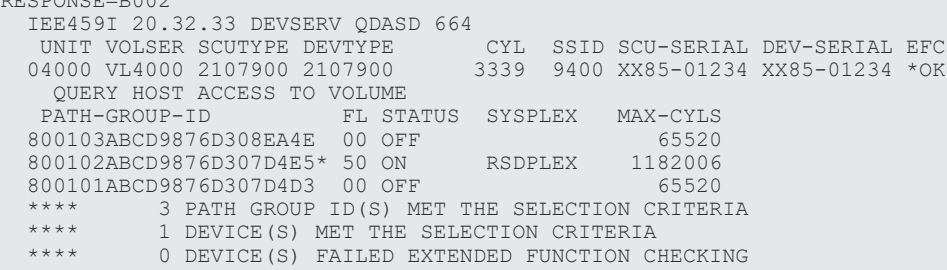

メッセージ中の[STATUS]が「ON」になっている行が S-VOL がオンラインになっているホス トです。「PATH-GROUP-ID]値の5~6文字目が LPAR 番号 (HMC のイメージプロファイル 番号),7~10 文字目がプロセッサーのシリアル番号の下 4 桁,11~14 文字目がプロセッサーの モデルタイプを示しています。

パスグループ ID の右横に「\*」が表示されているホストはローカルホストです。ローカルホス ト以外で S-VOL がオンラインになっているホストがある場合、HMC 設定画面などからプロセ ッサー ID と LPAR 番号に対応したホストを特定してください。

## **12.8.3 S-VOL** のオフライン

### 操作手順

- 1. S-VOL をオフラインにしてよいか確認します。
- 2. 「12.8.2 S-VOL [がオンラインになっているホストの特定](#page-915-0)」で特定したホスト上で VARY OFFLINE コンソールコマンドを実行し,S-VOL をオフラインにします。 VARY OFFLINE コンソールコマンドには、オフラインにするボリュームのデバイス番号または ボリュームシリアル番号を指定します。同一ボリュームでもホストが異なるとデバイス番号も 異なるため,デバイス番号を確認したホストと S-VOL をオフラインにするホストが異なる場合 は,「12.8.1 オンライン状態の S-VOL [のデバイス番号の特定」](#page-913-0)で調べた SN, CU, CCA から S-VOL をオフラインにするホスト上でのデバイス番号またはボリュームシリアル番号を求めて ください。
- 3. 元のホストで Copy Group Status Summary 画面を表示し,[SecOnline]値が「0」になった (S-VOL がオフラインになった)ことを確認します。

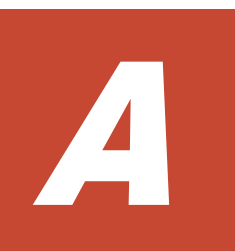

# 複数ホストから同じコマンドデバイスを共 有する構成について

複数のホスト(OS)から同じコマンドデバイスを共有する構成について説明します。

- **□ A.1 [複数ホストから同じコマンドデバイスを共有する構成](#page-919-0)**
- **□ A.2 [複数ホストから同じコマンドデバイスを共有できない構成](#page-919-0)**

複数ホストから同じコマンドデバイスを共有する構成について **919**

# <span id="page-919-0"></span>**A.1** 複数ホストから同じコマンドデバイスを共有する構成

リモート DKC 制御機能使用時,同一サイトで、複数のホスト (OS) から BC Manager を動作さ せ,1 ストレージシステム内の 1 コマンドデバイスを共有する場合は,ホスト ID の設定が必要で す。同一サイトに単一ホスト(OS)しかない,または複数のホストで同一のコマンドデバイスを共 有しない場合は,ホスト ID の設定は必要ありません。

ホスト ID には OS 単位でユニークな値を 00~1F の間の 2 桁の 16 進数で指定します。LPAR 環 境では,LPAR ごとに異なるホスト ID を与えます。

ホスト ID の指定方法は、マニュアル『Hitachi Business Continuity Manager インストールガイ ド』 を参照してください。

コマンドデバイスを複数のホストで共有する構成例を次に示します。

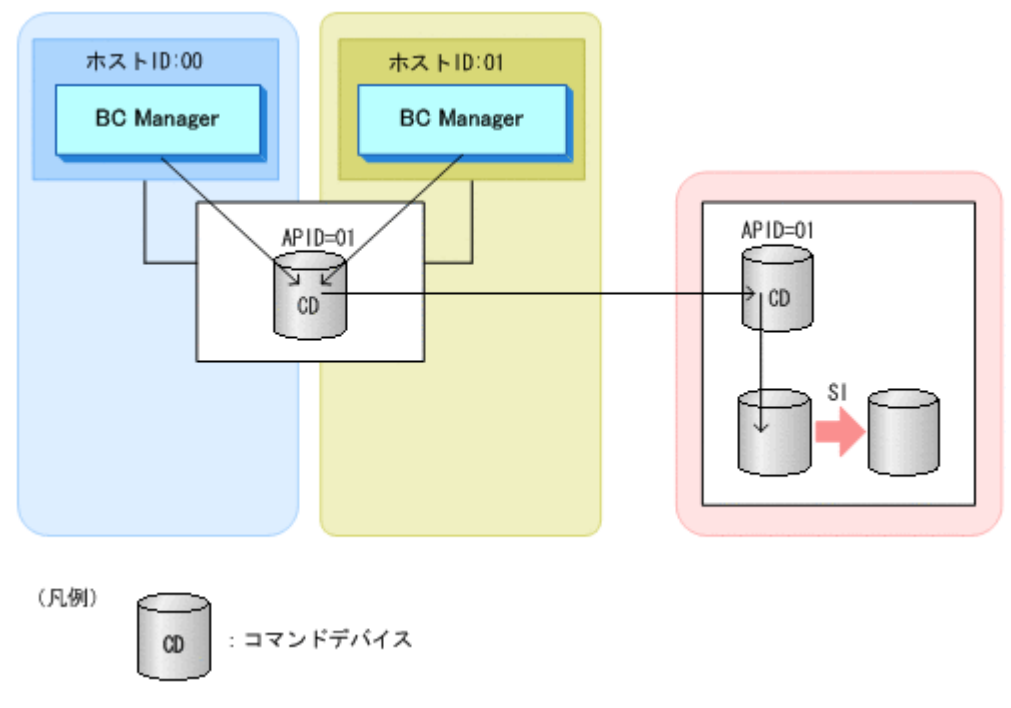

### 図 **171** 複数のホストでコマンドデバイスを共有する構成

# **A.2** 複数ホストから同じコマンドデバイスを共有できない構成

コマンドデバイスを共有できない構成について説明します。

### **A.2.1** 正方向と逆方向からコマンドデバイスを制御する構成

次の図のように正方向と逆方向からコマンドデバイスを制御する構成では,コマンドデバイスを共 有できません。コマンドデバイスは単方向だけで通信できます。

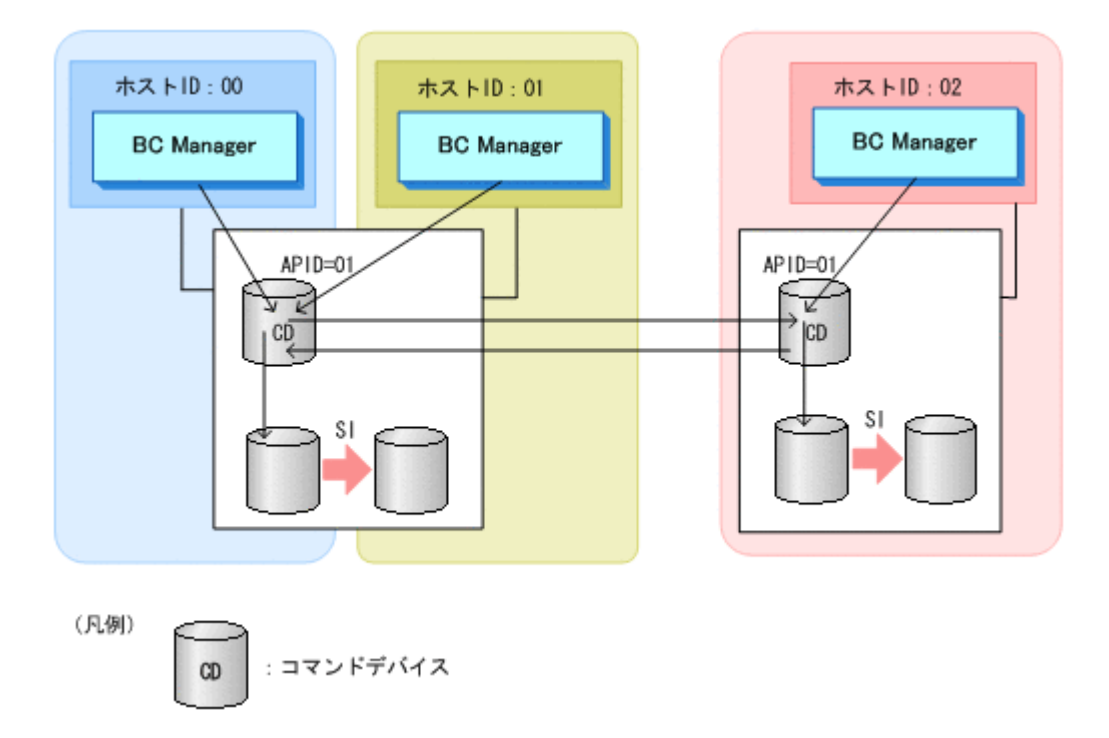

この構成で運用するためには,コマンドデバイスを共用しないで正方向のルートと逆方向のルート に別々のコマンドデバイスを定義し,APID も異なるものを指定してください。

### **A.2.2** 経路途中で別ホストがコマンドデバイスを使用する構成

次の図のように,コマンドデバイスの経路途中で別のホストがコマンドデバイスを使用する構成で は,コマンドデバイスを共有できません。

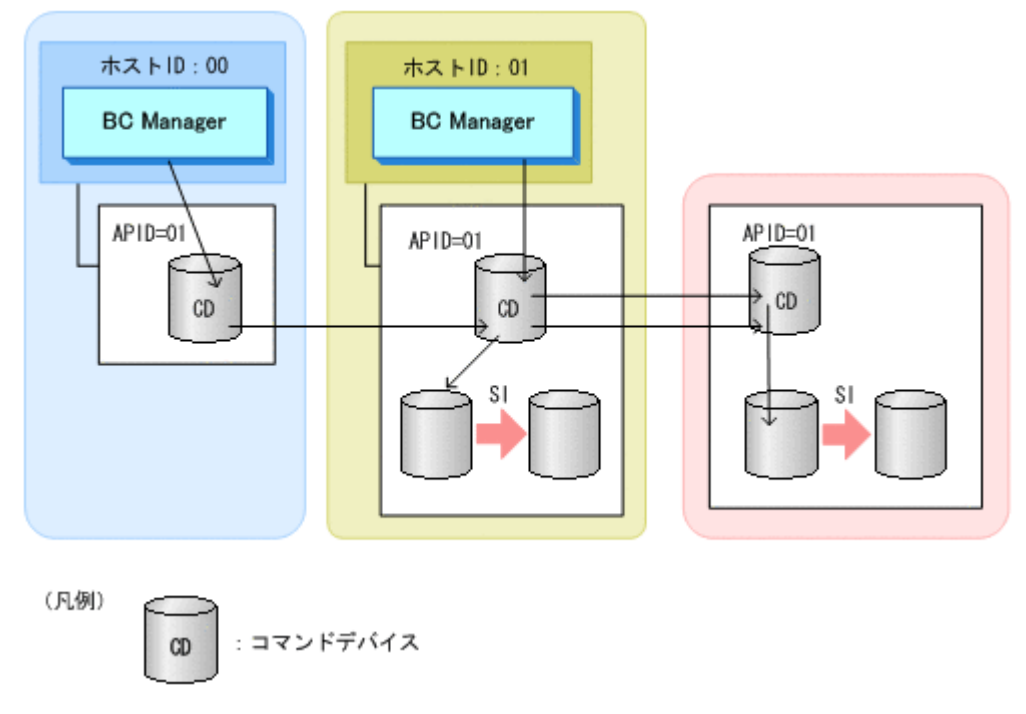

この構成で運用するためには,コマンドデバイスを共用しないでホストごとに別のコマンドデバイ スを定義し,APID も異なるものを指定してください。

### **A.2.3** 複数のストレージシステムにあるコマンドデバイスから **1** つのコマ ンドデバイスと **N**:**1** で通信する構成

次の図のように,複数のストレージシステムにあるコマンドデバイスから一つのコマンドデバイス と N:1 通信をする構成では,コマンドデバイスを共有できません。

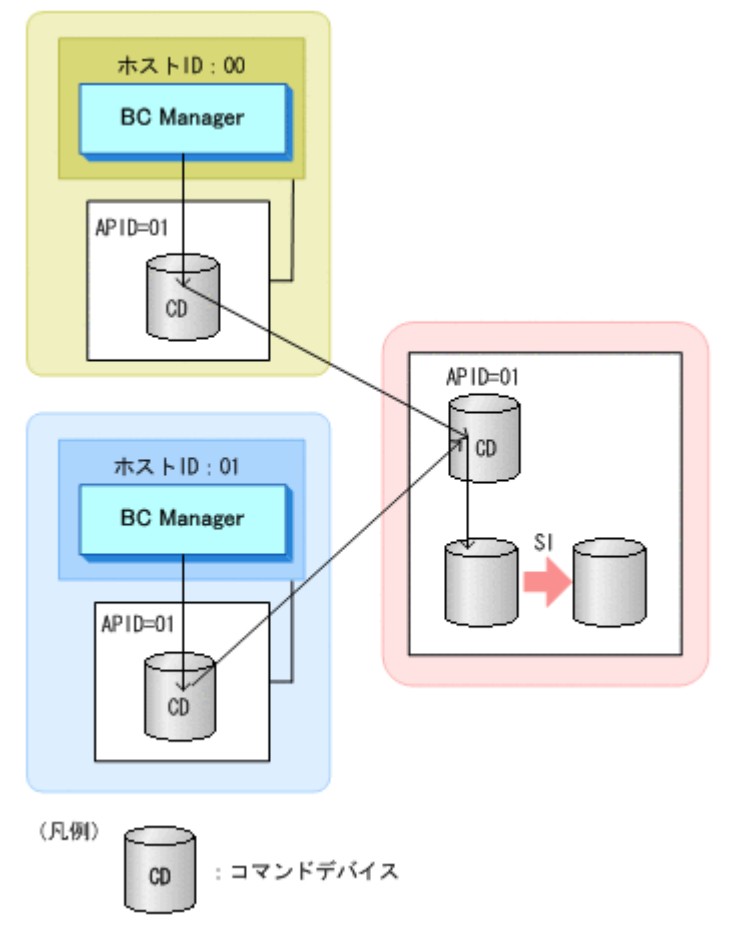

この構成で運用するためには,コマンドデバイスを共用しないでホストごとに別のコマンドデバイ スを定義し,APID も異なるものを指定してください。

922 **インストウラ**トランドデバイスを共有する構成について

B

# 文法説明で使用する記号

ここでは,文法説明で使用する記号,および構文要素について説明します。

□ B.1 [文法説明で使用する記号](#page-923-0)

文法説明で使用する記号 **923**

# <span id="page-923-0"></span>**B.1** 文法説明で使用する記号

文法説明で使用する記号を次の表に示します。

### 表 **150** 文法説明で使用する記号

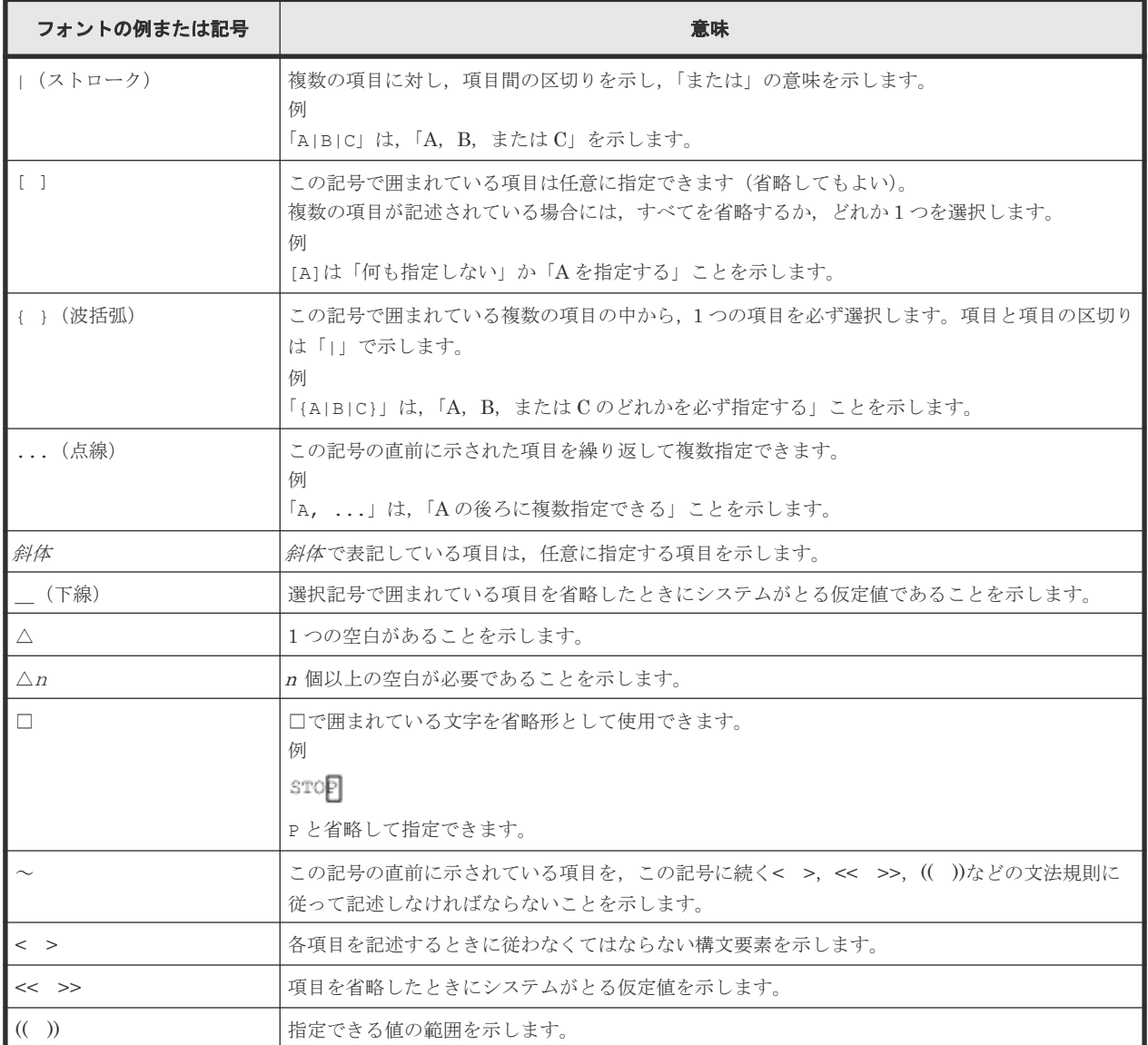

文法説明で使用する構文要素を次の表に示します。

### 表 **151** 構文要素

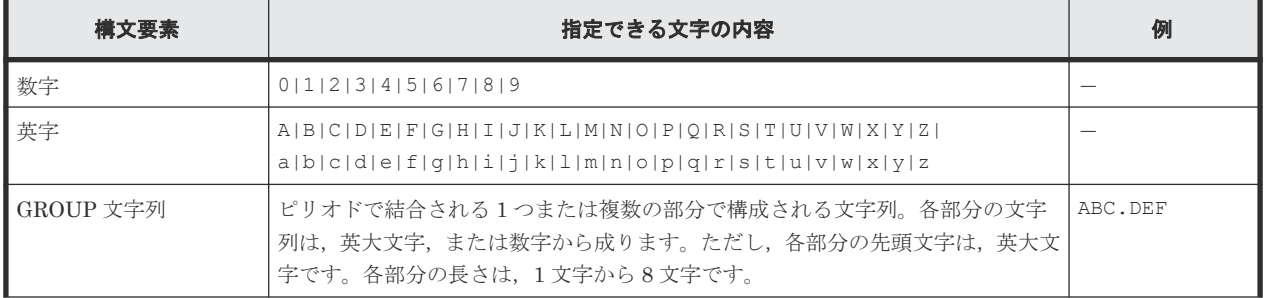

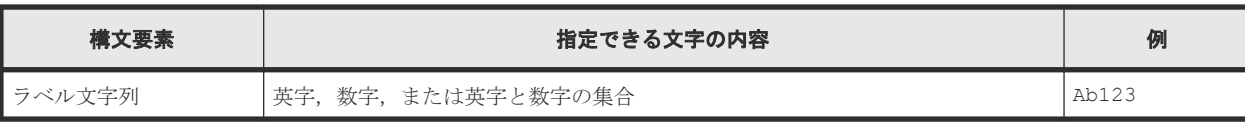

文法説明で使用する記号 **925**

**926** 文法説明で使用する記号

C

# このマニュアルの参考情報

この章では,このマニュアルを読むに当たっての参考情報について説明します。

- $\Box$  C.1 [関連マニュアル](#page-927-0)
- **□** C.2 [このマニュアルでの表記](#page-927-0)
- □ C.3 [このマニュアルで使用している略語](#page-928-0)
- $C.4$  [図中で使用する記号](#page-930-0)
- **□** C.5 KB [\(キロバイト\)などの単位表記について](#page-930-0)

# <span id="page-927-0"></span>**C.1** 関連マニュアル

このマニュアルの関連マニュアルを次に示します。必要に応じてお読みください。

BC Manager 関連

- 『Hitachi Business Continuity Manager メッセージ』
- 『Hitachi Business Continuity Manager インストールガイド』
- 『Hitachi Business Continuity Manager リファレンスガイド』

Hitachi Command Suite 製品関連

- 『Hitachi Command Suite Replication Manager ユーザーズガイド』
- 『Hitachi Command Suite Replication Manager システム構成ガイド』

Hitachi ストレージシステム関連

- 『Hitachi Device Manager Storage Navigator ユーザガイド』
- 『RAID Manager ユーザガイド』
- 『ShadowImage for Mainframe ユーザガイド』
- 『TrueCopy for Mainframe ユーザガイド』
- 『Universal Replicator for Mainframe ユーザガイド』
- 『Universal Volume Manager ユーザガイド』

# **C.2** このマニュアルでの表記

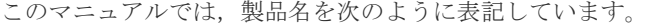

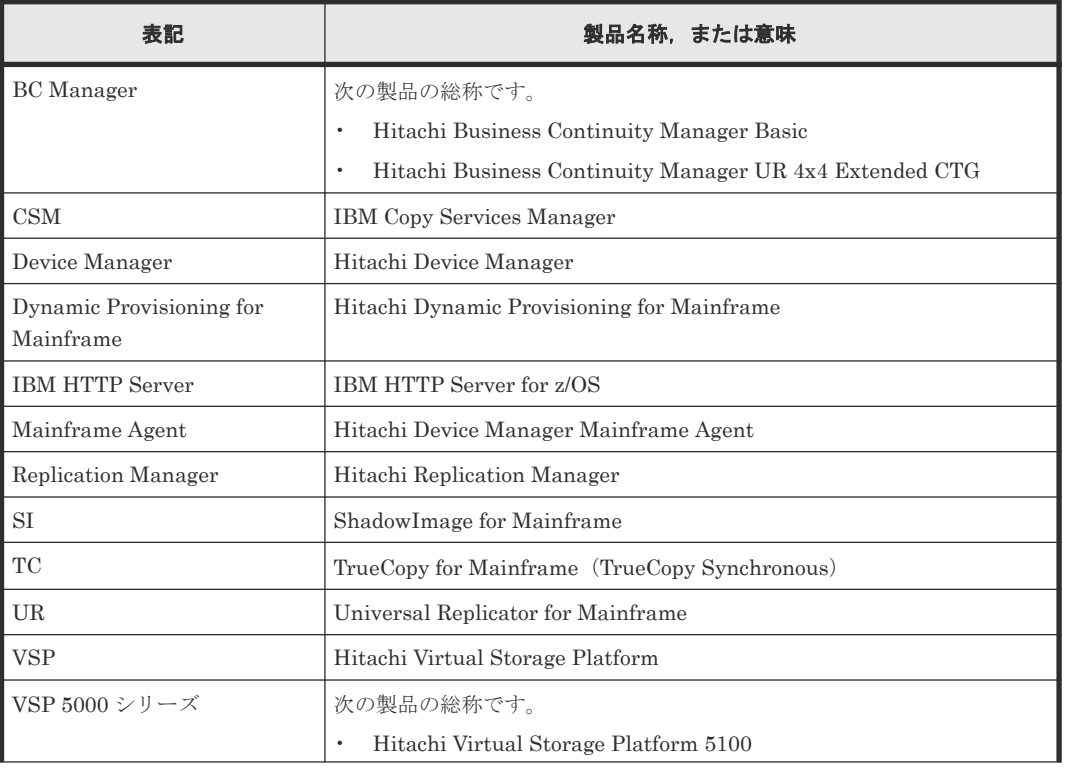

<span id="page-928-0"></span>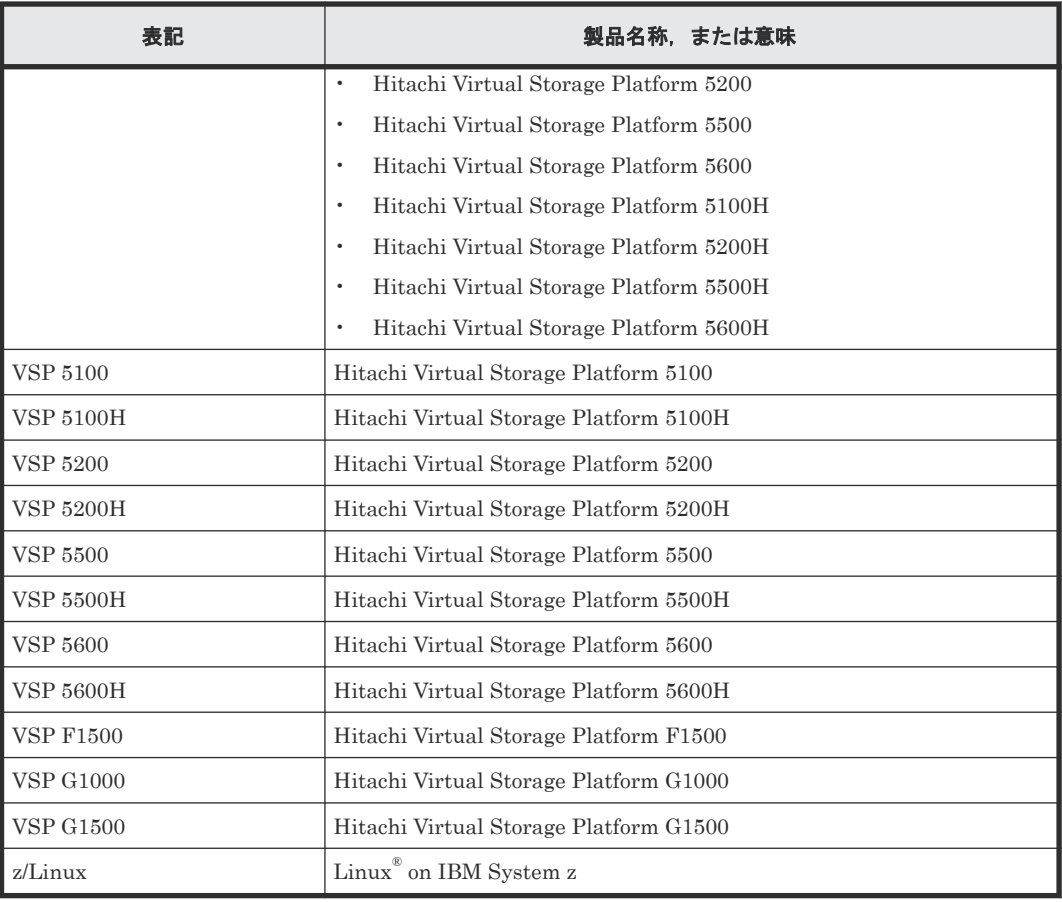

# **C.3** このマニュアルで使用している略語

このマニュアルで使用している略語を次の表に示します。

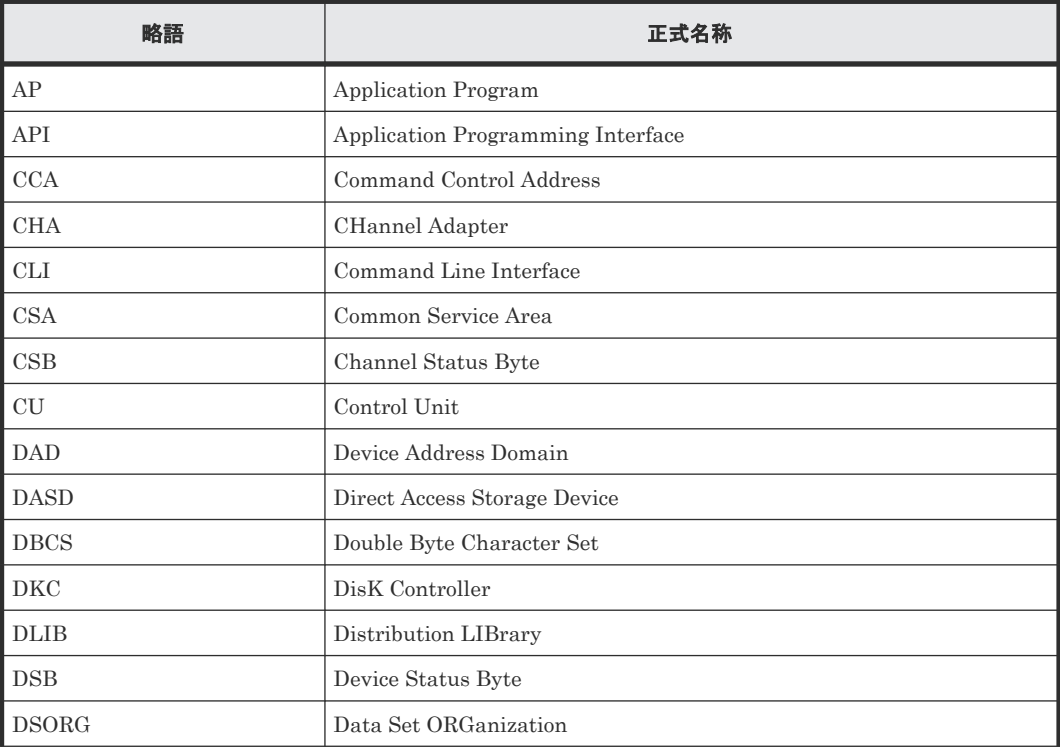

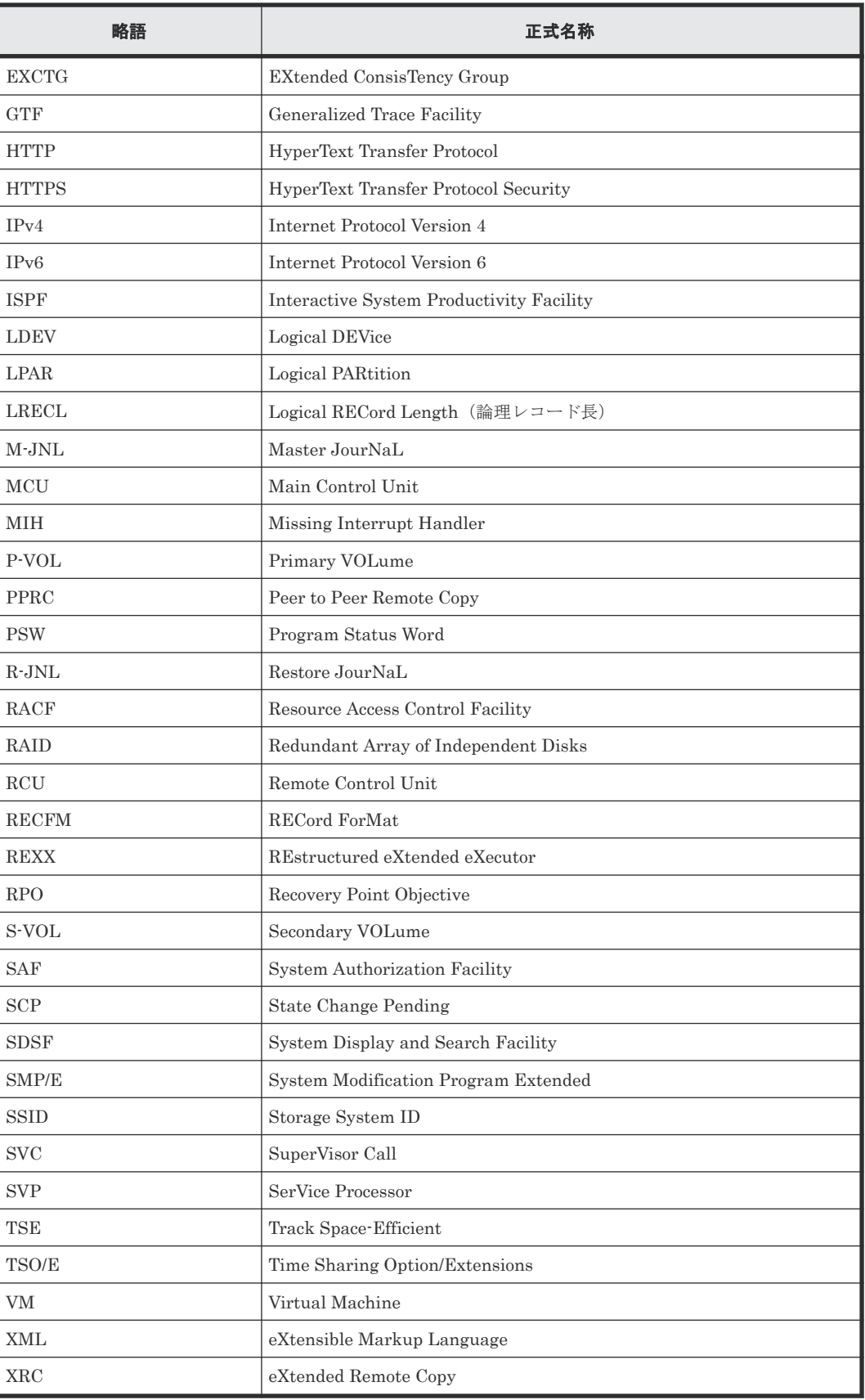

# <span id="page-930-0"></span>**C.4** 図中で使用する記号

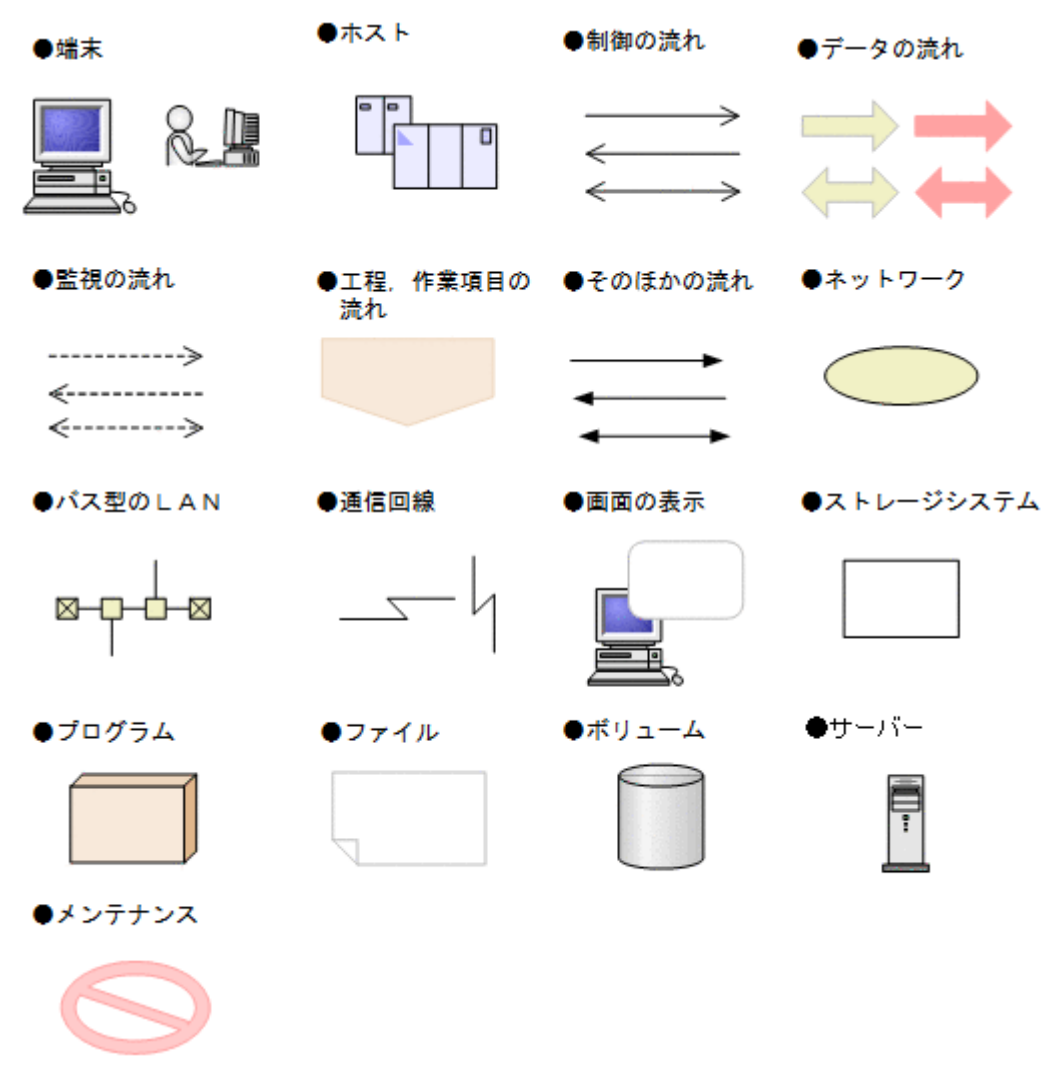

このマニュアルの図中で使用する記号を、次のように定義します。

# **C.5 KB** (キロバイト) などの単位表記について

1KB (キロバイト), 1MB (メガバイト), 1GB (ギガバイト), 1TB (テラバイト) は、それぞれ 1KiB (キビバイト), 1MiB (メビバイト), 1GiB (ギビバイト), 1TiB (テビバイト) と読み替え てください。

1KiB, 1MiB, 1GiB, 1TiB は, それぞれ 1,024 バイト, 1,024KiB, 1,024MiB, 1,024GiB です。

**932** 20マニュアルの参考情報

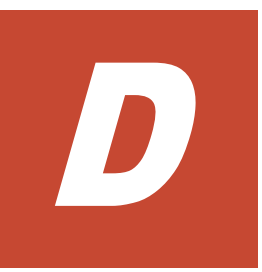

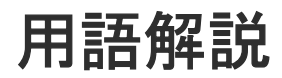

このマニュアルで使用する用語について説明します。

D.1 [用語解説](#page-933-0)

# <span id="page-933-0"></span>**D.1** 用語解説

### (数字)

2DC 構成

プライマリーサイトからセカンダリーサイトへリモートコピーする構成です。

### 3DC (URxUR)構成

3DC Cascade (URxUR)構成および 3DC Multi-Target (URxUR)構成の総称です。

### 3DC (URxUR)構成で使用する設定をしたジャーナル

3DC (URxUR)構成(3 つの Universal Replicator サイトによる 3DC 構成)で使用できるジャ ーナルです。3DC (URxUR)構成で使用する設定は,Storage Navigator でジャーナルを登録 するときに設定します。

### 3DC Cascade (TCxUR)構成

近距離の中間サイトと遠距離のリモートサイトを設け,プライマリーサイトからは中間サイト へ,中間サイトからはリモートサイトへそれぞれ TC と UR を適用してリモートコピーを実施 する構成です。

### 3DC Cascade (URxUR)構成

遠距離の中間サイトと遠距離のリモートサイトを設け,プライマリーサイトからは中間サイト へ,中間サイトからはリモートサイトへそれぞれ UR を適用してリモートコピーを行う構成で す。

### 3DC Multi-Target (TCxTC)構成

近距離の 2 つのローカルサイトを設け,プライマリーサイトから 2 つのローカルサイトへそれ ぞれ TC を適用して リモートコピーする構成です。

### 3DC Multi-Target (TCxUR)構成

近距離のローカルサイトと遠距離のリモートサイトを設け,プライマリーサイトからローカル サイトへ,プライマリーサイトからリモートサイトへそれぞれ TC と UR を適用してリモート コピーする構成です。

### 3DC Multi-Target (URxUR)構成

遠距離の 2 つのリモートサイトを設け,プライマリーサイトから 2 つのリモートサイトへそれ ぞれ UR を適用してリモートコピーする構成です。

### 3 つの Universal Replicator サイトによる 3DC カスケード構成

このマニュアルでは,3 つの Universal Replicator サイトによる 3DC カスケード構成を 3DC Cascade (URxUR)構成と記述しています。用語解説の 3DC Cascade (URxUR)構成の説明を 参照してください。

### 3 つの Universal Replicator サイトによる 3DC マルチターゲット構成

このマニュアルでは,3 つの Universal Replicator サイトによる 3DC マルチターゲット構成 を 3DC Multi-Target (URxUR)構成と記述しています。用語解説の 3DC Multi-Target (URxUR)構成の説明を参照してください。

4x4x4 Cascade 構成

プライマリーサイトと中間サイト間に TC を適用し,中間サイトとリモートサイト間に 4x4 構 成の UR を適用した 3DC Cascade (TCxUR)構成です。1 サイトに複数ストレージシステムを 持つ 3DC Cascade (TCxUR)構成でコンシステンシーを維持できます。

### 4x4x4 デルタリシンク構成

4x4 構成とデルタリシンク構成を組み合わせた構成です。近距離のローカルサイトと遠距離 のリモートサイトを設け,プライマリーサイトからローカルサイトへ,プライマリーサイトか らリモートサイトへそれぞれ TC と UR を適用します。また,ローカルサイトからリモートサ イトへデルタリシンク待機状態の UR を適用します。1 サイトに複数ストレージシステムを 持つデルタリシンク構成でコンシステンシーを維持できます。

### 4x4 構成

プライマリーサイトとセカンダリーサイトが共に複数ストレージシステムで構成され,その複 数ストレージシステムにわたってコンシステンシーを維持するリモートコピーを行う構成の ことです。適用できるコピー種別は UR です。

### (英字)

### APID

コマンドデバイス間の通信で使用する ID です。コマンドデバイスラインごとに,ストレージ システム内でユニークな APID を付けます。ただし,先頭のコマンドデバイスが同じコマンド デバイスラインには同じ APID を付けます。

BC Manager エージェント

Replication Manager と連携するために必要なプログラムです。BC Manager エージェント は、Replication Manager と BC Manager との間の要求を受け渡します。

#### BC Manager 環境変数

BC Manager を実行するための環境変数で、YKSETENV コマンドを使用して設定します。 BC Manager 環境変数によって,ホスト ID,ライセンス情報データセットのプレフィックス, システム・ロガー・サービスの使用の有無,および CLI コマンド実行ログの SYSLOG または コンソールへの出力の有無を設定できます。

### BCM Monitor

コピーグループの自動運用を支援する機能です。BCM Monitor は,BCM Monitor パラメータ ーファイルでの指定に従ってコピーグループを自動的に操作します。

### BCM Monitor パラメーターファイル

YKMONCG ファイル,および YKMONOPT ファイルの総称です。BCM Monitor パラメータ ーファイルには,BCM Monitor の動作を指定します。

#### Bidirectional ポート

ストレージシステムのファイバチャネルインターフェイスポートです。ファイバチャネルイ ンターフェイス (FIBRE) ケーブルで接続されます。1 ポートでイニシエーターポート, およ びターゲットポート両方の機能をサポートしています。

### C/T グループ

グループ内のボリュームへの更新順序の整合性が保たれるグループです。

#### C/T デルタ

現在時刻(情報収集コマンドの発行時刻)とコンシステンシー時刻との差分です。

### CANCEL コマンド

BC Manager エージェント,または BCM Monitor を強制終了させるオペレーターコマンドで す。

CLI コマンド

BC Manager のコマンドラインインターフェイスで使用できるコマンドです。

#### Configuration ファイル

コピーグループ定義ファイル、ディスク構成定義ファイル、ルートリスト定義ファイル、コマ ンドデバイス定義ファイル,およびパスセット定義ファイルの総称です。

### CSM

IBM のコピー管理プロダクトです。HyperSwap が有効な PPRC コピーペアの作成または操 作ができます。

### CU 間論理パス

物理パスがある CU 間で仮想的に確立される通信路です。CU 間論理パスが確立されると, MCU に属する TC の P-VOL と RCU に属する TC の S-VOL との間で通信(リモートコピー) できるようになります。

#### DAD

デバイス番号が同じ体系のサイトを表します。同一サイトで複数ホストの場合,デバイス番号 体系が同じなら同じ名称となります。

### DADID

BC Manager で DAD を識別する ID です。

#### **DEVN**

メインフレームでストレージボリュームを管理するために使用されるデバイス番号です。

#### DISPLAY コマンド

BCM Monitor の状態を表示させるオペレーターコマンドです。MODIFY コマンドで指定す ると,YKMONOPT ファイルまたは YKMONCG ファイルで指定するパラメーターの現在の 有効値,および実行待ちになっているコマンドを表示できます。

### DKC 間論理パス

プライマリーストレージシステム内のどれかの MCU とセカンダリーストレージシステム内 のどれかの RCU との間に少なくとも 1 本の物理パスがあるときに,プライマリーストレージ システムとセカンダリーストレージシステムとの間で仮想的に確立される通信路です。DKC 間論理パスが確立されると,プライマリーストレージシステムに属する UR の P-VOL と RCU に属する UR の S-VOL との間で通信(リモートコピー)できるようになります。

#### ESE-VOL

### Extent Space Efficient Volume

ページ単位に使用量分だけ物理資源を割り当てる仮想ボリュームです。

### **EXCTG**

UR の場合,複数のストレージシステムにあるボリューム間のコンシステンシーを維持できま す。このコンシステンシーを維持できるグループを EXCTG といいます。

### EXCTG C/T デルタ

現在時刻(情報収集コマンドの発行時刻)と EXCTG コンシステンシー時刻との差分です。

#### EXCTG ID 指定の CG コンテナ
UR の場合,複数のストレージシステムにわたる CG コンテナに EXCTG ID を指定すると, ストレージシステム上に EXCTG として登録され,CG コンテナ内のボリュームのコンシステ ンシーを維持できます。

EXCTG コンシステンシー時刻

EXCTG 内でコンシステンシーの維持が保証されているデータの,最新のタイムスタンプで す。

EXCTG 情報 CSV ファイル

EXCTG の情報を記述した CSV ファイルのことです。

#### FlashCopy

IBM 社の高速にデータをコピーする機能です。詳細は、IBM のマニュアル『DFSMS Advanced Copy Services』 を参照してください。

#### Gen'ed ボリューム

OS が認識していない Non Gen'ed ボリュームに対して OS が認識しているボリュームである ことを指す場合に Gen'ed ボリュームと呼びます。

### HyperSwap

障害やメンテナンス時に,I/O 発行先ボリュームを CSM によって P-VOL から S-VOL に切り 替える機能です。P-VOL および S-VOL のストレージシステムが両方とも同じホストに接続 されている必要があります。

### HyperSwap が有効な PPRC の TC コピーペア

HyperSwap できる PPRC の TC コピーペアのことです。HyperSwap が有効な PPRC の TC コピーペアは,CSM によって作成されます。BC Manager の YKH2B コマンドを使用すると, HyperSwap 属性を持つ TC コピーペアとして定義され,BC Manager から監視と解除ができ るようになります。

### HyperSwap 属性を持つ TC コピーペア

HyperSwap が有効な PPRC の TC コピーペアに対して, BC Manager からの監視, または解 除を目的とした TC コピーペアとして定義したコピーペアのことです。YKH2B コマンドの実 行,または Copy Group Attributes 画面の「Linkage Option]に「HS」を指定して定義しま す。HyperSwap 属性を持つ TC コピーペアに対しては、BC Manager から監視と解除ができ ます。

HyperSwap と UR を併用する 2DC 構成

プライマリーサイトでの HyperSwap 後に,プライマリーサイトとセカンダリーサイトでデル タリシンクを実行する構成です。HyperSwap 後もユーザーは I/O 発行先ボリュームの入れ替 わりを意識することなく,業務を継続したまま 2DC 構成を維持できます。

#### JES 起動プロシジャ

JES (Job Entry Subsystem) を起動するカタログドプロシジャです。

### M-JNL

UR のコピー元ジャーナルのことです。

#### Mainframe Agent

メインフレーム系ストレージの情報を Device Manager または Replication Manager の GUI に表示させるための製品です。

#### **MCU**

TC または UR コピーペアの P-VOL を制御する装置です。

#### NG スキャン

ホストに直接接続されているストレージシステムのボリュームのうち、OS が認識していない ボリューム(Non Gen'ed ボリューム)のデバイス構成情報を取得する機能です。

#### Non Gen'ed ボリューム

ホストに直接接続されているストレージシステムのボリュームのうち、OS の入出力構成定義 で定義されていない(OS が認識していない)ボリュームです。

#### Open/MF コンシステンシーグループ

Open/MF コンシステンシー維持機能を使用した C/T グループのことです。オープン系コピー グループとメインフレーム系コピーグループの両方を含み,同時にサスペンドできます。

P-VOL

SI/TC/UR でのコピー元データボリュームのことです。

### PPRC

```
IBM のバックアッププロダクトです。ホストを経由しないで同期コピーを実施します。
```
#### Preserve Mirror

FlashCopy と連携する構成で,FlashCopy 実行中も TC コピーペアを DUPLEX 状態に維持で きる FlashCopy の機能です。

### R-JNL

UR のコピー先ジャーナルのことです。

### RACF

IBM のセキュリティー管理プロダクトです。

#### **RCU**

TC または UR コピーペアの S-VOL を制御する装置です。

#### REPORT コマンド

BCM Monitor が監視しているコピーグループについての情報を表示させるオペレーターコマ ンドです。MODIFY コマンドで指定すると,コピーペア状態ごとのコピーペア数,コピーペ アごとの詳細情報,およびコピーグループの稼働情報とコンシステンシー情報を表示できま す。

### Resync コピー

サスペンド状態で YKRESYNC コマンドを実行し,差分コピーによって DUPLEX 状態に戻る ことです。

### REXX

IBM が開発した構造化プログラミング言語の一種です。主に IBM のメインフレーム OS 上で 用いられており,アプリケーションや OS の機能を呼び出すマクロ言語として使用されます。

### S-VOL

SI/TC/UR でのコピー先データボリュームのことです。

#### SCP

I/O が OS 内で保留状態になっている状態です。

```
SETINIT コマンド
```
BC Manager エージェントの初期設定パラメーターを設定するコマンドです。MODIFY コマ ンドで指定すると,ログの出力レベルを動的に変更できます。

#### SET コマンド

BCM Monitor パラメーターファイルで指定した値を動的に変更するオペレーターコマンドで す。MODIFY コマンドで指定すると,CYCLETIME,WAITTIMEOUT,または MSGLEVEL の値の変更,およびコピーグループの監視状態の ACTIVE または INACTIVE への変更ができ ます。

#### SI

ストレージシステム内でボリュームを複製し複製状態を維持する機能です。

#### SLEEP コマンド

BCM Monitor をスリープさせるオペレーターコマンドです。MODIFY コマンドで指定する と,スリープさせるポイントおよび時間を指定できます。

#### SMP/E

IBM のインストーラーです。

#### SMS ストレージグループ

DFSMS(IBM の MVS でのストレージ管理環境)が管理するストレージプールを構成するボ リュームの集合体です。

#### Soft Fence

ボリュームに対し,すべてのホストからの read および write を禁止する機能です。この機能 が適用されたボリュームの状態を Soft Fence 状態といいます。

### SPID Fence

ボリュームに対し,すべてのホストからオンライン状態にするのを禁止する(VARY ONLINE 禁止)機能です。この機能が適用されたボリュームの状態を SPID Fence 状態といいます。

#### START コマンド

BC Manager エージェント,または BCM Monitor を起動するオペレーターコマンドです。

#### STOP コマンド

BC Manager エージェント,または BCM Monitor を正常終了させるオペレーターコマンドで す。

#### Storage Navigator

SVP と接続して遠隔からストレージシステムを操作するプログラムプロダクトです。 詳細はマニュアル『Hitachi Device Manager - Storage Navigator ユーザガイド』を参照して ください。

### SVP

ストレージシステムに内蔵されているコンピューターです。保守員が保守情報を解析したり, 装置の診断をしたりするときに使用します。

#### SWAPPING 解除

YKSUSPND コマンドによって,SWAPPING 状態のコピーペアをサスペンド状態へ遷移させる機 能です。

#### System REXX

REXX スクリプトを認可プログラムとして実行する機能です。

### TC

同期コピー (TC Synchronous)のことです。ストレージシステム間でボリュームのリモート コピーを作成・管理する機能です。コピーペアの S-VOL への書き込みは P-VOL と同期して実 行されます。

#### UR

ジャーナルを使用したストレージシステム間でボリュームのリモートコピーを作成・管理する 機能です。コピーペアの S-VOL への書き込みは P-VOL と非同期に実行されます。

#### VOLSER

メインフレームでストレージボリュームを管理するために使用されるボリュームシリアル番 号です。

#### WAKEUP コマンド

BCM Monitor のスリープを解除するオペレーターコマンドです。MODIFY コマンドで指定 します。

### YKAGENT

BC Manager エージェントの実行プログラムです。標準提供される,BC Manager エージェン トの起動用カタログドプロシジャの名称でもあります。

### YKMONCG ファイル

BCM Monitor の起動に必要なオプション情報を設定するためのファイルです。

### YKMONOPT ファイル

BCM Monitor の監視動作を設定するためのファイルです。

### YKP2A

Mainframe Agent が提供している、PPRC コピーペアのコピーグループ定義ファイルを生成 するためのコマンドです。なお,YKP2A コマンドを使用して作成したコピーグループ定義フ ァイルは,BC Manager では読み込めません。

### YKPRM00

BC Manager エージェントの実行に必要な初期設定パラメーターを登録するメンバーです。

#### z/Linux ボリューム

z/Linux で利用しているストレージシステム上のボリュームです。z/OS で動作する BC Manager から、z/Linux ボリュームのコピーグループの操作ができます。z/Linux ボリューム を使用するための前提条件については,マニュアル『Hitachi Business Continuity Manager インストールガイド』 を参照してください。

### (ア行)

アクティブサブチャネルセット

マルチサブチャネルセットを使用している場合に優先的にオンラインになるサブチャネルセ ットです。通常はサブチャネルセット 0(SS0)がアクティブサブチャネルセットになります。

イニシエーターポート

MCU 上のファイバチャネルインターフェイスポートです。ファイバチャネルインターフェイ ス(FIBRE)ケーブルで RCU に接続されます。

### インクリメンタルリシンク

IBM 社の Multiple Target PPRC 機能で、MTIR ペア間で実行される差分コピーです。

#### 運用テスト

災害時などに他サイトで正しく運用できるかどうかを確認するために、プライマリーサイトと 他サイトのコピーペアを切り離し,他サイトをテストします。テスト終了時には再びプライマ リーサイトと他サイトの同期を取る必要があります。

### (カ行)

```
外部データセット
```
システム・ロガー・サービスに出力されたログデータを出力するための順次・データセットの ことです。

外部ボリューム

マニュアル『Universal Volume Manager ユーザガイド』 を参照してください。

#### 環境設定コマンド

BC Manager の環境を設定したり,設定内容を表示したりするコマンドです。OS の START コマンドによって起動されます。環境設定コマンドには,YKALCSVC コマンド,YKSETENV コマンド,および YKDSPENV コマンドがあります。

#### 監査ログ

運用の際の利用状況や通信の記録を取るための情報のことです。BC Manager エージェント の起動や停止など,Replication Manager と BC Manager エージェントとの連携に関連した動 作またはエラーが発生した場合に、SYSLOG に出力されます。

#### 監視モード

BC Manager エージェントの起動モードの 1 つです。BC Manager エージェントを監視モー ドで起動させると,Replication Manager から,コピーグループの監視だけができます。

起動モード

BC Manager エージェントの初期設定パラメーターで指定する実行権限のモードのことです。 監視モードおよび更新モードの 2 種類があります。

#### 起動用カタログドプロシジャ

BC Manager エージェント,または BCM Monitor の起動時に使用されるカタログドプロシジ ャです。

計画停止

メンテナンスなどのために,運用中のサイトを計画的に停止します。このとき業務は他サイト に移行して業務を極力停止しないようにします。計画停止したサイトを回復させる際には,そ のサイトが計画停止中に他サイトで更新された内容を,回復させるサイトに反映する必要があ ります。

#### 更新なしジャーナル

UR ATTIME サスペンド機能の ATTIME サスペンド時刻のあと,更新がなかったことを示す ジャーナルのことです。UR によって作成されます。

更新モード

BC Manager エージェントの起動モードの 1 つです。BC Manager エージェントを更新モー ドで起動させると,Replication Manager から,コピーグループの定義,操作,および監視が できます。

コピーグループ

ユーザーが同一操作で扱う複数のペアボリューム群です。

コピーグループコンテナ(CG コンテナ)

同一コピー種別の複数の C/T グループの集合です。コピーグループコンテナ単位で一括操作 できます。

コピーペア

BC Manager でペアを形成している P-VOL, および S-VOL のことです。

コピーペア一致率

コピーペアとなっている P-VOL と S-VOL のデータの一致する割合です。

コピーペア構成

P-VOL と S-VOL の組み合わせ/接続形態です。

コピーペア状態

コピーペアとなっている P-VOL と S-VOL の状態のことです。

(例) SIMPLEX, DUPLEX, SUSPOP, PENDING

コピー方向

S-VOL と P-VOL のデータを一致させるためのデータの流れのことです。通常運用では常に, P-VOL から S-VOL 方向に流れます。障害時,または復帰時には,S-VOL から P-VOL への方 向となることがあります。

コマンドデバイス

BC Manager がストレージシステムにコマンドを送信するために使用するボリュームです。 コマンドデバイスはルート上の各ストレージシステムに定義します。

コマンドデバイスライン

ルート上のストレージシステムに定義されているコマンドデバイスのつながりです。1 つのル ートに複数のコマンドデバイスラインを定義できます。

コンシステンシー時刻

C/T グループ内でコンシステンシーの維持が保証されているデータの,最新のタイムスタンプ (ホストから P-VOL にデータが書き込まれた時刻)です。コンシステンシーが維持されている 場合,コンシステンシー時刻での P-VOL と S-VOL のデータの状態が一致することが保証され ます。

### (サ行)

サスペンド

コピーを一時中断することです。

サスペンド状態

操作サスペンド状態(SUSPOP),CU 動作によるサスペンド状態(SUSPCU),または障害サ スペンド状態(SUSPER)のことです。

サブオーディネイト DKC

Subordinate DKC です。4x4 構成または 4x4x4 構成のリモートストレージシステムの中で, スーパーバイザー DKC 以外の調停処理をされるストレージシステムです。

差分管理単位

P-VOL と S-VOL の差分データを管理する単位です。TC の場合にトラックかシリンダーを指 定できます。

差分コピー

コピーペアの再同期時に,P-VOL と S-VOL の内容を一致させるために,差分データをコピー することです。

差分データ率

コピーペアである P-VOL と S-VOL の差分データの割合です。

システム・ロガー・サービス

MVS 標準のログの書き込み・表示・削除機能です。

ジャーナルキャッシュ

UR で使用するストレージシステム内に設けられたメモリーキャッシュです。ジャーナル作成 処理で,データボリュームへの更新データがジャーナルになる前に,ジャーナルキャッシュと していったんメモリーに蓄えられる場合があります。

ジャーナルグループ

UR で使用するグループで,ボリュームに対する更新順序の整合性を保つ単位です。

初期設定パラメーター

BC Manager エージェントの起動時に,BC Manager エージェントの環境を設定するためのパ ラメーターです。ポート番号,受信待ち時間,ホスト識別名,プレフィックス,ローカルサイ トの DADID, ルートリスト ID, デバイス番号, およびログの出力レベルを設定できます。

スーパーバイザー DKC

Supervisor DKC です。4x4 構成または 4x4x4 構成のリモートストレージシステムの中で調 停処理を行うストレージシステムです。

ステージングデータセット

BC Manager で取得するログデータが最初に書き込まれるデータセットです。使用率が指定 値に達すると,データがログデータセットにコピーされます。

ストレージシステムのシリアル番号

論理 DKC ごとに割り当てられた番号(論理 DKC 製番)のことです。

セカンダリー DAD

コピーグループの S-VOL がある DAD のことです。

セカンダリーサイト

2DC 構成時のリカバリー用ホストとストレージシステムを含むサイトで,バックアップ時のコ ピー先となります。災害時にプライマリーホストと同時に停止してしまうことを防ぐために は,プライマリーホストと数百~数千 km 離すことが必要です。

### (タ行)

ターゲットポート

RCU 上のファイバチャネルインターフェイスポートです。ファイバチャネルインターフェイ ス(FIBRE)ケーブルで MCU に接続されます。

ダミーデバイス番号

リモートスキャンまたは NG スキャンで検出したデバイスに割り当てる見せかけのデバイス 番号のことです。

調停コマンドデバイス

4x4 構成または 4x4x4 構成でのリモートストレージシステム間の調停処理を行う場合にリモ ートストレージシステム間で通信を行うためのコマンドデバイスです。

調停コマンドデバイス番号

サブオーディネイト DKC の調停コマンドデバイスに対する,リモートコマンドデバイスの CU 番号, LDEV 番号のことです。

調停処理

4x4 構成または 4x4x4 構成でのリモートストレージシステム間のコンシステンシーを維持す るためのストレージシステムの処理です。

調停パス

4x4 構成または 4x4x4 構成でのリモートストレージシステム間の調停処理を行う場合に必要 となるスーパーバイザー DKC がサブオーディネイト DKC と通信を行うためのパスです。

デバイスアドレス

ストレージシステムがボリュームを使用するためのデバイス番号体系です。CU および CCA で表されます。

デルタリシンク

あらかじめ用意したデルタリシンクペアに対して差分だけをコピーして同期を取る方法です。

デルタリシンクペア

デルタリシンクを実行するために作成する UR コピーペアです。コピーペア状態は HOLD 状 熊, HOLDTRNS 状態, HOLDER 状態,または NODELTA 状態のどれかの状態になってい ます。

#### (ハ行)

パスグループ ID

同一ストレージシステムに確立する複数の DKC 間論理パスを区別するための識別子です。ジ ャーナルグループにパスグループ ID を指定することで,ジャーナルグループごとに DKC 間 論理パスを割り当てられます。1 つのパスグループ ID で 8 本までの物理パスを指定できま す。

パスセット

CU 間論理パスまたは DKC 間論理パスの集合です。論理パスを制御する単位です。

フェイルオーバー

障害やメンテナンスなどでプライマリーサイトの運用が停止した場合,他サイトに業務を切り 替え,業務を継続するための手続きのことです。

フェイルバック

フェイルオーバーによって業務を継続していた場合に,プライマリーサイトが回復したあとで 業務を再びプライマリーサイトに切り替えるための手続きのことです。

物理 DKC 製番

ストレージシステムごとに割り当てられた番号です。

物理パス

ストレージシステム間を,ファイバチャネルインターフェイスケーブル(FIBRE),またはシ リアルインターフェイス (ESCON) ケーブルで接続するパスのことです。

プライマリー DAD

コピーグループの P-VOL がある DAD のことです。

プライマリーサイト

プライマリーホストとプライマリーストレージシステムの総称,またはこれらが属する場所の ことです。通常業務を運用しているサイトで,バックアップ時のコピー元となります。

ペア情報 CSV ファイル

CG コンテナ内のコピーペア情報を記述した CSV ファイルのことです。

ペアボリューム

ペアを形成している P-VOL, および S-VOL のことです。

ホスト識別名

複数のメインフレームホストのボリューム情報を取得する場合にメインフレームを識別する ために指定する名称です。BC Manager エージェントの HOSTNAME 初期設定パラメーター で指定します。

### (マ行)

マルチサブチャネルセット

z/OS が提供する機能です。大規模システム構築時のサブチャネル不足解決を目的として,64K の addressable device (subchannel)を1セットとした複数のサブチャネルセットを,1ホス トから識別可能にします。

#### (ラ行)

リモートコマンドデバイス

サブオーディネイト DKC の調停コマンドデバイスを,スーパーバイザー DKC に外部ボリュ ームとしてマッピングしたものです。

リモートスキャン

ホストにチャネルで直接接続されていないストレージシステム上のデバイス構成情報を取得 する機能のことです。

リモートストレージシステム

プライマリーホストに直接接続されていないストレージシステムです。

ルートラベル

1 つのルートに複数のコマンドデバイスラインを定義する場合に,使用するコマンドデバイス ラインを選択するために付けるラベルです。

 $\Box$  $\Box$  $\Box$  $\Box$  $\Box$  $\Box$  $\Box$ 

BC Manager が動作しているホストの DADID のことです。

ローカルスキャン

ローカルストレージシステム上のボリュームのうち,OS から認識されているボリューム (Gen'ed ボリューム)のデバイス構成情報を取得する機能のことです。

ローカルストレージシステム

HyperSwap と UR を併用する 2DC 構成で,プライマリーホストに接続されているストレージ システムの 1 つです。

#### ログストリーム

システム・ロガー・サービスがログデータを書き込むデータの集合体のことです。

### ログデータセット

ログが書き込まれるデータセットです。

ログレベル

BC Manager エージェント動作時にシステムログ(SYSLOG)に出力される通信実行経過メッ セージ,およびストレージ情報取得時のエラーメッセージの出力を制御するレベルです。BC Manager エージェントの LOGLEVEL 初期設定パラメーターで指定します。

### 論理 DKC

BC Manager でサポートしているストレージシステムで扱われる CU 番号 00 から FE までの ボリュームの集合体です。BC Manager は,この論理 DKC をストレージシステムと識別し, 論理 DKC ごとに割り当てられた番号(論理 DKC 製番)を,ストレージシステムのシリアル 番号と呼びます。

### 論理 DKC 製番

論理 DKC ごとに割り当てられた番号です。

### 論理 DKC 番号

論理 DKC にストレージシステム内で割り当てられた番号 (0 または 1) です。

# 索引

# 数字

2DC 構成 [36](#page-35-0), [934](#page-933-0) 2DC 構成時の手順〔メンテナンスおよび障害時〕 [418](#page-417-0) 2DC 構成定義 [182](#page-181-0) 2DC 構成の機能 [55](#page-54-0) 3DC (URxUR)構成 [934](#page-933-0) 3DC (URxUR)構成で使用する設定をしたジャーナル [934](#page-933-0) 3DC Cascade (TCxUR)構成 [36](#page-35-0), [56](#page-55-0), [934](#page-933-0) 3DC Cascade (TCxUR)構成時の手順〔メンテナンスお よび障害時〕 [425](#page-424-0) 3DC Cascade (TCxUR)構成定義 [198](#page-197-0) 3DC Cascade (URxUR)構成 [37,](#page-36-0) [56,](#page-55-0) [934](#page-933-0) 3DC Cascade (URxUR)構成時の手順〔メンテナンス および障害時〕 [433](#page-432-0) 3DC Cascade (URxUR)構成定義 [210](#page-209-0) 3DC Multi-Target (TCxTC)構成 [38](#page-37-0), [56](#page-55-0), [934](#page-933-0) 3DC Multi-Target (TCxTC)構成時の手順 [496](#page-495-0) 3DC Multi-Target (TCxTC)構成定義 [245](#page-244-0) 3DC Multi-Target (TCxUR)構成 [37,](#page-36-0) [56,](#page-55-0) [934](#page-933-0) 3DC Multi-Target (TCxUR)構成定義 [222](#page-221-0) 3DC Multi-Target (URxUR)構成 [38,](#page-37-0) [56,](#page-55-0) [934](#page-933-0) 3DC Multi-Target (URxUR)構成時の手順〔メンテナ ンスおよび障害時〕 [457](#page-456-0) 3DC Multi-Target (URxUR)構成定義 [233](#page-232-0) 3DC 構成の機能 [56](#page-55-0) 3 つの Universal Replicator サイトによる 3DC カス ケード構成 [934](#page-933-0) 3 つの Universal Replicator サイトによる 3DC マル チターゲット構成 [934](#page-933-0) 4x4x4 Cascade 構成 [41](#page-40-0), [934](#page-933-0) 4x4x4 Cascade 構成時の手順〔メンテナンスおよび障 害時〕 [586](#page-585-0) 4x4x4 Cascade 構成の機能 [67](#page-66-0) 4x4x4 デルタリシンク構成 [42,](#page-41-0) [934](#page-933-0) 4x4x4 デルタリシンク構成時の手順〔メンテナンスお よび障害時〕 [626](#page-625-0) 4x4x4 デルタリシンク構成の機能 [69](#page-68-0) 4x4 構成 [40,](#page-39-0) [934](#page-933-0) 4x4 構成の機能 [66](#page-65-0) 4x4 構成の定義 [273](#page-272-0)

# **A**

APID [92,](#page-91-0) [934](#page-933-0)

### **B**

BC Manager エージェント [934](#page-933-0) BC Manager エージェントが起動できない場合 [884](#page-883-0) BC Manager エージェントからの情報が更新されない 場合 [884](#page-883-0) BC Manager エージェントの起動 [877](#page-876-0) BC Manager エージェントの起動・終了 [877](#page-876-0) BC Manager エージェントの強制終了 [879](#page-878-0) BC Manager エージェントの正常終了 [878](#page-877-0) BC Manager エージェントの設定 [871](#page-870-0) BC Manager から出力されるメッセージ [352](#page-351-0) BC Manager 環境変数 [934](#page-933-0) BC Manager で扱うコピーグループの構成 [76](#page-75-0) BC Manager にインポートできるコピー種別とコピー グループの生成単位〔PPRC〕 [830](#page-829-0) BCM Monitor [934](#page-933-0) BCM Monitor が起動できない場合の対策 [859](#page-858-0) BCM Monitor 起動後のエラー対策 [860](#page-859-0) BCM Monitor 起動後のパラメーターファイルの指定 値変更 [854](#page-853-0) BCM Monitor で採取できるログ [859](#page-858-0) BCM Monitor の運用例 [860](#page-859-0) BCM Monitor のオペレーターコマンド [851](#page-850-0) BCM Monitor のオペレーターコマンド〔概要〕 [842](#page-841-0) BCM Monitor のオペレーターコマンドの機能一覧 [851](#page-850-0) BCM Monitor の起動 [846](#page-845-0) BCM Monitor の起動・終了 [846](#page-845-0) BCM Monitor の強制終了 [849](#page-848-0) BCM Monitor の障害対策 [858](#page-857-0) BCM Monitor のスリープ〔概要〕 [842](#page-841-0) BCM Monitor の正常終了 [847](#page-846-0) BCM Monitor の動作概要 [842](#page-841-0) BCM Monitor のリターンコード [850](#page-849-0) BCM Monitor パラメーターファイル [934](#page-933-0) BCM ログデータ出力ツール [898](#page-897-0) BCM ログの出力先の設定 [144](#page-143-0), [890](#page-889-0) BCM ログの出力方法 [895](#page-894-0) BCM ログのフォーマット [895](#page-894-0) Bidirectional  $\mathbb{R}$  + [126,](#page-125-0) [934](#page-933-0)

**C**

C/T グループ [934](#page-933-0) C/T デルタ [934](#page-933-0) CANCEL コマンド [934](#page-933-0) CANCEL コマンド〔形式〕 [879](#page-878-0) CG コンテナ [29](#page-28-0), [934](#page-933-0) CG コンテナの定義〔ISPF 画面〕 [800](#page-799-0) CLI コマンド [934](#page-933-0) CLI コマンド実行ログ [901](#page-900-0) Configuration ファイル [934](#page-933-0) Configuration ファイルの作成 [148](#page-147-0) Configuration ファイルの作成に必要な設定 [152](#page-151-0) Configuration ファイルの準備〔2DC〕 [185](#page-184-0) Configuration ファイルの準備〔3DC Cascade (TCxUR)〕 [200](#page-199-0) Configuration ファイルの準備〔3DC Cascade (URxUR)〕 [212](#page-211-0) Configuration ファイルの準備〔3DC Multi-Target (TCxTC)〕 [246](#page-245-0) Configuration ファイルの準備〔3DC Multi-Target (TCxUR)〕 [223](#page-222-0) Configuration ファイルの準備〔3DC Multi-Target (URxUR)〕 [235](#page-234-0) Configuration ファイルの準備〔4x4〕 [277](#page-276-0) Configuration ファイルの準備〔4x4x4 Cascade〕 [295](#page-294-0) Configuration ファイルの準備〔4x4x4 デルタリシン ク〕 [325](#page-324-0) Configuration ファイルの準備〔HyperSwap〕 [265](#page-264-0) Configuration ファイルの準備〔NG スキャン〕 [178](#page-177-0) Configuration ファイルの準備〔Open/MF コンシステ ンシー〕 [345](#page-344-0) Configuration ファイルの準備〔UR ATTIME サスペ ンド〕 [342](#page-341-0) Configuration ファイルの準備〔デルタリシンク〕 [250](#page-249-0) Configuration ファイルのロック後の動作〔BC Manager エージェント〕 [871](#page-870-0) CONSLOST [81](#page-80-0) CSM [934](#page-933-0) CSV ファイルを使用したコピーグループ定義ファイ ル生成機能 [103](#page-102-0) CU 間論理パス [126,](#page-125-0) [934](#page-933-0) CU 間論理パスセットの定義〔ISPF 画面〕 [747](#page-746-0) CU 間論理パスの確立 [161](#page-160-0) CU 動作によるサスペンド状態 [81](#page-80-0)

# **D**

DAD [934](#page-933-0) DADID [934](#page-933-0) DADID の設定 [146](#page-145-0) DASD ログデータセットの計画 [891](#page-890-0) DEVN [934](#page-933-0) DISPLAY コマンド [934](#page-933-0) DISPLAY コマンド〔BCM Monitor〕 [851](#page-850-0) DKC 間論理パス [127](#page-126-0), [934](#page-933-0) DKC 間論理パスセットの定義〔ISPF 画面〕 [741](#page-740-0) DUPLEX [81](#page-80-0)

# **E**

ESE-VOL [934](#page-933-0) EXCTG [30,](#page-29-0) [934](#page-933-0) EXCTG C/T デルタ [934](#page-933-0) EXCTG ID 指定の CG コンテナ [934](#page-933-0) EXCTG コンシステンシー時刻 [934](#page-933-0) EXCTG 情報 CSV ファイル [934](#page-933-0)

# **F**

FlashCopy [934](#page-933-0) FlashCopy と連携した構成での運用 [371](#page-370-0) FlashCopy と連携する構成 [43](#page-42-0) FlashCopy と連携する構成の機能 [71](#page-70-0)

# **G**

Gen'ed ボリューム [934](#page-933-0) Generation ID [116](#page-115-0)

# **H**

Hitachi Command Suite 製品 [20](#page-19-0) HOLD [81](#page-80-0) HOLDER [81](#page-80-0) HOLDTRNS [81](#page-80-0) HOLD 状態になるための条件 [543](#page-542-0) HyperSwap [934](#page-933-0) HyperSwap が有効な PPRC の TC コピーペア [934](#page-933-0) HyperSwap 完了検知 [903](#page-902-0) HyperSwap 属性を持つ TC コピーペア [934](#page-933-0) HyperSwap と UR を併用する 2DC 構成 [39,](#page-38-0) [934](#page-933-0) HyperSwap と UR を併用する 2DC 構成時の手順〔メ ンテナンスおよび障害時〕 [553](#page-552-0) HyperSwap と UR を併用する 2DC 構成定義 [263](#page-262-0) HyperSwap と UR を併用する 2DC 構成の機能 [64](#page-63-0) HyperSwap を検知するためのコマンドの差異 [554](#page-553-0)

### **I**

INVALID [81](#page-80-0) ISPF 画面からの YKWATCH コマンド実行時のログ 取得 [895](#page-894-0) ISPF 画面操作例 [733](#page-732-0) ISPF  $\Box$   $\check{y}$  [900](#page-899-0)

### **J**

JCL の例 [898](#page-897-0) JES 起動プロシジャ [934](#page-933-0) LDEV 閉塞したコマンドデバイスの回復方法 [904](#page-903-0) LOGR 結合データセットの設定 [891](#page-890-0)

### **M**

M-JNL [934](#page-933-0) Mainframe Agent [934](#page-933-0) MCU [934](#page-933-0)

### **N**

NG スキャン [123](#page-122-0), [934](#page-933-0) NG スキャンに使用されるボリューム [123](#page-122-0) NG スキャンについての注意事項 [159](#page-158-0) NG スキャンの実行 [159](#page-158-0) NG スキャンの操作手順〔ISPF 画面〕 [738](#page-737-0) NODELTA [81](#page-80-0) Non Gen'ed DADID [146](#page-145-0) Non Gen'ed ボリューム [934](#page-933-0) Non Gen'ed ボリュームを含むコピーグループの操作 [123](#page-122-0) NORMAL ATTIME サスペンド機能 [116](#page-115-0) NORMAL ATTIME サスペンド機能と UR ATTIME サスペンド機能との機能差異 [121](#page-120-0) NORMAL ATTIME サスペンド機能を使用した SI の バックアップ取得 [116](#page-115-0)

# **O**

Open/MF コンシステンシー維持機能を使用するため の構成定義 [343](#page-342-0) Open/MF コンシステンシーグループ [28,](#page-27-0) [934](#page-933-0) Open/MF コンシステンシーグループの運用 [415](#page-414-0) Open/MF コンシステンシーグループの定義手順 [806](#page-805-0) OS の設定項目 [246](#page-245-0)

# **P**

P-VOL [934](#page-933-0) PENDING [81](#page-80-0) PPRC [934](#page-933-0) PPRC コピーペアのインポート [828](#page-827-0) PPRC コピーペアのコピーグループ定義例 [835](#page-834-0) PPRC コマンドのパラメーター [831](#page-830-0)

# **R**

R-JNL [934](#page-933-0) RACF [934](#page-933-0) RANGE 制御文 [898](#page-897-0) RCU [934](#page-933-0) Replication Manager との連携 [867](#page-866-0)

Replication Manager との連携で実現できる構成の例 [870](#page-869-0) Replication Manager と連携時の Configuration ファ イルの更新 [881](#page-880-0) REPORT コマンド [934](#page-933-0) REPORT コマンド〔BCM Monitor〕 [853](#page-852-0) Resync  $\Box$   $E^{\circ}$  – [934](#page-933-0) REVERSE RESYNC プロテクト機能 [129](#page-128-0) Reverse Resync 機能 [96](#page-95-0) Reverse Resync 機能を使用する場合の環境定義 [176](#page-175-0) REVRSY [81](#page-80-0) REXX [934](#page-933-0)

# **S**

S-VOL [934](#page-933-0) SCP [934](#page-933-0) SCP 状態 [97](#page-96-0) SELECT 制御文 [898](#page-897-0) Set Defaults 画面での設定 [145](#page-144-0) SETINIT コマンド [934](#page-933-0) SET コマンド [934](#page-933-0) SET コマンド〔BCM Monitor〕 [854](#page-853-0) ShadowImage [22](#page-21-0) SI [22,](#page-21-0) [934](#page-933-0) SIMPLEX [81](#page-80-0) SI コピーペアの形成〔ISPF 画面〕 [819](#page-818-0) SI コピーペアのサスペンド〔ISPF 画面〕 [821](#page-820-0) SLEEP コマンド [934](#page-933-0) SLEEP コマンド〔BCM Monitor〕 [856](#page-855-0) SMP/E [934](#page-933-0) SMS ストレージグループ [934](#page-933-0) SMS ストレージグループインポート機能 [111](#page-110-0) SMS ストレージグループ定義の利用準備 [113](#page-112-0) SMS の定義 [891](#page-890-0) SMS リスト出力機能 [115](#page-114-0) Soft Fence [934](#page-933-0) Soft Fence の解除〔ISPF 画面〕 [823](#page-822-0) SPID Fence [934](#page-933-0) START コマンド [934](#page-933-0) START コマンド〔BCM Monitor〕 [846](#page-845-0) START コマンド〔形式〕 [877](#page-876-0) STOP コマンド [934](#page-933-0) STOP コマンド〔形式〕 [878](#page-877-0) Storage Navigator [934](#page-933-0) SUSPCU [81](#page-80-0) SUSPER [81](#page-80-0) SUSPOP [81](#page-80-0) SUSPVS [81](#page-80-0) SVP [934](#page-933-0) SWAPPING [81](#page-80-0) SWAPPING 解除 [934](#page-933-0) System REXX [934](#page-933-0) System REXX 環境でスクリプトから YKLOAD コマ ンドを実行する場合 [352](#page-351-0)

# **T**

TC [22,](#page-21-0) [934](#page-933-0)

TC および UR のコピーグループの構成変更手順 〔3DC Cascade〕 [368](#page-367-0) TC のコンシステンシー維持機能 [97](#page-96-0) TC のコンシステンシー維持機能を使用する場合の環 境定義 [174](#page-173-0) TRANS [81](#page-80-0) TrueCopy [22](#page-21-0)

### **U**

Universal Replicator [22](#page-21-0) UR [22](#page-21-0), [934](#page-933-0) UR ATTIME サスペンド機能 [117](#page-116-0) UR ATTIME サスペンド機能を使用した UR のバック アップ取得 [117](#page-116-0) UR ATTIME サスペンド時刻とタイムアウト時間の関 係 [117](#page-116-0) UR の障害回復 [905](#page-904-0)

### **V**

VOLSER [934](#page-933-0)

### **W**

WAKEUP コマンド [934](#page-933-0) WAKEUP コマンド〔BCM Monitor〕 [858](#page-857-0)

### **Y**

YKAGENT [934](#page-933-0) YKEWAIT コマンドと YKWATCH コマンドの機能差 異 [128](#page-127-0) YKMONCG ファイル [934](#page-933-0) YKMONOPT ファイル [934](#page-933-0) YKP2A [934](#page-933-0) YKPRM00 [934](#page-933-0)

# **Z**

z/Linux ボリューム [934](#page-933-0)

# あ

アクセス権の設定 [891](#page-890-0) アクセス制御機能 [129](#page-128-0) アクティブサブチャネルセット [934](#page-933-0)

### い

イニシエーターポート [126](#page-125-0), [934](#page-933-0) イベントとエラーの監視機能 [128](#page-127-0)

# う

運用 [347](#page-346-0) 運用準備 [143](#page-142-0) 運用スクリプトの作成 [354](#page-353-0) 運用テスト [934](#page-933-0) 運用テスト機能 [99](#page-98-0) 運用テストの流れ [99](#page-98-0)

# え

エラー処理 [898](#page-897-0)

# か

外部データセット [934](#page-933-0) 外部ボリューム [934](#page-933-0) 概要 [19](#page-18-0) 各サイトでの Configuration ファイルの準備方法 〔2DC〕 [185](#page-184-0) 各サイトでの Configuration ファイルの準備方法 〔3DC Cascade (TCxUR)〕 [200](#page-199-0) 各サイトでの Configuration ファイルの準備方法 〔3DC Multi-Target (TCxUR)〕 [223](#page-222-0) 各サイトでの Configuration ファイルの準備方法 〔3DC Multi-Target (URxUR)〕 [235](#page-234-0) 各サイトでの Configuration ファイルの準備方法 〔4x4〕 [277](#page-276-0) 各サイトでの Configuration ファイルの準備方法 〔4x4x4 Cascade〕 [295](#page-294-0) 各サイトでの Configuration ファイルの準備方法 〔4x4x4 デルタリシンク〕 [325](#page-324-0) 各サイトでの Configuration ファイルの準備方法 〔HyperSwap〕 [265](#page-264-0) 各サイトでの Configuration ファイルの準備方法〔デ ルタリシンク〕 [250](#page-249-0) 拡張アクセス制御機能 [129](#page-128-0) 監査ログ [934](#page-933-0) 監査ログが出力されるタイミング [876](#page-875-0) 監査ログの取得 [876](#page-875-0) 監視モード [934](#page-933-0) 監視モード〔BC Manager エージェント〕 [871](#page-870-0)

# き

起動モード [934](#page-933-0) 起動モードの選択〔BC Manager エージェント〕 [871](#page-870-0) 起動用カタログドプロシジャ [934](#page-933-0) 機能別の前提ファームウェア一覧 [46](#page-45-0) 基本のアクセス制御機能 [129](#page-128-0) 逆方向再同期状態 [81](#page-80-0) 逆方向の論理パス確立 [163](#page-162-0)

### け

計画停止 [934](#page-933-0) 結合状態 [81](#page-80-0) 結合待ち状態 [81](#page-80-0)

### こ

更新なしジャーナル [934](#page-933-0) 更新モード [934](#page-933-0) 更新モード〔BC Manager エージェント〕 [871](#page-870-0) 構成例〔2DC〕 [182](#page-181-0) 構成例〔3DC Cascade (TCxUR)〕 [198](#page-197-0) 構成例〔3DC Cascade (URxUR)〕 [210](#page-209-0) 構成例〔3DC Multi-Target (TCxTC)〕 [245](#page-244-0) 構成例〔3DC Multi-Target (TCxUR)〕 [222](#page-221-0) 構成例〔3DC Multi-Target (URxUR)〕 [233](#page-232-0) 構成例〔4x4〕 [273](#page-272-0) 構成例〔HyperSwap と UR を併用する 2DC 構成〕 [263](#page-262-0) 構成例〔Open/MF コンシステンシー〕 [343](#page-342-0) 構成例〔UR ATTIME サスペンド〕 [340](#page-339-0) 構成例〔デルタリシンク〕 [248](#page-247-0) 高速分割待ち状態 [81](#page-80-0) 構文要素 [924](#page-923-0) コピーグループ [934](#page-933-0) コピーグループアクセス制御機能 [129](#page-128-0) コピーグループ構成チェック機能 [100](#page-99-0) コピーグループコンテナ [934](#page-933-0) コピーグループ情報の出力〔BCM Monitor〕 [853](#page-852-0) コピーグループ操作 [76](#page-75-0) コピーグループ操作コマンド [80](#page-79-0) コピーグループ中のボリュームに障害が発生した場合 の運用 [905](#page-904-0) コピーグループ定義のインポート機能 [141](#page-140-0) コピーグループ定義ファイル [149](#page-148-0) コピーグループの監視〔Replication Manager 連携〕 [870](#page-869-0) コピーグループの監視状態〔BCM Monitor〕 [842](#page-841-0) コピーグループの状態監視 [89](#page-88-0) コピーグループの操作 [355](#page-354-0) コピーグループの操作〔Replication Manager 連携〕 [870](#page-869-0) コピーグループの操作手順〔ISPF 画面〕 [812](#page-811-0) コピーグループの定義〔Replication Manager 連携〕 [869](#page-868-0) コピーグループの定義手順〔ISPF 画面〕 [789](#page-788-0) コピーグループの呼び方 [35](#page-34-0) コピーグループのロード〔ISPF 画面〕 [814](#page-813-0) コピーペア [22](#page-21-0), [934](#page-933-0) コピーペア一致率 [934](#page-933-0) コピーペア運用前に知っておくこと [348](#page-347-0) コピーペア形成が許されない構成パターン [76](#page-75-0) コピーペア形成が許される構成パターン [76](#page-75-0) コピーペア構成 [934](#page-933-0) コピーペア状態 [934](#page-933-0) コピーペア状態の取得 [81](#page-80-0) コピーペア状態の遷移 [87](#page-86-0) コピーペアの形成と解除 [354](#page-353-0)

コピー方向 [934](#page-933-0) コマンドデバイス [92](#page-91-0), [934](#page-933-0) コマンドデバイスグループ [92](#page-91-0) コマンドデバイス専用の CU 間論理パス作成 [173](#page-172-0) コマンドデバイス定義ファイル [149](#page-148-0) コマンドデバイスの削除 [171](#page-170-0) コマンドデバイスの登録 [170](#page-169-0) コマンドデバイスライン [92](#page-91-0), [934](#page-933-0) コマンド発行方式 [48](#page-47-0) コマンド発行方式の設定 [348](#page-347-0) コンシステンシー維持の確認方法 [26](#page-25-0) コンシステンシー時刻 [934](#page-933-0) コンシステンシーの維持方法 [26](#page-25-0)

# さ

```
災害復旧を支援する機能 96
サスペンド 934
サスペンド実行のタイミング〔NORMAL ATTIME サ
スペンド機能〕 116
サスペンド実行のタイミング〔UR ATTIME サスペン
ド機能〕 117
サスペンド状態 934
サブオーディネイト DKC 30, 934
サブチャネルセット ID 23
差分管理単位 934
差分コピー 934
差分データ率 934
```
# し

時刻指定のサスペンド機能 [116](#page-115-0) システム・ロガー・サービス [934](#page-933-0) システム・ロガー・サービスの起動と停止 [891](#page-890-0) システム・ロガー・サービスの設定 [891](#page-890-0) 実現できる構成〔Replication Manager 連携〕 [870](#page-869-0) 自動ペアリング機能 [140](#page-139-0) ジャーナルキャッシュ [934](#page-933-0) ジャーナルグループ [934](#page-933-0) 障害回復方法 [903](#page-902-0) 障害サスペンド状態 [81](#page-80-0) 障害対策 [887](#page-886-0) 障害通知 [888](#page-887-0) 障害の種類と対策 [888](#page-887-0) 障害発生監視時の YKMONCG ファイルの作成例 〔BCM Monitor〕 [863](#page-862-0) 障害発生監視時の YKMONOPT ファイルの作成例 〔BCM Monitor〕 [863](#page-862-0) 障害発生監視の構成例〔BCM Monitor〕 [863](#page-862-0) 障害発生監視の流れ〔BCM Monitor〕 [863](#page-862-0) 障害発生監視の例〔BCM Monitor〕 [863](#page-862-0) 状態表示〔BCM Monitor〕 [851](#page-850-0) 使用例〔CANCEL コマンド〕 [879](#page-878-0) 使用例〔START コマンド〕 [877](#page-876-0) 使用例〔STOP コマンド〕 [878](#page-877-0) 初期設定パラメーター [934](#page-933-0)

# す

スーパーバイザー DKC [30](#page-29-0), [934](#page-933-0) ステージングデータセット [934](#page-933-0) ストップポイント〔BCM Monitor〕 [842](#page-841-0) ストレージグループ情報のインポート [112](#page-111-0) ストレージシステムからのセカンダリー SSID の検証 および修正 [163](#page-162-0) ストレージシステムからのポート情報の検証および修 正 [162](#page-161-0) ストレージシステム上の設定と BC Manager でのコ ピーグループ定義との関係 [54](#page-53-0) ストレージシステムの識別方法 [50](#page-49-0) ストレージシステムのシリアル番号 [934](#page-933-0) ストレージシステムの設定 [145](#page-144-0) ストレージシステムの設定項目〔2DC〕 [184](#page-183-0) ストレージシステムの設定項目〔3DC Cascade (TCxUR)〕 [199](#page-198-0) ストレージシステムの設定項目〔3DC Cascade (URxUR)〕 [211](#page-210-0) ストレージシステムの設定項目〔3DC Multi-Target (TCxTC)〕 [246](#page-245-0) ストレージシステムの設定項目〔3DC Multi-Target (TCxUR)〕 [223](#page-222-0) ストレージシステムの設定項目〔3DC Multi-Target (URxUR)〕 [234](#page-233-0) ストレージシステムの設定項目〔4x4〕 [276](#page-275-0) ストレージシステムの設定項目〔4x4x4 Cascade〕 [294](#page-293-0) ストレージシステムの設定項目〔4x4x4 デルタリシン ク〕 [324](#page-323-0) ストレージシステムの設定項目〔HyperSwap〕 [264](#page-263-0) ストレージシステムの設定項目〔NG スキャン〕 [178](#page-177-0) ストレージシステムの設定項目〔Open/MF コンシステ ンシー〕 [344](#page-343-0) ストレージシステムの設定項目〔UR ATTIME サスペ ンド〕 [341](#page-340-0) ストレージシステムの設定項目〔デルタリシンク〕 [249](#page-248-0) ストレージシステムへのコマンドデバイス登録〔ISPF 画面〕 [783](#page-782-0) ストレージボリューム追加情報のコピーグループへの 反映 [113](#page-112-0) スリープの開始〔BCM Monitor〕 [856](#page-855-0) スリープの解除〔BCM Monitor〕 [858](#page-857-0)

### せ

制御文のオペランド [898](#page-897-0) 制御文の例 [898](#page-897-0) セカンダリー DAD [934](#page-933-0) セカンダリーサイト [934](#page-933-0) セカンダリーサイトからプライマリーサイトへのディ スク構成定義ファイルの転送〔ISPF 画面〕 [737](#page-736-0) セカンダリーサイトでのローカルスキャン〔ISPF 画 面〕 [737](#page-736-0) 設定内容の保存〔ISPF 画面〕 [805](#page-804-0) 遷移中状態 [81](#page-80-0) 前提ハードウェア〔2DC〕 [184](#page-183-0)

```
前提ハードウェア〔3DC Cascade (TCxUR)〕 199
前提ハードウェア〔3DC Cascade (URxUR)〕 211
前提ハードウェア〔3DC Multi-Target (TCxTC)〕
246
前提ハードウェア〔3DC Multi-Target (TCxUR)〕
223
前提ハードウェア〔3DC Multi-Target (URxUR)〕
234
前提ハードウェア〔4x4〕 276
前提ハードウェア〔4x4x4 Cascade〕 294
前提ハードウェア〔4x4x4 デルタリシンク〕 324
前提ハードウェア〔HyperSwap〕 264
前提ハードウェア〔NG スキャン〕 178
前提ハードウェア〔Open/MF コンシステンシー〕
344
前提ハードウェア〔UR ATTIME サスペンド〕 341
前提ハードウェア〔デルタリシンク〕 249
```
# そ

操作サスペンド状態 [81](#page-80-0)

### た

ターゲットポート [126](#page-125-0), [934](#page-933-0) 他サイトのボリューム情報の取得 [159](#page-158-0) ダミーサブチャネルセット ID [23](#page-22-0) ダミーデバイス番号 [23](#page-22-0), [122,](#page-121-0) [934](#page-933-0) ダミーデバイス番号の自動割り当て [160](#page-159-0) ダミーデバイス番号の変更〔ISPF 画面〕 [789](#page-788-0) ダミーデバイス番号の割り当て〔ISPF 画面〕 [787](#page-786-0)

# ち

調停コマンドデバイス [934](#page-933-0) 調停コマンドデバイス番号 [934](#page-933-0) 調停処理 [30](#page-29-0), [934](#page-933-0) 調停パス [934](#page-933-0)

# て

定義手順〔2DC〕 [186,](#page-185-0) [194](#page-193-0) 定義手順〔3DC Cascade (TCxUR)〕 [202](#page-201-0) 定義手順〔3DC Cascade (URxUR)〕 [214](#page-213-0) 定義手順〔3DC Multi-Target (TCxUR)〕 [225](#page-224-0) 定義手順〔3DC Multi-Target (URxUR)〕 [238](#page-237-0) 定義手順〔4x4〕 [278](#page-277-0) 定義手順〔4x4x4 Cascade〕 [297](#page-296-0) 定義手順〔4x4x4 デルタリシンク〕 [327](#page-326-0) 定義手順〔HyperSwap と UR を併用する 2DC 構成〕 [267](#page-266-0) 定義手順〔デルタリシンク〕 [253](#page-252-0) ディスク構成定義ファイル [149](#page-148-0) データ形式 [898](#page-897-0) デバイスアドレス [934](#page-933-0)

デルタリシンク [934](#page-933-0) デルタリシンク HOLD 遷移中状態 [81](#page-80-0) デルタリシンク構成 [39](#page-38-0), [56](#page-55-0) デルタリシンク構成時の手順〔メンテナンスおよび障 害時〕 [502](#page-501-0) デルタリシンク構成定義 [248](#page-247-0) デルタリシンク差分情報不正状態 [81](#page-80-0) デルタリシンク障害サスペンド状態 [81](#page-80-0) デルタリシンク待機状態 [81](#page-80-0) デルタリシンクに必要な条件 [551](#page-550-0) デルタリシンクペア [934](#page-933-0) 電源断後の回復方法 [904](#page-903-0)

# と

導入の目的 [20](#page-19-0) 特定コマンドアクセス制御機能 [129](#page-128-0) トレース情報の収集 [889](#page-888-0)

# は

ハードウェアの準備〔2DC〕 [184](#page-183-0) ハードウェアの準備〔3DC Cascade (TCxUR)〕 [199](#page-198-0) ハードウェアの準備〔3DC Cascade (URxUR)〕 [211](#page-210-0) ハードウェアの準備〔3DC Multi-Target (TCxTC)〕 [246](#page-245-0) ハードウェアの準備〔3DC Multi-Target (TCxUR)〕 [223](#page-222-0) ハードウェアの準備〔3DC Multi-Target (URxUR)〕 [234](#page-233-0) ハードウェアの準備〔4x4〕 [276](#page-275-0) ハードウェアの準備〔4x4x4 Cascade〕 [294](#page-293-0) ハードウェアの準備〔4x4x4 デルタリシンク〕 [324](#page-323-0) ハードウェアの準備〔HyperSwap と UR を併用する 2DC 構成〕 [264](#page-263-0) ハードウェアの準備〔NG スキャン〕 [178](#page-177-0) ハードウェアの準備〔Open/MF コンシステンシー〕 [344](#page-343-0) ハードウェアの準備〔UR ATTIME サスペンド〕 [341](#page-340-0) ハードウェアの準備〔デルタリシンク〕 [249](#page-248-0) 排他モードの選択〔BC Manager エージェント〕 [871](#page-870-0) パスグループ ID [934](#page-933-0) パスセット [934](#page-933-0) パスセット定義ファイル [149](#page-148-0) バックアップ運用時の YKMONCG ファイルの作成例 〔BCM Monitor〕 [860](#page-859-0) バックアップ運用時の YKMONOPT ファイルの作成 例〔BCM Monitor〕 [860](#page-859-0) バックアップ運用の構成例〔BCM Monitor〕 [860](#page-859-0) バックアップ運用の流れ〔BCM Monitor〕 [860](#page-859-0) バックアップ運用の例〔BCM Monitor〕 [860](#page-859-0) バッチジョブ起動〔BCM Monitor〕 [846](#page-845-0) パフォーマンスモニター [889](#page-888-0)

# $7<sub>k</sub>$

非結合状態 [81](#page-80-0)

必要な Configuration ファイル〔3DC Multi-Target (TCxTC)〕 [246](#page-245-0) 必要な Configuration ファイル〔3DC Multi-Target (URxUR)〕 [235](#page-234-0) 必要なルートリスト〔4x4x4 デルタリシンク〕 [325](#page-324-0) 必要なルートリスト〔デルタリシンク〕 [250](#page-249-0)

# ふ

フェイルオーバー [934](#page-933-0) フェイルオーバー手順〔2DC〕 [418](#page-417-0) フェイルオーバーとフェイルバックの流れ [96](#page-95-0) フェイルバック [934](#page-933-0) フェイルバック手順〔2DC〕 [420](#page-419-0) 複数コマンドデバイスラインの定義 [93](#page-92-0) 複製製品とデータセンター構成 [55](#page-54-0) 複製製品との関係 [53](#page-52-0) 複製製品の組み合わせの例 [74](#page-73-0) 不正状態 [81](#page-80-0) 物理 DKC 製番 [934](#page-933-0) 物理パス [934](#page-933-0) プライマリー DAD [934](#page-933-0) プライマリーサイト [934](#page-933-0) プライマリーサイトでのローカルスキャン〔ISPF 画 面〕 [734](#page-733-0) 文法説明で使用する記号 [924](#page-923-0)

# へ

ペア情報 CSV ファイル [934](#page-933-0) ペアボリューム [934](#page-933-0)

# ほ

ホスト ID [92](#page-91-0) ホスト識別名 [934](#page-933-0) ボリューム情報取得機能 [122](#page-121-0) ボリュームスキャン〔Replication Manager 連携〕 [869](#page-868-0)

# り

リターンコード〔STOP コマンド〕 [878](#page-877-0) リモート DKC 制御機能 [92](#page-91-0) リモート DKC 制御機能の環境設定 [165](#page-164-0) リモート DKC 制御機能の環境設定の流れ [165](#page-164-0) リモート DKC 制御機能の環境を定義するための前提 条件 [165](#page-164-0) リモート DKC 制御機能を使用するための前提条件 [165](#page-164-0) リモート DKC 制御機能を使用する場合の準備 [348](#page-347-0) リモートコマンドデバイス [934](#page-933-0) リモートスキャン [122](#page-121-0), [934](#page-933-0) リモートスキャンの実行 [159](#page-158-0) リモートスキャンの操作手順〔ISPF 画面〕 [785](#page-784-0)

# る

```
ルート 92
ルートおよびコマンドデバイスラインの設計 165
ルートラベル 92, 934
ルートリスト 92
ルートリスト ID の定義〔ISPF 画面〕 755
ルートリスト定義ファイル 149
ルートリストの定義 166
ルートリストの定義イメージ 166
ルートリストの定義手順〔ISPF 画面〕 754
```
# れ

連携によってできること〔Replication Manager 連携〕 [868](#page-867-0)

# ろ

```
ローカル DADID 934
ローカルサイトの Gen'ed ボリューム情報の取得 158
ローカルサイトの Non Gen'ed ボリューム情報の取得
159
ローカルスキャン 122, 934
ローカルスキャンの操作手順〔ISPF 画面〕 734
ローカルストレージシステム 934
ログストリーム 934
ログストリーム定義時に指定するパラメーター 891
ログストリームの確認 891
ログストリームの削除 891
ログストリームの定義 891
ログデータ条件の指定方法 898
ログデータセット 934
ログデータセットの割り当て 895
ログデータセットへの書き込み 895
ログに出力される情報 882
ログの採取 890
ログの出力レベルの表示 880
ログの出力レベルの表示・変更 879
ログの出力レベルの変更 880
ログの種類 890
ログ満杯時の回復方法 904
ログレベル 934
論理 DKC 50, 934
論理 DKC 製番 934
論理 DKC 番号 51, 934
論理パス制御機能 125
論理パスの確立 161
論理パスの確立手順〔ISPF 画面〕 753
```
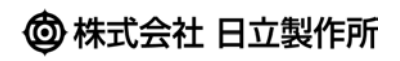